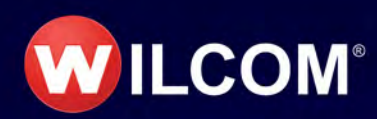

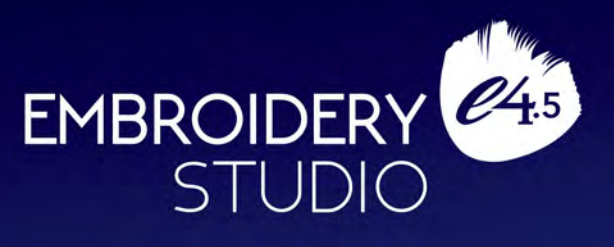

# Manual de Referencia

Copyright © 1998-2023 Wilcom Pty Ltd. Todos los derechos reservados.

Ninguna parte de esta publicación o el software que le acompaña puede ser copiado o distribuido, transmitido, transcrito, almacenado en sistemas de recuperación o traducido a cualquier lenguaje humano o de informática, en cualquier forma o por cualquier medio, ya sea electrónico, mecánico, magnético, manual o de otra clase o revelado a terceras partes sin el permiso expreso por escrito de:

Wilcom International Pty Ltd. (a.c.n. 119 508 575) Level 3, 1-9 Glebe Point Rd, Glebe Sydney, New South Wales, 2037, Australia PO Box 1094, Broadway, NSW 2007 Phone: +61 2 9578 5100 Fax: +61 2 9578 5108 Web: http://www.wilcom.com

TrueView™ y Point & Stitch™ son marcas Registradas de Wilcom Pty Ltd. Algunas partes de la tecnología de imágenes de este producto están sujetas a los derechos de autor de AccuSoft Corporation. El Conversor para Importar/Exportar Archivos EPS empleado en este producto está sujeto a los derechos de autor de Access Softek, Inc. Reservados todos los derechos.

Wilcom Pty Ltd. no hace representacion alguna o garantias con respecto a los contenidos de esta publicacion & y se descarga especificamente de cualquier garantia implicita de calidad comercial o uso para cualquier intencion en particular.

Además, Wilcom Pty Ltd. se reserva el derecho a revisar esta publicación y a hacer cambios en ella de vez en cuando sin obligación por parte de Wilcom Pty Ltd. de notificar a ninguna persona u organización sobre tales revisiones o cambios.

Las ilustraciones de pantalla en esta publicación pretenden ser representativas, no duplicados exactos de los trazados de la pantalla generados por el software. Es posible que las muestras usadas para ilustrar las prestaciones y capacidades del software no se hayan duplicado de manera exacta, dependiendo de aquello que se encuentra incluido en el modelo del software o nivel de producto que usted tiene. Algunas de las ilustraciones artísticas usadas para las muestras de diseño han sido amablemente proporcionadas por Digital Art Solutions.

La Tabla de diferenciación del producto que aparece en el apéndice de este manual indica cuáles son las prestaciones pertinentes para cada nivel del producto. Mientras que se ha hecho el esfuerzo de mantener esta tabla actualizada con las nuevas entregas del

programa, es posible que ésta aún no refleje los cambios más recientes. Para obtener más información, póngase en contacto con un representante de ventas Wilcom.

Copyright © 2017 Corel Corporation. Corel, el logotipo de Corel, el logotipo del globo de Corel, las combinaciones del logotipo de Corel y el logotipo del globo de Corel en paralelo y superpuestos, CorelDRAW, Capture, Connect, Font Manager, LiveSketch, Corel PHOTO-PAINT, PowerTRACE, Smart Carver y Website Creator son marcas comerciales o marcas registradas de Corel Corporation y sus filiales en Estados Unidos y otros países.

Sujetos a cualquier garantia insinuada por la ley que son incapaces de limitacion o exclusion el software es comprado 'como viene y como esta', sin ninguna garantia sobre sus resultados, exactitud, libertad de errores o sobre cualquier problema que provenga de su uso y sin ninguna garantia implicita sobre la comerciabilidad o uso para cualquier intencion en particular para la cual el software haya sido acquirido. El comprador depende de su propia habilidad y juicio al seleccionar el software para su propio uso y asume todo el riesgo sobre los resultados y funcionamiento del software. Wilcom Pty Ltd. no garantiza expecificamente que el software responda a los requerimientos del comprador o que funcione sin interrupciones o sin errores.

## Capítulo 1 Introducción

Bienvenido a EmbroideryStudio e4, el más avanzado programa de software para el sector de los profesionales de productos decorados. Combinando las capacidades de bordado del software Wilcom con las capacidades gráficas del CorelDRAW® Graphics Suite, ningún otro producto proporciona la flexibilidad de EmbroideryStudio en la creación de diseños para el bordado y la multi-decoración. Auncuando se soporta la multi-decoración, el producto se adapta a los requisitos del especialista en bordado que requiere un potente conjunto de herramientas para crear y editar bordados de alta calidad y listos para la producción.

### Ø

**Nota:** Las ilustraciones de pantalla de esta publicación están pensadas únicamente como representaciones. Dependiendo de su modelo de software o nivel de producto, los diseños de pantalla generados por el software pueden diferir ligeramente. Del mismo modo, es posible que las muestras utilizadas para ilustrar las características y capacidades de software no sean exactamente duplicables en su modelo de producto.

### Modelos de producto

EmbroideryStudio consiste en cinco modelos estándar de producto con más de 20 'elementos' opcionales. Los productos estándar son aplicaciones de bordado potentes, bien equipadas y profesionales. Los elementos adicionales están disponibles por un costo adicional. Algunos elementos son proporcionados de manera estándar en los modelos más avanzados de producto.

### **Modelos de producto EmbroideryStudio**

La suite de productos EmbroideryStudio e4 consta de estos tres modelos de producto:

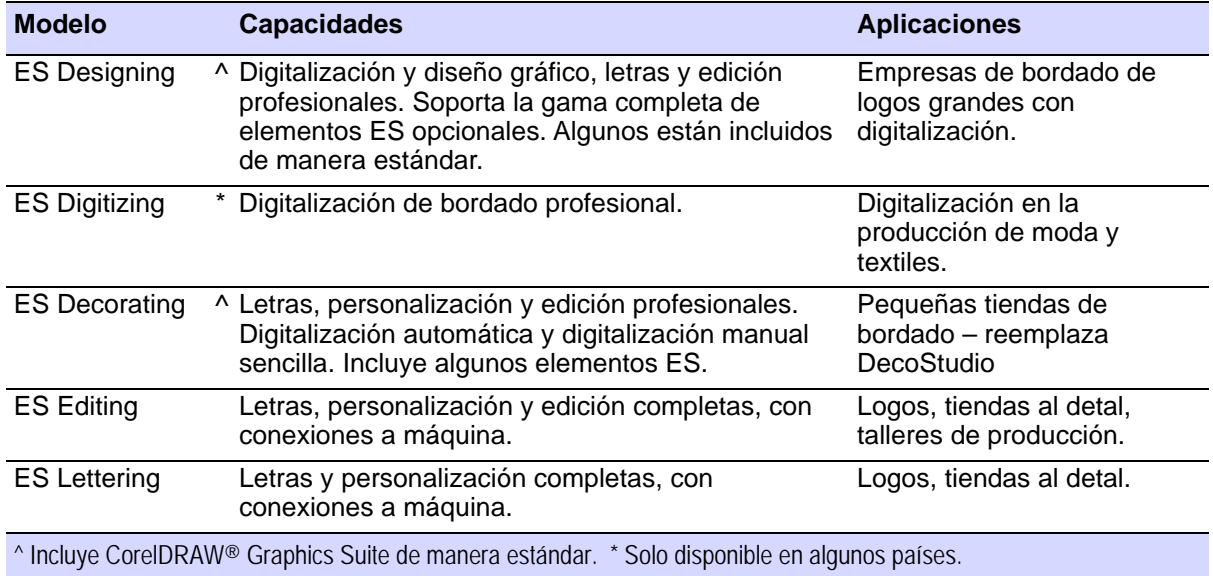

### Ø

**Nota:** Para identificar las fuentes de información pertinentes para el modelo que está usando y las opciones que ha seleccionado, vea [Tabla](#page-1331-0)  [de diferenciación de productos](#page-1331-0).

### **Integración con CorelDRAW®**

CorelDRAW® Graphics Suite está integrado como estándar en algunos modelos de producto. La ventana de **Gráficas CorelDRAW** incluye la suite de herramientas de dibujo de CorelDRAW®, las cuales ofrecen muchas técnicas para dibujar contornos y formas en pantalla. Los objetos vectoriales pueden luego convertirse en diseños de bordado. Para ver una descripción completa de las herramientas, consulte la ayuda en pantalla disponible en el menú de **Ayuda** de la modalidad **Gráficos**.

CorelDRAW® y su producto hermano, Corel PHOTO-PAINT® , también se pueden ejecutar como aplicaciones independientes. CorelDRAW® Graphics Suite incluye el trazado de mapa de bits a vector 'mejor de su clase', capacidades de ilustración mejoradas, edición de fotos junto con una biblioteca de imágenes clipart profesionales.

La Membresía estándar de CorelDRAW® también proporciona acceso a contenido – clipart, fuentes, almacén de fotografías, plantillas – a través de **Corel CONNECT**.

### Elementos modulares

EmbroideryStudio ofrece 'Elementos' opcionales para procesos creativos, de producción y de especialidad. La suite de productos EmbroideryStudio e4 consta de estos tres modelos de producto:

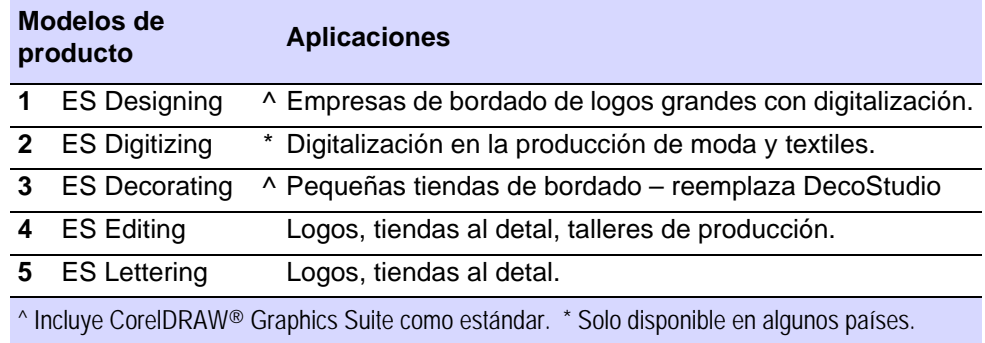

Los elementos de ES opcionales para cada categoría – Creatividad, Producción y Especialidad – se muestran abajo. Algunos están incluidos de manera estándar en algunos modelos de producto.

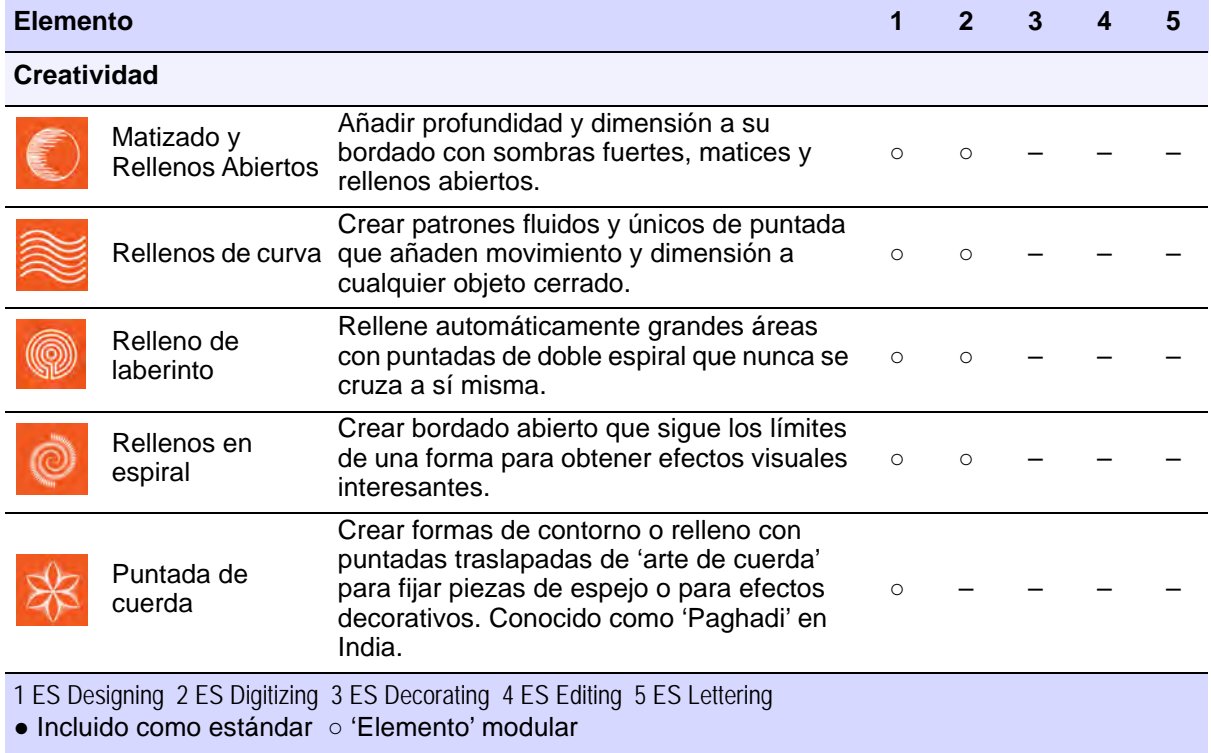

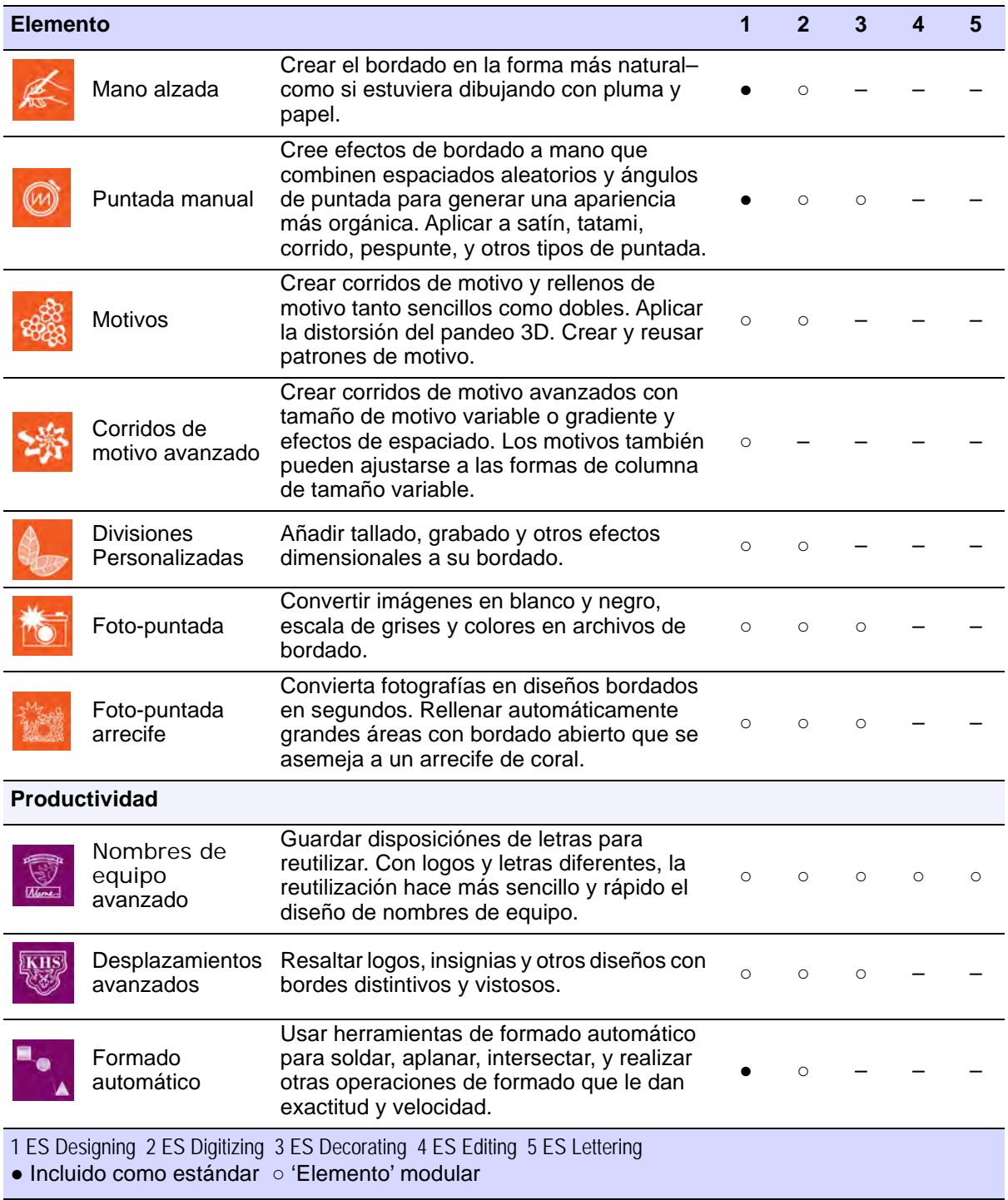

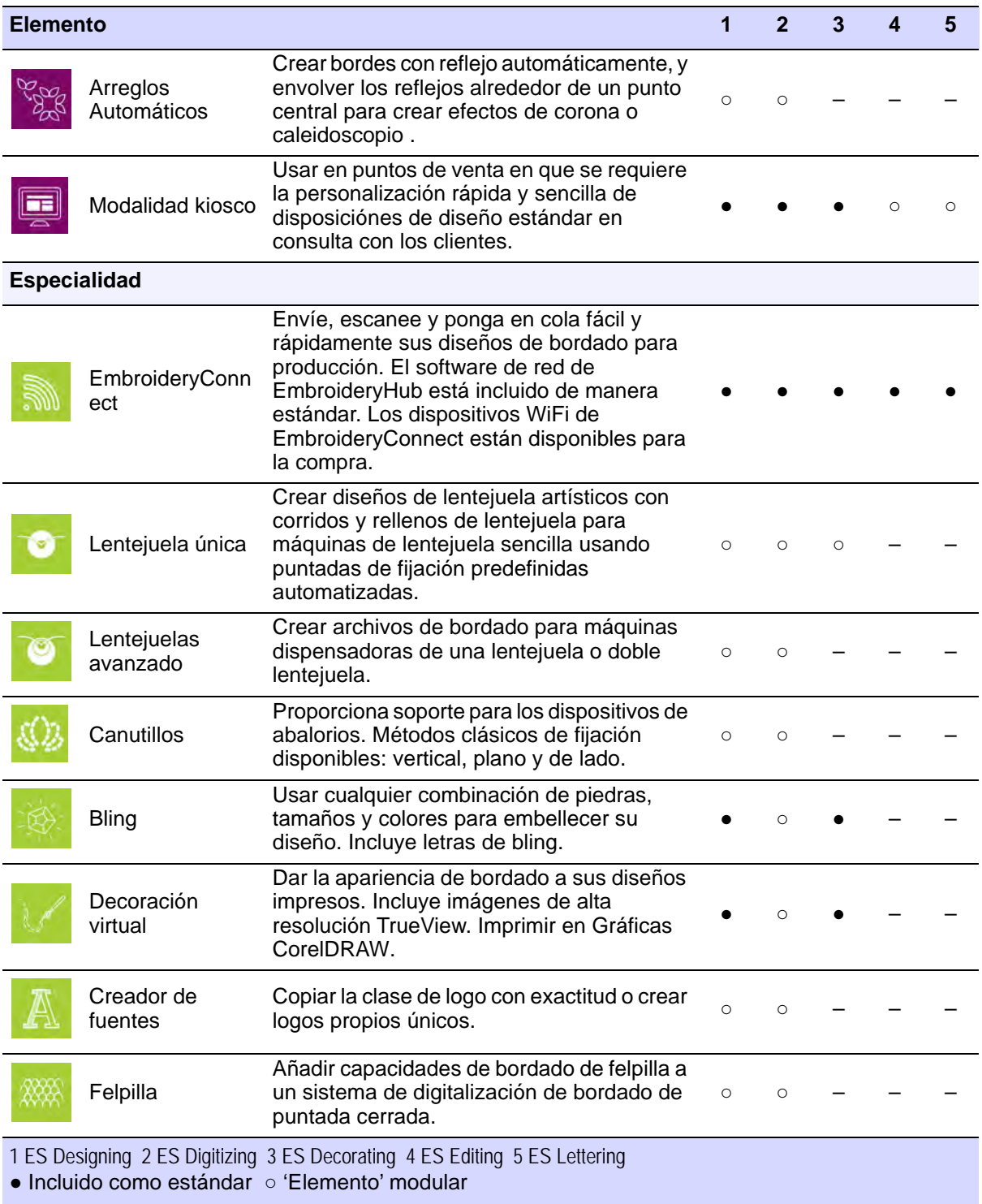

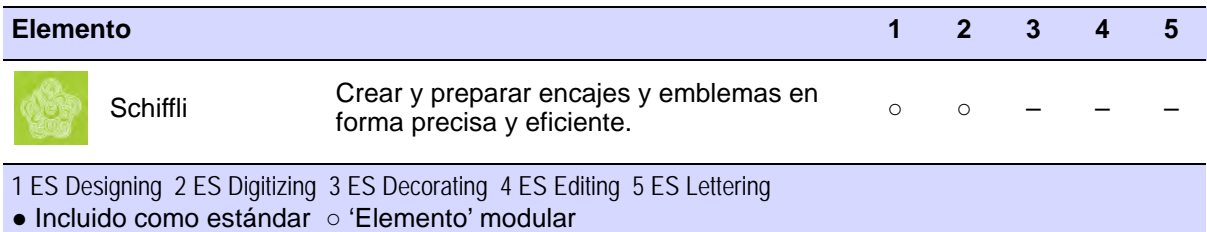

### Características incluidas

Para ver los detalles de las características incluidas con cada elemento, haga clic en los enlaces en la tabla a continuación.

### **Creatividad**

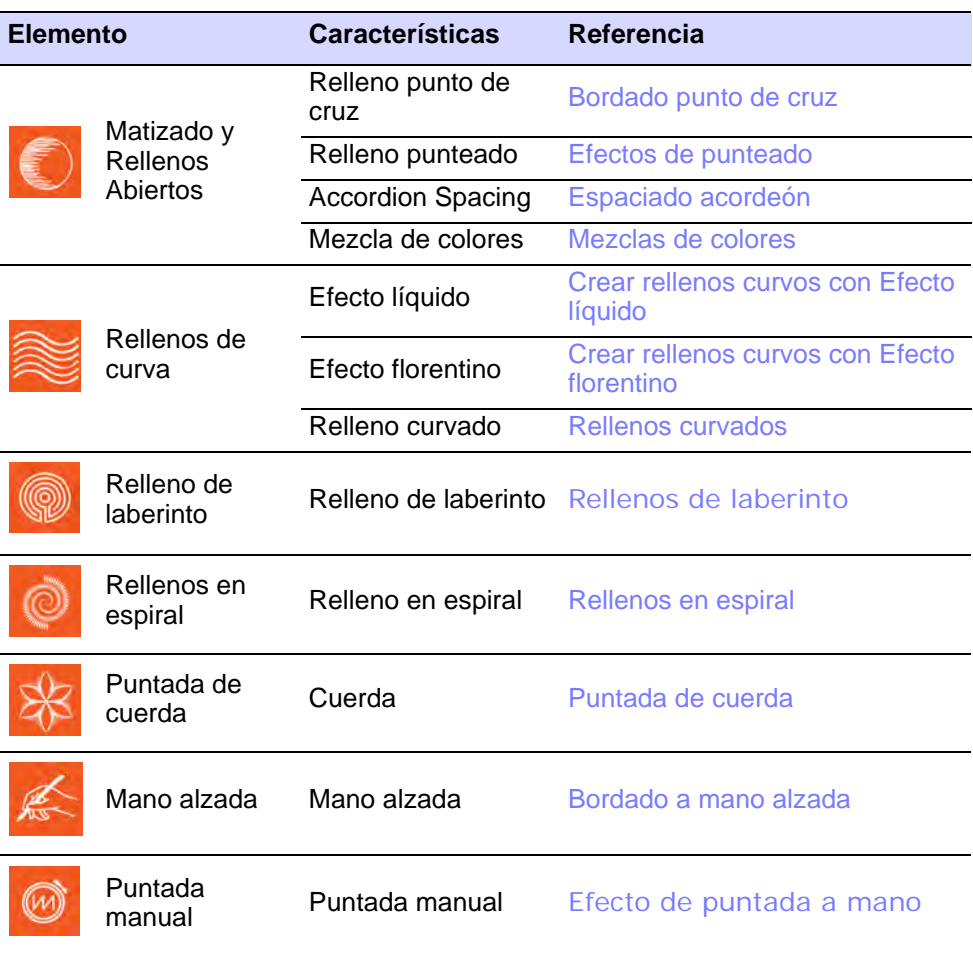

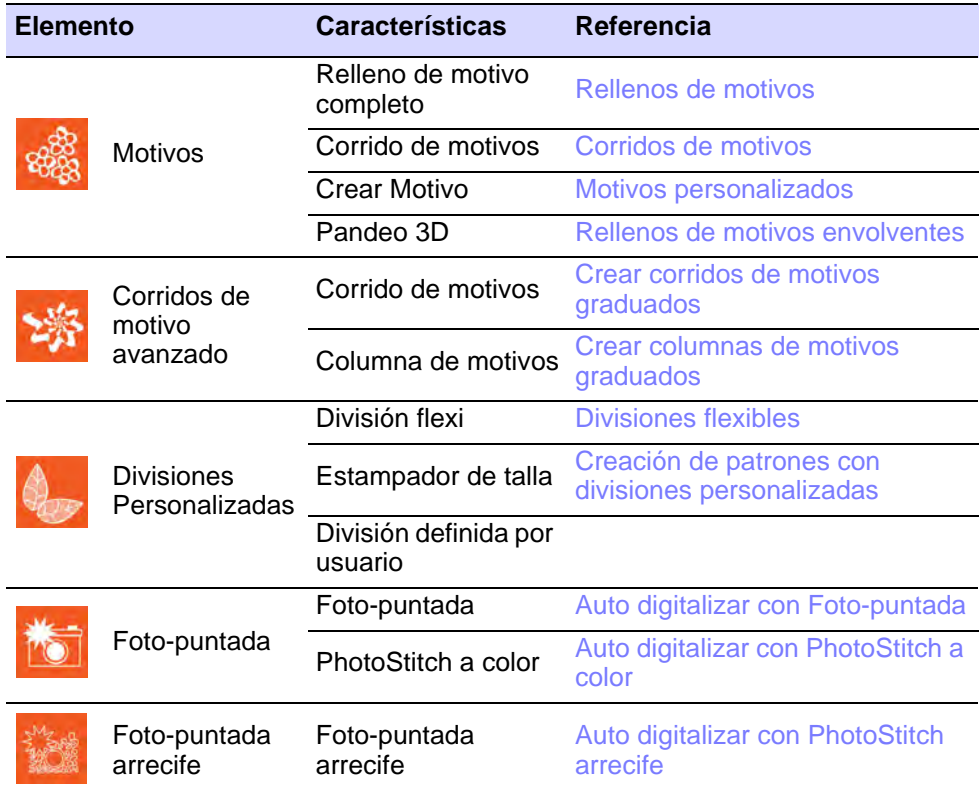

### **Producción**

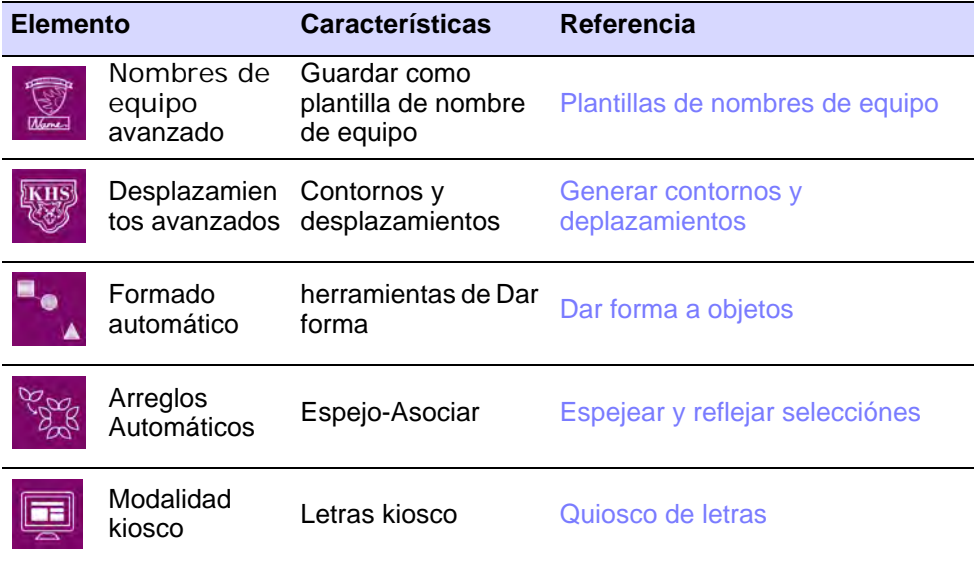

### **Especialidad**

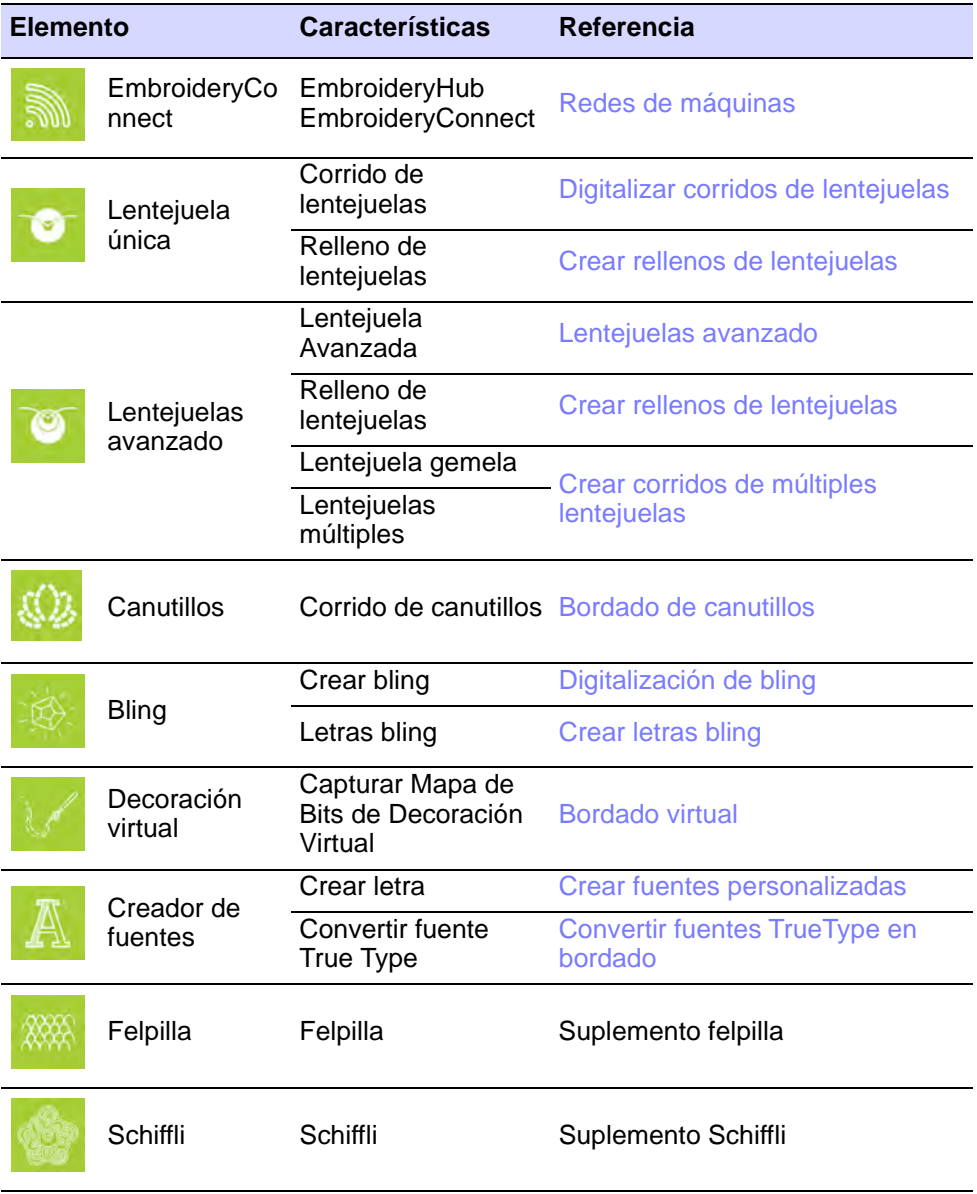

### Requisitos de sistema

Antes de instalarlo, o si experimenta problemas de funcionamiento, asegúrese de que su PC cumple con los requisitos de sistema.

### **Especificaciones de PC**

Examine la CPU/RAM y el espacio libre en el disco duro. La tabla siguiente muestra los requisitos mínimos del sistema.

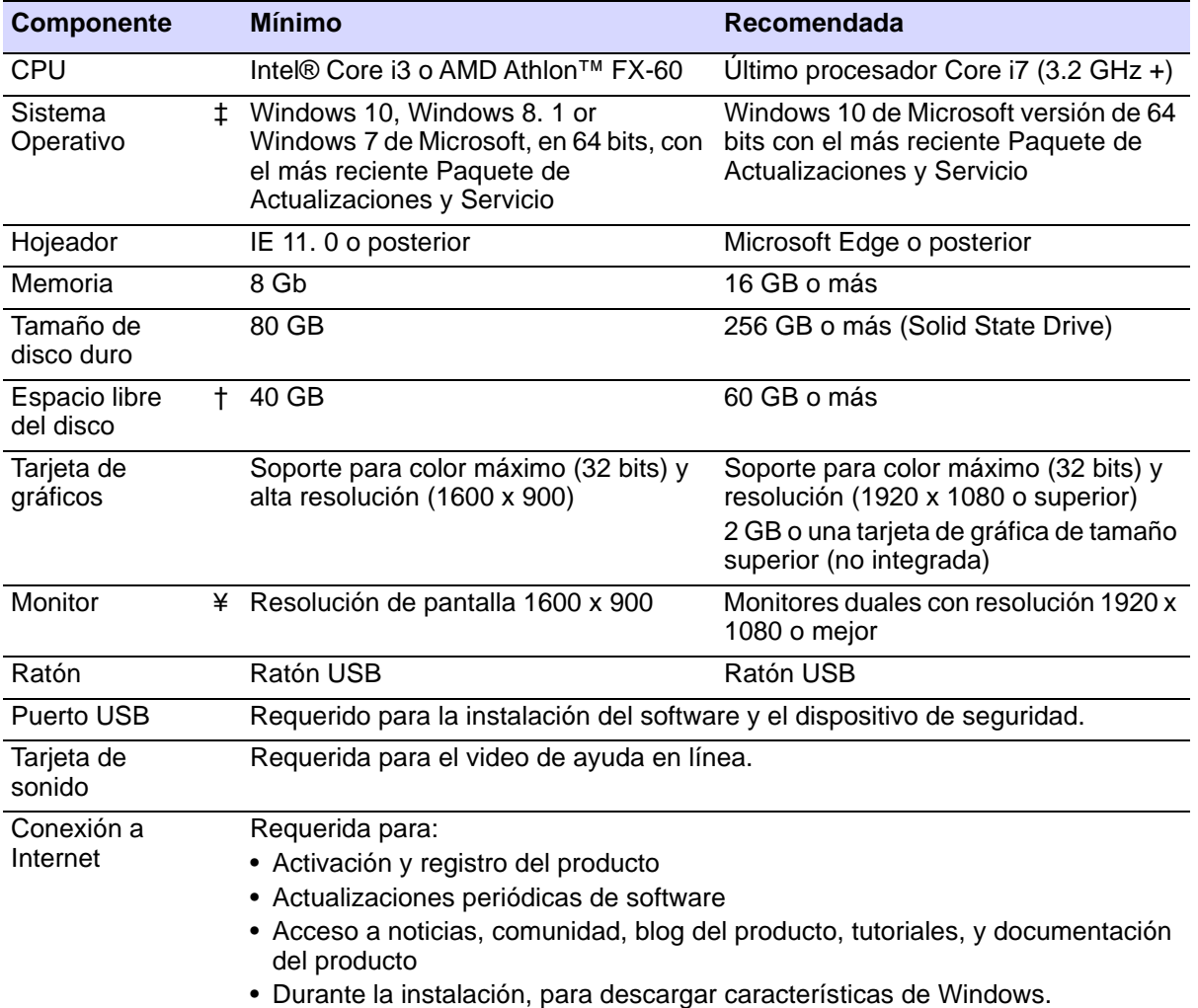

### **Sistemas operativos soportados ‡**

Como EmbroideryStudio ya no es compatible con los sistemas operativos Windows ® de 32 bits, recomendamos actualizar a Windows ® 10 (edición de 64 bits) con las últimas actualizaciones instaladas. Necesitará, sin embargo, desinstalar las versiones anteriores de CorelDRAW® Graphics Suite. Para conocer la información más reciente sobre sistemas operativos, visite el Centro de Apoyo de Wilcom en [help.](http://help.wilcom.com)  [wilcom. com](http://help.wilcom.com).

### **Espacio libre de disco duro †**

EmbroideryStudio ocupa hasta 5 GB de espacio del disco duro, dependiendo de las opciones instaladas. CorelDRAW® Graphics Suite también ocupa 3 GB de espacio adicional. Además, necesita espacio libre adicional para que sus aplicaciones se ejecuten normalmente.

### **Resolución de pantalla ¥**

Algunos controles pueden estar ocultos en el interfaz de usuario si tiene el monitor funcionando a resoluciones bajas. El tamaño físico de su monitor influirá en la resolución óptima de la pantalla. Las fuentes más grandes exacerbarán el problema. Si experimenta problemas de visibilidad, pruebe a ajustar tanto la resolución de pantalla como el tamaño de la fuente. Por ejemplo, una resolución de 1600 x 900 con un tamaño de fuente de 100% o 125% debería ser aceptable.

### **Power plan**

Para obtener el mejor rendimiento Asegúrese de que su PC está configurado en un plan de energía de alto rendimiento.

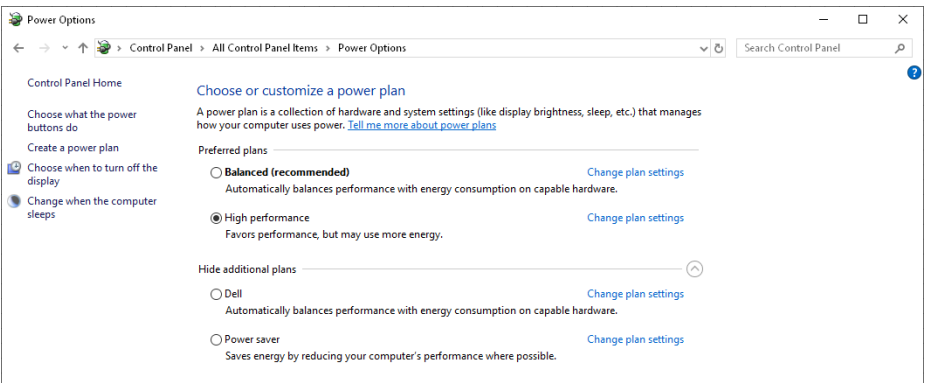

### Instalación y registro del producto

Los productos EmbroideryStudio se suministran empaquetados o como productos descargables. El software empaquetado se suministra en un dispositivo de memoria USB, no en un DVD.

### **Para instalar y registrar el producto**

- **1** Cierre todos los programas, pero deje Windows funcionando.
- **2** Inserte el dispositivo de memoria USB de instalación de EmbroideryStudio en el puerto USB.

La instalación se ejecutará automáticamente. Si no, abra manualmente el archivo **setup.exe** que se encuentra en la carpeta de instalación.

- **3** Siga las instrucciones en pantalla e inserte el dispositivo de seguridad cuando se le solicite.
- **4** Tras la instalación exitosa del software y de los archivos adicionales de Windows, aparecerá la pantalla **Instalación completa**.
- **5** Haga clic en **Terminar**. El computador se reiniciará. El software podrá entonces usarse con el dispositivo de seguridad insertado.

### 3

**Nota:** Tenga en cuenta que CorelDRAW® Graphics Suite se instala junto a Windows NET Framework. Para asegurarse de que CorelDRAW® Graphics Suite se instale correctamente con su software de bordado con la versión correcta de .NET, asegúrese de instalarla cuando se le solicite hacerlo. Puede tomar 20 o más minutos instalar .NET Framework en algunos computadores.

### **Seguridad y registro**

No olvide registrar su copia de EmbroideryStudio. El registro del producto es necesario para validar la garantía. También, al registrarse usted tendrá acceso a lo siguiente:

- Apoyo de Wilcom
- Adiestramiento en línea, en vivo y pregrabado, (conforme se haga disponible)
- Información acerca de actualizaciones de productos, eventos y ofertas especiales.

### Ø

**Nota:** Se requiere registrar CorelDRAW® para que pueda ser usado por EmbroideryStudio. El registro proporciona CorelDRAW® membresía estándar que le da acceso a contenido – imágenes prediseñadas, fuentes, fotos de stock, plantillas – a través de Corel CONNECT. También le da acceso a las actualizaciones más recientes de CorelDRAW®.

### **Actualizaciones del software**

Haga clic en Modalidad > Inicio para regresar a la pantalla de Inicio para 砎 empezar con un nuevo diseño, o acceder a tutoriales y otra información del producto.

Vaya a la pestaña **Mi Wilcom** en la pantalla de **Inicio** para comprobar su estado actual. Esta página proporciona detalles de su licencia de Wilcom, incluyendo el nivel del producto, su versión y todos los

elementos compatibles o habilitados. Cuando acceda a esta página, el software verificará las actualizaciones de software más recientes.

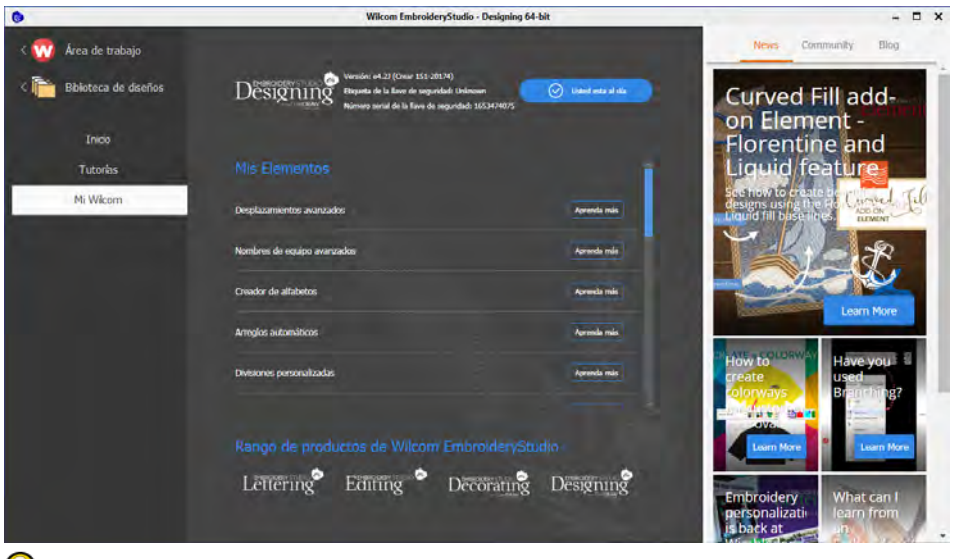

 $\mathbf Q$ **Idea:** Puede desactivar las actualizaciones automáticas mediante el diálogo **Opciones**. Cuando estén desactivadas deberá ejecutar el comando **Ayuda > Verificar si hay actualizaciones**. [Vea Otras](#page-156-0)  [opciones generales para más información.](#page-156-0)

### **Dispositivo de seguridad**

EmbroideryStudio e4 se suministra con un dispositivo de seguridad de hardware.

- El software se activa en línea y requiere refrescar Internet ocasionalmente.
- Se requieren el registro y los detalles del usuario.
- No se requiere la conexión continua a Internet para usar el software.

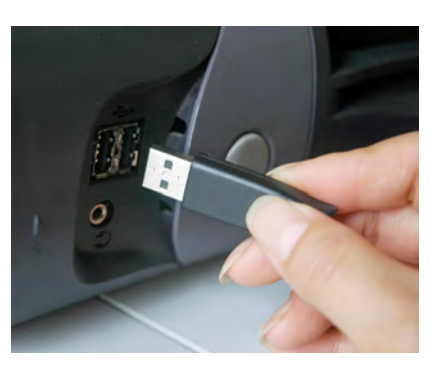

### $\bf \Psi$

**Advertencia:** Las tarjetas madre NVIDIA nForce no son totalmente compatibles con el dispositivo de seguridad.

### **Dispositivo de seguridad para red multiusuario**

EmbroideryStudio e4 continúa suministrando soporte para el dispositivo de seguridad para red multiusuario. Esto significa:

- Con licencia para número determinado de usuarios simultáneos
- Ideal para instituciones educativas y usuarios corporativos
- Cualquier modelo de producto ES e4 incluido el Design Workflow puede usarse
- Todos los sistemas en la red son el mismo producto y opciones
- Tres modelos de dispositivo de seguridad de red para soportar hasta 10, 50, 250 usuarios
- También pueden usarse dispositivos de seguridad individuales para otros productos– si un dispositivo de seguridad local es conectado a la máquina, tendrá prioridad sobre el dispositivo de seguridad de red.

### **Desinstalación del software**

Si por cualquier razón necesita desinstalar EmbroideryStudio, asegúrese de hacerlo mediante **Panel de control > Programas y características** de MS Windows®. Seleccione un programa Wilcom de la lista – ya sea EmbroideryStudio (aplicación principal), Impresora Nova PDF, Nova PDF SDK COM, Impresora Wilcom PDF, y/o Wilcom Shell Extension.

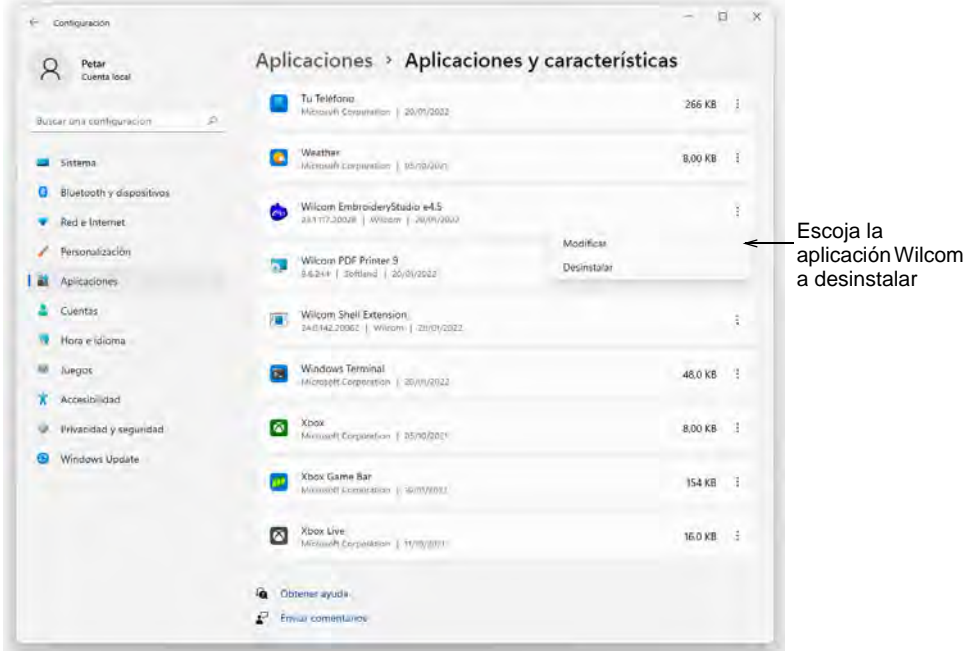

Tome nota, sin embargo, de los efectos colaterales de eliminar programas auxiliares pero no la aplicación principal:

- Nova PDF: No imprime PDF de EmbroideryStudio.
- Wilcom Shell Extension: No se muestra información de miniaturas/diseño en **Explorador de archivos** o **Biblioteca de Diseños**.

### Recursos y soporte

EmbroideryStudio proporciona diversos modos de acceder a la información acerca del software y cómo usarlo.

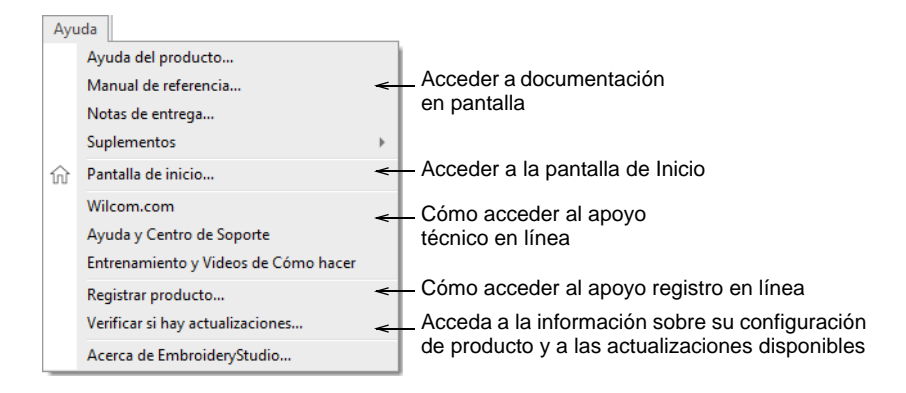

### Documentación del producto

La información del producto se presenta en dos formatos — Ayuda HTML y en Adobe Acrobat. Los componentes incluyen notas de entrega, manual de referencia, ayuda en línea, así como varios complementos.

### **Notas de entrega**

Las Notas de entrega le proporcionan información sobre las nuevas características y las mejoras más importantes y otras realizadas en esta edición del software, así como las limitaciones conocidas y 'atajos de trabajo'.

### **Ayuda en línea**

La Ayuda en línea facilita el acceso rápido a la información general sobre las características de EmbroideryStudio, así como instrucciones detalladas. Hay dos tipos de ayuda disponibles – Ayuda de **Área de trabajo Wilcom** y Ayuda de **Gráficas CorelDRAW**. Este último se puede acceder desde el menú de Ayuda de **Gráficas CorelDRAW**.

**Idea:** Actualmente hay ayuda para los diálogos sensible al contexto al puslar la tecla  $\lceil f \rceil$ .

### **Manual de referencia**

Se puede acceder al manual de referencia desde el menú **Ayuda** de EmbroideryStudio o la carpeta **Programas** de MS Windows®. Puede leerlo con Adobe Acrobat™ Reader que se puede descargar desde la [web](http://www.adobe.com)  [de Adobe](http://www.adobe.com). También se puede descargar de la página principal de ayuda en línea.

### **Guía de usuario**

Una guía de usuario impresa está disponible bajo pedido a un bajo costo. Está pensada para la conveniencia de los usuarios principiantes e intermedios. No es una descripción completa de las capacidades del software.

### Ø

**Nota:** Las ilustraciones en pantalla que figuran en la documentación del usuario son representaciones, no duplicados exactos de las capturas de pantalla que genera el software. Las descripciones de procedimientos pueden variar ligeramente de las instalaciones reales dependiendo de las configuraciones actuales.

### Suplementos del manual

La instalación EmbroideryStudio también instala un número de complementos en línea dependiendo de sus opciones de producto. Ellos generalmente se usan en conjunto con el manual del usuario.

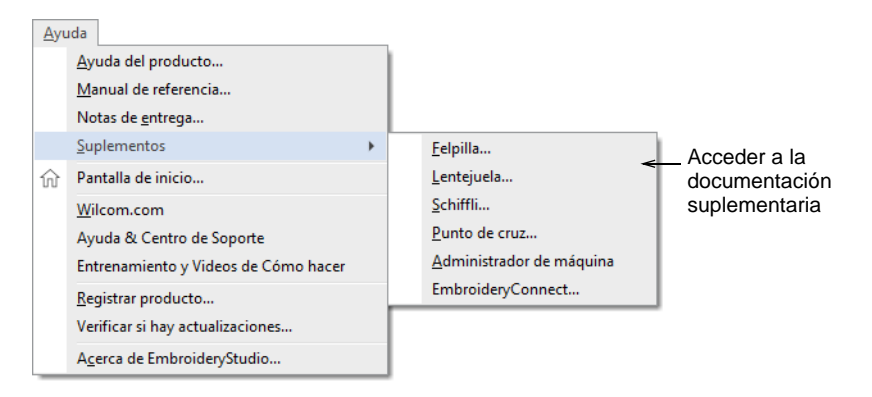

### **Felpilla**

Este suplemento se suministra con la Opción Felpilla Documenta:

- Las prestaciones de felpilla en EmbroideryStudio
- Las máquinas felpilla, incluidas cadena, el musgo, la altura de aguja
- Las clases de puntada y efectos de felpilla

### **Lentejuela**

Este suplemento contiene la opción ES Sequin y Documenta:

- Cómo configurar la modalidad de lentejuelas
- Cómo crear corridos y rellenos de lentejuela
- La conversión de objetos en lentejuelas
- Cómo crear diseños de lentejuela gemela
- Cómo modificar diseños de lentejuela
- La digitalización de lentejuelas individuales

### **Schiffli**

El manual se suministra con la Opción Schiffli. Documenta:

- Características de Schiffli dentro de EmbroideryStudio
- Cómo leer/sacar a archivos Schiffli
- Las utilidades de disco Schiffli, Fixpat, Defced

### **Punto de cruz**

Este suplemento se suministra con la opción ES Punto de Cruz. Documenta:

- La digitalización manual y automática de punto de cruz
- La edición de punto de cruz
- La creación de letras con punto de cruz
- El manejo de archivos de diseño de punto de cruz

### **Administrador de Máquina**

Este suplemento del manual documenta las siguientes capacidades del producto:

- Conexión Directa a Administrador de Máquina
- Información de las máquinas
- Informes de actividad de las máquinas
- Datos técnicos de la instalación de red de máquinas.

### **EmbroideryConnect**

Una red de máquinas **EmbroideryConnect** permite transferir diseños de manera inalámbrica a máquinas de bordado dotadas de un puerto USB. Estando activo en EmbroideryStudio, usted puede enviar los archivos de máquina de manera inalámbrica, mediante una red WiFi estándar, a un WiFi USB Stick compatible conectado a la máquina. Este suplemento describe la configuración y el manejo.

### Soporte en línea

Puede acceder fácilmente a la información de ventas y de apoyo al cliente desde el menú de **Ayuda**. Necesitará un navegador web correctamente configurado junto con acceso a la web.

### **Para acceder al apoyo técnico en línea**

- El vínculo al [Wilcom.com](https://www.wilcom.com/) le dará información comercial sobre los productos y servicios Wilcom.
- El enlace [Ayuda y Soporte](http://help.wilcom.com) proporciona acceso a varios servicios de soporte en línea. Necesita ser un usuario registrado del producto.
- El enlace [Videos de entrenamiento e instructivos](https://www.wilcom.com/en-us/gethelp/support/trainingvideos.aspx) proporciona acceso a demostraciones de video en línea.

 La [Comunidad de Wilcom](http://community.wilcom.com) proporciona noticias y anuncios oficiales de Wilcom, ideas de la comunidad, retroalimentación y auto-ayuda de la comunidad.

### Soporte de CorelDRAW® Graphics Suite

CorelDRAW® Graphics Suite está integrado como estándar en algunos modelos de producto. Se requiere registrar CorelDRAW® para que pueda ser usado por EmbroideryStudio. El registro le da acceso a las actualizaciones más recientes de CorelDRAW®. Los usuarios registrados en esta página pueden participar en foros, así como comentar y evaluar los blogs y las galerías. Algunos foros están en lenguajes locales. Acceda a la página de la comunidad de CorelDRAW a través del menú de **Ayuda** de **Gráficas CorelDRAW**.

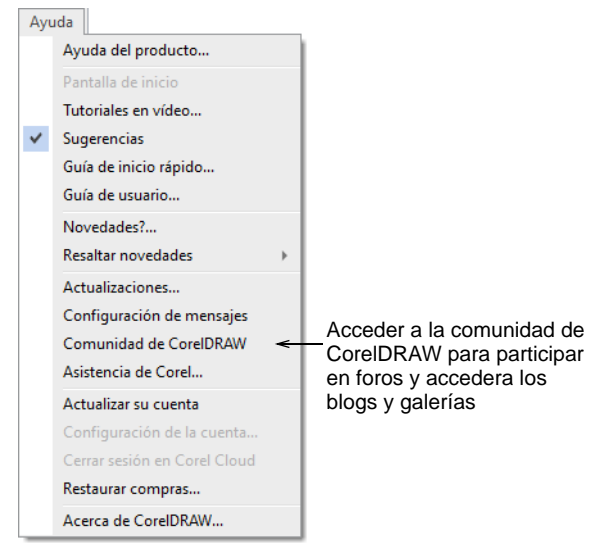

### Ø

**Nota:** Para una descripción detallada de las herramientas de CorelDRAW® Graphics Suite, consulte la Guía del usuario electrónica disponible a través del grupo **Inicio > Programas** de MS Windows®. Alternativamente, use la ayuda en línea disponible desde el menú **Ayuda** de **Gráficas CorelDRAW**.

## Capítulo 2 Diseñar con EmbroideryStudio

El diseño de un bordado con EmbroideryStudio consiste en convertir formas artísticas básicas en diseños de bordado. EmbroideryStudio le brinda la flexibilidad de crear [objetos de bordado](#page-1397-0) usando ilustraciones artísticas como telones de fondo, o de convertir directamente una ilustración artística digital. Es posible adoptar un enfoque mixto, al igual que realizar la mayor parte del diseño por medio de la conversión automática, seguida de retoques y ediciones, usando la suite de herramientas de [digitalización](#page-1386-0) de EmbroideryStudio bordado.

### Ilustraciones y diseños

El bordado de calidad superior comienza con un buen diseño y con una buena planificación.

### Ilustraciones

Las ilustraciones artísticas electrónicas, tanto en formato de [mapa de bits](#page-1395-0) como de [vectores](#page-1392-0), pueden insertarse, pegarse o escanearse en EmbroideryStudio para usarlas como plantillas de digitalización o '[telones](#page-1406-0)  [de fondo](#page-1406-0)'. Las siguientes son las fuentes más probables son:

- El internet y las bibliotecas clipart en CD
- Las tarjetas de negocios, postales y el papel de envolver
- Muestras en **Biblioteca de Diseños**
- Los libros de patrones de bordado
- Los libros de cuentos infantiles ilustrados
- Los manteles de mesa estampados o las toallas de paño
- Las ilustraciones artísticas originales p. ej., los dibujos infantiles.

A menos que sea usted un digitalizador experto, le recomendamos no usar ilustraciones complicadas. Asegúrese además de comprobar que las imágenes no tienen derechos de autor (copyright) si son imágenes que no ha creado usted mismo. En caso de duda, póngase en contacto con el distribuidor pertinente para pedirles permiso para usarlas.

### Buen diseño

Tenga en cuneta los siguientes puntos al [digitalizar](#page-1386-0) el diseño y evaluar la salida del producto final:

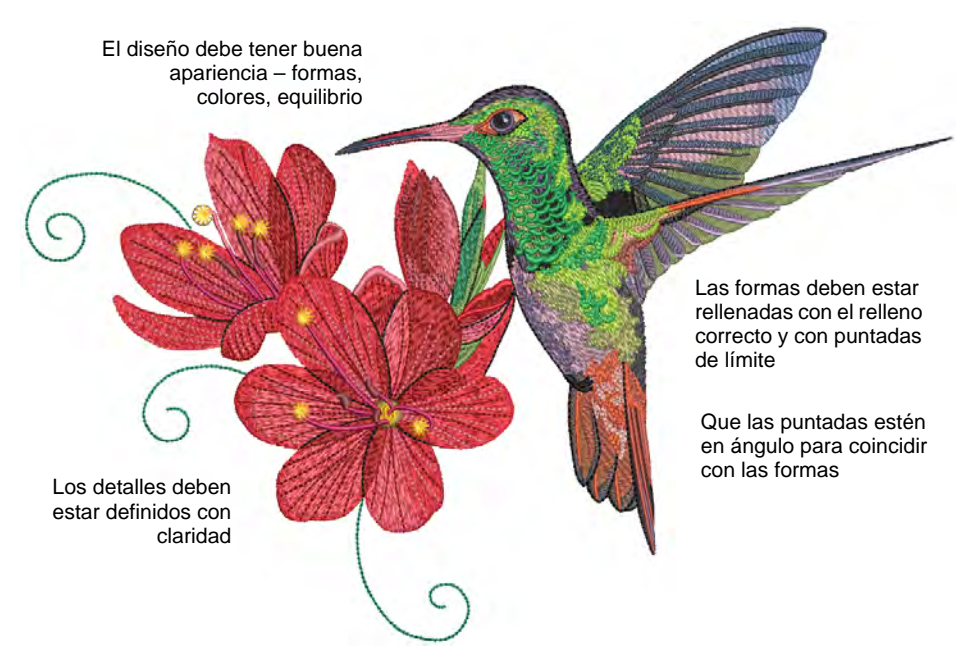

El cosido de diseño debería tener también las siguientes características:

- El diseño debe tener buena apariencia formas, colores, equilibrio
- Las formas deben estar rellenadas con el relleno correcto y con puntadas de límite
- Los detalles deben estar definidos con claridad
- Las puntadas deben ser limpias, suaves y uniformes
- Los ángulos de puntada deben seguir las formas del diseño
- La letra debe ser clara y fácil de leer
- El diseño se debe coser de manera eficaz en la máquina.
- Las formas deben estar cosidas correctamente sin huecos no deseados
- La tela no se debe arrugar alrededor de las áreas cosidas.
- El diseño no debe tener cabos sueltos.

### **Idea:** Un buen diseño queda realzado por el uso correcto de un fondo, la tensión y una máquina de bordado de calidad.

### **Diseños e ilustraciones de muestra**

EmbroideryStudio contiene cientos de diseños listos para bordar, incluyendo atractivos ornamentos, muestras y [trasfondos](#page-1406-0) de

digitalización. Los archivos de diseño (archivos EMB) y las imágenes (archivos BMP, JPG, y WMF) se encuentran en sus bibliotecas de **Bordado** e **Imagen**.

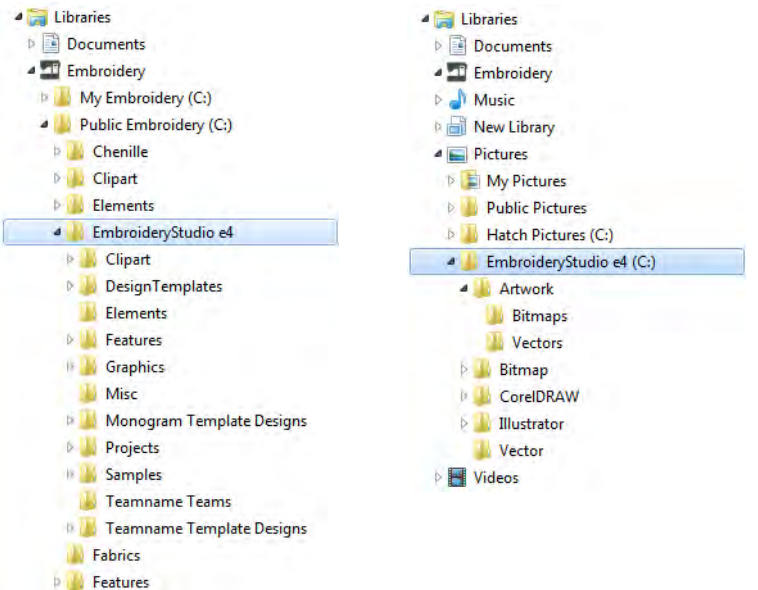

Lo más valioso al iniciarse como nuevo usuario, es pasar algún tiempo explorando estos diseños y conociendo qué está disponible. EmbroideryStudio incluye su propia aplicación de administración de diseños para ver y administrar sus diseños de bordado **Biblioteca de** 

**Diseños**. Alternativamente, explore las carpetas de diseño usando **Explorador de archivos**. [Vea también Gestión de diseños.](#page-996-0)

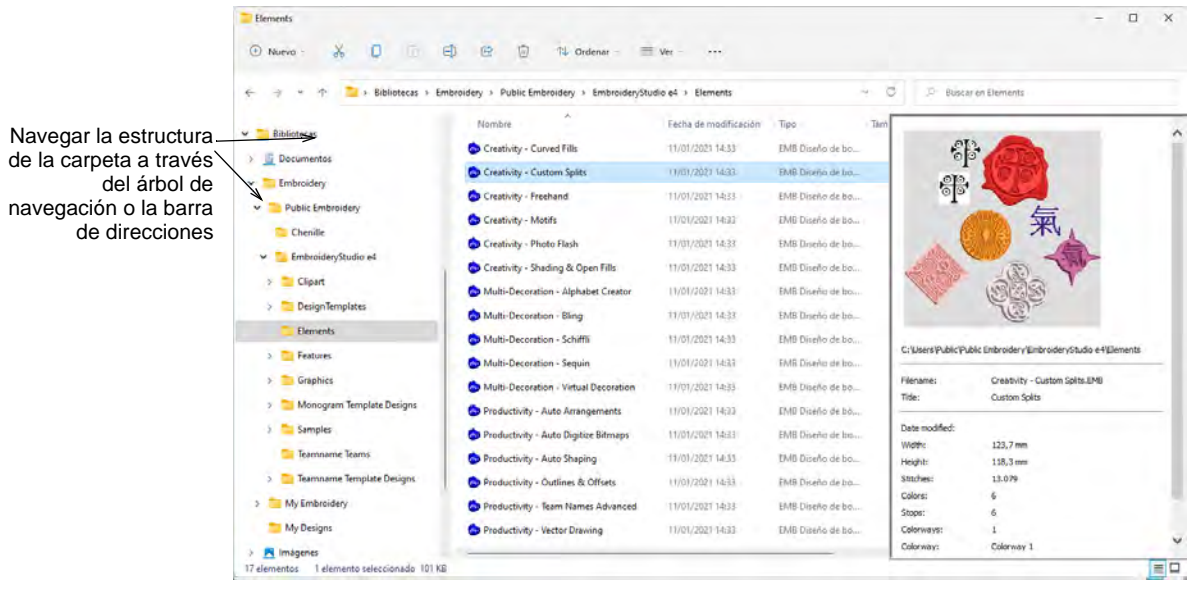

### $\boldsymbol{\nabla}$

**Advertencia:** Los diseños de ilustraciones (imágenes clipart) y de bordado incluidos solo están disponibles para uso personal – es decir, no pueden ser vendidos comercialmente en ninguna forma. Cambiar el medio – p.ej., de ilustración a bordado o de bordado a ilustración – no elimina la protección de derechos de autor.

### **Recursos de CorelDRAW**

CorelDRAW® Graphics Suite está integrado como estándar en algunos modelos de producto. La Membresía estándar de CorelDRAW® también proporciona acceso a contenido – clipart, fuentes, almacén de fotografías, plantillas – a través de **Corel CONNECT**. Es posible acceder a Clipart y otros contenidos a través del grupo del programa. También se puede acceder a través del panel acoplable **Contenido CONNECT** incorporada en **Gráficas CorelDRAW**.

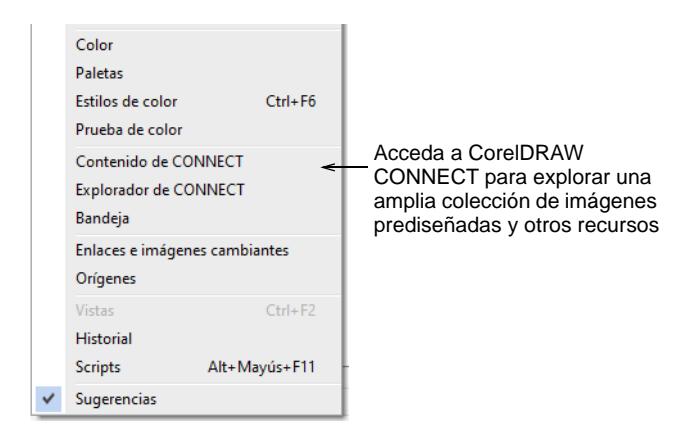

Vaya a **Ventana > Ventanas acoplables > Contenido CONNECT** para abrir el panel acoplable.

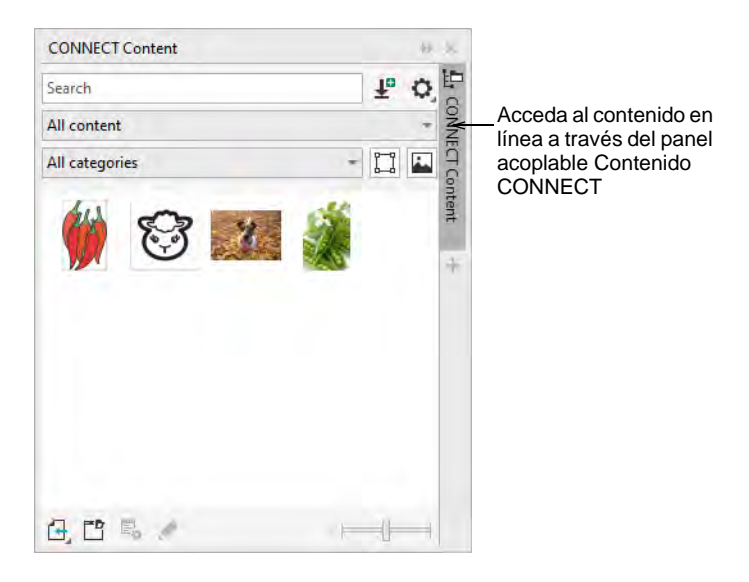

Familiarícese con las diversas muestras de clipart disponibles para usted. Muchas pueden ser adaptadas para diseños de bordado, ya sea como trasfondos de digitalización o conversión directa.

### $\bf{V}$

**Advertencia:** Los diseños incluidos de ilustraciones artísticas (imágenes clipart) y de bordado solo están disponibles para uso personal – es decir, no pueden ser vendidos comercialmente en ninguna forma.

### Técnicas de creación de bordado

Dependiendo del nivel de su producto, hay dos modalidades de diseño fundamentales en EmbroideryStudio:

- **Gráficas CorelDRAW**: Esta modalidad le permite crear o editar [diseños gráficos](#page-1397-1) usando el grupo de herramientas de CorelDRAW® Graphics Suite.
- **Área de trabajo Wilcom**: Esta modalidad le permite crear y editar [objetos de bordado](#page-1397-0) usando el juego de herramientas de [digitalización](#page-1393-0) de bordado.

### Ø

**Nota:** Para una descripción detallada de las herramientas de CorelDRAW® Graphics Suite, consulte la Guía del usuario electrónica disponible a través del grupo **Inicio > Programas** de MS Windows®. Alternativamente, use la ayuda en línea disponible desde el menú **Ayuda**.

### **Usar ilustraciones electrónicas**

Hay dos categorías generales de archivo de ilustración artística, y ambas pueden importarse a EmbroideryStudio para usarlos como telones de la digitalización – [vectores](#page-1392-0) y [mapa de bits.](#page-1395-0) **Gráficas CorelDRAW** soporta la digitalización automática y semi-automática de imágenes de [mapa de](#page-1395-0)  [bits](#page-1395-0) y [vectoriales.](#page-1392-0) La calidad de los diseños dependerá en gran medida de la calidad y la clase de las [ilustraciones](#page-1393-1) artísticas originales.

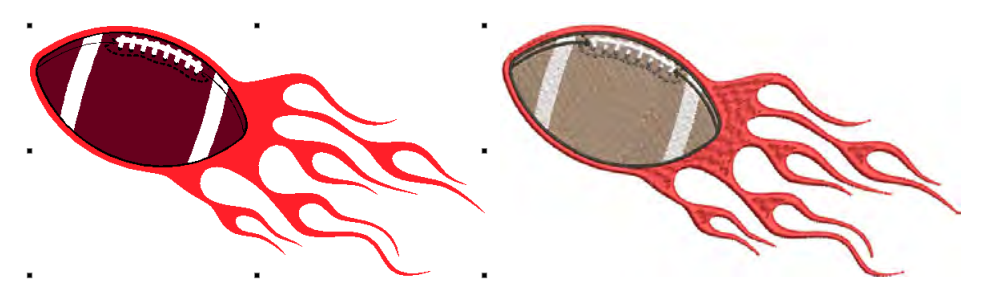

### **Preparar imágenes para digitalizar**

En términos generales, los gráficos de vectores conservan la calidad de imagen al cambiar de tamaño, mientras que las imágenes de mapas de bits causan problemas de [pixelación](#page-1398-0) y la degradación de la imagen al ampliarse o reducirse. Con el fin de hacer las imágenes de mapas de bits más apropiadas para la digitalización automática, EmbroideryStudio

provee capacidades de procesamiento de imagen. [Vea Digitalizar con](#page-824-0)  [mapas de bits para más información.](#page-824-0)

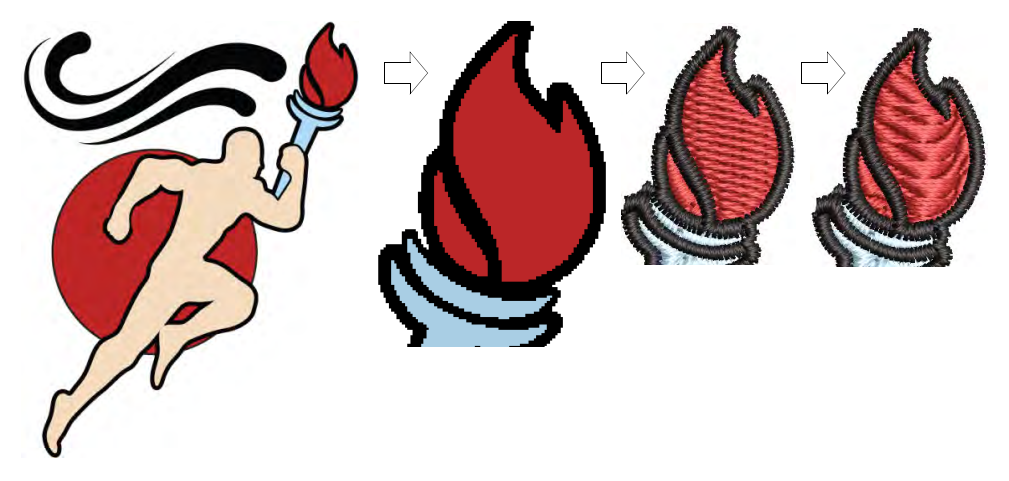

### **Digitalizar formas manualmente**

Es posible calcar formas y líneas sobre ilustraciones artísticas electrónicas usando diversos métodos 'de entrada' para la digitalización. Usar una imagen de mapa de bits de este modo es como usar un dibujo ampliado en una tablilla digitalizadora, con la diferencia de que todo se hace en pantalla. [Vea Digitalizar bordado para más información.](#page-240-0)

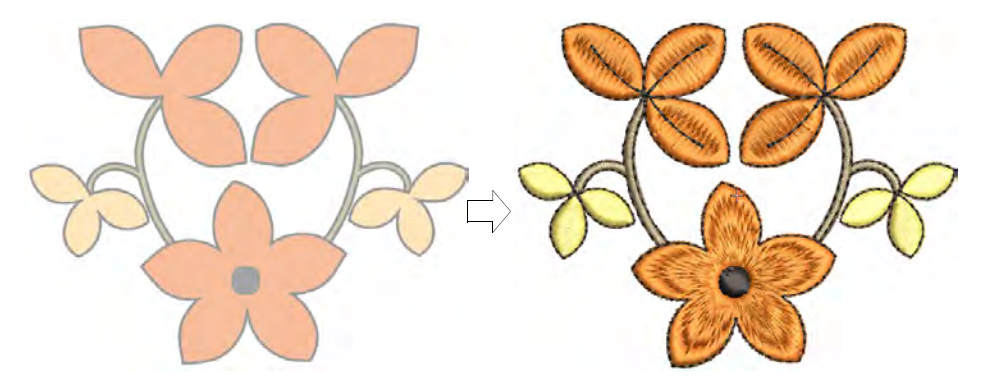

### **Convertir ilustraciones a bordado**

EmbroideryStudio le permite convertir [objetos de vectores](#page-1397-1) directamente en [objetos de bordado](#page-1397-0). De hecho, pueden convertirse diseños enteros de vectores en bordado. Es posible modificar estos diseños como se desea.

También es posible convertir bordado en gráficas de vectores. [Vea](#page-881-0)  [Convertir objetos con Gráficas CorelDRAW para más información.](#page-881-0)

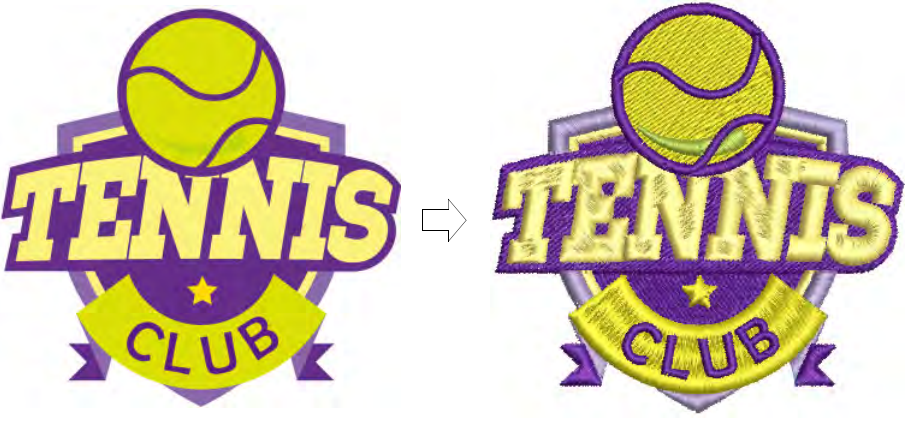

**Idea:** CorelDRAW® Graphics Suite le permite trazar [mapas de bits](#page-1395-0) para convertilos en [gráficos de vectores](#page-1397-1) que se puede editar por completo y los cuales es possible cambiar el tamaño. Puede calcar bocetos escaneados, ilustraciones artísticas, fotos digitales y logotipos, e integrarlos fácilemente en sus diseños.

### Bordado basado en objetos

En EmbroideryStudio, usted construye diseños a partir de formas básicas u '[objetos de bordado](#page-1397-0)'. Se les llama 'objetos' porque constituyen entidades discretas que pueden ser manipuladas independientemente unas de otras. Estos son parecidos a [objetos de vectores](#page-1397-1) normales, en tanto que tienen ciertas características definitorias o ['propiedades](#page-1400-0)' como color, tamaño, posición y demás. También tienen propiedades específicas de bordado, como la clase y la densidad de puntada.

### Ø

**Nota:** En EmbroideryStudio, los objetos de vectores y de bordado son de hecho interconvertibles, puesto que comparten muchas de las mismas características. [Vea también Convertir objetos con Gráficas CorelDRAW.](#page-881-0)

### **Formas de diseño y secuencia de puntadas**

Los [objetos de bordado](#page-1397-0) que componen un diseño forman una [secuencia](#page-1405-0)  [de puntadas](#page-1405-0). Antes de crear un diseño de bordado, es buena práctica analizar y planificar las formas del diseño y la secuencia de puntadas. Las formas tienen que estar claramente definidas para hacer fácil el bordado. Las mejores formas tienen una anchura relativamente constante, con bordes suaves, sin giros pronunciados y sin pequeños detalles que

parecen salirse de su sitio. Los contornos y los detalles se deben siempre coser por último.

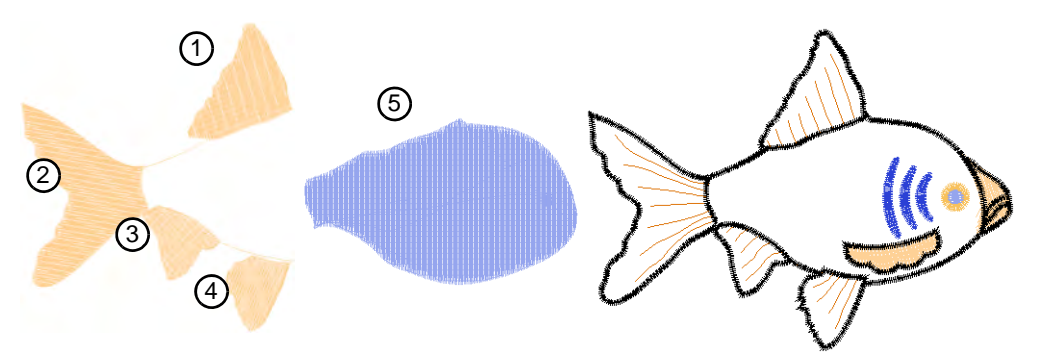

Si se [digitaliza](#page-1386-0) de manera manual, los objetos se cosen en el orden en que fueron creados. En otras palabras, la secuencia de digitalización define la [secuencia de puntadas](#page-1405-0). Si se ha convertido un diseño electrónico, EmbroideryStudio usa secuenciación automática para crear la mejor secuencia de puntadas. La secuenciación automática intenta generar diseños de bordado que sean de producción económica, con el mínimo periodo de inactividad y un registro exacto de texturas y colores.

### **Enfoque de modalidades mixtas**

Si usted adopta un enfoque de modalidades mixtas, puede realizar la mayor parte del diseño por medio de la conversión automática, y los retoques y ediciones usando la suite de herramientas de digitalización de bordado de EmbroideryStudio. Además, siempre puede ajustar manualmente la secuencia de puntadas para mejorar el cosido final, por ejemplo, para mantener los cambios de color al mínimo. [Vea también](#page-32-0)  [Digitalización automática.](#page-32-0)

### Visualización y selección de objetos

EmbroideryStudio proporciona muchas modalidades de visualización con el fin de facilitar el trabajo con los diseños. Vea un diseño en su tamaño real o use el zoom para acercarse y verlo con más detalle. Vea un panorama del diseño en lugar de desplazarse, o cambie rápidamente

entre una visualización y la anterior. Muestre u oculte los contornos o las puntadas mismas, o vea los diseños en TrueView™.

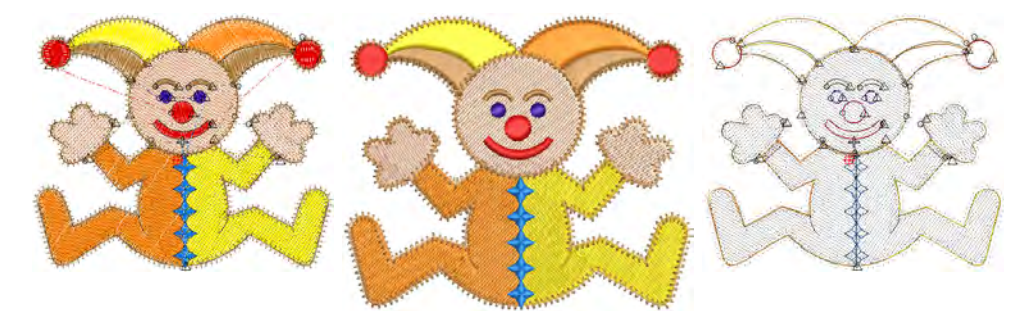

### **Entender las secuencias de puntadas**

Al trabajar con diseños de bordado, es posible verificar la [secuencia de](#page-1405-0)  [puntadas](#page-1405-0) 'viajando' por ella por medio de [bloques de colores](#page-1382-0), [objetos de](#page-1397-0)  [bordado](#page-1397-0), o hasta puntada por puntada. Como alternativa, simule en la pantalla el cosido real del diseño del bordado. Puede asimismo obtener una vista preliminar de un diseño en colores diferentes sobre planos de fondo diferentes seleccionando una de las [combinaciones de colores](#page-1384-0)  predefinidas. [Vea Ver secuencia de cosido para más información.](#page-111-0)

### **Seleccionar objetos de bordado**

EmbroideryStudio proporciona diversos modos de seleccionar [objetos de bordado](#page-1397-0). Modifique el diseño como un todo o seleccione objetos individuales para realizar una modificación más precisa. La **Lista color-objeto** proporciona un modo sencillo de seleccionar objetos y colores en un diseño, y de acceder a sus [propiedades](#page-1400-0). Úsela para agrupar y desagrupar, sujetar y soltar, o para mostrar y ocultar objetos. [Vea](#page-81-0)  [Seleccionar objetos para más información.](#page-81-0)

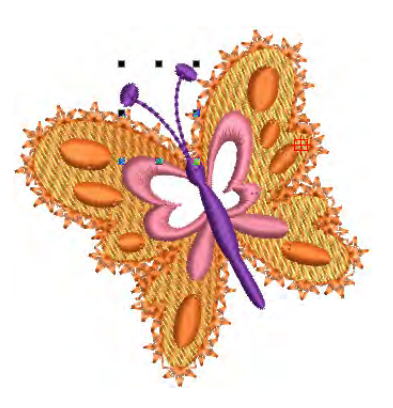

### Digitalizar formas de bordado

Además de las técnicas automáticas y semiautomáticas EmbroideryStudio permite crear diseños de bordado y contiene una suite de herramientas para la digitalización. Son similares a las herramientas de gráfica, salve por que el resultado final son los objetos de bordado en lugar de los objetos de vectores. Es importante familiarizarse con los métodos de digitalización manual para entender plenamente el proceso, las clases de objetos que es posible crear, y los porblemas asociados con la digitalización para pordado..

### **Digitalizar formas simples y complejas**

Existen herramientas para digitalizar formas rellenas con puntadas ondulantes y ángulos fijos de puntada, con o sin agujeros. Hay también herramientas para crear columnas y orlas de anchura fija o variable. [Vea](#page-240-0)  [Digitalizar bordado para más información.](#page-240-0)

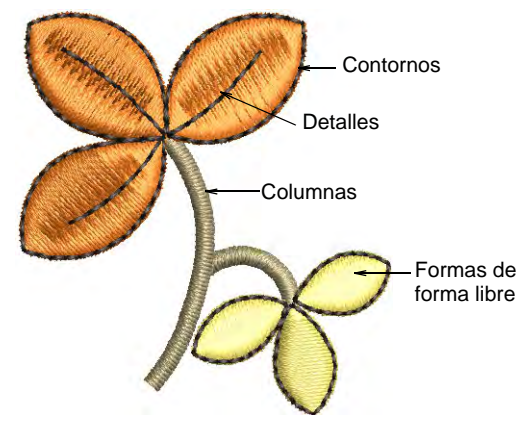

**Digitalizar contornos y detalles**

EmbroideryStudio proporciona herramientas para crear puntadas de contorno de grosores y estilos variables. Se usan normalmente para añadir contornos y corridos a los diseños. Existen herramientas para crear puntada corrida simple y contornos decorativos con motivos predefinidos. Pespunte es una puntada de estilo antiguo adaptable que puede usarse para contornos delicados. El punto de tallo es más grueso y puede emplearse para imitar el bordado a mano. A veces, es posible que usted tenga que digitalizar puntadas individuales. [Vea Digitalizar](#page-252-0)  [contornos y detalles para más información.](#page-252-0)

### **Tipos de puntada**

La [propiedad](#page-1400-0) más importante de los objetos de bordado es la clase de puntada. El software hace uso de los límites de objeto y la clase de puntada relacionada para generar puntadas. Al reformar, transformar o [graduar](#page-1392-1) un objeto, las puntadas se generan automáticamente. [Vea Tipos](#page-212-0)  [de puntada para más información.](#page-212-0)

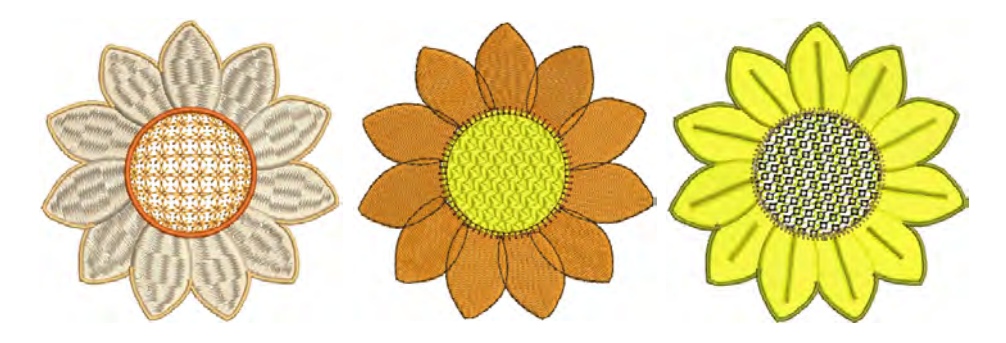

### **Hilos y combinaciones de color**

Al digitalizar, usted selecciona colores de hilo para los objetos desde la [paleta de colores.](#page-1397-2) Esta contiene una selección de colores adaptada para cada diseño o esquema de colores. Una ['combinación de colores](#page-1384-0)' particular representa los colores reales de hilo en los que se coserá un diseño. De hecho, usted puede definir múltiples esquemas de colores y alternar entre ellos. [Vea Combinaciones de color para más información.](#page-300-0)

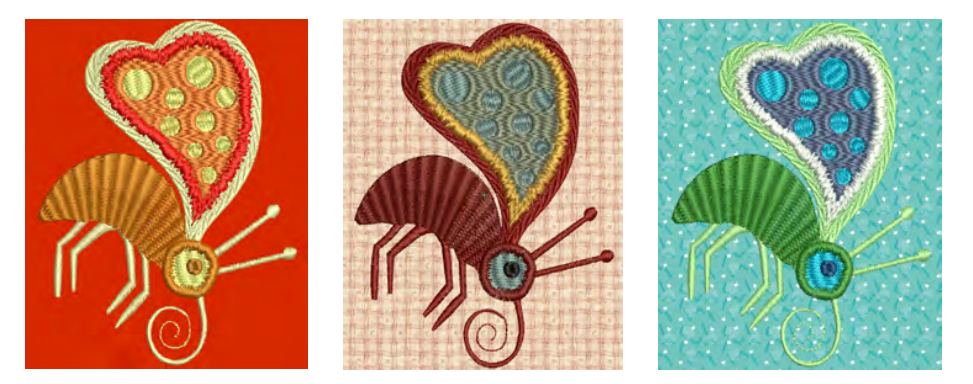

Para cada combinación de colores que defina, puede seleccionar colores predefinidos desde cartas de hilos comerciales o definir sus propios colores. Busque hilos particulares por código específico. La coincidencia de colores de hilo automática le ayuda a localizar colores de hilo basados en la coincidencia más próxima en uno o más cartas de hilo. También puede hacer coincidir colores de hilo desde gráficos importados – [vectores](#page-1392-0) o de [mapa de bits.](#page-1395-0)

### **Planos de fondo del diseño**

EmbroideryStudio también le permite establecer el color de fondo, la tela o el producto de la combinación actual de colores para obtener vistas preliminares y presentaciones más realistas. El plano de fondo queda

guardado con la forma de color. [Vea Fondos de tela y producto para más](#page-314-0)  [información.](#page-314-0)

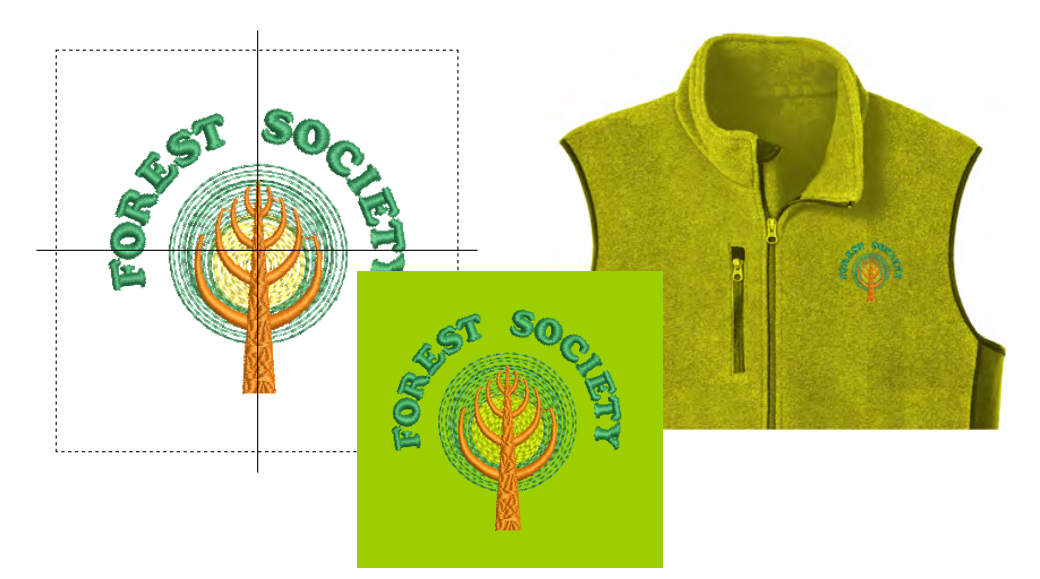

### **Propiedades, telas, estilos y plantillas**

Las propiedades de los objetos se guardan con cada uno de ellos al guardar el diseño. Estas propiedades determinan cómo se generan las puntadas al reformar, transformar, o [graduar](#page-1392-1) on objeto o todo un diseño.

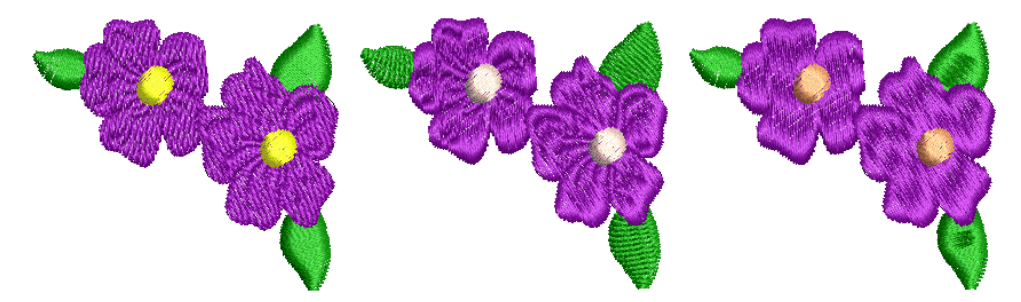

Las propiedades predeterminada se almacenan con la [plantilla](#page-1399-0) de diseño y forman la base de todos los diseños nuevos. Estas se pueden anular con las configuraciones de [tela,](#page-1406-1) que se ajustan automáticamente para adecuarse a diferentes clases de tela. Estas a su vez se pueden enular con las configuraciones de las propiedades individuales determinadas por el digitalizador. [Vea Propiedades del objeto para más información.](#page-276-0)

### **Refuerzos y compensación de tire**

Las puntadas de bordado tiran de la tela hacia dentro donde penetran las agujas. Esto puede hacer que la [tela](#page-1406-1) se arrugue, o se produzca [amontonamiento de puntadas](#page-1380-0) o que aparezcan huecos nada estéticos en el bordado. EmbroideryStudio incluye numerosas técnicas para conseguir la colocación suave y uniforme de puntadas, y eliminar huecos en sus diseños.

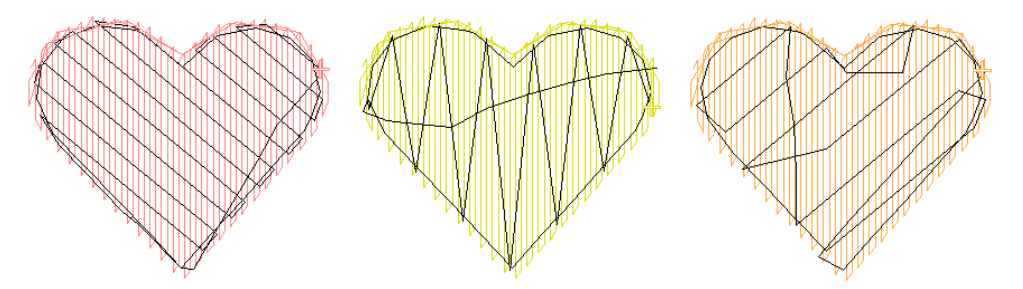

Para que un objeto se cosa correctamente, debe contar con un [espaciado](#page-1389-0)  [de puntada](#page-1389-0) correcto, con suficiente [compensación de tire,](#page-1384-1) además de un [refuerzo](#page-1403-0) adecuado para la combinación específica de clase de puntada de cobertura, clase de objeto, forma del objeto y tela. [Vea Refuerzos y](#page-445-0)  [compensación de tire para más información.](#page-445-0)

### **Conectores de bordado**

Los conectores vinculan objetos en un diseño. Pueden ser puntadas de corrido o saltos. Los corridos de desplazamiento se usan normalmente para conectar segmentos **dentro de** objetos rellenos. Usted puede usar configuraciones automáticas para generar conectores, recortes y amarres finales, o añadirlos manualmente. Puede cambiar las configuraciones de conector para todo un diseño o para objetos seleccionados. Si desea añadir amarres finales y recortes conforme

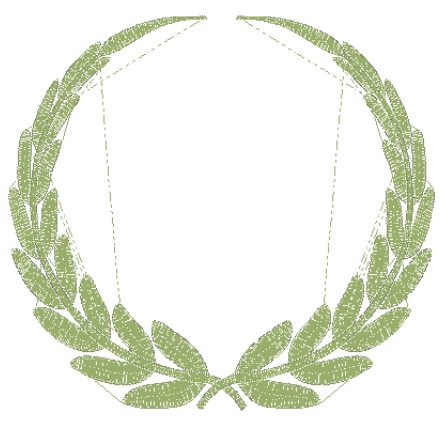

digitaliza, puede desactivar los conectores automáticos por completo.

EmbroideryStudio también le permite conectar automáticamente la primera y la última puntada de un diseño. Esto facilita posicionar la aguja antes de coser, y reduce la posibilidad de que golpee el bastidor. [Vea](#page-488-0)  [Conectores del bordado para más información.](#page-488-0)

### <span id="page-32-0"></span>Digitalización automática

Dependiendo del nivel de producto que usted esté usando, EmbroideryStudio le ofrece una variedad de herramientas complementarias y técnicas para la digitalización automática de [ilustraciones artísticas](#page-1393-1) preparadas adecuadamente.

### **Trazado automático de ilustraciones de mapa de bits**

Use **Trazo automático** para crear límites de [vector](#page-1397-1) de imagenes de [mapas de bits.](#page-1395-0) Entonces puede convertirlas en objetos de bordado empleando varios métodos de entrada. **Trazo automático** puede encontrar agujeros en las formas – se detectan tanto los límites interiores como los exteriores. [Vea Trazado automático de ilustraciones de mapa](#page-872-0)  [de bits para más información.](#page-872-0)

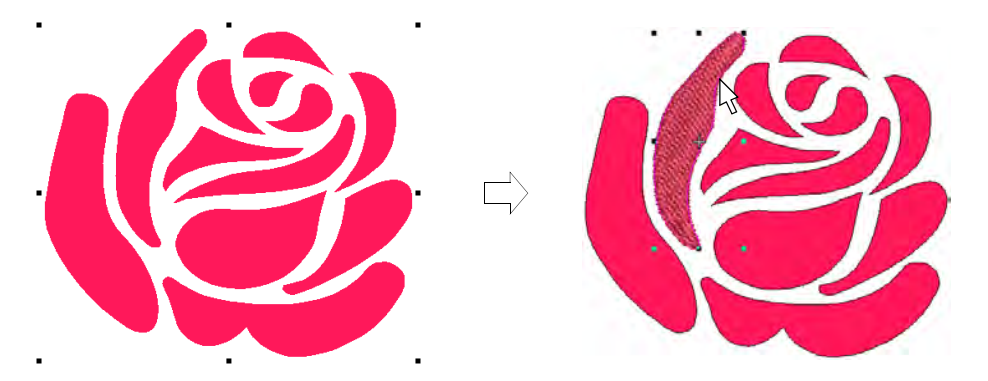

### **Auto digitalizar formas de imagen**

Las herramientas **Digitalización automática** proveen todo lo necesario para digitalizar las formas en imágenes de mapa de bits y en gráficos vectoriales de manera automática, sin tener que usar métodos manuales de digitalización. [Vea Auto digitalizar formas individuales para más](#page-891-0)  [información.](#page-891-0)

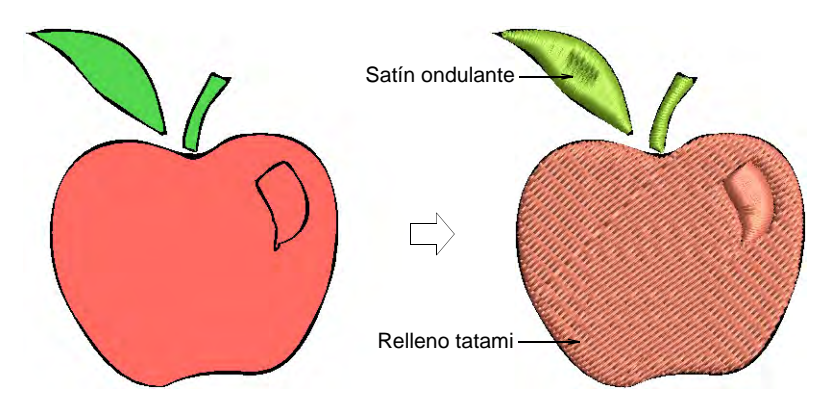

### **Auto digitalizar imágenes completas**

**Diseño inteligente** convierte de forma automática las imágenes de mapa de bits completas en bordado completamente digitalizado. [Vea](#page-888-0)  [Digitalice automáticamente diseños completos para más información.](#page-888-0)

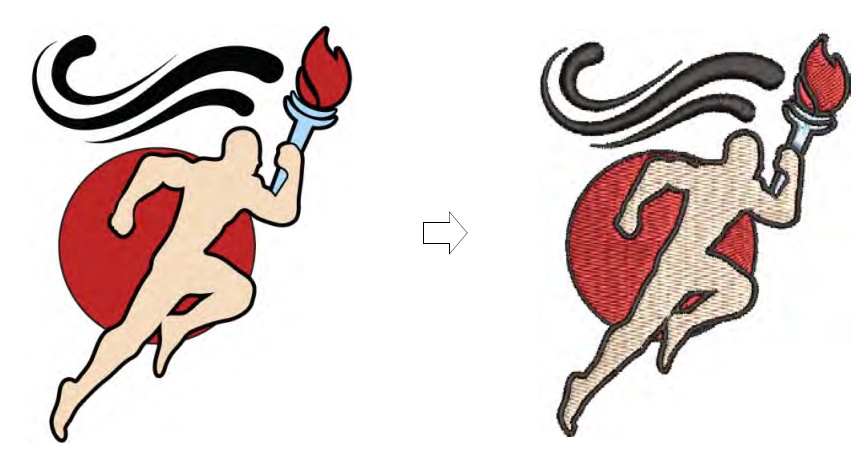

### **Auto digitalizar fotografías**

Use **PhotoStitch a color** o **Foto-puntada** para crear bordado a partir de fotografías y otras imágenes. Mientras que los diseños **Foto-puntada** están compuestos por hileras de puntadas satín unicolor, **PhotoStitch a color** produce bordados jaspeados usando múltiples colores de hilo. El efecto general es como de punteado multicolor. [Vea Digitalizar](#page-895-0)  [fotografías automáticamente para más información.](#page-895-0)

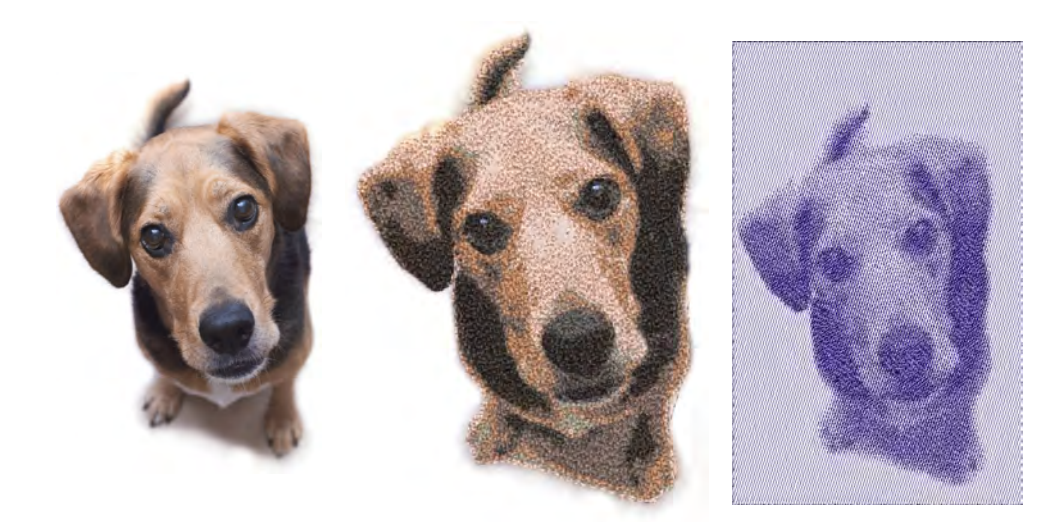

### Modificar diseños

Tras digitalizar un diseño, puede modificarlo como un todo, editar objetos individuales o incluso puntadas individuales.

### **Combinar y secuenciar objetos**

EmbroideryStudio proporciona diversas técnicas para combinar y secuenciar objetos. Usted puede añadir elementos a los diseños duplicando y copiando objetos. Combinar diseños. Vuelva a secuenciar los objetos en los diseños con el fin de minimizar los cambios de color y obtener una optimización de la producción.

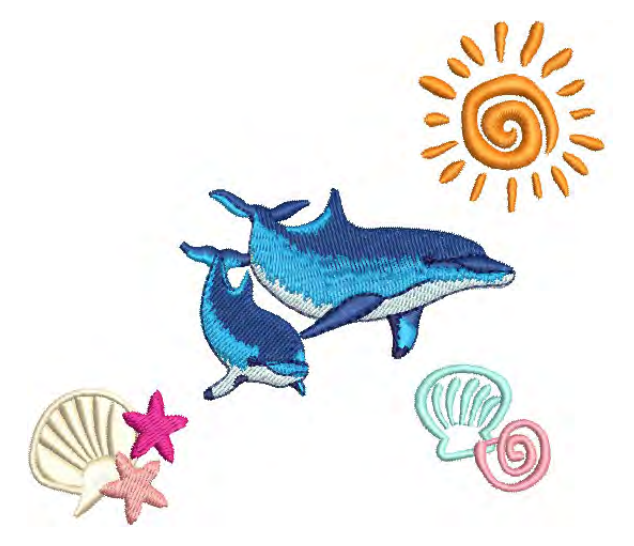

La [secuencia de puntadas](#page-1405-0) naturalmente tiene lugar en el orden en que un diseño de bordado es digitalizado o ensamblado. A la hora de convertir un diseño gráfico en diseño de bordado, EmbroideryStudio decide la secuencia de puntadas según su propia lógica interna. En ambos casos, for motivos de estética o de eficiencia en la producción, puede que usted desee ajustar la secuencia de puntadas. La **Lista color-objeto** muestra un listado secuencial de objetos agrupados por objeto y color. Facilita un sencillo método de agrupar, cortar, copiar y pegar, y volver a secuenciar objetos seleccionados y bloques de colores. EmbroideryStudio también le permite crear 'objetos ramificados'. Los objetos similares se vuelven a secuenciar, los conectores se minimizan, se agrupan los objetos componentes y se regeneran las puntadas. Se puede aplicar refuerzo a todos. [Vea Combinar y secuenciar objetos para más información.](#page-325-0)

### **Organizar, escalar y transformar objetos**

Puede cambiar la posición, el tamaño y la orientación de los objetos en un diseño moviéndolos, [escalandolos](#page-1392-1) y transformándolos. Agrupe objetos para aplicar cambios universales o bloquéelos para evitar modificaciones involuntarias. Modifique los objetos directamente en la
pantalla o a través de sus [propiedades del objeto](#page-1400-0). Acceda a funciones de uso común a través del Lista color-objeto. [Vea Transformar objetos para](#page-349-0)  [más información.](#page-349-0)

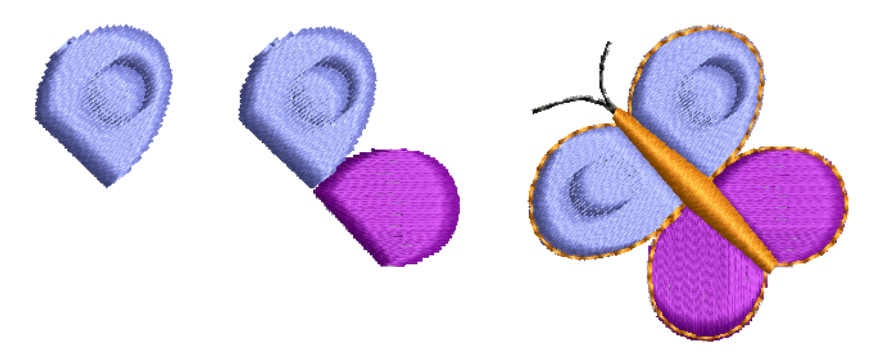

## **Convertir y reformar objetos**

EmbroideryStudio ofrece varias técnicas para reformar los objetos de [bordado](#page-1397-0), y todo ello con una sola herramienta. A veces puede que tenga que cortar, dividir o descomponer objetos complejos o compuestos con el fin de afinarlos. Hay diversas herramientas disponibles para este fin. Además de reformar los límites de los objetos, usted puede añadir y ajustar los [ángulos de puntada](#page-1380-0), una propiedad singular de los objetos de bordado. Usted también puede cambiar los puntos de [entrada](#page-1402-0) y [salida](#page-1402-1) de objetos individuales, lo cual es importante si usted está digitalizando manualmente o si vuelve a secuenciar los objetos de bordado. [Vea](#page-392-0)  [Reformar objetos para más información.](#page-392-0)

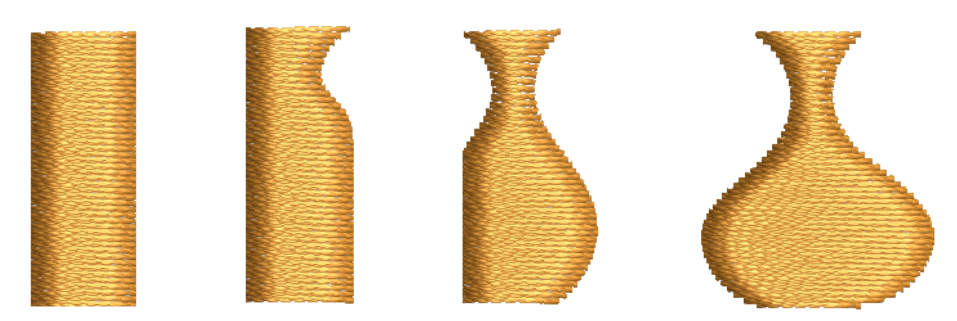

## **Optimizar calidad de puntada**

A la hora de producir el bordado, la densidad de puntada presente puede no ser la idónea para ciertos hilos o telas. También es posible que desee abaratar la producción reduciendo el número total de puntadas. Tras las operaciones de graduación de escala, por ejemplo, los diseños pueden contener puntadas pequeñas que pueden dañar la tela y causar la rotura del hilo o la aguja. Las esquinas cerradas pueden provocar el amontonamiento de puntadas, lo cual puede crear puntos duros en el bordado y dañar la tela o la aguja. Las máquinas de bordado tienen una máxima longitud de puntada posible que viene determinada por el movimiento del bastidor. Si las puntadas satín largas exceden esta

longitud, se rompen en puntadas más pequeñas. EmbroideryStudio ayuda a resolver estas cuestiones con varias técnicas especializadas para optimizar la calidad del bordado para diferentes clases de diseño y diferentes requisitos de producción. [Vea Optimizar calidad de puntada](#page-459-0) [para más información.](#page-459-0)

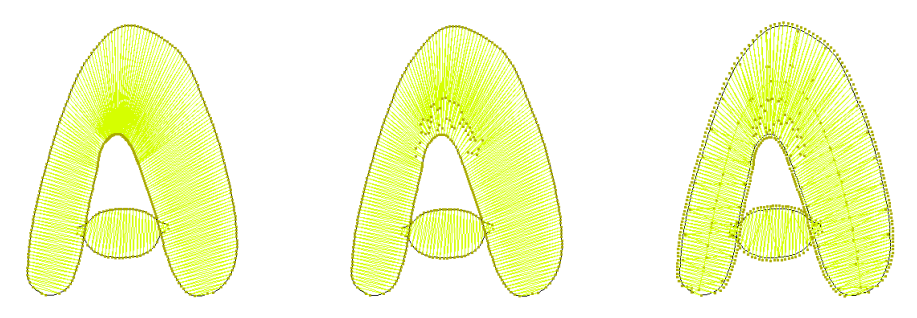

## **Editar puntadas y funciones de máquina**

EmbroideryStudio genera automáticamente puntadas a partir de los límites y las propiedades del diseño. Ello significa que puede [graduar,](#page-1392-0) transformar y reformar diseños nativos sin comprometer la densidad ni a la calidad de puntada.

Sin embargo, EmbroideryStudio también le permite editar puntadas individuales. Es posible que tenga que hacerlo, por ejemplo, cuando trabaje con archivos de 'puntada' que no contienen datos de límites. Al igual que las puntadas, [las funciones de máquina](#page-1391-0) se insertan automáticamente cada vez que usted digitaliza objetos y especifica las propiedades [del objeto](#page-1400-0). Se almacenan con el objeto de bordado y se actualizan cada vez que es modificado. Sin embargo, EmbroideryStudio

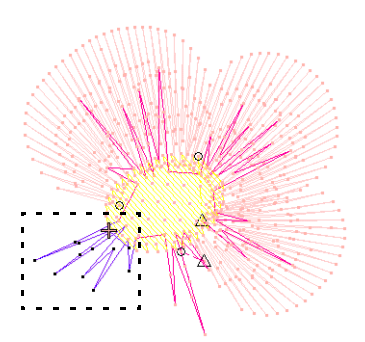

también le permite insertar manualmente funciones de máquina y modificarlas. Esta flexibilidad le permite adaptar diseños para casi cualquier requisito de máquina. [Vea Puntadas y funciones de máquina](#page-419-0) [para más información.](#page-419-0)

## Digitalización avanzada

EmbroideryStudio proporciona también características especializadas de productividad así como efectos y técnicas de digitalización especiales.

## **Técnicas de productividad**

Las funciones de digitalización especializadas ayudan a ahorrar tiempo de digitalización. EmbroideryStudio proporciona herramientas especiales de entrada para círculos, estrellas y anillos, así como métodos para crear contornos repetidos o 'repasados'. Elimine capas subyacentes de

puntadas en objetos traslapados para reducir el número de puntadas e impedir el amontonamiento de puntadas.

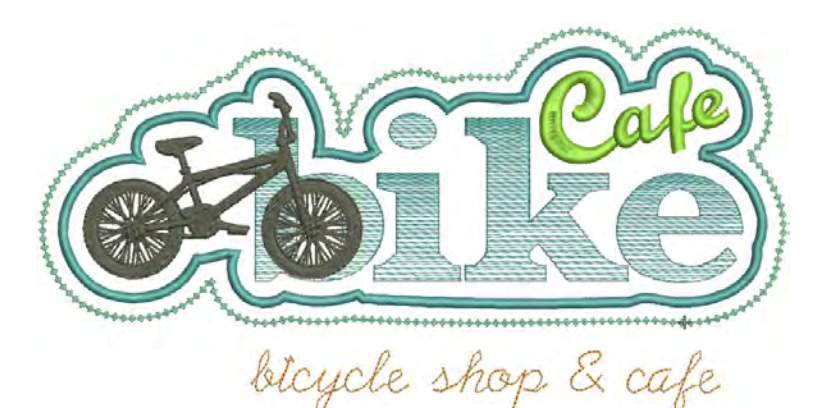

EmbroideryStudio también proporciona herramientas para crear contornos rápidamente basados en formas rellenas existentes, y viceversa. Añada orlas decorativas tales como rectángulos, óvalos, y escudos a sus diseños u objetos seleccionados utilizando la biblioteca de **Orlas**. [Vea Técnicas de productividad para más información.](#page-366-0)

## **Efectos de puntada decorativos**

EmbroideryStudio proporciona muchos efectos artísticos y tipos de puntadas para crear puntadas de relleno texturizadas y contorneadas. Es posible crear objetos con una apariencia de diseño hecho a mano, cosa que es difícil de obtener por medio de los métodos convencionales de digitalización.

Cree bordes disparejos, efectos de sombreado, o imite el pelaje y otras

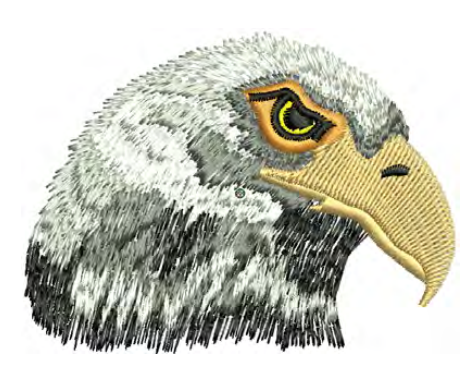

texturas mullidas. El punteado proporciona un método para crear rellenos con textura de puntadas de corrido que serpentean más o menos al azar dentro de un borde.

Varíe el espaciado de puntada entre relleno denso y abierto, produciendo efectos de sombreado y de color que son difíciles de lograr de forma manual. Cree interesantes efectos de perspectiva, sombreado y color al mezclar dos capas de color. Añada punto de cruz para rellenenar espacios grandes con un número de puntadas bajo. [Vea Bordado especial para](#page-607-0)  [más información.](#page-607-0)

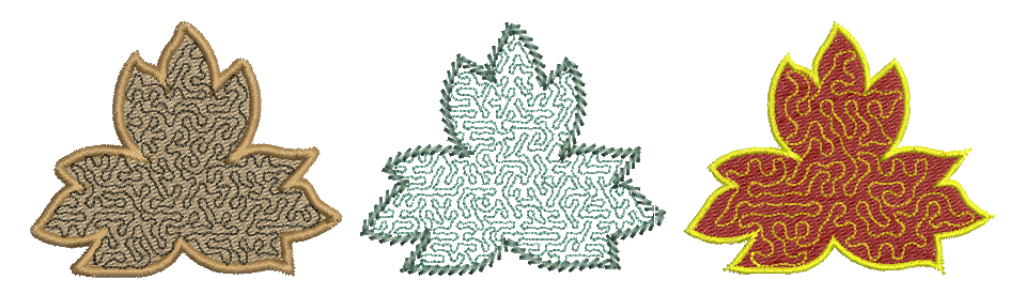

## **Rellenos texturizados y de patrón**

EmbroideryStudio cuenta con herramientas especiales para crear efectos con texturas a partir de las penetraciones de aguja. Apliquele fracciones de desplazamiento y líneas de partición a los rellenos de Tatami para crear patrones de línea partida. Alternativamente, use **División de programa** o **División flexi** para crear rellenos decorativos desde patrones predefinidos de penetraciones de aguja. Seleccione los rellenos de la biblioteca o cree los suyos propios. [Vea Bordado estampado para](#page-518-0)  [más información.](#page-518-0)

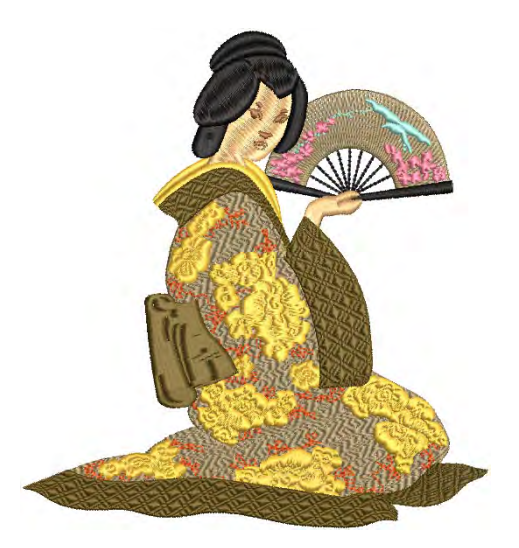

La función **Estampador de talla** le permite definir un patrón de penetraciones de aguja usando un 'estampador de talla' como plantilla. Con **División definida por usuario**, cree sus propias líneas divisorias cuando quiera añadir detalles a los objetos rellenos. [Vea Crear patrones](#page-540-0)  [con sellos para tallado para más información.](#page-540-0)

## **Rellenos curvos**

Cree interesantes efectos curvados al dar forma a las penetraciones de aguja para que sigan la forma de las líneas digitalizadas.

EmbroideryStudio provee una variedad de técnicas para crear rellenos curvos.

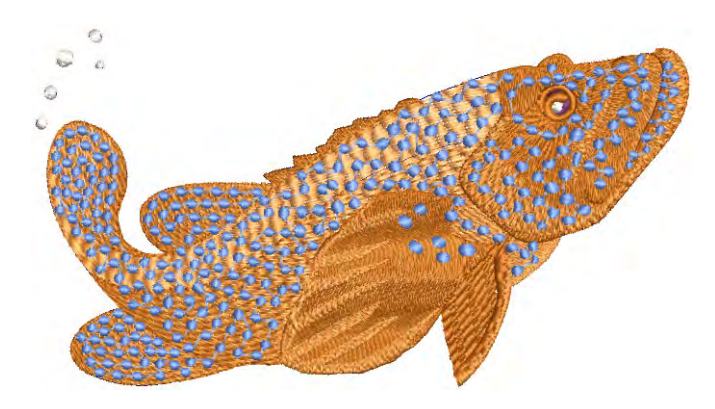

**Relleno curvado** es un tipo de puntada de relleno curvo – las puntadas siguen los límites de una forma, creando un efecto contorneado de luz y sombra. **División flexi** es un efecto decorativo en el que una o más líneas de un patrón de división de programa se usan en el relleno del objeto. El **Relleno radial** genera puntadas radiales ondulantes en varios tipos de puntada como **Satín** y **Tatami**. Use **Efecto florentino** o **Efecto líquido** para crear efectos curvos interesantes dando forma a las penetraciones de aguja para que sigan el perfil de las líneas digitalizadas. [Vea Bordado curvo para más información.](#page-553-0)

## **Corridos y rellenos de motivo**

Los motivos son elementos de diseño predefinidos, como por ejemplo corazones, hojas de árbol o patrones de orla. Se componen generalmente de uno o más objetos sencillos y se almacenan en un grupo especial de motivos. Las herramientas de **Motivo** de EmbroideryStudio le pemriten usar motivos para crear corridos ornamentales y rellenos con texturas. Cree sus propios motivos o use los que vienen con el software. Los motivos pueden graduarse, girarse y reflejarse de la misma manera que otros objetos. Incluso puede usarlos para crear interesantes efectos tridimensionales. [Vea Bordado de motivos para más información.](#page-579-0)

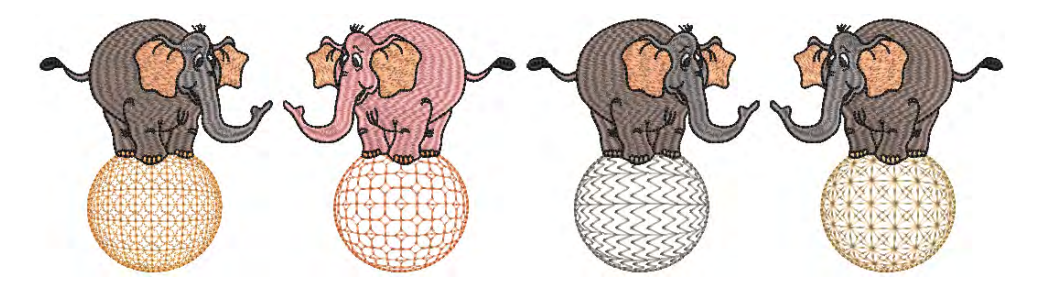

## Letras de bordado

Cree letras de calidad superior de forma rápida y sencilla. EmbroideryStudio facilita una gran gama de estilos graduables de alfabeto de unión más próxima y alfabetos de multicolores y de bordado fantasía.

#### **Crear letras de bordado**

Cree letras de bordado de alta calidad de forma rápida y sencilla. EmbroideryStudio proporciona una muy amplia gama de alfabetos que es posible graduar, para que usted escoja el que quiera. Añada letras de bordado directamente a sus diseños, o conviértalas desde la modalidad **Gráficas CorelDRAW**. Aplique el formato como con un procesador de textos, incluidas cursiva, negrita y justificación a derecha e izquierda. Cambie los valores del texto entero o de letras individuales. [Vea Creación](#page-651-0)  [de letras de bordado para más información.](#page-651-0)

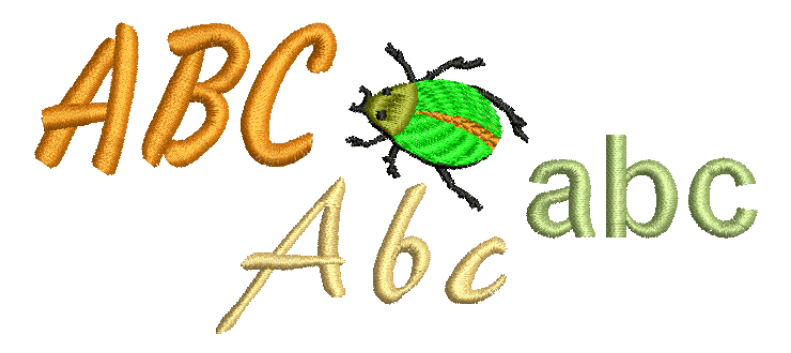

## **Editar letras de bordado**

EmbroideryStudio le otorga un control numérico interactivo y preciso sobre muchas configuraciones que afectan a los objetos de letras. Ajuste tanto letras individuales como objetos de letras enteros. Aplique líneas de base horizontales, verticales y curvas. Modifique la clase de línea de base, la longitud, el radio y el ángulo, así como la posición. Incluso puede definir el ángulo de rotación de las letras en relación con la línea de base o el diseño mismo. [Vea Edición de letras de bordado para más](#page-674-0)  [información.](#page-674-0)

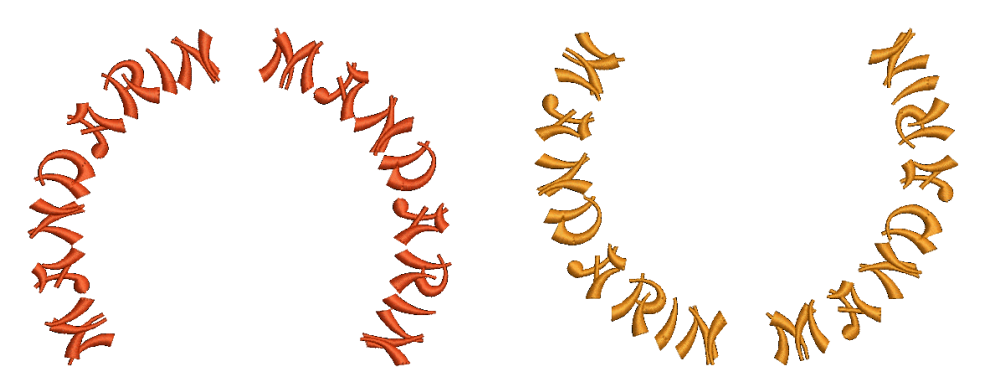

## **Técnicas de letras avanzadas**

Añada caracteres y símbolos especiales a sus textos. Por defecto, los objetos de letras se rellenan con puntada **Satín**. Aplique otras clases basicas de rellenos de puntadas de la misma menera que al trabajar con objetos de bordado .

Especifique la secuencia en la cual se cocen las letras para minimizar los problemas de registración. La característica de kerning automático mejora el aspecto de las letras y su legibilidad al afinar los espacios entre pares de caracteres.

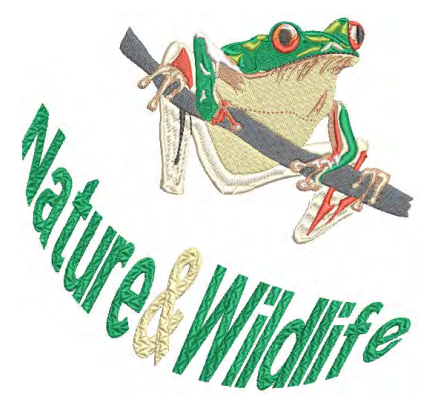

Como alternativa, ajuste el espacio entre las letras de acuerdo a la cantidad de carácteres de cada objeto. Esto es particularmente útil cuando se trabaja con alfabetos asiáticos. La apariencia y la calidad de las letras se puede mejorar con el refuerzo correcto. Vea Letras de [bordado avanzadas para más información.](#page-701-0)

Aplique efectos de **Arte de letras** a los objetos de letras para hacerlos abombarse o arquearse, estirarse o comprimirse. Hay disponibles muchos estilos en la galería de **Arte de letras**. Puede refinar las formas predefinidas como prefiera. Edite las letras con envolturas de la misma manera que las letras normales. [Vea Crear efectos especiales con arte de](#page-712-0)  [letras para más información.](#page-712-0)

#### **Nombres de equipo**

La característica **Nombres de equipo** le permite crear diseños con nombres múltiples. Por ejemplo, puede usar el mismo logotipo con diferentes nombres para equipos deportivos o en uniformes de empresa sin tener que crear múltiples copias de un mismo diseño. Los nombres se guardan en listados a los que puede accederse desde cualquier diseño. Usted puede añadir nombres a dichos listados o eliminarlos en cualquier momento.

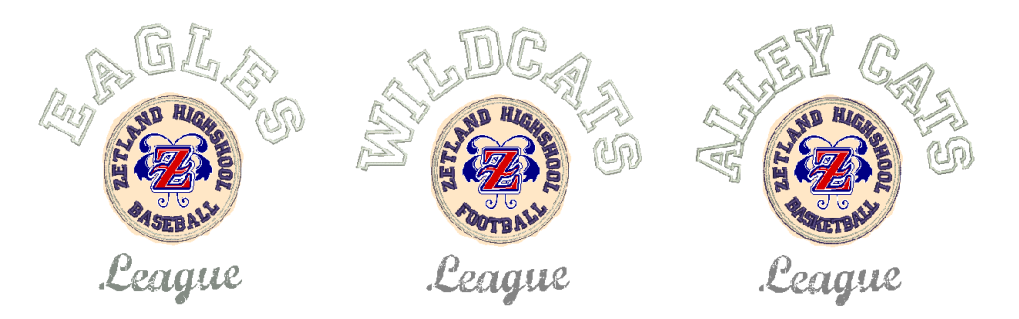

Dependiendo de cómo desee bordar, puede escoger guardar y bordar los nombres y diseños por separado o juntos. Vea Nombres de equipo para [más información.](#page-729-0)

#### **Monogramas**

Un monograma es un diseño compuesto de una o más letras, normalmente las iniciales de un nombre, que se emplea como marca identificativa. La herramienta **Monograma** ofrece un modo sencillo de crear monogramas personalizados, empleando una selección de estilos predefinidos, de formas de orla y ornamentos, junto con un juego de herramientas que le ayudarán a colocar esos elementos de maneras creativas y decorativas. [Vea Monogramas](#page-757-0) [para más información.](#page-757-0)

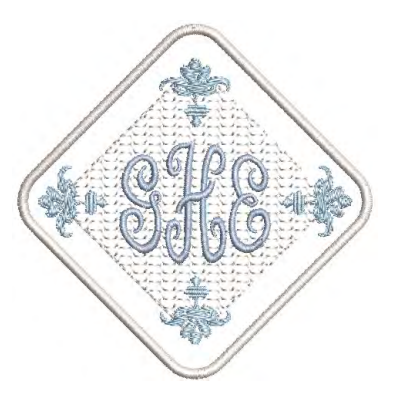

## **Fuentes personalizadas**

Convierta cualquier fuente de letra TrueType instalada en su sistema en alfabeto de bordado. La característica de kerning automático mejora el aspecto de las letras y su legibilidad al afinar los espacios entre pares de caracteres. A veces se encontrará con que desea reformar una letra para mejorar su aspecto, quizá para que sea adecuada a cierta altura. EmbroideryStudio le permite guardar la letra como versión alternativa. De hecho, puede guardar múltiples versiones de la misma letra dentro de un mismo alfabeto. Puede incluso crear sus propios alfabetos personalizados o modificar un alfabeto existente para aplicaciones

especiales. Incluso asociar letras de dos o más alfabetos. [Vea Letras](#page-772-0)  [personalizadas para más información.](#page-772-0)

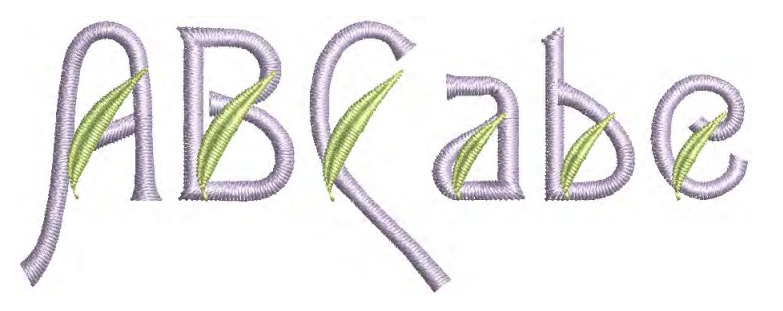

## Decoración mixta

EmbroideryStudio proporciona soporte para varias técnicas de multi-decoración, incluyendo la impresión.

## **Digitalizar apliqué**

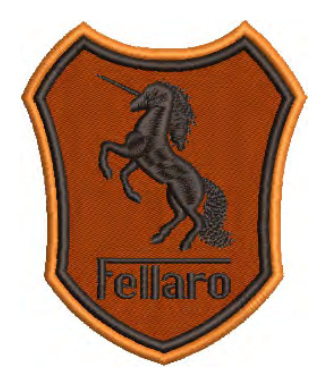

Cree de forma automática todo las puntadas que necesitas para [aplique](#page-1381-0) usando la herramienta **Apliqué**. Hasta cuatro capas de puntadas – [corridos de guía](#page-1385-0), [líneas de corte,](#page-1395-0) [puntadas de](#page-1393-0)  [hilván](#page-1393-0) y [puntadas de cobertura](#page-1401-0) – pueden generarse para cualquier objeto de apliqué, dependiendo de cuáles sean las configuraciones actuales. También puede extraer formas apliqué de un diseño para enviar a una cortadora o a un archivo separado. Vea Bordado apliqué para más [información.](#page-1276-0)

## **Digitalizar lentejuelas**

Algunas máquinas de bordado están equipadas con un dispensador de lentejuelas que sueltan lentejuelas en la prenda mientras los cose. EmbroideryStudio le permite digitalizar diseñs con lentejuelas para las máquinas compatibles. Un grupo de herramientas especializadas para lentejuela le permite digitalizar rellenos y contornos de lentejuela, o gotas individuales de lentejuela. .

EmbroideryStudio también soporta la creación de diseños de lentejuela gemela para las máquinas capaces de trabajar con lentejuela gemela. EmbroideryStudio también proporciona una herramienta especializada para convertir de manera automática las ilustraciones artísticas de lentejuela en archivos vectoriales a corridos de lentejuela . [Vea](#page-1172-0)  [Bordado de lentejuelas para más información.](#page-1172-0)

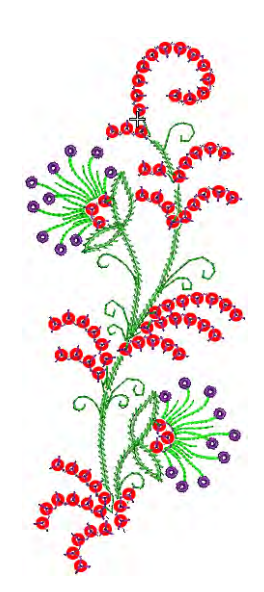

## **Digitalizar bling**

Bling son objetos decorativos que se colocan en las prendas o plantillas, solos o en conjunto con otros elementos de diseño. Estos objetos decorativos se suministran en una variedad de tamaños, formas, colores y materiales. Se conocen con diversos nombres como diamante, diamantes de fantasía, ojales, cintas, dijes, cristales, brillantes, cabezas de clavo, pernos, etc.

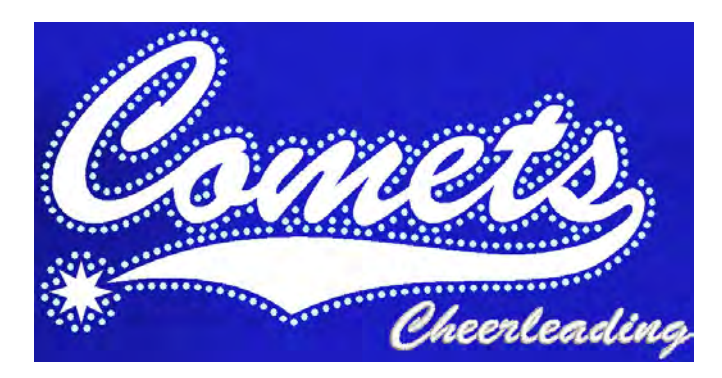

EmbroideryStudio permite crear diseños de multidecoraciones de bling y bordado con el conjunto de herramientas **Bling**. Esta herramienta le permite crear y visualizar adornos de bling en combinación con otros elementos decorativos. [Vea Digitalización de bling para más información.](#page-1246-0)

## **Digitalizar felpilla**

EmbroideryStudio tiene una opción que añade las capacidades de bordado felpilla al sistema de digitalización de bordado de puntada cerrada. Entre estas prestaciones **Felpilla** se encuentran los formatos de la máquina de bordado felpilla, las clases y los efectos de puntada, y las propiedades particulares para los objetos de felpilla. Es posible añadirle Felpilla a cualquier nivel de producto. Véase el suplemento Felpilla adicional para más información.

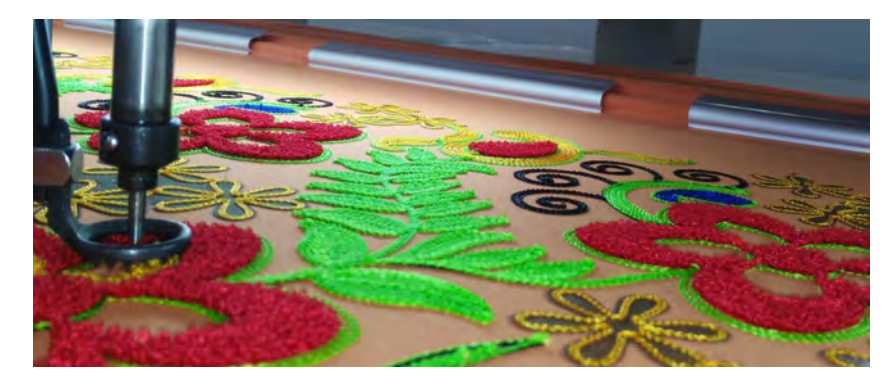

#### **Exportar Multi-decoración**

La capacidad **Exportar archivos de multi-decoración** (MDFE) permite exportar los distintos formatos de archivo de la producción de un diseño de decoraciones múltiples con un sólo comando. El sistema reconoce si el elemento de diseño es de bordado, gráfica, aplique, o bling y muestra cada elemento en un diálogo de exportación con la lista correspondiente de archivos para escoger. [Vea Exportación de archivos multi-decoración](#page-1305-0) [para más información.](#page-1305-0)

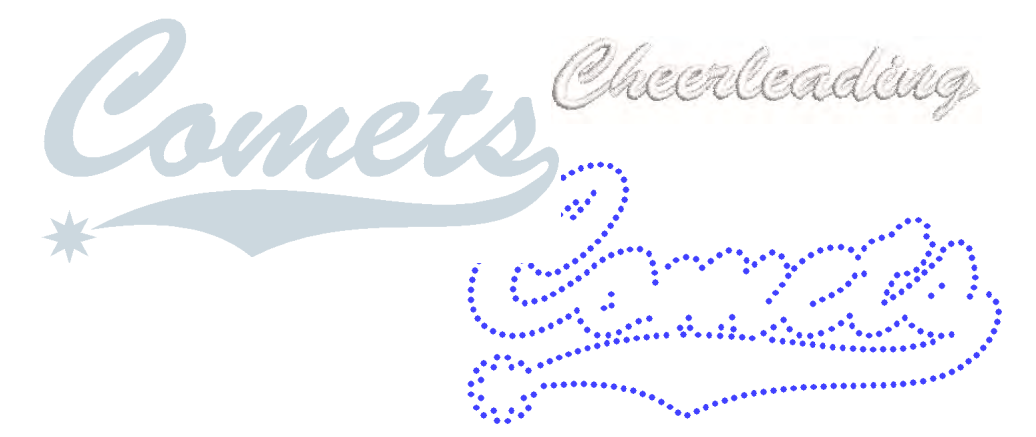

## Archivos, máquinas y procesamiento de diseños

El procesamiento y codificación de los diseños implica todas las importantes operaciones finales de la fabricación y el diseño de un bordado. Se trata del momento de sacar en realidad los diseños a máquina, a disco, a impresora, a cortadora, etc. Para ello necesita tener conocimientos de las clases de archivo de bordado y de los diferentes

formatos de máquina. Según cual sea la instalación, deberá tener también conocimientos de los medios de almacenamiento tradicional, incluidos los discos de bordado.

## **Impresión de diseños**

Desde el mismo archivo de diseño, usted puede sacar una [hoja de trabajo](#page-1393-1)  [de producción](#page-1393-1) para el operario de la máquina de bordado. Los diseñadores frecuentemente desean distribuir sus diseños para verlos en sus colores reales, en TrueView™ o no, con o sin los fondos de tela o producto. EmbroideryStudio le permite personalizar la información en el formato que usted necesite para las hojas de trabajo de producción, aprobación, o ambas. Puede especificar los datos a imprimir, qué gráficos incluir, el factor zoom y otras opciones generales como el nombre de empresa. Puede usar una impresora en color o una trazadora para producir las hojas de trabajo de producción. [Vea Reportes de diseño para](#page-932-0)  [más información.](#page-932-0)

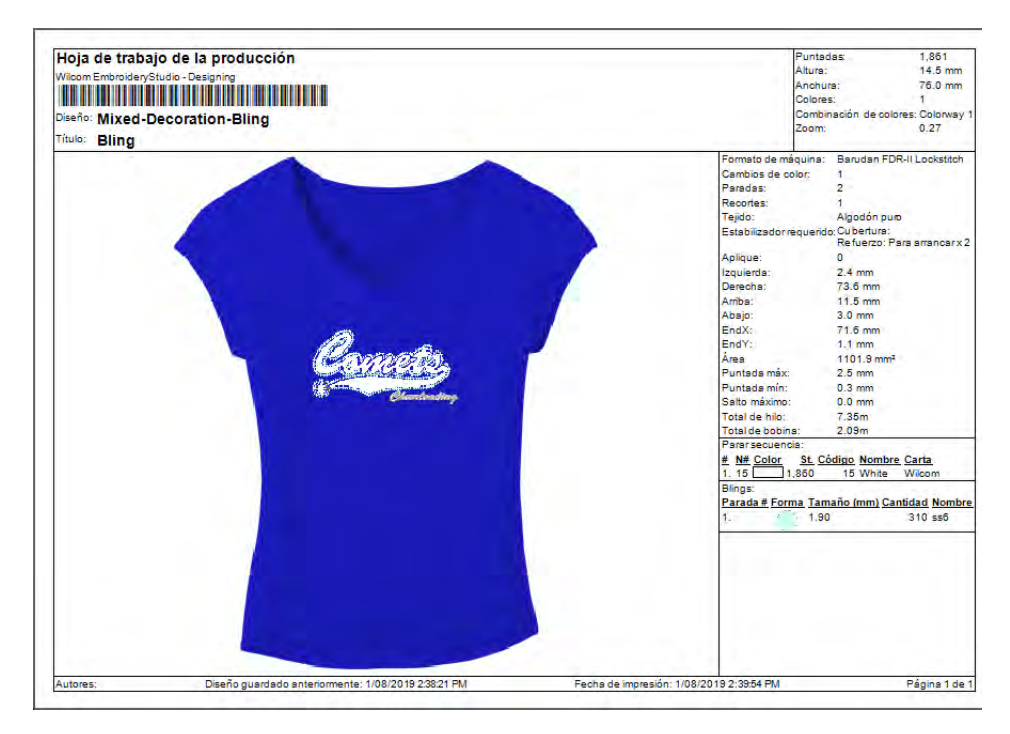

## **Producir diseños**

Usted puede sacar los diseños de bordado para el cosido real de varias maneras – enviándolos directamente a la máquina para coserlos,

guárdandolos en formatos de máquina específicos y/o en [disco de](#page-1386-0)  [bordado](#page-1386-0). [Vea Producir bordado para más información.](#page-978-0)

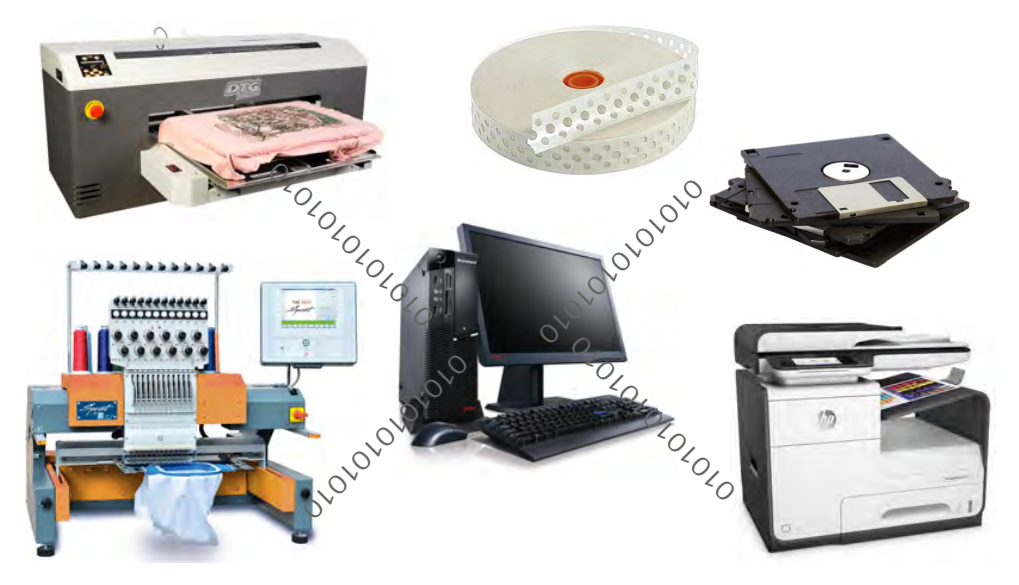

## **Leer archivos de formatos diferentes**

Por defecto EmbroideryStudio guarda en su formato de archivo nativo, [EMB.](#page-1390-0) Este formato contiene toda la información necesaria tanto para coser un diseño como para modificarlo después. Cuando se abre un diseño creado o guardado en otro formato, EmbroideryStudio los convierte internamente al formato EMB. Pueden entonces modificarse usando la gama completa de características que tiene EmbroideryStudio. Según cuál sea la clase de archivo, puede que tenga que proporcionar información adicional para ayudar a EmbroideryStudio en el proceso de conversión. [Vea Archivos de máquina para más información.](#page-956-0)

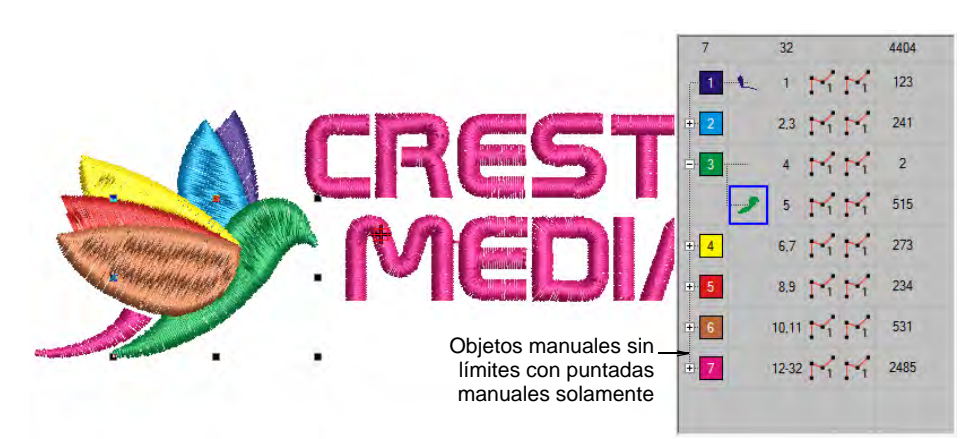

## **Encuadrar diseños**

Los dispositivos hechos de madera, plástico o acero que se usan para sujetar firmemente la tela y el estabilizador entre un anillo interior y uno exterior, se llaman aros y han sido diseñados para mantener la tela tenso contra el lecho de la máquina para bordar y se conectan al bastidor de la máquina. Es necesario sujetar la tela dentro un aro antes de cocer con una máquina. EmbroideryStudio le permite seleccionar de entre una

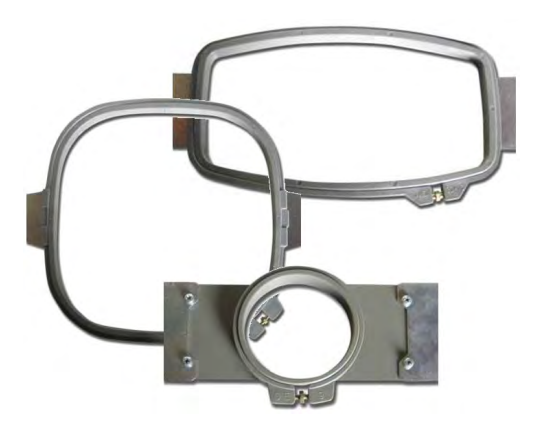

muy amplia gama de aros estándar suplidos de fábrica. Si usted cuenta con un aro que no aparece en la lista, puede definir un aro personalizado, o que se basa en un aro estándar. [Vea Encuadre del diseño para más](#page-913-0)  [información.](#page-913-0)

#### **Formatos de máquina**

Las diferentes máquinas de bordado hablan diferentes idiomas. Tienen sus propios comandos de control para las varias [funciones de máquina](#page-1391-0). Antes de poder coser un diseño, éste debe estar en un formato que pueda ser entendido por la máquina de bordado. Cuando selecciona un formato de máquina, EmbroideryStudio usa el formato para traducir los diseños digitalizados a una forma legible por la máquina. En caso necesario, usted puede personalizar los formatos de máquina para cumplir los

requisitos específicos de una máquina. [Vea Formatos de máquina para](#page-199-0)  [más información.](#page-199-0)

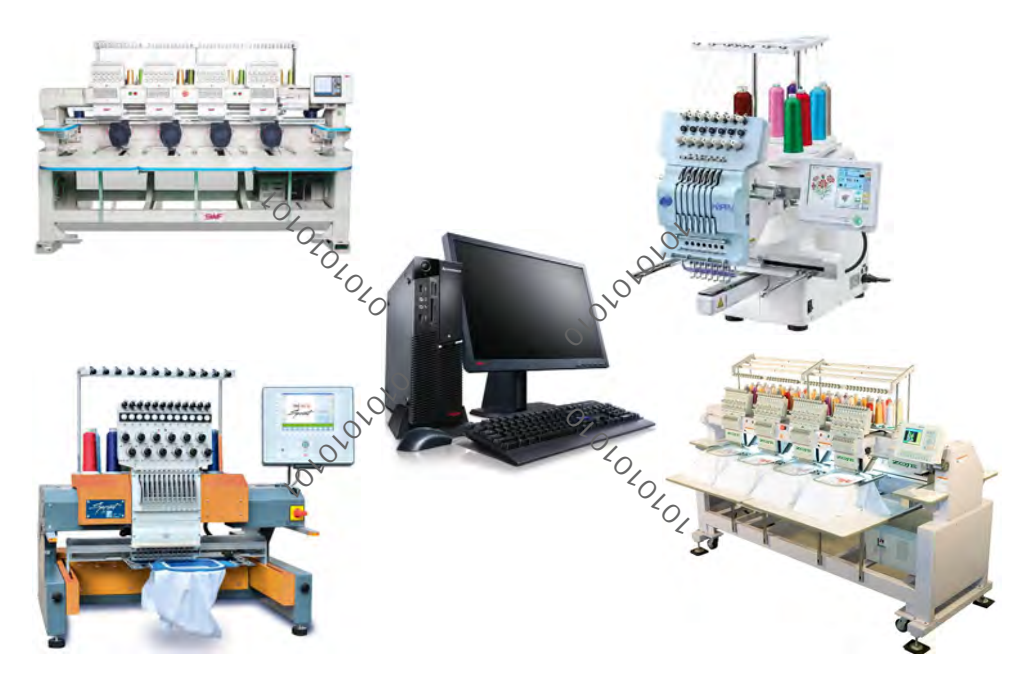

## Configuración de hardware y software

Para trabajar con su equipo específico, EmbroideryStudio tiene que estar configurado adecuadamente. Puede que usted desee también configurar el software para sus requisitos de de diseño particulares.

## **Configurar el hardware**

Debe conectar dispositivos periféricos para usarlos con EmbroideryStudio. Pueden incluir tablillas de digitalización, trazadoras, impresoras, cortadores de [aplique,](#page-1381-0) escáneres y máquinas de bordado. Los diferentes dispositivos se instalan de formas diversas – algunos en MS Windows®, mediante el **Panel de control**, otros dentro del mismo EmbroideryStudio. [Vea Configuraciones de hardware para más](#page-170-0)  [información.](#page-170-0)

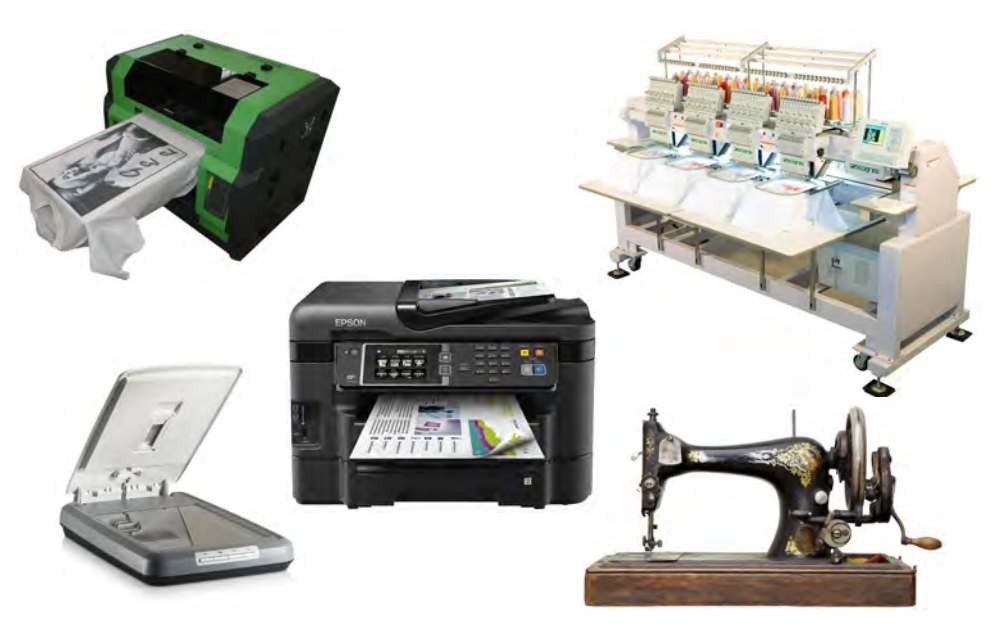

## **Cambiar las configuraciones de sistema**

EmbroideryStudio le permite ajustar diversas configuraciones del sistema que controlan la apariencia de los diseños en pantalla, la visualización de la información del diseño, el comportamiento de la Ventana de diseño y otras configuraciones. [Vea Configuraciones de](#page-148-0)  [sistema para más información.](#page-148-0)

## Administrar diseños con Biblioteca de Diseños

EmbroideryStudio viene equipado con su propia **Biblioteca de Diseños** incorporada para manejar sus diseños de bordado en la totalidad de su red local. +Úsela para explorar los archivos de diseños e ilustraciones almacenados en su PC local o en la red empresarial. Las capacidades de **Biblioteca de Diseños** la hacen rápida y práctica para el uso comercial diario, evitando la necesidad de cambiar desde y a **Explorador de archivos**. Reconoce todos los formatos de archivo de diseño usados por EmbroideryStudio. También facilita buscar, ordenar y explorar todos los diseños de bordado en su red.

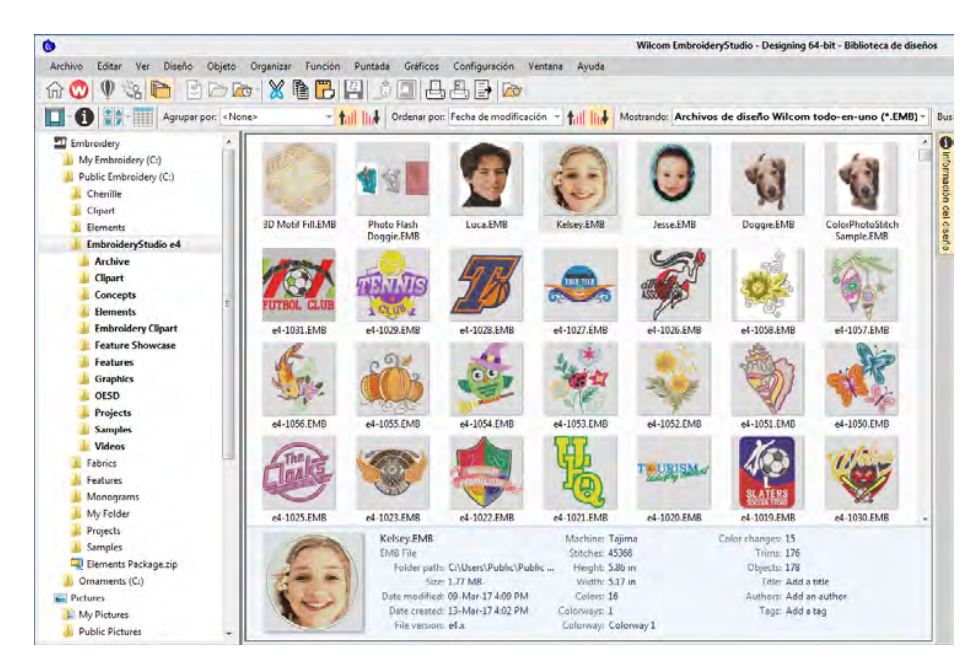

En resumen, **Biblioteca de Diseños** le permite:

- $\triangleleft$  Buscar diseños incluyendo archivos de ilustraciones en cualquier parte de su dispositivo de disco local, en los dispositivos de disco en la red, o en dispositivos externos USB o ZIP.
- Previsualizar la información del diseño en el panel de vista previa.
- Buscar diseños por varios medios, incluyendo información de diseño conocida.
- Crear una estructura de organización para facilitar la clasificación.
- Convertir por lote los archivos de diseño seleccionados a varios formatos de puntada tales como DST, EXP, SEW, y otros.
- Imprimir diseños seleccionados o enviarlos a bordar a la máquina de bordar.
- Use **Biblioteca de Diseños** para manejar las órdenes de trabajo.

Encontrar diseños de bordado en cualquier lugar de su disco duro o dispositivo de almacenamiento externo y, opcionalmente, añadirlos a su biblioteca de bordados. Esta sección describe cómo abrir y visualizar los diseños en **Biblioteca de Diseños** al igual que como ajustar las configuraciones de visualización. También cubre cómo explorar y acceder a los diseños en las carpetas. Vea Gestión de diseños para más [información.](#page-996-0)

## 3

**Nota: Biblioteca de Diseños** le ayuda a gestionar diseños en carpetas. No se trata de una base de datos para la gestión de diseños de parte de usuarios múltiples a a nivel empresarial. Para necesidades de tal calibre, consulte el Manual del usuario de Design Workflow.

# PARTE I BORDADO BASADO EN OBJETOS

El diseño de un bordado con EmbroideryStudio consiste en convertir formas artísticas básicas en diseños de bordado. EmbroideryStudio le brinda la flexibilidad de crear objetos de bordado usando ilustraciones artísticas como telones de fondo, o de convertir directamente una ilustración artística digital. Usted puede adoptar un enfoque mixto también, realizando el grueso del diseño por medio de la conversión automática, seguida de retoques y ediciones usando el conjunto de herramientas de digitalización de bordado de EmbroideryStudio.

#### **Procedimientos básicos**

Esta sección describe cómo abrir EmbroideryStudio y comenzar a usar los comandos y herramientas. Explica asimismo cómo abrir diseños además de crear otros nuevos. También describe cómo mostrar la cuadrícula y las reglas, y cómo medir distancias en pantalla. Y también se ocupa de cómo seleccionar formatos de máquina para salidas diferentes. [Vea](#page-55-0)  [Procedimientos básicos para más información.](#page-55-0)

#### **Ver diseños**

Esta sección explica las modalidades de visualización de diseños, así como las diversas configuraciones de visualización de diseños, incluidas las combinaciones de colores. Se describen también las técnicas para ver la secuencia de puntadas y cómo visualizar bloques de color del diseño de forma selectiva. También se explica la visualización de la información del diseño, incluidas las hojas de trabajo de producción. [Vea Ver diseños](#page-92-0) [para más información.](#page-92-0)

## **Hilos y cartas**

Esta sección describe cómo seleccionar colores de la barra **Colores** al igual que cómo asignar los hilos a los colores en su diseño. También abarca cómo modificar cartas de hilos, al igual que cómo crear cartas de hilos personalizados. [Vea Hilos y cartas para más información.](#page-129-0)

## <span id="page-55-0"></span>Capítulo 3 Procedimientos básicos

El software EmbroideryStudio es un producto basado en MS Windows®, e incluye muchas de las convenciones ya conocidas por la mayoría de los usuarios de PCs. EmbroideryStudio se integra con CorelDRAW® Graphics Suite en una única aplicación, que le permite a los usuarios crear, no solo bordado, sino también verdaderos diseños multidecorativos.

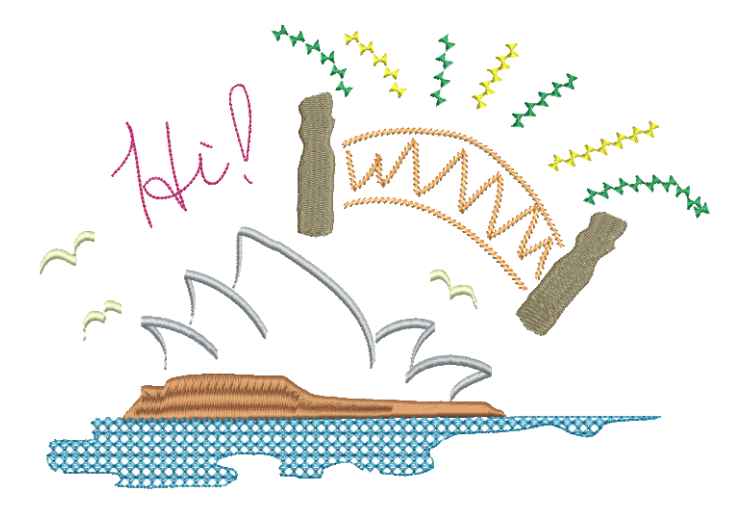

## Modalidades de operación

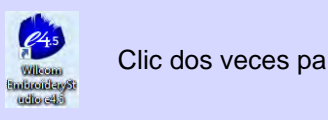

Clic dos veces para iniciar EmbroideryStudio.

Abra EmbroideryStudio usando el icono de escritorio o el menú **Inicio** de MS Windows®. La aplicacíon tiene una única área de trabajo o 'ventana de diseño' pero usted interactúa con élla de diferentes modos. Se puede acceder a ellos mediante la barra **Modalidades**.

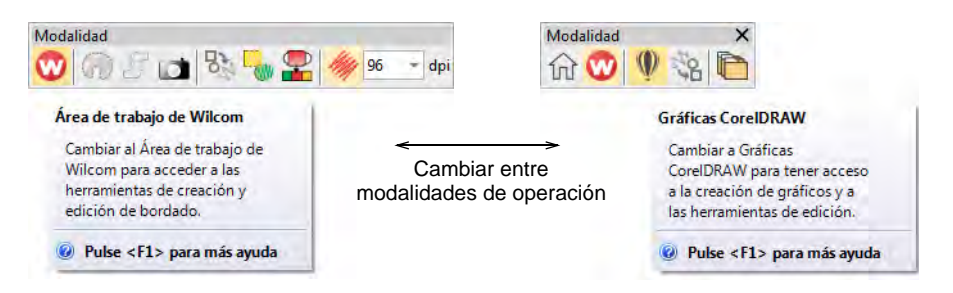

Las principales modalidades a las que estará accediendo son:

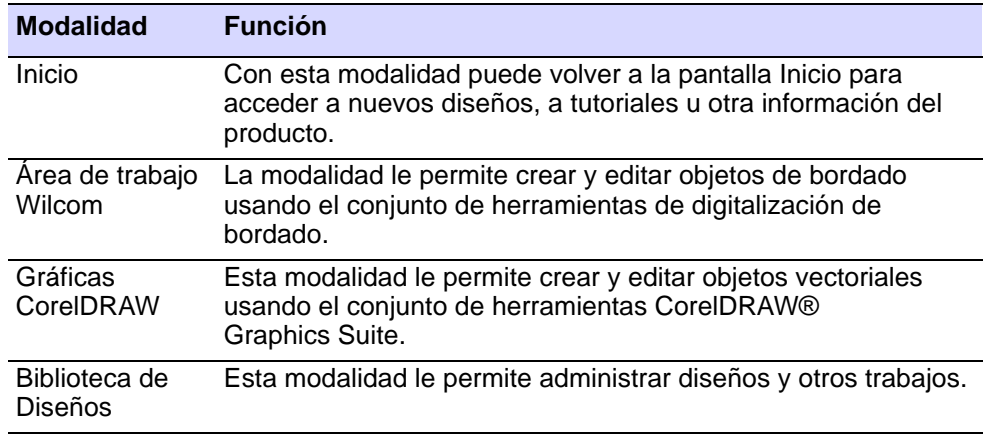

## $\bf \Psi$

**Advertencia:** Debe calibrar el monitor para que los diseños en escala 1:1 aparezcan a tamaño real. Hágalo al instalar EmbroideryStudio por primera vez o cada vez que cambie de monitor. [Vea Calibrar el monitor](#page-171-0) [para más información.](#page-171-0)

## Pantalla de inicio

Haga clic en Modalidad > Inicio para regresar a la pantalla de Inicio para empezar con un nuevo diseño, o acceder a tutoriales y otra información del 价 producto.

La pantalla de **Inicio** se carga cuando EmbroideryStudio inicia, ofreciéndole acceso rápido a los diseños nuevos recientes y a contenido de valor agregado, incluyendo videos tutoriales y las entradas más recientes del Foro comunitario y del Blog del producto. También puede examinar 'Mi Wilcom' el cual proporciona detalles de su licencia de

Wilcom, incluyendo el nivel del producto, versión y los Elementos compatibles o habilitados.

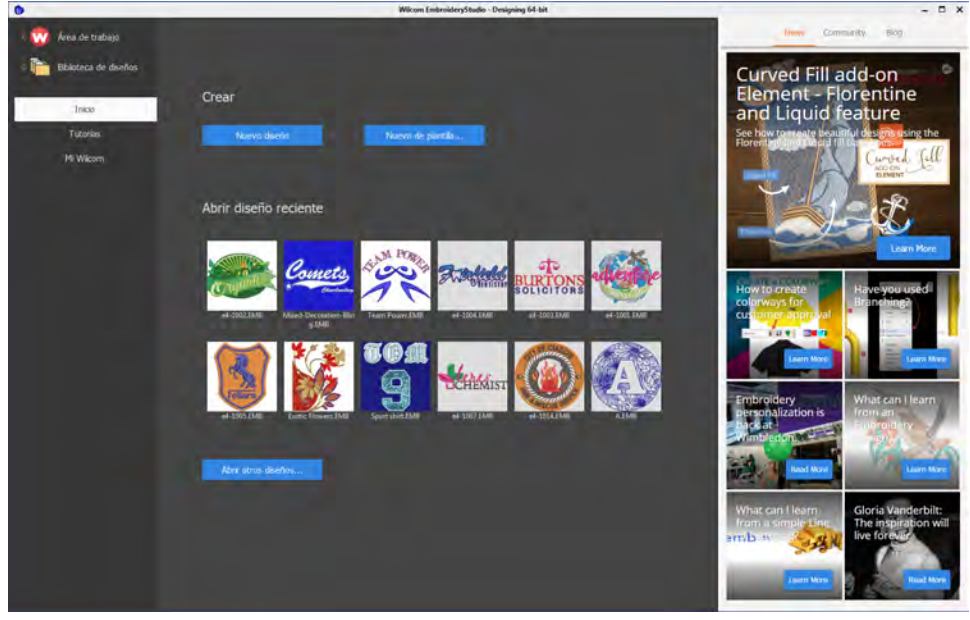

## $\mathbf \Omega$

**Idea:** Usted puede desactivar la pantalla de **Inicio** para que no se ejecute al iniciar, mediante el diálogo **Opciones**. [Vea Otras opciones](#page-156-0)  [generales para más información.](#page-156-0)

## **Temas relacionados**

- [Abrir diseños](#page-73-0)
- [Crear diseños desde plantillas](#page-76-0)

## Ventana de Área de trabajo Wilcom

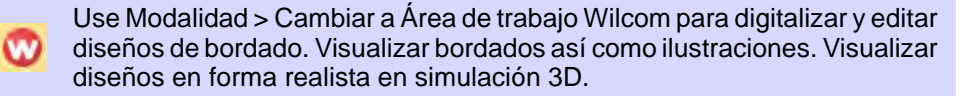

Cuando usted abre EmbroideryStudio, aparece por defecto en la modalidad **Área de trabajo Wilcom** mostrando un diseño nuevo en blanco. Esta modalidad le permite crear y editar [objetos de bordado](#page-1397-0) usando el conjunto de herramientas de [digitalización](#page-1386-1) de bordado. La imagen de pantalla a continuación muestra las barras de herramientas más destacadas en EmbroideryStudio. Dependiendo del nivel de su producto, dispondrá de acceso a algunas o a todas estas opciones.

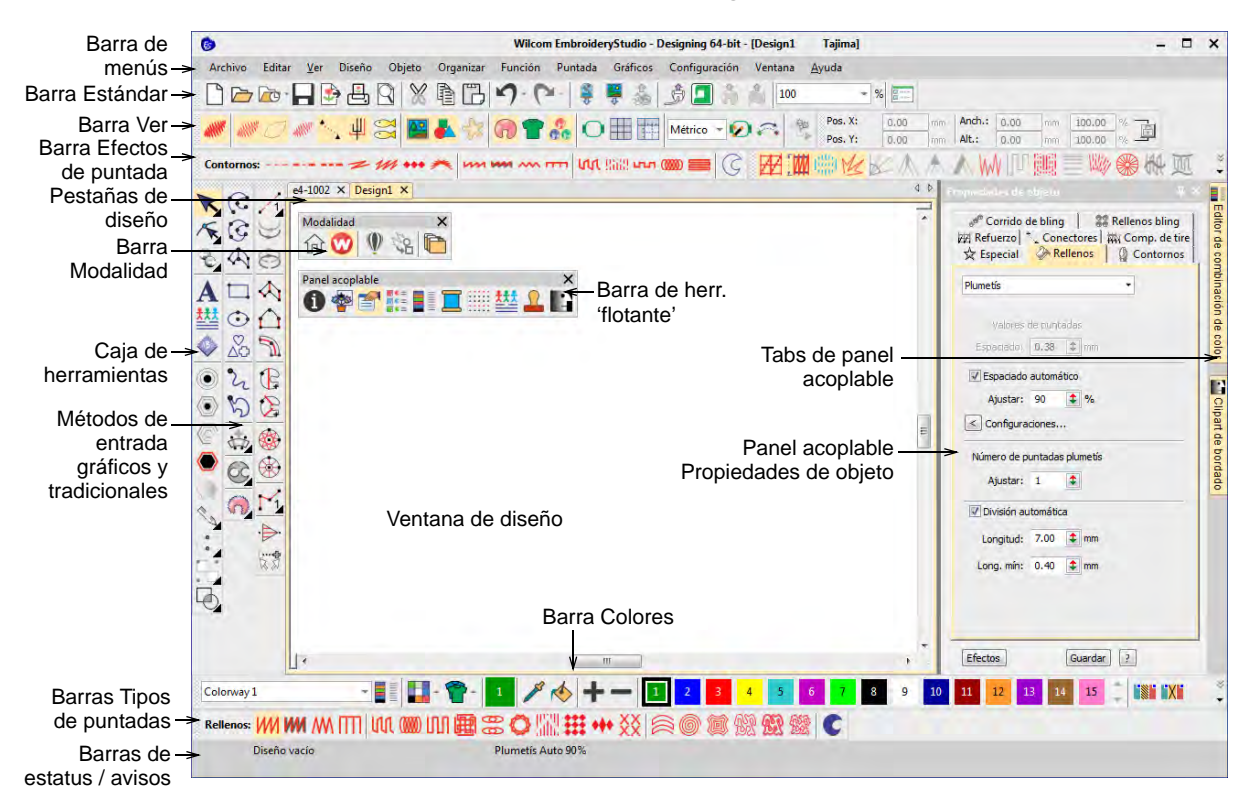

Use esta modalidad cuando desee crear bordados digitalizando [trasfondos](#page-1406-0)'. Se pueden cargar diversos tipos de archivo de imagen en EmbroideryStudio. **Área de trabajo Wilcom** ofrece una representación gráfica del aspecto final del bordado. Use **TrueView™** junto con una tela de plano de fondo para ver qué aspecto tendrá el diseño cuando esté cosido. Algunos de los elementos más destacados de la interfaz **Área de trabajo Wilcom** incluyen:

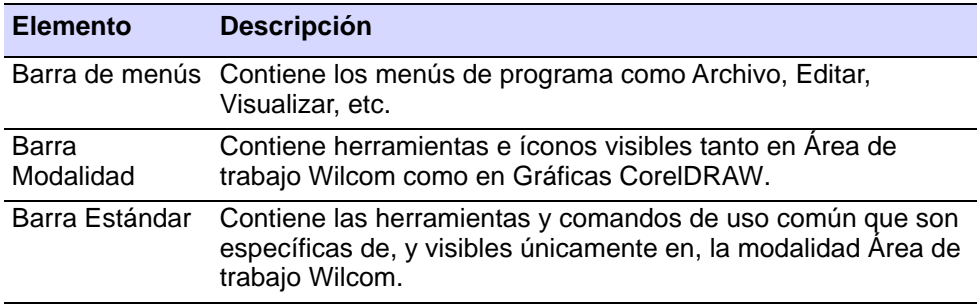

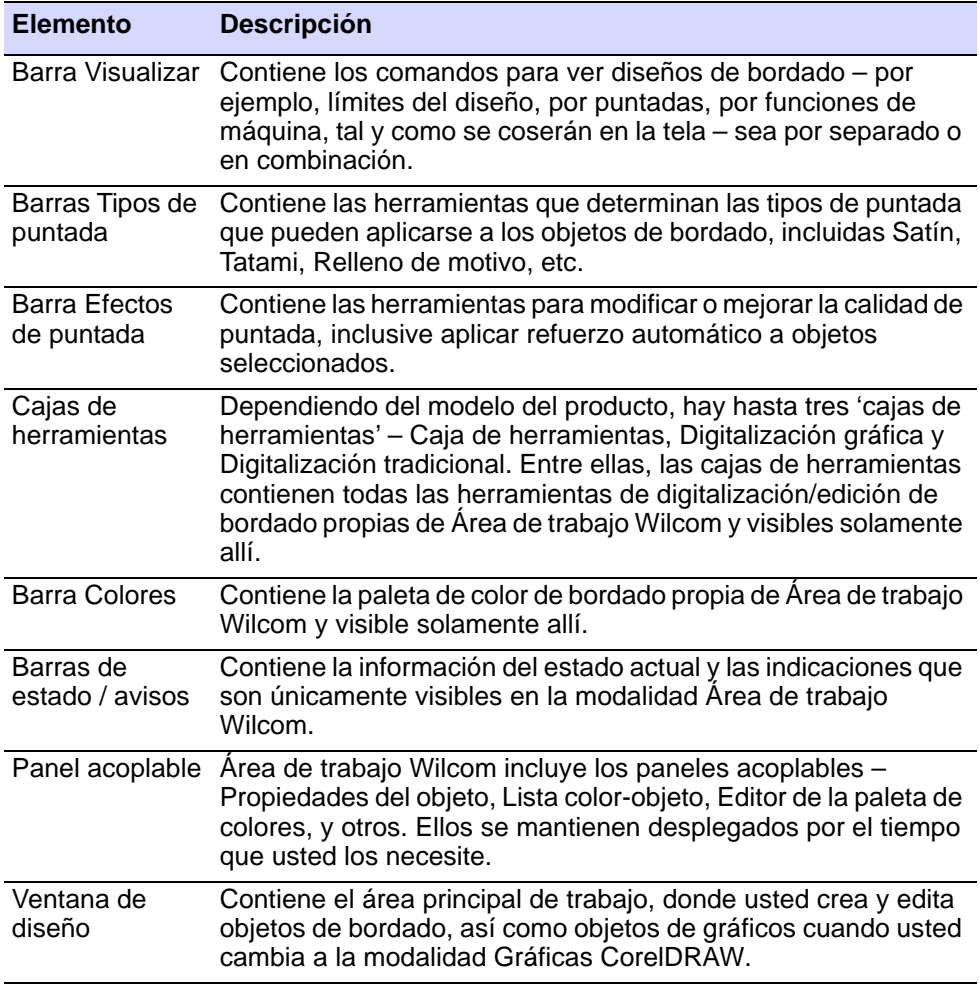

- Personalice la ventana de diseño mostrando u ocultando la cuadrícula, cambiando las dimensiones de ésta, y mostrando u ocultando barras de herramientas.
- Acople o deje 'flotando' las barras de herramientas y los paneles acoplables en la combinación que le convenga. Las barras de herramientas se pueden acoplar a la izquierda, a la derecha, arriba o abajo, y pueden dejarse 'flotando' en cualquier parte de la ventana de diseño.
- EmbroideryStudio le permite escoger entre botones de icono grandes o pequeños con o sin textos de nombre.

## **Temas relacionados**

- [Cambiar planos de fondo](#page-117-0)
- [Opciones de visualización de barra de herramientas](#page-155-0)
- [Acceder a las propiedades del objeto](#page-68-0)
- [Visualizar cuadrículas, reglas y guías](#page-86-0)
- [Referencia rápida](#page-1349-0)

## **Pestañas de diseño**

EmbroideryStudio le permite cambiar de un diseño abierto a otro mediante las pestañas de diseño. Esto también facilita copiar y pegar entre diseños, así como las operaciones de arrastrar y soltar.

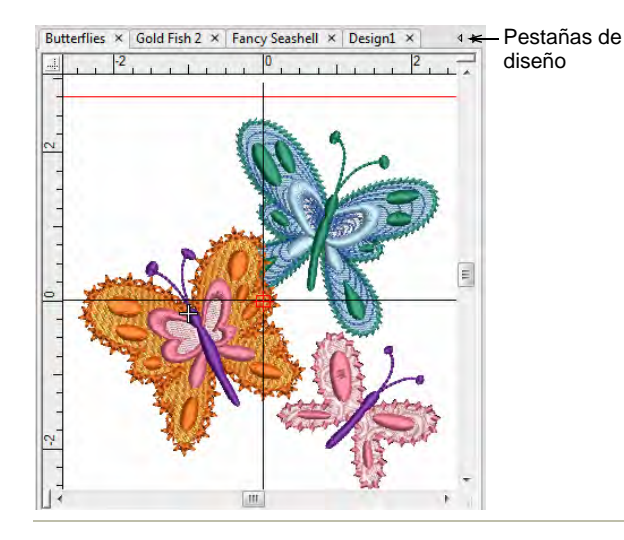

#### **Temas relacionados**

- [Configurar múltiples vistas](#page-100-0)
- [Referencia rápida](#page-1349-0)

## **Barras de estado y avisos**

Las barras de **Estado** y **Avisos** en el fondo de la ventana de diseño **Área de trabajo Wilcom** muestra en forma continua el estado de la posición actual del cursor, así como instrucciones para el uso de las herramientas seleccionadas.

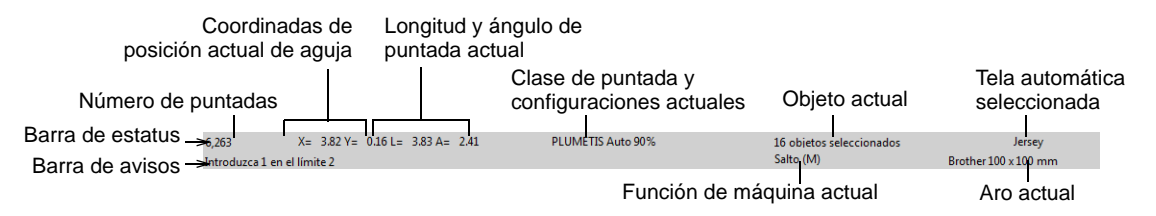

La información incluye:

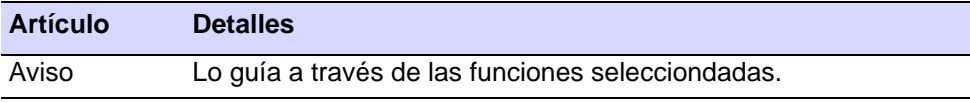

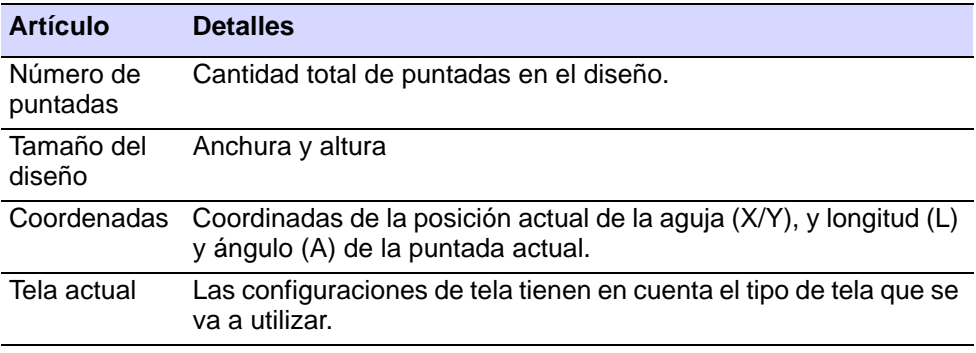

## **Temas relacionados**

- [Visualización de posición de puntero](#page-150-0)
- [Cambiar telas](#page-285-0)

## Ventana Gráficas CorelDRAW

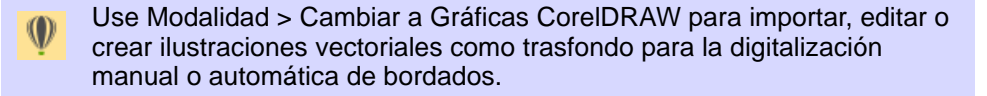

En modalidad Gráficos, haga clic en Modalidad > Visualizar bordado para mostrar u ocultar los componentes del bordado.

La ventana **Gráficas CorelDRAW** incluye la totalidad de las herramientas de dibujo de la suite CorelDRAW® Graphics Suite. Esta modalidad le permite crear y editar gráficos [vectoriales](#page-1392-1) usando el

conjunto de herramienta **Gráficas CorelDRAW** que le ofrece muchas técnicas sofisticadas para dibujar en pantalla contornos y formas.

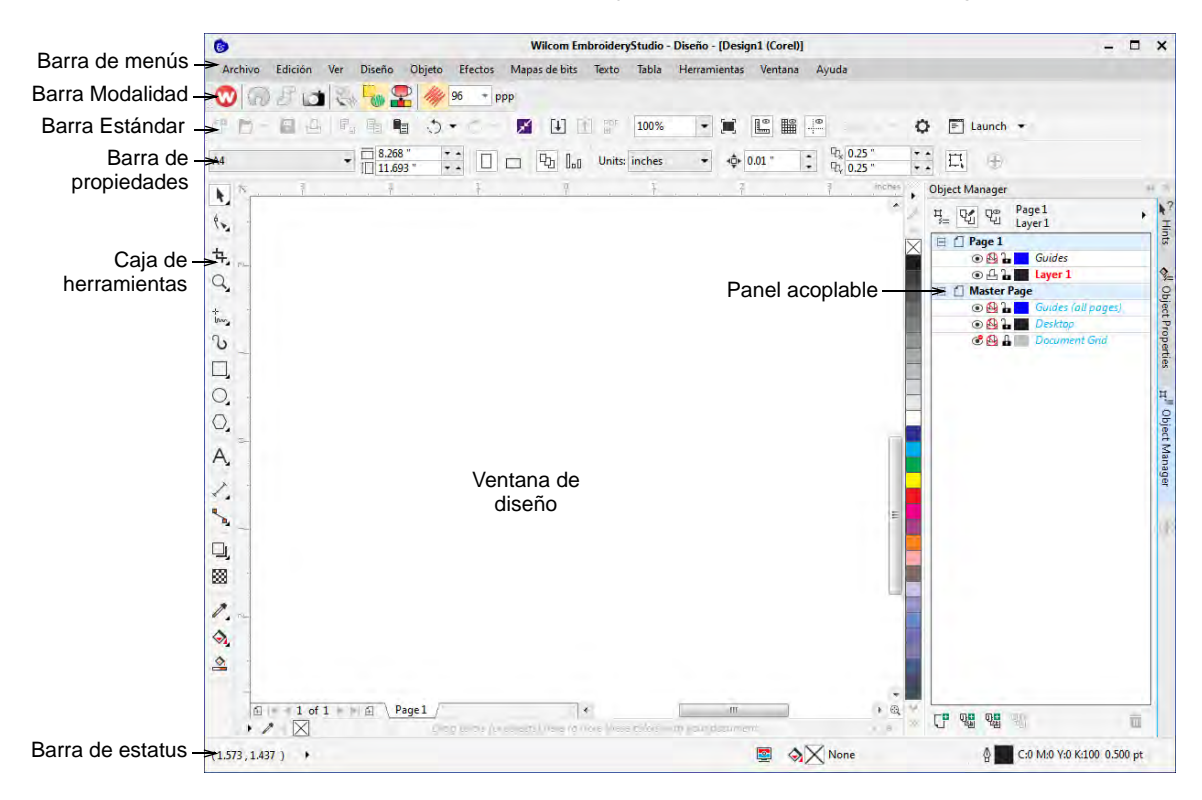

Además del conjunto de herramientas CorelDRAW® Graphics Suite, **Gráficas CorelDRAW** provee funciones para convertir [vectores](#page-1392-1) y texto vectorial directamente en [objetos de bordado](#page-1397-0). Los gráficos vectoriales importados y los textos creados pueden convertirse directamente en diseños de bordado. Usando la modalidad **Gráficas CorelDRAW**, usted puede insertar o pegar gráficos de vectores de terceras partes, como clipart, para usarlos en diseños de bordado. O también, inserte, pegue o escanee ilustraciones de [mapa de bits](#page-1395-1) para usarlas como plantillas de digitalización o '[telones de fondo](#page-1406-0)'. Estos son algunos de los elementos de la interfaz **Gráficas CorelDRAW** más destacados.

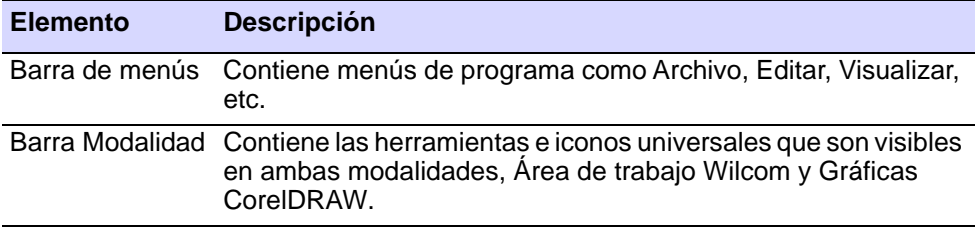

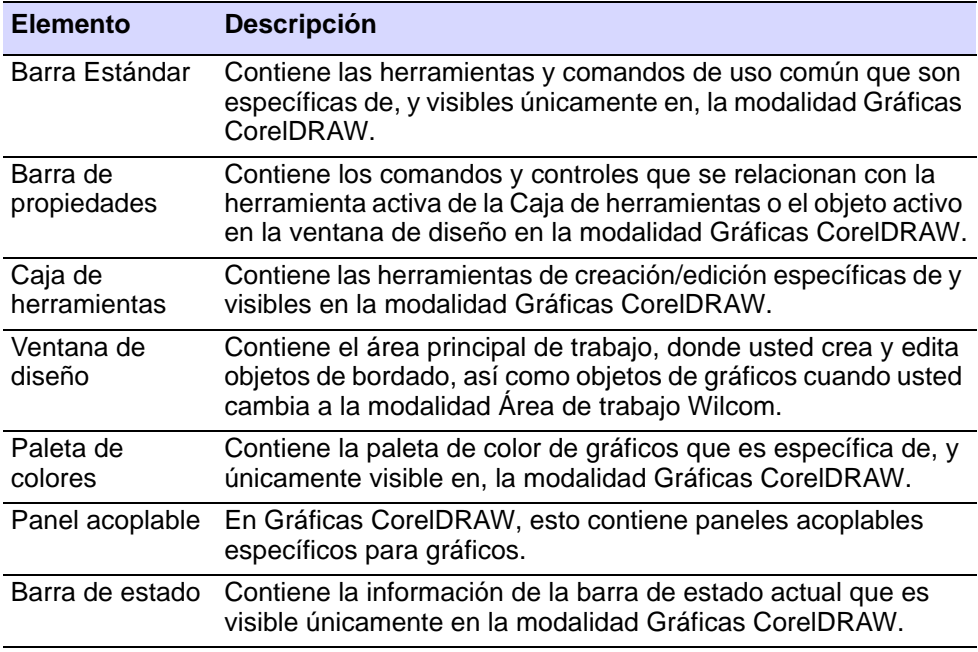

Para una descripción detallada de las herramientas de CorelDRAW® Graphics Suite, consulte la Guía del usuario electrónica disponible a través del grupo **Inicio > Programas** de MS Windows®. Alternativamente, use la ayuda en línea disponible desde el menú **Ayuda**.

## 3

**Nota:** Se requiere registrar CorelDRAW® para que pueda ser usado por EmbroideryStudio. El registro proporciona CorelDRAW® membresía estándar que le da acceso a contenido – imágenes prediseñadas, fuentes, fotos de stock, plantillas – a través de Corel CONNECT. También le da acceso a las actualizaciones más recientes de CorelDRAW®.

## **Temas relacionados**

- [Cargar ilustraciones de mapa de bits](#page-834-0)
- [Convertir objetos con Gráficas CorelDRAW](#page-881-0)

## Bibliotea de diseños

Haga clic en Modalidad > Biblioteca de diseños para abrir la ventana de la 'Biblioteca de diseño' para buscar y administrar diseños y órdenes de trabajo.

**Biblioteca de Diseños** es una herramienta de administración de diseños y órdenes de trabajo. Úsela para explorar los archivos de diseños e

ilustraciones almacenados localmente en su PC o en la red empresarial. Las capacidades de **Biblioteca de Diseños** la hacen rápida y práctica para el uso comercial diario, evitando la necesidad de cambiar desde y a **Explorador de archivos**. Reconoce todos los formatos de archivo de diseño usados por EmbroideryStudio.

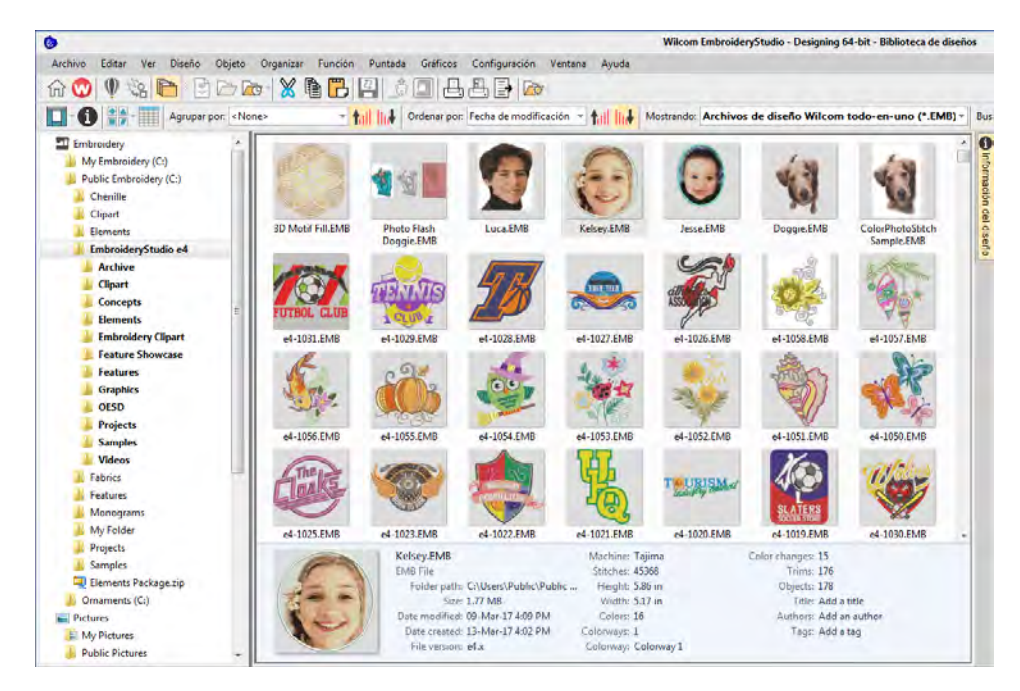

La **Biblioteca de Diseños** está instalado con diseños de muestra en formato [EMB.](#page-1390-0) Estos muestran varias técnicas y efectos de bordado, incluyendo 'multi-decoración' y múltiples combinaciones de colores. Cuando inicia como un usuario nuevo, asegúrese de pasar tiempo explorando estos diseños.

## **Temas relacionados**

- [Gestión de diseños](#page-996-0)
- [Cargar ilustraciones de mapa de bits](#page-834-0)

## Barras de herramientas y ventanas acoplables

La ventana de diseño EmbroideryStudio está provista de 'ventanas acoplables' para las funciones claves. **Área de trabajo Wilcom** tiene paneles para **Lista color-objeto**, **Propiedades del objeto**, **Ventana de vista general**, etc. Todos los paneles se pueden acoplar a ambos costados de la ventana de diseño.

## Acceder a las barras de herramientas

Las barras de herramientas proporcionan acceso rápido y fácil a la mayoría de los comandos de EmbroideryStudio. Muéstrelos u ocúltelos a su conveniencia. Conforme se vaya familiriarizando con el sistema, puede que usted tienda a usar el menú y los comandos de teclado, en vez de las barras de herramientas.

## **Para acceder a las barras de herramientas...**

 Seleccione **Ventana > Barras de herramientas** o clic con el botón derecho en el área de 'aparcamiento' de barras de herramientas en la parte superior de la ventana de diseño. Se abre el menú **Barras de herramientas**.

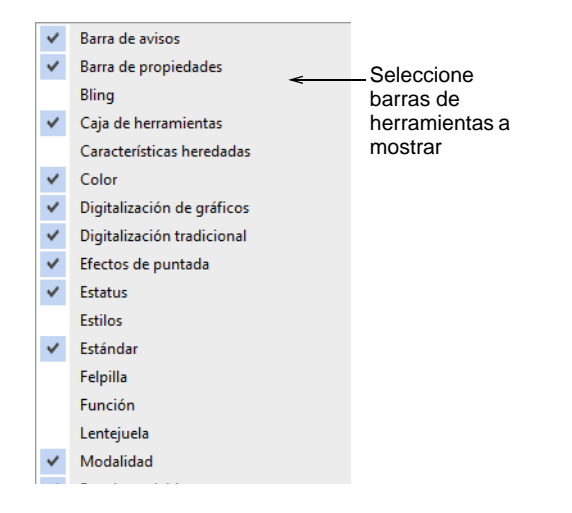

Haga clic para activar uno o varios.

## **Temas relacionados**

[Barras de herramientas EmbroideryStudio](#page-1356-0)

## Trabajar con ventanas acoplables

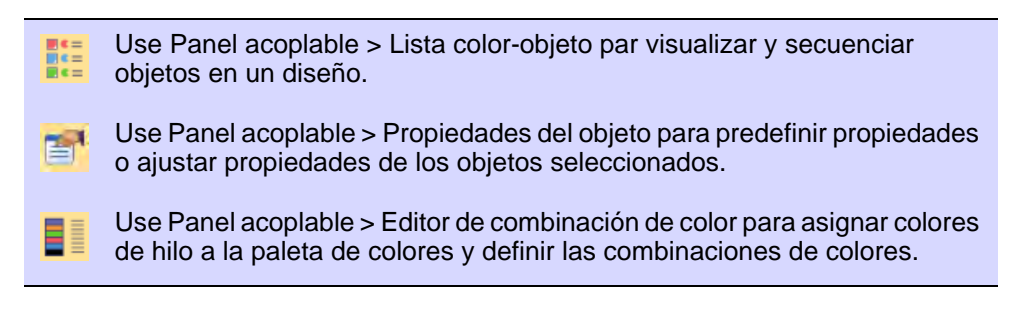

En la modalidad **Área de trabajo Wilcom**, hay tres [paneles acoplables](#page-1397-1) importantes:

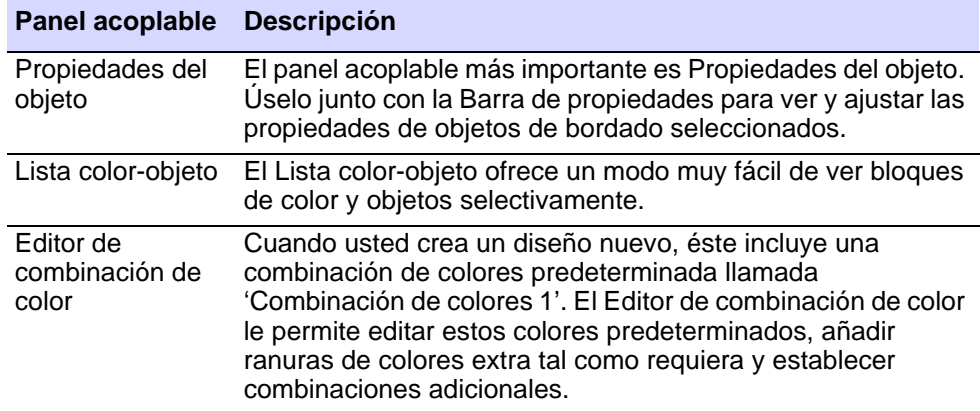

Acceda a las ventanas acoplables mediante la barra **Panel acoplable** o el menú **Ventana**. Pueden acoplarse a ambos costados de la pantalla.

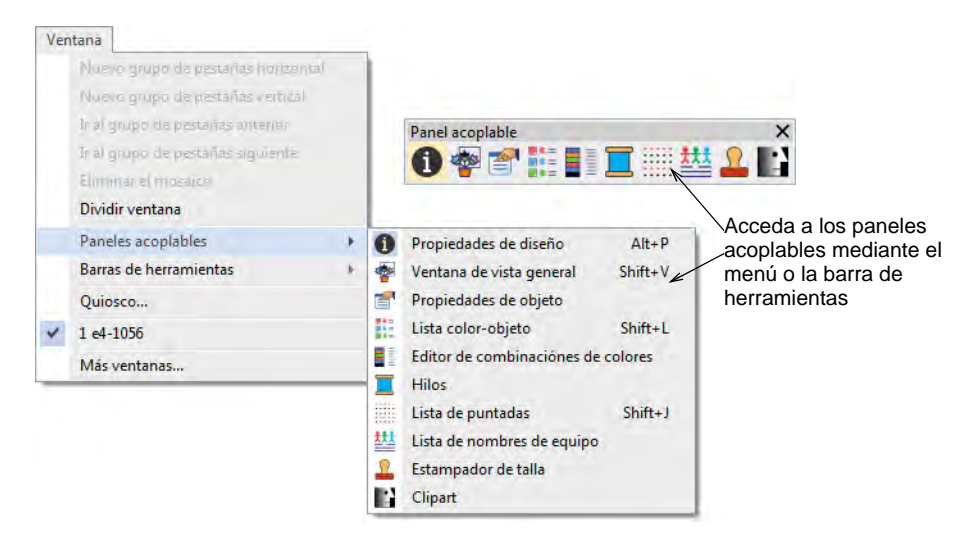

Todos los paneles acoplables pueden asegurarse o minimizarse. Los paneles acoplables también pueden 'flotarse' arrastrando la barra de título a la ventana de diseño haciendo doble clic cuando estén 'asegurados' en su sitio. Los paneles acoplables pueden 'anidarse' para

aumentar el espacio de trabajo disponible. Cuando se anidan, las pestañas de cada panel se muestran al costado.

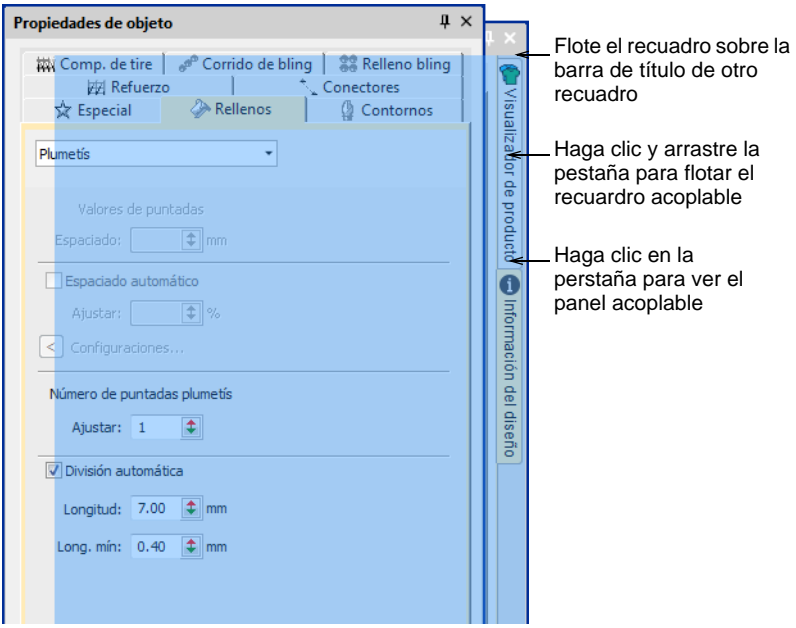

Alterne **Ocultar automáticamente** junto al botón de cerrar **X**. Los paneles para acoplar se retraen automáticamente cuando no están siendo usados. Pasando el ratón sobre la pestaña, 'emergerá' una panel acoplable minimizada, permitiéndole acceder a sus funciones.

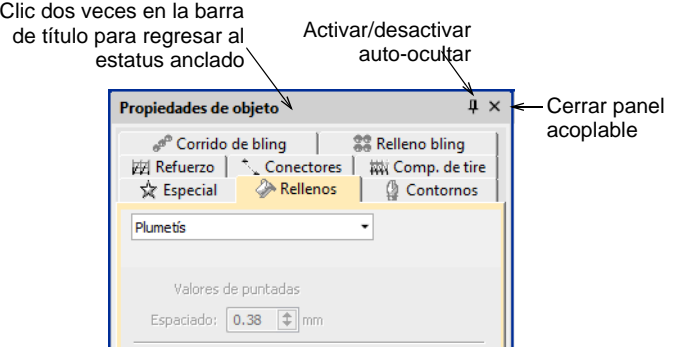

## **Temas relacionados**

- [Acceder a las propiedades del objeto](#page-68-0)
- [Ver bloques de color seleccionados](#page-107-0)
- [Combinaciones de color](#page-300-0)

## <span id="page-68-0"></span>Acceder a las propiedades del objeto

Use Panel acoplable > Propiedades del objeto para establecer propiedades de objetos seleccionados.

El [panel acoplable](#page-1397-1) más importante es **Propiedades del objeto**. Úselo junto con la **Barra de propiedad** para ver y ajustar las propiedades de [objetos de bordado](#page-1397-0) seleccionados.

#### **Para acceder a las propiedades del objeto...**

- **1** Abra el panel acoplable **Propiedades del objeto** por alguno de los siguientes medios:
	- Clic en el herramienta **Propiedades del objeto**.
	- Clic dos veces en un objeto en la ventana de diseño.
	- Clic con el botón derecho y seleccione del menú desplegado.
	- Clic en el botón derecho en un objeto en la **Lista color-objeto** y seleccione desde el menú desplegable.

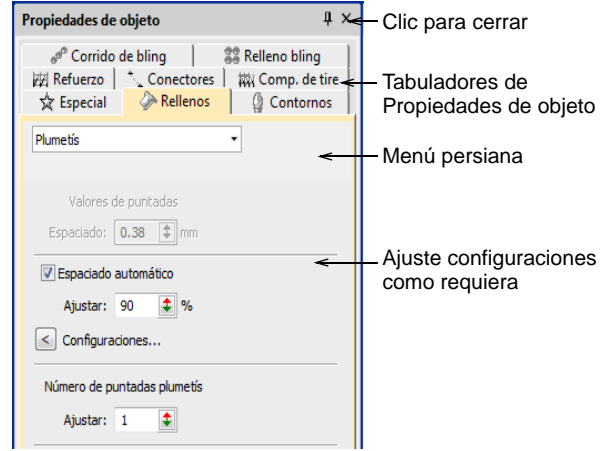

- **2** Seleccione una pestaña para acceder a las propiedades y ajustarlas.
- **3** Ajuste las propiedades generales anchura, altura, posición por medio de la **Barra de propiedad**. Pulse **Intro** para aplicarlas. Pulse **Esc** para descartar los cambios.

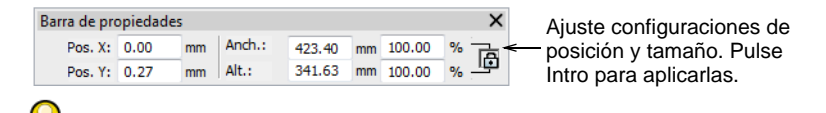

#### **Idea:** Puede especificar las unidades de medida al ingresar los valores en un control de medida.

#### **Temas relacionados**

- [Trabajar con propiedades del objeto](#page-278-0)
- [Establecer las unidades de medida](#page-88-0)

## Formatos de máquinas de bordado

Las diferentes máquinas de bordado hablan diferentes idiomas. Tienen sus propios comandos de control para las varias [funciones de máquina](#page-1391-0). Cuando usted crea un diseño, tiene que seleccionar un formato correspondiente a la máquina de bordado que piensa usar. EmbroideryStudio usa el formato para traducir los diseños digitalizados a una forma legible por la máquina. Usted no necesita, sin embargo, cambiar el 'formato nativo de máquina' del diseño para enviarlo a una máquina diferente. Si un formato de máquina seleccionado no soporta una función en particular en el diseño, simplemente es ignorada.

#### **Para seleccionar un formato de máquina...**

Seleccione **Diseño > Seleccionar formato de máquina**.

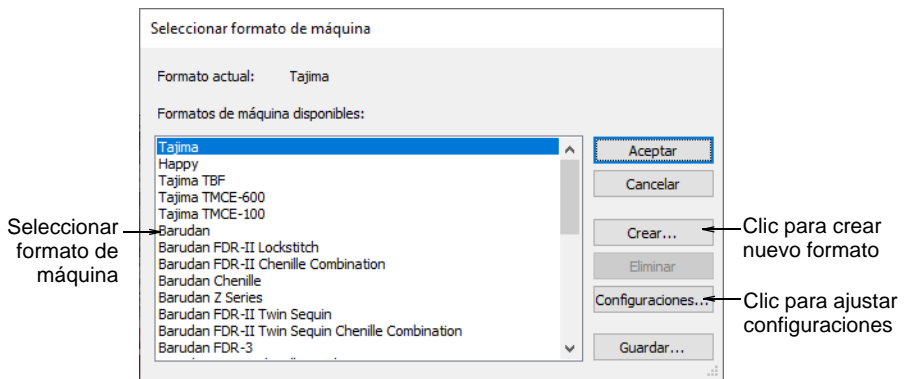

Seleccione el formato de máquina requerido en la lista.

## € **Nota:** Usted puede cambiar el formato de máquina mismo si los valores de máquina no se corresponden de manera precisa con su máquina en particular. O puede crear un nuevo formato con base en uno seleccionado.

#### **Temas relacionados**

- [Tipos de máquina admitidos](#page-1124-0)
- [Producir bordado](#page-978-0)
- [Formatos de máquina](#page-199-0)
- [Seleccionar modalidad de lentejuelas](#page-1172-1)

[Formatos de máquina personalizados](#page-209-0)

## Formatos de archivo de bordado

Los diseños de bordado se guardan en uno de dos formatos – formato de [diseño](#page-1381-1) 'límites' o formato de máquina 'puntadas'.

## Ø

**Nota:** Para conocer en detalle los formatos soportados por EmbroideryStudio, vea [Formatos de archivo de bordado admitidos.](#page-1120-0)

## Arrchivos de diseño

Los archivos de contorno, también conocidos como archivos 'todo-en-uno', son formatos de alto nivel que contienen contornos de objeto, [propiedades del objeto](#page-1400-0) y datos de puntada. Cuando abre un archivo de diseño en el software, se aplican los tipos de puntada, los métodos de digitalización y los efectos correspondientes.

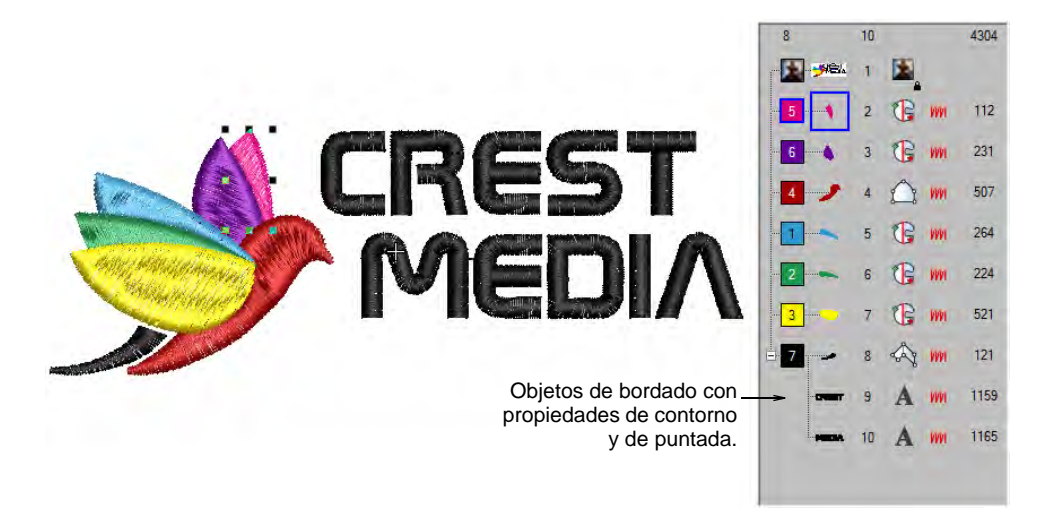

Los archivos de contorno pueden [graduarse](#page-1392-0), transformarse y reformarse sin que ello afecte la densidad ni la calidad del bordado. Tras realizarle una modificación, puede escoger guardar el diseño en formato [EMB,](#page-1390-0) o en un formato totalmente distinto.

## €

**Nota:** Algunos archivos de diseño como Wilcom INP y Gunold PCH, contienen una información incompleta. Los diseños del viejo formato ESD están a mitad de camino entre un archivo de [diseño](#page-1381-1) y un archivo de máquina. Contienen datos de puntada, información sobre tipos de puntada seleccionadas, densidades y [funciones de máquina](#page-1391-0). Sin embargo, no contienen información sobre formas y líneas. Los archivos

ESD requieren [reconocimiento](#page-1402-2) de objeto y/o límite si usted desea efectuar cambios de edición al objeto en EmbroideryStudio.

#### **Temas relacionados**

- [Formatos de archivo de bordado admitidos](#page-1120-0)
- [Conversión de formato Wilcom INP a Wilcom EMB](#page-1136-0)
- [Conversión de formato Gunold PCH a Wilcom EMB](#page-1134-0)

## Archivos de máquina

Las diferentes máquinas de bordado 'entienden' diferentes idiomas. Cada una tiene sus propios comandos de control para las diversas funciones de máquina. Antes de poder coser un diseño, éste debe estar en un formato que pueda interpretar la máquina. Los archivos de máquina , o 'expandidos', son formatos de bajo nivel para uso directo de las máquinas de bordado. Contienen sólo las coordenadas de puntada y las funciones de máquina. Se crean generalmente de manera apresurada cuando se envían diseños a la máquina. O se convierten al guardarlas en disco o en dispositivo de memoria.

#### **Objetos manuales**

Cuando son leídos en EmbroideryStudio, los archivos de máquina no contienen informaciones de los objetos, tales como los contornos o las tipos de puntada, sino que presentan el diseño como una colección de bloques de puntadas llamados [objetos de manual](#page-1397-2). Los objetos de manual se crean dondequiera que se detectan funciones de máquina – p. ej., cambios de color o recortes – en el diseño. Tienen únicamente [propiedades](#page-1400-0) generales y de conectores. Los objetos de manual, a su vez, se componen de puntadas individuales, llamadas 'puntadas de manual'.

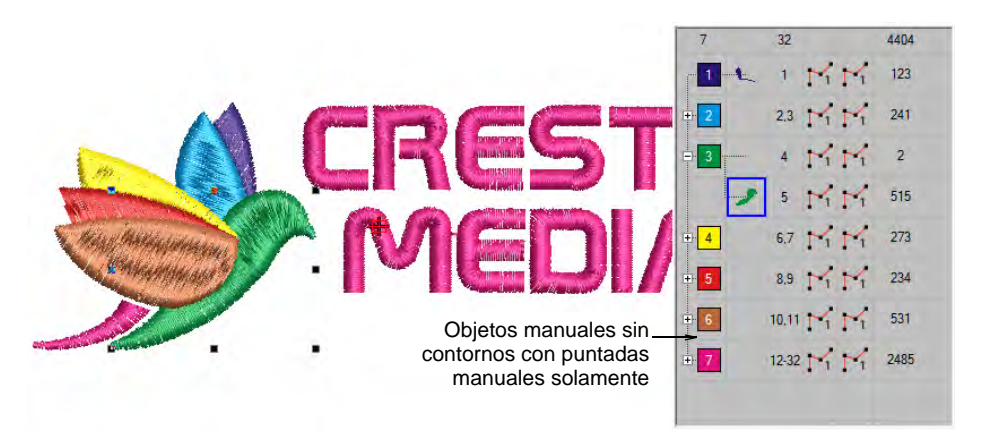

## **Temas relacionados**

[Abrir archivo de máquina](#page-956-1)
- [Usar discos de bordado](#page-987-0)
- [Formatos de archivo de bordado admitidos](#page-1120-0)

# Fuentes de archivo

Aunque los archivos de bordado se clasifican grosso modo como de [diseño](#page-1381-0) (límites) o máquina (puntadas), EmbroideryStudio categoriza internamente estos archivos como pertenecientes a uno de estas cuatro clases – diseño nativo (A), contornos importados (B), puntadas procesadas (C), o puntadas importadas (D).

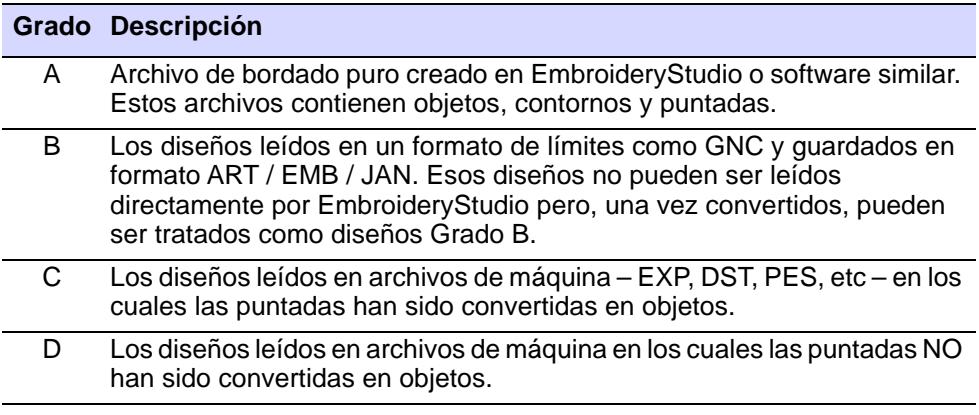

Los diseños nativos EMB así como los archivos ART y JAN son todos formatos de bordado 'Grado A' que son leídos y escritos por EmbroideryStudio. Se llaman 'Grado A' porque contienen un conjunto completo de información de diseño en un solo archivo – contornos de objeto, propiedades, puntadas, colores de hilo, miniatura y comentarios. Hay otros tres grados de archivo de bordado. No sobra decir que solamente los archivos Grado A permiten el cambio de escala y la transformación 100% perfectas.

# Ø

**Nota:** Para información sobre la fuente de un archivo de diseño, consulte el panel acoplable **Información del diseño**.

#### **Temas relacionados**

[Ver la información del diseño en EmbroideryStudio](#page-125-0)

# Trabajar con archivos de diseño

EmbroideryStudio maneja todos los formatos de archivo de puntada comerciales y caseros. De hecho, los archivos nativos EMB se leen y escriben por los sistemas caseros líderes.

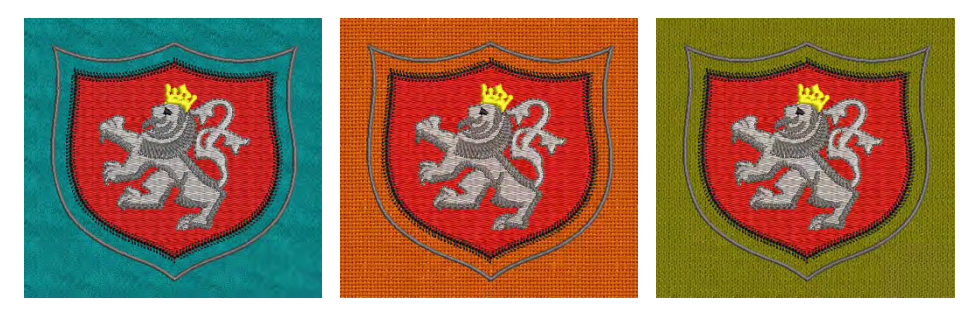

Al lanzar EmbroideryStudio, un nuevo archivo – **Diseño1** – se crea automáticamente. Por defecto, **Diseño1** se basa en la plantilla NORMAL. Las plantillas contienen estilos predefinidos, [configuraciones](#page-1407-0)  [predeterminadas](#page-1407-0) u objetos para hacer más fácil y rápida la digitalización. EmbroideryStudio proporciona también un conjunto de configuraciones de [tela](#page-1406-0) optimizadas para que el software tenga en cuenta la clase de tela sobre el que usted va a coser.

# Abrir diseños

Use Estándar > Abrir diseño para abrir un diseño de bordado existente.  $\mapsto$ 

Use Estándar > Abrir diseños recientes para abrir un diseño de una lista de diseños recientemente abiertos.

EmbroideryStudio abre una muy amplia gama de archivos, tanto de [límite](#page-1381-0) como de [máquina](#page-1381-1).

#### **Para abrir un diseño...**

Clic en el icono **Abrir diseño**.

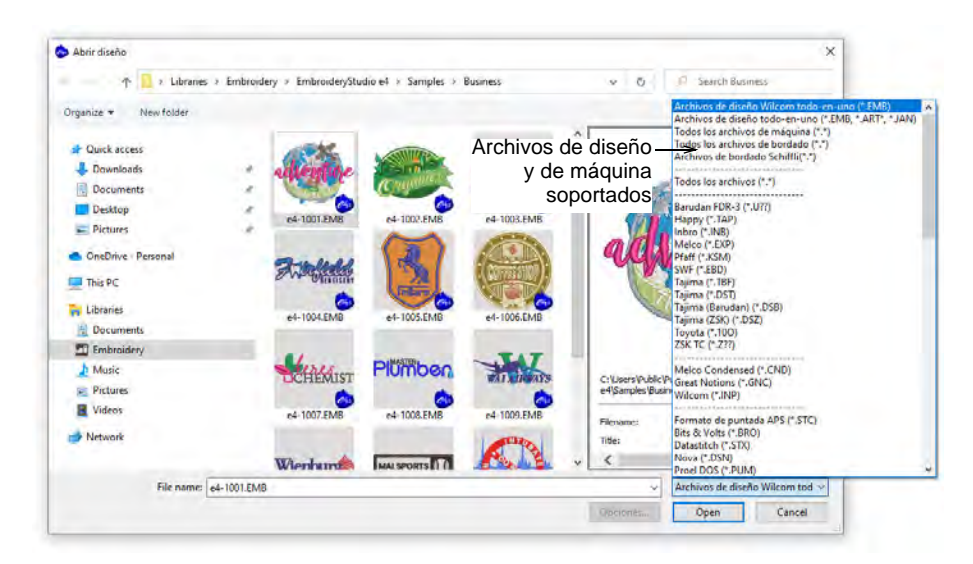

 Navegue hasta la carpeta de diseños El filtro del diálogo por defecto muestra la lista de diseños de 'Wilcom todo-en-uno' la cual muestra todos los archivos de diseño [EMB](#page-1390-0) nativos. Ajuste el filtro como requiera...

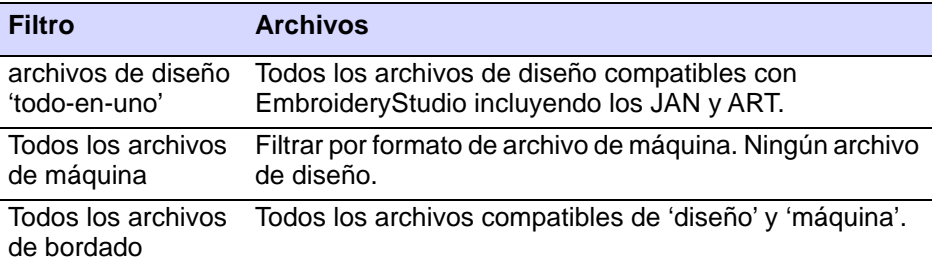

- Seleccione un diseño o diseños.
	- Para seleccionar un rango, mantenga pulsada la tecla **Mayús** y seleccione el primero y el último.
	- Para seleccionar objetos múltiples, mantenga pulsada la tecla **Ctrl** mientras pincha.

# $\mathbf Q$

**Idea:** Para más información sobre un archivo seleccionado, haga clic con el botón derecho y seleccione **Propiedades** del menú desplegable.

 Para los tipos de archivo distintos a [EMB](#page-1390-0) o ESD, haga clic en **Opciones**  y ajuste las opciones de [reconocimiento](#page-1402-0) como prefiera.

- Clic en **Abrir**.
- Opcionalmente, seleccione **Diseño > Tela automática** para aplicar configuraciones de tela de la manera deseada.

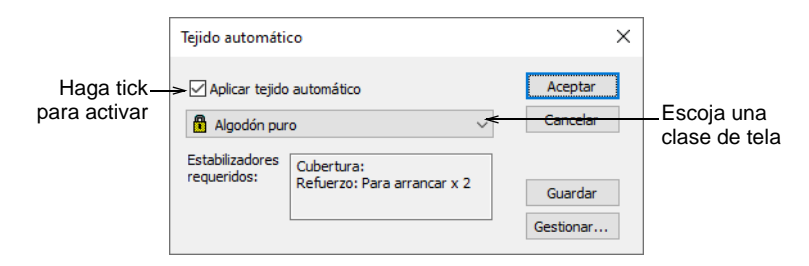

 Cuando desee trabajar en un diseño abierto recientemente, use **Abrir diseños recientes** para acceder a él rápidamente.

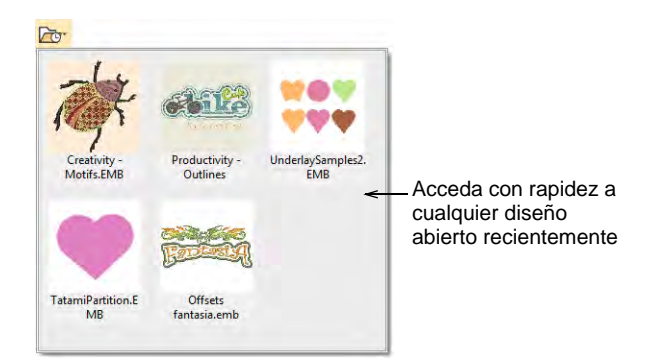

 Si la opción **Copia de seguridad** está activa, automáticamente se crea una copia de seguridad del archivo de diseño actual en su forma **previamente** guardada. Acceda a la carpeta de copias de seguridad mediante el comando **Archivo > Abrir copia de seguridad del diseño**.

# $\mathbf Q$

**Idea:** Usted también puede abrir diseños desde [disquetes de bordado](#page-1386-0) patentados o leerlos desde cinta de papel.

#### **Temas relacionados**

- [Opciones de guardado automático y copia de seguridad](#page-149-0)
- [Ver información del diseño](#page-124-0)
- **[Trabajar con telas](#page-284-0)**
- [Usar discos de bordado](#page-987-0)
- [Formatos de archivo de bordado](#page-70-0)
- [Formatos de archivo de bordado admitidos](#page-1120-0)

# Crear diseños desde plantillas

Use Estándar > Nuevo diseño para iniciar un diseño en blanco basado en la plantilla seleccionada actualmente. Mantenga pulsada la tecla Shift y haga clic para abrir el diálogo Nuevo de plantilla.

Las plantillas son archivos especiales usados para almacenar estilos, [propiedades predeterminadas,](#page-1407-0) así como configuraciones de tela. No obstante las configuraciones de la plantilla NORMAL son adecuadas para una gama de telas, el seleccionar una tela automática ajusta aún más las configuraciones.

#### **Para crear un diseño basado en una plantilla...**

**1** Seleccione **Archivo > Nuevo de plantilla** o, manteniendo pulsada la tecla **Mayús**, haga clic en **Nuevo diseño**. El diálogo **Nuevo de plantilla** se abre.

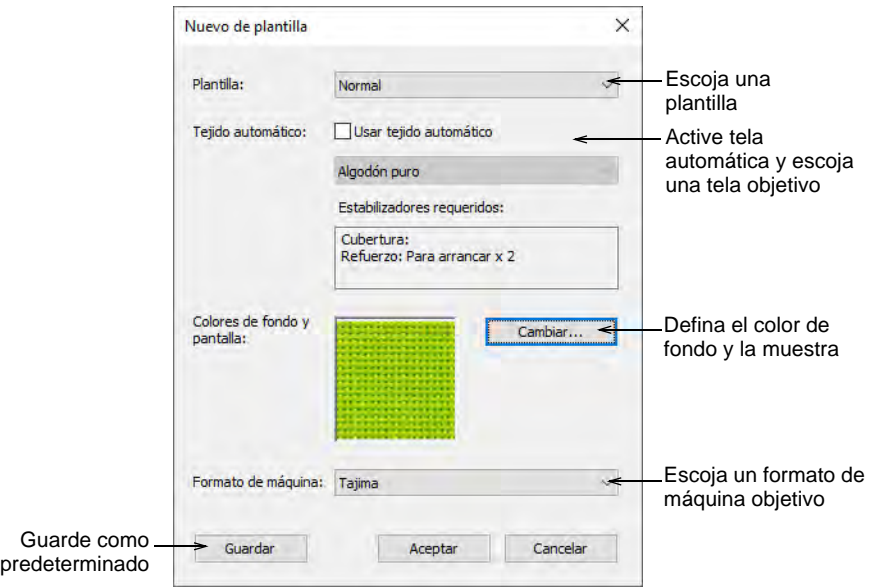

- **2** Seleccione una plantilla de la lista. Cuando usted crea un archivo basado en una plantilla, los valores quedan copiados en el nuevo diseño.
- **3** Si desea adicionalmente utilizar las configuraciones de tela, marque la casilla de verificación. Escoja de la lista una clase de tela que corresponda o se parezca a la tela en el que tiene previsto trabajar.
- **4** Opcionalmente, escoja un trasfondo que coincida con la tela automática seleccionada.
- **5** Escoja una máquina destino en la lista desplegable. Usted normalemente decide qué [formato de máquina](#page-1390-1) usar antes de

comenzar a digitalizar. Sin embargo, puede cambiar los formatos en cualquier momento.

# $\mathbf{\Omega}$

**Idea:** Puede personalizar o añadir formatos que se adapten a la máquina destino.

**6** Clic en **Aceptar** para aceptarlo. Se abre un diseño en blanco en la ventana de diseño, basado en la plantilla seleccionada. Se aplicarán configuraciones a todos los [objetos de bordado](#page-1397-0) recién creados. Cualquiera tela seleccionada se muestra en la **Barra de estado**.

# $\mathbf{\Omega}$

**Idea:** La opción **Nuevo de plantilla** se activa por defecto. Desactívela si prefiere trabajar sin configuraciones de tela predefinidas.

#### **Temas relacionados**

- **[Trabajar con plantillas](#page-295-0)**
- **[Trabajar con telas](#page-284-0)**
- [Otras opciones generales](#page-156-0)
- [Formatos de máquina](#page-199-0)

## <span id="page-77-0"></span>Guardar y cerrar diseños

Use Estándar > Guardar diseño para guardar el diseño actual. Clic en el botón derecho del ratón para abrir el diálogo Guardar como.

Las opciones de **Guardar diseño** permiten guardar un diseño en el formato nativo de EMB 'todo-en-uno'. Para guardar diseños en formatos anteriores, seleccione **Archivo > Guardar como**.

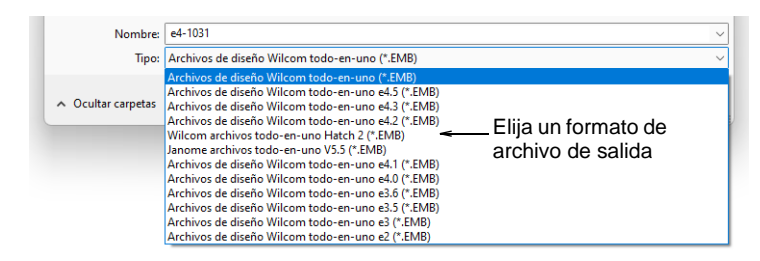

El formato EMB nativo contiene un conjunto completo de información de diseño en un único archivo 'todo-en-uno' – contornos y propiedades de [los objetos, puntadas y funciones de máquina, colores de hilo, un ícono](#page-1390-0)  de foto, información resumida, y comentarios. Hasta la imagen original de mapa de bits del diseño puede incluirse en el formato EMB. Solamente los archivos del formato nativo EMB proporcionan transformación y [graduación de escala 100% perfecta. EmbroideryStudio le permite](#page-1390-0)

[guardar los diseños en diversos formatos nativos EMB. Esto puede ser](#page-1390-0)  [importante si sus proveedores o clientes utilizan versiones anteriores del](#page-1390-0)  software Wilcom.

# $\bf \Psi$

**Advertencia:** Si una característica de diseño no está disponible en el tipo de archivo que seleccione, será convertida. Por ejemplo, el bordado **División flexi** puede ser convertido en tatami normal. Si el diseño contiene un mapa de bits con una profundidad de color no soportada por el tipo de archivo seleccionado, será eliminado del archivo resultante.

#### **Cerrar diseños**

Use los comandos del menú **Archivo** para cerrar los diseños abiertos de forma individual o todos al mismo tiempo. Alternativamente, use las pestañas de diseño para cerrar los diseños abiertos.

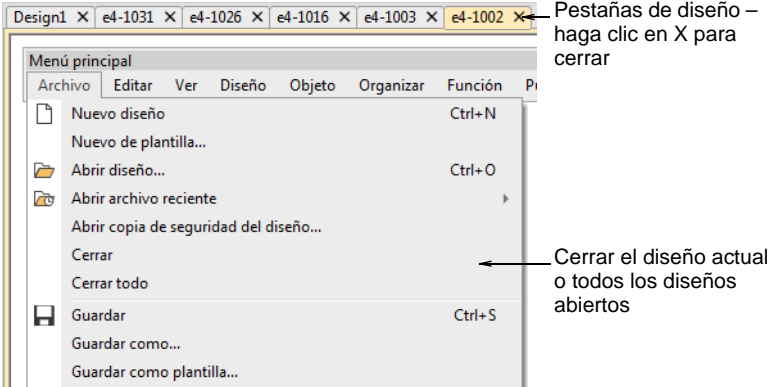

## **Visualización de miniaturas de diseño**

Las miniaturas de diseño reflejan las configuraciones de visualización en el momento de guardar. Cuando se guarda un diseño, se genera la miniatura del diseño usando todos los objetos visibles y el fondo actual

del diseño. Si tiene la visualización de mapa de bits o de vector activada, estos también aparecen en la miniatura.

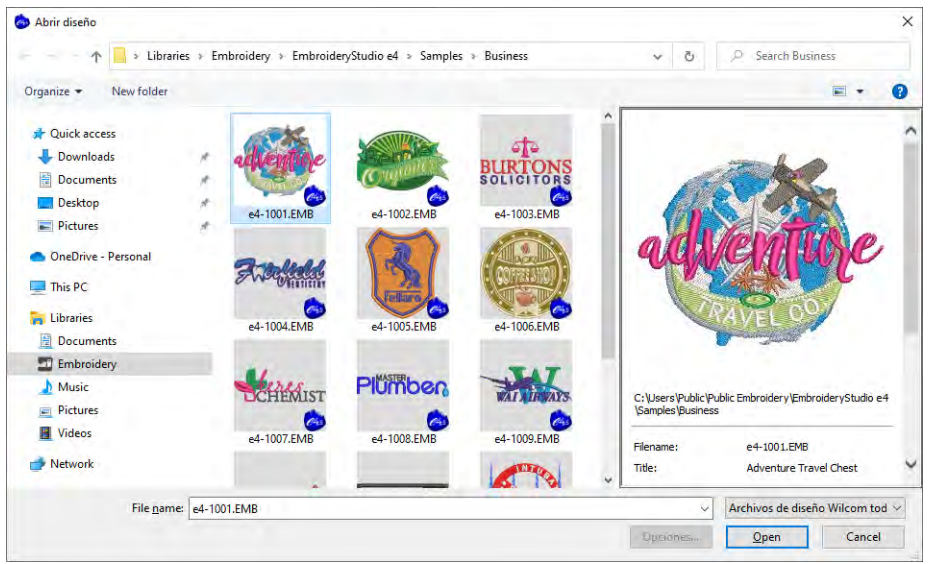

#### **Temas relacionados**

- [Exportar diseños para máquina](#page-983-0)
- [Visualizar componentes del bordado](#page-93-0)
- [Usar discos de bordado](#page-987-0)
- [Formatos de máquina](#page-199-0)
- [Formatos de archivo de bordado admitidos](#page-1120-0)

## Enviar diseños como archivos adjuntos al correo electrónico

Use Estándar > Abrir diseño para enviar un diseño como archivo adjunto al correo electrónico.

Puede adjuntar diseños al correo electrónico desde la ventana de diseño o a través del diálogo **Abrir diseño**.

#### **Para enviar diseños como archivos adjuntos al correo electrónico...**

- Con el diseño abierto en la ventana de diseño, seleccione **Archivo > Enviar por email**.
- Alternativamente, haga clic en el icono **Abrir diseño**. Seleccione el archivo a enviar, luego haga clic en él con el botón derecho. Se abrirá el menú desplegable. Seleccione **Enviar a > Destinatario**.

Se activará el programa de correo electrónico de su sistema y se creará un nuevo mensaje que llevará adjunto el archivo de diseño.

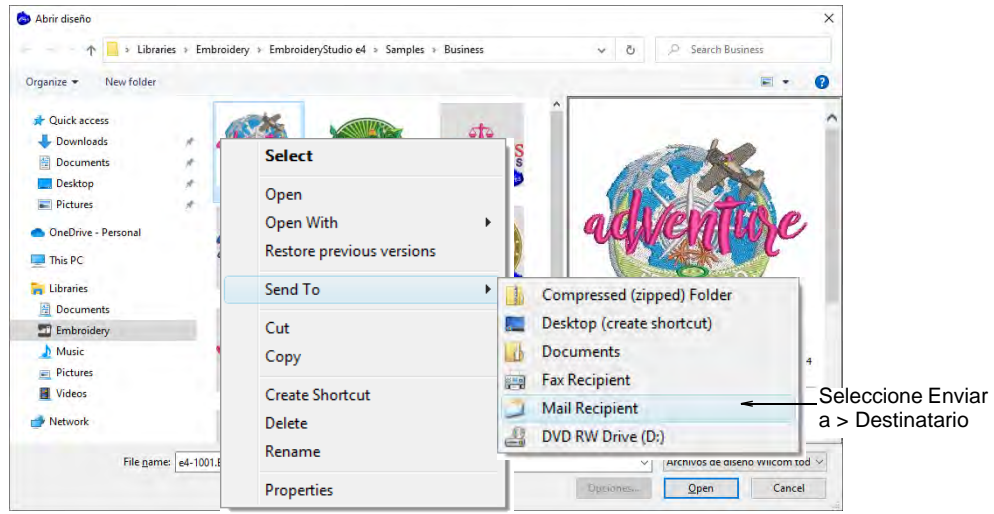

- Introduzca los datos del mensaje y envíelo.
- Opcionalmente, para generar un diseño como mapa de bits, seleccione **Archivo > Capturar mapa de bits del diseño**.

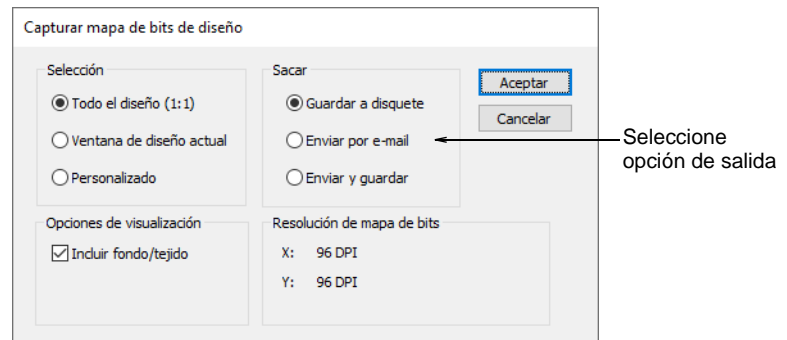

#### **Temas relacionados**

[Sacar los diseños como imágenes](#page-933-0)

# <span id="page-81-1"></span>Seleccionar objetos

EmbroideryStudio proporciona diversos modos de seleccionar [objetos de bordado](#page-1397-0). Soporta señalar y hacer clic, [marco de](#page-1396-0)  [selección](#page-1396-0) y selección de múltiples objetos. La **Lista color-objeto** proporciona un modo fácil para seleccionar objetos y acceder a sus propiedades.

# $\mathbf Q$

**Idea:** Dependiendo del plano de fondo, puede cambiar los colores de visualización para puntadas sin coser, objetos seleccionados, límites dei objetos,

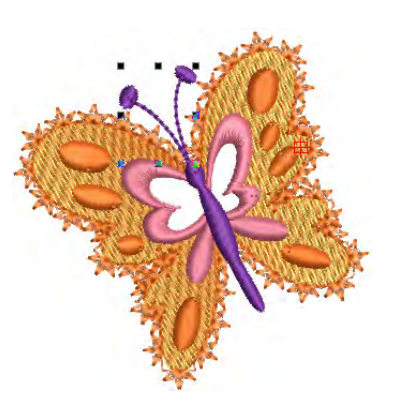

cuadrícula y guía. [Vea también Cambiar colores de pantalla.](#page-120-0)

#### **Temas relacionados**

- [Seleccionar objetos con las herramientas de selección](#page-81-0)
- [Seleccionar objetos con Lista color-objeto](#page-84-0)

# <span id="page-81-0"></span>Seleccionar objetos con las herramientas de selección

Use Seleccionar > Seleccionar objeto para seleccionar objetos individuales y grupos o gamas de objetos.

Use Seleccionar > Seleccionar a mano alzada para seleccionar un objeto dibujando una línea a mano alzada.

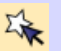

Clic Seleccionar > Seleccionar con polígono para seleccionar objetos con un marco de selección.

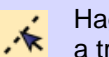

Haga clic en Seleccionar > Seleccionar con polilínea para dibujar una línea a través del objeto para seleccionarlo.

Use herramientas de seleccionar para seleccionar objetos individuales y grupos o gamas de objetos.

#### **Para seleccionar objetos...**

 La forma más sencilla de seleccionar un objeto es señalarlo y hacer clic con la herramienta **Seleccionar objeto** activada. Aparecen [Manijas](#page-1395-0)  [de selección](#page-1395-0) alrededor de los objetos seleccionados.

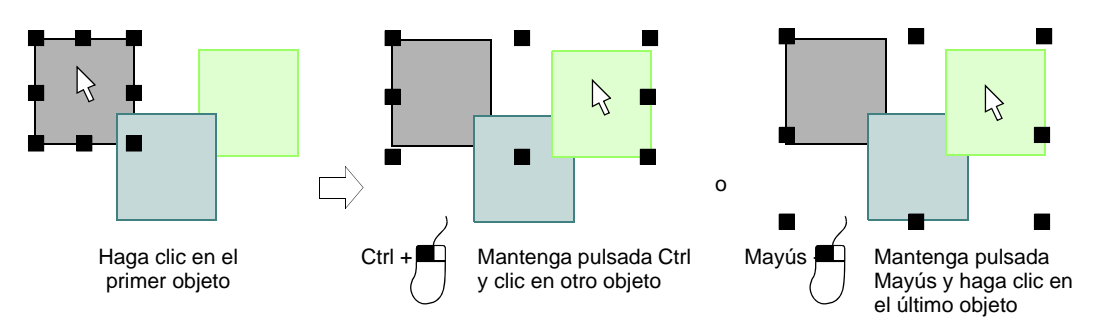

- Para seleccionar objetos múltiples, mantenga pulsada la tecla **Ctrl** mientras pincha. Para seleccionar una gama de objetos, mantenga pulsada la tecla **Mayús** mientras pincha.
- También arrastre un cuadro de selección alrededor de los objetos que desee seleccionar.

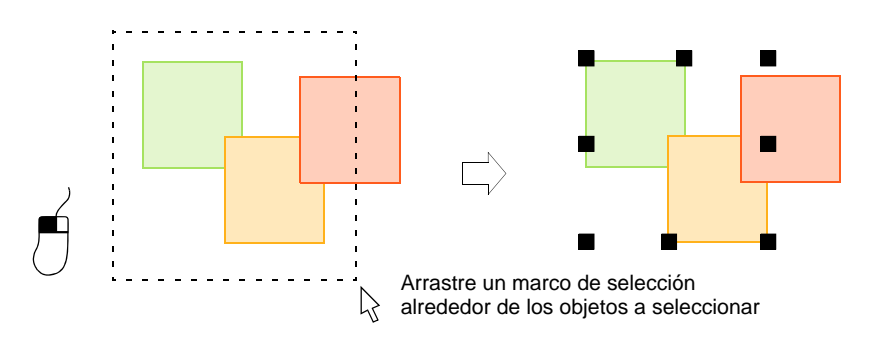

 Donde tenga una mezcla de objetos – contorno, relleno cerrado, relleno abierto – haga clic en los huecos o brechas para seleccionar los objetos debajo.

 Alternativamente, use **Seleccionar a mano alzada** para dibujar una línea libre alrededor de el/los objeto/s que desea seleccionar. Pulse **Intro** para cerrar.

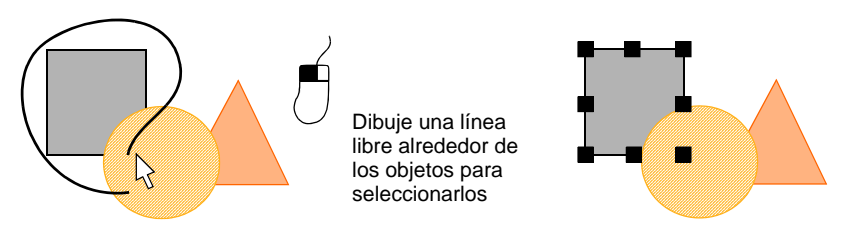

 Alternativamente, use la herramienta **Seleccionar con polígono** para marcar puntos de referencia alrededor de el/los objeto/s que desea seleccionar. Pulse **Intro** para cerrar.

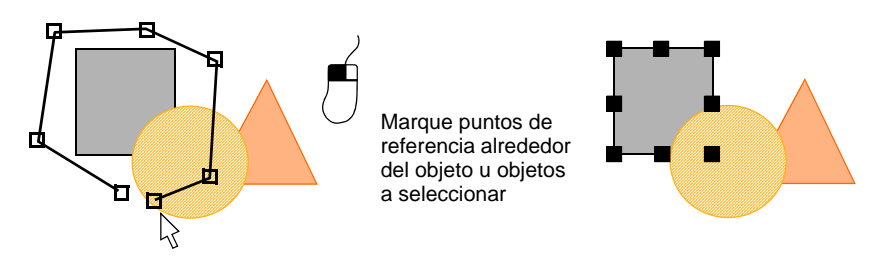

 O use **Seleccionar con polilínea** para marcar dos o más puntos de referencia para crear una línea que toque todos los objetos que desea seleccionar.

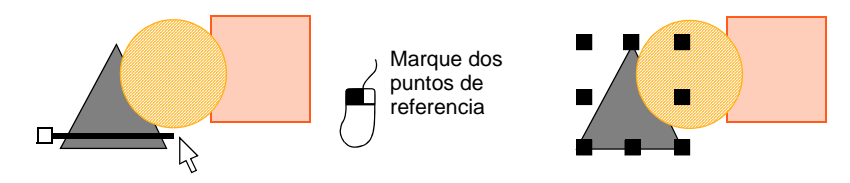

- Para seleccionar un objeto que se encuentre detrás de otro objeto relleno, mantenga presionada la tecla **2** y haga clic hasta que el objeto quede seleccionado.
- Para seleccionar todos los objetos, seleccione **Editar > Seleccionar todo** o pulse **Ctrl + A**. Aparecerán unas [manecillas de selección](#page-1395-0) alrededor del diseño entero.
- Deseleccione uno o más objetos de alguna de las siguientes maneras:
	- Elimine un objeto de una selección manteniendo pulsada la tecla **Ctrl** y haciendo clic.
	- Para deseleccionar todos, haga clic en un área vacía del fondo o en un objeto diferente.
	- Alternativamente, pulse **Esc** o **X** para deseleccionar todos o selecciones **Editar > deseleccionar todos**.

**Idea:** EmbroideryStudio también proporciona un método para seleccionar objetos que se encuentran dentro de un grupo de objetos. [Vea Seleccionar objetos dentro de grupos para más información.](#page-335-0)

# <span id="page-84-0"></span>Seleccionar objetos con Lista color-objeto

 $\mathbf{\Omega}$ 

Use Panel acoplable > Lista color-objeto para alternar la Lista color-objeto H entre activada y desactivada. Úselo para visualizar y secuencia los objetos en un diseño.

La **Lista color-objeto** ofrece un modo muy fácil de seleccionar objetos y visualizarlos selectivamente. Está sincronizada con la ventana de diseño, actualizándola de modo dinámico cada vez que usted edita objetos.

#### **Para seleccionar objetos mediante Lista color-objeto...**

 Haga clic en el icono **Lista color-objeto** para abrir el panel acoplable. Aparece un icono separado para cada [bloque de color](#page-1382-0) y cada objeto en el diseño en el orden de la secuencia de puntadas.

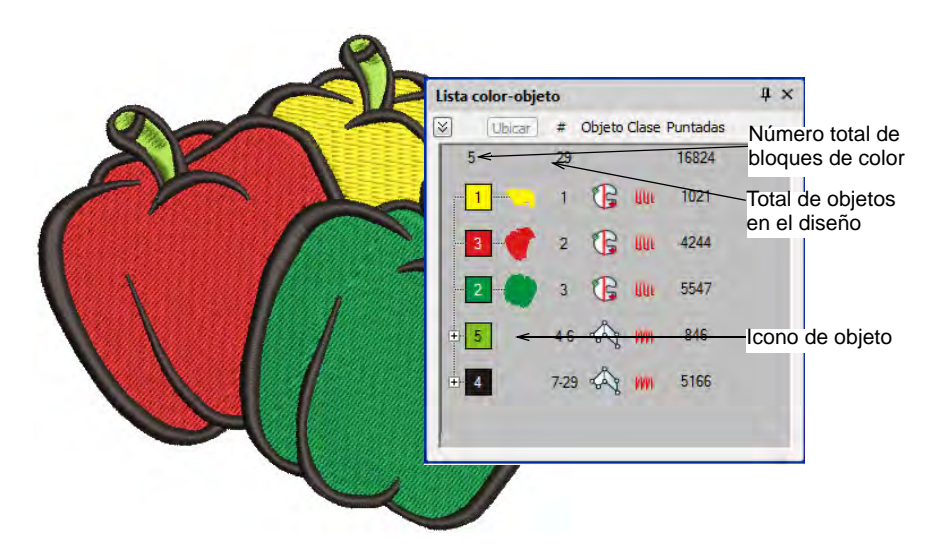

 Clic en un 'nódulo' para abrir o cerrar un bloque de color y ver sus objetos componentes.

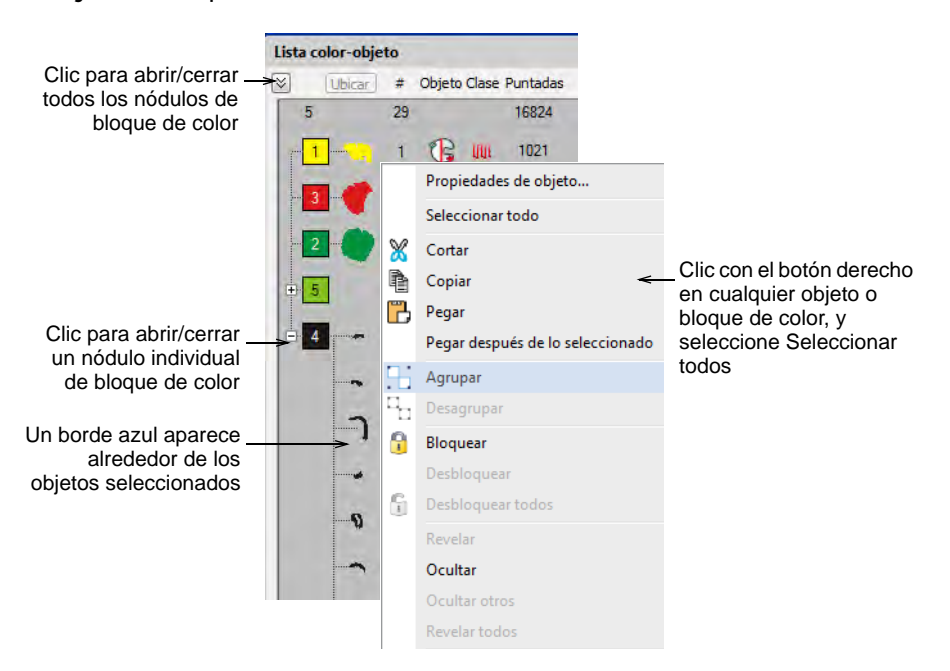

- Clic en un icono para seleccionar un bloque de color y/u objetos individuales.
	- Para seleccionar una gama de objetos, mantenga pulsada la tecla **Mayús** mientras pincha.
	- Para seleccionar objetos múltiples, mantenga pulsada la tecla **Ctrl** mientras pincha.
	- Para seleccionar todos los ítems, haga clic derecho y escoja **Seleccionar todos** en el menú emergente.
	- Para deseleccionar, haga clic por fuera del diseño.

## Ø

**Nota:** También puede utilizar **Lista color-objeto** para agrupar y bloquear objetos así como para cortar, copiar y pegar, reordenar, y bifurcar objetos. [Vea Combinar y secuenciar objetos para más](#page-325-0)  [información.](#page-325-0)

# Medidas

EmbroideryStudio proporciona un conjunto de líneas de cuadrícula para ayudarle a alinear o dar tamaño con precisión a los [objetos de bordado.](#page-1397-0)

# Visualizar cuadrículas, reglas y guías

Clic en Visualizar > Visualizar cuadrícula para mostrar u ocultar la H cuadrícula. Clic derecho para configuración.

Clic en Visualizar > Visualizar reglas y guías para mostrar u ocultar las reglas y guías. Clic derecho para configuración.

Arrastre el punto cero de la regla para establecer un nuevo punto cero.

Use las líneas de la cuadrícula para ayudarse con precisión a alinear o ajustar el tamaño de los [objetos de bordado.](#page-1397-0) El espaciado de cuadrícula predeterminado es 10mm x 10mm. Despliegue las reglas para posicionar y dimensionar con exactitud los objetos. La unidad de medición – mm o pulgadas – depende de las configuraciones regionales en el Panel de control de MS Windows®.

#### **Para desplegar cuadrículas, reglas y guías...**

 Haga clic en el ícono **Visualizar cuadrícula** o pulse **Mayús+G**. Clic derecho para configuración. Puede cambiar el espaciado de cuadrícula, seleccionar un punto de referencia y active o desactive **Ajustar a cuadrícula** en el diálogo **Opciones**.

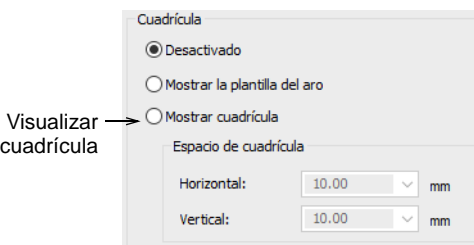

Clic en el icono **Visualizar reglas y guías** o pulse **Ctrl+R**.

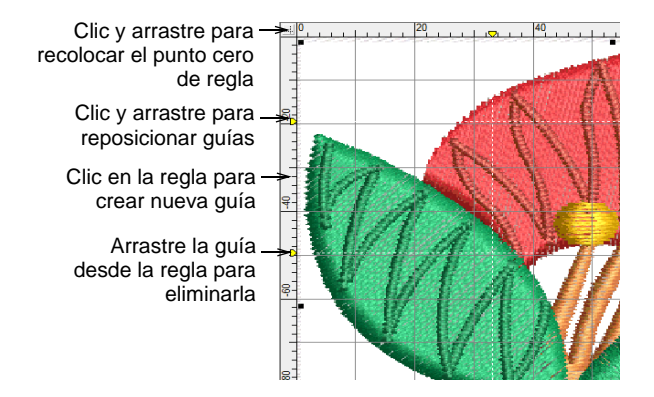

- Restablezca el punto cero de la regla haciendo clic y arrastrando el botón en la esquina superior izquierda de la regla.
- Para crear una guía, haga clic en una de las dos reglas horizontal o vertical – y haga clic y arrástrela hasta su posición. Se pueden crear y eliminar guías múltiples con gran facilidad.
- Para un posicionamiento más exacto de las guías, haga clic dos veces en la manecilla amarilla. En el diálogo **Posición de guía**, introduzca una distancia exacta desde el punto cero y haga clic luego en **Aceptar**.

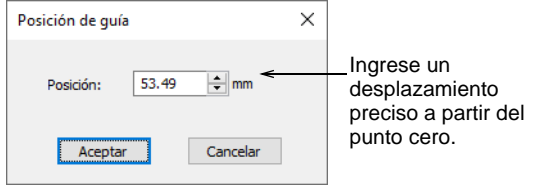

- Para eliminar una guía, arrastre la manecilla amarilla de guía fuera de la ventana de diseño.
- Opcionalmente, habilite la prestación **Ajustar a...** mediante el diálogo **Opciones**.

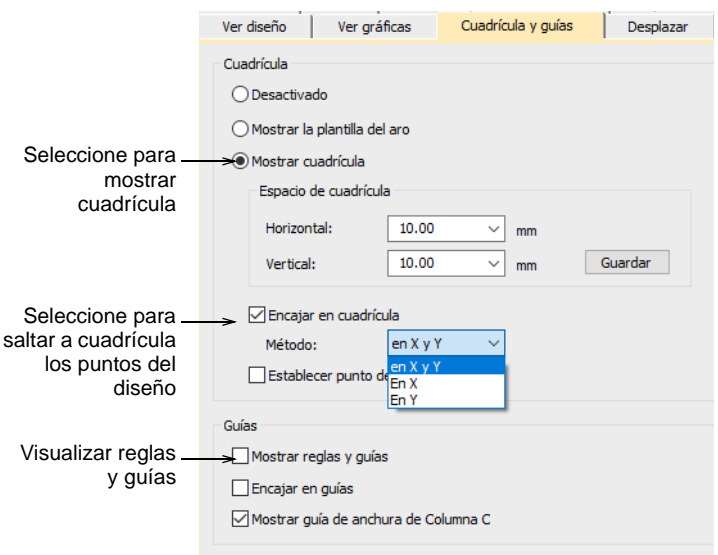

 Puede también cambiar el color de la cuadrícula y las guías mediante el diálogo **Colores de fondo y pantalla**.

#### **Temas relacionados**

- [Opciones de visualización de cuadrícula](#page-161-0)
- [Cambiar colores de pantalla](#page-120-0)
- [Seleccionar aros manualmente](#page-922-0)

# Establecer las unidades de medida

La primera vez que se lanza EmbroideryStudio, el sisteme de medidas se predeterminará de acuerdo al sistema de medidas que esté usando el sistema operativo. Sin embargo, puede cambiar las unidades de medida en EmbroideryStudio.

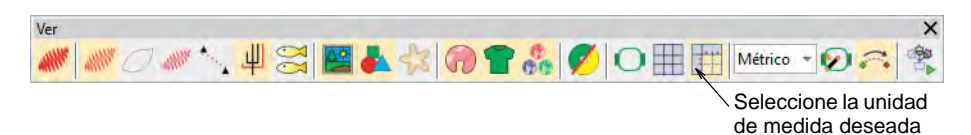

# Ø

**Nota:** Técnicamente, al seleccionar 'EE.UU', se implementa el sistema de medida imperial – pulgadas, pies, y yardas. Las reglas en pulgadas muestran divisiones de 1/16, 1/8, ¼, ½, y 1". El tamaño de la cuadrícula puede establecerse en pulgadas decimales.

 $\frac{13}{4}$  , , ,  $\frac{1}{4}$  , , , ,  $\frac{1}{2}$  , , , ,  $\frac{13}{4}$  , , , ,  $\frac{1}{1}$  , , ,  $\frac{11}{4}$  , , ,  $\frac{11}{4}$  , , ,  $\frac{13}{4}$  , , ,  $\frac{1}{4}$  , , ,  $\frac{13}{4}$  , , ,  $\frac{13}{4}$  , , ,  $\frac{13}{4}$  , , ,  $\frac{13}{4}$  , ,

#### **Efectos dominó**

Si se cambia el sistema de medidas cambiarán las unidades que se usan la mayoría de los controles.

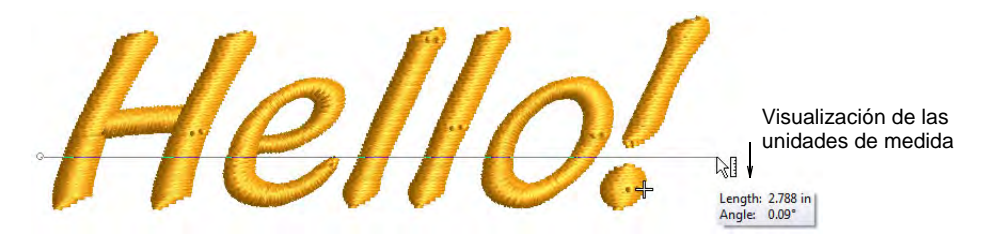

Los campos relevantes también aparecen en la unidad de medida seleccionada – p.ej. el panel acoplable **Información de diseño** así como en la **Hoja de trabajo de producción**.

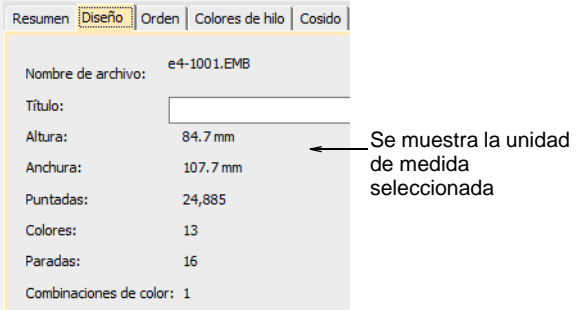

Sin embargo, existen las siguientes excepciones a esta regla:

- Lista de puntada: anteriormente se mostraba en pulgadas para los sitemas de los EE.UU, pero estas son longitudes de puntada, así que deben medirse siempre en mm.
- Los controles de longitud y densidad permanecen en mm independientemente de cual sea el sistema de medidas. Estos controles reflejan las funciones de las máquinas, ya que las máquinas industriales usan siempre mm.

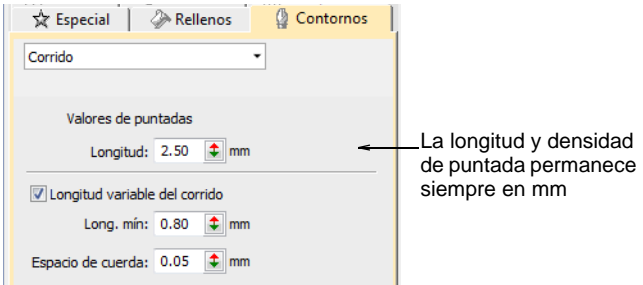

#### **Especificar las unidades de medida rápidamente**

Alternativamente, puede especificar unidades de medida al digitar los valores en un control de medida. EmbroideryStudio convierte automáticamente el valor.

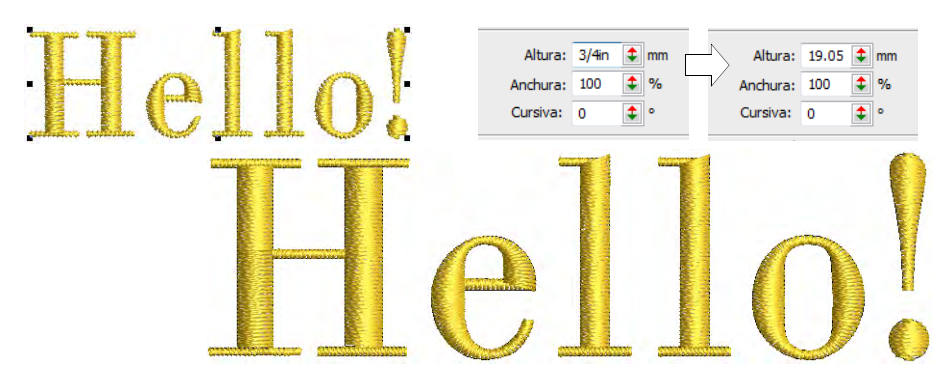

Por ejemplo, si un cliente de Estados Unidos ordena letras en pulgadas digamos ¾" – y la digitalización se hará en sistema métrico, puede ingresar '3/4in' o '3/4 in' en el campo **Altura de letras** y automáticamente se convierte a 19.05mm.

# Ø

**Nota:** EmbroideryStudio funciona con fracciones propias e impropias – p.ej. '1 1/3' y '4/3'. Sin embargo, no funciona con unidades mixtas – p.ej. 1'3". Tampoco muestra valores en fraccion **después** de que han sido introducidos, ni mientras están siendo introducidos.

#### **Unidades compatibles**

Las unidades que funcionan con el programa son las siguientes:

- milímetros, mm
- pulgadas, in
- pies, ft
- yardas, yd
- centimetros, cm
- metros, m

# $\bf{Q}$

**Idea:** EmbroideryStudio también permite introducir unidades en forma escrita, tanto en inglés como en el idioma en el que se está usando el programa.

## **Temas relacionados**

- [Opciones de visualización de cuadrícula](#page-161-0)
- [Ver la información del diseño en EmbroideryStudio](#page-125-0)
- [Crear letras con propiedades del objeto](#page-658-0)
- [Seleccionar puntadas con la lista de puntadas](#page-421-0)

# Medir distancias en pantalla

Mida la distancia entre dos puntos en pantalla usando el comando **Medir**. Vea las medidas en la barra de **Estado** o en una 'sugerencia'.

#### $\mathbf \Omega$ **Idea:** Para obtener resultados más exactos, use zoom de acercar antes de medir. La medida siempre se hace en tamaño real, y no está afectada por el factor de zoom.

## **Para medir una distancia en pantalla...**

- **1** Seleccione **Visualizar > Medida** o pulse **M** y haga clic en el punto de inicio.
- **2** Mueva el puntero al punto final y mantenga el ratón quieto. Si está activada, aparecen también medidas de longitud y ángulo en una 'sugerencia'.

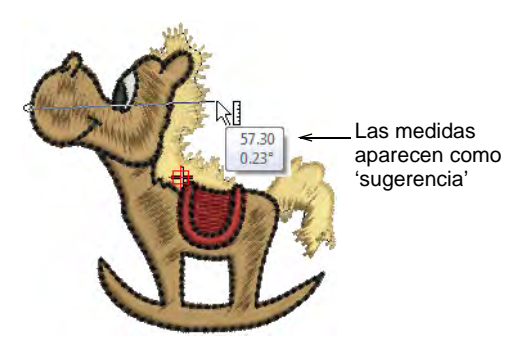

Se muestra la siguiente información en la **Barra de estado**:

- $\triangleleft$  Coordenadas de posición del punto final  $(X=, Y=)$ .
- $\triangleleft$  Longitud de la línea medida (L=).
- Ángulo de la línea en relación a la horizontal (A=).

 $X = 4.82$  Y = -6.42 L = 8.03 A = -53.07

Las medidas se muestran en milímetros o pulgadas según la selección.

**3** Pulse **Esc** de nuevo para salir del comando.

#### **Temas relacionados**

[Otras opciones generales](#page-156-0)

# Capítulo 4 Ver diseños

EmbroideryStudio proporciona muchas características de visualización para facilitar su trabajo con el diseño. Use las funciones zoom y panorama para estudiar los detalles del diseño. Alterne entre las vistas 'artística' y 'técnica'. Puede asimismo obtener una vista preliminar de un diseño en colores diferentes sobre planos de fondo diferentes seleccionando una de las [combinaciones de colores](#page-1384-0) predefinidas.

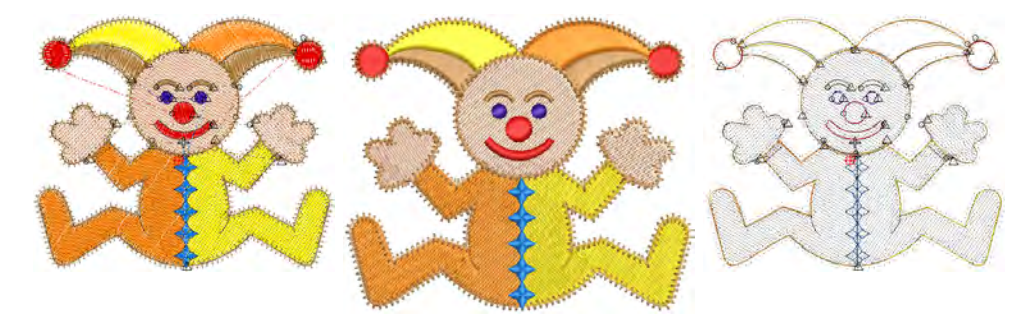

EmbroideryStudio provee información del diseño de diversas maneras. Las hojas de aprobación y producción proveen información esencial como vistas previas del diseño, tamaño, información de secuencia de colores e instrucciones especiales.

# Visualizar componentes del diseño

EmbroideryStudio proporciona muchas modalidades de visualización con el fin de facilitar su trabajo de diseño. Vea un diseño en su tamaño real o use el zoom para acercarse y verlo con más detalles. Haga una panorámica del diseño entero en vez de desplazarse, o cambie rápidamente entre la visualización actual y previa.

# Ø

**Nota:** Debe calibrar el monitor para que los diseños en escala 1:1 aparezcan a tamaño real. Hágalo cuando instale EmbroideryStudio por primera vez o cuando cambie de monitor. Vaya a **Configuración > Calibrar pantalla**.

# <span id="page-93-1"></span><span id="page-93-0"></span>Visualizar componentes del bordado

Cuando abre un diseño de bordado en EmbroideryStudio, puede alternar en la barra **Visualizar** entre las vistas 'artística' y 'técnica'. Use **TrueView** para efectos de presentación. Puede incluirlo en hojas de aprobación, o capturarlo como mapa de bits para enviarlo por correo electrónico o publicarlo en un sitio web.

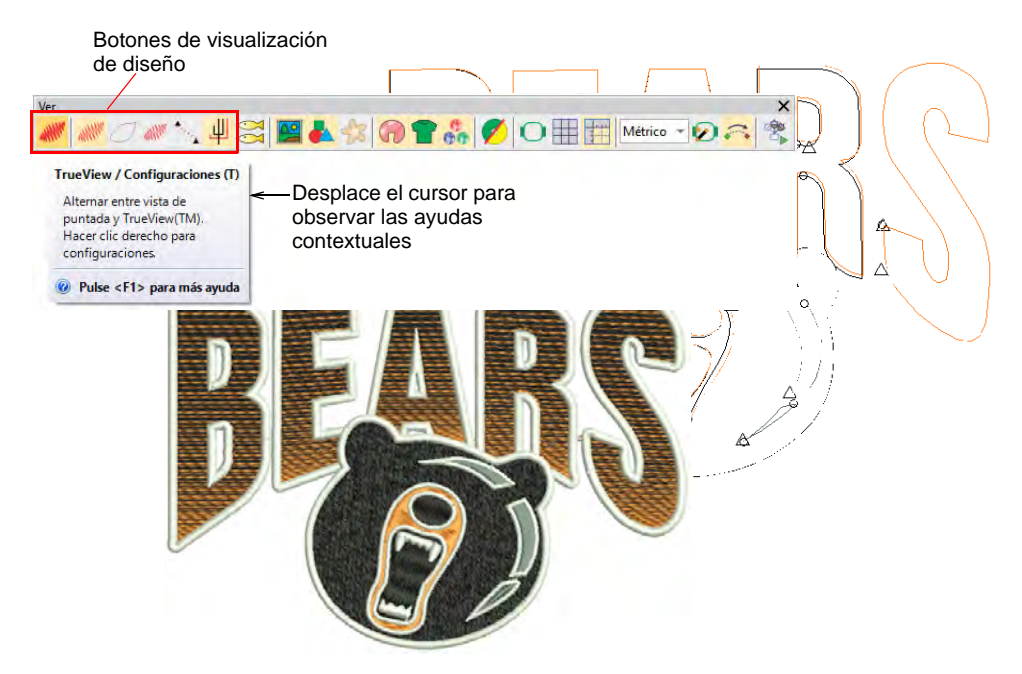

Use estos botones, por separado o en combinación, para centrarse en los detalles de diseño. Por ejemplo, visualice los contornos del diseño, las puntadas, los penetraciones de aguja, o incluso las funciones de máquina tales como recortes y amarres finales. Puede también habilitar [conectores](#page-1401-0) en la vista de puntada. Cómo usarlos dependerá en gran medida de si está editando un diseño o verificando si está listo para producción.

# Ø

**Nota:** Las miniaturas de diseño reflejan las configuraciones de visualización en el momento de guardar. Cuando se guarda un diseño, se genera la miniatura del diseño usando todos los objetos visibles y el fondo actual del diseño. Si tiene la visualización de mapa de bits o de vector activada, estos también aparecen en la miniatura. [Vea también](#page-77-0)  [Guardar y cerrar diseños.](#page-77-0)

## **Atajos del teclado**

Están disponibles teclas de atajo:

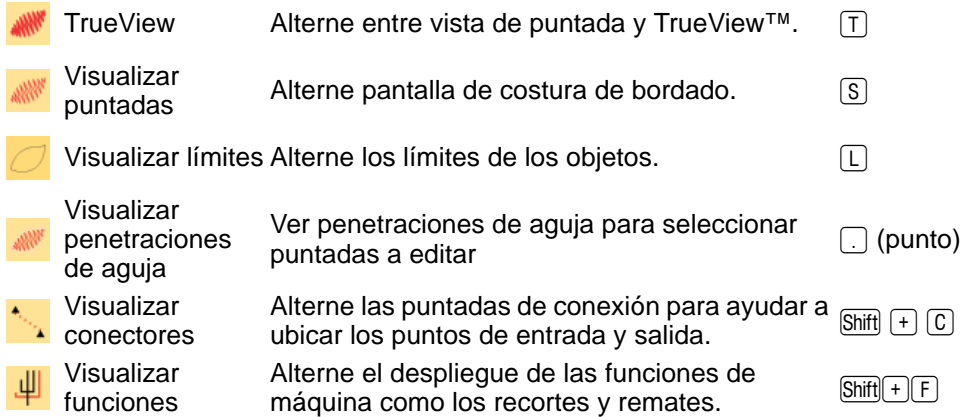

# $\mathbf Q$

**Idea:** Dependiendo del fondo del diseño, puede cambiar los colores en los que se muestran los objetos seleccionados, las puntadas sin coser, etc.

#### **Temas relacionados**

- [Opciones de visualización](#page-157-0)
- [Cambiar colores de pantalla](#page-120-1)

## Ver componentes gráficos

Aparte del bordado, los diseños [EMB](#page-1390-0) pueden incluir otros elementos tales como imágenes de mapa de bits, [graficos vectoriales](#page-1392-0), telas de aplique,

transfondos de producto, e diamantes de fantasia o 'bling'. Estos también pueden ser activados o desactivados como desee.

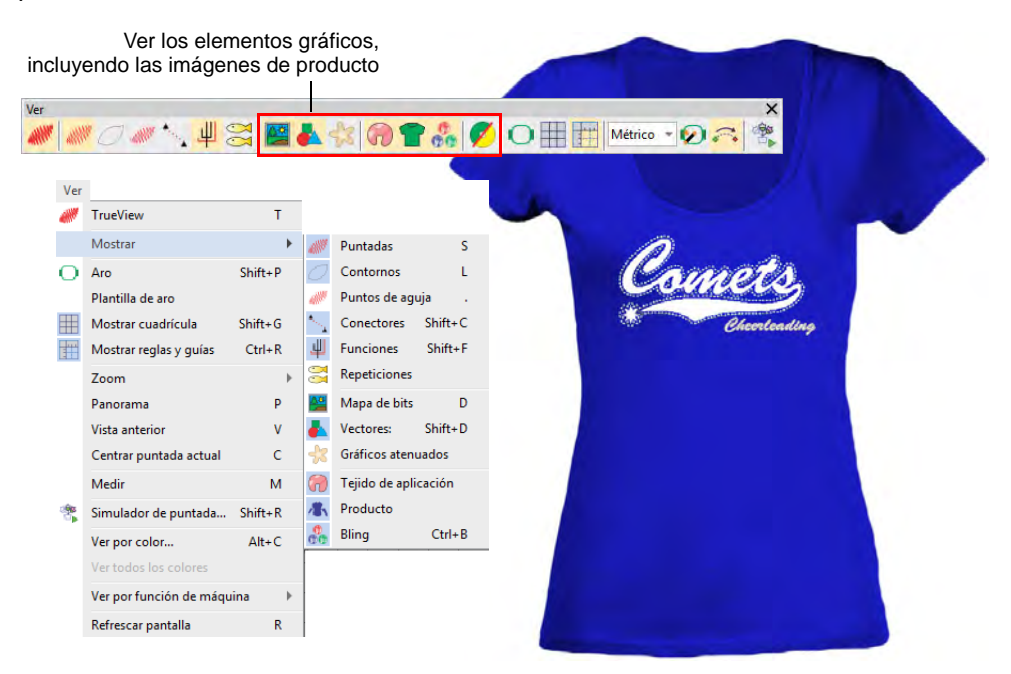

 Alternar los íconos **Visualizar mapas de bits** y/o **Visualizar vectores** para ver selectivamente las imágenes de trasfondo.

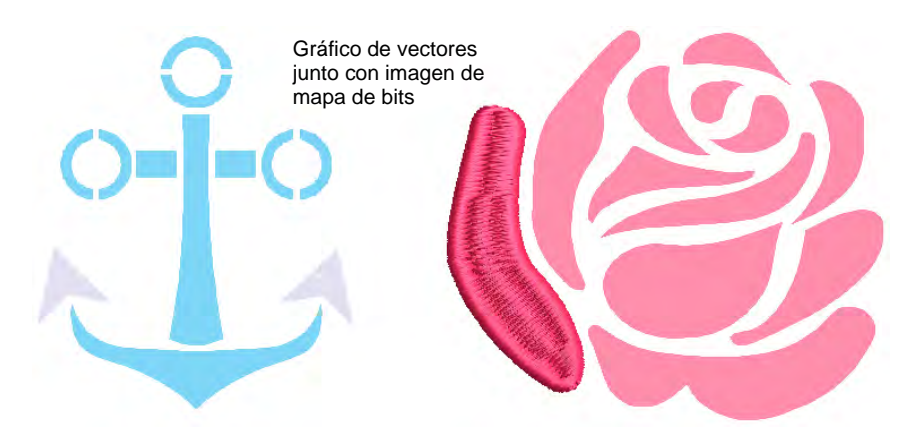

- Haga clic en el botón **Atenuar gráficos** para atenuar la imagen en pantalla para ver las puntadas más claramente al digitalizar. El comando se aplica tanto a mapas de bit como a gráficos vectoriales.
- Para asegurar una imagen en su lugar, seleccione y pulse **K**.

 Haga clic en el icono **Visualizar tela de aplique** para alternar la visualización de la tela de aplique.

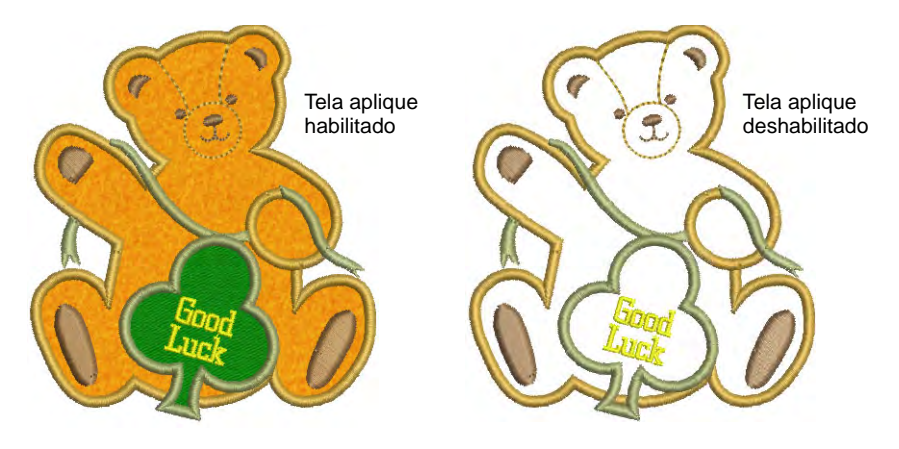

 Use **Visualizar bling** para visualizar cualquier componente de bling presente en un diseño.

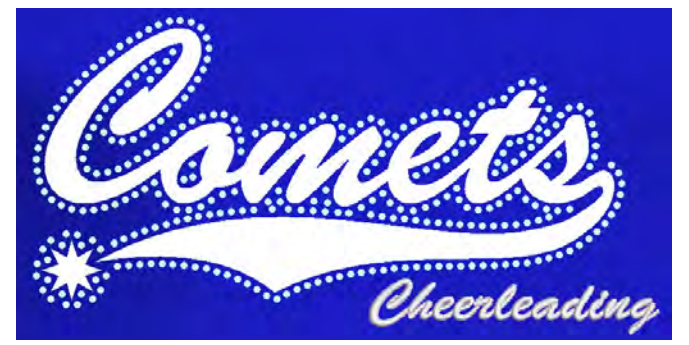

Los componentes de bling en **TrueView** 

 Use **Visualizar funciones** para visualizar cualquier componente de lentejuelas presente en el diseño.

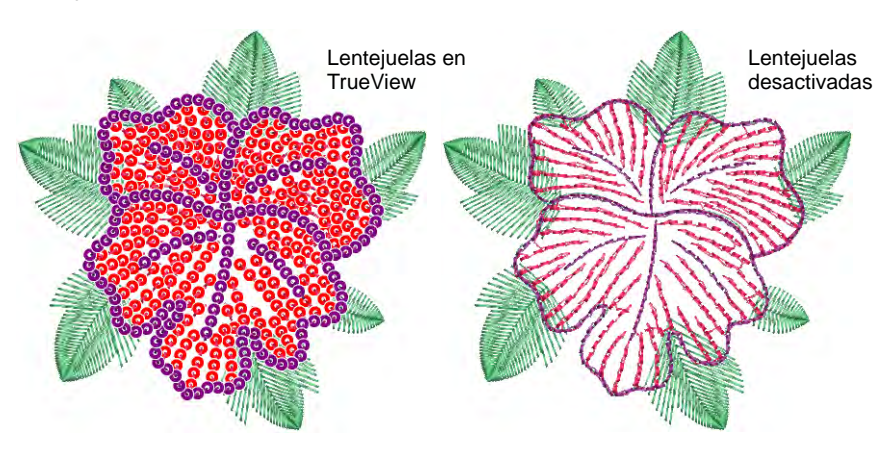

 De manera similar, es posible ver los abalorios cuando **Visualizar funciones** está activado.

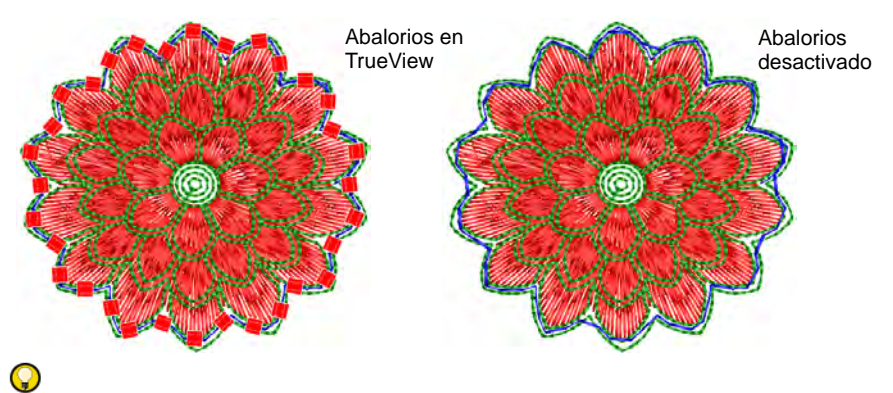

**Idea:** Dependiendo del conjunto de opciones de visualización en el diálogo **Opciones**, las imágenes de mapa de bits se muestran a pleno color o atenuadas.

#### **Temas relacionados**

- [Opciones de visualización de imágenes](#page-159-0)
- [Bloquear y desbloquear objetos](#page-334-0)
- [Opciones de visualización](#page-157-0)
- [Digitalización de bling](#page-1246-0)
- [Bordado de lentejuelas](#page-1172-0)
- Bordado de canutillos
- [Personalizar reportes de diseño](#page-939-0)

#### Diseños de zoom y panorama

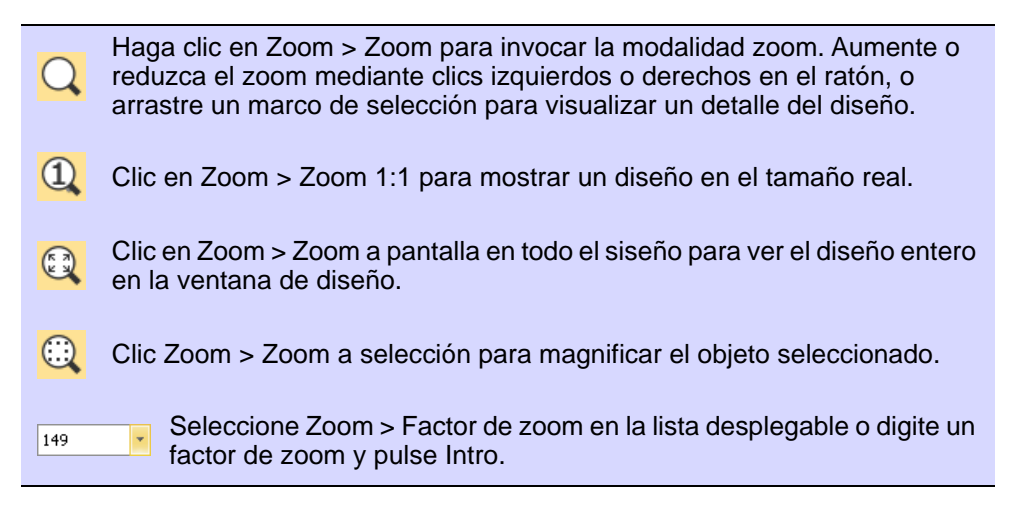

Las herramientas **Zoom** le permiten magnificar su vista del diseño aumentando el zoom hasta visualizar las puntadas o los detalles individuales. La manera más fácil de usar el zoom es mediante la rueda del ratón. Esto está predeterminado a incrementos de 1.25x. El factor de zoom puede ajustarse en la pestaña **Opciones > Desplazamiento**. Las opciones de zoom están disponibles en el menú **Visualizar** y la barra **Zoom**. Experimente con las opciones disponibles.

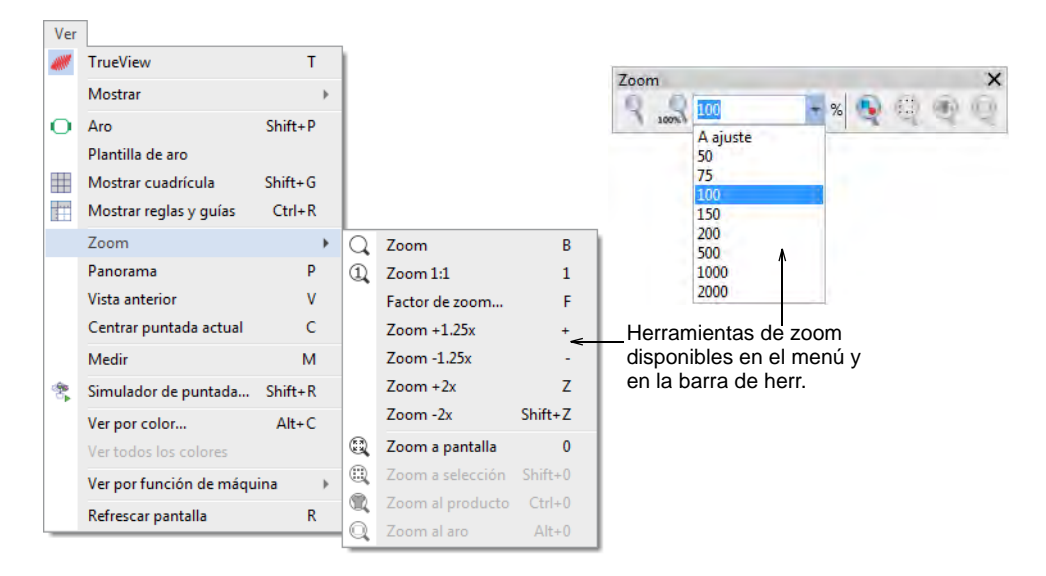

Use las teclas de atajo como se indica en los menús. Por ejemplo, para encuadrar el zoom en una sección del diseño, seleccione **Visualizar > Zoom** o pulse **B**, y arrastre un marco alrededor del área. Para visualizar el diseño completo, seleccione **Visualizar > Zoom hasta encajar** o pulse **0**.

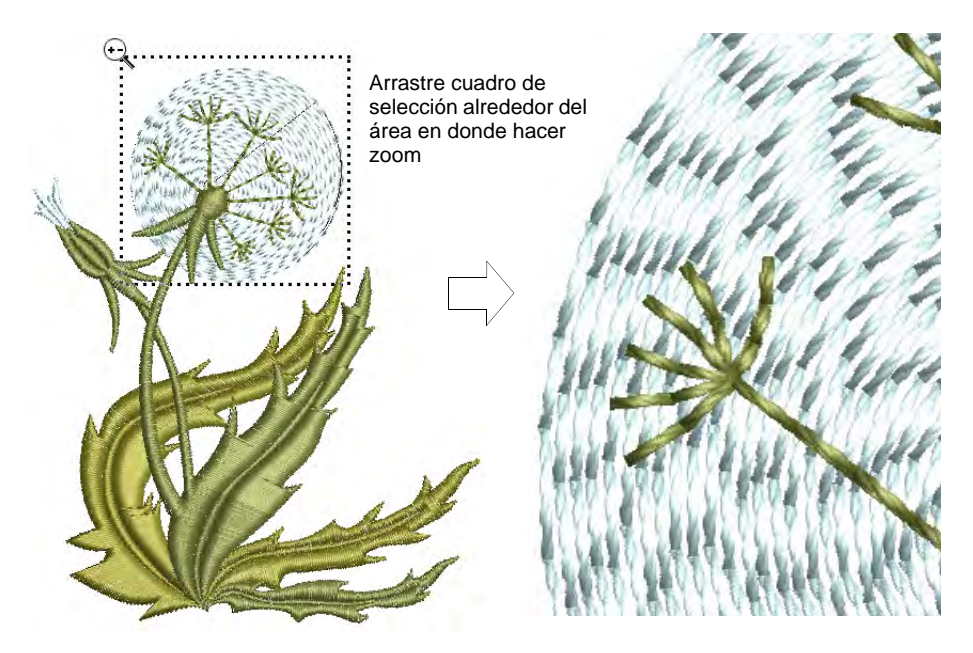

 Para mostrar las puntadas en una escala particular, seleccione una escala de zoom en la lista desplegable o digite un factor de zoom y pulse **Intro**. Alternativamente, seleccione **Visualizar > Factor de zoom** (o pulse **F**). En el diálogo **Factor de zoom**, ingrese una escala como una fracción del tamaño real, donde '1' = '100%', '1.5' = '150%', etc.

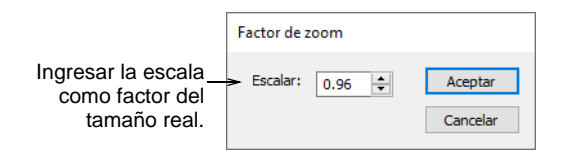

 Para panear a través de un diseño, seleccione **Visualizar > Panorama** o pulse **P** y use la herramienta 'mano que agarra'.

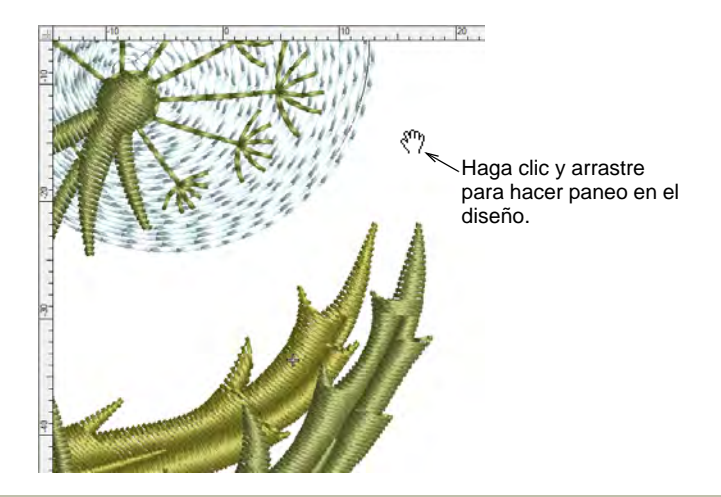

#### **Temas relacionados**

[Opciones de desplazamiento](#page-165-0)

# Configurar múltiples vistas

EmbroideryStudio le brinda múltiples vistas del mismo diseño. Le permite cambiar de un diseño abierto a otro mediante las pestañas de diseño. Esto también facilita copiar y pegar entre diseños, así como las operaciones de arrastrar y soltar.

#### **Para configurar múltiples vistas...**

 Use los comandos del menú **Ventana** para configurar los grupos de pestañas como prefiera.

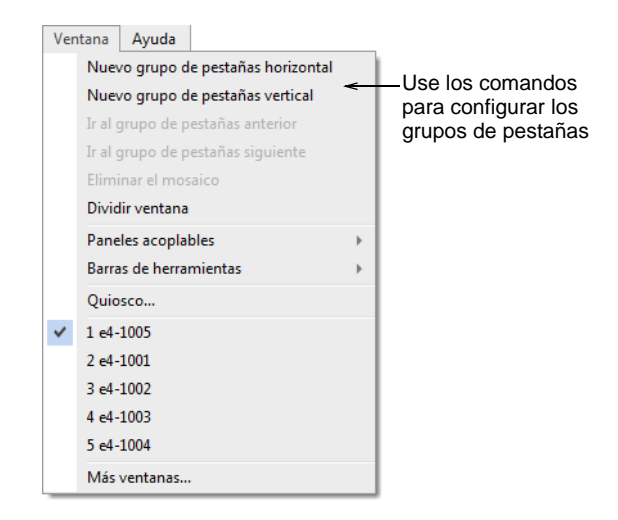

Configurar grupos de pestañas vertical u horizontalmente

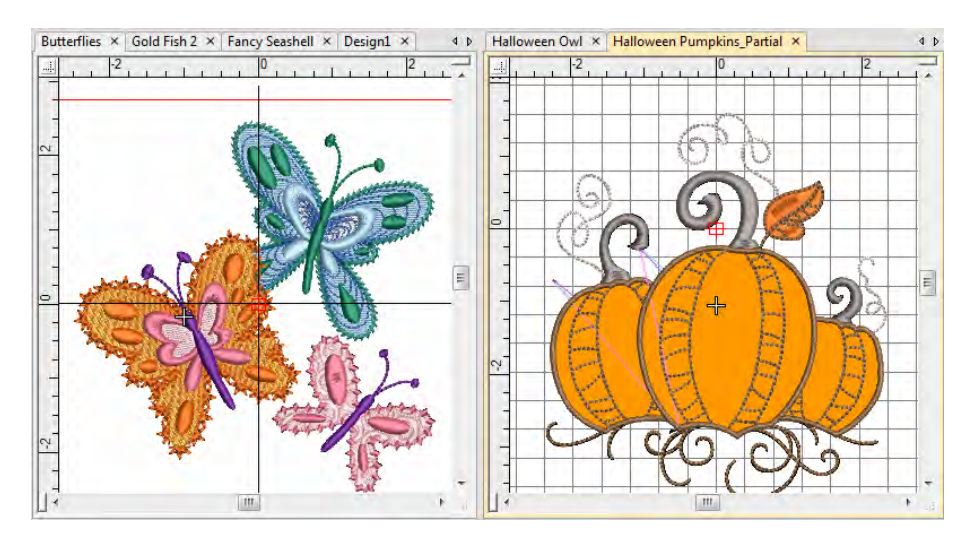

 Para crear vistas múltiples de una misma ventana, use el comando **Ventana > Dividir ventana**. Ajuste las configuraciones de visualización para cada panel.

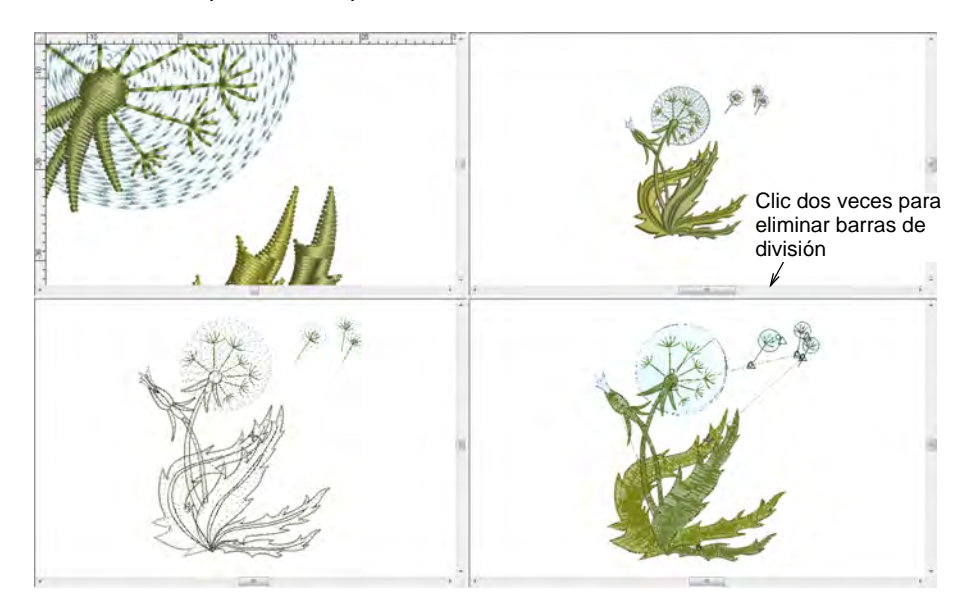

 Use el comando **Eliminar el mosaico** para regresar la ventana de diseño a la modalidad normal de visualización.

 $\mathbf \Omega$ 

**Idea:** Después de ciertas operaciones puede ser necesario refrescar la pantalla para visualizarla con claridad. Seleccione **Visualizar > Refrescar pantalla** o pulse **R**.

# Trabajar con la Ventana de vista general

Use Panel acoplable > Ventana de vista general para activar y desactivar la ventana. Úsela para ver una miniatura del diseño.

Use la **Ventana de vista general** para ver una miniatura del diseño. Úsela para panear el diseño y hacer zoom en él al trabajar con altos

factores de zoom. Establezca las configuraciones de visualización independientemente de la ventana de diseño.

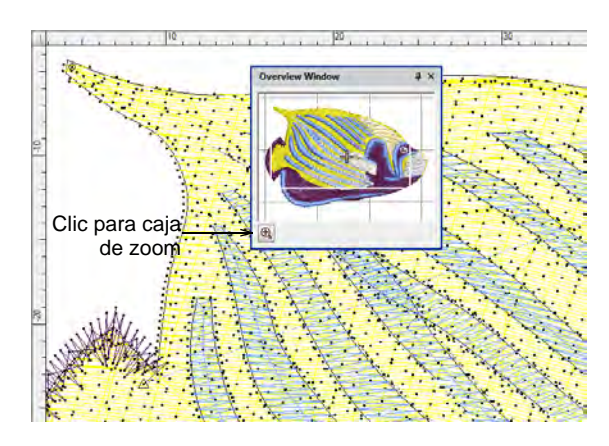

 Para acercar o alejar el zoom, haga clic en el botón **Zoom** en la parte inferior de la Ventana de perspectiva general y arrastre una caja de [delimitación](#page-1396-0) alrededor del área en la que se hace zoom.

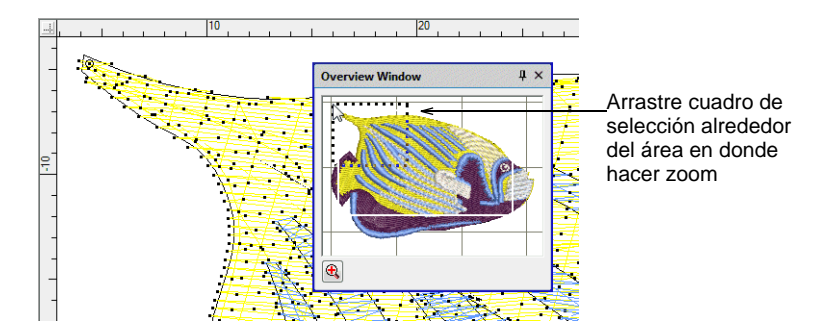

 Para panear a través del diseño, haga clic en la caja de zoom y arrástrela.

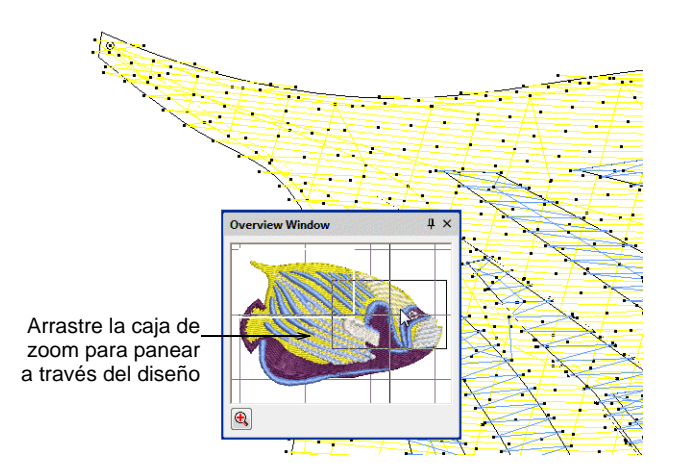

 Para cambiar las configuraciones de visualización de la **Ventana de vista general**, haga clic en ella para convertirla en ventana activa.

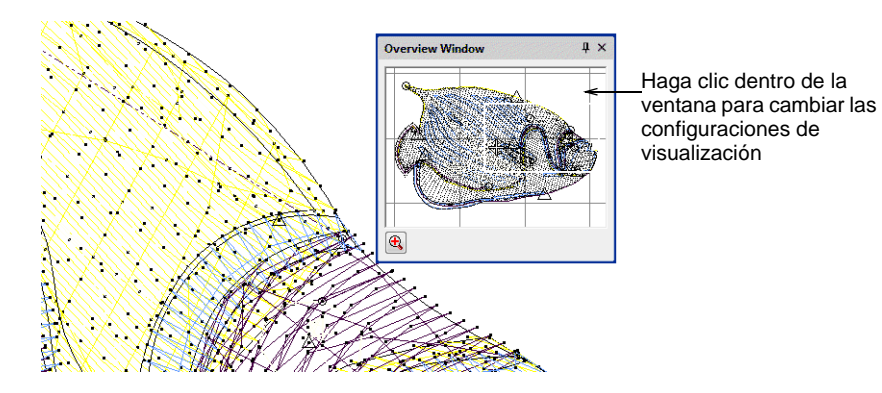

#### **Temas relacionados**

[Visualizar componentes del bordado](#page-93-1)

# Ver objetos y bloques de color

EmbroideryStudio proporciona muchas técnicas para ocultar o visualizar selectivamente [objetos de bordado](#page-1397-0) o [bloques de color](#page-1391-0).

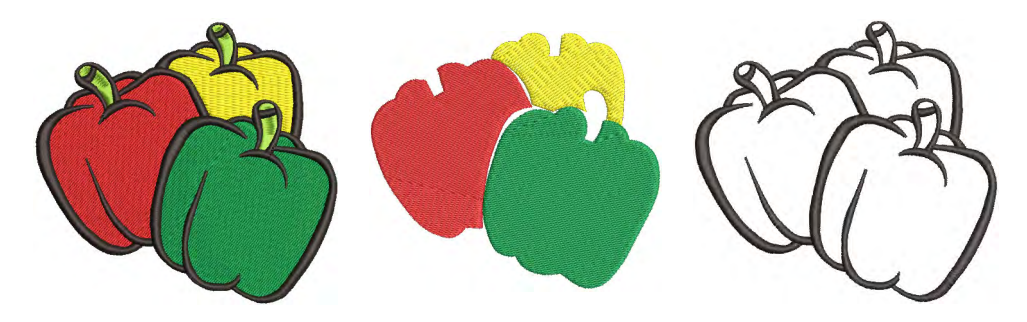

El **Lista color-objeto** ofrece un modo muy fácil de ver [bloques de color](#page-1382-0) y objetos selectivamente. Esto es útil al resecuenciar.

# Ver objetos seleccionados

Use Seleccionar > Seleccionar objeto para seleccionar objetos individuales y grupos o gamas de objetos.

Use Panel acoplable > Lista color-objeto para alternar la visualización de Lista color-objeto entre activada y desactivada. Use para visualizar y secuenciar objetos en un diseño.

EmbroideryStudio proporciona muchas técnicas para ocultar o mostrar rápidamente [objetos de bordado](#page-1397-0) seleccionados en la ventana de diseño.

#### **Para ver los objetos seleccionados...**

Seleccione los objetos que desea ver.

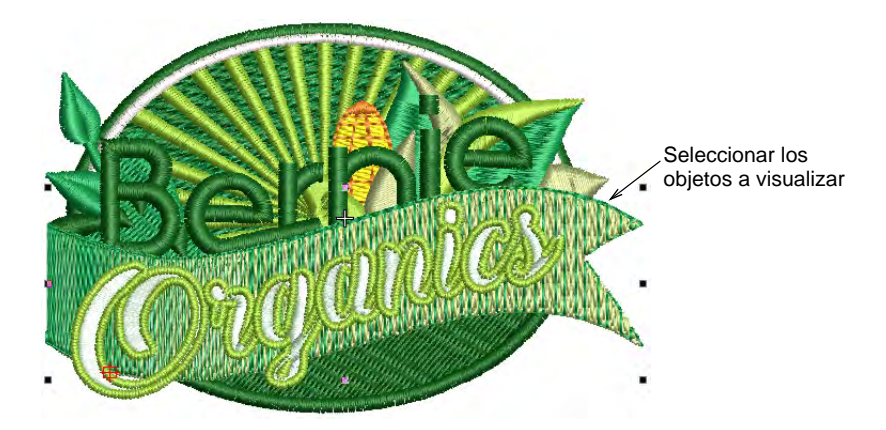

 Pulse **Mayús+S**. Todos los demás objetos se ocultan Estos se pueden mostrar otra vez a través del menú emergente **Lista color-objeto**.

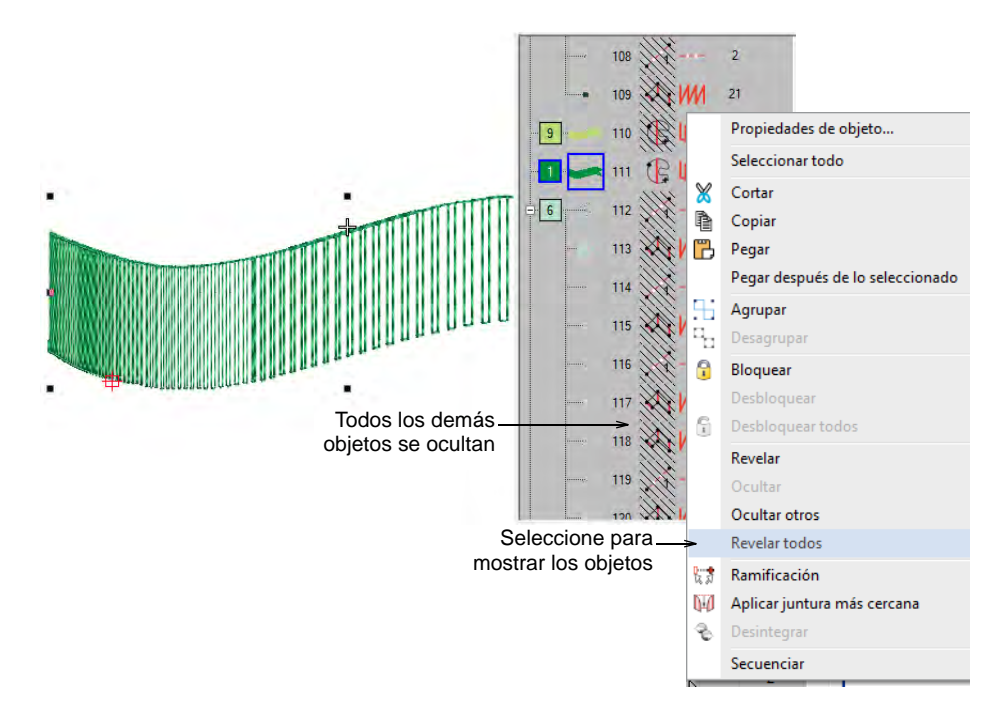

 Alternativamente, para ocultar temporalmente otros objetos, seleccione el objeto que desee ver y haga clic sostenido sobre el botón **Ubicar**.

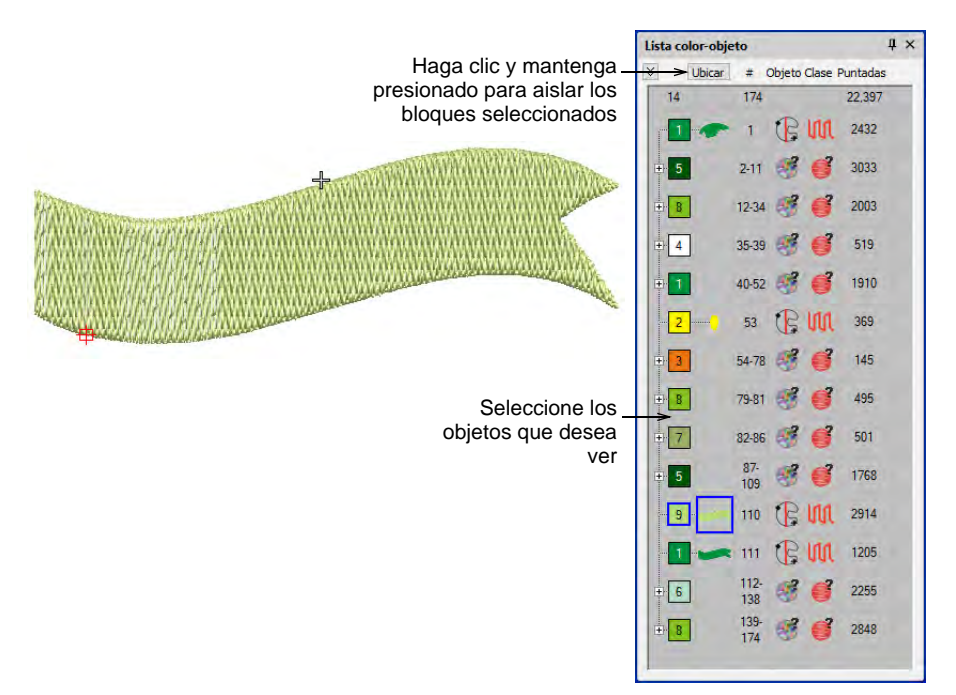

- Para mostrar el objeto seleccionado en pantalla completa, pulse **Mayús+0** (cero).
- Para regresar a la visualización previa, seleccione **Visualizar > Previa** o pulse **V**.
- Para volver a desplegar el diseño entero, pulse **Esc** y luego pulse **Mayús+S**.
- Para volver a dibujar la pantalla, seleccione **Visualizar > Refrescar pantalla** o pulse **R**.
- Opcionalmente, seleccione el icono **Opciones** en la barra de **Estándar**, o seleccione la pestaña **Configuración > Opciones > Visualizar diseño** para alternar las opciones de visualización selectiva de los [objetos de bordado:](#page-1397-0)

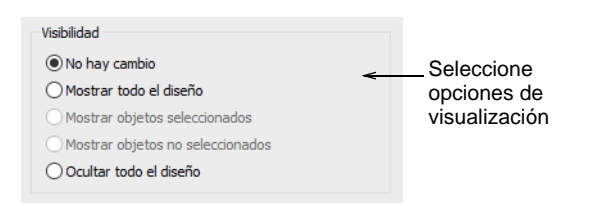

Las opciones incluyen:

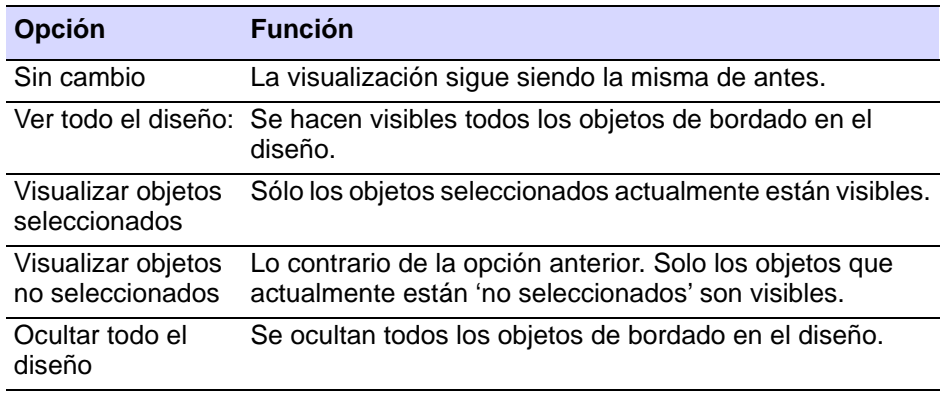

#### **Temas relacionados**

- **↓ [Seleccionar objetos](#page-81-1)**
- [Seleccionar objetos por color o por tipo de puntada](#page-337-0)
- [Secuenciar los objetos de bordado](#page-338-0)

#### Ver bloques de color seleccionados

Use Panel acoplable > Lista color-objeto para alternar la visualización de Lista color-objeto entre activada y desactivada. Use para visualizar y secuenciar objetos en un diseño.

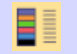

Use Color > Editor de combinación de colores para asignar colores de hilo a los bloques de color en el diseño.

Un bloque de color se corresponde con una [parada de color](#page-1391-0) en el diseño. Puede componerse de un objeto individual o de un grupo de objetos similares – p. ej., 'Cuerdas'. O puede estar compuesto por objetos diferentes de color similar – p.ej. 'Cuerdas y pájaros'. El **Lista color-objeto** ofrece un modo muy fácil de ver [bloques de color](#page-1382-0) y objetos selectivamente. La función **Visualizar por color** le permite también ver objetos por color. El **Editor de esquemas de color** provee un método para visualizar selectivamente los bloques de color.

#### **Para ver los bloques de color seleccionados...**

 Haga clic en el icono **Lista color-objeto**. El **Lista color-objeto** puede anclarse a la izquierda o la derecha de la ventana de diseño, o puede flotarse en cualquier posición.
Haga clic en el interruptor para ver la lista por bloque de color.

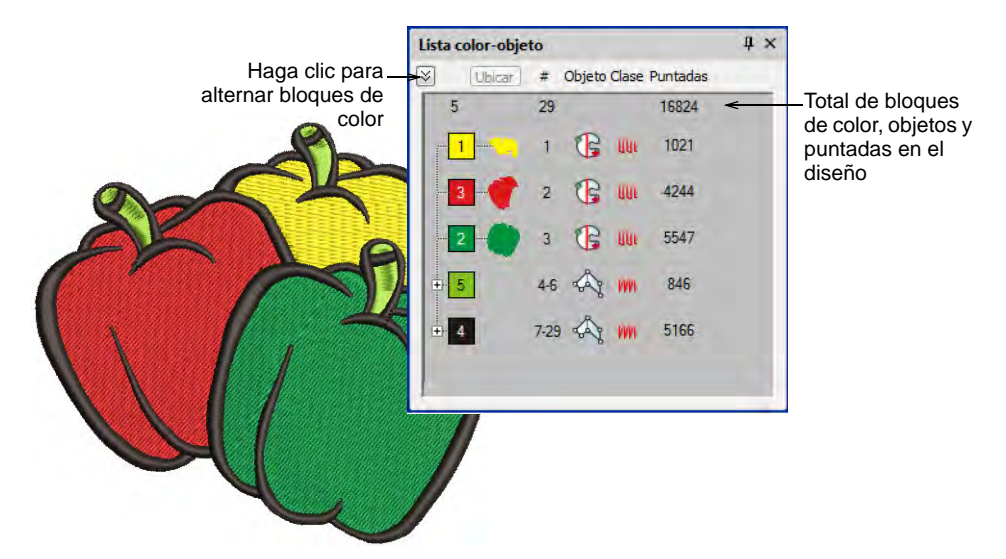

Seleccione un bloque de color y haga clic **Ubicar** y agarre.

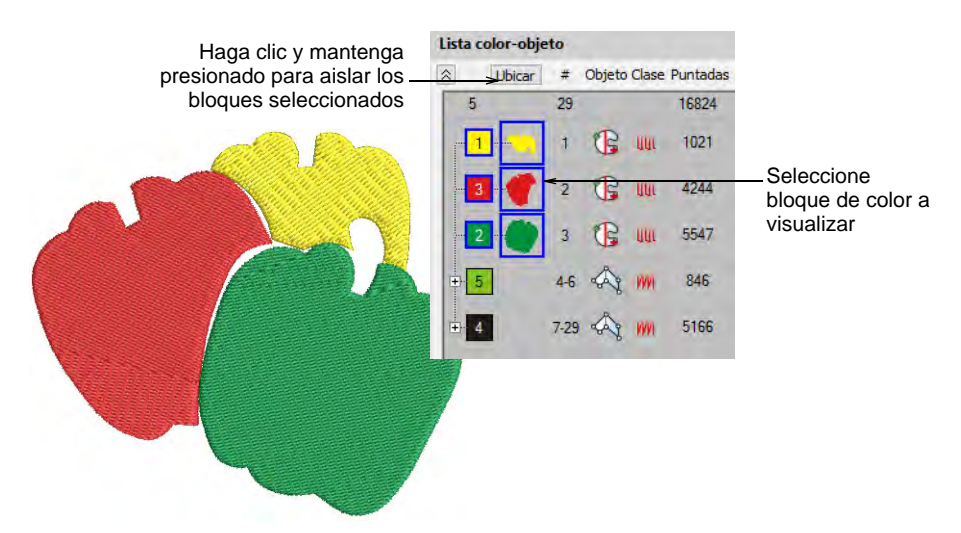

 Oculte o muestre selectivamente los [bloques de color](#page-1382-0) y los [objetos de](#page-1397-0)  [bordado](#page-1397-0) usando los comandos del menú emergente.

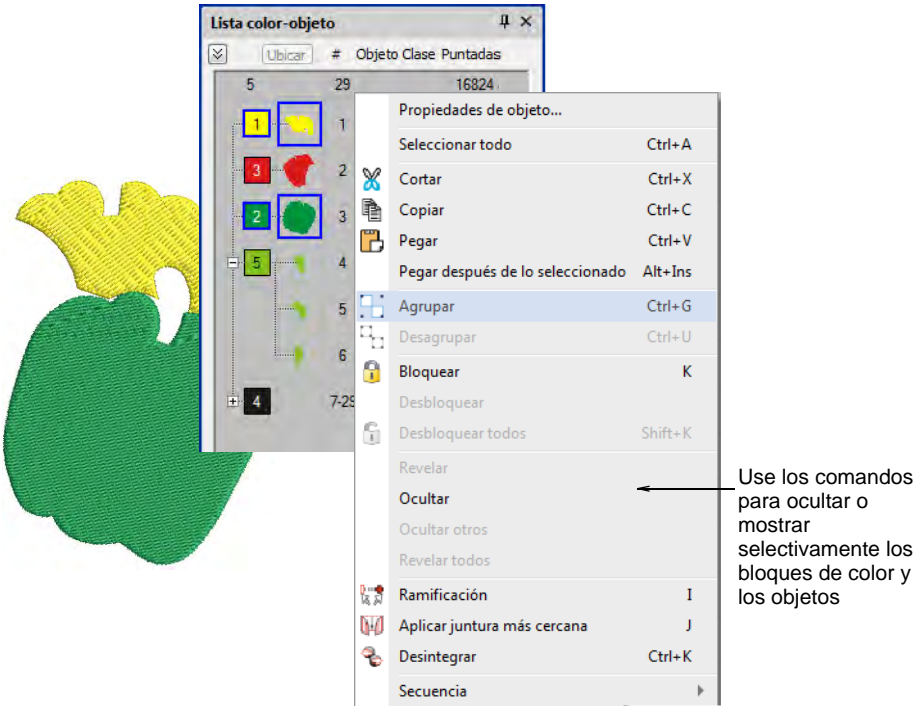

 Alternativamente, para aislar un bloque de color en la ventana de diseño, puede haga clic y mantenerlo en la barra de **Colores**. Primero presione **Esc** para deseleccionar todos los objetos.

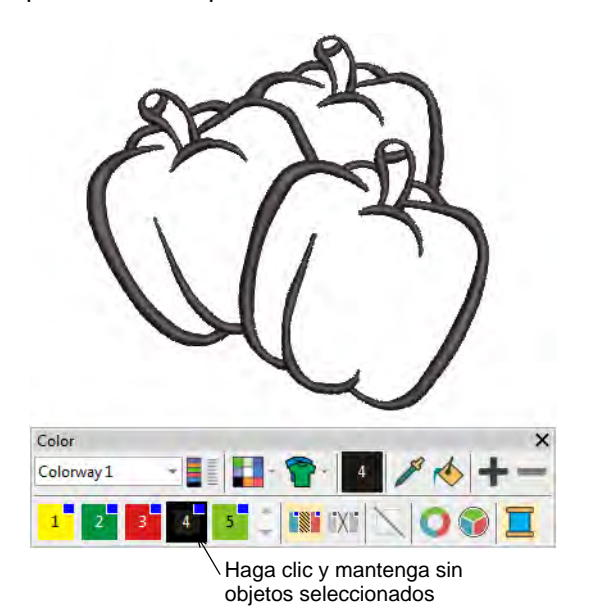

 Alternativamente, seleccione **Visualizar > Visualizar por color**. Seleccione los colores que desea ver. Esta función no funcionará con los objetos agrupados.

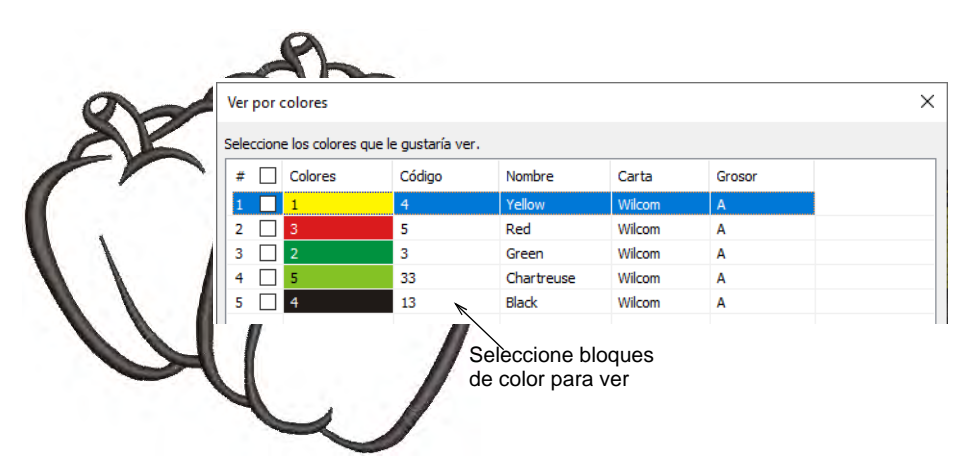

 Alternativamente, haga clic en **Editor de esquemas de color**. Seleccione un bloque de color y haga clic **Localizar** y agarre.

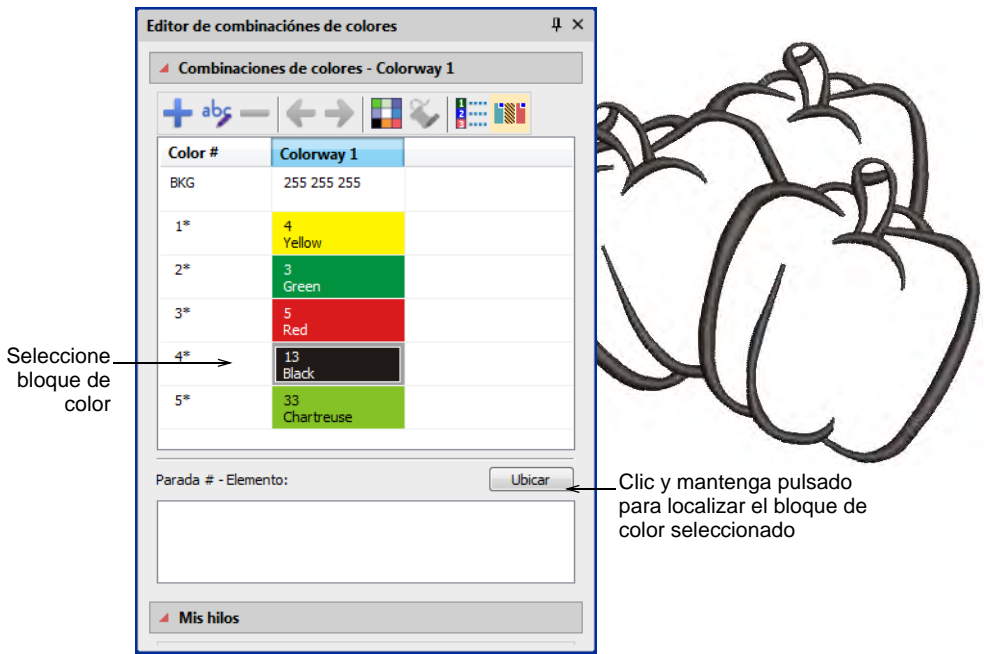

 Para ver todos los otros objetos de nuevo presione **Esc** seguido por **Shift+S** o seleccione **Visualizar > Visualizar todos los colores**.

#### **Temas relacionados**

**[Seleccionar objetos](#page-81-0)** 

- [Combinar y secuenciar objetos](#page-325-0)
- [Secuenciar por color](#page-345-0)
- [Ver bloques de color seleccionados](#page-107-0)
- [Nombrar elementos de diseño](#page-310-0)

# Ver secuencia de cosido

Al comprobar los diseños de bordado, querrá entender la secuencia de cosido para asegurar la eficiencia de puntada en la máquina. 'Desplácese' a través de ella por [bloques de color,](#page-1382-0) [objetos de bordado](#page-1397-0), o incluso de puntada en puntada. Alternativamente, simule el bordado en pantalla.

 $\mathbf Q$ **Idea:** Dependiendo de su plano de fondo, puede cambiar los colores de las puntadas sin coser. Vea Cambiar colores de pantalla para más [información.](#page-120-0)

# Simular el cosido de diseño

Use Visualizar > Simulador de puntada para simular en pantalla el cosido de un diseño de bordado.

**Simulador de puntada** es una herramienta importante en EmbroideryStudio. Ella le permite simular en pantalla el despliegue real en puntadas del diseño de bordado. Puesto que **Simulador de puntada** emula los movimientos de la máquina de bordado, usted puede tomar decisiones acerca de cómo optimizar el diseño con el fin de reducir la carga para la máquina. Esto es importante si pretende hacer múltiples puntadas.

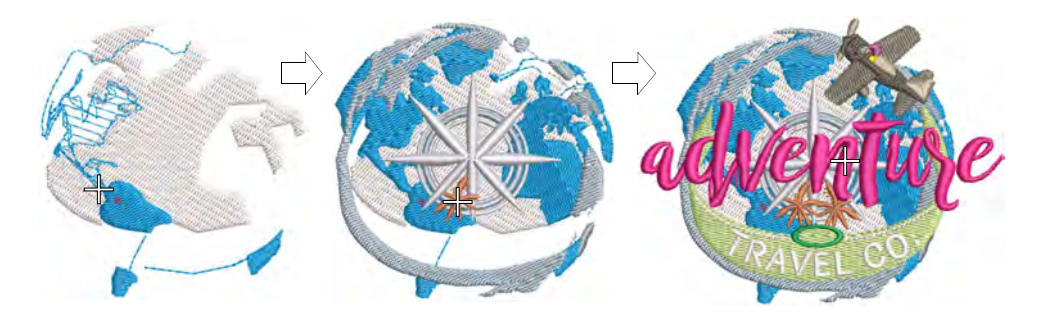

#### **Para simular el cosido del diseño...**

 Escoja una vista del diseño para visualizar su diseño. **Simulador de puntada** puede ejecutarse con o sin TrueView™.

# Clic en **Simulador de puntada** o pulse **Mayús+R**.

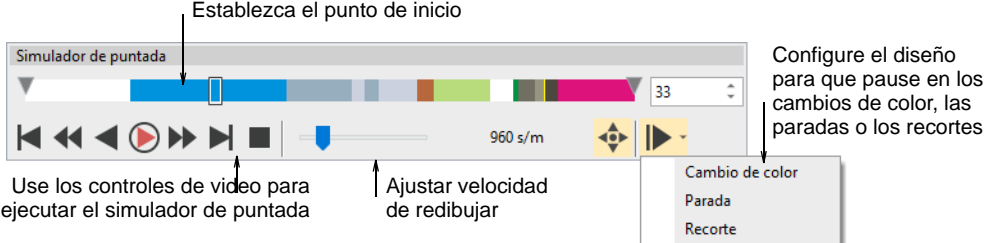

- Opcionalmente, use la barra deslizante para mover el punto de inicio.
- Utilice los controles para coser hacia adelante o hacia atrás a través del diseño. Botones típicos de 'ejecución de medios' para operaciones de tocar, pausar y rebobinar
- Use el control **Pausa automática** para establecer puntos de parada por cambio de color, parada o recorte.
- Para redibujar una sección del diseño, especifique las puntadas de inicio y fin usando las pestañas.

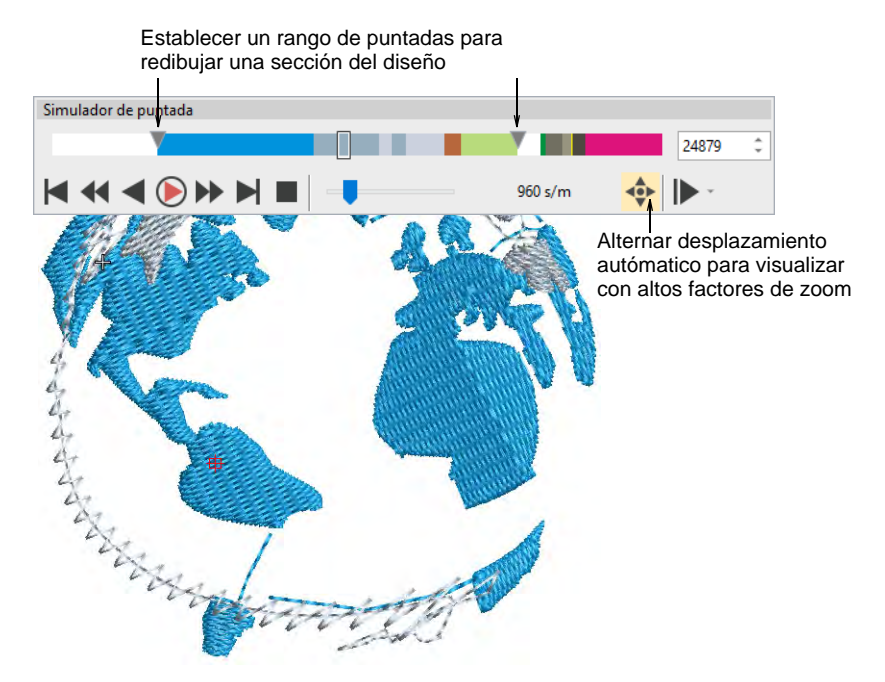

 Use **Desplazar automático** al ejecutar el **Simulador de puntada** con altos factores de zoom.

**Idea:** Dependiendo del plano de fondo, puede cambiar los colores de visualización para puntadas no cosidas, objetos seleccionados, límites de objetos, cuadrícula y guías.

#### **Temas relacionados**

[Cambiar colores de pantalla](#page-120-0)

# <span id="page-113-0"></span>Recorrer los diseños

 $\mathbf{\Omega}$ 

Es muy útil poder visualizar la secuencia de cosido de un diseño color a color, objeto a objeto, o incluso puntada a puntada. La barra **Recorrer**provee todas las herramientas requeridas para hacerlo. Avance o retroceda con cualquier botón mediante clics izquierdos o derechos en el ratón. El desplazamiento puede iniciarse desde cualquier puntada en el diseño. La posición actual de la aguja está señalizada por una cruz blanca o 'marcador de posición de aguja'. El número de la puntada actual se muestra en la **Barra de estado**.

#### **Para recorrer un diseño...**

 Deshabilite **TrueView™** y pulse **Esc** para asegurarse de que ningún objeto está seleccionado.

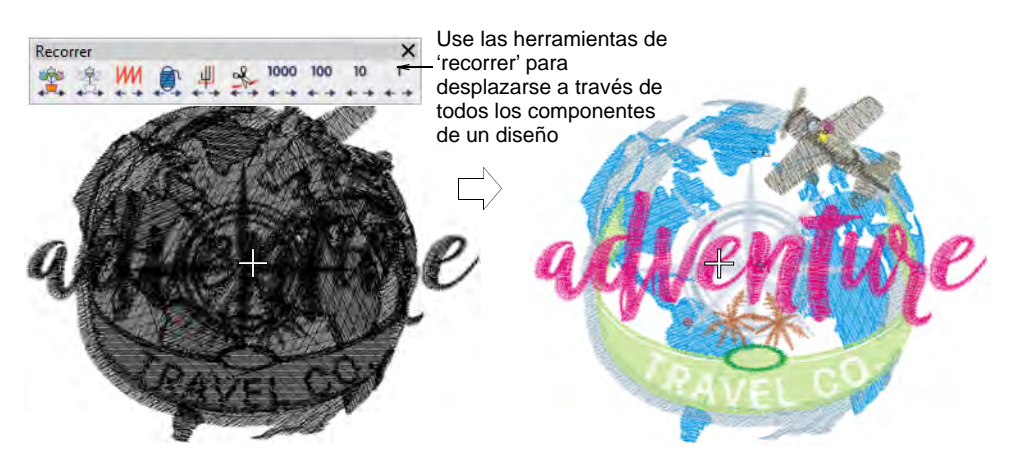

- Desplácese al comienzo del diseño haciendo clic en el ícono **Inicio/fin de diseño** o presionando la tecla **Inicio** .
- Use las funciones **Recorrer por puntada** para avanzar o retroceder a lo largo de la secuencia de cosido. Use clics izquierdos o derechos en el ratón o las teclas de flecha  $-\overline{r}$  o  $\overline{r}$ ,  $\overline{r}$  o  $\overline{r}$ . Alternativamente, para

recorrer de mil en mil puntadas, pulse **Mayús + Num+** o **Mayús + Num-**.

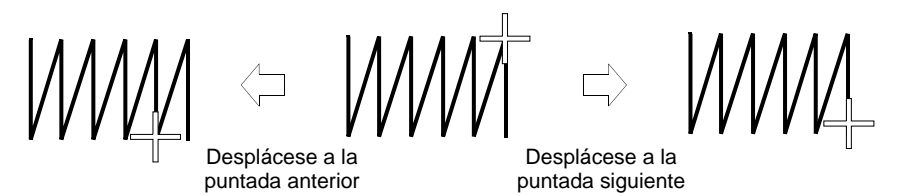

- Para desplazarse por color, haga clic con botón izquierdo/derecho en **Recorrer por color**. Es muy útil si necesita localizar un cambio de color específico con el fin de insertar o eliminar un objeto de la secuencia de cosido.
- Para desplazarse por objeto, haga clic con botón izquierdo/derecho en **Recorrer por objeto**. Alternativamente, pulse **Tab** o **Mayús + Tab**.
- Para recorrer por función de máquina, haga clic izquierdo/derecho en la herramienta **Recorrer por función**. Alternativamente, pulse **Ctrl + Pág. Arriba** o **Ctrl + Pág. Abajo**. La punta de la aguja se detendrá en cada [salto](#page-1391-0), recorte y cambio de color.
- A veces es más fácil usar **Recorrer por recorte** para recorrer usando solo las funciones de recorte – p.ej. cuando se buscan los recortes innecesarios. Alternativamente, pulse **Ctrl + Flecha Izquierda** o **Ctrl + Flecha derecha**. Habilite **Visualizar conectores** y **Visualizar funciones** para visualizarlos al recorrer.

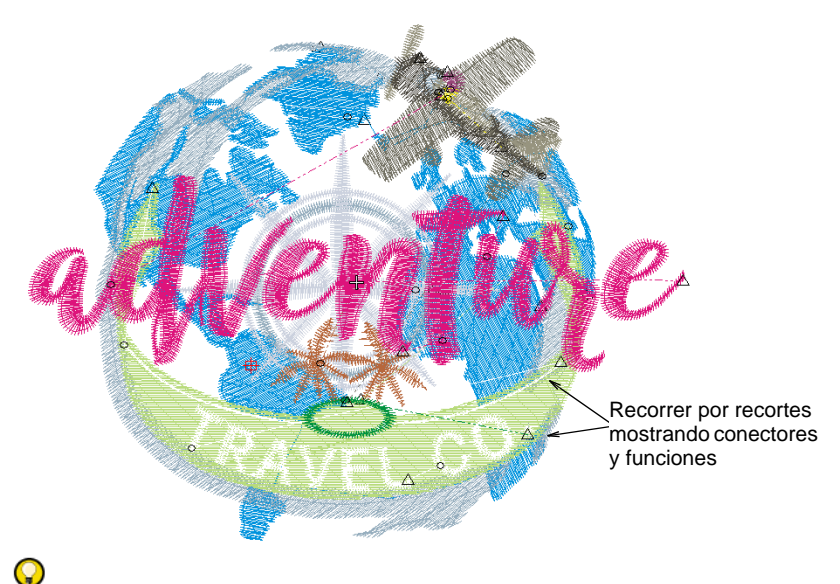

**Idea:** Mientras se desplaza por un diseño o edita puntadas, haga clic en el icono **Seleccionar actual** o pulse **Mayús+O** para seleccionar el objeto asociado con la posición actual del cursor.

#### **Temas relacionados**

- [Ver bloques de color seleccionados](#page-107-0)
- **[Anidar objetos](#page-331-0)**

# Seleccionar objetos durante el recorrido

- Clic en Seleccionar > Seleccionar objeto junto con la tecla Ctrl para seleccionar objetos mientras se desplaza por un diseño.
- Clic izquierdo/derecho Recorrer > Recorrer por objeto para desplazarse al objeto anterior o al siguiente.

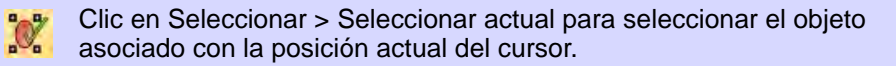

Desplazarse está normalmente asociado a la verificación de la secuencia de cosido. Puede seleccionar objetos mientras usted se 'desplaza' a través de un diseño usando la tecla **Ctrl**.

#### **Para seleccionar objetos durante el recorrido...**

- Clic en el icono **Seleccionar objeto**.
- Use **Recorrer por objeto** o los botones **Tab** y **Mayús+Tab** para desplazarse adelante o atrás por objeto. Vea Recorrer los diseños para [más información.](#page-113-0)

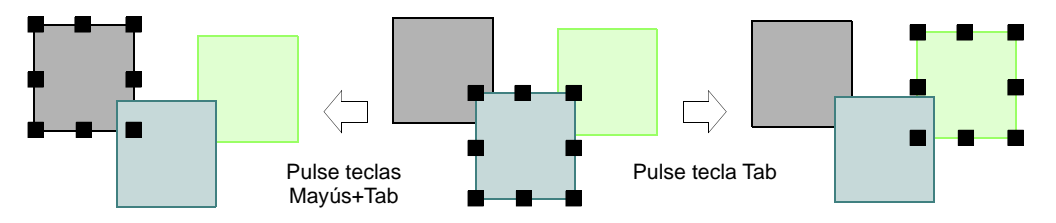

- Clic en el icono **Seleccionar actual** o pulse **Mayús+0** para seleccionar el objeto asociado con la posición actual del cursor.
- Mantenga pulsada la tecla **Ctrl** para seleccionar un objeto mientras se desplaza por él.

# Ver combinaciones de color

Una 'combinación' de colores es un esquema de color o o una paleta de colores de hilo. Puede también incluir un [color de fondo](#page-1398-0), una muestra de tela o una imagen de producto. En EmbroideryStudio, usted puede definir múltiples [combinaciones de colores](#page-1384-0) para un solo diseño. Esto quiere decir que puede coser el mismo diseño en colores y telas diferentes. También puede imprimir múltiples combinaciones de colores, planos de fondo del diseño, e iconos de [bloques de color](#page-1382-0) junto con la hoja de trabajo de [producción](#page-1393-0).

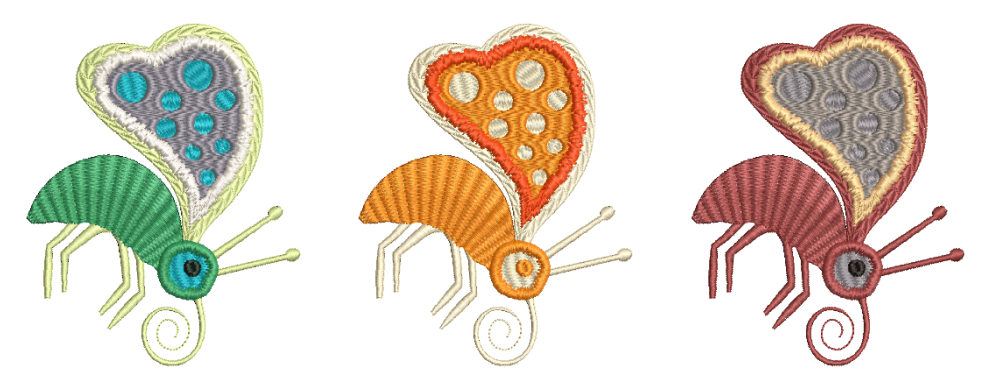

# Cambiar combinaciones de color

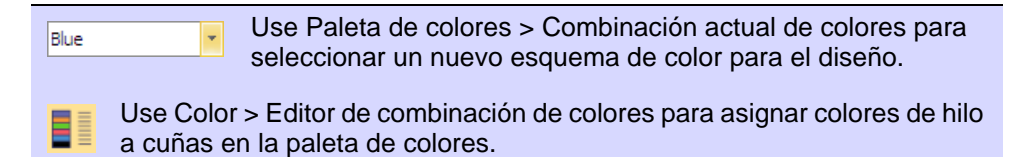

En EmbroideryStudio, usted puede visualizar el mismo diseño en colores diferentes sobre telas diferentes.

#### **Para cambiar combinaciones de color...**

Abra un diseño con múltiples combinaciones de colores.

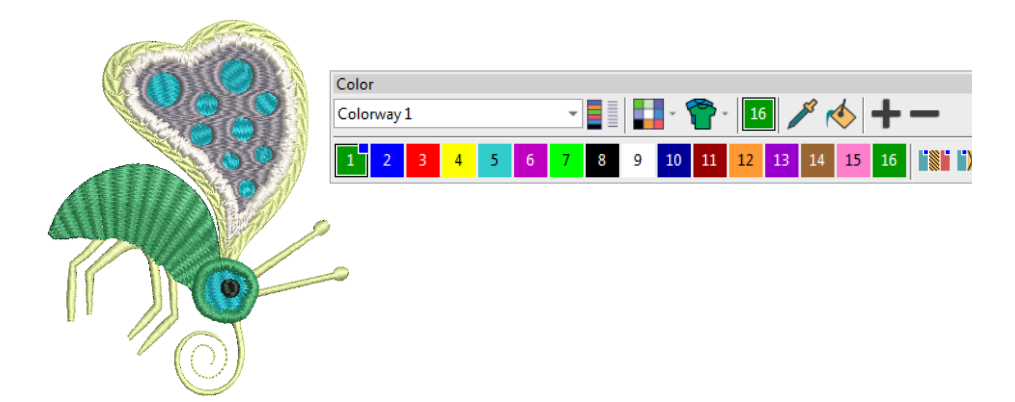

Seleccione un esquema de color en la lista desplegable.

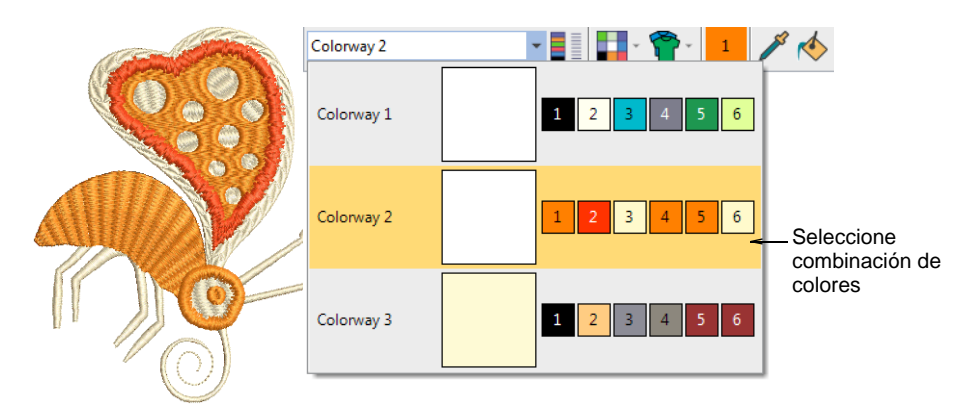

 Alternativamente, use el **Editor de combinaciones de color** para alternar entre esquemas de color.

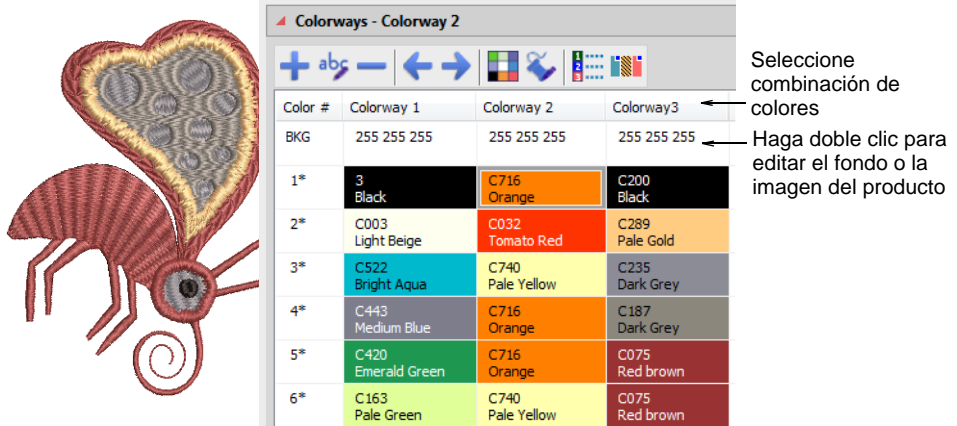

# **Temas relacionados**

- [Combinaciones de color](#page-300-0)
- [Cambiar planos de fondo](#page-117-0)

# <span id="page-117-0"></span>Cambiar planos de fondo

Haga clic en la flecha dividida de la Paleta de colores > Colores de fondo y pantalla para cambiar con rapidez el diseño del plano de fondo de la combinación de colores actual.

Use Color > Visualizador de prenda para escoger una prenda o producto de fondo sobre el cual ubicar su decoración.

Haga clic en Visualizar > Visualizar prenda para mostrar/ocultar la imagen del producto. Haga clic derecho para abrir el panel acoplable 'Visualizador de prenda'.

EmbroideryStudio le permite establecer el color de fondo, la tela, o el producto de la combinación de colores actual para obtener vistas preliminares y presentaciones más realistas.

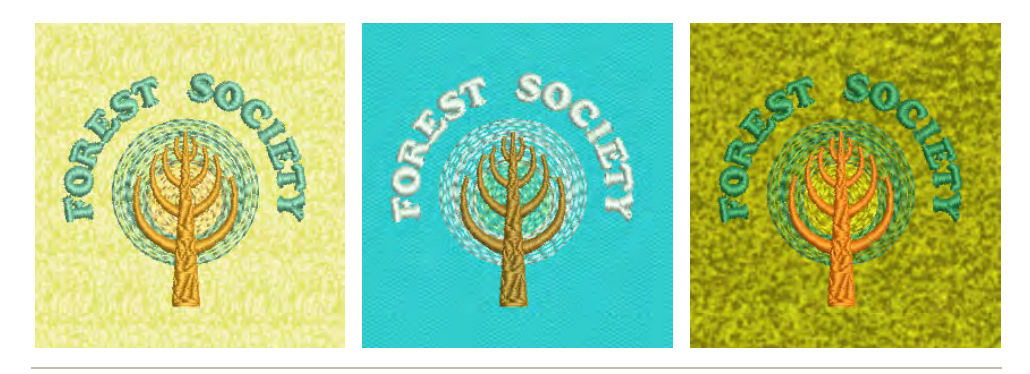

#### **Para cambiar planos de fondo...**

Abra el diseño y selccione la combinación de colores.

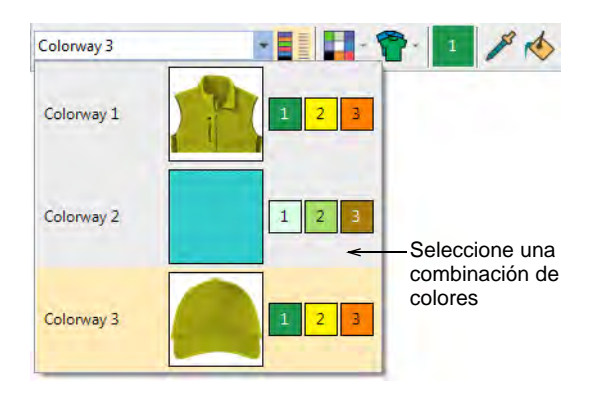

- Use **Visualizar > Visualizar prenda** para mostrar/ocultar las imágenes de producto que puedan estar incluidas en el esquema de color.
- Haga clic en la lista desplegable junto al icon **Colores de fondo y pantalla**.

Cambie el menú **Color de fondo**.

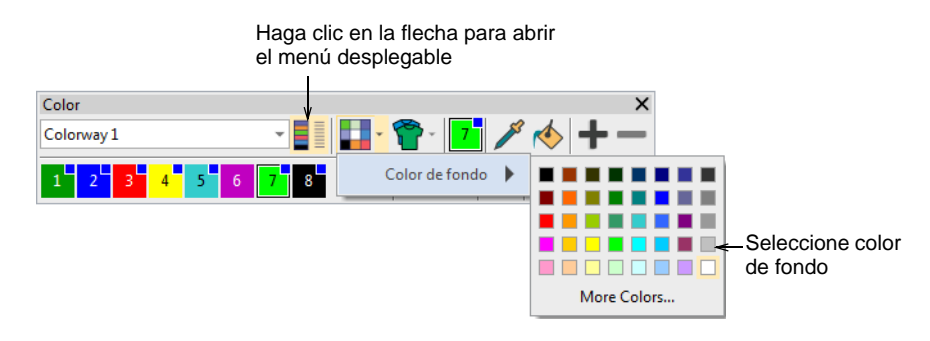

 Si su esquema de color incluye una tela de fondo, puede cambiar los colores mediante el menú **Color de la tela**.

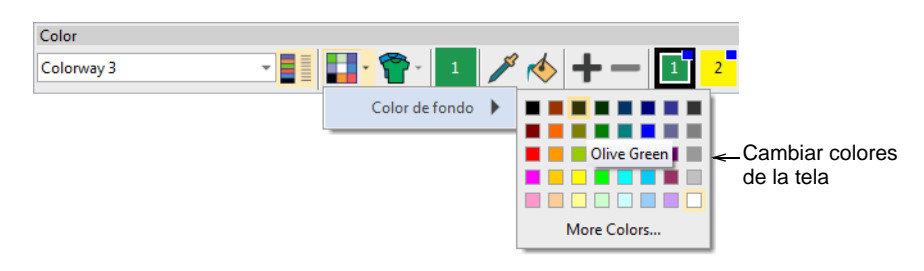

 Si su combinación de colores incluye un artículo o producto, abra la lista desplegable **Visualizador de prenda** y cambie el color mediante el menú emergente **Color del producto**.

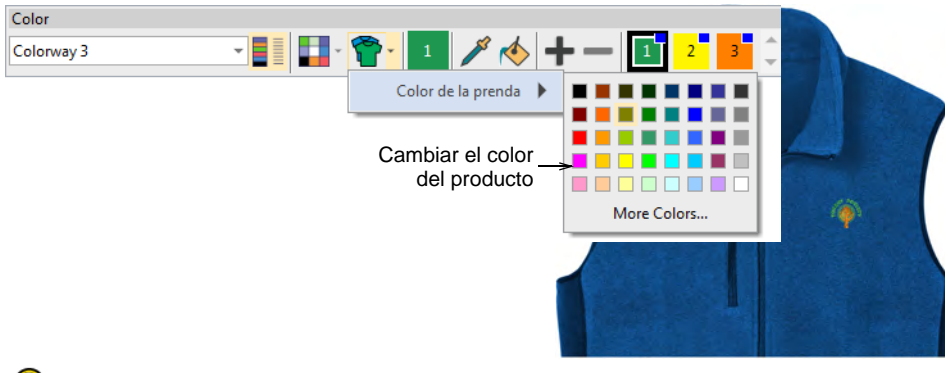

# $\mathbf \Omega$

**Idea:** Haga clic en los íconos **Colores de fondo y pantalla** o **Visualizador de prenda** para preestablecer cualquiera de estas opciones.

#### **Temas relacionados**

- [Añadir combinaciones de color](#page-301-0)
- [Fondos de tela y producto](#page-314-0)

# <span id="page-120-0"></span>Cambiar colores de pantalla

Use Color > Colores de fondo y pantalla (o Editor de combinación de color) para cambiár las pre-selecciones del transfondo de diseño para la combinación de colores actual.

Además del color y de la tela de fondo, los colores de visualización para el taladro, las puntadas no cosidas y seleccionadas, los límites de objeto y la cuadrícula forman parte de la definición de la combinación de colores. Cámbielos si el color de pantalla predeterminado no es visible con la combinación de colores actual. El diálogo **Fondo y colores de la pantalla** incluye un panel **Colores de pantalla**.

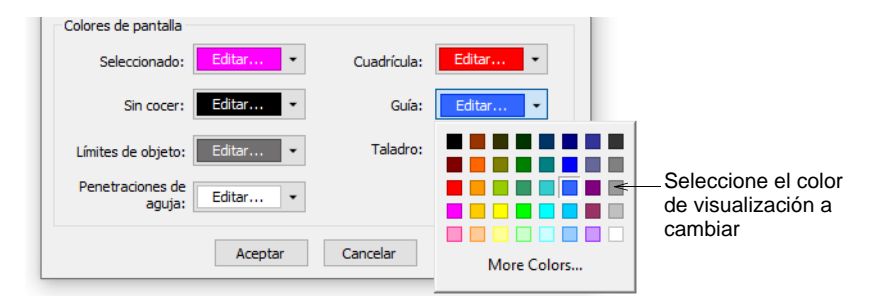

Ajuste los colores como requiera para:

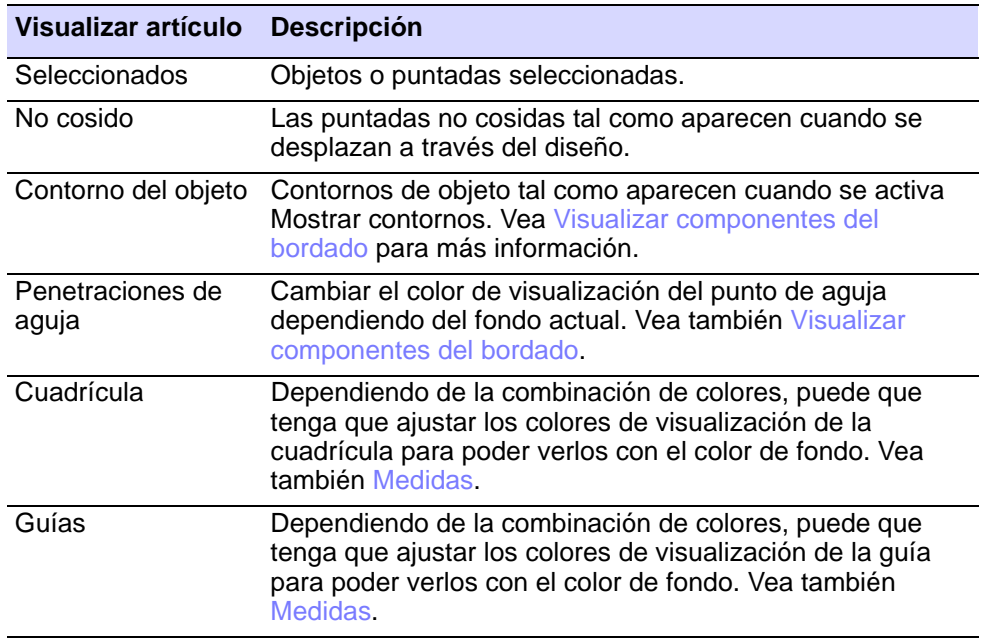

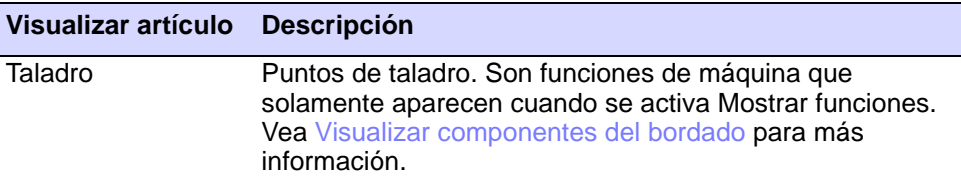

Los colores de visualización se guardan con el esquema de color. Puede guardar esquemas de color como un archivo de plantilla EMT para usarlas en diseños futuros.

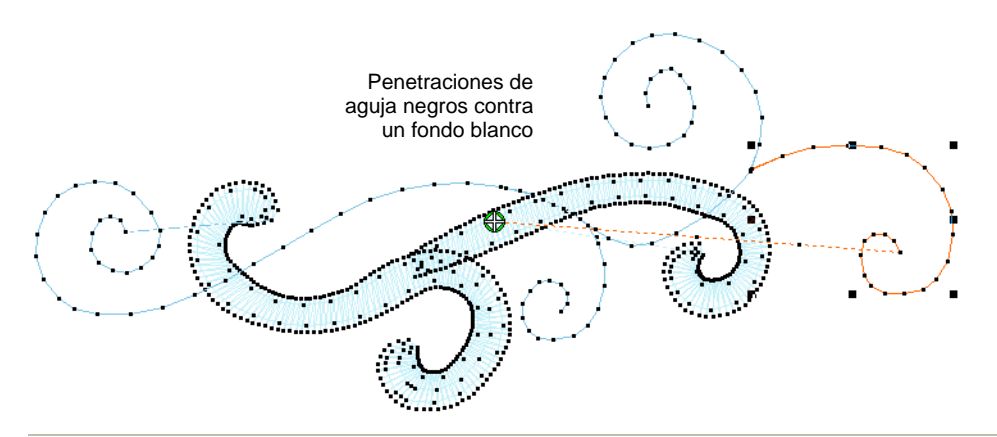

# **Temas relacionados**

- [Añadir combinaciones de color](#page-301-0)
- [Fondos de tela y producto](#page-314-0)
- [Trabajar con plantillas](#page-295-0)

# Ver las repeticiones del diseño

Use Visualizar > Visualizar repeticiones para activar/desactivar repeticiones de diseño. Clic derecho para configuración.

Muchos clientes hacen prendas tradicionales como saris con diseños continuos y a veces traslapados. Es importante poder ver estos diseños junto con sus repeticiones. La función **Visualizar repeticiones** muestra los diseños que se repiten, incluyendo a las lentejuelas, tanto en **TrueView** como en vista de puntada. Puede ver un diseño, aún mientras digitaliza, con cualquier número de repeticiones. El número puede ser un entero o una fracción.

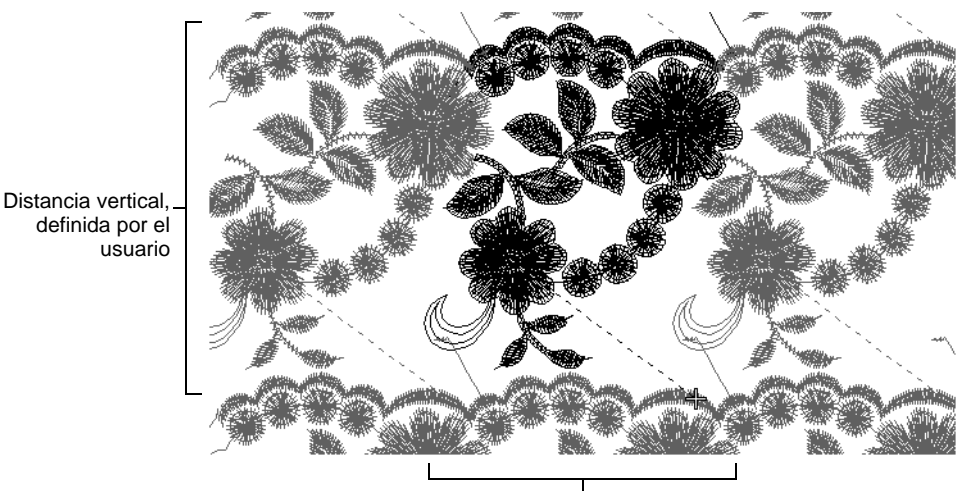

Distancia horizontal, definida por el usuario o calculada automáticamente

# Ø

**Nota:** Es importante que las ilustraciones que use estén correctamente dimensionadas y en la posición horizontal correcta. Verifique siempre la posición de sus ilustraciones antes de empezar a digitalizar.

#### **Para ver las repeticiones del diseño...**

Establezca sus unidades de medida como se requiera.

Ø **Nota:** Los controles de longitud y densidad permanecen en mm independientemente de cual sea el sistema de medidas. Estos controles reflejan las funciones de las máquinas, ya que las máquinas industriales usan siempre mm.

 La primera vez que use esta prestación, haga clic derecho en la herramienta **Visualizar repeticiones** o pulse el atajo **W** para acceder al diálogo **Repeticiones**.

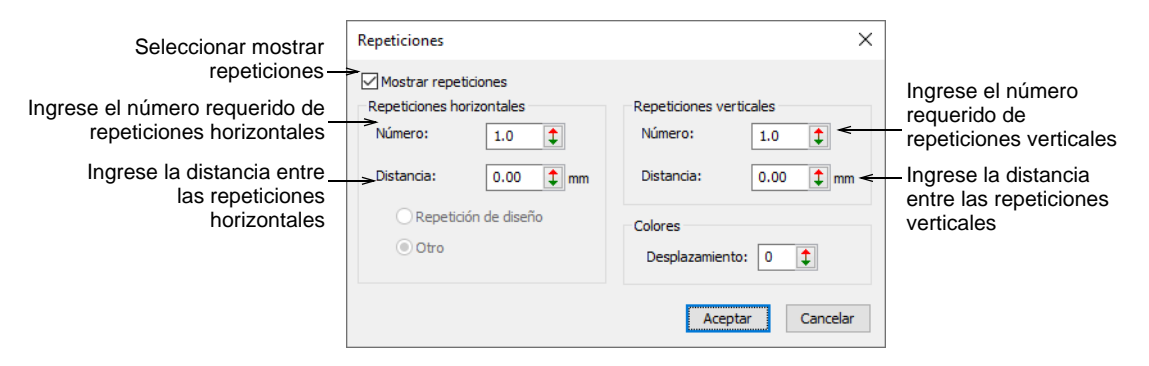

- Seleccione la casilla **Visualizar repeticiones** para activar esta prestación.
- Establezca la distancia entre repeticiones horizontales. Esta será siempre expresada en milímetros. Dependiendo de la plantilla, hay disponibles distintas funciones:

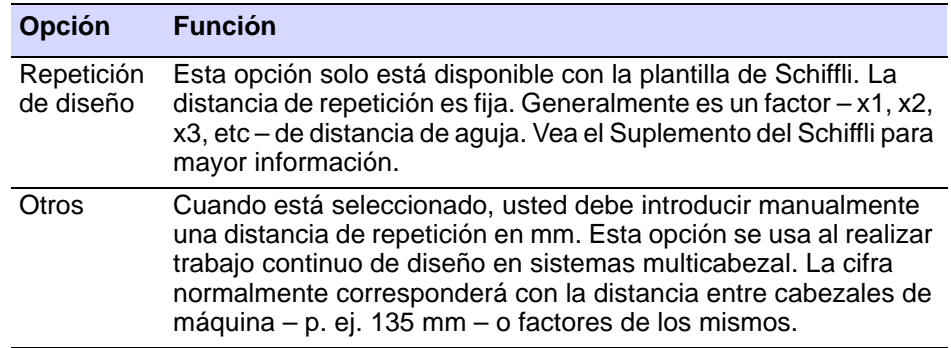

 Ingrese el número de repeticiones horizontales. Las repeticiones están balanceadas alrededor del diseño fuente. Esto quiere decir qu los diseños completos se muestran solamente para los números impares (1, 3, 5) de repeticiones.

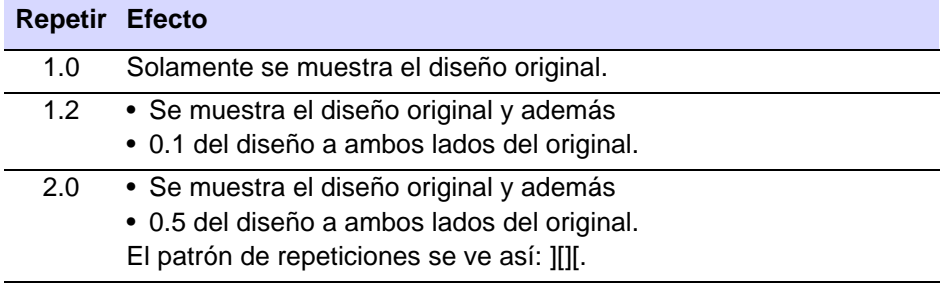

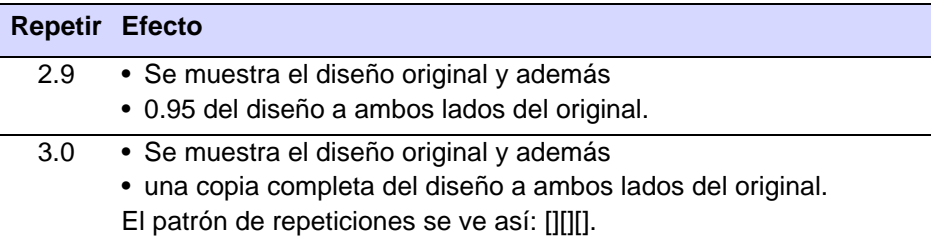

- La distancia vertical nos está limitada por la distancia entre agujas o cabezales. La distancia vertical será una función de la altura del diseño. Establezca la distancia vertical y el número de repeticiones como prefiera.
- Para ayudar a distinguir el diseño fuente de los patrones de repetición, use la opción **Colores** para mostrar las repeticiones en colores diferentes. Ingrese un desplazamiento de color para indicar dónde desea iniciar la primera repetición de color. Digamos que tiene un diseño de 4 colores que usa los colores 1, 2, 3 y 4 de la paleta Si establece el desplazamiento de color en 5, los colores repetidos se mostrarán como 5, 6, 7 y 8.
- Use **Visualizar repeticiones** para habilitar/deshabilitar las repeticiones de diseño.

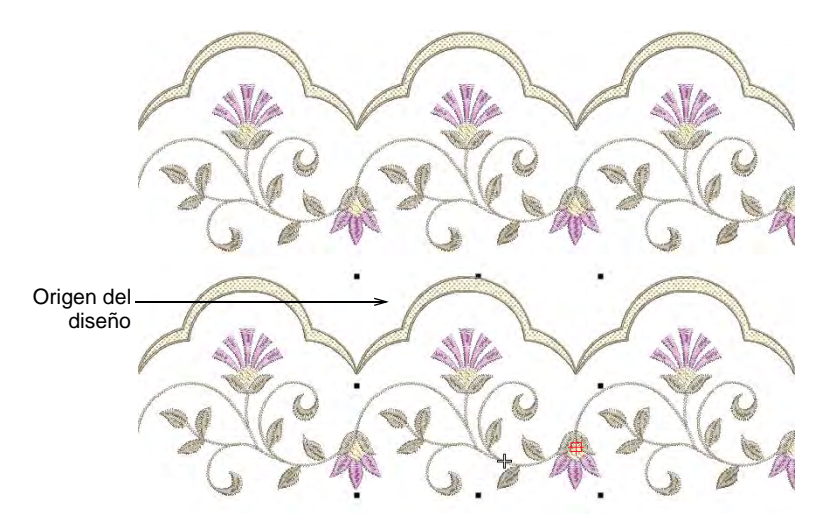

#### **Temas relacionados**

- [Preparar ilustraciones para bordado continuo](#page-858-0)
- [Establecer las unidades de medida](#page-88-0)

# Ver información del diseño

Usted puede obtener la información del diseño de variadas maneras y formatos – antes de abrir el archivo [EMB](#page-1390-0) a través de **Explorador de** 

**archivos** desde el panel **Información del diseño**. [Vea también](#page-127-0)  [Previsualizar reportes de diseño.](#page-127-0)

# Ver la información del diseño en EmbroideryStudio

Use Panel acoplable > Información del diseño para ver y modificar los A detalles del diseño antes de la aprobación del diseño o de bordarlo.

Puede verificar los detalles del diseño mediante el panel acoplable **Información del diseño**. Es aconsejable hacerlo siempre antes de la aprobación del diseño o de bordar. La pestaña de apertura contiene información sobre la altura, anchura, cantidad de puntadas, colores, etc., del diseño. En otras pestañas, puede que el digitalizador suministre información de resumen y el equipo de ventas información sobre la orden. La información se imprime en las hojas de aprobación y las hojas de trabajo de producción. Escoja un archivo y seleccione **Diseño > Información del diseño**.

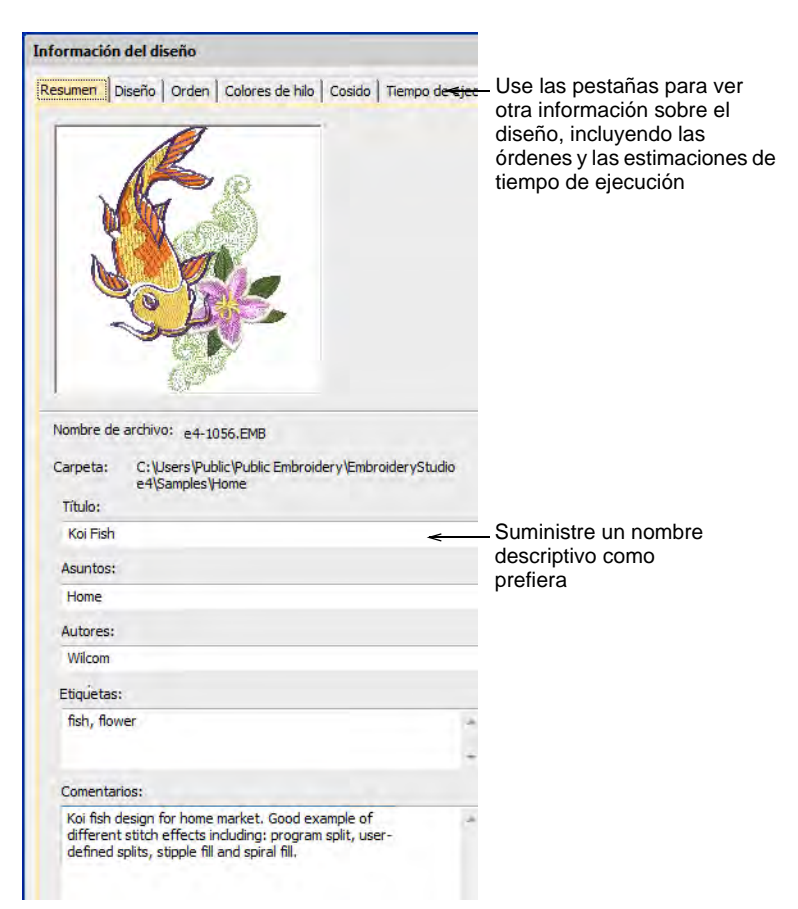

#### **Temas relacionados**

- [Ver y gestionar información del diseño](#page-1011-0)
- [Gestión de cotizaciones y pedidos](#page-1026-0)

# Ver la información del diseño en Explorador de archivos

Antes de abrir los archivos de [EMB](#page-1390-0) usted puede verificar el número de versión de software y otros datos del diseño a través de **Explorador de archivos**. A este mismo diálogo se puede acceder desde el diálogo **Abrir** en EmbroideryStudio así como desde **Biblioteca de Diseños**.

#### **Para ver la información del diseño en Explorador de archivos...**

 En **Explorador de archivos**, haga clic derecho en un archivo [EMB](#page-1390-0) y seleccione **Propiedades** en el menú emergente.

El diálogo **Propiedades** muestra una pestaña **EMB**. Vea la información general del archivo, como el tamaño del archivo y las fechas de modificación, junto con la información del diseño, como cantidad de puntadas, número de [paradas](#page-1391-1) y de cambios de color, así como el [formato de máquina](#page-1390-1).

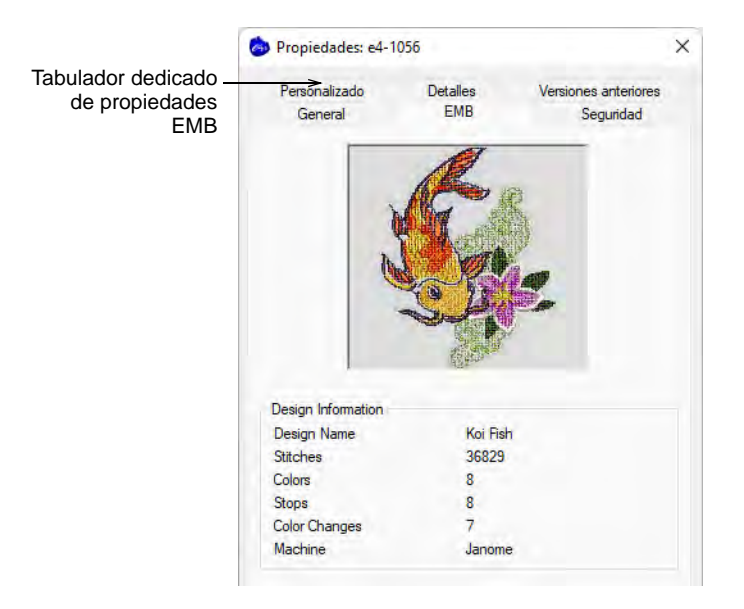

 La pestaña **Personalizado** comparte información con la panel acoplable **Información del diseño > Resumen** en EmbroideryStudio.

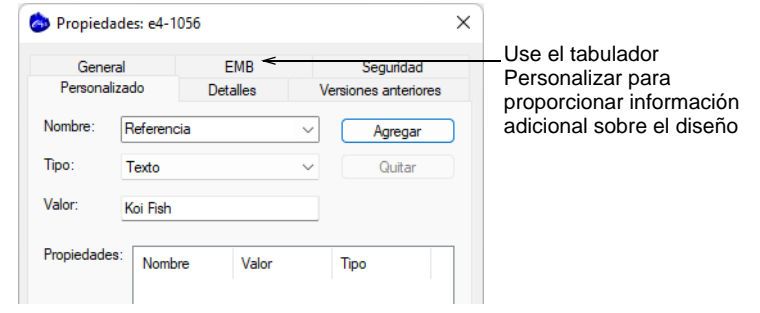

#### **Temas relacionados**

[Ver y gestionar información del diseño](#page-1011-0)

# <span id="page-127-0"></span>Previsualizar reportes de diseño

Clic en Estándar > Vista previa de impresión para ver una vista preliminar  $\mathbb{Q}$ de la hoja de trabajo de producción en la pantalla.

Las hojas de aprobación y las hojas de trabajo de producción contienen todos o algunos de los detalles del diseño contenidos en la panel **Información del diseño**. Las hojas de aprobación están destinadas a los clientes, no al personal de producción. El cliente puede ver lo que ha pedido y así dar su aprobación. Las hojas de trabajo de producción están destinadas al personal de producción. Se proporciona toda la información relacionada con la producción, como la longitud de la bobina, el tamaño del diseño, la tela de la prenda, etc.

#### **Para previsualizar un reporte de diseño...**

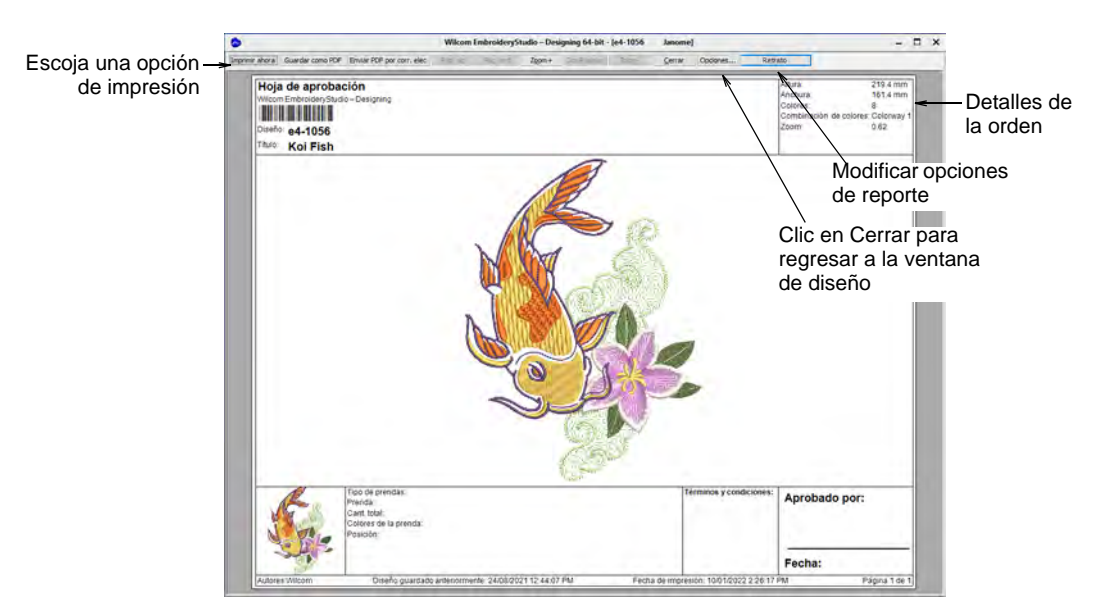

Clic en el icono **Vista previa de impresión**.

- Para cambiar la orientación del papel, haga clic en **Horizontal** o **Vertical**. Los diseños grandes pueden mostrarse en varias páginas.
- Para cambiar la información que se muestra y establecer las preferencias de impresión/trazado, haga clic en **Opciones**. Aquí puede escoger el tipo de reporte – p.ej. Hoja de aprobación.
- Para imprimir el diseño, escoja una opción:

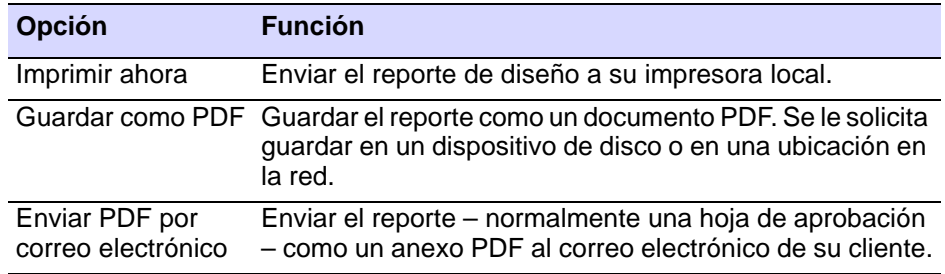

Para cerrar la previsualización, haga clic en **Cerrar**.

#### **Temas relacionados**

- [Ver y gestionar información del diseño](#page-1011-0)
- [Imprimir reportes de diseño](#page-935-0)
- [Personalizar reportes de diseño](#page-939-0)

# Capítulo 5 Hilos y cartas

Cuando digitaliza, usted selecciona colores de hilo para cada objeto de la barra **Colores**. La paleta de colores contiene una selección de colores de hilo hechos a medida para cada diseño. El esquema de colores particular representa los colores reales de hilo en los que se coserá un diseño.

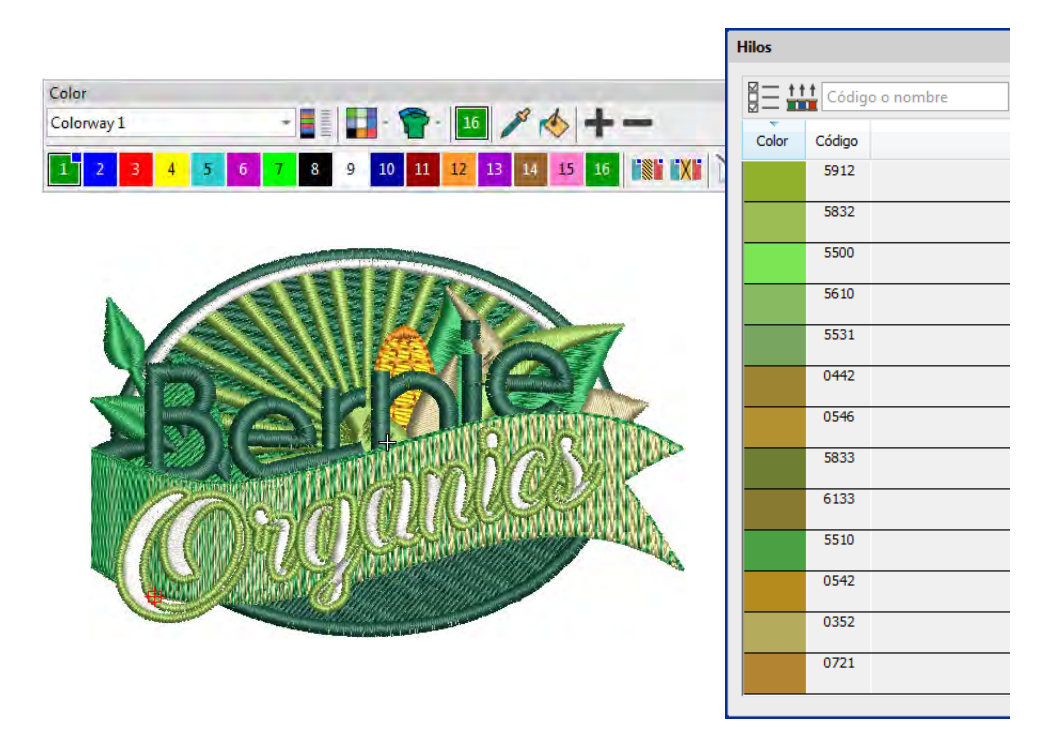

Puede seleccionar colores de cartas de hilos comerciales que contienen una gama de colores de distintos fabricantes. Para ahorrar tiempo al definir nuevos esquemas de colores, puede crear su propia carta de hilos usando sus colores favoritos o aquellos que usa más frecuentemente. En EmbroideryStudio busque hilos particulares según criterios. Hasta puede hacer coincidir en forma automática los colores en su diseño con los hilos de cartas seleccionadas.

Esta sección describe cómo seleccionar colores de la barra **Colores** al igual que cómo asignar los hilos a los colores en su diseño. También cubre cómo modificar los cartas de hilos, al igual que cómo crear cartas de hilos personalizados.

# Seleccionar colores de hilo

La [paleta de colores](#page-1397-1) contiene una selección de colores adaptada a cada diseño o esquema de colores. Los objetos nuevos se digitalizan usando el color seleccionado actualmente. Puede cambiar colores en cualquier momento. [Funciones de máquina](#page-1391-2) se insertan de forma automática en la secuencia de cosido cada vez que usted asigna un color. Normalmente deseará asignar colores de hilo reales a la barra **Colores** en estas circunstancias...

- Cuando crea un diseño nuevo, éste incluye una única [combinación de](#page-1384-0)  [colores](#page-1384-0) predeterminada. Usando la plantilla NORMAL, la 'Combinación de colores 1' contiene colores predeterminados, no asignados a ningúna carta de hilos.
- Cuando convierte gráficos vectoriales en **Gráficas CorelDRAW**, los colores se anexan a la paleta de colores como valores RGB sin asignar (si **Hacer coincidir con paleta de bordado** está deshabilitado).
- Cuando usa la **Rueda de colores** para crear nuevas combinaciones de color, se añaden los valores RGB a la paleta de colores.
- Cuando digitaliza automáticamente un mapa de bits, los valores RGB pueden hacerse coincidir automáticamente con hilos reales o pueden simplemente añadirse a la paleta de colores.
- Si lee un archivo de máquina, los colores sin asignar serán anexados a la paleta de colores.
- Si recibe un diseño con colores de una carta de hilos que no tiene, puede asemejarlos a una de sus cartas de hilos preferidos.

En EmbroideryStudio puede buscar hilos en una o varias cartas y asignarlas manual o automáticamente.

# Ø

**Nota:** Debido a las diferencias en los monitores y las tarjetas de video de los computadores, los colores aproximados que se muestran deben usarse solo como guías. Los hilos se deben siempre hacer coincidir con la carta física de colores apropiada.

# Mezclar colores de hilo

Use Color > Elegir color para captar un color de un objeto existente y volverlo el actual.

Use Color > Color actual para ver el color actual.

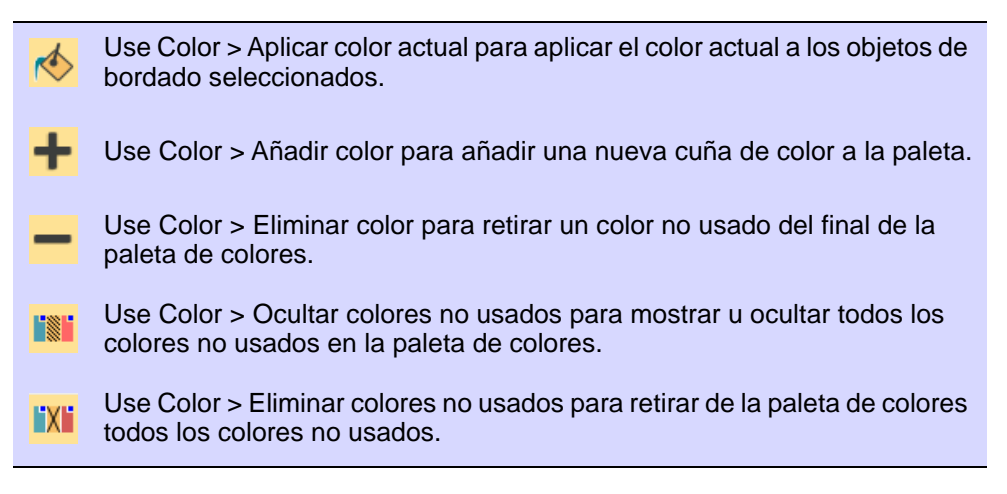

Los objetos nuevos se digitalizan usando el color actual en la barra **Colores**. Puede cambiar colores en cualquier momento.

#### **Para seleccionar colores de hilo...**

- Pulse **Esc** para deseleccionar todos los objetos.
- Haga clic en un color en la **Colores** para volverlo el actual. Alternativamente, capte un color del diseño con la herramienta **Elegir color**. El color actual se muestra en la barra de herramientas y se ilumina en la paleta con un cuadrado azul.

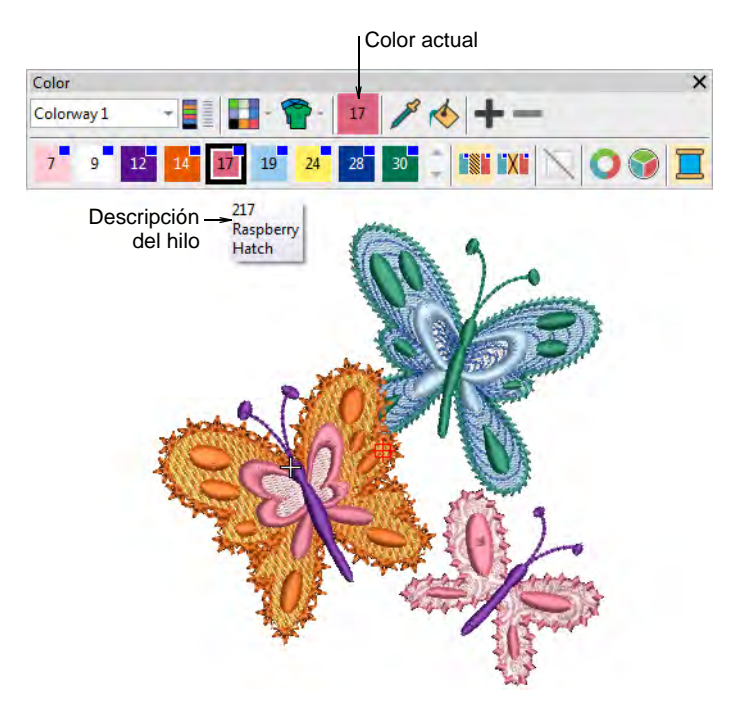

- Pase el puntero del ratón sobre un color para ver el código del hilo, el nombre del hilo y la carta de hilos en una ayuda contextual.
- Para aislar un bloque de color en la ventana de diseño, puede haga clic y mantenerlo en la barra de **Colores**. Primero presione **Esc** para deseleccionar todos los objetos.

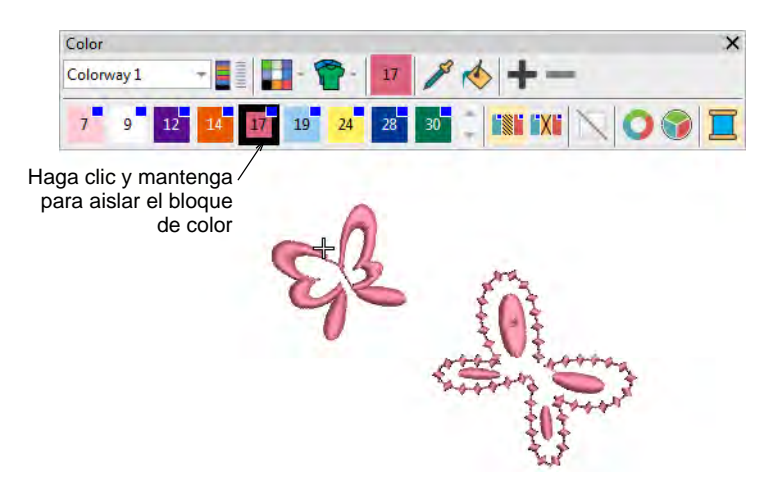

 Seleccione el o los objetos que desea recolorear. Alternativamente, seleccione un bloque de color en **Lista color-objeto**.

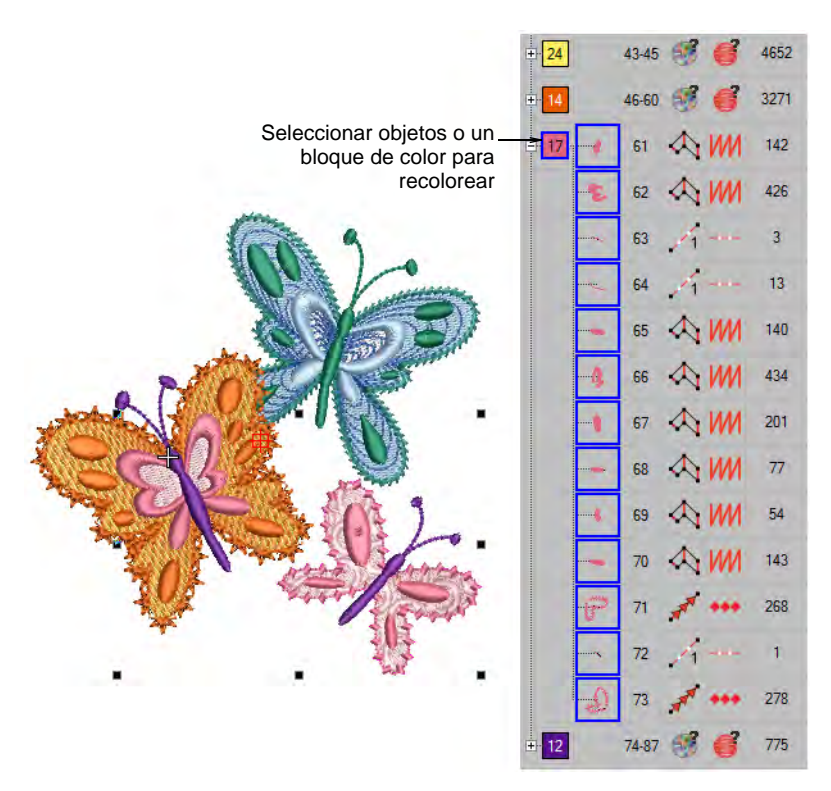

 Seleccione un color de la paleta. Alternativamente, transfiera un color usado a otros objetos con la herramienta **Aplicar color actual**.

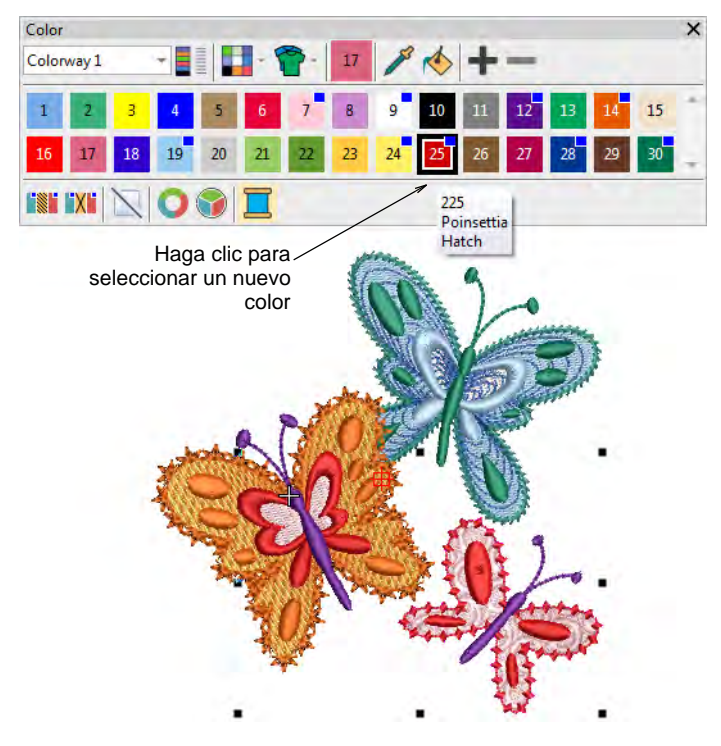

- Use los botones +/- para añadir o eliminar ranuras de color según necesite.
- Use los controles **Ocultar** o **Eliminar colores no usados** como prefiera para compactar la paleta.

#### **Temas relacionados**

[Cambiar esquemas de color](#page-304-0)

# <span id="page-133-0"></span>Asignar colores de hilo

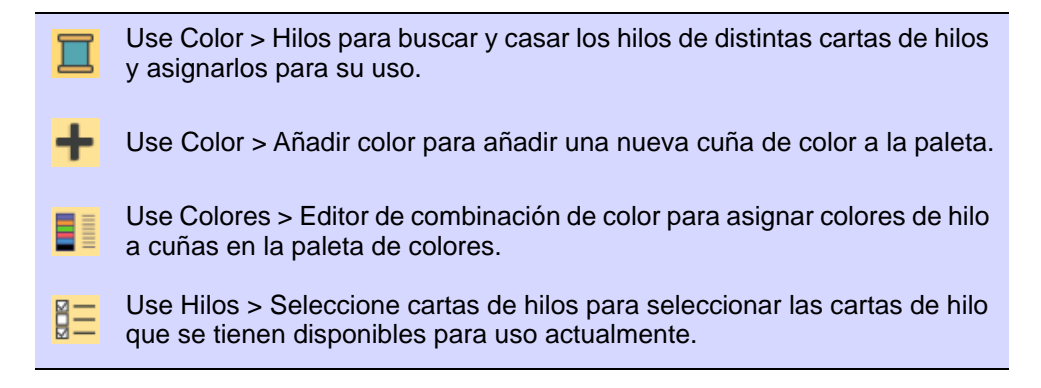

Use Hilos > Asignar hilo para asignar el hilo seleccionado al color resaltado en el esquema de colores actual.

Use Hilos > Hacer corresponder todos para hacer coincidir hilos della carta  $^{\dagger}$   $^{\dagger}$   $^{\dagger}$ o las cartas actuales a todas las ranuras de color en la combinación de **TIME** colores actual.

Las cartas suministradas representan las marcas de hilo que EmbroideryStudio soporta. Cada carta incluye una gama de colores de hilo junto con el código, la marca y la descripción. Puede buscar un hilo por código o descripción y asignarlo a una ranura de color seleccionada de un diseño. Alternativamente, deje que el software cuadre los colores del diseño con los hilos en la/las carta/s de hilos actuales.

#### **Para asignar colores de hilo...**

 Pulse **Esc** para deseleccionar todos los objetos. El color seleccionado actual (predeterminado) se muestra en la barra de herramientas.

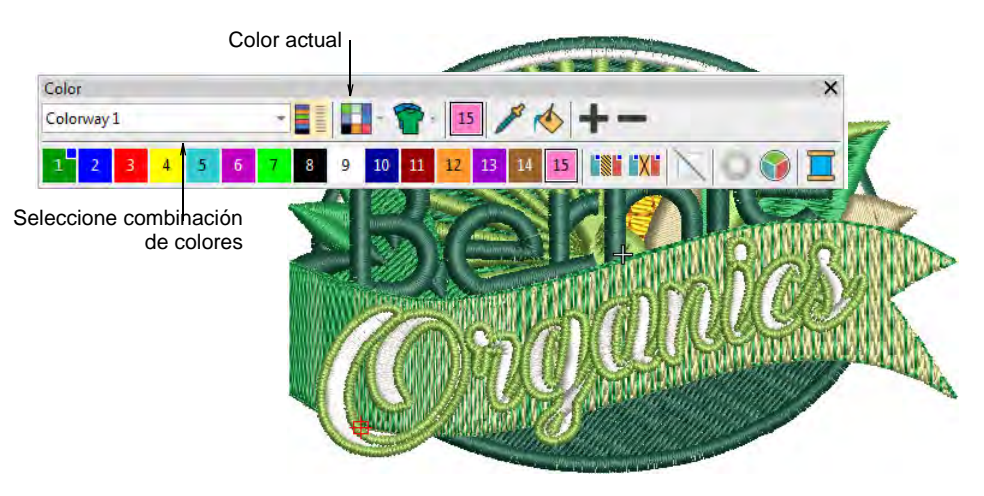

 Seleccione un esquema de color y haga clic en el icono **Hilos**. Alternativamente, haga clic derecho en un color de la paleta. Se abre el panel acoplable.

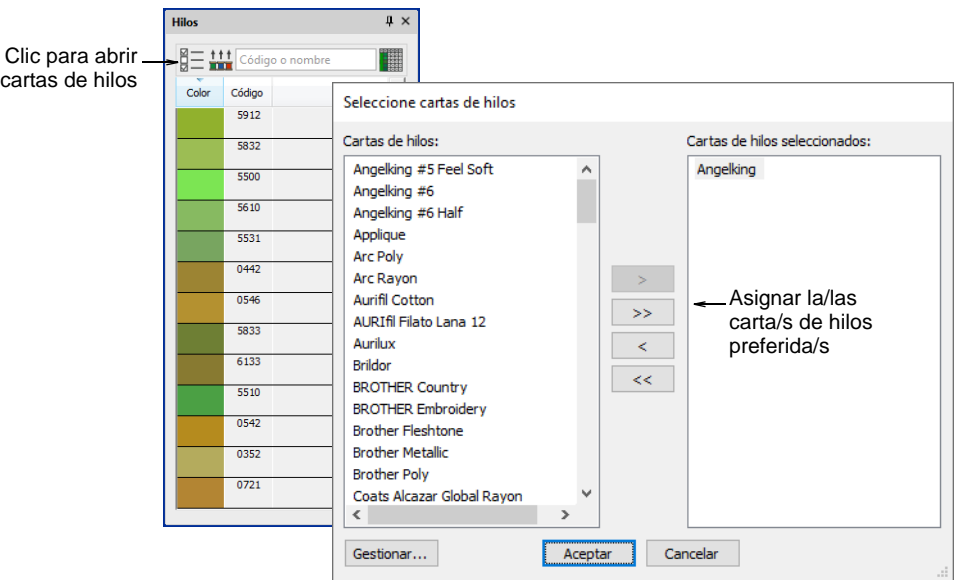

- Haga clic en el botón **Seleccionar cartas de hilos** para acceder a la lista de cartas de hilo.
- Escoja la/las carta/s que prefiera o que tiene disponible/s actualmente y haga clic en **OK**.
- Haga clic en un color en la **Colores** para volverlo el actual. La lista **Hilos** se actualiza en forma automática.

 Alternativamente, haga clic en **Añadir color** para añadir una nueva ranura de color a la paleta de colores y convertirla en la actual.

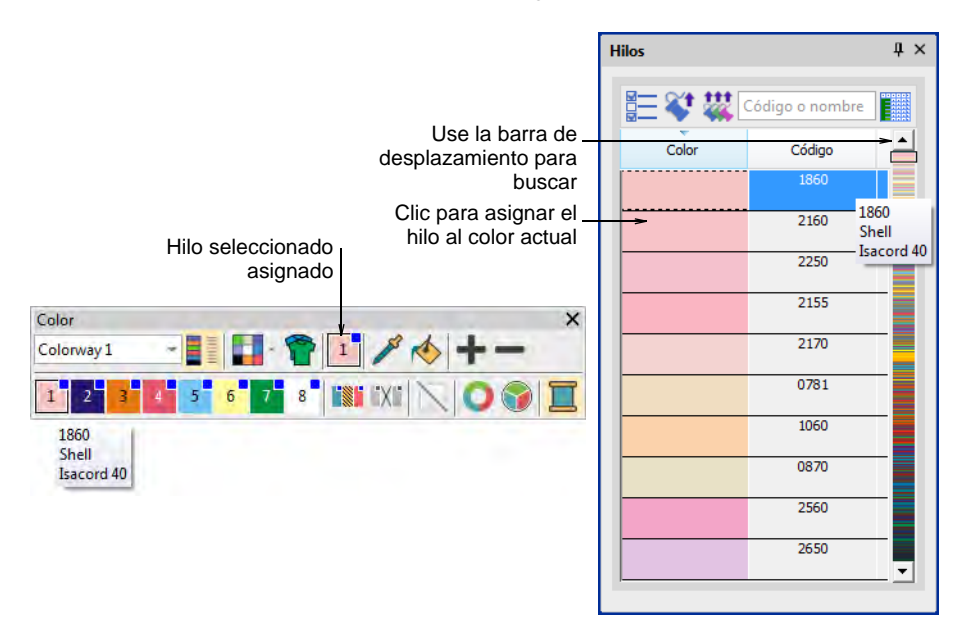

- Use la barra de desplazamiento para refinar su búsqueda. En el campo **Encontrar**, introduzca unos pocos caracteres del código o descripción requeridos. El código es el número identificativo de un color de hilo en una marca. El sistema busca la coincidencia más cercana y la muestra en la lista de colores de hilos.
- Haga doble clic o haga clic en **Asignar hilo** para asignar un hilo a la ranura de color actual de la combinación de colores actual.
- Alternativamente, use **Hacer coincidir todos** para asignar hilos de la/las carta/s actual/es a todas las ranuras de color en el esquema de color actual.
- Verifique las asignaciones de hilo en la barra de **Colores** pasando el puntero sobre las ranuras.
- Opcionalmente, haga clic en **Eliminar colores no utilizados** para eliminar los colores no usados.

# Ø

**Nota:** La herramienta **Eliminar colores no utilizados** está desactivada para formatos de máquina que usan [dirección de agujas](#page-1386-0) – es decir, que tienen **Cambio de color** establecido como **No. de aguja** en el diálogo **Configuraciones de formato de máquina**.

# Estimaciones de uso de hilo

A fin de conseguir una estimación de uso de hilo más precisa, puede ajustar la configuración de grosor de la tela para que concuerde mejor con la tela prevista. Esto puede ser necesario si está planeando un corrido de producción grande. Las configuraciones se refinan generalmente caso por caso. No obstante, las configuraciones ajustadas pueden también guardarse en la plantilla actual.

#### **Para estimar el uso de hilo total...**

**1** Seleccione la pestaña **Diseño > Información del diseño > Puntadas**.

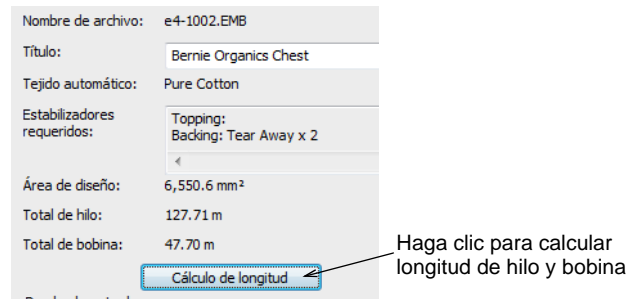

**2** Haga clic en **Cálculo de longitud**.

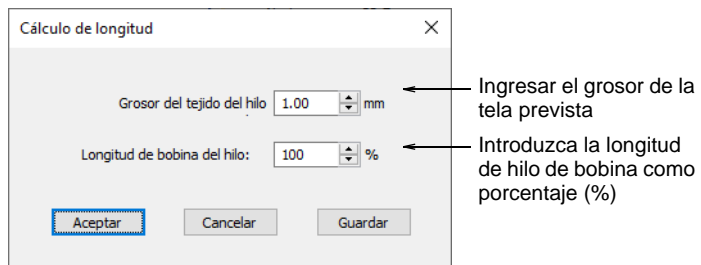

- **3** Ingrese el grosor de la tela prevista.
- **4** Ajuste la longitud de hilo de bobina según la mezcla de clases de hilo en el diseño.

Este factor proporciona un mecanismo sencillo para obtener una estimación más exacta de la longitud de hilo de bobina. El valor predeterminado (100%) es apropiado para un diseño con mezcla de tipos de puntada. Si el diseño es todo puntadas de **Corrido** o **Tatami**, se empleará más hilo de bobina y el factor puede incrementarse hasta, por ejemplo, un 125%. Si el diseño es todo puntada **Satín**, el factor puede reducirse hasta, por ejemplo, un 65%.

- **5** Clic en **Aceptar**. Los valores **Total de hilo** y **Total de bobina** se ajustan para tener en cuenta el grosor de la tela en las necesidades totales de hilo.
- **6** Opcionalmente, haga clic en **Guardar** para guardar las configuraciones revisadas en la plantilla actual.

#### **Temas relacionados**

**[Trabajar con plantillas](#page-295-0)** 

# Recolorear objetos consecutivos

Puede cambiar el color de objetos consecutivos de un mismo color al mismo tiempo.

#### **Para recolorear objetos consecutivos...**

Seleccione el primer objeto de la secuencia a recolorear.

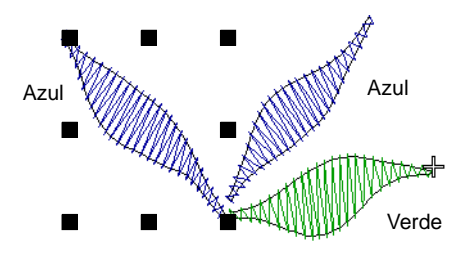

 Seleccione **Objeto > Programar el color**. Se abre el diálogo **Programar el color**.

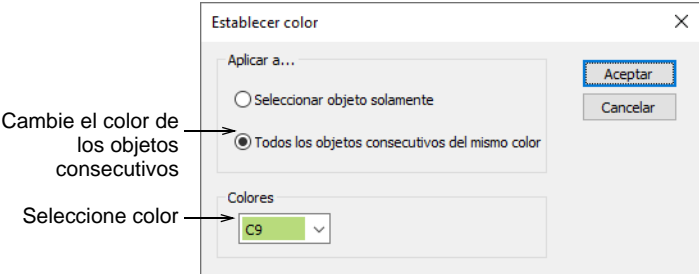

- Seleccione la opción **Todos los objetos consecutivos del mismo color**.
- Seleccione un color de la lista y haga clic en **Aceptar**.

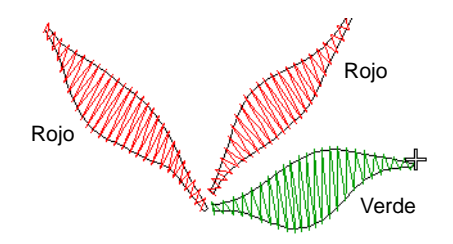

#### **Temas relacionados**

[Seleccionar objetos con Lista color-objeto](#page-84-0)

# Administrar cartas de hilos

Las cartas de hilos en EmbroideryStudio representan la gran cantidad de marcas y colores de hilos diferentes disponibles. Las cartas de hilos no siempre son exactos porque los fabricantes de hilos a veces cambian, eliminan y añaden nuevos colores a sus líneas. Por esta razón, puede actualizar las cartas como necesite.

# Editar colores de hilo

Use Color > Editor de combinaciónes de colores para modificar los hilos en los esquemas de color seleccionados.

Use Editor de combinaciónes de colores > Editar color para modificar la información de los hilos en la paleta de colores actualmente seleccionada.

Usted puede siempre cambiar el código, nombre, carta, grosor o colores de los hilos. Por ejemplo, en trabajos Schiffli, puede que quiera cambiar las etiquetas de texto a las Partes A, B y C para que reflejen los arreglos de patrón cuando se impriman. Estas etiquetas aparecen en las hojas de trabajo de producción tanto en la secuencia de paradas como en la impresión de **Película a color**. Alternativamente, puede querer editar los colores en un esquema de color antes de asignar los hilos reales.

#### **Para editar colores de hilo...**

 Abra el **Editor de combinaciones de color** y seleccione su esquema de color. Si está abierta, la panel **Hilos** se cierra automáticamente.

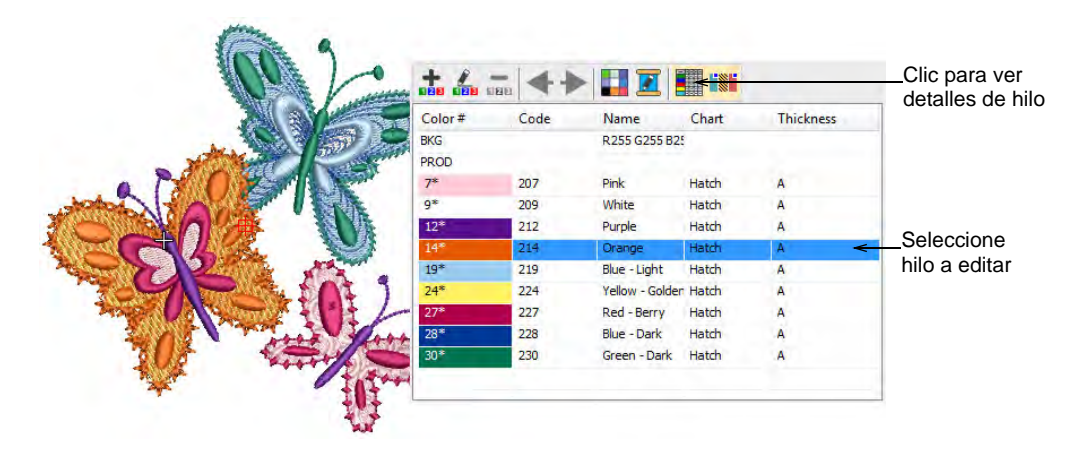

 Seleccione el hilo a editar y haga doble clic o haga clic en **Editar color**. Alternativamente, haga doble clic en una ranura de la paleta en la barra de **Colores**.

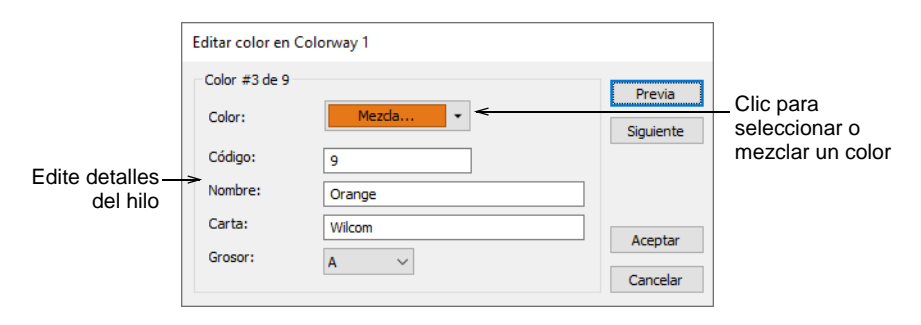

Edite los detalles del hilo tal como requiera.

# 6

**Nota:** Cuando se cambia un color, todos los objetos que usan ese color se actualizan inmediatamente, estén seleccionados o no. Todos los otros objetos en el diseño se mantienen inalterados.

#### **Temas relacionados**

- [Crear combinaciones de color](#page-301-1)
- [Asignar colores de hilo](#page-133-0)
- [Modificar detalles de hilo](#page-143-0)
- [Imprimir reportes de diseño](#page-935-0)

# Crear y modificar cartas de hilos

Use Color > Editor de combinaciónes de colores para crear nuevas cartas de hilos.

EmbroideryStudio le permite definir sus propias cartas de hilos. Al crear una carta de hilo, usted crea un almacén de colores que puede usar en el futuro. Seleccione nombres que le ayuden a recordar las cartas o le ubiquen las cartas de uso frecuente en la parte superior de la lista. Cambie de nombre o elimine cartas en cualquier momento.

#### **Para crear una carta de hilos nueva...**

 Seleccione **Administrar cartas de hilos** mediante el menú **Configuración**. Alternativamente, haga clic en el botón **Seleccione cartas de hilos** en el **Editor de combinaciones de color**.

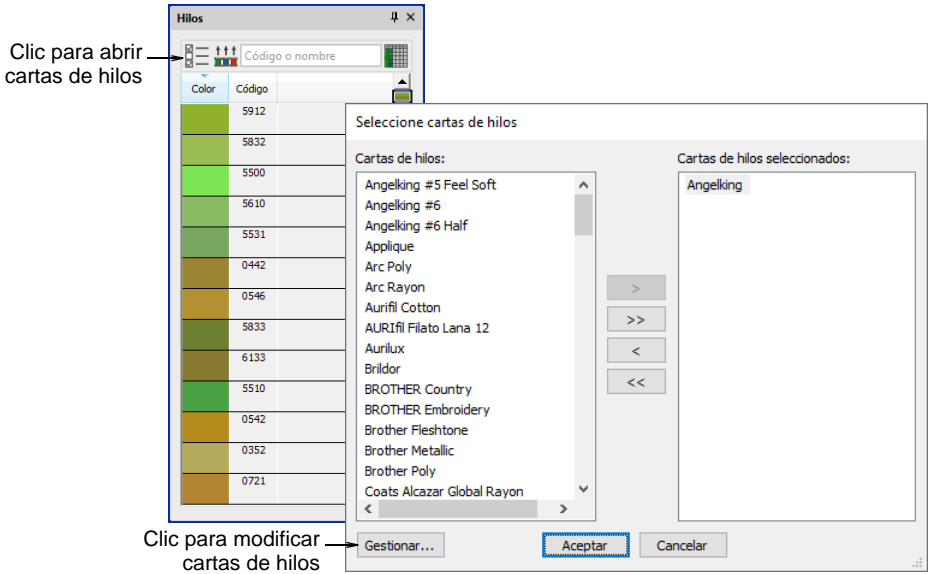

 Haga clic en **Administrar**. Se abrirá el diálogo **Administrar cartas de hilos** mostrando la carta actual de hilos.

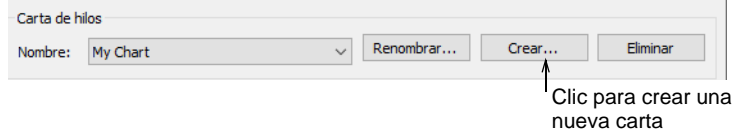

Clic en **Crear**. Se abrirá el diálogo **Eliminar carta de hilos**.

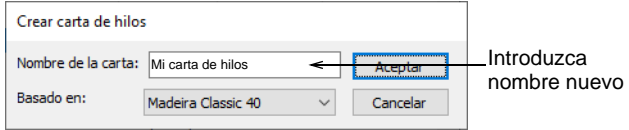

 Introduzca un nombre para la carta y haga clic en **Aceptar**. Se crea la nueva carta, listo para que usted añada colores de hilo.

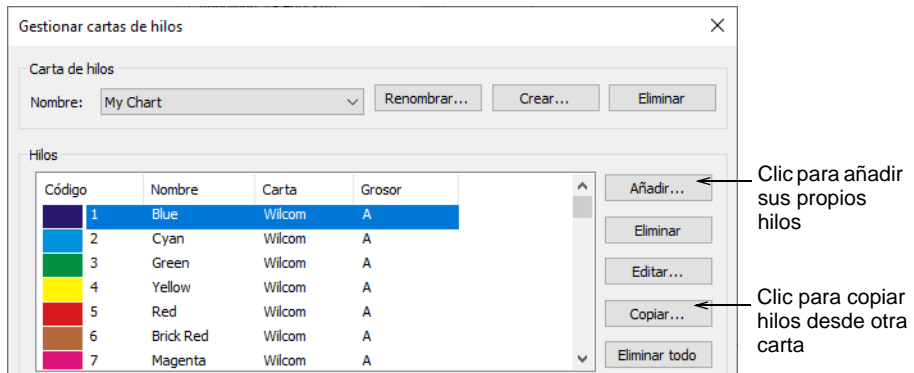

Clic en **Eliminar** para eliminar la carta entera.

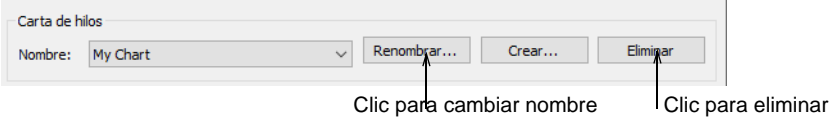

Clic en **Cambiar de nombre** para cambiar los nombres.

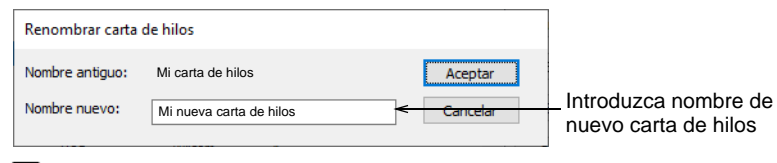

#### $\boldsymbol{\Psi}$

**Advertencia:** Lleve cuidado al eliminar cartas de hilo. Si elimina la carta equivocada, tendrá que reinstalar EmbroideryStudio para restaurarlo.

#### **Temas relacionados**

- [Modificar detalles de hilo](#page-143-0)
- [Copiar colores entre cartas](#page-142-0)
- [Definir archivos de mapas de hilos personalizados](#page-145-0)

### <span id="page-142-0"></span>Copiar colores entre cartas

Use Color > Editor de combinaciónes de colores para modificar cartas existentes.

Copie colores de carta a carta para crear sus propias cartas a partir de los hilos existentes.

#### **Para copiar colores entre cartas...**

**1** Seleccione **Configuración > Administrar cartas de hilos**. Alternativamente, haga clic en el botón **Seleccione cartas de hilos** en el **Editor de combinaciones de color** y haga clic en **Administrar**.

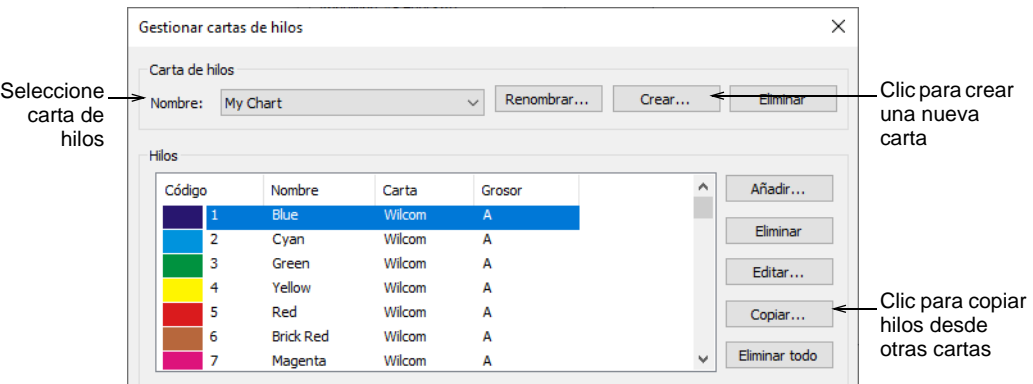

- **2** Cree una nueva carta o abra uno existente desde la lista **Nombre**.
- **3** Haga clic en **Copiar**. Se abrirá el diálogo **Copiar carta de hilos**.

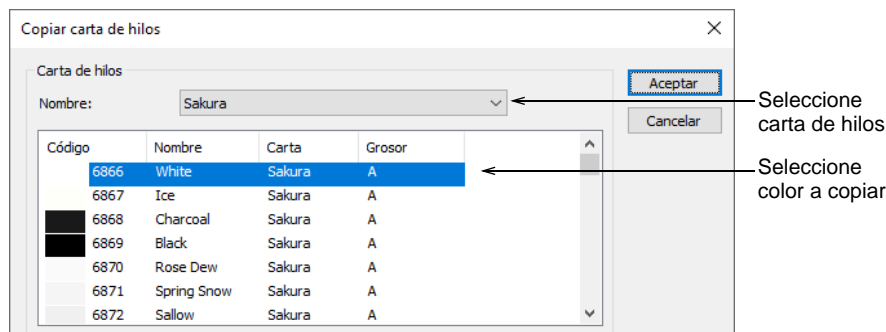

- **4** Seleccione el carta de hilos de origen desde la lista **Nombre**.
- **5** Seleccione el color o colores que desea copiar. Use las teclas **Ctrl** o **Mayús** para copiar un grupo o gama de colores.
- **6** Clic en **Aceptar**. Todos los colores se copian en la nueva carta de hilos.

# <span id="page-143-0"></span>Modificar detalles de hilo

Use Color > Editor de combinaciónes de colores para modificar cartas existentes.

Puede copiar colores de otras cartas o mezclarlos usted mismo. También puede establecer el código, la descripción, la marca, y el grosor de los
hilos existentes. Elimine los colores de hilos obsoletos para un buen mantenimiento.

#### **Para modificar los detalles de hilo...**

 Seleccione **Configuración > Administrar cartas de hilos**. Alternativamente, haga clic en el botón **Seleccione cartas de hilos** en el **Editor de combinaciones de color** y haga clic en **Administrar**.

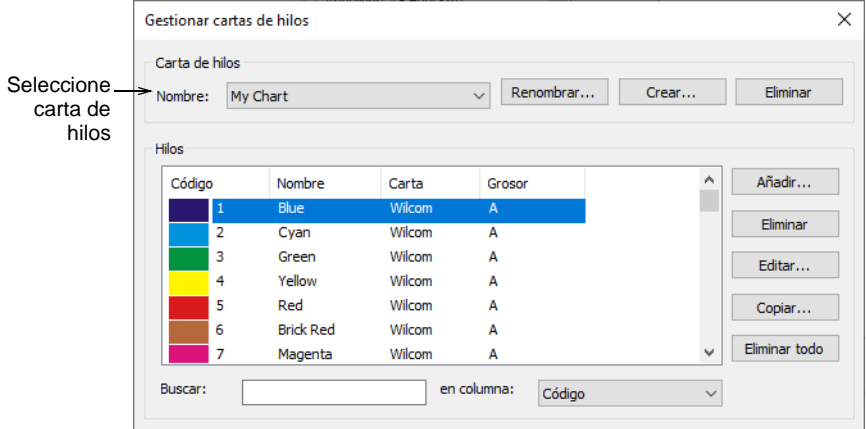

- Cree una nueva carta o abra uno existente desde la lista **Nombre**.
- Haga clic en **Añadir** para añadir sus propios colores o en **Editar** para cambiar los detalles de los hilos seleccionados.

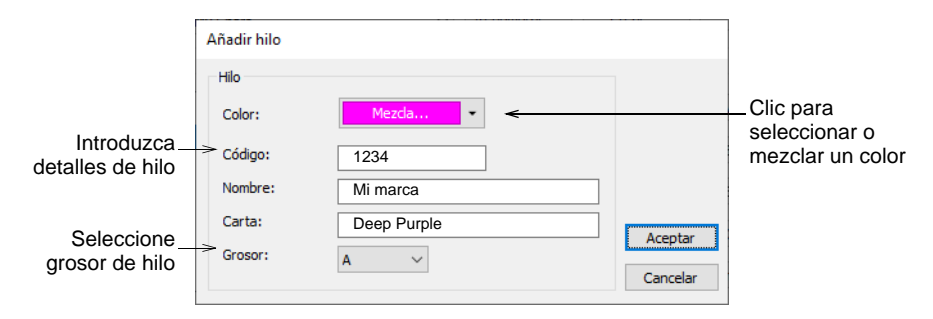

Ingrese el código, nombre y carta del color de hilo.

El código es el número identificativo de un color de hilo en una marca.

 Seleccione el grosor apropiado de hilo. Estos valores se añaden o se quitan de los valores que se usan en la tabla [Espacio automático](#page-1389-0) para longitudes de puntada especificas.

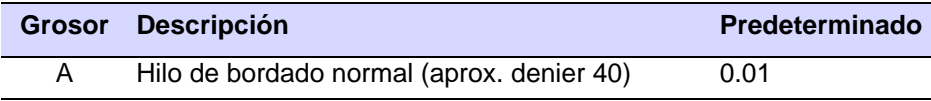

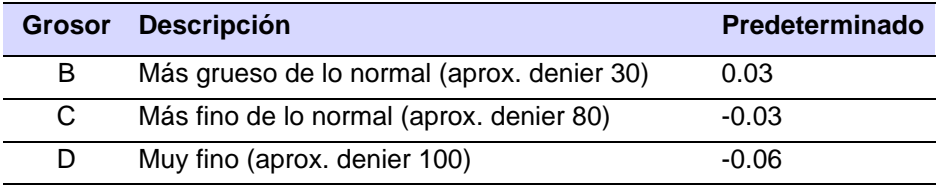

## $\mathbf Q$

**Idea:** Los hilos de peso más liviano no corren muy bien en el ambiente de la producción, ya que las máquinas necesitan trabajar más despacio para evitar que se rompa el hilo. Sin embargo, los hilos de pesos menos livianos sirven para hacer letras pequeñas y diseños con detalles muy finos.

- Haga clic en **Más colores** en la lista desplegable para ver más colores o crear su propio color.
- Eliminar los hilos que sea necesario:
	- Haga clic en **Eliminar** para eliminar los hilos seleccionados.
	- Haga clic en **Eliminar todo** para eliminar todos los hilos.

#### **Temas relacionados**

[Espaciado automático de satín](#page-220-0)

## Definir archivos de mapas de hilos personalizados

Así como puede definir mapas de hilos personalizados en EmbroideryStudio, también puede compartir mapas personalizados en formato CSV directamente. Los archivos se deben configurar como se muestra...

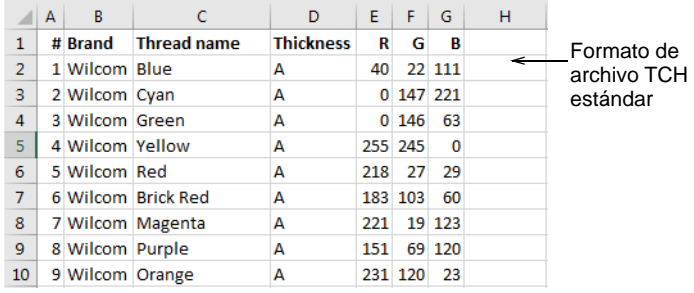

Los datos que se deben incluir son:

- Número de hilo
- Marca del carta
- Nombre de hilo
- Grosor del hilo A, B, C, or D
- Valor RGB del hilo.

El software puede leer directamente un archivo CSV formateado así. Sin embargo, debe cambiar la extensión del archivo a 'TCH' y guardarlo en la ubicación personalizada del activo correcta en su disco duro.

#### **Temas relacionados**

[Ubicaciónes de activos personalizados](#page-1044-0)

#### Guardar cartas de hilos predeterminadas en plantilla

Puede guardar su carta de hilos predetermianda seleccionándola en el **Editor de combinaciones de color** y guardándola en la plantilla NORMAL. Alternativamente puede guardar una plantilla de la carta de hilos específica y las configuraciones de puntada que está utilizando.

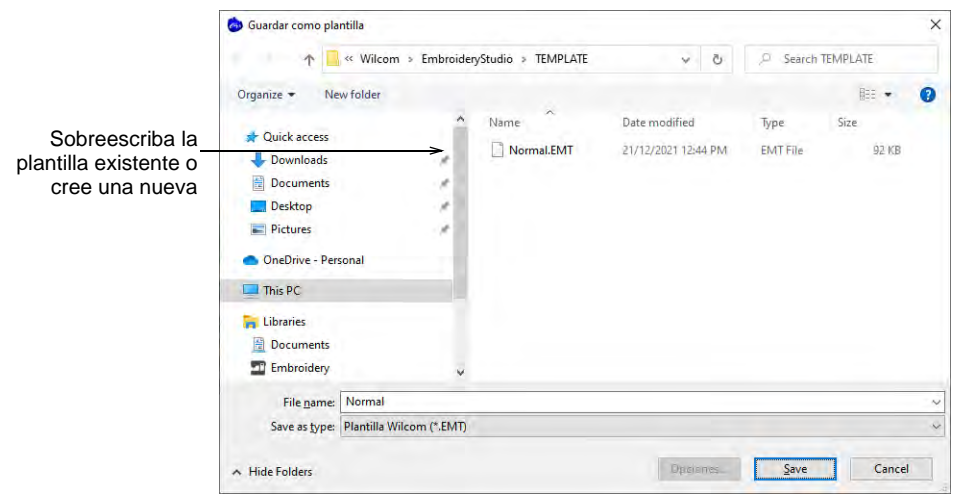

#### **Temas relacionados**

[Trabajar con plantillas](#page-295-0)

# PARTE II CONFIGURACIÓN DE HARDWARE Y **SOFTWARE**

Para trabajar con su equipo específico, EmbroideryStudio tiene que estar configurado adecuadamente. Puede que usted desee también configurar el software para sus requisitos de de diseño particulares.

#### **Configuraciones del sistema**

Esta sección describe cómo cambiar la visualización TrueView™ el espaciado y la posición de la cuadrícula y las opciones de desplazamiento en la Ventana de diseño. También describe cómo guardar automáticamente los diseños mientras trabaja. Contiene además información acerca de cómo ajustar la visualización de la posición del puntero, las opciones de posición de pegado, y otras opciones generales. [Vea Configuraciones de sistema para más información.](#page-148-0)

#### **Configuraciones de hardware**

Esta sección describe cómo instalar tabletas de digitalización y máquinas de bordado. También describe cómo calibrar el monitor. [Vea](#page-170-0)  [Configuraciones de hardware para más información.](#page-170-0)

#### **Formatos de máquina**

Esta sección describe cómo seleccionar un formato de máquina para un diseño y sacarlo usando otros formatos. También explica cómo personalizar formatos de máquina para satisfacer los requisitos específicos de su máquina. Vea Formatos de máquina para más [información.](#page-199-0)

## <span id="page-148-0"></span>Capítulo 6 Configuraciones de sistema

EmbroideryStudio le permite ajustar diversas configuraciones del sistema que controlan la apariencia de los diseños en pantalla, la visualización de la información del diseño, el comportamiento de la ventana de diseño y otras configuraciones.

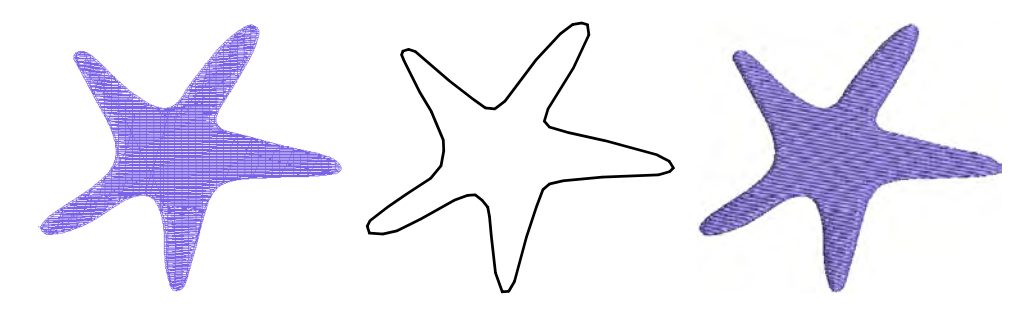

## Opciones generales

La pestaña **General** del diálogo **Opciones** contiene un grupo misceláneo de configuraciones del sistema que incluyen guardado y copia de seguridad, despliegue de la posición del puntero, manejo del color en los archivos insertados, opciones de posición de pegado, despliegue de las barras de herramientas, y otras.

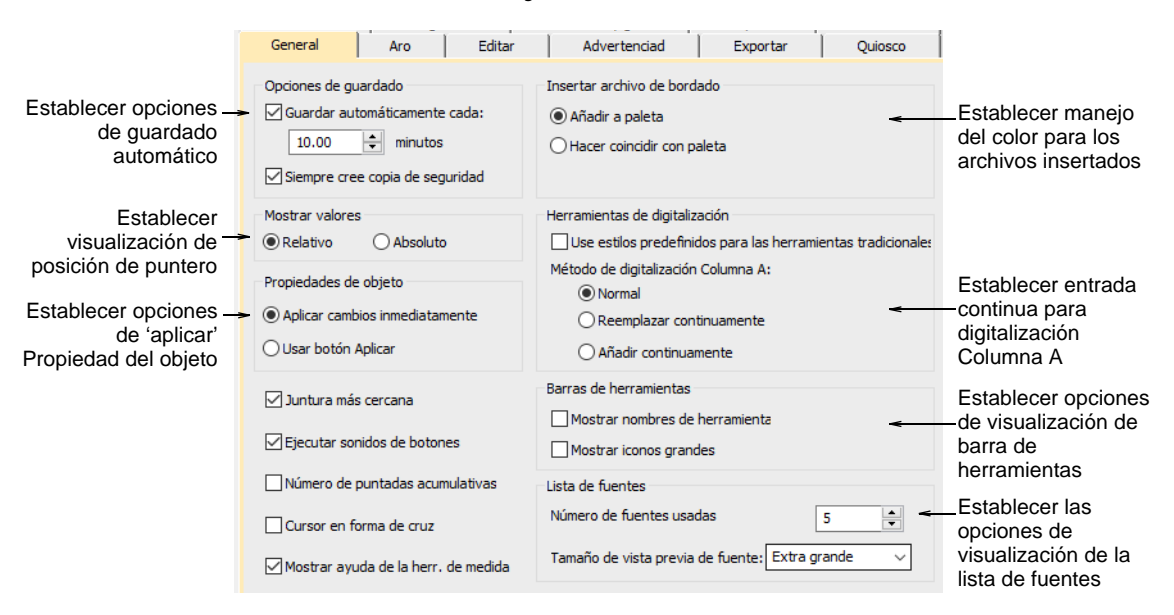

## Opciones de guardado automático y copia de seguridad

Use Estándar > Opciones para acceder a las opciones de la aplicación para visualizar diseño, cuadrícula y guías y otras configuraciones

Guarde su trabajo de forma automática a intervalos regulares usando **Guardar automáticamente**. Esta característica protege la pérdida de trabajo en caso de error del software o del hardware.

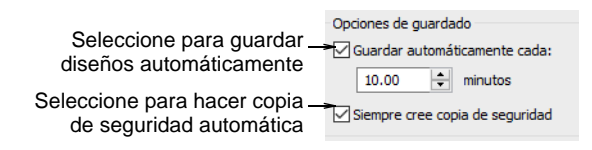

#### **Guardado automático**

La función **Guardado automático** crea un archivo temporal con la extensión EMA en la carpeta RECOVER. Esta es restaurada de forma automática cuando se carga EmbroideryStudio después de un fallo general del PC. Usted puede acceder a estos archivos de forma manual navegando hasta la carpeta RECOVER y cambiando de nombre los archivos de EMA a EMB.

#### **Copia de seguridad**

Si la opción **Copia de seguridad** está activa, automáticamente se crea una copia de seguridad del archivo de diseño actual en su forma

**previamente** guardada. Ello le protege de sobrescribir el diseño con cambios no deseados – por ejemplo, usando la opción **Guardar** en vez de la opción **Guardar como** para guardar un diseño modificado al tiempo que se conserva el original. La copia de seguridad se guarda en la carpeta de copia de seguridad con el nombre de archivo original y en el formato de archivo nativo. Acceda a los archivos de seguridad manualmente explorando hasta la carpeta BACKUP.

## $\bf \Psi$

**Advertencia:** Los archivos de la copia de seguridad permanecen en la carpeta BACKUP hasta que usted los elimina. Para impedir que la carpeta ocupe demasiado espacio en el disco duro, elimine cada cierto tiempo los archivos que ya no necesite. Los archivos de copia de seguridad deben guardarse en una ubicación física separada, preferiblemente fuera del ordenador con el que se trabaja. Acceda a la carpeta de copias de seguridad mediante el comando **Archivo > Abrir copia de seguridad del diseño**.

#### **Temas relacionados**

[Ubicaciónes de activos personalizados](#page-1044-0)

#### Visualización de posición de puntero

Use Estándar > Opciones para acceder a las opciones de la aplicación para visualizar diseño, cuadrícula y guías y otras configuraciones

Cuando usted mueve el ratón o el puck digitalizador, la posición del puntero se muestra en la barra de **Estado** en la parte inferior de la pantalla. Use la pestaña **Opciones > General** para mostrar la posición del cursor como un valor relativo o absoluto.

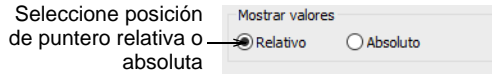

Seleccione una configuración para el puntero, **Relativa** o **Absoluta**.

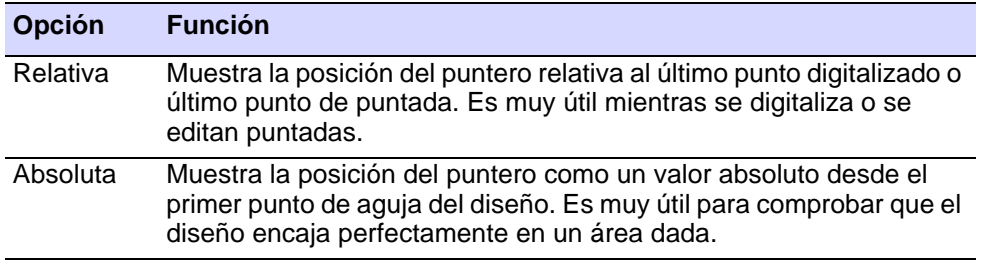

Los valores **X** e **Y** muestran la distancia horizontal y vertical del puntero desde el punto absoluto o relativo. El valor **L** es la longitud de la línea que conecta dos puntos, mientras que **A** es el ángulo de dicha línea, relativo a la horizontal. Usted puede medir las distancias en pantalla usando los valores en la **Barra de estado**. Puede también usar la función **Medir** (M).

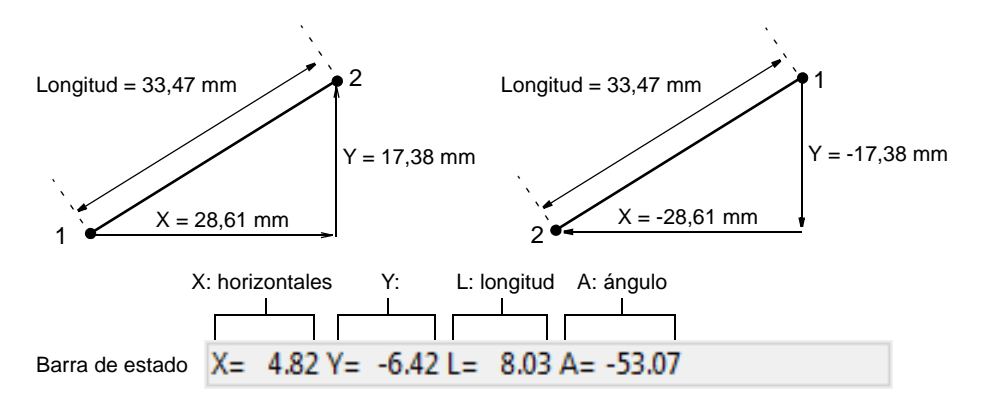

Un valor **X** negativo indica que el segundo punto fue puesto a la izquierda del primero. Un valor **Y** negativo muestra cuándo el segundo valor está por debajo del primero. Los ángulos negativos indican ángulos de más de  $180^\circ$  – por ejemplo, un ángulo de -60 $^\circ$  es igual a 300 $^\circ$ .

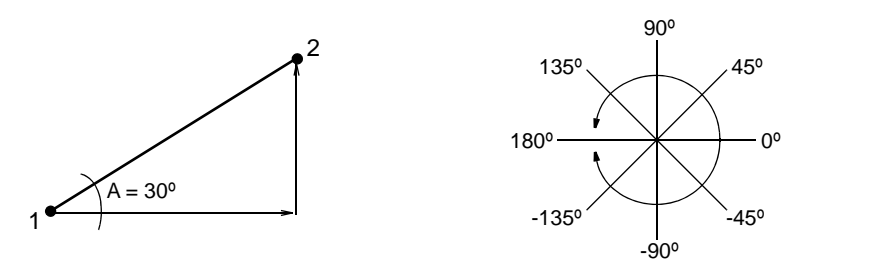

#### **Temas relacionados**

[Medir distancias en pantalla](#page-90-0)

## Manejo de color de hilos para archivos insertados

Use Estándar > Opciones para acceder a las opciones de la aplicación  $rac{1}{2}$ para visualizar diseño, cuadrícula y guías y otras configuraciones

Cada vez que copia y pega o inserta un diseño o elemento de bordado desde un archivo a otro, las paletas de colores respectivas se asocian. Usted tiene la opción de **añadir** la paleta de origen a la paleta de destino o de **hacer coincidir** la paleta de origen con los colores más cercanos en la paleta de destino.

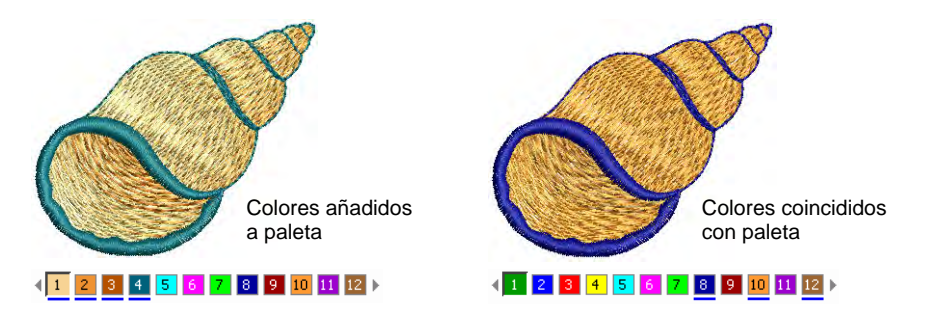

Haga clic en el ícono **Opciones** o seleccione **Configuración > Opciones** y haga clic en el tabulador **General**.

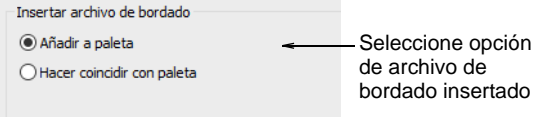

Seleccione una opción de archivo de bordado insertado:

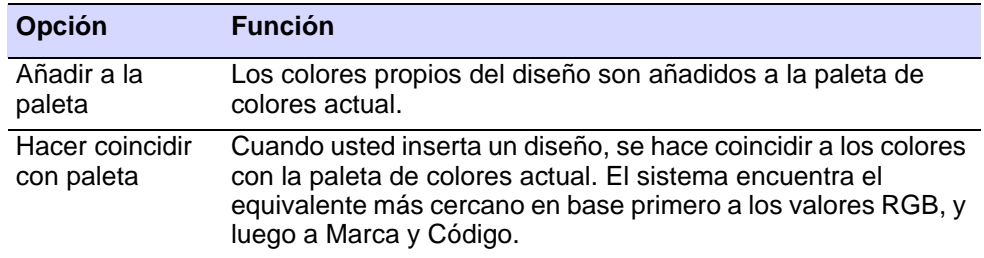

## Opciones de pegar y duplicar

Use Estándar > Opciones para acceder a las opciones de la aplicación  $rac{1}{2}$ para visualizar diseño, cuadrícula y guías y otras configuraciones

Puede controlar dónde se posiciona un objeto cuando se pega. Si va a pegar dentro de un mismo diseño, la posición predeterminada es la

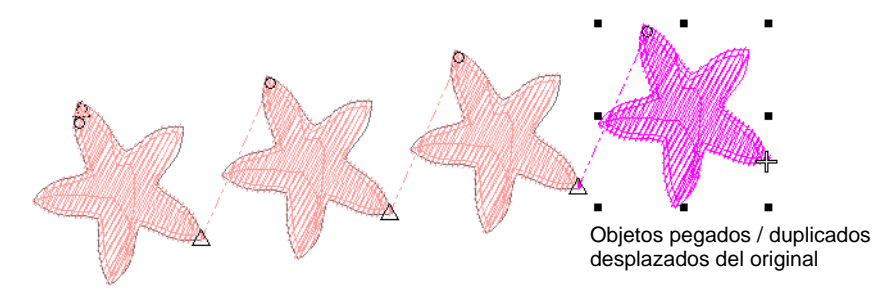

misma posición desde la cual el objeto fue copiado o cortado. Otras opciones se encunetran disponibles.

Haga clic en el ícono **Opciones** o seleccione **Configuración > Opciones** y haga clic en el tabulador **Editar**. Establezca las configuraciones de las posiciones de **Pegar** y **Duplicar con desplazamiento** en forma independiente la una de la otra como prefiera.

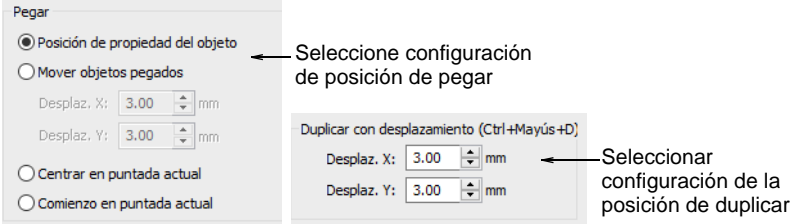

Las configuraciones de pegado incluyen:

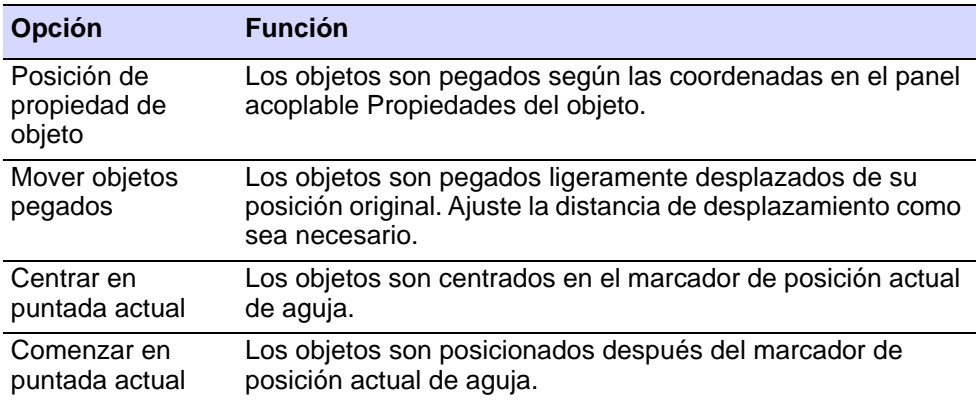

Las configuraciones de posición duplicada solo aplican para operaciones normales de **Ctrl+Shift+D**. Las operaciones clonar mediante clic derecho y arrastrar harán que se ignoren estas configuraciones temporalmente. Las operaciones de **Ctrl+D** asumirán el valor de 'clonado rápido'.

## Ø

**Nota:** Las opciones de pegar y duplicar controlan la posición física del objeto en el diseño, no su posición en la secuencia de puntadas.

#### **Temas relacionados**

- [Copiar y pegar objetos](#page-329-0)
- [Duplicar y clonar objetos](#page-330-0)

#### Digitalizar preseleccionados

Use Estándar > Opciones para acceder a las opciones de la aplicación  $\frac{\mathbb{R}}{\mathbb{R}^{n}}$ para las herramientas de digitalización.

La configuración **Entrada continua** proporciona un modo sencillo y eficaz de digitalizar un objeto individual de [Columna A](#page-1384-0) compuesto de secciones cosidas por separado.

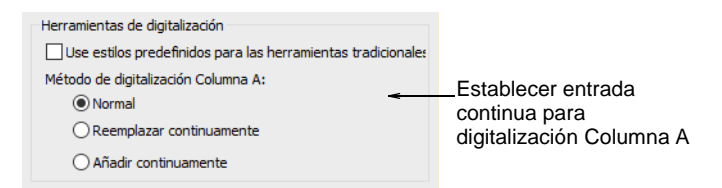

Hay cinco estilos preseleccionados incluidos para usar con la opción 'Usar estilos preseleccionados para herramientas tradicionales'. Estos se aplican a las herramientas de Columna A, Columna B, Columna C, de Relleno complejo, y de Relleno ondulante. Cuando la opción está marcada, el tipo de puntada y el refuerzo predeterminados se ajustan al estilo asociado. Si usted cambia el tipo de puntada o de refuerzo, se aplica a lo largo de la sesión actual. Cuando la casilla de selección no está marcada, se usan las configuraciones actuales.

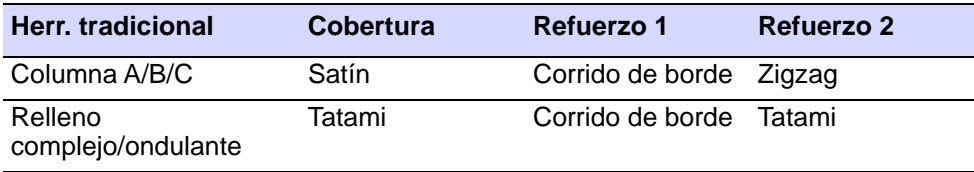

#### **Temas relacionados**

- [Digitalizar bordado](#page-240-0)
- [Crear uniones suaves](#page-262-0)
- **[Trabajar con estilos](#page-290-0)**

## Opciones de visualización de barra de herramientas

Use Estándar > Opciones para acceder a las opciones de la aplicación  $\frac{\mathbb{R}}{\mathbb{R}^{n}}$ para visualizar diseño, cuadrícula y guías y otras configuraciones

Puede ajustar la apariencia de la barra de herramientas mediante la pestaña **Opciones > General**. Escoja botones de icono grandes o pequeños con o sin nombres.

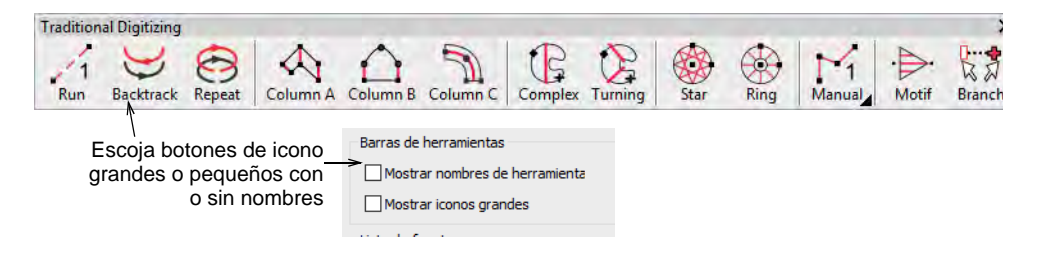

## Opciones de visualización de lista de fuentes

Use Estándar > Opciones para acceder a las opciones de la aplicación  $\frac{1}{2}$ para visualizar diseño, cuadrícula y guías y otras configuraciones

Usted puede establecer el tamaño de la vista previa de fuente mediante la pestaña **Opciones > General**. También puede ajustar el número de fuentes usadas recientemente.

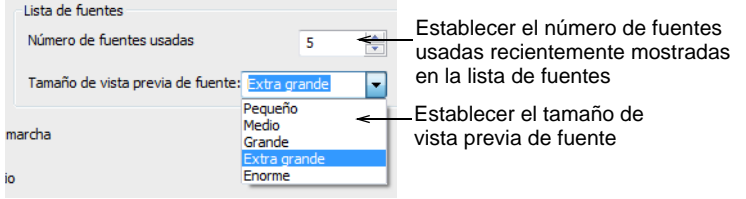

#### **Temas relacionados**

[Seleccionar las fuentes de bordado](#page-653-0)

#### Opciones de aplicación de propiedad de objeto

Use Estándar > Opciones para acceder a las opciones de la aplicación  $rac{1}{2}$ para visualizar diseño, cuadrícula y guías y otras configuraciones

El diálogo más importante de EmbroideryStudio es el panel **Propiedades del objeto**. Por defecto, las propiedades del objeto modificadas surten efecto inmediatamente. Alternativamente, predetermine aplicar los cambios mediante un botón **Aplicar** en el extremo inferior del panel

acoplable. Haga clic en el ícono **Opciones** o seleccione **Configuración > Opciones** y haga clic en el tabulador **General**.

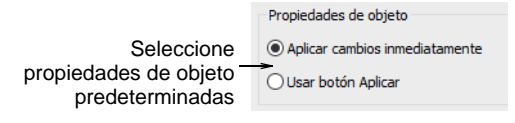

#### **Temas relacionados**

[Acceder a las propiedades del objeto](#page-68-0)

#### Otras opciones generales

Use Estándar > Opciones para acceder a las opciones de la aplicación  $\overline{\Xi}$ para visualizar diseño, cuadrícula y guías y otras configuraciones

Otras configuraciones misceláneas del sistema disponibles mediante la pestaña **Opciones > General**:

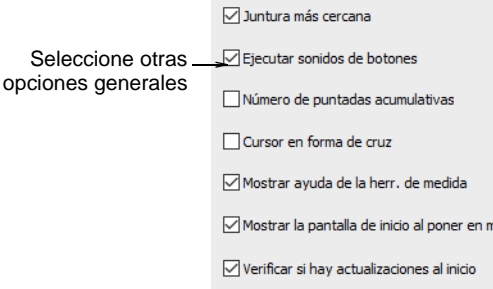

Estas opciones incluyen:

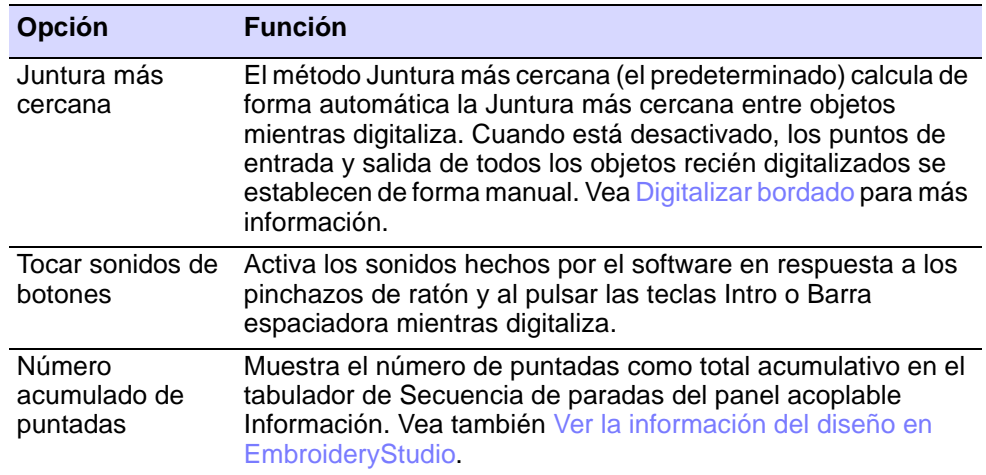

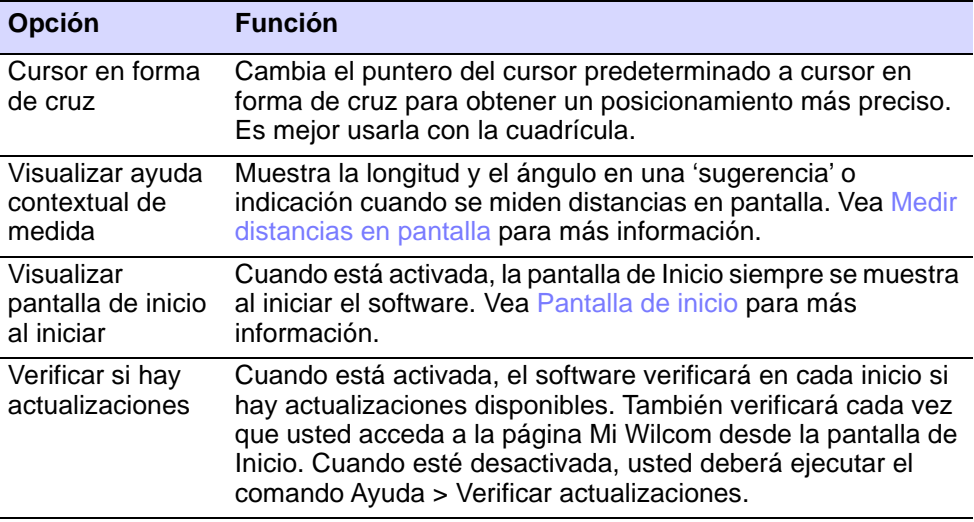

## $\mathbf{\Omega}$

**Idea:** Use la herramienta emergente de medida con el cursor en cruz de mira para medir en forma más precisa.

## Opciones de visualización

Puede preestablecer las opciones de visualización para los elementos de los diseños de bordado así como para los gráficos.

#### Opciones de visualización de diseños

Use Estándar > Opciones para acceder a las opciones de la aplicación  $\frac{1}{2}$ para visualizar diseño, cuadrícula y guías y otras configuraciones

EmbroideryStudio le permite prestablecer opciones para mostrar u ocultar elementos de diseño tales como puntadas, contornos y tela de fondo. Usted también puede cambiar configuraciones TrueView™ para tener diferentes efectos de visualización.

#### **Para establecer las opciones de visualización de diseño...**

 Haga clic en el ícono**Opciones** o seleccione **Configuración > Opciones** y haga clic en el tabulador **Visualizar diseño**.

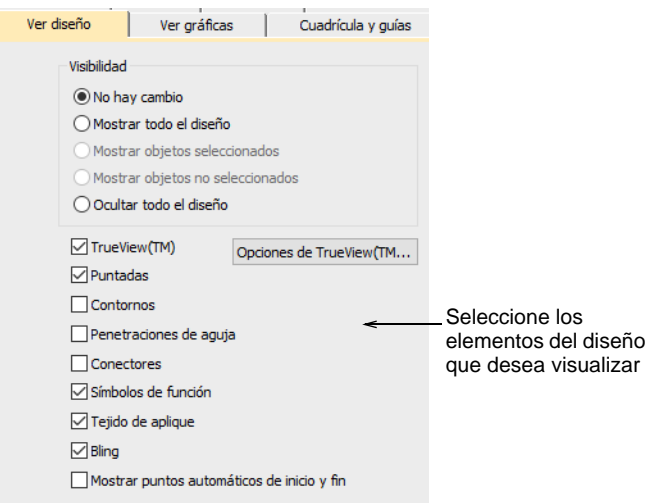

- Selecciones las opciones de visualización que desea mostrar. Estas controlan los mismos botones que la barra de **Visualizar**. La diferencia es que las selecciones que hace aquí afectan las configuraciones predeterminadas del sistema.
- Haga clic en **Opciones TrueView** para ajustar TrueView™ configuraciones.

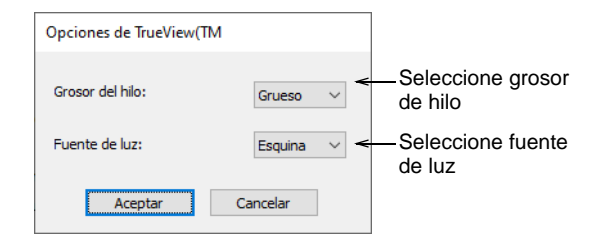

 Ajustar el grosor del hilo y la fuente de luz para la apariencia TrueView™ preferida. Estas configuraciones también afectan la apariencia de la 'decoración virtual' TrueView™ impresa.

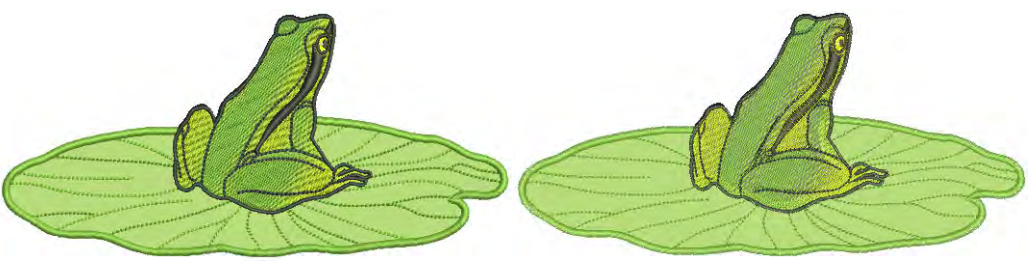

TrueView™ – hilo grueso, luz desde arriba TrueView™ – hilo fino, luz de esquina

**Nota:** Esta configuración de **Grosor de hilo** solo afecta la pantalla TrueView™, no los valores reales de grosor de hilo.

#### **Temas relacionados**

- [Visualizar componentes del bordado](#page-93-0)
- [Visualizar componentes del diseño](#page-92-0)
- [Sacar los diseños como imágenes](#page-933-0)

## Opciones de visualización de imágenes

Use Visualizar > Visualizar mapa de bits para mostrar y ocultar imágenes de mapa de bits. Clic con el botón derecho para establecer las opciones de visualización de imágenes.

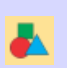

€

Use Visualizar > Visualizar vectores para mostrar y ocultar gráficos de vectores. Clic con el botón derecho para establecer las opciones de visualización de imágenes.

Use Visualizar > Atenuar gráficos para atenuar los trasfondos de los gráficos para mostrar más claramente las puntadas para la digitalización.

Puede atenuar los fondos de imagen de mapa de bits para ver mejor las puntadas. También puede mostrar gráficos de vectores coloreados como límites únicamente.

**Para establecer las opciones de visualización de imágenes...**

 Clic con el botón derecho en el icono **Visualizar mapa de bits** o **Visualizar vectores**. Se abrirá el diálogo **Opciones > Visualizar gráficas**.

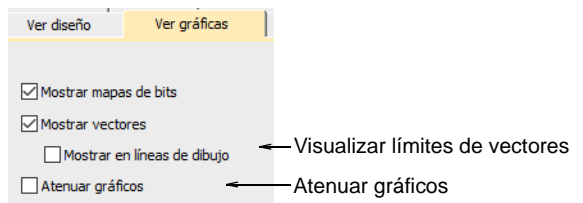

 Para atenuar el telón de fondo de imagen de mapa de bits, seleccione la casilla **Atenuar gráficos**.

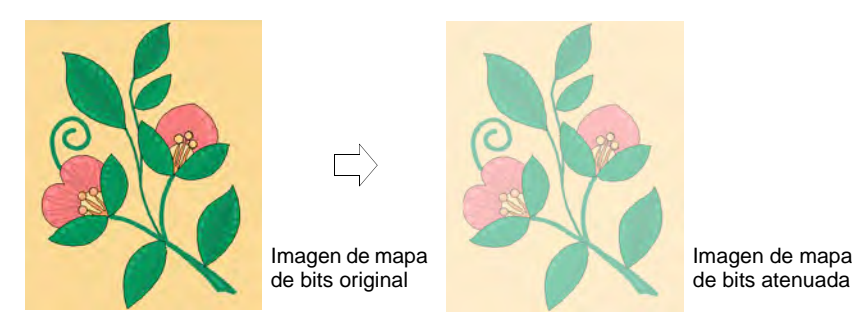

 Para ver un gráfico de vectores coloreado como límites, seleccione la casilla **Visualizar infograma**.

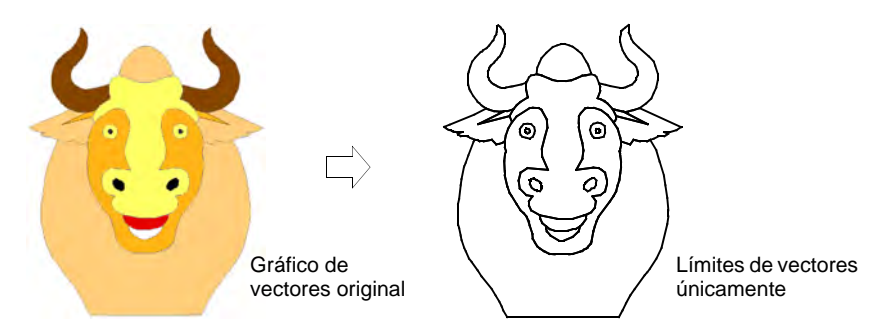

## Visualizar puntos de inicio y fin automáticos

El cursor de puntada siempre aparece al final del último objeto digitalizado. En la pestaña **Visualizar diseño** también se pueden activar

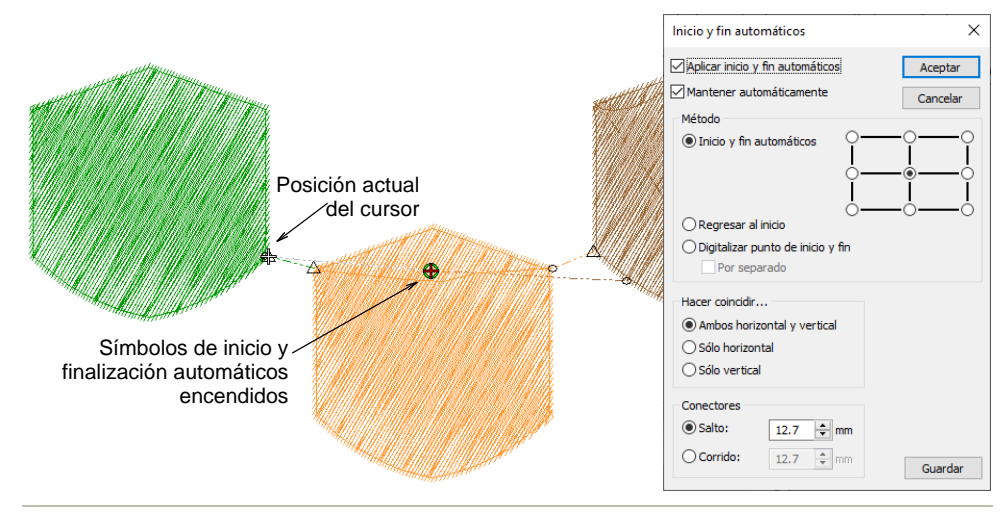

los símbolos de inicio y finalización automáticos – un círculo verde y una cruz roja.

#### **Temas relacionados**

[Configurar inicio y fin automáticos](#page-917-0)

## Opciones de visualización de cuadrícula

EmbroideryStudio proporciona un juego de líneas de cuadrícula para ayudarle a alinear o dar tamaño con precisión a los [objetos de bordado](#page-1397-0). La característica **Visualizar reglas y guías** le permiten posicionar y alinear los objetos con precisión. Cuando se guarda un diseño, el punto cero de regla y las posiciones de las guías se guardan con él.

#### Opciones de visualización de cuadrícula

- Clic en Visualizar > Visualizar cuadrícula para mostrar u ocultar la H cuadrícula. Clic derecho para configuración.
	- Clic en Visualizar > Visualizar reglas y guías para mostrar u ocultar las reglas y guías. Clic derecho para configuración.

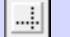

Arrastre el Punto Cero de la Regla para establecer un nuevo punto cero.

Ajuste el espaciado de cuadrícula dependiendo del tamaño del diseño con el que esté trabajando. Use la característica **Encajar en cuadrícula** para alinear objetos con las líneas de cuadrícula más cercanas. Las casillas controlan los mismos botones que la barra de **Visualizar**. La diferencia es que las selecciones que hace aquí afectan las configuraciones predeterminadas del sistem la siguiente vez que ejecuta EmbroideryStudio.

#### **Para ajustar la visualización de la cuadrícula...**

 Clic con el botón derecho en **Visualizar cuadrícula**. Se abrirá el diálogo **Opciones > Cuadrícula y guías**.

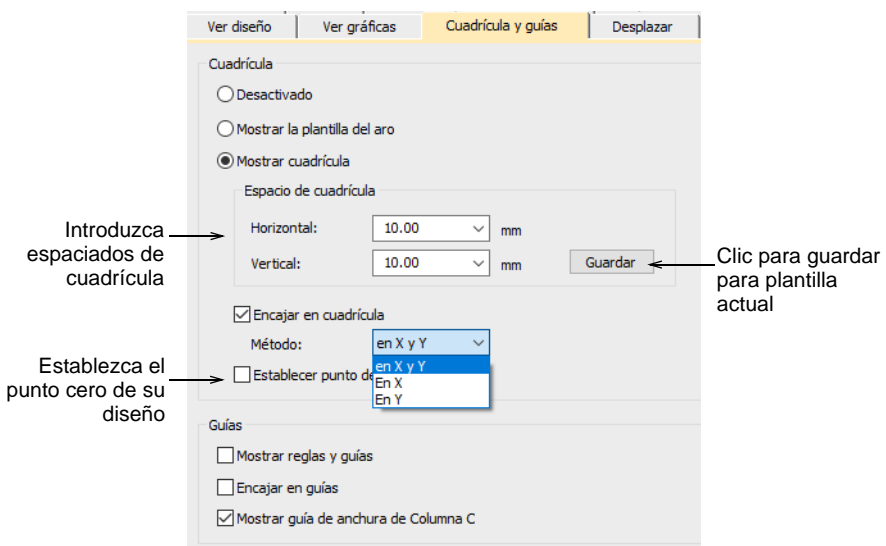

 Introduzca los valores de **Espaciado de cuadrícula** para líneas de cuadrícula verticales y horizontales. Para guardar el espaciado de cuadrícula en la plantilla actual, haga clic en **Guardar**.

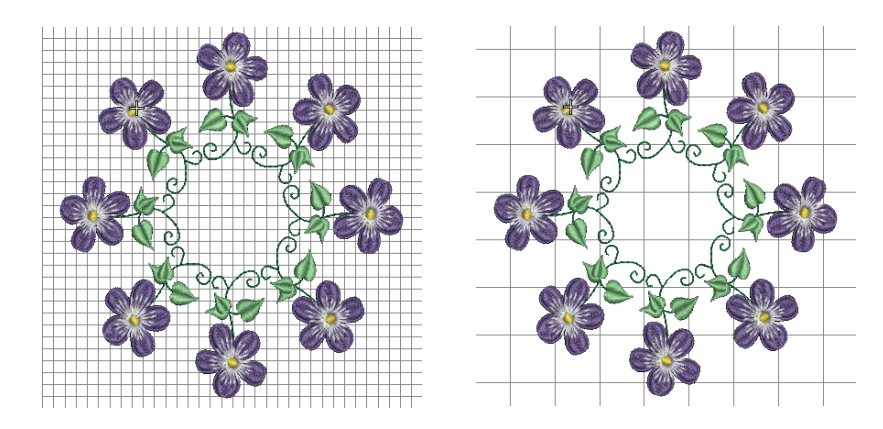

 Seleccione la casilla **Saltar a cuadrícula** como requiera. Los puntos de referencia, los puntos de control o los bordes de conducción de los

objetos saltan a la cuadrícula y/o a las guías durante las operaciones de digitalización, ajuste de tamaño, reforma o posicionamiento.

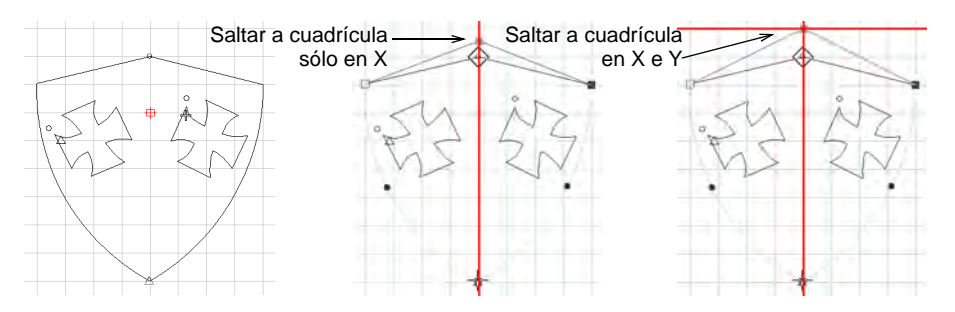

- Escoja un método de encajar. Puede escoger activar en el eje X o en el Y o en ambos.
- Seleccione la casilla **Establecer punto de referencia** para establecer el punto cero de la regla. Por ejemplo, puede establecer el punto de referencia de cuadrícula en el centro del diseño. Es más fácil y más rápido que desplazar el diseño entero. Cuando cierra el diálogo, se le solicita marcar el punto cero de su diseño.

## $\mathbf Q$

**Idea:** Para desactivar temporalmente **Saltar a cuadrícula** mientras digitaliza, mantenga pulsada la tecla **Alt**.

#### **Temas relacionados**

[Visualizar cuadrículas, reglas y guías](#page-86-0)

## Opciones de visualización de regla y guía

Clic con el botón derecho en Visualizar > Visualizar reglas y guías para 甘 establecer las opciones de Saltar a cuadrícula y Saltar a guías.

Las reglas y guías se activan con el botón **Visualizar reglas y guías**. La unidad de medición – mm o pulgadas – depende de las configuraciones regionales en el Panel de control de MS Windows®. La escala de la regla se ajusta a la configuración actual del zoom. Las guías pueden usarse por separado o en conjunto con las líneas de la cuadrícula en el trabajo de detalle.

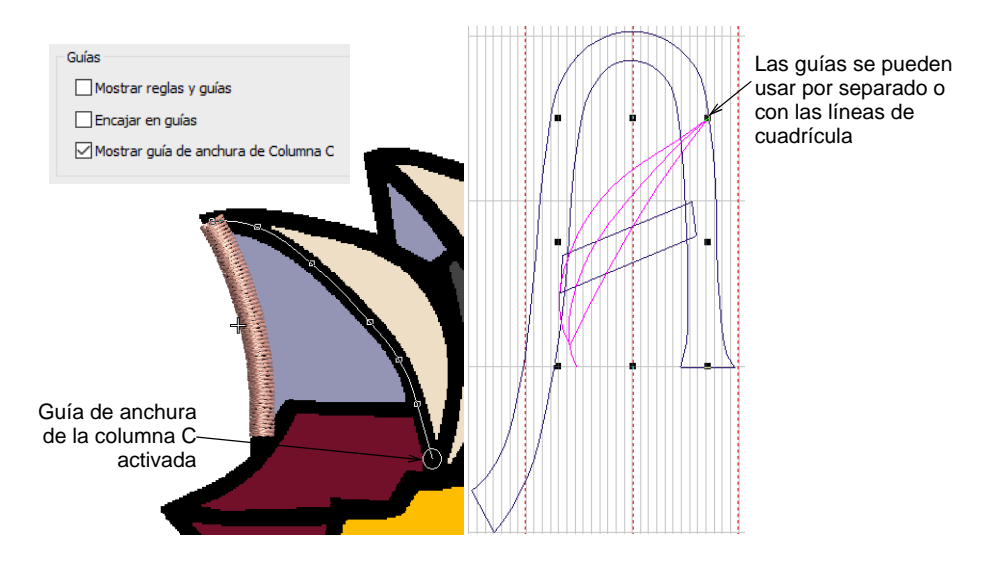

Se puede establecer **Encajar a las guías** en forma independiente de las líneas de cuadrícula. Los puntos de referencia, los puntos de control o los bordes de conducción de los objetos saltan a guías durante las operaciones de digitalización, ajuste de tamaño, reforma o posicionamiento. Para desactivar temporalmente **Saltar a guías** mientras digitaliza, mantenga pulsada la tecla **Alt**.

La opción **Visualizar guía de anchura de la Columna C** activa un cursor especial con la herramienta **Columna C**. Aparece un círculo en la posición del cursor con la configuración de anchura en el panel acoplable **Propiedades del objeto**. Es muy útil a la hora de digitalizar una orla basada en una imagen de plano de fondo. Cuando es desplazamiento está inclinado, se muestran dos círculos, uno para cada lado.

## Ø

**Nota:** Para beneficiarse de la guía de anchura, debe aceptar la configuración actual de anchura pulsando **Intro**, en vez de digitalizar puntos de referencia tras terminar la línea central.

#### **Temas relacionados**

- [Visualizar cuadrículas, reglas y guías](#page-86-0)
- [Establecer las unidades de medida](#page-88-0)
- [Digitalizar columnas uniformes](#page-255-0)

## Opciones de desplazamiento

Use Estándar > Opciones para acceder a las opciones de la aplicación  $\sqrt{2}$ para visualizar diseño, cuadrícula y guías y otras configuraciones

La pestaña **Opciones > Desplazamiento** le permite controlar el comportamiento del puntero y la rueda del ratón. Use **Desplazar automático** para desplazarse automáticamente mientras esté digitalizando. Esto puede ser más conveniente que usar el paneo o las barras de desplazamiento, especialmente al trabajar en diseños grandes. El diálogo también le permite definir cuatro comportamientos de la rueda del ratón diferentes.

#### **Para establecer las opciones de desplazamiento...**

 Haga clic en el ícono**Opciones** o seleccione **Configuración > Opciones** y haga clic en el tabulador **Desplazamiento**.

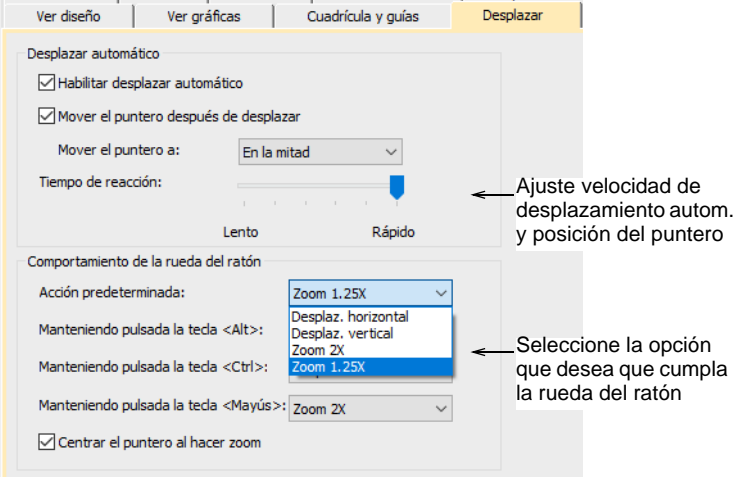

 Ajuste las opciones **Desplazamiento automático** como requiera: El efecto solo se vuelve aparente cuando empieza a digitalizar. La ventana de diseño se desplaza automáticamente para seguir la posición actual del cursor.

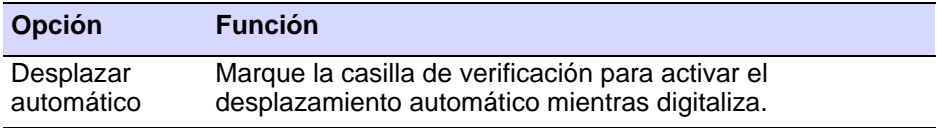

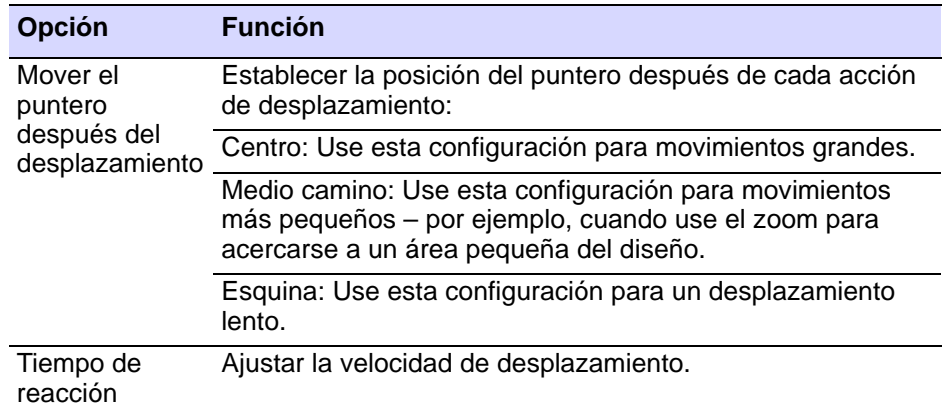

## $\circ$

**Idea:** Para desactivar temporalmente **Desplazamiento automático**, mantenga pulsada la tecla **Mayús**. Usar la combinación de teclas **Ctrl+Shift+A** para activar/desactivar **Desplazamiento automático**.

 Marque **Centrar puntero al hacer zoom** para asegurarse que el puntero se quede centrado en la pantalla todo el tiempo.

## Opciones reformar

Clic con el botón derecho en Reformar > Reformar objeto para establece las opciones de reforma.

La generación de puntadas durante las operaciones de reforma pueden ralentar su sistema. Las opciones de **Reformar** le permiten escoger si las puntadas se generan inmediatamente o únicamente después de pulsar **Intro**. Este tabulador controla también el comportamiento de arrastre de nódulos en las operaciones de **Reformar** además del comportamiento de volver a secuenciar en operaciones de corte herramienta **Cuchillo**.

#### **Para establecer las opciones de generación automática de puntadas...**

 Clic con el botón derecho en el icono **Reformar objeto**. Se abre el diálogo **Opciones > Reformar**.

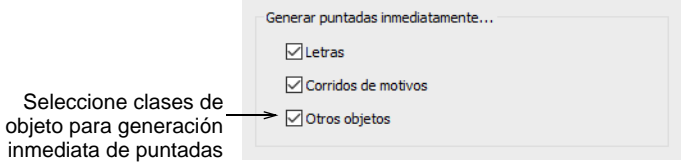

- Seleccione opciones para generar puntadas de forma inmediata tras las operaciones de reforma – es decir, para objetos de letras, corridos de motivo y/u otros objetos. Si se dejan sin marcar, los cambios efectuados no se actualizan hasta que se pulsa **Intro**.
- Seleccione su comportamiento preferido de arrastre de nódulo con botón izquierdo del ratón – **Tradicional** o **Bézier**.

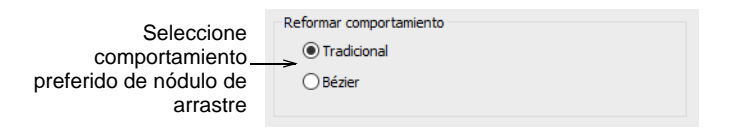

Generalmente, el arrastre de nódulos bézier mantiene la forma de la curva de forma más precisa.

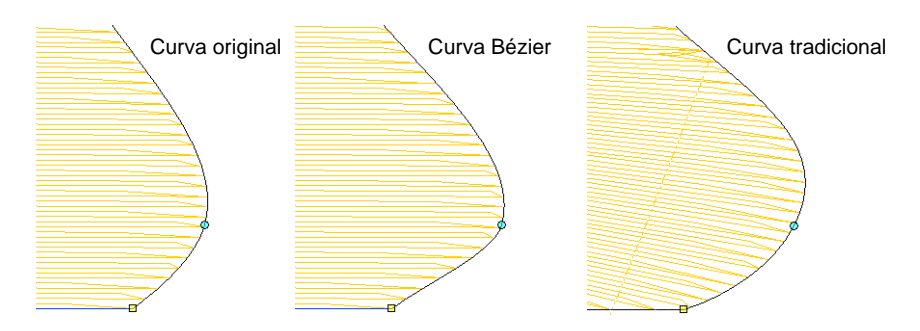

 Seleccione el comportamiento preferido de reordenamiento de corte de objeto.

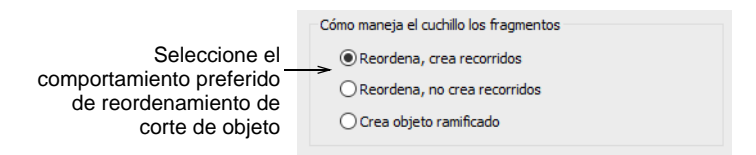

EmbroideryStudio ordena los objetos fragmento resultantes de operaciones de cortar herramienta **Cuchillo** en una secuencia de Juntura más cercana que mantiene los puntos de entrada y salida del objeto original. Hay tres posibles modos de reordenar los objetos fragmento:

- Reordenar y crear corridos de desplazamiento entre objetos separados por un hueco.
- Reordenar, recortando entre objetos separados donde sea necesario, pero sin crear corridos de desplazamiento.
- Combinar los fragmentos en un objeto ramificado individual correspondiente al objeto original.

La opción que usted escoja afectará a todas las operaciones de corte de la herramienta **Cuchillo**.

**Idea:** La herramienta **Desintegrar** le permite dividir objetos ramificados, incluidos objetos resultantes de opraciones de cortar, en sus partes componentes.

#### **Temas relacionados**

 $\mathbf \Omega$ 

- [Reformar objetos con controles Bézier](#page-397-0)
- [Cortar formas manualmente](#page-406-0)
- [Desintegrar los objetos compuestos](#page-405-0)

## Opciones de advertencia

Use Estándar > Opciones para acceder a las opciones de la aplicación  $rac{1}{2}$ para visualizar diseño, cuadrícula y guías y otras configuraciones

Algunos mensajes de advertencia pueden hacerse amenos. Usted pued apagar estas advertencias pero todavía puede reactivarlas más adelante. El diálogo **Opciones** incluye el tabulador de **Advertencias** que le permite re o desactivar mensajes de advertencia específicos como deseado.

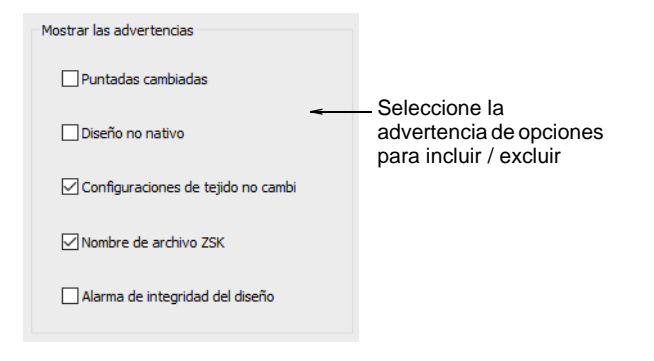

Los mensajes de advertencia incluyen:

 **Puntadas cambiadas** Puntadas cambiadas: aparece cuando se envian diseños al **Administrador de Puntada**, dependiendo de si las puntadas necesitan ser regeneradas para cumplir con un formato de máquina cambiado.

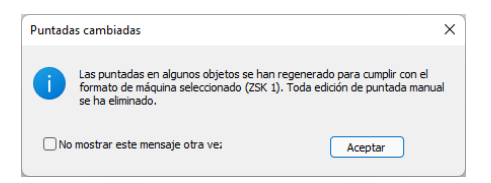

 **Diseño no nativo**: Aparece cuando se abren 'archivos de máquina' de origen desconocido. Los archivos de máquina no pueden ser

escalados más del ±5% aproximadamente porque su número de puntadas no cambia. En contraste, los archivos de diseño o 'contorno' tales como el EMB nativo, pueden ser escalados por cualquier factor ya que las puntadas se regeneran dinámicamente.

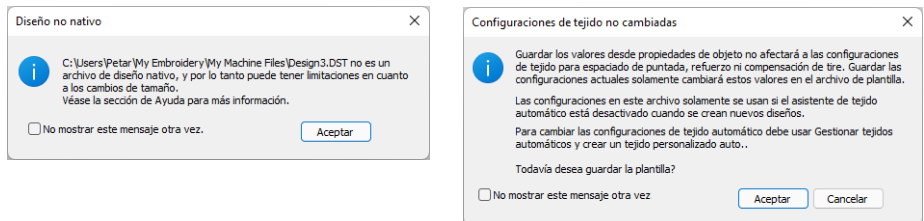

- **Configuraciones de tela inalteradas**: Aparece si ha decidido trabajar con una tela automática y desea guardar los cambios hechos a las propiedades del objeto. Todos los cambios se guardan en la plantilla, no en la tela mismo. Tales cambios son ignorados por las configuraciones de tela actuales.
- **Nombre de archivo ZSK**: Aparece si trata de guardar un diseño en formato ZSK TC con un nombre de archivo alfanumérico. Las máquinas ZSK requieren nombres de archivo de 8 dígitos.

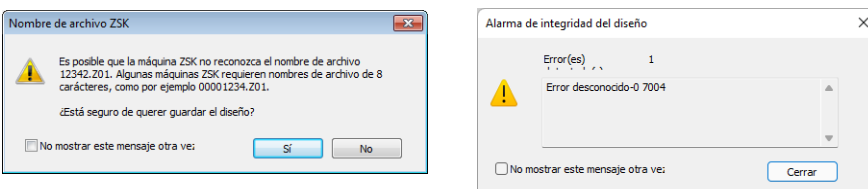

 **Alerta de integridad del diseño**: Aparece si el software detecta un problema con el archivo de diseño. Si ve una alerta, debería usar **Deshacer** para devolver el diseño a un estado sin error. Guarde el diseño. Luego guarde una versión separada del diseño hasta el punto en que la alarma se generó. Envíe ambos diseños a Soporte Wilcom para análisis.

## Ø

**Nota:** Desactivando este mensaje se desactiva también la verificación de integridad del diseño.

#### **Temas relacionados**

- [Enviar diseños al Administrador de Puntada](#page-981-0)
- **[Trabajar con telas](#page-284-0)**
- [Formatos de archivo de bordado admitidos](#page-1120-0)

## <span id="page-170-0"></span>Capítulo 7 Configuraciones de hardware

Debe conectar dispositivos periféricos para usarlos con EmbroideryStudio. Pueden incluir tablillas de digitalización, trazadoras, impresoras, cortadores de [aplique,](#page-1381-0) escáneres y máquinas de bordado. Los diferentes dispositivos se instalan de formas diversas – algunos en MS Windows®, a través del **Panel de control**, otros dentro del mismo EmbroideryStudio.

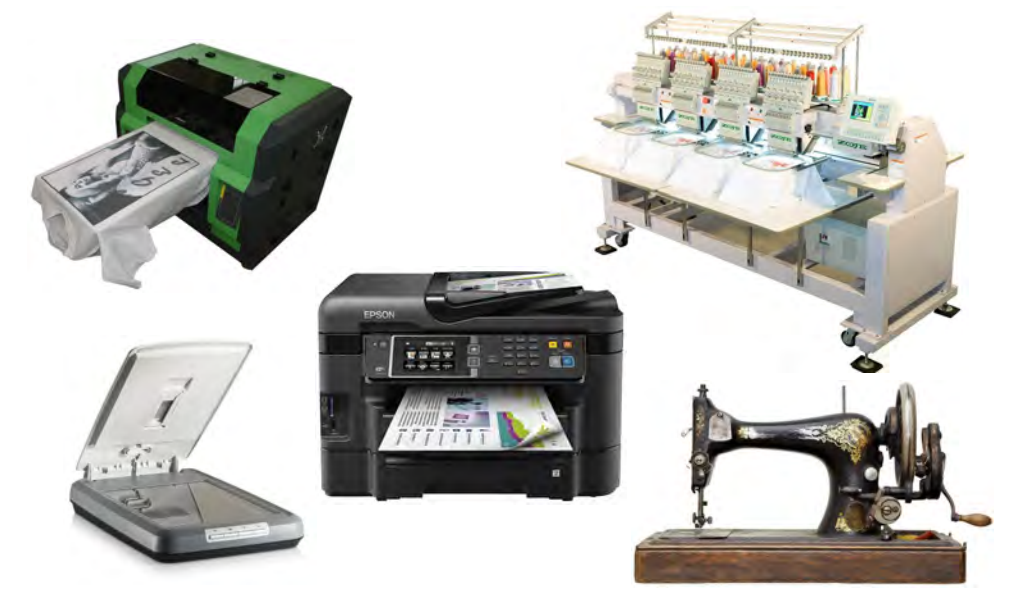

EmbroideryStudio proporciona medios alternativos para enviar diseños directamente a la máquina. Dependiendo de su hardware, puede enviar diseños directamente usando **Administrador de Puntada**, **Administrador de Máquina**, o **Administrador de Conexión**. **Administrador de Máquina** viene descrito en un **Suplemento** independiente.

## $\mathbf{\Omega}$

**Idea:** El número de puertos disponibles limita el número de dispositivos que puede conectar. Si se precisan más puertos, es posible añadirlos. También pueden usarse tarjetas en serie multipuertos. Consulte con un técnico informático sobre sus necesidades.

## Calibrar el monitor

Debe calibrar el monitor para que los diseños en escala 1:1 aparezcan a tamaño real. Hágalo cuando instale EmbroideryStudio por primera vez o cuando cambie de monitor.

#### **Para calibrar el monitor...**

**1** Seleccione **Instalar > Calibrar pantalla**.

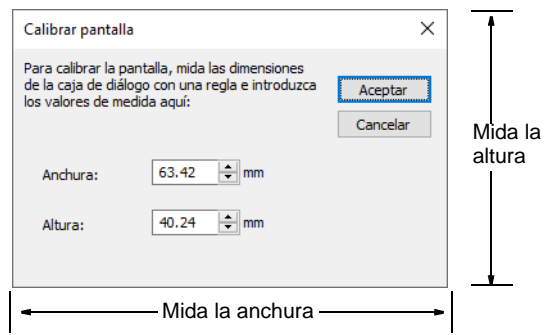

- **2** Mida la altura y la anchura de la caja de diálogo.
- **3** Introduzca las medidas en los campos **Anchura** y **Altura**.
- **4** Clic en **Aceptar**.

#### **Temas relacionados**

[Ver diseños](#page-92-1)

## <span id="page-171-0"></span>Conexiones de dispositivos periféricos

Los dispositivos periféricos pueden conectarse a su PC a través de puertos USB, puertos en serie, puertos paralelos, una tarjeta de red especializada o una red ethernet. Las redes de área local (LAN) normamente emplean redes ethernet para la conexión de máquinas.

## Ø

**Nota:** Para las instrucciones sobre cómo conectar dispositivos a su ordenador e instalarlos en MS Windows®, consulte la documentación para el dispositivo y la documentación de MS Windows®.

#### **Puertos USB**

La mayoría de las máquinas ahora usan conexión de puerto USB. Aparecen en su PC como un dispositivo de disco así que no hay necesidad de configurar parámetros de comunicación como para las conexiones de puerto serial o paralelo. Algunas máquinas como las Janome MB-4 y Barudan se suministran con software propietario de conexión. EmbroideryStudio soporta la conexión a estas máquinas mediante la

opción **Administrador de Conexión**. [Vea Configurar las máquinas para](#page-172-0)  [Administrador de Conexión para más información.](#page-172-0)

#### <span id="page-172-1"></span>**Puertos seriales**

Los puertos COM en serie de su PC son conectores machos y pueden tener 9 ó 25 pins. Reciben los nombres COM1, COM2, COM3, etc. Usted tiene que saber identificar los puertos de su ordenador personal. (En caso de duda, consulte con un técnico informático). Cuando usted instala un dispositivo que está conectado a través de un puerto en serie, tiene que introducir las configuraciones de puerto en serie en EmbroideryStudio, pues es parte del procedimiento de instalación. [Vea también Introducir](#page-180-0)  [las configuraciones del puerto serial.](#page-180-0)

La tabla que sigue proporciona las configuraciones estándar para diversos dispositivos. Son únicamente una guía. Las configuraciones para un mismo dispositivo pueden variar según cuál sea el fabricante. Consulte la documentación que viene con el dispositivo antes de instalarlo.

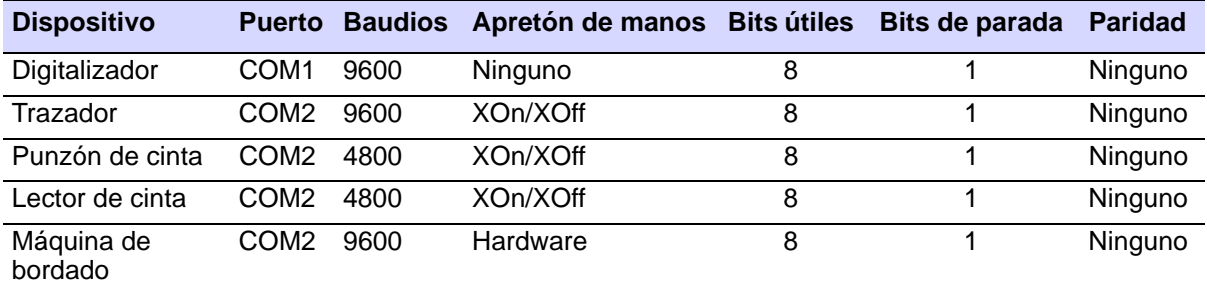

## $\mathbf{\Omega}$

**Idea:** El número de puertos disponibles limita el número de dispositivos que puede conectar. Si se precisan más puertos, es posible añadirlos. También pueden usarse tarjetas en serie multipuertos. Consulte con un técnico informático sobre sus necesidades.

## <span id="page-172-0"></span>Configurar las máquinas para Administrador de Conexión

Las máquinas más recientes usan conexión mediante puerto USB. Aparecen en el PC como un dispositivo de disco. Como tal, no hay necesidad de configurar parámetros de comunicación como para las conexiones mediante puerto serial o paralelo. Algunas máquinas como las Janome MB-4 y Barudan LEM, se suministran con software de conexión propietario. Para integrarse con EmbroideryStudio, el software pertinente tiene que estar instalado en la misma máquina. Consulte con el distribuidor de su máquina para averiguar los detalles.

## Configurar las máquinas

Use Estándar > Enviar al Administrador de Conexión para conectar con máquinas con soporte a través de un software de máquina patentado.

EmbroideryStudio soporta varios modelos de máquina. Algunas máquinas de pueden conectarse directamente por cable al PC a través de puerto USB. Es posible que estas máquinas requieran que los archivos se coloquen en la red en una ubicación específica o carpeta de 'monitoreo'. Las máquinas de estilo más antiguo no permiten la conexión directa pero sí leen tarjetas ATA PC y/o dispositivos de memoria USB. **Administrador de Conexión** provee un método de conexión a las máquinas que aparecen como medios removibles o hacen uso de software de conexión de terceros. Una vez configuradas en EmbroideryStudio, un solo clic es suficiente para enviar el diseño a la máquina.

#### **Para configurar una máquina...**

**1** Seleccionar **Configuración > Configuración del Administrador de Conexión**. Alternativamente, haga clic en el icono **Enviar a Administrador de Conexión** en la barra **Estándar**. Si no existen conexiones actualmente, aparece un mensaje.

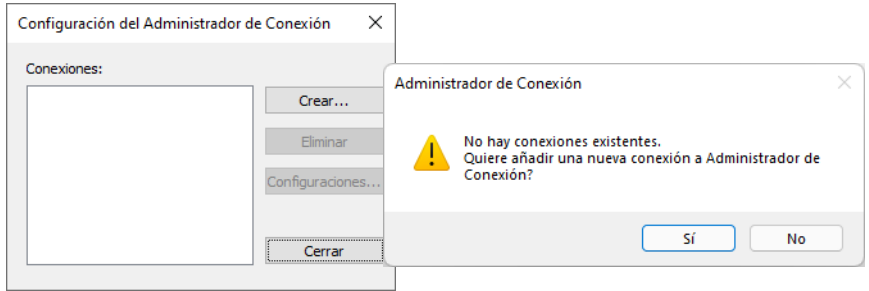

**2** Haga clic en **Sí** o **Crear** para empezar a configurar sus conexiones. Se abrirá el diálogo **Configuración de conexión**.

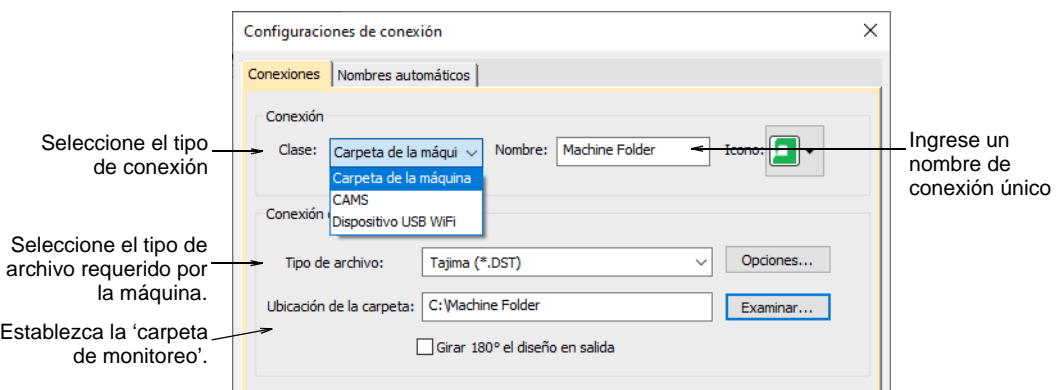

- **3** Seleccione la clase de conexión. Escoja entre:
	- Carpeta de la máquina p. Ej. DFS, HappyLink/LAN, Brother PR series, etc
	- Janome MB-4
	- CAMS (máquina de colocación de piedras de fantasía).
- **4** Ingrese un nombre único para la conexión. Este identifica el botón de acceso rápido en la barra **Estándar** y aparece en la ayuda contextual.
- **5** Escoja un icono para identificar la conexión específica.

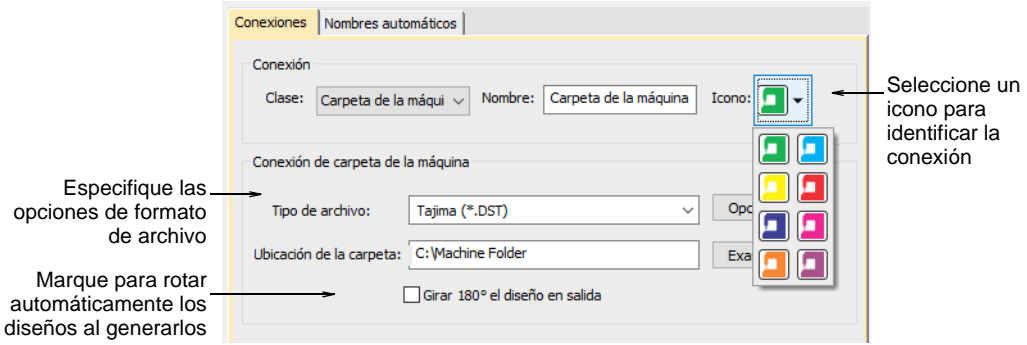

- **6** Seleccione el tipo de archivo requerido por la máquina. Dependiendo del tipo de archivo escogido, puede volverse disponible el botón **Opciones**. Él le permite configurar las opciones de formato de archivo específicas desde el **Administrador de Conexión** sin necesidad de ir al diálogo **Guardar como**.
- **7** Ingrese la ubicación de la carpeta o explore hasta ella en la red o PC configurada para la máquina específica.

Por ejemplo, si escoge conectar a un servidor de diseños Barudan LEM, esto le permite configurar una 'carpeta de monitoreo' en la cual el

servidor busca archivos de diseño (Formato U??). formato) Él entonces convierte sistemáticamente a PRJ para la comunicación con máquina. Cuando usted produce un diseño, **Administrador de Conexión** lo guarda en esta carpeta en el formato especificado.

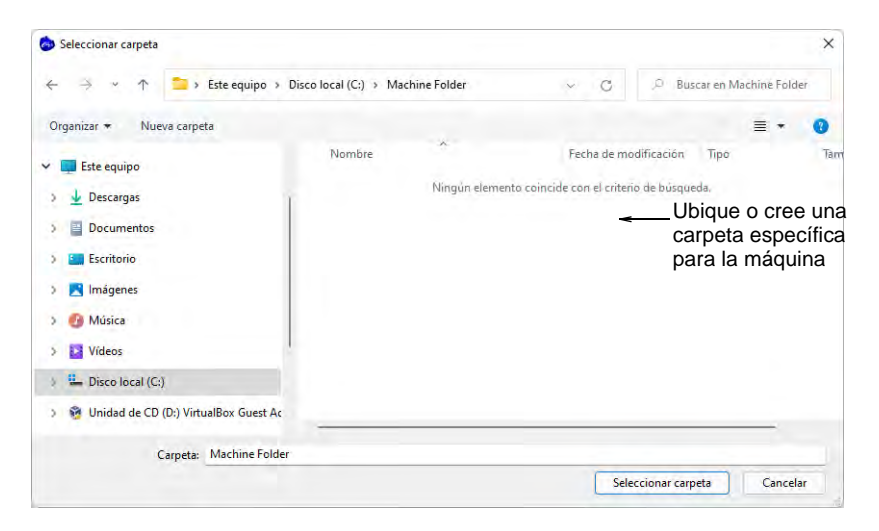

**8** Opcionalmente, marque la casilla para rotar los diseños 180º al generarlos para aplicaciones de gorras. Si se marca, todos los diseños enviados a esa conexión serán rotados automáticamente.

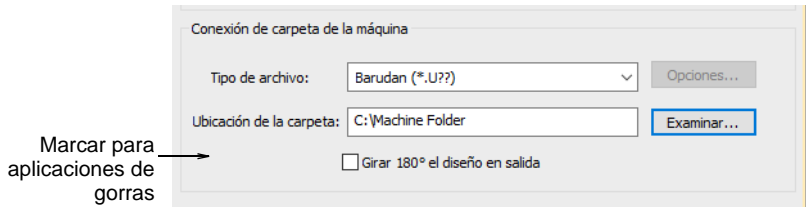

**9** Haga clic en **OK** al completar. La nueva conexión aparece en la barra **Estándar**.

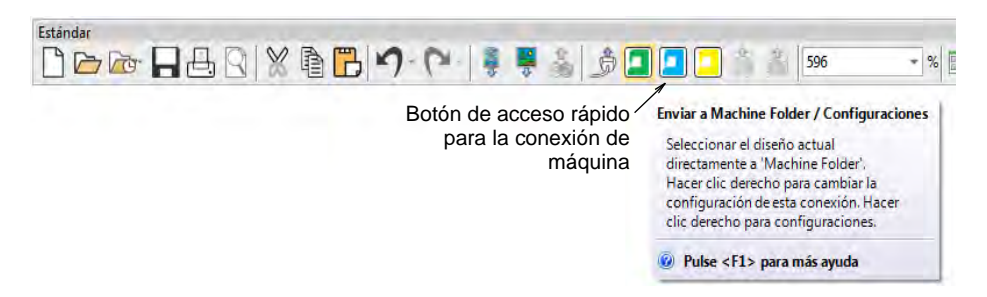

**10** Repita los pasos para configurar más conexiones de máquina. A medida que se crean más máquinas, se añaden más botones de acceso rápido a la barra **Estándar**. A cada uno se le puede asignar un color de identificación.

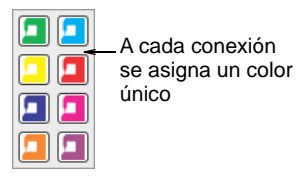

Todas las conexiones de máquina que usted defina se listan en el diálogo **Configuración del Administrador de Conexión**. En él pueden actualizarse o eliminarse del sistema.

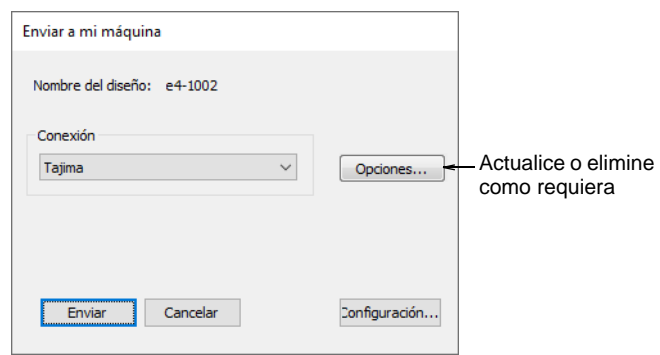

#### **Temas relacionados**

- [Guardar y cerrar diseños](#page-77-0)
- [Enviar diseños al Administrador de Conexión](#page-979-0)
- [Enviar bling a la máquina CAMS](#page-1319-0)

#### Nombramiento automático de archivos de máquina

**Administrador de Conexión** proporciona una opción de nombramiento automático de archivos de máquina. Cuando está habilitada, el formato especificado de nombre de archivo se usa para todas las conexiones de máquina establecidas en **Administrador de Conexión**.

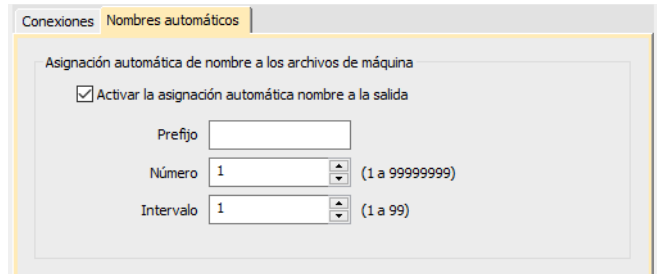

Donde...

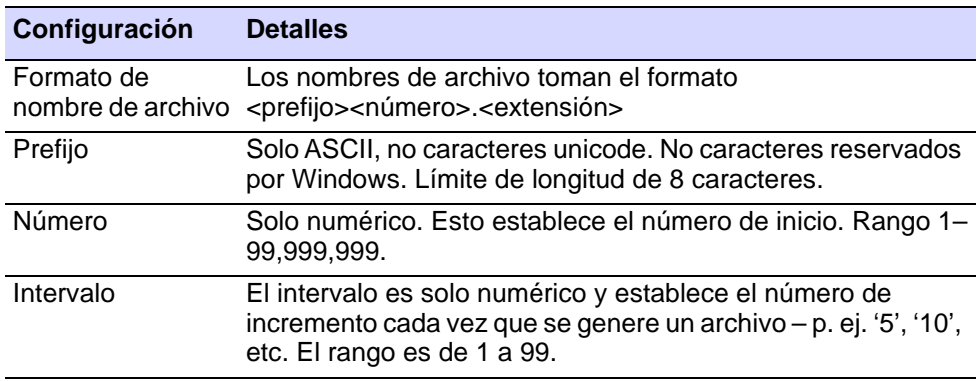

## Ø

**Nota:** Cuando está habilitado, el quiosco también usa esta especificación de nombramiento automático para todos los archivos de máquina. Si no está habilitado, usa la definición de archivo de máquina del quiosco.

#### **Temas relacionados**

[Quiosco de letras](#page-794-0)

## Configurar las máquinas para Administrador de Puntada

Antes de enviar diseños mediante **Administrador de Puntada**, debe primero configurar la máquina en EmbroideryStudio. Añada máquinas, cambie las configuraciones de máquina existentes, o elimine máquinas fuera de uso. Las máquinas más recientes usan conexión USB. EmbroideryStudio soporta la conexión a estas máquinas mediante la opción **Administrador de Conexión**.

#### Configurar las máquinas

Use Características heredadas > Configuración del hardware para configurar una conexión de máquina con nombre, puerto y protocolo.

Para instalar una máquina tiene que definir un nombre, el puerto al que está conectado y el protocolo que usa. Para todas las máquinas, hace falta seleccionar los [formatos de máquina](#page-1390-0) que soportan.

#### **Para configurar las máquinas...**

**1** Conecte la máquina de bordar usando las instrucciones que vienen con la máquina. Tome atenta nota de las configuraciones de puerto.

- **2** Ponga en marcha EmbroideryStudio. Las configuraciones de puerto deben ahora también introducirse en **Configuración de hardware** de EmbroideryStudio.
- **3** Seleccionar **Características heredadas > Configuración del hardware**.

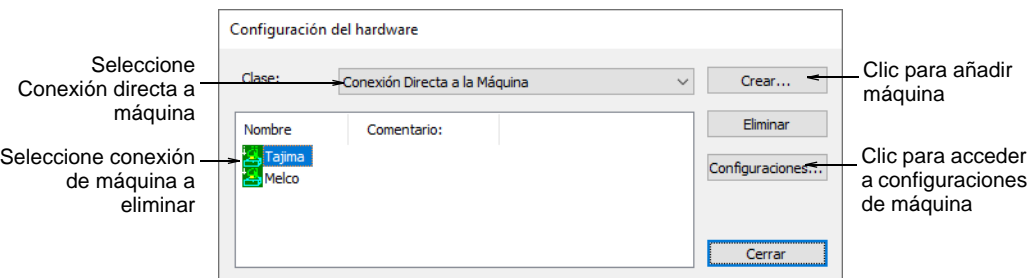

- **4** De la lista **Tipo**, seleccione **Conexión directa a máquina**.
	- Para añadir una nueva máquina, haga clic en **Crear**.
	- Para cambiar las configuraciones de una máquina existente, selecciónela y haga clic en **Configuraciones**.

Se abrirá el diálogo **Conexión de máquina de bordar**.

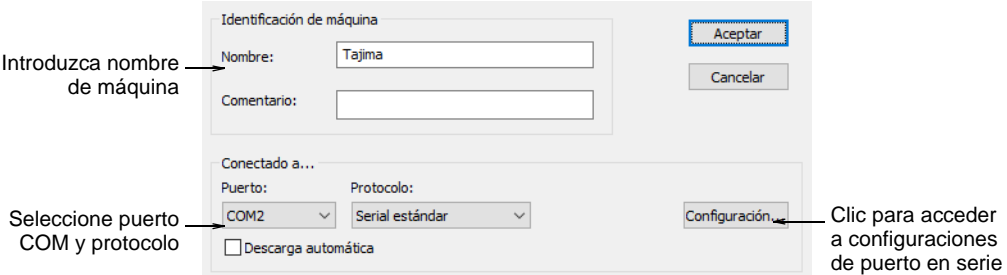

- **5** Use los campos **Nombre** y **Comentario** para identificar en forma única la conexión de máquina.
- **6** De la lista **Puerto**, seleccione el puerto en serie (COM) o paralelo (LPT) al cual está conectada la máquina.
- **7** De la lista **Protocolo**, seleccione el protocolo para la conexión entre el ordenador y la máquina de bordar.

Consulte la documentación provista junto con la máquina de bordar para decidir la conexión apropriada.

**8** Clic en **Configurar** para acceder a las configuraciones de puerto en serie.

Estas configuraciones **deben** ser idénticas a las establecidas en la máquina de bordar, de lo contrario EmbroideryStudio no podrá comunicarse con ella.

- **9** Seleccione **Descarga automática** para descargar directamente los diseños a la máquina asignada. Deselecciónela para confirmar antes de enviar.
- **10** En el panel **Tipo de máquina**, seleccione los [formatos de máquina](#page-1391-0) compatibles.

Para ello, seleccione clases de máquina compatibles en la lista **Disponible** y haga clic en > para moverlos a la lista **Para esta máquina**.

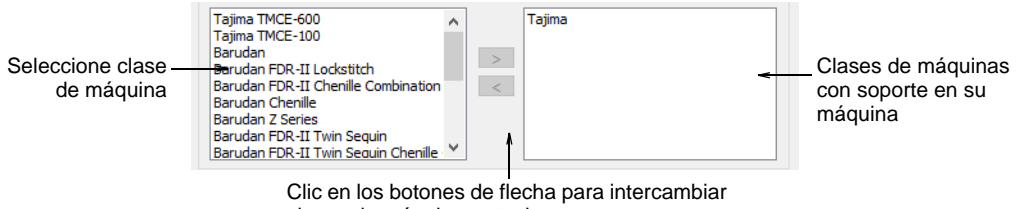

## clases de máquina entre los campos

## Ø

**Nota:** Se pueden cambiar o añadir los valores del formato de máquina en caso necesario.

- **11** Clic en **Aceptar** para regresar al diálogo **Configuración de hardware**.
- **12** Clic en **Cerrar**. Todas la conexiones de máquina que usted defina se listan en el diálogo **Configuración de hardware**. En él pueden actualizarse o eliminarse del sistema.

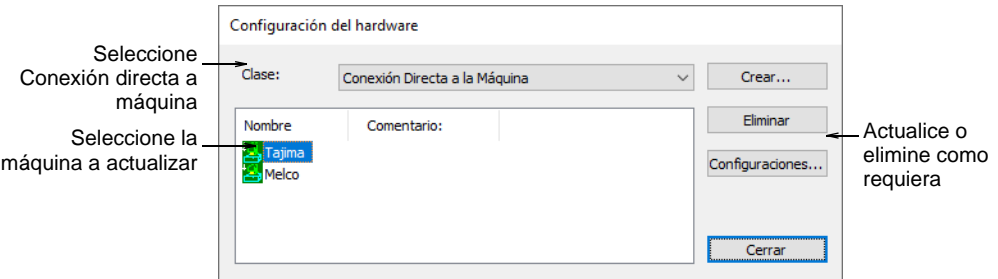

## Ø

**Nota:** Una vez que la configuración de la máquina esté completa, puede bordar un diseño mediante **Administrador de Puntada sin** cambiar el formato original del diseño.

#### **Temas relacionados**

- [Conexiones de dispositivos periféricos](#page-171-0)
- [Puertos seriales](#page-172-1)
- [Enviar diseños al Administrador de Puntada](#page-981-0)
- [Formatos de máquina personalizados](#page-209-0)
# Introducir las configuraciones del puerto serial

Use Características heredadas > Configuración del hardware para Ø configurar una conexión de máquina con nombre, puerto y protocolo.

Los puertos COM en serie de su PC son conectores machos y pueden tener 9 ó 25 pins. Se llaman COM1, COM2, COM3, etc. Cuando usted configura un digitalizador o una máquina que está conectada a través de un puerto en serie, tiene que introducir las configuraciones de puerto en serie en EmbroideryStudio.

# Ø

**Nota:** Debe saber identificar los puertos de su ordenador. En caso de duda, consulte con un técnico informático.

#### **Para introducir las configuraciones del puerto en serie...**

**1** Seleccionar **Características heredadas > Configuración del hardware**.

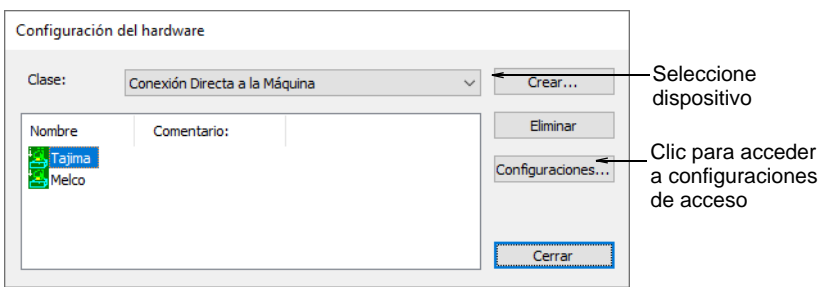

**2** Seleccione un dispositivo de la lista **Tipo** y seleccione un artículo en la columna **Nombre**, luego haga clic en **Configuraciones**. Se abrirá el diálogo **Dispositivo > Configuración**.

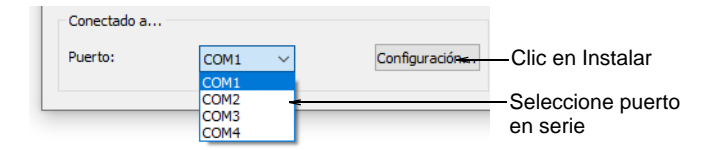

**3** En el panel **Conectado a**, seleccione un puerto en serie de la lista **Puerto**.

**4** Clic en **Configuración**. Se abrirá el diálogo **Configuración de puerto en serie**.

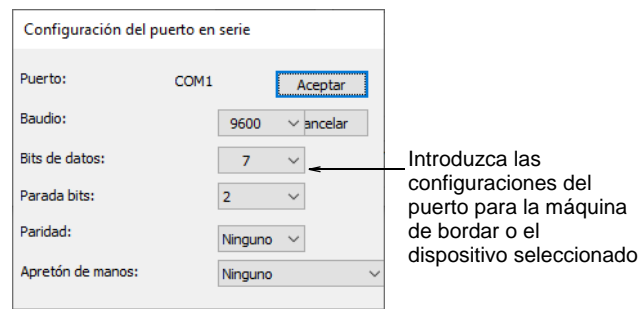

- **5** Introduzca el porcentaje de las configuraciones de velocidad de línea en **Baudios**, **Bits de datos**, **Bits de parada**, **Paridad** y **Teleproceso** para el dispositivo.
- **6** Clic en **Aceptar**.

€

**Nota:** Las configuraciones del puerto **deben** coincidir con las de la máquina de bordar o las del dispositivo seleccionado. La clase de teleproceso **debe** coincidir con el tipo de cable que vaya a usar. Verifique la sección de instalación de comunicaciones de la documentación que acompaña al dispositivo.

#### **Temas relacionados**

- [Conectar tabletas de digitalización](#page-189-0)
- [Puertos seriales](#page-172-0)

# Hacer estimaciones de tiempo de ejecución

EmbroideryStudio provee una prestación de **Analista de tiempo de ejecución** para estimar tiempos de ejecución para archivos de bordado usando los valores especificados de RPM y de otros parámetros de ejecución. Estos se usan diseño por diseño para determinar programación, costos de fabricación y pagos al personal de producción. Lo generado puede ser usado por cualquier software de terceros como software ERP o sistemas contables.

#### **Uso típico**

La información puede ponerse a disposición de diversos interesados para efectos de nómina, estimaciones y programación. Por ejemplo:

- El diseñador crea un diseño nuevo y lo guarda como un archivo EMB y/o máquina como U11.
- EmbroideryStudio calcula automáticamente el tiempo de ejecución.
- Los resultados calculados se guardan en un archivo CSV en una ubicación de archivo designada.
- El departamento de nómina accede al archivo CSV y calcula tarifas de pago por el diseño. Por ejemplo:
	- Un empleado de nómina puede necesitar conocer cuál será el tiempo de ejecución de un trabajo determinado para pagar al operador de máquina.
	- Un gerente puede necesitar suministrar una estimación precisa de tiempo de ejecución para un diseño dado para que el departamento de nómina pueda procesar los pagos a los operadores de máquina.
- El sistema ERP accede al archivo CSV para propósitos de presupuestación y programación.
- La información del tiempo de ejecución puede comunicarse a un operador de máquina que necesita saber la estimación de tiempo de ejecución de un trabajo específico.

# Establecer la configuración de tiempo de ejecución de la máquina

Puede configurar múltiples máquinas nombradas para propósitos de análisis de tiempo de ejecución con parámetros específicos tales como 'velocidad rápida', 'velocidad lenta', 'tiempo de recorte', 'tiempo de cambio de color', etc.

#### **Para establecer configuraciones de tiempo de ejecución de máquina...**

**1** Seleccione **Configuración > Configuración de tiempo de ejecución de máquina**. O ejecute el comando en la pestaña **Información del diseño > Tiempo de ejecución**. Se abrirá el diálogo **Configuración del tiempo de ejecución de la máquina**. El diálogo lista todas las máquinas actualmente definidas para los propósitos del análisis de tiempo de ejecución.

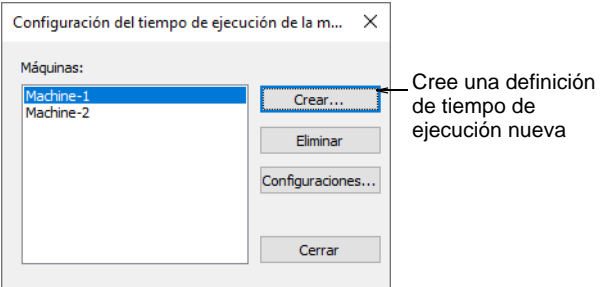

**2** Haga clic en **Crear** para configurar una definición de tiempo de ejecución nueva. Se abrirá el diálogo **Configuraciones de tiempo de ejecución de la máquina**.

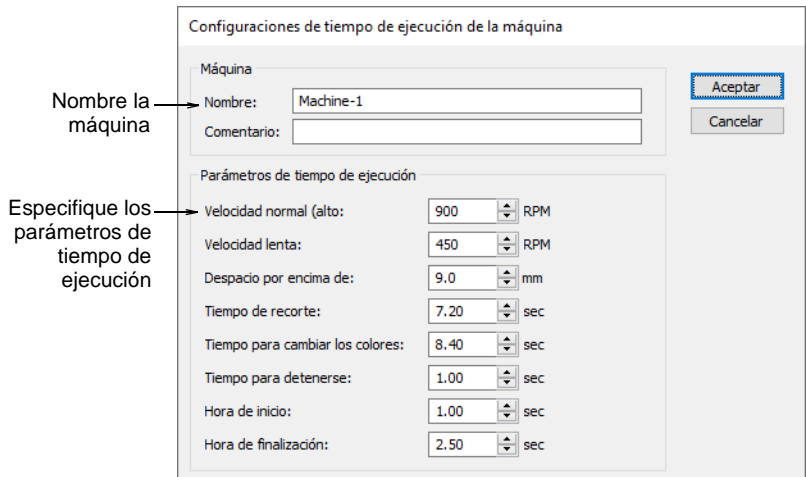

**3** Use los campos **Nombre** y **Comentario** para identificar en forma única la máquina o clase de máquinas.

La clase puede estar basada en el modelo de máquina. Sin embargo, máquinas distintas del mismo modelo pueden configurarse para propósitos distintos – p.ej. para correr a velocidades diferentes. Si es así, deberá configurar clases diferentes.

# Ø

**Nota:** Los tipos de máquina configurados aquí son independientes de las máquinas definidas en los recuadros **Configuración del Administrador de Conexión** o **Conexión de máquina de bordar**.

**4** Cree una definición de tiempo de ejecución para la máquina. Los parámetros se basan en las especificaciones de la máquina, la retroalimentación del controlador y/o la observación empírica:

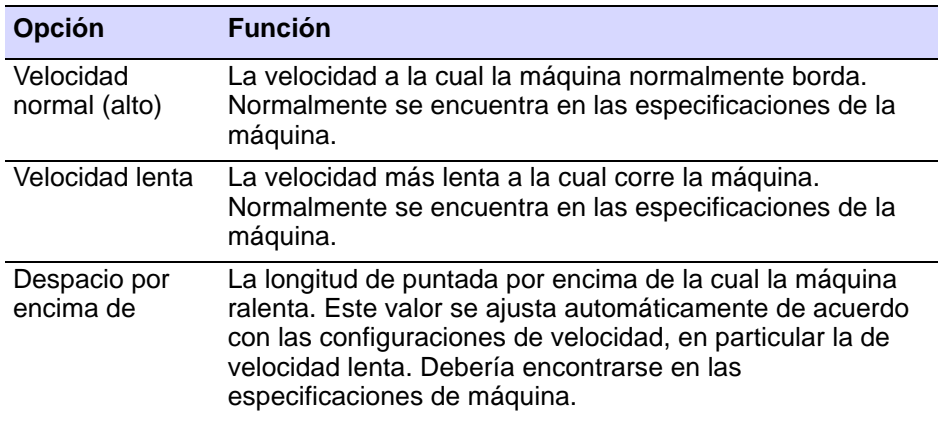

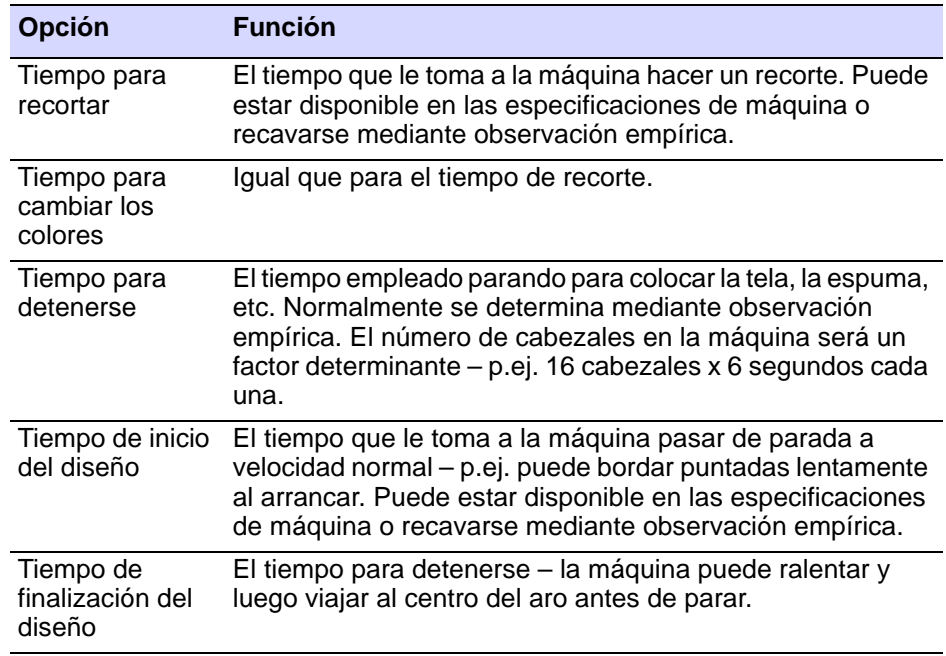

**5** Clic en **Aceptar**. Todas las máquinas o clases de máquinas que defina se listan en el diálogo **Configuración de tiempo de ejecución de máquina**. En él pueden actualizarse o eliminarse del sistema.

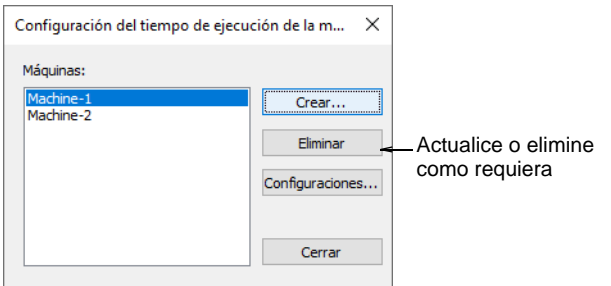

# Enviar información de diseño a CSV

Use Panel acoplable > Información del diseño para ver y modificar los O detalles del diseño antes de la aprobación del diseño o de bordarlo.

La información de diseño, incluyendo las estimaciones de tiempo de ejecución y los parámetros relevantes, puede enviarse a archivo CSV para uso posterior por aplicaciones de terceros. Los datos nuevos se anexan al archivo.

#### **Tiempos de ejecución estimados**

Una vez que sus máquinas o clases de máquinas hayan sido definidas, el tiempo de ejecución estimado de un archivo de bordado específico se muestra en la pestaña **Información del diseño > Tiempo de ejecución**. Esta pestaña lista las máquinas disponibles junto con los tiempos de ejecución estimados para el diseño actual.

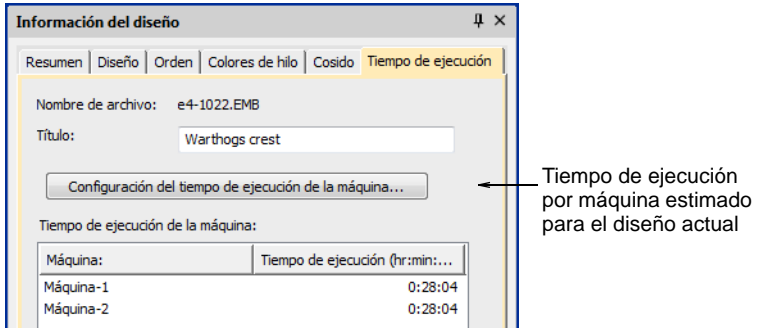

#### **Temas relacionados**

[Pestaña Tiempo de ejecución](#page-1019-0)

#### **Parámetros de costo de tela**

Un campo **Área de diseño** en la pestaña **Bordado** muestra el área total del diseño. Se calcula multiplicando la anchura del diseño por la altura, no el área real de bordado. Esta cifra se usa para estimar el costo de la tela o de la espuma 3D que puede usarse en el diseño.

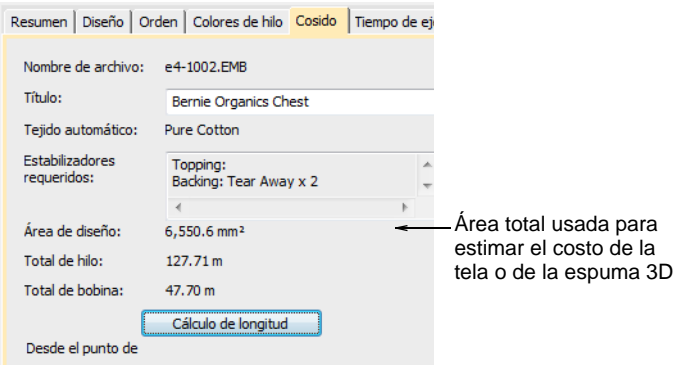

#### **Opciones de exportación**

La información del diseño puede escribirse cuando el diseño se guarda o registra en la base de datos Design Workflow. Una pestaña **Opciones > Exportar** le permite predefinir estas opciones.

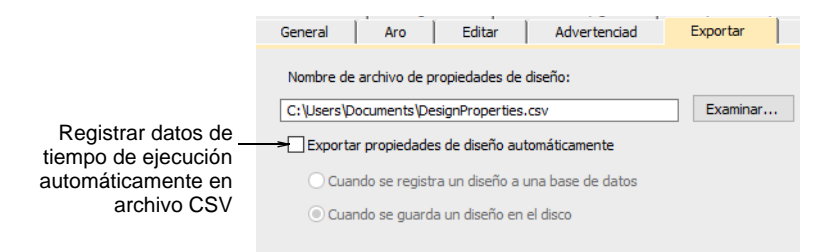

#### **Exportar manualmente**

El comando **Archivo > Exportar información del diseño** le permite enviar la información del diseño actual y las configuración de tiempo de ejecución de máquina a archivo CSV.

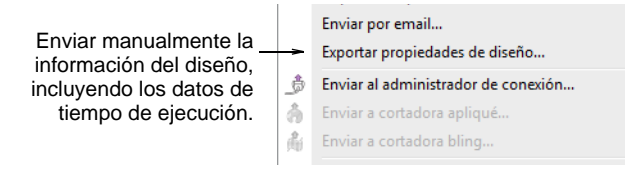

El archivo de salida CSV incluye los campos siguientes. El primer grupo deriva de las pestañas **Información del diseño > Diseño** y **Bordado**. El segundo grupo se deriva de **Configuraciones de tiempo de ejecución de la máquina**.

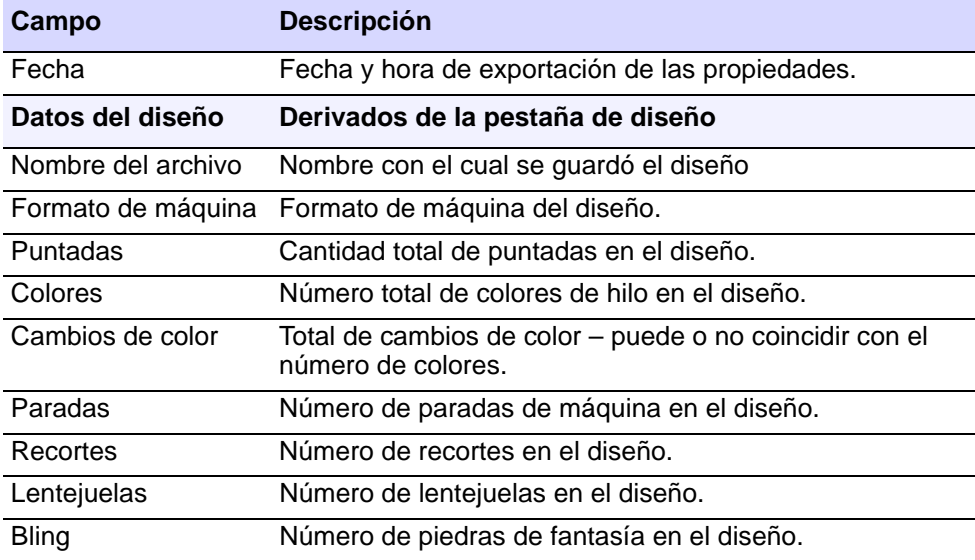

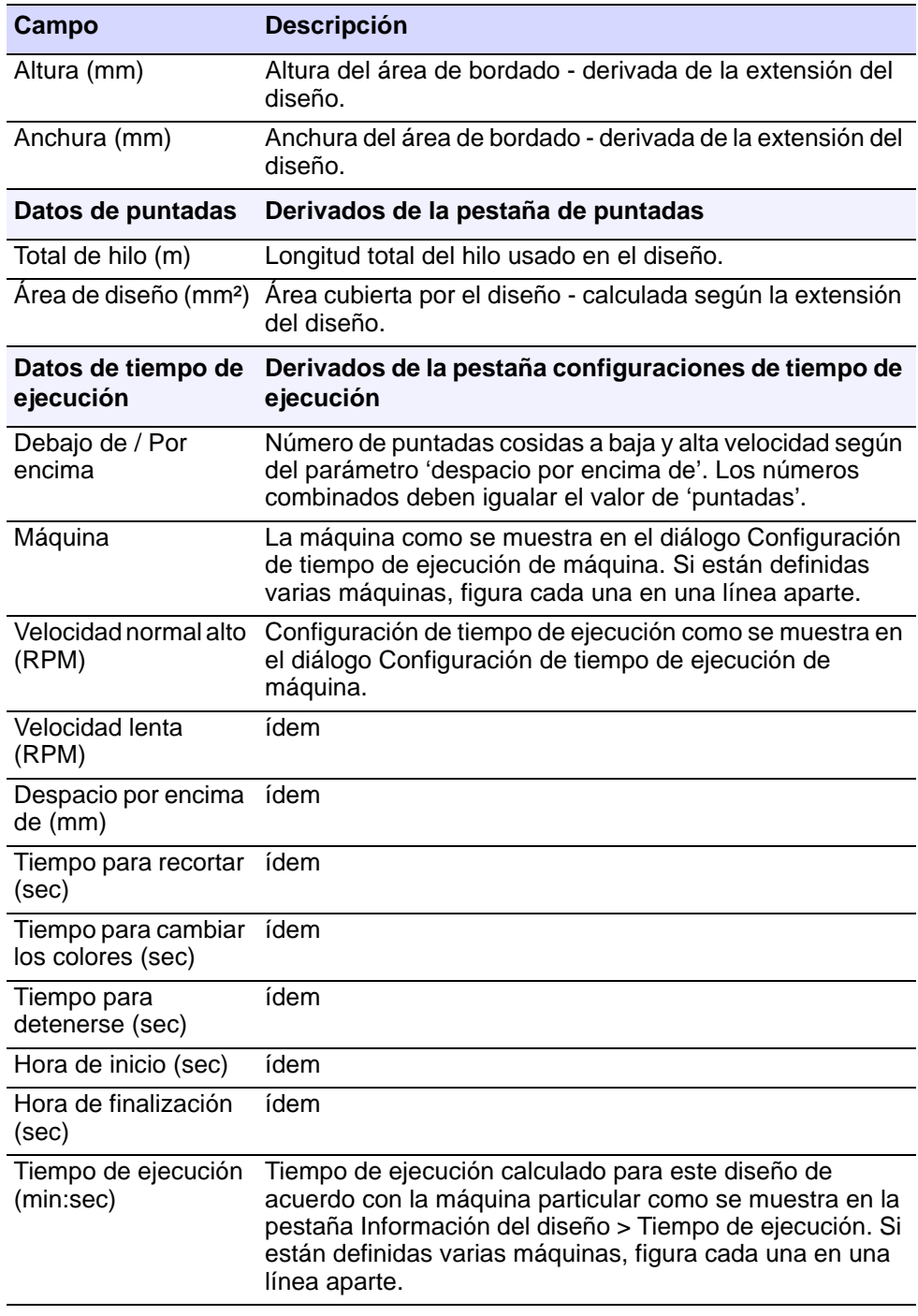

# **Temas relacionados**

[Ver información del diseño](#page-124-0)

# Estimaciones de tiempo de ejecución

La **Hoja de trabajo de producción** imprime información de tiempo de producción. Aparecen tres campos concernientes a la información bajo la pestaña **Bloques** – Área', Hilo total' y Tiempo de ejecución de máquina'.

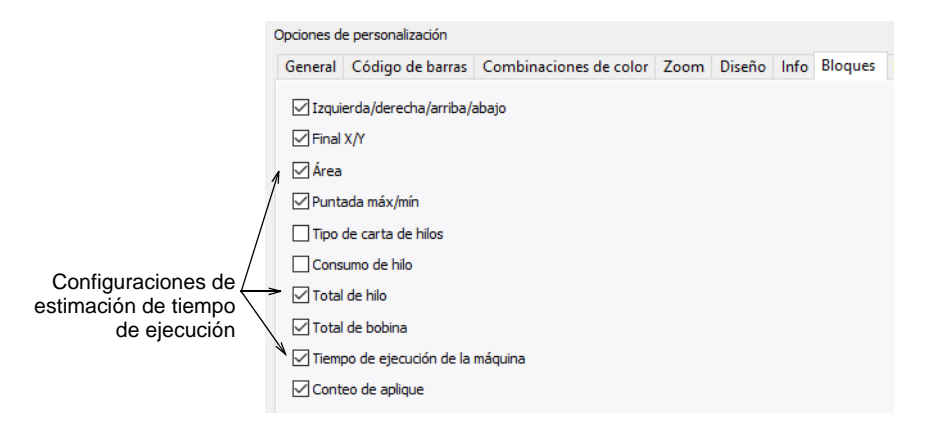

La casilla **Tiempo de ejecución de máquina** está disponible solo si la característica está disponible en el software. Si no hay máquinas configuradas, verifficar el 'Tiempo de ejecución de máquina' no tiene ningún efecto por cuanto no hay nada para imprimir. **Hilo total** imprime la información con el mismo nombre que aparece en el diálogo **Información del diseño**. Esta información se incluye tanto en la **Hoja de trabajo de producción** como en el **Resumen de producción**.

#### **Temas relacionados**

- [Ver información del diseño](#page-124-0)
- [Personalizar reportes de diseño](#page-939-0)
- [Imprimir reportes de diseño](#page-935-0)

#### Instalar escáner

EmbroideryStudio soporta escáneres compatibles con [WIA](#page-1408-0). Algunos escáneres no funcionarán con EmbroideryStudio porque requieren su propio software de escáner. Si este es el caso con su escáner, use su software de escáner para escanear, guarde la imagen en su dispositivo de disco y luego cargue la imagen en EmbroideryStudio.

#### **Para instalar el escáner...**

- **1** Conecte el escáner usando las instrucciones que lo acompañan.
- **2** Configúrelo en MS Windows® usando las instrucciones que lo acompañan y/o la documentación de MS Windows®.
- **3** Inicie EmbroideryStudio.

**4** Seleccione **Configuración > Configuración de escáner**. Se abre el diálogo **Seleccionar fuente**, que muestra una lista de unidades de control ('drivers') de escáner cargadas en su ordenador.

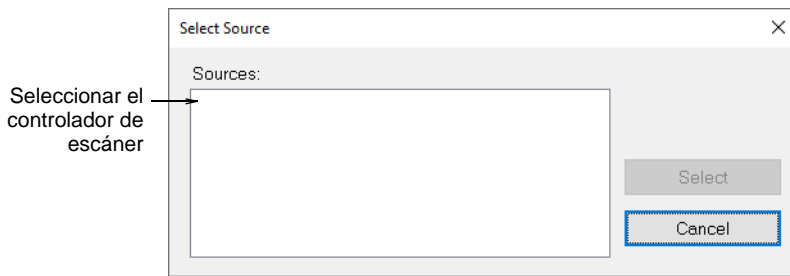

**5** Seleccione el controlador de escáner que desea usar, después haga clic en **Seleccionar**.

# €

**Nota:** Si tiene problemas con escanear después de volver a arrancar EmbroideryStudio, puede que haya un conflicto con los drivers del escáner instalados previamente. Vuelva a instalar EmbroideryStudio y pruebe el escáner. Si el driver del escáner no funciona en EmbroideryStudio, seleccione otro driver para escáner de la lista. Normalmente hay dos instalados para cada escáner.

# <span id="page-189-0"></span>Conectar tabletas de digitalización

Puede usar una tableta digitalizadora y un puck con EmbroideryStudio como alternativa a la digitalización directa en pantalla. Para usar una tableta, debe colocar un dibujo de ampliación en el área activa y usar el puck para marcar puntos de referencia.

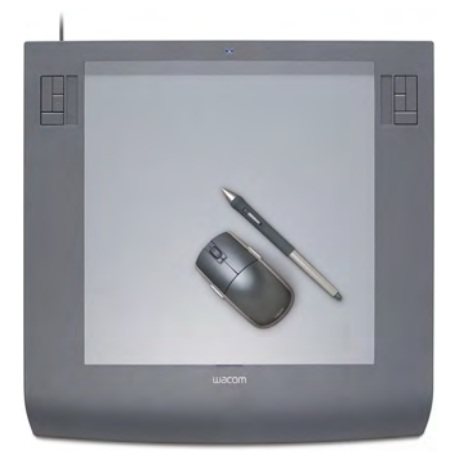

La tabla de digitalización WACOM Intuos3 con 1024 niveles de sensibilidad de presión y de inclinación del marcador se puede usar con un ratón normal o un lente de puntero.

 $\boldsymbol{\Psi}$ **Advertencia:** EmbroideryStudio no puede utilizar los drivers compatibles con MS Windows® de algunas tabletas – p.ej. Tabletas GTCO y Calcomp. Las versiones anteriores de WinTab no liberan el puerto COM, incluso cuando no está en uso. Ello quiere decir que EmbroideryStudio no se puede comunicar con la tableta digitalizadora. Consulte con el fabricante de la tableta para obtener una versión del software de la tableta que libere el puerto cuando no esté en uso. El software también puede desactivar o desinstalar WinTab o usar otro puerto COM cuando trabaja con EmbroideryStudio.

# <span id="page-190-0"></span>Configurar tabletas digitalizadoras

Use Características heredadas > Configuración del hardware para  $\mathbf{Q}$ configurar una conexión de máquina con nombre, puerto y protocolo.

EmbroideryStudio sólo puede dar soporte a una tableta cada vez. Deben especificarse el formato y la modalidad de visualización preferida del puntero.

#### **Para instalar una tableta digitalizadora...**

- **1** Conecte la tableta digitalizadora y el puck usando las instrucciones que se acompañan y arranque EmbroideryStudio.
- **2** Seleccionar **Características heredadas > Configuración del hardware**.

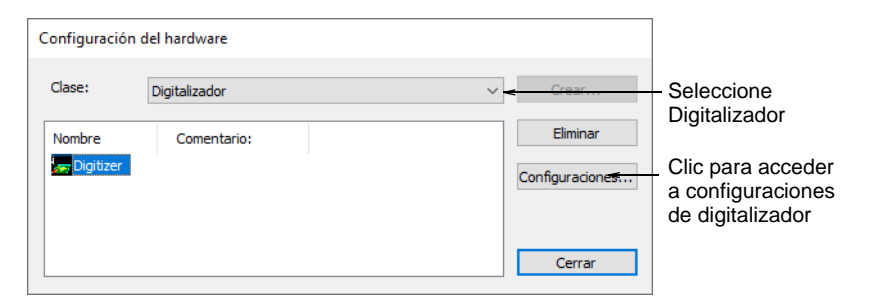

**3** De la lista **Tipo**, seleccione **Digitalizador**.

**4** Haga clic en **Configuraciones**. Se abrirá el diálogo **Configuración de digitalizador**.

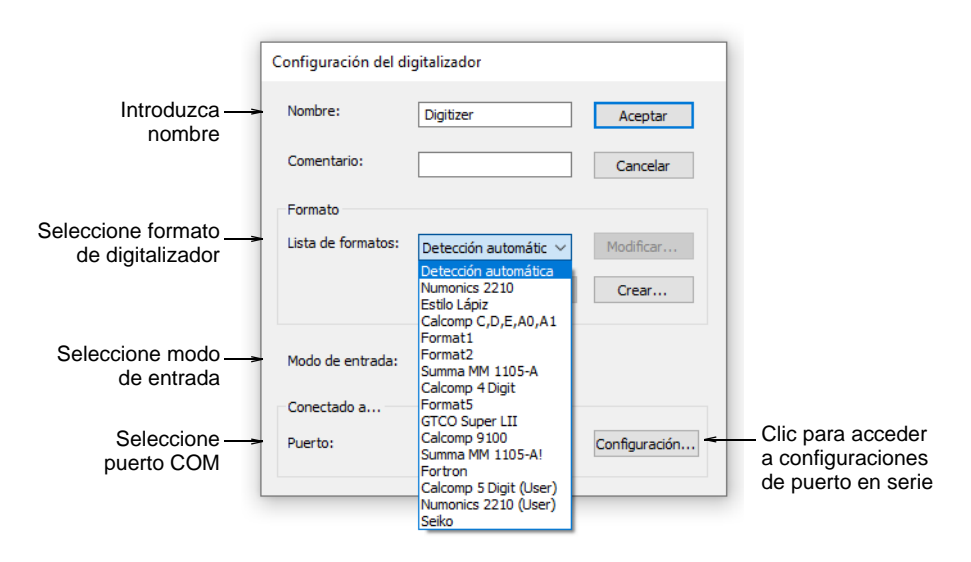

- **5** Use los campos **Nombre** y **Comentario** para identificar en forma única la tableta de digitalización.
- **6** En el panel **Formato**, seleccione un formato de digitalizador.

Seleccione de formatos digitalizadores estándar o seleccione **Detección automática** para hacer coincidir de manera automática el formato con el digitalizador conectado. No todos los digitalizadores pueden ser detectados automáticamente por EmbroideryStudio. Para tales tabletas, puede definir un formato nuevo o modificar las configuraciones existentes del formato.

**7** De la lista **Modalidad de entrada**, seleccione **Punto** o **Corriente**. Esta configuración **debe** ser la misma que la que especificó en la tableta digitalizadora.

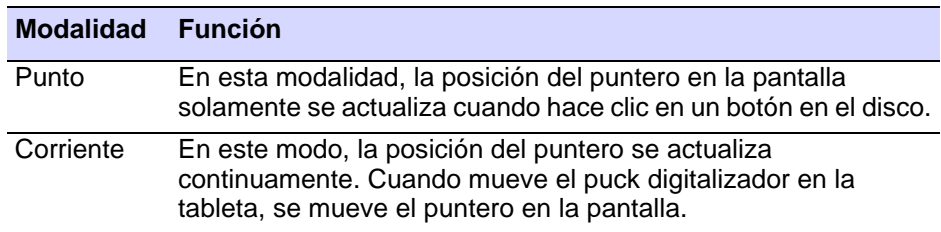

**8** De la lista **Puerto**, seleccione el puerto COM al cual está conectado el digitalizador.

Las tabletas digitalizadoras se conectan por lo general al puerto COM1, pero se pueden conectar a cualquier puerto COM en serie disponible.

**9** Clic en **Configurar** para acceder a las configuraciones de puerto en serie. Estas configuraciones **deben** ser idénticas a las establecidas en la tableta digitalizadora, de lo contrario EmbroideryStudio no podrá comunicarse con ella.

# Ø

**Nota:** Si usa el modo **Corriente**, tiene que programar el digitalizador para transmitir en paquetes de 20 datos por segundo o menos. La velocidad de línea en baudios para la tableta digitalizadora y el puerto en serie debe estar establecida en 9600 baudios.

# $\bm{\Psi}$

**Advertencia:** Para evitar la pérdida de datos a gran velocidad, es muy importante configurar la tableta correctamente. Si sólo puede transmitir a más de 20 paquetes de datos por segundo, reduzca la velocidad de línea en baudios la tableta de 9600 a 2400 baudios.

#### **10** Clic en **Aceptar**, luego en **Cerrar**.

#### **Temas relacionados**

- [Personalizar formatos de tableta digitalizadora](#page-192-0)
- [Puertos seriales](#page-172-0)

#### <span id="page-192-0"></span>Personalizar formatos de tableta digitalizadora

Si el formato de la tableta digitalizadora que necesita no está configurado en EmbroideryStudio, puede crear un nuevo formato o modificar un formato existente para que coincida con la salida de su tableta. Antes de empezar, revise la documentación de la tableta digitalizadora.

# $\bm{\Psi}$

**Advertencia:** Se proporciona esta funcionalidad a usuarios expertos con conocimiento de protocolos de datos soportados por su tableta digitalizadora. Haga uso de ella solamente si su tableta digitalizadora no funciona con ninguno de los formatos existentes.

#### **Para personalizar un formato de tableta digitalizadora...**

**1** Acceda al diálogo **Configuración de digitalizador**.

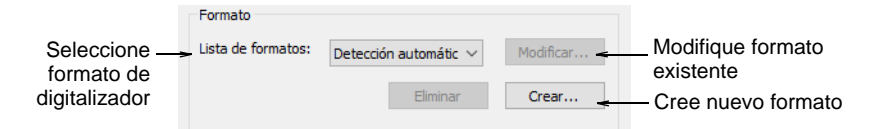

#### **2** En el panel **Formato**:

 Para modificar un formato existente, seleccione el formato y haga clic en **Modificar**.

 Para definir un nuevo formato, haga clic en **Crear**. Se abrirá el diálogo **Configuración personalizada del digitalizador**.

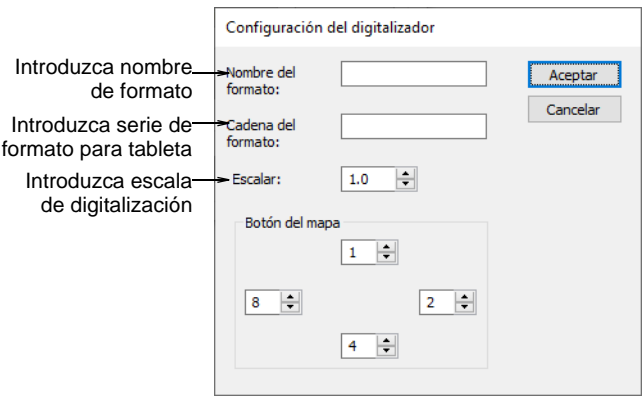

- **3** En el campo **Nombre de formato**, introduzca un nombre para el formato nuevo o modificado.
- **4** En el campo **Serie de formato**, introduzca la serie de formato que saca su tableta digitalizadora.

Obtenga dicha información en la documentación de la tableta digitalizadora.

- **5** En el campo **Escala**, introduzca la escala en la que va a digitalizar. Por ejemplo, una escala de 3,0 significa que el diseño en pantalla será una tercera parte del tamaño que digitaliza en la tableta.
- **6** Clic en **Aceptar**.

#### **Temas relacionados**

[Configurar tabletas digitalizadoras](#page-190-0)

#### Preparar dibujos de ampliación

Cuando digitaliza con una tableta, usted usa un dibujo de ampliación para calcar las formas y los límites del diseño de la misma manera que usa los [telones de fondo](#page-1406-0) en pantalla. Antes de empezar, debe preparar el dibujo de ampliación.

#### **Para preparar un dibujo de ampliación...**

**1** Convierta la [ilustración artística](#page-1393-0) en un dibujo técnico.

Generalmente el dibujo será tres veces más grande que el bordado final.

#### $\circ$

**Idea:** Si el dibujo está en copia impresa, gradúelo usando un proyector de transparencias o una fotocopiadora. Si ha empleado una

aplicación gráfica para crear la ilustración, gradúela antes de imprimirla.

- **2** Modifique el dibujo hasta hacerlo adecuado para el bordado.
	- Defina formas que puedan rellenarse fácilmente con puntadas.
	- Traslape y distorsione las formas para compensar el [estiramiento y](#page-1388-0)  [empuje](#page-1388-0).
	- Dibuje líneas de guía de digitalización p. ej., líneas de ángulo de puntada.
- **3** Dibuje puntos de referencia de origen y de rotación.

Estos puntos establecen la posición y la orientación del dibujo de ampliación en la tableta digitalizadora.

 $\mathbf Q$ **Idea:** Si el dibujo es más grande que la tableta digitalizadora, introduzca puntos adicionales para ayudarle a mover el dibujo mientras digitaliza.

**4** Escriba el nombre y escale el dibujo de ampliación para referencia posterior.

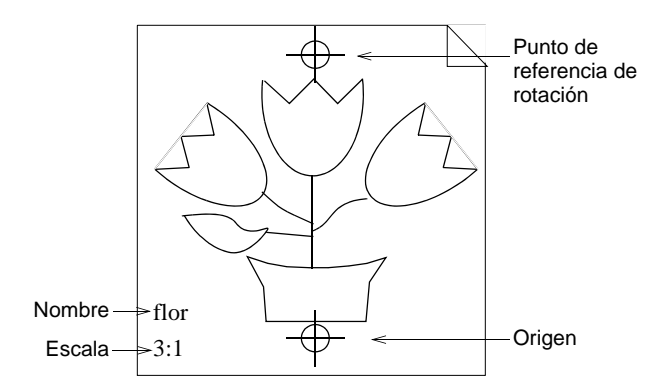

#### **Temas relacionados**

[Mover dibujos de ampliación](#page-196-0)

# Registrar dibujos de ampliación

Cuando coloque un dibujo de ampliación en la tableta digitalizadora, tiene que registrarlo para que EmbroideryStudio pueda interpretar el diseño. Para registrar un dibujo de ampliación, introduzca la escala y digitalice los puntos de origen y de rotación en la tableta. Los puntos de origen y de rotación deberían estar marcados en el dibujo de ampliación. Si no lo están, tendrá que dibujarlos.

#### **Para registrar un dibujo de ampliación...**

**1** Seleccione **Configuración > Configuración de la tableta**.

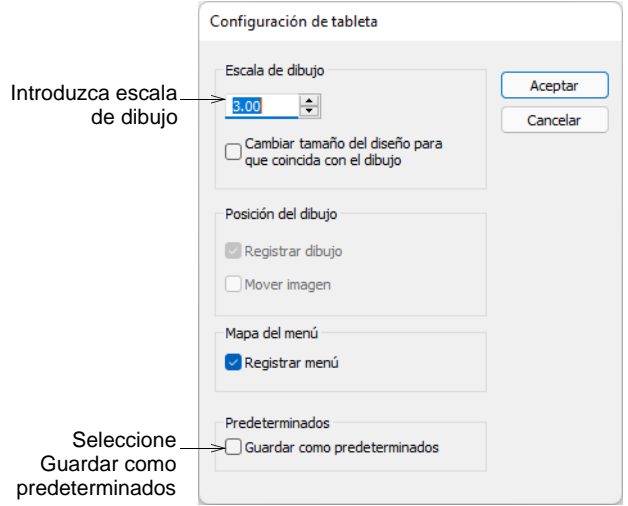

- **2** En el panel **Escala de dibujo**, introduzca la escala del dibujo de ampliación. Para calcular la escala, divida la altura del dibujo de ampliación por la altura necesaria del bordado final. Los dibujos de ampliación están por lo general preparados en una escala de **3,00.**
- **3** Marque la casilla **Guardar como predeterminados**. De este modo se guarda la información de registro para el dibujo, y usted no tiene que volver a registrar cada vez que reanude la digitalización.
- **4** Haga clic en **Aceptar** y coloque el dibujo ampliado en la tableta digitalizadora.
- **5** Clic en los puntos de origen y rotación del dibujo con **Botón 1** del puck digitalizador. Esto completará el registro.

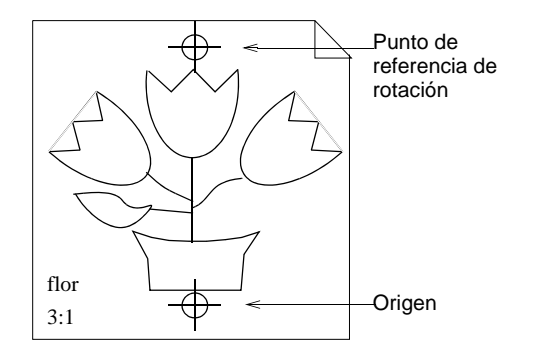

# Cambiar escalas del dibujo

Puede cambiar la escala de dibujo mientras digitaliza. Cuando cambia la escala, EmbroideryStudio cambia el tamaño de los límites del objeto automáticamente y vuelve a generar las puntadas.

#### **Para cambiar la escala de dibujo...**

**1** Seleccione **Configuración > Configuración de la tableta**.

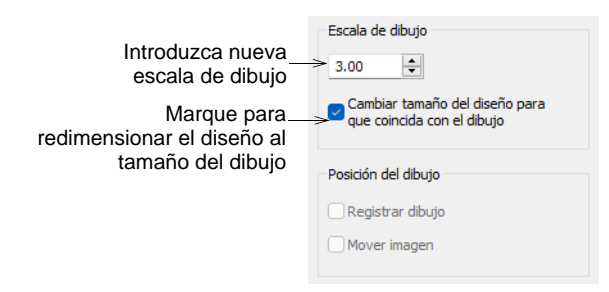

- **2** Introduzca nueva escala de dibujo Para calcular la escala, divida la altura del dibujo de ampliación por la altura necesaria del bordado final. Los dibujos de ampliación están por lo general preparados en una escala de **3,00.**
- **3** Seleccione la casilla **Cambiar tamaño de diseño para coincidir con dibujo**.
- **4** Seleccione la casilla **Registrar dibujo**.
- **5** Clic en **Aceptar**.
- **6** Digitalice los puntos de referencia de origen y rotación para volver a registrar en el nuevo tamaño. El diseño cambia de tamaño según la nueva escala.

# <span id="page-196-0"></span>Mover dibujos de ampliación

Si el dibujo es más grande que la tableta digitalizadora, puede moverlo por la tableta y continuar digitalizando. Para desplazar un dibujo tiene que dibujar y digitalizar dos puntos de referencia adicionales.

#### **Para mover un dibujo de ampliación...**

**1** Dibuje puntos de referencia adicionales en el dibujo de ampliación.

Coloque los puntos de modo que estén en la parte activa de la tableta digitalizadora antes y después del desplazamiento.

# $\mathbf{\Omega}$

**Idea:** Si va a desplazar el dibujo hacia arriba o abajo, dibuje los puntos adicionales de referencia horizontalmente. Si lo está desplazando a la izquierda o la derecha, dibújelos verticalmente. **2** Seleccione **Configuración > Configuración de la tableta**.

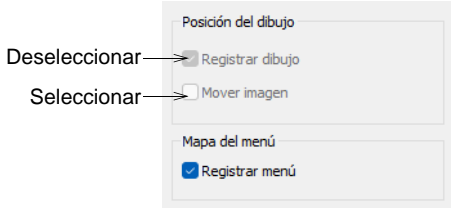

- **3** Seleccione la casilla **Mover dibujo**.
- **4** Desmarque la casilla **Registrar dibujo** y haga clic en **Aceptar**.
- **5** Clic los puntos de referencia adicionales con el **Botón 1** en el puck digitalizador.

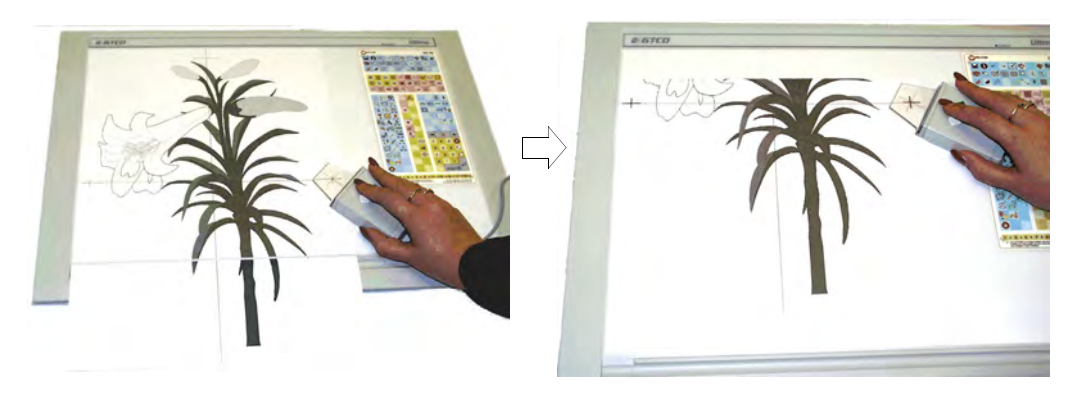

**6** Desplace el dibujo para que la parte que desee digitalizar a continuación esté sobre el área activa de la tableta digitalizadora y haga clic de nuevo en los puntos de referencia adicionales. El dibujo vuelve a registrarse en la nueva posición.

# Utilizar pucks digitalizadores

Con una tableta digitalizadora, generalmente usa un disco en luga de un ratón para marcar los puntos de referencia.

#### **Para usar el puck digitalizador...**

 Coloque el cursor en forma de cruz del puck sobre un punto en el dibujo de ampliación, después pulse uno de los cuatro botones.

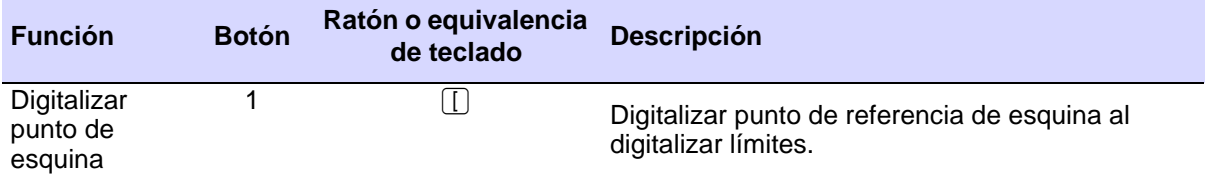

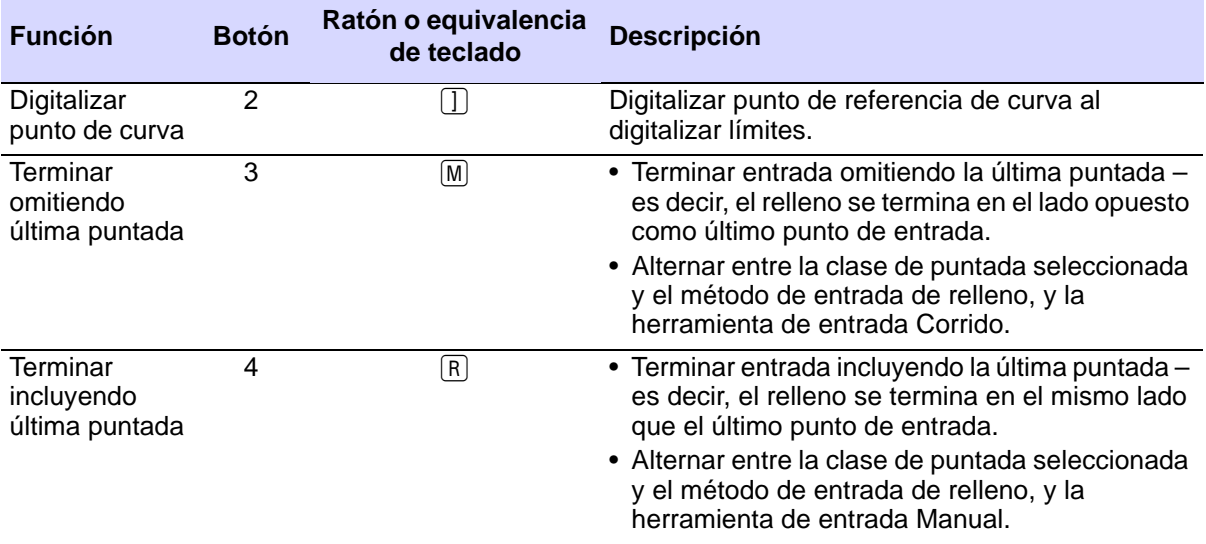

# Capítulo 8 Formatos de máquina

Las diferentes máquinas de bordado hablan diferentes idiomas. Tienen sus propios comandos de control para las [funciones de máquina.](#page-1391-0) Antes de poder coser un diseño, éste debe estar en un formato que pueda interpretar la máquina. Cuando selecciona un formato de máquina, EmbroideryStudio usa el formato para traducir los diseños digitalizados a una forma legible por la máquina. En caso necesario, usted puede personalizar los formatos de máquina para cumplir los requisitos específicos de una máquina.

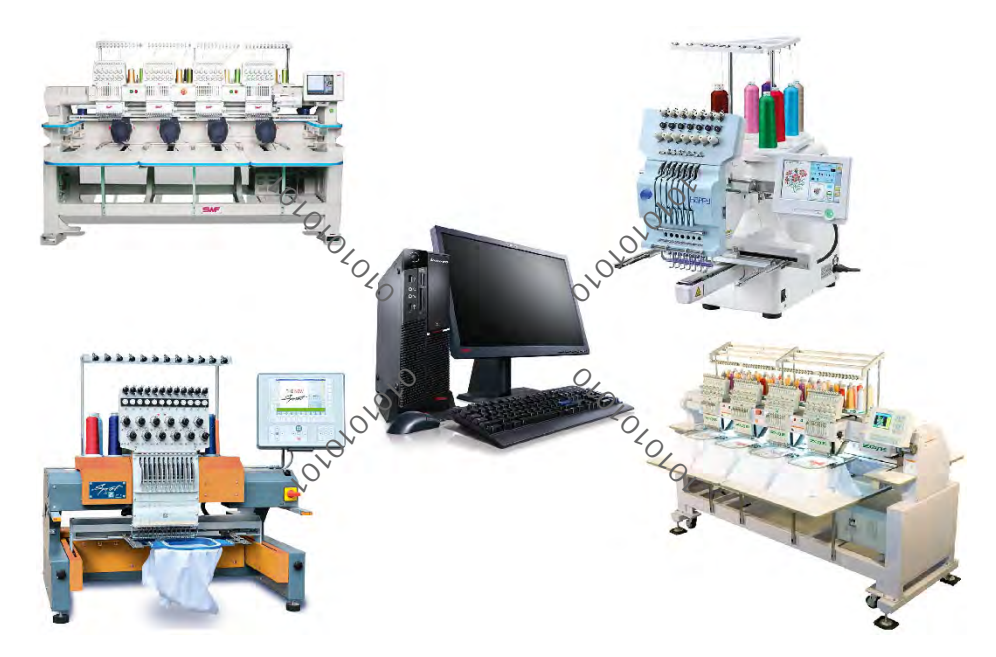

# <span id="page-199-0"></span>Formatos de máquina estándar

Las diferentes máquinas requieren diferentes configuraciones. Cuando selecciona un formato de máquina, EmbroideryStudio usa el formato para traducir los diseños digitalizados a una forma legible por la máquina. Los formatos más comunes incluyen Barudan, Brother, Happy, Marco, Meistergram, Melco, Pfaff, Stellar, Tajima, Toyota, Ultramatic y ZSK. Los valores susceptibles de modificación normalmente son la longitud de

puntada y de salto, las funciones de recorte y las funciones de cambio de color.

# Ø

**Nota:** No **todos** los valores aquí descritos están disponibles para todos los formatos de máquina. Consulte el manual de su máquina de bordado para más información.

### Configuraciones de longitud de puntada y salto

Con la mayoría de las máquinas, es posible establecer el movimiento máximo de bastidor, la [longitud mínima de puntada](#page-1395-0) a reconocer, y la longitud de salto automático.

#### **Para establecer longitud de puntada y salto...**

- **1** Abra un diseño.
- **2** Acceda al diálogo **Configuraciones de formato de máquina** > Estándar. Aparecerán sólo los campos correspondientes al formato de máquina seleccionado.

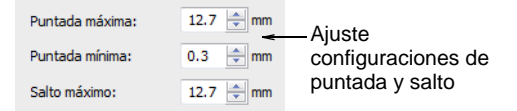

**3** En el campo **Puntada máxima**, introduzca la longitud máxima de puntada que desea permitir.

El valor que introduzca dependerá del código de cinta usado por su máquina:

- $\blacktriangleleft$  Sistema de codificación binario: 12,7 mm p.ej. máquinas Barudan
- Sistema de codificación ternario: 12,1 mm p.ej. máquinas Tajima.
- **4** En el campo **Puntada mínima**, introduzca la longitud mínima de puntada a permitir.

Esto establece la configuración predeterminada de **Puntadas pequeñas**. Generalmente la longitud mínima de puntada se aumenta para materiales densos e hilos gruesos con el fin de impedir roturas de hilo.

**5** En el campo **Salto máximo**, introduzca la longitud máxima de salto a permitir.

Esto establece el valor predeterminado de Salto automático. Los valores de salto más cortos mejoran por lo general la calidad de puntada y reducen el desgaste de la máquina, pero pueden aumentar el tiempo empleado en coser.

**6** Clic en **Guardar**, luego en **Cerrar**.

#### **Temas relacionados**

- [Formatos de máquinas de bordado](#page-69-0)
- [Eliminar puntadas pequeñas](#page-469-0)

#### Funciones de recorte

Con algunas máquinas, usted puede especificar cómo formatear e interpretar funciones de recorte. Algunas máquinas entienden códigos específicos de recorte. Otros interpretas los saltos múltiples como una función de recorte. Puede ser que las máquinas sin recortador automático no sepan cómo interpretar funciones de recorte e incluso puede que muevan el diseño cuando se encuentren con un código de recorte. Para estas máquinas tiene que deseleccionar la casilla **Sacar recortes** de modo que se ignoren las funciones de recorte cuando se cosa el diseño.

#### **Para establecer funciones de recorte...**

- **1** Abra un diseño.
- **2** Acceda al diálogo **Configuraciones de formato de máquina** > Estándar. Aparecerán sólo los campos correspondientes al formato de máquina seleccionado.

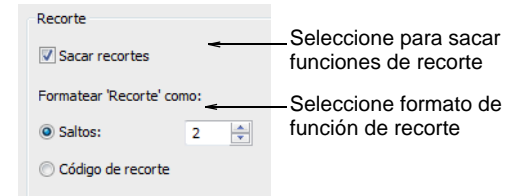

**3** En el panel **Recorte**, seleccione la casilla **Sacar recortes** para incluir funciones de recorte al sacar en la máquina seleccionado.

Si libera la casilla de verificación, las funciones de recorte no se eliminan del diseño sino que sencillamente se ignoran al producir.

**4** Especifique el formato de recorte a usar:

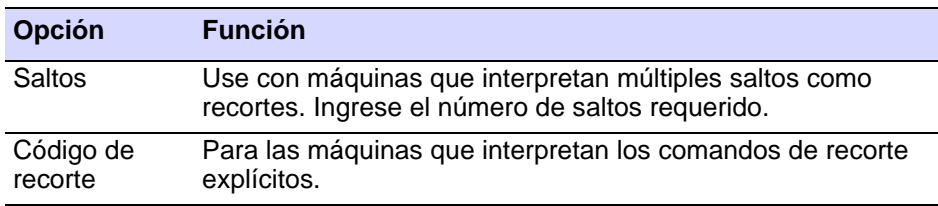

**5** Clic en **Guardar**, luego en **Cerrar**.

#### **Temas relacionados**

[Formatos de máquinas de bordado](#page-69-0)

# Funciones de cambio de color

Las máquinas interpretan la función de Cambio de color de manera diferente – bien como un comando de Número de aguja o bien como un función de Parada. Básicamente, se aplican las reglas siguientes:

- Las máquinas de una sola aguja sencillamente paran cuando encuentran una función de cambio de color o de parada.
- Algunas máquinas multi-aguja saltan al color siguiente sin parar.
- Algunas máquinas multi-aguja soportan el direccionamiento de aguja directo.

#### **Funciones de parada**

Las funciones de parada le permiten al operador cambiar los hilos manualmente. Se usan en general con máquinas que solo tienen una aguja. Los funciones de parada se combinan a veces con funciones de salto para indicar cambios de color.

#### **Funciones de cambio de color**

Para aquellas máquinas que las soportan, las funciones de cambio de color le dicen a la máquina que se mueva a la siguiente aguja cuando encuentre una función de cambio de color. La máquina debe tener cargados los hilos con los colores correctos de acuerdo a la hoja de trabajo de producción.

#### **Funciones de número de aguja**

Para máquinas con direccionamiento de aguja, cada 'ranura' de color en la paleta de colores corresponde a un número de aguja. Los funciones de número de aguja se combinan a veces con funciones de salto para indicar cambios de color.

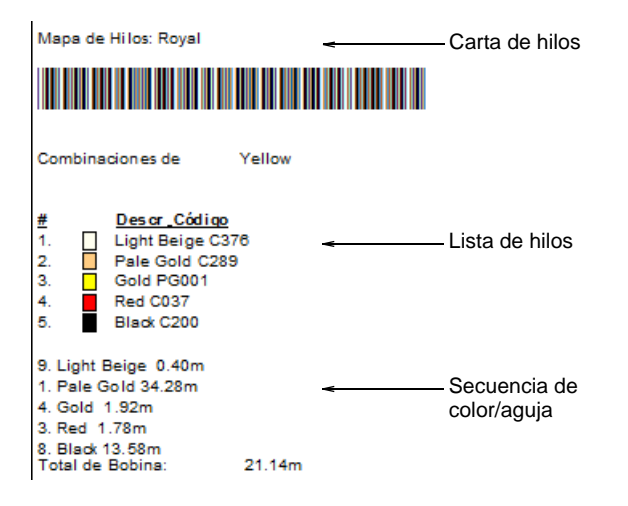

Para las máquinas de dirección de aguja tiene que especificar cuántas agujas hay en la máquina. Esto le dice a la máquina con qué frecuencia debe parar para que el operario cambie los hilos. Por ejemplo, para que se cosa un diseño con 15 colores en una máquina con cinco agujas, debe parar después de cada tres cambios de color para que el operario cambie los hilos.

#### **Para establecer funciones de cambio de color...**

- **1** Abra un diseño.
- **2** Acceda al diálogo **Configuraciones de formato de máquina** > Estándar. Aparecerán sólo los campos correspondientes al formato de máquina seleccionado.

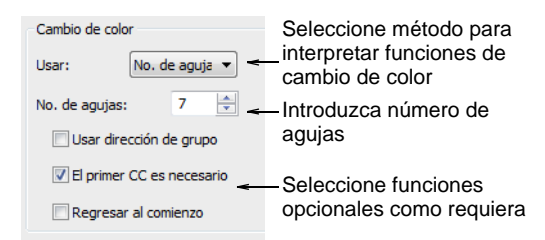

**3** En el panel **Cambio de color**, seleccione un método a emplear para interpretar funciones de cambio de color.

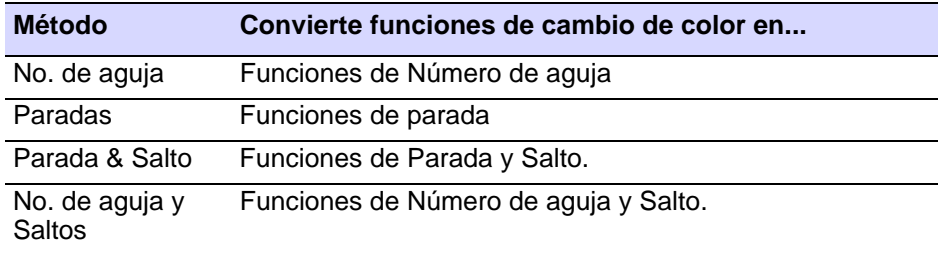

- **4** Para las máquinas de dirección de aguja, introduzca el número de agujas en la máquina en el campo **No. de agujas**.
- **5** Opcionalmente, seleccione la casilla **Usar dirección de grupo** como requiera.

Algunas máquinas pueden agrupar dos cabezales juntos para que pueda coser un diseño usando agujas desde ambos cabezales. Por ejemplo, si una máquina tiene dos cabezales y nueve agujas por cabezal, la máquina mueve el fleje desde el primer cabezal debajo del segundo cabezal, lo cual le permite coser 18 colores sin efectuar un cambio manual.

# Ø

**Nota:** En ese caso, introduzca el número de agujas en la máquina **combinado** en el campo **No. de agujas**.

- **6** Opcionalmente, seleccione la casilla **Primer CC es necesario**. Algunas máquinas necesitan un código **Primer CC (cambio de color)** para inicializar la máquina y traer el cabezal de vuelta a la posición de aguja del primer cambio de color.
- **7** Opcionalmente, seleccione la casilla **Regresar al comienzo**. Esto regresa la aguja al comienzo del diseño, preparando a la máquina para el corrido de repetición.
- **8** Clic en **Guardar**, luego en **Cerrar**.

#### **Temas relacionados**

[Formatos de máquinas de bordado](#page-69-0)

# Funciones de taladro

Algunas máquinas de bordado están equipadas con un taladro. El taladro reemplaza a menudo a una de las agujas. Usted tiene que especificar la posición de aguja del taladro y su valor de desplazamiento. Los taladros son con frecuencia un anexo de 'cuchilla' en los que la posición de corte se desplaza ±12 mm desde la aguja principal. Antes de que la máquina empiece, el bastidor se mueve para que el taladro esté en la posición correcta. Este movimiento de bastidor extra compensa el desplazamiento del taladro. Algunas máquinas se ajustan de forma automática para este desplazamiento cuando se encuentran con una función Taladro dentro. Estas máquinas deberían tener un valor de desplazamiento 0. Del mismo modo, si está empleando una aguja de taladrar (en vez de una cuchilla), no le hace falta un valor de desplazamiento. Vea el manual de su máquina para obtener más información.

#### **Para establecer funciones de taladro...**

- **1** Abra un diseño.
- **2** Acceda al diálogo **Configuraciones de formato de máquina** > Estándar. Aparecerán sólo los campos correspondientes al formato de máquina seleccionado.

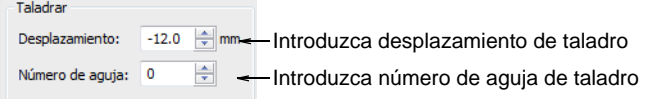

- **3** En el panel **Taladrar**, introduzca el desplazamiento requerido de taladro.
	- Si la máquina inserta automáticamente un desplazamiento cuando se encuentra con una función de Taladro dentro, introduzca un desplazamiento de 0 mm.
	- Si la máquina necesita un valor de desplazamiento, introduzca un desplazamiento de  $\pm 12,0$  mm.
- **4** Introduzca el número de aguja al que se adjunta el taladro.
- **5** Clic en **Guardar**, luego en **Cerrar**.

#### **Temas relacionados**

- [Formatos de máquinas de bordado](#page-69-0)
- [Taladrado](#page-1157-0)

#### Funciones de Fin de diseño

Algunas máquinas requieren un código explícito de función de **Fin de diseño** para poder reconocer cuándo se ha alcanzado el Fin de diseño. Algunas máquinas no comprenden el código de función de **Fin de diseño**, por lo que requieren un código de **Parada**. Por ejemplo, las máquinas Tajima reconocen el código explícito de función de **Fin de diseño**, mientras que las máquinas Happy requieren sencillamente una Parada.

#### **Para establecer funciones de fin de diseño...**

- **1** Abra un diseño.
- **2** Acceda al diálogo **Configuraciones de formato de máquina** > Estándar. Aparecerán sólo los campos correspondientes al formato de máquina seleccionado.

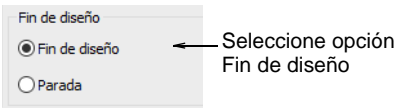

**3** En el panel **Fin de diseño**, seleccione la opción apropriada para su máquina:

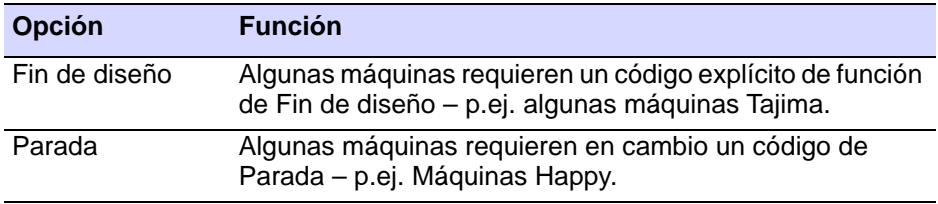

**4** Clic en **Guardar**, luego en **Cerrar**.

#### **Temas relacionados**

- [Formatos de máquinas de bordado](#page-69-0)
- [Secuencia de inicio/fin-del-diseño](#page-207-0)

# <span id="page-206-0"></span>Formatos de máquina avanzados

El tabulador **Avanzadas** le permite establecer opciones adicionales de formato de máquina. Como es normal, las configuraciones disponibles dependen del formato de máquina seleccionado. Puede configurar la secuencia de cambio de color, insertar códigos especiales para el comienzo y el final de un diseño e introducir configuraciones de velocidad. Hay también configuraciones diversas, incluidas si desea cambiar la tensión de la tela durante el taladrado, y si desea rebobinar la cinta cuando el cosido se haya completado. Use el diálogo **Configuraciones de formato de máquina** para definir los valores a permitir a la hora de sacar en un formato de máquina específico.

# Ø

**Nota:** No **todos** los valores aquí descritos están disponibles para todos los formatos de máquina. Use estas instrucciones para introducir valores que se apliquen a su formato seleccionado. Cambie las configuraciones **Avanzadas** sólo si está familiarizado con los códigos usados por su máquina de bordado. Consulte el manual de su máquina de bordado para más información.

# Secuencia de cambio de color

Algunas máquinas no pueden interpretar funciones de Cambio de color a menos que formen parte de una 'secuencia de cambio de color' compuesta de [puntadas vacías](#page-1401-0) y [saltos vacíos](#page-1405-0) antes y después de cada comando de Cambio de color. Compruebe los requisitos de su máquina para decidir si necesita introducir valores de secuencia de cambio de color.

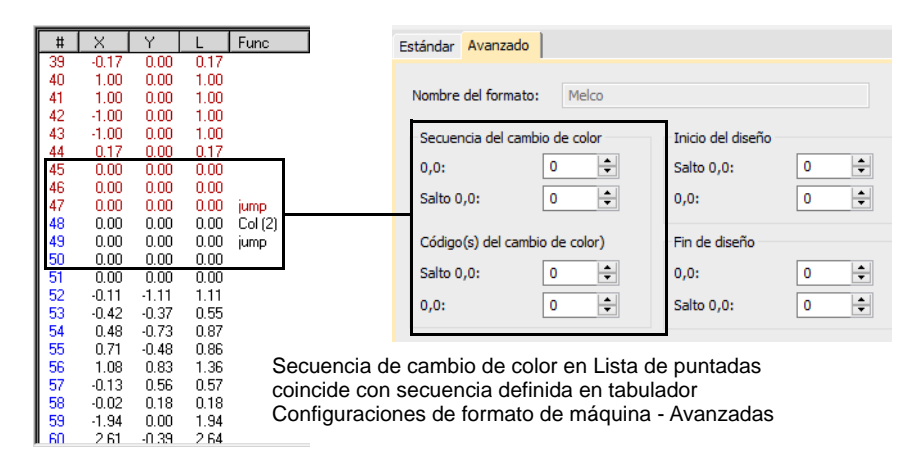

En el tabulador **Avanzadas**, el panel **Secuencia de cambio de color** se lee de arriba abajo, en el orden en que los códigos aparecen en la secuencia. Los dos primeros campos muestran el número de Puntada vacías y Saltos vacíos a insertar **antes del** comando de Cambio de color. Los otros campos muestran los Saltos vacíos y Puntadas vacías a insertar **después** del comando.

#### **Temas relacionados**

[Formatos de máquinas de bordado](#page-69-0)

#### <span id="page-207-0"></span>Secuencia de inicio/fin-del-diseño

Además de una función de Fin de diseño, algunas máquinas requieren más [puntadas vacías](#page-1401-0) y [saltos vacíos](#page-1405-0) extra para coser el comienzo y el final de un diseño. Otras máquinas requieren una función de Parada. Según la clase de máquina, es posible que precise funciones para inicializar la máquina o para accionar el comando [bastidor fuera](#page-1399-0) después de coser.

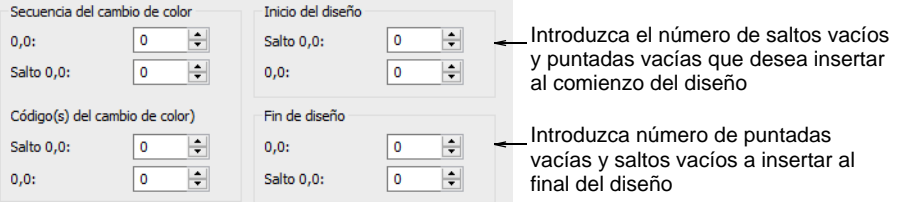

Cuando está disponible, la opción **Establecer número de aguja** inicializa la máquina y regresa el cabezal a la posición de aguja del primer cambio de color.

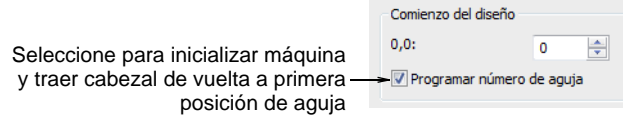

Cuando está disponible, la opción **Bastidor fuera** hace que el bastidor se retire después de bordar el diseño.

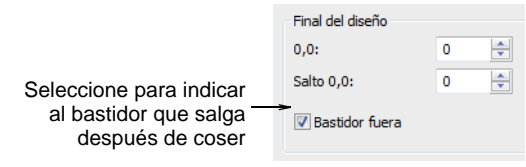

# Ø

**Nota:** Recuerde que estos campos muestran el número de códigos **extra** que usted quiere insertar además de las [configuraciones](#page-1407-0)  [predeterminadas](#page-1407-0).

#### **Temas relacionados**

[Formatos de máquinas de bordado](#page-69-0)

# Opciones de velocidad

Algunas máquinas pueden coser a diferentes velocidades. Según qué máquina tenga, puede seleccionar diferentes velocidades a usar cuando empiece a coser o para cuando el taladro esté en uso.

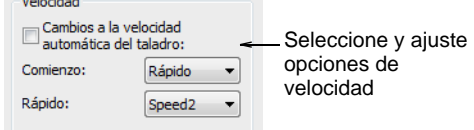

Cuando está disponible, la opción **Cambios automáticos de velocidad de taladrado** en la pestaña **Avanzado** ralenta la máquina automáticamente cuando el taladro engrana. De la lista **Comienzo**, seleccione la velocidad de comienzo preferida – **Rápido** o **Lento**. De la lista **Rápido**, seleccione la configuración más rápida en su máquina – **Velocidad 1** o **Velocidad 2**. Consulte el manual de su máquina para más información.

#### **Temas relacionados**

[Formatos de máquinas de bordado](#page-69-0)

# Opciones avanzadas varias

Según el formato de máquina, puede asimismo seleccionar si desea reducir la tensión sobre la tela mientras taladra e indicar si desea rebobinar la cinta cuando el cosido se haya completado.

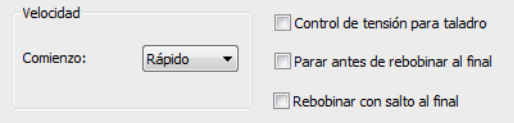

Cuando esté disponible, configure lo siguiente como se requiera:

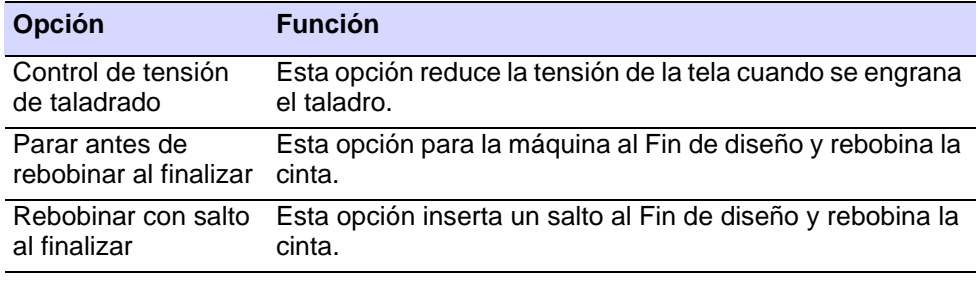

#### **Temas relacionados**

[Formatos de máquinas de bordado](#page-69-0)

# Formatos de máquina personalizados

EmbroideryStudio facilita formatos estándar para la mayoría de las máquinas. Sin embargo, si su máquina es diferente, puede que tenga que personalizar las configuraciones del formato de máquina. Por ejemplo, si tiene diferentes modelos de la misma clase de máquina de bordado, las diferentes funciones pueden requerir diferentes valores.

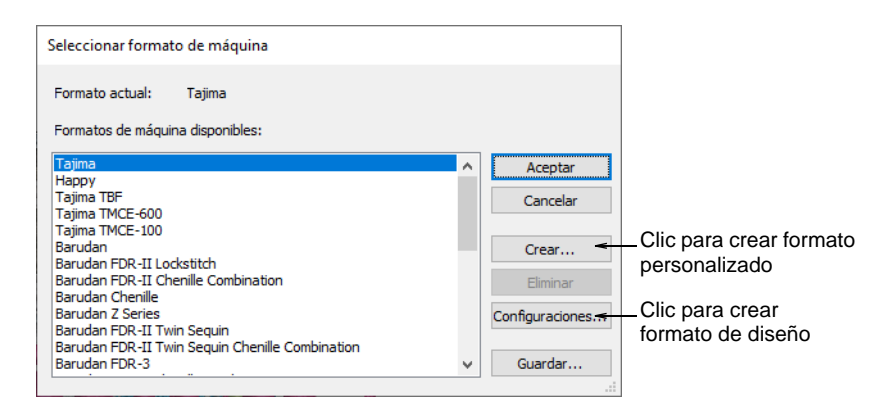

#### **Crear formatos personalizados**

Puede crear un nuevo formato de máquina basado en un formato de máquina estándar y hacerlo disponible para todos los diseños.

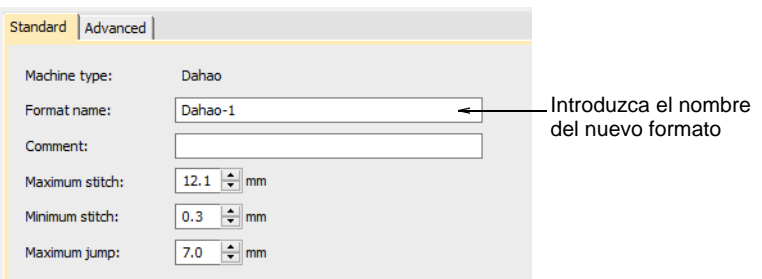

- En el campo **Nombre del formato** introduzca un nombre para el nuevo formato – p. ej. **Melco-1**.
- En el campo **Comentario**, introduzca cualquier información que le pueda ayudar a identificar el formato de máquina – por ejemplo, **Sin recorte**.
- Ajuste las configuraciones de formato de máquina **Estándar** y **Avanzado** como se requiera.

#### **Crear formatos específicos al diseño**

Puede crear un formato de máquina personalizado para usarlo con el diseño actual. No puede cambiar los campos **Nombre** ni **Comentario**. El formato personalizado de máquina recibe un nombre automáticamente,

usando el formato de máquina original y el nombre del diseño – por ejemplo, **Melco-Design1**.

# Ø

**Nota:** En caso necesario, puede actualizar el formato estándar de máquina. Sin embargo, sólo debería hacerlo si los valores originales ya no se usan.

#### **Temas relacionados**

- [Formatos de máquinas de bordado](#page-69-0)
- [Formatos de máquina estándar](#page-199-0)
- [Formatos de máquina avanzados](#page-206-0)

# PARTE III DIGITALIZACIÓN DE BORDADO

En EmbroideryStudio, usted construye diseños a partir de formas básicas u '[objetos de bordado](#page-1397-0)'. Estos son parecidos a [objetos de vectores](#page-1397-1) normales, en tanto que tienen ciertas características definitorias o ['propiedades](#page-1400-0)' como color, tamaño, posición y demás. También tienen propiedades específicas de bordado, como la clase y la densidad de puntada.

#### **Tipos de puntada**

Esta sección explica cómo seleccionar clases de puntada para diversos rellenos, y también cómo crear rellenos Satín, Tatami, de motivo y de contorno, y cómo ajustar las configuraciones de puntada para obtener los mejores resultados. También se ocupa de cómo crear rellenos y orlas en Zigzag y de Puntada E. [Vea Tipos de puntada para más información.](#page-212-0)

#### **Digitalizar formas**

Esta sección trata de la conversión automática de objetos de vectores a objetos de bordado. Trata también los métodos de digitalización manual, incluida la digitalización de formas libres, orlas sencillas y formas complejas de columna. [Vea Digitalizar formas para más información.](#page-240-0)

#### **Propiedades del objeto**

Esta sección explica cómo cambiar als configuraciones de propiedades en un diseño y cómo aplicar y ajustar las configuraciones de tela. Además, explica cómo crear y mantener estilos y plantillas en EmbroideryStudio. [Vea Propiedades del objeto para más información.](#page-276-0)

#### **Combinaciones de color**

Al digitalizar, usted selecciona colores desde la [paleta de colores.](#page-1397-2) Esta contiene una selección de colores que puede ajustarse a cualquier diseño o esquema de colores. Una ['combinación de colores'](#page-1384-0) particular representa los colores reales de hilo en los que se coserá un diseño. De hecho, usted puede definir múltiples esquemas de colores y alternar entre ellos. [Vea](#page-300-0)  [Combinaciones de color para más información.](#page-300-0)

# <span id="page-212-0"></span>Capítulo 9 Tipos de puntada

Todos los [objetos de bordado](#page-1397-0) en EmbroideryStudio contienen configuraciones definitorias o [propiedades.](#page-1400-0) Algunas propiedades, como tamaño y posición, son comunes para todos los objetos, mientras que otras son específicas a la clase de objeto. La propiedad más importante de todos los objetos de bordado es la clase de puntada. El software hace uso de los límites del objeto y la clase de puntada relacionada para generar puntadas. Cada vez que usted cambia de forma, transforma o [gradúa](#page-1392-0) un objeto, se regeneran las puntadas según la clase de puntada y sus configuraciones.

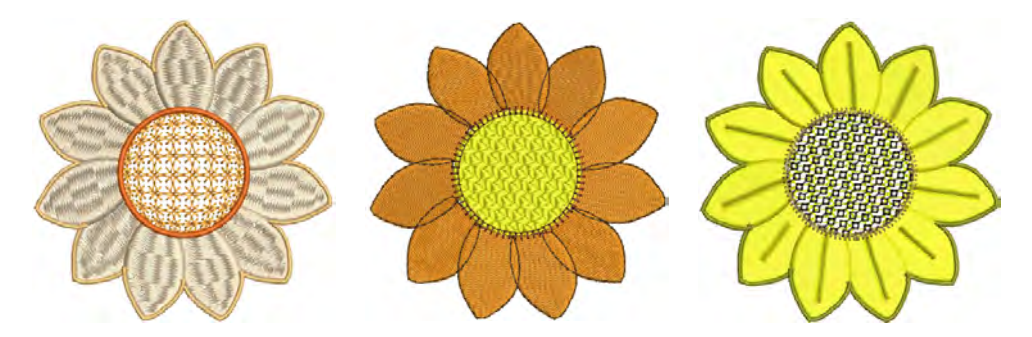

Las tipos de puntada se dividen, grosso modo, en dos categorías – contornos y rellenos. Los diferentes tipo de puntada son apropiados para diferentes formas. Algunos tipos de puntada son apropiados tanto para contornos como para rellenos. Otros sirven para uno de los propósitos o para el otro. El tipo de puntada puede seleccionarse con el método de digitalización o puede aplicarse después. Cuando crea un objeto desde cero, toma el tipo de puntada seleccionado actualmente.

# Contornos sencillos

EmbroideryStudio proporciona herramientas para crear contornos de grosores y estilos variables. Se usa normalmente para añadir orlas y corridos de resalte a los diseños. Hay herramientas para crear punto de corrido simple así como para crear una amplia variedad de contornos decorativos. Los tipos de puntada de contorno pueden intercambiarse.

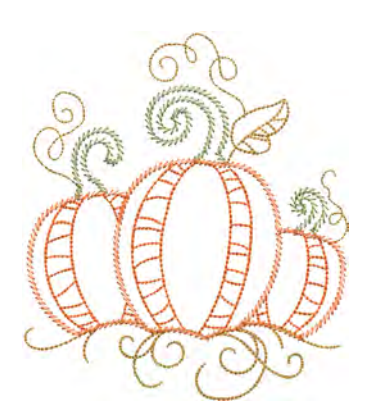

# Puntadas de corrido sencillo

- Use Puntadas de contorno > Corrido para colocar una fila de puntadas individuales de corrido a lo largo de una línea digitalizada. Haga clic derecho para configuraciones. Use Puntadas de contorno > Corrido triple para colocar una fila tripla de puntadas de corrido a lo largo de una línea digitalizada. Haga clic derecho
	- para configuraciones.
	- Use Puntadas de contorno > Corrido escultura para crear un contorno grueso-delgado alternando puntadas sencillas y triples para una apariencia de bordado a mano.

Use la herramienta **Corrido** para digitalizar líneas de [puntadas de](#page-1401-1)  [corrido](#page-1401-1). Use **Corrido triple** para énfasis. Este tipo de puntada se usa generalmente en bordes y contornos gruesos. El **Corrido escultura** crea bordado grueso-fino alternando puntadas sencillas y triples y tiene una apariencia de bordado a mano. Ajuste la [longitud de puntada,](#page-1395-1) la separación de las hilazas, las repeticiones de puntada y otras configuraciones mediante el panel acoplable **Propiedades del objeto**.

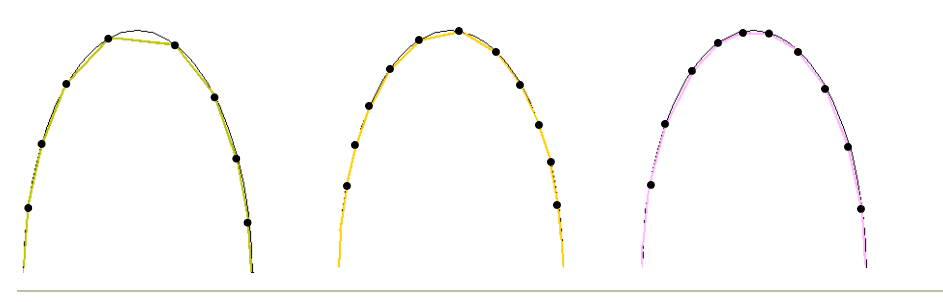

#### **Consejos de uso...**

 Las barras de **Digitalización tradicional** y **Digitalización de gráficos** contienen herramientas para digitalizar contornos. Dichas herramientas colocan una fila de puntadas de corrido a lo largo de una línea digitalizada.

- EmbroideryStudio provee herramientas para generar automáticamente contornos.
- Use **Retroceder** y **Repetir** para reforzar los límites especificando al mismo tiempo la dirección de las puntadas.
- Intercambie tipos de contorno en cualquier momento, incluidos los contornos vectoriales. Los objetos de vector, por supuesto, no tienen propiedades de puntada. La anchura del contorno de satín se puede controlar mediante las propiedades del objeto o usando la herramienta **Reformar**.

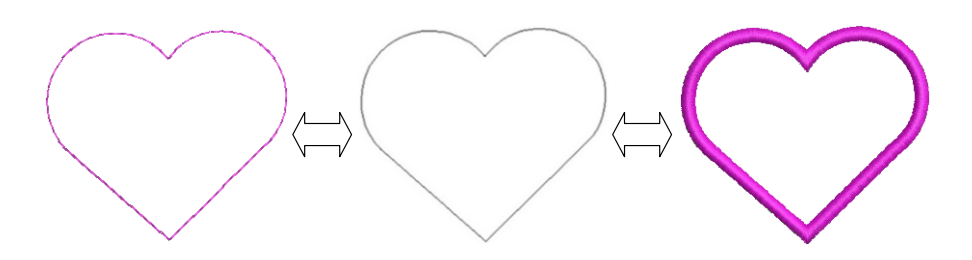

#### **Temas relacionados**

- [Digitalizar contornos y detalles](#page-252-0)
- [Crear formas vectoriales en EmbroideryStudio](#page-862-0)
- ◆ [Reforzar contornos](#page-460-0)
- [Generar contornos y deplazamientos](#page-374-0)
- [Reformar objetos Columna C](#page-399-0)

# Configuraciones de longitud de puntada

Use Puntadas de contorno > Corrido para colocar una fila de puntadas individuales de corrido a lo largo de una línea digitalizada. Haga clic derecho para configuraciones.

Para la puntada corrida y las otras puntadas de contorno, la [longitud de](#page-1395-1)  [puntada](#page-1395-1) puede ajustarse para acomodarla a la forma.

#### **Para ajustar la longitud de puntada...**

Clic derecho en el icono para acceder a las propiedades del objeto.

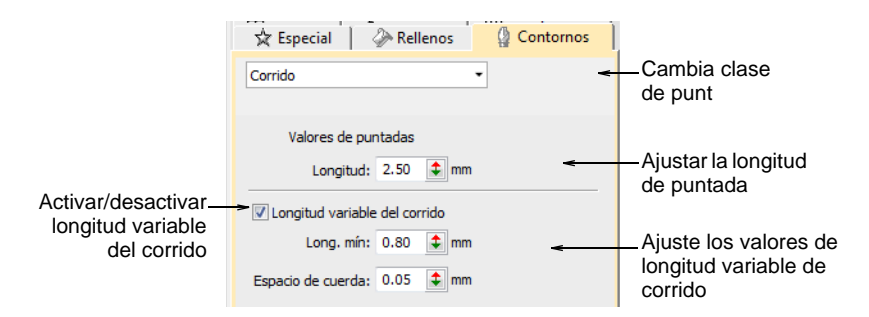

 Para establecer una longitud de puntada fija, ajuste el campo **Longitud**. Para las curvas cerradas, reduzca la longitud – p.ej. 1.8 mm – para que las puntadas sigan la línea más de cerca. Imite el bordado hecho a mano estableciendo la longitud de Corrido triple en 4,0 mm.

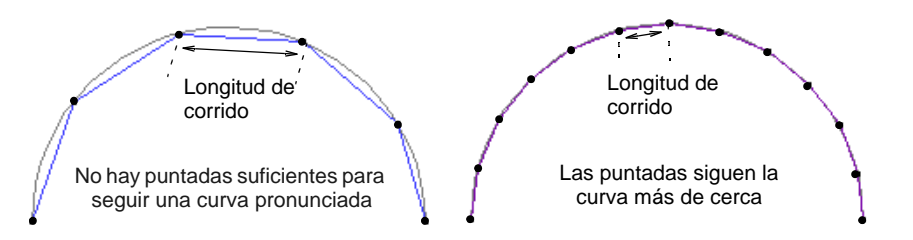

- Alternativamente, acorte de forma automática las puntadas para poder seguir curvas cerradas, con la opción **Longitud variable de corrido**.
- En el campo **Espacio de cuerda**, introduzca la distancia máxima a permitir entre el límite digitalizado y las puntadas.

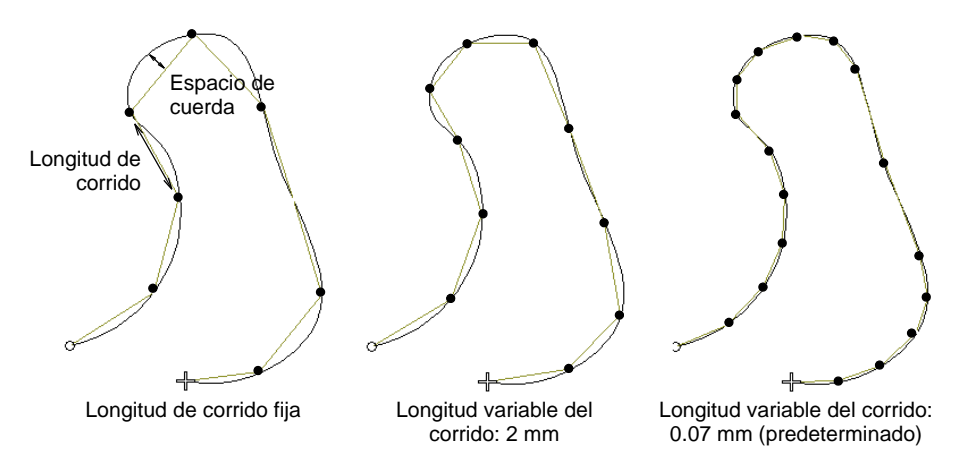
En el campo **Longitud mínima**, introduzca la [longitud mínima de](#page-1395-0)  [puntada](#page-1395-0) permitida. La longitud de puntada no se reducirá a menos de este valor, aún si la separación entre hilazas se excede.

# Configuración de número de corridos

Use Puntadas de contorno > Corrido triple para colocar una fila tripla de puntadas de corrido a lo largo de una línea digitalizada. Haga clic derecho para configuraciones.

Por defecto, **Corrido triple** repite cada puntada tres veces. Puede cambiar la cantidad de repeticiones ajustando el valor **Número de corridos**.

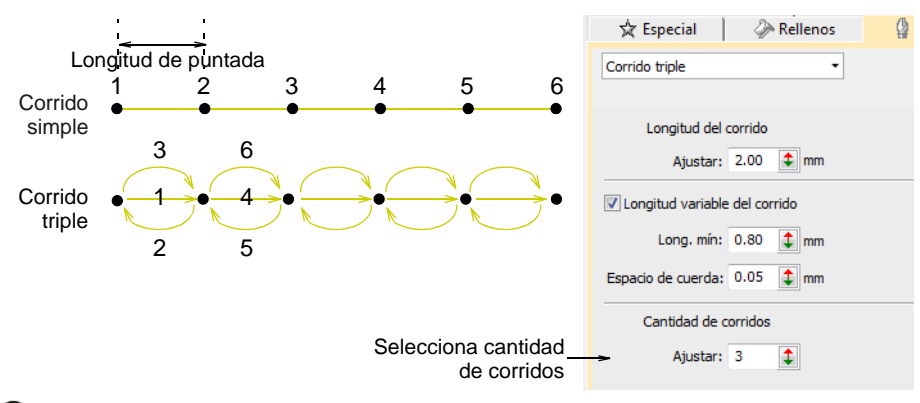

Q

**Idea:** Use **Retroceder** y **Repetir** para reforzar los límites especificando al mismo tiempo la dirección de las puntadas. [Vea Reforzar contornos](#page-460-0) [para más información.](#page-460-0)

# Configuraciones de corrido escultura

Use Puntadas de contorno > Corrido escultura para crear un contorno grueso-delgado alternando puntadas sencillas y triples para una apariencia de bordado a mano.

El **Corrido escultura** provee parámetros independientes de longitud de puntada para las puntadas alternas. Esto es práctico para crear una apariencia de bordado a mano. Aplicar a formas abiertas o cerradas. Los valores alternantes predeterminados son iguales, pero se pueden establecer independientemente – p.ej. A=2.5 mm y B=1.5 mm. Además,

el número de repeticiones A/B puede establecerse independientemente. La configuración predeterminada es  $#A=3, #B=1.$ 

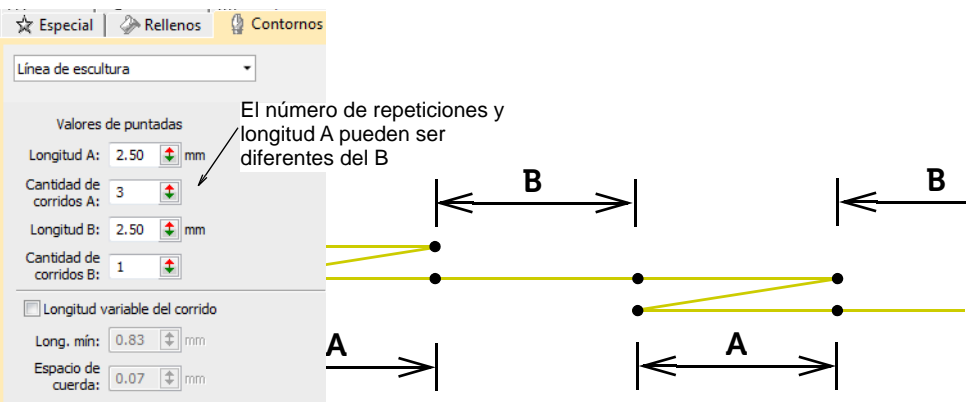

# Bordado de satín

Satín es uno de esos tipos de puntada que puede usarse para bordes gruesos o para rellenos. Es apropiada para formas estrechas en las cuales cada puntada abarca la anchura de la columna. Porque generalmente no hay penetraciones de aguja que interrumpan el relleno, la puntada satín crea un efecto de brillo satinado de alta calidad.

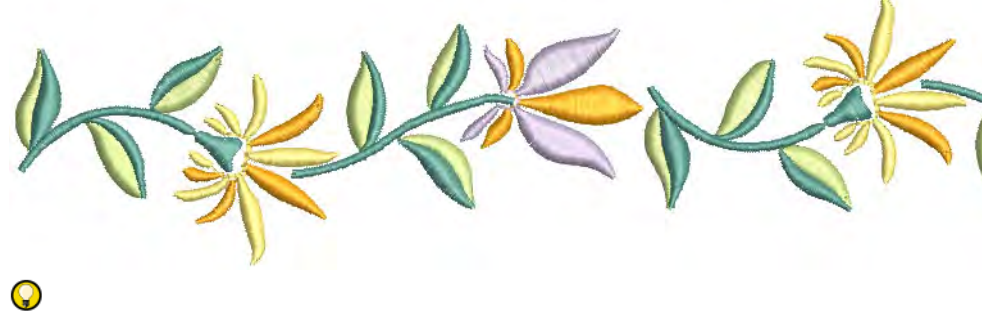

**Idea:** Las características [División automática](#page-1387-0) y Salto automático le ayudan a controlar las puntadas largas de satín. [Vea Optimizar las](#page-483-0)  [puntadas satín largas para más información.](#page-483-0)

# Aplicar puntada satín

Use Puntadas de relleno > Satín para aplicar puntada satín a columnas y **W** formas estrechas nuevas o seleccionadas. Haga clic derecho para configuraciones.

Use Puntadas de contorno > Satín para crear orlas gruesas o columnas de grosor uniforme. Haga clic derecho para configuraciones.

Use Puntadas de relleno > Satín de realce para crear superficies con **WW** realce – se puede aplicar a las letras o usar con trapunto para producir efectos de acolchado. Haga clic derecho para configuraciones.

Use Puntadas de contorno > Satín de realce para crear orlas de satín con realce – se puede usar con trapunto para producir efectos de acolchado. Haga clic derecho para configuraciones.

En EmbroideryStudio, la opción **Espaciado automático** está activada por defecto. Para la mayoría de los fines, esta opción evita las roturas de hilo y crea columnas de puntadas satín que resultan atractivas visualmente.

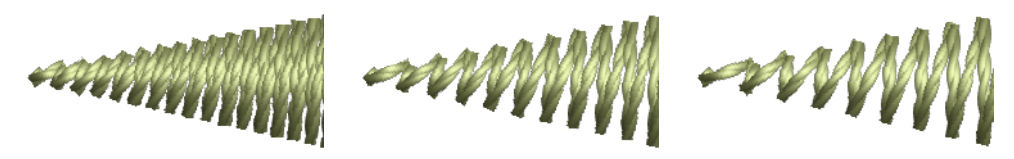

Si una columna es demasiado ancha, las puntadas pueden estar sueltas y no cubrir la tela correctamente. Y al contrario, en columnas muy estrechas, la densidad de puntada puede ser demasiado alta, y las penetraciones de la aguja pueden dañar la tela. Ajuste la densidad de puntada estableciendo un valor de espaciado fijo, o deje que **Espaciado automático** calcule los espaciados para usted allí donde las columnas cambien de anchura.

### **Para aplicar puntada satín con espaciado automático...**

- **1** Seleccione el método de digitalización que desea usar, p. ej. [Columna C](#page-1384-0)
- **2** Seleccionar **Satín** crear un [objeto de bordado](#page-1397-0). Alternativamente, seleccione un objeto existente de bordado y haga clic en **Satín**.

**3** Clic derecho en el icono **Satín**para acceder a las propiedades del objeto.

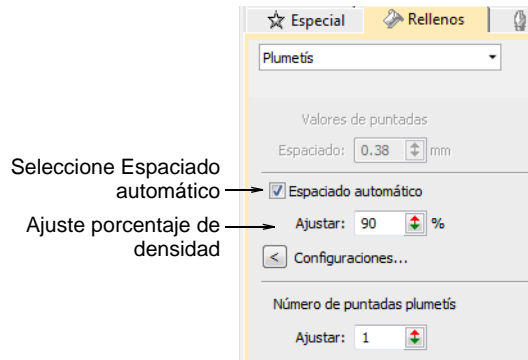

- **4** Marque **Espaciado automático** si no está todavía marcado.
- **5** Ajuste la **Densidad de puntada** para obtener rellenos más o menos abiertos.

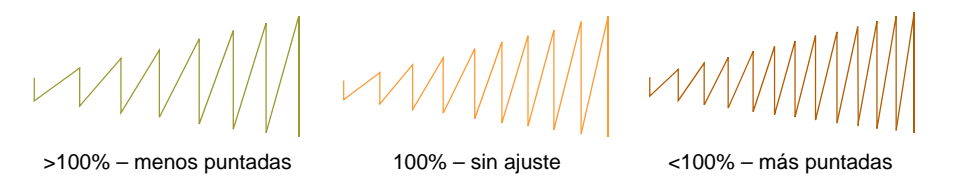

La densidad se da como porcentaje de los valores predeterminados:

- Para disminuir la densidad de puntada, aumente el porcentaje p.ej., hasta 110% -115%.
- Para disminuir la densidad de puntada, aumente el porcentaje p.ej., hasta 90% -85%.

Un 75% normalmente produce bordados de alta calidad. Un número de puntadas aumentado implica que coser el diseño llevará más tiempo y será más caro.

**6** Pulse **Intro** o haga clic en **Aplicar**.

Ø

**Nota:** Para obtener resultados incluso más precisos, puede ajustar las configuraciones de **Espaciado automático**.

### **Temas relacionados**

- [Digitalizar bordado](#page-240-0)
- [Espaciado automático de satín](#page-220-0)

# <span id="page-220-0"></span>Espaciado automático de satín

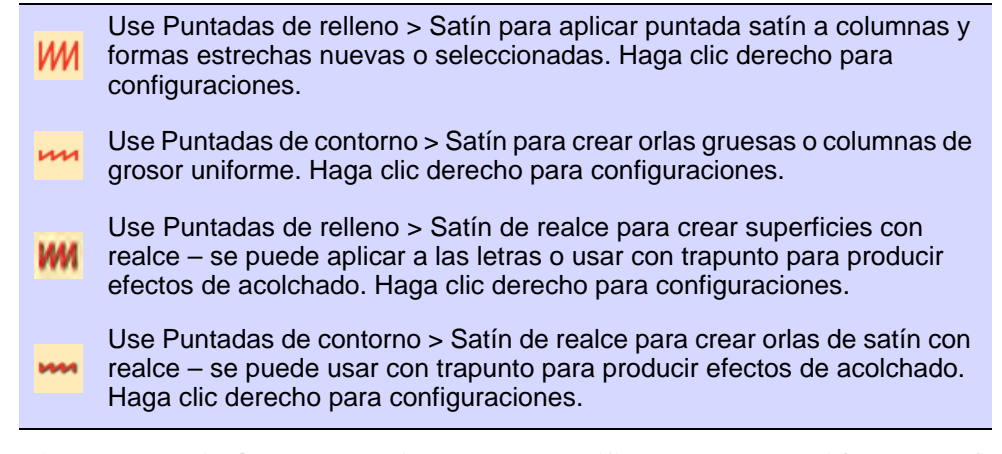

Ajuste **Espaciado automático** para especificar qué tan rápidamente el espaciado cambia y por cuánto. También puede especificar desplazamientos de espaciado para ajustar automáticamente el espaciado a las diferentes clases de hilo. Estas configuraciones están destinadas a los digitalizadores expertos. Normalmente usted querrá guardar las configuraciones modificadas en una plantilla.

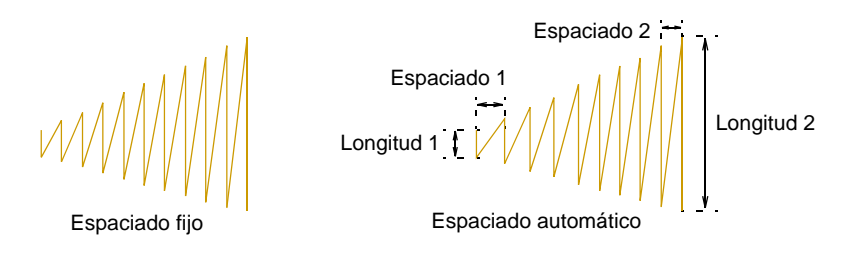

**Para ajustar las configuraciones de espaciado automático...**

**1** Clic derecho en el icono **Satín** para acceder a las propiedades del objeto.

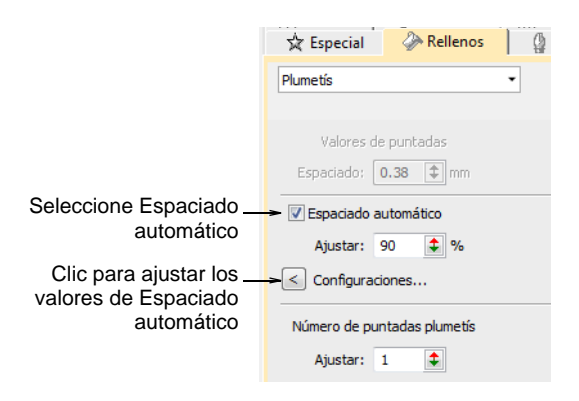

**2** Haga clic en **Configuraciones**. Se abrirá el diálogo **Configuraciones de espaciado automático**.

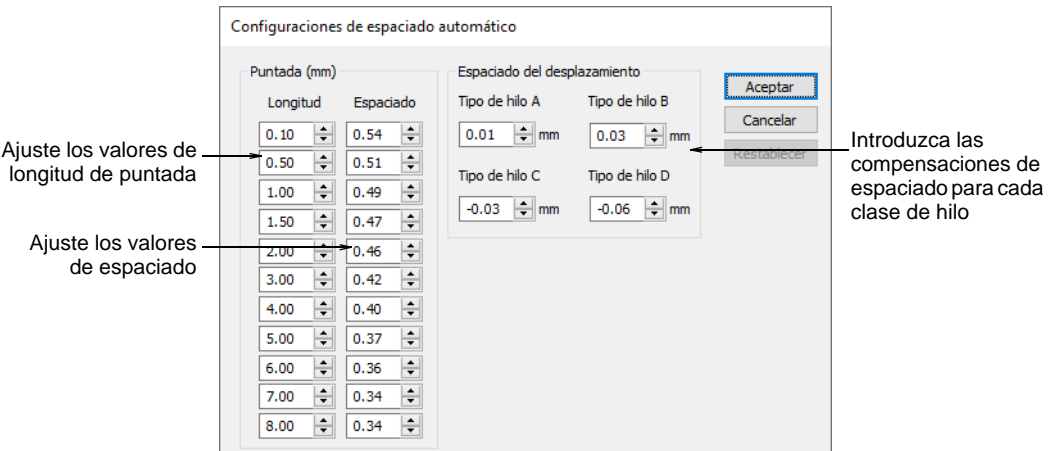

**3** Ajuste las configuraciones de puntada en el panel **Puntada**:

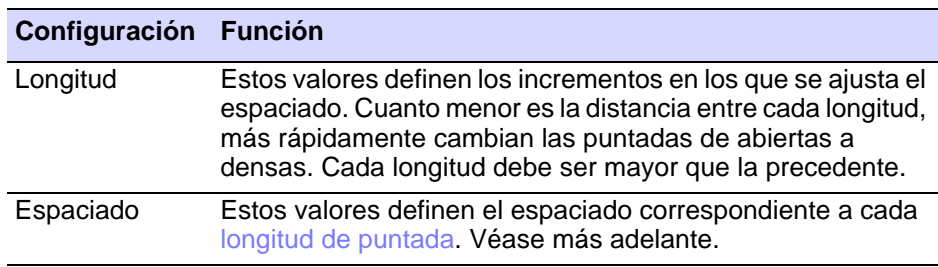

 $10<sub>1</sub>$ Valores de espaciado Valores de espaciado por defecto personalizados

**4** Ajuste los desplazamientos de espaciado para las diferentes clases de hilo.

Los desplazamientos determinan la cantidad por la que los valores de puntada se ajustarán para los diferentes grosores de hilo.

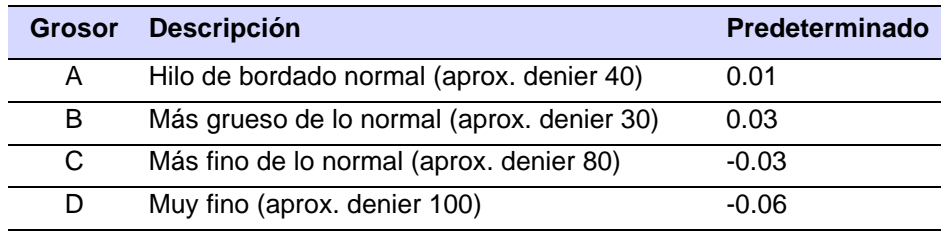

62

**Nota:** Usted asigna el tipo de hilo en el diálogo **Añadir hilo**. El espaciado de puntada de la tipo de hilo asignado se ajusta automáticamente según los valores establecidos aquí.

**5** Clic en **Aceptar**.

## **Temas relacionados**

- [Trabajar con plantillas](#page-295-0)
- [Modificar detalles de hilo](#page-143-0)

# <span id="page-222-0"></span>Espaciado satín fijo

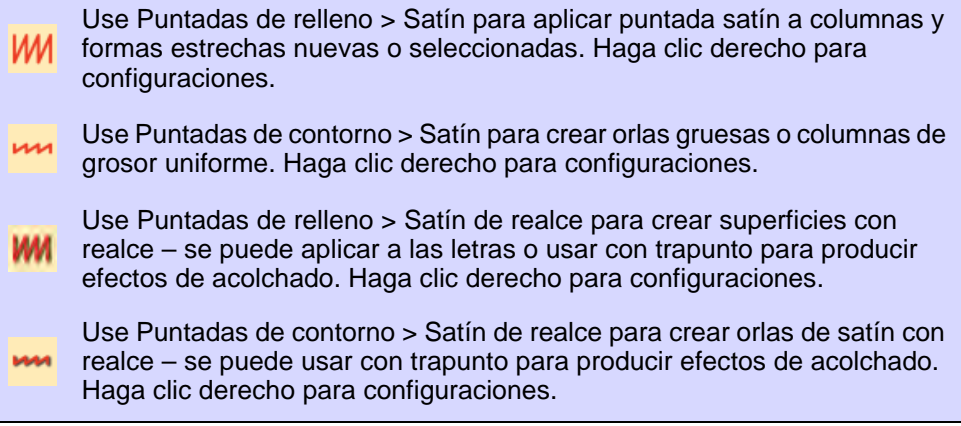

En EmbroideryStudio, la opción **Espaciado automático** está activada por defecto. A veces, no obstante, puede que quiera controlar el espaciado exacto de las columnas de satín. El espaciado fijo se usa a veces, por ejemplo, para efectos decorativos – por ejemplo, para un espaciado muy abierto sobre un fondo, pongamos por ejemplo, de tatami. Efectos de esta clase no pueden lograrse con **Espaciado automático**.

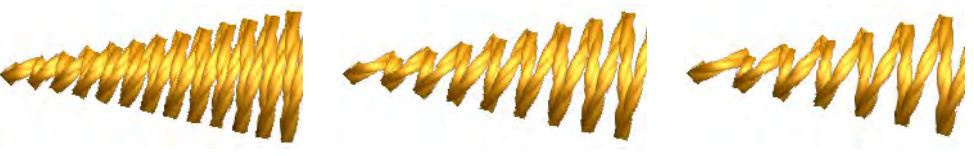

**Idea:** Si usa una tableta digitalizadora, puede alternar rápidamente entre estilos predeterminados con diferentes configuraciones de espaciado. Cada botón del Puck (ratón digitalizador) da acceso al siguiente estilo predeterminado. Por ejemplo, al pinchar en el botón 1 se accede a <PRESET\_SATIN\_1>.

### **Para aplicar puntada satín con espaciado fijo...**

- **1** Seleccione el método de digitalización que desea usar, p. ej. [Columna C](#page-1384-0)
- **2** Seleccionar **Satín** crear un [objeto de bordado](#page-1397-0). Alternativamente, seleccione un objeto existente de bordado y haga clic en **Satín**.

**3** Clic derecho en el icono **Satín**para acceder a las propiedades del objeto.

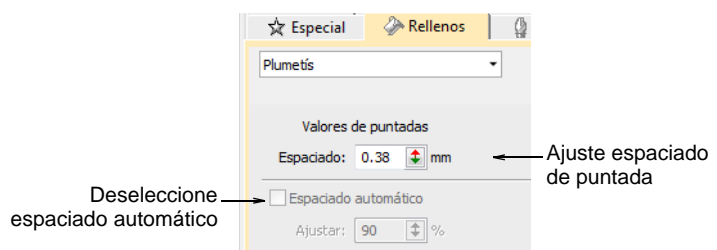

- **4** Desmarque **Espaciado automático**.
- **5** En el campo **Espaciado**, ingrese un espaciado fijo:
	- Para aumentar la densidad, introduzca un valor más pequeño.
	- Para reducir la densidad, introduzca un valor mayor.

Espaciado de puntada 0,5 mm Espaciado de puntada 0,7 mm Espaciado de puntada 0,9 mm

**6** Pulse **Intro** o haga clic en **Aplicar**.

### **Temas relacionados**

[Digitalizar bordado](#page-240-0)

# Número de puntadas satín

Use Puntadas de relleno > Satín para aplicar puntada satín a columnas y formas estrechas nuevas o seleccionadas. Haga clic derecho para wм configuraciones.

Use Puntadas de relleno > Satín de realce para crear superficies con **WW** realce – se puede aplicar a las letras o usar con trapunto para producir efectos de acolchado. Haga clic derecho para configuraciones.

Use Puntadas de contorno > Satín para crear orlas gruesas o columnas de grosor uniforme. Haga clic derecho para configuraciones.

Use Puntadas de contorno > Satín de realce para crear orlas de satín con realce – se puede usar con trapunto para producir efectos de acolchado. Haga clic derecho para configuraciones.

**Satín de realce** se usa con frecuencia en diseños folklóricos para imitar el bordado hecho a mano que emplea un hilo más grueso. Si precisa puntadas más gruesas, configure la puntada satín para que se repita en múltiples ocasiones. Use **Satín de realce** para crear superficies en relieve compuestas de varias capas de bordado de satín. Esto puede también aplicarse con éxito a algunos estilos de fuente para obtener un superficie de bordado en relieve.

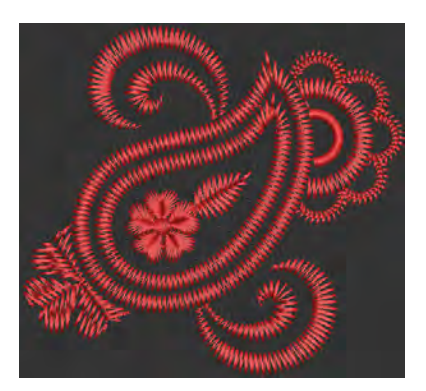

### **Para ajustar el número de puntadas satín...**

 Clic derecho en el icono **Satín**para acceder a las propiedades del objeto.

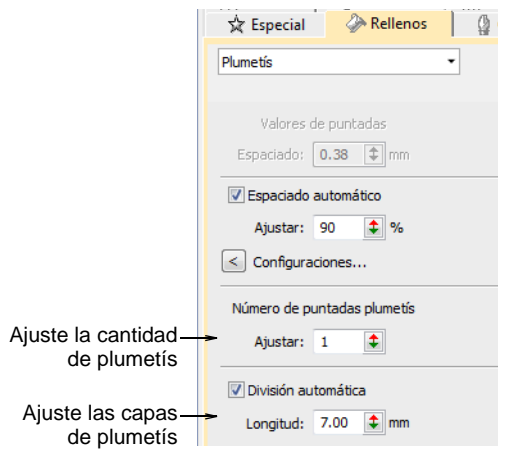

 Introduzca el número de repeticiones en el campo **Número de puntadas satín**.

**Advertencia:** Si usa un valor superior a 10 se pueden producir roturas de hilo, dependiendo del diseño, tela, o la tensión del hilo.

 Con **Satín de realce** puede también ajustar el número de capas de puntadas.

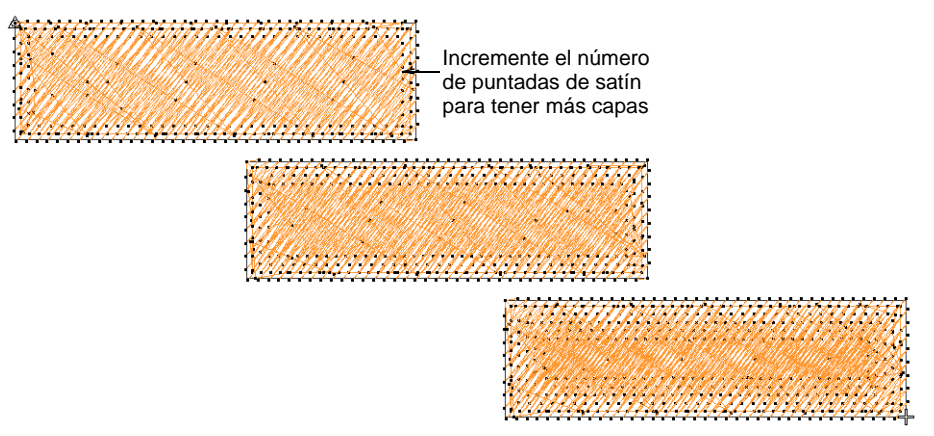

Pulse **Intro** o haga clic en **Aplicar**.

**Idea:** Cuando incremente el número de puntadas Satín, debería asimismo incrementar el espaciado de puntada para evitar el amontonamiento de puntadas y las roturas de hilo.

### **Temas relacionados**

 $\bm{\Psi}$ 

- [Espaciado satín fijo](#page-222-0)
- [Optimizar las puntadas satín largas](#page-483-0)
- [Aplicar tipos de puntada y efectos a las letras](#page-709-0)

# Puntada tatami

La puntada tatami consiste en filas de puntadas de corrido y es adecuada para rellenar formas grandes e irregulares. Las compensaciones de

puntada en cada fila se emplean para eliminar las líneas horizontales de división.

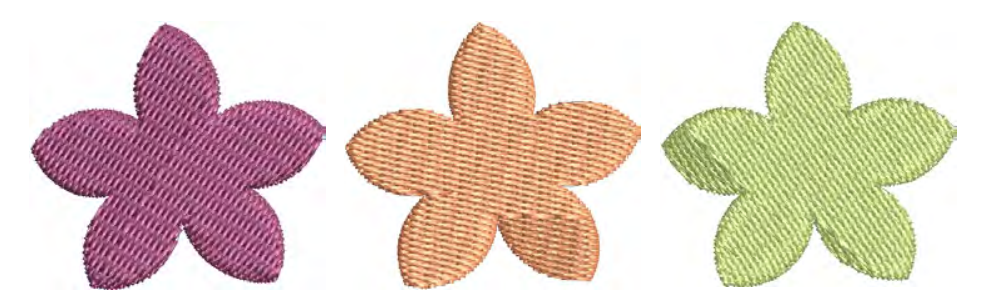

# Densidad tatami

Use Puntadas de relleno > Tatami para crear rellenos en formas irregulares w grandes. Haga clic derecho para configuraciones.

Use Puntadas de contorno > Tatami para crear orlas o columnas de **WV** anchura uniforme con diferentes patrones de penetración de aguja.

La densidad de puntada tatami viene determinada por la distancia entre cada fila de puntadas. A veces se aumenta el espaciado de fila para crear un bordado más abierto para fondos y efectos especiales.

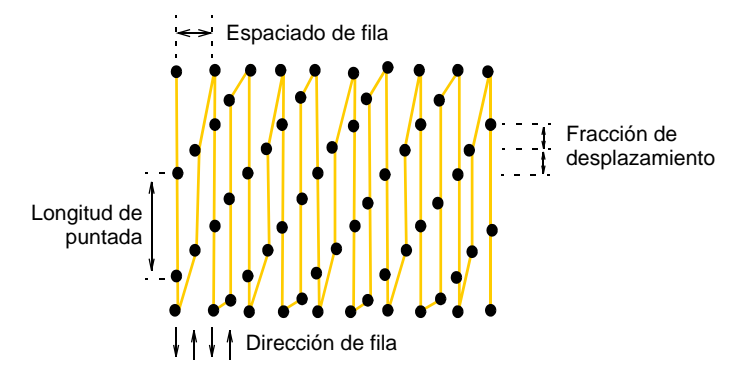

# $\mathbf Q$

**Idea:** Cuando aumenta el espaciado de puntada, **Refuerzo automático** debe estar deshabilitado. Si está demasiado abierto, puede encontrarse también con que los [corridos de desplazamiento](#page-1385-0) y los segmentos traslapados malogran el efecto buscado. El efecto **Trapunto** mueve automáticamente los corridos de desplazamiento subyacentes hacia las orlas un objeto para que no puedan verse.

### **Para establecer la densidad de tatami...**

**1** Seleccione el método de digitalización que desea usar, p. ej. **Giro complejo**.

**2** Seleccione **Tatami** y cree un [objeto de bordado.](#page-1397-0) Alternativamente, seleccione un objeto de bordado existente y haga clic en **Tatami**.

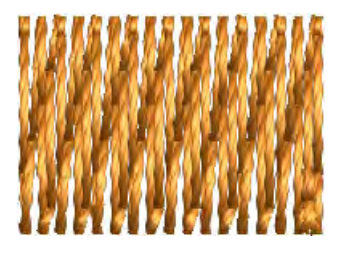

**3** Clic derecho en el icono **Tatami** para acceder a las propiedades del objeto.

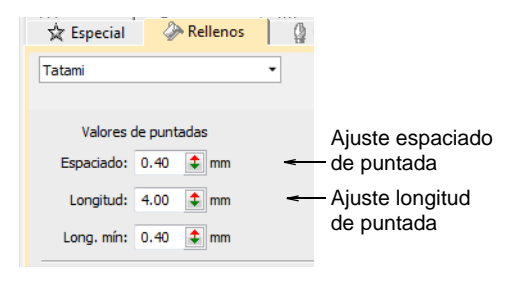

**4** Ajuste el **Espaciado** tal como lo requiera. Para mayor densidad, introduzca un valor más pequeño. Para un bordado más abierto, introduzca un valor más grande.

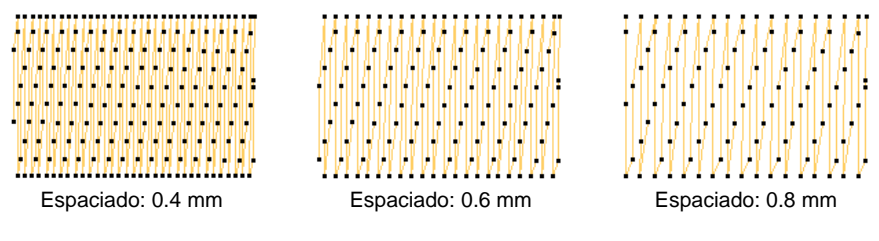

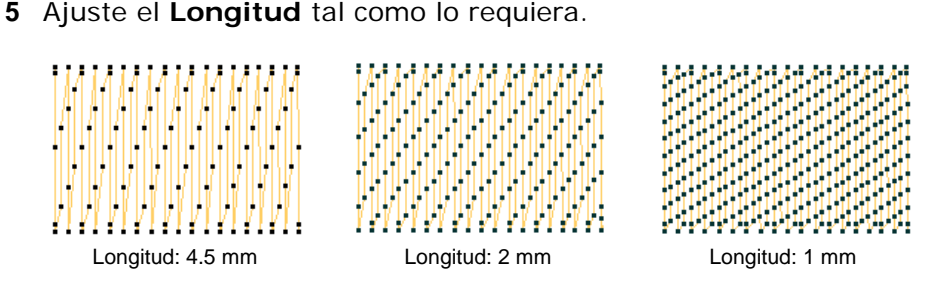

**6** En el campo **Longitud mín.**, introduzca la longitud de la puntada más corta que haya de generarse.

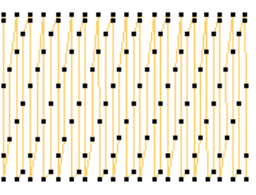

Longitud: 4 mm Puntada mínima: 0.4 mm

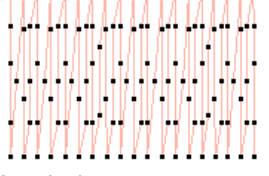

Longitud: 4 mm Puntada mínima: 0.8 mm

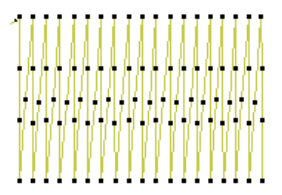

Longitud: 4 mm Puntada mínima: 1.2 mm

- **7** Ajustar otras configuraciones como desee.
- **8** Pulse **Intro** o haga clic en **Aplicar**.

### **Temas relacionados**

- [Digitalizar bordado](#page-240-0)
- [Opciones de aplicación de propiedad de objeto](#page-155-0)
- [Bordado abierto trapunto](#page-631-0)

# Otras configuraciones de tatami

Las configuraciones de tatami le permiten controlar los desplazamientos de aguja para una distribución más pareja de los penetraciones de aguja o para efectos con patrón. Elija una clase diferente de pespunte para controlar las puntadas del borde.

### **Desplazamientos**

Con los rellenos tatami puede especificar en cuánto se desplaza cada fila a fin de crear patrones formados por penetraciones de aguja. Usted

puede hacerlo ajustando las fracciones de desplazamiento o las líneas de partición.

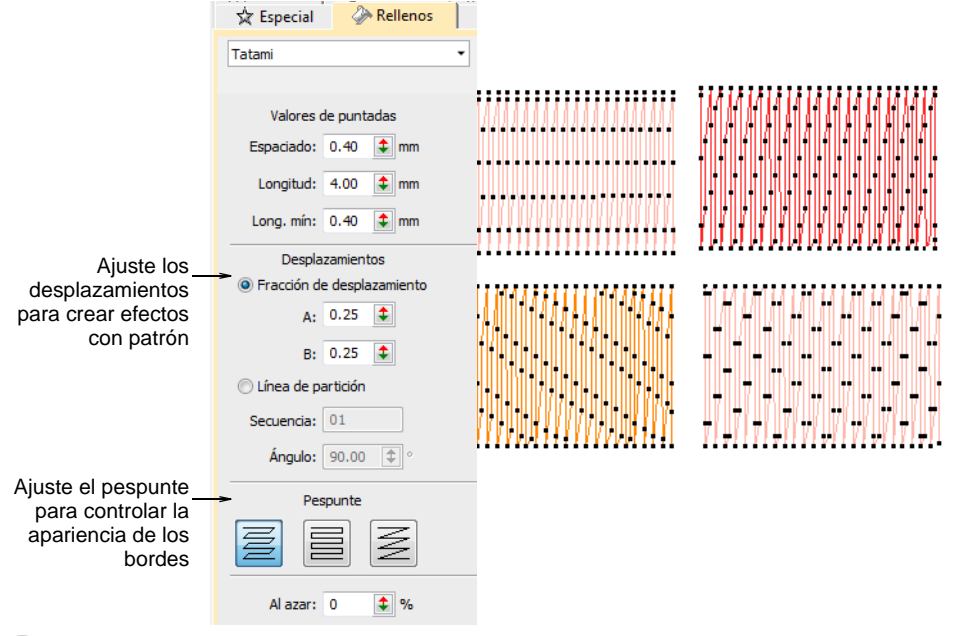

# $\mathbf Q$

**Idea:** Usando un factor **Aleatoreo** puede eliminar los patrones de línea dividida formados por penetraciones de aguja regulares y distribuir las puntadas al azar dentro de la forma.

### **Pespunte**

Pespunte tatami es el término empleado para cada segunda fila de puntadas en un relleno tatami. Son tres las clases disponibles – **Estándar**, **Línea divisoria** y **Diagonal**.

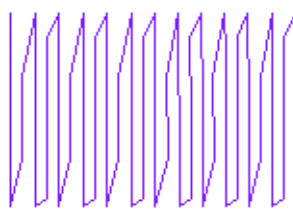

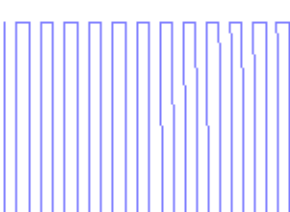

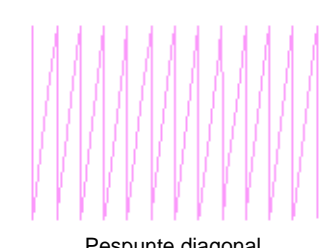

Pespunte estándar <br>
Pespunte diagonal

La tabla a continuación describe las diferencias:

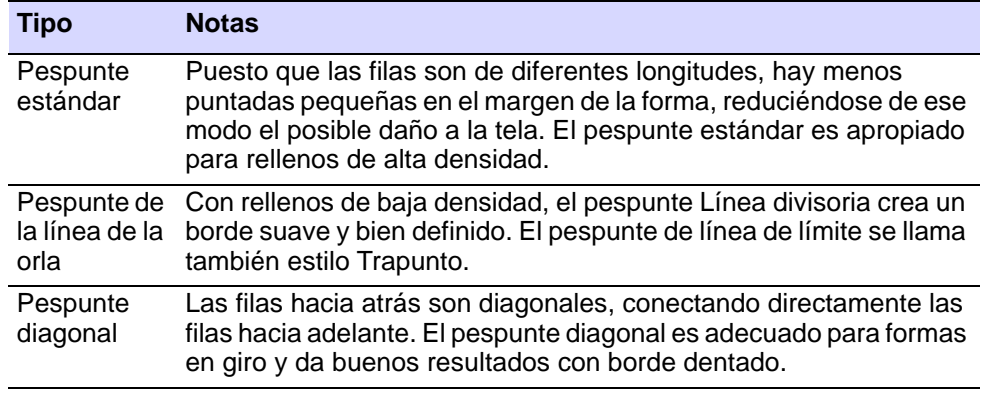

### **Temas relacionados**

- [Crear texturas con desplazamientos Tatami](#page-518-0)
- [Crear patrones aleatorios](#page-523-0)
- [Bordado abierto trapunto](#page-631-0)
- [Bordes dentados](#page-618-0)

# Bordado decorativo

EmbroideryStudio proporciona varias técnicas para embellecer los tipos de puntada básicos abordados en esta sección. Algunas son tratadas como tipos de puntada por sí mismas, – tanto de contorno como de relleno – y aparecen en las barras de **Tipos de puntada** . Otras se

pueden aplicar como efectos de puntada. En todos los casos, las técnicas de digitalización son similares. [Vea también Digitalizar formas.](#page-240-1)

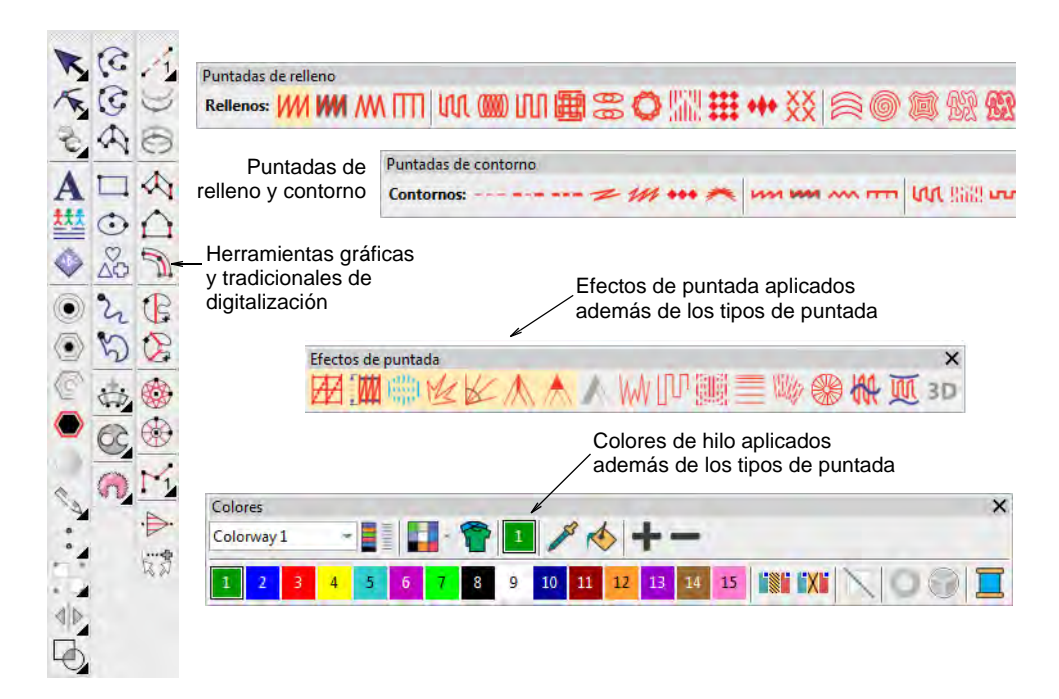

# Contornos decorativos

Use Puntadas de contorno > Pespunte para colocar una hilera de pespunte a lo largo de una línea digitalizada. Haga clic derecho para configuraciones.

Use Puntadas de contorno > Punto de tallo para colocar una hilera de m puntos de tallo a lo largo de una línea digitalizada. Haga clic derecho para configuraciones.

Mientras la [puntada corrida](#page-1401-0) sencilla se usa típicamente para añadir orlas y corridos de resalte, hay tipos de puntada para crear contornos decorativos. Pespunte es una puntada de estilo antiguo adaptable que puede usarse para contornos delicados. El punto de tallo es más grueso y puede emplearse para imitar el bordado a mano. Digitalice los contornos decorativos como digitalizaría un contorno de puntada **Corrida**.

### **Para crear corridos decorativos...**

 Para contornos más delicados, use **Pespunte**. El pespunte es una puntada adaptable de estilo antiguo que sigue bien las curvas intrincadas.

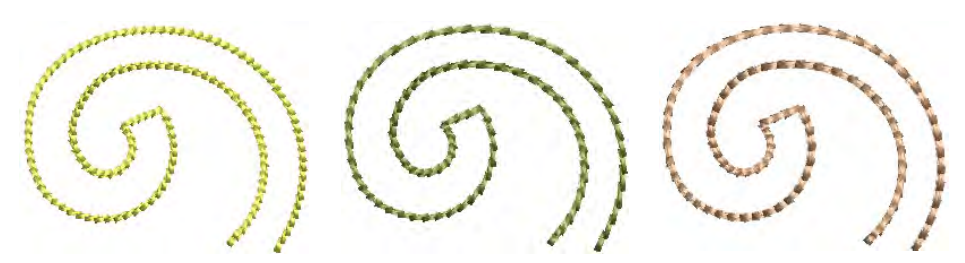

 Ajuste las configuraciones de **Pespunte** para especificar la longitud de puntada exacta, el espacio de cuerda, el grosor y los valores traslape así como el número de golpes. Los valores de **Longitud**, **Longitud mín**, y **Espacio de cuerda**funcionan como la opción **Longitud variable del corrido**.

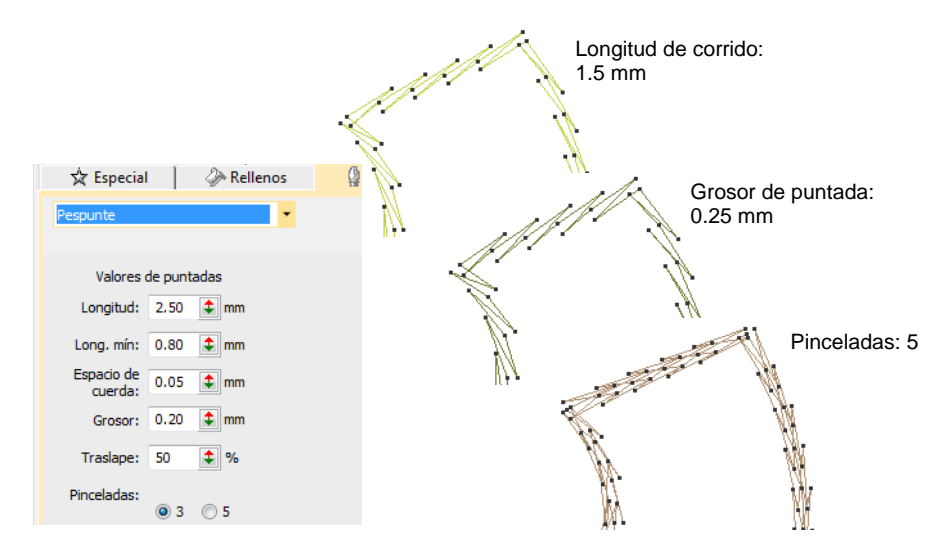

 Para líneas decorativas gruesas, use **Puntada de tallo**. Se puede usar punto de tallo para imitar el bordado a mano. Se emplea para tallos y

parras junto con otras puntadas decorativas, o como límite para rellenos de satín o motivo.

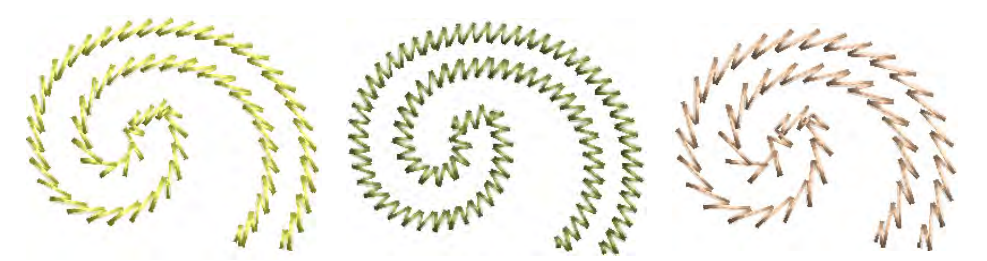

 Las configuraciones de **Punto de tallo** le permiten especificar el grosor exacto de puntada y de línea, los valores de espaciado y traslape, y el grosor (número de pinceladas).

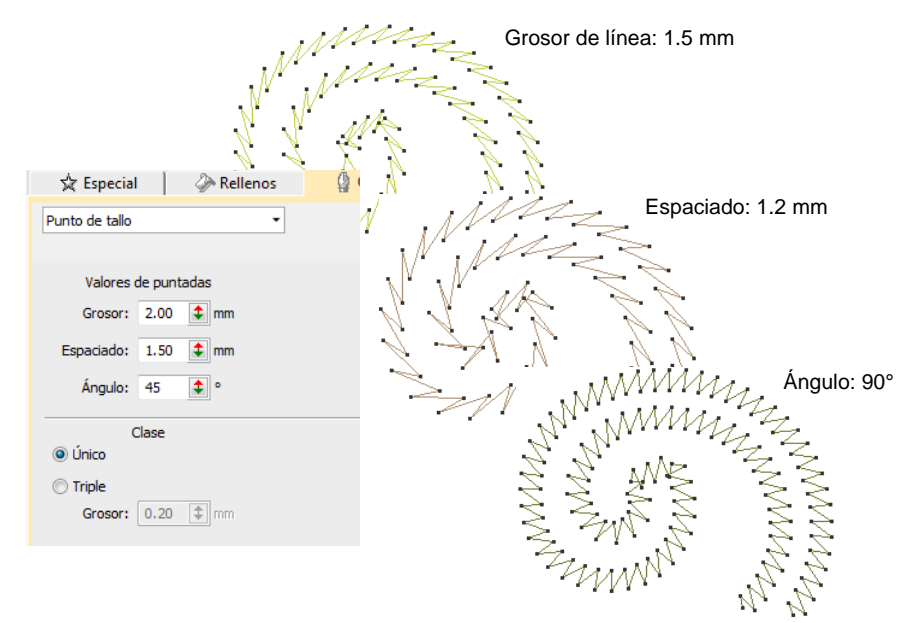

# Ø

**Nota:** Para la puntada **Triple**, usted puede también ajustar el **Grosor de puntada**.

### **Temas relacionados**

- [Digitalizar bordado](#page-240-0)
- [Digitalizar contornos y detalles](#page-252-0)
- [Convertir diseños con Gráficas CorelDRAW](#page-880-0)

# Puntadas de orla

Haga clic en Puntadas de contorno > Zigzag para crear orlas abiertas o columnas de anchura uniforme con un efecto 'dentado' abierto. Haga clic derecho para configuraciones. Use Puntadas de contorno > Puntada E para crear orlas abiertas o columnas de anchura uniforme con un efecto de 'peine'. Haga clic derecho para configuraciones. Use Puntadas de contorno > Cuadrado para crear orlas abiertas o columnas de anchura uniforme para un efecto 'dentado' abierto. Haga clic derecho para configuraciones.

Las barras de **Tipos de puntadas** incluyen **Punto zigzag**, **Puntada E** y **Cuadrado**. Todo se puede utilizar para crear orlas alrededor de [apliques](#page-1381-0) y de otros objetos de bordado. Pueden también usarse para efectos decorativos o rellenos abiertos en los cuales se requiera un bajo número de puntadas. Las puntadas de Zigzag y Zigzag Doble se usan también a menudo como refuerzos. [Vea también Orlas decorativas.](#page-622-0)

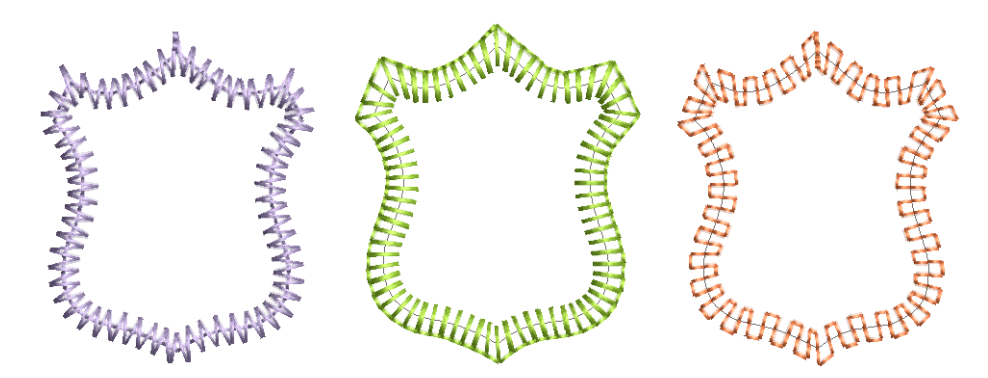

# Bordado estampado

Use Puntadas de relleno > División de programa para crear puntadas de relleno decorativo en las que las penetraciones de aguja formen un patrón MIN. de mosaico.

Use Puntadas de contorno > División de programa para crear bordes o 脂體 columnas de anchura uniforme con patrones decorativos de penetración de aguja. Haga clic derecho para configuraciones.

EmbroideryStudio provee herramientas para crear patrones con las penetraciones de la aguja. Aplique fracciones de desplazamiento o líneas de partición a los rellenos tatami para obtener una variedad de patrones de línea dividida. Alternativamente, use **División de programa** o **División flexi** para crear rellenos decorativos a partir de patrones predefinidos. Seleccione en la biblioteca o cree los suyos. La prestación

**Estampador de talla** le permite definir patrones usando una 'estampa de talla' como plantilla. Úsela tambén para crear sus propias líneas de división cuando desee añadir detalles a objetos rellenos. [Vea también](#page-518-1)  [Bordado estampado.](#page-518-1)

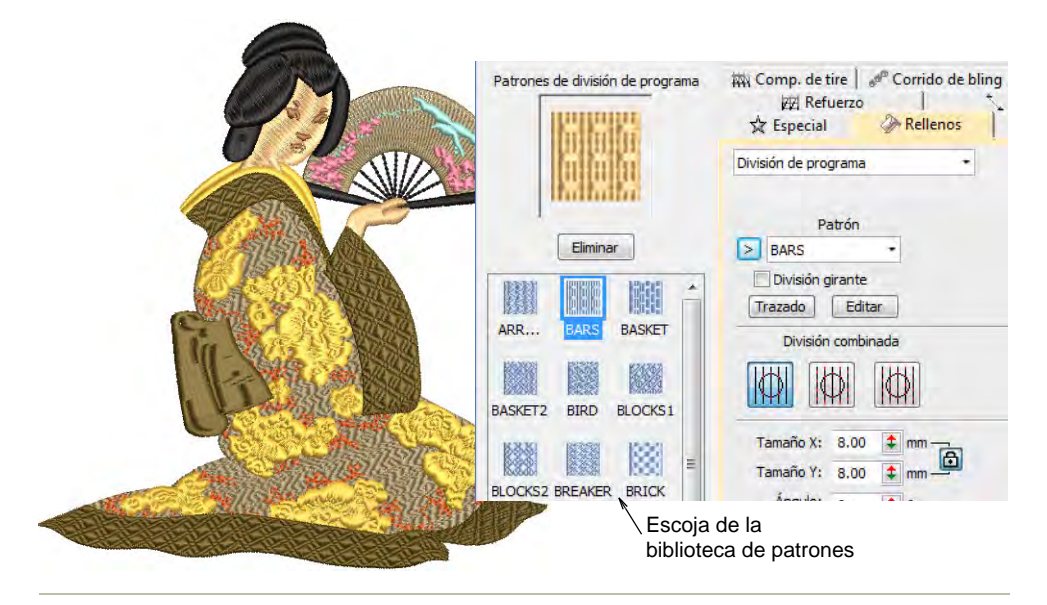

### **Temas relacionados**

- [Crear texturas con desplazamientos Tatami](#page-518-0)
- [Crear texturas con divisiónes de programa](#page-525-0)
- [Creación de patrones con divisiones personalizadas](#page-535-0)
- [Crear patrones con sellos para tallado](#page-540-0)

### Bordado curvo

EmbroideryStudio proporciona una variedad de tipos de puntadas y técnicas que crean efectos de puntadas curvas. Estas siguen los contornos de una forma y pueden usarse para brindar una sensación de

profundidad y movimiento a su bordado. Algunos se pueden usar como orlas y como rellenos. [Vea también Bordado curvo.](#page-553-0)

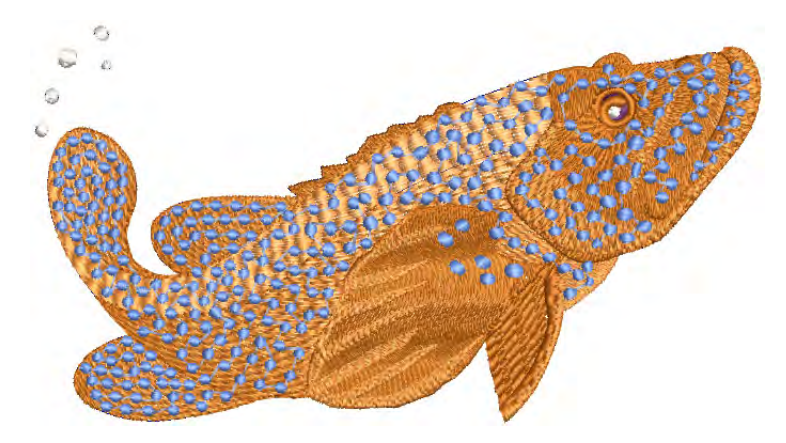

Los efectos de puntada curva abordados en los temas relacionados de abajo, incluyen:

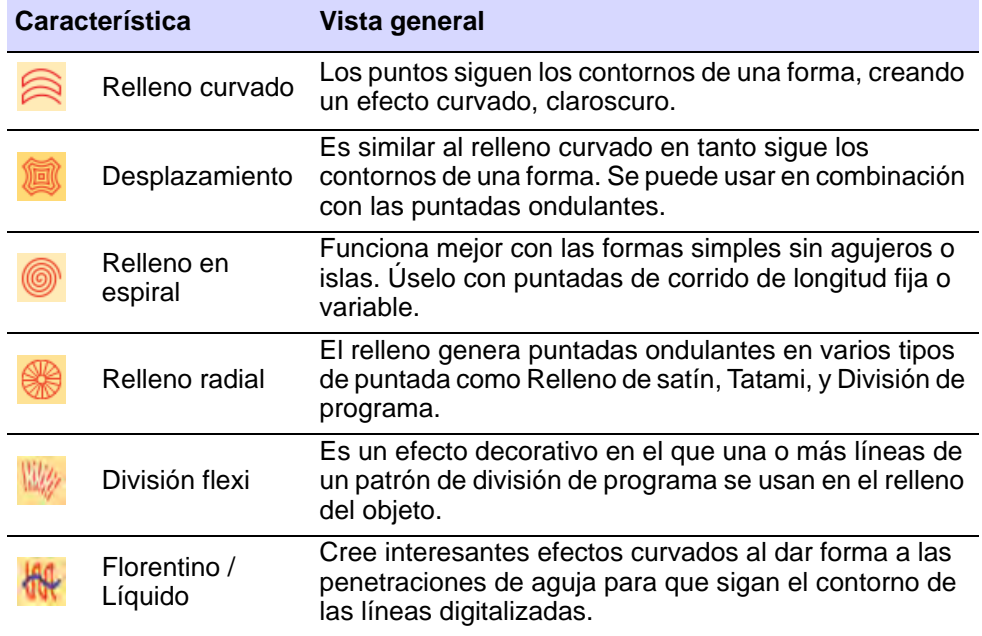

### **Temas relacionados**

- ◆ [Rellenos curvados](#page-554-0)
- [Rellenos desplazados](#page-560-0)
- [Rellenos en espiral](#page-561-0)
- [Relleno radial](#page-564-0)
- [Divisiones flexibles](#page-567-0)

[Rellenos de curva](#page-570-0)

# Bordado especial

EmbroideryStudio provee muchos efectos artísticos y tipos de puntadas para crear rellenos especiales. Estos se pueden usar para crear bordado más orgánico y natural. Se pueden usar para crear texturas como plumas o lana. Utilícelos también para crear bordado abierto con un bajo número de puntadas. [Vea también Bordado especial.](#page-607-0)

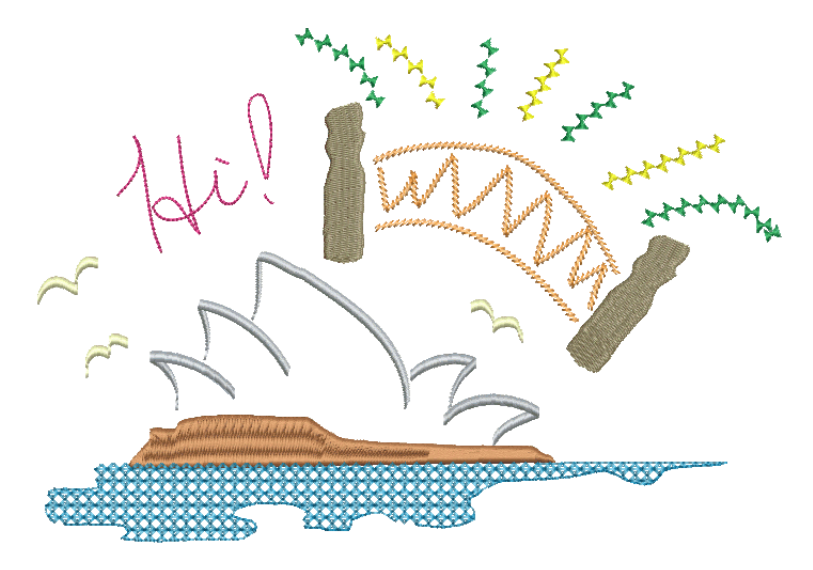

Los efectos especiales de puntada abarcados en los temas relacionados abajo, incluyen:

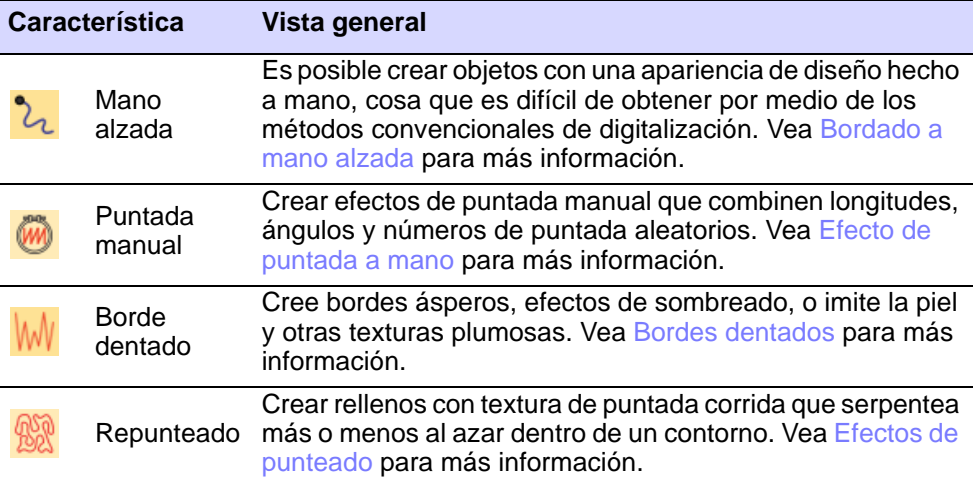

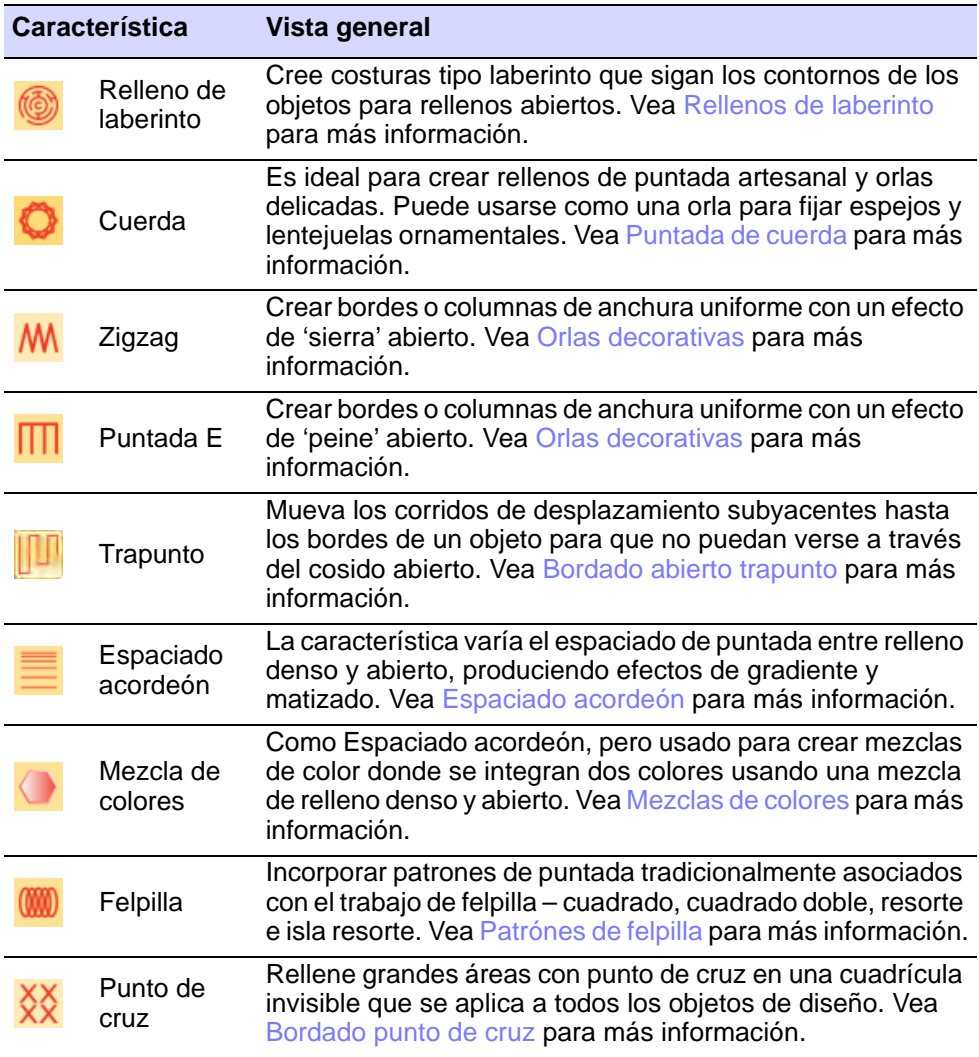

# Bordado de motivos

Use Puntadas de contorno > Corrido de motivos para crear una cadena de motivos a lo largo de una línea digitalizada. Use Puntadas de relleno > Relleno de motivos para crear rellenos decorativos usando motivos de bordado para formar patrones repetitivos. Haga clic derecho para configuraciones. Use Digitalización tradicional > Usar motivo para añadir motivos uno por uno al diseño. Gire, escale, o refleje al añadir.

Los motivos son elementos de diseño predefinidos, como por ejemplo corazones, hojas de árbol o patrones de orla. Se componen generalmente de uno o más objetos sencillos y se almacenan en un grupo especial de motivos. Los motivos pueden usarse en contornos ornamentales y rellenos con patrón. Cree sus propios motivos o use los que vienen con el software. Los motivos pueden graduarse, girarse y reflejarse de la misma manera que otros objetos. Incluso puede usarlos para crear interesantes efectos tridimensionales. [Vea también Bordado de motivos.](#page-579-0)

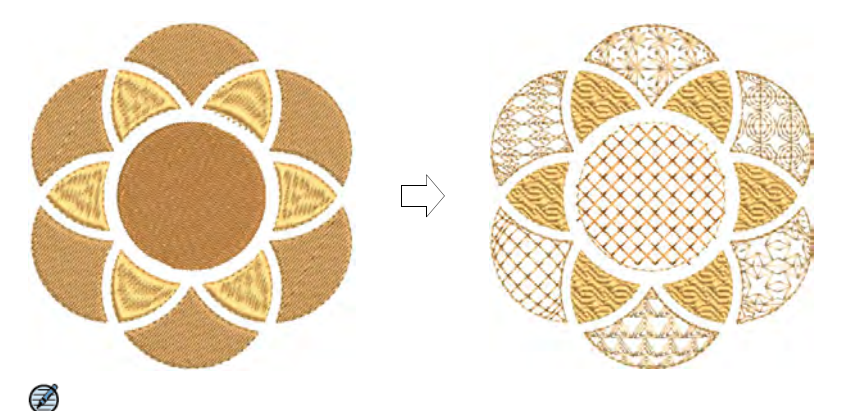

**Nota: Refuerzo automático** se desactiva con esta característica y el [ángulo](#page-1380-0) de puntadano tiene efecto.

### **Temas relacionados**

- [Selección y colocación de motivos](#page-579-1)
- [Corridos de motivos](#page-583-0)
- [Rellenos de motivos](#page-589-0)

# <span id="page-240-1"></span>Capítulo 10 Digitalizar formas

En EmbroideryStudio, usted construye diseños a partir de formas básicas u [objetos de bordado](#page-1397-0). Estos son parecidos a [objetos de vectores](#page-1392-0) normales, en tanto que tienen características definitorias o '[propiedades'](#page-1400-0) como color, tamaño, posición y demás. También tienen propiedades específicas de bordado, como la clase y la densidad de puntada. La propiedad más importante de un objeto de bordado es su clase de puntada. Las diferentes tipos de puntada se adecúan a diferentes formas.

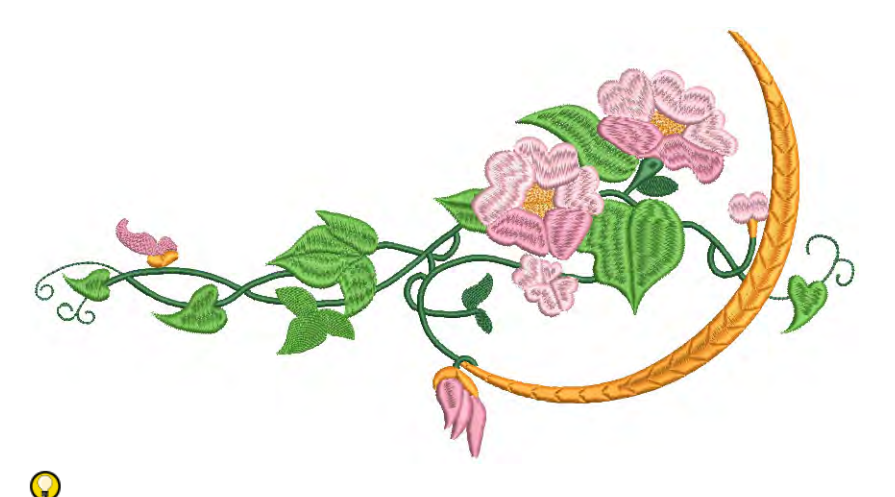

**Idea:** EmbroideryStudio le permite asimismo convertir [objetos de](#page-1397-1)  [vectores](#page-1397-1) directamente en objetos de bordado. De hecho, pueden convertirse diseños enteros de vectores en bordado. [Vea también](#page-881-0)  [Convertir objetos con Gráficas CorelDRAW.](#page-881-0)

# <span id="page-240-0"></span>Digitalizar bordado

Al proceso de creación de objetos de bordado en la pantalla se le llama 'digitalización'. Al igual que la creación de diseños en la modalidad **Gráficas CorelDRAW** , implica el empleo de métodos de 'entrada' o 'digitalización'. De hecho, las herramientas de digitalización en

EmbroideryStudio pueden usarse para generar tanto [objetos de bordado](#page-1397-0) como [objetos vectoriales](#page-1397-1).

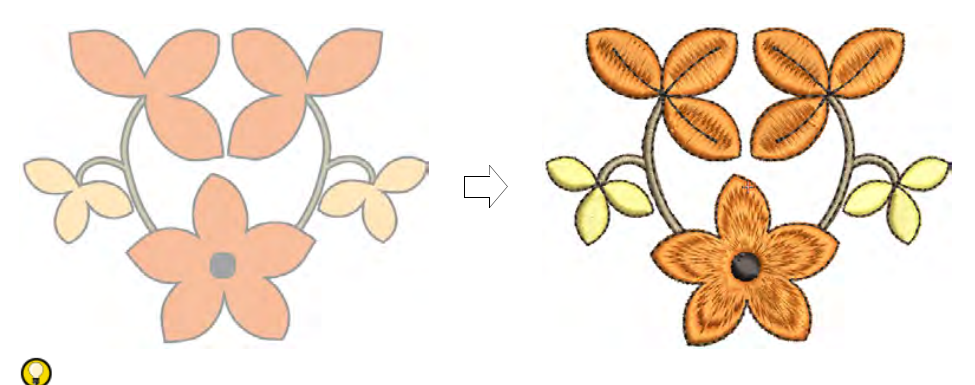

**Idea:** Las herramientas de digitalización de línea curva CorelDRAW® Graphics Suite como **Curva B-spline**, **Mano alzada**, **Bezier**, **Pluma**, etc, son muy útiles. Los objetos creados con estas herramientas se pueden convertir directamente a bordado. [Vea también Convertir objetos](#page-881-0)  [con Gráficas CorelDRAW.](#page-881-0)

# Métodos de digitalización

EmbroideryStudio provee un paradigama de digitalización de contorno/relleno similar al de **CorelDRAW® Graphics Suite** y de otras apllicaciones gráficas. Esto hace fácil la digitalización de bordado para aquellos con un historial de digitalización gráfica. También facilita en general la conversión de contornos a rellenos. Para aquellos con conocimientos en bordado, el conjunto de herramientas también provee los métodos tradicionales de 'digitalización potente' con los cuales están familiarizados los digitadores profesionales.

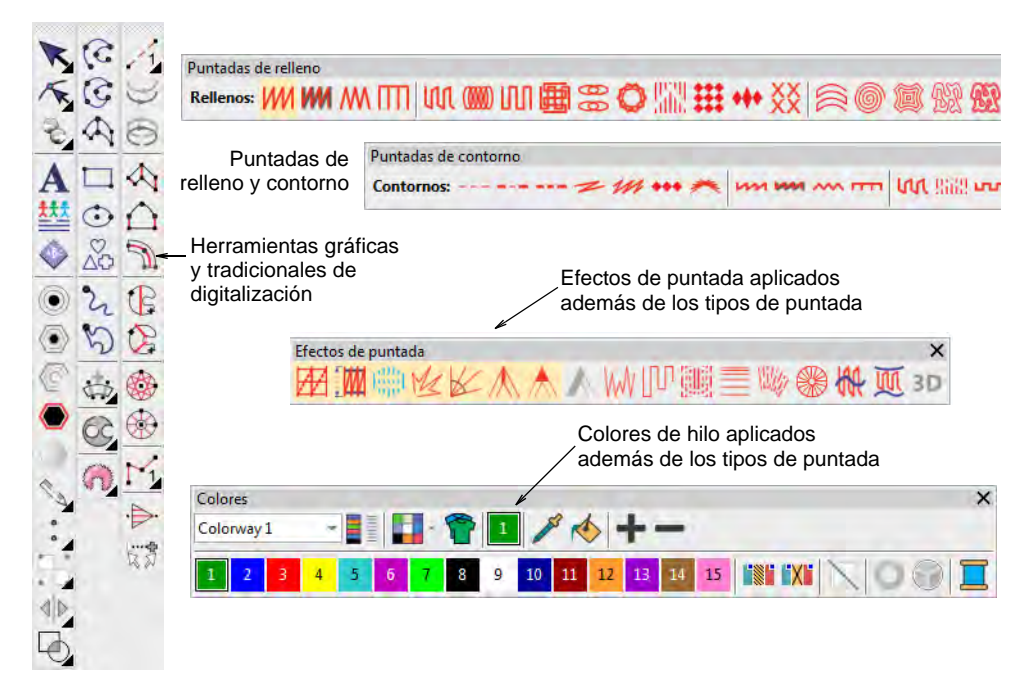

## **Conjunto de herramientas de digitalización**

El conjunto de herramientas que normalmente utilizará en el trabajo de digitalización incluye algunas de las siguientes o todas ellas:

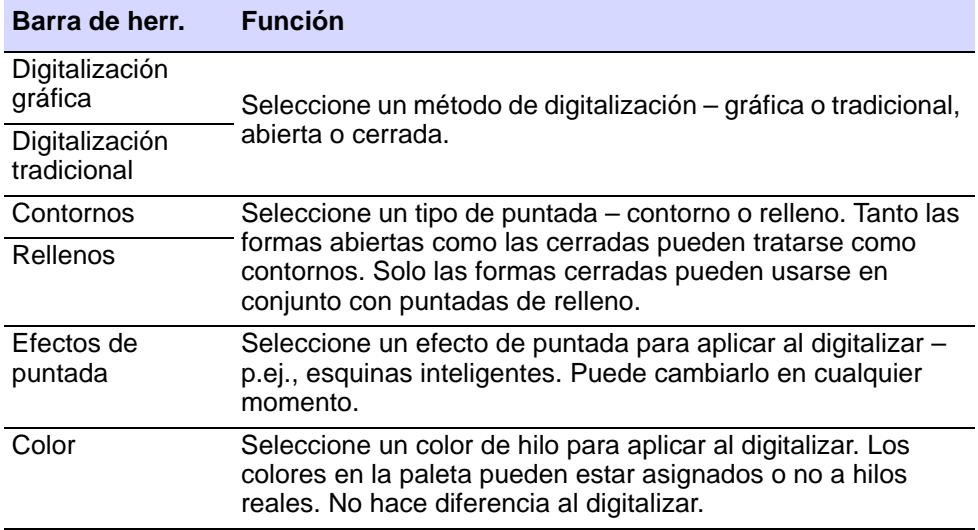

### **Digitalización de gráficos**

El enfoque gráfico en la digitalización es similar al de **CorelDRAW® Graphics Suite** u otras aplicaciones gráficas. Provee un conjunto de herramientas para crear formas que pueden bordarse como contornos o como rellenos. Usted asigna un tipo de puntada a la forma seleccionándolo en las barras **Tipos de puntada**.

### **Digitalización tradicional**

Los métodos de digitalización tradicional se dividen en tres categorías principales – 'formas libres', 'formas de columna' y 'contornos'.

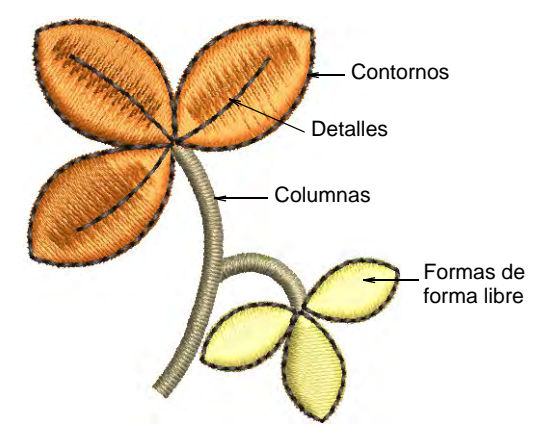

EmbroideryStudio facilita herramientas de entrada que le ahorrarán tiempo para crear círculos, estrellas y anillos. Vea Digitalizar estrellas y [anillos para más información.](#page-368-0)

### $\mathbf \Omega$ **Idea:** Los métodos tradicionales también incluyen herramientas de digitalización 'manual'. Use estas herramientas para añadir puntadas individuales, ya sea por separado o tres capas a la vez. [Vea Digitalizar](#page-438-0)  [puntadas manuales para más información.](#page-438-0)

### **Métodos de digitalización**

Para las distintas formas o elementos del diseño son apropiadas distintas herramientas de digitalización. En ambos enfoques – gráfico y tradicional – los métodos se dividen en general en dos categorías – abierto o cerrado – y dos tipos – contorno o relleno. Ningún tipo de puntada, efecto o color de hilo está grabado en piedra. Propiedades del objeto se pueden cambiar en cualquier momento.

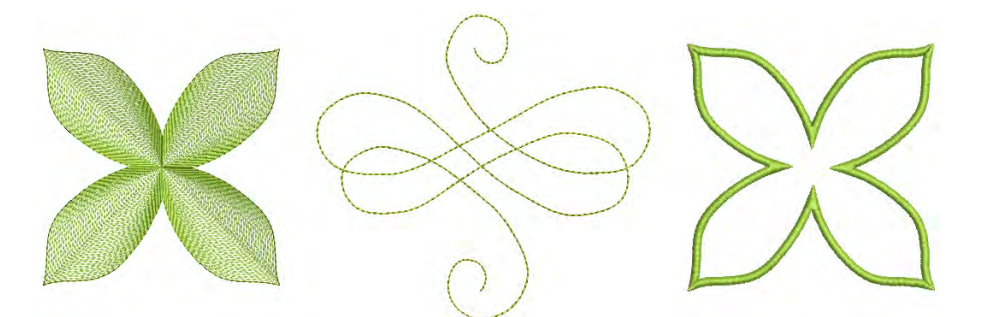

Cuando selecciona una herramienta de digitalización tradicional, las instrucciones en la **Barra de avisos** lo guían a través del proceso. Como estas herramientas usan un paradigma de digitalización de bordado, es posible que se le solicite añadir límites a los huecos, ángulos de puntada y/o puntos de inicio y fin. Acuda a los avisos hasta que se familiarice con la herramienta.

Número de puntadas

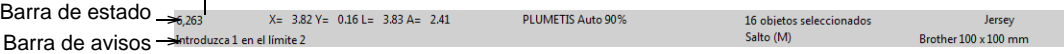

### **Refuerzos**

El aspecto y la calidad de un bordado dependen muchísimo del [refuerzo](#page-1403-0) que sirve como base para las puntadas de cobertura. Las configuraciones de refuerzo se almacenan con cada objeto del mismo modo que las demás [propiedades del objeto.](#page-1400-0) Se regeneran cada vez que se [gradúa](#page-1392-1) o transforma el objeto. Cuando **Tela automática** está habilitado, se aplica un refuerzo predeterminado con base en las configuraciones de tela. Cuando **Tela automática** está deshabilitado, también se aplica un refuerzo pero con base en el método de digitalización.

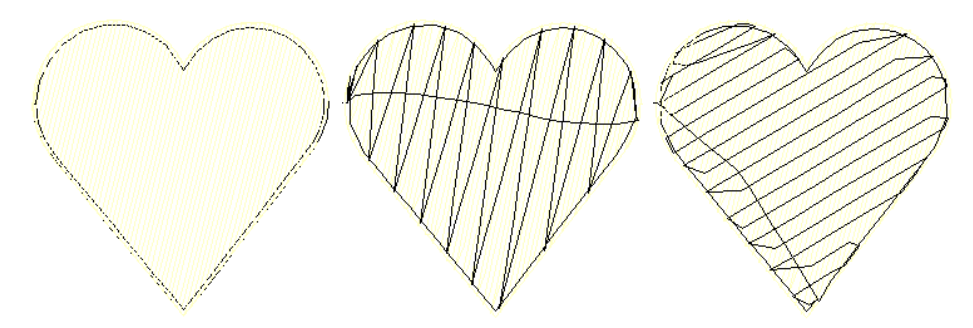

### **Consejos de uso...**

- Puede cambiar las configuraciones de la mayoría de las herramientas clicando con el botón derecho en el icono de herramienta y ajustando los valores en el panel acoplable **Propiedades del objeto**.
- Use la **Barra de avisos** para ayudarlo a digitalizar.
- Si se equivocara, pulse la tecla de **Retroceso** para eliminar el último punto.
- Pulse **Esc** para deshacer todos los puntos nuevos. Pulse **Esc** de nuevo para salir de la modalidad de digitalizar.
- Use **Desplazamiento automático** para desplazarse en la ventana de diseño automáticamente mientras esté digitalizando.
- Para desactivar temporalmente **Desplazamiento automático**, mantenga pulsada la tecla **Mayús**.
- Use la combinación de teclas **Ctrl+Mayús+A** para activar/desactivar rápidamente **Desplazamiento automático**.

# $\mathbf \Omega$

**Idea:** La función **Visualizar repeticiones** muestra los diseños que se repiten, incluyendo a las lentejuelas, tanto en **TrueView** como en vista de puntada. Puede ver un diseño existente, aún mientras digitaliza, con cualquier número de repeticiones.

### **Alternar entre relleno y contorno**

Puede cambiar entre un método de entrada de puntada de relleno y **Corrido** o **Manual** mediante teclas de acceso rápido.

- Pulse **Intro** cambiar de un método de digitalización de puntada de relleno a un método de digitalización **Manual**.
- Pulse **Barra espaciadora** cambiar de un método de digitalización de puntada de relleno a un método de digitalización **Corrido**.

# $\mathbf Q$

**Idea:** Después de digitalizar, la mayoría de los tipos de objetos pueden fácilmente inter-convertirse.

### **Temas relacionados**

- [Opciones de desplazamiento](#page-165-0)
- [Ver las repeticiones del diseño](#page-121-0)
- [Crear formas libres](#page-266-0)
- [Digitalizar columnas uniformes](#page-255-0)
- [Contornos sencillos](#page-213-0)
- [Estabilizar con refuerzo automático](#page-445-0)
- [Digitalizar estrellas y anillos](#page-368-0)
- [Bordado a mano alzada](#page-608-0)
- [Digitalizar puntadas manuales](#page-438-0)
- [Atajos de teclado](#page-1377-0)

### Puntos de referencia y nodos de reforma

Una vez que ha seleccionado un método de digitalización, usted crea formas marcando puntos a lo largo de un límite.

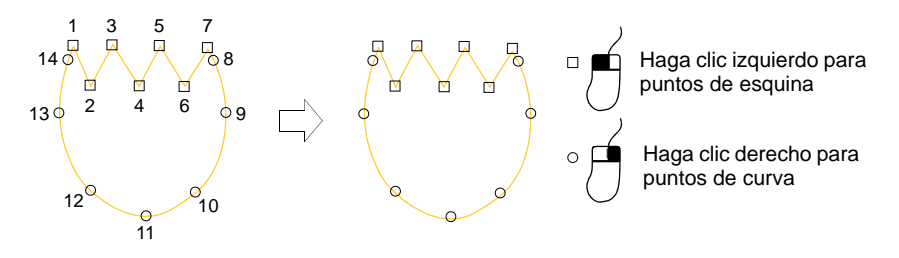

Use el botón izquierdo del ratón para los puntos de esquina y el botón derecho del ratón para los puntos de curva. Las manecillas de control Bézier están disponibles cuando a usted va a modificar una forma.

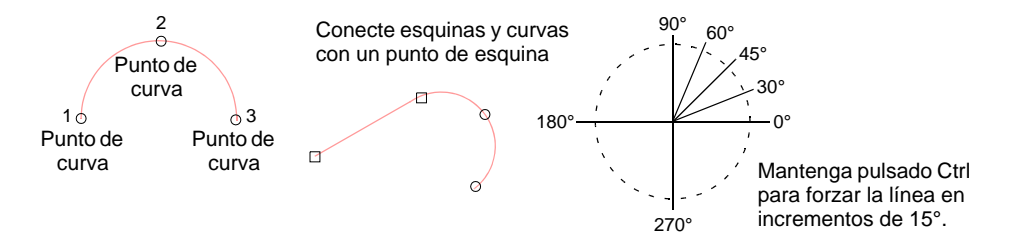

Se aplican algunas pocas reglas generales:

- Para forzar la línea en incrementos de 15°, mantenga pulsada la tecla **Ctrl** mientras digitaliza.
- Para un arco circular perfecto, marque tres puntos con un clic derecho, y presione **Intro**.

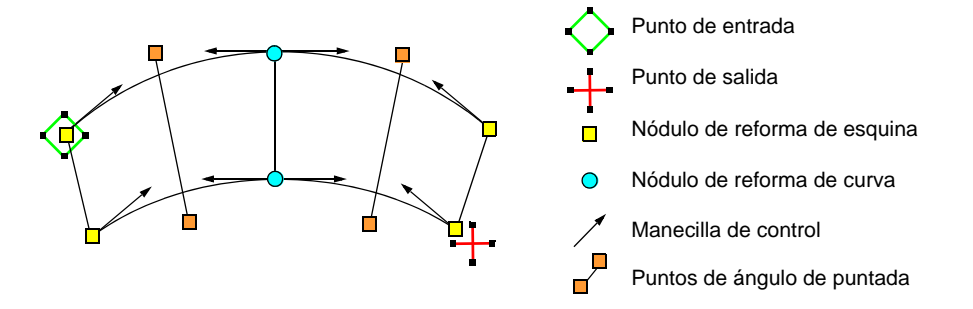

Los puntos de referencia que usted marca al digitalizar una forma se convierten en sus '[puntos de control'](#page-1402-0). Estos varían levemente con la clase de objeto. La mayoría de los puntos pueden ser añadidos, eliminarse o moverse. Los puntos de esquina y de curva pueden intercambiarse.

Algunos puntos de control tales como los puntos de [entrada](#page-1402-1) y [salida](#page-1402-2) no pueden eliminarse.

### **Temas relacionados**

- [Reformar objetos](#page-392-0)
- [Reformar objetos de bordado](#page-392-1)

# Métodos de unión

Al digitalizar objetos cerrados, el método **Juntura más cercana** calcula automáticamente los puntos de conexión. Cuando está desactivado, todos los objetos recién digitalizados se unen por medio del método **Como digitalizado**. Eso significa que usted especifica de forma manual los puntos de [entrada](#page-1402-1) y [salida](#page-1402-2) mientras digitaliza.

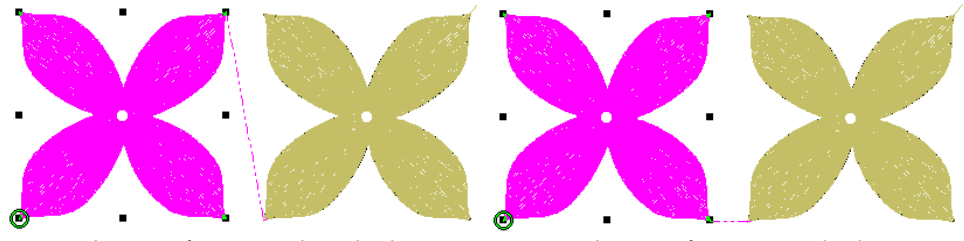

Juntura más cercana desactivado Juntura más cercana activado

**Idea:** La prestación **Aplicar juntura más cercana** permite (re)aplicar la juntura más cercana a los objetos después de la edición.

### **Temas relacionados**

- [Otras opciones generales](#page-156-0)
- [Aplicar juntura más cercana](#page-506-0)

### Genere puntadas

Use Puntada > Generar puntadas para generar puntadas para objetos WM seleccionados

Con **Generar puntadas** activado (lo predeterminado), se calculan puntadas para los nuevos objetos cada vez que usted pulsa **Intro**. También se actualizan cada vez que [gradúa,](#page-1392-1) transforma o mueve el objeto. Si la velocidad es un problema, puede digitalizar los objetos con **Generar puntadas** desactivado.

### **Para generar puntadas...**

 Para generar puntadas para objetos nuevos o seleccionados, haga clic en el icono **Puntada > Generar puntadas** o pulse **G**.

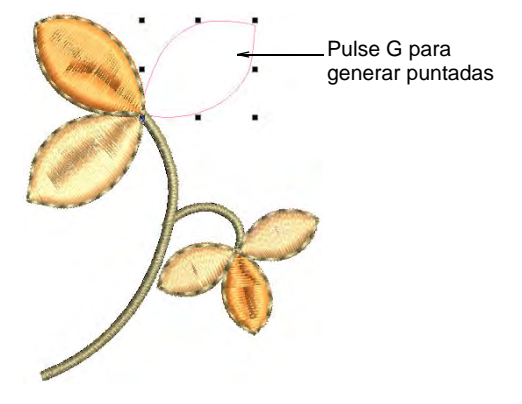

 Para eliminar puntadas o digitalizar sin generar puntadas, deseleccione el icono **Puntada > Generar puntadas** o pulse **G** otra vez.

# $\mathbf Q$

**Idea:** Asegúrese de que **Visualizar contornos** esté seleccionado, de lo contrario los objetos sin puntadas no serán visibles.

### **Temas relacionados**

- [Opciones reformar](#page-166-0)
- [Cambiar planos de fondo](#page-117-0)

# Digitalizar con herramientas gráficas

El enfoque gráfico en la digitalización es similar al de **CorelDRAW® Graphics Suite** u otras aplicaciones gráficas. Asigne un tipo de puntada a las formas en las barras **Tipos de puntadas**. Las herramientas de digitalización gráficas se encuentran configuradas con valores predeterminados. Para ajustar los objetos resultantes, use las herramientas de ángulo de puntada, reforma y huecos.

# Ø

**Nota:** La barra **Digitalización gráfica** contiene también herramientas de 'mano alzada' para 'dibujar' contornos y rellenos de bordado directamente en pantalla. [Vea Bordado a mano alzada para más](#page-608-0)  [información.](#page-608-0)

### **Temas relacionados**

[Digitalizar formas regulares](#page-249-0)

[Digitalizar formas abiertas y cerradas](#page-250-0)

# <span id="page-249-0"></span>Digitalizar formas regulares

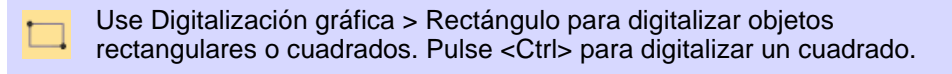

Use Digitalización gráfica > Elipse para digitalizar objetos elípticos o circulares.

EmbroideryStudio provee herramientas de digitalización para crear con rapidez formas regulares tales como círculos y cuadrados, óvalos y rectángulos.

### **Cuadrados y rectángulos**

Digitalice cuadrados y rectángulos con unos pocos clics de la herramienta **Rectángulo**. Puede usar cualquier tipo de puntada de relleno o de contorno.

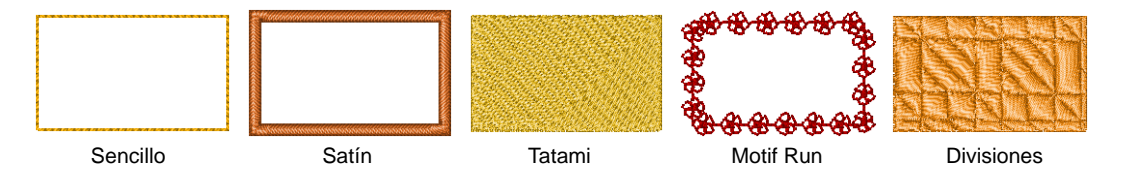

Haga clic para marcar una esquina. Arrastre el puntero y haga clic para definir la esquina opuesta. Para crear un cuadrado, mantenga pulsada la tecla **Ctrl** mientras arrastra el puntero.

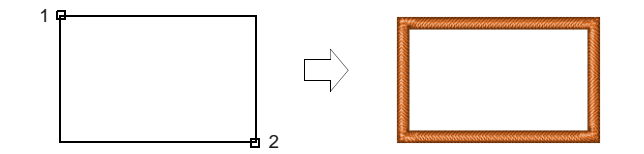

### **Círculos y óvalos**

Digitalice círculos y elipses rellenos con unos pocos clics de la herramienta **Elipse**. Puede usar cualquier tipo de puntada, incluso las de contorno. Las puntadas de contorno parecen más efectivas en los óvalos largos y estrechos.

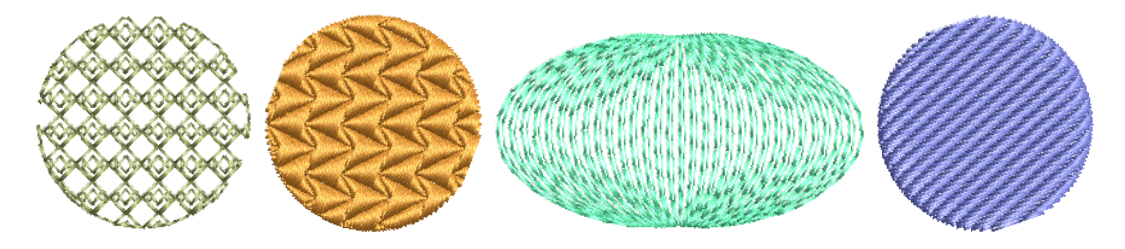

Para digitalizar círculos o elipse, haga clic para marcar el centro y haga clic de nuevo para definir el radio y pulse **Intro**. Este punto se vuelve el [punto de entrada](#page-1402-1). Para crear un óvalo, haga clic una tercera vez para marcar el segundo punto de radio, luego pulse **Intro**.

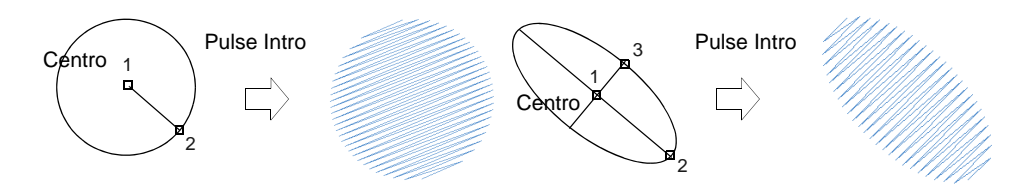

### **Temas relacionados**

[Seleccionar y editar puntadas](#page-419-0)

### <span id="page-250-0"></span>Digitalizar formas abiertas y cerradas

- Use Digitalización gráfica > Digitalizar forma abierta para digitalizar formas abiertas. Pulse <Ctrl> para forzarlo.
- Use Digitalización gráfica > Digitalizar forma cerrada para digitalizar forma cerrada. Pulse <Ctrl> para crear un cuadrado.

Use **Digitalizar forma abierta** para digitalizar formas abiertas con cualquier tipo de puntada de contorno. **Digitalizar forma abierta** coloca una fila de puntadas de corrido a lo largo de una línea digitalizada. Esta herramienta se emplea normalmente para añadir orlas o detalles a los diseños. Digitalice formas cerradas de forma libre con la herramienta **Digitalizar forma cerrada**. Esta herramienta puede usarse con tipos de puntada tanto de contorno como de relleno.

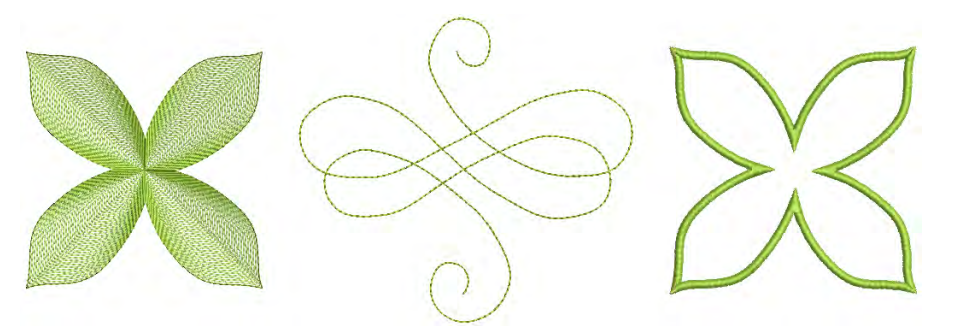

**Idea:** Para crear tanto un contorno como un relleno, cree el relleno primero, después seleccione y duplique el objeto y convierta el duplicado en un contorno , el cual se borda después del relleno.

### **Para digitalizar una forma abierta o cerrada...**

- $\triangleleft$  Seleccione una herramienta de forma abierta o cerrada junto con un tipo de puntada apropiado – de contorno para las abiertas, de contorno o de relleno para las cerradas.
- Escoja un color en la barra de **Color**. La paleta contiene una selección de colores que puede ajustarse a cualquier diseño o esquema de colores.
- Digitalice la forma marcando puntos de referencia.
	- Clic en el botón izquierdo para introducir puntos de esquina.
	- Clic en el botón derecho para introducir puntos de curva.

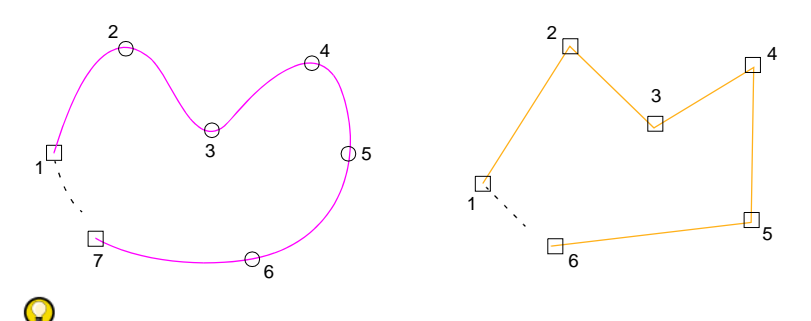

**Idea:** Use las indicaciones de la **Barra de avisos** para ayudarse a digitalizar. Si se equivoca, pulse **Retroceso** para eliminar el último punto de referencia y continúe añadiendo puntos de referencia o pulse **Esc** para eliminar todos los puntos y empezar de nuevo.

 Pulse **Intro** para completar la forma. Con la herramienta **Digitalizar forma cerrada**, la forma será cerrada con el mismo tipo de punto de referencia que digitó por último – esquina o curva. Para cerrar la forma
usando una tipo diferente de punto de referencia, marque el último encima del primero y pulse **Intro**.

 Si decide cerrar un objeto abierto, use los comandos **Editar > Cerrar curva ...** para cerrar usando puntos rectos o curvos.

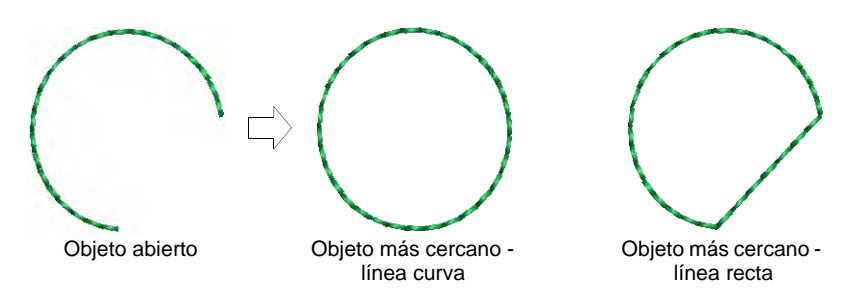

Pulse **Esc** para anular la selección de la herramienta.

#### Ø

**Nota:** Por defecto, los objetos se unen con el método **Juntura más cercana**. Si está desactivado, todos los objetos recién digitalizados se unen por medio del método **Como digitalizado**. Esto quiere decir que tiene que especificar los puntos de entrada y salida siguiendo las pautas en la **Barra de avisos**.

# **Temas relacionados**

- ◆ [Seleccionar colores de hilo](#page-130-0)
- [Otras opciones generales](#page-156-0)
- [Seleccionar y editar puntadas](#page-419-0)
- [Minimizar los conectores](#page-504-0)

# Digitalizar contornos y detalles

Use Contornos > Digitalizar corrido para colocar una fila de puntadas individuales de corrido a lo largo de una línea digitalizada.

EmbroideryStudio proporciona herramientas para crear puntadas de contorno de grosores y estilos variables. Dichas herramientas colocan una fila de puntadas de corrido a lo largo de una línea digitalizada. Se usan generalmente para añadir contornos y detalles. Pueden usarse también para lograr un efecto decorativo.

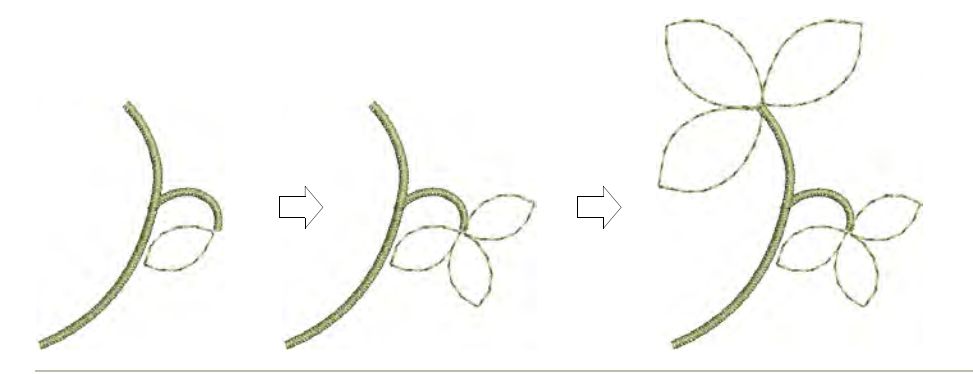

# **Para digitalizar contornos y detalles...**

 Seleccione una herramienta de ingreso apropiada junto con un tipo de puntada de contorno.

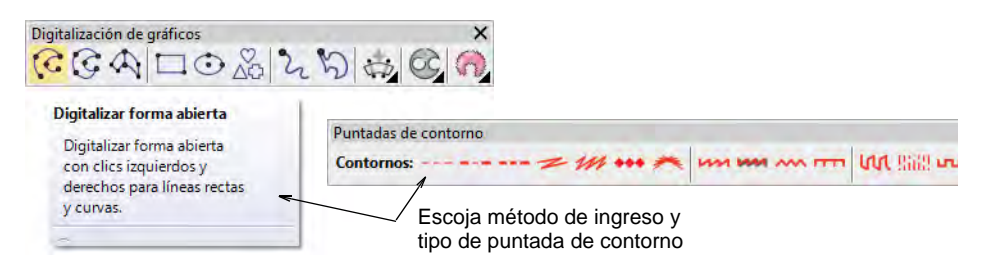

 Alternativamente, escoja un método de ingreso de contorno tradicional en las herramientas de **Contornos**.

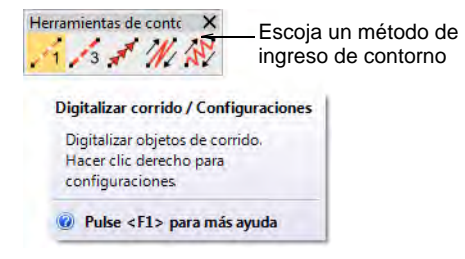

 Además de **Corrido** y **Corrido triple**, los métodos tradicionales incluyen:

Use Corrido de motivo para colocar una fila de motivos a lo largo de una línea digitalizada.

Use Pespunte para colocar una fila de puntadas de pespunte a lo largo de una línea digitalizada.

Use Punto de tallo para colocar una fila de puntadas de tallo a lo largo de una línea digitalizada.

- Escoja un color en la barra de **Color**. Puede cambiar colores en cualquier momento.
- Digitalice la forma marcando puntos de referencia.
	- Clic en el botón izquierdo para puntos de esquina.
	- Clic en el botón derecho para puntos de curva.
	- Para forzar la línea en incrementos de 15°, mantenga pulsada la tecla **Ctrl** mientras digitaliza.
	- Para obtener un arco circular perfecto, marque tres puntos clicando en el botón derecho.
	- Donde se unen las curvas bien a una línea recta, bien a otra curva – haga clic para marcar el punto de conexión.

# Q

**Idea:** Si se equivocara, pulse la tecla de **Retroceso** para eliminar el último punto. Pulse **Esc** para deshacer todos los puntos nuevos. Pulse **Esc** de nuevo para salir de la modalidad de digitalizar.

- Pulse **Intro** para acabar.
- Para ver mejor las puntadas, use la barra **Visualizar** para mostrar/ocultar los fondos.
- Opcionalmente, use los comandos **Editar > Cerrar curva ...** para cerrar el objeto usando puntos rectos o curvos.
- Opcioinalmente, haga doble clic en los objetos para acceder a propiedades del objeto.

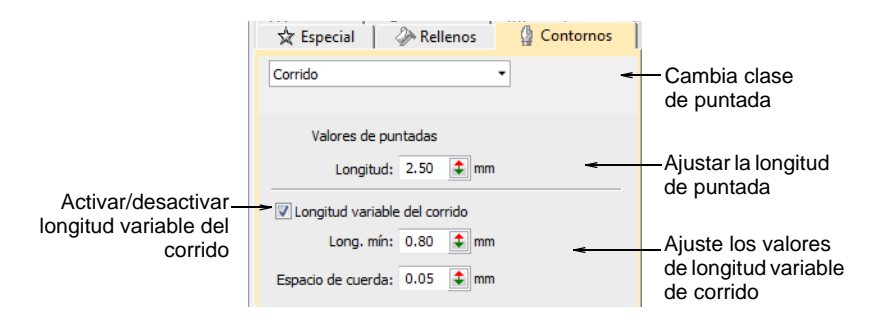

 Para establecer una longitud de puntada fija, ajuste el campo **Longitud**. Para curvas cerradas, reduzca la longitud – p.ej. 1.8 mm – para que las puntadas sigan la línea más de cerca. Alternativamente, acorte de forma automática las puntadas para poder seguir curvas cerradas, con la opción **Longitud variable de corrido**.

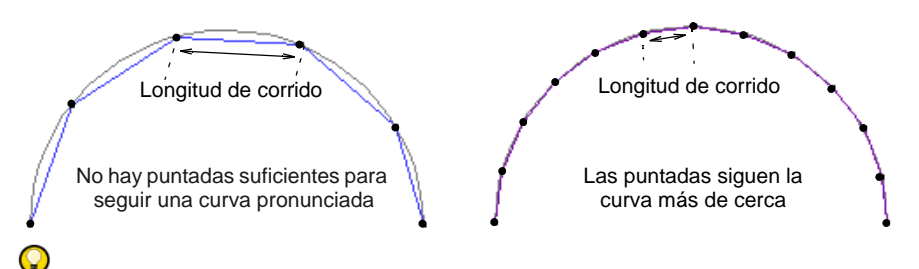

**Idea:** Use **Desplazamiento automático** para desplazarse en la ventana de diseño automáticamente mientras esté digitalizando. Para desactivar temporalmente **Desplazamiento automático**, mantenga pulsada la tecla **Mayús**. Use la combinación de teclas **Ctrl+Shift+A** para activar/desactivar rápidamente **Desplazamiento automático**.

### **Temas relacionados**

- [Contornos sencillos](#page-213-0)
- [Seleccionar colores de hilo](#page-130-0)
- [Otras opciones generales](#page-156-0)
- [Ver componentes gráficos](#page-94-0)
- [Opciones de desplazamiento](#page-165-0)
- [Minimizar los conectores](#page-504-0)

# Digitalizar columnas uniformes

Use **Columna C** para digitalizar columnas y bordes de anchura fija. **Columna C** se usa generalmente con puntada satín pero están disponibles otros tipos de puntada para usar. [Vea también Bordado de](#page-217-0)  [satín.](#page-217-0)

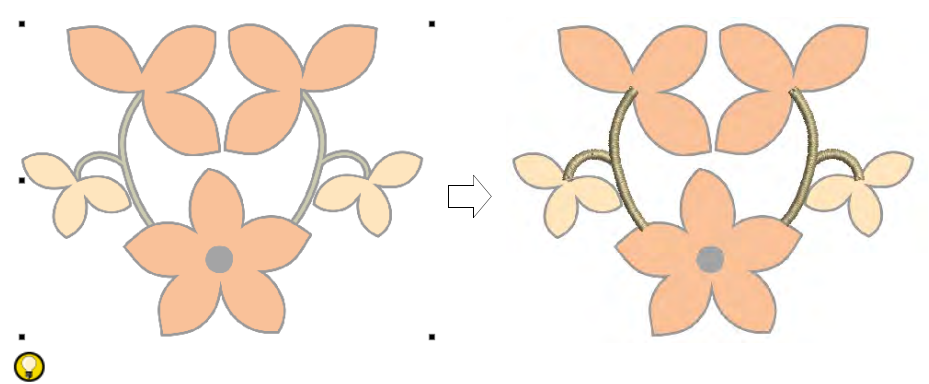

**Idea:** Usted puede cambiar rápidamente del método de digitalización **Columna C** a **Corrido** pulsando la **Barra espaciadora**. [Vea también](#page-881-0)  [Convertir objetos con Gráficas CorelDRAW.](#page-881-0)

# Crear columnas y orlas

Use Digitalización tradicional > Columna C para digitalizar columnas u orlas de anchura fija. Haga clic derecho para configuraciones.

Digitalice columnas y bordes de anchura fija con la herramienta **Columna C**.

#### **Para crear columnas y bordes...**

- **1** Inserte alguna ilustración artística para utilizar como trasfondo de digitalización.
- **2** Seleccione un color y una clase de puntada por ej. Satín.
- **3** Seleccione **Columna C** y marque los puntos de esquina o de curva alrededor del contorno de la forma.
	- Clic en el botón izquierdo para introducir puntos de esquina.
	- Clic en el botón derecho para introducir puntos de curva.

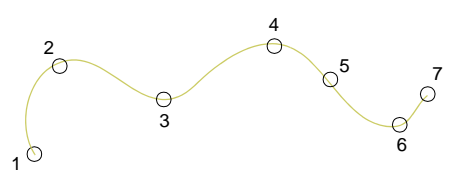

**Idea:** La configuración de **Visualizar guía de anchura de Columna C** en el diálogo **Opciones** activa un cursor especial. Es muy útil a la hora de digitalizar una orla basada en una imagen de plano de fondo.

- **4** Para cerrar la forma, ingrese el último punto encima del primero.
- **5** Pulse **Intro**
- **6** Especifique la anchura de columna.
	- Para emplear la anchura predeterminada tal como está establecida en el panel acoplable **Propiedades del objeto > Especial > Columna C**, pulse **Intro**.
	- Para especificar la anchura, marque dos puntos adicionales. Por defecto, las puntadas se colocan alrededor del centro de una línea digitalizada.

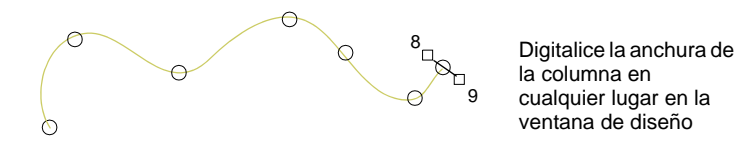

 Para especificar un desplazamiento, haga clic derecho en lugar de clic izquierdo en los puntos de referencia.

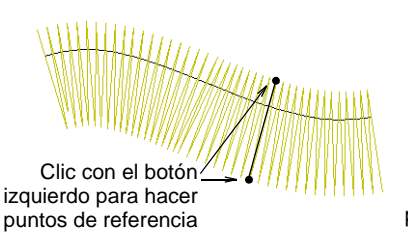

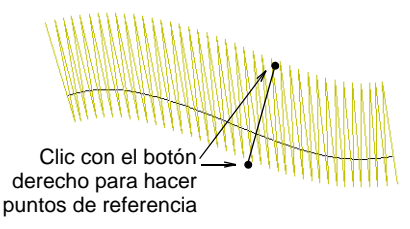

**7** Pulse **Intro** para acabar.

### **Temas relacionados**

- [Tipos de puntada](#page-212-0)
- [Opciones de visualización de regla y guía](#page-163-0)
- [Reformar objetos Columna C](#page-399-0)

# Ajustar anchura de columna y desplazamiento

 $\mathbb{Z}$ Use Digitalización tradicional > Columna C para digitalizar columnas u orlas de anchura fija. Haga clic derecho para configuraciones.

Por defecto, las puntadas se posicionan alrededor del centro de un objeto [Columna C](#page-1384-0). Establezca un valor de compensación exacto a través de **Propiedades del objeto**. Puede también definir una anchura exacta.

### **Para ajustar la anchura de columna y el desplazamiento...**

 Haga doble clic en un objeto [Columna C](#page-1384-0) o haga clic derecho en la herramienta para acceder a las propiedades del objeto.

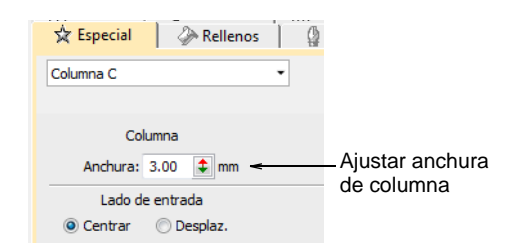

Ingrese una **Anchura** de columna.

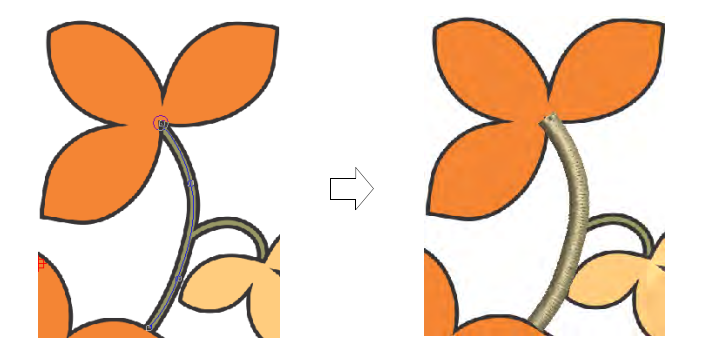

En el panel **Lado de entrada**, seleccione **Compensación**.

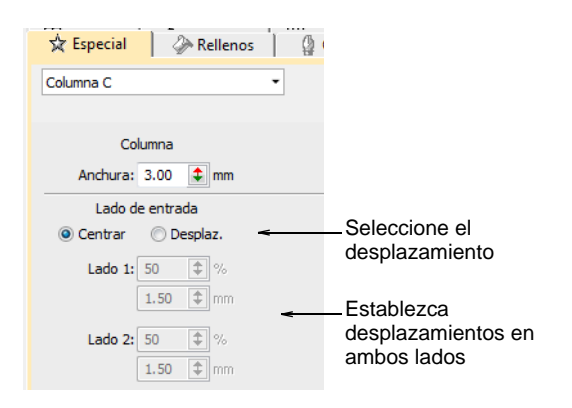

Defina un desplazamiento ya sea en el campo **Lado 1** o en el **Lado 2**.

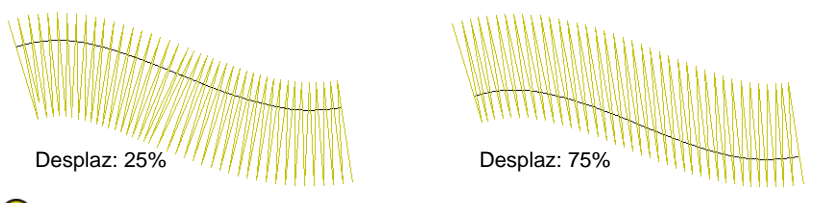

**Idea:** Puede también cambiar la anchura de los objetos de Columna C ajustando los puntos de control con la herramienta **Reformar**.

# **Temas relacionados**

- [Opciones de visualización de regla y guía](#page-163-0)
- [Reformar objetos de bordado](#page-392-0)

# Establecer fracciones de esquina

Use Digitalización tradicional > Columna C para digitalizar columnas u D orlas de anchura fija. Haga clic derecho para configuraciones.

Con curvas pronunciadas, el espaciado que facilita una cobertura adecuada en el borde exterior puede causar aglomeración a lo largo del borde interior. Ello puede causar la rotura del hilo mientras se cose. Puede controlar la forma en que las puntadas se convierten en objetos [Columna C](#page-1384-0) ajustando la 'fracción de esquina'.

#### **Para establecer fracciones de esquina...**

 [Haga doble clic en un objeto Columna C o haga clic derecho en la](#page-1384-0)  herramienta para acceder a propiedades del objeto.

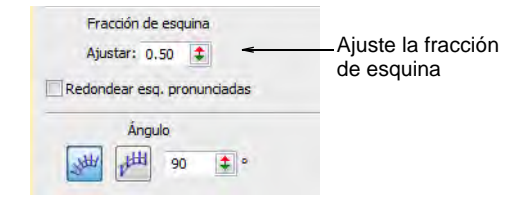

- Introduzca una nueva fracción de esquina en el campo **Fracción de esquina**.
	- Si se aumenta la fracción, el giro se extiende por mayor número de puntadas.
	- Si se disminuye la fracción, el giro se extiende por menor número de puntadas.

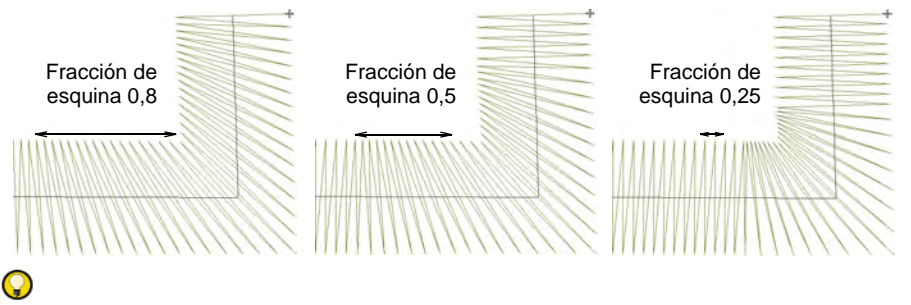

**Idea: Redondear esquinas pronunciadas** está también disponible para objetos Columna C de para darle la opción de puntos redondeados o pronunciados.

#### **Temas relacionados**

[Redondear esquinas pronunciadas](#page-477-0)

# Establecer ángulos y orientación

Use Digitalización tradicional > Columna C para digitalizar columnas u D orlas de anchura fija. Haga clic derecho para configuraciones.

La herramienta **Columna C** ahora proporciona control de ángulo y orientación de puntada.

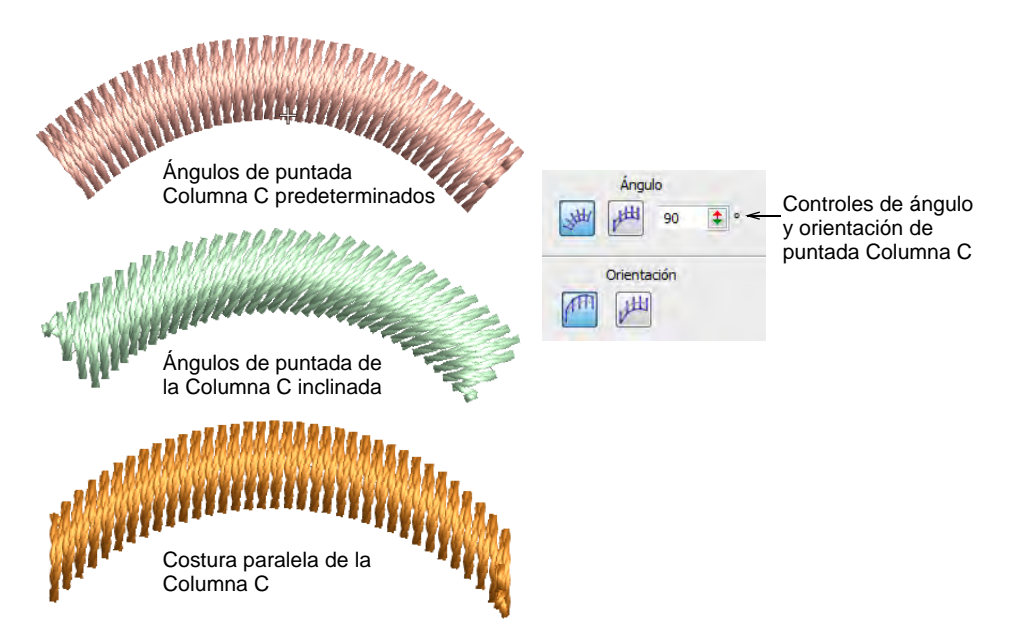

Los controles **Ángulo** y **Orientación** le permiten:

- Controlar el ángulo de las puntadas en relación con la línea de base.
- Crear puntadas paralelas y controlar el ángulo en relación con la horizontal. Úselo para crear bordado tipo caligrafía en conjunto con **Mano alzada**.

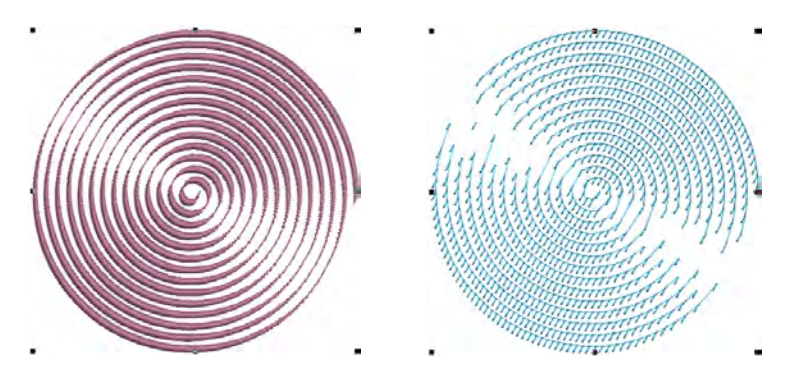

 Controlar la orientación para definir en cuál lado empezar a coser. Esto es particularmente útil para **Puntada E**.

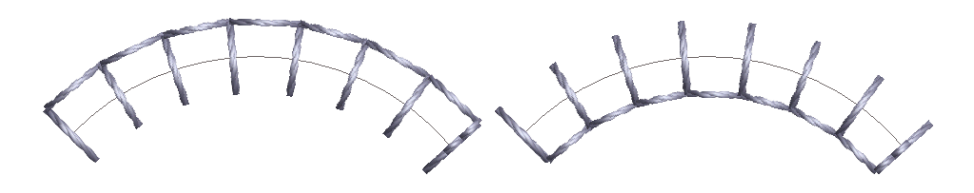

#### **Temas relacionados**

- [Bordado a mano alzada](#page-608-0)
- ◆ [Reformar objetos Columna C](#page-399-0)

# Digitalizar columnas irregulares

Además de **Columna C**, las barras de **Digitalización tradicional** y **Digitalización gráfica** proveen herramientas para crear formas y bordes de columna de anchura variable.

# Ø

**Nota:** EmbroideryStudio le permite convertir entre Relleno complejo y los objetos de la Columna A o la Columna B. [Vea Convertir diseños con](#page-880-0)  [Gráficas CorelDRAW para más información.](#page-880-0)

# <span id="page-261-0"></span>Digitalizar columnas de anchura variable

Use Digitalización tradicional > Columna C para crear columnas de anchura y ángulo de puntada variables. Haga clic derecho para configuraciones.

Use Digitalización gráfica > Digitalizar columna para crear columnas de anchura y ángulo de puntada variables. Haga clic derecho para configuraciones.

Use la herramientas **Columna C** o **Digitalizar columna** para digitalizar columnas de anchura y [ángulo de puntada](#page-1380-0) variable.

### **Para digitalizar columnas de anchura variable...**

- **1** Haga clic en el icono **Columna C** o **Digitalizar columna**.
- **2** Seleccione un color y una clase de puntada por ej. Satín.
- **3** Digitalice la columna marcando puntos en lados alternos de la columna.

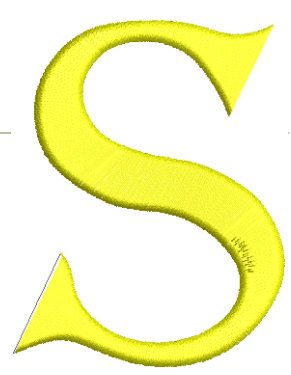

- Clic en el botón izquierdo para introducir puntos de esquina.
- Clic en el botón derecho para introducir puntos de curva.

Los puntos de control de un par dado no tienen por qué ser del mismo tipo. Por ejemplo, uno puede ser punto de esquina, y el otro, punto de curva.

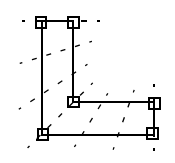

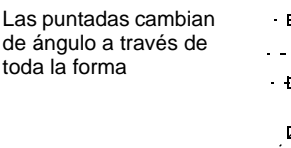

Las puntadas permanecen paralelas entre los ángulos de puntada paralelos

# Q

**Idea:** Si se equivocara, pulse la tecla de **Retroceso** para eliminar el último punto. Pulse **Esc** para deshacer todos los puntos nuevos. Pulse **Esc** de nuevo para salir de la modalidad de digitalizar.

- **4** Cuando haya terminado de digitalizar o bien...
	- Pulse **Intro** para mantener la última puntada y colocar el [punto de](#page-1402-0)  [salida](#page-1402-0) en el último punto que haya digitalizado, o
	- Pulse la **Barra espaciadora** para omitir la última puntada y colocar el punto de salida en el lado opuesto de la columna.

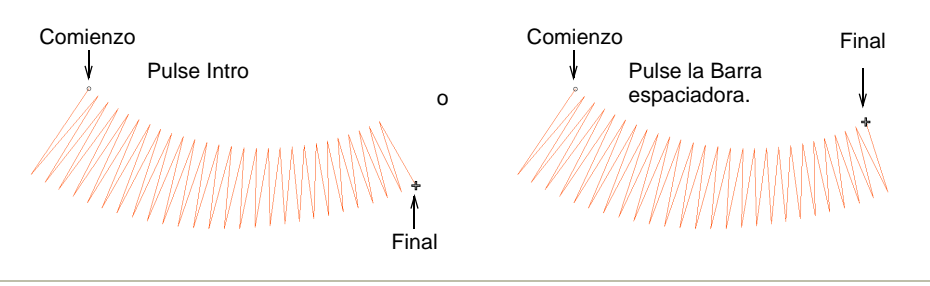

# **Temas relacionados**

[Tipos de puntada](#page-212-0)

# Crear uniones suaves

Use Digitalización tradicional > Columna C junto con 'entrada continua' para crear objetos únicos compuestos de secciones bordadas por separado.

Use Estándar > Opciones para acceder a las opciones de la aplicación de visualizar diseño, cuadrícula y guías, y otras configuraciones.

La opción 'entrada continua' constituye una forma sencilla y eficiente de digitalizar un objeto [Columna C](#page-1384-1) único compuesto de secciones bordadas por separado. Los objetos creados de ese modo pueden ser eliminados o editados usando las herramientas de reforma estándar.

#### **Para crear uniones suaves...**

**1** Haga clic en el ícono **Opciones** o seleccione **Configuración > Opciones** y haga clic en el tabulador **General**.

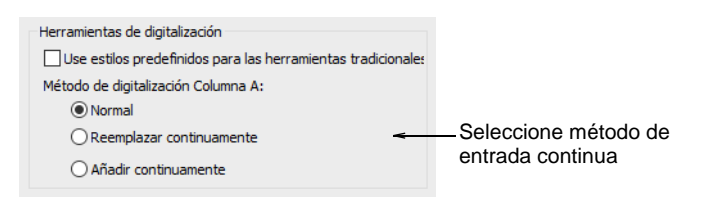

- **2** Seleccione método de entrada continua
	- **Normal**: Úselo para entrada no continua.
	- **Reemplazar continuamente**: Úsela para continuar digitalizando el mismo objeto después de cada pulsación de la tecla **Intro**. Las [propiedades](#page-1400-0) que cambie durante la digitalización afectarán a todo el objeto, no sólo a la sección en la que esté trabajando.

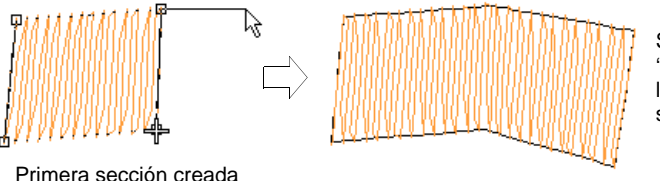

Segunda sección 'unida con suavizado' a la primera como un solo objeto

 **Añadir continuamente**: Úselo para unir objetos de tamaño diferente donde se emplean diferentes tipos de puntada – p.ej. una sección estrecha de puntada Satín que se una a una sección más grande de Tatami.

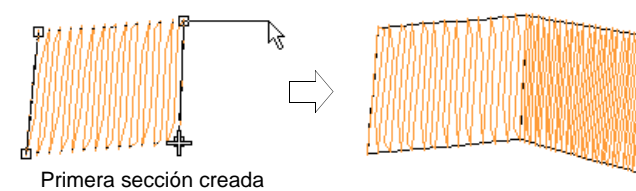

Segunda sección 'unida suavemente' a la primera – las dos secciones se convierten en objetos separados

- **3** Clic en **Aceptar**.
- **4** Digitalice el objeto de Columna A. Cuando pulsa **Intro**, el objeto digitalizado se rellena de puntadas. La herramienta de entrada está activa todavía.
- **5** Si va a usar la modalidad **Añadir continuamente**, puede seleccionar otra tipo de puntada ahora.

**Idea:** Para impedir que la pantalla se desplace mientras mueve el ratón, mantenga pulsada la tecla **Mayús** y haga clic en el botón de tipo de puntada que requiera.

**6** Vuelva a comenzar la digitalización donde la había dejado y pulse **Intro** cuando haya finalizado.

Si usa la modalidad **Añadir continuamente**, la nueva sección comprende, de hecho, un objeto nuevo. Esto quiere decir que, mientras las dos secciones objetosse unen suavemente, pueden tener diferentes configuraciones de propiedades.

 $\mathbf{\Omega}$ **Idea:** Para empezar un nuevo objeto sin unirlo al objeto previo, haga clic de nuevo en el icono **Columna A**.

# **Temas relacionados**

 $\mathbf{\Omega}$ 

[Digitalizar columnas de anchura variable](#page-261-0)

# Digitalizar columnas de puntadas de giro

Use Digitalización tradicional > Columna B para crear columnas asimétricas de puntadas de giro, en las que los lados opuestos son de formas diferentes. Haga clic derecho para configuraciones.

Use **Columna B** para digitalizar formas en las que un lado es diferente del otro, especialmente cuando un lado requiere más puntos que el otro. Las puntadas giran uniformemente a través de toda la forma.

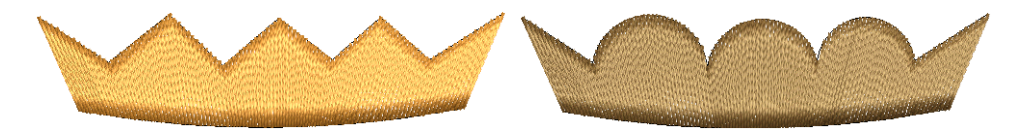

### **Para digitalizar columnas asimétricas...**

- **1** Clic en el icono **Columna B**.
- **2** Seleccione un color y una clase de puntada por ej. Satín.
- **3** Digitalice el primer lado de la forma, es decir, parte superior o izquierda, marcando puntos.
	- Clic en el botón izquierdo para introducir puntos de esquina.

Clic en el botón derecho para introducir puntos de curva.

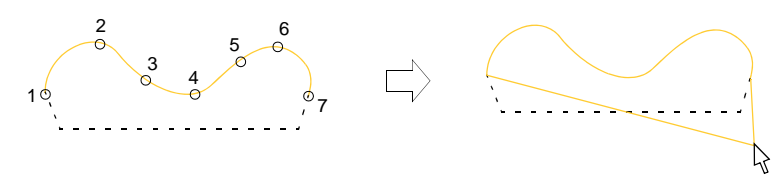

**Idea:** Si se equivocara, pulse la tecla de **Retroceso** para eliminar el último punto. Pulse **Esc** para deshacer todos los puntos nuevos. Pulse **Esc** de nuevo para salir de la modalidad de digitalizar.

**4** Pulse **Intro**

Una línea elástica se une al puntero, listo para que usted digitalice el segundo lado de la forma.

**5** Digitalice el segundo lado del objeto, es decir, la parte inferior o derecha.

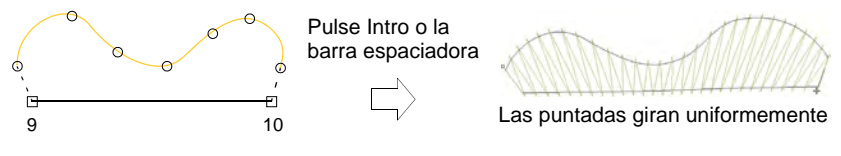

**Idea:** Los ángulos de puntada varían de rellenos de giro pronunciados a rellenos paralelos, según cuales sean los finales de la forma – cuanto más en punta, más pronunciados serán los ángulos de puntada.

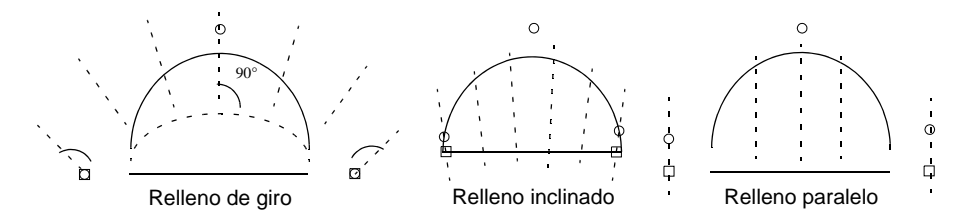

- **6** Cuando haya acabado de digitalizar la forma:
	- Pulse **Intro** para mantener la última puntada y colocar el [punto de](#page-1402-0)  [salida](#page-1402-0) en el último punto que haya digitalizado, o
	- Pulse la **Barra espaciadora** para omitir la última puntada y colocar el punto de salida en el lado opuesto de la columna.

# **Temas relacionados**

[Tipos de puntada](#page-212-0)

# Crear formas libres

En EmbroideryStudio, usted digitalizar formas libres con puntadas de giro con la herramienta multiusos **Giro complejo**. Use **Relleno complejo** para formas libres con ángulos de puntada fijos. Al digitalizar bordes internos más alejados, usted puede crear formas con agujeros en su interior.

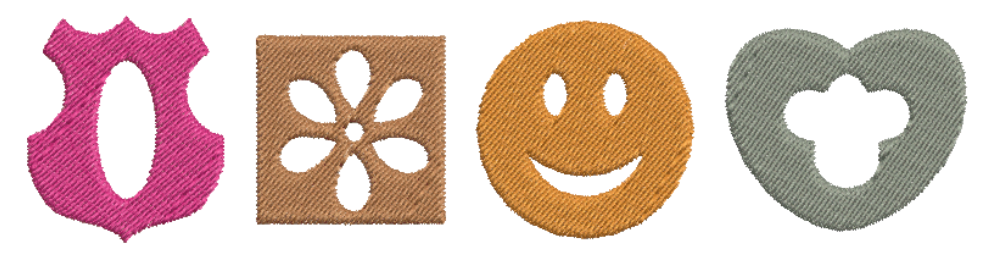

Los bordes en los objetos complejos no debieran traslaparse ni cruzarse. Las formas que aparecen debajo, por ejemplo, no pueden digitalizarse con éxito.

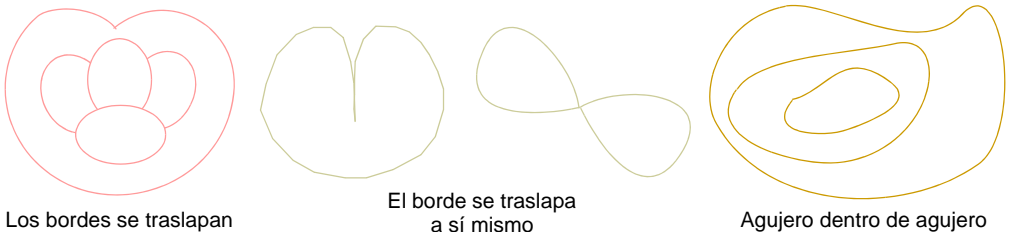

 $\mathbf Q$ 

**Idea:** Puede crear nuevos objetos a partir de límites existentes usando la característica **Rellenar huecos.** Alternativamente, puede usar otros objetos para cortar agujeros. Para más información, vea [Eliminar](#page-461-0)  [puntadas subyacentes](#page-461-0) y [Rellenar agujeros](#page-373-0)

# Digitalizar formas libres

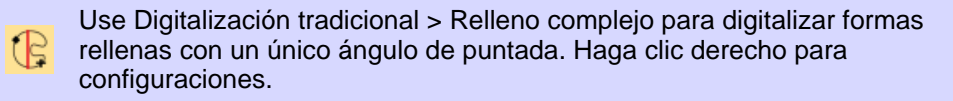

Use Digitalización tradicional > Giro complejo para digitalizar formas rellenas con ángulos de puntada de giro. Haga clic derecho para configuraciones.

Digitalice formas de forma libre con **Relleno complejo** o con **Giro complejo**. El método es esencialmente el mismo:

- Digitalice la forma
- Definir los puntos de entrada y de salida

 Definir el(los) ángulo(s) de puntada. **Giro complejo** le permite crear múltiples ángulos de puntada.

# **Para digitalizar una forma libre...**

- **1** Inserte alguna ilustración artística para utilizar como trasfondo de digitalización. Asegúrese de que **Visualizar mapas de bits** o **Visualizar vectores** estén habilitados o pulse **0** (cero) para ver las ilustraciones en pantalla.
- **2** Seleccione un color y una clase de puntada.
- **3** Seleccione una herramienta y marque puntos de esquina o de curva alrededor del contorno de la forma.
	- Clic en el botón izquierdo para introducir puntos de esquina.
	- Clic en el botón derecho para introducir puntos de curva.

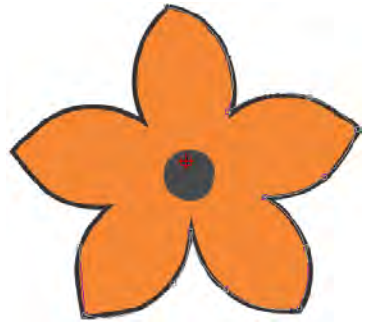

# Q

**Idea:** Si se equivocara, pulse la tecla de **Retroceso** para eliminar el último punto. Pulse **Esc** para deshacer todos los puntos nuevos. Pulse **Esc** de nuevo para salir de la modalidad de digitalizar.

- **4** Cierre la forma:
	- Para cerrar la forma con la misma tipo de punto que el último introducido – es decir, de esquina o de curva – pulse **Intro**.
	- Para cerrar la forma usando una tipo diferente de punto, marque el último encima del primero y pulse **Intro**.

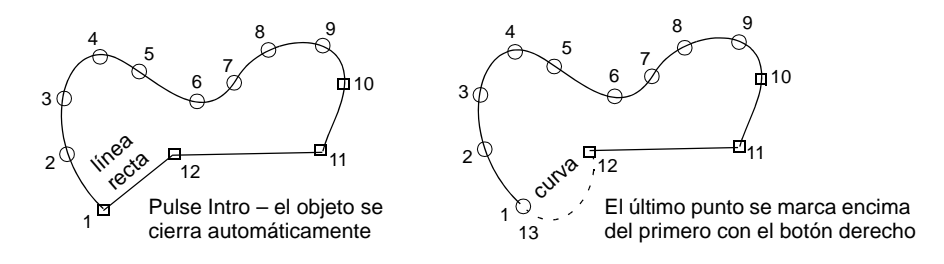

**5** Opcionalmente, digitalice bordes (internos) adicionales del mismo modo y pulse **Intro**.

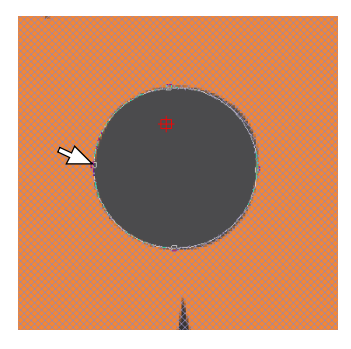

**6** Defina los puntos de entrada y salida marcando dos puntos fuera de los límites del objeto y presione **Intro**. El método **Juntura más cercana** (el predeterminado) calcula de forma automática la juntura más cercana entre objetos mientras se digitaliza. Cuando está desactivado, es necesario definir manualmente los puntos de entrada y salida.

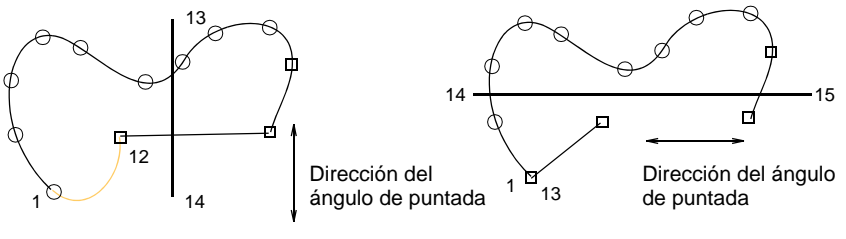

**Idea:** Si usted elige digitalizar los puntos de entrada/salida de forma manual, colóquelos en lugares opuestos en el borde a fin de minimizar los puntos de viaje. Después defina el ángulo de puntada de modo que sea perpendicular a la línea entre los puntos de entrada y de salida.

- **7** Marque los ángulos de puntada:
	- Si está usando **Relleno complejo**, marque dos puntos.

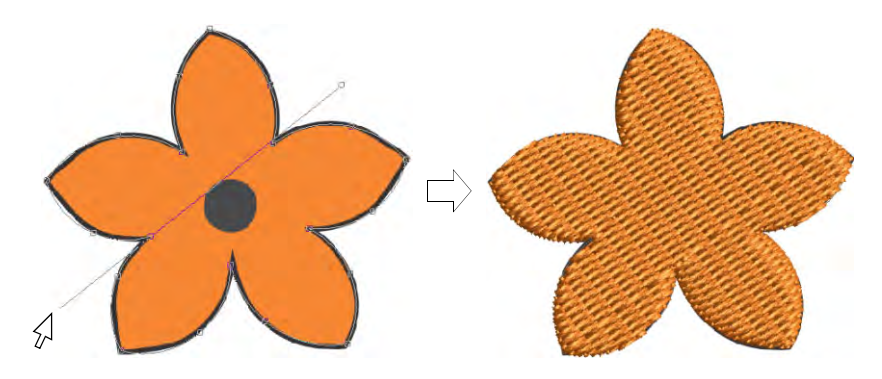

 Si está usando **Giro complejo**, añada más ángulos de puntada como desee. Los ángulos de puntada pueden intersectar sobre cualquier agujero que ha digitalizado.

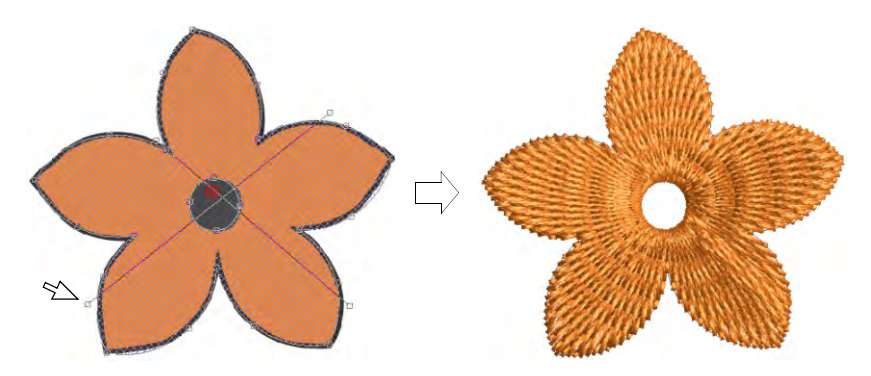

 Alternativamente, presione **Intro** para aceptar los ángulos de puntada calculados. Alternativamente, pulse la **Barra espaciadora** para descartar estos ángulos de puntada y aceptar un ángulo individual de puntada predeterminado.

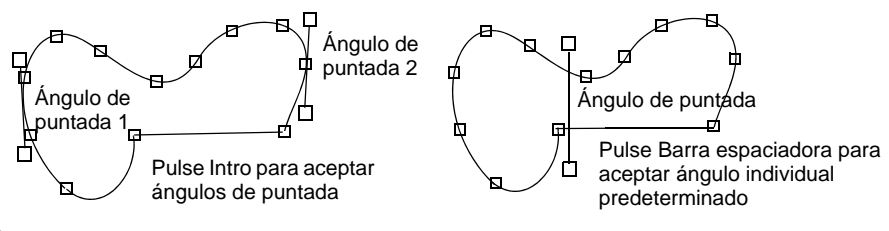

**Idea:** Puede ajustar y/o añadir [ángulos de puntada](#page-1380-0) usando la herramienta **Reformar objeto**.

**8** Pulse **Intro** Las formas libres generalmenrte se cosen en múltiples segmentos, unidos por corridos de desplazamiento. No obstante, todos los segmentos y límites son parte del mismo objeto.

# $\mathbf Q$

**Idea:** Para ver mejor las puntadas, desactiva **Visualizar mapas de bits** (pulsa **D**).

### **Temas relacionados**

- [Ver componentes gráficos](#page-94-0)
- [Tipos de puntada](#page-212-0)
- [Seleccionar colores de hilo](#page-130-0)
- [Añadir agujeros a formas libres](#page-270-0)
- [Otras opciones generales](#page-156-0)
- [Ajustar ángulos de puntada](#page-464-0)
- [Estabilizar con refuerzo automático](#page-445-0)

# <span id="page-270-0"></span>Añadir agujeros a formas libres

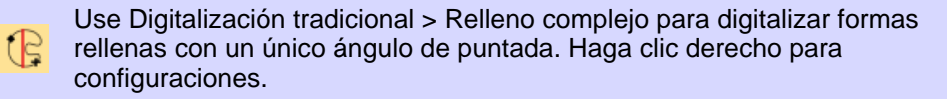

Use Digitalización tradicional > Giro complejo para digitalizar formas rellenas con ángulos de puntada de giro. Haga clic derecho para configuraciones.

Mientras EmbroideryStudio provee herramientas dedicadas para cortar y rellenar huecos en objetos existentes, también le permite añadir huecos a formas cerradas mientras digitaliza.

#### **Para añadir agujeros a formas libres...**

- Use una de las herramientas de digitalización de forma libre para crear su forma. Sencillamente siga las pautas para añadir huecos mientras digitaliza. Alternativamente, seleccione el objeto final y haga clic en la herramienta de forma libre. Aparecen puntos alrededor del límite del objeto.
- Digitalice agujeros adicionales cerciorándose de que no se traslapen. Pulse **Intro** cada vez.

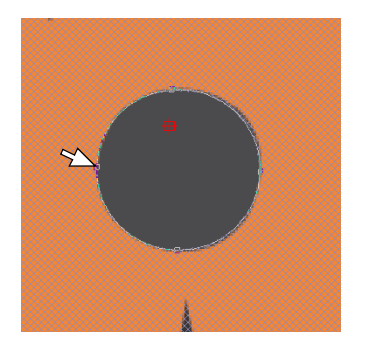

 Si se equivocara, pulse la tecla de **Retroceso** para eliminar el último punto. Pulse **Esc** para deshacer todos los puntos nuevos.

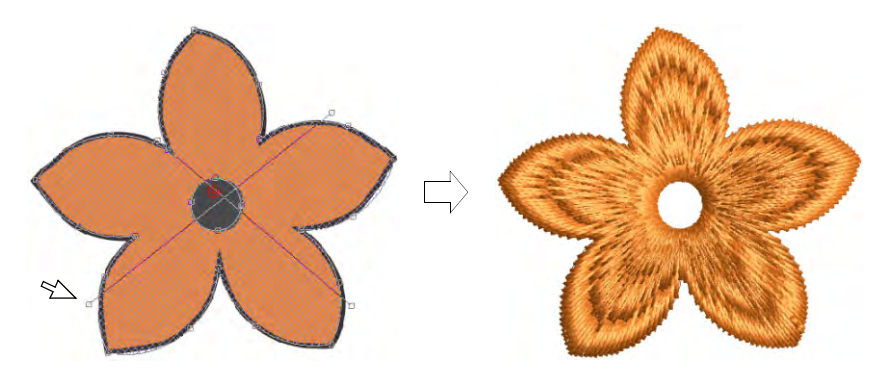

 Cuando haya digitalizado todos los agujeros adicionales, pulse otra vez **Intro**.

# $\mathbf{\Omega}$

Idea: Para quitar los aqueros que no quiere, seleccione el objeto y use la herramienta **Reformar objeto** para eliminar los puntos de control alrededor del agujero.

### **Temas relacionados**

- [Añadir y rellenar huecos](#page-371-0)
- [Reformar objetos de bordado](#page-392-0)
- [Eliminar puntadas subyacentes](#page-461-0)

# Establecer ángulos nominales

Use Digitalización tradicional > Relleno complejo para digitalizar formas (B rellenas con un único ángulo de puntada. Haga clic derecho para configuraciones.

Use Digitalización tradicional > Giro complejo para digitalizar formas rellenas con ángulos de puntada de giro. Haga clic derecho para configuraciones.

[Puede cambiar el ángulo de puntada de los objetos de Relleno complejo](#page-1403-0)  [usando las propiedades del objeto. Por definición, los objetos de](#page-1400-0) Giro

complejo contienen ángulos de puntada múltiples. Sin embargo, tienen también una propiedad llamada 'ángulo nominal'.

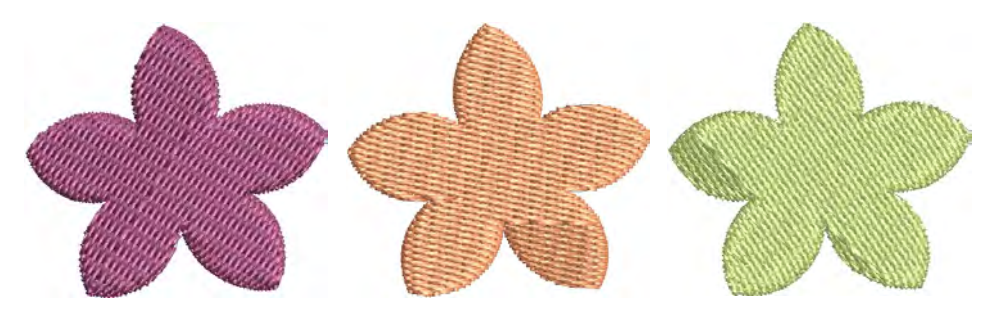

### **Para establecer el ángulo nominal...**

 Haga doble clic en un objeto de forma libre para acceder a las propiedades del objeto.

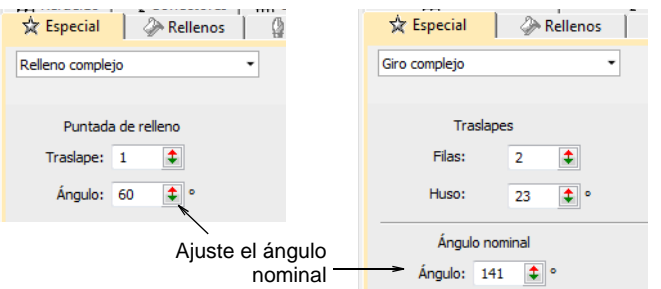

 Ingrese un ángulo de puntada en el campo **Ángulo** o en el campo **Ángulo nominal**.

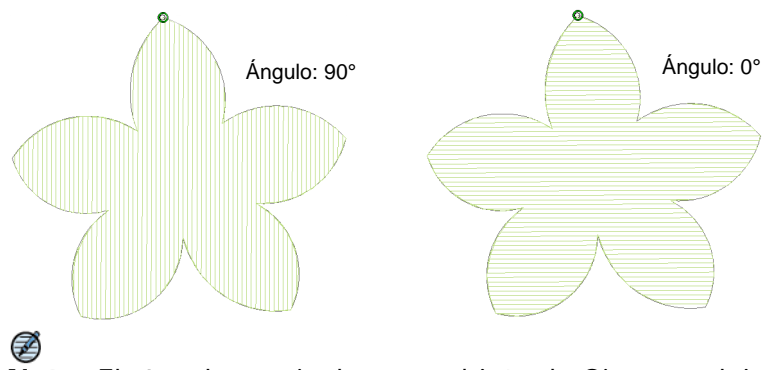

**Nota:** El 'ángulo nominal' en un objeto de Giro complejo sólo surte efecto si los ángulos múltiples de puntada son irreconciliables – entonces revierte a puntadas paralelas en la dirección del ángulo nominal. El ángulo nominal afecta también a ciertos estilos de refuerzo.

Idea: Puede ajustar los ángulos de puntada de los objetos de forma libre interactivamente usando la herramienta **Ángulos de puntadas**.

# **Temas relacionados**

 $\mathbf \Omega$ 

- [Estabilizar con refuerzo automático](#page-445-0)
- [Ajustar ángulos de puntada](#page-464-0)

# Ajustar traslapes de segmentos

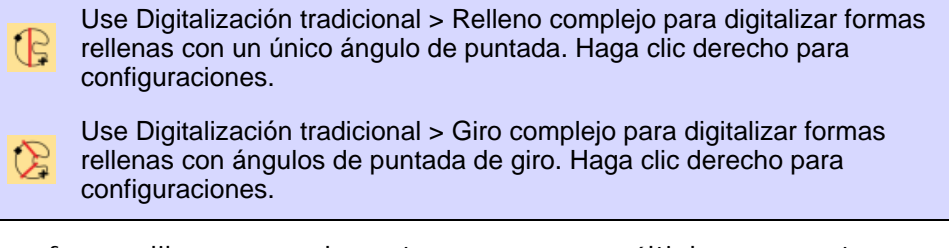

Las formas libres generalmenrte se cosen en múltiples segmentos, unidos por corridos de desplazamiento. En el lugar donde se encuentran los [segmentos](#page-1405-0) dentro de un objeto, el efecto [empuje-tire](#page-1388-0) sobre la tela durante el bordado puede causar que aparezcan huecos. Añadiendo filas traslapadas se puede impedir que ocurran.

### **Para ajustar traslapes de segmentos...**

 Haga doble clic en un objeto de forma libre para acceder a las propiedades del objeto.

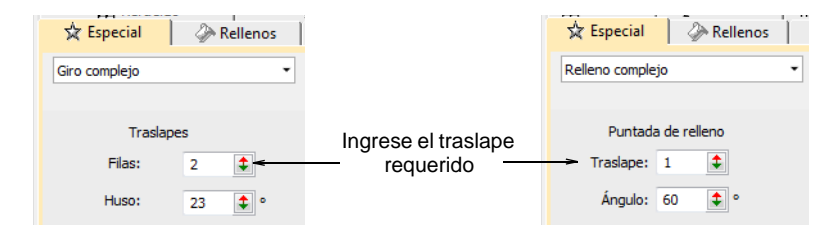

 Ajuste el número de filas traslapadas en el lugar donde se unen los [segmentos](#page-1405-0). Un traslape de '1 hilera' significa ningún traslape entre los segmentos. Un traslape de '2 hileras' significa que el segmento se amplía una hilera extra de puntadas.

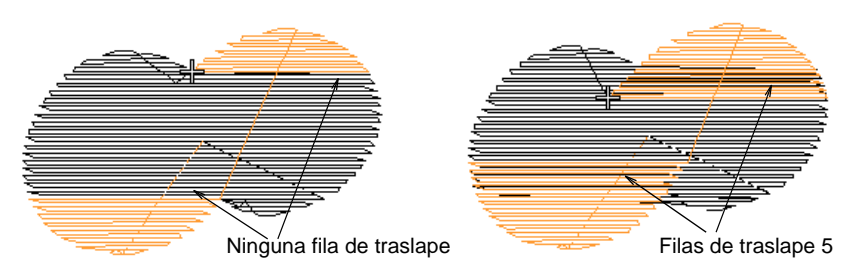

 Con los objetos Giro complejo, puede ajustar también el ángulo de disminución gradual. Este valor limita la anchura de los traslapes. Esta predeterminado en 22.5° y tiene un rango de 15° a 90°.

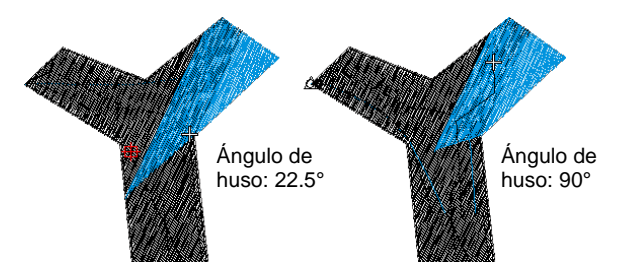

# Ajustar los márgenes de desplazamiento

Use Digitalización tradicional > Giro complejo para digitalizar formas rellenas con ángulos de puntada de giro. Haga clic derecho para configuraciones.

Al trabajar con formas complejas con segmentos múltiples, puede que usted desee mantener los corridos de desplazamiento alejados del límite de la forma rellena por motivos varios. Si, por ejemplo, usted está empleando efecto de **Borde Dentado**, el desplazamiento podría hacerse visible a través de las puntadas acortadas. Por esta razón, puede especificar un margen.

# **Para ajustar los márgenes de desplazamiento...**

Seleccione un objeto.

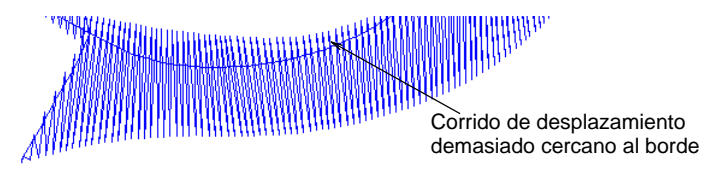

 Haga clic derecho en el icono **Giro complejo** para acceder a las propiedades del objeto.

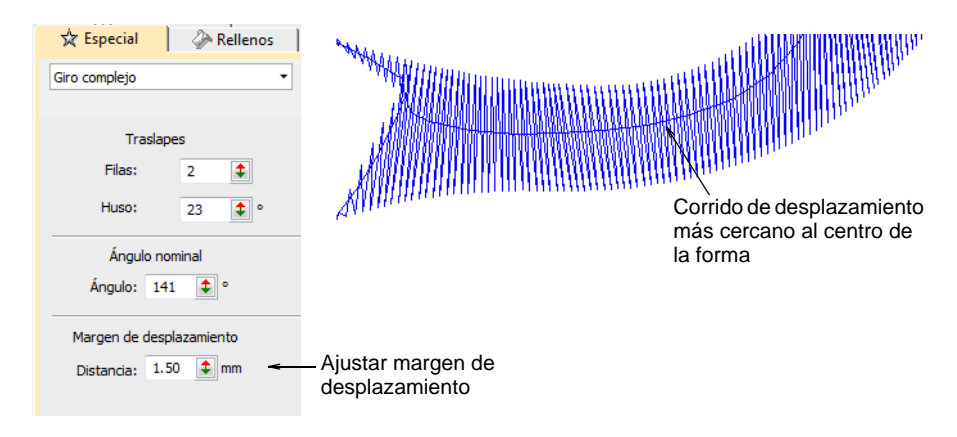

 Ajuste la distancia de margen de desplazamiento en el campo **Distancia**.

# Capítulo 11 Propiedades del objeto

Cada objeto que usted crea en EmbroideryStudio cuenta con su propio juego de propiedades que se guardan con él cada vez que usted guarda el diseño. Las propiedades definen las características generales de dichos objetos, como tamaño y posición, además de otras específicas del bordado, como clase de puntada y [densidad.](#page-1386-0) Las propiedades de puntada determinan cómo se regenerarán las puntadas cuando usted reforme, transforme, o [gradúe](#page-1392-0) el objeto.

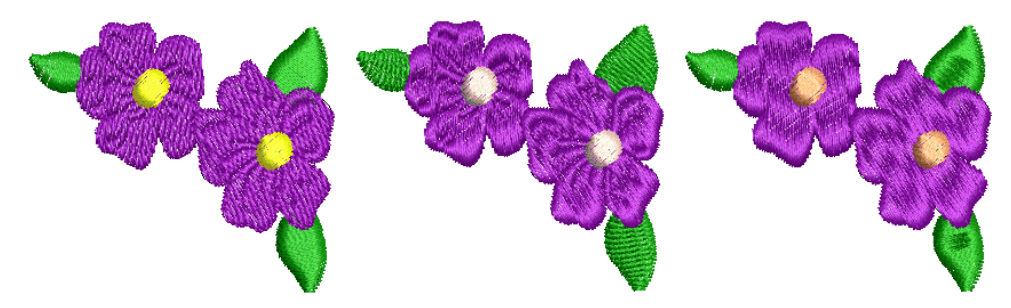

Esta sección explica cómo cambiar als configuraciones de propiedades en un diseño y cómo aplicar y ajustar las configuraciones de tela. Además, explica cómo crear y mantener estilos y plantillas en EmbroideryStudio.

# Conceptos básicos

Las propiedades de base o 'predeterminadas' se almacenan con la [plantilla](#page-1399-0) de diseño y forman la base de todos los diseños nuevos. Estas pueden ser anuladas por las configuraciones de [tela,](#page-1406-0) que son ajustadas para adecuarse a diferentes clases de tela. Estas, a su vez, pueden ser anuladas por configuraciones individuales de una propiedad.

### **Configuraciones reales**

Cada objeto tiene su propio juego singular de propiedades. Las propiedades reales del objeto son las configuraciones almacenadas con cada objeto en el diseño. Pueden o pueden no ser las mismas que las predeterminadas.

#### **Configuraciones predeterminadas**

Las configuraciones predeterminadas o iniciales de una propiedad son las almacenadas con la plantilla de diseño y/o la tela seleccionada (si éste está activada). Se aplican automáticamente a cualquier objeto recién creado en el diseño.

#### **Configuraciones actuales**

Puede definir configuraciones 'actuales' para que influyan en todos los objetos que usted crea en el diseño actual. Simplemente, cambie las configuraciones de propiedades en el panel acoplable **Propiedades del objeto** sin tener ningún objeto seleccionado. Estas configuraciones se aplican entonces a todos los objetos nuevos.

Usted normalmente las cambiará para ahorrar tiempo a la hora de digitalizar. Por ejemplo, usted puede prestablecer el espaciado de puntada de Tatami para emplear una densidad específica para todos los objetos nuevos de Tatami que usted crea. Alternativamente, puede hacer que las propiedades 'reales' de un objeto seleccionado sean las 'actuales' para todos los objetos nuevos. También puede aplicar configuraciones actuales a objetos existentes.

Cuando usted cierra un diseño, las configuraciones actuales no se guardan automáticamente en la plantilla. Puede guardarlas como nuevas configuraciones predeterminadas de la plantilla actual o en otra plantilla distinta. O es posible que pueda guardarlas como una tela personalizada.

### **Configuraciones de tela**

Para lograr diseños de buena calidad resulta crítico saber hacer corresponder las propiedades del objeto con la tela que se tiene prevista. Las configuraciones de tela son un subconjunto de configuraciones almacenadas en la [plantilla](#page-1399-0) que están afinadas para las distintas clases de tela. Aunque las configuraciones de la plantilla NORMAL son adecuadas para una gama de telas, seleccionar una tela correspondiente de forma automática personaliza las propiedades del objeto para la tela que se tiene prevista.

#### **Estilos**

Un estilo es un grupo de configuraciones de propiedades guardadas con un nombre propio. Usted puede guardar cualquier combinación de configuraciones en un estilo. Ello facilita la aplicación de configuraciones a objetos seleccionados de bordado o de letras. Cuando aplica un estilo a un objeto, las configuraciones de estilo sustituyen a las propiedades actuales. Las propiedades no especificadas por el estilo retienen sus configuraciones actuales.

#### **Plantillas**

Las plantillas son archivos especiales que se emplean para almacenar estilos, propiedades predeterminadas, además de las configuraciones de tela predeterminadas. Use plantillas al digitalizar clases de diseño de uso frecuente para ahorrar tiempo reajustando las configuraciones de las propiedades actuales.

# Trabajar con propiedades del objeto

Cuando usted inicia un diseño nuevo, EmbroideryStudio usa las configuraciones predeterminadas asociadas con la [tela](#page-1406-0) escogida (si está activada). Otras configuraciones de propiedades se almacenan con la [plantilla](#page-1399-0) de diseño. Puede invalidar la mayoría de las configuraciones para cada objeto de manera individual. Por este motivo, EmbroideryStudio distingue tres grupos de propiedades del objeto – **predeterminadas**, **reales** y **actuales**.

# Cambiar configuraciones actuales

Use Panel acoplable > Propiedades del objeto para predefinir propiedades o ajustar propiedades de los objetos seleccionados.

Cada vez que usted cambia las [configuraciones actuales](#page-1384-2), éstas se aplican automáticamente a los objetos nuevos que usted crea. Si ya sabe qué configuraciones necesita antes de digitalizar, puede prestablecerlas.

**Para cambiar las configuraciones actuales...**

 Clic en el icono **Propiedades del objeto** sin tener objetos seleccionados.

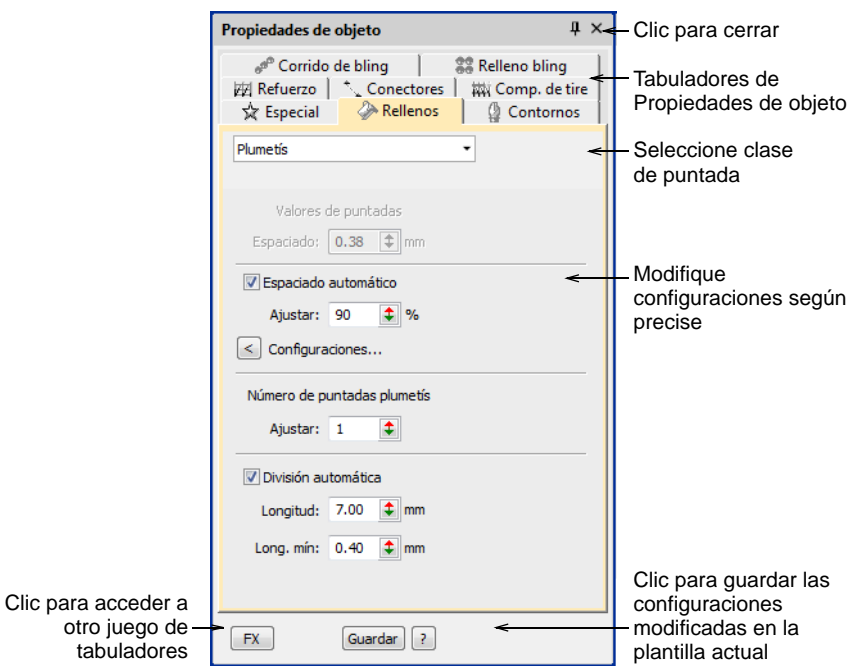

- Seleccione un tabulador para ver las configuraciones actuales p. ej. **Rellenos**.
- Seleccione un artículo de la lista desplegable p.ej. **Rellenos > Satín** – para acceder a esas propiedades.

 Use las listas desplegables, los botones y las casillas de verificación para escoger las opciones. Digite valores precisos o use el deslizador emergente.

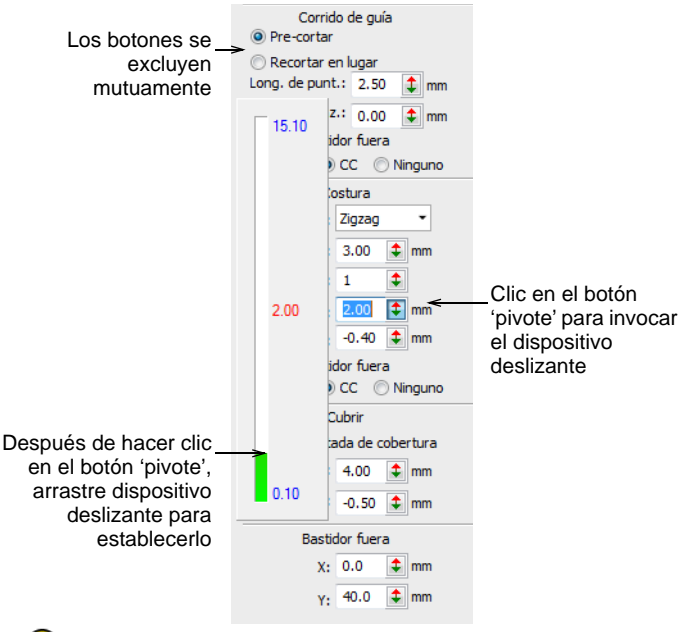

# $\mathbf{\Omega}$

**Idea:** El deslizante tiene dos modalidades de operación – **Normal** y **Acelerado**. Al mantener pulsada la tecla **Ctrl** entra en la modalidad **Acelerado**.

- Clic en el botón **FX** para acceder a otro conjunto de tabuladores y modifique las configuraciones tal como lo requiera.
- Pulse **Intro** para aplicar los cambios. Las configuraciones modificadas son ahora [actuales](#page-1384-2) para todos los objetos recién creados. Puede aplicarlas a objetos existentes por medio de la herramienta **Aplicar propiedades actuales**.
- Opcionalmente, clic **Guardar**. Las propiedades del objeto se guardan en la plantilla **actual**. Se aplicarán a los objetos nuevos en cualquier diseño basado en esta plantilla.

# Cambiar propiedades del objeto

Use Panel acoplable > Propiedades del objeto para predefinir propiedades o ajustar propiedades de los objetos seleccionados.

Puede cambiar las propiedades de un objeto en cualquier momento sin que ello afecte a las de otro objeto que **no esté** seleccionado actualmente. Algunas propiedades pueden modificarse en pantalla; por ejemplo, usted puede cambiar las propiedades de tamaño [graduando](#page-1392-0) el objeto con las [manecillas de selección.](#page-1395-0) Otras propiedades, tales como el espaciado de puntada o la longitud de puntada, se modifican a través del panel acoplable **Propiedades del objeto**.

# **Para cambiar las propiedades del objeto...**

Seleccione el objeto u objetos cuyas propiedades quiere cambiar.

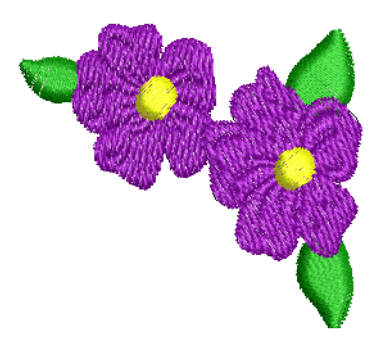

- Use cualquiera de las técnicas interactivas para graduar, transformar, o reformar el objeto u objetos seleccionados.
- Ajuste las propiedades generales anchura, altura, posición por medio de la **Barra de propiedades**. Pulse **Intro** para confirmar o **Esc** para descartar.

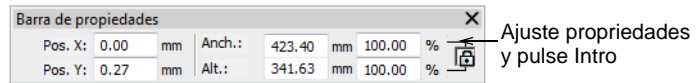

Haga doble clic en los objetos para acceder a propiedades del objeto.

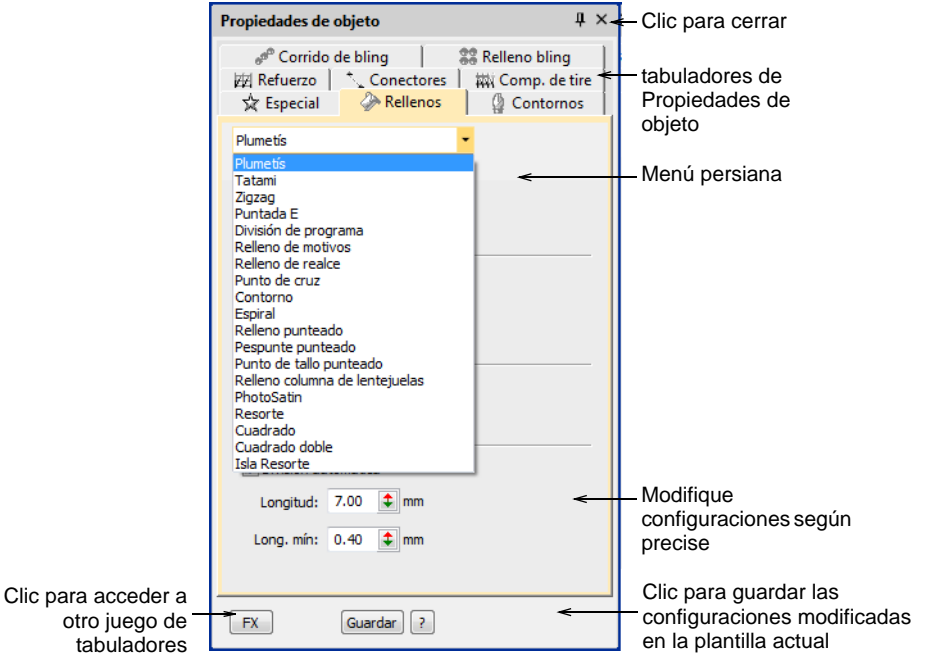

- Seleccione una pestaña para acceder a las propiedades disponibles.
	- Si selecciona más de un objeto, el panel acoplable **propiedades del objeto** sólo muestra las configuraciones comunes a todos. Si los objetos seleccionados tienen valores actuales diferentes para la misma configuración – p.ej. la longitud de puntada – el campo aparecerá en blanco. Si usted introduce un valor nuevo, se aplica a todos los objetos seleccionados.
- Clic en el botón **FX** para acceder a otro conjunto de tabuladores.
- Pulse **Intro** para aplicar los cambios efectuados al objeto u objetos seleccionados.

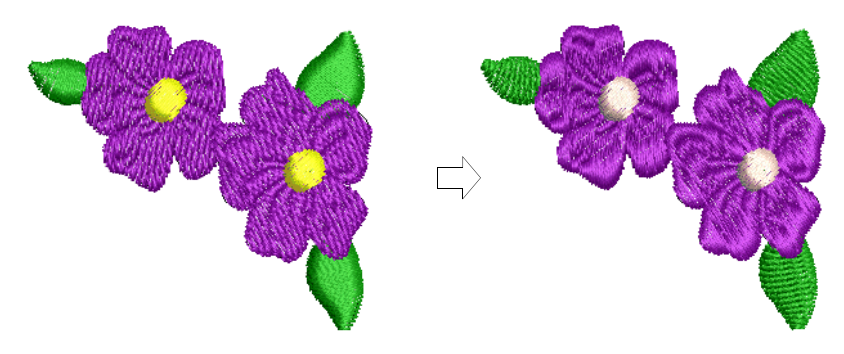

- Algunas propiedades, como **Refuerzo automático**, se aplican por medio de botones de barra de herramientas. Cuando se selecciona el botón, las configuraciones de dicha herramienta son las [actuales.](#page-1384-2)
- Opcionalmente, clic **Guardar**. Las propiedades del objeto se guardan en la plantilla **actual**. Se aplicarán a los objetos nuevos en cualquier diseño basado en esta plantilla.

# **Temas relacionados**

- [Acceder a las propiedades del objeto](#page-68-0)
- **[Transformar objetos](#page-349-0)**
- [Trabajar con plantillas](#page-295-0)
- **[Reformar objetos](#page-392-1)**

# Copiar propiedades

Use Estilos > Hacer propiedades actuales para hacer que las propiedades de un objeto seleccionado sean las actuales para el diseño.

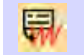

Use Estilos > Aplicar propiedades actuales para aplicar las propiedades actuales a los objetos seleccionados.

Puede hacer que las propiedades de un objeto seleccionado, sean las propiedades '[actuales](#page-1384-2)' para todos los objetos nuevos o puede aplicarlas a los objetos existentes.

### **Para copiar propiedades...**

 Seleccione el objeto u objetos cuyas propiedades quiere hacer actuales.

 Clic en el icono **Hacer propiedades actuales**. Como alternativa, haga clic derecho sobre un objeto seleccionado y haga clic derecho en el comando **Hacer propiedades actuales** en el menú desplegable.

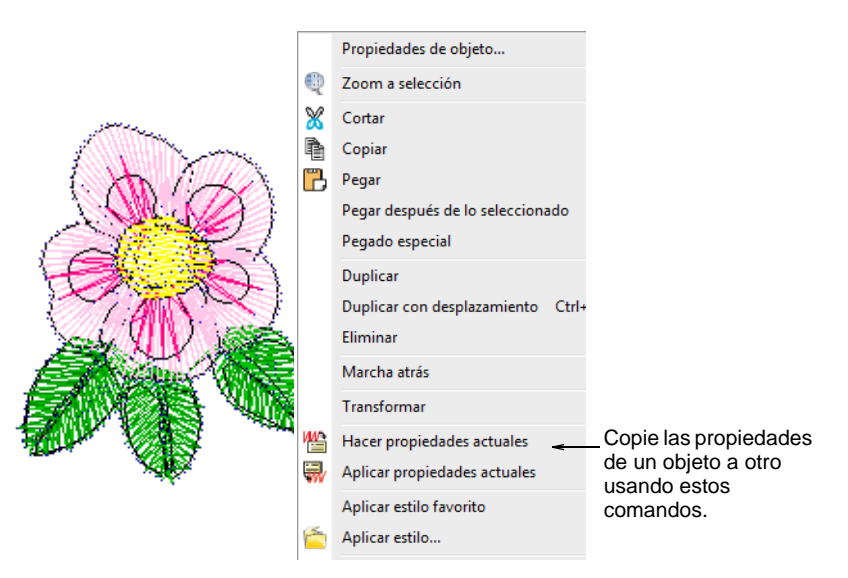

- Seleccione el objeto u objetos cuyas propiedades quiere cambiar.
- Clic en el icono **Aplicar propiedades actuales**. Como alternativa, haga clic derecho sobre un objeto seleccionado y haga clic derecho en el comando **Aplicar propiedades actuales** en el menú desplegable.

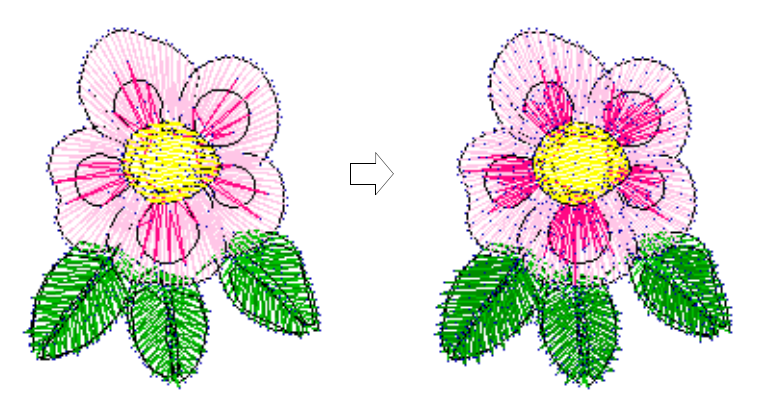

# Trabajar con telas

Las puntadas de bordado empujan la tela hacia adentro donde penetra la aguja. Ello hace que la tela se arrugue y que aparezcan huecos. Para que un objeto se cosa correctamente, debe tener el [espaciado de puntada](#page-1389-0) correcto, una suficiente [compensación de tire](#page-1384-3) junto con un refuerzo

adecuado para la combinación de clase de puntada de cobertura, clase de objeto, forma del objeto y la tela.

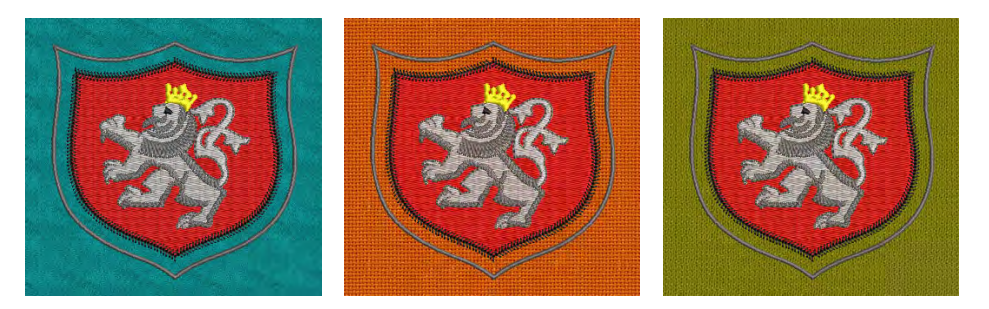

EmbroideryStudio proporciona un juego de [configuraciones de tela](#page-1406-0) personalizadas para que el software tenga en cuenta la clase de tela sobre el que usted va a coser. Las telas son un elemento fundamental de los diseños, y están controlados de manera separada de los valores de la [plantilla.](#page-1399-0) Las configuraciones de tela son menos en número que las contenidas en las plantillas.

# Cambiar telas

Normalmente usted elige una [tela](#page-1384-4) cuando establece un diseño por primera vez aunque puede cambiar las configuraciones de tela en cualquier momento. Las configuraciones de tela afectan todas las clases de objeto excepto los rellenos de motivo, aplique, y puntadas de corrido.

### **Para cambiar telas...**

**1** Seleccione **Diseño > Tela automática**.

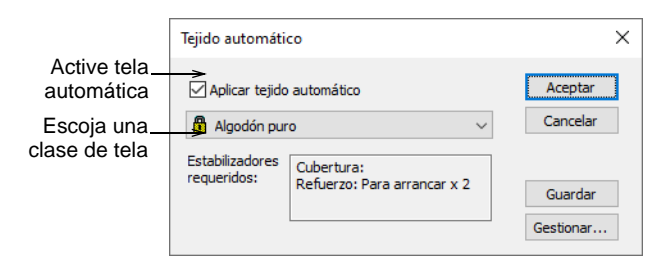

**2** Marque la casilla de verificación **Aplicar tela automática** para activar la función. A la inversa, usted puede desactivar telas automáticas en cualquier etapa. Se le pedirá que confirme la decisión.

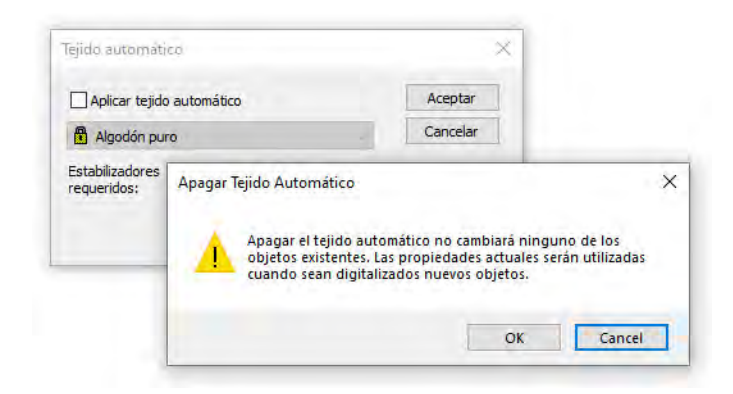

- **3** Escoja de la lista una clase de tela que corresponda o sea cercano a la tela en el que tiene previsto trabajar.
- **4** Clic en **Aceptar**.

La tela seleccionada se muestra en la barra de **Estado**. Si usted elije aplicar un tela automática a un diseño sin una tela anterior, le solicitan aplicarlo sólo a nuevos objetos sólo o a objetos existentes también.

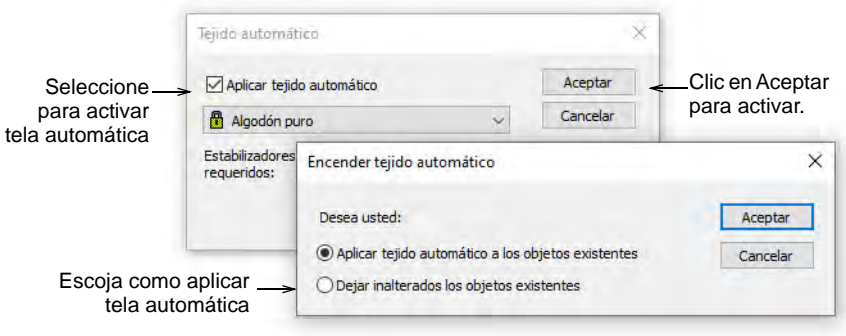

# Ø

**Nota:** Cambiar el **Tela automática** actual cambiará a todas las [combinaciones de color](#page-1384-5) en el diseño. Sin embargo, lo contrario no es el caso. Si bien las combinaciones de color le permiten establecer diferentes colores para una tela dado, no tienen ninguna influencia en las configuraciones de **Tela automática**. Sin embargo, la opción **Tela** tiene en cuenta la selección de **Tela automática**. En consecuencia, el botón **Examinar** le lleva a una selección de muestras pertinentes a su selección de tela actual.

### **Temas relacionados**

[Crear diseños desde plantillas](#page-76-0)

[Compensar el estiramiento de tela](#page-455-0)

# Administrar telas

Además de configuraciones predefinidas de [tela](#page-1406-0), usted puede crear sus propias configuraciones de tela personalizada para satisfacer necesidades particulares. Puede también modificar, renombrar y eliminar telas personalizadas.

#### **Para crear una nueva tela...**

**1** Seleccione **Configuración > Administrar telas automáticas**.

Si ya tiene telas personalizadas definidas, tiene la opción de editarlos, cambiarlos de nombre o eliminarlos.

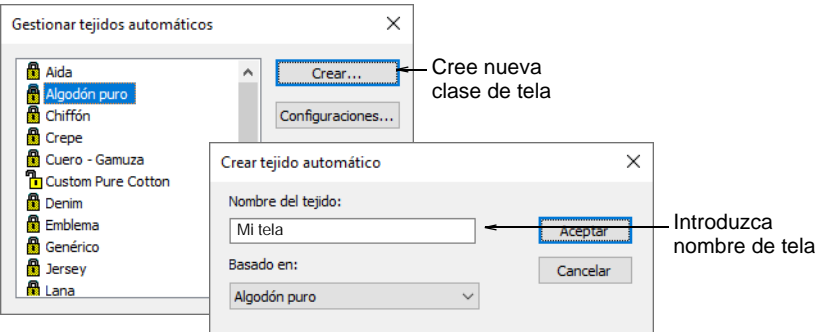

- **2** Para crear una nueva clase de tela, haga clic en **Crear**.
- **3** Introduzca el nombre de la nueva tela Si quiere basar su tela nueva en las [configuraciones predeterminadas](#page-1407-0), seleccione vacío.

#### **4** Clic en **Aceptar**.

Se abre el diálogo **Configuraciones de la tela automática**. Este diálogo le permite establecer los valores de tela para cuatro grupos de objeto – Tatami/División de programa, Satín ancho, Satín estrecho y Letras – además de introducir detalles de estabilizadores recomendados.
#### **Para establecer valores de tatami/división de programa...**

 Haga clic en la pestaña para acceder a las configuraciones de **Relleno tatami/división programada**. Estas se volverán las predeterminadas para los objetos tatami y división programada.

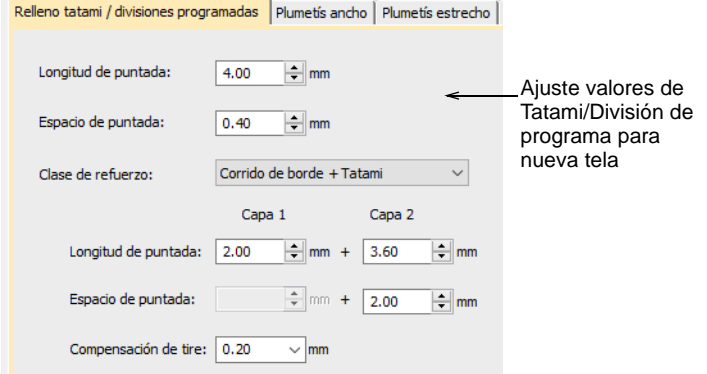

- Ajuste las configuraciones **Longitud** y **Espaciado** para objetos de relleno Tatami/División de programa tal como lo requiera:
	- La puntada **Tatami** consiste en filas de puntadas de corrido y es adecuada para rellenar formas grandes, irregulares. [Vea Puntada](#page-225-0)  [tatami para más información.](#page-225-0)
	- **División de programa** es una clase de puntada decorativa. Úsela para llenar áreas amplias y grandes con efectos artísticos al tiempo que mantiene el aspecto de campo sólido de puntadas. [Vea Crear](#page-525-0)  [texturas con divisiónes de programa para más información.](#page-525-0)
- Establezca una clase de refuerzo adecuado para objetos de Tatami/División de programa. [Vea Estabilizar con refuerzo automático](#page-445-0) [para más información.](#page-445-0)
- Establezca una cantidad de compensación de tire para estos objetos. [Vea Compensar el estiramiento de tela para más información.](#page-455-0)

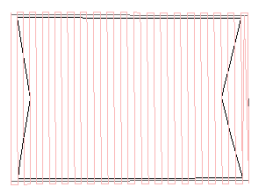

Tela: Dril de algodón Comp. de tire: Bajo

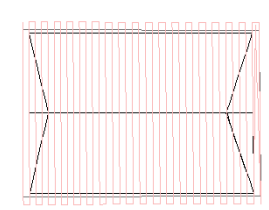

Tela: Seda Comp. de tire: Medio

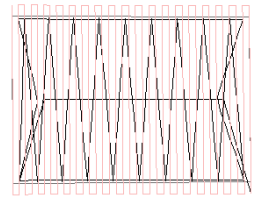

Tela: Tela de felpa Comp. de tire: Alta

#### **Para establecer los valores de objeto satín...**

 Clic en el tabulador para acceder a las configuraciones **Satín ancho**. Estas configuraciones se convertirán en las predeterminadas para objetos más grandes de Satín.

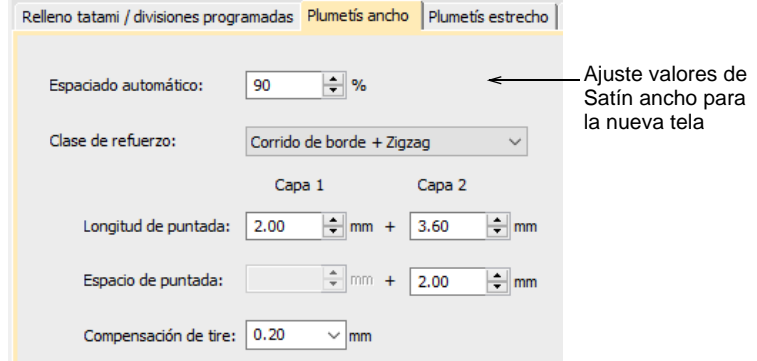

 Ajuste las configuraciones de **Satín ancho** tal como lo hizo para objetos de relleno Tatami / División de programa. Vea Bordado de [satín para más información.](#page-217-0)

En lugar de las configuraciones **Longitud de puntada** y **Espaciado de puntada**, tiene una configuración individual de densidad que está controlada por una barra de dispositivo deslizante.

 Clic en el tabulador para acceder a las configuraciones de **Satín estrecho** y ajuste como lo hizo para objetos de Satín ancho. En general, los objetos pequeños requerirán un tipo de relleno distinto. [Vea Bordado de satín para más información.](#page-217-0)

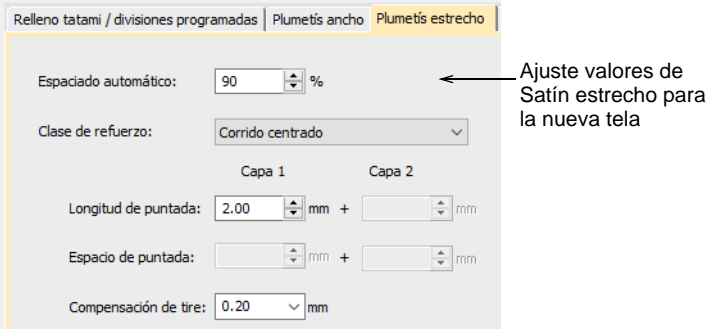

#### **Para establecer los valores de objeto de letras...**

Clic en el tabulador para acceder a las configuraciones de **Letras**.

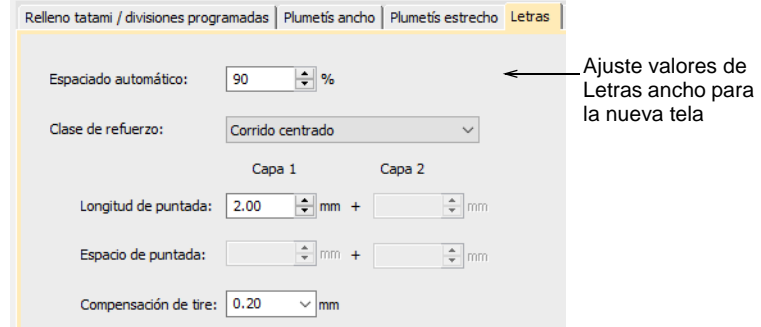

 Ajuste las configuraciones tal como lo hizo para objetos de Satín. [Vea](#page-709-0)  [Aplicar tipos de puntada y efectos a las letras para más información.](#page-709-0)

#### **Para establecer las configuraciones del estabilizador...**

Clic en el tabulador para acceder a las configuraciones **Estabilizador**.

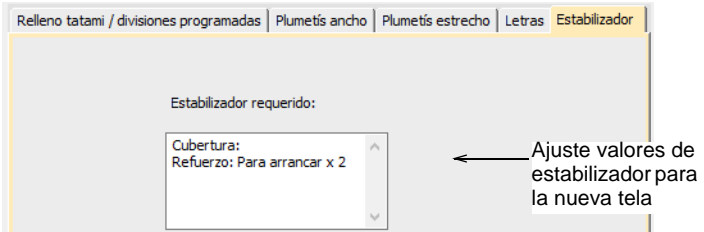

 Digite uno o más estabilizadores recomendados junto con una descripción u otra información relevante de la tela personalizada. Esta información se mostrará en el diálogo **Tela automática**. [Vea Cambiar](#page-285-0)  [telas para más información.](#page-285-0)

# Trabajar con estilos

Un estilo es un grupo de configuraciones de propiedades guardadas con un nombre propio. Ello facilita su aplicación a objetos seleccionados de bordado o de letras. Use la barra **Estilos** para aplicar estilos a los objetos seleccionados. Las herramientas también le permiten establecer y aplicar las [configuraciones actuales](#page-1384-0). A los estilos que marque como 'favoritos' se les asignará un icono en la barra de herramientas.

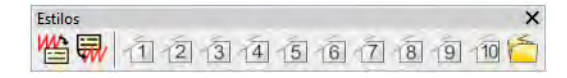

Los estilos se almacenan con la [plantilla](#page-1399-0) de diseño. La plantilla NORMAL proporciona una selección de estilos predeterminados para su uso. Cada plantilla puede contener estilos específicos para diferentes clases de bordado. [Vea también Trabajar con plantillas.](#page-295-0)

### Aplicar estilos

Use Estilos > Aplicar estilo para aplicar un estilo desde la plantilla a objetos nuevos o seleccionados.

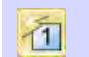

Use Estilos > Estilos favoritos para aplicar los estilos preferidos a objetos nuevos o seleccionados.

Cuando usted aplicar un [estilo](#page-1389-0), las configuraciones sobreescriben las [configuraciones actuales](#page-1384-0). Las propiedades no especificadas en el estilo retienen sus configuraciones actuales.

#### **Para aplicar estilos...**

- Si está disponible, haga clic en el icono **Estilo favorito** asignado al estilo que desea usar.
	- Si se selecciona un objeto, las configuraciones del estilo se le aplican al objeto únicamente.
	- Si no se selecciona ningún objeto, las configuraciones de estilo se vuelven **actuales** y se aplican a todo objeto nuevo que usted cree.

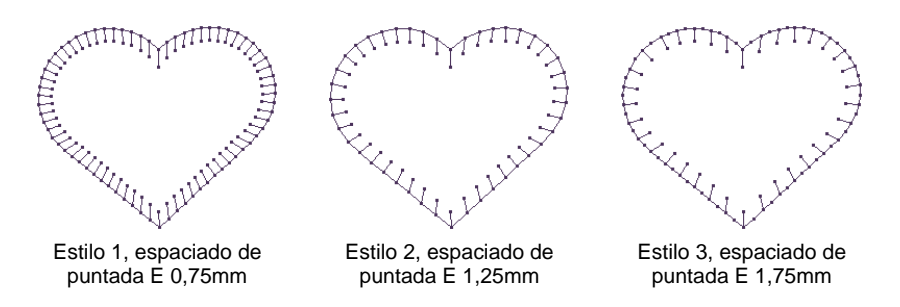

Alternativamente, haga clic en el icono **Aplicar estilo**.

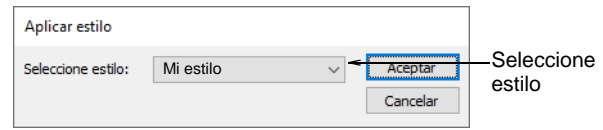

 Seleccione un estilo de la lista desplegable, luego haga clic en **Aceptar**.

**Idea:** Si usa una tableta de digitalizar, puede alternar rápidamente entre estilos prestablecidos. Cada botón del puck (ratón digitalizador) da acceso al siguiente estilo prestablecido con configuraciones de espaciado diferentes. Por ejemplo, al hacer clic en el botón **1** se accede a <PRESET\_SATIN\_1>.

#### **Temas relacionados**

- [Trabajar con propiedades del objeto](#page-278-0)
- [Asignar favoritos](#page-294-0)

#### <span id="page-292-0"></span>Definir estilos

 $\mathbf Q$ 

Defina nuevos [estilos](#page-1389-0) para una [plantilla,](#page-1399-0) ya sea desde cero, o basados en un estilo u objeto ya existente. Los estilos nuevos se guardan en la plantilla actual.

#### **Para definir un estilo...**

- **1** Para basar un estilo nuevo en un objeto existente, selecciónelo ahora. Para basarlo en las configuraciones **actuales**, asegúrese de que no hay ningún objeto seleccionado.
- **2** Seleccione **Configuración > Administrar estilos**.

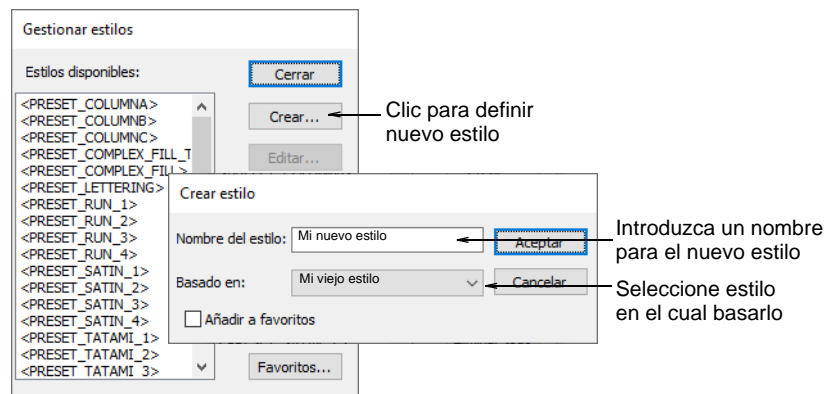

- **3** Clic en **Crear**.
- **4** Introduzca un nuevo nombre de estilo Escoja cómo quiere basar su estilo:
	- Si quiere basar el estilo nuevo en las [configuraciones](#page-1407-0)  [predeterminadas](#page-1407-0) actuales o en un objeto seleccionado, – seleccione vacío.
	- Si quiere basarlo en un estilo existente, selecciónelo en la lista desplegable.
- **5** Si desea que el estilo nuevo se añada a la barra de **Estilos**, seleccione la casilla de verificación **Añadir a favoritos**.
- **6** Clic en **Aceptar**. Se abrirá el panel acoplable **Propiedades del objeto**.
- **7** Actualice las propiedades como se requiera.
	- Si desea aplicar las configuraciones actuales, haga clic en **Aplicar**.
	- De otra forma, actualice las configuraciones que desea cambiar. No hace falta que introduzca valores en **todos** los campos, sino únicamente aquéllos que desee guardar.
- **8** Pulse **Intro**. El estilo nuevo se guarda en la plantilla actual.

# <span id="page-293-0"></span>Modificar estilos

La función **Configurar > Administrar estilos** le permite modificar los [estilos](#page-1389-0), incluyendo los preestablecidos de fábrica en la [plantilla](#page-1399-0) NORMAL. Puede asociar configuraciones desde un estilo a otro. Puede cambiar de nombre un estilo sin que afecte a sus configuraciones. Puede también eliminar los estilos que no quiera de una plantilla.

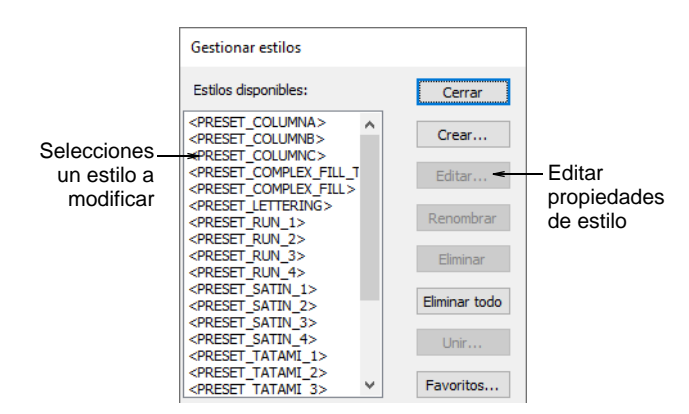

Seleccione un estilo de la lista y modifíquelo usando los botones disponibles:

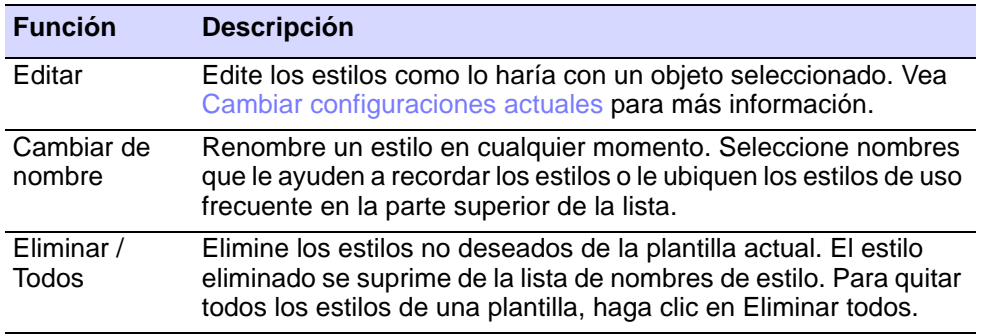

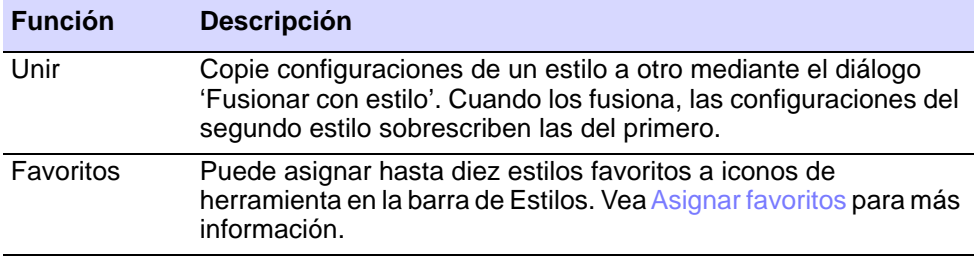

# $\mathbf{\Omega}$

**Idea:** En algún momento usted puede desear revertir a las configuraciones originales de estilo en la plantilla NORMAL. [Vea Revertir](#page-299-0)  [a plantilla NORMAL para más información.](#page-299-0)

#### <span id="page-294-0"></span>Asignar favoritos

Puede asignar hasta diez [estilos](#page-1389-0) favoritos a iconos de herramientas en la barra de **Estilos**. Para aplicar el estilo, simplemente seleccione la herramienta.

#### **Para asignar un estilo favorito...**

**1** Seleccione **Configuración > Administrar estilos**.

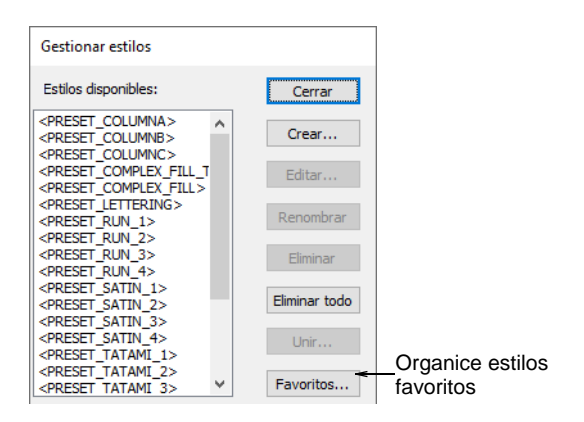

**2** Clic en **Favoritos**. Se abre el diálogo **Administrar favoritos**.

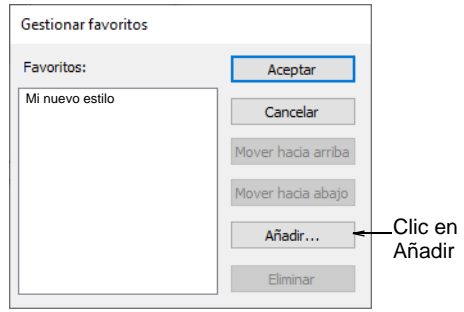

**3** Clic en **Añadir**. Se abre el diálogo **Añadir a favoritos**.

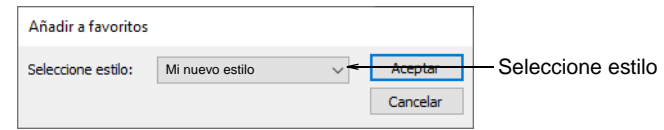

- **4** Seleccione un estilo de la lista desplegable, luego haga clic en **Aceptar**.
- **5** Cambie el orden en que aparecerán los favoritos en la barra de **Estilos** usando **Subir** y **Bajar**.
- **6** Cierre los recuadros. Los estilos se asignan en el orden en que aparecen en el diálogo de **Administrar favoritos**. La indicación de la herramienta para cada botón muestra el nombre de estilo.

# <span id="page-295-1"></span><span id="page-295-0"></span>Trabajar con plantillas

Las plantillas son archivos especiales que se usan para almacenar [telas](#page-1406-0), [estilos](#page-1389-0) y configuraciones predeterminadas. Use plantillas cuando digitalice tipos de diseños de uso frecuente, de modo que no tenga que establecer las [configuraciones actuales](#page-1384-0) cada vez. Por ejemplo, una plantilla puede incluir objetos estándar y letras de muestra. Puede sencillamente contener configuraciones preferidas de puntada, de fuente y tamaño de letras, y colores establecidos como configuraciones actuales. O puede tener configuraciones especiales de densidad, [compensación de tire](#page-1384-1) o configuraciones de refuerzo para adecuarse a [telas](#page-1406-0) diferentes.

#### **La plantilla NORMAL**

La plantilla NORMAL es la plantilla predeterminada que se suministra con el software. Contiene las configuraciones actuales de propiedades así como una selección de estilos prestablecidos. Dichos estilos incluyen variaciones de las configuraciones actuales de propiedades. Por ejemplo, <PRESET\_SATIN\_1> y <PRESET\_SATIN\_2> contienen diferentes configuraciones de espaciado de puntada para las puntadas Satín. Usted puede ver y modificar las configuraciones para estos estilos en cualquier momento. [Vea Modificar estilos para más información.](#page-293-0)

#### €

**Nota:** Si fuera necesario, puede revertir a la plantilla NORMAL original después de modificarla. [Vea Revertir a plantilla NORMAL para más](#page-299-0)  [información.](#page-299-0)

#### **Usar plantillas de diseño**

Cuando inicia un nuevo diseño desde el menú **Archivo > Nuevo**, aparece una lista de las [plantillas](#page-1399-0) disponibles en el diálogo **Nuevo**. Si selecciona la herramienta **Nuevo** en la barra **Estándar**, se aplica la plantilla NORMAL por defecto. [Vea Crear diseños desde plantillas para](#page-76-0)  [más información.](#page-76-0)

# Guardar propiedades actuales en una plantilla

Use Panel acoplable > Propiedades del objeto para predefinir propiedades o ajustar propiedades de los objetos seleccionados.

Usted puede fácilmente guardar [configuraciones actuales](#page-1384-0) en la [plantilla](#page-1399-0) actual.

#### **Para guardar propiedades actuales en una plantilla...**

- Para usar las configuraciones **actuales** de propiedades, deseleccione todos los objetos, luego haga clic en el icono **Propiedades del objeto**.
- Para usar las configuraciones de un estilo favorito, haga clic en el botón sin seleccionar ningún objeto.

Abra el panel acoplable **Propiedades del objeto**.

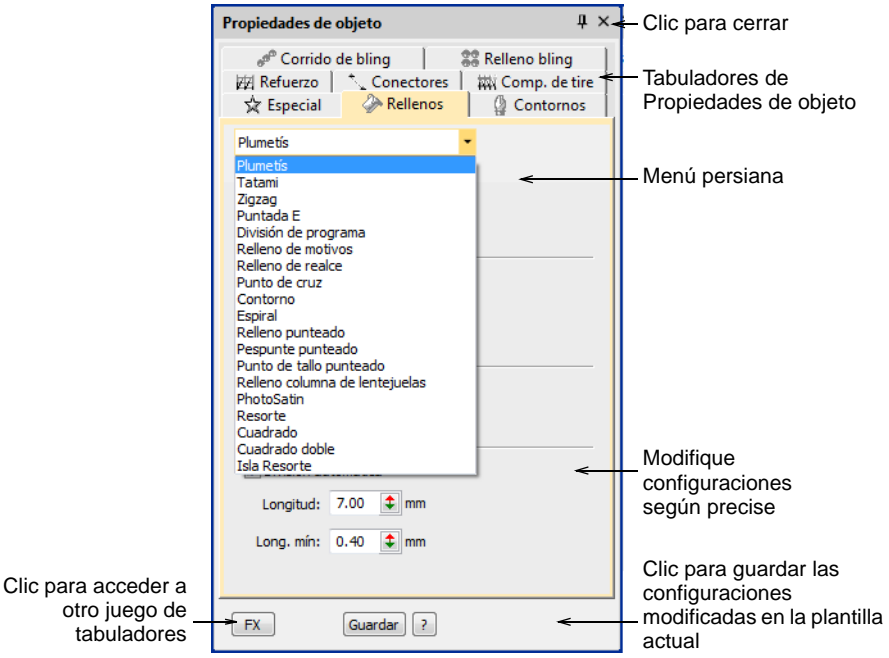

- Haga los ajustes adicionales que se requieran.
- Clic en **Guardar**. Las configuraciones actuales se guardan en la plantilla como las nuevas configuraciones.

# $\mathbf \Omega$

**Idea:** Para guardar más de una configuración de propiedades en la plantilla, guárdelas como un estilo.

#### **Temas relacionados**

- [Trabajar con propiedades del objeto](#page-278-0)
- [Definir estilos](#page-292-0)

#### Crear plantillas de diseño

Usted crea [plantillas](#page-1399-0) desde diseños que contienen los objetos y las configuraciones de propiedades que requiere. Simplemente guarde el diseño, o elementos de éste, como una plantilla. Las plantillas tienen la misma apariencia que los archivos de diseño, pero emplean la extensión de archivo **EMT**.

#### **Para crear una plantilla de diseño...**

**1** Empiece un nuevo diseño o abra uno existente.

- **2** Ajuste las configuraciones de propiedades, estilos y efectos tal como precise.
- **3** Añada los objetos y letras a incluir en la plantilla. Por ejemplo, puede que quiera incluir muestras de letras usando líneas de base diferentes. Simplemente sobrescriba el texto de muestra al usar la plantilla.
- **4** Seleccione **Archivo > Guardar como**. El diálogo **Guardar como plantilla** se abre en la carpeta **Plantilla**.

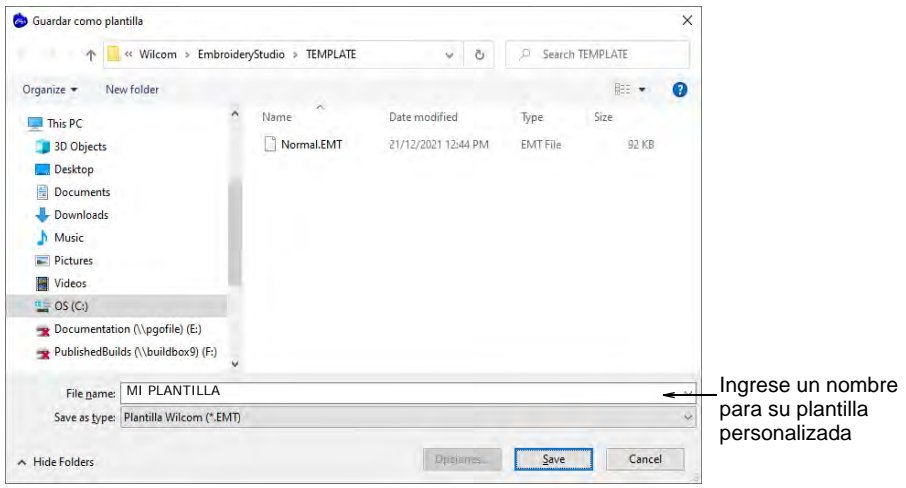

**5** Seleccione **Plantillas de diseño (EMT)** de la lista desplegable **Guardar como clase**.

EmbroideryStudio automáticamente abre la carpeta **C:\Program Files\Wilcom\EmbroideryStudio\_e4.5\Plantilla**. Las plantillas de diseño deben guardarse aquí, o de lo contrario no aparecerán en la lista de plantillas cuando usted inicie un nuevo diseño.

**6** Introduzca un nombre y haga clic en **Aceptar**. La plantilla queda preparado para su uso.

**Idea:** El menú **Archivo** provee comandos separados par guardar plantillas de monogramas y de nombres de equipo. Vea los tópicos relacionados más adelante.

#### **Temas relacionados**

- [Trabajar con líneas de base](#page-667-0)
- [Diseños de monograma](#page-757-0)

# Modificar plantillas de diseño

Puede modificar las [plantillas](#page-1399-0) del mismo modo que un diseño normal. Los cambios sólo se aplicarán a usos futuros de la plantilla. Los diseños existentes basados en la plantilla no se verán afectados.

#### **Para modificar plantillas de diseño...**

- **1** Seleccione **Archivo > Abrir**. Se abrirá el diálogo **Abrir**.
- **2** Desplacése a la carpeta **C:\Program Files\Wilcom\EmbroideryStudio\_e4.5\Plantillas**.
- **3** Seleccione **Plantillas (EMT)** de la lista desplegable **Archivos de clase**. Se mostrarán los archivos de plantillas disponibles.
- **4** Seleccione la plantilla que desea modificar y haga clic en **Abrir**.
- **5** Modifique las configuraciones de propiedades, [estilos](#page-1389-0) y otras configuraciones como lo requiera.
- **6** Seleccione **Archivo > Guardar como**. Se abrirá el diálogo **Guardar como**.
- **7** Seleccione **Plantillas de diseño (EMT)** de la lista desplegable **Guardar como clase**.
- **8** Introduzca un nombre y haga clic en **Aceptar**. La plantilla modificada estará lista para trabajar con ella.

Œ **Nota:** Elimine plantillas del mismo modo que lo haría con otro archivo MS Windows® empleando **Explorador de archivos**.

#### <span id="page-299-0"></span>Revertir a plantilla NORMAL

Si usted modifica la [plantilla](#page-1399-0) NORMAL suplida con EmbroideryStudio, puede revertir a la versión original. Siempre se mantiene una copia de fábrica, de manera que se pueda restaurar la plantilla NORMAL.

#### **Para revertir a la plantilla NORMAL...**

- **1** Cerrar EmbroideryStudio.
- **2** Haga clic en el botón **Inicio** de MS Windows® y desplácese al grupo **Wilcom** EmbroideryStudio.
- **3** Seleccione **Revert**. Se abrirá el diálogo **Revert to Factory Settings**.

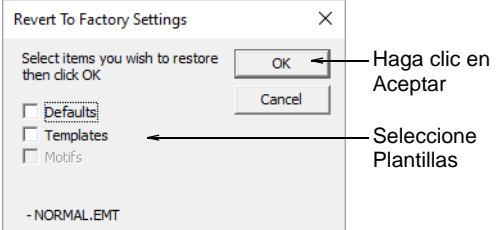

**4** Seleccione la casilla de verificación **Plantillas** y haga clic en **Aceptar**. Se restauran las configuraciones originales para la plantilla NORMAL.

# Capítulo 12 Combinaciones de color

Al digitalizar, usted selecciona colores desde la [paleta de colores.](#page-1397-0) Estos pueden ajustarse a cualquier diseño o esquema de colores. Una ['combinación de colores](#page-1384-2)' particular representa los colores reales de hilo en los que se coserá un diseño. EmbroideryStudio le permite definir múltiples esquemas de color y alternar entre ellos.

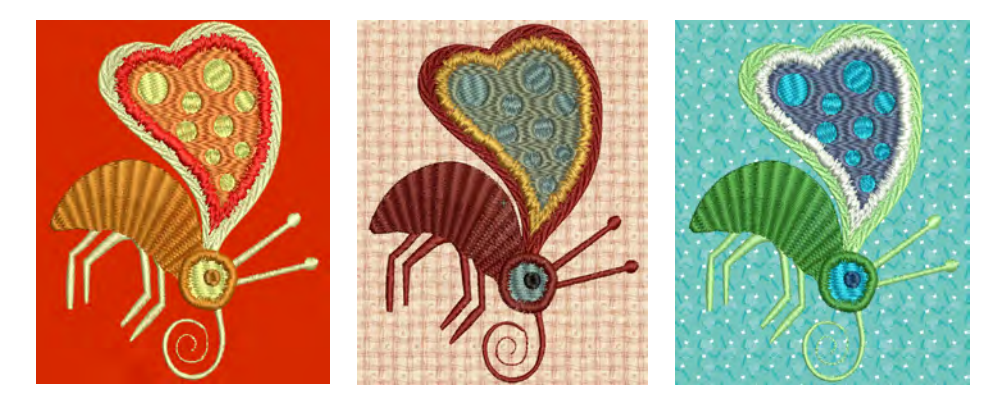

Para cada combinacion de color que defina, puede seleccionar colores predefinidos desde cartas de hilos comerciales o definir sus propios colores. Busque hilos particulares por código específico. Localice en uno o varios mapas de hilo los colores de hilo que coincidan más exactamente.

EmbroideryStudio también le permite establecer el color de fondo, la tela o el producto de la combinación actual de colores para obtener vistas preliminares y presentaciones más realistas. El plano de fondo y el producto se guardan con combinacion de color.

# €

**Nota:** También puede imprimir multiples combinaciones de color, [fondo](#page-1398-0) de diseño y prenda, y los iconos de [bloques de color](#page-1382-0) en la hoja de [trabajo](#page-1393-0)  [de producción.](#page-1393-0) [Vea también Imprimir reportes de diseño.](#page-935-0)

# Crear combinaciones de color

EmbroideryStudio provee diversas técnicas para cambiar y seleccionar combinaciones de color manualmente o generar automáticamente combinaciones de color.

# $\mathbf{U}$

**Advertencia:** Debido a las diferencias en los monitores de computador y las tarjetas de video, los colores en pantalla deben usarse solo como guía. Controle siempre los colores de hilo contra el carta de hilos real que tiene intención de usar.

# <span id="page-301-0"></span>Añadir combinaciones de color

Use Color > Editor de combinación de color para añadir o editar combinaciones de color.

Usar Editor de combinacion de color > Crear combinación de colores para añadir al diseño una nueva combinacion de colores.

Cuando usted crea un diseño nuevo, éste contiene una [combinación de](#page-1384-2)  [colores](#page-1384-2) individual predeterminada llamada 'Combinación de colores 1'. Puede añadir un número de combinaciones de color virtualmente ilimitado al diseño usando el mismo conjunto de hilos o conjuntos diferentes. Visualice previamente los diseños en colores diferentes sobre telas diferentes. Las combinaciones de colores se guardan con el archivo de diseño en el formato [EMB.](#page-1390-0) Pueden también guardarse en un archivo de plantilla EMT para uso en diseños futuros. No pueden, sin embargo, guardarse en archivos de máquina.

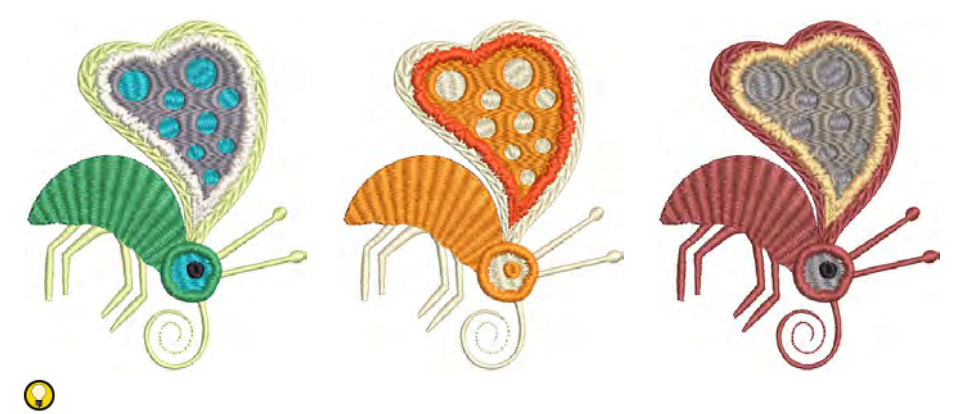

**Idea:** Otras configuraciones se incluyen como parte de la definición de una combinación de color – color o tela de [plano de fondo,](#page-1398-0) colores de visualización para los símbolos del taladro, puntadas no cosidas, objetos seleccionados, contornos de objeto y la cuadrícula.

#### **Para añadir una combinacion de color...**

 Abra el diseño y hage clic en el icono **Editor de combinación de color**.

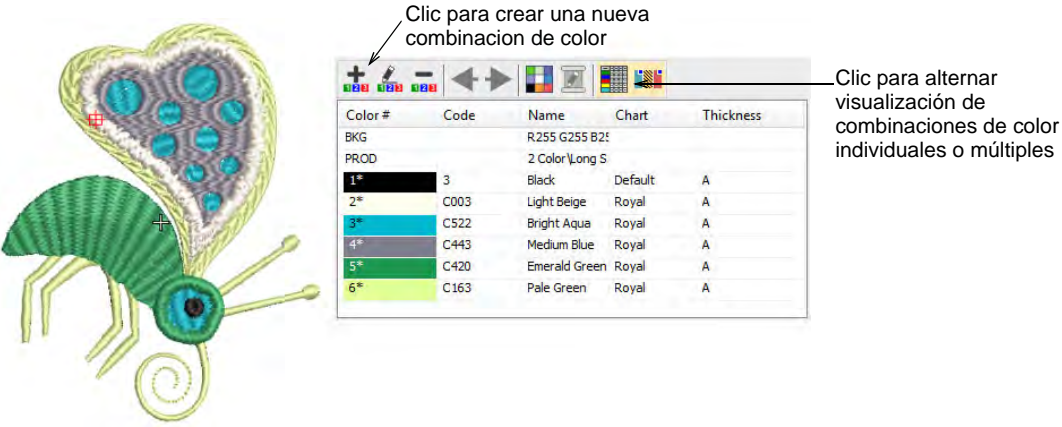

Clic en el icono **Crear combinacion de color**.

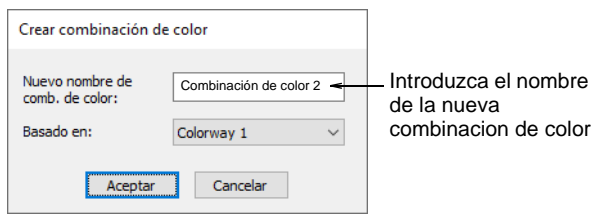

 $\triangleleft$  Introduzca el nombre de la nueva combinacion de color – p. ej. 'Combinación 2'. La nueva combinacion de color usará la combinacion de color actual como punto de partida.

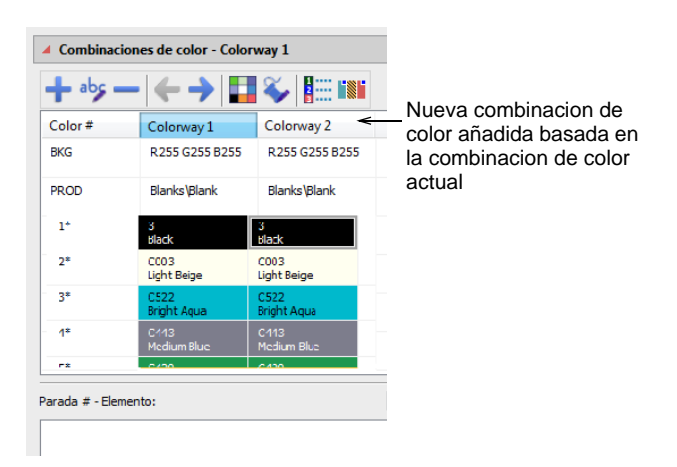

 Asigne colores desde el carta de hilos actual a las cuñas de colores seleccionados.

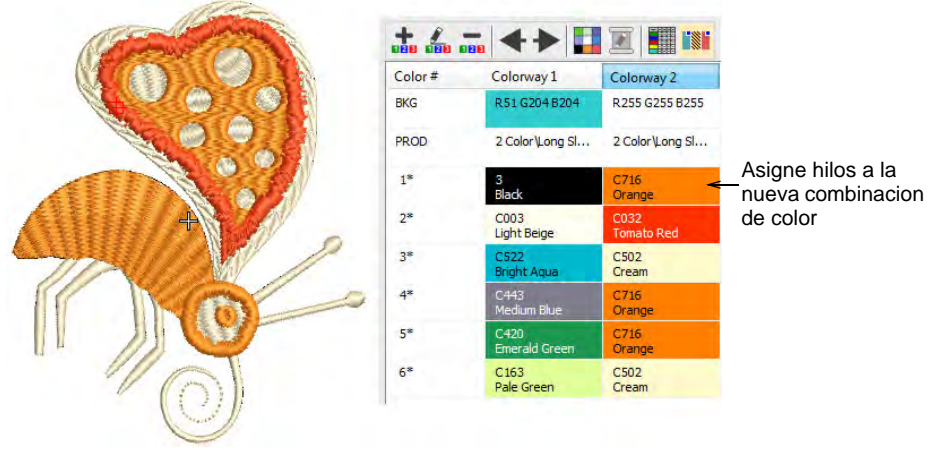

# Ø

**Nota:** Puesto que los hilos de colores oscuros cubren las telas de colores claros mejor que al contrario, se pueden necesitar densidades diferentes al cambiar de una combinacion de color a otra. Las combinaciones de color no compensan automáticamente las diferentes densidades. Estos deben ajustarse manualmente.

Use la barra de herramientas interna para editar:

Ponga un nombre único a la combinacion de color para fácil  $\frac{1}{100}$ identificación en la lista desplegable y en la hoja de trabajo de producción – p.ej. un nombre que refleje la tela de fondo.

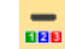

Elimine una combinacion de color del diseño.

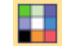

Cambie la tela de fondo y/o el color de la combnación de colores.

# $\mathbf{\Omega}$

Q

**Idea:** Si usted cambia el [plano de fondo](#page-1398-0) en la **Combinación de color 1** y guarda su plantilla, se mostrará así al empezar.

**Idea:** También puede hacer coincidir colores de hilo desde gráficos importados –[vectores](#page-1392-0) o de [mapa de bits](#page-1395-0).

#### **Temas relacionados**

- [Ver combinaciones de color](#page-115-0)
- [Asignar colores de hilo](#page-133-0)
- [Añadir y hacer coincidir los colores de imagen](#page-840-0)
- [Establecer fondos de tela](#page-314-0)
- [Imprimir reportes de diseño](#page-935-0)
- [Trabajar con plantillas](#page-295-1)

# Cambiar esquemas de color

Use Color > Recorrer colores usados para recorrer los esquemas de color con los colores usados. Clic izquierdo o derecho.

Use Color > Rueda de color para acceder a la rueda de color para probar combinaciones de color relacionados.

Las herramientas de color le permiten recolorear diseños completos con rapidez. Su próposito principal es crear nuevas 'combinaciones de [colores'](#page-1384-2) fácilmente con el fin de 'darle vida a' viejos diseños o colocarlos en una tela diferente.

#### **Para cambiar esquemas de color...**

 Opcionalmente, añada una nueva combinacion de color a su nuevo esquema de color. [Vea Añadir combinaciones de color para más](#page-301-0)  [información.](#page-301-0)

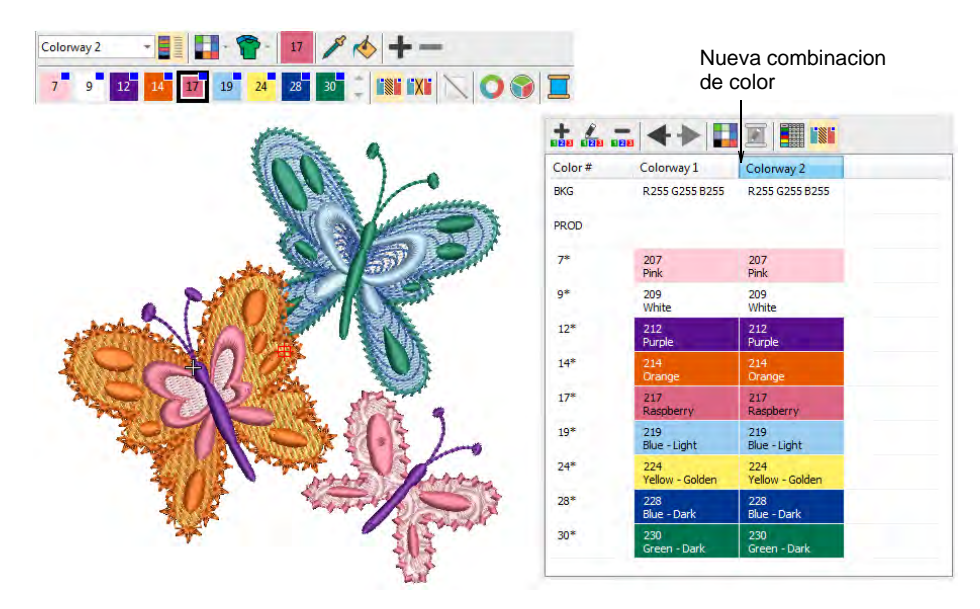

 Use la herramienta **Recorrer colores usados** para ensayar combinaciones diferentes usando los hilos ya incluidos en el diseño.

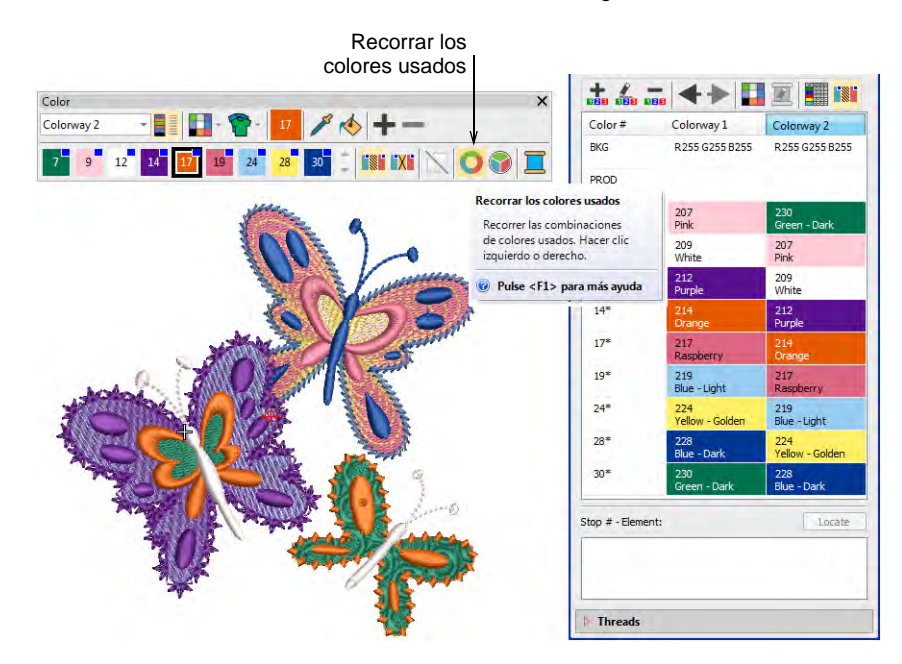

 Alternativamente, seleccione **Rueda de colores**. Ella le permite apreciar muchos esquemas de color usando esquemas **Análogo**, **Complementario**, **Armonioso**, etc.

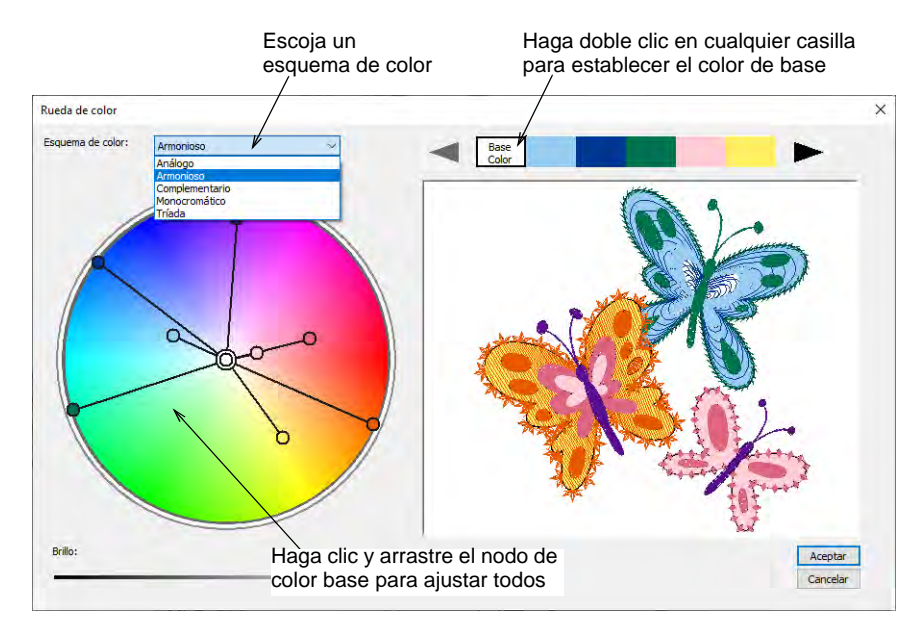

 Haga clic y arrastre el nodo 'color base' para probar combinaciones con diferentes colores de fondo. Puede convertir cualquier color en el color de base haciendo doble clic en la paleta en la parte superior del diálogo.

- Rueda de color  $\times$ Esquema de color: Armonioso Ajuste el nodo base para cambiar todos los colores proporcionalmente Ajuste los nodos individuales como requiera Rrillo<sup>1</sup> Aceptar O Cancelar
- Cada nodo de color puede ajustarse ulteriormente en forma individual.

- Para ajustar el brillo de la totalidad del diseño, seleccione el nodo del color base y ajuste el control **Brillo**.
- Haga clic en **Aceptar** para aplicar los cambios. Los colores nuevos se añaden a la paleta como valores RGB.

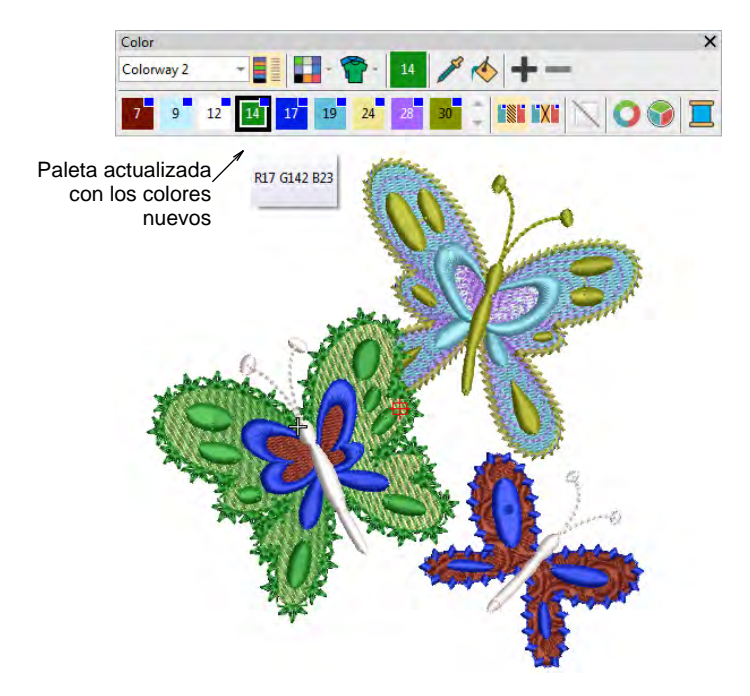

 Case y asigne los colores de hilo manualmente o use la función **Hacer coincidir todos**.

#### **Temas relacionados**

[Asignar colores de hilo](#page-133-0)

# Secuencia de bloques de color y paradas

Un bloque de color se corresponde con un cambio de color en el diseño. Puede componerse de uno o más objetos de un mismo color. Estos pueden formar un grupo – p.ej. 'lazos' – o más – p.ej. 'lazos y pájaros'. Cada bloque de color, o 'elemento', puede recibir un nombre descriptivo para facilitar su identificación. Estos pueden incluirse en la [hoja de](#page-1393-0)  [trabajo de producción.](#page-1393-0) Esta información se conoce en conjunto como 'secuencia de paradas'. El operador la utiliza generalmente para asegurarse de que se usen los colores correctos en la secuencia correcta durante la producción.

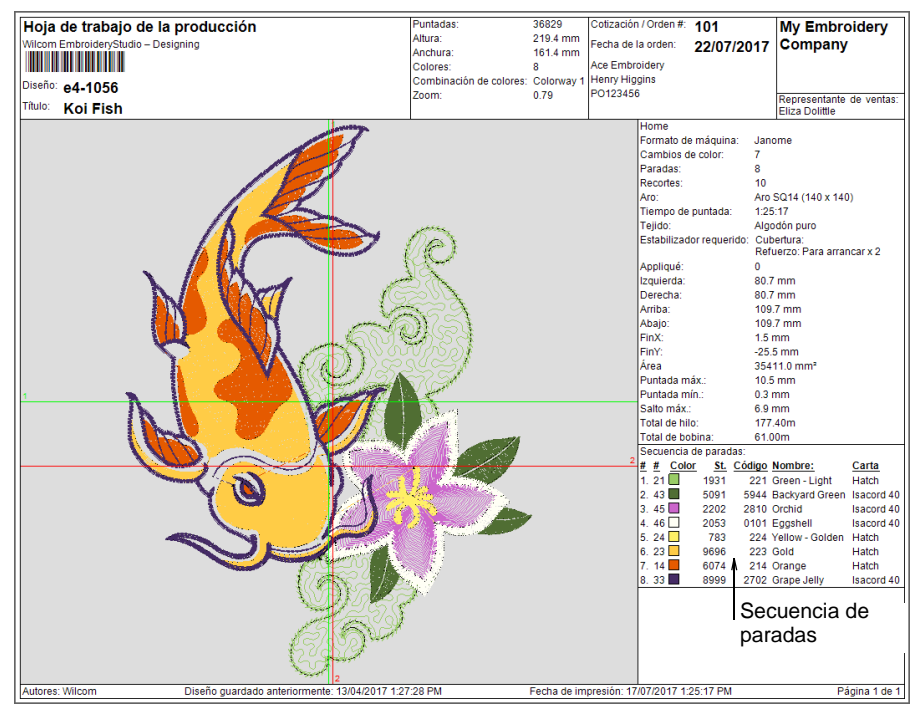

# Ø

**Nota:** La **Lista color-objeto** muestra la misma lista secuencial de los objetos, agrupados por 'bloque de color'.

# Colores de hilo del diseño

A

Use Panel acoplable > Información del diseño para ver y modificar los detalles del diseño antes de la aprobación del diseño o de bordarlo.

El tabulador **Colores de hilo** le permite ver la secuencia de color y los números de puntadas para cada 'elemento' del diseño. Los elementos corresponden a los cambios de color. La pestaña también provee estimaciones de la cantidad de hilo que pueden usarse para el costeo al igual que para los requerimientos de producción.

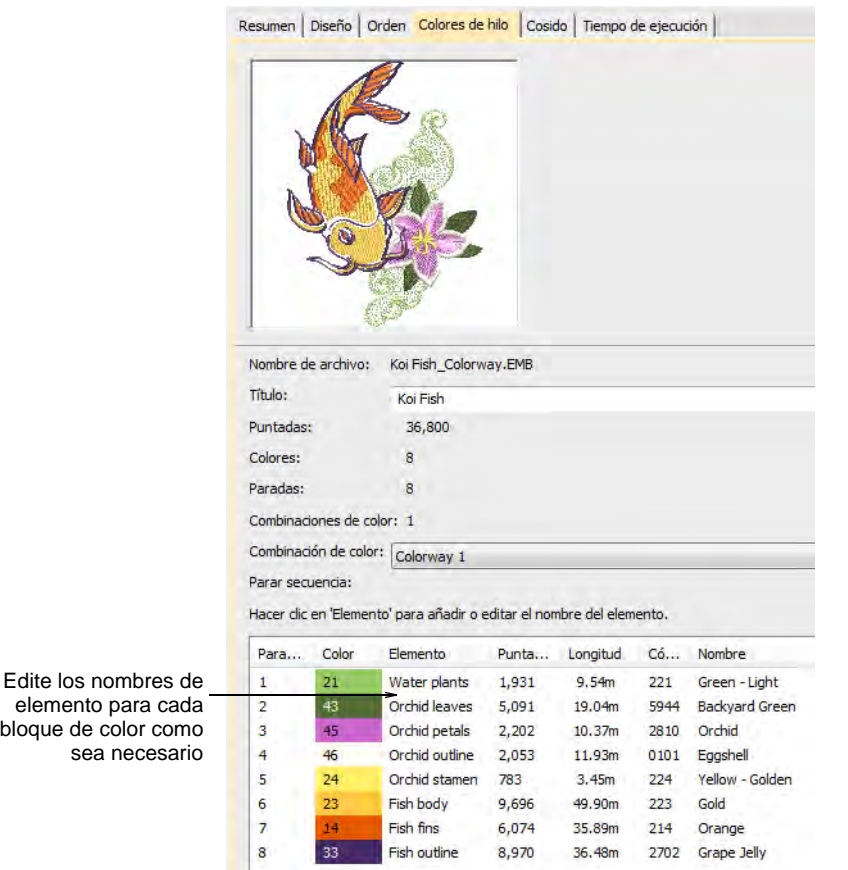

Los datos se extraen del archivo de diseño y, aparte de la columna **Elemento**, no pueden modificarse.

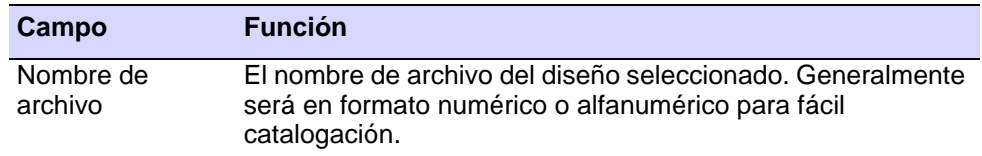

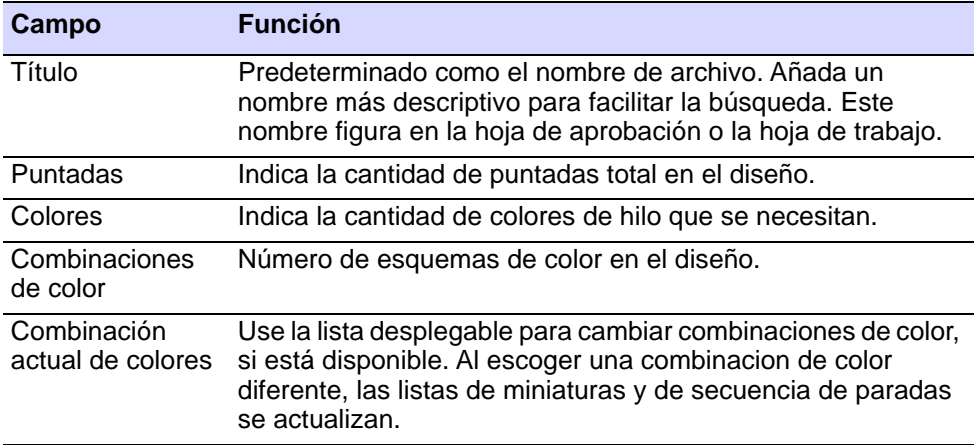

La tabla en la parte inferior lista todos los cambios de color en el diseño como aparecerán en la hoja de trabajo de producción. Suministra los siguientes detalles:

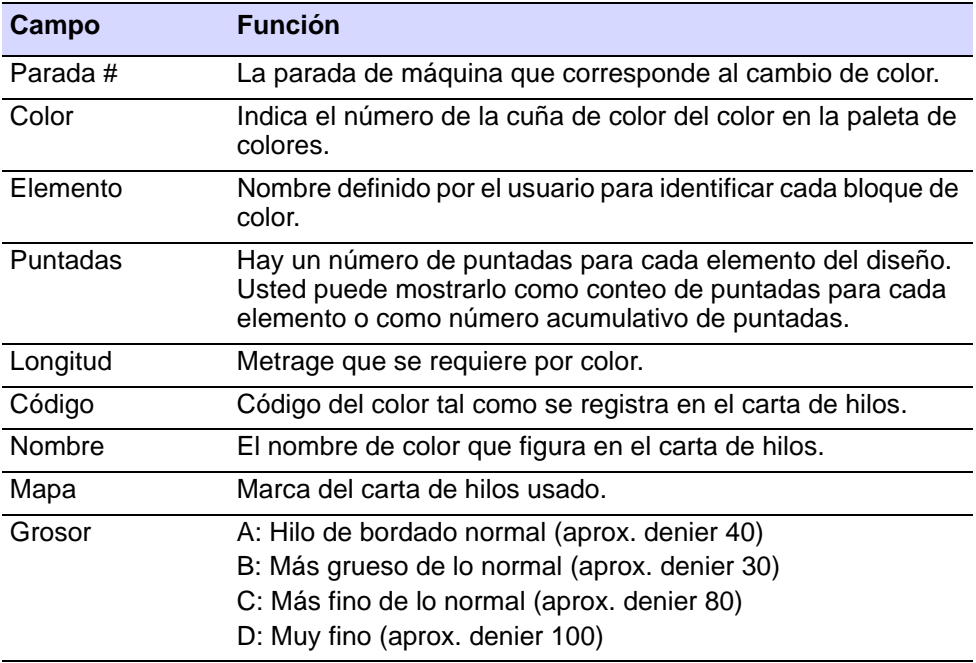

#### **Temas relacionados**

- [Nombrar elementos de diseño](#page-310-0)
- [Asignar colores de hilo](#page-133-0)
- [Estimaciones de uso de hilo](#page-136-0)
- [Modificar detalles de hilo](#page-143-0)

[Otras opciones generales](#page-156-0)

# <span id="page-310-0"></span>Nombrar elementos de diseño

61

Use Panel acoplable > Editor de combinación de color para añadir o editar combinaciones de color.

Use Panel acoplable > Información del diseño para ver y modificar los detalles del diseño antes de la aprobación del diseño o de bordarlo.

Puede ver los [bloques de color](#page-1382-0) en **Editor de combinación de color**. Los bloques de color nombrados son conocidos como 'elementos' de diseño. Esta información se guarda con el diseño y se imprime en las hojas de trabajo de producción como una ayuda para los operadores de máquina.

#### **Para nombrar los elementos del diseño...**

 Haga clic en el ícono **Editor de combinación de color** para acceder al **Editor de combinación de color**.

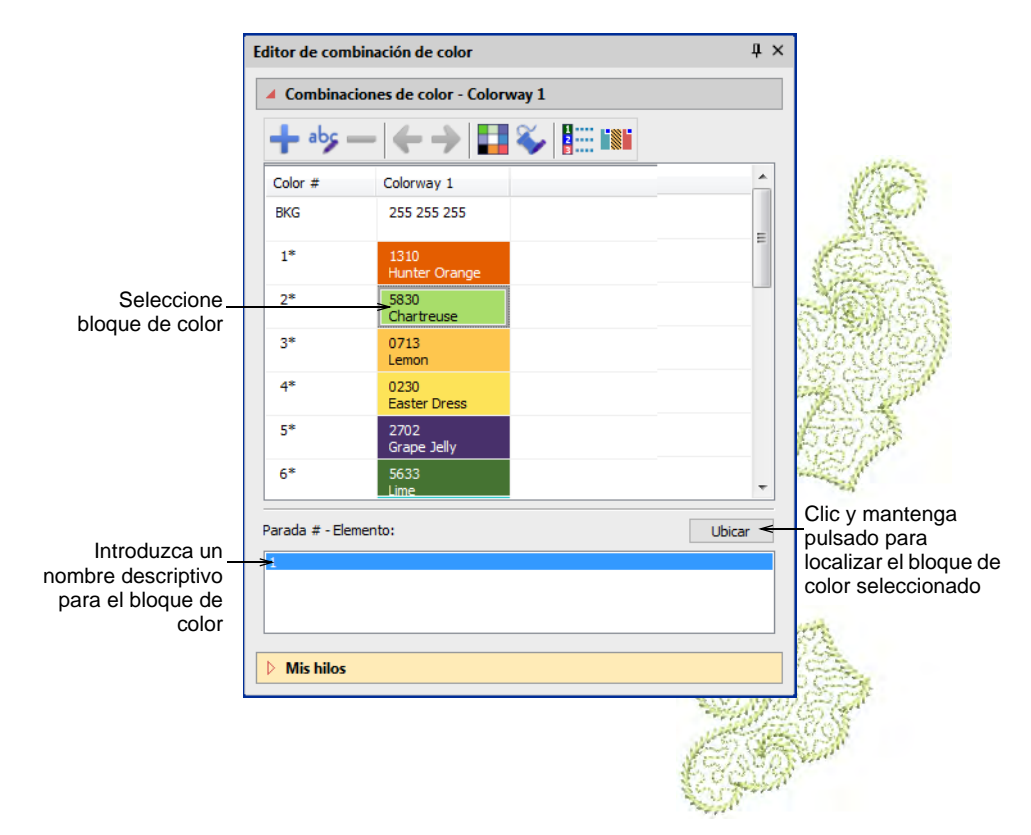

- Seleccione un color y pulse y mantenga **Ubicar** para verlo en forma aislada. Los elementos que corresponden al color se listan más abajo. Si hay más de uno, seleccione y haga clic en **Ubicar**.
- Haga doble clic en el campo **Elemento** e ingrese un nombre descriptivo – p.ej. 'Tallos'.
- Para comprobar los elementos de diseño, seleccione **Diseño > Información del diseño > Colores de hilo**.

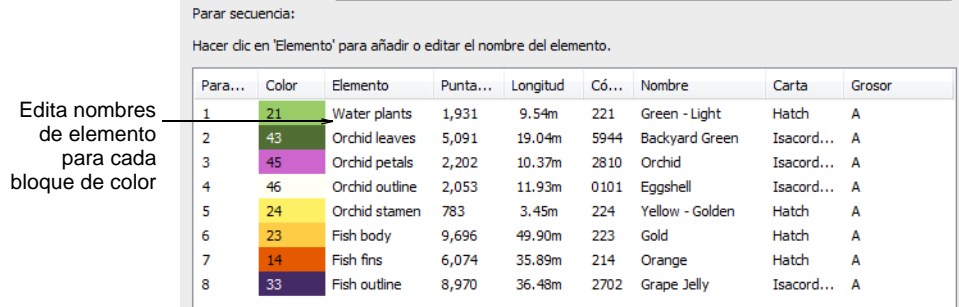

 En los campos de **Elemento**, edita nombres para cada bloque de color como sea necesario. Esta información puede incluirse en la hoja de trabajo de producción.

#### **Temas relacionados**

- [Asignar colores de hilo](#page-133-0)
- [Ver bloques de color seleccionados](#page-107-0)
- [Imprimir reportes de diseño](#page-935-0)
- [Personalizar reportes de diseño](#page-939-0)

# Dividir bloques de color

Use Colores > Editor de combinación de color para asignar colores de hilo **E a** cuñas en la paleta de colores.

Use Color > Dividir color de paleta para crear una nueva cuña de color con la misma especificación de hilo que la cuña seleccionada.

Un [bloque de color](#page-1382-0) se corresponde con una [parada](#page-1391-0) de color en el diseño. Puede componerse de un objeto individual o de un grupo de objetos similares – p.ej. 'Cuerdas y pájaros'. En una [combinación de colores](#page-1384-2) usted puede que quiera asignar el mismo color de hilo a todos los artículos en el bloque de color, minetras que en otra puede que usted quiera asignar colores diferentes. La herramienta **Dividir color de paleta**hace esto posible.

#### **Para dividir un bloque de color...**

- **1** Abra el diseño y selccione la combinacion de color.
- **2** Abra el **Editor de combinación de colores**.

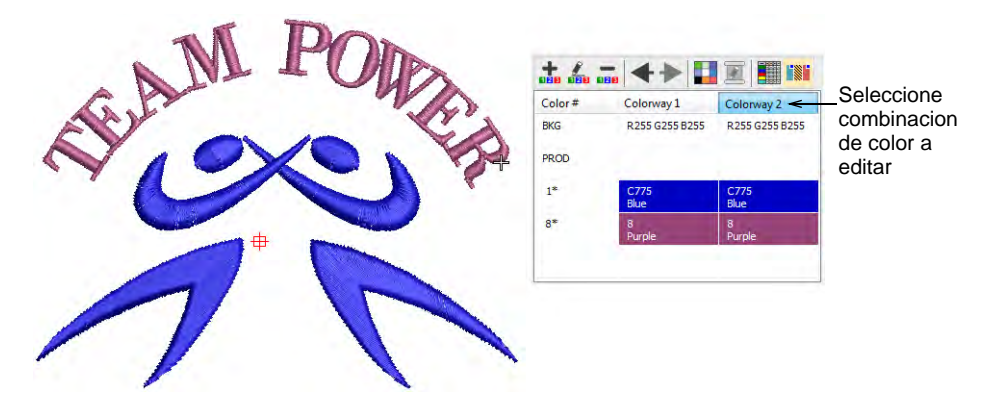

- **3** Cree una nueva combinacion de color o seleccione una para editar.
- **4** Seleccione el objeto que desea dividir. El botón de **Dividir color de paleta** se activa.

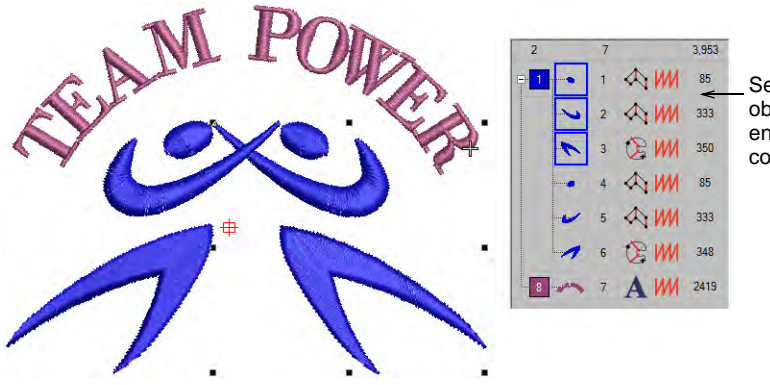

Seleccione el/los objeto/s a dividir en un bloque de color separado.

**5** Clic en el icono **Dividir color de paleta**. Se añade una cuña de nuevo color a la paleta de colores. Los objetos seleccionados quedan asignados a la nueva posición en paleta.

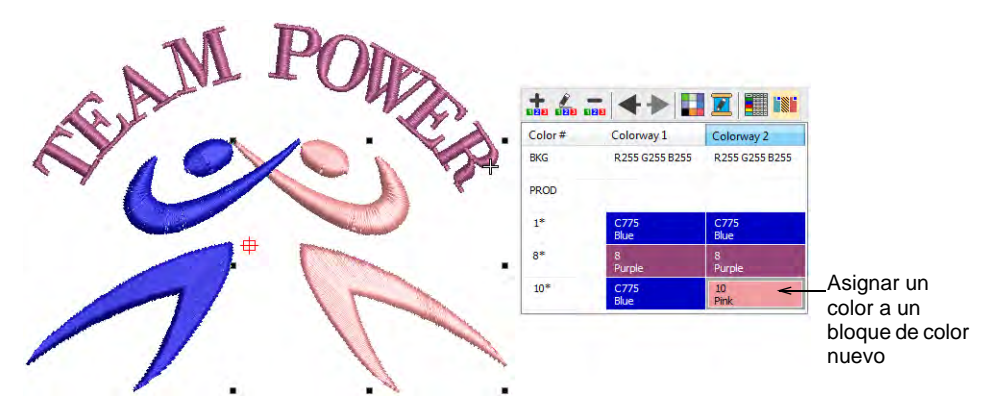

**6** Asigne un nuevo color a la ranura. Los colores de las demás combinaciones de color no son afectados. Por defecto, la cuña de nuevo color se coloca al final de la paleta de colores. Pero esto no afecta a la secuencia de puntadas.

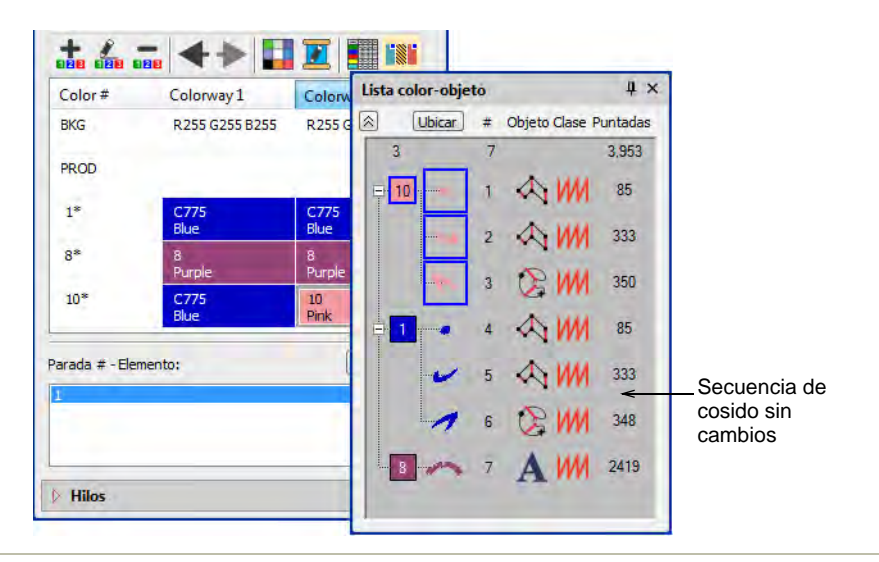

#### **Temas relacionados**

[Asignar colores de hilo](#page-133-0)

# Fondos de tela y producto

EmbroideryStudio le permite establecer el color de fondo, la tela, o el trasfondo de producto para lograr vistas preliminares y presentaciones más realistas. El plano de fondo queda guardado con la forma de color.

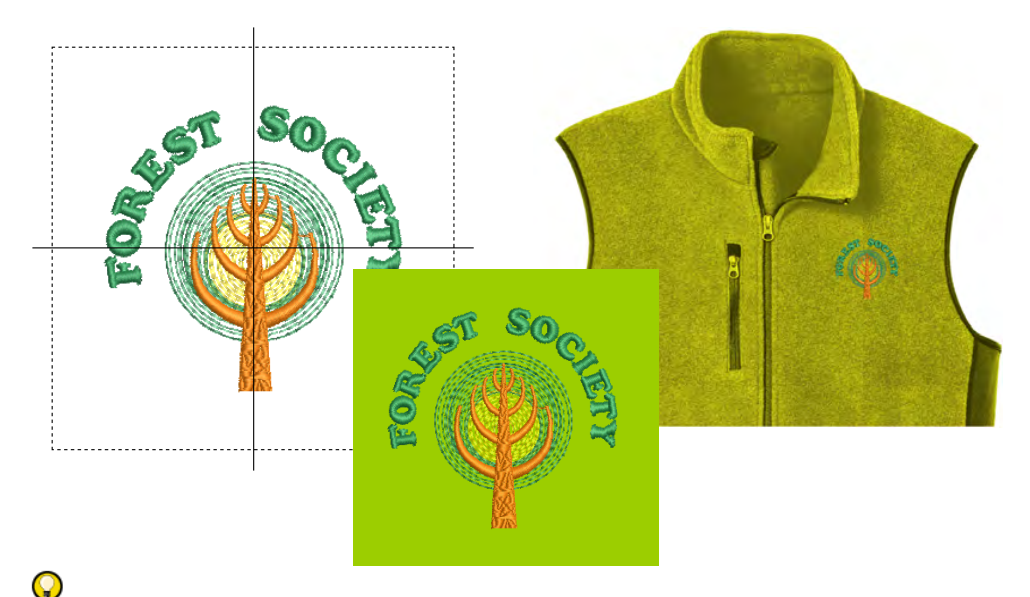

**Idea:** Puede cambiar los colores de fondo, las telas, y hasta los productos, pero esto no afecta automáticamente las configuraciones actuales de [tela.](#page-1406-0) [Vea Trabajar con telas para más información.](#page-284-0)

# <span id="page-314-0"></span>Establecer fondos de tela

Use Color > Colores de fondo y pantalla (o Editor de combinación de color) para cambiár las pre-selecciones del transfondo de diseño para la combinación de colores actual.

EmbroideryStudio le permite establecer la combinación de color de fondo para realizar vistas previas y presentaciones más realistas. Pueden incluirse en las hojas de aprobación o producción. Escoja de un surtido de muestras, o si tiene uno propio, impórtelos a su diseño. Puede usarse casi cualquier forma de ilustración artística – fotografías, ilustraciones de revistas, imágenes de clipart e incluso muestras de telas. El plano de fondo queda guardado con la forma de color.

#### **Para establecer el fondo...**

Abra el diseño y selccione la combinacion de color.

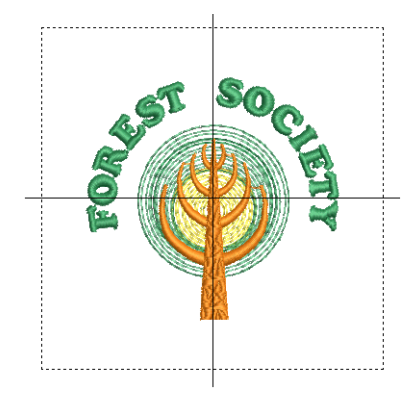

Haga clic en el ícono **Colores de fondo y pantalla**.

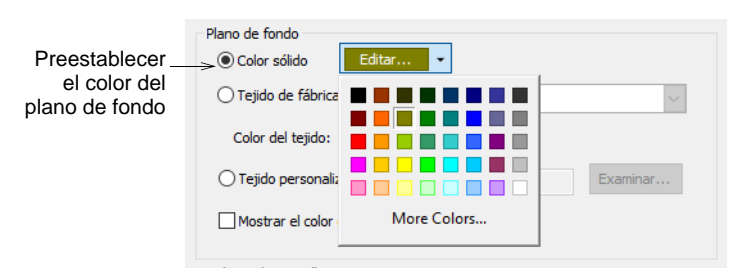

- Para establecer un color de fondo, selecciónelo en la paleta en la lista desplegable.
- Puede, si prefiere, colorear solo el fondo dentro del aro, dejando el resto de la ventana de diseño en un color neutro.

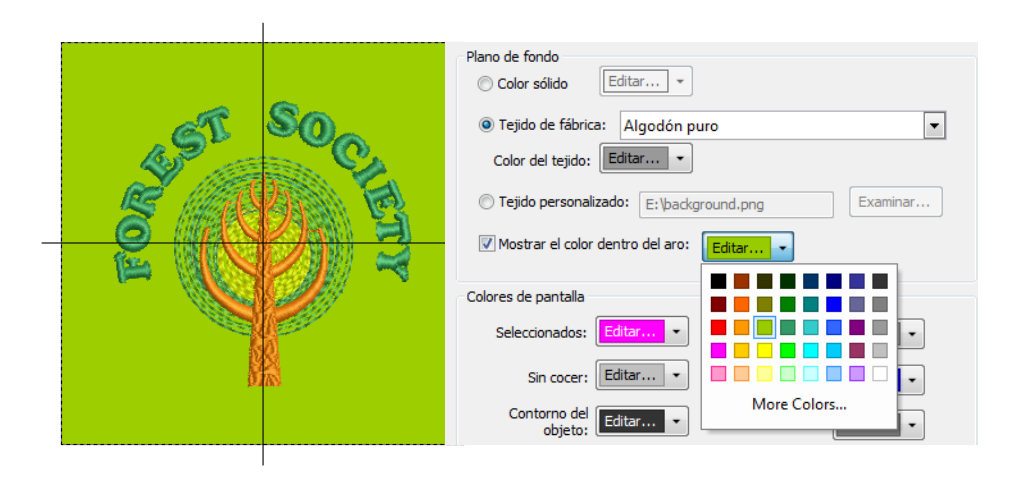

Para establecer una tela de fondo, seleccione **Tela de fábrica**.

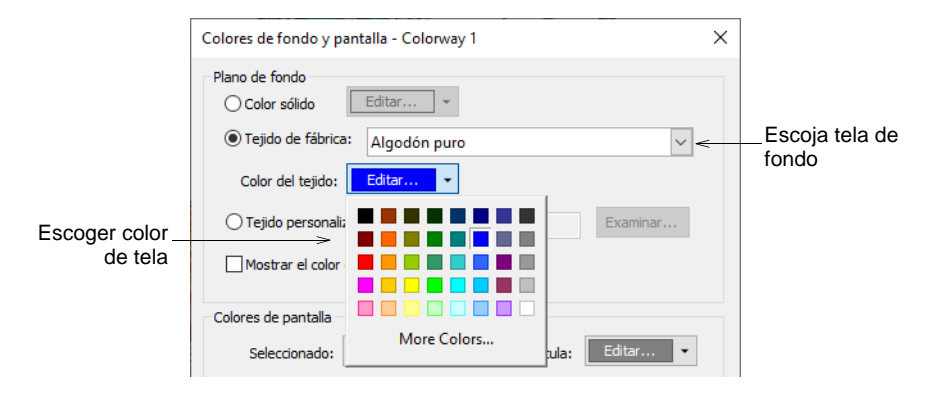

Haga clie en la lista desplegable **Tela** para más opciones.

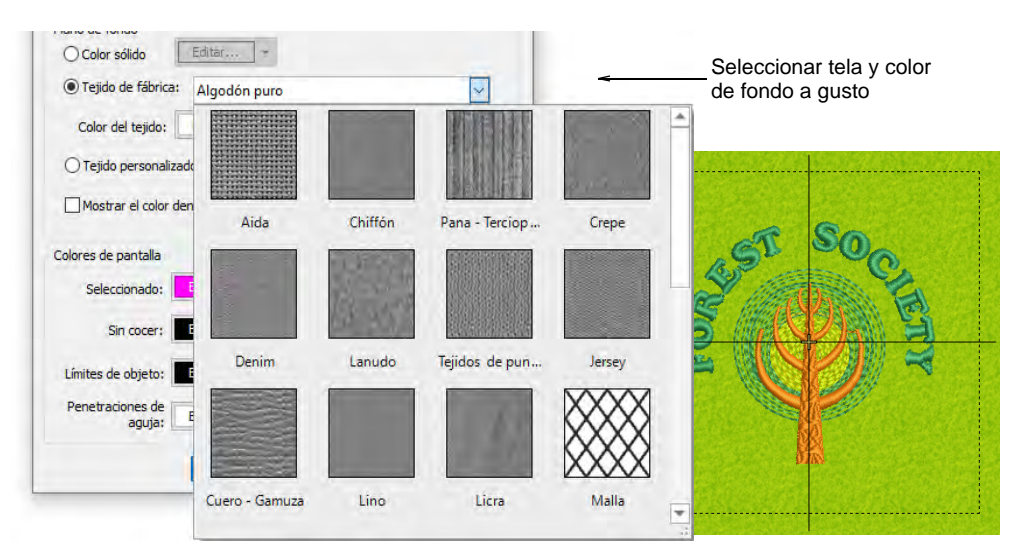

 Alternativamente, para escoger una muestra personalizada, seleccione **Tela personalizada** y haga clic en **Explorar**.

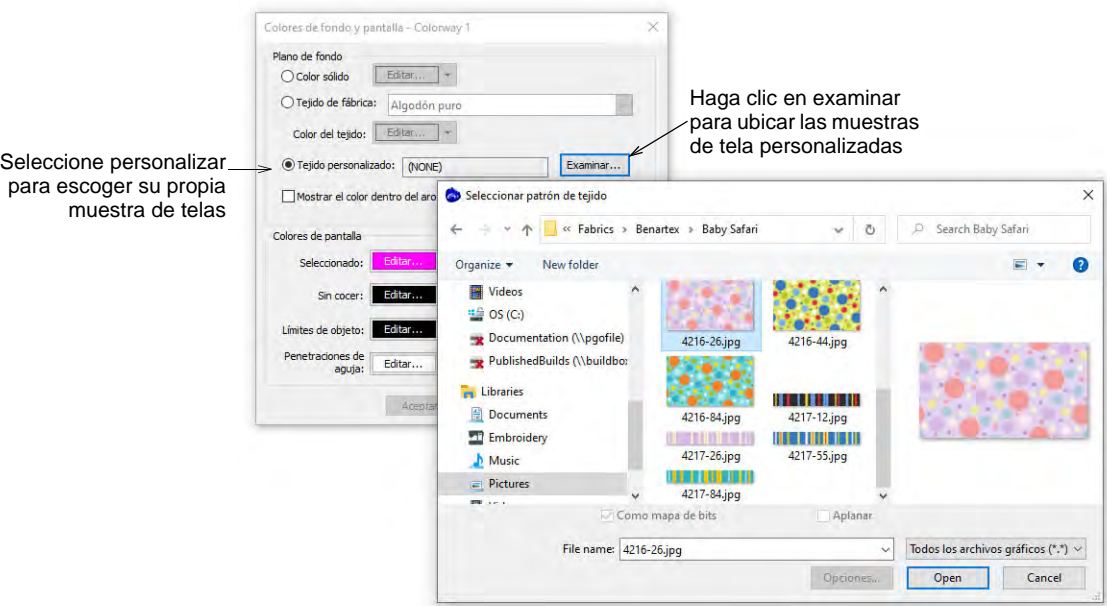

Clic en **Aceptar**.

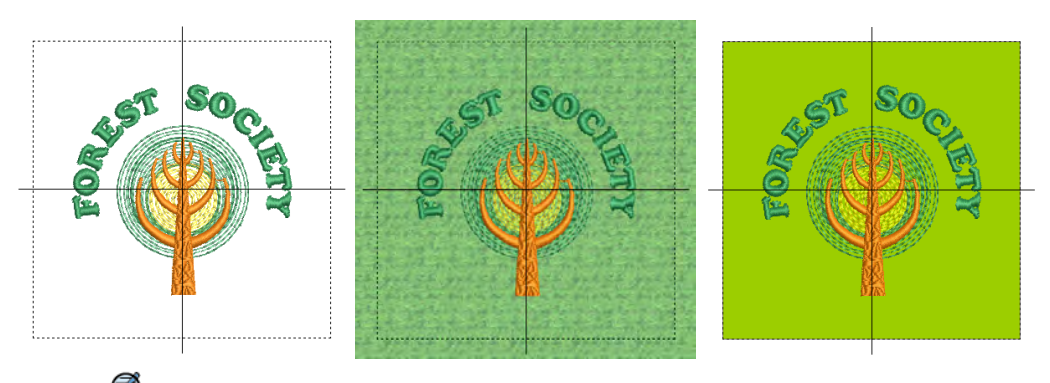

Ø **Nota:** Si cambia el fondo en la **Combinación de color 1** y guarda la plantilla, siempre aparecerá así al empezar.

# **Temas relacionados**

- [Añadir combinaciones de color](#page-301-0)
- **[Trabajar con telas](#page-284-0)**
- [Visualizar productos](#page-318-0)
- [Preparar ilustraciones para escanear](#page-831-0)

# <span id="page-318-0"></span>Visualizar productos

Use Color > Visualizador de prenda para escoger una prenda o producto de fondo sobre el cual ubicar su decoración.

haga clic en Visualizar > Visualizar prenda para alternar mostrar/ocultar el producto actual. Clic derecho para la configuración del 'Visualizador de prenda'.

Use Zoom > Zoom a prenda para visualizar todo el producto en la ventana de diseño

EmbroideryStudio le permite escoger una prenda o trasfondo de producto sobre el cual colocar su decoración. Esta función se utiliza principalmente para mostrar la ubicación, tamaño y apariencia general para propósitos de visualización y aprobación. Las hojas de trabajo de producción proporcionan una opción para imprimir hojas de aprobación con o sin trasfondos de prenda.

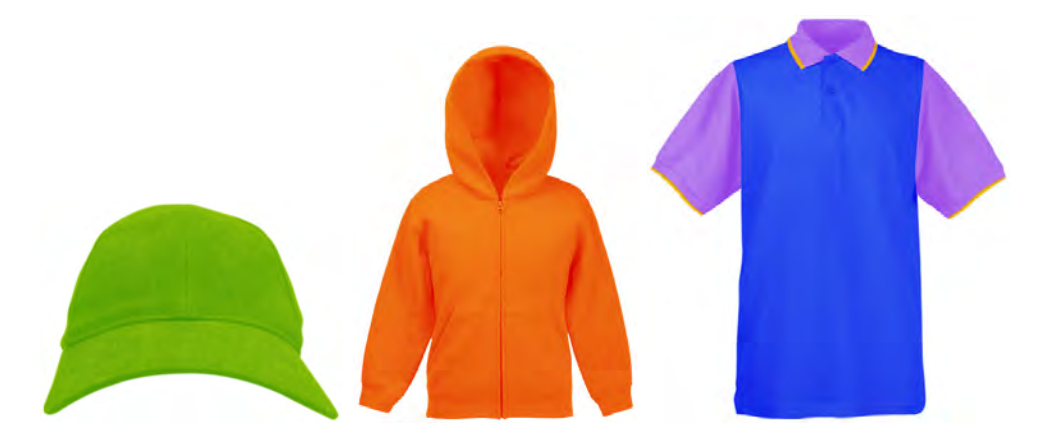

Elija colores para cada tipo de producto. El software proporciona una biblioteca de prendas de marcas y estilos comunes. Se admiten hasta tres capas de color para prendas multicolores.

#### **Para visualizar un producto...**

Abra el diseño y selccione la combinacion de color.

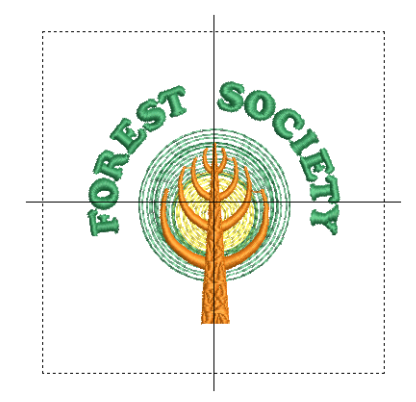

 Haga clic en el icono **Visualizador de producto**. Aparece el panel acoplable.

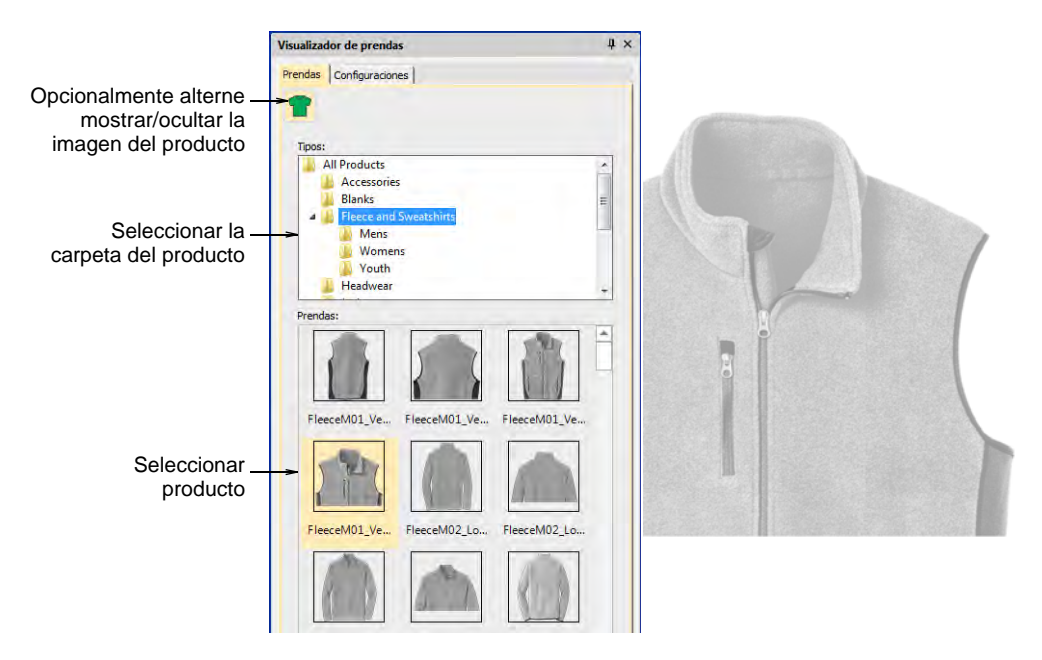

- Seleccione una categoría y haga clic en una prenda o un producto para seleccionar. La imagen del producto se centra en la ventana de diseño con el tamaño predeterminado.
- Opcionalmente, una opción **Personalizado** le permite importar imágenes de producto personalizadas. Ellas tienen que prepararse como imágenes en escala de grises. Necesitan dimensionarse correctamente.

 Cambie a la pestaña **Configuraciones**. Ella le permite colorear, dimensionar y posicionar el producto en la ventana de diseño.

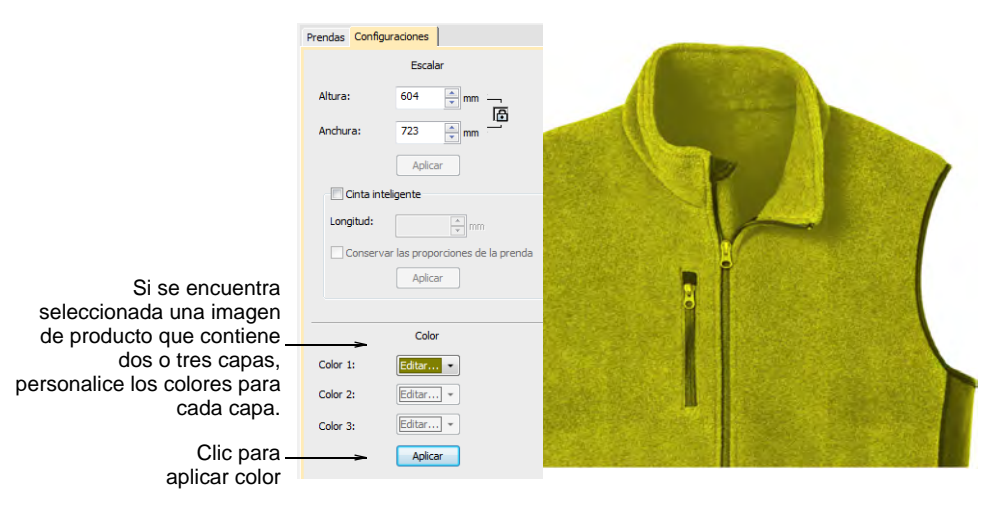

- Cambie la escala de la imagen del producto como necesite. La escala debe ajustarse según el tamaño de la prenda – XS, S, M, L, XL, or XXL.
- Opcionalmente, use la función **Cinta inteligente** para medir, por ejemplo, el tamaño del hombro con la regla. Ajuste el campo **Longitud** y pulse **Aplicar** para redimensionar la imagen del producto. Use la configuración **Mantener proporciones** según sea apropiado.

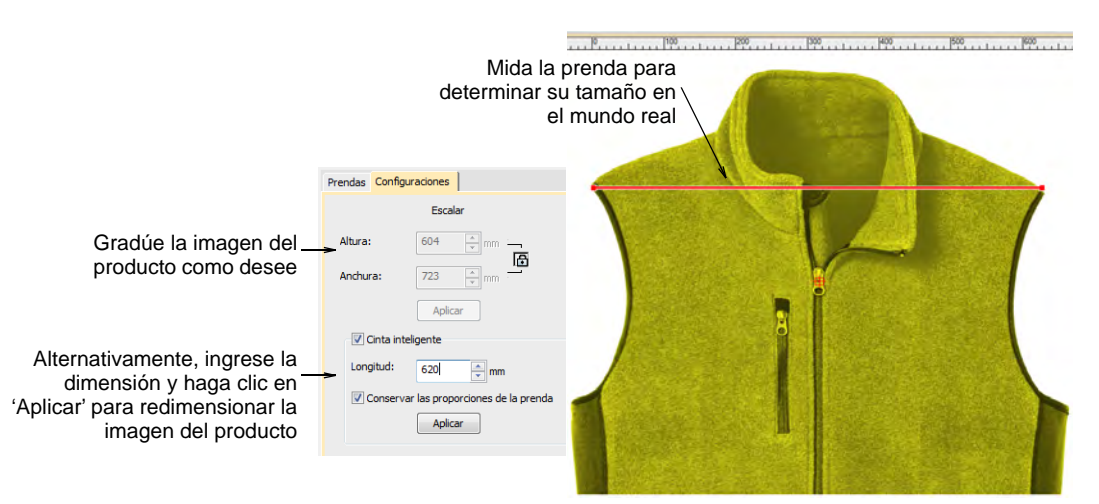

 Finalmente, posicione el diseño sobre la imagen de producto. Pulse **Ctrl+A** para seleccionar y arrastrar o use las teclas de flecha para desplazarlo con precisión.

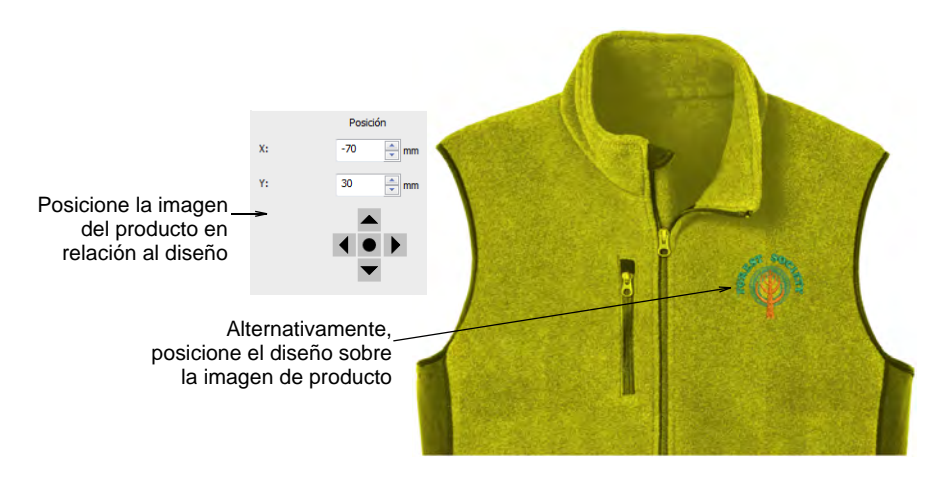

- Alternativamente, posicione la imagen de producto en relación con el diseño. Por defecto, el centro se coloca en el origen del diseño. Los campos 'X' y 'Y' muestran 0,0.
	- Ingrese valores directamente en los campos 'X' y 'Y' para mover el centro de la imagen a una nueva ubicación.
	- Use los botones de desplazamiento con precisión para mover la imagen en pequeños incrementos.
- Para activar/desactivar el plano de fondo del producto, haga clic en el ícono **Visualizar prenda**.
- Para cambiar colores 'al vuelo', use la lista desplegable **Visualizador de producto** y cambie los colores del tela mediante el menú emergente **Color de producto**.

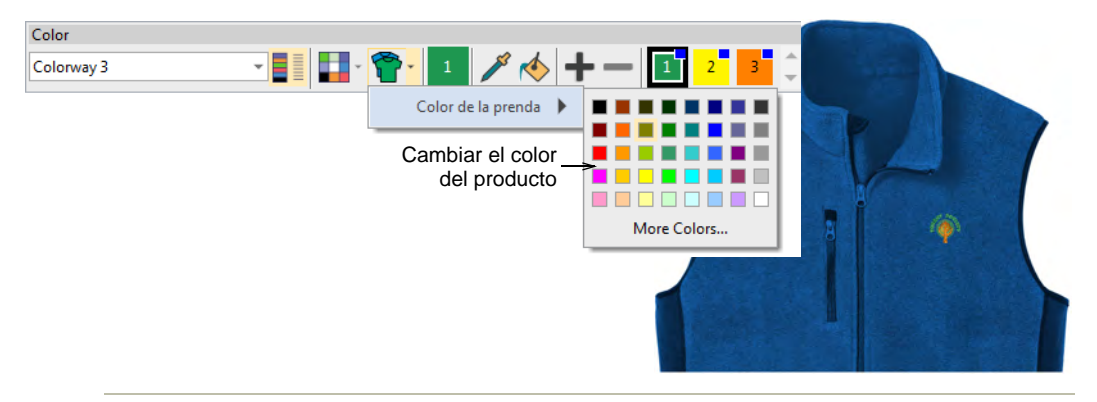

# **Temas relacionados**

[Imprimir reportes de diseño](#page-935-0)

# PARTE IV MODIFICACIÓN DE DISEÑOS

Tras digitalizar un diseño, puede modificarlo como un todo, editar objetos individuales o incluso puntadas individuales.

#### **Combinar y secuenciar objetos**

Esta sección describe cómo combinar objetos y diseños mediante las técnicas de copiado, pegado, duplicado e inserción. También describe cómo volver a organizar la secuencia de los objetos, mediante cortar y pegar, por color, y con la Lista color-objeto. También describe cómo ramificar automáticamente objetos agrupados. [Vea Combinar y](#page-325-0)  [secuenciar objetos para más información.](#page-325-0)

#### **Transformar objetos**

Esta sección describe cómo posicionar los objetos, cómo bloquearlos y agruparlos, alinearlos y espaciarlos, además de escalar, rotar, inclinar y reflejar los objetos en un diseño. [Vea Transformar objetos para más](#page-349-0)  [información.](#page-349-0)

#### **Técnicas de productividad**

EmbroideryStudio proporciona herramientas de entrada para estrellas y anillos, y otras formas preestablecidas. Hay herramientas especiales para cortar agujeros en los objetos así como para rellenar agujeros en los objetos. También hay herramientas para generar contornos con base en las formas existentes. Adicionalmente, EmbroideryStudio proporciona poderosas herramientas para espejar y reflejar selecciones o diseños enteros. [Vea Técnicas de productividad para más información.](#page-366-0)

#### **Reformar objetos**

Esta sección describe cómo reformar los objetos con puntos de control, cómo desintegrar objetos, cómo ajustar y añadir ángulos de puntada, y también cómo cambiar los puntos de entrada y salida de los objetos en una secuencia de puntadas. Abarca también la conversión de un objeto de bordado en otro. [Vea Reformar objetos para más información.](#page-392-0)

#### **Puntadas y funciones de máquina**

Esta sección trata de la selección y edición de puntadas, y la conversión de puntadas seleccionadas a objetos. También incluye instrucciones para insertar, comprobar, editar y eliminar funciones insertadas manualmente. Asimismo, se trata el tema de cómo editar puntadas y funciones usando
la Lista de puntada. También explica las técnicas de digitalización manuales. [Vea Puntadas y funciones de máquina para más información.](#page-419-0)

# Capítulo 13 Combinar y secuenciar objetos

EmbroideryStudio proporciona diversas técnicas para combinar y secuenciar objetos. Usted puede añadir elementos a los diseños duplicando y copiando objetos. Vuelva a secuenciar los objetos en los diseños con el fin de minimizar los cambios de color y obtener una optimización de la producción.

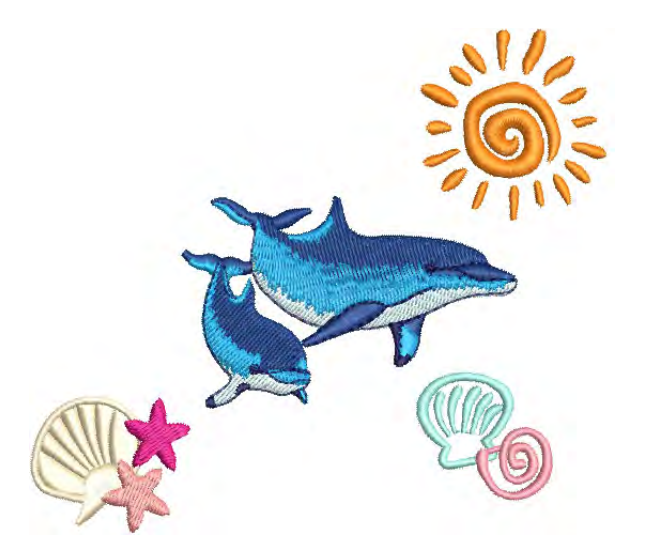

La [secuencia de puntadas](#page-1405-0) naturalmente tiene lugar en el orden en que un diseño de bordado es digitalizado o ensamblado. A la hora de convertir un diseño gráfico en diseño de bordado, EmbroideryStudio decide la secuencia de puntadas según su propia lógica interna. En ambos casos, for motivos de estética o de eficiencia en la producción, puede que usted desee ajustar la secuencia de puntadas.

La **Lista color-objeto** muestra un listado secuencial de objetos agrupados por objeto y color. Facilita un sencillo método de agrupar, cortar, copiar y pegar, y volver a secuenciar objetos seleccionados y bloques de colores.

# Combinar objetos y diseños

Los objetos pueden combinarse para crear diseños compuestos. Pueden insertarse desde discos, copiarse y pegarse mediante el [Portapapeles](#page-1399-0) de MS Windows®, o duplicarse dentro del mismo diseño.

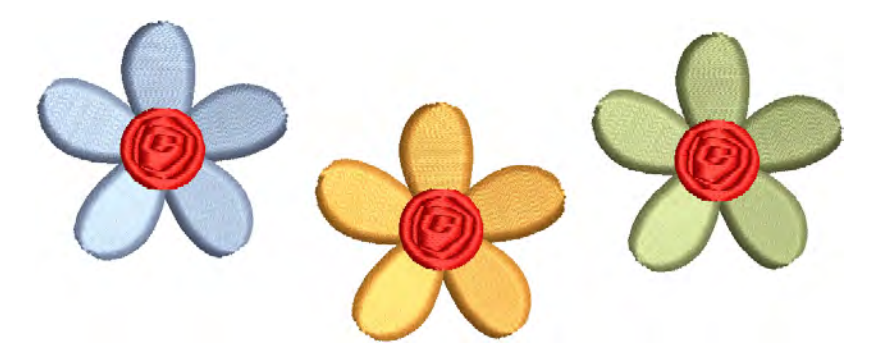

# Insertar diseños

Haga clic en Estándar > Importar bordado para Importar el archivo de diseño de bordado al diseño actual.

EmbroideryStudio le permite insertar un diseño en otro. Los dos diseños (o más) pueden después guardarse como un diseño combinado. Cuando inserta un diseño dentro de otro, sus dos [paletas de colores](#page-1397-0) se combinan. Los colores con los mismos valores RGB se identifican automáticamente como poseedores del mismo color de hilo. Si usted desea conservarlos como colores separados, tendrá que cambiar uno u otro antes de importarlos.

 $\mathbf{\Omega}$ **Idea:** Si no conoce el origen del diseño que está editando, puede insertarlo en un archivo de diseño en blanco para que adquiera configuraciones de tela conocidas.

#### **Para insertar diseños...**

**1** Abra el primer diseño.

**2** Opcionalmente, desplácese a la posición en la [secuencia de puntadas](#page-1405-0) donde quiere insertar el diseño. De otra forma, el diseño insertado se colocará al final de la secuencia de puntadas.

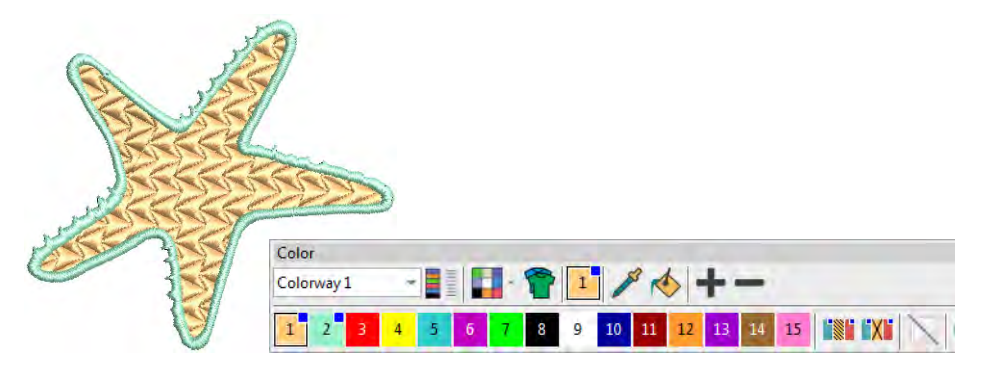

**3** Seleccione **Estándar > Importar bordado**. El tipo de archivo predeterminado es el EMB 'todo-en-uno' nativo, pero puede usarse cualquier archivo de bordado soportado.

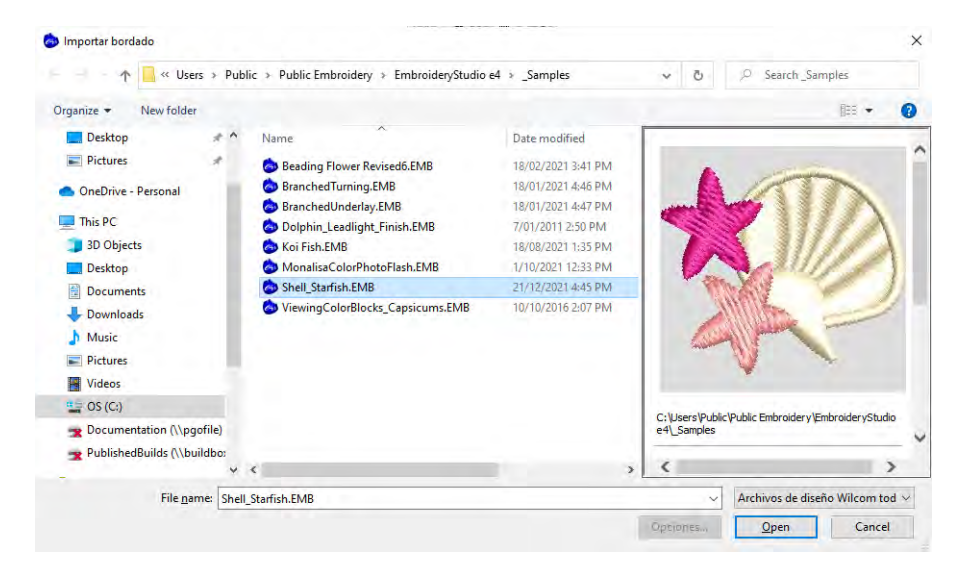

**4** Seleccione el archivo de diseño a insertar y hager clic en **Abrir**. El diseño se insertará en la posición actual de aguja. Por defecto, se añaden los colores a la paleta de colores.

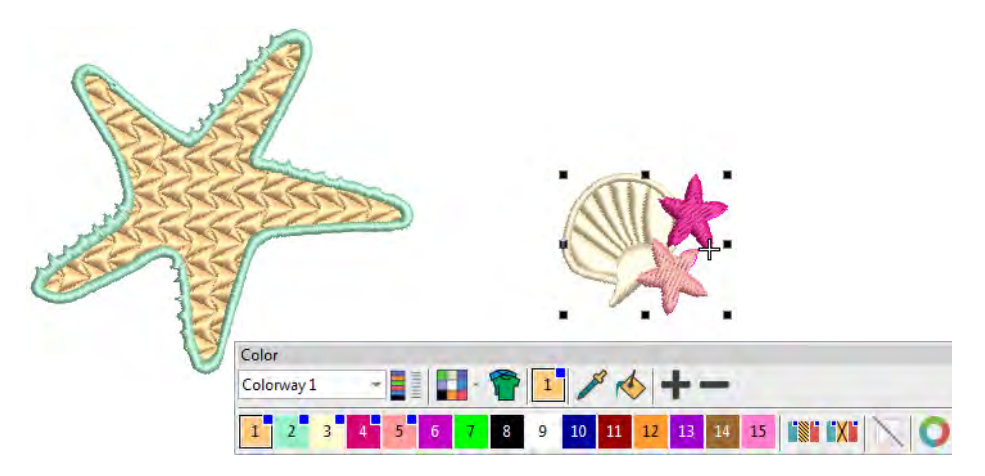

**5** Cámbiele la escala al diseño insertado y posiciónelo como requiera. Para asegurarse de que todos los objetos en el diseño insertado permanecen juntos, agrúpelo primero.

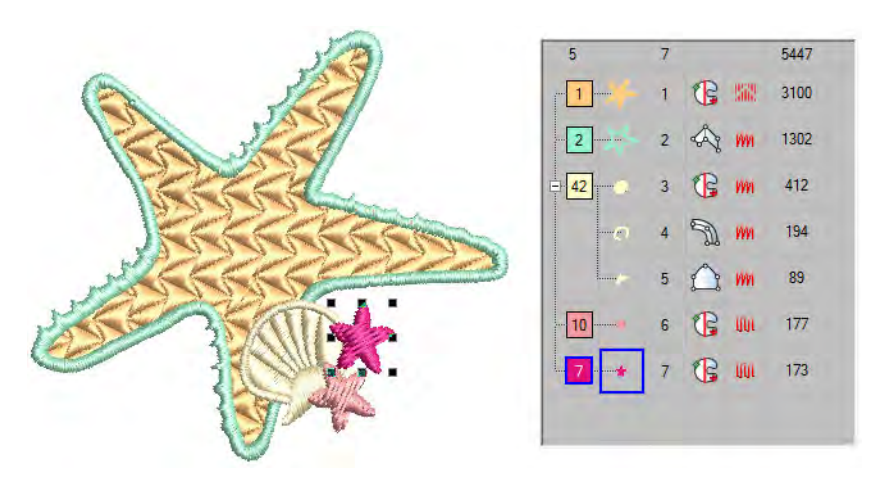

**6** Secuencie los colores de manera que el bordado sea eficiente.

Ø **Nota:** La pestaña **Opciones > General** provee otra configuración – 'Casar a paleta' – la cual casa los colores del diseño insertados con los colores de la paleta actual.

#### **Temas relacionados**

- [Insertar diseños con Embroidery Clipart](#page-1009-0)
- [Manejo de color de hilos para archivos insertados](#page-151-0)
- [Secuenciar los objetos de bordado](#page-338-0)
- **[Transformar objetos](#page-349-0)**

# <span id="page-329-0"></span>Copiar y pegar objetos

- Clic en Estándar > Cortar para quitar objetos seleccionados y pasarlos al portapapeles.
- Clic en Estándar > Copiar para copiar objetos seleccionados en el 亀 portapapeles.

冎 Clic en Estándar > Pegar para pegar los objetos copiados al diseño.

Usted puede copiar objetos para crear objetos múltiples e idénticos o para insertar objetos desde otros diseños. Cortar y pegar cambian la [secuencia de puntadas](#page-1405-0) del diseño.

#### **Para copiar y pegar objetos...**

- Seleccione el objeto (u objetos) y haga clic en **Copiar** o pulse **Ctrl+C**. El objeto seleccionado es copiado en el [portapapeles.](#page-1399-0)
- Opcionalmente, cambie las opciones **Insertar archivo de bordado** mediante el diálogo **Opciones > General** . Por defecto, cuando usted inserta un diseño, los colores se añaden a la paleta de colores.

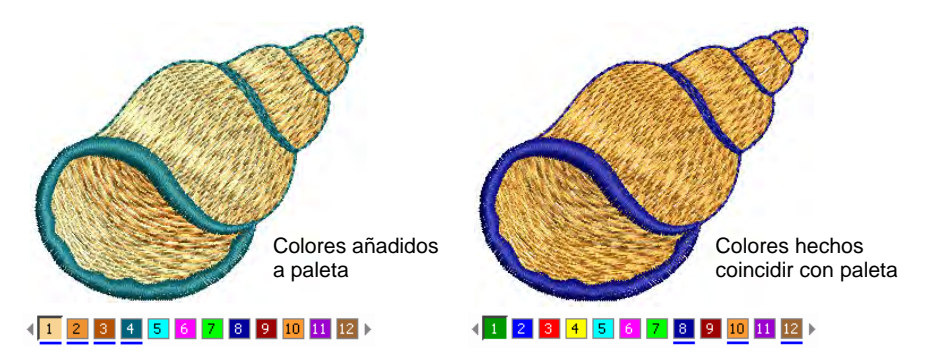

- Opcionalmente, cambie las opciones **Pegar** mediante el diálogo **Opciones > Editar**.
- Opcionalmente, desplácese a la posición en la [secuencia de puntadas](#page-1405-0) donde usted quiere insertar los objetos. De otra forma, se colocará al final de la secuencia de puntadas.
- Clic en el icono **Pegar**. El objeto se pega de acuerdo con las configuraciones actuales.
- Alternativamente, use el comando **Pegar después de seleccionado** para anular las configuraciones predeterminadas actuales y pegar

directamente después del objeto seleccionado en la secuencia de puntadas.

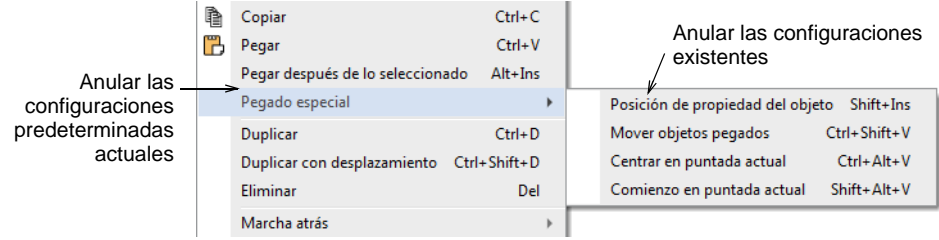

 Alternativamente, use el menú emergente **Pegado especial** para anular las configuraciones de posición de pegado. Están disponibles teclas de atajo. Asegúrese de que sólo hay una copia del objeto en una posición individual. Si un objeto es pegado dos veces en la misma posición, se coserá dos veces.

#### **Temas relacionados**

- [Opciones de pegar y duplicar](#page-152-0)
- [Manejo de color de hilos para archivos insertados](#page-151-0)
- [Secuenciar los objetos de bordado](#page-338-0)
- **1 [Transformar objetos](#page-349-0)**

# Duplicar y clonar objetos

Use Seleccionar > Seleccionar objeto para seleccionar y clonar objetos.

En lugar de copiar, usted puede duplicar los objetos. Cuando se duplica un objeto, no queda copiado en el [portapapeles](#page-1399-0). Esto conserva el contenido actual del portapapeles. Pueden también 'clonarse'.

#### **Para duplicar o clonar objetos...**

- Seleccione un objeto u objetos.
- Opcionalmente, desplácese a la posición en la [secuencia de puntadas](#page-1405-0) donde usted quiere insertar el duplicado. De otra forma, el diseño insertado se colocará al final de la secuencia de puntadas.
- Es práctico poder clonar rápidamente los objetos. Manteniendo pulsado el botón derecho del ratón, arrastre el objeto u objetos a la

nueva posición. Mantenga presionado **Ctrl** para restringir los movimientos horizontal o verticalmente.

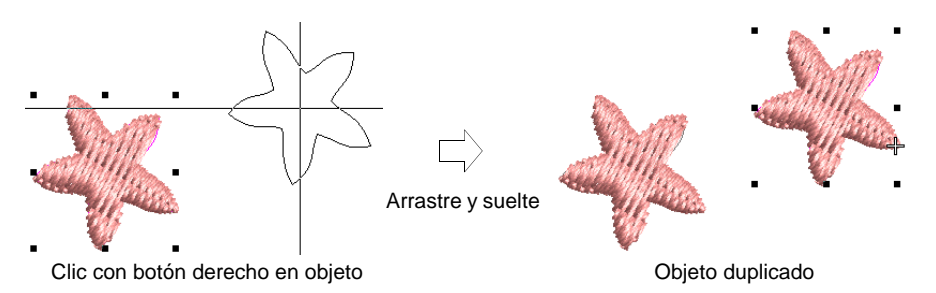

- Opcionalmente, seleccione **Editar > Duplicar** o presione **Ctrl+D** para seguir duplicando el último objeto clonado. Esto significa que puede repetir objetos duplicados.
- Opcionalmente, presione **Ctrl+Mayús+D** para duplicar con un desplazamiento preestablecido. Ajuste esta configuración mediante el diálogo **Opciones > Editar**.

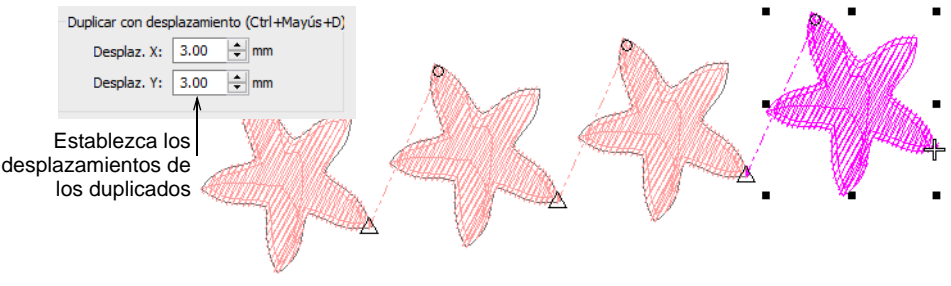

# Q

**Idea:** Clone objetos a otra ventana por el mismo método. Para desactivar el desplazamiento automático temporalmente, mantenga pulsada la tecla **Mayús** mientras arrastra. Use los comandos **Ventana > Nuevo grupo de pestañas** para ver varias pestañas de diseño al mismo tiempo.

#### **Temas relacionados**

- [Opciones de pegar y duplicar](#page-152-0)
- [Recorrer los diseños](#page-113-0)
- [Configurar múltiples vistas](#page-100-0)

#### <span id="page-331-0"></span>Anidar objetos

EmbroideryStudio le permite 'anidar' un objeto dentro de otro en un punto exacto de la [secuencia de puntadas.](#page-1405-0) Esta característica es útil en los motivos y en otros diseños en los que se pueden generar [conectores](#page-1401-0) largos. También ayuda a reducir los números totales de objetos, minimizando recortes y amarres finales.

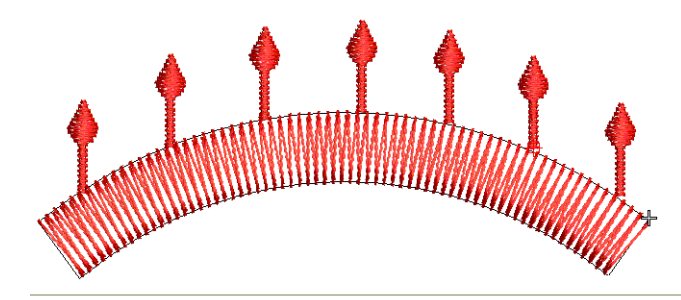

#### **Para anidar objetos...**

**1** Desplácese por el primer objeto hasta que el marcador de penetración de la aguja esté posicionado donde usted desea insertar el segundo objeto.

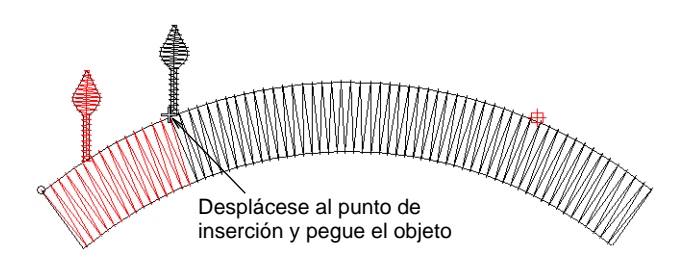

- **2** Digitalice el objeto nuevo o cópielo y péguelo. El objeto se 'anida' dentro de la secuencia de puntadas. Todas las funciones requeridas se añaden automáticamente.
- **3** Use las teclas de flecha para afinar el posicionamiento del objeto nuevo.

#### **Temas relacionados**

[Opciones de pegar y duplicar](#page-152-0)

# <span id="page-332-0"></span>Agrupar y bloquear objetos

EmbroideryStudio le permite agrupar objetos para efectuar modificaciones en grupo. Desagrúpelos cada vez que necesite trabajar con los objetos componentes. También puede bloquear los objetos para impedir que se muevan o modifiquen fortuitamente.

# Agrupar y desagrupar objetos

Use Organizar > Agrupar para agrupar objetos seleccionados.

# Use Organizar > Desagrupar para desagrupar objetos seleccionados.

Puede agrupar objetos seleccionados, o un diseño entero, para mantenerlos juntos y realizar acciones de mover, [graduar](#page-1392-0) y transformar. Con los objetos agrupados también puede aplicar cambios globales, lo que le ahorra tiempo y le asegura consistencia. Cuando haya terminado de hacer cambios en un grupo, puede desagruparlo y trabajar con los objetos componentes.

#### **Para agrupar o desagrupar objetos...**

 Seleccione los objetos y haga clic en el icono **Agrupar** o pulse **Ctrl+G**. Los objetos seleccionados se combinan. El grupo puede seleccionarse, moverse, cambiar de tamaño y transformarse como un único objeto.

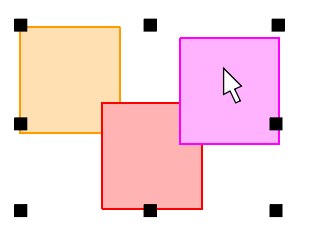

Seleccione, mueva, cambie de tamaño o transforme los objetos agrupados como un único objeto

 Para desagrupar, seleccione y haga clic en **Desagrupar** o pulse **Ctrl+U**.

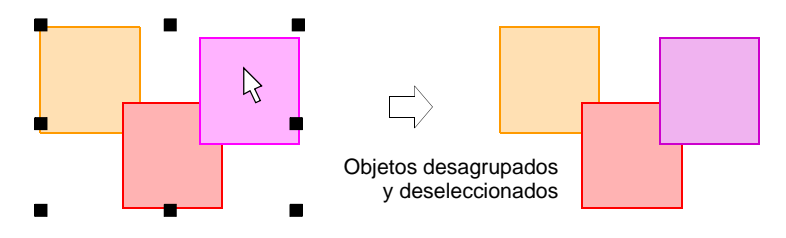

**Idea:** La **Lista color-objeto** proporciona un modo fácil para seleccionar objetos en diseños y acceder a sus [propiedades.](#page-1400-0) Úselo para agrupar, bloquear y ocultar objetos.

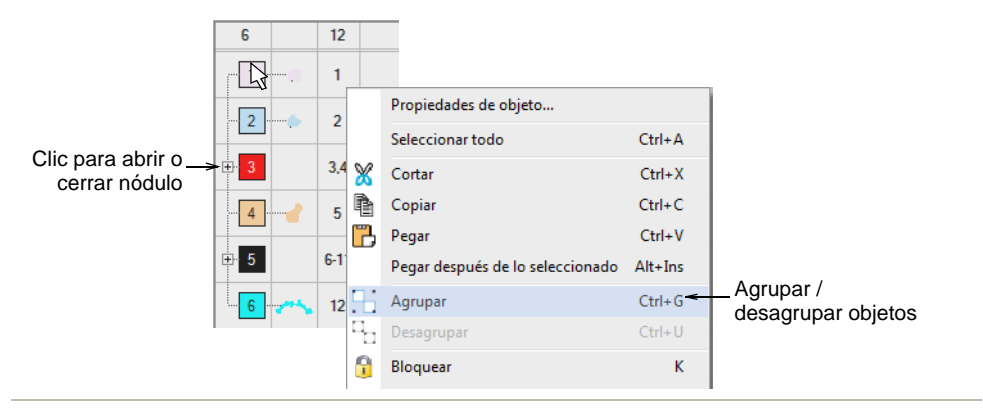

#### **Temas relacionados**

O

- [Seleccionar objetos con las herramientas de selección](#page-81-0)
- [Secuenciar con Lista color-objeto](#page-341-0)

# Bloquear y desbloquear objetos

A Use Organizar > Bloquear para sujetar objetos seleccionados.

Use Organizar > Desbloquear todos para soltar todos los objetos sujetados  $\mathbb{P}$ en un diseño.

Sujete los objetos para impedir que se muevan o modifiquen fortuitamente. Por ejemplo, al sujetar imágenes de [telón de fondo](#page-1406-0) las mantiene en su lugar mientras usted digitaliza, transforma o reforma los objetos de bordado cercanos a ellas.

#### **Para bloquear o desbloquear objetos...**

 Seleccione los objetos que quiere bloquear y hager clic en el icono **Bloquear** o pulse **K**.

Desaparecen las [manecillas de selección](#page-1395-0), lo que indica que el objeto ya no puede seleccionarse ni modificarse.

 Para desbloquear los objetos, haga clic en el icono **Desbloquear todos** o pulse **Mayús+K**.

**Idea:** La **Lista color-objeto** proporciona un modo fácil para seleccionar objetos en diseños y acceder a sus [propiedades.](#page-1400-0) Úselo para agrupar, bloquear y ocultar objetos.

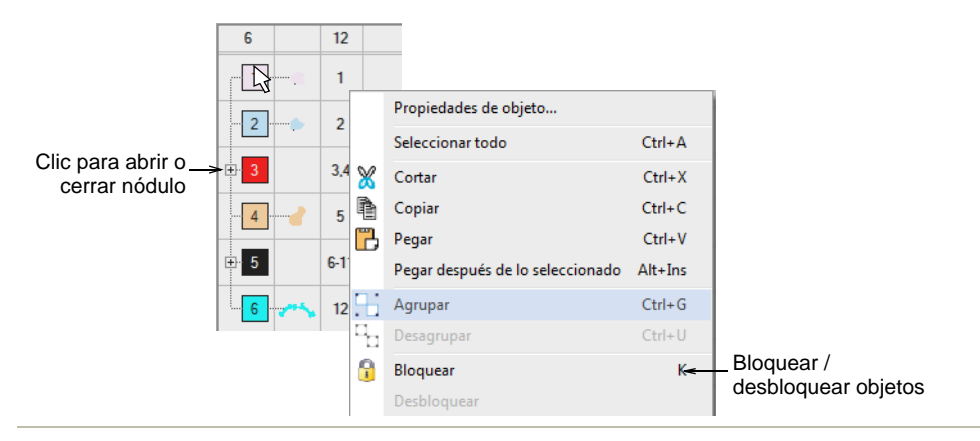

#### **Temas relacionados**

O

- [Seleccionar objetos con las herramientas de selección](#page-81-0)
- [Secuenciar con Lista color-objeto](#page-341-0)

# Seleccionar objetos dentro de grupos

Use Seleccionar > Seleccionar objeto para seleccionar objetos individuales y grupos o gamas de objetos.

EmbroideryStudio proporciona un método para seleccionar objetos que se encuentran dentro de un grupo de objetos. Esto es útil si se desea hacer cambios con rápidez sin tener que antes desagrupar y después volver a agrupar los objetos.

### **Para seleccionar objetos dentro de grupos...**

Clic en el icono **Seleccionar objeto** o pulse **0**.

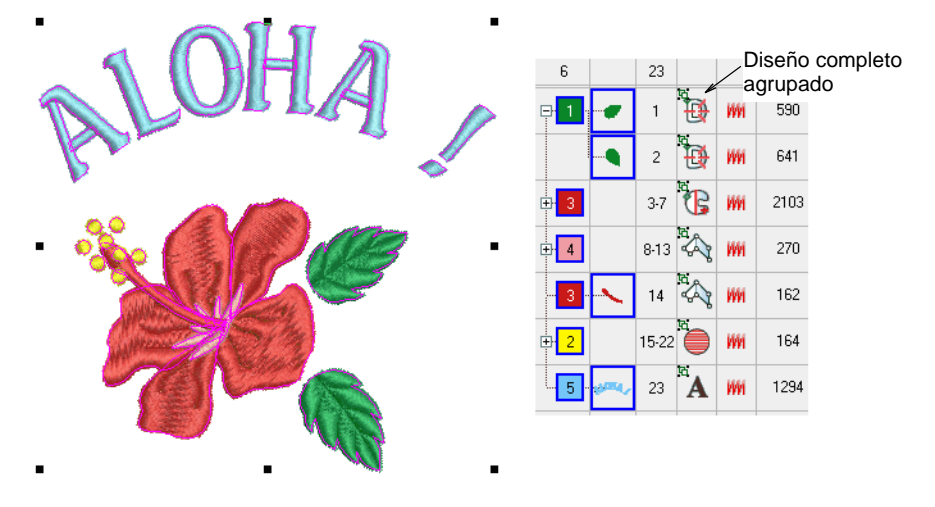

- Use **Alt** + Clic para seleccionar un sólo objeto dentro de un grupo.
- Use las teclas **Ctrl** o **Mayús** en conjunto con **Alt** para seleccionar objetos múltiples o una gama de objetos dentro de un grupo.

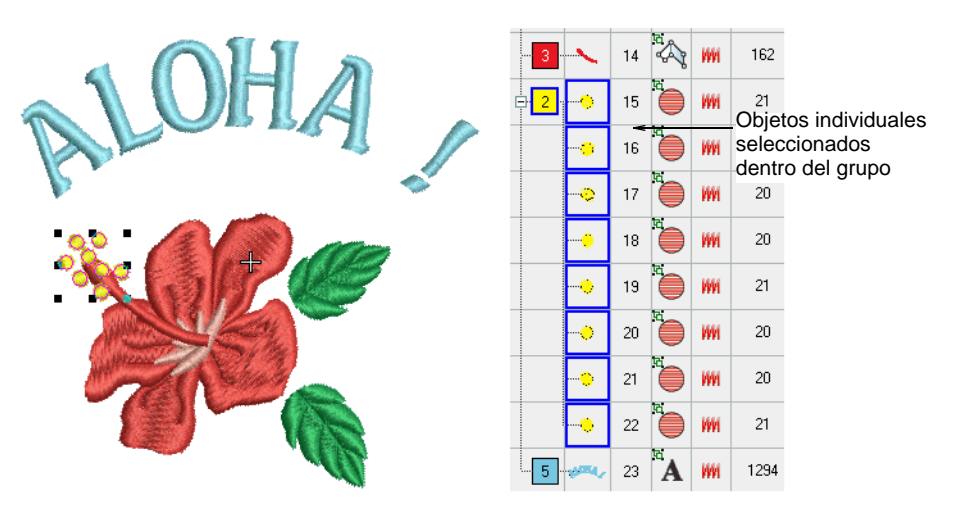

- Use **Alt** + Drag para seleccionar por 'cuadro de selección'.
- Use **Alt** + Polígono/Polilínea para aislar los objetos al seleccionar.
- Dentro del **Lista color-objeto**, use las mismas técnicas para realizar lo siguiente:
	- Seleccionar un sólo objeto/color dentro de un grupo (Alt+Click).
	- Añadir/eliminar un sólo objeto/color dentro de un grupo (Alt+Ctrl+Click).

 Seleccionar una gama de objetos/colores dentro de un grupo (Alt+Shift+Click).

# Œ

**Nota:** Una vez que esté seleccionado un (o más) objetos, todas sus propiedades, de bordado y de más, se pueden cambiar directamente 'dentro' del grupo, sin necesidad de desagruparlos/reagruparlos.

#### **Temas relacionados**

[Seleccionar objetos con las herramientas de selección](#page-81-0)

# Seleccionar objetos por color o por tipo de puntada

Puede seleccionar todos los [objetos de bordado](#page-1397-1) de un mismo color o de una misma clase de puntada con un único comando.

#### <span id="page-337-0"></span>Seleccionar objetos por color

Puede seleccionar los [objetos de bordado](#page-1397-1) de un mismo color con un único comando.

#### **Para seleccionar objetos por color...**

Seleccione **Editar > Seleccionar por color**.

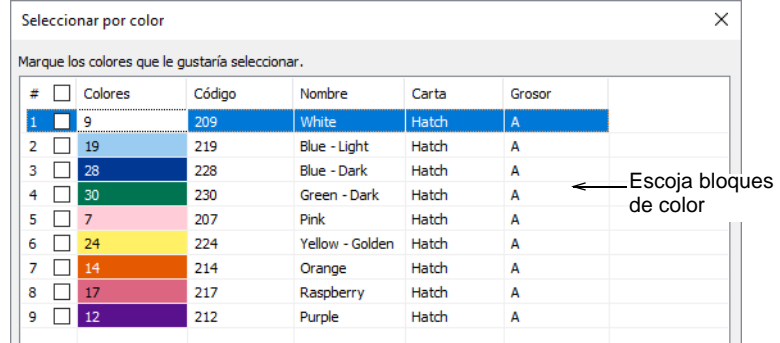

 Seleccione bloques de color de la lista y hager clic en **Aceptar**. Se seleccionan los objetos del diseño que usan los colores de hilo seleccionados.

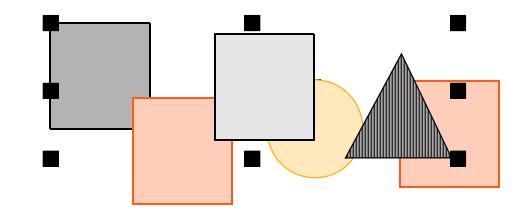

#### **Temas relacionados**

- [Ver bloques de color seleccionados](#page-107-0)
- [Secuenciar con Lista color-objeto](#page-341-0)

### Seleccionar los objetos por tipo de puntada

Puede seleccionar los [objetos de bordado](#page-1397-1) de una misma clase de puntada con un único comando.

#### **Para seleccionar objetos por tipo de puntada...**

**1** Seleccione **Editar > Seleccionar por tipo de puntada**. Se abre el diálogo **Seleccionar por tipo de puntada**.

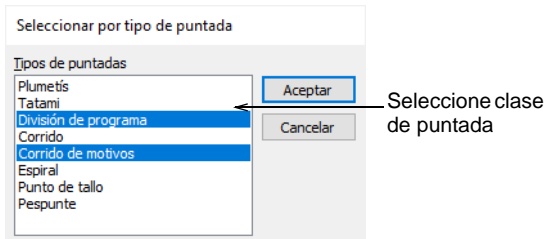

- **2** Seleccione una clase de puntada de la lista.
	- Para seleccionar una gama de tipos de puntada, mantenga pulsada la tecla **Mayús** mientras hace clic.
	- Para seleccionar múltiples tipos de puntada, mantenga pulsada la tecla **Ctrl** mientras hace clic.
- **3** Clic en **Aceptar**. Los objetos que emplean las tipos de puntada seleccionadas quedan seleccionados en el diseño.

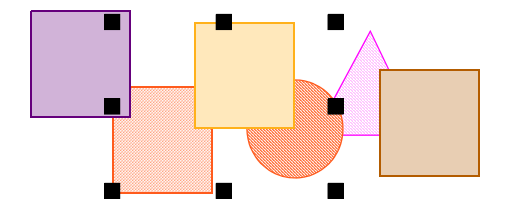

#### **Temas relacionados**

[Seleccionar objetos por color](#page-337-0)

# <span id="page-338-0"></span>Secuenciar los objetos de bordado

Los [objetos de bordado](#page-1397-1) que componen un diseño forman una 'secuencia [de puntadas](#page-1405-0)'. Conviene analizar y planificar las formas del diseño y la secuencia de puntadas con antelación. Las formas tienen que estar

claramente definidas para hacer fácil el bordado. Las formas óptimas tienen una anchura relativamente constante, con bordes suaves, sin giros pronunciados y sin pequeños detalles que parecen salirse de su sitio. Los detalles deberían siempre coserse en último lugar.

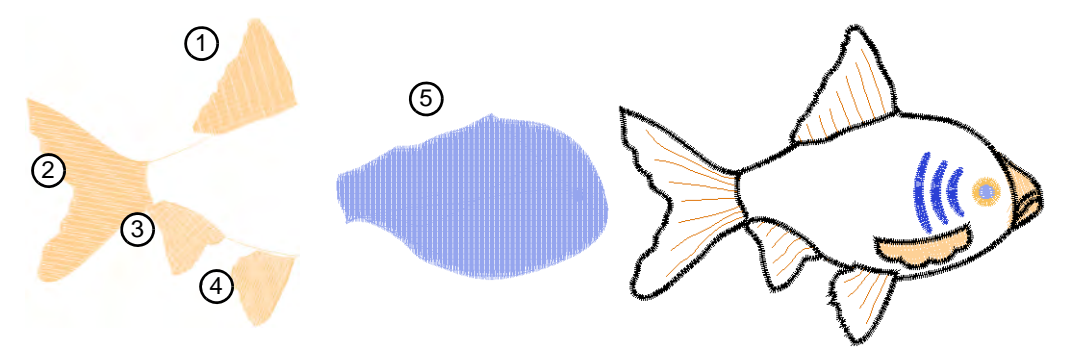

Si digitaliza manualmente en la modalidad **Área de trabajo Wilcom**, los objetos se cosen en el orden en que fueron creados. Si ha convertido un diseño directamente de **Gráficas CorelDRAW** a **Área de trabajo Wilcom**, EmbroideryStudio use secuencia automática para determinar la secuencia de puntadas. Usted siempre puede ajustar manualmente la secuencia para mejorar la conversión a puntadas – por ejemplo para minimizar cambios de color.

 $\mathbf Q$ **Idea:** Los puntos de [entrada](#page-1402-0) y [salida](#page-1402-1) deberían ser verificados también cuando usted procede a realizar una nueva secuenciación de los objetos en el diseño. [Vea también Ajuste puntos de entrada/salida.](#page-505-0) [Vea también](#page-504-0)  [Minimizar los conectores.](#page-504-0)

#### Secuenciar mediante cortar y pegar

Clic en Estándar > Cortar para cortar un objeto u objetos seleccionados y colocarlos en el portapapeles.

Clic en Estándar > Pegar para pegar objetos copiados en el diseño.

Puede volver a secuenciar objetos cortando un objeto del diseño y pegándolo de nuevo en un punto diferente de la secuencia. Esto no cambia su ubicación física.

#### **Para secuenciar objetos mediante cortar y pegar...**

**1** Seleccione el objeto (u objetos) que desea volver a secuenciar.

**2** Clic en el icono **Cortar**. El objeto seleccionado es copiado en el [portapapeles](#page-1399-0).

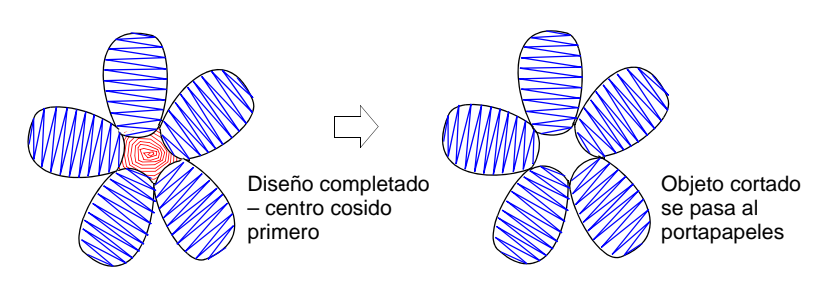

- **3** Desplácese a la posición de la [secuencia de puntadas](#page-1405-0) donde desea pegar el objeto. Puede colocarlo entre otros objetos o puede 'anidarlo' dentro de otro objeto.
- **4** Clic en el icono **Pegar**. El objeto se pega de acuerdo con las configuraciones actuales.

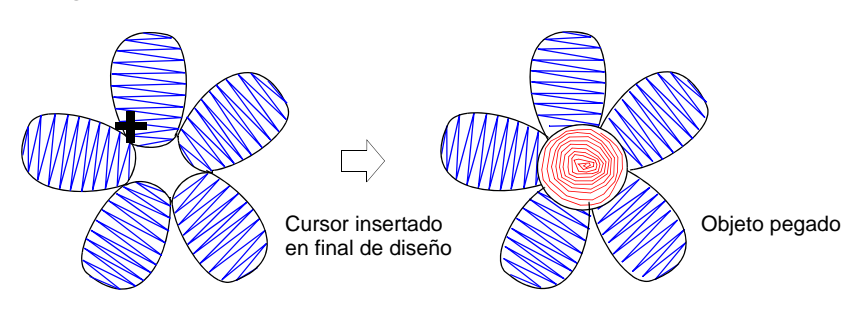

 Alternativamente, use el comando **Pegar después de seleccionado** para anular las configuraciones predeterminadas actuales y pegar directamente después del objeto seleccionado en la secuencia de puntadas.

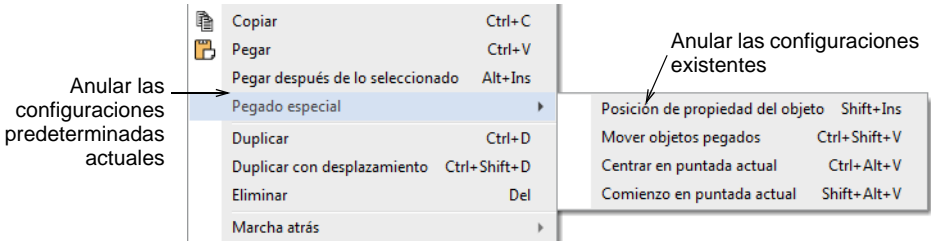

# Ø

**Nota:** Asegúrese de que sólo hay una copia del objeto en una posición individual.

Si un objeto es pegado dos veces en la misma posición, se coserá dos veces.

#### **Temas relacionados**

- [Ver secuencia de cosido](#page-111-0)
- **[Anidar objetos](#page-331-0)**
- [Opciones de pegar y duplicar](#page-152-0)

# <span id="page-341-0"></span>Secuenciar con Lista color-objeto

氈目 Use Panel acoplable > Lista color-objeto para volver a secuenciar objetos.

La **Lista color-objeto** proporciona un modo fácil para seleccionar objetos en diseños y acceder a sus [propiedades](#page-1400-0).

#### **Para secuenciar con Lista color-objeto...**

**1** Clic en el icono **Lista color-objeto**.

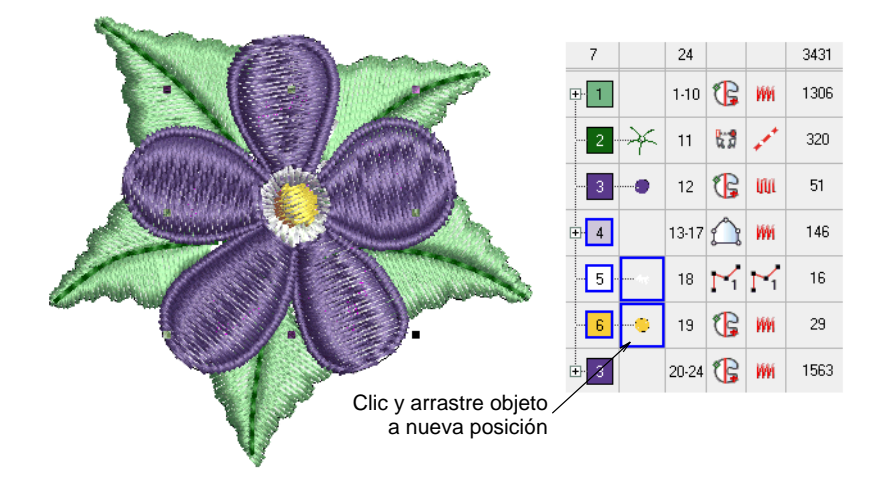

- **2** Seleccione el bloque de color o el objeto que desea volver a secuenciar.
	- Para seleccionar una gama de objetos, mantenga pulsada la tecla **Mayús** mientras hace clic.
	- Para seleccionar objetos múltiples, mantenga pulsada la tecla **Ctrl** mientras hace clic.

**3** Clic y arrastre los objetos seleccionados para volver a posicionarlos.

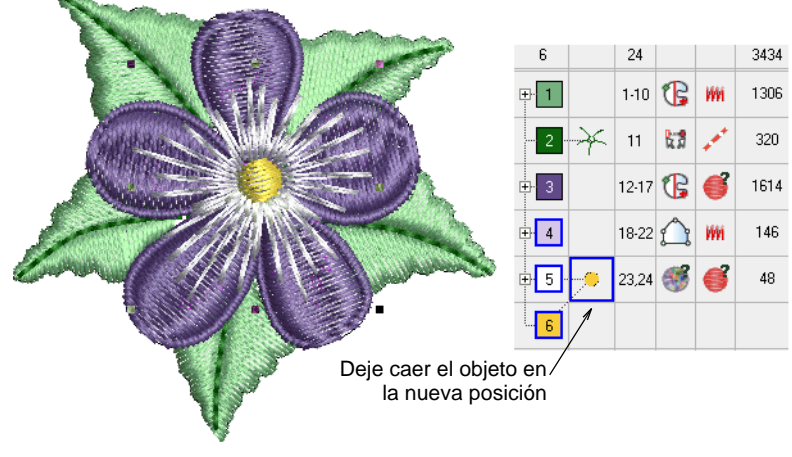

**Idea:** Puede utilizar **Lista color-objeto** para agrupar, bloquear, y ocultar objetos.

#### **Temas relacionados**

- [Agrupar y bloquear objetos](#page-332-0)
- [Copiar y pegar objetos](#page-329-0)
- [Ajuste puntos de entrada/salida](#page-505-0)
- [Minimizar los conectores](#page-504-0)

# Secuenciar los objetos seleccionados

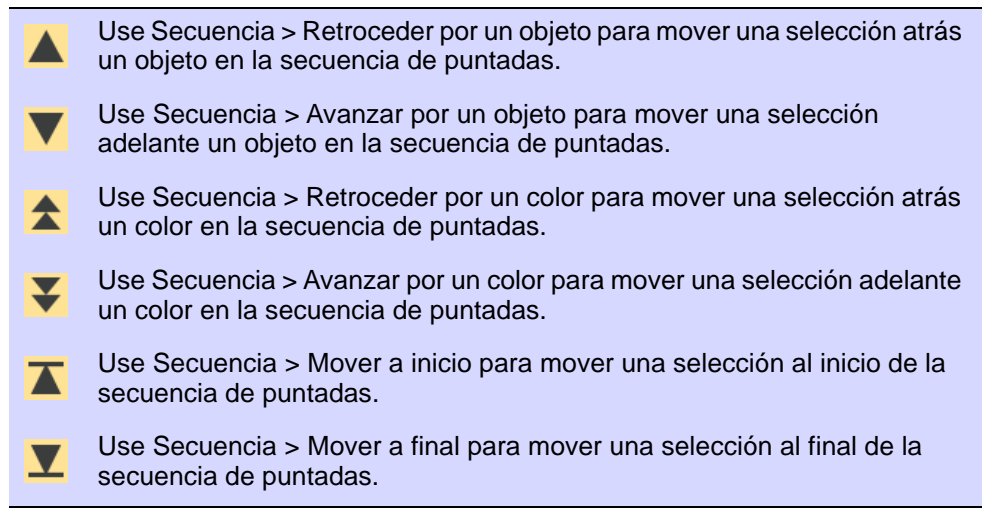

La barra de **Secuencia** provee una forma conveniente de definir la secuencia de los objetos seleccionados. Úsela en conjunto con la **Lista**  **color-objeto**. Alternativamente, use la opción del menú desplegable **Secuencia** para redefinir la secuencia de los objetos 'al vuelo'. Las mismas opciones pueden accesarse desde el menú desplegable **Lista color-objeto**.

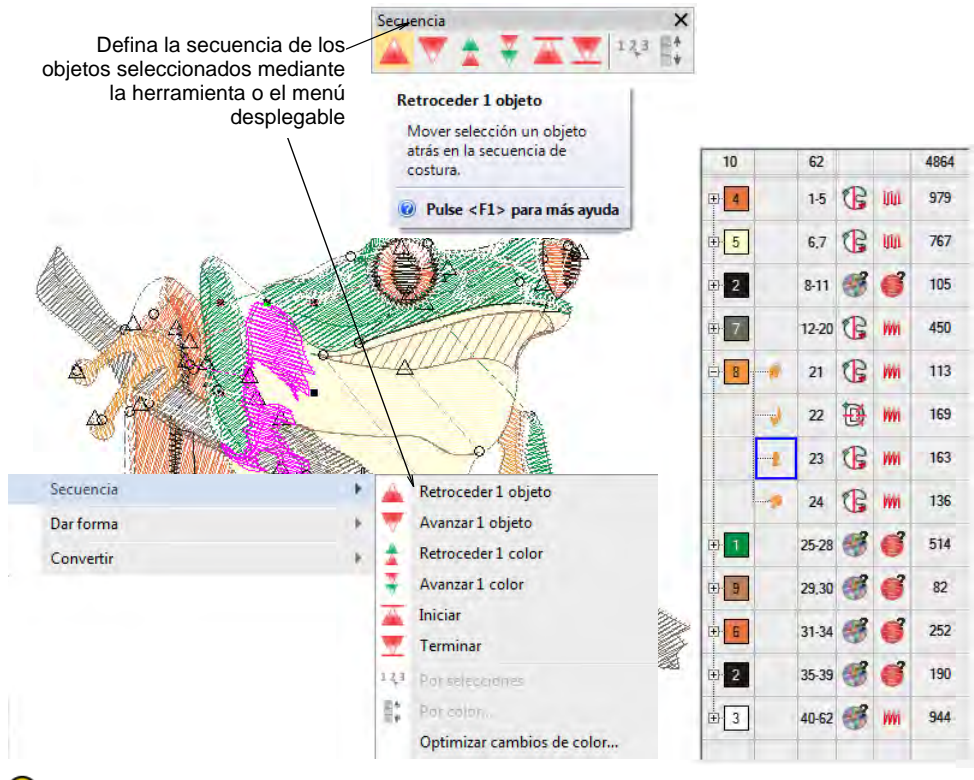

**Idea:** Los puntos de [entrada](#page-1402-0) y [salida](#page-1402-1) deberían ser verificados también cuando usted procede a realizar una nueva secuenciación de los objetos en el diseño.

#### **Temas relacionados**

- [Ajuste puntos de entrada/salida](#page-505-0)
- [Minimizar los conectores](#page-504-0)

#### Secuenciar automáticamente diseños completos

La característica **Optimizar cambios de color** mejora la calidad y la eficiencia del cosido, minimizando el número de cambios de color y recortes. Todos los traslapes existentes se preservan en la operación. Los objetos agrupados no se desagrupan pero los objetos de colores diferentes se secuencian en forma óptima independientemente de cómo están agrupados.

#### **Para secuenciar automáticamente un diseño completo...**

Abra o cree un diseño y seleccione los objetos a resecuenciar.

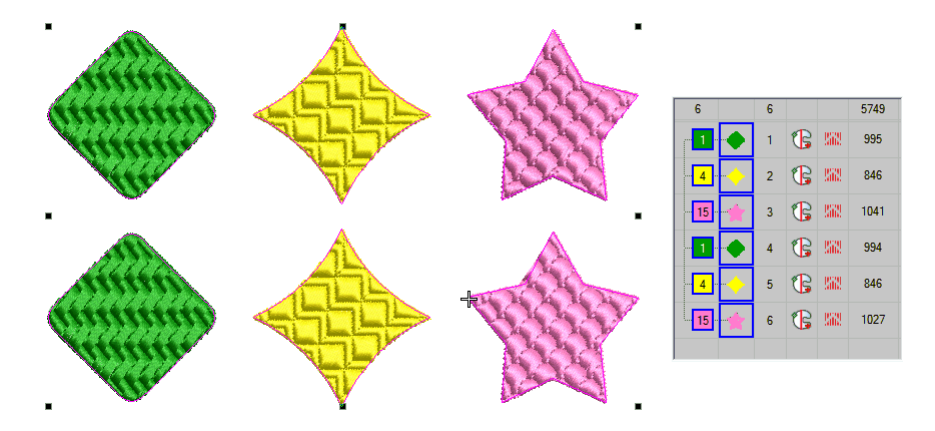

 Seleccione **Organizar > Secuenciar > Optimizar cambios de color** o use el menú emergente en **Lista color-objeto**.

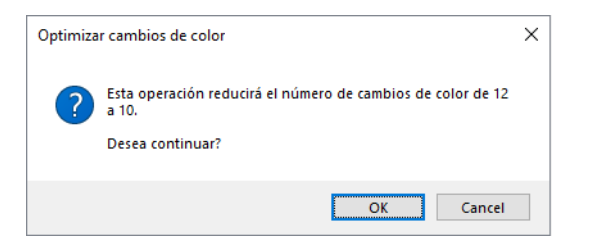

 Clic en **Aceptar** para confirmar. El sistema analiza todos los objetos seleccionados y calcula los cambios de color y los recortes óptimos.

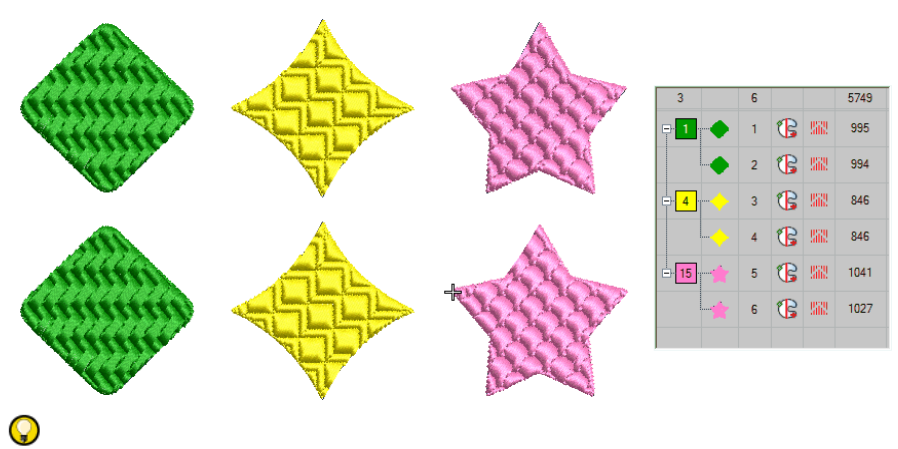

**Idea:** El comando **Deshacer** revertirá el efecto de cualquier cambio de secuencia.

#### **Temas relacionados**

- [Ajuste puntos de entrada/salida](#page-505-0)
- [Minimizar los conectores](#page-504-0)

#### Secuenciar por color

Use Secuenciar > Secuenciar por color para reordenar todos los bloques  $\mathbf{K}$ de color parecido.

La característica **Secuenciar por color** le permite volver a secuenciar todos los objetos de un diseño por color. Esta técnica resecuencia **todos** los bloques del mismo color.

#### **Para secuenciar por color...**

- Seleccione los objetos a resecuenciar o pulse **Ctrl+A** para seleccionar el diseño completo.
- Seleccione **Organizar > Secuenciar > Por color** o haga clic en el ícono **Secuenciar por color**. Se abrirá el diálogo **Secuenciar por color** con la lista de colores empleados en los objetos seleccionados.

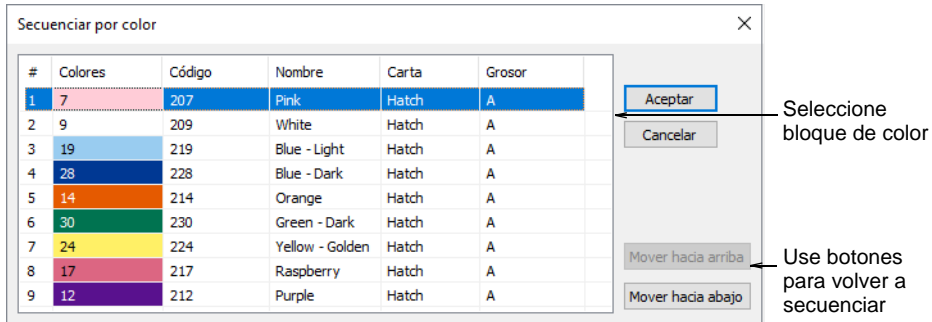

 Seleccione un color y hager clic en **Mover hacia arriba** o **Mover hacia abajo** para cambiar su posición en la secuencia.

#### Ø

**Nota:** Si necesita secuenciar bloques separados de color, use la **Lista color-objeto**.

#### Secuenciar por orden de selección

Use Secuencia > Secuenciar por selecciones para reordenar los objetos 123 en el orden seleccionado.

Puede volver a secuenciar objetos seleccionándolos en la sequenza de puntadas que requiera.

#### **Para secuenciar objetos por orden de selección...**

Seleccione el primer objeto que desea volver a secuenciar.

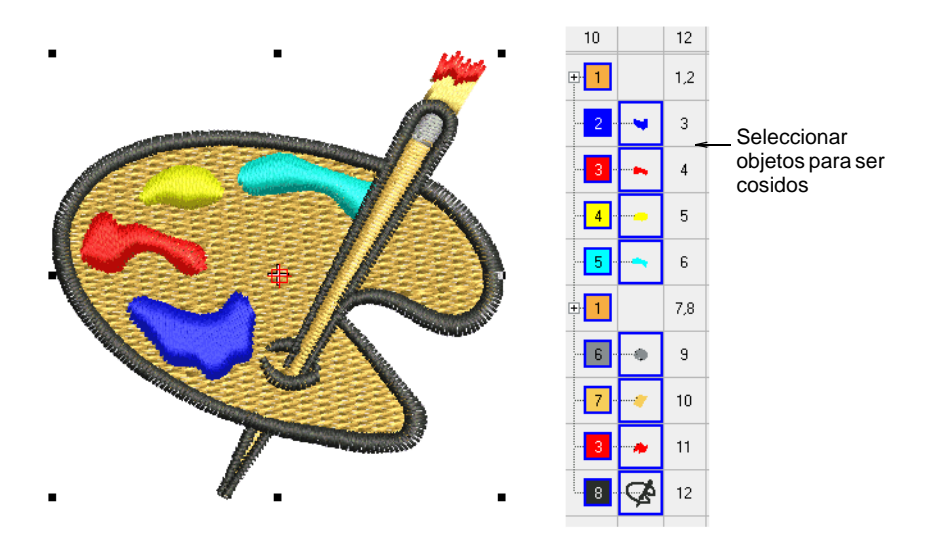

- Manteniendo pulsada la tecla **Ctrl**, seleccione los objetos subsiguientes. Seleccione cada objeto en el orden en que quiera coserlo. Puede hacerlo directamente en pantalla o mediante **Lista color-objeto**.
- Con los objetos todavía seleccionados, seleccione **Organizar > Secuencia > Por selección** o haga clic en el ícono **Secuenciar por selección**. Los objetos se resecuencian en el orden de su selección.

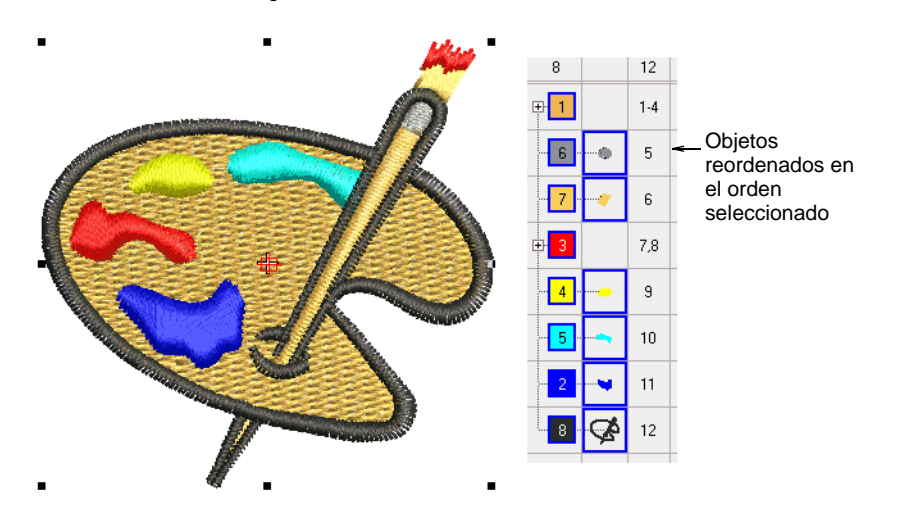

**Idea:** Los puntos de [entrada](#page-1402-0) y [salida](#page-1402-1) deberían ser verificados también cuando usted procede a realizar una nueva secuenciación de los objetos en el diseño.

#### **Temas relacionados**

- [Ajuste puntos de entrada/salida](#page-505-0)
- [Minimizar los conectores](#page-504-0)

#### Secuenciar por número

 $\mathbf{\Omega}$ 

■年<br>■年 Use Panel acoplable > Lista color-objeto para volver a secuenciar objetos.

Usted puede reorganizar la secuencia de los objetos de forma numérica en la **Lista color-objeto**. Úsela para mover un objeto a una posición entre miembros consecutivos de un bloque de color. Esta técnica se usa principalmente con los diseños que contienen muchos objetos donde el secuenciado exacto de los objetos es importante.

#### **Para secuenciar los objetos por número...**

- **1** Clic en el icono **Lista color-objeto**.
- **2** Clic con el botón derecho en el objeto en la lista.

**3** Seleccione **Secuencia > Por número** del menú desplegado. Se abre el diálogo **Secuenciar por número**.

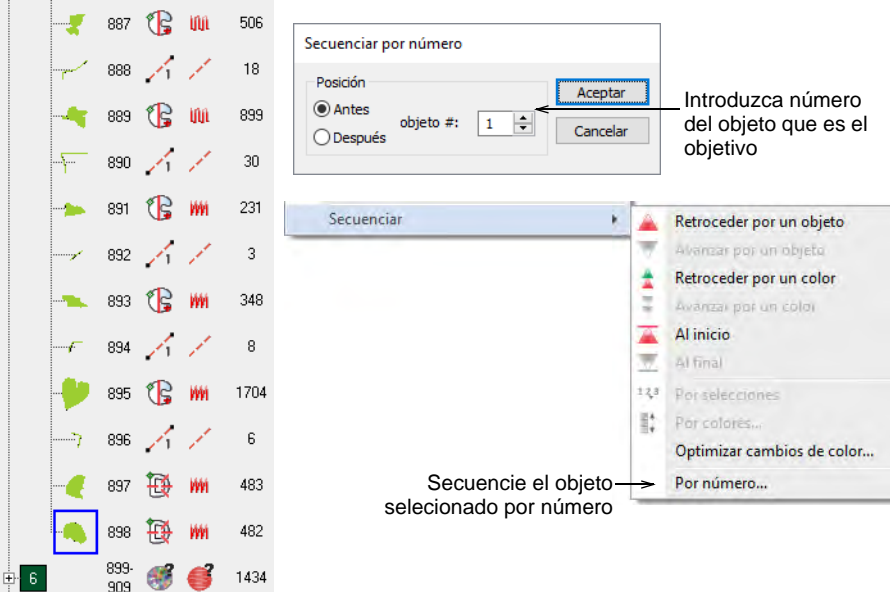

**4** Ingrese el número del objeto **antes** del cual quiere ubicar su objeto seleccionado.

# Ø

**Nota:** Si usted prefiere posicionar el objeto seleccionado **después** de un número seleccionado – por ejemplo, para hacer que sea el último objeto de la lista – seleccione la opción **Después de posición**.

**5** Clic en **Aceptar**. El objeto seleccionado será colocado en la nueva posición y todos los demás objetos vuelven a secuenciarse en consecuencia.

# <span id="page-349-0"></span>Capítulo 14 Transformar objetos

Puede cambiar el tamaño y la orientación de los objetos de un diseño moviéndolos, cambiando su [escala](#page-1392-0) y transformándolos. Modifique los objetos directamente en la pantalla o a través de sus [propiedades del](#page-1400-0)  [objeto.](#page-1400-0) Refleje objetos o diseños completos. Cree 'guirnaldas' de diseño o bordes. Cree arreglos de diseño para un bordado eficiente.

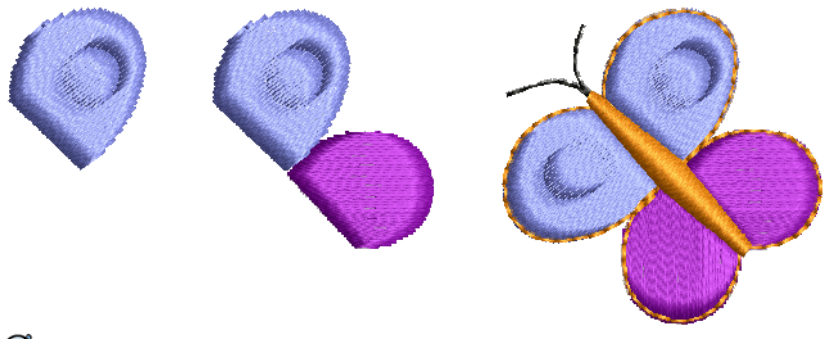

# Ø

**Nota:** Que un diseño pueda reproducirse en una escala mayor o menor, así como la calidad de su cosido, dependen en última instancia de su fuente original – **Diseño nativo**, **Contornos importados**, **Puntadas procesadas** o **Puntadas importadas**. Sólo los diseños de [EMB](#page-1390-0) contienen el juego completo de información del diseño requerido para la graduación y transformación 100% perfectas. [Vea también Formatos de](#page-70-0)  [archivo de bordado.](#page-70-0)

# Organizar objetos

Ubique los objetos usando el ratón para arrastrar y soltar, o posiciónelos con precisión con las teclas de flecha. Alternativamente, especifique las coordenadas X:Y en la **Barra de propiedad**. EmbroideryStudio provee

también las herramientas para alinear los objetos en relación el uno con el otro, o distribuirlos uniformemente en el diseño.

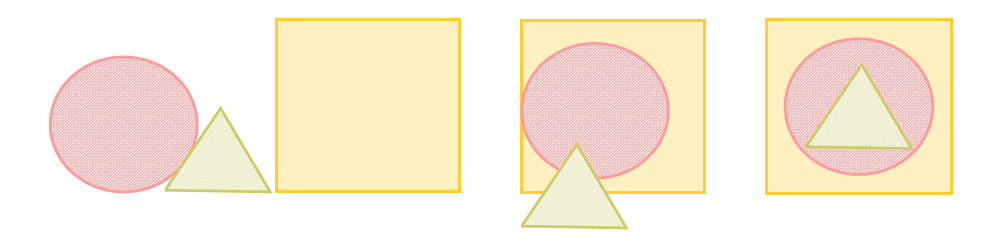

#### Posicionar objetos

La manera más simple de mover un objeto es arrastrar y soltar en una nueva posición.

#### **Para posicionar objetos...**

 Seleccione los objetos que quiere mover, y haga clic y arrástrelos a una nueva posición.

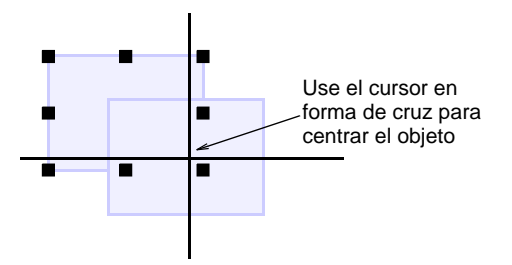

 Para un posicionamiento más preciso, use las teclas de flecha para posicionar con precisión los objetos seleccionados.

# Q

**Idea:** Sin objetos seleccionados, recorra el diseño usando las teclas de flecha.

 Para un posicionamiento más exacto, introduzca las coordenadas X:Y en la **Barra de propiedades**. La selección se centra en las coordenadas que usted establece.

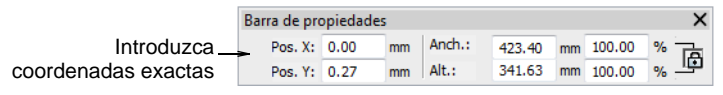

# Q

**Idea:** Haga zoom para acercarse y poder hacer pequeños ajustes. La distancia que se mueva el objeto dependerá del factor zoom actual.

#### **Temas relacionados**

[Seleccionar objetos con las herramientas de selección](#page-81-0)

# Alinear objetos

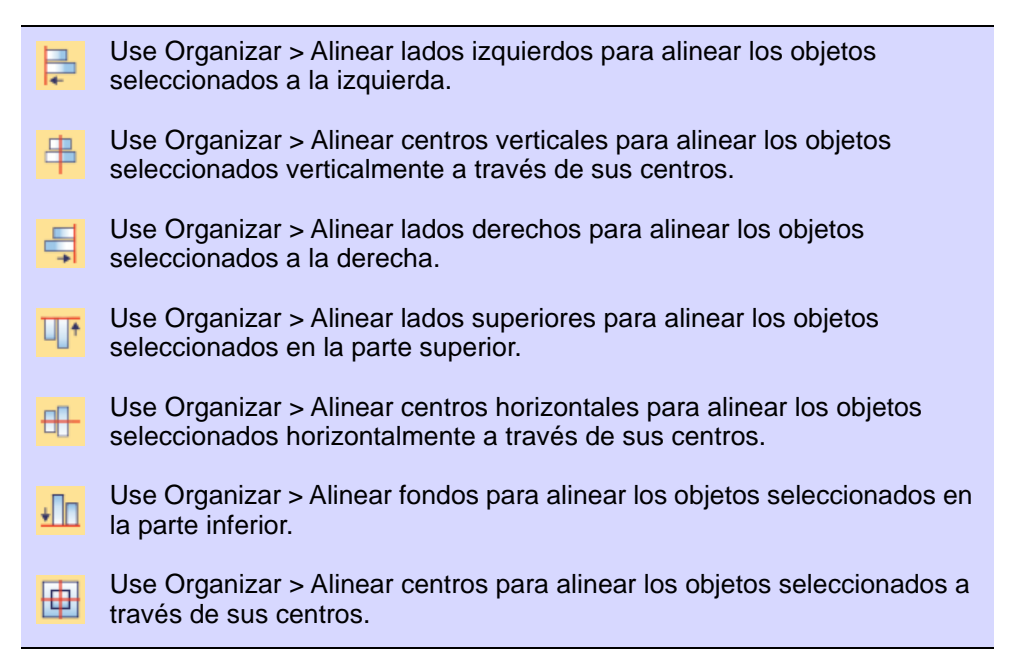

Puede alinear los objetos seleccionados a la izquierda, derecha, la parte superior o inferior o central de un objeto específico.

#### **Para alinear los objetos...**

- Seleccione los objetos que desea alinear.
- Seleccione el objeto con el cual desea alinear el anterior.
- Clic en una herramienta de alinear o seleccione **Organizar > Alinear > ..**.

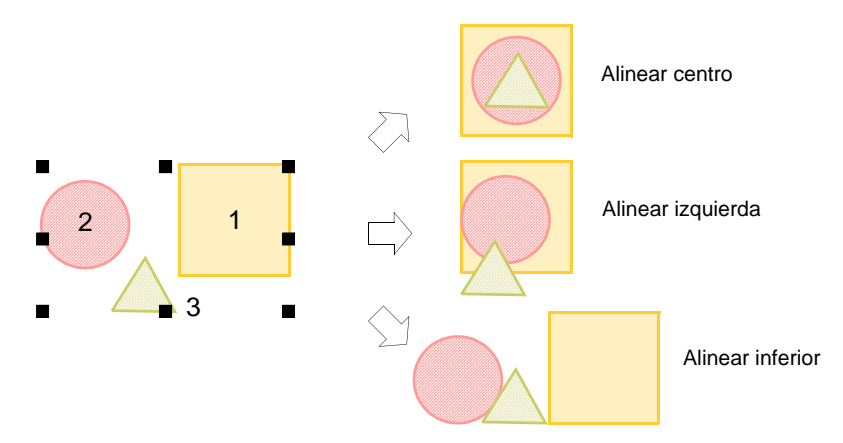

**Nota:** Los objetos son alineados con el último objeto seleccionado. Cuando se seleccionan todos los objetos usando **Ctrl+A** o un marco de selección, se alinean con referencia al último objeto en la secuencia.

#### **Temas relacionados**

Ø

[Seleccionar objetos con las herramientas de selección](#page-81-0)

### Distribuir objetos uniformemente

Use Organizar > Distribuir uniformemente horizontal para distribuir los ╓┸┓ objetos seleccionados uniformemente en la pantalla horizontalmente.

Use Organizar > Distribuir uniformemente vertical para distribuir los objetos seleccionados uniformemente hacia abajo en la pantalla.

Puede distribuir automáticamente los objetos seleccionados con un espaciado uniforme entre ellos, tanto vertical como horizontalmente.

#### **Para distribuir los objetos uniformemente...**

- Seleccione los objetos que desea distribuir.
- Clic en una herramienta de espaciado o seleccione **Organizar > Distribuir uniformemente > ..**.

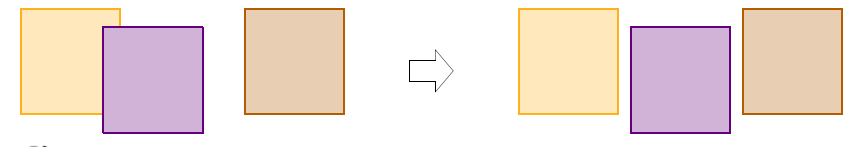

Ø

**Nota:** Todas las herramientas se activan cuando tres o más objetos están seleccionados.

#### **Temas relacionados**

[Seleccionar objetos con las herramientas de selección](#page-81-0)

# Graduar objetos

Puede graduar los objetos arrastrando las [manecillas de selección](#page-1395-0), especificando las dimensiones exactas en la **Barra de propiedades**, o estableciendo la distancia entre los puntos de referencia en el diseño. Al escalar un objeto, el número de puntadas cambia para mantener el espaciado actual de puntada.

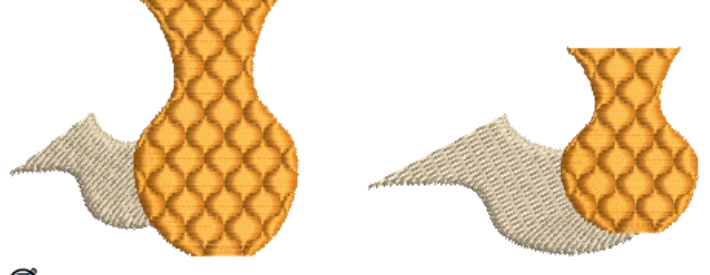

# €

**Nota:** Sólo los diseños de [EMB](#page-1390-0) contienen el juego completo de información del diseño requerido para la graduación y transformación 100% perfectas.

# Dimensionar objetos interactivamente

Puede cambiar la altura y anchura de un objeto, o dimensionarlo proporcionalmente usando las [manecillas de selección](#page-1395-0). Gradúe los objetos individualmente, o seleccione múltiples objetos y gradúelos juntos. Use las ayudas contextuales como una guía.

# **Para dimensionar objetos interactivamente...**

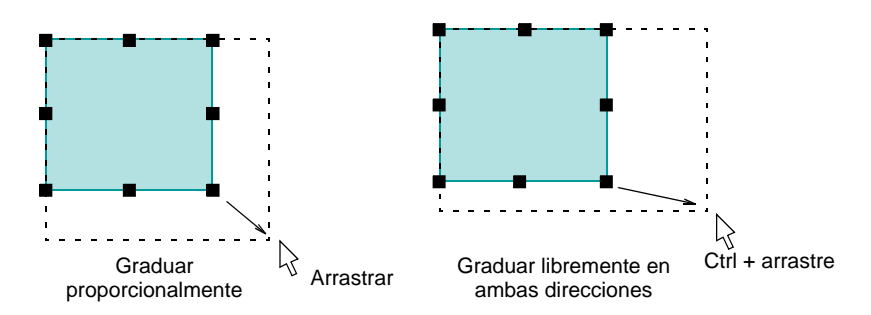

Seleccione los objetos a escalar.

 Para escalar altura y anchura proporcionalmente, use una manecilla de esquina.

**Idea:** Por defecto, los objetos se gradúan proporcionalmente. Para escalar libremente en los planos vertical y horizontal, mantenga pulsada **Ctrl** mientras arrastra.

Para cambiar la altura o la anchura, use las manijas centrales.

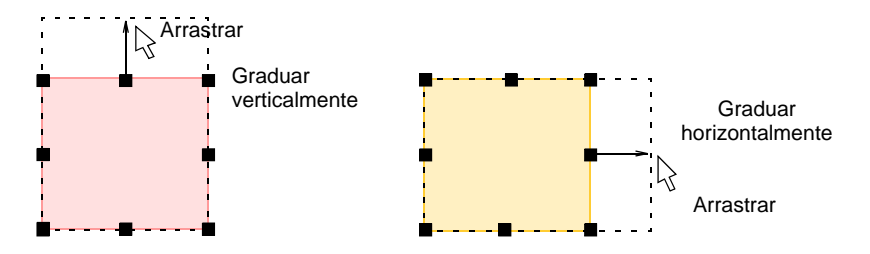

 Para cambiar el tamaño proporcionalmente alrededor de un punto de anclaje, mantenga pulsada **Mayús** mientras arrastra.

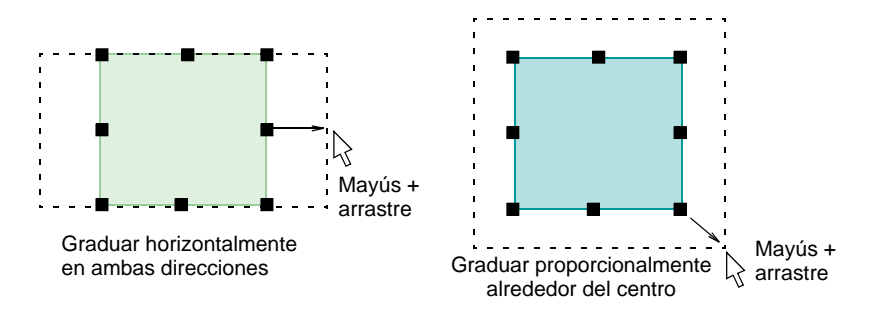

# Dimensionar objetos numericamente

Puede dimensionar ilustraciones artísticas, objetos seleccionados o un diseño completo por medio de las [propiedades del objeto.](#page-1400-0) Con [archivos](#page-1381-0)  [de contorno](#page-1381-0) [\(EMB](#page-1390-0)), esto permite que las puntadas se regeneren mientras se conserva la densidad de puntada original. Es posible que no se logre un tamaño exacto debido a que la [compensación de halado](#page-1384-0) se añade a las puntadas después de las operaciones de dimensionamiento.

# $\boldsymbol{\nabla}$

**Advertencia:** Sin embargo, si dimensiona un archivo de máquina a más del  $\pm 10\%$ , los cambios en la densidad de puntada afectarán la calidad del diseño.

#### **Para dimensionar objetos de forma numérica...**

- **1** Seleccione el objeto u diseño que desea escalar.
- **2** En la **Barra de propiedades**, haga una de estas dos cosas:
	- Introduzca los valores exactos de altura y anchura, o

 Introduzca la altura y anchura nuevas como porcentaje de las actuales dimensiones.

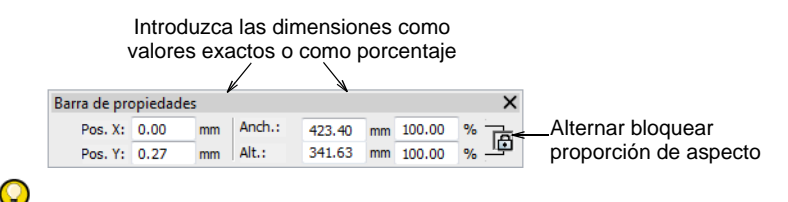

**Idea:** Alternar **Bloquear proporción de aspecto** para conservar la relación de aspecto.

**3** Pulse **Intro** para aplicarlas.

Anchura: 120% Altura: 140%

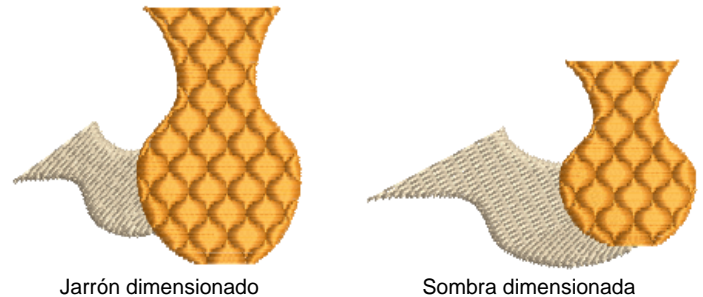

Anchura: 140% Altura: 120%

Ø

**Nota:** Después de escalar, el nuevo tamaño del objeto se vuelve a establecer al 100%.

#### **Temas relacionados**

[Formatos de archivo de bordado](#page-70-0)

# Dimensionar objetos por línea de referencia

Use Transformar > Transformar numéricamente por línea de referencia para transformar los objetos seleccionados usando una combinación de puntos de referencia y valores numéricos.

Puede cambiar la escala de un objeto o diseño marcando puntos de referencia y especificando una longitud de línea.

#### **Para dimensionar un objeto por línea de referencia...**

- **1** Seleccione el objeto u diseño que desea escalar.
- **2** Seleccione **Editar > Transformar > Transformar numéricamente por línea de referencia**.

Se le solicita ingresar puntos de inicio y fin. Usted ya habrá decidido qué dos puntos del objeto o el diseño formarán la línea de referencia.

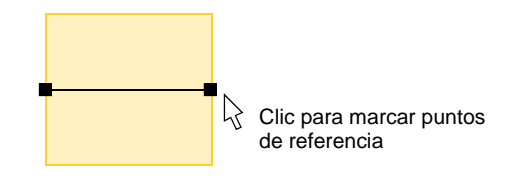

- **3** Haga clic para marcar puntos de referencia. Pulse **Ctrl** para forzar el ángulo del eje en incrementos de 15°.
- **4** Alternativamente, pulse **Intro** dos veces para usar la línea de referencia predeterminada. El diálogo se abre**Transformar por línea de referencia**.

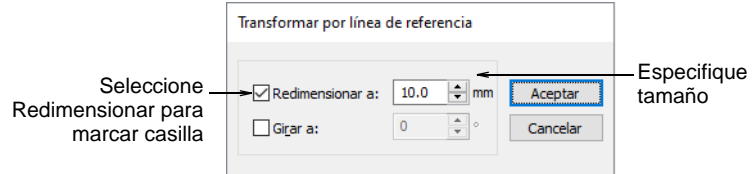

- **5** Seleccione la casilla **Redimensionar a** e introduzca la distancia requerida entre los puntos de referencia.
- **6** Clic en **Aceptar**.

# Hacer que los objetos tengan un mismo tamaño

Haga clic en Organizar > Igualar anchuras para graduar un objeto o diseño **a** a la misma anchura que un objeto de referencia. Haga clic en Organizar > Igualar alturas para graduar un objeto o diseño en la misma altura que un objeto de referencia. Haga clic en Organizar > Igualar anchuras y alturas para graduar un objeto o diseño en el mismo tamaño que un objeto de referencia.

Puede graduar los objetos al mismo tamaño que un objeto de referencia. Redimensione la altura o la anchura o ambas.

#### **Para hacer que los objetos tengan un mismo tamaño...**

- **1** Seleccione los objetos a cambiar de tamaño.
- **2** Seleccione el objeto que sea del tamaño que usted desea.

**3** Clic en una herramienta de tamaño o seleccione **Organizar > Igualar tamaños > ...**

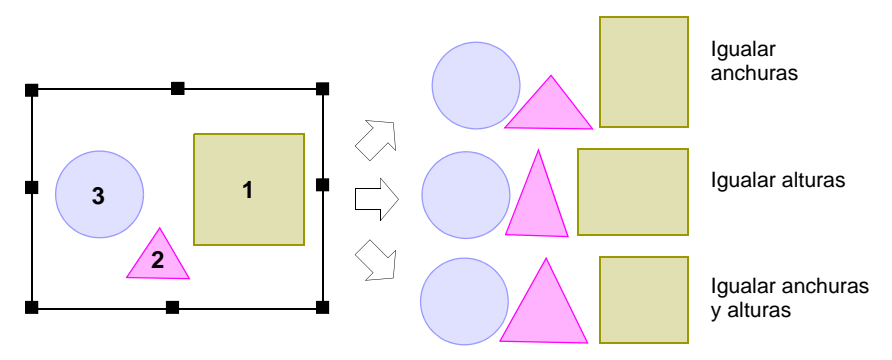

# Ø

**Nota:** Los objetos cambian su tamaño con referencia al último objeto seleccionado. Si se seleccionan todos los objetos usando **Ctrl+A** o un marco de selección, se redimensionan con referencia al último objeto en la secuencia.

# Girar objetos

Puede hacer girar los objetos directamente en la pantalla o estableciendo un ángulo exacto de rotación.

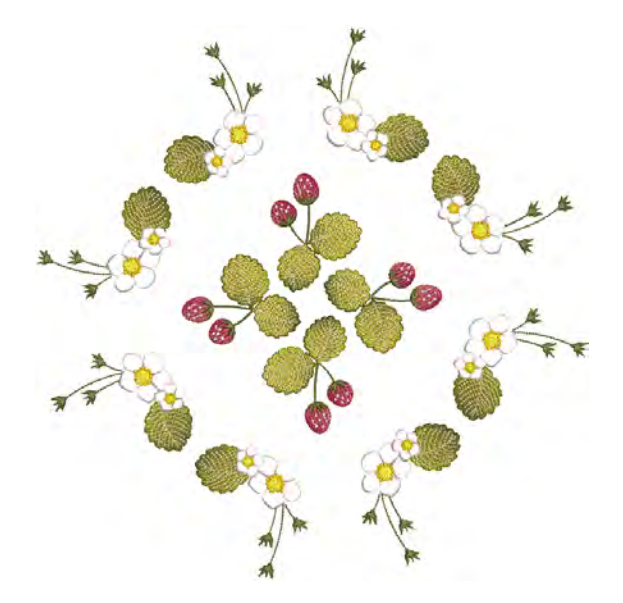

# Rotar objetos interactivamente

Cuando usted selecciona un objeto, se muestran las [manecillas de](#page-1395-0)  [selección](#page-1395-0) en sus extremos. Cuando pincha de nuevo en el objeto, las manecillas cambian a manecillas de rotación. Use las ayudas contextuales como una guía.

### **Para rotar objetos interactivamente...**

- **1** Seleccione los objetos a girar.
- **2** Clic una segunda vez Aparecen las manecillas de rotación en las esquinas y un punto de anclaje en el centro.

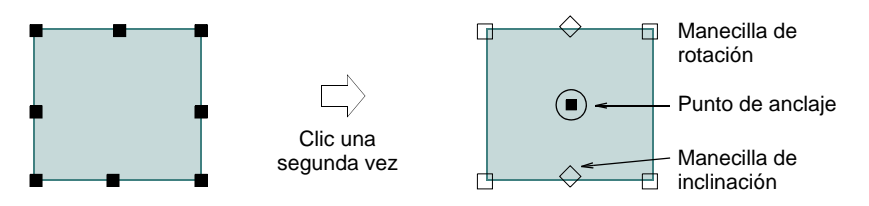

**3** Opcionalmente, arrastre el punto de anclaje hasta la posición.

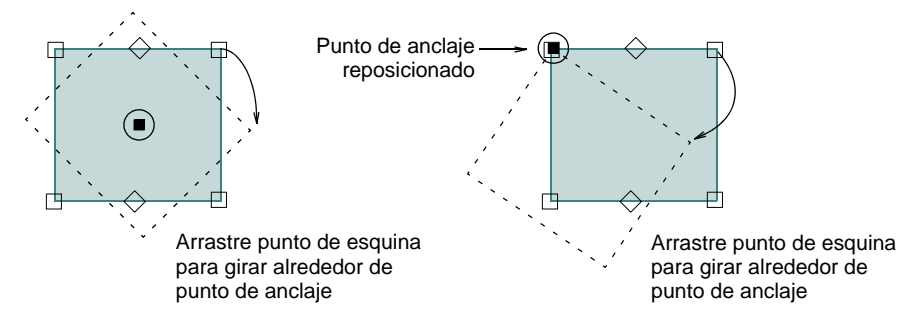

**4** Haga clic y arrastre una manija de rotación en cualquier dirección.

# Rotar objetos numéricamente

Clic en Transformar > Girar 15° a la derecha para girar los objetos seleccionados en 15° en la dirección de las agujas del reloj.

Clic en Transformar > Girar 15° a la izquierda para girar los objetos seleccionados en 15° en dirección contraria a las agujas del reloj.

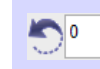

Use Transformar > Girar para girar objetos seleccionados en una cantidad exacta (de grados).

Puede girar los objetos seleccionados en incrementos de 15°, o introduciendo un valor exacto usando la barra **Transformar**.

# **Rotar un objeto numéricamente**

Seleccione los objetos a girar.

 Para girar en incrementos de 15°, haga clic en uno de los iconos **Girar 15°**.

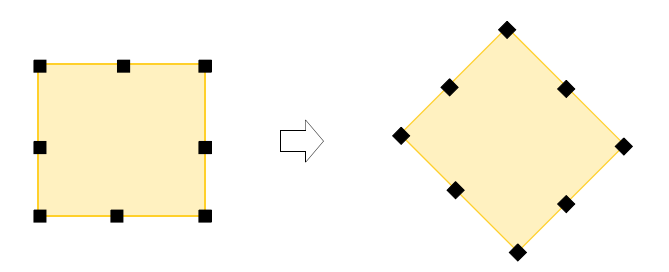

 Para girar en un número exacto, introduzca el ángulo exacto en el campo **Girar** y pulse **Intro**.

# Rotar objetos por línea de referencia

Use Transformar > Transformar libremente por línea de referencia para rotar los objetos seleccionados con la ayuda de puntos de referencia solamente.

La herramienta **Transformar libremente por línea de referencia** le permirte girar los objetos seleccionados con la ayuda de puntos de referencia solamente. Es una técnica de utilidad a la hora de duplicar y girar objetos alrededor de un punto de anclaje – p.ej., los pétalos de una flor.

#### **Para rotar los objetos por línea de referencia...**

- **1** Seleccione los objetos a girar.
- **2** Seleccione **Editar > Transformar > Transformar libremente por lína de referencia**.
- **3** Siga la línea de avisos:
	- Clic el primer punto de referencia. Este se convierte en el punto de anclaje para la rotación.
Clic un segundo punto de referencia. Se adherirá un límite al puntero.

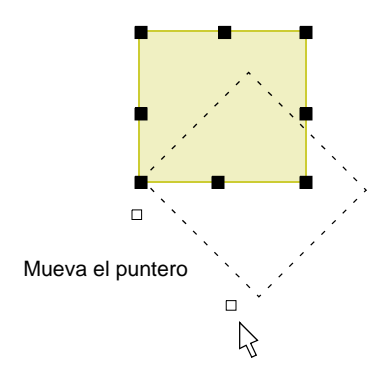

- Opcionalmente, pulse **Ctrl** para forzar el ángulo del eje en incrementos de 15°.
- Clic el punto de anclaje. El puntero se alinea entonces con el segundo punto de referencia.
- Clic un punto de guía para la posición de rotación requerida. Use las coordenadas en la barra de **Estado** para un alineamiento exacto.

# Girar los objetos por línea de referencia y ángulo

Use Transformar > Transformar numéricamente por línea de referencia 竪 para transformar los objetos seleccionados usando una combinación de puntos de referencia y valores numéricos.

La herramienta **Transformar** proporciona otro método para transformar objetos seleccionados usando una combinación de puntos de referencia y valores numéricos. Con ello se dispone de una técnica muy precisa para efectuar la rotación de objetos seleccionados.

#### **Para girar los objetos por línea de referencia y ángulo...**

- **1** Seleccione los objetos a girar.
- **2** Decida qué dos puntos del objeto o el diseño formarán la línea de referencia. Debe tratarse de una línea significativa – p.ej., una que debe ser perfectamente horizontal o vertical en el diseño final.

**3** Seleccione **Editar > Transformar > Transformar numéricamente por línea de referencia**.

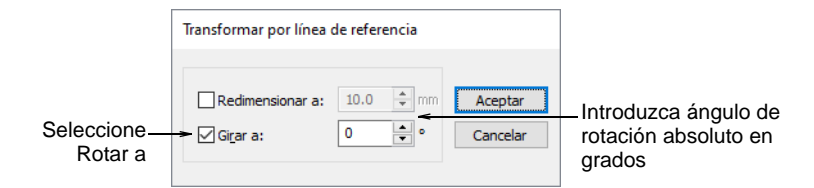

**4** Seleccione la casilla **Rotar a**, e introduzca el ángulo de rotación de la línea de referencia. Por ejemplo, para girar la imagen de modo que se alinee con el eje horizontal, introduzca un valor de 0°. El campo de **Ángulo** acepta ángulos de 0 a ±180 grados.

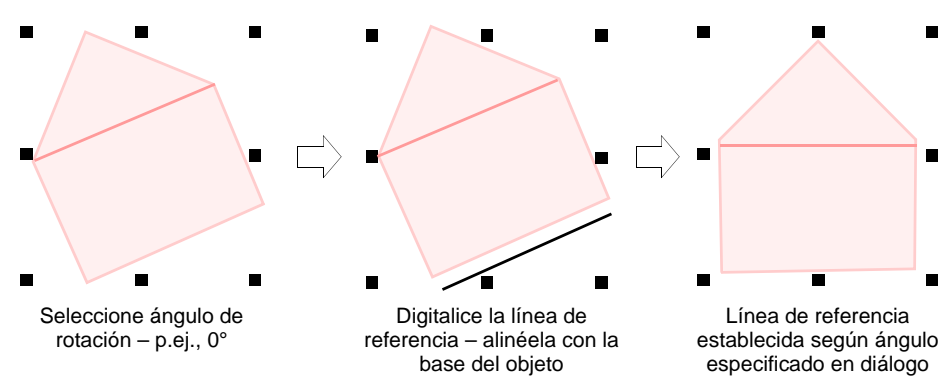

- **5** Clic en **Aceptar**.
- **6** Clic para marcar los puntos inicial y final de la línea de referencia. Pulse **Ctrl** para forzar el ángulo del eje en incrementos de 15°. Alternativamente, pulse **Intro** dos veces para usar una línea de referencia horizontal por defecto.

# Inclinar objetos

Use Transformar > Inclinar para inclinar objetos seleccionados en una 70 cantidad exacta (de grados).

Puede inclinar los objetos directamente en la pantalla o estableciendo un ángulo exacto de sesgado.

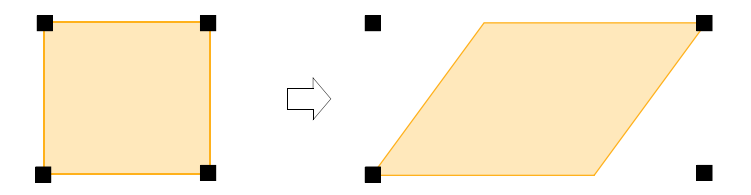

# **Para inclinar objetos...**

- **1** Seleccione los objetos a inclinar.
- **2** Clic en el objeto una segunda vez. Las manecillas de sesgado tienen forma de rombo y aparecen en la parte superior central e inferior del objeto.

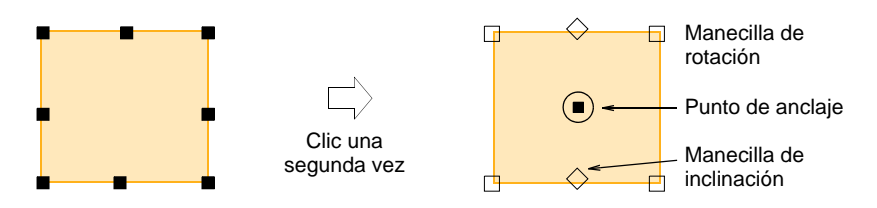

**3** Arrastre las manijas a la izquierda o la derecha.

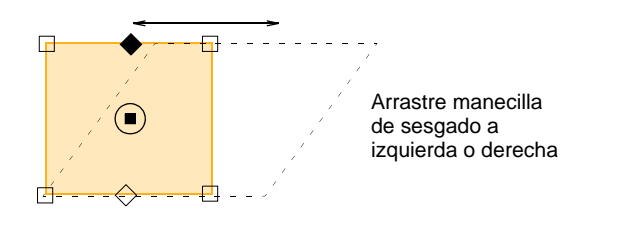

# Reflejar objetos

Los diseños textiles y de moda a menudo usan elementos de diseño copiados y reflejados. En EmbroideryStudio usted puede reflejar los objetos horizontal o verticalmente por medio de la barra **Transformar**. También puede reflejarlo alrededor de un eje definido usando una línea de referencia.

**Idea:** Alternativamente, para inclinar en una cantidad exacta, introduzca el ángulo exacto en el campo **Inclinar** en la barra

# $\mathbf{\Omega}$

Q

**Idea:** La herramienta **Reflejar-fusionar** le permite duplicar y transformar objetos de bordado seleccionados, así como asociarlos en un solo objeto individual. La prestación se usa con frecuencia para hacer diseños textiles o de moda. [Vea Espejear y reflejar selecciónes para más](#page-383-0)  [información.](#page-383-0)

# Voltear objetos horizontal y verticalmente

**Transformar** y pulse **Intro**.

Clic Transformar > Reflejar Horizontalmente para voltear los objetos seleccionados en el plano horizontal.

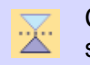

Clic en Transformar > Reflejar verticalmente para voltear los objetos seleccionados en el plano vertical.

Puede reflejar los objetos seleccionados horizontal o verticalmente usando las herramientas **Reflejar**. Seleccione los objetos a reflejar y haga clic en el icono **Reflejar**. Para mayor productividad, están disponibles teclas de atajo para las operaciones de reflejado.

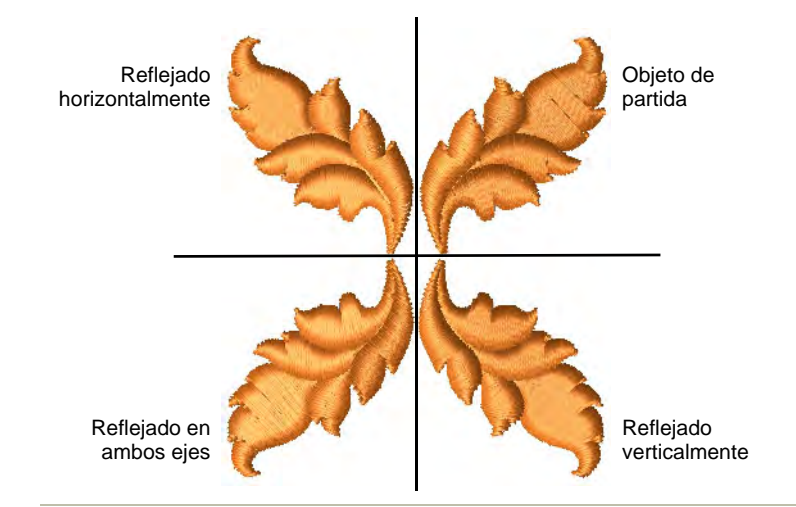

#### **Temas relacionados**

[Crear reflejos múltiples](#page-385-0)

# Reflejar objetos alrededor de un eje

Use Transformar > Reflejar por línea de referencia para reflejar objetos por 7 V un eje definido usando una línea de referencia.

Use **Reflejar por línea de referencia** para reflejar objetos alrededor de una línea de referencia.

**Para reflejar los objetos alrededor de un eje...**

Seleccione los objetos a reflejar.

 Seleccionar el ícono **Reflejar por línea de referencia** o seleccione **Editar > Transformar > Reflejar por línea de referencia**.

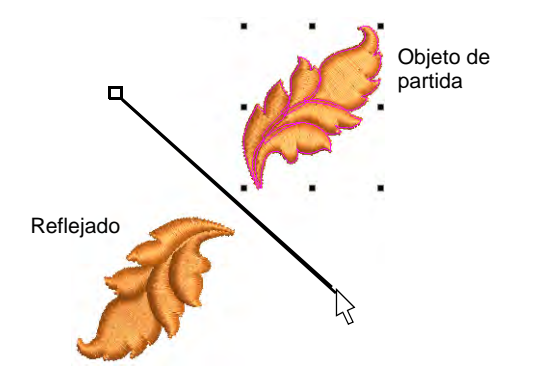

- Clic para marcar los puntos de referencia del eje de reflexión.
- Pulse **Ctrl** para forzar el ángulo del eje en incrementos de 15°.

# Capítulo 15 Técnicas de productividad

Las características especializadas ayudan a ahorrar tiempo al digitalizar. EmbroideryStudio proporciona herramientas de entrada para estrellas y anillos, y otras formas preestablecidas. Agregue bordes decorativos de una biblioteca de **Orlas**. EmbroideryStudio proporciona herramientas especiales para cortar agujeros en los objetos así como para rellenar agujeros en los objetos. También hay herramientas para generar contornos con base en las formas existentes.

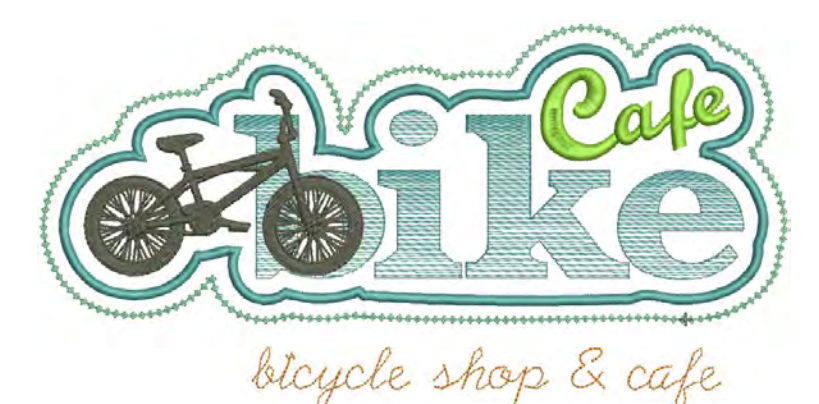

Adicionalmente, EmbroideryStudio proporciona poderosas herramientas para espejar y reflejar selecciones o diseños enteros para la creación de coronas decorativas o orlas. El mismo conjunto de herramientas se puede utilizar para crear objetos o diseños perfectamente simétricos. Alternativamente, cree matriz de diseños, como insignias, reordenados automáticamente para un cosido más rápido.

# Añadir formas predefinidas

EmbroideryStudio provee un número de herramientas de productividad para crear formas predefinidas con rapidez para usarlas como bordes y objetos de diseño, tanto bordados como vectoriales. Estas herramientas

pueden ser particularmente útiles en el diseño de logos y en la labor de insignias bordadas.

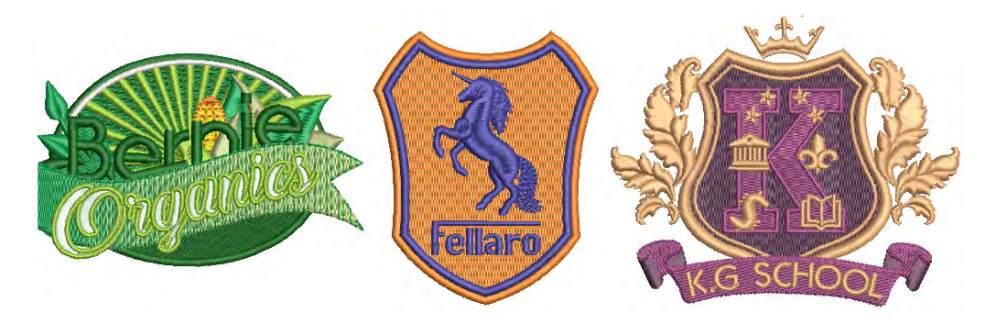

# Añadir orlas de diseño

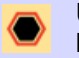

Use Caja de herramientas > Añadir orlas para añadir orlas a los diseños (o los objetos seleccionados) con o sin letras.

Añada orlas decorativas tales como rectángulos, óvalos y escudos a sus diseños usando la biblioteca de **Orlas**.

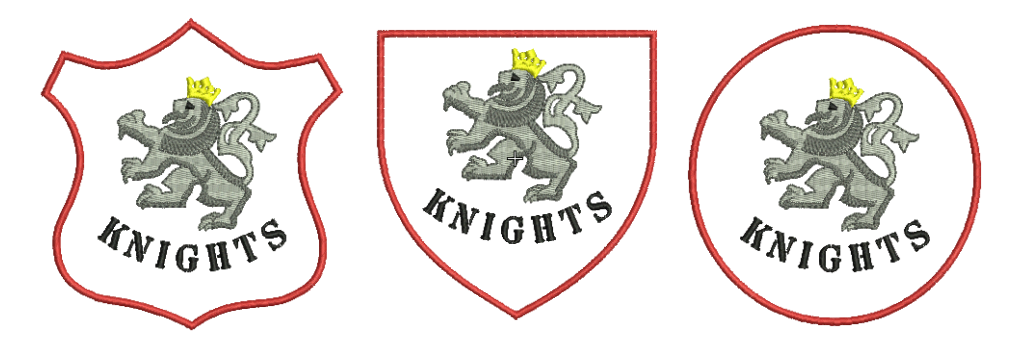

#### **Para añadir orlas decorativas a diseños...**

**1** Abra un diseño y haga clic en el icono **Añadir orlas**.

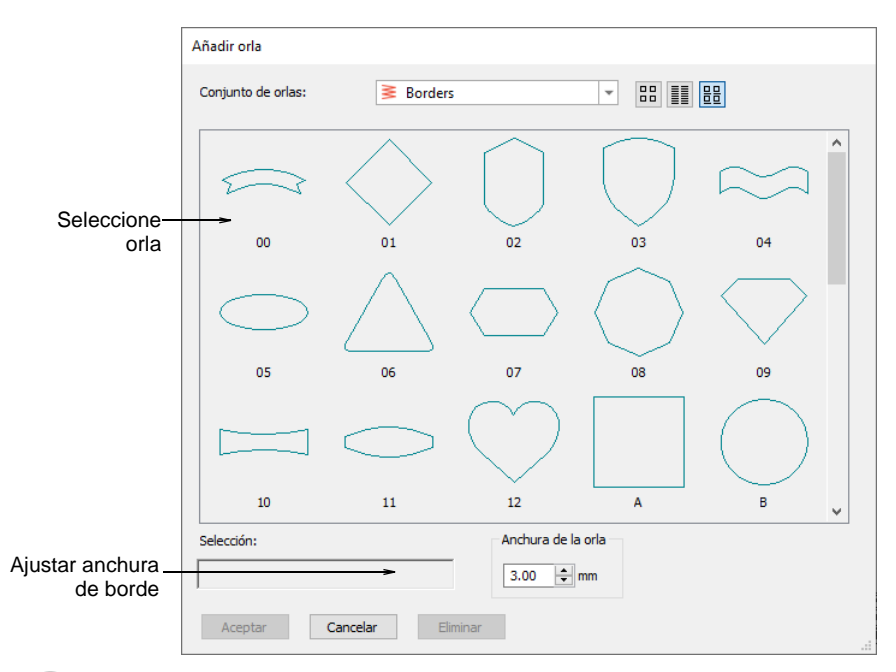

# Ω

**Idea:** Al seleccionar objetos individuales, puede añadir orlas a ellos en vez de al diseño entero.

- **2** Seleccione una orla y ajuste la configuración **Anchura de orla** como necesite. El valor predeterminado es 3,00 mm.
- **3** Clic en **Aceptar**.
- **4** Edite los bordes en la manera normal cambie color de hilo, ajuste el tamaño del borde, etc.

# $\mathbf Q$

**Idea:** Por defecto, los bordes se escalan proporcionalmente. Para cambiar el tamaño proporcionalmente alrededor de un punto central de anclaje, mantenga pulsada **Mayús** mientras arrastra. Para graduar libremente en los planos vertical y horizontal, mantenga pulsada **Ctrl** mientras arrastra.

# Digitalizar estrellas y anillos

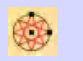

Use Digitalización tradicional > Estrella para digitalizar formas de estrella rellanadas con puntadas Zigzag.

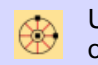

Use Digitalización tradicional > Anillo para digitalizar anillos circulares y ovalados.

La barra **Digitalización tradicional** provee herramientas especiales para ahorrar tiempo en la creación de anillos y estrellas bordados o 'puntos franceses'.

#### **Estrellas**

Puede digitalizar círculos y óvalos que usen puntadas zigzag ondulantes para crear una 'estrella' o 'punto francés' mediante la herramienta **Estrella**.

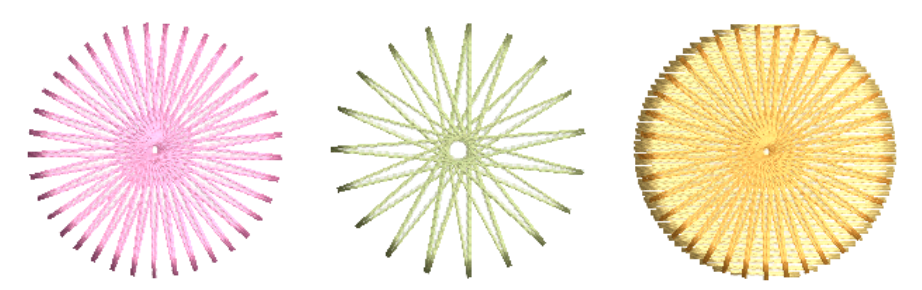

Para digitalizar estrellas, haga clic para marcar el centro y haga clic de nuevo para establecer el radio. Este punto se vuelve el [punto de entrada.](#page-1402-0) Para crear una estrella ovalada, marque un segundo punto de radio y luego pulse **Intro**.

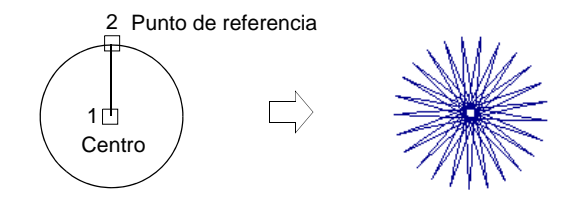

#### **anillos**

Cree anillos digitalizando círculos y óvalos uno dentro del otro con la herramienta **Anillo**. Use diferentes combinaciones de formas con límites interiores y exteriores para crear diferentes efectos.

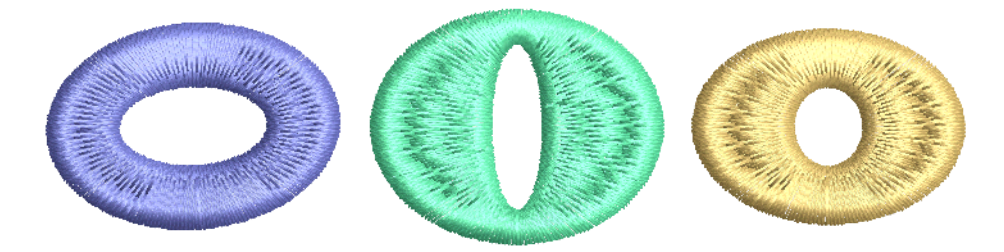

Para digitalizar anillos, digitalice primero el límite interior del anillo como un círculo o como un óvalo. Digitalice el límite exterior del anillo en la misma manera y pulse **Intro**.

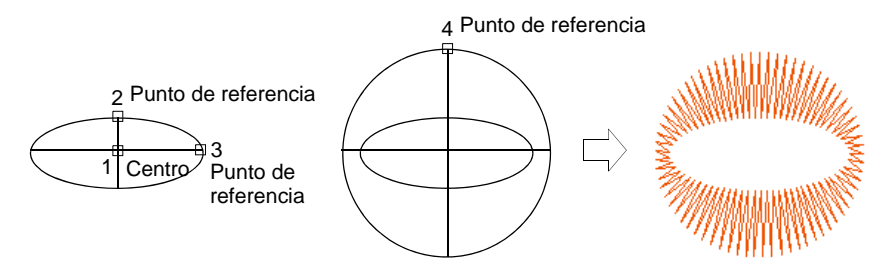

Puede digitalizar anillos con variedad de tipos de puntada de relleno. El relleno curvado es muy adecuado para los anillos, ya que coloca puntadas alrededor del anillo en un patrón espiral.

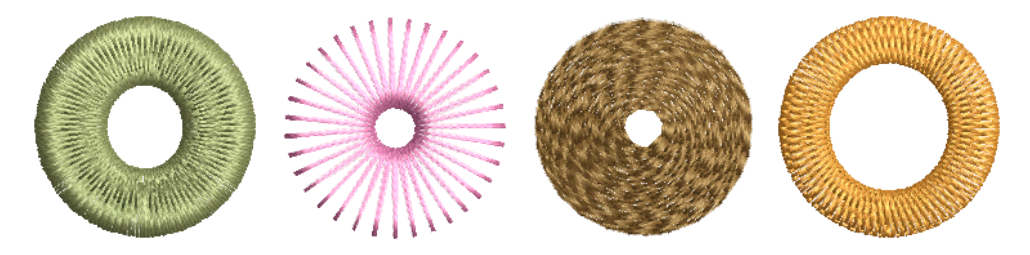

### **Temas relacionados**

[Reformar estrellas y anillos](#page-399-0)

# Digitalizar formas básicas

Use Digitalización gráfica > Formas básicas para digitalizar formas básicas. Pulse <Ctrl> para mantener la relación de aspecto. Pulse <Mayús> para centrar en el primer punto.

La barra **Digitalización gráfica** provee la herramienta dedicada **Formas básicas** que le permite crear rápidamente objetos de diseño con una biblioteca de formas predefinidas. Puede crearlos como objetos vectoriales, o puede aplicarles la gama completa de tipos de puntada de contorno y de relleno. Las herramientas pueden ser útiles al crear diseños de logo o insignias bordadas. Las formas disponibles son exactamente las mismas que para los bordes predefinidos. Use las teclas **Ctrl** y **Mayús**,

individualmente o en combinación, para mantener la relación de aspecto y el punto central.

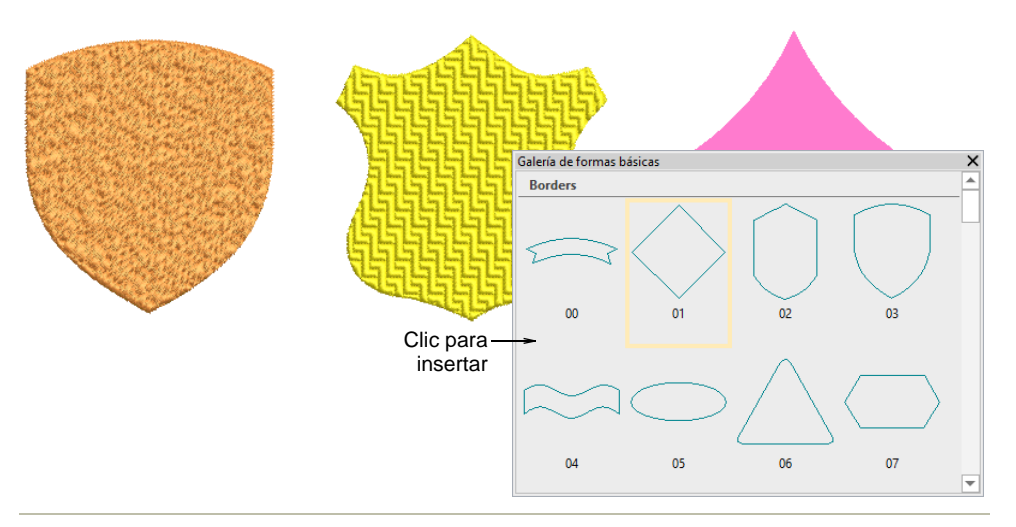

#### **Temas relacionados**

[Reformar objetos de bordado](#page-392-0)

# Añadir y rellenar huecos

EmbroideryStudio proporciona herramientas especiales para cortar agujeros en los objetos así como para rellenar agujeros en los objetos.

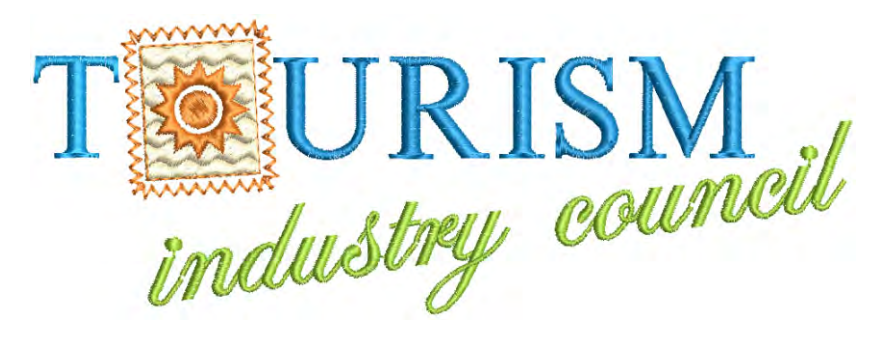

# Añadir y eliminar agujeros

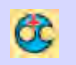

Use Digitalización gráfica > Agujeros > Añadir agujeros para cortar agujeros en objetos rellenos.

Use Digitalización gráfica > Agujeros > Eliminar agujeros para eliminar los agujeros de los objetos seleccionados.

Con EmbroideryStudio puede cortar huecos en los objetos cerrados seleccionados con un solo ángulo de puntada usando la herramienta **Añadir agujeros**. La herramienta complementaria **Eliminar agujeros** le permite eliminar los agujeros indeseados en los objetos cerrados.

#### **Para añadir o eliminar huecos...**

- Seleccione el objeto a modificar.
- Clic en el icono **Añadir agujeros**. Aparecen puntos alrededor del límite del objeto.
- Digitalice límites adicionales en el objeto. Pulse **Intro** después de cada límite.

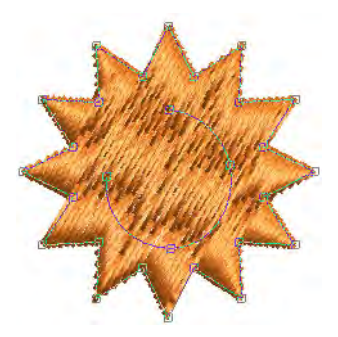

- Pulse **Intro**.
- Opcionalmente, añada ángulos de puntadas ondulantes al objeto.

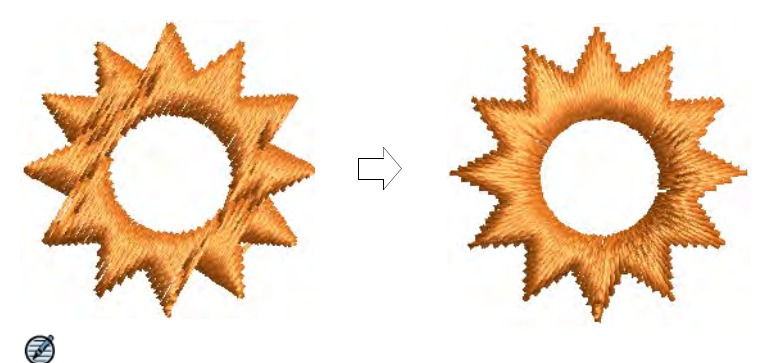

**Nota:** Para eliminar todos los límites internos en un objeto cerrado, selecciónelo y haga clic en **Eliminar agujeros**.

#### **Temas relacionados**

- [Añadir agujeros a formas libres](#page-270-0)
- [Eliminar puntadas subyacentes](#page-461-0)
- [Ajustar ángulos de puntada](#page-464-0)

# Rellenar agujeros

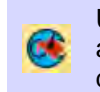

Use Digitalización gráfica > Agujeros > Rellenar agujeros para rellenar agujeros formados por los límites existentes, sin tener que volver a digitalizar la forma – escoja rellenar el agujero exactamente o desplazarlo.

Cree nuevos objetos con la característica **Rellenar agujeros**. Esto le permite rellenar agujeros formados por límites existentes, sin tener que redigitalizar la forma.

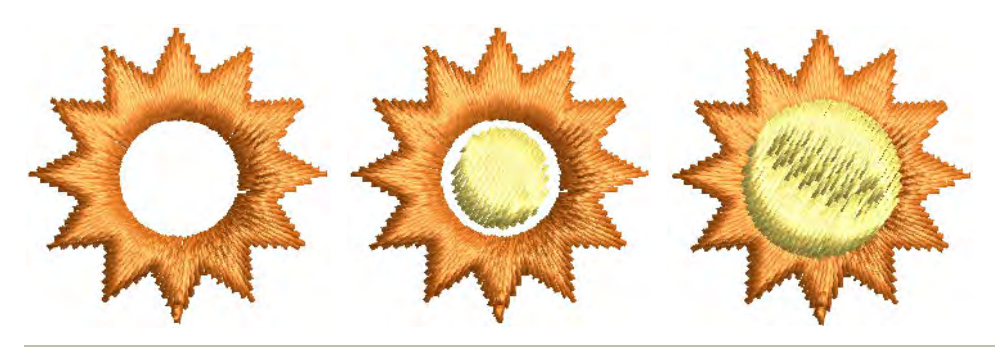

#### **Para rellenar huecos...**

**1** Seleccione un objeto de origen y haga clic en el icono **Rellenar agujeros**.

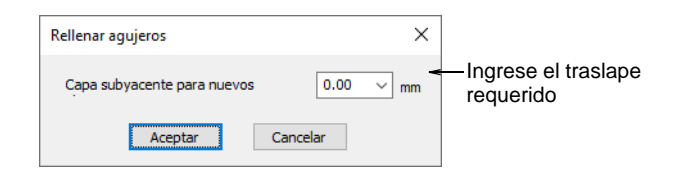

**2** Ingrese un valor de **traslape**.

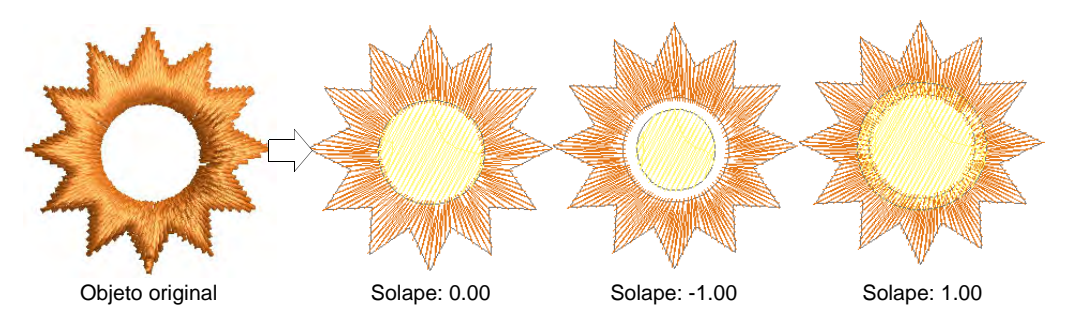

- Para cubrir los agujeros exactamente, acepte el valor por defecto de **0,00**.
- Para dejar un hueco entre los agujeros rellenados y el objeto original, introduzca un desplazamiento negativo – p.ej. **-1.00**.
- Para traslapar los agujeros rellenados y el objeto original, introduzca un desplazamiento positivo – p.ej. **1.00**.
- **3** Clic en **Aceptar**. Todos los objetos recién creados se rellenan con las configuraciones de puntada de relleno, ángulo de puntada y color de hilo actuales. Cada objeto nuevo es un objeto independiente y se coloca inmediatamente después del objeto original en la secuencia de bordado.

# Generar contornos y deplazamientos

EmbroideryStudio facilita herramientas para crear rápidamente contornos y áreas rellenadas basándose en límites existentes. La característica **Contornos y desplazamientos** crea objetos de contornos y desplazamiento desde objetos cerrados tanto con espacios fijos como variables.

#### Desplazamientos simples

Use Caja de herramientas > Desplazamientos simples para crear contornos simples para cualquier bordado relleno u objeto vectorial cerrado.

Cuando está disponible, la característica **Desplazamientos simples** le permite crear rápidamente las puntadas de contorno alrededor de los objetos seleccionados o de diseños completos con una variedad de estilos de contorno.

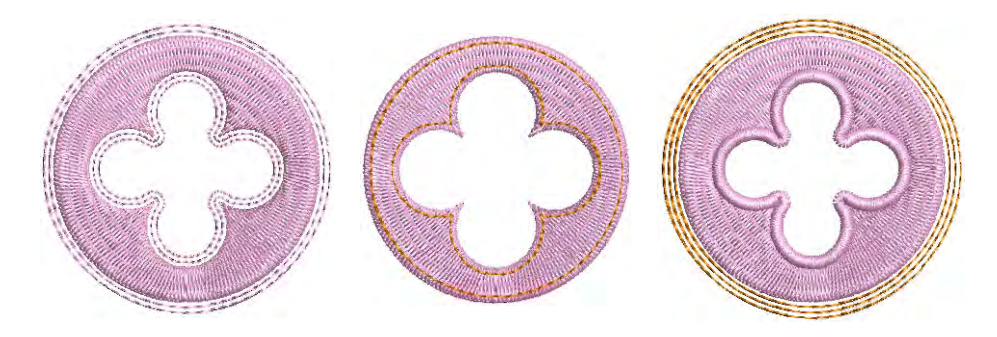

#### **Para crear contornos y bordes...**

**1** Seleccione objeto/s fuente y haga clice en el icono **Desplazamientos sencillos** icon.

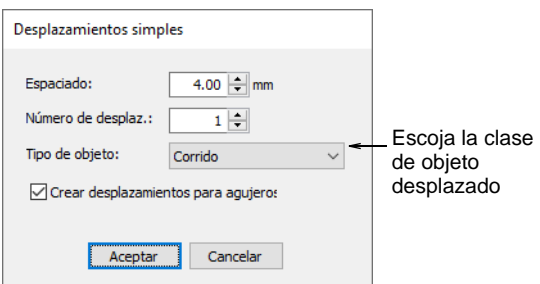

**2** Ajuste las configuraciones como sea necesario.

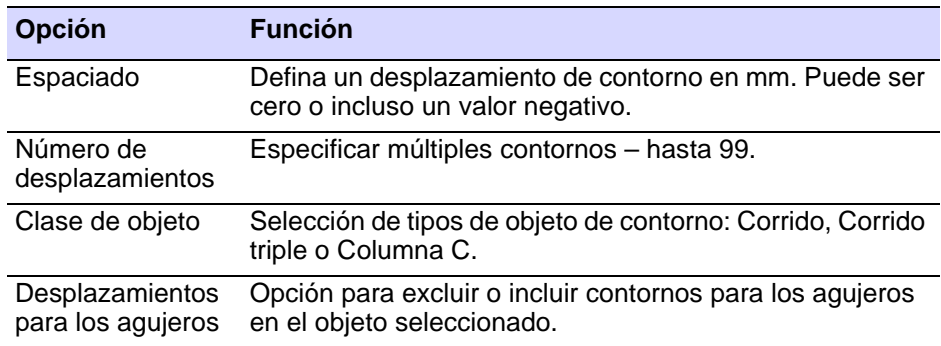

**3** Clic en **Aceptar** para aplicar configuraciones. El contorno del diseño se cose en el color actual de la paleta usando las propiedades actuales. Cambie las configuraciones como se requiera

#### $\mathbf Q$ **Idea:** Puede usar **Desplazamientos simples** para crear contornos alrededor de diseños completos, incluyendo letras.

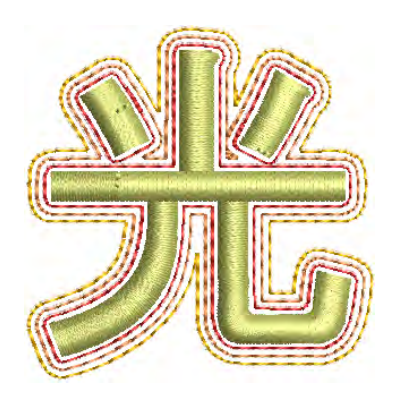

# Crear contornos y desplazamientos

Use Caja de herramientas > Contornos y desplazamientos para crear contornos y desplazamientos de cualquier clase para cualquier bordado relleno u objeto vectorial cerrado.

Use **Contornos y desplazamientos** para añadir puntadas de contorno a los objetos seleccionados o a los diseños en su totalidad con una gama completa de estilos de contorno. Cualquier forma cerrada puede ser usada, incluyendo [objetos vectoriales,](#page-1397-0) corridos, o cualquier forma rellena.

#### **Contornos**

El diálogo **Contornos y desplazamientos** se divide en dos paneles, uno para contornos y el otro para desplazamientos. Use el panel de contornos para generar contornos alrededor de un solo objeto seleccionado o de varios. La lista desplegable incluye la gama completa de tipos de puntadas de contorno. Para cada objeto seleccionado, el software genera contornos y los inserta en la secuencia de puntadas inmediatamente después del objeto.

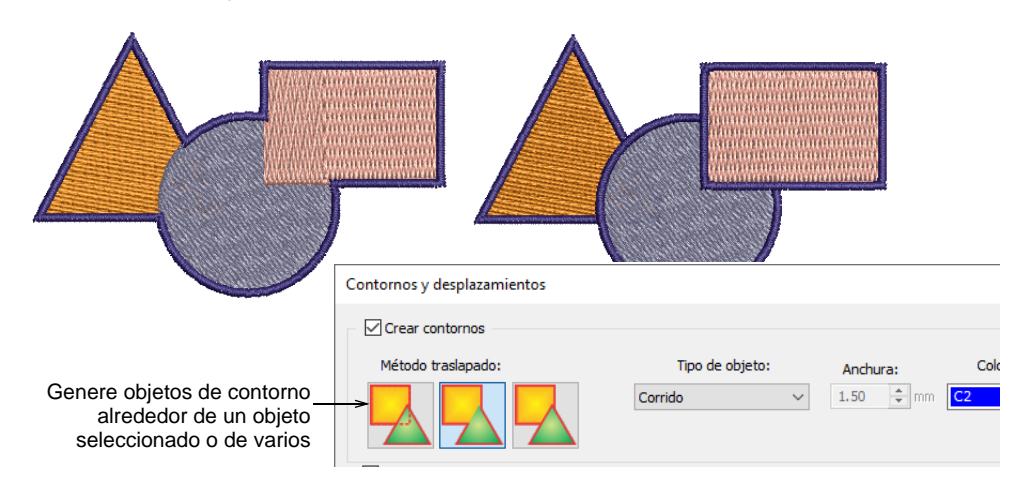

#### El **Método de traslape** determina cómo se traslaparán los objetos:

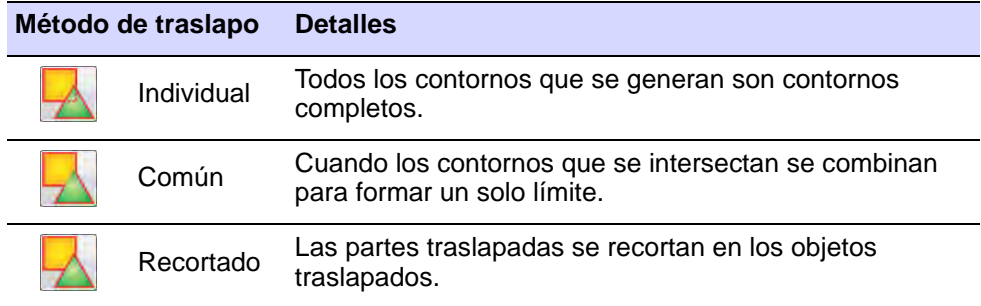

#### **Desplazamientos**

El panel de desplazamientos le permite generar desplazamientos sencillos o múltiples en cualquier combinación de estilos, colores y espaciados. Cualquier forma cerrada puede ser usada, incluyendo [objetos vectoriales,](#page-1397-0) corridos, o cualquier forma rellena. Tiene la opción de preservar los objetos fuente.

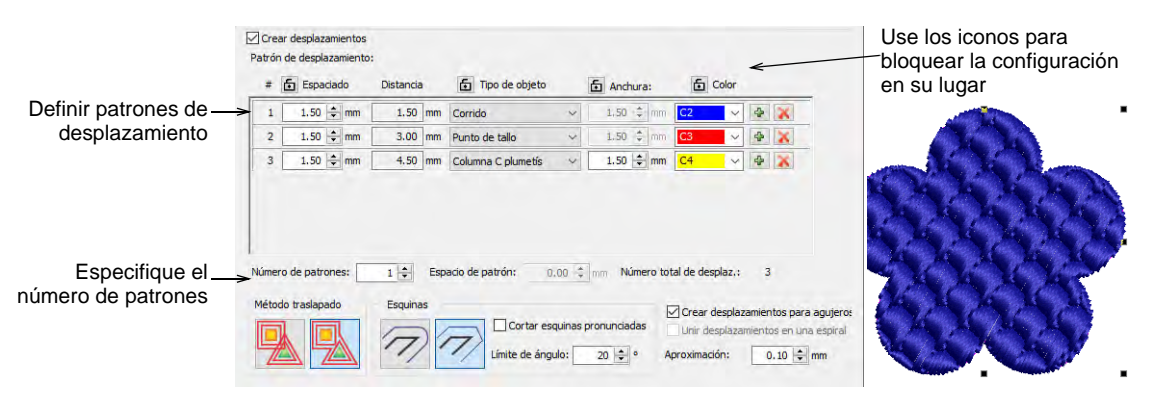

 Marque **Crear desplazamientos** y defina un patrón de desplazamiento en el panel **Patrón de desplazamiento**: Cada fila define un solo desplazamiento. Para cada uno, especifique un tipo de objeto – p. ej. Corrido – un espacio en milímetros – p. ej. 1 mm – y un color. Recuerde que cada espaciado se calcula a partir del objeto anteriormente.

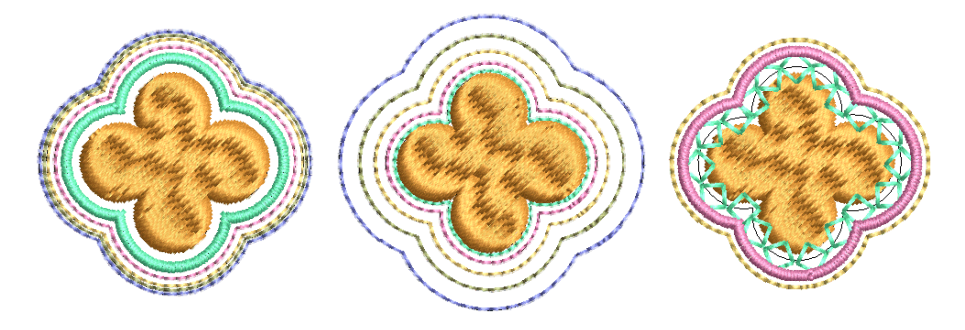

 Use el botón + para añadir desplazamientos al patrón. Use los iconos **Bloquear** para bloquear la configuración en su lugar.

 Especifique las repeticiones del patrón en el campo **Número de patrones**. Ajuste el espaciado entre repeticiones de patrón en el campo **Espacio de patrón**.

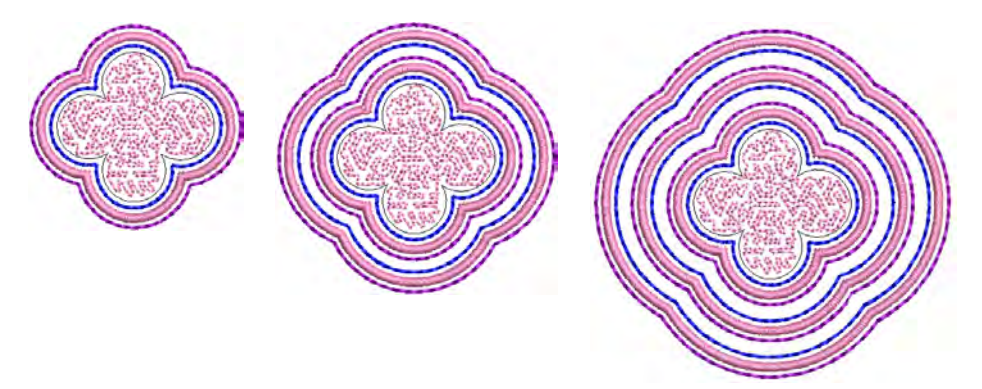

 Haga tictac en la casilla de verificación **Crear desplazamientos para agujeros** según corresponda.

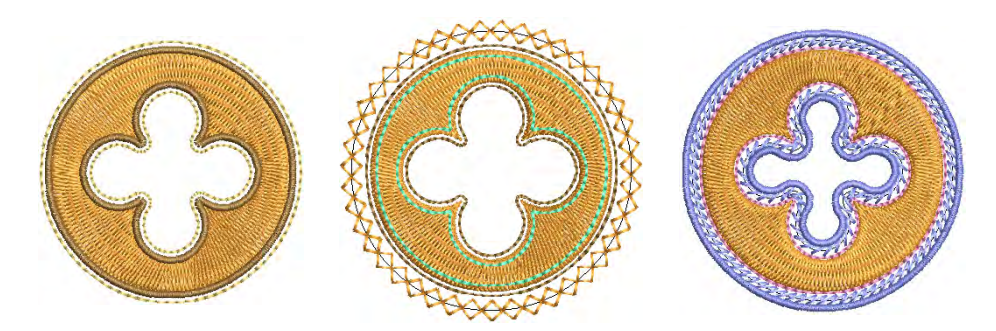

 Use la opción **Método de traslapo** para determinar los desplazamientos para selecciones múltiples.

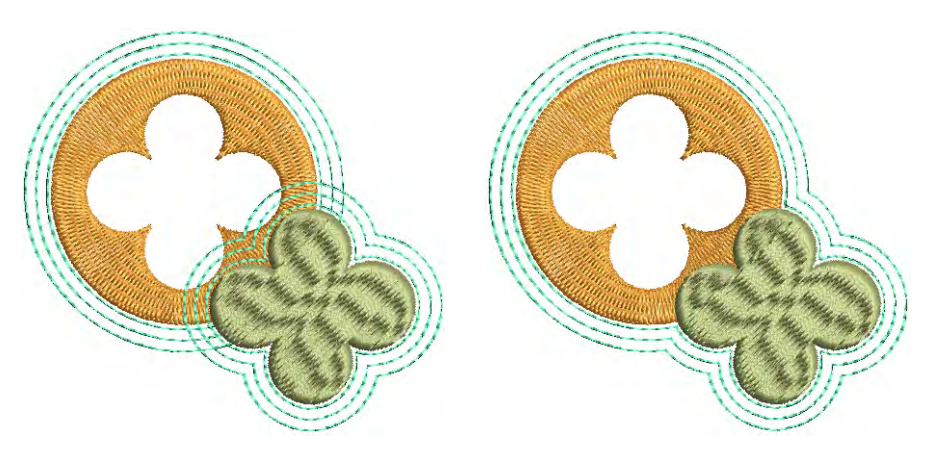

 Marque la casilla de verificación **Unir desplazamientos en una espiral** para crear una espiral continua alrededor del objeto de origen.

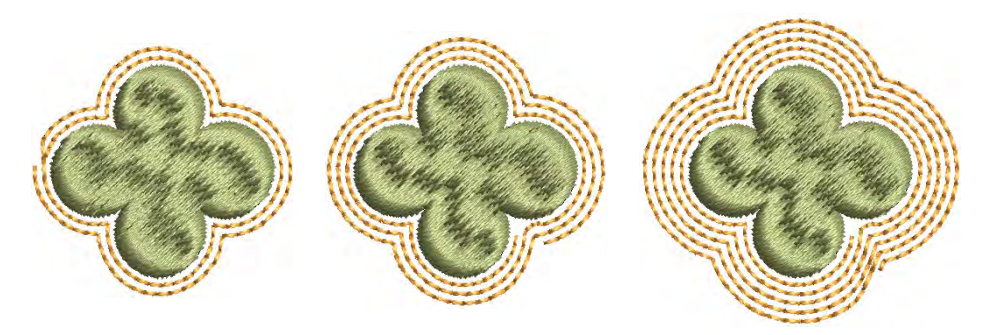

 Seleccione esquinas redondeadas o cuadradas, como prefiera. La opción cuadrada le permite ajustar el límite de ángulo – primero seleccione **Cortar esquinas pronunciadas** y establezca el valor requerido de ángulo.

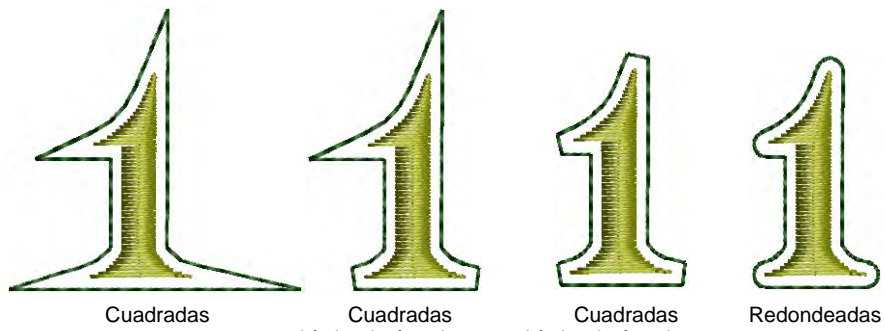

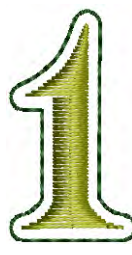

Límite de ángulo: 30° Límite de ángulo: 20°

 Ajuste la configuración de **Aproximación** tal como requiera. Esto controla la suavidad del límite del objeto generado – cuanto más grande sea el valor, más aproximada la curva. Si el valor se establece en cero, el contorno generado está sin suavizar. Esto ses adecuado para usarlo con máquinas de cortar.

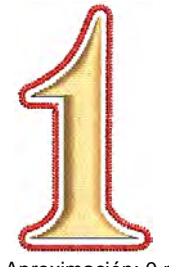

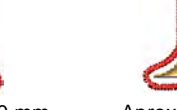

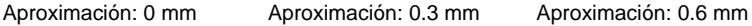

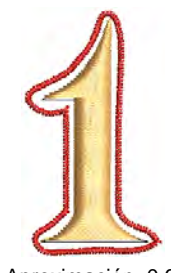

**Nota:** Por defecto, los objetos originales se conservan. Si escoge no hacerlo, el objeto desplazado reemplaza al original en la misma posición en la secuencia de bordado. Los puntos de comienzo y final del objeto resultante estarán tan cerca como sea posible a los del objeto original.

# Crear desplazamientos negativos

Ø

Use Caja de herramientas > Contornos y desplazamientos para crear contornos y desplazamientos de cualquier clase para cualquier bordado relleno u objeto vectorial cerrado.

La herramienta **Contornos y desplazamientos** le permite especificar desplazamientos tanto negativos como positivos.

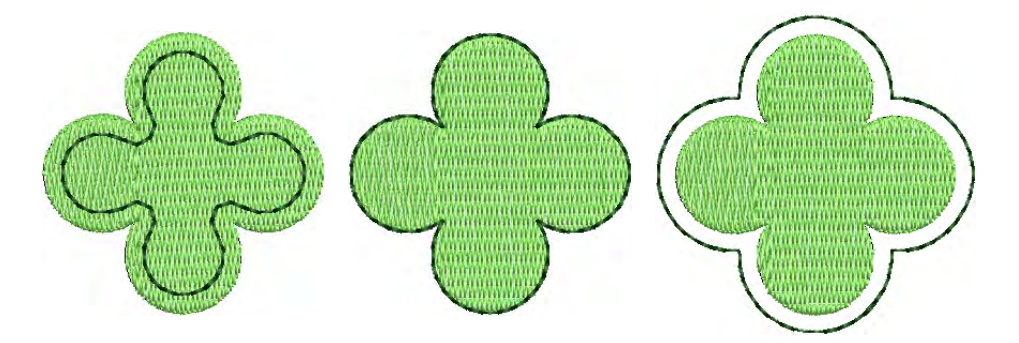

#### **Para crear desplazamientos negativos...**

**1** Seleccione objeto/s fuente y haga clic en el icono **Contornos y desplazamientos**.

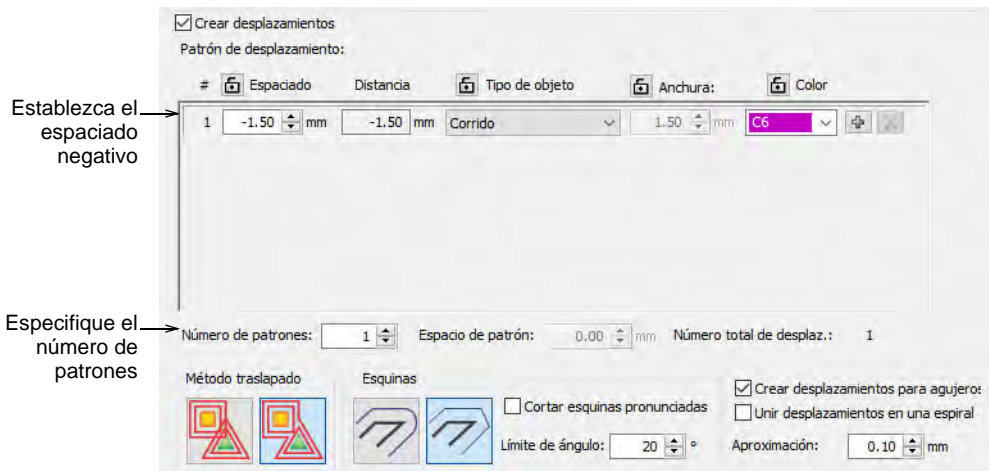

- Marque **Crear desplazamientos** y defina un objeto de desplazamiento simple en el panel **Patrón de desplazamiento**.
- Introduzca el desplazamiento requerido en milímetros.
	- Para centrar el objeto de desplazamiento sobre el original, introduzca un valor **0.00**.
	- Para posicionar el objeto desplazado fuera del original, introduzca un desplazamiento positivo p. ej., **1.00**.
	- Para posicionar el objeto desplazado dentro del original, introduzca un desplazamiento negativo p. ej., **-1.00**.

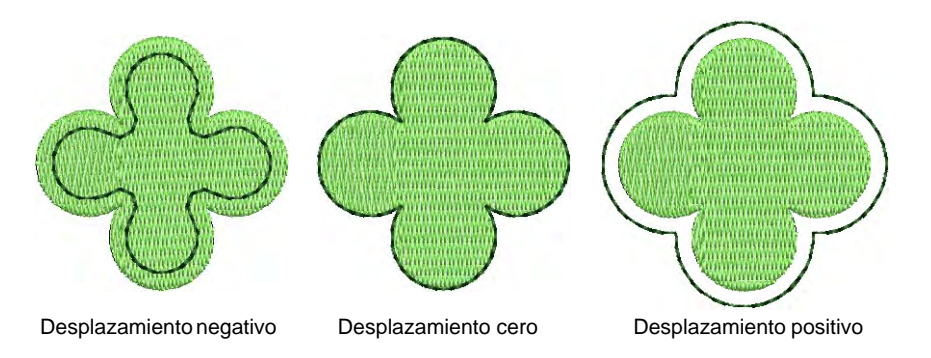

- Si usted desea desplazamientos simples, introduzca un valor en el campo **Número de patrones**.
- Seleccione **Espaciado de patrón** e introduzca el desplazamiento requerido en milímetros. Los desplazamientos siempre son desplazados en una dirección positiva, incluso si usted ha introducido un número negativo. El espaciado se calcula desde el objeto precedente, no desde el objeto fuente.

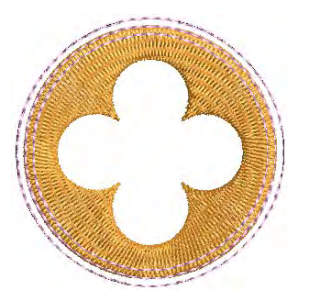

Espaciado de desplaz.: -1,5 mm Número de patrones: 3

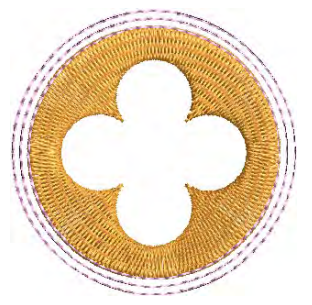

Espaciado de desplaz.: 0 mm Número de patrones: 3

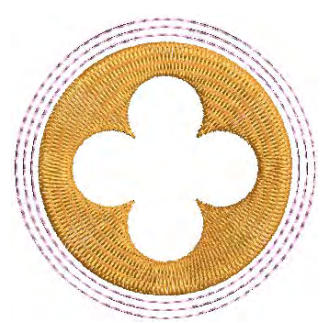

Espaciado entre patrones: 3 mm Espaciado entre patrones: 1,5 mm Espaciado entre patrones: 0 mm Espaciado de desplaz.: 1,5 mm Número de patrones: 3

# Ø

 $\bullet$ 

**Nota:** Como alternativa a la técnica anterior, puede definir sus desplazamientos negativos como un único patrón de desplazamiento. Tenga en cuenta como configura los espaciados.

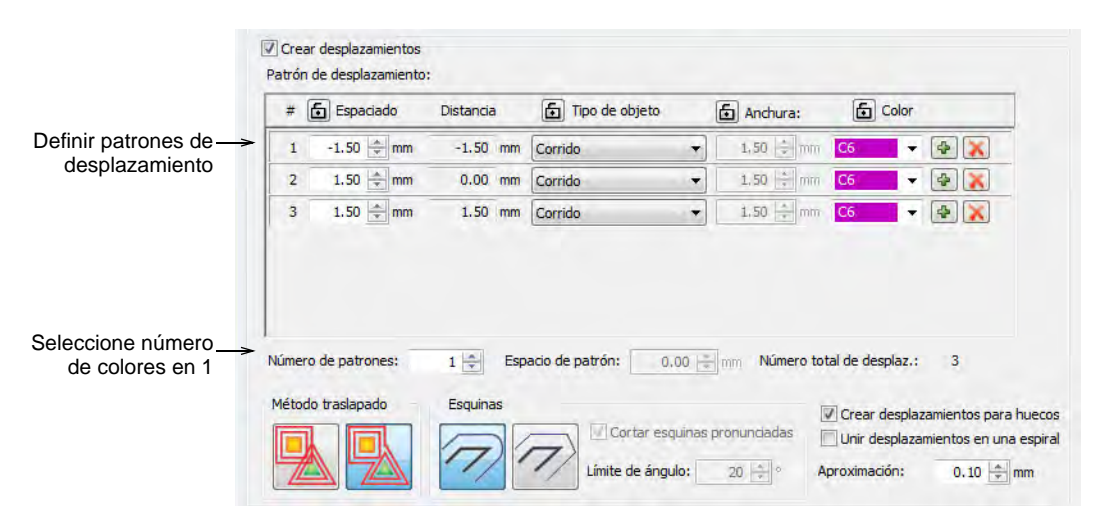

# Crear desplazamientos con objetos abiertos

Use Caja de herramientas > Desplazamientos abiertos para crear desplazamientos precisos para cualquier objeto vectorial o de bordado.

Use Caja de herramientas > Contornos y desplazamientos para crear desplazamientos cerrados para los objetos abiertos de bordado o vectoriales.

La herramienta **Desplazamientos abiertos** le permite generar desplazamientos paralelos desde cualquier forma abierta. Las líneas de desplazamiento se calculan a una distancia especificada para un número especificado, a un lado o al otro, o a ambos lados.

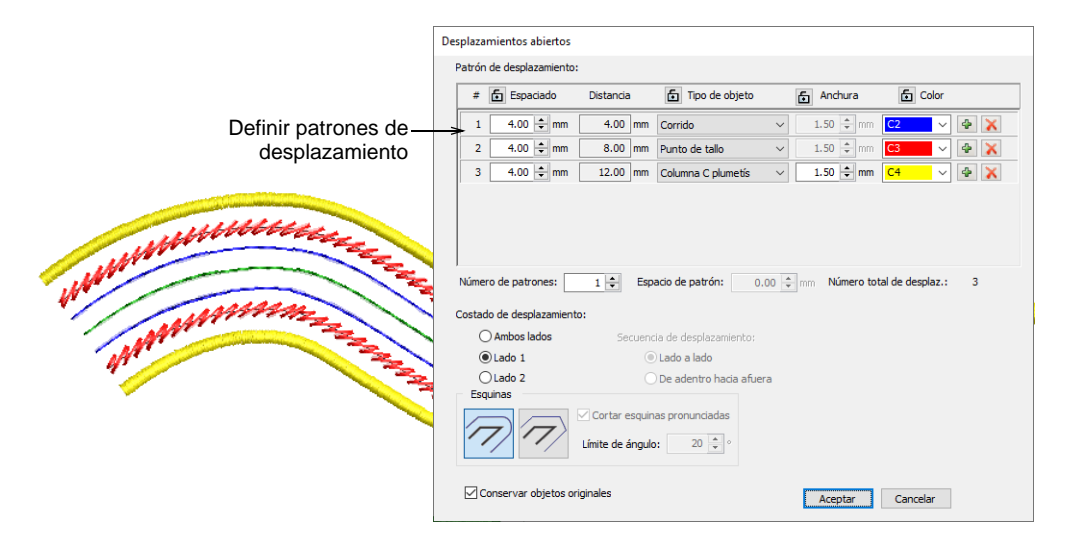

Puede usar la herramienta **Contornos y desplazamientos** con objetos abiertos para crear desplazamientos cerrados como se muestra. Seleccione esquinas redondeadas o cuadradas, como prefiera. La opción cuadrada le permite ajustar el límite de ángulo – primero seleccione **Cortar esquinas pronunciadas** y establezca el valor requerido de ángulo.

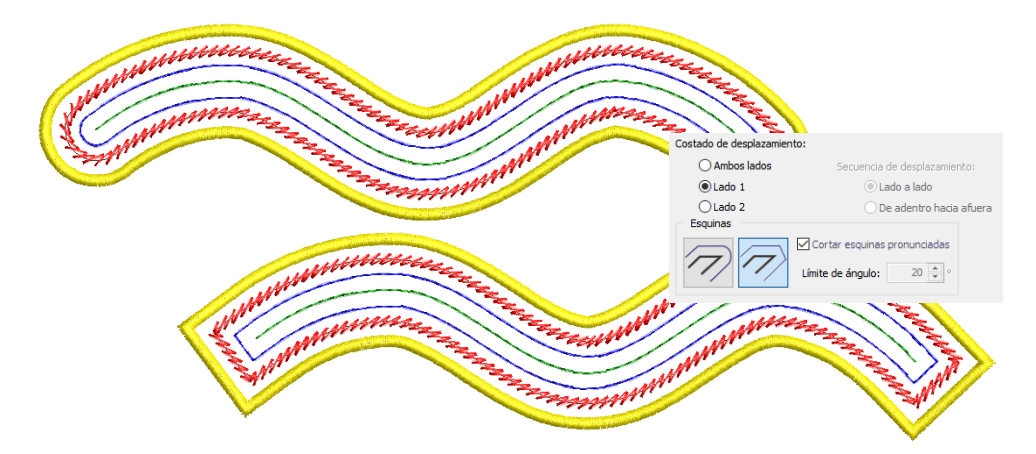

# <span id="page-383-0"></span>Espejear y reflejar selecciónes

La herramienta **Reflejar-fusionar?** le permite duplicar y transformar objetos seleccionados, así como asociarlos en un solo objeto individual. Úselos para crear guirnaldas o bordes decorativos. O úselos para crear

objetos perfectamente simétricos. Los bloques de color se reordenan automáticamente para eliminar cambios de color innecesarios.

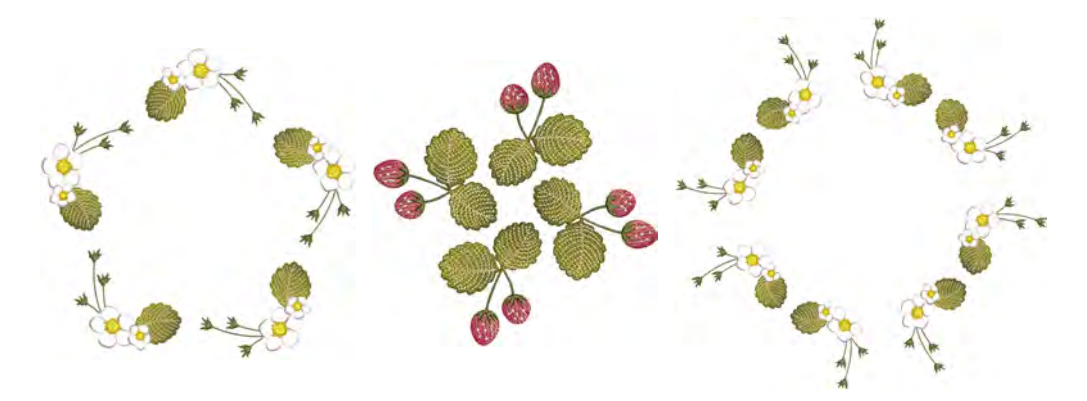

# Reflejar las selecciones horizontal y verticalmente

- Use Reflejar-fusionar > Reflejar-copiar horizontal para duplicar y reflejar los objetos o diseños en el plano horizontal.
- Use Reflejar-fusionar > Reflejar-copiar vertical para duplicar y reflejar los objetos o diseños en el plano vertical.
- Use Reflejar-fusionar > Reflejar-copiar horizontal y vertical para duplicar y 41 9Þ reflejar los objetos o diseños simultáneamente en ambos planos.

Use las herramientas **Reflejar-copiar horizontal** y **Vertical** para simultáneamente duplicar y reflejar las selecciones. Simplemente seleccione los objetos y haga clic en una herramienta para duplicar y reflejar en cualquier plano. Clic para marcar el punto de reflexión y pulse **Intro** para confirmar.

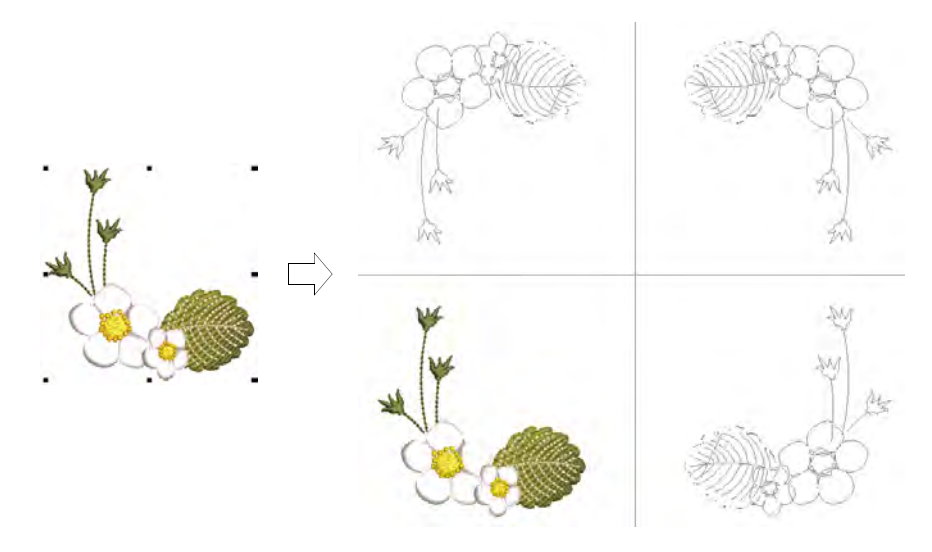

Las herramientas **Reflejar-fusionar** pueden usarse también, como lo sugiere el nombre, para fusionar los objetos reflejados en un solo objeto. Si los duplicados traslapan el original, se le pedirá que una objetos. Use esta característica para fundir duplicados en un objeto perfectamente simétrico, como un rostro o un corazón.

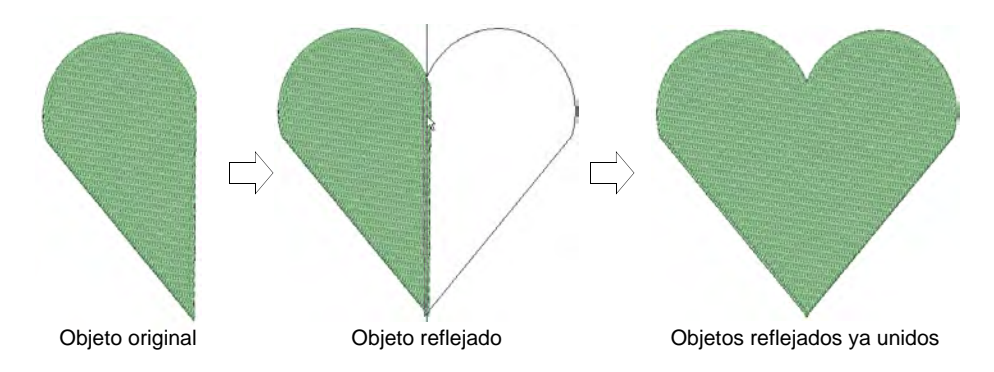

# <span id="page-385-0"></span>Crear reflejos múltiples

Use Reflejar-fusionar > Reflejar para duplicar y reflejar objetos o diseños.

Use la herramienta **Reflejar** para duplicar y reflejar diseños de forma simultánea. Establezca cualquier número de hileras o columnas. La prestación se usa con frecuencia para hacer diseños textiles o de moda. El límite de puntos permitidos de guirnalda es 100.

#### **Para crear objetos reflejados...**

- **1** Seleccione el objeto o diseño.
- **2** Clic en el icono **Reflejar**. Se activan las configuraciones asociadas.
- **3** Mueva el puntero para posicionar los duplicados.

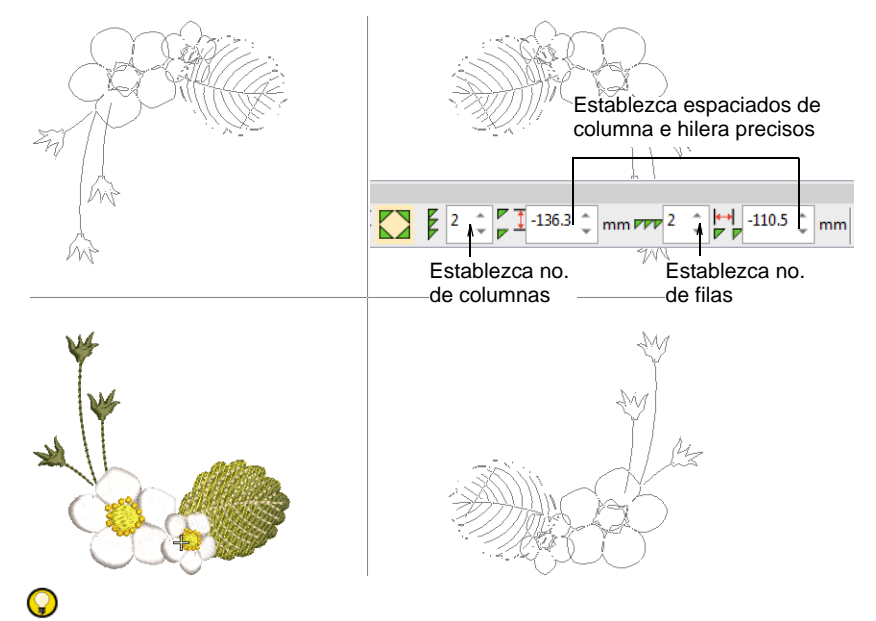

**Idea:** Pulse **Mayús** para desactivar **Desplazamiento automático** mientras usa **Reflejar-fusionar**.

- **4** Ajuste el número de columnas e hileras requerido en la barra de herramientas de configuraciones. Cambie con el tabulador de campo a campo para introducir los valores.
- **5** Para un posicionamiento más preciso, ajuste las configuraciones de espaciado. Pulse **Intro** para confirmar.

**6** Clic para marcar el punto de reflexión y pulse **Intro** para confirmar.

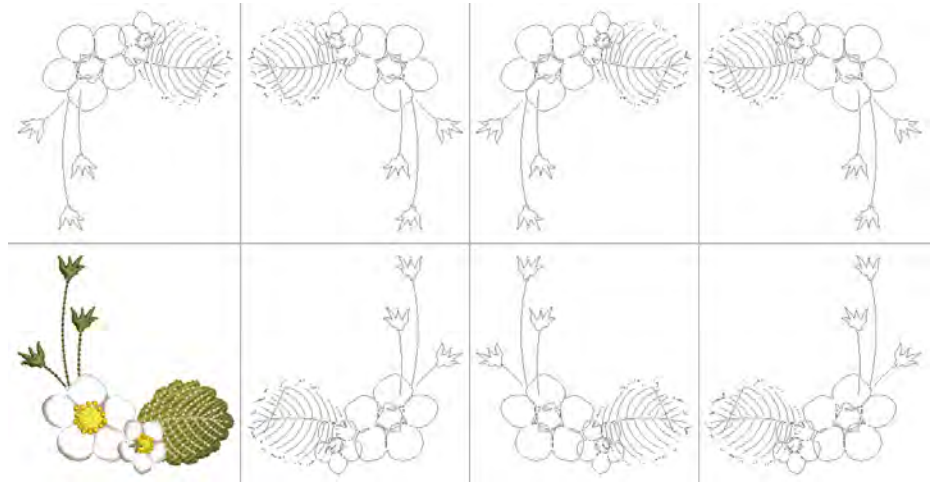

#### €

**Nota:** Los bloques de color se reordenan automáticamente para eliminar cambios de color innecesarios.

#### **Temas relacionados**

[Duplicar y clonar objetos](#page-330-0)

# Crear guirnaldas

- Use Reflejar-fusionar? > Guirnalda para duplicar objetos alrededor de un punto central.
- Use Reflejar-fusionar > Caleidoscópio para reflejar los objetos emparejados en una guirnalda.

Use **Guirnalda** para duplicar objetos alrededor de un punto central. El botón **Caleidoscópio** refleja también la selección. Los bloques de color se reordenan automáticamente para eliminar cambios de color innecesarios.

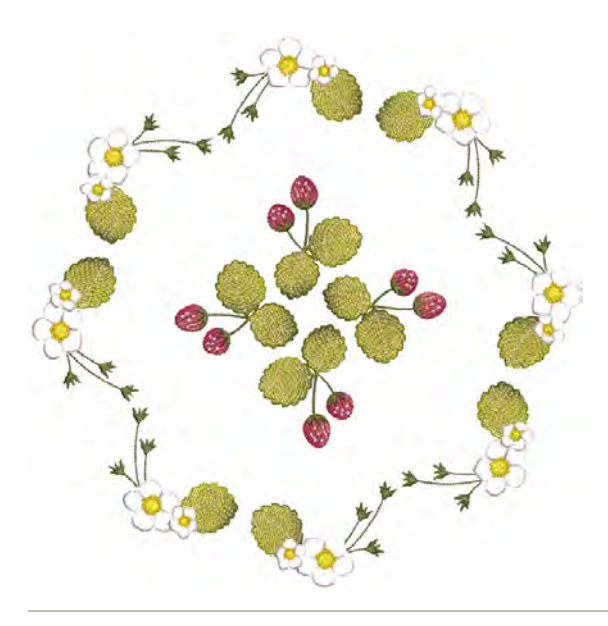

#### **Para crear guirnaldas...**

- **1** Seleccione el objeto o diseño.
- **2** Clic en el icono **Guirnalda**. Se activan las configuraciones asociadas.
- **3** Mueva el puntero. Opcionalmente, haga clic en el botón **Caleidoscópio** para reflejar los duplicados.
- **4** Introduzca el número de puntos de Guirnalda. Puesto que los objetos son reflejados, **Calidoscopio** funciona mejor con un número par.

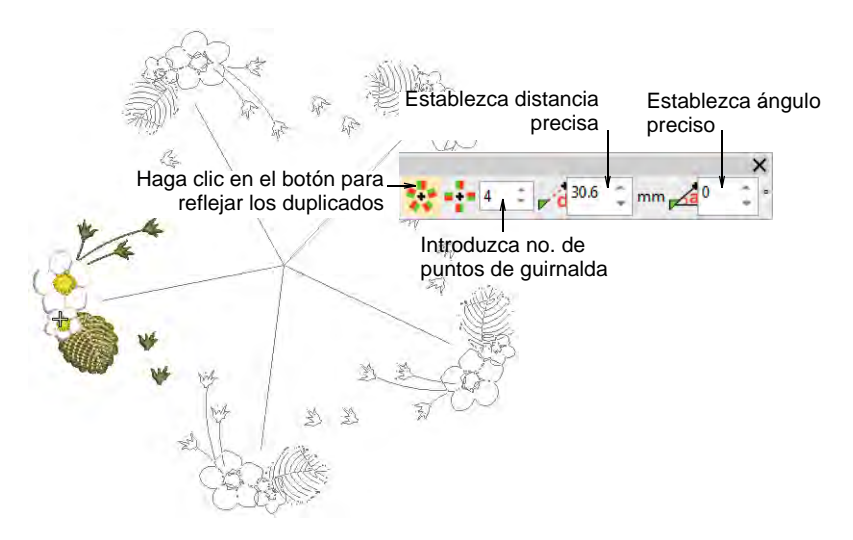

- **5** Mueva el puntero para posicionar los duplicados. Mantenga pulsada **Ctrl** para forzar la línea de referencia en incrementos de 45°.
- **6** Para lograr un posicionamiento más preciso, ajuste las configuraciones de **Distancia** y **Ángulo**. Cambie con el tabulador de campo a campo para introducir los valores. Pulse **Intro** para confirmar.

# Ø

**Nota:** La distancia y el ángulo se miden desde el centro del original al centro de la guirnalda o calidoscopio.

**7** Clic para marcar el punto de reflexión y pulse **Intro** para confirmar. La selección queda duplicado y se distribuye alrededor del punto central.

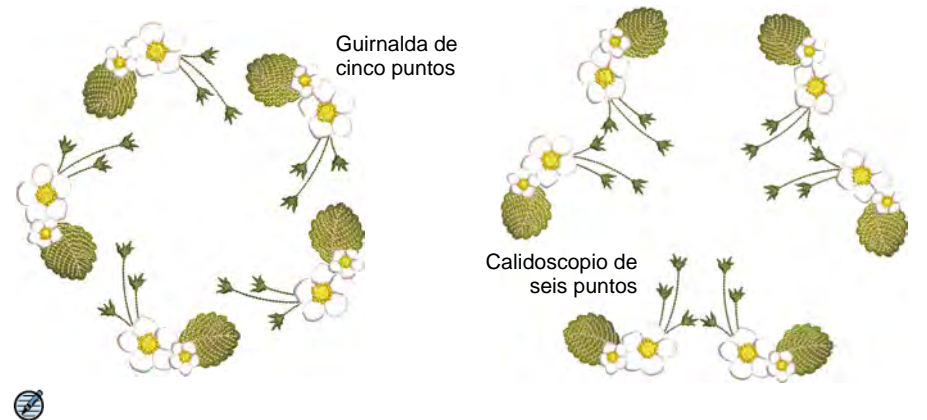

**Nota:** Si los duplicados traslapan el original, se le pedirá que una objetos.

# Crear adornos de diseños

Use Reflejar-fusionar > Matriz para duplicar diseños, tales como credendiales, reordenando los bloques de colores para la eficiente conversión a puntadas de múltiples diseños.

Use **Matriz** para crear copias múltiples de diseños tales como insignias espaciados en filas y columnas para cosidos más rápidos. Los bloques de color se reordenan automáticamente para eliminar cambios de color innecesarios.

#### **Para crear adornos de diseños...**

- Seleccione el objeto o diseño.
- Clic en el icono **Adorno**. Se activan las configuraciones asociadas.
- A medida que mueve el puntero, los contornos duplicados se mueven igual. Pulse **Mayús** para desactivar **Desplazamiento automático** mientras usa **Reflejar-fusionar?**.

 Establezca el número de columnas e hileras. Cambie con el tabulador de campo a campo para introducir los valores.

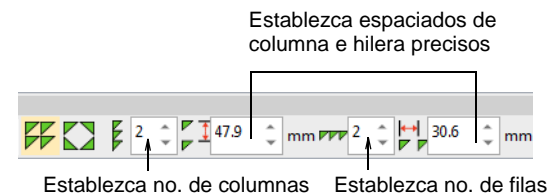

- 
- Mueva el puntero para posicionar los duplicados.

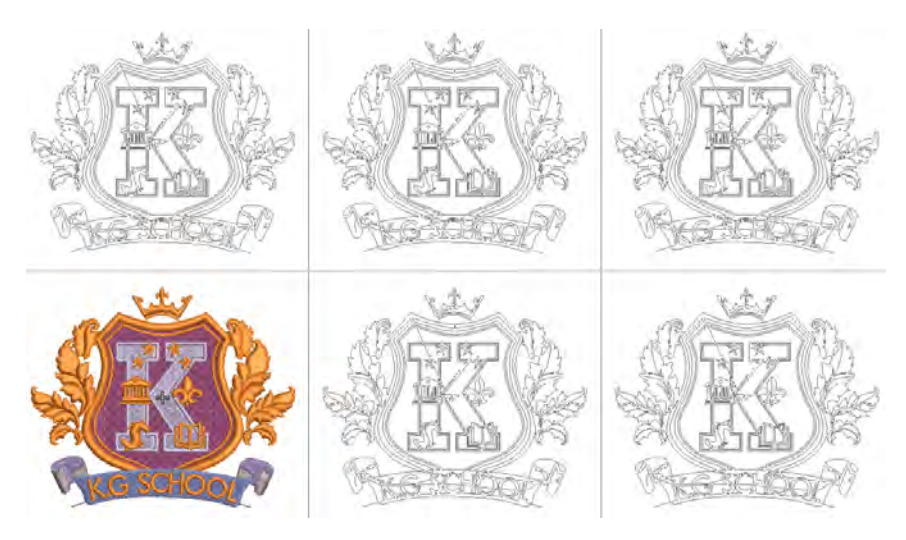

- 127530  $1111\,$ 国要 国 Bloques de color reordenados para eliminar cambios de  $\begin{array}{|c|c|} \hline \hline \hline \hline \hline \hline \hline \end{array}$  $2 f$ 29 color innecesarios. $\overline{3}$ **B** 血 4563 29  $\overline{4}$  $\mathscr{N}$ 19 101 4563 29 **B** IIII 4563 A.  $\overline{\mathbf{R}}$ 29 **B** IIII 4563  $10 - \sqrt{1}$ 29 11 C III 4563  $12<sup>°</sup>$ A.  $z^2 = 29$ 13 (  $\frac{10}{2}$   $\frac{101}{4563}$ 14-25 3 20766  $12$  $\frac{26}{913}$   $\frac{126}{9}$  57330  $\sqrt{9}$  $\frac{914}{961}$   $\bigoplus$   $\bigoplus$  3924 14  $\frac{962}{979}$   $\frac{496}{99}$   $\frac{25}{99}$  3504 16  $\overline{\mathbf{E}}$ 980- ( 401 7650  $\boxed{9}$ 986- 45 6804
- Clic para marcar el punto de anclaje o pulse **Intro** para confirmar.

 Opcionalmente, para un posicionamiento más preciso, ajuste las configuraciones de espaciado. Pulse **Intro** para confirmar.

# Capítulo 16 Reformar objetos

EmbroideryStudio ofrece varias técnicas para reformar los [objetos de](#page-1397-1)  [bordado](#page-1397-1), y todo ello con una sola herramienta. A veces es posible que tenga que cortar, dividir o descomponer objetos complejos o compuestos con el fin de afinarlos. Hay diversas herramientas disponibles para este fin. Además de reformar los límites de los objetos, usted puede añadir y ajustar los [ángulos de puntada](#page-1380-0), una propiedad singular de los objetos de bordado. Usted también puede cambiar los puntos de [entrada](#page-1402-0) y [salida](#page-1402-1) de objetos individuales, lo cual es importante si usted está digitalizando manualmente o si vuelve a secuenciar los objetos de bordado.

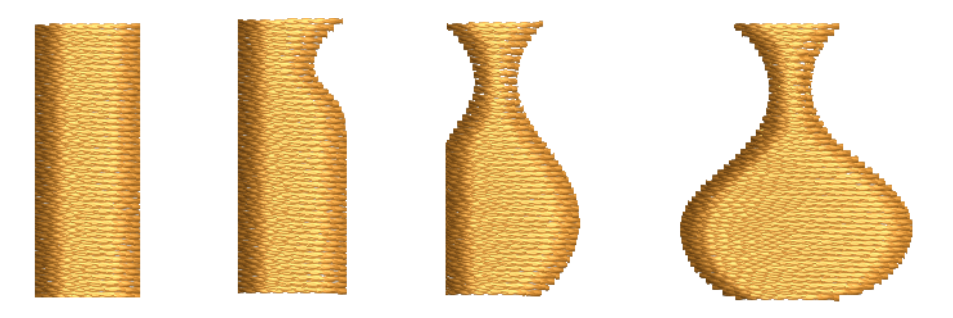

# <span id="page-392-0"></span>Reformar objetos de bordado

Los puntos de referencia que usted marca al digitalizar una forma se convierten en sus '[puntos de control'](#page-1402-2). La mayoría de los puntos de control pueden ser añadidos, eliminados o movidos. Los puntos de esquina y de curva pueden intercambiarse. Algunos puntos de control tales como los puntos de [entrada](#page-1402-0) y [salida](#page-1402-1) no pueden ser eliminados.

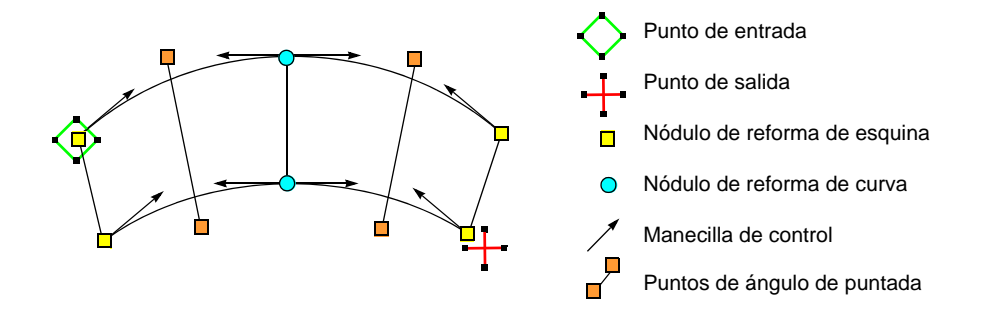

# Ver puntos de control

Use Reformar > Reformar objeto para reformar los objetos seleccionados, editar ángulos de puntada y ajustar puntos de entrada/salida.

Use Vistas de reformar > Visualizar nodos de reformado para activar/desactivar los nodos de reformar de los objetos seleccionados.

Use Vistas de reformar > Visualizar manijas bézier para activar/desactivar las manijas bézier de los objetos seleccionados.

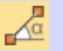

Use Vistas de reformar > Visualizar ángulos de puntada para alternar/desactivar los ángulos de puntada de los objetos seleccionados.

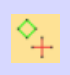

Use Vistas de reformar > Visualizar puntos de entrada / puntos de salida para activar/desactivar los puntos de entrada/salida de los objetos seleccionados– respectivamente, marcadores diamante verde y cruz roja.

La herramienta **Reformar objeto** es de suma importancia en EmbroideryStudio. Úsela cuando quiera cambiar las formas de los objetos. Úsela también para editar los ángulos de puntada además de los puntos de [entrada](#page-1402-0) y [salida](#page-1402-1).

#### **Para ver los puntos de control...**

 Seleccione el objeto y haga clic en **Reformar objeto**. Los [puntos de](#page-1402-2)  [control](#page-1402-2) aparecen con la barra **Vistas de reformar**.

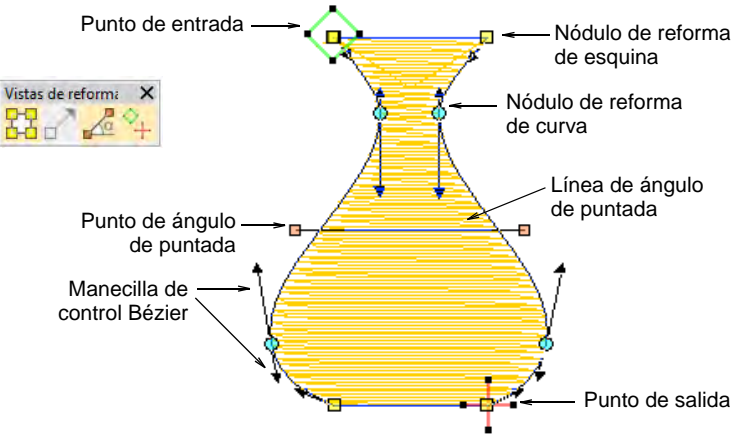

**Idea:** La mayoría de los puntos de control pueden ser añadidos, eliminados o movidos. Los puntos de esquina y de curva pueden intercambiarse. Los puntos de [entrada](#page-1402-0) y [salida](#page-1402-1), sin embargo, no pueden eliminarse.

 Use la barra **Vistas de reformar** para mostrar selectivamente los puntos de control.

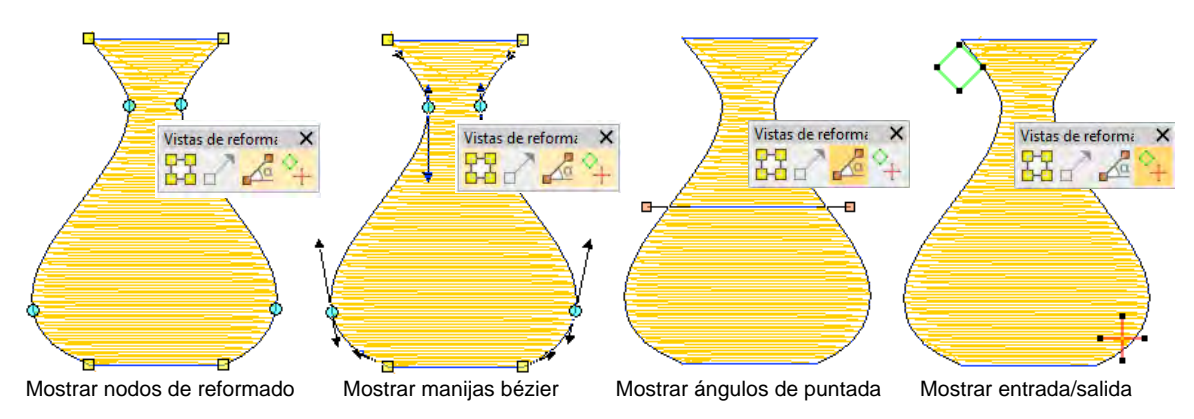

- **Visualizar nodos de reformado** Use la combinación de teclas **Alt+N** para alternar. [Vea Reformar objetos con nodos de reforma](#page-395-0) [para más información.](#page-395-0)
- **Visualizar manijas bézier**: [Vea Reformar objetos con controles](#page-397-0)  [Bézier para más información.](#page-397-0) [Vea también Opciones reformar.](#page-166-0)
- **Visualizar ángulos de puntadas**: Use la combinación de teclas **Alt+A** para alternar. [Vea Ajustar ángulos de puntada para más](#page-464-0)  [información.](#page-464-0)
- **Visualizar entrada/salida**: [Vea Ajuste puntos de entrada/salida](#page-505-0) [para más información.](#page-505-0)
- Para ver el objeto siguiente o el anterior, pulse las teclas **Tab** o **Mayús+Tab**. Se confirman los cambios a los objetos.

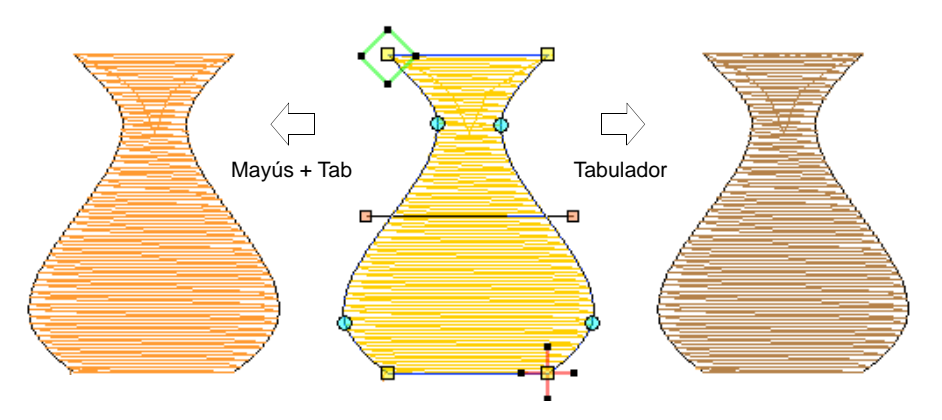

#### **Temas relacionados**

- [Reformar objetos con nodos de reforma](#page-395-0)
- [Reformar objetos con controles Bézier](#page-397-0)
- [Opciones reformar](#page-166-0)
- [Ajustar ángulos de puntada](#page-464-0)
- [Suavizar curvas](#page-874-0)

# <span id="page-395-0"></span>Reformar objetos con nodos de reforma

Use Reformar > Reformar objeto para reformar objetos seleccionados por ′े रू medio de puntos de control. Use Vistas de reforma > Visualizar nodos de reformado para activar la visualización de nódulos de reforma cuando se usa la herramienta Reformar objeto. Use Visualizar > Visualizar puntadas para alternar el despliegue de las puntadas del diseño.

Cambie las formas de los objetos con la herramienta **Reformar objeto**.

#### **Para reformar objetos con nodos de reforma...**

- Seleccione el objeto y haga clic en **Reformar objeto**. Aparecen [puntos de control](#page-1402-2) con la barra **Vistas de reformar**.
- Active **Visualizar nodos de reformado** y desactive otros iconos.
- Opcionalmente, presione **S** para apagar la visualización de puntada y enciéndala nuevamente cuando este listo para regenerar las puntadas.
- Añada los nódulos tal como requiera.
	- Clic con el botón izquierdo para añadir un nódulo de esquina.
	- Clic con el botón derecho para añadir un nódulo de curva.

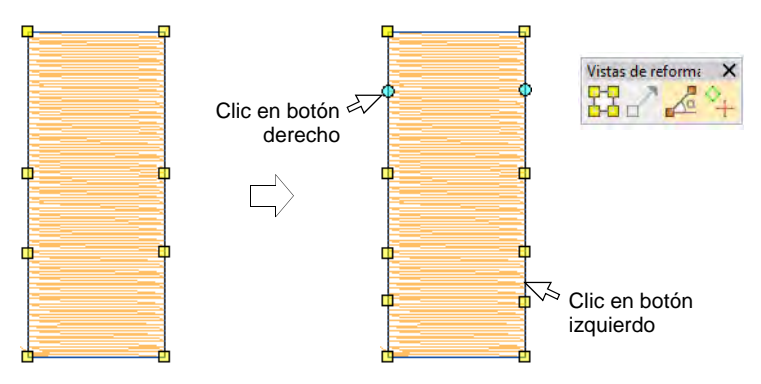

- Seleccione reformar los nodos en la forma siguiente:
	- Haga clic en un solo nodo.
	- Clic y arrastre un cuadro de selección alrededor de un grupo de nódulos.
Use las teclas **Ctrl** o **Mayús** para seleccionar varios nodos. Los pinchazos con botón izquierdo o derecho en formas cerradas reversa la dirección de la selección.

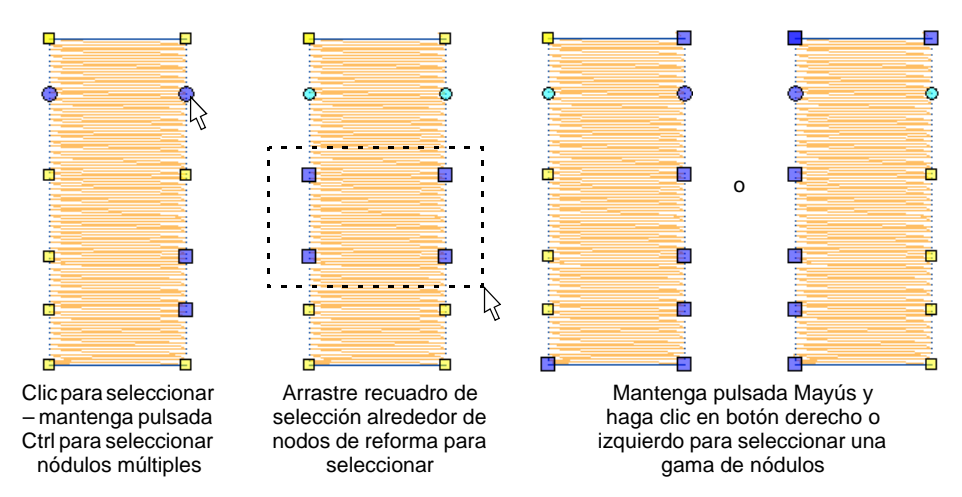

 Ajuste la posición del nodo de reforma arrastrándolo a lo largo del límite.

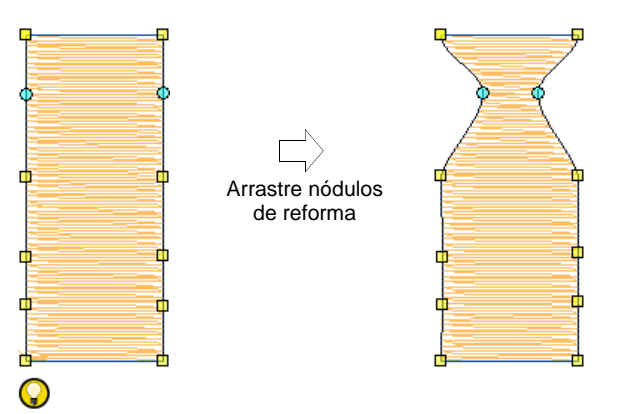

**Idea:** Use las teclas de flechas para 'empujar' los nódulos seleccionados.

Pulse **Eliminar** para eliminar nodos indeseados.

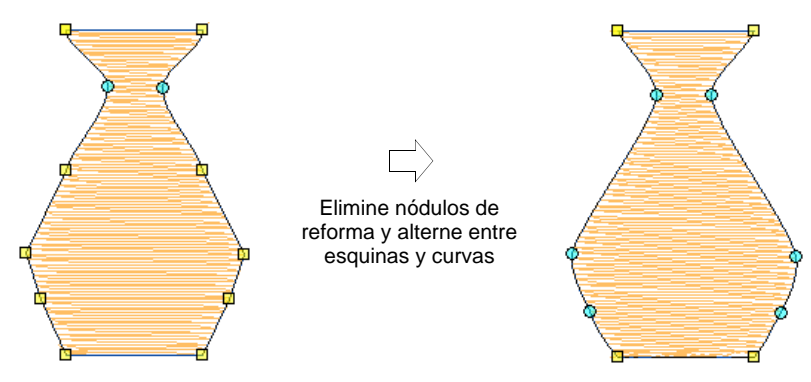

- Pulse la **Barra espaciadora** para alternar entre nódulos de esquina y de curva.
- Pulse **Esc** para descartar los cambios. Pulse **Esc** otra vez para salir de la modalidad de **Reformar**.

Ø **Nota:** También puede ajustar los [ángulos de puntada](#page-1380-0) además de cambiar los puntos de entrada y [salida](#page-1402-0).

#### **Temas relacionados**

- [Reformar objetos con controles Bézier](#page-397-0)
- [Opciones reformar](#page-166-0)
- [Ajustar ángulos de puntada](#page-464-0)

### <span id="page-397-0"></span>Reformar objetos con controles Bézier

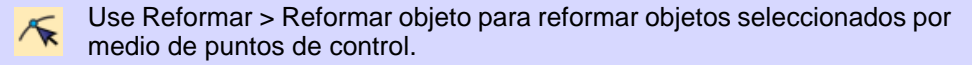

Use Vistas de reforma > Visualizar nodos de reformado para activar la visualización de nódulos de reforma cuando se usa la herramienta Reformar objeto.

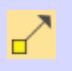

Use Vistas de reforma > Visualizar manijas bézier para activar la visualización de manecillas de control bézier cuando se usa la herramienta Reformar objeto.

Cuando EmbroideryStudio convierte un gráfico vectorial, conserva los nodos y puntos de control. CorelDRAW® Graphics Suite usa curvas [Bézier.](#page-1385-0) En **Área de trabajo Wilcom** puede trabajar con nodos de reforma o con [puntos de control](#page-1402-1) Bézier.

#### **Para reformar objetos con controles Bézier...**

- **1** Seleccione el objeto y haga clic en **Reformar objeto**. Aparecen [puntos de control](#page-1402-1) con la barra **Vistas de reformar**.
- **2** Active **Visualizar nodos de reforma** junto con **Visualizar manijas bézier**.
- **3** Reforme objetos de una de estas dos maneras:
	- Arrastre la manecilla de control para reformar la curva alrededor de los nódulos de reforma.

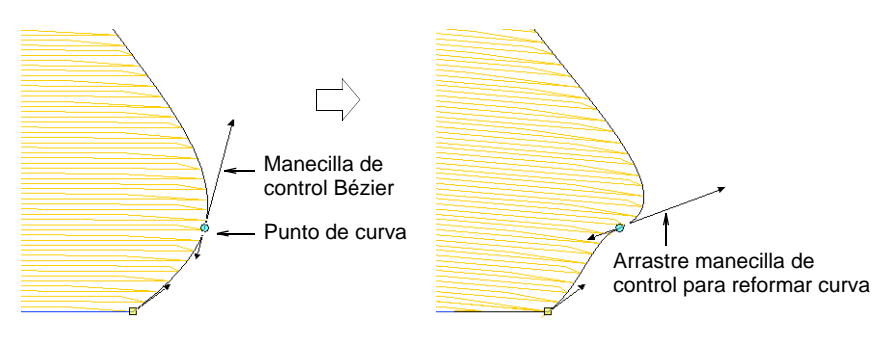

 Ajuste la posición del nodo de reforma arrastrándolo a lo largo del límite.

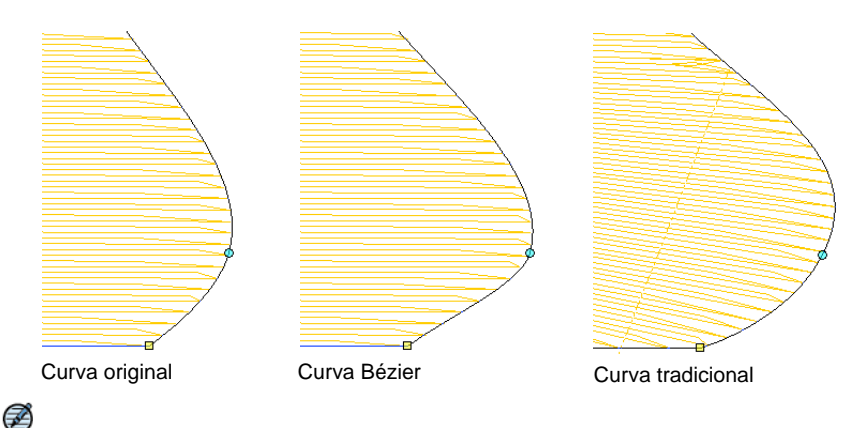

#### **Nota:** Generalmente, el arrastre de nódulos bézier mantiene la forma de la curva de forma más precisa.

**4** Suelte el ratón y/o pulse **Intro** para terminar. Nuevamente, dependiendo de las configuraciones del sistema, las puntadas se generan tan pronto como los nódulos de reforma sean movidos o después de que se pulse **Intro**.

# $\mathbf Q$

**Idea:** Pulse la **Barra espaciadora** para alternar entre nódulos de reforma de esquina y de curva.

#### **Temas relacionados**

[Opciones reformar](#page-166-0)

# Reformar objetos Columna C

Use Reformar > Reformar objeto para añadir ángulos de puntada a objetos seleccionados.

Las operaciones de reformar objetos Columna C se manejan algo diferente a las de otros objetos de bordado.

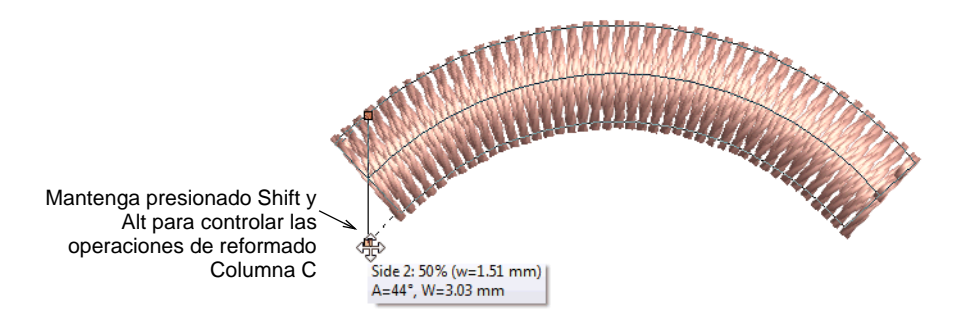

- Con la herramienta **Reformar** activada, arrastre las manijas de reformado para controlar la anchura del objeto.
- Mantenga presionado **Alt** y arrantre para ajustar los desplazamientos.
- Mantenga presionado **Mayús** y arrantre para ajustar los ángulos.

#### **Temas relacionados**

- [Digitalizar columnas uniformes](#page-255-0)
- [Establecer ángulos y orientación](#page-260-0)
- [Opciones de visualización de regla y guía](#page-163-0)

# Reformar estrellas y anillos

Los objetos creados con las herramientas **Estrella** o **Anillo** puede reformarlos usando únicamente los puntos de control predeterminados.

#### Reformar objetos de estrella

Use Reformar > Reformar objeto para reformar objetos de círculo y estrella.

Puede cambiar los objetos de círculo/estrella de círculos a óvalos usando la herramienta **Reformar objeto**.

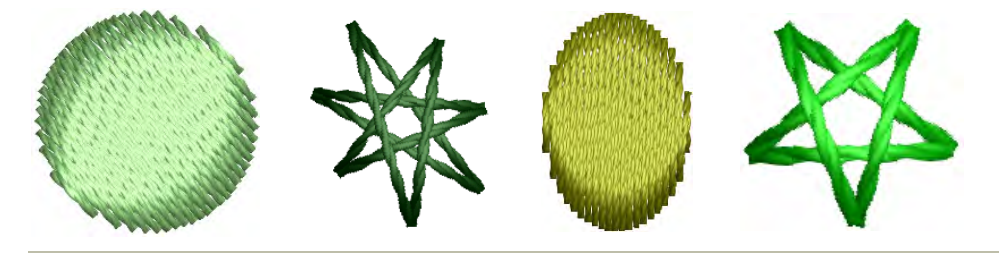

#### **Para reformar objetos de estrella...**

 Seleccione el objeto y haga clic en **Reformar objeto**. Los objetos círculo/estrella tienen dos nodos de reforma (para cambiar el radio y la orientación), un punto central (para reposicionar), y un [punto de](#page-1402-2)  [entrada](#page-1402-2).

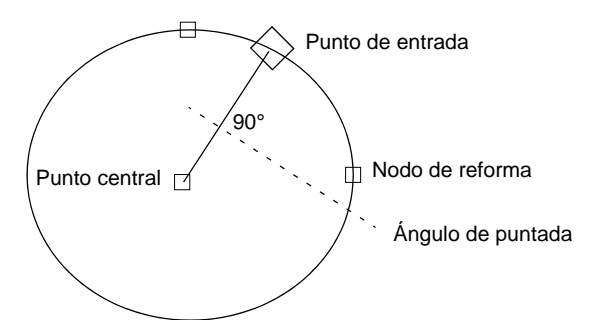

Use reformar para cambiar de posición, orientación y objeto radio.

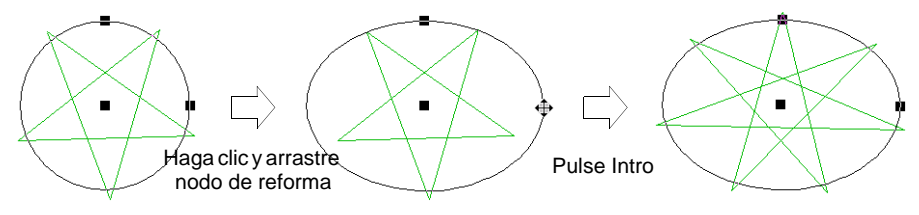

**Idea:** Sí que puede cambiar el ángulo de puntada de objetos de Círculo moviendo el [punto de entrada.](#page-1402-2)

Pulse **Intro**

# $\mathbf Q$

Idea: Para [graduar](#page-1392-0) un círculo sin cambiarlo a óvalo, selecciónelo con la herramienta **Seleccionar objeto** y use las [manecillas de selección](#page-1395-0) para graduar su escala.

#### **Temas relacionados**

[Digitalizar estrellas y anillos](#page-368-0)

# Reformar objetos de anillo

Use Reformar > Reformar objeto para reformar objetos de anillo.

Puede reformar los límites interiores y exteriores de objetos Anillo, usando la herramienta **Reformar objeto**.

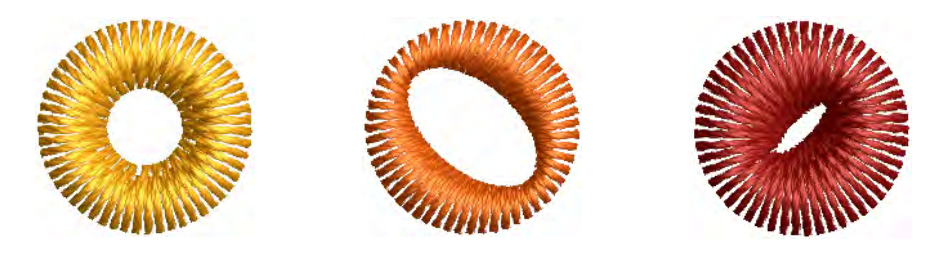

**Para reformar objetos de anillo...**

Seleccione el objeto y haga clic en **Reformar objeto**.

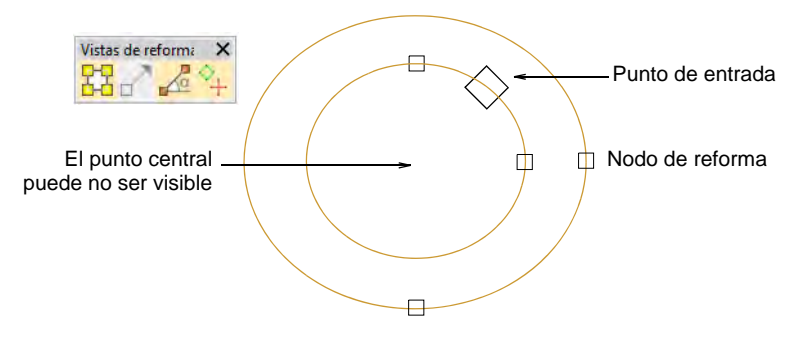

Use reformar para cambiar de posición, orientación y objeto radio.

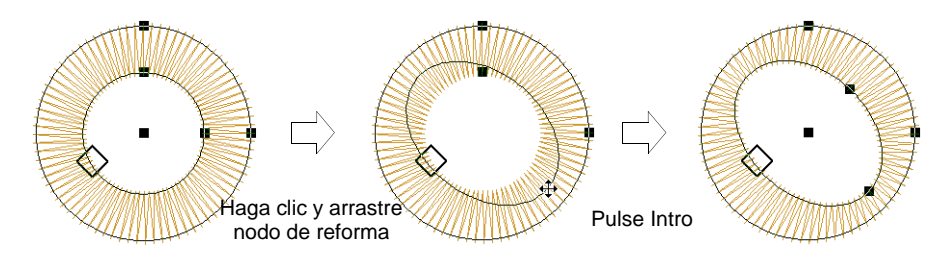

 Use nodos de reforma para desplazar los límites. Los puntos centrales están generalmente uno encima del otro, y puede que no sean visibles.

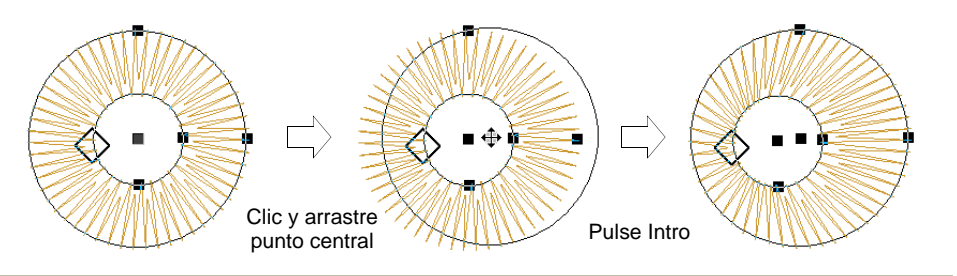

#### **Temas relacionados**

[Digitalizar estrellas y anillos](#page-368-0)

# Aplicar envolturas

Aplique Envoltura > Envoltura puente para abombar o arquear los objetos. Aplique Envoltura > Envoltura banderín para comprimir los objetos. Aplique Envoltura > Envoltura perspectiva para estirar los objetos. Aplique Envoltura > Envoltura diamante para abombar o comprimir los objetos.

Hay cuatro clases de efectos de **Envoltura** disponibles – **Puente**, **Banderín**, **Perspectiva** y **Rombo**. Las envolturas se aplican normalmente a objetos de letras, si bien se pueden aplicar también a otras clases de objetos de bordado.

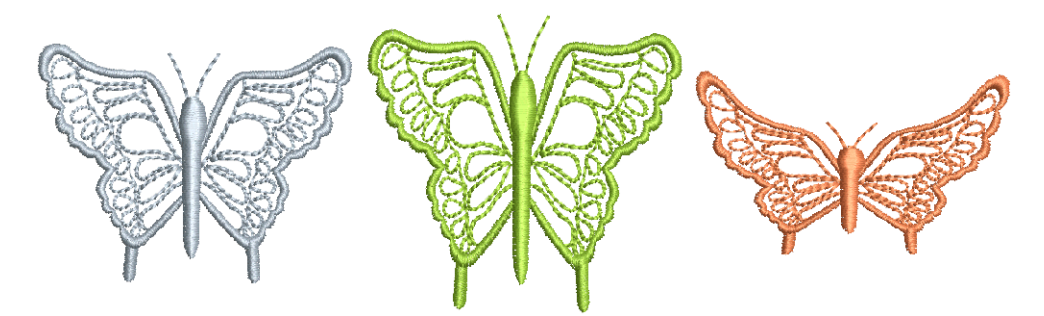

#### **Para aplicar una envoltura...**

- **1** Seleccione el objeto de letras que desea distorsionar. Para aplicar una envoltura a varios objetos, agrúpelos primero y después aplique la envoltura.
- **2** Seleccione **Editar > Envoltura**.

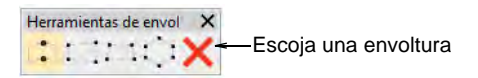

**3** Seleccione una clase de envoltura de entre las siguientes alternativas:

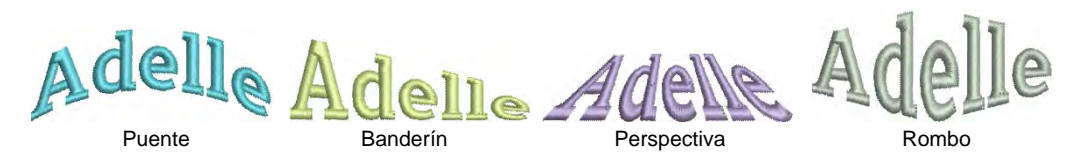

Se despliegan manijas de formado alrededor del límite de la envoltura.

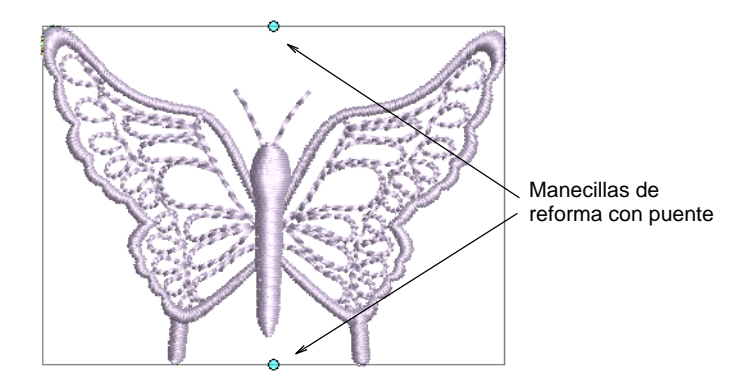

**4** Arrastre las manijas hacia arriba o hacia abajo para dar forma al objeto.

 Para mover dos manecillas en direcciones contrarias, mantenga pulsada la tecla **Mayús** mientras arrastra una manecilla.

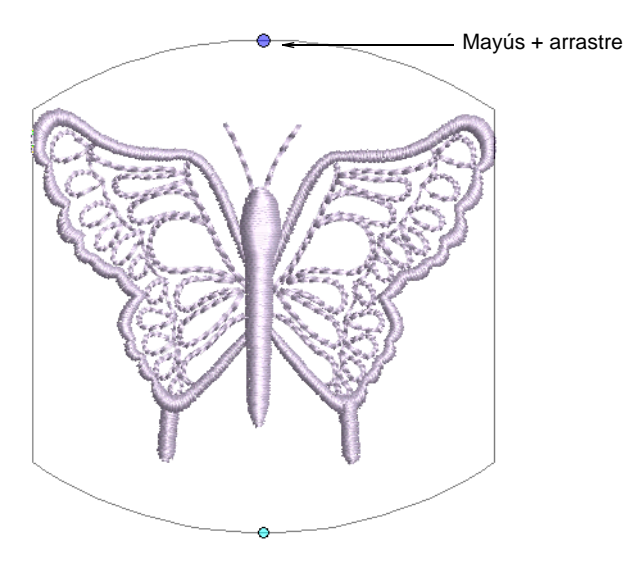

 Para mover las manecillas en la misma dirección, mantenga pulsada la tecla **Ctrl** mientras arrastra una manecilla.

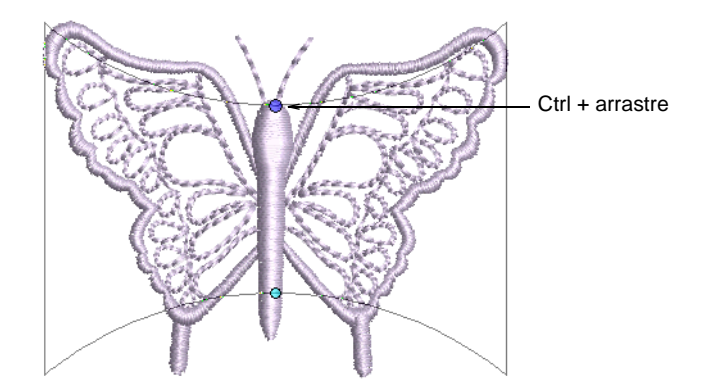

**5** Pulse **Esc** para terminar.

#### **Temas relacionados**

[Crear efectos especiales con arte de letras](#page-712-0)

# Dividir objetos

EmbroideryStudio le permite dividir [objetos ramificados](#page-1402-3) – monogramas, apliques, letras, etc – en sus componentes. Usted puede incluso dividir

[objetos manuales](#page-1397-0) para convertir secciones en objetos de límites con el **Procesar puntadas**.

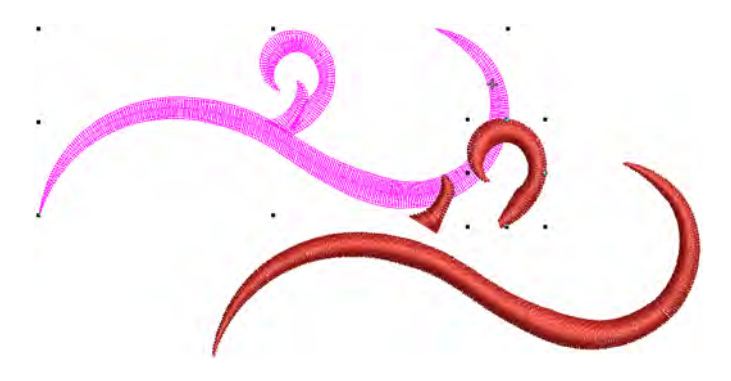

### <span id="page-405-0"></span>Desintegrar los objetos compuestos

Use Editar > Desintegrar para separar objetos compuestos– monogramas, S apliqués, letras, etc – en objetos componentes.

La herramienta **Fraccionar** le permite fraccionar los objetos compuestos – monogramas, apliques, letras, etc. El efecto sobre estos objetos es similar al de desagrupar.

# 2

**Nota:** Cuando se los guarda en versiones anteriores del software, es posible que los monogramas, apliques, letras y corridos de blackwork sean sometidos por defecto al procedimiento de **Desintegrar**.

#### **Para desintegrar objetos compuestos...**

**1** Seleccione el objeto que quiere desintegrar – por ejemplo, un objeto ramificado, aplique, monograma, letras, etc.

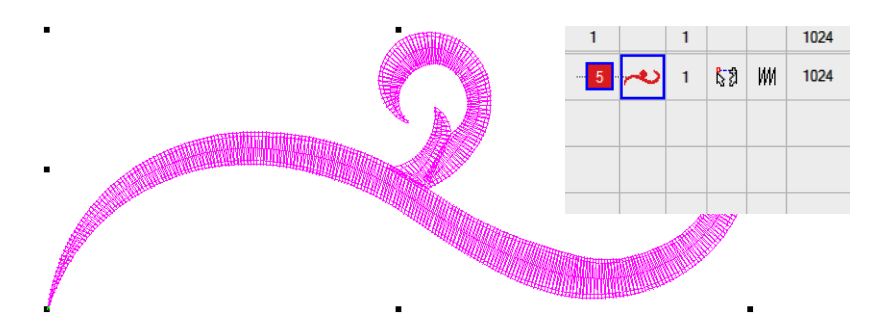

**2** Clic en el icono **Desintegrar** o seleccione **Organizar > Desintegrar**. El objeto ramificado se divide en sus objetos componentes.

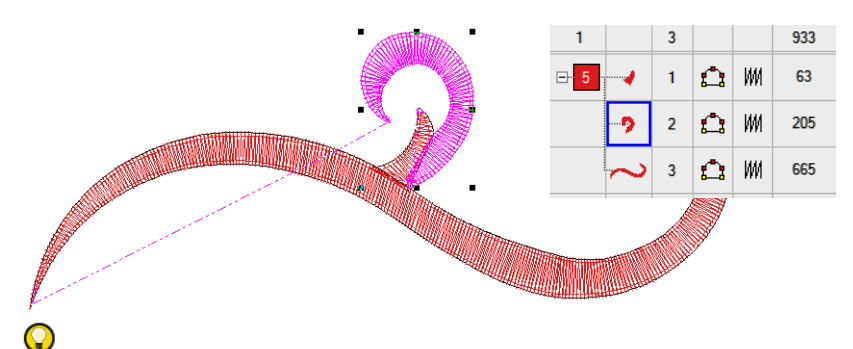

**Idea:** Para modificar objetos individuales – por ejemplo, para cambiar la secuencia de puntadas de orlas de monograma – use la **Lista color-objeto** para desagrupar los objetos y vuelva a secuenciarlos.

**Idea:** La aplicación de la función **Desintegrar** a un objeto de letras lo parte en una secuencia de puntadas lógica manteniendo las características del objeto de letras.

#### **Temas relacionados**

[Dividir objetos](#page-426-0)

 $\mathbf \Omega$ 

[Desintegrar letras](#page-698-0)

#### Cortar formas manualmente

Use Editar > Cuchillo para cortar objetos a lo largo de una línea digitalizada, manteniendo las configuraciones de puntada y los colores en los objetos resultantes.

La herramienta **Cuchillo** se emplea de forma manual para cortar formas rellenadas en fragmentos más pequeños. Tiene la ventaja sobre las herramientas **Dividir objeto** y **Dividir**, la de permitir digitalizar líneas de corte temporales. Los objetos fragmento se generan con puntadas – paralelas o ondulantes – apropiadas a su forma. La herramienta corta tanto objetos de vectores rellenados como 'rellenables', además de

objetos de bordado. Los objetos de corrido pueden también cortarse con la herramienta **Cuchillo**.

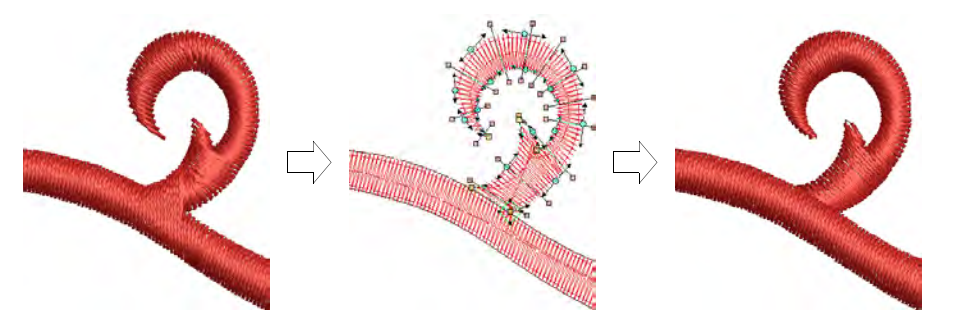

La herramienta **Cuchillo** tiene dos modalidades de operación:

- Con nada seleccionado, cortará **todos** los objetos debajo de la Cuchillo.
- Con objetos seleccionados, solo cortará aquellos dentro de la selección.

#### **Para cortar formas manualmente...**

**1** Seleccione uno o más objetos apropiados para cortar.

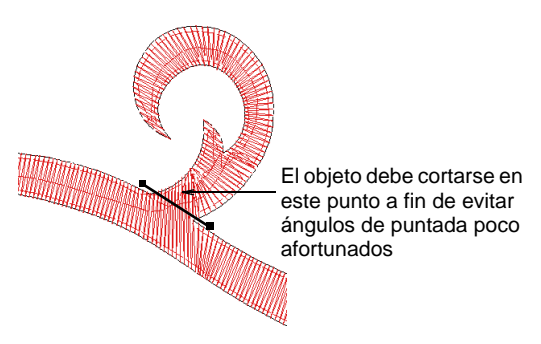

**2** Clic en la herramienta **Cuchillo**. El cursor cambia a un ícono de Cuchillo.

**3** Digitalice una línea de corte – clic izquierdo para puntos de esquina, clic derecho para puntos de curva – y presione **Intro**.

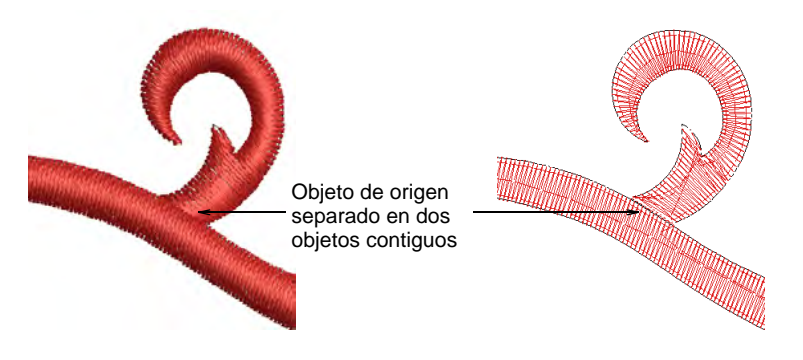

**4** Ajuste manualmente los traslapes de los objetos usando la herramienta **Reformar objeto**.

Ø **Nota:** Por defecto EmbroideryStudio ordena los objetos fragmento en una secuencia de unión más cercana que mantiene los puntos de [entrada](#page-1402-2) y [salida](#page-1402-0) del objeto original. El diálogo **Opciones > Reformar** ofrece otro modo de manejar los fragmentos recortados.

Cómo maneja el cuchillo los fragmentos CReordena, crea recorridos Ajuste el ○ Reordena, no crea recorridos  $\bigcirc$  Crea objeto ramificado

comportamiento de la herramienta Cuchillo

# $\left( \mathbb{Z}\right)$

**Nota:** Cuando selecciona un objeto de letras para cortarlo, se resalta el objeto con un límite magenta grueso. [Vea Convertir fuentes](#page-772-0)  [TrueType en bordado para más información.](#page-772-0)

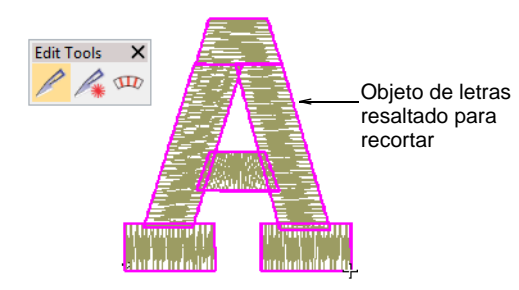

#### **Temas relacionados**

- [Dividir objetos vectoriales y de bordado](#page-416-0)
- [Dar forma a objetos](#page-410-0)
- [Opciones reformar](#page-166-0)
- [Reformar objetos con nodos de reforma](#page-395-0)

# Cortar formas automáticamente

Use Editar > Cuchillo automático para rebanar automáticamente los objetos de bordado Relleno complejo y Giro complejo en objetos de puntadas ondulantes y ángulo único más pequeños con traslapes automáticos.

La herramienta **Cuchillo automático** apoya el digitalizado semiautomatizado del material gráfico vectorial. Cuando esos objetos tienen límites nítidos, EmbroideryStudio los fragmenta de forma automática y genera bordado de buena calidad en la mayoría de los casos. también opera en Relleno complejo y Giro complejo objetos de bordado.

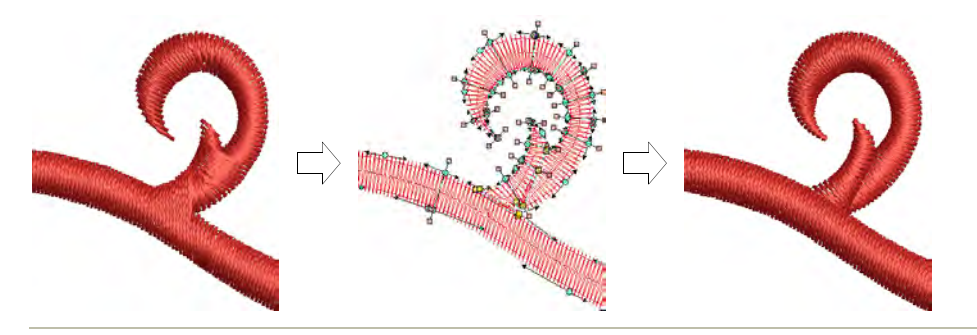

#### **Para cortar formas automáticamente...**

**1** Seleccione uno o más objetos apropiados para cortar.

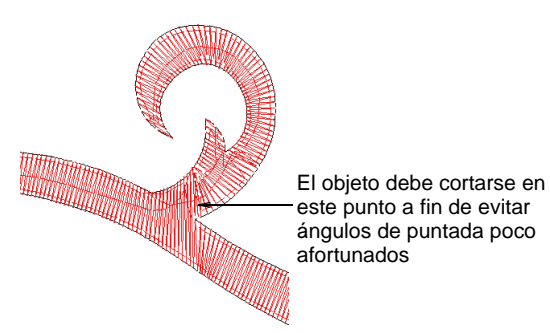

**2** Clic en el icono **Cuchillo automático**.

EmbroideryStudio corta el objeto seleccionado de forma automática, descartando los fragmentos no deseados.

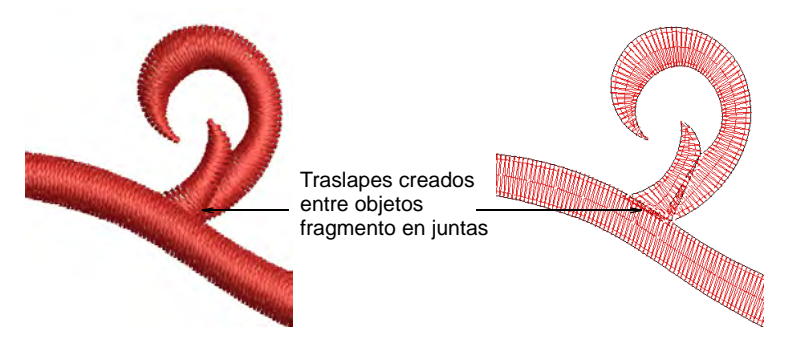

Para cada objeto original, EmbroideryStudio:

- Crea objetos de puntadas ondulantes además de objetos de ángulo individual donde corresponda.
- Crea traslapes en las juntas entre objetos.
- Ramifica los objetos adyacentes.

#### **Temas relacionados**

- [Ramificación automática](#page-510-0)
- [Desintegrar los objetos compuestos](#page-405-0)

# <span id="page-410-0"></span>Dar forma a objetos

Cuando trabaja con objetos de vectores o de bordado que estén traslapados, puede asociarlos, recortarlos o dividirlos empleando las herramientas de **Dar forma**. Todos los objetos de bordado 'con forma' se convierten en [Relleno complejo](#page-1403-0) o Giro complejo. Los objetos vectoriales permanecen como objetos vectoriales a menos de que estén combinados con objetos de bordado. Tiene la opción de preservar los objetos fuente. También cuenta con la posibilidad de añadir traslapes a los objetos resultantes de las operaciones **Aplanar** o **Dividir**.

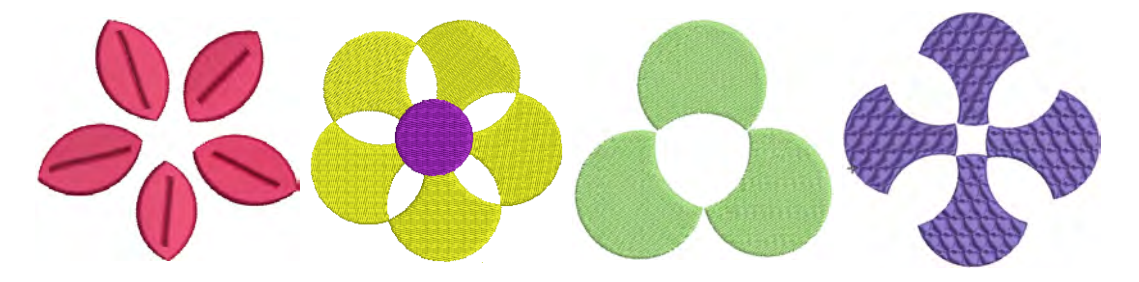

#### **Temas relacionados**

[Fusionar objetos vectoriales y objetos de bordado](#page-412-0)

- [Recortar objetos vectoriales y de bordado](#page-414-0)
- [Dividir objetos vectoriales y de bordado](#page-416-0)
- [Preservar objetos originales](#page-418-0)

# Tabla de resumen de las herramientas para dar forma

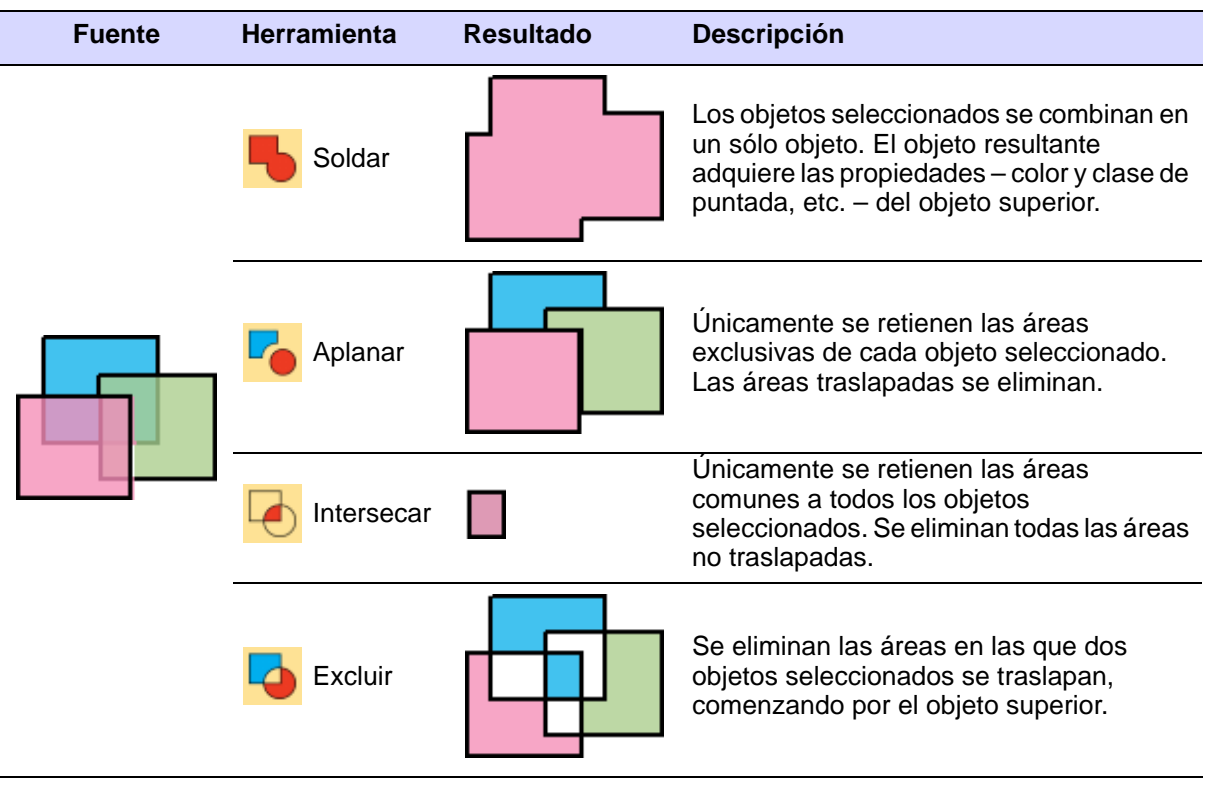

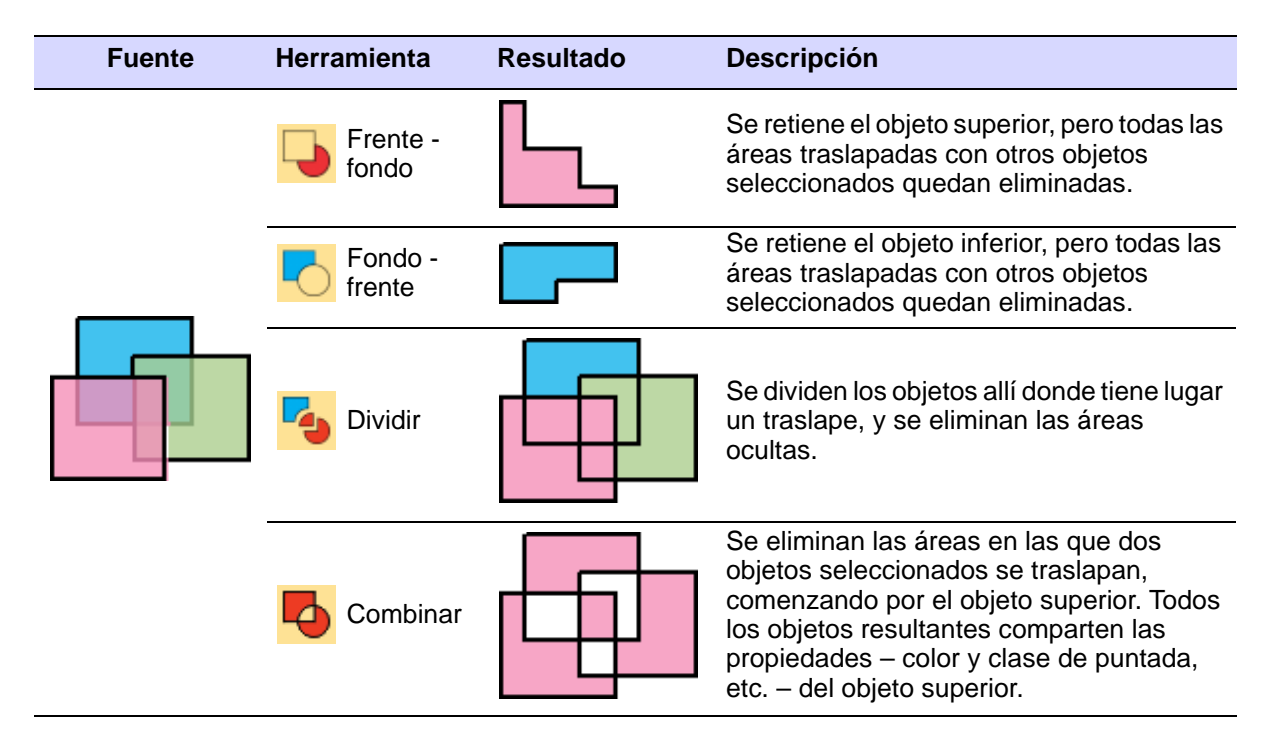

# <span id="page-412-0"></span>Fusionar objetos vectoriales y objetos de bordado

Use Dar forma > Soldar para asociar objetos traslapados y formar un solo objeto 'aplanado'.

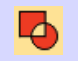

Use Dar forma > Combinar para asociar las propiedades de objetos traslapados y recortar áreas traslapadas.

Asocie objetos seleccionados empleando las herramientas **Soldar** o **Combinar**.

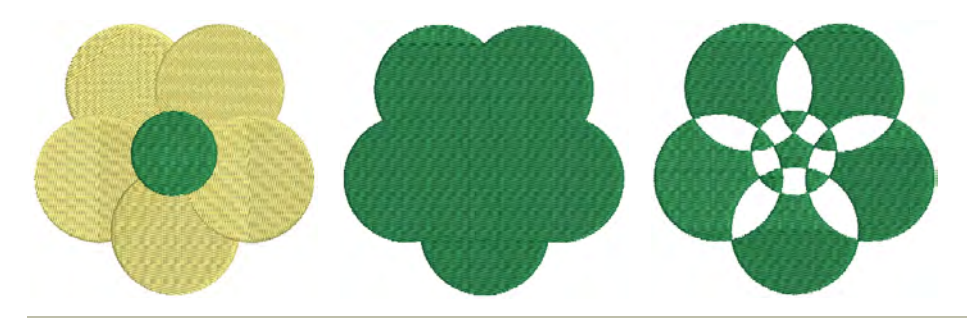

**Para fusionar objetos vectoriales y objetos de bordado...**

 Seleccione los objetos de vectores o de bordado a los que desea dar forma.

 Use **Soldar** para asociar los objetos traslapados en un solo objeto 'aplanado'.

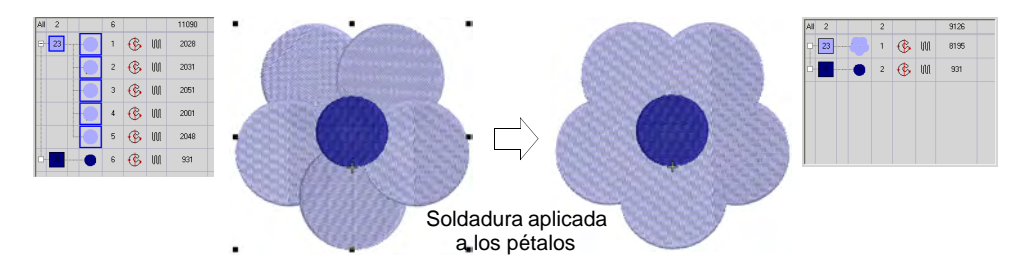

 Haga formas simétricas digitalizando una mitad, duplicándola y reflejándola, y luego suelde las formas duplicadas.

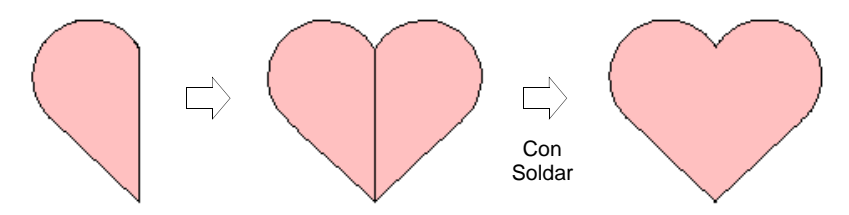

 Haga clic en **Combinar** para convertir objetos de bordado en objetos múltiples que comparten las [propiedades](#page-1400-0) – color y clase de puntada, etc. – del objeto seleccionado **superior**.

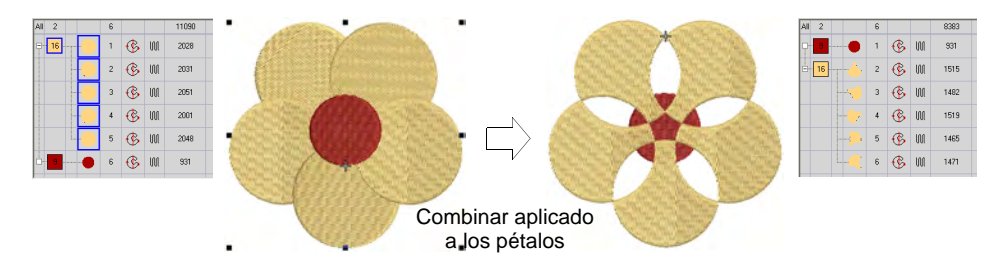

Si se usan herramientas de dibujo como método de entrada, **Combinar** convierte los objetos de vectores en una sola forma compleja.

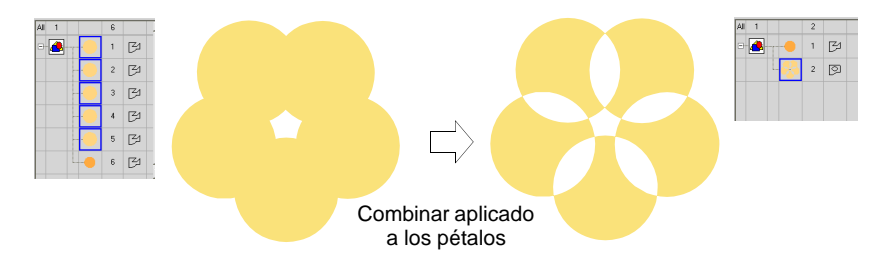

**Idea:** Corte objetos por la mitad dibujando una línea a través de ellos y aplicando **Dividir**. Aplique **Combinar** para crear objetos cerrados o **Soldar** para fusionar dos objetos.

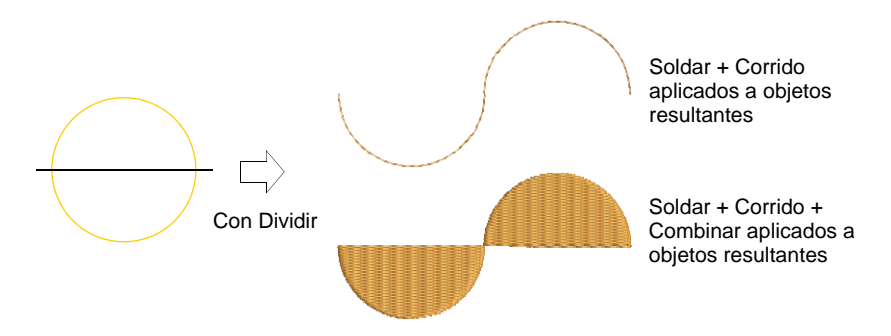

# <span id="page-414-0"></span>Recortar objetos vectoriales y de bordado

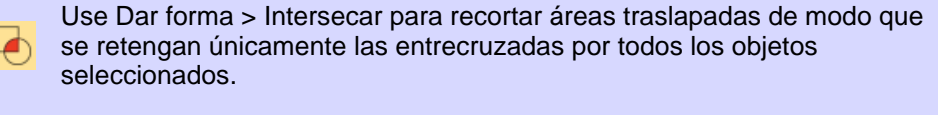

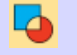

 $\mathbf{\Omega}$ 

Use Dar forma > Excluir para recortar objetos traslapados y mantener sus propiedades individuales.

Use Dar forma > Frente - fondo para recortar objetos traslapados de modo que únicamente se retengan las áreas no traslapadas del objeto superior.

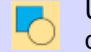

Use Dar forma > Fondo - frente para recortar objetos traslapados de modo que únicamente se retengan las áreas no traslapadas del objeto inferior.

Recorte los objetos seleccionados empleando las herramientas **Intersectar**, **Excluir**, **Delante a atrás** o **De atrás a delante**.

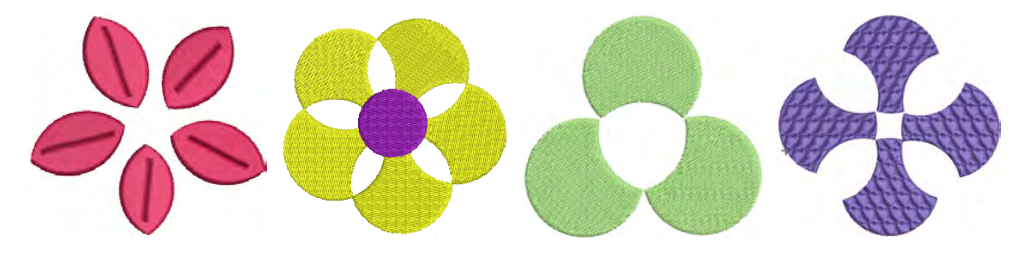

**Para recortar objetos vectoriales y objetos de bordado...**

 Seleccione los objetos de vectores o de bordado a los que desea dar forma.

 Use **Intersecar** para recortar las áreas traslapadas de modo que únicamente se retengan las entrecruzadas por **todos** los objetos seleccionados.

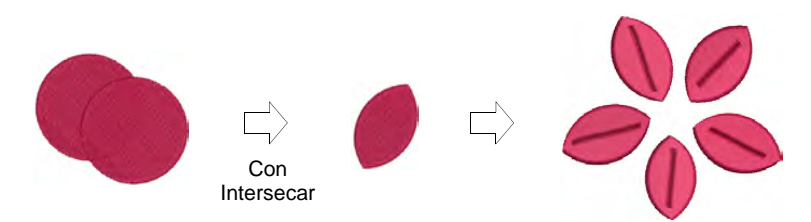

 Use **Excluir** para recortar objetos traslapados y mantener sus [propiedades](#page-1400-0) individuales. El resultado es similar a **Combinar** salvo que las propiedades del objeto no se asocian.

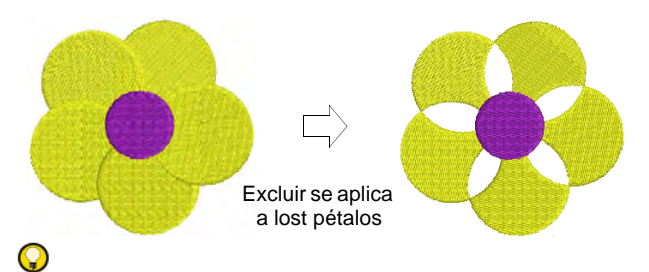

**Idea:** Use **Excluir** para cortar agujeros en objetos de Relleno complejo.

 Use **Frente - fondo** para recortar objetos traslapados de modo que únicamente se retengan las áreas no traslapadas del objeto superior.

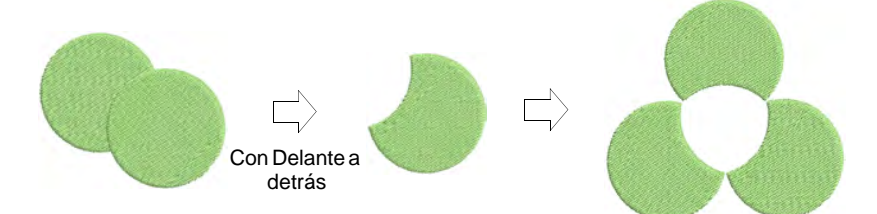

 Use **Fondo - frente** para recortar objetos traslapados de modo que sólo permanezcan las áreas no traslapadas del objeto inferior.

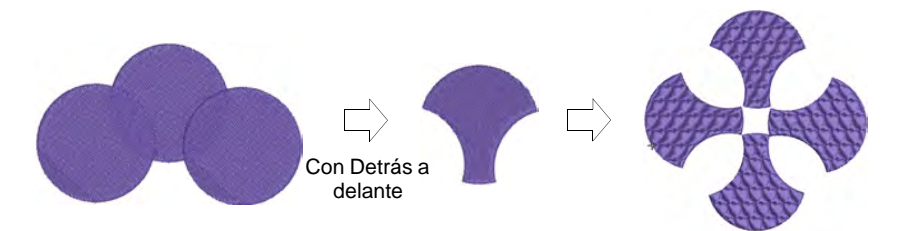

**Idea:** Use la característica **Eliminar** traslapes para conservar las formas mientras elimina la capa subyacente de puntadas.

#### **Temas relacionados**

 $\mathbf \Omega$ 

[Eliminar puntadas subyacentes](#page-461-0)

# <span id="page-416-0"></span>Dividir objetos vectoriales y de bordado

Use Dar forma > Traslapes para ajustar los traslapes de objetos 1.00 **F** resultantes de las operaciones de dar forma Aplanar o Dividir.

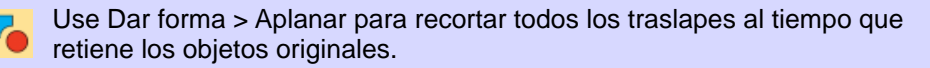

Use Dar forma > Dividir para dividir objetos seleccionados en objetos **L'And independientes adjuntos allí donde se entrecruzan con otros objetos** seleccionados.

Divida objetos seleccionados empleando las herramientas **Aplanar** o **Dividir**. Estas herramientas mantienen los límites de las formas originales. La configuración **Traslapar** le permite añadir traslapes a los objetos resultantes de las operaciones de **Aplanar** o **Dividir**.

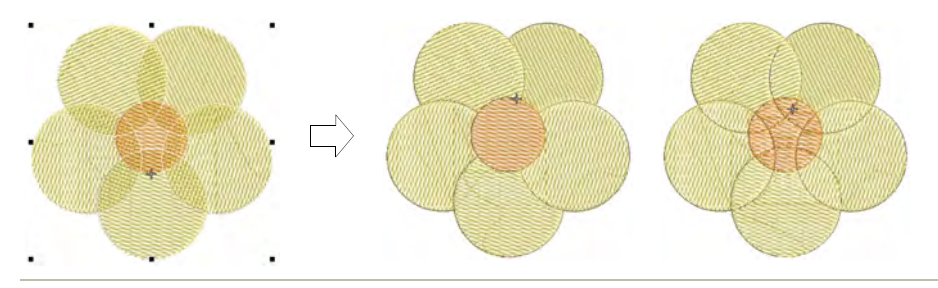

#### **Para dividir objetos vectoriales y objetos de bordado...**

 Seleccione los objetos de vectores o de bordado a los que desea dar forma.

 Clic en **Aplanar** para recortar todos los traslapes mientras retiene los objetos originales.

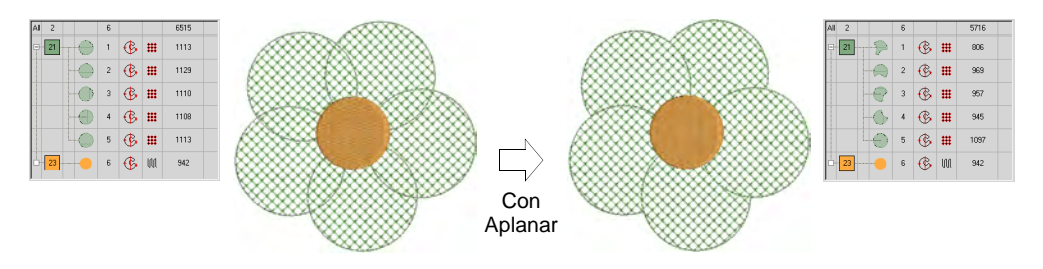

 Clic en **Dividir** para dividir objetos seleccionados en objetos independientes adjuntos. Todas las áreas traslapadas se convierten en objetos distintos.

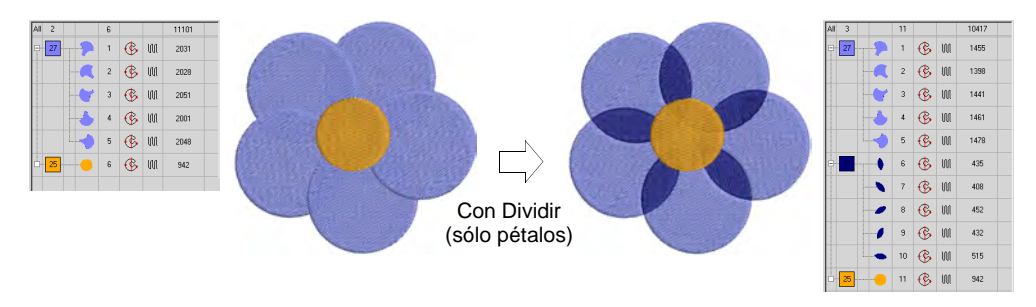

 Use la característica **Traslape** para añadir traslapes a los objetos resultantes de las operaciones de **Aplanar** o **Dividir**.

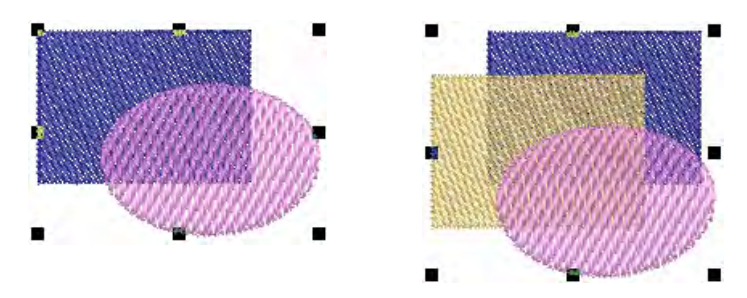

La **Rango de traslape** va desde 0,00 a 5,00 mm, con incrementos de 0,01 mm. El traslape predeterminado es 0,50 mm.

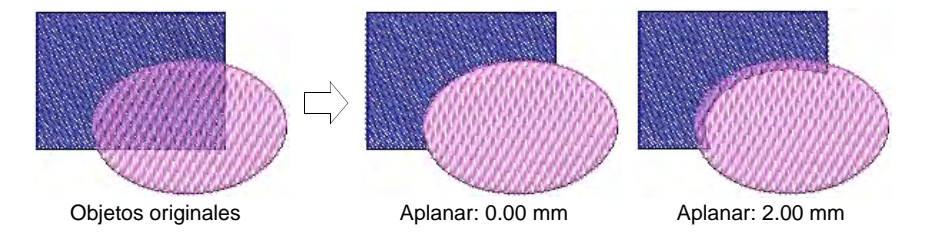

El borde de un tercer objeto en la secuencia de puntadas se extiende allí donde toca las otras dos capas de objetos. Y así sucesivamente.

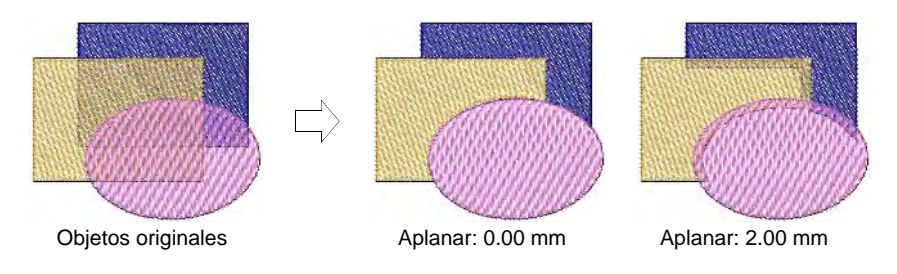

# <span id="page-418-0"></span>Preservar objetos originales

Use Dar forma > Conservar objetos originales para mantener los objetos originales tras dar forma.

La herramienta **Conservar objetos originales** es un conmutador que afecta al comportamiento de las demás herramientas de dar forma. Mientras está activa, se preservan todos los objetos originales seleccionados de todas las operaciones de dar forma. Los objetos resultantes se insertan **después** del último objeto original en la secuencia de puntadas.

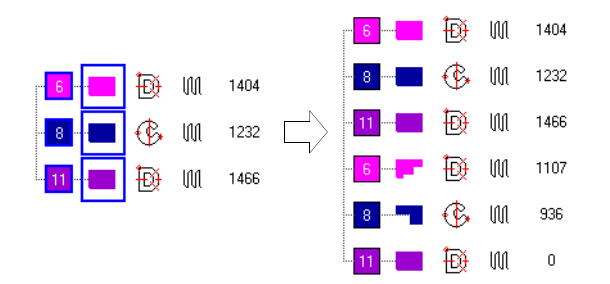

# Capítulo 17 Puntadas y funciones de máquina

EmbroideryStudio genera automáticamente puntadas a partir de los contornos y las propiedades del diseño. Ello significa que puede [graduar](#page-1392-0), transformar y reformar diseños nativos sin comprometer la densidad ni a la calidad de puntada. Sin embargo, EmbroideryStudio también le permite editar puntadas individuales. Puede que tenga que hacerlo, por ejemplo, cuando trabaje con archivos de 'puntada' que no contienen los datos de contorno del diseño.

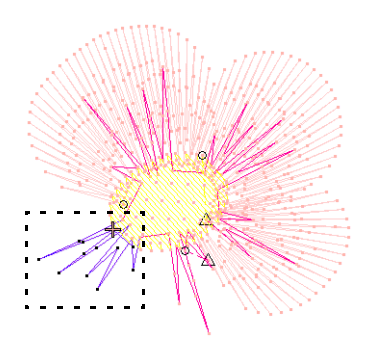

Al igual que las puntadas, la mayoría de las [funciones de máquina](#page-1391-0) se insertan automáticamente cada vez que selecciona comandos o especifica las [propiedades del objeto.](#page-1400-0) Se almacenan con el objeto de bordado y se actualizan cada vez que es modificado. Sin embargo, EmbroideryStudio también le permite insertar funciones de máquina manualmente. Esta flexibilidad le permite adaptar diseños para casi cualquier requisito de máquina. [Vea Archivos de máquina para más](#page-956-0)  [información.](#page-956-0)

En ocasiones puede que usted tenga que digitalizar puntadas individuales. Haga uso moderado de esto.

También es posible usar las puntadas manuales con las funciones de máquina para crear agujeros taladrados. Se perforan agujeros en la tela, produciendo un efecto parecido al encaje.

# Seleccionar y editar puntadas

La herramienta **Editar puntadas** le permite seleccionar puntadas individuales o grupos de puntadas directamente o mediante la **Lista de puntadas**.

#### $\bm{\nabla}$

**Advertencia:** Cuando inserta los puntos manualmente, debe mantenerlas manualmente. Por esta razón, inserte sólo puntadas si estas funciones no se pueden añadir automáticamente.

# Seleccionar puntadas por penetración de aguja

Use Puntada > Editar puntadas para seleccionar puntadas individuales y ИŲ. editarlas.

Clic en Visualizar > Visualizar penetraciones de aguja para mostrar u ocultar las penetraciones de aguja en un diseño.

Seleccione puntadas individuales en la modalidad **Editar puntadas**.

#### **Para seleccionar puntadas por penetración de aguja...**

- Clic en el ícono **Editar puntadas** y zoom en el área que desea editar.
- Clic en **Visualizar penetraciones de aguja** para facilitar la selección.
- Clic en un penetración de aguja.

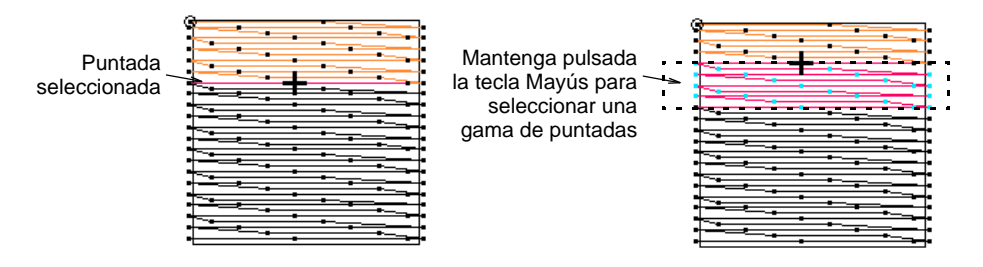

- Use el teclado de accesos rápidos para facilitar la selección:
	- Para seleccionar una gama de objetos, mantenga pulsada la tecla **Mayús** mientras pincha.
	- Para seleccionar múltiples puntadas, mantenga pulsada la tecla **Ctrl** mientras selecciona.
- Alternativamente, arrastre un marco de selección alrededor de ellas.

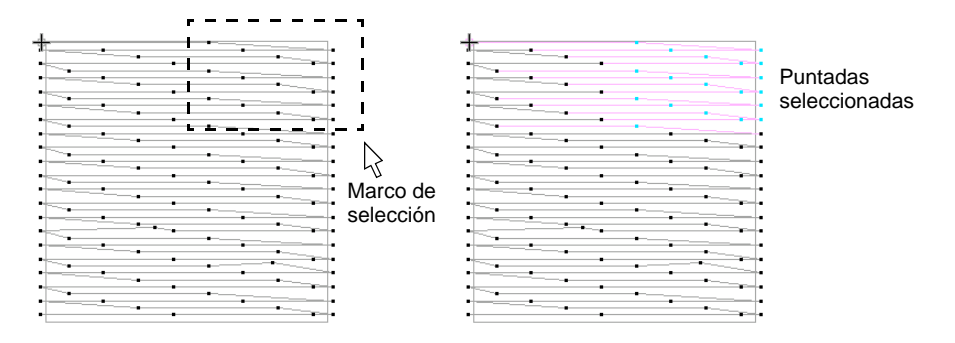

- Anule la selección de puntadas por cualquiera de los dos medio:
	- Pulse **Esc**.
	- Seleccione **Editar > Deseleccionar todo**.

**Idea:** Mientras edita las puntadas, use el comando **Selecciones activadas/desactivadas** para seleccionar puntadas al recorrer.

#### **Temas relacionados**

 $\mathbf \Omega$ 

[Seleccionar puntadas mientras se desplaza](#page-422-0)

#### <span id="page-421-0"></span>Seleccionar puntadas con la lista de puntadas

Use Panel acoplable > Lista de puntadas para activar y desactivar la **Visualización de la Lista de puntadas. Úsela para seleccionar puntadas 11111** individuales.

Puede ver y seleccionar puntadas individuales por medio de la **Lista de puntadas**.

#### **Para seleccionar puntadas con la lista de puntadas...**

Clic en el icono **Lista de puntadas**.

Se abre la **Lista de puntadas**. Muestra las coordenadas de posición de la puntada y la información de función – por ejemplo, si la puntada es un [salto.](#page-1391-1) También muestra la longitud de cada puntada en el diseño.

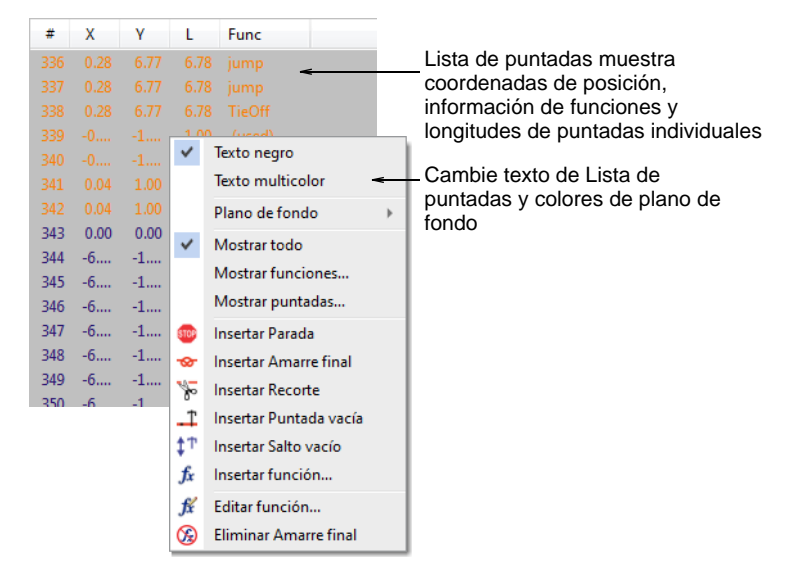

 Clic con botón derecho para acceder a comandos del menú desplegable. Por ejemplo, visualice el texto en negro seleccionando **Texto negro** o en el color de puntada asociado seleccionando **Texto multicolor**.

 Clic en una puntada para seleccionarla. Las puntadas seleccionadas en la **Lista de puntadas** quedan también seleccionadas en el diseño, y viceversa.

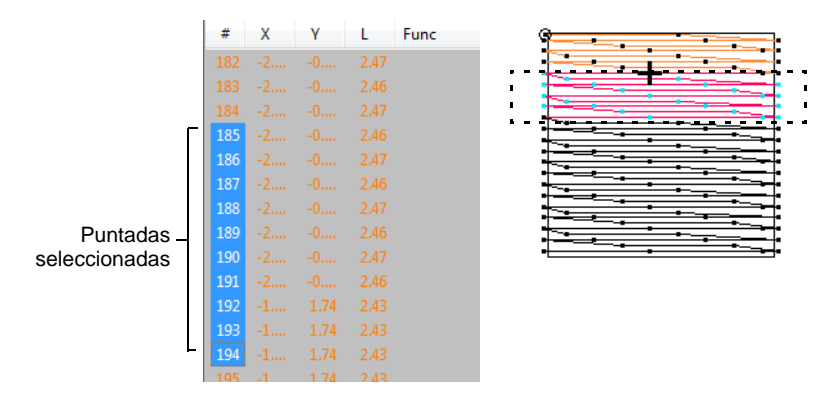

- Use el teclado de accesos rápidos para facilitar la selección:
	- Para seleccionar una gama de objetos, mantenga pulsada la tecla **Mayús** mientras pincha.
	- Para seleccionar múltiples puntadas, mantenga pulsada la tecla **Ctrl** mientras selecciona.

#### **Temas relacionados**

[Filtrar puntadas y funciones de máquina](#page-434-0)

# <span id="page-422-0"></span>Seleccionar puntadas mientras se desplaza

Use Puntada > Editar puntadas para seleccionar puntadas individuales y W<sup>e</sup> editarlas.

Clic en Punto > Selecciónes encendido/apagado para seleccionar una gama de puntadas mientras se desplaza por el diseño.

Puede seleccionar una gama de puntadas desplazándose por puntada con **Selecciónes encendido/apagado** activada. El comando añade puntadas a la selección mientras usted se desplaza por la secuencia de puntadas.

**Para seleccionar puntadas mientras se desplaza...**

Clic en el icono **Edición de puntada**.

 Zoom en el área que desea editar y haga clic en un penetración de aguja.

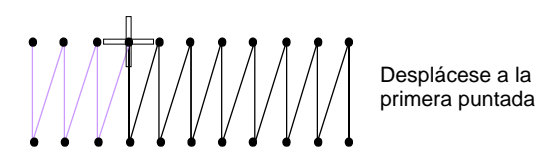

- Seleccione **Puntada > Selecciones activadas/desactivadas** o pulse**Q**.
- Recorra el diseño usando las teclas de flecha o las herramientas **Recorrer**. Conforme se desplaza, se añaden puntadas a la selección.

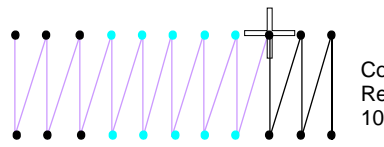

Con herramienta Recorrer avanzando 10 puntadas

Clic en **Q** de nuevo o desactive la selección de puntadas.

#### **Temas relacionados**

[Recorrer los diseños](#page-113-0)

### Insertar puntadas

 $W_{\bullet}$  Use Puntada > Editar puntadas para insertar puntadas en un objeto.

Puede insertar puntadas en un objeto para rellenar huecos. Las puntadas insertadas se consideran parte del objeto. Se perderán, sin embargo, si vuelve a generar las puntadas del objeto. Donde sea posible, edite las [propiedades del objeto](#page-1400-0) en vez de las puntadas individuales. Por ejemplo, para aumentar la densidad de puntada, reduzca el espaciado en lugar de insertar puntadas.

#### **Para insertar puntadas...**

**1** Clic en el ícono **Editar puntadas** y zoom en el área que desea editar.

**2** Seleccione un penetración de aguja.

$$
\text{minimize} \quad \text{minimize} \quad \text{minimize} \quad
$$

**3** Mueva el puntero adonde desee insertar la nueva puntada y haga clic con el botón derecho.

# Ø

**Nota:** La inserción de puntadas es diferente de la creación de puntadas usando el método de entrada **Manual**. Con esta herramienta usted crea un objeto separado, con sus propias propiedades y [conectores.](#page-1401-0)

#### **Temas relacionados**

[Digitalizar puntadas manuales](#page-438-0)

# Editar las puntadas

Use Puntada > Editar puntadas para seleccionar puntadas individuales y WĄ. moverlas.

Use Panel acoplable > Lista de puntadas para activar y desactivar la visualización de la Lista de puntadas. Úsela para editar coordenadas de puntadas individuales.

Puede mover o eliminar puntadas individuales o grupos de puntadas seleccionadas.

#### **Para editar puntadas...**

- Clic en el ícono **Editar puntadas** y zoom en el área que desea editar.
- Seleccione puntadas y arrástrelas a su nueva posición.

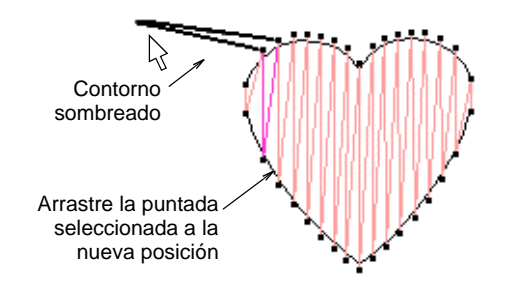

Seleccione una puntada o varias y presione **Eliminar**.

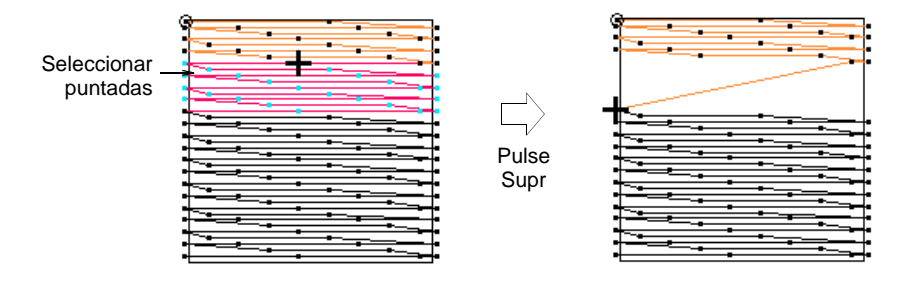

 Abra la **Lista de puntadas** y haga doble clic en la coordenada de puntada que desea editar.

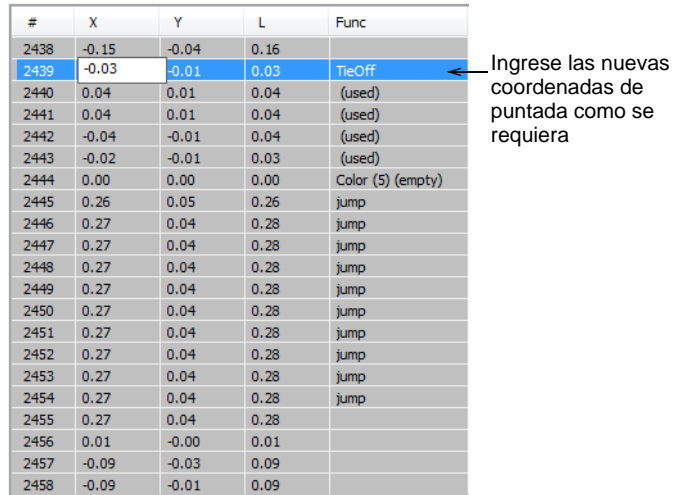

 Ingrese las nuevas coordenadas en los campos **X** y **Y** y pulse **Intro**. Las coordenadas nuevas cambiarán la ubicación del punto final de puntada.

# $\bm{\nabla}$

**Advertencia:** Si las puntadas de un objeto se regeneran por cualquier motivo, todas las funciones de edición de puntada se pierden. Siempre que sea posible, reforme el objeto en vez de mover puntadas individuales.

#### **Temas relacionados**

- [Reformar objetos](#page-392-0)
- [Seleccionar puntadas con la lista de puntadas](#page-421-0)

# <span id="page-426-0"></span>Dividir objetos

- Use Recorrer > Recorrer por segmento para mover el cursor de puntada al MM I segmento siguiente/anterior. Clic izquierdo/derecho.  $+ +$
- Use Recorrer > Recorrer 1 puntada para mover el cursor de puntada
- adelante/atrás 1 puntada a la vez. Clic izquierdo/derecho.

Use Puntada > Dividir objeto para dividir el objeto en dos en la posición actual de la aguja. Úselo con las funciones 'Viajar por puntada'.

Use el comando **Dividir objeto** para dividir la mayoría de los objetos de bordado. Los objetos de corrido también pueden dividirse pero los objetos [Relleno complejo](#page-1403-0) y Giro complejo no.

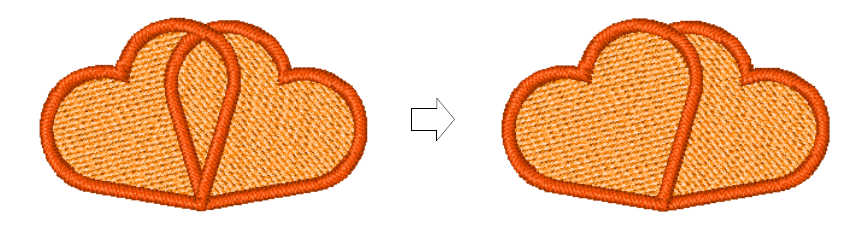

#### **Para dividir objetos...**

- Use las funciones 'Recorrer por segmento' o 'Recorrer por puntada' para moverse a la puntada en la cual desea dividir el objeto. [Vea](#page-113-0)  [también Recorrer los diseños.](#page-113-0)
- Seleccione **Puntada > Dividir objeto**.

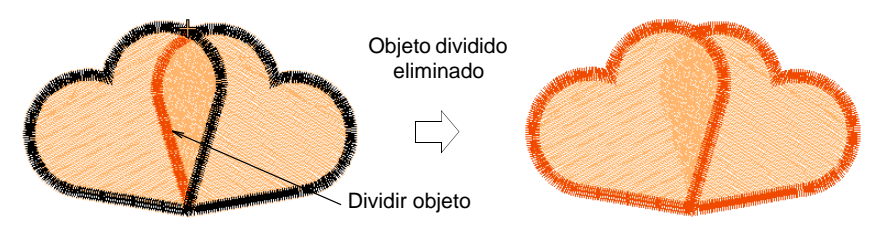

**Idea:** Puede convertir cualesquiera objetos divididos de [manual](#page-1397-0) en objetos de contorno con **Procesar puntadas**.

#### **Temas relacionados**

- [Ajustar densidades de puntada](#page-467-0)
- [Recorrer los diseños](#page-113-0)
- [Convertir puntadas en objetos](#page-439-0)

# Editar funciones de máquina

La mayoría de las [funciones de máquina](#page-1391-0) se insertan automáticamente cada vez que selecciona comandos o especifica las [propiedades del](#page-1400-0)  [objeto.](#page-1400-0) Se almacenan con el objeto de bordado y se actualizan cada vez que es modificado. Sin embargo, EmbroideryStudio le permite insertar funciones de máquina manualmente. Dependiendo del [formato de](#page-1390-0)  [máquina](#page-1390-0) actual, están disponibles distintas funciones. Los tipos más comunes vienen descritos abajo. Vea el manual de su máquina para obtener más información. [Vea también Formatos de máquinas de](#page-69-0)  [bordado.](#page-69-0)

# $\bf \Psi$

**Advertencia:** Funciones de máquina que se insertan manualmente en objetos no manuales – p. [Columna A](#page-1384-0), [Relleno complejo,](#page-1403-0) etc. – deben mantenerse manualmente. Si las puntadas de un objeto se regeneran por cualquier razón, es posible que las funciones de máquina insertadas manualmente se muevan a otro punto en la secuencia de puntadas. Por esta razón, inserte sólo funciones manualmente si estas funciones no se pueden añadir automáticamente.

# Clases de función de máquina

EmbroideryStudio le permite insertar manualmente cambios de color, recortes de hilo, [saltos](#page-1391-1), paradas de máquina, agujas dentro y fuera, y funciones de taladrado, según cual sea el [formato de máquina](#page-1390-0) seleccionado.

#### **Funciones de cambio de color**

Las funciones de Cambio de color le ordenan a la máquina usar el siguiente color de hilo en el diseño. Se insertan automáticamente cuando selecciona un nuevo color de la [paleta de colores](#page-1397-1). [Vea Asignar colores de](#page-133-0)  [hilo para más información.](#page-133-0)

# Ø

**Nota:** Sólo necesita insertar funciones manuales de cambio de color si no puede volver a colorear usando los métodos estándar, por ejemplo, cuando usa colores múltiples dentro de un solo objeto.

#### **Funciones de recorte**

Las funciones de recorte dan instrucciones a las máquinas con recortadores para que corten los hilos de conexión antes de moverse al siguiente objeto. Inserte recortes automáticamente configurando los valores del [conector](#page-1401-0) o usando ;a herramienta **Recorte**. Vea [Las](#page-497-0)  [configuraciones de recorte automático](#page-497-0) y [Añadir Recortes](#page-499-0) para más información.

Si necesita recortes adicionales, puede insertar las funciones manualmente.

Ø

**Nota:** Si una máquina no dispone de recortador, se ignora la función Recorte . Según el formato de máquina, la función Recorte puede ser un código o una secuencia de saltos. [Vea Funciones de recorte para más](#page-201-0)  [información.](#page-201-0)

#### **Funciones de parada**

Si desea que la máquina de bordado se detenga por cualquier motivo durante el cosido, tiene que insertar manualmente una función de Parada en la secuencia de puntadas.

 $\mathbf{\Omega}$ 

Idea: Puesto que una función de Parada puede insertarse por varios motivos, debe registrar la finalidad de la parada en la hoja de [trabajo de](#page-1393-0)  [producción](#page-1393-0) para ayudar al operario.

#### **Funciones de salto**

Las funciones de Salto causan movimientos del bastidor sin penetraciones de aguja y se emplean para desplazarse suavemente de una parte del diseño a la otra. Hay varios métodos para introducir las funciones de Salto automáticamente.

- Aplique Salto automático para conservar puntadas largas. [Vea](#page-485-0)  [Mantener puntadas largas para más información.](#page-485-0)
- Digitalice saltos individuales pinchando con el botón derecho en el icono **Manual**. [Vea Digitalizar puntadas manuales para más](#page-438-0)  [información.](#page-438-0)
- ◆ Seleccione saltos como conectores. [Vea Usar saltos como conectores](#page-490-0) [para más información.](#page-490-0)
- Cree conectores de salto manualmente digitalizando con **Penetraciones** deseleccionado. [Vea Añadir saltos con penetraciones](#page-501-0)  [desactivadas para más información.](#page-501-0)

Si necesita saltos adicionales, puede insertar las funciones manualmente.

#### **Funciones de comenzar/terminar salto**

Las funciones de Comenzar/Terminar salto (antes conocidas como agujas fuera/dentro) ordenan a la máquina si debe usar o no penetraciones de aguja. Usted inserta estas funciones automáticamente usando la herramienta **Penetraciones** (antes llamada Agujas dentro). [Vea Añadir](#page-501-0)  [saltos con penetraciones desactivadas para más información.](#page-501-0)

Si necesita funciones adicionales de Comenzar/Terminar salto, puede insertarlas manualmente.

# Ø

**Nota:** No olvide insertar una función de Terminar salto para ordenar a la máquina que reanude el cosido normal.

#### **Funciones de taladro dentro/fuera**

Las funciones de Taladro dentro/fuera están disponibles para máquinas de bordado equipadas con un taladro. Ordenan a la máquina cuándo deben usar el cuchillo o herramienta de taladro en lugar de una aguja. Usted inserta estas funciones automáticamente usando la herramienta **Taladros** (antes llamada Taladros dentro). [Vea también Taladrado](#page-1157-0).

Si necesita funciones adicionales de Taladro dentro o fuera, puede insertarlas manualmente.

#### **Funciones de lentejuela activada/desactivada**

Las funciones de Lentejuela activada y Lentejuela desactivada están disponibles para las máquinas de bordado equipadas con un dispensador de lentejuelas. La función Lentejuela activada generalmente ordena a la máquina que descienda físicamente el dispensador de lentejuelas hasta la posición para que se coloquen las lentejuelas (alimentadas y cortadas). Estas funciones se insertan automáticamente al usar las herramientas para **Lentejuelas**. [Vea Bordado de lentejuelas para más información.](#page-1172-0)

Si necesita funciones adicionales de Lentejuela activada y Lentejuela desactivada, puede insertarlas manualmente. [Vea Insertar funciones](#page-1234-0)  [Soltar lentejuela para más información.](#page-1234-0)

Algunas máquinas, particularmente Schiffli, usan sólo funciones explícitas de Soltar lentejuela. Ordenan a la máquina soltar una lentejuela en la tela para coserla. Las máquinas Schiffli, por ejemplo, no requieren las funciones Lentejuela activada/desactivada. Vea el Suplemento al Manual del Usuario de ES Schiffli para más información.

#### Insertar funciones de máquina manualmente

 $\boldsymbol{\Psi}$ 

Use Panel acoplable > Lista de puntadas para activar y desactivar la visualización de la Lista de puntadas. Úsela para insertar funciones de máquina directamente en la secuencia de puntadas.

Clic Función > Insertar Función para insertar función de máquina en la  $f_{x}$ posición actual del cursor de puntada.

Puede insertar funciones de máquina manualmente por medio del diálogo **Insertar función**. Según los requisitos de su máquina, usted añadirá la función a la puntada actual o la insertará en una [puntada vacía](#page-1401-1) o en un [salto vacío](#page-1405-0). Para algunas máquinas también tendrá que añadir puntadas vacías o saltos vacíos en uno de los lados de algunas funciones. Vea el manual de su máquina para obtener más información.

**Advertencia:** Cuando inserta funciones de máquina manualmente, debe mantenerlas manualmente. Por esta razón, inserte sólo funciones manuales si estas funciones no se pueden añadir automáticamente.

#### **Para insertar funciones de máquina manualmente...**

 Abra la **Lista de puntadas** y ubique la posición en la secuencia de puntadas en la cual desea insertar la función de máquina. Alternativamente, use las funciones de recorrer para ubicar el punto de inserción. El nombre de la función aparece en la **Barra de avisos**.

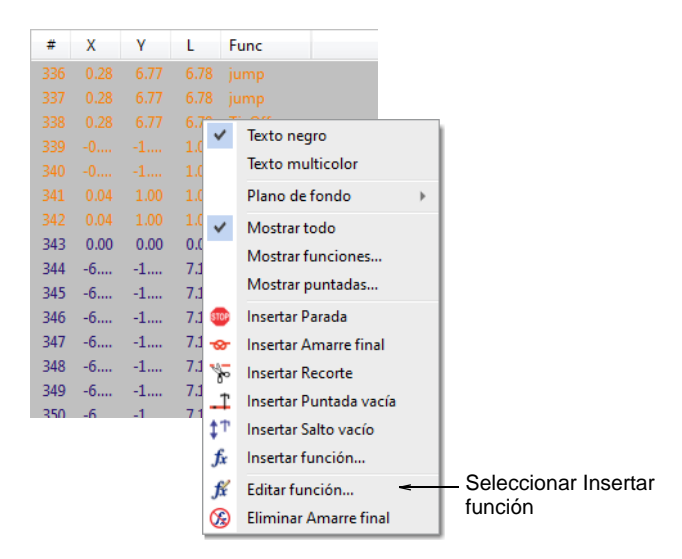

 Clic con el botón derecho en la puntada y seleccionar **Insertar función** del menú desplegable.

Alternativamente, haga clic en el ícono **Insertar función** o seleccione **Función > Insertar función**.

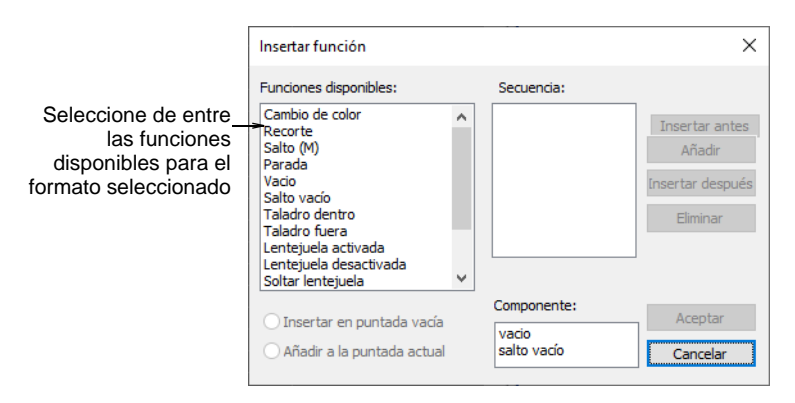

 De la lista **Funciones disponibles**, seleccione la función que desea insertar. Las funciones disponibles y sus opciones dependen del [formato de máquina](#page-1390-0) actual.

#### $\mathbf \Omega$ **Idea:** Es más rápido digitalizar saltos individuales – Salto(M) – pinchando con el botón derecho con el método de entrada **Manual** seleccionado. Si quiere que el objeto entero se componga de saltos, deseleccione el icono **Penetraciones**.

- Si está disponible, elija el método de inserción: Con algunas funciones puede elegir insertar la función en la puntada actual o en una [puntada](#page-1401-1)  [vacía](#page-1401-1).
- Para insertar puntadas vacías adicionales o saltos vacíos, seleccione uno u otro en el campo **Componente**.

Según cual sea su máquina, puede que tenga que insertar puntadas vacías adicionales o [saltos vacíos](#page-1405-0) antes o después de la función seleccionada. Por ejemplo, antes de una función particular de **Detener** puede que quiera insertar varios saltos vacíos. Vea el manual de su máquina para obtener más información.

 Use los botones para insertar componentes adicionales antes o después de la función seleccionada.

Clic en **Insertar antes de** si necesita que la puntada/salto vacía preceda la función seleccionada.

 Para insertar puntadas vacías o saltos vacíos múltiples, haga clic en **Añadir**. La función seleccionada, junto con las puntadas o saltos vacíos adicionales, aparece en el panel **Secuencia**.

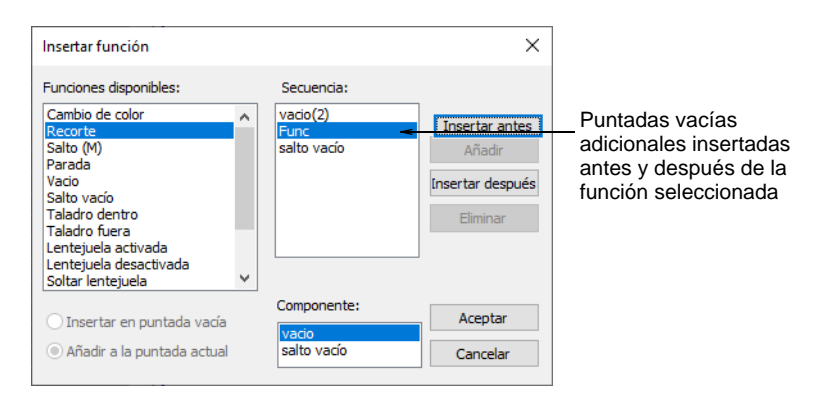

 Clic en **Aceptar** para insertarlo. La función seleccionada, junto con las puntadas o saltos vacíos adicionales, se añade en la posición actual de
aguja. El nombre de la función insertada aparecerá en la **Barra de avisos**.

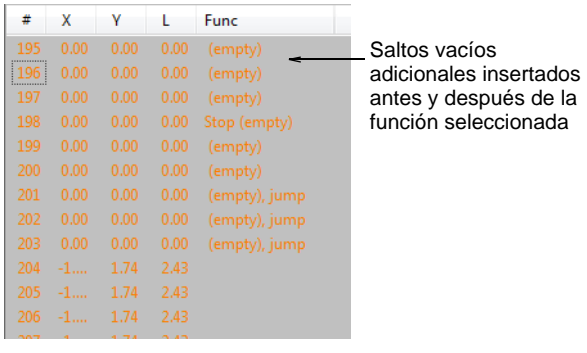

#### **Temas relacionados**

- [Crear diseños desde plantillas](#page-76-0)
- [Recorrer los diseños](#page-113-0)
- [Seleccionar puntadas con la lista de puntadas](#page-421-0)
- [Añadir saltos con penetraciones desactivadas](#page-501-0)

#### Editar funciones de máquina manualmente

Use Panel acoplable > Lista de puntadas para activar y desactivar la ..... visualización de la Lista de puntadas. Úsela para editar la codificación de la función de máquina y para despejar funciones de máquina.

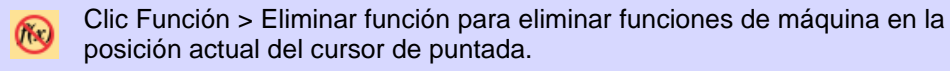

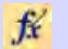

Clic Función > Editar función para editar función de máquina en la posición actual del cursor de puntada.

Puede editar la codificación de las funciones de máquina cambiando el número o secuencia de las [puntadas vacías](#page-1401-0) o [saltos vacíos](#page-1405-0) que aparezcan alrededor de ellas. Algunas máquinas necesitan un número específico de puntadas vacías o saltos vacíos en combinación con una función a fin de interpretarla correctamente. Puede que tenga que editar funciones si se hubieran insertado incorrectamente o si el formato de máquina ha cambiado.

### Ø

**Nota:** Puede eliminar las funciones insertadas tanto manual como automáticamente. Las funciones añadidas por EmbroideryStudio se actualizan automáticamente si se modifica un objeto o si cambia el [formato de máquina.](#page-1390-0) Las funciones de máquina insertadas manualmente no se eliminan o actualizan automáticamente. Por lo general, sólo

necesitará editar funciones de máquina insertadas manualmente. Si ya no se necesita una función, debe eliminarse manualmente del diseño.

#### **Para editar funciones de máquina manualmente...**

 Abra la **Lista de puntadas** y ubique la posición en la secuencia de puntadas en la cual desea insertar la función de máquina. Alternativamente, use las funciones de recorrer para ubicar el punto de inserción. El nombre de la función aparece en la **Barra de avisos**.

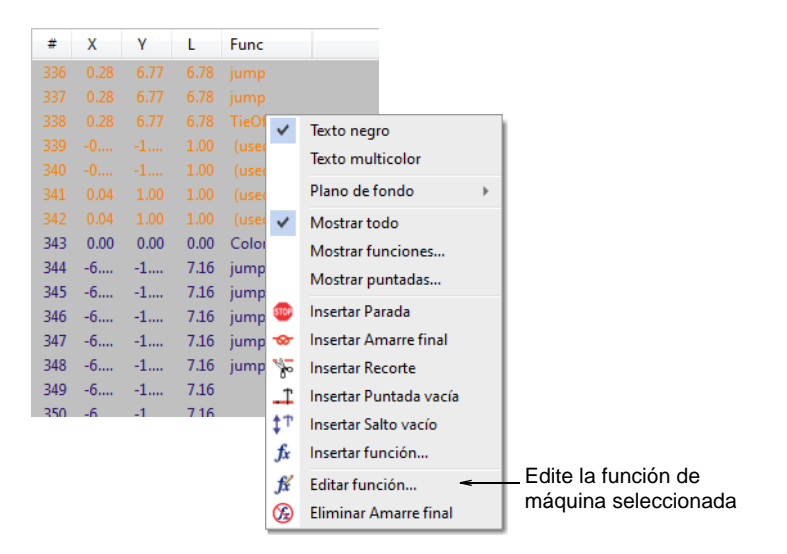

- Para eliminar completamente la función, seleccione **Eliminar <función>** en el menú de ayuda contextual.
- $\blacktriangleleft$  Si una puntada incluye más de una función de máquina p. ej. Recortar y rematar – el comando **Eliminar <función>** invocará el cuadro de diálogo **Eliminar función**. Este le permite eliminar las funciones selectivamente como desee.

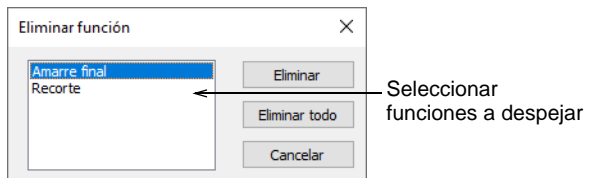

 Clic con el botón derecho en la función y seleccionar **Editar función** del menú desplegable. Alterrnativamente, haga clic en el ícono **Editar**  **función** o seleccione **Función > Editar función**. El panel **Secuencia** muestra el formato actual de la función seleccionada.

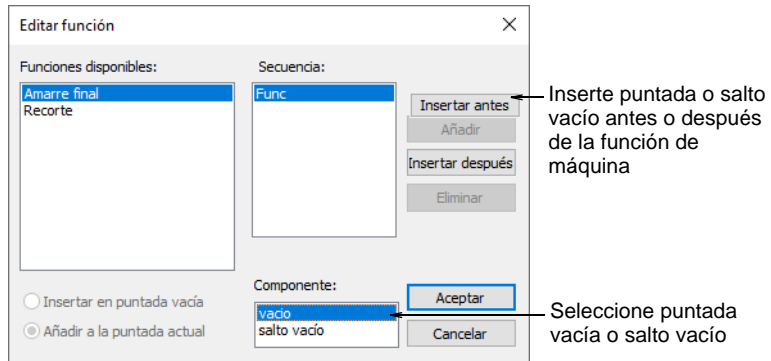

- Para insertar puntadas vacías adicionales o saltos vacíos, seleccione uno u otro en el campo **Componente**.
- Use los botones para insertar componentes adicionales antes o después de la función seleccionada. Clic en **Insertar antes de** si necesita que la puntada/salto vacía preceda la función seleccionada.
- Para insertar puntadas vacías o saltos vacíos múltiples, haga clic en **Añadir**.
- Para eliminar una puntada vacía o un salto vacío de la secuencia, selecciónela y haga clic **Eliminar**.

#### **Temas relacionados**

[Recorrer los diseños](#page-113-0)

#### Filtrar puntadas y funciones de máquina

Puede usar la **Lista de puntadas** para ayudarse a localizar puntadas y funciones de máquina para editarlas. La **Lista de puntadas** muestra el número de la puntada, las coordenadas, la [longitud de puntada,](#page-1395-0) la función de puntada, el color de puntada. Cuando selecciona una puntada en la lista, la puntada se selecciona simultáneamente en su diseño.

#### Filtrar puntadas por función

Use Panel acoplable > Lista de puntadas para activar y desactivar la visualización de la Lista de puntadas. Úsela para mostrar puntadas asociadas con funciones específicas.

Puede aplicar un filtro a la **Lista de puntadas** de modo que sólo las puntadas asociadas con funciones específicas aparezcan en la lista.

#### **Para filtrar puntadas por función...**

**1** Abra la **Lista de puntadas**.

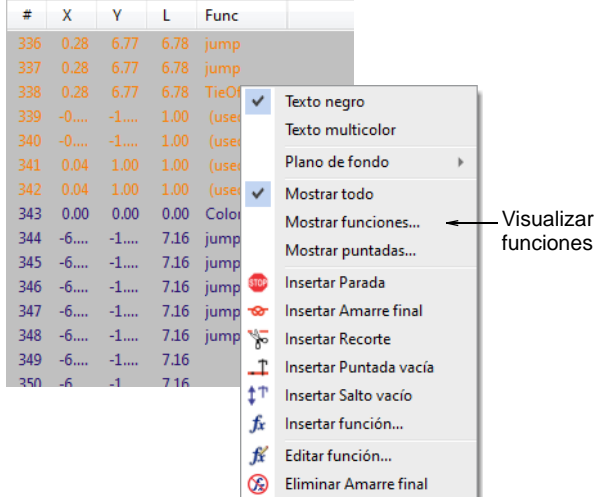

**2** Clic con el botón derecho en la puntada y seleccionar **Visualizar funciones** del menú desplegable.

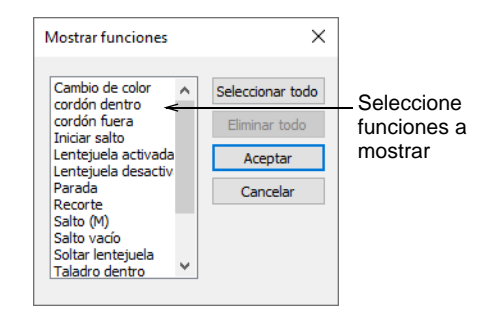

**3** Seleccione las funciones que desea que se muestren.

 $\mathbf{\Omega}$ **Idea:** Para seleccionar múltiples funciones, use las teclas **Ctrl** o **Mayús** mientras hace clic. Clic en **Seleccionar todas** para mostrar todas las clases de funciones.

**4** Clic en **Aceptar**. Las funciones seleccionadas aparecen en la lista.

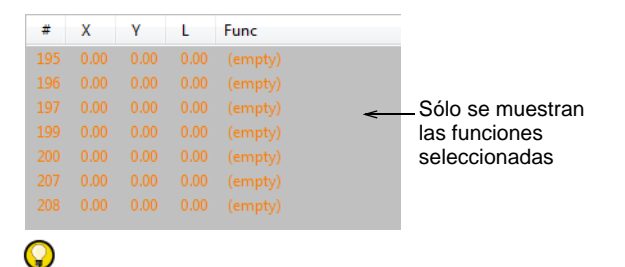

**Idea:** Para mostrar el texto en el color de puntada asociado, seleccione **Texto multicolor** del menú desplegable.

**5** Para mostrar todas las puntadas de nuevo, haga clic con el botón derecho en la **Lista de puntadas** y seleccione **Visualizar todas** del menú desplegable.

#### **Temas relacionados**

[Seleccionar puntadas con la lista de puntadas](#page-421-0)

#### Filtrar puntadas por longitud de puntada

Use Panel acoplable > Lista de puntadas para activar y desactivar la **Willi** visualización de la Lista de puntadas. Úsela para mostrar sólo puntadas de  $111111$ cierta longitud.

Puede aplicar un filtro a la **Lista de puntadas** para que sólo las puntadas de una longitud concreta aparezcan en la lista. Esta característica se usa principalmente para encontrar puntadas que puedan causar problemas de producción, como las cortas (p. ej. < 1.0 mm).

#### **Para filtrar puntadas por longitud de puntada...**

**1** Abra la **Lista de puntadas**.

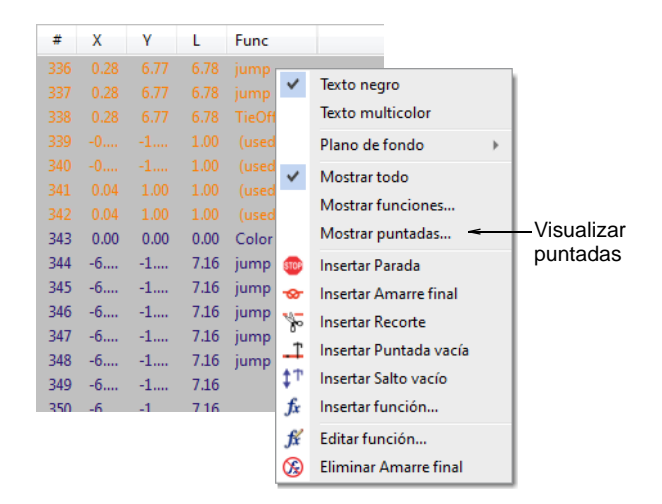

**2** Clic con el botón derecho en la puntada y seleccionar **Visualizar puntadas** del menú desplegable. Se abrirá el diálogo **Visualizar puntadas**.

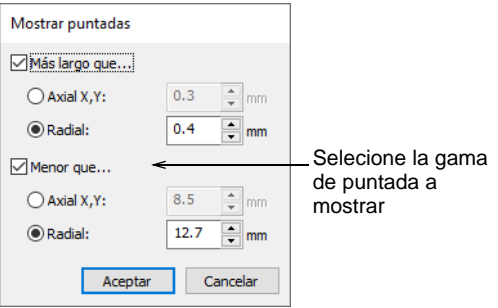

**3** Seleccione la gama de longitudes de puntada que desea ver.

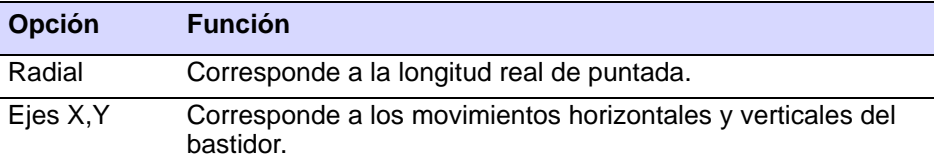

**4** Clic en **Aceptar**. Sólo las puntadas seleccionadas aparecen en la lista.

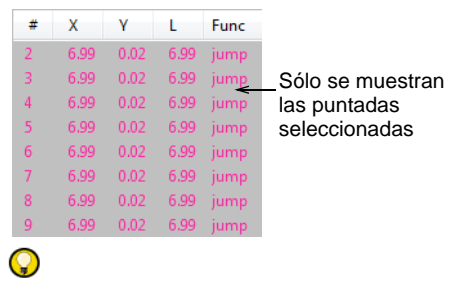

**Idea:** Para mostrar el texto en el color de puntada asociado, seleccione **Texto multicolor** del menú desplegable.

**5** Para mostrar todas las puntadas de nuevo, haga clic con el botón derecho en la **Lista de puntadas** y seleccione **Visualizar todas** del menú desplegable.

#### **Temas relacionados**

- [Seleccionar puntadas con la lista de puntadas](#page-421-0)
- [Eliminar puntadas pequeñas](#page-469-0)
- [Mantener puntadas largas](#page-485-0)

#### Digitalizar puntadas manuales

Use Digitalización tradicional > Manual para digitalizar puntadas 1 'manuales' individuales.

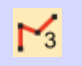

Use Digitalizacion tradicional > Manual triple para digitalizar puntadas <sup>3</sup> 'manuales' triples.

En ocasiones puede que usted tenga que digitalizar puntadas individuales. Haga un uso moderado de ellas: por ejemplo, para añadir unos pocos detalles a un diseño ya finalizado. Digitalice puntadas individuales con el método **Manual**. Puede introducir puntadas individuales de manual o introducir tres capas de puntada de una vez con la herramienta **Manual triple**. Las puntadas de manual digitalizadas juntas forman un solo objeto de bordado. Las únicas propiedades de los [objetos manuales](#page-1397-0) son las propiedades generales y de [conector](#page-1401-1). No son apropiadas para acciones de cambio de [escala](#page-1392-0) y transformación. Haga un uso moderado de ellas, por ejemplo, para añadir unas pocas puntadas a un diseño ya finalizado.

#### $\bm{\nabla}$

**Advertencia:** Las puntadas manuales no se adecúan demasiado bien a las acciones de cambiar [escala](#page-1392-0) y transformar, pues las puntadas no tienen [propiedades](#page-1400-0) asociadas. Haga uso moderado de ellas.

#### **Para digitalizar puntadas individuales...**

- **1** Clic en el icono **Manual** o **Manual triple**.
- **2** Clic para marcar el inicio de la puntada y haga clic de nuevo para marcar su final.

El punto final se convierte en el inicio de la siguiente puntada.

**3** Continúe marcando puntos de puntada hasta que el objeto de puntada manual esté completo.

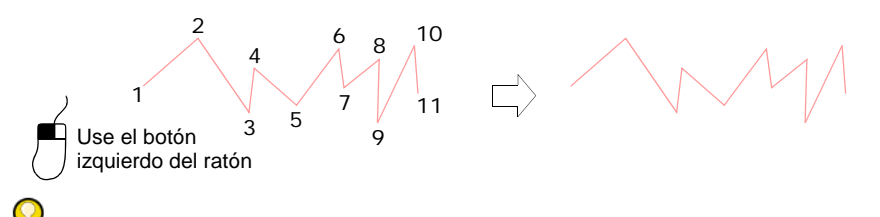

**Idea:** Las puntadas que sean demasiado largas se convertirán automáticamente en puntadas de salto, pero usted puede también crear saltos de modo haciendo clic derecho conforme digitaliza.

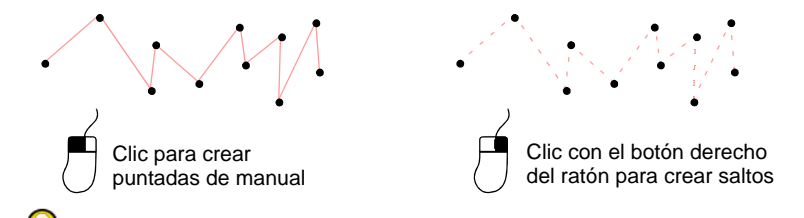

**Idea:** También es posible usar las puntadas manuales con las funciones de máquina para crear agujeros taladrados. Si su máquina de bordado tiene una cuchilla o una aguja taladrante, puede usar la herramienta **Taladros** para convertir las penetraciones de aguja en agujeros de taladro, sin importar la clase de puntada selecionada. Se perforan agujeros en al tela, produciendo un efecto parecido al encaje.

#### **Temas relacionados**

- [Usar saltos como conectores](#page-490-0)
- [Taladrado](#page-1157-0)

#### Convertir puntadas en objetos

Por defecto, los archivos de máquina se convierten en contornos y objetos al abrirse. Si sólo desea convertir partes seleccionadas de un diseño, puede abrir el archivo sin reconocimiento de objeto/contorno y procesar sólo los bloques de puntada necesarios. Si desea graduar la escala de un diseño, editar un contorno o cambiar una clase de puntada, entonces el diseño o los elementos seleccionados deben primero convertirse en [objetos](#page-1397-1).

Q

**Idea:** Para asegurarse de que los límites del objeto, las tipos de puntada, la densidad de puntada y los colores sean los correctos, es siempre una buena idea comprobar y editar los diseños después de la conversión. Para mejorar la calidad de un archivo de máquina, con frecuencia es mejor editar las puntadas antes de la conversión. [Vea también Abrir archivo de](#page-956-0)  [máquina.](#page-956-0)

#### Reconocer los límites de los objetos

Use Puntada > Edición de puntada junto con Reconocer objetos/límites WĄ. para convertir puntadas seleccionadas en un objeto de bordado.

Se pueden [reconocer](#page-1402-0) los límites nuevos o revisados de un objeto después de hacer todos los cambios de edición de puntadas. Es de utilidad con archivos de máquina que se hayan abierto sin reconocimiento de **Objetos/límites**. Puede hacerlo para conservar el bordado original en la mayor parte del diseño, al tiempo que modifica una sola sección de él. Tal vez también desee convertir puntadas editadas en un objeto de bordado a fin de conservar las ediciones.

#### **Para reconocer los límites de los objetos...**

**1** Clic en el icono **Edición de puntada** y seleccione las puntadas individuales que desea procesar.

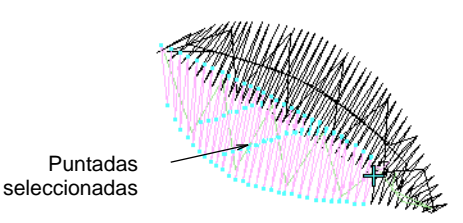

**2** Seleccionar **Puntada > Reconocer objetos/contornos**. Las puntadas seleccionadas se convierten en objetos.

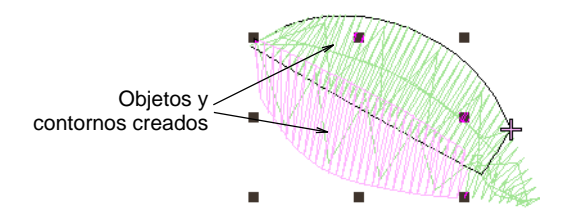

#### **Temas relacionados**

- [Abrir archivo de máquina](#page-956-0)
- [Seleccionar y editar puntadas](#page-419-0)

#### Procesar puntadas manuales

Use Puntada > Procesar puntadas para ajustar la densidad de puntada y/o 邼 graduar todo un diseño o sólo las partes seleccionadas.

Puede procesar puntadas manuales para reconocer los contornos o ajustar el tamaño y la densidad de la puntada. También puede usar la característica **Procesar puntadas** para cambiar el número de puntadas y la densidad de puntada para todo el diseño o para objetos de una clase de puntada específica.

#### $\mathbf Q$

**Idea:** También puede dividir objetos más grandes de [manual](#page-1397-0) en objetos más pequeños y procesarlos individualmente.

#### **Para procesar puntadas manuales...**

- **1** Abra un archivo de máquina sin reconocimiento de objeto y/o contorno.
- **2** Edite partes del diseño como requiera.
- **3** Seleccione la parte del diseño que desea procesar. Puede seleccionar el diseño entero u objetos individuales de Manual.

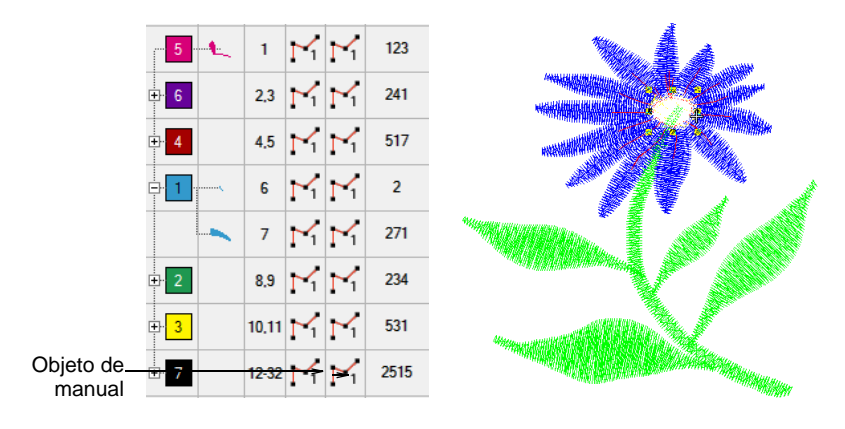

**4** Seleccionar **Puntada > Procesar puntadas**. Se abrirá el diálogo **Procesar puntadas**.

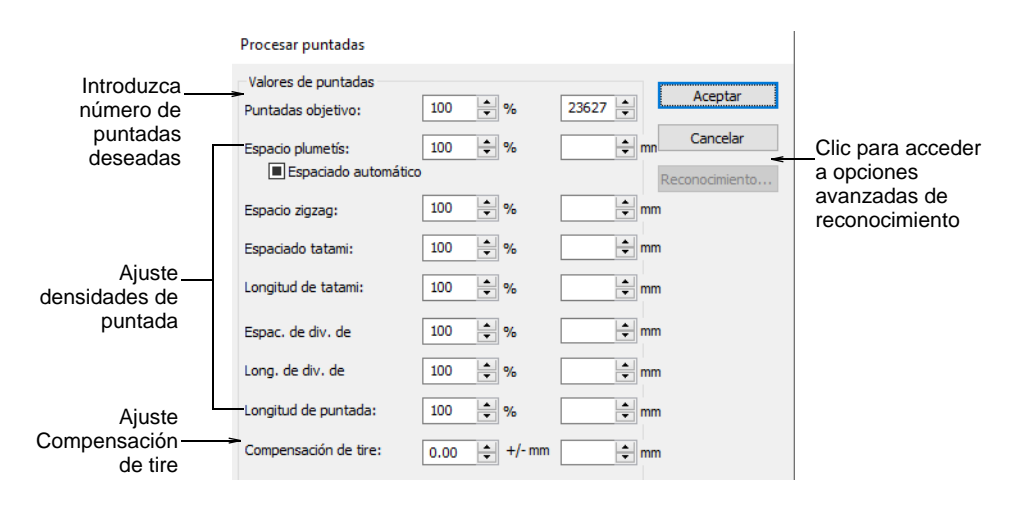

- **5** En el panel **Valores de puntada**, introduzca el número de **Objetivo de puntadas** bien como un porcentaje o bien como un valor absoluto (en milímetros).
- **6** Ajuste la densidad para cada clase de puntada tal como precise. Puede cambiar solamente la densidad para objetos seleccionados y/o las tipos de puntadas específicas.
- **7** Clic en **Reconocimiento** para establecer las opciones avanzadas de reconocimiento tal como precise.
- **8** Clic en **Aceptar**. Se procesan los objetos seleccionados y se convierten en objetos de [Columna A](#page-1384-0) o Corrido con [propiedades](#page-1400-0) de puntada de contorno o de relleno, así como con las propiedades generales y de conectores. Si no se reconoce un objeto, sigue siendo un [objeto de](#page-1397-0)  [manual](#page-1397-0) con únicamente propiedades generales y de conectores. En este caso, puede que no se logre el objetivo de número de puntadas.

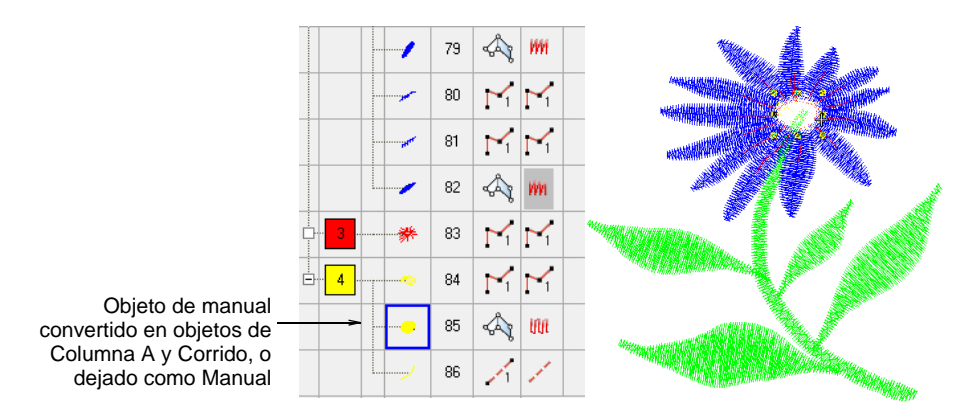

#### Ø

**Nota:** El **Procesar puntadas** añade la información que falta al archivo, pero no cambia las puntadas.

#### **Temas relacionados**

- [Ajustar densidades de puntada](#page-467-0)
- [Dividir objetos](#page-404-0)
- [Configuraciones de reconocimiento avanzadas](#page-962-0)

# PARTE V CALIDAD DE PUNTADA

EmbroideryStudio proporciona muchas configuraciones para garantizar una alta calidad de bordado sobre cualquier tela. Para que un objeto se cosa correctamente, debe contar con un [espaciado de puntada](#page-1389-0) correcto, con suficiente [compensación de tire,](#page-1384-1) además de un refuerzo adecuado para la combinación específica de clase de puntada de cobertura, clase de objeto, forma del objeto y tela. **Tela automática** proporciona un conjunto de [configuraciones de tela](#page-1406-0) optimizadas para que el software tenga en cuenta la clase de tela sobre el que usted va a coser. Sin embargo, usted puede anular algunas de ellas objeto a objeto. [Vea](#page-284-0)  [también Trabajar con telas.](#page-284-0)

#### **Refuerzos y compensación de tire**

Esta sección describe cómo establecer y ajustar los refuerzos automáticos. Se ocupa también de la compensación por el estiramiento del tela con la compensación de tire automática. [Vea Refuerzos y](#page-445-0)  [compensación de tire para más información.](#page-445-0)

#### **Optimizar calidad de puntada**

Esta sección describe cómo ajustar la densidad de puntada, además de cómo eliminar puntadas pequeñas. También se explica cómo controlar el cosido de esquinas y reducir el amontonamiento de las puntadas. Está tratado también el tema de la optimización de las puntadas largas de Satín. [Vea Optimizar calidad de puntada para más información.](#page-459-0)

#### **Conectores de bordado**

Esta sección explica cómo añadir [conectores](#page-1401-1), amarres finales y recortes a sus diseños. IDescribe también el ajuste de valores para los conectores automáticos, incluida la [longitud de puntada](#page-1395-1) para los corridos de desplazamiento. Se ocupa también de cómo establecer los puntos de comienzo y final automático. [Vea Conectores del bordado para más](#page-488-0)  [información.](#page-488-0)

## <span id="page-445-0"></span>Capítulo 18 Refuerzos y compensación de tire

Las puntadas de bordado tiran de la tela hacia dentro donde penetran las agujas. Esto puede hacer que la [tela](#page-1406-0) se arrugue, o se produzca [amontonamiento de puntadas](#page-1380-0) o que aparezcan huecos poco estéticos en el bordado. EmbroideryStudio incluye numerosas técnicas para conseguir la colocación suave y uniforme de puntadas, y eliminar huecos en sus diseños.

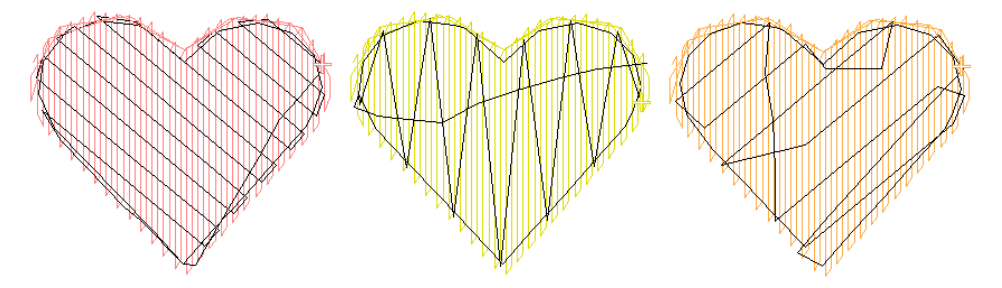

Para que un objeto se cosa correctamente, debe contar con un [espaciado](#page-1389-0)  [de puntada](#page-1389-0) correcto, con suficiente [compensación de tire,](#page-1384-1) además de un [refuerzo](#page-1403-0) adecuado para la combinación específica de tipo de puntada de cobertura, tipo de objeto, forma del objeto y tela.

#### Ø

**Nota:** EmbroideryStudio proporciona un conjunto de [configuraciones de](#page-1384-2)  [tela](#page-1384-2) optimizadas que tienen en cuenta la clase de tela sobre el que usted está cosiendo. Dichas configuraciones son todas [propiedades del objeto](#page-1400-0), algunas de las cuales son completamente automatizadas, y otras sobre las cuales usted tiene el control. [Vea Propiedades del objeto para más](#page-276-0)  [información.](#page-276-0)

#### Estabilizar con refuerzo automático

El aspecto y la calidad de un bordado dependen en gran medida del [refuerzo](#page-1403-0) que sirve de base para el cosido de cobertura. Sin refuerzo, el bordado yace plano sobre la tela, y con frecuencia éste se puede ver. Un digitalizador novel puede que sienta la tentación de aumentar la densidad de puntada, pero es mucho más eficaz aplicar un refuerzo automático. Aunque aumenta el número de puntadas, el refuerzo ayuda a estabilizar las telas y a reducir el arrugado y el tire de la tela, especialmente en

diseños más grandes. También proporciona un 'levantamiento', alzando las puntadas de cobertura e impidiendo que se hundan en las telas blandas. Puede también preparar una tela perchado aplanándolo.

#### Tipos de refuerzo

Para formas diferentes y telas diferentes son apropiados refuerzos diferentes. Las áreas grandes y las telas que se estiren, como telas de punto o piqué, necesitarán generalmente más refuerzo que las áreas pequeñas y las telas firmes, como el cuero o el dril. Para los objetos más pequeños puede usarse una única capa de refuerzo. Para los objetos más grandes pueden combinarse dos capas.

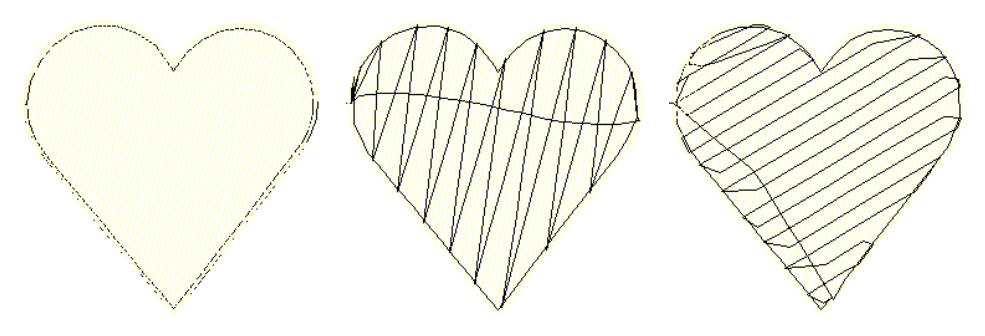

Las configuraciones de refuerzo se almacenan con cada objeto del mismo modo que las demás [propiedades del objeto.](#page-1400-0) Se regeneran cada vez que se [gradúa](#page-1392-0) o transforma el objeto. Se almacenan por separado de, y no afectan, las configuraciones de puntada de cobertura.

#### **Valores de refuerzo predeterminados**

Los valores de refuerzo predeterminados se derivan de tres fuentes posibles:

- Cuando **Tela automática** está habilitado, se aplica un refuerzo predeterminado con base en las configuraciones de la tela actuales.
- Cuando **Tela automática** está apagado y la opción 'usar estilos preseleccionados' está encendida, se usan las definiciones del estilo. [Vea Digitalizar preseleccionados para más información.](#page-154-0)
- Cuando **Tela automática** está apagado y la opción 'usar estilos preseleccionados' está apagada, se usan los valores de la plantilla. [Vea](#page-295-0)  [Trabajar con plantillas para más información.](#page-295-0)

#### **Temas relacionados**

- [Digitalizar preseleccionados](#page-154-0)
- **[Trabajar con telas](#page-284-0)**
- [Trabajar con propiedades del objeto](#page-278-0)
- [Establecer el refuerzo de letras](#page-726-0)

#### Aplicar refuerzo automático

Use Efectos de puntada > Refuerzo automático para fortalecer y estabilizar los diseños de bordado con los refuerzos automáticos. Clic derecho para configuración.

EmbroideryStudio facilita una amplia selección de clases de refuerzo de los que elegir. Use sólo una capa de refuerzo, o para mayor soporte, combine dos clases de refuerzo. El refuerzo que usted escoja viene determinada por la forma y el tamaño del objeto, la clase tela y el propósito fin que debe cumplir. EmbroideryStudio le permite establecer valores que se adecúan a diferentes telas, la apariencia y el tamaño de las letras.

#### **Para aplicar refuerzo automático...**

- Active o desactive los refuerzos con el botón **Refuerzo automático**.
- Sin objetos seleccionados, haga clic con el botón derecho en el icono **Refuerzo automático** para cambiar las [configuraciones actuales](#page-1384-3).
- Con objetos seleccionados, haga clic con el botón derecho en el icono **Refuerzo automático** para cambiar las configuraciones para esos objetos.

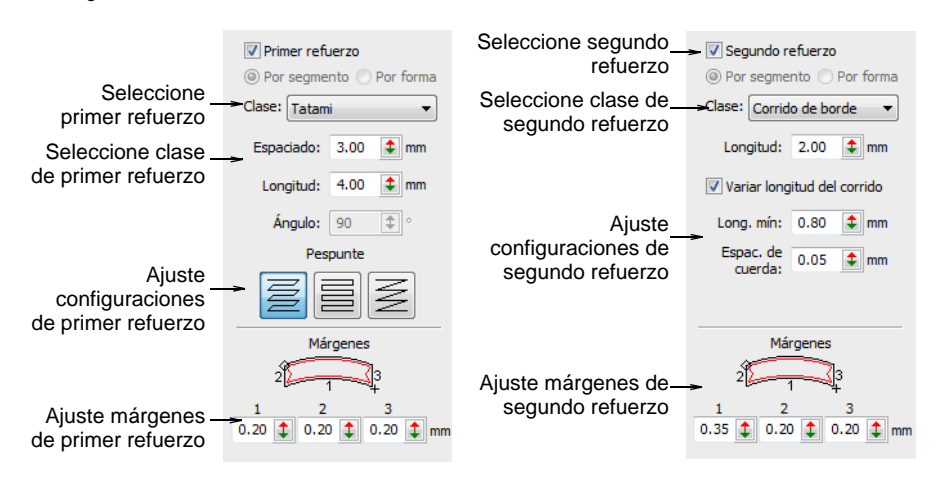

 Para aplicar un refuerzo sencillo, marque la casilla **Primer refuerzo** y escoja un tipo de refuerzo en la lista desplegable.

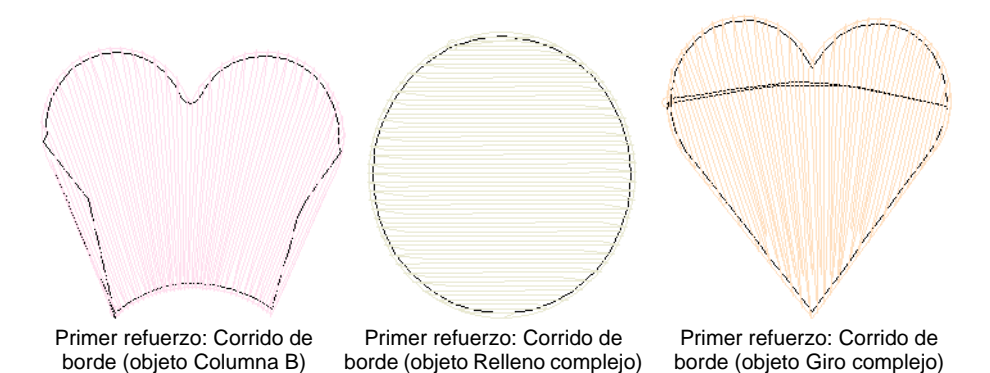

 Para aplicar un refuerzo doble, marque la casilla **Segundo refuerzo** y escoja un segundo tipo de refuerzo.

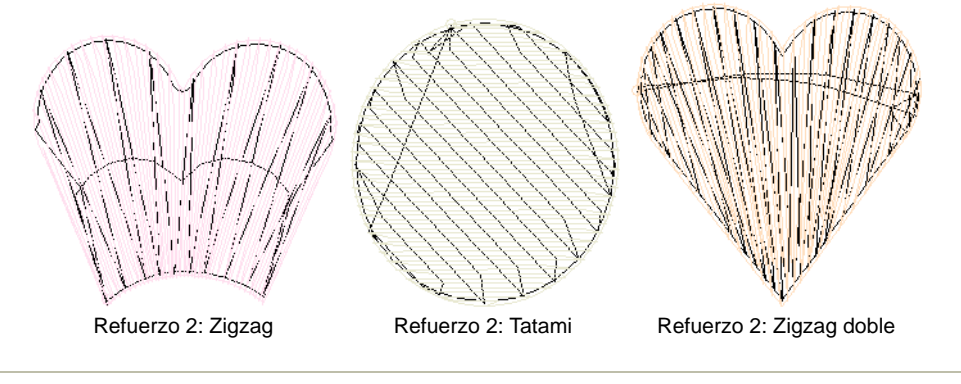

#### **Temas relacionados**

- **[Trabajar con telas](#page-284-0)**
- [Trabajar con propiedades del objeto](#page-278-0)
- [Establecer el refuerzo de letras](#page-726-0)

#### Refuerzo por segmento o por forma

Las formas libres generalmenrte se cosen en múltiples segmentos, unidos por corridos de desplazamiento. No obstante, todos los segmentos y límites son parte del mismo objeto. Con la excepción de los objetos de letras, el refuerzo se aplica normalmente segmento a segmento antes de que se cosan las puntadas de cobertura.

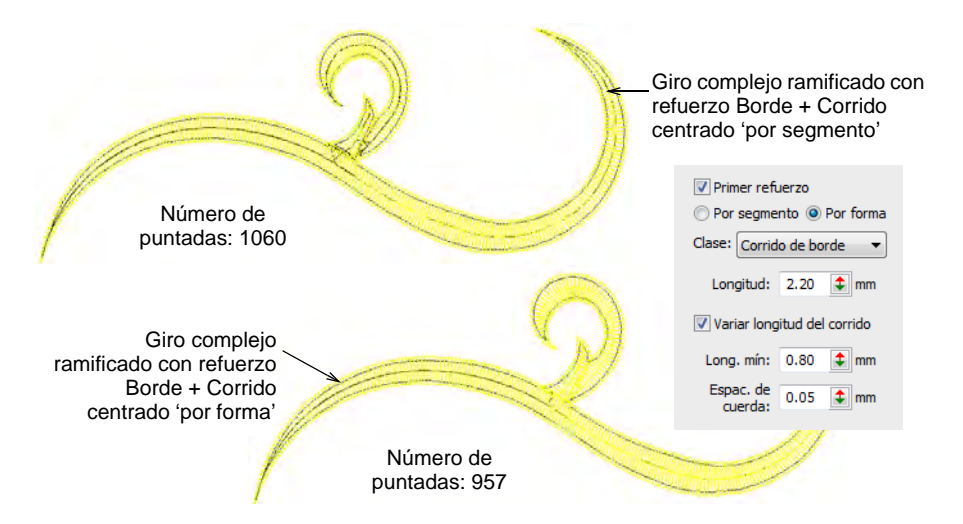

El refuerzo 'por forma' se aplica por defecto a los objetos de letras. Sin embargo, puede también aplicarse a objetos como Giro complejo así como a objetos bifurcados. Ello tiene el efecto de calcular un refuerzo para la forma entera en vez de para cada segmento. Ello a su vez reduce el amontonamiento, los corridos de desplazamiento y el número total de puntadas. Dependiendo del tamaño del objeto, no obstante, pueden producirse problemas de registro.

#### <span id="page-449-0"></span>Márgenes del refuerzo

Clic con el botón derecho en Efectos de puntada > Refuerzo automático para ajustar los márgenes de refuerzo.

El margen de refuerzo es la distancia entre el límite del objeto y el borde del refuerzo. Aumente este margen para impedir que las puntadas de refuerzo se extiendan fuera de las puntadas de cobertura.

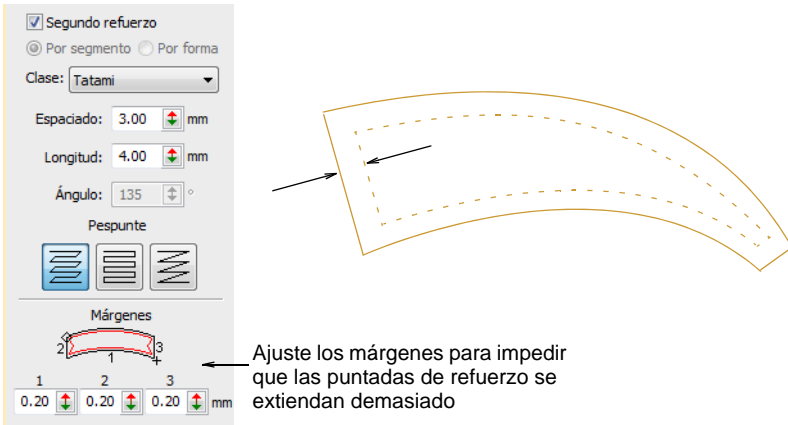

- Para objetos de Columna A, Columna B, Columna C y de letras, introduzca los márgenes en los campos **1:**, **2:** y **3:** usando el diagrama a modo de guía.
- Para objetos de [Relleno complejo](#page-1403-1), introduzca un margen en el campo **1:** únicamente. Se ignorarán los valores en los otros campos.

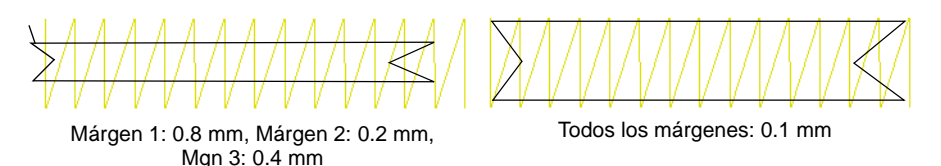

 Si va a unir dos columnas, use un valor negativo en el punto de unión. El refuerzo se extenderá fuera del cosido de cobertura, permitiendo la unión suave de las columnas.

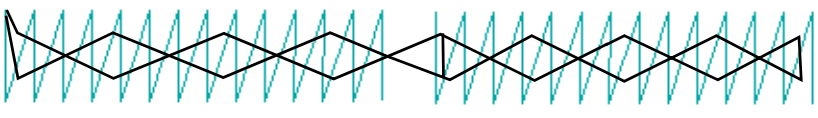

Dos columnas unidas

#### Configuraciones de refuerzo para puntada corrida

Clic con el botón derecho en Efectos de puntada > Refuerzo automático para ajustar las configuraciones de refuerzo de Corrido centrado y de Corrido de borde.

**Corrido centrado** coloca una fila de puntadas a lo largo del centro de una columna. Se emplea para estabilizar columnas estrechas (p.ej. 2-3 mm de ancho). **Corrido de borde** coloca las puntadas alrededor del borde de un objeto. Use Corrido de borde junto con los refuerzos Zigzag o Tatami cuando digitalice formas grandes.

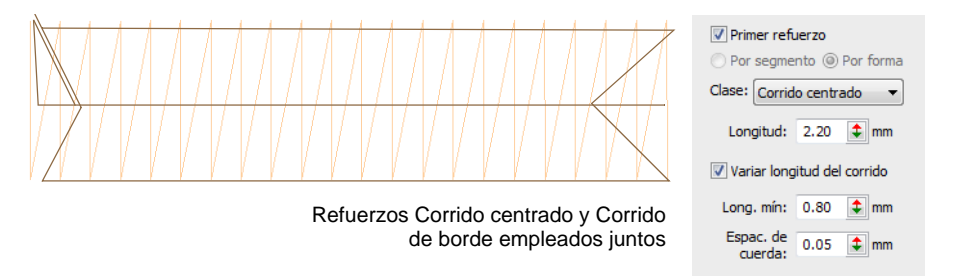

 Ingrese una longitud de puntada para cada tipo de refuerzo. Las muestras a continuación ilustran la diferencia entre longitudes de corrido fijas y variables.

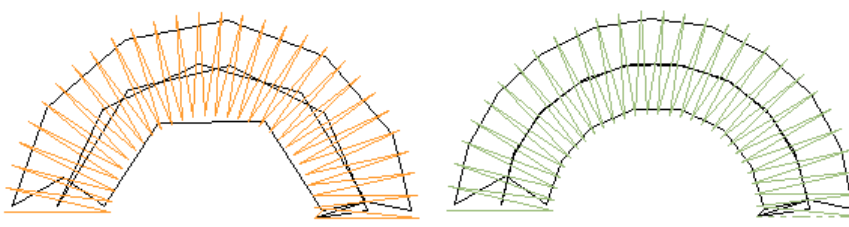

Refuerzo de Corrido de borde y Corrido centrado con longitud de puntada 2,5 mm

Refuerzo de Corrido de borde y Corrido centrado con longitud variable de corrido

 Ajuste la longitud de puntada para asegurarse de que las puntadas del refuerzo siguen las curvas y no son visibles en el bordado final.

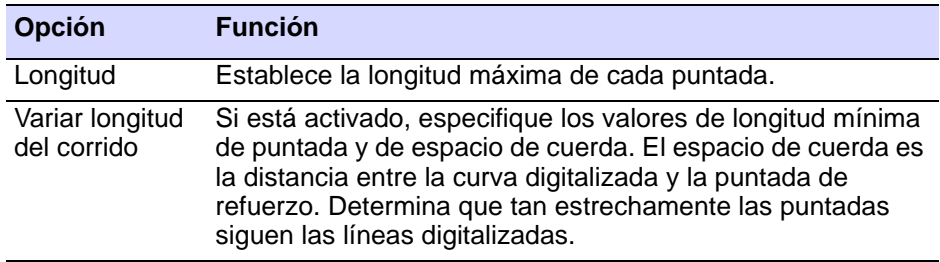

#### **Temas relacionados**

[Ajustar anchura de columna](#page-457-0)

#### Configuraciones del refuerzo tatami

Haga clic derecho en Efectos de puntada > Refuerzo automático para ajustar las configuraciones del refuerzo tatami.

El refuerzo **Tatami** se emplea para estabilizar formas grandes rellenas. Se asemeja a una puntada de relleno Tatami extremadamente abierta, en la que las filas de puntadas se colocan a través del objeto para crear un refuerzo. El refuerzo **Tatami** se emplea con frecuencia junto con **Corrido de borde**, especialmente para objetos de [Relleno complejo](#page-1403-1) debajo del cosido de cobertura tatami.

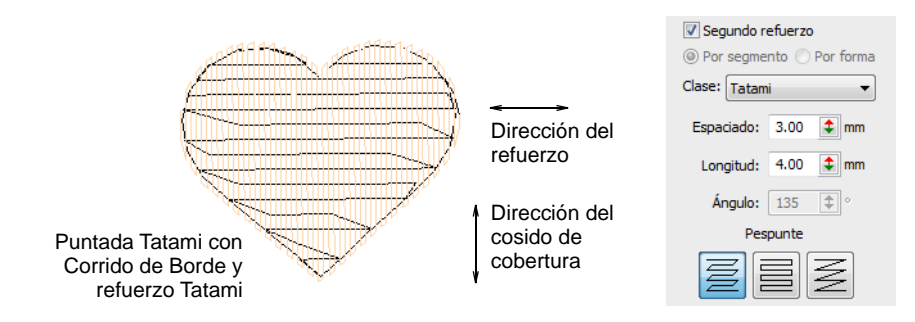

 Cambie las configuraciones de espaciado y longitud de puntada para refuerzo Tatami del mismo modo que para las puntadas de relleno de Tatami.

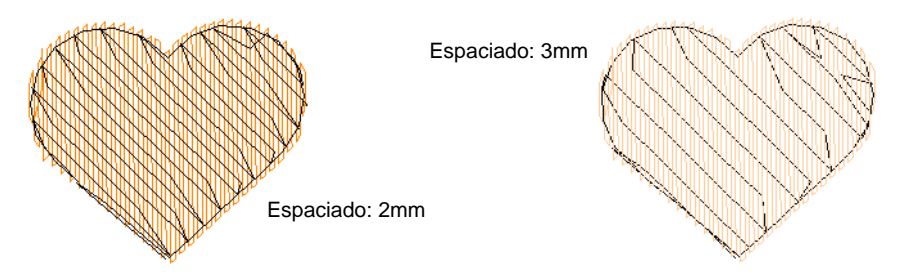

 Seleccione la clase de [pespunte](#page-1398-0) que necesita y, para objetos de [Relleno complejo](#page-1403-1) establezca el [ángulo de puntadas](#page-1380-1) de refuerzo. El ángulo de puntada del refuerzo debe ser opuesto al de las puntadas de cobertura.

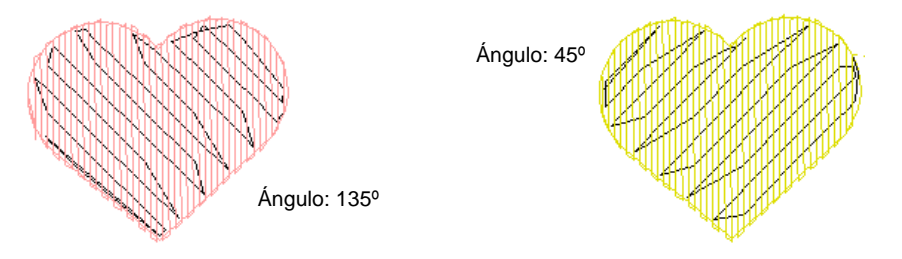

 Para soporte extra con telas muy suaves o elásticas, pruebe a usar **Tatami doble** en combinación con **Corrido de borde**. Ajuste el ángulo de puntada de forma que el **Tatami doble** provea inclinación simétrica en las direcciones hacia adelante y hacia atrás. Esto debería resultar en un efecto de 'trama cruzada'. Además, puede dar una superficie con relieve similar a 'bordado de borla'.

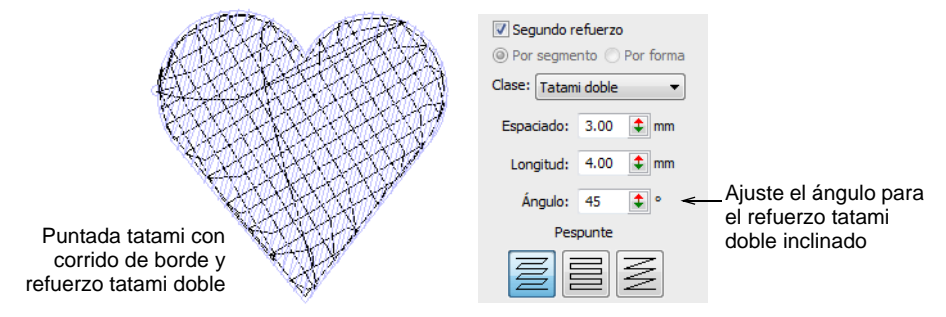

#### $\mathbf Q$

**Idea:** Aumente este margen para impedir que las puntadas de refuerzo se extiendan fuera de las puntadas de cobertura.

#### **Temas relacionados**

- [Densidad tatami](#page-226-0)
- [Otras configuraciones de tatami](#page-228-0)
- [Opciones de aplicación de propiedad de objeto](#page-155-0)
- [Márgenes del refuerzo](#page-449-0)

#### Configuraciones de Refuerzo zigzag

Clic con el botón derecho en Efectos de puntada > Refuerzo automático para ajustar las configuraciones de refuerzo de Zigzag y Zigzag doble.

Use cosido de refuerzo de **Zigzag** y **Zigzag doble** para dar apoyo a columnas anchas. Puede combinar Zigzag o Zigzag doble con refuerzos de Corrido centrado o Corrido de borde. Estos refuerzos se emplean de manera óptima debajo del cosido de cobertura Satín.

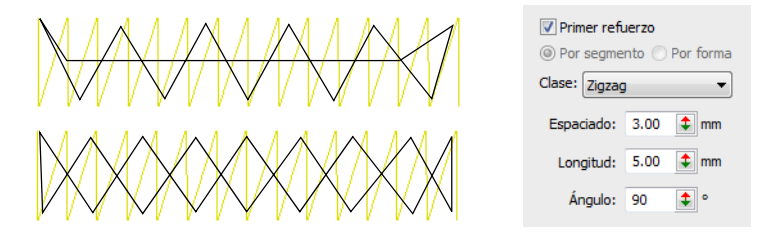

Ajuste el espaciado y la longitud requeridos para cada clase de refuerzo:

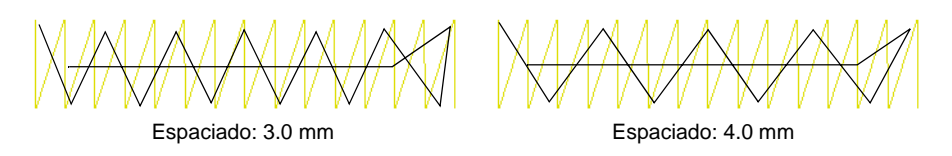

EmbroideryStudio le permite inclinar el refuerzo **Zigzag** para crear lo que a veces se llama 'refuerzo punto de tallo'. Puede aplicarse a objetos Columna A, B, C, y de letras.

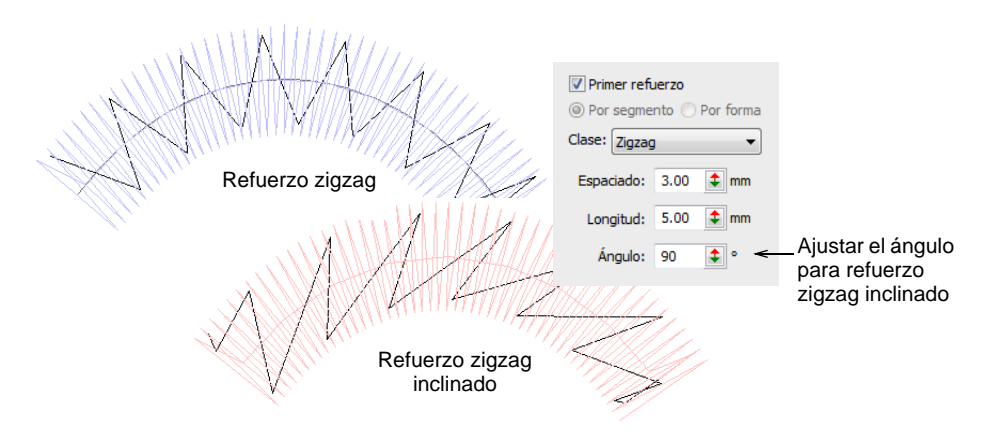

El refuerzo zigzag normal corre en una dirección similar a las puntadas de cobertura satín haciendo que se 'hunda'. **Zigzag doble** proporciona inclinación simétrica en las direcciones hacia adelante y hacia atrás resultando en un efecto de 'sombra'. Esto puede proporcionar más

soporte que el zigzag sencillo. Además, puede dar un efecto de relieve similar al 'bordado soplado'.

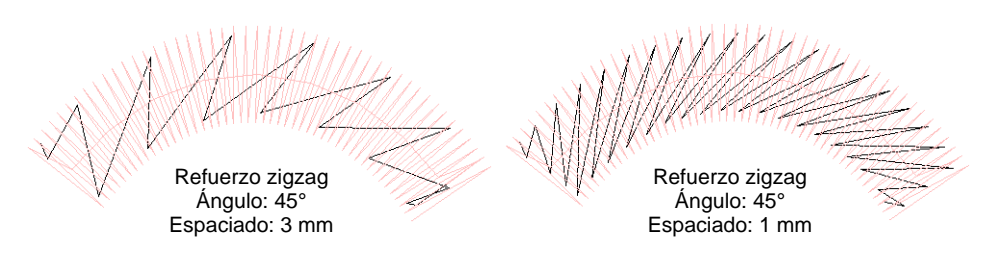

El **Zigzag doble** también puede inclinarse para crear aún más cuerpo.

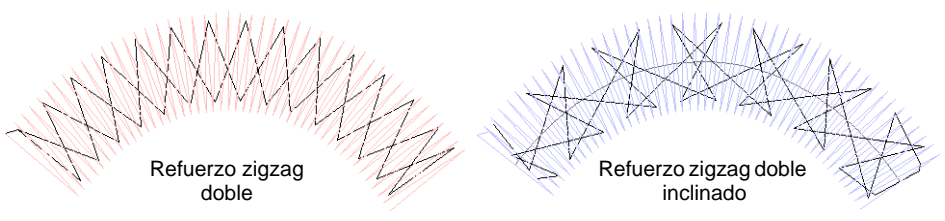

#### $\boldsymbol{\nabla}$

**Advertencia:** Cuando se usan ángulos muy pequeños para los refuerzos sesgados, puede que se extiendan por fuera de los límites del objeto.

#### **Temas relacionados**

- [Ajustar anchura de columna](#page-457-0)
- [Márgenes del refuerzo](#page-449-0)
- [Establecer el refuerzo de letras](#page-726-0)
- [Bordado abierto](#page-622-0)

#### Compensar el estiramiento de tela

Las puntadas de bordado tienden a tirar de la tela hacia adentro allí donde penetra la aguja. Esto puede hacer que e la tela se frunza y que aparezcan vacíos en el bordado. Los digitalizadores expertos pueden compensar manualmente el tire traslapando objetos mientras digitalizan. La compensación de halado automática, sin embargo, contrarresta el efecto de halado de la tela 'sobrecosiendo' los bordes de las formas rellenas en los lados donde penetra la aguja.

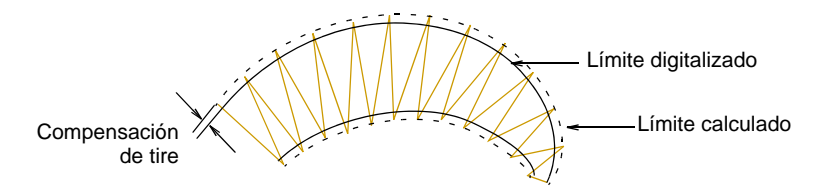

Reduzca el exceso de puntadas variando la compensación de tire en el panel acoplable **Propiedades del objeto**. Es algo muy práctico si desea coser un diseño en telas con grados variables de elasticidad.

### $\mathbf Q$

**Idea:** El aplicar cosido de refuerzo, y el uso de [forros](#page-1403-2) y de [remates](#page-1383-0) apropiados a la hora de coser pueden también reducir el efecto [empuje-estire.](#page-1388-0)

#### <span id="page-456-0"></span>Aplicar compensación de tire automática

Use Efectos de puntada > Compensación de tire para compensar el estiramiento de la tela de forma automática. Clic derecho para configuración.

Aplique la compensación automática de estiramiento objetos en su diseño y haga ajustes como parte de sus chequeos de calidad antes de bordar.

#### **Para aplicar la compensación de tire automática...**

- Habilite/deshabilite la compensación automática de estiramiento mediante el botón **Compensación de tire**.
- Sin objetos seleccionados, haga clic con el botón derecho en el icono **Compensación de tire** para cambiar las [configuraciones actuales.](#page-1384-3)
- Con objetos seleccionados, haga clic con el botón derecho en el icono **Compensación de tire** para cambiar las configuraciones para esos objetos.

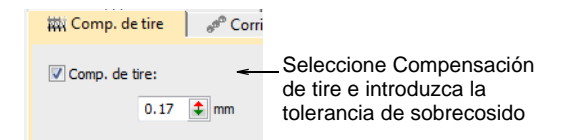

Ingrese una tolerancia de exceso de puntadas (en milímetros).

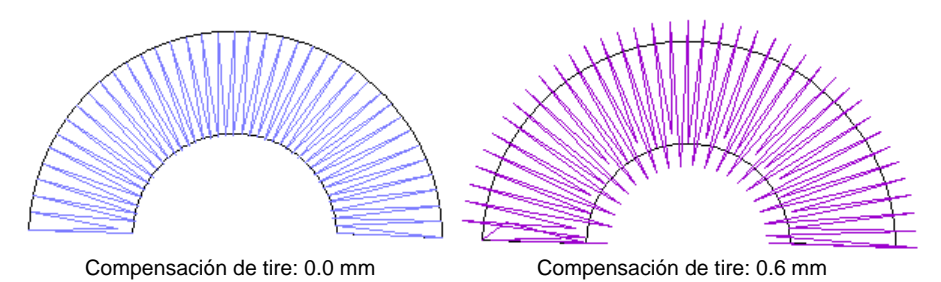

Las configuraciones apropriadas de la compensación de tire varían según la clase de tela – elástico, pelo, etc. – método de aro – ajustado o

relajado – y el tamaño del objeto de bordado – columnas anchas o estrechas. Use la siguiente tabla como guía.

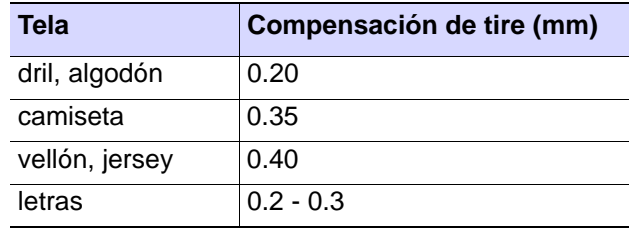

#### **Temas relacionados**

- **[Trabajar con telas](#page-284-0)**
- [Trabajar con propiedades del objeto](#page-278-0)

#### <span id="page-457-0"></span>Ajustar anchura de columna

 $\circ$ 

Clic con el botón derecho en Efectos de puntada > Compensación de tire para ajustar la configuración de anchura de columna.

La configuración de **Anchura de columna** ajusta la anchura de formas en columna, lo que le permite cambiar la anchura de columna en cada punto en una cantidad constante en la dirección del cosido. El propósito es 'engordar' o 'adelgazar' una columna, por ejemplo, para crear letras en 'negrita'. [Vea también Formatear letras.](#page-661-0)

**Idea:** Reduzca la anchura de columna si necesita permitir que el refuerzo se extienda en el exterior del límite del objeto.

#### **Para ajustar la anchura de columna...**

 Clic derecho en el icono **Compensación de tire** para acceder a las propiedades del objeto.

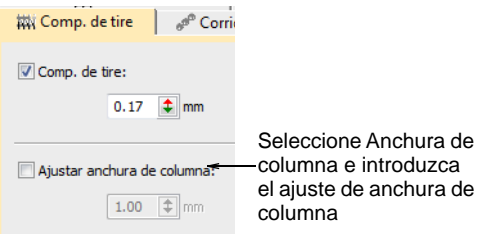

 Seleccione la casilla **Anchura de columna** y ajuste como sea necesario.

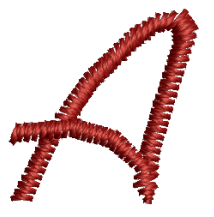

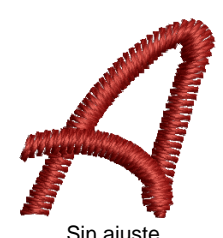

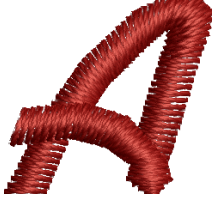

Anchura de columna: -1 Sin ajuste Anchura de columna: +1

#### **Temas relacionados**

[Aplicar compensación de tire automática](#page-456-0)

## <span id="page-459-0"></span>Capítulo 19 Optimizar calidad de puntada

A la hora de producir el bordado, la densidad de puntada presente puede no ser la idónea para ciertos hilos o telas. También es posible que desee abaratar la producción reduciendo el número total de puntadas. Tras las operaciones de graduación de escala, por ejemplo, los diseños pueden contener puntadas pequeñas que pueden dañar la tela y causar la rotura del hilo o la aguja. Las esquinas cerradas pueden provocar el amontonamiento de puntadas, lo cual puede crear puntos duros en el bordado y dañar la tela o la aguja.

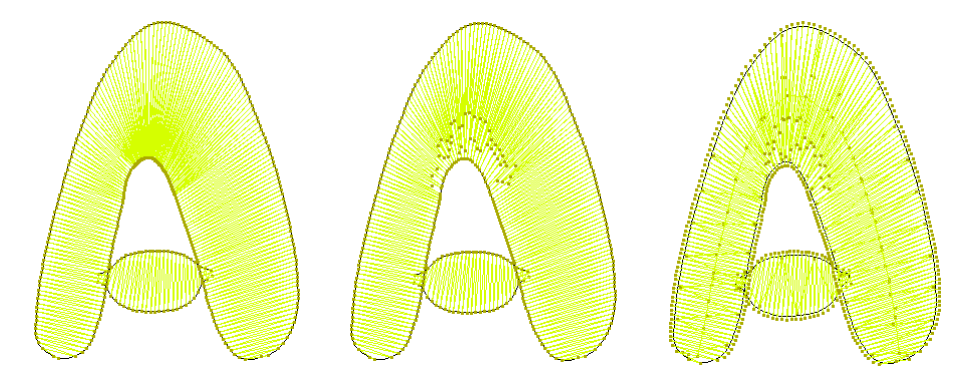

Las máquinas de bordado tienen una máxima longitud de puntada posible que viene determinada por el movimiento del bastidor. Si las puntadas satín largas exceden esta longitud, se rompen en puntadas más pequeñas.

EmbroideryStudio ayuda a resolver estas cuestiones con varias técnicas especializadas para optimizar la calidad del bordado para diferentes clases de diseño y diferentes requisitos de producción.

#### Controlar dirección de puntada

A veces necesita controlar la dirección de cosido para minimizar los recortes, el efecto [empuje-tire,](#page-1388-0) mejorar la eficiencia de cosido, y/o reforzar los contornos. Usar **Retroceder** y **Repetir** para reforzar los límites especificando al mismo tiempo la dirección de las puntadas. La herramienta **Reversar curvas** le permite controlar el efecto empuje-tire al invertir la dirección de puntada.

#### Revertir dirección de puntada

Use menú Editar > Revertir > Revertir curvas para invertir la dirección de puntada en objetos de vectores o en objetos cerrados de bordado.

La dirección del cosido puede afectar a la calidad del bordado debido al efecto [empuje-tire.](#page-1388-0) La herramienta **Revertir curvas** le permite controlar el efecto empuje-tire al invertir la dirección de puntada. Puede ser aplicado a los objetos de límite tanto abiertos como cerrados. Para revertir la dirección de puntada, seleccione un objeto y aplique **Editar > Revertir curvas**. También el comando está disponible en el menú de ayuda contextual (clic derecho).

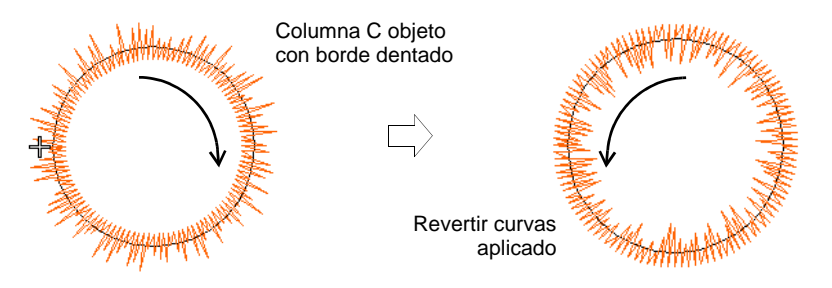

**Revertir curvas** puede aplicarse a Corrido, Puntada E, Columna C, Corrido de motivos, y Corrido de lentejuela. También puede afectar la dirección de cosido de Borde dentado, Relleno curvado, desplazamientos Tatami, y patrones División flexi.

#### $\mathbf Q$

**Idea:** Los [objetos vectoriales](#page-1397-2) también se pueden invertir. El efecto en los objetos vectoriales sólo es visible cuando se convierten a bordado.

#### Reforzar contornos

Use Digitalización tradicional > Retroceder para reforzar un contorno, bordándolo en la dirección opuesta a la original.

Use Digitalización tradicional > Repetir para duplicar un contorno en la misma dirección – por lo general usado con formas cerradas.

Use **Retroceder** y **Repetir** para reforzar los contornos. Retroceder cose en la dirección inversa al original. Se usa normalmente para hacer los límites de las puntadas de corrido más gruesas sin crear puntadas de conexión no deseadas. **Repetir** duplica la dirección de la puntada original y se usa normalmente con formas cerradas.

#### **Para reforzar los contornos...**

**1** Seleccione el límite (o límites) a reforzar.

- **2** Clic en el icono **Retroceder** o **Repetir** tal como lo requiera:
	- **Retroceder** para formas abiertas
	- **Repetir** para formas cerradas.

El objeto es duplicado y se coloca sobre el original. Se posiciona después del original en la secuencia de puntadas.

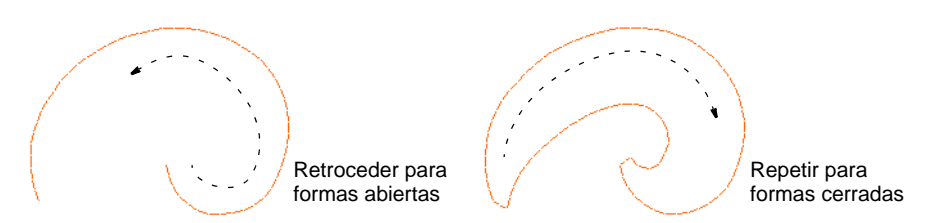

- **3** Compruebe que el objeto se ha duplicado usando uno de los siguientes métodos:
	- Verifique el número de puntadas en la **Barra de estado**.
	- Use **Simulador de puntada**.
	- Desplácese por las puntadas.

€

**Nota:** Si usa **Repetir** para formas abiertas, se inserta una puntada de conexión desde el final hasta el comienzo del siguiente objeto, que precisará recorte.

#### **Temas relacionados**

- [Simular el cosido de diseño](#page-111-0)
- [Ver secuencia de cosido](#page-111-1)

#### Eliminar puntadas subyacentes

Use Aplique > Eliminar traslapes para eliminar la capa de puntadas subyacente en los objetos traslapados usando el objeto seleccionado como una 'cortadora'. Clic derecho para configuración.

Use el comando **Eliminar traslapes** para eliminar capas subyacentes de puntadas en los objetos traslapados. Esto ayuda a reducir el número de puntadas e impedir la acumulación de puntadas.

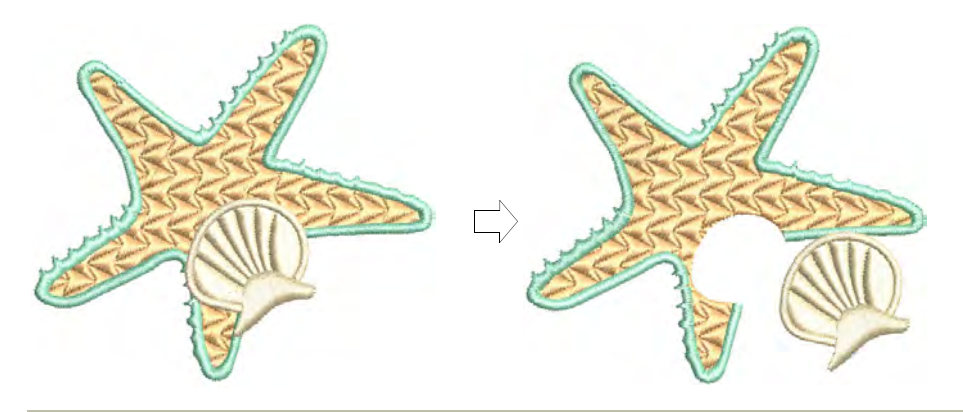

#### **Para eliminar las puntadas subyacentes...**

Seleccione uno o más 'cortadores'.

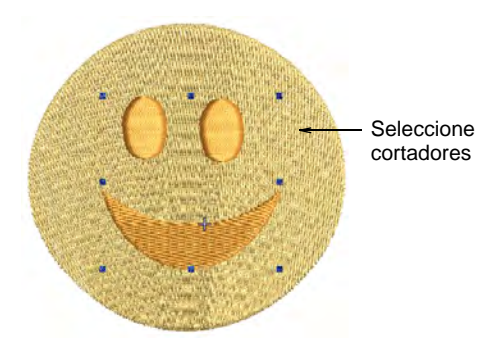

 Haga clic en el icono **Eliminar traslapes**. Se eliminan las puntadas subyacentes usando las configuraciones predeterminadas. Alternativamente, seleccione **Organizar > Eliminar traslapes** para acceder a la configuración, o haga clic con el botón derecho en la herramienta.

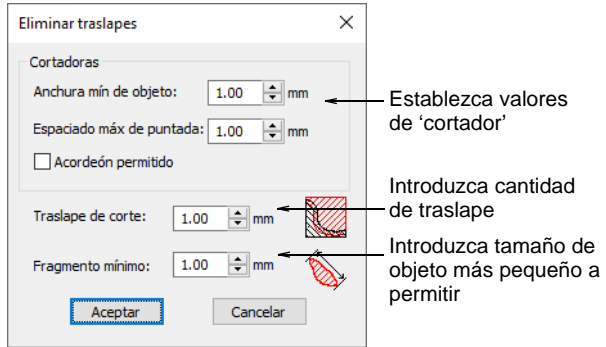

 En el panel **Cortadores**, introduzca la anchura mínima de objeto y el espaciado máximo de puntada permitidos.

Estas configuraciones son de utilidad si, por ejemplo, usted elige un diseño entero como cortador y desea excluir objetos, tales como orlas o detalles, de menos de una cierta anchura. La configuración **Máximo espaciado de puntada** le permite excluir puntadas de plano de fondo de una cierta densidad.

- Seleccione **Acordeón permitido** para incluir objetos de Espaciado acordeón. Por defecto, el software trata estos objetos como objetos de plano de fondo y los excluye de la operación de corte.
- Introduzca la cantidad de traslape requerida en el campo **Cortar traslapes**.

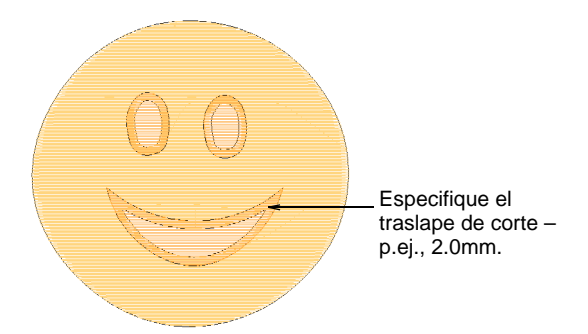

 En el campo **Fragmentos mínimos**, introduzca el tamaño del objeto más pequeño que será producido después de cortar. Con ello se elimina la generación de objetos pequeños y de cambios de color innecesarios.

Clic en **Aceptar**. Se elimina las puntadas subyacentes.

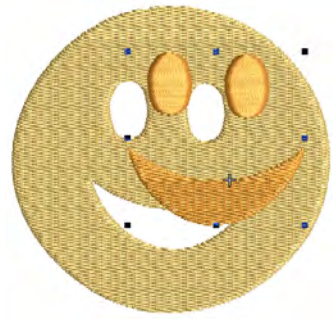

**Idea:** Usted puede emplear un diseño entero como cortador excluyendo objetos tales como orlas o detalles, de menos de una cierta anchura.

#### **Temas relacionados**

[Crear apliqué de cobertura parcial](#page-1292-0)

#### Ajustar ángulos de puntada

Los ajustes del ángulo de puntada dependen de la clase de objeto. Con objetos de [Relleno complejo](#page-1403-1) puede establecer un ángulo individual de puntada para el objeto entero. También puede añadir ángulos de puntada múltiples con la herramienta **Ángulos de puntada**. Y puede asimismo ajustar los ángulos de puntada con la herramienta **Reformar objeto**.

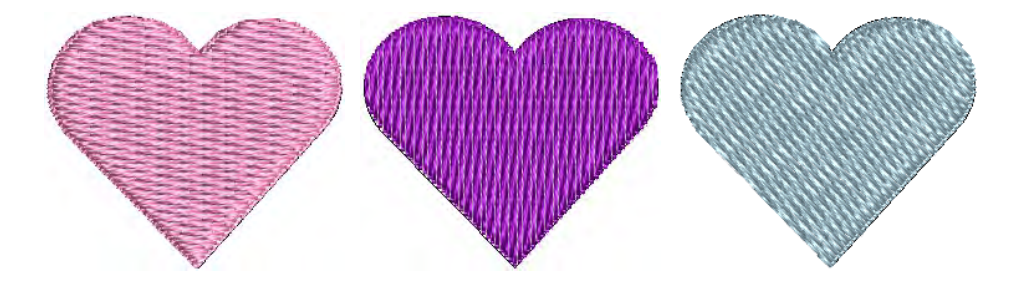

#### Añadir ángulos en modalidad ángulos de puntada

Use Digitalización gráfica > Ángulos de puntada para añadir ángulos de puntada a objetos seleccionados.

Use Digitalización gráfica > Eliminar ángulos de puntada para eliminar los ángulos de puntada en los objetos cerrados con puntadas ondulantes.

Añada [ángulos de puntada](#page-1380-1) interactivamente a la mayoría de los [objetos](#page-1397-3)  [de bordado](#page-1397-3) usando la herramienta **Ángulos de puntada**. Crea objetos con puntadas de giro añadiendo ángulos de puntada directamente a [objetos de vectores.](#page-1397-2)

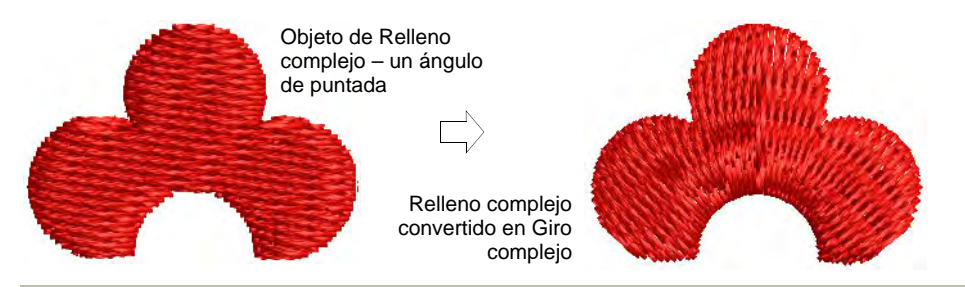

#### **Para añadir ángulos en modalidad ángulos de puntada...**

**1** Seleccione el objeto y haga clic en **Ángulos de puntada**.

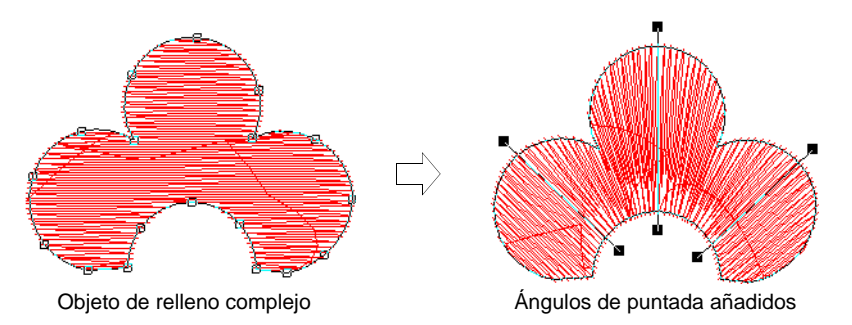

- **2** Digitalice los ángulos de puntada para que crucen dos lados del objeto.
- **3** Pulse **Intro** El objeto se muestra en la modalidad **Reformar**.
- **4** Manteniendo pulsada la tecla **Ctrl**, haga clic en el límite allí donde quiera colocar una línea adicional de ángulo de puntada.

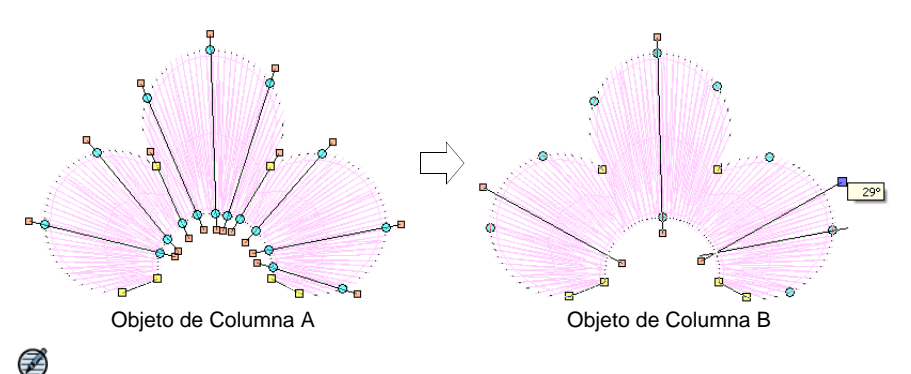

**Nota:** Para eliminar todos los ángulos menos el predeterminado, seleccione el objeto y haga clic en **Eliminar ángulos de puntada**.

#### Añadir ángulos de puntada en modalidad reformar

Use Reformar > Reformar objeto para añadir ángulos de puntada a objetos seleccionados.

Use Vistas de reforma > Visualizar ángulos de puntada para activar la visualización de ángulos de puntada al usar la herramienta Reformar objeto.

Puede ajustar y/o añadir [ángulos de puntada](#page-1380-1) a los [objetos de bordado](#page-1397-3) usando la herramienta **Reformar objeto**.

#### **Para añadir ángulos de puntada en modalidad reformar...**

- **1** Seleccione el objeto.
- **2** Clic en el icono **Reformar objeto** y haga clic en **Visualizar ángulos de puntada** para ver solamente estos [puntos de control](#page-1402-1).

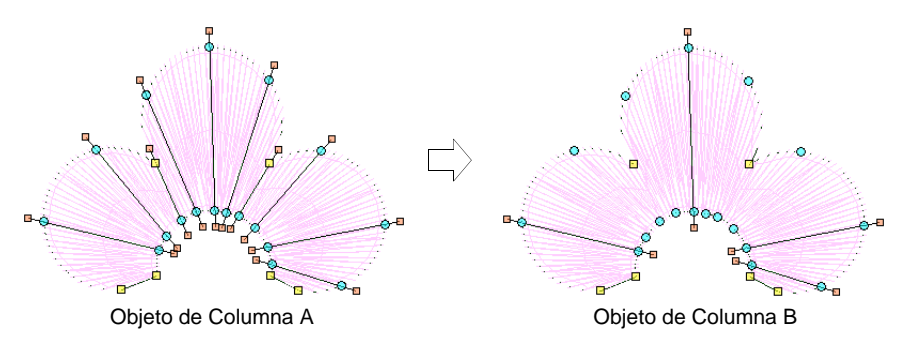

**3** Haga clic y arrastre los puntos del ángulo de puntada para ajustarlo.

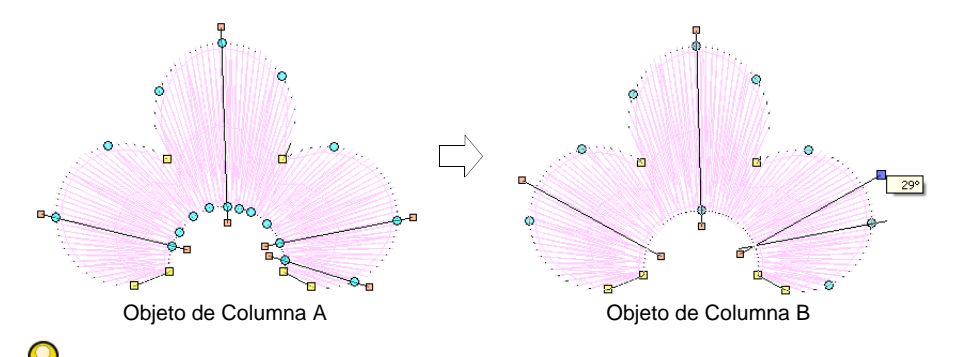

**Idea:** Los objetos Columna A se convierten automáticamente en Columna B tan pronto como usted añade o ajusta un ángulo de puntada. No puede añadir ángulos de puntada a objetos de [relleno](#page-1403-1)  [complejo](#page-1403-1) en la modalidad **Reformar**.

**4** Manteniendo pulsada la tecla **Ctrl**, haga clic en el límite allí donde quiera colocar una línea adicional de ángulo de puntada.

**5** Pulse **Intro**

#### **Temas relacionados**

[Convertir diseños con Gráficas CorelDRAW](#page-880-0)

#### <span id="page-467-0"></span>Ajustar densidades de puntada

Use Puntada > Procesar puntadas para ajustar la densidad de puntada y/o H graduar todo un diseño o sólo las partes seleccionadas.

Tal vez tenga que cambiar la densidad de puntada a fin de coser en una tela diferente o con un hilo diferente. También puede ser que desee abaratar la producción reduciendo el número total de puntadas. La functión **Procesar puntadas** le permite cambiar la densidad de todas las clases de puntada (excepto puntada [manual](#page-1397-0)) en todo el diseño o en partes seleccionadas de un diseño. También le permite ajustar la densidad de las tipos de puntada seleccionadas. Incluso puede emplear la característica para graduar la [escala](#page-1392-0) de un diseño.

#### **Para ajustar la densidad de puntada general...**

Seleccione el diseño u objetos que desea procesar.

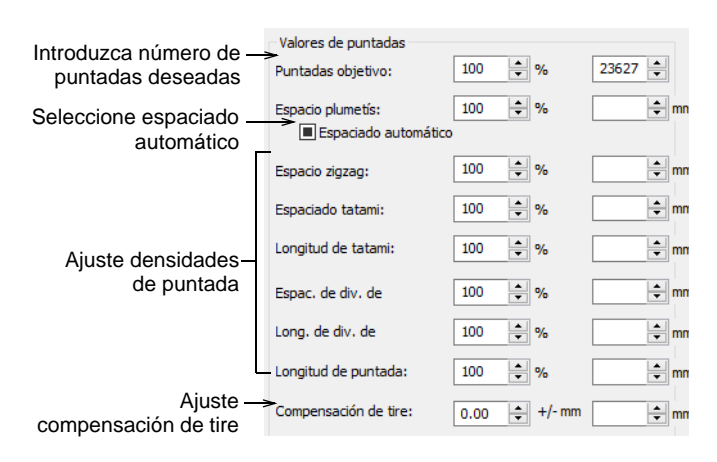

Haga clic en el icono **Procesar puntadas**.

- En el panel **Valores de puntada**:
	- Ingrese **Puntadas objetivo** ya sea como un porcentaje o como valor absoluto. Esto ajusta automáticamente la densidad de cada tipo de puntada a la requerida para lograr el número de puntadas deseado.
	- Opcionalmente, ajuste la densidad para cada tipo de puntada. Puede elegir el espaciado o longitud como un porcentaje del original
– de 10% a 1000% – o como un valor absoluto. Si no desea cambiar la densidad de una clase de puntada, déjelo en 100%.

- Seleccione la casilla si desea emplear [Espaciado automático](#page-1389-0) para el bordado de satín. Si la casilla está despejada, Espaciado automático será eliminado de los objetos satín seleccionados que cambiará a espaciado fijo. Si la casilla está atenuada, se conservan los valores originales de Espaciado automático.
- En el campo **Compensación de tire**, introduzca la cantidad por la cual desea sobrecoser (o coser de menos) a fin de compensar el estiramiento de la tela.
- En el panel **Dimensiones**, ajuste los valores de **Anchura** y **Altura** para ajustar la [escala](#page-1392-0) de los objetos seleccionados.

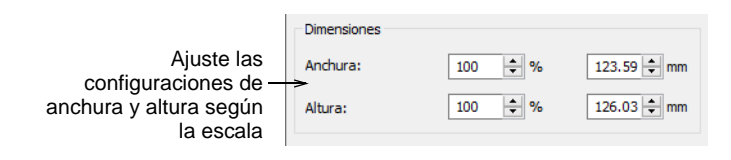

 Clic en **Aceptar** para aplicarlo. Las puntadas para objetos de Tatami, Satín, Corrido, Zigzag, y [División de programa](#page-1387-0) se regeneran.

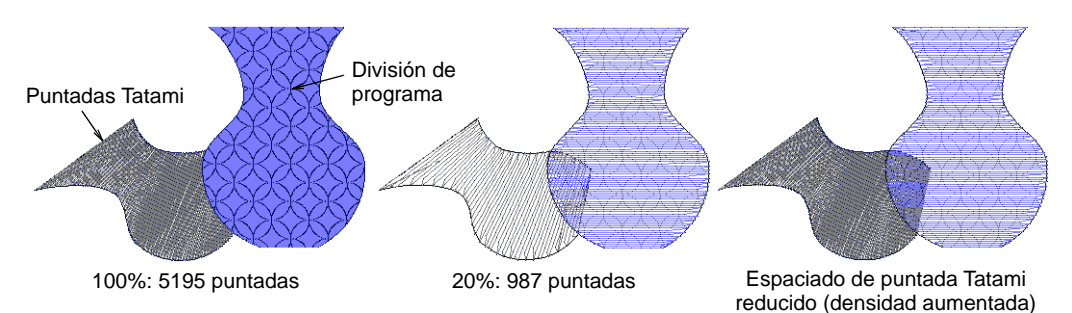

# €

**Nota:** Si un diseño fue creado originalmente en EmbroideryStudio, o se convirtió en objetos, los cambios que realice a través del diálogo **Procesar puntadas** cambiarán las [propiedades](#page-1400-0) de los objetos seleccionados. Puede comprobar los cambios a través del panel acoplable **Propiedades del objeto**.

#### **Temas relacionados**

- [Bordado de satín](#page-217-0)
- **1 [Trabajar con telas](#page-284-0)**
- [Compensar el estiramiento de tela](#page-455-0)
- [Dimensionar objetos numericamente](#page-354-0)

# Eliminar puntadas pequeñas

Las puntadas pequeñas pueden dañar la tela y causar roturas de hilo o de la aguja. Antes de coser, pueden eliminarse las puntadas pequeñas no deseadas, de forma automática. El filtro se puede aplicar continuamente, a la salida solamente, o nunca.

#### **Para eliminar puntadas pequeñas...**

Seleccione **Diseño > Eliminar puntadas pequeñas**.

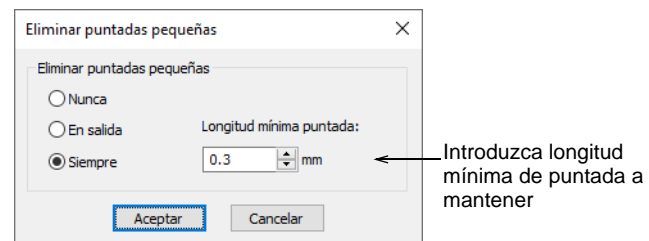

- Escoja la opción que prefiera:
	- Cuando se establece en 'Siempre' el filtro se aplica automáticamente cuando se editen o digitalicen objetos.
	- Cuando se establece en 'A la salida' el filtro solo se aplica al imprimir o generar archivos.
- Introduzca la [longitud mínima de puntada](#page-1395-0) que desea mantener.
- Clic en **Aceptar** para confirmar.
- Verifique en la barra de **Estado** el nuevo número de puntadas.

#### **Temas relacionados**

[Otras opciones generales](#page-156-0)

# Controlar puntadas de esquinas

La calidad y el estilo de las esquinas es importante en bordes y en aplique, y en general en el bordado de columnas de satín. Las esquinas cerradas pueden provocar el amontonamiento de puntadas, lo cual puede crear puntos duros en el bordado y dañar la tela o la aguja. La prestación [Bordes inteligentes](#page-1389-1) le ayuda a controlar las esquinas pronunciadas en los objetos [Columna A](#page-1384-0) y [Columna C.](#page-1384-1)

# Métodos de manejo de esquinas

Los siguientes enfoques se pueden aplicar tanto a aplique como a columnas estándar Satín (Columna C).

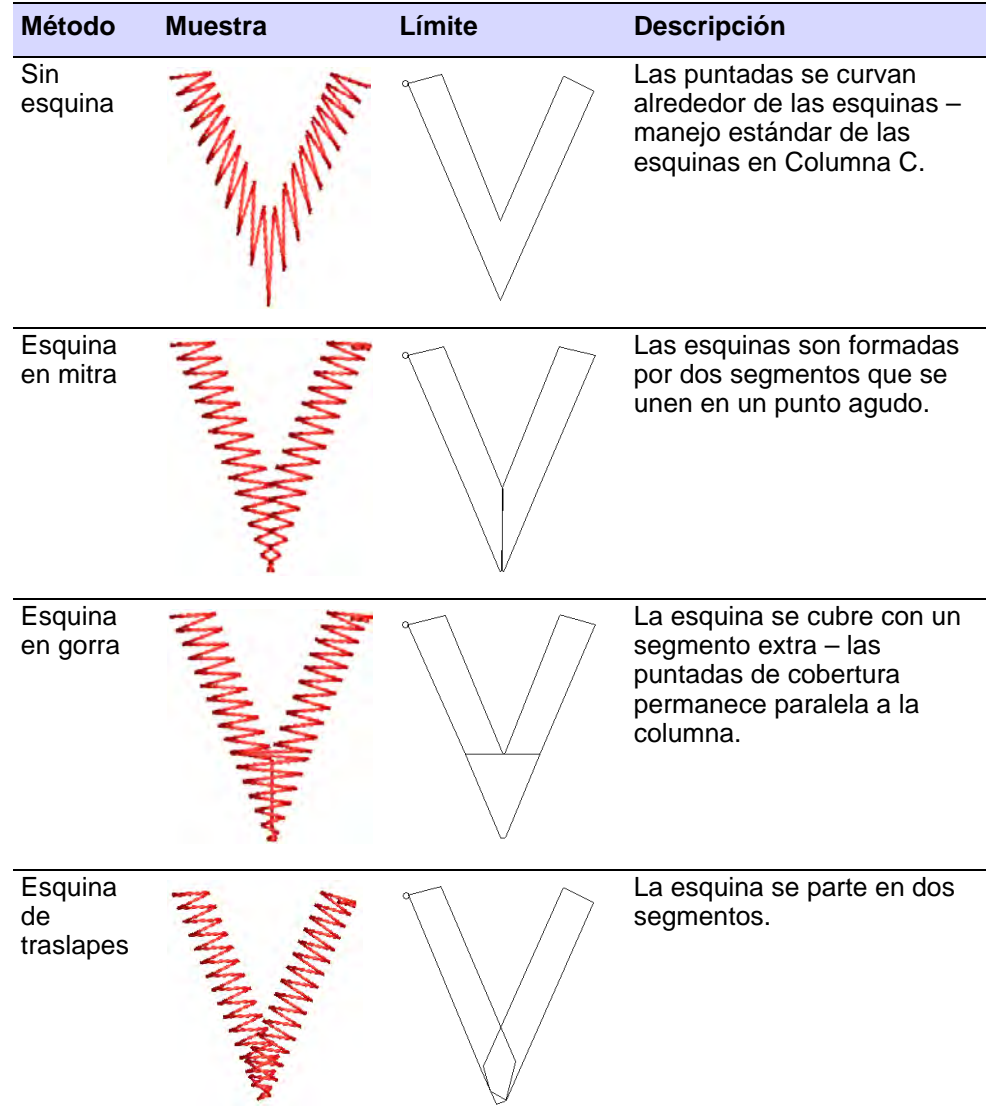

#### **Redondeamiento de esquinas**

Una opción de **Redondear esquinas pronunciadas** está disponible para objetos [Columna C](#page-1384-1) que puede aplicarse también a las esquinas redondeadas. La opción está solamente disponible conjuntamente con el

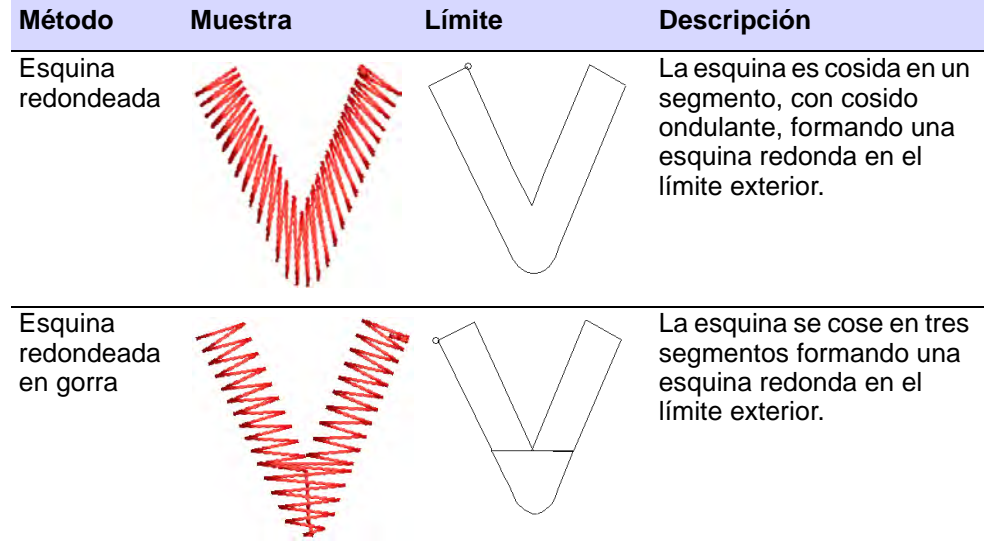

efecto [Esquinas inteligentes.](#page-1389-1) Se usa normalmente con la opción **Esquina en cobertura**.

# Aplicar Esquinas inteligentes

Use Efectos de puntada > Esquinas de mitra para crear líneas pronunciadas en las intersecciones de dos columnas. Clic con el botón derecho para ajustar las configuraciones.

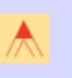

Use Efectos de puntada > Esquinas de cobertura con esquinas muy pronunciadas para generar menos puntadas. Clic con el botón derecho para ajustar las configuraciones.

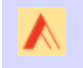

Use Efectos de puntada > Esquinas de traslapes para bordado estilo 'Tidori'. Clic con el botón derecho para ajustar las configuraciones.

Use la característica **Esquinas inteligentes** para reducir el número de puntadas y el riesgo de bordado amontonado, distorsionado, en las esquinas cerradas, pronunciadas. **Esquinas de mitra** crea una línea pronunciada en la intersección de las dos columnas. Empléelas especialmente para ángulos de esquina de 20° a 45°. **Esquinas de cobertura** es adecuado para esquinas muy pronunciadas, ya que genera menos puntadas. **Esquinas de traslapes** es apropiado para bordado de estilo 'Tidori'. Puede aplicarse a objetos de [Columna C](#page-1384-1) y aplique.

#### **Para aplicar Esquinas inteligentes...**

 Clic en el icono **Esquinas inteligentes** con o sin objetos seleccionados. Sin objetos seleccionados, se generan esquinas

inteligentes automáticamente para todos los objetos nuevos. Las esquinas se basan en las [propiedades actuales](#page-1384-2).

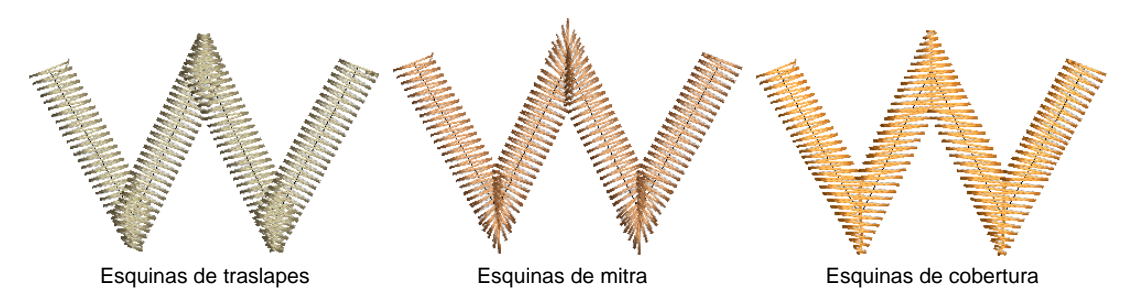

Clic de nuevo para desactivar el efecto.

Ø **Nota:** Puede también combinar **Esquinas inteligentes** en los objetos [Columna C](#page-1384-1) con redondeo de esquinas pronunciadas.

#### **Temas relacionados**

- [Ajustar configuraciones de esquinas inteligentes](#page-472-0)
- [Redondear esquinas pronunciadas](#page-477-0)
- [Bordado apliqué](#page-1276-0)

# <span id="page-472-0"></span>Ajustar configuraciones de esquinas inteligentes

Use Efectos de puntada > Esquinas de mitra para crear líneas pronunciadas en las intersecciones de dos columnas. Clic con el botón derecho para ajustar las configuraciones.

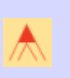

Use Efectos de puntada > Esquinas de cobertura con esquinas muy pronunciadas para generar menos puntadas. Clic con el botón derecho para ajustar las configuraciones.

Use Efectos de puntada > Esquinas de traslapes para bordado estilo 'Tidori'. Clic con el botón derecho para ajustar las configuraciones.

Puede establecer los ángulos en que se aplicará **Esquinas inteligentes**, y especificar los límites máximos de traslape y de longitud de puntada.

Clic derecho en el icono **Esquinas inteligentes** para acceder a las propiedades del objeto.

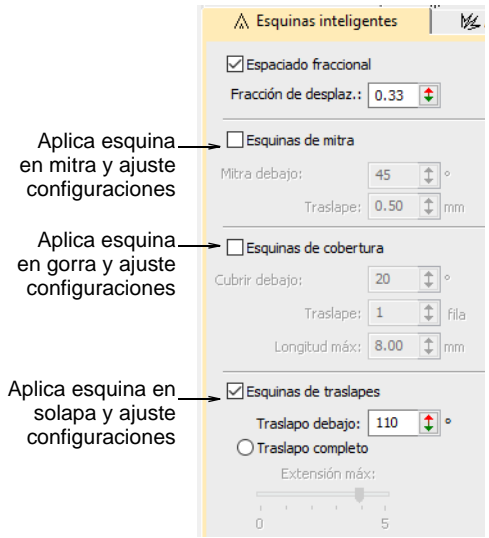

#### **Esquinas de cobertura**

**Cobertura** provee las configuraciones siguientes:

 **Cubrir debajo**: Ángulo por debajo del cual aplicar esquinas de cobertura – a cualquier esquina con un valor mayor a este no se le pone gorra. El valor predeterminado es poner gorra por debajo de 20°.

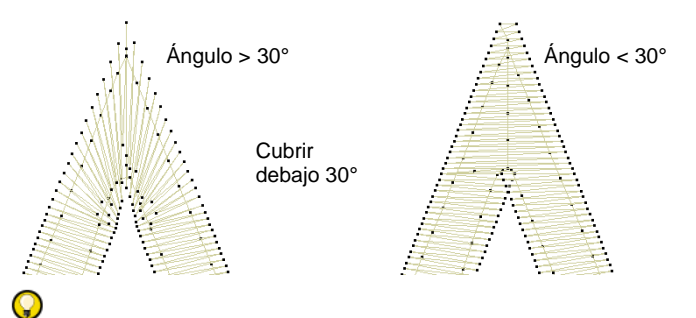

**Idea:** Si **Esquinas de mitra** está también seleccionado, el ángulo de cobertura es normalmente más pequeño que el ángulo de mitra.

 **Traslape**: Número de filas traslapadas a permitir donde se unen las secciones de cobertura.

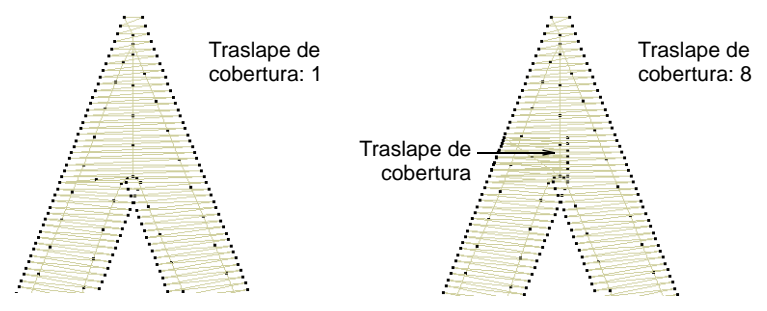

 **Longitud máx**: Máxima longitud de las puntadas de cobertura. Las **Esquinas de cobertura** con puntadas que excedan esta longitud se convertirán en **Esquinas de mitra**. Ello impide que las puntadas largas y cortas aparezcan unas al lado de las otras.

#### **Esquinas de mitra**

**Mitra** provee las configuraciones siguientes:

 **Mitra debajo**: Ángulo por debajo del cual aplicar **Esquina en mitra** – cualquier esquina mayor que este valor no se le hace mitra. El valor predeterminado es poner mitra por debajo de 45°.

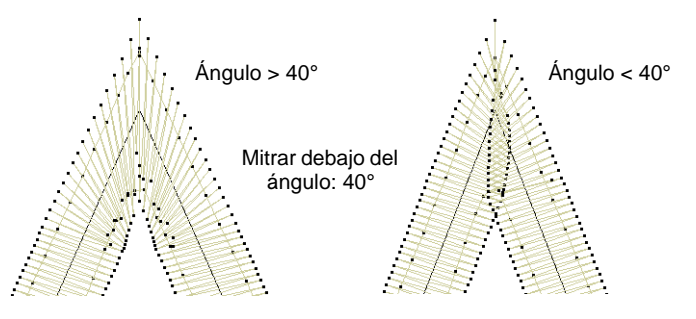

 **Traslape**: La distancia en la que se permite a las puntadas traslaparse en el centro de la esquina.

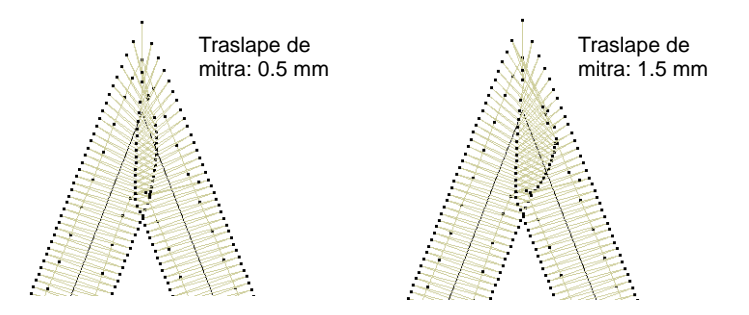

**Idea:** Usted puede emplear las opciones **Esquina de mitra** y **Esquina de cobertura** juntas. Por ejemplo, es posible que desee que una esquina de menos de 75° esté mitrada, pero que la de menos de 45° esté rematada.

#### **Esquinas de traslapes**

Q

La prestación **Esquinas de traslapes** provee un buen bordado técnico en esquinas pronunciadas y también provee efectos de puntadas creativos. Puede escoger el método de traslape completo o el de traslape dividido, objeto por objeto. El método de traslape dividido provee una cantidad de traslape variable en la esquina. La configuración **Traslape debajo** se aplica a ambos métodos y define el ángulo por debajo del cual **Esquina de traslape** se aplica. Las esquinas con un ángulo mayor no se solapan. El ángulo predeterminado es 110°.

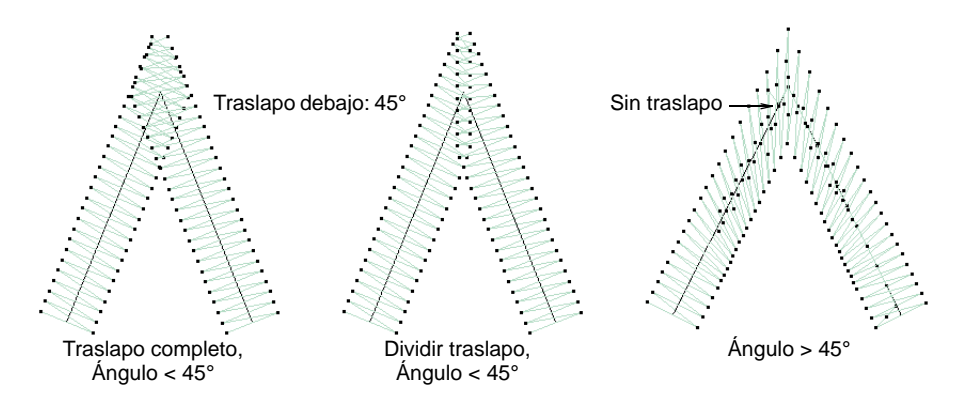

Con formas de festón, las Esquinas de traslapes se aplicarán siempre porque el ángulo de esquina se aproxima a cero.

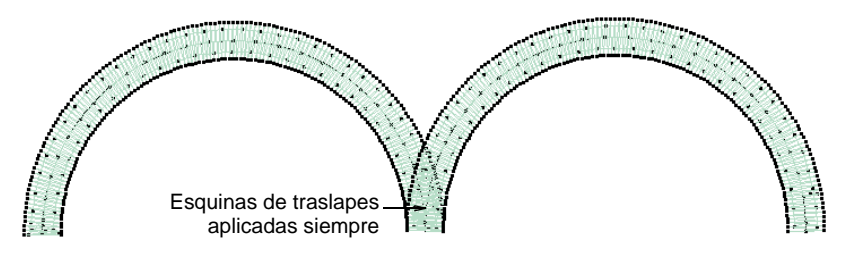

#### **Traslape completo**

**Traslape completo**provee una configuración **Extensión máxima**. Técnicamente, esta es la extensión desde la curva hasta la punta de la esquina como un porcentaje de la anchura. Cuando se establece en cero, esta configuración tiene un efecto de despuntado.

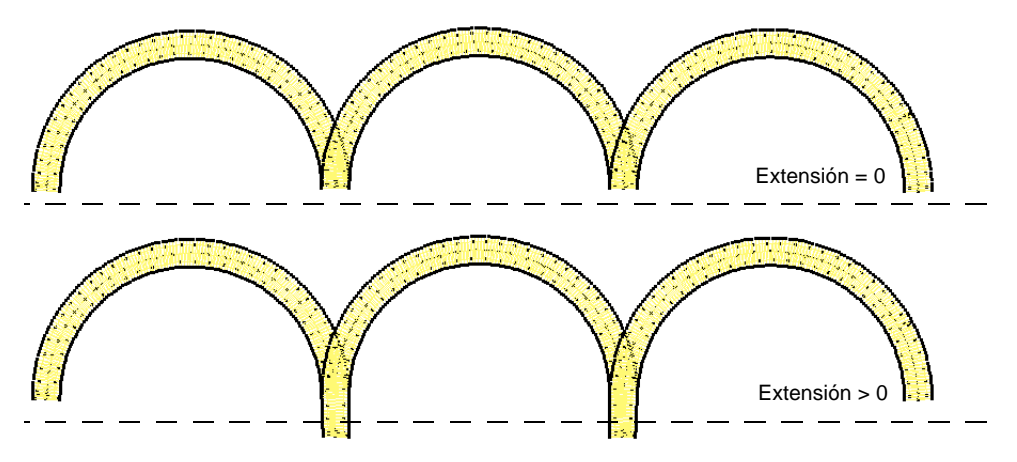

#### **Dividir traslape**

Cuando se habilita, **Dividir traslape** provee las configuraciones siguientes:

 **Traslape**: Esta configuración permite seleccionar la cantidad de traslape entre las dos partes de una esquina en solapa. El efecto es similar al de una esquina en mitra pero con puntadas diferentes.

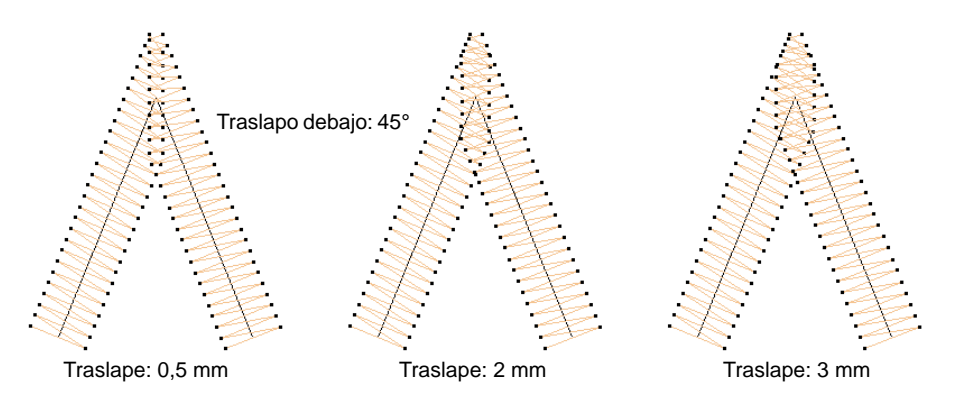

 **Extensión máx de la curva**: Extensión del punto de esquina desde la curva, como porcentaje de la anchura. Las formas curvas pueden tener traslapes planos completos o escindidos en punta graduables.

Este parámetro logra un efecto desafilador, con una aplicación práctica similar a la de redondear esquinas pronunciadas.

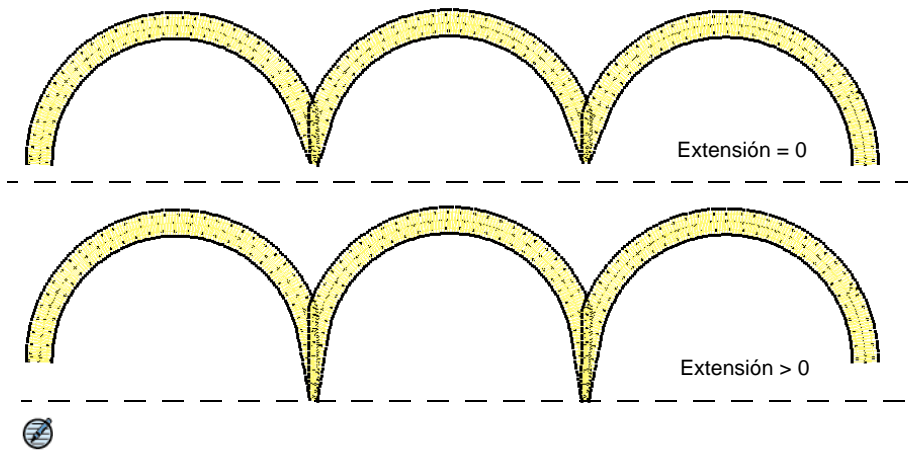

**Nota:** El efecto **Esquinas de traslapes** es incompatible con esquinas mitra o en cobertura. El activar Solapar esquinas desactivará los otros dos.

#### **Temas relacionados**

[Establecer fracciones de esquina](#page-259-0)

#### <span id="page-477-0"></span>Redondear esquinas pronunciadas

Haga clic derecho en Digitalización tradicional > Columna C para establecer redondeo de esquinas pronunciadas.

Una opción de **Redondear esquinas pronunciadas** está disponible para los objetos [Columna C](#page-1384-1) y puede aplicarse a las esquinas pronunciadas. La opción está solamente disponible conjuntamente con el efecto [Esquinas inteligentes.](#page-1389-1) Se usa normalmente con la opción **Esquina en cobertura**.

#### **Para redondear esquinas pronunciadas...**

**1** Haga doble clic en un objeto Columna C o haga clic derecho en la herramienta para acceder a propiedades del objeto.

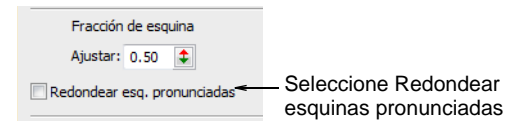

**2** Seleccione la casilla **Redondear esquinas pronunciadas**.

**3** Pulse **Intro** o haga clic en **Aplicar**.

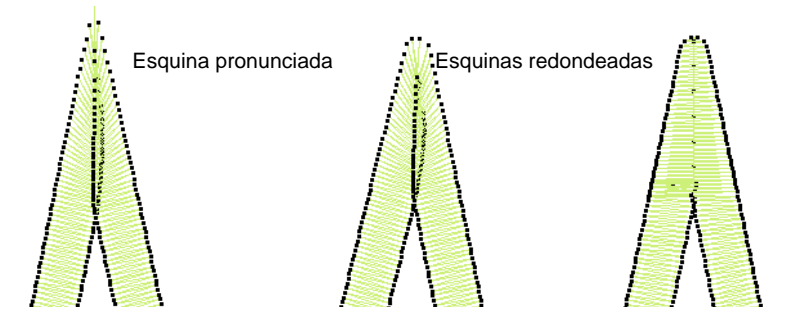

# Reducir el amontonamiento de puntadas

El espaciado estándar de puntada se calcula en el borde exterior de una forma. Con curvas pronunciadas, el espaciado que facilita una cobertura adecuada en el borde exterior puede causar aglomeración a lo largo del borde interior. Ello puede causar la rotura del hilo mientras se cose. Cuanto más largas sean las puntadas, mayor será el problema.

Con **Espaciado fraccional**, EmbroideryStudio calcula las configuraciones de espaciado desde un punto especificado llamado la 'fracción de desplazamiento'. Al cambiarlo se ajusta el espaciado de puntada en los bordes exterior e interior.

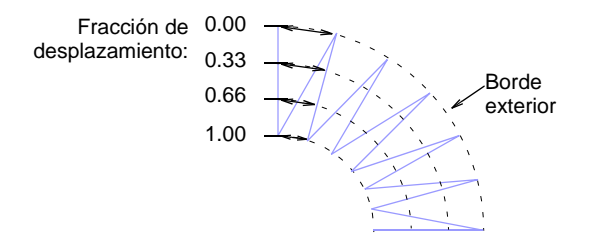

El **Acortamiento** de puntadas reduce la longitud de algunas puntadas en giros pronunciados de modo que las penetraciones de aguja se distribuyen de manera uniforme, creando un cosido más suave.

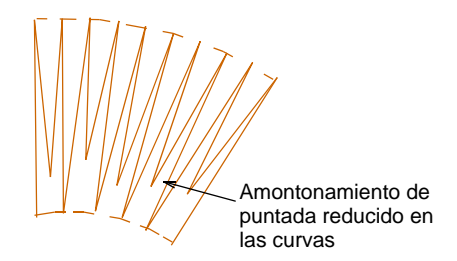

# Aplicar espaciado fraccional

Use Efectos de puntada > Espaciado fraccional para uniformar la densidad de puntada a lo largo de los bordes externos e internos. Clic con el botón derecho para ajustar los valores de espaciado fraccional.

Aplique espaciado fraccional a formas curvadas para hacer uniforme la densidad de puntada a lo largo de los bordes interior y exterior. El espaciado fraccional es útil especialmente para columnas de puntadas Satín con giros abruptos. Para conseguir resultados óptimos, combine los efectos de [acortamiento de puntada](#page-1380-0) y espaciado fraccional.

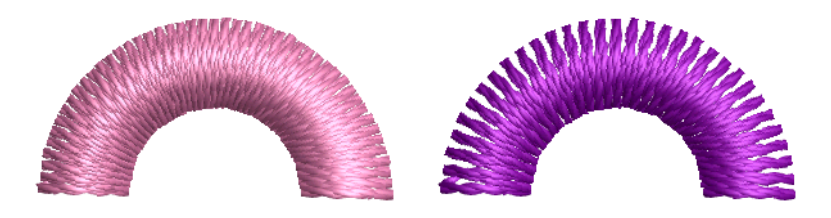

#### **Para aplicar espaciado fraccional...**

 Haga doble clic en el icono **Espaciado fraccional** con o sin objetos seleccionados para acceder a propiedades del objeto.

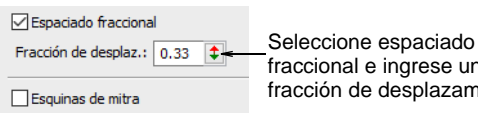

fraccional e ingrese una fracción de desplazamiento

- Seleccione la casilla **Espaciado fraccional**.
- En el campo **Fracción de desplazamiento**, introduzca el valor de la fracción de desplazamiento compensatorio como fracción de la anchura de la columna, donde el borde exterior es **0,00**, y el borde interior es **1,00**.

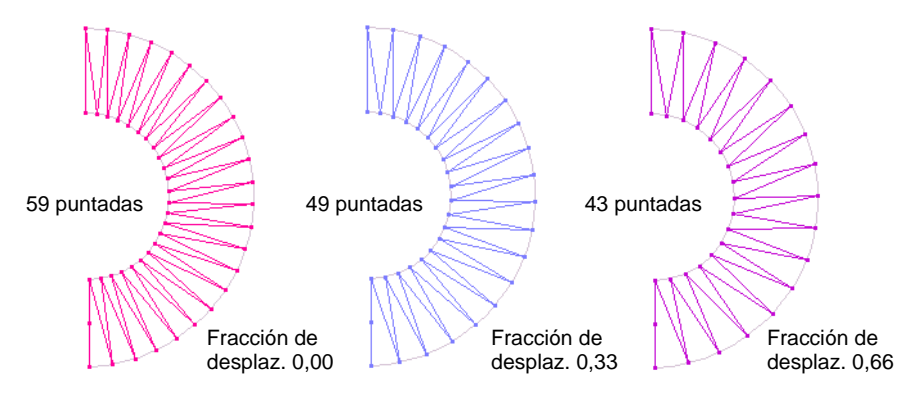

**Idea:** Una fracción de desplazamiento de 0,33 genera menos puntadas que el espaciado estándar, reduciendo la aglomeración a lo largo del borde interior. Una fracción de desplazamiento de 0,66 elimina la aglomeración en el borde interior pero puede que produzca puntadas insuficientes para cubrir la tela.

## Aplicar acortamiento de puntada

 $\mathbf \Omega$ 

Use Efectos de puntada > Acortamiento para reducir la aglomeración de puntadas en curvas pronunciadas acortando algunas puntadas en el borde interior. Clic con el botón derecho para ajustar los valores de acortamiento de puntada.

[Aplique acortamiento de puntada en curvas pronunciadas para disminuir](#page-1407-0)  la densidad de puntada en el borde interior. Las configuraciones de acortamiento predeterminadas son adecuadas para la mayoría de los diseños. Los usuarios avanzados pueden anularlas y usar configuraciones personalizadas.

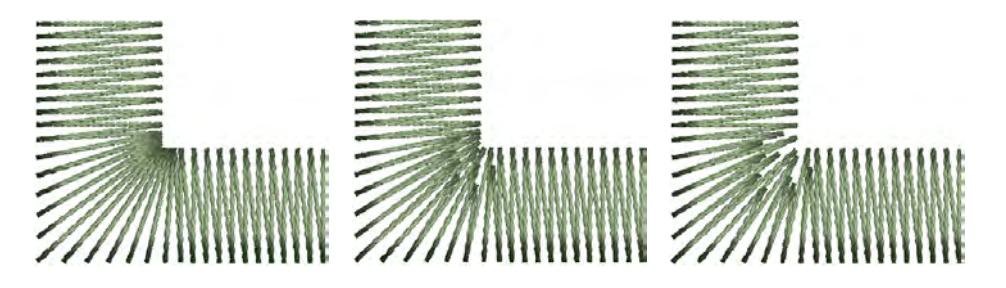

#### **Para aplicar el acortamiento de puntada...**

 Haga clic derecho en el icono **Acortamiento** con o sin objetos seleccionados para acceder a propiedades del objeto.

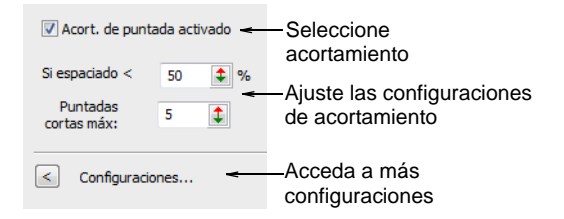

 En el campo **Si espaciado <**, introduzca el [espaciado mínimo](#page-1395-0) permitido entre puntadas (como % del espaciado nominal) antes de que el acortamiento automático surta efecto.

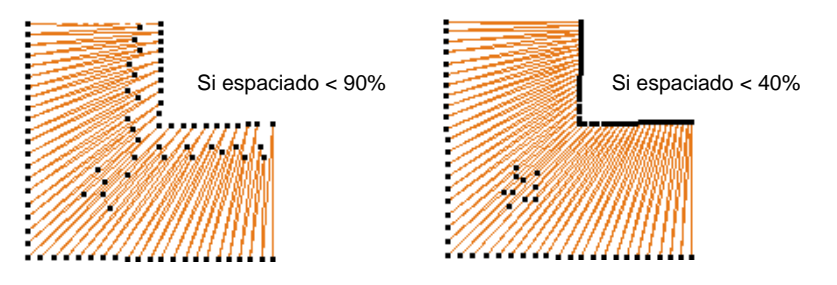

 Ingrese el número máximo de puntadas cortas consecutivas permitidas, hasta un máximo de cinco.

Un número mayor permite la distribución más suave de las penetraciones de aguja en curvas cerradas y reduce la aglomeración de puntadas.

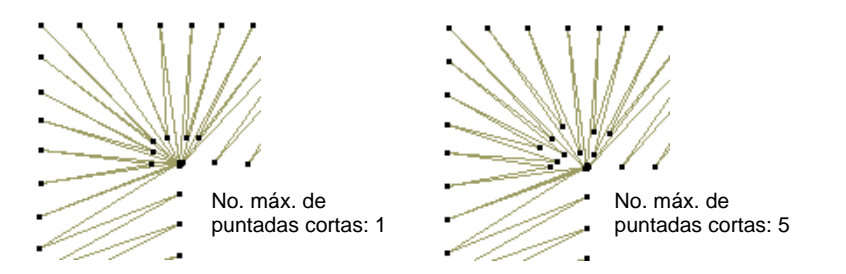

 Clic en el botón **Configuraciones**. Se abrirá el diálogo **Configuraciones de acortamiento de puntada**. Aquí puede definir longitudes individuales de puntadas cortas consecutivas como un porcentaje de la original.

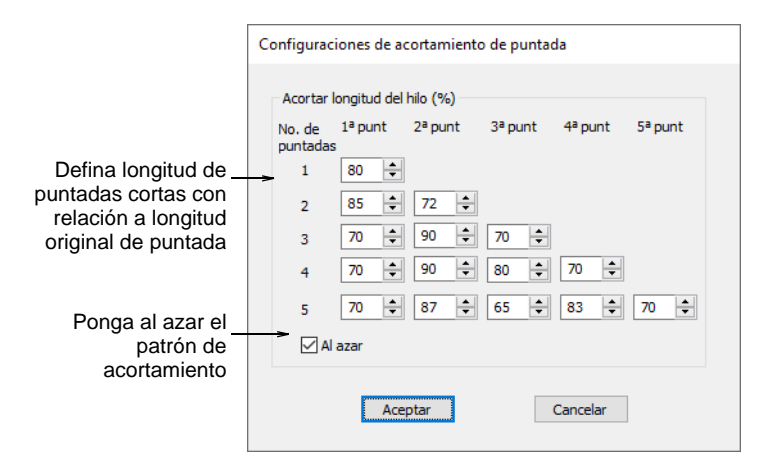

 Un valor de 80% significa que la puntada se acorta **al** 80% de la longitud original, no **en** un 80%. Cuanto menor sea el porcentaje, más corta será la puntada.

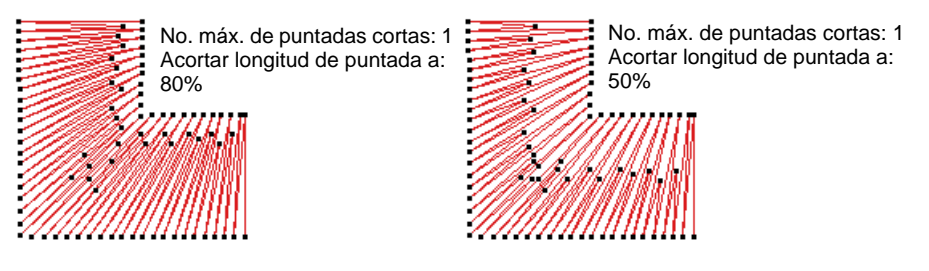

 Si permite tres puntadas cortas, sólo necesita rellenar las tres primeras filas. Si permite cinco puntadas cortas, rellene las cinco filas. Si sólo se genera una puntada corta entre puntadas normales, se aplica el valor de la Fila 1. Si se generan dos puntadas cortas consecutivas, se aplican los valores de la Fila 2 a la 1ª y a la 2ª puntada respectivamente. Y así sucesivamente en la escala hacia arriba.

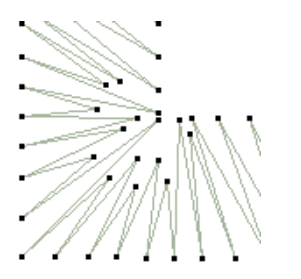

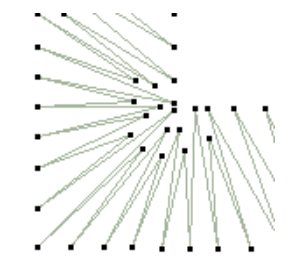

No. máx. de puntadas cortas: 5 Acortar longitud de puntada a: 50% Hilera 1: 90 Hilera 2: 70 60 Hilera 3: 55 85 55 Hilera 4: 55 85 75 55 Hilera 5: 55 70 45 70 55

 $\mathbf \Omega$ 

No. máx. de puntadas cortas: 5 Acortar longitud de puntada a: 50% Hilera 1: 80 Hilera 2: 85 70 Hilera 3: 70 90 70 Hilera 4: 70 90 80 70 Hilera 5: 70 85 65 85 70

**Idea:** Para conseguir resultados óptimos, use un patrón dentado entre puntadas consecutivas.

 Seleccione la casilla **Al azar** para hacer que el patrón de acortamiento sea aleatorio. De ese modo se eliminarán líneas no deseadas que aparecen en curvas regulares.

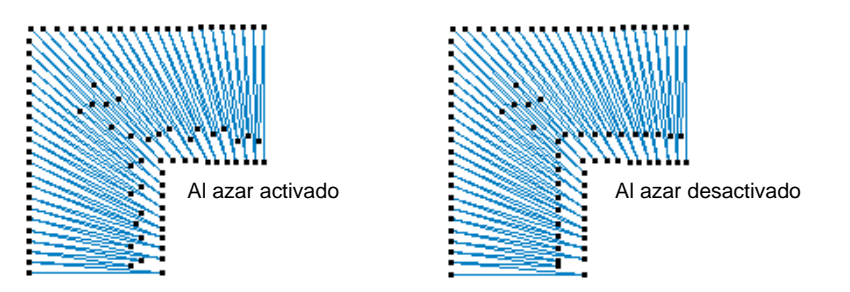

# Optimizar las puntadas satín largas

Las máquinas de bordado tienen una máxima longitud de puntada posible que viene determinada por el movimiento del bastidor. Si una puntada la excede, por lo general se divide en puntadas más pequeñas de igual longitud. La línea formada por las penetraciones de aguja puede afectar al aspecto del bordado, especialmente los rellenos satín. **División automática** parte las puntadas largas de satín en unas más cortas. También distribuye las penetraciones de aguja en un patrón aleatorio, de modo que no formen una línea por el medio de la forma.

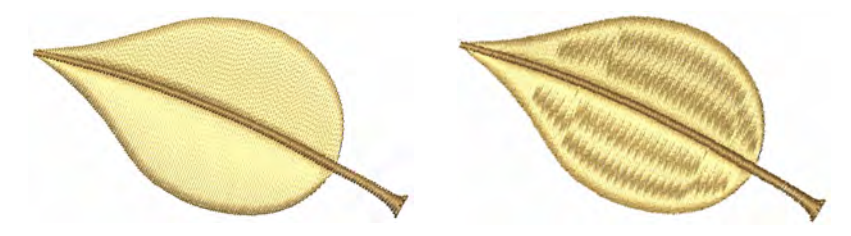

Si desea conservar el efecto Satín – por ejemplo, si sólo algunas puntadas son demasiado largas – en su lugar puede usar **Salto automático**. Ello conserva las puntadas largas en un objeto al convertirlas en una serie de saltos. **División automática** debe estar desactivado para que pueda surtir efecto **Salto automático**. **Salto automático** se aplica [por defecto](#page-1407-0) [a los conectores.](#page-1401-0) 

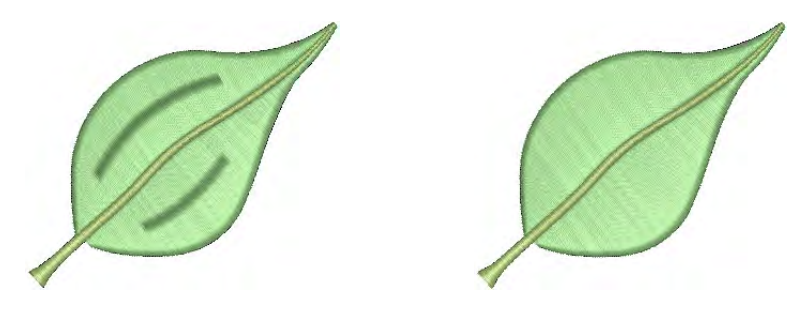

Ø

**Nota:** El movimiento máximo del bastidor está definido en el software por los [valores del formato.](#page-1390-0) Vea Formatos de máquina estándar para más [información.](#page-199-0)

# Dividir las puntadas satín

Clic con el botón derecho en Puntadas de relleno > Satín para aplicar División automática a objetos nuevos o seleccionados de Satín.

Aunque **División automática** se usa principalmente para impedir puntadas largas en columnas amplias, puede usarse también como alternativa al relleno Tatami. **División automática** se parece más a Satín y funciona bien con puntadas ondulantes, creando líneas suaves y un poco más de profundidad. Por el contrario, tatami es plano y puede mostrar patrones no deseados con curvas cerradas.

#### **Para dividir las puntadas satín...**

**1** Haga clic en el icono **Satín** con o sin objetos seleccionados para acceder a propiedades del objeto.

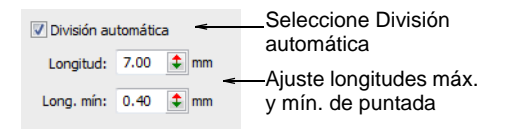

- **2** Seleccione la casilla **División automática**.
- **3** Ingrese la [longitud máxima](#page-1395-0) de puntada satín permitida antes de que se aplique **División automática**.

Las puntadas que excedan este valor se dividirán en puntadas más pequeñas. Este valor puede ser menor que la puntada máxima usada generalmente en el diseño.

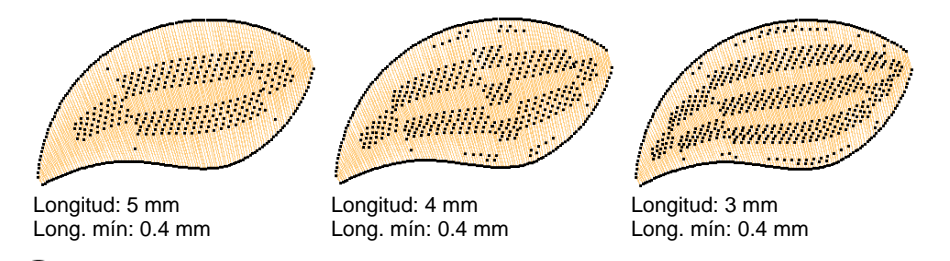

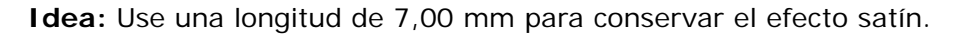

**4** En el campo **Long. mín.**, introduzca la puntada más corta que puede ser generada al usar **División automática**.

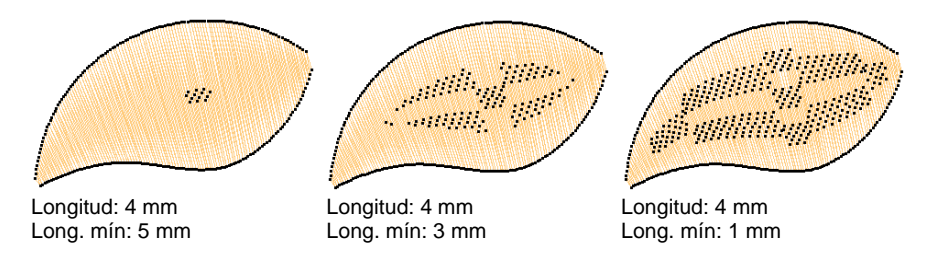

**5** Pulse **Intro** o haga clic en **Aplicar**.

**Idea:** Como alternativa a **División automática**, pruebe relleno Tatami con textura o [División de programa.](#page-1387-0) O use **División definida por usuario** para controlar las líneas de división en los rellenos satín.

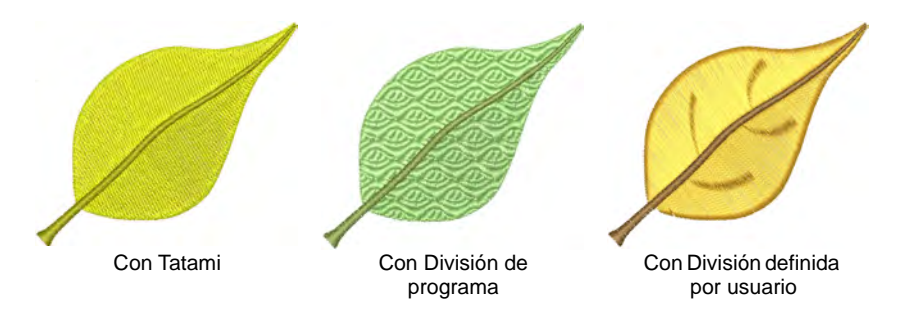

#### **Temas relacionados**

- [Usar saltos como conectores](#page-490-0)
- [Bordado estampado](#page-518-0)

#### Mantener puntadas largas

Use Efectos de puntada > Salto automático para mantener puntadas € largas en objetos nuevos y seleccionados. Clic con el botón derecho para ajustar las configuraciones.

Aplicar **Salto automático** a objetos satín con puntadas que exceden la longitud máxima de puntada. Si las puntadas de covertura son cortas, el extenderlas con un salto las hace más sueltas y por lo tanto más efectivamente levantadas de la tela. **Salto automático** puede emplearse, por ejemplo, con refuerzos digitalizados manualmente. También puede usarse para crear efectos especiales de acolchado, por

ejemplo, aplicándolo a áreas satín que están sobrecosidas con puntada de Corrido o [Relleno de motivo.](#page-1404-0)

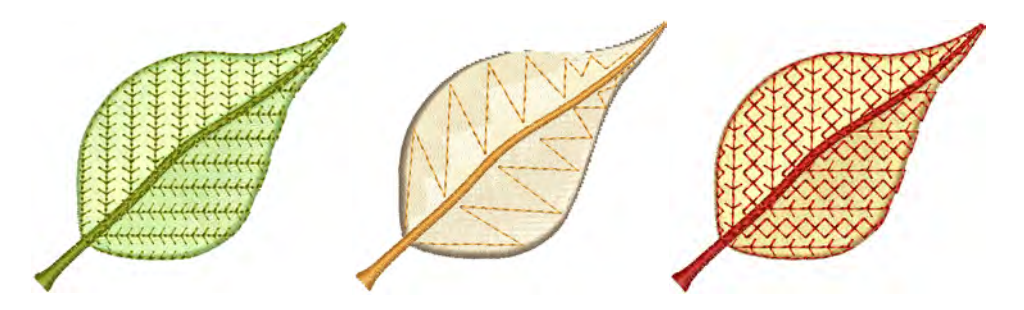

#### **Para mantener puntadas largas...**

**1** Haga clic derecho en el icono **Salto automático** con o sin objetos seleccionados para acceder a propiedades del objeto.

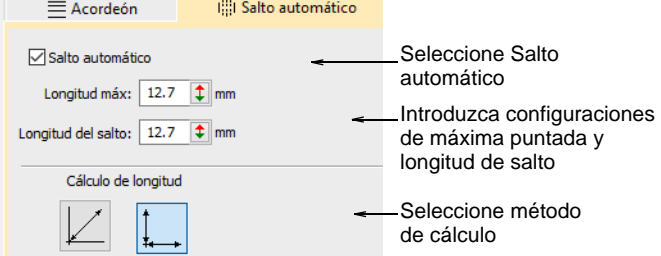

- **2** Seleccione la casilla **Salto automático**.
- **3** En el campo **Longitud máx**, introduzca la longitud máxima de puntada que desea permitir. A las puntadas que excedan este valor se les aplicará **Salto automático**.

# Ø

**Nota:** Este valor debe ser inferior a o igual a la longitud máxima posible de puntada para el [formato](#page-1390-0) seleccionado.

**4** Ajuste la **Longitud de salto** tal como requiera.

Los saltos más pequeños aumentan el tiempo necesario para coser el diseño, pero mueven el bastidor de manera más uniforme a través de todo el diseño.

**5** Escoja un método de **Cálculo de longitud**:

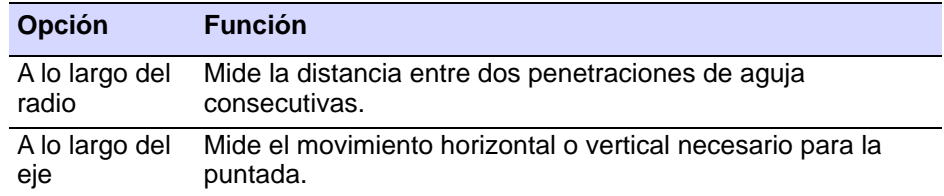

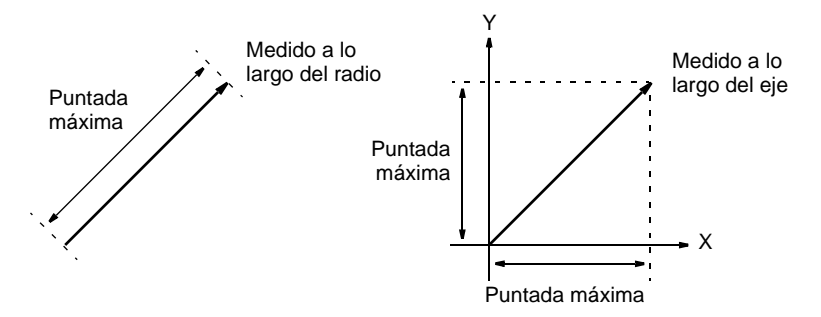

La opción que seleccione dependerá de la manera en que su máquina mide la longitud de puntada. Vea el manual de su máquina para obtener más información.

**6** Pulse **Intro** o haga clic en **Aplicar**.

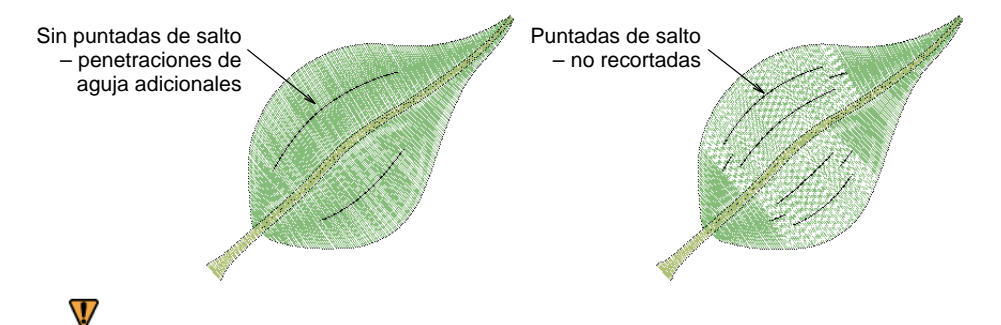

**Advertencia:** Muchas máquinas recortan por saltos. Por ello, para impedir que los recortes se activen, normalmente sólo se pueden usar uno o dos saltos entre las penetraciones de aguja.

#### **Temas relacionados**

- [Estabilizar con refuerzo automático](#page-445-0)
- [Funciones de recorte](#page-201-0)
- [Formatos de máquina estándar](#page-199-0)

# Capítulo 20 Conectores del bordado

Los conectores vinculan objetos en un diseño. Pueden ser puntadas de corrido o saltos. Los corridos de desplazamiento se usan normalmente para conectar segmentos **dentro de** objetos rellenos.

Usted puede usar configuraciones automáticas para generar [conectores,](#page-1401-0) recortes y amarres finales, o añadirlos manualmente. Puede cambiar las configuraciones de conector para todo un diseño o para objetos seleccionados. Si desea añadir amarres finales y

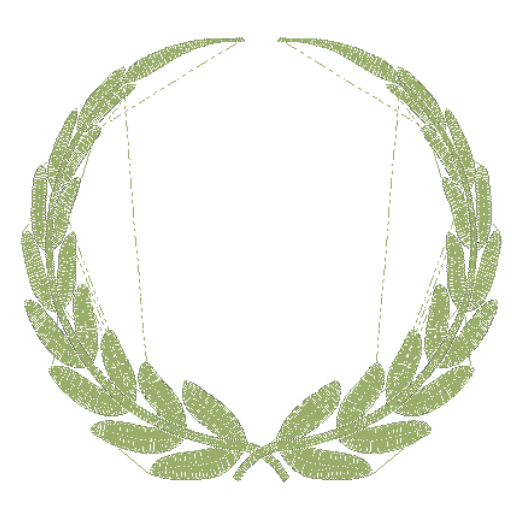

recortes conforme digitaliza, puede desactivar los conectores automáticos por completo. Para trabajos de Schiffli, se le aconseja añadir conectores de modo manual en lugar de confiar en las configuraciones automáticas.

EmbroideryStudio también le permite crear 'objetos ramificados'. Los objetos similares se vuelven a secuenciar, los conectores se minimizan, se agrupan los objetos componentes y se regeneran las puntadas. Se puede aplicar refuerzo a todos.

También puede conectar la primera y la última puntada de un diseño. Esto facilita posicionar la aguja antes de coser, y reduce la posibilidad de que golpee el bastidor.

Esta sección explica cómo añadir conectores, amarres finales y recortes a sus diseños. IDescribe también el ajuste de valores para los conectores automáticos, incluida la [longitud de puntada](#page-1395-0) para los corridos de desplazamiento. Se ocupa también de cómo establecer los puntos de comienzo y final automático.

## Clases de conectores

La clase de conector que usted emplee dependerá de si desea que sea visible en el diseño final. La configuración de conector [predeterminada](#page-1407-0) en EmbroideryStudio es para saltos.

#### **Saltos**

Los saltos mueven el bastidor desde una parte del diseño a otra sin penetraciones de aguja. Puede usar saltos automáticos como [conectores](#page-1401-0) entre los objetos de bordado. El hilo de conexión generalmente tiene que ser amarrado y recortado. La longitud predeterminada de salto del conector es la misma que la establecida para Salto automático.

# Q

**Idea:** También puede digitalizar saltos manualmente usando la función **Penetraciones** o con la puntada **Manual**.

#### **Corridos**

Los corridos de desplazamiento se usan normalmente para conectar segmentos de formas complejas. También pueden conectar objetos adyacentes. Puesto que los corridos no se recortan, puede que sean visibles en el bordado final. Si los objetos son adyacentes y los conectores van a estar ocultos, entonces sí pueden usarse. Puede cambiar la longitud de puntada de los corridos de desplazamiento para asegurarse de que no sobresalen de las puntadas de cubierta. También puede ajustar la longitud de corrido de desplazamiento para reducir el número de puntadas.

# Ø

**Nota:** Aunque usted puede controlar las propiedades de los conectores de corrido **entre** objetos, generalmente no podrá controlar conectores **dentro de** los objetos. Los objetos de letras y corrido de motivo constituyen la excepción.

#### **Amarres iniciales**

Las puntadas de amarre inicial se insertan al inicio de los objetos para impedir que las puntadas se deshagan. Se insertan en el interior de la forma en la segunda puntada. Normalmente usted las usará cuando el conector anterior haya sido recortado.

#### **Amarres finales**

Los amarres finales se colocan generalmente antes de los recortes para impedir que se suelten las puntadas. Puede ajustar las configuraciones de conector para añadir automáticamente amarres finales en ciertas condiciones, o añadirlos manualmente. También puede incluir funciones de recorte para que las máquinas desbastadoras corten el hilo automáticamente.

#### **Recortes**

Si usa una máquina desbastadora automática, la función de recorte hace que el hilo sea cortado después de un amarre final. En el software, los recortes se representan por medio de un triángulo con un pequeño círculo en el punto donde las puntadas comienzan de nuevo. El conector

recortado aparece como una línea de puntos. Puede ajustar los valores del conector para que se añadan automáticamente los recortes, o añadirlos usted mismo.

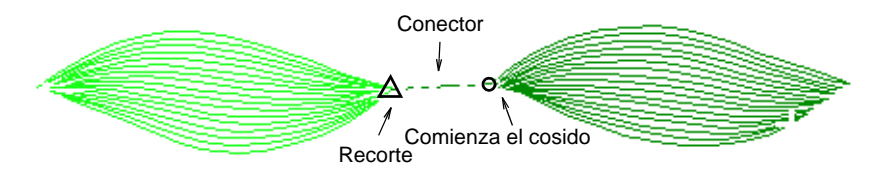

#### **Temas relacionados**

- [Añadir saltos con penetraciones desactivadas](#page-501-0)
- [Digitalizar puntadas manuales](#page-438-0)
- [Ajustar la longitud de puntada de corrido de desplazamiento](#page-502-0)

# Usar conectores automáticos

EmbroideryStudio le permite generar [conectores](#page-1401-0) automáticos con base en las configuraciones en el panel acoplable **Propiedades del objeto > Conectores** . Puede cambiar las configuraciones de conector para todo un diseño o para objetos seleccionados. Si desea añadir amarres finales y recortes conforme digitaliza, puede desactivar los conectores automáticos por completo. Para trabajos de Schiffli, se le aconseja añadir conectores de modo manual en lugar de depender de las configuraciones automáticas. Los conectores automáticos están desactivados en la plantilla Schiffli. [Vea Añadir conectores manualmente para más](#page-498-0)  [información.](#page-498-0)

## $\boldsymbol{\Omega}$

**Idea:** La característica **Ramificación** le permite digitalizar objetos similares – p. ej., los dedos de una mano – sin tener que pensar en la secuencia de puntadas más eficaz ni en las uniones más correctas. [Vea](#page-510-0)  [Ramificación automática para más información.](#page-510-0)

#### <span id="page-490-0"></span>Usar saltos como conectores

Use Panel acoplable > Propiedades del objeto para activar y desactivar el panel acoplable Propiedades del objeto. Úselo para establecer saltos como conectores

Puede usar saltos automáticos como [conectores](#page-1401-0) entre los objetos de bordado. Los saltos mueven el bastidor desde una parte del diseño a otra sin penetraciones de aguja. Generalmente necesitará hacer un amarre final y recortar el hilo de conexión.

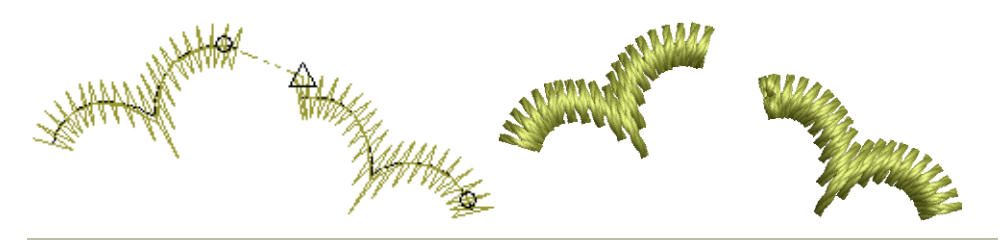

#### **Para usar saltos como conectores...**

**1** Clic en el icono **Propiedades del objeto** y seleccione el tabulador **Conectores**.

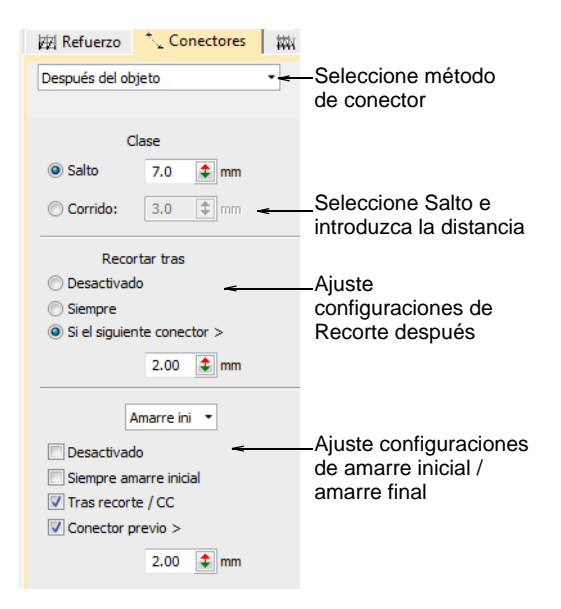

**2** Seleccione un método de conector.

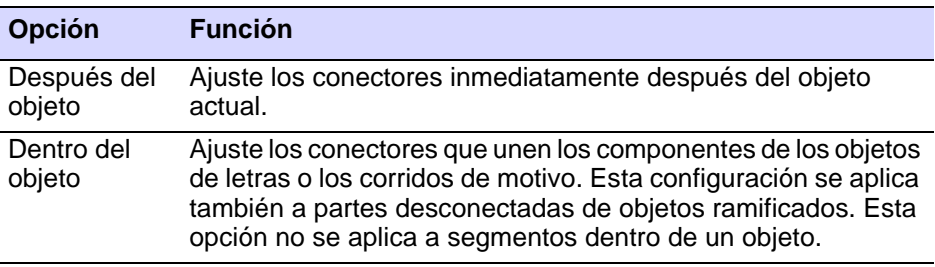

**3** Seleccione **Salto** e introduzca una distancia para cada movimiento de bastidor. Los valores de salto más cortos mejoran por lo general la calidad de puntada y reducen el desgaste de la máquina, pero pueden aumentar el tiempo empleado en coser.

**4** Ajuste recortes y amarres como sea necesario:

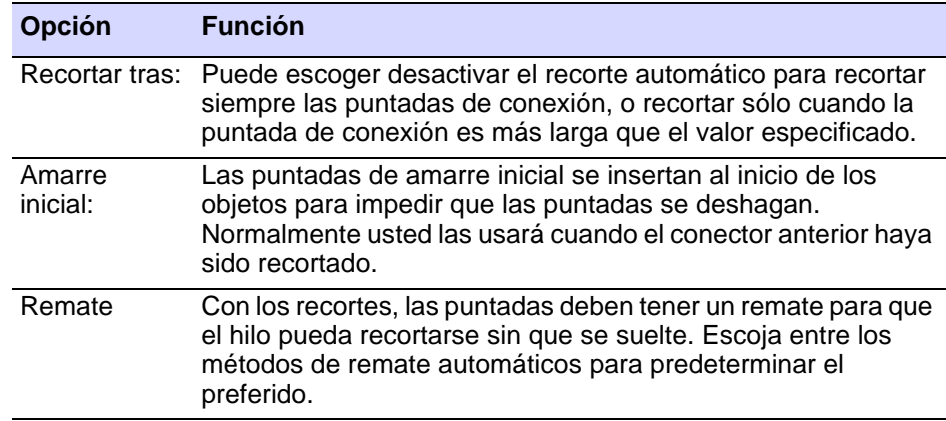

**Idea:** También puede digitalizar saltos de modo manual usando la función **Penetraciones**.

#### **Temas relacionados**

- [Ajustar la longitud de puntada de corrido de desplazamiento](#page-502-0)
- [Configuraciones de longitud de puntada y salto](#page-200-0)
- [Añadir saltos con penetraciones desactivadas](#page-501-0)

#### Usar corridos como conectores

Use Panel acoplable > Propiedades del objeto para activar y desactivar el panel acoplable Propiedades del objeto. Úselo para establecer corridos como conectores.

Puede emplear corridos de puntadas individuales para conectar objetos en un diseño. Porque los corridos no pueden recortarse, son visibles en el bordado final, a no ser que se digitalice otro objeto para cubrirlos.

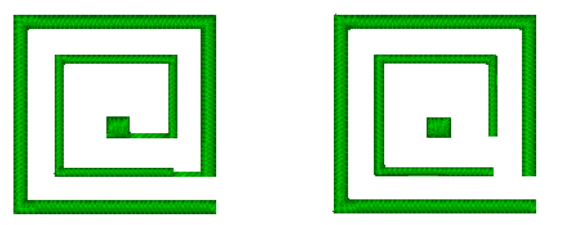

#### **Para usar corridos como conectores...**

**1** Clic en el icono **Propiedades del objeto** y seleccione el tabulador **Conectores**.

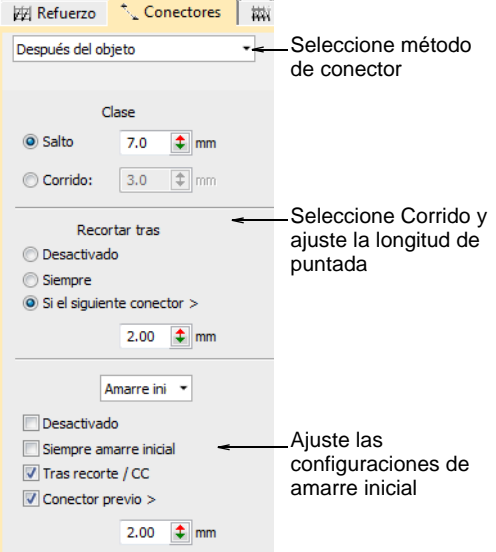

**2** Seleccione un método de conector.

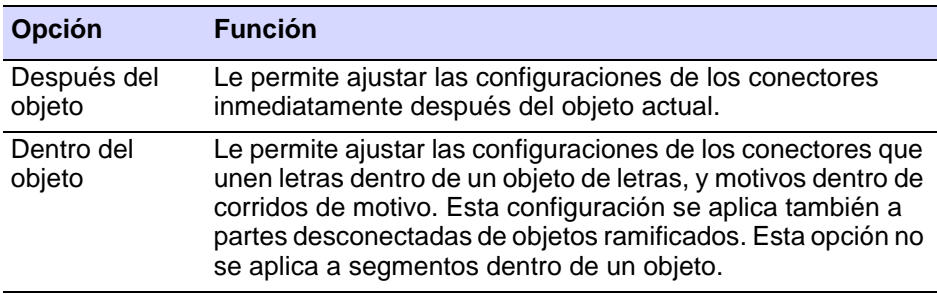

- **3** Seleccione **Corrido** e introduzca una longitud para las puntadas del corrido de conexión.
- **4** Ajuste las configuraciones de **Amarre inicial** como sea neceasrio. Las opciones de **Amarre final** y **Recorte tras** están desactivadas pues no se aplican a los corridos de desplazamiento.

#### **Temas relacionados**

[Ajustar la longitud de puntada de corrido de desplazamiento](#page-502-0)

# Las configuraciones de amarre inicial automático

Use Panel acoplable > Propiedades del objeto para activar y desactivar el panel acoplable Propiedades del objeto.

Las puntadas de amarre inicial se insertan al inicio de los objetos con el fin de impedir que las puntadas se deshagan. Se insertan en el interior de la forma en la segunda puntada. Normalmente usted las usará cuando el conector anterior haya sido recortado.

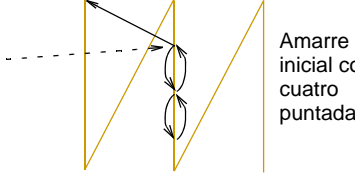

inicial con puntadas

#### **Para ajustar las configuraciones de amarre inicial...**

- **1** Clic en el icono **Propiedades del objeto**.
- **2** Seleccione el tabulador **Conectores**.

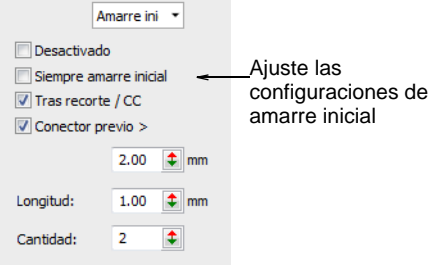

**3** Seleccione **Amarre inicial** de la lista y seleccione una opción de amarre inicial:

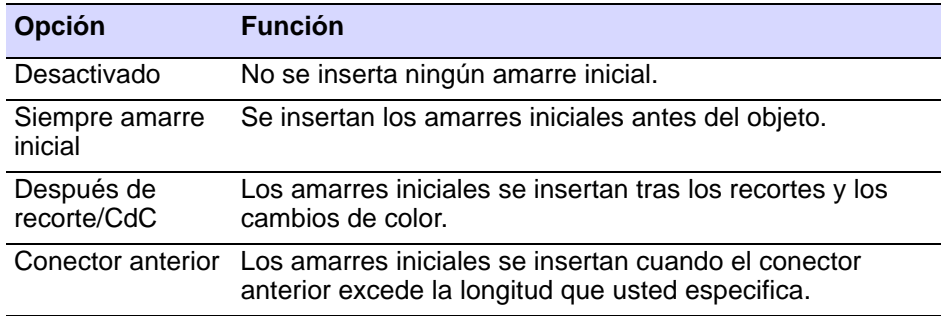

**4** Establezca los valores de amarre inicial:

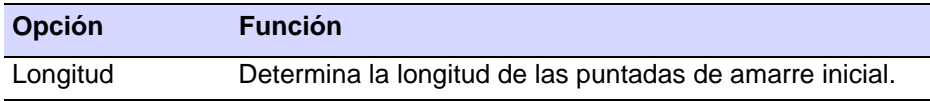

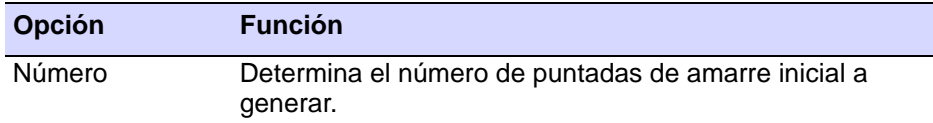

# <span id="page-495-0"></span>Las configuraciones de amarre final automático

Use Panel acoplable > Propiedades del objeto para activar y desactivar el ъĀ. panel acoplable Propiedades del objeto.

Con los recortes, las puntadas deben tener un remate para que el hilo pueda recortarse sin que se suelte. Escoja entre los métodos de remate automáticos para predeterminar el preferido.

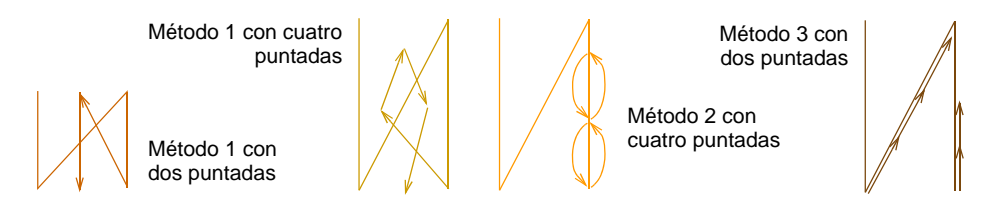

Método 2 tiene una apariencia generalmente más agradable en objetos más pequeños y en columnas de satín. Con este método, sin embargo, las puntadas se cosen una encima de la otra con el consiguiente riesgo de que se rompa el hilo. En áreas más grandes, la alternativa más segura es Método 1. El método 3 provee un método alternativo de esconder los remates a lo largo de las líneas de puntadas.

 $\mathbf \Omega$ **Idea:** Para formas estrechas o columnas, p.ej., letras pequeñas, use sólo una puntada de amarre final. También puede mermar la longitud de puntada.

#### **Para ajustar las configuraciones de amarre final...**

**1** Clic en el icono **Propiedades del objeto** y seleccione el tabulador **Conectores**.

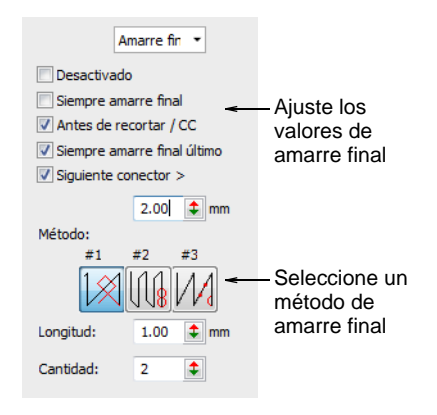

**2** En el panel **Amarre final**, seleccione una opción de amarre final.

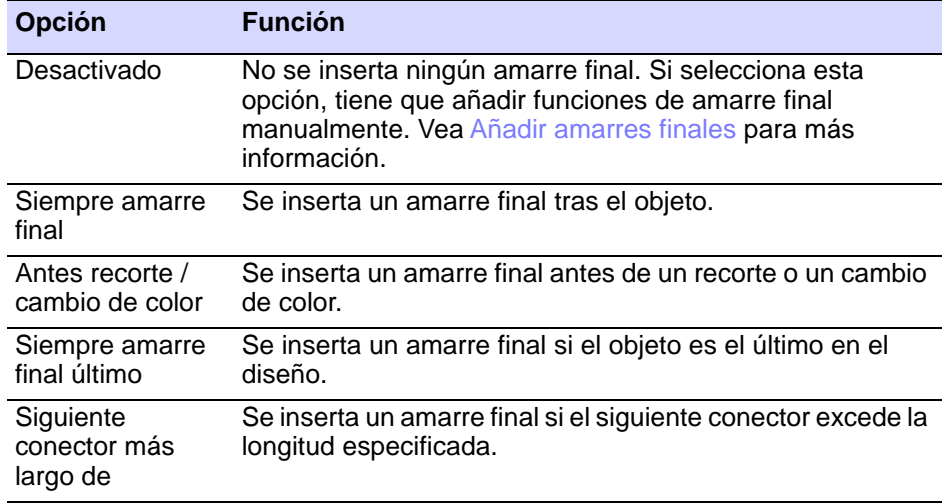

**3** Seleccione un método de amarre final: El sistema aplicará este método donde pueda pero cambiará donde sea necesario, dependiendo del espaciado y tipo de puntada.

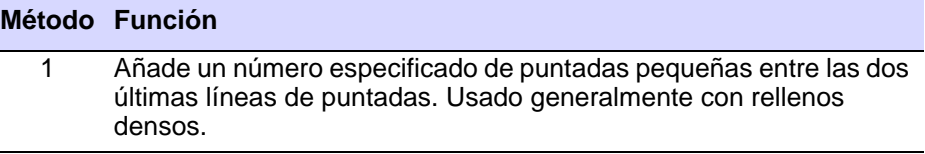

#### **Método Función**

- 2 Añade un número especificado de puntadas pequeñas de regreso y de nuevo hacia adelante en la última línea de puntadas. Generalmente usado con rellenos abiertos en los cuales es menos visible.
- 3 Divide la penúltima línea de puntadas en tres puntadas iguales. Añade también un número especificado de puntadas pequeñas de regreso en la última línea de puntadas.
- **4** Establezca los valores de amarre final:

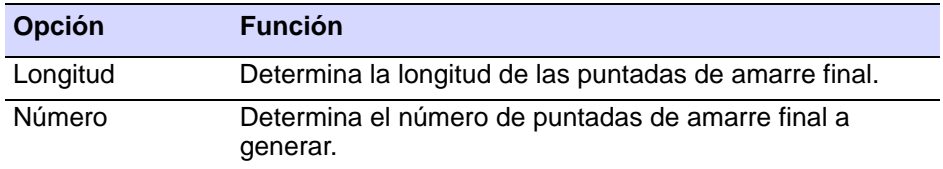

#### Las configuraciones de recorte automático

Use Panel acoplable > Propiedades del objeto para activar y desactivar el panel acoplable Propiedades del objeto.

Puede escoger desactivar el recorte automático para recortar siempre las puntadas de conexión, o recortar sólo cuando la puntada de conexión es más larga que el valor especificado.

#### **Para ajustar las configuraciones de recorte automático...**

**1** Clic en el icono **Propiedades del objeto** y seleccione el tabulador **Conectores**.

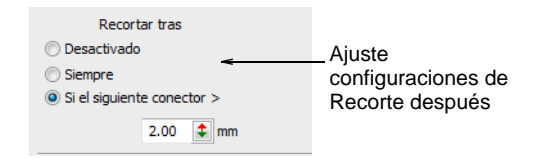

**2** En el panel **Recorte tras**, seleccione una opción de recorte.

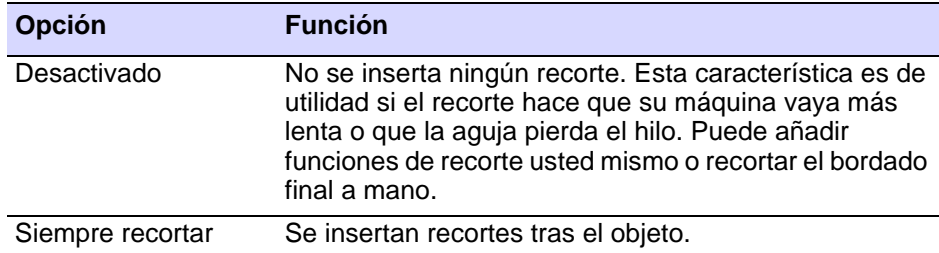

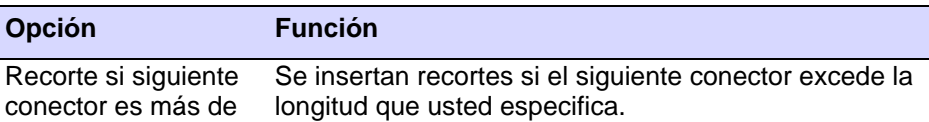

**Idea:** Normalmente, los conectores de menos de 3mm no se ven en el bordado final. En ocasiones puede que usted precise un valor más pequeño – p.ej., si el color del hilo contrasta con el color del [plano de](#page-1398-0)  [fondo.](#page-1398-0)

## <span id="page-498-0"></span>Añadir conectores manualmente

Usted puede añadir amarres finales y recortes en un diseño manualmente usando las herramientas **Amarre final**, **Recorte** y **Puntada vacía** . Aunque en general es menos eficaz que el uso de [conectores,](#page-1401-0) automáticos y no es recomendable, le otorga mayor control sobre el diseño final. Por ejemplo, algunos [formatos de máquina](#page-1390-0) no pueden leer funciones que aparecen sobre una puntada normal. Para dichas máquinas tiene que añadir las funciones de recorte, amarre final y otras [funciones de máquina](#page-1391-0) a una **Puntada vacía** o **Salto vacío**. También puede que tenga que añadir una o más [puntadas vacías](#page-1401-1) o [saltos](#page-1405-0)  [vacíos](#page-1405-0) a ambos lados de una función para que la máquina la lea correctamente.

# Ø

**Nota:** Para trabajos de Schiffli, se le aconseja añadir conectores de modo manual en lugar de depender de las configuraciones automáticas. Los conectores automáticos están desactivados por defecto en la plantilla Schiffli.

## <span id="page-498-1"></span>Añadir amarres finales

**Cometable Clic en Función > Insertar Amarre final para insertar un amarre final.** 

Puede añadir amarres finales a su diseño usando la herramienta **Amarre final**. Esto le proporciona una técnica semi-automatizada para añadir amarres finales, como una alternativa a su digitalización con puntadas manuales. Los amarres finales se añaden normalmente antes de un recorte al final de un objeto. Generalmente usted seguirá un amarre final con un recorte.

#### **Para añadir un amarre final...**

**1** Desplácese al objeto en el que quiere hacer el amarre final.

**2** Clic en el icono **Insertar Amarre final**. Se inserta una función **Amarre final**.

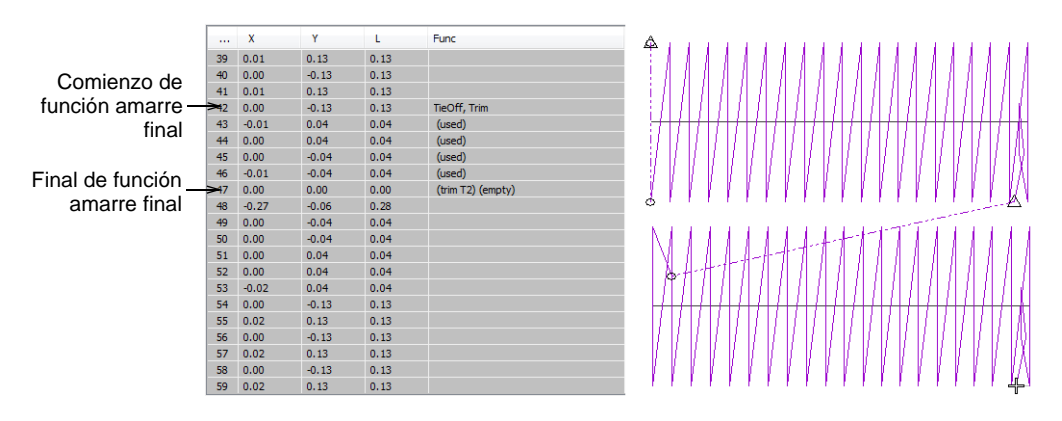

El número predeterminado de puntadas de amarre final es dos. Ello significa que la aguja retrocede dos veces y regresa al punto de inserción. Ajuste este valor en el panel acoplable **Propiedades del objeto > Conectores**.

 $\mathbf{\Omega}$ **Idea:** También puede insertar [funciones de máquina](#page-1391-0) de modo manual usando el diálogo **Insertar función de máquina**.

#### **Temas relacionados**

- [Ver secuencia de cosido](#page-111-0)
- [Añadir Recortes](#page-499-0)
- [Insertar funciones de máquina manualmente](#page-429-0)
- [Las configuraciones de amarre final automático](#page-495-0)

# <span id="page-499-0"></span>Añadir Recortes

 $\mathbf \Omega$ 

₩ Clic en Función > Insertar Recorte para insertar un recorte.

Puede añadir recortes en su diseño usando la herramienta **Recorte**. Cuando añade un recorte de este modo, la función recorte se añade a la puntada actual. Algunas máquinas precisan [puntadas vacías](#page-1401-1) o [saltos](#page-1405-0)  [vacíos](#page-1405-0) a ambos lados del recorte. Si éste fuera el caso de la máquina en la que desea coser, tendrá que insertarlos.

**Idea:** Asegúrese de que todas las puntadas que usted recorte cuentan con amarre inicial y final, de lo contrario las puntadas no estarán seguras.

#### **Para añadir un recorte...**

- **1** Desplácese a la posición de aguja donde desea recortar el hilo.
- **2** Clic en el icono **Insertar Recorte**. Se inserta una función de recorte en la posición actual de aguja.

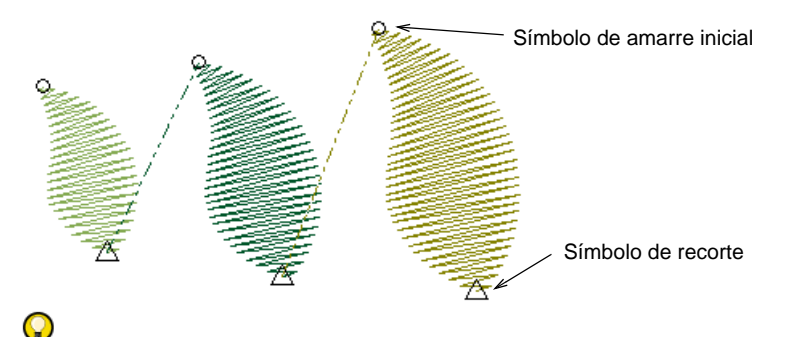

**Idea:** También puede insertar [funciones de máquina](#page-1391-0) de modo manual usando el diálogo **Insertar función de máquina**.

#### **Temas relacionados**

- [Recorrer los diseños](#page-113-0)
- [Insertar funciones de máquina manualmente](#page-429-0)

## Añadir saltos vacíos puntadas vacías

Clic en Función > Insertar Puntada Vacía para insertar una puntada vacía.

Clic Función > Insertar Salto Vacío para insertar un salto vacío.

La puntada vacía es una puntada cerrada ceñida (de longitud cero), usada junto con, o como alternativa a, las puntadas de amarre inicial y amarre final. Use puntadas vacías en lugar de amarres iniciales o amarres finales para los objetos rellenados de puntadas de densidad ligera en los que los amarres iniciales y amarres finales estándar pueden ser visibles. Asimismo, use puntadas vacías o saltos vacíos cuando lo requiera el [formato de máquina](#page-1390-0) seleccionado.

#### **Para añadir puntadas vacías y saltos vacíos...**

- **1** Desplácese a la posición de aguja donde desea recortar el hilo.
- **2** Clic en el icono **Insertar Puntada vacía** para insertar una puntada vacía.

**3** Clic en el icono **Insertar Salto vacío** para insertar una salto vacío.

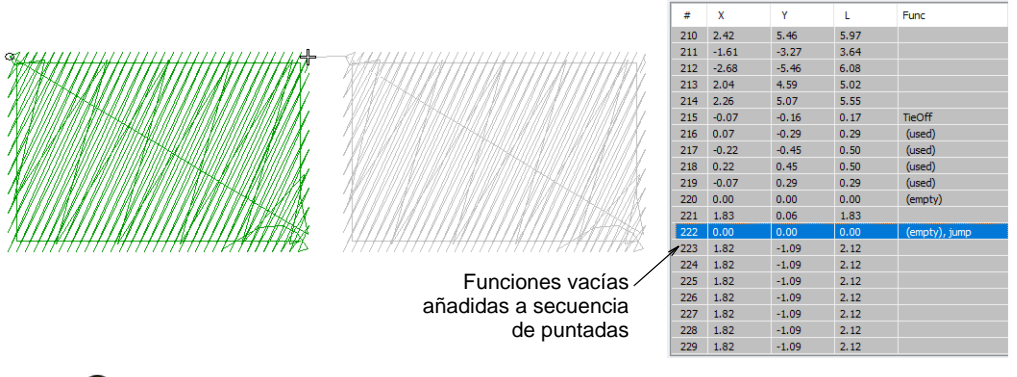

 $\mathbf \Omega$ 

**Idea:** También puede insertar [funciones de máquina](#page-1391-0) de modo manual usando el diálogo **Insertar función de máquina**.

#### **Temas relacionados**

- [Recorrer los diseños](#page-113-0)
- [Insertar funciones de máquina manualmente](#page-429-0)

# <span id="page-501-0"></span>Añadir saltos con penetraciones desactivadas

Deseleccione Función > Penetraciones para crear saltos con las agujas o taladros fuera.

Usted puede crear [conectores](#page-1401-0) de salto manualmente en un diseño digitalizando con penetraciones fuera. La herramienta **Penetraciones** impide que la aguja penetre el tejido, forzando a la máquina a desplazarse por el diseño en una serie de saltos. Puede emplear **Penetraciones** con cualquier método de entrada.

#### **Para añadir un salto con penetraciones desactivado...**

- **1** Elija un método de inicio p. ej., **Corrido**.
- **2** Deseleccione **Penetraciones**.
- **3** Digitalice el conector del modo habitual para el método de entrada seleccionado.

Los saltos se guardan juntos como un objeto de bordado.

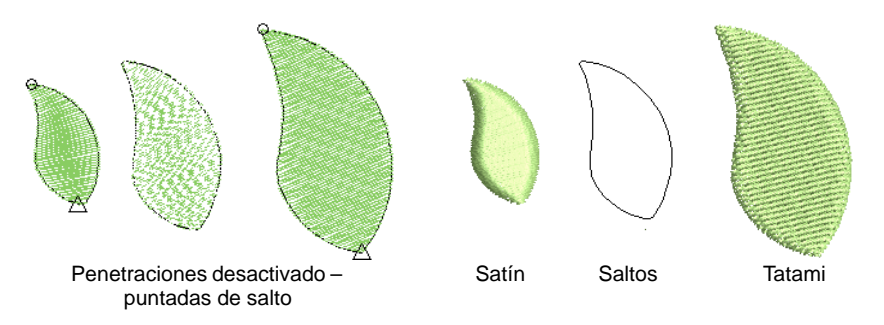

# <span id="page-502-0"></span>Ajustar la longitud de puntada de corrido de desplazamiento

Use Panel acoplable > Propiedades del objeto para activar y desactivar el panel acoplable Propiedades del objeto. Úsela para establecer la longitud de puntada de corrido de desplazamiento.

Los corridos de desplazamiento se usan normalmente para conectar segmentos dentro de objetos rellenados. Normalmente quedan cubiertos por puntadas de relleno cuando se cose el objeto. Puede ajustar la longitud del corrido de desplazamiento para reducir el número de puntadas.

#### **Para ajustar la longitud de puntada de corrido de desplazamiento...**

- **1** Clic en el icono **Propiedades del objeto**.
- **2** Seleccione el tabulador **Especial** y **Corrido de desplazamiento** de la lista.

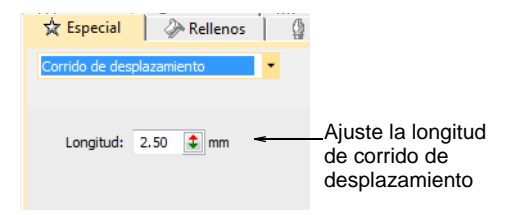

**3** Introduzca un valor en el campo **Longitud** tal como precise.

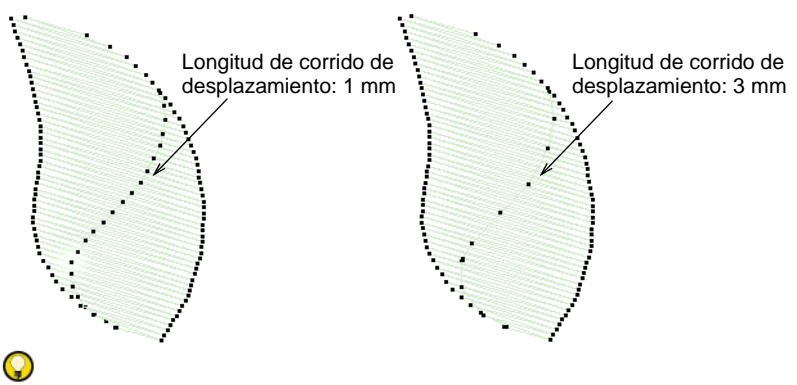

**Idea:** Aumente la longitud de puntada para reducir el número de puntadas. El corrido de desplazamiento varía automáticamente la longitud de puntada en las curvas cerradas.

# Mantener u omitir las últimas puntadas

Haga clic en Reformar > Mantener última puntada para mantener la última puntada en una columna.

Haga clic en Reformar > Omitir última puntada para omitir la última puntada en una columna.

Si está digitalizando columnas contiguas, puede mantener u omitir la última puntada en la primera columna para conseguir una juntura más suave o puntadas de conexión más cortas.

Ø

Columnas unidas suavemente

Columnas con espacios no deseados

**Nota:** Esta característica sólo se aplica cuando el [punto de salida](#page-1402-0) está al final de la columna – es decir, el punto de salida predeterminado. Trasladar el punto de salida usando la herramienta **Reformar objeto** anula el comando **Conservar última puntada/Omitir última puntada**.
#### **Para mantener u omitir la última puntada...**

- Para mantener la última puntada, seleccione el objeto y Clic en el icono **Conservar última puntada**.
- Para omitir la última puntada, seleccione el objeto y haga clic con el botón derecho en el icono **Omitir última puntada**.

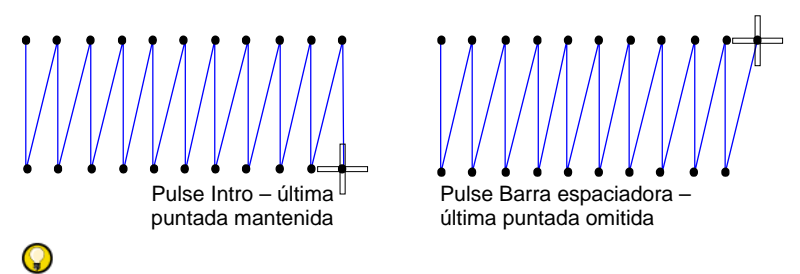

**Idea:** También puede pulsar la **Barra espaciadora** para omitir la última puntada o **Intro** para mantenerla.

#### **Temas relacionados**

[Aplicar juntura más cercana](#page-506-0)

## Minimizar los conectores

Los diseños se cosen a máquina de manera más eficaz cuando las [conectores](#page-1401-0) entre los objetos son cortas. Esto también reduce la cantidad de recortes en un diseño. EmbroideryStudio ya tiene un método para encontrar **Juntura más cercana** que se asigna por medio del tabulador **Configuración (o barra de herr. Estándar) > Opciones > General**. Al encontrarse activados los puntos de entrada y salida de los objetos (opción predeterminada), éstos se colocan automáticamente al digitaliza nuevos objetos.

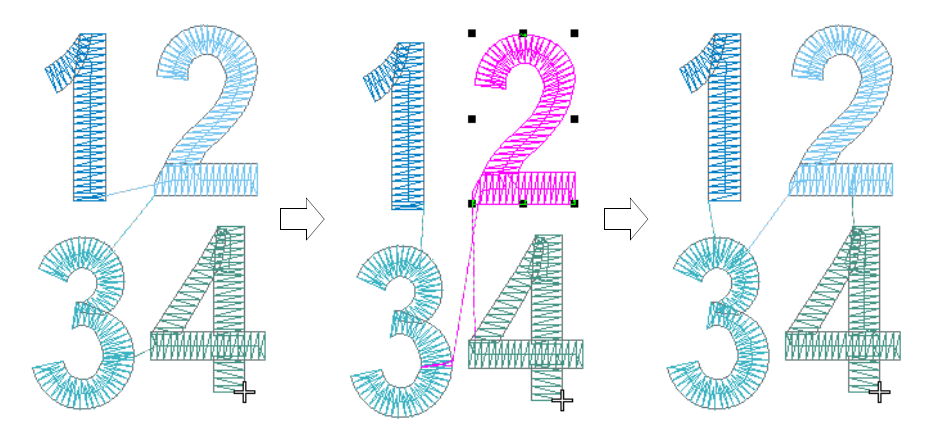

Sin embargo, las uniones más cercanas **no** se mantienen automáticamente cuando se mueven, resecuencian, o editan los objetos. La prestación **Aplicar juntura más cercana** permite (re)aplicar la juntura más cercana a los objetos después de la edición. EmbroideryStudio le permite cambiar los puntos de [entrada](#page-1402-0) y [salida](#page-1402-1) de objetos individuales.

## Ajuste puntos de entrada/salida

Use Reformar objeto para ajustar los puntos de entrada y de salida de objetos seleccionados.

Use Vistas de reforma > Visualizar puntos de entrada / puntos de salida para activar la visualización de los puntos de entrada/salida al usar la herramienta Reformar objeto.

EmbroideryStudio le permite cambiar los puntos de [entrada](#page-1402-0) y [salida](#page-1402-1) de objetos individuales. Los puntos de entrada y salida deberían ser verificados también cuando usted procede a realizar una nueva secuenciación de los objetos en el diseño.

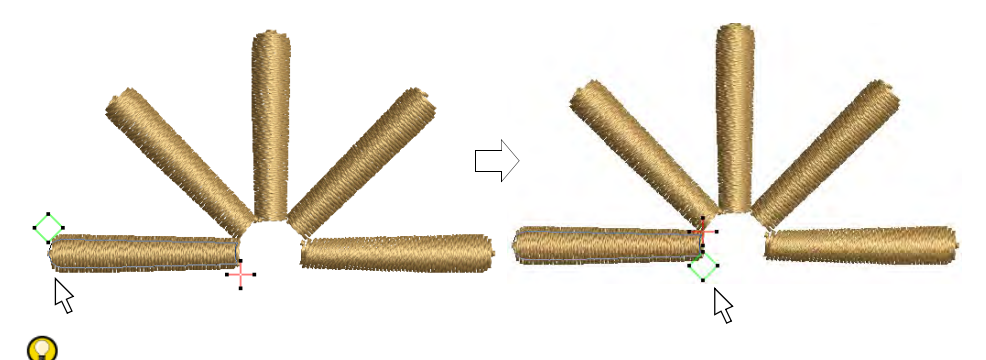

**Idea:** Las uniones más cercanas no se mantienen automáticamente cuando se mueven, resecuencian, o editan los objetos. La prestación **Aplicar juntura más cercana** permite reaplicar la juntura más cercana a los objetos después de la edición.

#### **Para ajustar puntos de entrada/salida...**

- Seleccione el objeto y haga clic en **Reformar objeto**.
- Haga clic en **Visualizar entrada/salida** para ver solo los puntos de entrada y salida.
- Para ver el objeto siguiente o el anterior, pulse las teclas **Tab** o **Mayús+Tab**. Se confirman los cambios a los objetos.

 Seleccione los puntos de entrada o salida de los objetos adyacentes y arrástrelos para aproximarlos.

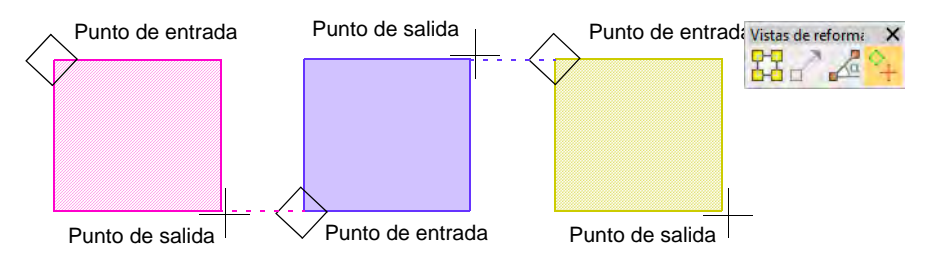

Pulse **Intro**

**Idea:** Si está digitalizando columnas contiguas, puede mantener u omitir la última puntada en la primera columna para conseguir una juntura más suave o puntadas de conexión más cortas.

#### **Temas relacionados**

- [Secuenciar los objetos de bordado](#page-338-0)
- [Mantener u omitir las últimas puntadas](#page-503-0)
- [Otras opciones generales](#page-156-0)

#### <span id="page-506-0"></span>Aplicar juntura más cercana

Use Organizar > Aplicar juntura más cercana para (re)aplicar la juntura DAN más cercana después de editar.

Cuando usted está digitalizando objetos cerrados, el método **Juntura más cercana** calcula de forma automática la juntura más cercana entre ellos, ahorrándole tener que considerar puntos de entrada y salida. La prestación **Aplicar juntura más cercana** permite (re)aplicar la juntura más cercana a los objetos después de la edición. Se puede acceder al comando mediante:

- El botón **Organizar** de la barra de herramientas
- Menú **Organizar**
- Menú desplegable de Ventana de diseño
- Menú desplegable de Lista color-objeto
- Tecla de atajo (J)

## Ø

**Nota:** El comando **Aplicar juntura más cercana** se encuentra activado sólo cuando dos o más objetos de bordado están seleccionados.

#### **Para aplicar juntura más cercana...**

Digitalice los objetos de bordado como requiera.

Si el método **Juntura más cercana** ha sido activado por medio del panel acoplable **Configuración (o barra de herr. Estándar) > Opciones > General**, los puntos de entrada y salida se unen automáticamente en el punto más cercano.

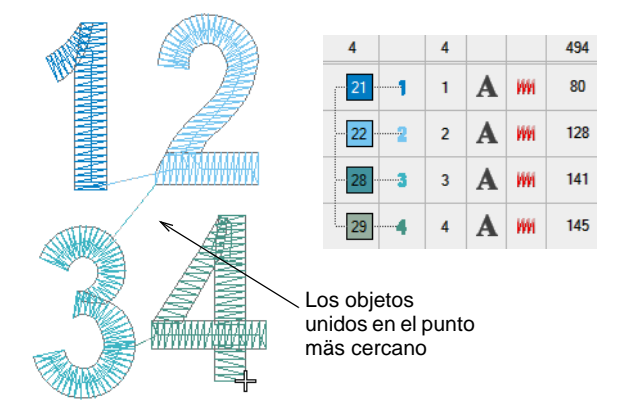

 Mueva, reforme, y/o vuelva a secuenciar los objetos en un diseño como requiera.

La juntura más cercana no se vuelve a calcular automáticamente – se pueden obtener conectores largos.

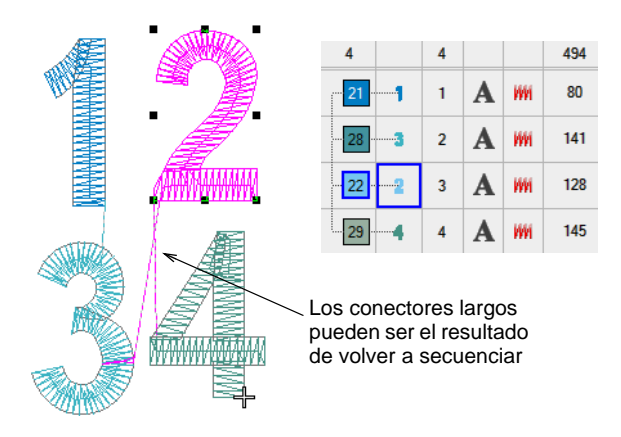

 Seleccione todos los objetos de una secuencia y vuelva a aplicar la cnión más cercana – haga clic en **Aplicar juntura más cercana** o escoja el comando del menú desplegable.

Los objetos de bordado seleccionados se regeneran si se aplica **Juntura más cercana**.

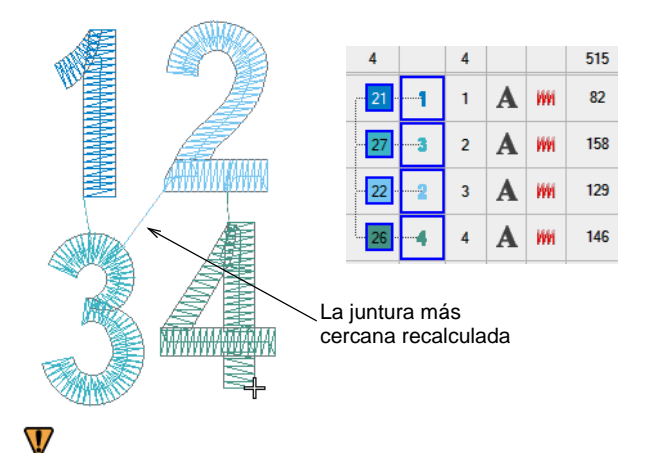

**Advertencia:** Todos los objetos de bordado no secuenciales en una selección causarán que se muestre el siguiente mensaje:

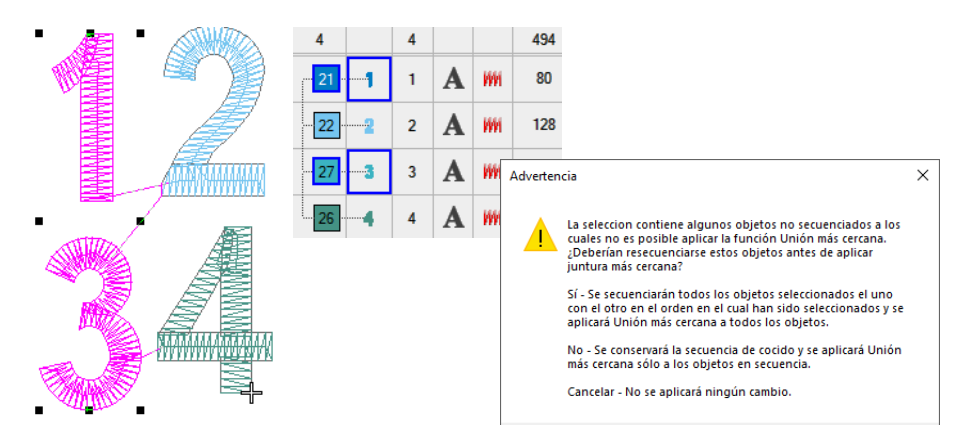

**Idea:** Aplique también**Juntura más cercana** a los objetos desplazados generados.

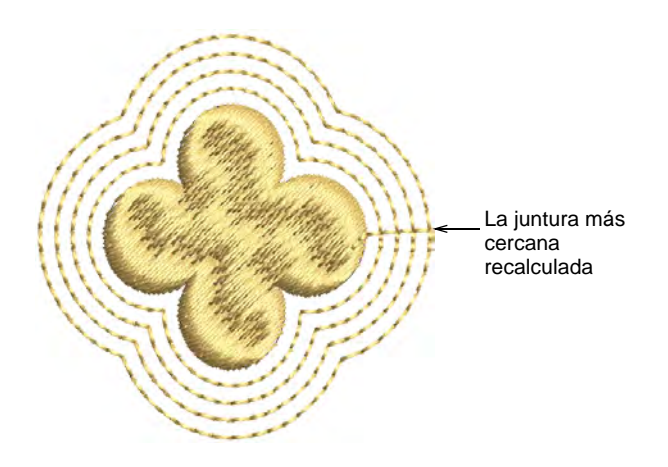

#### **Temas relacionados**

O

- [Otras opciones generales](#page-156-0)
- [Generar contornos y deplazamientos](#page-374-0)

#### Las limitaciones de la juntura más cercana

La prestación **Aplicar juntura más cercana** no se puede aplicar a todos los objetos en todas las circunstancias. Tenga presentes las siguientes limitaciones.

#### **Regeneración de puntada**

La **Juntura más cercana** requiere de una regeneración completa de las puntadas de los objetos – el objeto completo, no sólo los conectores. La regeneración de puntadas tiene las siguientes limitaciones:

- Los objetos reconosidos p. ej. aquellos que se han abierto de archivos de máquina – pueden generar bordado mediocre o incorrecto.
- Los objetos manuales (que no se reconocen) no se pueden cambiar con la regeneración de puntadas. Así que, con éstas, la **Juntura más cercana** no funcionaráde la manera correcta.
- Las ediciones manuales que se le han hecho a los objetos se perderán.
- Es posible que las funciones de máquina inseridas y reconocidad se regeneren por error sobre el refuerzo.
- No se soportan los objetos anidados. Se deanidaran y se colocarán después del objeto en el cual se encuentran anidados. Esto puede no producir una secuencia ideal.

#### **Objetos de corrido**

La técnica **Juntura más cercana** no es tan potente como **Ramificación** en los objetos de corrido. **Juntura más cercana** no produce un corrido doble que se encuentre bien fundido, así que es posible hacer conectores solo en las extremidades del corrido, no en la mitad. Lo máximo que es posible es intercambiar las extremidades en los corridos.

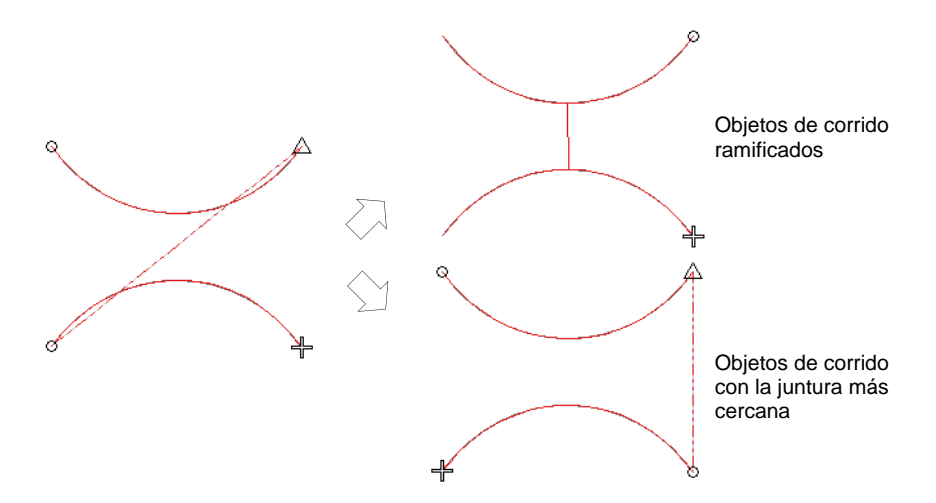

## Ramificación automática

La característica **Ramificación** le permite digitalizar objetos parecidos – p.ej., los dedos de una mano, secciones de una letra personalizada – sin tener que pensar en la secuencia de puntadas y junturas de mayor eficacia. Aplique **Ramificación** para unir los objetos seleccionados en un solo 'objeto ramificado'.

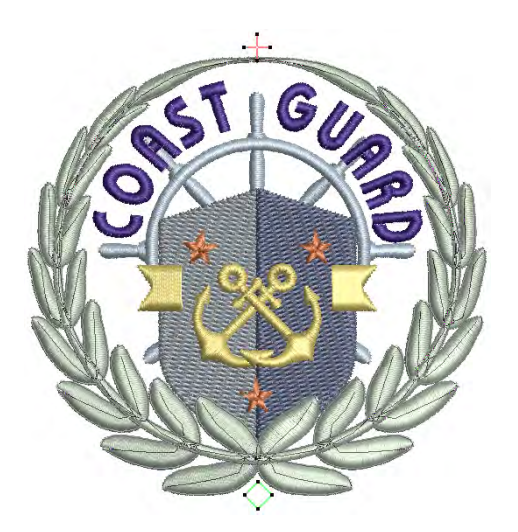

#### **Propiedades de objetos ramificados**

- Los objetos se vuelven a secuenciar, los [conectores](#page-1401-0) se minimizan, se agrupan los objetos componentes y se regeneran las puntadas.
- Cuando se seleccionan objetos disimilares, los objetos que no pueden ramificarse quedan omitidos.
- Todos los objetos componentes se agrupan y se pueden seleccionar como uno individual.
- Los objetos ramificados se pueden remodelar.
- Hay únicamente un punto de entrada y uno de [salida](#page-1402-1), pero todos los objetos componentes tienen puntos individuales de reforma.
- Los objetos ramificados conservan sus [propiedades](#page-1400-0) originales al tiempo que comparten el color del primer objeto en la secuencia.

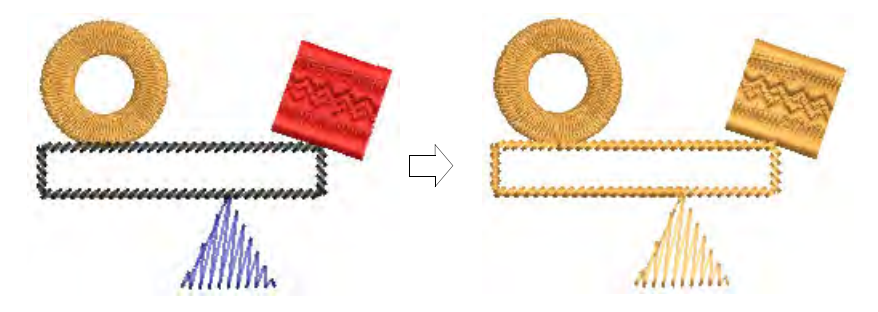

- La Ramificación funciona con cualquier combinación de los siguientes tipos de objetos – Corrido, Columna A, [Columna B](#page-1384-0), [Columna C,](#page-1384-1) [Relleno complejo](#page-1403-0) y Giro complejo. Objetos con [Corrido de motivos](#page-1385-0) y [Relleno de motivos](#page-1404-0) no pueden ser utilizados.
- Se pueden volver a asignar las tipos de puntada a través de la barra de herramientas.

## Aplicar ramificación automático

Clic Organizar > Ramificación para definir secuencia y agrupar হ প্ল automáticamente como objetos de bordado.

Aplique **Ramificación** a los objetos seleccionados. Los objetos se convierten en un solo objeto ramificado.

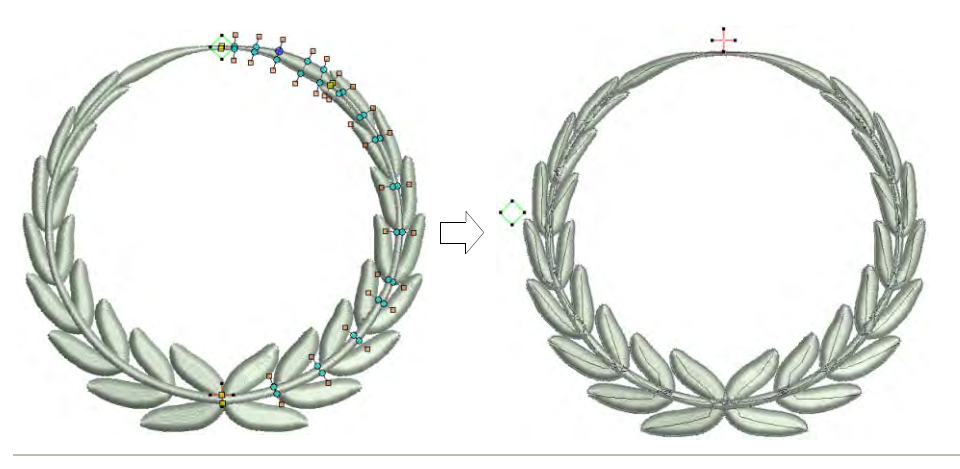

#### **Para aplicar ramificación automático...**

**1** Seleccione los objetos.

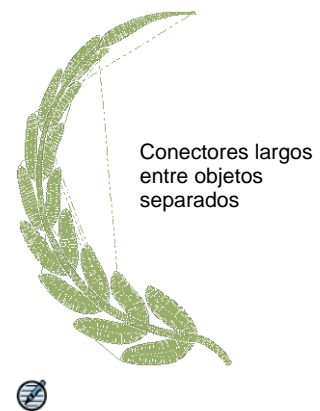

**Nota:** Esta función está disponible solamente si se ha seleccionado más de un objeto de una clase apropiada.

- **2** Clic en el icono **Ramificación**. EmbroideryStudio le pedirá que digitalice los puntos de entrada y de [salida](#page-1402-1).
- **3** Digitalice puntos de entrada y de salida, o pulse **Intro** dos veces para aceptar los [valores por defecto](#page-1407-0).

Los objetos componentes se agrupan y comparten el color del primer objeto ramificado. Los objetos vuelven a secuenciarse, los [conectors](#page-1401-0) se minimizan y se regeneran las puntadas.

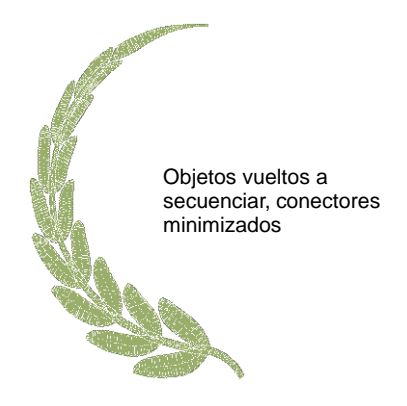

**4** Desplácese por el objeto ramificado para verificar las puntadas.

#### **Temas relacionados**

[Recorrer los diseños](#page-113-0)

#### Ramificar objetos con Lista color-objeto

 $\frac{1}{12}$  Use Panel acoplable > Lista color-objeto para ramificar objetos en un  $\mathbf{E} =$  diseño.

La **Lista color-objeto** proporciona un modo fácil para seleccionar objetos en diseños y acceder a sus [propiedades](#page-1400-0). Puede usarla para ramificar objetos similares en un diseño.

**Para aplicar ramificar con Lista color-objeto...**

- **1** Clic en el icono **Lista color-objeto**.
- **2** Seleccione los objetos en la **Lista color-objeto**.

**3** Clic con el botón derecho y seleccione **Ramificación** del menú desplegable.

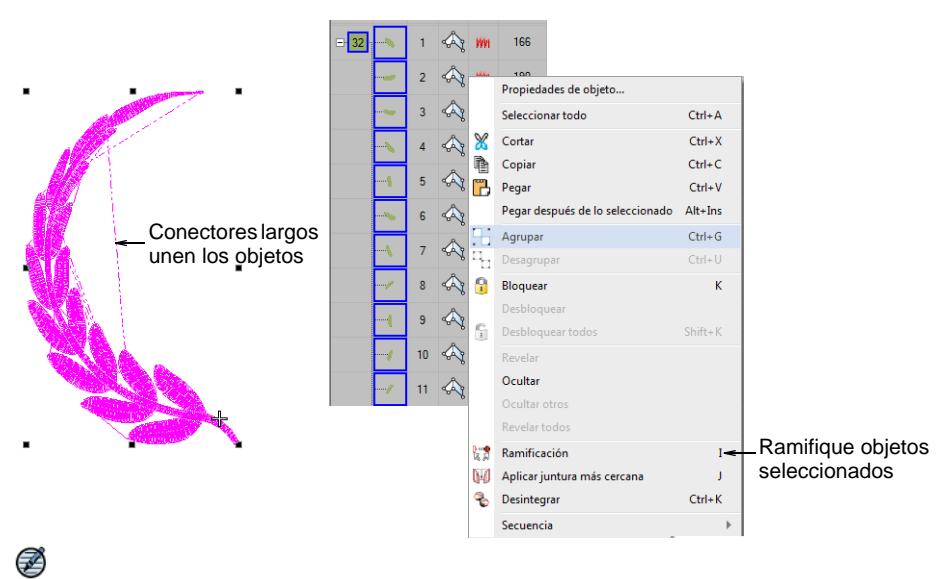

**Nota:** Esta función está disponible solamente si se ha seleccionado más de un objeto de una clase apropiada.

**4** Digitalice puntos de entrada y de [salida](#page-1402-1), o pulse **Intro** dos veces para aceptar los valores [predeterminados.](#page-1407-0)

Los objetos componentes se agrupan y comparten el color del primer objeto ramificado. Los objetos vuelven a secuenciarse, los [conectors](#page-1401-0) se minimizan y se regeneran las puntadas.

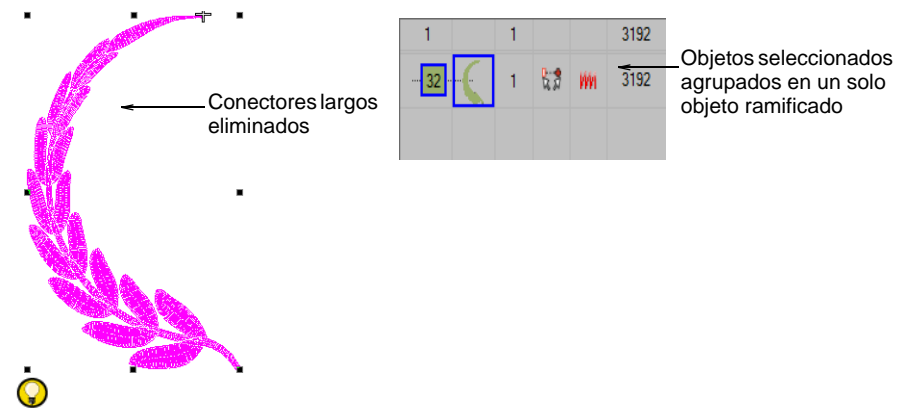

**Idea:** Use la **Lista color-objeto** para cortar, copiar y pegar, agrupar y desagrupar, sujetar y soltar, y mostrar y ocultar objetos, así como volver a secuenciar objetos.

#### **Temas relacionados**

[Combinar y secuenciar objetos](#page-325-0)

## Aplicar refuerzo automático a objetos ramificados

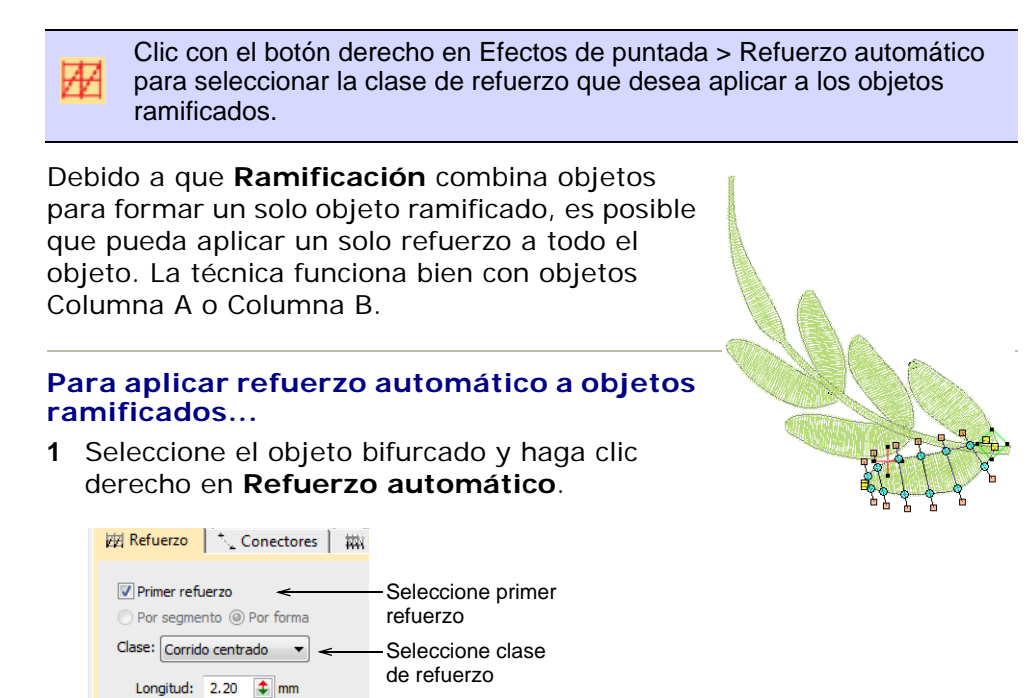

- **2** Seleccione la casilla **Primer refuerzo** y seleccione una clase de refuerzo.
- **3** Opcionalmente, agregue un segundo refuerzo.
- **4** Pulse **Intro** o clic en **Aplicar**. Las puntadas de refuerzo se generan automáticamente para el objeto ramificado.

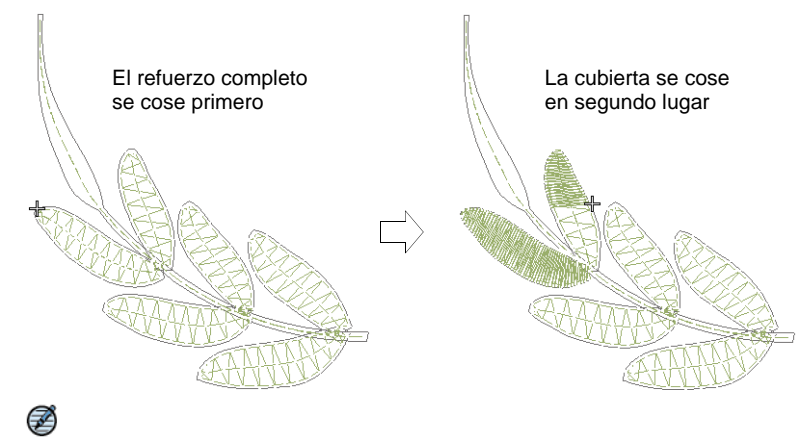

**Nota:** Si los objetos componentes se tocan o traslapan, el refuerzo se cose en primer lugar en todo el objeto ramificado, seguido por la puntada de cobertura.

#### **Temas relacionados**

[Ver secuencia de cosido](#page-111-0)

# PARTE VI BORDADO DECORATIVO

EmbroideryStudio provee muchas prestaciones para la creación de corridos y rellenos de motivo, rellenos con texturas y patrones, bordado abierto y rellenos curvos.

#### **Bordado estampado**

Esta sección explica como crear texturas con desplazamientos tatami y divisiones programadas. Cree sus propias texturas y guárdelas en una biblioteca personalizada. Abarca la creación de patrones de puntadas con estampas de esculpido, al igual que cómo añadir detalles con divisiones definidas por el usuario. [Vea Bordado estampado para más información.](#page-518-0)

#### **Bordado curvo**

Esta sección abarca los rellenos con contorno y las divisiones flexibles. También cubre la creación de efectos de relleno radiales y de rellenos curvos. [Vea Bordado curvo para más información.](#page-553-0)

#### **Bordado especial**

Esta sección describe cómo crear bordes dentados o esponjosos además de bordado abierto con efecto Trapunto. También describe la creación de punteado, punto de cruz, así como los espacios de acordión y los efectos para mezclar colores. Está cubierto también el tema de crear rellenos curvados con efectos 'florentino' y 'líquido'. [Vea Bordado especial para](#page-607-0)  [más información.](#page-607-0)

#### **Bordado de motivos**

Esta sección describe cómo insertar motivos en el diseño, y cómo girarlos, reflejarlos y graduarlos. Explica cómo gestionar motivos, incluido cómo crear sus propios motivos y juegos de motivos. También describe cómo crear tanto corridos de motivo como rellenos de motivo, y cómo aplicar efectos tridimensionales (3D) a los rellenos de motivo. [Vea](#page-579-0)  [Bordado de motivos para más información.](#page-579-0)

## <span id="page-518-0"></span>Capítulo 21 Bordado estampado

EmbroideryStudio provee herramientas para crear patrones con las penetraciones de la aguja. Aplique fracciones de desplazamiento o líneas de partición a los rellenos tatami para obtener una variedad de patrones de línea dividida. Alternativamente, use **División de programa** o **División flexi** para crear rellenos decorativos a partir de patrones predefinidos. Seleccione en la biblioteca o cree los suyos.

La prestación **Estampador de talla** le permite definir patrones usando una 'estampa de talla' como plantilla. Úsela tambén para crear

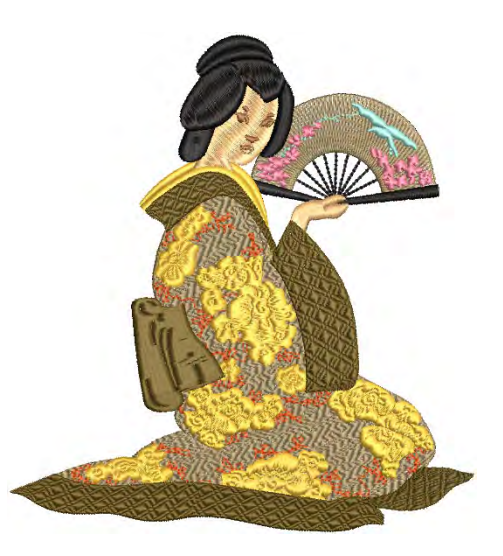

sus propias líneas de división cuando desee añadir detalles a objetos rellenos.

Esta sección explica como crear texturas con desplazamientos tatami y divisiones programadas. Cree sus propias texturas y guárdelas en una biblioteca personalizada. Trata los temas de la creación de patrones de puntadas con sellos para tallado y cómo añadir detalles de divisiones definidas por el usuario.

## <span id="page-518-1"></span>Crear texturas con desplazamientos Tatami

Con los rellenos tatami, usted puede crear patrones de penetraciones de aguja. Al haber sólo dos clases de desplazamiento disponibles, el número de patrones es limitado, aunque incluso con desplazamientos pequeños se producen líneas visibles. Las líneas de partición, con hasta ocho clases de desplazamiento, pueden crear más patrones. Usando un **factor aleatorio** puede distribuir las penetraciones de aguja aleatoriamente.

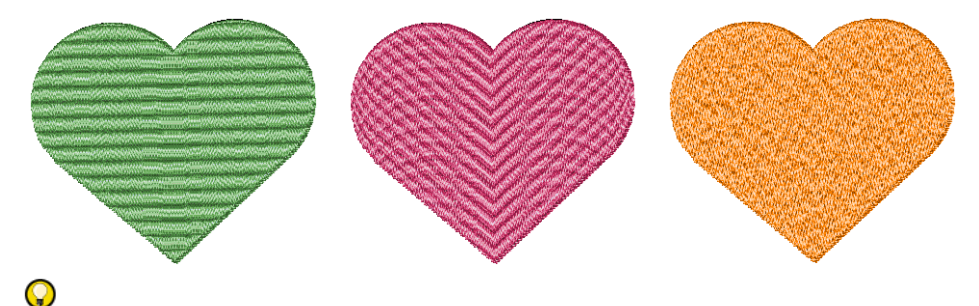

**Idea:** La [División automática](#page-1387-0) puede usarse para crear texturas especiales en puntadas satín como alternativa al relleno tatami. [Vea](#page-484-0)  [Dividir las puntadas satín para más información.](#page-484-0)

#### Crear patrones de desplazamiento

Use Puntadas de relleno > Tatami para crear rellenos en formas irregulares **UU** grandes. Haga clic derecho para configuraciones.

Las [configuraciones predeterminadas](#page-1407-0) de desplazamiento tatami están diseñadas para crear una superficie uniformemenet plana y lisa. La textura es como una alfombrilla tejida de tatami sin líneas de división evidentes. Manipulando las fracciones de desplazamiento, puede crear penetraciones de aguja más claramente visibles.

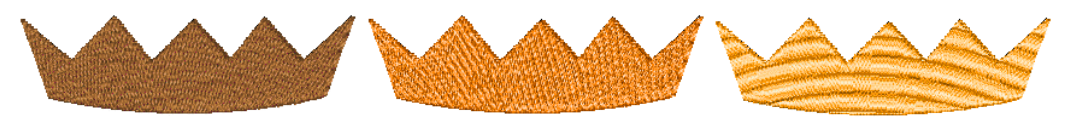

## $\mathbf \Omega$

**Idea:** Al ajustar los desplazamientos, puede también mejorar la calidad del tatami ondulante, en el que el patrón puede recibir la interferencia de puntadas no paralelas. Si cambia los desplazamientos, puede reducir dicha interferencia.

#### **Para crear patrones de desplazamiento...**

**1** Clic derecho en el icono **Tatami** para acceder a las propiedades del objeto.

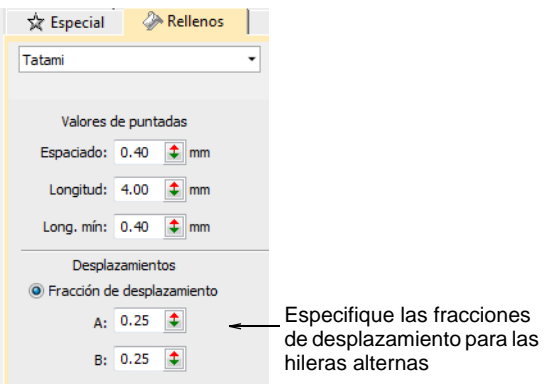

- **2** Seleccione la opción **Fracción de desplazamiento**. Para controlar las penetraciones de aguja usted define las fracciones de desplazamiento para las hileras tanto hacia adelante como hacia atrás.
- **3** En los campos **A** y **B**, experimente con valores de fracción de desplazamiento. Los desplazamientos para cada hilera están definidos como fracciones de la longitud de puntada – p.ej. 0.3 = 30%.

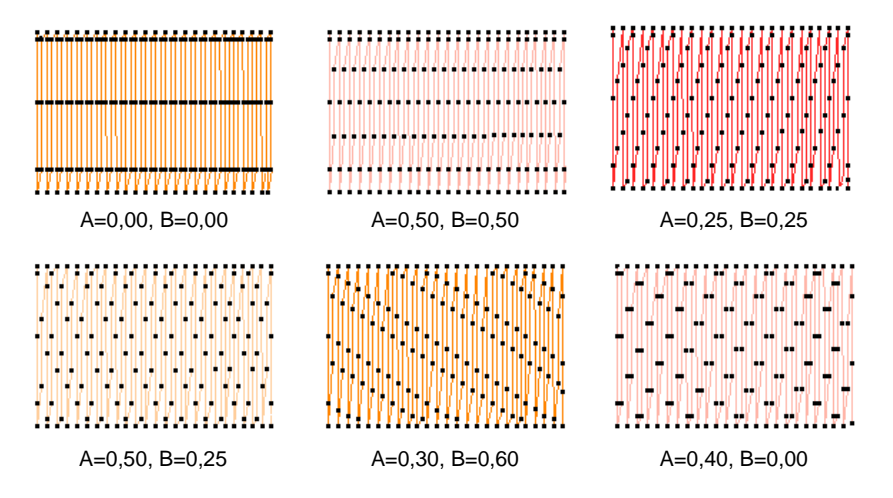

- **Puntadas uniformes** establezca ambos campos en 0,25.
- **Líneas horizontales fuertes** establezca ambos campos en 0,00 ó 1,00. La distancia entre cada línea de penetraciones de aguja es la longitud de puntada.

 **Líneas horizontales ligeras** establezca ambos campos en 0,5. Las líneas se producen en intervalos de longitud de media puntada.

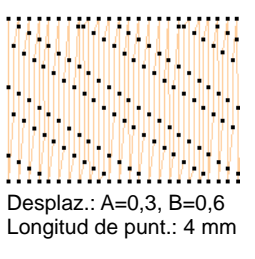

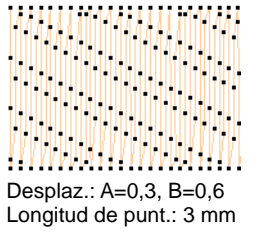

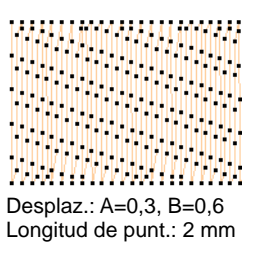

- **Líneas diagonales**: Establezca ambos campos en cualquier valor **distinto de 0,00**, **0,50** y **1,00**. Las líneas diagonales se notan menos que las líneas horizontales o verticales. Varíe ambos valores para cambiar el ángulo de las líneas y la distancia entre ellas.
- **Oltro**: Establezca un campo en **0,00**, y experimente con los otros valores para colocar las penetraciones de aguja en las hileras hacia adelante y hacia atrás cerca las unas de las otras, pero con diferentes efectos.

## Ø

**Nota:** Si los desplazamientos A-B suman 1,0, las líneas serán horizontales. Si la suma es menor a 1,0, las líneas se inclinarán hacia abajo, si es mayor se inclinarán hacia arriba. La imagen reflejada de  $'A=0.3$  y B=0.6' es 'A=0.7 y B=0.4'.

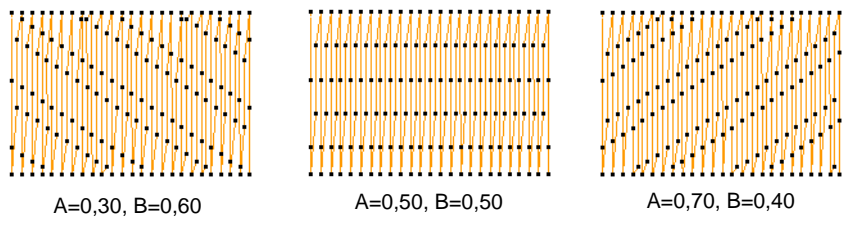

## $\mathbf{\Omega}$

**Idea:** Los patrones tatami pueden combinarse con rellenos curvos para obtener efectos interesantes.

## **Temas relacionados**

[Rellenos de curva](#page-570-0)

## Crear patrones de línea de partición

Use Puntadas de relleno > Tatami para crear rellenos en formas irregulares w grandes. Haga clic derecho para configuraciones.

La característica **Línea de partición** facilita un método alternativo para desplazar las penetraciones de aguja en rellenos tatami. El panel

**Propiedades del objeto > Rellenos > Tatami** le permite configurar líneas de partición. Se pueden establecer dos parámetros – **Secuencia** y **Ángulo**.

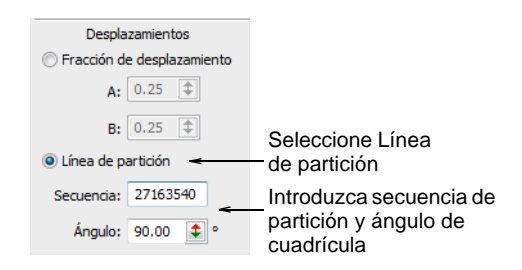

#### **Secuencia**

**Línea de partición** le permite especificar hasta ocho desplazamientos tatami. En cualquier patrón, el número de hileras se determina por el número de dígitos en la secuencia.

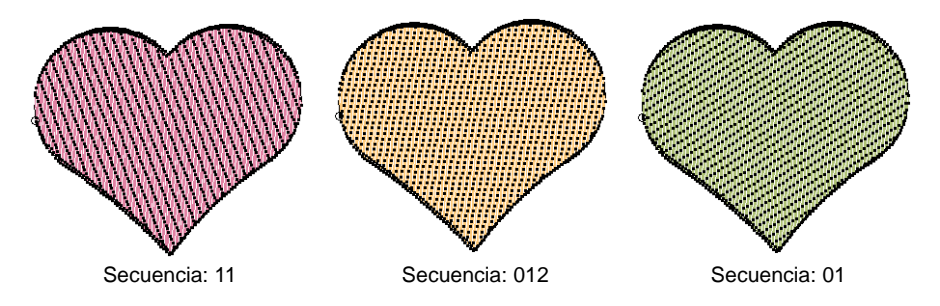

Cada longitud de puntada se divide en 'nudos' numerados entre cualquier número de 0 a 7. El número de secuencia de partición '20163' se traduciría en el siguiente patrón:

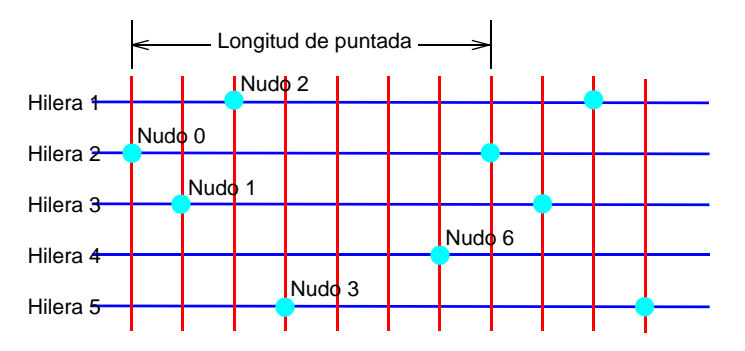

## **Ángulo**

Usted puede sesgar la cuadrícula formada por los nudos de partición para variar todavía más las penetraciones de aguja. En el campo **Ángulo**, especifique un ángulo de cuadrícula.

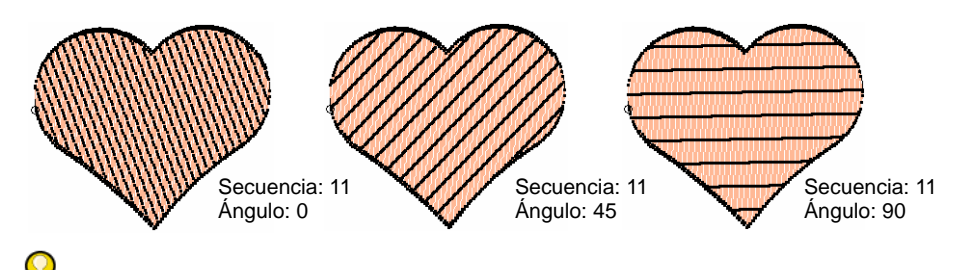

**Idea:** Los patrones tatami pueden combinarse con rellenos curvos para obtener efectos interesantes.

#### **Temas relacionados**

[Rellenos de curva](#page-570-0)

#### Crear patrones aleatorios

Use Puntadas de relleno > Tatami para crear rellenos en formas irregulares **UU** grandes. Haga clic derecho para configuraciones.

Usando un factor de azar puede eliminar los patrones de línea dividida formados por penetraciones de aguja regulares y distribuir las puntadas al azar dentro de la forma. Esto puede crear efectos moteados muy interesantes.

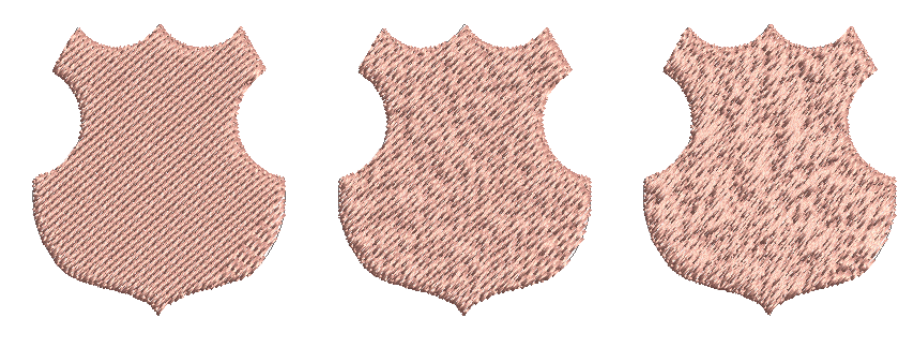

#### **Para crear patrones aleatorios...**

 Clic derecho en el icono **Tatami** para acceder a las propiedades del objeto.

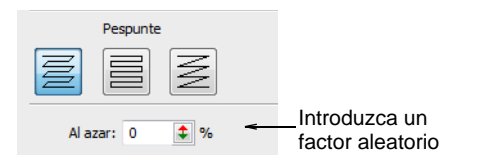

 En el campo **Aleatorio**, especifique un factor aleatorio entre 0% y 100%.

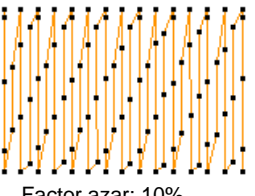

Factor azar: 10% Fracción de desplaz. A: 0.25, B: 0.25

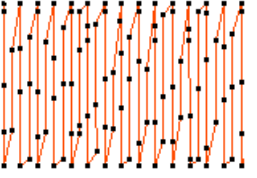

Factor azar: 50% Fracción de desplaz. A: 0.25, B: 0.25

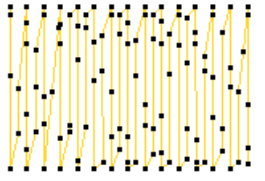

Factor azar: 100% Fracción de desplaz. A: 0.25, B: 0.25

 $\mathbf Q$ **Idea:** Un valor alrededor del 50% da generalmente buenos resultados.

## <span id="page-525-0"></span>Crear texturas con divisiónes de programa

**División de programa** es una puntada de relleno decorativa en donde las penetraciones de aguja forman un patrón en mosaico. Seleccione un patrón predefinido o cree el suyo propio.

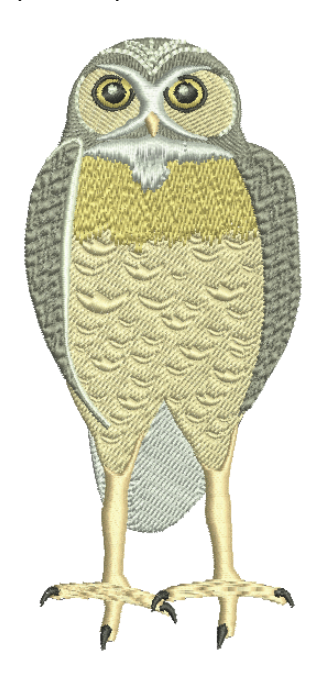

## Aplicar divisiones de programa

Use Puntadas de relleno > División de programa para crear puntadas de relleno decorativo en las que las penetraciones de aguja formen un patrón alli. de mosaico. Haga clic derecho para configuraciones.

Use Puntadas de contorno > División de programa para crear bordes o 据识。 columnas de anchura uniforme con patrones decorativos de penetración de aguja. Haga clic derecho para configuraciones.

Puede aplicar **División de programa** a una amplia variedad de objetos. Los puede ajustar antes o después de aplicar el efecto. Escoger de una biblioteca de patrones de división.

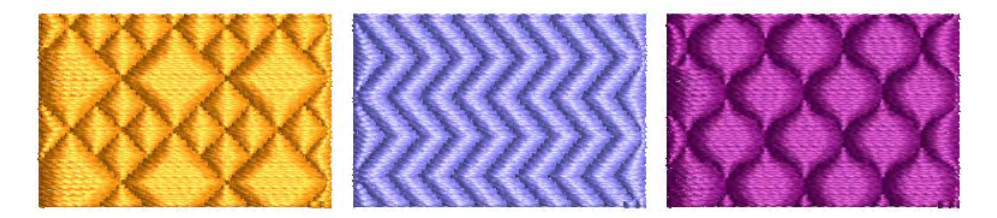

3

**Nota:** Digitalice el [ángulo de puntada](#page-1380-0) con mucho cuidado cuando cree objetos rellenados con divisiónes de programa. Si las hileras son paralelas a las líneas del patrón, raramente se cruzarán y puede que el patrón no sea visible. Un ángulo de puntada de 45° es adecuado para la mayoría de los patrones.

#### **Para aplicar divisiones de programa...**

- Clic en el icono **División de programa**. **División de programa** se aplica a objetos nuevos o seleccionados, en base a las configuraciones actuales.
- Clic derecho en el icono **División de programa** para acceder a las propiedades del objeto.
- Seleccionar un patrón desde la lista desplegable. Alternativamente, haga clic en el botón de la flecha para acceder a la biblioteca de patrones.

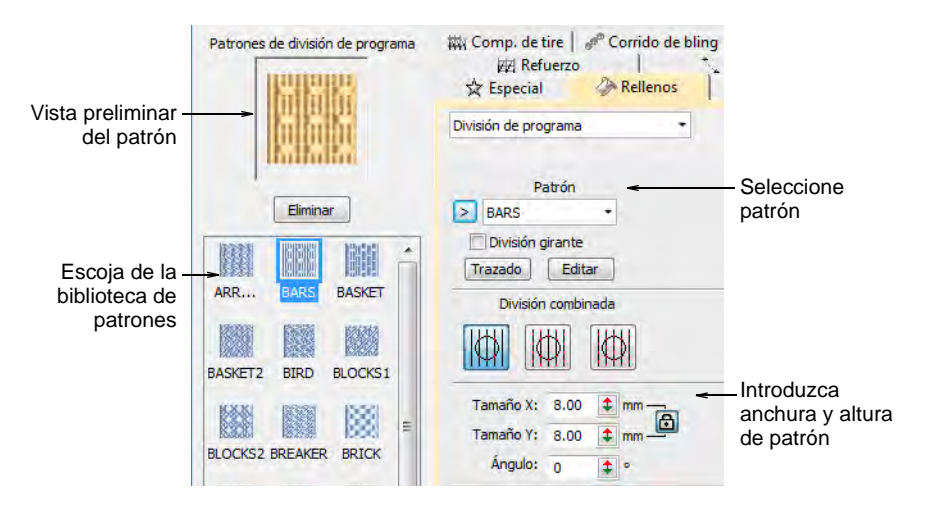

 Ajuste el tamaño del patrón mediante los campos **Tamaño X/Y**. El bloqueo de escala mantiene la relación de aspecto. Use la configuración **Ángulo** para orientar el patrón dentro de la forma.

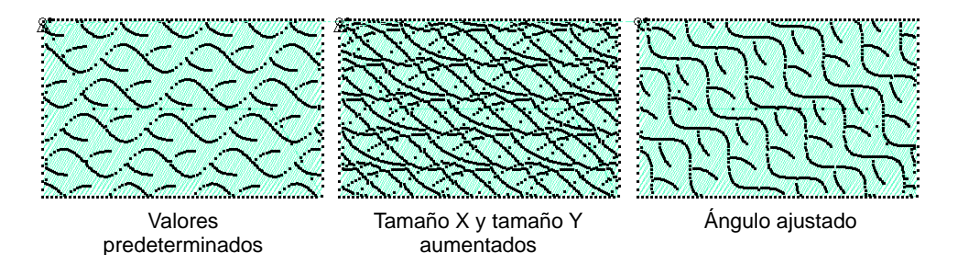

 $\mathbf \Omega$ 

**Idea:** Los patrones tatami pueden combinarse con rellenos curvos para obtener efectos interesantes.

#### **Temas relacionados**

[Rellenos de curva](#page-570-0)

#### Aplicar divisiónes combinadas

Use Puntadas de relleno > División de programa para crear puntadas de relleno decorativo en las que las penetraciones de aguja formen un patrón 50K de mosaico.

Use Puntadas de contorno > División de programa para crear bordes o 脂混合 columnas de anchura uniforme con patrones decorativos de penetración de aguja. Haga clic derecho para configuraciones.

La división de programa estándar se compone de un primer plano y un plano de fondo de satín – es decir, Satín en Satín Si los patrones no se traslapan, puede que tenga puntadas de salto en el plano de fondo. En este caso, puede escoger de diferentes combinaciones de puntada satín y tatami.

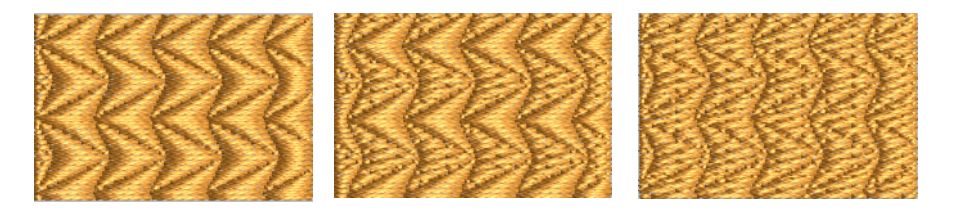

#### **Para aplicar divisiones combinadas...**

**1** Clic derecho en el icono **División de programa** para acceder a las propiedades del objeto.

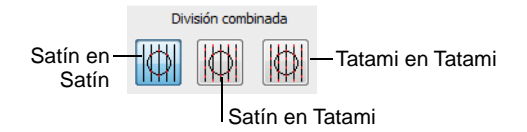

**2** En el panel **División combinada**, haga clic en la opción deseada:

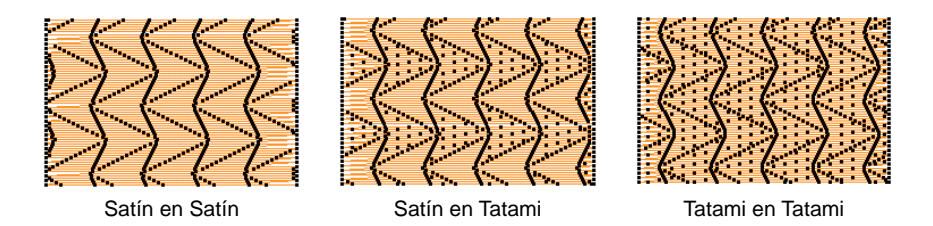

Las opciones incluyen:

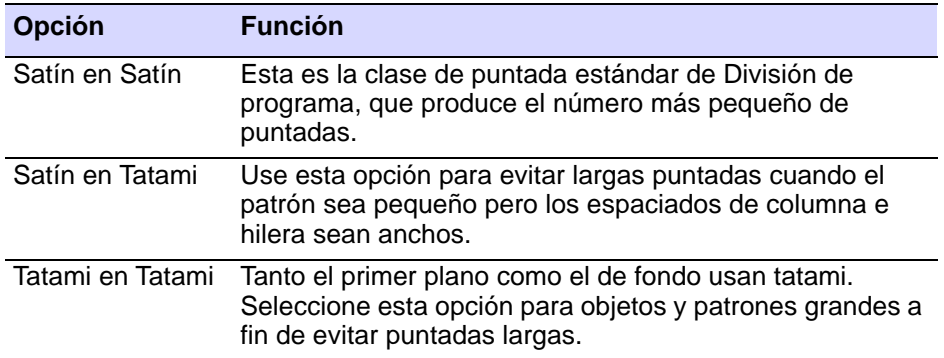

## Configuraciones de División de programa

Use Puntadas de relleno > División de programa para crear puntadas de 驪 relleno decorativo en las que las penetraciones de aguja formen un patrón de mosaico.

Use Puntadas de contorno > División de programa para crear bordes o 脂體 columnas de anchura uniforme con patrones decorativos de penetración de aguja. Haga clic derecho para configuraciones.

Puede ajustar las divisiones de programa tanto interactivamente en pantalla o mediante propiedades del objeto.

#### **Espaciados de columna e hilera**

Las configuraciones de espaciado de columna e hilera determinan la distancia entre las líneas de cuadrícula. Los patrones se colocan en los puntos de intersección – el centro de cada patrón coincide con una intersección.

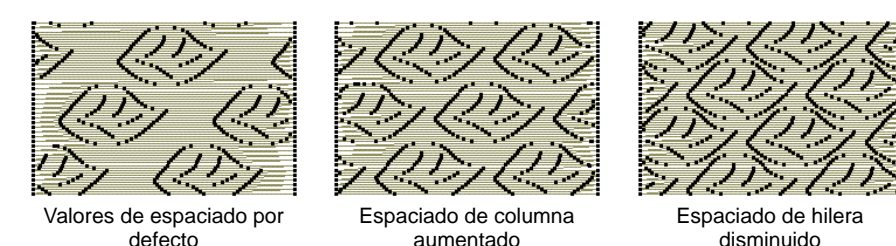

Las configuraciones iniciales definen una cuadrícula sencilla, donde el espaciado es igual a las dimensiones del patrón. La desplazamiento de hilera está establecida en 0,00 mm, por lo que las columnas y las hileras son perpendiculares.

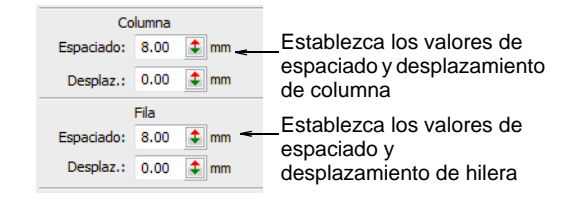

#### **Desplazamientos de columna e hilera**

Con las tres combinaciones de división de programa – **Satín en Satín**, **Satín en Tatami** y **Tatami en Tatami** – puede variar el patrón aplicando configuraciones de desplazamiento a las hileras y/o columnas. También puede proporcionar textura de plano de fondo con desplazamientos de puntada tatami.

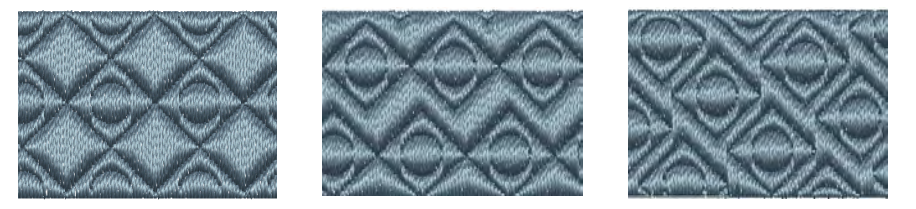

Si ambos desplazamientos están establecidos en '0', las líneas de cuadrícula son perfectamente horizontales y verticales. Por regla general, sólo tiene sentido usar valores entre 0 y la mitad del tamaño de patrón.

Por ejemplo, si el patrón es 8 mm, seleccione desplazamientos de hilera y columna entre 0 mm y 4 mm.

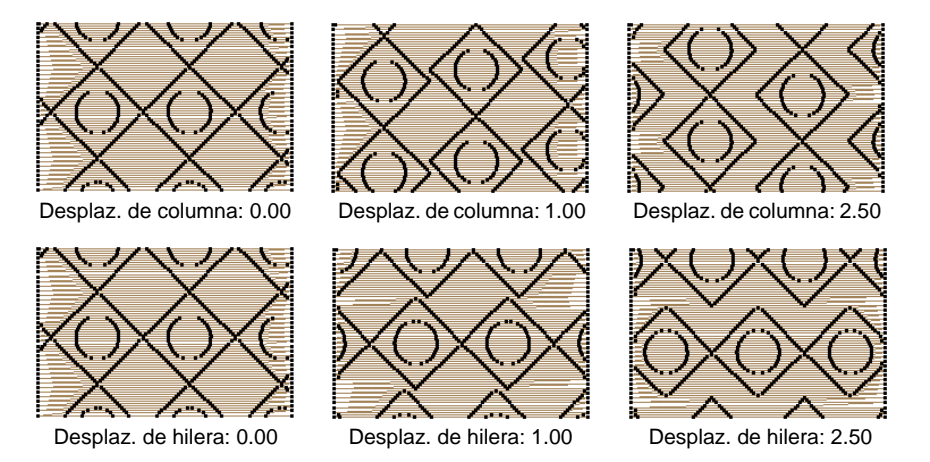

#### **Configuraciones de puntada**

Especifique las configuraciones de longitud de puntada, [longitud mínima](#page-1395-0)  [de puntada](#page-1395-0) y espaciado para objetos de división de programa, del mismo modo que para otras Puntadas de relleno. Puede eliminar patrones no deseados y distribuir puntadas uniformemente dentro de una forma usando un factor azar.

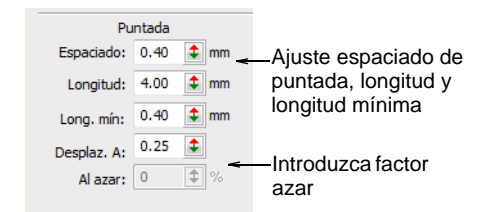

Introduzca el espaciado requerido en el campo **Espaciado de puntada**. Para tatami, es la distancia entre dos hileras delanteras de puntadas; para satín, la distancia entre cada puntada delantera.

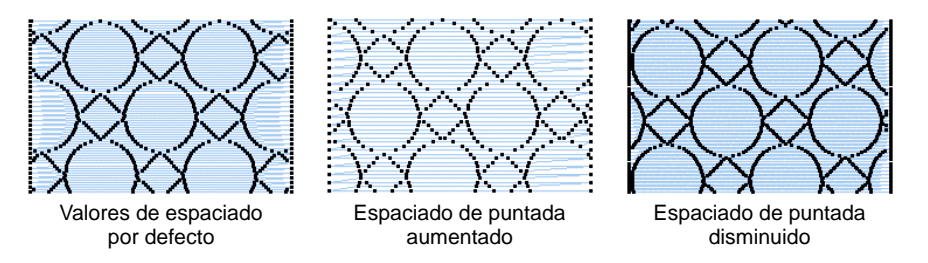

Introduzca un valor en el campo **Azar** – especifique un factor entre 0% y 100%. El factor azar no afecta a las penetraciones deliberadas de aguja

que forman el patrón. Los valores alrededor del 50% dan generalmente buenos resultados.

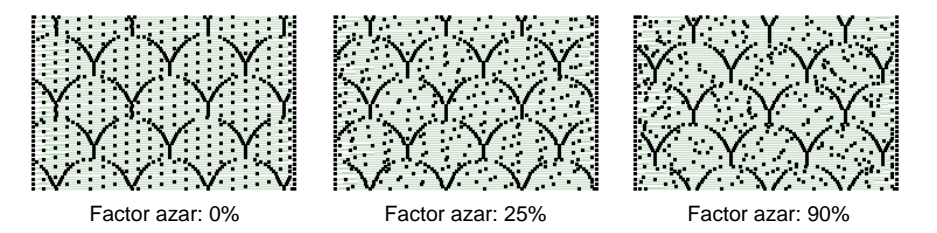

#### **Desplazamientos de puntada Tatami**

Cuando utilice Satín en Tatami o Tatami en Tatami, también puede controlar los desplazamientos de puntada tatami.

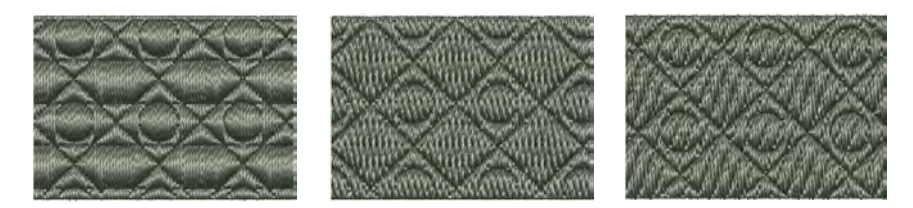

Tatami se usa principalmente para evitar puntadas largas, de modo que no debiera tener una apariencia distinta que pueda oscurecer el patrón de división de programa. Por lo tanto, los desplazamientos típicos van de 0,2 mm a 0,4 mm.

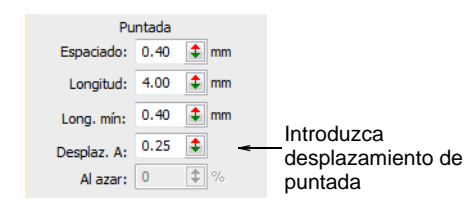

Introduzca un desplazamiento de puntada en el campo **Puntada > Desplazamiento A**. Esta desplazamiento controla donde se alinean las penetraciones de aguja para cada hilera de puntadas.

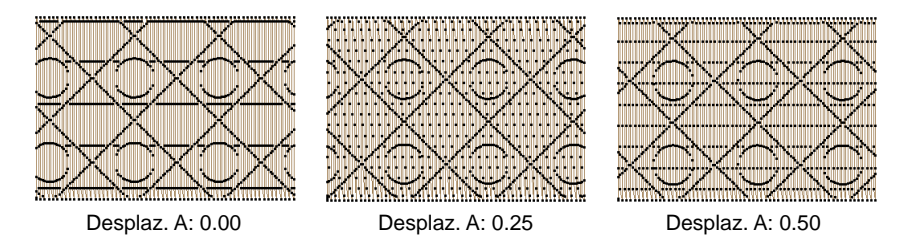

## **Temas relacionados**

[Crear texturas con desplazamientos Tatami](#page-518-1)

## Trazar rellenos de divisiónes de programa en pantalla

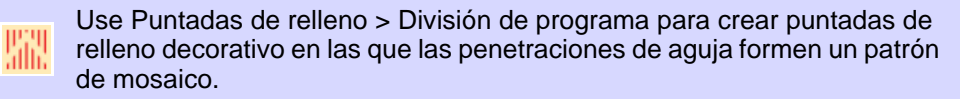

Use Puntadas de contorno > División de programa para crear bordes o columnas de anchura uniforme con patrones decorativos de penetración de aguja. Haga clic derecho para configuraciones.

Trace divisiones de programa en pantalla de modo similar a los [rellenos](#page-1404-0)  [de motivo](#page-1404-0), usando 'patrones de guía' para cambiar la escala, espaciar, transformar y desplazar el relleno de patrón completo.

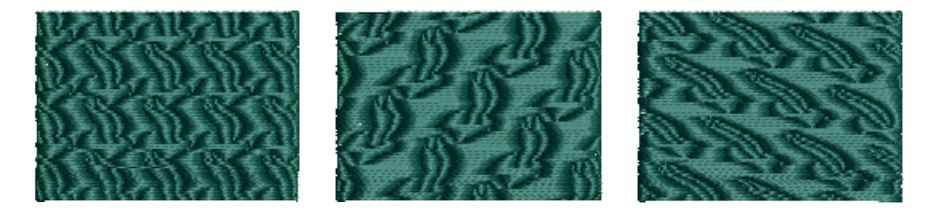

#### **Para trazar rellenos de divisiónes de programa en pantalla...**

**1** Clic derecho en el icono **División de programa** para acceder a las propiedades del objeto.

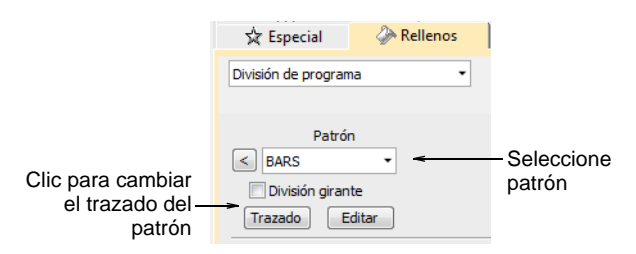

- **2** Seleccionar un patrón desde la lista desplegable. Alternativamente, haga clic en el botón de la flecha para acceder a la biblioteca de patrones.
- **3** Clic en **Diagrama**. Tres patrones de guía azules le permiten cambiar el diagrama.

Use el patrón de guía del medio para mover, girar, sesgar y graduar patrones

脂體

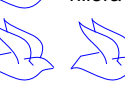

Use el patrón de guía superior para cambiar el espaciado de hilera, el desplazamiento de hilera y para graduar patrones

> Use el patrón de guía lateral para cambiar el espaciado de columna y para graduar patrones

**4** Ajuste los patrones de guía para conseguir el efecto que desee.

- Mueva los patrones seleccionando el patron de guía de la mitad y arrastrando.
- Cambie la escala de los patrones seleccionando un patrón de guía y arrastrando las manijas de selección.

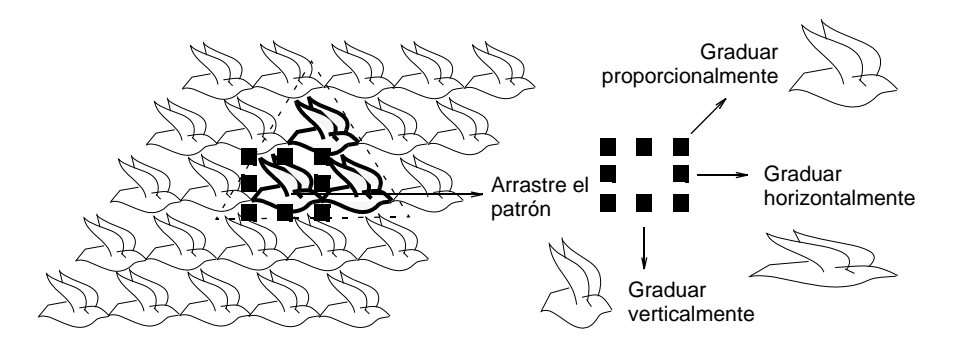

- Gire los patrones pinchando en la guía del medio dos veces para mostrar las manecillas de rotación. Clic en una manecilla de esquina y arrástrela para girar.
- Sesgue patrones pinchando en la guía del medio dos veces, arrastrando luego las manecillas de sesgar.

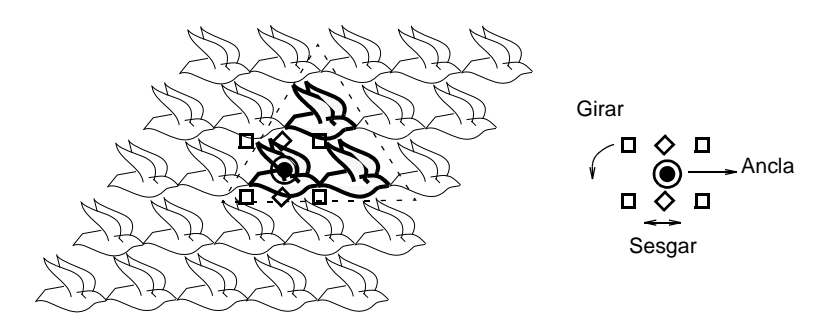

 Cambie el espaciado de columna seleccionando la guía lateral y arrastrándola a izquierda o derecha.

 Cambie el desplazamiento de columna seleccionando la guía lateral y arrastrándola hacia arriba o abajo.

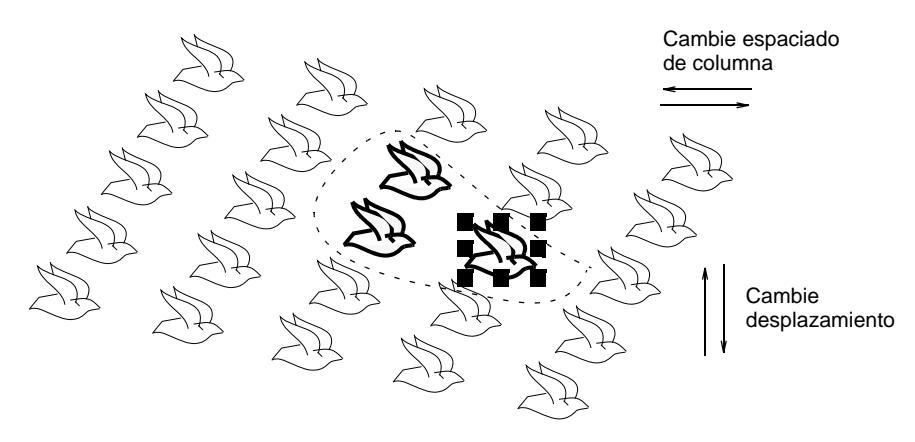

 Cambie espaciado y desplazamientos de hilera del mismo modo que las columnas.

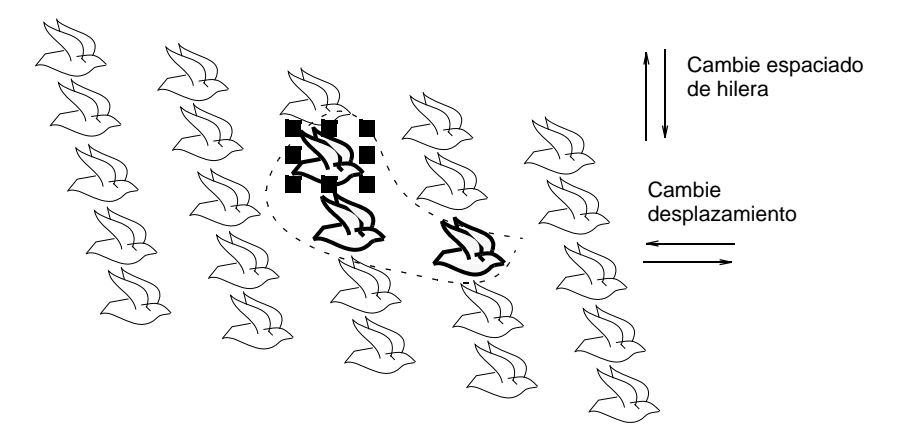

**5** Pulse **Intro** para aplicarlas.

#### **Temas relacionados**

[Trazar rellenos de motivo en pantalla](#page-594-0)

## Creación de patrones con divisiones personalizadas

Haga sus propios patrones para usarlos en rellenos de **División de programa**. Los mismos patrones también se pueden utilizar con efectos **División flexi**.

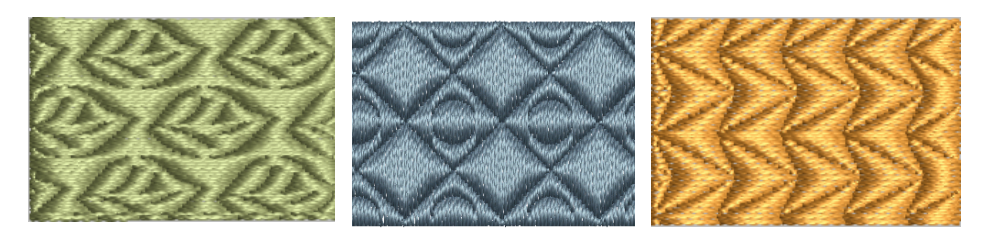

#### Crear patrones divididos

Haga sus propios patrones para usarlos en rellenos de división de programa. Cree patrones a partir de los contornos de los objetos de bordado o de [objetos de dibujo](#page-1397-0). Los patrones que usted crea pueden también usarse para obtener efectos **División flexi**.

#### **Para hacer un patrón de división...**

**1** Seleccione el objeto (u objetos) que desea usar para el patrón.

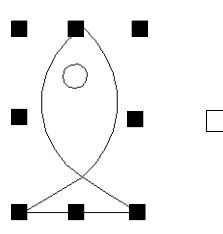

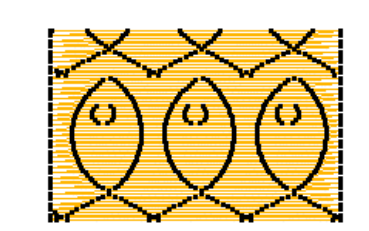

**2** Seleccione **Objeto > Crear División de Programa**.

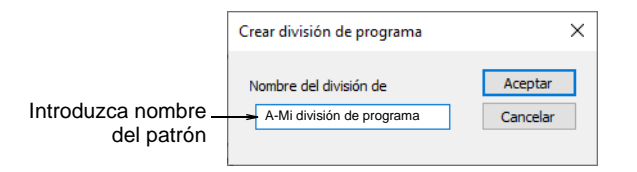

- **3** Introduzca un nombre en el diálogo **Crear división de programa**.
- **4** Clic en **Aceptar**. El nuevo patrón se selecciona automáticamente en la lista **Patrón**.

#### **Temas relacionados**

- [Crear texturas con divisiónes de programa](#page-525-0)
- [Divisiones flexibles](#page-567-0)

## Editar patrones divididos

Al editar un patrón se cambia el patrón real, no sólo el diagrama de los objetos.

#### **Para editar un patrón de división...**

**1** Clic derecho en el icono **División de programa** para acceder a las propiedades del objeto.

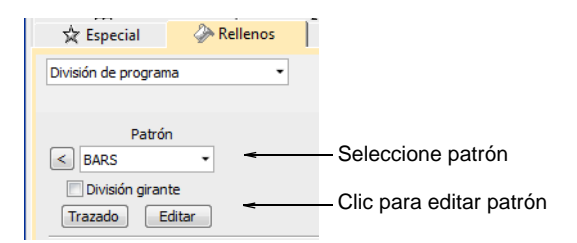

**2** Seleccione un patrón y haga clic en **Editar**.

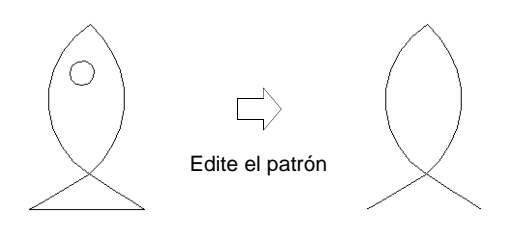

- **3** Pulse **Mayús+0** para acercarse con el zoom al patrón.
- **4** Gradúe, transforme o reforme el patrón tal como lo requiera.
- **5** Seleccione **Objeto > Crear división de programa** con el patrón seleccionado.

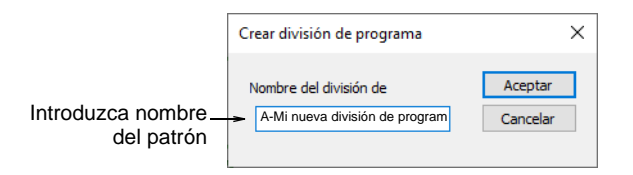

- **6** Introduzca un nombre para el patrón en el diálogo **Crear división de programa**.
	- Para crear un patrón basado en el antiguo, introduzca un nombre nuevo.
	- Para sobrescribir el patrón original, introduzca el nombre del original.
- **7** Clic en **Aceptar**. El patrón queda seleccionado automáticamente en la lista **Patrón.**

#### **Temas relacionados**

- [Crear texturas con divisiónes de programa](#page-525-0)
- [Divisiones flexibles](#page-567-0)

#### Divisiónes definidas por usuario

Use Digitalización tradicional > Relleno complejo para digitalizar formas tl≤ rellenas con un único ángulo de puntada. Haga clic derecho para configuraciones.

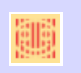

Usar Efectos de puntada > División definida por usuario para crear sus propios efectos de línea dividida. Clic con el botón derecho del ratón para ajustar los valores.

Use Reformar > Reformar objeto para reformar los objetos seleccionados, editar ángulos de puntada y ajustar puntos de entrada/salida.

La **División definido por usuario** le permite añadir detalles a objetos rellenados digitalizando líneas de penetraciones de aguja llamadas 'líneas divididas'. Las líneas divididas se almacenan como [propiedades del](#page-1400-0)  [objeto.](#page-1400-0) Se conservan cuando se vuelven a generar las puntadas, incluso si aplica una clase diferente de puntada.

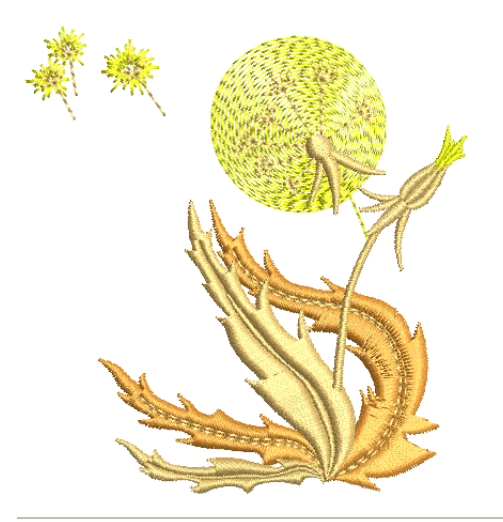

#### **Para crear nuevos objetos con divisiónes definidas por el usuario...**

- **1** Seleccione un método de entrada de relleno, como **Relleno complejo** y un tipo de puntada adecuado.
- **2** Clic en el icono **División definida por usuario**.

**3** Digitalice los límites del objeto, los puntos de entrada y de [salida](#page-1402-1) y el [ángulo de puntada](#page-1380-0) como lo haría normalmente, siguiendo las indicaciones en la Línea de comandos.

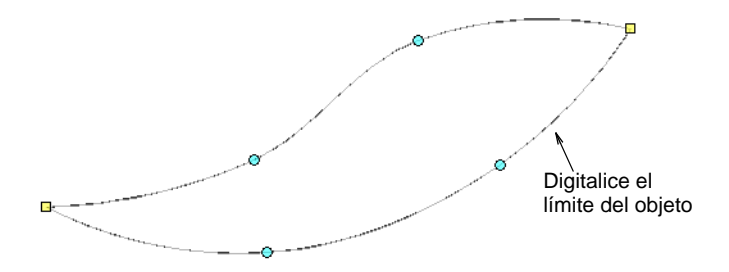

Cuando haya completado el objeto, se le pedirá que digitalice la línea dividida.

3.571  $X = 94.43$  Y = -15.86 L = 95.76 A = -9.53 Plumetís Auto 90% Introduzca el punto 1 en la curva 1 o pulse <Intro> para usar división definida por el usuario

**4** Digitalice la línea dividida o pulse **Intro** para aceptar el valor predeterminado. Repita este paso para crear líneas divididas adicionales.

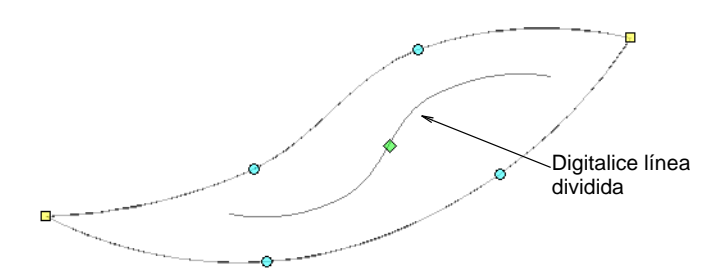

**5** Si ha aceptado el valor predeterminado, haga clic en **Reformar objeto**. Haga clic en el punto de control de diamante en el centro de la línea dividida para invocar puntos de control de cambio de tamaño. Utilícelos para cambiar el tamaño, rotar o cambiar la posición de la línea dividida.

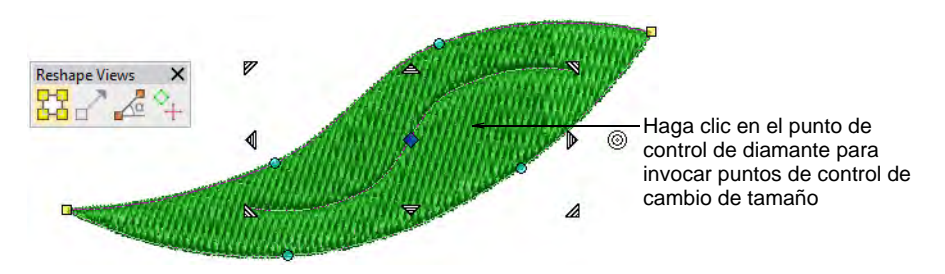

**6** Como alternativa, haga clic en la línea dividida en cualquier punto. Aparecen [puntos de control](#page-1402-2) con la barra **Vistas de reformar**. Utilícelos para reformar la línea dividida como cualquier objeto de

contorno. Tenga en cuenta que la línea dividida puede extenderse más allá del propio objeto.

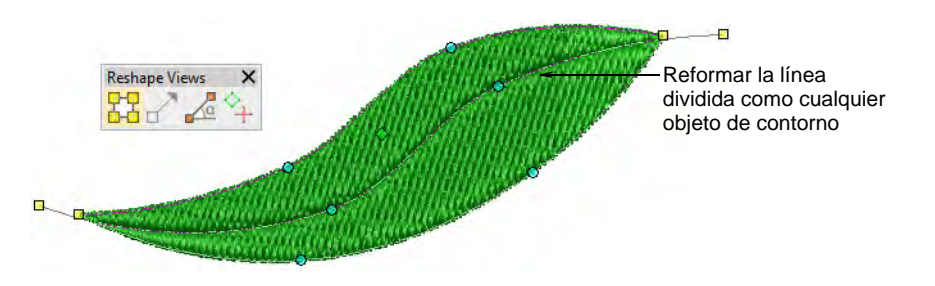

**7** Pulse **Esc** para completar la acción.

#### **Consejos de uso...**

- La división definida por el usuario se puede aplicar a varios tipos de puntadas, más comúnmente tatami, satín o posiblemente zigzag.
- Si lo usa con satín, es mejor desactivar la división automática.
- Para obtener resultados óptimos, digitalice líneas divididas que sean perpendiculares aproximadamente al ángulo de puntada.

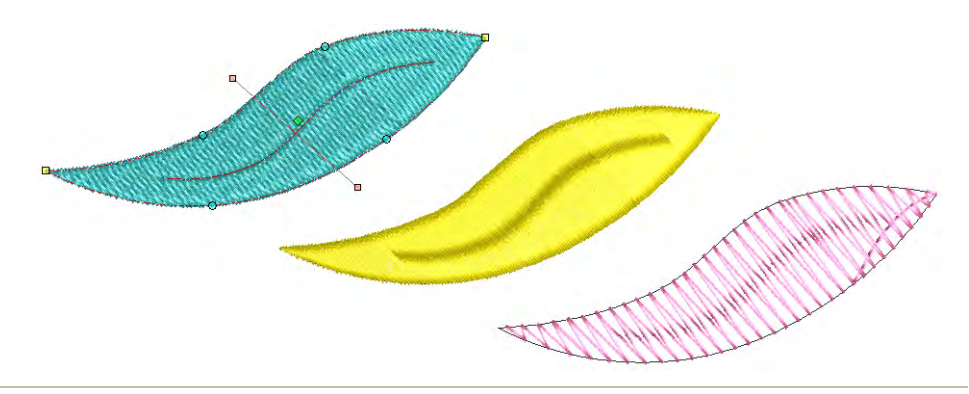

#### **Temas relacionados**

- [Reformar objetos de bordado](#page-392-0)
- [Digitalizar divisiones personalizadas](#page-544-0)
# Crear patrones con sellos para tallado

La prestación **Estampador de talla** le permite definir un patrón de penetraciones de aguja usando un 'estampas de talla' como plantilla. Un estampador de talla puede ser cualquier forma de [vector](#page-1392-0) o bordado.

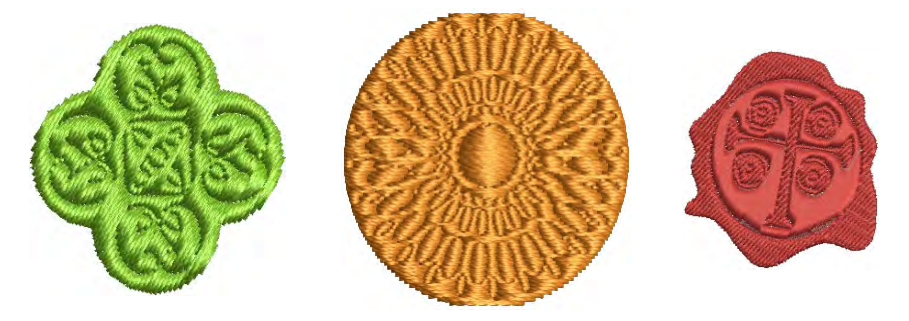

**Panel acoplable 'Estampa de esculpido'** El panel **Estampador de talla** contiene 4 pestañas...

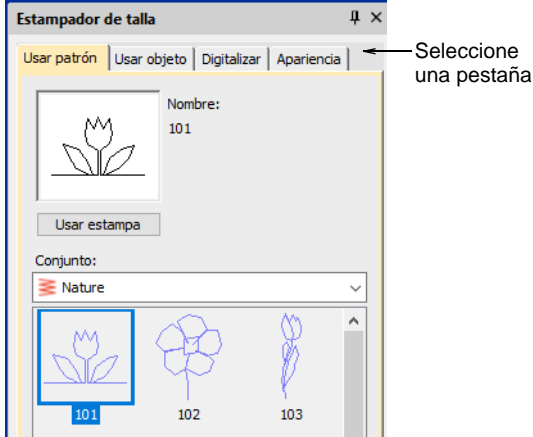

Estas pestañas proporcionan la siguiente funcionalidad:

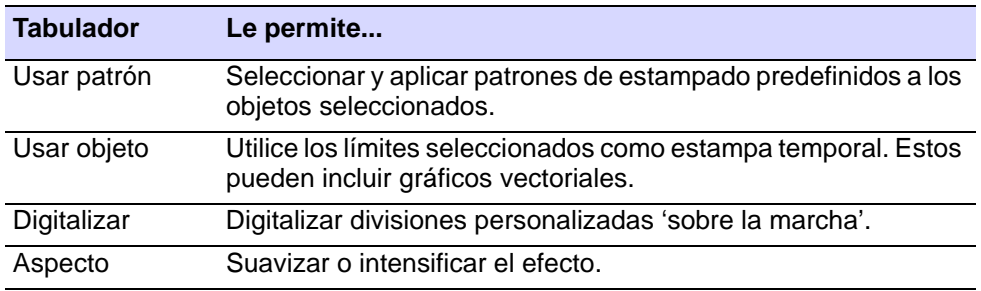

# <span id="page-541-0"></span>Aplicar patrones predefinidos

Use Panel acoplable > Estampador de talla para definir el patrón de las penetraciones de la aguja usando un 'estampa de talla' como plantilla.

La pestaña **Usar patrón** le permite seleccionar y aplicar patrones de estampa predefinidos. Puede empezar con o sin objetos de bordado seleccionados. Si uno o más objetos se encuentran seleccionados, los sellos se aplican **sólo** a los objetos seleccionados. Si ningún objeto se encuentra preseleccionado, los sellos se pueden aplicar a cualquier objeto.

#### **Para aplicar patrones predefinidos...**

- **1** Seleccione un [objeto de bordado](#page-1397-0) o no, como precise.
- **2** Clic en el icono **Estampador de talla**. El tabulador **Usar patrón** se abre por predeterminación.

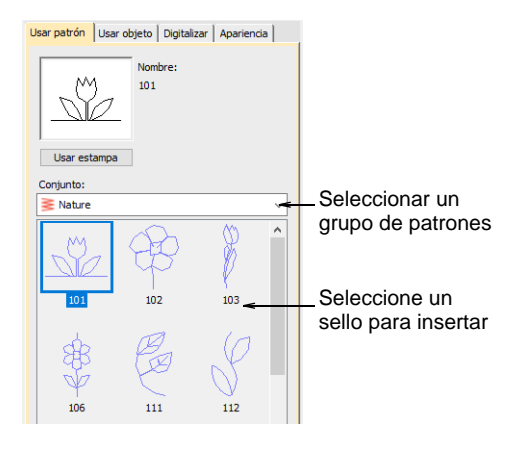

- **3** Seleccione un grupo de patrones de la lista **Grupo**. La lista desplegable contiene grupos de patrones predefinidos así como grupos personalizados. Muchos se comparten con otras prestaciones como **Monogramas**.
- **4** Seleccione un patrón de estampa predefinida. Aparece una miniatura en el panel de la vista preliminar panel y el botón **Usar sello** se activa.
- **5** Haga clic en el botón **Usar sello** y mueva el puntero del ratón a la ventana de diseño.
- **6** Mueva el puntero del ratón a la posición deseada sobre el/los objecto/s.
	- Haga clic derecho para voltear el selllo.
	- Pulse **Mayús** para prevenir el **Desplazar automático**.

**7** Haga clic para fijar el punto ancla.

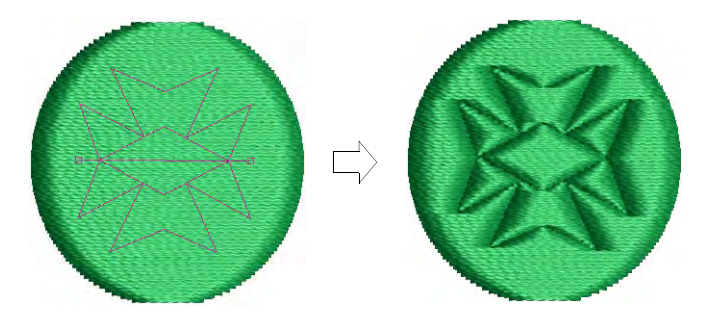

- **8** Gire el patrón alrededor del punto de ancla a la posición de guía deseada.
- **9** Opcionalmente, con la tecla **Mayús** pulsada, redimensione la estampa mientras mueve el puntero del ratón.
- **10** Haga clic en el botón del ratón.
	- Si ha preseleccionado un objeto u objetos, el patrón de estampa se aplica solamente a ese o esos objeto(s).
	- Si no ha seleccionado bningún objeto, el patrón del sello se aplica a cualquier objeto subyacente.
- **11** Pulse **Esc** para salir de la prestación.

# Ø

**Nota:** Los botones **Renombrar** y **Eliminar** se activan cuando un patron de sello definido por usuario se selecciona. Al haga clic sobre el botón **Renombrar**, se abre el diálogo **Renombrar patrón de división**.

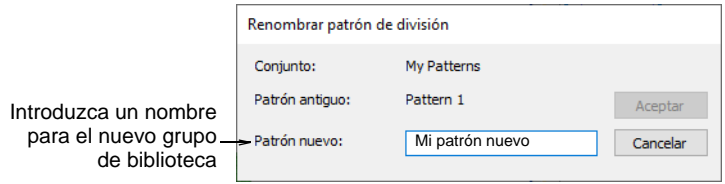

# $\mathbf Q$

**Idea:** Use las opciones **Sello suavizado** y **Sello con relieve** en el tabulador **Aspecto** para suavizar o acentuar el efecto.

#### **Temas relacionados**

- [Añadir estampas a una biblioteca](#page-547-0)
- [Apariencia de la estampa de talla](#page-550-0)

# <span id="page-543-0"></span>Usar objetos como estampas de esculpido

Use Panel acoplable > Estampador de talla para definir el patrón de las penetraciones de la aguja usando un 'estampa de talla' como plantilla.

La pestaña **Usar objeto** le permite seleccionar límites de objetos en la ventana de diseño y aplicarlos directamente como estampas o guardarlos en una biblioteca para futura referencia. Puede usar objetos de vector o bordado como base para los sellos.

#### **Para usar objetos como estampas de esculpido...**

**1** Escoja un objeto de bordado o [objeto vectorial](#page-1397-1) como sello.

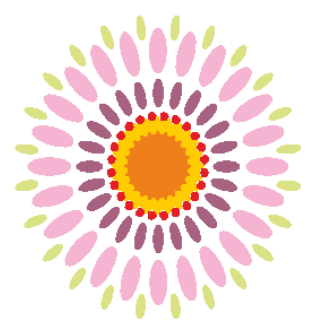

**2** Haga clic sobre el icono **Estampador de talla** y seleccione el tabulador **Usar objeto**.

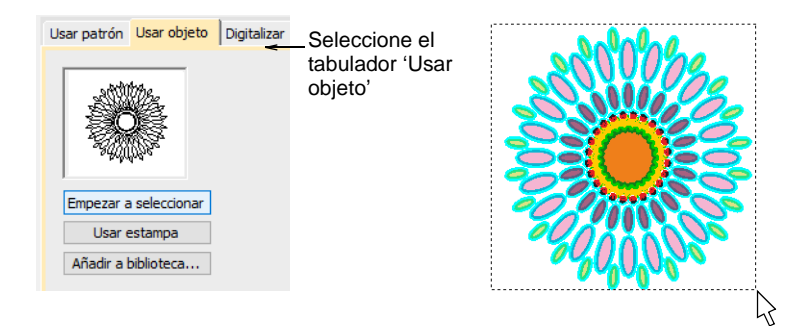

- **3** Haga clic sobre el botón **Empezar a seleccionar**. Cualquier objeto preseleccionado se queda seleccionado.
- **4** Permanezca inmóvil sobre cualquier objeto en la ventana de diseño.

**5** Haga clic sobre el botón **Usar sello** para aplicar la selección como estampa de talla.

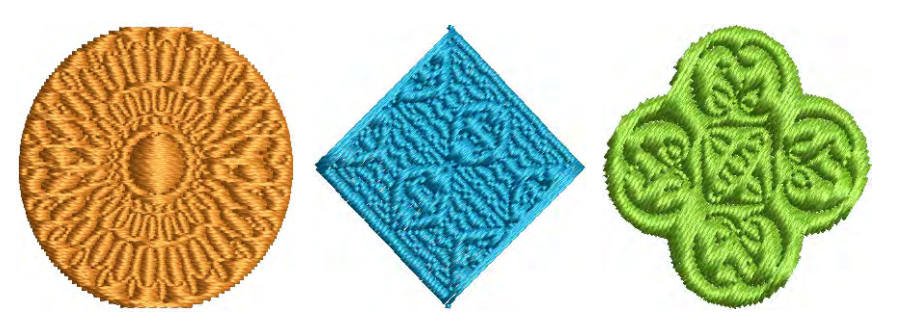

**6** Opcionalmente, haga clic sobre el botón **Añadir a biblioteca** para añadir la selección a la biblioteca para usar en un futuro.

 $\mathbf Q$ **Idea:** También puede usar letras, bordado o TrueType, como la entrada de un sello.

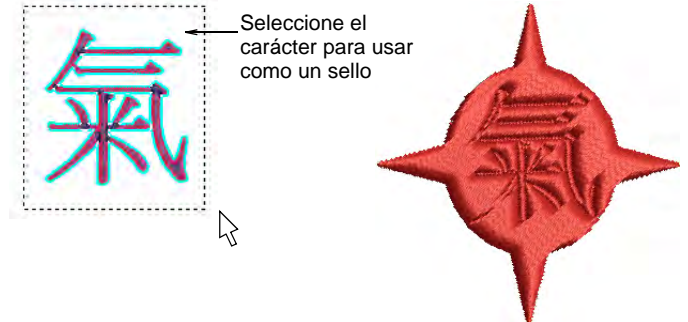

# Q

**Idea:** Si desea usar una imagen de mapa de bits, puede convertir a formato de vector en la modalidad **Gráficas CorelDRAW** usando el grupo de comandos **Mapa de bits > Trazar límite**.

#### **Temas relacionados**

[Añadir estampas a una biblioteca](#page-547-0)

# <span id="page-544-0"></span>Digitalizar divisiones personalizadas

Use Panel acoplable > Estampador de talla para definir el patrón de las penetraciones de la aguja usando un 'estampa de talla' como plantilla.

El tabulador **Digitalizar** le permite digitalizar líneas de división y aplicar directamente in situ a cualquier objeto apropiado en la ventada de diseño.

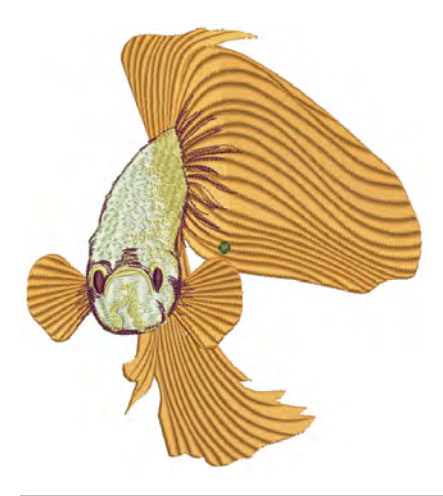

#### **Para digitalizar divisiones personalizadas...**

**1** Seleccione un objeto de bordado o no, como precise. Si los objetos de bordado se encuentran preseleccionados, los sellos digitalizados se aplicarán sólo a estos objetos.

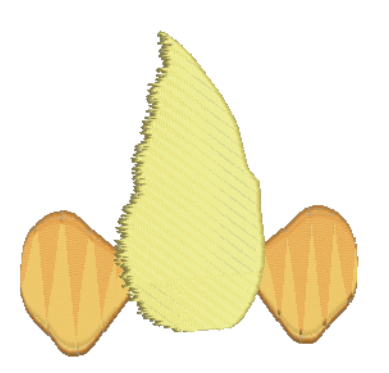

**2** Haga clic sobre el icono **Estampador de talla** y seleccione el tabulador **Digitalizar** en el diálogo.

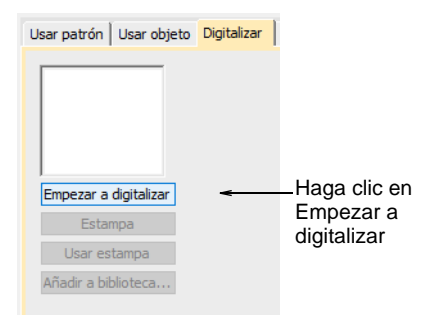

**3** Haga clic sobre el botón **Empezar a digitalizar**. Se le avisa que debe introducir un punto de entrada para el límite del sello.

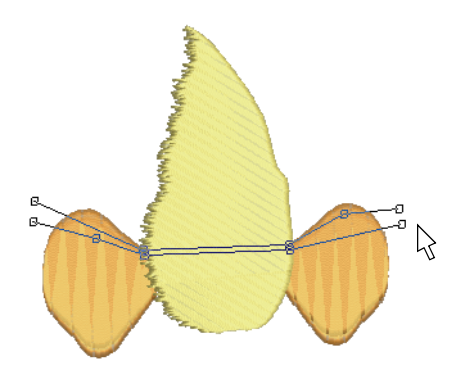

- **4** Digitalizar líneas de división:
	- Pulse **Intro** una vez para completar un borde.
	- Pulse **Intro** otra vez para terminar de digitalizar el sello.
- **5** Hcer clic en el botón activado **Sello**.
	- Haga clic en el botón **Sello** para aplicar el sello sólo a los objetos pertinentes.

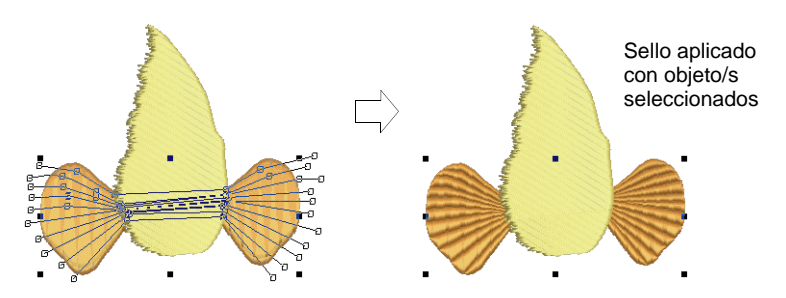

 Como alternarnativa, use **Sello** para aplicar el sello a los objetos pertinentes sin objecto/s seleccionados. Todos los objetos debajo de la estampa se afectan.

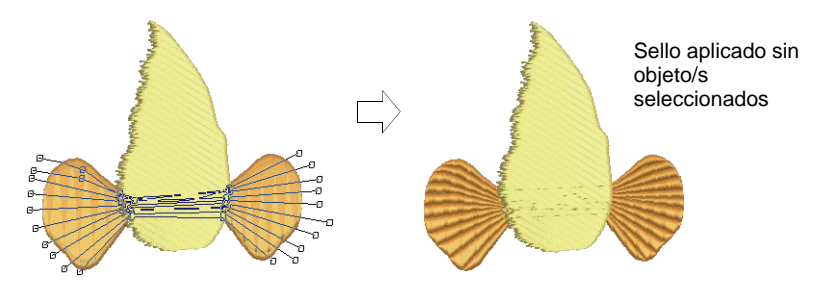

 Haga clic en el botón **Usar sello** para posicionar el sello. Se le solicitará ingresar un punto de ancla como con los patrones predefinidos.

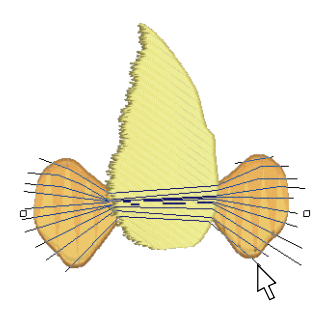

**6** Opcionalmente, haga clic sobre el botón **Añadir a biblioteca** para añadir la selección a la biblioteca para usar en un futuro.

#### **Temas relacionados**

- [Aplicar patrones predefinidos](#page-541-0)
- [Añadir estampas a una biblioteca](#page-547-0)

# <span id="page-547-0"></span>Añadir estampas a una biblioteca

Use Panel acoplable > Estampador de talla para definir el patrón de las penetraciones de la aguja usando un 'estampa de talla' como plantilla.

Este procedimiento empieza al haga clic en el botón activado **Añadir a biblioteca** en el tabulador **Usar objeto** o en el tabulador **Digitalizar** del **Estampador de talla** panel acoplable.

**Idea:** La prestación **Estampador de talla** sólo puede usar objetos de vector o bordado como base para los sellos. Si desea usar una imagen de mapa de bits, puede convertir a formato de vector en la modalidad **Gráficas CorelDRAW** usando el grupo de comandos **Mapa de bits > Trazar límite**.

#### **Para añadir un sello a la biblioteca...**

 $\mathbf{\Omega}$ 

- **1** Seleccione un objeto que desea añadir a la biblioteca como un sello para tallado predefinido
	- Digitalice las estampas de talla usando el tabulador **Estampador de talla > Digitalizar**.
	- Defina las estampas de talla usando el tabulador **Estampador de talla > Usar objeto**.

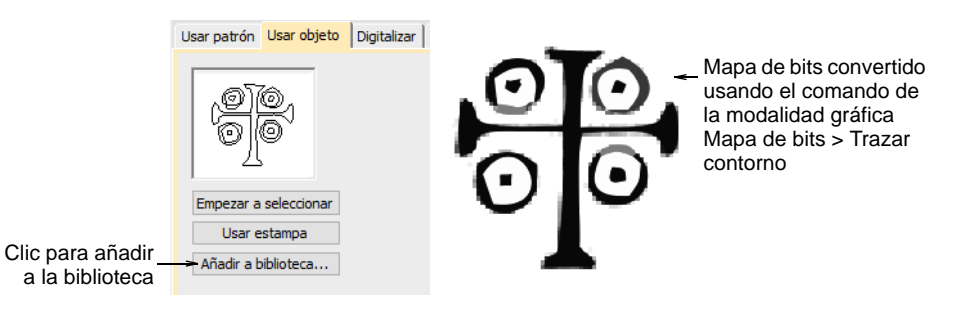

**2** En cualquiera de estos dos tabuladores, haga clic sobre el botón **Añadir a biblioteca**. Se abre el diálogo **Crear patrón de división**.

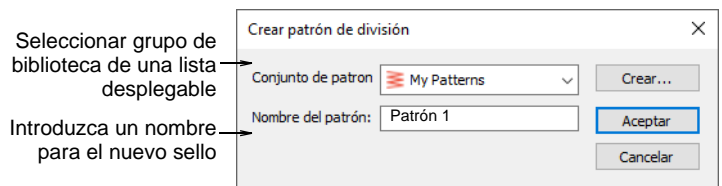

**3** Seleccione un grupo de la lista desplegable o haga clic en el botón **Crear** para crear una nueva biblioteca.

Si usted escoge crear un nuevo grupo de biblioteca, use el diálogo **Conjunto de patrónes nuevo** para crear un nuevo grupo de sellos. El sello que acaba de crear se muestra en la lista **Grupo** al encontrarse seleccionado el tabulador **Usar patrón**.

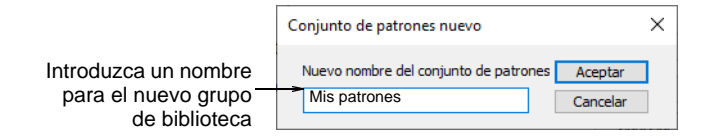

- **4** Introduzca un nombre de sello nuevo y haga clic en **Aceptar**. Se avisa que debe digitalizar el primer punto de referencia en la ventana de diseño.
- **5** Introduzca el primer punto de referencia:
	- Pulse **Intro** para que se cree el punto de referencia de manera automática.
	- Mueva el puntero del ratón a la posición que desea para usarlo como **Punto ancla** durante la colocació del sello, y haga clic izquierdo.

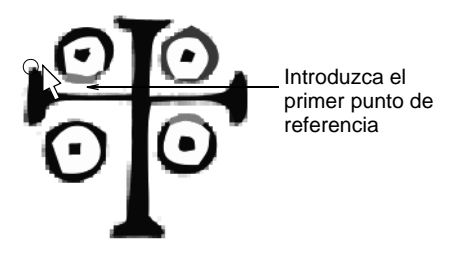

- **6** Introduzca el segundo punto de referencia:
	- Pulse **Intro** para que se cree el punto de referencia de manera automática.
	- Mueva el puntero del ratón a la posición que desea para usarlo como **Punto guía** durante la colocació del sello, y haga clic izquierdo.

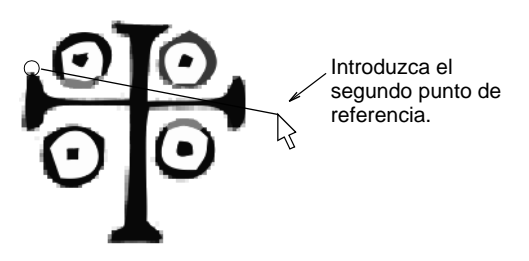

**7** Clic en **Aceptar**. El sello que acaba de crear se muestra en la lista de sellos al encontrarse seleccionado el tabulador **Usar patrón**.

# Ø

**Nota:** Los botones **Renombre** y **Eliminar** se activan en el tabulador **Usar patrón** cuando se selecciona unpatrón de sellos definidos por usuario.

#### **Temas relacionados**

- [Digitalizar divisiones personalizadas](#page-544-0)
- [Usar objetos como estampas de esculpido](#page-543-0)
- [Aplicar patrones predefinidos](#page-541-0)

# <span id="page-550-0"></span>Apariencia de la estampa de talla

Use Panel acoplable > Estampador de talla para definir el patrón de las penetraciones de la aguja usando un 'estampa de talla' como plantilla.

El tabulador **Apariencia** del panel acoplable **Estampador de talla** proporciona configuraciones que pueden ayudar a suavizar o intensificar el efecto.

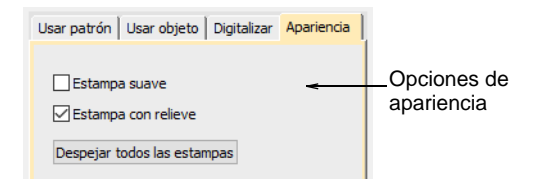

 Marcar la casilla de verificación **Sello suavizado** hace que todos los sellos existentes se suavicen.

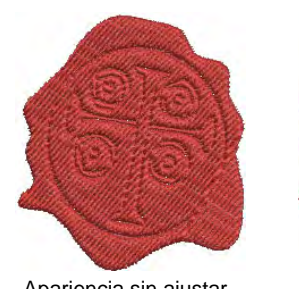

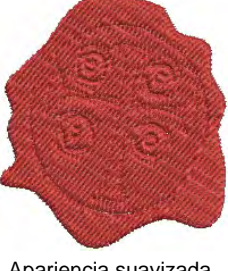

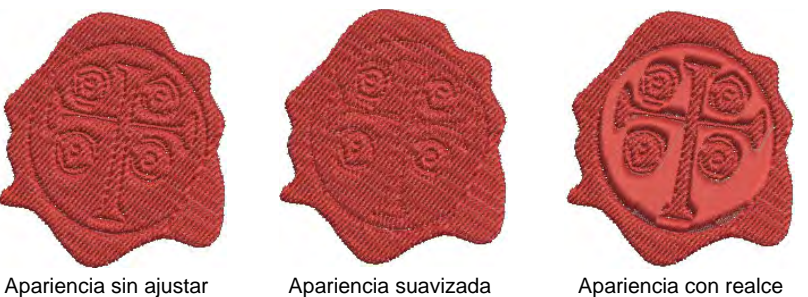

 Marcar la casilla de verificación **Sello con relieve** hace que cualquier división dentro de los bordes cerrados combinados de una estampa de talla se eliminen.

# Ø

**Nota:** Haga clic en el botón **Borrar todos los sellos** hace que todos los bordes existentes se eliminen de los objetos seleccionados.

# Reformar estampador de talla

Use Reformar > Reformar objeto para reformar objetos seleccionados por medio de puntos de control.

Use Vistas de reforma > Visualizar nodos de reformado para activar la visualización de nódulos de reforma cuando se usa la herramienta Reformar objeto.

A los sellos para tallado se les puede reformar, rotar, cambiar el tamaño, reformar, y eliminar de manera individual en la modalidad **Reformar**. Al transformar los sellos para tallado, las penetraciones de la aguja en el objeto subyacente se actualizan de manera automática.

#### **Para reformar un sello para tallado...**

 En la modalidad **Reformar**, seleccione un [objeto de bordado](#page-1397-0) con los sellos de tallado aplicados. Una manija para la selección en forma de diamante se muestra en el centro de cada sello.

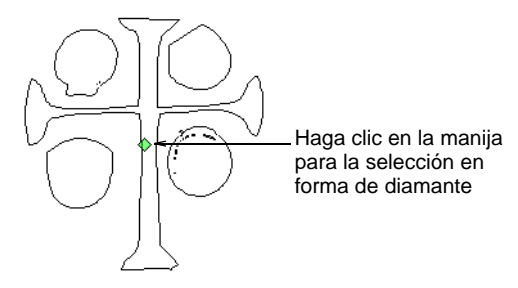

 Seleccione la manija para la selección en forma de diamante. Aparece otro juego de manijas de dimensionamiento, estiramiento y rotación.

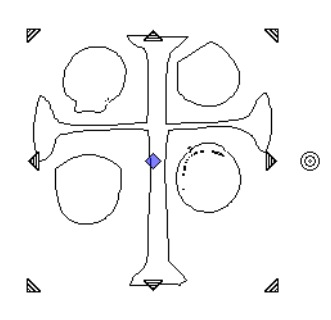

 Arrastre el diamante para mover el sello. Manteniendo pulsada la clave **Ctrl** restringirá el movimiento a el eje horizontal o vertical.

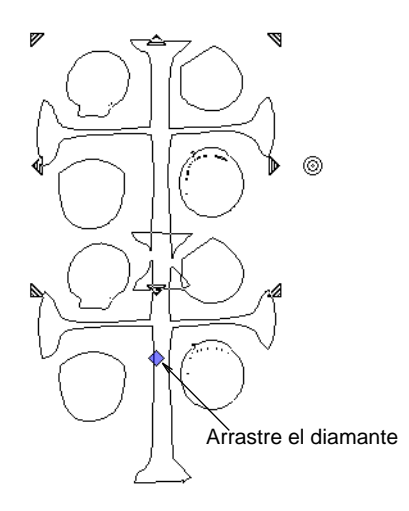

 Arrastre una manija de dimensionamiento esquinera para escalar el estampado.

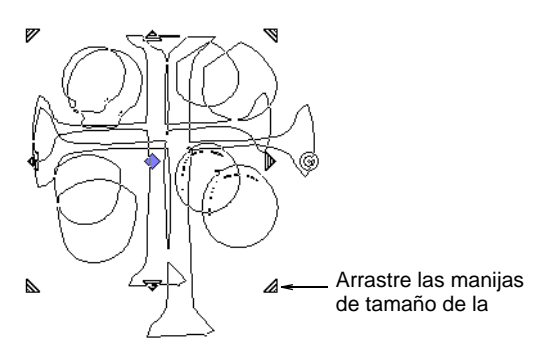

- Mantenga presionada la tecla **Mayús** para escalar el estampado desde el centro.
- Mantenga presionada la tecla **Ctrl** para escalar proporcionalmente el estampado.
- Mantenga presionadas las teclas **Ctrl** y **Mayús** al arrastrar una de las manijas de tamaño de la esquina para graduar el tamaño del estampado en proporción al centro.
- Arrastre una manija de estiramiento para estirar la estampa. Manteniendo pulsada la clave **Mayús** se gradua el sello desde el centro.

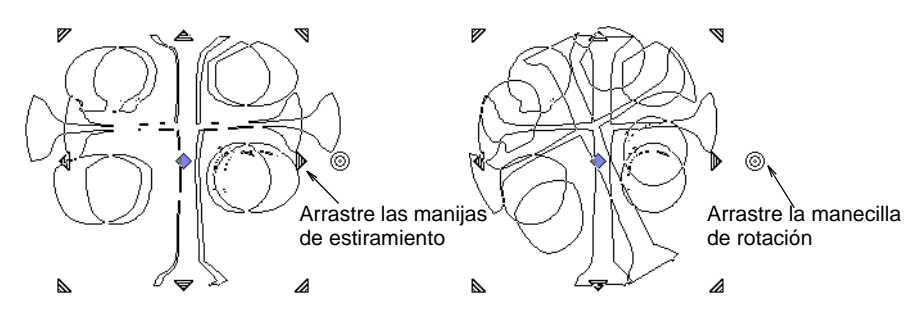

- Arrastre la manecilla de rotación para girar el sello.
- Haga clic en el límite del sello para mostrar los [puntos de control](#page-1402-0). Úselos para reformar la estampa.

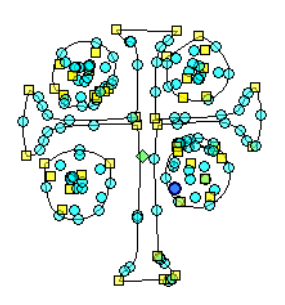

# Capítulo 22 Bordado curvo

EmbroideryStudio proporciona una variedad de tipos de puntadas y técnicas que crean puntadas curvas. Estas siguen los contornos de una forma y pueden usarse para brindar una sensación de profundidad y movimiento a su bordado. Algunos se pueden usar como orlas y como rellenos.

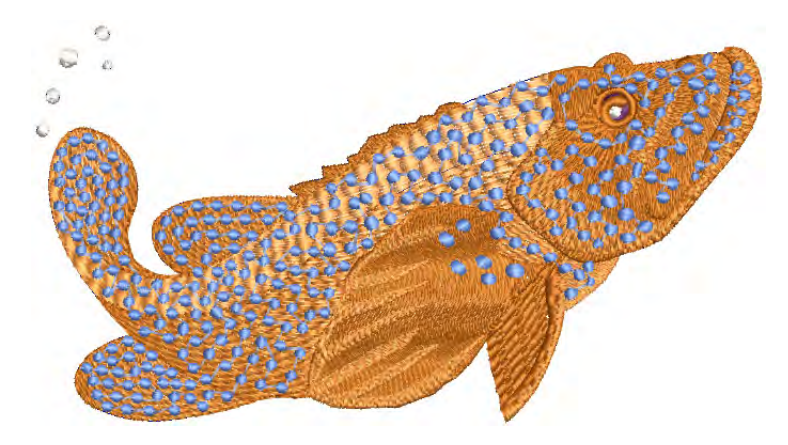

Los efectos de bordado curvo cubiertos en esta sección incluyen:

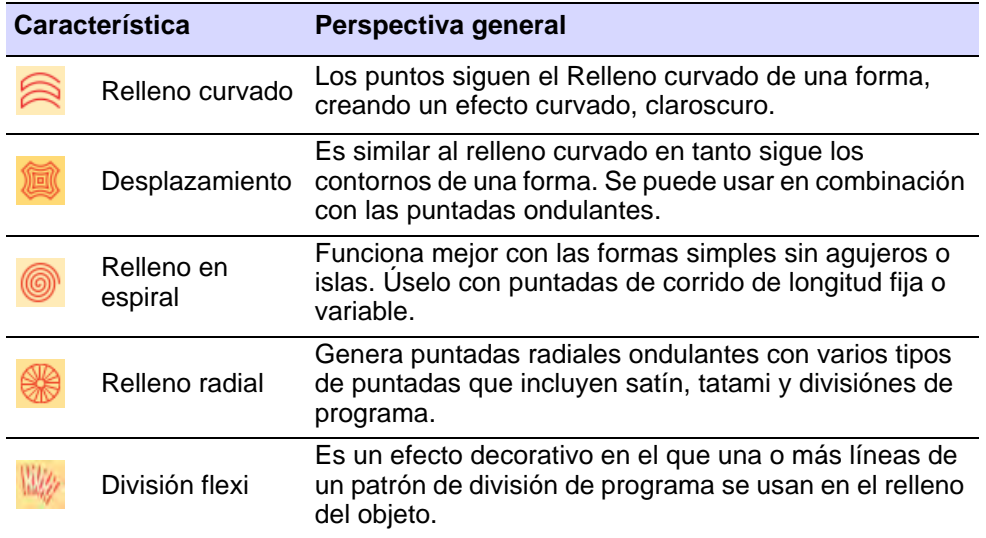

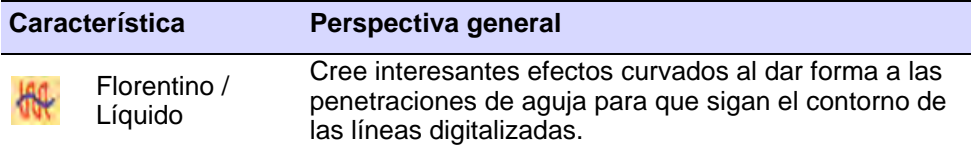

# <span id="page-554-0"></span>Rellenos curvados

**Relleno curvado** es un tipo de puntada curva de relleno que se puede aplicar a Columna A/B o a objetos de Círculo/Anillo. Puede también usarse para puntadas de contorno. Los puntos siguen el relleno curvado de una forma, creando un efecto curvado, claroscuro. Usarlo para crear un sentido de movimiento en contraste con los rellenos más planos creados con la puntada tatami.

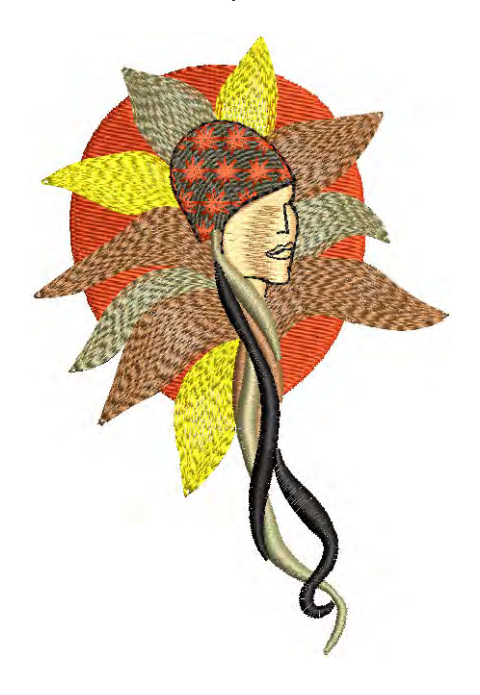

# Digitalizar relleno curvado

Use Puntadas de contorno > Relleno curvado para crear contornos que siguen los perfiles de los objetos, creando un efecto curvo de luz y sombra. Haga clic derecho para configuraciones.

Use Puntada de relleno > Relleno curvado para crear rellenos que siguen los perfiles de los objetos, creando un efecto curvo de luz y sombra. Haga clic derecho para configuraciones.

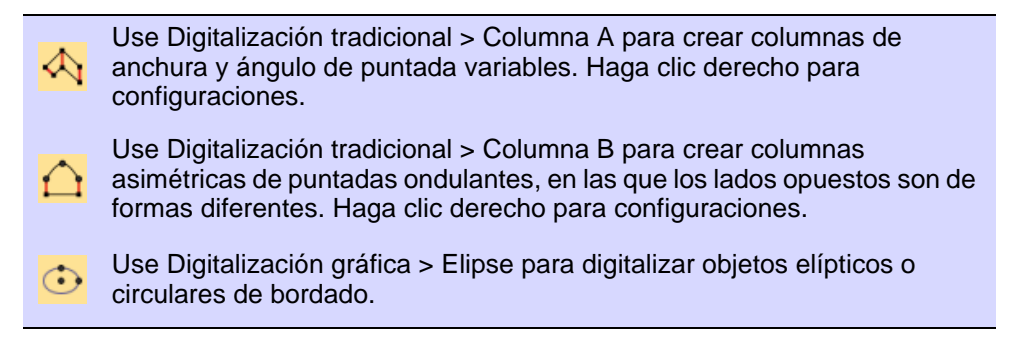

La pestaña **Propiedades del objeto > Rellenos > Curvado** ofrece las siguientes opciones de puntada de perfil. Hay tres tipos de rellenos curvados que se pueden aplicar a la mayoría de los objetos cerrados: **Estándar**, **Espiral** y **Densidad uniforme**.

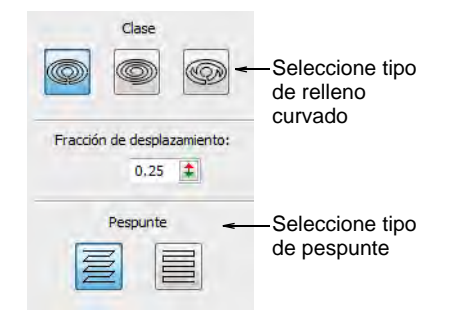

#### **Contorno estándar**

Estándar Hileras de puntadas de ida y vuelta a lo largo de una forma, ) perpendicularmente al ángulo de puntada digitalizado.

El número de líneas de puntada es constante, de modo que las puntadas son más densas donde la forma se estrecha, y más abiertas donde la forma se ensancha.

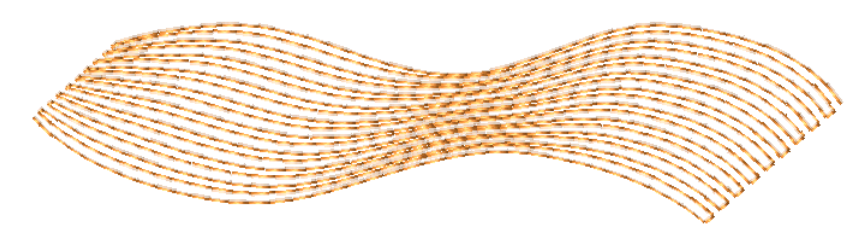

# **Contorno espiral**

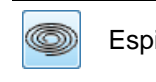

Espiral Crea una sola línea continua de puntadas que gira en espiral alrededor de la forma.

**Espiral** normalmente se usa para anillos y bordes, pero se adecúa también a otras formas cerradas.

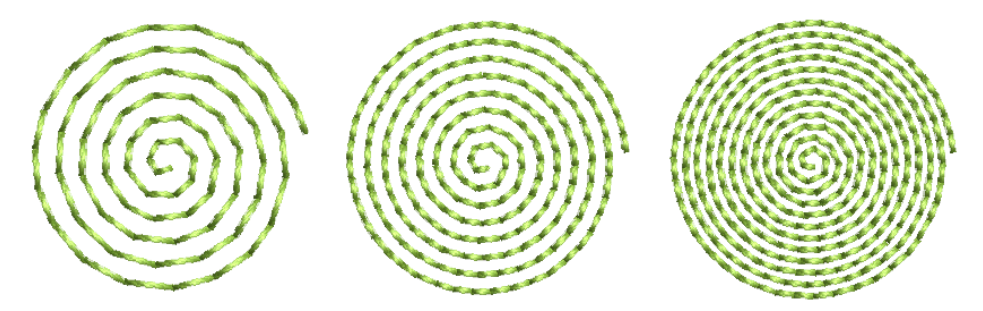

**Relleno curvado espiral** sólo puede usarse con formas cerradas con dos contornos, como los anillos. Si una puntada no se cierra debidamente, se rellenará con **Relleno curvado estándar**.

 $\mathbf Q$ **Idea:** Para rellenar una forma sólida con **Relleno curvado espiral**, cree un objeto cerrado con un agujerito en el centro. Por ejemplo, para crear un círculo rellenado con **Relleno curvado espiral**, digitalice un anillo grueso con un borde interior muy pequeño.

#### **Perfil de densidad uniforme**

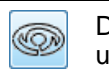

Densidad uniforme Mantiene una densidad uniforme a lo ancho de formas que varían en anchura.

**Densidad uniforme** es ideal para formas de ancho variable. El relleno curvado sigue la forma con densidad de puntadas uniforme.

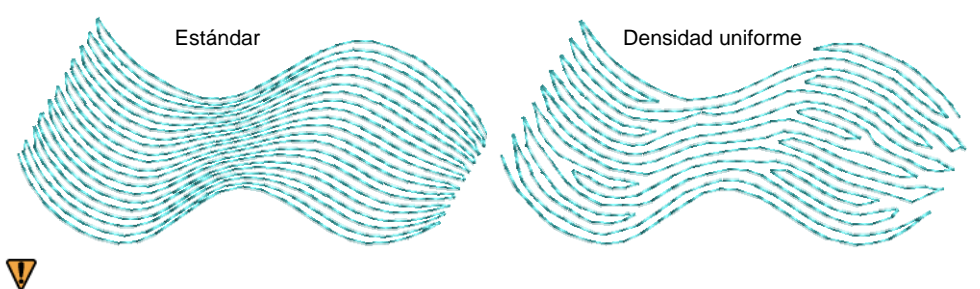

**Advertencia:** EmbroideryStudio puede no generar rellenos curvados de densidad uniforme en algunas formas. El bordado revertirá a relleno curvado estándar.

#### **Pespunte**

El panel **Pespunte** ofrece una selección de dos estilos de pespunte – **Estándar** y **Límite**.

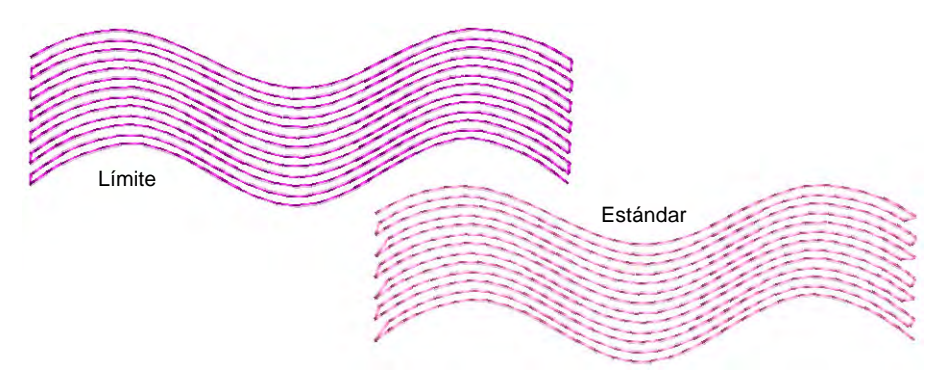

El término 'pespunte' se refiere a cada segunda fila de puntos en el relleno. La elección depende del estilo: denso o menos denso.

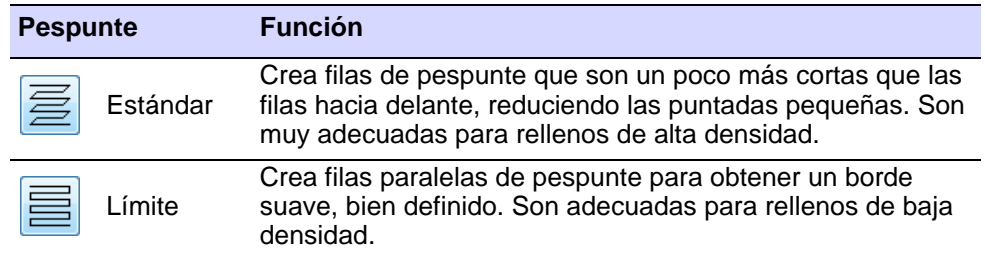

Si el espaciado es pequeño, el pespunte, **Límite** no se aplicará. Esto evita el daño que demasiadas puntadas pequeñas le causarían al tejido.

 $\mathbf Q$ **Idea:** Cuando digitalice formas con puntos angulosos – p. ej., hojas, diamantes, estrellas – corte los extremos para impedir que se aglomeren las puntadas.

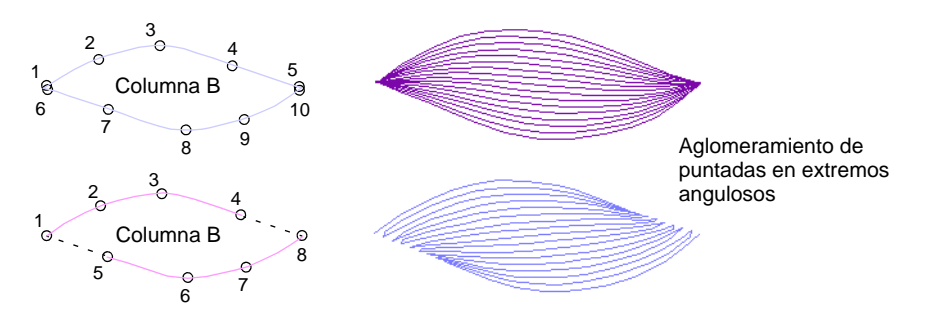

# Configuraciones de relleno curvado

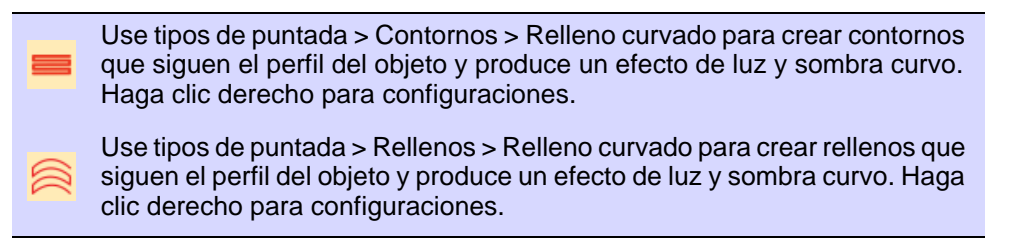

Ajuste la [longitud de puntada,](#page-1395-0) el espaciado y la fracción de desplazamiento de los rellenos **Relleno curvado**.

#### **Para ajustar las configuraciones de puntada de perfil...**

 Haga clic derecho en el icono **Relleno curvado** para acceder a propiedades del objeto.

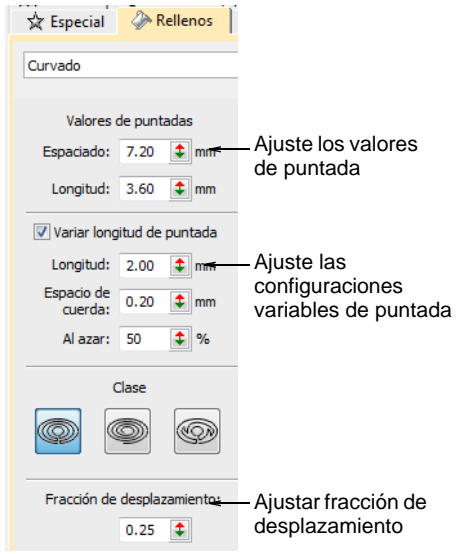

 El ajuste **Espaciado** tiene el efecto más visible en los rellenos curvados. Úselo para ajustar entre rellenos densos y más abiertos. El valor de espaciado establece la parte más ancha de la forma. A medida que se estrecha la forma, el espaciado disminuye.

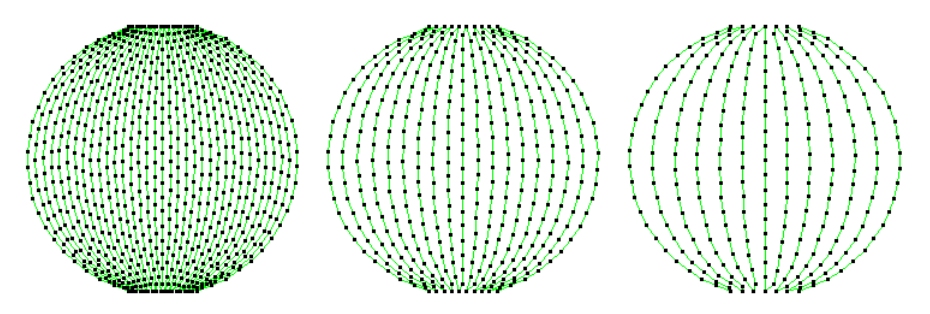

 Si bien no tiene un efecto visible en la apariencia del relleno, el ajuste **Longitud** ayuda a distribuir las puntadas de manera uniforme en toda la forma.

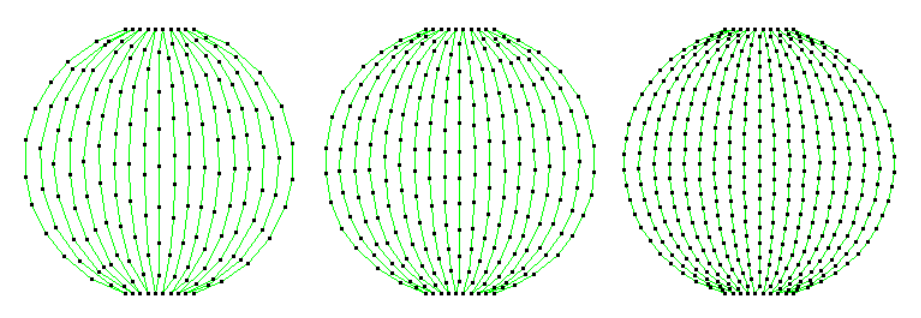

 La **Fracción de desplazamiento** controla el modelo de las penetraciones de aguja para conseguir una distribución uniforme de las puntadas e impedir que las penetraciones de agujas formen líneas no deseadas. Pruebe diferentes configuraciones para encontrar la distribución óptima de los puntos de la aguja.

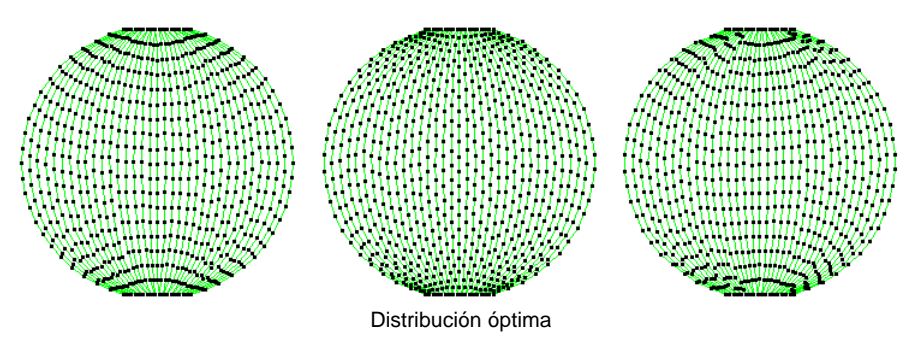

 Active **Variar longitud de puntada** como prefiera. La longitud de la puntada se ajusta automáticamente en las esquinas para curvas más uniformes. La configuración es la misma que las puntadas de corrido simples.

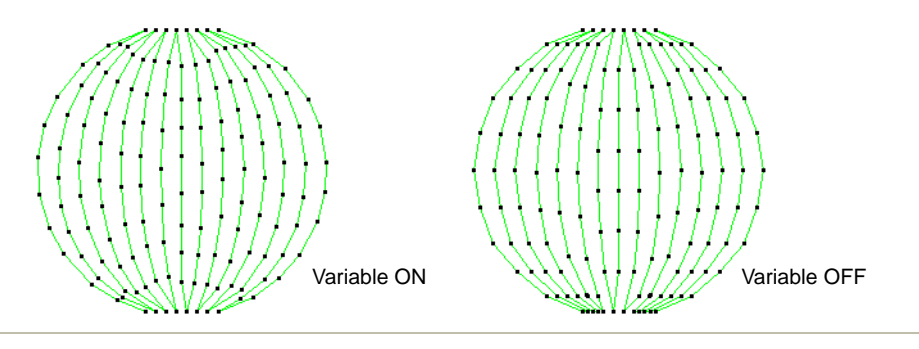

#### **Temas relacionados**

- [Métodos de digitalización](#page-241-0)
- [Puntadas de corrido sencillo](#page-213-0)
- [Densidad tatami](#page-226-0)
- [Configuraciones de longitud de puntada](#page-214-0)

# Rellenos desplazados

Use Puntada de relleno > Relleno desplazado para crear relleno desplazado para cualquier forma cerrada.

El **Relleno desplazado** es similar al **Relleno curvado** en cuanto produce un tipo de puntada curva de relleno que sigue los perfiles de la forma. Sin embargo, puede aplicarse a objetos de relleno complejo así como a objetos de puntadas ondulantes. Es totalmente editable, ya que recalcula dinámicamente los desplazamientos a medida que se remodela. Al igual que **Relleno curvado**, su uso más apropiado es en rellenos abiertos con bajo número de puntadas. Los ángulos de puntada no tienen efecto sobre el patrón de relleno.

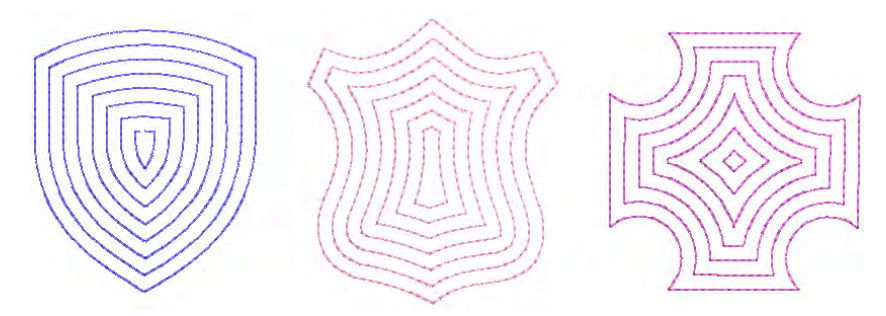

Cuando se aplica a formas de ancho variable, el **Relleno desplazado** es similar a **Relleno curvado > Densidad uniforme** para producir una

distribución uniforme de las penetraciones de la aguja, evitando el agrupamiento de puntadas en secciones más estrechas.

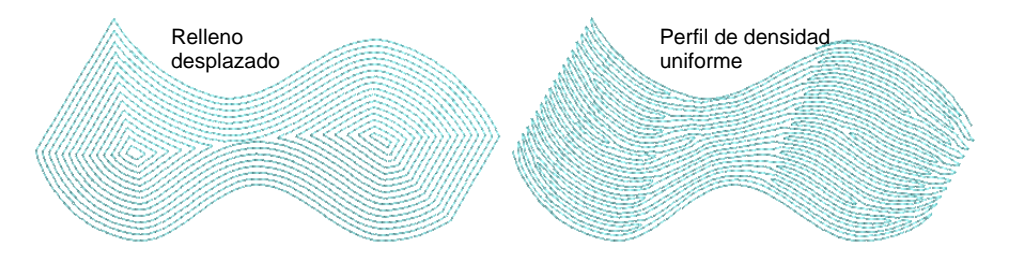

Los ajustes de **Relleno desplazado** son similares al **Relleno curvado**. La configuración **Espaciado** tiene el efecto más visible para crear menos o más rellenos abiertos.

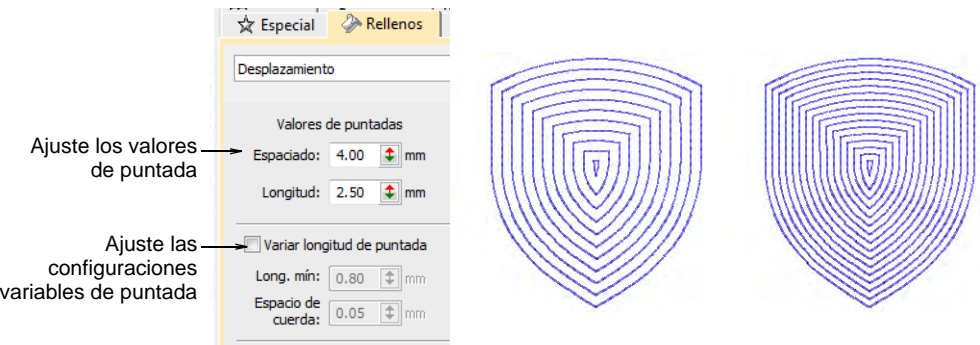

# **Temas relacionados**

- [Métodos de digitalización](#page-241-0)
- [Rellenos de laberinto](#page-628-0)
- [Puntadas de corrido sencillo](#page-213-0)
- [Densidad tatami](#page-226-0)
- [Configuraciones de longitud de puntada](#page-214-0)

# Rellenos en espiral

Use Puntada de relleno > Relleno en espiral para crear un bordado en espiral desde el centro de cualquier objeto cerrado.

Use **Relleno en espiral** para crear rellenos abiertos que siguen el perfil de la forma. Es útil cuando se trata de enfatizar el movimiento en su digitalización. Funciona muy bien con formas simples sin huecos o islas que pueden bordarse en un solo segmento. Úselo con puntadas de corrido de longitud fija o variable. Con las formas más largas puede generar puntadas que se salen del perímetro del objeto, pero esto puede producir efectos visuales interesantes. Pueden usarse distintos tipos de

puntada – escultura, pespunte, punto de tallo, o puntada corrida. En forma similarr, los rellenos en espiral básicos pueden convertirse en contornos tales como corrido de motivo, contorno satín, corrido de lentejuela y corrido bling.

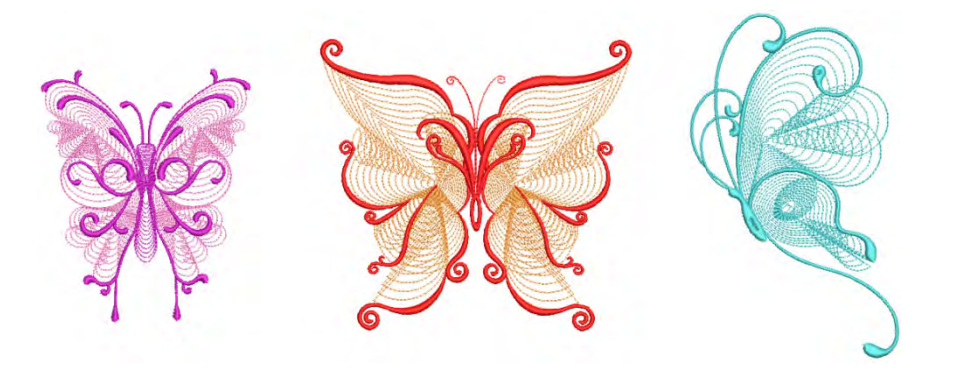

#### **Para crear un relleno en espiral...**

 Cree o seleccione una forma cerrada y haga clic en **Relleno en espiral**.

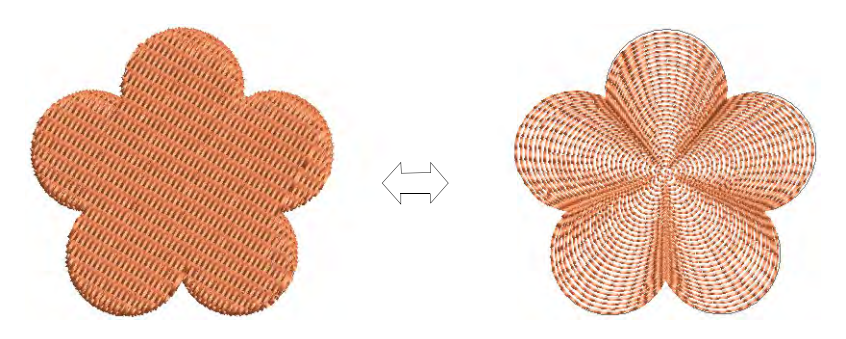

 Para cambiar las configuraciones, haga doble clic o clic derecho en el objeto para acceder a propiedades del objeto.

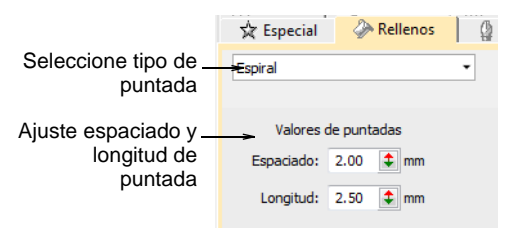

# Ø

**Nota:** El ángulo de puntada has no tiene efecto alguno sobre el diagrama de las patrónes.

Ajuste **Configuraciones de puntada** espiral como desee:

 Ajuste la **Longitud de puntada** para obtener curvas más suaves o más bruscas.

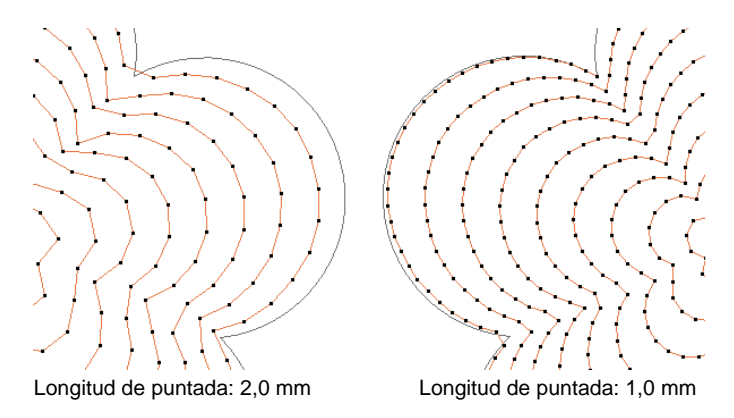

 Ajuste **Espaciado de puntada** para producir puntadas más densas o abiertas.

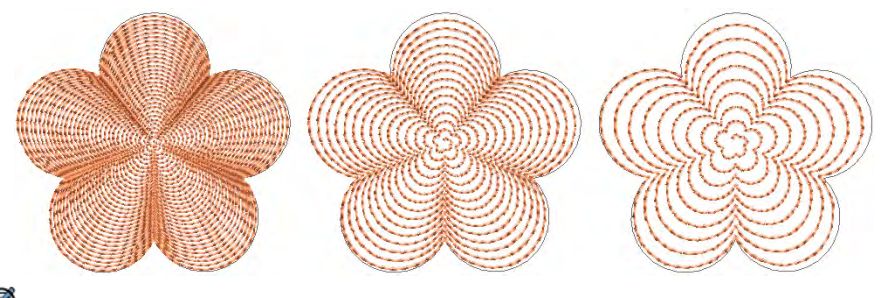

# €

**Nota:** Si el objeto ya tiene un hueco, esto se ignora cuando se aplica espiral. Regresa cuando se aplican otros tipos de puntada.

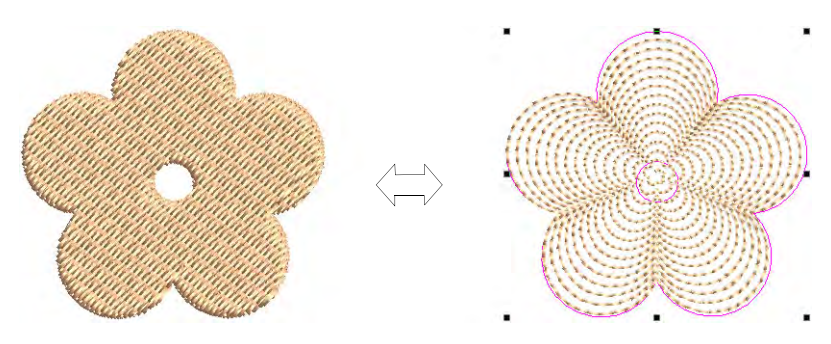

**Idea:** El centro de la espiral puede reformarse o moverse con la herramienta **Reformar objeto**. Se pueden conseguir algunos efectos visuales interesantes. Puede incluso moverlo por fuera del límite del objeto.

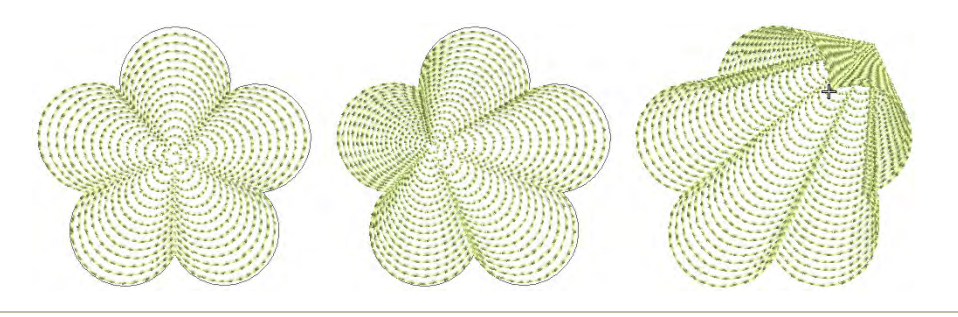

#### **Temas relacionados**

[Métodos de digitalización](#page-241-0)

# Relleno radial

Use Efectos de puntada > Relleno radial para crear puntadas radiales ondulantes con varios tipos de puntadas que incluyen satín, tatami y divisiónes de programa. Puede aplicarse a formas anulares.

Haga clic en Reformar > Reformar objeto para ver los nodos de reformado de un objeto seleccionado.

**Relleno radial** crea puntadas radiales ondulantes en los objetos **Satín**, **Tatami** o **División programada**. Las puntadas se generan desde el borde exterior hasta el centro geométrico. El centro puede desplazarse. El efecto puede estar habilitado o deshabilitado mientras se digitaliza. Las operaciones como **Reflejar-fusionar** o **Eliminar traslapes** conservan el efecto.

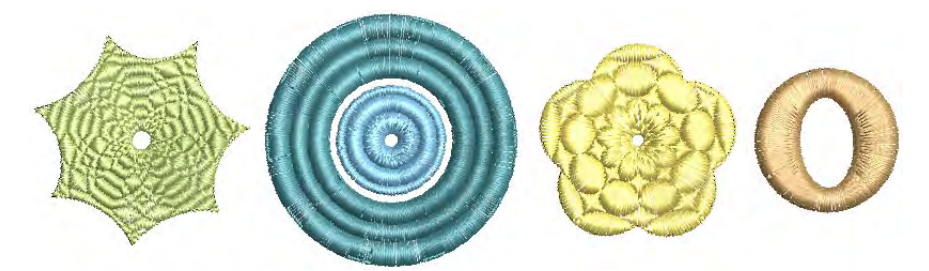

#### **Para crear un relleno radial...**

Seleccione un objeto cerrado y haga clic en el icono **Relleno radial**.

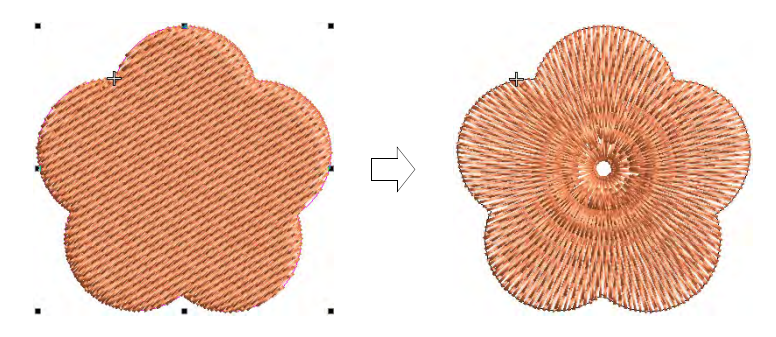

- Para modificar, seleccione y haga clic en **Reformar objeto**. En la modalidad **Reformar**, usted puede:
	- Mover el punto central de las puntadas radiales.
	- Definir el tamaño del hueco central.
	- Editar la forma del hueco para círculos/elipses.

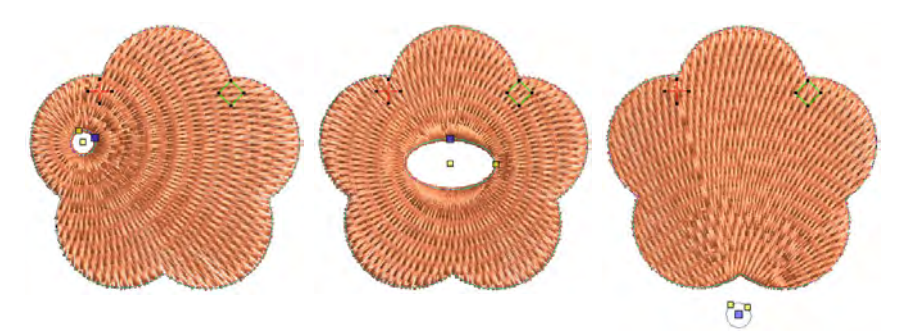

 Alternativamente, las propiedades del hueco pueden cambiarse mediante **Propiedades del objeto**.

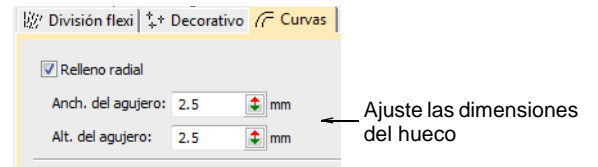

**Idea:** Como en la puntada **Relleno en espiral**, el centro del efecto **Relleno radial** puede moverse por fuera de la forma o dentro de un hueco inscrito en ella para lograr un efecto diferente, sin perder la forma original.

 Opcionalmente, aplique **Satín**, **División programada** y/o **Borde dentado** junto con **Relleno radial**.

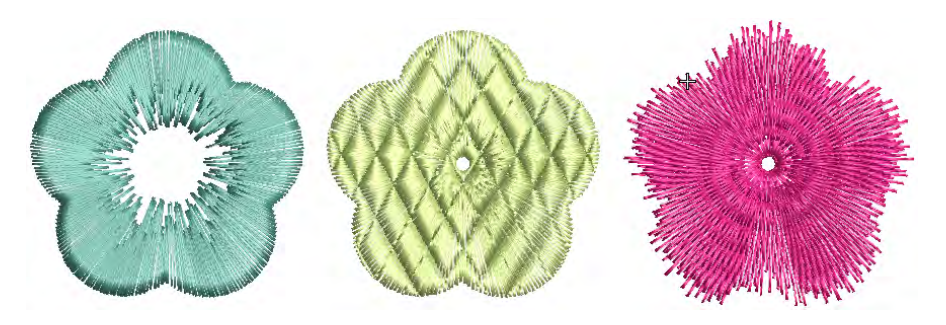

Pulse **Intro** para aplicar, **Esc** para terminar.

## Ø

**Nota:** No puede editar directamente los ángulos de puntada generados por el **Relleno radial**. Sin embargo, puede aplicar **Desintegrar** para editar el ángulo de rotación del objeto cerrado resultante. [Vea también Desintegrar los objetos compuestos.](#page-405-0)

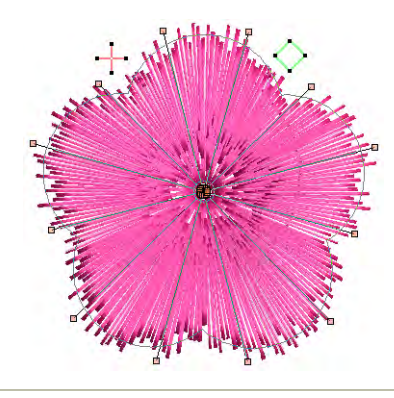

#### **Consejos de uso...**

No todos los patrones y configuraciones de puntada u objetos (dependiendo del tamaño) son adecuados para **Relleno radial**. En particular, si lo está utilizando con objetos grandes, aplique uno o varios de los métodos siguientes para evitar aglomeración en el centro:

- Aumente el tamaño del hueco, mueva el centro a un hueco existente en el objeto o muévalo afuera del objeto.
- Añada **Borde dentado** al interior.
- Use un espaciado de puntada mayor aumente aproximadamente un 20%.
- Evite patrones que añaden penetraciones de aguja cerca del centro del objecto.
- Use refuerzo de **Corrido de borde** con los objetos pequeños para reducir el número de puntadas en el centro del objeto.
- El **Relleno radial** puede aplicarse a formas anulares. El centro del efecto radial yacerá dentro del hueco del anillo. Use **Reformar** para ajustar como sea necesario.

# Divisiones flexibles

Use Efectos de puntada > División flexi para crear patrones de división decorativos siguiendo los ángulos de puntad y escalados según el ancho del objeto. Haga clic derecho para configuraciones.

**División flexi** es un efecto decorativo en el que una o más líneas de un patrón de división de programa se usan en el relleno del objeto. Es a la vez un relleno estampado y curvo. El patrón sigue el [ángulo de puntada](#page-1380-0) y puede graduarse para ajustarse a la anchura del objeto. Está pensado para usarse con objetos con puntadas ondulantes o ancho de columna variable. Puede aplicar **División flexi** a una gran variedad de objetos y tipos de puntada. Utilice patrones existentes o cree los suyos.

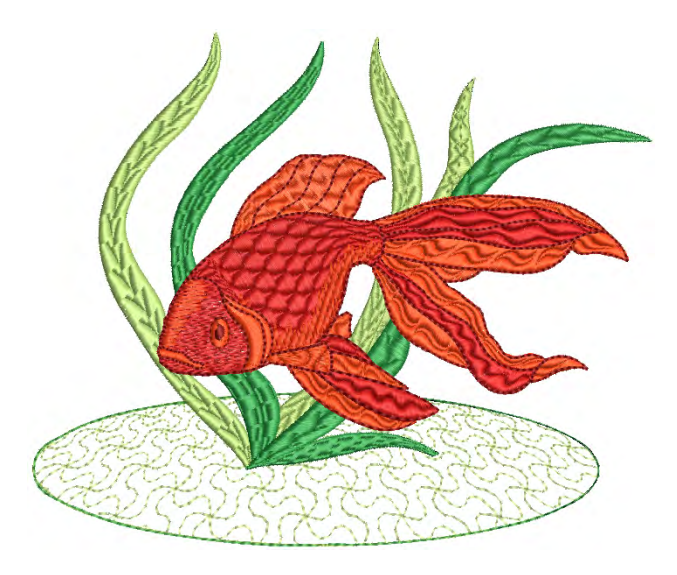

#### **Para aplicar el División flexi...**

Seleccione un objeto y haga clic en el icono **División flexi**.

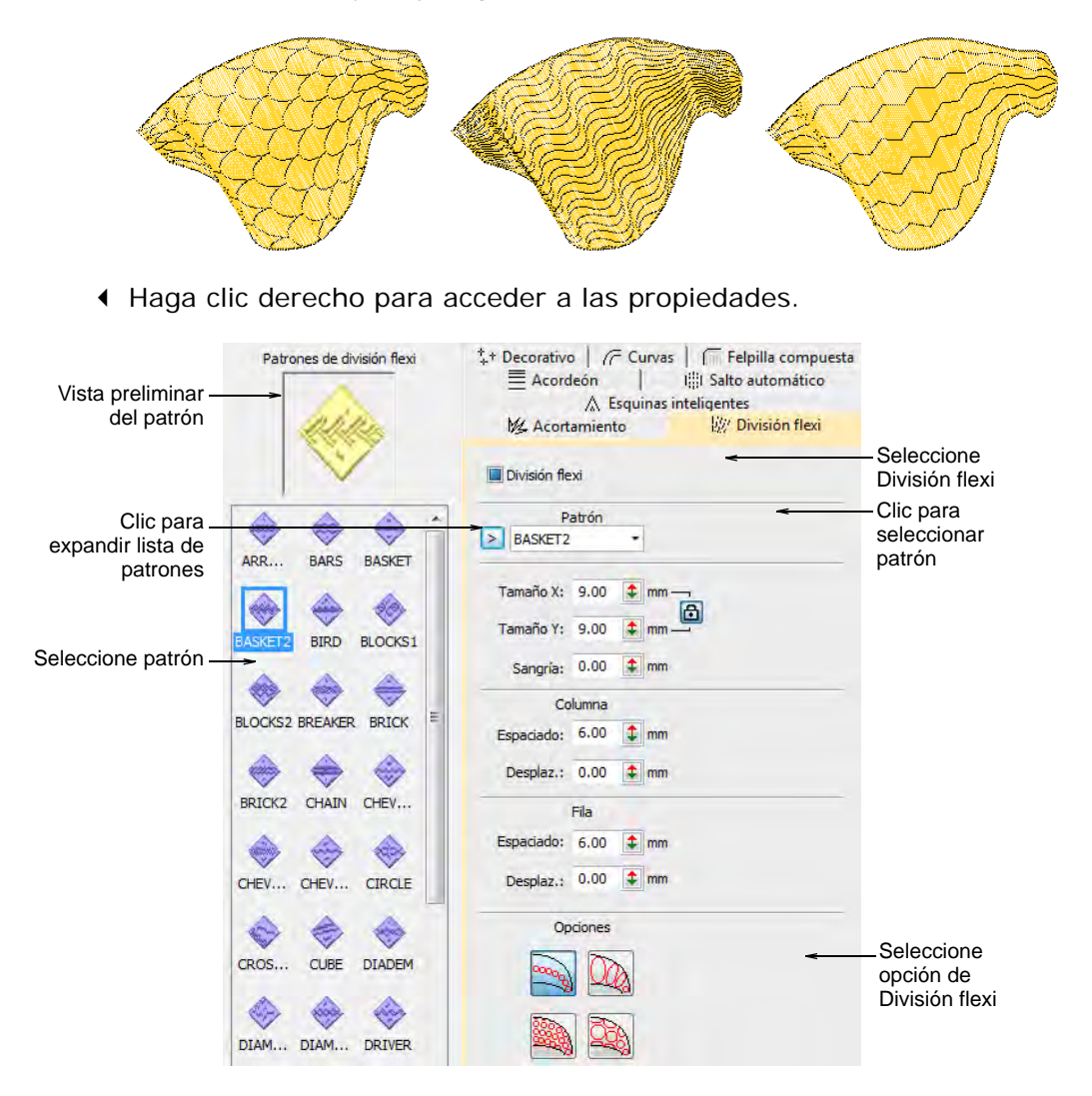

 Seleccionar un patrón desde la lista desplegable. Alternativamente, haga clic en el botón de la flecha para acceder a la biblioteca de patrones.

Seleccione una de las cuatro opciones de .

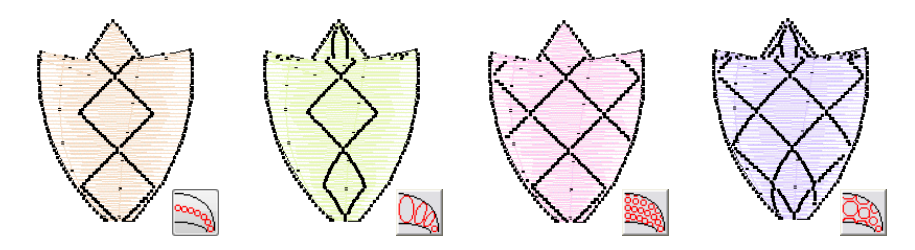

 Puede ajustar las configuraciones de **División flexi** para cambiar el tamaño, la sangría de la forma, el espaciado y los desplazamientos de patrón.

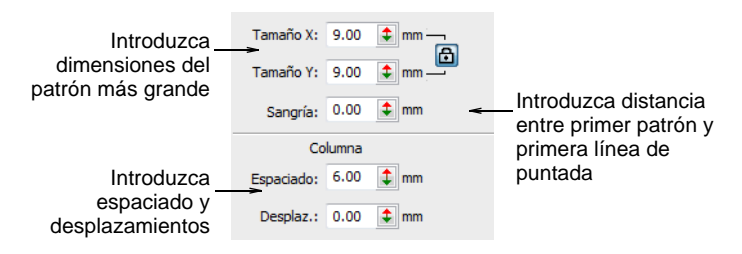

- En los campos **Tamaño X** y **Tamaño Y**, introduzca las dimensiones del patrón más grande en el efecto. El bloqueo de escala mantiene la relación de aspecto.
- En el campo **Sangría**, introduzca la distancia entre el primer patrón y la primera línea de puntada.

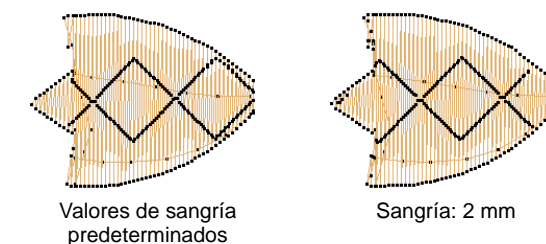

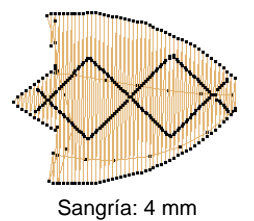

 En el panel **Columna**, introduzca las configuraciones de espaciado y desplazamiento que necesite:

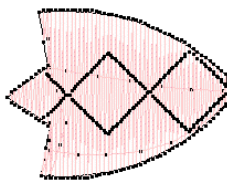

Valores de columna predeterminados

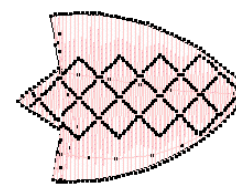

 Espaciado de columna disminuido

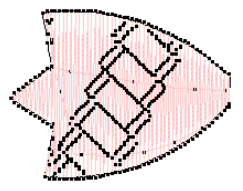

Valor de desplazamiento de columna cambiado

 Si ha seleccionado una opción que usa más de una fila de patrones, los campos en el panel **Fila** están disponibles.

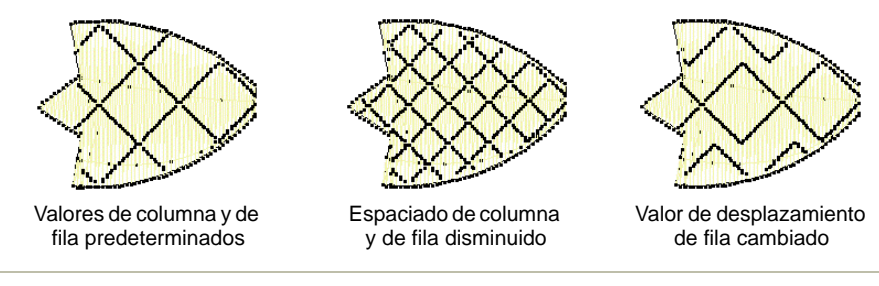

#### **Temas relacionados**

[Crear patrones divididos](#page-535-0)

# Rellenos de curva

Para crear un efecto de puntada fluida, aplique **Efecto florentino**. Las puntadas siguen una línea digitalizada pero mantienen la densidad y las penetraciones de aguja uniformes. **Efecto líquido** es similar a **Efecto florentino** excepto que usted introduce líneas dobles para guiar las puntadas.

# Crear rellenos curvos con Efecto florentino

- Use Digitalización tradicional > Relleno complejo para digitalizar formas (B rellenas con un único ángulo de puntada. Haga clic derecho para configuraciones.
- Use Digitalización gráfica > Digitalizar forma cerrada para digitalizar forma cerrada. Pulse <Ctrl> para crear un cuadrado.
- Use Efectos de puntada > Efecto florentino para crear puntadas curvas definidas por el usuario.
	- Use Reformar > Reformar objeto para ajustar los puntos de control de la línea guía.

Aunque puede aplicar **Efecto florentino** a cualquier forma cerrada, generalmente se usa en conjunto con los métodos de entrada **Relleno complejo** o **Cerrar forma**. Esto se debe a que **Efecto florentino** anula cualquier ángulo de puntada que se esté aplicando. Puede aplicar el efecto al digitalizar o a objetos existentes.

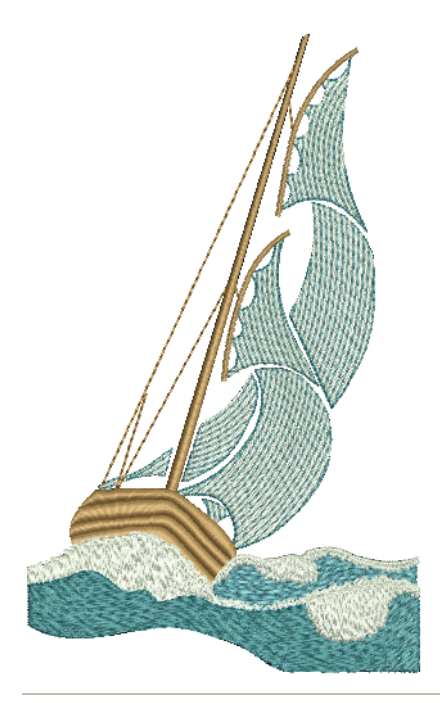

#### **Para crear un relleno curvo con Efecto florentino...**

- Escoja método de ingreso y tipo de puntada adecuado. **Efecto florentino** funciona bien con satín, tatami o incluso divisiones de programas.
- Clic en el icono **Efecto florentino**.
- Digitalice los límites y los puntos de entrada y de [salida](#page-1402-1) del objeto siguiendo las indicaciones.
- Digitalice la línea guía que quiere que sigan las puntadas y pulse **Intro**. La línea guía debe cruzar ambos lados del objeto, tener al menos tres puntos, y no debe traslaparse a sí misma. Las curvas dan por lo general mejores resultados que las esquinas pronunciadas.

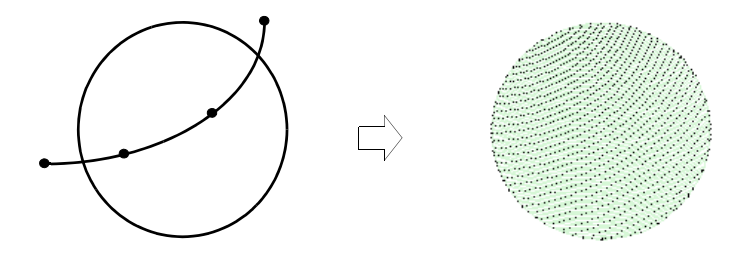

Use **Reformar objeto** para modificar la línea guía.

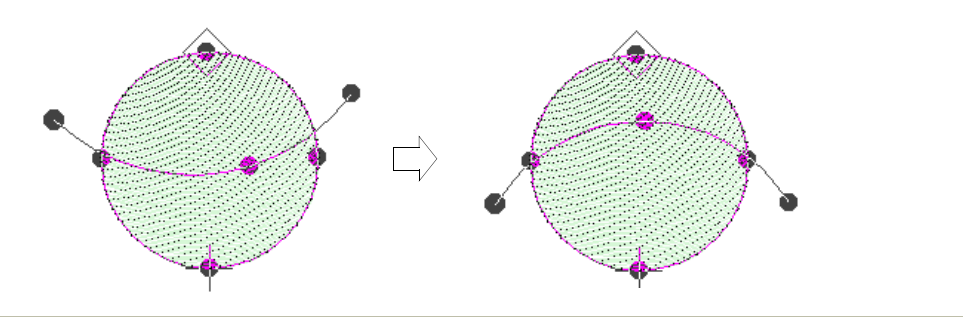

#### **Consejos de uso...**

- Para obtener resultados óptimos, emplee [longitudes de puntada](#page-1395-0) más pequeñas – p.ej. 4,00 mm o menos.
- Con la puntada de satín, desactiva las divisiones automáticas.
- Los efectos de relleno curvo funcionan mejor con puntadas abiertas.
- También pueden funcionar bien con **Espaciado acordeón**.

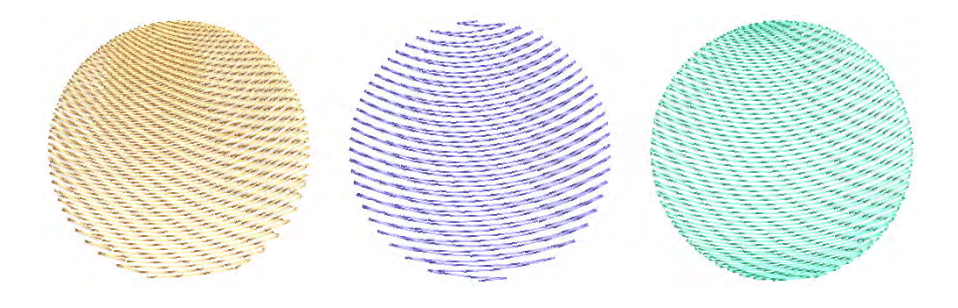

#### **Temas relacionados**

- [Digitalizar formas](#page-240-0)
- [Tipos de puntada](#page-212-0)
- [Rellenos curvados](#page-554-0)
- [Espaciado acordeón](#page-634-0)
- [Aplicar a objetos existentes](#page-575-0)
- [Reformar objetos de bordado](#page-392-0)

# Crear rellenos curvos con Efecto líquido

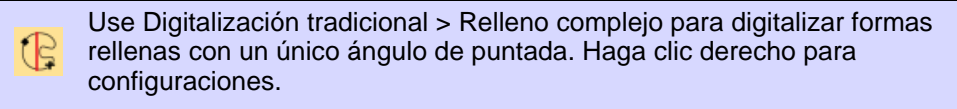

Use Digitalización gráfica > Digitalizar forma cerrada para digitalizar forma cerrada. Pulse <Ctrl> para crear un cuadrado.

Use Efectos de puntada > Efecto líquido para crear efectos de puntada curva con dos líneas guía.

Use Reformar > Reformar objeto para ajustar los puntos de control de la línea guía.

**Efecto líquido** funciona de la misma manera que **Efecto florentino** excepto que ingresa línea guías gemelas. Las puntadas giratorias se distribuyen uniformemente entre las líneas guía para producir curvas suaves. Las líneas guía de **Efecto líquido** se digitalizan **fuera** del objeto, en lugar de **sobre** el objeto. Aunque puede aplicar el efecto a cualquier forma cerrada, anula todos los ángulos de puntada existentes.

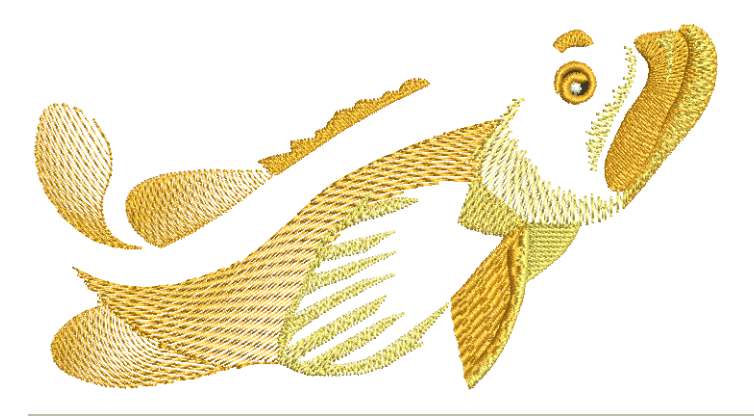

觋

#### **Para crear un relleno curvo con Efecto líquido...**

- **1** Elija un método de entrada y un tipo de puntada adecuados, y haga clic en **Efecto líquido**.
- **2** Digitalice los puntos de contorno, entrada y [salida](#page-1402-1) siguiendo las indicaciones. No se le pedirá que digitalice un ángulo de puntada.
- **3** Digitalice la primera línea guía alrededor de la parte exterior del objeto. Deberá introducir al menos tres puntos de referencia.

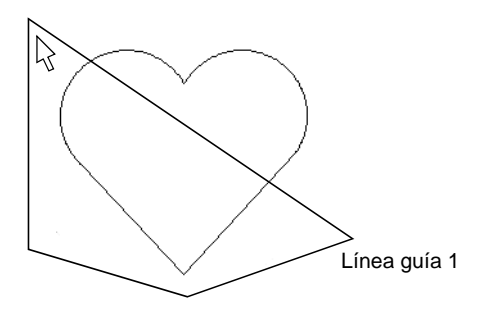

**4** Pulse **Intro** Se le pide que introduzca una segunda línea guía. Aparecen líneas elásticas uniendo las dos líneas guía.

**5** Digitalice la segunda línea directriz en la misma dirección que la primera, marcando al menos tres puntos de referencia.

#### Ø

**Nota:** Las dos líneas guía no deben traslapar ni cruzar el límite del objeto.

**6** Pulse **Intro** para aplicarlas.

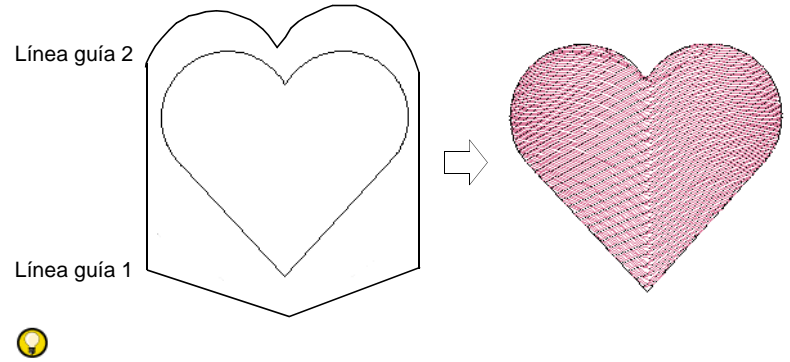

**Idea:** Use **Reformar objeto** para modificar las líneas guía.

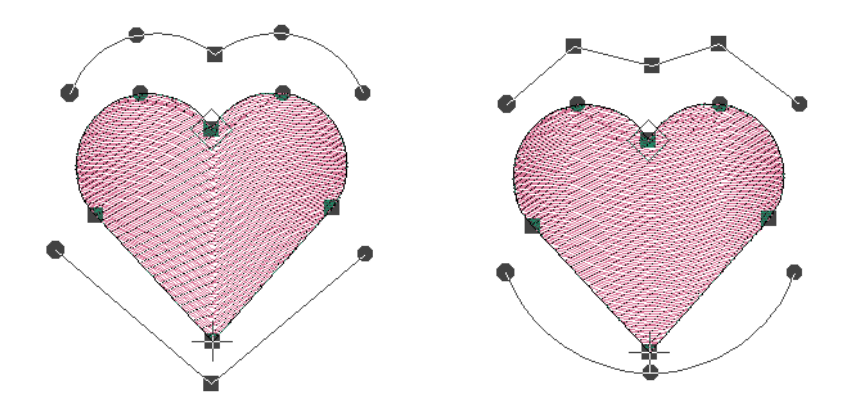

#### **Temas relacionados**

- [Digitalizar formas](#page-240-0)
- [Tipos de puntada](#page-212-0)
- [Reformar objetos de bordado](#page-392-0)

## Ajustar configuraciones de rellenos de curva

Clic con el botón derecho en Efectos de puntada > Efecto florentino para ajustar las configuraciones.

Clic con el botón derecho en Efectos de puntada > Efecto líquido para ajustar las configuraciones.

En un relleno curvo, las [longitudes de puntada](#page-1395-0) varían para adaptar el patrón de puntos de aguja a la curva. Usted escoge entre cálculo de longitud de puntada **Nominal** y **Máxima**.

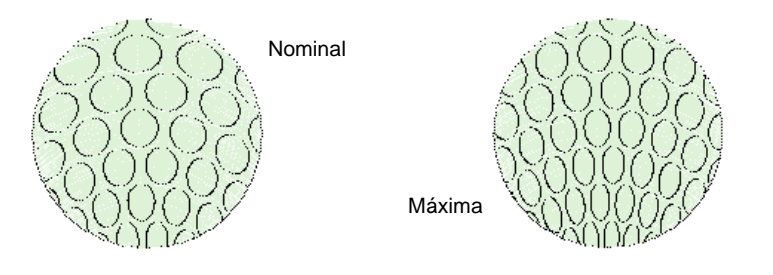

**Para ajustar las configuraciones de rellenos de curva...**

 Haga clic derecho en el icono **Efecto florentino** o **Efecto líquido** para acceder a propiedades del objeto.

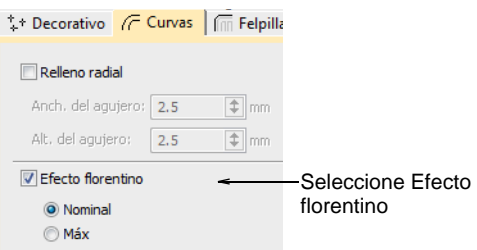

Seleccione el cálculo preferido de longitud de puntada:

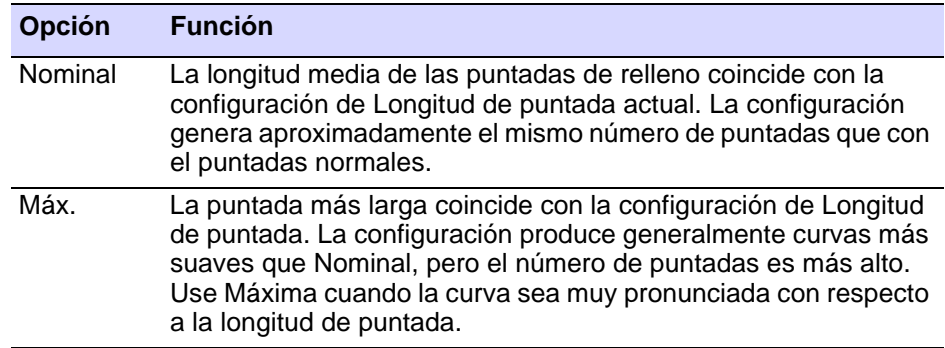

# <span id="page-575-0"></span>Aplicar a objetos existentes

Use Efectos de puntada > Efecto florentino para aplicar puntadas curvas a objetos existentes.

Use Efectos de puntada > Efecto líquido para aplicar puntadas curvas a objetos existentes.
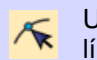

Use Reformar > Reformar objeto para ajustar los puntos de control de la línea guía.

Aplicar **Efecto florentino** a los objetos de [relleno complejo](#page-1403-0) existentes. El efecto puede también aplicarse a objetos [Columna A](#page-1384-0) o B . También puede aplicar **Efecto líquido** a objetos existentes.

## **Para aplicar un relleno curvo a un objeto existente...**

- **1** Seleccione un objeto y seleccione un método de relleno curvo.
- **2** Con el objeto todavía seleccionado, haga clic en el icono **Reformar objeto**. Aparece una línea guía por defecto con tres puntos de control de esquina.

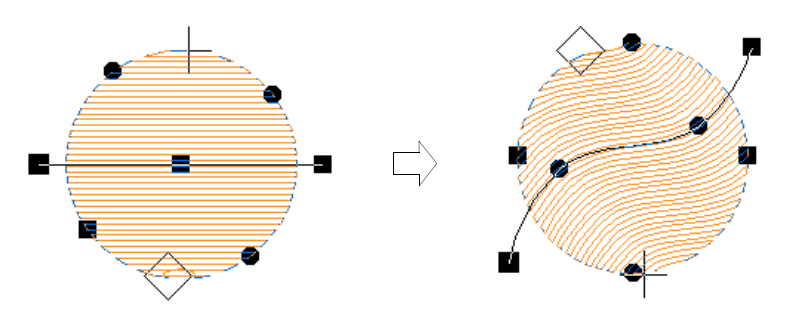

- **3** Reforme las líneas guía de la manera normal moviendo, añadiendo, cambiando o eliminando puntos de referencia.
- **4** Pulse **Intro**. EmbroideryStudio regenera las puntadas a lo largo de la nueva curva.
- **5** Active TrueView™ o haga clic en el icono **Visualizar penetraciones de aguja** para ver los resultados.

## **Temas relacionados**

[Reformar objetos de bordado](#page-392-0)

# Aplicar a múltiples objetos

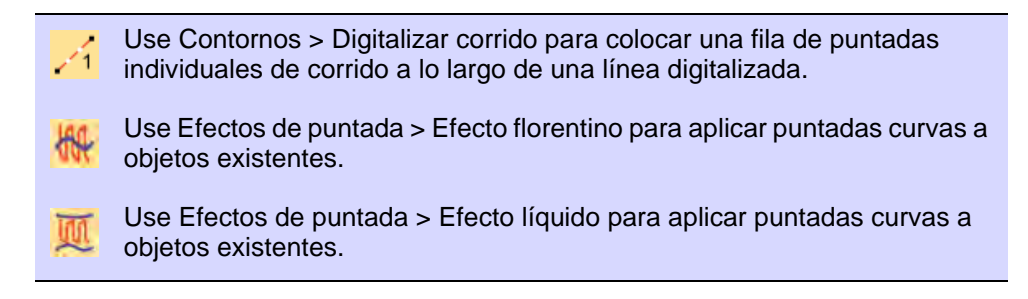

Puede aplicar **Efecto florentino** o **Efecto líquido** a múltiples objetos en un diseño. Todos los objetos comparten la misma línea curva.

#### **Para aplicar una línea curva a múltiples objetos...**

**1** Con la herramienta **Digitalizar corrido**, digitalice una línea guía para la curva a seguir. Digitaliza una segunda línea si quieres aplicar **Efecto líquido**.

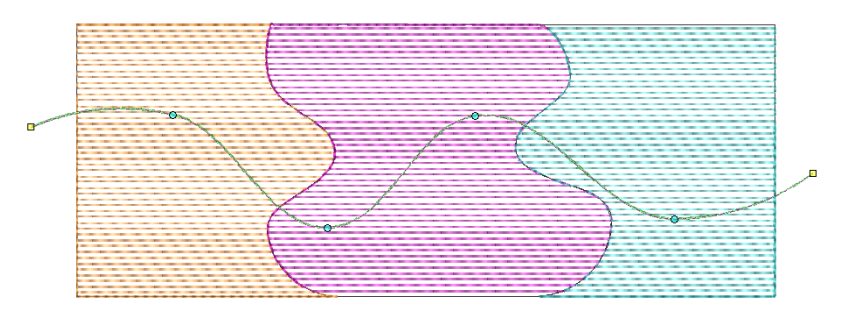

**2** Con la línea guía seleccionada, seleccione **Objeto > Utilizar para efecto florentino**. Esto etiqueta el corrido digitalizado como la línea de curva predeterminada.

# $\mathbf{\Omega}$

**Idea:** Con dos líneas guía seleccionadas, el comando **Objeto > Utilizar para efecto líquido** pasa a estar disponible.

**3** Seleccione un objeto y haga clic en el icono **Efecto florentino**. Tenga en cuenta que las puntadas ondulantes siguen la guía.

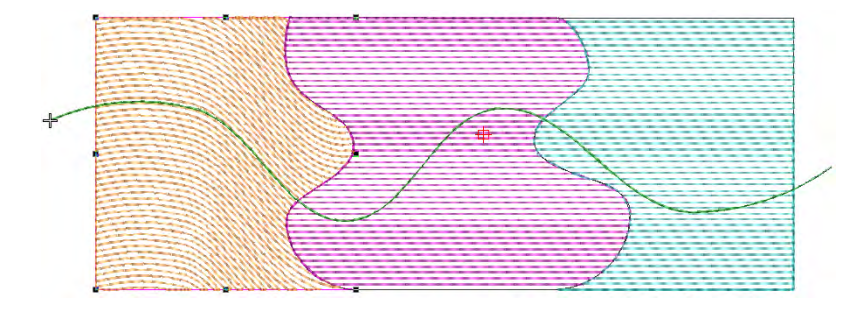

**4** Aplicar a los otros objetos de la misma manera. Observe que las puntadas ondulantes siguen nuevamente la línea guía original.

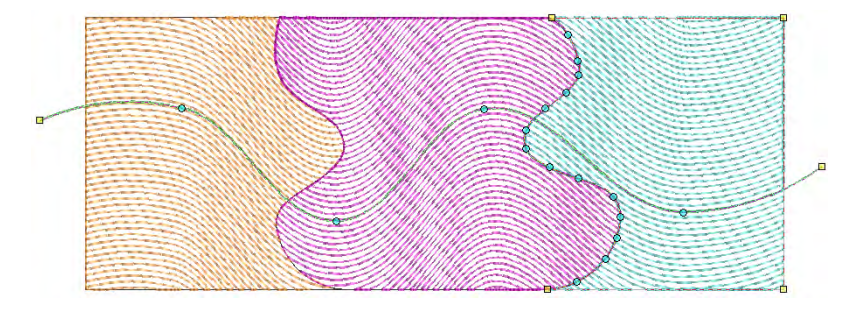

**5** Pulse **Esc** para completar la acción. Opcionalmente, elimine el objeto de corrido original si no es necesario como parte del diseño.

# $\Omega$

**Idea:** Active TrueView™ o use el icono **Visualizar penetraciones de aguja** para ver los resultados.

#### **Temas relacionados**

[Digitalizar contornos y detalles](#page-252-0)

# Capítulo 23 Bordado de motivos

Los motivos son elementos de diseño predefinidos, como por ejemplo corazones, hojas de árbol o patrones de orla. Se componen generalmente de uno o más objetos sencillos y se almacenan en un grupo especial de motivos.

Los motivos pueden usarse en contornos ornamentales y en rellenos con patrón o aún por sí mismos. Los motivos pueden graduarse, girarse y reflejarse de la misma manera que otros objetos. Incluso puede usarlos para crear interesantes efectos tridimensionales.

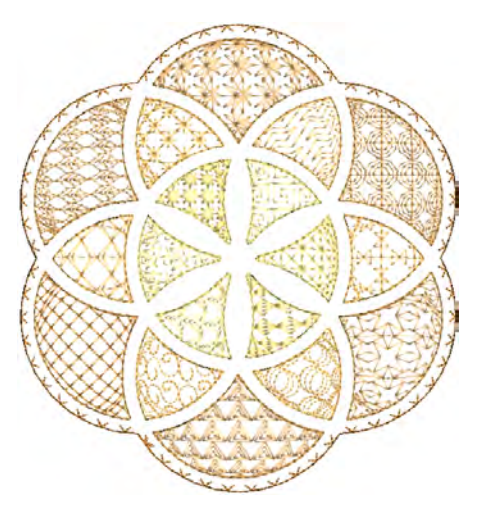

Se usen en corridos, rellenos o individualmente, los motivos pueden seleccionarse en conjuntos de motivo predefinidos. Otros tipos de ornamento pueden usarse como motivos. Hasta puede definir sus propios motivos, incluyendo motivos derivados de punto de cruz.

# Selección y colocación de motivos

Use Puntadas de contorno > Corrido de motivos para crear una cadena de motivos a lo largo de una línea digitalizada. Use Puntadas de relleno > Relleno de motivos para crear rellenos decorativos usando motivos de bordado para formar patrones repetitivos. Haga clic derecho para configuraciones.

Use Digitalización tradicional > Usar motivo para añadir motivos uno por uno al diseño. Rotar, escalar, o reflejar mientras añade.

Usted selecciona motivos para usar en corridos, rellenos o individualmente, mediante el panel **Propiedades del objeto**.

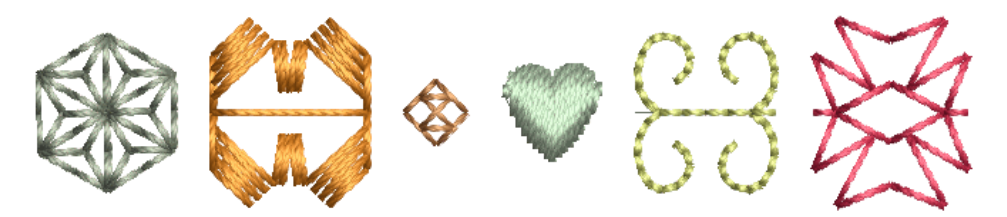

Los motivos se usan generalmente en contornos decorativos o rellenos abiertos. Sin embargo, puede añadir motivos al diseño uno a uno. Gire, gradúe o refleje motivos conforme los añade o edítelos como cualquier otro objeto.

#### **Para seleccionar un motivo...**

 Clic derecho en el icono **Corrido de motivos** para acceder a las propiedades del objeto.

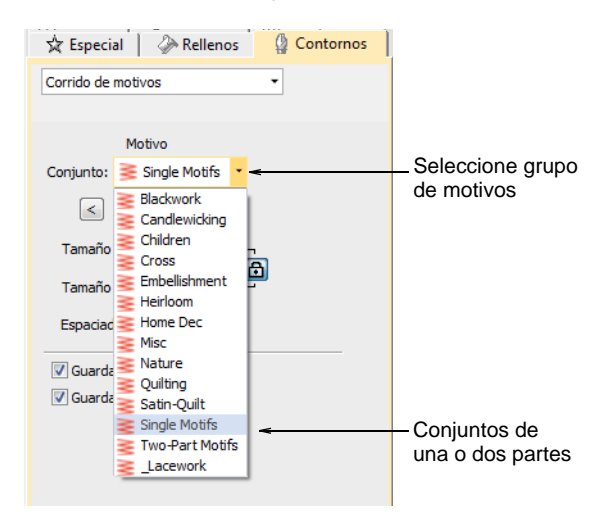

 Seleccione un grupo de motivos de la lista. Hay dos conjuntos específicos de los motivos – de una o de dos partes. Sin embargo, puede usar cualquier otro conjunto disponible.

 Seleccionar un patrón desde la lista desplegable. Alternativamente, haga clic en el botón de la flecha para acceder a la biblioteca de motivos.

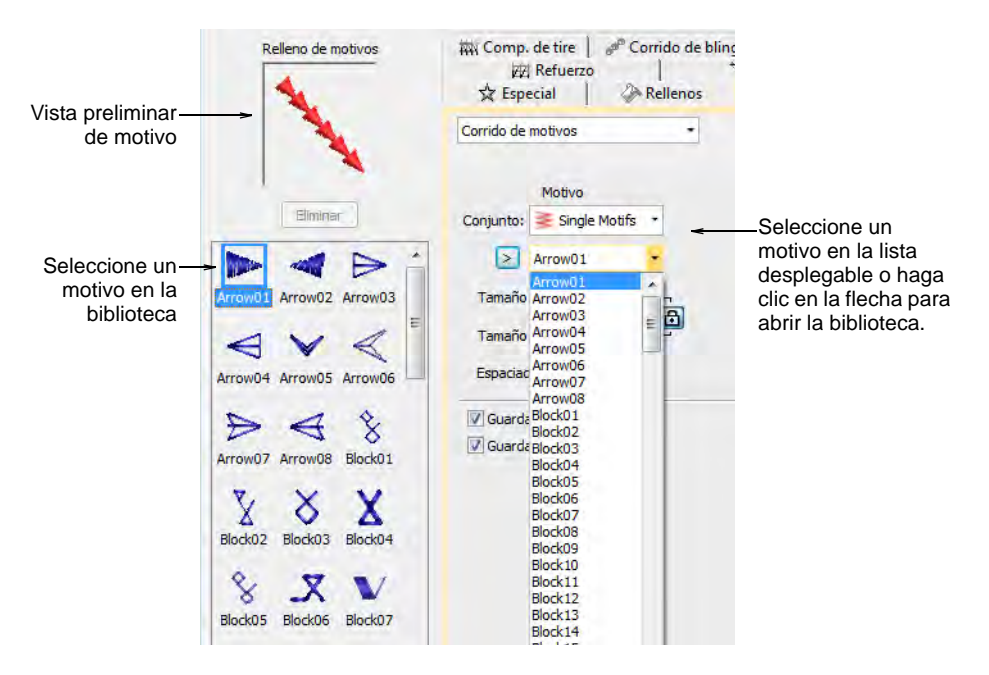

- Seleccione **Usar motivo**. Aparece un contorno de motivo pegado al puntero del ratón.
- Clic para marcar el punto de ancla.

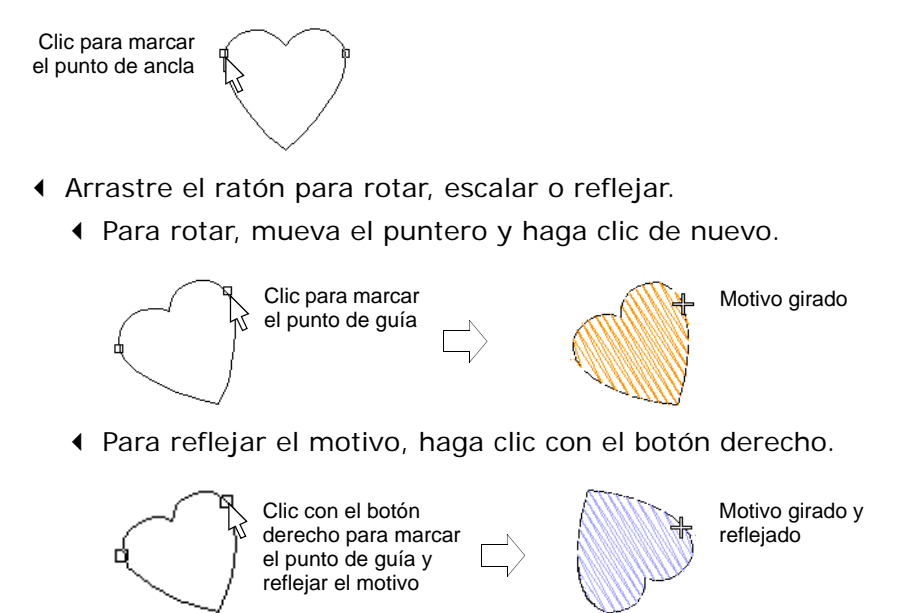

 Para escalar el motivo, pulse **Mayús**, mueva el puntero y haga clic de nuevo.

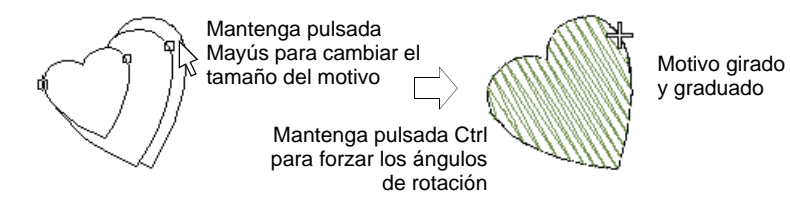

Repita como requiera. Las puntadas se generan automáticamente.

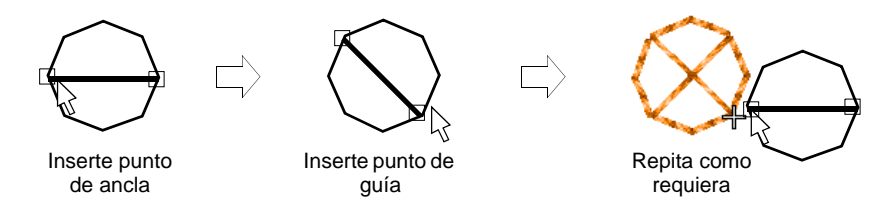

- Alternativamente, pulse **Intro** para aceptar la posición y configuraciones predeterminadas.
- Pulse **Esc** para terminar.

# $\circ$

**Idea:** Puede crear motivos a partir de patrones hechos en **ES Punto de Cruz** y usarlos para crear un muestrario de punto de cruz. Vea **Suplemento de punto de cruz** para mayores detalles.

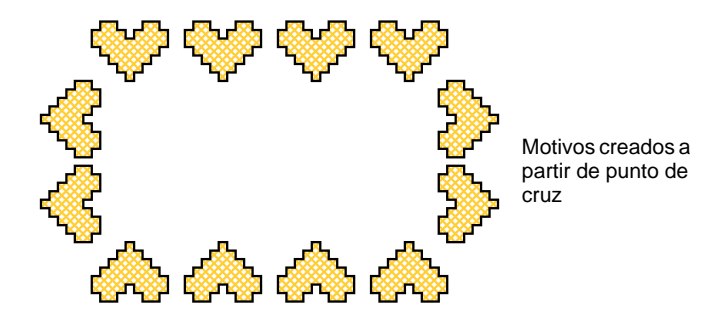

## **Temas relacionados**

- [Corridos de motivos](#page-583-0)
- [Rellenos de motivos](#page-589-0)

# <span id="page-583-0"></span>Corridos de motivos

El **Corrido de motivos** es un tipo de puntada que coloca motivos repetidos a lo largo de una línea digitalizada. Se usa típicamente en bordes decorativos o en efectos especiales.

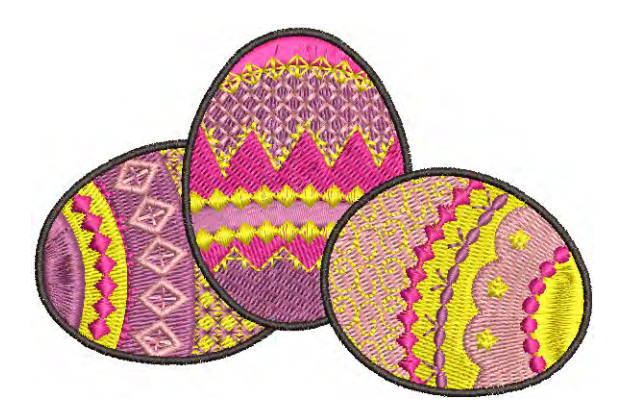

# Digitalizar corridos de motivos

- Use Puntadas de contorno > Corrido de motivos para crear una cadena de motivos a lo largo de una línea digitalizada.
- Use Digitalización gráfica > Digitalizar forma abierta para digitalizar formas abiertas.
- Use Digitalización gráfica > Digitalizar forma cerrada para digitalizar forma cerrada.

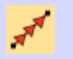

Use Contornos > Corrido de motivos para colocar una fila de motivos a lo largo de una línea digitalizada.

Los corridos de motivo pueden digitalizarse como objetos abiertos o cerrados con las herramientas de digitalización gráficas o las tradicionales. Se puede usar casi cualquier herramienta de digitalización, incluyendo **Mano alzada**. Los corridos de motivo tienen algunas propiedades diferentes a las de otras puntadas decorativas de contorno. Puede modificar el ángulo de rotación, la orientación y la escala, y variar el espaciado entre motivos.

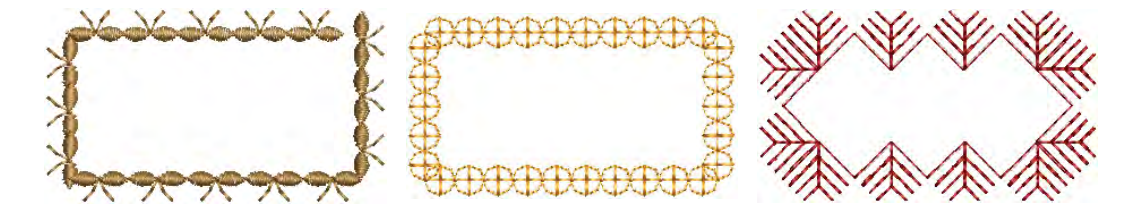

#### **Para digitalizar corridos de motivo...**

- Haga doble clic o clic derecho en el icono **Corrido de motivos** para acceder a propiedades del objeto y seleccione el motivo que requiere.
- Seleccione un conjunto de motivos y el motivo que desa usar.

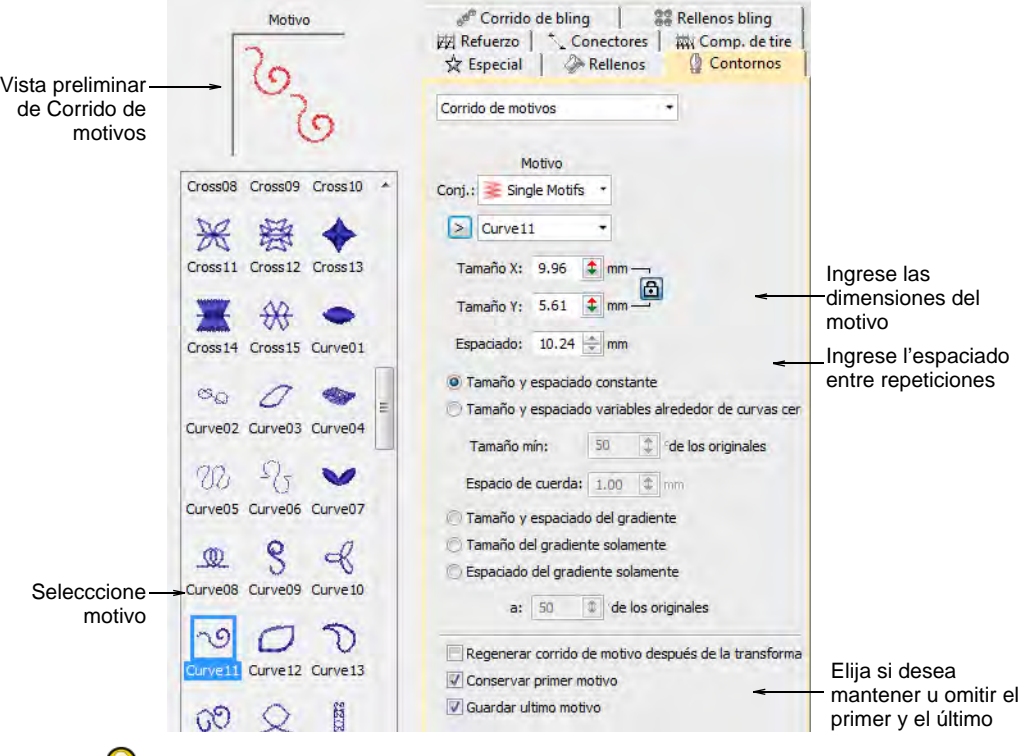

# $\mathbf Q$

**Idea:** Seleccione un motivo sin **ningún** objeto seleccionado y haga clic en **Aplicar** para hacer la selección actual. Úselo con la herramienta **Use motivo**.

- Seleccione una herramienta de digitalización como **Digitalizar forma abierta** o **Digitalizar forma cerrada** para crear una sarta de motivos a lo largo de una línea digitalizada:
- Para utilizar el tamaño y la orientación predeterminados, presione **Intro**.

 Use los campos **Tamaño** para ajustar las dimensiones del motivo. El bloqueo de escala mantiene la relación de aspecto.

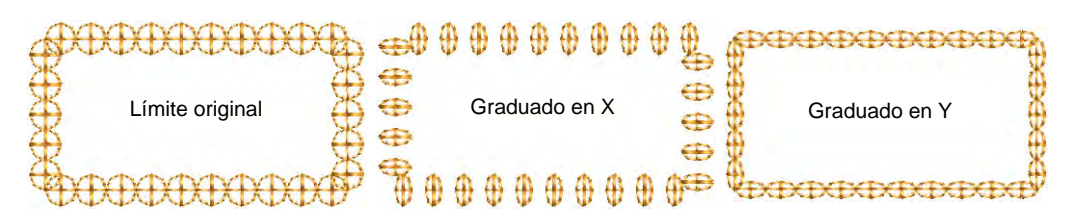

 Use el campo **Espaciado** para controlar la distancia entre repeticiones.

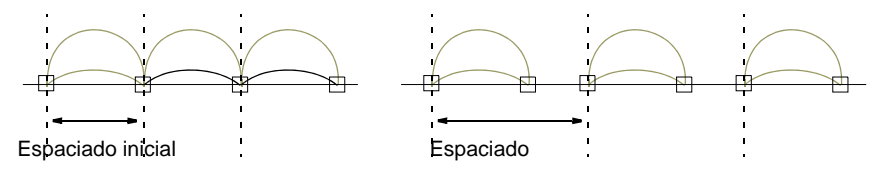

 Opcionalmente, use el comando **Invertir curvas** en el menú emergente para cambiar la orientación del motivo.

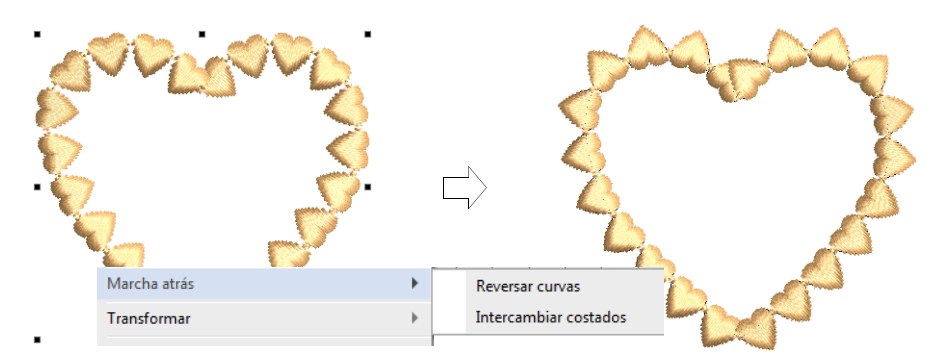

 Escoja si mantener u omitir el primer motivo y el último para evitar traslapes.

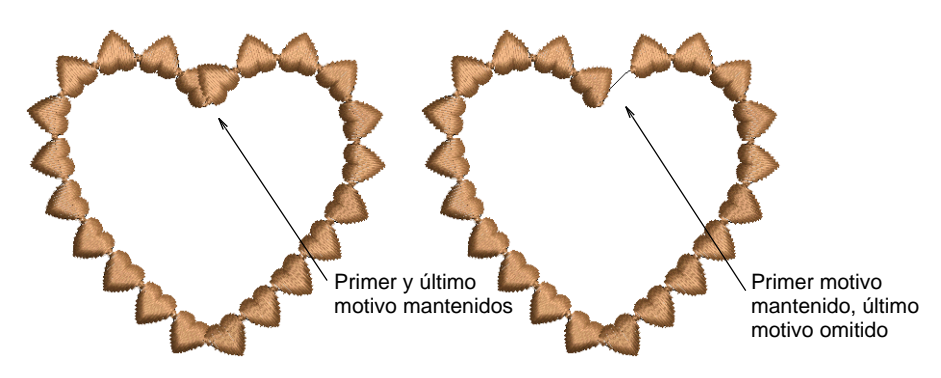

Pulse **Intro** o haga clic en **Aplicar**.

# Crear corridos de motivos graduados

En algunos productos, las configuraciones de tamaño y espaciado le permiten calibrar automáticamente el tamaño y el espaciado en los corridos de motivo desde un tamaño inicial especificado de motivo hasta uno final.

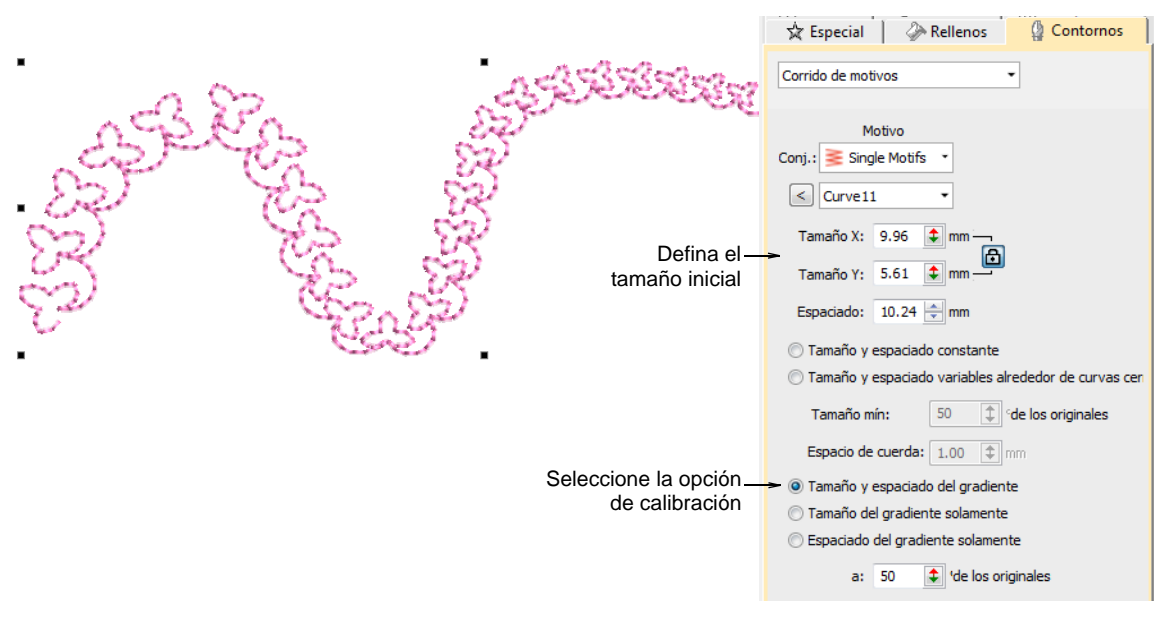

Las opciones incluyen:

- Calibrar el tamaño del motivo proporcionalmente o mantener el tamaño constante.
- Calibrar el tamaño del motivo proporcionalmente o mantener el espaciado constante.
- Variar el tamaño y el espaciado del motivo en las curvas pronunciadas. Esta opción reduce automáticamente el tamaño y el espaciado del motivo en proporción a lo pronunciado de la curva, de manera similar a la longitud de la puntada de corrido variable. También similar, la

configuración 'longitud de cuerda' controla que tan cerca los motivos siguen la curva.

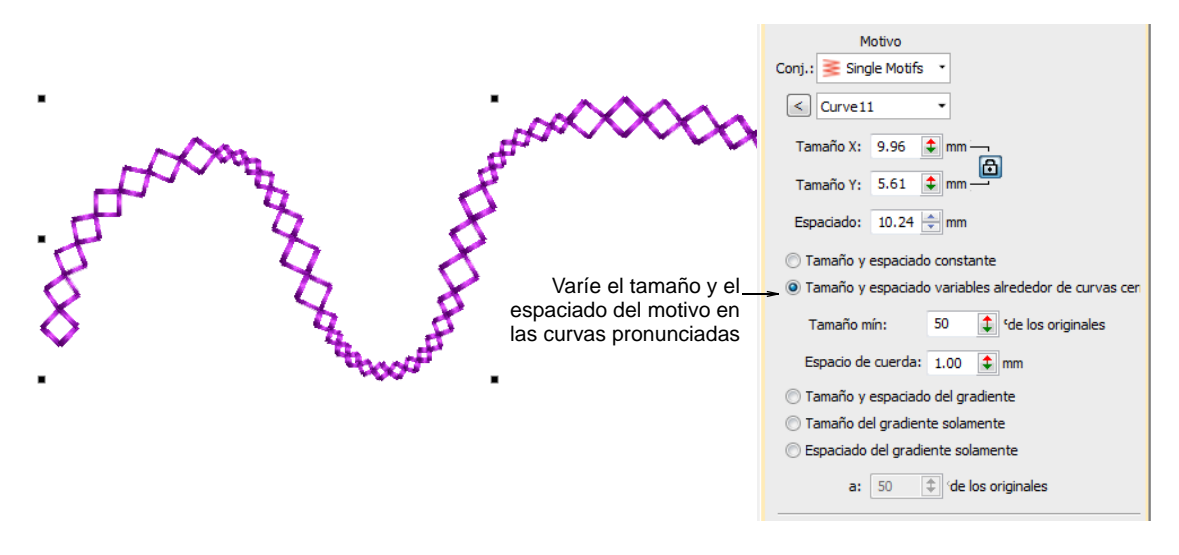

## Reformar corrido de motivos

Use Reformar > Reformar objeto para reformar objetos seleccionados de corrido de motivos.

Los corridos de motivo pueden reformarse como otros objetos de bordado, pero para ello se proveen puntos de control especiales.

#### **Para reformar un corrido de motivos...**

 Seleccione un objeto de corrido de motivos y haga clic en el icono **Reformar objeto**. Aparecen puntos de control alrededor de los motivos.

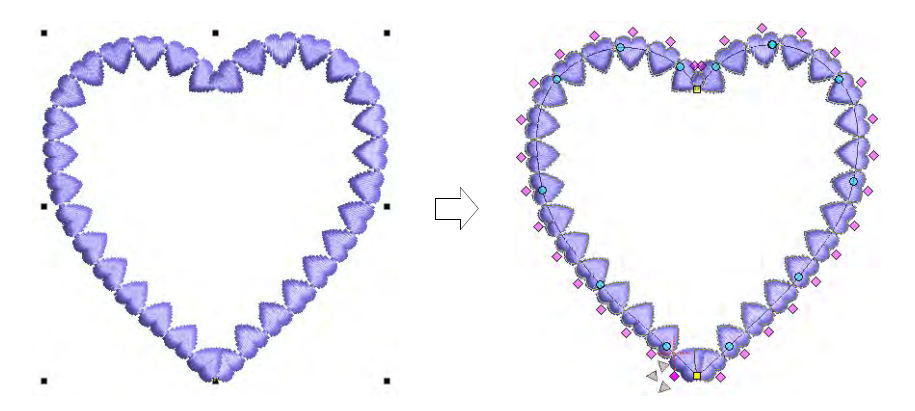

 Ajuste el tamaño del objeto como con cualquier otro objeto usando las manijas de dimensionamiento.

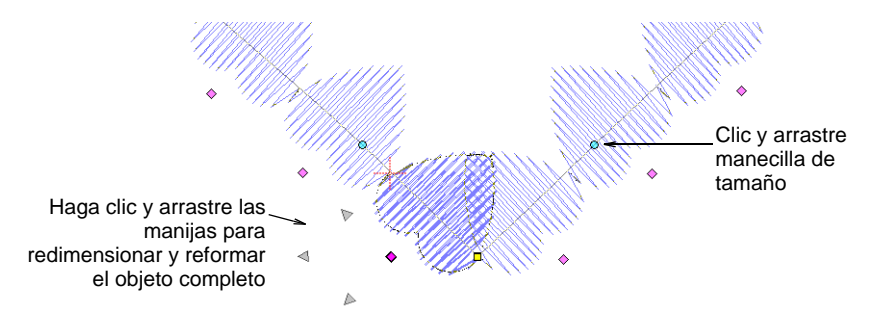

 Clic en el punto de control de rombo del motivo para activar los nódulos de reforma: Úselos para afinar individualmente los motivos. Puede rotar, sesgar o redimensionar cada uno.

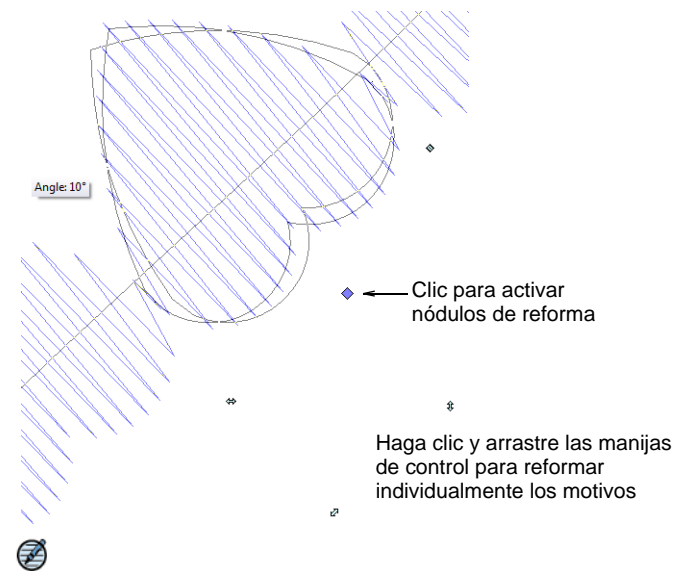

**Nota:** Una casilla, 'Regenerar el corrido de motivo después de la transformación', fuerza al sistema a regenerar los corridos de motivo con base en las configuraciones actuales toda vez que un objeto sea escalado o sesgado. Cuando se deja sin marcarr, el sistema no

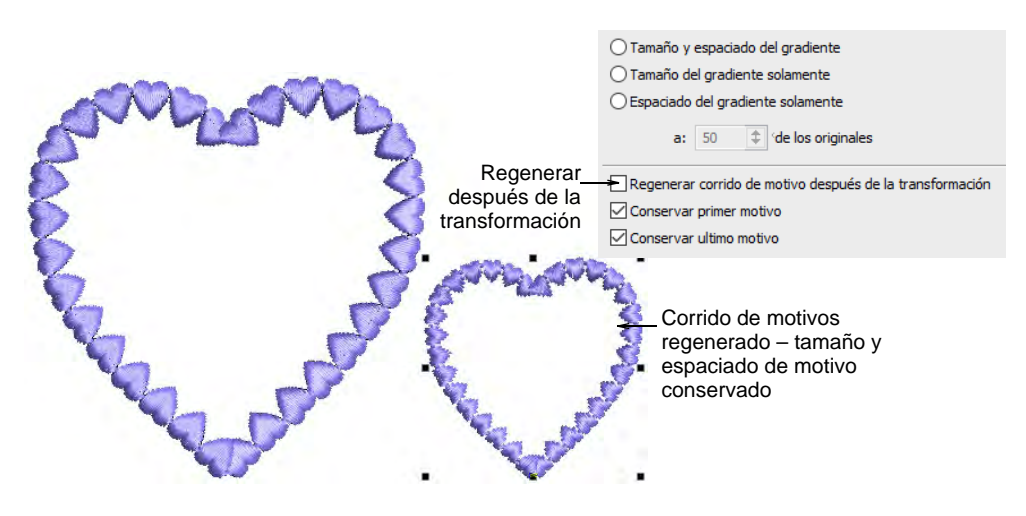

regenerará y el número de motivos permanecerá sin cambio después de la transformación.

Pulse **Esc** para terminar.

#### **Temas relacionados**

**[Reformar objetos](#page-392-1)** 

## <span id="page-589-0"></span>Rellenos de motivos

**Relleno de motivos** es una puntada decorativa usada para rellenar objetos cerrados. Esta característica repite motivos en filas paralelas para rellenar la forma. Se usa generalmente en puntadas abiertas y efectos especiales. Alternativamente, puede sobreponerse a fondos de puntadas sólidos. Puede seleccionar diferentes motivos para filas delanteras y traseras. Puede crear disposiciónes de motivos en pantalla o mediante propiedades del objeto. **Refuerzo automático** se desactiva con rellenos de motivo y [ángulo de puntada](#page-1380-0) no tiene efecto.

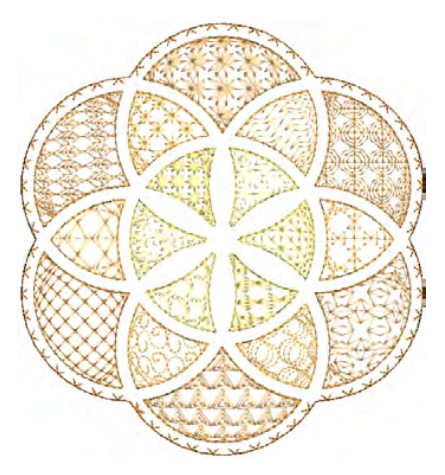

# Digitalizar relleno de motivos

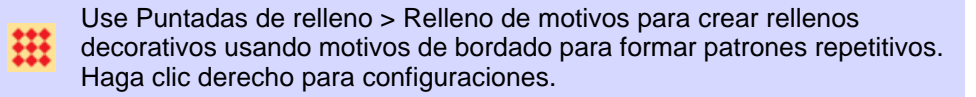

Use Digitalización tradicional > Relleno complejo para digitalizar formas rellenas con un único ángulo de puntada. Haga clic derecho para configuraciones.

Digitalice objetos cerrados con **Relleno de motivos** o aplíquelo a objetos existentes. Puede usar casi cualquier herramienta de digitalización, incluyendo **Forma cerrada a mano alzada**. Los ángulos de puntada se ignoran. Seleccione entre una amplia gama de motivos. Puede mezclar y hacer corresponder diferentes motivos para las filas hacia delante y hacia atrás o usar el mismo motivo para cada una. Hay un conjunto especial de **Motivos de dos partes** que contiene pares de motivos complementarios.

#### **Para digitalizar un relleno de motivos...**

- Haga clic en **Relleno de motivos** y seleccione una herramienta de digitalización cerrada.
- Haga doble clic o clic derecho en el icono **Relleno de motivos** para acceder a propiedades del objeto.

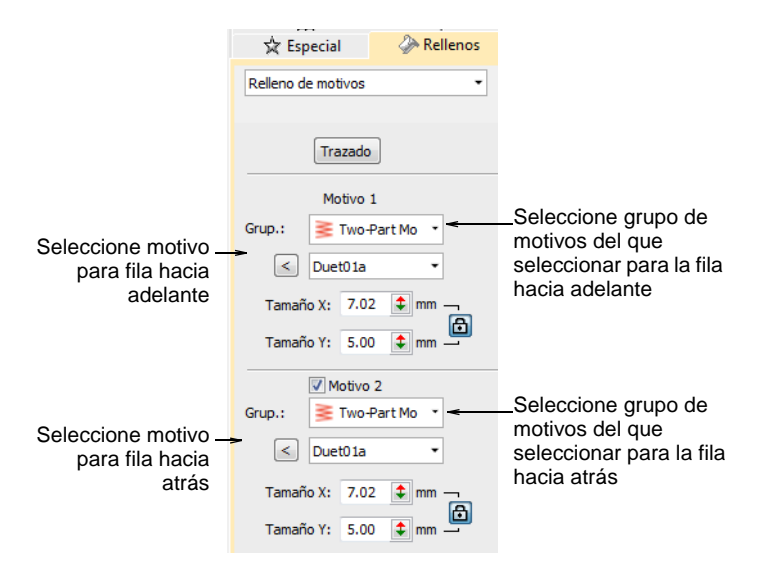

 En el panel **Motivo 1**, seleccione un conjunto de motivos y un motivo en la biblioteca. Para hileras sencillas, use el conjunto **Motivos** 

**sencillos**. Puede también usar ornamentos de monograma e incluso definir sus propios conjuntos.

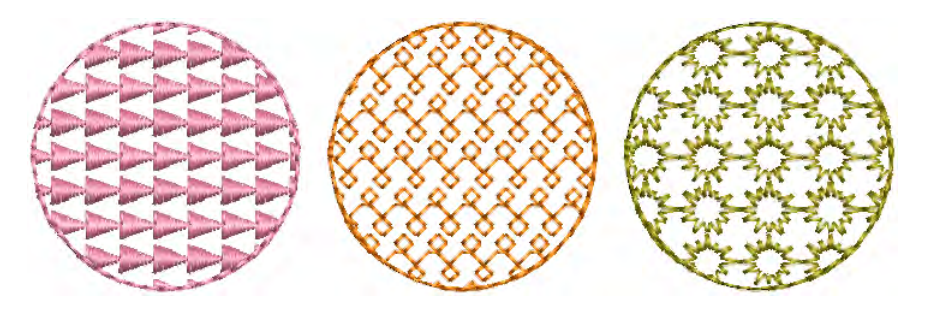

- Si quiere diferentes motivos para las filas hacia adelante y hacia atrás, seleccione la casilla **Motivo 2**. Para óptimos resultados, use el conjunto **Motivos de dos partes** para ambos.
- En el panel **Motivo 2**, seleccione un motivo complementario. El grupo predefinido de motivos compuestos está diseñado especialmente para proporcionar motivos complementarios para filas hacia adelante y atrás – p.ej. 'Duet01a' y 'Duet01b'.

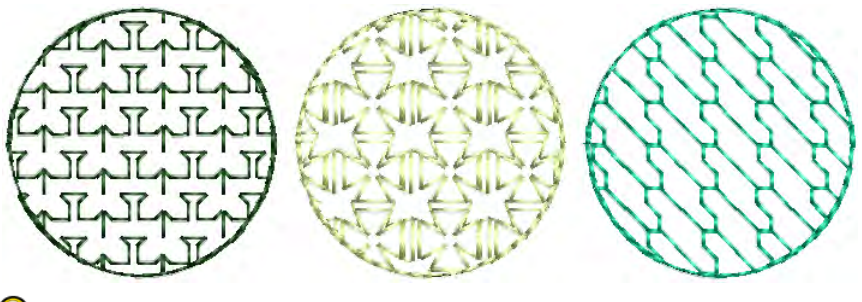

**Idea:** Alternativamente, puede generar capas de motivos coloreados duplicando un objeto y seleccionando un color y/o motivo diferente.

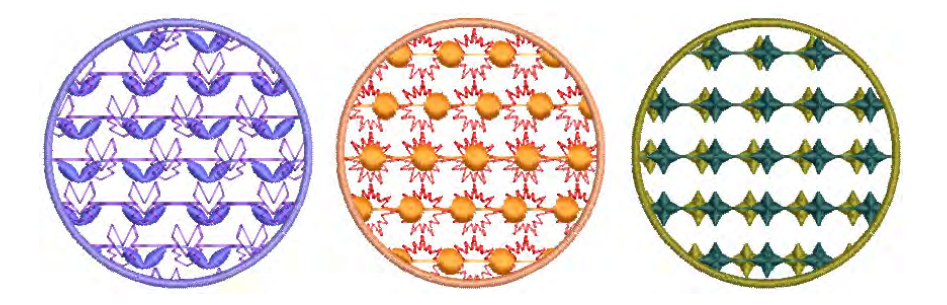

## **Temas relacionados**

[Cambiar escala de motivo](#page-593-0)

# Configuraciones de relleno de motivos

Use Puntadas de relleno > Relleno de motivos para crear rellenos decorativos usando motivos de bordado para formar patrones repetitivos. Haga clic derecho para configuraciones.

Puede ajustar los rellenos de motivo interactivamente en pantalla o mediante propiedades del objeto.

#### **Espaciado y desplazamientos**

Puede ajustar las configuraciones de fila, columna y espaciado de forma exacta para los rellenos de motivo. Las [configuraciones predeterminadas](#page-1407-0) definen una cuadrícula sencilla en la que el espaciado es igual a las dimensiones del motivo. El deplazamiento de fila se establece en 0,00 mm, por lo que las columnas y las filas son perpendiculares.

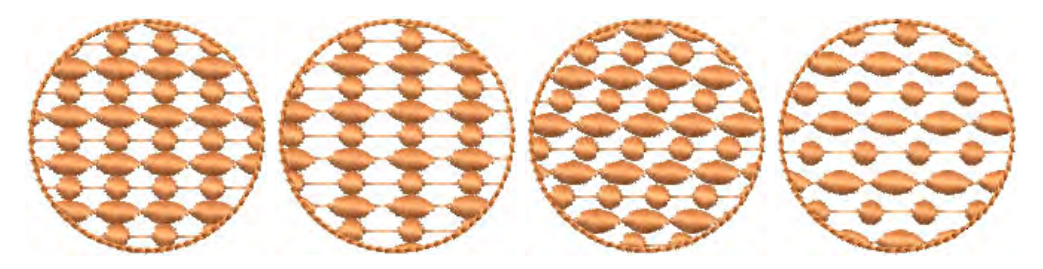

 Para ajustar las configuraciones de espaciado y desplazamiento, abra el diálogo **Propiedades del objeto > Rellenos > Relleno de motivos**.

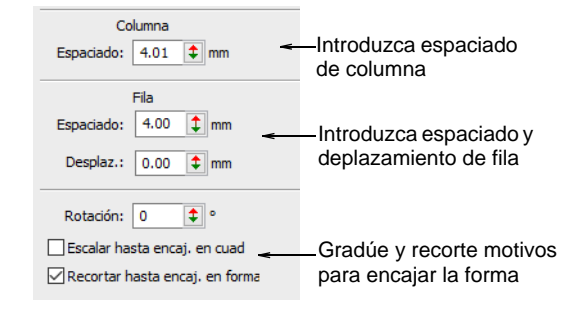

 Ajuste los espaciados de columna e hilera y los desplazamientos de hilera.

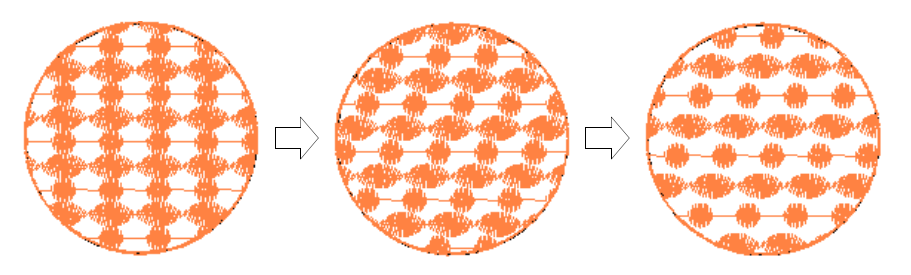

- Seleccione la casilla **Graduar hasta encajar en cuadrícula** para graduar los motivos de tal manera que encajen exactamente en los cuadros de la cuadrícula.
- Seleccione la casilla **Recortar hasta encajar en forma** para recortar los motivos que no encajen en la forma.

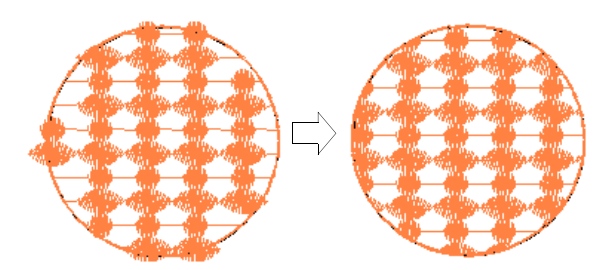

## <span id="page-593-0"></span>**Cambiar escala de motivo**

Puede establecer el tamaño exacto de los motivos en un relleno. Puede graduar los motivos **Motivo 1** y **Motivo 2** independientemente. Ajuste los controles de **Tamaño** en el recuadrro **Propiedades del objeto > Rellenos > Relleno de motivos**.

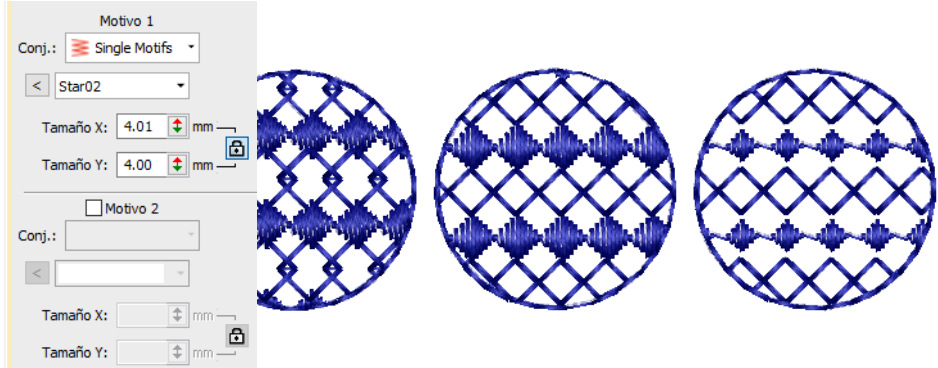

## **Rotación de motivo**

El ángulo de rotación define la orientación del patrón completo de Relleno de motivos. Tiene prevalencia sobre el [ángulo de puntada](#page-1380-0) que usted

establece al digitalizar la forma con **Relleno complejo**. Ingrese un ángulo de rotación en el panel **Propiedades del objeto**.

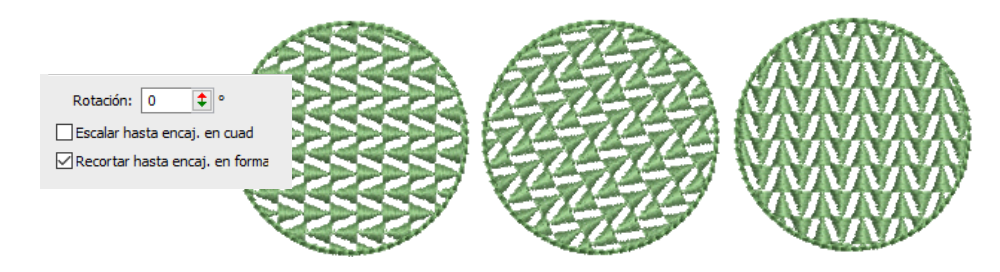

# Trazar rellenos de motivo en pantalla

Use Puntadas de relleno > Relleno de motivos para crear rellenos decorativos usando motivos de bordado para formar patrones repetitivos. Haga clic derecho para configuraciones.

Trace rellenos de motivo en pantalla de modo similar a las [divisiones de](#page-1387-0)  [programa](#page-1387-0) usando 'motivos de guía' para graduar, espaciar, transformar y desplazar el relleno completo. Hay tres motivos guía de color azul. Cada motivo guía le permite cambiar un elemento diferente de el diagrama. El [ángulo de puntada](#page-1380-0) no tiene efecto alguno sobre la disposición de motivos.

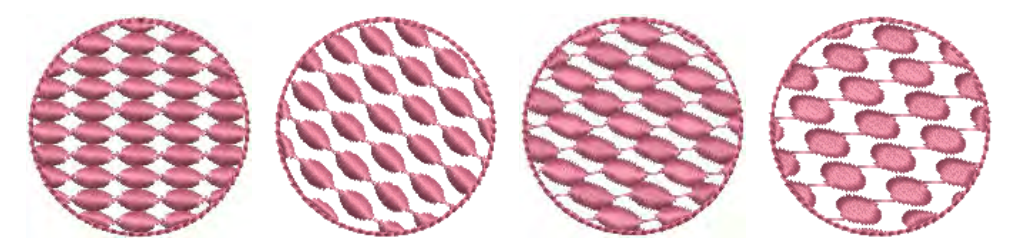

En general, usted define el diagrama antes de digitalizar. Si es importante alinear los motivos con el límite del objeto, digitalice el objeto usando las configuraciones actuales y cambie el diagrama después.

#### **Para trazar rellenos de motivos en pantalla...**

**1** Clic derecho en el icono **Relleno de motivos** para acceder a las propiedades del objeto.

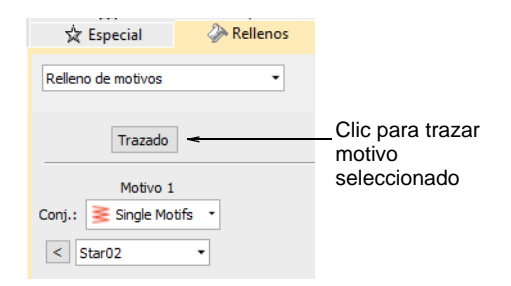

**2** Seleccione un conjunto de motivos y un motivo y haga clic en **Diagrama**. Los motivos de referencia y de guía aparecen en la ventana de diseño. Haga zoom para acercar para seleccionar el motivo correcto de guía.

> Use el motivo de guía superior para cambiar el espaciado y el desplazamiento

Use el motivo de guía central ( para mover, girar, sesgar y graduar los motivos

de fila, y graduar los motivos

Use el motivo de guía lateral para cambiar el espaciado de columna y graduar los motivos

- **3** Ajuste los motivos de guía para conseguir el efecto que desea:
	- Mueva los motivos seleccionando el motivo de guía del medio y arrastrándolo hasta una nueva posición.
	- Gradúe motivos seleccionando un motivo de guía y cambiando su tamaño por medio de las [manecillas de selección.](#page-1395-0)

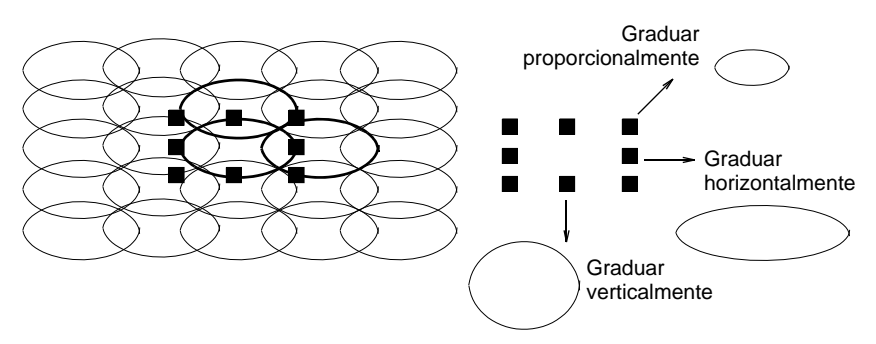

 Gire los motivos pinchando en la guía del medio dos veces para mostrar las manecillas de rotación. Clic en una manecilla de esquina y arrástrela para girar.

 Sesgue los motivos pinchando en la guía del medio dos veces, luego arrastre las manecillas de sesgar.

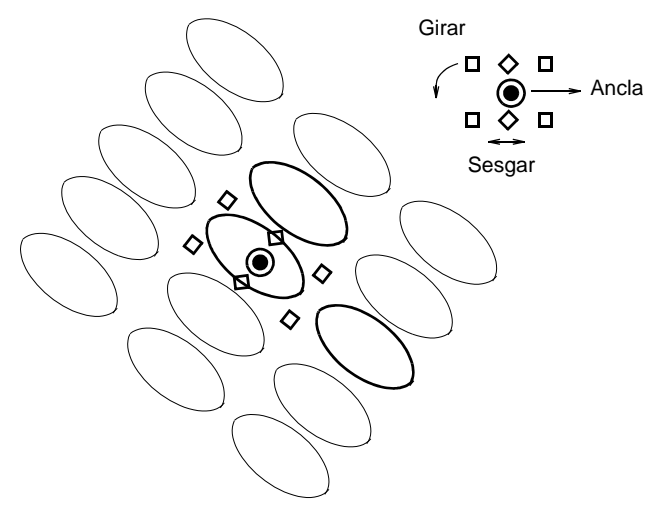

 Cambie el espaciado de columna seleccionando la guía lateral y arrastrándola a izquierda o derecha.

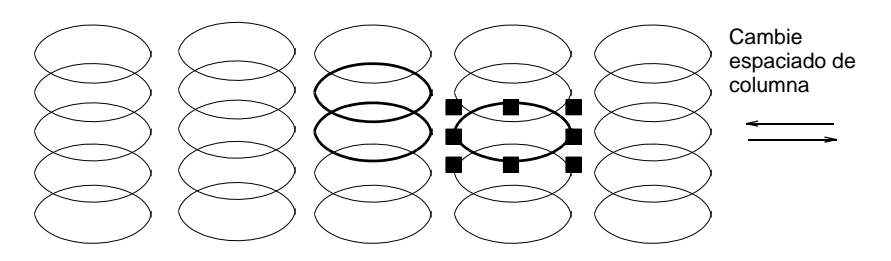

- Cambie el espaciado de fila seleccionando la guía superior y arrastrándola hacia arriba o abajo.
- Cambie el deplazamiento de fila seleccionando la guía superior y arrastrándola a izquierda o derecha.

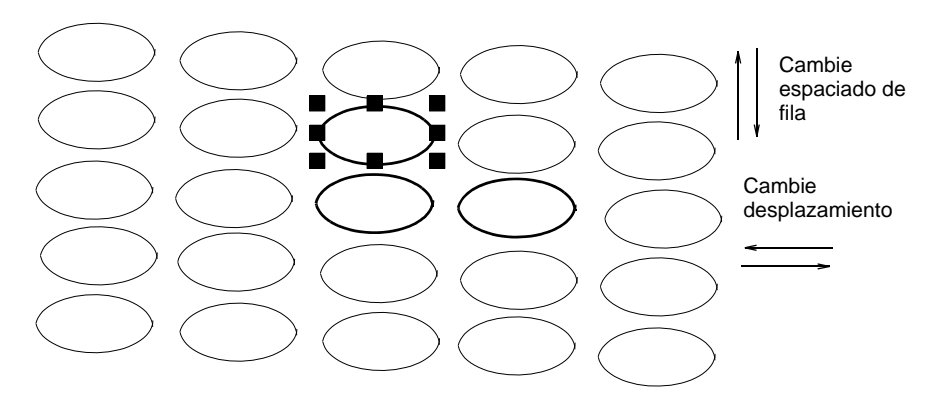

## Ø

**Nota: Relleno de motivos** no tiene un desplazamiento de columna puesto que los motivos están conectados a lo largo de cada fila. En vez de eso, puede girar el diagrama para lograr un efecto similar.

**4** Pulse **Esc** para terminar. Las configuraciones de tamaño y diagrama que usted seleccione se convierten en configuraciones actuales.

# $\mathbf Q$

**Idea:** Para revertir a las configuraciones originales de fábrica, ejecute la utilidad **Revertir**. También puede introducir los valores manualmente en el diálogo **Propiedades del objeto > Rellenos > Relleno de motivos** y pinchar en **Guardar**.

## **Temas relacionados**

[Trazar rellenos de divisiónes de programa en pantalla](#page-532-0)

# Rellenos de motivos envolventes

EmbroideryStudio proporciona técnicas para 'esculpir' rellenos de motivos para crear efectos tridimensionales. Crear columnas de motivos graduadosTambién puede hacer que las formas parezcan cóncavas o convexas. Puede también crear efectos de perspectiva.

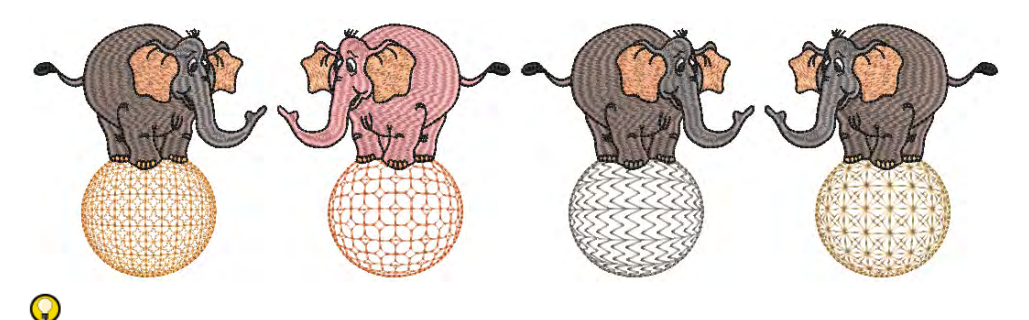

**Idea:** Puede que se generen puntadas pequeñas a lo largo del borde de los objetos que usen estos efectos. Las puede eliminar automáticamente. [Vea Eliminar puntadas pequeñas para más información.](#page-469-0)

## Crear columnas de motivos graduados

Use Puntadas de relleno > Columna de motivos para colocar motivos a lo largo de la línea de centro de una forma de columna y redimensionarla para ajustarla a la forma. Haga clic derecho para configuraciones.

La prestación **Columna de motivos** le permite crear columnas graduadas de puntadas de motivos. Los motivos se dimensionan dinámicamente para encajar en anchuras variables. Similar en concepto a la división flexible con satín ondulante, usted digitaliza una forma cuya anchura disminuye gradualmente usando, por ejemplo, **Columna A**. Aplique **Columna de motivo** y seleccione un motivo. Los motivos se 'envuelven' automáticamente para encajar en la forma.

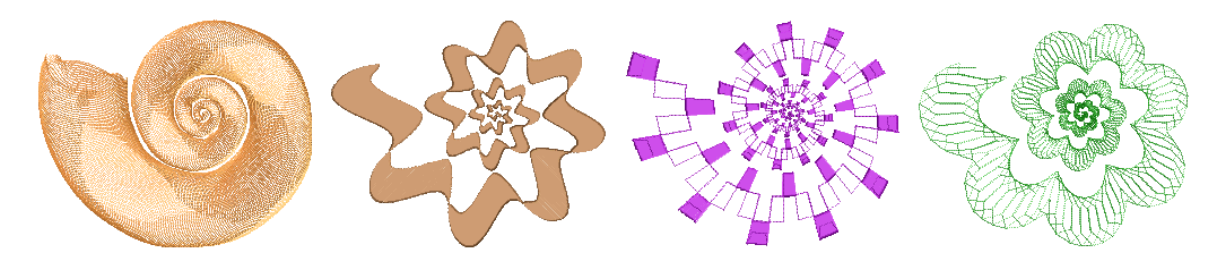

El clic derecho en la herramienta **Columna de motivos** abre el panel **Propiedades del objeto** con las configuraciones dedicadas de puntada de relleno de **Columna de motivos**. Elija motivos de cualquiera de las bibliotecas disponibles. Refleja los motivos alrededor de su propio eje interno a la forma.

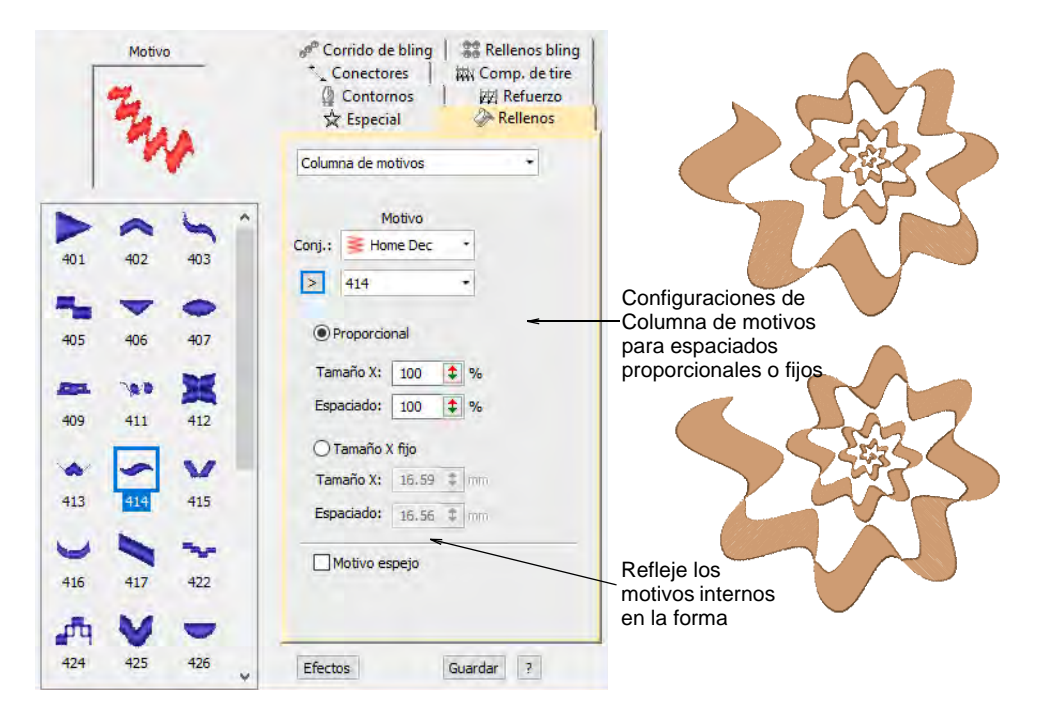

Elija entre espaciados proporcionales o fijos. El espaciado fijo mantiene un ancho de motivo constante en toda la forma.

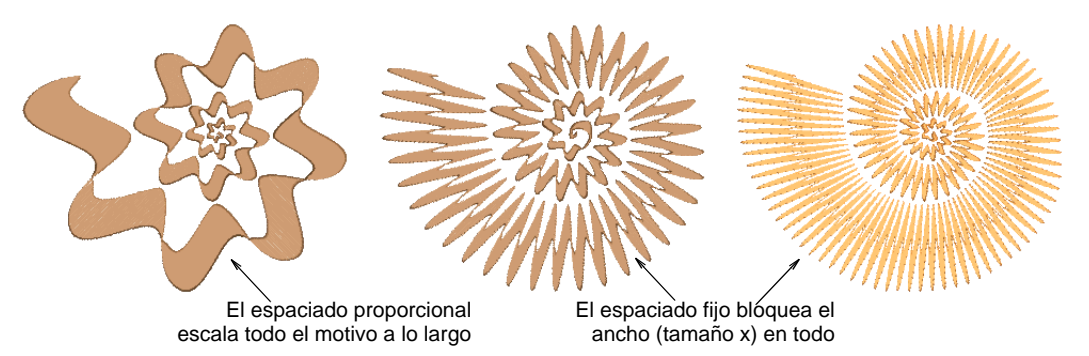

 $\bm{\nabla}$ 

**Advertencia:** Las puntadas no se generan al ramificar dos objetos de Columna A junto con la **Columna de motivos**.

## Crear efectos convexos y cóncavos

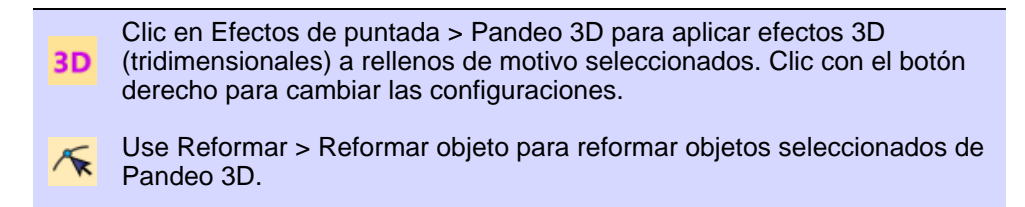

El uso de **Globo dentro** con **Pandeo 3D** crea un efecto cóncavo aumentando el tamaño del motivo y el espaciado alrededor de un punto central. **Globo fuera** proporciona un efecto convexo al disminuir el tamaño del motivo y el espaciado. Puede aplicar el efecto a un objeto completo o una parte específica del relleno.

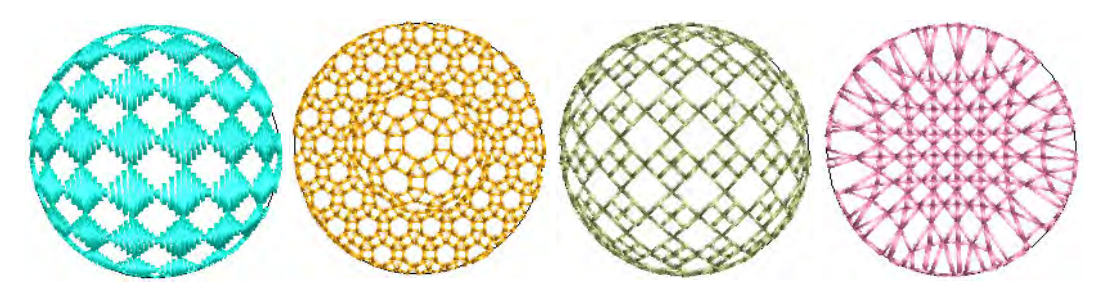

#### **Para crear efectos convexos y cóncavos...**

 Seleccione un objeto de relleno de motivos y haga clic en el icono **Pandeo 3D**. Se abre el panel **Propiedades del objeto > Curva**.

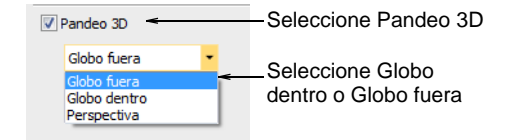

- Seleccione la casilla **Pandeo 3D** y seleccione **Globo dentro** o **Globo fuera** de la lista.
- Pulse **Intro** o haga clic en **Aplicar**. El efecto de **Globo dentro** o **Fuera** se aplica al objeto seleccionado.

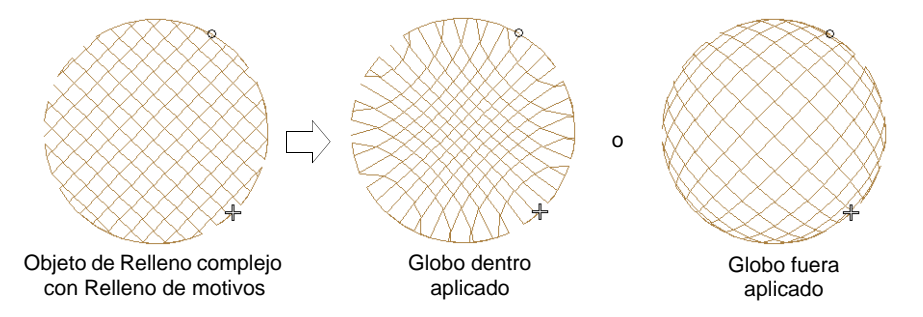

 Para realizar más ajustes, haga clic en el icono **Reformar objeto** con el objeto seleccionado. Aparece un marco de guía con tres puntos de control.

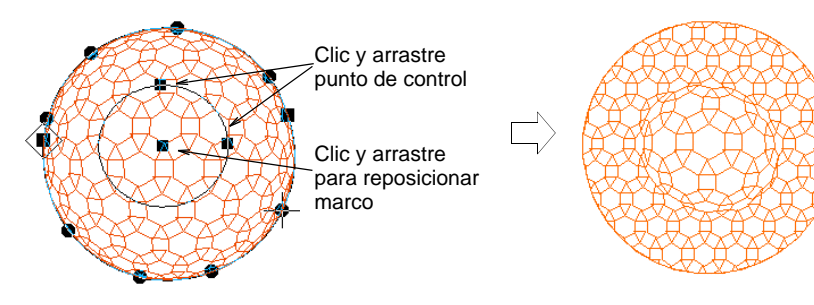

- Ponga los tres puntos de control en:
	- Cambiar altura del marco
	- Cambiar anchura del marco
	- Reposicionar el marco.

## $\mathbf Q$

**Idea:** Puede generar capas de motivos coloreados duplicando un objeto y seleccionando un color diferente. Por ejemplo, después de rellenar una forma con círculos, puede crear una segunda capa, compensarla y aplicar un color diferente. Después puede aplicar efectos tales como **Globo fuera** a todo el Relleno de motivos.

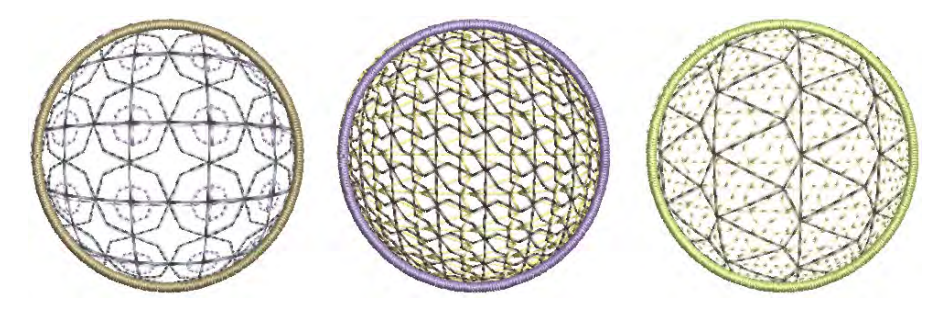

# Crear efectos de perspectiva

Clic en Efectos de puntada > Pandeo 3D para aplicar efectos 3D **3D** (tridimensionales) a rellenos de motivo seleccionados. Clic con el botón derecho para cambiar las configuraciones.

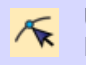

Use Reformar > Reformar objeto para reformar objetos seleccionados de Pandeo 3D.

Use **Perspectiva** con **Pandeo 3D** para crear un efecto de perspectiva exagerando tamaños relativos.

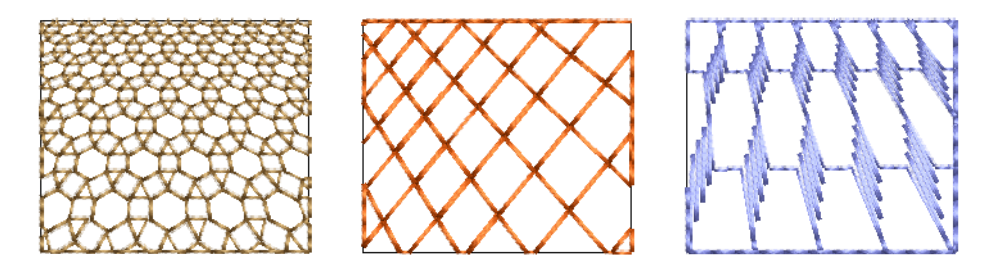

**Para crear efectos de perspectiva...**

 Seleccione un objeto de relleno de motivos y haga clic en el icono **Pandeo 3D**. Se abre el panel **Propiedades del objeto > Curva**.

 $\sqrt{}$  Pandeo 3D  $\rightarrow$ - Seleccione Pandeo 3D Perspectiva Seleccione Perspectiva

- Seleccione la casilla **Pandeo 3D** y seleccione **Perspectiva** de la lista.
- Pulse **Intro** o haga clic en **Aplicar**.

 Clic en el icono **Reformar**. Aparece un marco de guía alrededor del objeto.

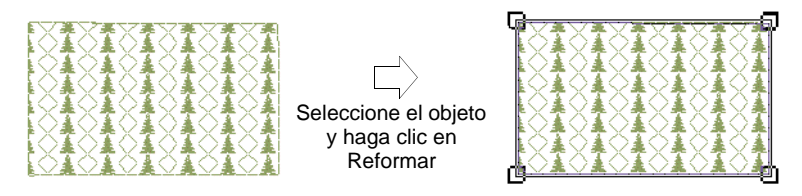

- Ajuste el marco para mover las líneas de guía más cercanas la una a la otra o alejarlas.
- Pulse **Intro** o haga clic en **Aplicar**.

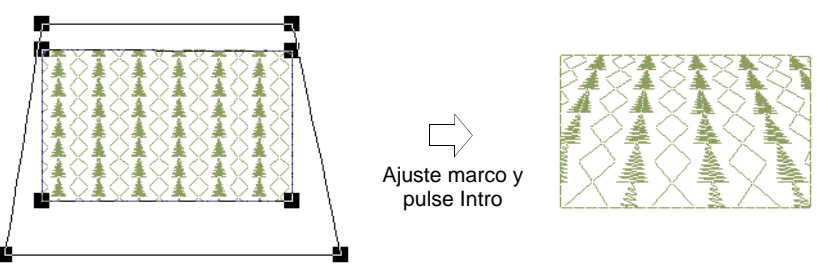

# Ø

**Nota:** El marco de guía no debe cruzar el límite exterior de la forma y no puede estar dentro de la forma.

# Motivos personalizados

EmbroideryStudio proporciona una función para crear motivos personalizados para su uso en corridos y rellenos de motivos, o como colocaciónes de motivos individuales.

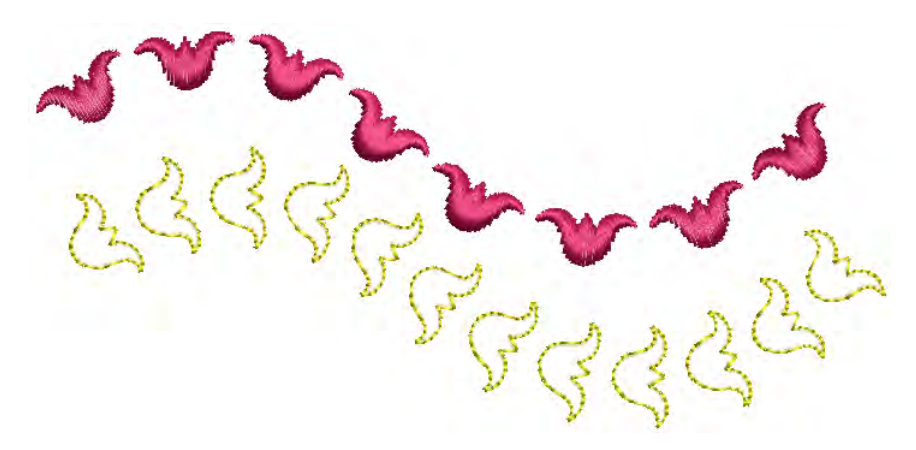

**Idea:** Un motivo puede incluir cambios de color, recortes e incluso diferentes tipos de puntadas. Sin embargo, recuerde que siempre que se use en un corrido o relleno de motivos, cada motivo debe coser individualmente en secuencia. Opcionalmente, se pueden separar y volver a secuenciar manualmente.

## Crear y guardar motivos

 $\mathbf \Omega$ 

La función **Crear motivo** le permite guardar sus propios motivos para usarlos más adelante. Los motivos personalizados se guardan en 'conjuntos de motivos' personalizados.

#### **Para crear y guardar un motivo...**

**1** Crea o seleccione el objeto que desea guardar como motivo. Puede ser un objeto de contorno o de relleno.

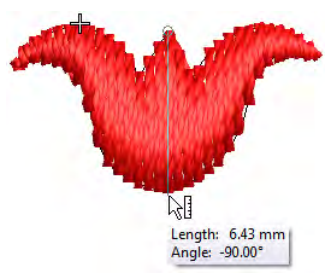

- **2** Ajuste los ángulos de puntada según sea necesario y desactive las capas subyacentes.
- **3** Escale a un tamaño nominal adecuado para uso práctico, por ejemplo, 5-10 mm. Tenga en cuenta que el tamaño del motivo se puede ajustar dentro de el corrido o relleno.

**4** Duplique y alinee el motivo como desee que aparezca en un corrido de motivos. Utilice las herramientas de **Alineación** para una disposición precisa.

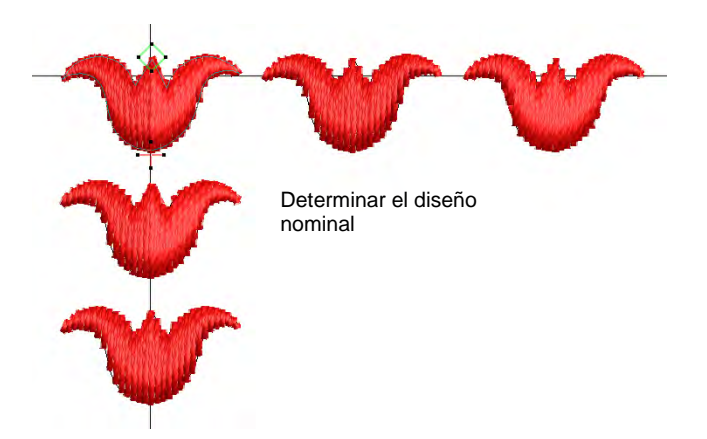

**5** Una vez que haya determinado el diagrama, seleccione objetos y aplique la **Juntura más cercana**. Use el motivo central para definir los puntos de referencia.

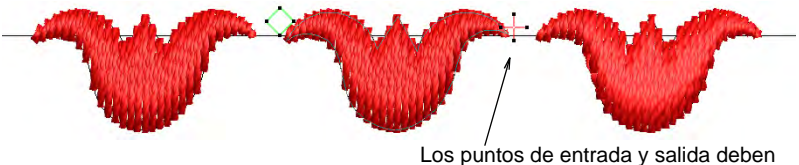

alinearse con los puntos de referencia

**6** Seleccione el motivo y elija **Objeto > Crear motivo**.

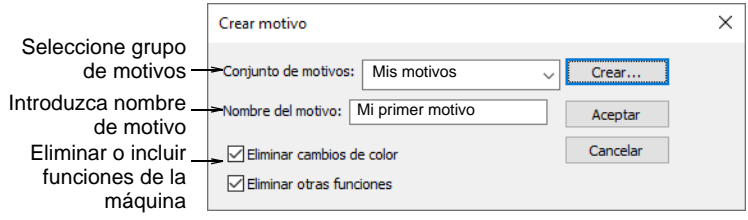

- **7** Seleccione un conjunto de motivos en la lista desplegable e ingrese un nombre en el campo **Nombre del motivo**.
	- Opcionalmente, haga clic en **Crear**. Se abrirá el diálogo **Crear grupo de motivos**.

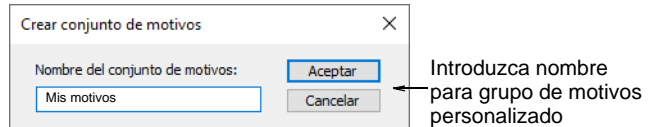

- Introduzca un nombre para el nuevo grupo de motivos y haga clic en **Aceptar**. El **Grupo de motivos** queda listo para usarlo. Los conjuntos de motivo se almacenan en la carpeta **...\Userletw**.
- **8** Elija cómo manejar cualquier [función de máquina](#page-1391-0) incluida:
	- Si ha creado un motivo multicolor, desmarque la opción **Eliminar cambio de color**. Esto garantiza que se conserven los cambios de color.
	- Si ha creado un motivo con recortados explícitos, desmarque la opción **Eliminar otras funciones**. Esto garantiza que se conserven los recortes.
- **9** Haga clic en **Aceptar**.
- **10** Clic dos puntos de referencia para el motivo. Estos deben coincidir con los puntos de entrada y salida.
	- Puntos de referencia determinan la orientación por defecto del motivo. También determinan el espaciado entre motivos.

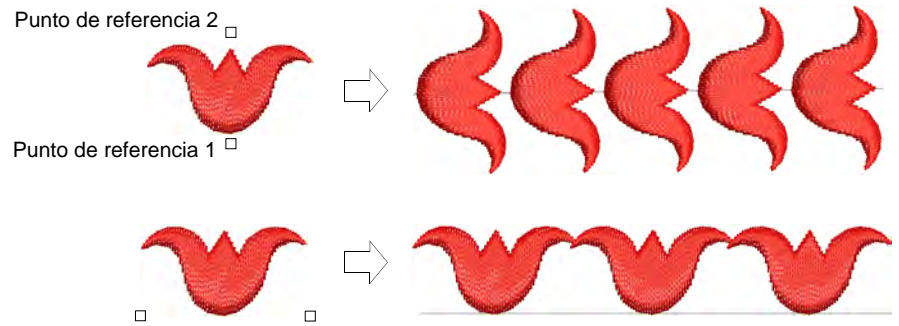

Punto de referencia 1 Punto de referencia 2

 Con motivos individuales, el punto de referencia 1 se convierte en punto de anclaje. El punto de referencia 2 se convierte en punto de rotación.

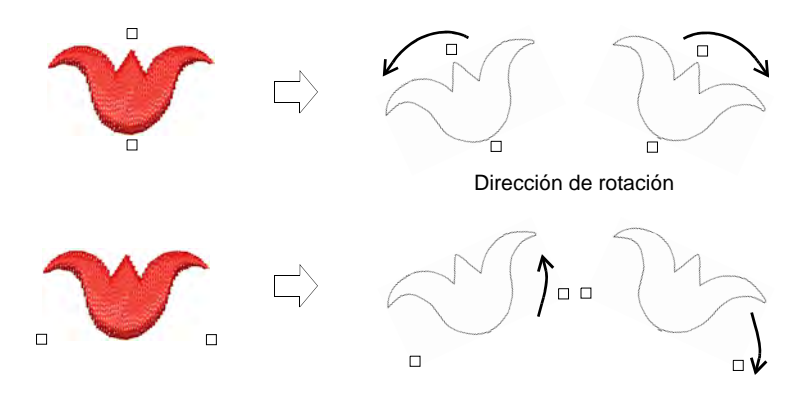

**11** Haga clic en **Aceptar**. El motivo queda preparado para su uso. Asegúrese de que los conectores estén alineados con la dirección de desplazamiento.

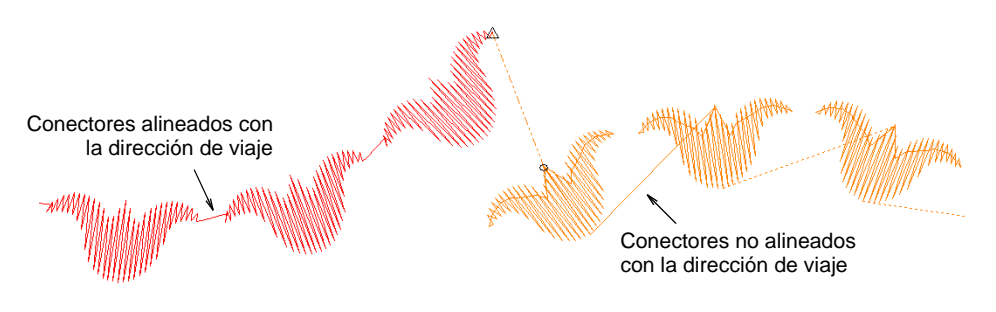

## Administrar motivos personalizados

Gestione sus grupos de motivo personalizados mediante el comando **Administrar motivos**.

#### **Para gestionar motivos personalizados...**

 Seleccione el comando **Configuración > Administrar motivos**. Se abre el diálogo.

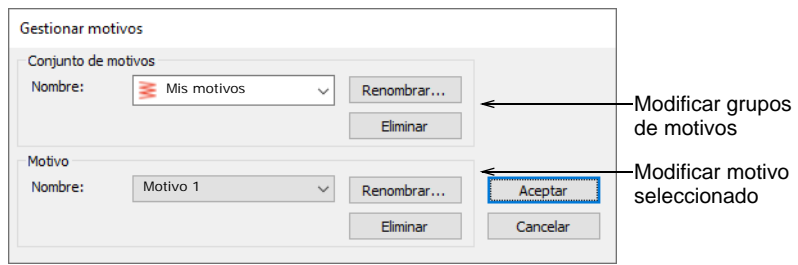

- Seleccione en la lista desplegable el conjunto de motivos que desea modificar.
- Seleccione un motivo del grupo **Motivo**.
- Use los botones**Renombrar** y **Eliminar** para modificar como sea necesario.

# Capítulo 24 Bordado especial

EmbroideryStudio provee muchos efectos artísticos y tipos de puntadas para crear rellenos especiales. Estos se pueden usar para crear bordado más orgánico y natural. Se pueden usar para crear texturas como plumas o lana. Utilícelos para crear bordado abierto con un bajo número de puntadas.

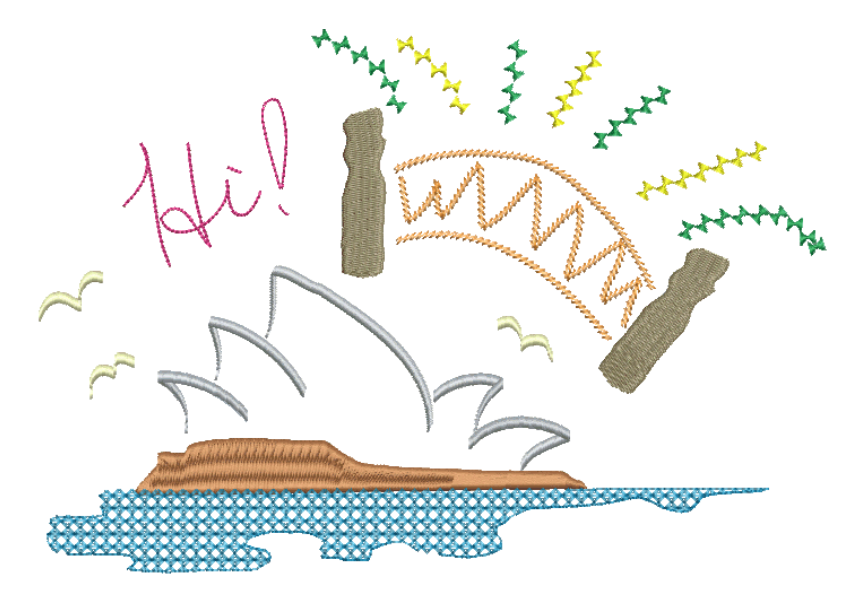

Los efectos especiales de puntada cubiertos en esta sección incluyen:

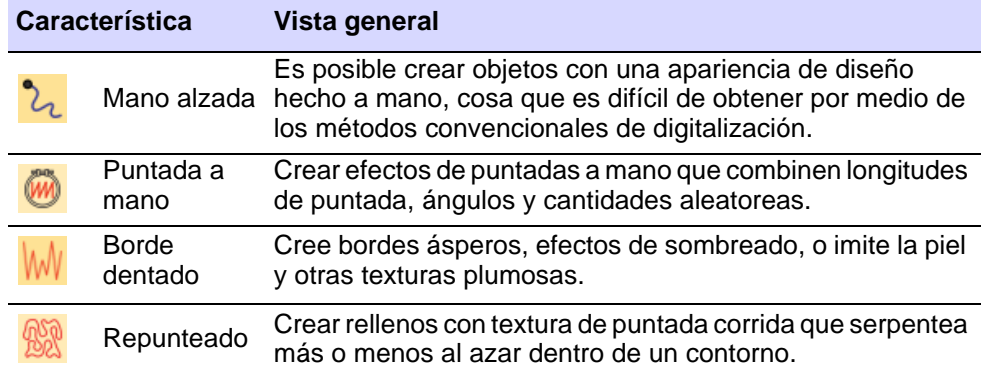

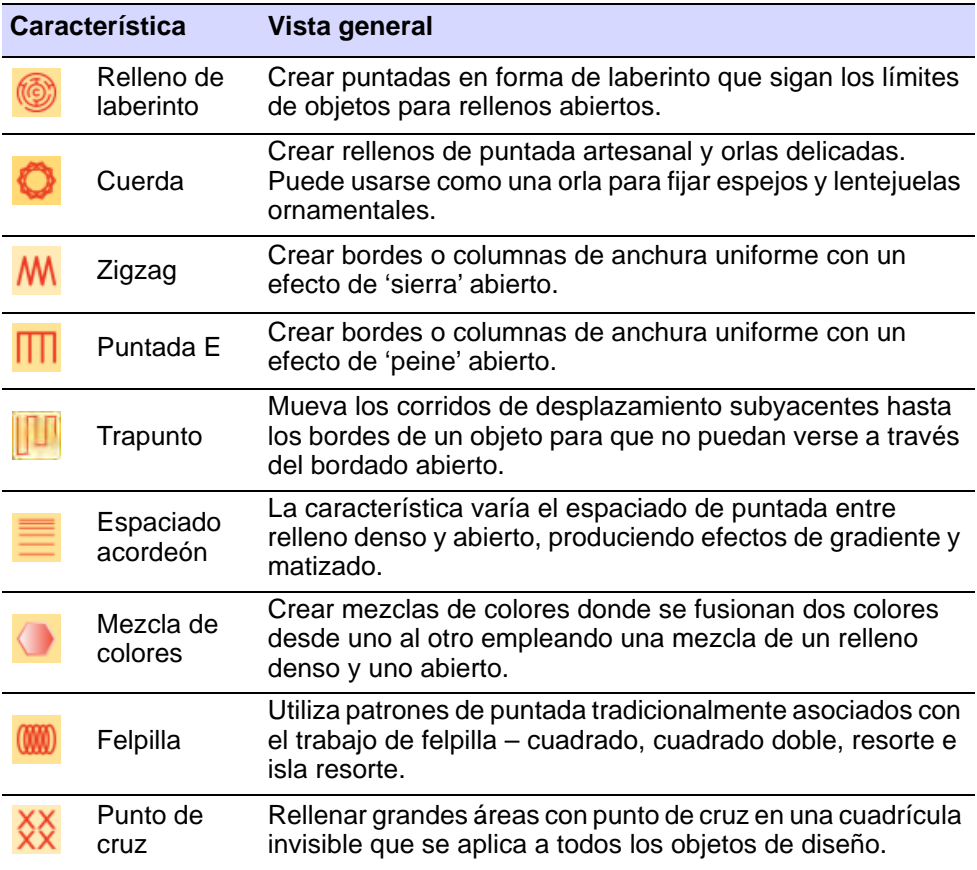

# Bordado a mano alzada

La prestación **Mano alzada** proporciona una funcionalidad parecida a las herramientas CorelDRAW® Graphics Suite **Mano alzada** y **Polilínea**. **Mano alzada** tiene muchos beneficios. Es posible crear objetos con una apariencia de diseño hecho a mano, cosa que es difícil de obtener por medio de los métodos convencionales de digitalización. El objetivo es simular los efectos fluidos y

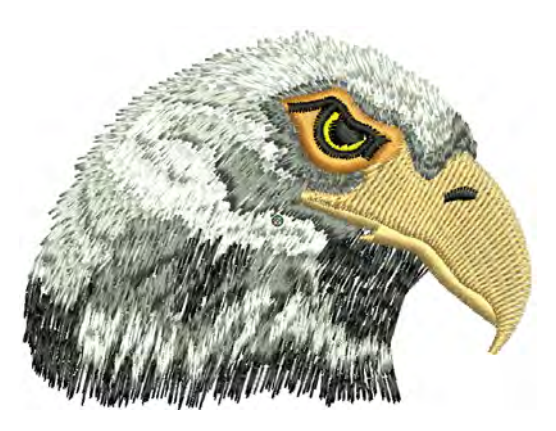

libres que producen las técnicas de bordado a mano.

## Técnicas de bordado a mano alzada

Use Digitalización gráfica > Forma abierta a mano alzada para dibujar contornos con bordado 'a mano alzada' en la pantalla.

Use Digitalización gráfica > Forma cerrada a mano alzada para dibujar objetos cerrados 'a mano alzada' en pantalla.

Cualquiera de las tipos de puntada de contorno puede usarse con curvas **Mano alzada** abiertas y cerradas. Cuando se selecciona **Forma abierta**, las barras **Tipos de puntada** ofrecen una selección de puntadas de corrido, corrido triple y de otros tipos de puntadas de contorno. Cuando se selecciona la herramienta **Forma cerrada**, la barra de herramientas ofrece la gama completa de tipos de puntada, tanto de contorno como de relleno. Adicionalmente, la barra auxiliar **Suavizado de mano alzada** le confiere control sobre las líneas a mano alzada.

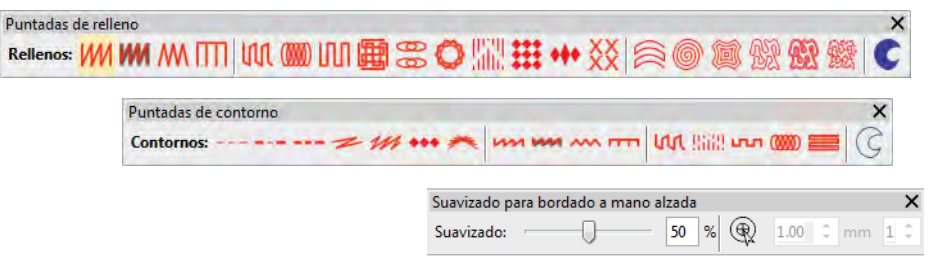

Las posibilidades ofrecidas por estas opciones para la expresión creativa y artística, son ilimitadas. Especialmente cuando se usan con tablets. Técnicas que se pueden realizar con esta herramienta son el bordado sobre las imágenes de fotogrfía o el dibujo con líneas detalladas.

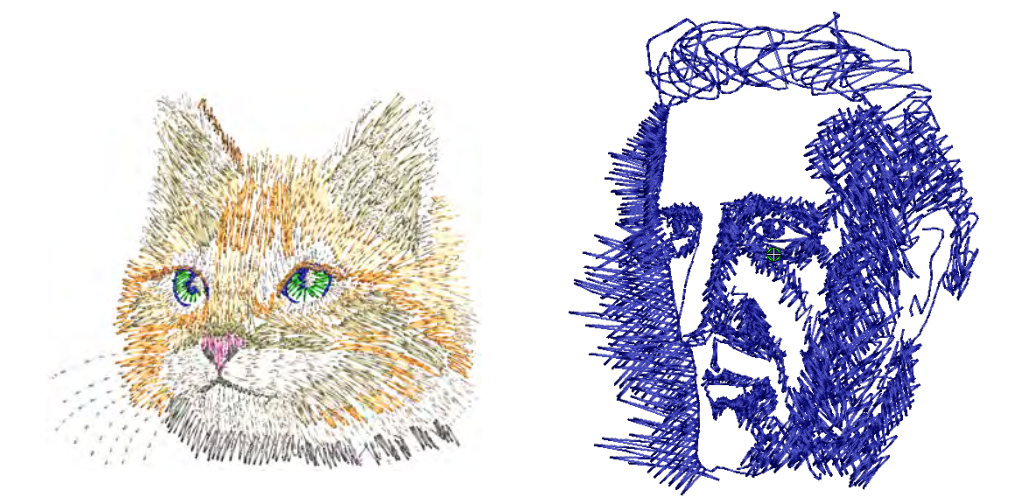

De manera alternativa, se pueden digitalizar dibujos que parezcan hechos en carbón. Utilice esta herramienta para creear dibujos con efecto 'garabato' sin necesidad de seguir ilustraciones artísticas detalladas – por ejemplo, añadiendole a un diseño Clipart básico o a un texto decorativo, etc.

#### **Temas relacionados**

[Establecer ángulos y orientación](#page-260-0)

## Crear líneas a mano alzada

- Use Digitalización gráfica > Forma abierta a mano alzada para dibujar contornos con bordado 'a mano alzada' en la pantalla.
- Use Digitalización gráfica > Forma cerrada a mano alzada para dibujar objetos cerrados 'a mano alzada' en pantalla.

Con acceso desde la barra **Digitalización gráfica**, la prestación a mano alzada se puede lanzar de dos maneras: 'Forma abierta' y 'Forma cerrada'. Al igual que las otras herramientas de digitalización, las herramientas para dibujo a mano alzada se pueden usar en conjunto con todos los tipos de puntadas. Con estas herramientas, sin embargo, usted dibuja directamente objetos en pantalla. Así que es posible producir efectos artísticos parecidos a los que se logran con las máquinas de bordado de libre movimiento o 'pintar hilos'.

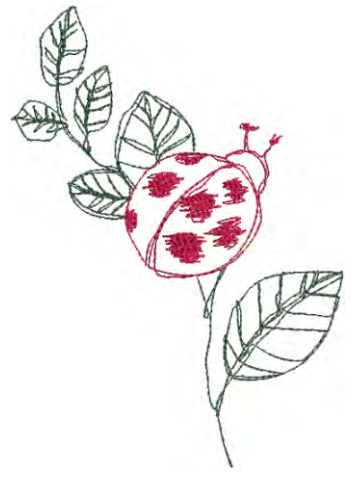

 $\mathbf{\Omega}$ **Idea:** Las herramientas de **Bordado** se pueden manejar con un ratón o un lápiz de WACOM.

#### **Para crear líneas a mano alzada...**

- Al digitalizar con las herramientas **Mano alzada**, la opción **Desplazamiento automático** necesita estar desactivada. Use la combinación de teclas **Ctrl+Mayús+A** para activar/desactivar.
- Cree contornos abiertos con la herramienta **Forma abierta a mano alzada**. Seleccione cualquier puntada de contorno y haga clic y arrastre para dibujar. Suelte para terminar.

 Ensaye a crear caligrafía bordada combinando la herramienta **Forma abierta a mano alzada** con los controles de ángulo y orientación **Columna C**.

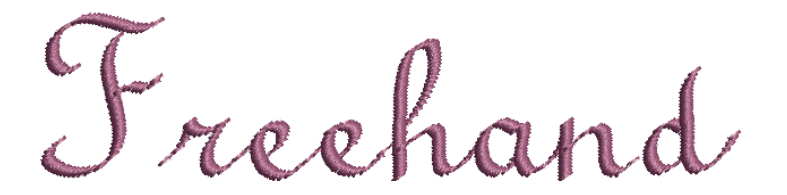

 Para crear contornos cerrados, use **Forma cerrada a mano alzada** en conjunto con una puntada de contorno.

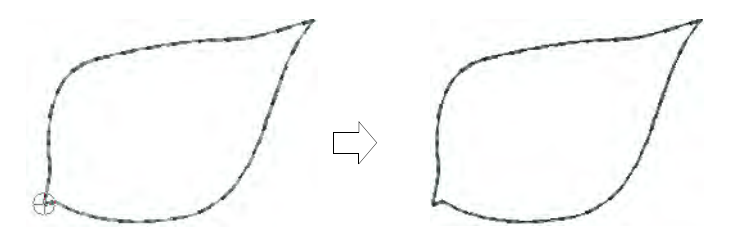

 Para crear rellenos cerrados, use **Forma cerrada a mano alzada** en conjunto con una puntada de relleno.

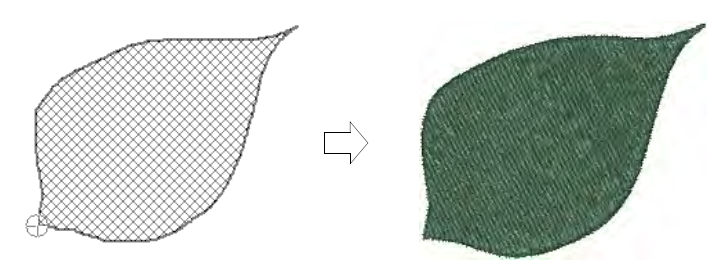

 Si decide cerrar el objeto, use el comando **Editar > Cerrar curva > ...** con la opción de usar puntos rectos o en curva.

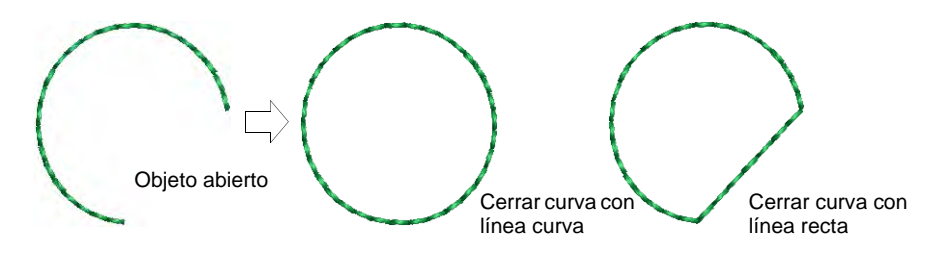

#### **Temas relacionados**

- [Opciones de desplazamiento](#page-165-0)
- [Establecer ángulos y orientación](#page-260-0)
# Ajustar el suavizado de las líneas a mano alzada

Use Digitalización gráfica > Forma abierta a mano alzada para dibujar contornos con bordado 'a mano alzada' en la pantalla.

Use Digitalización gráfica > Forma cerrada a mano alzada para dibujar objetos cerrados 'a mano alzada' en pantalla.

Las herramientas **Mano alzada** tienen un cursor especial. Ajustar configuraciones mediante la barra **Suavizado de mano alzada**. También ajustar 'suavizado' de curvas mientras usted digitaliza.

#### **Para ajustar el suavizado de las líneas a mano alzada...**

 Crear un diseño a mano alzada usando objetos de contorno y/o relleno. La barra **Suavizado de mano alzada** se abre.

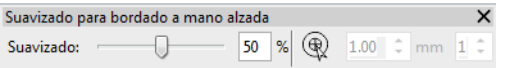

Ajustar el cursor a mano alzada como sea necesario:

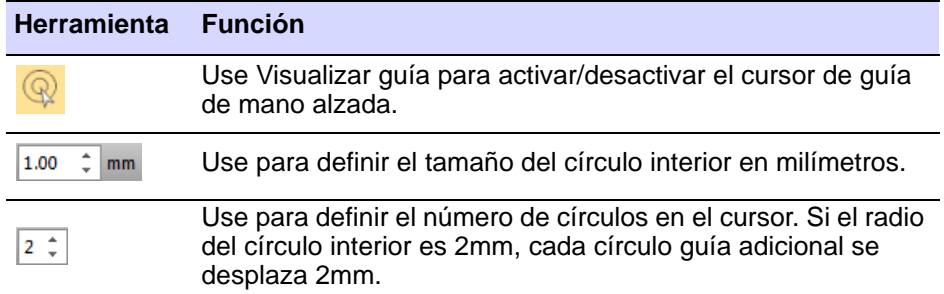

 Ajustar la línea a mano alzada 'suavidad' por medio de la barra deslizante. Esto controla el número de [puntos de control](#page-1402-0) generados. Alternativamente, ajuste el suavizado mediante el valor porcentual.

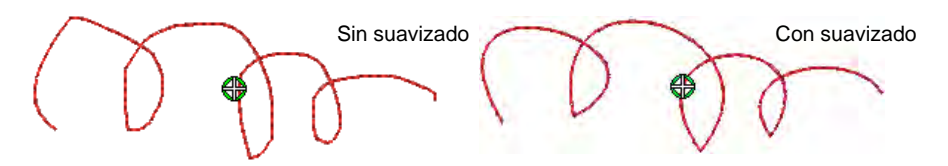

 Ver y editar [puntos de control](#page-1402-0) de **Mano alzada** en la modalidad **Reformar**.

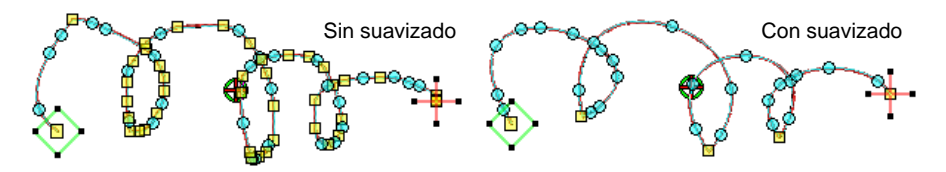

 Si desea borrar una parte de una línea, mantenga pulsada la tecla **Mayús** mientras arrastra el puntero hacia a trás sobre la línea antes de soltar el botón del ratón.

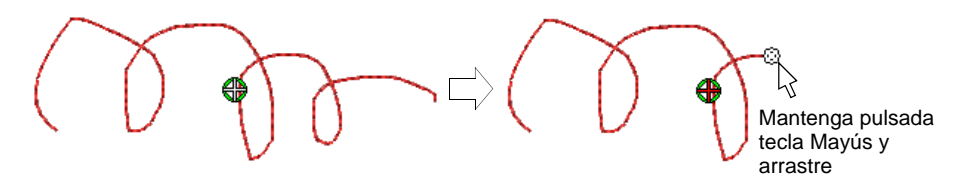

- Como alternativa, pulse la tecla **Retroceso**. Se elimina el último punto que ha sido digitalizado.
- Suelte el ratón para terminar el contorno en el último punto digitalizado. o pulse **Esc** para cancelar la entrada del objeto.

Ø **Nota:** Los objetos creados usando las herramientas de **Mano alzada** pueden ser reformados en la misma forma que los objetos creados mediante métodos convencionales.

#### **Temas relacionados**

- [Crear líneas a mano alzada](#page-610-0)
- [Reformar objetos de bordado](#page-392-0)

# Bordado orgánico

EmbroideryStudio proporciona herramientas para crear estilos de bordado más naturales y 'orgánicos' con la **Puntada a mano** y los efectos **Borde dentado**. Estos se pueden aplicar al satín, tatami, corrido, pespunte y otros tipos de puntadas, para imitar el bordado a mano, así como imitar la piel y otras texturas esponjosas. El tipo de

puntada **Cuerda** es ideal para crear rellenos de puntada artesanal y orlas delicadas.

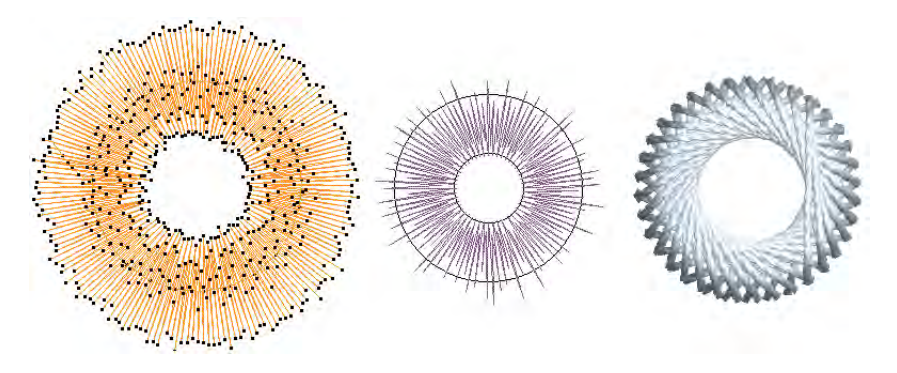

# Efecto de puntada a mano

Utilice Efectos de puntada > Puntada a mano para crear efectos de puntada a mano que combinen longitudes de puntada, ángulos y cantidades aleatoreas.Se puede aplicar a satín, tatami, corrido, pespunte, y otros tipos de puntada.

Las tendencias de la moda a veces favorecen un aspecto más orgánico que es muy difícil de lograr con las herramientas de diseño normales. Con **Puntada a mano**, puede crear efectos de puntada a mano que combinen longitudes, ángulos y números de puntada aleatorios.

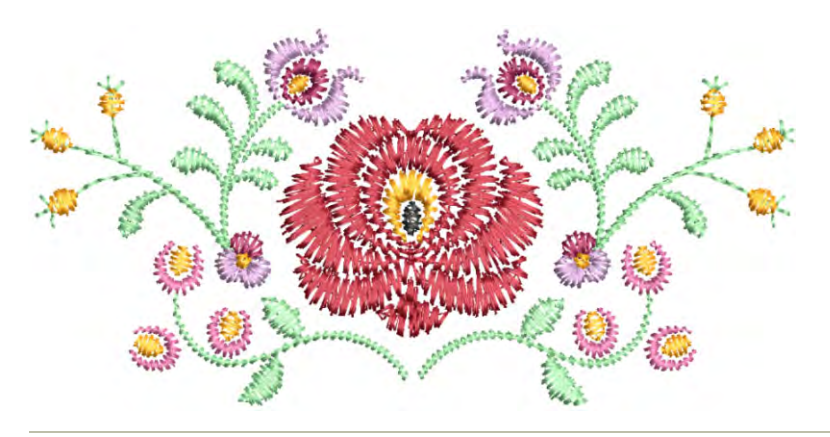

### **Para aplicar el efecto de puntada a mano...**

**1** Elija el objeto al que desea aplicar el efecto o active el efecto **Puntada a mano** antes de empezar a digitalizar. Se puede aplicar a satín, tatami, corrido, pespunte, y otros tipos de puntada.

**2** Clic en el icono **Puntada a mano**. El efecto se aplica en base a las configuraciones actuales de .

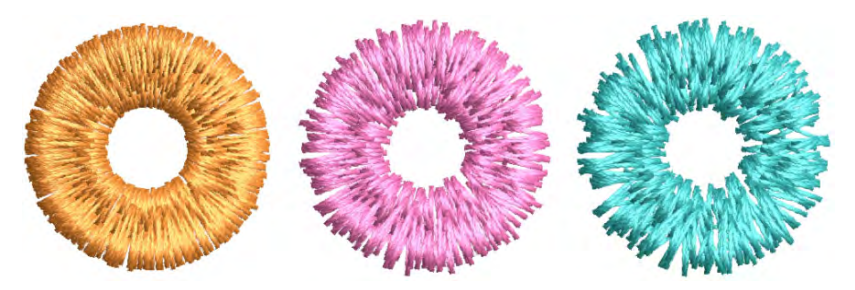

**3** Clic derecho en el icono **Puntada a mano** para acceder a las propiedades del objeto.

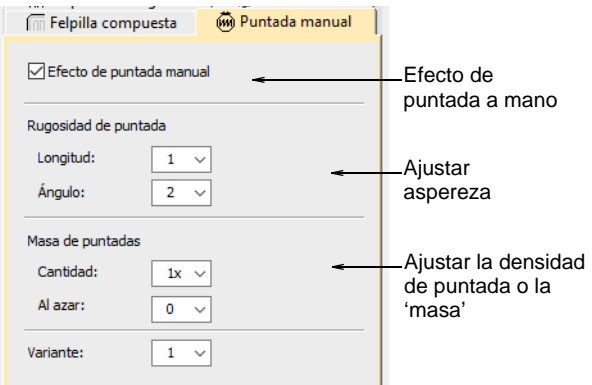

- **4** Ajuste la configuración de rugosidad de la puntada para disminuir o exagerar el efecto:
	- En el campo **Longitud**, introduzca un valor entre 0 y 5 para establecer la variación de longitud de puntada. '0' indica que no se aplica ningún cambio a la configuración actual de puntada.

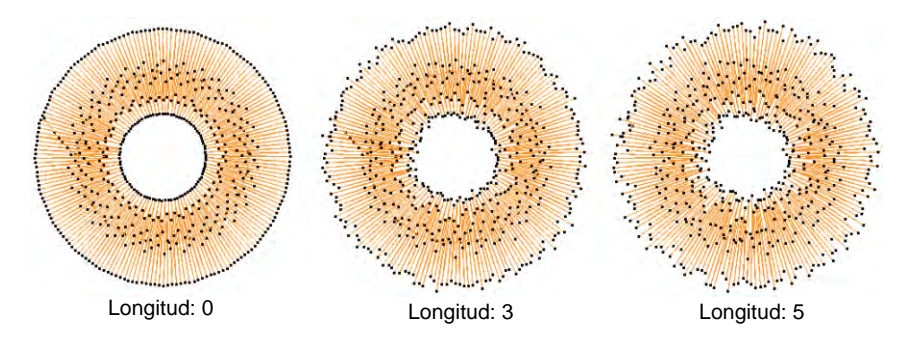

 En el campo **Ángulo**, introduzca un valor entre 0 y 5 para establecer la variación del ángulo de puntada.

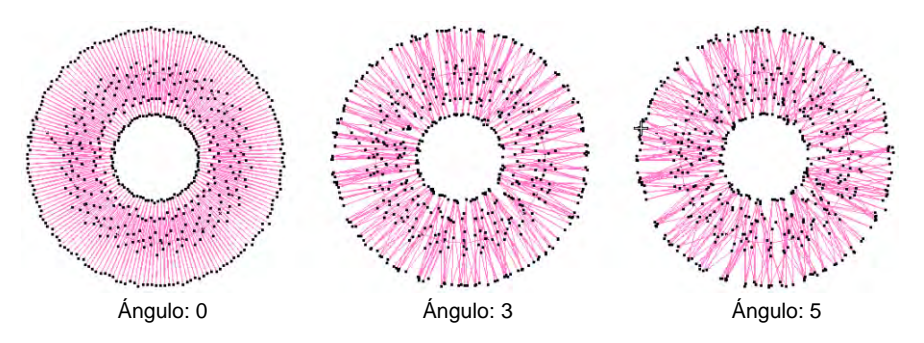

- **5** Ajuste la configuración de masa de puntada para disminuir o exagerar la masa de puntada:
	- En el campo **Cantidad**, seleccione un factor de multiplicación para aumentar la densidad de puntada a mano.

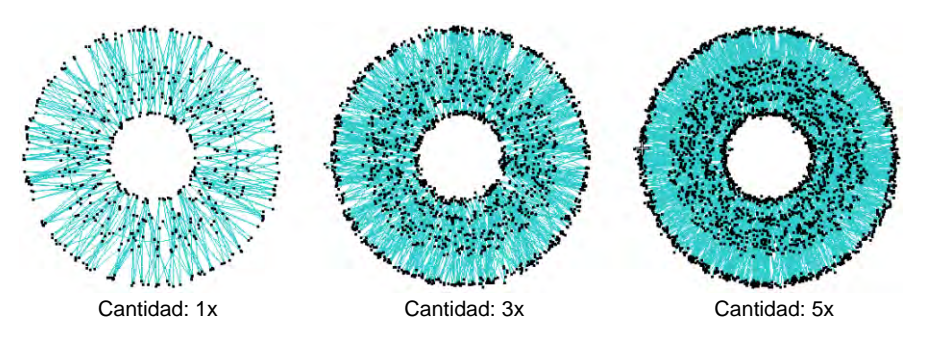

 En el campo **Al azar**, seleccione un valor entre 1 y 5 para establecer un factor aleatorio para el número de puntadas. El sistema agrega aleatoriamente o, a veces, elimina puntos de sutura cuando la Cantidad > 1x, lo que generalmente resulta en un aumento de la masa de puntadas. (Cuando la cantidad es 1x, no se quitan los puntos, pero se agregan algunos).

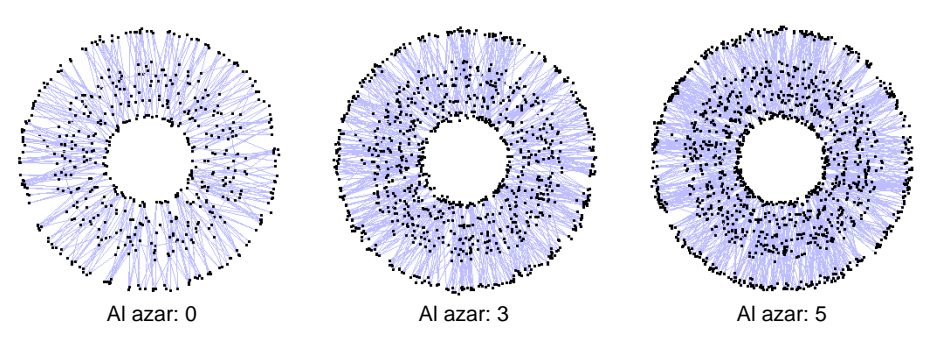

**6** Opcionalmente, en el campo **Variante**, introduzca un valor entre 1 y 10 para experimentar con variantes de la misma configuración de rugosidad y masa.

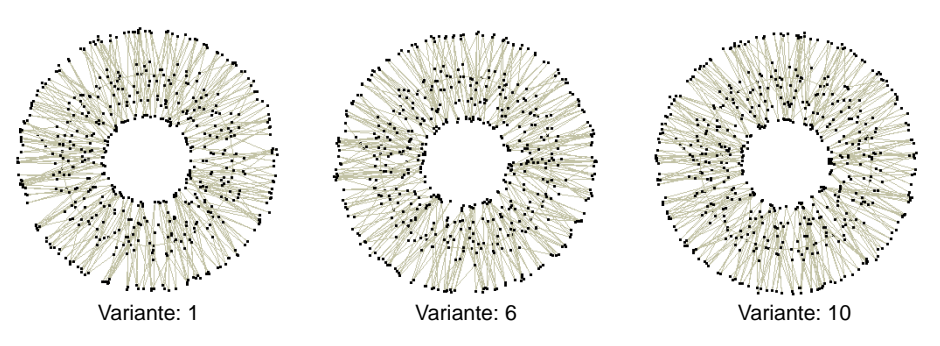

**Idea:** Realice los ajustes adicionales necesarios en el tipo de puntada subyacente. Por ejemplo, al usar la puntada **Satín**, es posible que desee aumentar el espacio entre puntadas, así como usar un refuerzo más ligero.

#### **Consejos de uso...**

- Para la puntada a mano, los bordadores tienden a usar puntadas de satín 'largas y cortas' o corridos contorneados para llenar un área grande. Este es el efecto que buscamos.
- Cuando se usa con puntadas Satín, el efecto **Puntada a mano** funciona mejor con **División automática** desactivado. Sin embargo, cuando se usa con ajustes de 'longitud' de rugosidad de puntada más altos, a veces se generan puntadas de salto, ya que esta configuración afecta la longitud de la puntada.
- Para objetos más pequeños, desactive el refuerzo subyacente.
- Se necesita más espacio entre puntos para un mayor número de puntadas para evitar el recuento de puntadas.
- El relleno de tatami no es tan adecuado para su uso con efecto **Puntada a mano**. Si desea usarlo, intente usar un factor aleatorio para eliminar los patrones de líneas divididas.

#### **Temas relacionados**

- [Tipos de puntada](#page-212-0)
- [Digitalizar formas](#page-240-0)
- [Bordado de satín](#page-217-0)
- [Estabilizar con refuerzo automático](#page-445-0)
- [Crear patrones aleatorios](#page-523-0)

# Bordes dentados

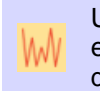

Use Efectos de puntada > Borde dentado para crear bordes ásperos efectos de sombreado, o imitar la piel y otras texturas esponjosas a lo largo de uno o más lados de objetos seleccionados.

Use **Borde dentado** para crear bordes ásperos, efectos de sombreado, o para imitar piel y otras texturas esponjosas.

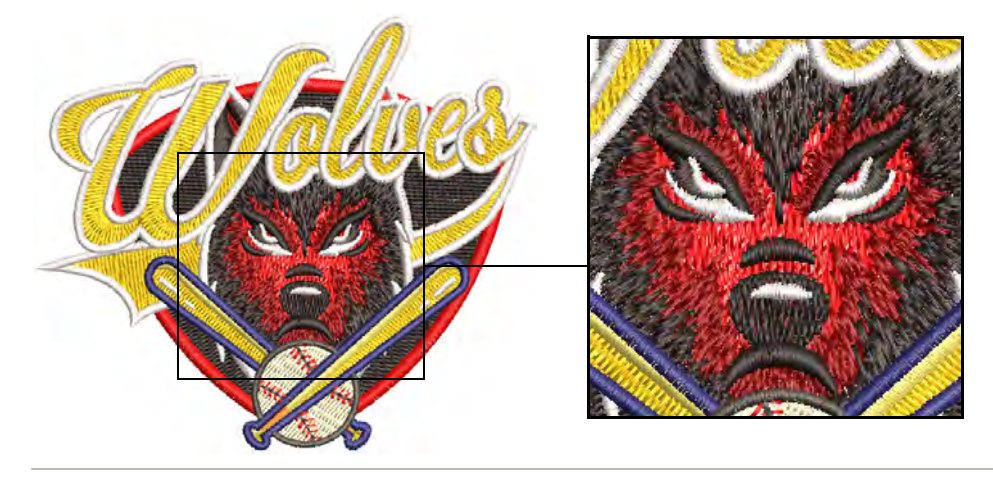

#### **Para aplicar Borde dentado...**

- Elija el objeto al que desea aplicar el efecto o activar antes de comenzar a digitalizar. Se puede aplicar a rellenos satín o tatami con o sin divisiónes de programa. No funciona con **Puntada perfil**.
- Clic en el icono **Borde dentado**. El efecto se aplica en base a las configuraciones actuales de **Borde dentado**.

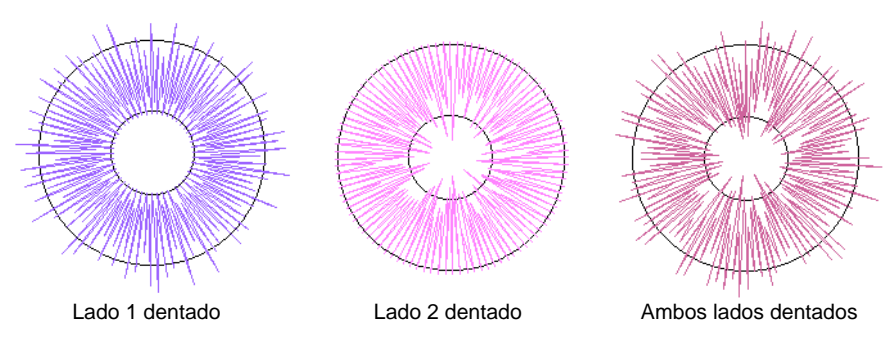

# $\mathbf Q$

**Idea:** Para objetos rellenados con Tatami, use pespunte Diagonal para obtener resultados óptimos.

 Clic derecho en el icono **Borde dentado** para acceder a las propiedades del objeto.

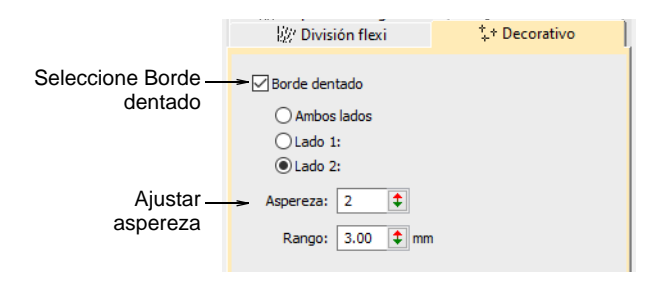

Seleccione un lado – Lado 1, Lado 2, o Ambos lados.

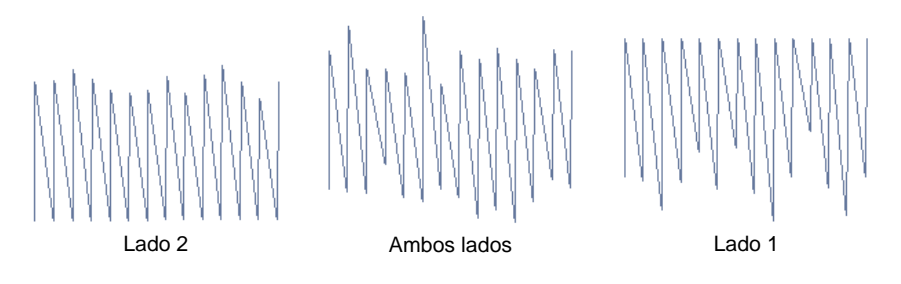

 En el campo **Aspereza**, introduzca un valor entre 1 y 10 para indicar el grado de irregularidad requerido.

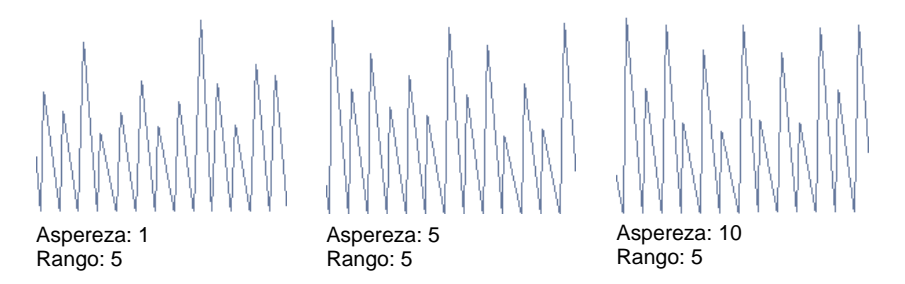

 En el campo **Alcance**, introduzca el margen dentro del que desea que caigan las puntadas.

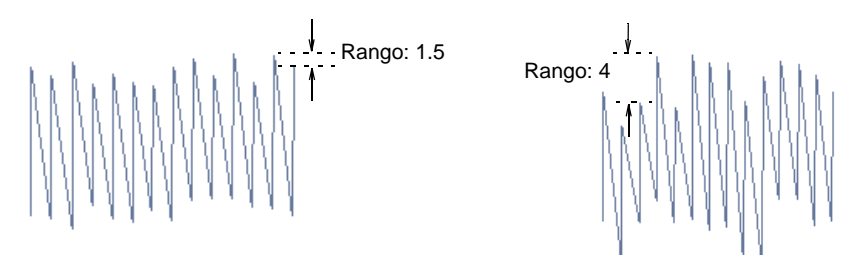

#### **Temas relacionados**

[Otras configuraciones de tatami](#page-228-0)

## Puntada de cuerda

Use Puntadas de relleno > Cuerda para crear rellenos de puntada artesanal de cuerda. Aplicar a formas cerradas.

Use Puntadas de contorno > Cuerda para crear contornos de puntada artesanal de cuerda para orlas delicadas. Aplicar a formas abiertas o cerradas.

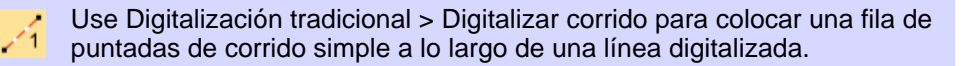

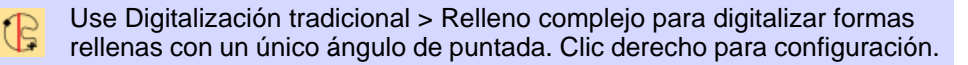

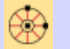

Use Digitalización tradicional > Anillo para digitalizar anillos circulares y ovalados.

La **Puntada de cuerda** tiene sus orígenes en la India, donde se conoce como 'Paghadi'. Se usa con frecuencia para asegurar pequeños espejos en intrincados diseños de tela. La **Puntada de cuerda** imita el 'arte de cuerdas' superpuesto del bordado de Paghadi. También se puede usar para asegurar espejos o lentejuelas. O se puede usar para efectos decorativos, como rellenar formas similares a hojas con puntadas alargadas. Viene en dos formas, contornos y rellenos, y se puede aplicar a formas abiertas o cerradas.

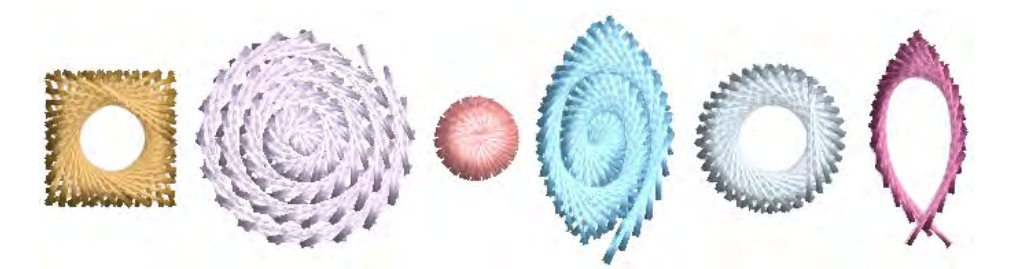

La mayoría de los efectos de puntada de **Cuerda** se pueden lograr por medios bastante simples. Dado que los ángulos de puntada no tienen ningún efecto, puede digitalizar la mayoría de las formas con herramientas simples como **Corrido** o **Relleno complejo**. El contorno **Cuerda** tiene configuraciones de espaciado y longitud de cuerda para el control del grosor y la densidad del contorno. Invertir los puntos de

entrada y salida también afectará la dirección de las superposiciones de puntadas.

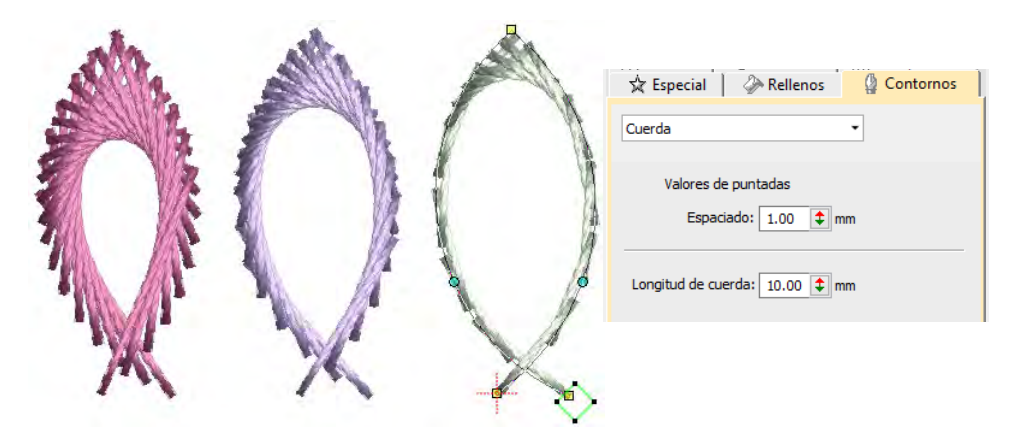

El relleno **Cuerda** tiene una configuración de espaciado para el control de la densidad de puntada. El grosor está determinado por la forma. Intente usarlo tanto con objetos cerrados como con objetos con agujeros, como objetos **Anillo**. La dirección de las superposiciones de puntadas se controla mediante el ajuste **Dirección**.

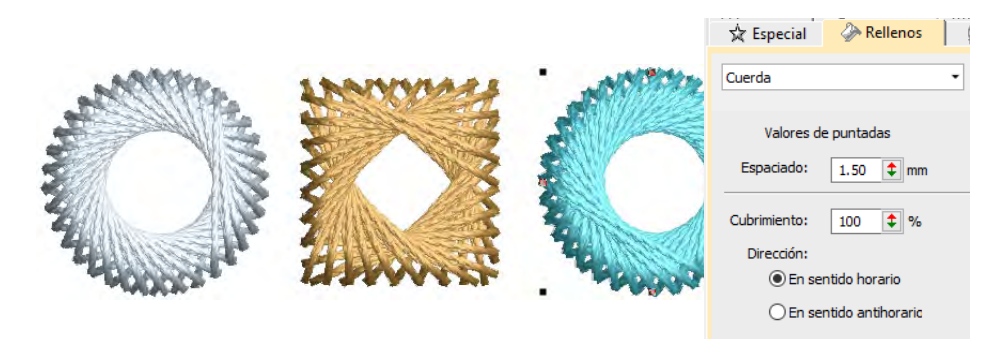

La configuración de **Cubrimiento** se puede utilizar para crear coberturas parciales como las que se indican a continuación. Controle la orientación a través del ajuste de **Dirección** o cambiando los puntos de entrada / salida.

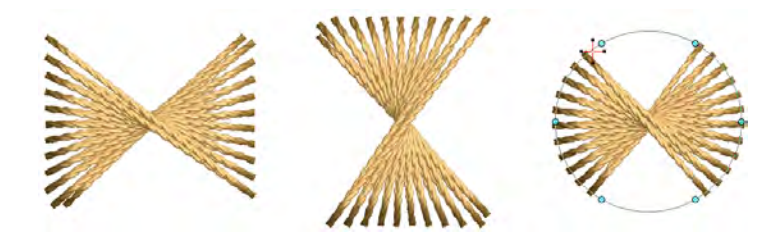

#### **Temas relacionados**

- [Digitalizar contornos y detalles](#page-252-0)
- [Crear formas libres](#page-266-0)
- [Digitalizar estrellas y anillos](#page-368-0)

## Bordado abierto

EmbroideryStudio proporciona varios tipos de puntadas y efectos para crear puntadas abiertas. Estos se pueden usar para proporcionar texturas interesantes y bajos recuentos de puntadas para áreas bordadas más grandes.

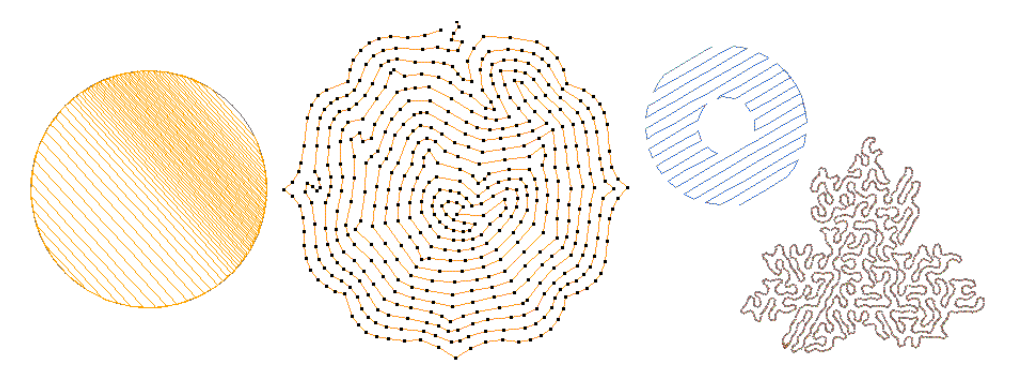

# Orlas decorativas

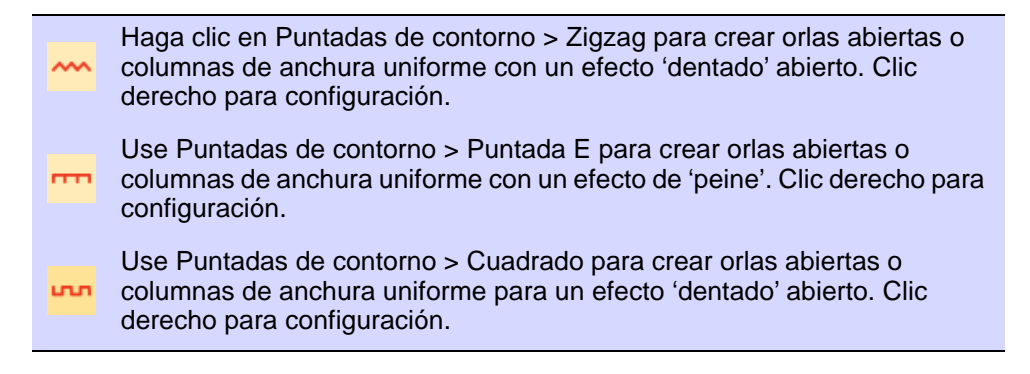

Las barras **Tipos de puntadas** incluyen **Punto zigzag**, **Puntada E** y **Cuadrado**. Todo se puede utilizar para crear orlas alrededor de [apliques](#page-1381-0) y de otros objetos de bordado. Pueden también usarse para efectos decorativos o rellenos abiertos en los cuales se requiera un bajo número de puntadas. Las puntadas de Zigzag y Zigzag Doble se usan también a menudo como refuerzos.

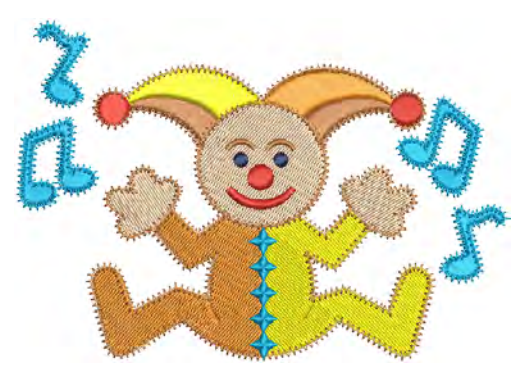

#### **Para crear bordes decorativos...**

- Seleccione el método de digitalización que desea usar abierto o cerrado.
- Seleccione un tipo de puntada de contorno o relleno y cree un [objeto](#page-1397-0)  [de bordado](#page-1397-0). Alternativamente, seleccione un objeto existente y aplíquele un tipo de puntada.

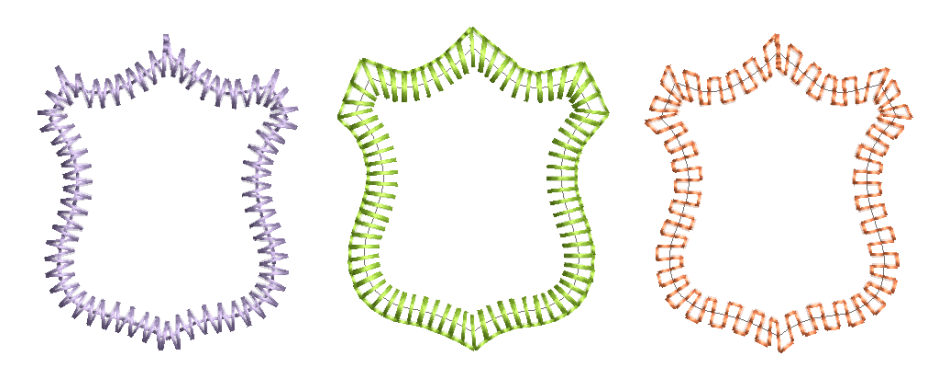

 Haga doble clic en el objeto o clic derecho en el icono para acceder a propiedades del objeto. Estas le dan control sobre los valores de espaciado de pulgada, longitud y cantidad de puntadas en el corrido.

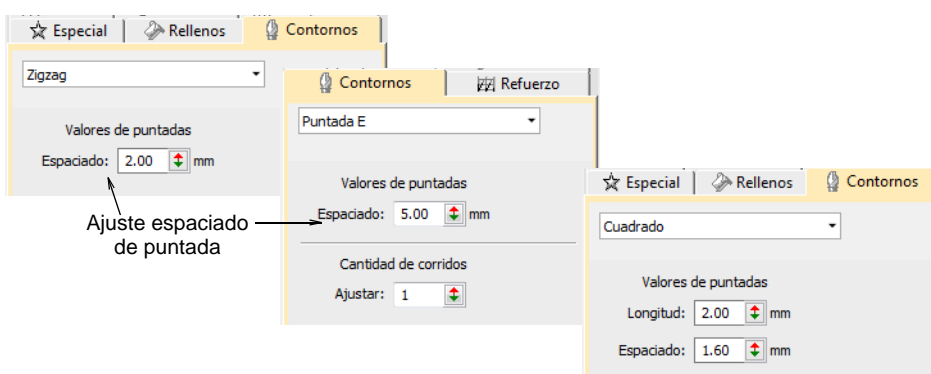

Ajuste el **Espaciado** para obtener contornos más o menos densos.

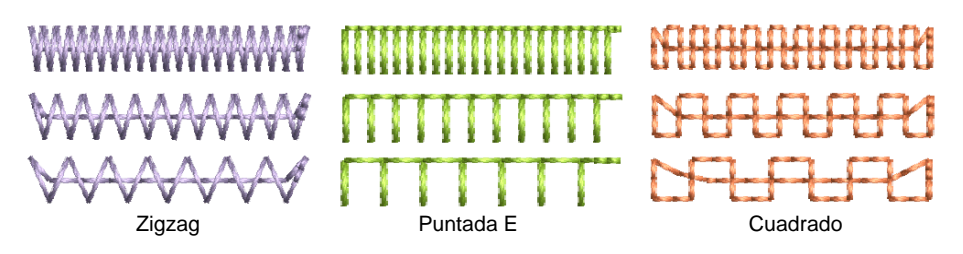

 Crear puntadas paralelas y controlar el ángulo en relación con la horizontal. Úselo para crear bordado tipo caligrafía.

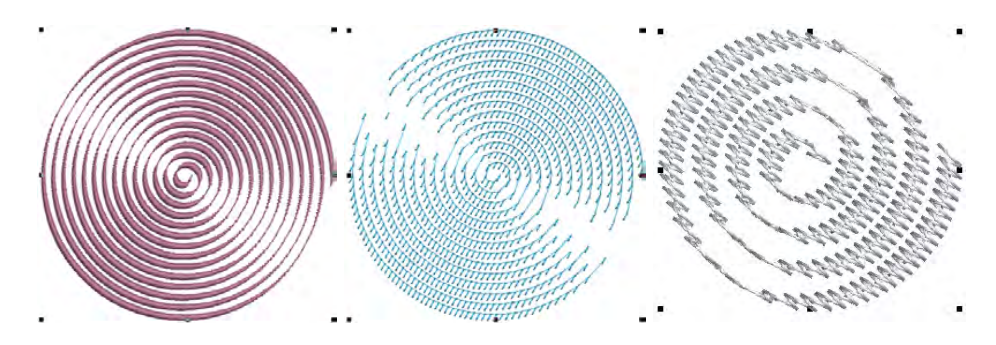

La **Puntada E** también le permite establecer el cantidad de corridos:

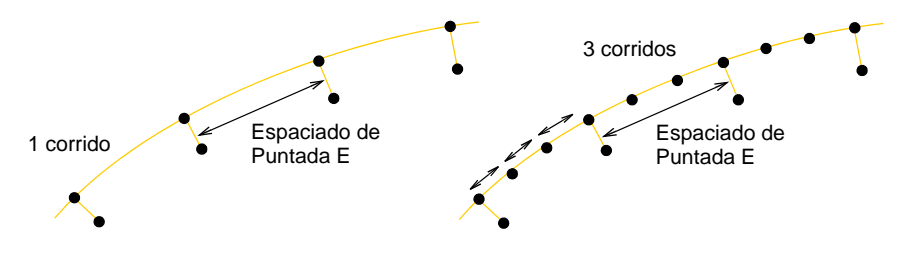

#### **Temas relacionados**

- [Patrónes de felpilla](#page-639-0)
- [Configuraciones de Refuerzo zigzag](#page-453-0)
- [Digitalizar bordado](#page-240-1)
- [Digitalizar columnas uniformes](#page-255-0)
- [Bordado abierto trapunto](#page-631-0)
- [Bordado apliqué](#page-1276-0)

# Efectos de punteado

Use Puntadas de relleno > Relleno punteado para crear rellenos punteados de puntada corrida que serpentean más o menos aleatoriamente dentro de una orla. Clic derecho para configuración.

Use Puntadas de relleno > Pespunte punteado para crear relleno de pespunte que serpentea aleatoriamente dentro de una orla. Clic derecho para configuración.

Use Puntadas de relleno > Punto de tallo punteado para crear un relleno de punto de espiga que serpentea aleatoriamente dentro de una orla. Clic derecho para configuración.

El punteado es un método de crear rellenos de corrido de puntadas con textura que serpentea más o menos al azar dentro de un borde y Se puede aplicar a cualquier objeto cerrado. El ángulo de puntada no tiene efecto.

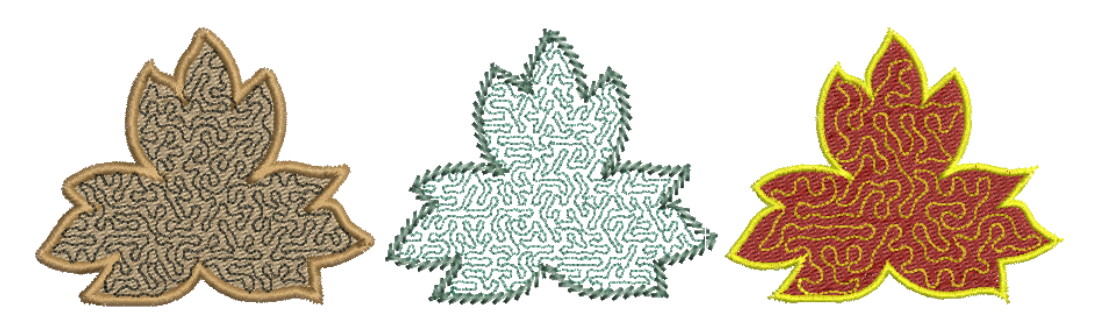

#### **Para crear un relleno punteado...**

 Elija el objeto al que desea aplicar el tipo de puntada o activar antes de comenzar a digitalizar. Se puede aplicar a cualquier objeto cerrado.

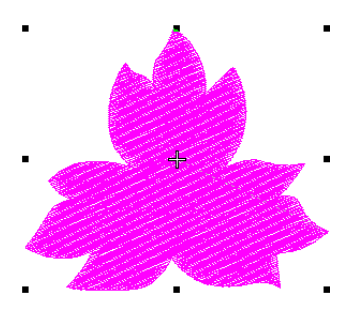

 Clic en el icono **Relleno punteado**. Se aplica el relleno punteado y se abre el panel **Propiedades del objeto**.

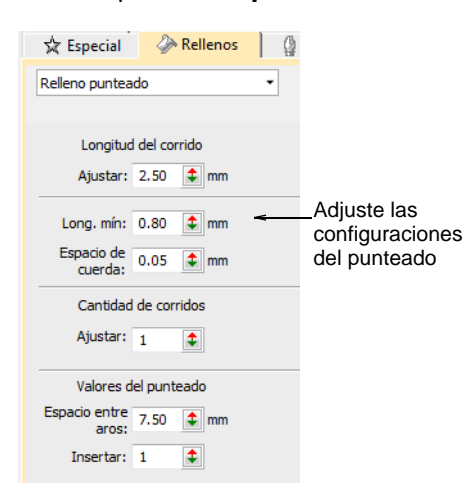

Ajuste la **Longitud de corrido** tal como requiera.

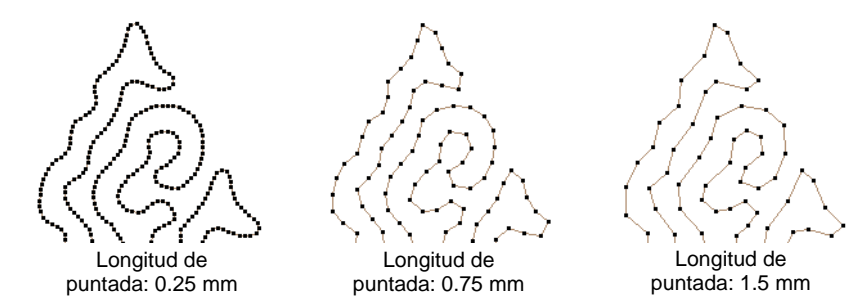

 Ajuste **Long. mín.** (longitud mínima de puntada) y **Espacio de cuerda** tal como lo requiera.

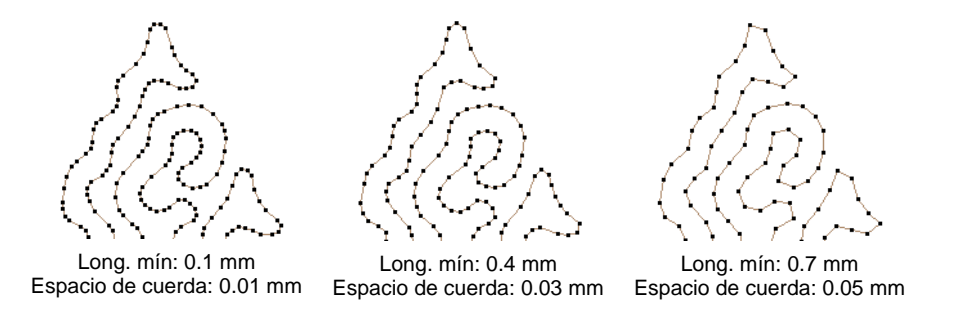

- Ajuste la configuración **Número de corridos** para obtener una línea más gruesa.
- Ajuste el **Espaciado de lazo** tal como requiera.

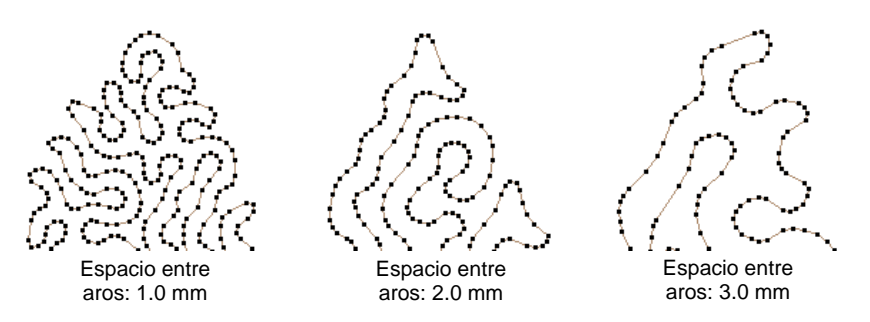

 Configure un margen para el límite del objeto por medio del ajuste del valor **Insertar**.

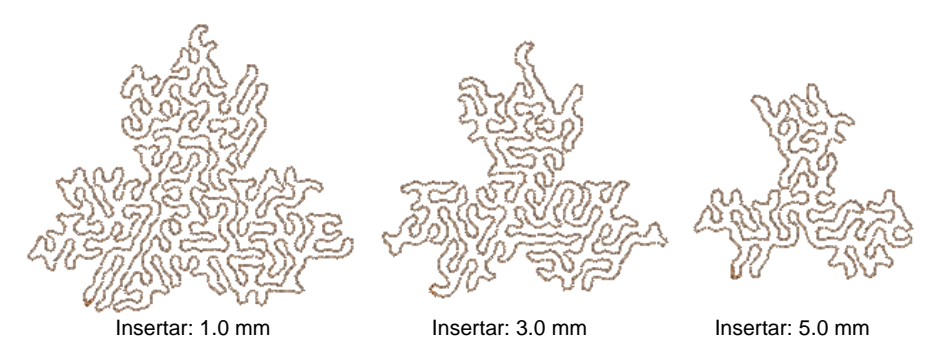

 Use como preferido **Punto de tallo punteado** y **Pespunte punteado**.

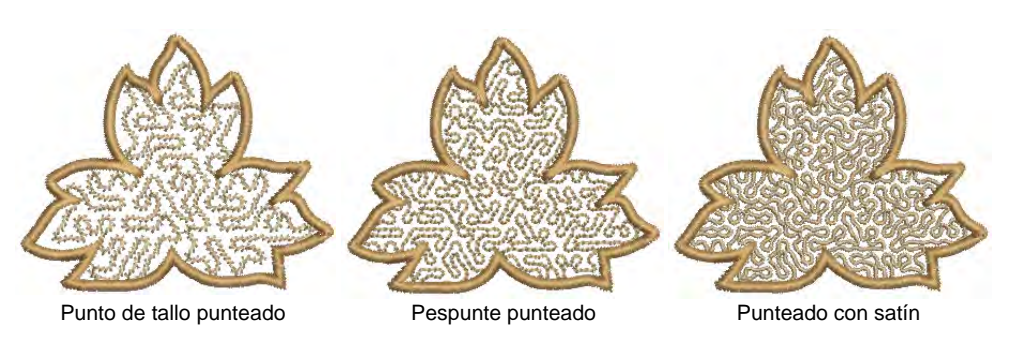

# **Temas relacionados**

[Desintegrar los objetos compuestos](#page-405-0)

# Rellenos de laberinto

Use Puntadas de relleno > Relleno de laberinto para crear puntadas en forma de laberinto que sigan los límites de objetos para rellenos abiertos.Clic derecho para configuración.

Rellene automáticamente grandes áreas con bordado de doble espiral que nunca se cruza con **Relleno de laberinto**.

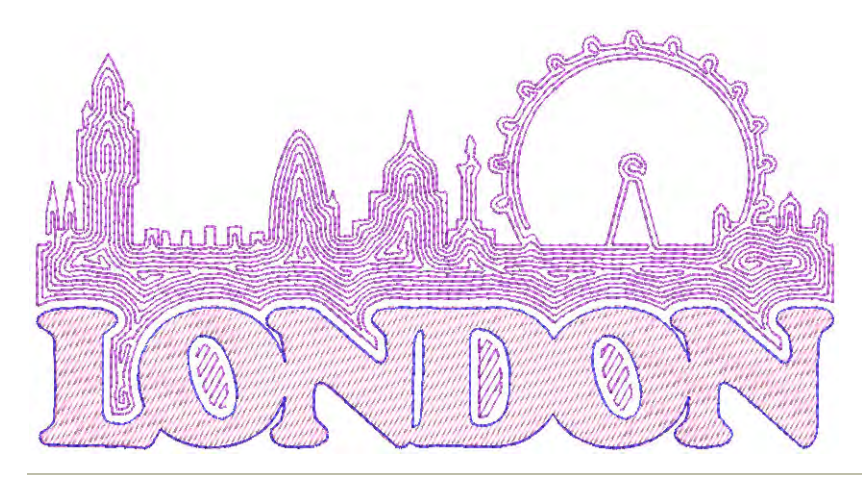

### **Para crear un relleno de laberinto...**

 Elija el objeto al que desea aplicar la puntada o activar antes de comenzar a digitalizar. Los ángulos de puntada no tienen efecto en este tipo de puntada.

 Clic en el icono **Relleno de laberinto**. El efecto se aplica en base a las configuraciones actuales.

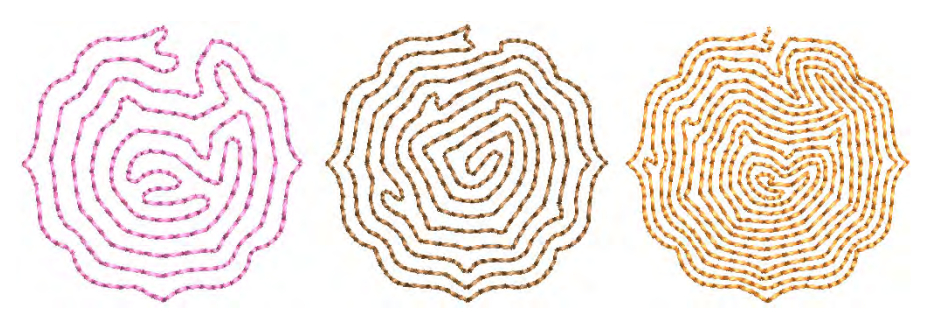

 Clic derecho en el icono **Relleno de laberinto** para acceder a las propiedades del objeto.

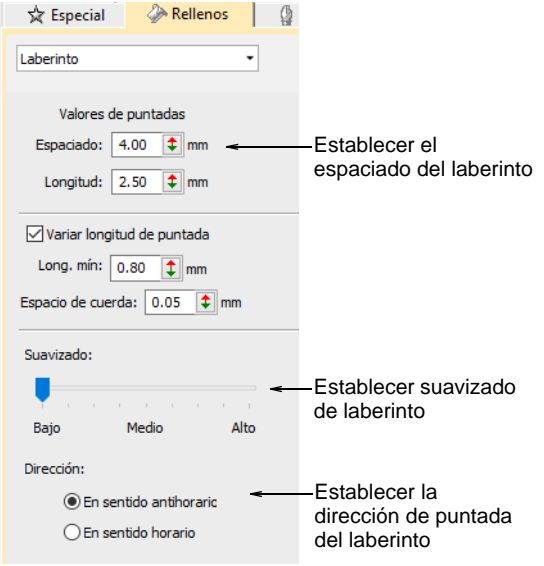

 Para establecer una longitud de puntada nominal, ajuste el campo **Longitud**. Acorte de forma automática las puntadas para poder seguir curvas cerradas, con la opción **Longitud variable de corrido**. Debido a que este tipo de relleno crea puntadas en doble espiral, estos ajustes son esencialmente los mismos que puntadas **Corrido**.

Ajuste el **Espaciado** para crear puntadas más o menos abiertas.

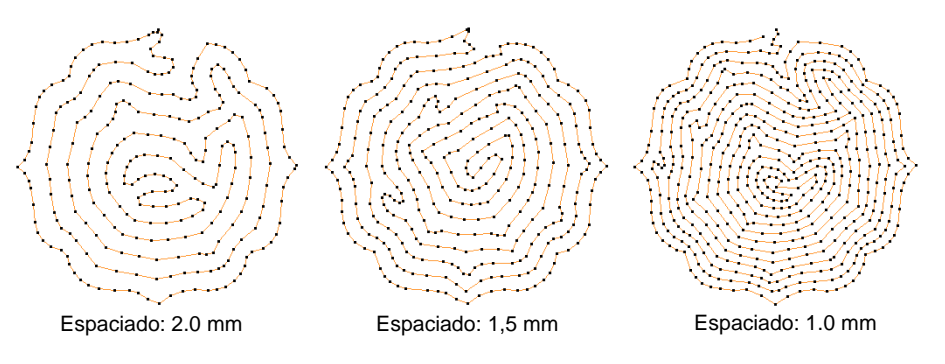

Ajuste el **Suavizado** para curvas más o menos uniformes.

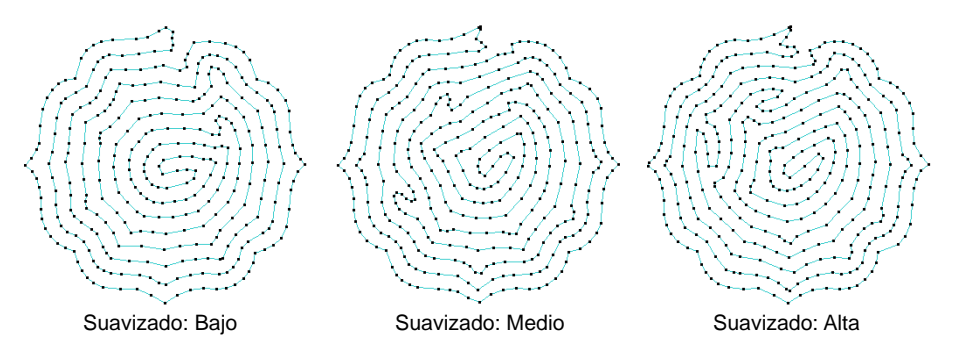

Ajuste la **Dirección** para invertir la dirección de la puntada.

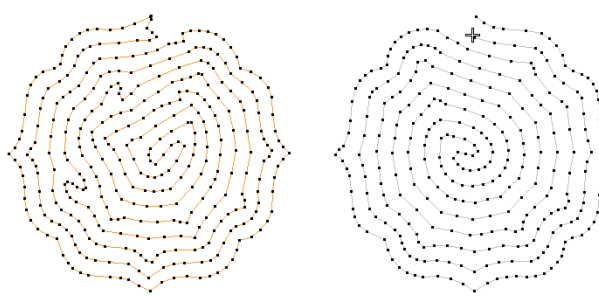

Dirección: En sentido antihorario Dirección: En sentido horario

 $\mathbf Q$ 

**Idea:** El **Relleno de laberinto** utiliza puntada de un solo corrido para el relleno. Si desea un tipo de puntada más grueso, utilice

**Fragmentar** para convertir el objeto en un contorno y, a continuación, aplique un tipo de puntada diferente.

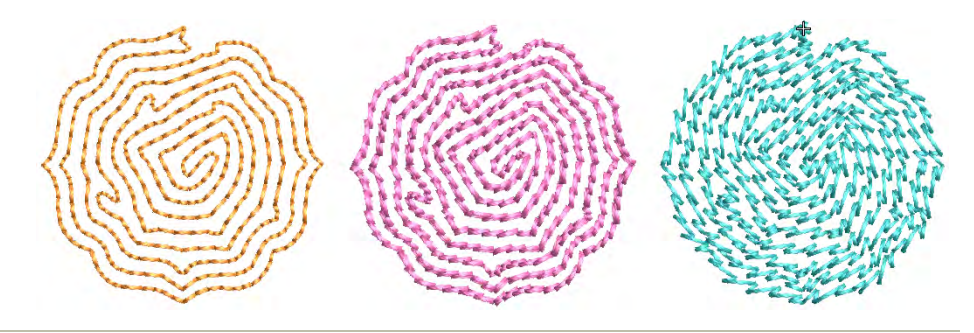

#### **Temas relacionados**

- [Digitalizar contornos y detalles](#page-252-0)
- [Rellenos desplazados](#page-560-0)

# <span id="page-631-0"></span>Bordado abierto trapunto

Use Efectos de puntada > Trapunto para forzar los corridos de desplazamiento de refuerzo hacia las orlas de un objeto seleccionado. Clic con el botón derecho para ajustar las configuraciones Trapunto.

El efecto **Trapunto** mueve automáticamente los corridos de desplazamiento subyacentes hacia las orlas un objeto para que no puedan verse. Está disponible con objetos de relleno complejo usando puntadas tatami. En EmbroideryStudio, el efecto se usa normalmente en combinación con bordado abierto para rellenar planos de fondo o para efectos de sombreado. Sin él, los corridos de desplazamiento, las

variaciones de espaciado y las filas traslapadas entre segmentos son visibles y pueden echar a perder el efecto.

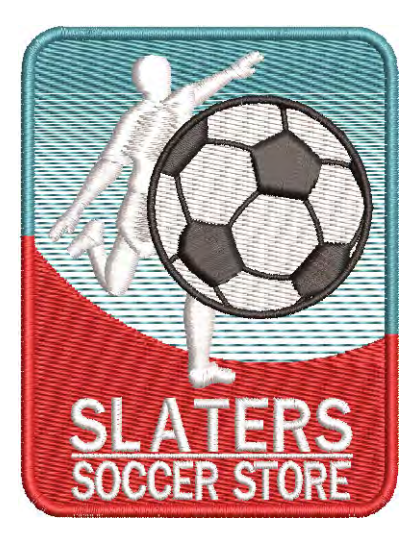

Espaciado acordeón aumenta la utilidad de Trapunto al proporcionar un modo sencillo de producir variación en un patrón relleno y la ilusión de profundidad. Trapunto y Espaciado acordeón pueden también combinarse con los efectos Líquido y Florentino para producir mezcla de color curvada.

#### **Para crear bordado abierto con trapunto...**

**1** Con el objeto de [relleno complejo](#page-1403-0) seleccionado o sin seleccionar, haga clic derecho en el icono **Tatami** para acceder al propiedades del objeto.

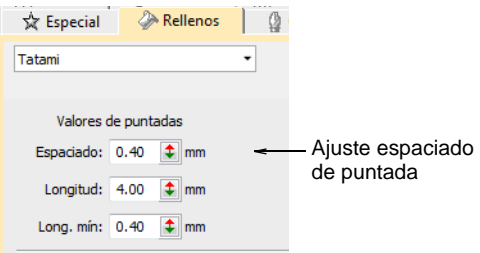

**2** Introduzca el espaciado requerido en el campo **Espaciado** de puntada. Cuanto mayor sea el valor, más abierto será el espaciado.

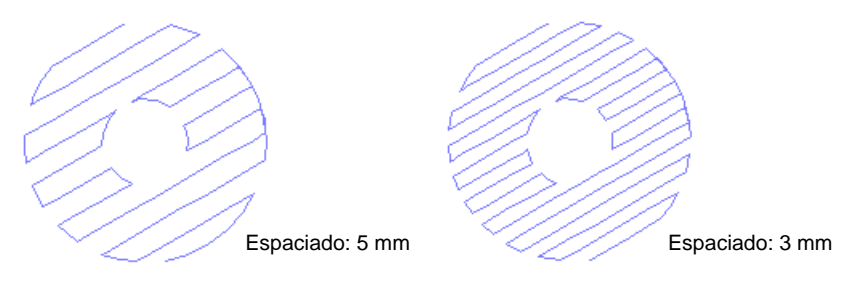

- **3** Pulse **Intro**
- **4** Con el objeto de [relleno complejo](#page-1403-0) seleccionado, haga clic en el icono **Trapunto**.

Se eliminan las filas traslapadas y corridos de desplazamiento, y se aplica un espaciado de fila constante.

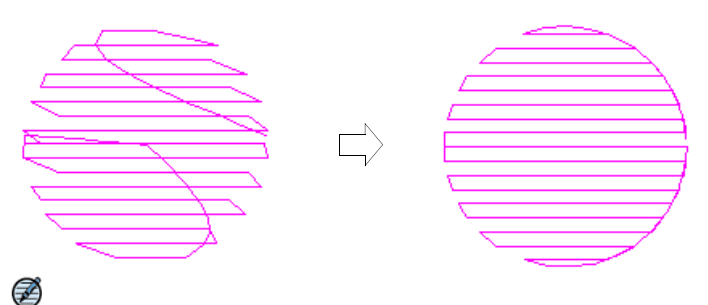

**Nota:** El efecto Trapunto anula las configuraciones de pespunte tatami que se apliquen actualmente, sean cuales sean.

#### **Temas relacionados**

- [Otras configuraciones de tatami](#page-228-0)
- [Mezclas de colores](#page-636-0)
- [Rellenos de curva](#page-570-0)

# Bordado degradado

EmbroideryStudio proporciona herramientas para variar el espaciado de puntada entre relleno denso y abierto, produciendo efectos de sombreado y de color que son difíciles de lograr de forma manual. Crear mezclas de colores donde se fusionan dos colores desde uno al otro empleando una mezcla de un relleno denso y uno abierto.

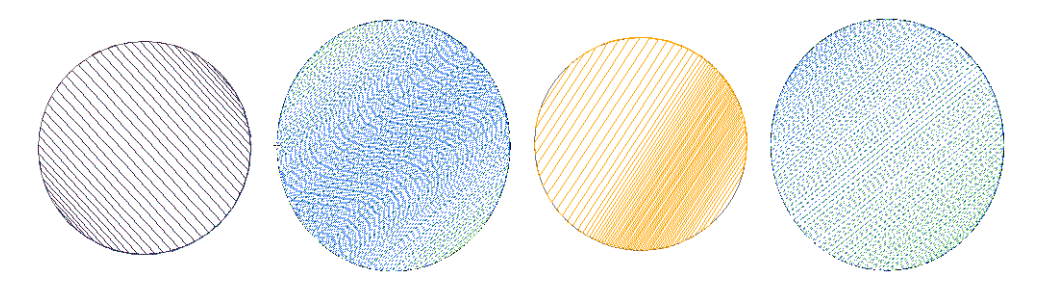

# <span id="page-634-0"></span>Espaciado acordeón

Haga clic en Efectos de puntada > Espaciado acordeón para crear efectos de perspectiva y matizado. Clic con el botón derecho para ajustar las configuraciones.

La característica **Espaciado acordeón** varía el espaciado de puntada entre relleno denso y abierto, produciendo efectos de gradiente y matizado difíciles de producir manualmente. Proporciona una manera sencilla de producir variación en un patrón de relleno y la ilusión de profundidad. Se utiliza mejor con relleno tatami. Al usarlo, se ignoran las configuraciones actuales de espaciado – incluidos [Espaciado automático](#page-1389-0) y [Espaciado fraccional](#page-1389-1). Sin embargo, otras configuraciones todavía aplican, incluyendo el ángulo de puntada.

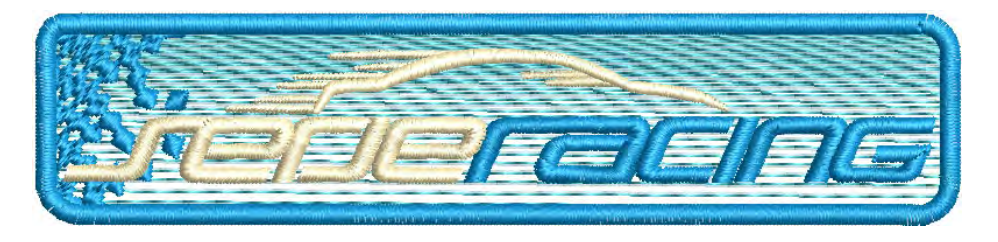

**Para aplicar espaciado acordeón...**

 Clic en el icono **Espaciado acordeón**. El efecto se aplica a objetos nuevos o seleccionados, en base a las configuraciones actuales de **Espaciado acordeón**.

# $\mathbf{\Omega}$

**Idea:** A causa de la puntada abierta, es mejor usar **Espaciado acordeón** sin **Refuerzo automático**.

 Clic derecho en el icono **Espaciado acordeón** para acceder a las propiedades del objeto.

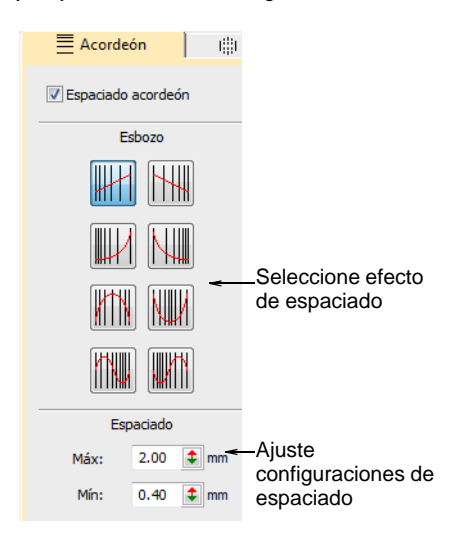

En el panel **Perfil**, seleccione un efecto de espaciado.

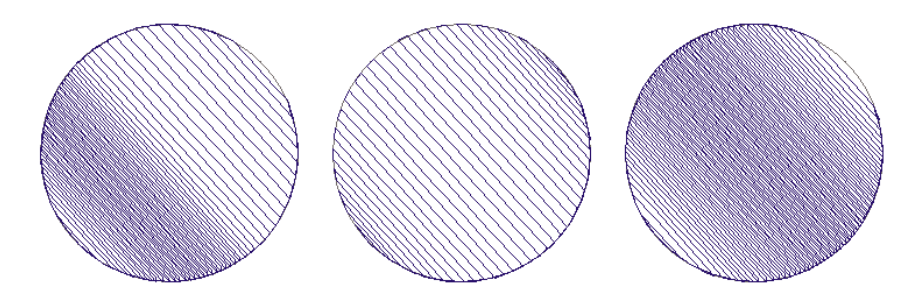

En el panel **Espaciado**, ajuste los valores de espaciado:

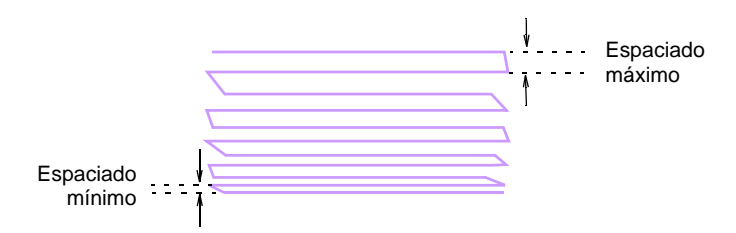

 Use **Reformar** para ajustar el ángulo del relleno gradiente. [Vea](#page-464-0)  [también Ajustar ángulos de puntada.](#page-464-0)

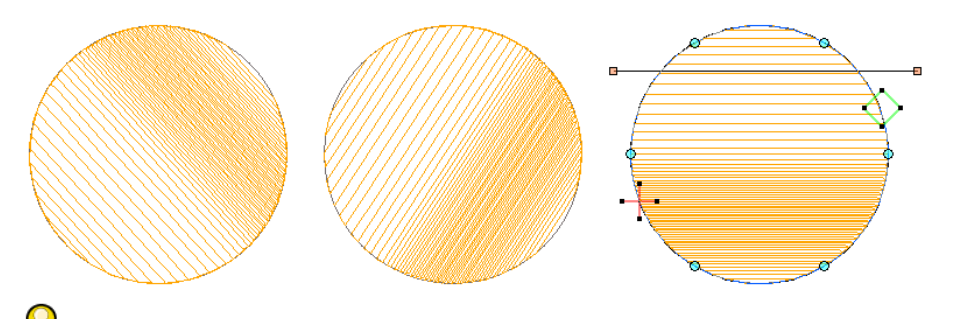

**Idea:** Aplique efecto **Trapunto** para forzar los corridos de desplazamiento de refuerzo hasta los bordes de un objeto para que no puedan verse a través del bordado abierto. También es buena idea desactivar **Refuerzo automático**.

### **Temas relacionados**

- [Aplicar refuerzo automático](#page-447-0)
- [Bordado abierto trapunto](#page-631-0)

# <span id="page-636-0"></span>Mezclas de colores

Use Caja de herramientas > Mezcla de colores para generar mezclas de colores, efectos de perspectiva y en objetos de sombreado.

Desde atardeceres hasta granos de madera, **Mezcla de colores** crea mezclas de colores interesantes. Úselo con tatami estándar para crear profundidad y sombreado. Se funden dos colores suavemente desde uno al otro empleando una mezcla de un relleno denso y uno abierto.

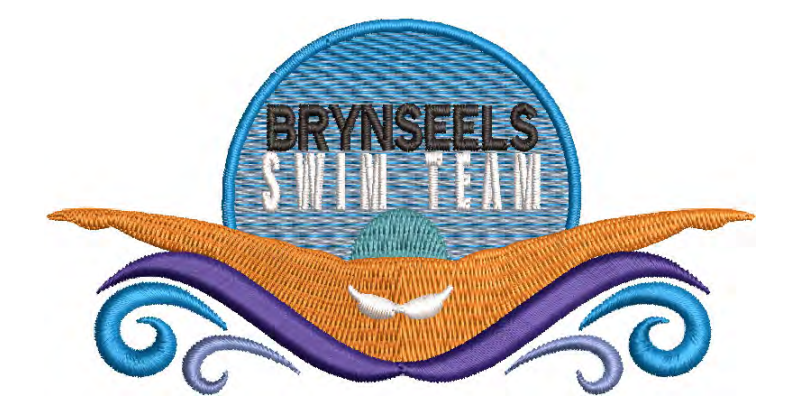

El efecto se aplica generalmente a objetos **Relleno complejo**. Las mezclas curvas se pueden crear con objetos **Columna A**, **B** o **C**. Los objetos pueden ajustarse de tamaño, girarse y sesgarse sin perder el efecto de mezcla de colores. Las posibilidades de editar un objeto de colores mezclados son limitadas. Los dos componentes deben primero desagruparse y los objetos deben editarse por separado según las configuraciones de **Espaciado acordeón**, como color, perfil y espaciado.

#### **Para crear una mezcla de colores...**

 Seleccione un objeto tatami y haga clic en el icono **Mezcla de colores**. Se abrirá el diálogo **Mezcla de colores**.

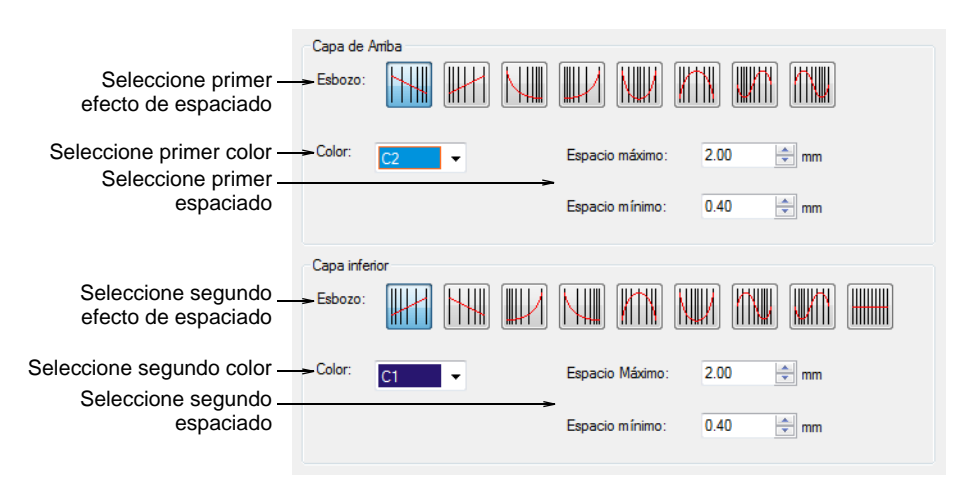

- Seleccione perfiles complementarios para las capas superior e inferior. En general, deseará usar opuestos pero también puede mezclar y casar perfiles completamente distintos.
- Escoja colores complementarios para cada capa y ajuste las configuraciones de espaciado. Por lo general, usará los mismos valores de espaciado de forma que los colores se mezclen uniformemente.

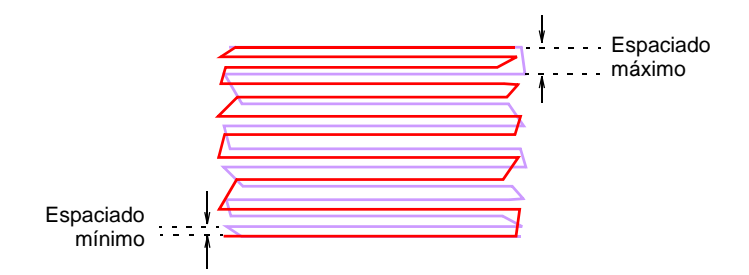

Clic en **OK** para generarlo.

# €

**Nota:** Para evitar que las puntadas de refuerzo se vean a través, se anula por defecto la selección de **Refuerzo automático** y se aplica **Trapunto**.

#### **Para ajustar las configuraciones...**

- Seleccione el objeto con mezcla y pulse **Ctrl+U** para desagrupar.
- Seleccione un componente y cambie el color como necesite.
- Haga doble clic en el objeto para abrir las **Propiedades del objeto**.
- Clic en el botón **FX** y seleccione el tabulador **Acordeón**.

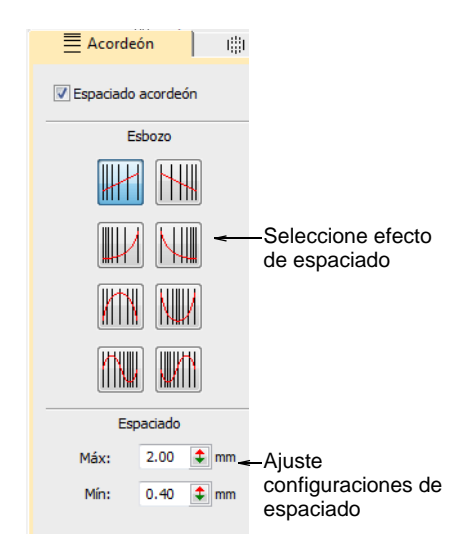

 Seleccione un perfil y ajuste las configuraciones de espaciado tal como lo requiera.

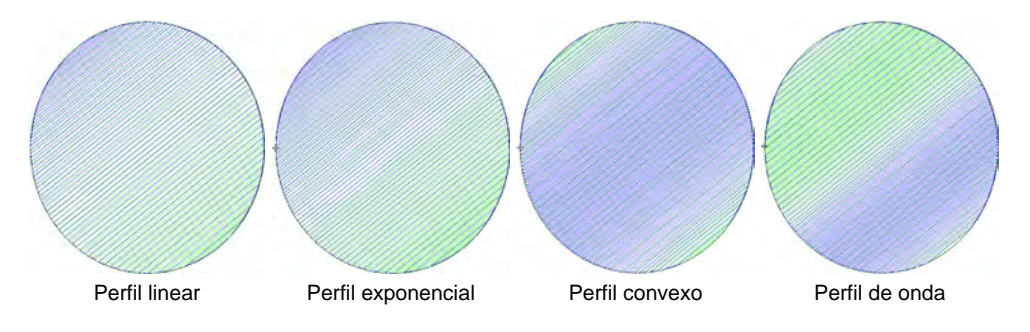

Repita el proceso para el segundo objeto y reagrupe los objetos.

### **Temas relacionados**

- [Estabilizar con refuerzo automático](#page-445-0)
- [Bordado abierto trapunto](#page-631-0)
- [Espaciado acordeón](#page-634-0)

# <span id="page-639-0"></span>Patrónes de felpilla

EmbroideryStudio provee varios patrones de puntada tradicionalmente asociados con la labor de felpilla – **Cuadrado**, **Cuadrado doble**, **Resorte**, y **Isla resorte**. El patrón que use depende de la herramienta de entrada usada así como de la forma del objeto, su tamaño y el efecto que desea lograr.

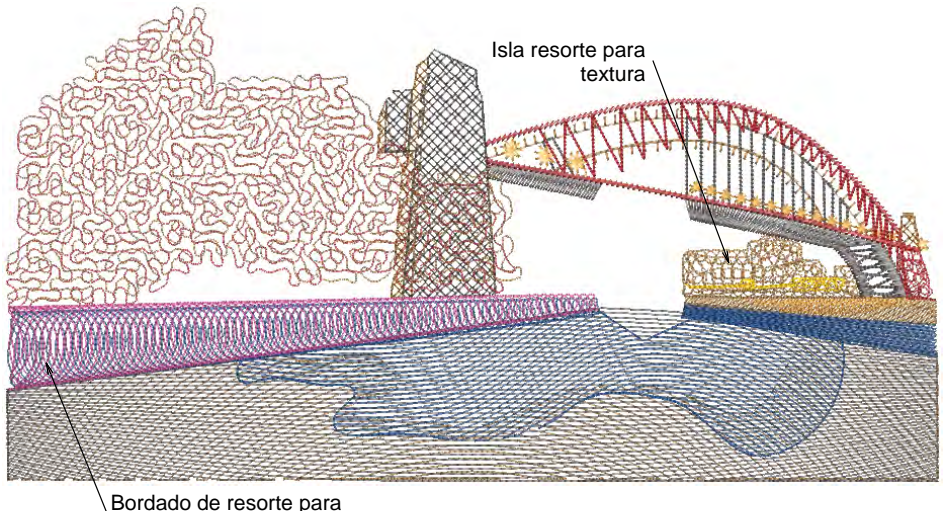

perspectiva y profundidad

Mientras que estos patrones se utilizan normalmente con diseños felpilla, pueden también ser utilizados como tipos decorativos del patrón del pespunte. Por supuesto, las máquinas de punto de cadeneta no pueden producir una cadena de felpilla o un bordado de musgo real, excepto con la ayuda de un dispositivo 'felpilla simple'. Sin embargo, los patrones pueden crear formas de puntadas decorativas y abiertas.

# Bordado de resorte

Bordado de resorte es similar a **Satín** y es apropiada para objetos angostos digitalizados con la mayoría de los métodos de objeto cerrado. Las puntadas se generan en espirales.

#### **Puntada Resorte**

Use Puntadas de contorno > Resorte para crear orlas abiertas o columnas **COOLD** de anchura uniforme para un efecto 'resorte' abierto. Clic con el botón derecho para ajustar las configuraciones.

Use Puntadas de relleno > Resorte para bordar formas o columnas angostas en las cuales cada puntada atraviesa la anchura de la columna. Clic con el botón derecho para ajustar las configuraciones.

La **Resorte** es apropiada para formas o columnas angostas en las cuales cada puntada atraviesa la anchura de la columna. Proporciona una forma conveniente de llenar un área con puntadas abiertas. Las puntadas se generan a lo largo de líneas curvas y los resortes generan una longitud de puntada consistente incluso en diferentes anchos. Esto produce un acabado liso que no se desenreda fácilmente. La **Resorte** se aplica generalmente a objetos creados con **Columna A**, **Columna B** y **Columna C**.

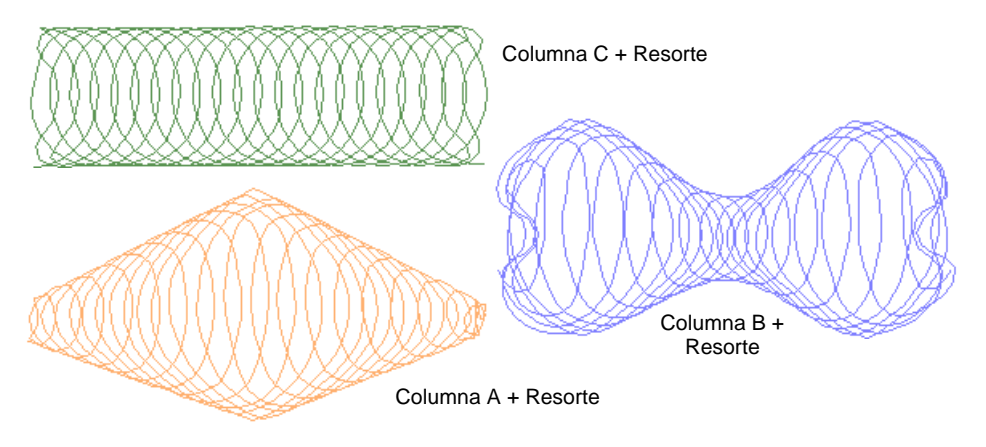

Puede ajustar la configuración de **Resorte** para la longitud de la puntada, el espaciado de la resorte y el ancho.

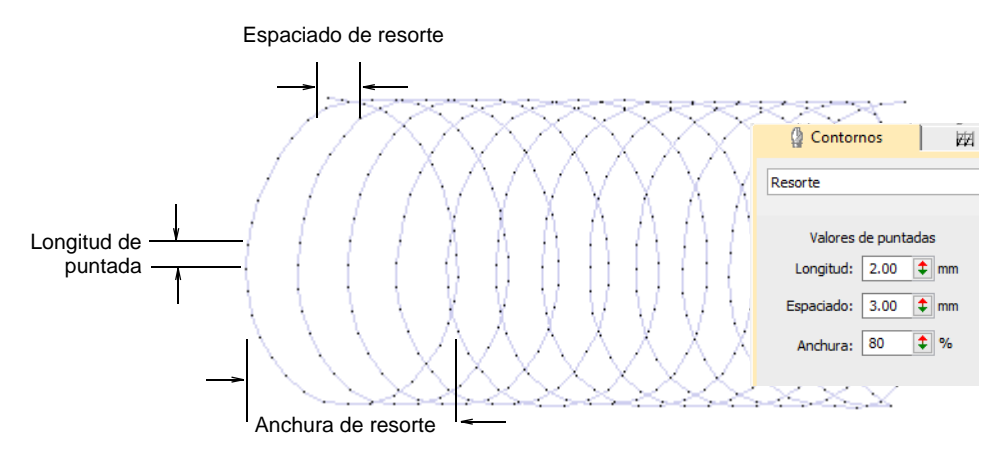

Los objetos de columna A/B se pueden utilizar con puntada de **Resorte** de ancho variable, mientras que los objetos de relleno complejos se utilizarán de forma predeterminada en **Isla resorte**.

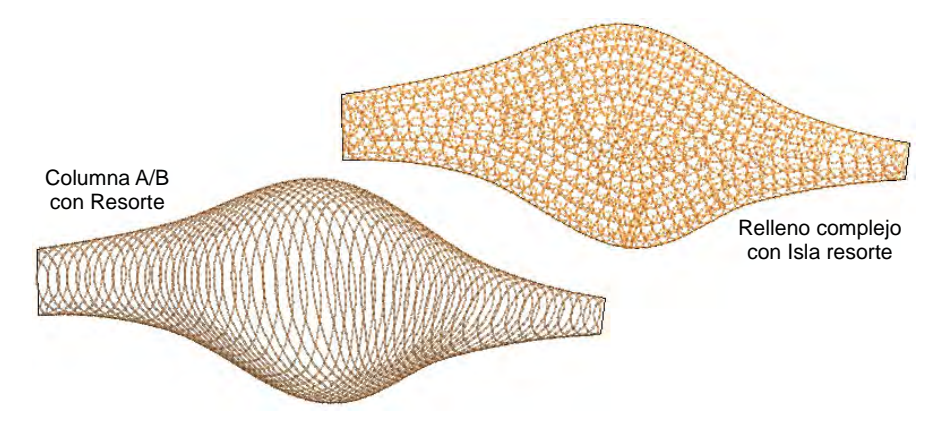

Del mismo modo, los objetos de la Columna C se pueden utilizar con bordado de ancho variable.

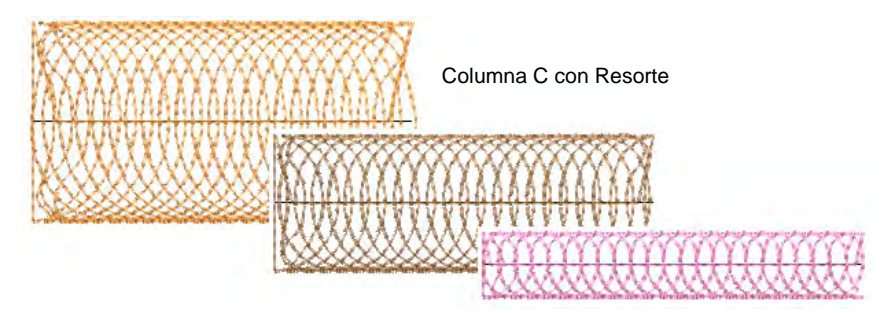

### **Relleno de Isla resorte**

Use Puntada de relleno > Resorte isla para rellenar objetos grandes con hileras concéntricas de bordado de resorte, imitando el movimiento circular  $\bullet$  $\bullet$ del bordado de felpilla manual. Clic con el botón derecho para ajustar las configuraciones.

El **Isla Resorte** se utiliza para llenar áreas cerradas más grandes. Esta técnica permite que las formas complejas se rellenen con filas concéntricas de bordado de resorte, simulando el movimiento circular del bordado felpilla a mano. Con felpilla, esto se usa comúnmente con

bordado de **Musgo** en bucle. Los ángulos de puntada no tienen efecto en este tipo de puntada.

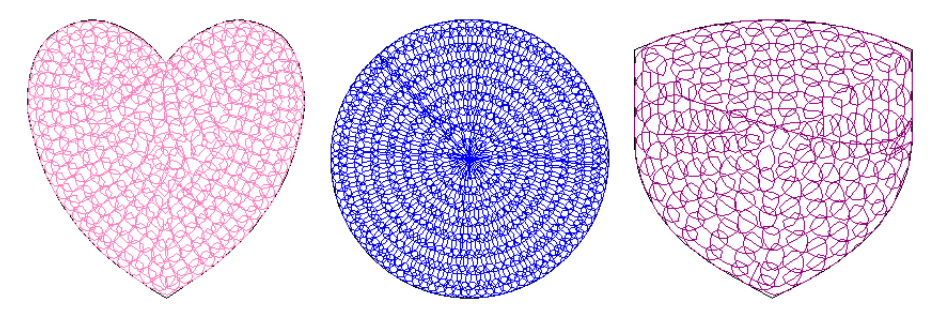

Puede ajustar una variedad de configuraciones de **Isla resorte**, que incluyen: longitud de puntada, ancho de resorte, espaciado de resorte, altura de resorte y superposición de resorte.

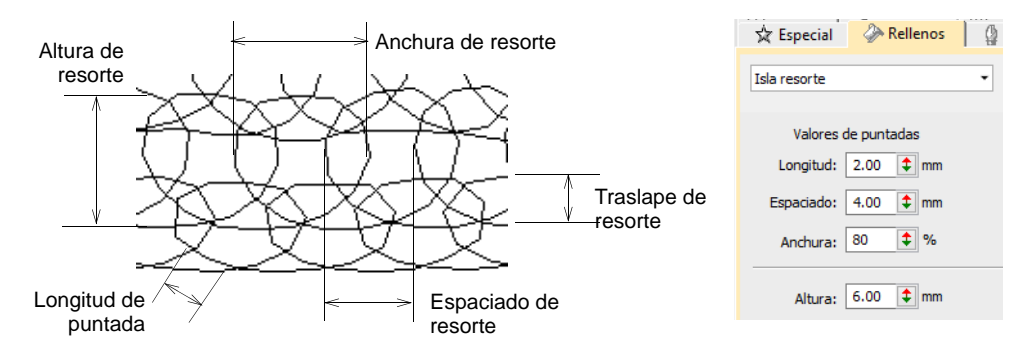

- Haga malabares con los valores de espaciado y ancho para un aspecto de felpilla más o menos denso. El ancho se establece como un porcentaje del valor de espaciado de resorte. Cuanto menor sea el valor, más apretadas serán las resortes.
- Ajuste la altura de las resortes como desee. En el trabajo de felpilla, este valor afecta al tamaño del bucle.
- Ajuste la traslape de la resorte como prefiera. Esta controla el espaciado del bucle y, por lo tanto, la densidad de relleno.

# Bordado cuadrado

Bordado cuadrado es similar a **Tatami** y es apropiada para objetos angostos digitalizados con la mayoría de los métodos de objeto cerrado. Se puede usar para orlas como **Zigzag** y **Puntada E**, o se puede usar como sustituto del **Tatami** en rellenos más abiertos. El **Cuadrado doble** se usa comúnmente en el trabajo de felpilla con bordado de **Musgo**. Es adecuado para áreas más grandes.

### **Bordado cuadrado**

- Use Puntadas de contorno > Cuadrado para crear orlas abiertas o columnas de anchura uniforme para un efecto 'dentado' abierto. Clic derecho para configuración.
- Use Puntadas de relleno > Cuadrado para crear rellenos paralelos rectos lПЛ abiertos. Clic derecho para configuración.

**Cuadrado** es apropiada para objetos angostos digitalizados con la mayoría de los métodos de objeto cerrado. Puede llenar áreas diagonalmente, o en la horizontal y vertical. Todos los puntos generados a lo largo de una fila son de la misma longitud. Sin embargo, se generan algunas puntadas más cortas donde la forma es estrecha y entre filas de puntadas. Usted podría obtener un efecto similar usando tatami abierto con pespunte de la línea de la orla, pero la puntada **Cuadrado** facilita lograrlo. Úselo para crear un 'aspecto de felpilla' usando un cable y ajustando la altura del pie del prensatelas para crear bucles.

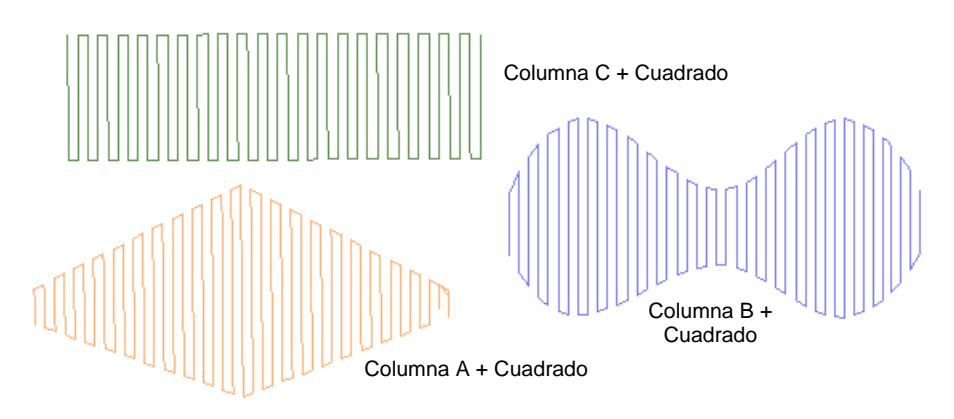

Puede establecer los valores de puntada **Cuadrada** para la longitud y el espaciado de la puntada.

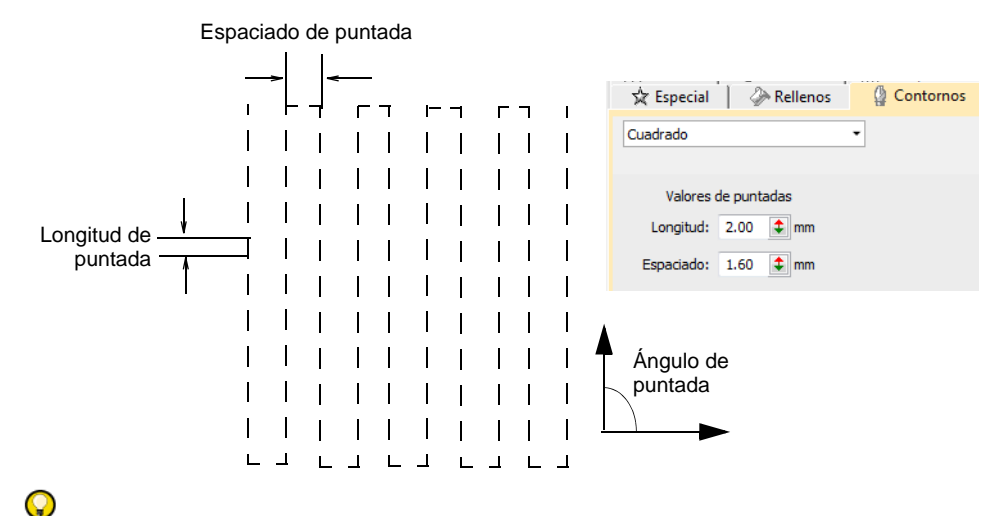

**Idea:** Limite los corridos de desplazamiento que se muestran a través del bordado cambiando los puntos de entrada y salida para reducir la segmentación dentro de la forma.

#### **Bordado cuadrado doble**

Use Puntadas de relleno > Cuadrado doble para crear rellenos en cuadrícula. Aplica a formas cerradas. Clic derecho para configuración.

Como alternativa a **Isla resorte**, las áreas más grandes se pueden llenar usando **Cuadrado doble**. Se compone de dos capas de puntada **Cuadrada**. Con el trabajo de felpilla, esto también es adecuado para su uso con puntadas de **Musgo** en bucle.

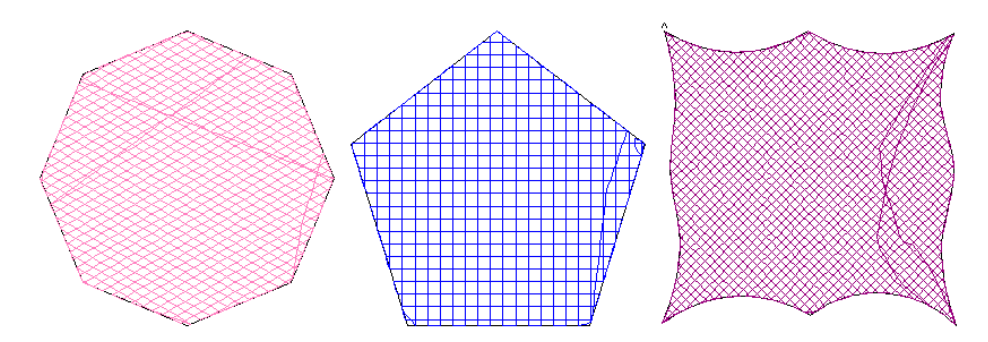

Puede ajustar la longitud de la puntada, el espaciado y el ángulo de la segunda capa de **Cuadrado doble**. El espaciado determina el espacio

entre las líneas de puntada. La longitud de la puntada es el espacio entre los puntos de la aguja.

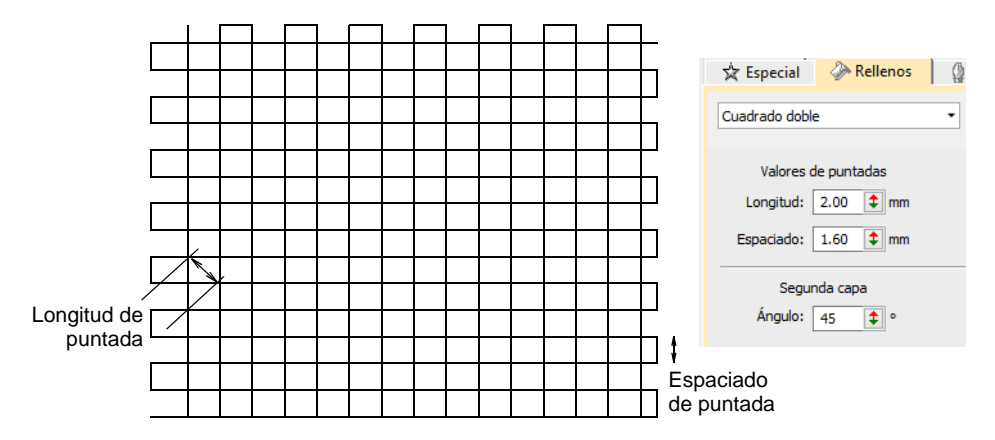

El ángulo de la primera capa se define mediante las propiedades del objeto **Relleno complejo**. Las propiedades **Cuadrado doble** le dan el ángulo de la segunda capa en relación con la primera: por defecto, 90°. Por lo tanto, si el primero es de 30°, el segundo será de 120°.

# $\mathbf Q$

**Idea:** Al igual que la puntada **Cuadrada**, puede usar **Cuadrado doble** para crear un aspecto de felpilla usando un cable y ajustando la altura del prensatelas para crear bucles. El cuadrado doble crea un relleno más denso.

# Bordado punto de cruz

Utilice Tipos de puntadas de relleno > Punto de cruz para rellenar grandes áreas con puntadas cruzadas en una cuadrícula invisible que se aplica a todos los objetos de diseño.

El punto de cruz es una técnica muy popular para rellenar áreas grandes con bajo número de puntadas. El punto de cruz se combina también en ocasiones con aplique. El relleno **Punto de cruz** es parecido al **Relleno motivo** pero se genera en forma diferente.

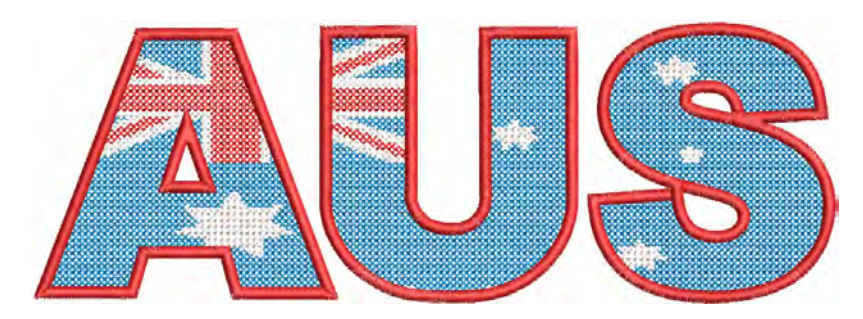

Las cruces en diferentes objetos se alinean cuando se utiliza la misma densidad de la tela. Esto es así porque los rellenos de punto de cruz se generan en una cuadrícula invisible, no solo el objeto individual. En los límites de los objetos se generan cruces fraccionarios para evitar que se formen brechas. El relleno **Punto de cruz** usa corridos de desplazamiento por debajo y a lo largo de las puntadas cruzadas.

# Ø

**Nota:** El relleno **Punto de cruz** es una tipo de puntada en sí pero no remplaza la aplicación ES Punto de Cruz que se encuentra disponible en el menú **Archivo**. Vea también Suplemento de Punto de Cruz.

#### **Para crear un relleno de punto de cruz...**

 Cree o seleccione un objeto cerrado y haga clic en el icono **Punto de cruz**.

Se aplican las configuraciones de **Punto de cruz** actuales. **Refuerzo automático** y **Compensación de halado** se desactivan automáticamente. El ángulo de puntada has no tiene efecto alguno sobre el diagrama de los patrónes.

 Para cambiar configuraciones, haga doble clic o clic derecho en el/los objeto/s para acceder a propiedades del objeto.

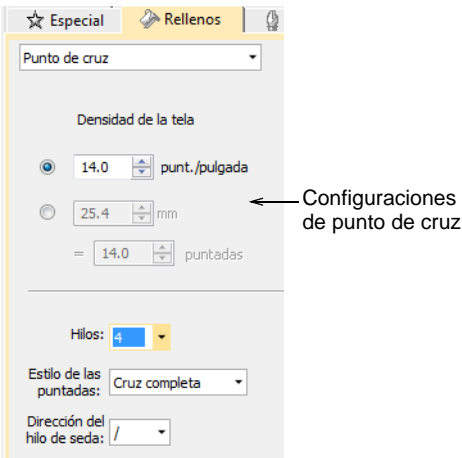

 Adjuste las configuraciones de **Densidad de la tela** para que coincidan con el tamaño de la tela con la que está trabajando.

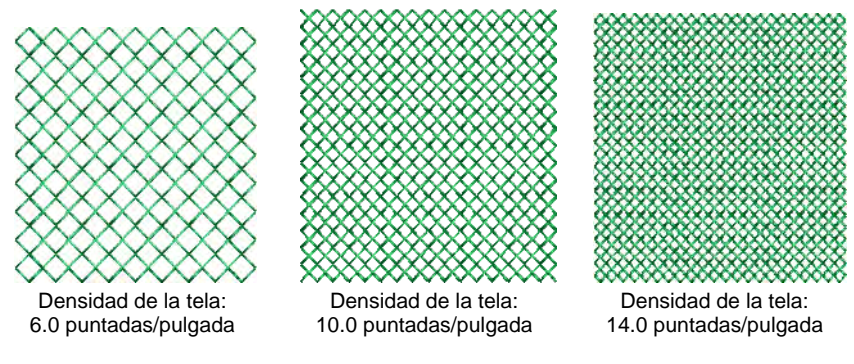

Escoja un estilo de puntada.

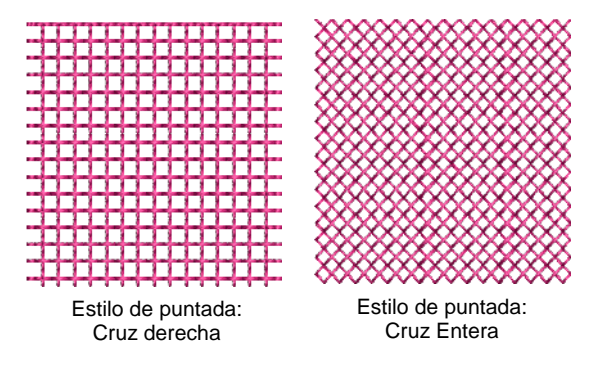

Ajuste las otras configuraciones de punto de cruz como lo desee:

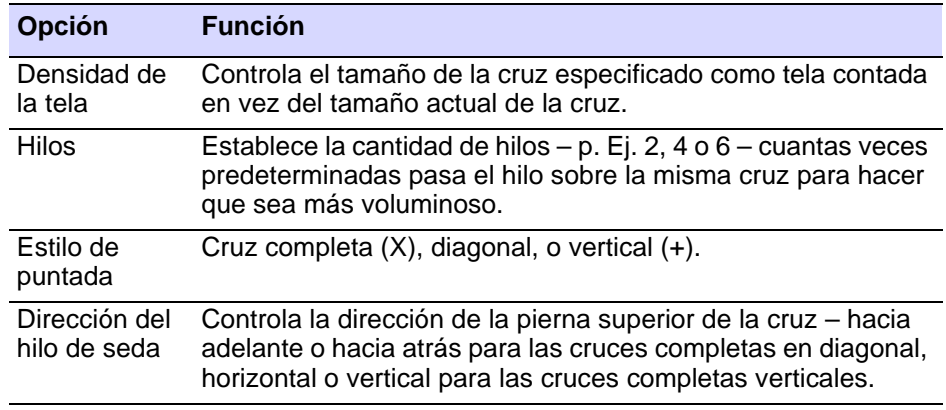

**Idea:** No se muestra la cuadrícula de punto de cruz pero usted puede configurar la cuadrícula de fondo al tamaño de la cruz para apreciar mejor las dimensiones. Use **Encajar en cuadrícula** para asegurar
que los límites de su objeto se alínien con la cuadrícula del punto de cruz.

#### **Temas relacionados**

- [Rellenos de motivos](#page-589-0)
- [Digitalizar bordado](#page-240-0)
- [Opciones de visualización de cuadrícula](#page-161-0)

# PARTE VII LETRAS DE BORDADO

Cree letras de calidad superior de forma rápida y sencilla. EmbroideryStudio facilita una gran gama de estilos graduables de alfabeto de unión más próxima y alfabetos de multicolores y de bordado fantasía.

#### **Creación de letras de bordado**

Esta sección describe cómo añadir letras, aplicar líneas de base de letras, cambiar el formato de las letras y ajustar el tamaño y espaciado de las letras. [Vea Creación de letras de bordado para más información.](#page-651-0)

#### **Edición de letras de bordado**

Esta sección describe cómo editar el texto de letras. También explica cómo graduar y transformar los objetos de letras. Además, describe cómo ajustar letras individuales y cómo reformar las líneas de base en la pantalla. [Vea Edición de letras de bordado para más información.](#page-674-0)

#### **Letras de bordado avanzadas**

Esta sección le muestra cómo añadir caracteres y símbolos especiales. describe el cambio de clases de puntada de letras en los objetos de letras, y cómo ajustar los ángulos de puntada de las letras. También explica cómo ajustar la secuencia de puntadas de las letras, además del método de unión para letras. Se habla del kerning automático para letras y el espaciado entre letras. Se trata también el tema del refuerzo de letras. También describe cómo crear efectos especiales con envolturas[.Vea](#page-701-0)  [Letras de bordado avanzadas para más información.](#page-701-0)

#### **Nombres de equipo**

Esta sección muestra cómo establecer equipos y crear diseños de nombres de equipo. También describe como modificar diseños de nombres de equipo y sacarlos de distintas formas. [Vea Nombres de](#page-729-0)  [equipo para más información.](#page-729-0)

#### **Monogramas**

Esta sección detalla la ceación de letras de monogramas con las iniciales o con un nombre, cómo añadir ornamentos a los monogramas, y cómo crear disposiciónes de ornamentos. [Vea Monogramas para más](#page-757-0)  [información.](#page-757-0)

#### **Letras personalizadas**

Esta sección describe cómo crear alfabetos a partir de las fuentes de TrueType. Incluye la explicación del kerning de letra automático y de los alfabetos refinados por el usuario. La sección también proporciona una descripción sobre cómo crear y modificar sus propios alfabetos y letras personalizadas. Hay asimismo una explicación de la asociación de alfabetos. [Vea Letras personalizadas para más información.](#page-772-0)

#### **Quiosco de letras**

El quiosco de letras proporciona un conjunto de plantillas de diseño predefinidos y la capacidad de personalizarlos fácilmente modificando el texto y el color. Puede también crear sus propias plantillas. Los diseños pueden enviarse a la máquina desde el kiosco pulsando un botón. [Vea](#page-794-0)  [Quiosco de letras para más información.](#page-794-0)

## <span id="page-651-0"></span>Capítulo 25 Creación de letras de bordado

Cree letras de bordado de alta calidad de forma rápida y sencilla. EmbroideryStudio proporciona una muy amplia gama de alfabetos que es posible graduar, para que usted escoja el que quiera. Añada letras de bordado directamente a sus diseños, o conviértalas desde la modalidad **Gráficas CorelDRAW**. Aplíqueles un formateado como con un procesador de textos, incluidas cursiva, negrita y justificación a derecha e izquierda. Cambie los valores del texto entero o de letras individuales.

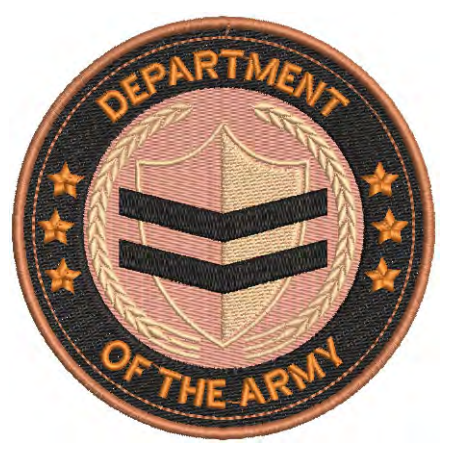

Esta sección describe cómo añadir letras, aplicar líneas de base de letras, cambiar el formato de las letras y ajustar el tamaño y espaciado de las letras.

#### <span id="page-651-1"></span>Crear letras con Gráficas CorelDRAW

Use Modalidad > Marcar relleno como satín ondulante para marcar formas estrechas para conversión de puntadas ondulantes.

Use Modalidad > Convertir gráficas a bordados para convertir gráficos seleccionados a bordados y cambiar a Área de trabajo Wilcom.

Algunos niveles de producto EmbroideryStudio incluyen CorelDRAW® Graphics Suite como estándar. Esto le permite añadir y formatear letras TrueType en **Gráficas CorelDRAW**. Las letras pueden ser convertidas luego ya sea a letras de bordado u objetos de bordado.

#### Ø

**Nota:** Para una descripción detallada de la interfaz CorelDRAW® Graphics Suite, acceda al menu **Ayuda** en la modalidad **Gráficas CorelDRAW**.

#### **Para crear letras con Gráficas CorelDRAW...**

- **1** Cambie a **Gráficas CorelDRAW**.
- **2** Cree un objeto de texto de CorelDRAW® Graphics Suite y selecciónelo.

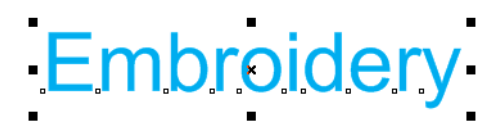

**3** Clic en **Convertir gráficos a bordados**. Se abrirá la modalidad **Área de trabajo Wilcom** al cabo de unos momentos, y se muestran las letras de bordado convertidas. Cambie a fuente de bordado nativo y ajuste las configuraciones como desee.

# Embroidery

 Puede crear letras a lo largo de cualquier forma de línea de base en la modalidad **Gráficas CorelDRAW** y convertirlas en letras de bordado.

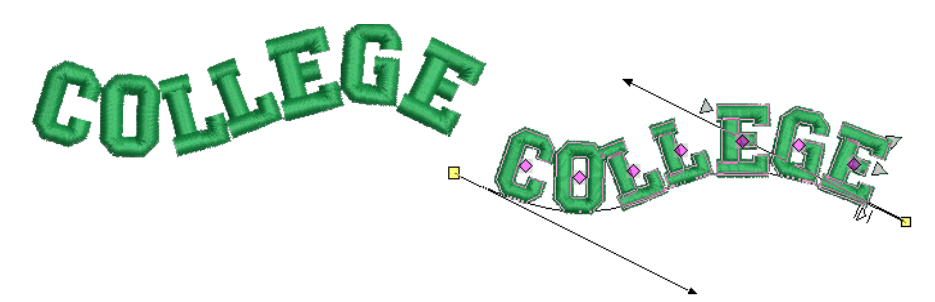

 Puede también convertir texto de párrafo multilínea con justificación a la izquierda, al centro o a la derecha.

## Conversion of multi-line paragraph text

**Idea:** Si usted no está satisfecho con los resultados de conversión de letras y quiere conservar el aspecto exacto del texto original, ensaye a convertir a curvas primero y luego a bordado sencillo. Clic derecho

y seleccione **Convertir a curva**. Opcionalmente, use **Marcar relleno como satín ondulante** para marcar letras para conversión a puntadas ondulantes.

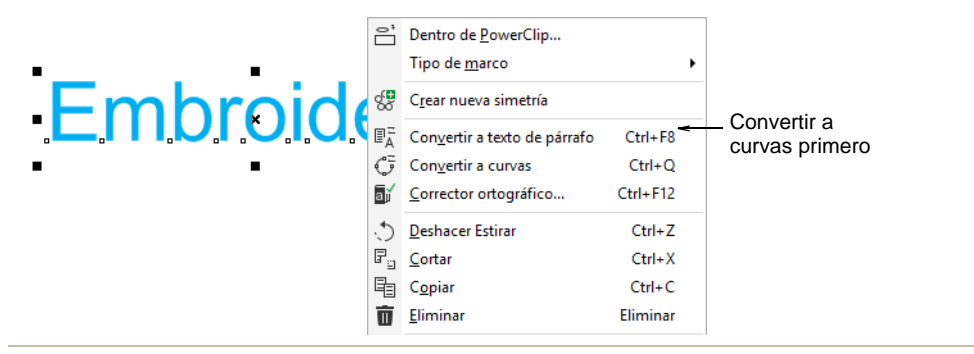

#### **Temas relacionados**

- [Modalidades de operación](#page-55-0)
- [Editar texto](#page-674-1)
- [Ajustar líneas de base](#page-687-0)

#### Crear letras de bordado

Puede añadir letras a un diseño escribiéndolas directamente en pantalla o introduciéndolas a través del panel acoplable **Propiedades del objeto**.

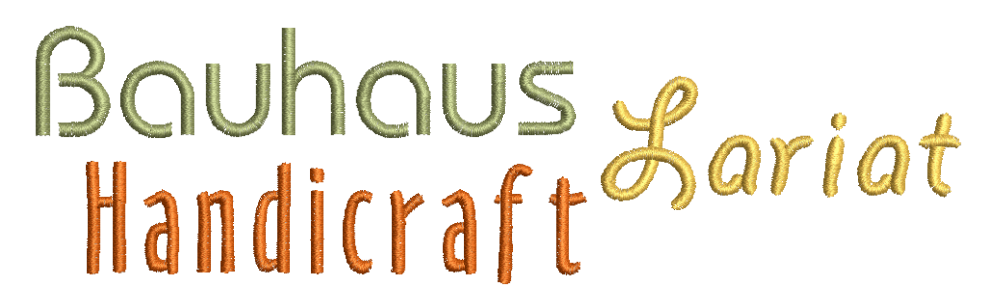

#### <span id="page-653-0"></span>Seleccionar las fuentes de bordado

EmbroideryStudio ofrece una gama de alfabetos de bordado específicamente preparados y optimizados para el trabajo del diseño de bordado. Marque la casilla de selección **Vista previa** para previsualizar las fuentes antes de seleccionarlas.

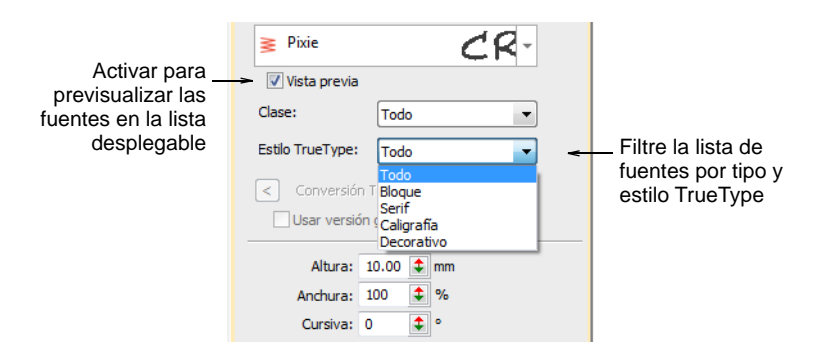

Use las listas desplegables para filtrar la lista de fuentes por tipo y estilo TrueType:

- Escoja un tipo de fuente: Bordado, TrueType, o todas.
- Escoja un estilo de fuente TrueType: Bloque, serifa, cursiva, decorativa, o todas. Estos tipos solo se aplican a las fuentes TrueType.

#### **Selección de fuente**

La lista de fuentes recuerda la fuente seleccionada previamente, permitiéndole continuar buscando a partir de este punto.

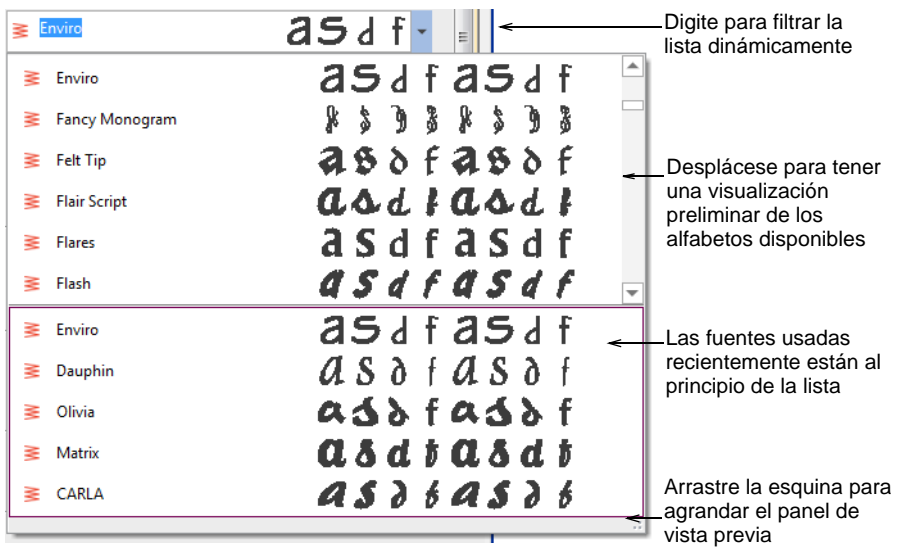

- La lista de fuentes proporciona una vista previa de las fuentes usadas recientemente. Esto se puede ajustar.
- Sin objetos de letras seleccionados, la vista previa muestra el nombre de la fuente. De otra forma, mostrará el texto seleccionado.
- Si usted sabe lo que está buscando, simplemente empiece a digitar el nombre de la fuente y la lista se actualizará dinámicamente.
- El panel de vista previa se puede agrandar como sea necesario.

#### **Configuraciones de la lista de fuentes**

Usted puede establecer el tamaño de la vista previa de fuente mediante la pestaña **Opciones > General**. También puede ajustar el número de fuentes usadas recientemente.

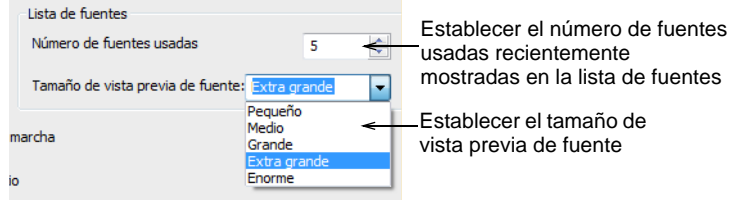

#### **Conversion de TrueType y fuentes OpenType**

Además de los alfabetos de bordado dedicados, EmbroideryStudio también convierte cualquier fuente TrueType y OpenType instalada en su sistema en una fuente de bordado, y todo en cuestión de segundos. Esta característica es muy importante para alfabetos asiáticos que pueden contener varios miles de caracteres.

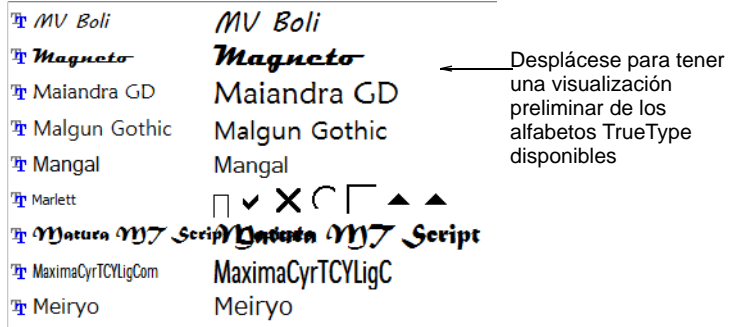

Es un proceso automático. El resultado es similar a las fuentes digitalizadas manualmente, aunque la calidad puede no ser tan alta. Depende de las formas originales. Las fuentes con serifa estrechas

producen mejores resultados que las fuentes bloqueadas. [Vea también](#page-772-1)  [Convertir fuentes TrueType en bordado.](#page-772-1)

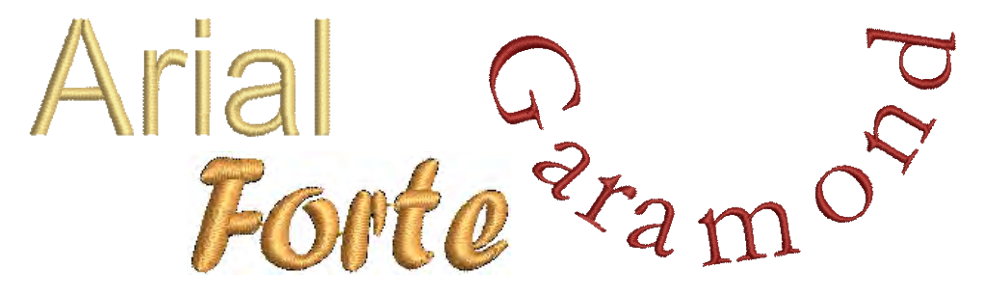

#### **Soporte para disposiciónes de texto complejos**

EmbroideryStudio proporciona soporte para 'diagrama de texto complejo' (de derecha a izquierda) y caligrafías no europeas, incluyendo la arábica, la hebrea, y la tailandesa. Con 'lenguajes RTL' como árabe y hebreo, el orden de los caracteres se transcribe correctamente en los objetos de letras generados. La transcripción de texto complejo también se admite en otros idiomas que incluyen caracteres combinados. [Vea también](#page-772-1)  [Convertir fuentes TrueType en bordado.](#page-772-1)

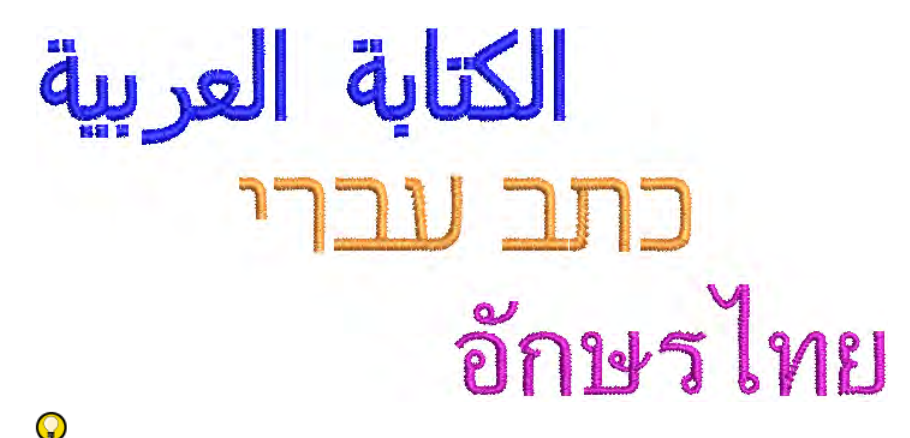

**Idea:** También es posible seleccionar fuentes TrueType en CorelDRAW® Graphics Suite y convertirlas rápidamente mediante la herramienta **Convertir**.

#### **Tamaños recomendados**

Para obtener unos resultados óptimos a la hora de coser, aconsejamos no exceder los tamaños máximos y mínimos recomendados. Tenga a cuenta que las alturas recomendadas se refieren a las letras MAYÚSCULAS. La mayoría de fuentes de bordado se digitalizan a partir de una fuente original de TrueType (TTF), algunas de las cuales tienen letras minúsculas – p.ej. 'a' y 'c' – que tienen más o menos el 70% de altura de una letra mayúscula. Por consiguiente, dichas letras puede que sean demasiado pequeñas para bordarlas con nitidez. Puede que necesite aumentar el

tamaño de los caracteres de letra minúscula para que sean adecuados al bordado.

#### **Caracteres especiales**

Puede crear caracteres especiales en cada fuente manteniendo pulsada la tecla **Alt** y tecleando **0** (cero), y su código, usando los números del teclado numérico. Por ejemplo, para escribir **è** con el código **234**, teclee **Alt+0234**. La letra acentuada aparecerá cuando usted suelte la tecla **Alt**. No **todos** los caracteres están disponibles en **todos** los alfabetos.

#### **Letras bling**

EmbroideryStudio también proporciona **Letras Bling** dedicadas.

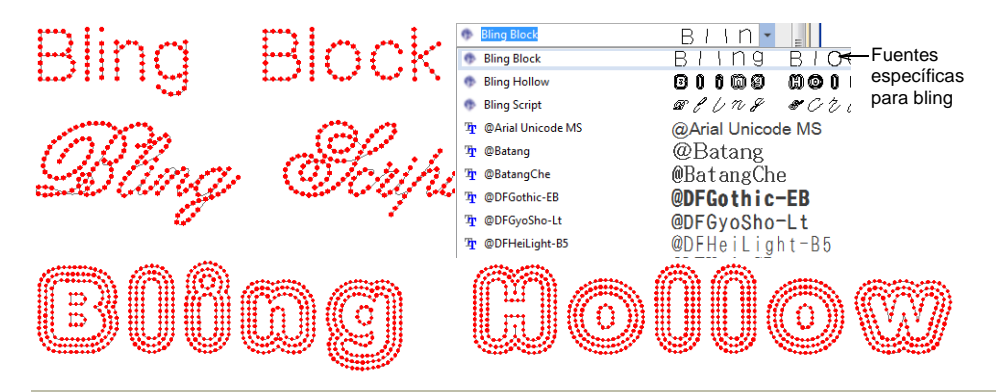

#### **Temas relacionados**

- [Ajustar las dimensiones](#page-676-0)
- [Opciones generales](#page-148-0)
- [Crear letras con Gráficas CorelDRAW](#page-651-1)
- [Añadir caracteres especiales](#page-701-1)
- [Crear letras bling](#page-1272-0)
- [Fuentes de bordado](#page-1049-0)

#### Añadir letras de bordado en la pantalla

Use Caja de herramientas > Letras para crear letras de bordado directamente en pantalla. Haga clic derecho para configuraciones.

Si no resulta imprescindible ajustar las letras a un área determinada, puede escribirlas directamente en pantalla como con un procesador de textos. Se emplen las configuraciones actuales. También puede modificar los objetos de letras directamente en pantalla para lograr diversos efectos artísticos.

#### **Para añadir letras de bordado en la pantalla...**

- Clic en el icono **Letras**.
- Seleccione un color de la paleta de **Colores**.
- Haga clic en un punto de inserción y empiece a digitar. Para comenzar una nueva línea, pulse **Mayús + Intro**.

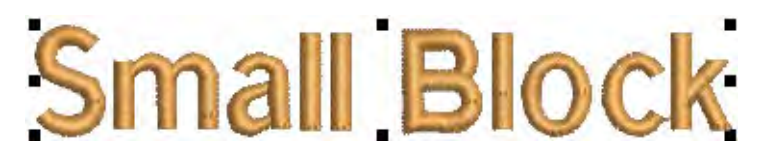

Pulse **Intro** para completar la acción.

Ø **Nota:** Las líneas de base determinan la forma de los objetos de letras en un diseño. Usted puede colocar las letras sobre una línea recta, horizontal o vertical, curvar las letras alrededor de un círculo o un arco, o digitalizar su propia línea de base.

#### **Temas relacionados**

[Trabajar con líneas de base](#page-667-0)

#### <span id="page-658-0"></span>Crear letras con propiedades del objeto

Clic con el botón derecho en Caja de herramientas > Letras para introducir el texto en el panel acoplable y ajustar las configuraciones para las letras de bordado.

Usando el panel acoplable **Propiedades del objeto**, usted puede especificar el formato de las letras antes de añadirlas al diseño. Este es el método más tradicional, y es útil con diseños más complejos. EmbroideryStudio proporciona una gama de fuentes tipográficas apropiada para muchas aplicaciones. Seleccione entre las fuentes de bordado suministradas o convierta fuentes TrueType o OpenType instaladas en su sistema.

#### **Para crear letras con propiedades del objeto...**

**1** Clic derecho en el icono **Letras** para acceder a las propiedades del objeto.

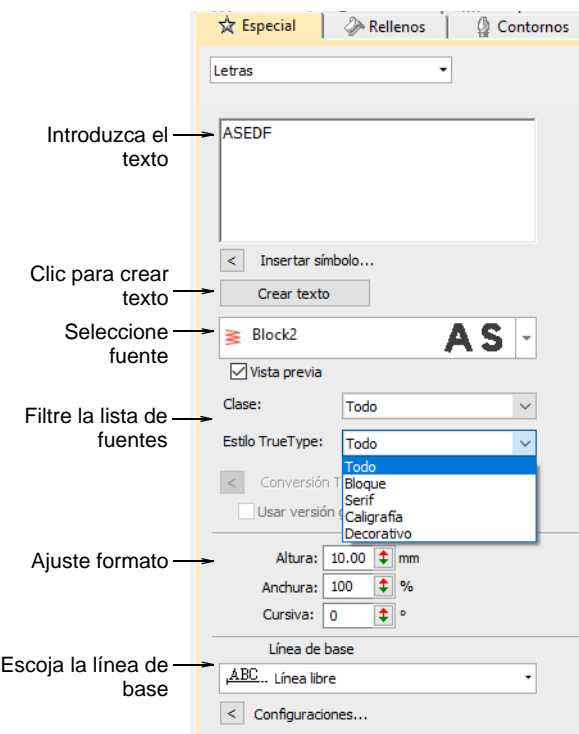

- **2** Introduzca el texto que desee bordar en el panel de entrada de texto. Para comenzar una nueva línea, pulse **Intro**.
- **3** Seleccione una fuente de la lista **Fuente**. Para filtrar la lista:
	- Escoja un tipo de fuente: Bordado, TrueType, o todas.
	- Escoja un estilo de fuente TrueType: Bloque, serifa, cursiva, decorativa, o todas. Estos tipos solo se aplican a las fuentes TrueType.

 Digite dos (o más) caracteres del nombre de la fuente para filtrar más la lista.

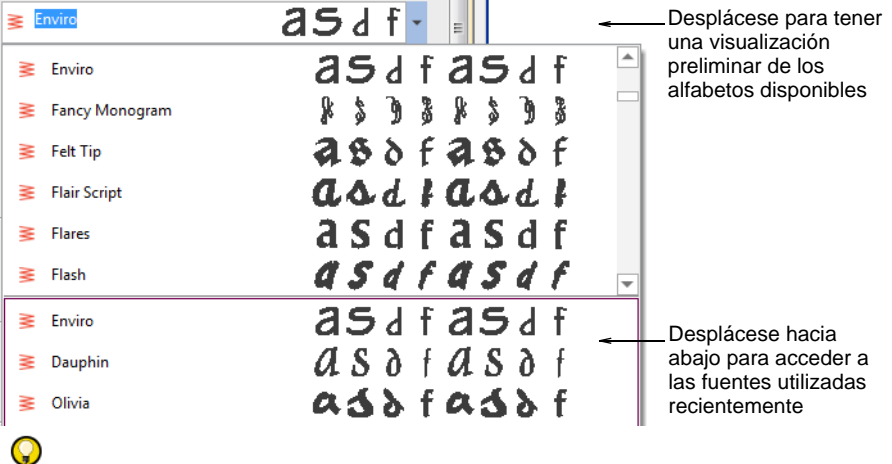

**Idea:** Verifique las recomendaciones de mínimo y máximo para cada fuente y manténgase dentro de ellas para lograr buenos resultados. [Vea Fuentes de bordado para más información.](#page-1049-0)

**4** Seleccione una línea de base de la lista. Las líneas de base determinan la forma de los objetos de letras en un diseño.

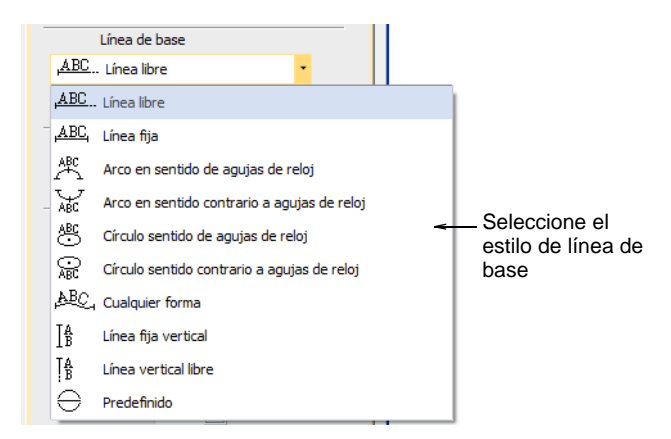

- **5** Haga clic en **Crear texto** en el panel acoplable.
- **6** Clic donde quiere colocar las letras, o marque puntos de referencia para la línea de base seleccionada.

**7** Pulse **Intro** para generar la acción. Las letras se rellenan con puntadas de acuerdo con las configuraciones actuales en el panel acoplable **Propiedades del objeto**. Cámbielas en cualquier momento.

# **Arial Rounded**

**Idea:** El aspecto y la calidad de las letras bordadas dependen en gran medida del refuerzo que sirve de base para las puntadas de cobertura.

#### **Temas relacionados**

- [Seleccionar las fuentes de bordado](#page-653-0)
- [Fuentes de bordado](#page-1049-0)
- [Trabajar con líneas de base](#page-667-0)
- [Formatear letras](#page-661-0)
- [Establecer el refuerzo de letras](#page-726-0)
- [Convertir fuentes TrueType en bordado](#page-772-1)

#### Ajustar propiedades de letras

La altura y la anchura de la letra, si es cursiva y la justificacion, pueden todas controlarse mediante propiedades del objeto. El espaciado entre letras, palabras y líneas también puede controlarse mediante las propiedades. El espaciado de letras se calcula automáticamente según la justificación – izquierda, derecha,centrado, o justificado total.

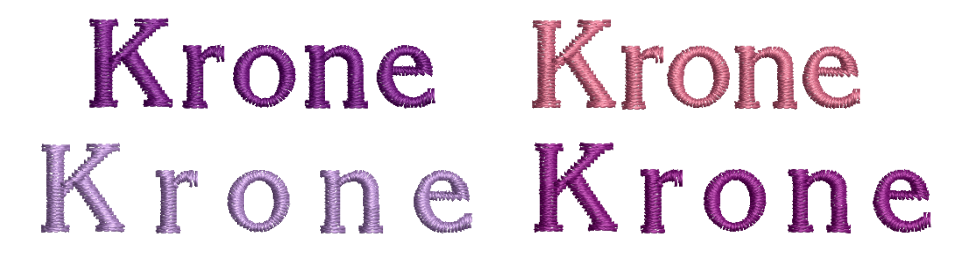

#### <span id="page-661-1"></span><span id="page-661-0"></span>Formatear letras

Cambie las configuraciones actuales de formato antes o después de añadir las letras. Puede inclinar las letras a izquierda o derecha para darles un efecto de cursiva. Use la configuración de justificación –

izquierda, derecha, centrado, o plenamente justificado – para alinear las letras a lo largo de la línea de base.

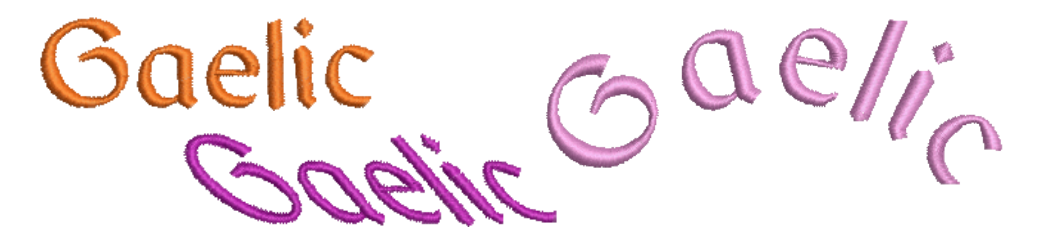

#### **Para formatear letras...**

**1** Cree un nuevo objeto de letras y selecciónelo.

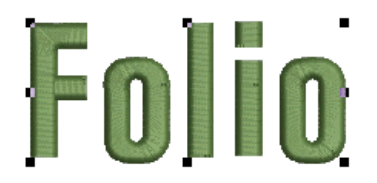

**2** Si no está ya abierto, abra el diálogo **Propiedades del objeto > Especial > Letras**.

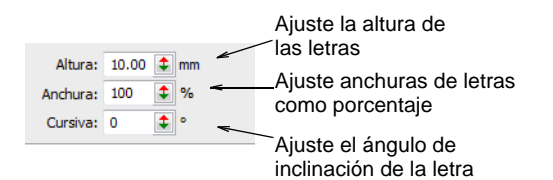

**3** Ajuste altura y anchura de letras usando los controles deslizantes.

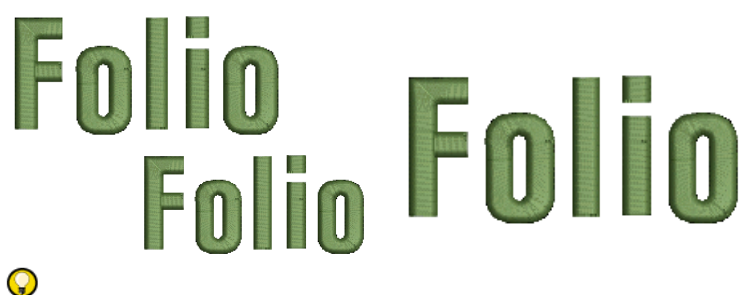

# **Idea:** Si por ejemplo, se está utilizando el sistema de medidas

métrico, las alturas de las letras estarán en mm. Al recibir un pedido de letras de ¾", Simplemente introduzca '3/4in' o '3/4 in' en la casilla **Altura de letras** y el programa convertirá los valores automáticamente a 19.05mm.

**4** Introduzca un ángulo, ±45°, en el campo de **Cursiva** para crear letras inclinadas – 0° equivale a letras no cursivas.

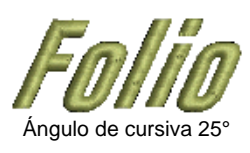

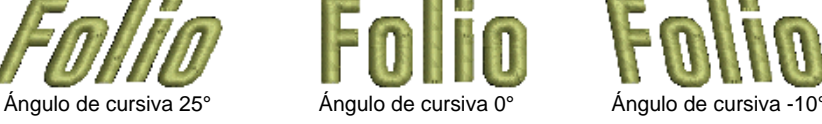

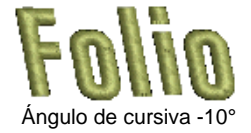

**5** Seleccione una configuración de justificación – **Izquierda**, **Centrado**, **Derecha** o **Justificado total**.

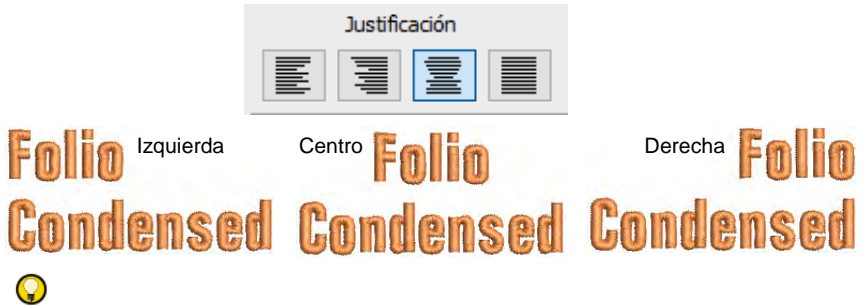

**Idea:** Cuando la configuración de justificación es **Total**, las letras se distribuyen uniformemente a lo largo de la línea de base. Para cambiar el espaciado para tener letras con justificación total, simplemente cambie la longitud de la línea de base.

**6** Para hacer las letras en 'negrita', seleccione el tabulador **Compensación de tire**.

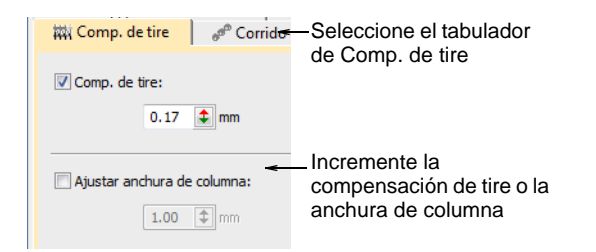

**7** Seleccione anchura de columna o compensación de tire tal como requiera.

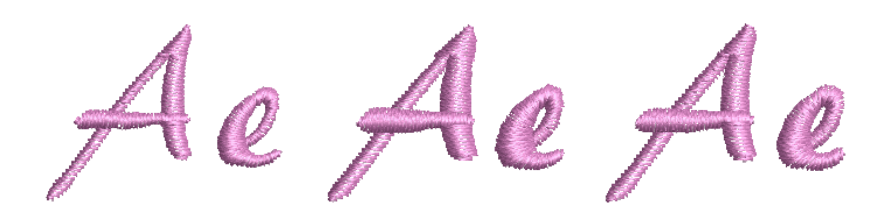

#### **Temas relacionados**

[Crear letras con propiedades del objeto](#page-658-0)

- [Crear efectos especiales con arte de letras](#page-712-0)
- [Establecer las unidades de medida](#page-88-0)
- [Compensar el estiramiento de tela](#page-455-0)

#### Ajuste configuraciones de espaciado

Puede ajustar el espaciado entre letras, palabras y líneas mediante propiedades del objeto.

#### **Para ajustar las configuraciones de espaciado...**

 Haga doble clic o clic derecho en el icono **Letras** para acceder a propiedades del objeto.

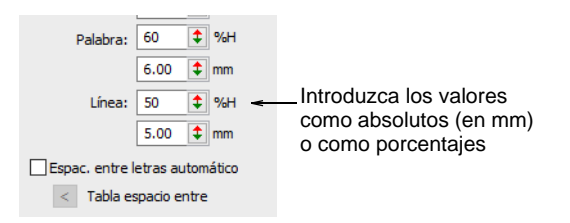

- Introduzca los valores de **Espaciado** como valores absolutos (en mm) o como porcentajes de la altura.
	- **Espaciado de letras** El espacio entre letras.

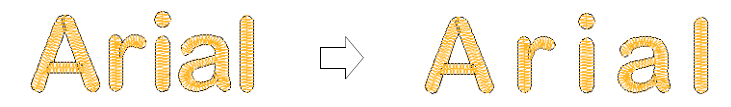

**Espaciado de palabras** El espacio entre palabras.

Arial Rounded Arial Rounded

**Espaciado de línea** El espacio entre lineas.

### Arial Arial Rounded Rounded

Q

**Idea:** Si desea eliminar el espaciado entre las palabras, establezca el **Espaciado de palabras** en 0%.

#### <span id="page-665-0"></span>Ajustar el espaciado de letras en la pantalla

Use Reformar > Reformar objeto para cambiar el espaciado de letras.

El espaciado entre letras se calcula automáticamente como un porcentaje de la altura de las letras. En la mayoría de los casos, el espaciado [por](#page-1407-0)  [defecto](#page-1407-0) será adecuado. A veces puede desear controlar la extensión total de las letras para que encajen en una ubicación específica. De igual manera, cambie el espacio entre líneas en un objeto de letras de múltiples líneas usando la herramienta **Reformar objeto**. Algunas veces el espaciado entre letras puede parecer demasiado grande o demasiado pequeño, dependiendo de la forma de las letras vecinos. Para compensar este efecto visual, puede mover una o varias letras seleccionadas más cerca o más lejos una de la otra a lo largo de la línea de base con el fin de mejorar el espaciado.

#### **Para ajustar el espaciado de letras en la pantalla...**

 Seleccione el objeto de letras y haga clic en el icono **Reformar objeto**.

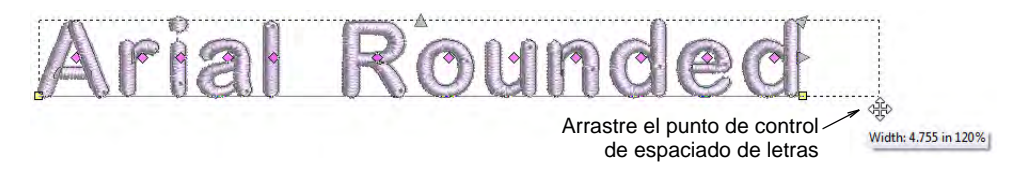

 Arrastre el punto de control de espaciado de letras a la izquierda o la derecha para ajustar el espaciado de todas las letras a lo largo de la línea de base.

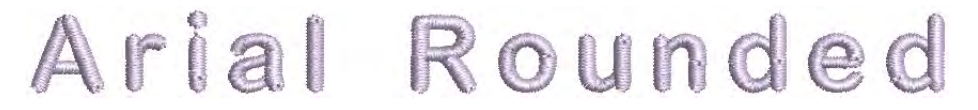

Suelte el botón del ratón para concluir y pulse **Esc**.

**Idea:** Cuando la configuración de justificación es **Total**, las letras se distribuyen uniformemente a lo largo de la línea de base. Para cambiar el espaciado para tener letras con justificación total, simplemente cambie la longitud de la línea de base.

 Arrastre el punto de control de espaciado de línea hacia arriba o abajo para cambiar el espaciado de líneas.

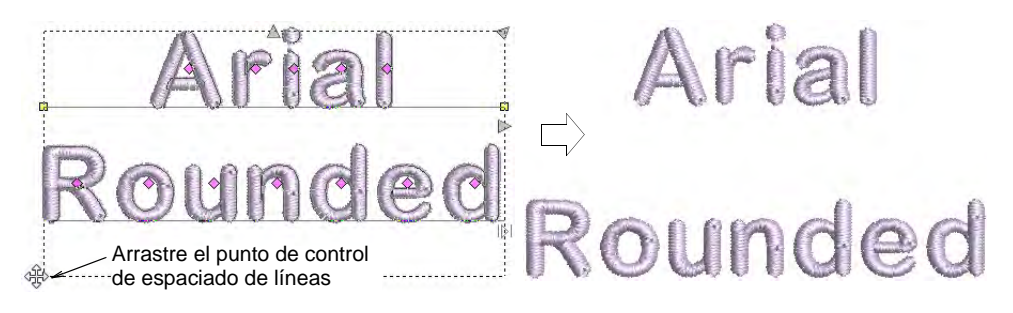

- Suelte el botón del ratón para concluir y pulse **Esc**.
- Clic en el punto de control en forma de rombo en el centro de la letra. Para seleccionar letras múltiples o una gama de letras, mantenga pulsada **Ctrl** o **Mayús** mientras selecciona.

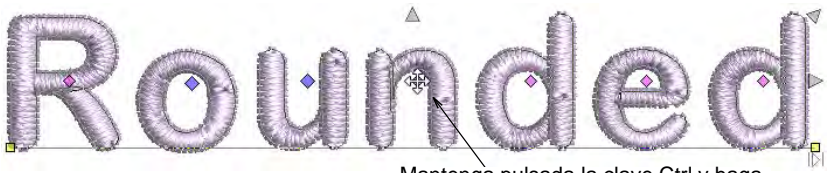

Mantenga pulsada la clave Ctrl y haga clic para seleccionar varios artículos

 Arrastre la letra o letras seleccionadas a lo largo de la línea de base o use teclas de flecha para ajustar el espaciado.

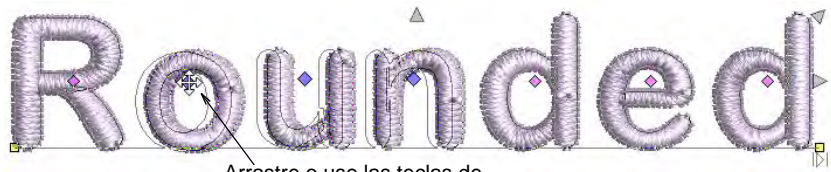

Arrastre o use las teclas de flecha para afinar el interletraje

**Idea:** Alternativamente, para mover múltiples letras, haga clic en el botón derecho en el punto de control en forma de rombo de la primera letra y arrastre. Todas las letras hasta el final de la línea se mueven como una sola.

Suelte el botón del ratón para concluir y pulse **Esc**.

#### **Temas relacionados**

- [Configurar el kerning automático de letras](#page-719-0)
- [Configurar el espacio automático entre letras](#page-723-0)
- [Ajustar letras individuales](#page-681-0)

#### <span id="page-667-0"></span>Trabajar con líneas de base

Las líneas de base determinan la forma de los objetos de letras. Usted puede colocar las letras sobre una línea recta, horizontal o vertical, curvar las letras alrededor de un círculo o un arco, o digitalizar su propia línea de base. Puede digitalizar las líneas de base en pantalla o, si trabaja

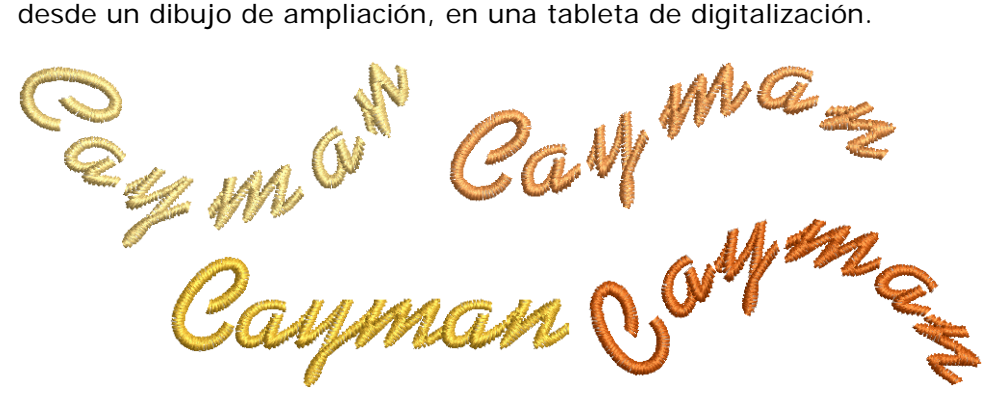

#### Aplicar líneas de base

Clic con el botón derecho en Caja de herramientas > Letras para seleccionar las líneas de base y ajustar sus configuraciones.

Con la excepción de **Línea libre** y **Línea libre vertical**, las líneas de base le permiten establecer la longitud final de las letras terminadas. Una vez ha colocado una línea de base, EmbroideryStudio trata de acomodar todas las letras sin alterar la longitud de la línea de base. EmbroideryStudio le da control interactivo y númerico sobre muchas configuraciones de línea de base.

#### **Para aplicar una línea de base...**

 Haga doble clic o clic derecho en el icono **Letras** para acceder a propiedades del objeto.

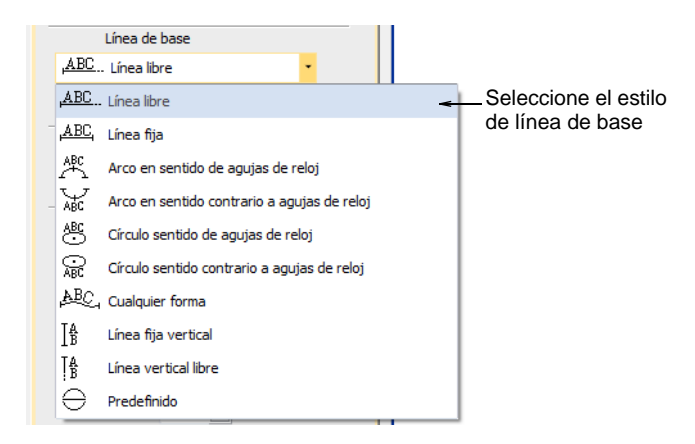

- Seleccione una línea de base de la lista. Las opciones incluyen:
	- Horizontal **Línea libre** y **Línea fija**
	- Vertical **Línea libre vertical** y **Línea fija vertical**

Las líneas de base de línea fija le permiten establecer la longitud final de las letras terminadas. Las líneas de base de Línea Libre se expanden hasta encajar en las letras que usted introduce.

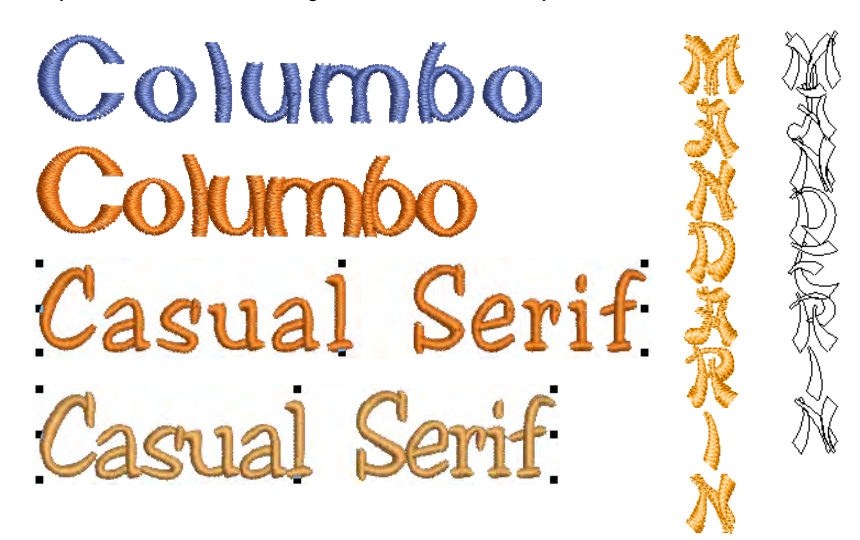

Con las líneas de base verticales, el espaciado de líneas se calcula horizontalmente, mientras que el espaciado de letras se calcula verticalmente. Por defecto, las letras se centran a lo largo de las líneas verticales. Por defecto, y para acomodarse a las lenguas asiáticas, se

colocan nuevas líneas de derecha a izquierda. En el caso de las lenguas occidentales, las letras verticales se adecúan mejor a las mayúsculas, porque los rasgos descendentes de las minúsculas no se acomodan en el espaciado de letras.

 Arco **Arco en sentido de agujas de reloj** y **Arco en sentido contrario a agujas de reloj**: Por defecto, las letras se posicionan **encima** del **Arco en sentido de agujas de reloj** y **debajo** de la línea de base del **Arco en sentido contrario a agujas de reloj**. También se centran, por defecto. Mantenga pulsada la tecla **Ctrl** para forzar la línea en incrementos de 15°.

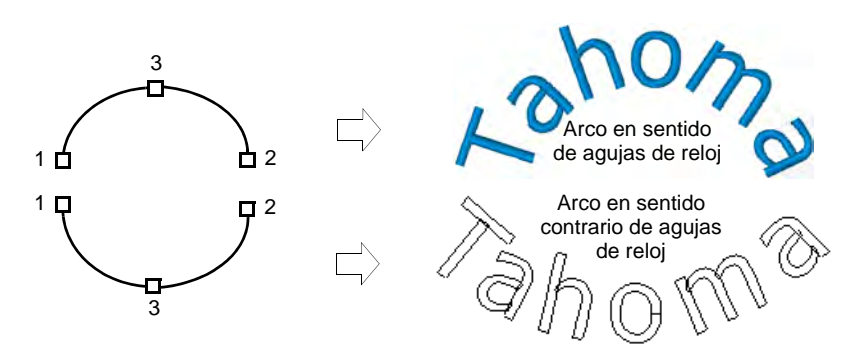

Según el orden en que marque los puntos de referencia, el texto se colocará de izquierda a derecha o de derecha a izquierda.

 Círculo **Círculo sentido de agujas de reloj** y **Círculo sentido contrario a agujas de reloj**: Coloque letras alrededor de un círculo u óvalo completo. Marque un punto en la circunferencia para definir el radio. Marque un tercer punto para definir una elipse o pulse **Intro** directamente para hacer un círculo perfecto. Mantenga pulsada la tecla **Ctrl** para forzar la línea en incrementos de 15°.

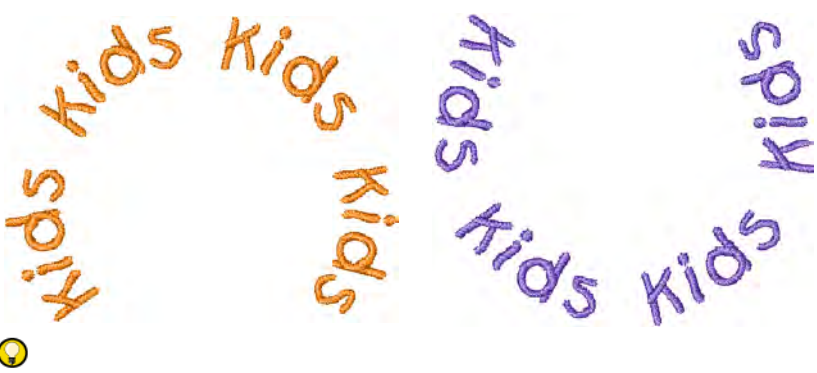

**Idea:** Ajuste las configuraciones de líneas de base circulares y de arco para tener un control numérico más preciso sobre el radio (X e Y), así como los ángulos de inclinación, de justificación y de arco.

 Personalizada: Digitalizar **Cualquier forma** líneas de base marcando puntos de referencia para formar la línea requerida. El número de puntos de referencia y la longitud de la línea de base son prácticamente ilimitados.

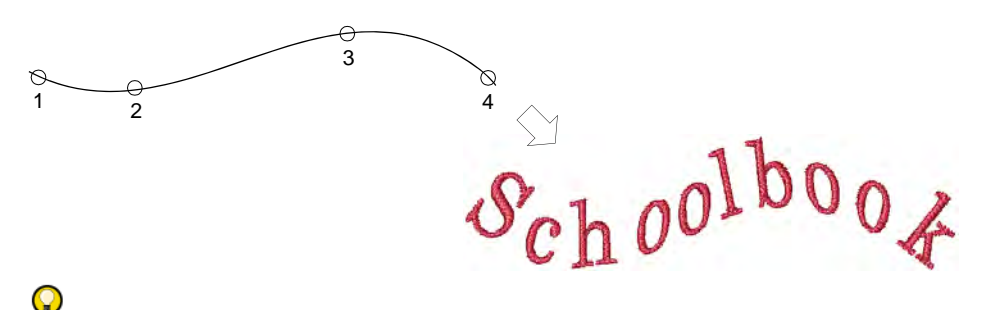

**Idea:** Si la línea de base tiene curvas pronunciadas o esquinas muy cerradas, las letras pueden traslaparse. Para obtener resultados óptimos, marque sólo puntos de curva y digitalice las líneas que tengan curvas suaves y poco pronunciadas.

 Predefinido:: Esta técnica se emplea habitualmente para crear logotipos.

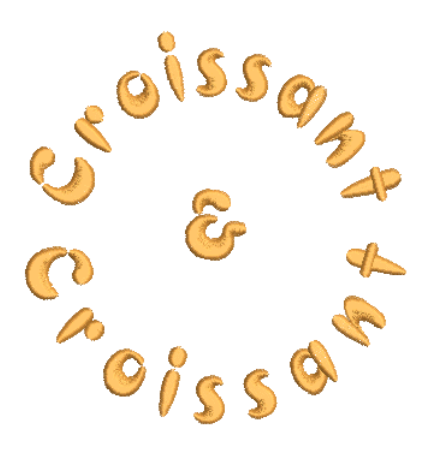

 Ajuste las configuraciones de línea de base en el diálogo **Configuraciones de línea de base**.

#### **Temas relacionados**

- [Ajustar las configuraciones de líneas de base con anchura fija](#page-691-0)
- [Ajustar las configuraciones de líneas de base curvas](#page-694-0)
- [Use líneas de base predefinidas](#page-671-0)
- [Ajustar líneas de base](#page-687-0)

#### <span id="page-671-0"></span>Use líneas de base predefinidas

Use líneas de base **Predefinidas** para crear rápidamente tres filas de letras, o dos filas que rodeen a un objeto de diseño. Esta técnica se emplea habitualmente para crear logotipos.

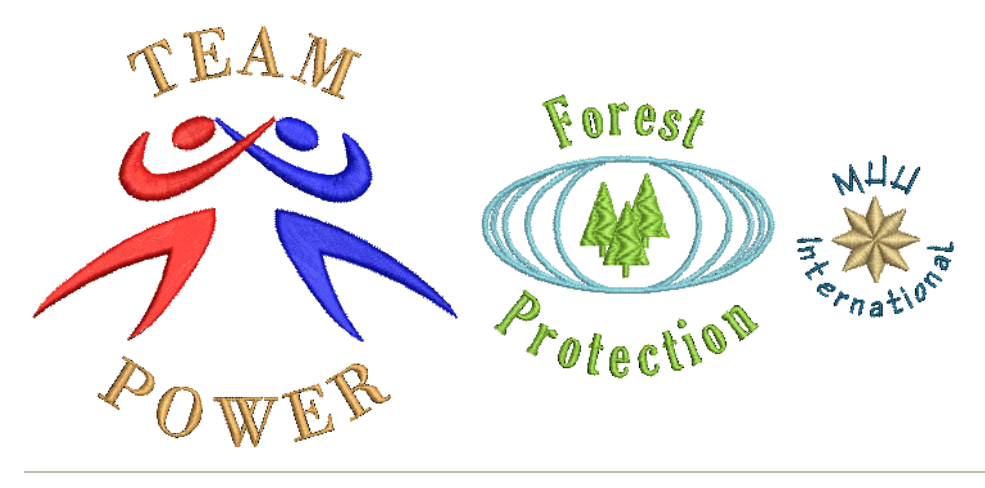

#### **Para usar una línea de base predefinida...**

**1** Sin seleccionar ningún objeto, haga clic derecho en el icono **Letras** para acceder a las propiedades del objeto.

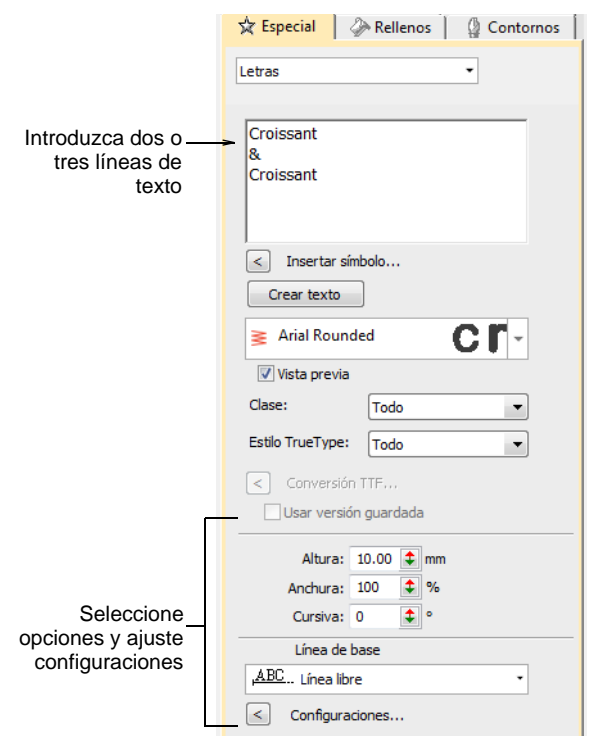

**2** Introduzca dos o tres líneas de texto en el panel de entrada de texto. Para comenzar una nueva línea de texto de letras, pulse **Intro**.

 $\mathbf Q$ 

**Idea:** Si desea insertar un logotipo o un diseño entre las líneas superior e inferior, deje la línea central de texto en blanco.

- **3** Seleccione la fuente y ajuste las demás configuraciones que requiera.
- **4** Seleccione **Predefinido** en la lista de líneas de base y haga clic en **Aceptar**.

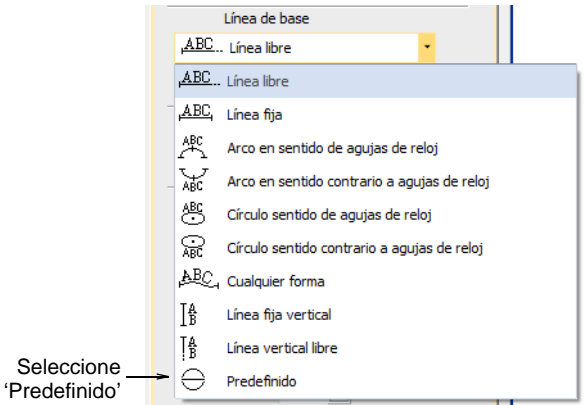

**5** Clic donde quiera colocar las letras y arrastre el cursor hacia abajo.

 $\mathbf Q$ **Idea:** Mantenga pulsada la tecla **Ctrl** para forzar la línea en incrementos de 15°.

- **6** Clic para introducir un punto en la circunferencia del círculo.
- **7** Marque otro punto si desea crear un óvalo, o pulse **Intro** para hacer una línea de base circular. Las líneas de texto se generan y se dispersan alrededor de la línea de base que haya definido. Cada línea de texto se convierte en un objeto de letras independiente.

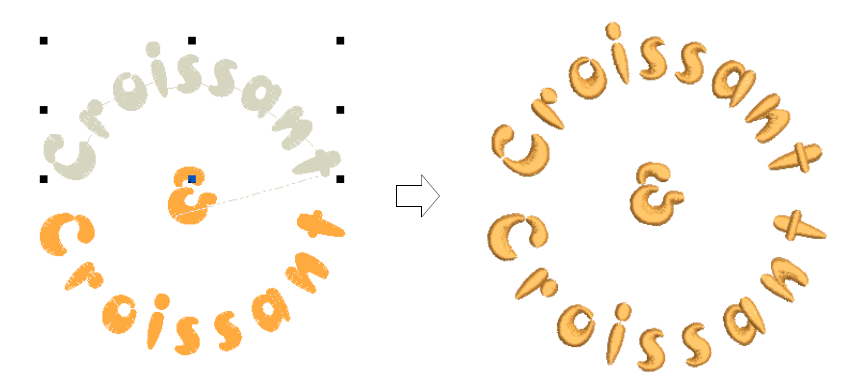

#### **Temas relacionados**

- [Seleccionar las fuentes de bordado](#page-653-0)
- [Formatear letras](#page-661-0)

## <span id="page-674-0"></span>Capítulo 26 Edición de letras de bordado

EmbroideryStudio le otorga un control numérico interactivo y preciso sobre muchas configuraciones que afectan a los objetos de letras. Ajuste tanto letras individuales como objetos de letras enteros. Aplique líneas de base horizontales, verticales y curvas. Modifique el tipo de línea de base, la longitud, el radio y el ángulo, así como la posición. Incluso puede definir el ángulo de rotación de las letras en relación con la línea de base o el diseño mismo.

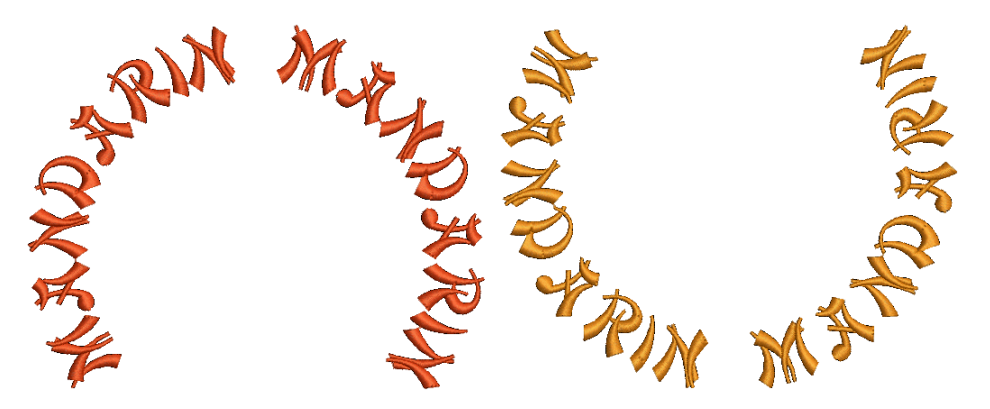

Esta sección describe cómo editar el texto de letras. También explica cómo graduar y transformar los objetos de letras. Además, describe cómo ajustar letras individuales y cómo reformar las líneas de base en la pantalla.

#### <span id="page-674-1"></span>Editar texto

Use Caja de herramientas > Letras para editar las letras en la pantalla.

Una vez ha creado un objeto de letras, puede seleccionarlo y hacerle cambios directamente en pantalla o ajustando las propiedades del objeto.

#### **Para editar texto...**

 Clic en **Letras**, y después haga clic dentro del objeto de letras. Aparece un cursor en forma de 'I'

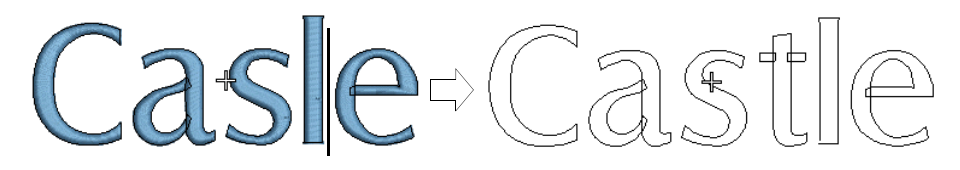

- Edite el texto tal como requiera. Las letras muestran su armazón.
- Pulse **Mayús + Intro** para empezar una nueva línea. Pulse **Intro** para completar la acción.
- Alternativamente, haga clic dos veces en el objeto de letras. Se abrirá el panel acoplable **Propiedades del objeto > Especial > Letras**.

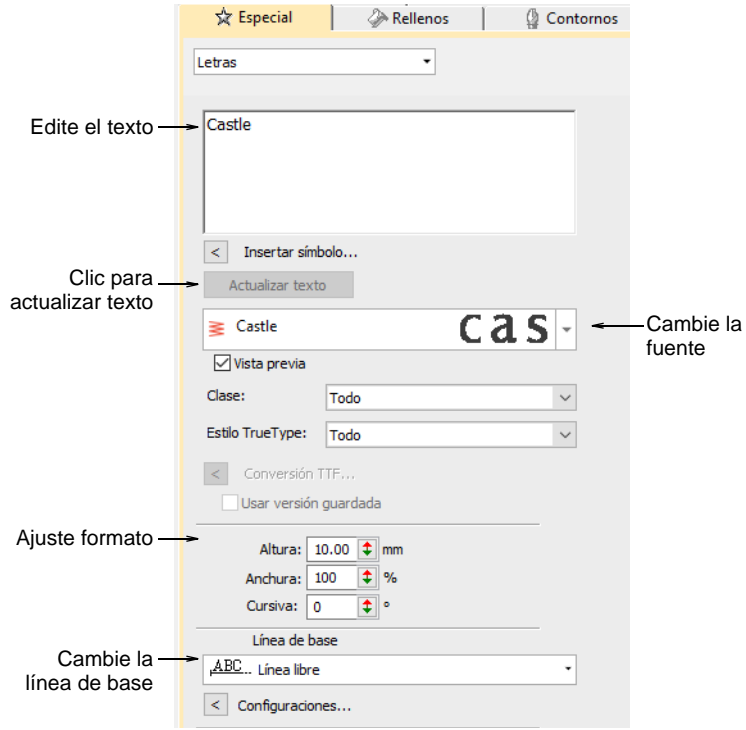

 Edite el texto en el panel de ingreso de texto y haga cualquier otro ajuste que requiera.

Clic en el botón **Actualizar texto**.

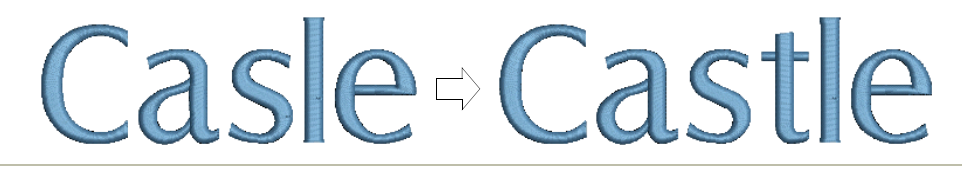

#### **Temas relacionados**

- [Formatear letras](#page-661-1)
- [Aplicar tipos de puntada y efectos a las letras](#page-709-0)

#### Modificar letras

Cuando usted crea un texto de letras por vez primera, puede que resulte ser demasiado grande o pequeño. El tamaño puede ajustarse interactivamente ajustando las propiedades del objeto. Los objetos de letras pueden también sesgarse y rotarse.

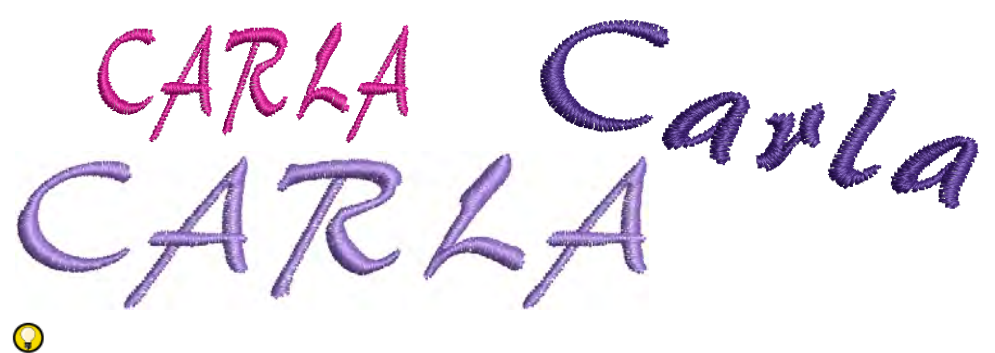

**Idea:** El tamaño de sus letras determinará el tipo de refuerzo que necesita aplicar. Las letras con altura inferior a 5 mm no deberían tener refuerzo. A las letras entre 6 y 10 mm se le puede aplicar un refuerzo de corrido centrado. Las letras de más de 10 mm son lo bastante grandes para un refuerzo de corrido de borde. [Vea Establecer el refuerzo de letras](#page-726-0) [para más información.](#page-726-0)

#### <span id="page-676-0"></span>Ajustar las dimensiones

Use Caja de herramientas > Letras para ajustar la altura y la anchura de las letras.

Puede [redimensionar](#page-1392-0) los objetos de letras verticalmente, horizontalmente y proporcionalmente usando las propiedades generales o mediante las pestaña **Especial** del panel acoplable **Propiedades del objeto**.

#### **Para ajustar las dimensiones...**

 Seleccione el objeto de letras. Las dimensiones actuales aparecen en la barra **Propiedades**.

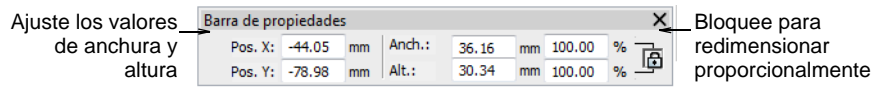

- Ajuste las configuraciones de anchura y altura como valores absolutos (en mm) o como un porcentaje de las configuraciones actuales.
- Pulse **Intro**.

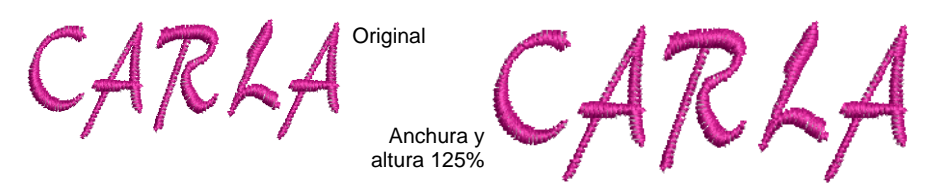

 Alternativamente, haga doble clic en los objetos de letras para acceder a propiedades del objeto.

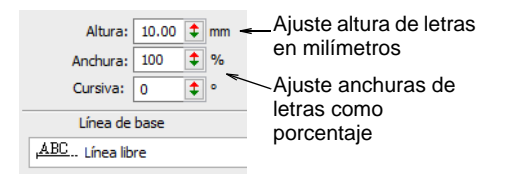

- Introduzca la altura en milímetros del objeto de letras en el campo **Altura**.
- Introduzca la anchura del objeto de letras en el campo **Anchura** como porcentaje de la altura.
	- Para letras anchas, incremente el porcentaje p.ej., 140%.
	- Para letras estrechas, disminuya el porcentaje p.ej., 70%.

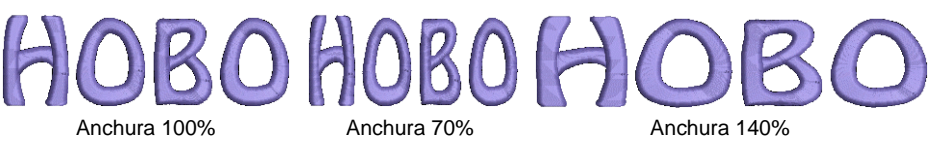

Ø

**Nota:** La altura de letra puede variar aproximadamente entre 5mm y 200mm. Para tamaños recomendados vea [Fuentes de bordado](#page-1049-0).

Temas relacionados

- **1 [Transformar objetos](#page-349-0)**
- [Reformar objetos](#page-392-0)

#### Graduar letras

Use Seleccionar > Seleccionar objeto para graduar la escala de los objetos ĸ de letras en la pantalla.

Use Reformar > Reformar objeto para graduar la escala de los objetos de letras en la pantalla.

Usted puede [graduar](#page-1392-0) los objetos de letras vertical, horizontal y proporcionalmente con la herramienta **Seleccionar objeto**. Usted puede [graduar](#page-1392-0) los objetos de letras vertical, horizontal y proporcionalmente con la herramienta **Reformar objeto**.

#### **Para graduar letras...**

Clic en **Seleccionar objeto** y seleccione el objeto de letras.

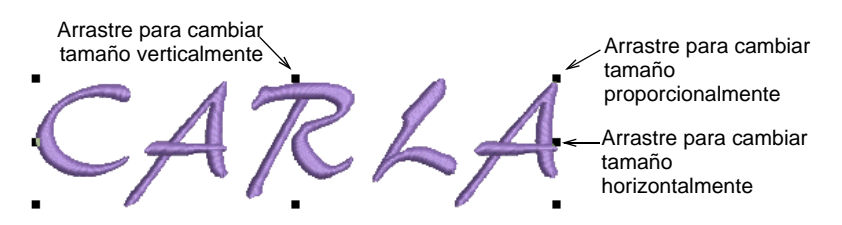

 Clic y arrastre una de las manecillas de selección para cambiar el tamaño del objeto horizontal, vertical o proporcionalmente.

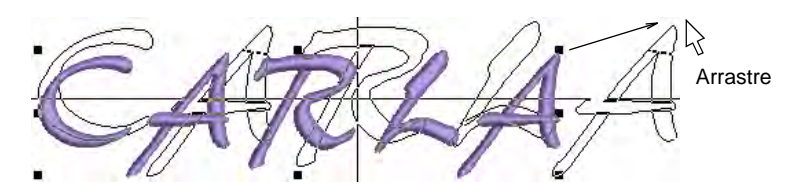

Alternativamente, haga clic en **Reformar objeto**.

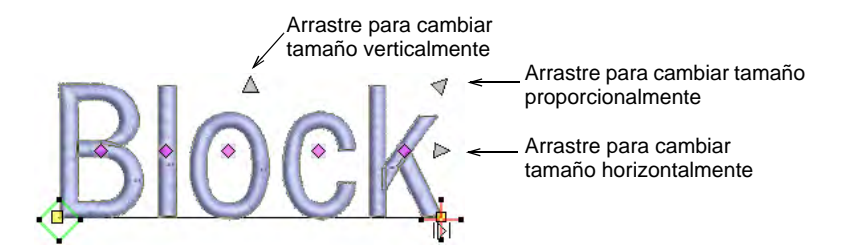

 Clic y arrastre uno de los puntos de control oscuros de forma triangular para cambiar el tamaño del objeto horizontal, vertical o proporcionalmente.

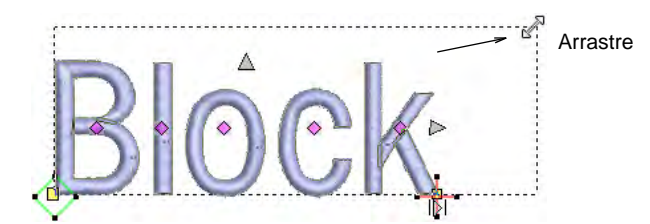

Suelte el botón del ratón para completarlo y pulse **Esc**.

#### **Temas relacionados**

- **[Transformar objetos](#page-349-0)**
- **K** [Reformar objetos](#page-392-0)

#### Transformar letras

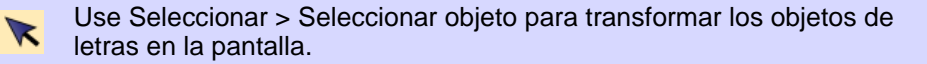

Use Reformar > Reformar objeto para rotar los objetos de letras en la pantalla.

Además de para los fines de [escalar](#page-1392-0), usted puede usar las herramientas **Seleccionar objeto** y **Reformar objeto** para inclinar y girar los objetos de letras.

#### **Para transformar letras...**

- Clic en **Seleccionar objeto** y seleccione el objeto de letras.
- Clic en el objeto de letras otra vez. Aparece otro grupo de puntos de control. Estos le permiten girar y sesgar el objeto de letras.

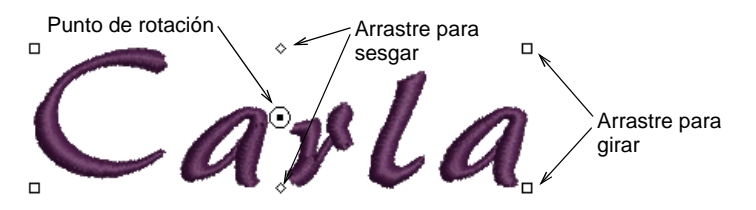

 Haga clic y arrastre los puntos de control en forma de diamante para sesgar el objeto de letras.

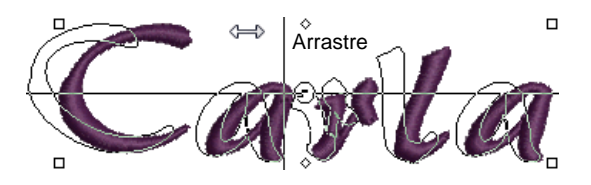

 Clic y arrastre los puntos de control cuadrados huecos para girar el objeto de letras.

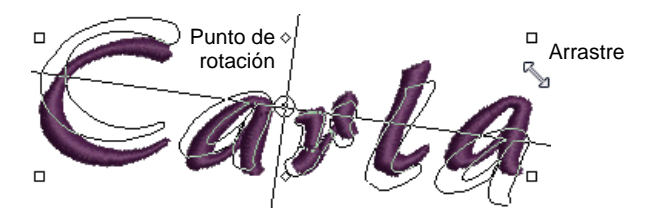

 Clic y arrastre el punto de rotación mismo hasta una nueva posición antes de girar.

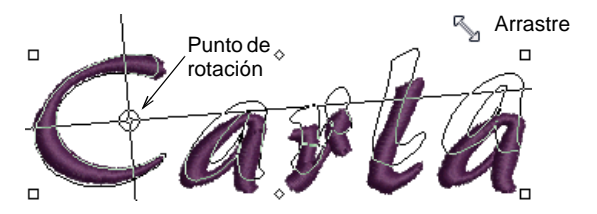

Alternativamente, haga clic en **Reformar objeto**.

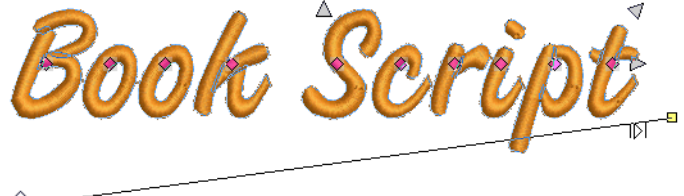

Clic y arrastre hacia ങ⊭ਵ arriba o hacia abajo

 Clic y arrastre hacia arriba o abajo uno de los puntos de control cuadrados sólidos en la línea de base para hacer inclinar el objeto de letras.

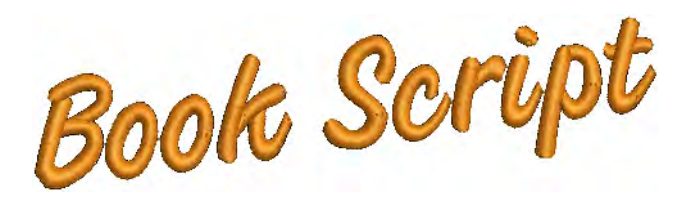

Suelte el botón del ratón para completarlo y pulse **Esc**.

#### **Temas relacionados**

- **[Transformar objetos](#page-349-0)**
- [Reformar objetos](#page-392-0)

#### <span id="page-681-0"></span>Ajustar letras individuales

Además de para [graduar](#page-1392-0) y girar los objetos de letras, la herramienta **Reformar objeto** se emplea para manipular letras individuales. Puede reposicionar las letras en relación con otras, graduarlas, girarlas y sesgarlas, además de reformarlas. También puede recolorear las letras individualmente.

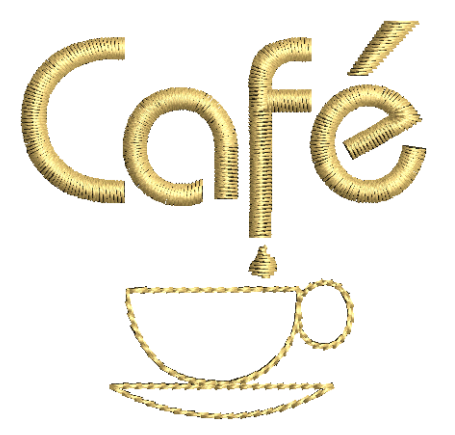

#### Reposicionar letras

Use Reformar > Reformar objeto para reposicionar letras individuales en la pantalla.

Puede reposicionar letras individuales dentro de un objeto de letras usando la herramienta **Reformar objeto**.

#### **Para reposicionar letras...**

- **1** Seleccione el objeto de letras y haga clic en el icono **Reformar objeto**.
- **2** Haga clic en el punto de control en forma de diamante.

Para seleccionar letras múltiples, mantenga pulsada **Ctrl** o **Mayús**  mientras selecciona.

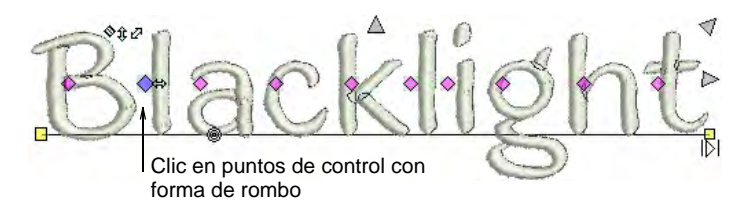

- **3** Clic y arrastre la letra hacia la nueva posición:
	- Para mover horizontalmente, arrastre a lo largo de la línea de base.
	- Para mover verticalmente, mantenga pulsada la tecla **Mayús** mientras arrastra.
	- Para mover la letra libremente, mantenga pulsada la tecla **Ctrl** mientras arrastra.

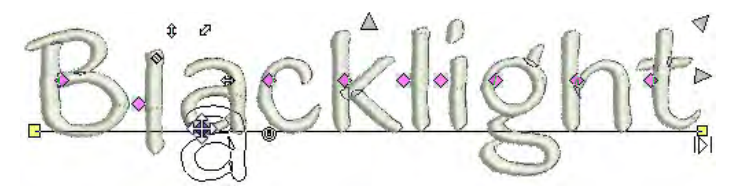

**4** Suelte el botón del ratón para completarlo y pulse **Esc**.

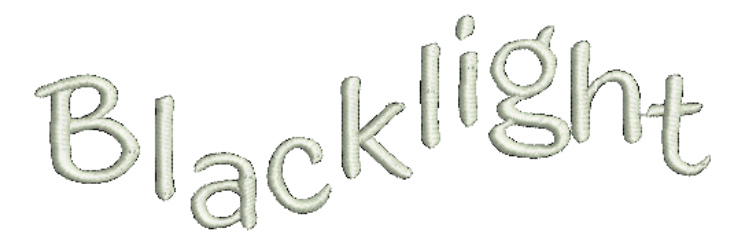

#### **Temas relacionados**

[Ajustar el espaciado de letras en la pantalla](#page-665-0)

#### Transformar letras

Use Reformar > Reformar objeto para transformar letras individuales en la pantalla.

Puede transformar letras individuales manipulando los puntos de control en pantalla con la herramienta **Reformar objeto**.

#### **Para transformar letras...**

**1** Seleccione el objeto de letras y haga clic en el icono **Reformar objeto**.

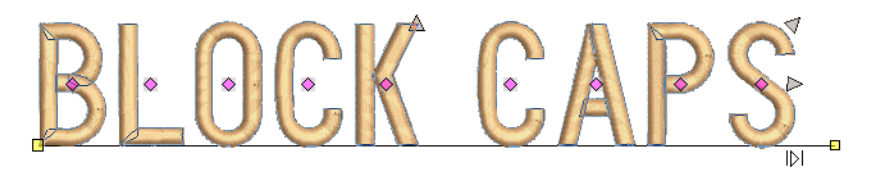

**2** Haga clic en el punto de control en forma de diamante. Aparece otro juego de nódulos de reforma alrededor de la letra.

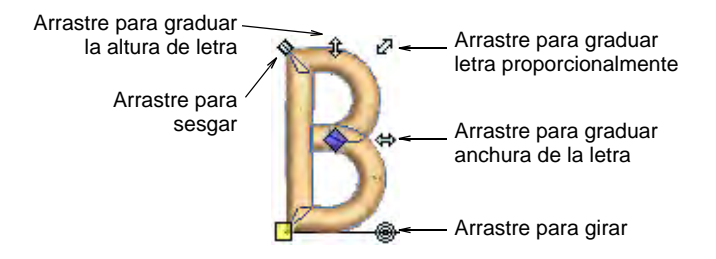

**3** Clic y arrastre un nódulo de reforma alrededor de la letra para transformarla.

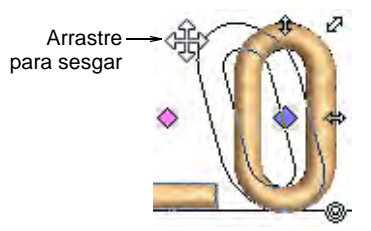

**4** Pulse **Esc** para terminar.

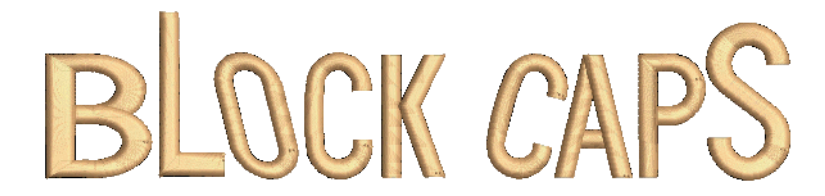

#### Reformar letras

Use Reformar > Reformar objeto para reformar letras individuales en la ∕क pantalla.
Cree efectos especiales de letras reformando los límites de las letras con la herramienta **Reformar objeto**.

#### **Para reformar letras...**

- **1** Seleccione el objeto de letras y haga clic en el icono **Reformar objeto**.
- **2** Clic en el límite de la letra. Aparecen puntos de control alrededor del límite. Desactive selectivamente los puntos de control como requiera.

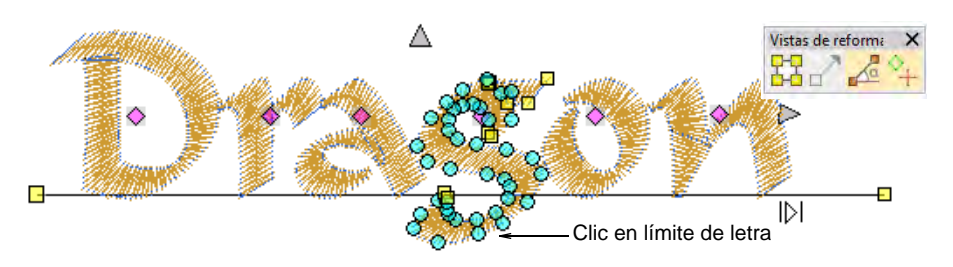

- **3** Seleccione los nódulos de reforma por alguno de los medios siguientes:
	- Arrastre un [cuadro de selección](#page-1396-0) alrededor de los nódulos de reforma que requiera.
	- Para seleccionar nódulos múltiples, mantenga pulsada **Ctrl** o **Mayús** mientras selecciona.

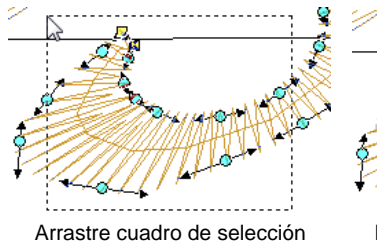

para seleccionar grupo de nódulos

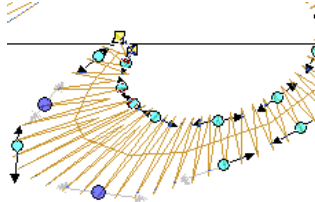

Mantenga pulsada Ctrl y haga clic para seleccionar nódulos individuales

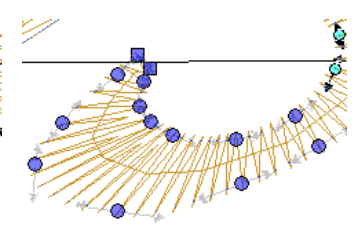

Mantenga pulsada Mayús y haga clic con el botón izquierdo o derecho para seleccionar gama

**4** Reforme la letra como cualquier otro objeto y pulse **Intro**.

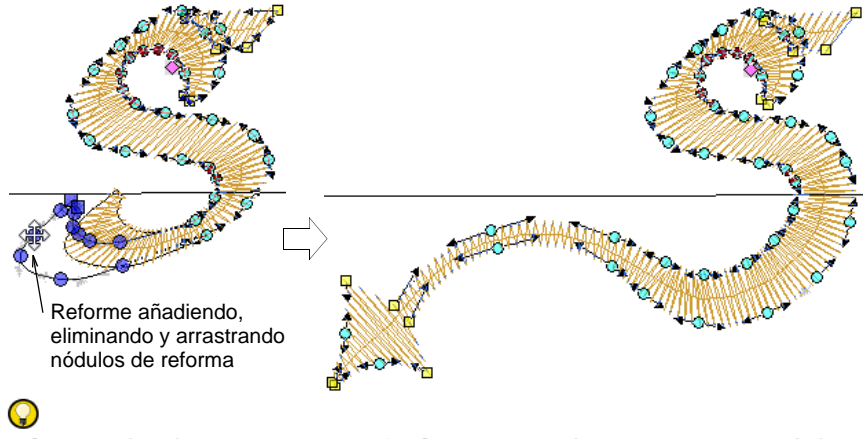

**Idea:** Pulse la **Barra espaciadora** para alternar entre nódulos seleccionados de esquina y nódulos seleccionados de curva.

**5** Ajuste los ángulos de puntada como requiera y pulse **Intro**.

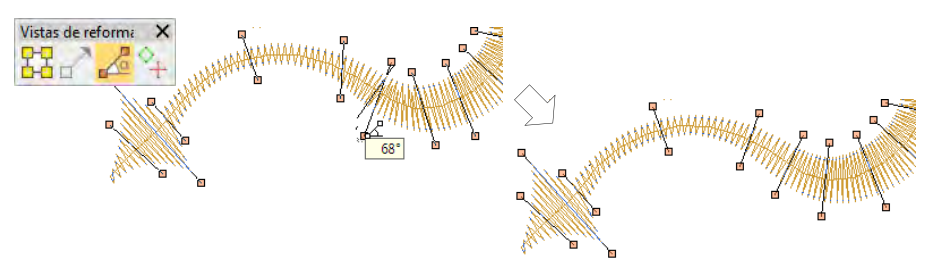

### $\mathbf \Omega$

**Idea:** Manteniendo pulsada la tecla **Ctrl**, haga clic en el límite allí donde quiera colocar una línea adicional de ángulo de puntada.

**6** Ajuste los puntos de entrada/salida como requiera y pulse **Intro**.

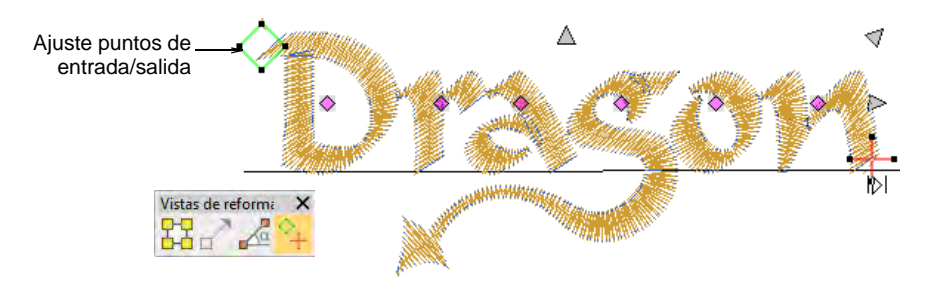

**7** Pulse **Esc** para terminar.

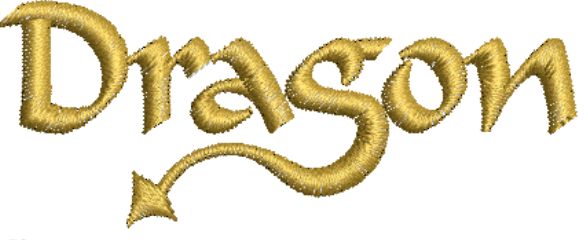

### €

**Nota:** Las fuentes personalizadas se guardan en formato ESA en la carpeta USERLETW dentro de la instalación local de EmbroideryStudio. Si quiere ajustar los caracteres convertidos o añadir caracteres especiales a una fuente personalizada, puede hacerlo mediante la función **Crear letra**.

### **Temas relacionados**

- [Ajustar ángulos de puntada](#page-464-0)
- [Suavizar curvas](#page-874-0)
- [Reformar objetos de bordado](#page-392-0)
- [Crear las letras personalizadas](#page-784-0)
- [Guardar letras personalizadas](#page-786-0)

### Recolorear las letras

Use Caja de herramientas > Letras para recolorear las letras en la pantalla.  $\mathbf{A}$ 

EmbroideryStudio le permite cambiar el color de las letras individualmente.

### **Para recolorear letras individualmente...**

- **1** Clic en **Letras**, y después haga clic dentro del objeto de letras.
- **2** Seleccione una letra (o letras) arrastrando el cursor sobre la letra.

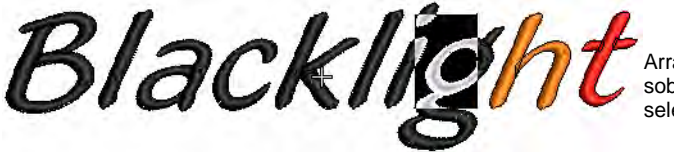

Arrastre el cursor sobre la letra para seleccionarla

**3** Seleccione un color de la paleta de **[Colores](#page-1397-0)**.

**4** Pulse **Intro**

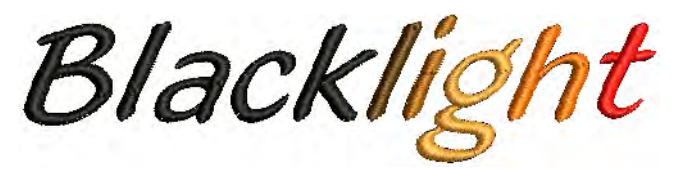

### $\mathbf{\Omega}$

**Idea:** Puede asimismo insertar un cambio de color entre dos letras introduciendo un símbolo de intercalación (^). Por defecto, las letras subsiguientes llevarán el siguiente color de la [paleta](#page-1397-0).

### **Temas relacionados**

[Crear letras con propiedades del objeto](#page-658-0)

### <span id="page-687-0"></span>Ajustar líneas de base

Las líneas de base pueden modificarse después de colocarlas directamente en pantalla o a través del panel acoplable **Propiedades del objeto > Especial > Letras**. Con la excepción de **Línea libre** y **Línea libre vertical**, las líneas de base le permiten establecer la longitud final de las letras terminadas. Una vez ha colocado una línea de base, EmbroideryStudio trata de acomodar todas las letras sin alterar la longitud de la línea de base.

### $\mathbf Q$

**Idea:** Conforme la línea de base se llena de letras, el espaciado de las letras disminuye. En algunos casos las letras pueden traslaparse. En tal caso, puede ajustar la longitud de la línea de base para acomodarlas o cambiar la anchura de las letras en el panel acoplable **Propiedades del objeto > Especial > Letras**.

### Reformar líneas de base interactivamente

Use Reformar > Reformar objeto para reformar las líneas de base de letras.

Las líneas de base pueden ser ajustadas con la herramienta **Reformar objeto**. Dependiendo del tipo de línea de base, puede ajustar ángulos, longitudes y tamaños. Puede cambiar los radios de las curvas y los

puntos de justificación. Puede reformar completamente las líneas de base **Cualquier forma**.

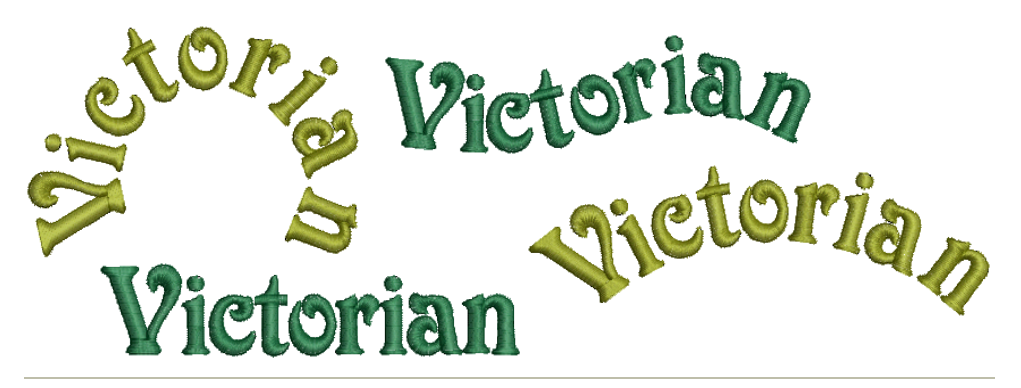

#### **Para reformar una línea de base interactivamente...**

**1** Seleccione el objeto de letras y haga clic en el icono **Reformar objeto**.

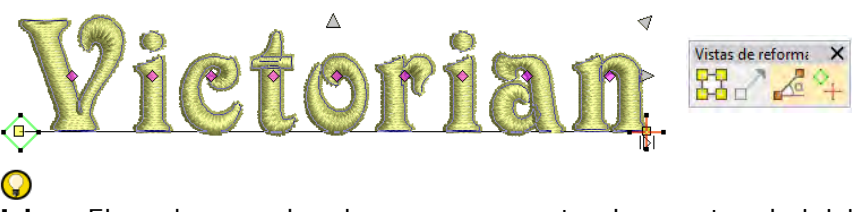

**Idea:** El rombo grande y la cruz representan los puntos de inicio y final. Ocúltelos para acceder al los controles de la línea de base.

 Cambie los ángulos de las líneas de base rectas arrastrando los puntos de control cuadrados en uno de los dos extremos.

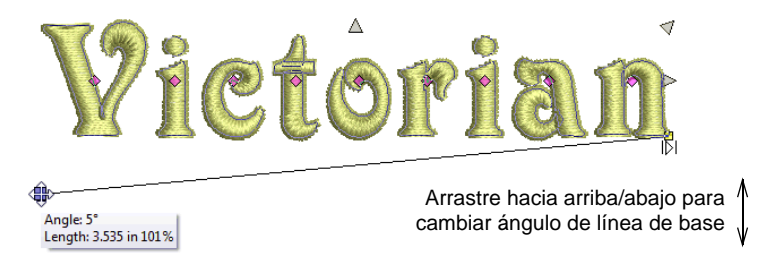

 Cree una línea de base en arco a partir de una circular arrastrando el punto de control cuadrado hueco.

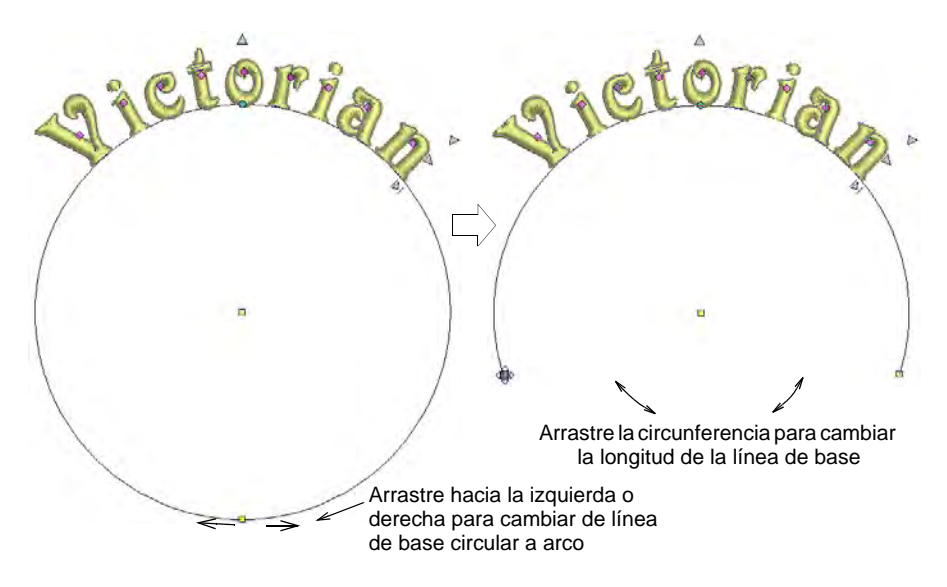

 Cambie la orientación de las letras de las líneas de base de arco arrastrando los puntos de control cuadrados macizos en uno de los extremos.

### $\mathbf Q$

**Idea:** Las posiciones de las letras dependen de la justificación – justificado izquierda, centrado o derecha. Si la línea de base se vuelve demasiado corta, las letras pueden traslaparse.

 Cambie el radio de las líneas de base curvas arrastrando el punto de control cuadrado en el centro del círculo.

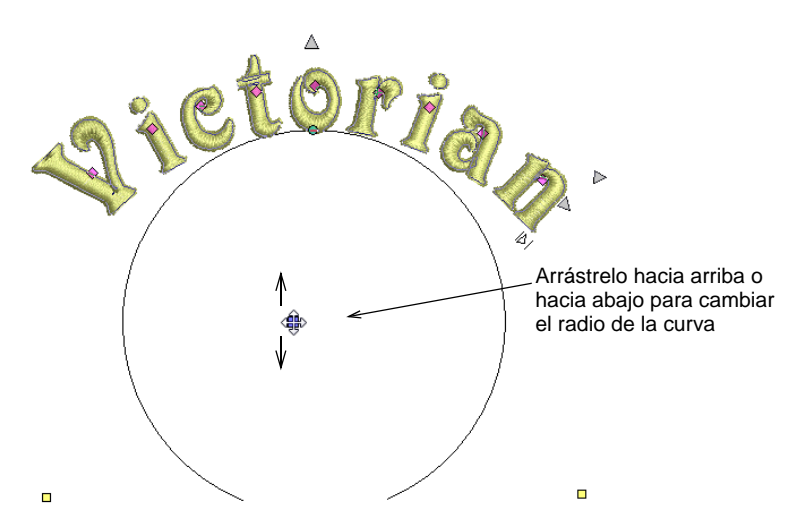

 Alternativamente, cambie el radio arrastrando el punto de control en el centro de la línea de base.

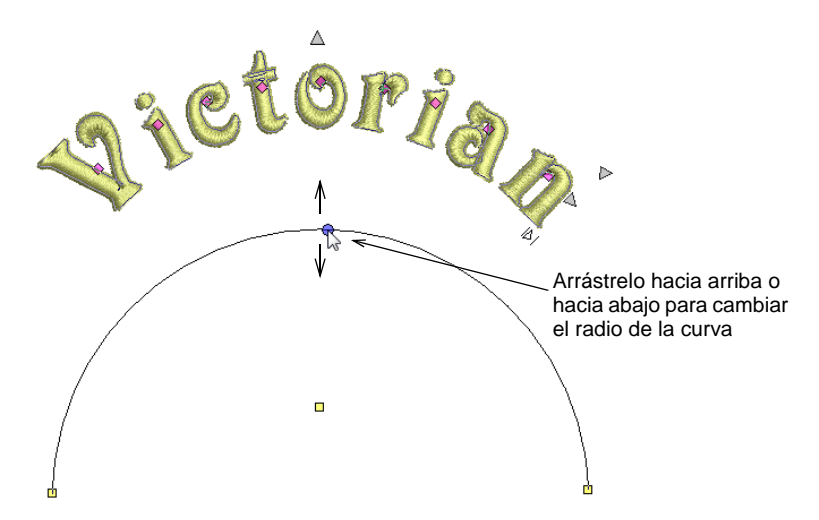

 Ajuste las líneas de base **Cualquier forma** añadiendo, eliminando, cambiando o moviendo puntos de referencia como con cualquier objeto de bordado.

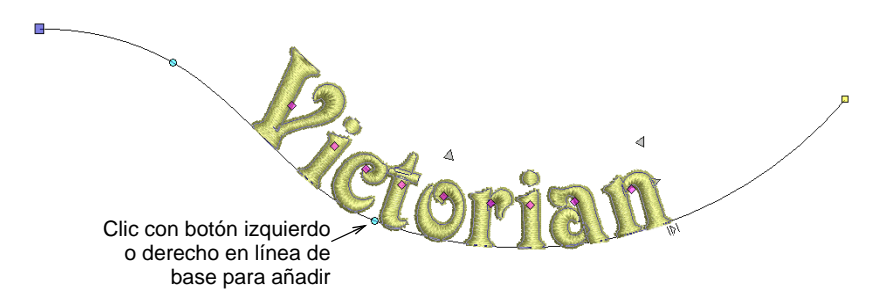

- Para reformar, haga clic con el botón izquierdo para doblar la línea en un **ángulo**, con el botón derecho para doblar la línea hasta una **curva**.
- Para volver a posicionarla, arrastre cualquiera de los puntos de control de línea de base hacia arriba o hacia abajo.

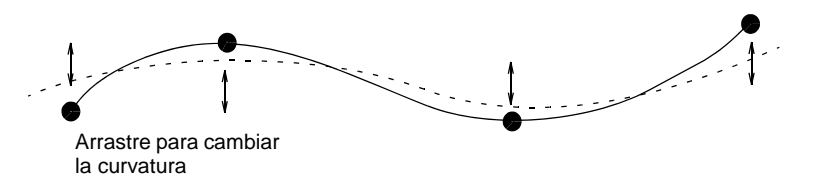

- Para eliminar, seleccione un punto de control y pulse **Supr**.
- Para cambiar de recta a curva, o de curva a recta, seleccione el punto de control y pulse la **Barra espaciadora**.

Pulse **Esc** para terminar.

#### **Temas relacionados**

- [Ajustar las configuraciones de líneas de base con anchura fija](#page-691-0)
- [Ajustar las configuraciones de líneas de base curvas](#page-694-0)
- [Reformar letras](#page-683-0)
- [Reformar objetos de bordado](#page-392-0)

### <span id="page-691-0"></span>Ajustar las configuraciones de líneas de base con anchura fija

Use Caja de herramientas > Letras para ajustar las configuraciones de línea de base.

Una línea de base Línea libre no tiene longitud fija ni predeterminada; la línea de base se extiende tanto como usted siga añadiendo letras. Una línea de base Línea fija tiene una longitud fija que usted puede digitalizar o especificar numéricamente. Hay diversas opciones para manejar el texto que se extiende más allá de la línea de base.

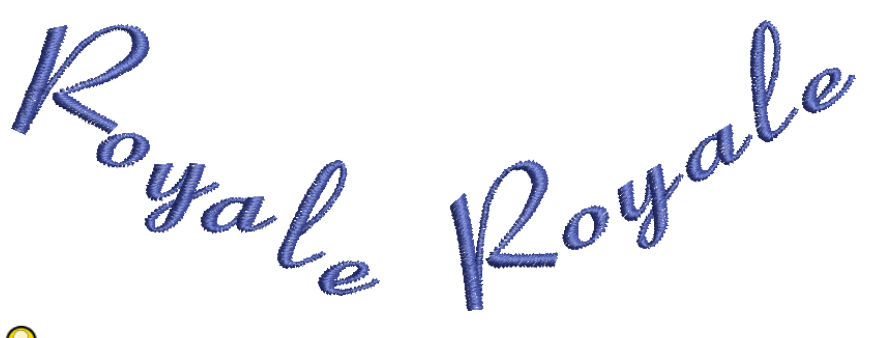

## $\mathbf Q$

**Idea:** Es importante controlar la anchura de las líneas de base con precisión cuando se combina con los **Nombres de equipo** para asegurarse de que los nombres quepan en la misma zona, como por ejemplo un bolsillo.

**Para ajustar las configuraciones de líneas de base con anchura fija...**

**1** Haga doble clic en los objetos de letras para acceder a propiedades del objeto.

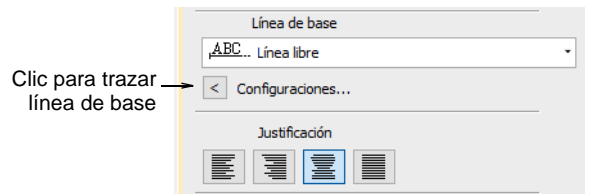

**2** Haga clic en **Configuraciones**. Se abrirá el diálogo **Configuraciones de línea de base**. Las opciones dependen del tipo de línea de base.

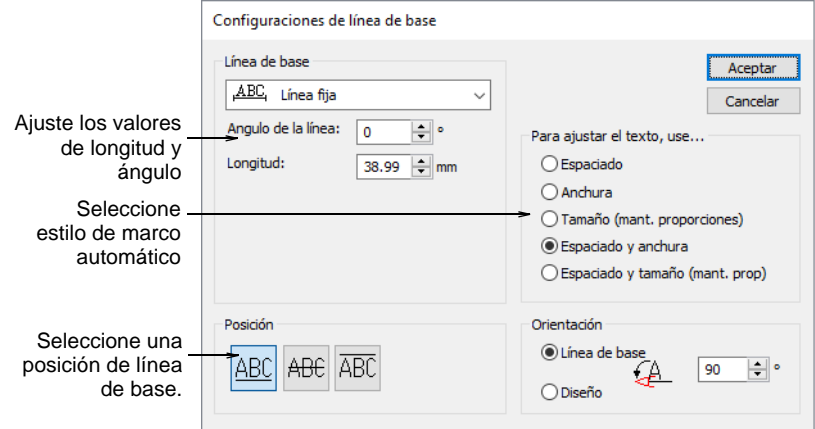

- **3** Seleccione una línea de base horizaontal, vertical o de arco de la lista.
- **4** Ajuste la **Longitud** tal como requiera.

Las líneas de base Línea Fija también le permiten controlar la longitud de línea además de opciones de manejo de texto que no se ajusta a la línea de base. Esto es de particular utilidad para nombres múltiples 'de equipo'. Las líneas de base Línea libre sólo le permiten ajustar el valor de **Ángulo de línea**.

- **5** Para líneas de base de línea fija, seleccione un estilo de 'marco automático':
	- **Espaciado** El tamaño de la letra permanece igual y las letras se espacian uniformemente a lo largo de la línea de base. Las letras pueden traslaparse si el texto es demasiado ancho.

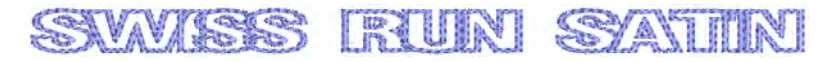

 **Anchura** La anchura de cada letra se reduce y se mantiene el espaciado original.

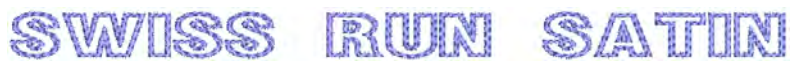

 **Tamaño (mantener proporciones)**: La anchura y la altura de la letra se reducen proporcionalmente pero se conserva el espaciado original.

SW/1SS IRRUINT **SS/ANTE** 

 **Espaciado y anchura** La anchura y el espaciado de letra se reducen.

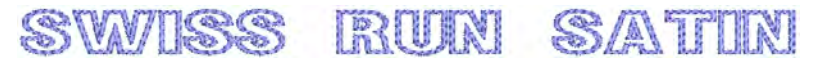

 **Espaciado y tamaño (mantener proporciones)**: Se reducen la anchura, la altura y el espaciado de letra proporcionalmente.

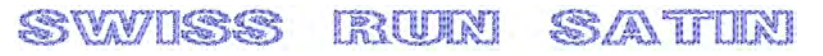

**6** Ajuste el **Ángulo de la línea** tal como lo requiera. Introduzca el ángulo predeterminado de la línea de base respecto al eje horizontal.

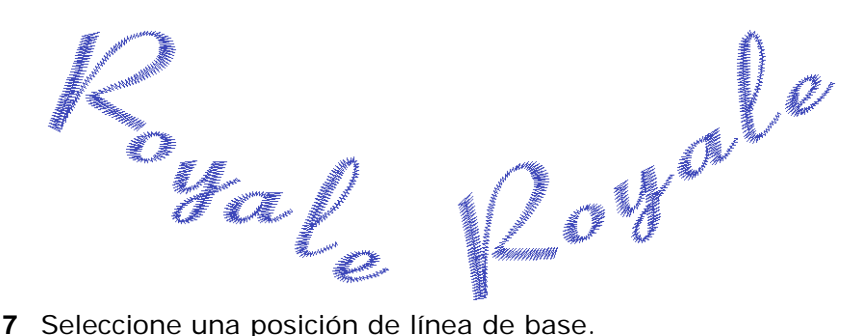

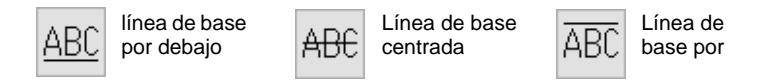

Por ejemplo, cuando cree letras para una insignia:

- Para tener las letras por encima de la insignia, seleccione una línea de base por debajo.
- Para letras por debajo de la insignia, seleccione una línea de base por encima.
- Para letras horizontales a través del medio de la insignia, seleccione una línea de base centrada.
- **8** Especifique el espaciado de letras, palabras y líneas tal como lo requiera.

**9** Seleccione una orientación de letra.

**10** Clic en **Aceptar** para volver a **Propiedades del objeto > Especial**.

#### **Temas relacionados**

- [Aplicar líneas de base](#page-667-0)
- [Ajuste configuraciones de espaciado](#page-664-0)
- [Ajustar líneas de base](#page-687-0)
- [Creardiseños de nombres de equipo simples](#page-729-0)

### <span id="page-694-0"></span>Ajustar las configuraciones de líneas de base curvas

Use Caja de herramientas > Letras para ajustar las configuraciones de línea de base.

Ajuste las configuraciones de líneas de base para tener un control numérico más preciso sobre el radio (X e Y), así como los ángulos de inclinación, de justificación y de arco.

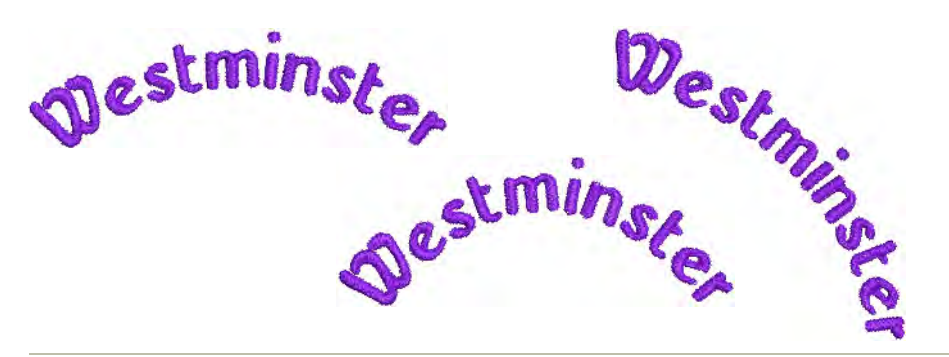

**Para ajustar las configuraciones de líneas de base curvas...**

**1** Haga doble clic en los objetos de letras para acceder a propiedades del objeto.

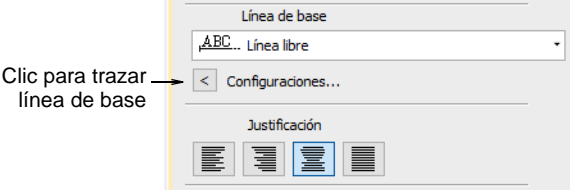

**2** Haga clic en **Configuraciones**. Se abrirá el diálogo **Configuraciones de línea de base**. Las opciones dependen del tipo de línea de base.

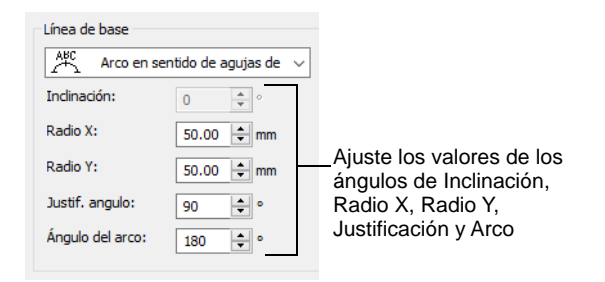

- **3** Seleccione una línea de base circular o de arco de la lista. Se activan los campos de **Inclinación, Radio X**, **Radio Y**, **Ángulo de justificación** y **Ángulo de arco**.
- **4** Ajuste estos valores como requiera:
	- **Radio X**: Radio predeterminado del arco de la línea de base (eje X).
	- **Radio Y**: Radio predeterminado del arco de la línea de base (eje Y).

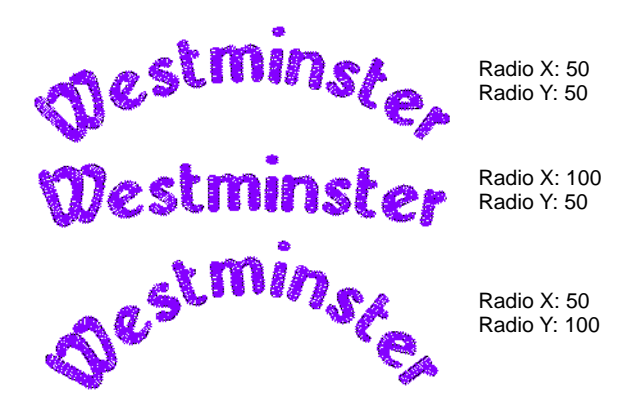

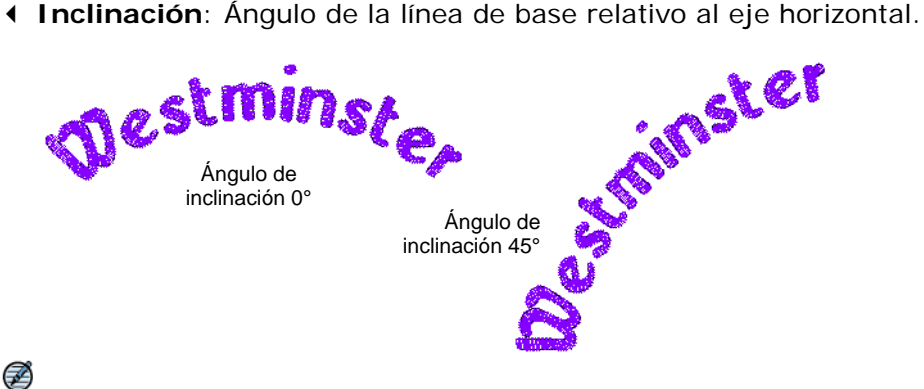

**Nota:** El campo **Inclinación** se activa cuando los valores de **Radio X**  y **Radio Y** son diferentes.

de letras relativo al eje horizontal. <sub>e.</sub>stmin Ángulo de iustificación 90<sup>°</sup> Ángulo de justificación 45º

**Ángulo de justificación** Ángulo del eje vertical a través del objeto

 **Ángulo del arco**: El ángulo entre los radios que conectan los extremos de la línea de base al centro del arco. Esto constriñe la línea de base, de modo que el texto cae dentro del arco especificado.

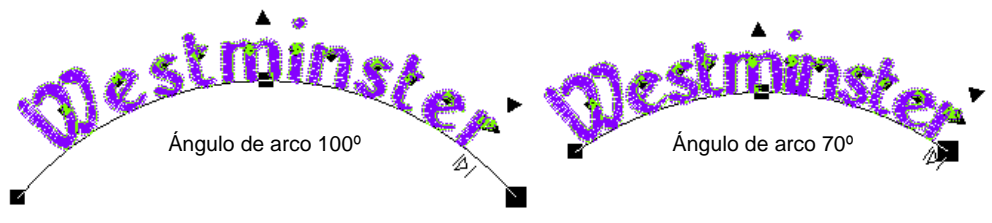

### $\mathbf{\Omega}$

**Idea:** Es importante controlar la anchura de las líneas de base con precisión cuando se combina con los **Nombres de equipo** para asegurarse de que los nombres quepan en la misma zona, como por ejemplo un bolsillo. Una anchura fija en las líineas de base en arco se puede configurar ajustando el valor del **Ángulo del arco** en el panel **Línea de base**.

**5** Seleccione una posición de línea de base.

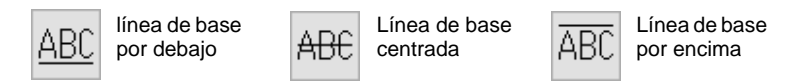

Por ejemplo, cuando digitalice letras para una insignia:

- Para que las letras queden encima, seleccione un círculo o arco en sentido horario con la línea de base por debajo.
- Para que las letras queden debajo, seleccione un círculo o arco en sentido antihorario con la línea de base encima.
- Para letras horizontales a través del medio de la insignia, seleccione una línea fija con la línea de base centrada.
- **6** Para líneas de base de línea fija, seleccione un estilo de 'marco automático':
- **7** Especifique el espaciado de letras, palabras y líneas tal como lo requiera.
- **8** Seleccione una orientación de letra.
- **9** Clic en **Aceptar** para volver al panel acoplable **Propiedades del objeto > Especial > Letras**.

#### **Temas relacionados**

- [Ajustar las configuraciones de líneas de base con anchura fija](#page-691-0)
- [Ajustar el espaciado de letras en la pantalla](#page-665-0)
- [Ajustar líneas de base](#page-687-0)
- [Creardiseños de nombres de equipo simples](#page-729-0)

### Cambiar la orientación de las letras

Puede definir el ángulo de rotación de letras en relación con la línea de base o el diseño mismo. Esto último le permite mantener las letras en orientación vertical independientemente del ángulo de línea de base para obtener un 'efecto escalera'.

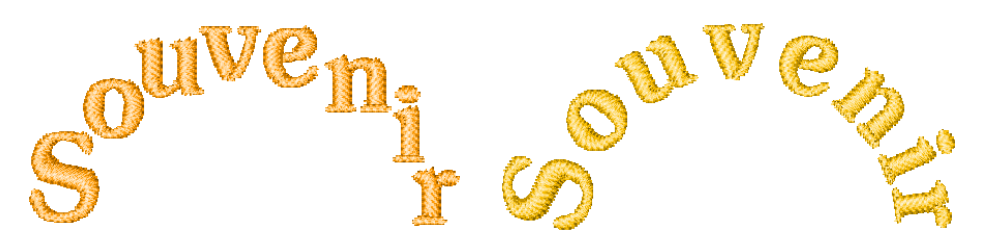

#### **Para cambiar la orientación de las letras...**

**1** Haga clic derecho en el icono **Letras** o haga doble clic en el/los objeto/s de letras seleccionado/s para acceder a las propiedades del objeto.

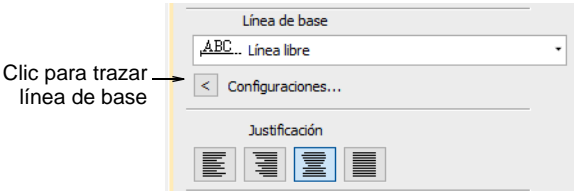

**2** Haga clic en **Configuraciones** para abrir el diálogo **Configuraciones de línea de base**.

**3** Seleccione una configuración de **Orientación**.

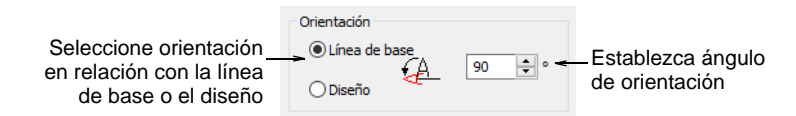

- **Línea de base**: Orienta las letras en relación con la línea de base de las letras.
- **Diseño**: Orienta las letras en relación con la horizontal.
- **4** Introduzca un ángulo de orientación.

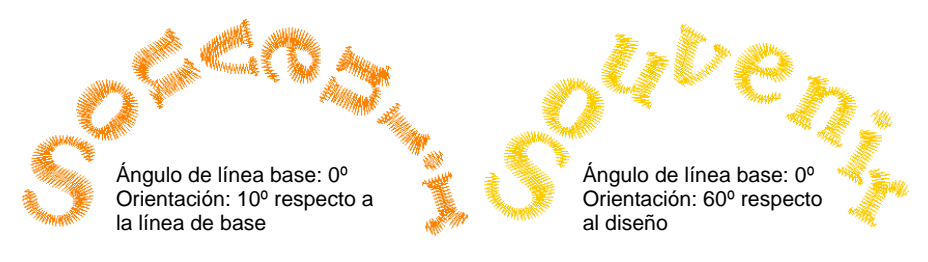

**5** Clic en **Aceptar** para volver al panel acoplable **Propiedades del objeto > Especial > Letras**.

### Desintegrar letras

Use Editar > Desintegrar para separar objetos compuestos– monogramas, e apliqués, letras, etc – en objetos componentes.

La aplicación de la función **Desintegrar** a un objeto de letras lo parte en una secuencia de puntadas lógica manteniendo las características del objeto de letras. Las propiedades del objeto pueden ser editadas por separado por líneas individuales, palabras individuales, o aún caracteres individuales. La secuencia de puntadas se mantiene.

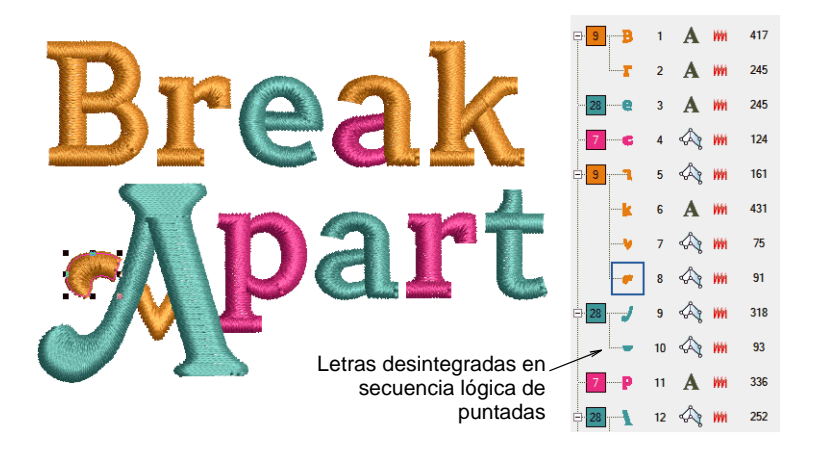

La lógica de secuencia es como sigue:

- Las letras multilínea pueden ser divididas en objetos separados por línea
- Las líneas individuales pueden ser divididas en objetos separados por palabra
- Las palabras pueden ser divididas en objetos separados por letra.
- Las letras pueden ser divididas en sus piezas de bordado individuales. Las propiedades de letras se pierden. Sólo las propiedades generales del objeto de bordado permanecen.

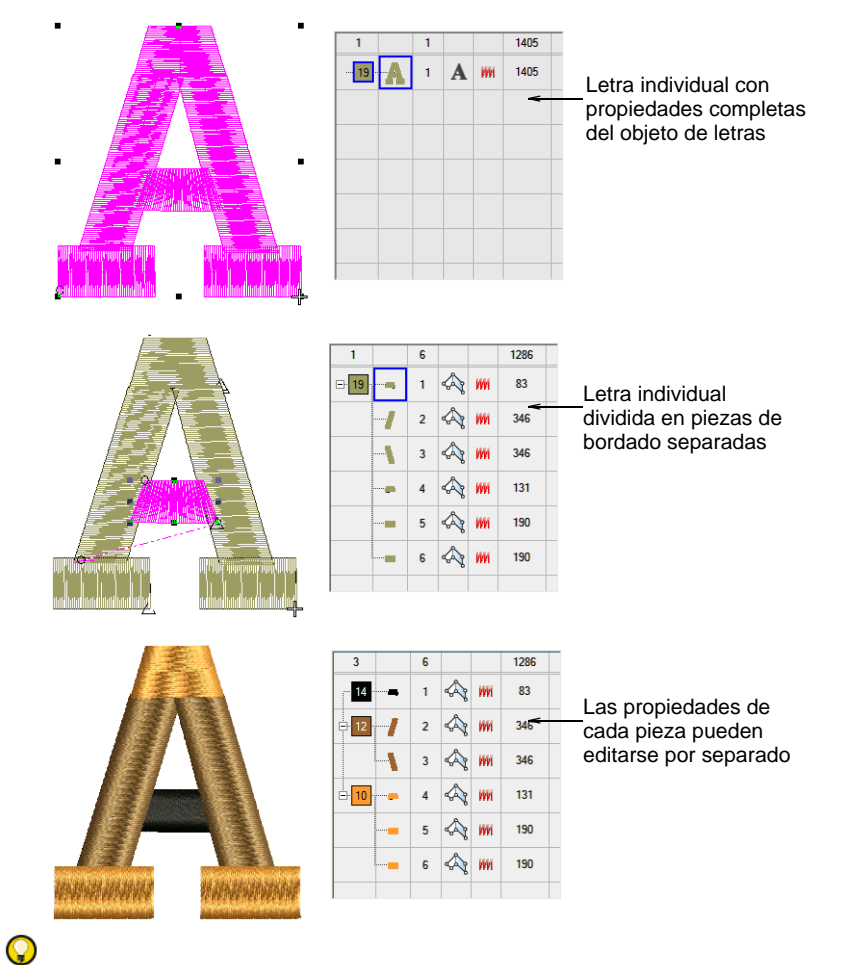

**Idea:** Una excepción para objetos unilínea (multipalabra) es el caso de la secuencia de puntadas del centro hacia afuera. Tales objetos se desintegra directamente en objetos de una sola letra. Así se preserva la secuencia de puntadas.

### **Temas relacionados**

[Desintegrar los objetos compuestos](#page-405-0)

# Capítulo 27 Letras de bordado avanzadas

EmbroideryStudio proporciona una variedad de técnicas de edición avanzadas para la afinación de los diseños de letras. Añada caracteres y símbolos especiales como lo desee. Por defecto, los objetos de letras están llenadas con **Satín**. Aplique otras clases basicas de rellenos de puntadas de la misma menera que al trabajar con objetos de bordado.

Especifique la secuencia en la cual se cocen las letras para minimizar los problemas de

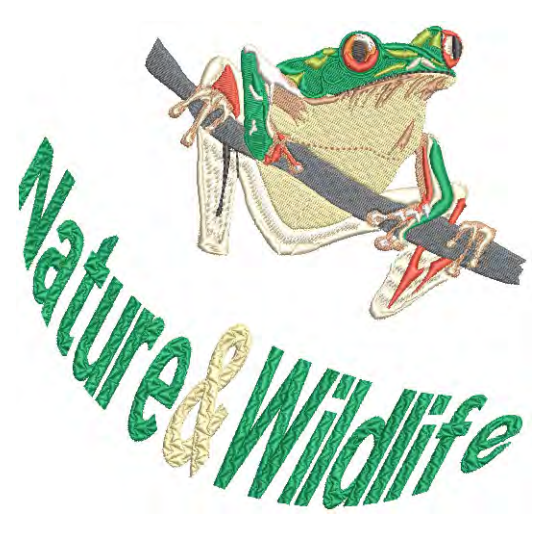

registración. La característica de kerning automático mejora el aspecto de las letras y su legibilidad al afinar los espacios entre pares de caracteres. Como alternativa, ajuste el espacio entre las letras de acuerdo a la cantidad de carácteres de cada objeto de letras. Esto es particularmente útil cuando se trabaja con alfabetos asiáticos. La apariencia y calidad de las letras se puede mejorar al seleccionar el refuerzo adecuado. Aplique efectos de **Envoltura** a los objetos de letras para hacerlos abombarse o arquearse, estirarse o comprimirse.

Esta sección le muestra cómo añadir caracteres y símbolos especiales. describe el cambio de clases de puntada de letras en los objetos de letras, y cómo ajustar los ángulos de puntada de las letras. También explica cómo ajustar la secuencia de puntadas de las letras, además del método de juntura para letras. Se habla del kerning automático para letras y el espaciado entre letras. Se trata también el tema del refuerzo de letras. También describe cómo crear efectos especiales con envolturas.

### Añadir caracteres especiales

Las fuentes de bordado y TrueType generalmente contienen muchos más caracteres que los que hay disponibles por el teclado. En EmbroideryStudio, usted puede añadir caracteres y símbolos especiales

directamente a través del diálogo **Seleccionar simbolos** o por medio de **Mapa de caracteres** de MS Windows®.

### Insertar símbolos

Use Caja de herramientas > Letras para añadir caracteres y símbolos especiales. Clic con el botón derecho para seleccionar las opciones de letras.

Añada caracteres y símbolos especiales a sus textos.

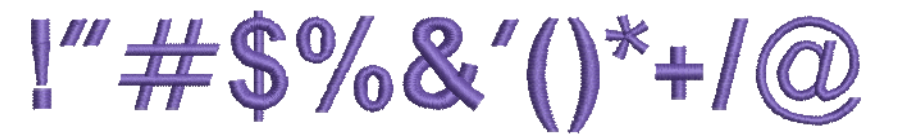

### **Para insertar símbolos...**

**1** Clic derecho en el icono **Letras** para acceder a las propiedades del objeto.

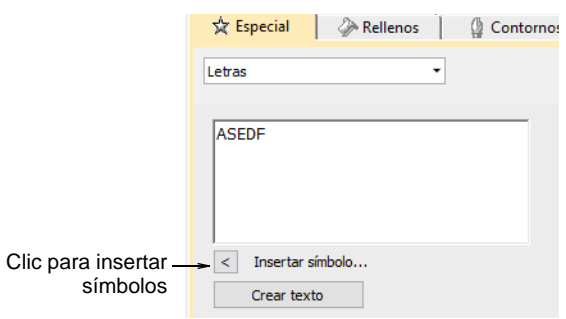

## $\mathbf{\Omega}$

**Idea:** Si ya conoce la tecla de atajo de un símbolo, puede añadirla ingresando la combinación en pantalla o en el panel acoplable.

### **2** Clic en **Insertar símbolo**.

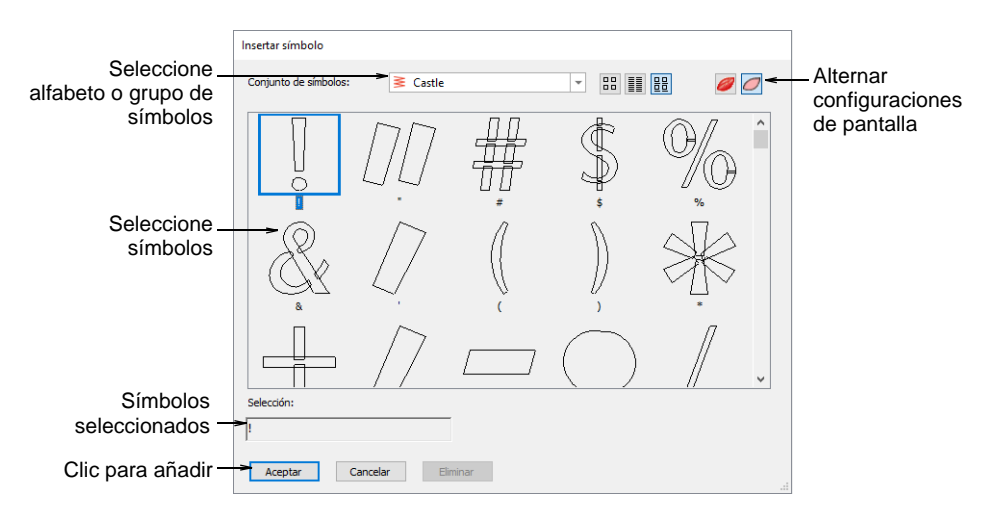

- **3** Seleccione una fuente o grupo de símbolos de la lista **Conjunto de símbolos**.
- **4** Seleccione los símbolos que desea emplear. Los símbolos seleccionados se muestran en el campo **Selección**.
- **5** Clic en **Aceptar**. Los símbolos seleccionados se muestran en el panel de entrada de texto del panel acoplable **Propiedades del objeto > Especial > Letras**.

### Crear diseños de caligrafía artística

Use Caja de herramientas > Letras para añadir caracteres y símbolos especiales. Clic con el botón derecho para seleccionar las opciones de letras.

La caligrafía artística es una fuente especial que le permite añadir gracias decorativas al final de los objetos de texto, imitando vistosas florituras de escritura a mano.

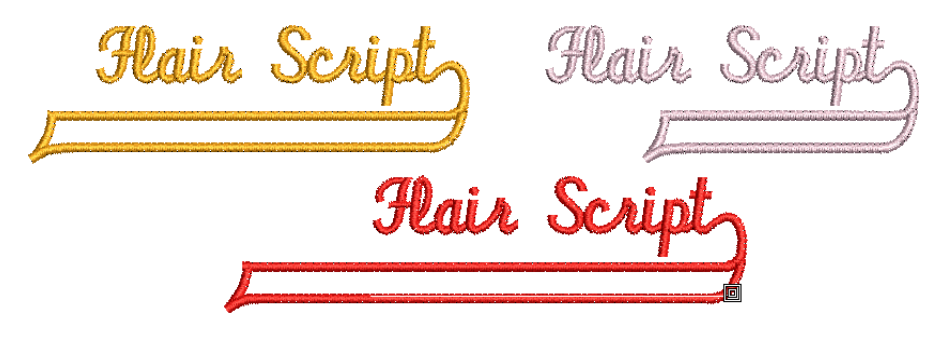

**Para crear un diseño de caligrafía artística...**

**1** Clic derecho en el icono **Letras** para acceder a las propiedades del objeto.

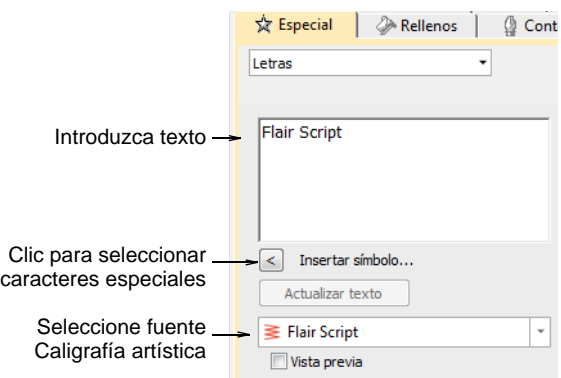

- **2** Seleccione **Caligrafía artística** de la lista de **Fuente**.
- **3** Introduzca el texto que desee bordar en el panel de entrada de texto.
- **4** Clic en **Insertar símbolo**.

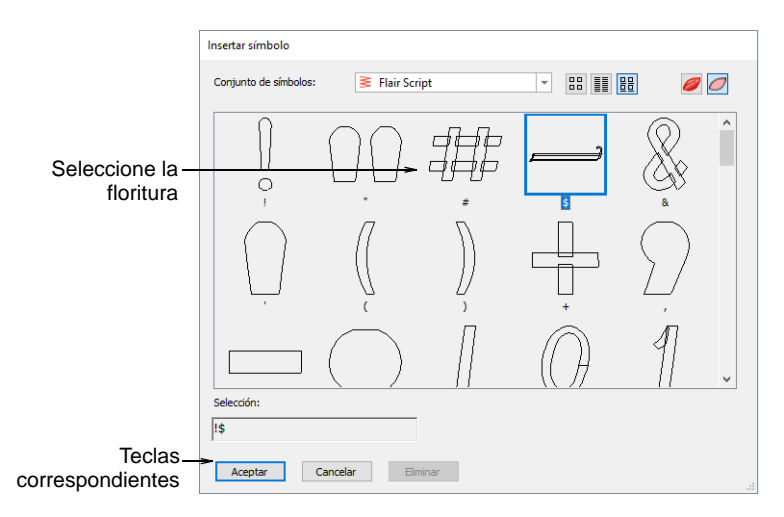

**5** Seleccione la floritura que desea usar. Desplácese hacia abajo para más opciones.

**6** Clic en **Aceptar** para cerrar el diálogo. Los caracteres seleccionados se muestran en el panel de entrada de texto.

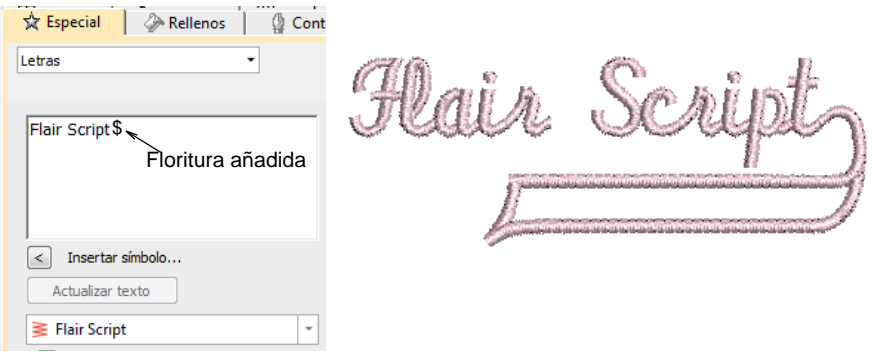

- **7** Ajuste las configuraciones de letras como se requiera y haga clic en **Aceptar**.
- **8** Haga clic en un punto de inserción o marque puntos de referencia para la línea de base seleccionada.
- **9** Pulse **Intro**.

### $\mathbf Q$

**Idea:** Experimente con florituras diferentes para obtener la apariencia que desea.

### Añadir letras monograma

Además de la característica dedicada **Monogramas**, EmbroideryStudio le permite crear diseños de monograma usando fuentes de monograma especiales. [Vea también Monogramas.](#page-757-0)

**Para añadir letras de monograma...**

**1** Clic derecho en el icono **Letras** para acceder a las propiedades del objeto.

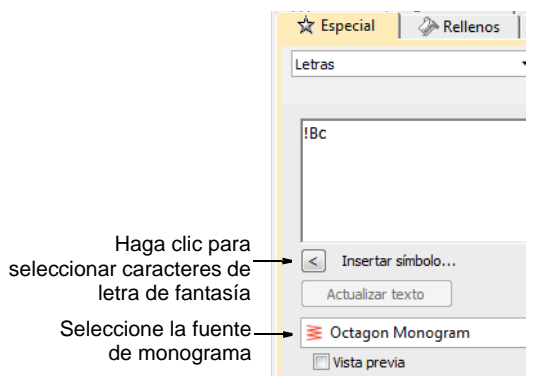

**2** Seleccione una fuente apropiada para monogramas como el 'Octagon Monogram'. [Vea también Fuentes de bordado.](#page-1049-0)

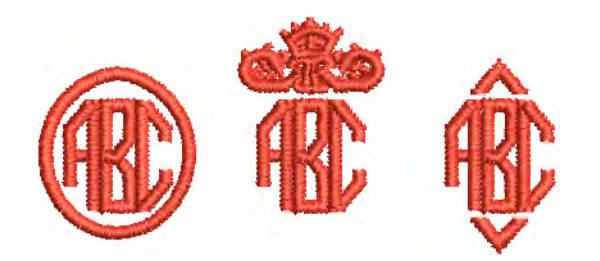

**3** Clic en **Insertar símbolo**. Se abrirá el diálogo **Insertar símbolo**.

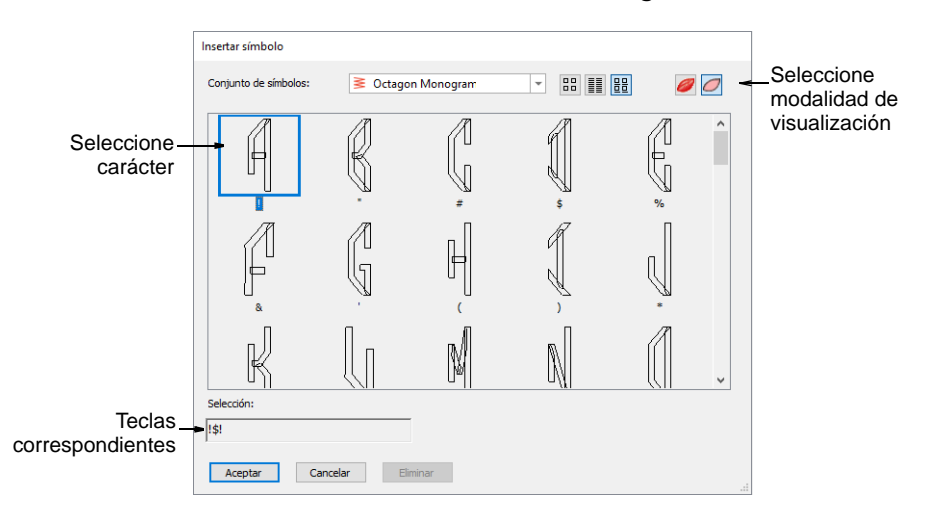

**Idea:** Cuando selecciona un carácter, aparece un golpe de tecla en el campo **Selección**. Esto indica la combinación de teclas requerida para teclear el carácter directamente en pantalla.

- **4** Seleccione una letra con cara a la izquierda. 'Octagon Monogram', por ejemplo, tiene tres conjuntos de cada letra, uno para el lado izquierdo, uno para el centro y uno para el lado derecho. Al seleccionar letras, necesita asegurarse de que la orientación sea la correcta.
- **5** Seleccione una letra intermedia y después una letra con cara a la derecha.

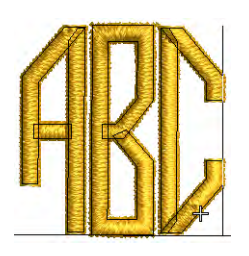

 $\mathbf \Omega$ 

**6** Seleccione un borde si se requiere.

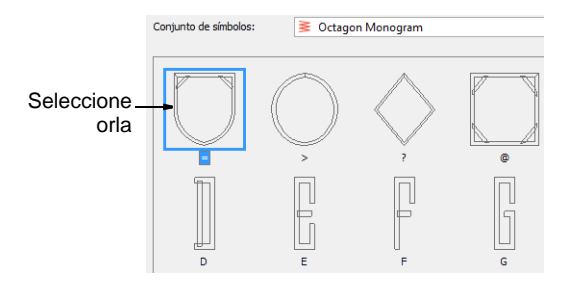

- **7** Clic en **Aceptar**. Los caracteres seleccionados se muestran en el panel de entrada de texto.
- **8** Clic en **Crear texto**.

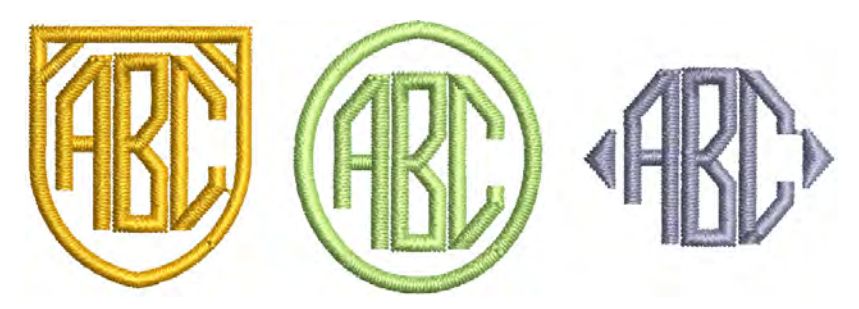

O

**Idea:** Si desea que las letras en su monograma sean de distintos colores, selecciónelas y coloréelas una por una.

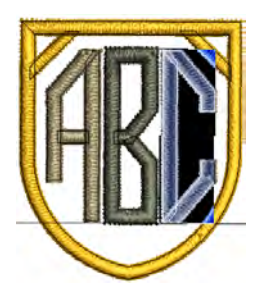

### Usar el Mapa de Caracteres

Use el **Mapa de caracteres** de MS Windows® para obtener rápido acceso a símbolos y letras comunes. El **Mapa de caracteres** viene normalmente instalado como parte de la instalación MS Windows®. Consulte su documentación de MS Windows® para conocer más detalles.

#### **Para usar el Mapa de caracteres...**

**1** Abra el Mapa de caracteres de MS Windows®. Por defecto, lo encontrará en **Inicio > Programas > Accesorios > Herramientas del sistema > Mapa de caracteres**.

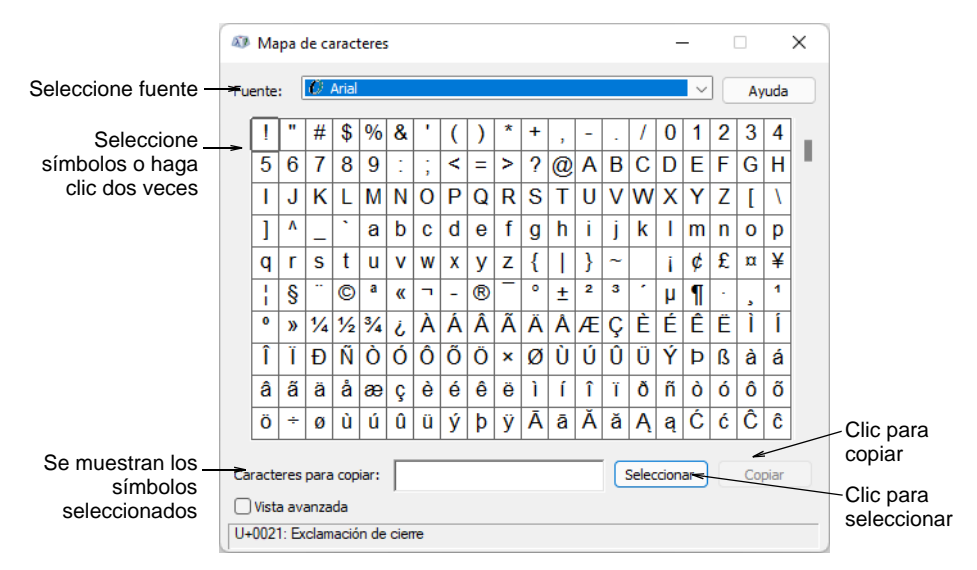

- **2** Seleccione una fuente de la lista desplegable.
- **3** Clic dos veces en un carácter o selecciónelo y pulse **Seleccionar**. El carácter o caracteres aparecen en el campo **Caracteres a copiar**.
- **4** Clic en **Copiar** para copiar el carácter al [portapapeles.](#page-1399-0)
- **5** Péguelo en el panel de entrada de texto del panel acoplable **Propiedades del objeto > Especial > Letras**. Para hacer esto, haga clic dentro del panel de ingreso de texto y pulse **Ctrl+V** o haga clic derecho para abrir el menú emergente.

 $\mathbf{\Omega}$ **Idea:** También puede pegar caracteres y símbolos en un programa de gráficos externo y usarlo como base para crear sus propios caracteres personalizados.

### Aplicar tipos de puntada y efectos a las letras

Por defecto, los objetos de letras se rellenan con puntada **Satín**. Puede aplicar otros tipos de puntadas de relleno como **Tatami** o **División de programa** así como efectos de puntada como **Borde dentado**. [Vea Tipos de puntada para más](#page-212-0)  [información.](#page-212-0)

Ø

**Nota:** Los valores de letras se guardan en el estilo <PRESET\_LETTERING> en la plantilla Normal. Si se cambian, no se afecta para nada a los valores de otros objetos. No elimine ni cambie de nombre este estilo. Vea Trabajar con estilos para [más información.](#page-290-0)

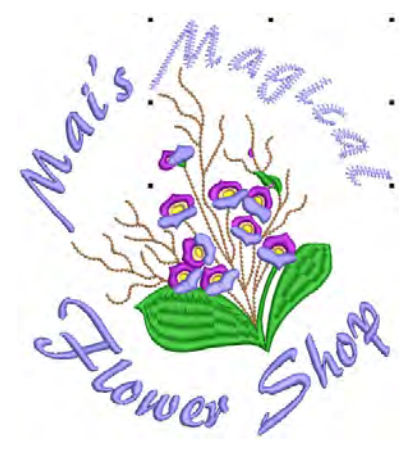

#### **Letras de satín**

- Use Puntadas de relleno > Satín para aplicar puntada Satín a columnas y **W** formas estrechas nuevas o seleccionadas. Haga clic derecho para configuraciones.
- Use Puntadas de relleno > Satín de realce para crear superficies con realce – se puede aplicar a las letras o usar con trapunto para producir efectos de acolchado. Haga clic derecho para configuraciones.

Por defecto, los objetos de letras se rellenan con puntada **Satín**. Porque generalmente no hay penetraciones de aguja que interrumpan el relleno, la puntada Satín crea un efecto de brillo de alta calidad.

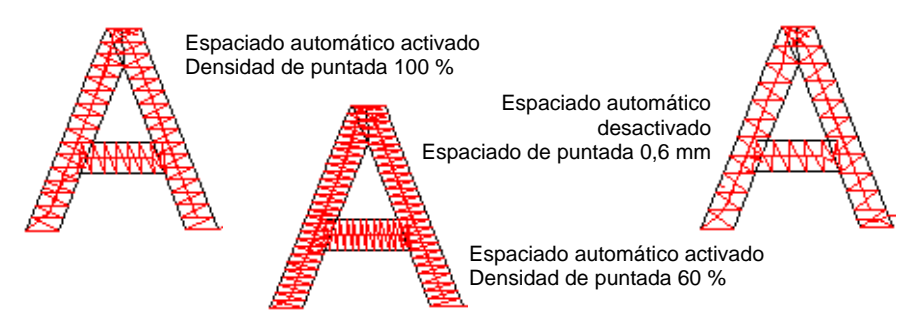

**Satín de realce** puede aplicarse con éxito a algunos estilos de fuente para obtener un superficie de bordado en relieve. Se pueden añadir contornos con la herramienta **Contornos y deplazamientos** para uso en diseños acolchados. Tradicionalmente, en el trapunto se usan dos o más capas, y se corta y rellena en su envés, lo cual produce una superficie con relieve en la colcha. Coloque la segunda capa sobre letras **Satín de realce** y cósala con contornos de trapunto.

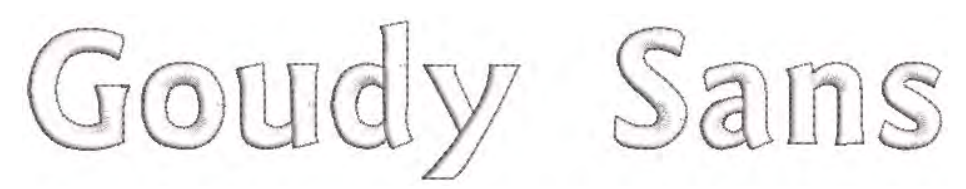

**Nota:** EmbroideryStudio también incluye como estándar varias fuentes 3D dedicadas.

#### **Temas relacionados**

- [Bordado de satín](#page-217-0)
- [Fuentes de bordado](#page-1049-0)
- [Generar contornos y deplazamientos](#page-374-0)

### **Letras Tatami**

Use Puntadas de relleno > Tatami para crear rellenos en formas irregulares IUU grandes. Haga clic derecho para configuraciones.

Puede rellenar las formas de las letras con puntadas **Tatami**. Puede ser apropiada para rellenar formas de letras grandes.

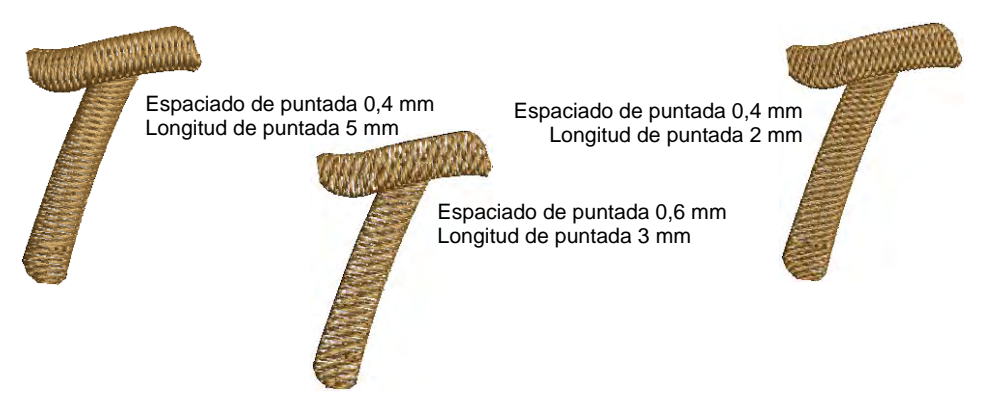

#### **Letras en zigzag**

Use Puntadas de relleno > Zigzag para crear rellenos con un efecto M. 'dentado' abierto. Haga clic derecho para configuraciones.

La puntada**Zigzag** se puede aplicar a las letras para cualquier efecto de bordado abierto.

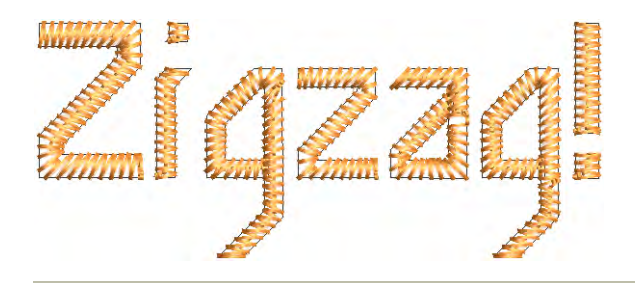

#### **Temas relacionados**

- [Bordado abierto](#page-622-0)
- [Fuentes de bordado](#page-1049-0)

#### **Letras con patrón**

Use Puntadas de relleno > División de programa para crear puntadas de 19291 relleno decorativo en las que las penetraciones de aguja formen un patrón allia. de mosaico.

Pruebe a aplicar **División de programa** a las letras. Esto también puede ser apropiado para rellenar formas de letras grandes o para producir

efectos especiales. La densidad está determinada por el espaciado de puntada.

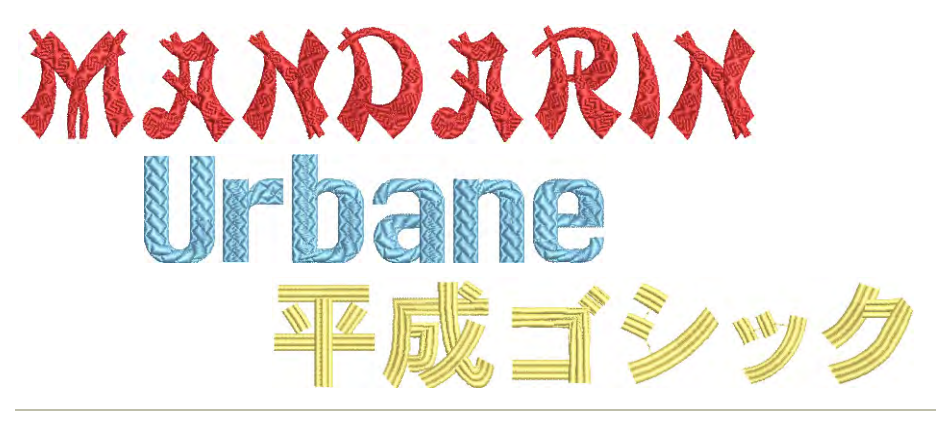

### **Temas relacionados**

[Crear texturas con divisiónes de programa](#page-525-0)

### **Letras Borde dentado**

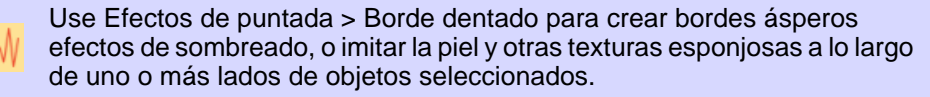

**Borde dentado** puede usarse con objetos de letras para producir efectos especiales 'escalofriantes' o texturas mullidas.

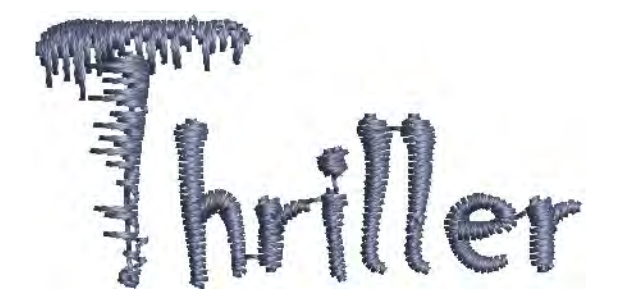

#### **Temas relacionados**

[Bordes dentados](#page-618-0)

### Crear efectos especiales con arte de letras

Use Caja de herramientas > Letras para editar las letras en la pantalla.

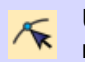

Use Reformar > Reformar objeto para reformar objetos seleccionados por medio de puntos de control.

Aplique efectos de **Arte de letras** a los objetos de letras para hacerlos abombarse o arquearse, estirarse o comprimirse. Hay disponibles muchos estilos en la galería de **Arte de letras**. Puede refinar las formas predefinidas como prefiera. Edite las letras con envolturas de la misma manera que las letras normales. Restituya un objeto de letras a su forma original quitando la envoltura.

### **Para crear efectos de letras artísticos...**

Cree un objeto de letras.

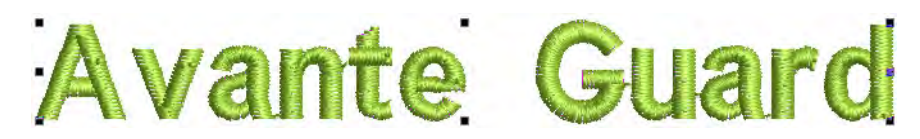

- Haga doble clic en el objeto para acceder a las propiedades del objeto.
- Desplácese a través de la lista **Arte de letras** o haga clic en **Más** para acceder a la pinacoteca. Puede arrancarla para facilitar el acceso.

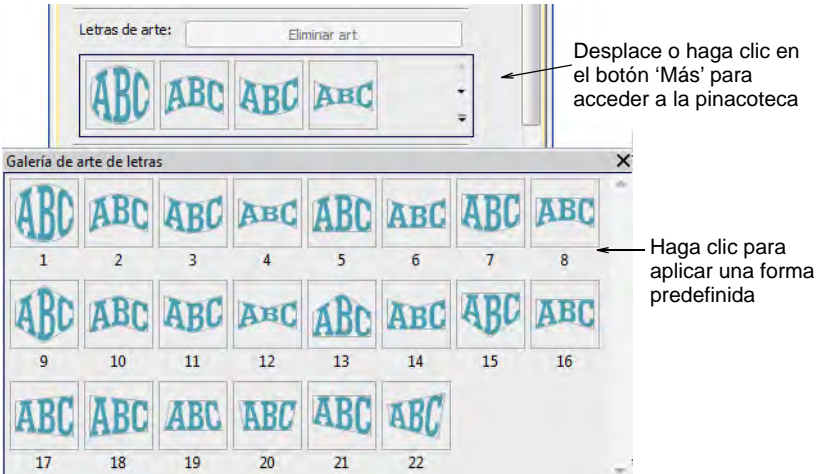

Seleccione una forma en la pinacoteca.

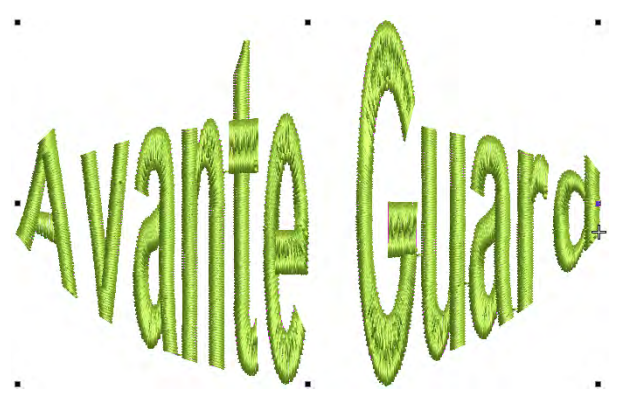

Haga clic de nuevo para acceder a las manijas de control de rotación.

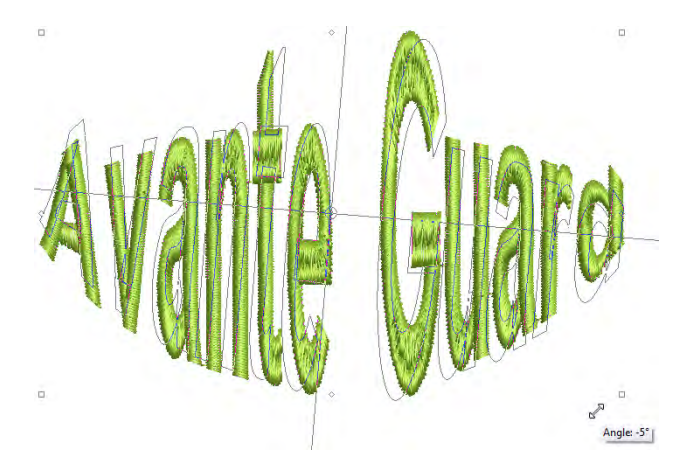

Use **Reformar objeto** para afinar la forma de la envoltura.

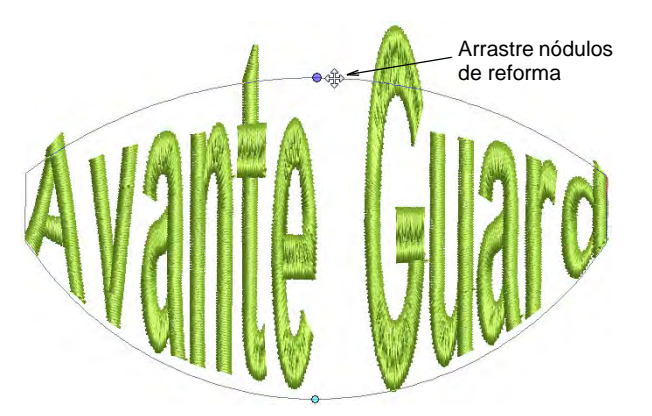

- Arrastre las manijas de control para ajustar:
	- Para mover dos manecillas en direcciones contrarias, mantenga pulsada la tecla **Mayús** mientras arrastra una manecilla.
- Para mover las manecillas en la misma dirección, mantenga pulsada la tecla **Ctrl** mientras arrastra una manecilla.
- Pulse **Esc** para terminar.
- Para editar, haga clic en el icono **Letras** con el objeto seleccionado. Aparecen debajo duplicados de las letras.

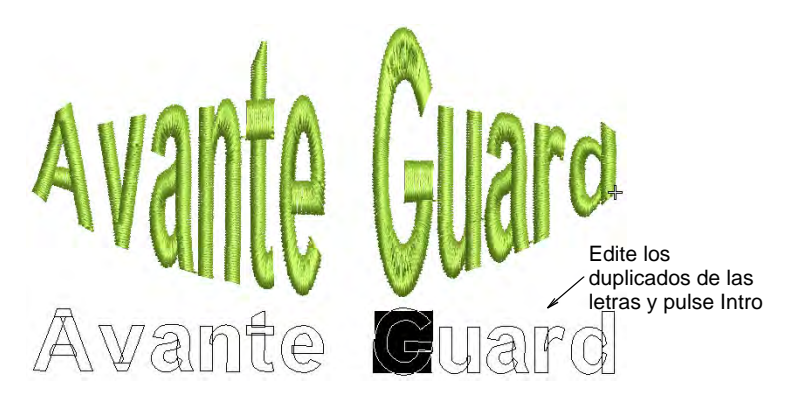

 Haga clic dentro del duplicado y edite el texto como desee. Pulse **Intro** para confirmar.

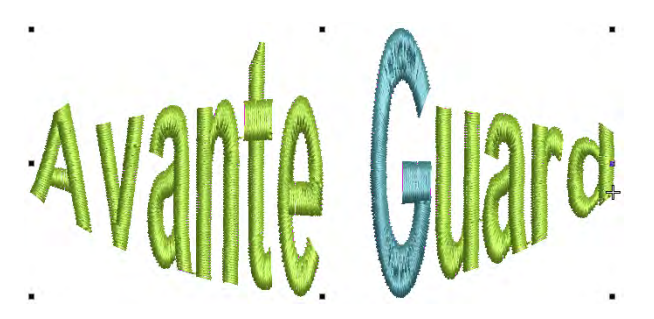

 Para regresar un objeto a su forma original, haga clic en **Eliminar arte**.

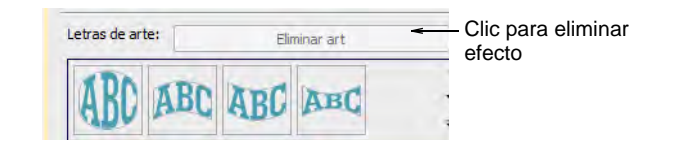

### **Temas relacionados**

[Aplicar envolturas](#page-402-0)

### Establecer la secuencia de punturas y el método de juntura

Puede especificar la secuencia en la que se coserán las letras a fin de reducir al mínimo los problemas de registro, como en el caso de gorras y telas difíciles. Aunque en la mayoría de los casos se recomienda el

método de **Juntura más cercana** para minimizar recortes, a veces puede que usted desee emplear la configuración **Como digitalizado** con alfabetos que incluyan múltiples colores, múltiples tipos de puntada o efectos especiales.

### Ajustar secuencia de letras

Clic en Caja de herramientas > Letras para ajustar la secuencia de puntadas de letras.

Puede especificar la secuencia en la que se coserán las letras a fin de reducir al mínimo los problemas de registro, como en el caso de gorras y telas difíciles. Por ejemplo, la opción **Centro fuera** es de especial utilidad a la hora de coser en gorras. Existen también opciones para líneas múltiples de letras que son de utilidad en las máquinas sin ribeteadores.

#### **Para ajustar la secuencia de letras...**

**1** Haga clic derecho en el icono **Letras** o haga doble clic en el/los objeto/s de letras seleccionado/s para acceder a las propiedades del objeto.

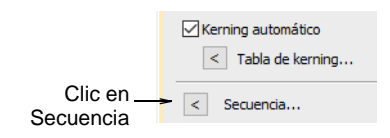

**2** Haga clic en **Secuencia**. Se abrirá el diálogo **Secuencia de letra**.

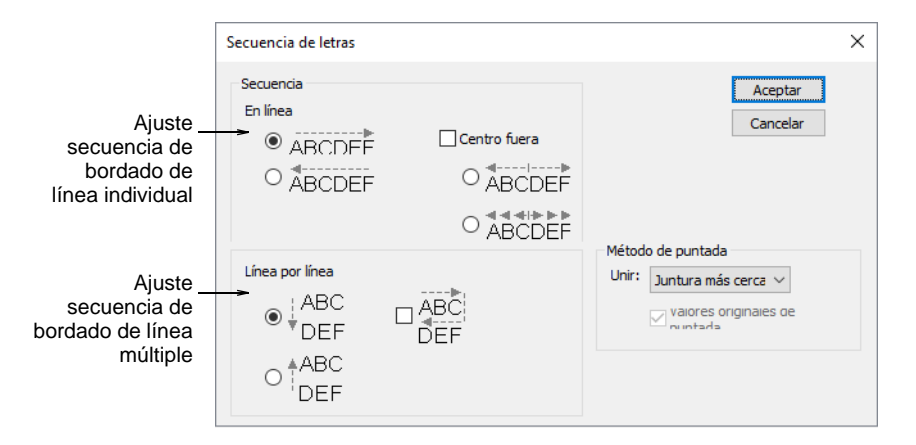

**3** Seleccione una secuencia de puntadas. Las opciones incluyen:

 **En línea** Seleccione si quiere que las letras se cosan de izquierda a derecha o de derecha a izquierda en cada línea.

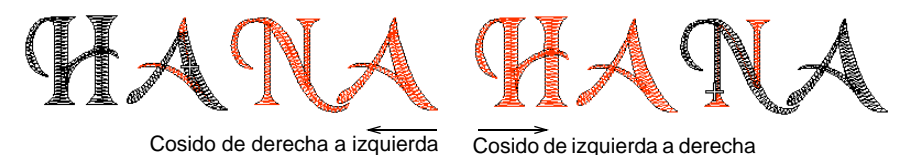

 **Centro afuera** Seleccione esta casilla si desea que las letras se borden desde el centro hacia fuera.

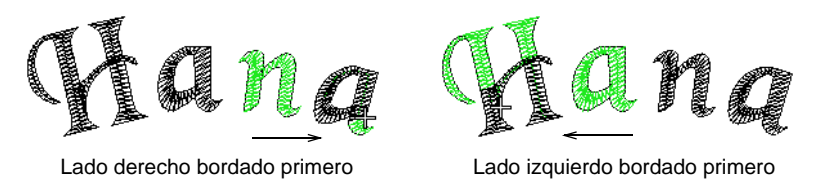

 **Línea por línea**: Escoja si desea que múltiples líneas se borden de arriba a abajo o de abajo a arriba.

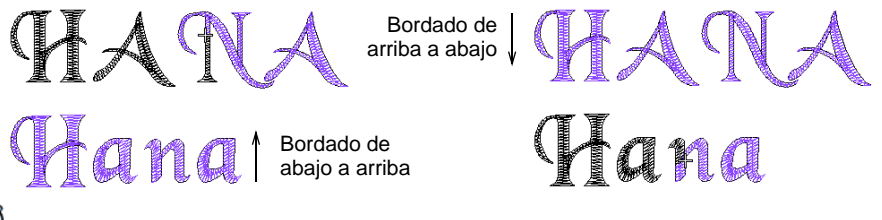

### €

**Nota:** Puede combinar ambas opciones de secuencia, **En línea** y **Línea por línea**.

**4** Clic en **Aceptar** para regresar al tabulador **Especial**.

**Idea:** Desplácese por el diseño para verificar la secuencia de puntadas. [Vea Recorrer los diseños para más información.](#page-113-0)

### Cambiar método de juntura de letras

Use Caja de herramientas > Letras para cambiar el método de puntada de juntura de letras.

El método de puntada de letras está prestablecido para que dé resultados óptimos para cada fuente. En la mayoría de los casos, se recomienda la **Juntura más cercana** para reducir los recortes al mínimo.

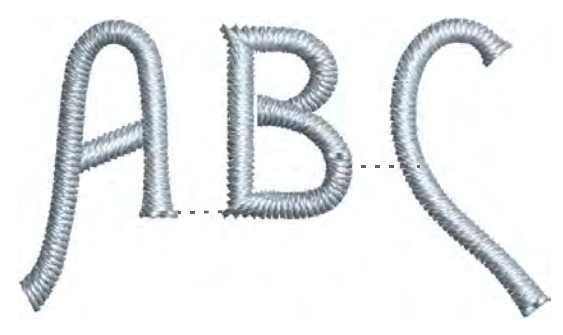

Los objetos de letras contienen normalmente solo un tipo de puntada y un color. Sin embargo, la configuración del método de juntura **Como digitalizado** junto con los **Valores originales de puntada** puede usarse con fuentes especiales que combinan varios tipos de puntada – p.ej. **Satín** con **Corrido**, o **Tatami**, o **Motivos**. La configuración **Como digitalizado** se emplea con alfabetos que incluyen colores múltiples o efectos especiales. Dichas fuentes pueden incluir [funciones de máquina](#page-1391-0), como fuentes de dos colores, o puntadas de corrido como parte de las puntadas de cobertura.

### **Para cambiar el método de juntura de las letras...**

- **1** Haga clic derecho en el icono **Letras** o haga doble clic en el/los objeto/s de letras seleccionado/s para acceder a las propiedades del objeto.
- **2** Haga clic en **Secuencia**. Se abrirá el diálogo **Secuencia de letra**.

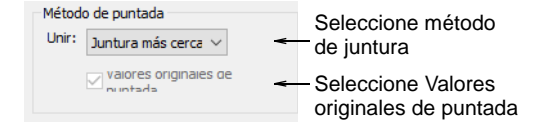

**3** Seleccione un método de puntada de la lista:

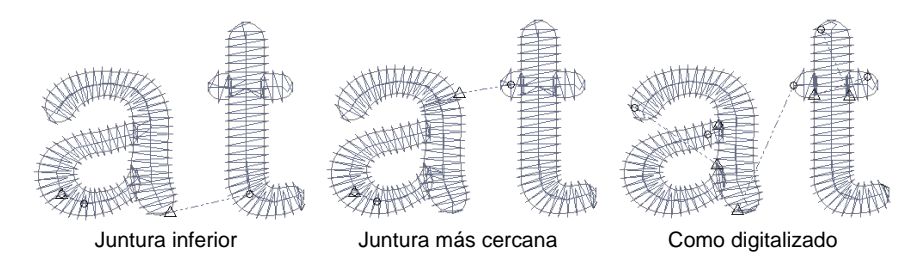

Las opciones incluyen:

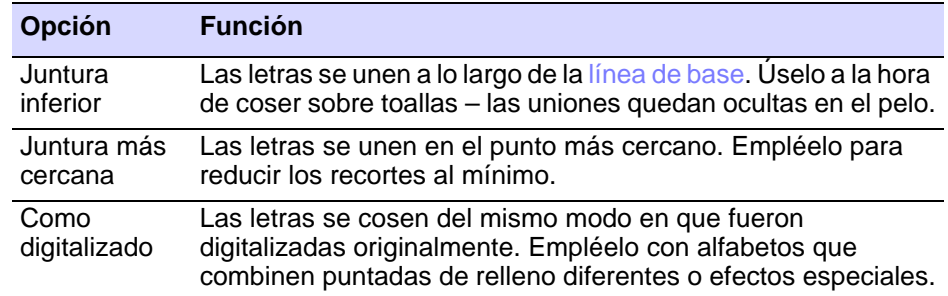

**4** Seleccione la casilla **Valores originales de puntada** como requiera. Esta configuración sólo está disponible si se selecciona el tipo de juntura **Como digitalizado**. Selecciónelo cuando haga uso de fuentes especiales que combinen varias tipos de puntada. Si no está seleccionado, las letras se coserán con un único tipo de puntada.

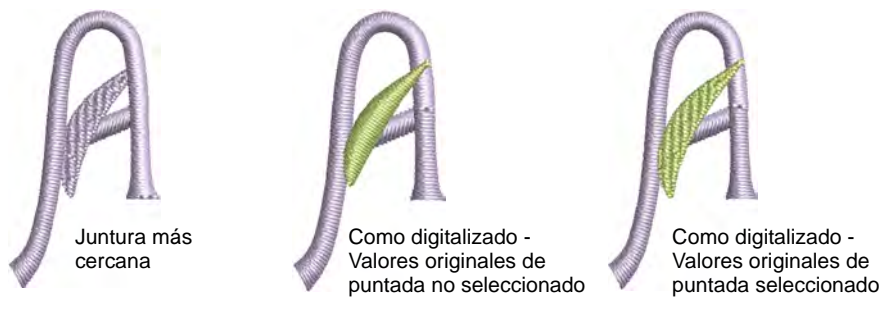

**5** Clic en **Aceptar** para regresar al tabulador **Especial**.

**Nota:** Para consultar sobre los métodos de juntura y de puntada recomendados, véase [Fuentes de bordado](#page-1049-0).

### Configurar el kerning automático de letras

Ø

La característica de kerning automático mejora el aspecto de las letras y su legibilidad al afinar los espacios entre pares de caracteres. Típicamente el espaciado entre ciertos pares parece irregular debido a la ilusión óptica de tener líneas rectas y curvas unas junto a las otras. El kerning automático optimiza el espaciado entre los pares de letras según valores prestablecidos. Aunque funciona muy bien sin personalizarlo, los usuarios expertos pueden personalizar dichos valores como deseen. Las
tablas de kerning de letra pueden incluso copiarse desde fuentes similares de MS Windows®.

# **IAVE A GOOD IAVE A GOOI**  $\mathbf Q$

**Idea:** Para más información sobre el kerning, vea en el Centro de Desarrollo Windows el tema [Justificación, Interletraje y Espaciado.](https://msdn.microsoft.com/en-us/library/windows/desktop/hh994452%28v=vs.85%29.aspx)

# <span id="page-720-0"></span>Aplicar kerning automático

Clic con el botón derecho en Caja de herramientas > Letras para ajustar el kerning automático para objetos de letras seleccionados.

A la opción de kerning automático se accede por medio del panel acoplable **Propiedades del objeto**.

#### **Para aplicar kerning automático...**

**1** Haga doble clic en los objetos de letras para acceder a propiedades del objeto.

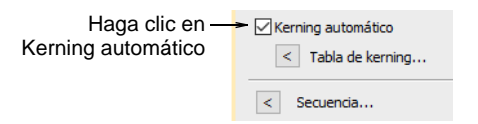

- **2** Desplácese hacia abajo hasta el panel **Espaciado**. Si existe una tabla de kerning de letra para la fuente de bordado o TrueType seleccionada, la casilla **Kerning automático** se activa y queda seleccionada por defecto.
- **3** Seleccione **Kerning automático** tal como requiera y haga clic en **Aplicar**.

# HAVE A GOOI E A GO

# **Temas relacionados**

[Configurar el espacio automático entre letras](#page-723-0)

# Administrar tablas de kerning

Use Panel acoplable > Propiedades del objeto para acceder a las tablas de kerning.

Una tabla de kerning de letra es un conjunto de configuraciones de kerning para cada par posible de letras en la fuente. El comando **Tabla de kerning** da acceso a un diálogo que se emplea para gestionar las tablas de kerning de letra. Puede copiar tablas desde un fuente – de bordado o TrueType – a una fuente de bordado o eliminar su tabla de kerning por completo.

# Ø

**Nota:** Las tablas de kerning de TrueType no pueden reemplazarse, ni se les puede añadir ni modificar nada. En cambio, sí se puede convertir una fuente TrueType en bordado y añadir o modificar una tabla de kerning como sea necesario.

#### **Para gestionar tablas de kerning...**

- **1** Abra el panel acoplable **Propiedades del objeto > Especial > Letras**.
- **2** Seleccione una fuente en la lista desplegable.

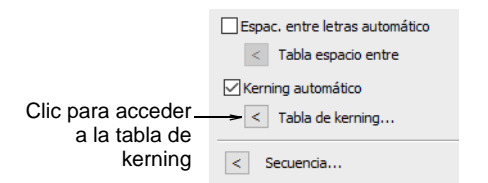

**3** Desplácese hacia abajo y haga clic en el botón **Tabla de kerning**. Se abrirá el diálogo **Tabla de kerning** con la fuente de bordado actual

(el que es nuestro objetivo) desplegado. La lista desplegable muestra todas las fuentes que contienen tablas de interletraje.

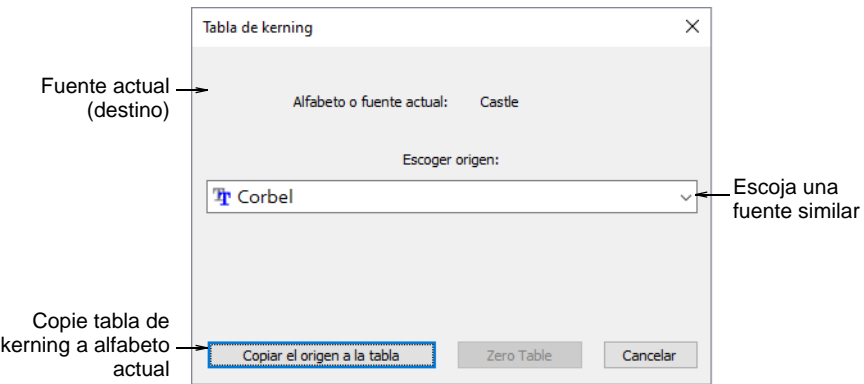

**4** Escoja una fuente de bordado o TrueType apropiada de la lista y haga clic en **Copiar origen a tabla** para cargar su tabla de kerning en la fuente de bordado actual.

El comando **Tabla cero** está activado si la fuente actual (objetivo) ya tiene una tabla de kerning.

#### **Temas relacionados**

- [Aplicar kerning automático](#page-720-0)
- [Editar valores de kerning](#page-722-0)

# <span id="page-722-0"></span>Editar valores de kerning

Use Reformar > Reformar objeto para reformar los objetos seleccionados, editar ángulos de puntada y ajustar los puntos de comienzo/final.

Usted ha creado un objeto de letras que tiene **Kerning automático** activado. Use este procedimiento para actualizar las configuraciones de interletraje para los pares contiguos de letras.

#### **Para editar valores de kerning...**

**1** Seleccione un objeto de letras con kerning automático y haga clic en el icono **Reformar**.

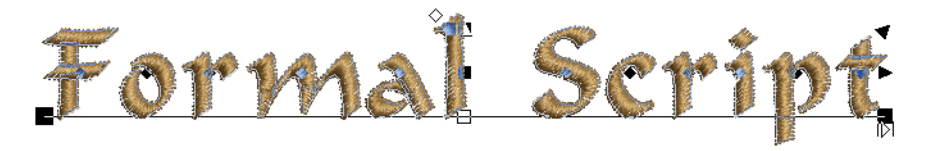

**2** Clic en el punto de control en forma de rombo en el centro de la letra.

- **3** Arrastre la letra o letras seleccionadas a lo largo de la línea de base o use teclas de flecha para ajustar el espaciado. Alternativamente, para mover múltiples letras, haga clic con el botón derecho en el punto de control de forma de rombo de la primera letra y arrastre. Todas las letras hasta el final de la línea se mueven como una sola.
- **4** Repita tantas veces como sea necesario para afinar todos los espaciados de letras en el objeto.
- **5** Seleccione uno o más bloques de letras contiguas mediante clics con **Ctrl** en los puntos de control en forma de rombo o arrastrando una caja de selección alrededor de ellos.

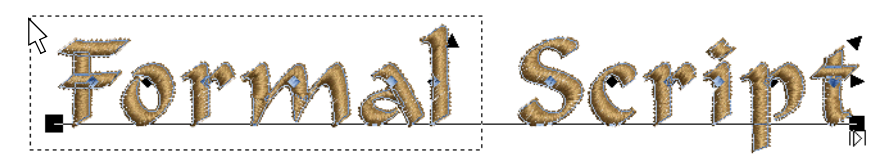

- **6** Seleccione **Objeto > Actualizar configuraciones de kerning**. La operación afectará el espaciado de letras e todos los objetos de letras nuevos.
- **7** Clic en **Aceptar**.

Se genera un nuevo valor de interletraje para cada par contiguo de letras y se escribe en la tabla de interletraje asociada.

#### **Temas relacionados**

[Ajustar el espaciado de letras en la pantalla](#page-665-0)

# <span id="page-723-0"></span>Configurar el espacio automático entre letras

La prestación **Espacio entre letras automático** permite afinar los espacios entre las letras de acuerdo a la cantidad de carácteres en un objeto de letra. Al activarse, EmbroideryStudio aplica los espacios entre las letras de manera automática de acuerdo con la tabal de espaciado. Por ejemplo, en un objeto de letras de cinco carácteres, se pueden

establecer espacios de 2mm, mientras que en un objeto de letras de tres carácteres, se pueden incrementar a, digamos, 3mm.

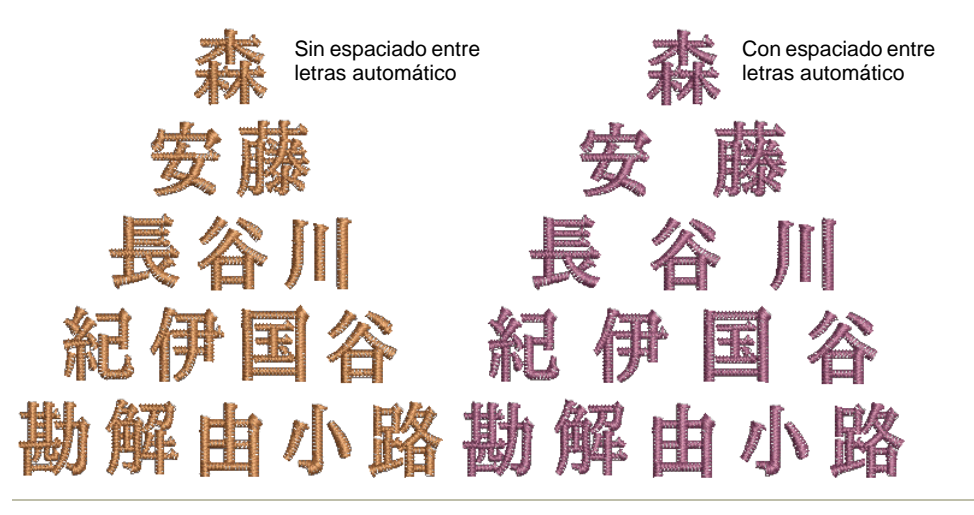

#### **Para aplicar el espacio entre letras automático...**

**1** Cree o seleccione un objeto de letras y haga doble clic para acceder a las propiedades del objeto.

La casilla de verificación Espacio entre letras automático  $\overline{\mathcal{R}}$  Tabla espacio entre se encuentra sin seleccionar por predeterminaciónKerning automático  $\vert$  Tabla de kerning...  $\vert$  < Secuencia...

- **2** Seleccione una línea de base para usar con **Espacio entre letras automático**. El espacio entre letras automático se encuentra disponible para todas las líneas de base. Sin embargo, con líneas de base de línea fija y de arco, el espaciado automático sólo funciona con las opciones **Anchura** y **Tamaño** seleccionadas.
- **3** Marque la casilla de verificación **Espacio entre letras automático**.
- **4** Haga clic en el botón **Tabla del espacio entre letras**. El diálogo **Tabla de espaciado entre letras** contiene una matriz de

configuraciones de espaciado para los objetos de letras de dos a seis o más carácteres.

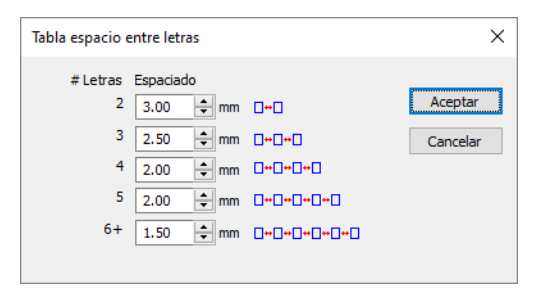

- **5** Ajustar los espacios para cada grupo de carácteres. El campo de más arriba para dos carácteres tndra una gama de of 0.10mm a 100.00mm.
- **6** Clic en **Aceptar**. Con la casilla de verificación **Espacio entre letras automático** marcada:
	- Para un objeto de letras con más de una línea de texto, el sistema usará la línea de texto más larga para el espaciado entre las letras.

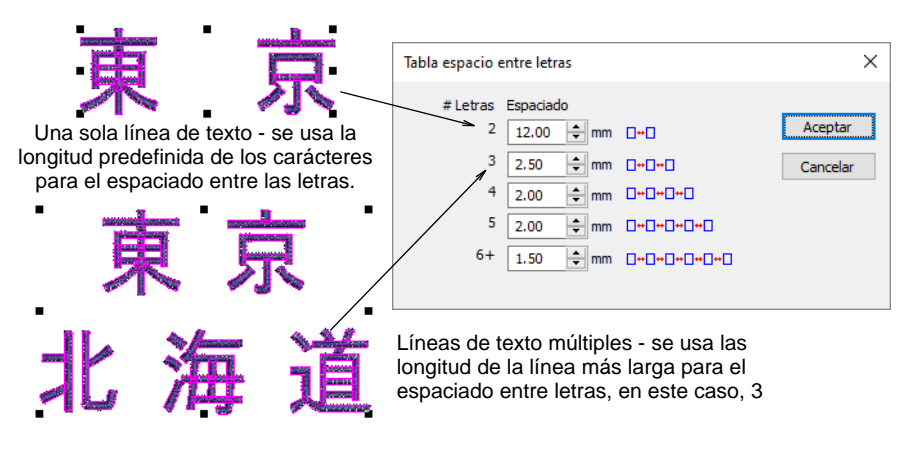

 La tabla del espacio entre letras no cambiará aunque se cambie el tamaño de las letras en la modalidas **Reformar**.

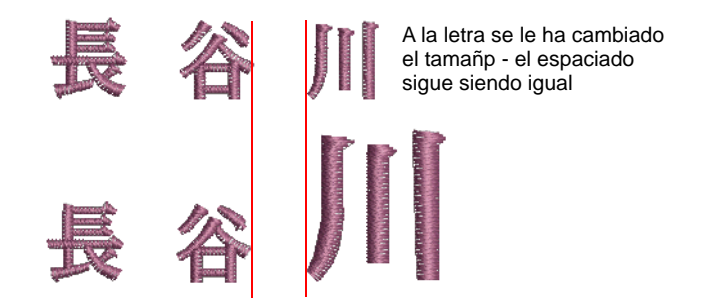

**Idea:** La prestación **Espacio entre letras automático** tambien funciona con la prestación **Nombres de equipo**. Cualquier 'nombre' puede tener espacios determidados entre las letras, así como se le puede también asignar cualquier otra propiedad de letras.

#### **Temas relacionados**

- [Configurar el kerning automático de letras](#page-719-0)
- [Ajustar líneas de base](#page-687-0)
- [Creardiseños de nombres de equipo simples](#page-729-0)

# Establecer el refuerzo de letras

 $\mathbf{\Omega}$ 

Clic con el botón derecho en Efectos de puntada > Refuerzo automático para ajustar las configuraciones de refuerzo de letras.

El aspecto y la calidad de las letras bordadas dependen en gran medida del refuerzo que sirve de base para las puntadas de cobertura. Además de estabilizar, el refuerzo proporciona asimismo un 'alzamiento', levantando las puntadas de cobertura e impidiendo que se hundan en las telas blandas. Puede también preparar una tela perchada aplanándola.

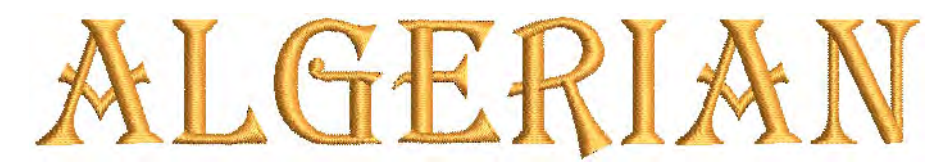

La mayoría de las letras que se emplean en los diseños tienen 15 mm de altura o menos. Las columnas en tales tamaños tienen menos de 3 mm ancho para las fuentes normales – pero no para las gigantes o bloques de mayúsculas. Para esos objetos lo óptimo es un refuerzo individual de **Corrido centrado** o **Corrido de borde**. Aqui están algunas reglas basicas:

- Las letras con altura inferior a 5 mm no deberían tener refuerzo.
- A las letras entre 6 y 10 mm se le puede aplicar un refuerzo de corrido centrado.
- Las letras de más de 10 mm son lo bastante grandes para un refuerzo de corrido de borde.
- Las letras grandes para las espaldas de chaquetas y artículos similares pueden emplear, por supuesto, una segunda capa de refuerzo. A veces se emplea el doble zigzag para dar una elevación añadida.

#### **Para establecer el refuerzo de letras...**

**1** Seleccione un objeto de letras.

**2** Clic derecho en el icono **Refuerzo automático** para acceder a las propiedades del objeto.

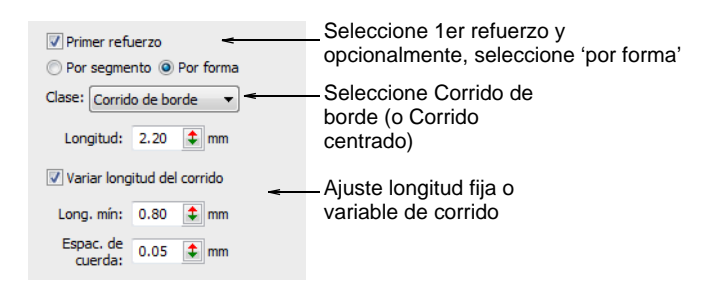

- **3** Seleccione la casilla de **Primer refuerzo** y seleccione **Corrido centrado** o **Corrido de borde** como tipo de primer refuerzo. Si selecciona **Corrido de borde**, se vuelve disponible otra opción más de **Por forma**. Cuando está activada, el refuerzo se aplica al objeto de letras como un todo.
- **4** Seleccione la opción **Por segmento** o **Por forma** tal como lo requiera.

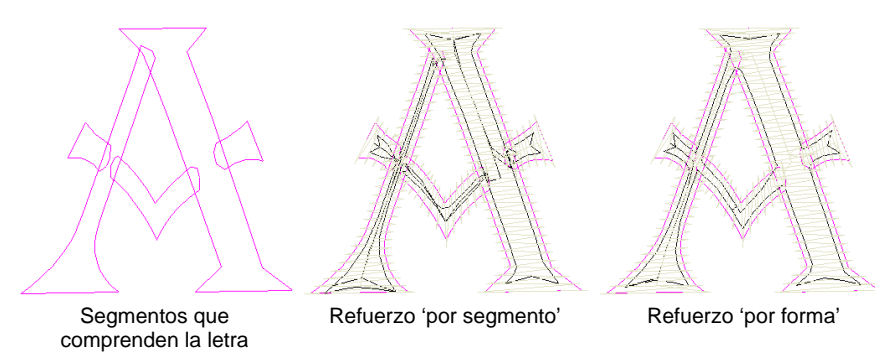

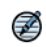

**Nota:** Con la mayoría de los objetos de bordado, el refuerzo se cose segmento a segmento antes de que se cosan las puntadas de cobertura. El refuerzo de letras, no obstante, se hace por defecto un único refuerzo **Por forma y Corrido de borde**, excepto en el caso de las letras 'Como digitalizado'. Ello tiene el efecto de calcular un refuerzo para la forma entera en vez de para cada segmento que la compone. Ello a su vez reduce el amontonamiento, los corridos de desplazamiento y el número total de puntadas.

**5** Introduzca los valores requeridos de longitud para cada tipo de refuerzo.

**6** Si está usando un refuerzo zigzag, ajuste los ángulos de puntada para crear un efecto de 'sombra'. Esto puede proporcionar más soporte que el zigzag sencillo.

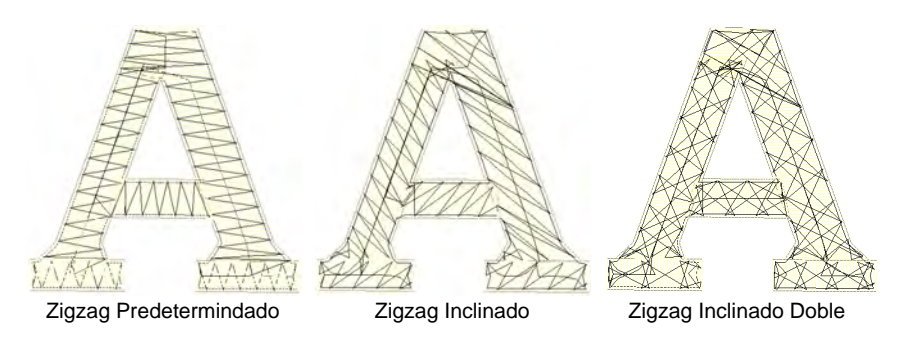

**7** Pulse **Intro** o clic en **Aplicar**.

 $\mathbf Q$ **Idea:** Ejecute **Simulador de puntada** para ver cómo se coserá el refuerzo.

#### **Temas relacionados**

- [Configuraciones de refuerzo para puntada corrida](#page-450-0)
- [Configuraciones de Refuerzo zigzag](#page-453-0)
- [Simular el cosido de diseño](#page-111-0)

# Capítulo 28 Nombres de equipo

La característica **Nombres de equipo** le permite crear diseños con nombres múltiples. Por ejemplo, puede usar el mismo logotipo con diferentes nombres para equipos deportivos o en uniformes de empresa sin tener que crear múltiples copias de un mismo diseño. Según cómo desee usted coser, puede escoger guardar y coser los nombres y diseños por separado o juntos.

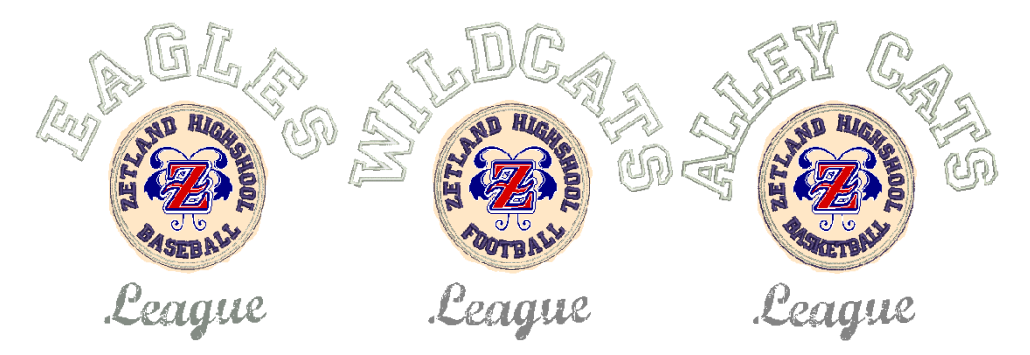

Esta sección muestra cómo establecer equipos y crear diseños de nombres de equipo. También describe como modificar diseños de nombres de equipo y sacarlos de distintas formas..

# <span id="page-729-1"></span><span id="page-729-0"></span>Creardiseños de nombres de equipo simples

Cree diseños simples de nombres de equipo introduciendo nombres directamente en el panel acoplable **Nombres de equipo**. Como alternativa, importe nombres desde un archivo de texto delimitado por tabulaciones. Por defecto, los objetos de nombre de equipo consistirán de una única línea de base con tres nombres. Agregue o quite columnas de nombre como desee.

# Crear objeto de nombres de equipo

Use la Caja de herramientas o Panel acoplable > Nombres de equipo para asociar nombres múltiples a un diseño.

Para asociar los nombres de equipo con un diseño, cree un 'objeto de nombres de equipo' variable. Digite los nombres de los miembros del equipo directamente, o impórtelos en una lista suministrada por el cliente.

#### **Para crear un objeto de nombre de equipo...**

Abra el diseño que desee emplear.

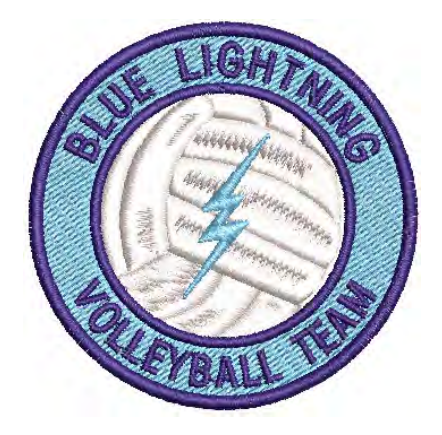

 Haga clic en el icono **Nombres de equipo** para abrir el panel acoplable. Por defecto, el objeto de nombre de equipo consistirá de una única línea de base con tres nombres.

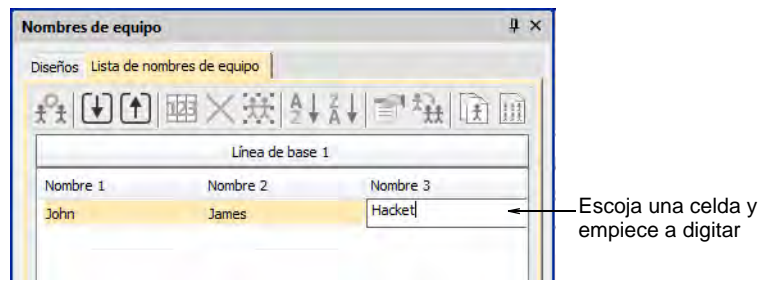

- Si está contento con el diagrama predeterminado, simplemente haga clic en una celda y empiece a digitar. Pulse **Tab** o **Mayús+Tab** para desplazarse hacia adelante y hacia atrás a través de los campos de nombre.
- Alternativamente, use las herramientas **Lista de nombres de equipo** para añadir nombres, eliminar nombres, etc:

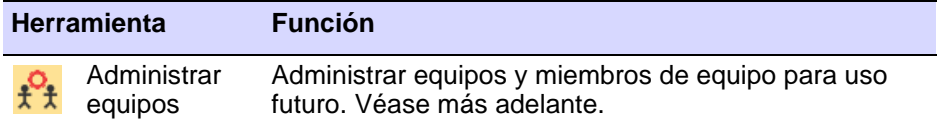

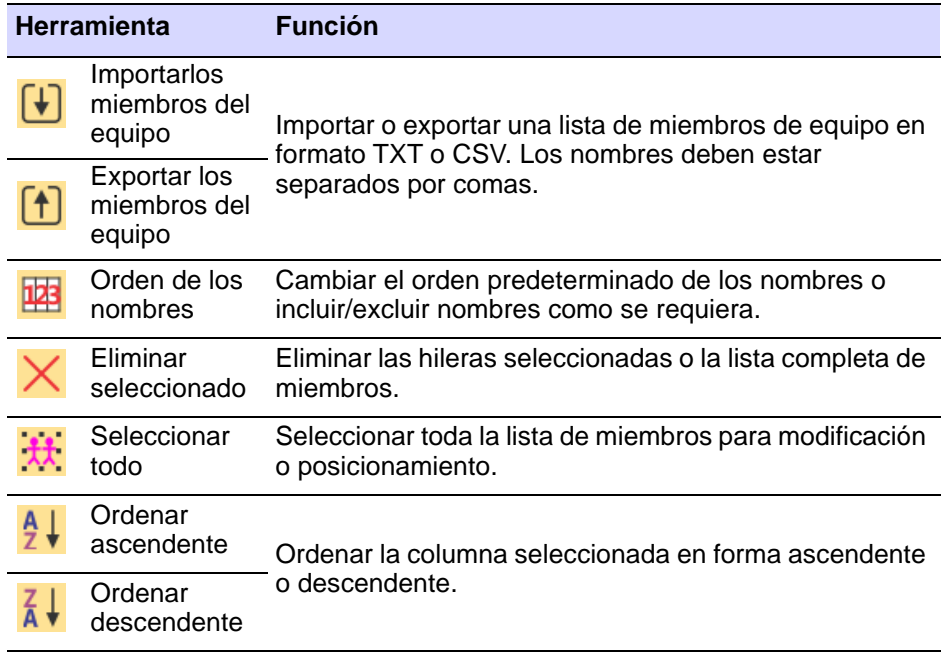

 Opcionalmente, haga clic en el botón **Importar miembros de equipo** para importar los miembros del equipo en una lista posiblemente suministrada por el cliente. La lista debe estar separada por comas.

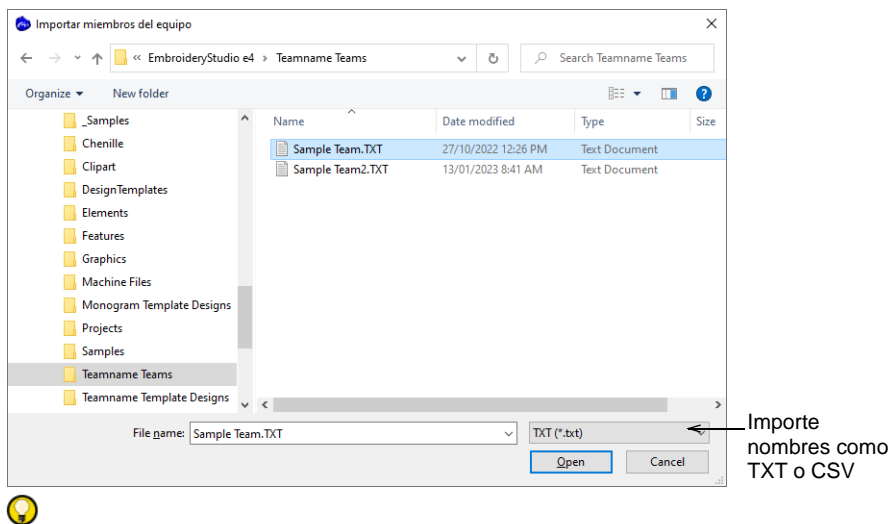

**Idea:** Cuando importas una lista de nombres de equipo, puedes importarla desde cualquier lugar. Sin embargo, no puede usar el cuadro de diálogo **Administrar equipos** de manera efectiva con él a menos que se guarde en la carpeta del sistema 'Teamname Teams'. [Vea Administrar equipos para más información.](#page-746-0)

 Haga clic en el botón **Orden de nombres** si desea cambiar el orden de nombres predeterminado. Úselo, por ejemplo, para poner los apellidos primero o para delimitar cuáles nombres se incluyen – p.ej., el primero y el tercero.

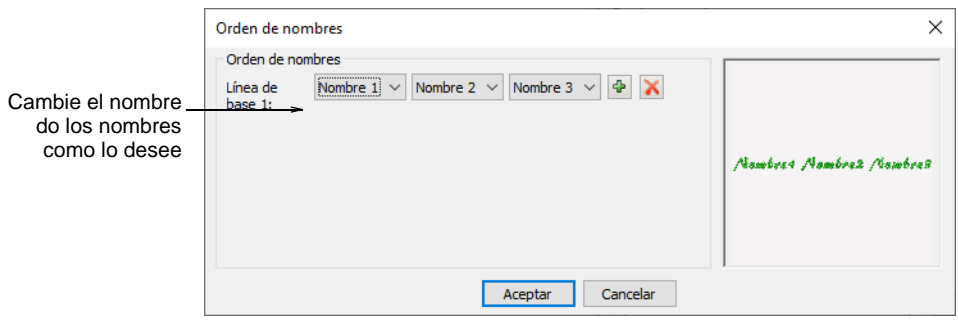

Haga clic en **OK** e ingrese puntos de referencia cuando se le solicite.

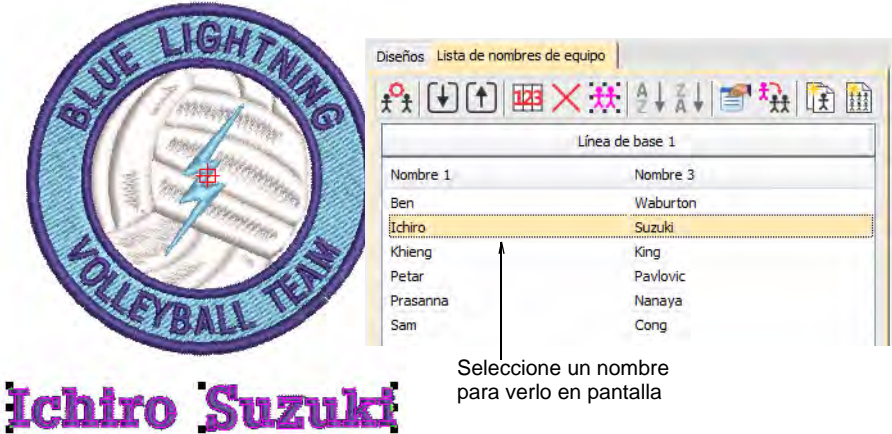

- Seleccione todos los nombres y seleccione **Puntada > Generar puntadas** o pulse **G**.
- Seleccione los nombres uno por uno para visualizarlos con el diseño.

#### **Temas relacionados**

- [Administrar equipos](#page-746-0)
- [Plantillas de nombres de equipo](#page-734-0)
- [Aplicar líneas de base](#page-667-0)

# Importar listas de nombres de equipos con campos adicionales

Use Nombres de equipo > Importar miembros de equipo para importar una ∣∔∣ lista de miembros de equipo en formato TXT o CSV. Los nombres deben estar separados por comas.

Use Nombres de equipo > Administrar equipos para gestionar los equipos  $\frac{1}{1}$  v los miembros de equipo para uso futuro.

A menudo se agrega un campo de 'tamaño' a las listas de nombres de equipo aunque no forme parte del diseño. Aunque el campo de tamaño no aparece en el diseño, se agrega a cada nombre de diseño cuando se genera. Esto permite a los maquinistas asegurarse de que están utilizando la prenda del tamaño correcto para el nombre especificado.

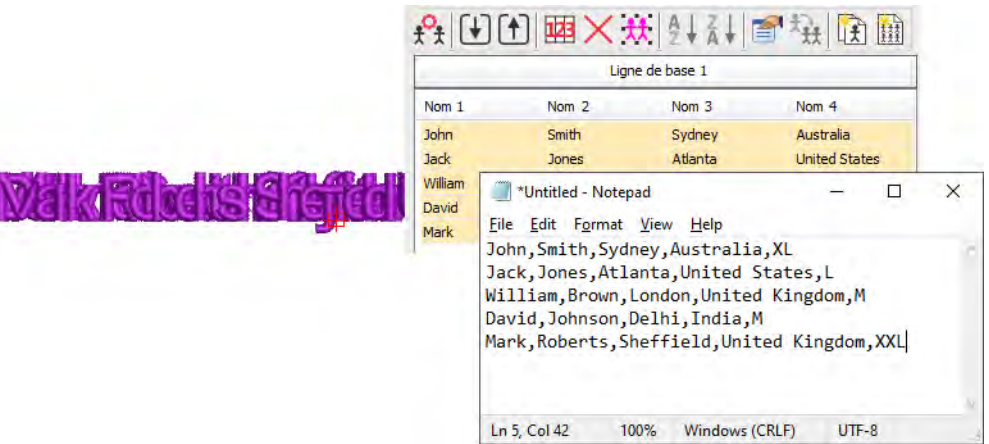

Para ver los campos de tamaño en el cuadro de diálogo **Administrar equipos**, primero guarde el archivo teamname en formato CSV o TXT en la carpeta **Teamname Teams** como se muestra. No uses subcarpetas.

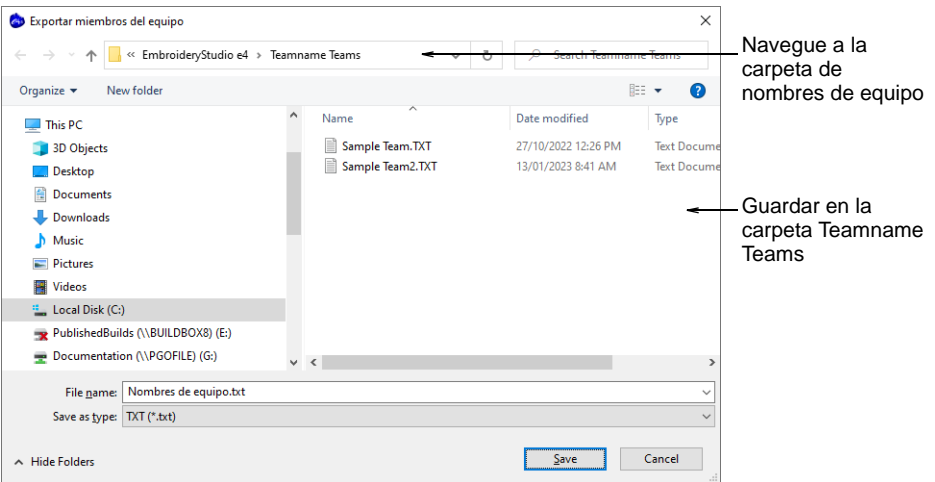

Abra el cuadro de diálogo **Administrar equipos** y seleccione el nombre del archivo en la lista desplegable **Equipos**. Todos los campos serán importados...

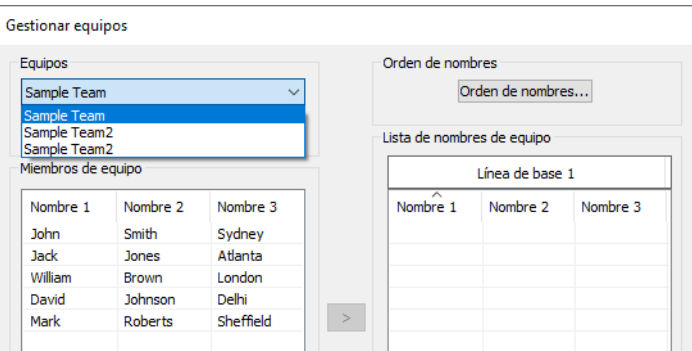

# <span id="page-734-0"></span>Plantillas de nombres de equipo

La prestación **Nombres de equipo** le permite usar disposiciones predefinidas o crear sus propias disposiciones. Estas disposiciones pueden contener una o varias líneas de base, cada una con uno o más nombres.

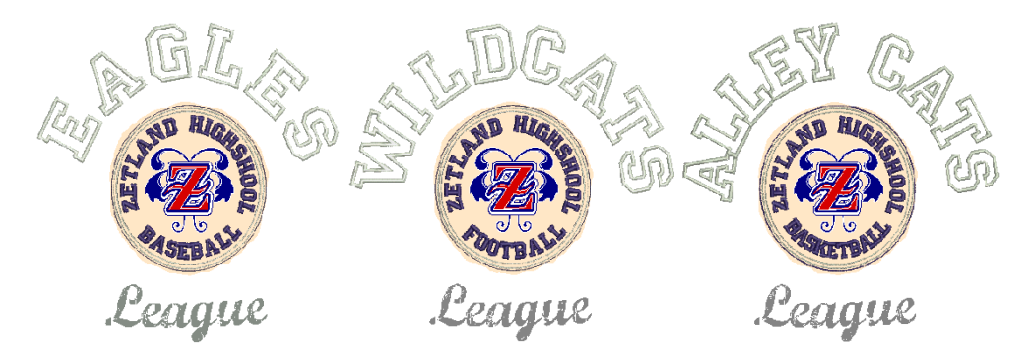

# <span id="page-735-0"></span>Usar plantillas con diseños de nombres de equipo

Use Caja de herramientas o Panel acoplable > Nombres de equipo para seleccionar un diagrama para su diseño de nombre de equipo.

Al crear diseños de nombres de equipo, puede usar un diagrama preestablecido o un diagrama basado en las ilustraciones artísticas que usted ha recibido.

# **Para usar una plantilla con un diseño de nombres de equipo...**

Abra el diseño que desee emplear.

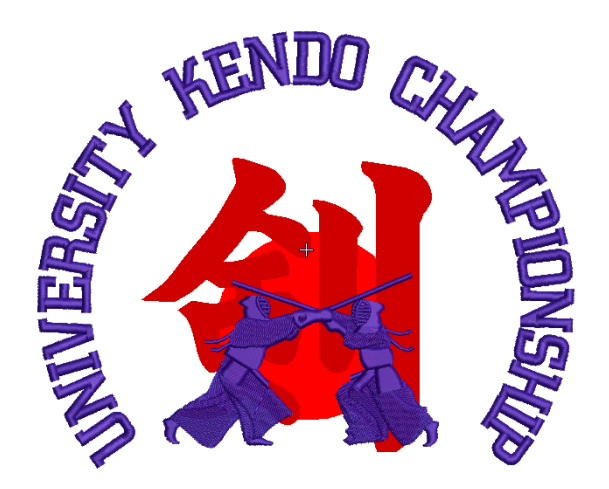

 Haga clic en el icono **Nombres de equipo** para acceder al panel acoplable y escoja la pestaña **Diseños**. Esta pestaña incluye muestras de plantilla así como los diseños personalizados guardados como

plantillas de nombres de equipo. Éstas pueden contener más de una línea de base.

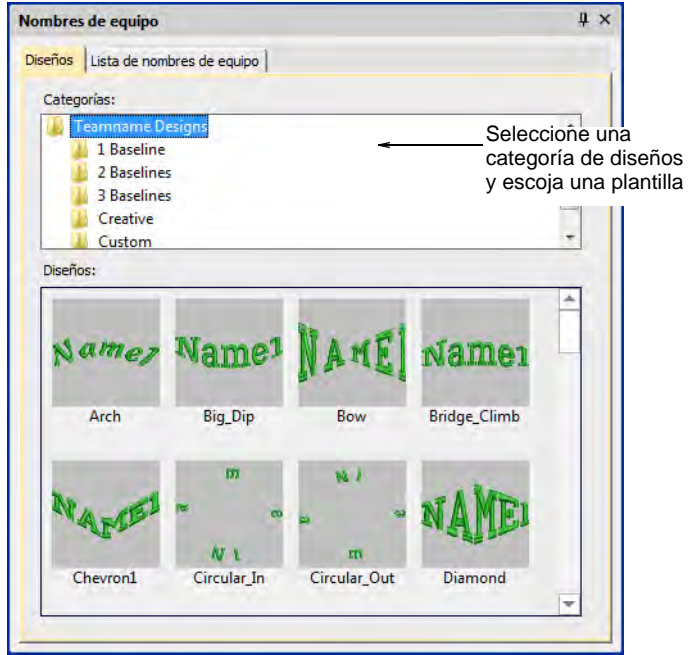

 Escoja una plantilla para usarla como base para el diagrama que se propone hacer.

 Si todavía no ha ingresado los nombres, cambie a **Lista de nombres de equipo** y digite o importe los nombres a usar. La muestra siguiente usa dos conjuntos de nombres sobre distintas líneas de base.

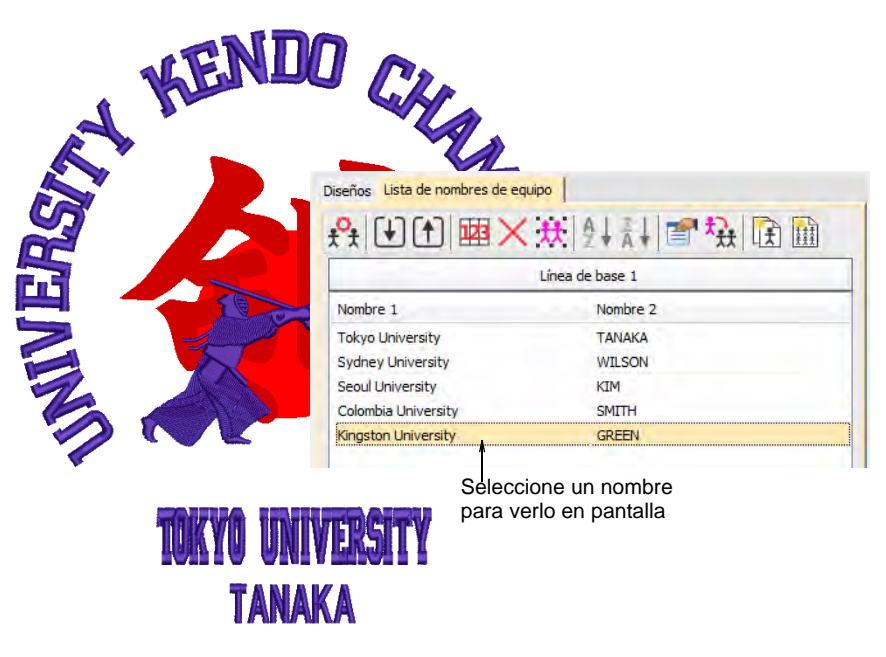

- Pulse **G** para generar puntadas y use las flechas del teclado para 'empujar' las letras en la posición.
- Use la **Lista de nombres de equipo** para seleccionar y visualizar los nombres de equipo por separado.

 Para volver a posicionar o modificar un objeto de letras dentro de un objeto de nombres de equipo, primero mantenga pulsada la clave **Alt** y haga clic para seleccionarlo.

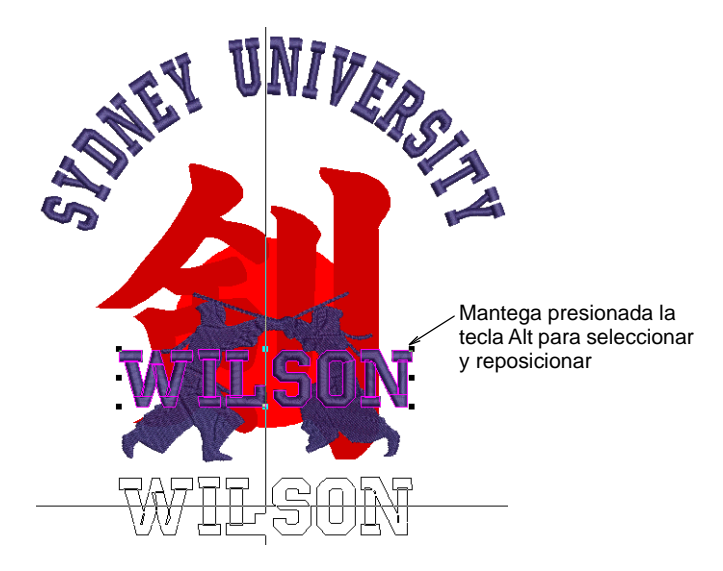

Edite las propiedades del objeto de letras como desee.

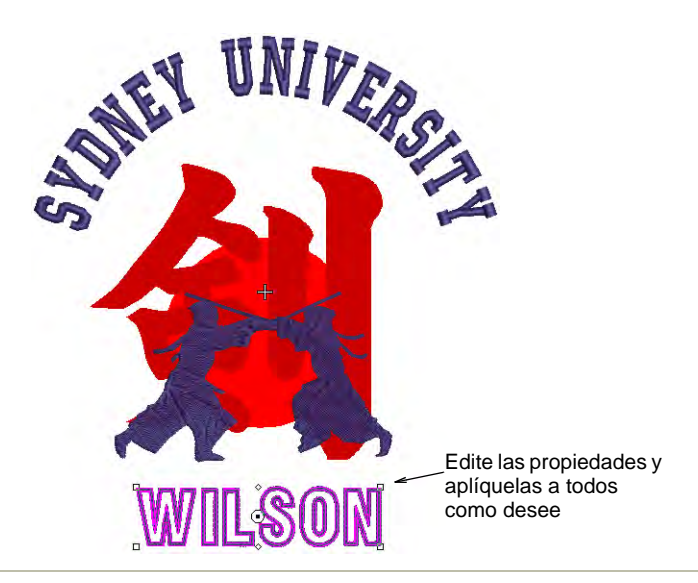

#### **Temas relacionados**

- [Seleccionar objetos dentro de grupos](#page-335-0)
- [Modificar diseños de nombres de equipo](#page-741-0)

# Crear plantillas personalizadas

Típicamente, recibirá del cliente instrucciones y posiblemente ilustraciones artísticas. Antes de siquiera importar los nombres, puede preferir bosquejar el diseño para propósitos de aprobación. Este mismo diseño puede después guardarse como plantilla de nombres de equipo.

#### **Para crear una plantilla personalizada...**

**1** Importe las ilustraciones artísticas que se necesiten para su plantilla.

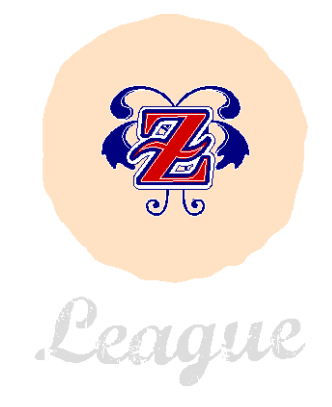

- **2** Añada los elementos de letras que desea usar. Incluya cualquier elemento 'estático' que no cambiará en el eventual diseño de nombres de equipo.
- **3** Opcionalmente, asigne nombres genéricos a los textos que harán parte del eventual diseño de nombres de equipo – 'NOMBRE DE EQUIPO'.

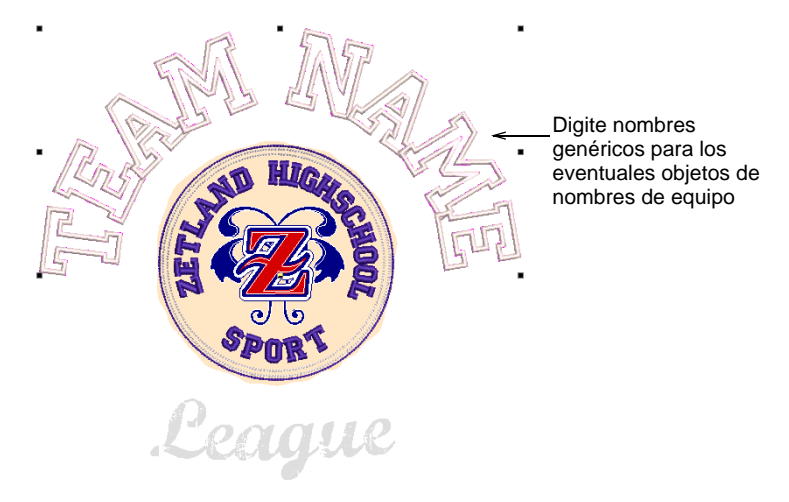

**4** Seleccione cualquier letra que deba permanecer estática, por ejemplo, 'Zetland Highshool', y bloquee presionando el acceso directo **K**.

Cuando se abre la plantilla, el texto bloqueado se excluye del objeto de nombres de equipo.

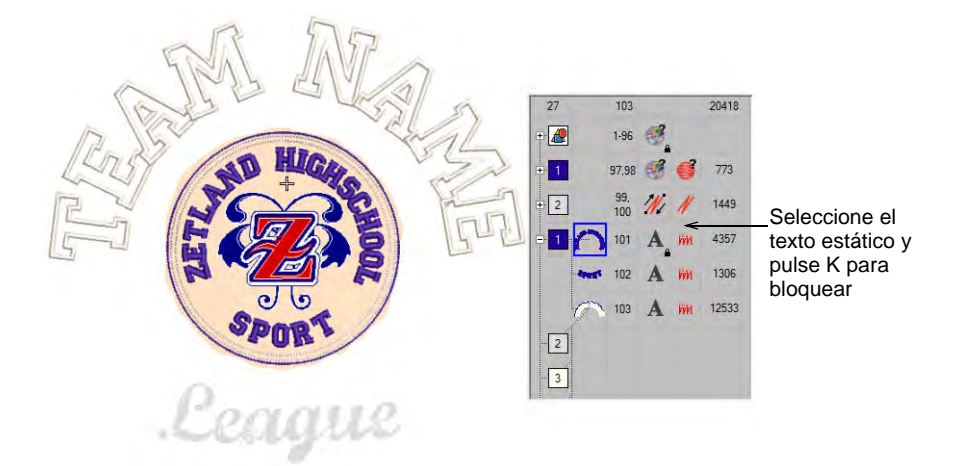

**5** Seleccione **Archivo > Guardar como plantilla de nombre de equipo**, ingrese un nombre para el diagrama, por ejemplo, 'Zetland High', y haga clic en **Aceptar**. El diálogo **Perzonalizados** abre en la carpeta de plantillas de nombres de equipo. Cuando guarda aquí, el diseño aparecerá en la pestaña **Diseños** bajo la carpeta **Personalizados**.

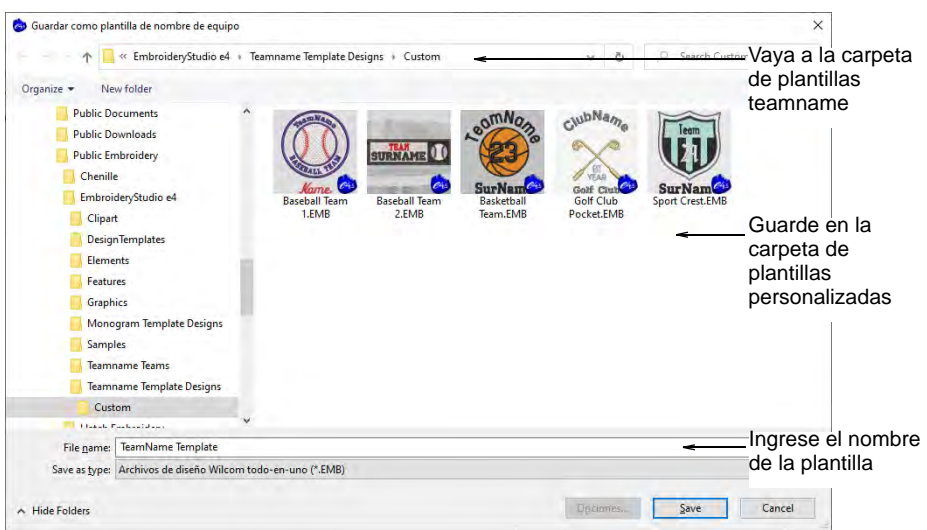

**6** Para probar su plantilla, abra una pestaña de diseño nueva y haga clic en el icono **Nombres de equipo** para acceder al panel acoplable. Vaya a **Diseños > Personalizados** para localizar su plantilla. Una vez abierto, el texto no bloqueado será interpretado como un objeto de nombres de equipo.

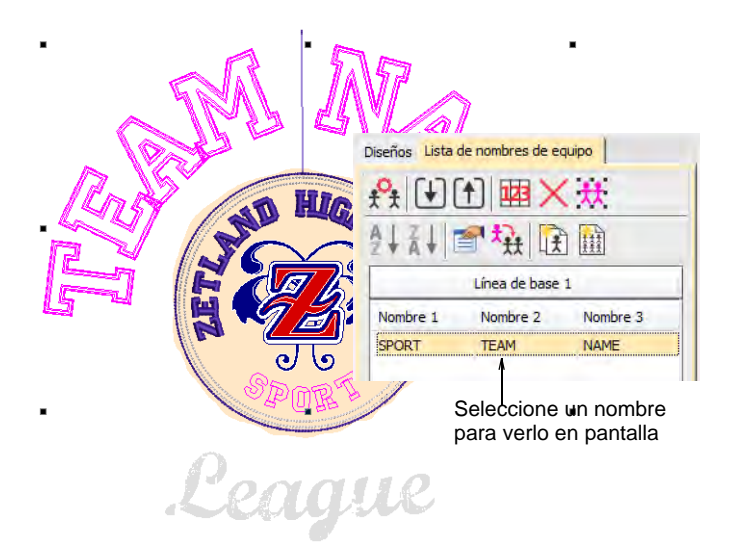

**7** Edite el texto como editaría cualquier otra plantilla de nombres de equipo.

#### **Temas relacionados**

- [Creardiseños de nombres de equipo simples](#page-729-1)
- [Usar plantillas con diseños de nombres de equipo](#page-735-0)

# <span id="page-741-0"></span>Modificar diseños de nombres de equipo

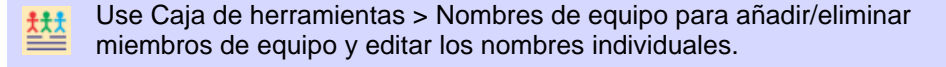

Clic con el botón derecho en Caja de herramientas > Letras para editar letras en pantalla.

Puede previsualizar cómo se bordarán los nombres de equipo individuales. Añada nombres, elimine nombres, ordene listas de nombres de equipo, cambie las propiedades de algunos de los nombres de equipo. Establezca las propiedades tales como fuente, tamaño o color para cada nombre. También se pueden establecer las propiedades de una columna entera de nombres.

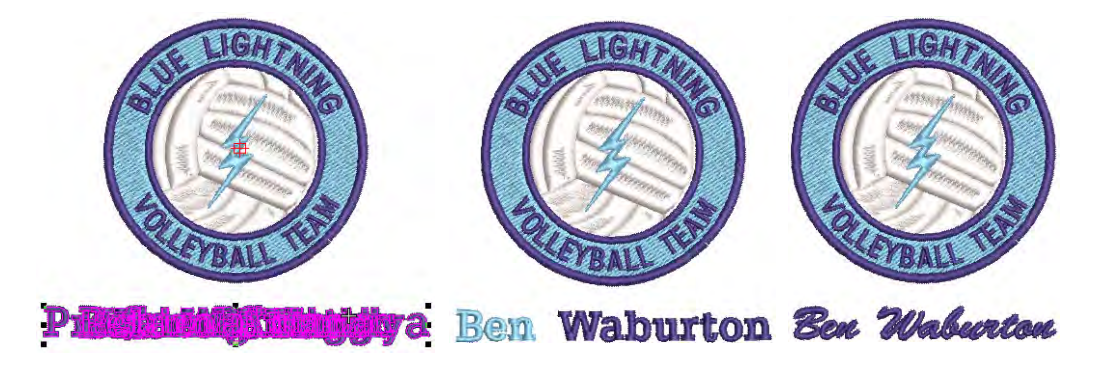

#### **Para modificar un equipo de diseño...**

 Abra un diseño de nombres de equipo y haga clic en el icono **Nombres de equipo**. Por defecto, se seleccionan todos los nombres.

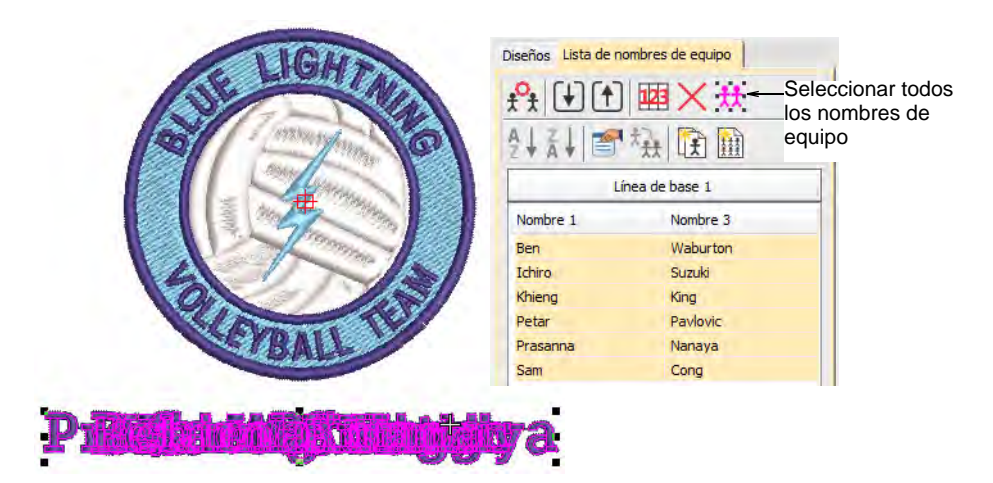

Ajuste la posición del grupo de nombres de equipo como presice.

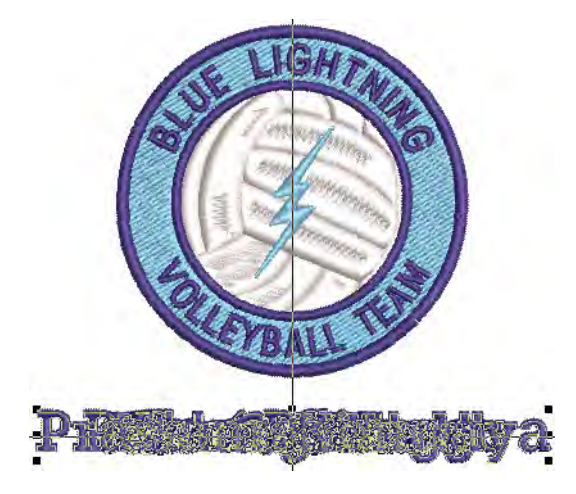

- Vea los nombres de equipo de alguna de las siguientes maneras:
	- Seleccione un nombre.
	- Use las teclas de flechas para desplazarse arriba y abajo por la lista para visualizar cada uno de los nombres.

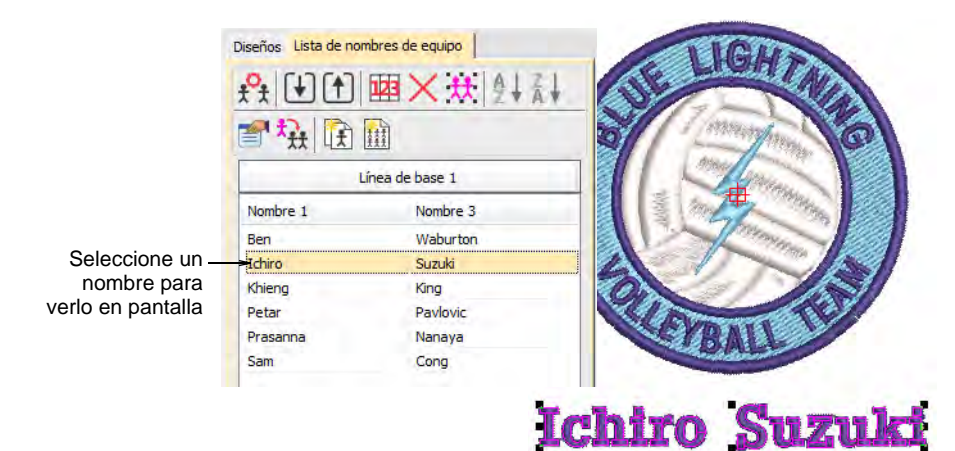

 Haga clic sobre el encabezamiento de la lista para seleccionar una columna de nombres – use los botones **Ordenar** para ordenar las listas en orden alfabético descendiente o ascendiente.

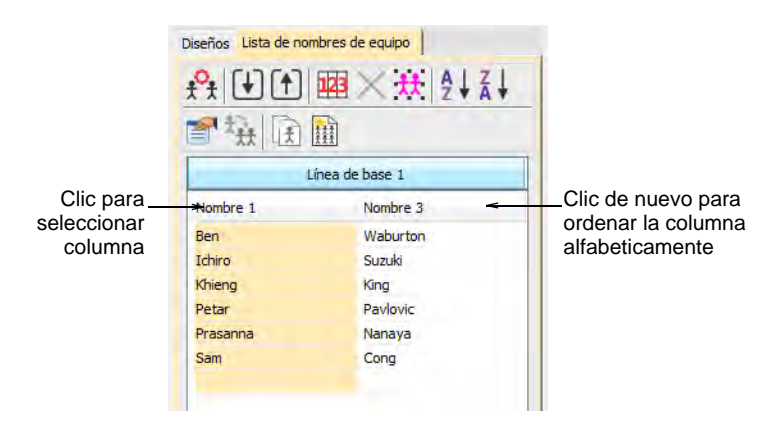

 Haga clic en una celda para seleccionar un nombre individual en la **Lista de nombres de equipo**.

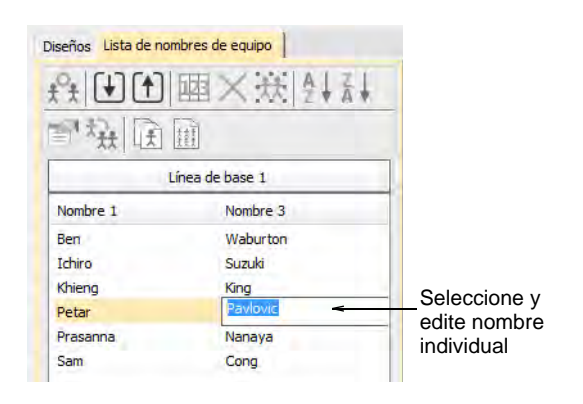

- Edite en pantalla los nombres seleccionados como editaría cualquier otro objeto de letras – p,ej., ajuste el interletraje.
- Ajuste la línea de base de las letras tal como lo haría con otro objeto de letras. Por ejemplo, seleccione un estilo de 'marco automático' para líneas de base de línea fija.
- Use las herramientas de la **Lista de nombres de equipo** para añadir nombres, eliminar nombres, cambiar las propiedades, como precise:

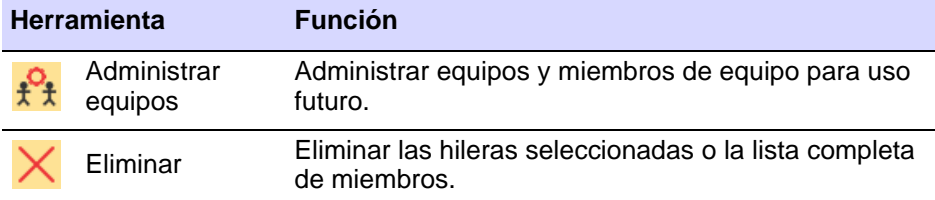

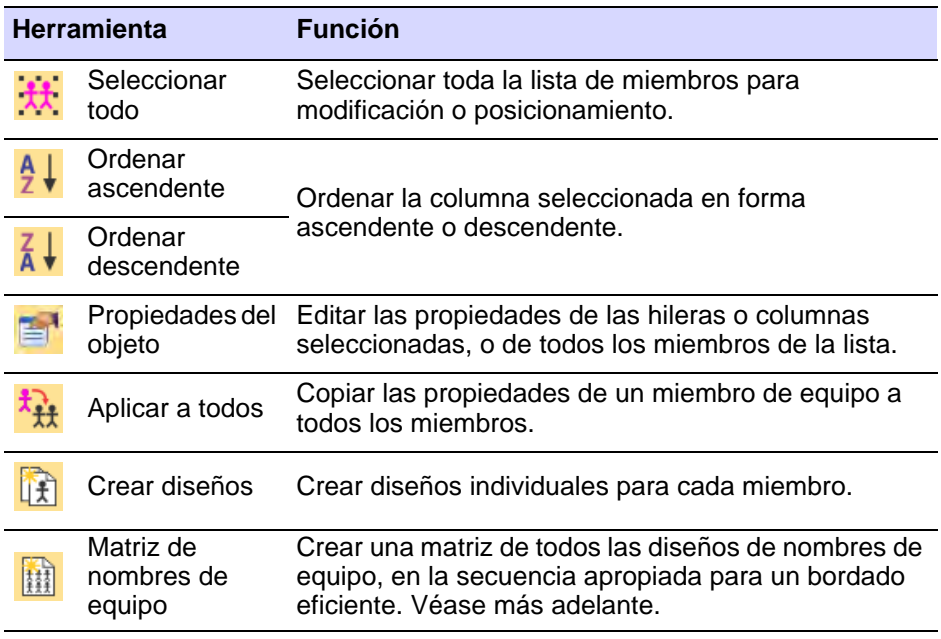

 Para ver y/o editar las propiedades de los miembros, haga clic en **Propiedades del objeto**.

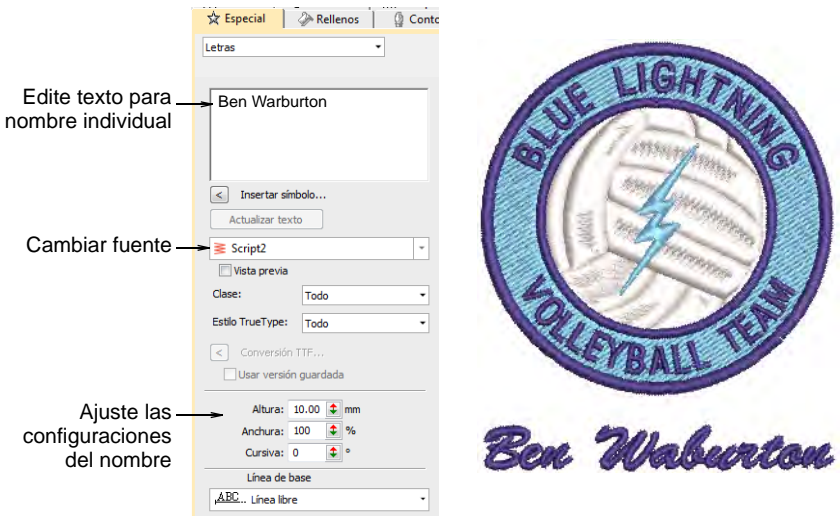

# $\mathbf Q$

**Idea:** Por predeterminación un espacio se inserta entre los nombres. Para eliminar este espacio, establezca el valor de **Espaciado de palabra** en el diálogo **Diagrama** en 0%.

#### **Temas relacionados**

[Creardiseños de nombres de equipo simples](#page-729-1)

- [Ajuste configuraciones de espaciado](#page-664-0)
- [Edición de letras de bordado](#page-674-0)
- [Ajustar las configuraciones de líneas de base con anchura fija](#page-691-0)

# <span id="page-746-0"></span>Administrar equipos

Use la Caja de herramientas o Panel acoplable > Nombres de equipo para asociar nombres múltiples a un diseño.

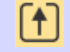

Use Nombres de equipo > Exportar miembros de equipo para exportar una lista de miembros de equipo en formato TXT o CSV.

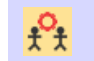

Use Nombres de equipo > Administrar equipos para gestionar los equipos y los miembros de equipo para uso futuro.

El objeto de nombres de equipo puede contener todos los nombres en un equipo seleccionado, o un subgrupo de esos nombres. Puede incluso combinar miembros de diferentes equipos.

#### **Para gestionar equipos...**

- Abra un diseño de nombres de equipo y haga clic en el icono **Nombres de equipo**. Por defecto, se seleccionan todos los nombres.
- Para guardar un equipo para uso futuro, haga clic en el icono **Exportar miembros de equipo** en la **Lista de nombres de equipo**. El diálogo se abrirá en una carpeta pública que contiene todos sus equipos – un solo archivo, ya sea TXT o CSV, para cada equipo.

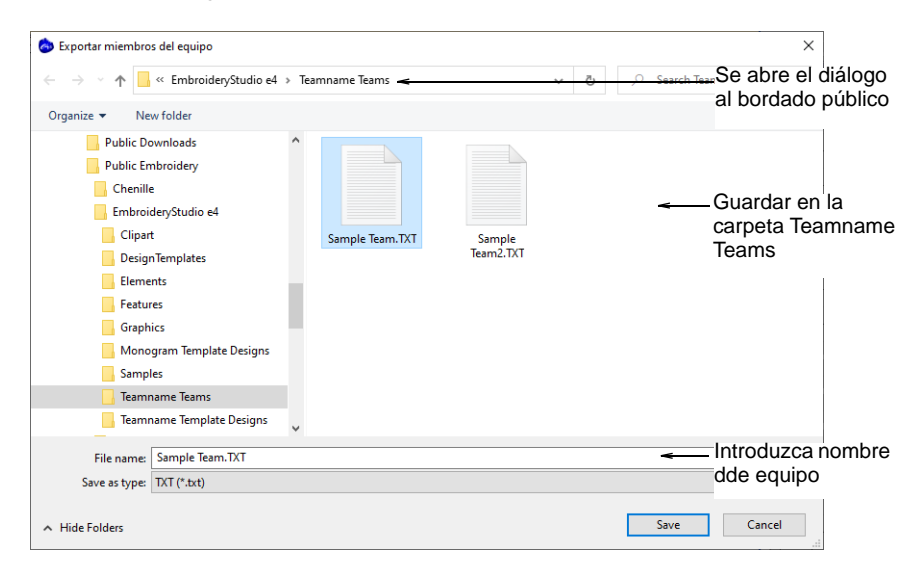

 Haga clic en el icono **Administrar equipos** para acceder al diálogo. El panel **Miembros de equipo** presentará por defecto el último equipo abierto.

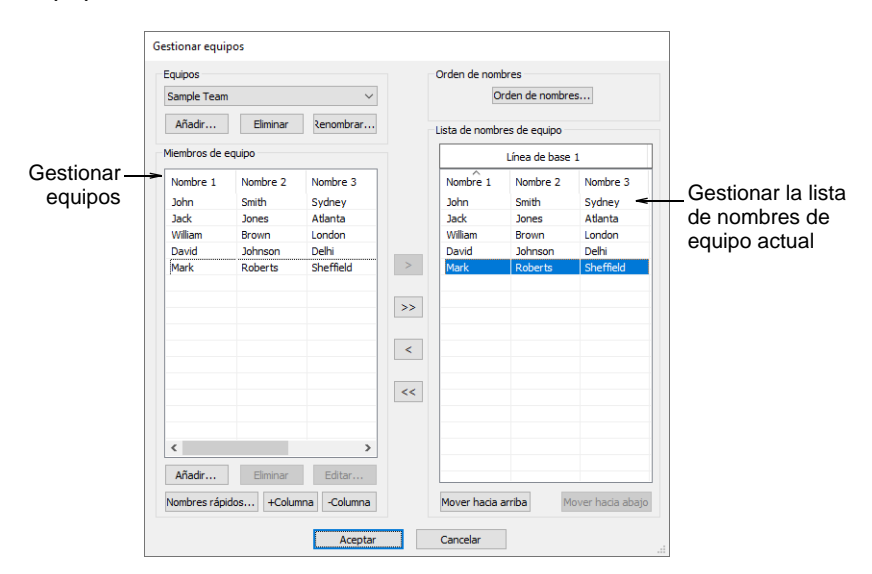

 Para ver el equipo que acaba de exportar, selecciónelo en la lista desplegable **Equipos**.

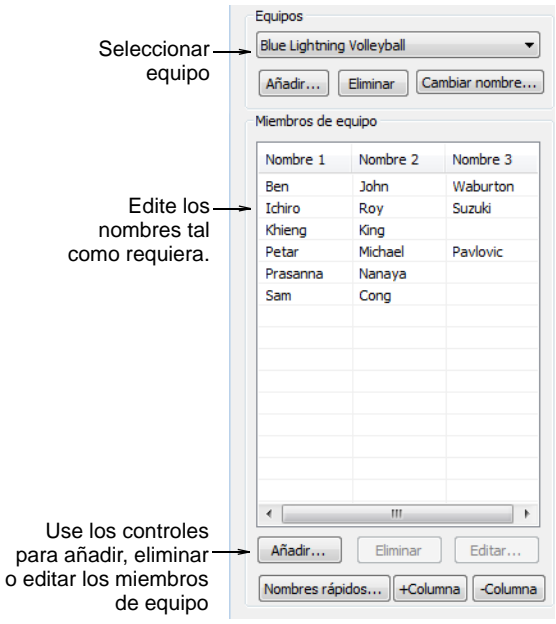

 Use los botones **+Columna** o **-Columna** para establecer la cantidad de nombres para cada miembro del equipo – la predeterminación es tres (3).

- Seleccione los nombres para asociar al diseño. Para seleccionar varios nombres, mantenga presionado **Ctrl** o **Mayús** mientras selecciona.
- Edite la lista como sea necesario usando los botones **Eliminar** y **Editar**.
- Añada los miembros de equipo uno por uno o como un grupo:
	- Para añadir un solo nombre, haga clic en **Añadir** en el panel **Miembros de equipo**.

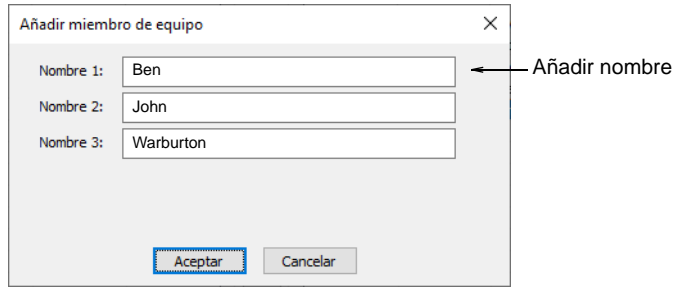

 Para añadir un grupo de nombres, haga clic en **Nombres rápidos**. Introduzca los nombres según el formato **Nombre 1, Nombre 2, Nombre 3**.

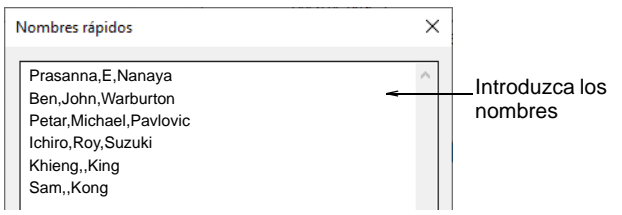

# $\mathbf Q$

**Idea:** Puede escribir los nombres o pegarlos desde un archivo de texto. Cada nombre debe ir separado por una coma. No ahy necesidad de añadir un espacio.

 Clic en **Aceptar**. Los nombres nuevos se añaden a la lista **Miembros de equipo**.

 Transfiera los nombres, selectivamente o todos juntos, a la **Lista de nombres de equipo** usando los botones de flecha. Puede incluso transferir nombres de diferentes equipos a la misma lista.

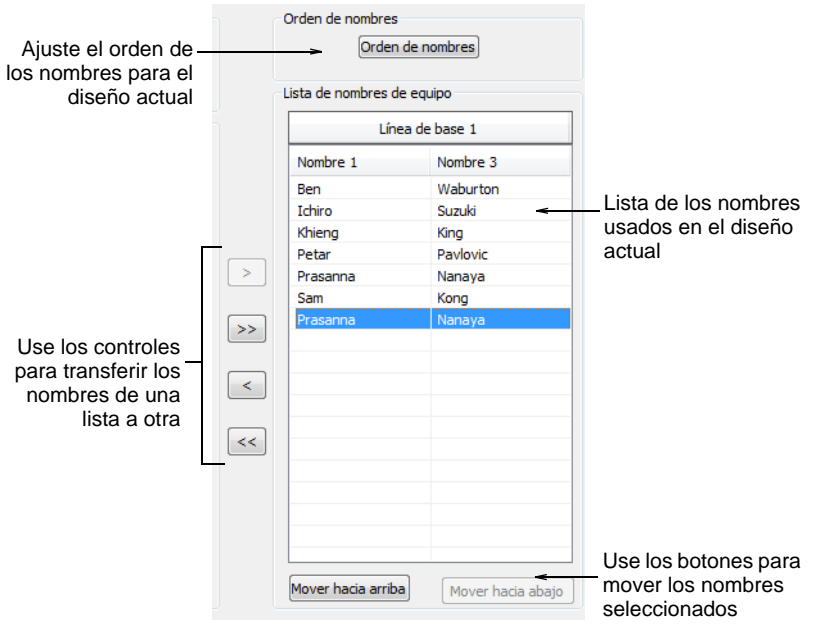

- Edite la lista como desee:
	- Ordene los nombres alfabéticamente por columna.
	- Secuencie los nombres esto determinará el orden de su bordado.
	- Elimine nombres de la lista.
- Haga clic en el botón **Orden de nombres** si desea cambiar el orden de nombres predeterminado. Úselo, por ejemplo, para poner los apellidos primero o para delimitar cuáles nombres se incluyen – p.ej., el primero y el tercero.

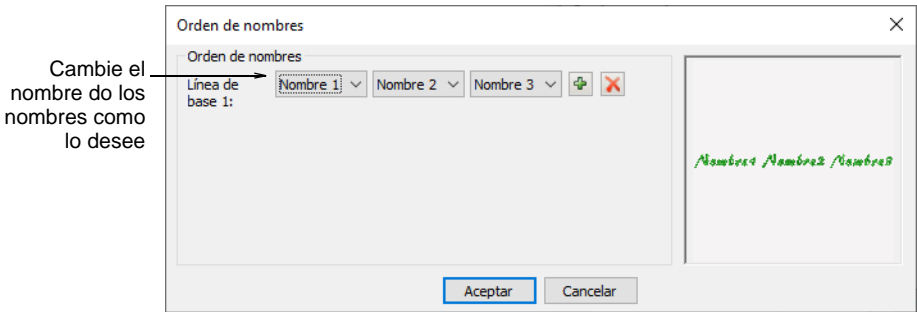

# Producir los diseños de nombres de equipo

Usted puede crear diseños individuales de cada nombre en un diseño de nombres de equipo. Alternativamente, puede crear una matriz de nombres optimizada para el bordado por baches.

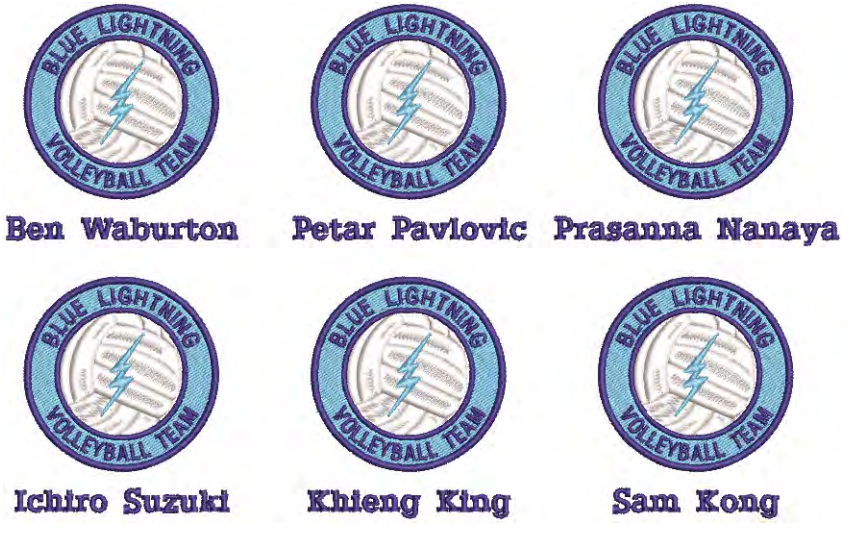

Para producción, puede generar archivos de máquina que contienen:

- Tanto el diseño como los nombres
- el diseño en un archivo y los nombres en otro, o
- el diseño y los nombres en archivos individuales.

# Crear diseños de manera individual

Use Caja de herramientas o Panel acoplable > Nombres de equipo para 懋 añadir/eliminar miembros de equipo y editar nombres individuales.

Usted puede crear diseños individuales de cada nombre en un diseño de nombres de equipo.

#### **Para crear diseños de manera individual...**

**1** Abra un diseño y haga clic en el icono **Nombres de equipo**. Por defecto, se seleccionan todos los nombres de los miembros del equipo.

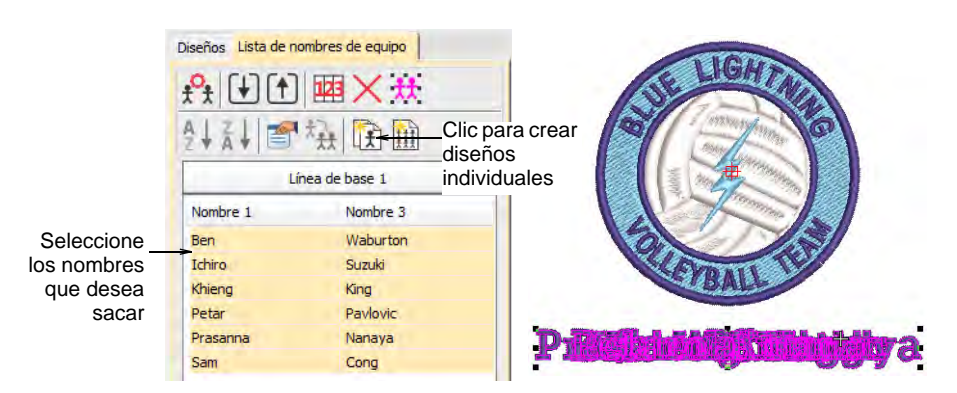

- **2** Seleccione los nombres a producir haga clic en **Seleccionar todos** o use las teclas **Ctrl** y **Mayús** para escoger selectivamente.
- **3** Para crear diseños individuales de bordado para cada uno de los miembros de un equipo, haga clic en **Crear diseños**. Se generan diseños para cada nombre. El nombre es ahora un objeto de letras normal.
- **4** Guarde cada diseño individualmente.

# Crear una matriz de diseños

Use el panel acoplable de Nombres de equipo > Matriz de nombres de 翻 equipo para crear automáticamente una matriz de todos los nombres en un objeto de nombre de equipo junto con su diseño correspondiente.

La función **Matriz de nombres de equipo** le permite crear una matriz de nombres optimizada para bordado por baches. Minimice el número de cambios de color creado por la operación de matriz.

#### **Para crear una matriz de diseños...**

**1** Abra un diseño de nombres de equipo.

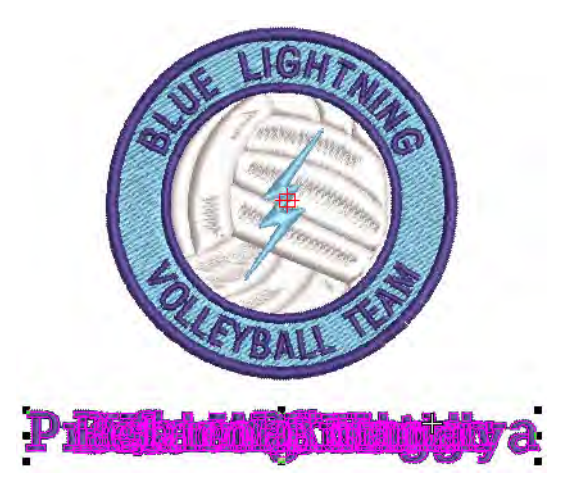

**2** Seleccione todo lo que quiera incluir y haga clic en el icono **Matriz de nombres de equipo** en las herramientas **Lista de nombres de equipo**.

El número de hileras y columnas en la matriz se calcula automáticamente de acuerdo con el número de nombres de equipo, las configuraciones de altura de hilera y columna, y el área física del aro. Se puede calcular más de un encuadre.

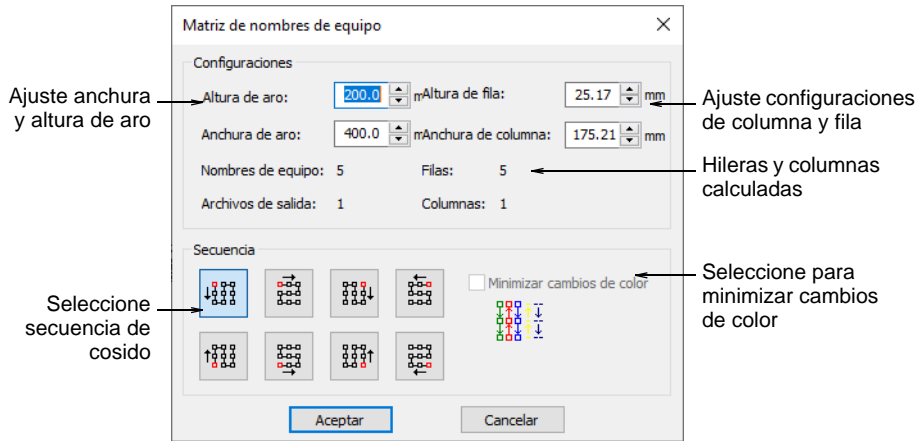

- **3** Ajuste las configuraciones de altura y anchura para que coincidan con el aro propuesto.
- **4** Ajuste la altura de de la hilera y de la anchura de la columna para establecer la separación para el bordado más eficiente.

Incremente las configuraciones si quiere agrandar la separación entre diseños. Los campos calculados se actualizan, incluido el número de hileras/columnas y los archivos de salida.

- **5** Seleccione una opción de **Secuencia**. Cada opción indica una posible secuencia de puntadas para la matriz entera.
- **6** Opcionalmente, seleccione la casilla **Minimizar cambios de color** tal como requiera. Cuando se selecciona, la matriz completa se resecuencia por color.

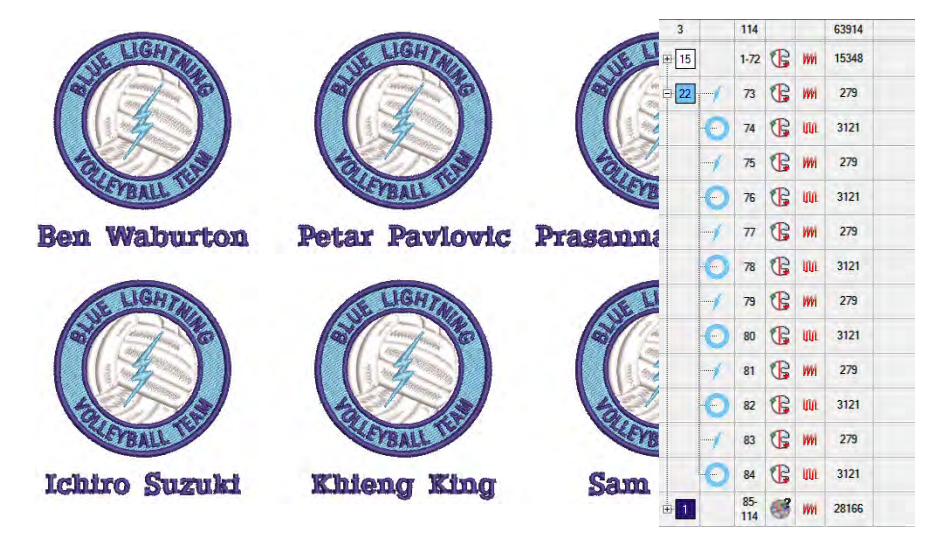

**7** Clic en **Aceptar**. Se crea un nuevo archivo que contiene el número de nombres de equipo que encajarán dentro del aro especificado – esto es, el número de filas multiplicado por el número de columnas, o menos. Si se necesita, se crea otro archivo para acomodar los nombres adicionales. El campo **Archivos de salida** muestra el número total de archivos.

# Dar salida a diseños de nombres de equipo

Cuando saca un diseño de nombres de equipo, tiene que definir cómo se va a generar como archivo de máquina. Puede generar archivos que incluyan:

- Tanto diseños como nombres en un sólo archivo
- el diseño en un archivo y los nombres en otro, o
- Archivos individuales para cada nombre con su diseño.

Establece estas opciones cada vez que guarda el archivo en formato máquina o lo envía directamente a la máquina.

#### **Acceder a las opciones de salida**

Accede al diálogo **Opciones de guardar > Nombres de equipo** en cualquiera de esta maneras:

- Seleccione **Archivo > Exportar archivo de máquina**, elija un formato de archivo de máquina – p. ej. DST – de la lista desplegable **Guardar como tipo** y haga clic en **Opciones**.
- Seleccione **Archivo > Grabar en base de datos**, elija un formato de archivo de máquina – p. ej. DST – de la lista desplegable **Guardar como tipo** y haga clic en **Opciones**.
- Seleccione **Características heredadas > Disquete > Guardar como > Opciones**.
- Seleccione **Características heredadas > Enviar al Administrador de Máquina > Opciones**.
- Seleccione **Características heredadas > Enviar al Administrador de Puntada > Opciones**.
- Seleccione **Archivo > Enviar al Administrador de Conexión > Opciones**.

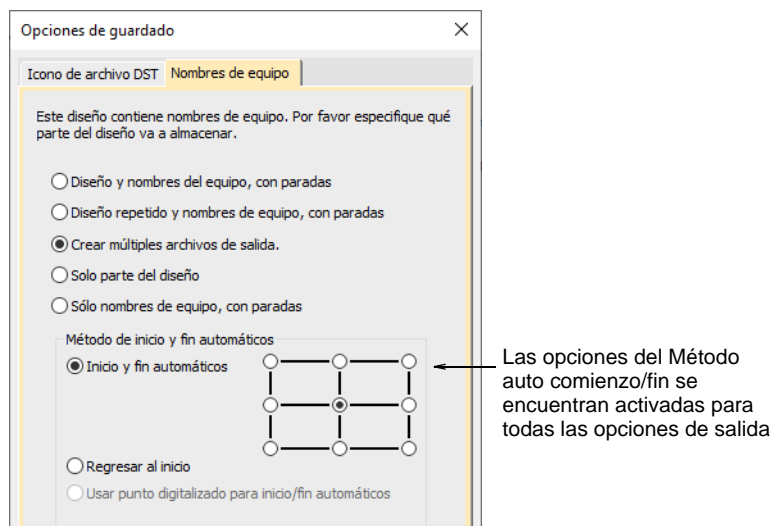

#### **Opciones de salida**

Las siguientes opciones de salida están disponibles para usted:

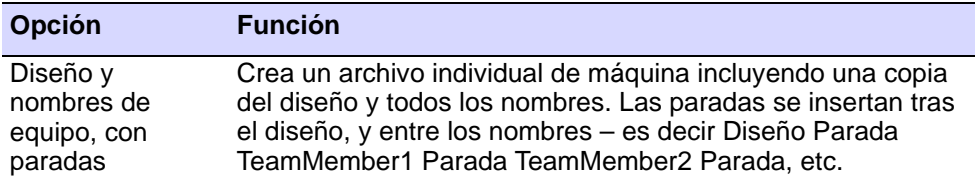

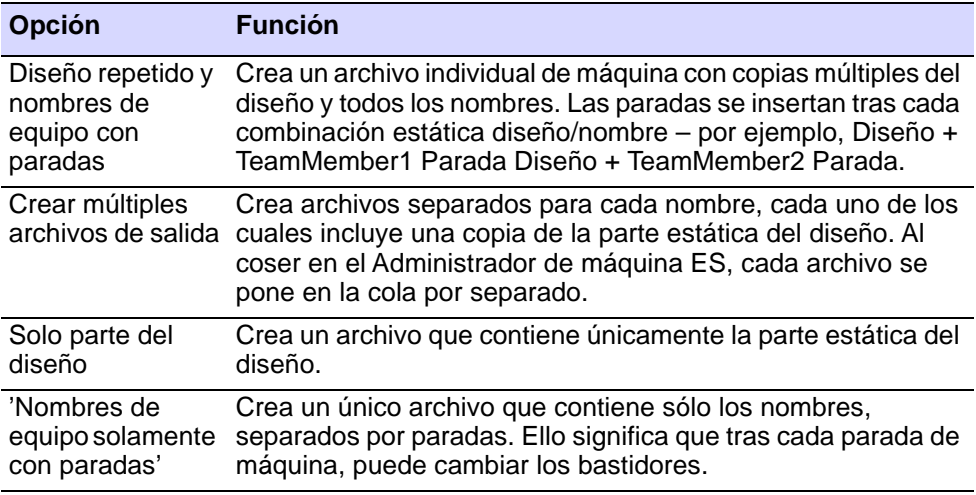

#### **Métodos de centrado disponibles**

La prestación **Inicio y fin automáticos** se encuentra disponible para conectar la primera y última puntada de un diseño. Ello hace más fácil colocar la aguja antes de coser y reduce la posibilidad de que la aguja golpee el lado del bastidor.

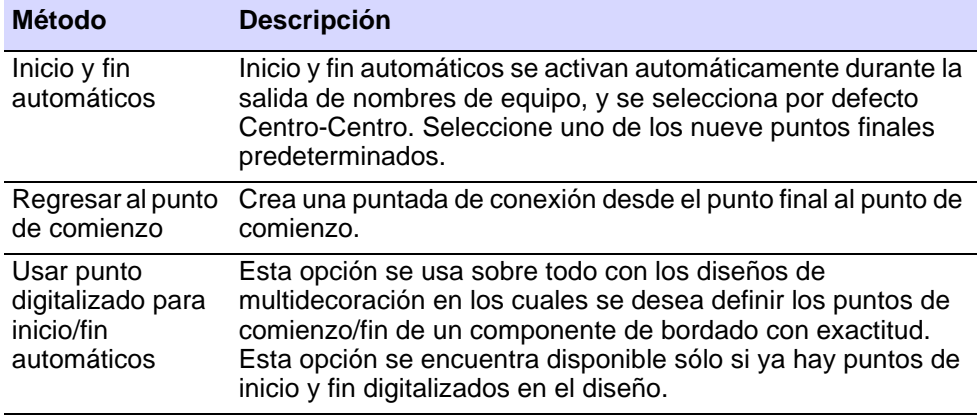
Los problemas surge cuando se trata de establecer un punto de inicio y fin en común para los nombres de equipo.

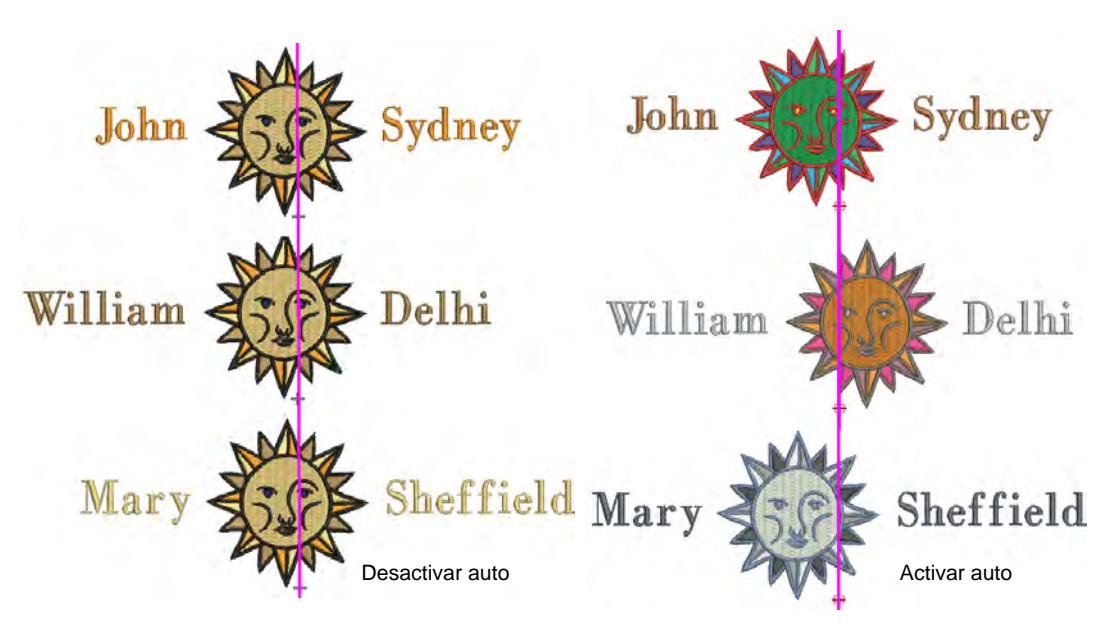

Los diseños de nombre de equipo, sin embargo, se pueden hacer coser en una ubicación consistente en la prenda independientemente de la longitud del nombre. Seleccione una de las dos opciones de salida:

- 'Diseño repetido y nombres de equipo, con paradas', o
- 'Nombres de equipo solamente, con paradas'

Y seleccione uno de los nueve puntos finales de **Inicio y fin automáticos** predefinidos.

El propósito de la alineación automática es permitir que las disposiciónes de 'nombre del marco' y los diseños repetidos opcionales se puedan cocer en la misma ubicación sobre cada prenda cuando los nombres tienen longitudes distintas.

#### **Temas relacionados**

- [Enviar diseños al Administrador de Puntada](#page-981-0)
- [Configurar inicio y fin automáticos](#page-917-0)

# Capítulo 29 Monogramas

Un monograma es un diseño compuesto de una o más letras, normalmente las iniciales de un nombre, que se emplea como marca identificativa. La herramienta Monograma ofrece un modo sencillo de crear monogramas personalizados, empleando una selección de estilos predefinidos, de formas de orla y ornamentos, junto con un juego de herramientas que le ayudarán a colocar esos elementos de maneras creativas y decorativas.

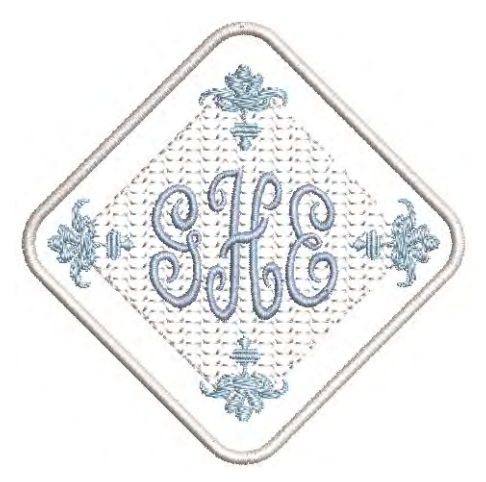

Esta sección detalla la ceación de letras de monogramas con las

iniciales o con un nombre, cómo añadir ornamentos a los monogramas, y cómo crear disposiciones de ornamentos.

# Diseños de monograma

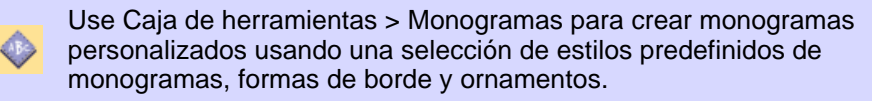

Usted borda los monogramas usando el panel **Monogramas**. La forma más sencilla de empezar es seleccionar una plantilla monograma de la pestaña **Diseños**. Ésta le presenta un conjunto de plantillas de diseño que abarca desde solo letras, a letras con bordes y con ornamentos. La carpeta **Personalizados** contiene sus plantillas personalizadas.

Selecione una plantilla de diseño en el panel desplegable y modifíquela como sea requerido mediante las otras pestañas.

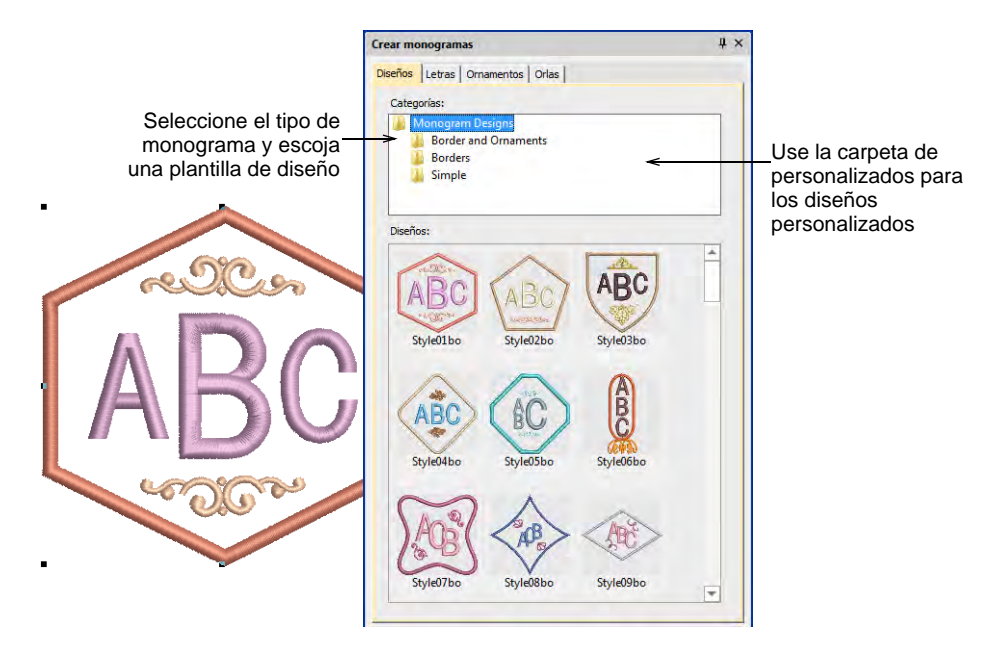

Note que el diseño monogramas se agrupa en el panel **Lista color-objeto**. Es tratado como un objeto compuesto único. Sólo se puede editar mediante el panel acoplable **Crear monogramas**. No se puede desagrupar pero se puede fraccionar en sus componentes. [Vea](#page-698-0)  [también Desintegrar letras.](#page-698-0)

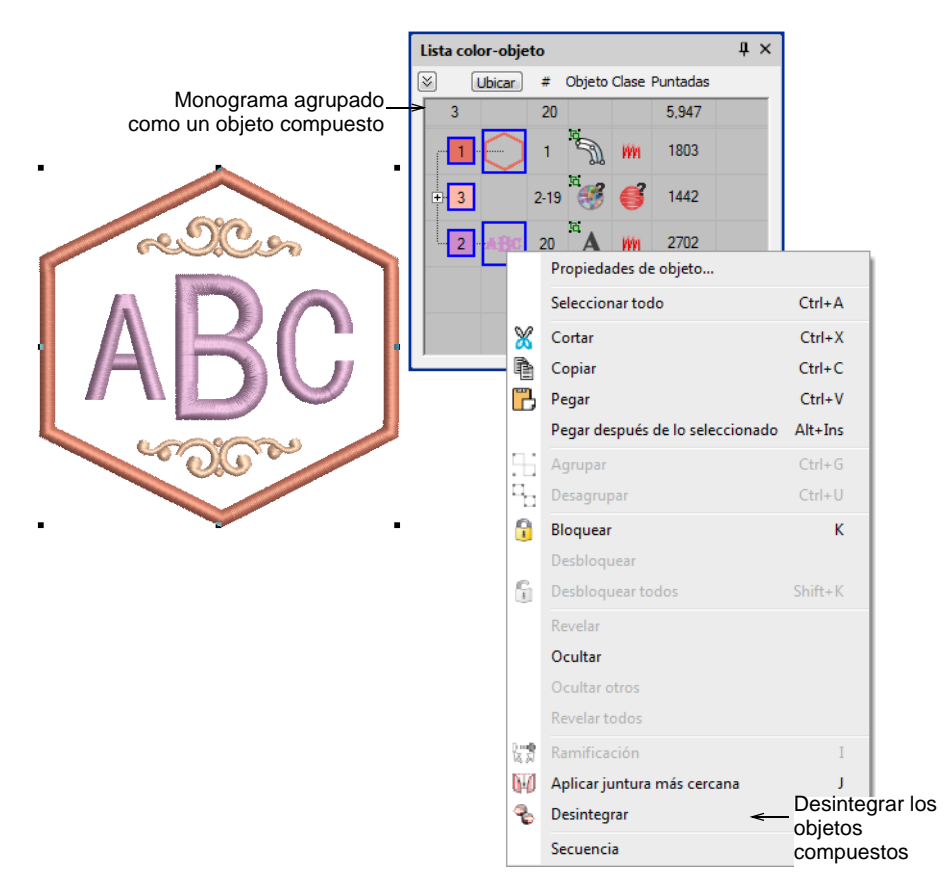

Sin embargo, si todo lo que quiere hacer es cambiar el color de los elementos del monograma, puede seleccionarlos de forma individual sin fraccionar el monograma. Simplemente mantenga pulsada la tecla **Alt** y haga clic en el objeto.

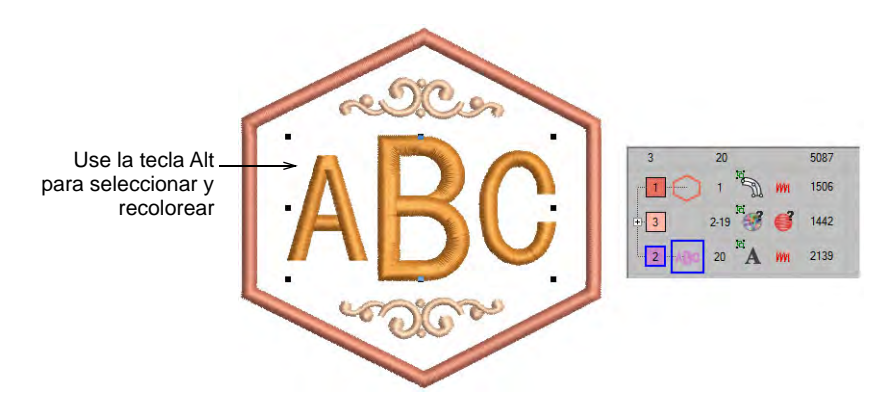

Si desea guardar un diseño como plantilla para uso futuro, use el comando **Archivo > Guardar como plantilla de monograma**. El diálogo **Perzonalizados** abre en la carpeta de diseños de monogramas. Cuando guarda aquí, el diseño aparecerá en la pestaña **Diseños** bajo la carpeta **Personalizados**.

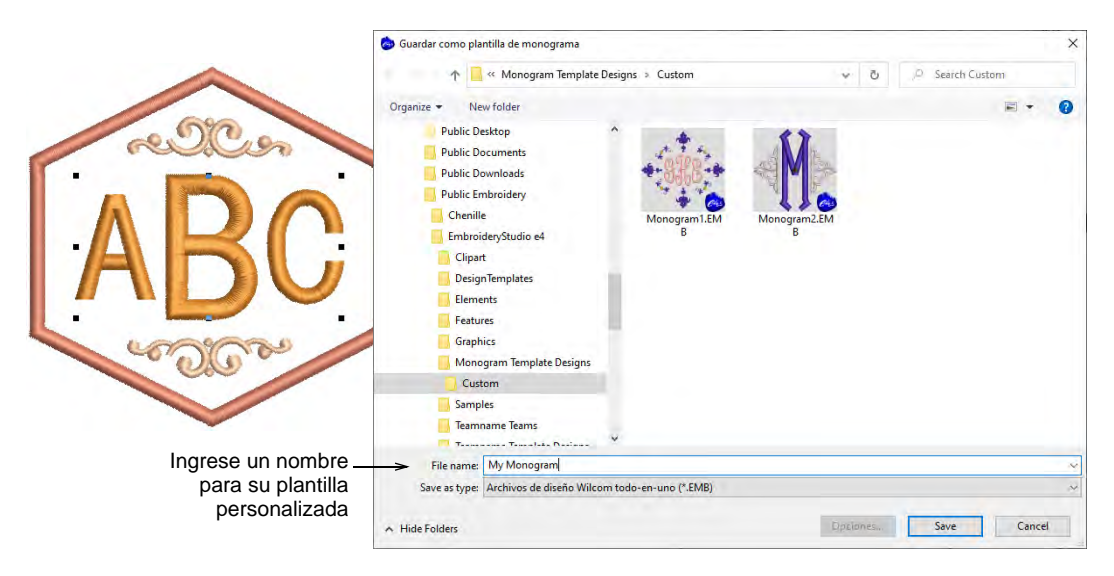

# Letras de monograma

Use Caja de herramientas > Monogramas para crear monogramas personalizados usando una selección de estilos predefinidos de monogramas, formas de borde y ornamentos.

La pestaña **Letras** en la panel **Crear monogramas** le permite crear monogramas personalizados con las iniciales, incluyendo caracteres especiales y símbolos o líneas ilimitadas de caracteres.

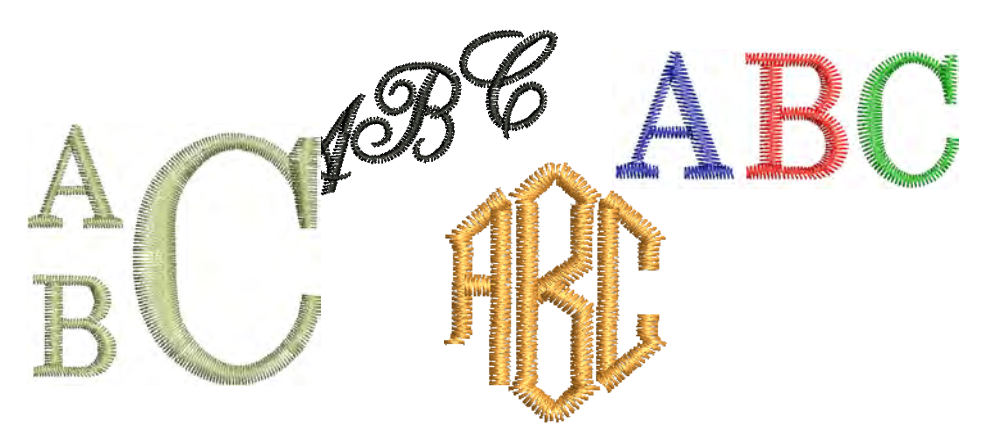

La pestaña **Letras** ofrece opciones similares a la pestaña **Letras** de la panel **Propiedades del objeto**. Si está usando uno de los diseños de plantilla, la forma más fácil de adaptarlo es aplicando un estilo diferente. Cambie las iniciales como requiera y elija entre las numerosas fuentes de bordado nativas o TrueType instaladas en su sistema. Además, esta pestaña ofrece una selección de estilos para elegir.

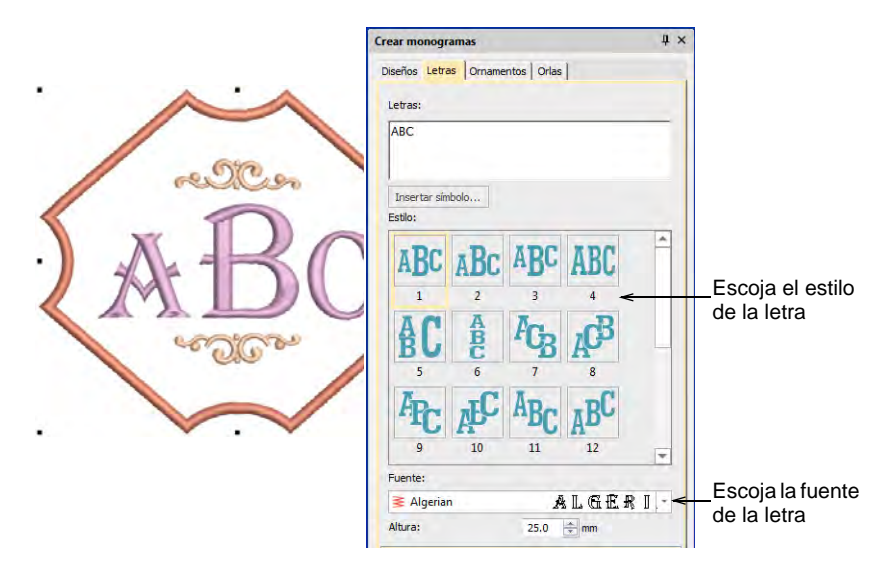

En lugar de letras sencillas, la misma pestaña le permite ingresar múltiples líneas.

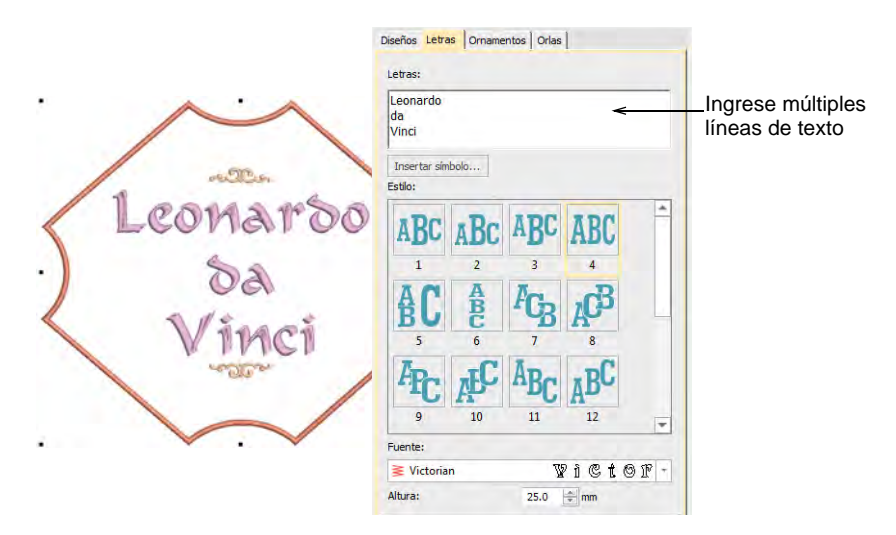

Si un estilo seleccionado no le da exactamente lo que está buscando, abra el panel **Avanzado** para acceder a más configuraciones. Utilícelas para ajustar el ancho de letra, el espaciado, etc. Ajuste la rotación la letra y el ángulo de la línea de base. Estos le permiten rotar las letras de manera individualo la línea de base completa.

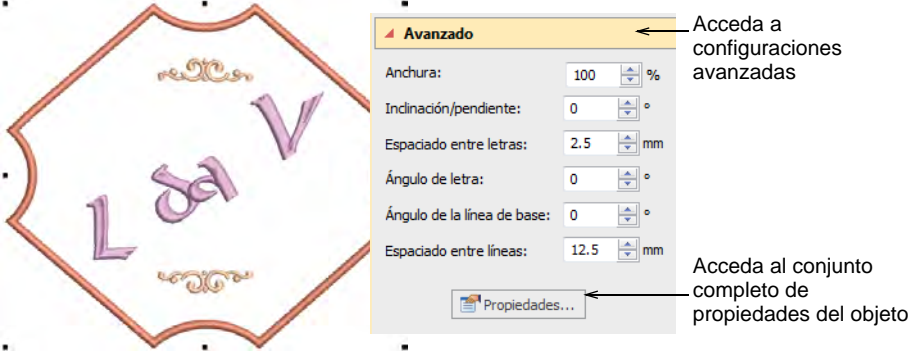

Haga clic en **Propiedades** para hacer los ajustes adicionales – p.ej., tipo de puntada. Los valores predeterminados para las letras de monograma son diferentes de los de las letras convencionales. Sin embargo, todas las configuraciones se pueden controlar mediante el panel **Propiedades del objeto**. [Vea también Crear letras con propiedades del objeto.](#page-658-0)

# Ornamentos de monograma

Use Digitalizar > Monogramas para crear monogramas personalizados usando una selección de estilos predefinidos de monogramas, formas de borde y ornamentos.

Los ornamentos se pueden agregar a un monograma, ya sea a partir de patrones de motivo o de cualquier archivo de diseño. Tiene la opción de:

- Añadir ornamentos de patrones de motivo o de diseños
- Crear disposiciones con un único ornamento
- Crear disposiciones de ornamentos múltiples

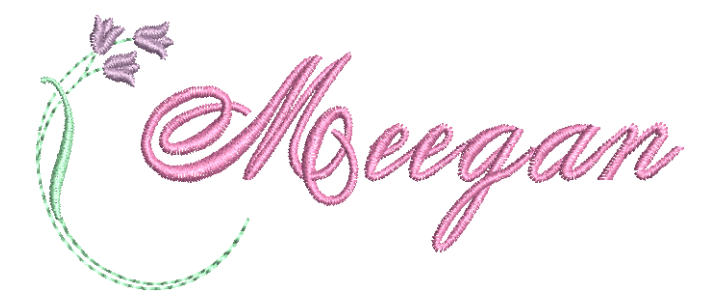

# Modificar ornamentos

Si está usando una plantilla de diseño o adaptando otro monograma, es una cuestión sencilla cambiar el ornamento a un tipo o configuración

diferente. Use los botones en la parte superior de la pestaña **Ornamentos** para añadir, eliminar o cambiar ornamentos.

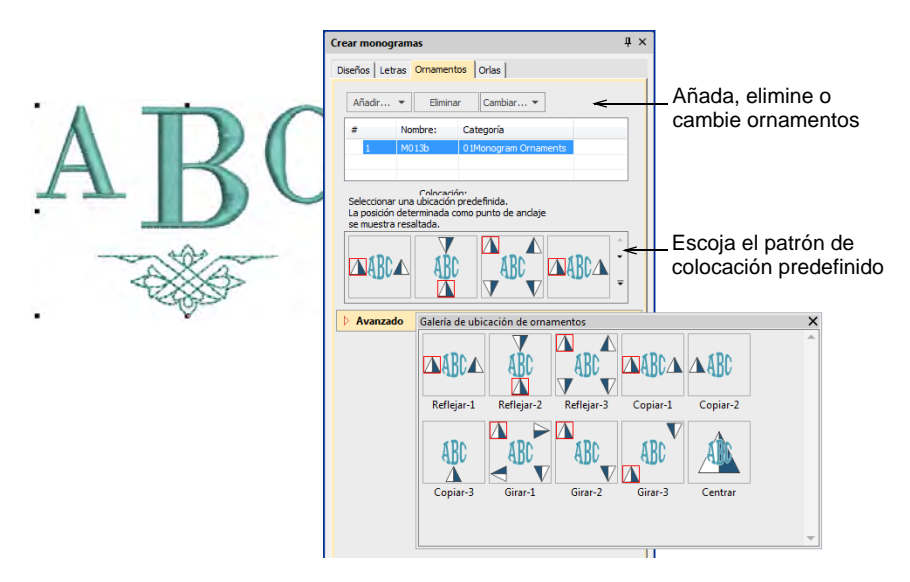

Elija entre una variedad de patrones de ubicación predefinidos, incluyendo **Refleja**, **Duplica**, y **Ciclo**. Observe que el icono de la pirámide indica no sólo la ubicación, sino también la orientación del patrón en los planos tanto horizontal como vertical.

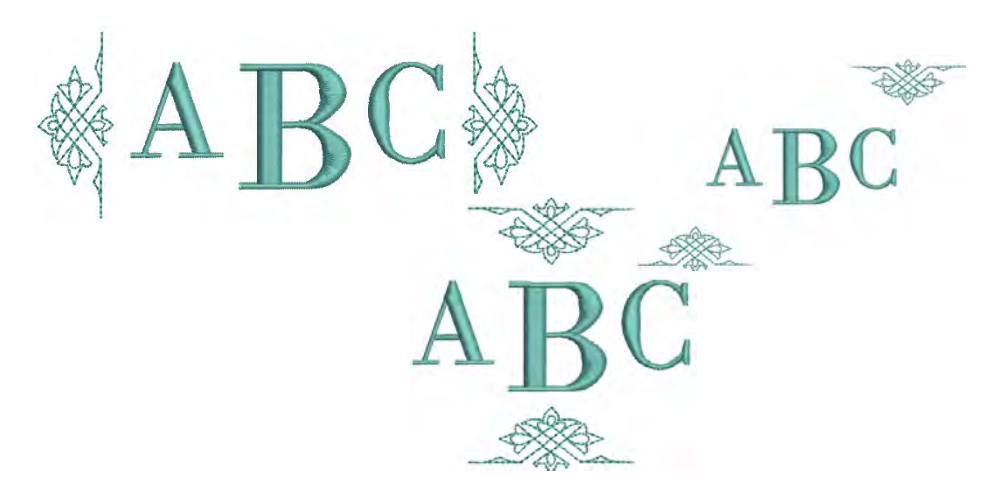

Si la galería patrón preestablecido no acaba de darle lo que está buscando, abra el panel **Avanzado**. Estas configuraciones le

proporcionan un control preciso sobre la ubicación, tamaño, rotación, orientación y margen del ornamento.

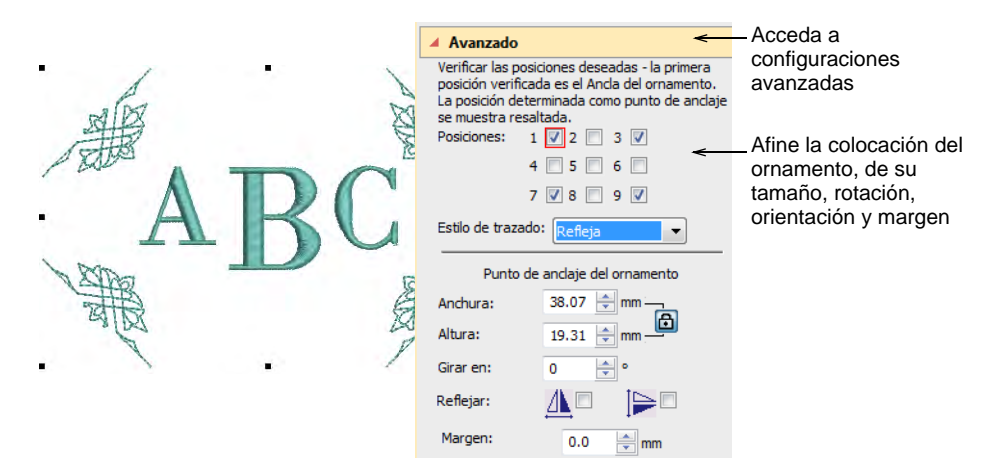

# Añada ornamentos

Usted puede añadir hasta diez juegos de ornamento a un diseño de monograma y cambiarlos en cualquier momento. Cualquier grupo de motivos disponible puede ser utilizado.

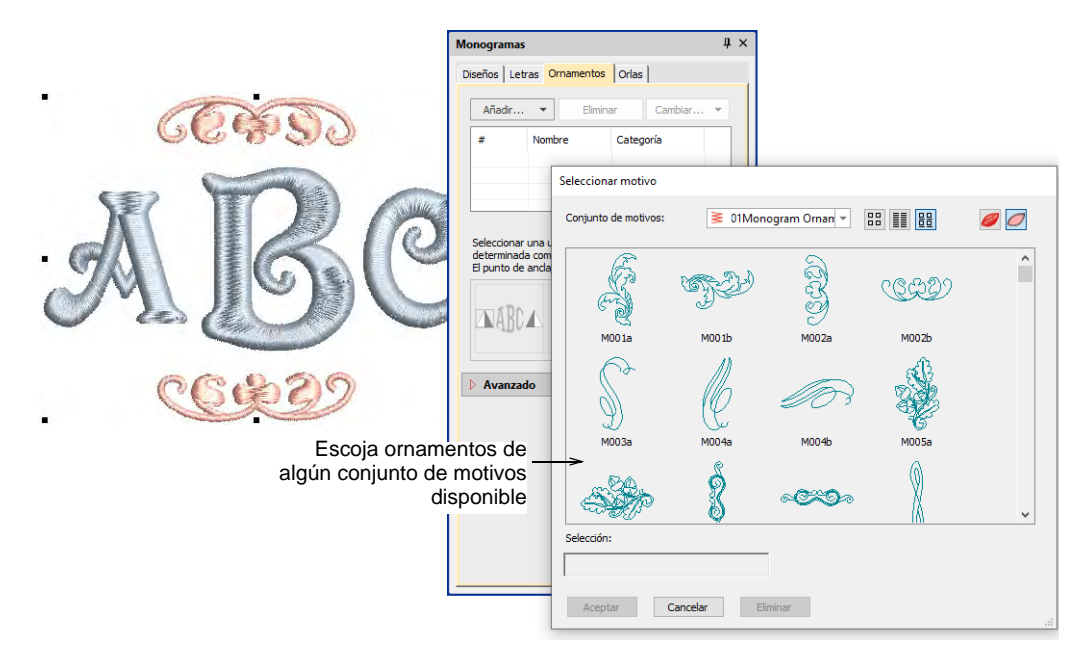

También se encuentra disponible un conjunto de diseños ornamentales. Estos se guardan en su propio archivo de ornamentos **Ornamentos**.

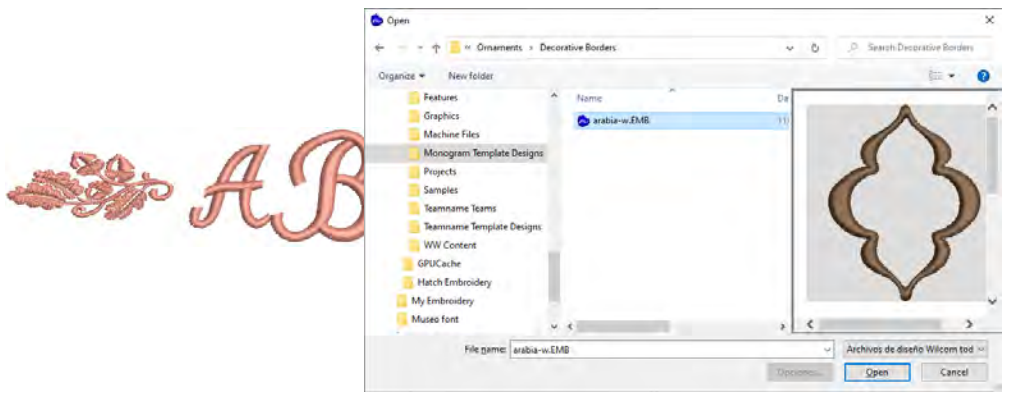

Use las casillas de selección para añadir hasta ocho instancias de un ornamento seleccionado. Éstas se disponen de acuerdo a las ubicaciones de los ornamentos en relación con las letras.

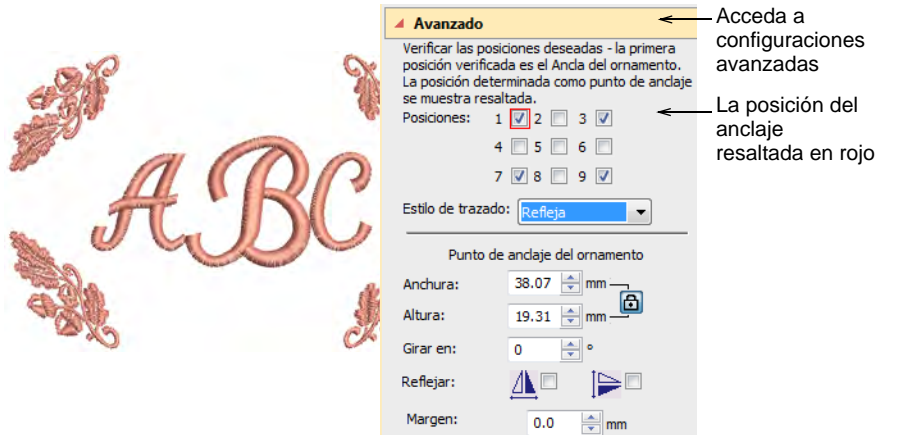

La primera selección sirve como posición 'ancla' (resaltada en rojo). Todos los demás ornamentos se dimensionan, rotan y reflejan en relación a ella. Use los campos **Anchura** y **Altura** para cambiar las dimensiones del ornamento. El alternador **Bloquear relación de aspecto** obliga a la anchura y altura a mantener sus proporciones. Utilizar la configuración de **Margen** para compensar los adornos de las letras.

# Crear disposiciones de ornamentos individuales

Utilice **Posición #5** para insertar un adorno como un elemento independiente dentro de un conjunto. Todas las demás casillas de verificación quedan no marcadas de forma automática. Las campos **Anchura**, **Altura**, y **Girar en** y las casillas de selección **Espejear**

permanecen disponibles y los controles **Desplazamiento** reemplazan al control **Margen**.

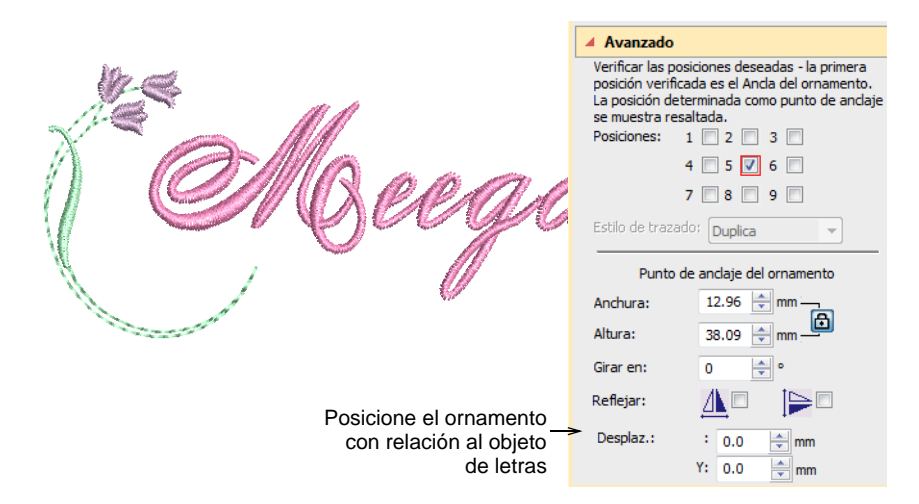

Use los campos **X** e **Y** en el panel de **Desplazamiento** para posicionar el ornamento horizontal o verticalmente en relación al objeto de letras. Estas configuraciones especifican la posición del centro del ornamento relativa al centro del objeto de letras.

# Disposiciones de múltiples ornamentos

Puede añadir hasta un total de ocho ejemplos de un ornamento seleccionado al monograma. Puede usarse cualquier combinación de ornamentos y posiciones de ornamento. Añada los conjuntos de ornamentos que desee y asigne una posición a cada uno de ellos.

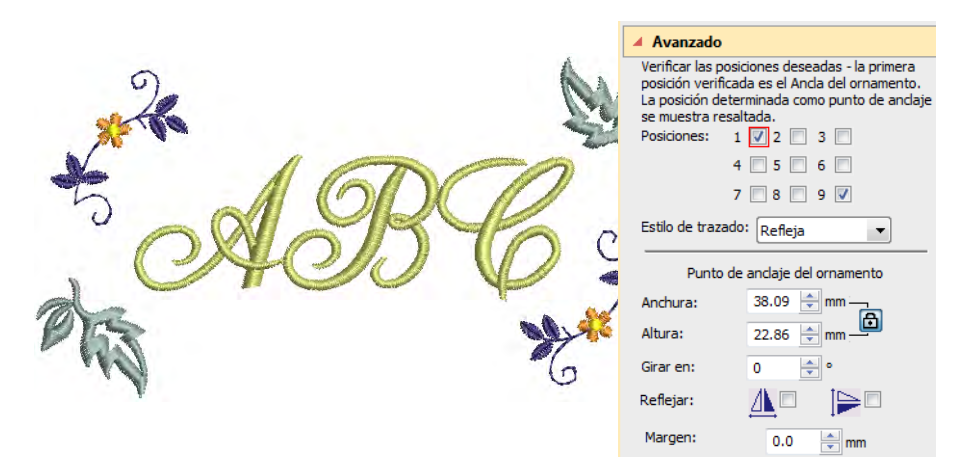

Recuerde, si desea cambiar el color de los elementos del monograma, puede seleccionarlos individualmente sin fraccionar el monograma. Simplemente mantenga pulsada la tecla **Alt** y haga clic en el objeto.

# Orlas de monograma

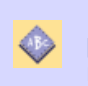

Use Caja de herramientas > Monogramas para crear monogramas personalizados usando una selección de estilos predefinidos de monogramas, formas de borde y ornamentos.

Usted puede añadir hasta cuatro orlas de una misma forma a un diseño de monograma.

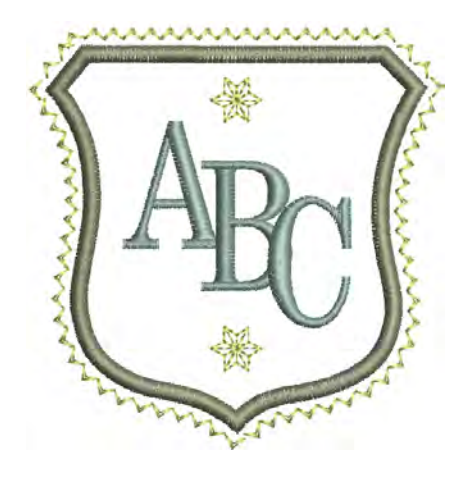

# Cambiar las orlas

Si está usando uno de los diseños de plantilla, cambiar las orlas es un asunto sencillo . Utilice el botón **Cambiar** en la pestaña **Orlas** para seleccionar una de las muchas disponibles.

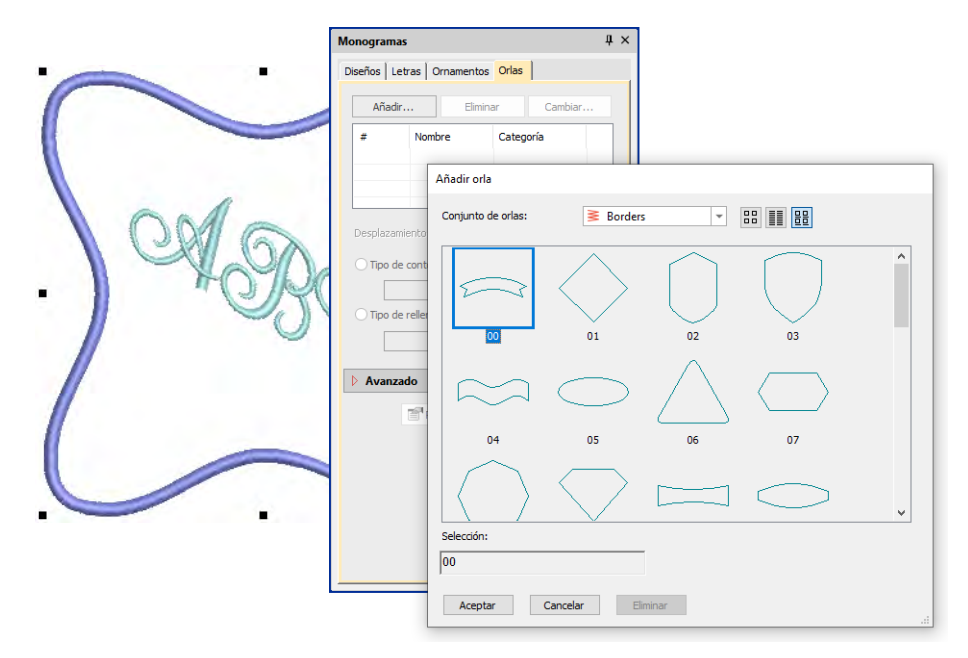

# Ajustar la forma y el desplazamiento de la orla

Use las configuraciones de **Proporción de aspecto** para ajustar las proporciones de altura y anchura.

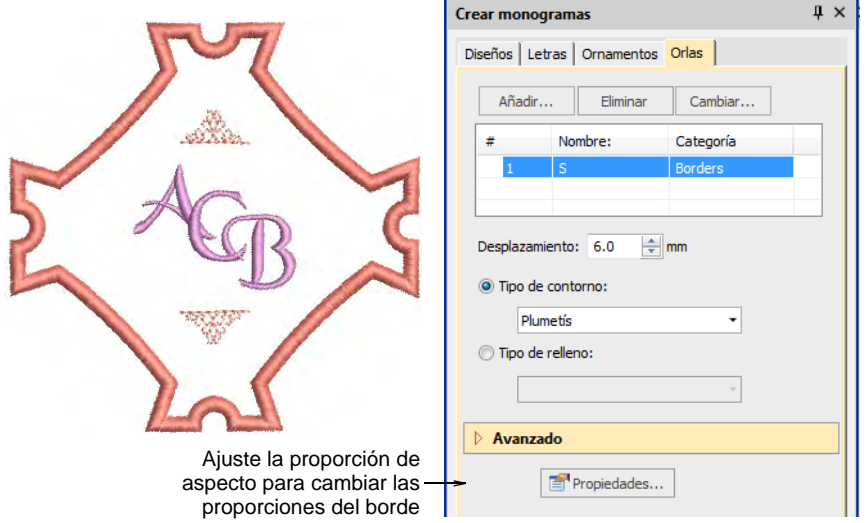

Utilice el campo **Desplazamiento** para ajustar los márgenes entre las letras y las orlas, y entre orla y orla.

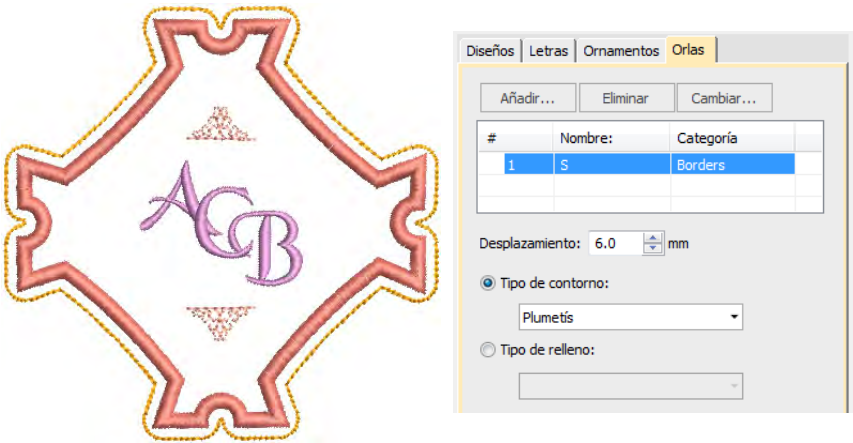

Utilice el campo **Girar** para reorientar la orla si lo desea.

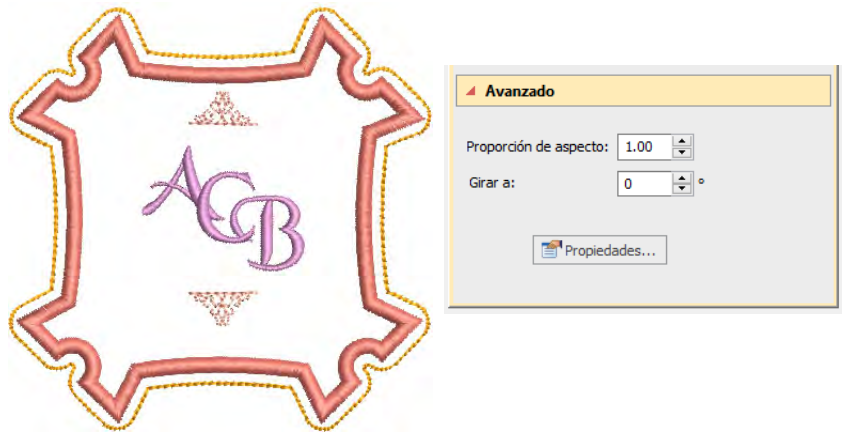

# Añadir múltiples orlas

Añada hasta cuatro orlas al monograma seleccionado. Use el campo **Desplazamiento** para ajustar las márgenes entre las múltiples orlas. El software le permite introducir un desplazamiento negativo.Esto le permite crear múltiples orlas superpuestas.

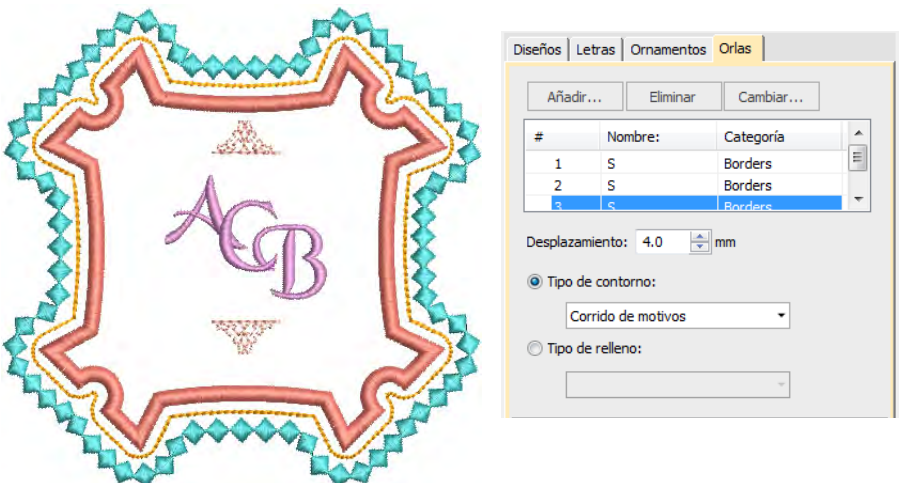

Use los botones **Tipo de puntada** para cambiar el tipo de puntada de contorno o de relleno de las orlas seleccionadas. El tipo de puntada por defecto es 'Línea satín'. Todos los tipos de puntada de contorno y de

relleno disponibles en el sotware se pueden usar en las orlas. Haga clic en el botón **Propiedades** para realizar más ajustes.

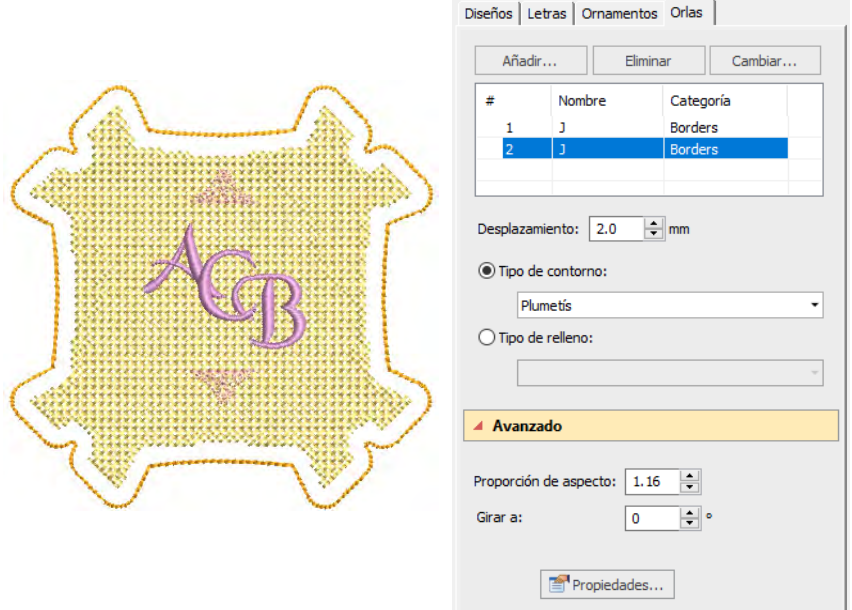

Recuerde, si desea cambiar el color de los elementos del monograma, puede seleccionarlos individualmente sin fraccionar el monograma. Simplemente mantenga pulsada la tecla **Alt** y haga clic en el objeto.

# Capítulo 30 Letras personalizadas

Convierta cualquier fuente de letra TrueType instalada en su sistema en fuente de bordado. A veces se encontrará con que desea reformar una letra para mejorar su aspecto, quizá para que sea adecuada a cierta altura. EmbroideryStudio le permite guardar la letra como versión alternativa. Puede incluso crear sus propios alfabetos personalizados o modificar una fuente existente para aplicaciones especiales. Incluso asociar letras de dos o más alfabetos.

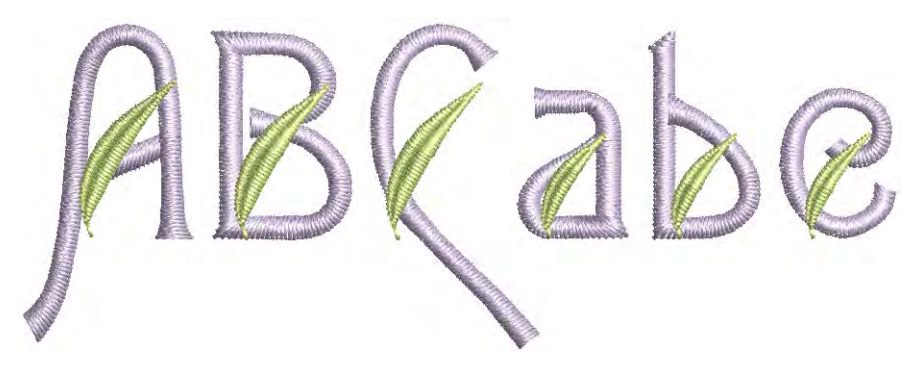

Esta sección describe cómo crear alfabetos nuevos a partir de las fuentes de TrueType. Incluye la explicación del kerning de letra automático y de los alfabetos refinados por el usuario. La sección también proporciona una descripción sobre cómo crear y modificar sus propios alfabetos y letras personalizadas.

# <span id="page-772-0"></span>Convertir fuentes TrueType en bordado

La característica **Convertir fuentes de TrueType** le permite convertir cualquier fuente TrueType instalada en su sistema en una fuente de bordado. Lo puede hacer de manera improvisada o convertir fuentes completas para usarlas más adelante. Esta característica es muy

importante para alfabetos asiáticos que pueden contener varios miles de caracteres.

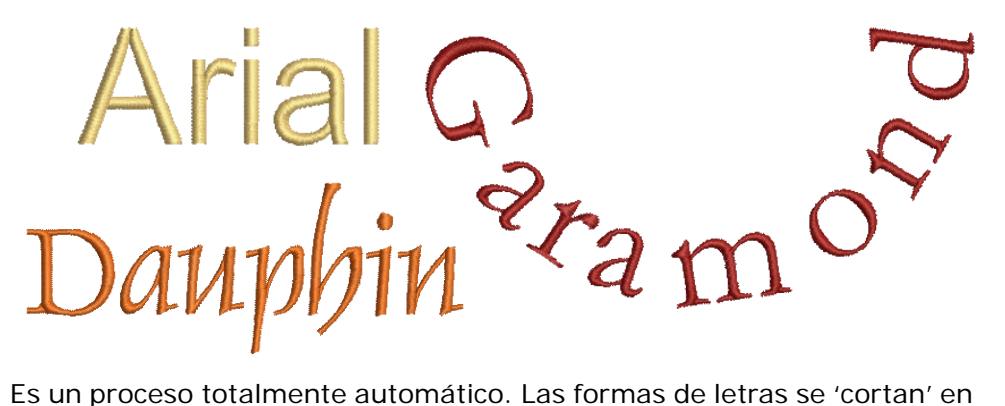

objetos de bordado [Columna A](#page-1384-0) o [Columna B.](#page-1384-1) Se detectan los traslapes y el orden de trazo, y se definen los [ángulos de puntada](#page-1380-0). El resultado es similar a las fuentes digitalizadas manualmente, aunque la calidad puede no ser tan alta. La calidad depende en gran medida de las formas originales; se consiguen mejores resultados con los alfabetos de tipo 'serif' (remate), que son más estrechos que los alfabetos de bloque.

# $\mathbf Q$

**Idea:** La opción más sencilla para crear fuentes de bordado personalizadas es utilizar la función **Convertir fuentes de TrueType** incorporada. La característica le permite convertir cualquier fuente TrueType instalada en su sistema en una fuente para bordado. [Vea](#page-1084-0)  [Fuentes personalizadas para más información.](#page-1084-0)

# Convertir letras sobre la marcha

Use Caja de herramientas > Letras para añadir letras TrueType directamente en la pantalla. Clic con el botón derecho para establecer los valores de formato para los objetos de letras nuevos o seleccionados.

Puede convertir letras individuales de TrueType rápidamente y añadirlas a un diseño a través del panel **Propiedades del objeto**.

**Idea:** Si el nivel de su producto los permite, puede añadir y formatear letras TrueType en **Gráficas CorelDRAW**. Las letras pueden ser convertidas luego ya sea a letras de bordado u objetos de bordado.

#### **Para convertir letras TrueType sobre la marcha...**

**1** Clic derecho en el icono **Letras** para acceder a las propiedades del objeto.

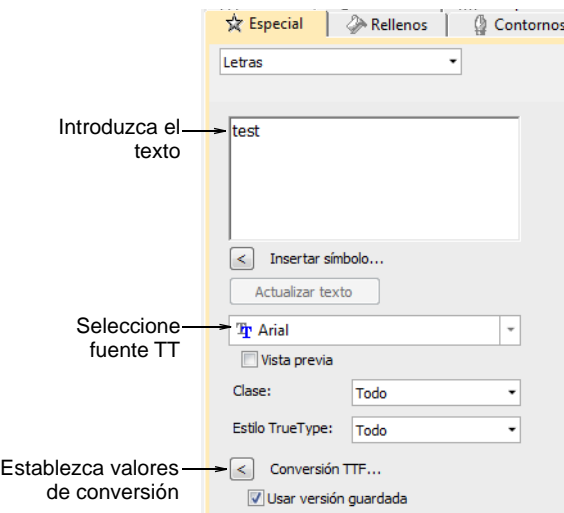

- **2** Seleccione una fuente TrueType en la lista desplegable.
- **3** Ingrese el texto que desea bordar.
- **4** Opcionalmente, haga clic en **Conversión TTF** para ajustar las configuraciones de conversión. Cuando escoge una fuente TrueType en el panel **Propiedades del objeto**, se usan por defecto las

configuraciones calculadas. Como siempre, el usuario puede afinar ulteriormente las configuraciones de conversión.

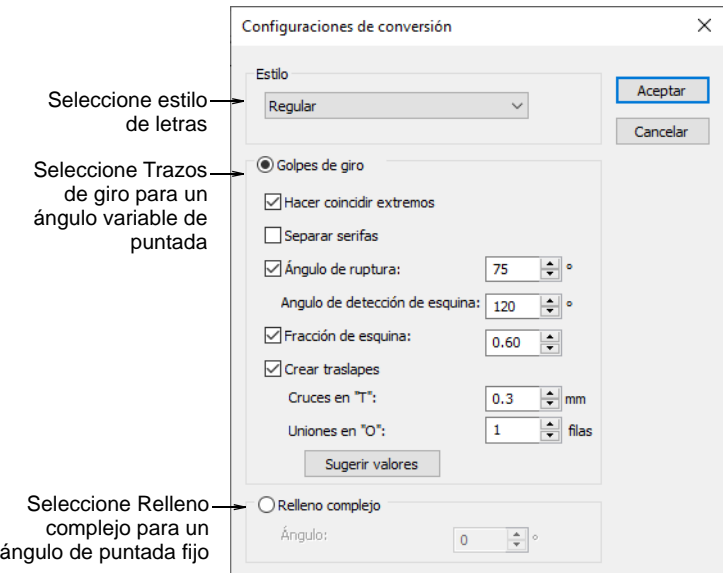

- **5** Clic en **Aceptar** para volver al panel **Propiedades del objeto > Especial > Letras**.
- **6** Seleccione una línea de base, ajuste la altura de la letra y los espaciados, y haga clic en **Crear texto**.
- **7** Haga clic en un punto de inserción para crear texto en pantalla.

#### **Temas relacionados**

- [Conversión y edición de fuentes TrueType](#page-1087-0)
- [Experimente con la configuración de conversión](#page-1087-1)
- [Refinar las opciones de golpes de giro](#page-1091-0)
- [Crear letras con Gráficas CorelDRAW](#page-651-0)

#### <span id="page-775-0"></span>Convertir fuentes TrueType

La característica **Convertir fuentes de TrueType** le permite convertir cualquier fuente TrueType apropiada que esté instalada en su sistema en una fuente de bordado. Las letras convertidas pueden rellenarse con

puntadas ondulantes o paralelas. La conversión ocurre con bastante rapidez, aunque las fuentes asiáticas pueden tardar más.

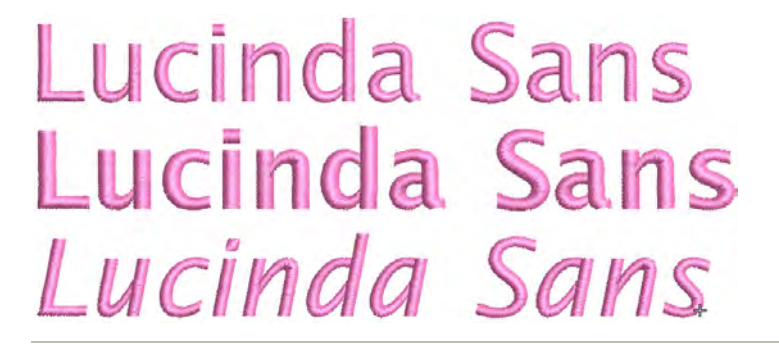

#### **Para convertir una fuente de TrueType...**

 Seleccione **Configuración > Convertir fuentes de TrueType**. Se abrirá el diálogo **Convertir fuentes de TrueType**.

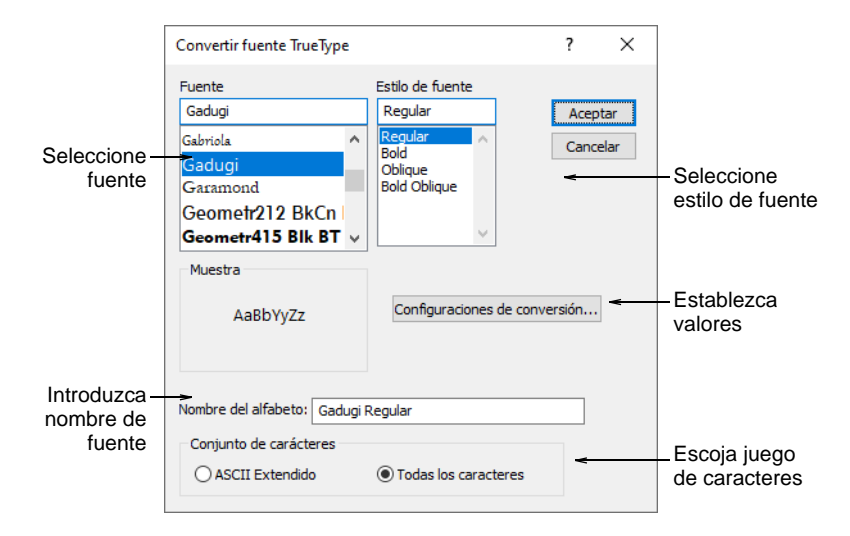

- Seleccione la fuente que desea convertir y el estilo de fuente. La fuente de bordado completa será creada en el estilo seleccionado.
- Introduzca un **Nombre de fuente** si desea sobrescribir el predeterminado.
- Escoja si desea elegir convertir **Todas las letras** o juegos de caracteres **ASCII extendida**. El grupo de caracteres estándar contiene sólo caracteres alfanuméricos. Excluye signos de puntuación y otros caracteres especiales.

 Opcionalmente, haga clic en **Configuraciones de conversión** para ajustar las configuraciones de conversión.

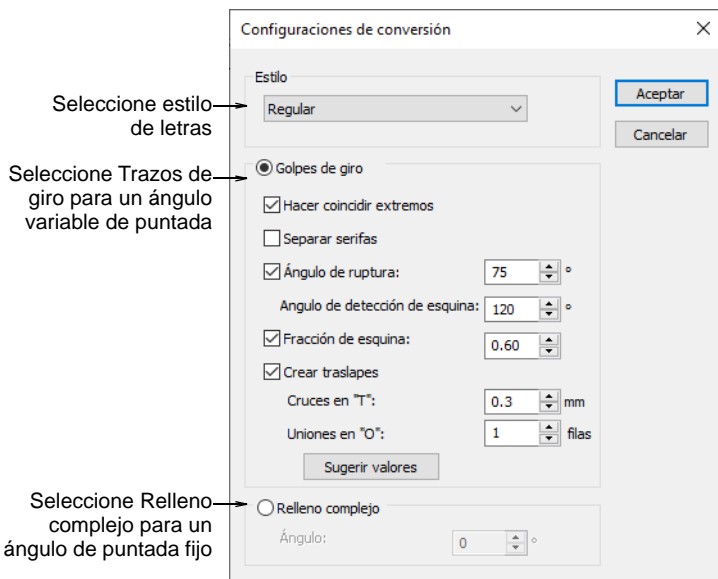

Especifique si convertir como **Trazo rotante** o **Relleno complejo**.

Esto dependerá en parte del tipo de fuente, ya sea serifa o no serifa, ya sea caligrafía o bloque. Si quiere que las punturas sigan los límites de las letras, seleccione **Trazos rotantes**. La opción **Relleno complejo** proporciona un único [ángulo de puntada](#page-1380-0) fijo.

- Con la opción **Golpes de giro**, hay muchas más configuraciones. Los ajustes preestablecidos se ajustan automáticamente de acuerdo con las características de fuente seleccionadas, por ejemplo, si serifa o sans serifa, ya sea bloque o caligrafía. Pruebe los valores predeterminados para empezar.
- Clic en **Aceptar**.
- Para verificar, haga clic derecho en el icono **Letras** en el panel **Propiedades del objeto > Especial > Letras**. La fuente recién creada será seleccionada por defecto y estará disponible para su uso.

# Ø

**Nota:** Las fuentes personalizadas se guardan en formato ESA en la carpeta USERLETW dentro de la instalación local de 'ProgramData' de Windows. Pueden ser copiados y distribuidos para su uso por otros. Si quiere ajustar los caracteres convertidos o añadir caracteres especiales a una fuente personalizada, puede hacerlo mediante la función **Crear letra**.

#### **Temas relacionados**

- [Conversión y edición de fuentes TrueType](#page-1087-0)
- [Refinar las opciones de golpes de giro](#page-1091-0)
- [Editar y volver a empaquetar letras generadas](#page-1097-0)
- [Ubicaciónes de activos personalizados](#page-1044-0)

# Crear las letras refinadas por usuario

A veces se encontrará con que desea reformar una letra para mejorar su aspecto, quizá para que sea adecuada a cierta altura. EmbroideryStudio le permite guardar la letra como versión alternativa. De hecho, puede guardar múltiples versiones de la misma letra dentro de un mismo fuente. Cada versión puede tener una gama de alturas individualizada. Cuando use la letra en un diseño, la configuración de altura determinará automáticamente qué versión se usa. Por ello, la característica le permite grabar permanentemente arreglos de problemas específicos de letras y aplicarlos automáticamente con posterioridad.

# Ø

**Nota:** El software conserva todas las letras refinados por el usuario cuando se instala una nueva versión del programa. Se sobrescriben únicamente las letras predeterminadas de fábrica.

# Guardar las letras refinadas por el usuario

Use Reformar > Reformar objeto para reformar los objetos seleccionados, editar ángulos de puntada y ajustar los puntos de comienzo/final.

Las letras refinadas por el usuario se guardan a través de la opción **Crear letra refinada por usuario**. Este se activa sólo si una letra nativa o una letra de fuente TrueType convertida está resaltada en el momento en la ventana de diseño o seleccionada en la modalidad **Reformar**. Sólo se puede guardar una letra únicamente en cada ocasión.

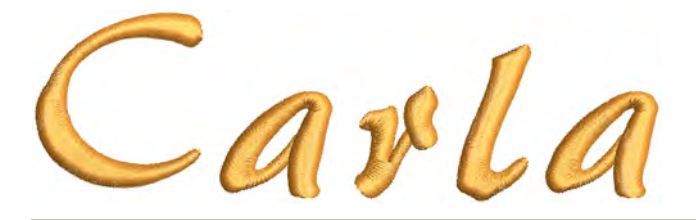

**Para guardar una letra refinada por el usuario... 1** Cree un objeto de letras con una fuente de bordado.

**2** Ajuste el tamaño del objeto de letras y reforme la letra como requiera. Las herramientas **Ángulo de puntada** y **Reformar objeto** le permiten añadir, eliminar o ajustar los ángulos de puntada.

En el ejemplo de abajo, la letra 'a' tiende a cerrarse en los tamaños más reducidos. Puede que usted quiera abrirla. Al guardarla como letra refinada por usuario, todos los cambios realizados se aplicarán automáticamente a los nuevos objetos de letras que empleen la fuente en la gama de tamaños especificada.

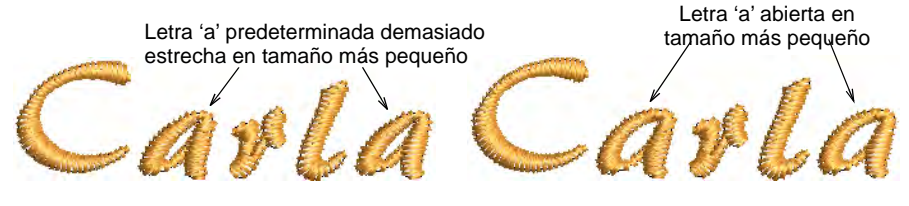

**3** Todavía en la modalidad **Reformar**, seleccione la letra modificada haciendo clic en el punto de control en forma de diamante.

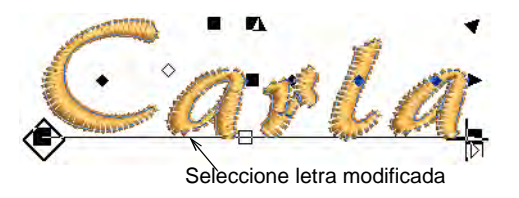

**4** Seleccione **Objeto > Crear letra refinada por usuario**.

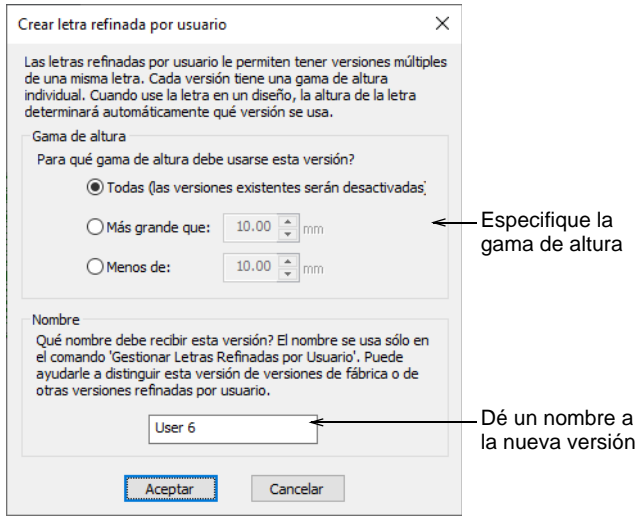

**5** Establezca la gama de altura para la letra:

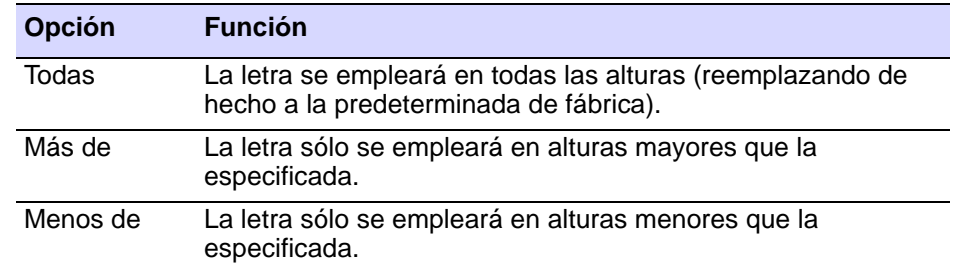

- **6** Asígnele a la letra nueva un nombre individual que usted sepa identificar con facilidad – por defecto, la nueva versión recibe el nombre 'Usuario 1'.
- **7** Clic en **Aceptar**.

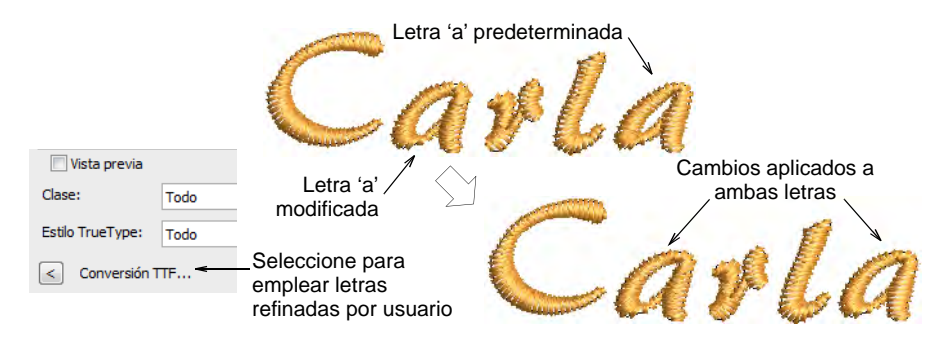

**8** Para aplicar cambios a todas las mismas letras en el objeto seleccionado, seleccione la casilla **Usar versión guardada** en el panel **Propiedades del objeto > Especial > Letras**.

#### **Temas relacionados**

- [Creación de letras de bordado](#page-651-1)
- [Reformar letras](#page-683-0)
- [Ajustar ángulos de puntada](#page-464-0)
- [Seleccionar las fuentes de bordado](#page-653-0)

#### Administrar letras refinadas por usuario

Las letras refinadas por el usuario se gestionan a través de la opción **Administrar letras refinadas por usuario**. Esta característica del menú sólo está activada cuando un objeto de letras con una fuente que contenga letras refinadas por el usuario esté seleccionado actualmente.

#### **Para gestionar letras refinadas por el usuario...**

 Mientras la letra está seleccionada, seleccione **Configuración > Administrar letras refinadas por usuario**.

La letra original predeterminada de fábrica viene identificada por el nombre 'Fábrica'. Para letras de fuente TrueType convertidas, aparece la palabra 'Convertir' en lugar de 'Fábrica'.

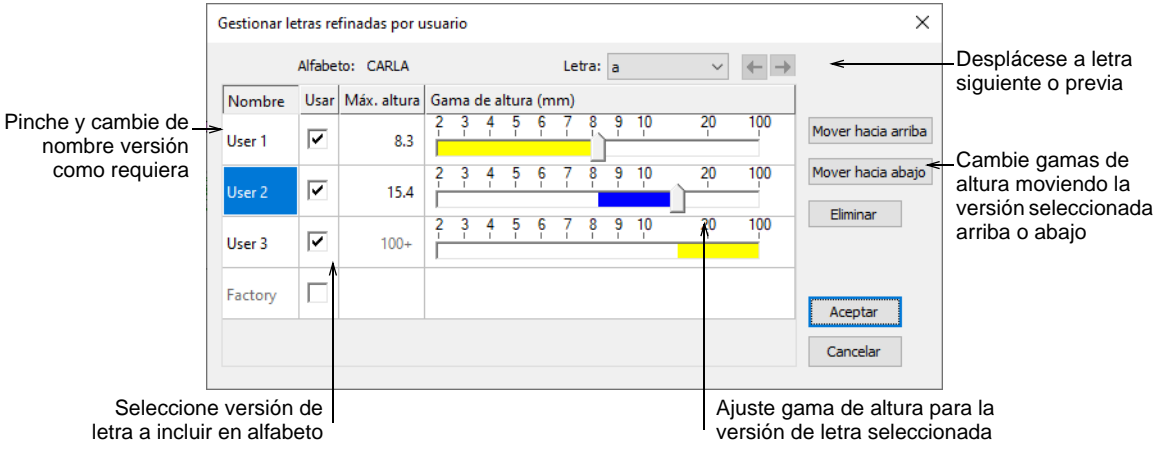

- Use los botones de flecha izquierda/derecha o la lista desplegable para seleccionar una letra afinada por el usuario.
- Haga clic y renombre cualquier versión excepto 'Fábrica' o 'Convertir'.
- Elimine la versión seleccionada excepto 'Fábrica'.
- Desmarque la casilla **Usar** si desea excluir una letra temporalmente.
- Intercambie rangos de altura con los botones **Mover hacia arriba/abajo** y ajústelos mediante las barras deslizantes.

# Crear fuentes personalizadas

EmbroideryStudio proporciona métodos para definir alfabetos de bordado personalizados. Puede digitalizar letras a partir de imágenes de [telón de fondo,](#page-1406-0) convertir [objetos de vectores](#page-1397-0), o digitalizar a mano libre usando cualquiera de las herramientas de métodos de entrada. Puede utilizar [ilustración artística](#page-1393-0) de fuentes tales como libros de caligrafía. También puede copiar caracteres y símbolos desde el **Mapa de caracteres** de MS Windows® a un programa externo de gráficos. Allí los podrá modificar a su antojo y guardarlos en un archivo de gráficos, que podrá usar como telón de fondo de un diseño. [Vea también Usar el Mapa](#page-708-0)  [de Caracteres.](#page-708-0)

Ø

**Nota:** Puede crear alfabetos nuevos convirtiendo fuentes TrueType. [Vea](#page-772-0)  [también Convertir fuentes TrueType en bordado.](#page-772-0)

# Consideraciones sobre las fuentes personalizadas

Puede emplear [ilustraciones artísticas](#page-1393-0) para crear letras del mismo modo que lo hace con otros objetos. Antes de digitalizar, sin embargo, decida si las formas de las letras son apropiadas para el bordado, y establezca la altura de referencia y la línea de base para la fuente. Las letras tienen una altura generalmente entre 20 y 40 mm.

 $\boldsymbol{\nabla}$ **Advertencia:** Debido a las leyes sobre propiedad intelectual, no le es posible seleccionar letras de una fuente de bordado ya existente y guardarlas directamente en otra fuente.

#### **Formas de letra**

Si quiere obtener resultados óptimos, las columnas de letra deben ser de anchura similar, sin curvas ajustadas ni esquinas pronunciadas ni 'serifs' (remates) muy finos, muy anchos o curvos.

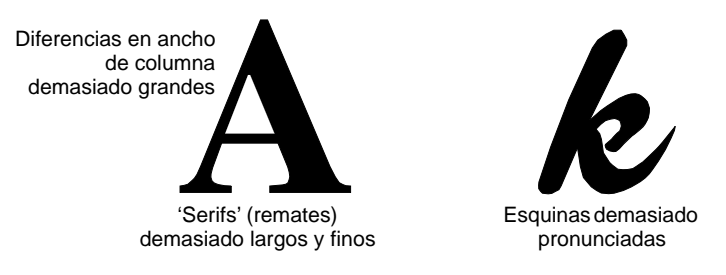

#### <span id="page-782-0"></span>**Altura de referencia y línea de base**

La altura de referencia es la máxima altura que pueden tener las letras mayúsculas. Aunque pueden existir diferencias sutiles entre las letras mayúsculas y minúsculas, constituye una guía útil para la digitalización. Coloque las letras a lo largo de una línea de base estándar para ayudarle a digitalizar a una altura estándar. Dibuje la línea de base si va a digitalizar a partir de una [ilustración artística](#page-1393-0) o use una línea de cuadrícula como guía. Los rasgos descendentes de algunas letras como la **y** o la **g** generalmente quedan por debajo de la línea de base.

Altura de letra

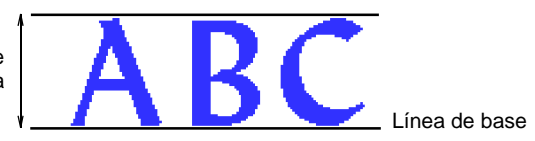

**Idea:** Use las letras **E** o **H** como referencia para decidir la altura y la línea de base de la fuente. Estas letras funcionan bien porque reposan en la línea de base y no se extienden por encima de la altura estándar de las mayúsculas.

#### <span id="page-783-0"></span>**Espaciado y anchura de letras**

 $\mathbf \Omega$ 

La anchura de letra varía según la forma de ésta y el espaciado. Cuando digitaliza letras, usted introduce dos puntos de referencia para marcar la anchura y un tercero para marcar la altura.

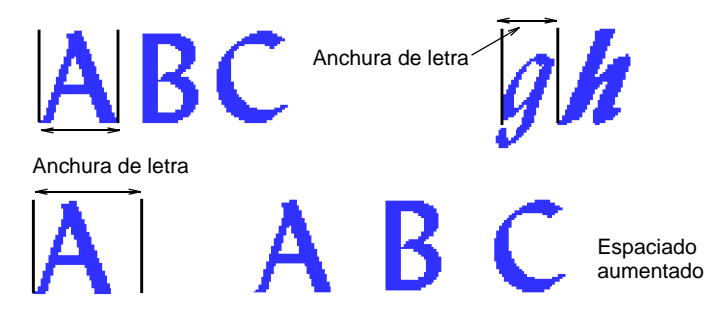

El espaciado predeterminado afecta al 'kerning', es decir, el espaciado a lo ancho de todas las letras. Se puede añadir anchura adicional como espaciado alrededor de letras individuales.

 $\mathbf \Omega$ **Idea:** Para estilos de cursiva, es posible que necesite algo de traslape entre las extensiones de las letras.

#### **Secuenciación de letras**

La secuencia de puntadas de letras se basa en el tipo de juntura de fuente que seleccionó al guardarla. Si usted la guarda usando los métodos de **Juntura más cercana** o **Juntura inferior**, EmbroideryStudio aplica [ramificado](#page-1402-0) automático a las letras. En ese caso, no tiene que preocuparse por la dirección en la que se coserán los trazos de letras individuales. Cuando se aplica el ramificado, EmbroideryStudio determina dónde comienza y termina cada trazo, añadiendo corridos de desplazamiento según sea necesario.

Sin embargo, es conveniente digitalizar los trazos en la dirección en que sea más probable que se vayan a coser. También es importante especificar el orden de los trazos, puesto que se mantendrá cuando se calcule la secuencia.

Si desea especificar la secuencia de puntadas y los [conectores](#page-1401-0) usted mismo, digitalice la letra exactamente como usted desee que sea cosida. Tiene entonces que seleccionar **Como digitalizado** como método de juntura.

El método de puntada de letras está prestablecido para que dé resultados óptimos para cada fuente. En la mayoría de los casos, se recomienda la **Juntura más cercana** para reducir los recortes al mínimo. Tenga en cuenta sin embargo que el método de juntura puede ser cambiado por el usuario final.

#### **Temas relacionados**

[Cambiar método de juntura de letras](#page-717-0)

#### <span id="page-784-0"></span>Crear las letras personalizadas

Use Editar > Desintegrar para separar objetos compuestos– monogramas, S apliqués, letras, etc – en objetos componentes.

Use Reformar > Reformar objeto para reformar letras personalizadas.

Las letras de una fuente personalizada se crean o modifican como los demás objetos de bordado. Las letras personalizadas se pueden componer de múltiples objetos, y pueden ser letras, números, símbolos o imágenes. Para cambiar la forma de una letra existente, primero debe separarla. La letra vuelve a ser objetos de bordado y se pierden las propiedades de la letra, como el tipo de fuente y la línea de base. Cuando haya terminado de modificar, tendrá que volver a introducir tales detalles.

#### **Para crear una letra personalizada...**

- **1** Importa el punto de partida de tu letra personalizada. Puede utilizar varios métodos:
	- Importar y ajustar el tamaño de la ilustración artística Las letras tienen una altura generalmente entre 20 y 40 mm.
	- Seleccione una fuente TrueType en Gráficas CorelDRAW, ingrese la letra o letras que desea usar y vuelva a cambiar a Área de trabajo Wilcom.
	- Pre-convertir una fuente TrueType completa usando la función **Convertir fuentes de TrueType**.
	- Seleccione una fuente de bordado existente y escriba la letra o letras que desea utilizar.
- **2** Si utiliza una fuente de bordado existente como punto de partida, primero debe aplicar **Desintegrar** para revertir la letra a objetos de bordado normales. Se pierden las propiedades de letras como tipo de fuente y línea de base.
- **3** Seleccione un método de entrada.
- Si digitaliza la secuencia y los conectores manualmente, use cualquier método de entrada.
- Si desea que la letra sea resecuenciada automáticamente con **Juntura más cercana** o **Juntura inferior**, use [Columna A,](#page-1384-0) [Columna B](#page-1384-1), [Columna C](#page-1384-2) y objetos de relleno complejo.
- **4** Seleccione tipo de puntada La mayoría de las letras emplean satín o tatami.
- **5** Digitalice cada sección de la letra.
	- Cree un 'solape' para unir dos pinceladas. Los sublapes deben ser cerca de un tercio del ancho del trazo o menos, aunque pueden ser la mitad en el caso de trazos finos.

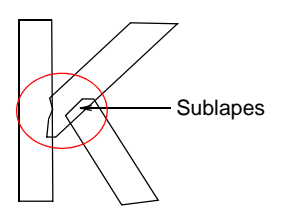

- Evite tener más de dos trazos uno encima del otro, puesto que ello causa acumulación de hilo y puede conducir a su rotura. A veces, con modificar la forma se puede mejorar la situación.
- En ocasiones puede ser útil angular los extremos de los sublapes de tal modo que unas cuantas puntadas queden 'cogidas' por el trazo traslapado.

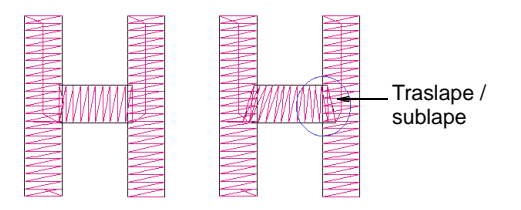

 Allí donde un trazo se cruza con otro, como en el caso de la letra **t**, habitualmente uno de los trazos se rompe en dos partes. En el caso de objetos finos, usted puede digitalizar el trazo superior como un único fragmento, cruzándolo por encima o por debajo del otro.

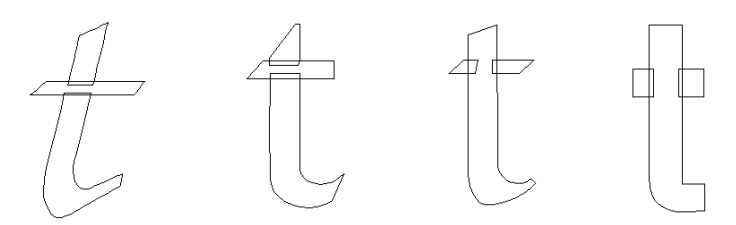

**6** Ajuste los límites existentes usando la herramienta **Reformar objeto** en caso necesario.

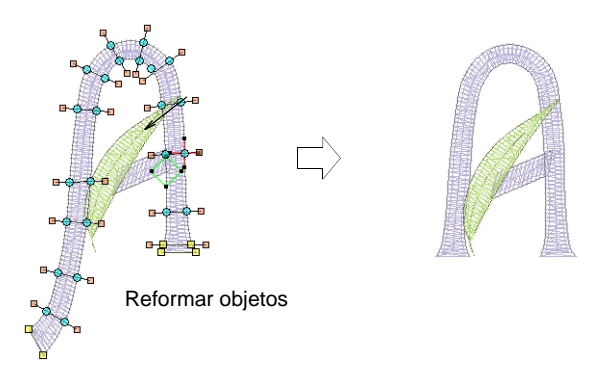

**7** Cuando la letra tenga la forma correcta, guárdela como letra personalizada.

#### **Temas relacionados**

- [Insertar imágenes de mapa de bits](#page-837-0)
- [Convertir fuentes TrueType](#page-775-0)
- [Reformar letras](#page-683-0)
- [Desintegrar los objetos compuestos](#page-405-0)
- [Guardar letras personalizadas](#page-786-0)

#### <span id="page-786-0"></span>Guardar letras personalizadas

Cuando usted cree una nueva letra, tendrá que seleccionar una fuente para ella, darle un nombre, especificar su altura e indicar si quiere mantener [funciones de máquina.](#page-1391-0) También tendrá que indicar sus valores de espaciado digitalizando los puntos de referencia en pantalla.

# $\bm{\Psi}$

**Advertencia:** No haga uso del símbolo de virgulilla (~) a la hora de dar nombre a las letras. Se trata de un carácter especial para introducir letras con nombres de caracteres múltiples.

#### **Para guardar letras personalizadas...**

**1** Seleccione los objetos que componen su letra recién digitalizada o modificada.

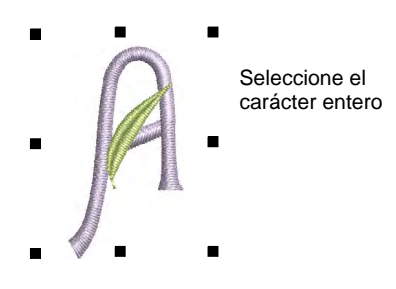

**2** Seleccione **Objeto > Crear letra**.

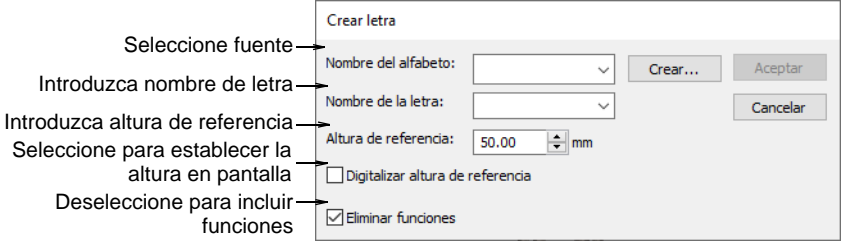

- **3** Seleccione una fuente en la lista desplegable.
- **4** Introduzca un nombre para la letra en el campo **Letra**.

Por ejemplo, si usted ha digitalizado la letra **H**, escriba 'H' en el campo **Letra**.

# $\mathbf Q$

**Idea:** Puede crear nombres con varios caracteres para identificar letras especiales, por ejemplo, 'Star' para un símbolo de estrella o 'e-acute' para **é**.

**5** Introduzca una altura para la letra en el campo **Altura de referencia**.

La letra se graba en esta altura, independientemente de su tamaño original. También puede establecer la altura en pantalla, seleccionando la casilla de verificación **Digitalizar altura de referencia**. Cuando regrese a la ventana de diseño, se le pedirá que digitalice la altura. Si selecciona **Digitalizar altura de referencia**, se ignorará el valor del campo **Altura de referencia**. Las letras tienen una altura generalmente entre 20 y 40 mm.

**6** Deseleccione **Eliminar funciones** únicamente si desea mantener [funciones de máquina](#page-1391-0) en el objeto.

La letra puede includir intencionalmente, por ejemplo, cambios de color u otras funciones de máquina. Dichas letras requieren le tipo de juntura **Como digitalizado**.

- **7** Clic en **Aceptar**.
- **8** Clic para marcar dos puntos de referencia para la anchura de letra y la línea de base.

La distancia entre los puntos de referencia determina la anchura de letra, incluido el espaciado a cada lado de la letra. Ello determina luego el 'espaciado estándar' entre las letras.

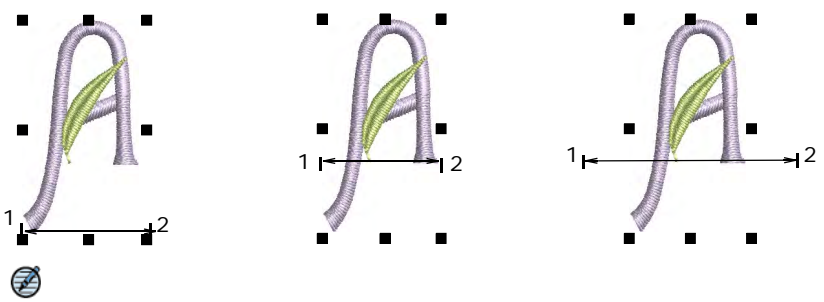

**Nota:** Los puntos de referencia que usted digitaliza determinan también donde se sitúa la letra en la línea de base.

**9** Si ha seleccionado **Digitalizar altura de referencia** en el diálogo **Crear letra**, se le pedirá que digitalice un tercer punto de referencia para marcar la altura de letra.

Un mensaje le confirma que la letra se ha guardado en la fuente actual.

#### **Temas relacionados**

- [Seleccionar las fuentes personalizadas](#page-790-0)
- [Crear las letras personalizadas](#page-784-0)
- [Guardar las fuentes personalizadas](#page-788-0)
- [Seleccionar las fuentes personalizadas](#page-790-0)
- [Cambiar método de juntura de letras](#page-717-0)
- [Espaciado y anchura de letras](#page-783-0)
- [Altura de referencia y línea de base](#page-782-0)

#### <span id="page-788-0"></span>Guardar las fuentes personalizadas

Use los alfabetos personalizados para almacenar las letras que usted crea. Para hacer una nueva fuente, asígnele un nombre y establezca el espaciado [predeterminado](#page-1407-0) y el tipo de juntura para las letras adyacentes. Especifique también el tipo de archivo.

#### **Para guardar alfabetos personalizados...**

**1** Digitalice los objetos que componen la letra nueva y selecciónelos.

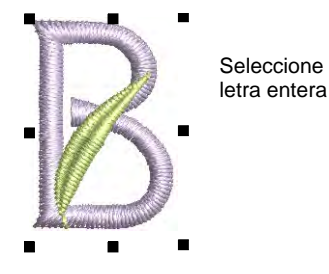

**2** Seleccione **Objeto > Crear letra**.

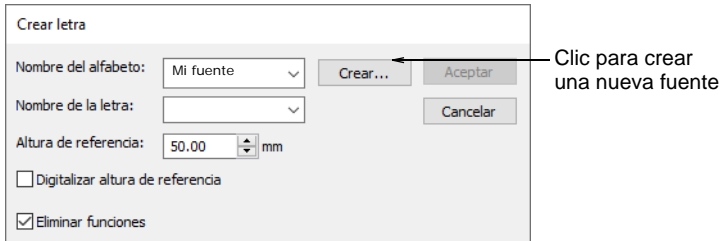

**3** Clic en **Crear**. Se abrirá el diálogo **Crear alfabeto**.

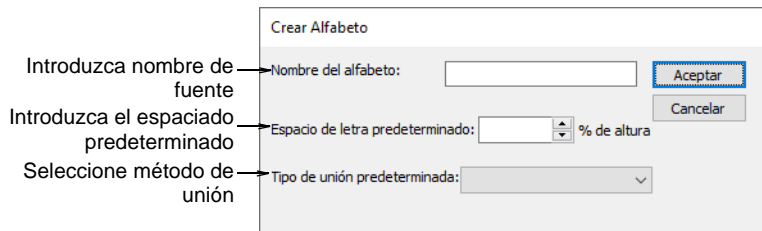

- **4** Ingres un nombre para su fuente nueva.
- **5** Introduzca un espaciado en el campo **Espacio de letra predeterminado**. Como regla de oro:
	- Use 8-10% para fuentes estándar como los estilos con serifa y de bloque.
	- Use 0% para fuentes tipo cursiva.
- **6** Seleccione un método de juntura de letras adyacentes de la lista de **Tipo de juntura predeterminada**.

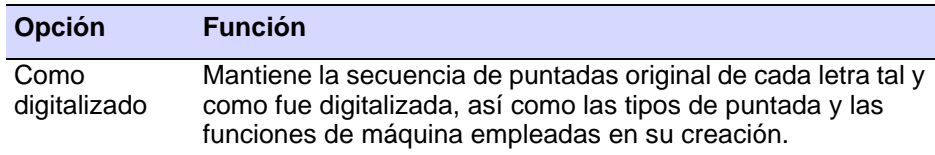

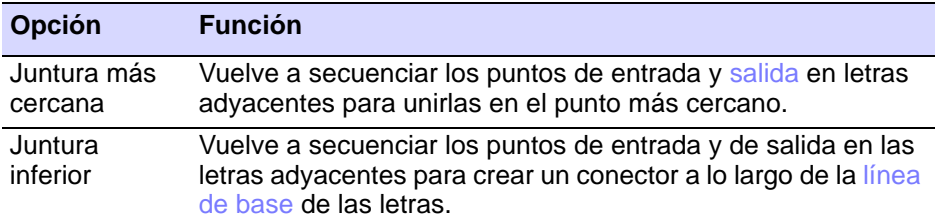

# €

**Nota:** El método de puntada de letras está prestablecido para que dé resultados óptimos. En la mayoría de los casos, se recomienda la **Juntura más cercana** para reducir los recortes al mínimo. Tenga en cuenta sin embargo que el método de juntura puede ser cambiado por el usuario final.

- **7** Clic en **Aceptar**.
- **8** Introduzca valores adicionales para la letra seleccionada en el diálogo **Crear letra**.

#### **Temas relacionados**

- [Crear las letras personalizadas](#page-784-0)
- [Cambiar método de juntura de letras](#page-717-0)
- [Guardar letras personalizadas](#page-786-0)

#### <span id="page-790-0"></span>Seleccionar las fuentes personalizadas

Clic con el botón derecho en Caja de herramientas > Letras para seleccionar una fuente personalizada.

Para hacer uso de una fuente personalizada, selecciónela como cualquier otra fuente. Si una letra tiene un nombre de caracteres múltiples, sólo puede acceder a ella desde el diálogo de **Letras** usando el símbolo especial de virgulilla  $(-)$ .

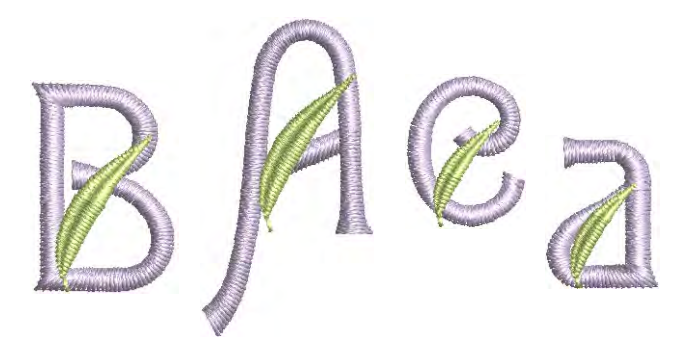

**Para seleccionar alfabetos personalizados...**

**1** Clic derecho en el icono **Letras** para acceder a las propiedades del objeto.

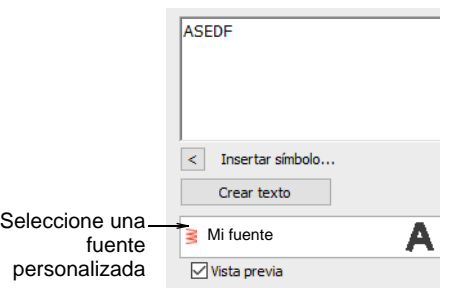

- **2** Seleccione una fuente personalizada de la lista.
- **3** Introduzca los nombres de las letras que desea usar en la caja de texto.
	- Si el nombre de la letra es un carácter individual p.ej. 'A' ingrese ese carácter.
	- Si el nombre de la letra consta de más de un carácter, por ejemplo, 'Star', introduzca una tilde (~) seguida del nombre de la letra.

#### $\mathbf Q$ **Idea:** Combine letras que usan caracteres individuales o múltiples en su nombre precediendo el carácter individual con dos virgulillas – p.ej. **~Star~~A~Star**.

**4** Establezca los valores de formateado tal como lo haría para otros objetos de letras.

# Administrar fuentes

Modifique los alfabetos personalizados cambiando los nombres, los espaciados de letra por defecto y los tipos de juntura. Si ya no necesita
una fuente, elimínela. Para modificar las fuentes, seleccione **Configuración > Administrar alfabetos**.

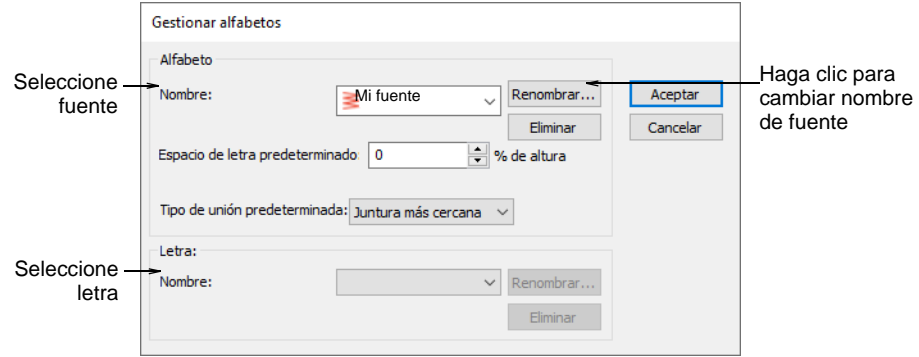

Use este diálogo para:

Renombrar una fuente personalizada.

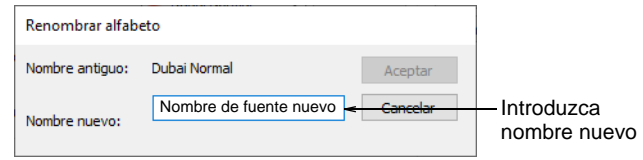

- Eliminar una fuente.
- Cambiar el espaciado de letra predeterminado.
- Cambiar el tipo de juntura predeterminado.
- Eliminar o renombrar las letras seleccionadas. Puede usar nombres que tengan más de un carácter.

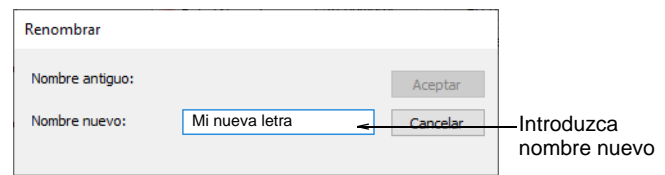

#### **Temas relacionados**

- [Ajuste configuraciones de espaciado](#page-664-0)
- [Establecer la secuencia de punturas y el método de juntura](#page-715-0)

#### Fusionar fuentes

Usted puede asociar letras de dos o más alfabetos con la utilidad independiente de asociación de alfabetos. Los archivos a asociar deben estar colocados en la carpeta **userletw** deEmbroideryStudio de su instalación.

#### **Para fusionar fuentes...**

- **1** Seleccione **Inicio > Programas > Indicador de sistema MS-DOS**.
- **2** Cuando aparezca la indicación de comando, cambie al directorio BIN de su instalación EmbroideryStudio. Normalmente es:

#### **C:\Program Files\Wilcom\EmbroideryStudio\_e4.5\BIN**

- **3** Escoja si desea sobrescribir automáticamente o recibir el indicador.
	- Para sobrescribir automáticamente las letras en el primer archivo con letras del mismo nombre desde el otro archivo o archivos, escriba:

#### **alphcat.exe archivo1.ESA archivo2.ESA archivo3.ESA**.

 Para recibir un mensaje indicador antes de que se sobrescriba una letra, escriba:

### **alphcat.exe archivo1.ESA archivo2.ESA archivo3.ESA /Y**.

Pulse **Y** o **N** para confirmar si desea sobrescribir.

**4** Clic en **Sí** para asociarlas.

# Chapter 31 Quiosco de letras

EmbroideryStudio provee una prestación de **Quiosco** para gorras y otros bordados fácil de usar. El quiosco de letras está destinado primordialmente al uso en puntos de venta en los cuales se requiere una personalización rápida y sencilla de plantillas de diseño estándar en consulta con los clientes.

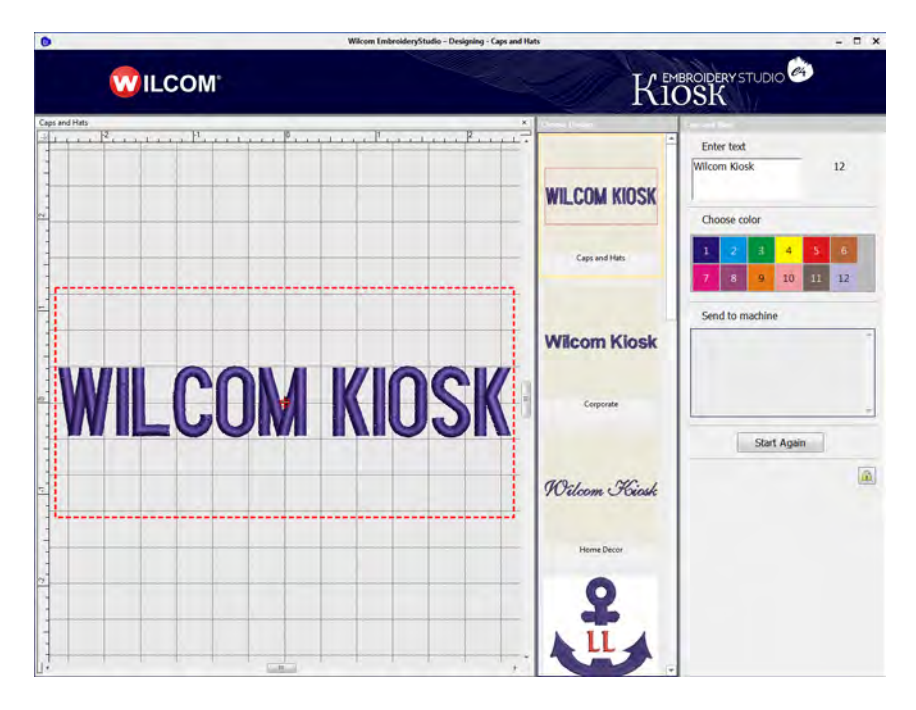

Los beneficios para el personal de ventas al detal son:

- Tiempo de capacitacíón mínimo
- Menos errores de producción
- Más satisfacción del cliente
- Mayor productividad
- Fácil configuración de los cambios
- Soporte para varias marcas de máquina
- Sencillez de la modalidad quiosco junto con capacidades completas de bordado de letras para los supervisores.

El quiosco de letras ofrece un conjunto de diagramas de diseño predefinidos y la capacidad de personalizarlas fácilmente modificando el texto y el color. Puede también crear sus propios diagramas. Los diseños pueden enviarse a la máquina desde el quiosco pulsando un botón.

#### Resumen de operaciones

Los siguientes son los pasos para poner en marcha el quiosco de letras rápidamente.

#### **Establecer las configuraciones del quiosco**

- **1** Ejecute el software EmbroideryStudio:
	- Necesita habilitar el 'Elemento de quiosco'.
	- No se requiere una configuración especial para la modalidad quiosco.
- **2** Configure las disposiciónes de diseño del quiosco:
	- Ubicados bajo C:\ProgramData\Wilcom\EmbroideryStudio e4.x\Kiosk\Diseños
	- Configure los colores de la paleta en las disposiciónes de diseño para que casen con los colores de hilo y las asignaciones de aguja que usa en sus máquinas. [Vea Configurar los colores de hilo para](#page-807-0)  [más información.](#page-807-0)
	- Verifique las fuentes y configuraciones de puntada usadas.
- **3** Configure las conexiones a máquina para este quiosco:
	- Seleccione **Configuración > Configuración del administrador de conexión**.
- **4** Configure la contraseña del quiosco:
	- Seleccione **Configuración > Opciones > Quiosco**.
	- Habilite 'Bloqueo de quiosco'.
	- Defina una contraseña.
- **5** Configure límites de cantidad de caracteres. [Vea Configurar límites de](#page-810-0)  [cantidad de caracteres del quiosco para más información.](#page-810-0)

#### **Cambiar de y a modalidad quiosco**

- **1** Para cambiar a modalidad quiosco, seleccione el comando de menú **Ventana > Quiosco…**
- **2** Digite la contraseña del quiosco para ingresar a la modalidad quiosco.
- **3** Para cerrar la aplicación en modalidad quiosco, haga clic en el botón **X** rojo en la esquina superior derecha.

Cuando reinicie EmbroideryStudio, reiniciará automáticamente en modalidad quiosco.

**4** Para regresar a la pantalla EmbroideryStudio, haga clic en **Dejar quiosco** y digite la contraseña si se le solicita.

#### **Operar el software en la modalidad quiosco**

- **1** Seleccione un diagrama del selector de diseño.
- **2** Introduzca un nombre. Las letras se ajustan para adaptarse al espacio permitido. Por defecto, se permite un máximo de 16 caracteres[.Vea](#page-810-0)  [Configurar límites de cantidad de caracteres del quiosco para más](#page-810-0)  [información.](#page-810-0)
- **3** Cambie las fuentes seleccionando un diagrama de diseño diferente.
- **4** Seleccione un color de hilo.
- **5** Cuando termine, haga clic en un botón para enviar el diseño a la máquina:
	- El bordado se inicia y termina automáticamente en la parte inferior central del área de bordado asignada.
	- El diseño se rota 180° automáticamente para la máquina, sujeto a las configuraciones de conexión. [Vea Configurar las conexiones de](#page-805-0)  [máquina para más información.](#page-805-0)
	- Se crea un archivo de máquina y se envía a la carpeta que también se especifica en el diálogo **Configuraciones de conexión**.
	- El nombre del archivo utiliza el texto a bordar.
- **6** Haga clic en **Iniciar de nuevo** para el siguiente nombre.

#### Modalidades de operación

El **Quiosco de letras** tiene todas las capacidades y la funcionalidad de un sistema comercial de quiosco junto con la funcionalidad de bordado de EmbroideryStudio.

#### Modos de pantalla

En la modalidad **Área de trabajo Wilcom**, los supervisores pueden usar la gama completa de capacidades del software para afinar las configuraciones. Todos los ajustes se pueden guardar en una plantilla

lista para usar cuando el sofware se corra en la modalidad quiosco. Está disponible ayuda en pantalla mediante el menú **Ayuda**.

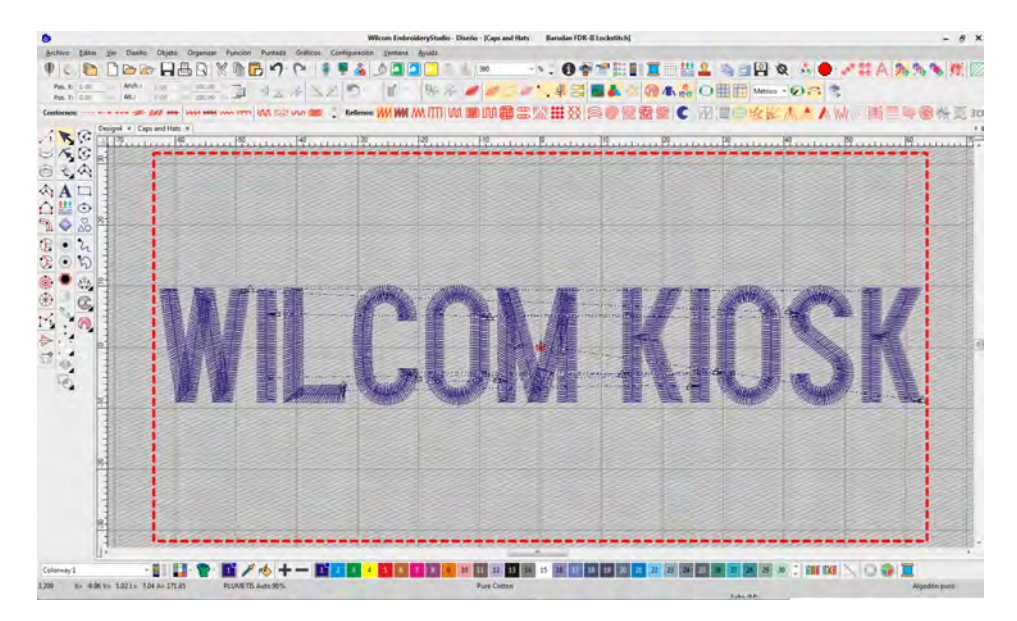

#### **Modalidad de pantalla quiosco**

Una configuración de contraseña le permite a los supervisores sobrepasar la pantalla EmbroideryStudio y correr el sofware por defecto en la modalidad quiosco. Los operadores trabajan normalmente en esta

pantalla y no tienen que salir de ella nunca. De hecho, no pueden dejarla sin, opcionalmente, una contraseña de supervisor.

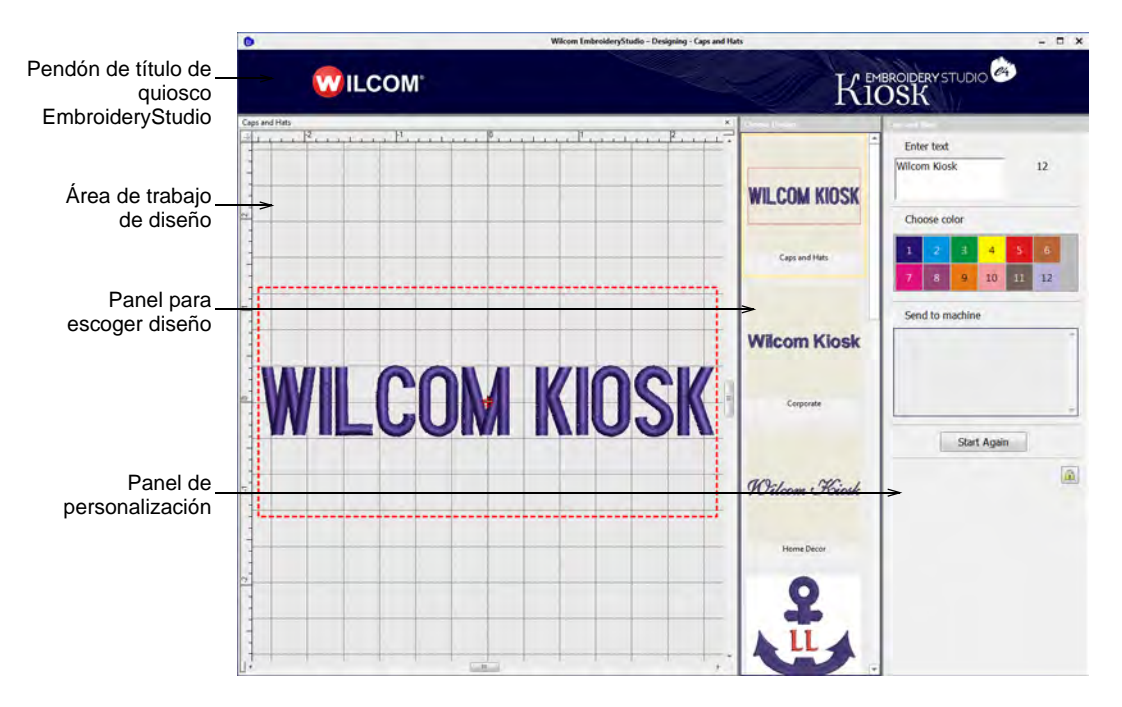

La modalidad quiosco incluye una paleta predeterminada de 56 colores junto con una cantidad de diseños empaquetados. Sin embargo, en la práctica deseará limitar la paleta a los colores disponibles en sus máquinas. La pantalla está dividida en tres áreas funcionales además del pendón en la parte superior.

#### **Panel para escoger diseño**

El panel **Escoger diseño** está ubicado en el costado izquierdo. Contiene un conjunto de disposiciónes de diseño predefinidas para escoger. Se puede ampliar fácilmente con otros diseños creados por los supervisores.

#### **Área de trabajo de diseño**

El área de trabajo de diseño en la parte central está optimizada para resolución de 1366 x 768. Incluye una línea punteada que indica el límite máximo del bordado.

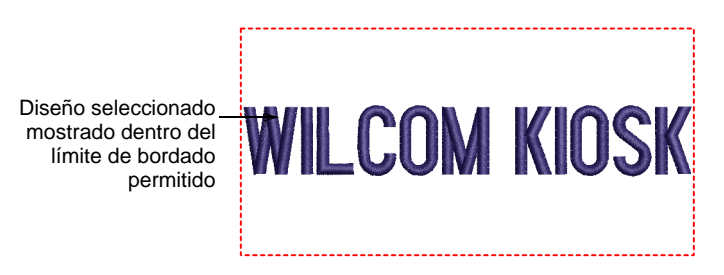

#### **Panel de personalización**

El panel de personalización a la derecha le permite al operador personalizar diseños fácilmente cambiando el color y el texto de el diagrama seleccionado. El supervisor puede preconfigurar el número y los valores de los colores estándar para que coincidan con la configuración de colores de hilo en las máquinas. Los diseños personalizados pueden enviarse a cualquiera de las máquinas de bordar conectadas.

#### **Enviar a máquina**

Las máquinas se preconfiguran por el supervisor – típicamente hasta 6. Botones codificados por colores identifican fácilmente las máquinas por número y nombre. El supervisor puede configurar iconos codificados por colores para cada marca de máquina. Por ejemplo:

- Brother Ciánico
- Barudan Azul marino
- SWF Rojo

#### Operacion normal del quiosco

Una vez en la modalidad quiosco, el flujo de operación será típicamente como sigue.

#### **Para operar el quiosco...**

 Escoja un diagrama de diseño en las plantillas preconfiguradas en el panel a la izquierda.

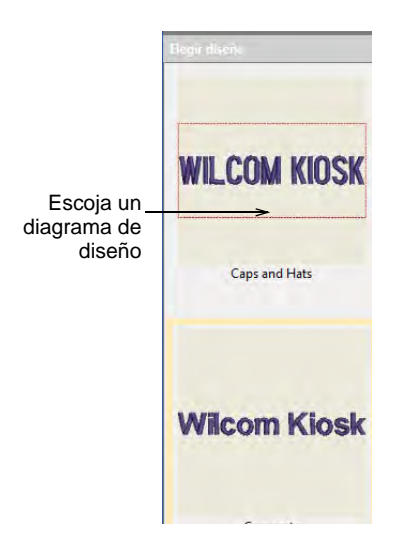

Ingrese un nombre nuevo en el campo de texto y pulse **Intro**.

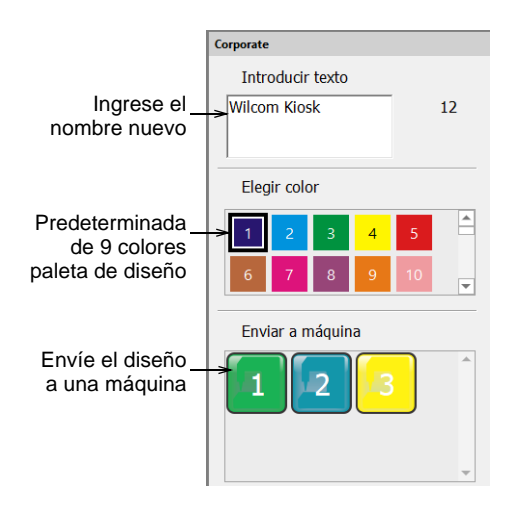

Este texto reemplaza automáticamente el texto predeterminado. Por defecto, se permite un máximo de 16 caracteres.

El texto ingresado reemplaza el texto predeterminado

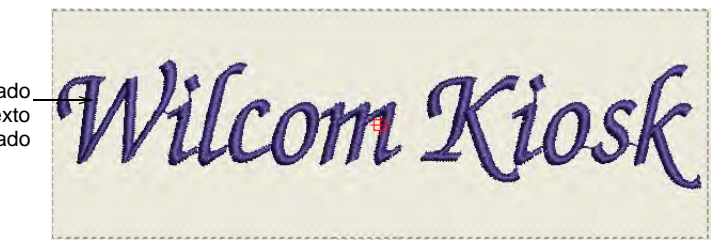

- Haga clic en la ventana de diseño y aumente / disminuya el zoom por los medios siguientes:
	- Pulse **1** para el tamaño real.
	- Pulse **0** para mostrar todo.
	- Use la rueda de desplazamiento del ratón para hacer zoom.
	- Haga clic en **Iniciar de nuevo** para regresar a la vista predeterminada.
- Escoja un color de hilo en la lista de colores disponibles.

Puede cambiar disposiciónes y colores como desee y se conservará el texto.

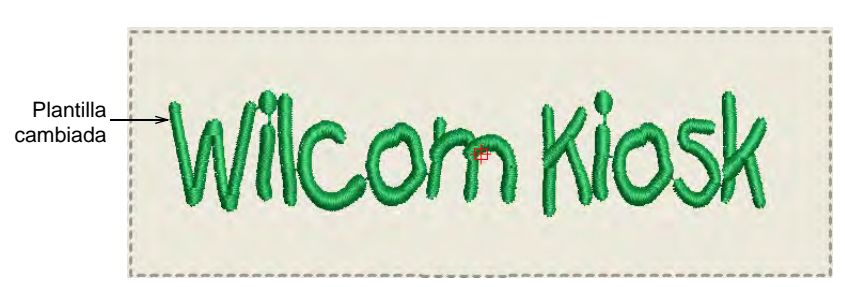

- Cuando esté satisfecho con el diseño, pulse un botón **Enviar a máquina**. Hay un botón para cada máquina configurada en el sistema.
- Pulse **Iniciar de nuevo** para crear otro diseño. El diseño actual se guarda automáticamente en la carpeta de observación con un nombre de archivo igual al nombre del texto.

#### $\left( \mathbb{Z}\right)$

**Note:** Si el operador no pulsa **Iniciar de nuevo** pero en cambio selecciona un nuevo diagrama de diseño, el nuevo diseño anula el existente, conservando el texto digitado.

 Para dejar del todo la modalidad quiosco, pulse el icono de bloqueo. Normalmente se le solicita una contraseña de supervisor.

#### **Related topics...**

- [Configurar las conexiones de máquina](#page-805-0)
- [Opciones de configuración para supervisores](#page-804-0)

#### <span id="page-802-0"></span>Resolver el problema de trazos descendientes largos

Algunos caracteres pueden extenderse un poco más allá del área de bordado permitida. Esto normalmente sucede con fuentes cursivas o con letras con trazos descendientes o ascendentes largos como la 'k' en este ejemplo. Este problema se arregla fácilmente añadiendo un espacio después de la última letra.

Wilcom Kiost bordadoWilcom Kios

El trazo descendiente largo se extiende más allá del área de

Añada espacio después de la última letra

#### Crear letras de dos líneas

La modalidad quiosco permite ingresar y editar textos de dos líneas. La caja de texto en el panel de control soporta línea sencilla o líneas múltiples dependiendo de el diagrama seleccionado. Las disposiciónes de dos líneas deben predefinirse y guardarse en la carpeta de diseños. Cuando se usa un diagrama de líneas múltiples, se creará otra línea al

pulsar **Intro** por primera vez. Al pulsarla de nuevo se confirmará el ingreso del texto como en un diagrama de una sola línea.

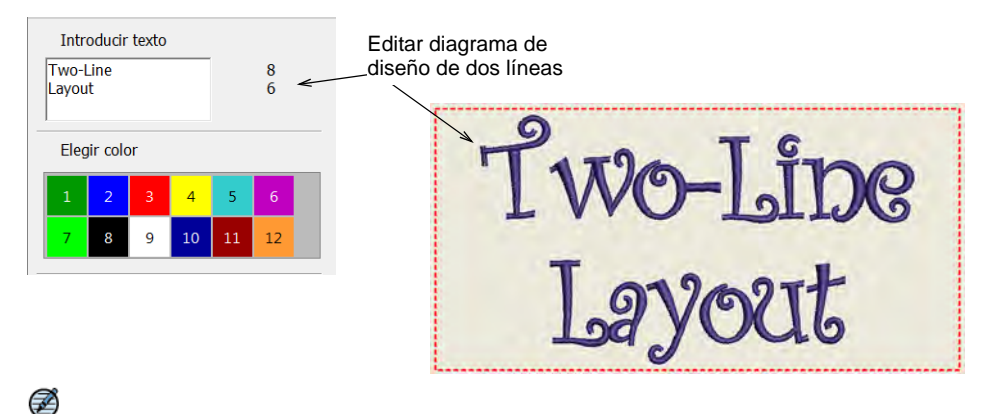

**Note:** Si cambia diagramas de diseño, el sistema tratará de conservar el texto ingresado por el usuario al cambiar el número de líneas de los diseños. Por ejemplo, al cambiar de línea sencilla a doble, la línea de texto original aparecerá en la primera línea. La segunda estará vacía.

#### Personalizar monogramas

El quiosco de letras también soporta la personalización de objetos de monograma. En la modalidad **Quiosco** solo se puede cambiar texto. Las plantillas de monograma pueden crearse y añadirse al quiosco.

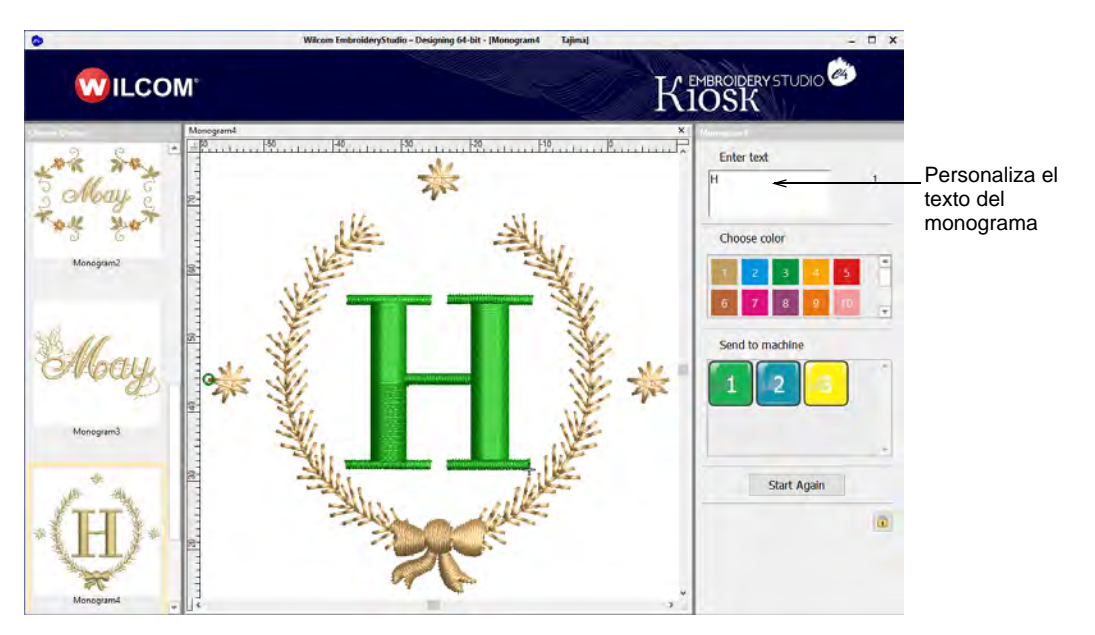

#### <span id="page-804-0"></span>Opciones de configuración para supervisores

Al ejecutar EmbroideryStudio e4 por primera vez, los supervisores tienen acceso a las operaciones de EmbroideryStudio. En esta modalidad, pueden usar la gama completa de capacidades del software para afinar las configuraciones. A los supervisores les interesa primordialmente:

- Crear una contraseña para el quiosco
- Configurar conexiones de máquina
- Configurar colores de hilo
- Configurar límites de cantidad de caracteres del quiosco

#### Crear contraseñas de quiosco

Use Estándar > Opciones para acceder a la opción quiosco de la  $rac{1}{2}$ aplicación y a otras configuraciones.

Los supervisores pueden bloquear la opción quiosco para impedir el uso no autorizado. Pueden después desbloquear temporalmente el quiosco para editar diseños o cambiar otras configuraciones.

#### **Para crear una contraseña para el quiosco...**

**1** Haga clic en el icono **Opciones** o seleccione **Configuración > Opciones**. Haga clic en la pestaña **Quiosco**.

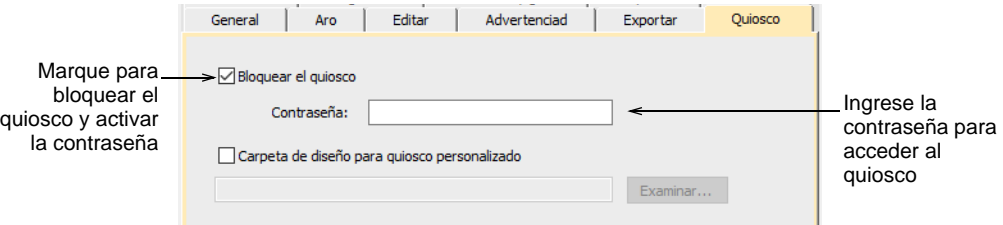

- **2** Ingrese una contraseña segura y haga clic en **OK**.
- **3** Seleccione **Ventana > Quiosco** para iniciar el quiosco. Se le solicitará ingresar la contraseña.

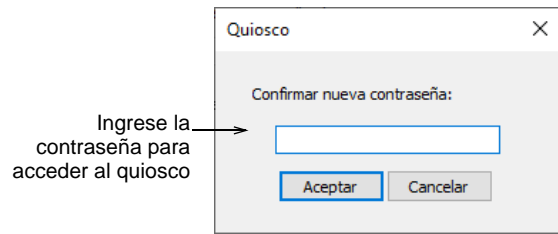

**Note:** Puede regresar al diálogo **Opciones** en cualquier momento para cambiar o eliminar la protección por contraseña. Si olvida la contraseña, deberá ejecutar el programa revertir en el grupo de programas EmbroideryStudio para restaurar los predeterminados de fábrica.

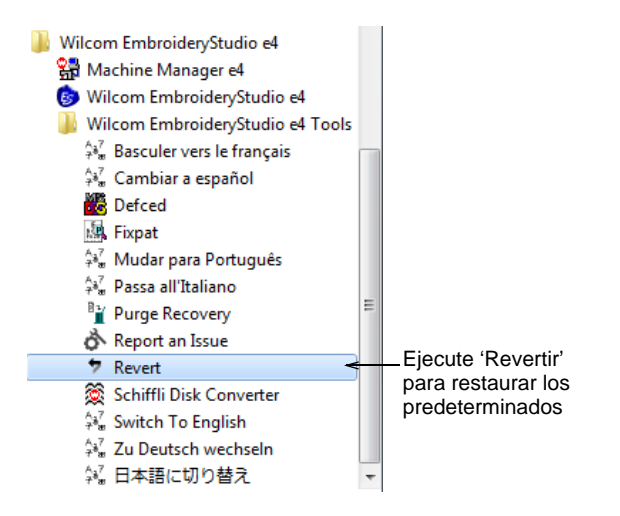

#### <span id="page-805-0"></span>Configurar las conexiones de máquina

Ø

**Administrador de Conexión** le permite conectar a la mayoría de los modelos de máquina recientes. Estas máquinas a menudo requieren que los archivos se pongan en una ubicación específica o 'carpeta de observación' en la red. Una vez configuradas en EmbroideryStudio, es suficiente un único clic en el quiosco para enviar el diseño a la máquina. Cada máquina configurada:

- **↓** tiene un nombre único y un botón asignado
- tiene una carpeta única a la cual se pueden enviar los diseños para que se pueda acceder a ellos desde el panel de control de la máquina o mediante el software de conexión de terceros.

#### **Para configurar las conexiones de máquina...**

**1** Seleccione **Configuración > Configuración del administrador de conexión**.

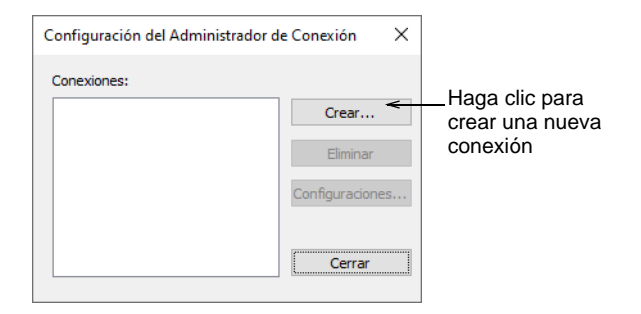

**2** Haga clic en **Crear** para configurar una conexión. Se abrirá el diálogo **Configuraciones de conexión**.

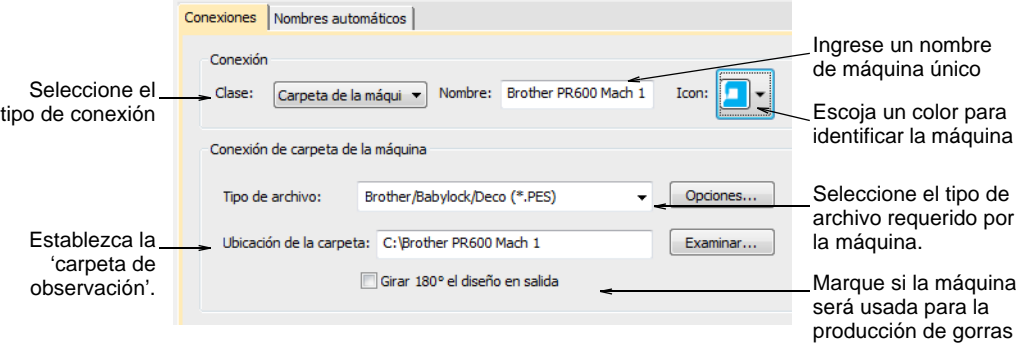

- **3** Asegúrese de que el tipo de conexión esté establecido como 'Carpeta de máquina'. Deberían ya haberse configurado en la red carpetas de observación para cada máquina.
- **4** Ingrese un nombre máquina único p.ej., 'Brother PR600 Mach 1'.
- **5** Escoja un icono coloreado en la lista desplegable para identificar la máquina en la modalidad quiosco.
- **6** Seleccione el tipo de archivo requerido por la máquina. Cada máquina usa un formato de archivo diferente:

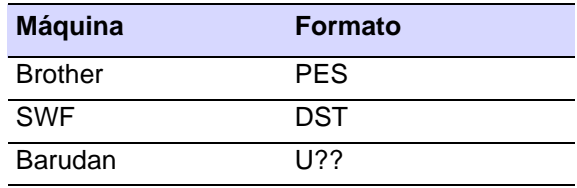

- **7** Si el tipo de archivo lo requiere, p. Ej. PES, haga clic en el botón **Opciones** para predefinir las opciones de archivo tales como el tipo de versión.
- **8** Ingrese la ubicación de la carpeta configurada para la máquina específica o explore hasta ella en la red o PC . Cuando produce un diseño, **Administrador de Conexión** lo guarda en esta carpeta en el formato de archivo especificado.
- **9** Si la máquina está destinada a diseños de gorra, marque la opción **Rotar el diseño 180°**.
- **10** Haga clic en **OK** al completar.
- **11** Repita para cada máquina que tenga para conectar. Las conexiones se pueden editar o eliminar en cualquier momento.

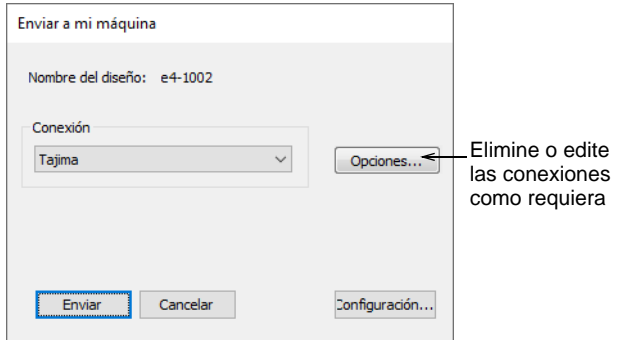

Las conexiones de máquina nuevas aparecen como botones prominentes en el panel de personalización del quiosco.

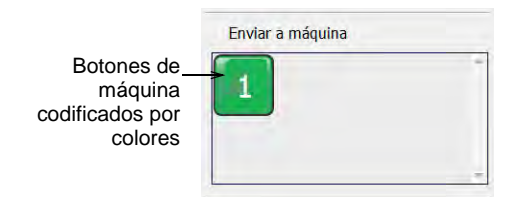

#### <span id="page-807-0"></span>Configurar los colores de hilo

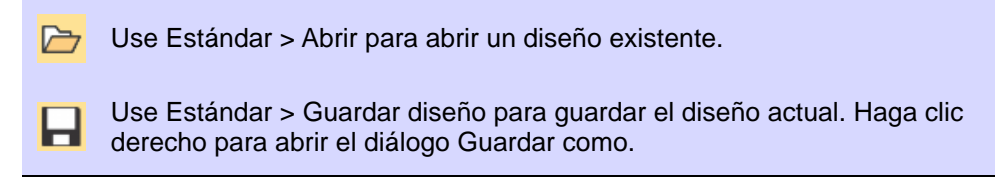

Los colores de hilo se configuran para cada diagrama de diseño. Los tres diseños de muestra deben editarse de acuerdo con los requerimientos de sus configuraciones de máquina.

#### **Para configurar los colores de hilo...**

**1** Haga clic en el icono **Abrir**. Se abrirá el diálogo **Abrir**.

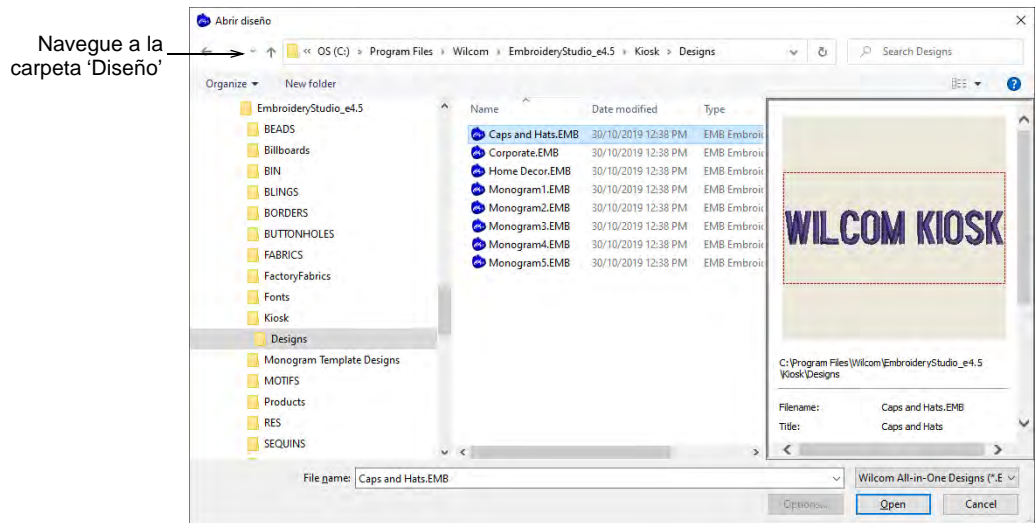

**2** Navegue a la carpeta **Diseños** de su instalación de EmbroideryStudio e4:

C:\ProgramData\Wilcom\EmbroideryStudio e4.x\Kiosk\Diseños Alternativamente, especifique su propia carpeta.

- **3** Seleccione un diseño para editar y haga clic en **Abrir**.
- **4** Use las herramientas de **Paleta de colores** para añadir o eliminar colores de acuerdo con la configuración de hilos de su/s máquina/s.

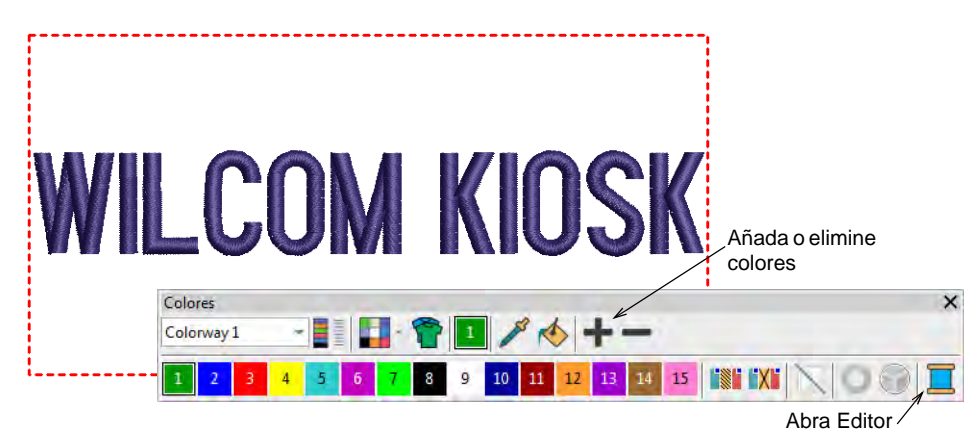

**5** Abra el panel acoplable **Hilos** y seleccione su carta de hilos.

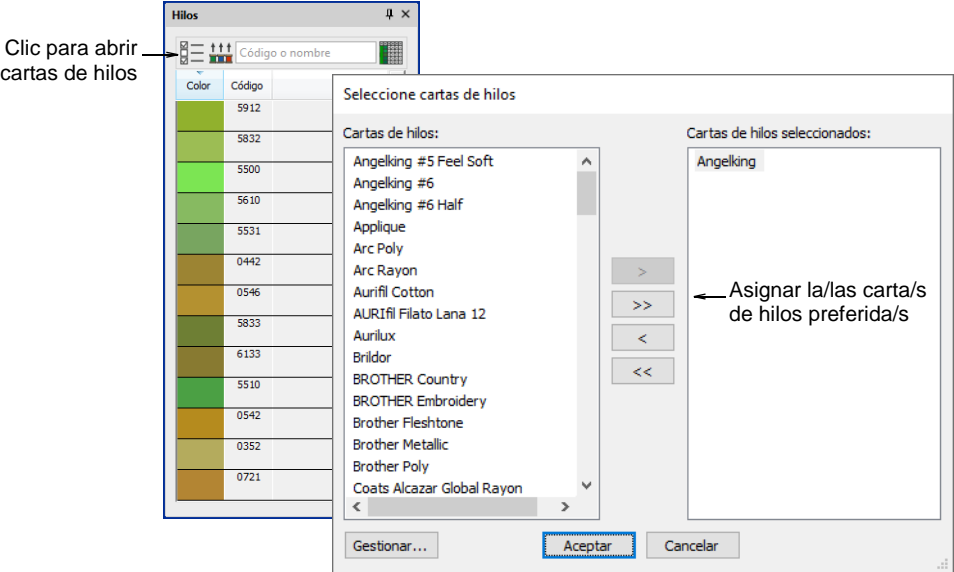

**6** Asigne hilos a la paleta con el botón **Hacer coincidir todos**. Alternativamente, seleccione los hilos correspondientes a la configuración de hilos en su máquina y asígnelos. El diagrama de diseño toma por defecto el primer color en la paleta. La ayuda contextual le indica el hilo correspondiente a cada color.

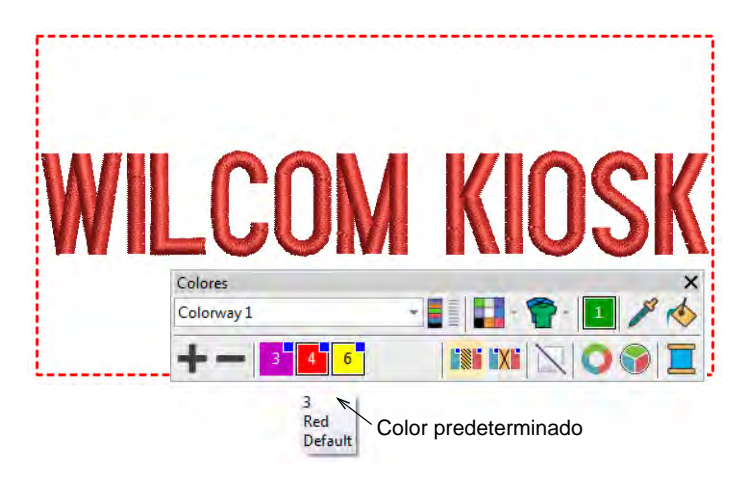

**7** Haga clic en **Guardar** para guardar el archivo en la carpeta de diseño. La paleta modificada para este diseño aparecerá en el quiosco cuando al ejecutarlo luego.

#### **Related topics...**

[Cambiar la ubicación del diseño](#page-811-0)

#### <span id="page-810-0"></span>Configurar límites de cantidad de caracteres del quiosco

Use Estándar > Opciones para acceder a la opción quiosco de la  $\frac{\mathbb{R}}{\mathbb{R}^{n}}$ aplicación y a otras configuraciones.

Diferentes escenarios pueden llevar a variaciones en el número de caracteres permitido. El requerimiento comercial es de 16 caracteres por línea, pero el software le permita cambiar ese límite. Por ejemplo, el máximo de caracteres al comprar en línea puede ser 10, mientras el máximo para gorras de tamaños para bebés puede ser 16. Opcionalmente, el supervisor puede limitar el número de caracteres permitido en la modalidad quiosco.

#### Ø

**Note:** Los espacios entre palabras cuentan como caracteres. Sin embargo, se permiten espacios extras al comienzo y al final de una línea sin afectar la cuenta de caracteres.

#### **Para configurar la cantidad límite de caracteres del quiosco...**

 Haga clic en el icono **Opciones** o seleccione **Configuración > Opciones**. Haga clic en la pestaña **Quiosco**.

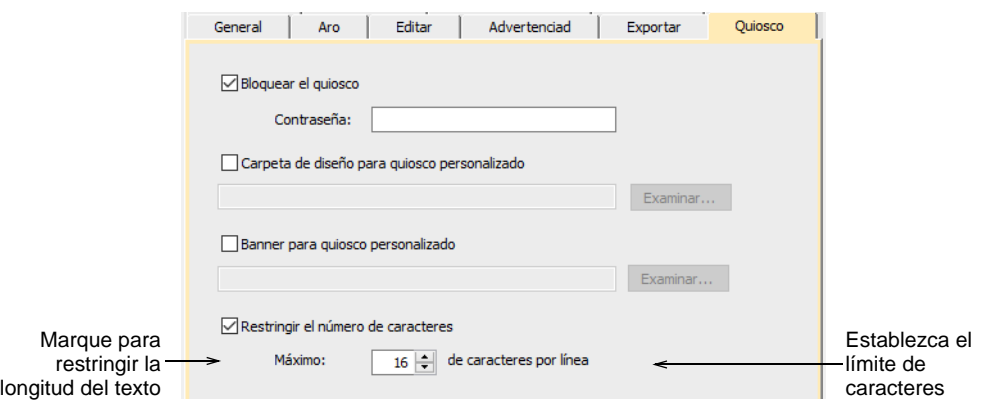

 Marque la opción **Restringir el número de caracteres** y establezca el máximo número de caracteres – p.ej., 16.

Cuando el número de caracteres se limita con esta opción, el quiosco muestra el número usado en contraposición al número disponible –

p.ej., '5 / 16'. Cuando ha sido seleccionado un diseño de dos líneas, se muestra el límite para cada línea.

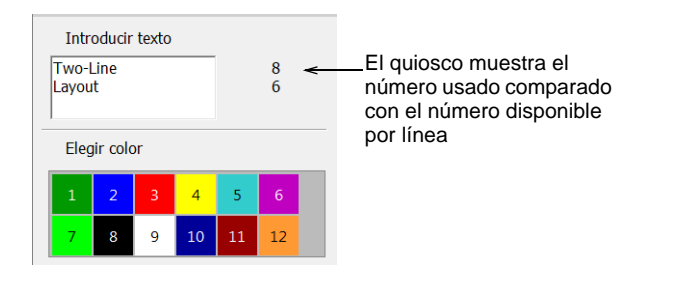

#### **Related topics...**

[Resolver el problema de trazos descendientes largos](#page-802-0)

#### <span id="page-811-0"></span>Cambiar la ubicación del diseño

Use Estándar > Opciones para acceder a la opción quiosco de la  $\frac{1}{2}$ aplicación y a otras configuraciones.

La carpeta de diseño predeterminada del quiosco está localizada en la estructura de carpetas EmbroideryStudio e4. Esto puede no ser de su conveniencia si está manejando cantidades de diseños personalizados. Puede cambiar fácilmente la ubicación de la carpeta a cualquiera en su disco duro o en la red. Si tiene más de una configuración de quiosco, todas pueden hacer referencia a la misma carpeta de diseño.

#### **Para cambiar la ubicación del diseño...**

 Haga clic en el icono **Opciones** o seleccione **Configuración > Opciones**. Haga clic en la pestaña **Quiosco**.

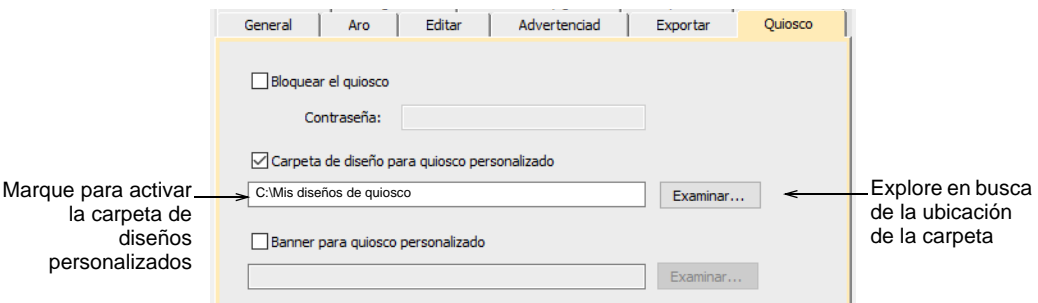

 Marque la opción **Carpeta de diseños personalizados del quiosco** y explore en busca de la carpeta en su dispositivo de disco local o en la red. Ésta se convierte en la carpeta de diseños predeterminada del quiosco. Cualquier diseño EMB guardado en esta ubicación aparecerá en el área para escoger diseño del quiosco.

#### Personalizar el pendón del quiosco

Use Estándar > Opciones para acceder a la opción quiosco de la  $\frac{1}{2}$ aplicación y a otras configuraciones.

Al igual que la carpeta **Diseño** del quiosco, el pendón predeterminado del quiosco está ubicado en la estructura de carpetas EmbroideryStudio. Si desea modificar el pendón de alguna forma – p.ej., con el nombre de un lugar específico – acceder al pendón y modificarlo es una cuestión sencilla. Alternativamente, puede hacer una copia del pendón modificado en otra ubicación del disco duro de su quiosco o de la red y hacer referencia a él allí. Si tiene configurado más de un quiosco, todos pueden hacer referencia al mismo pendón.

#### **Para personalizar el pendón del quiosco...**

**1** Navegue a la carpeta 'Quiosco' de su instalación de EmbroideryStudio e4:

C:\ProgramData\Wilcom\EmbroideryStudio e4.x\Kiosk\

Allí encontrará el pendón de quiosco predeterminado – dimensiones 1200 x 100 píxeles.

**WILCOM** 

- **2** Personalice el pendón como requiera:
	- Reemplace la imagen actual por una de las mismas dimensiones.
	- Edite el pendón actual en cualquier programa de gráficos y guárdelo en la misma ubicación.
	- Copie el pendón a la misma u otra ubicación y edítelo como desee.

Si mueve el pendón a otra ubicación, debe actualizar las configuraciones del software como sigue:

EMBROIDERY STUDIO

**3** Haga clic en el icono **Opciones** o seleccione **Configuración > Opciones**. Haga clic en la pestaña **Quiosco**.

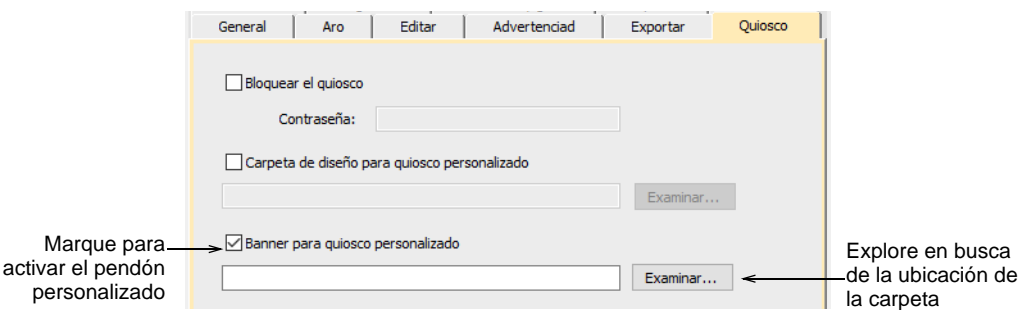

**4** Marque la opción **Pendón de quiosco personalizado** y explore en busca de la carpeta en su dispositivo de disco local o en la red.

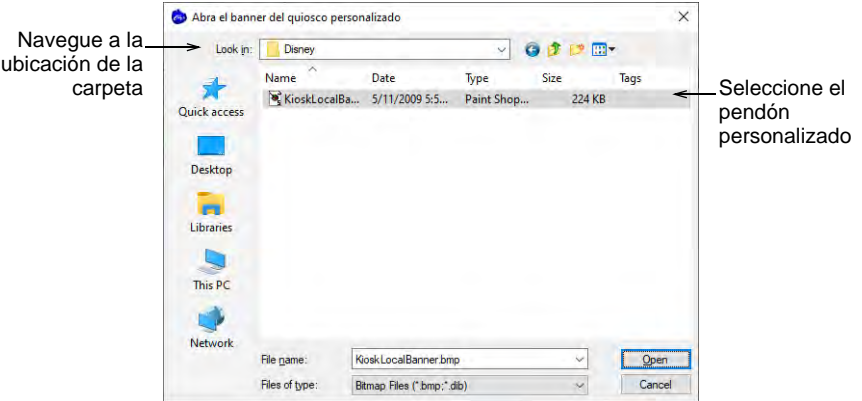

**5** Seleccione el archivo del pendón personalizado y haga clic en **Abrir**. Este se convierte en el pendón predeterminado al cual hará referencia el quiosco.

#### Crear disposiciónes de diseño personalizadas

Están disponibles varias técnicas para añadir sus propias disposiciónes de diseño a EmbroideryStudio.

#### Crear nuevas disposiciónes a partir de viejas

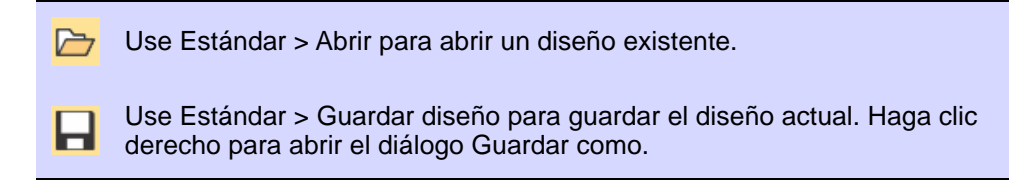

Crear disposiciones de diseño personalizadas no es muy diferente de configurar los colores de hilo. El enfoque más sencillo es basar un nuevo diseño en uno existente para conservar las configuraciones de puntada y la escala del diseño. Puede cambiar colores, fuentes y configuraciones de puntada como requiera.

#### Abrir diseño Navegue a la  $\leftarrow$  - + +  $\boxed{\blacksquare}$  << OS (C:) > Program Files > Wilcom > EmbroideryStudio\_e4.5 > Kiosk > Designs v & C Search Designs carpeta Organize  $\bullet$  New folder  $f:= \bullet$ 'Diseño' $\lambda$  Name EmbroideryStudio\_e4.5 A Name C = Date modified Type<br>
Scoppand HatsEMB 30/10/2019 12:38 PM EME Embroix<br>
Scoppand:EMB 30/10/2019 12:38 PM EME Embroix<br>
O Home Decor.EMB 30/10/2019 12:38 PM EME Embroix<br>
O Monogram1.EMB 30/10/2019 12:38 PM EME Embr **BEADS** Billboards BIN **BLINGS** BORDERS Monogram3.EMB 30/10/2019 12:38 PM EMB Embroire<br>Monogram3.EMB 30/10/2019 12:38 PM EMB Embroire<br>Monogram5.EMB 30/10/2019 12:38 PM EMB Embroire **WILCOM KIOSK BUTTONHOLES** FABRICS FactoryFabrics Fonts Kiosk Designs C: \Program Files \Wilcom \EmbroïderyStudio\_e4.5<br>\Viosk\Designs Monogram Template Designs **MOTIFS Products** Filename: Cans and Hats FMR RES Title: Caps and Hats SEQUINS  $\mathbf{v} \in \mathbb{R}^{d \times d}$  $\left\langle \begin{array}{ccc} 1 & 1 \\ 1 & 1 \end{array} \right\rangle$ File name: Caps and Hats.EMB  $\overline{\smile}$  Wilcom All-in-One Designs (\*.E $\overline{\smile}$ Options Depen Cancel

#### **Para crear un diagrama nuevo a partir de uno viejo...**

**1** Haga clic en el icono **Abrir**. Se abrirá el diálogo **Abrir**.

**2** Navegue a la carpeta **Diseños** de su instalación de EmbroideryStudio e4:

C:\ProgramData\Wilcom\EmbroideryStudio e4.x\Kiosk\Diseños

Alternativamente, especifique su propia carpeta.

- **3** Seleccione un diseño para editar y haga clic en **Abrir**.
- **4** Antes de hacer cualquier otra cosa, seleccione **Archivo > Guardar como** y guarde el diseño con un nombre diferente.

**5** Haga doble clic en el diseño para abrir sus propiedades.

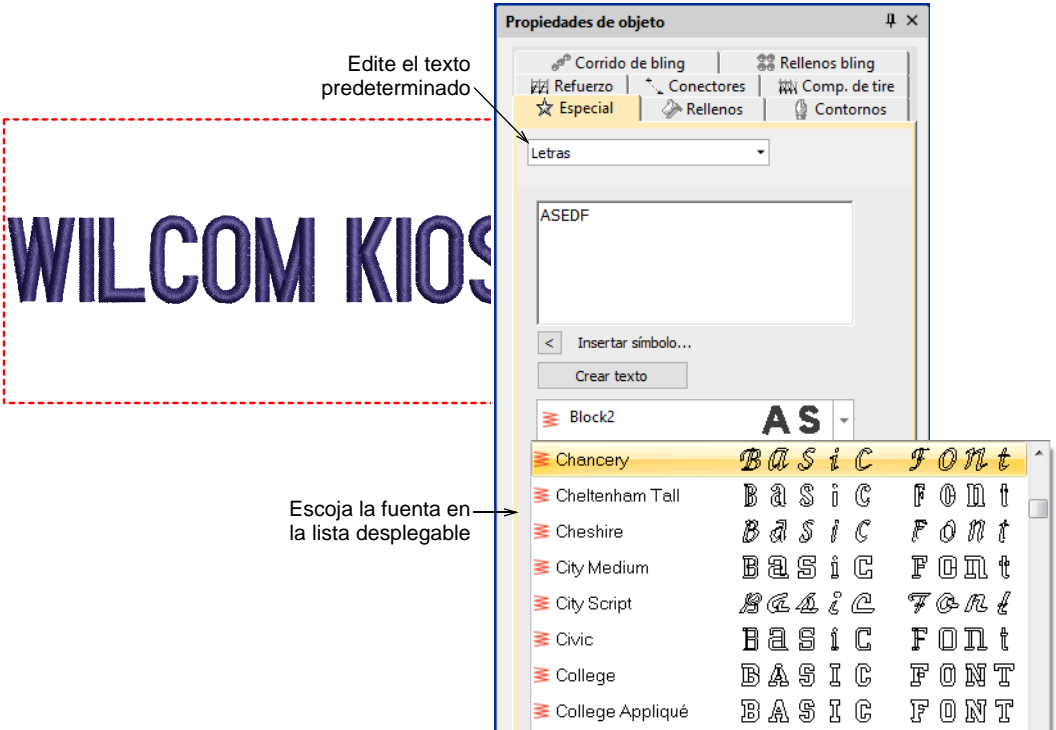

- **6** Edite el texto predeterminado y seleccione una fuente alternativa en la lista desplegable como desee.
- **7** Haga clic en el botón **Actualizar Texto** para ver el resultado en pantalla.

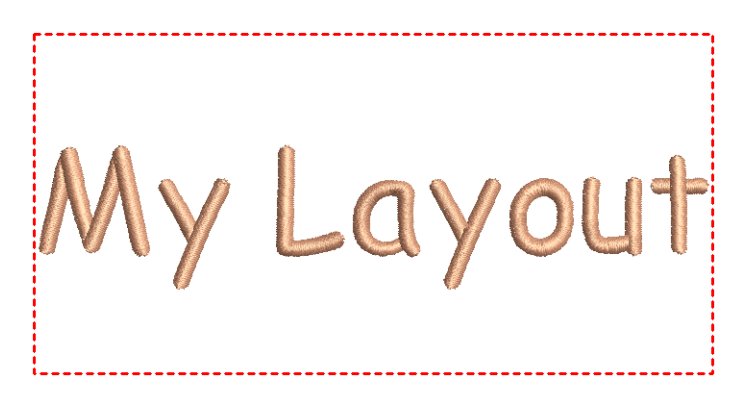

**8** Cambie el color de hilo predeterminado como desee. El diseño aparecerá en el área para escoger diseño del quiosco al ejecutarlo luego.

#### **Related topics...**

[Cambiar la ubicación del diseño](#page-811-0)

#### Crear disposiciones con base en plantillas

Use Caja de herramientas > Letras para crear letras de bordado directamente en pantalla. Haga clic derecho para acceder a las configuraciones.

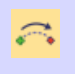

Use Visualizar > Inicio y fin automáticos para activar/desactivar la función según las configuraciones actuales. Haga clic derecho para abrir el diálogo Inicio y fin automáticos.

Alternativamente, tiene acceso a las capacidades completas de EmbroideryStudio para crear diseños desde cero. El menú **Ayuda** provee ayuda en pantalla.

#### **Para crear un diagrama con base en una plantilla...**

 Si está creando un diseño desde cero, use el comando **Archivo > Nuevo a partir de plantilla**.

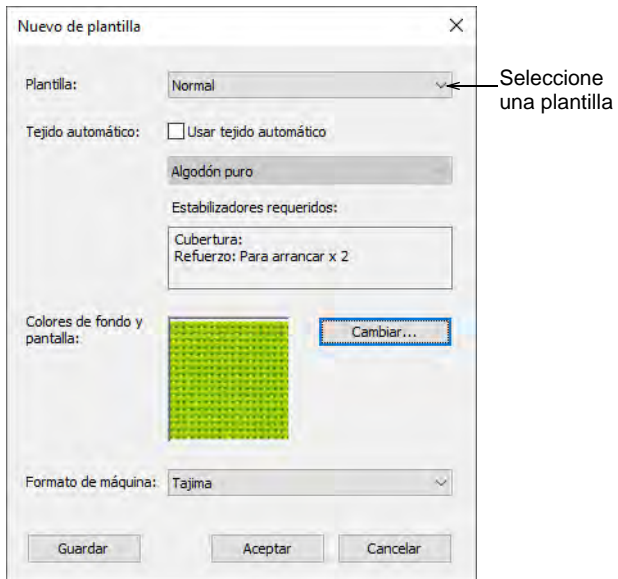

 Seleccione una plantilla en el quiosco si ha configurado una. Por ejemplo, puede configurar su plantilla de forma que incluya un límite de bordado para definir el área dentro de la cual trabajar para,

digamos, los diseños de gorra. Esto puede dibujarse en **Gráficas CorelDRAW**. Puede desear incluir también una imagen de producto.

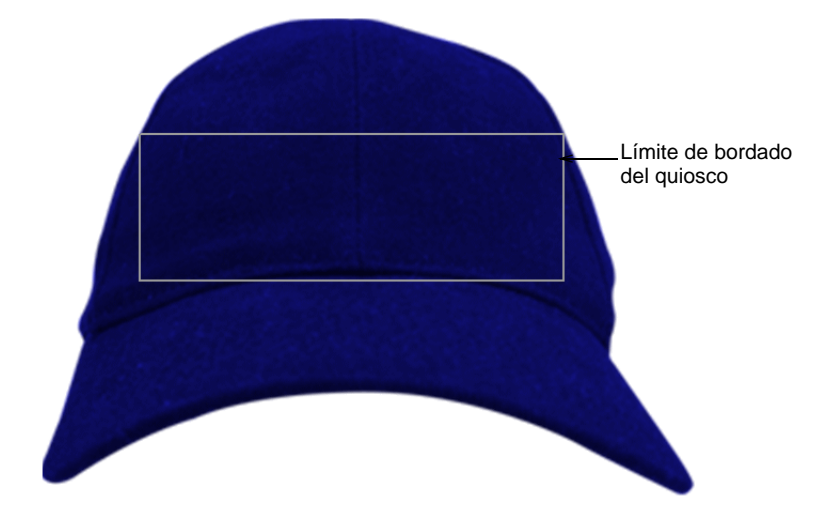

 Seleccione la herramienta **Letras** y cree el texto que requiera. Ajuste las configuraciones tales como fuente, dimensiones, etc.

 $\frac{1}{2}$ 

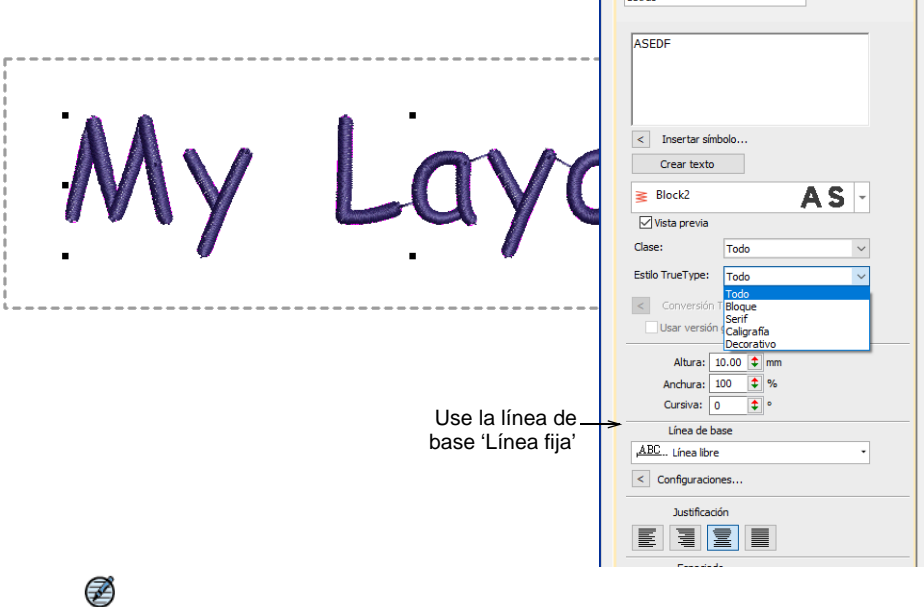

**Note:** Para asegurarse de que el texto permanece dentro del límite permitido, es preferible usar la línea de base **Línea fija**.

Cambie el color del hilo como desee.

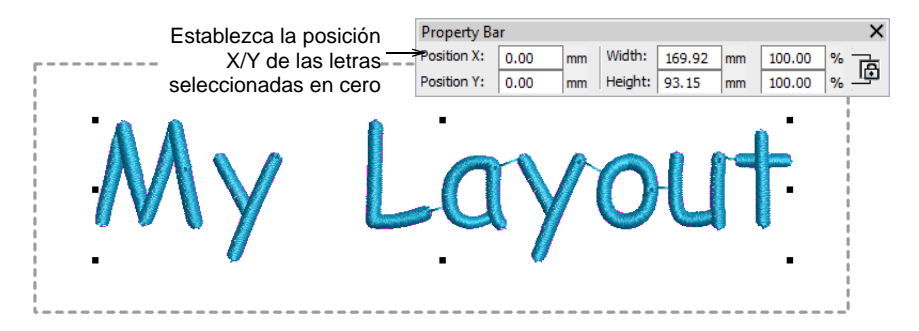

- Coloque el objeto de letras en la posición cero (0,0) como se muestra. Esto asegurará que el diagrama de las letras se centre automáticamente en el área de bordado permitida.
- Cuando esté contento con el resultado, haga clic en **Guardar**. El archivo debe guardarse en la carpeta EmbroideryStudio e4 **Diseños**:

C:\ProgramData\Wilcom\EmbroideryStudio e4.x\Kiosk\Diseños Alternativamente, establezca su propia carpeta de diseños.

 El diseño aparecerá en el área para escoger diseño del quiosco al ejecutarlo luego.

#### **Related topics...**

- [Configurar los colores de hilo](#page-807-0)
- [Cambiar la ubicación del diseño](#page-811-0)

#### Crear disposiciones con elementos de diseño incluidos

Use Caja de herramientas > Letras para crear letras de bordado directamente en pantalla. Haga clic derecho para acceder a las configuraciones.

Haga clic en Estándar > Importar bordado para importar el archivo de diseño de bordado al diseño actual.

Para ocasiones especiales, puede desear crear un diagrama de quiosco que incluya un elemento especial – por ejemplo, para el día de San Patricio, un trébol al comienzo de las letras. Estos elementos deben ser de un tamaño como el de una letra mayúscula. Junto con las letras, deben encajar dentro del límite de bordado permitido.

#### **Para crear un diagrama con un elemento de diseño incluido...**

- **1** Cree un diagrama desde cero o con base en un diagrama existente. Véase arriba.
- **2** Importe un elemento de diseño apropiado usando el comando **Importar bordado**. Vea el sistema de ayuda principal para más detalles.
- **3** Coloque el elemento y digite las letras predeterminadas.

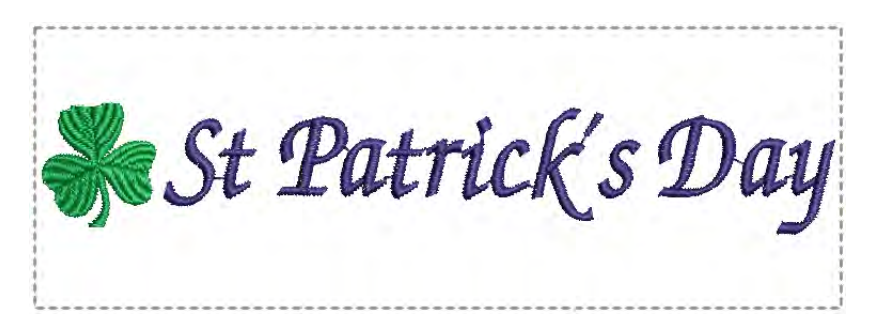

**4** Haga doble clic en las letras y establezca justificación a la izquierda en **Propiedades del objeto**. Alternativamente, si coloca el motivo a la derecha, establezca justificación a la derecha.

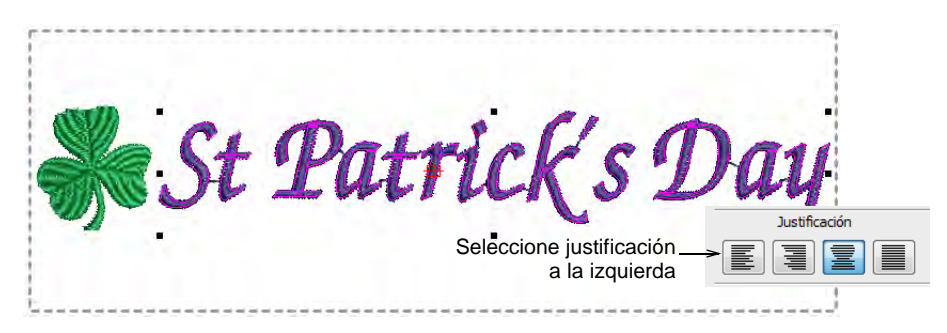

**5** Cuando esté contento con el resultado, haga clic en **Guardar**. El archivo debe guardarse en la carpeta EmbroideryStudio e4 **Diseños**:

C:\ProgramData\Wilcom\EmbroideryStudio e4.x\Kiosk\Diseños

Alternativamente, establezca su propia carpeta de diseños.

**6** El diseño aparecerá en el área para escoger diseño del quiosco al ejecutarlo luego. El diseño completo, incluidos el motivo y las letras, se centra automáticamente inmediatamente después de actualizar el texto en la modalidad quiosco.

#### **Related topics...**

[Cambiar la ubicación del diseño](#page-811-0)

#### Incluir fondos de diseño

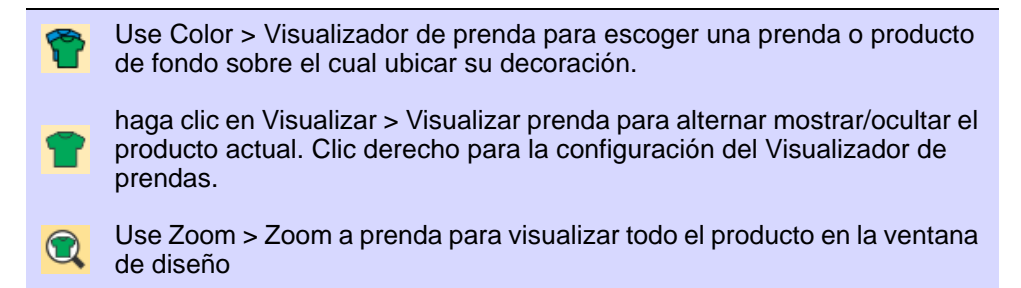

Es un asunto sencillo incluir un trasfondo de diseño en su diagrama de diseño – p.ej., una gorra.

#### **Para incluir un trasfondo de diseño...**

 Haga clic en el icono **Visualizador de prenda**. Aparece el panel acoplable.

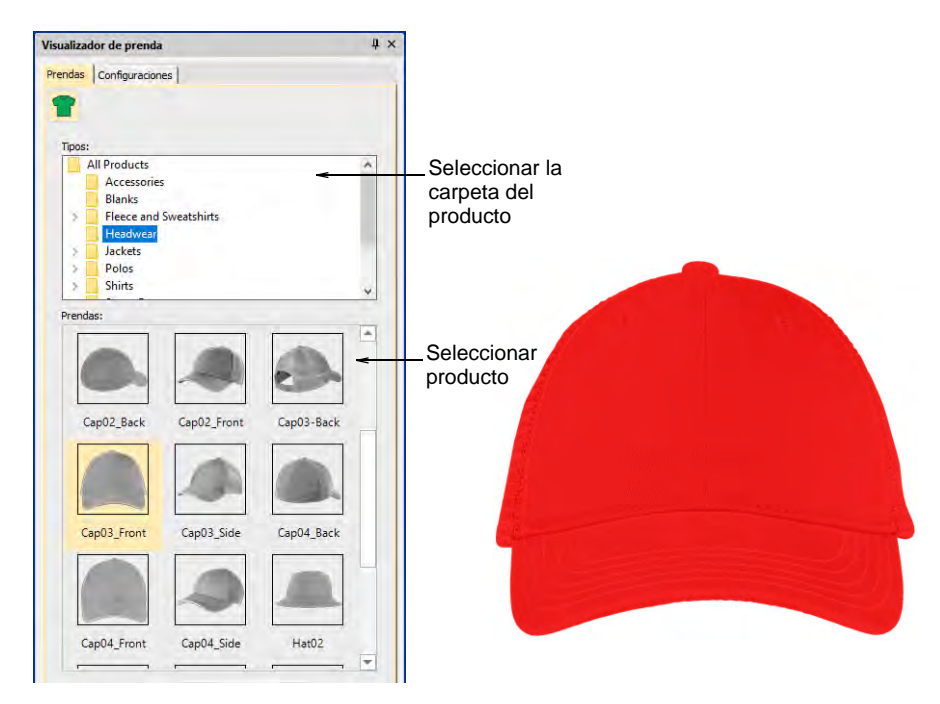

 Seleccione una imagen de producto – p.ej., una gorra – y establezca el color como desee.

 Coloque el objeto de letras en la posición cero (0,0) como se muestra. Esto asegurará que el diagrama de letras se centre automáticamente en el área de bordado permitida.

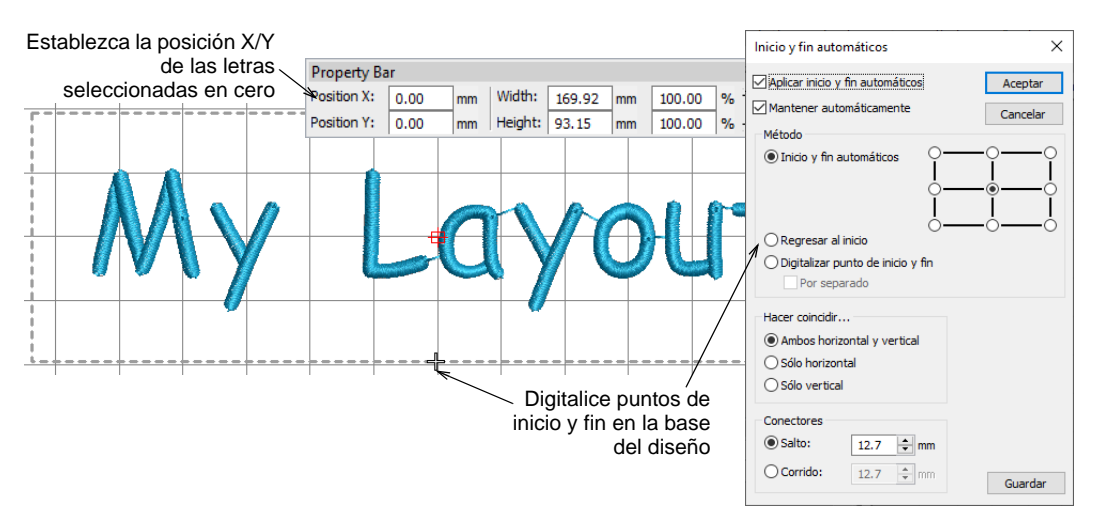

 Como el objeto de letras y el límite de bordado pueden no estar en la posición correcta para los trasfondos, haga clic en el icono **Inicio y fin automáticos** y digitalice un punto de inicio y fin como se muestra.

Ø **Note:** El límite de bordado se bloquea en la plantilla. Debe desbloqueárselo para moverlo.

Cuando esté contento con el resultado, haga clic en **Guardar**.

El archivo debe guardarse en la carpeta **Diseños** de EmbroideryStudio e4:

C:\ProgramData\Wilcom\EmbroideryStudio e4.x\Kiosk\Diseños Alternativamente, establezca su propia carpeta de diseños.

 El diseño aparecerá en el área para escoger diseño del quiosco al ejecutarlo luego.

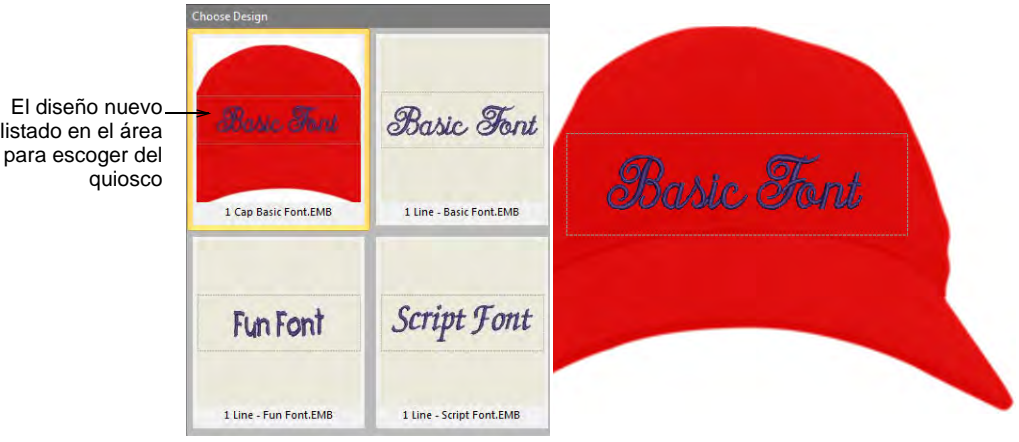

#### **Related topics...**

- [Cambiar la ubicación del diseño](#page-811-0)
- [Visualizar productos](#page-318-0)

# PARTE VIII DIGITALIZAR CON ILUSTRACIONES

Hay dos categorías generales de archivo de ilustración artística, y ambas pueden importarse a EmbroideryStudio para usarlos como telones de la digitalización – [vectores](#page-1392-0) y [mapa de bits.](#page-1395-0) Para crear un bordado de buena calidad, tiene que elegir o crear ilustraciones artísticas adecuadas de uno de los dos formatos.

#### **Digitalizar con mapas de bits**

Esta sección explica cómo preparar las imágenes para la digitalización automática. Explica cómo insertar imágenes de mapa de bits, y cómo editarlas, incluidos recortar, editar en programas de terceros y el suavizado. También trata de cómo preparar imágenes con límites y sin límites. [Vea Digitalizar con mapas de bits para más información.](#page-824-0)

#### **Digitalizar con vectores**

Esta sección describe cómo crear objetos de dibujo usando las herramientas de dibujo así como la manera de importarlos desde otras aplicaciones. Explica también cómo asociar, recortar y dividir objetos traslapados de dibujo o de bordado usando las herramientas de Dar forma. [Vea Digitalizar con vectores para más información.](#page-861-0)

#### **Digitalización automática**

Esta sección describe cómo convertir automáticamente imágenes de mapa de bits en objetos de bordado y diseños completos, además de cómo crear bordados a partir de imágenes en escala de grises. [Vea](#page-877-0)  [Digitalización automática para más información.](#page-877-0)

# <span id="page-824-0"></span>Capítulo 32 Digitalizar con mapas de bits

EmbroideryStudio soporta la digitalización automática y semi-automática de imágenes de [mapa de bits](#page-1395-0) y [vectoriales.](#page-1392-0) La calidad de los diseños resultantes dependerá en gran medida de la calidad y de la clase de la [ilustración artística](#page-1393-0) original. En términos generales, los gráficos de vectores conservan la calidad de imagen al cambiar de tamaño, mientras que las imágenes de mapas de bits causan problemas de [pixelación](#page-1398-0) y la degradación de la imagen al ampliarse o reducirse. Puede insertar o pegar gráficos de vectores de aplicaciones de terceros, como clipart, para usarlos en diseños de bordado. O también, inserte, pegue o escanee ilustraciones de [mapa de bits](#page-1395-0) para usarlas como plantillas de digitalización o ['telones de fondo'](#page-1406-0). Con el fin de hacer las imágenes de mapas de bits más adecuadas para la digitalización automática, EmbroideryStudio proporciona la capacidad de procesar imágenes.

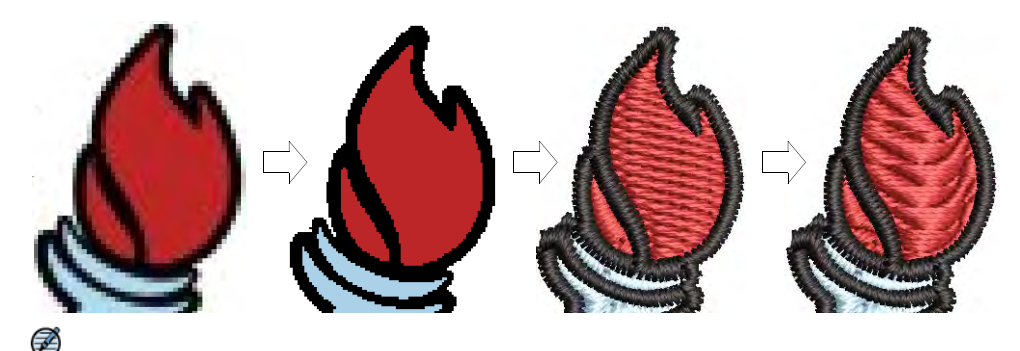

**Nota: Gráficas CorelDRAW** incluye las herramientas de dibujo CorelDRAW® Graphics Suite más recientes. Estas ofrecen varias técnicas sofisticadas para esbozar contornos y formas en la pantalla. Los gráficos [de vectores](#page-1392-0) creados de este modo pueden convertirse directamente en objetos de bordado o incluso en diseños completos. Para una descripción detallada de las herramientas de CorelDRAW®, consulte la Guía del usuario electrónica disponible a través del grupo **Inicio > Programas** de MS Windows®. Alternativamente, use la ayuda en línea disponible desde el menú **Ayuda**.

#### Elegir ilustraciones adecuadas

Para la digitalización tanto automática como manual, las imágenes 'limpias', a veces llamadas 'comics', funcionan mejor. Dichas imágenes tienen un número limitado de colores sólidos que a su vez poseen límites bien definidos. Lo ideal es que estén:

- $\blacktriangleleft$  Bien definidas, y que cada forma se componga de pixeles de un mismo color
- Claramente definidas en 'bloques', en los que cada forma tiene un tamaño que se pueda coser, de al menos 1mm²
- Guardadas con una profundidad de color de al menos 256 colores (8 bits), o preferiblemente, millones de colores (16 bits).

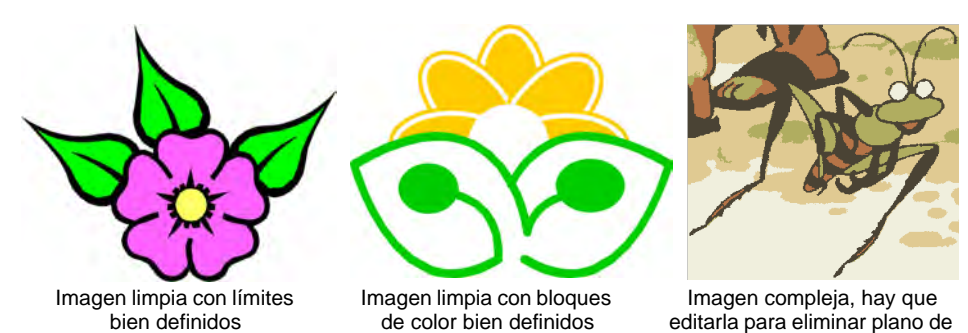

Los mejores resultados se obtienen con el tipo de imágenes encontradas en las bibliotecas de clipart o las que son creadas desde cero en CorelDRAW®. EmbroideryStudio puede trabajar con imágenes de otras fuentes, pero estas requieren alguna preparación. Ello se debe a que las imágenes más frecuentemente disponibles **no** se componen de colores sólidos. Los escáners introducen 'ruido', mientras que los paquetes gráficos difuminan los colores y suavizan los límites para mejorar la calidad de la impresión de las imágenes.

#### **Imágenes fotográficas**

La digitalización del bordado es menos efectiva con imágenes fotográficas, que pueden tener colores no muy bien definidos y formas complejas. Con una fotografía, usted puede sin embargo elegir las formas que desea bordar y dejar de lado lo que no necesite. Use imágenes con temas bien definidos o tonos que varíen constantemente para obtener resultados óptimos.

Use **Foto-puntada** para crear bordados a partir de fotografías u otras imágenes, en color o escala de grises. Los diseños de **Foto-puntada** se componen de filas de puntadas de configuraciones variables de espaciado. El efecto se parece a la salida de una impresora de líneas. [Vea](#page-896-0)  [también Auto digitalizar con Foto-puntada.](#page-896-0)

fondo y mejorar los límites

Una extensión de **Foto-puntada**, puede también usar **PhotoStitch a color** para crear bordado a partir de fotografías. Mientras que los diseños **Foto-puntada** están compuestos por hileras de bordado satín unicolor, **PhotoStitch a color** produce bordados jaspeados usando múltiples colores de hilo. El efecto general es como de punteado multicolor. [Vea](#page-905-0)  [también Auto digitalizar con PhotoStitch a color.](#page-905-0)

#### **Imágenes escaneadas**

Las imágenes escaneadas desde dibujos impresos o bordados ya existentes contienen normalmente mucho 'ruido' añadido. Aunque pueden emplearse como entrada para la digitalización automática, los mejores resultados, no obstante, se logran con imágenes relativamente limpias que se componen de bloques de colores sólidos. Normalmente suele ser el caso de logotipos y de dibujos sencillos escaneados a partir de tarjetas de negocios, membretes de carta, libros, revistas y tarjetas de visita.

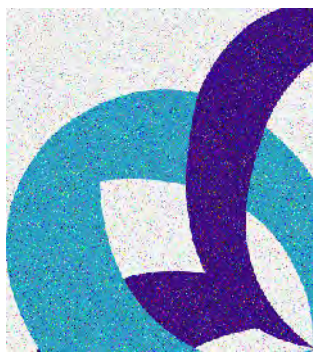

Imagen con mucho 'ruido' del escáner

Las imágenes con ruido normalmente han de prepararse reduciendo el número de colores y

agudizando los bordes o límites. [Vea también Preparar ilustraciones para](#page-831-0)  [escanear.](#page-831-0)

#### **Imágenes difuminadas**

La difuminación es una técnica de software que combina los colores existentes en un orden especificado de pixeles. Se usa normalmente para simular colores que no se encuentran en la paleta de imagen.

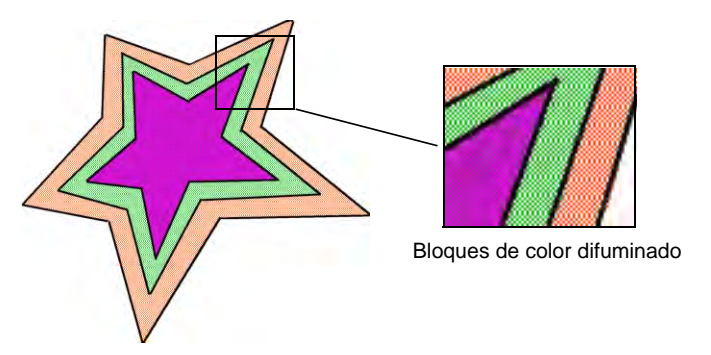

Al igual que las imágenes con ruido, hay que reducir de color las imágenes difuminadas antes de usarlas. Tenga en cuenta, no obstante, que aunque EmbroideryStudio es muy bueno a la hora de procesar colores poco definidos dentro de un límite definido, éste no funciona muy bien con imágenes no delimitadas.

#### **Imágenes suavizadas**

El suavizado de límites de las imágenes, conocido en inglés como 'anti-aliasing', es una técnica de software similar al difuminado y se usa para suavizar límites poco refinados donde se cruzan los bloques de color. Produce unos límites o bordes más suaves al hacer 'borrosos' los píxeles donde se unen los colores.

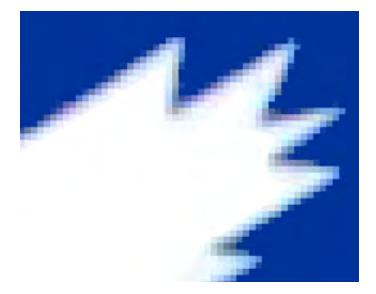

Cuando el suavizado se usa

intencionadamente para hacer borrosos los límites, éstos han de 'refinarse' antes de usarlos en la digitalización automática.

#### **Profundidad de color**

Cuando se cargan en EmbroideryStudio, las imágenes se reducen automáticamente a 256 colores o menos. La razón principal es lograr un desempeño aceptable en la digitalización automática.

256 parece un gran número para las necesidades de bordado y, en la práctica, una imagen de 256 colores puede parecer muy similar a una imagen RGB de 24 bits. Las diferencias de apariencia y calidad solo se pueden observar aumentando el zoom. La imagen de 256 colores será suavizada para mejorar su apariencia a distancia. Sin embargo, esta prestación es también responsable por píxeles de un solo color y áreas pequeñas, los cuales efectivamente crean ruido en la imagen. A su turno, esto puede afectar la calidad del bordado generado automáticamente.

#### **Líneas de guía**

Tenga en cuenta los siguientes puntos clave cuando se selecciona un diseño para la digitalización automática:

- Utilice imágenes de alta resolución de 300 DPI, NO de baja resolución de 96 DPI.
- No utilice antialiasing.
- Utilice el formato PNG, no JPG.
- Utilice fondos transparentes.
- Si la imagen no se conforma a estos ajustes, vuelva a la ilustración vectorial original y genere un mapa de bits que los incluya.

#### Técnicas de preparación de imágenes

Antes de convertir una [ilustración artística](#page-1393-0) en [gráficos de vectores](#page-1392-0), es frecuente que tenga que limpiarla. Para que funcione de manera eficaz, la función **Convertir** requiere imágenes de colores sólidos como material de entrada. Usted puede mejorar la ilustración artística con las herramientas de edición de [mapas de bits](#page-1395-0).
**Nota:** Para obtener una descripción completa de las herramientas de edición en **Gráficas CorelDRAW**, consulte la Guía electrónica del usuario disponible a través del grupo **Inicio > Programas** de MS Windows®. Alternativamente, use la ayuda en línea disponible desde el menú **Ayuda**.

#### **Imágenes delimitadas vs. no delimitadas**

Antes de preparar la imagen debe saber qué clase de imagen está usando. Para la digitalización automática, hay dos categorías – con límites y sin ellos. Las imágenes delimitadas tienen en el mejor de los casos un límite de color negro y bastante sólido alrededor de cada área coloreada. Las imágenes no delimitadas se componen en el mejor de los casos de áreas sólidas de color. Las imágenes delimitadas y las no delimitadas precisan de métodos de preparación diferentes.

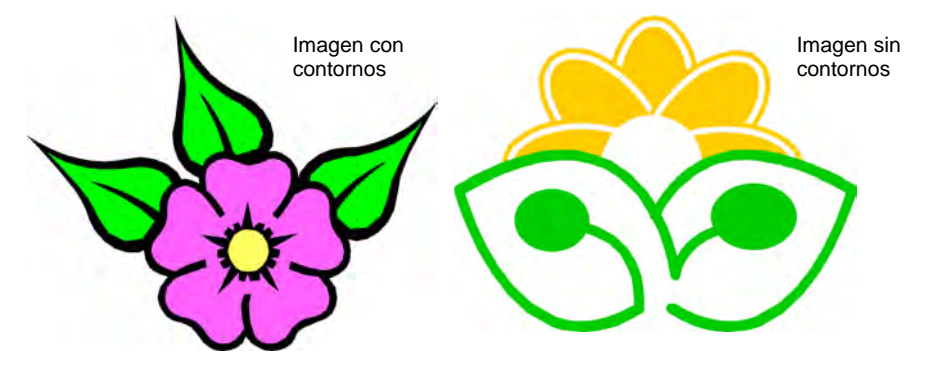

## **Limpieza de la imagen**

Ø

En la práctica, la limpieza de imágenes escaneadas lleva consigo una sola o una combinación de las siguientes técnicas:

- Reducir el número de colores
- Añadir o resaltar contornos
- Suprimir el 'ruido', difuminar o suavizar
- Eliminar detalles innecesarios
- Recortar secciones
- Eliminar planos de fondo.

## **Reducción de color**

A veces una imagen parece estar limpia, pero en realidad se han introducido colores adicionales durante el escaneo o procesesamiento. La reducción del color significa reducir el **número** real de colores de imagen para eliminar detalles innecesarios y reducir cada bloque a un único color. La reducción de color limpia también la imagen, eliminando el ruido y suavizado que estén presentes. Esto, a su vez, ayuda a reducir al mínimo el número de recortes y cambios de color necesarios en el diseño de

bordado resultante. La reducción de colores solamente debería aplicarse si la pérdida de detalle no afecta a las formas de la imagen. Antes de reducir, las áreas coloreadas en la imagen de abajo incluyen muchos colores. Después de la reducción, cada área se ha reducido a un único color. Se conservan, no obstante, los detalles.

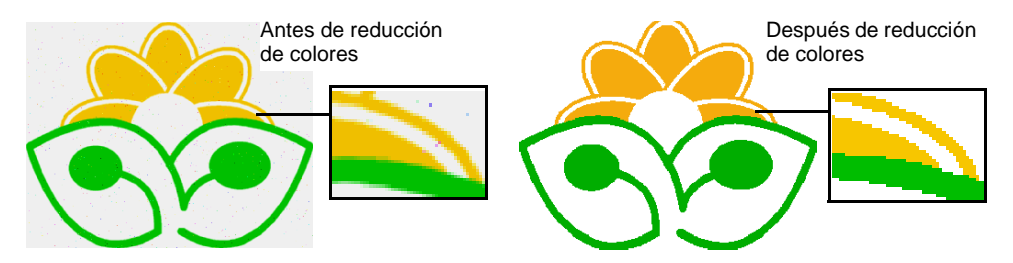

Si está escaneando imágenes, asegúrese de escanearlas correctamente para obtener resultados óptimos. [Vea también Preparar ilustraciones](#page-831-0)  [para escanear.](#page-831-0)

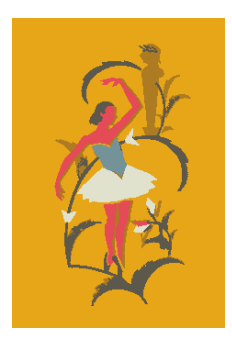

Imagen escaneada en modo de color RGB, después colores reducidos a 6

Imagen escaneada en modo 256 colores, después colores reducidos a 6

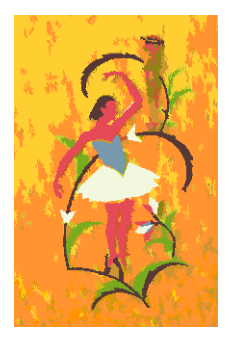

Tenga en cuenta que algunas técnicas son mejores para eliminar ruido y suavizado pero no son tan buenas para procesar el difuminado en imágenes no delimitadas. [Vea también Elegir ilustraciones adecuadas.](#page-825-0)

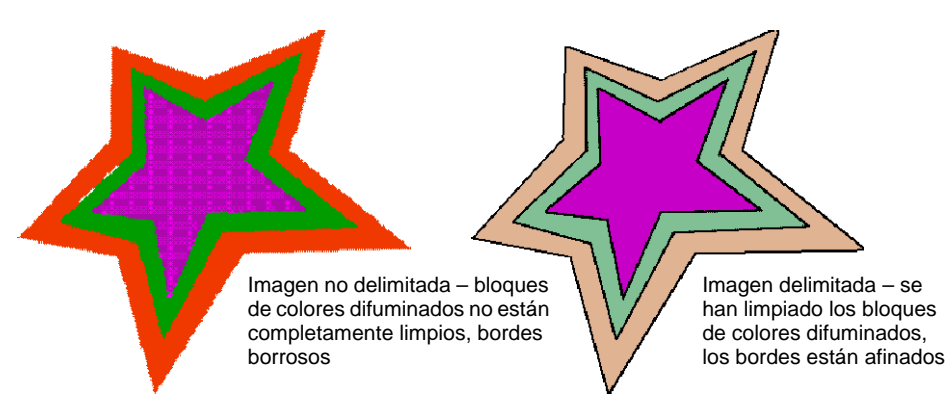

## **Resaltar límites**

Resaltar los límites significa dar énfasis a los contornos alrededor de bloques de color distintos. Puede que fueran borrosos en el original o puede ser el resultado del proceso de escaneado. Resaltar los límites es importante para la conversión a vectores porque le facilita a EmbroideryStudio identificar las áreas para la conversión a bordado.

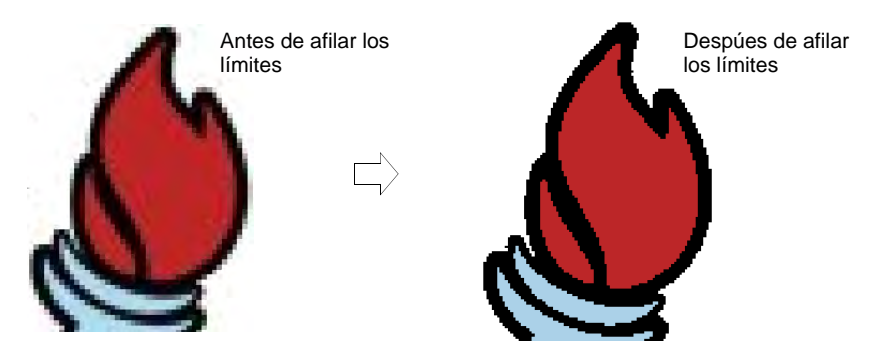

Algunas imágenes tienen contornos sólidos pero pueden estar algo borrosos o incompletos. Estas deben rectificarse con las herramientas de edición de mapa de bits de **Gráficas CorelDRAW** [antes de trazar los](#page-1395-0)  [vectores. Consulte la Guía electrónica del usuario disponible a través del](#page-1395-0)  [grupo](#page-1395-0) **Inicio > Programas** de MS Windows®. Alternativamente, use la ayuda en línea disponible desde el menú **Ayuda**.

## **Filtro de ruido**

El filtro del 'ruido' significa restaurar los bloques sólidos de color de la ilustración artística original en las [imágenes](#page-1393-0) escaneadas. Ello se consigue fusionando tonos diferentes en un único color sólido. El filtro del ruido es importante para la vectorización, pues le hace más fácil a EmbroideryStudio identificar los bloques de colores sólidos que han de convertirse en objetos de bordado en el diseño resultante. También limpia áreas de color moteadas o borrosas.

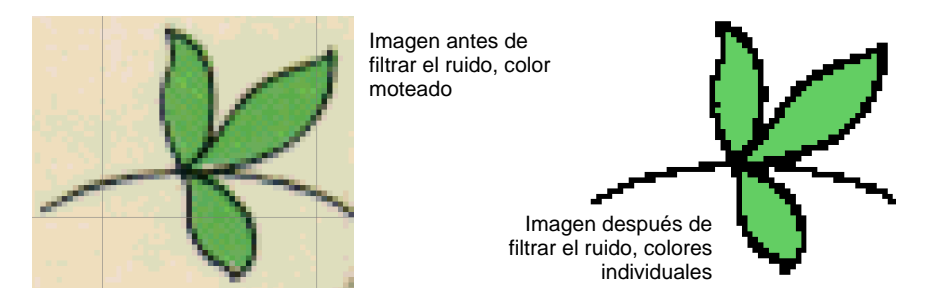

## **Resumen de preparación de imágenes**

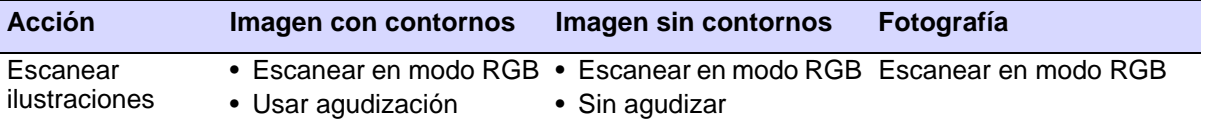

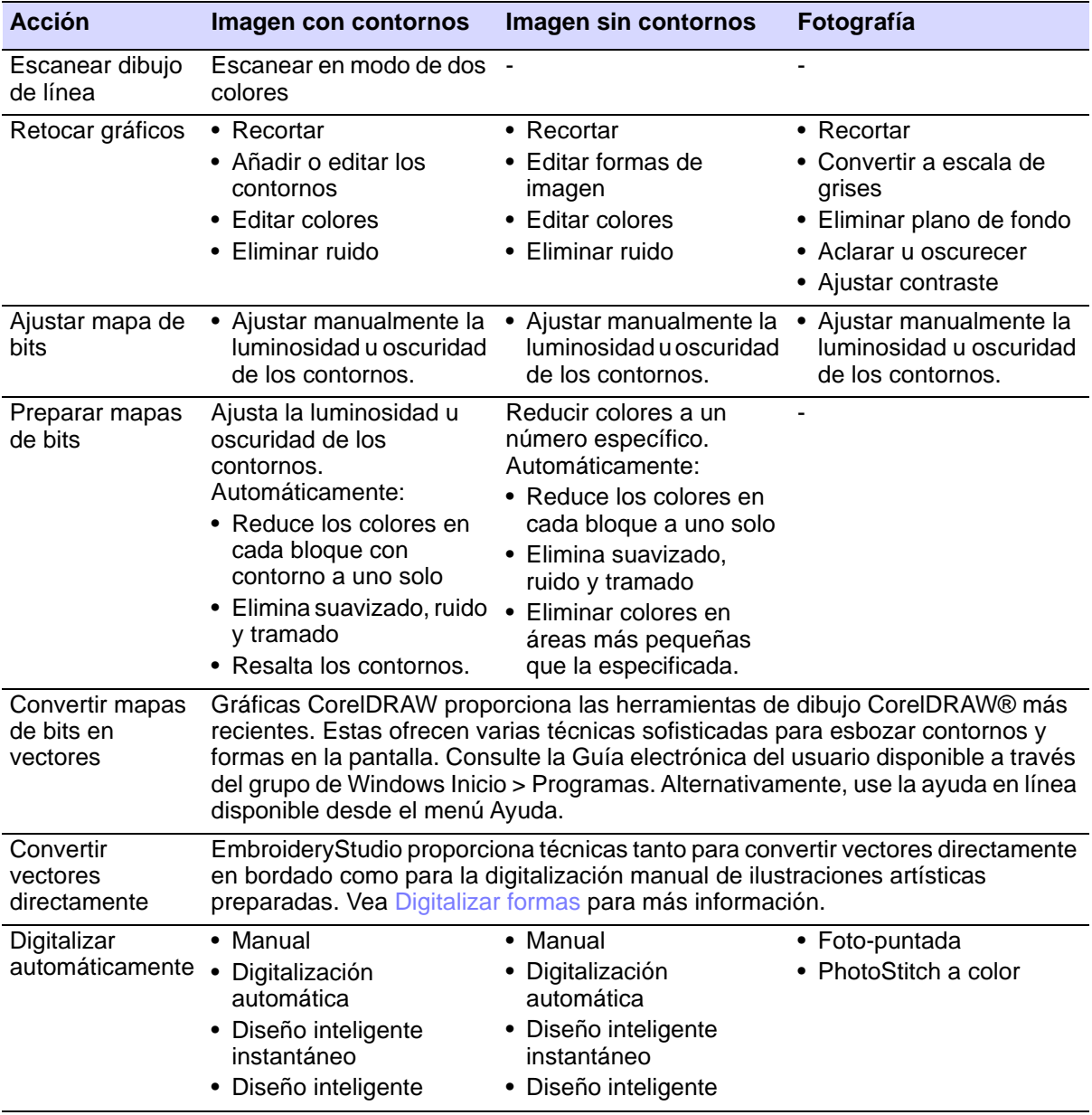

## <span id="page-831-0"></span>Preparar ilustraciones para escanear

Si tiene [ilustraciones](#page-1393-0) existentes, puede escanearlos en **Gráficas CorelDRAW** con un escáner compatible con [WIA](#page-1408-0) (Windows Image Acquisition) utilizando la función de escaneado. Es muy importante que escanee su imagen correctamente si desea usar una de las técnicas de digitalización automática; la calidad de la imagen escaneada afectará a la calidad del diseño final de bordado.

En el caso del diseño para bordado, cuanto menos, mejor. Para crear un diseño no necesita todos los detalles de una imagen. Use la estructura de la imagen más que los detalles sutiles de textura y color. Si desea simplificar la ilustración artística, puede cubrirla con papel de calco y dibujar sólo las formas y líneas esenciales que pueden rellenarse con puntadas. Antes de escanear, quite la ilustración artística y ponga papel blanco detrás del papel de calco. Puede ocurrir que ciertas superficies brillantes, como fotografías relucientes, no se escaneen correctamente. Cúbralas con papel de calco para disminuir su brillo. Si la ilustración artística tuviera colores muy claros, haga resaltar los límites de las formas con un rotulador negro muy fino.

## Ø

**Nota:** Para una descripción detallada de cómo escanear imágenes en CorelDRAW® Graphics Suite, consulte la Guía del usuario electrónica disponible a través del grupo **Inicio > Programas** de MS Windows®. Alternativamente, use la ayuda en línea disponible desde el menú **Ayuda**.

## **Resolución de escaneado**

La mayoría de los escáners le pedirán que introduzca información acerca de la resolución del escaneado. La resolución determina el número de puntitos por pulgada (ppp) usados para crear una imagen. En general, cuanto más pequeña sea la imagen original y/o más detalle contenga, mayor tendrá que ser la resolución. Use las siguientes resoluciones a modo de guía:

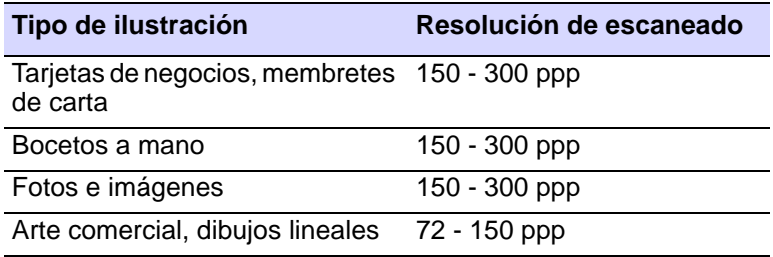

## **Modalidad de color**

La mayoría de los escáners también requieren que introduzca información acerca de la modalidad de color. Primero debe decidir si su imagen es una imagen de arte lineal (dibujo en blanco y negro), si es un boceto, un dibujo en color, una fotografía en blanco y negro o en color; a continuación elija un modo de color. La modalidad 'blanco y negro' produce los archivos más pequeños. Los modos de fotografía en color y de escala de grises generan 256 colores y producen archivos similares en tamaño. Las modalidades 'RGB', 'True Color' o 'millones de colores'

generan 16.7 millones de colores y originan los archivos más grandes. Consulte la tabla que sigue para decidir qué modo se adecúa a su imagen.

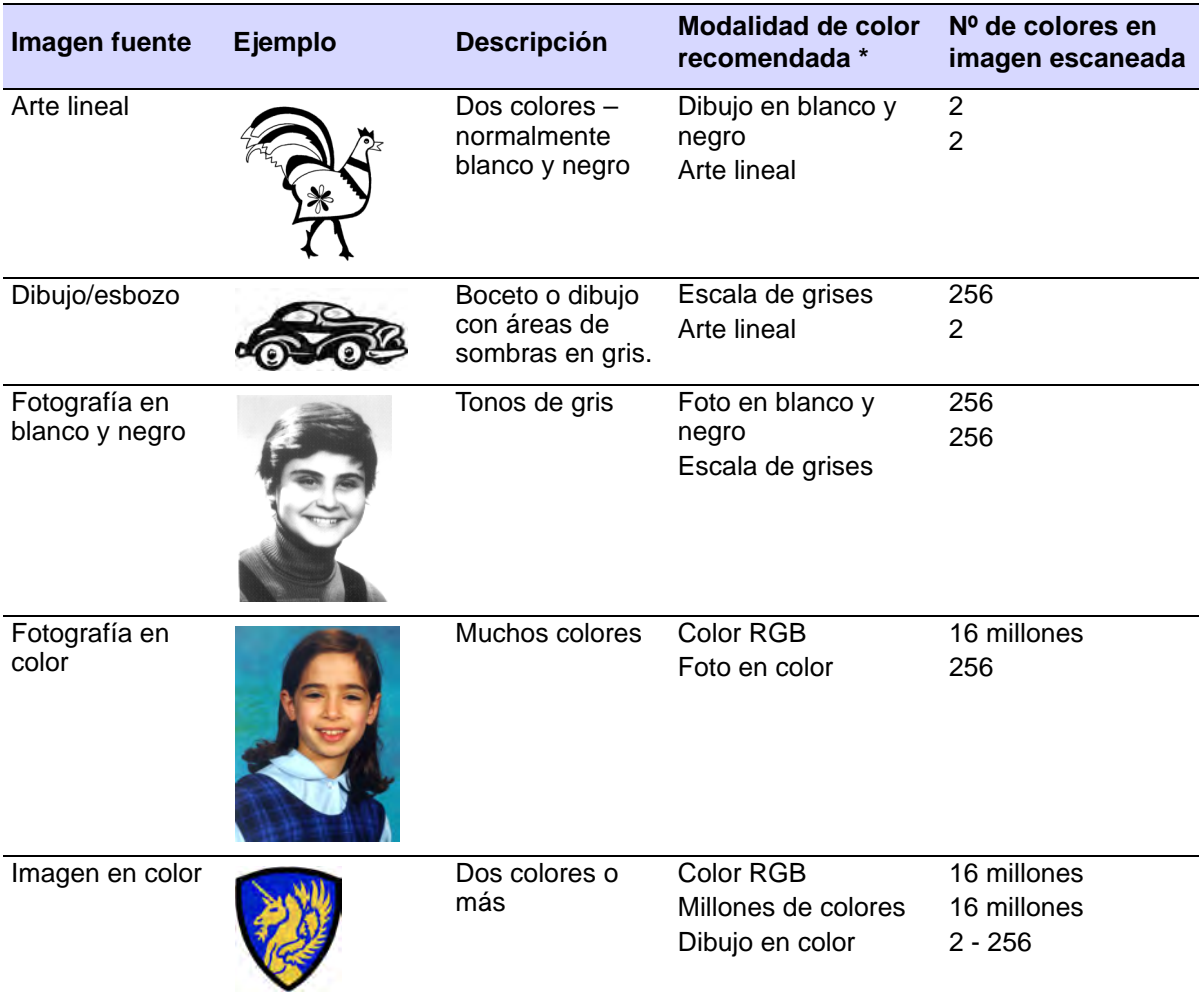

\* Los distintos softwares de escáner emplean diferentes términos para una modalidad equivalente.

## **Consejos para escanear**

- No escanee imágenes de arte lineal en el modo de escala de grises, ya que al escanear en escala de grises se producen márgenes borrosos.
- Escanee imágenes en color en el modo RGB (millones de colores) en lugar de sólo 256 colores. El número de colores puede reducirse una vez se ha cargado la imagen en el software. EmbroideryStudio puede

usar la información extra para producir una imagen mejor que la escaneada en 256 colores.

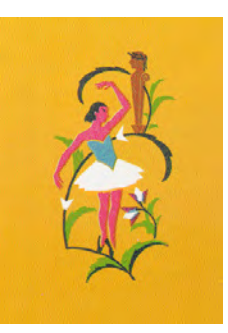

Escaneada en el modo de color de 256

Escaneada en el modo de color RGB (millones de colores)

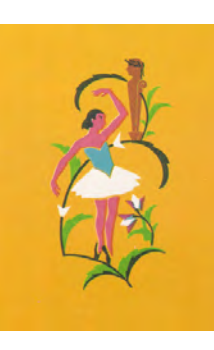

- No escanee imágenes en color en el modo CMYK (Cian, Magenta, Amarillo y Negro), puesto que éste se usa únicamente para imágenes que van a imprimirse; los colores pueden ser diferentes de los colores RGB.
- Si hace falta girar la imagen, hágalo mientras se escanea. Si la gira después, puede que se distorsione la imagen.

## **Agudizar**

Algunas clases de software de escanear le permiten aplicar lo que se llama agudización. La agudización compensa el ligero desenfoque en una imagen escaneada al intentar buscar las diferencias que pueda haber entre colores. La agudización acentúa estas diferencias definiendo más claramente los bordes de la imagen. No aumenta los detalles de la imagen sino que los hace más obvios. En general, use el resaltado con contornos bien definidos. No lo use con imágenes no delimitadas.

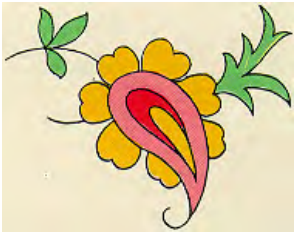

Escaneada con agudización

Escaneada sin agudización

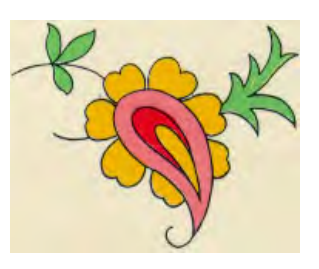

# <span id="page-834-0"></span>Cargar ilustraciones de mapa de bits

Pueden escanearse o 'cargarse' en EmbroideryStudio imágenes de mapa de bits de diferentes formatos para usarlas como [trasfondos](#page-1406-0) de digitalización. Puede graduar y transformar imágenes después de

importarlas, pero generalmente es mejor hacerlo durante el proceso de escaneado. Si la escala después, puede que se distorsione la imagen.

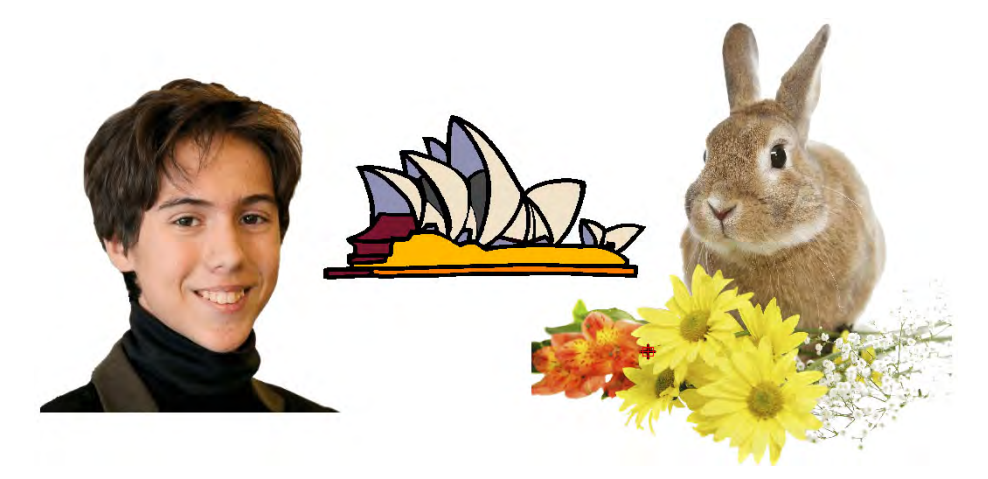

## Diseños e ilustraciones de muestra

EmbroideryStudio contiene cientos de diseños listos para bordar, incluyendo ornamentos atractivos, muestras y [fondos](#page-1406-0) de digitalización. Los archivos de diseño (archivos EMB) y las imágenes (archivos BMP, JPG, y WMF) se encuentran en sus bibliotecas de **Bordado** e **Imagen**.

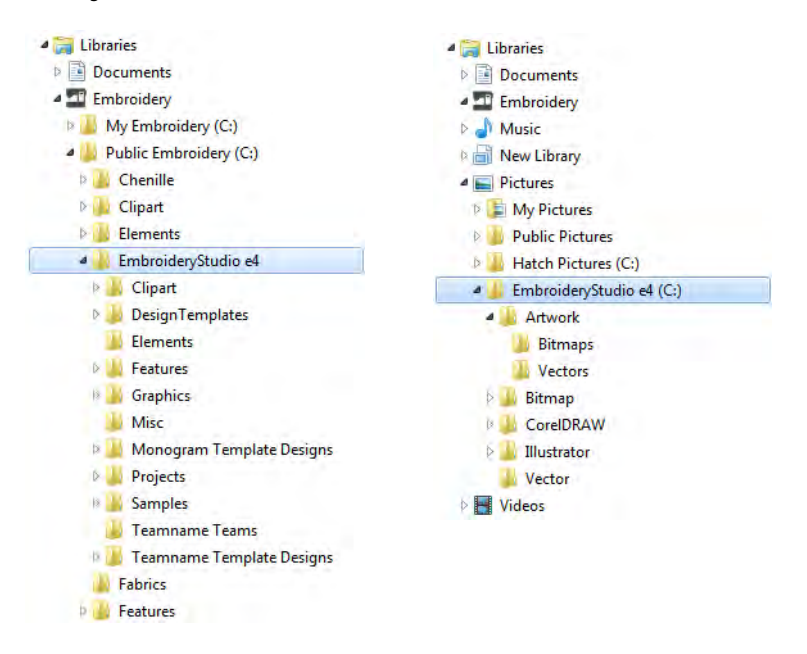

Lo más valioso al iniciarse como nuevo usuario, es pasar algún tiempo explorando estos diseños y conociendo qué está disponible. EmbroideryStudio incluye su propia aplicación de administración de

diseños para ver y administrar sus diseños de bordado **Biblioteca de Diseños**. También puede explorar las carpetas de diseño usando **Explorador de archivos**. [Vea también Gestión de diseños.](#page-996-0)

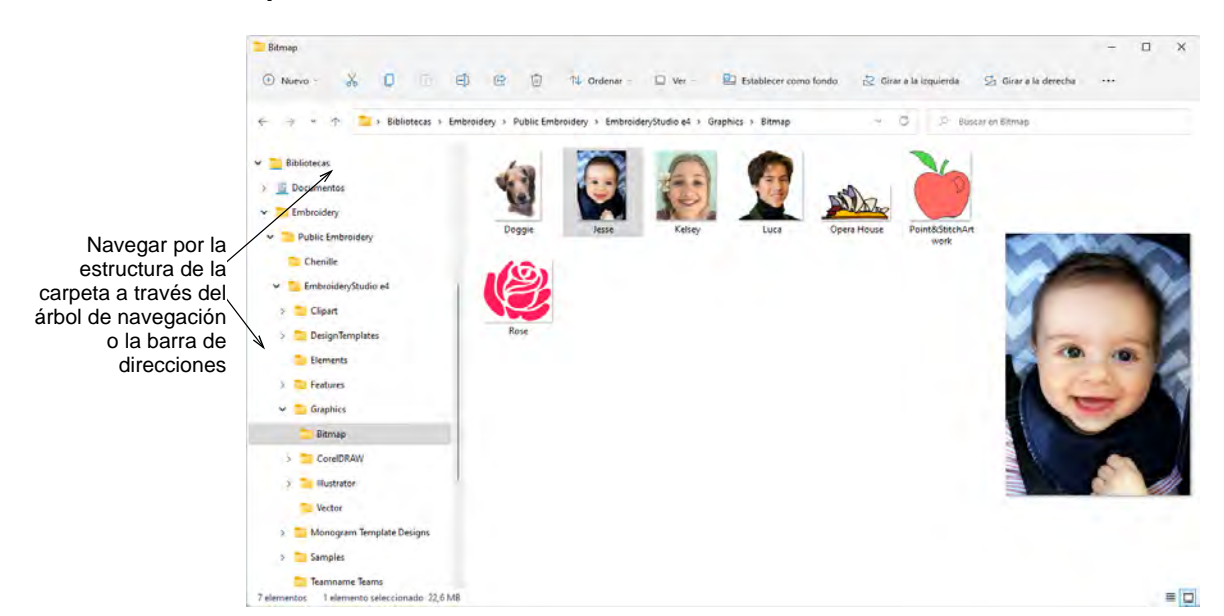

# Ø

**Nota:** Se requiere registrar CorelDRAW® para que pueda ser usado por EmbroideryStudio. El registro le da acceso a las actualizaciones más recientes de CorelDRAW®. También le proporciona membresía estándar de CorelDRAW® que le da acceso a contenido – imágenes prediseñadas, fuentes, fotos de stock, plantillas – a través de Corel CONNECT.

# $\boldsymbol{\nabla}$

**Advertencia:** Los diseños de ilustraciones (imágenes clipart) y de bordado incluidos solo están disponibles para uso personal – es decir, no pueden ser vendidos comercialmente en ninguna forma. Cambiar el medio – p.ej., de ilustración a bordado o de bordado a ilustración – no elimina la protección de derechos de autor.

## <span id="page-836-0"></span>Escanear imágenes

Puede escanear imágenes directamente en EmbroideryStudio para usarlas como [telones de fondo](#page-1406-0) de digitalización. La característica de escaneado de EmbroideryStudio le permite usar la mayoría de los escáneres compatibles con [WIA.](#page-1408-0) Puede emplear cualquier software de escaneado en tanto que éste pueda guardar la imagen en uno de los formatos compatibles.

**Idea:** También puede escanear sus propios planos de fondo con textura para ver el aspecto que tendrá sobre un tejido real. Los tejidos pueden escanearse para obtener fondos enteros, centrados para su diseño, o como pequeñas muestras que pueden colocarse como mosaico para rellenar la pantalla.

## **Para escanear una imagen...**

**1** Instale su escáner.

 $\mathbf \Omega$ 

- **2** Prepare la ilustración para escanear.
- **3** Seleccione **Archivo > Escanear gráfico**.
- **4** Elija un modo de escaneado y una resolución. Si está escaneando el plano de fondo de un tejido, configure el escáner a 256 colores, 100% y a 72 ppp (puntitos por pulgada). Estos valores le darán un archivo pequeño que se visualizará muy bien en pantalla sin ocupar ni demasiado espacio en el disco duro ni demasiada memoria.
- **5** Previsualice la imagen en el programa de escaneado.
- **6** Seleccione el área que desea escanear y escanee la imagen.
- **7** Guarde la imagen escaneada en un formato de archivo de imagen compatible en su carpeta **Mis diseños**.

## Œ

**Nota:** Los dibujos escaneados son [mapas de bits](#page-1395-0) y deben guardarse por separado del archivo de diseño o se perderán cuando cierre el diseño.

## **Temas relacionados**

- [Fondos de tela y producto](#page-314-0)
- [Instalar escáner](#page-188-0)
- [Guardar ilustraciones](#page-849-0)
- [Preparar ilustraciones para escanear](#page-831-0)

## <span id="page-837-0"></span>Insertar imágenes de mapa de bits

Use Estándar > Importar gráfico para importar ilustraciones artísticas en diseño actual como un trasfondo para la digitalización manual o automática.

Use Visualizar > Visualizar mapas de bits para alternar mostrar/ocultar las imágenes de mapa de bits. Haga clic derecho para configuraciones.

Pueden importarse o pegarse imágenes de [mapa de bits](#page-1395-0) de formatos variados en EmbroideryStudio para usarse como trasfondos de digitalización.

 $\mathbf{\Omega}$ **Idea:** Si está editando imágenes en una aplicación gráfica de terceros, puede copiar y pegar en EmbroideryStudio mediante el portapapeles de Windows.

## **Para importar una imagen de mapa de bits...**

**1** Haga clic en el ícono **Importar gráfico** o seleccione **Archivo > Importar gráfico**.

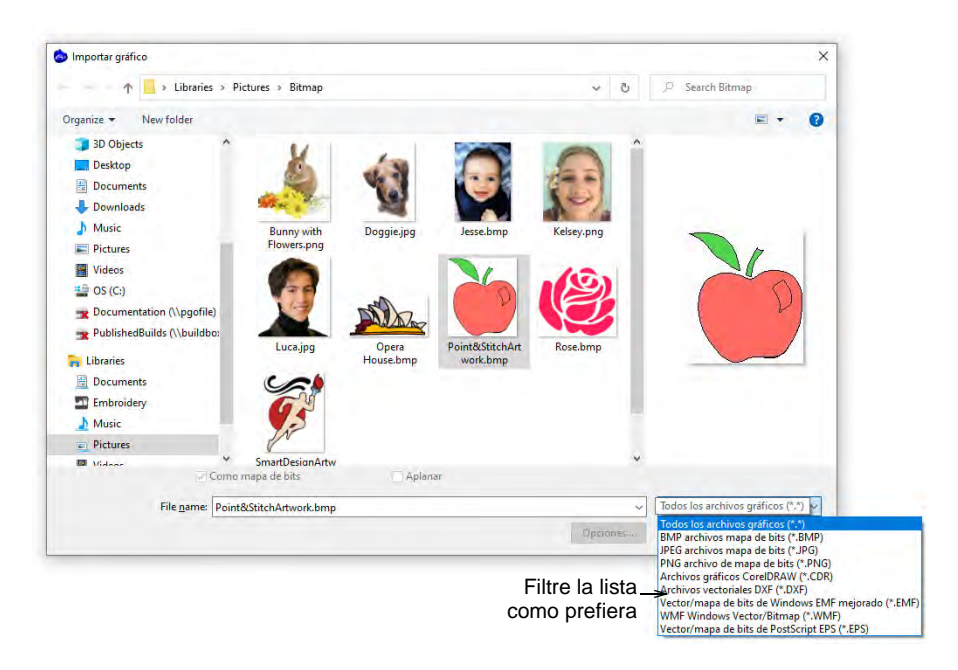

- **2** Navegue hasta la carpeta de gráficos. El diálogo selecciona por defecto 'Todos los archivos gráficos' que muestra todas las clases de archivo soportadas, mapas de bits y vectores.
- **3** Filtre la lista **Archivos de tipo** como sea necesario p.ej. 'BMP'.

## €

**Nota:** Mientras 'Todos los archivos gráficos' incluye tanto a formatos de vector como de mapa de bits, para archivos CDR originales y otros clases de archivos de vector, use la función importar CorelDRAW® Graphics Suite.

**4** Seleccione un archivo y haga clic en **Abrir**.

**5** Cambie la escala de la imagen y transfórmela en pantalla o mediante las barras **Propiedad** y **Transformar**.

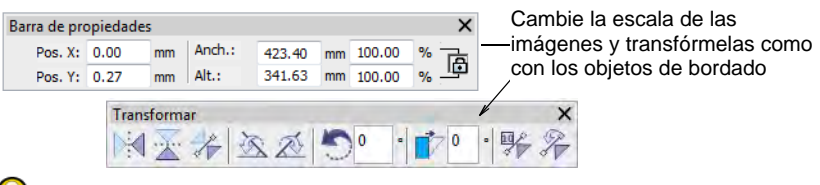

## $\mathbf Q$

**Idea:** Use **Trazo automático** para crear contornos de [vector](#page-1397-0) de imagenes de [mapas de bits.](#page-1395-0) Después puede convertirlas en objetos de bordado empleando varios métodos de entrada. **Trazo automático** can find holes in shapes – both inside and outside boundaries are detected.

## **Temas relacionados**

- [Modalidades de operación](#page-55-0)
- [Trazado automático de ilustraciones de mapa de bits](#page-872-0)
- [Tipos de máquina admitidos](#page-1124-0)

## Abrir archivos gráficos directamente

Haga clic en Modalidad > Bibliotea de diseños para abrir la ventana de la 'Biblioteca de diseño' para buscar y administrar diseños y órdenes de trabajo.

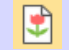

Use Administrar diseños > Nuevo de seleccionado para crear diseños con base en diseños seleccionados en la Biblioteca de diseños.

Las ilustraciones se pueden abrir en EmbroideryStudio tanto en formatos de vector como de mapa de bits (raster) mediante **Biblioteca de Diseños**. Las muestras de ambos tipos de archivo se instalan con

EmbroideryStudio en la biblioteca de **Imágenes** como se muestra más abajo.

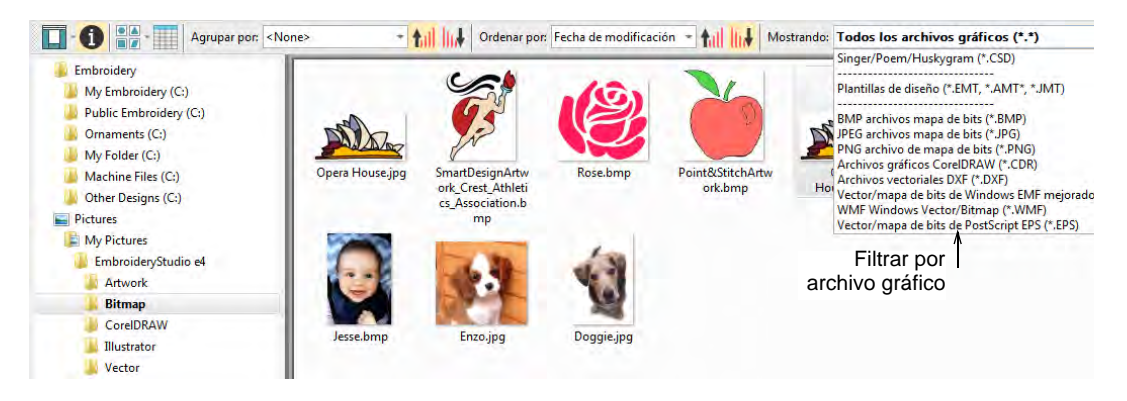

El comando **Nuevo de seleccionado** también se puede usar para abrir archivos gráficos, incluyendo Corel CDR. Con CDR, se abre un nuevo archivo en EmbroideryStudio antes de cambiar a Gráficas CorelDRAW.

## **Temas relacionados**

- [Combinar objetos y diseños](#page-326-0)
- [Abrir diseños desde Biblioteca de Diseños](#page-1004-0)
- [Trabajar con plantillas](#page-295-0)

## Añadir y hacer coincidir los colores de imagen

Usted puede manualmente hacer coincidir los colores de un gráfico de [mapa de bits](#page-1395-0) o de vectores con colores de hilo en un mapa seleccionado. Alternativamente, simplemente agregue los colores de la imagen en bruto a la paleta para hacerlos coincidir posteriormente.

## **Para añadir y hacer coincidir los colores de la imagen...**

 Inserte una imagen de mapa de bits a usar como trasfondo de digitalización.

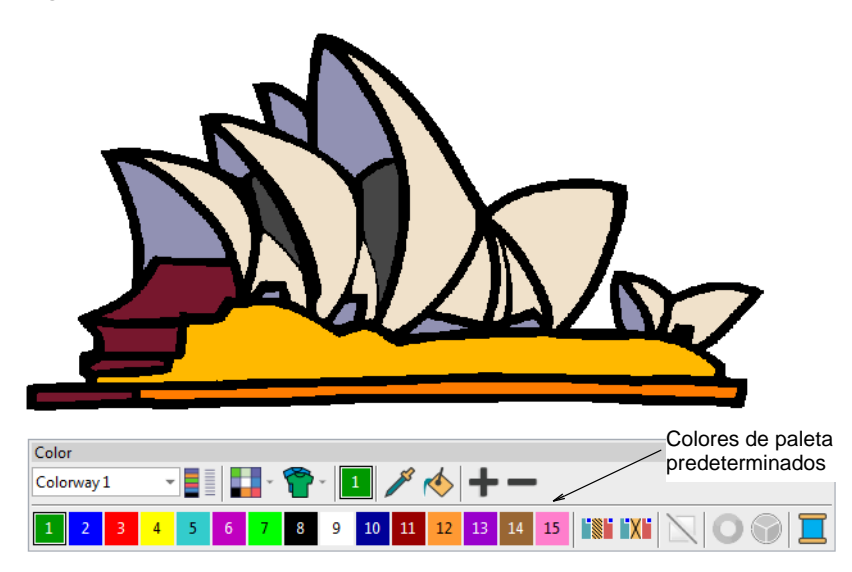

 Seleccione **Gráficos > Añadir colores de mapa de bits**. Por defecto, se abre el diálogo **Preparar colores de mapa de bits**.

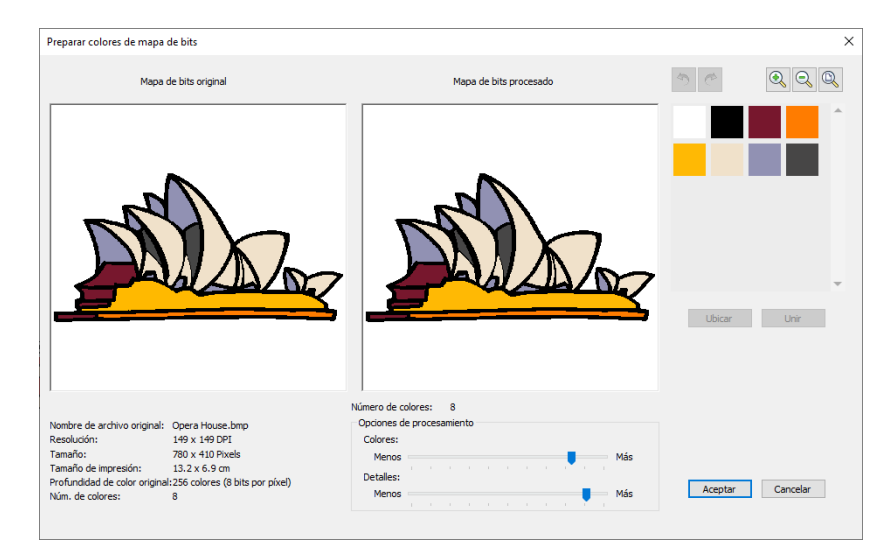

 Reduzca colores de diseño al mínimo necesario antes de añadir los colores a la paleta. Clic en **Aceptar** para confirmar.

 Los colores seleccionados se muestran en el diálogo **Añadir colores de mapa de bits**.

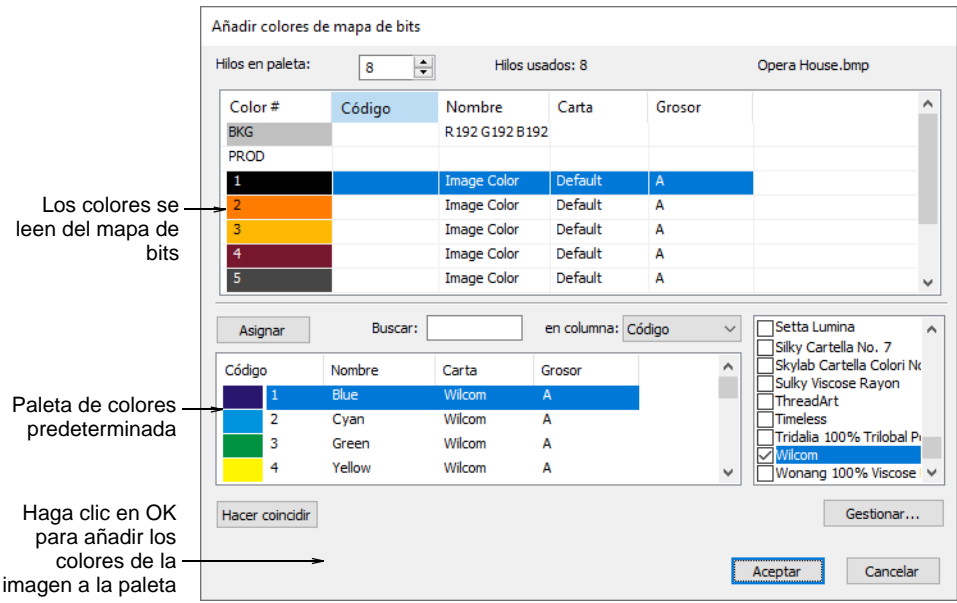

 Para añadir los colores de la imagen directamente al esquema de colores actual, simplemente haga clic en **Aceptar**. Los colores de la imagen en bruto (RGB) se transfieren. Estos se pueden usar como están y hacerlos coincidir con los hilos en cualquier momento.

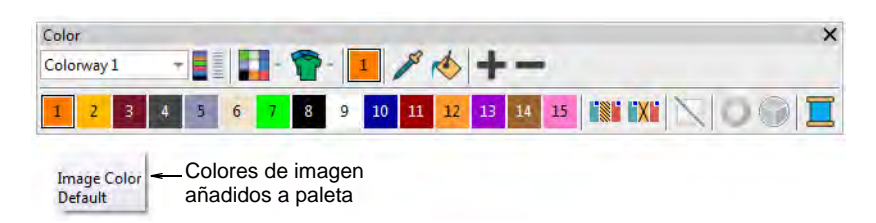

- Alternativamente, para hacer de inmediato selecciones de hilos, seleccione los cartas de hilos a usar en el panel.
- Seleccione un color de imagen y haga clic en **Hacer coincidir**. El sistema busca el equivalente más cercano en todos los mapas seleccionados y los muestra en la lista de colores de hilos abajo.
- Para asignar el color de hilo, haga doble clic o haga clic en **Asignar**.

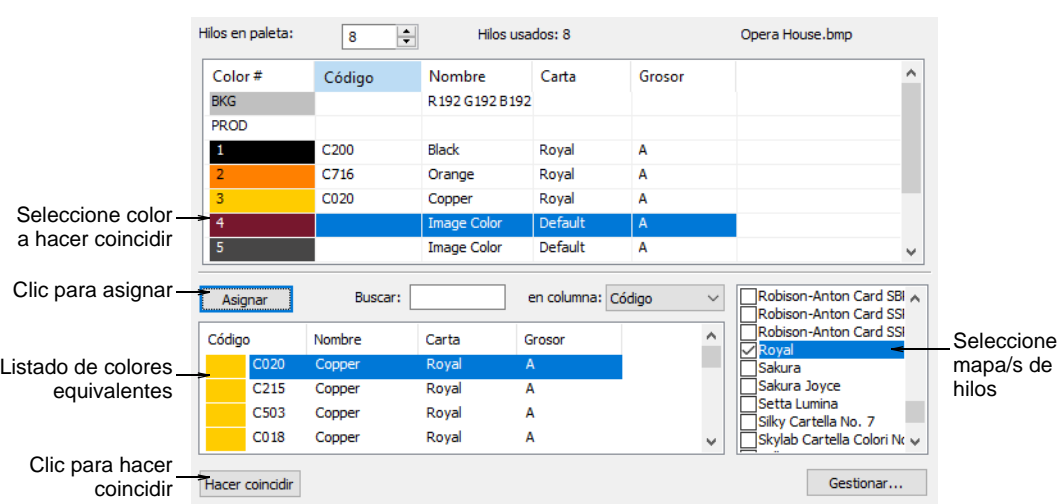

 Repita hasta que todos los colores que pretende usar en el diseño hayan encontrado alguna correspondencia.

 Clic en **Aceptar**. Los hilos seleccionados se asignan a la combinación de colores actual.

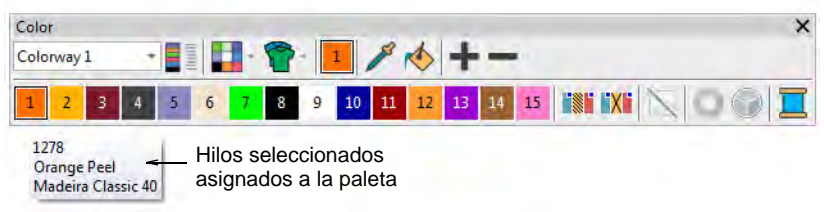

# Ø

**Nota:** El número máximo de nuevos colores de hilo que se puede añadir a la paleta de colores desde un [mapa de bits](#page-1395-0) es 128.

## **Temas relacionados**

- [Preparar imágenes para auto digitalizar](#page-850-0)
- [Auto digitalizar formas individuales](#page-891-0)
- [Insertar imágenes de mapa de bits](#page-837-0)

## Preparar ilustraciones para la digitalización

EmbroideryStudio le permite recortar imágenes de [mapa de bits](#page-1395-0) antes de usarlas. También puede abrir las imágenes directamente en los paquetes de edición de mapa de bits de un tercero o usar el software de CorelDRAW® Graphics Suite incorporado. En EmbroideryStudio usted puede establecer propiedades generales como el tamaño y la posición.

También puede graduar y transformar imágenes de [mapa de bits](#page-1395-0), aunque puede ser mejor hacerlo durante el escaneado.

## Ø

W

**Nota: Gráficas CorelDRAW** proporciona las herramientas de dibujo CorelDRAW® Graphics Suite más recientes. Estas ofrecen técnicas para insertar y manipular imágenes de mapa de bits, incluyendo el trazado de vector. Los [objetos de vectores](#page-1397-0) pueden luego convertirse en diseños de bordado. [Vea también Modalidades de operación.](#page-55-0)

## Transparencia de imagen

Se provee soporte para fondos transparentes en imágenes de 24 y 32 bits.

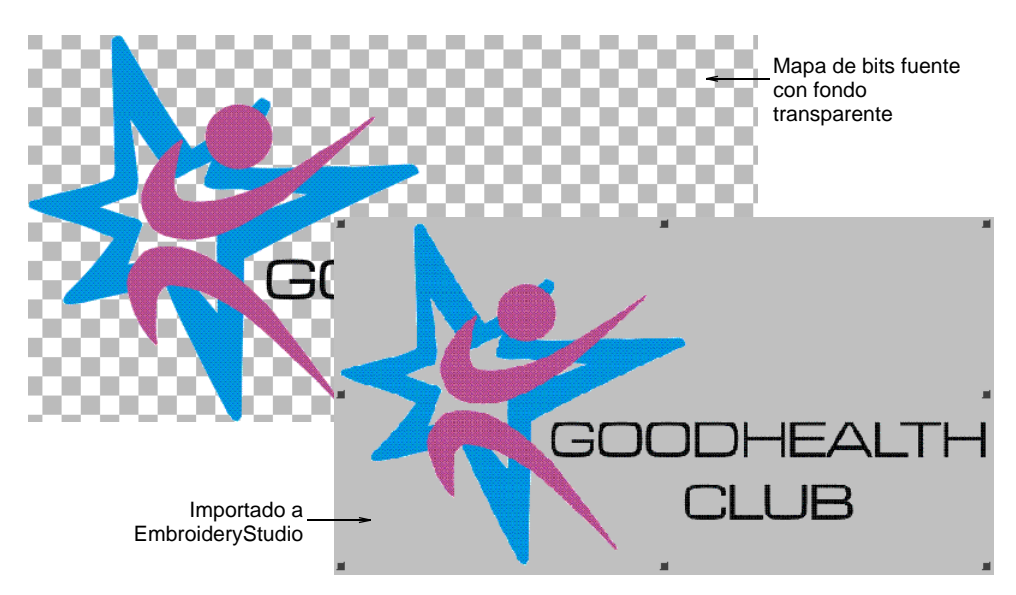

Si una imagen contiene un fondo transparente:

- El fondo se excluye automáticamente en la digitalización automática.
- La imagen se recorta automáticamente a sus alcances visibles.

**Advertencia:** Evite usar imágenes que contienen píxeles semitransparentes o transparentes **dentro** de las áreas de color en la imagen porque producen malos resultados al reducir el número de colores. Los píxeles resultantes pueden terminar como huecos dentro de la imagen o reducir significativamente las áreas de color hasta el punto de que sean innecesariamente eliminadas del bordado.

## <span id="page-845-0"></span>Recortar imágenes de mapa de bits

Use Digitalización automática > Recortar mapa de bits para recortar ☑  $\omega$ ilustraciones de mapa de bits para uso en digitalización automática.

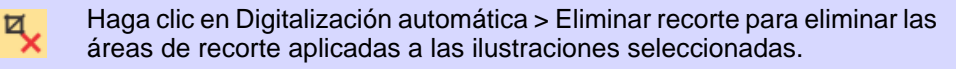

Haga clic en Digitalización automática > Finalizar recorte para volver el recorte permanente. Una vez finalizado, el recorte no se puede eliminar.

Antes de usar imágenes de [mapa de bits](#page-1395-0) para diseño, recórtelas para eliminar todos los detalles innecesarios y ahorrarse tiempo de procesamiento. EmbroideryStudio le permite 'recortar suave' las imágenes, lo cual quiere decir que puede reformar o retirar áreas de recorte en cualquier momento.

#### **Para recortar una imagen de mapa de bits...**

- Escanee o importe la imagen a usar.
- Seleccione la imagen y escoja una herramienta para recortar en la lista desplegable **Recortar mapa de bits**. Las mismas opciones están disponibles en el menú **Gráfico**.

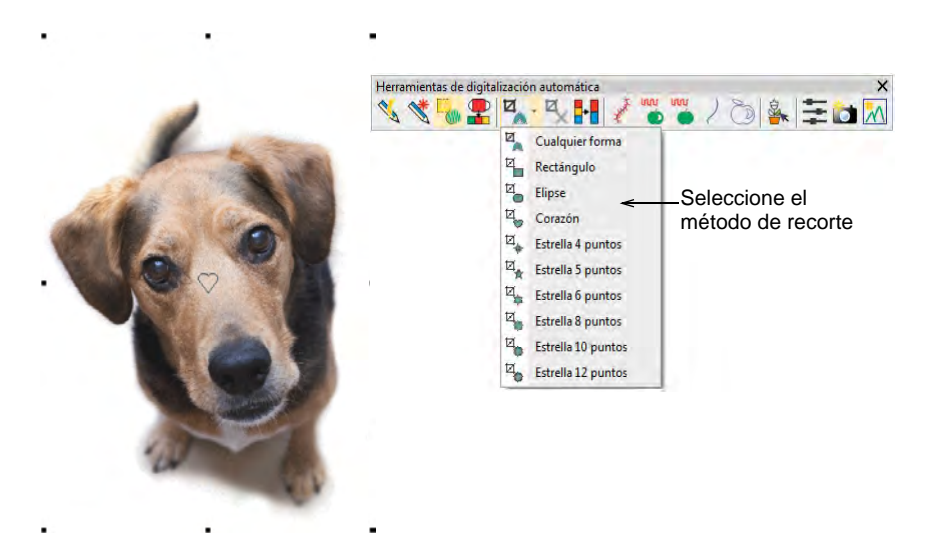

 Haga clic y arrastre la forma seleccionada alrededor del a recortar. Alternativamente, utilice el método **Cualquier forma** para digitalizar una forma de recorte.

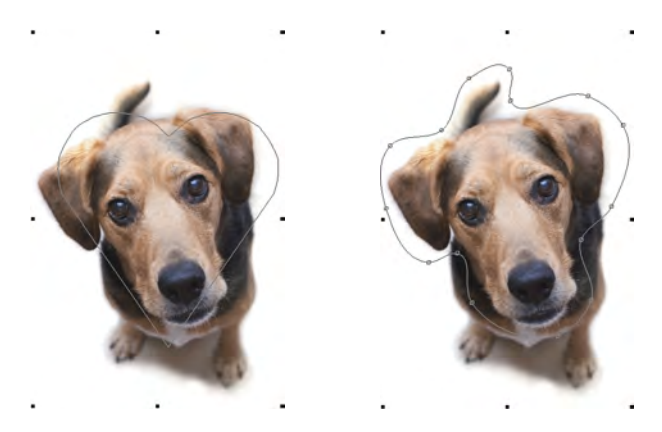

 Reforme o transforme la forma de recorte con la herramienta **Reformar**.

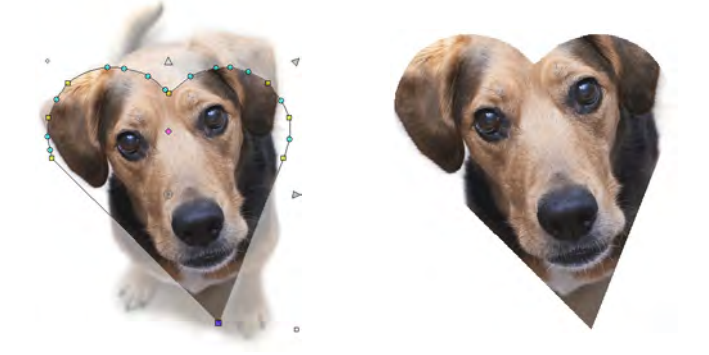

- Haga clic en **Seleccionar objeto** o presione **Esc** para cerrar.
- Para eliminar una área de recorte, seleccione todos los nodos de remodelar y presione **Eliminar**.
- Use el comando **Gráficos > Finalizar recorte** para recortar una imagen a sus nuevas dimensiones visibles. Cuando usted crea un área de recorte, se considera 'temporal' y puede reformarla a voluntad. Al usar el comando **Finalizar recorte**, hace el recorte permanente. La única forma de devolverse es mediante el comando **Deshacer** o reinsertando el mapa de bits original.

## **Temas relacionados**

- [Insertar imágenes de mapa de bits](#page-837-0)
- [Reformar objetos de bordado](#page-392-0)

## <span id="page-847-0"></span>Retocar mapas de bits

Algunas veces necesitará editar mapas de bits directamente en un paquete gráfico de terceros. Normalmente esto se hace para eliminar planos de fondo, rellenar áreas sólidas con color, añadir o reforzar contornos o cerrar brechas. Desde dentro de EmbroideryStudio usted puede ahora abrir imágenes directamente en MS Paint, Corel PHOTO-PAINT®, o Paint Shop Pro™. Las imágenes actualizadas de este modo se reimportan de modo automático a EmbroideryStudio.

## **Para retocar un mapa de bits...**

**1** Seleccione la imagen.

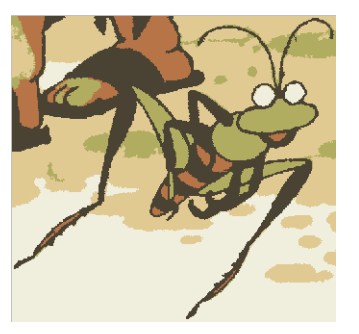

Se puede limpiar el plano de fondo y añadir los ojos

- **2** Seleccione **Gráficas > Editar usando >...**. La imagen se abre en el paquete de gráficos seleccionado.
- **3** Edite la imagen y guárdela.

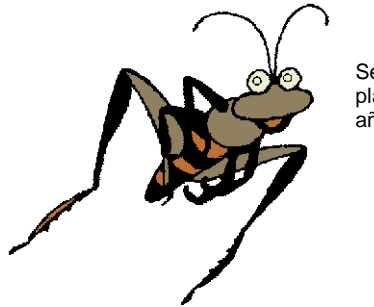

Se puede limpiar el plano de fondo y añadir los ojos

€

**Nota:** Si usted regresa a EmbroideryStudio antes de cerrar la imagen en el paquete de gráficos, aparecerá en cubierto de bandas.

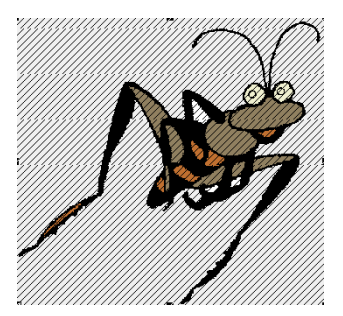

Archivo todavía abierto en el paquete gráfico

**4** Regrese al paquete gráfico y seleccione o bien **Archivo > Cerrar** o bien **Archivo > Salir y regresar <nombre del archivo>.** En EmbroideryStudio, las bandas desaparecerán.

## **Temas relacionados**

[Insertar imágenes de mapa de bits](#page-837-0)

## Suavizar imágenes de mapa de bits

Cuando usted cambia la escala o transforma los telones de fondo, la calidad queda a veces disminuida – p.ej., las líneas rectas finas se vuelven un tanto dentadas o distorsionadas. EmbroideryStudio le permite suavizar una imagen antes y después de escalarla o transformarla, facilitando por tanto la digitalización.

## **Para suavizar una imagen de mapa de bits...**

 Seleccione la imagen y haga doble clic para acceder a propiedades del objeto.

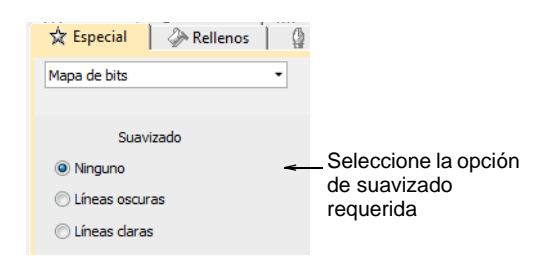

 Seleccione la opción de suavizado que precise, según si la mayoría de las líneas de la imagen son claras u oscuras.

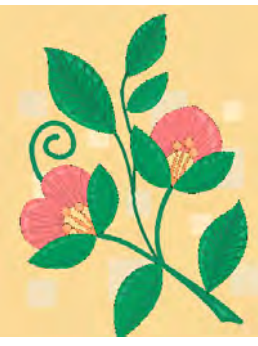

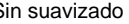

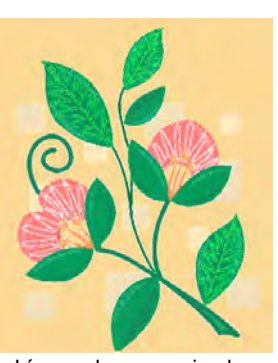

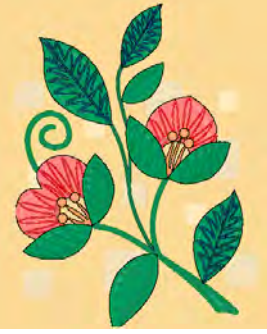

Sin suavizado Líneas claras suavizadas Líneas oscuras suavizadas

 Opcionalmente, cambie la escala de la imagen y transfórmela en pantalla o mediante las barras **Propiedad** y **Transformar**.

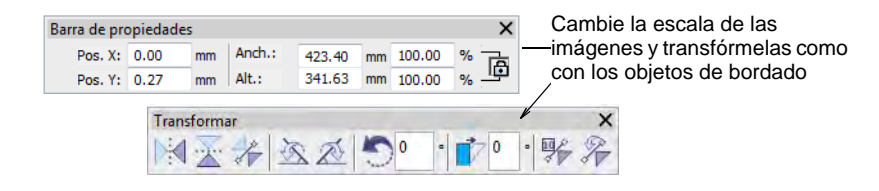

## **Temas relacionados**

- [Insertar imágenes de mapa de bits](#page-837-0)
- **[Transformar objetos](#page-349-0)**

## <span id="page-849-0"></span>Guardar ilustraciones

Todas las imágenes colocadas en la ventana de diseño, ya sean escaneadas, pegadas o insertadas desde el disco duro, se guardan junto con el diseño de bordado en el archivo EMB. Después de editar en EmbroideryStudio o en la aplicación de gráficas de terceros, es recomendable guardar la imagen como un archivo independiente.

#### **Para guardar ilustraciones...**

**1** Escanee o cargue la imagen que desea usar.

**2** Todavía en la modalidad **Gráficas CorelDRAW**, seleccione la imagen.

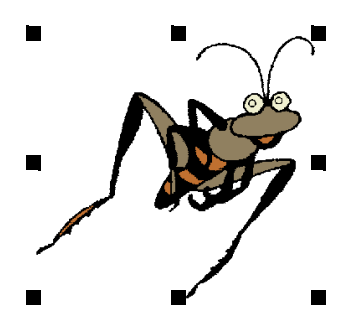

**3** Seleccione **Archivo > Exportar**. Se abre el diálogo **Exportar**.

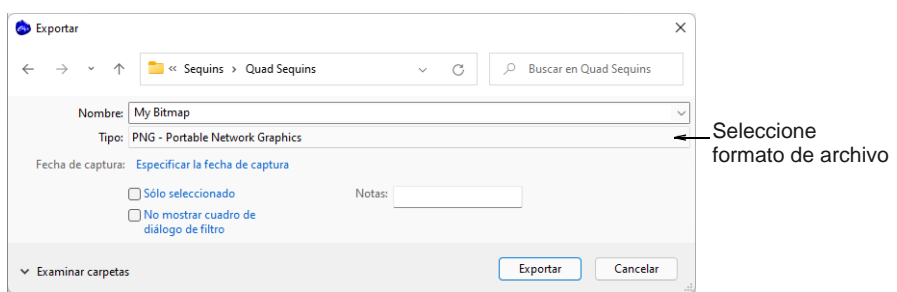

- **4** Escoja un formato de archivo apropiado en la lista desplegable p.ej., BMP o PNG.
- **5** Seleccione una carpeta a la cual exportar y luego seleccione un formato en la lista desplegable **Guardar como tipo**.
- **6** Introduzca un nombre para el archivo y clic en **Exportar**.

# €

**Nota:** Este archivo no está referenciado en el archivo EMB. Cualquier cambio posterior en él no se refleja en la imagen guardada.

## **Temas relacionados**

[Cargar ilustraciones de mapa de bits](#page-834-0)

## <span id="page-850-0"></span>Preparar imágenes para auto digitalizar

Las herramientas de **Digitalización automática** proporcionan todo lo necesario para digitalizar automáticamente [ilustraciones](#page-1393-0) electrónicas y fotografías. Los resultados dependen en gran medida de la resolución, la profundidad del color y la calidad de las imágenes fuente. Use imágenes con temas bien definidos o tonos que varíen constantemente para obtener resultados óptimos. Adicionalmente, se necesita un grado de preparación. Esto puede implicar preparación utilizando aplicaciones de

gráficos de terceros tales como Gráficas CorelDRAW. También hay herramientas disponibles en Área de trabajo Wilcom.

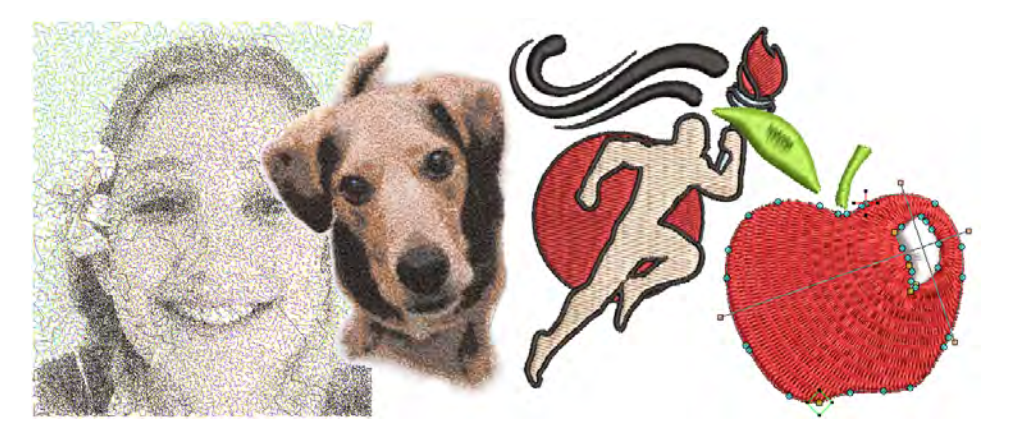

## Preparar mapas de bits para auto digitalizar

Use Digitalización automática > Preparar colores de mapa de bits para reducir el número de colores y eliminar 'el ruido' de la imagen en imágenes no delimitadas.

Las herramientas **Digitalización automática** proporcionan todo lo necesario para digitalizar automáticamente formas en [ilustración artística](#page-1393-0) electrónica sin usar métodos de entrada manuales. Aunque la ilustración parezca lista para coser cuando se inserta en el software, deberá procesar la imagen antes de convertirla.

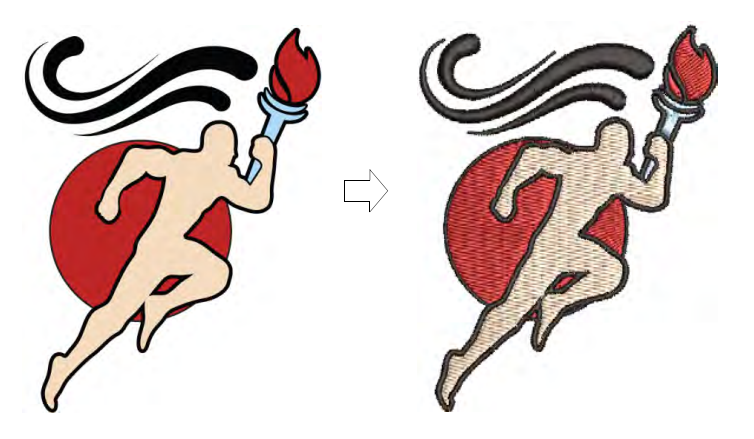

Use **Preparar colores de mapa de bits** para preparar imágenes para la digitalización automática. Esta función automáticamente aplana los colores, resalta los contornos y reduce el 'ruido'. Las áreas circundadas por un límite negro se reducen a un único color. Esto facilita el reconocimiento de las distintas áreas de la ilustración. Estas áreas se convertirán más adelante en los objetos de bordado del diseño finalizado.

## **Para preparar mapas de bits para auto digitalizar...**

- Escanee o importe la imagen a usar. Según sea la calidad de la imagen escaneada, tal vez tenga que retocarla manualmente antes de procesarla en EmbroideryStudio. Normalmente lo hará para eliminar planos de fondo, rellenar áreas sólidas con color, añadir o reforzar contornos o cerrar huecos.
- Dependiendo del origen, es posible que encuentre tramado, anti-aliasing, u otras fuentes de 'ruido' en la imagen. Si ésta contiene contornos, es posible que se vuelvan borrosos por el anti-aliasing.

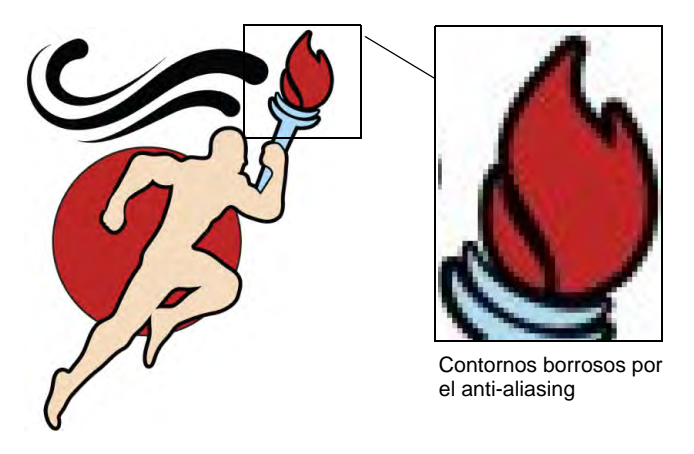

 Seleccione la imagen y haga clic en el icono **Preparar colores de mapa de bits**. La imagen aparece tanto en 'antes' y 'despúes' de paneles de vista preliminar. Mire el número de colores en el original. El software automáticamente detecta los principales bloques de color y reduce los colores en consecuencia.

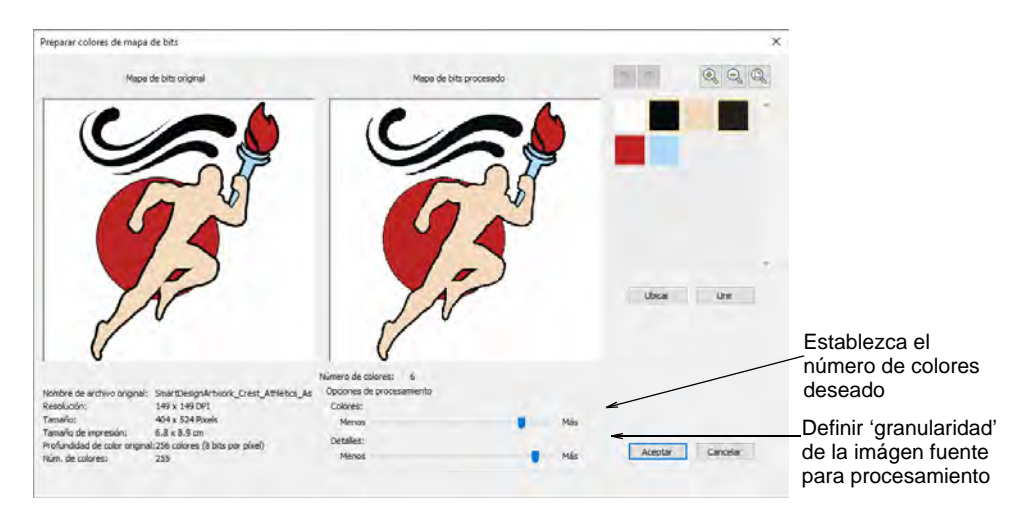

- Si hay muy pocos colores para proporcionar el detalle que usted desea, use **Opciones de procesamiento** para aumentar el número de colores.
- Manualmente localice y fusione los colores como desee:
	- Manteniendo pulsada la tecla **Ctrl**, haga clic en colores similares para seleccionar.
	- Haga clic y mantenga en **Ubicar** para previsualizar.
	- Haga clic en **Fusionar** para fusionar todos los colores en un solo color.

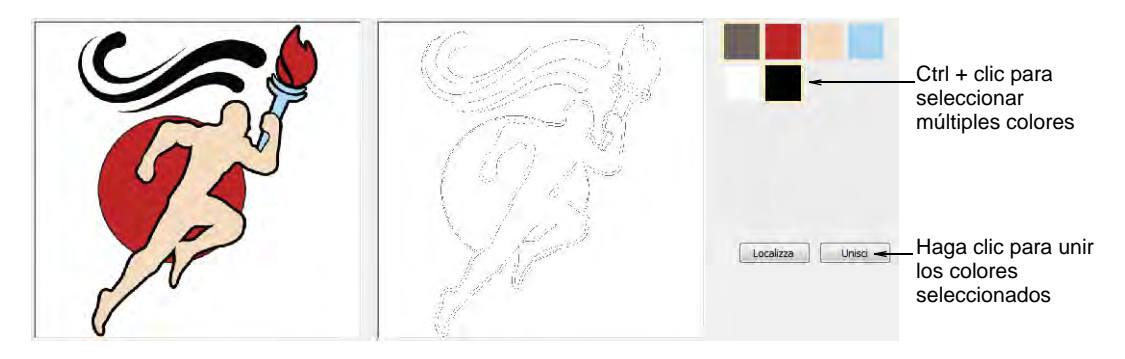

 Use el botón de desplazamiento de su ratón para aumentar el zoom e inspeccionar los detalles.

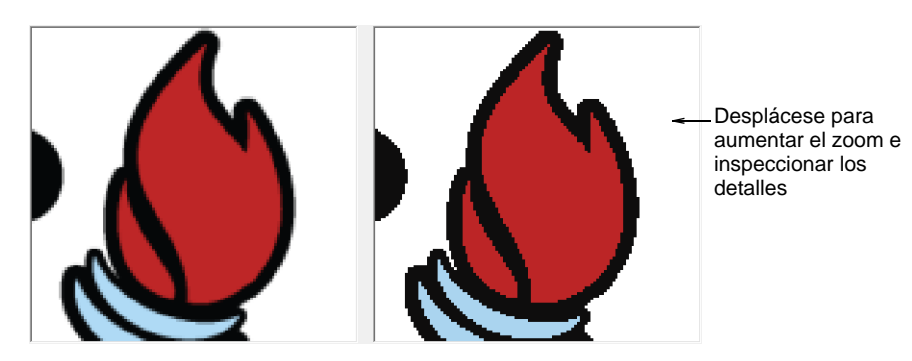

 Ajuste el deslizador de **Detalles** para controlar el número de detalles y objetos resultantes.

Mientras que esta configuración no afecta la imagen, sí afecta el resultado del bordado al filtrar áreas más pequeñas de color. Generalmente resulta en más detalles y en un mayor número de objetos de bordado. 'Menos' generalmente resulta en menos detalles y objetos. Es útil para imágenes 'ruidosas' con varias áreas pequeñas. Funciona especialmente bien con archivos JPG, los cuales son inherentemente más ruidosos.

 Haga clic en **Aceptar** para procesar la imagen. Los colores de la imagen deben reducirse según la vista previa. Las ilustraciones ahora se pueden digitalizar automáticamente.

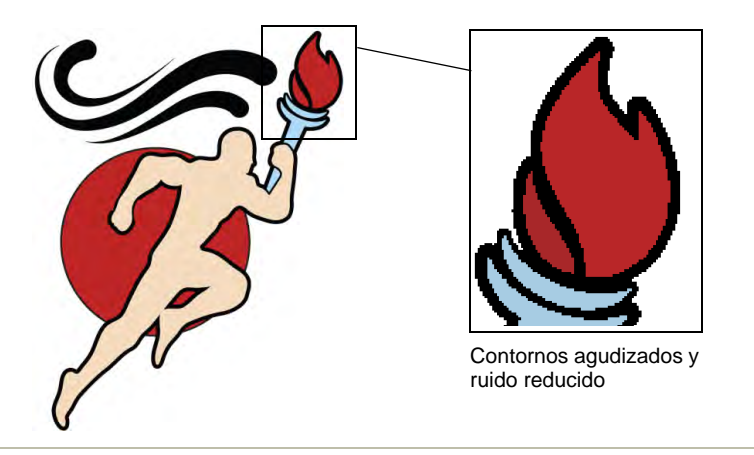

## **Temas relacionados**

- [Formatos de archivo de gráficos y multi-decoración admitidos](#page-1127-0)
- [Escanear imágenes](#page-836-0)
- [Insertar imágenes de mapa de bits](#page-837-0)
- [Recortar imágenes de mapa de bits](#page-845-0)
- [Retocar mapas de bits](#page-847-0)
- [Ver componentes gráficos](#page-94-0)
- [Digitalizar fotografías automáticamente](#page-895-0)

## Preparar fotos para auto digitalizar

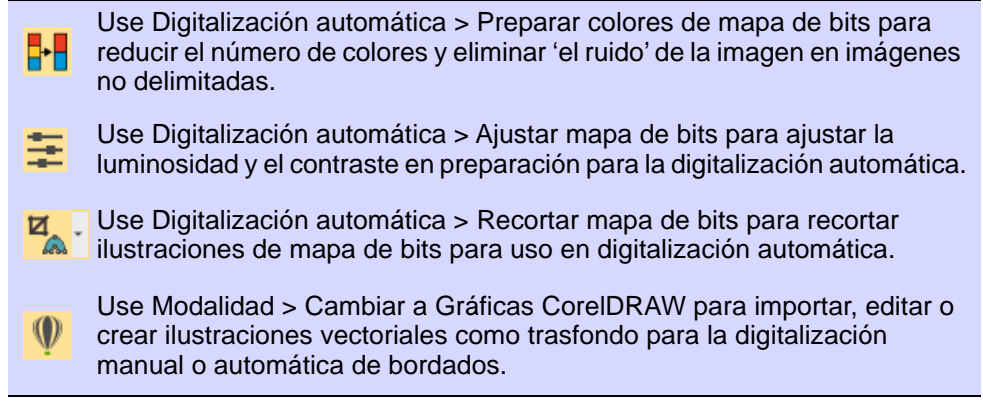

Se necesita un grado de preparación para cualquiera de las técnicas de auto digitalización fotográfica. Use imágenes con temas bien definidos o tonos que varíen constantemente para obtener resultados óptimos.

## **Para preparar fotos para auto digitalizar...**

 Escanee o cargue la foto que desea usar. Para los mejores resultados en bordado, es mejor importar las imágenes mediante el **Gráficas CorelDRAW** en lugar de **Área de trabajo Wilcom**.

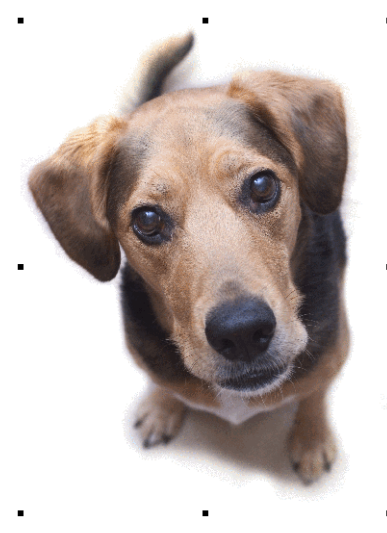

- Si no puede ver la imagen, accione **Visualizar mapas de bits**.
- Opcionalmente, recorte la imagen.
- Dimensione la foto para el destino propuesto. El tamaño óptimo es 150mm x 150mm o aproximadamente 6" x 6". 210mm es el límite para resultados óptimos. Es posible que se le solicite cambiar el tamaño cuando ejecute una de las funciones de **PhotoStitch**.

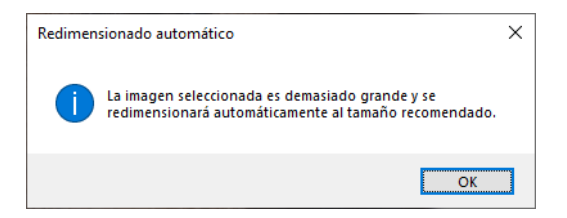

 Si su aplicación de gráficos lo admite, intente volver a mostrar la imagen mientras la redimensiona.

 Use **Preparar colores de mapa de bits** para reducir el número de colores y eliminar 'el ruido' de la imagen.

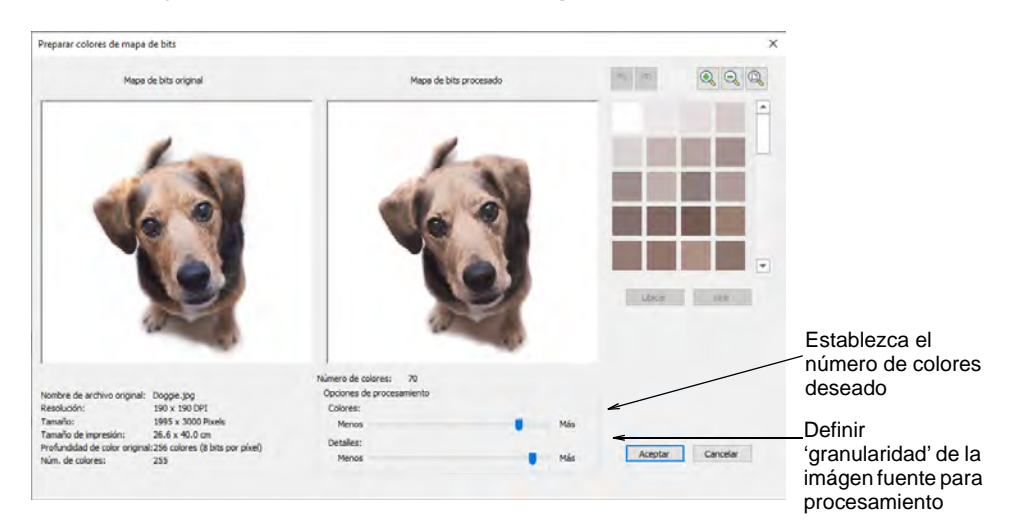

 Opcionalmente, use **Ajustar mapa de bits** para ajustar la luminosidad y el contraste básicos.

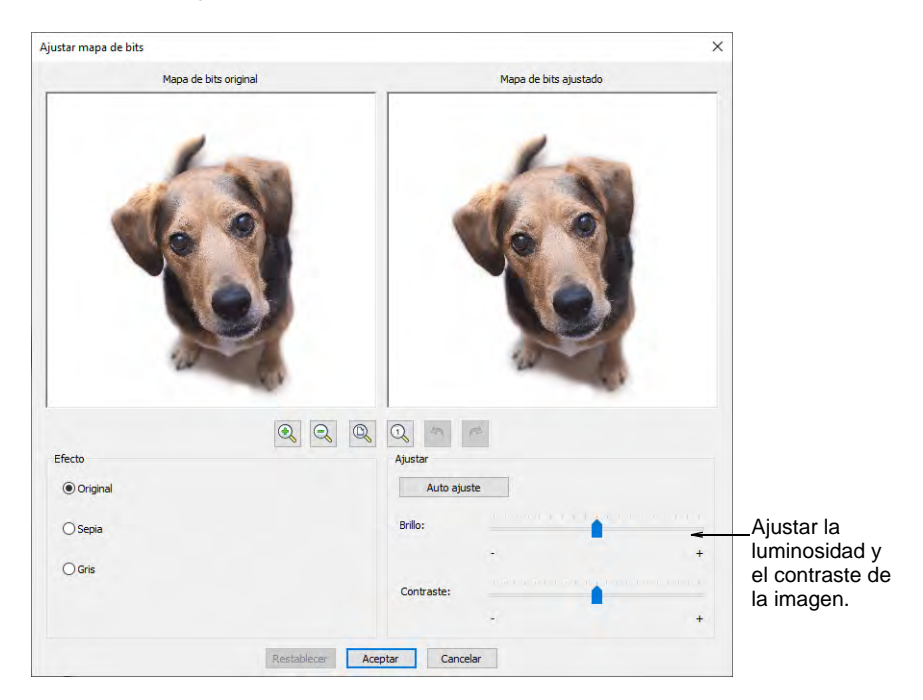

 Primero, intente hacer clic en **Auto ajuste** para que el software optimice las configuraciones de imagen. Esto funciona bien la mayoría de las veces. Use las configuraciones de **Brillo** y **Contraste** para agudizar más la imagen.

- Opcionalmente, haga clic en **Restablecer** para devolver la imagen a la configuración predeterminada.
- Escoja entre variaciones de imagen:

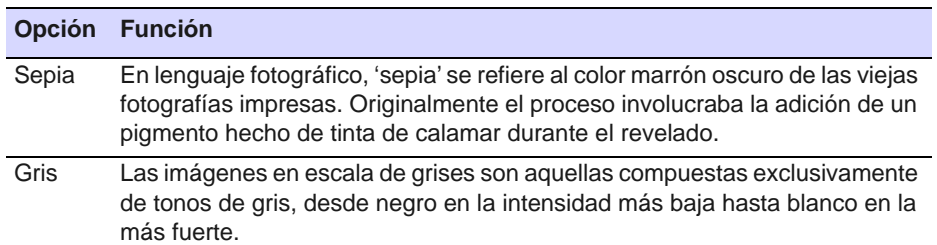

 Opcionalmente, cambie a **Modalidad gráficos** para un pre-procesamiento alternativo.

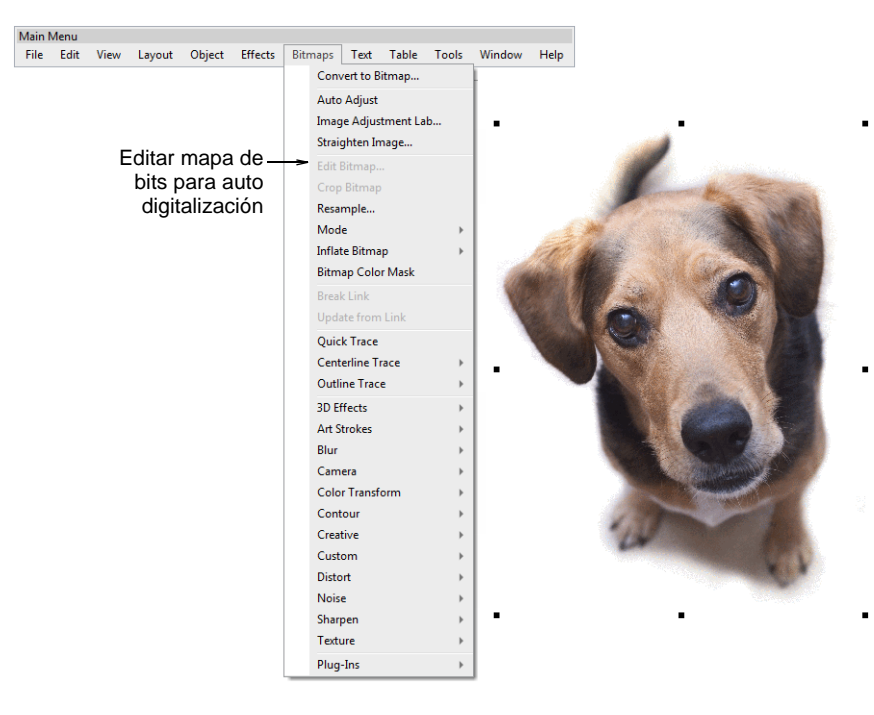

 Para tener un rango completo de técnicas de ajuste de imágenes, use un programa de gráficos específico como Corel PHOTO-PAINT®. Si está instalado, la opción de **Editar mapa de bits** está disponible.

#### **Temas relacionados**

- [Escanear imágenes](#page-836-0)
- [Insertar imágenes de mapa de bits](#page-837-0)
- [Recortar imágenes de mapa de bits](#page-845-0)
- [Retocar mapas de bits](#page-847-0)
- [Ver componentes gráficos](#page-94-0)
- [Digitalizar fotografías automáticamente](#page-895-0)

## Preparar ilustraciones para bordado continuo

Muchos clientes hacen prendas tradicionales como saris con diseños continuos y a veces traslapados. Es importante que las ilustraciones artísticas que se usen en bordado continuo estén adecuadamente dimensionadas y orientadas. Al bordar diseños continuos en sistemas de cabezal múltiple, la distancia horizontal normalmente será una función de la separación entre los cabezales – p.ej., 135 mm.

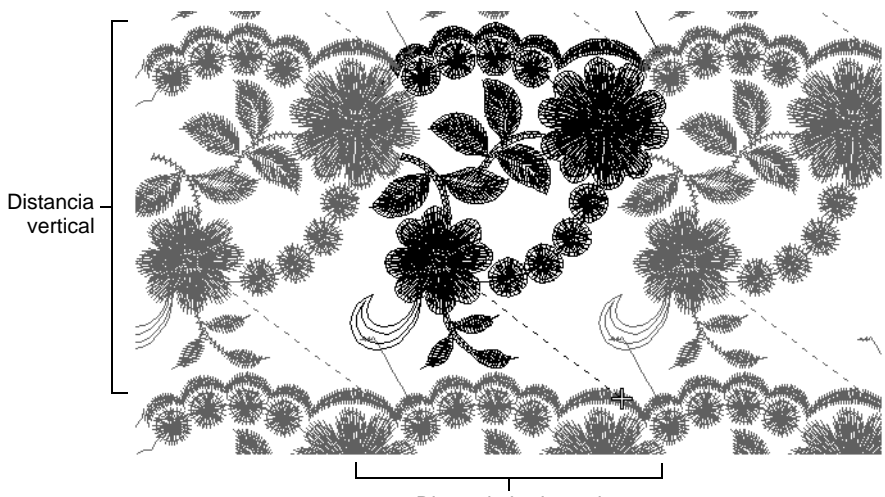

Distancia horizontal

Hay dos fuentes principales de ilustraciones artísticas para bordado continuo:

- Dibujos de ampliación. Estos se usan típicamente con una tableta de digitalización. Vea el Suplemento del Schiffli para mayor información.
- Imágenes escaneadas o archivos gráficos en software de terceros. Estos se usan para digitalización en pantalla.

Las mismas consideraciones se aplican a ambos tipos de ilustraciones. Sin embargo, mientras con los dibujos de ampliación usted ajusta la escala del dibujo, con las ilustraciones digitales puede ajustar en pantalla el tamaño y la rotación de la imagen. Generalmente las ilustraciones artísticas digitales se ajustarán a dimensiones exactas. Para revisar la repetición de un diseño, necesita medir la distancia entre dos puntos de repetición. Deberá escoger puntos claramente identificables en el diseño.

## **Para ajustar una imagen para repetir...**

- Escanee o inserte su ilustración artística como lo haría con un trasfondo de digitalización normal. Si ha preparado su ilustración en **Gráficas CorelDRAW**, cambie a **Área de trabajo Wilcom**.
- Seleccione **Visualizar > Medir**. Haga clic en el primer punto de referencia de repetición y luego coloque el cursor sobre el segundo punto.

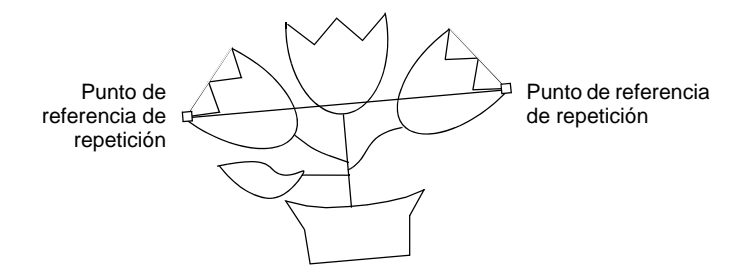

 Revise los valores **X** y **Y** y el ángulo. Si el ángulo no es cero puede ser necesario rotar la imagen. Usted puede decidir cuál es la tolerancia aceptable. Usualmente los pequeños errores son aceptables. Normalmente 0.3mm en el tamaño real es el error más pequeño discernible por el ojo humano.

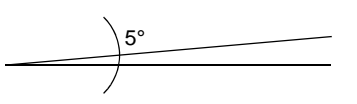

 Si necesita rotarla, seleccione la imagen e ingrese un valor exacto de rotación en la barra **Transformar**.

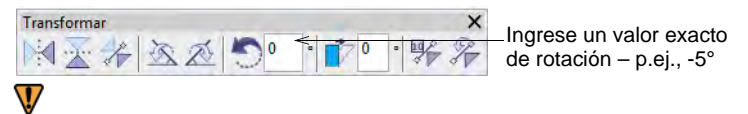

**Advertencia:** La rotación de las imágenes de mapa de bits puede reducir la definición. Para una mejor calidad, regrese a la aplicación fuente y ajuste la ilustración artística allí. O, en el caso de las ilustraciones escaneadas, ajústelas en el escáner y vuelva a escanearlas.

 Una vez corregida la rotación, mida los dos puntos de nuevo y compare el valor **X** con el valor de **Repetición del diseño**. De nuevo, necesita decidir cuál tolerancia es aceptable. Necesita calcular primero el factor de escala necesario, el cual es:

**Factor de escala = (Repetición medida (X) ÷ Repetición del diseño) × 100%**

Si la imagen necesita ser agrandada en un 10%, obtendrá un valor de 110% o similar. Si necesita ser reducida en un 5%, obtendrá 95% o similar.

 Si es necesario, ajuste las dimensiones por un porcentaje en la **Barra de propiedad**.

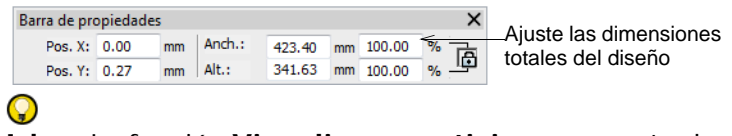

**Idea:** La función **Visualizar repeticiones** muestra los diseños que se repiten, incluyendo a las lentejuelas, tanto en **TrueView** como en vista de puntada. Puede ver un diseño, aún mientras digitaliza, con cualquier número de repeticiones.

#### **Temas relacionados**

[Ver las repeticiones del diseño](#page-121-0)

# Capítulo 33 Digitalizar con vectores

Hay dos modalidades fundamentales de diseño en EmbroideryStudio:

- **Área de trabajo Wilcom**: Esta modalidad le permite crear y editar [objetos de bordado](#page-1397-1) usando el juego de herramientas de digitalización de bordado.
- **Gráficas CorelDRAW**: Esta modalidad le permite crear y editar [objetos vectoriales](#page-1397-0) usando el juego de herramientas CorelDRAW® Graphics Suite.

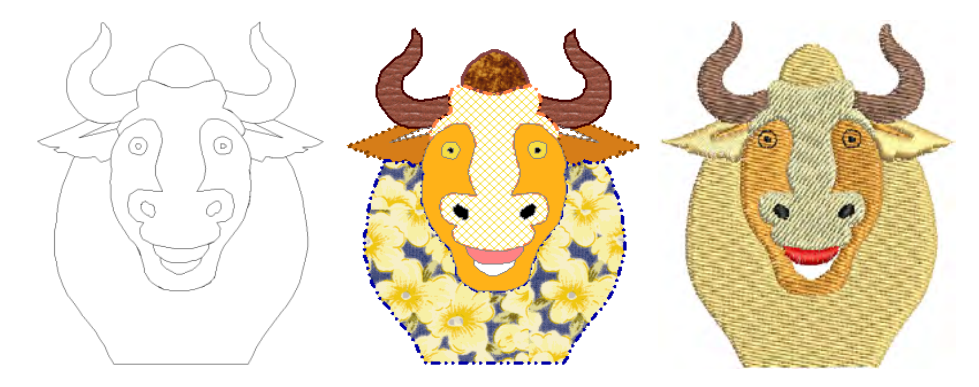

La modalidad **Área de trabajo Wilcom** proporciona también herramientas para dibujar formas y contornos directamente en pantalla. En esta modalidad, puede también importar o pegar gráficos de vectores de terceros como clipart, para usarlos como [telones de fondo](#page-1406-0) de la digitalización. Gradúe su [escala](#page-1392-0) y transfórmelas del mismo modo que los objetos de bordado. También puede seleccionar colores para contornos y rellenos de [objetos vectoriales](#page-1397-0).

La característica **Trazo automático** le permite convertir ilustraciones artísticas escaneadas en [objetos de vectores](#page-1397-0). Después puede convertirlas en objetos de bordado empleando varios métodos de entrada.

Cuando trabaje con objetos de vectores o de bordado que estén traslapados, asócielos, recórtelos o divídalos empleando las herramientas de **Dar forma**.

La modalidad de **Gráficas CorelDRAW** incluye el juego completo de herramientas de dibujo de CorelDRAW® Graphics Suite, las cuales ofrecen muchas técnicas sofisticadas para bosquejar contornos y formas en pantalla. Los [gráficos de vectores](#page-1397-0) creados de este modo pueden

convertirse directamente en objetos de bordado o incluso en diseños completos. Como alternativa usted puede insertar o pegar gráficos de vectores de otras aplicaciones, como clipart, para usarlos en diseños de bordado. O también, inserte, pegue o escanee ilustraciones de [mapa de](#page-1395-0)  [bits](#page-1395-0) para usarlas como plantillas de digitalización o ['telones de fondo'](#page-1406-0).

# Q

**Idea:** Para una descripción detallada de las herramientas de CorelDRAW® Graphics Suite, consulte la Guía del usuario electrónica disponible a través del grupo **Inicio > Programas** de MS Windows®. Alternativamente, use la ayuda en línea disponible desde el menú **Ayuda**.

Esta sección describe cómo crear objetos de vectores usando las herramientas de digitalización así como la manera de importarlos desde otras aplicaciones. Explica también cómo asociar, recortar y dividir objetos traslapados de vectores o de bordado usando las herramientas de Dar forma.

# Crear formas vectoriales en EmbroideryStudio

EmbroideryStudio le deja 'bosquejar' formas y contornos en pantalla. Puede seleccionar colores para contornos y rellenos también. Los objetos [de vectores](#page-1397-0) pueden entonces convertirse en objetos de bordado con la aplicación de métodos de entrada manual y tipos de puntada. [Vea](#page-881-0)  [también Convertir objetos con Gráficas CorelDRAW.](#page-881-0)

# Ø

**Nota:** Dependiendo del nivel de su producto, EmbroideryStudio incluye las herramientas de dibujo CorelDRAW® Graphics Suite que ofrecen muchas técnicas para bosquejar contornos y formas en pantalla. [Vea](#page-55-0)  [también Modalidades de operación.](#page-55-0)

## Crear vectores

Use Digitalización gráfica > Digitalizar forma abierta para digitalizar formas abiertas. Pulse <Ctrl> para forzarlo.

- Use Digitalización gráfica > Digitalizar forma cerrada para digitalizar forma cerrada. Pulse <Ctrl> para forzarlo.
- Use Digitalización gráfica > Elipse para digitalizar objetos elípticos o circulares de bordado.

Use Digitalización gráfica > Rectángulo para digitalizar objetos de bordado rectangulares o cuadrados. Pulse <Ctrl> para forzarlo.

Use Digitalización gráfica > Formas básicas para digitalizar formas AS. básicas. Pulse <Ctrl> para mantener la relación de aspecto. Pulse <Mayús> para centrar en el primer punto.

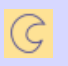

Use Puntadas de contorno > Contorno vectorial para crear contornos vectoriales sin aplicar ninguna propiedad de puntada.

Use Puntadas de relleno > Relleno vectorial para crear rellenos vectoriales sin aplicar ninguna propiedad de puntada.

Use las herramientas de **Digitalizar gráficos** para crear [objetos](#page-1397-0)  [vectoriales](#page-1397-0) directamente en EmbroideryStudio. Digitalizar contornos y rellenos vectoriales es como digitalizar cualquier otro objeto, excepto que carecen de propiedades de puntada.

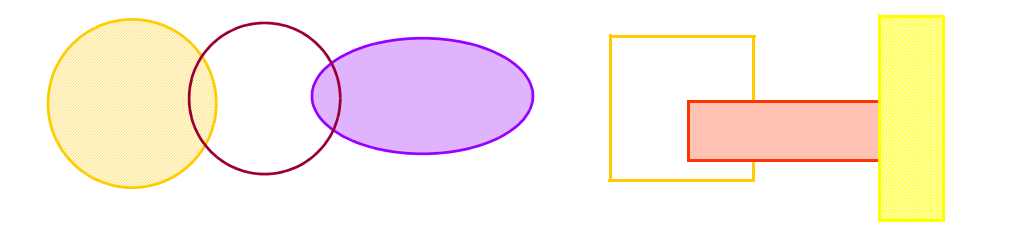

#### **Para crear vectores...**

- Seleccione **Contorno vectorial** o **Relleno vectorial** como su tipo de puntada.
- Dibuje líneas rectas en su diseño usando las herramientas de digitalización **Digitilizar forma abierta** o **Digitalizar forma cerrada**. Introduzca puntos de comienzo y final. Para forzar la línea verticalmente, horizontalmente o en ángulos de 15°, pulse **Ctrl** mientras marca el punto final.
- Dibuje líneas de cualquier tipo usando las mismas herramientas. Ingrese puntos de referencia para crear la forma que desea – clic izquierdo para puntos de esquina, clic derecho para puntos de curva.

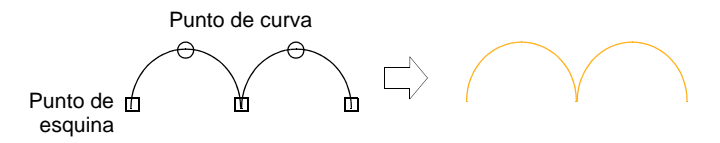
Cuando cree forma cerrada con la herramienta de dibujo **Digitalizar forma cerrada**, pulse **Intro** para cerrar la forma.

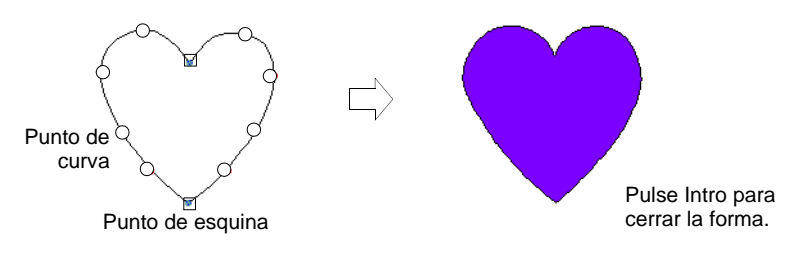

 Dibuje rectángulos y cuadrados usando la herramienta **Rectángulo**. Para dibujar un cuadrado, mantenga pulsado **Ctrl** mientras mueve el puntero.

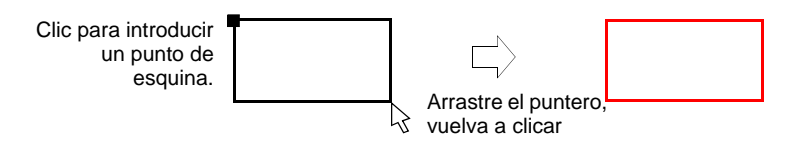

- Dibuje círculos y elipses usando la herramienta **Elipse**.
	- Para dibujar un círculo perfecto, pulse **Intro**.
	- Para dibujar una elipse, mueva el puntero otra vez, luego marque un segundo punto de radio cuando el contorno sea del tamaño requerido. Pulse **Intro**.

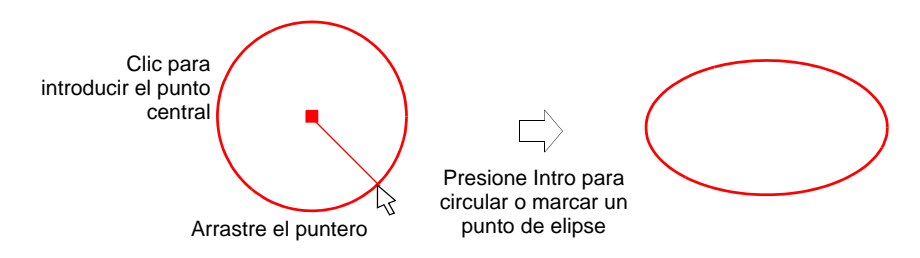

Pulse **Intro** para cerrar la forma.

### Colorear vectores

Use Panel acoplable > Propiedades del objeto para activar y desactivar el panel Propiedades del objeto. Úselo para seleccionar colores para los contornos y rellenos de objetos de vectores.

EmbroideryStudio le permite seleccionar colores para contornos y rellenos. Al colorear un objeto de vectores, interpretarlo se hace mucho más sencillo. Por ejemplo, un color sólido de relleno podría sugerir Satín o Tatami, mientras que un patrón de relleno puede ser interpretado como [Relleno de motivo](#page-1404-0) o como [División de programa](#page-1387-0).

#### **Para colorear vectores...**

**1** Inserte o cree un gráfico de vectores.

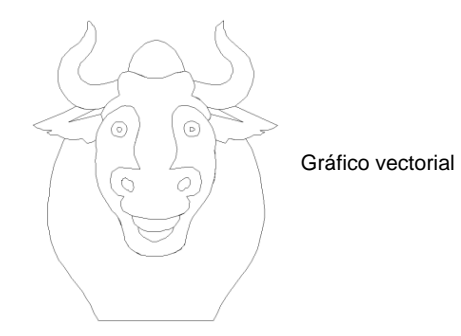

- **2** Desagrupe los objetos de vectores tal como sea necesario.
- **3** Seleccione un objeto de vectores, haga clic con el botón derecho y seleccione **Propiedades** desde el menú desplegable. Se abrirá el panel acoplable **Propiedades del objeto**.
- **4** Para cambiar el color del contorno del objeto seleccionado, ajuste las configuraciones en el panel **Línea**:
	- Seleccione un estilo de contorno de la lista **Estilo**.
	- Seleccione una anchura de contorno en el campo **Anchura**.
	- Clic en **Color** y seleccione un color de contorno desde el diálogo **Color**.

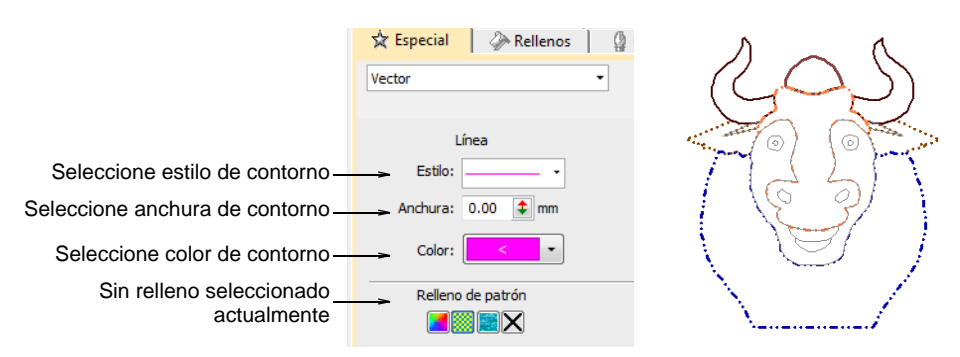

**5** Para rellenar el objeto seleccionado con un color sólido, seleccione el icono **Relleno sólido** y haga clic en la lista desplegable **Color** para acceder al los colores.

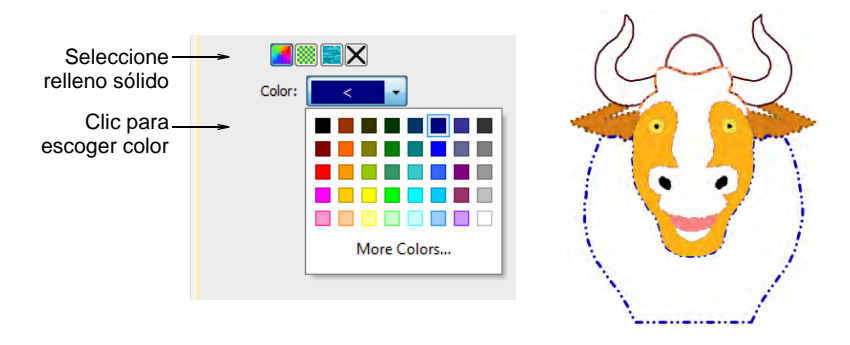

- **6** Para rellenar el objeto seleccionado con un relleno de patrón, seleccione el icono **Relleno de patrón** y ajuste las configuraciones:
	- Seleccione un estilo de patrón de la lista.
	- Seleccione un color de primer plano a través del botón **Frente**.
	- Haga el plano de fondo transparente si lo requiere o escoja un color a través del botón **Detrás**.

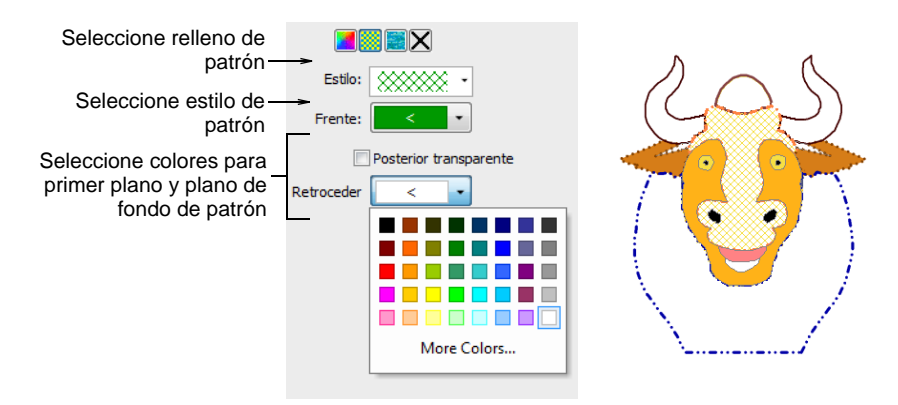

**7** Para rellenar el objeto seleccionado con un mapa de bits – p.ej. una textura de tela – seleccione el icono **Relleno de mapa de bits** y haga clic en el botón **Cargar** para insertar un archivo de imagen a través del diálogo **Abrir**.

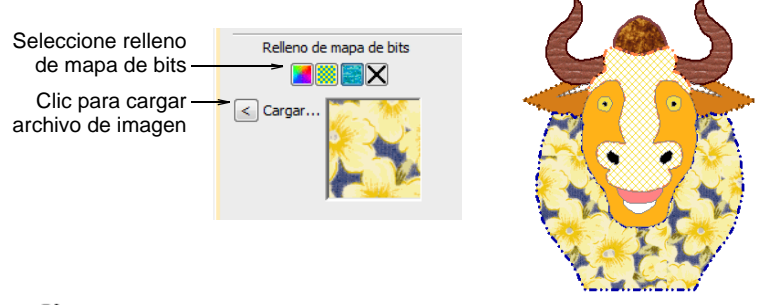

### €

**Nota:** Para ver los cambios en la hoja de [trabajo de producción](#page-1393-0), seleccione **Archivo > Vista previa de impresión**. En la pestaña **Opciones > Diseño** seleccione la casilla **Vectores**.

#### **Temas relacionados**

- [Insertar gráficos vectoriales](#page-868-0)
- [Personalizar reportes de diseño](#page-939-0)
- [Opciones de diseño](#page-945-0)

### <span id="page-867-0"></span>Cargar ilustraciones vectoriales

[Se pueden insertar o 'cargar' gráficos vectoriales de diferentes formatos](#page-1392-0)  [en EmbroideryStudio](#page-1392-0) [para usar como trasfondos de digitalización o para](#page-1406-0)  [convertirlos en bordado. Los vectores se pueden insertar directamente en](#page-1406-0)  **Área de trabajo Wilcom** o mediante **Gráficas CorelDRAW**.

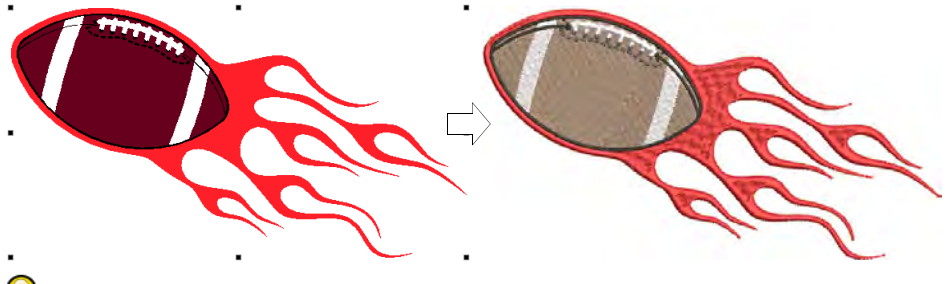

**Idea:** CorelDRAW® Graphics Suite está integrado como estándar en algunos modelos de producto. CorelDRAW® y su producto hermano, Corel PHOTO-PAINT® , también se pueden ejecutar como aplicaciones independientes. CorelDRAW® Graphics Suite incluye el trazado de mapa de bits a vector 'mejor de su clase', capacidades de ilustración mejoradas, edición de fotos junto con una biblioteca de imágenes clipart profesionales. Se requiere registrar CorelDRAW® para que pueda ser usado por EmbroideryStudio.

### <span id="page-868-0"></span>Insertar gráficos vectoriales

Use Estándar > Importar gráfico para importar gráfico vectorial o imagen de mapa de bits al diseño actual.

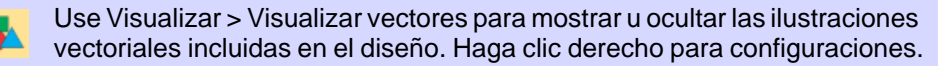

Los gráficos de vectores procedentes de programas de terceros pueden insertarse en EmbroideryStudio en varios formatos de vectores nativos y de intercambio. También puede importar algunos gráficos de vectores como [mapas de bits](#page-1395-0). Puede convertir gráficos vectoriales en objetos de bordado empleando una variedad de métodos de entrada o con las herramientas de [Digitalización automática.](#page-1381-0)

#### **Para insertar un gráfico de vectores...**

- **1** Cree un archivo nuevo en EmbroideryStudio o abra el archivo de diseño en el que quiere insertar el gráfico de vectores.
- **2** Haga clic en el ícono **Importar gráfico** o seleccione **Archivo > Importar gráfico**.

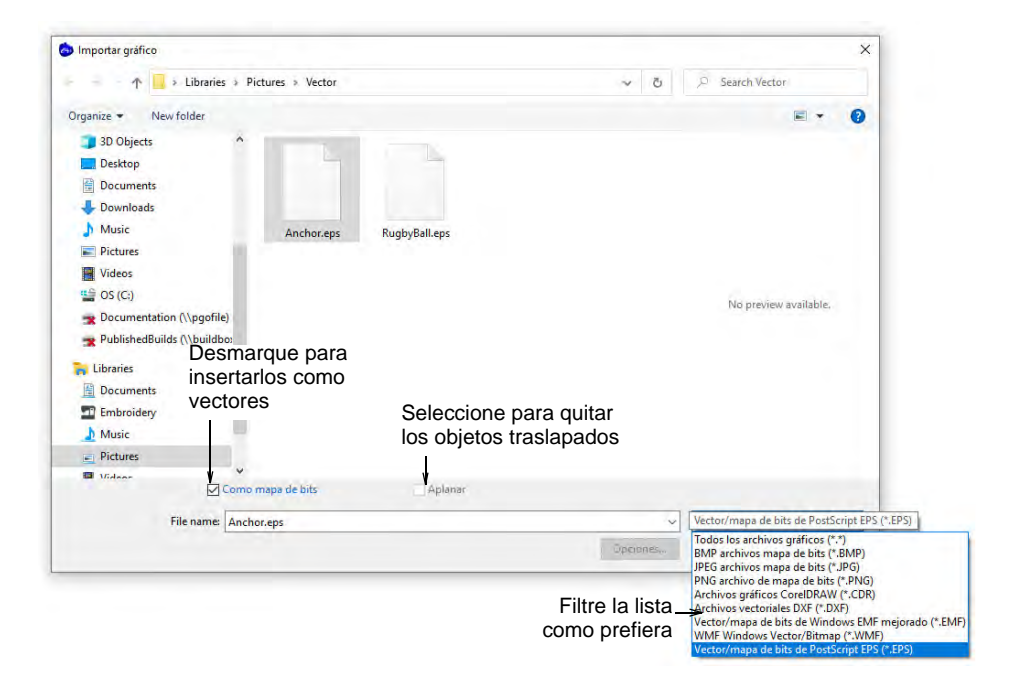

**3** Navegue hasta la carpeta de gráficos. El diálogo va por defecto a 'Todos los archivos gráficos' que muestra todas las clases de archivo soportadas – BMP, PNG, EPS, etc. No tiene que cambiar la configuración de **Archivos de tipo** a no ser que quiera filtrar una clase de archivo específico – por ejemplo, EPS.

### Ø

**Nota:** Mientras 'Todos los archivos gráficos' incluye tanto a formatos de vector como de mapa de bits, para archivos CDR originales y otros clases de archivos de vector, use la función importar CorelDRAW® Graphics Suite.

- **4** Si está trabajando con archivos DXF:
	- Clic en **Opciones**. Se abrirá el diálogo **Opciones de archivo DXF**.

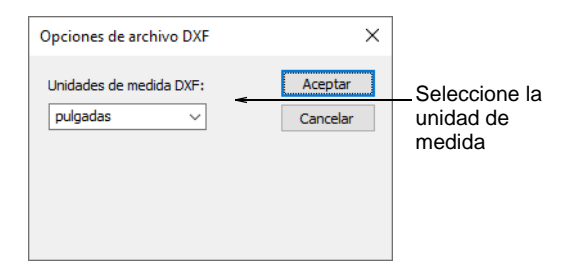

- Seleccione **Pulgadas** o **Milímetros** de la lista **Unidades de medida** y haga clic en **Aceptar**. Si no se especifica este dato, puede que el gráfico de vectores no se visualice en el tamaño correcto.
- **5** Seleccione la casilla **Como mapa de bits** para insertar el gráfico de vectores como imagen de mapa de bits.

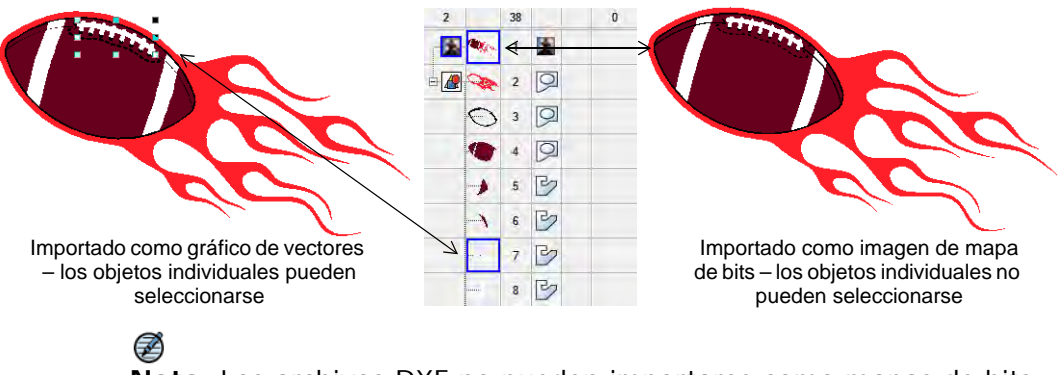

**Nota:** Los archivos DXF no pueden importarse como mapas de bits.

**6** Seleccione la casilla **Aplanar** para eliminar las áreas traslapadas del gráfico de vectores.

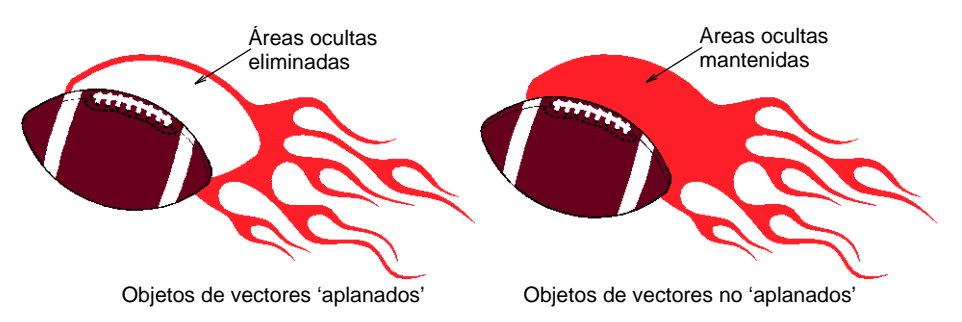

- **7** Seleccione la casilla **Vista previa** para obtener una visualización previa del gráfico de vectores.
- **8** Clic en **Abrir** para insertar el gráfico de vectores en la ventana de diseño.

### $\mathbf{\Omega}$

**Idea:** También es posible pegar los vectores directamente en EmbroideryStudio a través del [portapapeles](#page-1399-0) de MS Windows®.

#### **Temas relacionados**

- [Modalidades de operación](#page-55-0)
- [Convertir diseños con Gráficas CorelDRAW](#page-880-0)
- [Auto digitalizar formas individuales](#page-891-0)

### Importar gráficos vectoriales

Use Modalidad > Cambiar a Gráficas CorelDRAW para importar, editar o crear ilustraciones vectoriales como trasfondo para la digitalización manual o automática de bordados.

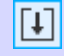

Use Estándar > Importar para importar un archivo al documento activo en Gráficas CorelDRAW.

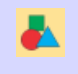

Use Visualizar > Visualizar vectores para mostrar u ocultar las ilustraciones vectoriales incluidas en el diseño como por ejemplo CorelDRAW® clipart. Haga clic derecho para configuraciones.

Puede cargar ilustraciones artísticas [vectoriales](#page-1392-0) de diversos formatos mediante **Gráficas CorelDRAW** para usarlas como [trasfondos](#page-1406-0) de digitalizacion en la digitalización manual o automática. Puede también usar esta técnica para insertar mapas de bits.

### Ø

**Nota:** Se requiere registrar CorelDRAW® para que pueda ser usado por EmbroideryStudio. El registro proporciona CorelDRAW® membresía

estándar que le da acceso a contenido – imágenes prediseñadas, fuentes, fotos de stock, plantillas – a través de Corel CONNECT.

### **Para importar un gráfico vectorial...**

**1** Cambie a Gráficas CorelDRAW y haga clic en **Importar** en la barra **Estándar**.

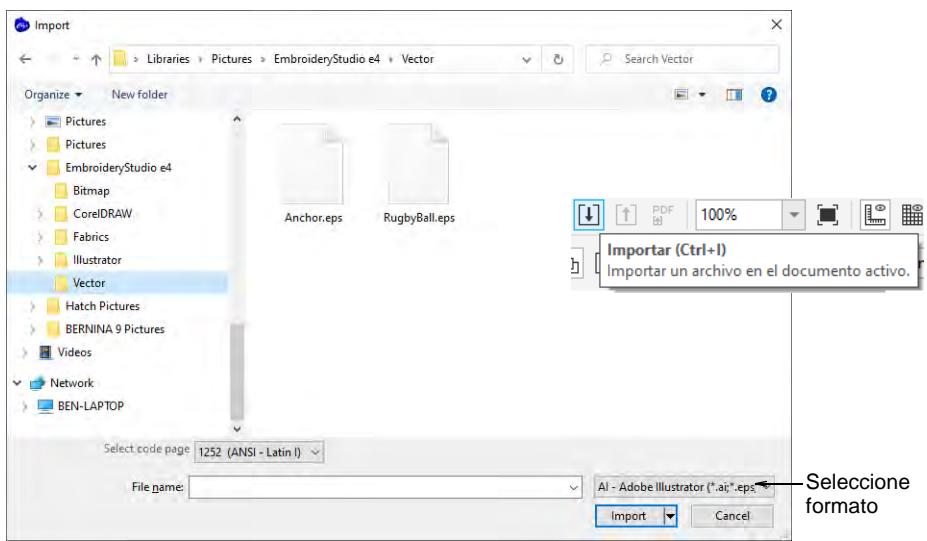

**2** Seleccione una carpeta y seleccione un archivo en la lista **Archivos de tipo** – p.ej., EPS.

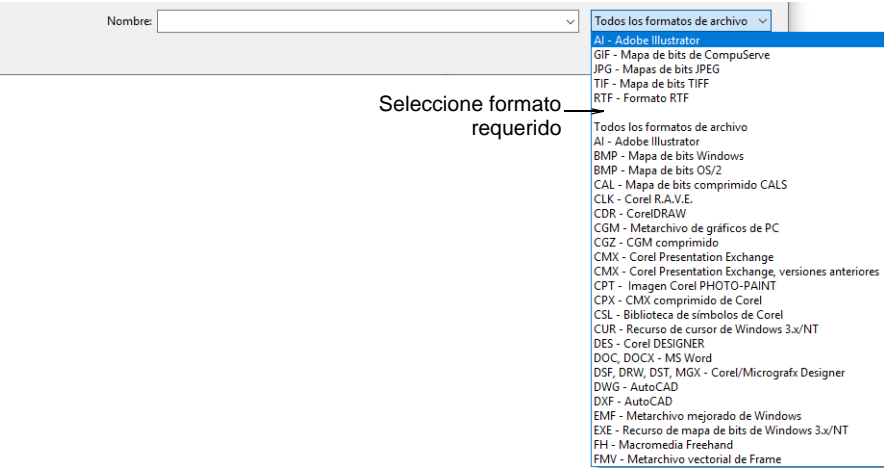

**3** Seleccione un archivo y haga clic en **Importar**. Se abrirá el diálogo **Importar EPS**. Se le solicita importar el texto como solo texto o como curvas vectoriales.

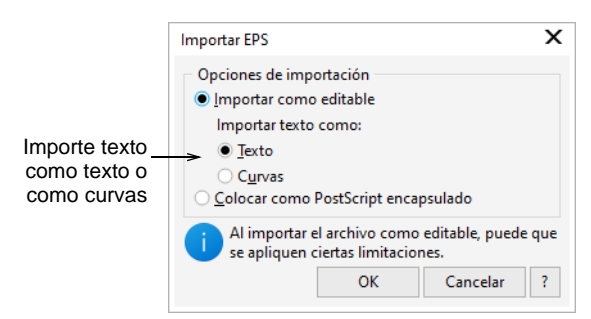

- **4** Posicione el cursor en la ventana de diseño y pulse **Intro**.
- **5** Escoja una técnica de digitalización:
	- Convertir los [vectores](#page-1392-0) a bordado: [Vea Convertir objetos con](#page-881-0)  [Gráficas CorelDRAW para más información.](#page-881-0)
	- Cambie a **Área de trabajo Wilcom** y use la ilustración como un trasfondo de digitalización: [Vea Métodos de digitalización para más](#page-241-0)  [información.](#page-241-0)

### Ø

**Nota:** Si no puede ver la imagen que cargó en **Área de trabajo Wilcom**, asegúrese de que el icono **Visualizar vectores** esté activado.

### $\mathbf Q$

**Idea:** Al sujetar imágenes de [telón de fondo](#page-1406-0) las mantiene en su lugar mientras usted digitaliza, transforma o reforma los objetos de bordado cercanos a ellas. Los objetos inmovilizados pueden soltarse en cualquier momento para modificarlos.

#### **Temas relacionados**

- [Modalidades de operación](#page-55-0)
- [Cambiar planos de fondo](#page-117-0)
- [Agrupar y bloquear objetos](#page-332-0)
- [Convertir diseños con Gráficas CorelDRAW](#page-880-0)
- [Auto digitalizar formas individuales](#page-891-0)

### Trazado automático de ilustraciones de mapa de bits

Use herramientas Digitalización automática > Trazo automático para convertir material gráfico a objetos vectoriales para la conversion a objetos de bordado.

Use **Trazo automático** para crear límites de [vector](#page-1397-0) de imagenes de [mapas de bits.](#page-1395-0) Después puede convertirlas en objetos de bordado empleando varios métodos de entrada. **Trazo automático** puede encontrar agujeros en las formas – se detectan tanto dentro como fuera de los límites

## $\mathbf Q$

**Idea:** Una vez digitalizados en EmbroideryStudio, los diseños se pueden sacar como vectores. Estos se pueden abrir en **Gráficos de CorelDRAW**. [Vea también Exportación de bordados como vectores.](#page-1303-0)

#### **Para trazar automáticamente ilustraciones de mapas de bits...**

- **1** Escanee o inserte una imagen de mapa de bits.
- **2** Seleccione la imagen y procésela usando la herramienta **Preparar colores de mapa de bits**.

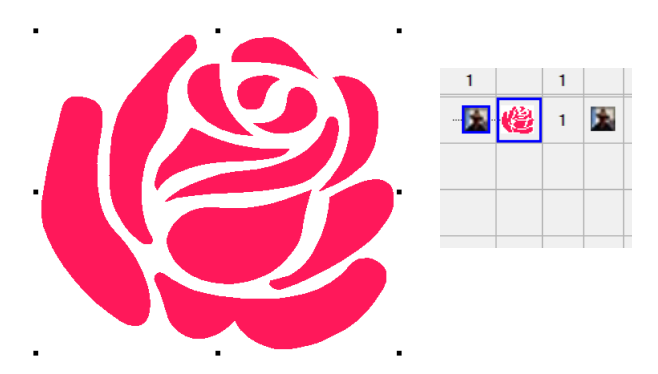

**3** Clic en el icono **Trazo automático**. El diseño se traza automáticamente en vectores, tanto de contornos como de formas rellenas.

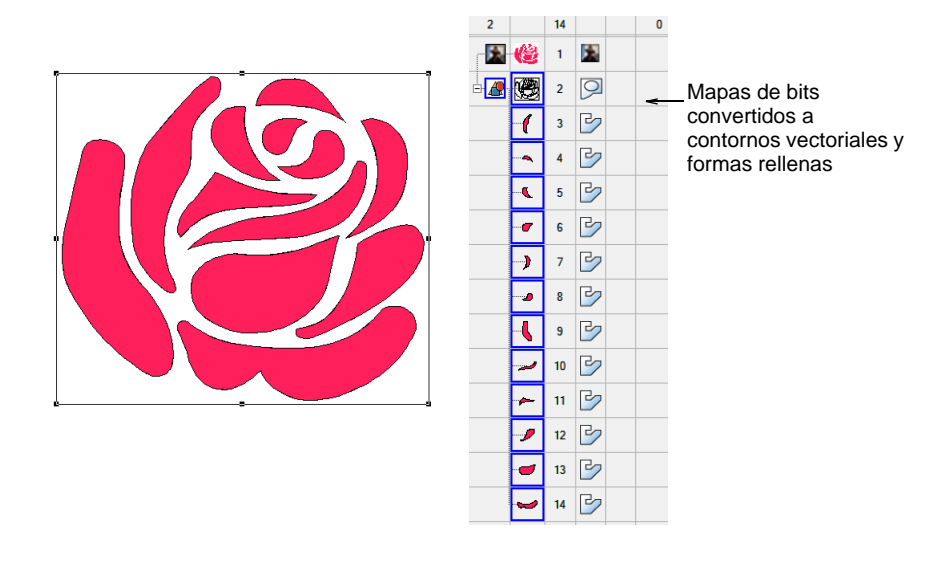

### €

**Nota:** Si el mapa de bits necesita una reducción preliminar de colores, pulsando **Trazo automático** lo lleva directamente al diálogo **Preparar colores de mapa de bits**.

**4** Seleccione la(s) forma(s) que desea convertir a bordado y conviértala(s) usando cualquiera de las técnicas disponibles.

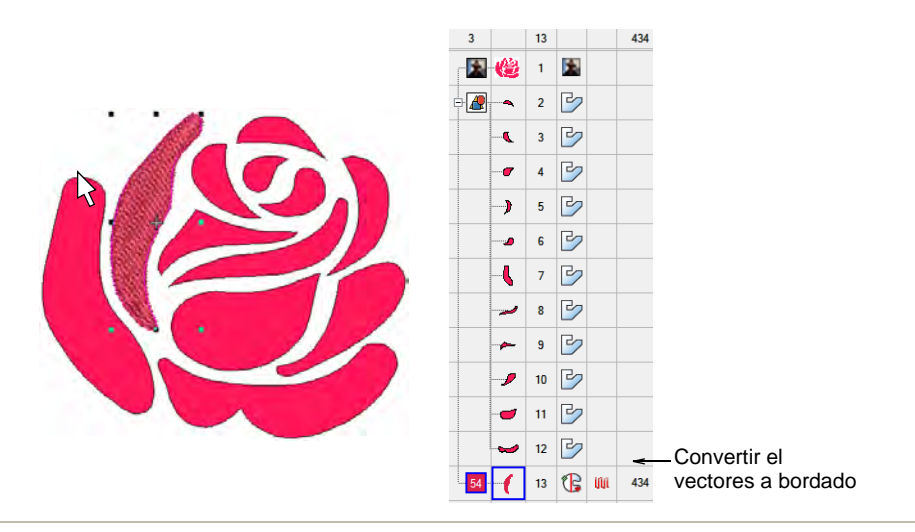

#### **Temas relacionados**

- [Convertir diseños con Gráficas CorelDRAW](#page-880-0)
- [Insertar imágenes de mapa de bits](#page-837-0)
- [Preparar imágenes para auto digitalizar](#page-850-0)

### Suavizar curvas

Use Reformar > Reformar objeto en combinación con Editar > Curvas suavizadas para eliminar nódulos de reforma innecesarios de los objetos de gráfico de vectores.

Tanto los objetos de vectores como los de bordado contienen nódulos de reforma en sus contornos. En las formas en las que el ángulo cambia constantemente, el software puede insertar cientos de nódulos, lo cual dificulta la reforma. El comando **Curvas suavizadas** le permite aplicar el 'suavizado' de curvas a objetos de bordado además de los de vectores.

#### **Para suavizar curvas...**

**1** Seleccione el objeto (u objetos) que desea suavizar.

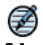

**Nota:** Sólo podrá suavizar los objetos que hayan sido desagrupados y seleccionados. No obstante, puede seleccionar objetos múltiples.

**2** Opcionalmente, haga clic en **Reformar objeto** para ver los nodos de reforma alrededor del contorno.

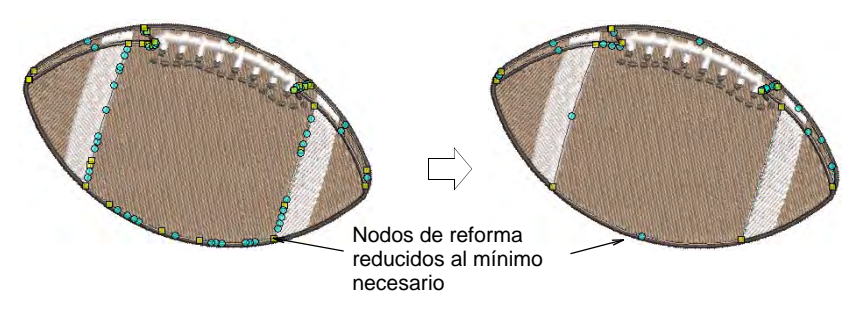

**3** Seleccione **Editar > Curvas suavizadas**.

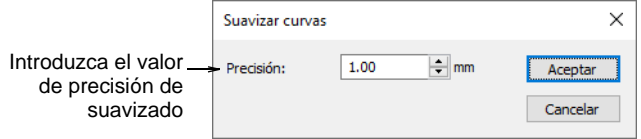

- **4** Ajuste el campo **Precisión**. Este valor controla cuán de cerca el contorno suavizado sigue al original. Cuanto más grande sea el valor de precisión, menos nódulos de reforma habrá.
- **5** Clic en **Aceptar**.

### Visualizar gráficos vectoriales

Use Visualizar > Visualizar vectores para mostrar u ocultar las ilustraciones vectoriales incluidas en el diseño como por ejemplo CorelDRAW® clipart. Haga clic derecho para configuraciones.

Use Visualizar > Visualizar repeticiones para activar/desactivar repeticiones de diseño. Haga clic derecho para configuraciones.

Los vectores pueden verse en una variedad de modos en **Área de trabajo Wilcom**. Muestre/oculte los vectores con el icono **Visualizar**  **vectores**. Vea los vectores en el **Lista color-objeto**. Haga clic en **Ubicar** para aislar los objetos vectoriales seleccionados en pantalla.

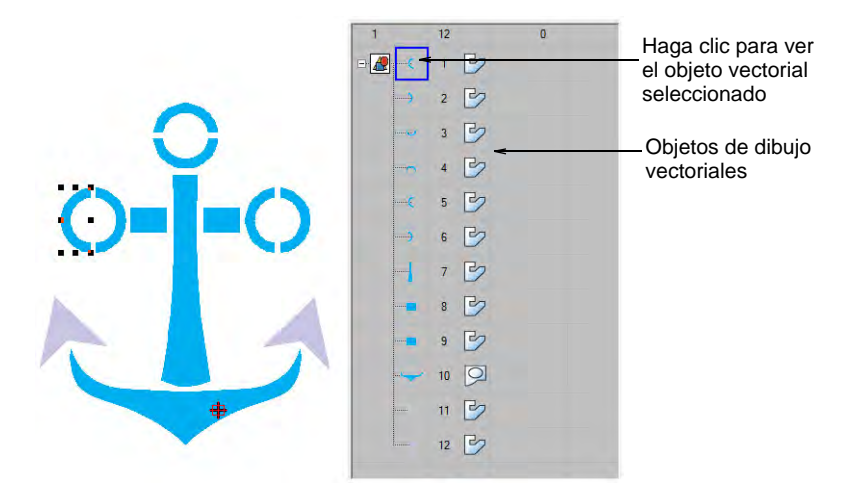

Los gráficos vectoriales también pueden visualizarse usando **Visualizar repeticiones**. Esto puede ser útil al digitalizar diseños de bordado continuos.

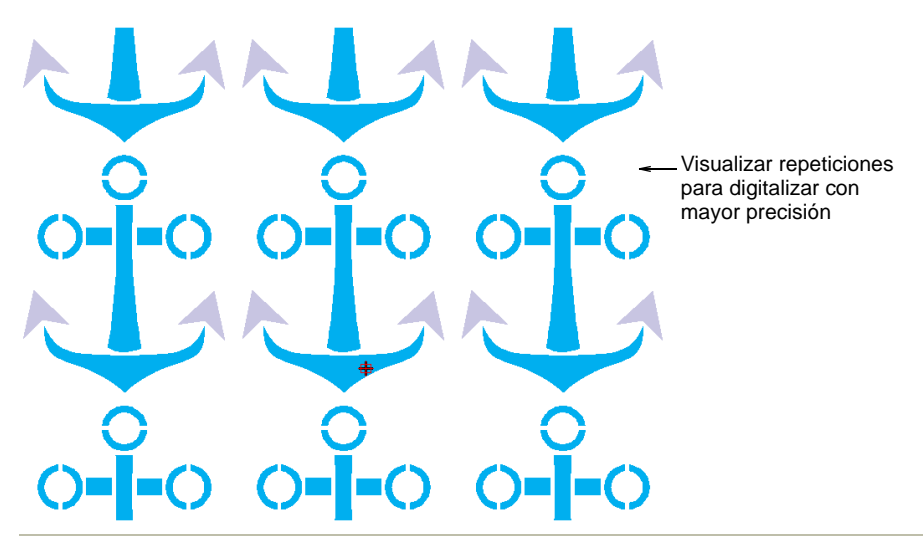

#### **Temas relacionados**

[Ver las repeticiones del diseño](#page-121-0)

# Capítulo 34 Digitalización automática

EmbroideryStudio proporciona varias herramientas y técnicas complementarias para digitalizar automáticamente ilustraciones artísticas y fotografías preparadas adecuadamente.

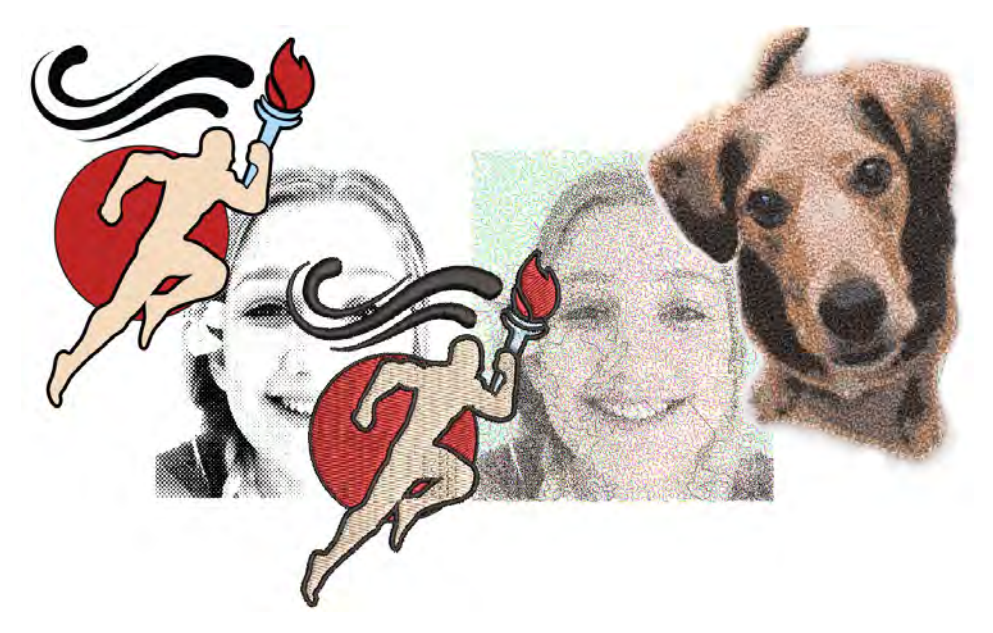

Las funciones de auto digitalización abarcadas en esta sección incluyen:

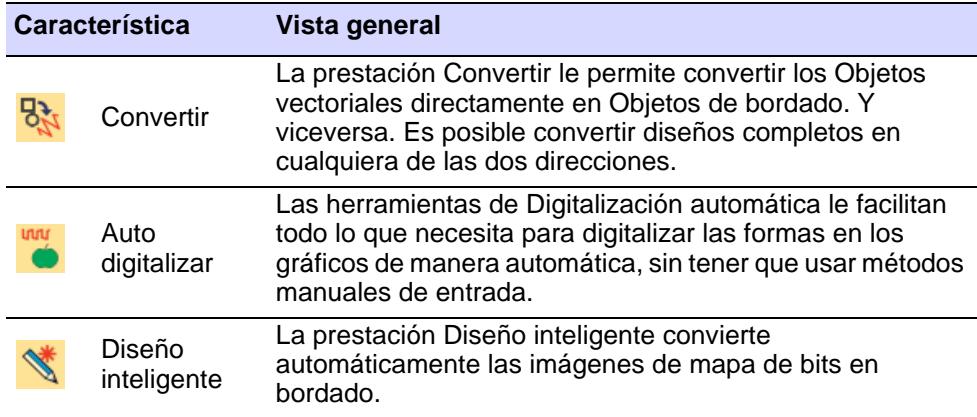

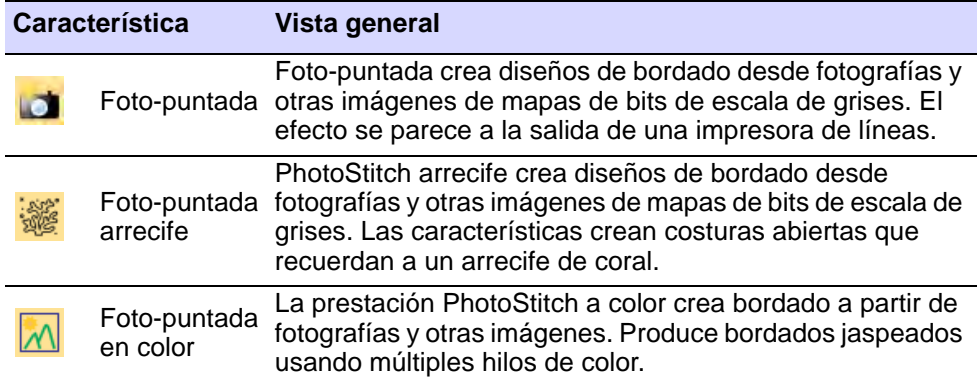

Esta sección describe cómo convertir automáticamente imágenes de mapa de bits en objetos de bordado y diseños completos, además de cómo crear bordados a partir de imágenes y fotografías en escala de grises.

### <span id="page-878-0"></span>Cargar y preestablecer ilustraciones

Use Digitalización automática > Coincidencia de colores para preseleccionar un método de coincidencia de hilos.

Use Digitalización automática > Recortar ilustraciones de mapa de bits para recortar ilustraciones de mapa de bits para uso en digitalización automática.

Las ilustraciones pueden insertarse, pegarse o escanearse en EmbroideryStudio para usarlas como telones de fondo de la digitalización. Para la digitalización tanto automática como manual, las imágenes 'limpias', a veces llamadas 'comics', funcionan mejor. Las herramientas de auto digitalización manejan los formatos de mapa de bits y [vector](#page-1392-0) .

#### **Para cargar y preestablecer las ilustraciones para auto digitalización...**

- **1** Importar las ilustraciones Si emplea gráficos de mapas de bits o vectoriales, es necesario prepararlos primero:
	- Escanee o inserte una imagen de mapa de bits. Si está empleando una imagen de mapa de bits como entrada, deberá procesarla antes de la conversión.
	- Inserte o cree un gráfico de vectores. Si está usando un gráfico vectorial como entrada, puede eliminar los objetos traslapados 'fusionándolos'. Esto elimina costuras traslapadas cuando se convierten los objetos vectoriales .
- **2** Si emplea gráficos de mapas de bits o vectoriales como entrada, es necesario prepararlos primero:
	- Si está usando una imagen de mapa de bits, puede ser procesada antes de la conversión.
	- Si está usando un gráfico vectorial, puede eliminar los objetos traslapados 'fusionándolos'. Esto elimina costuras traslapadas cuando se convierten los objetos vectoriales .
- **3** Dimension la imagen al tamaño preferido para su artículo desino.

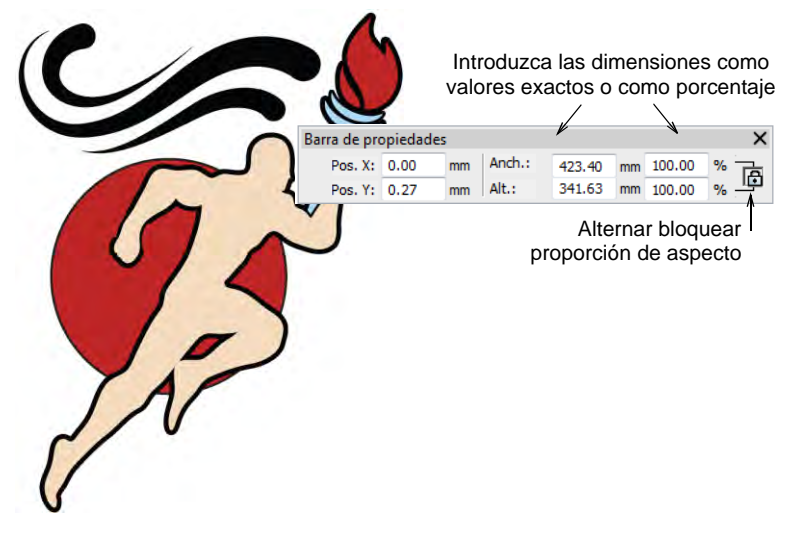

**4** Opcionalmente, seleccione **Diseño > Tela automática** para aplicar configuraciones de tejido de la manera deseada.

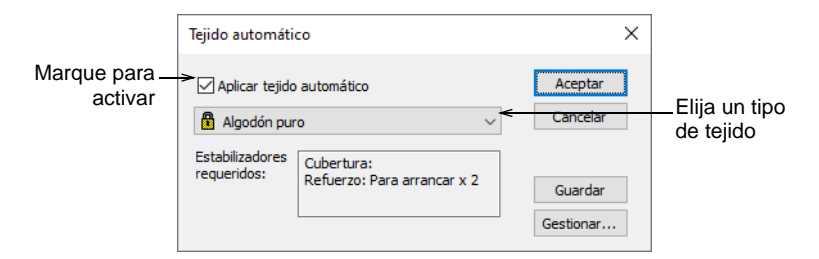

**5** Recorte la imagen como desee utilizando las herramientas **Recortar mapa de bits**.

**6** Opcionalmente, haga clic en **Método de coincidencia de colores** y decida cómo desea manejar el coincidencia de colores.

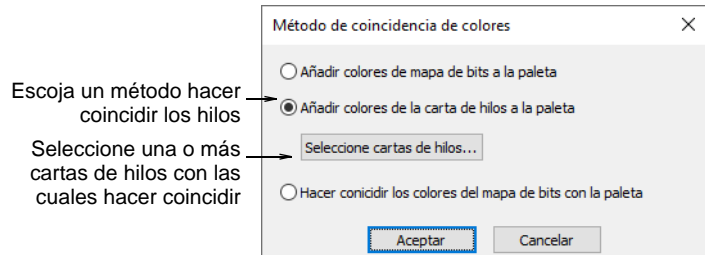

Tiene tres opciones:

- Añadir los colores del mapa de bits directamente a la paleta del diseño (predeterminado).
- Elegir una carta y hacer coincidir los colores del mapa de bits con los hilos reales. Haga clic en el botón **Seleccionar cartas de hilos** para acceder a la lista de cartas de hilo.
- O, haga coincidir los colores de mapa de bits con los colores más parecidos en la paleta del diseño.

### $\mathbf Q$

**Idea:** Hay varias técnicas disponibles para cambiar los colores del diseño en la **Colores de diseño**.

#### **Temas relacionados**

- [Formatos de archivo de gráficos y multi-decoración admitidos](#page-1127-0)
- [Cargar ilustraciones de mapa de bits](#page-834-0)
- [Cargar ilustraciones vectoriales](#page-867-0)
- [Preparar ilustraciones para la digitalización](#page-843-0)
- [Preparar imágenes para auto digitalizar](#page-850-0)
- [Añadir y hacer coincidir los colores de imagen](#page-840-0)
- **[Trabajar con telas](#page-284-0)**
- [Seleccionar colores de hilo](#page-130-0)

### <span id="page-880-0"></span>Convertir diseños con Gráficas CorelDRAW

EmbroideryStudio le permite convertir imágenes de vectores directamente en objetos de bordado empleando varios métodos de entrada. Del mismo modo, puede convertir diseños u objetos de bordado en imágenes de vectores. Usted también puede interconvertir entre difrentes objetos de bordado.

### <span id="page-881-0"></span>Convertir objetos con Gráficas CorelDRAW

Use Modalidad > Marcar relleno como satín ondulante para marcar formas estrechas y convertirlas en puntadas ondulantes. Use Modalidad > Igualar a paleta de bordados para activar/desactivar la coincidencia de color de hilo para objetos vectoriales convertidos. Use Modalidad > Marcar como Foto-puntada para convertir fotografías a Foto-puntada bordado a partir de Gráficas CorelDRAW. Use Modalidad > Convertir bordado a gráficas para convertir bordados seleccionados en gráficos y cambiar a Gráficas CorelDRAW. Use Modalidad > Convertir gráficas a bordados para convertir gráficos seleccionados en bordados y cambiar a Área de trabajo Wilcom. Use Modalidad > Conservar objetos gráficos para retener los objetos de vectores originales durante la conversión.

Algunos niveles de producto EmbroideryStudio incluyen CorelDRAW® Graphics Suite como estándar. Le permite convertir objetos vectoriales directamente en objetos de bordado con **Gráficas CorelDRAW**. También puede convertir objetos de bordado en objetos vectoriales. Se pueden convertir objetos individuales o diseños completos. También pueden usarse los mapas de bits.

#### **Para convertir objetos gráficos y de bordado...**

 Abra un vector o un diseño de bordado, dependiendo de la modalidad en que esté trabajando – **Gráficas CorelDRAW** o **Área de trabajo Wilcom**.

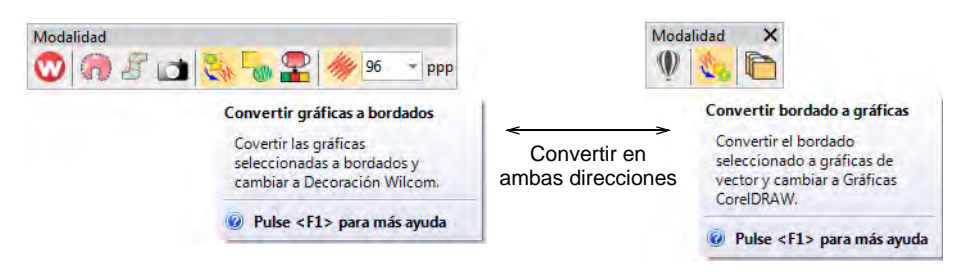

La función **Convertir** está ubicada en la barra de **Modalidad**. El comportamiento depende de la modalidad de operación:

 En **Gráficas CorelDRAW**, los objetos vectoriales seleccionados se convierten en bordado y se muestran en **Área de trabajo Wilcom**.

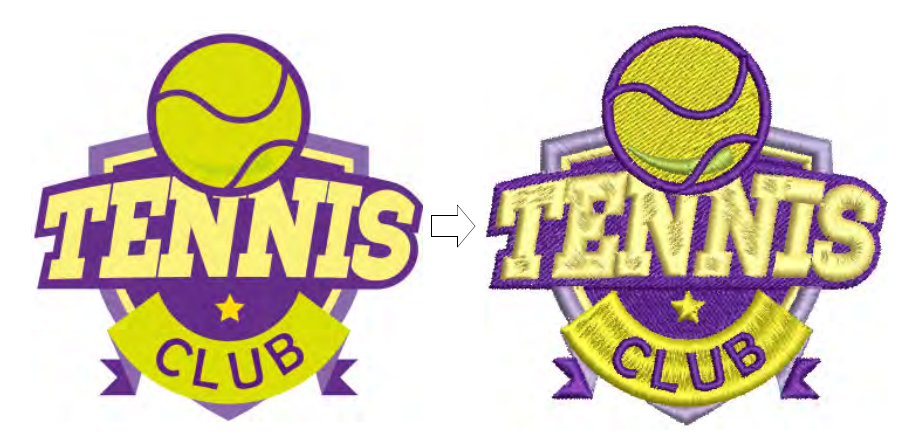

- En **Área de trabajo Wilcom**, los objetos de bordado seleccionados se convierten a objetos vectoriales y mostrados en **Gráficas CorelDRAW**.
- Si usted desea conservar una copia de los objetos de vectores originales, haga clic en el conmutador **Conservar objetos gráficos** en la modalidad **Gráficas CorelDRAW**.
- Use la herramienta **Igualar a paleta de bordados** para activar/desactivar la coincidencia de color de hilo.
	- Cuando se activa, se asigna a los objetos vectoriales convertidos el color de hilo que más de cerca coincide en la paleta de colores actual.
	- Cuando se desactiva, se añade un nuevo color de hilo a la paleta con base en el color del vector.
- Opcionalmente, active **Marcar relleno como satín ondulante**. Esto produce un objeto ramificado como se muestra abajo.

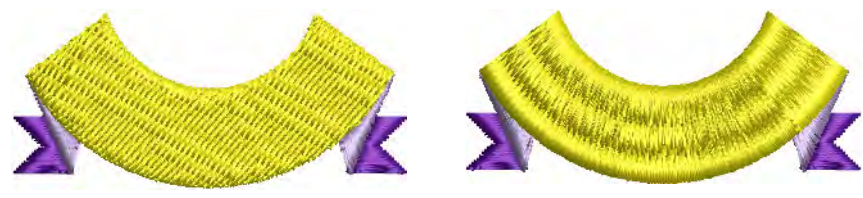

Sin satín ondulante Con satín ondulante

### $\mathbf{\Omega}$

**Idea:** Los vectores se pueden convertir en aplique y también en letras. [Vea también Crear letras con Gráficas CorelDRAW.](#page-651-0)

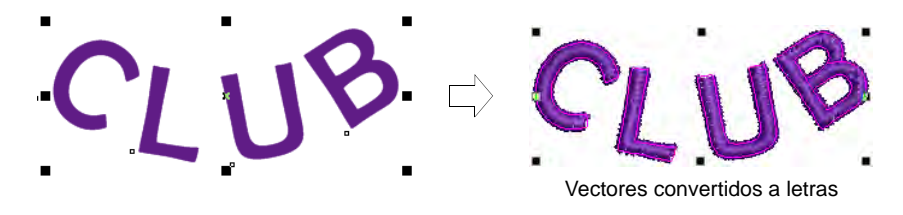

#### **Temas relacionados**

- [Trabajar con archivos de diseño](#page-73-0)
- [Crear letras con Gráficas CorelDRAW](#page-651-0)
- [Convertir gráficos de vectores en apliqué](#page-1277-0)

### Convertir objetos con Área de trabajo Wilcom

Puede convertir objetos vectoriales en objetos de bordado haciendo clic derecho en un objeto seleccionado y seleccionando **Convertir > ...** en el menú emergente.

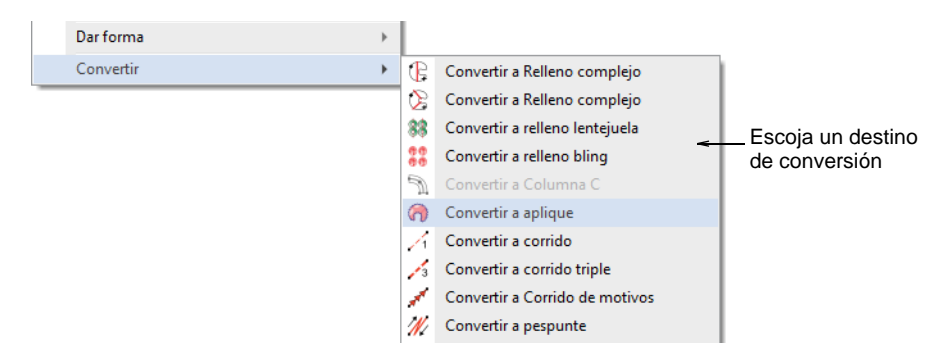

El objeto resultante toma la clase de puntada, el color y las propiedades del objeto establecidas para ese método de entrada. Los objetos vectoriales pueden convertirse en apliqué. Puede asimismo crear objetos con puntadas ondulantes añadiendo ángulos de puntada directamente a objetos de vectores.

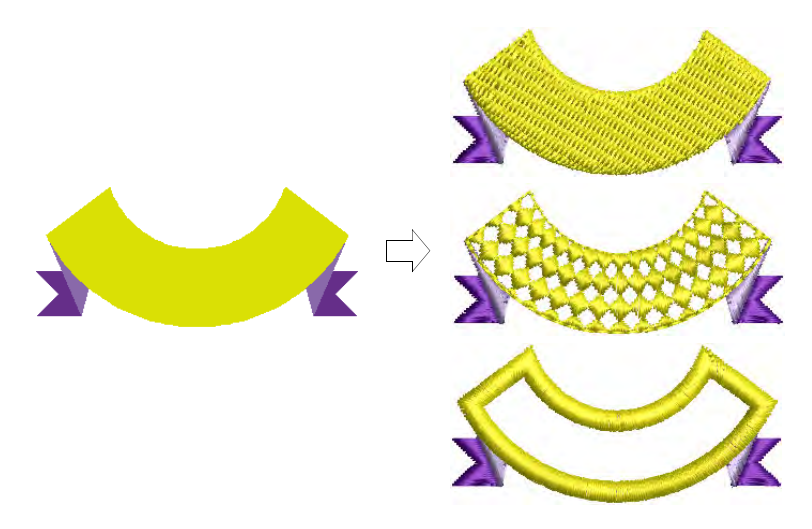

Puede convertir objetos fácilmente de Columna A/B a Relleno complejo o Giro complejo. Es muy útil para editar. Por ejemplo, dado que los efectos de relleno curvo sólo pueden usarse con objetos de Relleno complejo, puede añadirlos a formas de Columna A o B convirtiéndolas primero en Relleno complejo. Además, al escalar diseños, una forma de Columna A o B puede llegar a ser demasiado grande para Satín ondulante. Al convertir a relleno complejo o Giro complejo, puede aplicar Tatami fijo o ondulante o alguna otra clase de puntada de relleno.

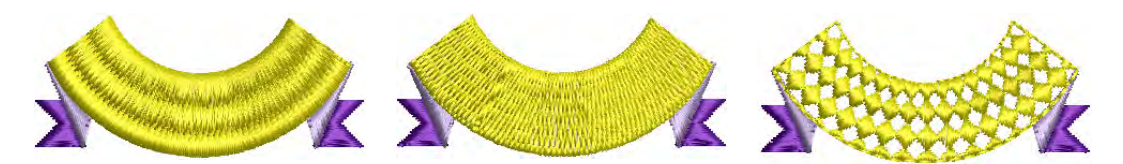

Puede cambiar un objeto de aplique o de vectores a un objeto de relleno complejo del mismo modo. También puede convertir **Relleno complejo** a **Giro complejo**. Si convierte a **Giro complejo**, se le solicita ingresar más de un ángulo de puntada y pulsar **Intro**.

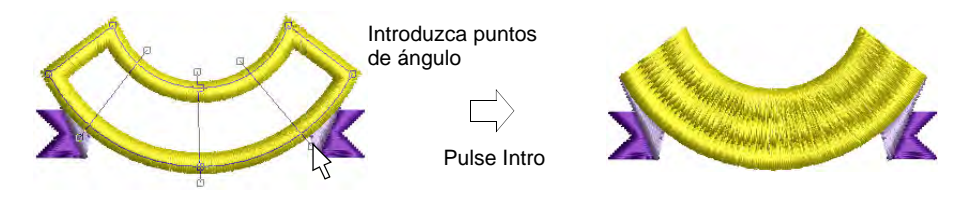

### Ø

**Nota:** Si un tipo de puntada actual no es aplicable al objeto de destino – p.ej. puntada de **Contorno** – el **Satín** se sustituirá. Si el tipo de refuerzo no es aplicable – p.ej. **Corrido centrado – Zigzag** se usará.

#### **Temas relacionados**

- [Ajustar ángulos de puntada](#page-464-0)
- [Convertir objetos de bordado en aplique](#page-1282-0)

### Auto digitalizar ilustraciones

La calidad de los diseños autodigitalizados dependerá en gran medida de la calidad y de la clase de la ilustración artística original. En términos generales, los gráficos de vectores conservan la calidad de imagen al cambiar de tamaño, mientras que las imágenes de mapas de bits causan problemas de pixelación y la degradación de la imagen al ampliarse o reducirse. Para hacer las imágenes de mapa de bits más adecuadas para la digitalización automática, EmbroideryStudio también facilita herramientas de procesado de imágenes y la posibilidad de trabajar con otros paquetes gráficos.

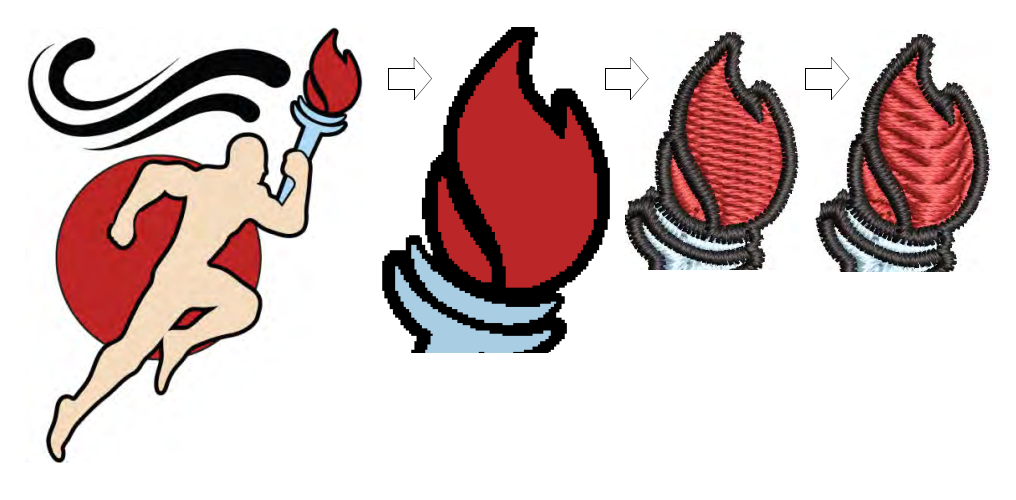

### Auto digitalizar 'bordado instantáneo'

Use Digitalización automática > Método de coincidencia de colores para preseleccionar un método para hacer coincidir hilos.

Use Digitalización automática > Diseño inteligente instantáneo para crear bordado automáticamente en forma instantánea a partir de ilustraciones importadas.

Use Digitalización automática > Conservar objetos gráficos para retener los objetos de vectores originales durante la conversión.

En resumidas cuentas, la creación de un diseño de bordado con la herramienta **Diseño inteligente instantáneo** es simplemente cuestión de seleccionar la imagen que desea convertir y pinchar en la herramienta. EmbroideryStudio automaticamente determina los colores para tratarlos como rellenos o contornos, u omitirlos por completo. y escoge las clases de puntadas más apropiadas para aplicar usando las configuraciones predeterminado. Esto es muy útil para estimaciones de puntadas. La herramienta maneja tanto el formato de mapa de bits como el de [vector](#page-1392-0) .

#### **Para digitalizar automáticamente 'bordado instantáneo'...**

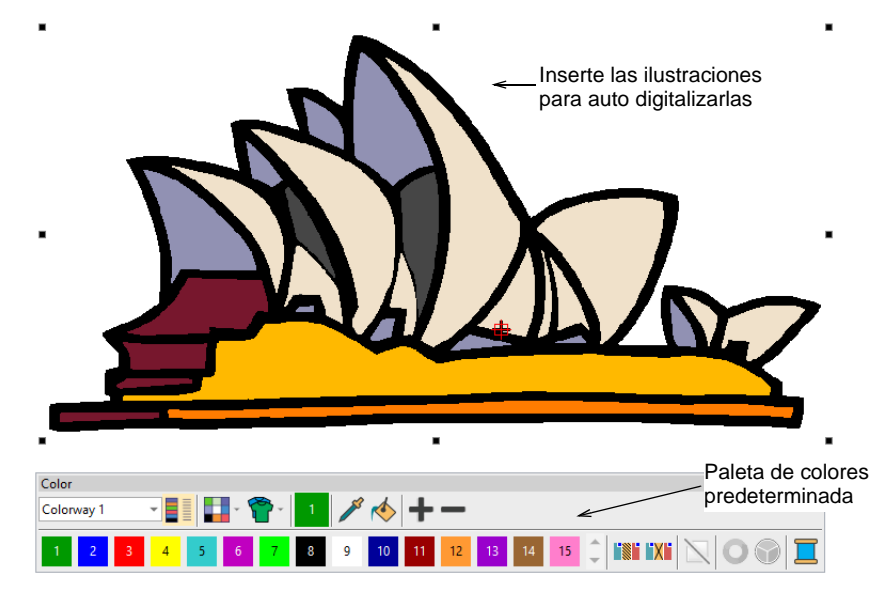

**1** Cargue y preestablezca las ilustraciones según sea necesario.

**2** Opcionalmente, escoja un método de coincidencia de colores

**3** Haga clic en **Diseño inteligente instantáneo** y estudie el resultado.

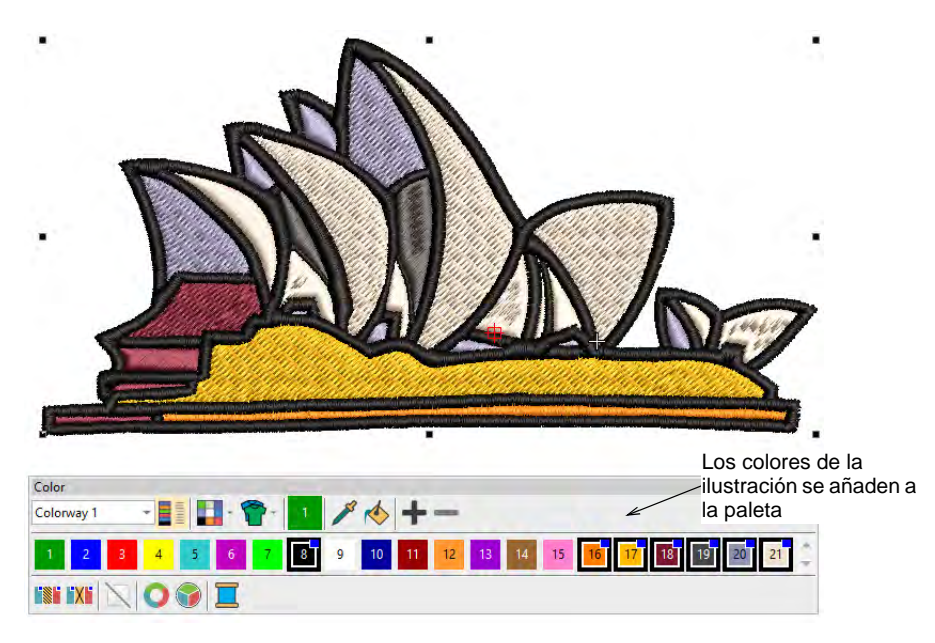

Por defecto, se añaden los colores gráficos a la paleta de colores. Si ha elegido hacer coincidir los colores de la ilustración, es posible que obtenga un resultado como este...

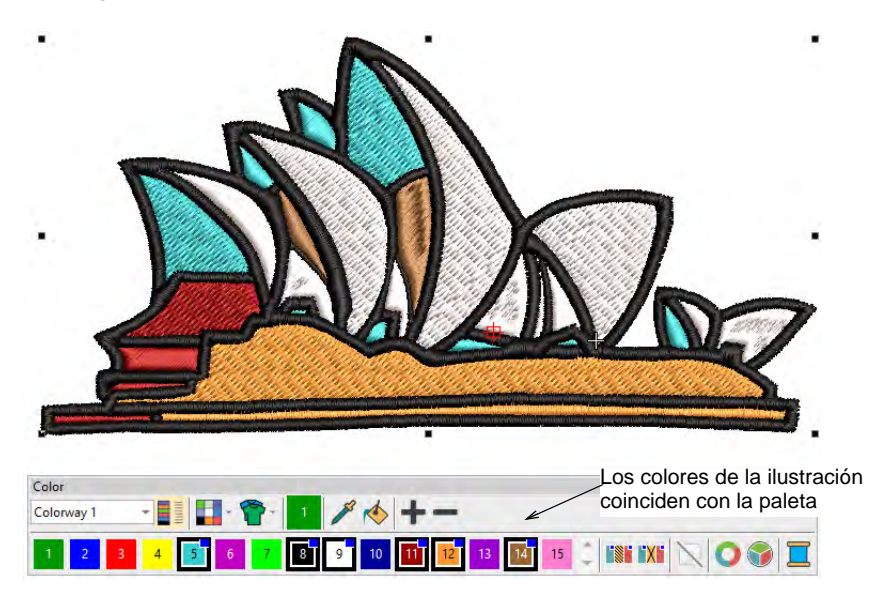

**4** Edite el resultado como prefiera – p.ej. cambie los colores, cambie los tipos de puntada, elimine cualquier bordado de fondo no deseado, etc.

- Use **Lista color-objeto** y/o la barra de **Secuenciar** para optimizar la secuencia de puntadas de sus objetos digitalizados automáticamente.
- Use **Juntura más cercana** y/o la herramienta **Reformar** para minimizar los conectores.
- Active o desactive los refuerzos con el botón **Refuerzo automático**.

#### **Temas relacionados**

- [Cargar y preestablecer ilustraciones](#page-878-0)
- [Recortar imágenes de mapa de bits](#page-845-0)
- [Preparar imágenes para auto digitalizar](#page-850-0)
- [Secuenciar los objetos de bordado](#page-338-0)
- [Reformar objetos de bordado](#page-392-0)
- [Fusionar objetos vectoriales y objetos de bordado](#page-412-0)
- [Minimizar los conectores](#page-504-0)
- [Estabilizar con refuerzo automático](#page-445-0)

### Digitalice automáticamente diseños completos

Use Digitalización automática > Diseño inteligente para crear diseños de Use Digitalización durantes a partir de imágenes importadas.

Use Digitalización automática > Conservar objetos gráficos para retener los objetos de vectores originales durante la conversión.

Para mayor control sobre la conversión de objetos, us el método **Diseño inteligente**. Este puede reconocer formas en las ilustraciones y permitirle preestablecer los tipos de puntada apropiados para la conversión. **Diseño inteligente** determina la secuencia de puntadas basándose en la unión más cercana. La ilustración artística es de hecho procesada 'como un lote' para crear los muchos objetos de bordado que componen un diseño. La herramienta maneja tanto el formato de mapa de bits como el de [vector](#page-1392-0).

#### **Para auto digitalizar diseños completos...**

**1** Cargue y preestablezca las ilustraciones según sea necesario.

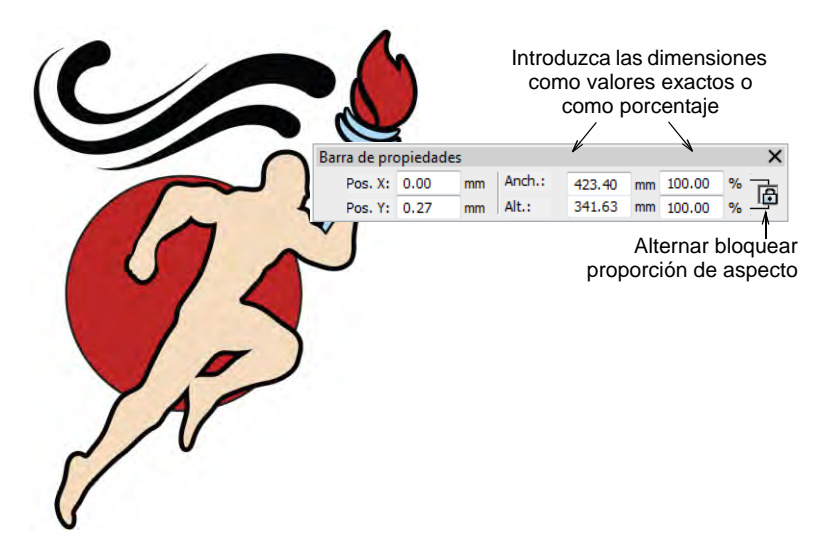

**2** Seleccione la imagen y haga clic en el icono **Diseño inteligente**. Si la imagen requiere un pre-procesamiento, el software muestra el diálogo de **Preparar colores de mapa de bits**. [Vea Preparar](#page-850-0)  [imágenes para auto digitalizar para más información.](#page-850-0)

Seguido de esto, el dialogo de **Diseño inteligente** se abre. Los colores de la imagen se secuencian automáticamente y los colores de fondo se omiten del todo.

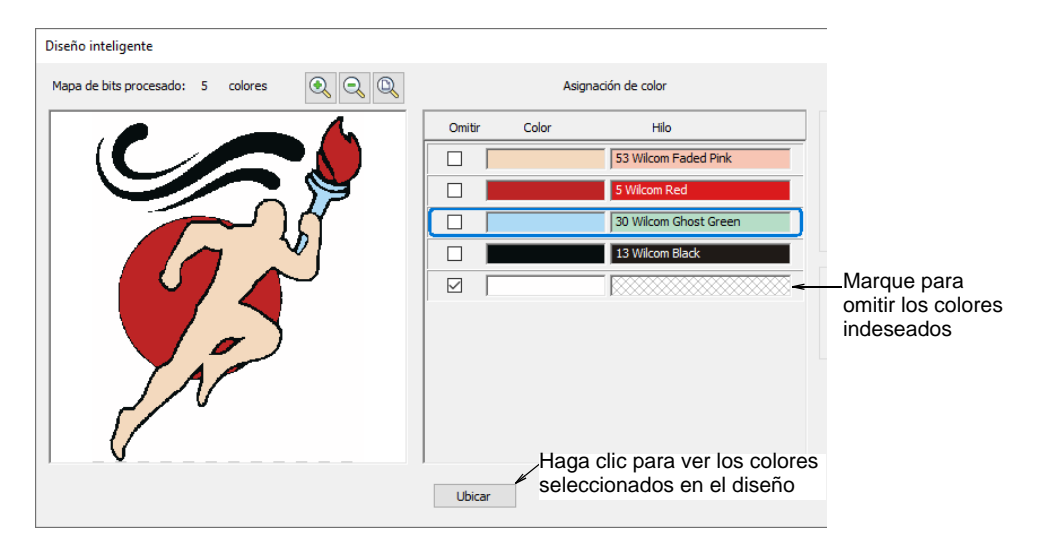

**3** Use el panel de **Asignación de colores** para omitir colores no deseados. Use el botón **Ubicar** para aislar colores seleccionados.

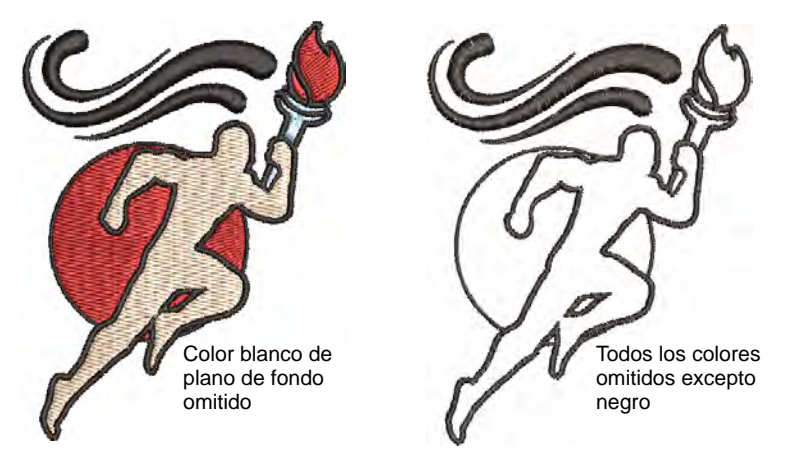

**4** Seleccione un método de conversión para el procesamiento del color. Por defecto, los colores de los mapas de bits se añaden al esquema de color actual. Opcionalmente, seleccione un carta de hilos para hacer coincidir o case los colores con la paleta actual.

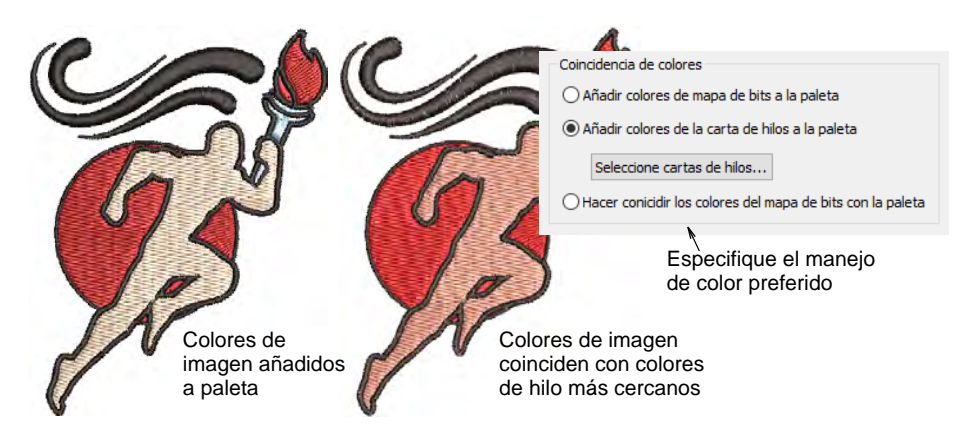

**5** Opcionalmente, añada contornos a todas las formas detectadas. Marque **Añadir contornos** y seleccione un color de la paleta en el menú desplegable. Esto tiene el efecto de reforzar todos los bloques de color con puntadas de corrido bifurcadas continuas.

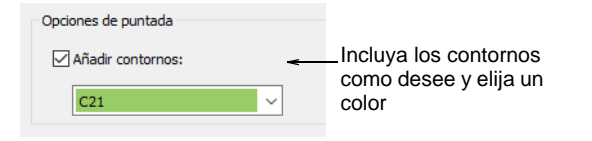

**6** Haga clic en **Aceptar** para procesar la imagen.

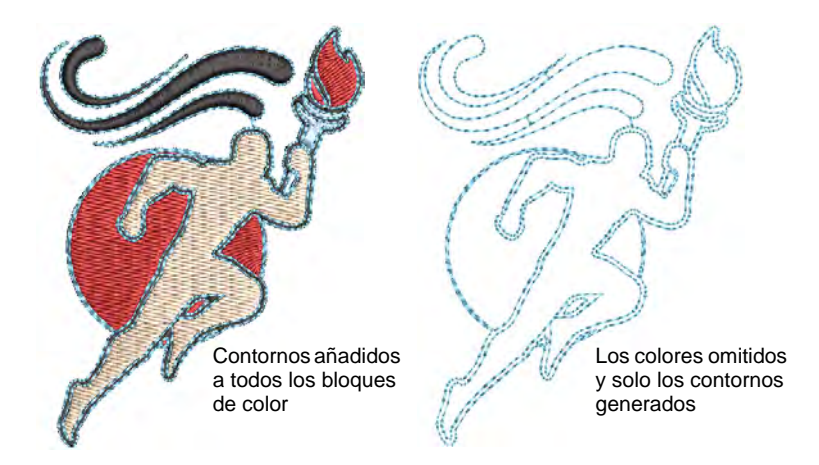

- **7** Edite las propiedades de los objetos como prefiera, incluyendo los colores, tipos de puntada, etc. Hasta convierta contornos corridos en bordes de satín.
	- Use **Lista color-objeto** y/o la barra de **Secuenciar** para optimizar la secuencia de puntadas de sus objetos digitalizados automáticamente.
	- Use **Juntura más cercana** y/o la herramienta **Reformar** para minimizar los conectores.
	- Active o desactive los refuerzos con el botón **Refuerzo automático**.

#### **Temas relacionados**

- [Cargar y preestablecer ilustraciones](#page-878-0)
- [Recortar imágenes de mapa de bits](#page-845-0)
- [Preparar imágenes para auto digitalizar](#page-850-0)
- [Secuenciar los objetos de bordado](#page-338-0)
- [Reformar objetos de bordado](#page-392-0)
- [Fusionar objetos vectoriales y objetos de bordado](#page-412-0)
- [Minimizar los conectores](#page-504-0)
- [Estabilizar con refuerzo automático](#page-445-0)

### <span id="page-891-0"></span>Auto digitalizar formas individuales

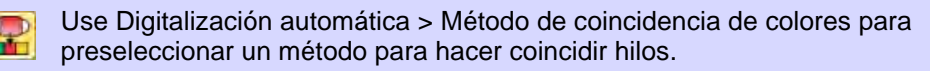

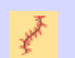

Use Digitalización automática > Objeto satín ondulante para rellenar formas de columna estrechas con ángulos de puntadas ondulantes.

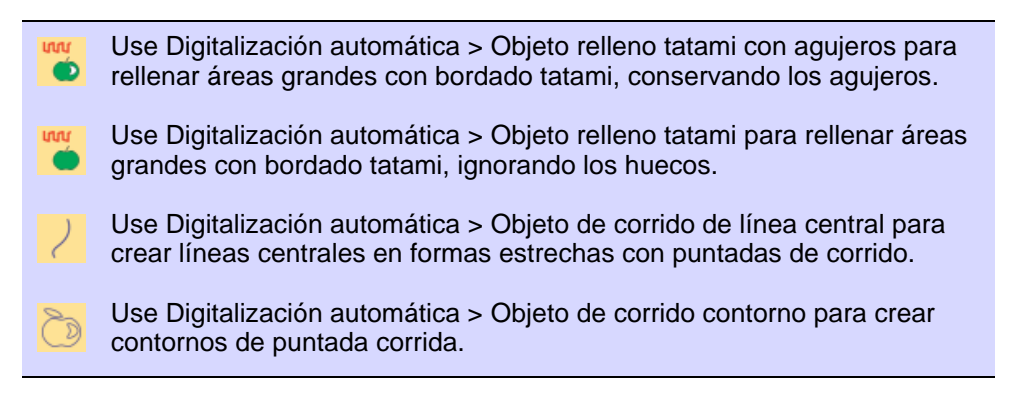

Las herramientas **Digitalización automática** tienen todo lo necesario para digitalizar formas en ilustraciones artísticas electrónicas, de mapa de bits y vector, sin usar métodos de entrada manuales. Estas herramientas son muy útiles para crear objetos de bordado a partir de imágenes escaneadas que no necesitan efectos artísticos especiales o un conocimiento específico de bordado. Si está empleando un gráfico de vectores, éste debe incluir un color de relleno. **Digitalización automática** puede usarse para crear objetos de relleno Tatami 'cerrados', además de objetos con satín ondulante. Úselo también para crear contornos y detalles con puntada corrida. Se aplican las propiedades actuales.

#### **Para digitalizar automáticamente formas individuales...**

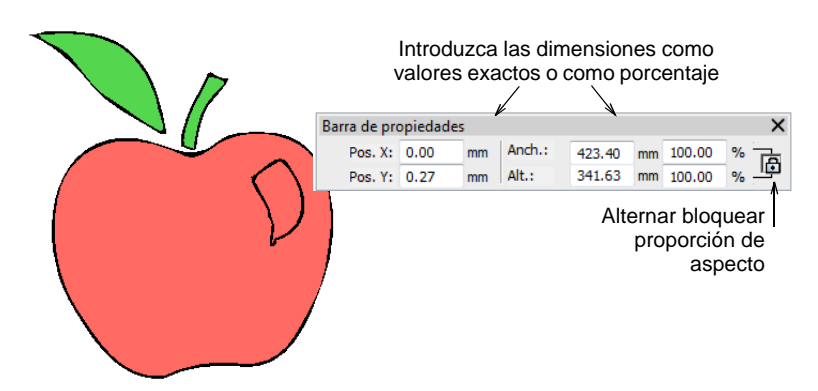

**1** Cargue y preestablezca las ilustraciones según sea necesario.

- **2** Seleccione un método para digitalizar automáticamente los rellenos:
	- Use **Objeto relleno tatami con agujeros** para áreas grandes, conservando los agujeros en ellas.
	- Si desea que los agujeros se ignoren, use **Objeto relleno tatami**.
	- Use **Objeto satín ondulante** para digitalizar formas giratorias con puntada satín.

**3** Clic en la forma que desea digitalizar. Se generan las puntadas según las configuraciones actuales.

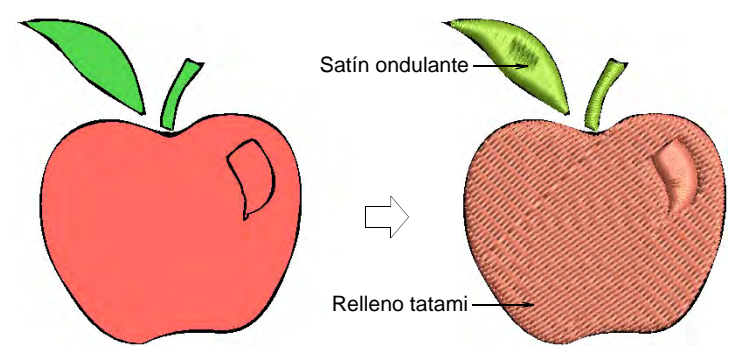

**4** Opcionalmente, edite las propiedades de los objetos, incluyendo los colores, ángulos de puntada, puntos de entrada y salida, etc.

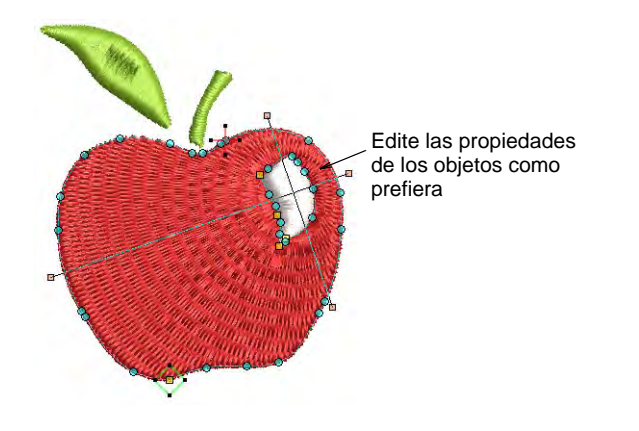

**Para digitalizar contornos y detalles automáticamente...**

- **1** Seleccione un método de digitalizar automáticamente los contornos
	- Use **Objeto de corrido de línea central** para crear líneas centrales en formas estrechas con puntadas de corrido.
	- Use **Objeto de corrido contorno** para crear contornos de puntada corrida.

**2** Clic de nuevo en la forma que desea digitalizar. Se generan las puntadas según las configuraciones actuales de puntada.

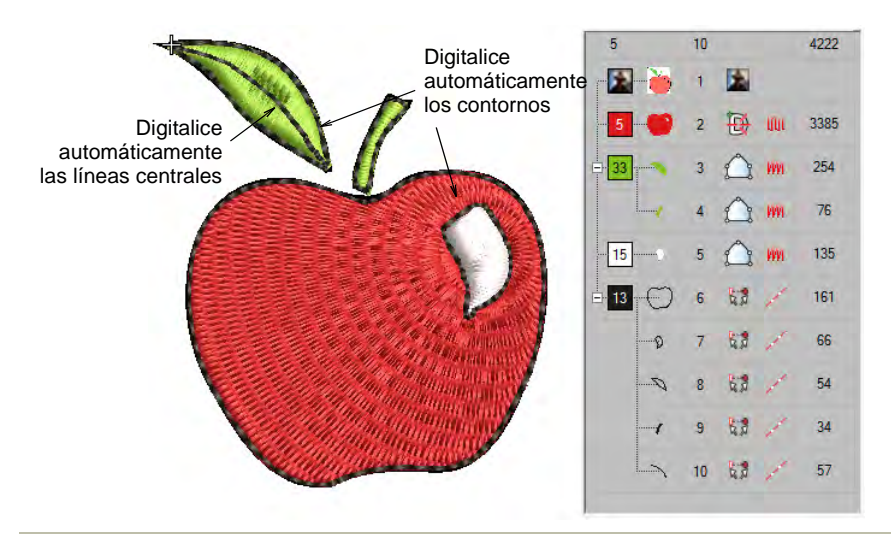

#### **Para editar los resultados...**

- $\triangleleft$  Edite el resultado como prefiera p.ej. cambie los colores, cambie los tipos de puntada, elimine cualquier bordado de fondo no deseado, etc.
	- Use **Lista color-objeto** y/o la barra de **Secuenciar** para optimizar la secuencia de puntadas sus objetos digitalizados automáticamente.
	- Use **Juntura más cercana** y/o la herramienta **Reformar** para minimizar los conectores.
	- Active o desactive los refuerzos con el botón **Refuerzo automático**.

#### **Temas relacionados**

- [Cargar y preestablecer ilustraciones](#page-878-0)
- [Recortar imágenes de mapa de bits](#page-845-0)
- [Preparar imágenes para auto digitalizar](#page-850-0)
- [Secuenciar los objetos de bordado](#page-338-0)
- [Reformar objetos de bordado](#page-392-0)
- [Fusionar objetos vectoriales y objetos de bordado](#page-412-0)
- [Minimizar los conectores](#page-504-0)
- [Estabilizar con refuerzo automático](#page-445-0)

### Digitalizar fotografías automáticamente

EmbroideryStudio provee técnicas dedicadas para digitalizar fotografías automáticamente. Se pueden usar tanto fotografías a color como en escala de grises.

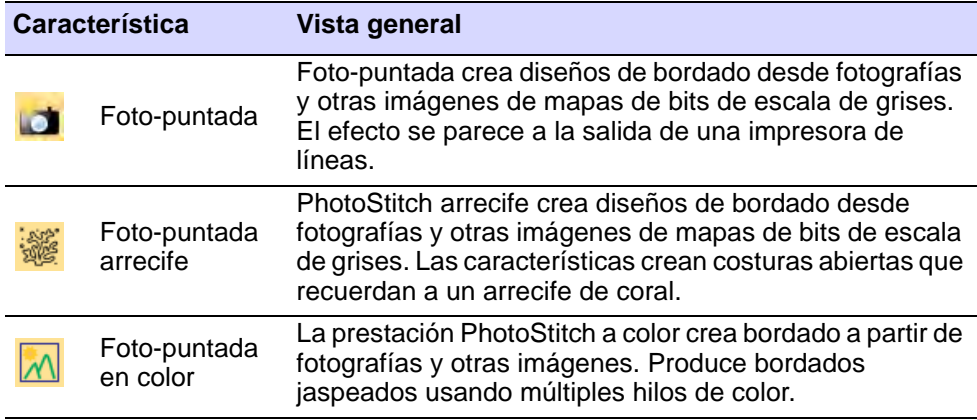

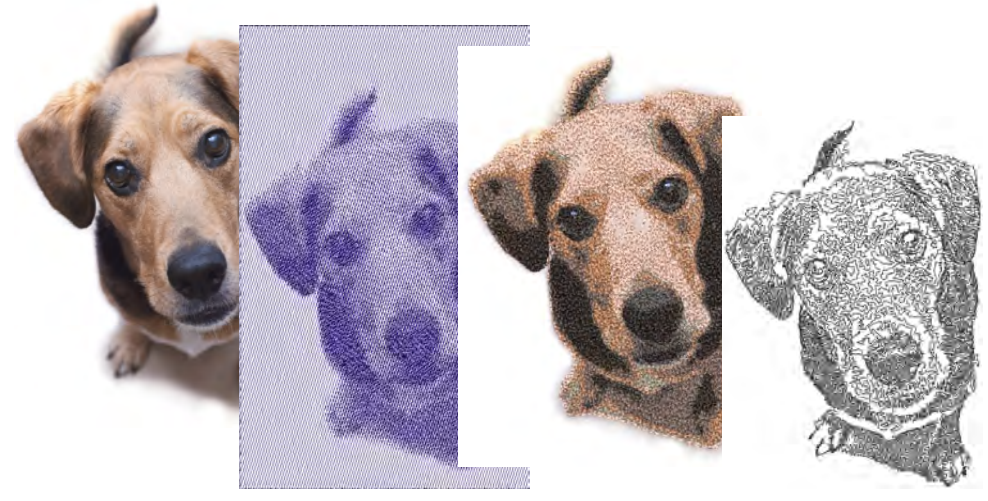

### $\mathbf Q$

**Idea:** Los resultados dependen en gran medida de la resolución, de la profundidad del color, y de la calidad de la imágenes fuente. Use imágenes con temas bien definidos o tonos que varíen constantemente para obtener resultados óptimos. Adicionalmente se requiere un grado de preparación. Es posible que esto implique preparación usando aplicaciones de gráficos de terceros tales como Gráficas CorelDRAW. Las herramientas también están disponibles en Área de trabajo Wilcom. [Vea](#page-854-0)  [también Preparar fotos para auto digitalizar.](#page-854-0)

### Auto digitalizar con Foto-puntada

Use Digitalización automática > Foto-puntada para crear diseños de **D** bordado directamente a partir de fotografías importadas.

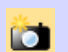

Use Modalidad > Marcar como Foto-puntada para convertir fotografías a Foto-puntada bordado a partir de Gráficas CorelDRAW.

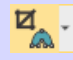

Use Digitalización automática > Recortar mapa de bits para recortar ilustraciones de mapa de bits para uso en digitalización automática.

Use **Foto-puntada** para crear bordados a partir de fotografías u otras imágenes, en color o escala de grises. Las imágenes a color son convertidas automáticamente a escala de grises. Los diseños de **Foto-puntada** se componen de filas de puntadas de configuraciones variables de espaciado. El efecto se parece a la salida de una impresora de líneas.

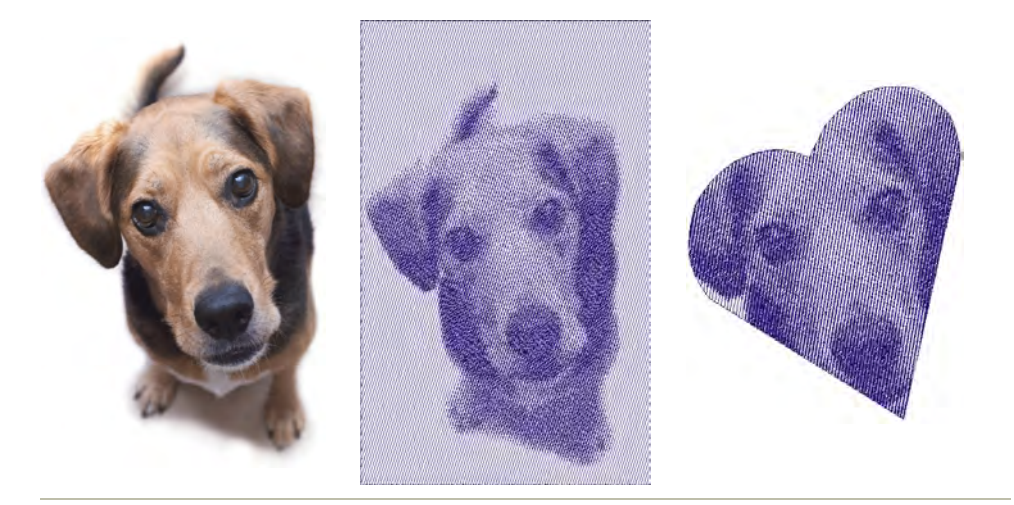

#### **Para crear bordado con Foto-puntada...**

- **1** Inserte la imagen de mapa de bits en el diseño y dimensiónelo al tamaño requerido.
- **2** Recorte la imagen como desee utilizando las herramientas **Recortar mapa de bits**.

**3** Con el mapa de bits todavía seleccionado, haga clic en el icono **Foto-puntada** para acceder a propiedades del objeto.

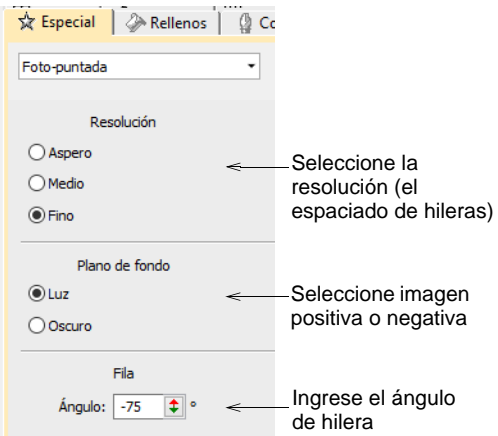

**4** En el panel **Resolución**, seleccione una opción – basta, media o fina.

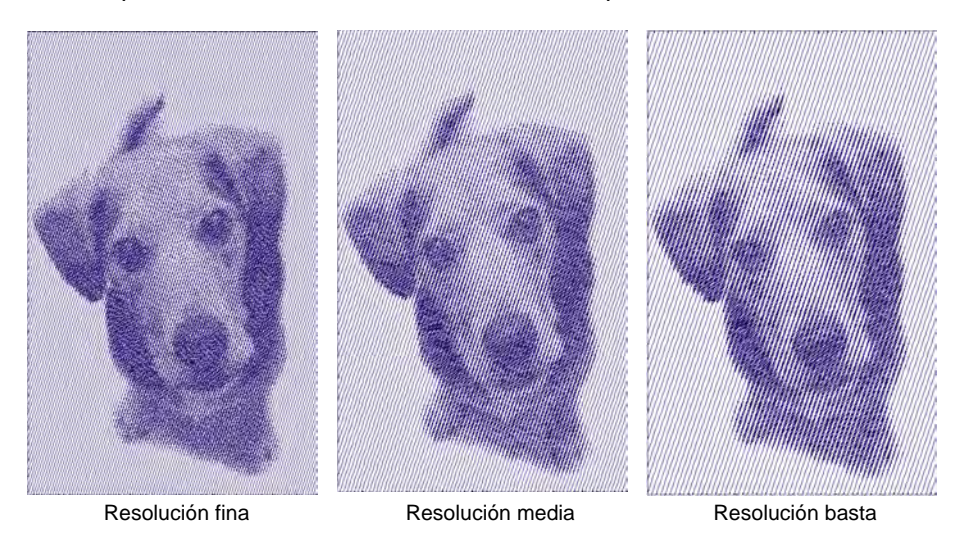

Ø **Nota:** Cuanto más basta la resolución, mayor será el espaciado entre las filas.

**5** En el panel **Fila**, introduzca un nuevo ángulo tal como requiera.

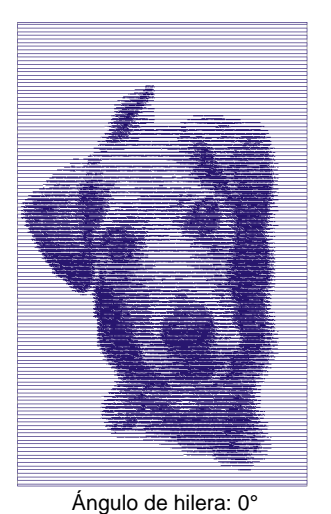

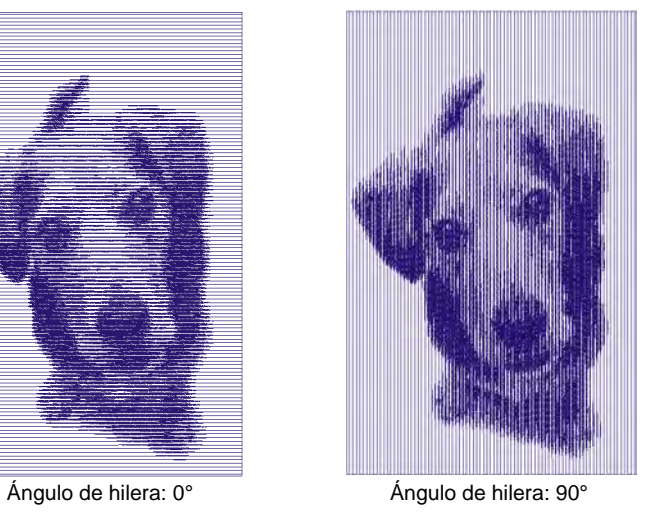

**6** En el panel **Plano de fondo**, seleccione una opción de plano de fondo.

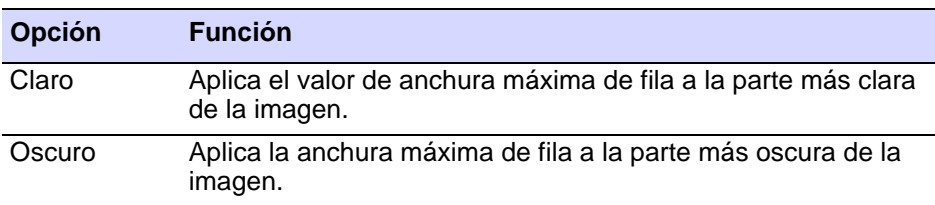

**Idea:** Normalmente la opción que usted seleccione dependerá de si la tela es clara u oscura. La opción **Oscuro** produce un negativo de la imagen.

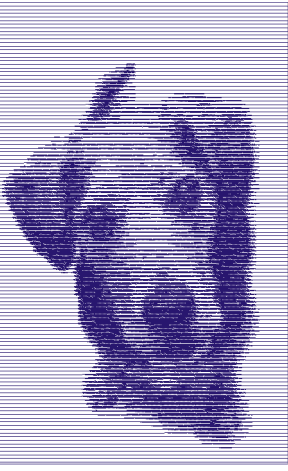

 $\mathbf \Omega$ 

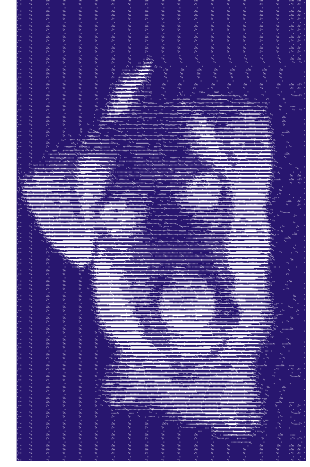

Plano de fondo claro Plano de fondo oscuro

**7** Seleccione el tabulador **Rellenos** y ajuste el espaciado de puntada y sesgue el ángulo tal como requiera.

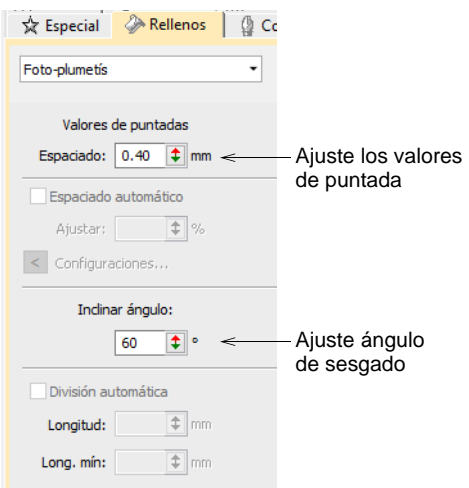
**Ángulo de sesgado** determina el ángulo de las puntadas.

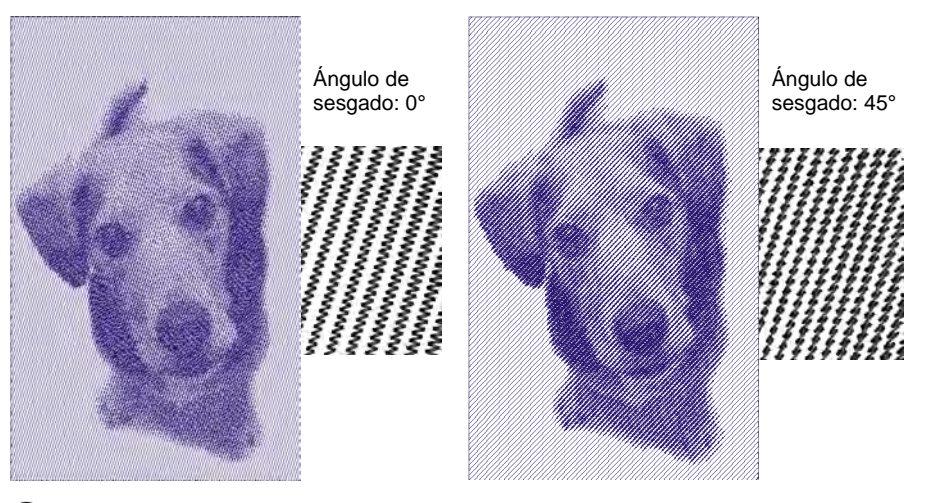

**Idea:** Use **TrueView™** para obtener una representación más exacta del cosido.

- **8** Afine las configuraciones de **Espaciado automático** y **División automática** tal como lo requiera.
	- La opción **Espaciado automático** ajusta de forma automática el espaciado de puntada conforme a la anchura de la columna. Para columnas de anchura variable, **Espaciado automático** ajusta de forma automática el espaciado de puntada allí donde la columna cambie de anchura.
	- **División automática** parte las puntadas largas de satín en unas más cortas. También distribuye las penetraciones de aguja en un patrón aleatorio, de modo que no formen una línea por el medio de la forma.
- **9** Pulse **Intro** o haga clic en **Aplicar**.

Si ha definido un 'recorte suavizado' para su mapa de bits, EmbroideryStudio genera puntadas para esa área. De otro modo las puntadas se generan para el mapa de bits completo.

#### €

**Nota:** En **Gráficas CorelDRAW**, la barra **Modalidad** también incluye un ícono **Marcar como Foto-puntada** que le permite convertir fotos a bordado **Foto-puntada**.

#### **Temas relacionados**

- [Insertar imágenes de mapa de bits](#page-837-0)
- [Recortar imágenes de mapa de bits](#page-845-0)
- [Preparar fotos para auto digitalizar](#page-854-0)
- [Espaciado satín fijo](#page-222-0)
- [Aplicar puntada satín](#page-217-0)
- [Dividir las puntadas satín](#page-484-0)

#### Auto digitalizar con PhotoStitch arrecife

Use Digitalización automática > PhotoStitch arrecife para convertir las fotografías en un único campo de bordado que se asemeja a un arrecife de coral.

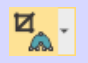

Use Digitalización automática > Recortar mapa de bits para recortar ilustraciones de mapa de bits para uso en digitalización automática.

**PhotoStitch arrecife** se expande en el método de auto digitalización **Foto-puntada** para convertir las fotos en diseños bordados. Rellenar automáticamente grandes áreas con costuras abiertas que asemejan a un arrecife de coral. Ajustar a la resolución de puntada elejida.

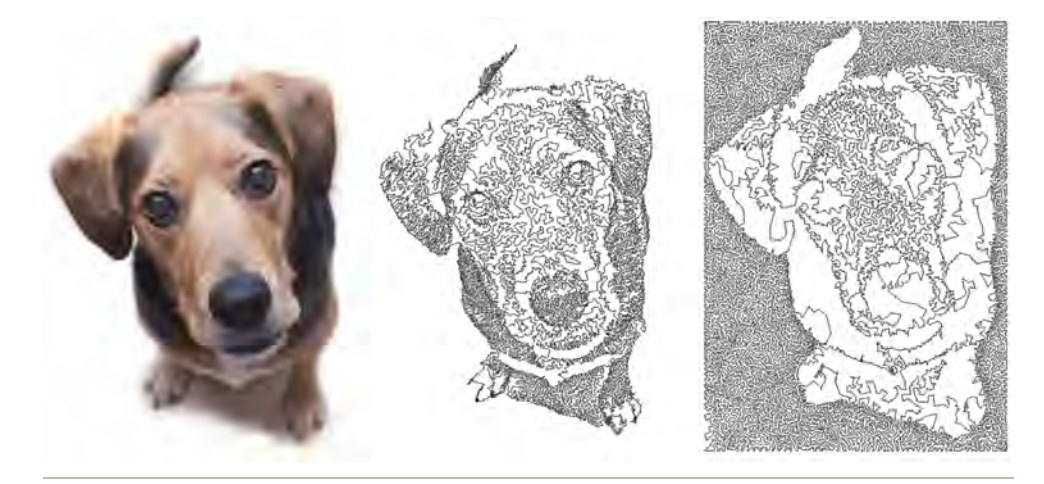

#### **Para crear bordado con PhotoStitch arrecife...**

- **1** Inserte la imagen de mapa de bits en el diseño y dimensiónelo al tamaño requerido.
- **2** Recorte la imagen como desee utilizando las herramientas **Recortar mapa de bits**.

**3** Con la imagen seleccionada, haga clic en **PhotoStitch arrecife**.

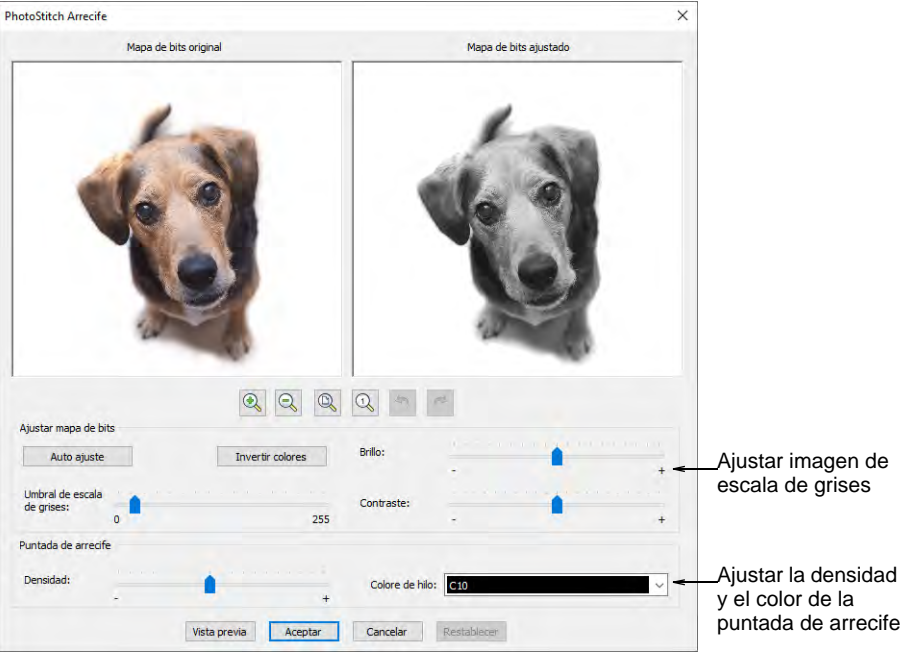

- **4** Ajuste las configuraciones de la imagen en escala de grises como prefiera:
	- Haga clic en **Auto ajustar** para que el software optimice las configuraciones de imagen para la digitalización automática.
	- Utilice las configuraciones de **Brillo** y **Contraste** para diferenciar más las áreas bordadas y no bordadas.
	- Utilice la configuración del **Umbral de escala de grises** para filtrar ulteriormente el número de tonos grises en la imagen.
	- Haga clic en **Invertir Colores** para crear el negativo de una imagen.
	- Haga clic en **Restablecer** para regresar del mapa de bits ajustado a la imagen en escala de grises predeterminada.

**5** Use los botones de zoom para examinar en detalle la vista previa de la imagen. Alternativamente, presionando la tecla **Ctrl** haga zoom con la rueda del ratón.

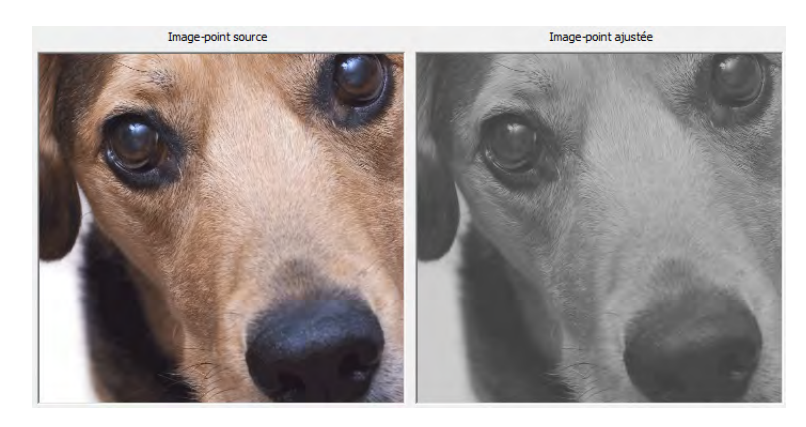

- **6** Ajuste las configuraciones de puntada de arrecife como usted prefiera:
	- Ajuste la **Densidad** para crear costuras más densas o más abiertas, similar a **Espacio entre aros** en el bordado punteado. El valor más alto de densidad puede resultar en roturas de hilo.
	- Seleccione el color de hilo que desee aplicar al resultado final.
- **7** Use **Vista previa** para generar costuras temporales sin cerrar el diálogo. Mueva el diálogo como necesite para ver previamente el resultado en la ventana de diseño. Ajuste más las configuraciones hasta que obtenga la imagen que desee y haga clic en **OK** para confirmar.

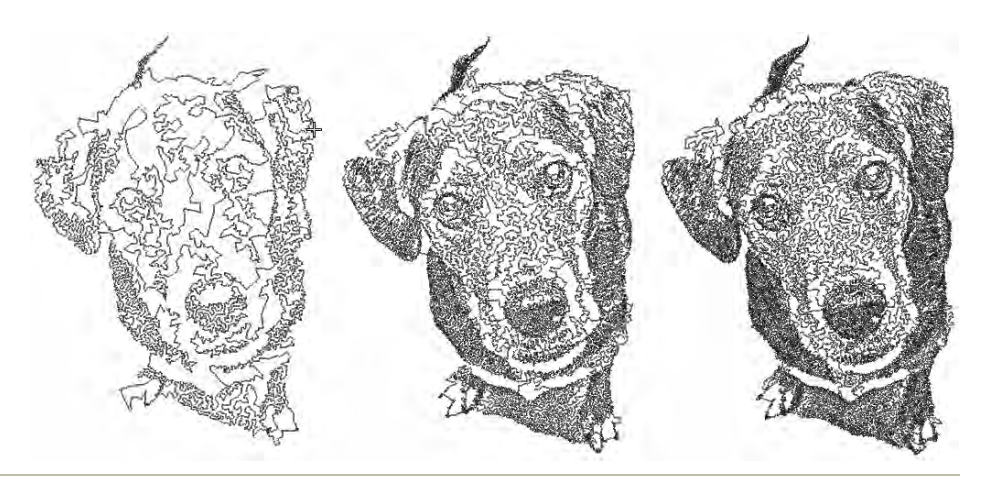

#### **Consejos de uso...**

 Use imágenes con temas bien definidos o tonos que varíen constantemente.

 Para costuras más densas, intente combinar distintas producciones y diferentes colores.

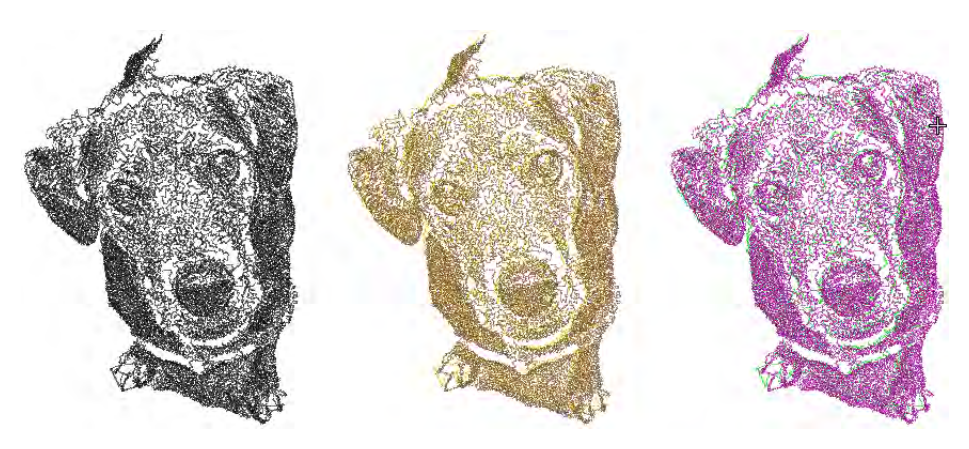

- Los efectos de posterización pueden producir buenos resultados en umbrales más bajos. En Corel PHOTO-PAINT, esto está disponible en **Imagen > Transformar Posterización**.
- Intente aplicar filtros tales como Stucki, Jarvis y efectos Crosshatch.
	- En Corel PHOTO-PAINT Stucki y Jarvis están disponibles en **Imagen > Convertir a blanco y negro** (1-bit). Ajuste la intensidad según sea necesario.
	- Crosshatch está disponible en **Efectos > Pinceladas de arte > Pluma y tinta**.
- Se ofrece una técnica interesante aplicando un filtro de semitono. En la muestra de abajo, la imagen se separa en canales CMYK distintos y **PhotoStitch arrecife** aplicado a cada uno. En Corel PHOTO-PAINT seleccione **Imagen > Convertir a color CMYK** y **Imagen > Dividir canales en > CMYK**.

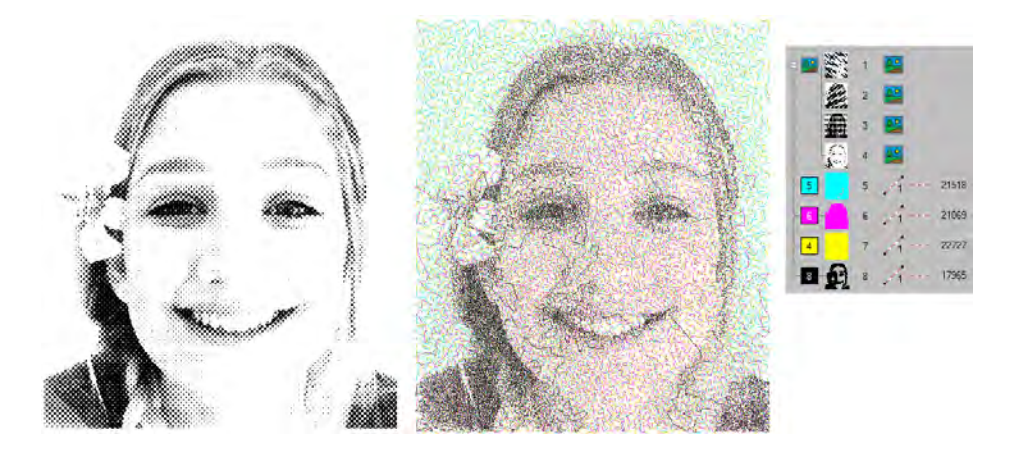

#### **Temas relacionados**

- [Insertar imágenes de mapa de bits](#page-837-0)
- [Recortar imágenes de mapa de bits](#page-845-0)
- [Preparar fotos para auto digitalizar](#page-854-0)

#### Auto digitalizar con PhotoStitch a color

Use Estándar > Importar gráfico para importar ilustraciones al diseño actual como trasfondo para la digitalización manual o automática. Use Visualizar > Visualizar mapas de bits para alternar mostrar/ocultarr imágenes de mapas de bits. Haga clic derecho para configuraciones. Use Digitalización automática > Recortar mapa de bits para recortar ᅝ. ilustraciones de mapa de bits para uso en digitalización automática. Use Digitalización automática > Ajustar mapa de bits para ajustar la luminosidad y el contraste en preparación para la digitalización automática. Use Digitalización automática> PhotoStitch a color para convertir automáticamente fotografías y otras ilustraciones de mapa de bits en  $\mathcal{M}$ bordado multicolor.

Use **PhotoStitch a color** para crear bordado a partir de fotografías y otras imágenes. Mientras que los diseños **Foto-puntada** están compuestos por hileras de bordado satín unicolor, **PhotoStitch a color** produce bordados jaspeados usando múltiples colores de hilo. El efecto general es como de punteado multicolor.

#### **Para procesar la imagen...**

**1** Inserte la imagen de mapa de bits en el diseño y dimensiónelo al tamaño requerido.

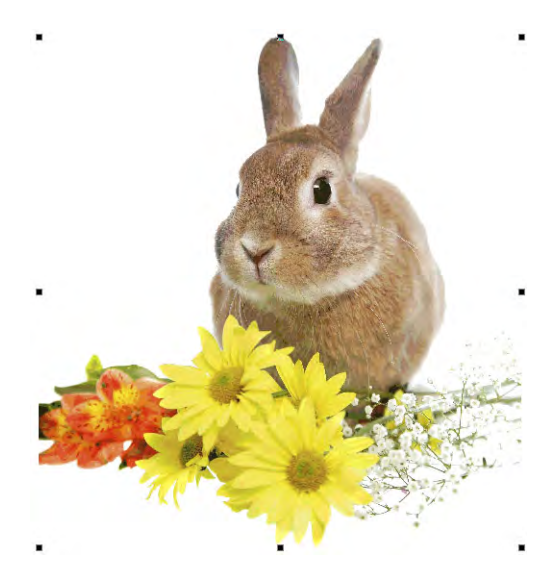

- **2** Recorte la imagen como desee utilizando las herramientas **Recortar mapa de bits**.
- **3** Con la imagen seleccionada, haga clic en **PhotoStitch a color**.

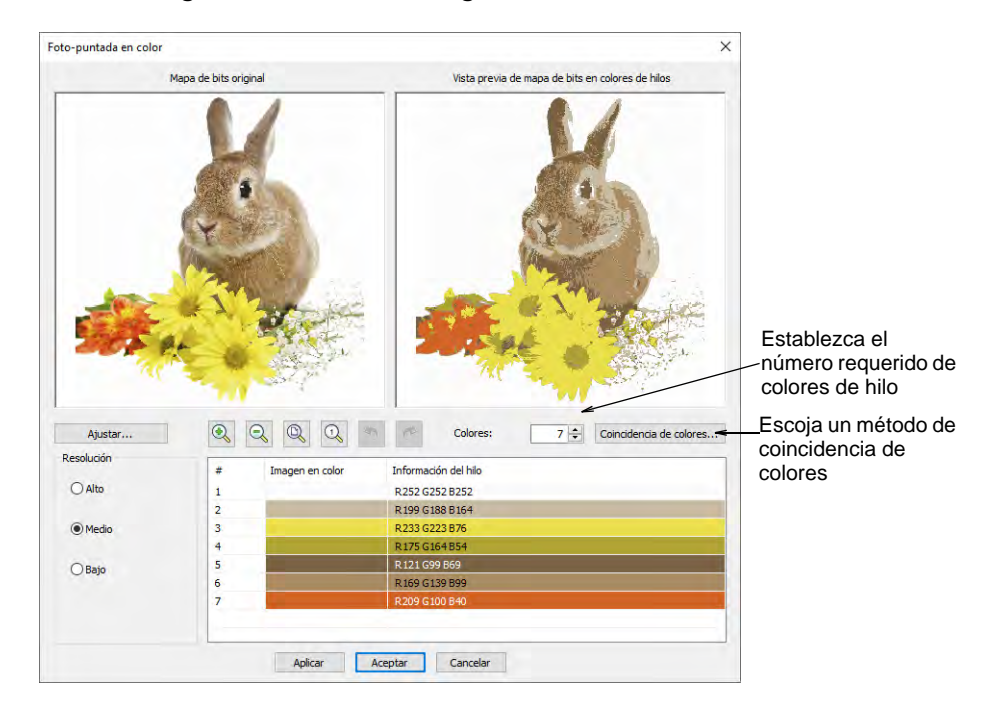

€

**Nota:** Se provee soporte para fondos transparentes en imágenes de 24 y 32 bits.

- **4** Establezca el número de colores de hilo. Hay un punto de rendimientos decrecientes en que más colores no resultan en mayor claridad del diseño o facilidad de bordado. Usualmente 7 a 10 colores producen los mejores resultados.
- **5** Use los botones de zoom para examinar las vistas preliminares en detalle. Puede también aumentar y disminuir el zoom con la rueda del ratón.
- **6** Opcionalmente, ajuste la resolución de puntada a alta, mediana o baja. La resolución alta permite mayores detalles pero con un mayor número de puntadas.

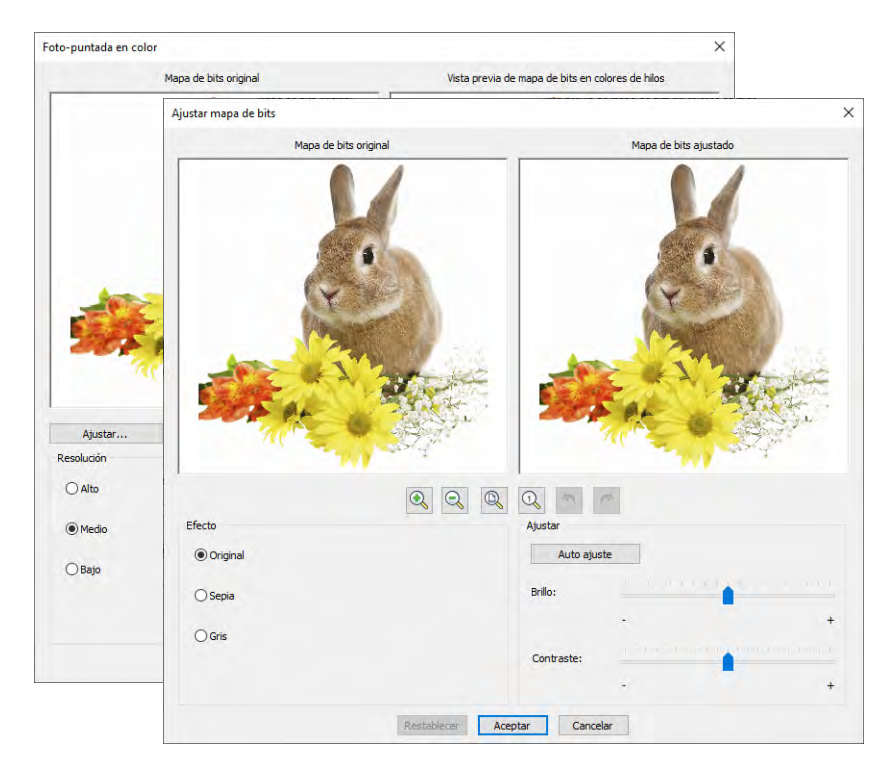

- **7** Haga clic en **Ajustar mapa de bits** para más opciones.
	- Haga clic en **Auto Ajustar** para que el software optimice las configuraciones de imagen para la digitalización automática.
	- Use las configuraciones de **Brillo** y **Contraste** para diferenciar aún más las áreas oscuras y claras del bordado.
	- Haga clic en **Restablecer** para regresar de la configuración de imagen ajustada a la predeterminada.

**8** Escoja entre distintas variaciones de imagen:

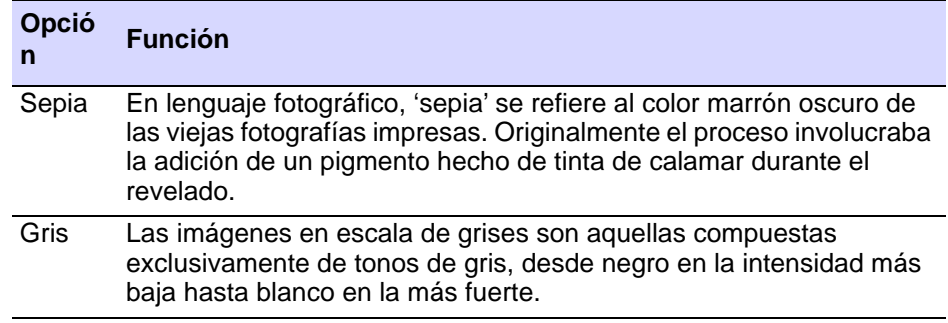

**9** Use **Coincidencia de colores** para asignar los colores de la imagen a la paleta de colores casando manualmente los hilos. Esto le asegura la mejor selección. Alternativamente, cáselos automáticamente a la paleta de colores actual o al carta de hilos actual. Seleccione uno o más de los cartas de hilos disponibles contra los cuales casarlos.

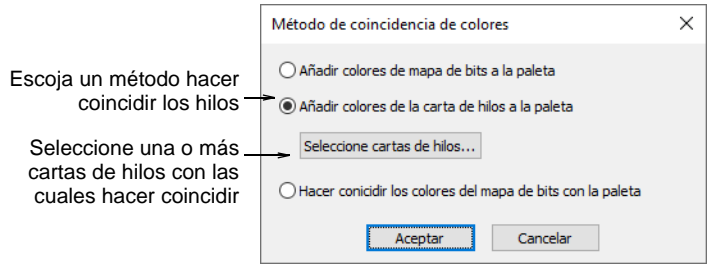

**10** Use **Aplicar** para generar un bordado temporal sin cerrar el diálogo. Ajuste las configuraciones hasta obtener el resultado que desea y haga clic en **OK** para confirmar.

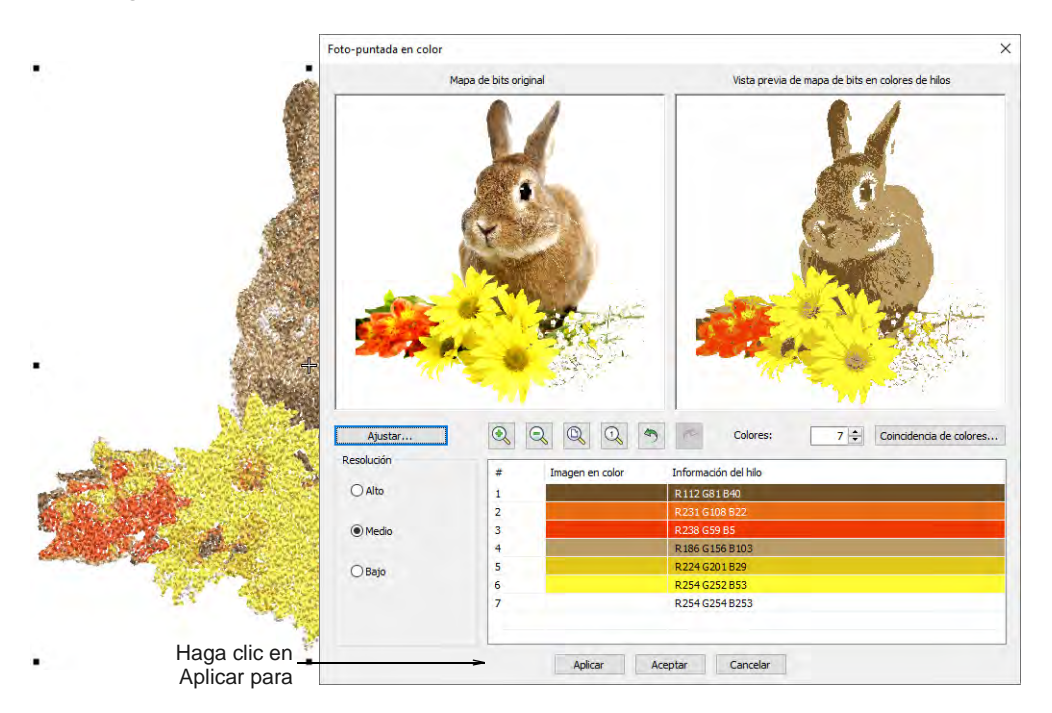

#### **Para editar los resultados...**

 Verifique los resultados con **TrueView™** habilitado y deshabilitado. Habilite y deshabilite las puntadas de conexión. Para una mejor visualización, fije las opciones de visualizacion TrueView™ en hilo delgado.

Si está insatisfecho con los resultados, haga clic en **Deshacer** e intente de nuevo. Ensaye configuraciones diferentes y revise las vistas previas. Puede tener que retocar la imagen en PHOTO-PAINT si ninguno de los resultados es lo suficientemente bueno.

 Edite los resultados y fusione manualmente los colores de hilo usando **Lista color-objeto**.

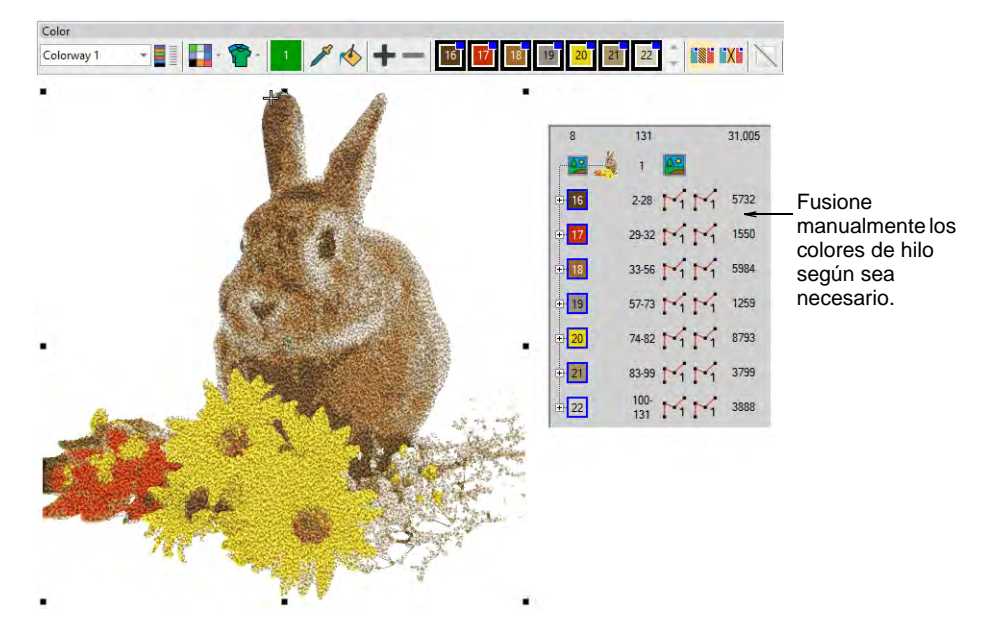

 Si ha añadido colores RGB a la paleta de colores, abra los paneles acoplables **Lista color-objeto** y **Hilos** uno al lado del otro, y seleccione los cartas de hilo que tiene disponibles en el diálogo **Seleccione cartas de hilos**.

Seleccione cada bloque de color por turno, busque la mejor coincidencia en el panel acoplable **Hilos**, y escoja manualmente un hilo. A veces la coincidencia más cercana puede no ser la mejor o puede no estar disponible. La selección del hilo correcto es clave para obtener un buen resultado.

#### **Temas relacionados**

- [Insertar imágenes de mapa de bits](#page-837-0)
- [Recortar imágenes de mapa de bits](#page-845-0)
- [Preparar fotos para auto digitalizar](#page-854-0)

# PARTE IX PRODUCCIÓN DEL BORDADO

El procesamiento y codificación de los diseños implica todas las importantes operaciones finales de la fabricación y el diseño de un bordado. Se trata del momento de sacar en realidad los diseños a máquina, a disco, a impresora, a cortadora, etc. Para ello necesita tener conocimientos de las clases de archivo de bordado y de los diferentes formatos de máquina. Según cual sea la instalación, deberá tener también conocimientos de los medios de almacenamiento tradicional, incluidos los discos de bordado.

#### **Encuadre del diseño**

Esta sección trata el tema de seleccionar y centrar aros de maneras manual y automática. . También trata el tema de la definición y la edición de aros personalizados. [Vea Encuadre del diseño para más información.](#page-913-0)

#### **Reportes de diseño**

Desde el mismo archivo de diseño EMB, puede dar salida a hojas de trabajo de producción u hojas de aprobación para operadores de máquina o clientes, respectivamente. Esta sección describe cómo crear hojas de trabajo de producción y hojas de aprobación, y cómo enviar diseños como anexos de correo electrónico. Vea Reportes de diseño para más [información.](#page-932-0)

#### **Archivos de máquina**

Esta sección describe las diferentes opciones de conversión para abrir y guardar formatos de diseño de puntada y de límite. También proporciona detalles sobre el procesamiento de archivos de límite Melco CND, incluida la asociación de colores, así como reasignar colores tanto a archivos de puntada como a archivos Melco CND. [Vea Archivos de máquina para más](#page-956-0)  [información.](#page-956-0)

#### **Producir bordado**

Esta sección describe cómo coser los diseños con el Administrador de Puntada y con las utilidades de Administrador de conexión. Explica asimismo cómo guardar diseños para máquina, cómo leer y escribir en disco de bordado. Tambén cubre la exportación de archivos multi-decoración. [Vea Producir bordado para más información.](#page-978-0)

#### **Redes de máquinas**

Una red de máquinas de Wilcom EmbroideryConnect proporciona transferencias de diseños a maquinas de bordado con un puerto USB. Cuando se activa en el software EmbroideryStudio, usted puede enviar los archivos de máquina en forma inalámbrica mediante una red WiFi estándar a un EmbroideryConnect compatible conectado a la máquina. Vea Redes de máquinas para más información.

## <span id="page-913-0"></span>Capítulo 35 Encuadre del diseño

El aro es un dispositivo hecho de madera, plástico o acero que se usa para sujetar firmemente la tela y el estabilizador entre un anillo interior y uno exterior que ha sido diseñado para mantener la tela tensa contra el lecho de la máquina para bordar y se conecta al bastidor de la máquina. Las telas deber ser colocadas en aros antes de bordarlas. EmbroideryStudio le permite seleccionar de entre una muy amplia gama de aros estándar suplidos de fábrica. Puede también definir su propio aro desde cero o con base en un aro estándar.

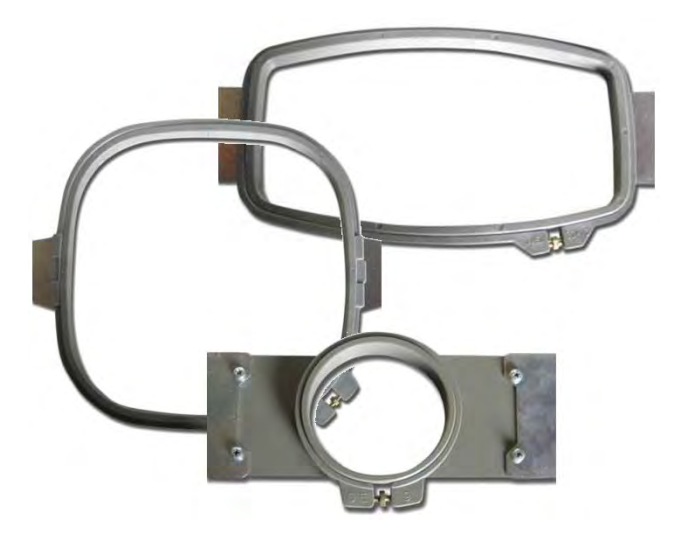

La prestación **Aro automático** permite realizar lo siguiente:

- Pulse EmbroideryStudio para seleccionar un aro en una biblioteca de aros.
- Visualizar/esconder el aro seleccionado en la ventana de diseño y en la zona de la vista preliminar del diseño de la hoja de producción. [Vea](#page-935-0)  [también Imprimir reportes.](#page-935-0)
- Crear/editar/eliminar aros definidos por usuario con la formas de círculo, óvalo, rectángulo, rectángulo redondo, o cuadrado.
- Hacer zoom en el aro en la ventana de diseño y vista previa de impresión.

#### Bastidores y plantillas

Al bordar es importante alinear e la tela de lleno en el aro, con presión uniforme en todos los costados y con los patrones y texturas perpendiculares al aro. De otra forma, el descentramiento de la tela permite estiramiento. Esto puede distorsionar el bordado y causar fruncido. Cada aro tiene marcas para centrar verticales y horizontales en los marcos. Estas ayudan a alinear tanto e la tela como el diseño.

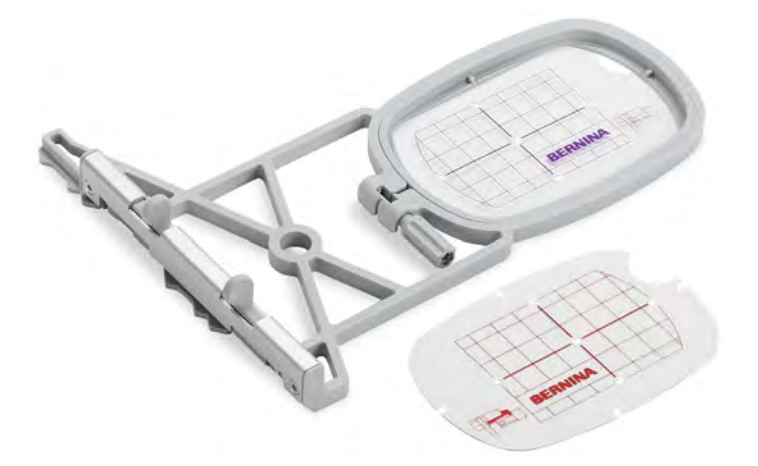

Muchos aros vienen también con una plantilla de cubierta plástica transparente. Estas incluyen líneas de alineación con huecos diminutos que le permiten crear marcas de posicionamiento. Las plantillas de aro pueden alternarse entre encendido o apagado independientemente del aro en sí.

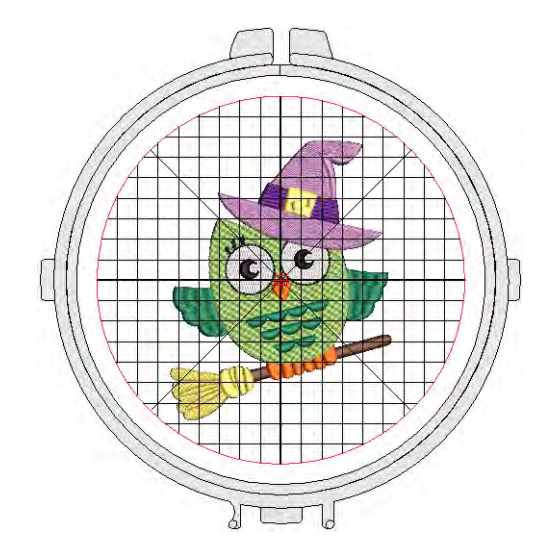

Usos en el software...

- Las plantillas incluyen marcas de guía para la alineación y el registro. Ellas ayudan al personal de producción a alinear el diseño en el aro.
- También se pueden imprimir plantillas con marcas para la alineación y el registro. Esto le permite recortar el diseño impreso y alinearlo en el aro con la plantilla física.

#### <span id="page-915-0"></span>Configurar una lista de aros

Haga clic en Visualizar > Visualizar aro, para activar o desactivar visualización. Haga clic con el botón derecho para cambiar las configuraciones del aro.

Está disponible una amplia gama de marcas comerciales para una gran variedad de tipos de diseños. Configure la lista **Mis aros** para que incluya sólo aquellos aros que se encuentran disponibles para el uso actualmente. Si está empleando un aro que no está en la lista de aros, puede definir el suyo propio y guardarlo para usarlo posteriormente.

#### Ø

**Nota:** La prestación **Aro automático** solo selecciona aros de la lista **Mis aros**. Por lo tanto, necesita configurar esta lista para que **Aro automático** esté disponible para usarse.

#### **Para configurar una lista de aros...**

 Clic derecho en el ícono **Visualizar aro**. La primera vez que lo corre, se abriará el diálogo **Opciones** con el diálogo **Mis aros** ya abierto. De otra forma, haga clic en el botón **Mis aros**.

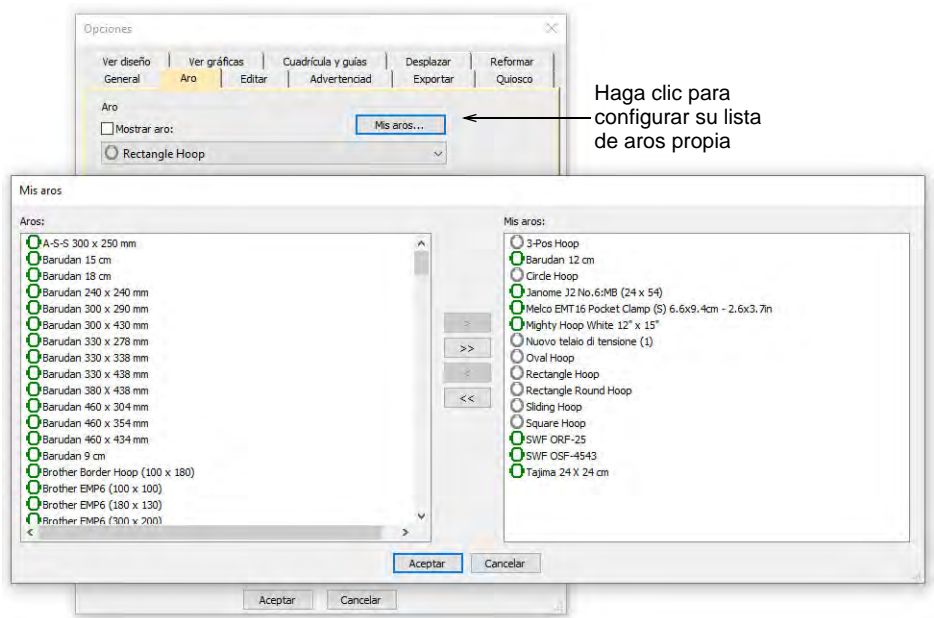

 Use el diálogo **Mis aros** para configurar su propia lista de aros disponibles. Seleccione en la lista de aros y use los botones en flech para asignar.

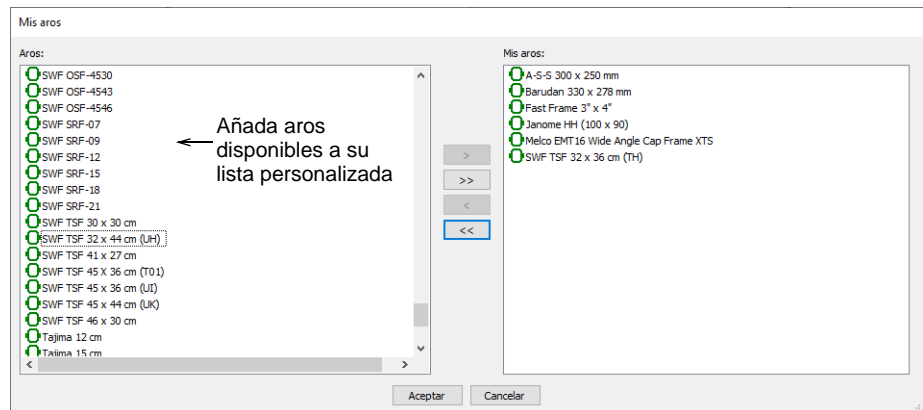

 Clic en **Aceptar** para confirmar. Sólo aros seleccionados se encontrarán disponibles para la selección manual o automática.

 $\mathbf{\Omega}$ **Idea:** Puede estar trabajando con aros que no figuran en la lista de aros estándar. Defina sus propios aros usando círuclos, óvalos, rectángulos y otras formas.

#### **Temas relacionados**

- [Seleccionar aros automáticamente](#page-919-0)
- [Crear aros personalizados](#page-926-0)

#### Configurar inicio y fin automáticos

Usar Visualizar > Inicio y fin automáticos para activar y desactivar la función Inicio y Fin automático según las configuraciones actuales. Clic con el botón derecho del ratón para ajustar los valores.

Antes de coser, algunas máquinas de bordado le exigen posicionar el aro en relación con la aguja en forma precisa. La prestación **Inicio y fin automáticos** se encuentra disponible para conectar la primera y última puntada de un diseño. Ello hace más fácil posicionar la aguja antes de coser y reduce la posibilidad de que la aguja golpee el lado del bastidor.

#### €

**Nota:** Las máquinas con diseños de centrado automático alrededor de los alcances del diseño ignorarán la configuración **Inicio y fin automático**.

#### **Para establecer puntos de inicio y fin automáticos...**

Clic con el botón derecho en **Inicio y fin automáticos**.

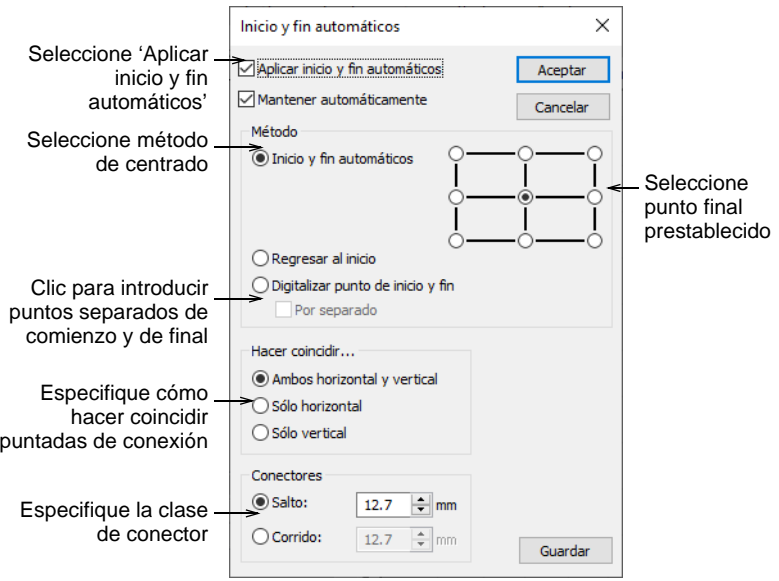

- Seleccione la casilla **Aplicar** para conectar la primera y última puntadas en el diseño.
- Seleccione **Mantener automáticamente** para mantener el centro del diseño después de modificar el diseño.
- Seleccione un método de centrado.

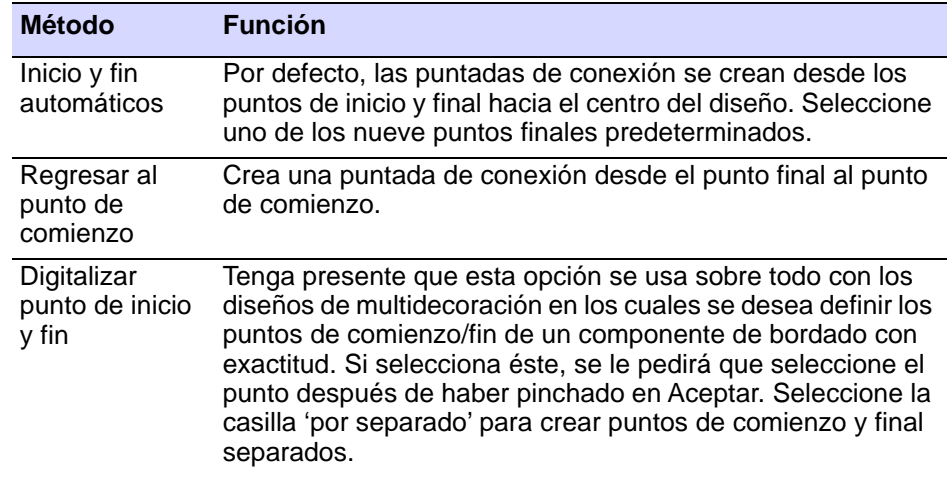

 Seleccione para hacer coincidir las puntadas de conexión en el plano **Horizontal**, plano **Vertical** o ambos en el panel **Hacer coincidir**.

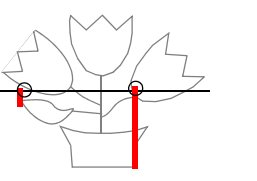

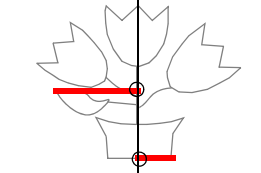

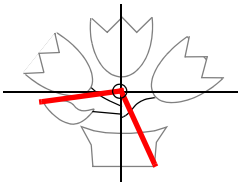

Hacer coincidir en vertical Hacer coincidir en horizontal Hacer coincidir en ambos

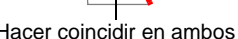

- Seleccione la clase y longitud de las puntadas de conexión en el panel **Conectores**.
- Clic en **Aceptar** para confirmar. Los conectores corridos de desplazamiento o saltos – son insertados tal como se especifica, antes de la primera y después de la última puntada del diseño.

#### $\mathbf{\Omega}$

**Idea:** Los símbolos de inicio y finalización automáticos – un círculo verde y una cruz roja – se pueden activar en la pestaña **Opciones > Visualizar diseño**. [Vea Visualizar puntos de inicio y fin automáticos](#page-160-0) [para más información.](#page-160-0)

#### $\bm{\Psi}$

**Advertencia:** Los problemas pueden surgir cuando se trata de establecer un punto de comienzo y fin en común para los nombres de equipo.

#### **Temas relacionados**

- [Opciones de visualización de diseños](#page-157-0)
- [Clases de conectores](#page-488-0)
- [Producir los diseños de nombres de equipo](#page-750-0)

#### <span id="page-919-0"></span>Seleccionar aros automáticamente

Haga clic en Visualizar > Aro automático aro para indicarle al sistema que debe seleccionar un aro automáticamente.

La forma más simple para seleccionar el aro apropiado para un diseño es avisarle al sistema que debe seleccionarlo automáticamente. **Aro automático** encuentra el aro más pequeño que puede acomodar el diseño completo. La prestación **Aro automático** sólo selecciona aros de la lista **Mis aros** así que sólo sugiere los aros que usted ha preseleccionado cómo aquellos que se encuentran disponibles.

#### **Para seleccionar un aro automáticamente...**

 Abra el diseño y haga clic en el icono **Aro automático** o acceda al comando por medio del menú **Diseño > Aro automático** menu. EmbroideryStudio busca un aro apropiado en su biblioteca de aros predefinidos.

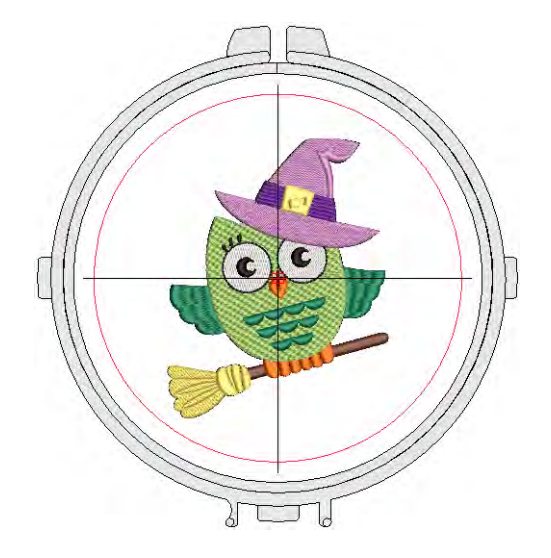

 Si la lista **Mis aros** se encuentra vacía, le ofrece la oportunidad de crear una lista personalizada.

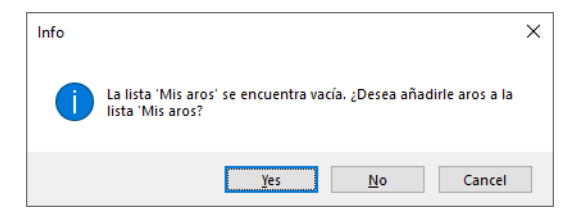

 Si el sistema no es capaz de encontrar un aro apropiado con una zona de cosido que se adapte al diseño de bordado actual, se muestra un mensaje con la opción para crear un nuevo aro de manera automática o manual.

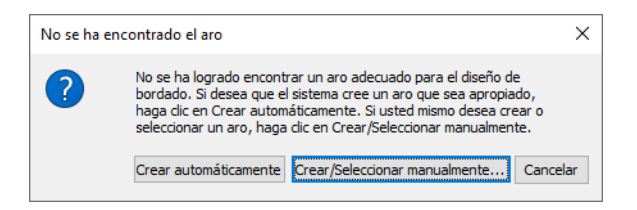

 Haga clic en **Crear automáticamente** si desea que el sistema genere un aro apropiado. EmbroideryStudio creará un aro circular o uno

rectangular que sea lo más adecuado posible para las dimensiones el diseño. También le dará el nombre que le corresponde – p. ej. 'Círculo 100mm'

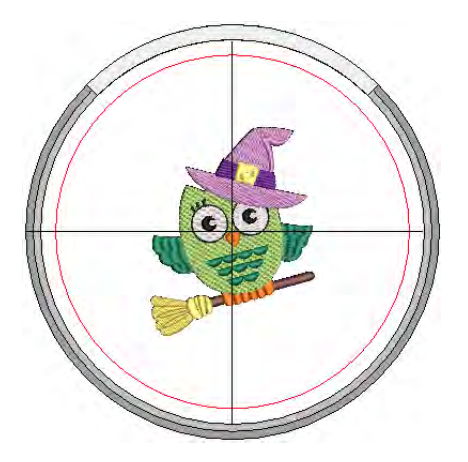

 Haga clic en **Crear/seleccionar manualmente** si desea definir su propia plantilla de aro que le corresponda a un aro especifico que usted tenga.

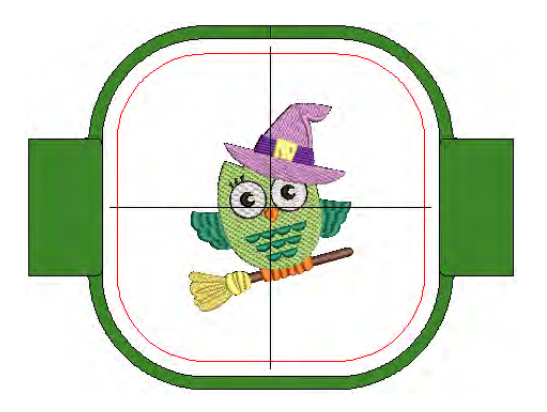

- Como opción, seleccione **Visualizar > Zoom > Hacer zoom en el aro** o pulse **Alt+0** para ver todo el aro en la ventana de diseño.
- Opcionalmente, despliegue la **Plantilla de aro** mediante el menú **Visualizar**. Las plantillas pueden usarse en lugar de cuadrículas. La plantilla, especialmente cuando se imprime en la hoja de trabajo,

provee los medios para alinear el diseño en el aro en la posición correcta y con la orientación correcta.

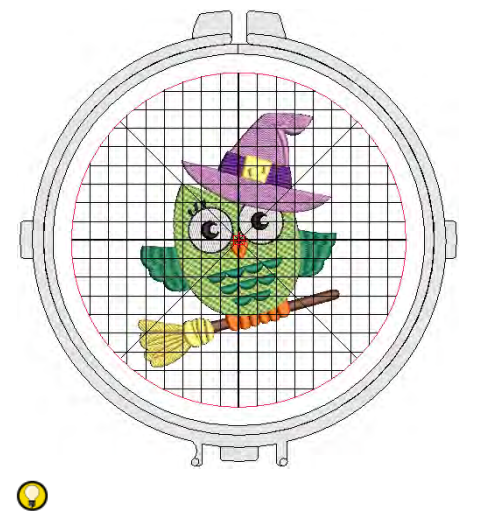

**Idea:** El nombre del aro actual se muestra en la **Línea rápida**.

#### **Temas relacionados**

- [Configurar una lista de aros](#page-915-0)
- [Definir aros personalizados](#page-926-1)

#### Seleccionar aros manualmente

Haga clic en Visualizar > Visualizar aro, para activar o desactivar visualización. Haga clic con el botón derecho para cambiar las configuraciones del aro.

Clic en Zoom > Zoom al aro para visualizar todo el aro en la ventana de diseño

En la lista **Mis aros**, usted puede seleccionar manualmente su aro preferido. Generalmente deseará seleccionar el aro más pequeño que acomode su diseño. Esto mantendra e la tela apretada mientras se cose. Cuando produce su diseño, la mayoría de las máquinas centrarán automáticamente el diseño en el aro según sus alcances geométricos. Algunas máquinas centrarán los diseños en el aro en la posición de inicio de la aguja. Para estas máquinas, puede establecer el punto de inicio usando configuraciones de **Inicio y fin automático**.

Para propósitos de visualización, EmbroideryStudio en general se asegurará de centrar el diseño en el aro. Sin embargo, puede usar la opción manual para bloquear la posición del aro en pantalla. Esto significa que no se centrará automáticamente mientras usted esté digitalizando. Es una buena idea, sin embargo, vuelva a activar el centrado automático para asegurarse que el diseño quepa dentro del aro al enviarse a la máquina.

#### **Para cambiar aros...**

 Abra el diseño y haga clic en el icono **Visualizar aro**. El aro actual se muestra. Puede que sea demasiado grande o pequeño para su diseño.

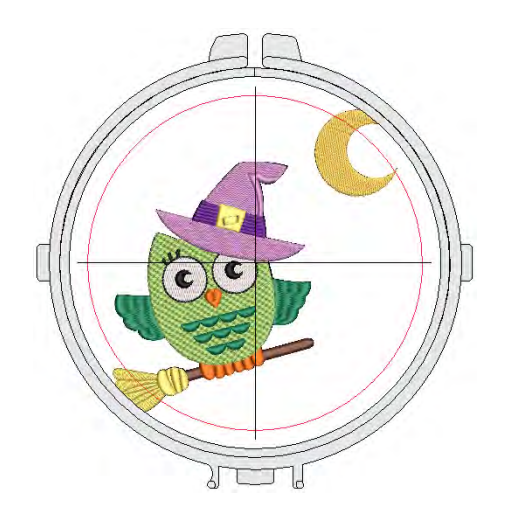

 Clic en el botón derecho en el icono . Se abre el diálogo **Opciones > Aro**.

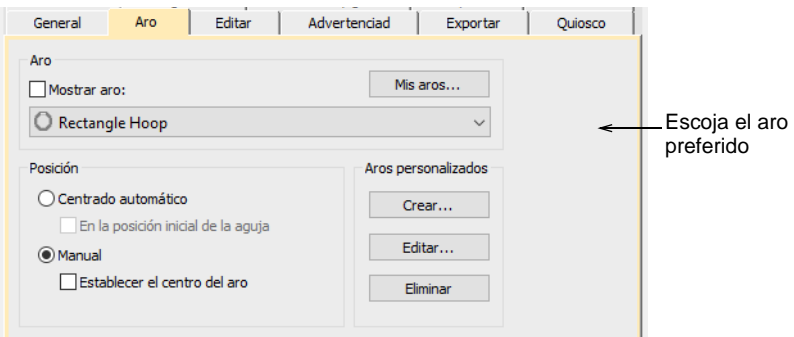

- Seleccione un aro de la lista **Mi aro**. Configure la lista para que inclya sólo aquellos aros que usted tiene a disposición actualmente por medio de la función **Mis aros**.
- En el panel **Posición**, escoja cómo desea que se coloque el aro.

 **Centrado automático**: Asegúrese de que el diseño se encuentra siempre centrado en el aro.

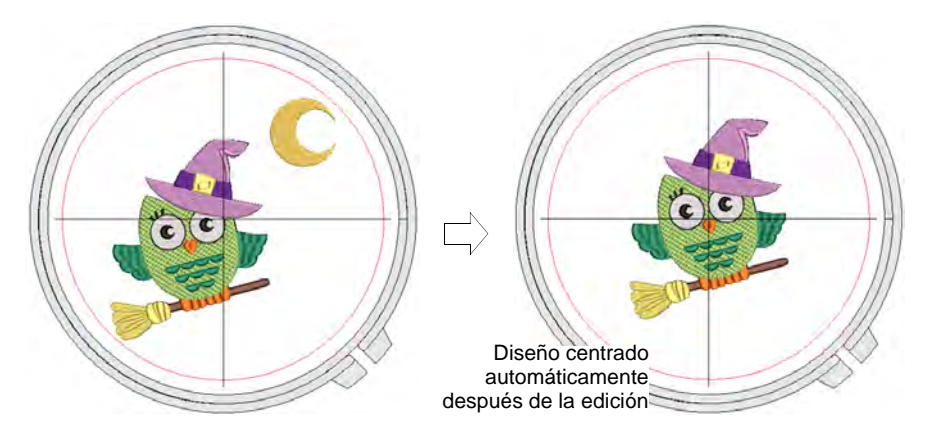

Normalmente el aro se centrará alrededor del centro geométrico del diseño. Sin embargo, tiene la opción de centrarlo alrededor de la posición de inicio de la aguja. Esta opción se usa usualmente en conjunto con configuraciones de **Inicio y fin automáticos**.

 **Manual**: Use la opción manual para asegurarse de que el despliegue del aro no se mueva de su posición original. Esto significa que no se centrará automáticamente mientras usted esté digitalizando. Esto puede ser importante si está combinando bordado con impresión o si quiere bordar en algunas ubicaciones como los bolsillos de pecho.

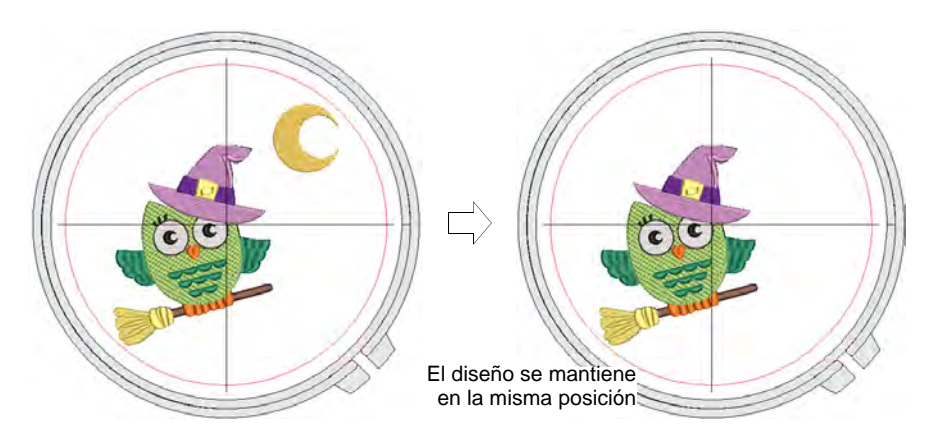

- **Manual > Establecer el centro del aro** Digitalice un punto en el diseño alrededor del cual se centrará un aro.
- Clic en **Aceptar**. Si seleccionó **Establecer centro del aro**, haga clic en el punto en el cual quiere centrar el aro.
- Use la barra **Visualizar** para activar/desactivar el aro.
- Opcionalmente, haga clic en el icono **Hacer zoom en el aro**, seleccione **Visualizar > Zoom > Hacer zoom en el aro** o pulse **Alt+0** para ver todo el aro en la ventana de diseño.
- Opcionalmente, despliegue la **Plantilla de aro** mediante el diálogo **Opciones** o el menú **Visualizar**. La plantilla puede usarse para ayudar a posicionar el diseño dentro del aro.

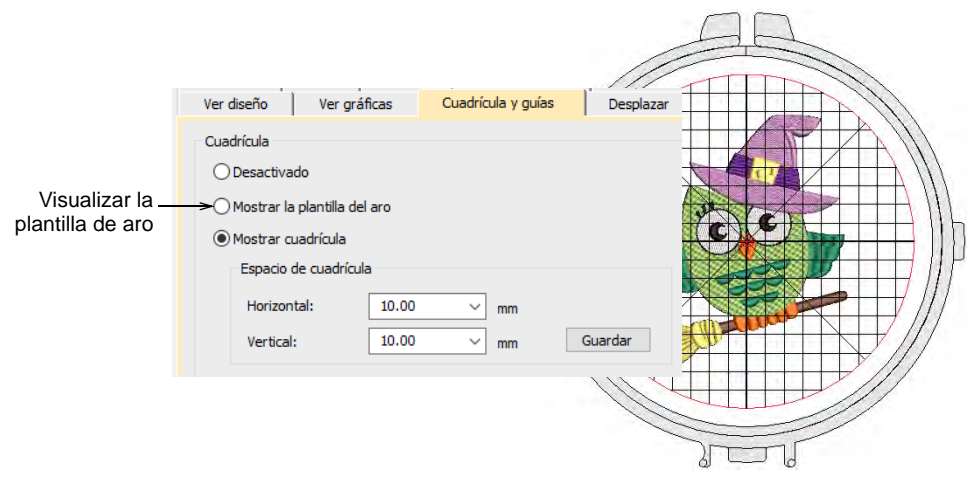

### $\mathbf \Omega$

**Idea:** Puede incluir la plantilla de aro en la hoja de trabajo de producción, junto con las marcas guía de alineación y registro. Esto le permite recortar el diseño impreso y alinearlo dentro del aro. Use las marcas en la plantilla para alinearla con la plantilla de aro física.

#### **Temas relacionados**

- [Visualizar cuadrículas, reglas y guías](#page-86-0)
- [Opciones de desplazamiento](#page-165-0)

#### <span id="page-926-0"></span>Crear aros personalizados

Puede estar trabajando con aros que no figuran en la lista de aros estándar. Defina sus propios aros usando círuclos, óvalos, rectángulos y otras formas.

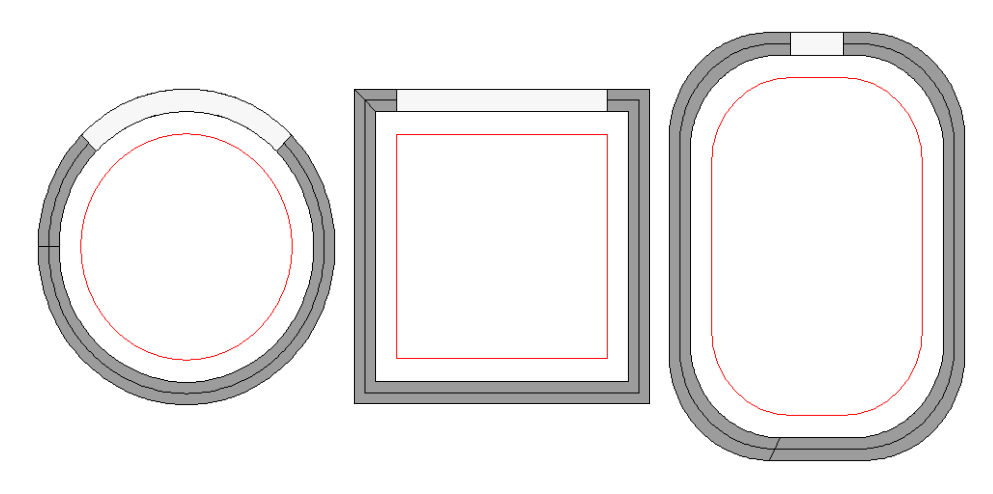

#### <span id="page-926-1"></span>Definir aros personalizados

Haga clic en Visualizar > Visualizar aro, para activar o desactivar visualización. Haga clic con el botón derecho para cambiar las configuraciones del aro.

Si está usando un tamaño de aro que no está en la lista de aros, puede definir un aro personalizado que se ajuste a las dimensiones de cualquier aro existente físicamente que pueda estar usando. Hay varios formatos didponibles para definir desde un aro rectangular, en óvalo, circular, a uno cuadrado.

#### **Para definir un aro personalizado...**

**1** Clic derecho en el ícono **Visualizar aro**. Se abre el diálogo **Opciones > Aro**.

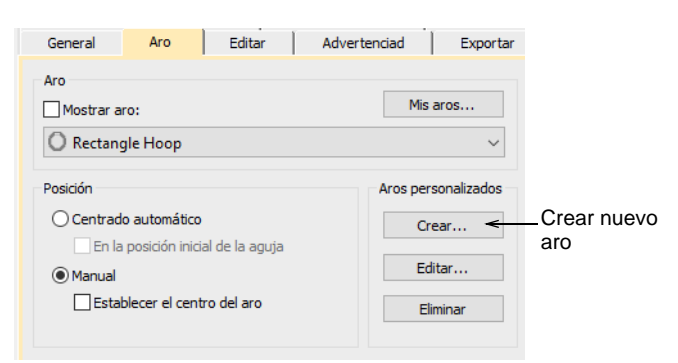

**2** Clic en **Crear**. Se abre el diálogo **Crear aro**.

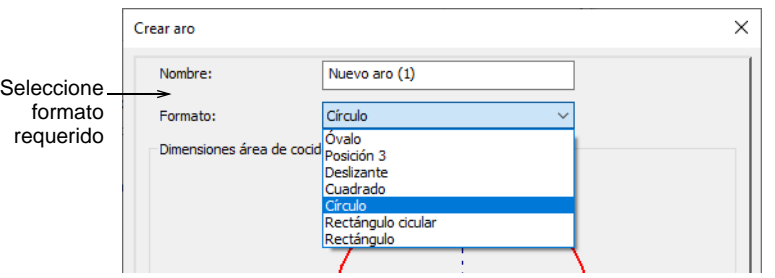

- **3** Seleccione el formato de aro que desea de la lista desplegable p. ej. rectángulo, círculo, etc.
- **4** En el panel **Dimensiones del área de bordado**, introduzca las características dimensionales del área de bordado:

 **Círculo**: Las áreas de bordado circulares sólo requiren que se especifique el **Diametro**.

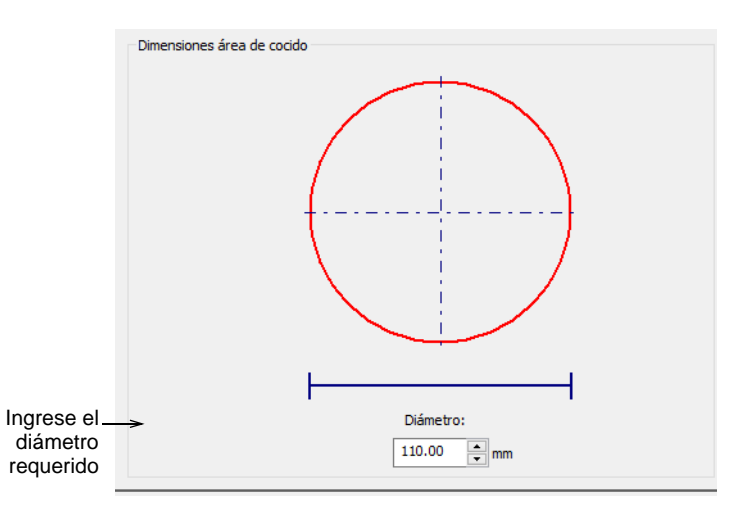

 **Cuadrado** Las áreas de bordado circulares sólo requiren que se especifique el **Diametro**.

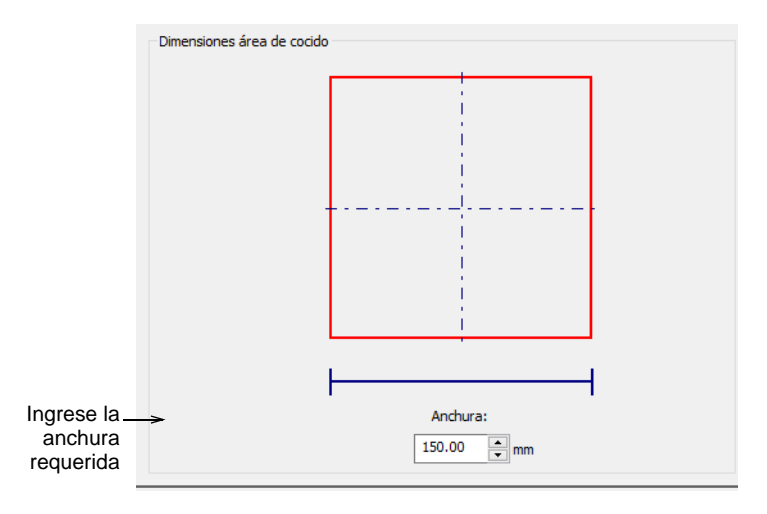

 **Rectángulo** Las áreas de bordado rectangulares requieren las dimensiones de **Altura** y **Anchura**.

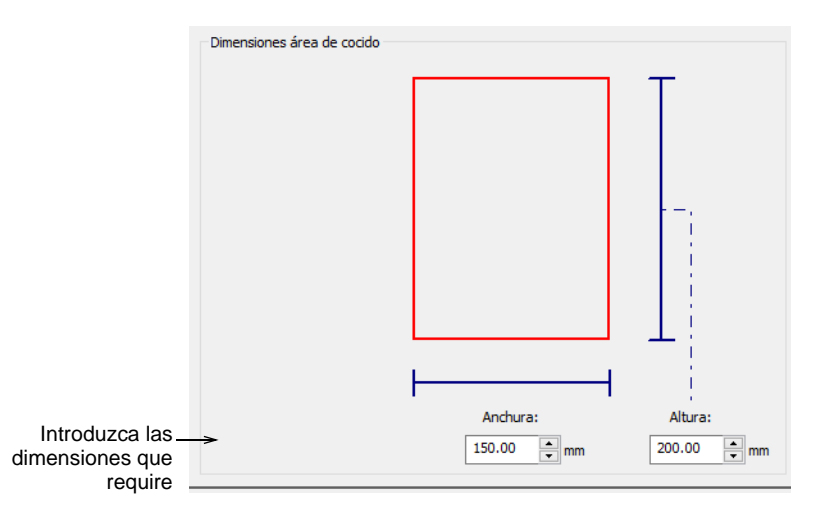

 **Óvalo**: Las áreas de bordado en forma de óvalo requieren que se introduzcan tres dimensiones – **Altura total**, **Altura del rectángulo** , y **Anchura**.

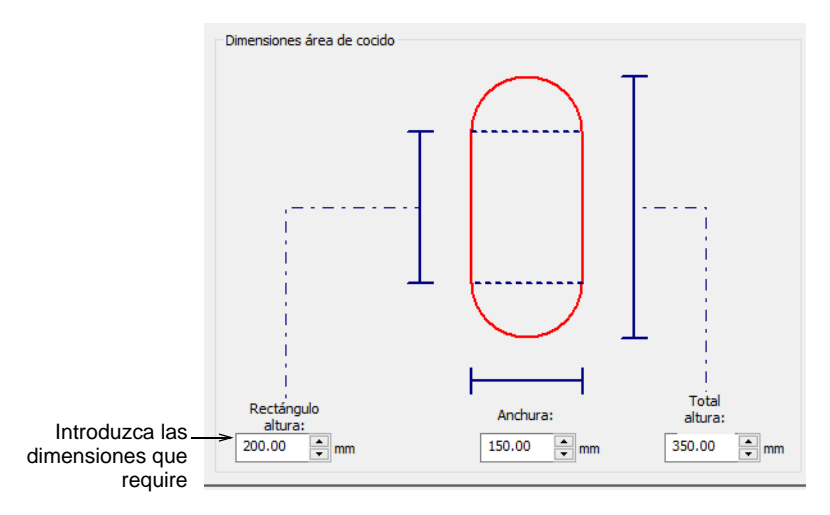

 **Rectángulo cicular**: De manera parecida a las áreas de bordado en forma de óvalo, los rectángulos ciculares requieren tre

dimensiones – **Altura**, **Anchura**, y **Radio de esquina** . Entre más grande sea el radio, más redonda será la esquina.

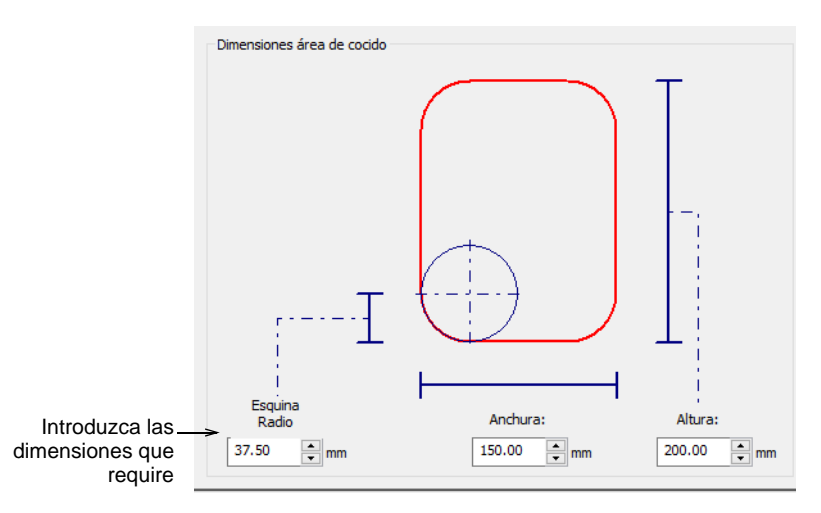

**5** Haga clic en **Guardar aro** o **Guardar aro como**. Se abrirá el diálogo **Guardar aro como**.

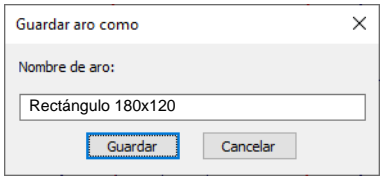

- **6** Póngale un nombre significativo a su aro p. ej. 'Rectángulo 180x120'.
- **7** Clic en **Guardar**. El aro definido por usuario ahora se encuentra disponible para el uso, al igual que los aros definidos por el sistema.

#### Editar aros personalizados

Haga clic en Visualizar > Visualizar aro, para activar o desactivar visualización. Haga clic con el botón derecho para cambiar las configuraciones del aro.

Es posible editar y eliminar los aros personalizados cuando se requiera – así sean aros que usted ha creado o que el sistema ha creado. Sólo se pueden modificar o eliminar los aros personalizados, no aquellos que existen ya en la biblioteca.

#### **Para editar un aro...**

 Clic derecho en el ícono **Visualizar aro**. Se abre el diálogo **Opciones > Aro**.

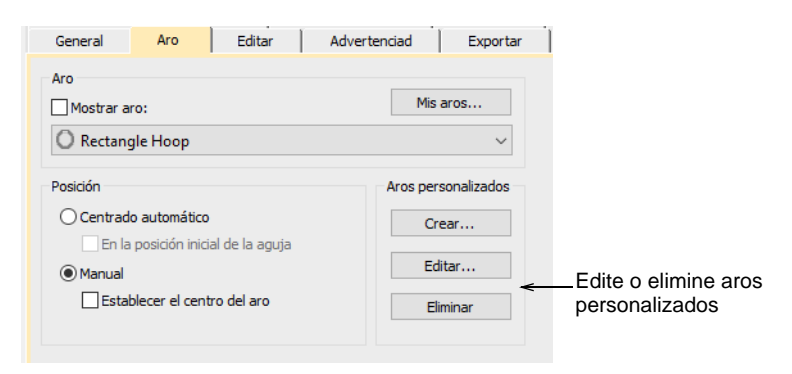

- Seleccione el aro que desea editar de la lista **Mis aros**.
- Haga clic en **Eliminar** y en seguida en **Aceptar** para confirmar. El aro se limina de manera permanente.
- Clic en **Editar**. Se abre el diálogo **Crear aro**. Se usa el mismo diálogo para editar que para definir aros.

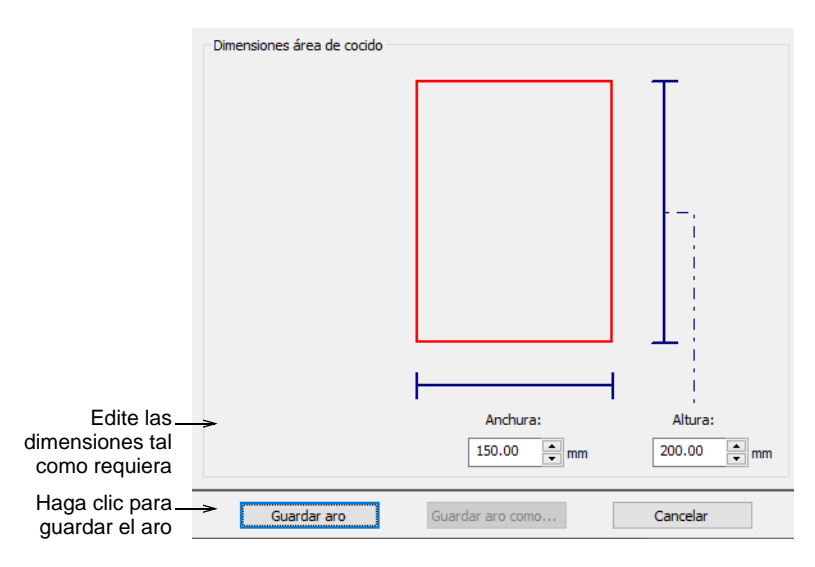

Ingrese las dimensiones nuevas y haga clic en el botón **Guardar aro**.

#### **Temas relacionados**

[Definir aros personalizados](#page-926-1)

### <span id="page-932-0"></span>Capítulo 36 Reportes de diseño

Desde el mismo archivo de diseño EMB, puede dar salida a hojas de trabajo de producción u hojas de aprobación para operadores de máquina o clientes, respectivamente.

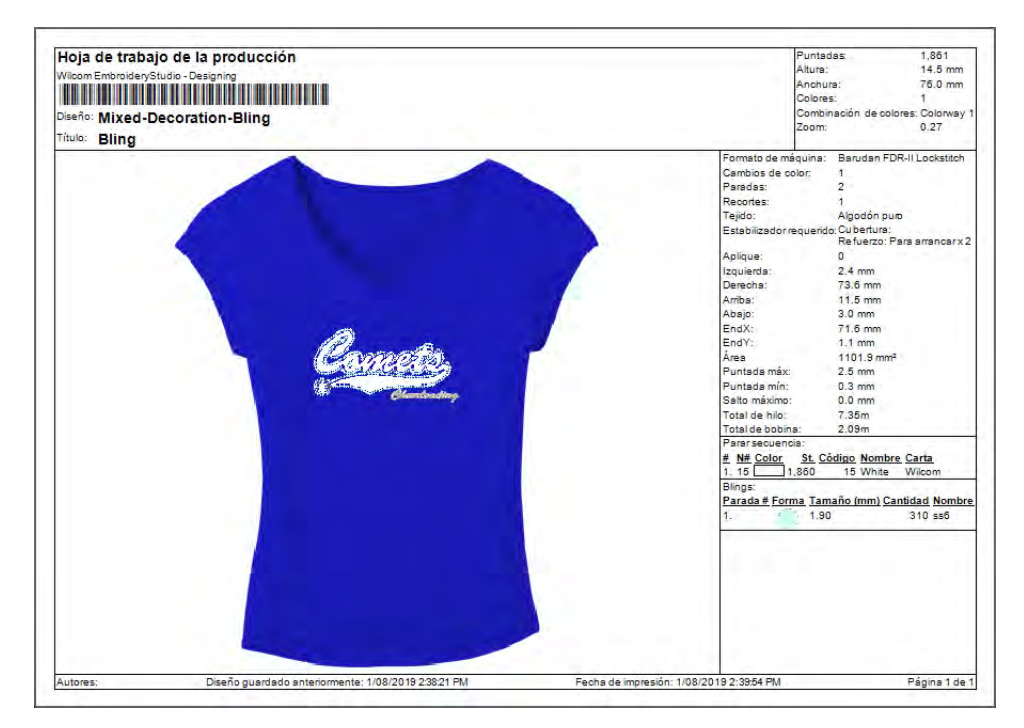

EmbroideryStudio le permite personalizar la información en el formato que requiera. La capacidad de impresión le permite realizar lo siguiente:

- Personalizar hojas de trabajo con el nombre y logo de la empresa.
- Imprimir las hojas de aprobación con o sin los detalles del diseño
- Mostrar el aro asignado
- Visualizar tela/prenda seleccionados
- Incluir combinaciones de color seleccionadas.

Opcionalmente, envíe por correo electrónico las hojas de trabajo de producción en formato PDF con el archivo de bordado como un anexo en un formato específico – p.ej. EMB o DST, etc. Las imágenes de pantalla

también pueden capturarse en formato PNG para distribuir los diseños para visualizarlos en colores reales.

#### Sacar los diseños como imágenes

Con frecuencia, los diseñadores prefieren distribuir sus diseños para que se vean en sus colores reales, en **TrueView™** o de otro modo, con o sin las telas de fondo. El objetivo puede ser las ventas de diseños en existencias, conseguir la aprobación de los diseños digitalizados o presentarlos en internet o en catálogos. Las imágenes de pantalla son capturadas en el formato PNG porque maneja transparencia.

#### **Para sacar un diseño como imagen...**

- **1** Abra el diseño de bordado.
- **2** Seleccione **Archivo > Capturar mapa de bits de diseño**.

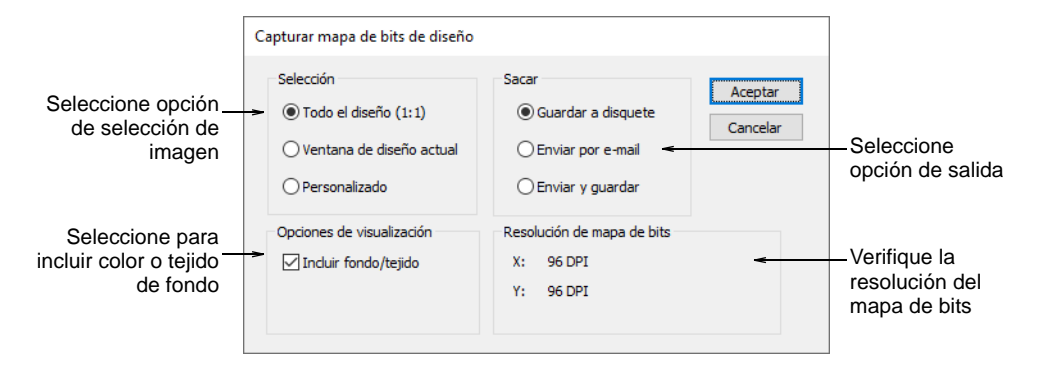

**3** Seleccione una opción de **Selección**:

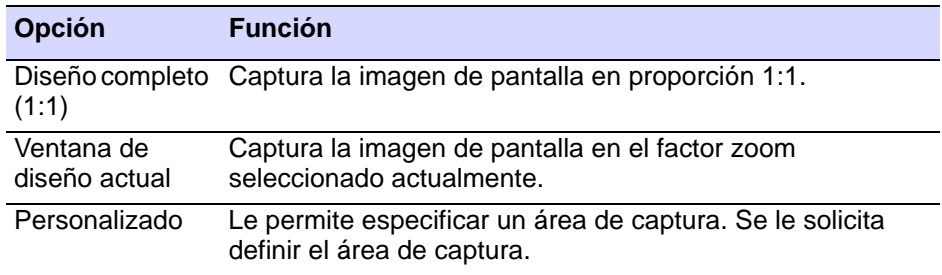

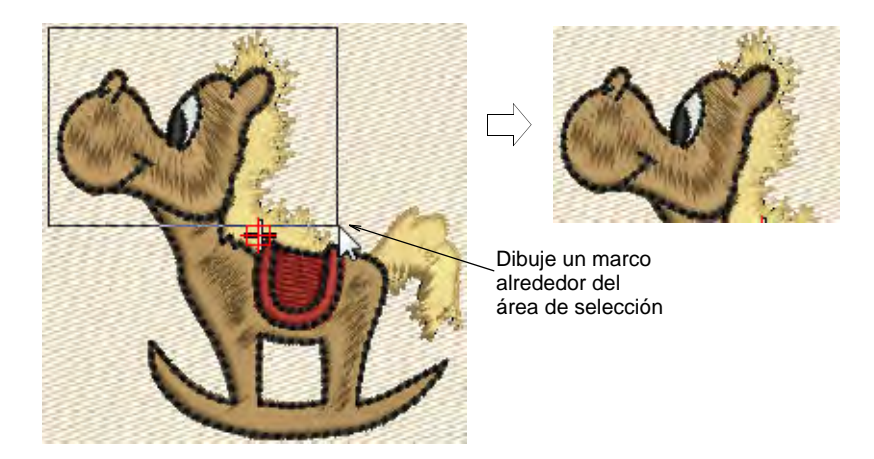

**4** Seleccione una opción de **Salida**:

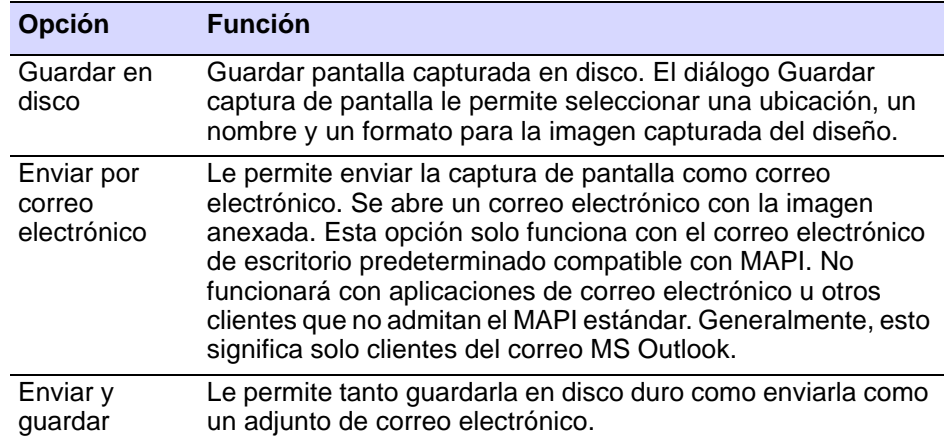

**5** Seleccione **Incluir fondo/tela** para incluir el color o tela de fondo con la captura de pantalla.

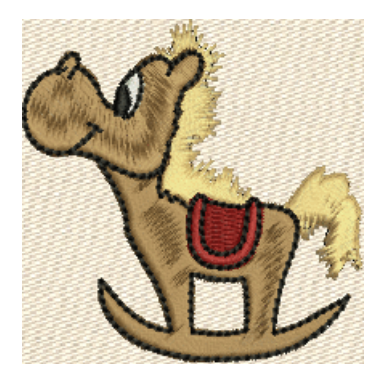

Imagen capturada como Todo el diseño (1:1) con tela de fondo

#### €

**Nota:** La resolución del mapa de bits se iguala por defecto a la resolución de pantalla actual. Correctamente calibrada, esta figura debería configurarse por defecto en aproximadamente 96 DPI.

#### **Temas relacionados**

[Bordado virtual](#page-1143-0)

#### Imprimir reportes de diseño

EmbroideryStudio le permite imprimir los diseños en varios formatos predefinidos. Los más comunes son la hoja de aprobación y la hoja de trabajo de producción. Las hojas de aprobación normalmente se envían al cliente para confirmación antes de la producción. La hoja de trabajo de producción es el vínculo entre el diseñador y el operario de la máquina de bordado. Contiene una vista preliminar del diseño e información esencial sobre la producción, incluyendo el tamaño del diseño, la secuencia de color y otras instrucciones especiales. Los reportes pueden generarse en copia dura o en formato electrónico (PDF).

#### $\bm{\nabla}$

**Advertencia:** Si en su impresora no están disponibles ciertos colores de hilo, pueden correlacionarse con un color diferente, el blanco incluido. Imprima el diseño en color TrueView™ o en blanco y negro, o desactive la correlación de colores. Consulte el manual de su impresora para más información.

#### <span id="page-935-0"></span>Imprimir reportes

Use Panel acoplable > Información del diseño para ver y modificar los detalles del diseño antes de la aprobación del diseño o de bordarlo.

Usar Estándar > Imprimir para imprimir hojas de trabajo de producción del diseño actual usando las configuraciones actuales.

Crear un reporte impreso de un diseño usando una impresora o un plotter. Alternativamente, cree una copia digital en formato PDF. Opcionalmente, envíela directamente como un anexo de correo electrónico. Previsualice el reporte antes de imprimirlo.

#### **Para imprimir un reporte...**

**1** Antes de imprimir, es una buena idea revisar las propiedades del diseño para asegurarse de que todos los detalles estén actualizados.
**2** Clic en el icono **Imprimir** o seleccione **Archivo > Imprimir**.

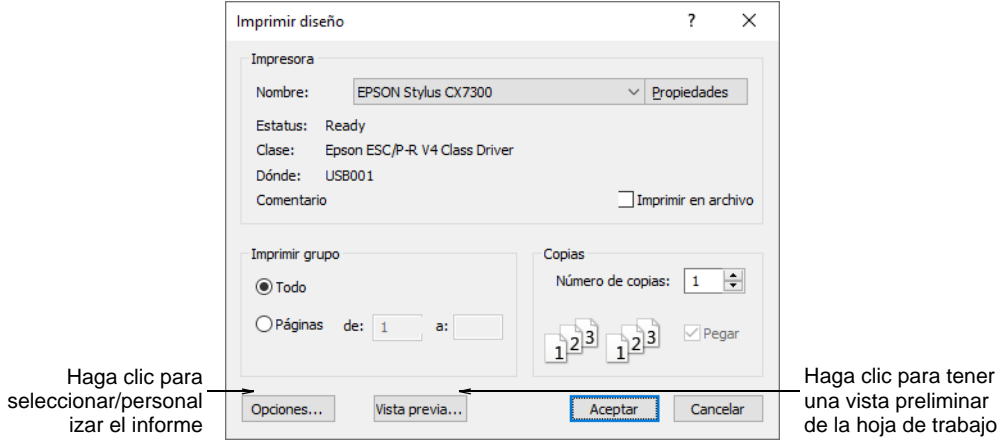

- **3** Seleccione la impresora o el trazador que desea usar y el número de copias requerido.
- **4** Para seleccionar una clase de informe, haga clic en el botón **Opciones**. Se abrirá el diálogo **Opciones de impresión**.

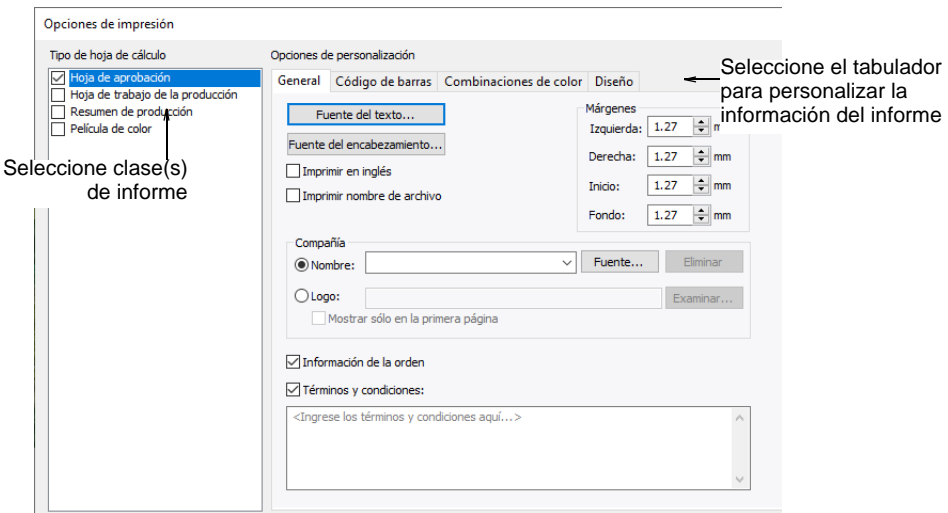

- **5** Seleccione una clase de informe en el panel **Imprimir**. Se pueden imprimir informes múltiples como parte de la misma sesión de impresión. Marque la casilla junto a cada uno.
- **6** Seleccione las pestañas para personalizar los detalles del reporte como requiera. Los tabuladores cambian con al informe.
- **7** Haga clic en **OK** para cerrar las **Opciones de impresión**.

**8** Si va a emplear una trazadora, haga clic en **Propiedades** y establezca los colores de tiralíneas para que se correspondan con los colores de hilo del diseño.

## Ø

**Nota:** Consulte el manual de su trazadora para obtener información sobre cómo establecer los colores de tiralíneas.

**9** Haga clic en **Vista previa** para inspeccionar el reporte antes de enviarlo a impresión.

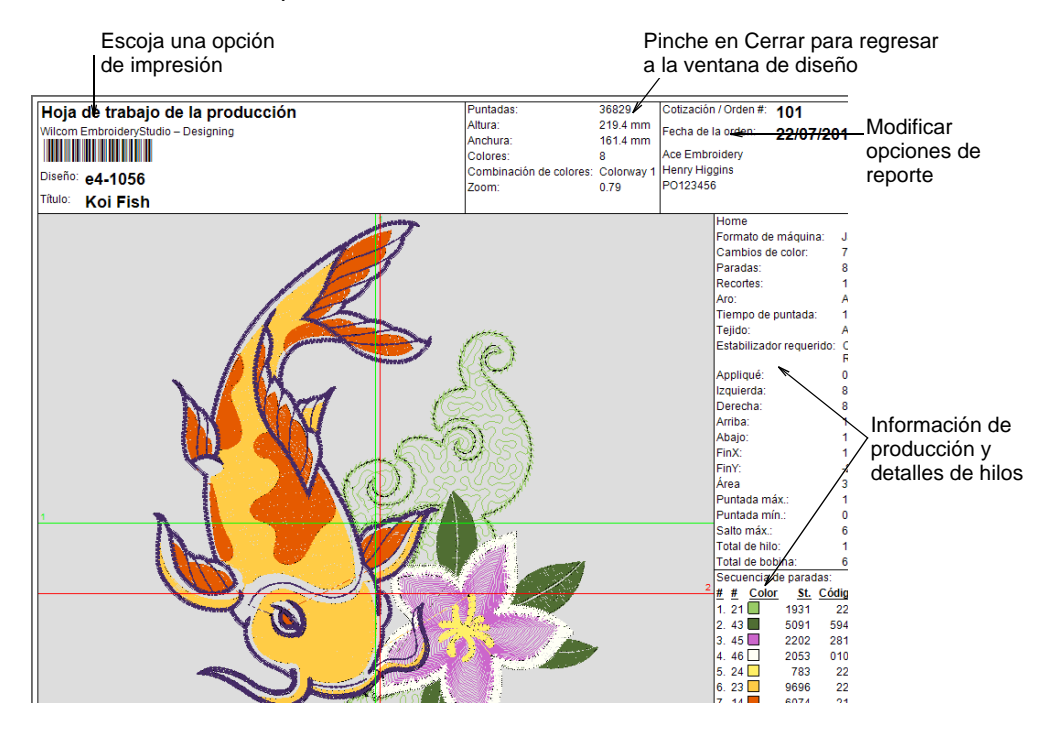

**10** Para imprimir el diseño, escoja una opción:

- **Imprimir ahora**: Haga clic para enviar el reporte de diseño a su impresora local.
- **Guardar como PDF** Haga clic para guardar el reporte como un documento PDF. Se le solicita guardar en un dispositivo de disco o en una ubicación en la red.
- **Enviar PDF por correo electrónico** Haga clic para enviar el reporte – normalmente una hoja de aprobación – como un anexo PDF al correo electrónico de su cliente. El PDF se identifica

automáticamente con el nombre del cliente, el número de la orden y la fecha actual.

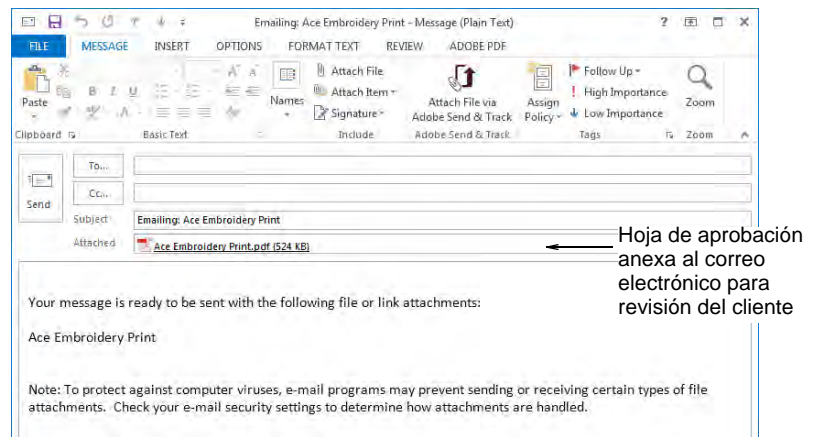

## **Temas relacionados**

- [Ver y gestionar información del diseño](#page-1011-0)
- [Personalizar reportes de diseño](#page-939-0)

## Tipos de reporte

Además de hojas de trabajo de producción, EmbroideryStudio provee un número de tipos de reporte predefinidos, incluyendo hojas de aprobación, resúmenes de producto, Películas de color, y patrones de aplique.

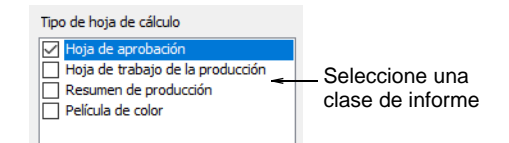

Los tipos de reporte incluyen:

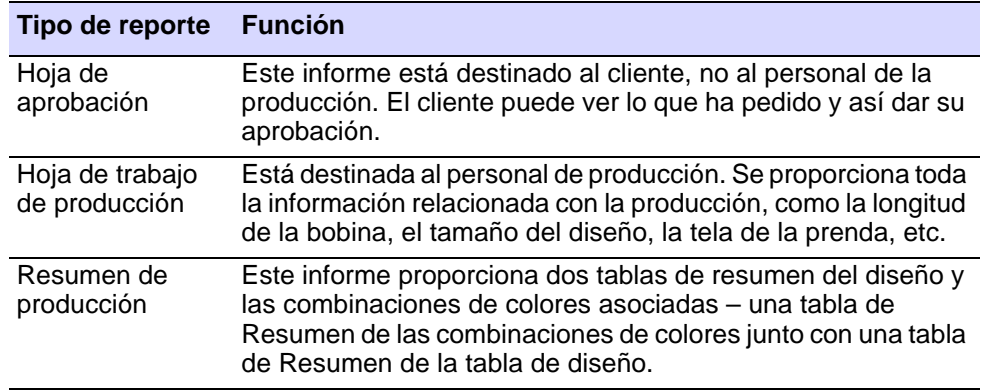

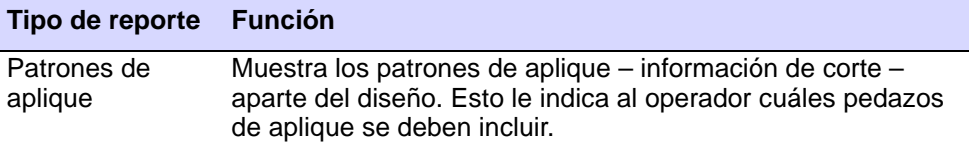

#### **Películas de color**

Este tipo de informe le permite imprimir bloques de colores en el diseño tal como aparecen en la **Lista color-objeto**. Provee información de bloques de color para que el personal de producción pueda ver cada color en el orden de bordado. Se imprimen películas de color separadas para las [combinaciones de color](#page-1384-0) seleccionadas en la última página de la hoja de trabajo.

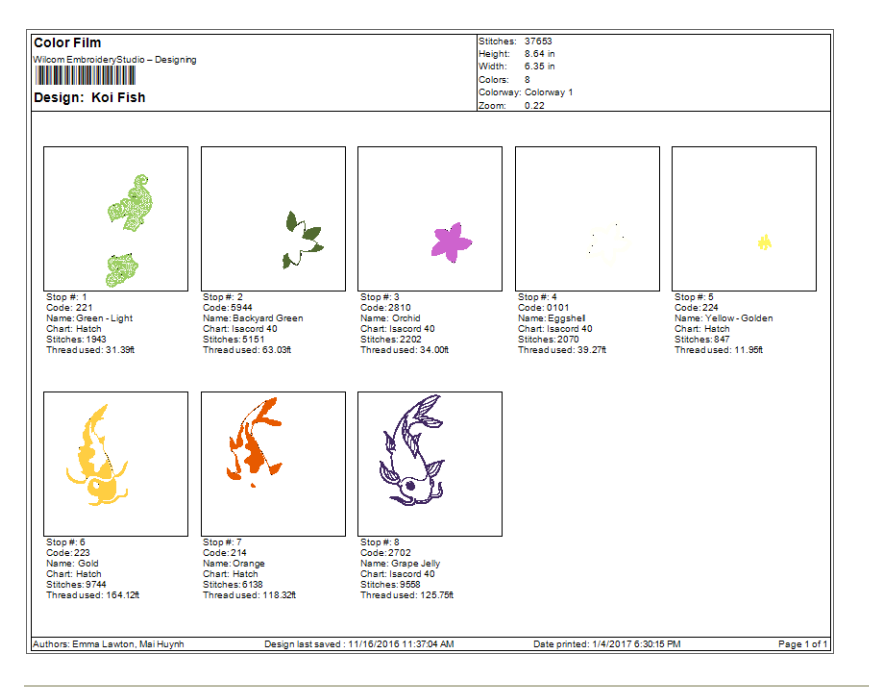

#### **Temas relacionados**

- [Personalizar reportes de diseño](#page-939-0)
- [Imprimir patrones de aplique](#page-1315-0)

## <span id="page-939-0"></span>Personalizar reportes de diseño

Para cada tipo de reporte que usted escoge, las pestañas le permiter personalizar adicionalmente los detalles del reporte. Los tabuladores cambian con al informe. La **hoja de trabajo de producción** un grupo extenso de opciones que se encuentran disponibles.

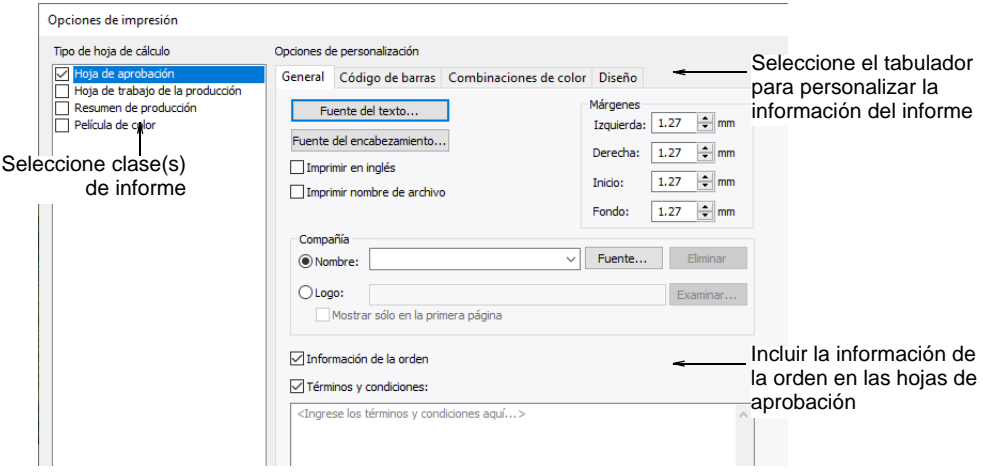

## Pestañas de reporte

A continuación se encuentra un conjunto de todas las pestañas disponibles para los distintos tipos de reporte. La **Hoja de trabajo de producción** incluye todas las pestañas. Los otros reportes contienen un subconjunto.

## **Opciones generales**

Los reportes generalmente tienen la siguiente disposición personalizable:

- Encabezado/pie de página estándar, que incorpora el nombre/logo de la compañía, el nombre del cliente, el nombre de la combinación de color, las fuentes especificadas por el usuario, el control de margen, etc.
- Nombre/logo de la empresa
- Números de página
- Código de barras en el encabezado disponible para todos los tipos de reporte
- Múltiples tiras verticales de 'información completa' asignadas en una sola página si los parámetros de zoom lo permiten. Alternativamente, hay una opción de **Empezar nueva página** en el tabulador **Información** para forzar la disposición a comenzar las tiras verticales de información en una página separada.

La pestaña **General** incluye las siguientes configuraciones de disposición:

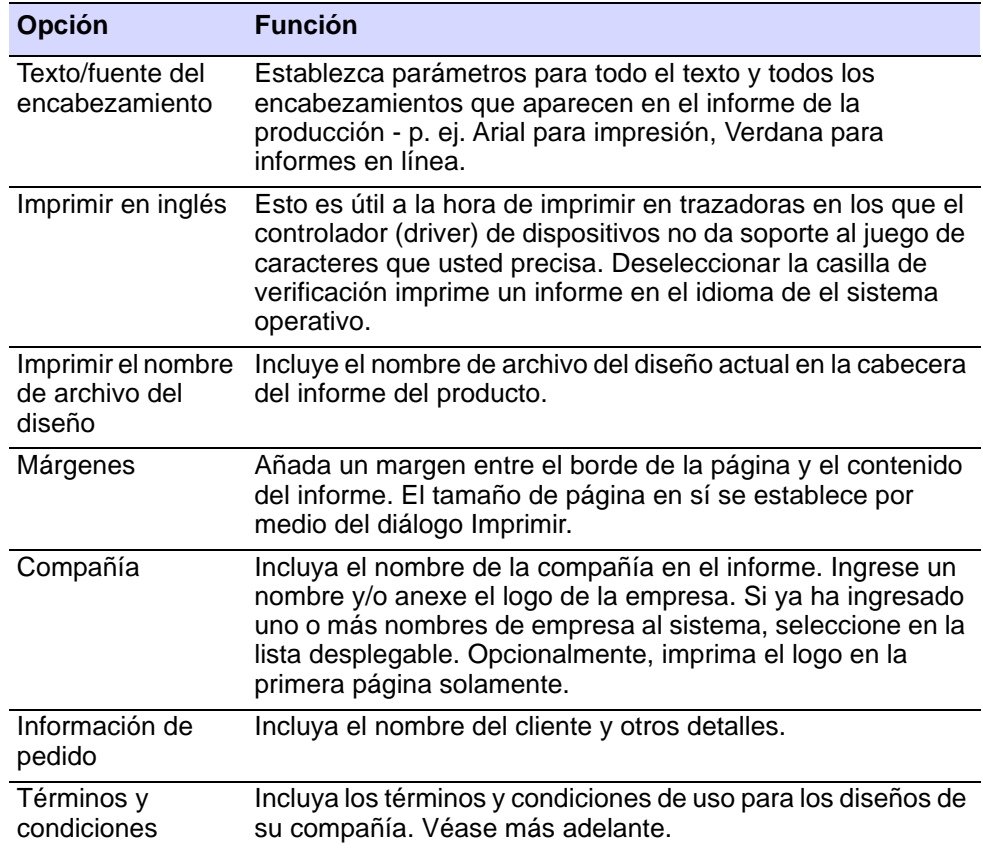

#### **Términos y condiciones**

El texto de términos y condiciones está almacenado en un archivo interno de predeterminados. La única forma de actualizar el texto y guardarlo para uso posterior es la siguiente:

- **1** Abra una nueva hoja de diseño y digitalice un objeto sencillo.
- **2** Abra **Vista previa de impresión** y haga clic en **Opciones**.
- **3** Seleccione el tipo de reporte **Hoja de aprobación**.
- **4** Digite sus propios **Términos y condiciones** y cierre la vista previa de impresión.
- **5** Cierre el software no guarde el diseño temporal.

Después de reiniciar, cada vez que se use la hoja de aprobación, contendrá los términos y condiciones actualizados.

#### **Opciones de código de barras**

Algunas máquinas leen códigos de barras para cargar los diseños. Típicamente, el digitalizador enviará el diseño a la memoria de la máquina o a la base de datos y después imprimirá una hoja de trabajo. El operador tomará la hoja de trabajo, escaneará el código de barras, y la máquina cargará el archivo asociado. La pestaña **Código de barras** le permite especificar un formato estándar con base en el nombre del diseño o un formato personalizado.

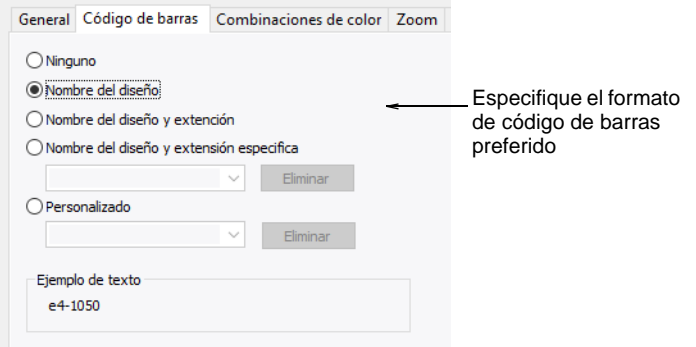

Muchas empresas están cambiando a lectores de código de barras en las máquinas de bordar para 'halar' los diseños desde sus ubicaciones en la red Windows en lugar de hacer que el computador los 'empuje' a la máquina. Además del nombre del diseño, algunas máquinas requieren la extensión de archivo. Entre las opciones de código de barras, puede escoger incluir la extensión de archivo actual o una de su preferencia – p.ej., 'DST'.

La opción 'personalizada' se provee en caso de que tenga otros requerimientos de código de barras – p.ej., para propósitos de precios.

#### <span id="page-942-0"></span>**Opciones de combinaciones de color**

La pestaña **Combinaciones de color** le permite incluir o excluir combinaciones de color seleccionadas para el diseño actual.

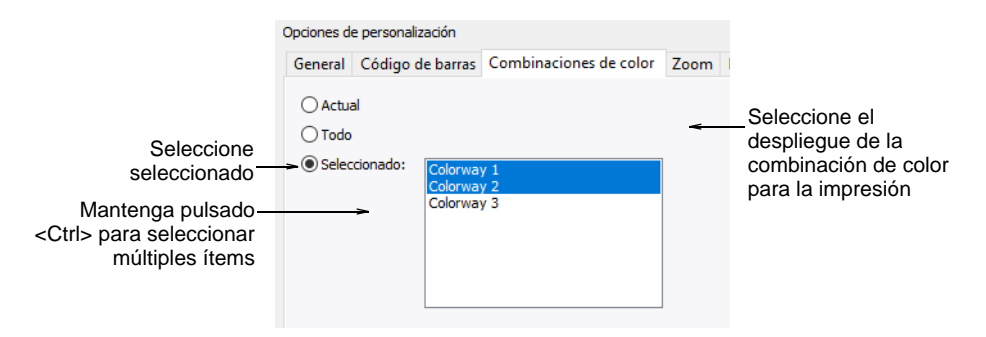

Para cada combinación de color seleccionada se generan hojas separadas.

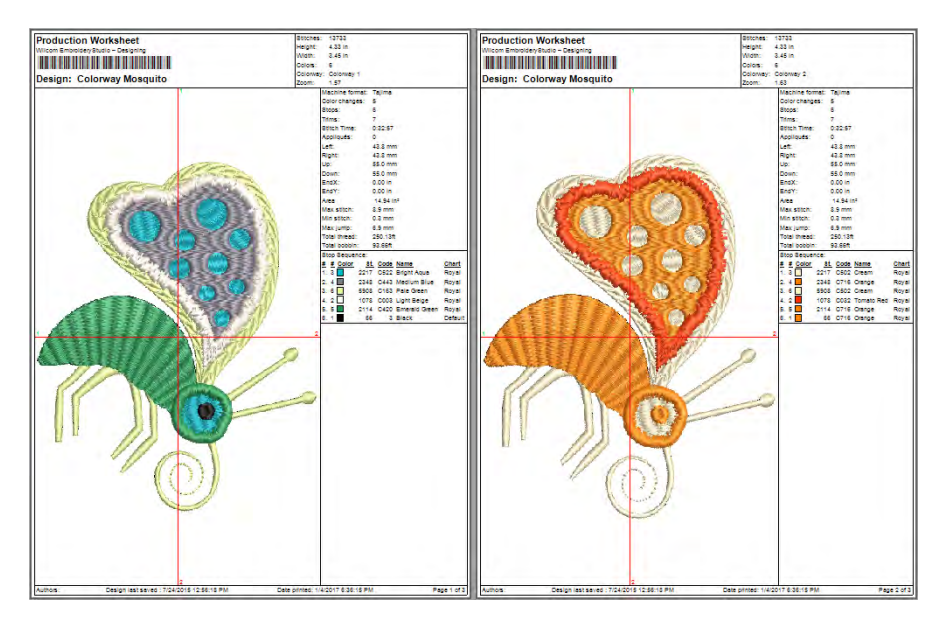

Si se selecciona el tipo de reporte **Resumen de producción**, se imprime la tabla **Resumen de combinaciones de color** junto con la tabla **Resumen del diseño**. Usted también puede imprimir bloques de color en la tabla **Resumen de combinaciones de color** seleccionando la

opción **Visualizar colores en resumen** en el tabulador **Detener secuencia**.

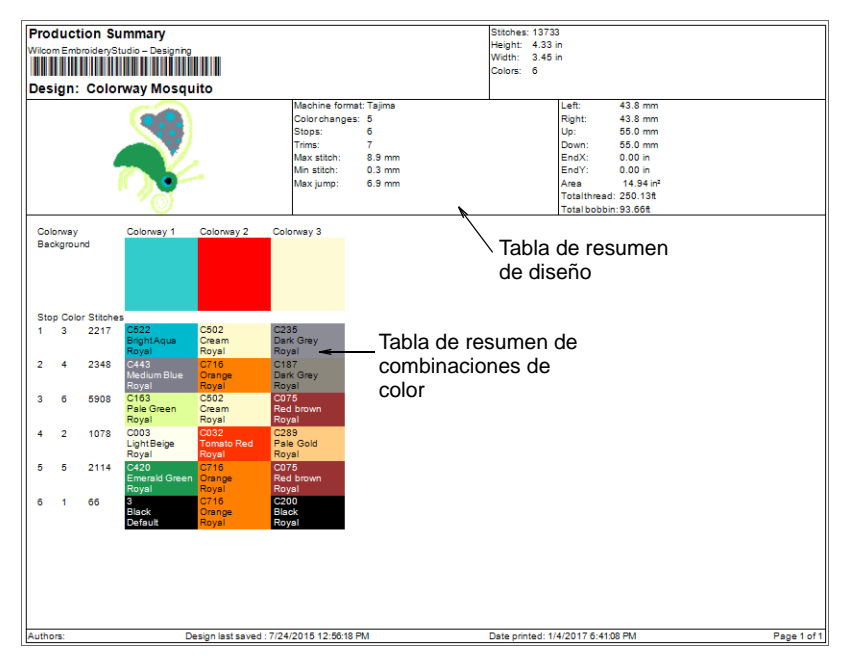

Use la pestaña **Diseño** para incluir un fondo o un producto con el esquema de colores.

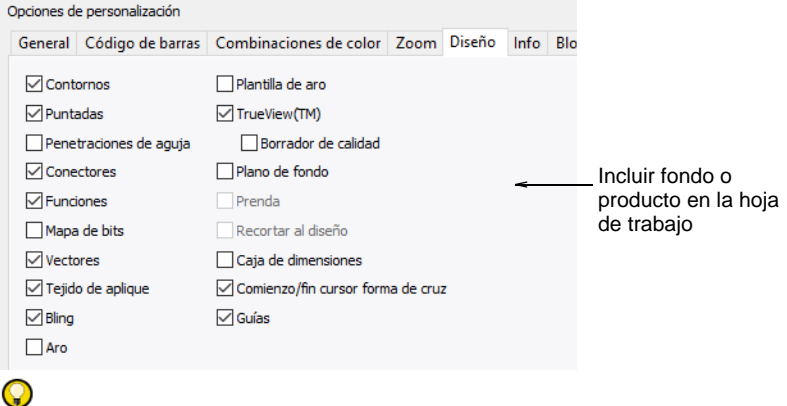

**Idea:** Seleccione **Recortar al diseño** para recortar el espacio alrededor del diseño.

#### **Opciones de zoom**

Haga clic en el tabulador **Zoom** para establecer el factor de zoom para la vista preliminar del diseño y la impresión en sí.

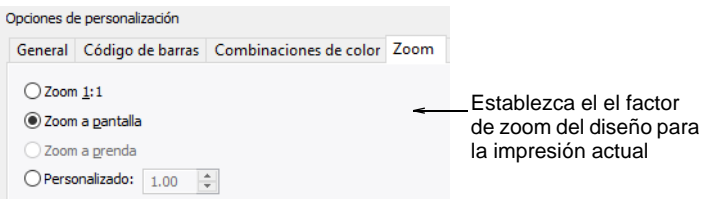

Las siguientes son las opciones que se pueden personalizar:

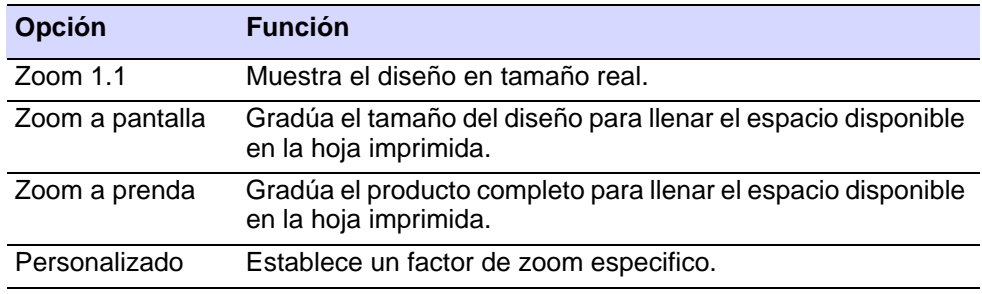

## **Temas relacionados**

[Visualizar productos](#page-318-0)

## Opciones de diseño

La pestaña **Diseño** le permite habilitar/deshabilitar las mismas opciones disponibles en la barra **Visualizar**. Imprima diseños en TrueView™ o puntadas solamente, con puntos de aguja, conectores, etc., o sin ellos. Incluya tela o color de fondo, como prefiera.

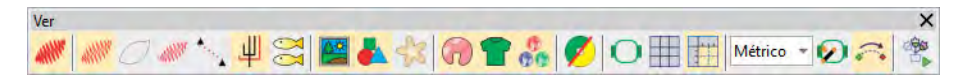

Incluya el aro con o sin la plantilla. Las plantillas incluyen marcas de guía para la alineación y el registro. Ellas ayudan al personal de producción a alinear el diseño en el aro. Puede también incluir el producto de fondo, lo cual puede guiar al personal en la correcta ubicación.

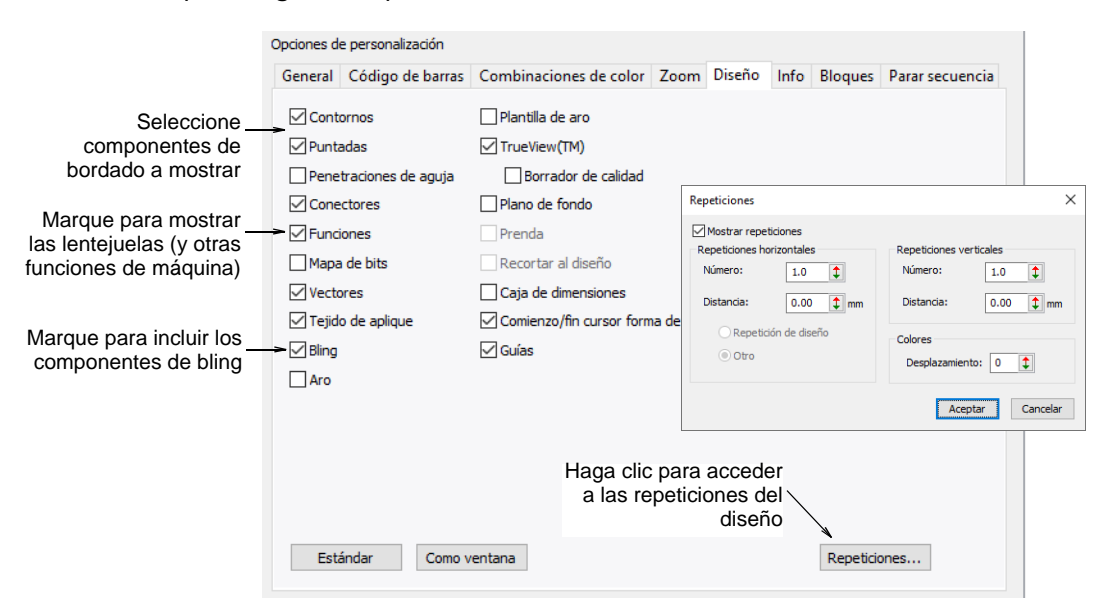

Imprima todos los tipos de multi-decoración soportados por EmbroideryStudio, ya sea por separado o en combinación. Haga clic en el botón **Repeticiones** para acceder al diálogo y establecer las opciones de repetición del diseño.

#### **Temas relacionados**

- [Visualizar componentes del diseño](#page-92-0)
- [Ver las repeticiones del diseño](#page-121-0)
- [Bastidores y plantillas](#page-914-0)

#### **Componentes de bordado**

Para mostrar los componentes de bordado, seleccione entre **Contornos**, **Puntadas**, **Puntos de aguja**, **Conectores**, **TrueView** en el tabulador

**Diseño**. Para que **TrueView** se muestre, debe también seleccionar **Puntadas**.

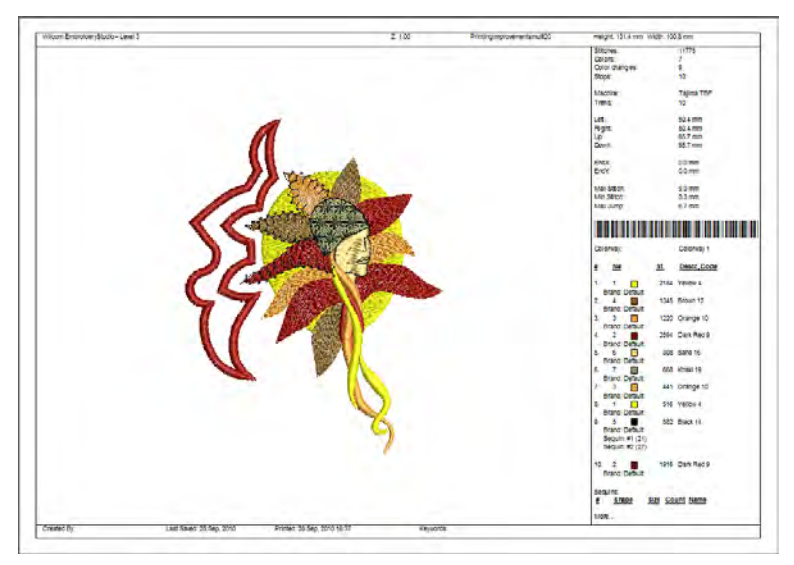

## **Sólo imprimir**

Para mostrar solo los componentes de impresión, seleccione **Mapas de bits** y **Vectores**.

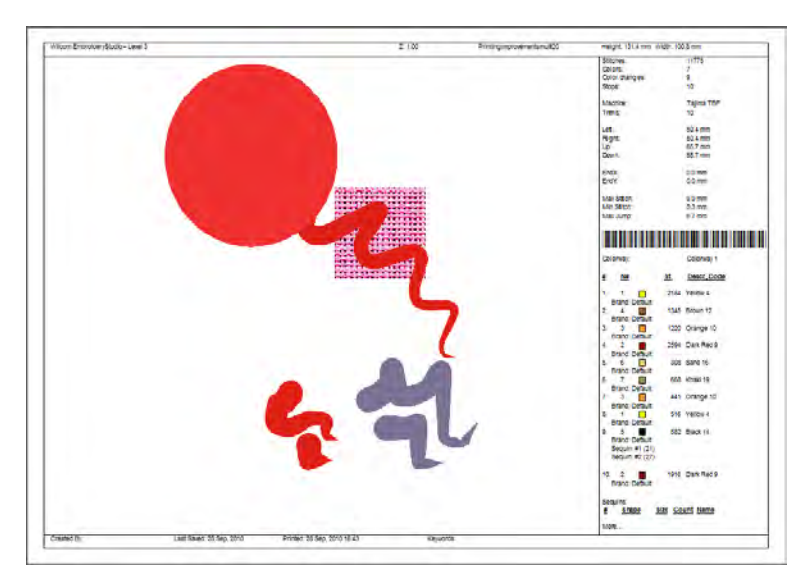

## **Componentes de lentejuela**

Para mostrar los componentes de lentejuela, seleccione **Funciones** en el tabulador **Diseño**. Un resumen de la producción de lentejuelas muestra el color, el tamaño y las cantidades por dispositivo de lentejuela y tiene un resumen en la primera página.

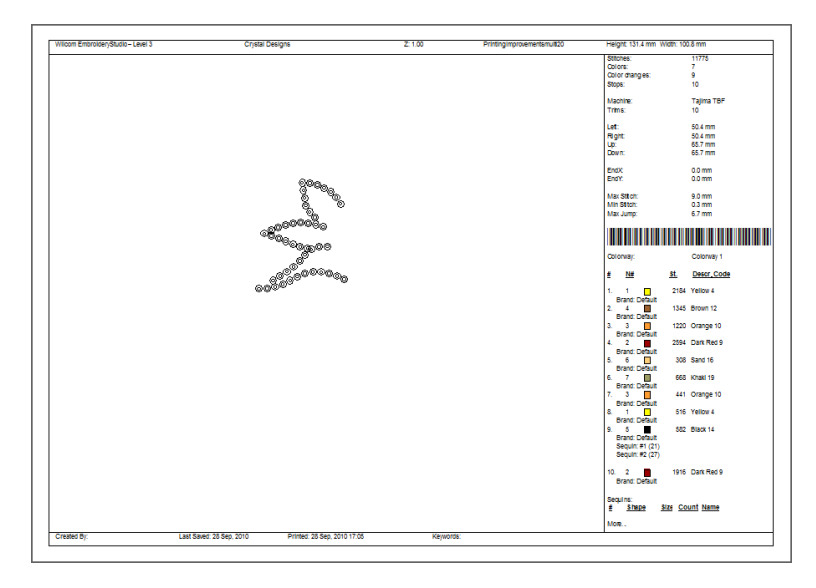

## **Componentes de bling**

Para mostrar los componentes de bling, seleccione **Funciones** en el tabulador **Bling**. El resumen de producción bling muestra el color, tamaño, y las cantidades de bling, y un resumen en la primera página.

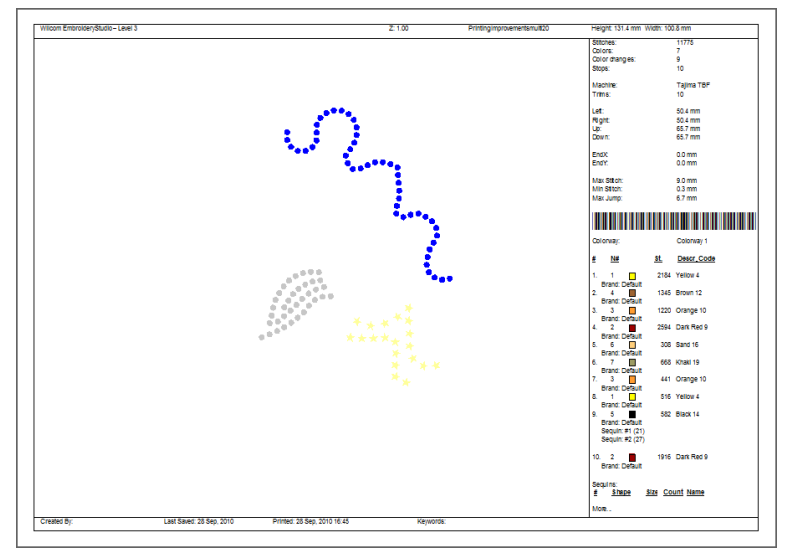

## Ø

**Nota:** Cuando se saca el bling en archivos múltiples, cada color se separa en distintas plantillas para rellenar con las piedras de imitación seleccionadas.

## **Temas relacionados**

[Salida a la cortadora de bling](#page-1324-0)

## **Planos de fondo de diseño**

El tabulador **Diseño** también proporciona opciones para mostrar los planos de fondo del diseño – p. ej. tela, producto, y/o aro.

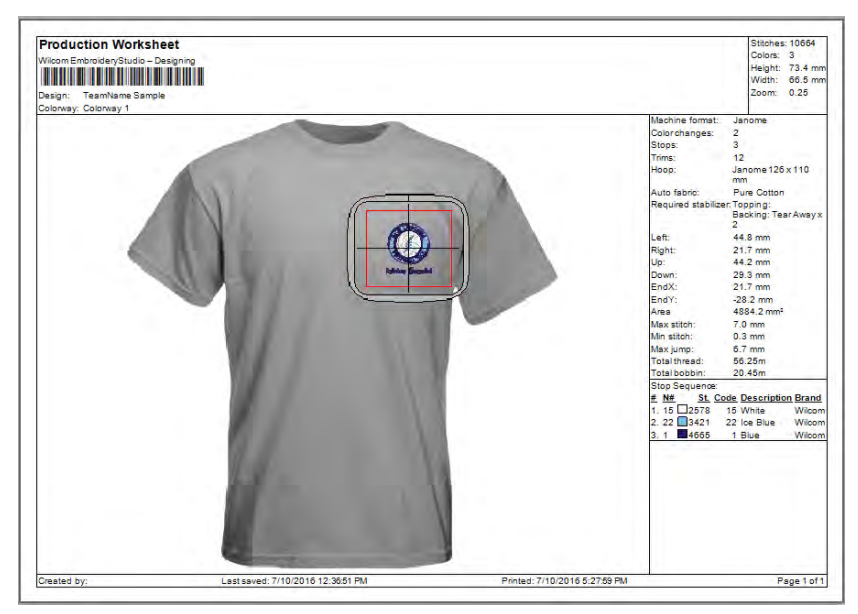

Entre las opciones de trasfondo, puede establecer:

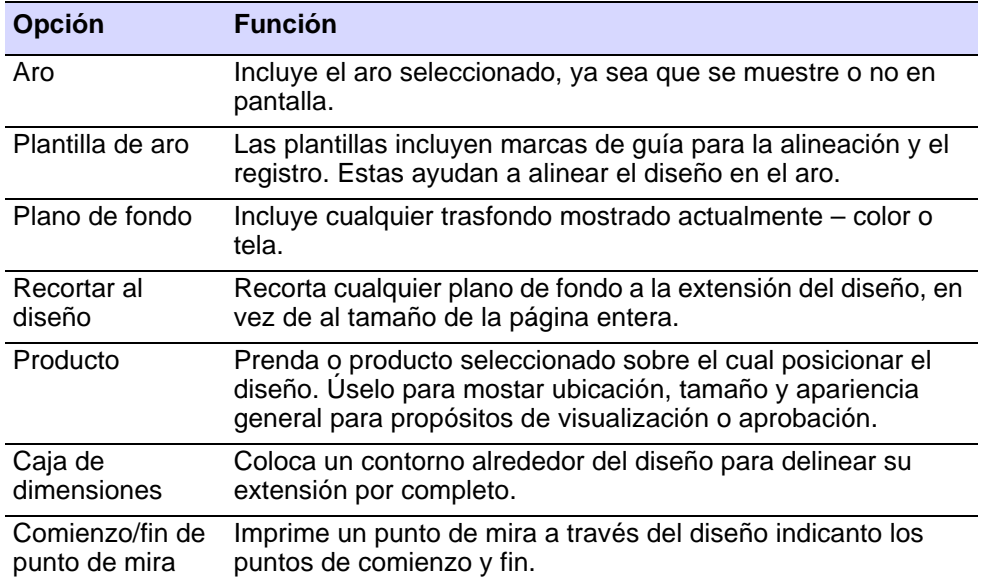

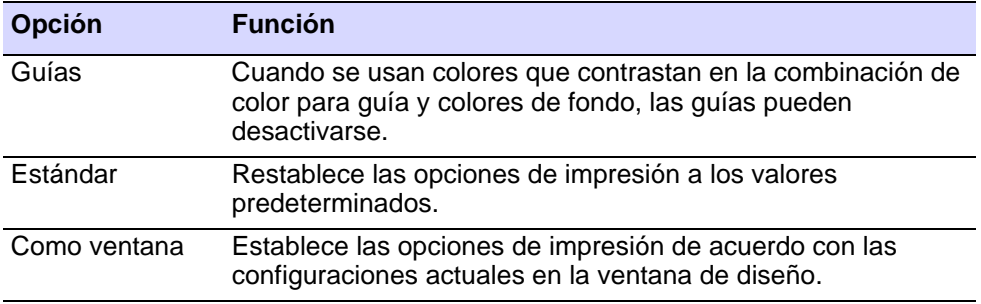

## **Temas relacionados**

- [Fondos de tela y producto](#page-314-0)
- [Bastidores y plantillas](#page-914-0)
- [Configurar inicio y fin automáticos](#page-917-0)

## Opciones de información

La pestaña **Información** le permite filtrar la información a incluir en las hojas de trabajo de producción.

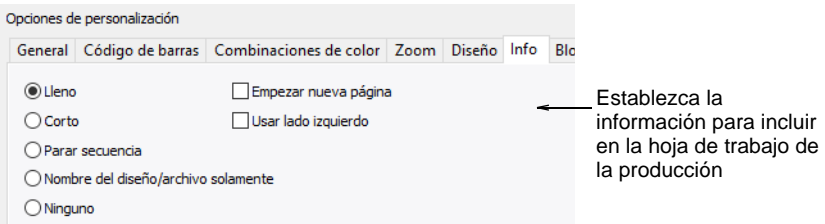

Las siguientes son las opciones que se pueden personalizar:

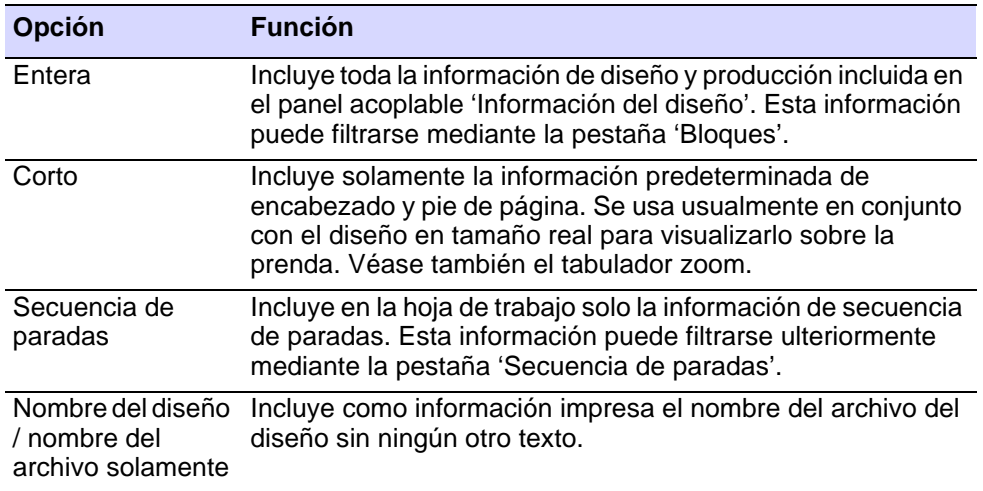

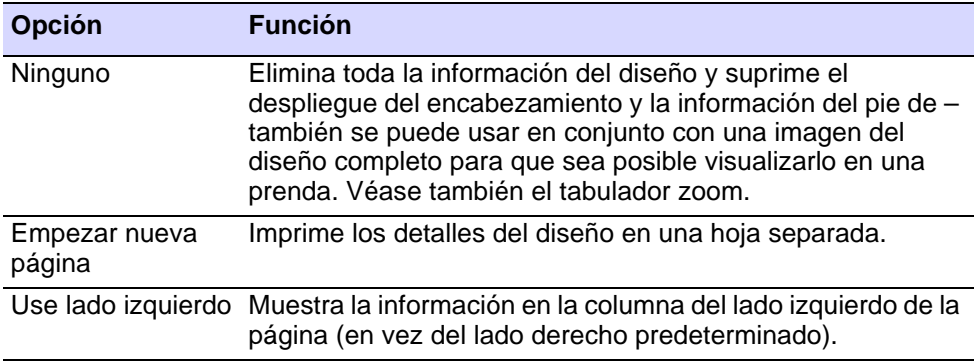

## $\mathbf Q$

**Idea:** Las hojas de trabajo incluyen la información introducida en la pestaña **Información del diseño > Resumen**, incluyendo los comentarios pero excluyendo las palabras claves. Vea también Ver y [gestionar información del diseño.](#page-1011-0)

## Opciones de bloques

Haga clic en el tabulador **Bloques** para filtrar la información de producto que se encuentra disponible en el panel acoplable **Información del diseño** para incluirlas en la página imprimida.

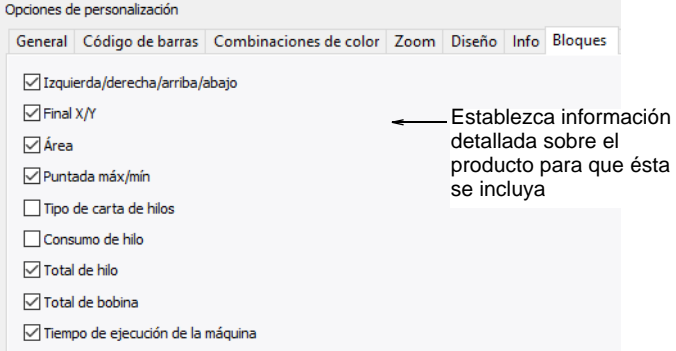

Seleccione las estadísticas de diseño a incluir en la hoja de trabajo:

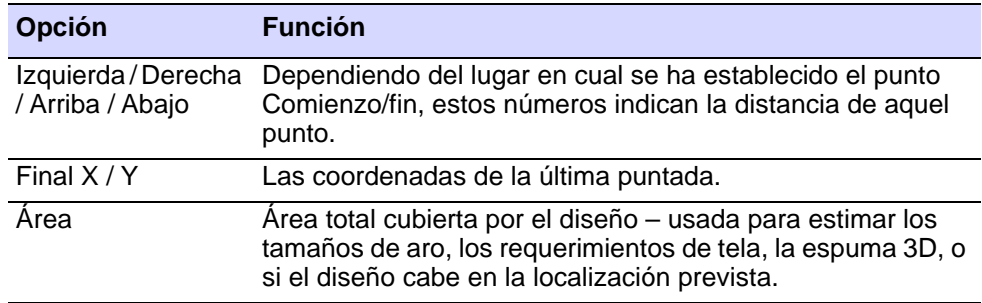

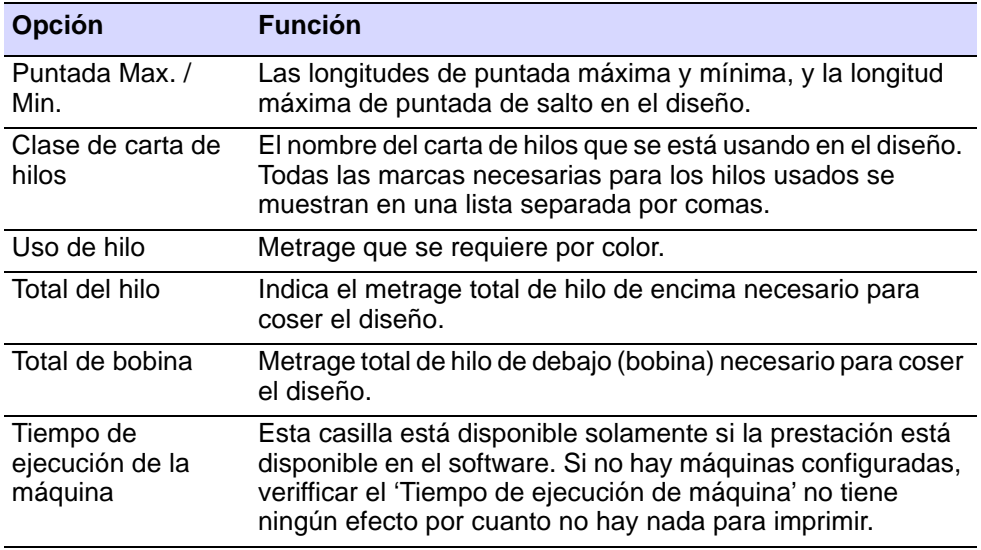

He aquí una hoja de trabajo de producción de muestra, con todas las opciones seleccionadas:

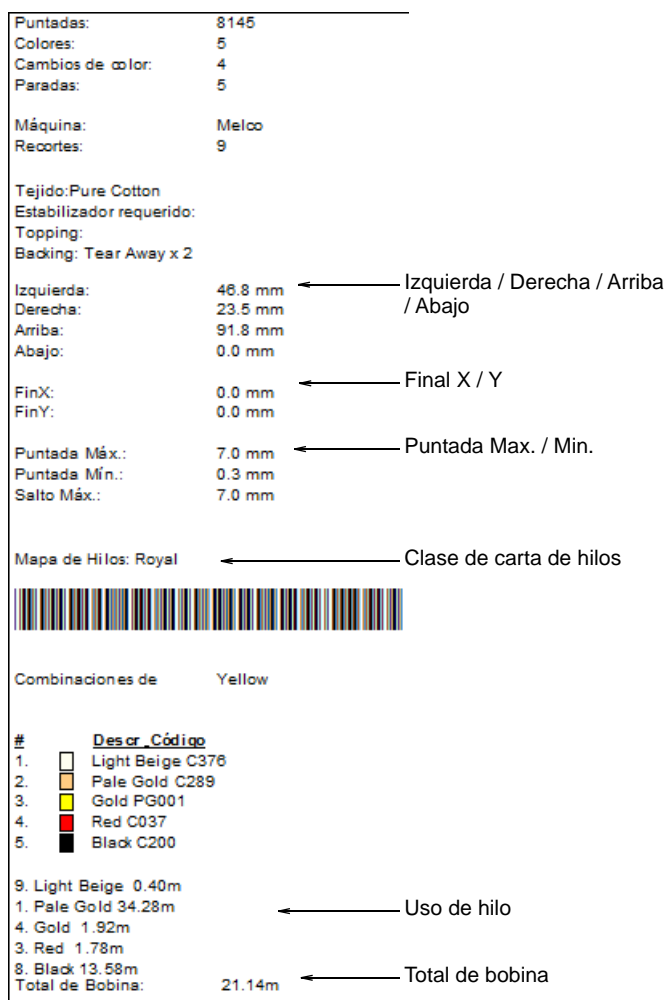

#### **Temas relacionados**

- [Ver y gestionar información del diseño](#page-1011-0)
- [Asignar colores de hilo](#page-133-0)
- [Hacer estimaciones de tiempo de ejecución](#page-181-0)
- [Encuadre del diseño](#page-913-0)
- [Configurar inicio y fin automáticos](#page-917-0)

## Opciones de parar secuencia

Haga clic en el tabulador **Parar secuencia** para filtrar la información de producto que se encuentra disponible en el panel acoplable **Información del diseño** para incluirlas en la página imprimida.

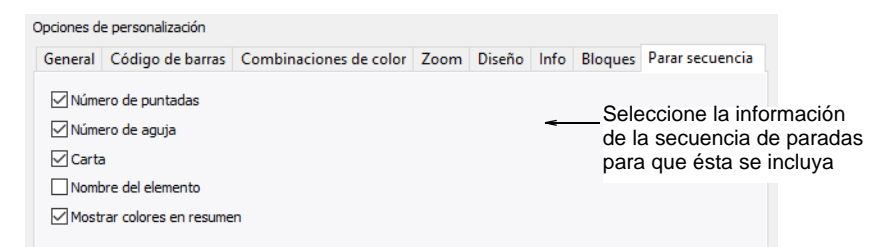

Seleccione las estadísticas para cada bloque de color:

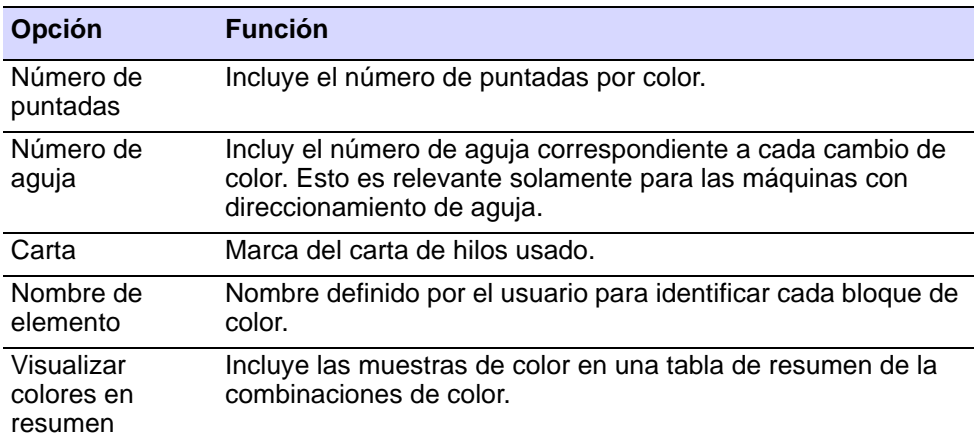

He aquí una hoja de trabajo de producción de muestra, con todas las opciones seleccionadas:

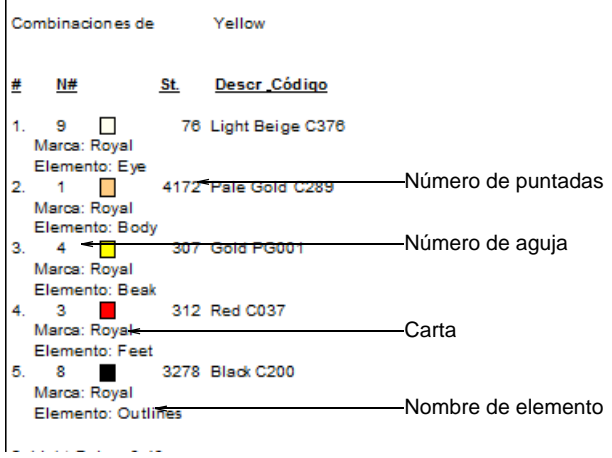

Si se selecciona el tipo de reporte **Resumen de producción**, se imprime la tabla **Resumen de combinaciones de color** junto con la tabla **Resumen del diseño**. Usted también puede imprimir bloques de color en la tabla **Resumen de combinaciones de color** seleccionando la opción **Visualizar colores en resumen** en el tabulador **Detener secuencia**.

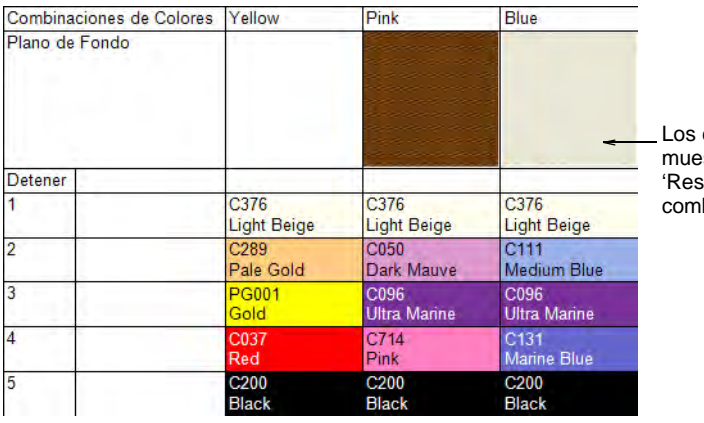

colores se estran en la tabla de sumen de las binaciones de color'

#### **Temas relacionados**

- [Ver y gestionar información del diseño](#page-1011-0)
- [Nombrar elementos de diseño](#page-310-0)
- [Opciones de combinaciones de color](#page-942-0)

# Capítulo 37 Archivos de máquina

Por defecto EmbroideryStudio guarda en su formato de archivo nativo, [EMB.](#page-1390-0) Este formato contiene toda la información necesaria tanto para coser un diseño como para modificarlo después. Cuando se abre un diseño creado o guardado en otro formato, EmbroideryStudio los convierte internamente al formato EMB. Pueden entonces modificarse usando la gama completa de características que tiene EmbroideryStudio. Según cual sea la clase de archivo, puede que tenga que proporcionar información adicional para ayudar a EmbroideryStudio en el proceso de conversión.

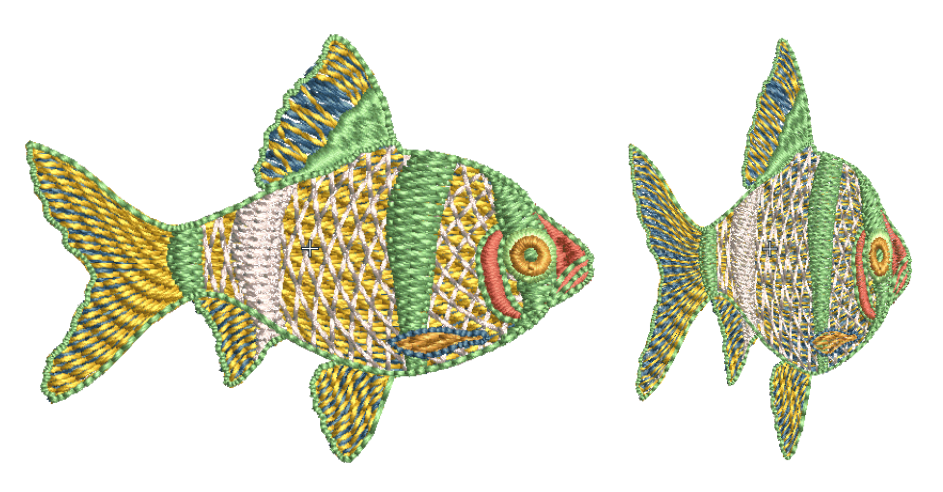

## Abrir archivo de máquina

Si desea graduar la escala de un diseño, editar un límite o cambiar una clase de puntada, entonces el diseño o los elementos seleccionados deben primero convertirse en [objetos](#page-1397-0). Por defecto, los archivos de máquina son convertidos en contornos y objetos al abrirse. Las opciones de apertura deberían reflejar cómo se digitalizó el diseño originalmente, y no cómo usted lo quiere ahora. Experimente con las configuraciones para obtener resultados óptimos.

**Idea:** Para asegurarse de que los contornos del objeto, las tipos de puntada, la densidad de puntada y los colores sean los correctos, es siempre una buena idea comprobar y editar los diseños después de la conversión. Para mejorar la calidad de un archivo de máquina, a veces es mejor editar las puntadas antes de convertirlo.

## Reconocimiento de objetos

 $\mathbf{\Omega}$ 

Los archivos de máquina por lo general no son adecuados para efectuar modificaciones, ya que no se vuelven a generar las puntadas. Sin embargo, EmbroideryStudio sabe cómo interpretar los contornos del objeto, las tipos de puntada y el espaciado a partir de los datos de puntada muy bien. De esta manera, usted puede reconstituir archivos de antiguo formato de cinta y otros diseños de formato de archivo de máquina para luego modificarlos en EmbroideryStudio. Estos diseños ['reconocidos'](#page-1402-0) pueden graduarse al tiempo que se vuelven a calcular las puntadas para los nuevos contornos. El procesamiento es eficaz para la mayoría de los diseños de máquina, pero no puede producir el mismo nivel de calidad que los contornos originales, y es posible que no maneje algunas puntadas de fantasía.

Cuando usted convierte un archivo de máquina al formato de [diseño,](#page-1381-0) EmbroideryStudio lee los datos puntada a puntada, conforme a los puntos de penetración de la aguja. Reconoce las tipos de puntada, los valores de espaciado y longitud, los efectos de puntada, y puede determinar los contornos del objeto. Las tipos de puntada son asignadas como Satín, Tatami, o División de programa, según cual sea el patrón de las penetraciones de aguja.

Con Tatami, EmbroideryStudio reconoce el espaciado y la longitud de puntada, y aplica también un factor azar. Si se convierte un diseño desde el formato ESD, los objetos de Zigzag y Corrido triple también son reconocidos. Si un [objeto](#page-1397-0) no es reconocido, se convierte en (o sigue siendo) un [objeto de manual](#page-1397-1) con propiedades generales y de conectores únicamente. Como tal, no se graduará bien.

Los contornos de objeto y los valores de puntada reconocidos se almacenan como propiedades del objeto en EmbroideryStudio. Ello quiere decir que usted puede graduar su escala, y transformar diseños reconocidos de la manera habitual. También puede cambiar la densidad de puntada del diseño entero o partes seleccionadas del mismo, y/o de algunas tipos de puntada.

Por defecto, los archivos de máquina se convierten en contornos y [objetos](#page-1397-0) al abrirse, pero usted puede también elegir abrirlos **sin** [reconocimiento.](#page-1402-0) Los diseños abiertos de esta manera pueden sacarse para el cosido en otro formato. O puede editar las puntadas y añadir nuevos elementos. Para esos fines, usted no necesita recuperar la información sobre cómo se creó el diseño.

Puede graduar la escala los archivos de máquina que se hayan abierto sin reconocimiento de objetos/límites. Sin embargo, puesto que el número de puntadas no cambia, la densidad aumenta o disminuye con el tamaño del diseño. Por lo tanto, no debería graduar la escala de los archivos de máquina por encima del  $\pm 10\%$ , de lo contrario algunas áreas pueden quedar cubiertas demasiado espesa o finamente.

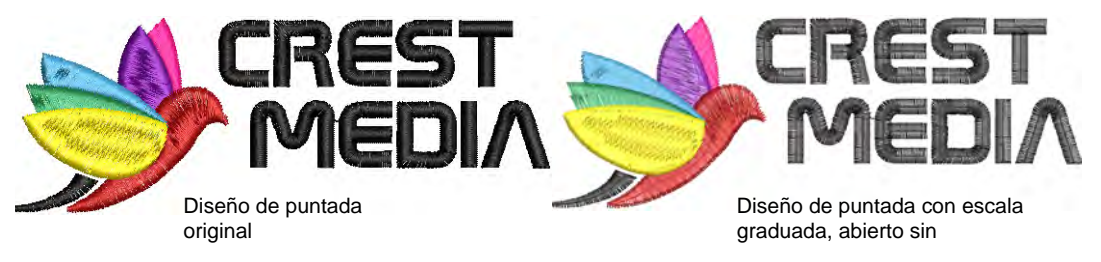

## 3

**Nota:** Con o sin [reconocimiento](#page-1402-0) de objetos/límites, los archivos de máquina pueden guardarse en formato [EMB](#page-1390-0) una vez hayan sido abiertos en EmbroideryStudio.

## <span id="page-958-0"></span>Abrir archivos de máquina

Cuando abre archivos de máquina **con** [reconocimiento](#page-1402-0) de objetos/límites, puede establecer opciones de apertura para definir cómo se convertirá el archivo. Las opciones varían con el tipo de archivo. Alternativamente, al abrir un archivo de máquina **sin** reconocimiento, se conservan los datos de puntada. Esto le permite realizar ediciones menores de puntadas y operaciones de escalado sin comprometer el archivo de máquina original. Alternativamente, puede procesar la totalidad del diseño o partes seleccionadas de él después de abrirlo y editarlo.

**Para abrir archivos de máquina con o sin reconocimiento de objetos...**

**1** Abra un archivo del dispositivo de disco o léalo en el [disco de bordado.](#page-1386-0)

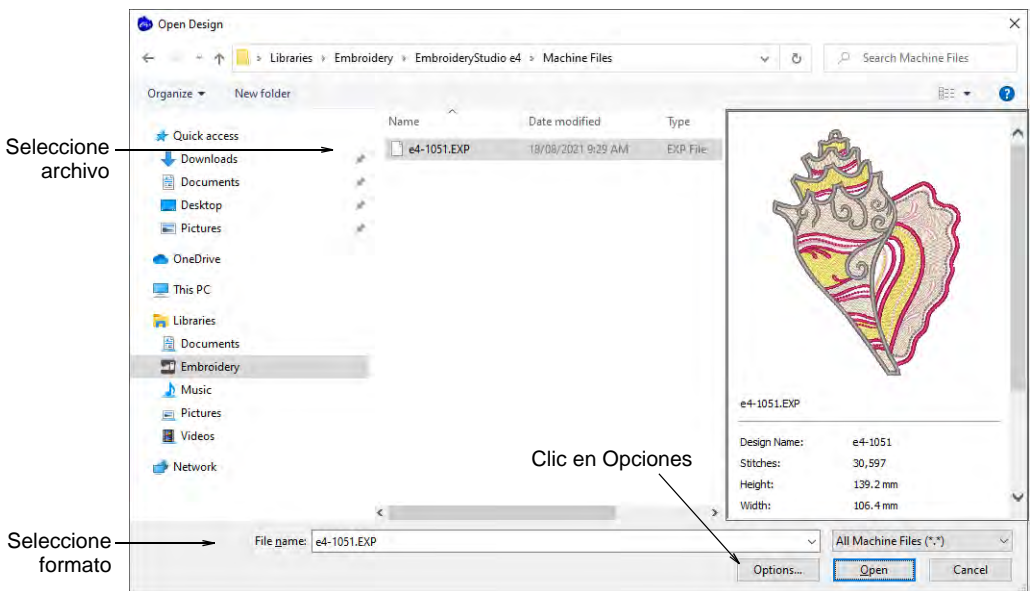

- **2** Seleccione un formato de archivo de máquina de la lista **Archivos de clase**, y seleccione el archivo a abrir.
- **3** Clic en **Opciones**. Dependiendo de la clase de archivo seleccionada, estarán disponibles diferentes opciones.

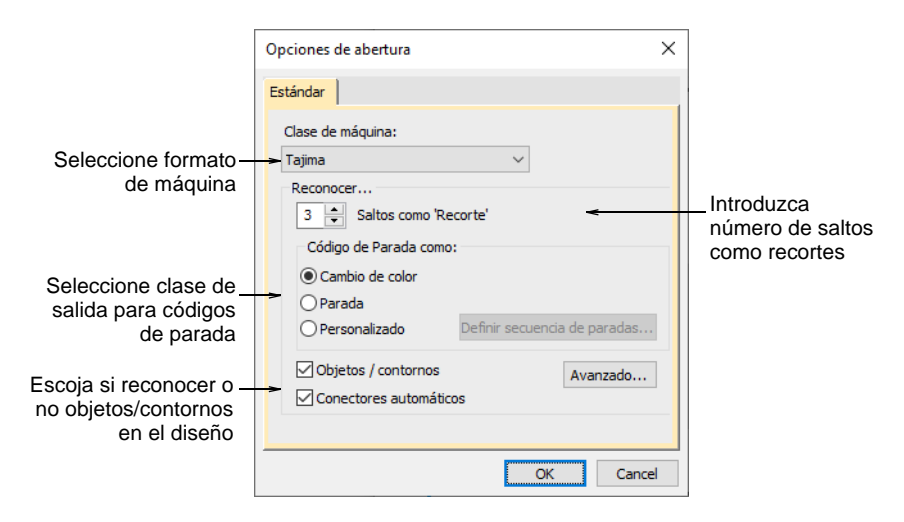

**4** Marque o desmarque la casilla **Objetos/Contornos**.

Recuerde, cuando abre los archivos de máquina **sin** [reconocimiento](#page-1402-0) de objetos/límites, se crean '[objetos manuales](#page-1397-1)' dondequiera que se detecten funciones de máquina – p.ej., cambios de color o recortes – en el diseño. Tienen únicamente [propiedades](#page-1400-0) generales y de conectores.

**5** Seleccione un [formato de máquina](#page-1390-1) diferente de la lista **Clase de máquina** tal como requiera.

El tipo de máquina se predeterminará como el sugerido por el formato de archivo – p.ej., DST será interpretado como Tajima. Sin embargo, puede decidir convertir el archivo a un formato de máquina diferente – p.ej., Barudan.

**6** Introduzca el número de saltos a reconocer como recortes.

Cuando EmbroideryStudio se encuentre este número de saltos consecutivos, los convertirá en una función de recorte. Si este valor es diferente al del diseño original, las funciones de recorte no se insertarán correctamente.

**7** Use el panel **Parar código como** para seleccionar el tipo de salida para los códigos de parada:

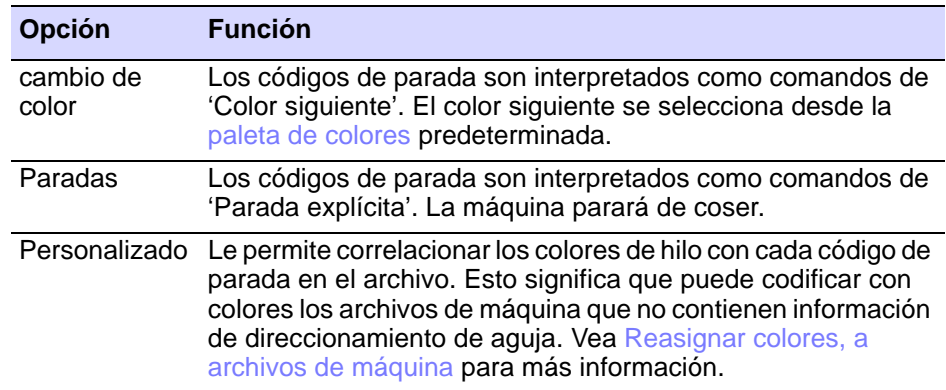

**8** Marque la casilla **Conectores automáticos** tal como requiera.

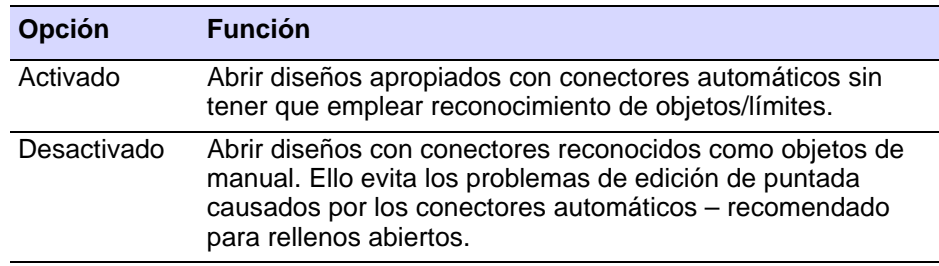

**9** Revise el estado de su máquina de bordar. Seleccione luego la configuración correcta – Velocidad**1** o Velocidad**2** – en la lista (si está disponible).

En algunas máquinas Barudan hay un conmutador de velocidad. Dependiendo de su posición, la velocidad rápida se asigna como **Velocidad1** o como **Velocidad2**. Por ejemplo, si selecciona **Velocidad1**, cada función de velocidad rápida se traducirá en un comando de **Velocidad1**.

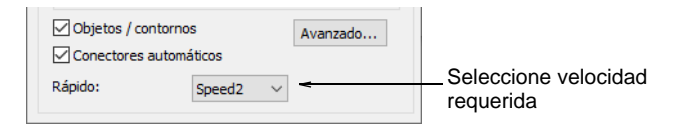

- **10** Clic en **Avanzadas** para establecer las opciones avanzadas de reconocimiento.
- **11** Clic en **Aceptar**, y después en **Abrir**.

Si ha marcado la casilla **Objetos/contornos**, el diseño se procesa y convierte a objetos de bordado con [propiedades](#page-1400-0) de puntada de relleno o contorno al igual que con propiedades generales y de conectores. Si un objeto no es reconocido, se convierte en [objeto de manual](#page-1397-1) con propiedades generales y de conectores únicamente.

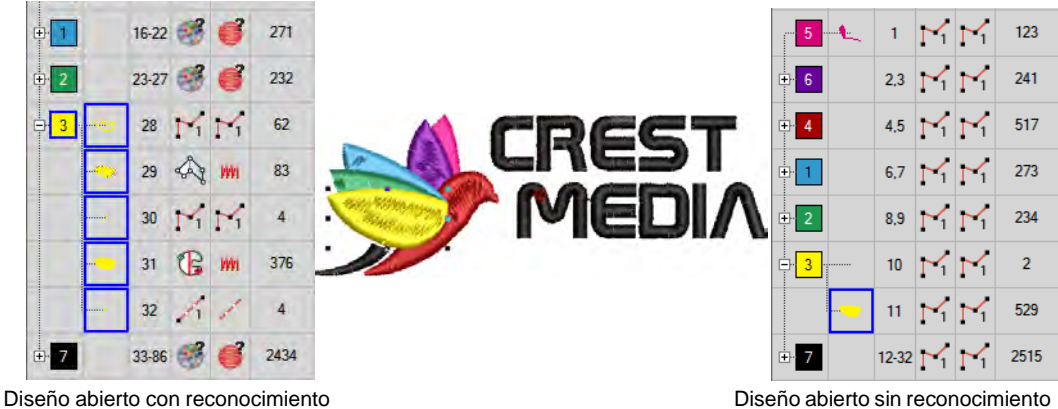

– bordado mixto y objetos manuales

– objetos manuales solamente

Si ha abierto sin reconocimiento, puede generar el diseño sin cambio o realizar pequeñas acciones de cambio de escala y transformación sin perder la información original de puntada. Alternativamente, puede procesar la totalidad o partes seleccionadas de un diseño después de editarlo.

## **Temas relacionados**

- [Formatos de máquina](#page-199-0)
- [Reconocer los límites de los objetos](#page-440-0)
- [Ajustar densidades de puntada](#page-467-0)
- [Usar discos de bordado](#page-987-0)
- [Conversión de formato Gunold PCH a Wilcom EMB](#page-1134-0)
- [Conversión de formato Wilcom INP a Wilcom EMB](#page-1136-0)

## Configuraciones de reconocimiento avanzadas

Puede refinar cómo EmbroideryStudio convierte archivos de máquina usando las opciones de reconocimiento avanzadas. Por defecto, EmbroideryStudio convierte puntadas en puntadas de Tatami, Satín o Corrido según las configuraciones en el diálogo **Reconocimiento - Opciones avanzadas**. Usted puede cambiar estos valores o escoger no convertir en absoluto ciertas tipos de puntada. Por regla general, las [configuraciones predeterminadas](#page-1407-0) proporcionan los mejores resultados para los estilos de relleno de uso más frecuente – Tatami y Satín – sus [propiedades](#page-1400-0) – longitud de puntada y espaciado de puntada – y los efectos de bordes, como por ejemplo acortamiento de puntada. Las configuraciones predeterminadas, sin embargo, no siempre pueden garantizar los mejores resultados, puesto que la variedad de diseños de bordado es virtualmente ilimitada.

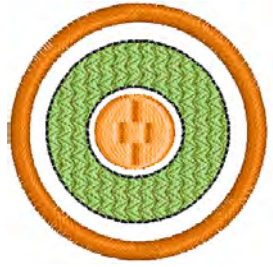

Diseño original abierto sin reconocimiento de puntada

Abierto con reconocimiento de puntada – divisiones de patrón reconocidas como Tatami

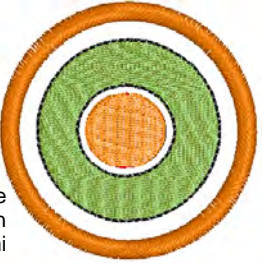

**Para ajustar las configuraciones avanzadas de reconocimiento...**

**1** Acceda al diálogo **Opciones de apertura** y haga clic en **Avanzado**.

## Se abrirá el diálogo **Reconocimiento - Opciones avanzadas**.

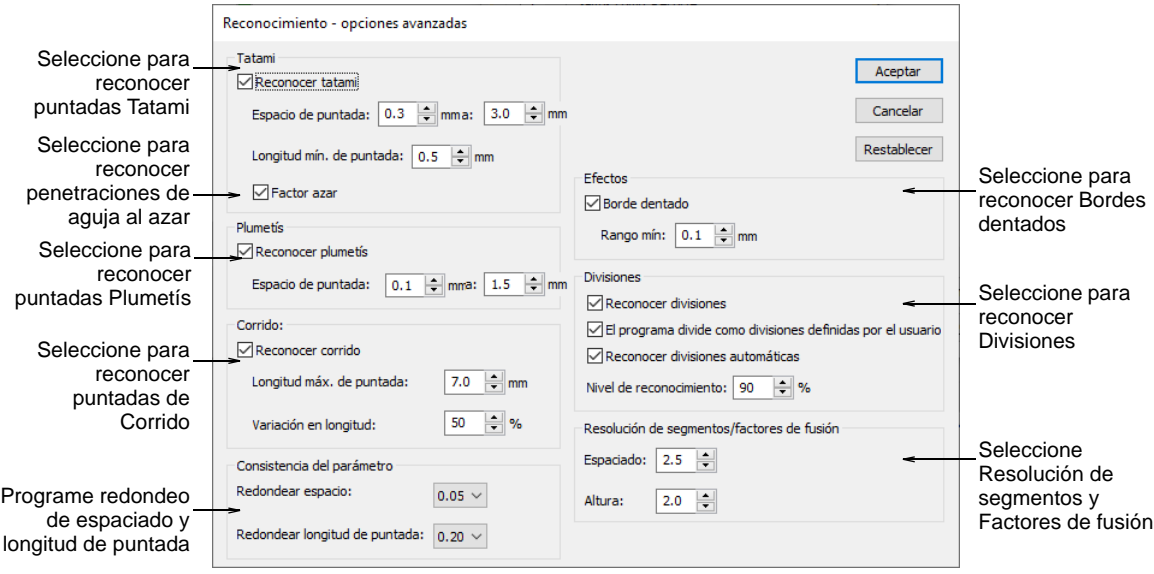

## **Para ajustar configuraciones de reconocimiento de tatami...**

 En el panel **Tatami**, seleccione **Reconocer tatami** para procesar los rellenos tatami, y ajuste las opciones de conversión:

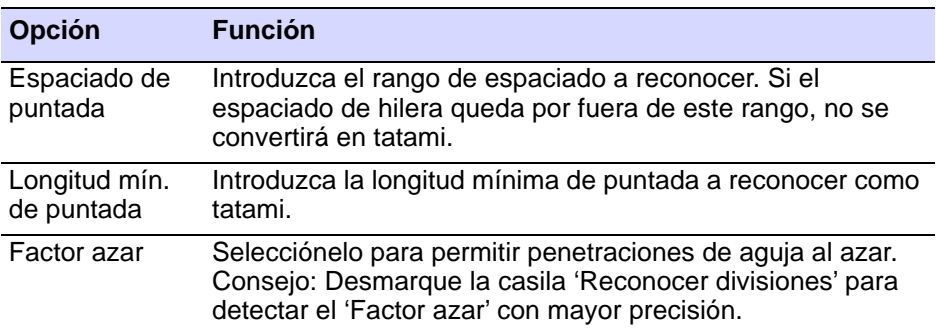

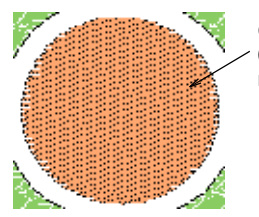

Gama de espaciado Tatami de 0,4mm a 1,5mm, Factor azar no seleccionado

> Gama de espaciado Tatami de 0,4mm a 1,5mm, Factor azar seleccionado

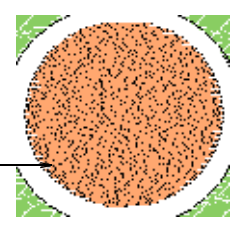

#### **Para ajustar configuraciones de reconocimiento de satín...**

 En el panel **Satín**, seleccione **Reconocer satín** para procesar el bordado satín, y ajuste el espaciado entre puntadas como se requiera. Si el espaciado de puntada queda por fuera del rango especificado no se convertirá en satín.

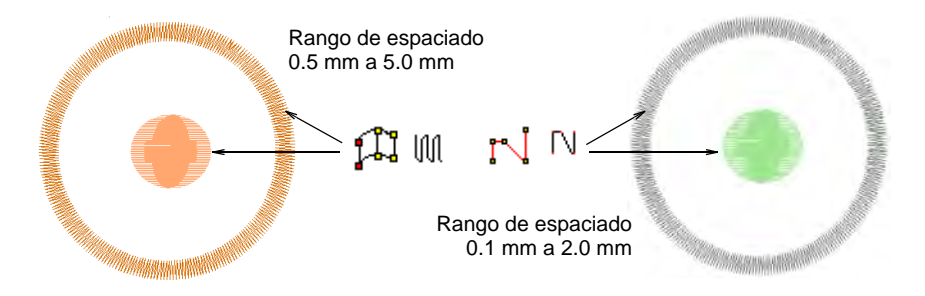

#### **Para ajustar configuraciones de reconocimiento de corrido...**

 En el panel **Corrido**, seleccione **Reconocer corrido** para procesar puntadas de corrido, y ajuste las opciones de conversión como requiera:

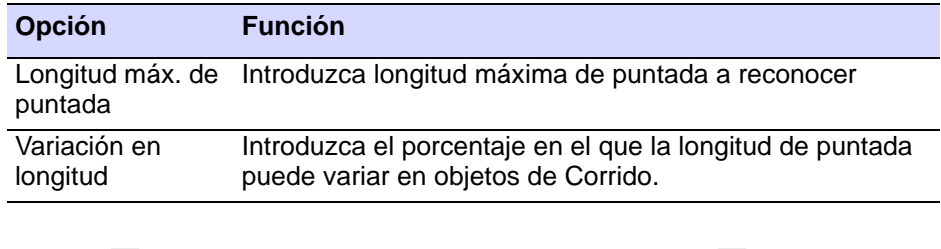

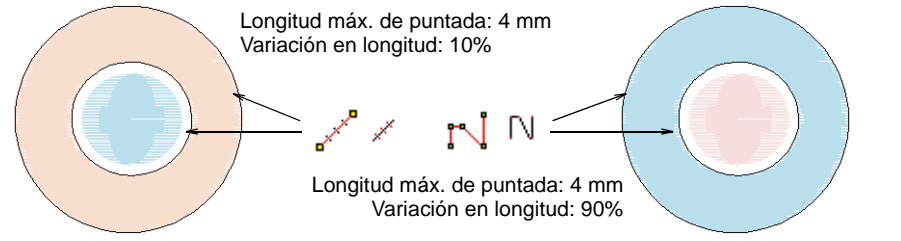

#### **Para ajustar configuraciones de reconocimiento de relleno complejo...**

 En el panel **Consistencia de parámetros**, establezca opciones para reconocimiento de segmentos de Relleno complejo:

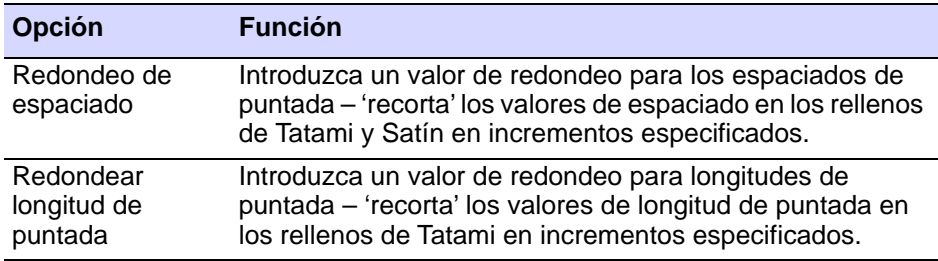

Por ejemplo, si para Tatami la [longitud mínima de puntada](#page-1395-0) es 4 mm, y el **Redondeo de longitud de puntada** es 0,4 mm, las puntadas desde 3,80 hasta 4,20 mm son 'recortadas' a 4,0 mm, y reconocidas como Tatami.

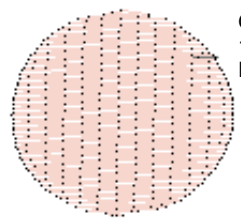

Gama de espaciado Tatami: 0.4 mm to 1.5 mm, Redondear espacio: 0.01 mm, Redondear longitud de puntada: 0.2 mm

Gama de espaciado Tatami: 0.4 mm to 1.5 mm, Redondear espacio: 0.05 mm, Redondear longitud de puntada:0.5 mm

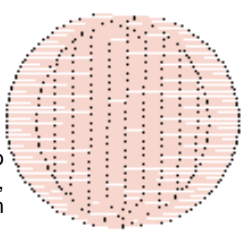

#### **Para ajustar configuraciones de reconocimiento de efectos de puntada...**

 En el panel **Efectos**, seleccione **Dentado** para reconocer el efecto **Borde dentado**. Especifique una gama mínima en milímetros – toda variación mayor a este valor será reconocida como **Borde dentado**.

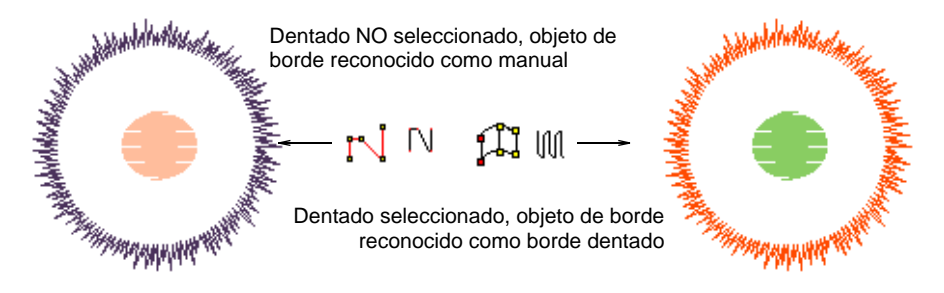

 En el panel **Divisiones**, seleccione **Reconocer divisiones** para reconocer las divisiones en los rellenos tatami, y ajuste las opciones de conversión como requiera:

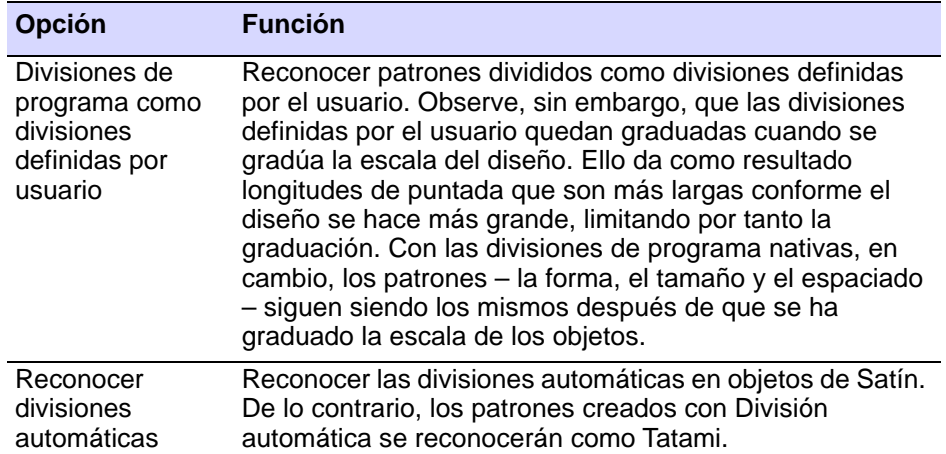

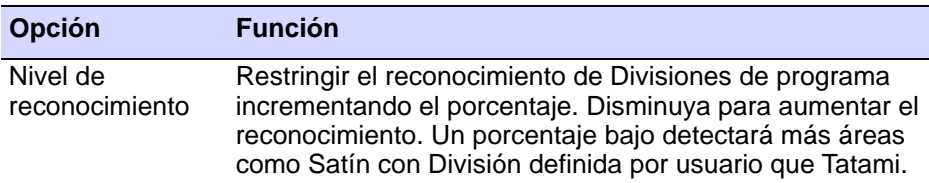

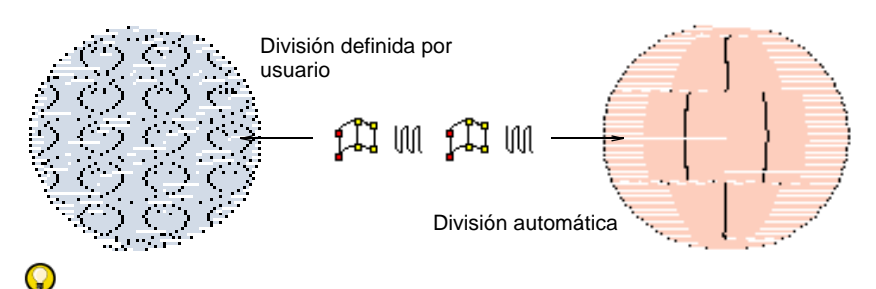

**Idea:** Las Divisiones de programa son reconocidas con seguridad cuando los patrones no están traslapados. Los patrones de división pueden ser complejos, por lo tanto el proceso de reconocimiento puede ser hasta cinco veces más largo con esta opción.

## **Para ajustar configuraciones de reconocimiento de segmento...**

 En el panel **Resolución de segmentos/Factores de fusión**, introduzca valores para afinar el reconocimiento de segmentos y objetos:

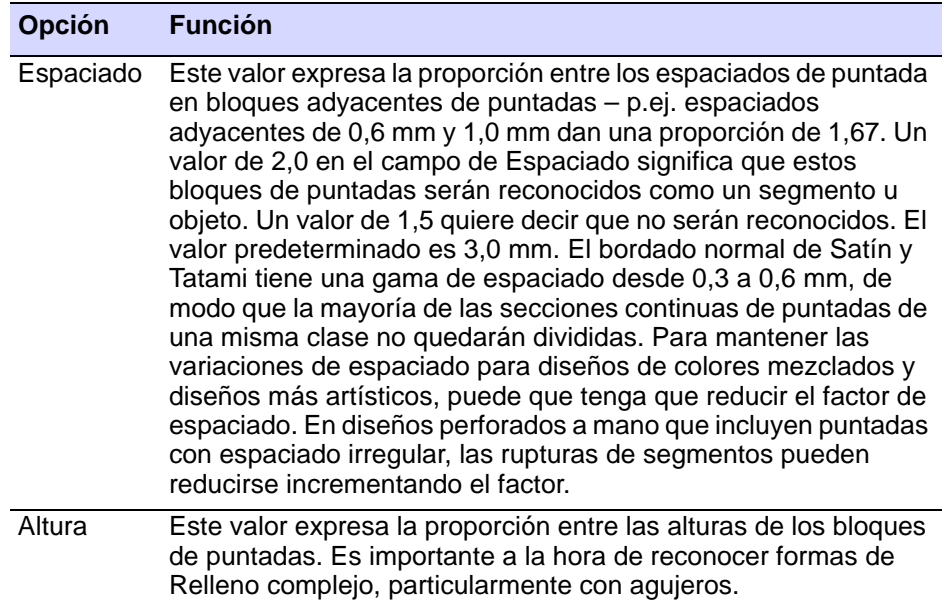

**Idea:** Generalmente, cuanto más pequeños sean estos valores, será probablemente mayor el número identificado de segmentos/objetos. Normalmente usted querrá obtener información sobre el diseño con un número mínimo de segmentos/objetos identificados. En la práctica siempre habrá un compromiso entre la calidad de reconocimiento de un diseño y el número mínimo de segmentos y/u objetos identificados correctamente.

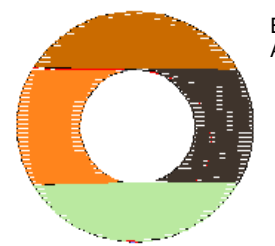

Espaciado: 0.5 mm, Altura: 2 mm

> Espaciado: 3 mm, Altura: 4 mm

Objetos reconocidos mostrados en colores diferentes

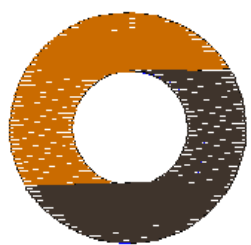

Clic en **Aceptar**.

O

**Idea:** Para revertir a las configuraciones originales de conversión, haga clic en **Restablecer**.

## **Temas relacionados**

[Abrir archivos de máquina](#page-958-0)

## <span id="page-967-0"></span>Reasignar colores, a archivos de máquina

Cuando abre un archivo de máquina o un archivo CND, el diseño que no tenga asignación de código de colores usará automáticamente la [paleta](#page-1397-2)  [de colores](#page-1397-2) predeterminada. Usted puede, no obstante, correlacionar los colores de hilo con cada código de Parada de color en el archivo. Esto

significa que **antes** de abrir el archivo usted ya puede codificar por color los diseños que no contienen información de [dirección de aguja](#page-1386-1).

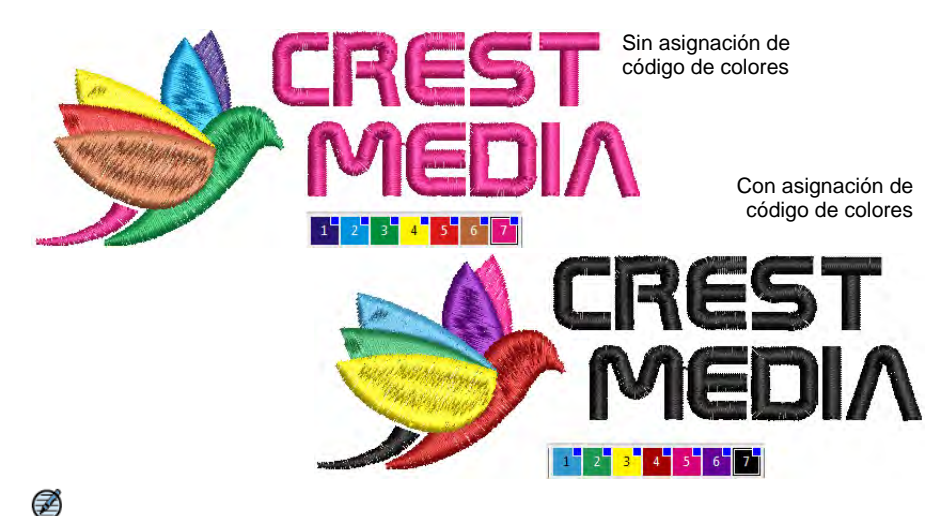

**Nota:** Para asignar los colores correctamente, tiene que consultar en una hoja de [trabajo de producción](#page-1393-0) la información necesaria de la secuencia de colores.

## **Para reasignar colores a un archivo de máquina...**

- **1** Seleccione **Archivo > Abrir**. Se abrirá el diálogo **Abrir**.
- **2** Seleccione un diseño de archivo de máquina o CND y haga clic en **Opciones**.

Si ha seleccionado un archivo de máquina, se abrirá el diálogo **Opciones de apertura**. Si ha seleccionado CND, se abrirá el diálogo **Configuraciones de entrada del archivo comprimidos**. Este procedimiento es el mismo.

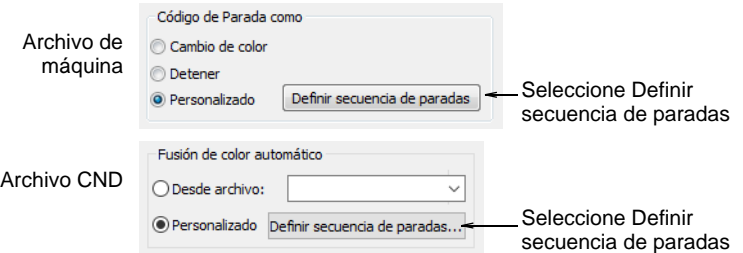

**3** Seleccione **Personalizar** y haga clic en **Definir secuencia de paradas**.

Se abrirá el diálogo **Definir secuencia de paradas**. Inicialmente la cuadrícula de **Creando secuencia de paradas** está vacía.

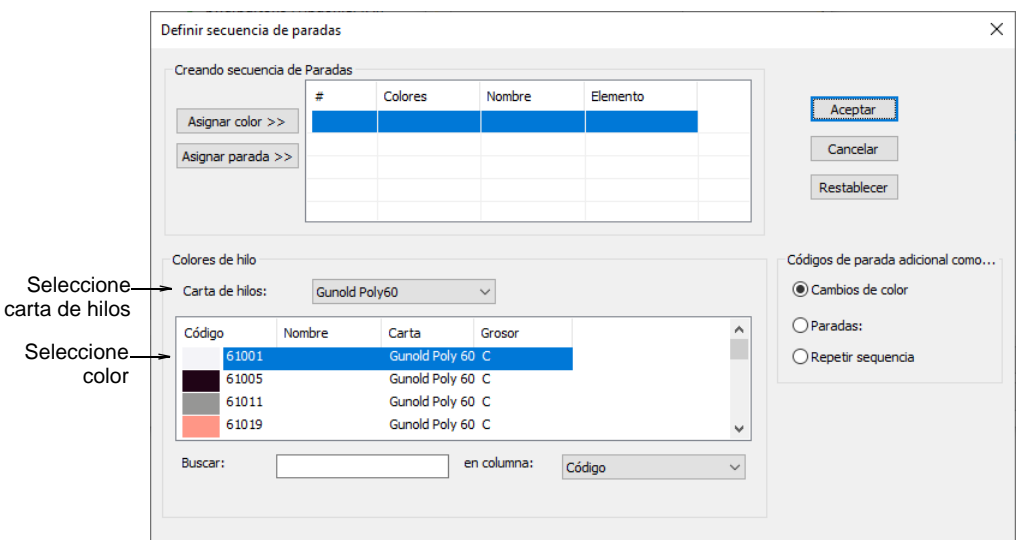

**4** Seleccione un carta de hilos y el primer color.

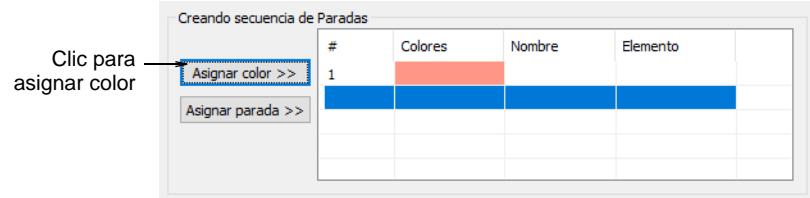

**5** Clic en **Asignar color**. El color y la descripción se introducen en la Parada actual en la cuadrícula **Creando secuencia de paradas**.

Ø **Nota:** La selección se mueve al siguiente color en el carta de hilos. No se permiten dos colores idénticos consecutivos, y **Asignar color** queda desactivado.

**6** Clic en **Asignar parada** para introducir un código explícito de parada. Se introduce **Parada** en el campo **Descripción**.

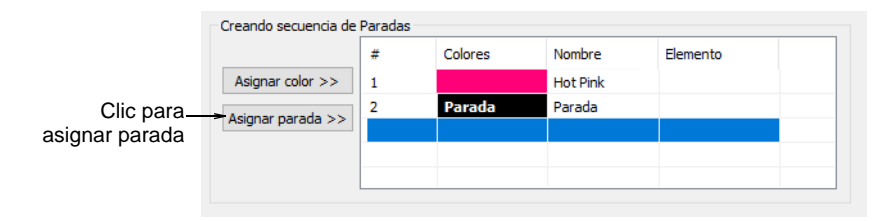

€

**Nota:** Se muestra un mensaje de **Advertencia de secuencia de paradas** si se asigna una función redundante de color. Pulse **Supr** para eliminar una entrada seleccionada en la secuencia de paradas. Clic en **Restablecer** para eliminar todas las entradas.

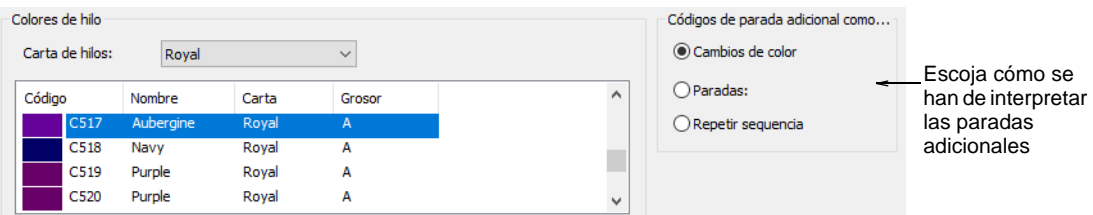

**7** Use el panel **Códigos de parada adicionales como** para seleccionar la clase de salida para códigos de parada adicionales.

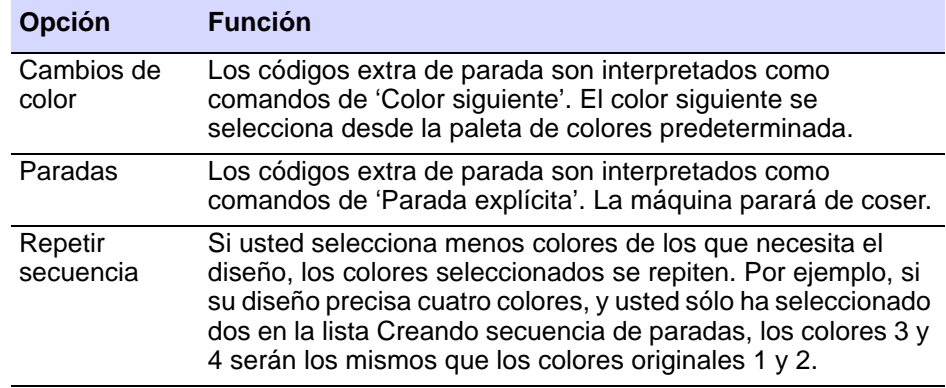

- **8** Repita la operación cuantas veces sea se indique en la hoja de trabajo de producción.
- **9** Clic en **Aceptar**. El diseño tendrá los colores deseados y el número correcto de cambios de color.

## 62

**Nota:** Puede convertir los cambios de color en un código de parada explícito. Puede eliminar paradas de color asignando el mismo número de color a bloques de colores consecutivos.

#### **Temas relacionados**

[Leer archivos CND con archivo TXT fusión de color](#page-974-0)

## Leer archivos de diseño Melco CND

Melco Condensado (CND) es el formato de archivo nativo del software de digitalización de bordados Melco. Los archivos CND sólo almacenan

contornos digitalizados y valores de puntada. Cuando usted abre diseños CND en EmbroideryStudio, estos contornos se gradúan, y se vuelven a calcular las puntadas para conservar la densidad. EmbroideryStudio reconoce todas las funciones de máquina de Melco y las tipos de puntada, incluidas Líneas de partición y Relleno complejo, y las convierte automáticamente al formato [EMB.](#page-1390-0) Sin embargo, los archivos CND no contienen características especializadas como [Compensación de tire](#page-1384-1) o [Espaciado automático,](#page-1389-0) ni incluyen las puntadas reales, los colores de hilo ni los iconos de diseño.

## Convertir archivos CND a EMB

Hay varias versiones de CND, y todas ellas pueden ser leídas por EmbroideryStudio. Mientras que estos diseños se gradúan con total exactitud, el número y colocación de las puntadas puede diferir hasta cierto punto del diseño original. Puede que observe alguna diferencia  $(\pm 10%)$  en los números totales de puntadas entre los archivos originales y los convertidos. Esto es debido a las diferencias entre los métodos del software empleados para calcular las puntadas. EmbroideryStudio no puede interpretar ciertas características especializadas de los objetos de diseño CND porque no hay una equivalencia directa. Sin embargo, los diseños de serie no usan normalmente estas características y se convertirán generalmente sin problema alguno.

Cuando usted abre archivos CND de Melco, las tipos de puntada de Melco usadas en el diseño se convierten en tipos de puntada de EmbroideryStudio – satín, corrido, tatami, etc. Usted puede cambiar las configuraciones de conversión para ajustar el espaciado, la longitud de puntada, los efectos y valores predeterminados que se aplican a las tipos de puntada de EmbroideryStudio. También puede establecer los valores de escalar para abrir el diseño en un tamaño diferente del original.
#### **Para convertir un archivo CND a EMB...**

**1** Abra el archivo desde el disco duro o léalo desde cinta o [disco de](#page-1386-0)  [bordado.](#page-1386-0)

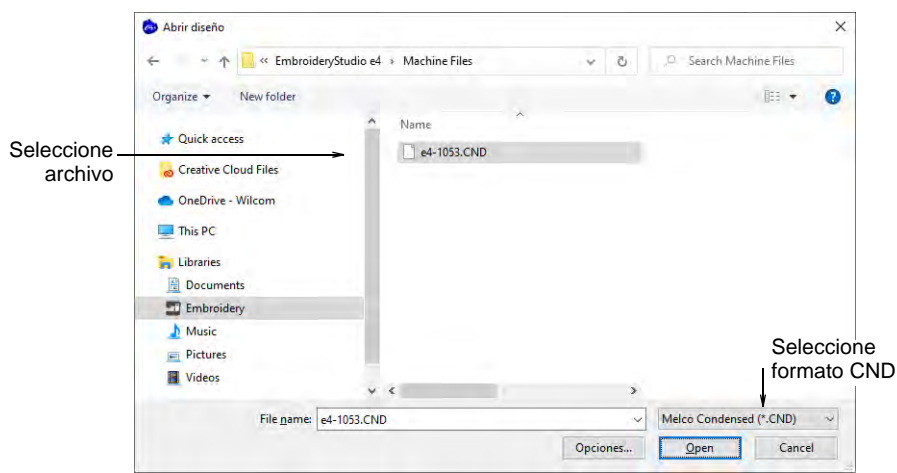

**2** Seleccione el archivo **Melco (CND)** a abrir y haga clic en **Opciones**. Se abrirá el diálogo **Configuraciones de entrada del archivo comprimidos**.

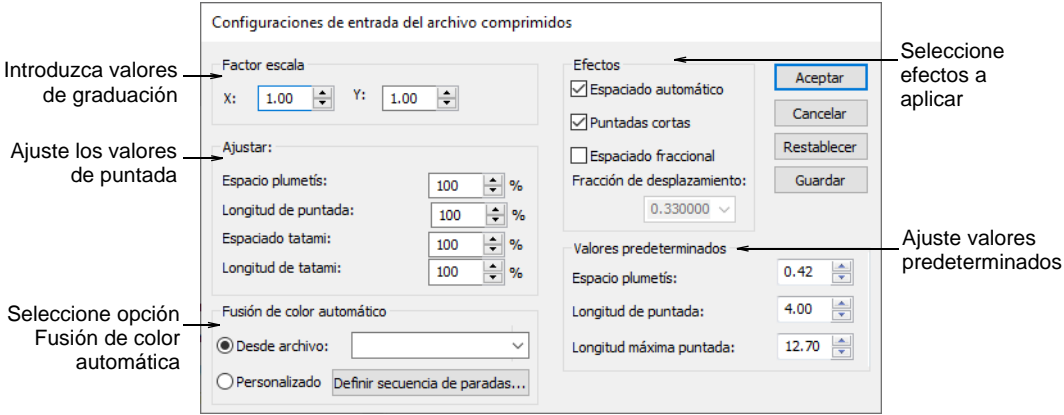

**3** En el panel **Factor de graduación**, introduzca la escala en la que desea abrir el diseño.

Las nuevas dimensiones se expresan como proporción del tamaño del diseño original. Por ejemplo, para graduar al 120% del original, introduzca un factor de escala de 1,2 en cada campo.

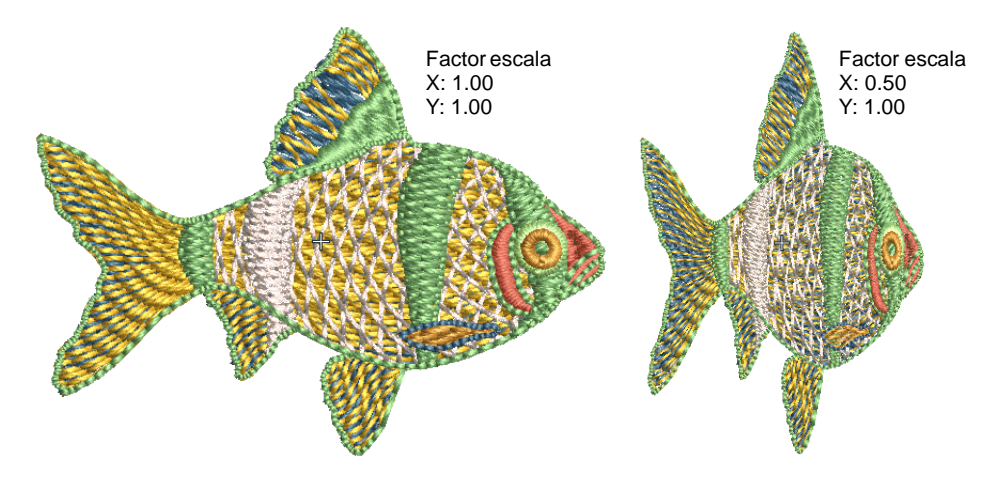

- **4** En el panel **Ajustar**, introduzca los valores de espaciado y longitud a aplicar al diseño como porcentaje de los valores originales. Puede ajustar el espaciado de Satín, la longitud de puntada de Corrido así como el espaciado y longitud de Tatami.
- **5** En el panel **Fusión de color automática**, elija si desea leer la información de color de hilo desde los archivos CND. Con ello se asegura que las puntadas se muestran en los colores correctos cuando estén convertidos en EMB.
- **6** En el panel **Efectos**, seleccione los efectos que desea aplicar al diseño. Para más información sobre estos efectos, vea las secciones pertinentes del manual:

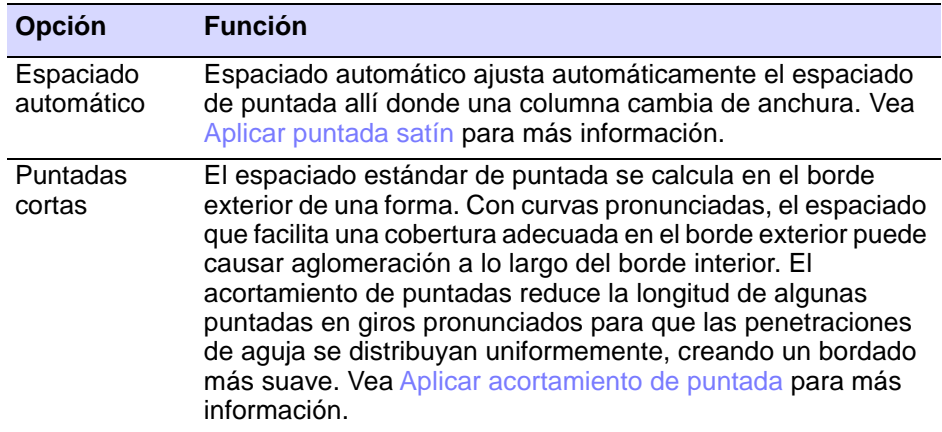

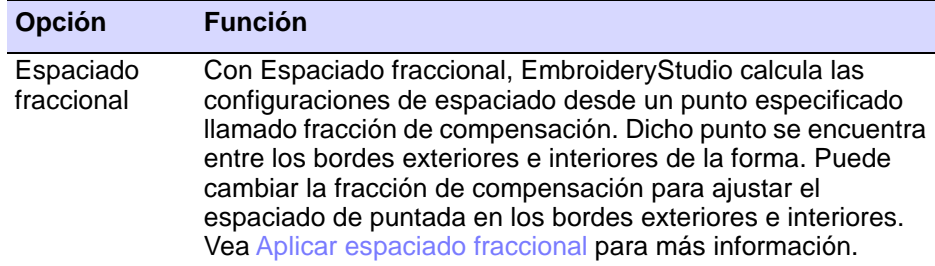

**7** En el panel **Valores predeterminados**, ajuste los valores predeterminados **Espacio satín**, **Longitud de puntada** y **Longitud máxima de puntada** tal como precise.

Si el diseño CND se creó con valores diferentes de las configuraciones de fábrica, puede sobrescribirlos en estos campos.

- Para guardar las configuraciones nuevas como predeterminadas, haga clic en **Guardar**.
- Para revertir a las configuraciones de fábrica de Melco, haga clic en **Restablecer**.
- **8** Clic en **Aceptar**, y después en **Abrir**.

Se abrirá el diseño seleccionado en la ventana de diseño. Puede graduar la escala del diseño directamente en la pantalla o a través del panel acoplable **Propiedades del objeto**. También puede girar, reflejar y sesgar el diseño.

# $\mathbf Q$

**Idea:** Antes de que se cosan los diseños CND, se crea un archivo de formato EXP. El archivo EXP almacena las puntadas reales y puede coserse directamente. Este archivo también puede abrirse en EmbroideryStudio.

#### **Temas relacionados**

- [Guardar diseños en formato Melco CND](#page-984-0)
- [Reasignar colores, a archivos de máquina](#page-967-0)
- [Abrir archivo de máquina](#page-956-0)
- [Guardar diseños en formato Melco CND](#page-984-0)
- [Conversión de formato Melco CND a Wilcom EMB](#page-1129-0)

# Leer archivos CND con archivo TXT fusión de color

A pesar de que los archivos CND no contienen información de colores de hilo en sí mismos, la prestación **Fusión de color automática** puede leer los colores de hilo para los archivos CND desde un archivo TXT asociado. Así las puntadas se muestran en los colores correctos cuando se convierten en [EMB.](#page-1390-0) **Fusión de color automática** lee e interpreta un archivo TXT que contiene nombres de color desde un carta de hilos. Debe especificar el carta de hilos usado cuando se creó originalmente el archivo en EDS (u otro software de diseño).

**Para leer archivos CND con archivo TXT de fusión de color...**

- **1** Seleccione **Archivo > Abrir**. Se abrirá el diálogo **Abrir**.
- **2** Seleccione un diseño CND y haga clic en **Opciones**. Se abrirá el diálogo **Configuraciones de entrada del archivo comprimidos**.

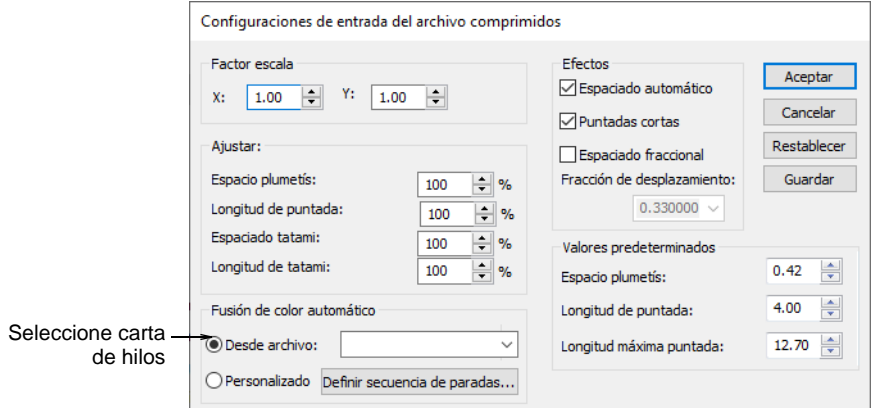

**3** Seleccione **De archivo** en el panel **Fusión de color automática**, y seleccione el carta de hilos correspondiente en la lista desplegable **Fusión de color automática**.

Todo color de hilo mencionado en el archivo de texto debe correspondorse con un color en el carta de hilos seleccionado. De lo contrario, será negro por defecto.

**4** Clic en **Aceptar**. El diseño se abre, las puntadas aparecen con los colores de hilo correctos y la [paleta de colores](#page-1397-0) muestra el carta de hilos seleccionado.

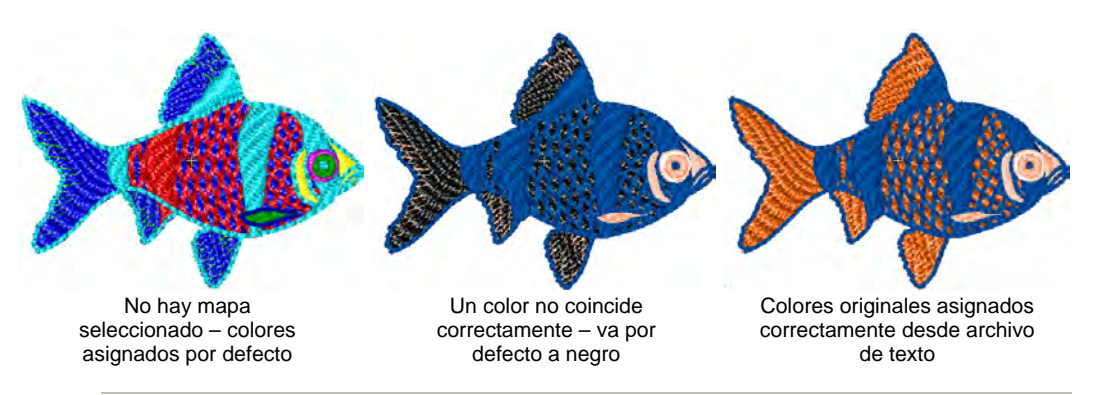

## **Temas relacionados**

[Reasignar colores, a archivos de máquina](#page-967-0)

[Crear un archivo TXT fusión de color](#page-976-0)

# <span id="page-976-0"></span>Crear un archivo TXT fusión de color

**Fusión de color automática** lee e interpreta un archivo TXT que contiene nombres de color desde un carta de hilos. Puede crear este archivo de texto manualmente con un editor de textos como MS Notepad. El archivo de texto debe tener el mismo nombre de archivo que el archivo CND – p.ej. Fish.TXT y Fish.CND. Ambos archivos deben ubicarse en la misma carpeta. Para que **Fusión de color automática** funcione correctamente, la información en el archivo de texto debe introducirse en un cierto formato. Un archivo típico de texto podría parecerse a éste:

```
Pez
Utiliza efectos de curva
Archivo: Pez
55.9mmW X 74.5mmH
ST: 6,780
Colores: 8
1. Atardecer tropical
2. Azafrán
3. Azul pálido
4. Atardecer tropical
5. Azul pálido
Efecto de curva
6. Blanco tropical
7. Atardecer tropical
8. Azul pálido
```
#### **Estructura del archivo de texto**

Todos los archivos de texto contienen todos o algunos de los siguientes elementos:

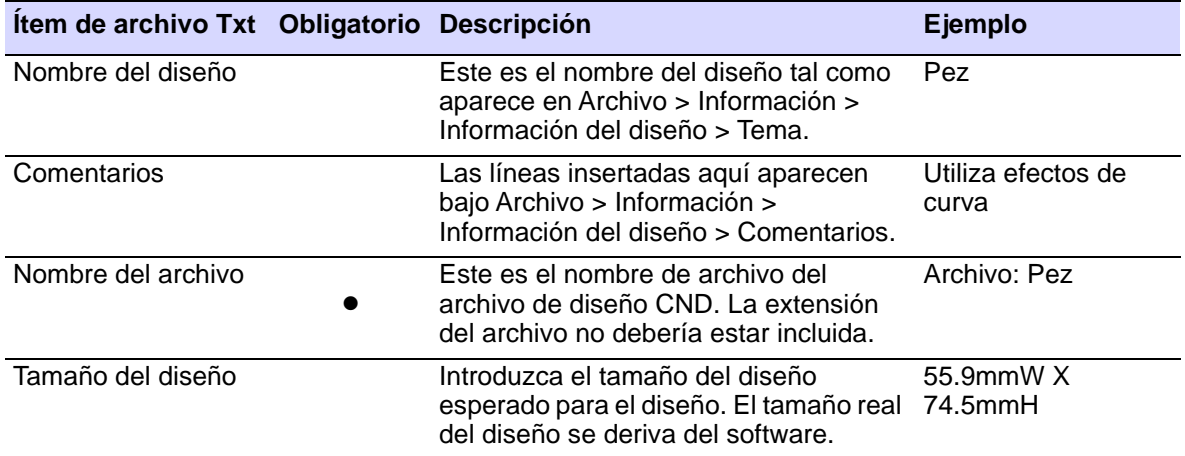

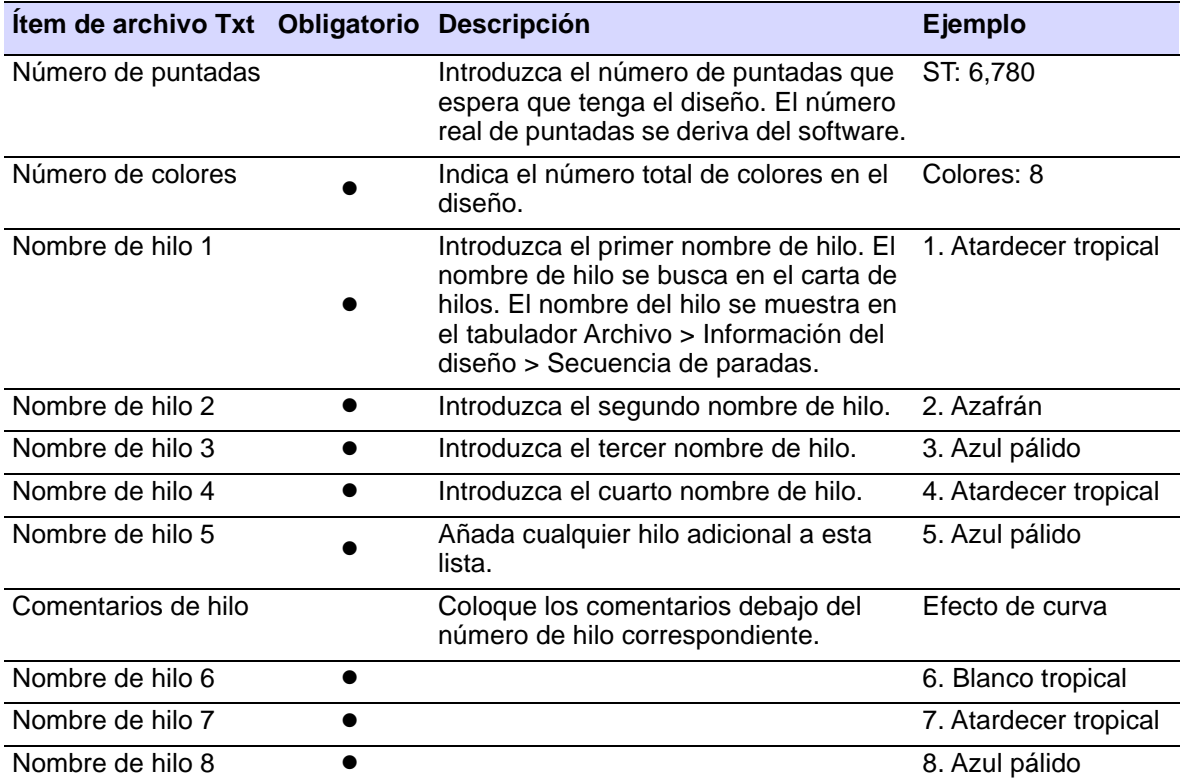

# Capítulo 38 Producir bordado

Una vez que el diseño está completo, usted puede sacar los diseños de bordado para el cosido real de varias maneras – guárdandolo en formatos de máquina específicos, en [disco de bordado](#page-1386-0) o enviándolos directamente a la máquina para coserlos.

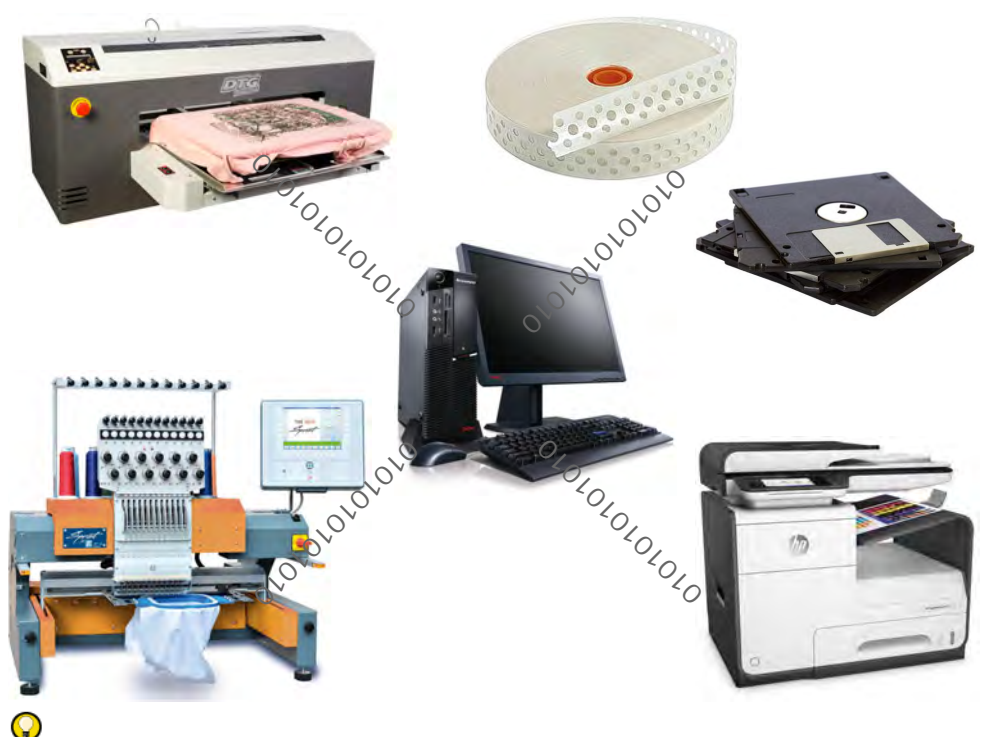

**Idea:** Desde el mismo archivo de diseño usted puede sacar una [hoja de](#page-1393-0)  [trabajo de producción](#page-1393-0) para el operario de la máquina de bordado. [Vea](#page-932-0)  [Reportes de diseño para más información.](#page-932-0)

# Enviar diseños a máquina

EmbroideryStudio proporciona medios alternativos para enviar diseños directamente a la máquina. Según las opciones de software de que disponga, usted puede coser en máquina usando el **Administrador de Puntada**, **Administrador de Máquina**, o **Administrador de** 

**Conexión**. **Administrador de Máquina** viene descrito en un suplemento independiente.

La máquinas más recientes usan conexión USB o conexiones de red alambrícas o inalámbricas. EmbroideryStudio soporta estas conexiones mediante el **Administrador de Conexión**. Las máquinas más antiguas generalmente usan conexiones de puerto serial. EmbroideryStudio soporta la conexión a estas máquinas mediante **Administrador de Puntada**.

#### Ø

**Nota: Administrador de Máquina** y sus operaciones se describen en un suplemento separado.

# <span id="page-979-0"></span>Enviar diseños al Administrador de Conexión

Use Estándar > Enviar al Administrador de Conexión para conectar con 6 máquinas con soporte a través de un software de máquina patentado.

La máquinas más recientes usan conexión USB o conexiones de red alambrícas o inalámbricas. Pueden presentarse como una unidad de disco o configurarse para leer diseños en una carpeta en el PC. Algunas máquinas como las Janome MB-4 y Barudan LEM, se suministran con software de conexión propietario. EmbroideryStudio soporta la conexión a estas máquinas mediante **Administrador de Conexión**. Cada conexión de máquina:

- Tiene un nombre único y un botón de 'acceso rápido'
- Puede tener una carpeta única a la cual pueden enviarse los diseños. Allí se puede acceder a ellos desde el panel de control de la máquina o con un software de conexión de terceros.

#### **Para enviar un diseño a Administrador de Conexión...**

 Asegúrese de que la máquina destino se encuentre correctamente conectada a su PC. Vea el manual de su máquina para obtener más información.

 Si ya existe una conexión, haga clic en el botón de acceso rápido para enviar el diseño a una ubicación predefinida.

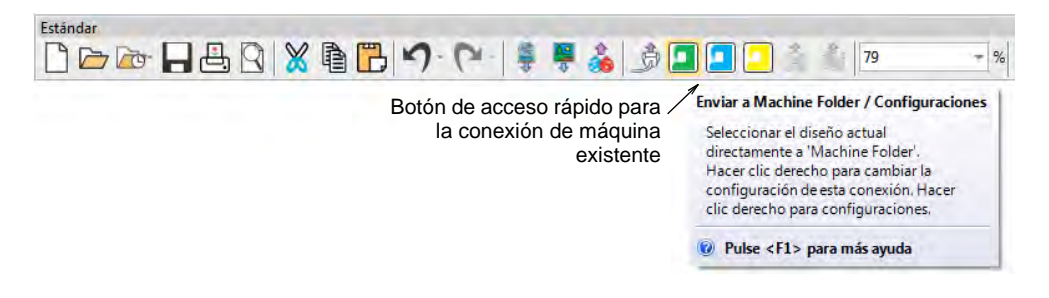

- Alternativamente, haga clic en el ícono **Enviar a Administrador de Conexión**.
	- Si actualmente no existen conexiones, se le solicitará configurar una. [Vea Configurar las máquinas para Administrador de Conexión](#page-172-0) [para más información.](#page-172-0)
	- Si ya existe una conexión, el diálogo se abre.

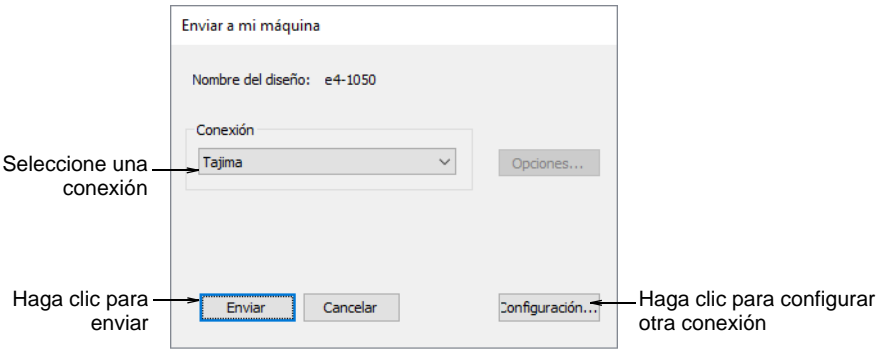

- Seleccione una conexión en la lista desplegable y haga clic en **Enviar**.
- Usando el controlador de máquina o el software de conexión de terceros, acceda al diseño en la red o en la carpeta de PC.
- Cargue o envíe el diseño y bórdelo en la máquina.

#### **Temas relacionados**

- [Configurar las máquinas para Administrador de Conexión](#page-172-0)
- [Formatos de archivo de bordado admitidos](#page-1120-0)

#### Enviar diseños a EmbroideryConnect

Use Estándar > Enviar a EmbroideryConnect para enviar el diseño actual a un dispositivo nombrado de EmbroideryConnect.

Use Estándar > Poner diseño en cola para enviar el diseño actual a la cola de diseño de EmbroideryConnect donde se pueden 'sacar' de la máquina.

Una vez haya configurado uno o más dispositivos de EmbroideryConnect en su red, tiene la opción de 'empujar' o 'sacar' los diseños de EmbroideryHub. El botón **Enviar a EmbroideryConnect** le permite enviar un diseño a un dispositivo dispositivo EC nombrado. Alternativamente, use **Poner diseño en cola** para 'empujar' los diseños a una cola donde puedan ser 'sacados' de la máquina misma.

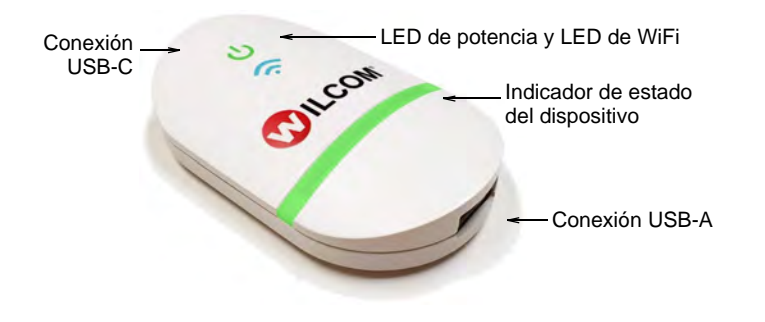

#### **Temas relacionados**

 $\gg$ 

- Enviar diseños aEmbroideryConnect
- Redes de máquinas

# Enviar diseños al Administrador de Puntada

Use Características heredadas > Enviar al Administrador de Puntada para enviar un diseño a cualquier máquina de bordado soportada sin cambiar el formato de diseño original.

Una vez que un diseño está completado, usted puede sacarlo para coser en **cualquier** máquina de bordado con soporte, **sin** cambiar el formato del diseño. Si una máquina seleccionada no da soporte una función en particular incluida en el diseño, simplemente es ignorada. Cuando usted envía varios diseños, éstos se ponen en la cola automáticamente y se cosen uno cada vez.

#### **Para enviar el diseño a Administrador de Puntada...**

**1** Asegúrese de que la máquina destino se encuentre correctamente conectada a su PC. Vea el manual de su máquina para obtener más información.

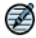

**Nota:** Antes de poder enviar diseños para coserlos, debe configurar la máquina en EmbroideryStudio.

- **2** Abra un diseño.
- **3** Clic en el icono **Enviar a Administrador de Puntada**. Se abre el diálogo.

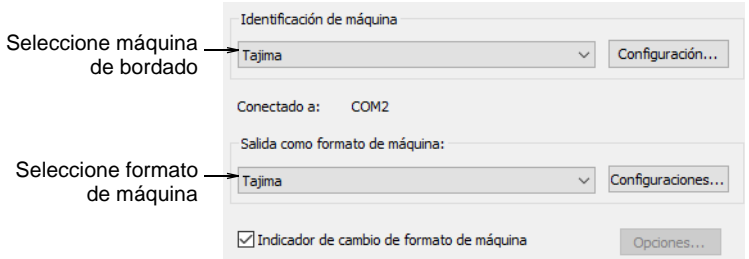

- **4** De la lista **Identificación de máquina**, seleccione una máquina de bordado. Clic en **Instalar** para modificar las configuraciones de la máquina tal como requiera.
- **5** De la lista **Sacar como formato de máquina**, seleccione el [formato](#page-1390-1)  [de máquina](#page-1390-1) correcto. Clic en **Valores** para modificar las configuraciones de formato de máquina tal como requiera.

Ø **Nota:** Este campo se actualiza automáticamente si el formato de la máquina destino es diferente del formato actual. Seleccione la casilla **Indicar cambio de formato de máquina** si desea recibir indicación cuando se actualice el campo **Producir como formato de máquina**.

- **6** Clic en **Aceptar** para regresar al diálogo **Enviar al Administrador de Puntada**.
- **7** Clic en **Aceptar**. Se abre el diálogo **Administrador de Puntada** enumerando los archivos a coser.

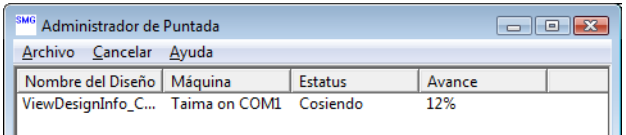

# $\mathbf{\Omega}$

**Idea:** Para eliminar un diseño de la cola, selecciónelo y haga clic en **Cancelar**.

#### **Temas relacionados**

- [Configuraciones de hardware](#page-170-0)
- [Configurar las máquinas para Administrador de Puntada](#page-177-0)
- [Formatos de máquinas de bordado](#page-69-0)
- [Formatos de máquina estándar](#page-199-0)
- [Formatos de archivo de bordado admitidos](#page-1120-0)

# Exportar diseños para máquina

Las diferentes máquinas de bordado 'entienden' diferentes idiomas. Cada una tiene sus propios comandos de control. Antes de poder coser un diseño, éste debe estar en un formato que pueda interpretar la máquina. Los diseños de máquina , o 'puntada', son formatos de bajo nivel para uso directo de las máquinas de bordado. Contienen sólo las coordenadas de puntada y las funciones de máquina. Se crean generalmente de manera apresurada cuando se envían diseños a la máquina. O se convierten al guardarlas en disco o en dispositivo de memoria.

# €

**Nota:** La función de conversión **Biblioteca de Diseños** le permite convertir en lotes de y a todos los EMB y otros tipos de archivo de diseño soportados. También convierte en bache muchos formatos de archivo de máquina como DST, EXP, SEW. [Vea también Convertir diseños.](#page-1032-0)

## Exportar diseños a archivo de máquina

Use Estándar > Exportar archivo de máquina para exportar el diseño actual s. a archivo de máquina para bordar.

Convertir un diseño abierto a formato de archivo de máquina es tan sencillo como escoger **Archivo > Exportar archivo de máquina**. EmbroideryStudio lee y convierte todos los formatos populares. Los archivos creados originalmente en EmbroideryStudio dan por lo general resultados óptimos. Otras clases de archivos tal vez no tengan toda la información necesaria para que se realice una conversión con éxito.

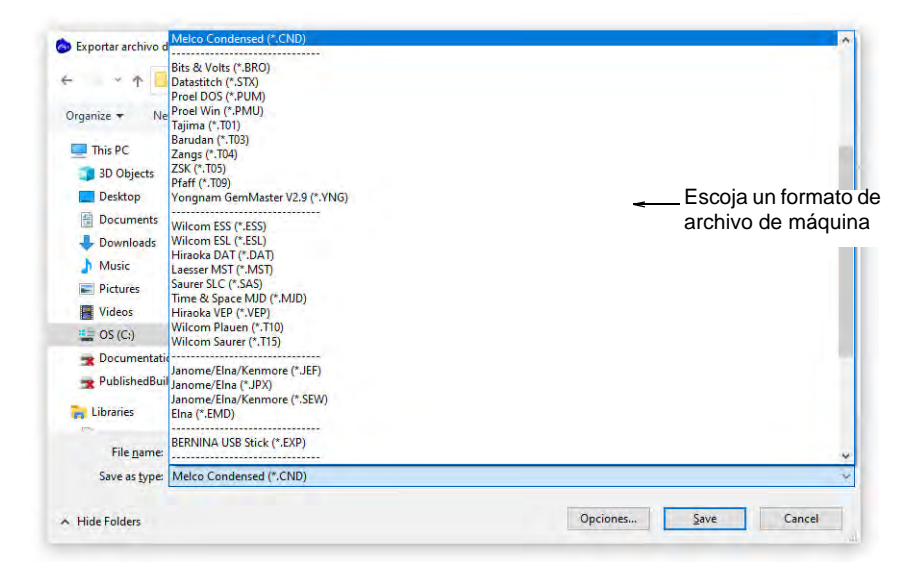

Para las máquinas más antiguas, puede también guardar diseños en [disquete de bordado](#page-1386-0) propietario. [Vea Usar discos de bordado para más](#page-987-0)  [información.](#page-987-0)

# W

**Advertencia:** Si la característica de un diseño no está disponible en el tipo de archivo que seleccionó, será convertida – p.ej. las puntadas **División flexi** se pueden cambiar a Tatami sencillo.

#### **Temas relacionados**

- [Convertir diseños](#page-1032-0)
- [Enviar diseños al Administrador de Conexión](#page-979-0)
- [Usar discos de bordado](#page-987-0)
- [Formatos de máquina](#page-199-1)
- [Formatos de archivo de bordado admitidos](#page-1120-0)

## <span id="page-984-0"></span>Guardar diseños en formato Melco CND

Puede guardar archivos en el formato CND de Melco desde EmbroideryStudio. Algunas características de calidad de puntada, tipos de puntadas y rellenos y efectos decorativos no se convierten bien. Si tiene intención de guardar un archivo en formato CND, debería usar únicamente métodos de entrada, tipos de puntada y efectos que sean compatibles con el software EDS-III de Melco.

#### **Funciones de recorte**

Las máquinas compatibles con Superstar no tienen recortadores. Si desea coser un diseño en una máquina sin recortadores, establezca los valores de la máquina para **no** sacar códigos de Recorte. Después digitalice el diseño para recortarlo manualmente. Las versiones iniciales de CND no soportan los códigos de recorte de Melco. En este caso, establezca los valores de [formato de máquina](#page-1390-1) para sacar Recortes como Saltos.

#### **Rellenos de tatami ondulante**

Cuando usted guarda en formato CND, tiene que especificar cómo convertir las puntadas ondulantes de tatami. Los objetos con puntadas Tatami curvas – p.ej. objetos de la Columna A – no son admitidos por las versiones anteriores del formato CND. Para máquinas compatibles con Superstar, las puntadas ondulantes de tatami se convierten simplemente en puntadas de **Camino**, el equivalente EDS de Manual. Para máquinas más antiguas, los rellenos tatami ondulantes han de convertirse en tatami normales – es decir, con un único [ángulo de puntada](#page-1380-0) – luego en relleno normal, el equivalente EDS de Tatami normal.

#### **Para guardar diseños en formato Melco CND...**

**1** Seleccione **Archivo > Exportación de archivos de la máquina**. Se abrirá el diálogo **Exportar el diseño**.

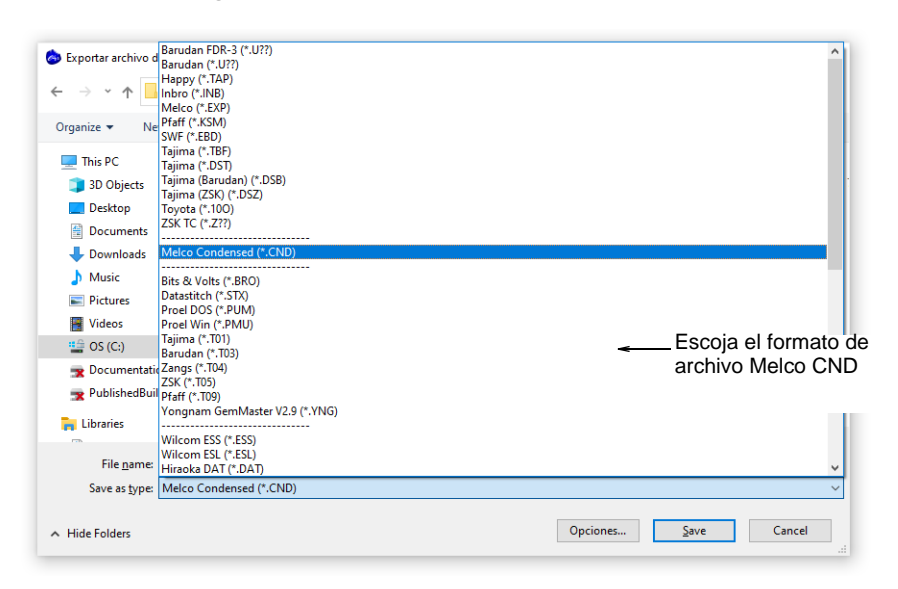

- **2** Seleccione **Melco CND** de la lista **Archivos de clase**.
- **3** Introduzca un nombre para el diseño en el campo **Nombre de archivo**.
- **4** Clic en **Opciones**. Se abrirá el diálogo **Opciones de guardar**.

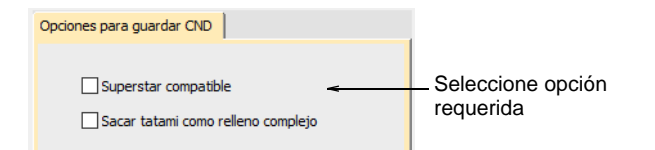

**5** Seleccione la opción requerida para convertir rellenos de **Tatami ondulante**:

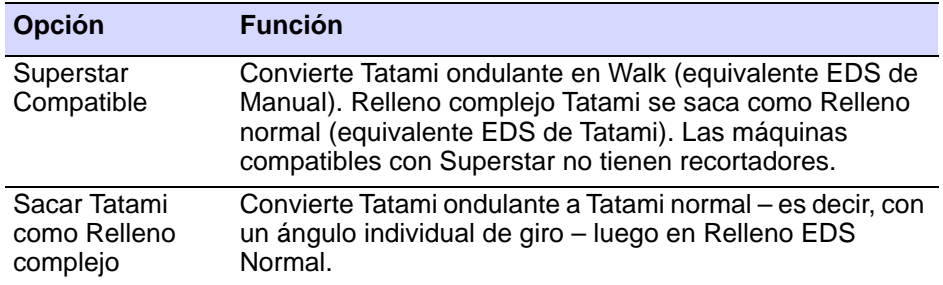

Ø

**Nota:** Estas funciones también están disponibles cuando envía un diseño CND para coser.

**6** Clic en **Aceptar**, y después en **Guardar**.

#### **Temas relacionados**

- [Formatos de máquina estándar](#page-199-0)
- **↓ [Formato Melco CND](#page-1129-1)**
- [Conversión de formato Melco CND a Wilcom EMB](#page-1129-0).

## Guardar diseños en formato Singer CSD

La opción de **Opciones de guardado CSD** le permite seleccionar entre CSD Clase I y Clase II.

#### **Para guardar diseños en formato Singer CSD...**

**1** Seleccione **Archivo >** Exportación de archivos de la máquina. Se abrirá el diálogo **Exportar el diseño**.

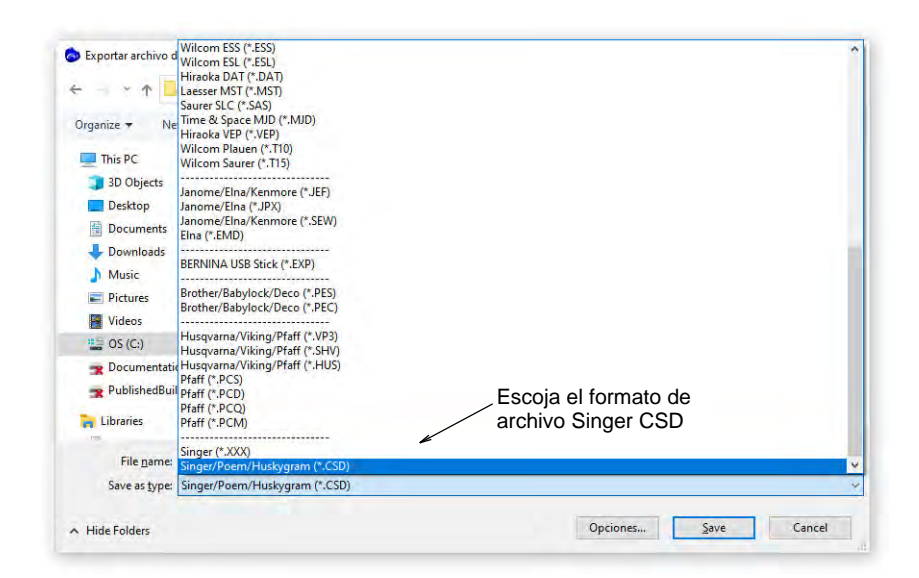

- **2** Seleccione **CSD** de la lista **Archivos de tipo**.
- **3** Introduzca un nombre para el diseño en el campo **Nombre de archivo**.

**4** Clic en **Opciones**. Se abrirá el diálogo **Opciones de guardar**.

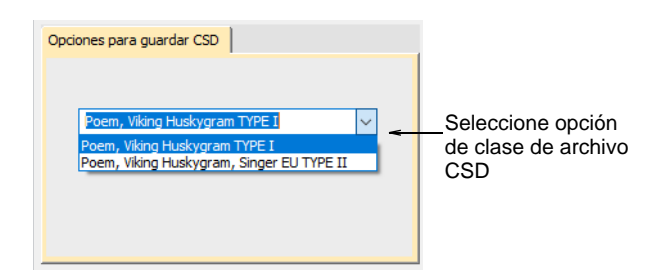

- **5** Seleccione la opción requerida de archivo CSD.
	- La Clase II fue introducida en el software CS 1.2B para la máquina POEM.
	- Type II emplea también el software de Singer UE para la máquina POEM.
	- Los archivos Type II almacenan adicionalmente los valores de color de hilo RGB y además un icono del diseño.
- **6** Clic en **Aceptar**, y después en **Guardar**.

#### **Temas relacionados**

[Abrir archivo de máquina](#page-956-1)

# <span id="page-987-0"></span>Usar discos de bordado

La cinta de papel es el medio tradicional para almacenar diseños en formato de datos de puntada. Los discos de bordado, que han sustituido en gran parte a la cinta de papel, son discos flexibles especialmente formateados empleados para transferir diseños desde un ordenador a las máquinas antiguas de bordado. Usted puede formatear disquetes de bordado y guardar en ellos diseños desde EmbroideryStudio. El formato que use dependerá de la máquina de bordado. Los diseños se guardan generalmente en formato de datos de puntada, aunque Melco CND, por ejemplo, es un formato de archivo 'condensado'.

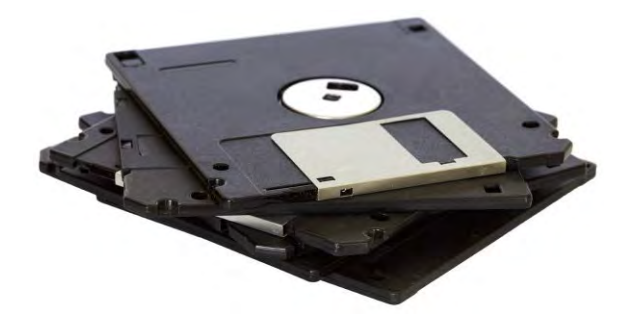

También usted puede abrir diseños desde discos de bordado de varios formatos directamente en EmbroideryStudio. Una vez leídos, puede sacar los diseños sin cambios, modificarlos y sacarlos en el formato original, o guardarlos como archivos [EMB](#page-1390-0). Puede opcionalmente convertirlos en objetos. Tras la conversión, el diseño puede [escalarse](#page-1392-0) y cambiarse. [Vea también Abrir archivo de máquina.](#page-956-1)

# Leer diseños desde un disco de bordado

Use Características heredadas > Disco de bordado para abrir y para 卧 guardar los diseños en formatos de disco de bordado propietarios.

Puede abrir diseños de otros formatos desde [disquetes de bordado](#page-1386-0) de 1,44 MB DS/HD (doble lado, alta densidad).

#### **Para leer diseños desde un disco de bordado...**

- **1** Inserte el disco de bordado en la unidad de disquete de su PC.
- **2** Seleccione **Disquete de bordado > Abrir**.

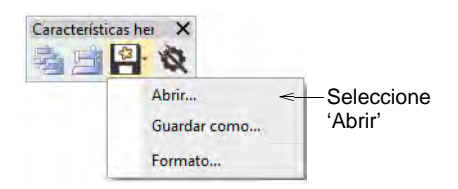

Se abrirá el diálogo **Abrir disco de bordado**.

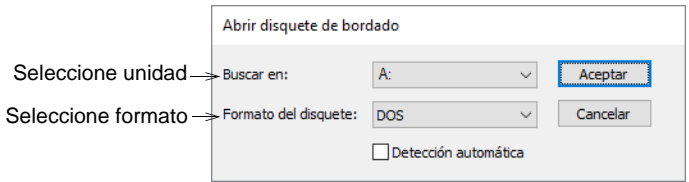

- **3** De la lista **Buscar en**, seleccione la unidad de disquete.
- **4** Seleccione el formato del disquete. Haga una de estas dos cosas:
	- Seleccione el formato de la lista **Formato de disquete**.
	- O seleccione la casilla **Detección automática** y deje que EmbroideryStudio determine automáticamente el formato. Esto, por lo general, lleva más tiempo.

**5** Clic en **Aceptar**. Se abrirá el diálogo **Abrir desde disco de bordado**.

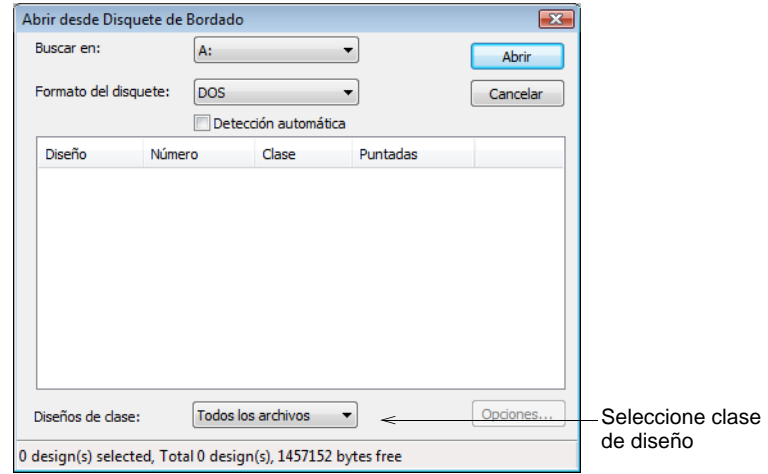

**6** De la lista **Diseños de tipo**, seleccione una clase de diseño. Todos los diseños guardados en el disquete aparecerán listados en el panel. Si no hay diseños listados, asegúrese de que ha seleccionado la unidad y el formato de disco correcto.

Ø **Nota:** Si el botón **Opciones** está disponible, puede establecer las opciones de [reconocimiento](#page-1402-0) para el diseño.

**7** Clic en **Abrir**.

#### **Temas relacionados**

- [Formatos de archivo de bordado admitidos](#page-1120-0)
- [Formato Melco CND](#page-1129-1)
- [Conversión de formato Gunold PCH a Wilcom EMB](#page-1134-0)
- [Abrir archivos de máquina](#page-958-0)

# Formatear discos de bordado

Use Características heredadas > Disco de bordado para formatos de 卧 disco de bordado propietarios.

Los discos de bordado deben estar formateados para que se adapten a la máquina de bordado que vaya a usar, de lo contrario la máquina no podrá leer el diseño. Los ordenadores más antiguos generalmente tienen una unidad de alta densidad de 1,44 MB. La mayoría de las máquinas de bordado usan disquetes de Alta densidad, de modo que normalmente no hay problemas a la hora de transferir diseños. Vea el manual de su máquina para obtener más información.

#### **Para formatear discos de bordado...**

**1** Inserte un disco de 3,5" de la densidad correcta en la unidad de disquete del PC.

# Ø

**Nota:** Use la clase de disco requerida por la máquina de bordado, no por el ordenador.

**2** Seleccione **Disco de bordado > Formato**.

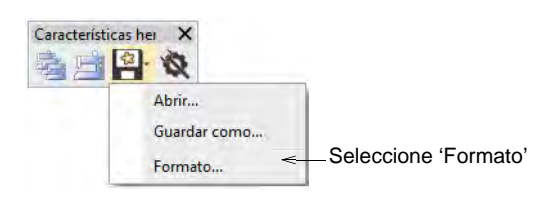

Se abrirá el diálogo **Formatear disco de bordado**.

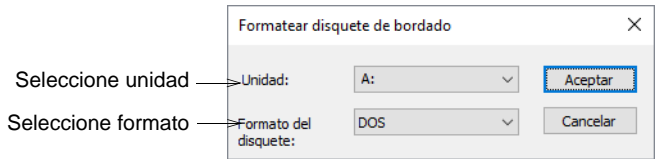

- **3** De la lista **Unidad**, seleccione la unidad de disquete.
- **4** De la lista **Formato de disquete**, seleccione el formato requerido de disco.
- **5** Clic en **Aceptar** para confirmar. Se abrirá el diálogo **Formato**. Este es un diálogo de sistema de MS Windows®, y por tanto puede variar según el sistema oprativo que emplee usted.

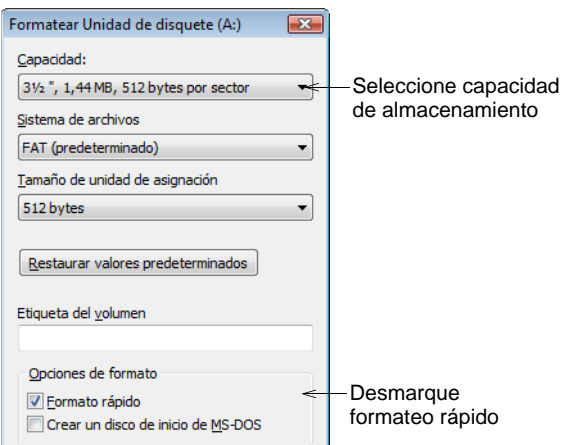

**6** De la lista **Capacidad**, seleccione la capacidad de almacenamiento del disco.

- **7** En el panel **Opciones de formato**, seleccione la opción 'formato completo'. **Formato rápido**: borra todos los datos del disco pero no lo vuelve a formatear. Deseleccione la opción para reformatear un disco en blanco. Consulte el manual de MS Windows® para mayor información.
- **8** Clic en **Inicio**. Aparecerá una barra de progreso. Se le indicará que se ha completado el formato cuando se haya finalizado.

## Ø

**Nota:** Si tiene problemas formateando un [disco de bordado](#page-1386-0) Melco, verifique que su unidad de disquete puede leer y escribir discos de densidad sencilla.

## Escribir diseños en un disco de bordado

Use Características heredadas > Disco de bordado para abrir y para 卧 guardar los diseños en formatos de disco de bordado propietarios.

Guarde los diseños en un [disco de bordado](#page-1386-0) para coserlos en una máquina específica. Cuando lo guarda en un nuevo formato, el diseño queda convertido para codificar las [funciones de máquina](#page-1391-0) y los comandos soportados por dicha máquina.

#### **Para escribir diseños en un disco de bordado...**

- **1** Inserte el disco de bordado en la unidad de disquete de su PC.
- **2** Seleccione **Disco de bordado > Guardar como**.

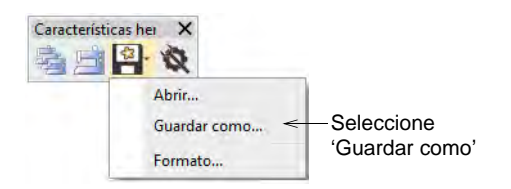

Se abrirá el diálogo **Guardar en disco de bordado**.

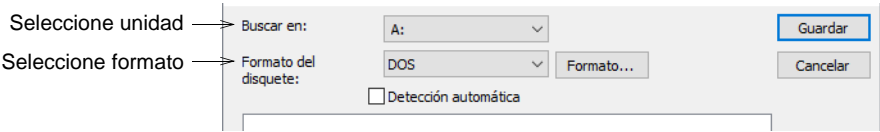

- **3** De la lista **Buscar en**, seleccione la unidad de disquete.
- **4** Seleccione el formato del disquete. Haga una de estas dos cosas:
	- Seleccione el formato de la lista **Formato de disquete**.
	- O seleccione la casilla **Detección automática** y deje que EmbroideryStudio determine automáticamente el formato.

Cualquier diseño ya guardado aparecerá en la lista.

62

**Nota:** Si el disco no está formateado o el formato no es el correcto, haga clic en **Formatear**.

- **5** Introduzca un nombre para el diseño en el campo **Nombre de diseño**.
- **6** En el campo **Nombre de archivo**, introduzca un nombre para el archivo de diseño.

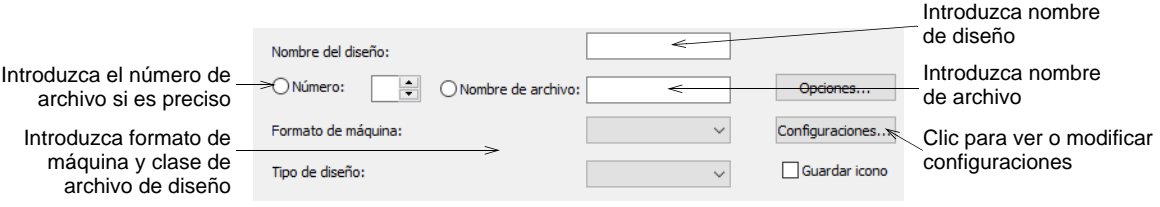

- **7** Si el campo **Número** está activado, introduzca un número de archivo. No todos los [formatos de máquina](#page-1390-1) necesitan esta información. Esta opción aparece en gris si el mecanismo para dar nombre al archivo no es soportado por la clase de disco de bordado específica. Tajima emplea un nombre de archivo de forma libre, de modo que se sopotan tanto un sistema de numeración como un sistema de nombre de archivo de texto, tal como se ve en el diálogo.
- **8** Seleccione un formato de máquina de la lista **Formato de máquina**. Algunas máquinas pueden leer formatos diferentes. Por ejemplo, algunas máquinas Tajima pueden leer los formatos Barudan al igual que Tajima.

# $\mathbf Q$

Idea: Para ver o modificar las configuraciones de formato de máquina, haga clic en **Valores**.

- **9** De la lista **Tipo de diseño**, seleccione la clase de archivo a guardar en el disco de bordado. Normalmente sólo hay disponible una clase de archivo.
- **10** Si está disponible, seleccione la casilla **Guardar icono** para incluir una imagen en miniatura del diseño con el archivo de diseño.

Este icono aparece en el panel de control de la máquina durante el cosido.

**11** Clic en **Guardar**.

## $\bm{\nabla}$

**Advertencia:** Para sacar el disco, espere hasta que deje de parpadear por completo la luz de la disquetera.

# **Temas relacionados**

[Formatos de máquina estándar](#page-199-0)

# PARTE X ADMINISTRACIÓN DE ARCHIVOS

EmbroideryStudio le permite crear archivos o 'activos' de varios tipos durante el uso normal. El más importante de estos son sus diseños de bordado reales. Pero hay otros activos que puede crear, como plantillas de diseño, motivos personalizados y bordes. Estos se conservan de instalación en instalación, ya sea instalando una nueva versión de EmbroideryStudio o una actualización de software.

#### **Gestión de diseños**

Biblioteca de Diseños es una herramienta de administración de diseños. Úsela para explorar los archivos de diseños e ilustraciones almacenados en su PC local o en la red empresarial. Las capacidades de Biblioteca de Diseños la hacen rápida y práctica para el uso comercial diario, evitando la necesidad de cambiar desde y a **Explorador de archivos**. Reconoce todos los formatos de archivo de diseño usados por EmbroideryStudio. También vuelve fácil buscar, ordenar y explorar todos los diseños de bordado en su red. [Vea Gestión de diseños para más información.](#page-996-0)

#### **Administración de activos**

Es una buena idea familiarizarse con las ubicaciones y los nombres de archivo de sus activos personalizados como protección en caso de bloqueo del equipo, para compartir activos y en los casos en que necesite copiar manualmente el contenido de sus carpetas de activos en las nuevas ubicaciones. [Vea Administración de activos para más información.](#page-1040-0)

#### **Plantillas de producto**

EmbroideryStudio le permite escoger una prenda o trasfondo de producto sobre el cual colocar su decoración. Esta función se utiliza principalmente para mostrar la ubicación, tamaño y apariencia general para propósitos de visualización y aprobación. Puede agregar sus propias plantillas de productos de un solo color y multicolor al software siguiendo el método descrito en esta sección.

#### **Fuentes personalizadas**

EmbroideryStudio proporciona métodos para definir fuentes de bordado personalizadas. Puede crear fuentes de bordado completas a partir de fuentes TrueType convertidas. Puede digitalizar letras a partir de imágenes de telón de fondo, convertir objetos de vectores, o digitalizar a mano libre usando cualquiera de métodos de entrada. Puede utilizar

[ilustración artística](#page-1393-1) de fuentes tales como libros de caligrafía o de fuentes TrueType. [Vea Fuentes personalizadas para más información.](#page-1084-0)

# <span id="page-996-0"></span>Capítulo 39 Gestión de diseños

**Biblioteca de Diseños** es una herramienta de administración de diseños. Úsela para explorar los archivos de diseños e ilustraciones almacenados en su PC o su red local. Las capacidades de **Biblioteca de Diseños** la hacen rápida y práctica para el uso comercial diario, evitando la necesidad de cambiar desde y a **Explorador de archivos**. Reconoce todos los formatos de archivo de diseño usados por EmbroideryStudio. También vuelve fácil buscar, ordenar y explorar todos los diseños de bordado en su red.

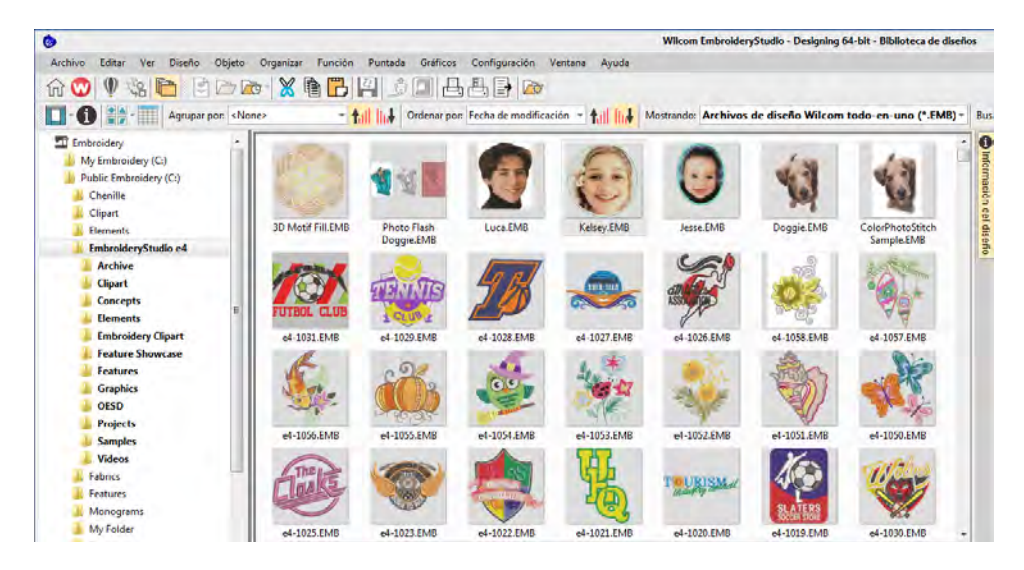

Si ya está familiarizado con el **Explorador de archivos**, la interfaz será bastante intuitiva para usted. Pero hay algunas diferencias. **Biblioteca de Diseños** es una 'biblioteca virtual' en cuanto cualquier diseño en su sistema puede ser localizado y mostrado en el panel de navegación. Cualquier carpeta que contenga diseños de bordado y que se encuentre en su dispositivo de disco, en un dispositivo de almacenamiento externo, o en la red local, puede incluirse en el panel de navegación. En resumen, la **Biblioteca de Diseños** le permite:

 $\triangleleft$  Buscar diseños – incluyendo archivos de ilustraciones – en cualquier lugar de su dispositivo de disco local, de los dispositivos de disco en red, o de dispositivos USB o ZIP externos.

- Buscar por varios medios, incluyendo la información de resumen como título del diseño, tema, autores, etiquetas, etc. La información de la orden también puede asociarse a cualquier archivo de diseño soportado.
- Previsualizar la información del diseño en el panel de vista previa o en el panel acoplable **Información del diseño**.
- Crear una estructura de organización para facilitar la clasificación. Añadir o eliminar carpetas de diseño de su 'biblioteca virtual'.
- Registrar y administrar cotizaciones, órdenes y aprobaciones.
- Convertir por lote los archivos de diseño seleccionados a varios formatos de puntada tales como DST, EXP, SEW, y otros.
- Imprimir los diseños seleccionados o enviarlos a bordar a una máquina bordadora o a carpetas a las cuales las máquinas puedan acceder para bordarlos.
- Use la **Biblioteca de Diseños** para manejar cotizaciones, órdenes y aprobaciones.

# $\bf \Psi$

**Advertencia:** Los diseños de ilustraciones (imágenes clipart) y de bordado incluidos solo están disponibles para uso personal – es decir, no pueden ser vendidos comercialmente en ninguna forma. Cambiar el medio – p.ej., de ilustración a bordado o de bordado a ilustración – no elimina la protección de derechos de autor.

# Ø

**Nota:** Se requiere registrar CorelDRAW® para que pueda ser usado por EmbroideryStudio. El registro le da acceso a las actualizaciones más recientes de CorelDRAW®. También le proporciona membresía estándar de CorelDRAW® que le da acceso a contenido – imágenes prediseñadas, fuentes, fotos de stock, plantillas – a través de Corel CONNECT.

# Diagrama de la Biblioteca de diseños

A la **Biblioteca de Diseños** se accede desde la barra **Modalidad**.

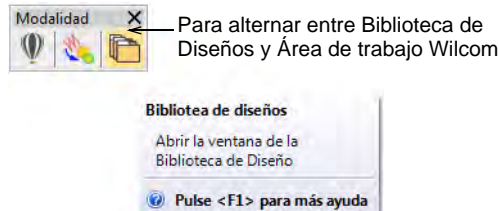

La biblioteca tiene cinco componentes principales – las barras de herramientas, el panel de navegación, el área de despliegue de diseños, el panel de detalles, y el panel acoplable **Información del diseño**. La apariencia diferirá un poco dependiendo de su sistema operativo

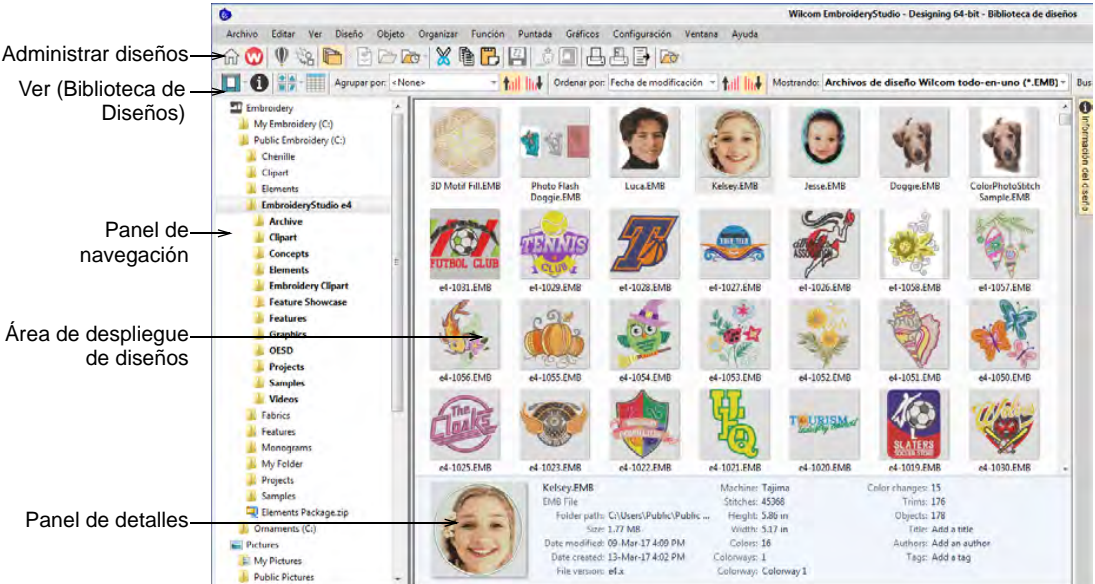

Los componentes de la biblioteca se resumen como sigue...

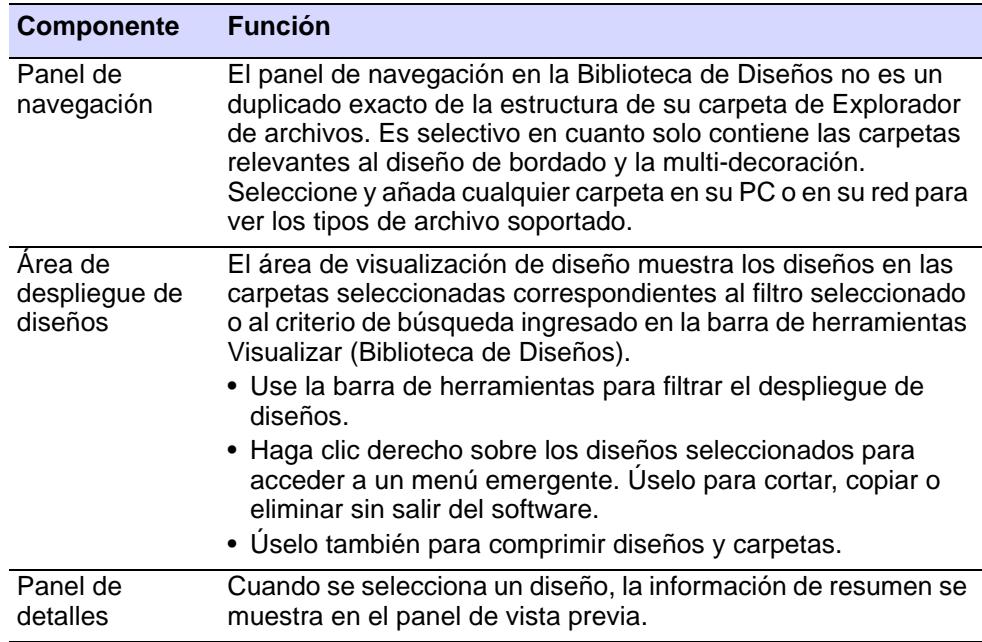

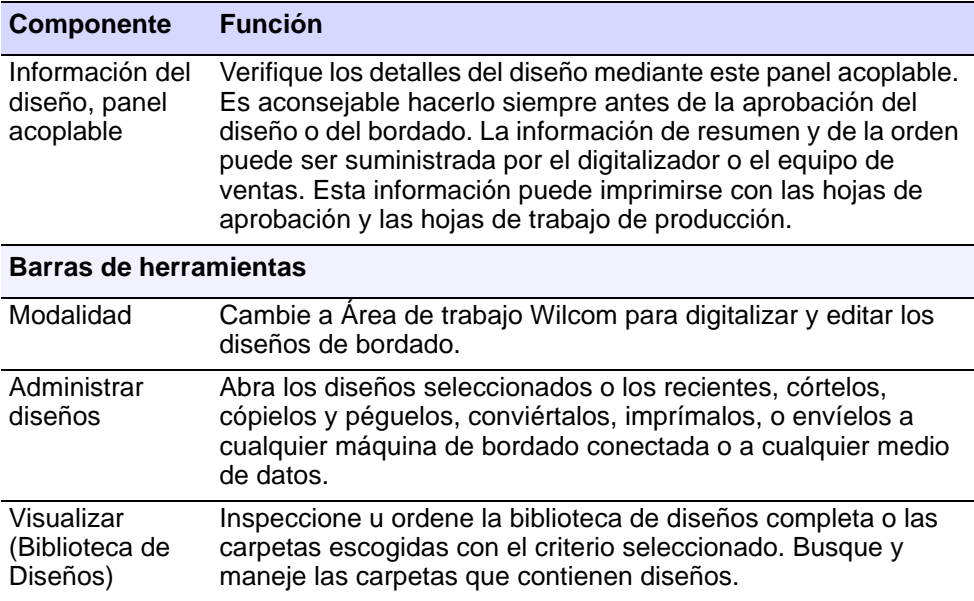

# Ver diseños en carpetas de red

Haga clic en Modalidad > Biblioteca de Diseños para abrir la ventana de la 'Biblioteca de diseño' desde la cual buscar y catalogar diseños así como cotizaciones, órdenes y aprobaciones.

Use Visualizar > Diagrama para alternar entre el panel de navegación, el panel de detalles y/o el panel de vista previa.

La navegación hasta las carpetas de diseños con **Biblioteca de Diseños** es muy similar a los métodos usados con el **Explorador de archivos**. Su acceso a las carpetas de diseños en su red interna está limitado únicamente por los derechos de acceso a red determinados por su [Administrador de sistemas.](#page-1380-1) Vea cualquier tipo de archivo soportado que resida en las carpetas de diseño. Puede buscar, ordenar, agrupar y explorar los diseños por cliente o por orden. Haga clic en el icono

**Biblioteca de Diseños** de la barra de herramientas. Se abre **Biblioteca de Diseños** en su propia ventana.

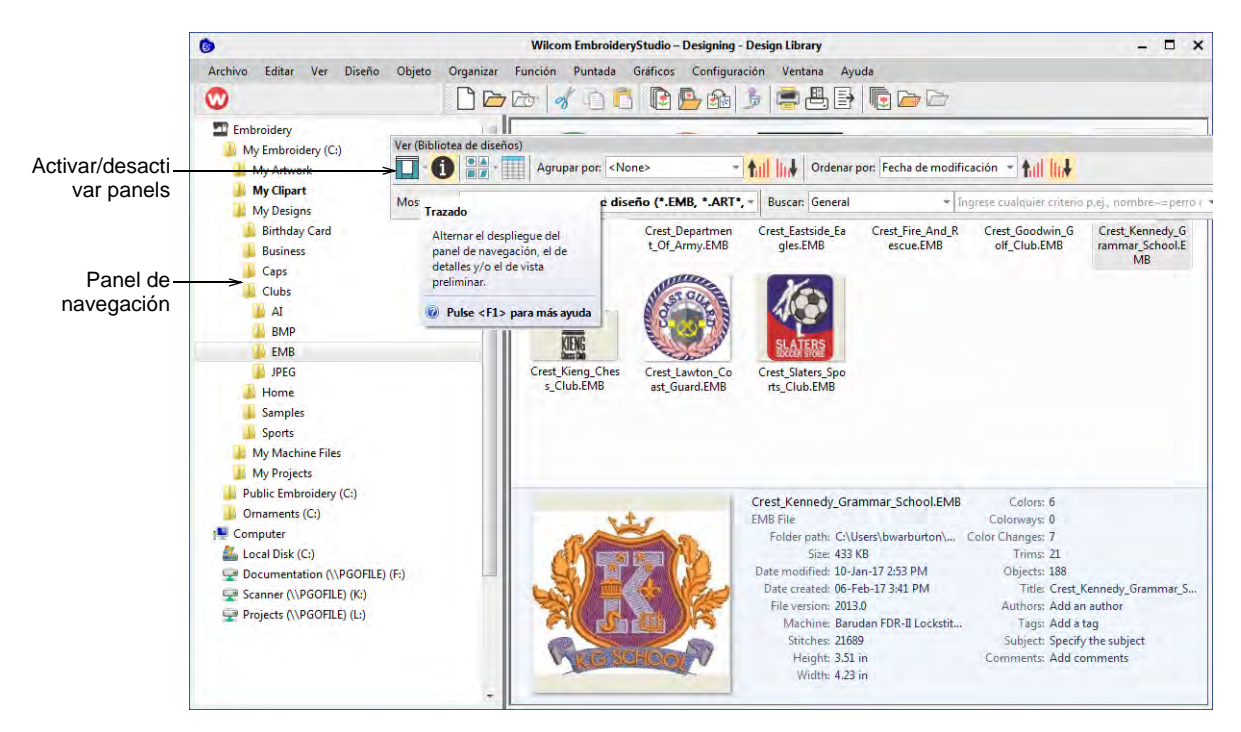

La **Biblioteca de Diseños** es 'virtual' en el sentido de que cualquier diseño en su sistema puede localizarse y mostrarse dentro de la biblioteca. Esta carpeta actúa como un contenedor que aparece en **Explorador de archivos** entre las otras bibliotecas de Windows.

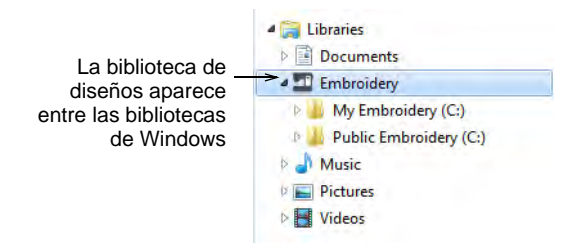

Puede añadir carpetas tanto en **Explorador de archivos** como en la msima **Biblioteca de Diseños**. La estructura de carpetas inicial se crea en la instalación. Sin embargo, cualquier carpeta en su red local que

contenga diseños de bordado puede potencialmente incluirse y verse en la **Biblioteca de Diseños**.

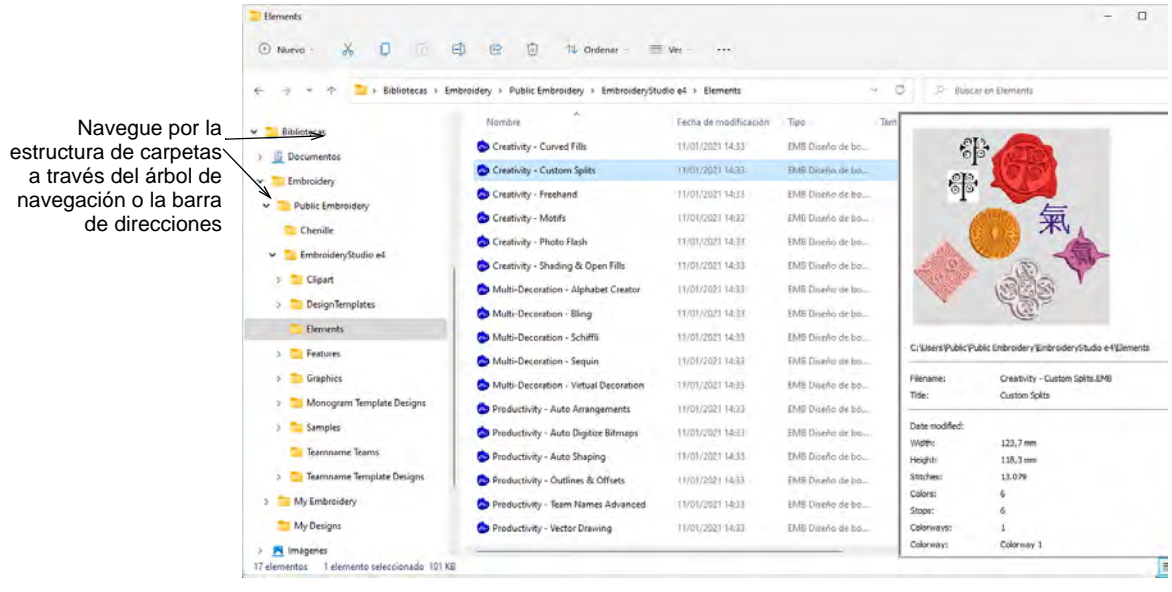

# $\mathbf \Omega$

**Idea:** Como en el **Explorador de archivos**, la visualización de la **Biblioteca de Diseños** se puede refrescar simplemente presionando la tecla **F5**.

# Cambiar despliegue de diseños

Use Visualizar > Cambiar visualización para seleccionar únicamente **GIA** miniaturas, miniaturas con detalles de puntadas, o únicamente información  $\Box$ en resumen.

Use la barra **Administrar diseños** para controlar el despliegue del panel de navegación así como la apariencia de las miniaturas. Use la lista

desplegable **Cambiar visualización** para mostrar los diseños en el formato que prefiera.

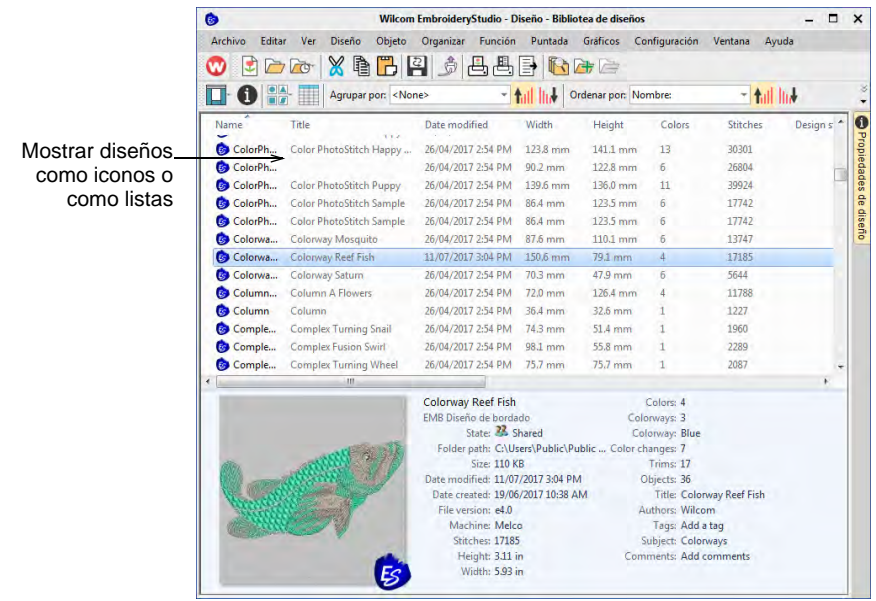

# $\mathbf Q$

**Idea:** La visualización de **Biblioteca de Diseños** se puede actualizar simplemente presionando **F5** al igual que en el **Explorador de archivos**.

# Ver los detalles del diseño

Use Visualizar > Restablecer columnas de detalle para reinicializar las H columnas mostradas en la vista de detalles a el diagrama predeterminado.

Las columnas de detalle predeterminadas varían en el tipo de archivo y son controladas por MS Windows®. Sin embargo, la **Biblioteca de Diseños**, proporciona columnas adicionales para los datos derivados de los archivos de bordado. Estos pueden incluir estado del diseño, cliente,

fecha de orden, etc. Estos detalles están destinados principalmente para usarse con EMB, pero puede aplicarse a otros formatos de bordado.

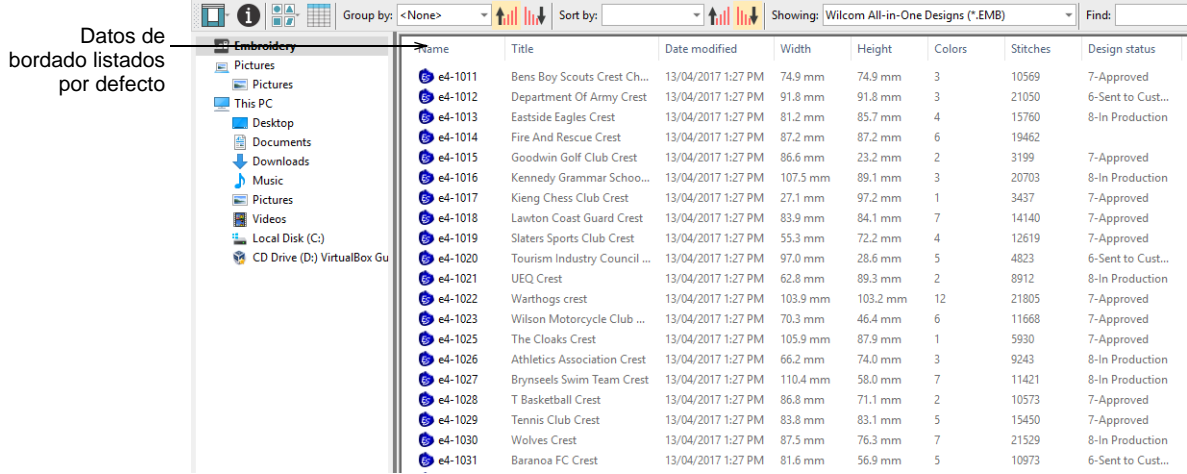

Al ver las listas de diseño en vista de **Detalles**, las columnas se pueden organizar en cualquier orden y con una variedad de criterios. A veces Windows reestablecerá las columnas de detalles a las predeterminadas por Windows, incluso para los archivos EMB. Para volver a el diagrama predeterminado, simplemente haga clic en el botón **Reestablecer columnas de detalles**.

#### Agrupar y ordenar diseños

Están disponibles diversos mecanismos para que ordene y agrupe los diseños listados...

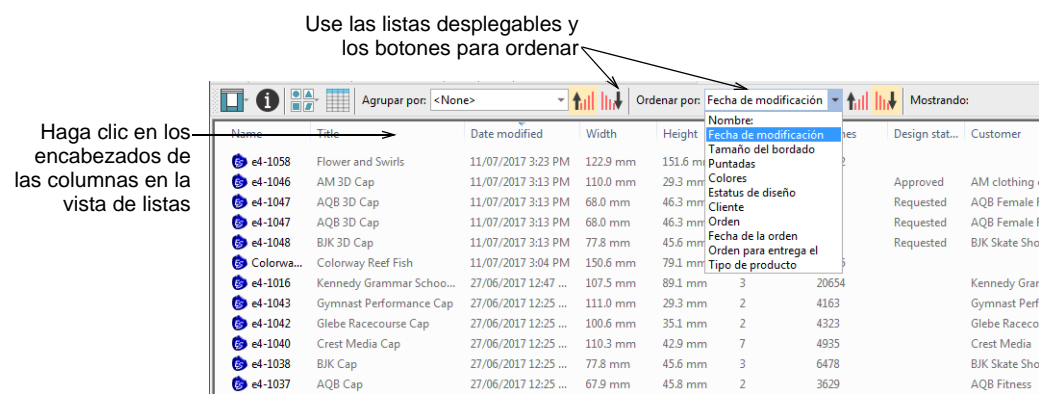

Las listas desplegables **Agrupar** y **Ordenar** por también constituyen un mecanismo conveniente para administrar las órdenes...

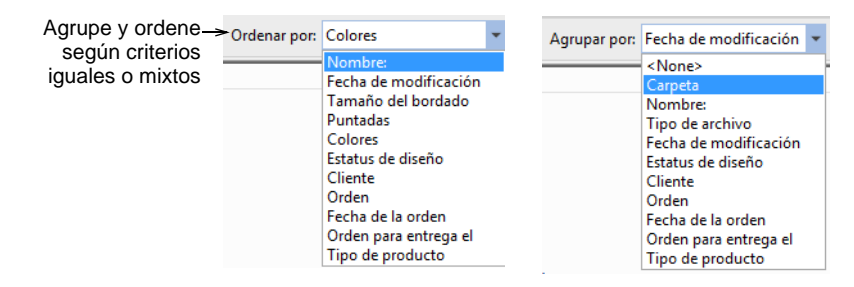

# Ver diseños comprimidos

Ver diseños en carpetas comprimidas La limitación es que los contenidos de las carpetas comprimidas no pueden verse como miniaturas.

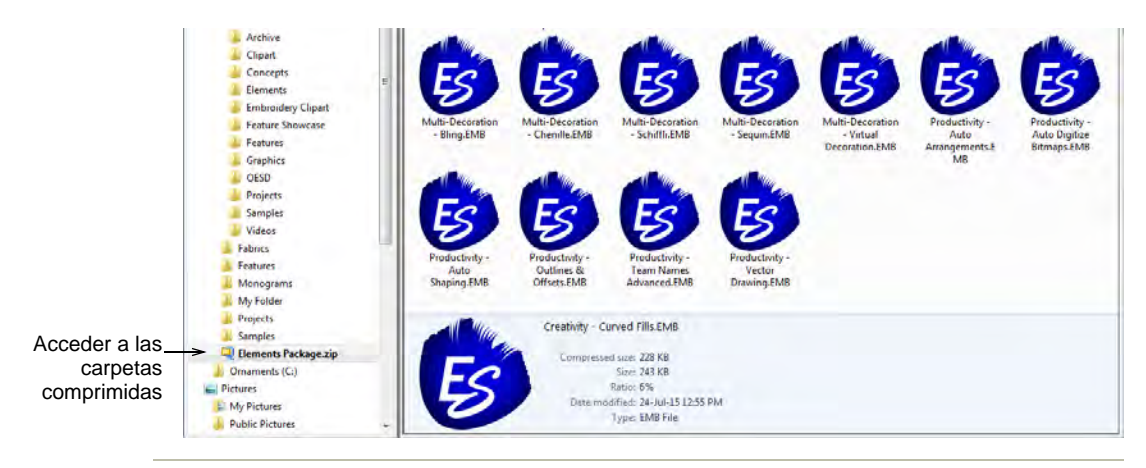

#### **Temas relacionados**

[Formatos de archivo de bordado admitidos](#page-1120-0)

# Abrir diseños desde Biblioteca de Diseños

Los archivos de diseño se dividen en dos amplias categorías - archivos de bordado y archivos de máquina. Los archivos de diseños son aquellos que usted abre y modifica en **Área de trabajo Wilcom**. Los archivos de

máquina son generalmente los que envía a la máquina para producción. Hay alguna convertibilidad entre los dos formatos.

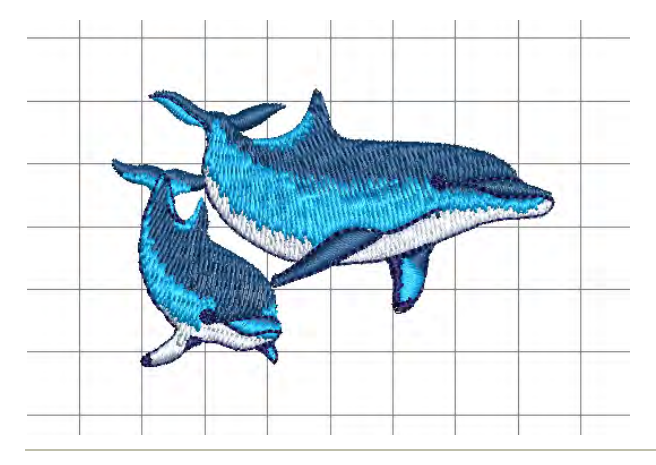

#### **Temas relacionados**

- [Filtrar diseños](#page-1005-0)
- [Abrir archivos de diseño](#page-1006-0)
- [Abrir nuevos archivos a partir de existentes](#page-1008-0)
- [Abrir archivos de máquina](#page-1007-0)

# <span id="page-1005-0"></span>Filtrar diseños

Puede filtrar su bibliotece de diseños por categorías de archivo – archivos de diseño, archivos de máquina, o todos.

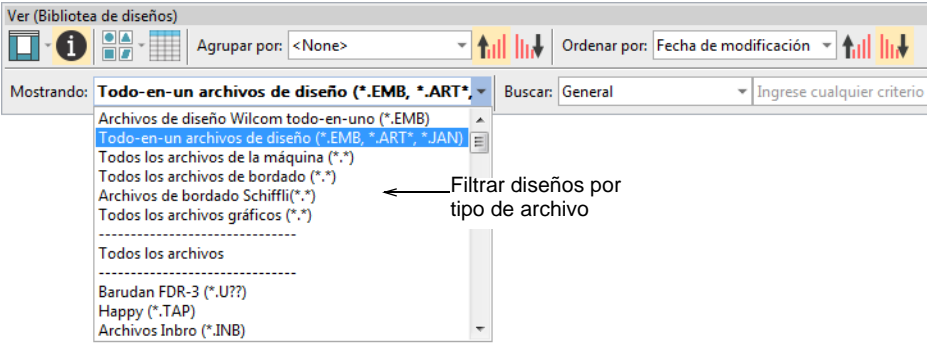

La **Biblioteca de Diseños** puede filtrar:

- Todos los archivos de diseño admitidos por Wilcom: EMB, ART, JAN
- Todos los formatos de máquina, tales como DST, EXP, JEF, etc.
- Todos los archivos de ilustraciones leídos por EmbroideryStudio, tanto vectoriales como de mapa de bits

#### **Temas relacionados**

- [Archivos de máquina](#page-956-2)
- [Formatos de archivo de bordado admitidos](#page-1120-0)

# <span id="page-1006-0"></span>Abrir archivos de diseño

Use Administrar diseños > Abrir seleccionado para abrir el(los) diseño(s) seleccionado(s) en la biblioteca de bordados.

Los archivos de bordado, también conocidos como archivos 'todo-en-uno' o 'de límite', son formatos de alto nivel que contienen límites de objeto, [propiedades del objeto](#page-1400-0) y datos de puntada. Cuando abre un archivo de diseño en el software, se aplican los tipos de puntada, los métodos de digitalización y los efectos correspondientes. Los archivos de diseño pueden graduarse, transformarse y reformarse sin que ello afecte a la densidad o calidad de puntada. Después de modificarlo, puede guardar su diseño en cualquier formato de archivo compatible.

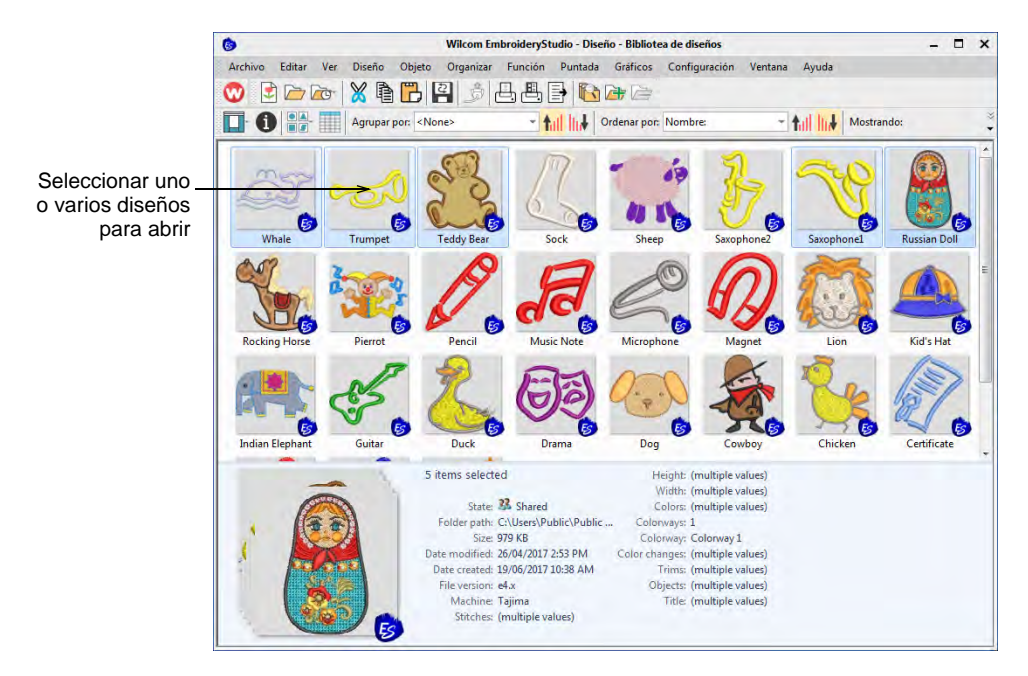

Usando el **Biblioteca de Diseños**, tiene la opción de abrir uno o más diseños seleccionados en sus propias pestañas de diseño. Simplemente seleccione uno o varios diseños manteniendo pulsada la tecla **Ctrl** mientras hace clic y después haga clic en **Abrir seleccionado**.

# $\bm{\Psi}$

**Advertencia:** Esté atento a no abrir demasiados diseños simultáneamente. En potencia, usted podría seleccionar todos los diseños en su biblioteca y haga clic en **Abrir seleccionado**. Esta operación no puede interrumpirse y puede resultar en que a su computador se le agote su memoria.

#### <span id="page-1007-0"></span>Abrir archivos de máquina

Las diferentes máquinas de bordado hablan diferentes idiomas. Cada una tiene sus propios comandos para las diversas funciones de máquina. Los archivos de máquina, también conocidos como archivos 'de puntada', son formatos de bajo nivel para uso directo por las máquinas. Contienen información sobre la posición, longitud y color de cada puntada. Cuando son leídos en el software, los archivos de máquina no contienen información del objeto como límites o tipos de puntada, sino que presentan el diseño como bloques de puntadas.

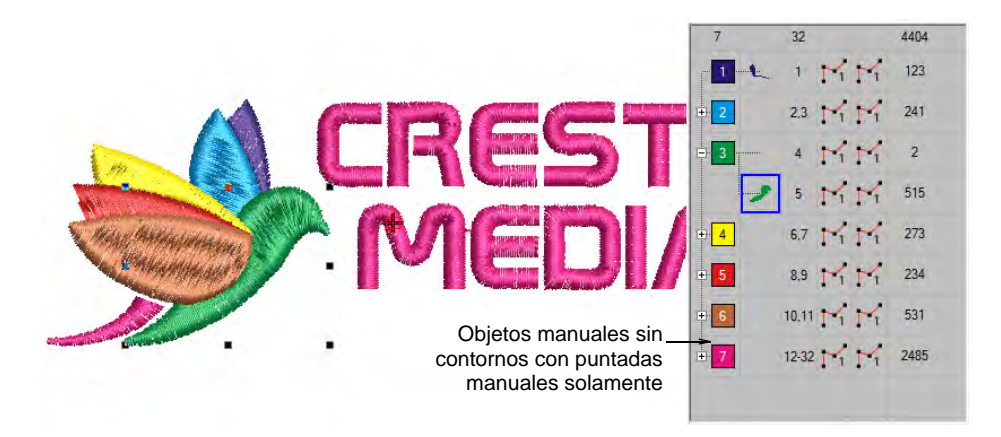

Mientras los archivos de máquina en general no son adecuados para escalar, el software puede interpretar los límites de objeto, los tipos de puntada y el espaciado a partir de la información de puntada con algún éxito. Por defecto, los archivos de máquina se convierten en límites y objetos al abrirse en el software. Estos diseños 'reconocidos' se pueden escalar recalculando las puntadas para los nuevos límites. El procesamiento es eficaz para la mayoría de los diseños de puntada, pero no puede producir el mismo nivel de calidad que los límites originales, y es posible que no maneje algunas puntadas de fantasía.

#### **Temas relacionados**

[Archivos de máquina](#page-956-2)

## Abrir archivos gráficos

Las ilustraciones se pueden abrir en EmbroideryStudio tanto en formato de vector como de mapa de bits (raster) mediante **Biblioteca de**
**Diseños**. Las muestras de ambos tipos de archivo se instalan con EmbroideryStudio en la biblioteca de **Imágenes** como se muestra abajo.

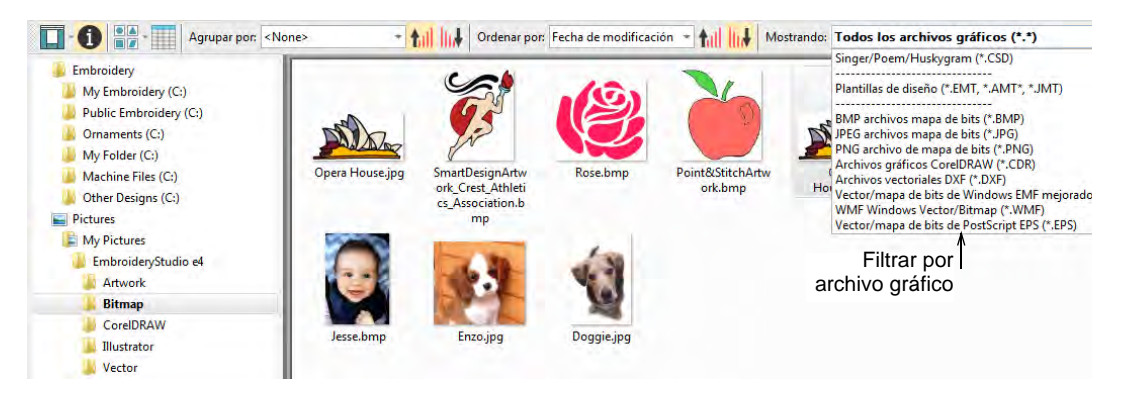

## **Soporte extendido para archivos CDR**

Biblioteca de Diseños proporciona un soporte ampliado a los archivos CDR de Corel. Este incluye:

- Clic derecho para acceder a las operaciones de Windows **Abrir**, **Abrir con** – directamente en Gráficas CorelDRAW. O doble clic abre un archivo CDR seleccionado usando la plantilla predeterminada.
- Arrastrar y soltar de Explorador de archivos a Gráficas CorelDRAW.
- Arrastrar y soltar a Área de trabajo Wilcom.
- Arrastrar y soltar a CorelDRAW® Graphics Suite autónomo.

## Ø

**Nota:** Para obtener una descripción completa de los formatos de archivo de imagen con soporte en CorelDRAW® Graphics Suite, consulte la Guía electrónica del usuario de CorelDRAW® Graphics Suite disponible a través del grupo de **Inicio > Programas** de MS Windows®. Alternativamente, use la ayuda en línea disponible desde el menú **Ayuda**.

#### **Temas relacionados**

[Digitalizar con mapas de bits](#page-824-0)

## Abrir nuevos archivos a partir de existentes

Use Administrar diseños > Nuevo de seleccionado para crear diseños con ٤ base en diseños seleccionados en la Biblioteca de diseños.

En vez de abrir los diseños originales, usted puede usar **Nuevo a partir de seleccionado**. La única diferencia para efectos prácticos es que este comando crea una copia que se abre en una nueva pestaña de diseño, preservando así el archivo de diseño original. Haciendo clic izquierdo se usa la plantilla predeterminada. Haga clic derecho en el botón le permite seleccionar una plantilla diferente dal diálogo. La selección es recordada y se usa la próxima vez que el comando se invoque.

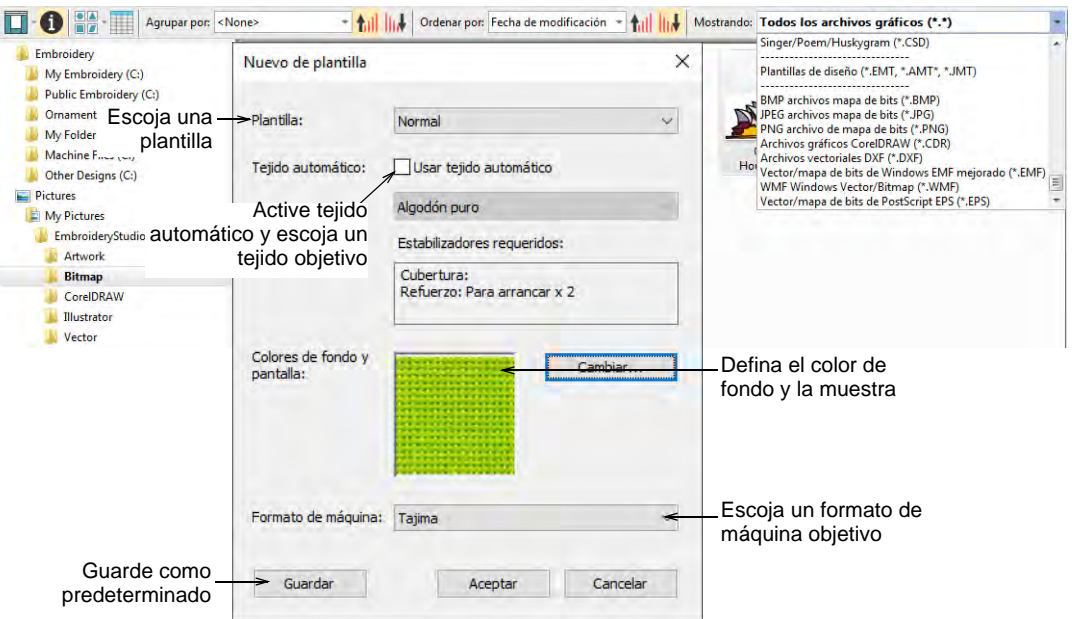

El comando **Nuevo a partir de seleccionado** también se puede usar para abrir archivos gráficos, incluyendo Corel CDR. Con CDR, se abre un nuevo archivo en EmbroideryStudio antes de cambiar a Gráficas CorelDRAW.

# $\mathbf \Omega$

**Idea:** Si desea abrir un diseño dentro de otro, la función **Importar bordado** está disponible en la **Área de trabajo Wilcom**. Combine diseños o elementos de diseños en un único diagrama de diseños.

## **Temas relacionados**

- [Combinar objetos y diseños](#page-326-0)
- [Trabajar con plantillas](#page-295-0)

## Insertar diseños con Embroidery Clipart

Use Panel acoplable > Clipart de bordado para alternar mostrar/ocultar el panel acoplable. Úselo para guardar y recuperar elementos de bordado reutilizables.

La característica **Clipart de bordado** es una herramienta de producción poderosa que le permite reciclar elementos comunmente usados. Cuando instala EmbroideryStudio, la prestación **Clipart de bordado** se instala con la **Biblioteca de Diseños** junto con una biblioteca de muestra de clipart.

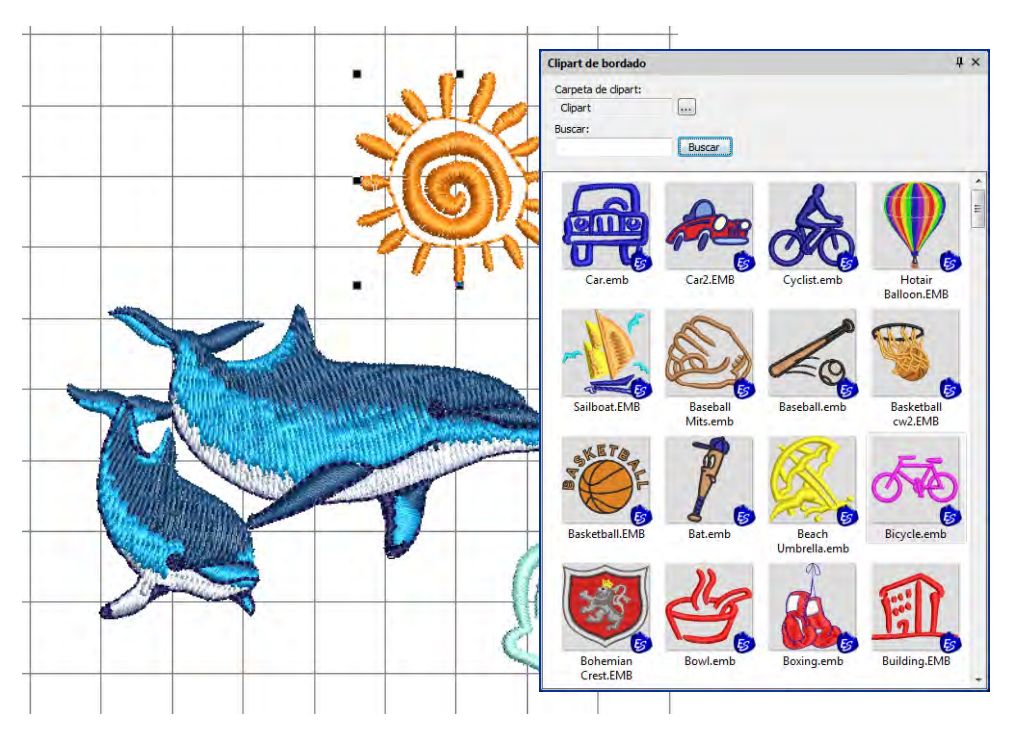

Use la funcionalidad **Buscar** para filtrar su lista por nombre, palabras clave, número de colores, número de puntadas, etc. Una vez haya localizado un elemento de diseño adecuado, simplemente arrástrelo y sueltelo como 'clipart de bordado' en el proyecto actual. Dimensiónelo para adecuarlo al diseño. Los colores de puntada se añaden a la barra de **Colores**.

Use el botón **Examinar** para cambiar a cualquier carpeta de **Biblioteca de Diseños** en su sistema. Por ejemplo, puede que quiera realizar un diseño como una guirnalda, con componentes como lazos, hojas de árboles, frutas y flores. Con la biblioteca de clipart, esto es algo sumamente sencillo.

Use la **Biblioteca de Diseños** para administrar los elementos de diseño en sus carpetas de clipart. Use **Información del diseño** para asignar nombres y palabras claves a cada diseño que guarde. Las palabras claves juegan un papel importante en la organización de una biblioteca de clipart en creciemiento. Encontrar un elemento apropiado puede tomar tiempo pero las palabras claves reducen la selección. Se puede asignar cualquier número de palabras clave a un mismo elemento de clipart. Véase más adelante.

#### **Temas relacionados**

- [Combinar objetos y diseños](#page-326-0)
- **[Insertar diseños](#page-326-1)**

## Ver y gestionar información del diseño

Use Visualizar (Biblioteca de Diseños) > Información del diseño para ver y n modificar los detalles del diseño antes de la aprobación del diseño o de bordarlo.

Maneje y verifique los detalles del diseño mediante la panel acoplable **Información del diseño**. Esto es siempre aconsejable al recibir órdenes o antes de la aprobación del diseño o de bordarlo. La información de resumen y de la orden puede ser suministrada por el digitalizador o el equipo de ventas. Esta información puede imprimirse en las hojas de aprobación y en las hojas de trabajo de producción. Escoja un archivo y seleccione **Información del diseño** mediante la barra de herramientas **Visualizar** o el menú **Diseño**.

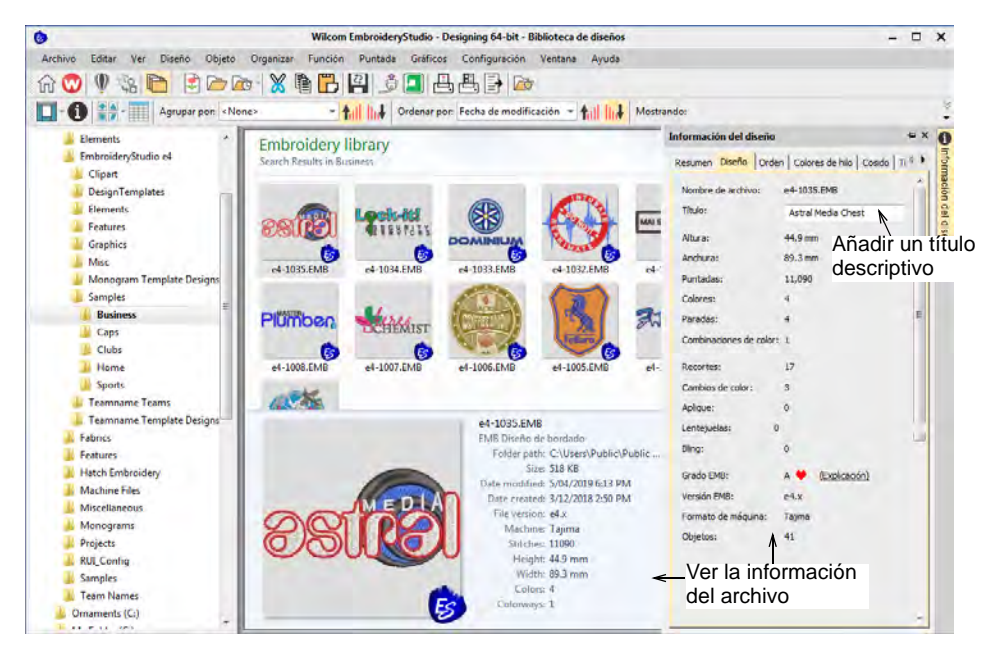

Todos los diseños en la **Biblioteca de Diseños** pueden etiquetearse para facilitar la búsqueda. La información de resumen como el título del diseño, el tema, los autores, las etiquetas, es totalmente personalizable. La información de la orden también puede asociarse a cualquier archivo de diseño soportado. Toda la información adicional se guarda con el archivo de diseño real y puede verse en cualquier software que lea archivos EMB. A menudo es deseable editar los detalles del diseño dentro

de la **Biblioteca de Diseños** sin tener que abrirlo en la ventana de diseño. Esto también le permite al personal de servicio al cliente ingresar/cambiar detalles sin modificar el diseño de bordado en sí.

# $\bm{\Psi}$

**Advertencia:** Al actualizar la información en la panel acoplable **Información del diseño**, el índice puede tardar un momento en actualizarse antes de que pueda buscar en esos datos.

## Pestaña Resumen

La información de resumen sobre un diseño puede verse y editarse en la pestaña **Resumen**. Generalmente esta información se usa para facilitar la búsqueda. Use la información para buscar y filtrar los diseños por autor, título o tema. Es posible añadir etiquetas para facilitar aún más la búsqueda. La información puede añadirse en el propio panel acoplable o en el panel **Detalles** (si está activado). Haga clic en **Guardar** para guardar los detalles con el archivo de diseño.

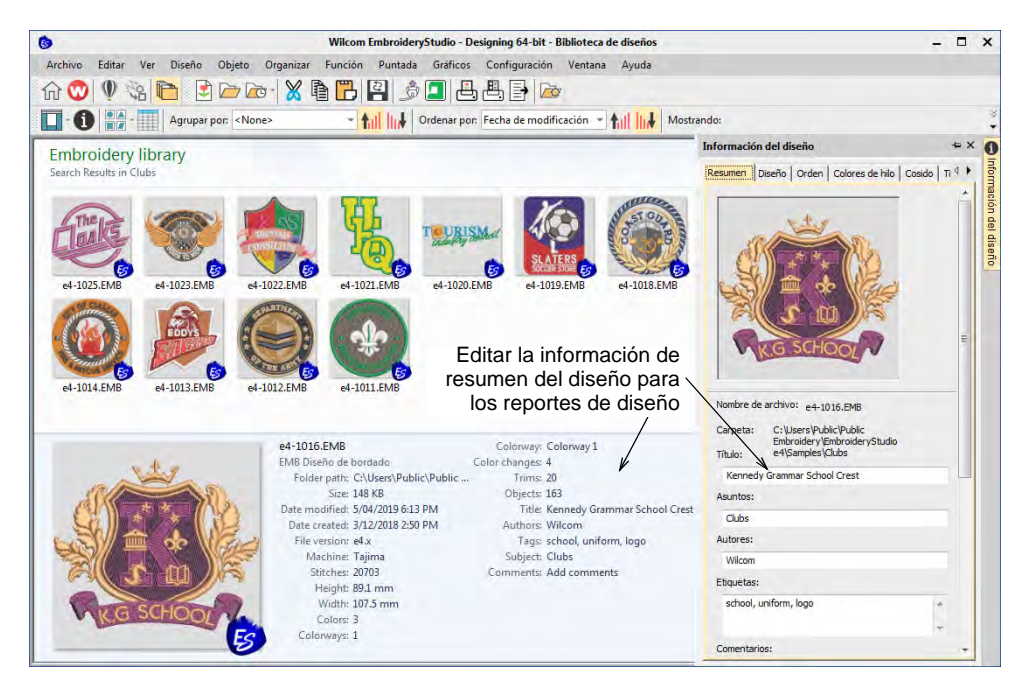

Haga clic en un campo e introduzca un texto que le ayude a identificar el diseño con posterioridad. La información en esta pestaña se incluye en la hoja de trabajo de la producción. Los tipos de informacion incluyen:

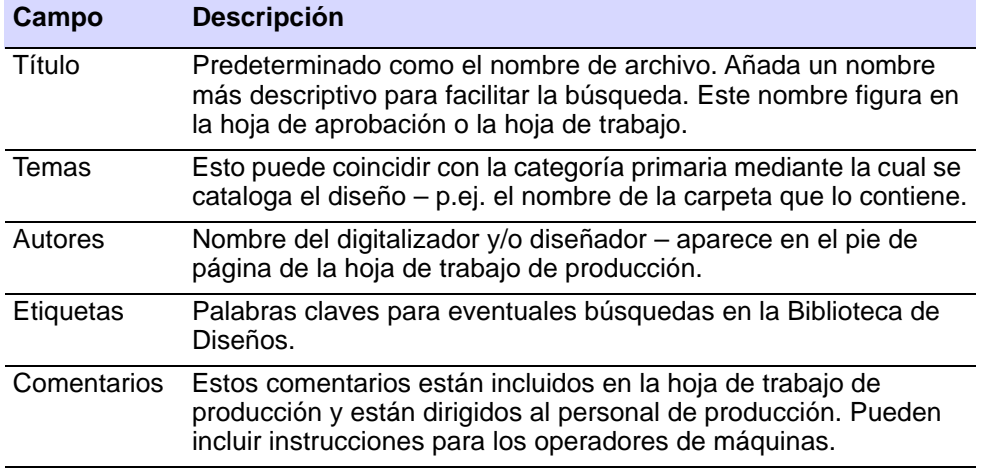

## **Temas relacionados**

[Previsualizar reportes de diseño](#page-127-0)

# Pestaña de Diseño

Seleccione la pestaña **Diseño** para ver los detalles como la altura, la cantidad de puntadas y los colores. Los datos se extraen del archivo de diseño y, aparte del título del diseño, no pueden modificarse.

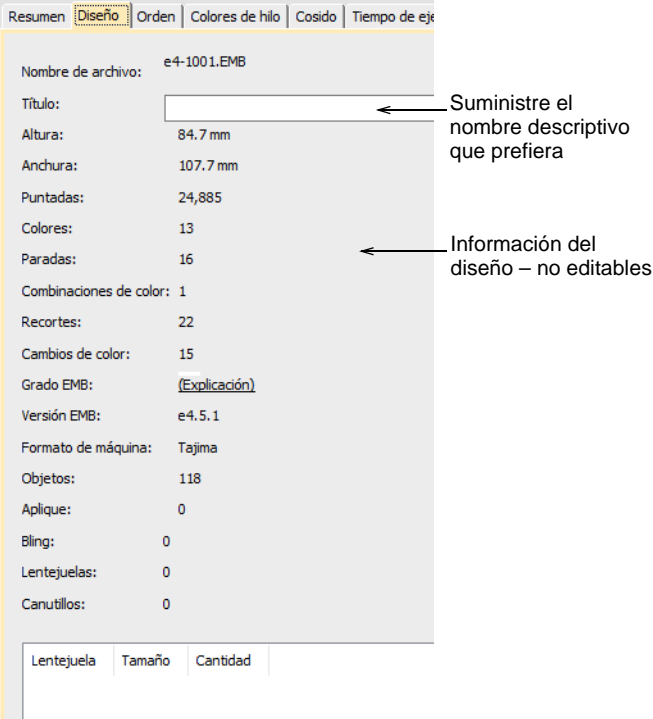

## Los campos incluyen:

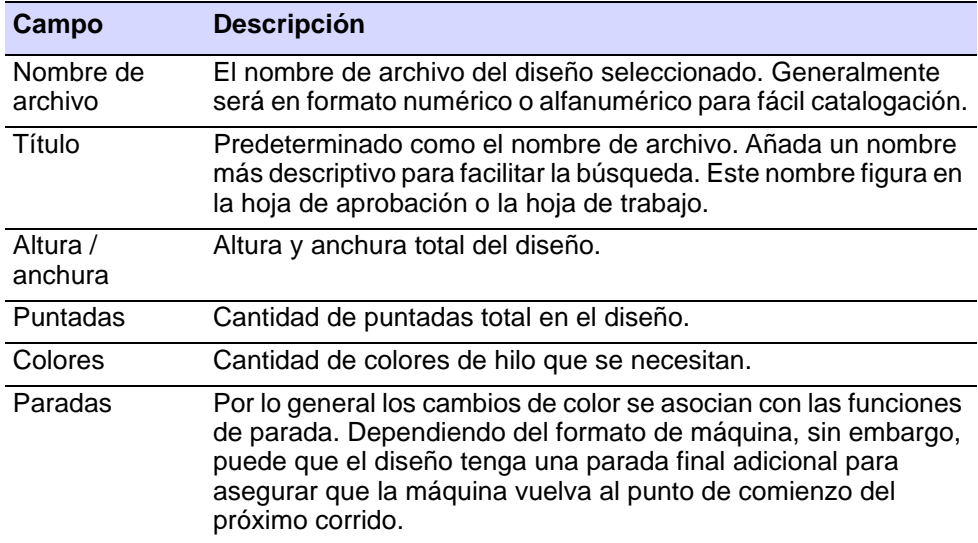

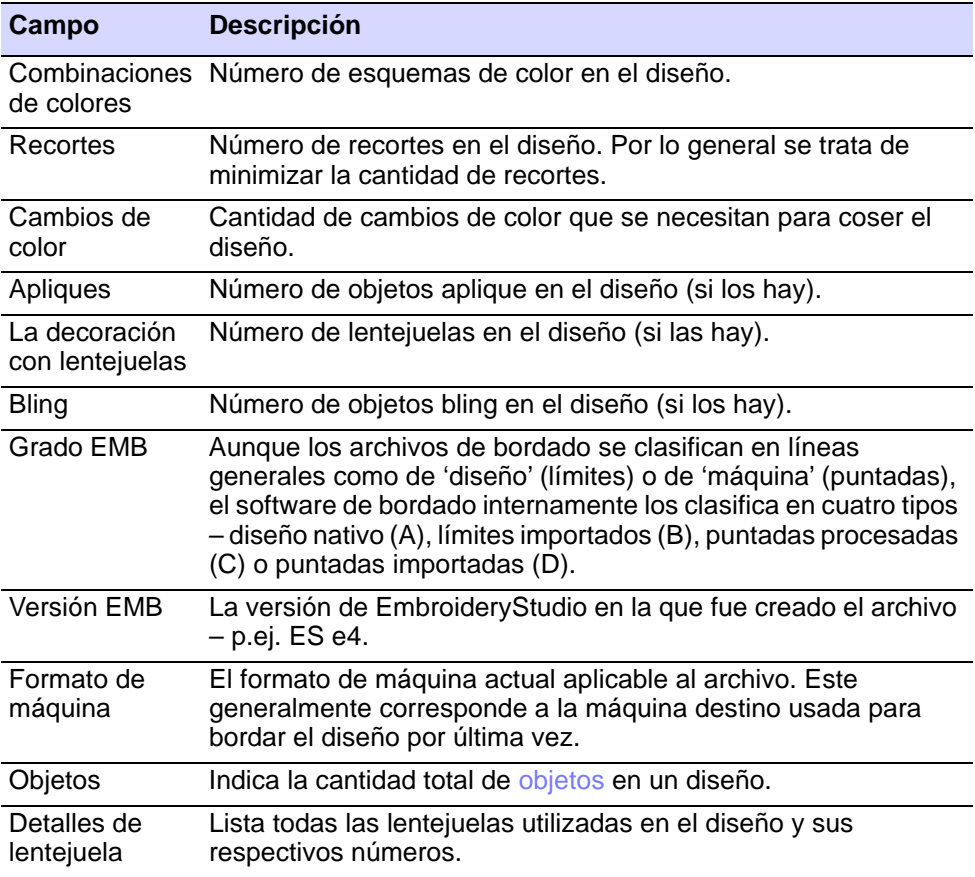

#### **Temas relacionados**

- [Formatos de máquinas de bordado](#page-69-0)
- [Encuadre del diseño](#page-913-0)
- [Usar conectores automáticos](#page-490-0)
- [Formatos de archivo de bordado](#page-70-0)

## Pestaña Orden

La información de la orden se guarda directamente con el archivo de diseño. Esto permite administrar las órdenes de borado mediante los diseños que usan sin necesidad de una base de datos comercial. La información se incluye en las hojas de aprobación.

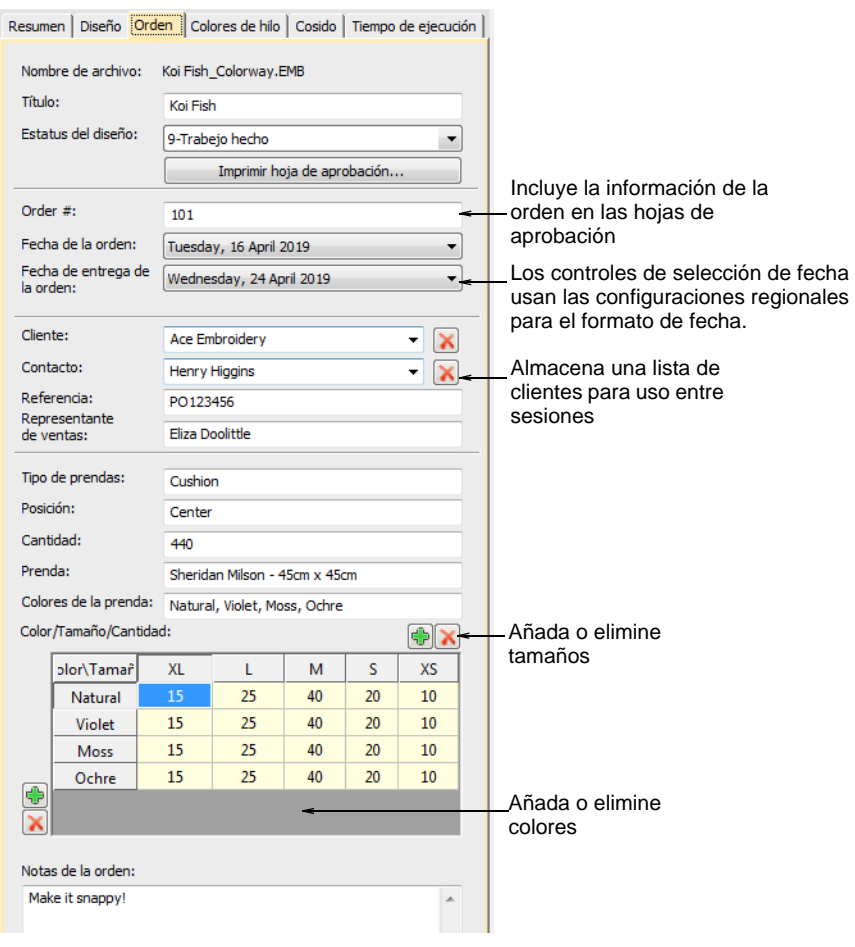

#### **Consejos de uso...**

- Todos los campos en el panel acoplable **Información del diseño** pueden leerse y escribirse en la **Biblioteca de Diseños**.
- Use los botones **Guardar** y **Reestablecer** para asegurarse de que los campos actualizados se hayan guardado.
- La tabla **Color/Tamaño/Cantidad** se incluye en las hojas de trabajo de aprobación y producción.
	- Haga clic en los botones para añadir hileras y columnas.
	- Haga doble clic para editar las etiquetas.
- Los campos numéricos usan configuraciones locales.
- Los campos de fecha usan configuraciones locales.

#### **Temas relacionados**

[Gestión de cotizaciones y pedidos](#page-1026-0)

## Pestaña Colores de hilo

La pestaña **Colores de hilo** le permite ver la secuencia de color y los números de puntadas para cada 'elemento' del diseño. Los elementos corresponden a los cambios de color. La pestaña también provee estimaciones de la cantidad de hilo que pueden usarse para el costeo al igual que para los requerimientos de producción. Esta información no puede verse en la **Biblioteca de Diseños**. El diseño de abrirse antes en **Área de trabajo Wilcom**.

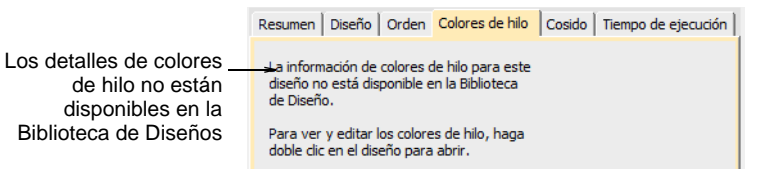

#### **Temas relacionados**

- [Colores de hilo del diseño](#page-308-0)
- [Nombrar elementos de diseño](#page-310-0)
- [Asignar colores de hilo](#page-133-0)
- [Estimaciones de uso de hilo](#page-136-0)
- [Modificar detalles de hilo](#page-143-0)
- [Otras opciones generales](#page-156-0)

## Pestaña Cosido

La pestaña **Cosido** muestra los detalles técnicos de puntadas, de utilidad principalmente para los operadores de máquina. La información incluye detalles como tela objetivo, estabilizadores requeridos y estimaciones totales de hilo. Estos pueden usarse para los costeos y los requerimientos

de producción. El cálculo de la longitud de bobina puede refinarse ulteriormente si se planea un corrido grande de producción.

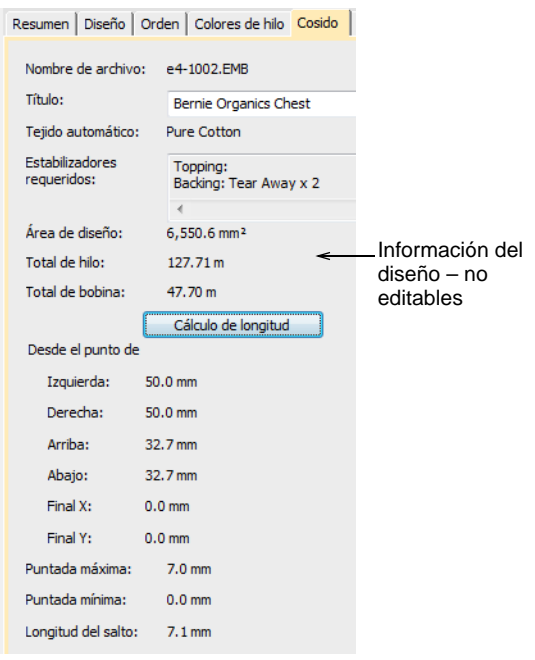

Los datos se extraen del archivo de diseño y, a excepción del título y del cálculo de longitud de bobina, no pueden modificarse.

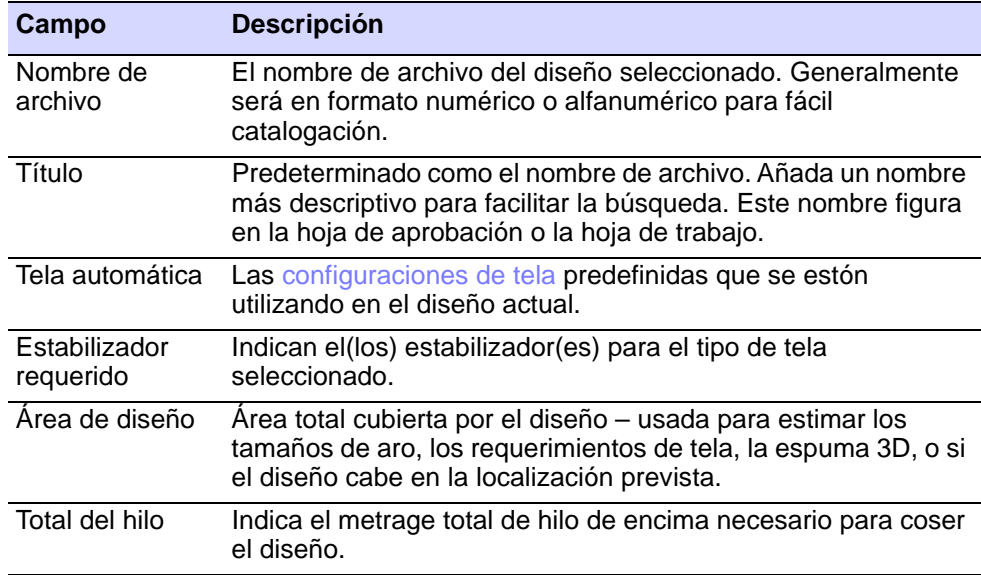

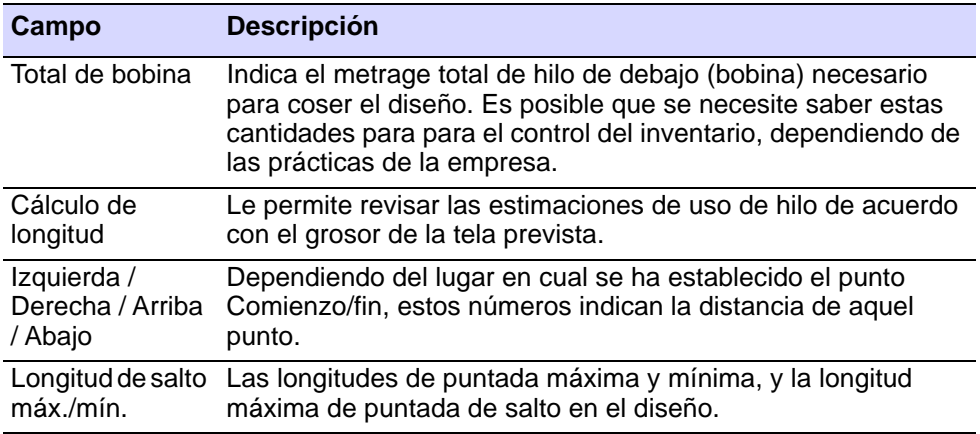

#### **Temas relacionados**

- **[Trabajar con telas](#page-284-0)**
- **[Administrar telas](#page-287-0)**
- [Estimaciones de uso de hilo](#page-136-0)
- [Encuadre del diseño](#page-913-0)

## Pestaña Tiempo de ejecución

Una vez definidas sus máquinas, los tiempos de producción se muestran en el diálogo **Diseño > Información del diseño**, en la pestaña **Tiempo de ejecución**. Esta pestaña lista las máquinas disponibles junto con los tiempos de ejecución estimados con base en la cantidad de puntadas y los criterios de máquina. La estimación de tiempo de producción, con base en la máquina seleccionada, puede también incluirse en la hoja de trabajo de producción. Esta información no puede verse en la **Biblioteca de Diseños**. El diseño de abrirse antes en **Área de trabajo Wilcom**.

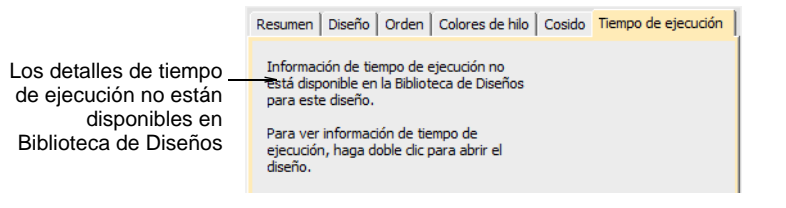

#### **Temas relacionados**

- [Hacer estimaciones de tiempo de ejecución](#page-181-0)
- [Gestión de cotizaciones y pedidos](#page-1026-0)

# Ubicar diseños en la biblioteca

**Biblioteca de Diseños** es una 'biblioteca virtual' en cuanto cualquier diseño en su sistema puede ser localizado y mostrado en el panel de navegación. A la **Biblioteca de Diseños** no le importa donde residen físicamente, en el disco duro, red local, o en dispositivos de almacenamiento externo. Cualquier carpeta con diseños de bordado se puede incluir en el árbol de navegación.

## Buscar en la biblioteca

**La Biblioteca de Diseños** le permite buscar diseños con rapidez en los dispositivos de disco en red compartidos. Esto es importante para las empresas con múltiples computadores y usuarios creando y accediendo a archivos EMB, de máquina, o gráficos.

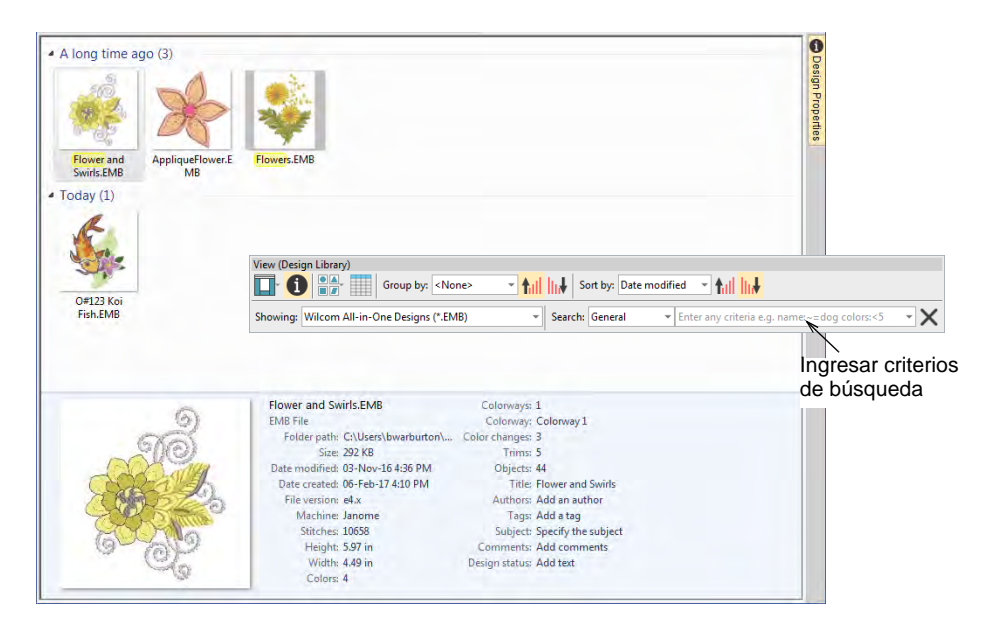

Use la barra **Visualizar** para buscar por nombre o palabra clave o para ordenar los diseños por nombre, fecha de creación y otros criterios. El campo **Buscar** es muy poderoso.

## **Criterios de búsqueda**

De hecho, puede buscar por cualquier criterio mostrado en el panel de vista previa. Para empezar, seleccione el tipo de archivo a buscar y seleccione criterios en las listas desplegables.

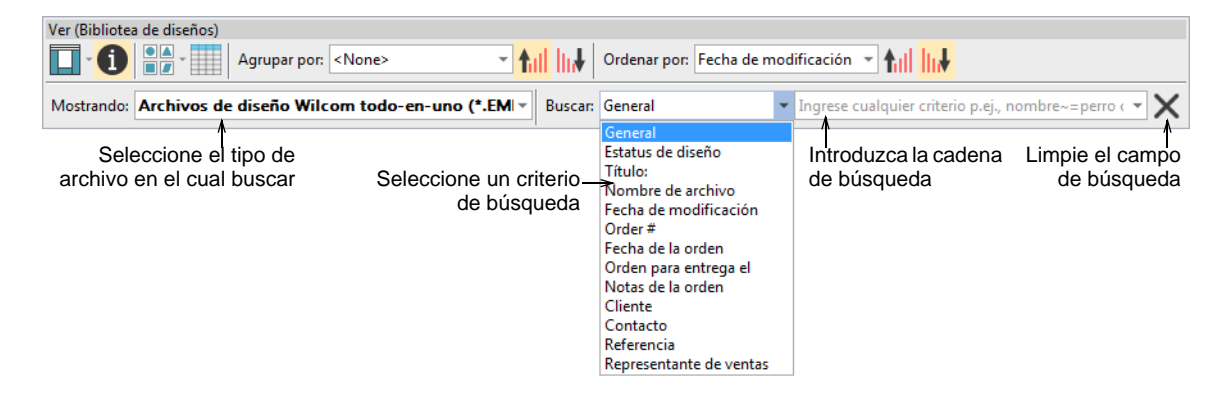

Los campos en los cuales se puede buscar incluyen las categorías comerciales comunes:

- General
- Título
- Nombre del archivo
- Fecha de modificación
- Orden #
- Fecha de la orden
- Orden para entrega el
- Notas de la orden
- Cliente
- Contacto
- Referencia
- Representante de ventas
- Estado del diseño

Una vez haya seleccionado un criterio de búsqueda – p.ej. 'Orden de entrega' – seleccione criterios adicionales de la segunda lista desplegable.

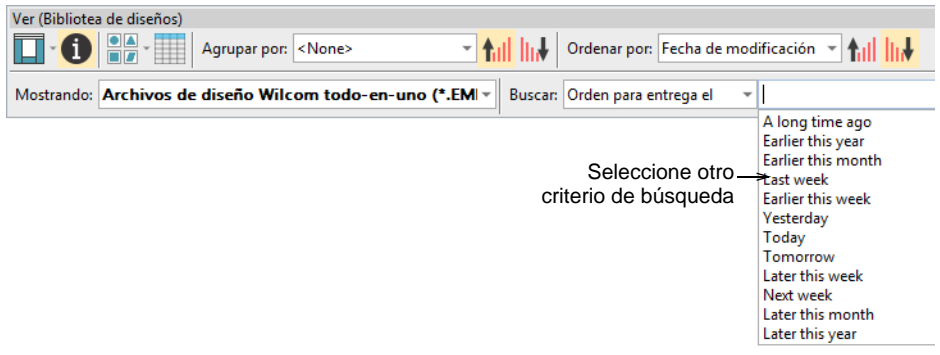

## **Cadenas de búsqueda**

Opcionalmente, introduzca cadenas de búsqueda directamente en el campo de búsqueda – p.ej. 'colores<5' – es decir, 'menos de 5 colores'. Las cadenas de búsqueda están predeterminadas a 'CONTIENE' y no 'IGUAL A' a menos de que usted introduzca criterios diferentes.

También hay un criterio de 'Todo' el cual le permite hacer consultas avanzadas usando la sintaxis de búsqueda de Windows, como p. ej:

author:"Wilcom" colors:<5 stitches:<3000

Esto limitará la búsqueda a aquellos diseños que:

- han sido realizados por 'Wilcom'
- $\triangleleft$  tienen menos de 5 colores, y
- tienen menos de 3000 puntadas.

Asegúrese de usar la sintaxis correcta. Cada nombre de campo debe incluir dos puntos ':' después del nombre. Los nombres, como 'Wilcom', tienen que colocarse dentro de comillas dobles – "Wilcom". Use el botón **Eliminar** para limpiar el campo **Buscar** antes de realizar otra búsqueda.

## **Términos reservados**

Ciertos términos están 'codificados en forma fija' en el archivo de diseño. Cuando realice búsquedas en idiomas distintos al inglés, necesita asegurarse de que estos términos 'reservados' se ingresen en inglés. Tome nota de que los siguientes no están disponibles en forma nativa en el sistema operativo y aparecerán siempre en inglés:

- Colores
- Altura
- Máquina
- Objetos
- Puntadas
- Recortes

Anchura

## Ø

**Nota:** Los criterios de búsqueda con dos palabras deben ingresarse sin espacios como se muestra:

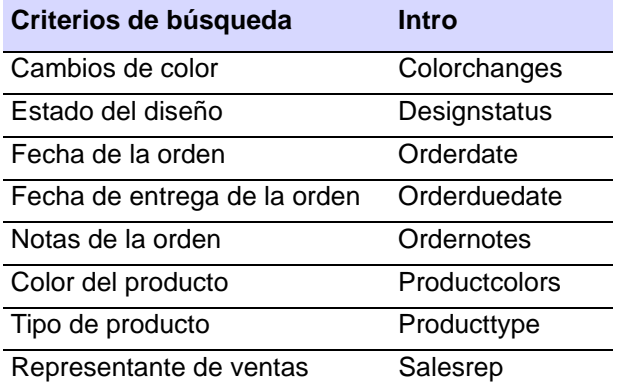

# Ø

**Nota:** Al buscar en términos no reservados, usted puede buscar dos palabras separadas por espacios y la búsqueda mostrará todos los diseños con **cualquiera** de las dos palabras. Si desea encontrar diseños con **ambas** palabras, agregue un + entre ellas – p. ej. pez+koi. Si usted desea una coincidencia **exacta**, debe incluir comillas en la cadena de búsqueda – p. ej. "mi diseño".

## Añadir carpetas a la biblioteca

Use Administrar diseños > Administrar las ubicaciones de la biblioteca de diseños para añadir o eliminar carpetas en la Biblioteca de bordados, **Fo** habilitando la búsqueda y el filtrado rápidos.

Recuerde que la **Biblioteca de Diseños** es una 'biblioteca virtual' en Windows. Cuando añade o elimina carpetas en el panel de navegación, esto solo afecta la **Biblioteca de Diseños**. No afecta la estructura de la carpeta en su disco duro o red. Para añadir carpetas de diseños a su biblioteca, use la función **Administrar ubicaciones de la Biblioteca de**  **bordados** para ubicar las carpetas que contienen diseños en cualquier lugar de su red local.

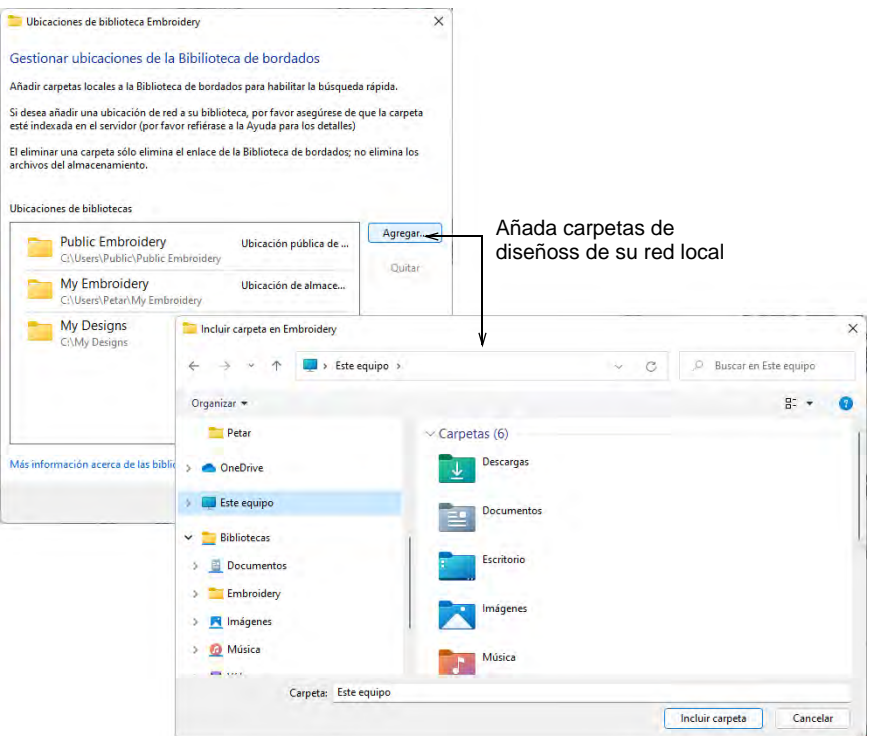

Use el botón **Eliminar** para eliminar una carpeta de **Biblioteca de Diseños**. Todas las carpetas subordinadas se eliminarán también del panel de navegación. La misma funcionalidad también está disponible en el menú emergente.

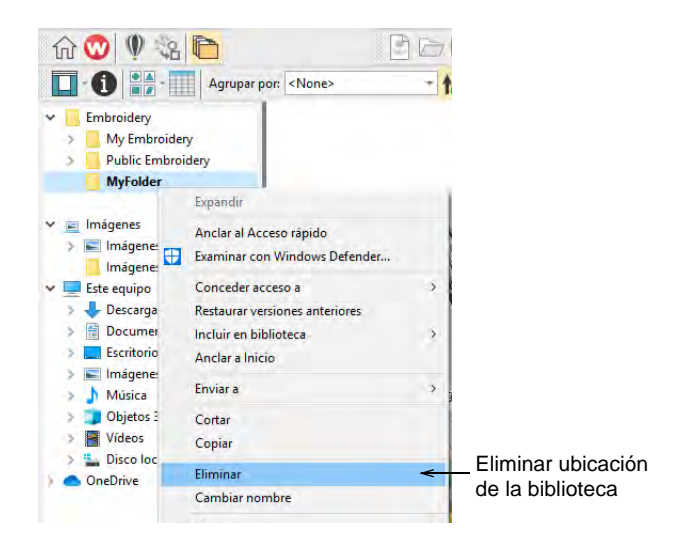

## Búsqueda rápida en unidades de red compartidas

Para negocios con múltiples computadores leyendo y escribiendo diseños en formato EMB o máquina, existe generalmente la necesidad de almacenar los diseños en carpetas compartidas en red. Puede desear configurar un servidor empresarial como repositorio central para todos los archivos de diseño. Conecte cualquier carpeta en el servidor a cada PC cliente mediante **Biblioteca de Diseños**. **Biblioteca de Diseños** usa el indexado de Windows para garantizar una búsqueda rápida.

#### **Para configurar la búsqueda rápida en unidades de red compartidas...**

- Para el servidor de archivos Windows, asegúrese de tener la prestación Windows Search ejecutándose. Necesitará como mínimo Windows Server 2008 en el servidor para habilitar el indexado de búsqueda rápida. También necesitará tener instalada alguna versión de EmbroideryStudio.
- Añada la carpeta de diseño a compartir con la función de indexado. Vaya a **Panel de control > Opciones de indexado > Modificar** y seleccione la ruta de archivo correcta.

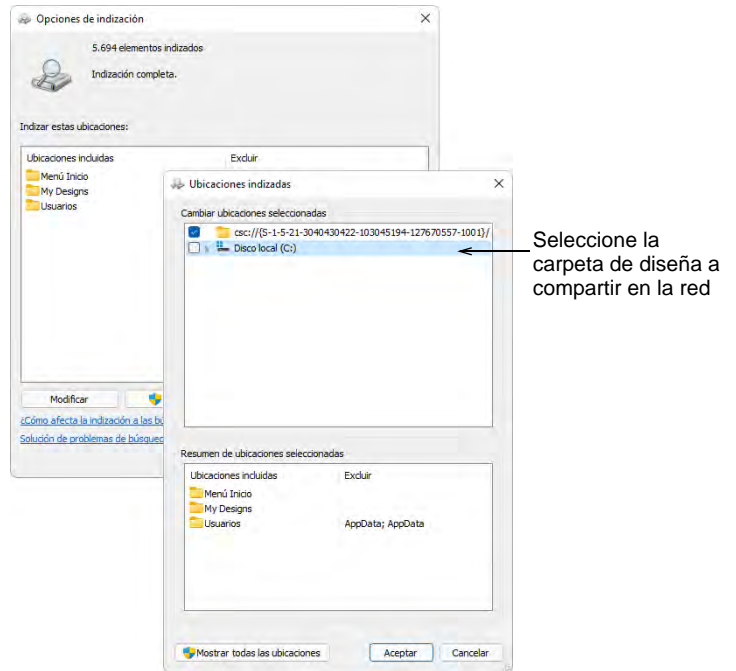

 Instale EmbroideryStudio de forma que Shell Extension esté registrada. Esto le permite al servidor indexar las propiedades adicionales de los archivos de bordado.

 Una vez que el servidor haya terminado de indexar la carpeta, añada la carpeta de diseño a **Biblioteca de Diseños** en cada PC que utilice el servidor de archivos. Véase arriba.

# Ø

**Nota:** La búsqueda rápida no funciona con dispositivos de tipo NAS porque están basados en sistemas operativos distintos a Windows.

## <span id="page-1026-0"></span>Gestión de cotizaciones y pedidos

La **Biblioteca de Diseños** provee un método práctico y sencillo para registrar y administrar las cotizaciones, órdenes y aprobaciones. Está orientado principalmente al bordado comercial de logos personalizados, en el cual se necesita bordar un diseño sobre una prenda específica en una ubicación definida. La información de la orden se guarda directamente con el archivo de diseño. Esto permite administrar las cotizaciones y las órdenes mediante los diseños que usan sin las complicaciones de una base de datos separada.

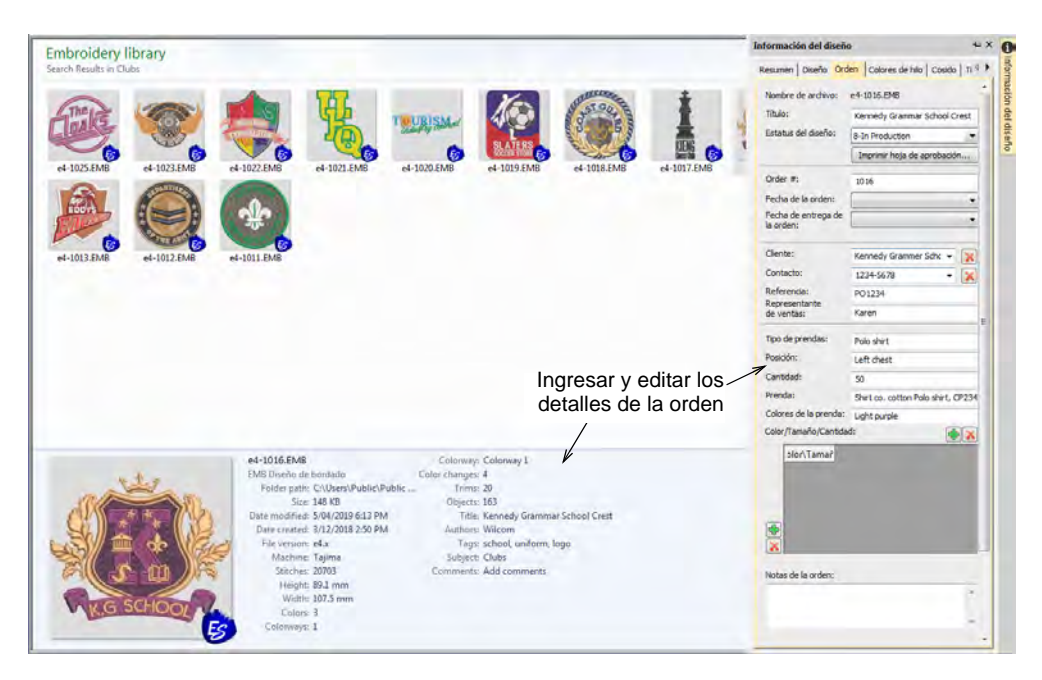

# Detalles de la orden

Los detalles básicos de la orden se guardan como propiedades del archivo EMB. Se puede ingresar cualquier información alfanumérica. Los campos incluyen:

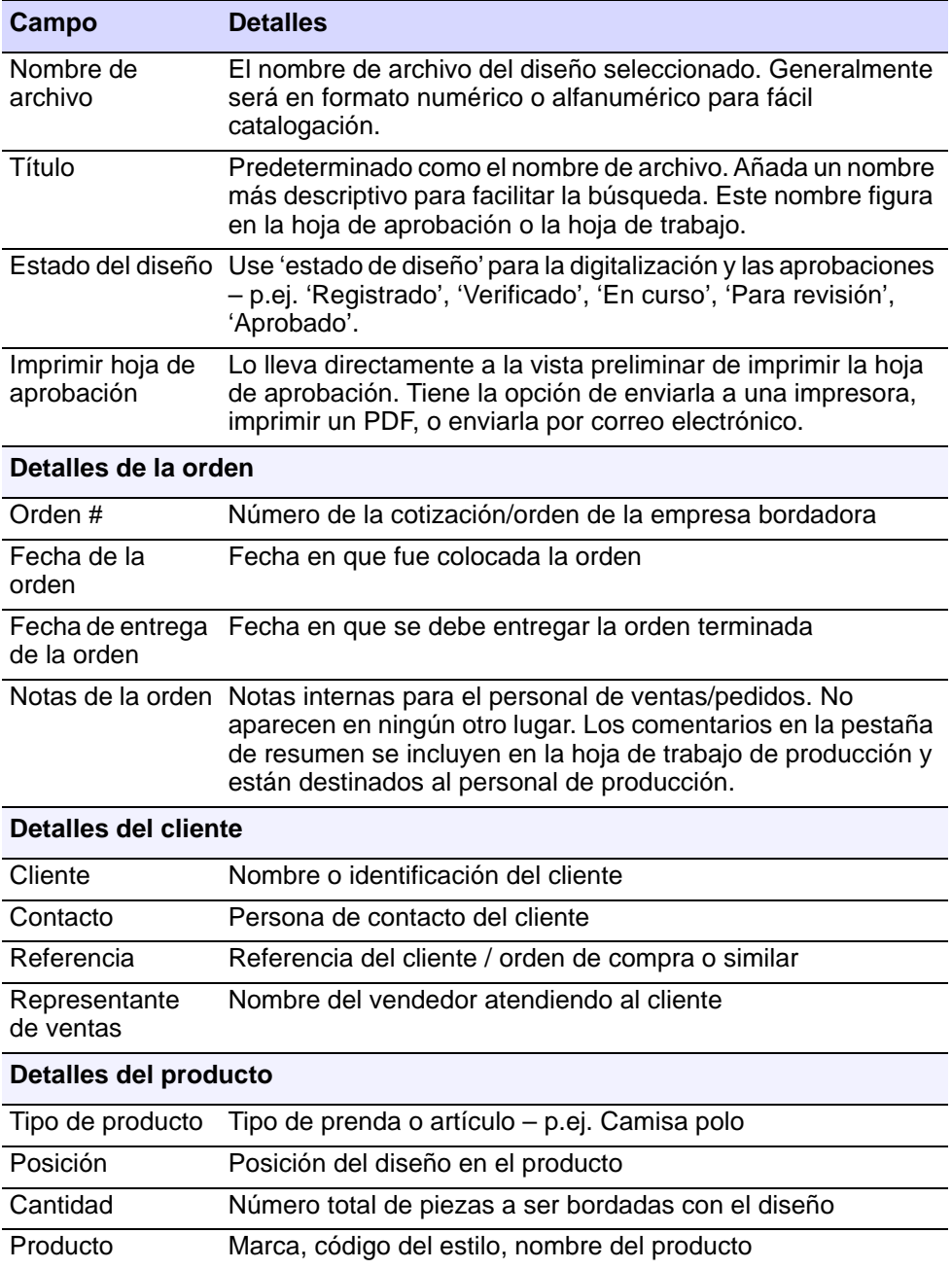

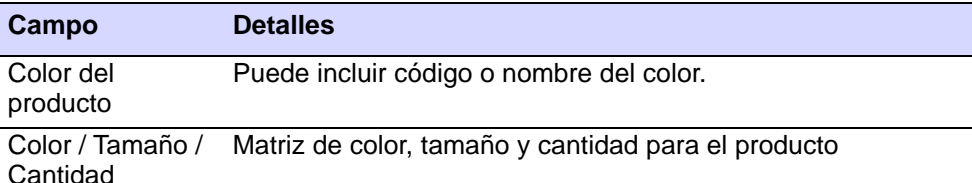

# $\mathbf{\Omega}$

**Idea:** Las empresas pueden y deben establecer pautas para que el personal ingrese información consistente. EmbroideryStudio no hace ninguna verificación de cumplimiento.

## **Temas relacionados**

[Imprimir reportes de diseño](#page-935-0)

## Trabajos de producción

Un 'trabajo de producción' en EmbroideryStudio es esencialmente un diseño sobre una prenda. Se define como:

- Un diseño de bordado discreto
- A ser bordado en un producto específico en una ubicación específica
- Para un número de orden específico relacionado con un cliente específico en una fecha de orden específica
- para una cantidad de orden específica, repartida por color / tamaño / cantidad.

Una orden de cliente puede a veces requerir múltiples trabajos de producción. Si es así, usted usa archivos EMB distintos para cada trabajo en la orden. Para ver todos los trabajos para una orden específica, liste los diseños por número de orden o por cliente, etc.

#### **Múltiples trabajos de producción en una orden**

Si la orden de un cliente requiere múltiples trabajos de producción, se crean archivos de diseño EMB distintos para cada uno. Puede manejar esto en una de dos formas. Una es definir un número de orden interno para cada trabajo con un prefijo común. Por ejemplo:

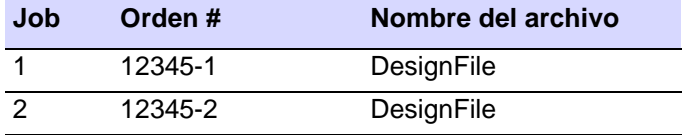

Alternativamente, usar el mismo número de orden y distinguir el trabajo por el nombre del archivo. Por ejemplo:

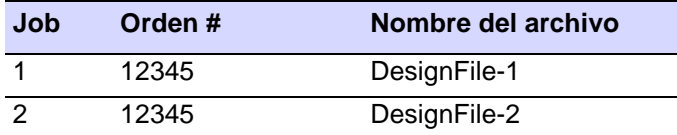

## **Estado del diseño**

**El Estado del diseño se maneja por el personal de la empresa, el cual cambia el estado cuando es apropiado.** Los diseños pueden buscarse, agruparse y manejarse por estado. La lista desplegable contiene los siguientes valores predeterminados:

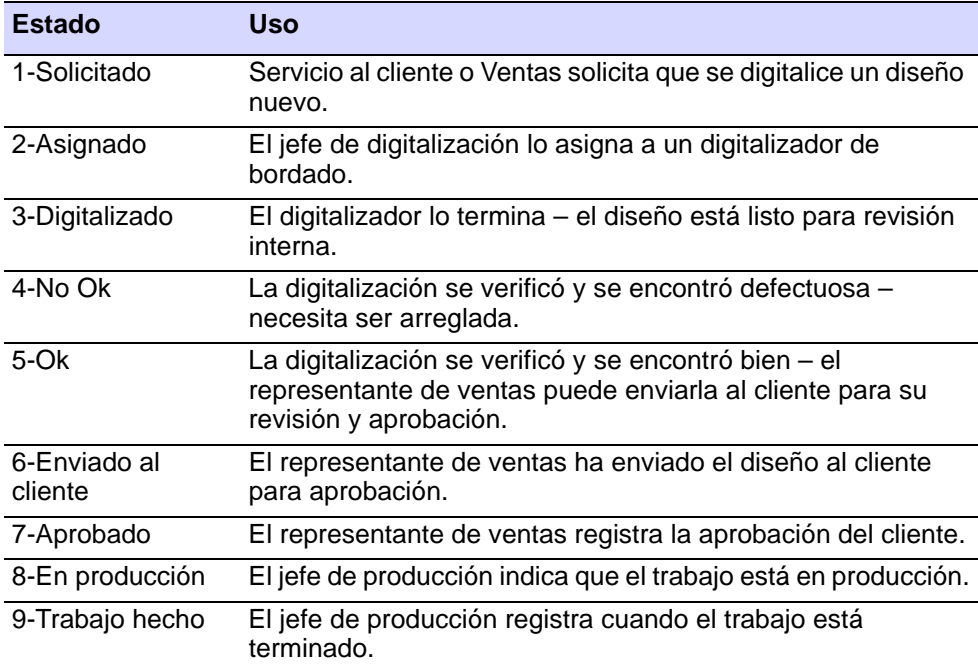

Los miembros del personal establecen el estado para indicar lo que han hecho, no lo que debe suceder después. Otros miembros del personal monitorean el estado mediante la **Biblioteca de Diseños** para saber cuándo deben ejecutar las acciones siguientes y actualizan el estado cuando lo han hecho.

#### **Agrupar y ordenar trabajos de producción**

El personal de la empresa puede usar la **Biblioteca de Diseños** para ver todos los trabajos relacionados con una orden buscando y ordenando por número de orden. Pueden también:

- Agrupar por: Estado de diseño, Cliente, Orden, Fecha de la orden, Orden para entrega el, Tipo de producto
- Ordenar por: Estado de diseño, Cliente, Orden, Fecha de la orden, Orden para entrega el, Tipo de producto

## Seguimiento de órdenes

El seguimiento de las órdenes normalmente involucra algunos o todos los pasos siguientes:

- El personal ingresa los detalles básicos de la orden y el estado en la **EmbroideryStudio** y los guardan como un archivo de diseño EMB:
	- Ya sea un archivo nuevo que sirve como una solicitud de digitalizar un diseño, o
	- Un diseño EMB ya digitalizado a ser usado para una nueva orden.
- **Biblioteca de Diseños** indexa automáticamente la orden y los detalles del diseño para rápida búsqueda.
- El personal usa la **Biblioteca de Diseños** para ver y administrar los diseños así como las cotizaciones, órdenes y aprobaciones. Explore, liste o busque diseños por:
	- Cliente
	- Orden
	- Fecha
	- Tamaño
	- Nombre del diseño
	- Descripción, etc
- Los detalles de la orden se imprimen en las hojas de aprobación y se envían al cliente por correo electrónico para su aprobación.
- Los detalles de la orden se imprimen en las hojas de trabajo de producción para el personal de producción.
- El personal usa el estado del diseño para hacer seguimiento y administrar el flujo de las órdenes, con listas de diseños:
	- A ser digitalizados
	- Esperando la aprobación del cliente
	- Listos para producción, etc.

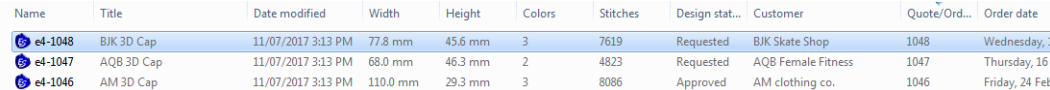

# Seguimiento de pedidos por función de trabajo

Diversos roles de trabajo dentro de la organización pueden estar involucrados en la preparación y administración de las órdenes.

## **Todo el personal**

Todo el personal con acceso a la **Biblioteca de Diseños** puede:

- Buscar y visualizar fácilmente los diseños
- Manejar y modificar la información de los diseños
- Crear solicitudes de diseño
- Crear o modificar los diseños mismos
- Actualizar el estado de los diseños.

#### **Personal de ventas y servicio al cliente**

El personal de ventas de bordado y de servicio al cliente usará el siguiente tipo de flujo de trabajo:

- Crear nuevas solicitudes de diseño e ingresar los detalles de la orden en los diseños nuevos o existentes.
- Realizar estimaciones de puntadas para ayudar a determinar los precios en las cotizaciones.
- Visualizar ilustraciones o diseños digitalizados en el producto a ser bordado.
- Estimar el tiempo de diseño y el tiempo de trabajo
- Enviar por correo electrónico a los clientes las hojas de aprobación.
- Hacer seguimiento al estado de los diseños y a las aprobaciones de los clientes.
- Entregar los trabajos aprobados para digitalización y/o producción

## **Jefes y personal de digitalización**

Los jefes y el personal de digitalización usarán el siguiente flujo de trabajo para planear y manejar el proceso de diseño:

- Revisar las órdenes por cliente, orden o fecha.
- Use 'estado del diseño' para la digitalización y las aprobaciones. Actualizar el estado manualmente como sea necesario.
- Los diseños pueden buscarse, agruparse y manejarse por estado.
- Hacer seguimiento y manejar el estado de verificación interno de los diseños recientemente digitalizados o modificados.
- Hacer seguimiento y manejar los diseños anteriores y los nuevos por cliente, orden, fecha y otros detalles de los trabajos

## **Jefes y personal de producción**

Los jefes y el personal de producción usarán el siguiente flujo de trabajo para planear y manejar los trabajos de producción:

- Revisar las órdenes que han sido aprobadas para producción.
- Verificar los detalles de la orden, incluyendo:
	- cuáles diseños usar para cuál orden
	- cuántas piezas bordar sobre cuáles productos y en cuál ubicación
- los detalles de color/tamaño/cantidad.
- Estimar el tiempo de diseño y el tiempo de trabajo
- Ayudar a planear los horarios de producción a partir de las fechas de entrega prometidas, las estadísticas de diseño y las cantidades de trabajo.

# Convertir diseños

Use Administrar diseños > Convertir diseños seleccionados para convertir 圍 el diseño seleccionado en la Biblioteca de bordados a tipos de archivo de máquina diferentes.

Por defecto EmbroideryStudio guarda todos los archivos en el formato de archivo nativo EMB. Este formato contiene toda la información necesaria para coser un diseño y para modificaciones posteriores. La función de conversión de la **Biblioteca de Diseños** le permite convertir por baches a y desde todos los archivos tipo EMB y de otros tipos soportados. También convierte por baches muchos formatos de archivo de máquina tales como DST, EXP, SEW.

## **Para convertir diseños...**

 Seleccione el(los) archivo(s) a convertir y haga clic en el icono **Convertir los diseños seleccionados**. El diálogo muestra la lista de todos los formatos de archivo de máquina compatibles con el software.

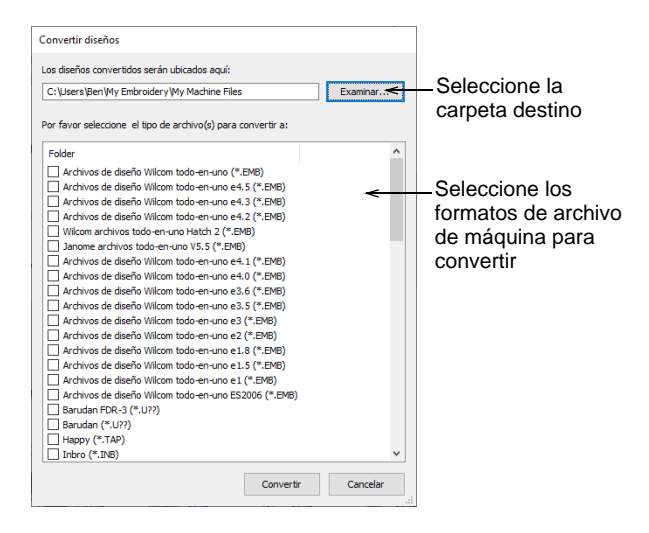

- Seleccione las clases de archivo a las que desea convertir.
- Haga clic en **Examinar** para ubicar una carpeta de destino para los diseños convertidos.

 Haga clic en **Convertir** para iniciar la conversión. Los diseños convertidos se guardarán en la carpeta designada.

#### **Temas relacionados**

- [Enviar diseños al Administrador de Conexión](#page-979-0)
- [Archivos de máquina](#page-956-0)
- [Formatos de archivo de bordado admitidos](#page-1120-0)

## Producir diseños seleccionados

Envíe los diseños a bordar a la máquina mediante **Administrador de Conexión**. Cree un reporte impreso de un diseño seleccionado usando una impresora o un plotter. Los tipos de reporte pueden incluir hojas de trabajo de producción, patrones de aplique, películas a color, así como catálogos y listas de los diseños seleccionados.

## Enviar diseños a máquina

Use Administrar diseños > Enviar a Administrador de Conexión para 原 bordar el diseño seleccionado en la biblioteca de bordado.

EmbroideryStudio soporta varios modelos de máquina. Algunas máquinas de pueden conectarse directamente por cable al PC a través de puerto USB. Es posible que estas máquinas requieran que los archivos se coloquen en la red en una ubicación específica o carpeta de 'monitoreo'. Las máquinas de estilo más antiguo no permiten la conexión directa pero sí leen tarjetas ATA PC y/o dispositivos de memoria USB. **Administrador de Conexión** provee un método de conexión a las máquinas que aparecen como medios removibles o hacen uso de software de conexión de terceros. Una vez configuradas en EmbroideryStudio, un solo clic es suficiente para enviar el diseño a la máquina.

## €

**Nota:** Solo puede enviar un diseño a la vez mediante **Administrador de Conexión**.

#### **Temas relacionados**

- [Configurar las máquinas para Administrador de Conexión](#page-172-0)
- [Archivos de máquina](#page-956-0)
- [Formatos de máquina](#page-199-0)

## Imprimir diseños seleccionados

Use Administrar diseños > Imprimir selección para imprimir los diseños 咼 seleccionados en la Biblioteca de bordados.

Puede imprimir hojas de trabajo para los diseños seleccionados e incluir miniaturas de cada uno en la hoja de trabajo. Unlike A diferencia de **Imprimir diseño**, esta opción puede proporcionar información sobre el diseño y el cosido.

#### **Para imprimir los diseños seleccionados...**

- Seleccione y ordene los diseños a imprimir usando **Ordenar**.
- Seleccione un diseño y haga clic en el icono **Imprimir selección**. Se abrirá el diálogo **Imprimir diseño**.
- Para personalizar la impresión, haga clic en **Opciones**.

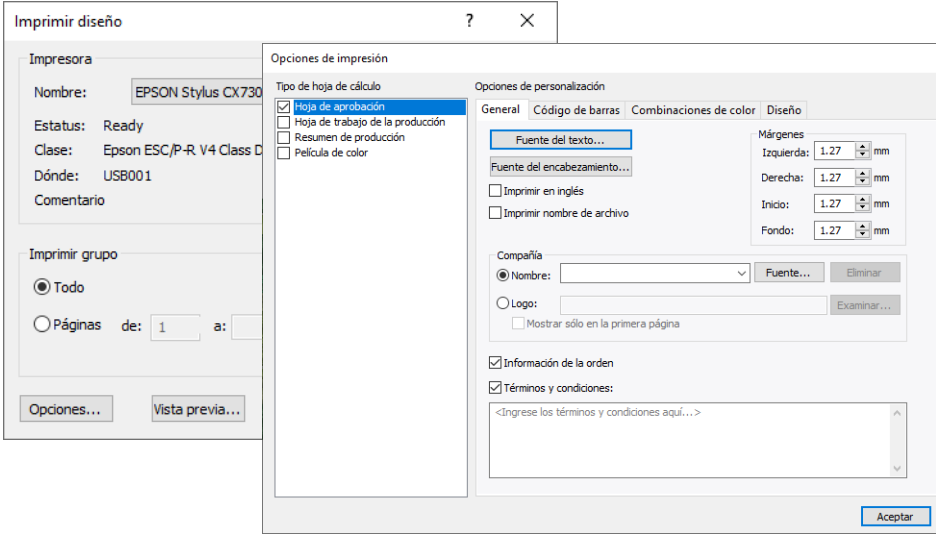

 Establezca las opciones del informe de diseño para que muestre la información que desea en el formato que requiere.

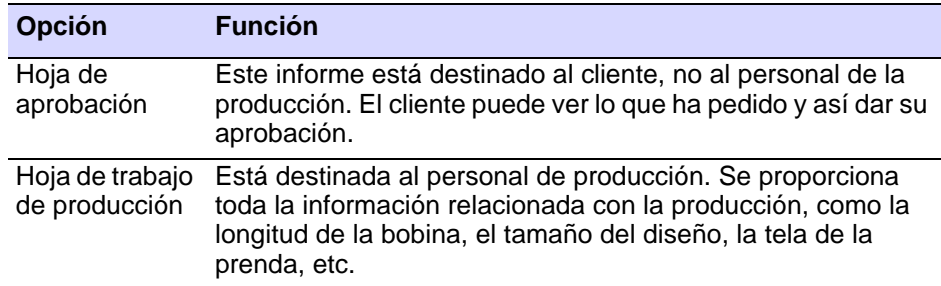

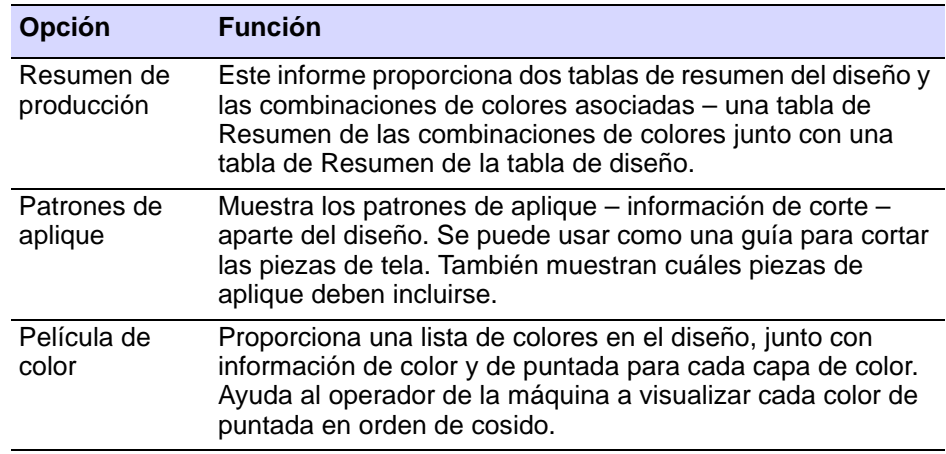

- El panel **Tipo de hoja de trabajo** provee opciones para ulterior personalización.
- Haga clic en OK y verifique la correcta configuración de la impresora en el diálogo **Configuración de impresión** de MS Windows. El diálogo y la configuración disponible variarán de una impresora a otra. Consulte su manual de impresora para más información.

#### **Temas relacionados**

- [Imprimir reportes de diseño](#page-935-0)
- [Personalizar reportes de diseño](#page-939-0)

## Imprimir catálogos de diseños

Use Administrar diseños > Imprimir selección en catálogo para imprimir los 咼 diseños seleccionados en un catálogo.

Los catálogos impresos contienen miniaturas y detalles con poco texto. Puede preparar catálogos de todos sus diseños de acuerdo a sus necesidades.

## **Para imprimir un catálogo de diseños...**

**1** Abra la **Biblioteca de Diseños** y filtre los diseños como desee.

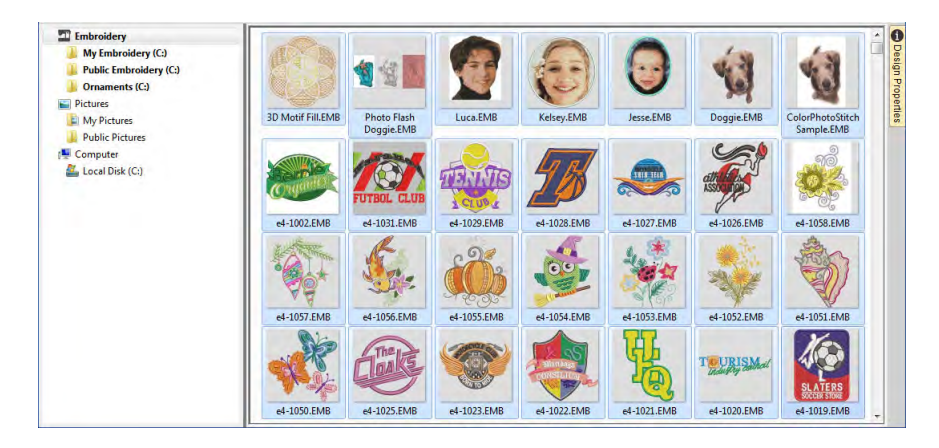

- **2** Seleccione los diseños que quiere incluir en el catálogo.
- **3** Seleccione **Administrar diseños > Imprimir selección en catálogo**. Se abrirá el diálogo **Opciones de impresión de catálogos**.

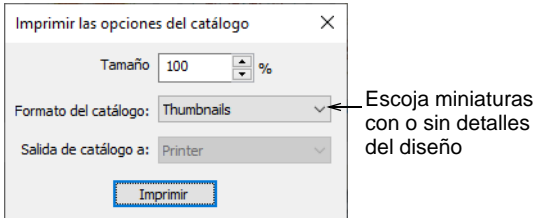

- **4** Ajuste las configuraciones como usted las requiera:
	- Cambie **Escala (%)** para ajustar el tamaño de la miniatura.
	- Seleccione un formato de catálogo miniaturas con o sin detalles del diseño.
	- Escoja un tipo de salida archivo PDF o impresora.

**5** Haga clic en **Imprimir**. Se abrirá el diálogo **Imprimir diseño**.

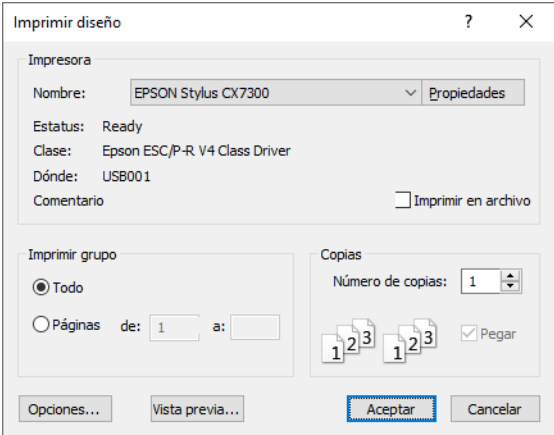

**6** Haga clic en **Vista previa** para visualizar el catálogo.

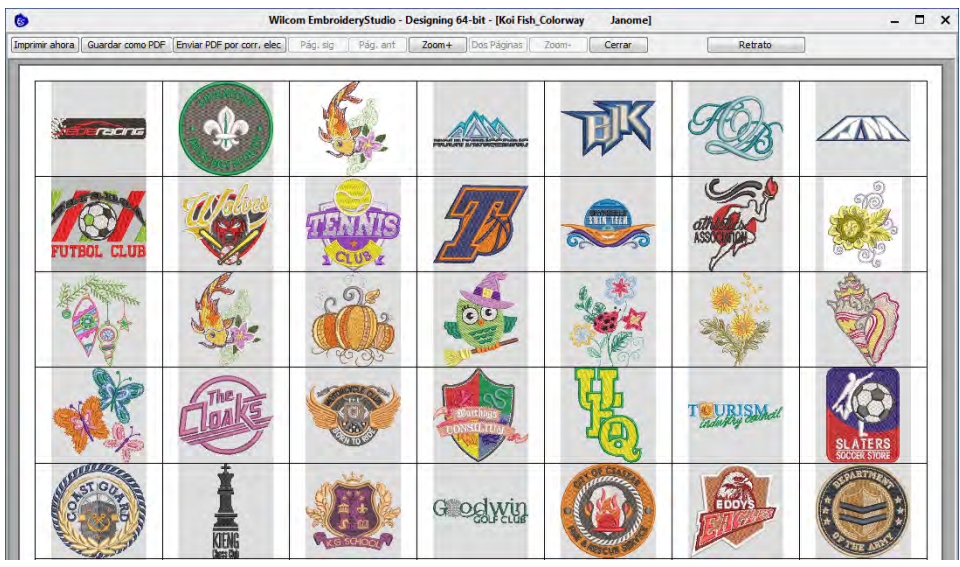

**7** Para imprimir el diseño, escoja una opción:

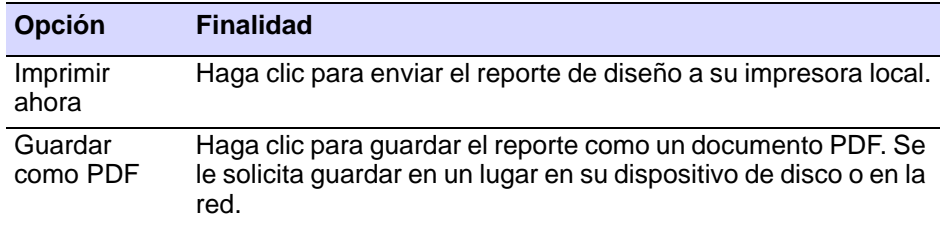

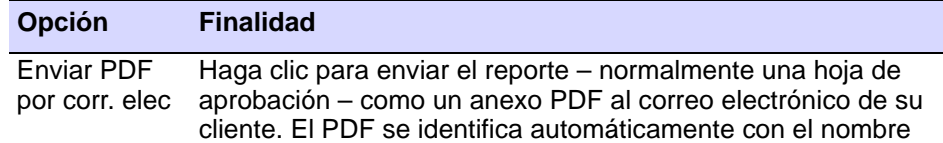

del cliente, el número de la orden y la fecha actual.

## $\mathbf{\Omega}$

**Idea:** Si el catálogo necesita más de una página, puede seleccionar qué página desea imprimir en el diálogo **Configuración de impresión** de MS Windows®.

#### **Temas relacionados**

- [Agrupar y ordenar diseños](#page-1003-0)
- [Imprimir reportes de diseño](#page-935-0)

## Exportar listas de diseño

Use Administrar diseños > Exportar lista de diseños para exportar los B diseños seleccionados a formatos Tab y CSV (Comma Separated Value) apropiados para uso en la mayoría de las hojas de cálculo.

La opción **Exportar lista de diseños** se puede usar para imprimir listas de diseños de las carpetas seleccionadas. Esta opción le permite crear un reporte de diseño sencillo que puede ser fácilmente importado a una hoja de cálculo. Puede usarla para administrar diseños por nombre de archivo.

#### **Para exportar una lista de diseños...**

 Predefina las unidades de medida que desea usar – métricas o estadounidenses.

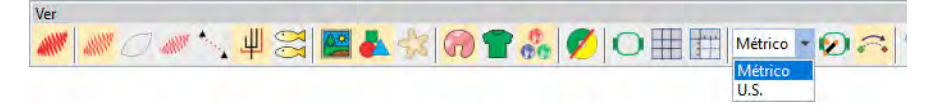

Abra **Biblioteca de Diseños** y seleccione una carpeta de diseños.

Ordene y filtre los diseños a exportar.

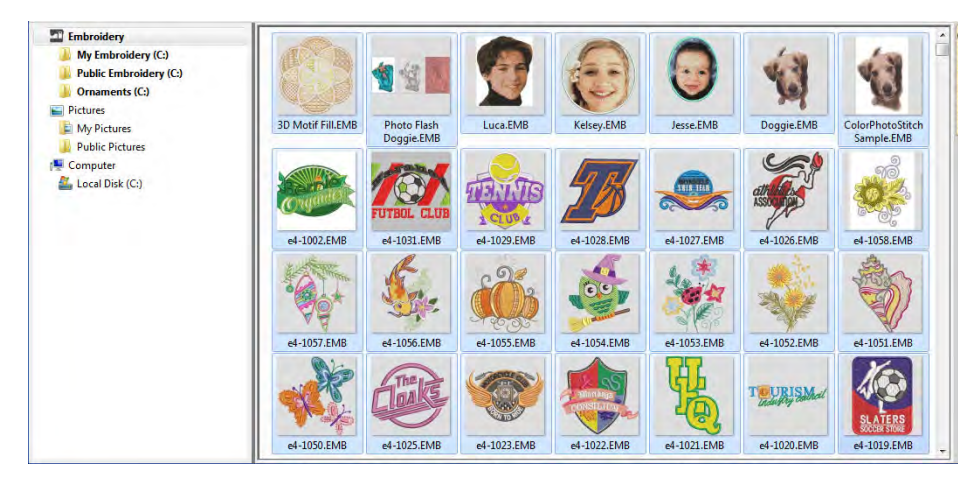

- Seleccione todos los archivos a incluir en la lista a exportar.
- Haga clic en el icono **Exportar lista de diseños** y escoja una ubicación para guardar la lista. Elija guardarla como un archivo de texto 'delimitados por tabulador' o 'separados por comas'.
- Abra el archivo de texto en una hoja de cálculo para ulterior ordenamiento e impresión.

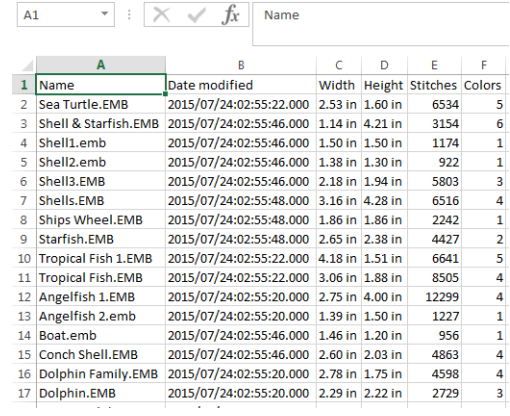

 $\mathbf \Omega$ 

**Idea:** Con frecuencia, los diseñadores prefieren distribuir sus diseños para que se vean en sus colores reales, en TrueView™ o de otro modo, con o sin las telas de fondo. Las imágenes de pantalla se pueden capturar en formato PNG y enviar como anexos de correo electrónico.

# Capítulo 40 Administración de activos

EmbroideryStudio le permite crear archivos o 'activos' de varios tipos durante el uso normal. El más importante de estos son sus diseños de bordado reales. Pero hay otros activos que puede crear, como plantillas de diseño, motivos y fuentes personalizados, etc. Estos se conservan de instalación en instalación, ya sea instalando una nueva versión de EmbroideryStudio o una actualización de software.

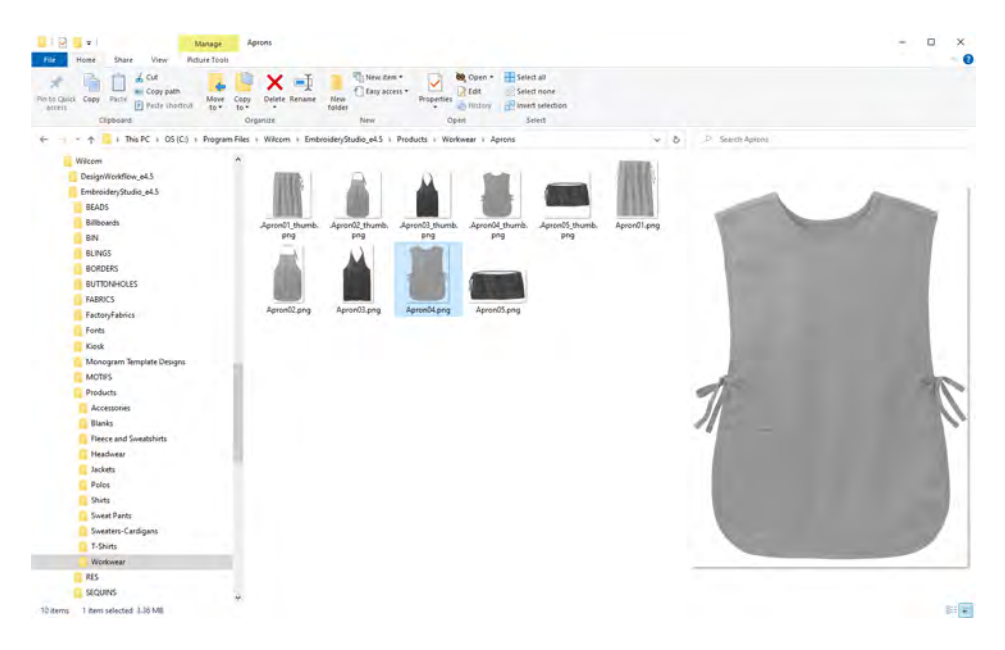

Es una buena idea familiarizarse con las ubicaciones y los nombres de archivo de sus activos personalizados por varias razones...

- En primera instancia, debe hacer una copia de seguridad de sus activos personalizados en caso de bloqueo de la computadora.
- Además, es posible que desee compartir activos con otros usuarios de EmbroideryStudio o instalar activos de terceros, como fuentes personalizadas.
- Finalmente, si usted instala su software en otro PC, tendrá que copiar manualmente los contenidos de estas carpetas en la nueva ubicación.

**Idea:** Si está instalando su configuración existente en un PC nuevo, es una buena idea crear un único archivo ZIP con todos sus datos personalizados y preinstalarlo en el nuevo equipo antes de instalar EmbroideryStudio.

# Activos personalizados en EmbroideryStudio

 $\mathbf{\Omega}$ 

La siguiente tabla resume los activos personalizados que creará y debe administrar en EmbroideryStudio...

## **Arrchivos de diseño**

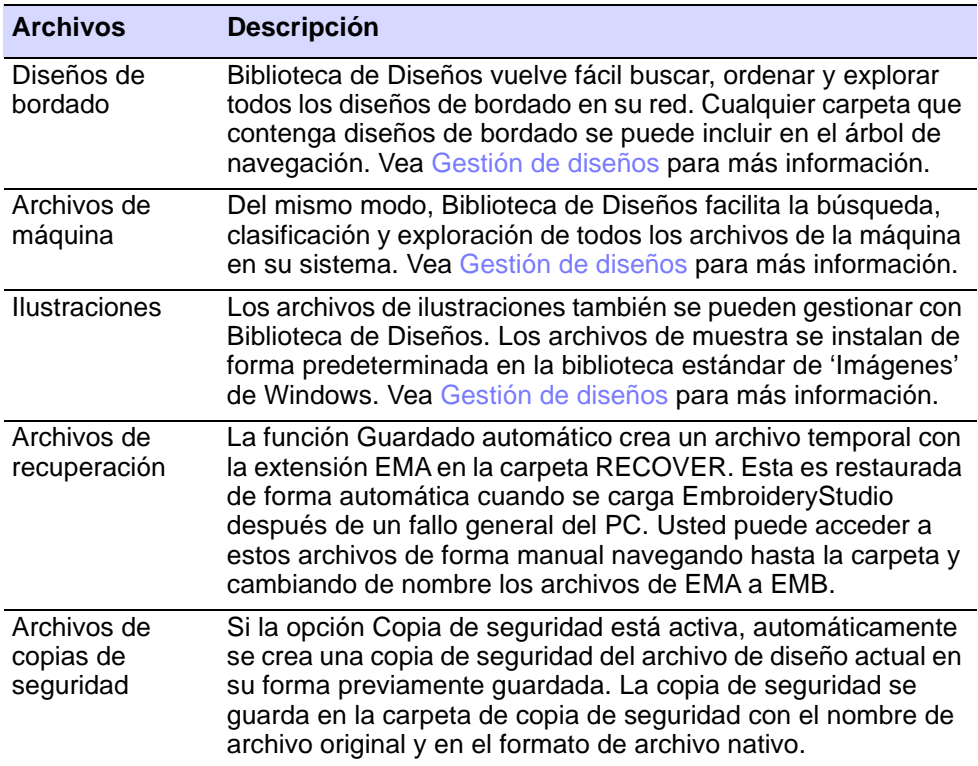

## **Preestablecidos de diseño**

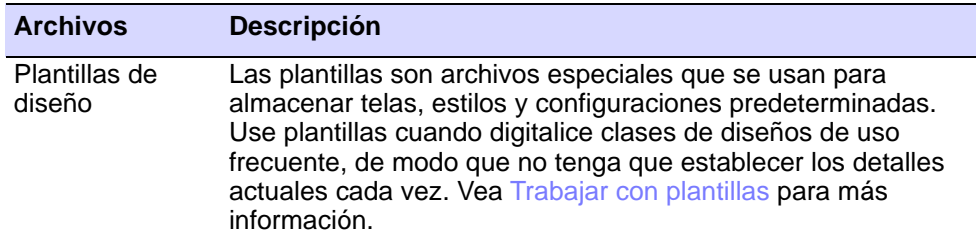

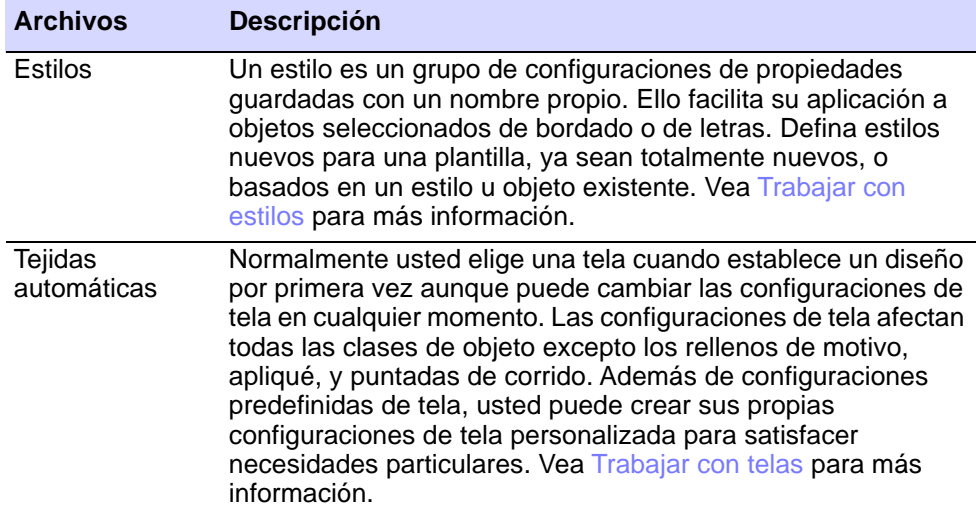

## **Recursos de letras**

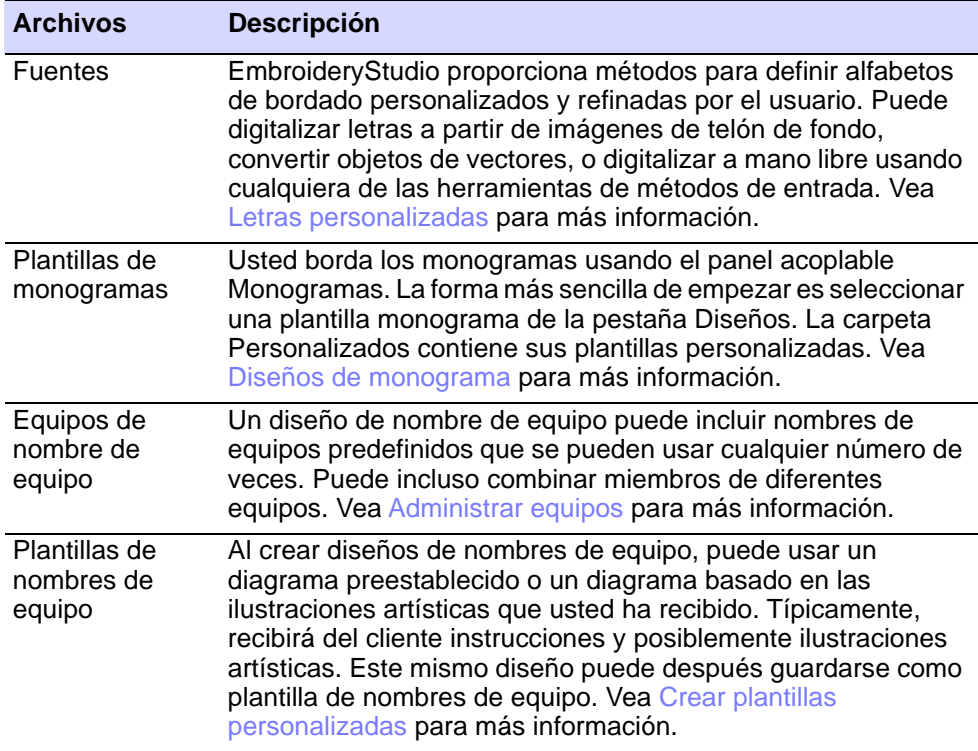

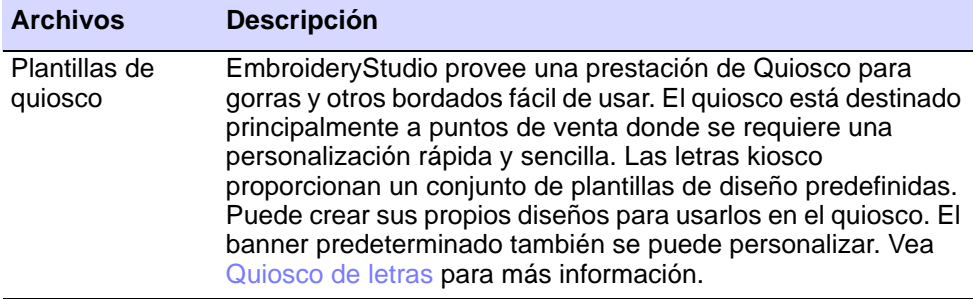

# **Preestablecidos de puntada**

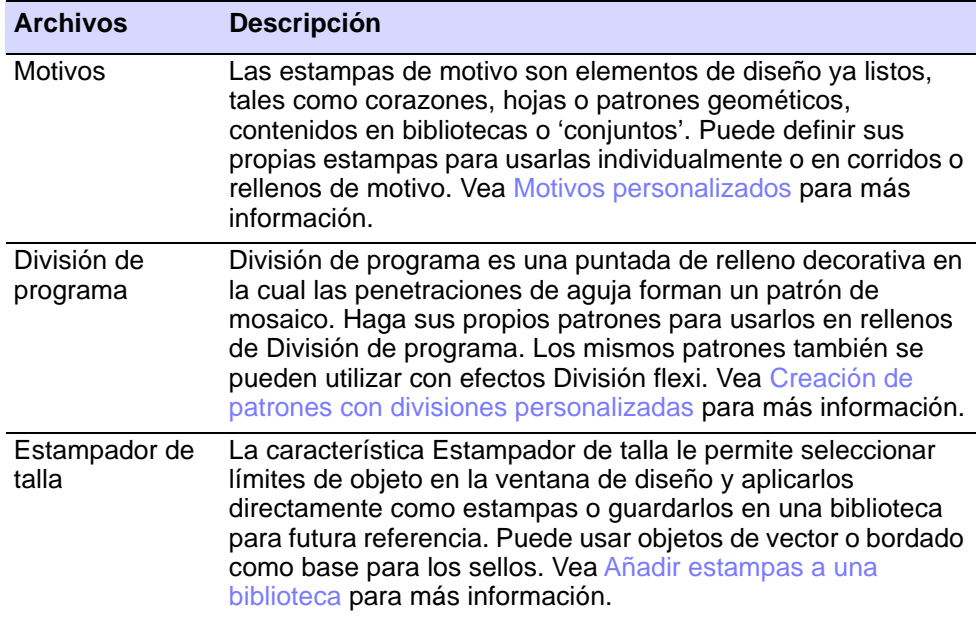

## **Otros activos**

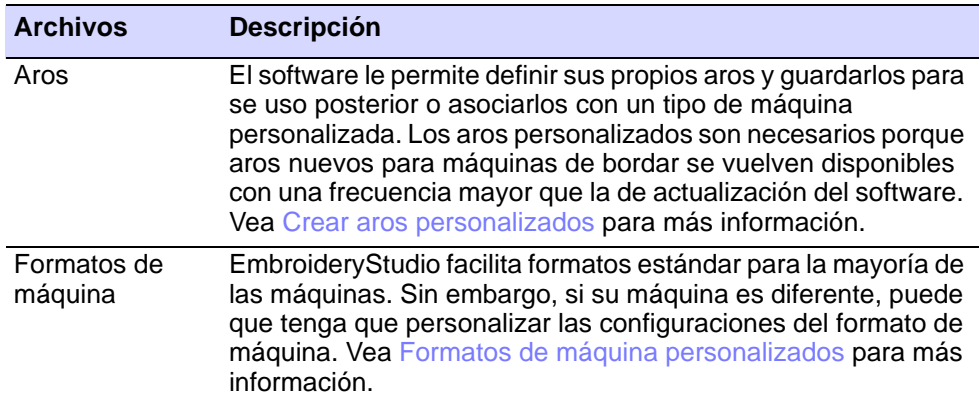
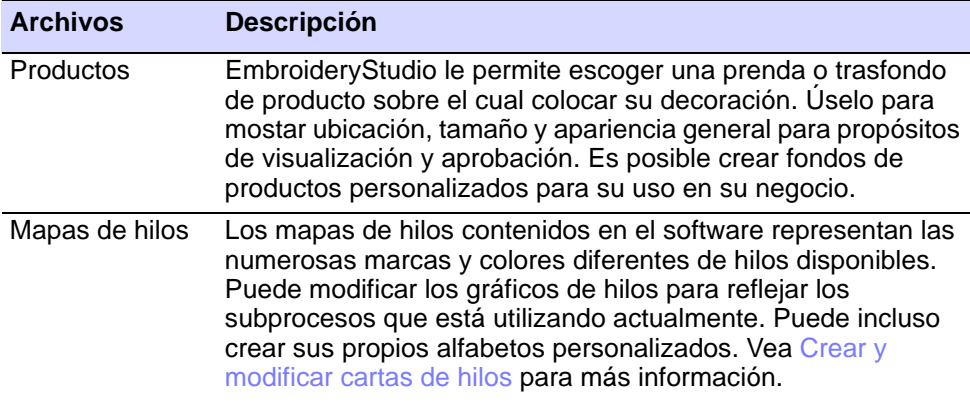

# Ø

**Nota:** Para conservar los activos personalizados, no desinstale la versión existente de EmbroideryStudio. Cualquier actualización nueva se puede instalar sobre su instalación existente. Si desea mover EmbroideryStudio su a otra PC, deberá transferir manualmente cualquier activo personalizado que haya creado o recibido de terceros.

# Ubicaciónes de activos personalizados

Los datos personalizados, incluidos las telas, plantillas, motivos, bordes y fuentes personalizados, se almacenan en carpetas dedicadas. En EmbroideryStudio, las ubicaciones personalizadas se dividen en dos grandes categorías: datos de programa y datos de usuario.

# Ø

**Nota:** Algunas carpetas de datos solo se crearán cuando el software se abra por primera vez después de reiniciar el sistema.

#### **Datos del programa**

Los datos del programa se escriben en la carpeta 'ProgramData' de Windows cada vez que modifica un activo estándar de EmbroideryStudio, como las telas automáticas. Esta carpeta se encuentra aquí: **C:\ProgramData\Wilcom\EmbroideryStudio**. Los archivos de activos se encuentran en las siguientes subcarpetas...

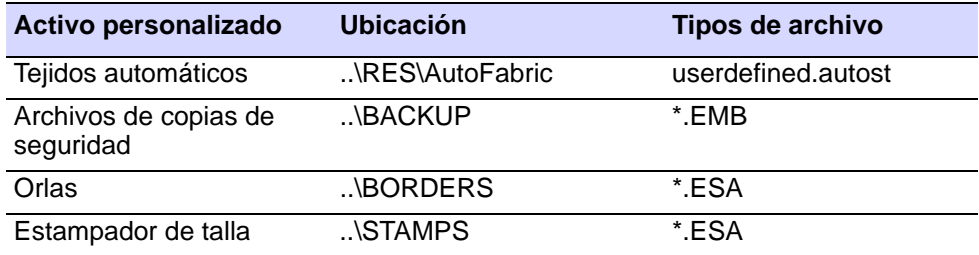

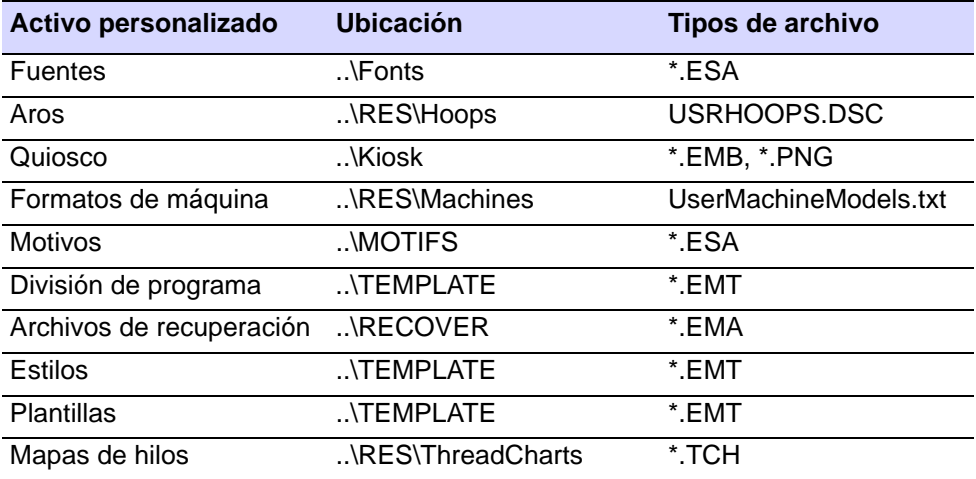

#### **Datos de bordado**

Los datos de bordado incluyen cualquier archivo de diseño o máquina. Teóricamente, estos datos se pueden alojar en cualquier lugar de su red. De forma predeterminada, se instala aquí: **C:\Users\Public\Public Embroidery**. Los archivos se clasifican en las siguientes subcarpetas...

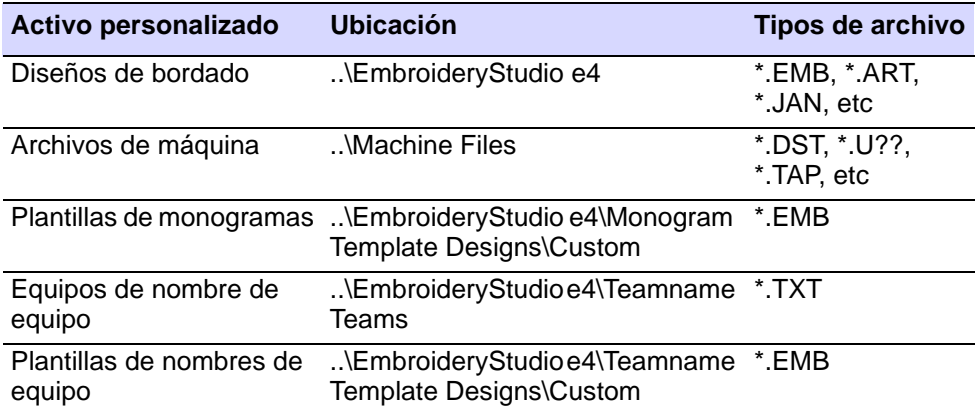

#### **Datos de imagen**

Los datos de imagen incluyen cualquier archivo de ilustraciones. Teóricamente, estos datos se pueden alojar en cualquier lugar de su red. De forma predeterminada, se instala aquí: **C:\Users\Public\Pictures**. Los archivos se clasifican en las siguientes subcarpetas...

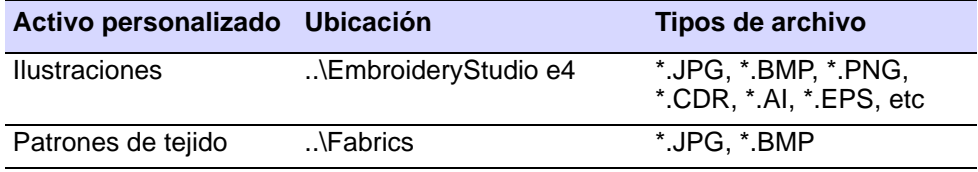

#### **Transfondos de producto**

EmbroideryStudio le permite escoger una prenda o trasfondo de producto sobre el cual colocar su decoración. La función **Visualizador de prenda** se utiliza principalmente para mostrar la ubicación, tamaño y apariencia general para propósitos de visualización y aprobación. Puede agregar sus propias plantillas de productos de un solo color y multicolor al software.

Como activos, los fondos de productos caen entre los taburetes. Son archivos de ilustraciones PNG, pero se consideran 'datos de programa'. Tienen su propia ubicación dedicada aquí:

#### **C:\Program Files\Wilcom\EmbroideryStudio\Products**

# Navegación a los activos

Con **Explorador de archivos**, puede navegar a la ubicación precisa de sus activos de EmbroideryStudio con el árbol de navegación a la izquierda de la ventana, o simplemente escribiendo o copiando el nombre de la ruta en el campo de dirección y presionando **Intro**.

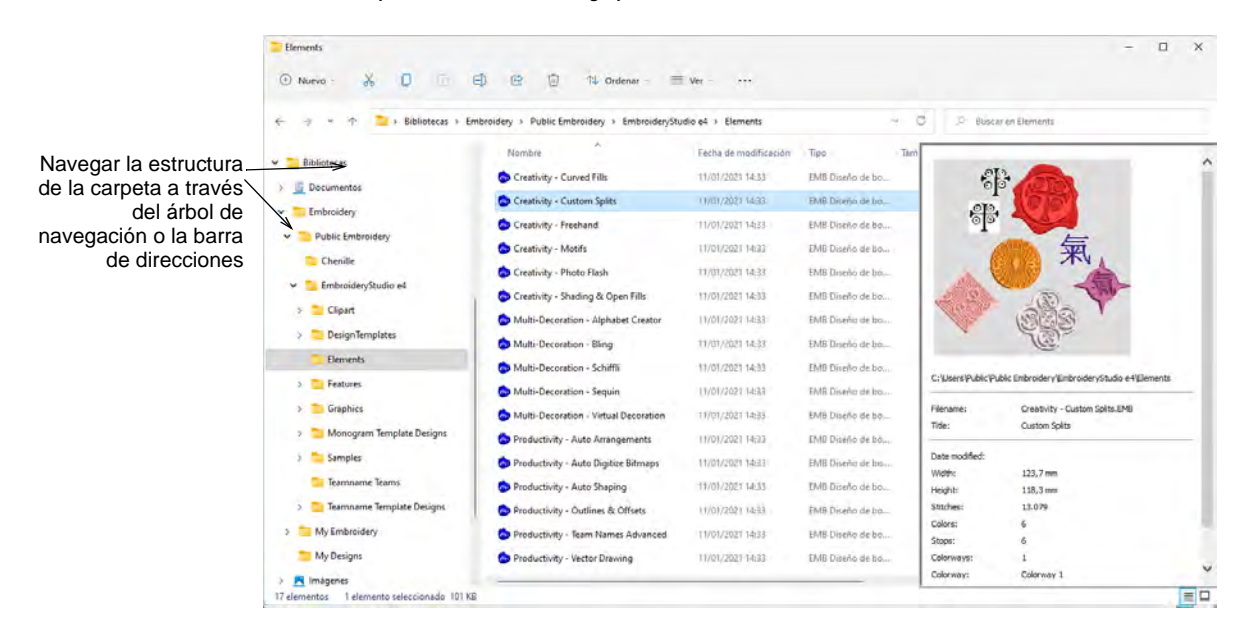

Siempre que instale actualizaciones o mejoras en su software existente, se conservará la estructura de carpetas anterior, junto con cualquier activo personalizado. Sin embargo, si usted instala su software en otro PC, tendrá que copiar manualmente los contenidos de estas carpetas en la nueva ubicación.

# Ø

**Nota:** La carpeta **C:\ProgramData** puede estar oculta en algunos equipos dependiendo de los permisos del usuario que ha iniciado sesión. [Vea Mostrar carpetas ocultas para más información.](#page-1047-0)

# Diseños y ilustraciones personales

Entre sus activos más importantes están, por supuesto, sus diseños de bordado y cualquier archivo de ilustraciones que pueda usar. Estos se pueden guardar potencialmente en cualquier lugar de su sistema. Sin embargo, por defecto...

 Cualquier diseño, archivo de corte o archivo de máquina que guarde en EmbroideryStudio se guardará por defecto en la carpeta 'Public Embroidery' en esta ubicación.

C:\Users\<USER>\Public Embroidery\EmbroideryStudio\

 Del mismo modo, cualquier ilustracione que guarde de EmbroideryStudio se guardará de forma predeterminada en la carpeta 'Imágenes' en esta ubicación ...

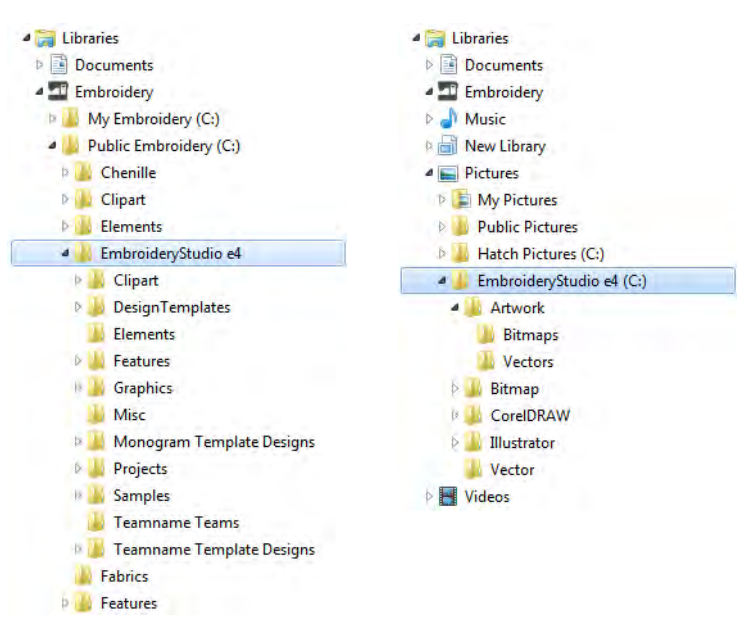

C:\Users\<USER>\Pictures\EmbroideryStudio\

Siempre que usted instale cualquier actualización a su software existente, la estructura de carpetas se preservarán. Sin embargo, si usted instala su software en otro PC, tendrá que copiar manualmente los contenidos de estas carpetas en la nueva ubicación.

## <span id="page-1047-0"></span>Mostrar carpetas ocultas

Si necesita copiar manualmente el contenido de sus carpetas de activos en una nueva ubicación, es posible que la carpeta **C:\ProgramData** esté oculta en su PC, dependiendo de los permisos del inicio de sesión que esté utilizando.

**Para mostrar carpetas ocultas...**

 Abra la pestaña **Visualizar** en **Explorador de archivos** como se muestra.

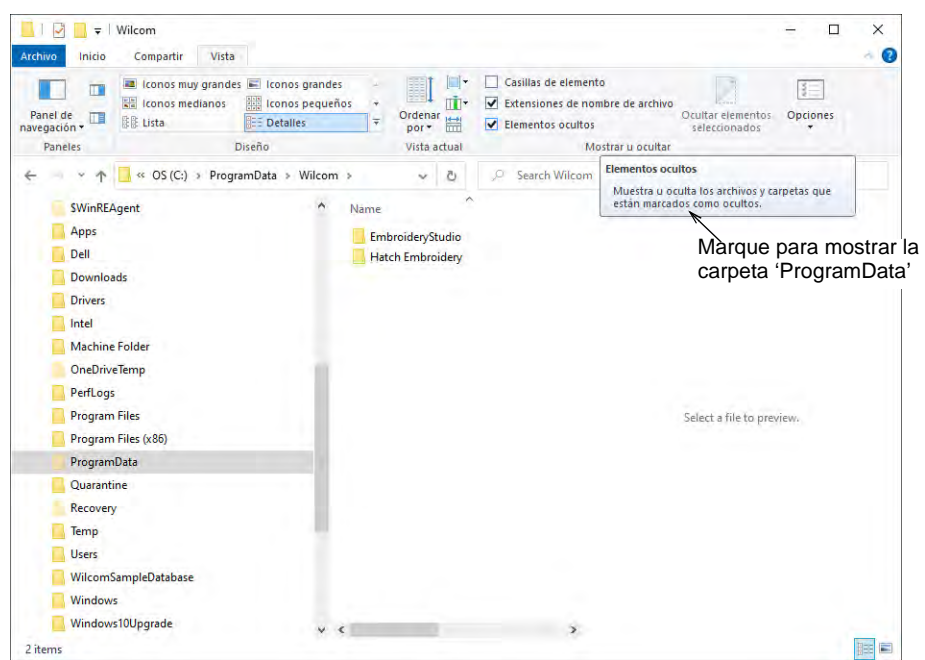

 Marque la opción **Archivos ocultos**. Esto revelará la carpeta 'ProgramData' y todo su contenido.

# Apéndice A Fuentes de bordado

La tabla que sigue incluye todas las fuentes tipográficas que vienen incluidas como estándar con EmbroideryStudio.

#### **Fuentes romanas**

Las fuentes romanas incluyen:

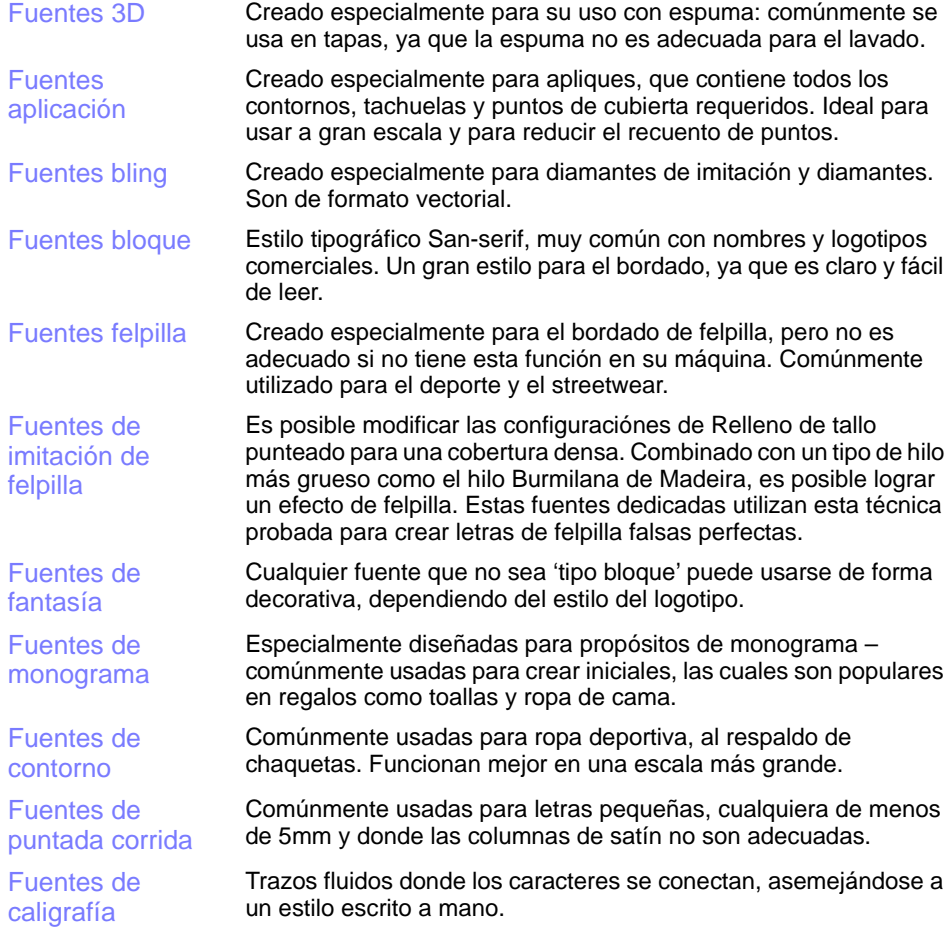

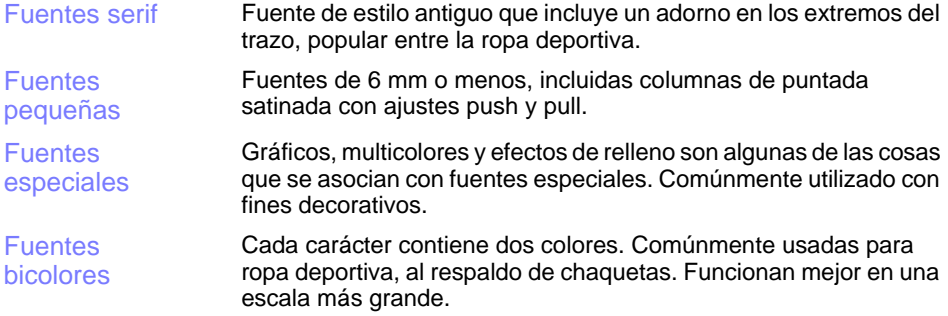

#### **Fuentes no romanas**

Las fuentes no romanas incluyen:

- [Fuentes cirílicas](#page-1081-0)
- [Fuentes hebreas](#page-1082-0)
- [Fuentes japonesas](#page-1082-1)

#### **Tamaños mínimos y máximos**

Para obtener unos resultados óptimos a la hora de coser, aconsejamos no exceder los tamaños máximos y mínimos recomendados. Observe no obstante que las alturas máxima y mínima recomendadas se refieren a las letras MAYÚSCULAS. La mayoría de fuentes de bordado se digitalizan a partir de una fuente original de TrueType (TTF), algunas de las cuales tienen letras minúsculas – p.ej. 'a' y 'c' – que tienen más o menos el 70% de altura de una letra mayúscula. Por consiguiente, dichas letras puede que sean demasiado pequeñas para bordarlas con nitidez. Puede que necesite aumentar el tamaño de los caracteres de letra minúscula para que sean adecuados al bordado.

# **TrueType Font Letras de bordado**

#### **Caracteres especiales**

Puede crear caracteres especiales en cada fuente manteniendo pulsada la tecla **Alt** y tecleando **0** (cero), y su código, usando los números del teclado numérico. Por ejemplo, para escribir **è** con el código **234**, teclee **Alt+0234**. La letra acentuada aparecerá cuando usted suelte la tecla **Alt**. [Vea también Añadir caracteres especiales.](#page-701-0)

# Ø

**Nota:** No **todos** los caracteres están disponibles en **todos** los alfabetos.

### **Método de juntura**

El método de juntura de letras está prestablecido para que dé resultados óptimos para cada alfabeto. Las opciones incluyen:

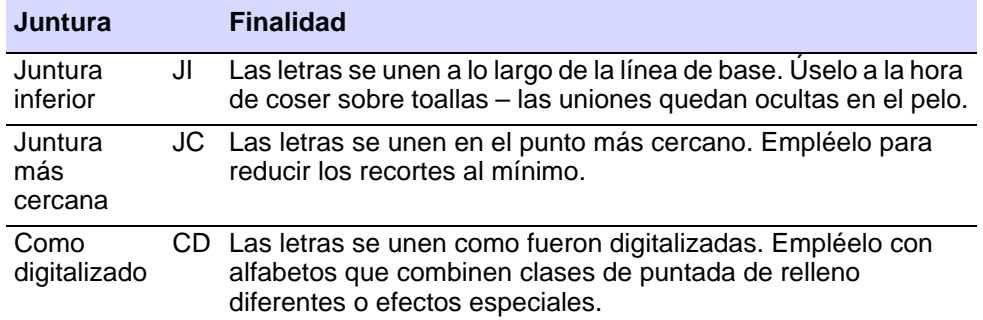

# Fuentes romanas

<span id="page-1051-0"></span>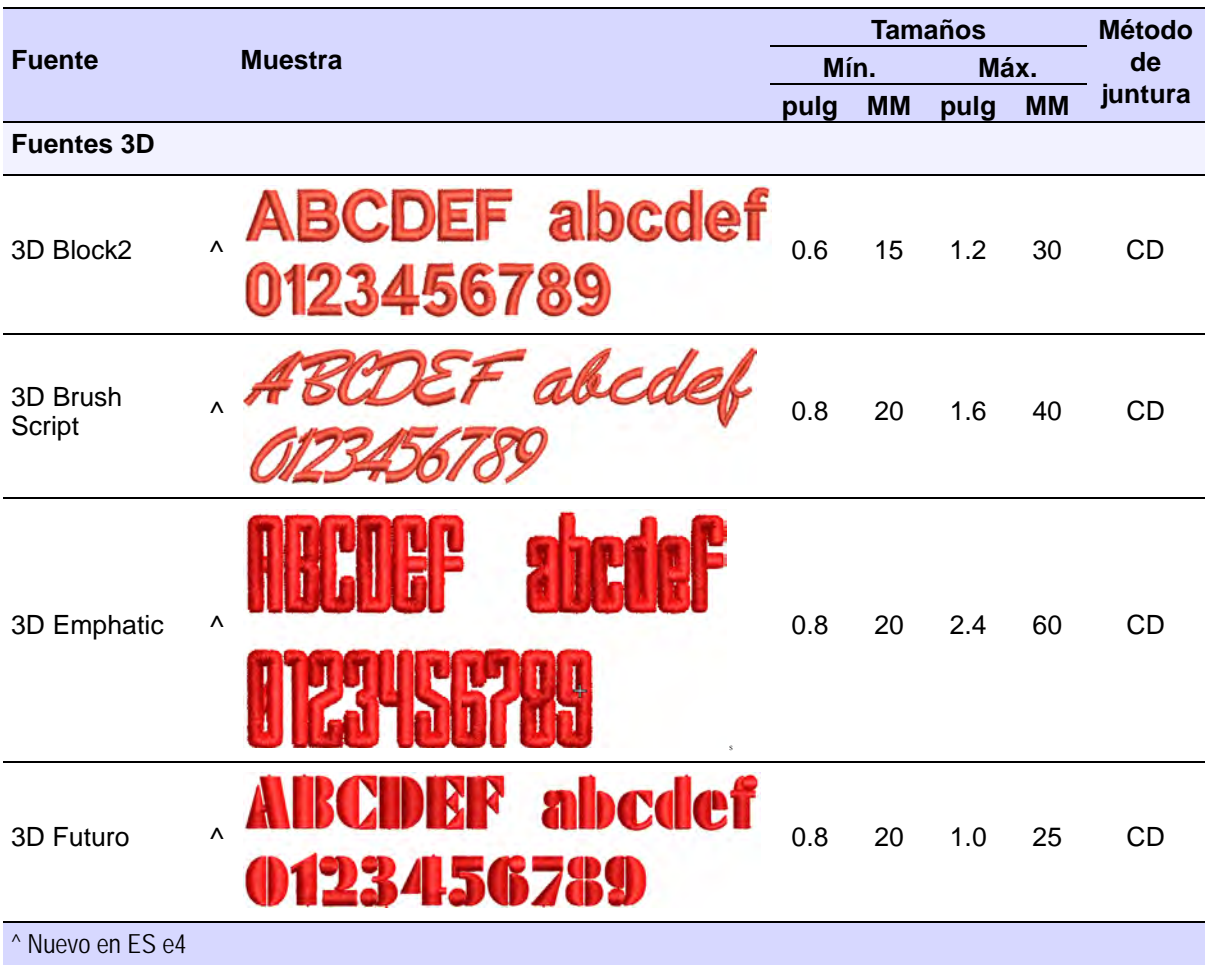

<span id="page-1052-1"></span><span id="page-1052-0"></span>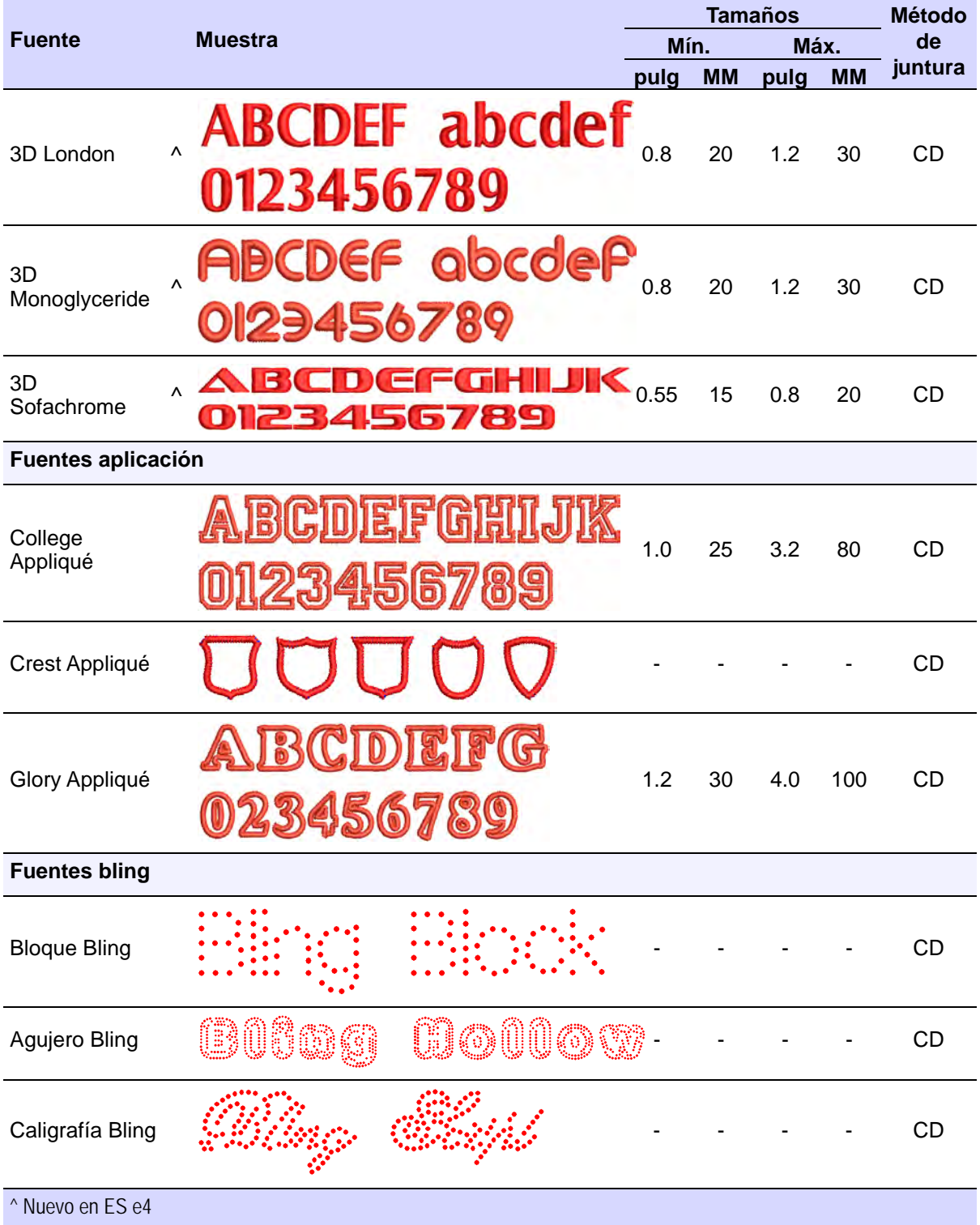

<span id="page-1053-0"></span>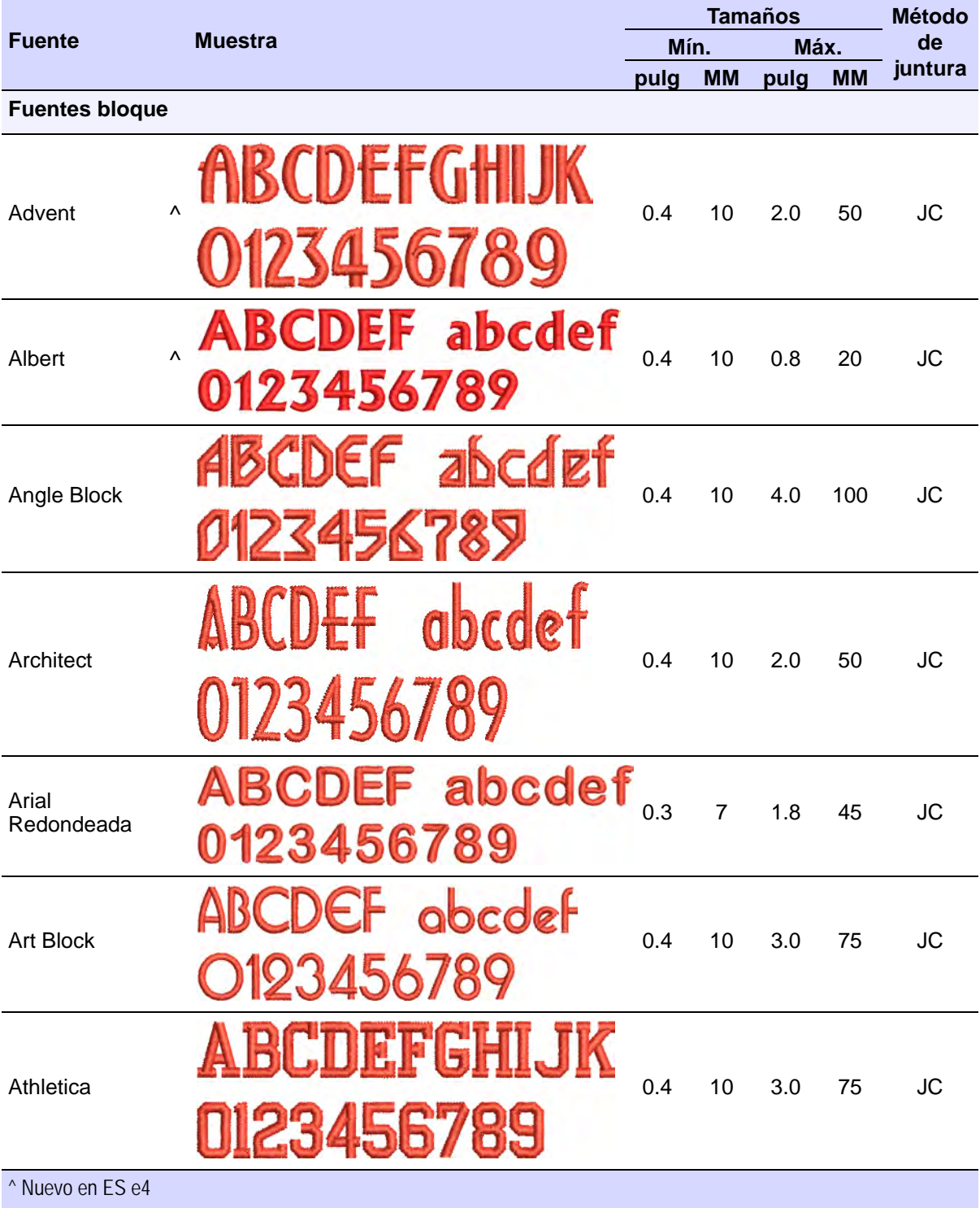

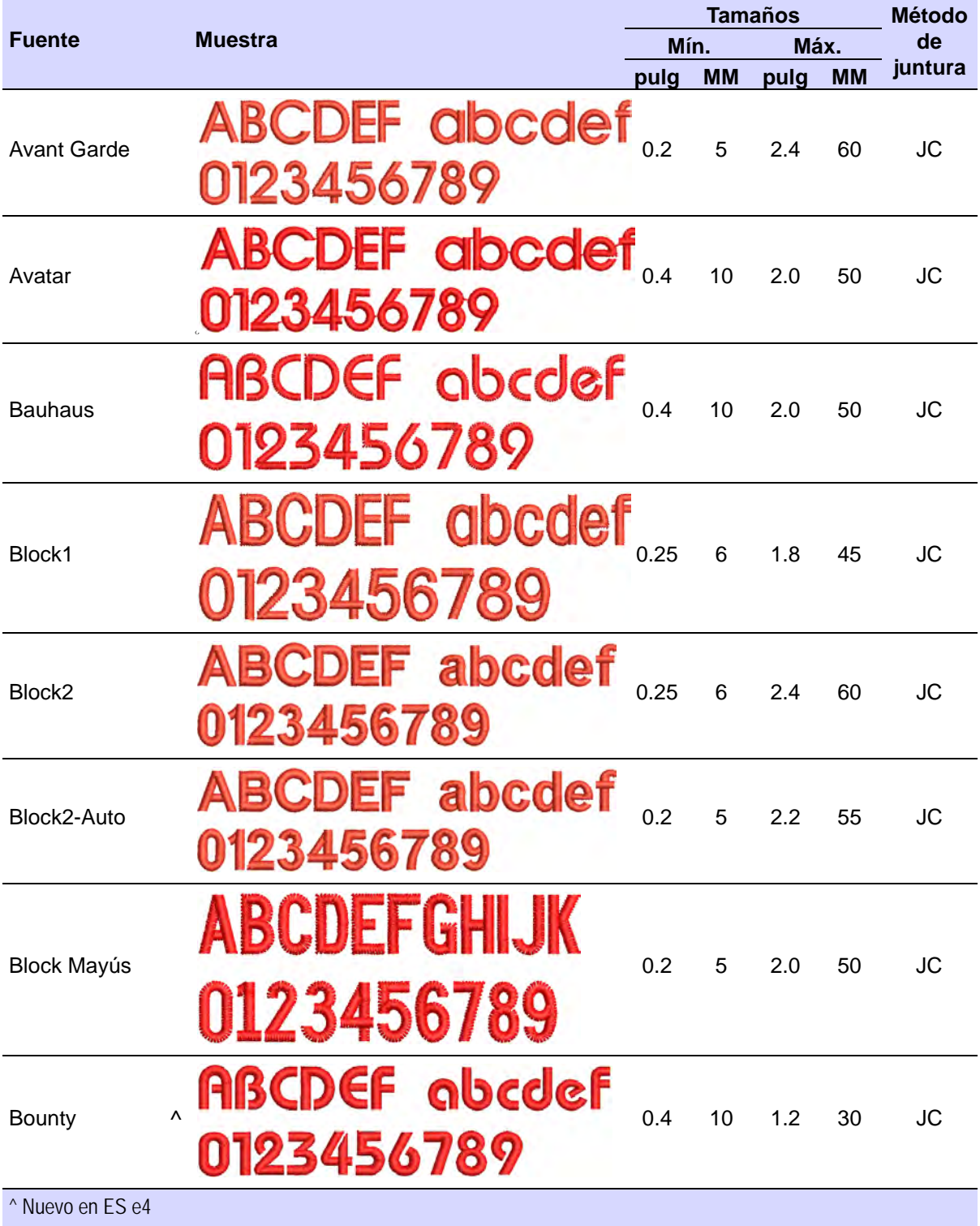

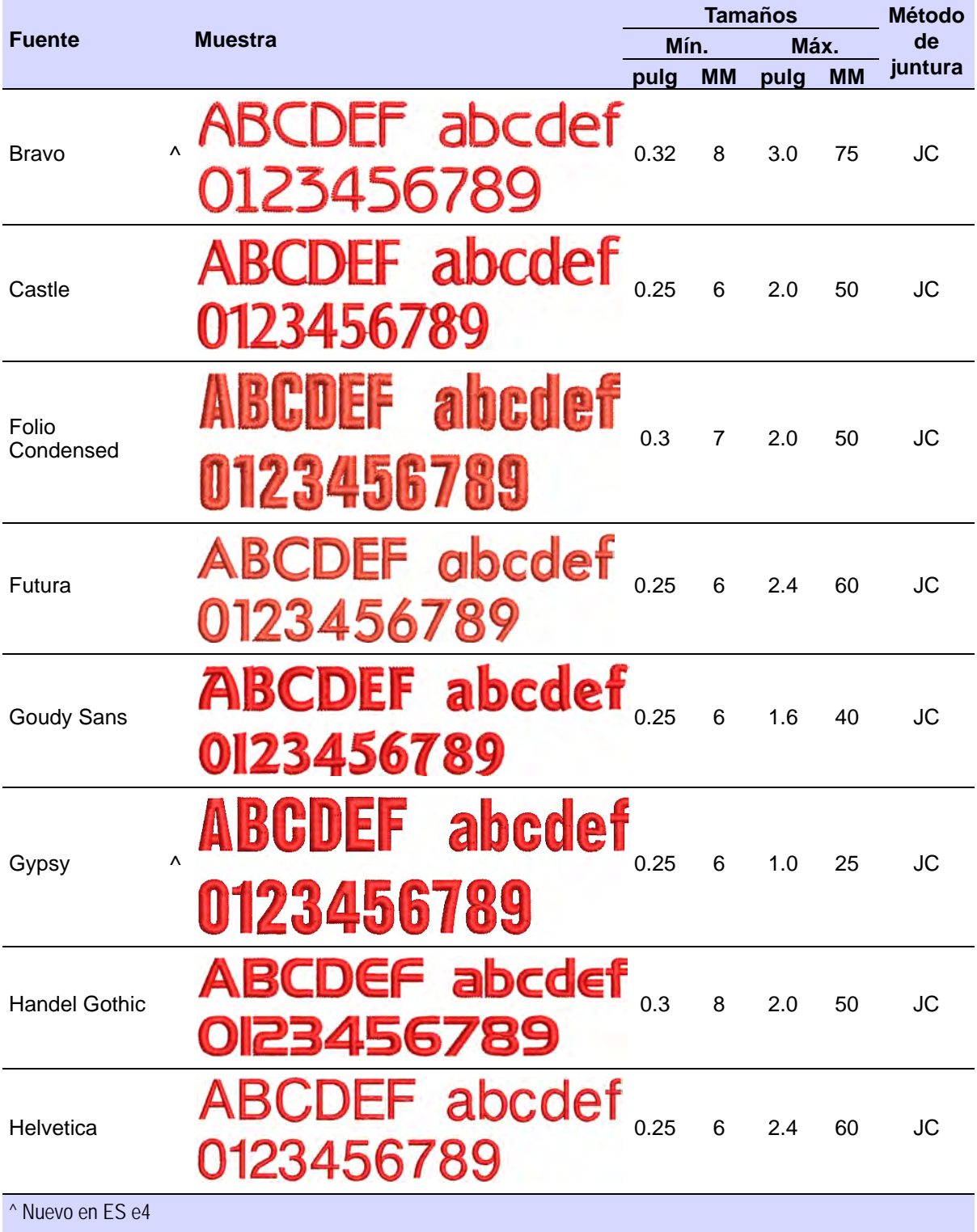

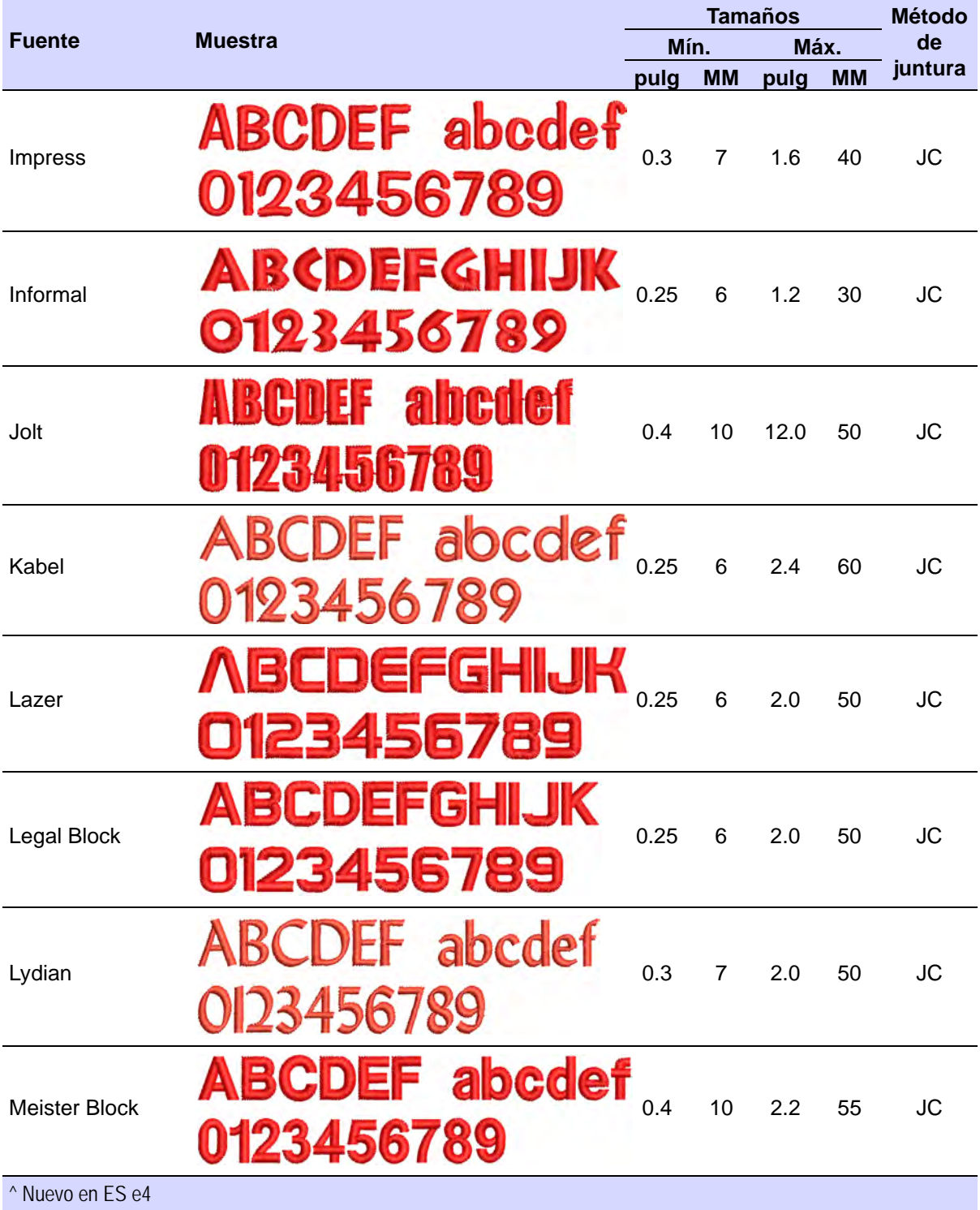

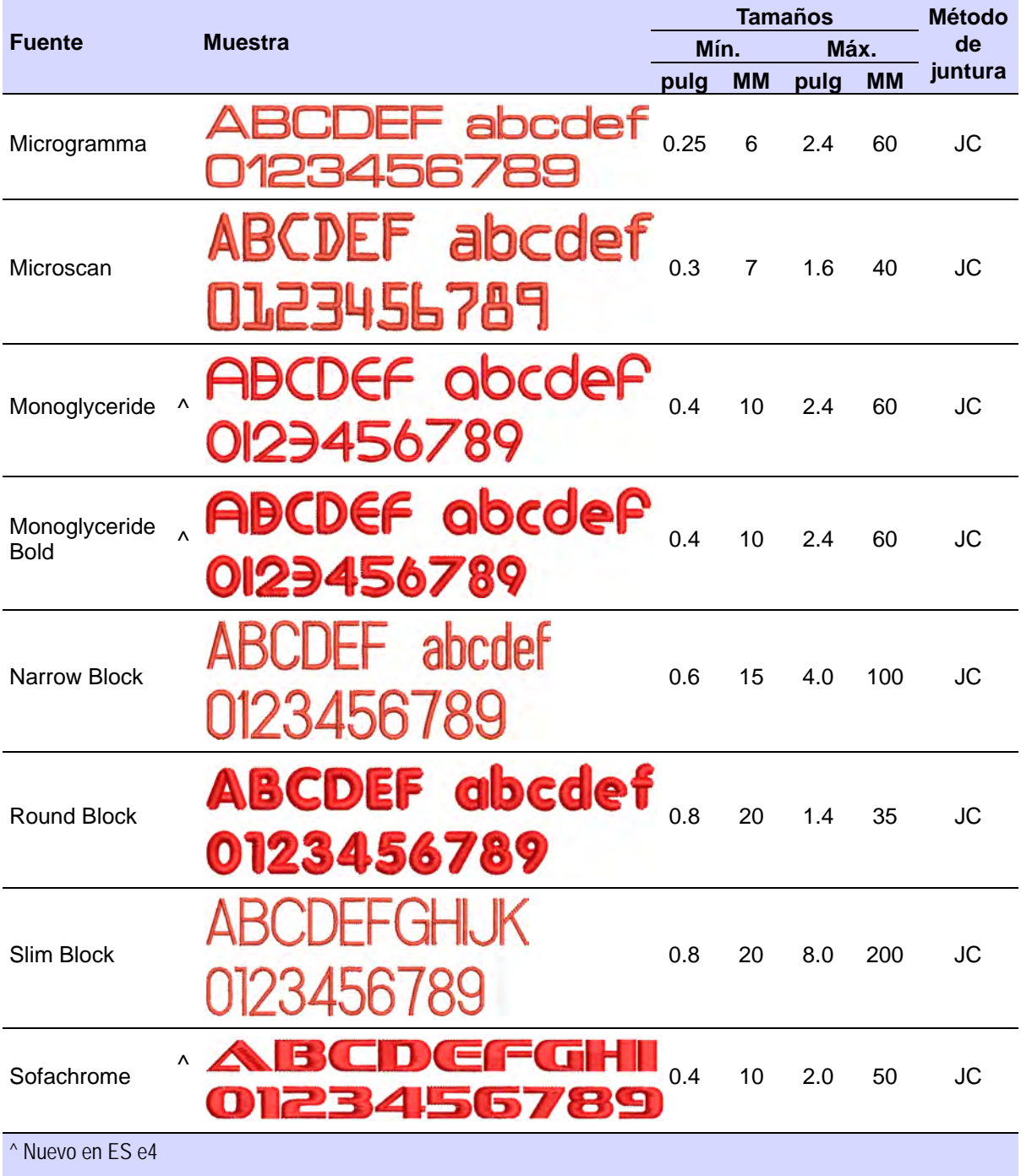

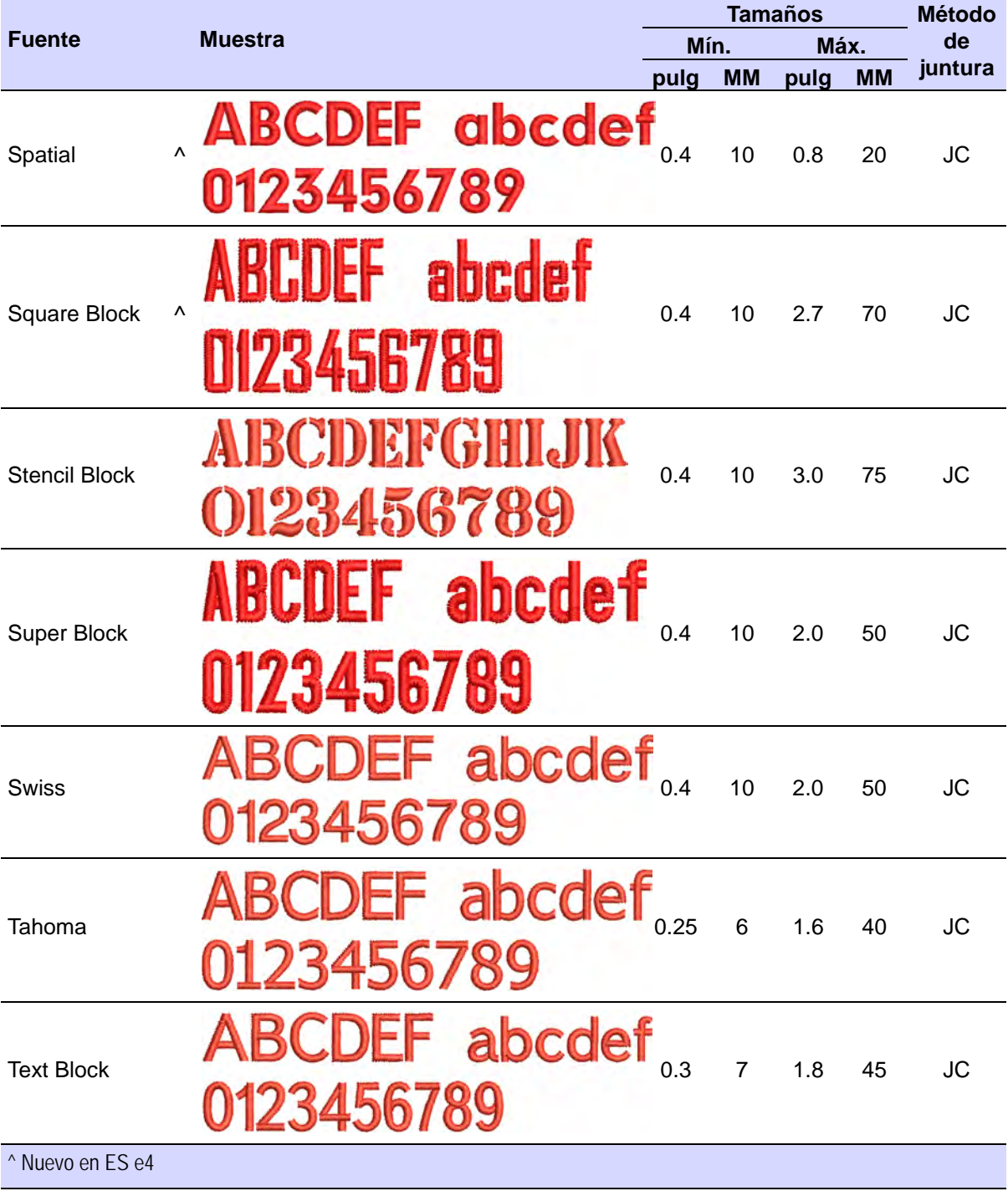

<span id="page-1059-0"></span>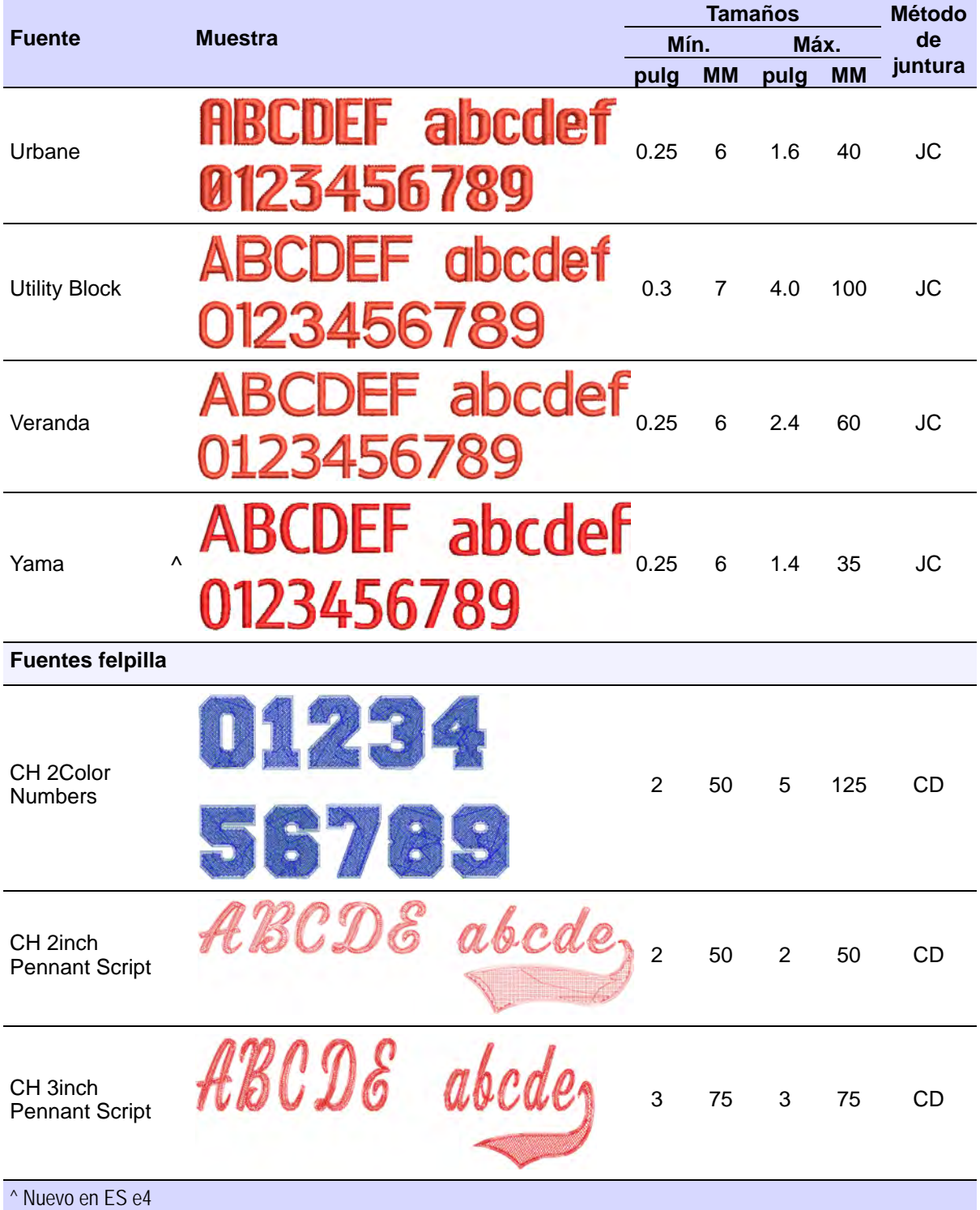

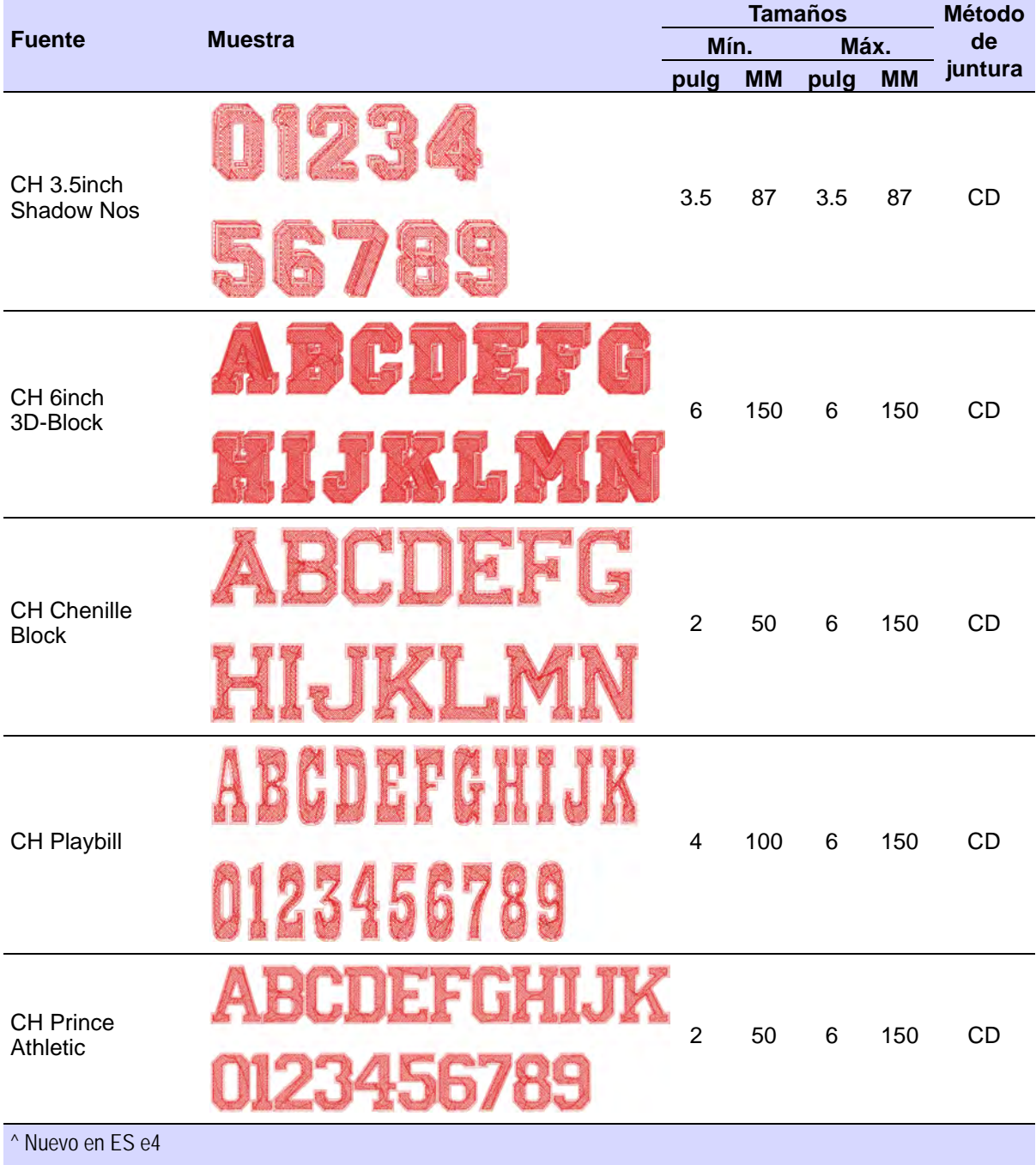

<span id="page-1061-1"></span><span id="page-1061-0"></span>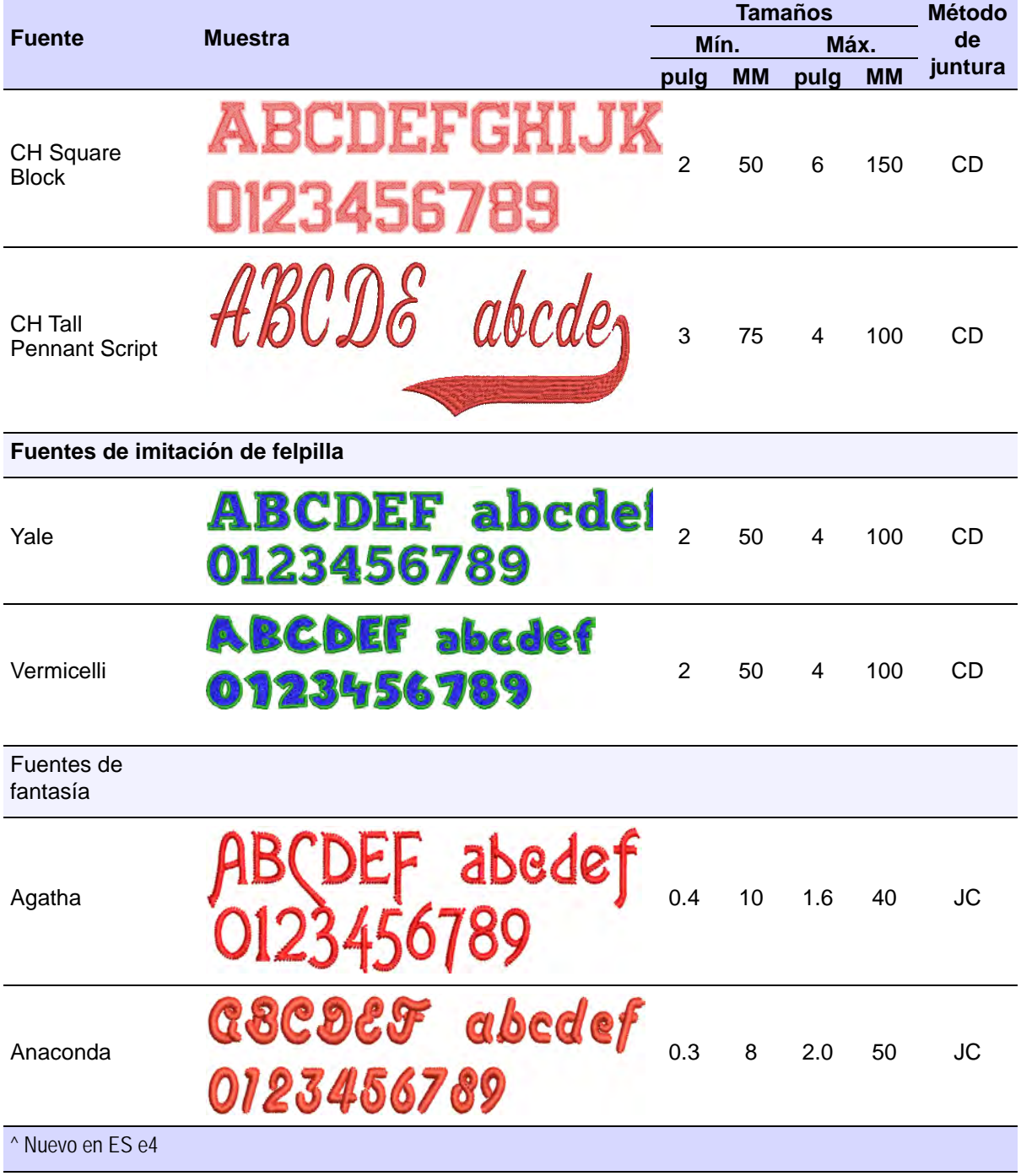

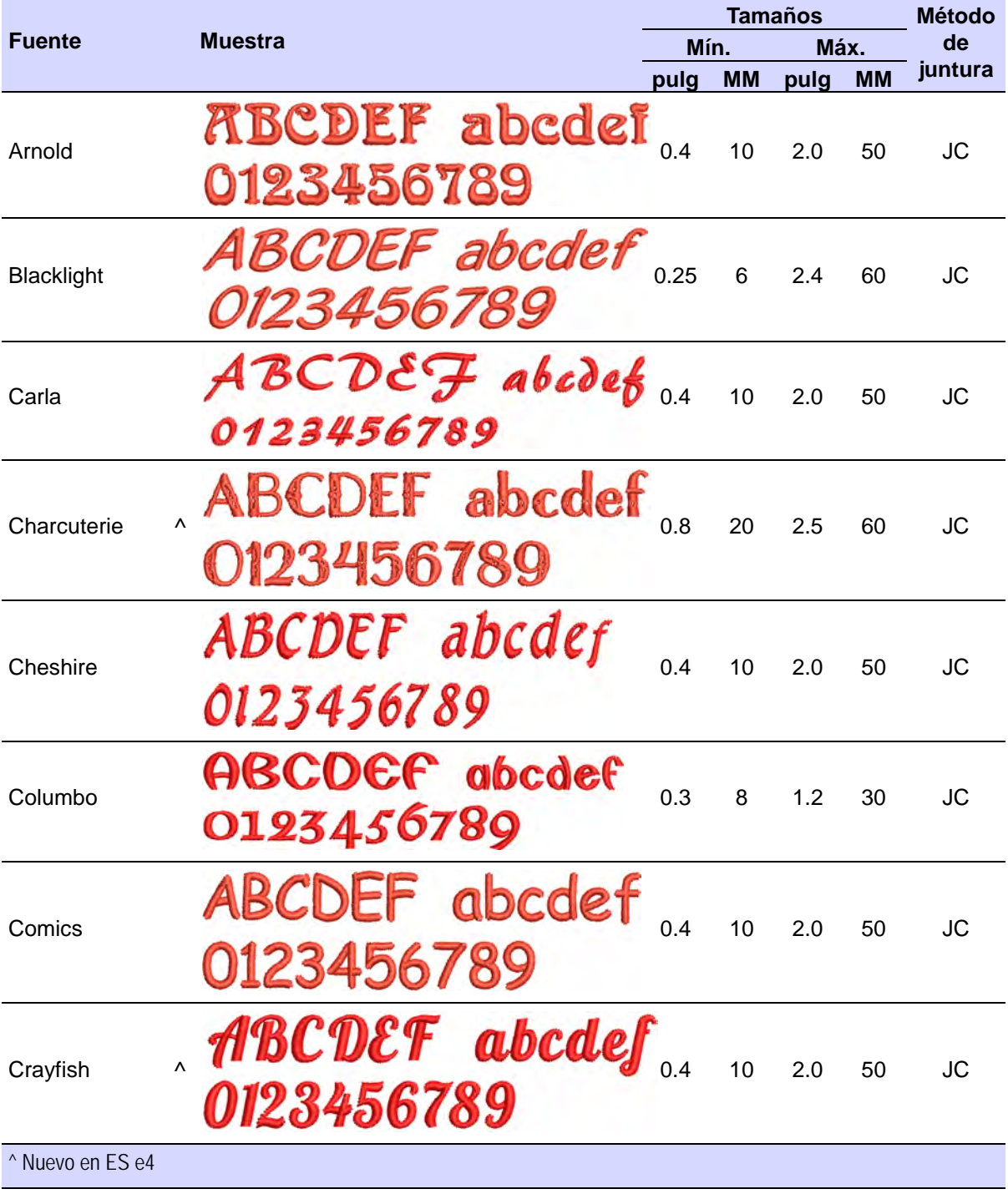

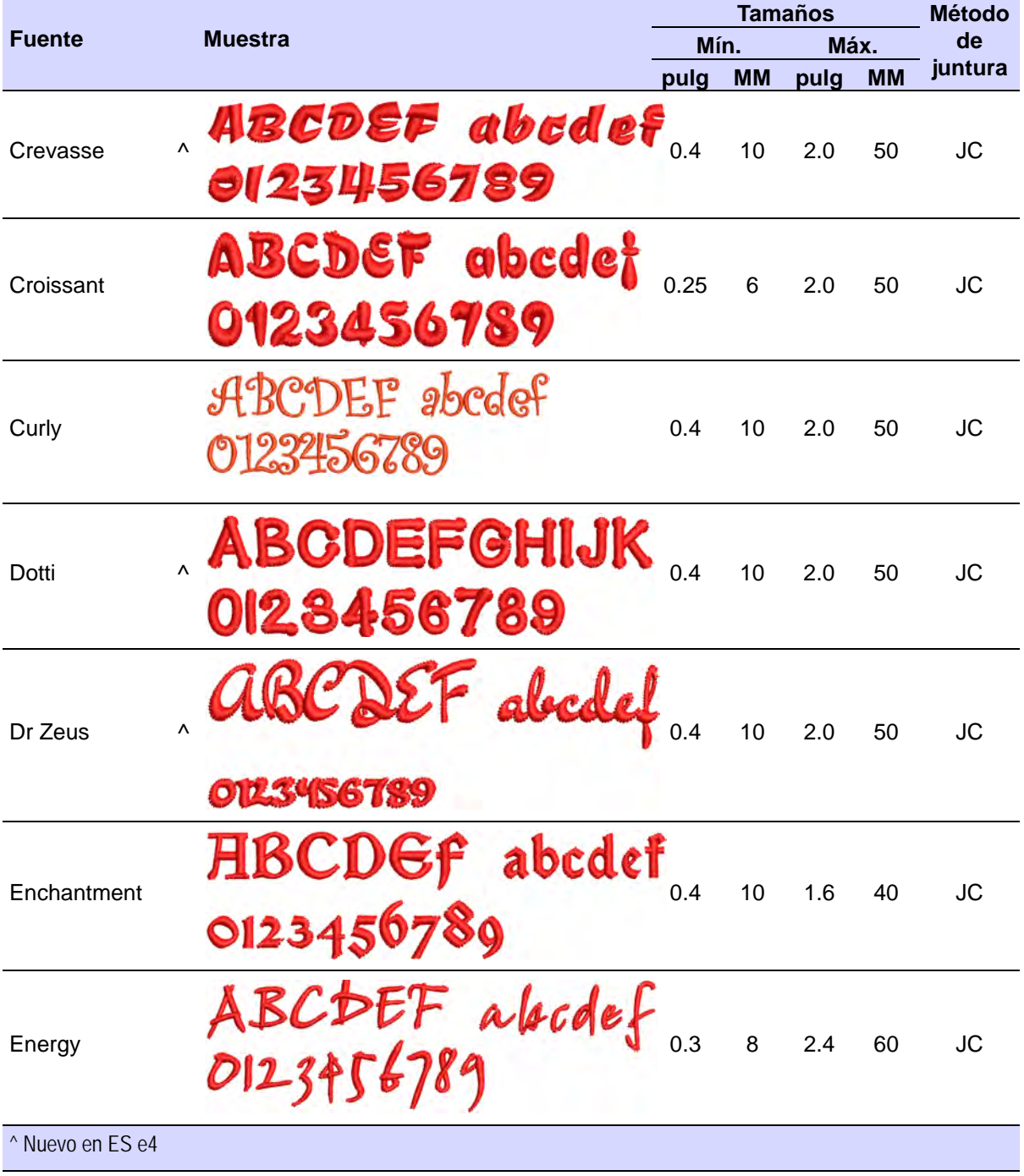

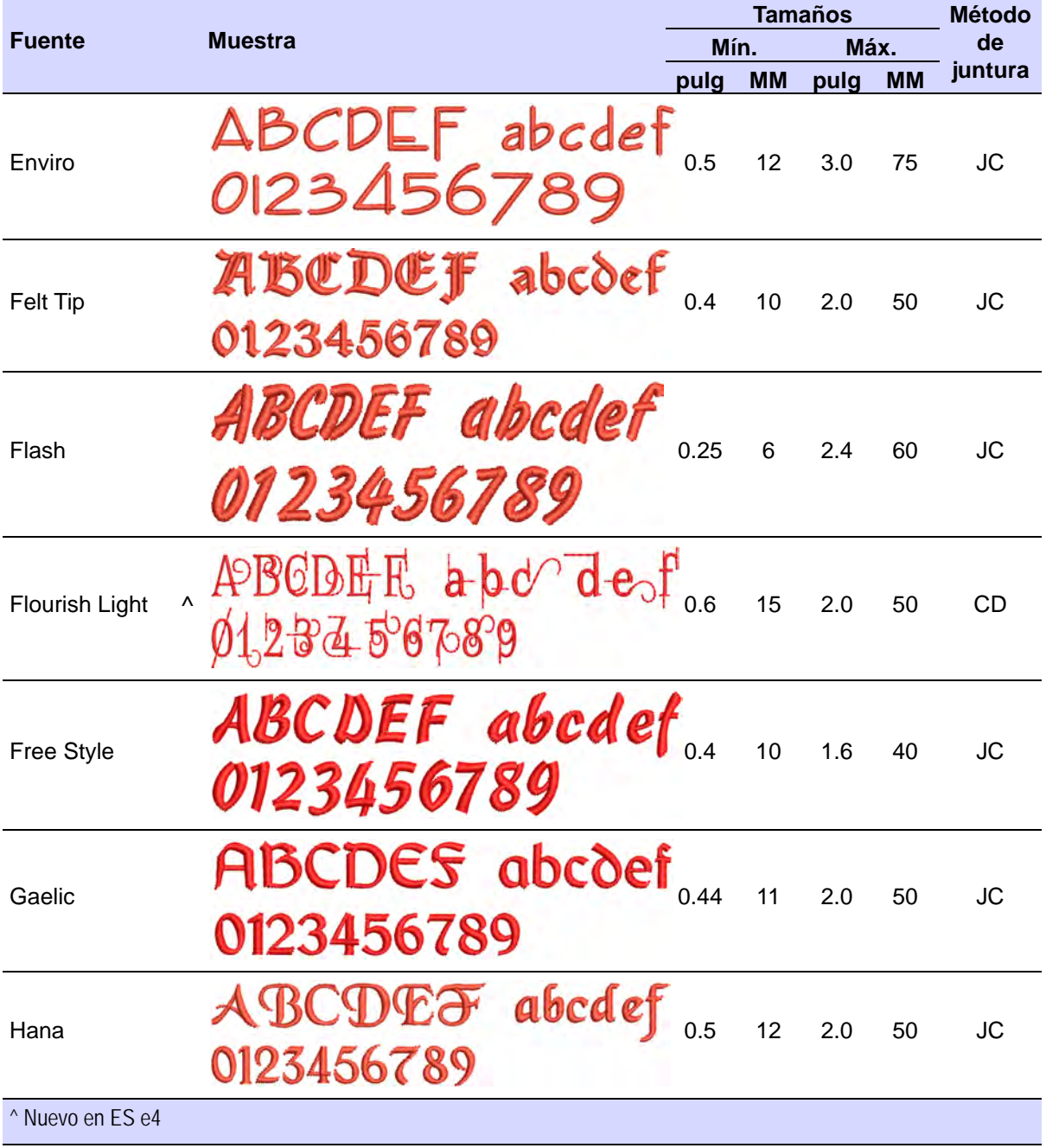

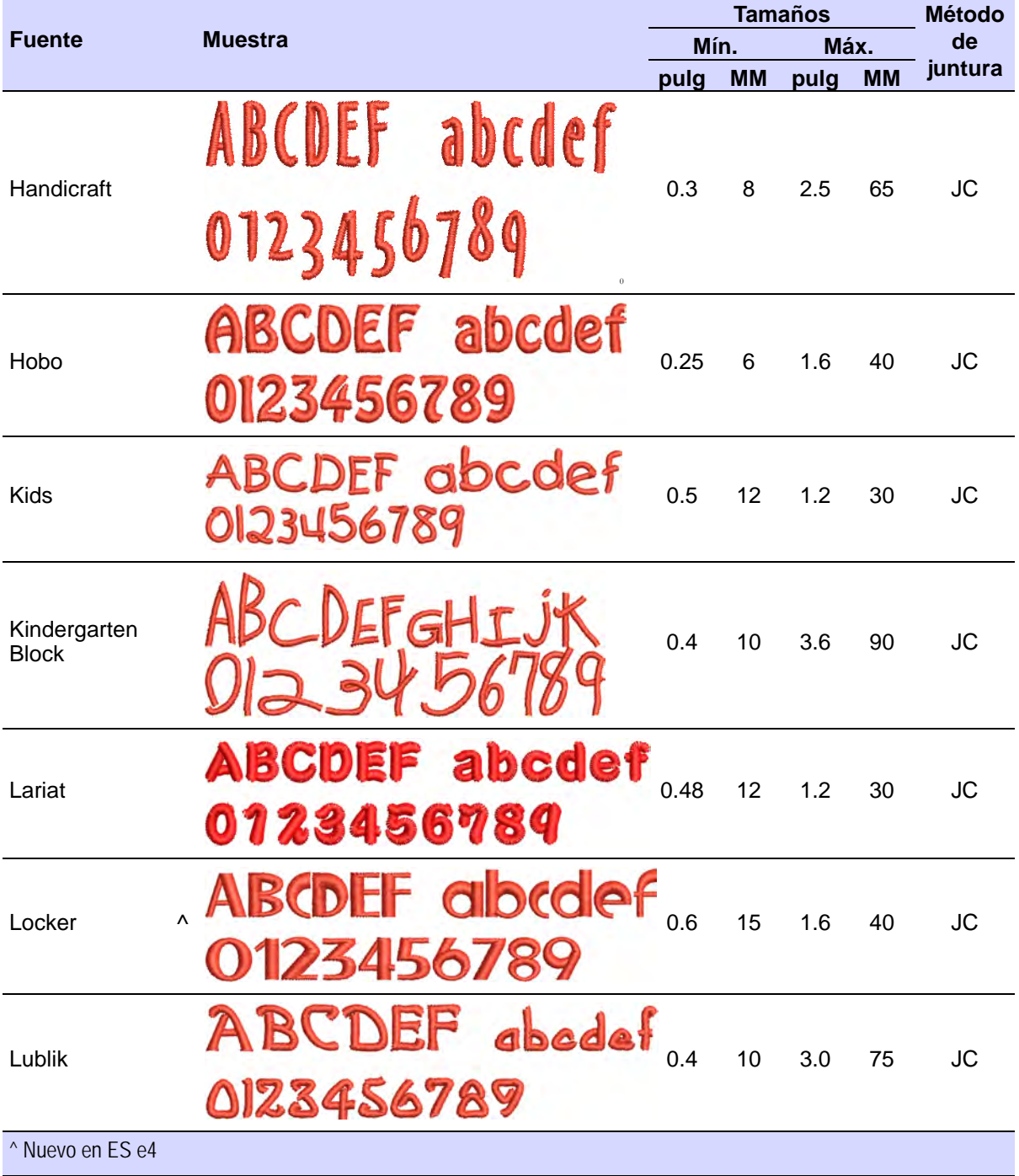

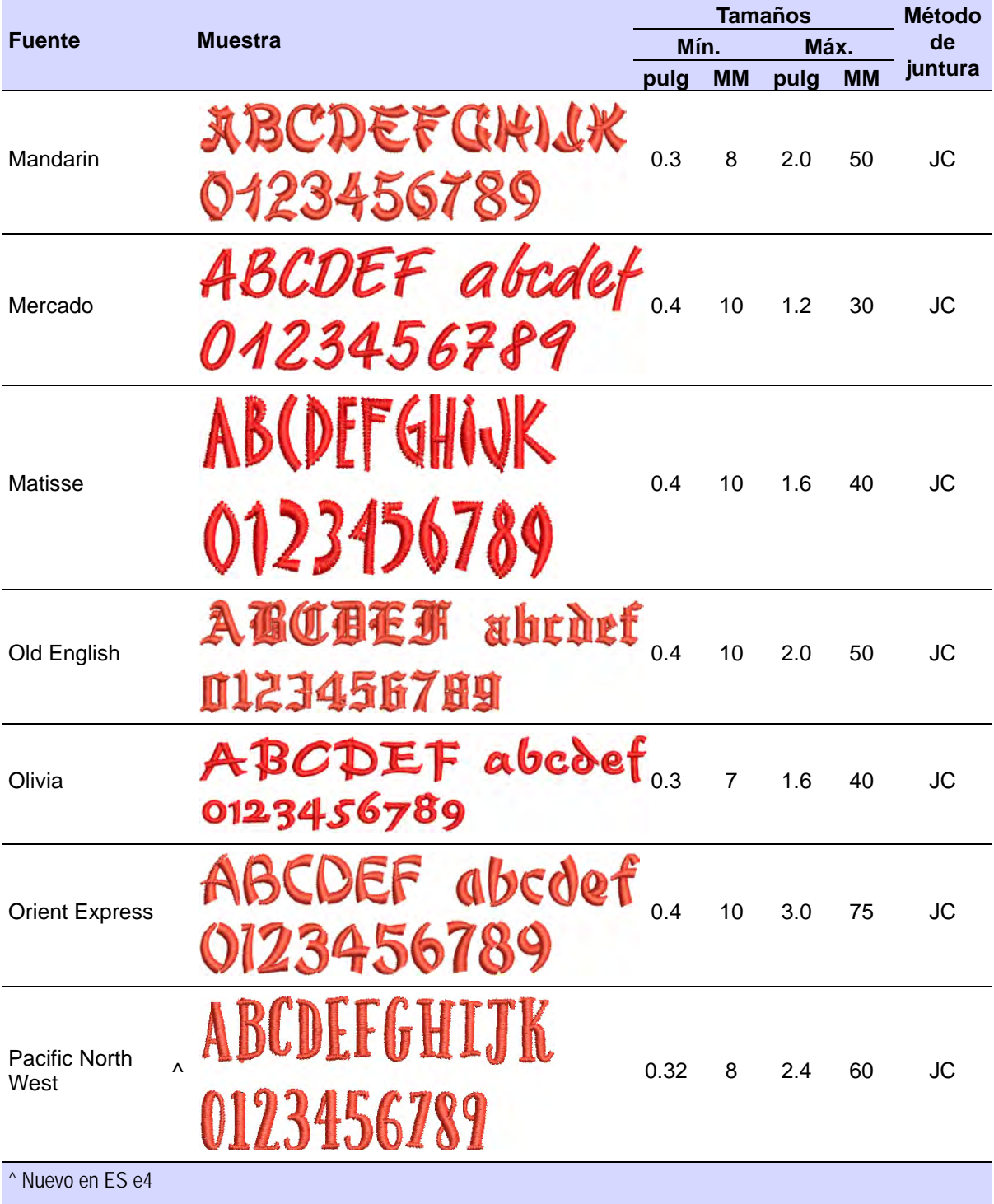

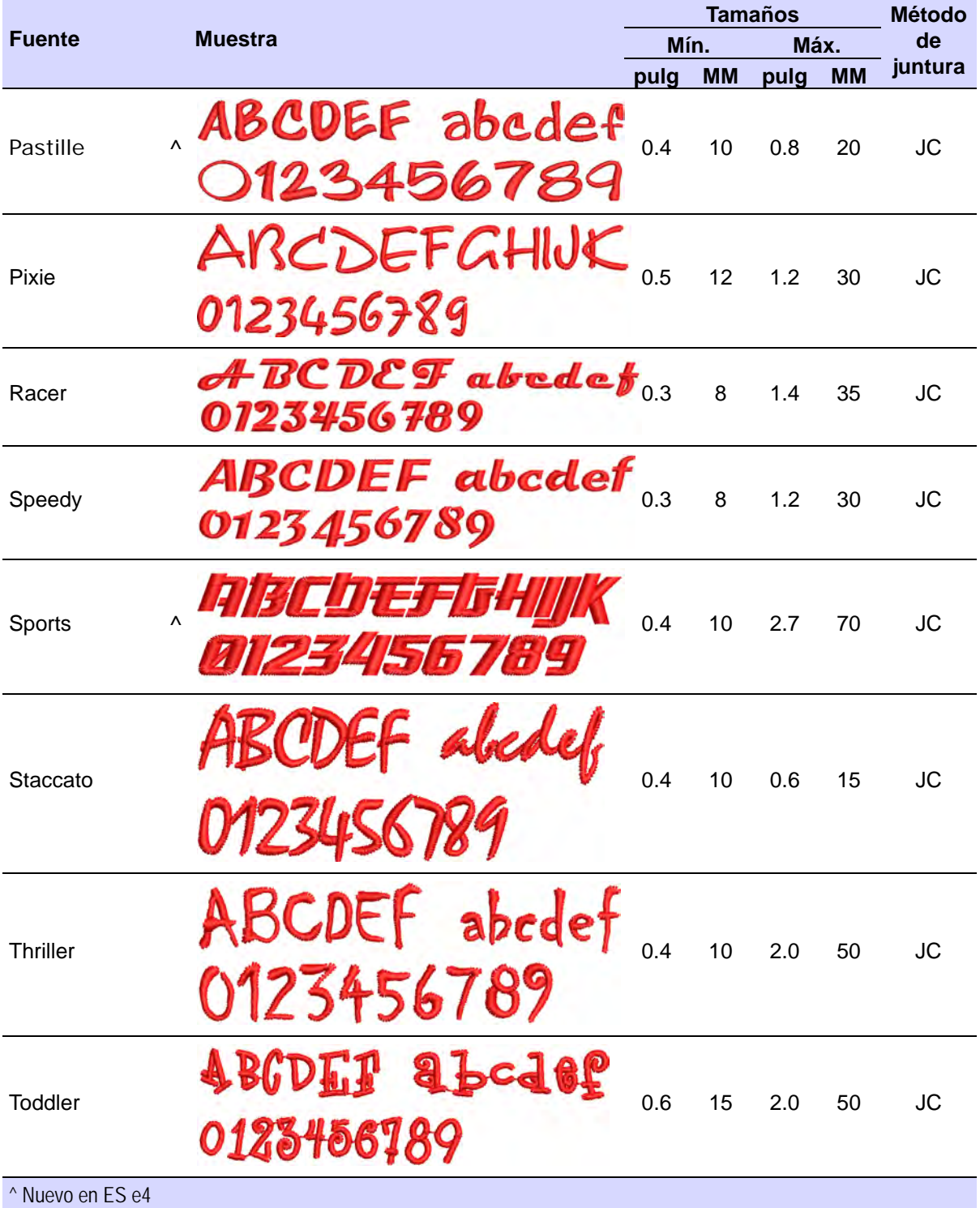

<span id="page-1068-0"></span>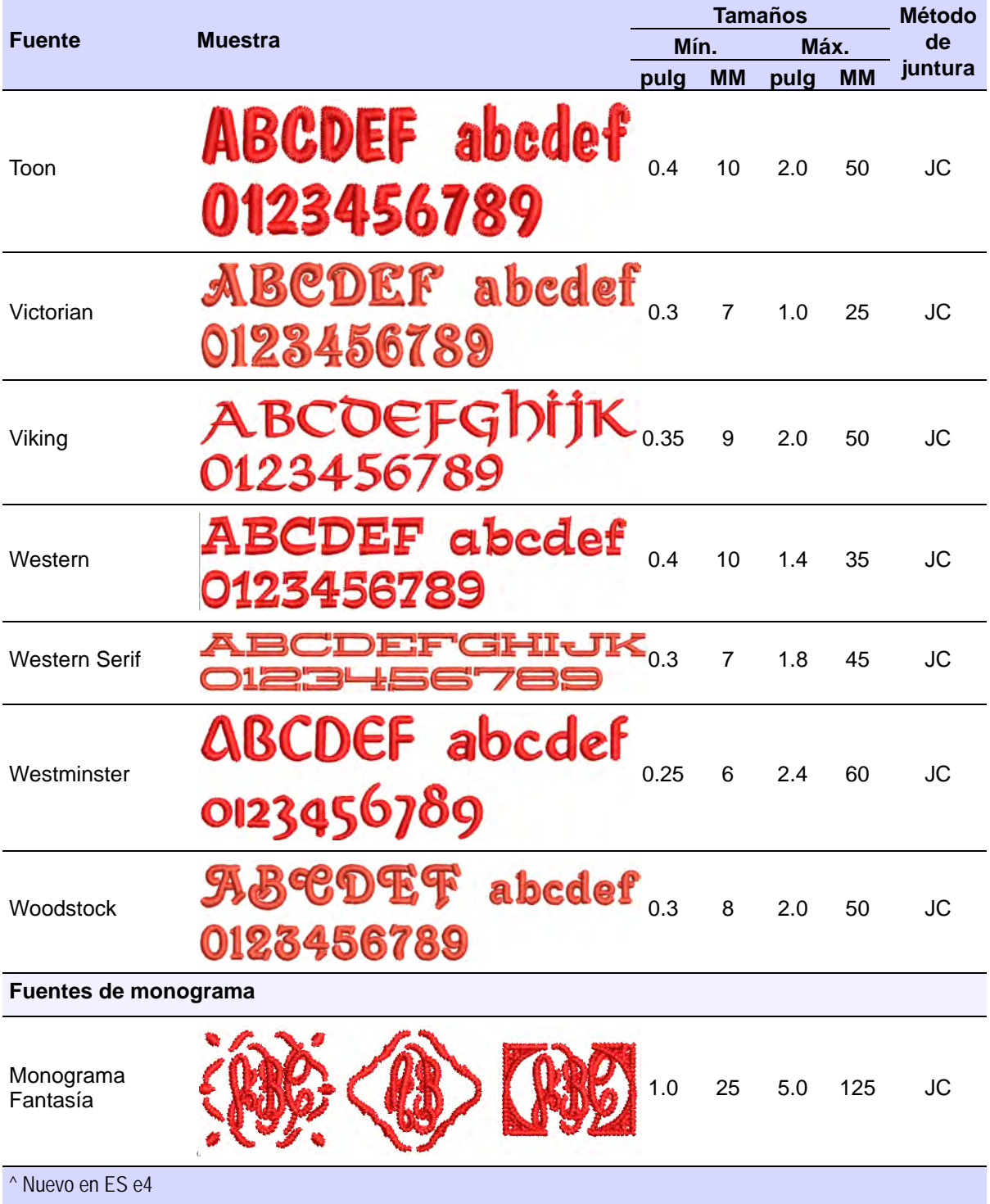

<span id="page-1069-0"></span>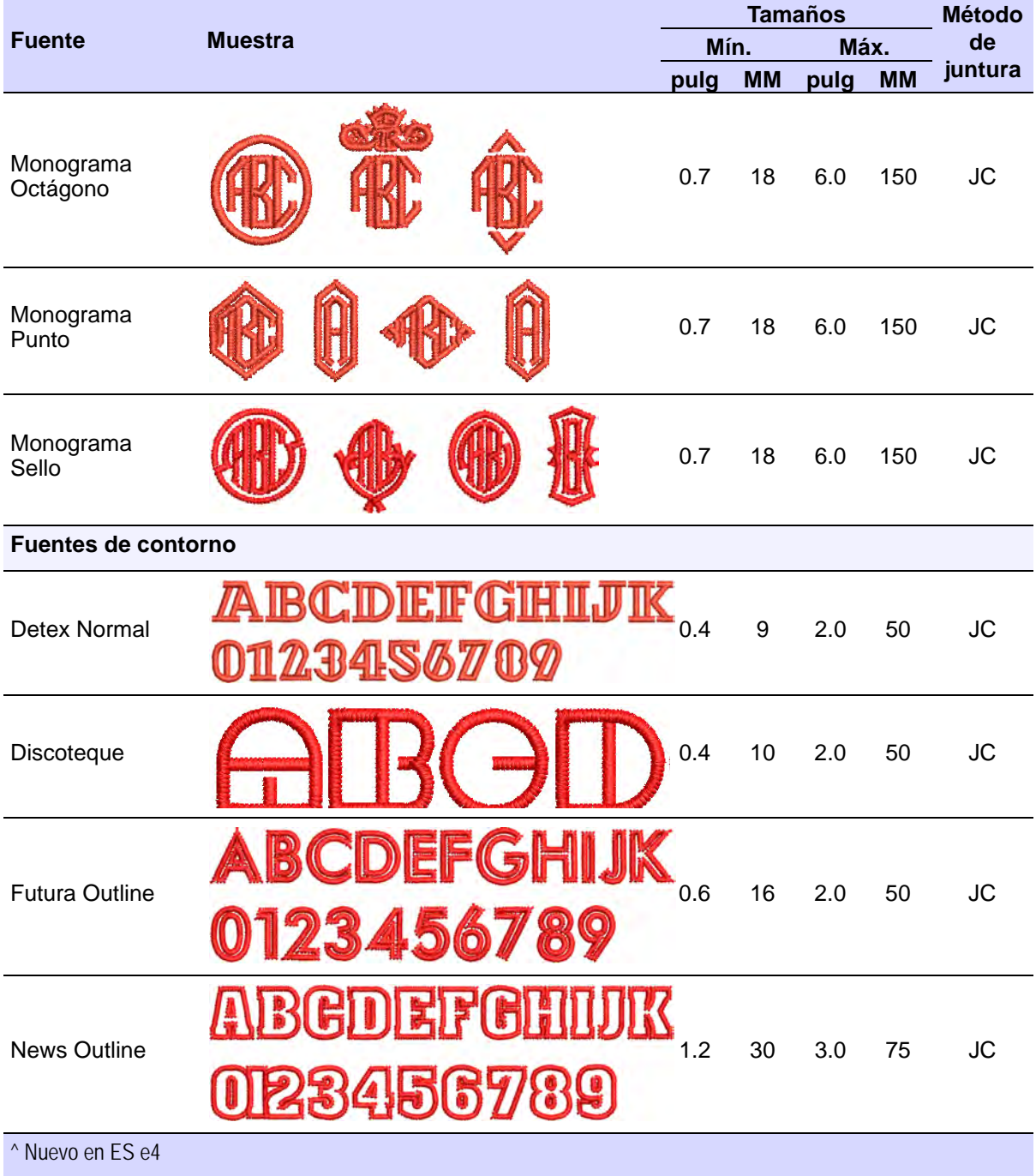

<span id="page-1070-0"></span>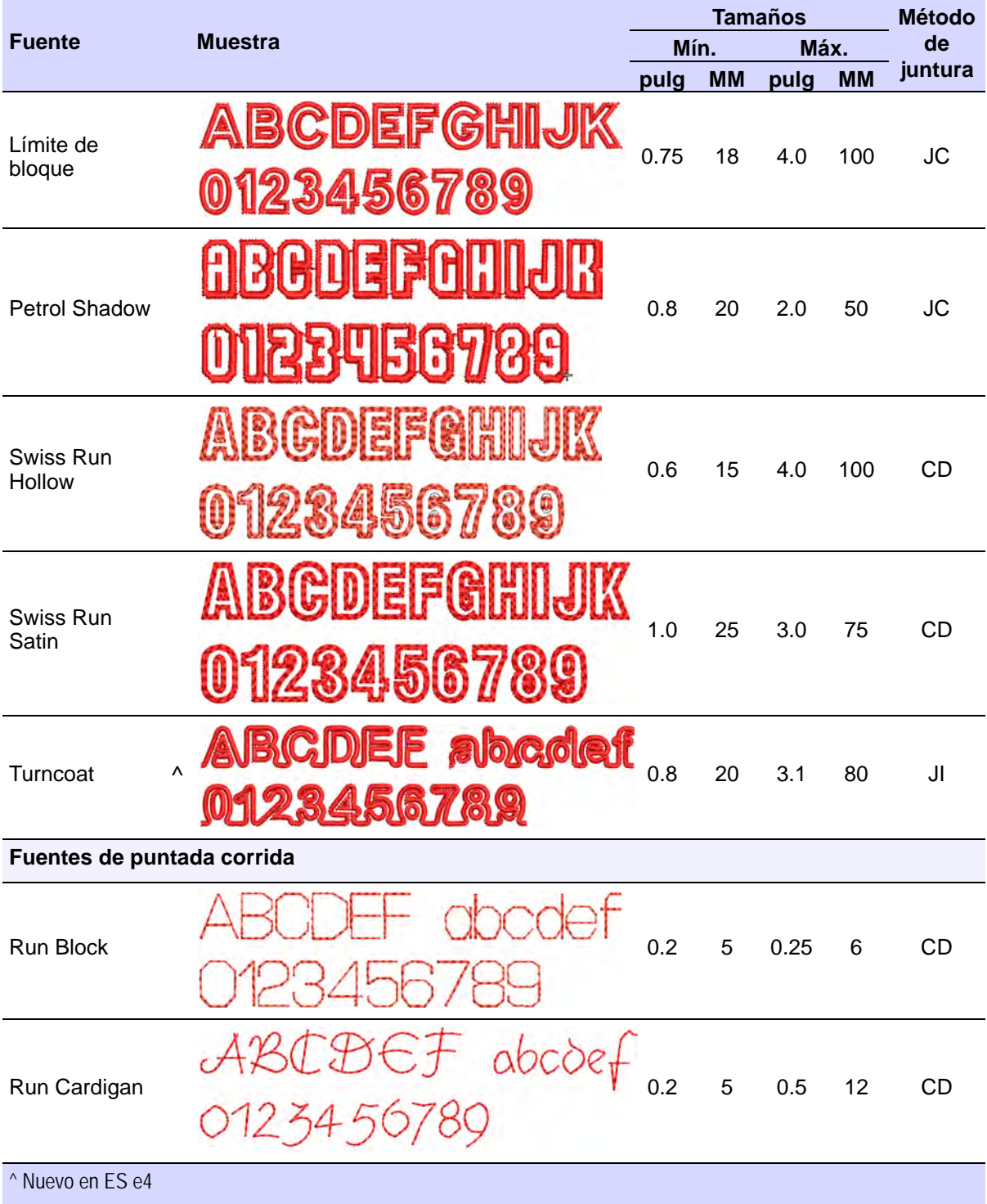

<span id="page-1071-0"></span>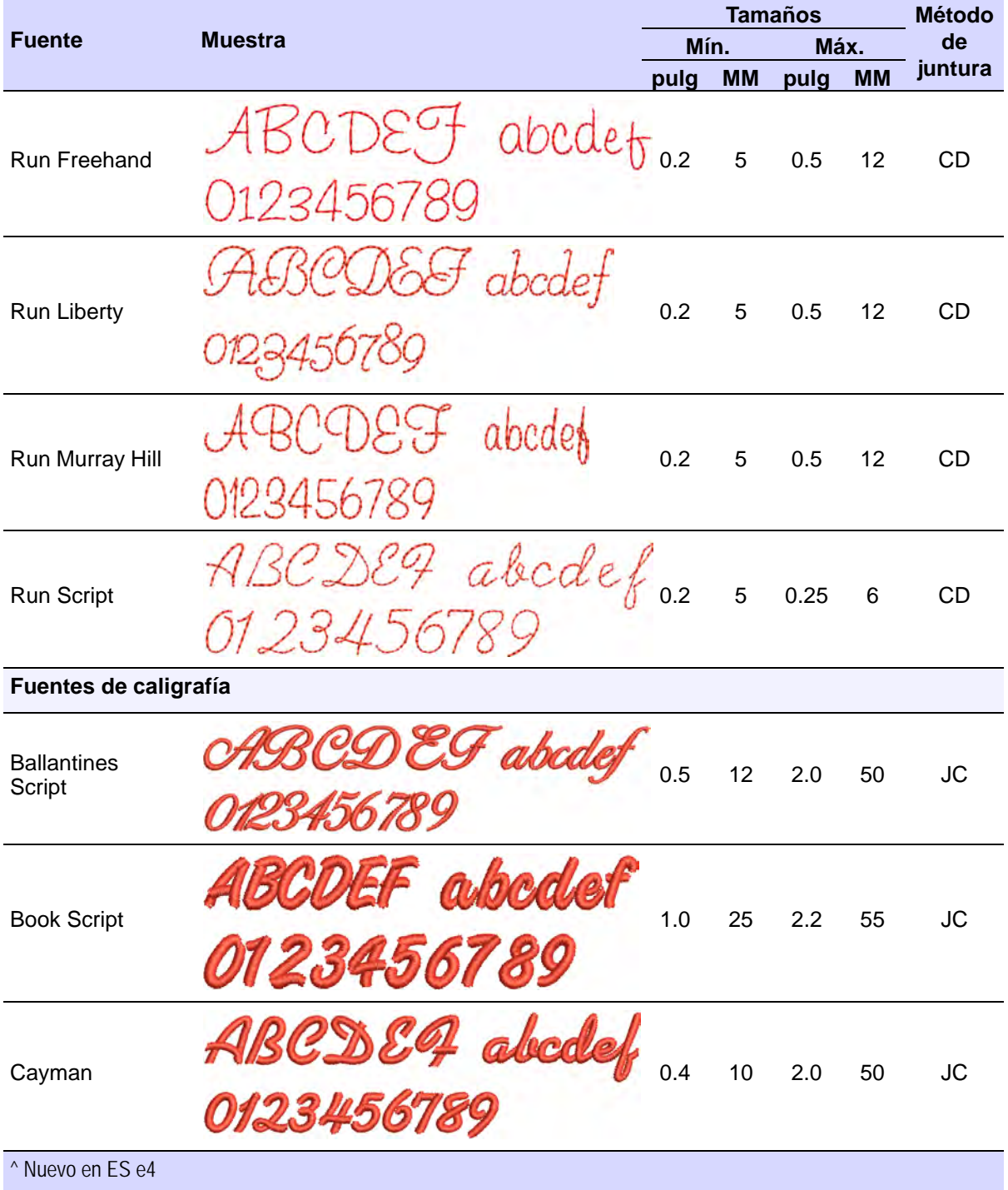

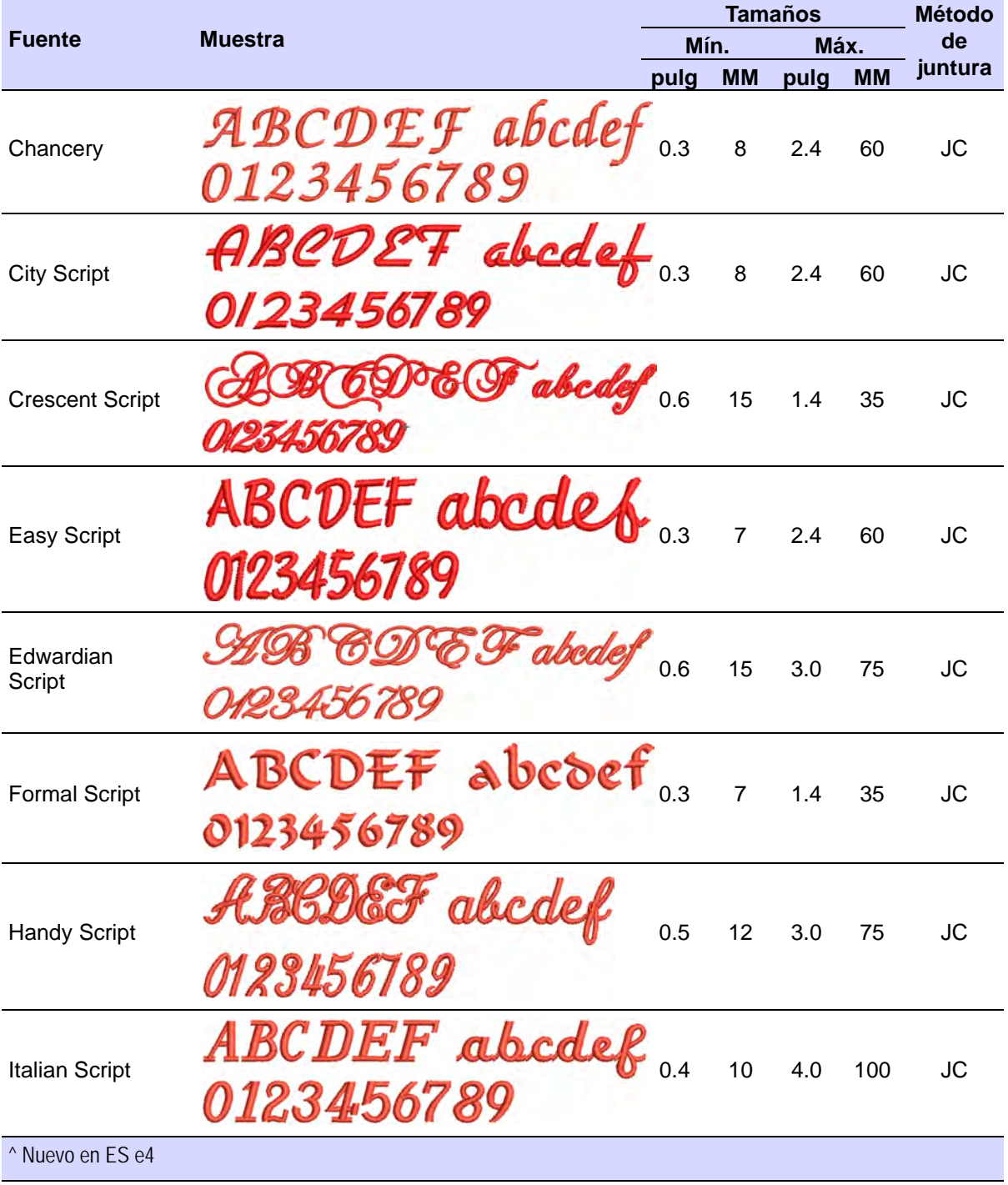

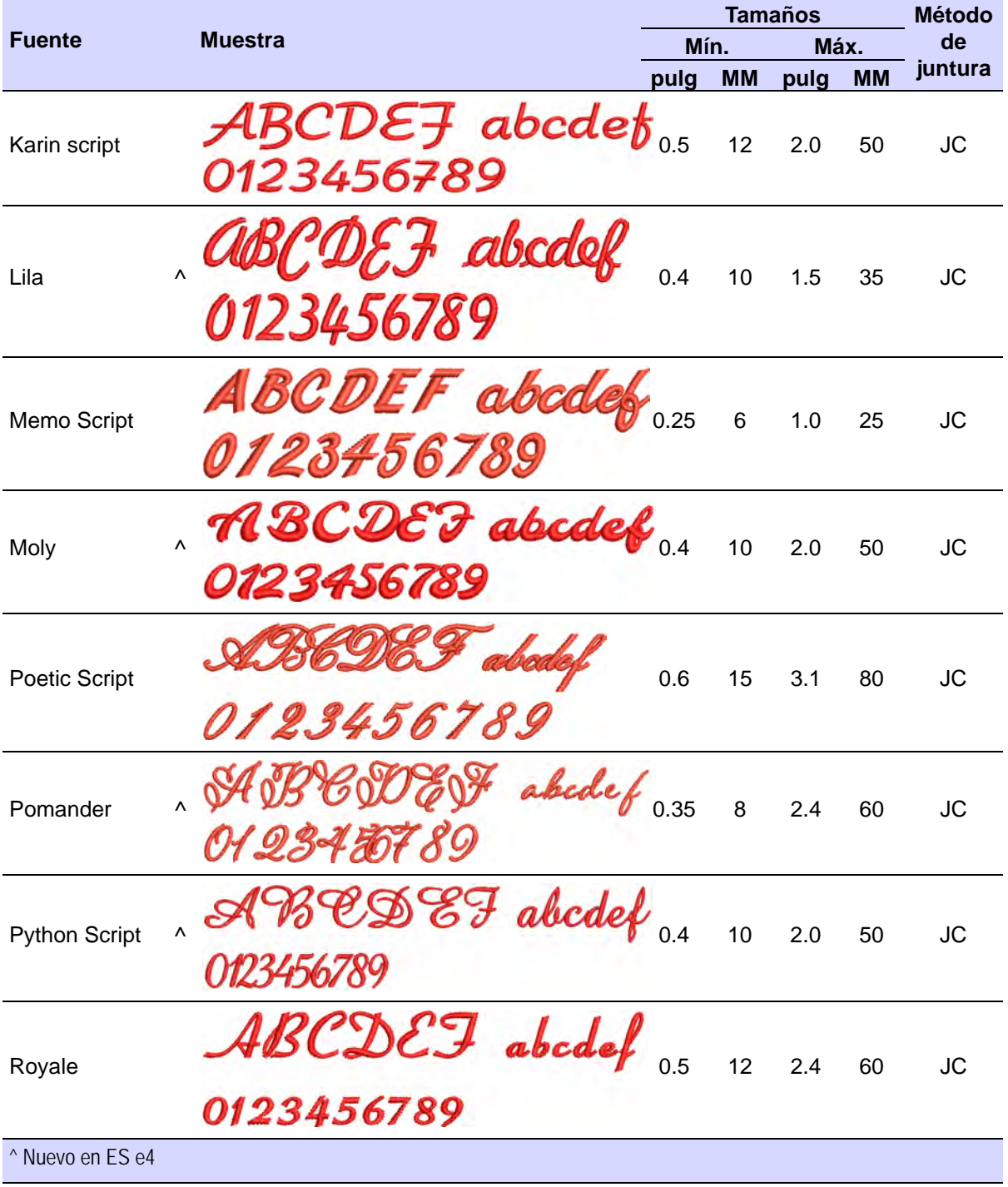

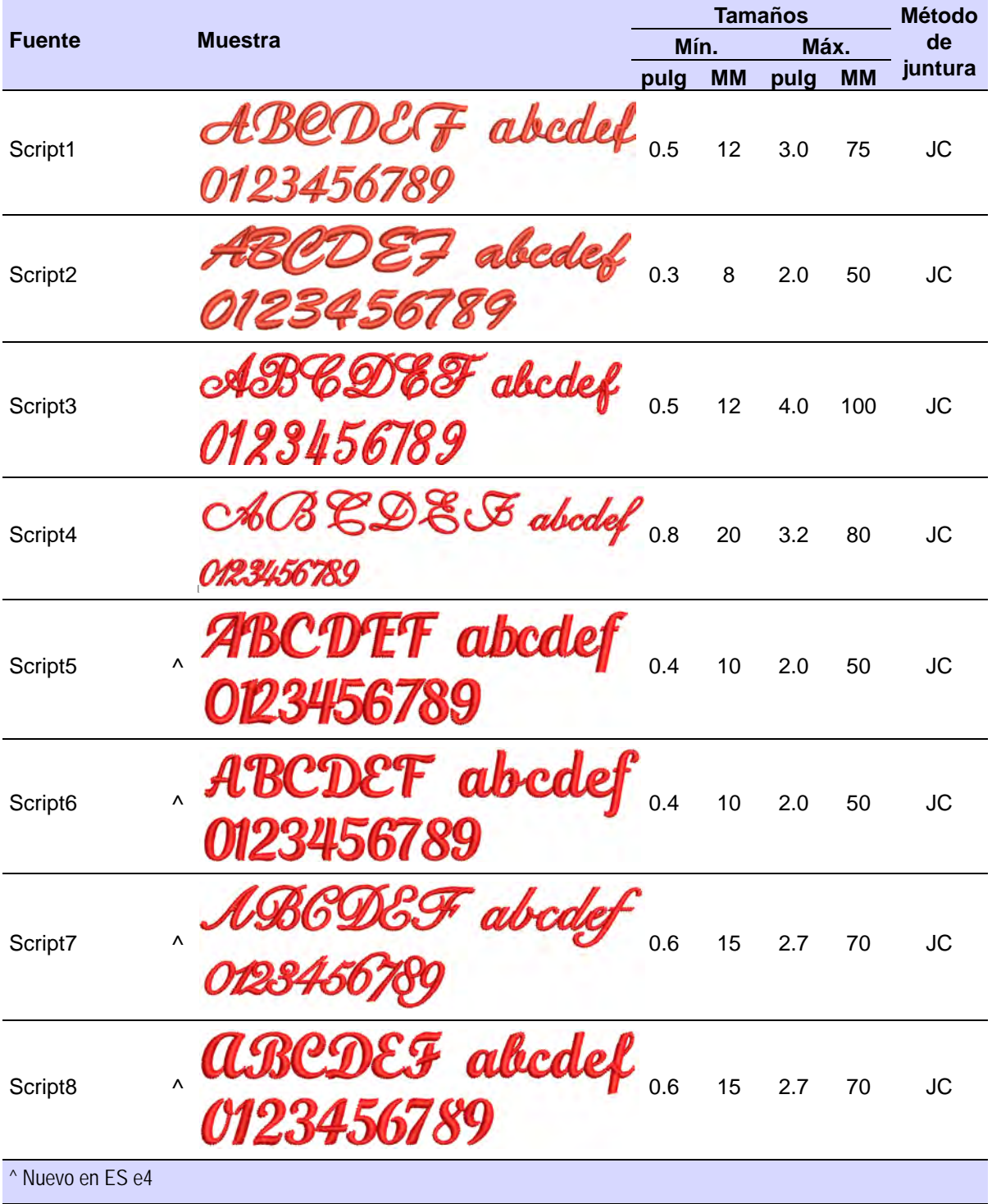

<span id="page-1075-0"></span>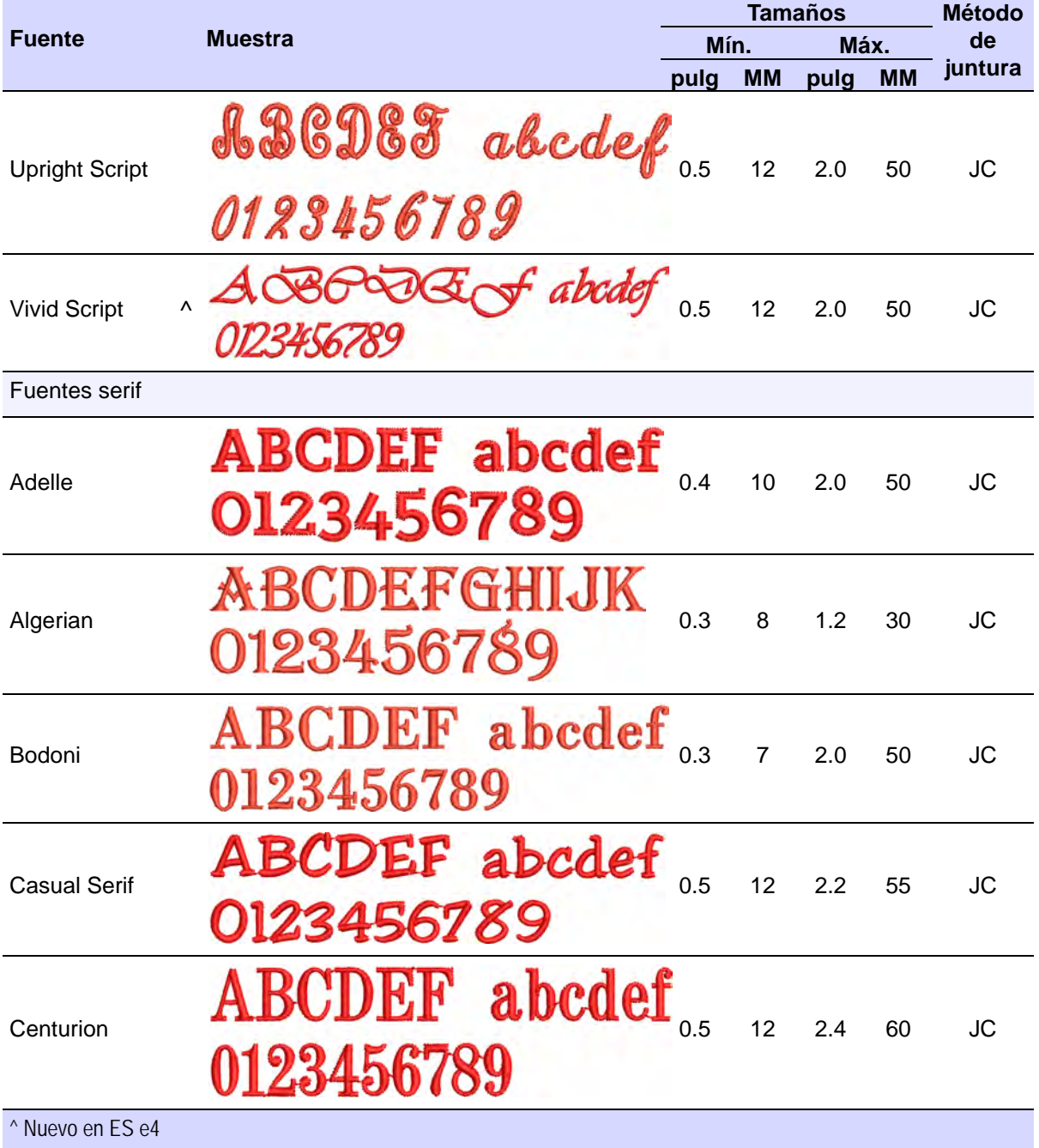

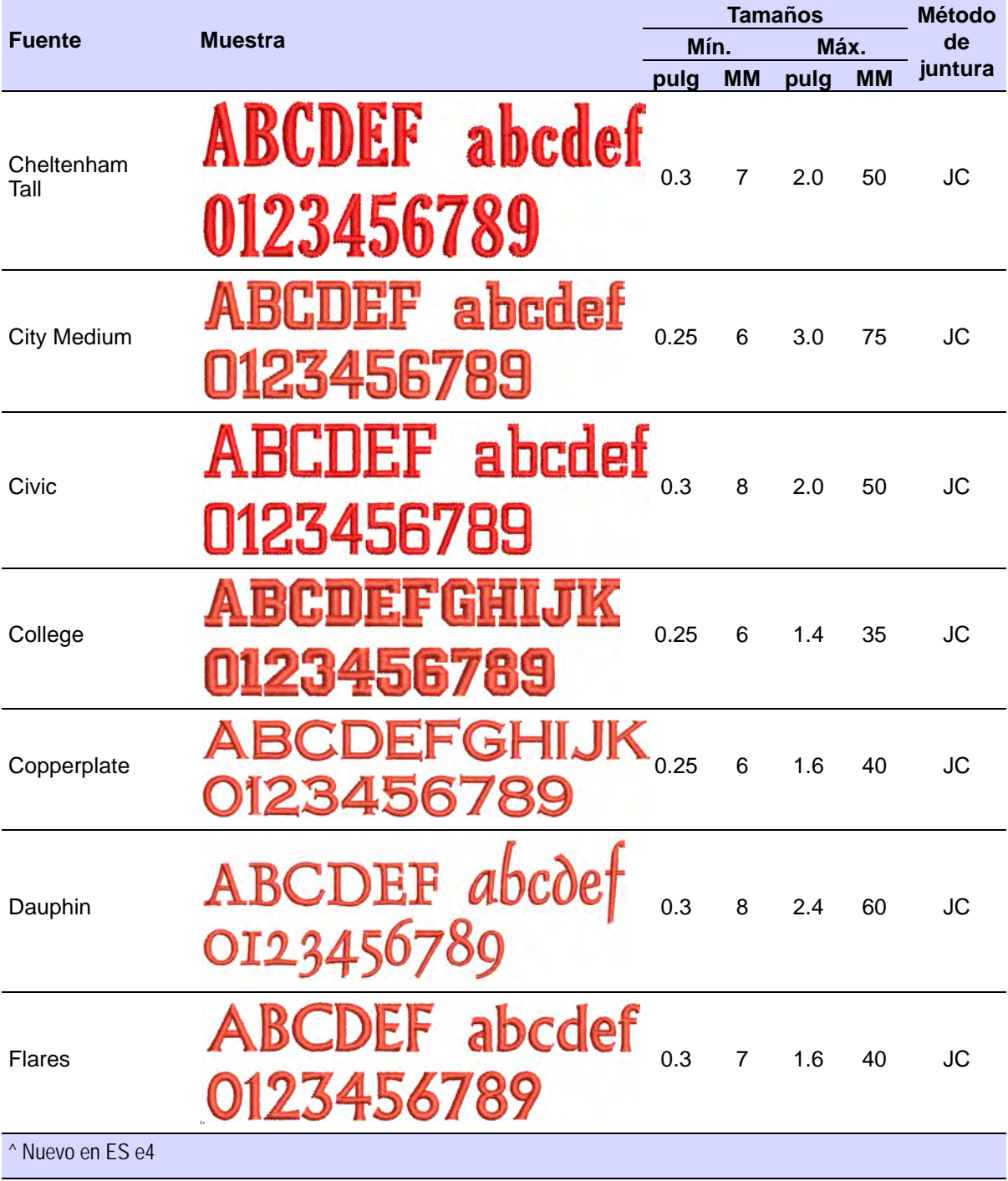

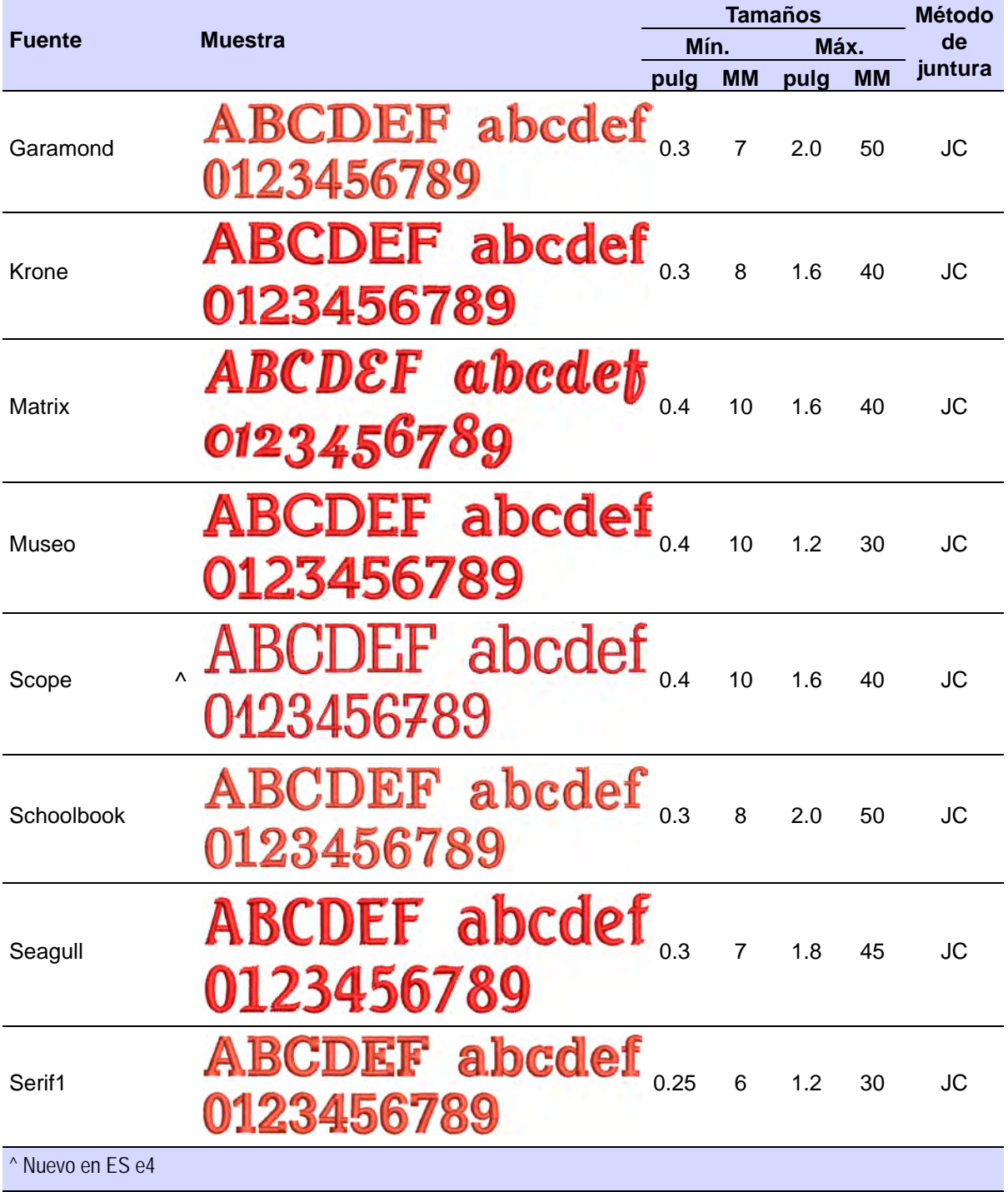

<span id="page-1078-0"></span>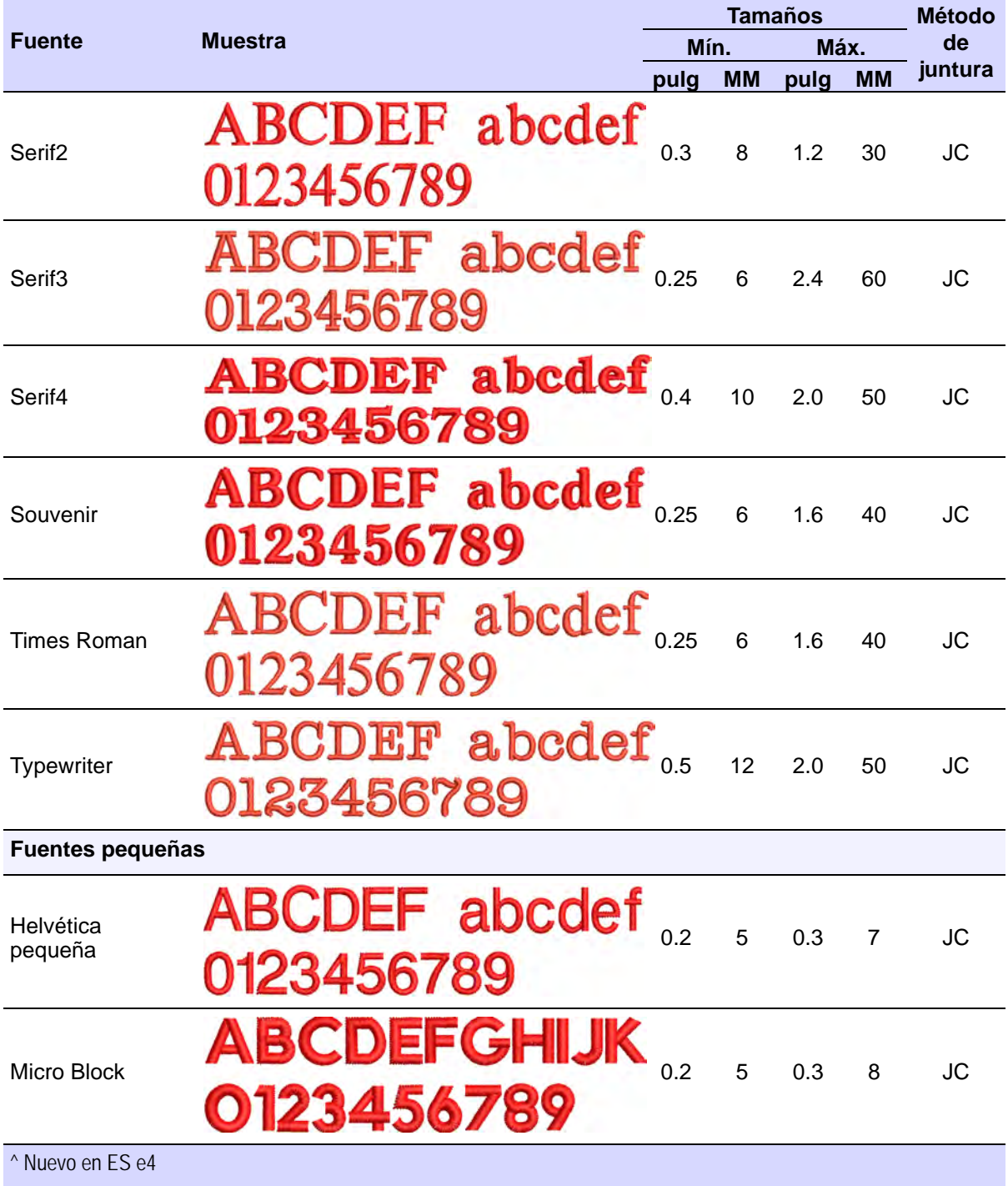

<span id="page-1079-0"></span>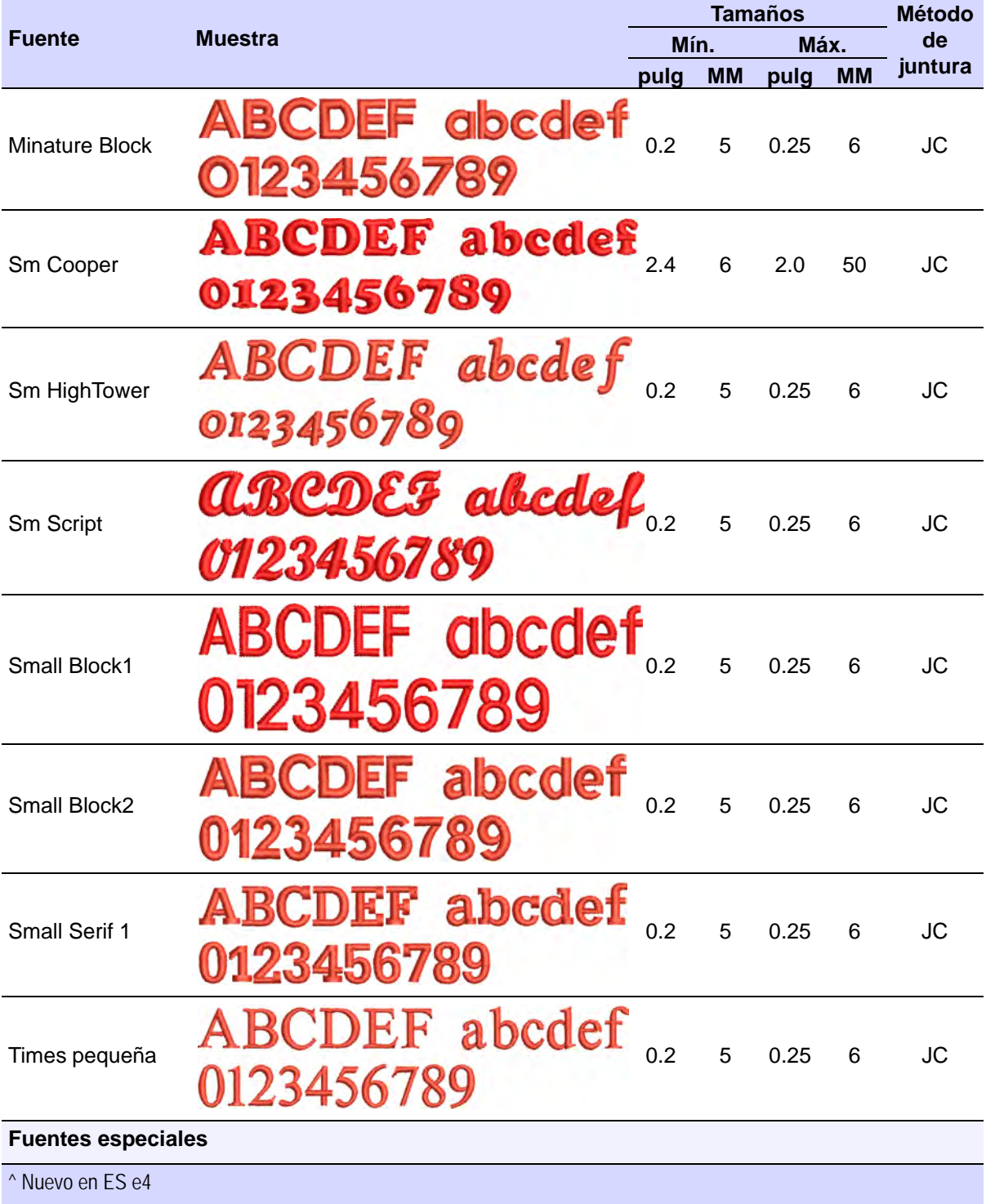
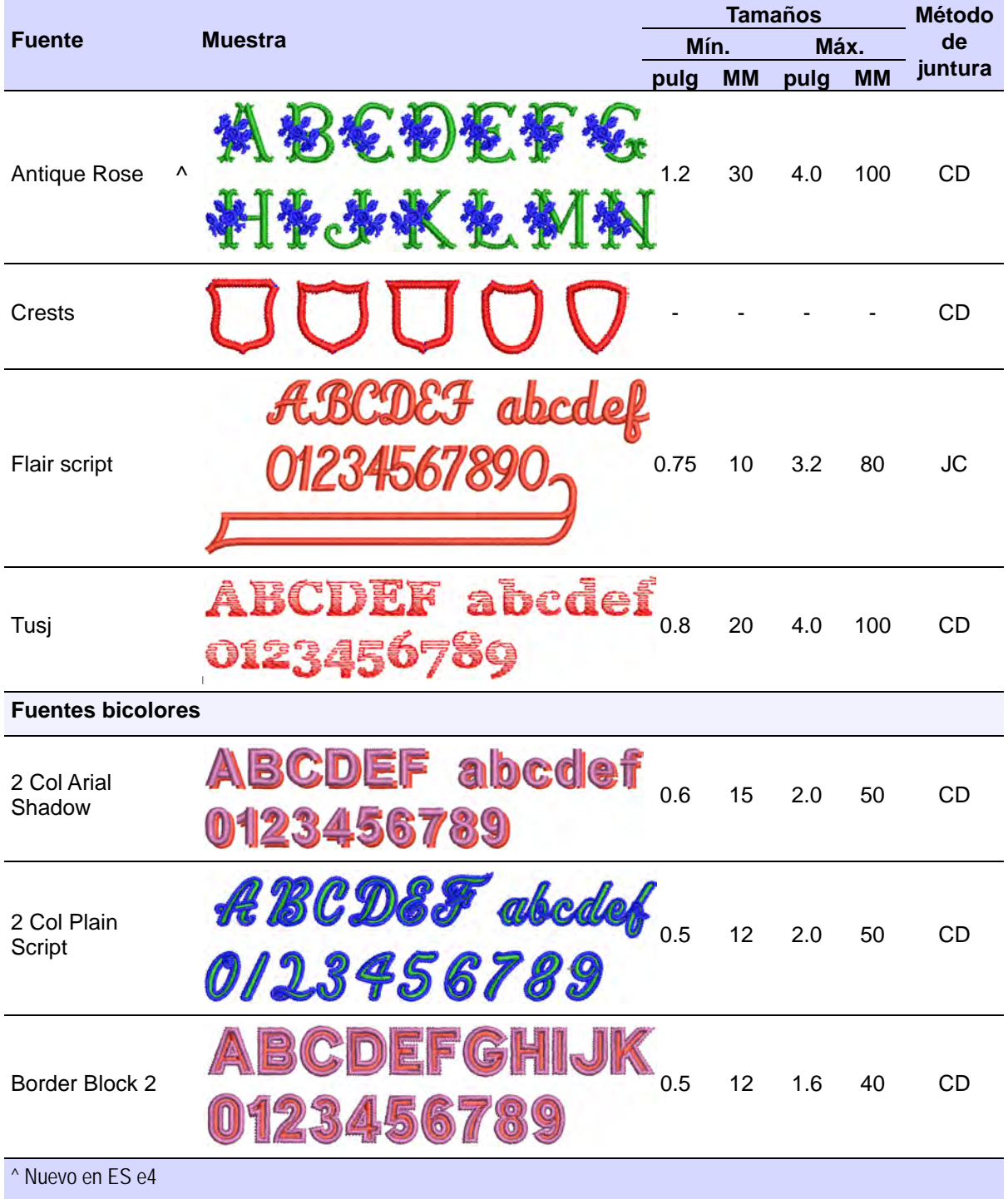

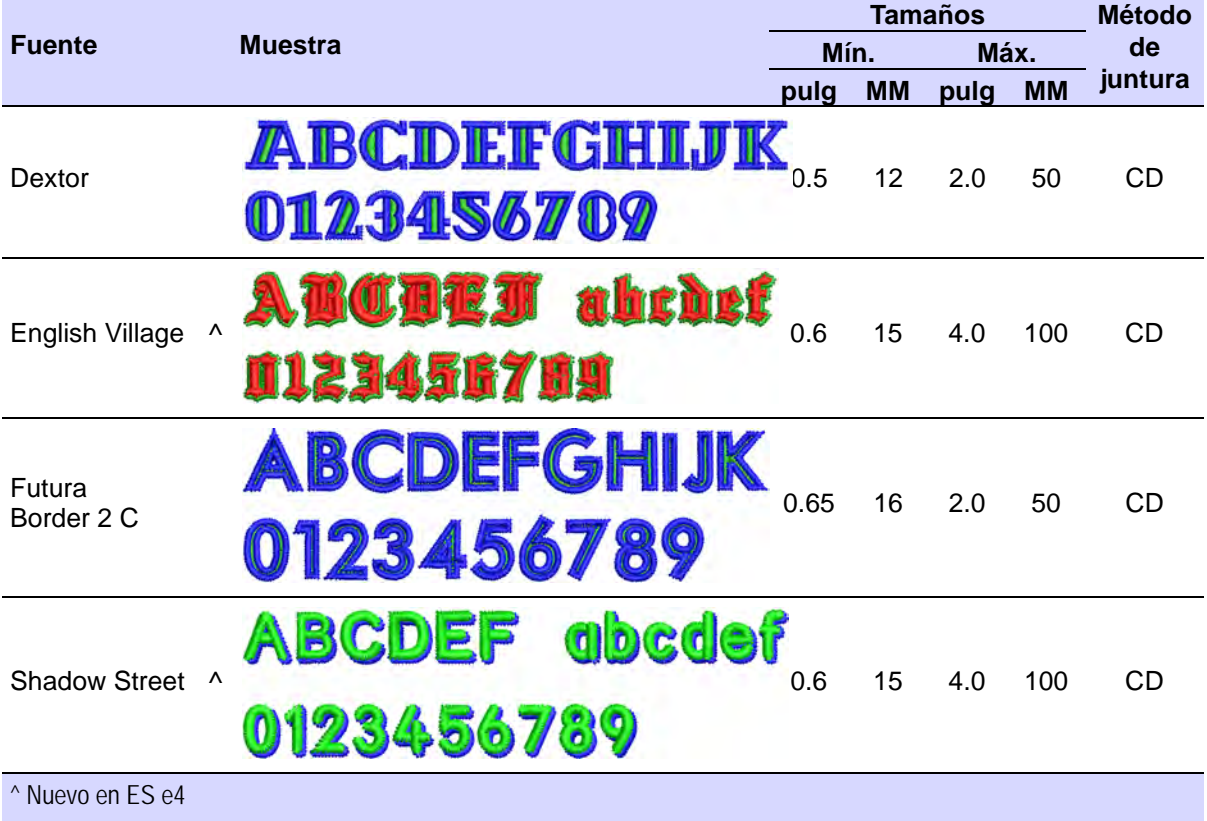

# Fuentes no romanas

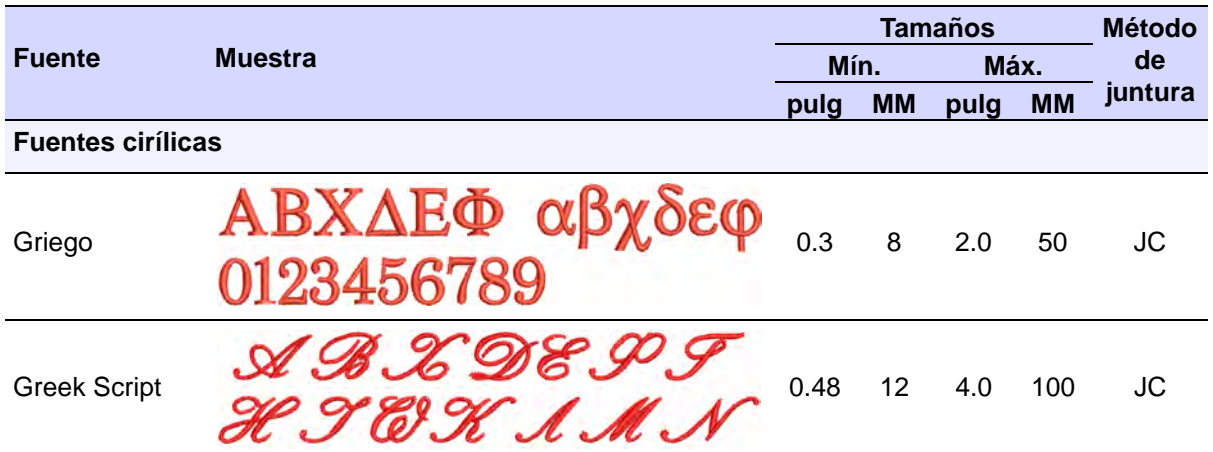

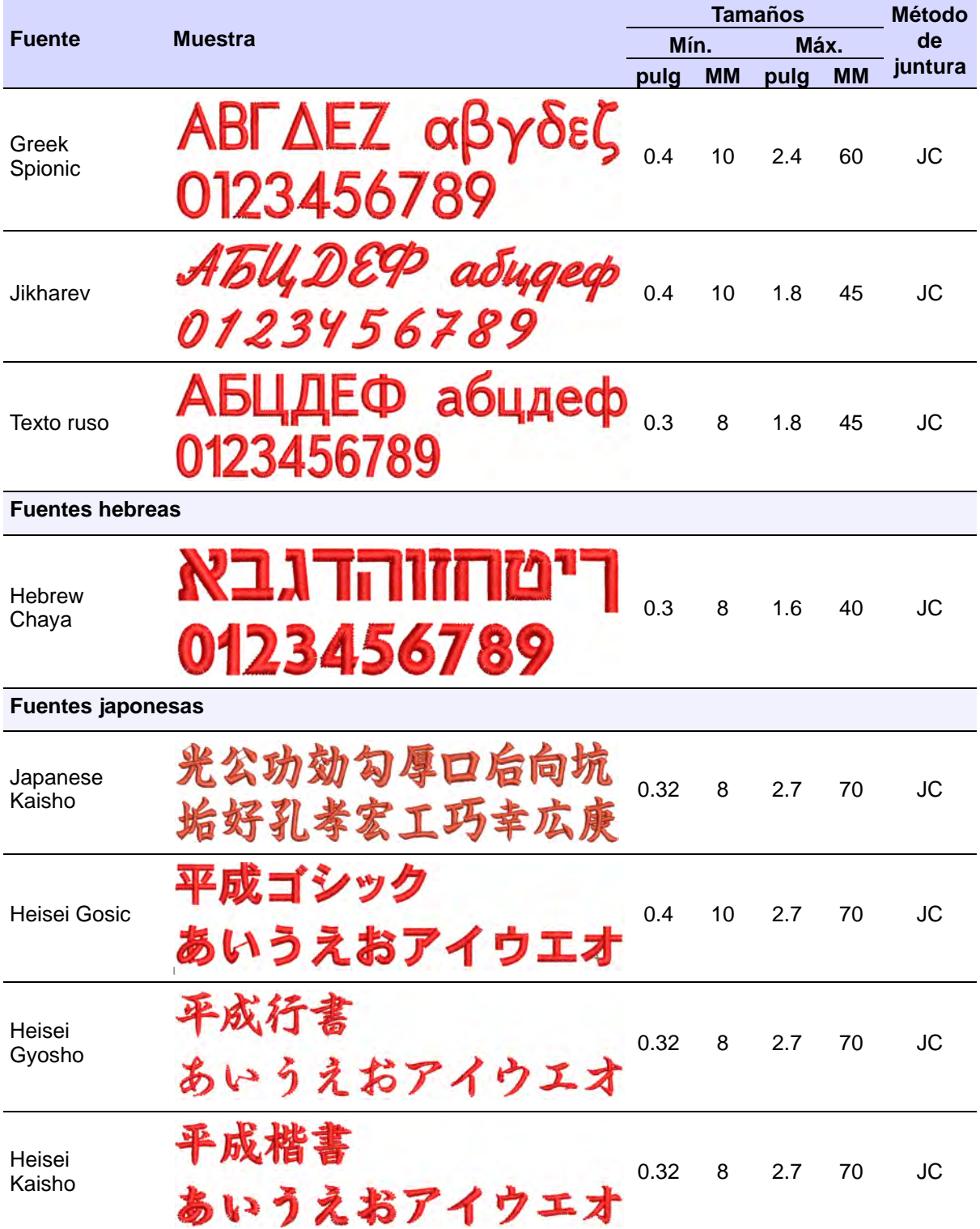

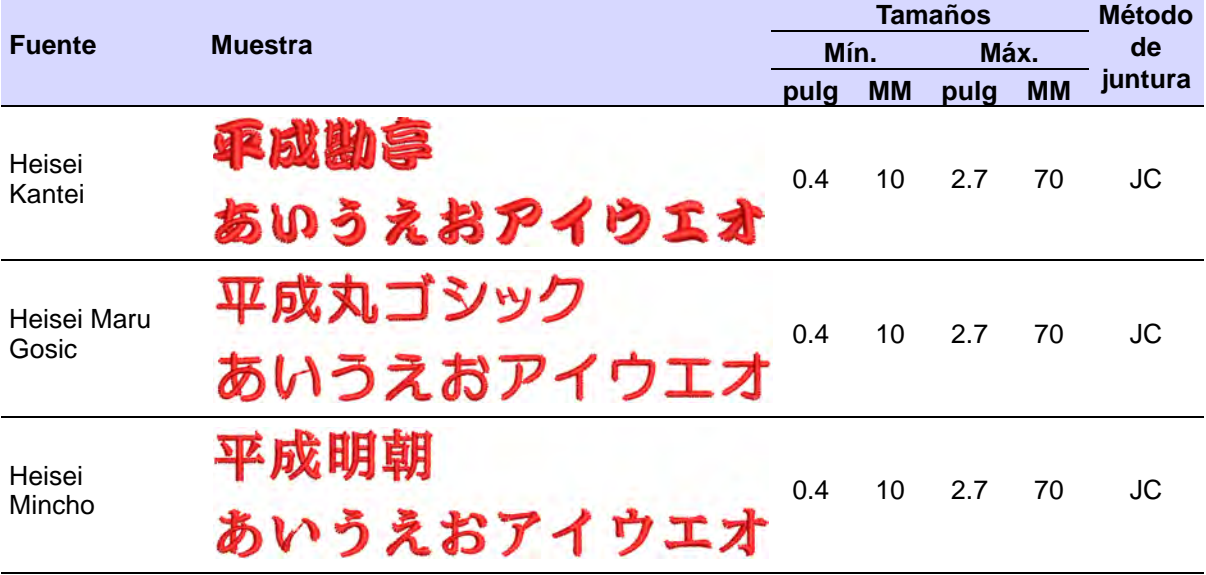

Ø

**Nota:** Alfabetos japoneses (3000 caracteres cada uno) están disponibles para descarga desde [www.wilcom.com](https://help.wilcom.com/hc/en-us/articles/360000523096-Japanese-Font-Pack) para los clientes que deseen acceder a ellos.

# Capítulo 41 Fuentes personalizadas

EmbroideryStudio proporciona métodos para definir fuentes de bordado personalizadas. Puede crear fuentes de bordado completas a partir de fuentes TrueType convertidas. Puede digitalizar letras a partir de imágenes de [telón de fondo](#page-1406-0), convertir [objetos de vectores](#page-1397-0), o digitalizar a mano libre usando cualquiera de métodos de entrada. Puede utilizar [ilustración artística](#page-1393-0) de fuentes tales como libros de caligrafía o de fuentes TrueType.

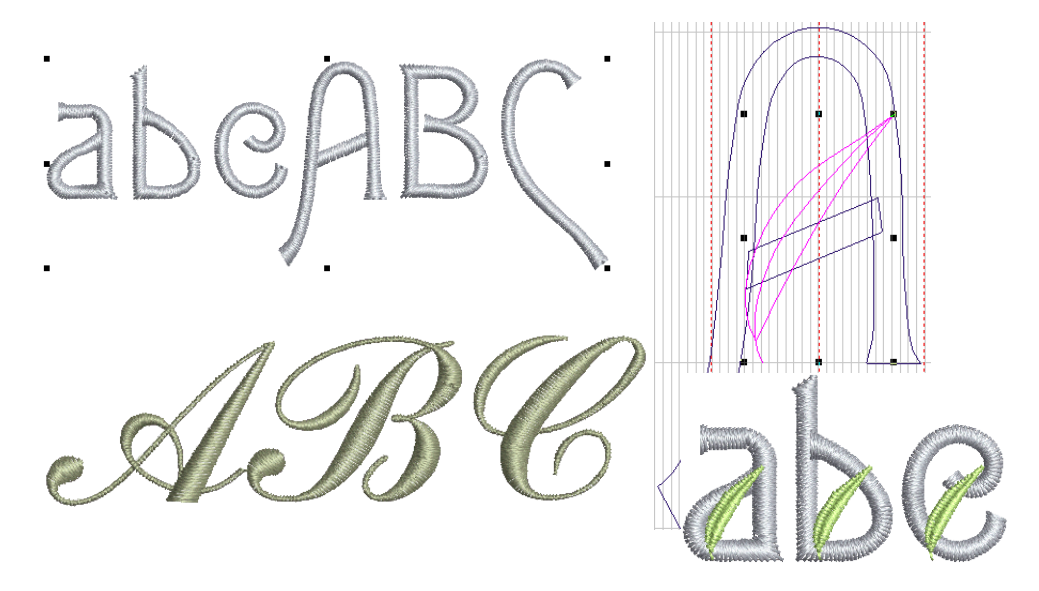

En esta sección mostramos cómo convertir y modificar fuentes TrueType. Digitalizamos las letras de bordado desde cero para incluirlas como una fuente personalizada. Adaptamos una fuente existente a una fuente decorativa multicolor. También tomamos una fuente de script y la convertimos en una fuente de bordado personalizada.

**Idea:** Los archivos de origen y las fuentes personalizadas de ejemplo usadas en esta sección se incluyen en la carpeta **Projects > Custom Fonts**.

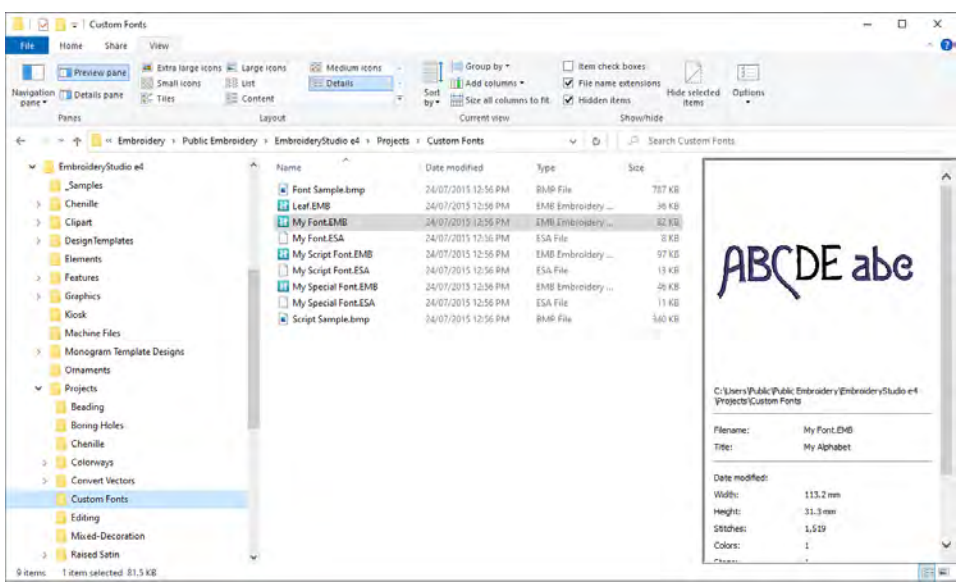

# Consideraciones sobre las fuentes

 $\mathbf{\Omega}$ 

Puede emplear [ilustraciones artísticas](#page-1393-0) para crear letras de fuente del mismo modo que lo hace con otros objetos. Antes de digitalizar, sin embargo, decida si las formas de las letras son apropiadas para el bordado, y establezca la altura de referencia y la línea de base para la fuente.

#### **Formas de letra**

Si quiere obtener resultados óptimos, las columnas de letra deben ser de anchura similar, sin curvas ajustadas ni esquinas pronunciadas ni 'serifs' (remates) muy finos, muy anchos o curvos.

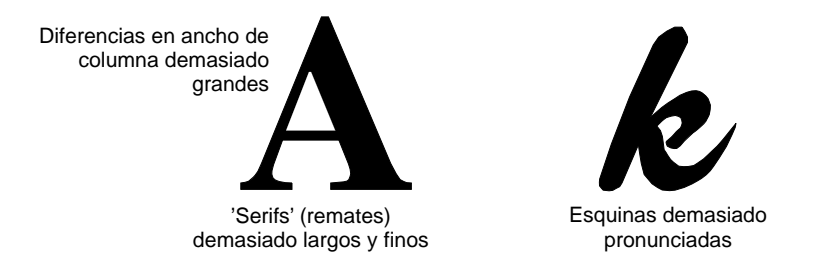

### **Altura de referencia y línea de base**

La altura de referencia es la máxima altura que pueden tener las letras mayúsculas. Aunque pueden existir diferencias sutiles entre las letras mayúsculas y minúsculas, constituye una guía útil para la digitalización.

Altura de letra

 $\mathbf \Omega$ 

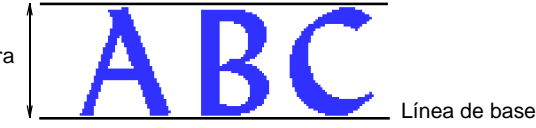

Coloque las letras a lo largo de una línea de base estándar para ayudarle a digitalizar a una altura estándar. Dibuje la línea de base si va a digitalizar a partir de una [ilustración artística](#page-1393-0) o use una línea de cuadrícula como guía. Los rasgos descendentes de algunas letras como la **y** o la **g** generalmente quedan por debajo de la línea de base.

 $\mathbf \Omega$ **Idea:** Use las letras **E** o **H** como referencia para decidir la altura y la línea de base de la fuente. Estas letras funcionan bien porque reposan en la línea de base y no se extienden por encima de la altura estándar de las mayúsculas.

#### **Espaciado y anchura de letras**

La anchura de letra varía según la forma de ésta y el espaciado. Al digitalizar letras, introduzca dos puntos de referencia para marcar la la anchura.

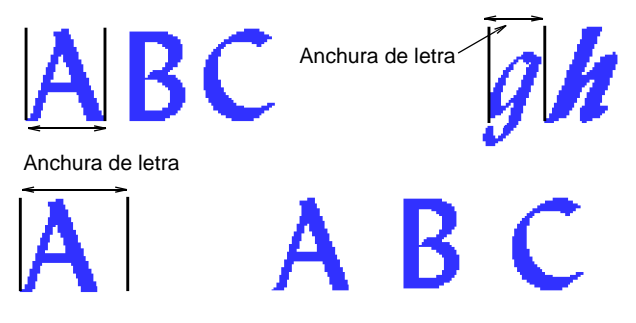

El espaciado predeterminado afecta al 'kerning', es decir, el espaciado a lo ancho de todas las letras. Esto se establece al empacar la fuente. No es aconsejable añadir espaciado alrededor de letras individuales al digitalizar puntos de referencia.

### **Idea:** Ciertas reglas de digitalización se aplican al crear fuentes de caligrafía, principalmente para asegurar que la cola de cada letra se une perfectamente a la letra siguiente.

### **Secuenciación de letras**

La secuencia de puntadas de letras se basa en la clase de juntura de fuente que usted selecciona al guardarlo. Si utiliza **Juntura más cercana** o **Juntura inferior**, EmbroideryStudio se aplica [ramificar](#page-1402-0) automático. Esto determina donde comienza y termina cada movimiento, añadiendo corridos de desplazamiento según sea necesario.

Sin embargo, es conveniente digitalizar los trazos en la dirección en que sea más probable que se vayan a coser. También es importante especificar el orden de los trazos, puesto que se mantendrá cuando se calcule la secuencia.

Si desea especificar la secuencia de puntadas y los conectores usted mismo, digitalice la letra exactamente como usted desee que sea cosida. Tiene entonces que seleccionar **Como digitalizado** como método de juntura.

# Conversión y edición de fuentes TrueType

La opción más sencilla para crear fuentes de bordado personalizadas es utilizar la función **Convertir fuentes de TrueType** incorporada. La característica le permite convertir cualquier fuente TrueType instalada en su sistema en una fuente para bordado.

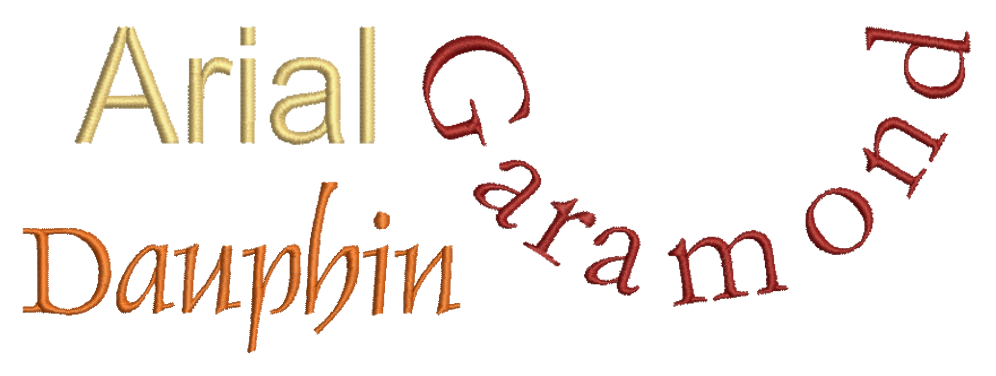

Es un proceso totalmente automático. Las formas de letras se 'cortan' en objetos de bordado [Columna A](#page-1384-0) o [Columna B.](#page-1384-1) Se detectan los traslapes y el orden de trazo, y se definen los [ángulos de puntada](#page-1380-0). El resultado es similar a las fuentes digitalizadas manualmente, aunque la calidad puede no ser tan alta. La calidad depende en gran medida de las formas originales; se consiguen mejores resultados con las fuentes de tipo 'serif' (remate), que son más estrechos que las fuentes de bloque.

# Experimente con la configuración de conversión

Use Caja de herramientas > Letras para añadir letras TrueType directamente en la pantalla. Clic con el botón derecho para establecer los valores de formato para los objetos de letras nuevos o seleccionados.

El proceso de convertir fuentes TrueType a bordado comienza convirtiendo letras individuales 'sobre la marcha' y experimentando con la configuración de conversión.

### **Para convertir letras TrueType sobre la marcha...**

**1** Clic derecho en el icono **Letras** para acceder a las propiedades del objeto.

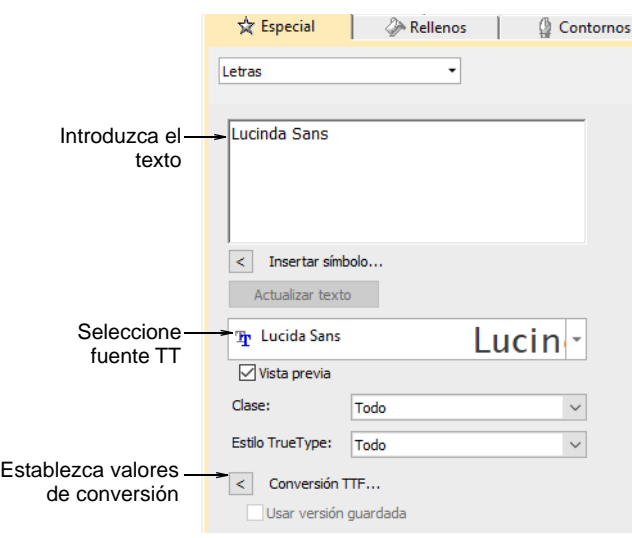

- **2** Seleccione una fuente TrueType en la lista desplegable.
- **3** Introduzca un texto de muestra que mezcle mayúsculas y minúsculas, con y sin extensores.

**4** Haga clic en **Conversión TTF** para acceder a la configuración de conversión.

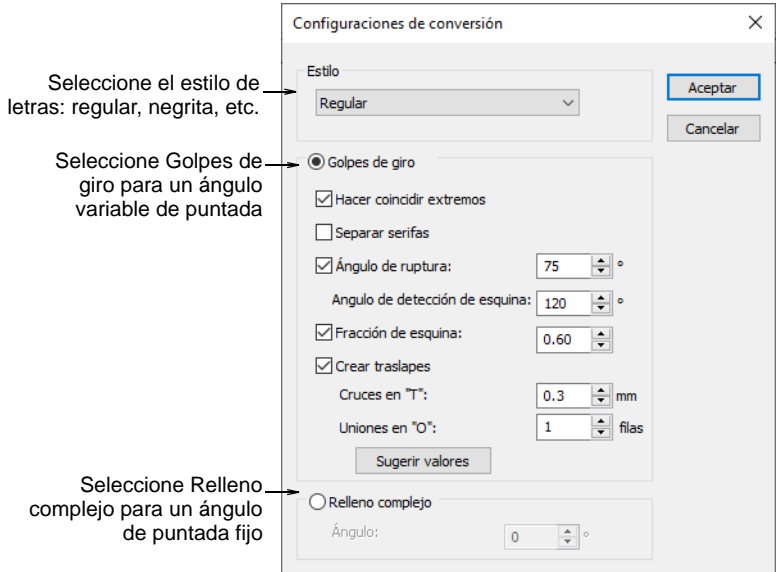

**5** En primer lugar, seleccione un estilo de letras, si está disponible, en la lista **Estilo** – normal, negrita, negrita cursiva o cursiva. La fuente de bordado completa será creada en el estilo seleccionado. Esta opción puede no estar disponible para todas las fuentes.

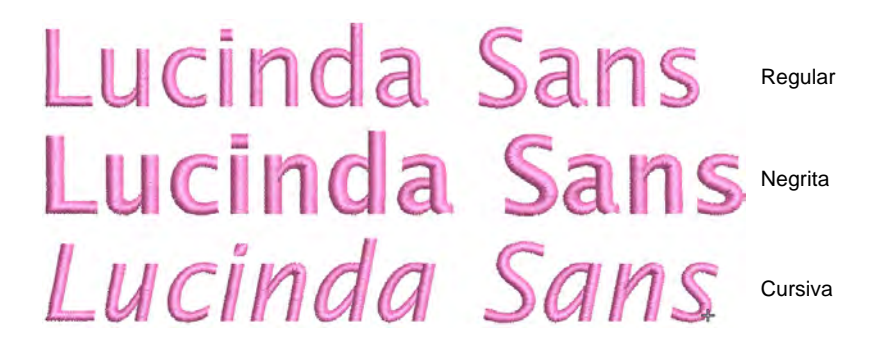

**6** Especifique si convertir como **Trazo rotante** o **Relleno complejo**. Esto dependerá en parte del tipo de fuente, ya sea serif o no serif, ya sea script o bloque. Si quiere que las puntadas siguen los limites de

las letras, seleccione **Trazos rotantes**. La opción **Relleno complejo** proporciona un único [ángulo de puntada](#page-1380-0) fijo.

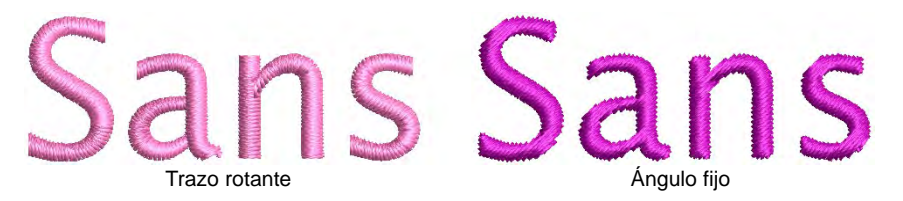

**7** En caso de duda, experimente con ambas configuraciones. Cree una muestra de cada uno – fijo y girando. Debido a que las letras se convierten sobre la marcha, puede seleccionar las letras generadas y ajustar aún más la configuración.

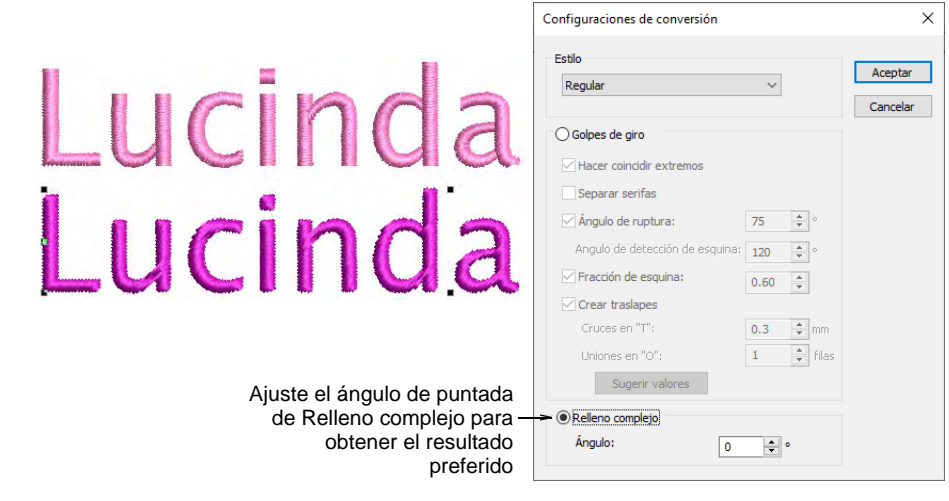

- **8** Con la opción **Relleno complejo**, intente ajustar el ángulo de puntada y regenerar la muestra hasta encontrar el ángulo óptimo.
- **9** Con la opción **Golpes de giro**, hay muchas más configuraciones. Los ajustes preestablecidos se ajustan automáticamente de acuerdo con las características de fuente seleccionadas, por ejemplo, si serif o sans

 $\times$ Configuraciones de conversión Estilo Lucinda Aceptar Regular Cancelar ◉ Golpes de giro  $\sqrt{\frac{1}{2}}$  Hacer coincidir extremos  $\Box$  Separar serifas Lucinda √Ángulo de ruptura:  $75$   $\div$ Angulo de detección de esquina:  $\boxed{120}$   $\boxed{\div}$  o □ Fracción de esquina:  $0.60$   $\Rightarrow$ Crear traslapes Cruces en "T":  $0.3$   $\Rightarrow$  mm  $\div$  filas Uniones en "O":  $\mathbf{1}$ Volver a los Sugerir valores valores sugeridos $\bigcirc$  Relleno complejo Ángulo:  $\circ$  $\frac{1}{\sqrt{2}}$ 

serif, ya sea bloque o script. Pruebe los valores predeterminados para empezar.

**10** Acércate para estudiar las puntadas y la formación de objetos. Decida qué estilo usar: relleno ondulante o relleno complejo. Si no está satisfecho con los **Golpes de giro** generados, experimente más con la configuración. Véase más adelante.

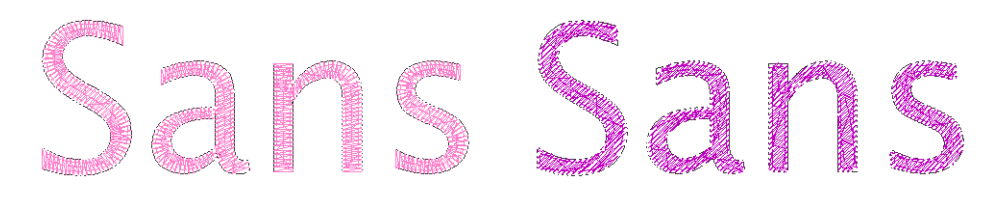

#### **Temas relacionados**

- [Crear letras con Gráficas CorelDRAW](#page-651-0)
- [Refinar las opciones de golpes de giro](#page-1091-0)

### <span id="page-1091-0"></span>Refinar las opciones de golpes de giro

Con **Golpes de giro**, los valores preestablecidos se ajustan automáticamente de acuerdo con las características de fuente seleccionadas, por ejemplo, si serif o sans serif, ya sea bloque o script. Si no está satisfecho con los ajustes preestablecidos, experimente más con la configuración a continuación.

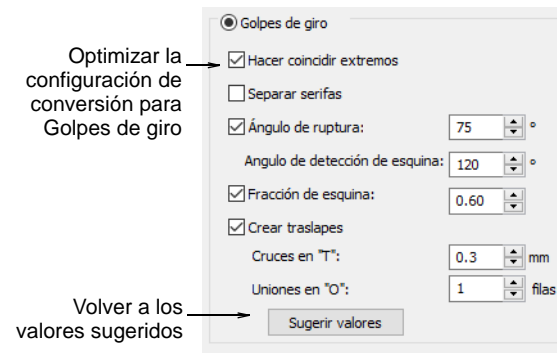

# $\mathbf{\Omega}$

**Idea:** Haga clic en **Sugerir valores** si necesita volver a la configuración sugerida en cualquier momento.

# **Hacer coincidir extremos**

Seleccione la casilla **Hacer coincidir extremos** para mantener los ángulos de puntada paralelos al fin del trazo. Esta opción prevalecerá sobre toda detección de esquina y fracción de esquina donde se apliquen puntadas paralelas.

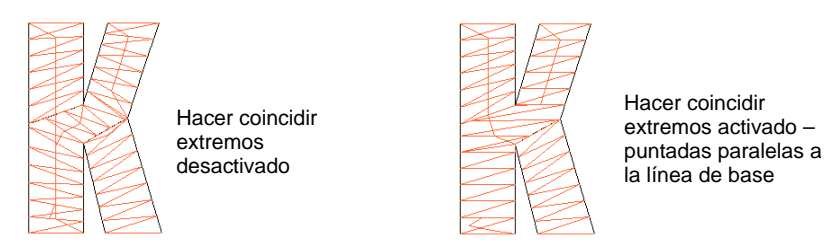

Los ángulos de puntada en los trazos deberían ser normalmente perpendiculares al trazo, pero hay excepciones, como en las letras **K**, **X**, **Y** con trazos cortos e inclinados. En estos casos, es mejor mantener el ángulo de puntada paralelo al extremo del trazo.

### **Separar serifs**

Seleccione la casilla **Separar serifs** si va a convertir una fuente de tipo 'serif'.

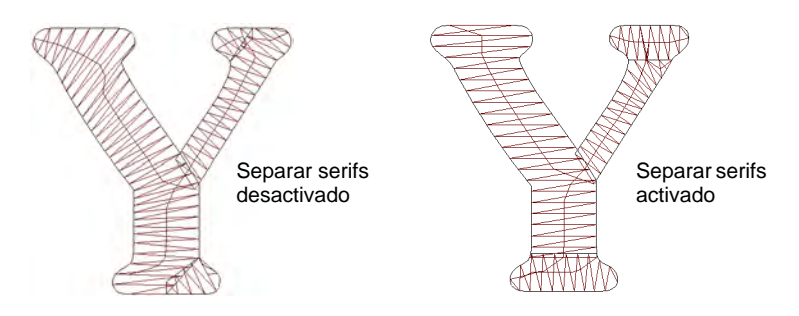

Ya que los 'serifs' están formados por trazos separados, es mejor emplear esta opción con letras grandes, en las que los 'serifs' o remates tienen más de 0,8 mm de anchura.

### **Ángulo de ruptura**

Seleccione la casilla de verificación **Ángulo de ruptura** para aplicar un límite a los ángulos agudos. Este efecto es parecido a [Esquinas](#page-1389-0)  [inteligentes](#page-1389-0) – si el trazo se curva pronunciadamente, como en la letra **A** o **V**, se partirá o se tapará.

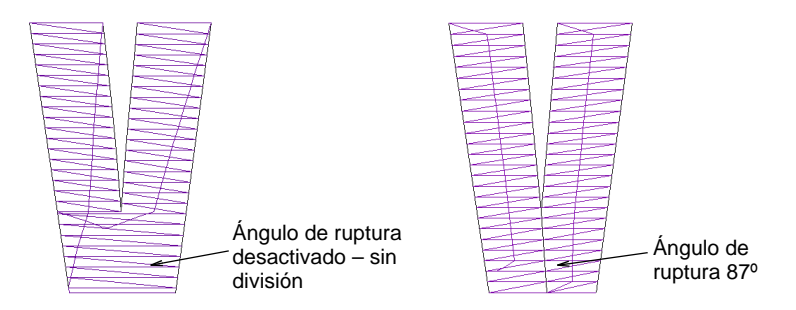

### **Detección de esquinas**

Afine el procesamiento de esquinas con estos valores:

- **Ángulo de detección de esquina** especifica el ángulo que identificará una esquina en la letra. Esto es importante para conseguir letras pequeñas bien definidas. Tenga en cuenta, sin embargo, que EmbroideryStudio inserta automáticamente ángulos de puntada allí donde se necesitan, a fin de conseguir puntadas de giro suavizado. Estas se dan generalmente en lugares donde la forma cambia de dirección o de anchura de forma significativa.
- **Fracción de esquina** especifica el [espaciado fraccional](#page-1389-1) en las esquinas. Se usa para crear transiciones suaves del ángulo de puntada

en esquinas, extremos de formas, o donde una forma cambia de anchura o curvatura de forma significativa.

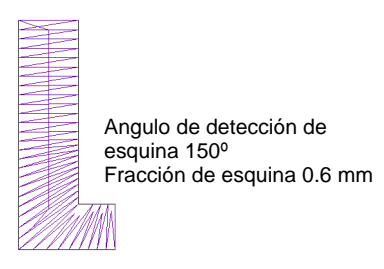

Angulo de detección de esquina 30º Fracción de esquina 1.0 mm

# **Crear traslapes**

Seleccione la casilla de verificación **Crear traslapes** para impedir que se formen huecos entre los segmentos. Puede afinar los traslapes estableciendo los valores en los campos de **uniones en 'T'** y **uniones en 'O'**.

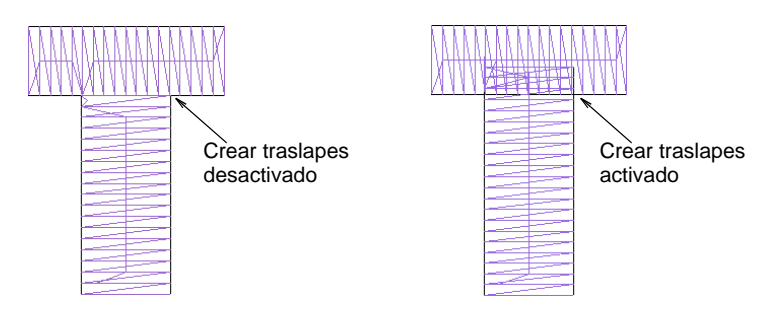

# Convertir fuente TrueType completa

Una vez que haya llegado a la configuración de conversión que se adapte a la fuente TrueType elegida, continúe y convierta toda la fuente. Las fuentes personalizadas se guardan en formato ESA en la carpeta USERLETW dentro de la instalación local de 'ProgramData' de Windows. La conversión ocurre rápidamente, aunque las fuentes asiáticas pueden tardar más. Pueden ser copiados y distribuidos para su uso por otros.

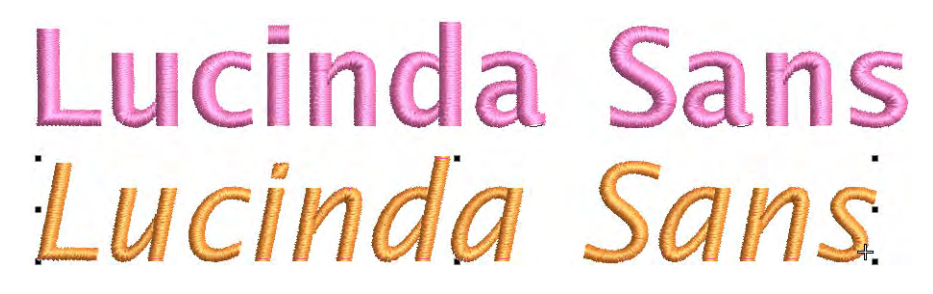

#### **Para convertir una fuente de TrueType...**

**1** Seleccione **Configuración > Convertir fuentes de TrueType**. Se abrirá el diálogo **Convertir fuentes de TrueType**.

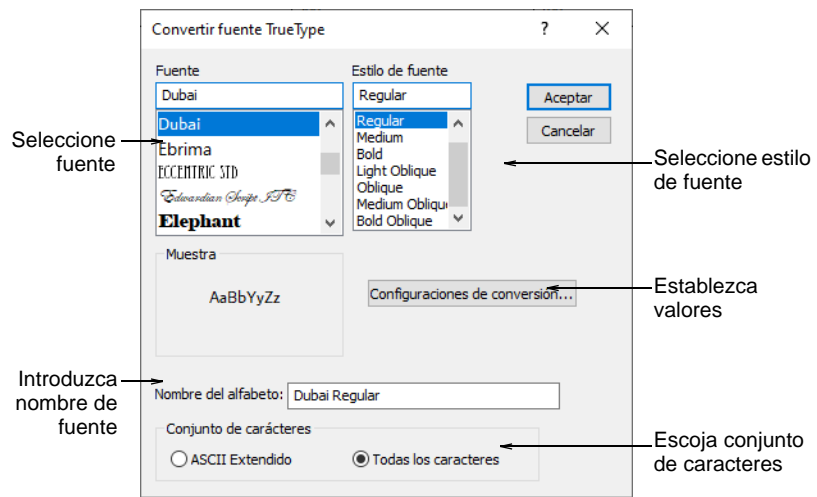

- **2** Seleccione la fuente que desea convertir junto con un estilo de fuente, por ejemplo, Regular, Negrita, Cursiva. La fuente de bordado completa será creada en el estilo seleccionado.
- **3** Introduzca un **Nombre de fuente** si desea sobrescribir el predeterminado.
- **4** Escoja si desea elegir convertir **Todas las letras** o juegos de caracteres **ASCII extendida**. El grupo de caracteres estándar contiene sólo caracteres alfanuméricos. Excluye signos de puntuación y otros caracteres especiales.

**5** Haga clic en **Configuraciones de conversión**. Como siempre, estos pueden ser refinados aún más.

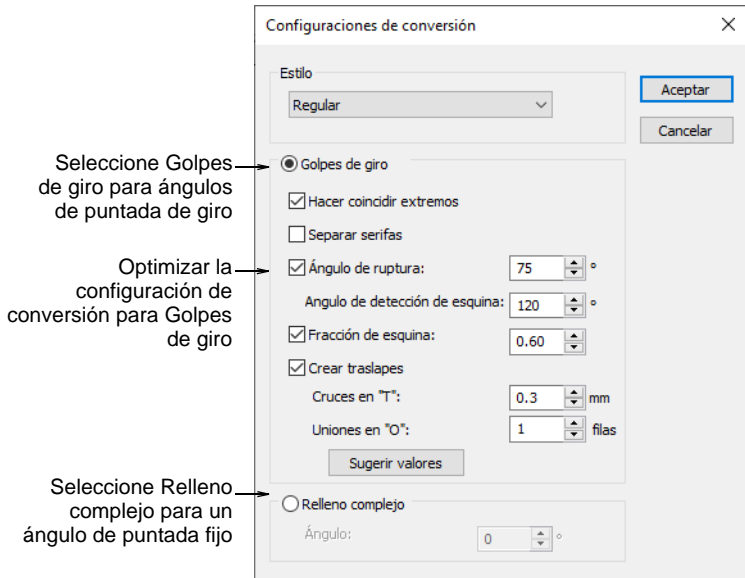

- **6** Ajuste la configuración de acuerdo con sus experimentos con la conversión de fuentes sobre la marcha.
- **7** Clic en **Aceptar**. Aparecerá una confirmación cuando se complete el proceso.

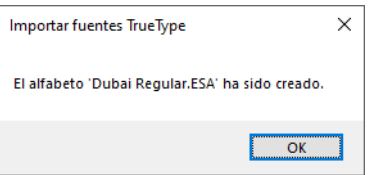

**8** Para verificar, haga clic derecho en el icono **Letras** en el panel **Propiedades del objeto > Especial > Letras**. La fuente recién creada será seleccionada por defecto y estará disponible para su uso.

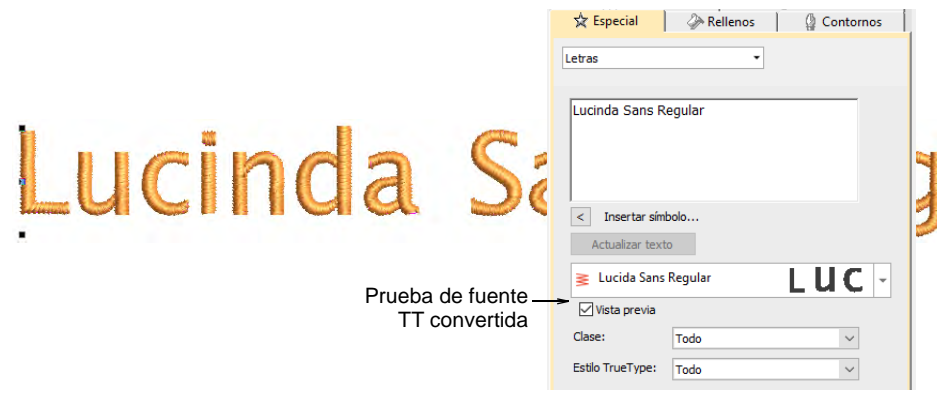

### **Temas relacionados**

- [Crear letras con propiedades del objeto](#page-658-0)
- [Ubicaciónes de activos personalizados](#page-1044-0)

### Editar y volver a empaquetar letras generadas

Use Editar > Desintegrar para separar objetos compuestos – € monogramas, apliqués, letras, etc – en objetos componentes.

Use Reformar > Reformar objeto para reformar objetos seleccionados por medio de puntos de control.

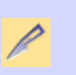

Use Editar > Cuchillo para cortar objetos a lo largo de una línea digitalizada, manteniendo las configuraciones de puntada y los colores en los objetos resultantes.

Use Organizar > Aplicar juntura más cercana para (re)aplicar la juntura M más cercana después de editar.

El proceso de conversión de fuentes TrueType es totalmente automático. Las formas de letras se 'cortan' en objetos de bordado [Columna A](#page-1384-0) o [Columna B.](#page-1384-1) Se detectan los traslapes y el orden de trazo, y se definen los [ángulos de puntada.](#page-1380-0) Si encuentra que algunas formas se pueden mejorar, tiene la opción de editar y volver a empaquetar individualmente.

#### **Para editar y volver a empaquetar las letras generadas...**

**1** Primero configure una cuadrícula y guarde el archivo para futuras referencias. Siempre que necesite corregir o editar caracteres, la cuadrícula ayuda con la referencia.

Configure el espaciado de cuadrícula en el diálogo **Opciones** mediante **Configuración > Opciones > Cuadrícula y guías**. Active **Saltar a guías**. Configure el espaciado vertical en 10 mm y el espaciado horizontal en 0.50 mm.

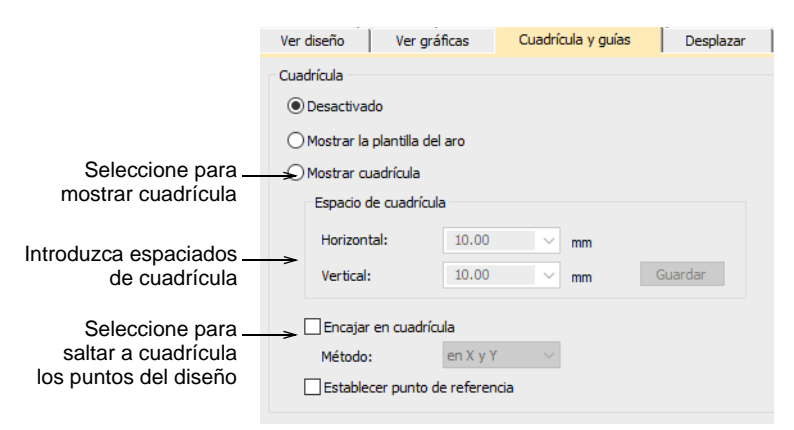

**2** Generar una muestra y estudiar las letras. El conjunto de fuentes completo depende de si ha elegido convertir **Todos los caracteres** o **ASCII extendido**. El grupo de caracteres estándar contiene sólo caracteres alfanuméricos.

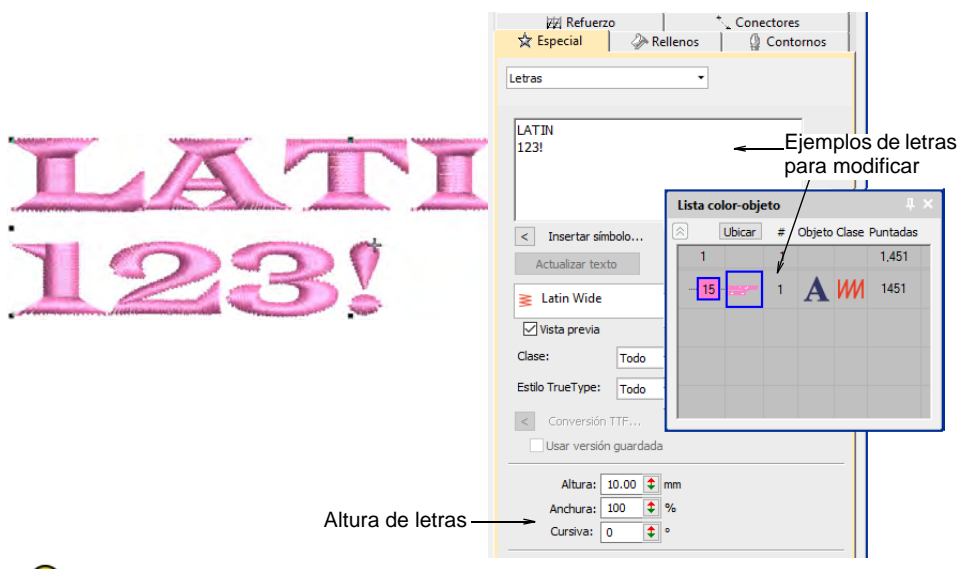

# $\mathbf Q$

**Idea:** Solo necesita generar aquellos caracteres que desea editar y volver a empaquetar. Puedes hacer esto con el tiempo.

**3** Tenga en cuenta la altura de las letras. Normalmente, esto se establecerá de forma predeterminada en 10 mm, pero configúrelo a la altura con la que prefiera trabajar.

**4** Antes de empezar a editar, desactiva el refuerzo subyacente. Cuando vuelva a empaquetar, los caracteres deben estar sin refuerzo.

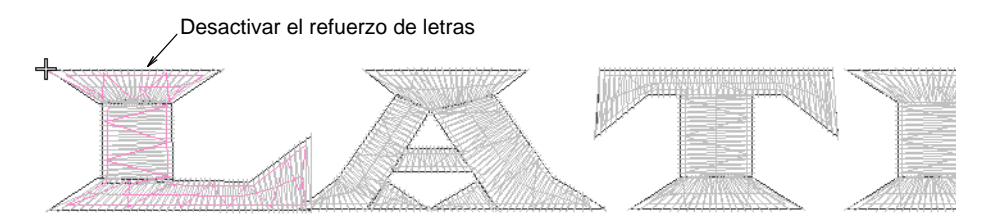

**5** Separe la fuente, línea por línea y letra por letra, hasta llegar a los objetos componentes.

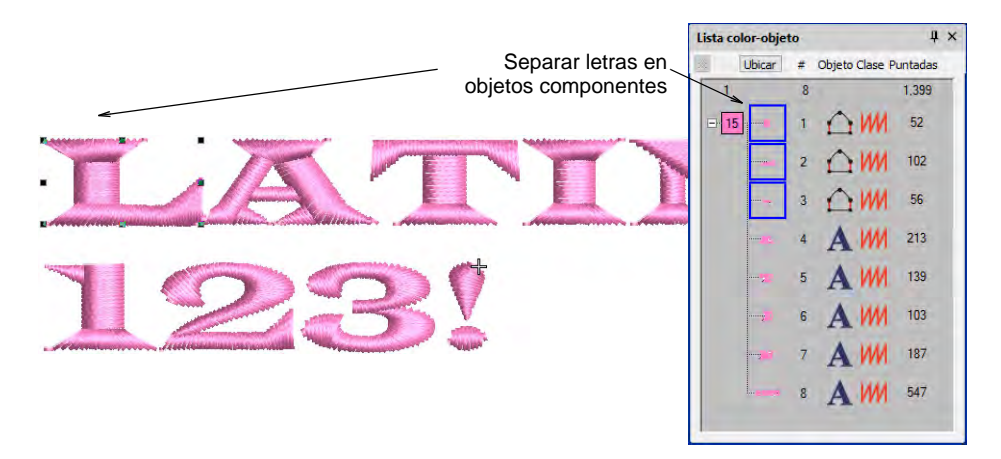

- **6** Acércate para editar formas de letras con las herramientas **Reformar objeto** y **Cuchillo**.
	- Normalmente, querrá agregar o quitar puntos de control, ajustar traslapes y resecuenciar objetos componentes.

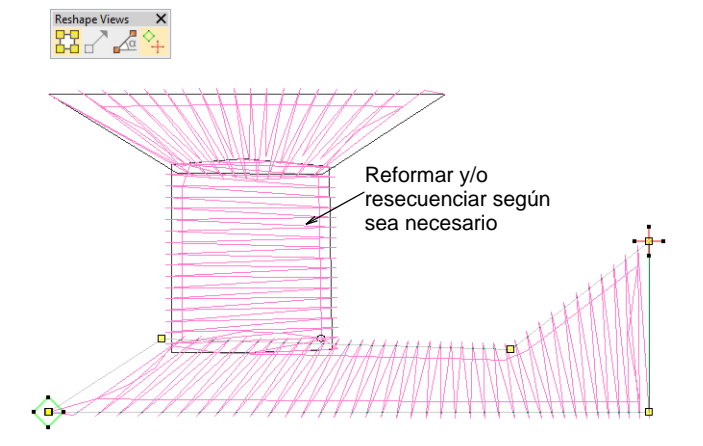

 Opcionalmente, puede utilizar la herramienta **Cuchillo** para cortar objetos en trazos superpuestos más pequeños para una mejor capacidad de cosido.

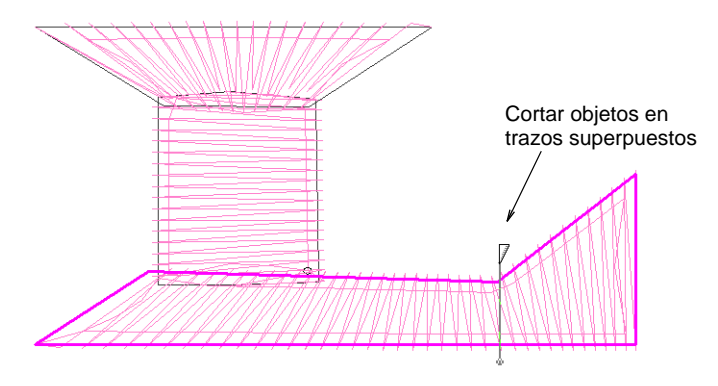

**7** Cuando haya editado la letra a su satisfacción, seleccione todos los objetos componentes y aplique la juntura más cercana.

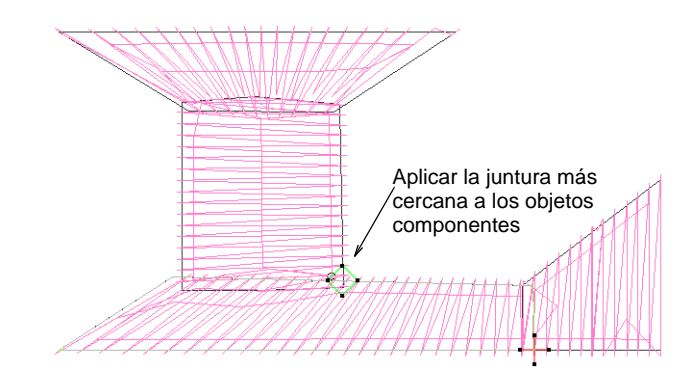

**8** Vuelva a empaquetar la letra editada en la fuente de bordado convertida. Seleccione componentes de letra y guárdelos mediante el comando **Objeto > Crear letra**.

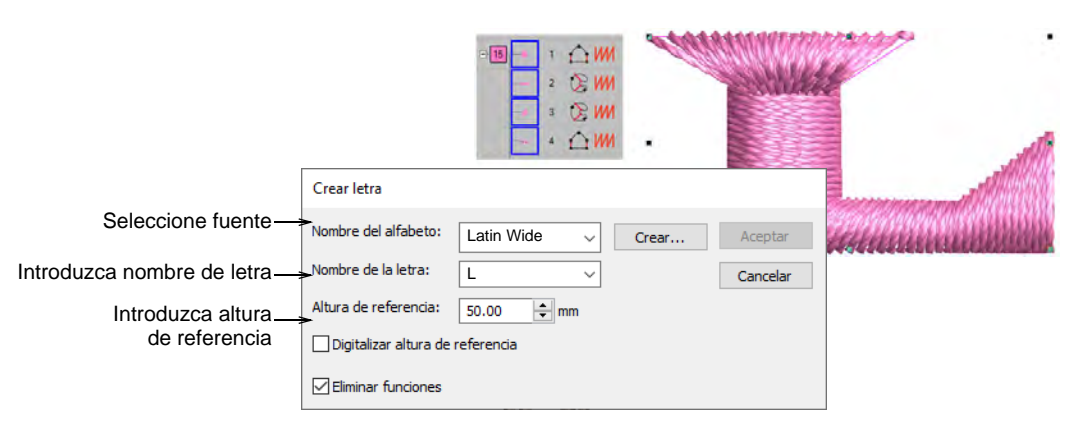

**9** En el cuadro de diálogo, especifique...

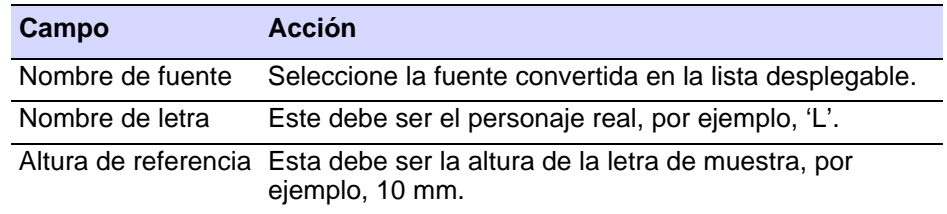

**10** Clic en **Aceptar**. Aparecerá la siguiente advertencia...

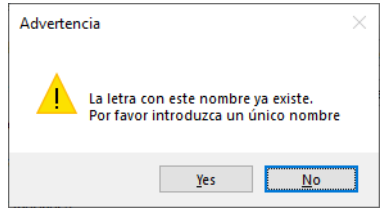

**11** Haga clic en **Sí** para continuar e introduzca una línea de referencia como se le solicite.

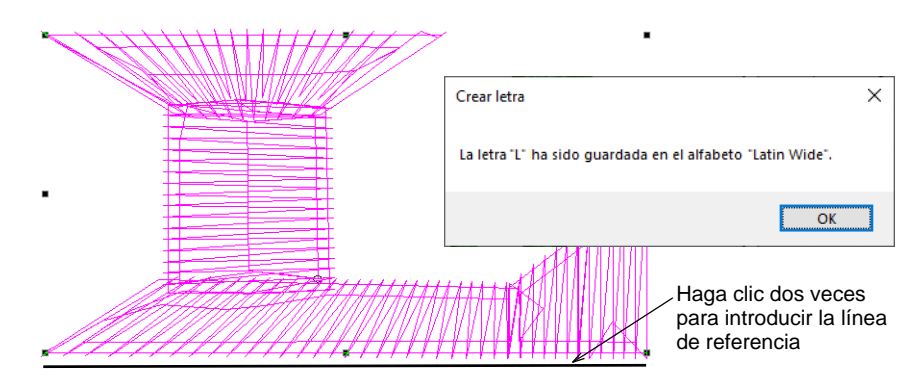

- **12** Agregue cualquier otra letra modificada a su fuente TrueType convertida de la misma manera.
- **13** Pruebe su fuente personalizada mediante **Propiedades del objeto > Letras**. Tenga en cuenta que los cambios se conservan y el refuerzo

☆ Especial  $\gg$  Rellenos Letras ÷ LATIN Crear texto < Insertar símbol Crear texto  $\geq$  Latin Wide Elige tu fuente $\sqrt{\ }$  Vista previa Clase: Todo

se agrega automáticamente a los caracteres reempaquetados. Prueba a diferentes alturas de fuente.

# Temas relacionados

- [Desintegrar letras](#page-698-0)
- [Dividir objetos](#page-404-0)
- [Reformar letras](#page-683-0)
- [Aplicar juntura más cercana](#page-506-0)
- [Crear las letras personalizadas](#page-784-0)
- [Guardar letras personalizadas](#page-786-0)
- [Guardar las fuentes personalizadas](#page-788-0)
- [Administrar fuentes](#page-791-0)

# Digitalización de fuentes personalizadas

Las letras de una fuente personalizada se digitalizan como los demás objetos de bordado. Las letras personalizadas se pueden componer de múltiples objetos, y pueden ser letras, números, símbolos o imágenes. Crearemos una fuente para una altura nominal de 20 mm.

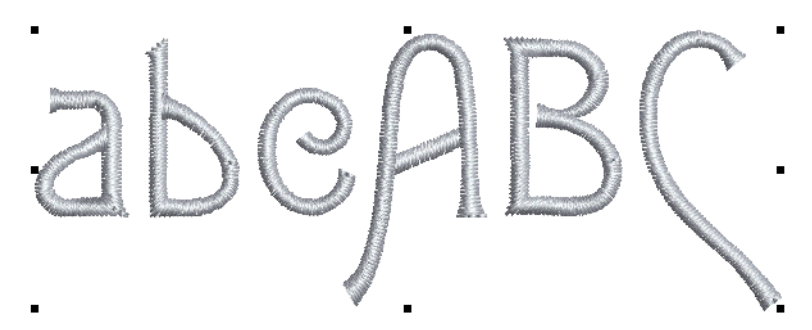

# Establecer la tela, el fondo y el formato de la máquina

Use Estándar > Nuevo para iniciar un diseño en blanco basado en la plantilla seleccionada actualmente. Mantenga pulsada la tecla Shift y haga clic para abrir el diálogo Nuevo de plantilla.

Haga clic en Visualizar > Visualizar prenda para mostrar/ocultar la imagen del prenda. Haga clic derecho para abrir el panel 'Visualizador de prenda'.

Abra EmbroideryStudio desde el icono de escritorio o el menú **Inicio** de Windows. En la pantalla de **Inicio**, haga clic en **Nuevo de plantilla**. De lo contrario, seleccione **Archivo > Nuevo desde plantilla** o, mantenga pulsada la tecla **Shift**, haga clic en **Nuevo**. Como estamos cosiendo sobre una camisa de polo, escoja tejido 'Algodón puro'. Seleccione un formato de máquina adecuado, por ejemplo, Tajima, y haga clic en **Aceptar**.

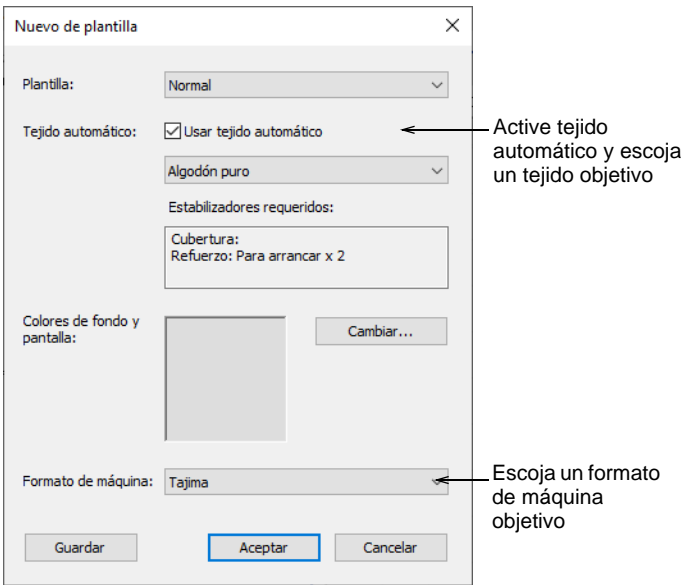

# Configurar cuadrícula y guías

Primero tenemos que configurar una cuadrícula para ayudar al digitalizar letras de bordado. Las líneas guía también ayudan al definir puntos de referencia. Configure el espaciado de cuadrícula en el diálogo **Opciones** mediante **Configuración > Opciones > Cuadrícula y guías**. Active **Saltar a guías**. Configure el espaciado vertical en 10 mm y el espaciado horizontal en 0.50 mm. El espaciado horizontal estrecho ayuda a digitalizar puntos de referencia más precisos.

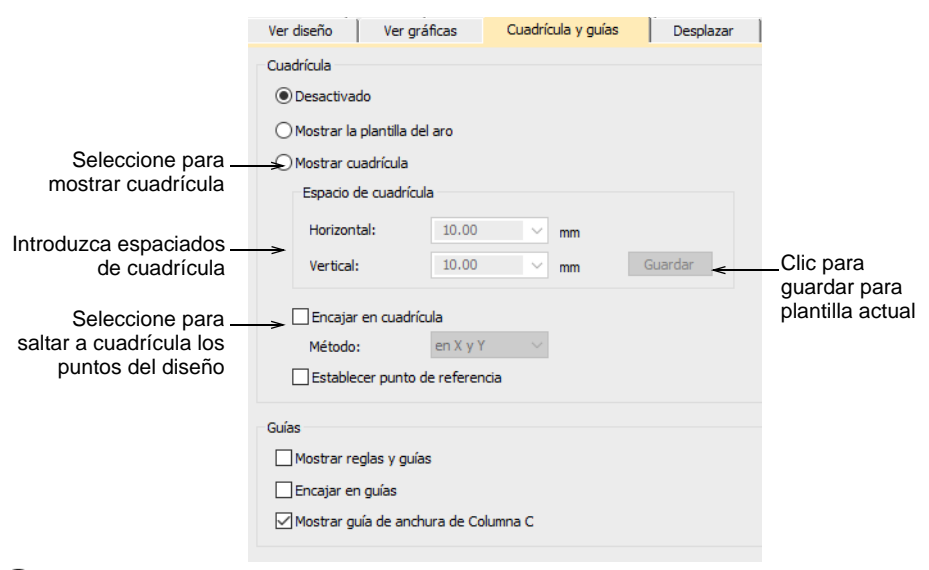

# $\bf{O}$

**Idea:** Si usted está planeando hacer más digitalización de fuente personalizada, puede valer la pena configurar una plantilla dedicada para la tarea.

#### **Temas relacionados**

- [Opciones de visualización de cuadrícula](#page-161-0)
- [Trabajar con plantillas](#page-295-0)

### Importar y dimensionar el telón de fondo

Use Estándar> Importar gráfico para importar gráfico vectorial o imagen de mapa de bits al diseño actual.

Haga clic en el ícono **Importar gráfico** o seleccione **Archivo > Importar gráfico** y navegue a **Projects > Custom Fonts** dentro de la carpeta C:\UsersPublic\Public Embroidery\EmbroideryStudio e4 instalada. Si es necesario, seleccione BMP de la lista **Archivos de clase**.

Seleccione 'Sample Font.bmp' y haga clic en **Abrir**. Guarde el diseño en el disco duro como archivo EMB.

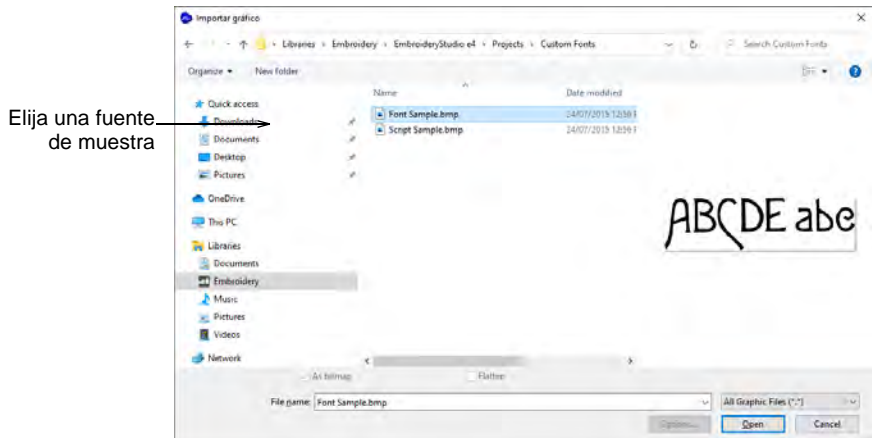

Use la cuadrícula para dimensionar el transfondo. Recuerde, estamos creando una fuente para una altura nominal de 20 mm. Use **E** como una letra de referencia para determinar la altura de la fuente.

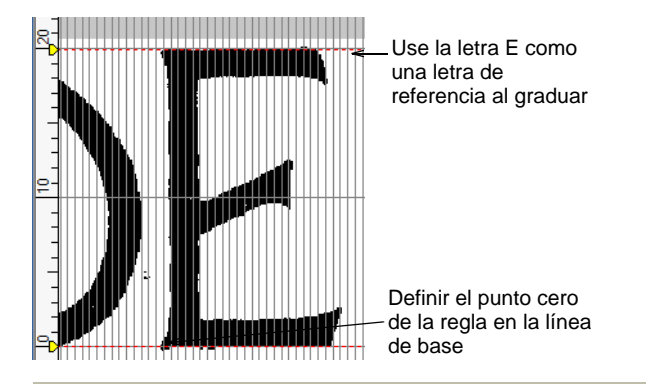

### **Temas relacionados**

- [Insertar imágenes de mapa de bits](#page-837-0)
- [Graduar objetos](#page-352-0)

# Digitalizar las letras

Use Digitalización tradicional > Columna A para crear columnas de anchura y ángulo de puntada variables. Haga clic derecho para configuraciones.

Use Puntadas de relleno > Satín para aplicar puntada satín a columnas y **W** formas estrechas nuevas o seleccionadas. Haga clic derecho para configuraciones.

Use Puntadas de contorno > Satín para crear orlas gruesas o columnas de grosor uniforme. Haga clic derecho para configuraciones.

En este proyecto vamos a crear letras de muestra usando las mayúsculas A, B, C y las minúsculas a, b y c. Empiece digitalizando las letras usando **Columna A** con puntada de Satín. Asegúrese de crear suficiente solape para unir los trazos de letra. No se requiere refuerzo o compensación de tire. Esto se añade al crear las letras con la fuente personalizada. Asegúrese de que sus trazos se digitalicen en la secuencia en que serán cosidos a máquina. Generalmente, no necesita preocuparse acerca de las conexiones entre trazos. Esto se maneja automáticamente al empacar la fuente.

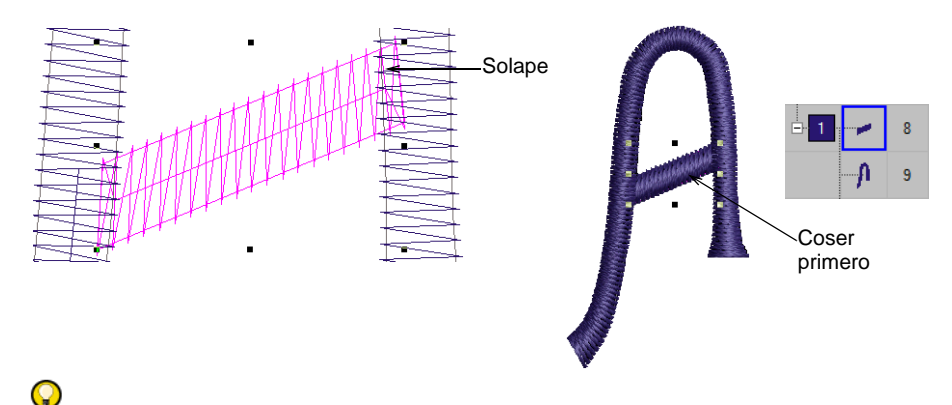

**Idea:** Use las herramientas**Vector** para dibujar líneas de guía para una digitalización más precisa.

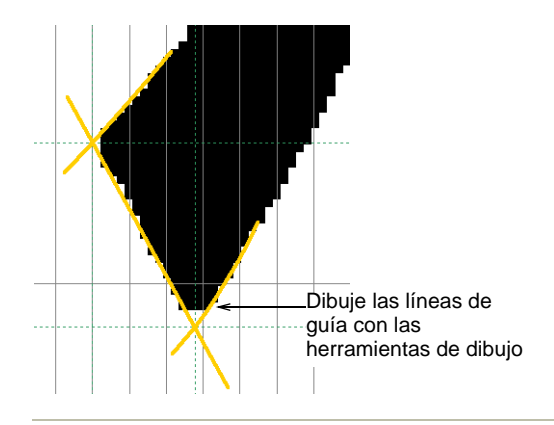

#### **Temas relacionados**

[Crear fuentes personalizadas](#page-781-0)

# Guardar fuentes y letras personalizadas

Cuando usted guarda una nueva letra, tendrá que crear una fuente para ella, darle un nombre, especificar su altura e indicar si quiere mantener [funciones de máquina.](#page-1391-0) También necesita definir el ancho de la letra marcando puntos de referencia en la pantalla.

#### **Crear fuente**

Seleccione una letra y escoja **Objeto > Crear letra**. Ya que esta es la primera letra a ser guardada, cree y nombre una fuente personalizada. Haga clic en **Crear** en el diálogo **Crear letra** para acceder al diálogo **Crear fuente**. Introduzca un nombre de fuente, por ejemplo, 'Mi fuente'. Establezca el espaciado por defecto – p. Ej. 10% – y seleccione **Juntura más cercana** como la clase de juntura predeterminada.

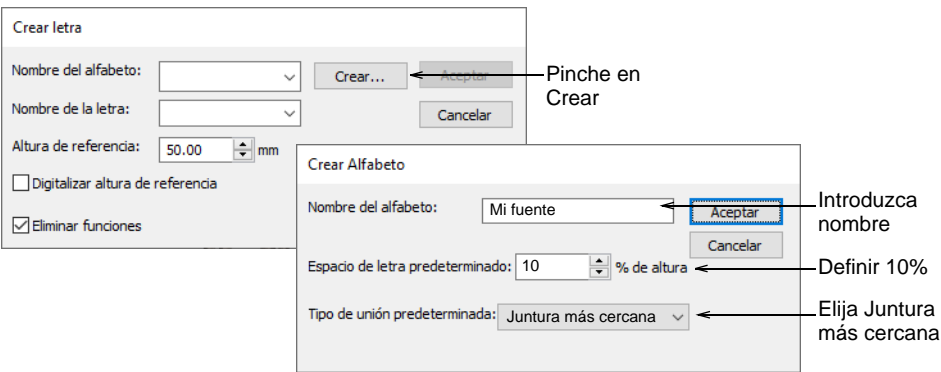

#### **Guardar letra personalizada**

De vuelta en el diálogo **Crear letra**, introduzca un nombre para la letra – p.ej. 'A'. Establezca la **Altura de referencia** en 20 mm. Digitalizar puntos de referencia. Imagine que hay una caja alrededor de la letra que marca los grados. Los puntos de referencia están donde la caja y la línea de base se encuentran.

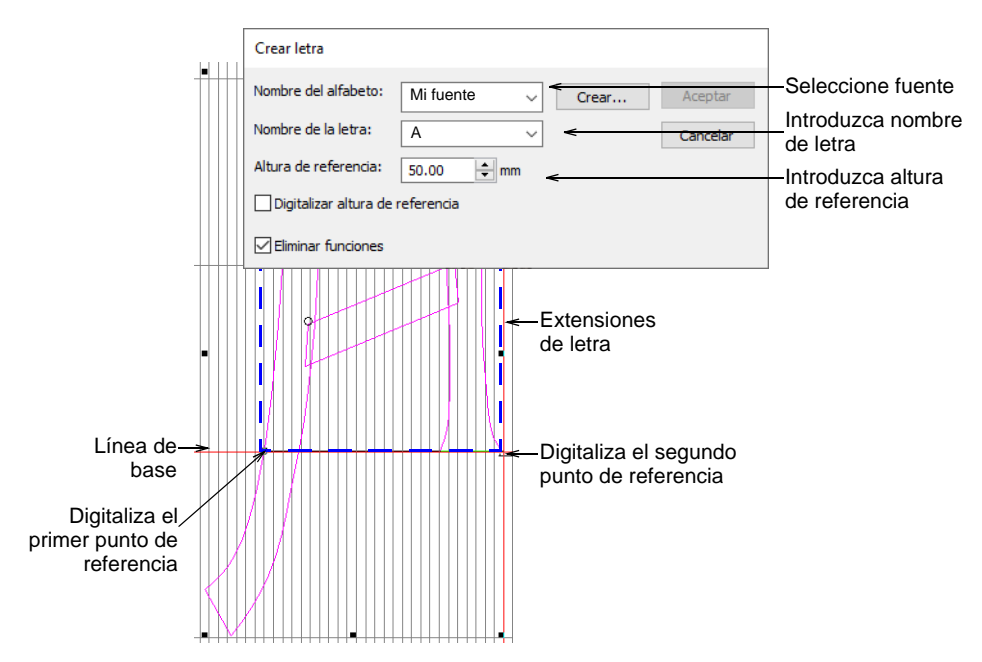

Añada más letras a su fuente personalizado de la misma manera.

#### **Temas relacionados**

- [Crear las letras personalizadas](#page-784-0)
- [Guardar letras personalizadas](#page-786-0)
- [Guardar las fuentes personalizadas](#page-788-0)
- [Administrar fuentes](#page-791-0)

# Probar la fuente

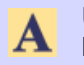

Use Caja de herramientas > Letras para añadir las letras directamente en la pantalla.

Una vez que haya terminado de empacarlo, pruebe su fuente personalizada creando letras de bordado mediante **Propiedades del objeto > Letras**. Escoja su fuente personalizada del menú desplegable.

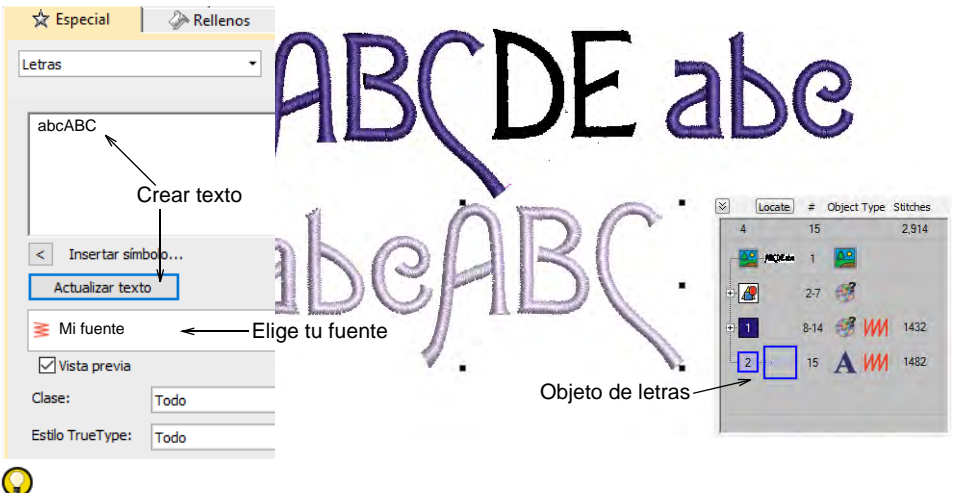

**Idea:** Compare su diseño con el diseño de muestra 'My Font.EMB' incluido en la carpeta **Projects > Custom Alphabets**.

# **Temas relacionados**

[Crear letras con propiedades del objeto](#page-658-0)

# Creación de fuentes multicolor

Los objetos de letras contienen normalmente solo una clase de puntada y un color. Sin embargo, el método de juntura **Como digitalizado** puede utilizarse para crear fuentes especiales con varios colores o efectos especiales. Ahora usaremos este método para crear una variación de nuestra fuente personalizada añadiendo un adorno a cada letra.

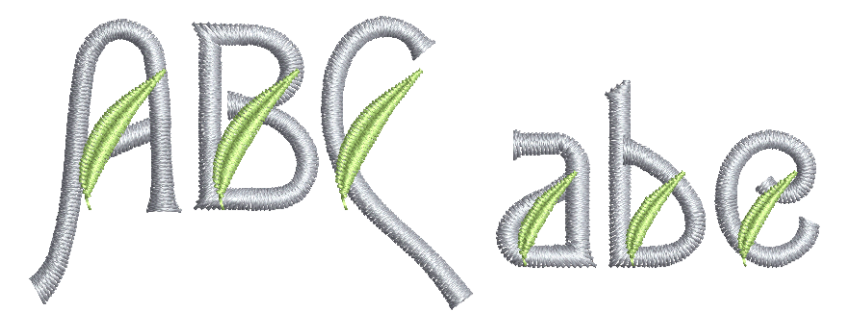

# Importar el ornamento de bordado

Importe el ornamento de bordado usando el comando **Archivo > Importar bordado**. Navegue a la carpeta **Projects > Custom Fonts**. Si es necesario, seleccione EMB de la lista **Archivos de clase**. Seleccione 'Leaf.Emb'.

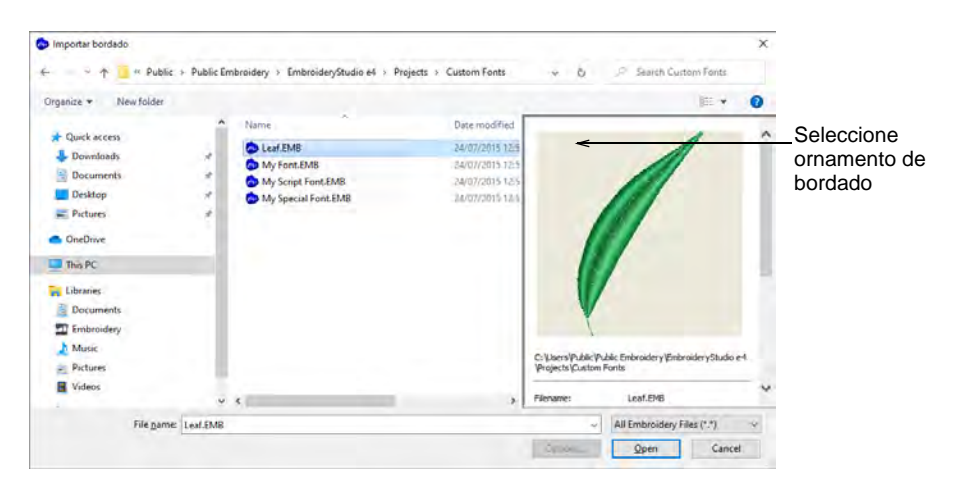

# Editar la fuente

Duplique la hoja y redimensiónela en la **Barra de propiedades**. Asegurándose de que la proporción de aspecto esté bloqueada, ajuste las alturas como sea necesario – en este caso, 15 mm para los ornamentos en mayúscula y 10 mm para los ornamentos en minúscula. Escoja los colores que desea utilizar para la hoja y las letras – p. ej. luna verde y azul verdoso. Coloque el ornamento como se muestra. Duplique haciendo clic derecho y arrastrando hasta la letra siguiente. Elimine traslapes según sea necesario.

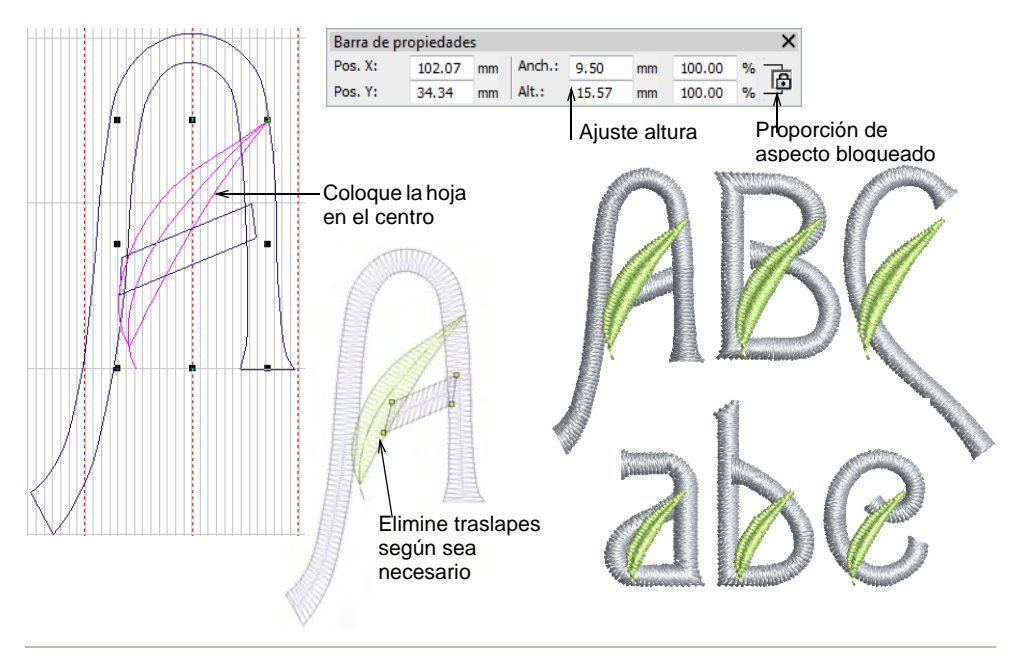

### **Temas relacionados**

[Reformar objetos de bordado](#page-392-0)

# Guardar fuentes y letras personalizadas

Seleccione todos los componentes de la letra personalizada y guarde usando el comando **Objeto > Crear letra**. Cree una nueva fuente para su fuente personalizada multicolor, por ejemplo, 'Mi fuente especial'. Esta vez elija **Como digitalizado** como la clase de juntura predeterminada. Introduzca el nombre de la letra y la altura de referencia como antes, y

desmarque la casilla de verificación **Eliminar funciones**. Queremos conservar los cambios de color.

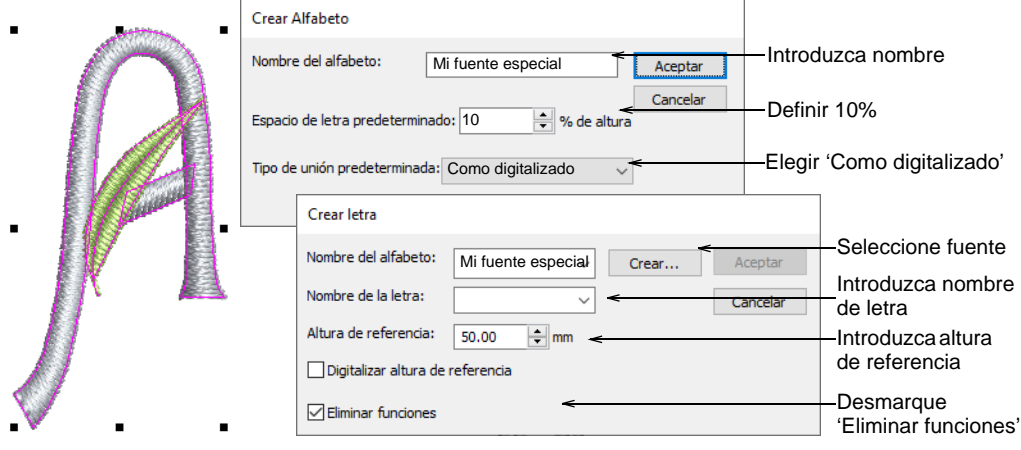

### **Temas relacionados**

- [Crear las letras personalizadas](#page-784-0)
- [Guardar letras personalizadas](#page-786-0)
- [Guardar las fuentes personalizadas](#page-788-0)
- [Administrar fuentes](#page-791-0)

### Probar la fuente

Use Caja de herramientas > Letras para añadir las letras directamente en la pantalla.

Pruebe de nuevo su fuente personalizada mediante **Propiedades del objeto > Letras**. Escoja su fuente personalizada del menú desplegable.

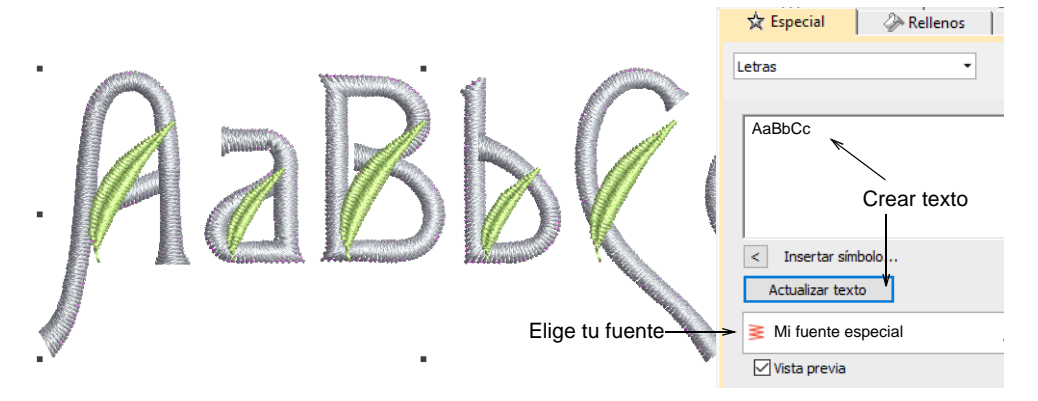

Observe que el objeto letra conserva los cambios de color 'como digitalizado' dentro de cada letra. Use el comando **Desintegrar** para reordenar los objetos de color similar en la **Lista color-objeto** de modo que se cosan a máquina juntos.

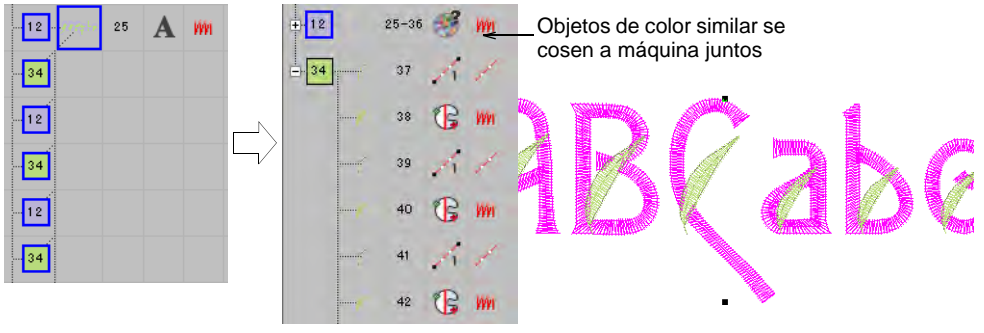

# $\mathbf Q$

**Idea:** Compare su diseño con el diseño de muestra 'My Special Font.EMB' incluido en la carpeta **Projects > Custom Fonts**.

### **Temas relacionados**

[Crear letras con propiedades del objeto](#page-658-0)

# Digitalización de fuentes de caligrafía

Ahora vamos a hacer una fuente de caligrafía. Ciertas reglas de digitalización se aplican al crear fuentes de caligrafía, principalmente para asegurar que la cola de cada letra se une perfectamente a la letra siguiente.

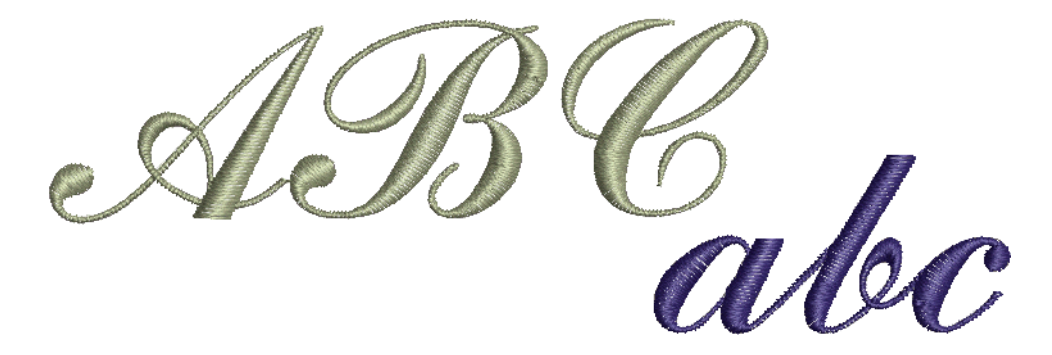

# Establecer la tela, el fondo y el formato de la máquina

Use Estándar > Nuevo para iniciar un diseño en blanco basado en la plantilla seleccionada actualmente. Mantenga pulsada la tecla Shift y haga clic para abrir el diálogo Nuevo de plantilla.

Haga clic en Visualizar > Visualizar prenda para mostrar/ocultar la imagen de la prenda. Haga clic derecho para abrir el panel 'Visualizador de prenda'.

Abra EmbroideryStudio desde el icono de escritorio o el menú **Inicio** de Windows. En la pantalla de **Inicio**, haga clic en **Nuevo de plantilla**. De lo contrario, seleccione **Archivo > Nuevo desde plantilla** o, mantenga pulsada la tecla **Shift**, haga clic en **Nuevo**. Como estamos cosiendo sobre una camisa de polo, escoja tejido 'Algodón puro'. Seleccione un formato de máquina adecuado, por ejemplo, Tajima, y haga clic en **Aceptar**.

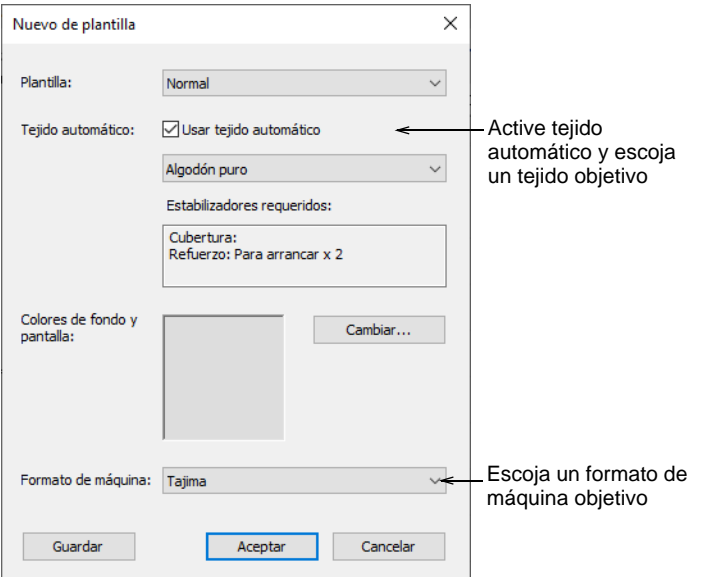

# Importar y dimensionar el telón de fondo

Use Estándar> Importar gráfico para importar gráfico vectorial o imagen de mapa de bits al diseño actual.

Haga clic en el ícono **Importar gráfico** o seleccione **Archivo > Importar gráfico** y navegue a **Projects > Custom Fonts** dentro de la carpeta C:\UsersPublic\Public Embroidery\EmbroideryStudio e4 instalada. Abra la 'Sample Script.bmp' y configure la cuadrícula.

Compruebe la altura del fondo. Debe ser 25 mm que es el tamaño de la fuente que vamos a hacer. Guarde el diseño como un archivo EMB.

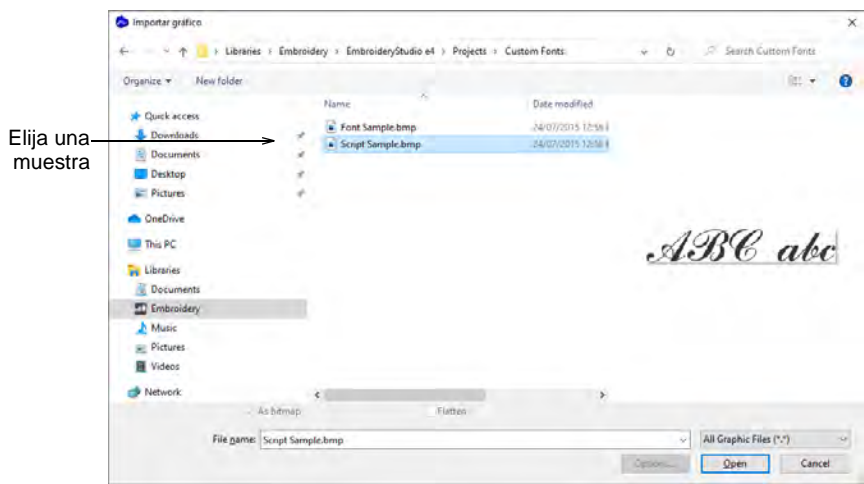

# Digitalizar las letras

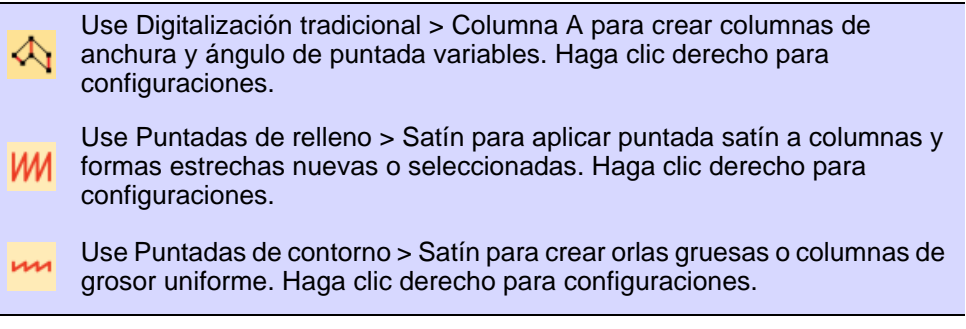

Digitalice las letras como hizo con la fuente personalizada. Para las fuentes de caligrafía, la cola de cada letra tiene que coincidir con el trazo
inicial de la siguiente para crear una juntura perfecta. Arrastre una línea de guía a la posición para marcar la 'línea de juntura'.

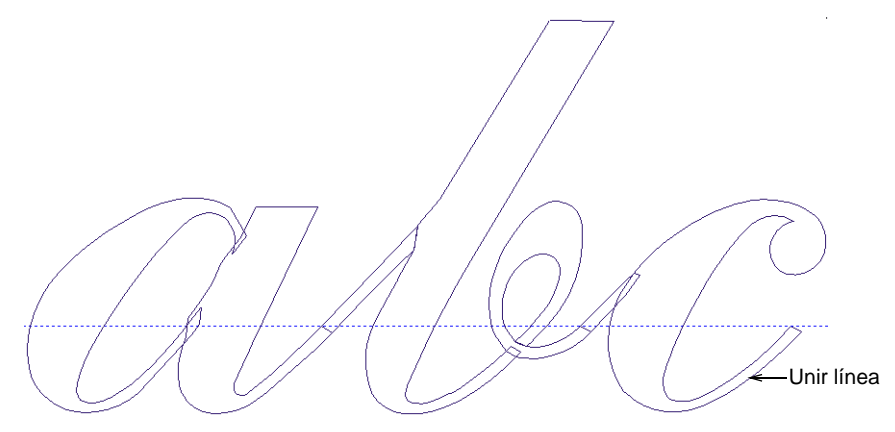

Arrastre una línea de guía para intersectar la línea de juntura en el borde interior del trazo. Active 'Saltar a Guías' en el tabulador **Opciones > Cuadrícula y guías**. Asegúrese de que los puntos de referencia de las letras adyacentes coincidan con este punto.

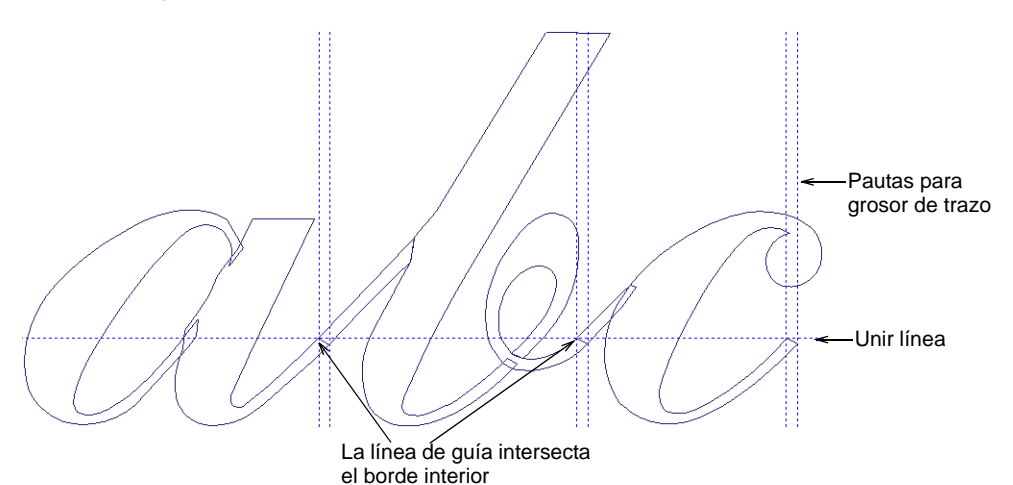

El borde de la juntura debe ser aproximadamente perpendicular a la inclinación. No hay necesidad de traslapar en trazos estrechos porque la compensación de tire proporcionará traslape suficiente.

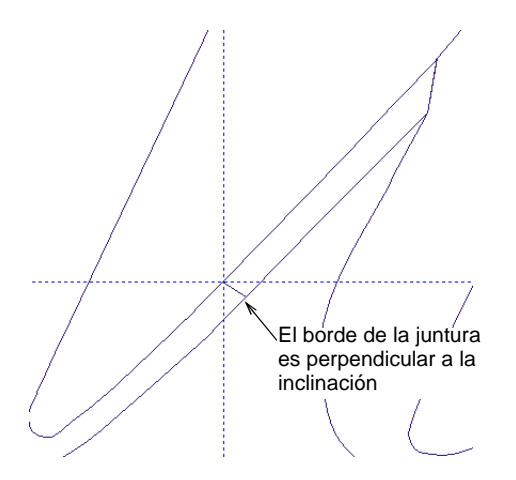

No se preocupe de conectar las puntadas entre objetos. EmbroideryStudio maneja automáticamente esto cuando guarda con el método **Juntura más cercana**.

## Guardar fuentes y letras personalizadas

Para definir los puntos de referencia para las fuentes cursivas, dibuje una línea guía de ángulo de inclinación y reprodúzcala para marcar las extensiones de letra como se muestra. La línea de guía para los puntos de referencia siempre cruza el borde interior de la juntura como se muestra.

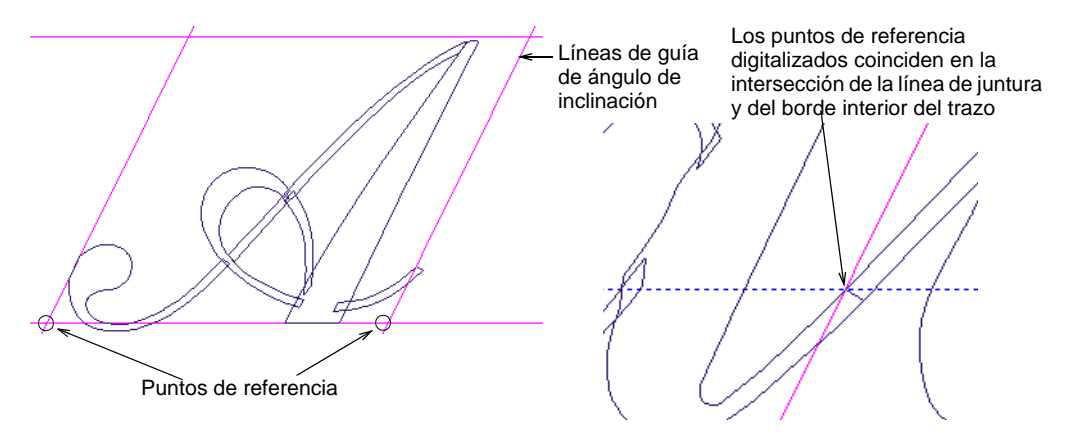

Como antes, seleccione una letra y aplique el comando **Crear letra**. Cree y nombre su fuente de caligrafía. Establezca el espaciado por defecto en 0% y seleccione **Juntura más cercana** como la clase de juntura predeterminada. Introduzca el nombre de la letra y defina la altura de

referencia como 25 mm. Como siempre, digitalice los puntos de referencia.

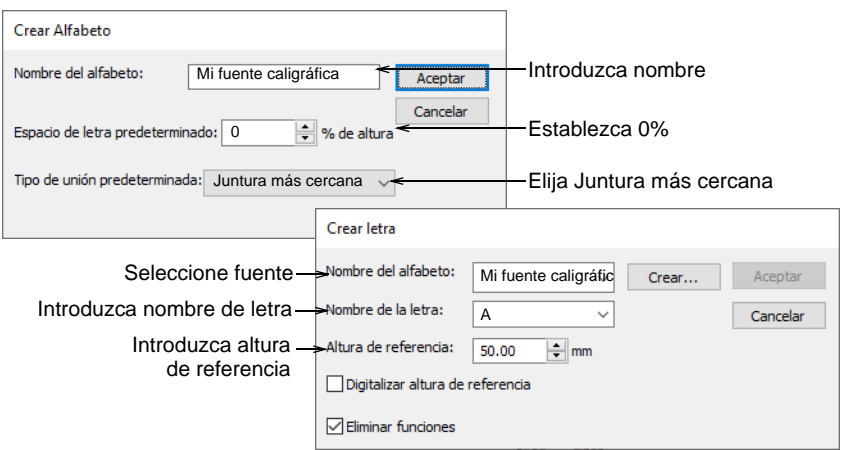

#### **Temas relacionados**

- [Crear las letras personalizadas](#page-784-0)
- [Guardar letras personalizadas](#page-786-0)
- [Guardar las fuentes personalizadas](#page-788-0)
- [Administrar fuentes](#page-791-0)

## Probar la fuente

Use Caja de herramientas > Letras para añadir las letras directamente en  $\mathbf A$  la pantalla.

De nuevo, una vez que haya acabado de empacar las letras, pruébelas creando algunas letras mediante **Propiedades del objeto > Letras**. Escoja su fuente caligráfica del menú desplegable.

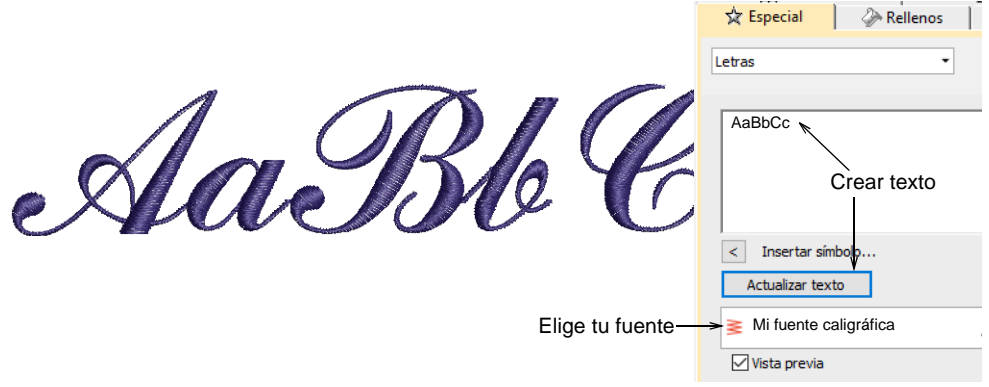

**Idea:** Compare su diseño con el diseño de muestra 'My Script Font.EMB' incluido en la carpeta **Projects > Custom Alphabets**.

#### **Temas relacionados**

[Crear letras con propiedades del objeto](#page-658-0)

# Apéndice B Tipos de máquina, archivo y disco

Esta sección detalla las clases de archivo y de disco que cuentan con soporte en EmbroideryStudio. También se detalla la conversión de los formatos de diseño Melco CND, Wilcom INP y Gunold PCH a y desde [EMB.](#page-1390-0) La sección proporciona información sobre los formatos (raster) de vectores y mapas de bit.

En conjunto con CorelDRAW® Graphics Suite, EmbroideryStudio lee y escribe una gran variedad de procesos o técnicas de decoración relacionados y a veces complementarios. Vea también Exportación de [archivos multi-decoración.](#page-1305-0)

## Ø

**Nota:** Hay muchos formatos adicionales de archivos Schiffli que se adecúan a máquinas específicas Schiffli. EmbroideryStudio soporta los más importantes. Vea el Suplemento al Manual del Usuario de ES Schiffli para más información.

## Formatos de archivo de bordado admitidos

Hay dos clases de formato de archivo de bordado:

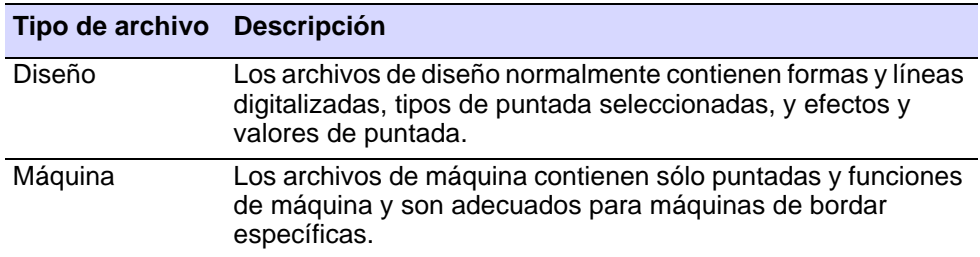

#### **Formatos de archivo Wilcom**

EmbroideryStudio usa su propio formato de bordado nativo [EMB,](#page-1390-0) el cual combina las ventajas de los archivos de diseño y los de máquina. Los límites, puntadas,colores de hilo y otros datos se almacenan juntos. Los datos de límites significan que el archivo puede graduarse y manipularse como un objeto, mientras que los datos de puntada conservan ediciones y retoques manuales hechos puntada a puntada. Las características de la mayoría de los formatos de terceros cuentan con soporte. Las variantes y los precursores del formato de archivo EMB figuran también en la tabla que sigue.

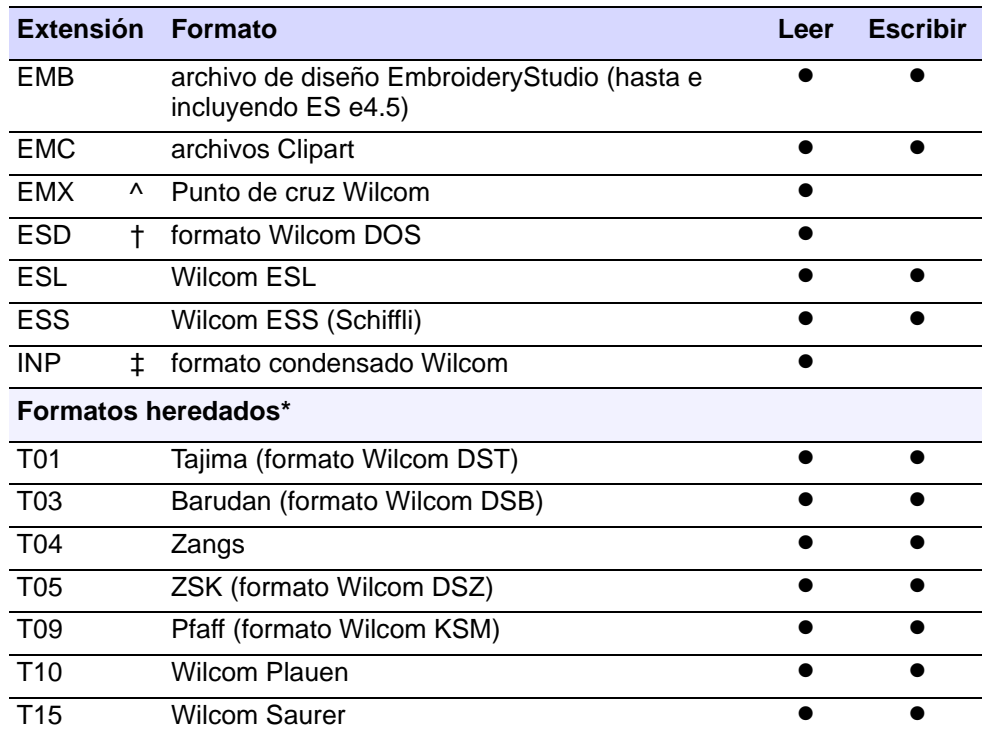

## Ø

### **Nota:**

- ◆ ^ Pueden escribirse solo por la aplicación ES Punto de Cruz.
- † ESD es el formato de archivo nativo de DOS ES, el precursor del actual EmbroideryStudio. Se trata en realidad de un formato de archivo de máquina con bloques de puntadas, tipos de puntada y parámetros, y un icono. Incluye pocas de las ventajas del actual formato de archivo [EMB.](#page-1390-0)
- ‡ Wilcom INP de es el formato de archivo nativo del software de diseño de bordado por ordenador de Wilcom. Es un formato de diseño, pero no contiene datos de puntada. Los diseños Wilcom INP de pueden convertirse directamente en archivos [EMB](#page-1390-0), aunque EmbroideryStudio interpreta algunas de las tipos de puntada de manera diferente. [Vea](#page-1136-0)  [Conversión de formato Wilcom INP a Wilcom EMB para más](#page-1136-0)  [información.](#page-1136-0)
- Los formatos \* T0? contienen datos de puntada que pueden usarse para crear cintas de papel. Ese es el propósito para el cual se crearon originalmente.

### **Formatos de archivo de diseño admitidos**

EmbroideryStudio da soporte a los siguientes formatos de diseño de límite (condensados):

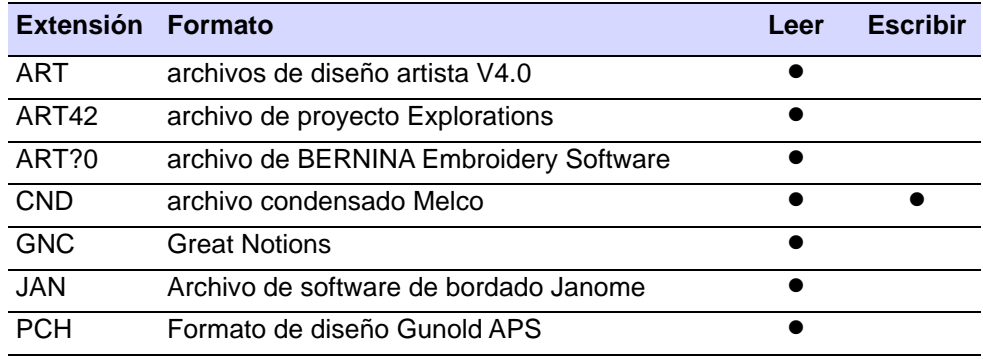

## Ø

**Nota:** Consulte más adelante los detalles de conversión al leer estos archivos en el formato [EMB](#page-1390-0) o al escribir al formato CND. Véase [Formato](#page-1129-0)  [Melco CND](#page-1129-0) y [Conversión de formato Gunold PCH a Wilcom EMB](#page-1134-0).

#### **Formatos de archivo de máquina admitidos**

EmbroideryStudio da soporte a los siguientes formatos de máquina (expandidos):

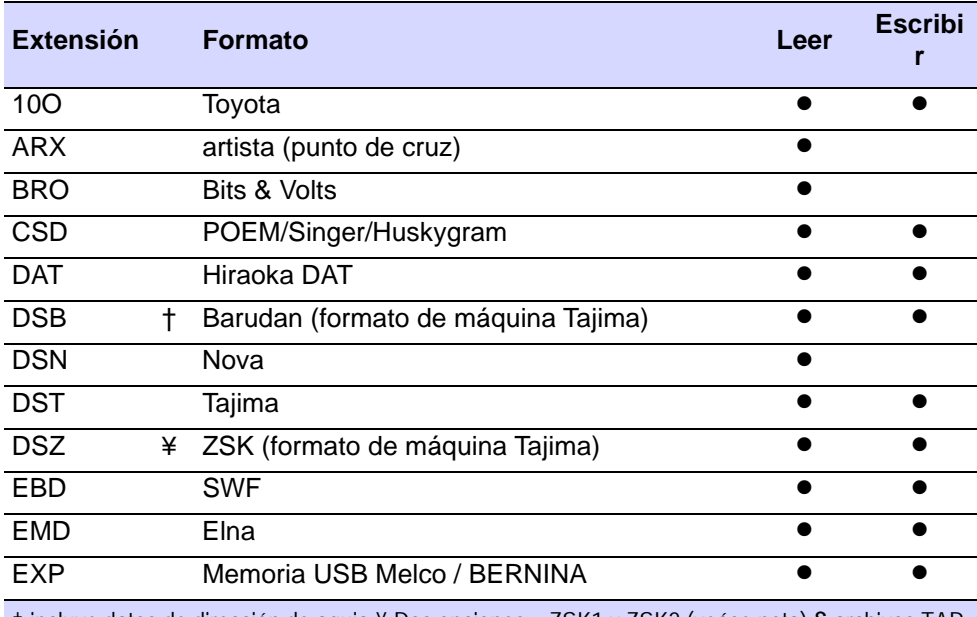

† incluye datos de dirección de aguja ¥ Dos opciones – ZSK1 y ZSK2 (veáse nota) § archivos TAP y MON se escriben juntos – TAP es el archivo de máquina, MON el archivo de encabezamiento.£ Usado con Discos de código de transporte (ver nota)

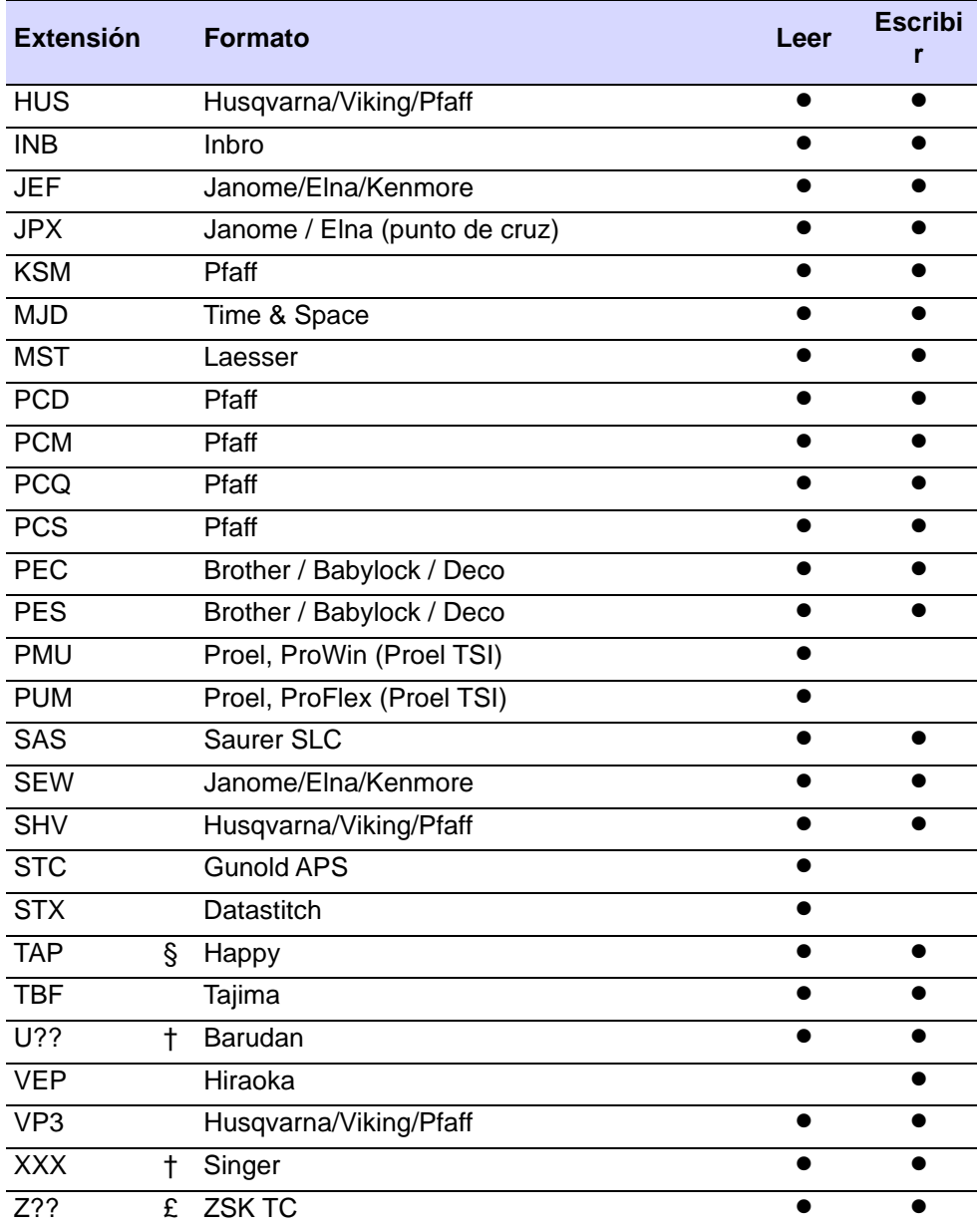

† incluye datos de dirección de aguja ¥ Dos opciones – ZSK1 y ZSK2 (veáse nota) § archivos TAP y MON se escriben juntos – TAP es el archivo de máquina, MON el archivo de encabezamiento.£ Usado con Discos de código de transporte (ver nota)

### **Formatos de archivo de bling admitidos**

EmbroideryStudio da soporte a los siguientes formatos de archivo de diamantes de fantasía:

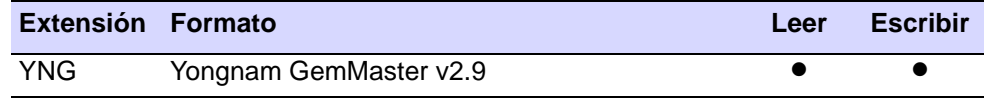

## Ø

**Nota:** El formato de archivo YNG puede ser leído por EmbroideryStudio y enviado directamente a la máquina CAMS. [Vea Enviar bling a la](#page-1319-0)  [máquina CAMS para más información.](#page-1319-0)

#### **Formatos de plantilla de diseño admitidos**

EmbroideryStudio soporta los formatos de plantilla de diseño siguientes:

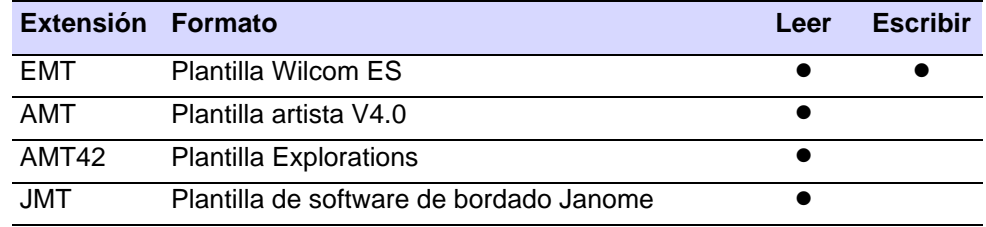

## Tipos de máquina admitidos

La tabla muestra las clases de máquina que cuentan con soporte de EmbroideryStudio. Asegúrese primero de verificar las configuraciones recomendadas de conexión para su máquina en particular. Si no tiene constancia de las configuraciones de conexión requeridas para instalar su máquina de bordado, podrá encontrar una lista en el Centro de Apoyo de Wilcom. Allí se le proporciona información sobre la conexión para todas las máquinas que aparecen en la lista de esta tabla. [Vea Configuraciones](#page-170-0)  [de hardware para más información.](#page-170-0)

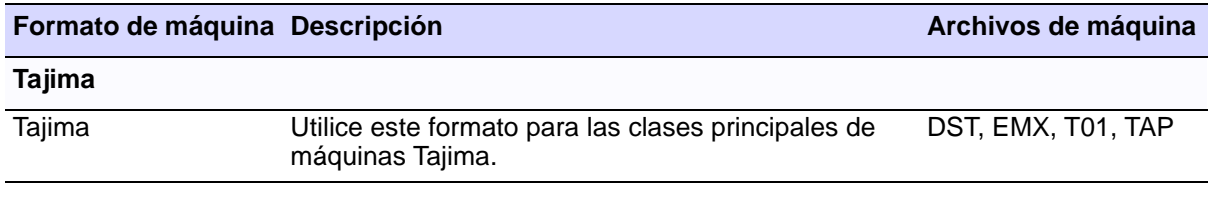

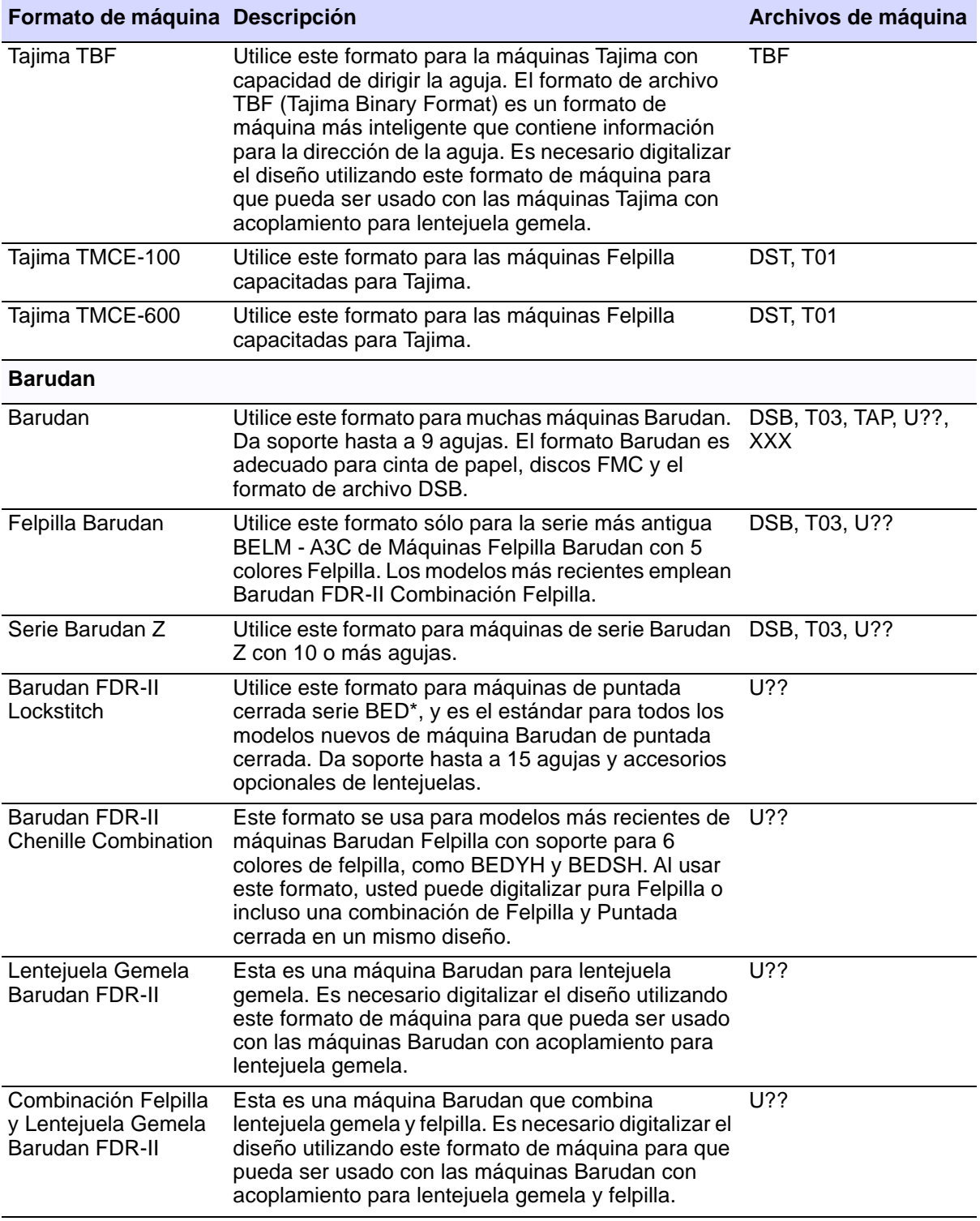

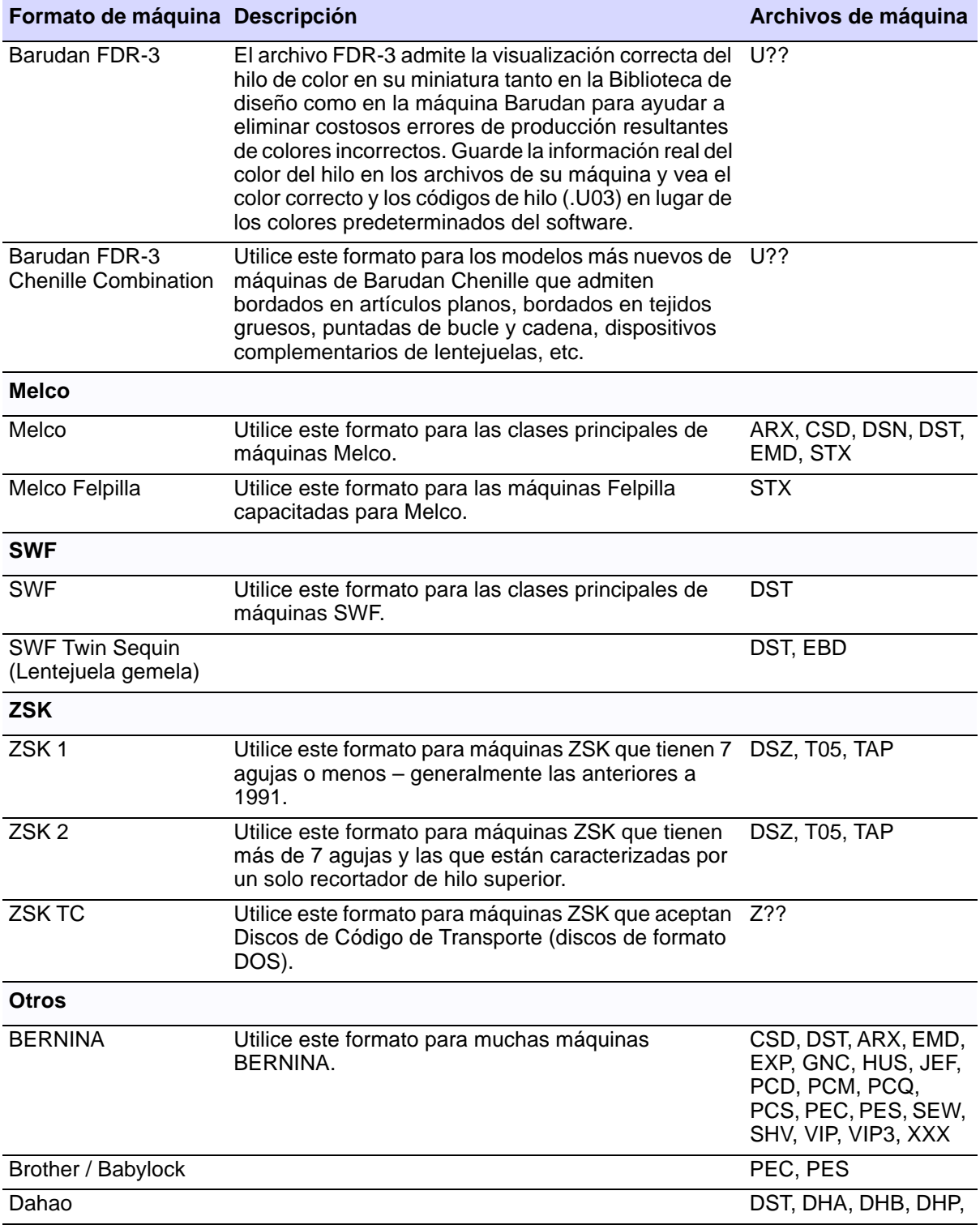

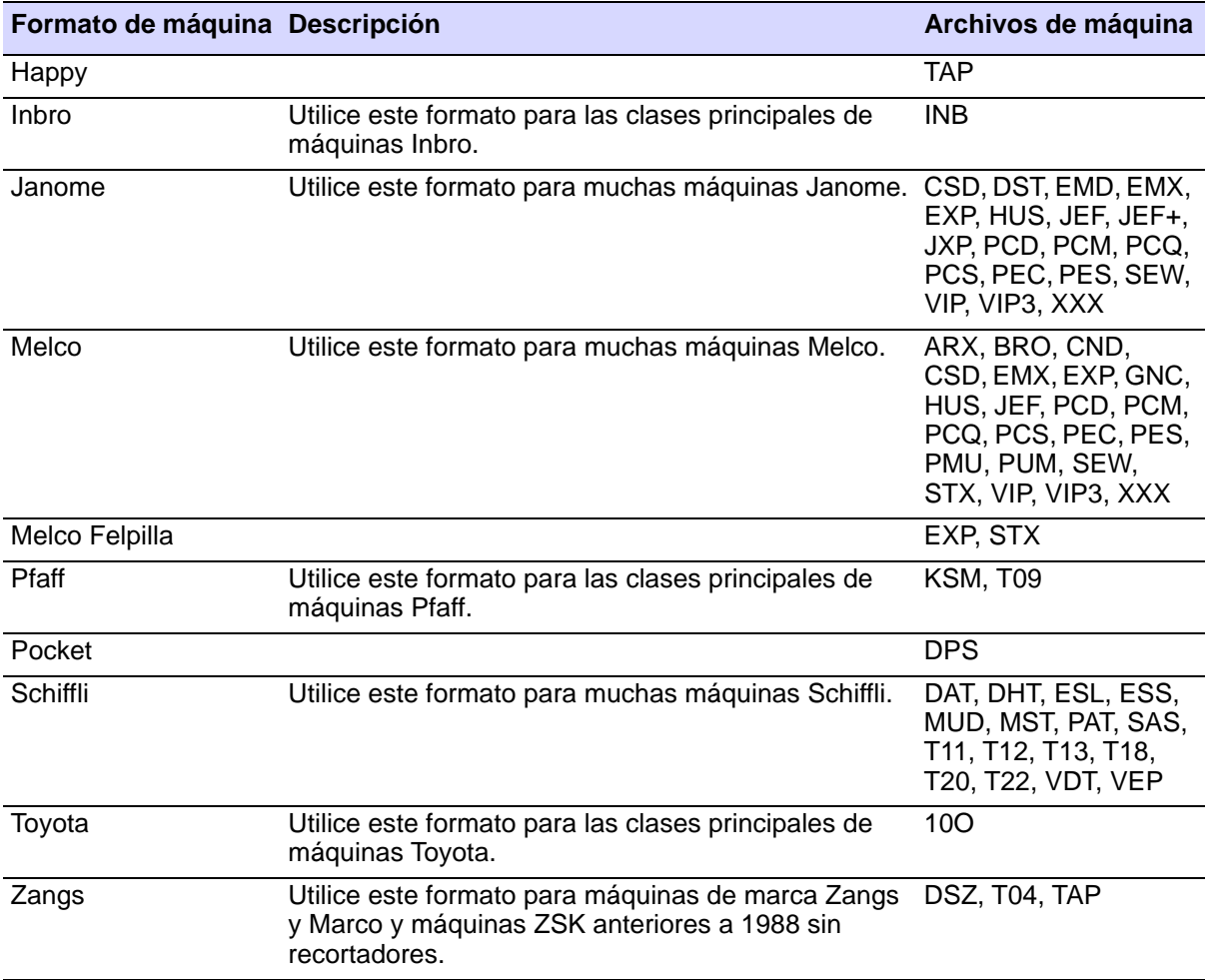

## Ø

**Nota:** A menos que sea ya miembro del Centro de Apoyo de Wilcom, tendrá que registrarse como usuario autorizado del software de Wilcom. Consulte [www.wilcom.com/support](http://www.wilcom.com/support) para conocer más detalles.

## Formatos de archivo de gráficos y multi-decoración admitidos

Cualquier ilustración artística puede importarse a EmbroideryStudio tanto en formato de vectores como de mapa de bits (raster). [Vea](#page-824-0)  [Digitalizar con mapas de bits para más información.](#page-824-0)

### **Formatos de archivo vectorial admitidos**

EmbroideryStudio da soporte a los siguientes formatos de gráfico de vectores:

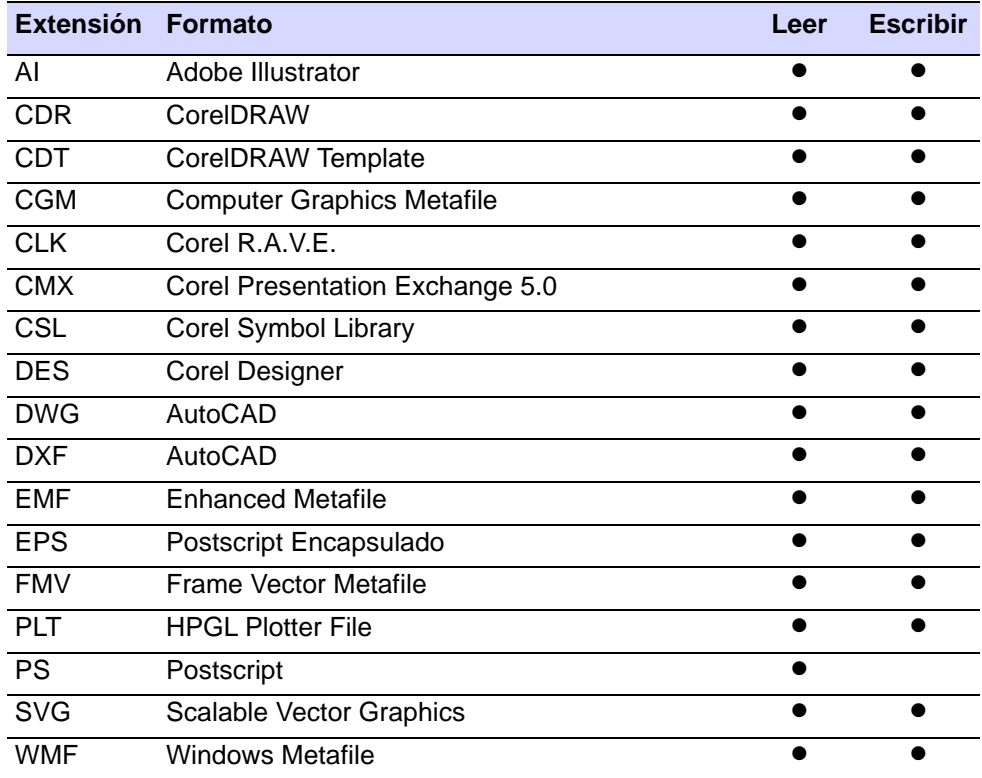

### **Formatos de archivo de mapa de bits admitidos**

EmbroideryStudio da soporte a los siguientes formatos de imagen de mapa de bits:

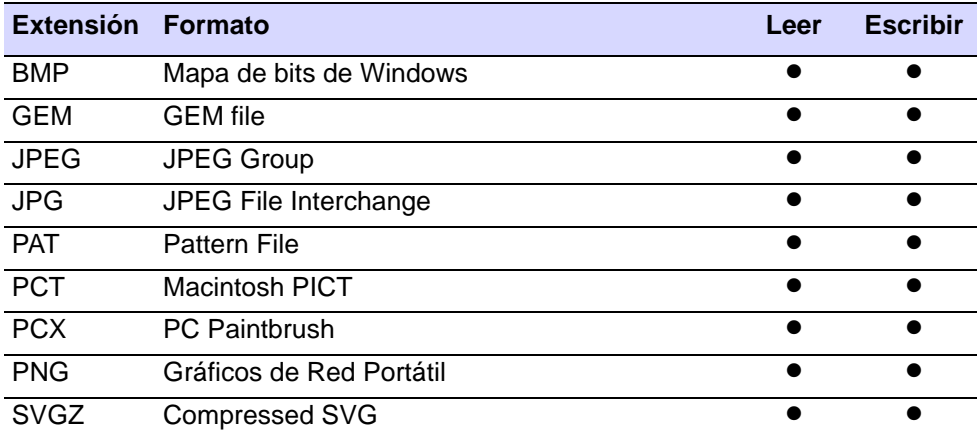

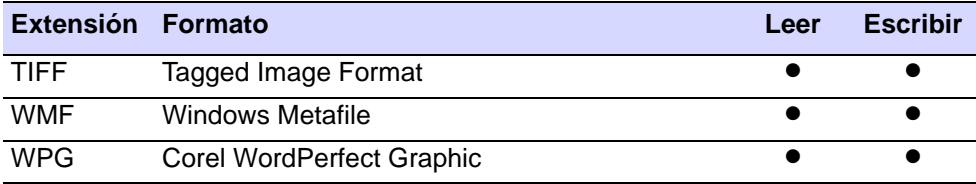

## Ø

**Nota:** Para obtener una descripción completa de los formatos de archivo de imagen con soporte en CorelDRAW® Graphics Suite, consulte la Guía electrónica del usuario de CorelDRAW® Graphics Suite disponible a través del grupo de **Inicio > Programas**. Alternativamente, use la ayuda en línea disponible desde el menú **Ayuda**[.Vea Digitalizar con](#page-824-0)  [mapas de bits para más información.](#page-824-0)

## <span id="page-1129-0"></span>Formato Melco CND

Melco Condensado (CND) es el formato de archivo nativo del software de digitalización de bordado Melco. Los archivos CND sólo almacenan límites digitalizados y valores de puntada. [Vea también Leer archivos de diseño](#page-970-0)  [Melco CND.](#page-970-0)

## Conversión de formato Melco CND a Wilcom EMB

Cuando usted abre diseños CND en EmbroideryStudio, los contornos se gradúan y se vuelven a calcular las puntadas para conservar la densidad. EmbroideryStudio reconoce todas las funciones de máquina de Melco y las tipos de puntada, incluidas [Líneas de partición](#page-1395-0) y [Relleno complejo,](#page-1403-0) y las convierte automáticamente al formato [EMB.](#page-1390-0) Esta tabla detalla cómo se convierten las características de Melco.

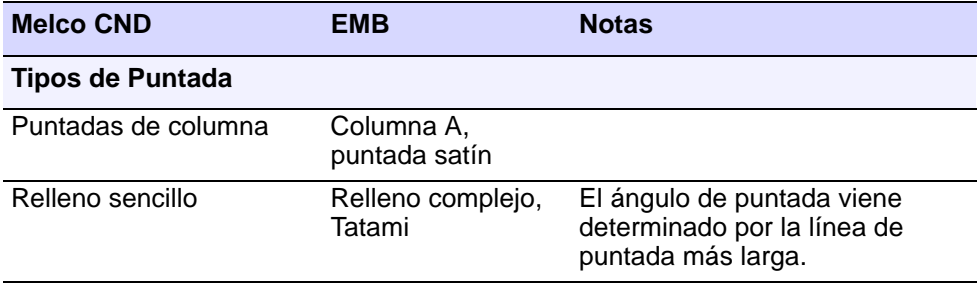

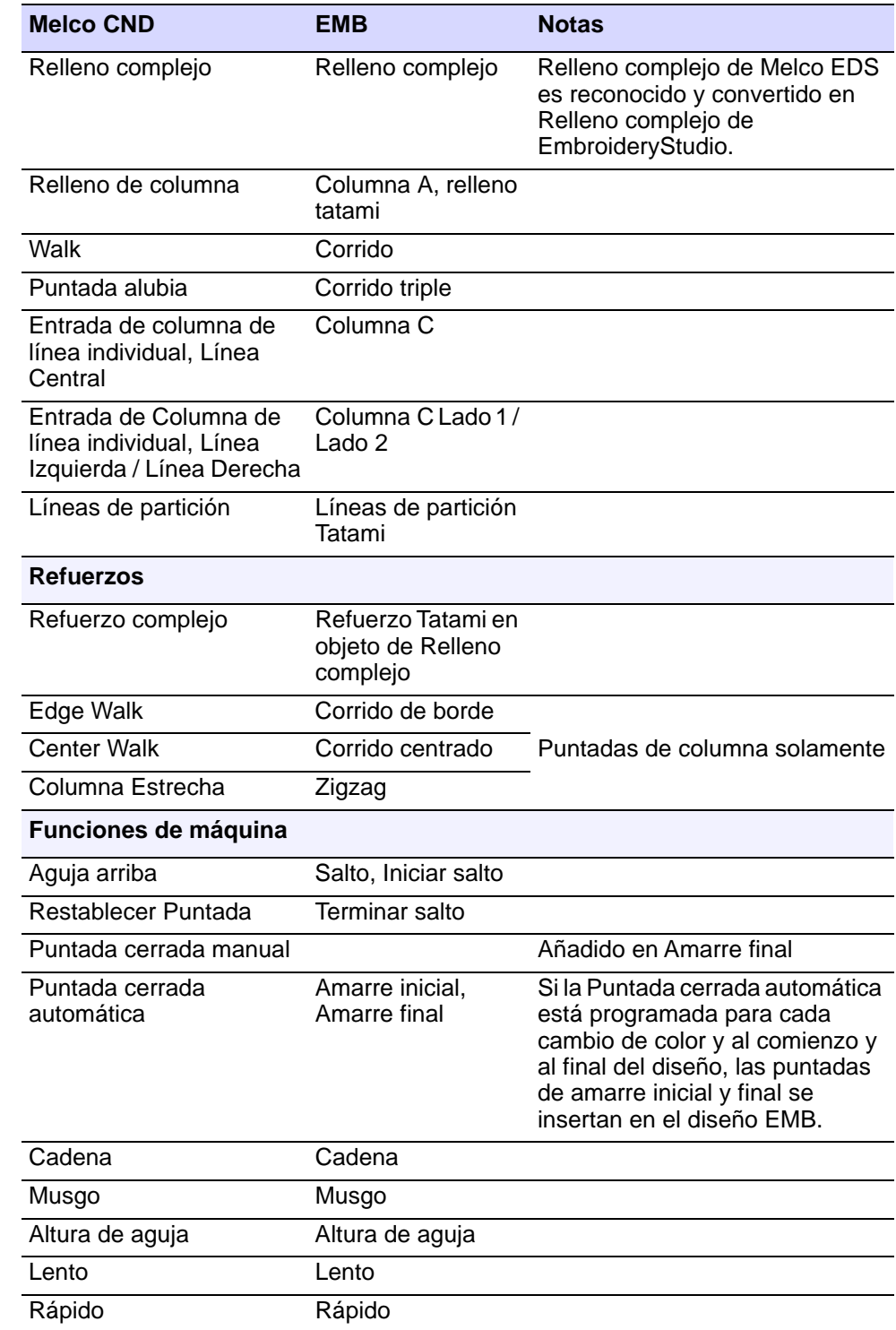

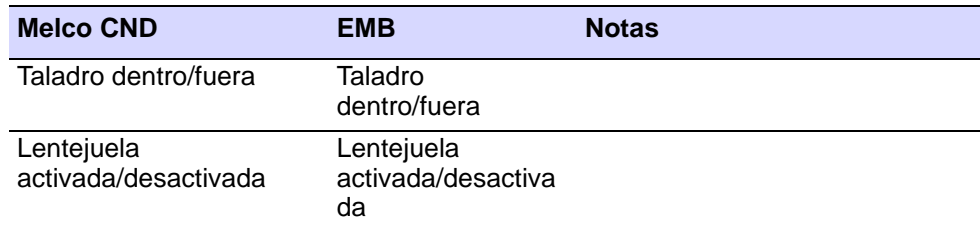

## Conversión de formato Wilcom EMB a Melco CND

Puede guardar archivos en el formato CND de Melco desde EmbroideryStudio. Los archivos creados originalmente en EmbroideryStudio dan por lo general resultados óptimos. Otras clases de archivos tal vez no tengan toda la información necesaria para una conversión con éxito. Esta tabla detalla cómo se convierten los efectos y puntadas de EmbroideryStudio al formato CND.

 $\mathbf Q$ **Idea:** Cuando usted convierta a CND, muchos de los efectos de EmbroideryStudio se perderán. Si es importante conservar los efectos, guárdelos en el formato de máquina Melco EXP. Alternativamente, desactive todos los efectos antes de guardar en formato CND. [Vea](#page-1134-1)  [también Mejores métodos de entrada de EmbroideryStudio para sacar en](#page-1134-1)  [Melco CND.](#page-1134-1)

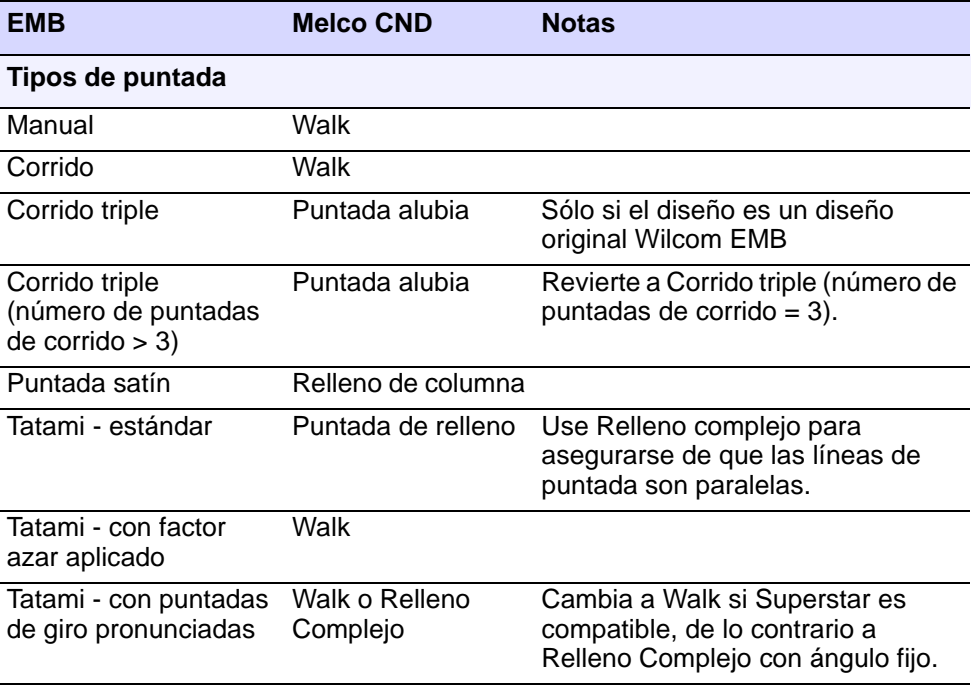

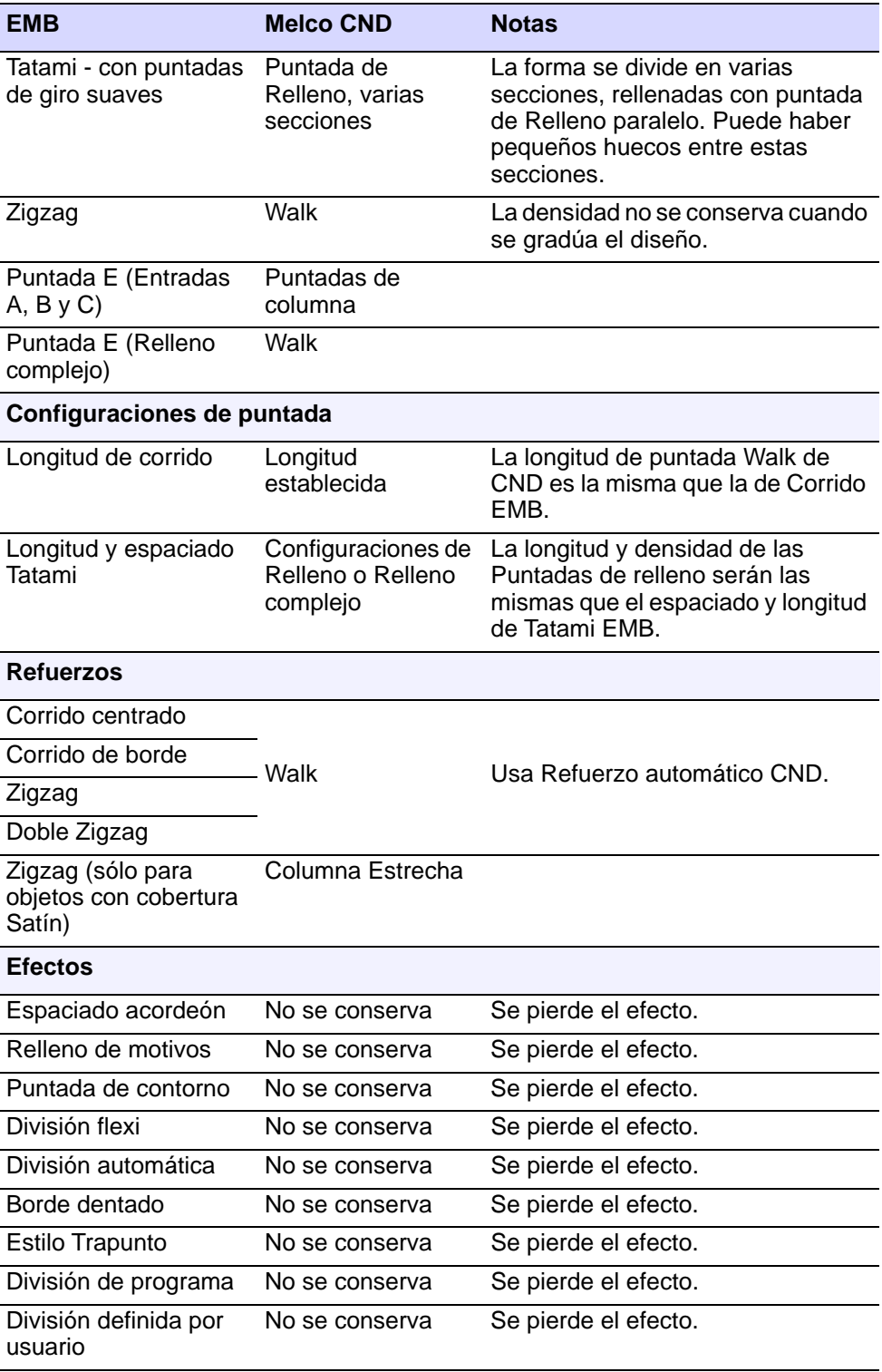

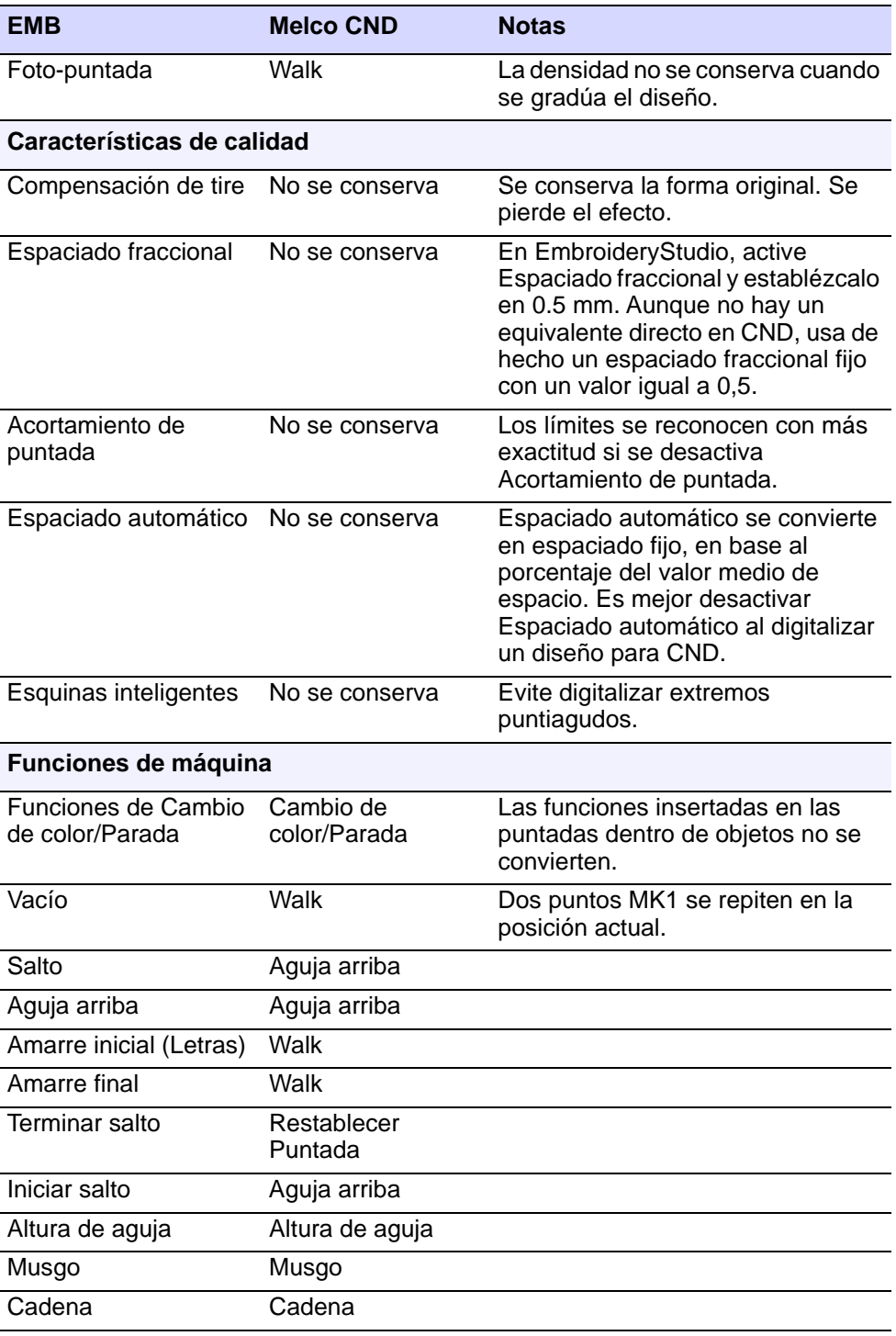

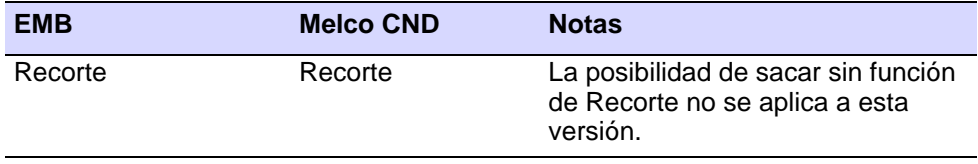

## <span id="page-1134-1"></span>Mejores métodos de entrada de EmbroideryStudio para sacar en Melco CND

Esta tabla detalla qué métodos de entrada dan resultados óptimos cuando digitaliza un diseño para salida de Melco EDS-III CND.

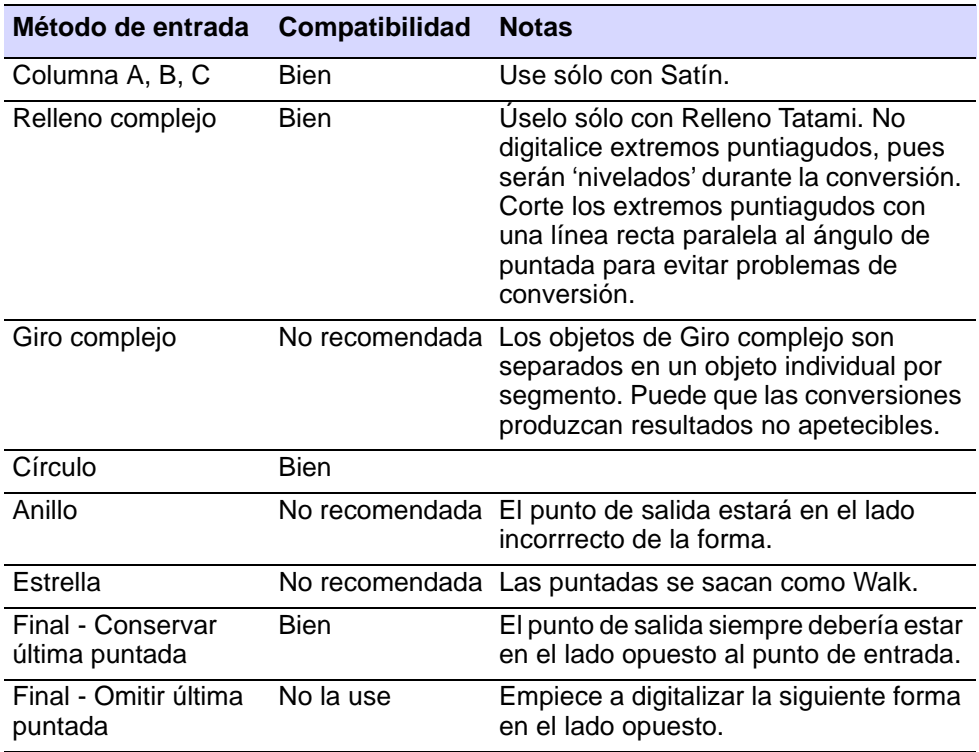

## <span id="page-1134-0"></span>Conversión de formato Gunold PCH a Wilcom EMB

PCH 'Perforar y Coser' es el formato de archivo nativo del software de diseño de bordado Gunold. Los diseños de Gunold PCH pueden convertirse directamente en archivos [EMB,](#page-1390-0) aunque EmbroideryStudio interpreta algunas de las tipos de puntada de manera diferente. Esta

tabla detalla cómo se convierten las características de Gunold PCH al formato EMB.

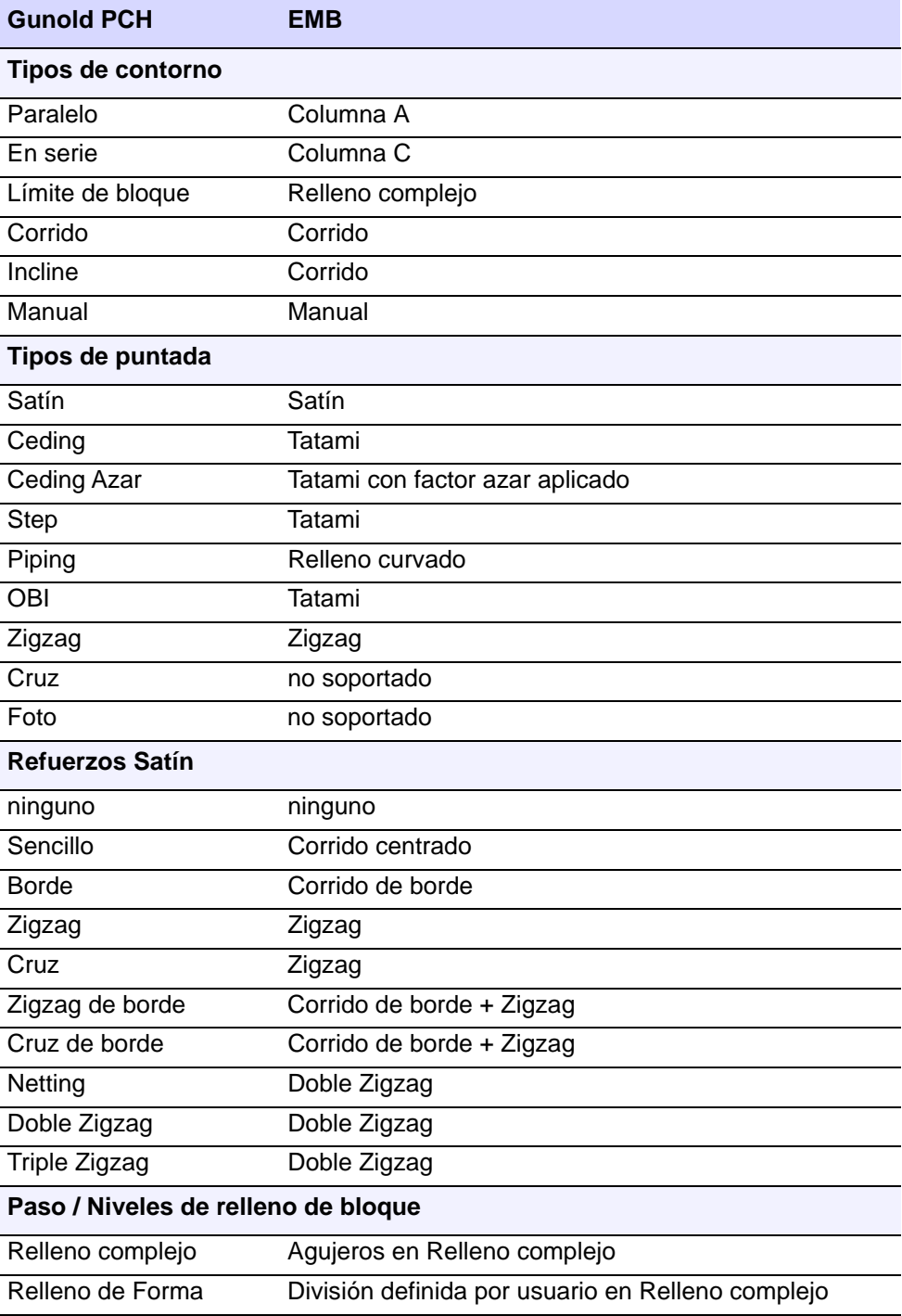

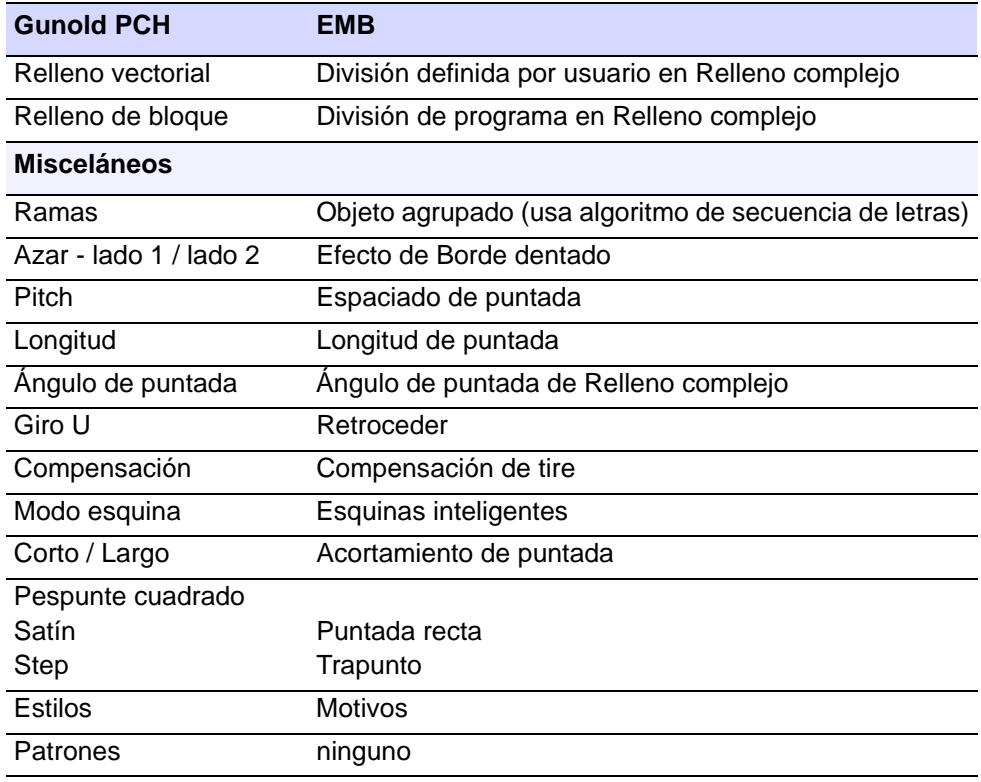

## <span id="page-1136-0"></span>Conversión de formato Wilcom INP a Wilcom EMB

Wilcom INP de es el formato de archivo nativo del software de diseño de bordado por ordenador de Wilcom. Los diseños Wilcom INP de pueden convertirse directamente en archivos [EMB,](#page-1390-0) aunque EmbroideryStudio interpreta algunas de las tipos de puntada de manera diferente. Esta tabla detalla cómo se convierten las características de Wilcom INP al formato EMB.

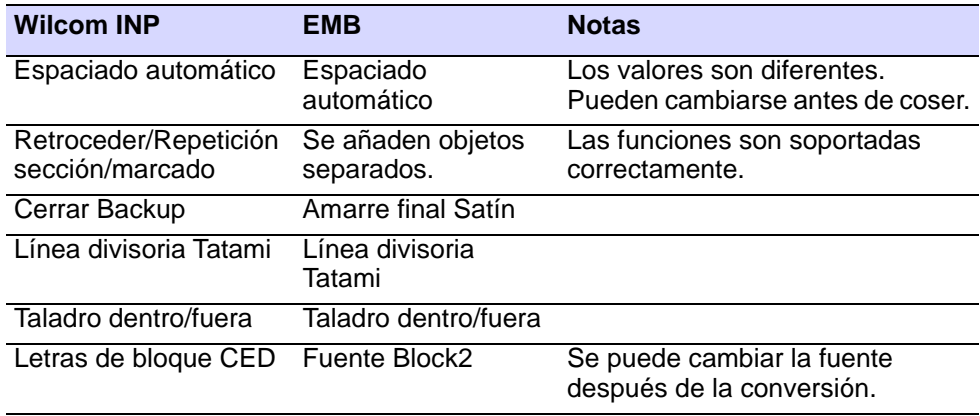

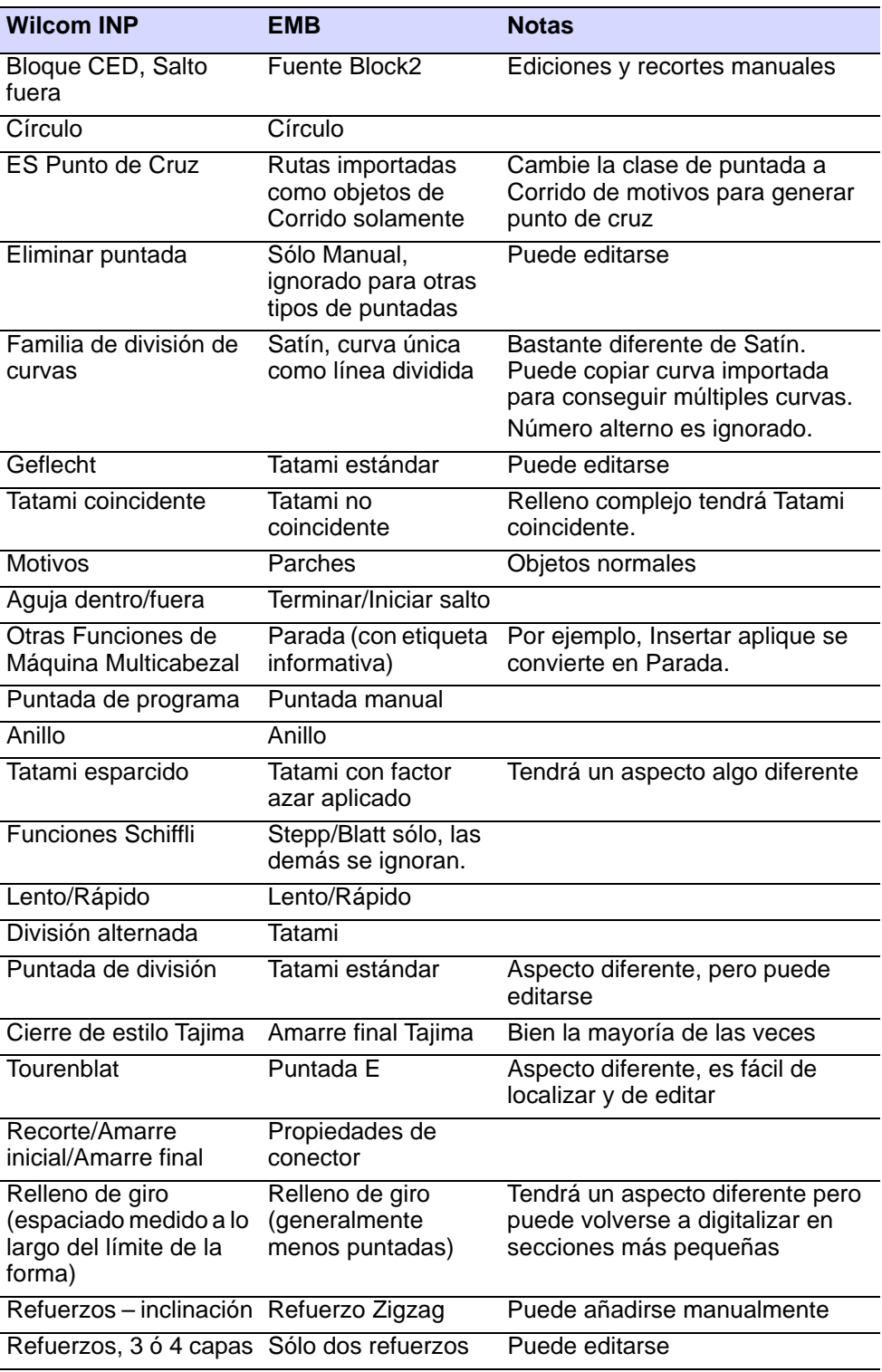

## Formatos de disco de bordado admitidos

Puede escribir un diseño en un disco o disquete formateado para una máquina específica de bordado. El disco puede leerse mediante el Lector de disquete de la máquina. Los siguientes formatos de disco cuentan con soporte:

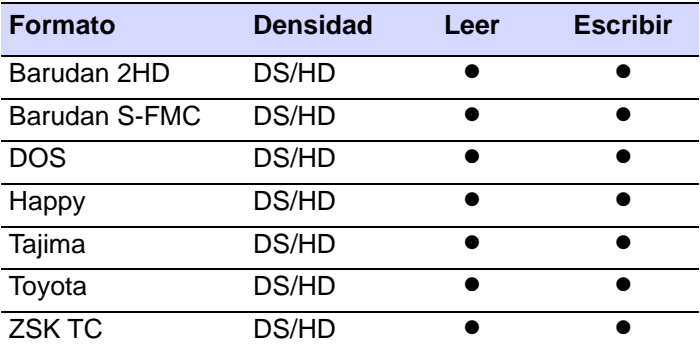

# PART XI DECORACIÓN APLICADA

EmbroideryStudio proporciona soporte para varias técnicas de multi-decoración, incluyendo la impresión.

### **Decoración mixta**

El bordado imprimible se puede imprimir en prendas tal cual o en combinación con diseño gráfico o incluso bordado. Puede tener otros usos como publicidad, carteles, murales, vallas publicitarias, etc. La función **Acordonado** le permite designar las puntadas de corrido que debe formar el acordonado. La función de **Canutillos** proporciona compatibilidad con dispositivos de canutillos. [Vea Decoración mixta para](#page-1142-0)  [más información.](#page-1142-0)

#### **Bordado de lentejuelas**

En esta sección se describe cómo configurar paletas de lentejuelas para diseños de lentejuelas y cómo visualizar diseños de lentejuelas. Explica cómo crear corridos de lentejuelas individuales y de lentejuelas múltiples. También cubre las fijaciones de lentejuelas, así como la remodelación y edición. [Vea Bordado de lentejuelas para más](#page-1172-0)  [información.](#page-1172-0)

### **Lentejuelas avanzado**

En esta sección se describe cómo crear rellenos de lentejuelas, tanto de lentejuelas simples como múltiples, con y sin bordes. Discute los rellenos de lentejuelas elegantes, así como las lentejuelas. También cubre la edición de rellenos de lentejuelas y la conversión de objetos en lentejuelas. Se ocupa de la digitalización de lentejuelas individuales y lentejuelas personalizadas, así como de la producción de diseños de lentejuelas. [Vea Lentejuelas avanzado para más información.](#page-1206-0)

### **Digitalización de bling**

Esta sección describe como digitalizar con piedras de imitación, trata el tema de la configuración de paletas de bling y describe la creación de corridos y rellenos. También habla de la modificación de objetos de bling y texto de bling.[Vea Digitalización de bling para más información.](#page-1246-0)

### **Bordado aplique**

Esta sección describe las diferentes técnicas para crear apliqué, incluyendo cómo convertir gráficos de vector en apliqué, cómo digitalizar

objetos de apliqué desde cero, y también cómo convertir objetos de Giro

complejo en apliqué. Cubre también el tema de crear apliqué de cobertura parcial para objetos traslapados, además de cómo separar múltiples componentes de apliqué y recombinarlos para lograr un cosido eficiente. [Vea Bordado apliqué para más información.](#page-1276-0)

#### **Salida de decoración múltiple**

Los diseños digitalizados en EmbroideryStudio y CorelDRAW® se pueden imprimir de varias formas, tanto a través de **Área de trabajo Wilcom** como de **Gráficas CorelDRAW**.En esta sección se tratan los diseños de impresión en Gráficas CorelDRAW y la exportación de diseños como vectores. También cubre la capacidad de **Exportar archivos multi-decoración**, así como la salida de aplique y bling a las máquinas. Vea Salida de decoración múltiple para más [información.](#page-1298-0)

## <span id="page-1142-0"></span>Capítulo 42 Decoración mixta

Una vez digitalizado en EmbroideryStudio, puede generar diseños tanto como bordado real como 'bordado imprimible'. El software proporciona impresión digital de alta resolución **TrueView** para este medio.

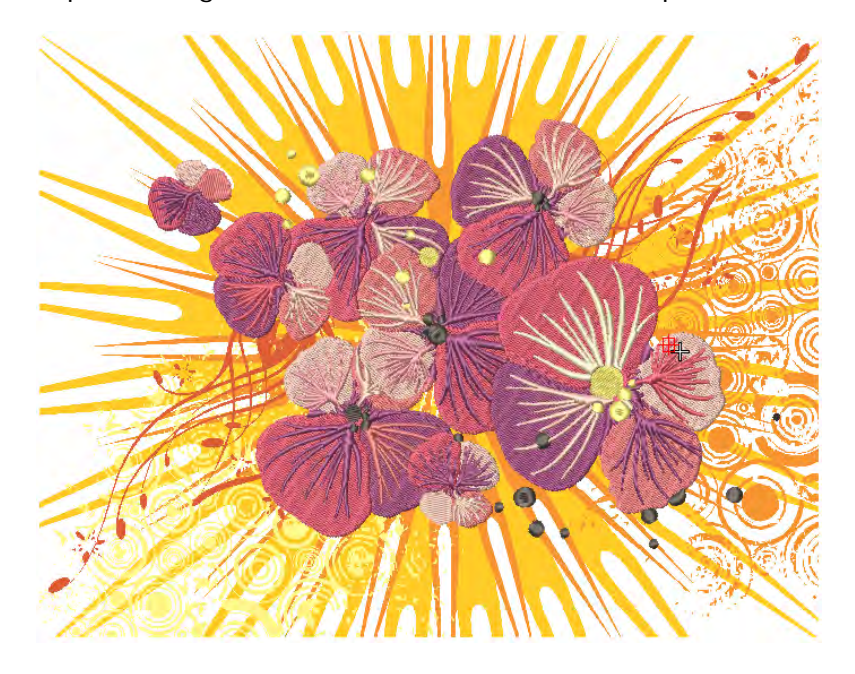

El bordado imprimible se puede imprimir en prendas tal cual o en combinación con diseño gráfico o incluso bordado. Puede tener otros usos como publicidad, carteles, murales, vallas publicitarias, etc. Se pueden utilizar todos los tipos de sustratos. Los procesos de producción incluyen:

- El estampado
- Sublimación
- Impresión directo sobre la prenda (DTG)
- Transferencia de calor
- Impresión en formato ancho
- Corte de vinilo (impreso)

EmbroideryStudio proporciona soporte para muchos otros tipos de decoración. Algunas máquinas proporcionan dispositivos para

acordonado o canutillos. La función **Acordonado** le permite asignar las puntadas de corrido que dará forma al acordonado. Puede usar la herramienta **Taladros** para convertir las penetraciones de aguja en agujeros de taladro, sin importar la clase de puntada selecionada. Se perforan agujeros en la tela, produciendo un efecto parecido al encaje.

## Bordado virtual

EmbroideryStudio proporciona impresión digital de alta resolución **TrueView** para el 'bordado imprimible'. Esta es una técnica que puede proporcionar flexibilidad comercial para muchos procesos diferentes.

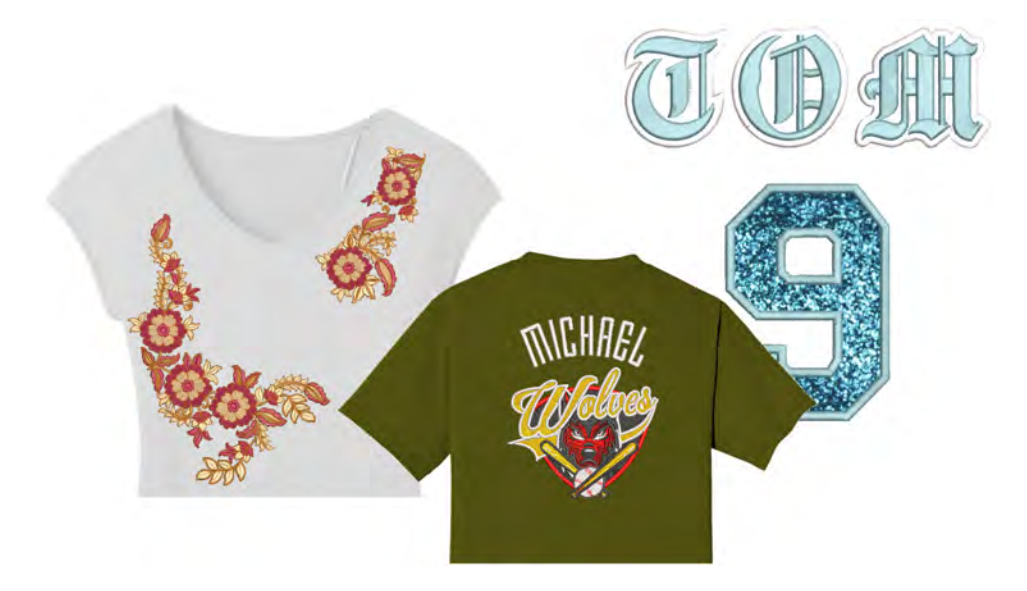

La resolución de la imagen depende de un valor especificado de DPI (puntos por pulgada). El número máximo de DPI para las impresoras puede variar entre 600 y 2880 DPI. Para las prendas, se pueden obtener buenos resultados dentro de un rango de 200 a 400 DPI. Hay disponibles resoluciones más altas para imprimir en papel, papel fotográfico, lona, telas, vidrio, tazas, placas, madera, metal, etc.

Por lo general, las imágenes de pantalla son capturadas en el formato PNG porque maneja transparencia. La mayoría de las impresoras DTG y de otras técnicas de impresión utilizan el software RIP (Raster Image Process) que utiliza el formato PNG. Los archivos de salida se pueden utilizar tal como quedan, o como entrada para cualquier software de edición de gráficos o fotografía.

## Sacar bordado como 'decoración virtual'

Use Visualizar > TrueView para cambiar entre visualización normal y TrueView™. Hacer clic derecho para configuraciones.

Haga clic en Visualizar > Visualizar prenda para mostrar/ocultar la imagen del producto. Haga clic derecho para abrir el panel acoplable Visualizador de prenda.

Si solo requiere producir como decoración virtual la porción bordada de un diseño, el proceso es sencillo.

#### **Para generar decoración de bordado imprimible...**

- Abra el archivo de diseño EMB.
- Opcionalmente, active TrueView™ para visualizar el componente de bordado. La imagen producida está siempre en TrueView™ aún si la configuración de **TrueView** está apagada. Las opciones de configuración de **Opciones > Visualizar diseño** afectará a la apariencia final del bordado imprimible. Es posible que desee ajustar estos.
- Opcionalmente, active la imagen de la prenda para visualizar la decoración virtual resultante en la prenda de destino. Realice los ajustes de tamaño necesarios.
- Seleccione **Archivo > Capturar mapa de bits de decoración virtual**.

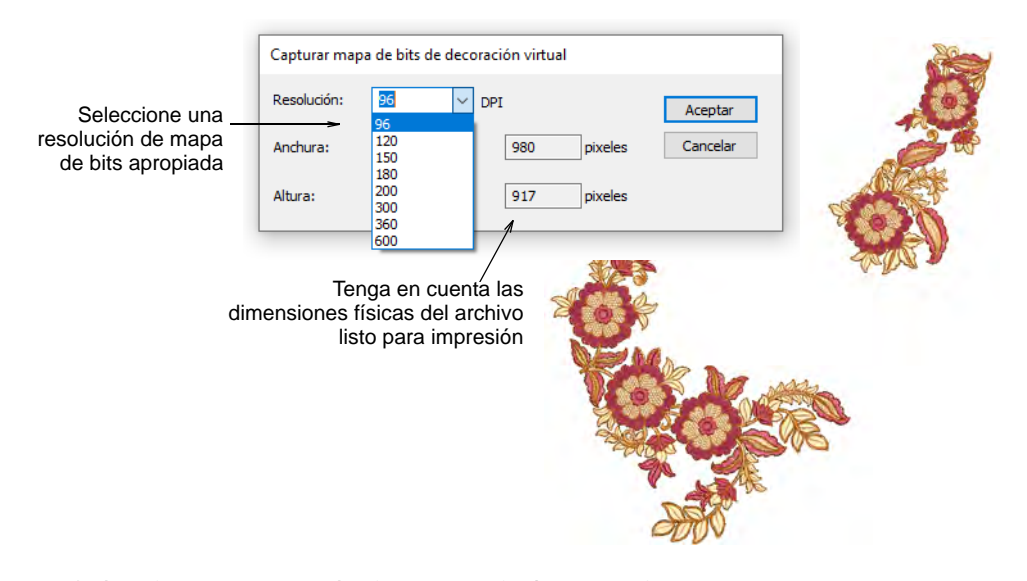

 Seleccione una resolución apropiada – p. ej. 300 DPI. Esta configuración determina el nivel de detalle al que la imagen TrueView™ será representada. Puede ajustar los ajustes

preestablecidos introduciendo una resolución más alta según sea sea necesario – p. ej. 1200 DPI. Los ajustes de anchura y altura se actualizan automáticamente.

 Clic **Aceptar** para guardar un archivo PNG del diseño. Solo la porción bordada del diseño se guarda en el archivo PNG. Este archivo ahora se puede imprimir en la prenda u otros medios.

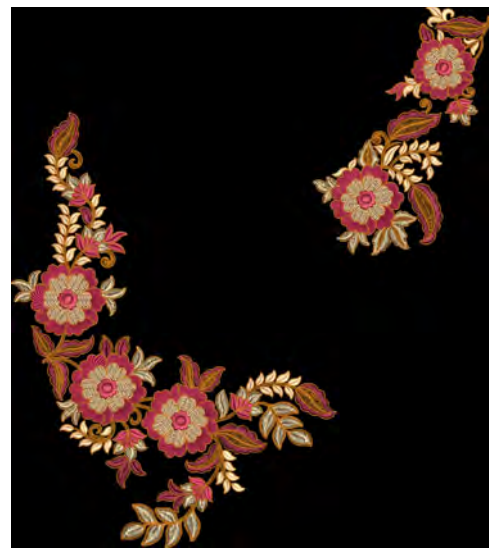

## Ø

**Nota:** Para fines de decoración virtual, se pueden incluir lentejuelas y bling en la salida.

### **Temas relacionados**

- [Visualizar componentes del diseño](#page-92-0)
- [Opciones de visualización](#page-157-0)
- [Fondos de tela y producto](#page-314-0)

## Salida combianda de bordado imprimible e impresión

Use Visualizar > TrueView para cambiar entre visualización normal y TrueView™. Hacer clic derecho para configuraciones. Haga clic en Visualizar > Visualizar prenda para mostrar/ocultar la imagen del producto. Haga clic derecho para abrir el panel acoplable Visualizador de prenda. Use Modalidad > Gráficas CorelDRAW para importar, editar o crear ilustraciones vectoriales como trasfondo para la digitalización manual o automática de bordados.

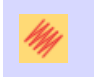

En modalidad Gráficos, haga clic en Modalidad > Visualizar bordado para mostrar u ocultar los componentes del bordado.

Para producir una decoración de bordado combinada más gráficos, utilice el siguiente procedimiento. No use el comando **Exportar archivos multi-decoración** para este escenario porque no maneja bordado imprimible como una impresión.

#### **Para crear diseños combinando bordado real e impresión de decorados...**

- Abra el archivo de diseño EMB.
- Opcionalmente, active TrueView™ para visualizar el componente de bordado. Use **Opciones > Visualizar diseño** para realizar cualquier ajuste en la configuración TrueView™.
- Alternar en cualquier elemento gráfico mapa de bits o vector.
- Opcionalmente, active la imagen de la prenda para visualizar la decoración virtual resultante en la prenda de destino. Realice los ajustes de tamaño necesarios.

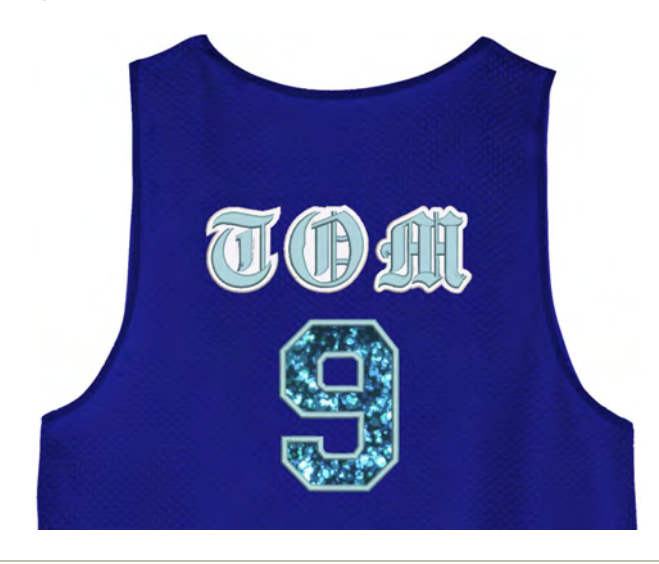

**Para generar decoración de bordado imprimible...**

Cambie a **Gráficas CorelDRAW**

 En el **Modalidad Gráficos**, haga clic en **Visualizar bordado** para activar el componente de bordado.

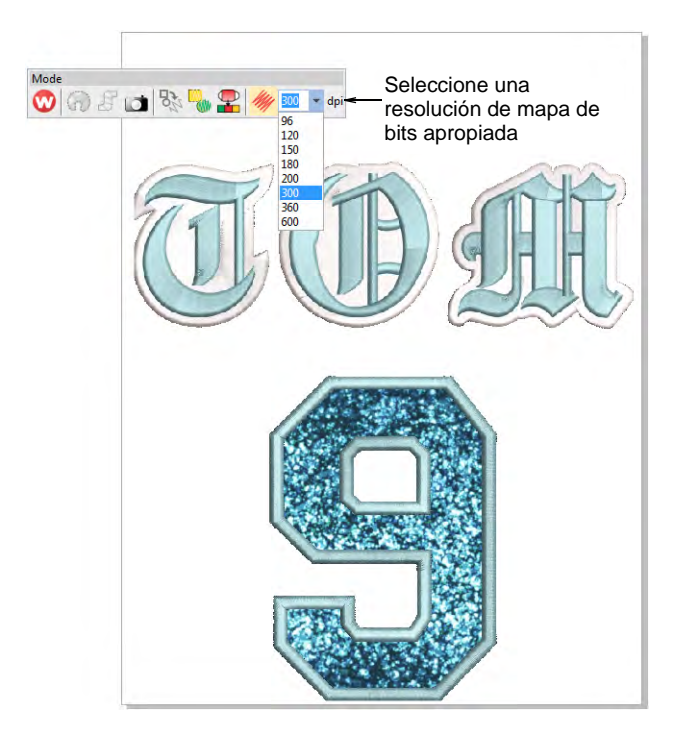

 Seleccione una resolución de mapa de bits, por ejemplo, 300 DPI, en la barra de herramientas **Modalidad**. Puede ajustar los ajustes preestablecidos introduciendo una resolución más alta según sea sea necesario – p. ej. 1200 DPI. Los ajustes de anchura y altura se actualizan automáticamente.

## $\mathbf Q$

**Idea:** Esta configuración determina el nivel de detalle al que la imagen TrueView™ será representada. El número máximo de DPI para las impresoras puede variar entre 600 y 2880 DPI. Para usos generales tales como la impresión sobre camisetas, pueden obtenerse buenos resultados dentro de un rango de 200 a 400 DPI. Pueden ser necesarias resoluciones más altas para otros sustratos o medios.

 Seleccione **Archivo > Exportar > PNG** para exportar el archivo de impresión de alta resolución.

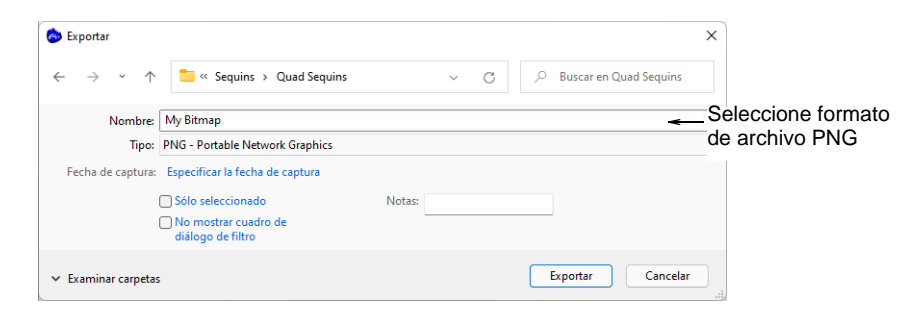

Haga clic en **Exportar**. El diálogo **Exportar a PNG** se abre.

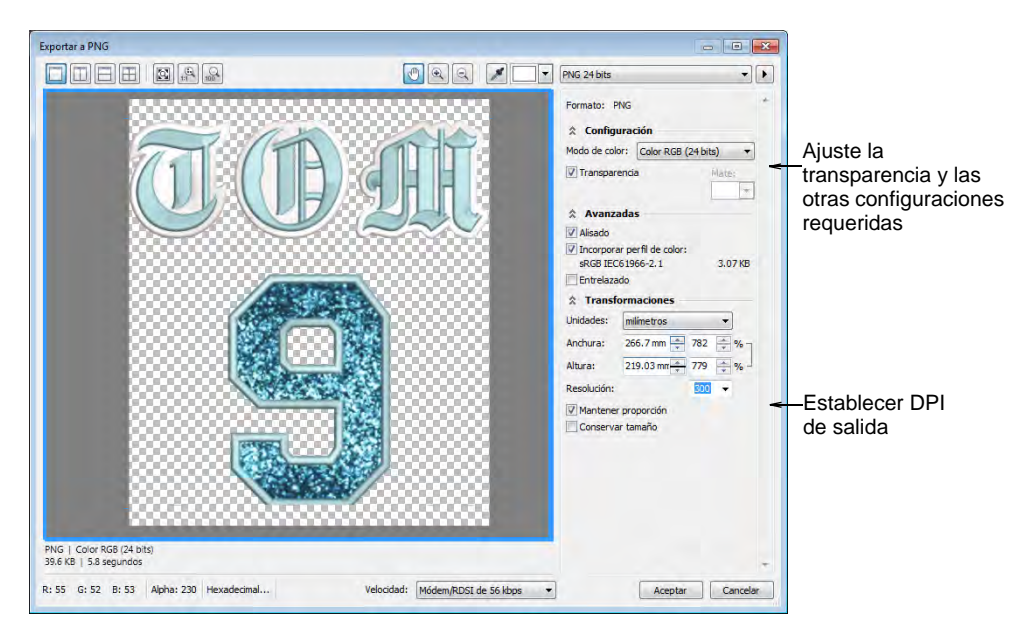

- Ajuste la transparencia, el anti-aliasing, y la configuración de DPI en la forma requerida. La configuración de DPI en este diálogo no afecta la resolución DPI de la representación TrueView™. Afecta solamente el DPI del archivo de salida. Normalmente, desearía establecer la resolución de representación TrueView™ y la resolución de salida para que sean el mismo valor. Puede ajustar los ajustes preestablecidos introduciendo una resolución más alta según sea sea necesario – p. ej. 1200 DPI.
- Haga clic en **Aceptar** para exportar.

### **Temas relacionados**

[Visualizar componentes del diseño](#page-92-0)

- [Opciones de visualización](#page-157-0)
- [Fondos de tela y producto](#page-314-0)

## Salida combianda de bordado imprimible e real

Use Visualizar > TrueView para cambiar entre visualización normal y TrueView™. Hacer clic derecho para configuraciones. Use Estándar > Importar gráfico para importar ilustraciones artísticas en diseño actual como un trasfondo para la digitalización manual o automática. Use Visualizar > Visualizar mapas de bits para alternar mostrar/ocultar las imágenes de mapa de bits. Clic derecho para configuración. Usar Visualizar > Inicio y fin automáticos para activar y desactivar la función Comienzo y Final automático según las configuraciones actuales. Haga clic derecho para ajustar las configuraciones. Use Modalidad > Gráficas CorelDRAW para importar, editar o crear ilustraciones vectoriales como trasfondo para la digitalización manual o automática de bordados.

La combinación de bordados reales y virtuales ofrece interesantes posibilidades. Esta técnica se puede utilizar artísticamente o para añadir textura y profundidad a un diseño impreso. También se puede utilizar para reducir los costos de grandes producciones mientras se mantiene la apariencia de bordado real.

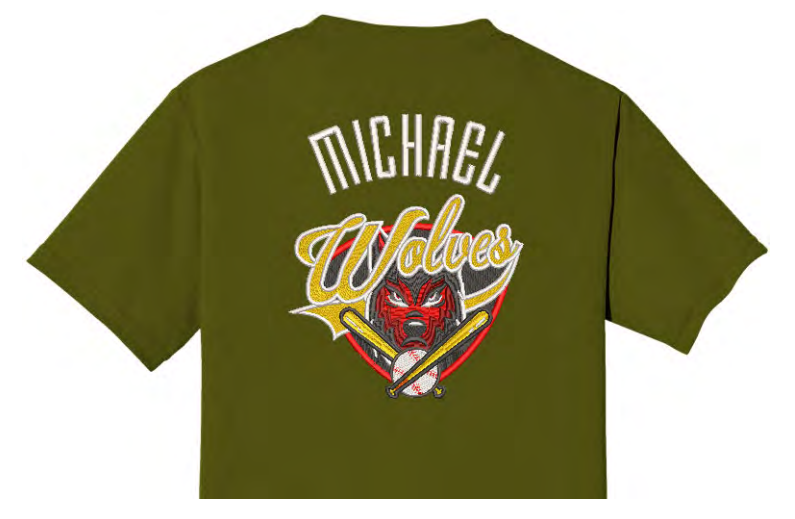

Típicamente, creará una impresión de bordado imprimible de todo el diseño y luego superpondrá bordados reales en algunas partes de él. Alternativamente, puede agregar elementos de bordado como letras o nombres de equipo sobre un diseño impreso. Incluso es posible bordar

todo el diseño en hilo blanco e imprimir bordado imprimible o vectores sobre el bordado. Para producir un diseño como bordado real más bordado imprimible, tiene dos opciones – vía Área de trabajo Wilcom o vía Gráficas CorelDRAW.

#### **Para crear diseños combinando bordado real e impresión de decorados...**

- Crea una decoración virtual de tu diseño de bordado. Véase anterior.
- Importe el archivo PNG a un nuevo diseño en blanco a través de **Archivo > Importar gráfico**.

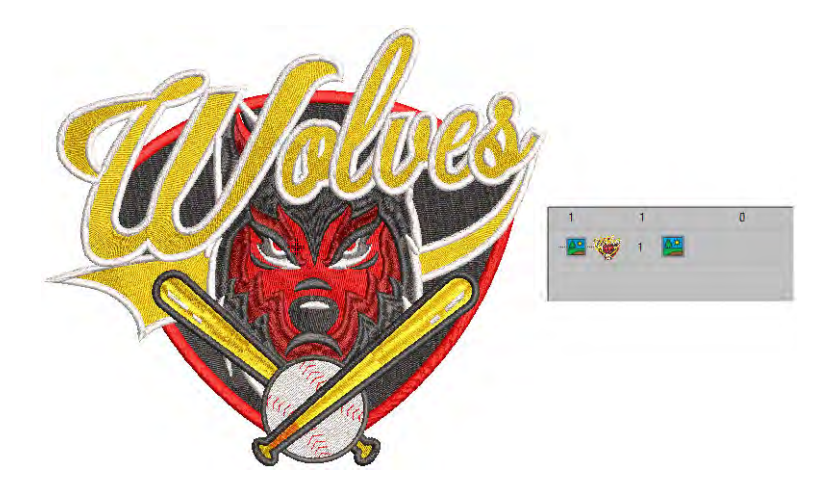

 Agregue la parte de bordado real del diseño. Esto puede ser una parte del diseño original. O puede ser un nuevo componente como letras o incluso **Nombres de equipo**.

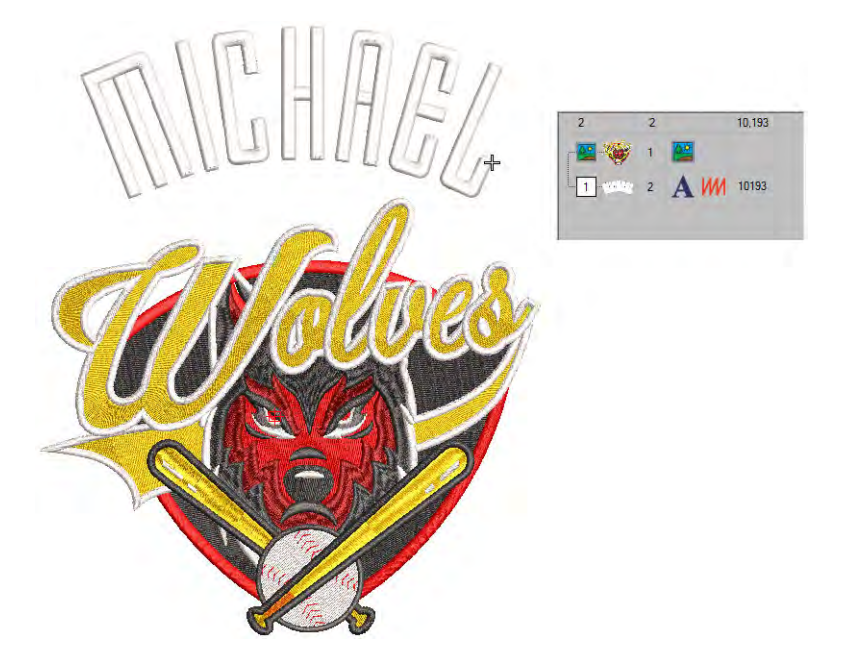

Clic con el botón derecho en **Inicio y fin automáticos**.

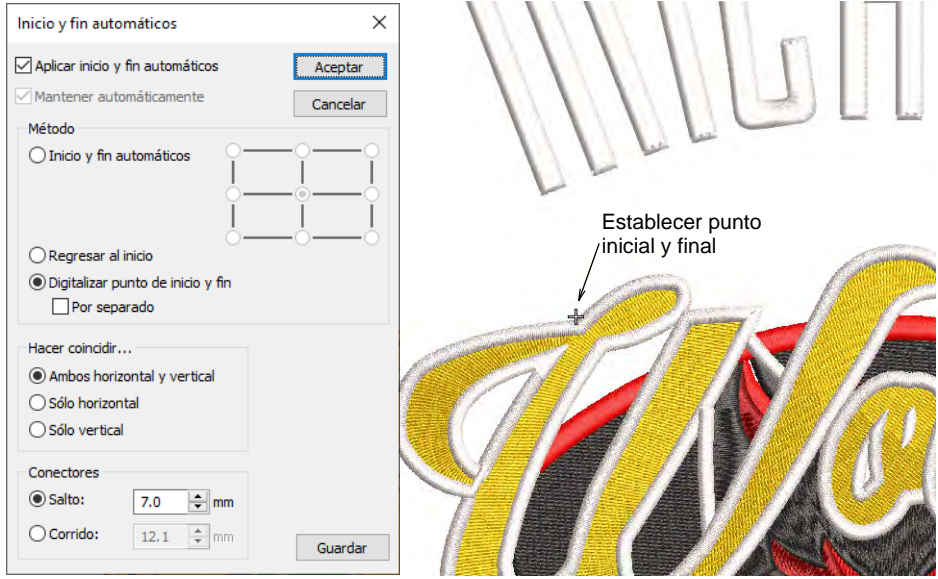
- Elija **Digitalizar punto de inicio y fin** y haga clic en **Aceptar**. EmbroideryStudio le indicará que haga clic en la pantalla dónde quiere que comience y termine el diseño.
- Establezca un punto al que pueda alinear fácilmente la aguja. Al iniciar el componente de bordado, la aguja comenzará y terminará en este punto.

### **Opción 1: Exportar ambos archivos juntos**

 Seleccione el comando **Archivo > Exportar archivos multi-decoración**.

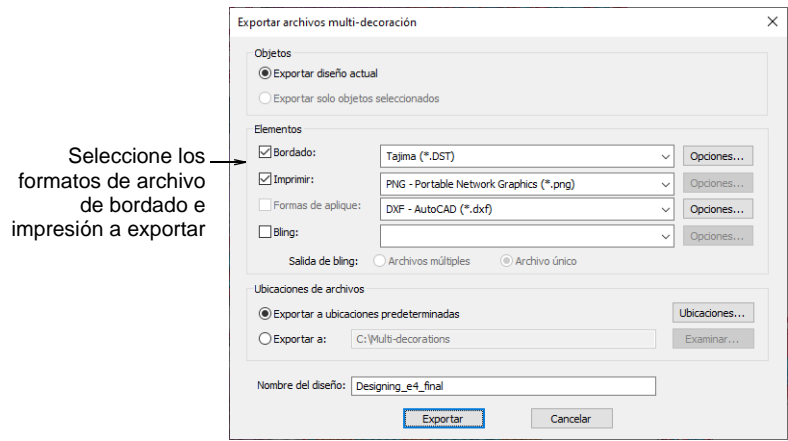

 Divida los archivos de producción de bordado y de impresión de gráficas y seleccione los formatos a exportar – p. ej. DST y PNG. Ø

**Nota:** Si selecciona PNG, se establece la configuración CorelDRAW predeterminada de 300 DPI. Esto puede cambiarse mediante el diálogo **Opciones** de CorelDRAW.

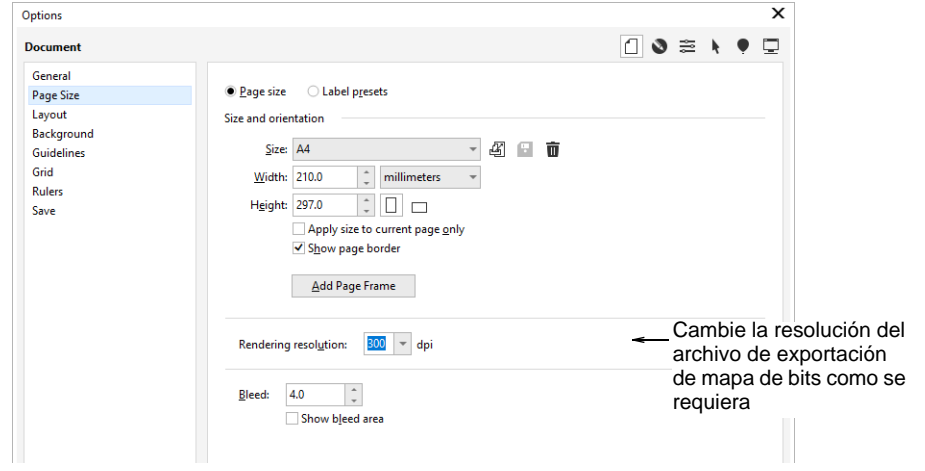

### **Opción 2: Exportar los archivos separadamente**

- Para obtener el archivo de producción de bordado, seleccione **Archivo > Exportar archivo de máquina** en la pantalla de Área de trabajo Wilcom y escoja un formato de de archivo de máquina apropiado – p. ej. DST.
- Para obtener el archivo de producción de gráficas, cambie a **Gráficas CorelDRAW**:
	- Cierre la visualización del bordado.
	- Seleccione **Archivo > Exportar > PNG** para exportar el archivo de impresión para las gráficas solamente.

### **Temas relacionados**

- [Sacar bordado como 'decoración virtual'](#page-1144-0)
- [Visualizar componentes del diseño](#page-92-0)
- [Opciones de visualización](#page-157-0)
- [Creardiseños de nombres de equipo simples](#page-729-0)
- [Fondos de tela y producto](#page-314-0)
- [Exportación de archivos multi-decoración](#page-1305-0)

### <span id="page-1153-0"></span>Acordonado

El acordonado se refiere a la técnica de fijar un cordón o hilaza gruesos en una tela, usualmente con propósitos decorativos. Los digitalizadores a menudo desean ver la línea de cordón para no excederse en puntadas

en las curvas pronunciadas al digitalizar. La función **Acordonado** le permite asignar las puntadas de corrido que dará forma al acordonado.

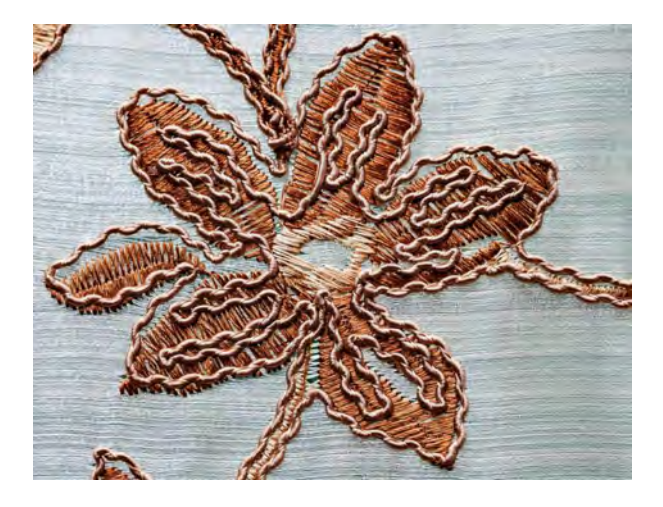

### Diseño para acordonado

Los diseños de acordonado se componen de contornos de puntadas de corrido. Tenga en cuenta:

- Cree el diseño con puntadas de corrido para definir el patrón de acordonado.
- Las puntadas de corrido pueden cruzarse sobre sí mismas o sobre otros objetos de manera continua. Es mejor evitar corridos largos de cordónes superpuestos.
- Sin embargo, el acordonado debe ser, en la medida de lo posible, continuo, ya que el cordón no se puede recortar con un recortador de máquina, solo a mano.
- En consecuencia, cualquier sección de acordonado desconectada debe digitalizarse en diferentes colores para que la máquina se detenga para permitir el recorte manual.
- Está bien tener esquinas afiladas, pero evita los extremos.
- Es posible combinar bordado regular y acordonado en el mismo diseño.
- Por el contrario, es posible crear diseños solo de acordonado sin otras puntadas de bordado.

### **Producción de acordonado en la máquina**

Para realizar acordonado en combinación con bordados...

 Los datos de puntadas del archivo de diseño detienen la máquina según sea necesario. En la hoja de trabajo de producción, se muestra una 'Parada' con una muestra de color adicional que indica 'CORD'. Esto hace que el operador de la máquina cambie a acordonado.

- Elija un hilo de bordado para coser el cordón a la tela, ya sea un color a juego, un color contrastante o un hilo transparente.
- La máquina cose el diseño automáticamente, con el cable alimentado a través del dispositivo de cableado, en formas definidas por los datos de puntada.
- Al final de una sección de acordonado, la máquina se detiene para que pueda recortar el cordón.
- Cuando se aplica **Acordonado**, una función de Cordón dentro/fuera se inserta en la secuencia de puntadas. Algunas máquinas tienen una función de acordonado específica que se genera al guardar en el archivo de máquina – p.ej., formato de archivo Barudan FDR-3 o máquinas Schiffli que admiten acordonado. Para las máquinas que no tienen una función de acordonado específica, el software genera un código de Parada.
- Durante la producción, la aguja penetra a ambos lados del cordón, no a través del centro. Como consecuencia, el cordón se empuja hacia un lado u otro.
- La información de producción relevante también se registra en la hoja de trabajo de diseño:
	- Tamaño y color de cordón
	- Longitud de cordón requerido
	- La secuencia de paradas muestra cuándo iniciar el acordonado, recortar el acordonado y finalizar el acordonado.

### Crear diseños de acordonado

- Use Puntadas de contorno > Corrido para colocar una fila de puntadas individuales de corrido a lo largo de una línea digitalizada. Clic derecho para configuración.
- Use Efectos de puntada > Acordonado para aplicar o ejecutar el efecto de **accordonado a los objetos nuevos o seleccionados con puntadas de** corrido.

Haga clic en Visualizar > Visualizar los puntos de aguja para mostrar u ocultar los puntos de pentración de la aguja del bordado.

Para crear un diseño de acordonado en EmbroideryStudio, siga este proceso:

 Digitalice un diseño de acordonado digitalizando un corrido con **Acordonado** activado. Puede usarse cualquier método de entrada apropiado junto con la puntada **Corrido**.

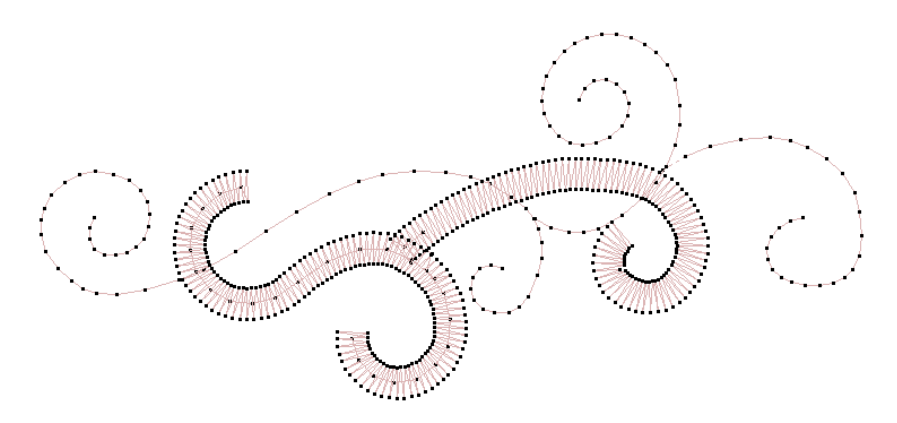

- Como alternativa, seleccione un objeto de puntadas de corrido y aplique el efecto **Acordonado**. El cordón se muestra como una línea gráfica. Toma el color de las puntadas de corridoEsto le permite a los diseñadores verificar si el diseño es técnicamente correcto y visualizar mejor el look de diseño acordonado.
- Encienda las puntas de la aguja. Ajuste los colores de pantalla según sea necesario.

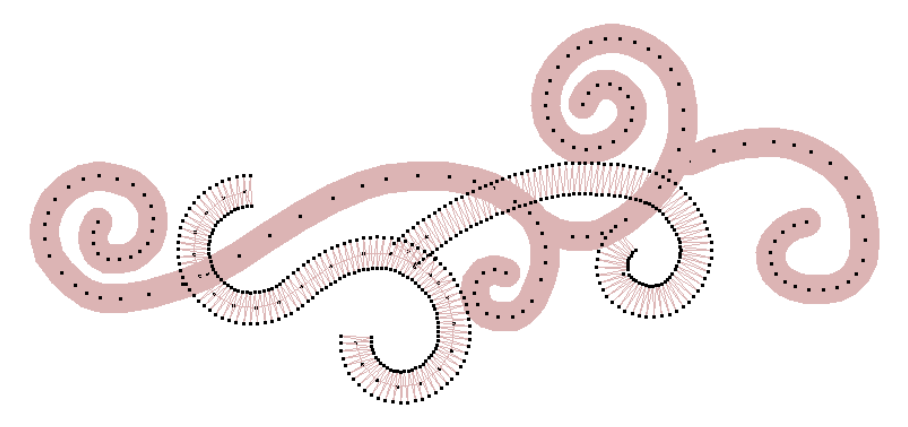

- Evite o minimice los saltos/conectores entre diferentes objetos de acordonado en el diseño. No utilice saltos para los conectores automáticos.
- Evite o minimice el cruce de acordonado sobre sí mismo.
- Es posible utilizar algunos métodos de puntada de relleno para el acordonado si establece las propiedades del objeto para la densidad

abierta sin refuerzo. A continuación, puede separar el objeto y aplicar **Corrido** junto con **Acordonado**.

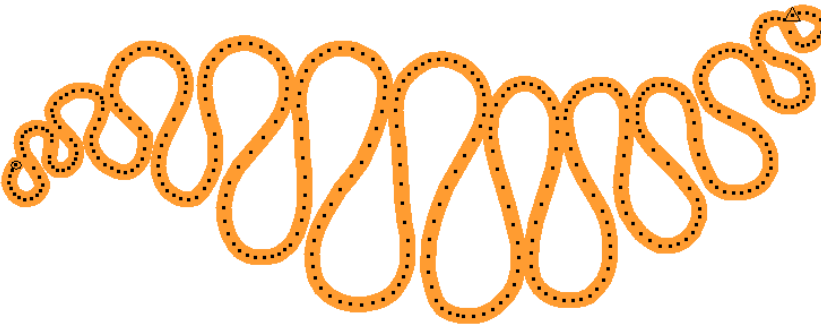

### $\circ$

**Idea** Algunas máquinas tienen una función de acordonado específica que se genera al guardar en el archivo de máquina – p.ej., formato de archivo Barudan FDR-3 o máquinas Schiffli que admiten acordonado. Para las máquinas que no tienen una función de acordonado específica, el software genera un código de Parada.

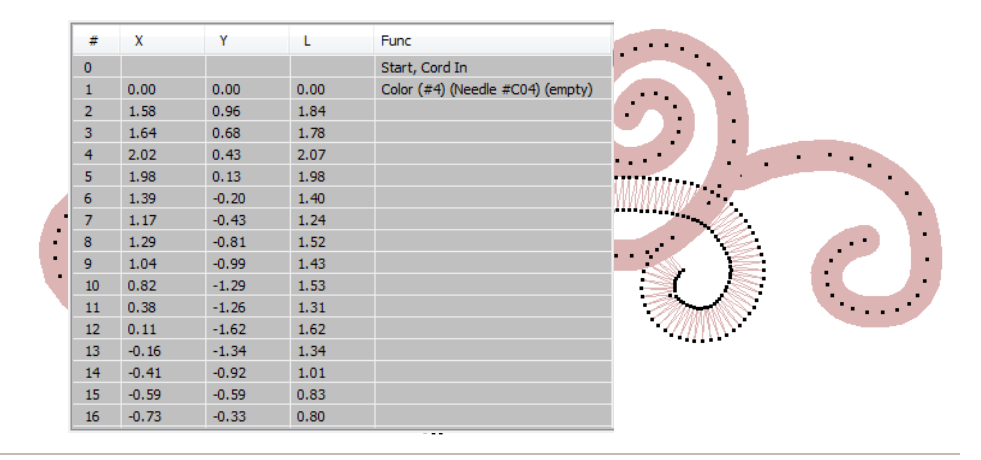

### **Temas relacionados**

- [Visualizar componentes del diseño](#page-92-0)
- [Cambiar colores de pantalla](#page-120-0)

### Taladrado

El bordado de taladro sigue siendo una técnica popular para cortar agujeros en la tela para producir un efecto similar al encaje. Si su máquina de bordado tiene un cuchillo o una aguja taladrante, puede usar la herramienta **Taladros** para convertir las penetraciones de aguja en

agujeros de taladro, sin importar la clase de puntada selecionada. Se perforan agujeros en la tela, produciendo un efecto parecido al encaje.

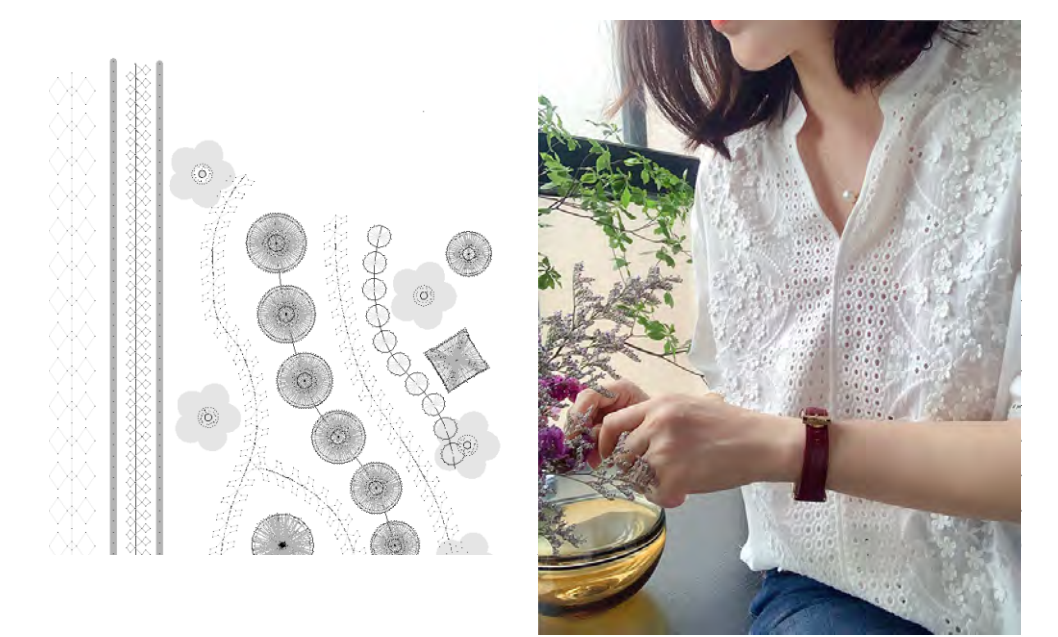

### Prototipo de taladrado

Adquirir cierta destreza con el taladro es difícil. Puede que tenga que experimentar con la máquina y con los valores de anchura y espaciado de puntada para lograr resultados confiables. Tenga en cuenta que antes de poner cualquier taladrado en producción, todo debe ser cuidadosamente probado, editado y probado nuevamente. Todo depende del efecto que desee lograr y de la máquina que esté utilizando.

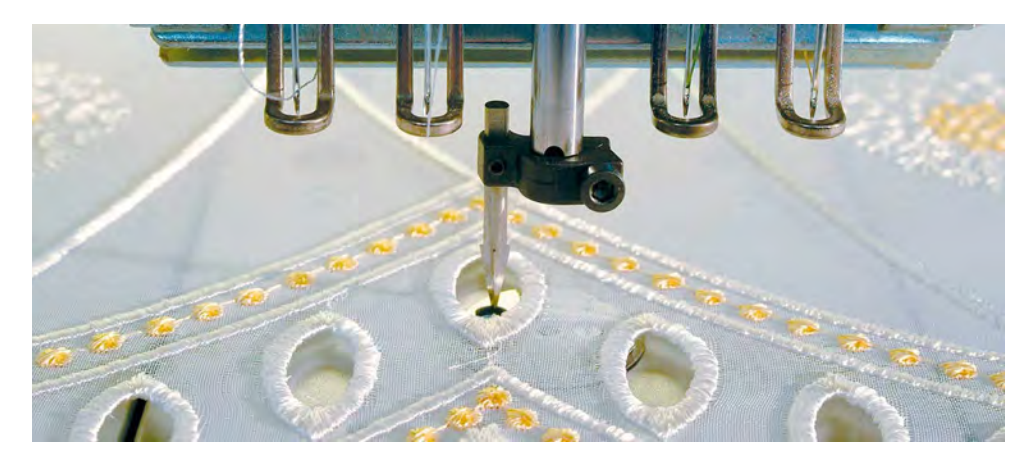

De importancia crítica son las siguientes consideraciones:

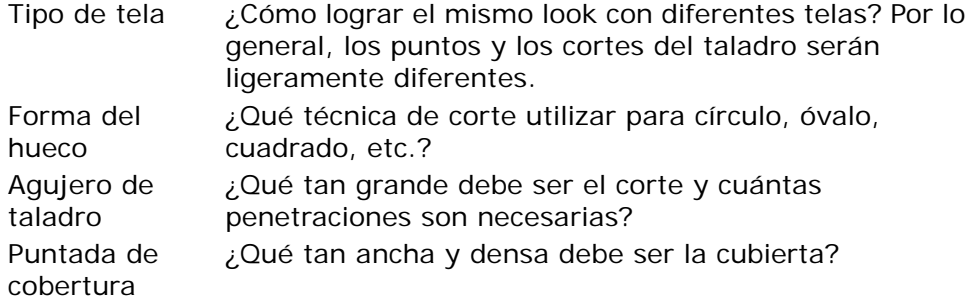

### Ø

**Nota:** Este tema proporciona consejos sobre cómo abordar el taladrado con EmbroideryStudio. Sin embargo, sin pruebas de puntada, solo podemos proporcionar la teoría.

### Seleccionar formato de máquina

Los taladros son a menudo accesorios de 'cuchillo' que se desplazan de la aguja principal. Antes de que la máquina empiece, el bastidor se mueve para que el taladro esté en la posición correcta. Este movimiento compensa el desplazamiento del taladro.

Consulte la guía del usuario del equipo. Si es capaz de perforar, puede agregar un cuchillo o una aguja taladrante y activar la función de taladrado. Para los modelos más antiguos de Tajima, hay un interruptor de inmersión 'Taladro' en el panel de control. Para los modelos más nuevos, hay una función 'Taladro' entre los ajustes de la máquina.

Aquí hay un conjunto estándar de taladro Tajima. El cuchillo taladrante está montado dentro del tubo de goma, y el conjunto de taladros está montado en la barra de aguja. En la máquina, hay un agujero lleno con una pequeña estera de goma para amortiguar el taladro.

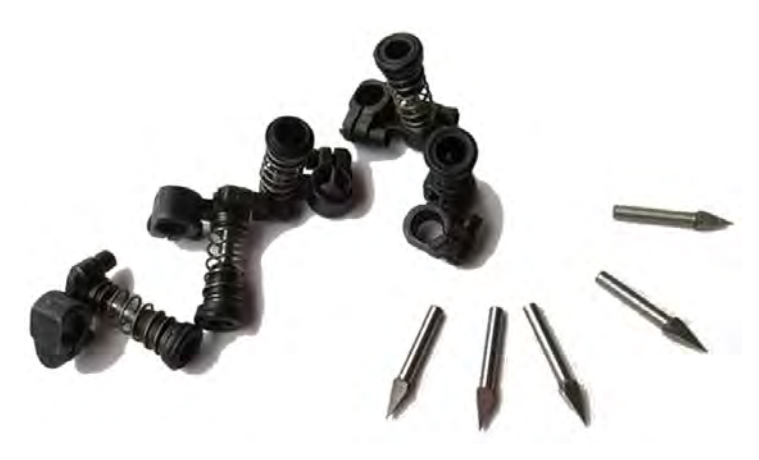

Seleccione el formato para la máquina de destino que está utilizando. Por ejemplo, Tajima, Barudan, SWF, Dahao, Happy, ZSK2. La posición de la aguja del taladro y su valor de desvío se especifican en el diálogo **Configuraciones de formato de máquina** como parte de la definición del formato de la máquina.

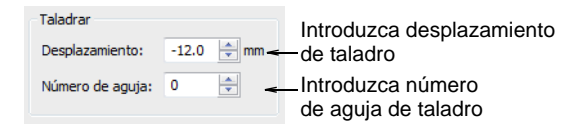

La [configuración predeterminada](#page-1407-0) para formatos Tajima y Dahao es para un accesorio de 'cuchillo', donde la posición de corte se desplaza  $\pm 12$  mm desde la línea de aguja principal. Este desplazamiento sólo se expresa cuando guarda el diseño en un formato de puntada como DST.

Si está utilizando una aguja taladrante en lugar de un cuchillo, no se requiere desplazamiento. Algunas máquinas se ajustan de forma automática para este desplazamiento cuando se encuentran con una función Taladro dentro. Estos requieren un valor de '0'. Esto también debe ser parte de la definición del formato de la máquina, pero es posible que deba ajustarlo manualmente. Vea el manual de su máquina para obtener más información.

### 3

**Nota:** Con las máquinas Tajima y Barudan, **Taladros** inserta una función de **Parada** que permite a la máquina cambiar la posición de aguja que usa el accesorio de taladro. La máquina debe programarse correctamente para usar la posición de aguja correcta.

### **Temas relacionados**

- [Formatos de máquina](#page-199-0)
- [Funciones de taladro](#page-204-0)
- [Formatos de máquina personalizados](#page-209-0)

### Digitalizar agujeros de taladro

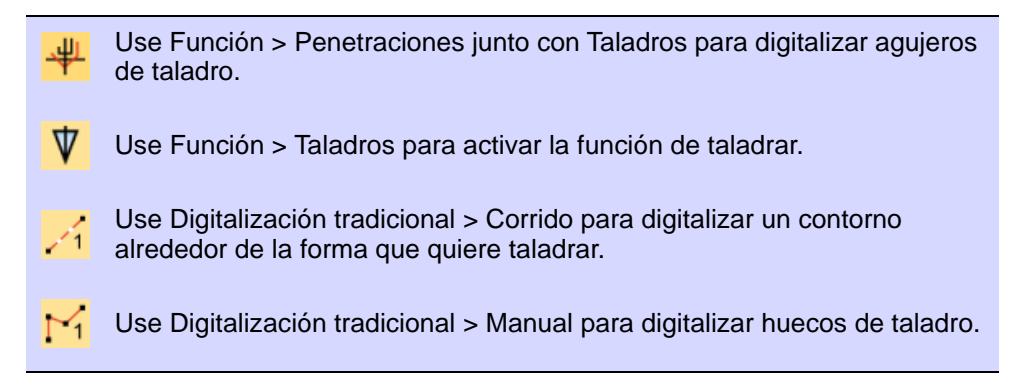

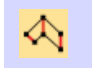

Use Digitalización tradicional > Columna A para digitalizar puntadas de borde alrededor de los huecos.

Con **Taladros** seleccionado, cada penetración de aguja se convierte en agujero de taladro, independientemente de la clase de puntada seleccionada. Los agujeros de taladro se estabilizan generalmente con Zigzag para impedir que se deshilachen o se muevan, y son bordeados con puntadas Satín.

Ya sea que esté digitalizando para cuchillo o aguja taladrante, la técnica es la misma.

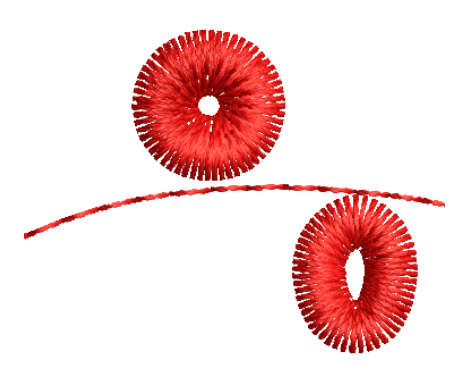

### **Para digitalizar el agujero de taladrado...**

- **1** Asegúrese de que **Penetraciones** está activado.
- **2** Use la **Lista de puntadas** para visualizar lo que está sucediendo a nivel de la puntada.

**3** Haga clic en el icono **Corrido** y digitalice un corrido estabilizadoro alrededor del agujero de taladrado. Esto le ayuda a impedir que la tela se rasgue.

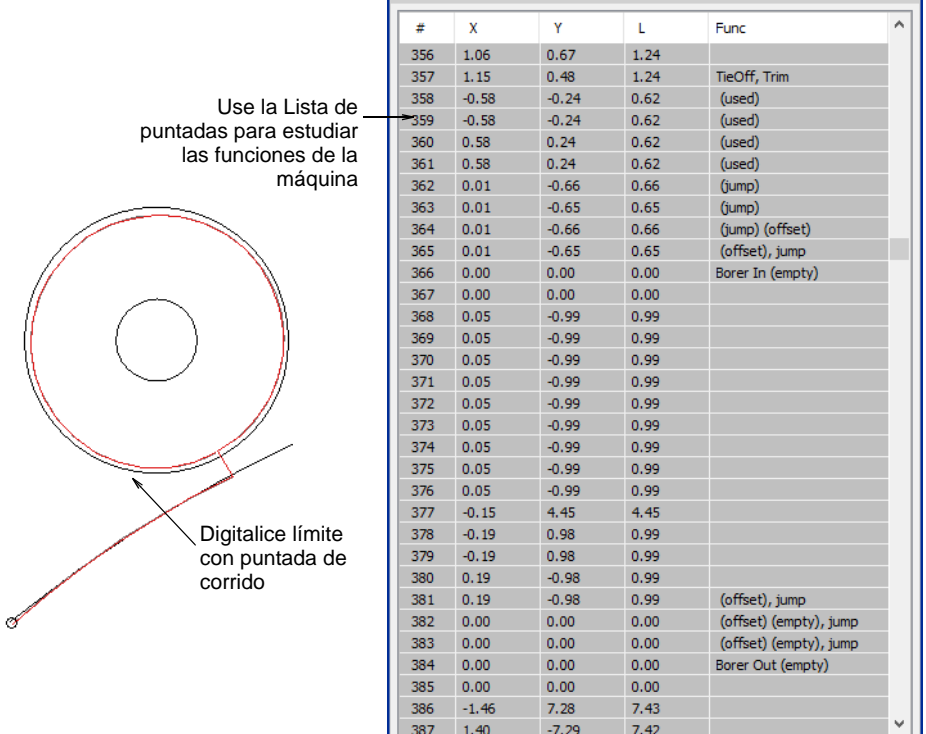

- **4** Clic en el icono **Taladros**. Se inserta una [función de máquina](#page-1391-0) para indicar el cambio, de coser a taladrar.
- **5** Con la herramienta **Corrido**, digitalice las líneas de corte. Para un agujero redondo, digitalice dos líneas que se crucen. Para un agujero ovalado, digitalice una sola línea de corte.

Las formas de diamante representan cortes de taladro en la tela. El tamaño indica la profundidad de corte. No aparecen en TrueView™.

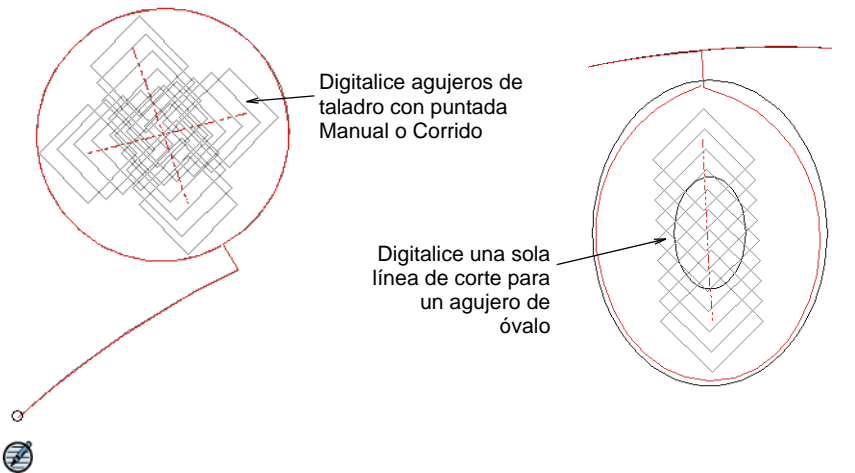

**Nota:** Algunos digitalizadores prefieren utilizar la herramienta **Manual**. Cada puntada que usted digitaliza se convierte en agujero de taladro. Sin embargo, tenga en cuenta que los agujeros digitalizados de esta manera no se pueden escalar.

- **6** Reduzca la longitud del corrido a 1.0-1.5 mm para colocar las penetraciones del taladro más juntas. Esto asegura un corte limpio.
- **7** Porque el cuchillo taladrante no requiere puntadas de amarre inicial y amarre final, desactive estas funciones a través del tabulador **Propiedades del objeto > Conectores**.
- **8** Clic en **Taladros** de nuevo para deseleccionarlo. Con ello regresa al cosido normal. Debe ahora estabilizar la tela y crear orlas cosiendo alrededor de ellos con puntadas de cobertura Zigzag y Satín.

### **Para estabilizar el agujero...**

**1** Con la puntada **Zigzag**, digitaliza alrededor del agujero con **Columna A** o, si la tienes, con la herramienta **Anillo**.

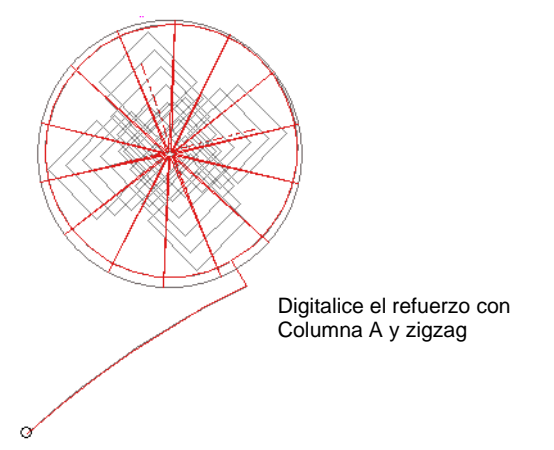

- **2** Apague el refuerzo y ajuste la longitud de la puntada a alrededor de 3 mm.
- **3** Coloque el borde interno cerca del centro del agujero para que 'envuelva' la tela.
- **4** En la **Lista de puntadas** verá las funciones Taladro dentro y Taladro fuera cada vez que se activa el cuchillo taladrante.

### **Para crear puntadas de cubierta...**

- **1** Digitaliza las puntadas de la cubierta con **Columna A** y **Satín**. O, como acceso directo, duplicar el objeto en zigzag y aplicar puntada de satín.
- **2** Una vez más, asegúrese de que el refuerzo esté apagado.

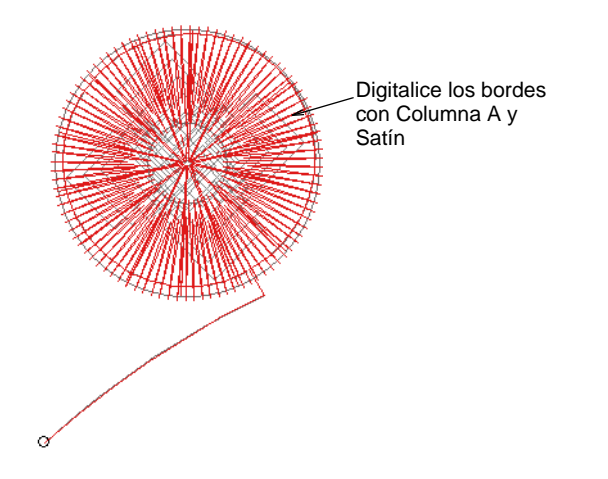

- **3** Utilice **Alinear centros** para alinear todos los objetos.
- **4** Intenta experimentar con otros estilos de puntadas de cubierta:
	- Para un estilo más abierto, pruebe **Zigzag** por sí solo disminuyendo el espacio de puntadas a alrededor de 1 mm.

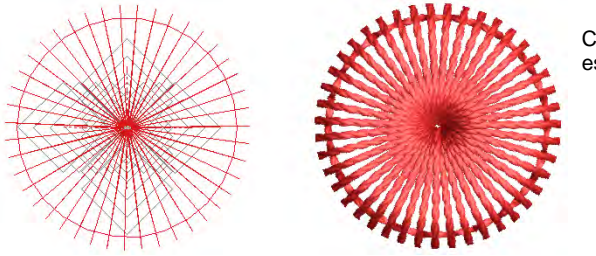

Cubierta en zigzag con espacio de 1 mm

 Para un look más orgánico, intente aplicar el efecto **Puntada a mano** a las puntadas de cubierta en **Zigzag**.

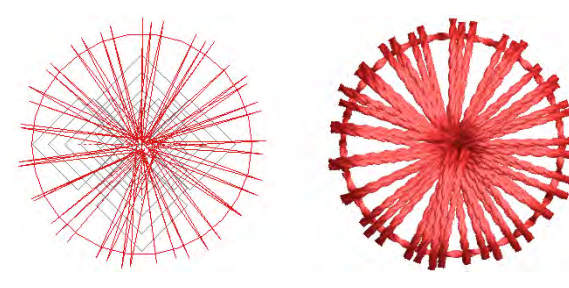

Cubierta en zigzag con efecto de puntada a mano

 O para una cubierta más densa, pruebe el efecto **Puntada a mano** con cubierta **Satín**.

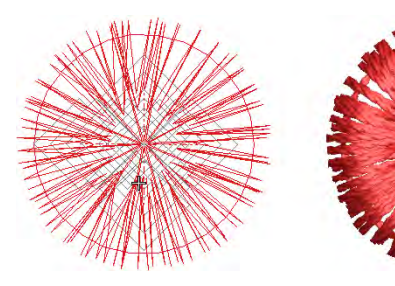

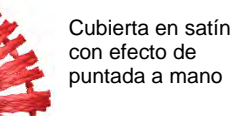

 Pagadhi o puntada de **Cuerda** también puede proporcionar una cubierta interesante para agujeros taladrados, tanto redondos como cuadrados.

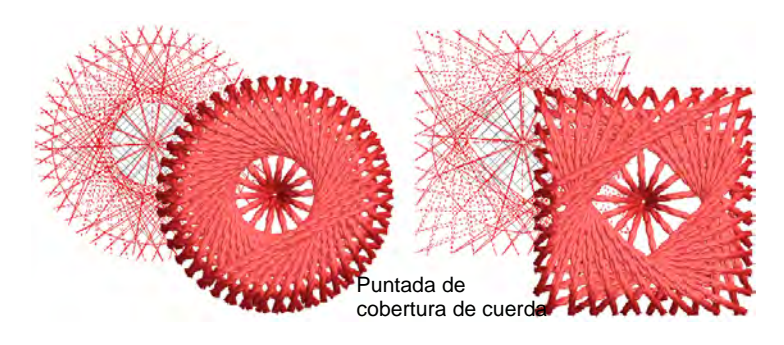

 Aquí vemos un diseño experimental de agujero de taladrado cuadrado. Con esquinas pronunciadas, las puntadas tienden a tirar de la tela hacia adentro. Tratamos de compensar esto inclinando las esquinas hacia afuera.

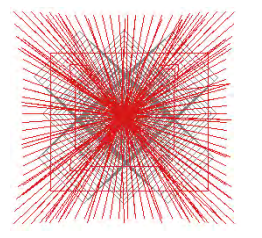

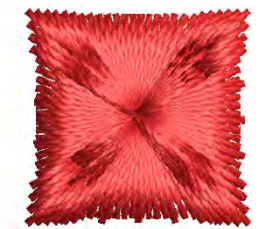

Agujero de taladrado cuadrado experimental con esquinas en ángulo

### **Temas relacionados**

- [Funciones de taladro](#page-204-0)
- [Filtrar puntadas y funciones de máquina](#page-434-0)
- [Digitalizar puntadas manuales](#page-438-0)
- [Digitalizar contornos y detalles](#page-252-0)
- [Las configuraciones de amarre inicial automático](#page-494-0)
- [Las configuraciones de amarre final automático](#page-495-0)
- [Configuraciones de longitud de puntada](#page-214-0)
- [Digitalizar columnas uniformes](#page-255-0)
- [Organizar objetos](#page-349-0)

### Combina el taladrado con otras técnicas

Aquí hay algunos consejos para combinar el taladrado con otras técnicas de bordado ...

 Por lo general, querrá combinar agujeros de taladrado con otros tipos y efectos de puntadas como **Punto de tallo**, **Relleno curvado** y **Corrido de motivos**.

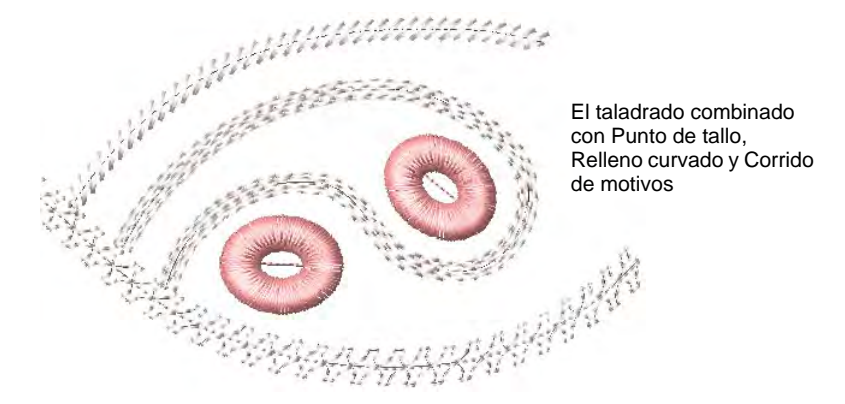

 La puntada de **Cuerda** también se puede usar con buenos resultados con diseños de taladro como corridos de motivos personalizados.

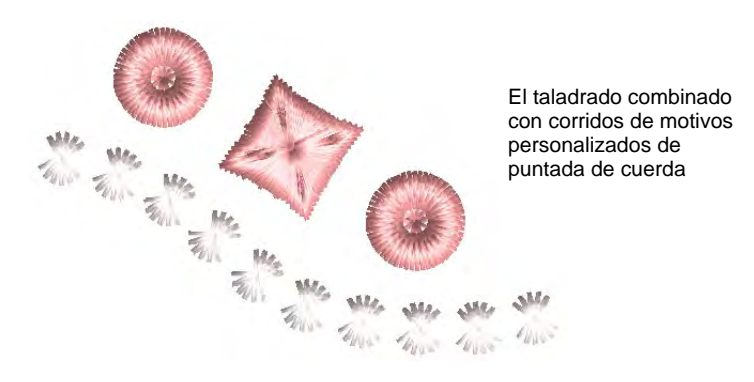

 Si su máquina lo admite, puede combinar el taladrado con el cordón o el bordado con cinta. También puede combinar agujeros de taladrado con objetos de aplique como motivos florales.

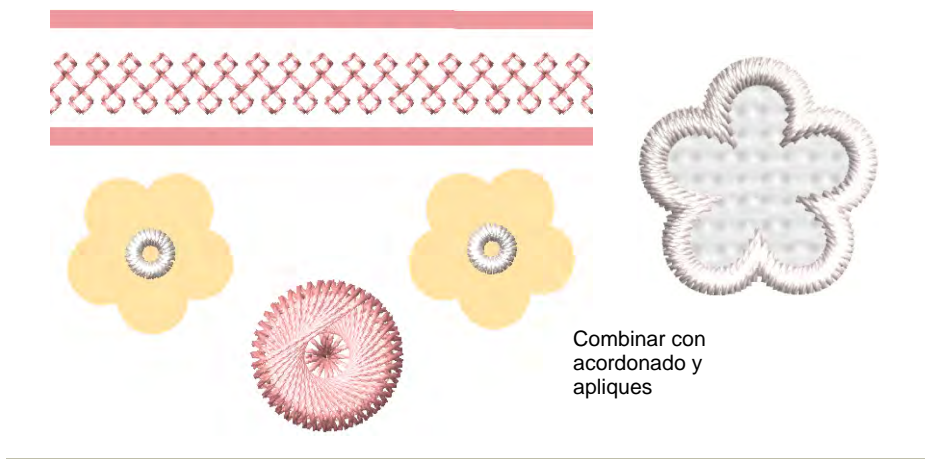

### **Temas relacionados**

- [Rellenos curvados](#page-554-0)
- [Contornos decorativos](#page-231-0)
- [Puntada de cuerda](#page-620-0)
- [Acordonado](#page-1153-0)
- [Crear bordado aplique](#page-1276-0)

### Técnicas de productividad

Aquí hay algunos consejos para sacar más provecho de sus agujeros de taladrado ...

### **Reciclaje de agujeros de taladrado**

Una vez que haya diseñado y probado los agujeros de taladrado que funcionan, puede guardarlos como motivos personalizados para su reutilización. Asegúrese de que **Eliminar otras funciones** esté desactivada para conservar las líneas de corte.

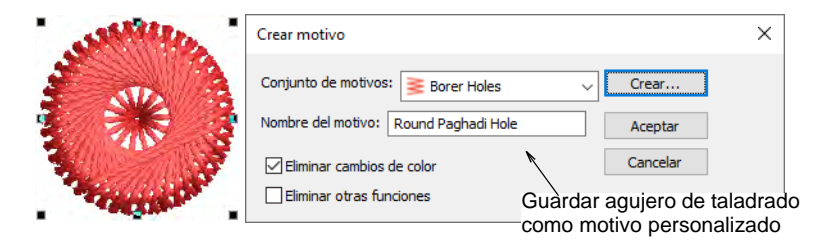

Una vez que haya configurado una biblioteca de agujeros de taladrado, estos están disponibles para su uso con la herramienta **Usar motivo**. La

ventaja de esta técnica es que los agujero de taladrado se pueden escalar y girar fácilmente en su posición. Verifique, sin embargo, que la escala no afecte la proporción de corte con cuchillo a zigzag y puntadas de cubierta.

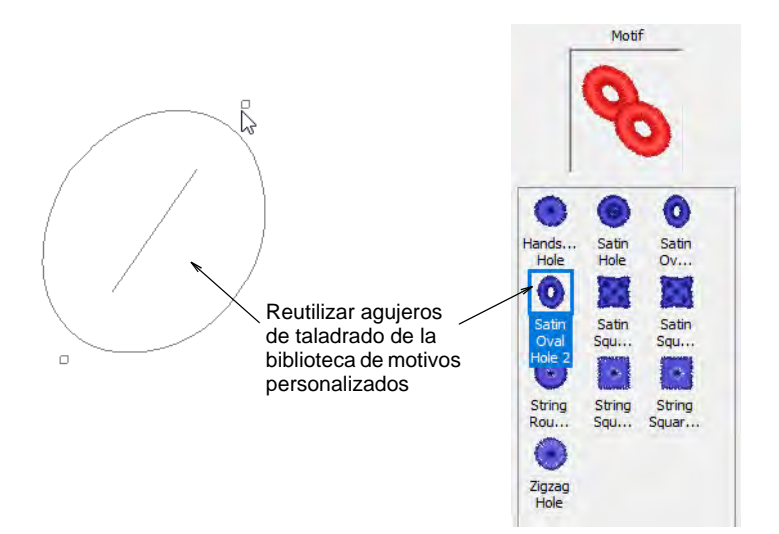

### **Resecuenciación de agujeros para la producción**

Cuando se trata de la producción, los agujeros de taladrado generalmente se cortan en grupos para una producción más rápida. Los componentes deben ser secuenciados para que los cortes de taladrado se produzcan en agrupaciones ordenadas y cercanas. Dado que los motivos individuales aparecen como objetos agrupados, desagrúpelos y resecuencie los componentes según sea necesario.

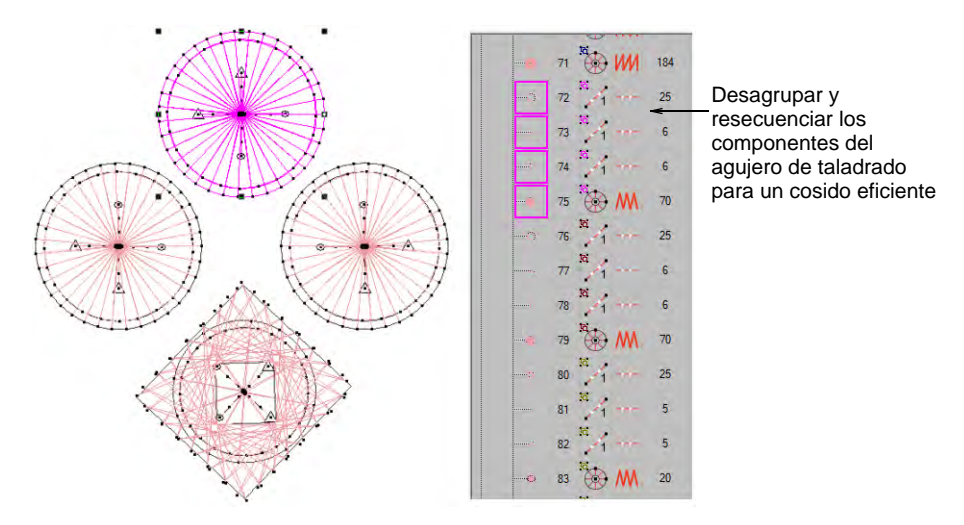

Por supuesto, al cortar primero y luego aplicar hilván y puntadas de cubierta, corre el riesgo de errores de registro. Debe decidir entre calidad y productividad. Para grandes series de producción, la productividad es una alta prioridad y está limitada por el costo de producción.

### $\bf \Psi$

**Advertencia:** Dependiendo del tipo de producción, nuevamente deberá probar cuidadosamente la secuencia de diseño antes de comenzar una ejecución de producción.

### **Temas relacionados**

- [Motivos personalizados](#page-602-0)
- [Secuenciar los objetos de bordado](#page-338-0)

### Salida de taladrado

Exporte el archivo de máquina correspondiente al formato de máquina seleccionado:

- Tajima DST
- Barudan U??
- SWF EBD
- Dahao DST
- Happy TAP
- $\triangleleft$  ZSK2 Z??

Al exportar a un archivo de máquina Tajima o Barudan, las funciones de perforación se codifican a medida que cambia el color. Estos permiten que la máquina cambie al accesorio de taladrado. La máquina debe programarse correctamente.

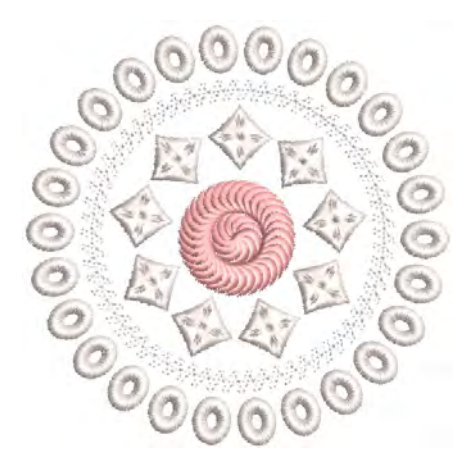

Además de los códigos de cambio de color, el software agrega un desplazamiento vertical de  $\pm$ 12 mm como saltos dondequiera que encuentre una función 'Taladro dentro' o 'Taladro fuera'. Estos se interpretan en la máquina como:

- Taladro dentro: Código de parada con -12 mm desplazado
- Taladro fuera: Código de parada con +12 mm desplazado

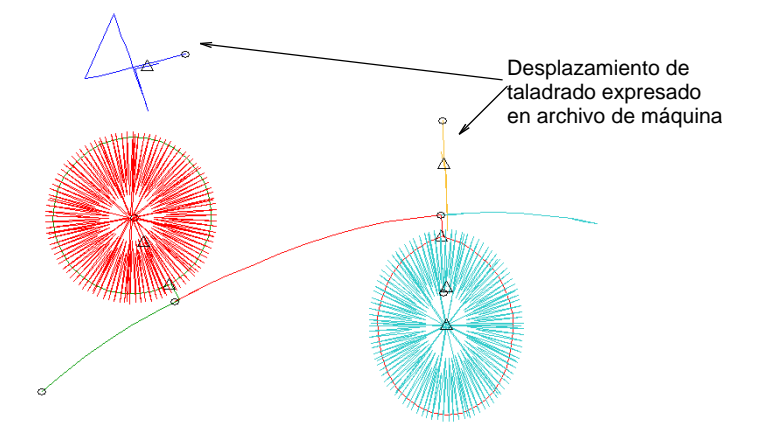

Para Tajima DST, el operador de la máquina ajusta la secuencia de la barra de aguja en el panel de control. Si la secuencia de la barra de aguja es incorrecta, la tela se arruina. En la **Hoja de trabajo de la producción**, las barras de aguja se indican en la secuencia de colores.

### **Temas relacionados**

- [Exportar diseños para máquina](#page-983-0)
- [Imprimir reportes de diseño](#page-935-0)

# Capítulo 43 Bordado de lentejuelas

Algunas máquinas de bordado están equipadas con un dispensador de lentejuelas que sueltan lentejuelas en la prenda mientras los cose. EmbroideryStudio le permite digitalizar diseñs con lentejuelas para las máquinas compatibles. También hay una herramienta dedicada para convertir automáticamente ilustraciones de lentejuelas en corridos de lentejuelas.

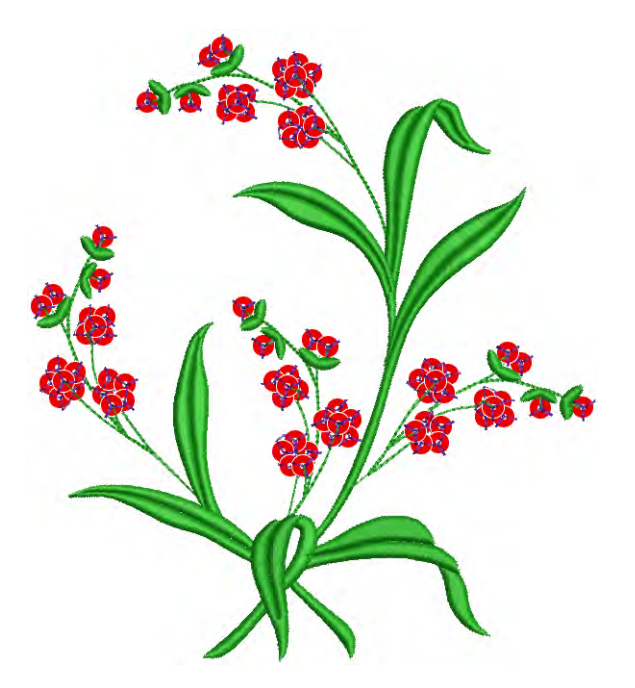

En esta sección se describe cómo configurar paletas de lentejuelas y cómo visualizar diseños de lentejuelas. Explica cómo crear corridos de lentejuelas sencillas y de lentejuelas múltiples. También cubre las fijaciones de lentejuelas, así como la remodelación y edición.

### Seleccionar modalidad de lentejuelas

Antes de utilizar las herramientas **Lentejuela**, necesita un formato de máquina que admita la salida de lentejuelas. Entonces es posible

establecer una paleta especializada de lentejuela de una lista predefinida de formas y tamaños.

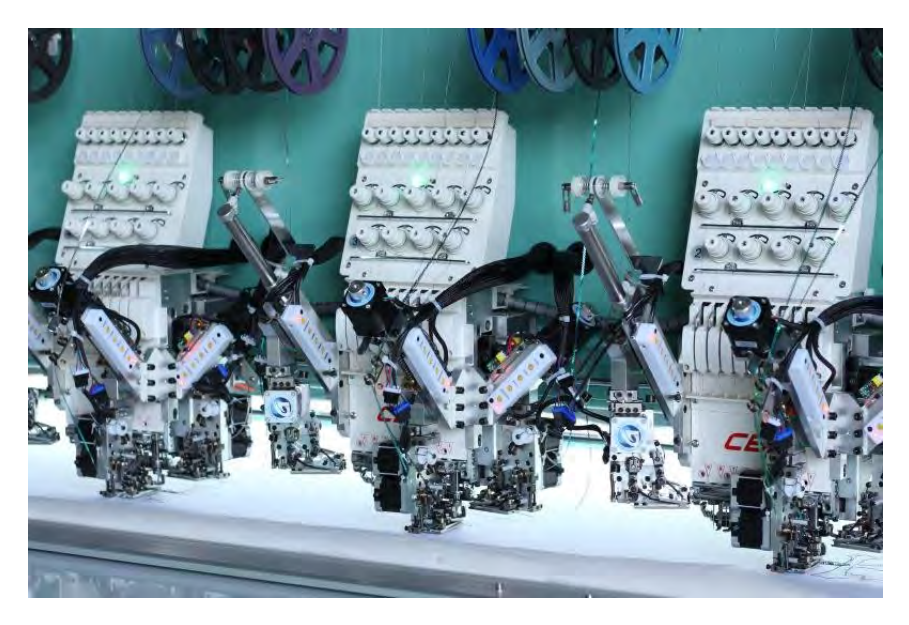

### Capacidades de la máquina

Las capacidades de la máquina varían ampliamente. Algunas máquinas solo admiten dispositivos de lentejuelas sencillas. Estos pueden montarse en la primera o última aguja, o a veces en ambas. Algunas máquinas admiten dispositivos de lentejuelas gemelas. Estos también se pueden montar en la primera y última aguja. Las máquinas más nuevas pueden admitir dispositivos de lentejuelas múltiples. Estos pueden realizar alimentaciones consecutivas de lentejuelas, una a la vez mientras se cose. Algunos pueden permitir la 'alimentación en pila',

donde se dejan caer múltiples lentejuelas y se aseguran con una sola puntada de fijación.

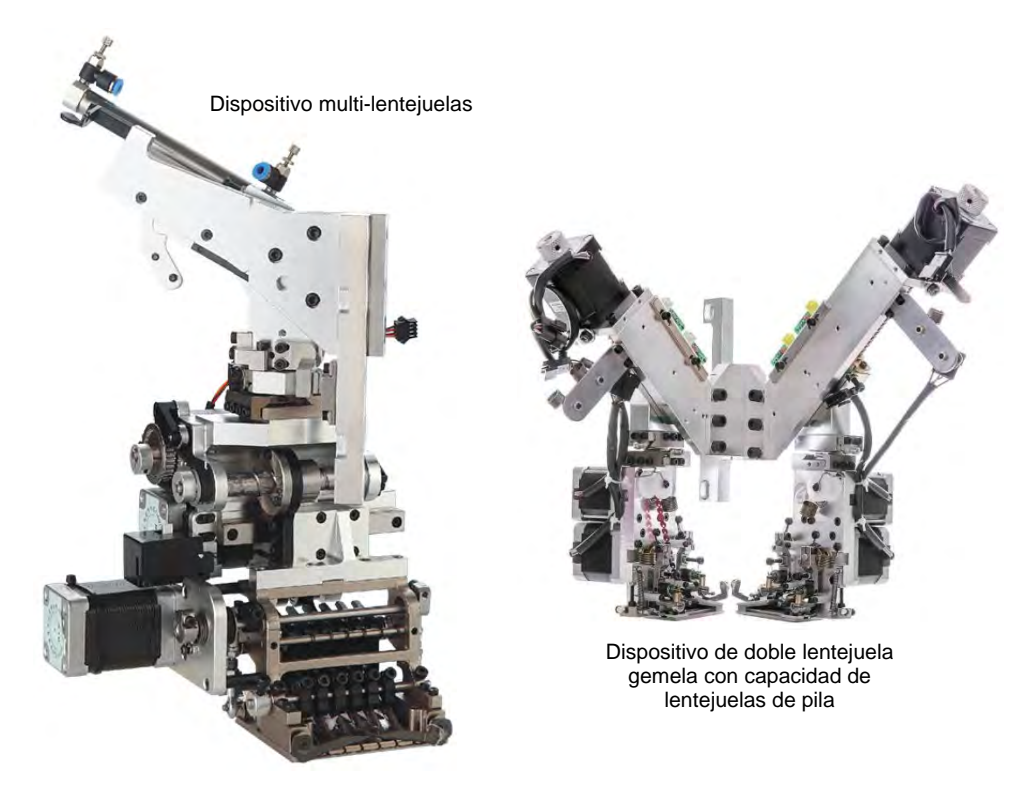

En resumen, las principales configuraciones de dispositivos de lentejuelas incluyen ...

- Máquinas que admiten una lentejuela por dispositivo. Estos alimentan solo una lentejuela a la vez.
- Máquinas que soportan uno o dos dispositivos por cabezal de máquina, generalmente en la primera o última aguja.
- Máquinas compatibles con dispositivos de lentejuelas gemelas sin alimentación de pila, por ejemplo, Barudan FDR-II Twin Sequin, Tajima TBF, SWF Twin Sequin.
- Máquinas que admiten dispositivos de lentejuelas gemelas o incluso dispositivos de dobles lentejuelas gemelas con alimentación de pila, por ejemplo, Dahao.
- Máquinas que admiten múltiples lentejuelas por dispositivo (cuatro, seis, ocho y posiblemente más lentejuelas) con o sin alimentación en pila.

### Ø

**Nota:** Un número cada vez mayor de máquinas admite múltiples tipos de decoración, incluidas lentejuelas en combinación con felpilla, canutillos, acordonado y otros.

### **Lentejuelas sencillas vs gemelas**

Las configuraciones sencillas y gemelas siguen representando el tipo más común utilizado en la producción de lentejuelas. Incluso entonces, son posibles diferentes configuraciones y tipos de diseño:

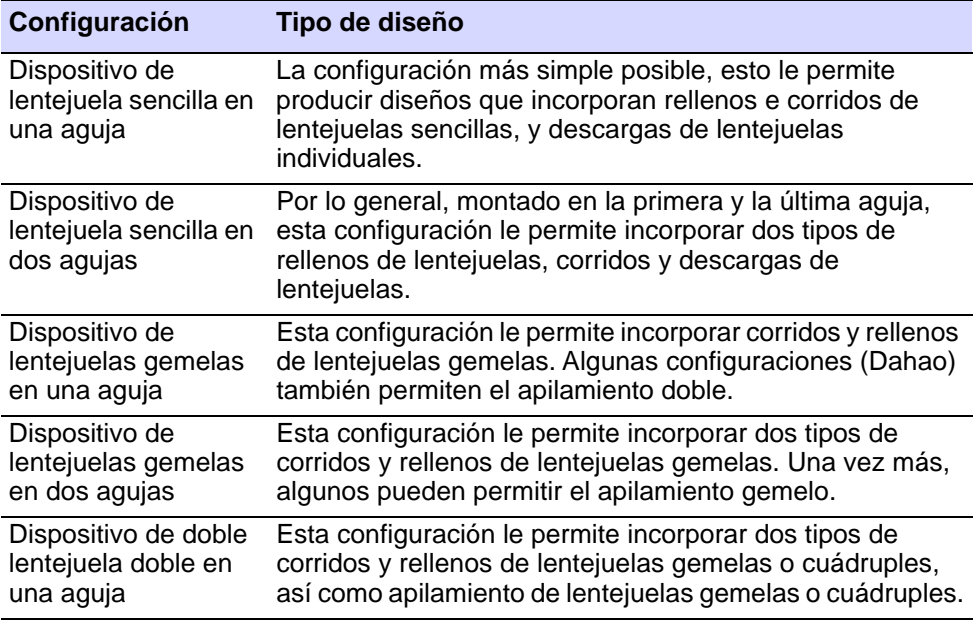

### Ø

**Nota:** Los tipos de trabajo de diseño que puede hacer con dos dispositivos de lentejuela sencilla y un solo dispositivo de lentejuelas gemelas son diferentes. La configuración de sencillas lentejuelas gemelas le permitirá incluir corridos y rellenos de lentejuelas, pero no ambos juntos en el mismo corrido o relleno.

### Formatos de máquina de lentejuelas

Antes de utilizar las herramientas **Lentejuela**, debe elegir un [formato de](#page-1390-0)  [máquina](#page-1390-0) adecuado. Solo algunos formatos de máquina admiten lentejuelas, por ejemplo, Barudan FDR-3, Dahao, Tajima TBF y SWF Twin Sequin. Consulte el manual de su máquina para obtener información sobre el soporte para este tipo de decoración.

### Ø

**Nota:** Para los formatos de máquina que no tienen capacidad de lentejuelas, se mostrará la paleta de lentejuelas. Sin embargo, si intenta crear un objeto de lentejuelas, las puntadas de fijación se digitalizarán sin descargas de lentejuelas.

### **Formato de máquina Dahao**

EmbroideryStudio admite el formato de máquina Dahao que a su vez admite dispositivos de lentejuelas múltiples. Se pueden definir hasta ocho (8) lentejuelas por dispositivo. El controlador Dahao se utiliza en muchas máquinas chinas.

Si seleccionó Dahao como su tipo de máquina, el formato de archivo DST lentejuelas múltiples Dahao está disponible. Las funciones '**Soltar lentejuela**' se insertan de acuerdo con los requerimientos de lentejuelas gemelas Dahao.

La definición real de Dahao para descargas de lentejuelas múltiples es esta: un salto significa soltar lentejuela A, dos saltos en el mismo lugar significan soltar lentejuela B, tres saltos significan soltar lentejuela C, y así sucesivamente.

Los paneles de control de Dahao incluyen un protocolo para interpretar esta codificación. Las máquinas Tajima, por otro lado, siguen estrictamente la especificación del archivo DST. Es decir, un salto por lentejuelas.

### Ø

**Nota:** El controlador Dahao se configura de acuerdo con las capacidades del dispositivo de lentejuelas en particular. El digitalizador necesita saber de qué es capaz el dispositivo, por ejemplo, si es capaz de apilar lentejuelas, etc.

### <span id="page-1176-0"></span>Seleccionar máquinas aptas para lentejuelas

Antes de poder utilizar las herramientas **Lentejuela**, debe elegir un formato de máquina adecuado.

### **Para seleccionar una máquina capaz de trabajar con lentejuelas...**

**1** Seleccione **Diseño > Seleccionar formato de máquina**.

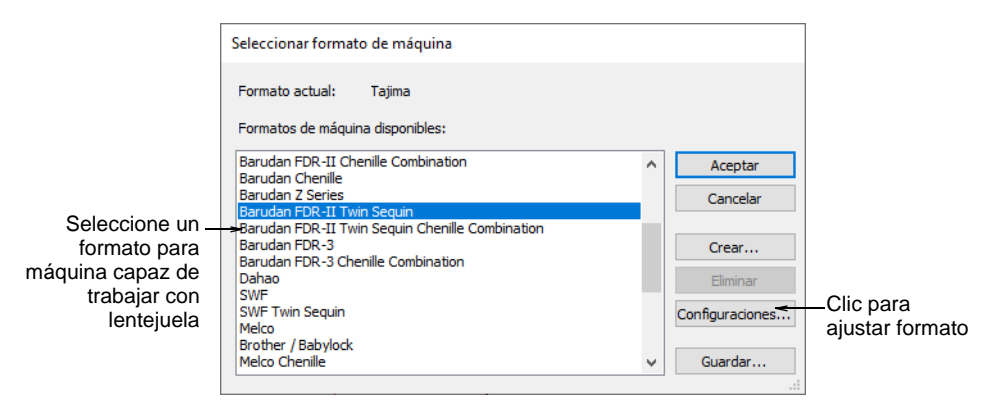

- **2** En la lista **Formatos de máquina disponibles**, seleccione un formato de máquina con prestación de lentejuelas – p.ej., Schiffli, Tajima, Barudan, SWF, ZSK, etc.
- **3** Clic en **Aceptar**. Las lentejuelas predeterminadas aparecen en la paleta de lentejuelas. Está listo para ser configurado. Si usted ha seleccionado una máquina capaz de trabajar con lentejuela gemela, las formas de lentejuelas se muestran en pares.

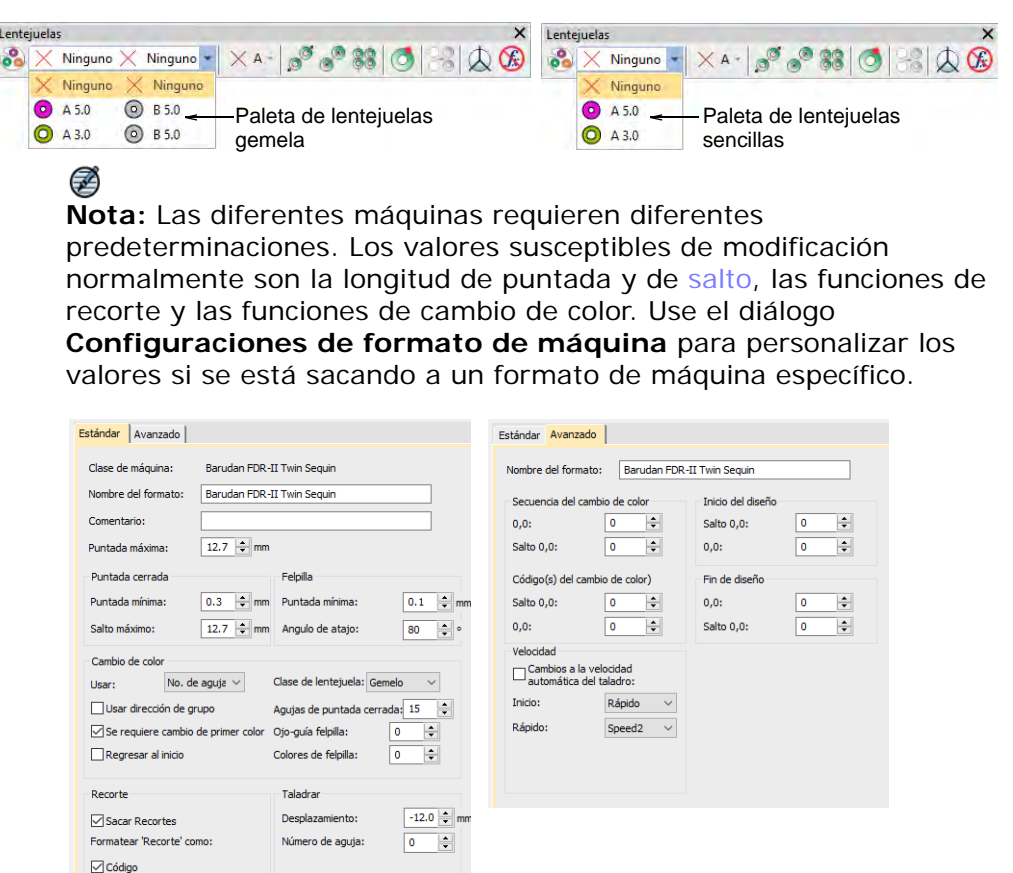

### **Temas relacionados**

- [Formatos de máquinas de bordado](#page-69-0)
- [Exportar diseños para máquina](#page-983-0)
- [Crear corridos de múltiples lentejuelas](#page-1194-0)

### Visualizar diseños de lentejuelas

Use Visualizar > TrueView para cambiar entre visualización normal y TrueView™. Hacer clic derecho para configuraciones.

Use Visualizar > Visualizar puntadas para alternar el despliegue de las puntadas del diseño. Clic derecho para configuración.

Use Visualizar > Visualizar funciones para alternar el despliegue de los símbolos de funciones de máquina. Clic derecho para configuración.

Las lentejuelas se pueden ver en **TrueView** o en la vista de puntada mientras **Mostrar funciones** está activado.

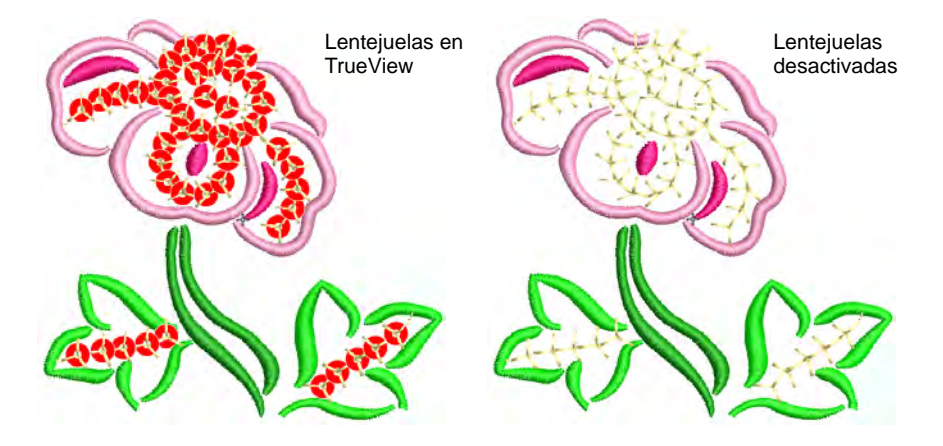

Ambas las muestran en los colores seleccionados y se pueden mostrar/ocultar mediante los comandos **Visualizar funciones** y **Mostrara puntadas**.

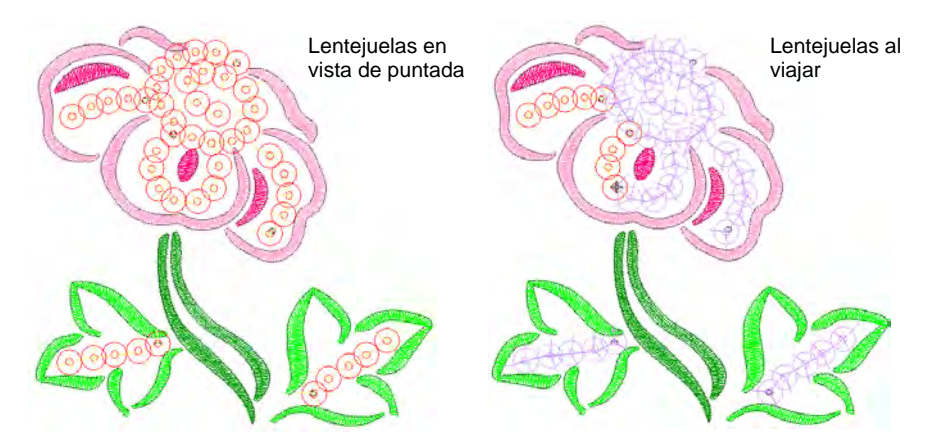

Al recorrer un diseño de lentejuelas, las lentejuelas 'sin soltar' aparecen el el color 'sin cocer' definido en el diálogo **Colores de fondo y pantalla**. **Idea:** La función **Visualizar repeticiones** muestra los diseños que se repiten, incluyendo a las lentejuelas, tanto en **TrueView** como en vista de puntada. Puede ver un diseño, aún mientras digitaliza, con cualquier número de repeticiones.

#### **Temas relacionados**

- [Recorrer los diseños](#page-113-0)
- [Ver las repeticiones del diseño](#page-121-0)
- [Cambiar colores de pantalla](#page-120-0)

### Establecer una paleta de lentejuelas

Use Lentejuelas > Paleta de lentejuela para seleccionar desde una **O** A5.0 paleta de formas de lentejuela predeterminadas o definidas por el usuario para el diseño actual.

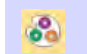

 $\mathbf \Omega$ 

Use Lentejuela > Editor de paleta de lentejuelas para seleccionar formas de lentejuela desde una biblioteca de lentejuelas.

El diálogo **Editor de paleta de lentejuelas** le permite preparar una paleta de lentejuelas para usarlas en el diseño. El editor de paletas le permite definir tantos dispositivos como su máquina admita o necesite para el diseño. Elija lentejuelas de una biblioteca de formas predefinidas o defina las suyas propias. Una vez configurada, la paleta estará disponible para su uso en **Lentejuela** o en la caja de herramientas **Propiedades del objeto**.

#### **Para instalar una paleta de lentejuelas...**

- **1** Seleccione el formato de máquina que admite la máquina que está utilizando o el tipo de diseño que desea crear.
- **2** Clic en el icono **Editor de paleta de lentejuelas**. Los campos están organizados para que los parámetros de cada lentejuela se puedan ver a la vez.

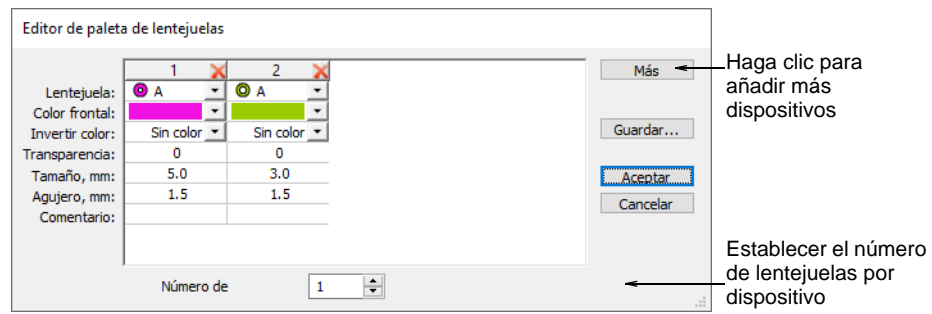

- **3** Establezca el número de lentejuelas disponibles por dispositivo. Dependiendo del tipo de máquina, se pueden admitir hasta ocho (8) lentejuelas. Si ha elegido una máquina de lentejuelas gemelas, este valor está limitado a 2.
- **4** Use el botón **Más** para agregar dispositivos. Haga clic en el botón **X** en la columna encabezamiento para eliminar lentejuelas no deseadas.

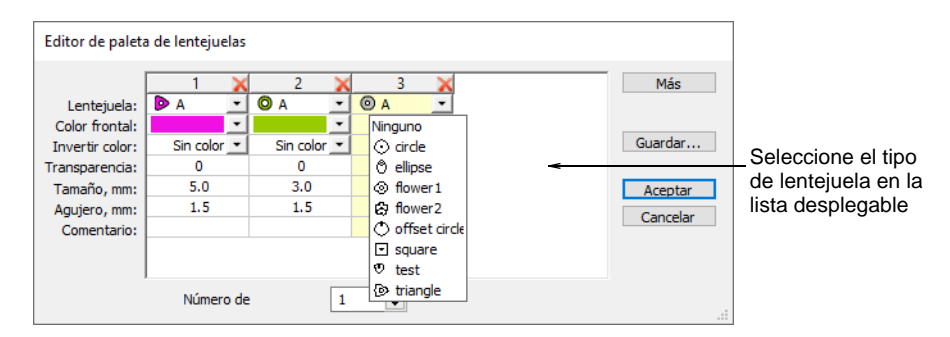

Las configuraciones típicas incluyen:

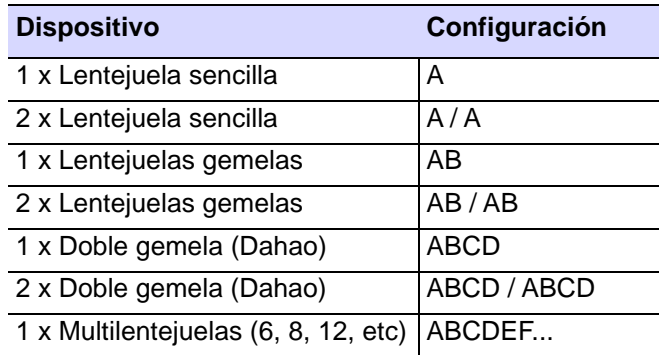

### Ø

**Nota:** Normalmente, el operador de la máquina utilizará la aguja 1 para posicionar el punto de partida. Por lo tanto, los dispositivos individuales generalmente se montan en la última aguja. En términos de configuración de software, no hace ninguna diferencia.

- **5** Seleccione formas de lentejuelas predefinidas o personalizadas de la lista desplegable.
- **6** Establezca el color y tamaño para cada lentejuela, y el tamaño del agujero de la lentejuela. Los colores se pueden definir para los lados

frontal y reverso, así como un factor de transparencia para lentejuelas translúcidas.

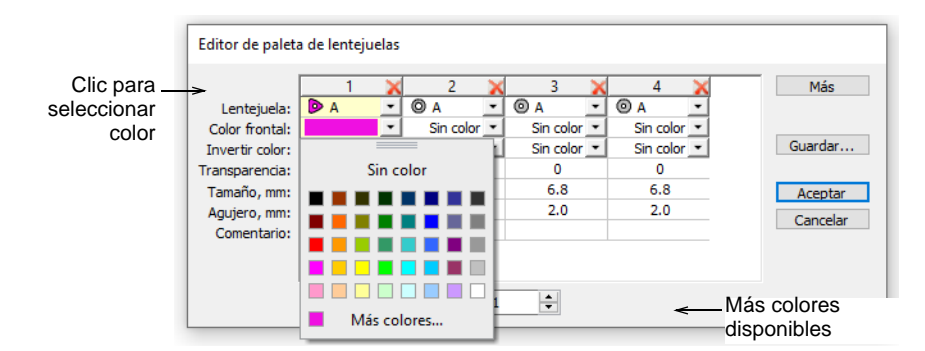

**7** Si está utilizando lentejuelas reversibles o 'volteadas', defina también el color inverso. Las lentejuelas volteadas generalmente se usan con máquinas de lentejuelas gemelas o múltiples, pero se pueden usar solas.

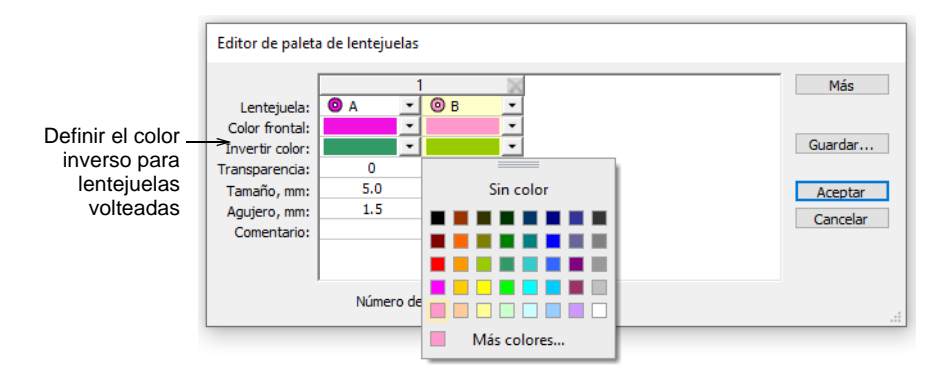

**8** Si está utilizando lentejuelas transparentes, defina un factor de transparencia de 0 a 90 para cada lentejuela.

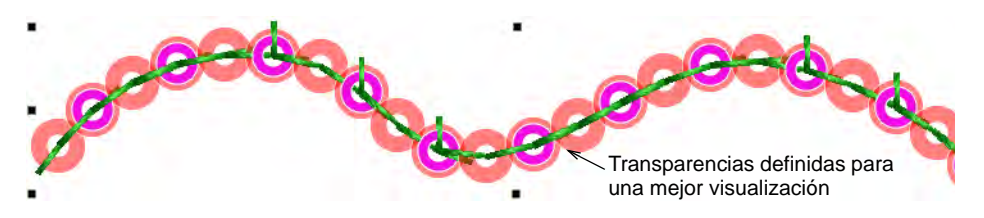

Clic en **Aceptar**. Las lentejuelas están disponibles para la selección.

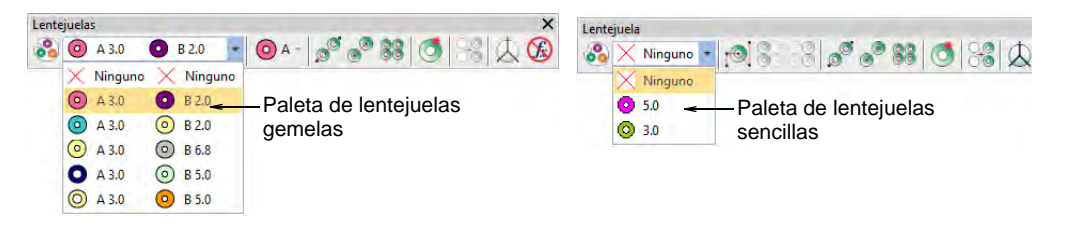

 Las permutaciones para las pilas de lentejuelas se calculan automáticamente y se muestran en la lista desplegable **Lentejuela manuale** y en las **Propiedades del objeto**.

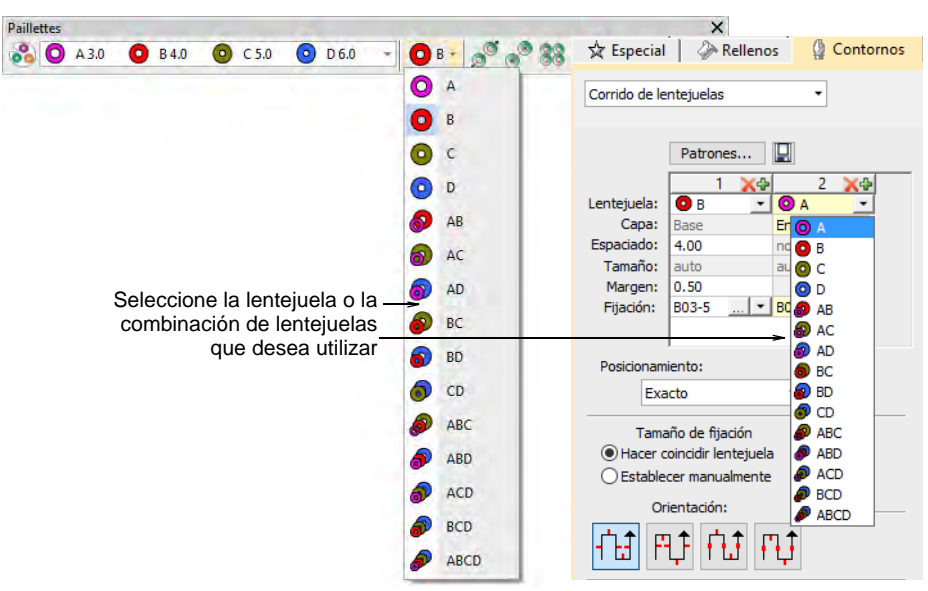

## $\mathbf{\Omega}$

**Idea:** El digitalizador necesita conocer las capacidades de la máquina de memoria. Si se selecciona una combinación no compatible, por ejemplo, alimentación de pila de cuatro lentejuelas, el código de descarga se ignora en la máquina.

### **Temas relacionados**

- [Seleccionar máquinas aptas para lentejuelas](#page-1176-0)
- [Crear corridos de múltiples lentejuelas](#page-1194-0)

### Digitalizar corridos de lentejuelas

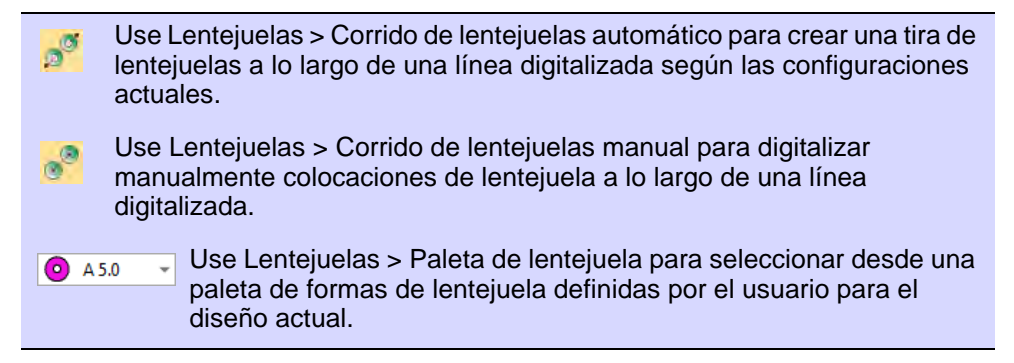

EmbroideryStudio proporciona herramientas para crear tiras de lentejuelas a lo largo de una línea digitalizada de acuerdo a los espacios preestablecidos o como marque el digitalizador.

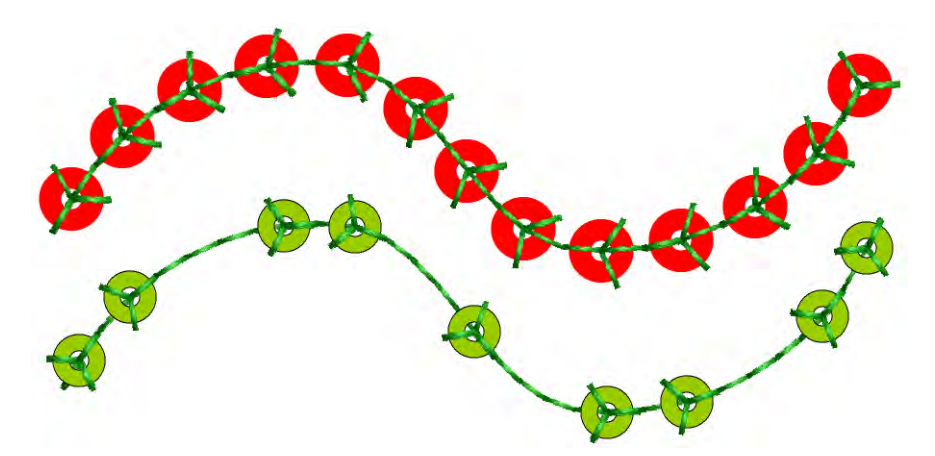

Digitalice las líneas tal como digitalizaría corridos de motivo. Si usa el método manual, defina los espaciados entre colocaciones de lentejuela con cada pinchazo que realiza. Si usa el método automático, las colocaciones de lentejuela se calculan según la configuración actual.

#### **Para digitalizar un corrido de lentejuelas...**

 Seleccione una máquina compatible con lentejuelas en el diálogo **Seleccionar formato de máquina**.

 Defina su paleta y seleccione una forma de lentejuelas de la lista desplegable. Para simplificar, mostramos una configuración de lentejuelas individuales.

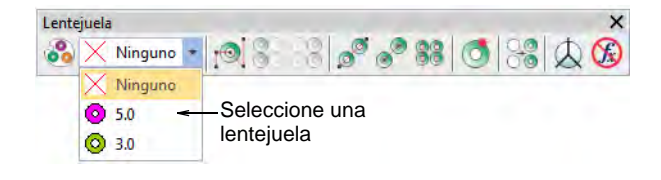

 Para digitalizar un corrido de lentejuelas escalable, utilice la herramienta **Corrido de lentejuelas automático**. Introduzca el punto de referencia – haga clic sobre el botón izquierdo para los puntos de esquina, sobre el botón derecho para los puntos de curva.

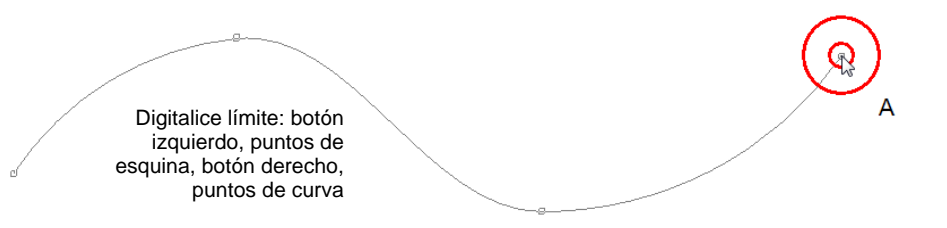

 Pulse **Intro** para completar la acción. Los lanzamientos de lentejuelas se generan automáticamente junto con las puntadas que las sujetan. Los corridos automáticos de lentejuelas se pueden escalar.

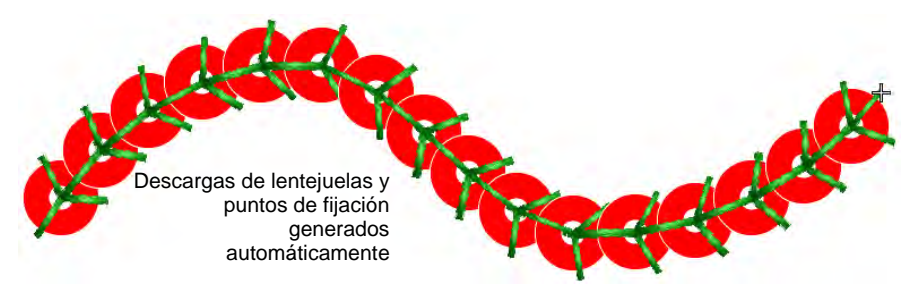

**Idea:** Puede convertir objetos de corrido en corrido de lentejuela seleccionando y haciendo clic en la herramienta **Corrido de lentejuela automático**.

 Alternativamente, para controlar la colocación exacta de las descargas de lentejuelas, utilice la herramienta **Corrido de lentejuelas** 

**manual**. Digitalice descargas de lentejuelas individuales con clics izquierdo y derecho del ratón.

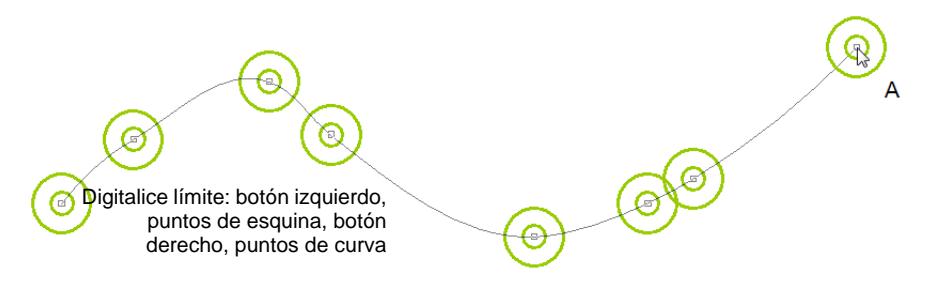

 Pulse **Intro** para completar la acción. Las descargas de lentejuelas se generan en cada punto de referencia. Las puntadas de conexión y las puntadas de fijación se generan automáticamente.

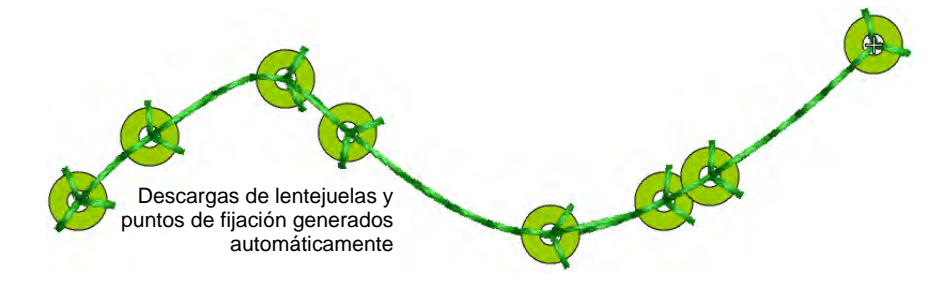

 Haga clic dos veces para acceder a los detalles de objeto. Cambie las lentejuelas y ajuste las propiedades de espaciado según sea necesario.

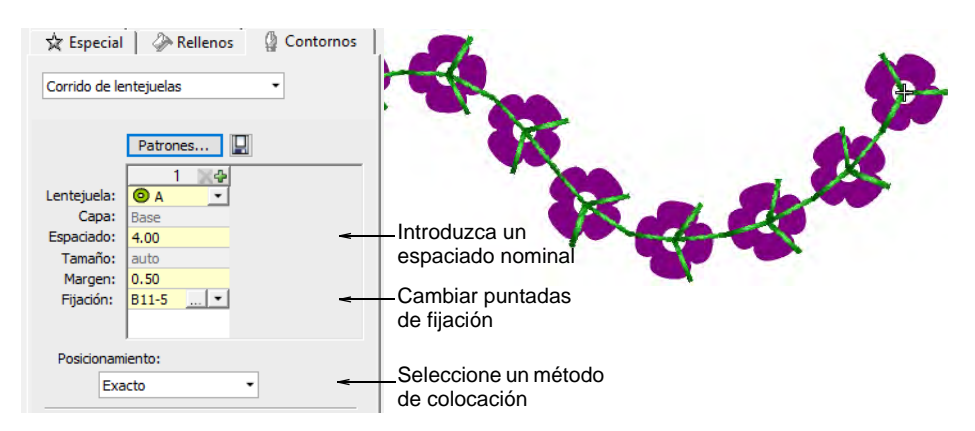

 En el campo **Espaciado**, introduzca un espaciado nominal. Esto se mide de centro a centro. El espaciado mínimo se calcula automáticamente.

Seleccione un método de **Posicionamiento** de la lista desplegable:

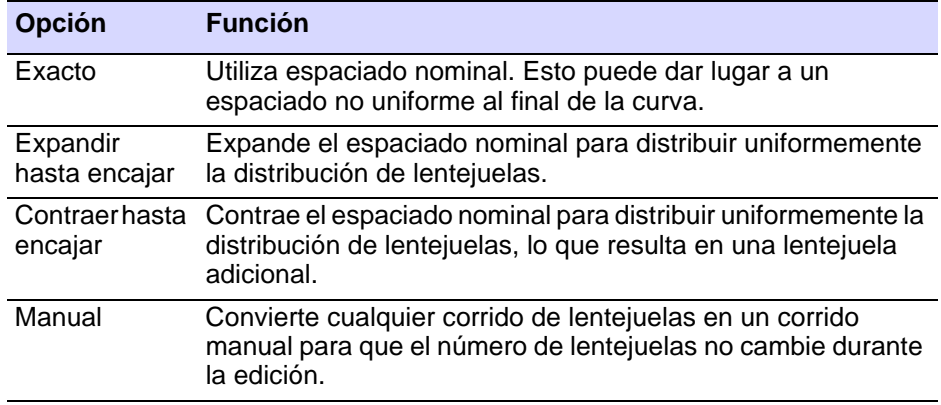

### Ø

**Nota:** Si cambia un corrido manual de lentejuelas al espaciado exacto, todas las descargas de lentejuelas se vuelven a calcular y se pierden las colocaciónes manuales.

 Para cambiar las puntadas de fijación, haga clic en el botón del campo **Fijación**. El panel acoplable se expande para mostrar una biblioteca de tipos de puntadas fijas. Véase más adelante.

#### **Temas relacionados**

- [Seleccionar máquinas aptas para lentejuelas](#page-1176-0)
- [Crear corridos de múltiples lentejuelas](#page-1194-0)
- [Digitalización manual de lentejuelas](#page-1229-0)
- [Edición de corridos de lentejuelas](#page-1202-0)
- **← [Reforzar contornos](#page-460-0)**
- [Ajuste puntos de entrada/salida](#page-505-0)

### Fijaciónes de lentejuela

EmbroideryStudio proporciona una biblioteca de puntadas de fijación predefinidas para su uso con corridos o rellenos de lentejuelas. Del mismo modo que puede digitalizar descargas de lentejuelas manualmente o permitir que el sistema las calcule por usted, puede establecer manualmente el tamaño de fijación o permitir que el sistema lo determine de acuerdo con la forma de lentejuelas. Y al igual que puede definir formas de lentejuelas personalizadas, también puede definir puntadas de fijación personalizadas para admitir dispositivos de lentejuelas de varios cabezales.

### **Color de la puntada de fijación**

En general, los digitalizadores reservan un solo color de hilo para todas las lentejuelas, independientemente del color de las lentejuelas. El hilo transparente se usa a menudo en la máquina para evitar diferencias entre el color del hilo y el color de la lentejuela.

### **Clase de fijación**

La elección de la puntada de fijación realmente depende de los requisitos del cliente. Algunos pueden querer colocaciones de lentejuelas para soportar el lavado repetido. Otros pueden querer ahorrar en puntadas para reducir los costos de producción. Como digitalizador, normalmente consideraría el costo de la producción de bordados contra el peso de las lentejuelas para encontrar un equilibrio.

### **Fijaciones decorativas**

Las puntada de fijación generalmente no forman parte de la decoración. Están ahí simplemente para fijar lentejuelas a la tela. Dicho esto, el **Corrido de lentejuelas** tiene mucho potencial como puntada decorativa por derecho propio. Para esta finalidad puede seleccionar **Ninguno** en la **Paleta de lentejuela**. Esta opción es mejor usarla con **Dirección de soltar lentejuela** establecida en **Cualquiera**.

### Aplicar fijaciónes de lentejuela

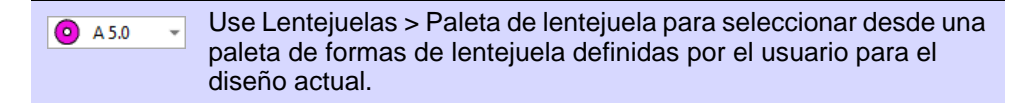

Puede seleccionar lentejuielas antes o después de digitalizar. Del mismo modo, puede prestablecer puntadas de fijación o cambiarlas en cualquier momento.

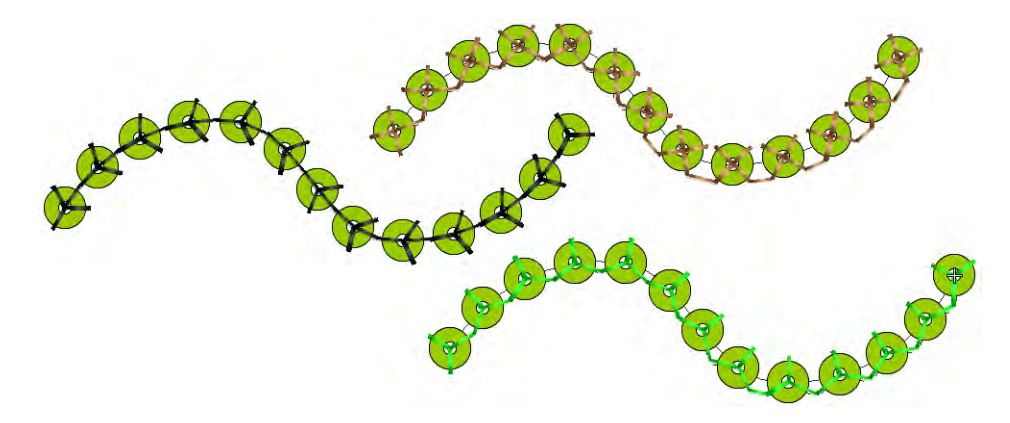
**Idea:** Los digitalizadores a veces desean generar un corrido de lentejuelas y recubrirlo con un corrido simple para sujetar las lentejuelas más firmemente. Otra razón para retroceder sobre las lentejuelas con el corrido simple es evitar puntadas de salto entre objetos. La herramienta **Retroceder/Repetir** está activada para objetos con corrido de lentejuela. Cuando se aplica, EmbroideryStudio genera puntadas manuales pero no afecta otras funciones. [Vea también Controlar](#page-459-0)  [dirección de puntada.](#page-459-0)

#### **Para aplicar puntadas de fijación de lentejuelas...**

 $\mathbf Q$ 

Para cambiar las puntadas de fijación, haga clic dos veces en el objeto.

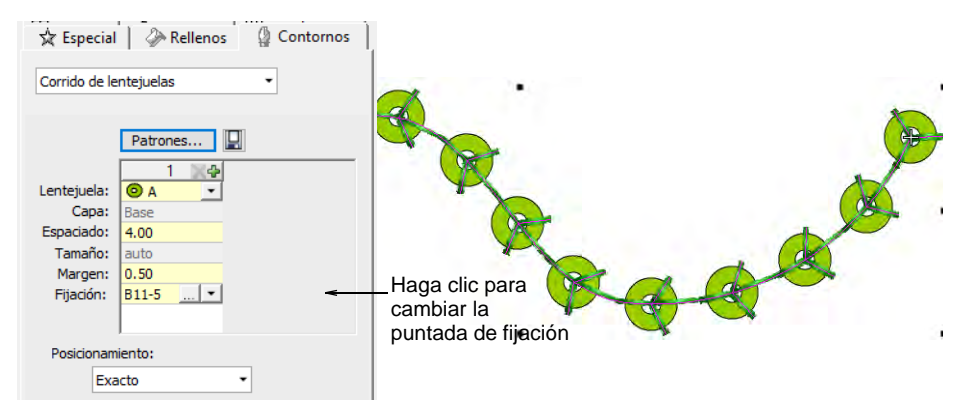

 Clic en el botón **Elector** en el campo **Fijación**. El panel acoplable se expande para revelar una biblioteca de puntadas de fijación.

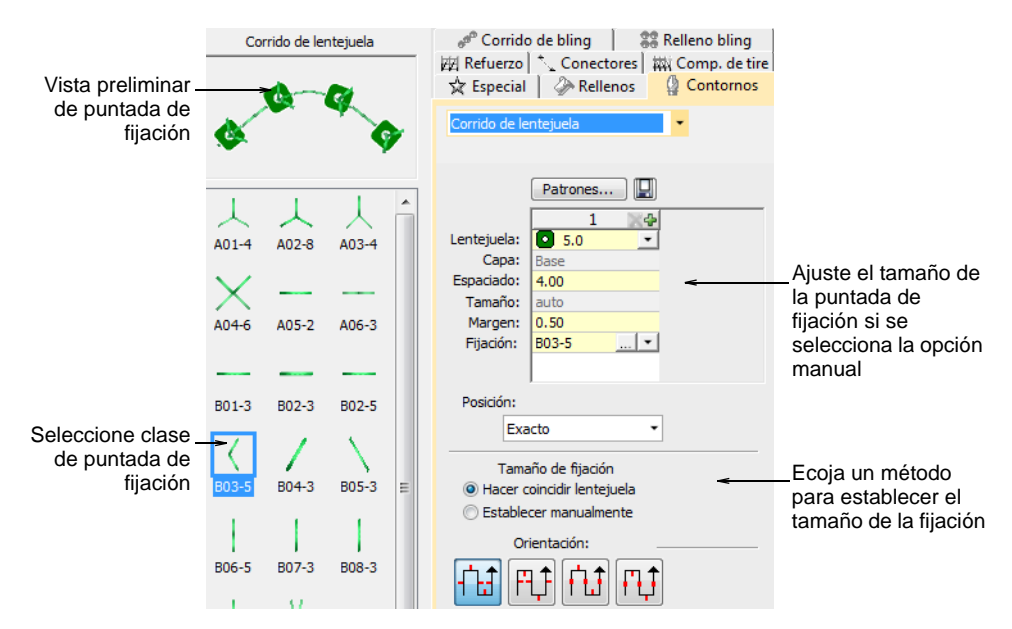

Seleccione el tipo preferido.

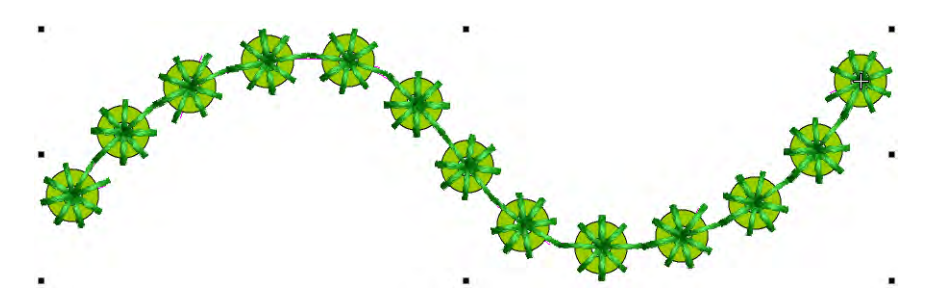

 Para ajustar el tamaño de la puntada de fijación, seleccione un método:

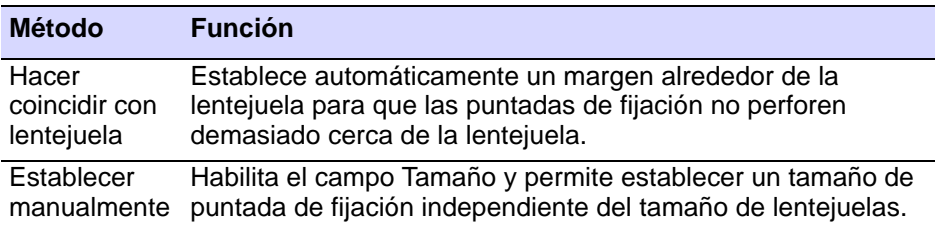

 Si ha escogido la opción manual, especifique un valor en el campo **Tamaño**. El tamaño se mide desde el centro de la lentejuela. Puede introducir un valor de 2.50mm a 30.00mm.

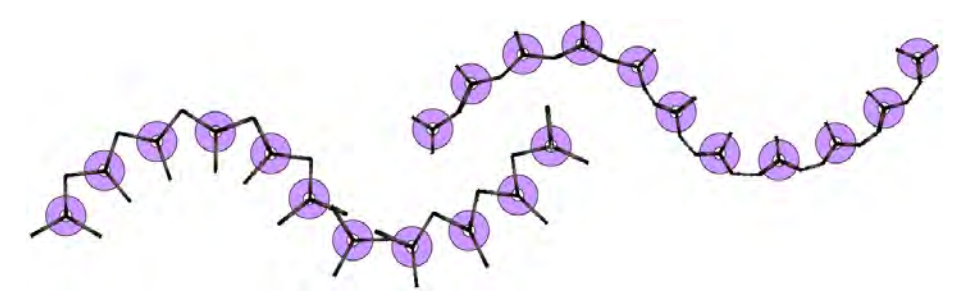

- $\blacktriangleleft$  Si usted ha escogido que se encuentre la correspondencia automática, especifique un margen para la fijación de puntada en el campo **Margen**. Puede introducir un valor de 0.20mm a 2.00mm. Esto asegura que la puntada de fijación no perfore demasiado cerca a la lentejuela.
- Si ha escogido un tipo de lentejuela excéntrico como 'elipse', las puntadas de fijación se adaptarán automáticamente.

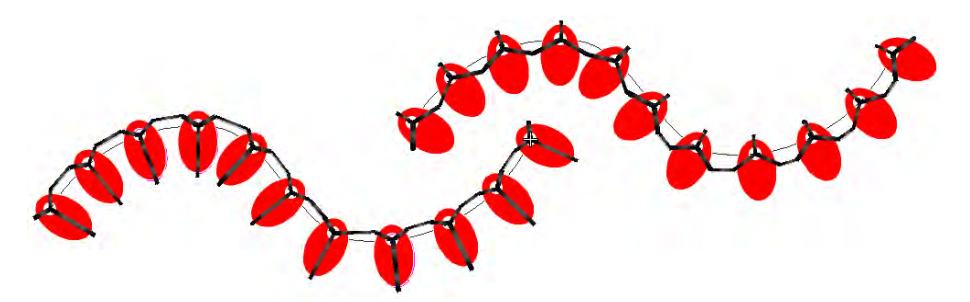

 Para ajustar la orientación de fijación, elija una de las direcciones preestablecidas: izquierda / derecha, arriba / abajo.

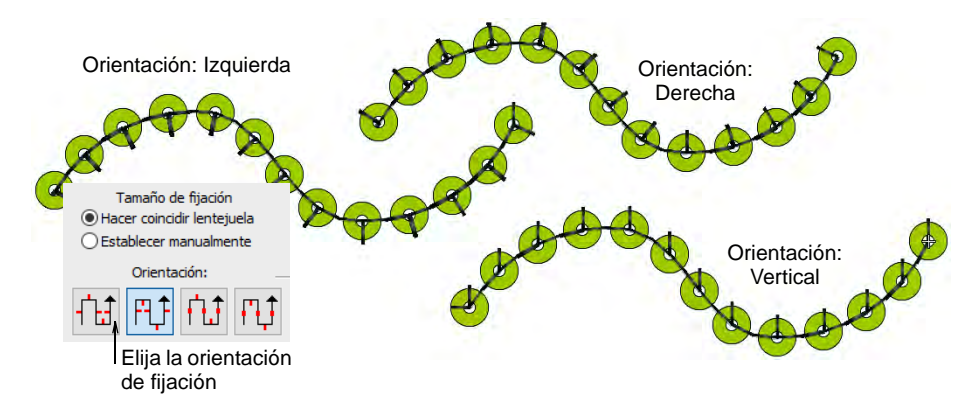

#### **Temas relacionados**

[Crear fijaciónes de lentejuela](#page-1241-0)

## Establecer dirección de la puntada de caída

Existe una opción que asegura que la primera puntada de fijación **antes** de la lentejuela se coloque en la dirección **opuesta** a la dirección de la alimentación, tal como lo recomiendan los fabricantes de máquinas. De lo contrario, la lentejuela puede ser desviada por el hilo. Si la aguja no toma el centro de la lentejuela a causa de una colocación incorrecta, el material de bordado, sean agujas o placas de agujas, puede resultar dañado. En las máquinas de cabezales múltiples, las lentejuelas son alimentadas desde la parte delantera o el 'sur', lo que significa que la puntada de fijación inicial debería colocarse en el lado 'norte'. En las máquinas Schiffli, el caso es lo opuesto.

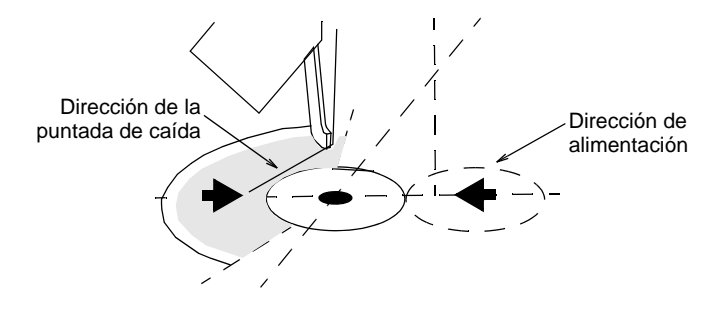

## **Para stablecer la dirección de la puntada de caída...**

**1** Seleccione un objeto de corrido de lentejuela y haga doble clic para acceder a las propiedades del objeto.

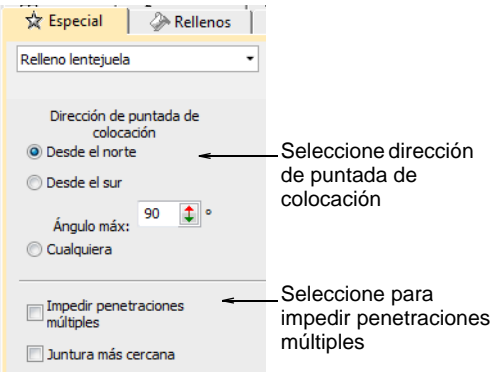

**2** Seleccione la dirección de la puntada de lanzamiento para asegurar que la puntada inicial de fijación esté opuesta a la dirección de alimentación:

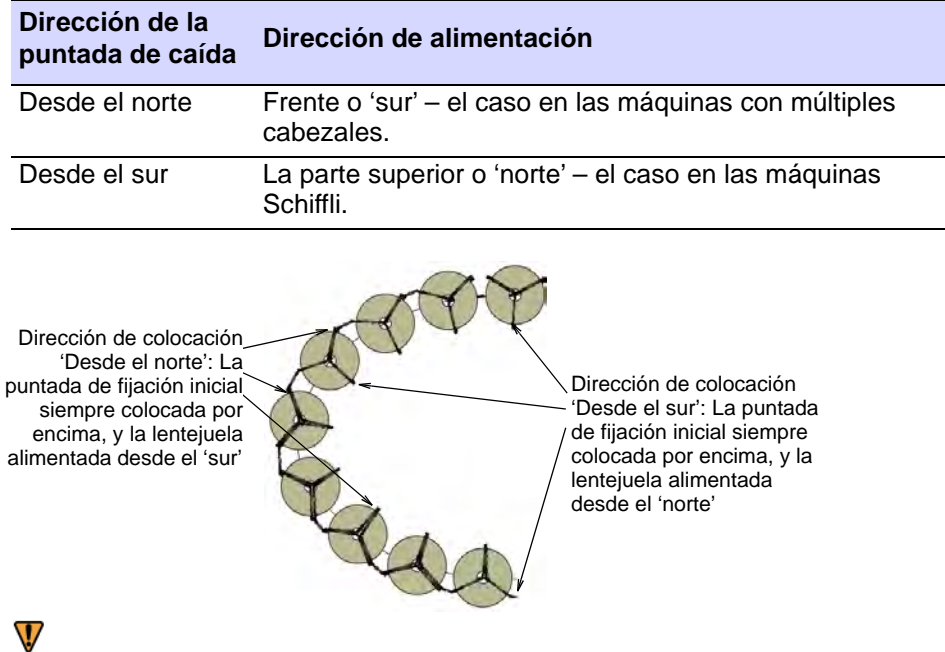

**Advertencia:** Con la opción **Cualquiera**, la dirección no es importante. Esta opción genera el número mínimo de puntadas de fijación pero puede no ser adecuada para su dispositivo de lentejuelas. Consulte la documentación de su máquina.

**3** Ingrese un **Ángulo máximo** para especificar el rango de ángulo dentro del cual la puntada de lanzamiento se realizará.

Puede establecer el valor para las puntadas de fijación norte o las sur. El ángulo predeterminado es 90°, pero puede incrementarse o disminuirse según las capacidades de su máquina.

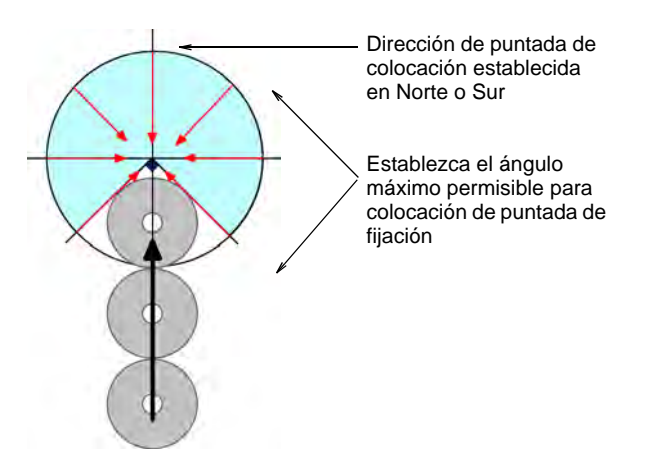

**4** Seleccione la opción **Impedir penetraciones múltiples** tal como lo requiera.

Esta opción se usa para minimizar penetraciones en un mismo punto, y para generar puntadas de fijación compatible con Schiffli. Si usted selecciona la plantilla Schiffli, la opción está 'activado' de modo predeterminado. Cuando está establecida en 'desactivado', algunas puntadas de fijación tendrán penetraciones múltiples en un mismo punto, tanto en el centro de la lentejuela como en el borde exterior.

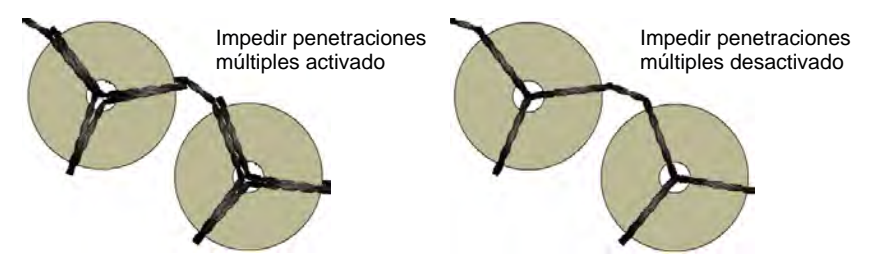

**5** Seleccione la opción **Punto de juntura más cercana** tal como lo requiera.

Por defecto, esta opción está deshabilitada, lo que significa que el sistema conecta la pata de salida del motivo de la puntada de fijación, dondequiera que se encuentre, a la pata de entrada del siguiente motivo de fijación, dondequiera que esta última se encuentre. Eso es, a menos que el conector exceda la puntada máxima de lentejuela. Elija la opción **Punto de juntura más cercana** si quiere **siempre** conectar motivos de puntada de fijación desde el tramo más cercano al tramo más próximo del siguiente motivo de puntada de fijación.

# <span id="page-1194-1"></span><span id="page-1194-0"></span>Crear corridos de múltiples lentejuelas

EmbroideryStudio permite la creación de diseños de secuequinas múltiples para máquinas compatibles. Crear y visualizar patrones de corridos de lentejuelas predefinidos. Estos pueden comprender múltiples lentejuelas de diferente tamaño, color y forma.

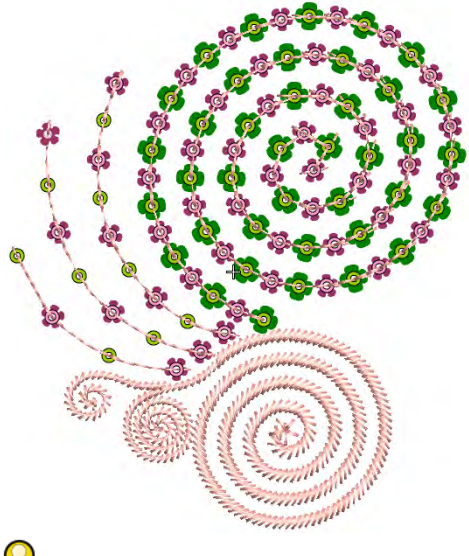

 $\mathbf Q$ 

**Idea:** La modalidad de lentejuelas gemelas también le permite convertir objetos de vector en contornos de lentejuelas gemelas. [Vea también](#page-1227-0)  [Convertir ilustraciones artísticas de lentejuela.](#page-1227-0)

## Lentejuelas apiladas

Use Lentejuelas > Lentejuela manual para digitalizar lentejuelas  $\bigcirc$  A  $\cdot$ individuales. Use Lentejuelas > Corrido de lentejuelas automático para crear una tira de lentejuelas a lo largo de una línea digitalizada según las configuraciones actuales. Use Lentejuelas > Corrido de lentejuelas manual para digitalizar manualmente colocaciones de lentejuela a lo largo de una línea digitalizada. Use Lentejuelas > Relleno de lentejuelas para digitalizar y rellenar formas grandes e irregulares con lentejuelas.

Para aquellas máquinas que lo soportan, EmbroideryStudio permite definir múltiples descargas de lentejuelas en la misma aguja.

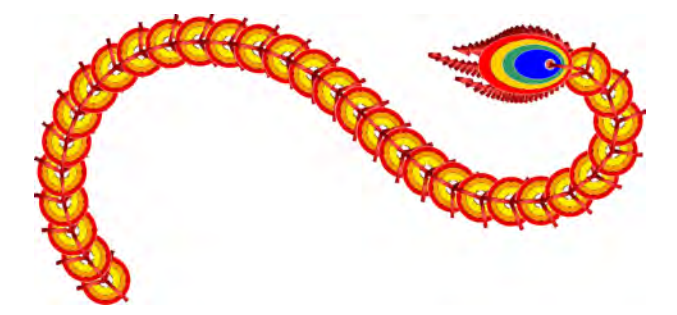

Las lentejuelas apiladas se pueden utilizar con los métodos de digitalización **Lentejuela manual** y **Corrido de lentejuelas**. Las permutaciones se definen automáticamente de acuerdo con la paleta de lentejuelas.

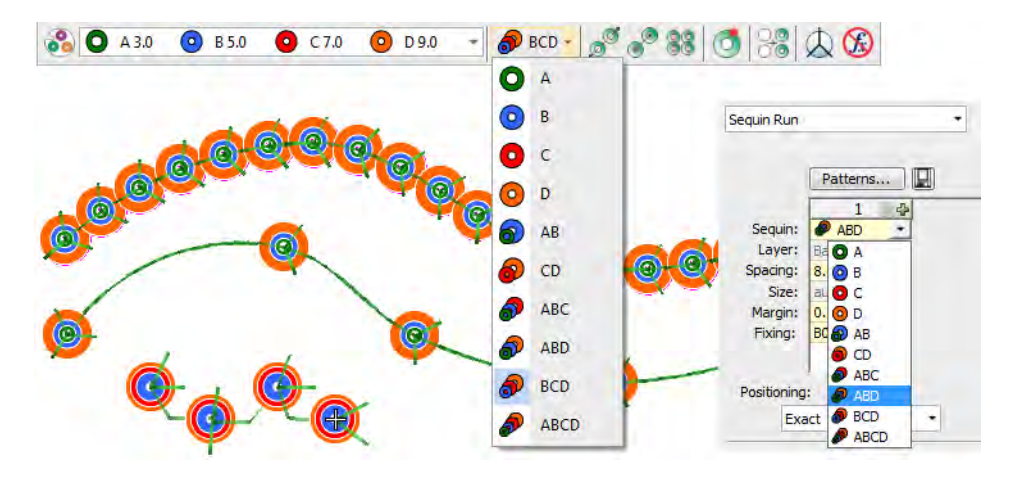

Para aquellas máquinas que lo soportan, los puntos de fijación solo se aplican después de que se hayan dejado caer todas las lentejuelas. En el caso de muchas máquinas de lentejuelas gemelas, la primera lentejuela se deja caer, se fija en su lugar, y otra se deja caer encima y se vuelve a coser.

# Ø

**Nota:** Si elige una configuración de lentejuelas apiladas que el dispositivo de lentejuelas no admite, la máquina simplemente ignorará ese código de descarga en particular.

#### **Temas relacionados**

- [Establecer una paleta de lentejuelas](#page-1179-0)
- [Digitalizar corridos de lentejuelas](#page-1183-0)

[Digitalizar lanzamientos de lentejuelas con fijaciones](#page-1230-0)

# <span id="page-1196-0"></span>Aplicar patrones de corridos de lentejuelas múltiples

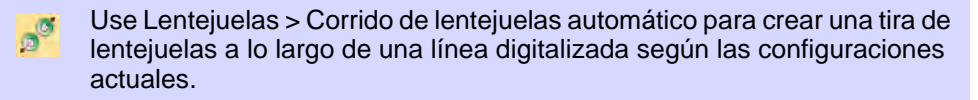

Use Lentejuelas > Paleta de lentejuela para seleccionar desde una **O** A<sub>5.0</sub>  $\overline{\phantom{a}}$ paleta de formas de lentejuela definidas por el usuario para el diseño actual.

En EmbroideryStudio, seleccione patrones de lentejuelas múltiples de una biblioteca de patrones. Si bien los patrones se pueden usar con lentejuelas sencillas, tienen más sentido cuando se aplican a paletas de lentejuelas múltiples.

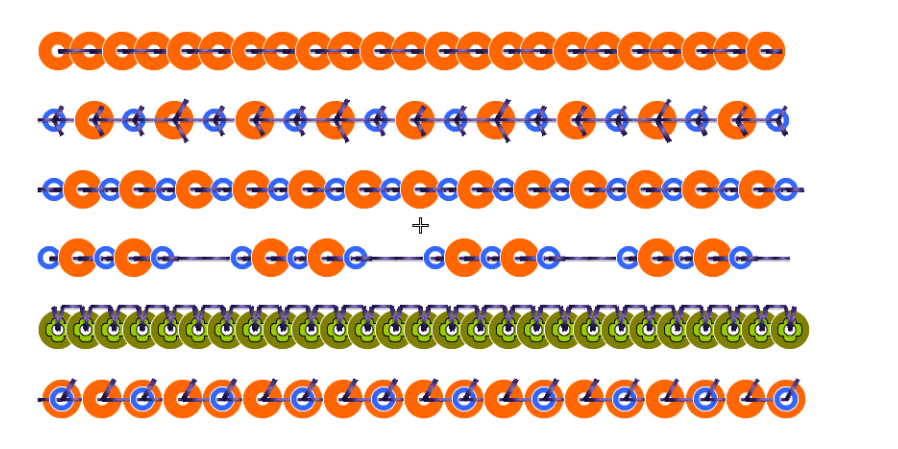

## **Para aplicar un patrón corrido de múltiples lentejuelas...**

 Opcionalmente, elija un corrido de lentejuelas existente y abra **Propiedades del objeto**.

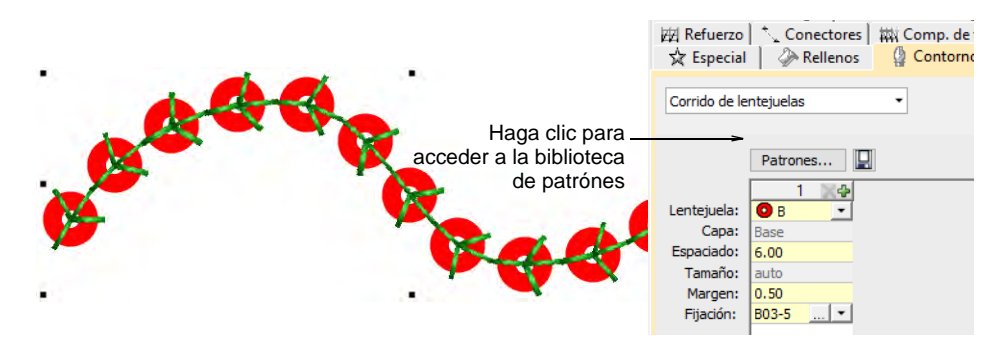

 Vaya a la pestaña **Contornos > Corrido de lentejuelas** y haga clic en el botón **Patrones** para acceder a la biblioteca.

Seleccionar un patrón desde el menú. Se despliega una vista previa.

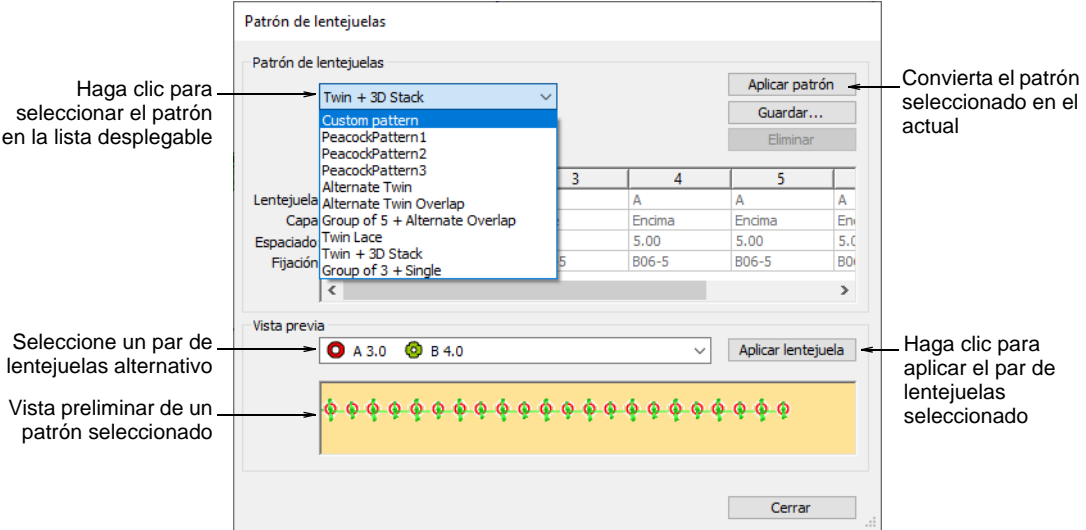

 Haga clic en **Aplicar patrón** para convertir el patrón seleccionado en el actual. El patrón se aplica de manera inmediata a cualquier objeto de corrido de lentejuelas seleccionado.

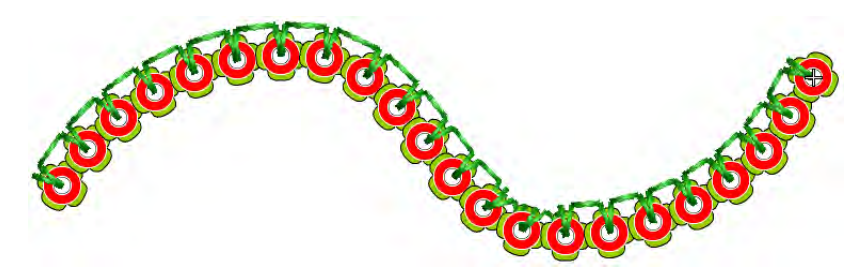

 Opcionalmente, seleccione un par de lentejuelas diferente en la lista desplegable **Panel de vista previa** y haga clic en **Aplicar lentejuela**.

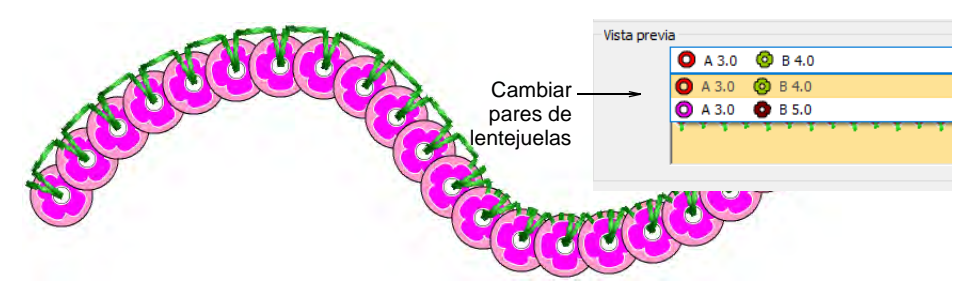

 Con la herramienta **Corrido de lentejuelas automático**, cree sus corridos. Se aplicará el mismo patrón hasta que usted lo cambie.

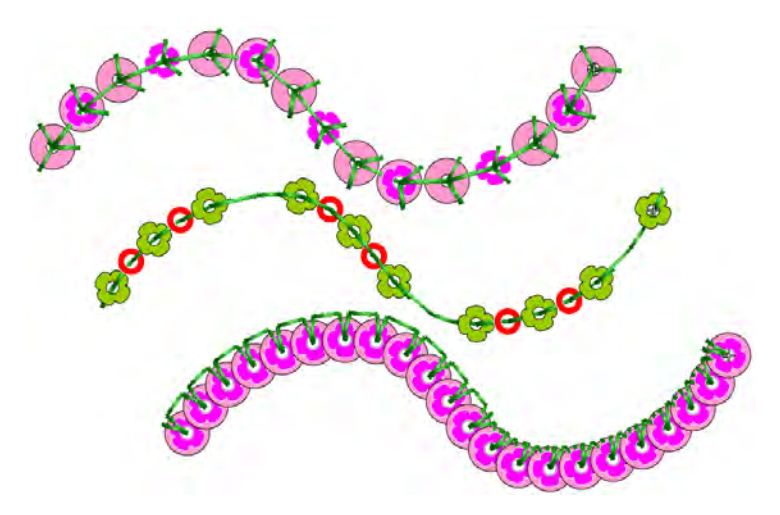

- Como opción, use la tabla **Patrón** en el panel **Propiedades del objeto** para definir su propio patrón de lentejuelas. Véase más adelante.
- Opcionalmente, puede hacer que las propiedades de un objeto seleccionado, incluyendo los patrones de lentejuelas múltiples, sean las propiedades actuales' para todos los objetos nuevos o puede aplicarlas a los objetos existentes.

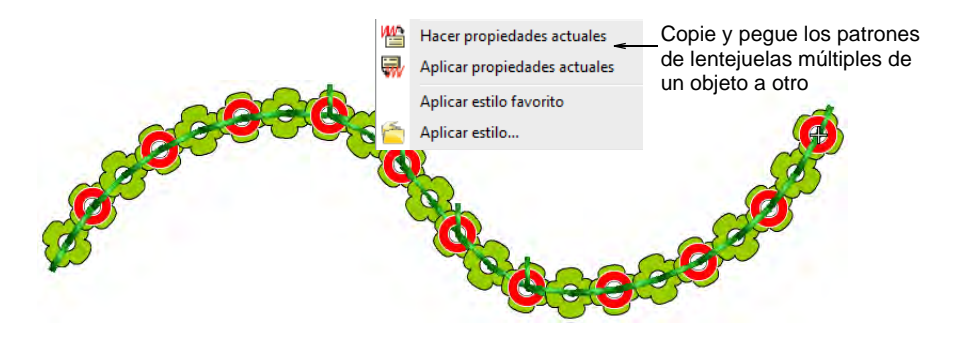

#### **Temas relacionados**

- [Seleccionar máquinas aptas para lentejuelas](#page-1176-0)
- [Seleccionar modalidad de lentejuelas](#page-1172-0)
- [Digitalizar corridos de lentejuelas](#page-1183-0)
- [Crear corridos de múltiples lentejuelas](#page-1194-0)
- [Copiar propiedades](#page-283-0)

# Crear patrones de corridos de lentejuelas múltiples

Use Lentejuelas > Corrido de lentejuelas automático para crear una tira de lentejuelas a lo largo de una línea digitalizada según las configuraciones actuales.

Use Panel acoplable > Propiedades del objeto para alternar el panel acoplable activado y desactivado. Establecer propiedades para el diseño actual.

EmbroideryStudio le permite crear patrones personalizados de lentejuelas gemelas y, como opción, guardarlos a una biblioteca de patrones para urar posteriormente. Dependiendo de las capacidades de la máquina, los patrones pueden implicar descargas de lentejuelas gemelas o múltiples, con o sin apilamiento de lentejuelas.

#### **Fijaciónes de lentejuela**

Con los patrones de lentejuelas, el software en realidad le permite aplicar un tipo de fijación diferente a cada lentejuela. Normalmente, sin embargo, usaría la misma fijación para todas las lentejuelas en el patrón. Por lo general, consideraría el costo de la producción de bordados contra el peso de las lentejuelas para encontrar un equilibrio. Cuantas menos puntadas se utilicen, menor será el costo de producción. Al mismo tiempo, desea que las lentejuelas permanezcan en su lugar durante el uso o el lavado.

#### **Pilas de lentejuelas**

Para lentejuelas apiladas, la configuración del patrón depende de las capacidades de la máquina. Con el formato Dahao, la pila de lentejuelas se deja descargar y se asegura con una sola puntada de fijación. Para los formatos de máquina que no son Dahao, la primera lentejuela se deja descargar, se asegura y otra se deja caer encima y se vuelve a coser.

#### **Para crear patrones de lentejuelas múltiples...**

 Cree un objeto de corrido de lentejuelas con **Corrido de lentejuelas automático** o seleccione un objeto existente. Esto le permite obtener una vista previa de su patrón a medida que avanza.

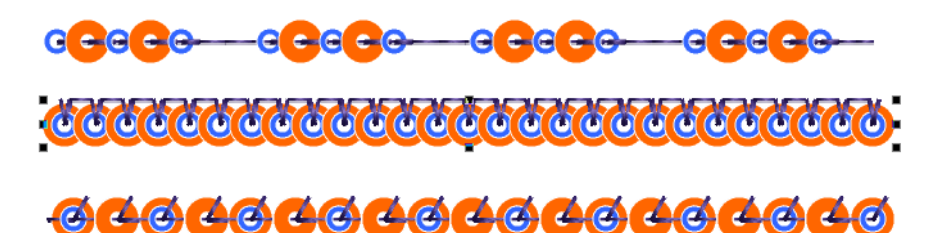

Seleccione la combinación de lentejuelas que desea utilizar.

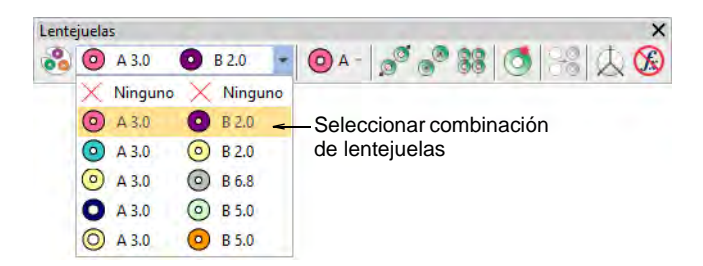

 Abra **Propiedades del objeto**. La tabla **Patrón** muestra las lentejuelas actualmente en uso.

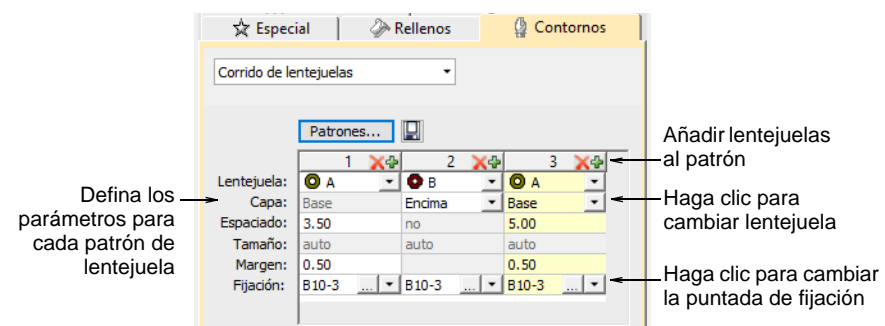

- Agregue o elimine lentejuelas a través de los botones **+** y **X** en el encabezado de la columna.
- Seleccione una lentejuela en la lista desplegable. El ejemplo seleccionado se actualiza inmediatamente.
- Si el formato de su máquina lo admite, por ejemplo, Tajima TBF, Barudan FDR II o 3, SWF Twin Sequin, etc., puede configurar lentejuelas de pila utilizando el campo **Capa**. Especifique si la lentejuela debe apilarse ('encima') o formar un nuevo elemento ('base').

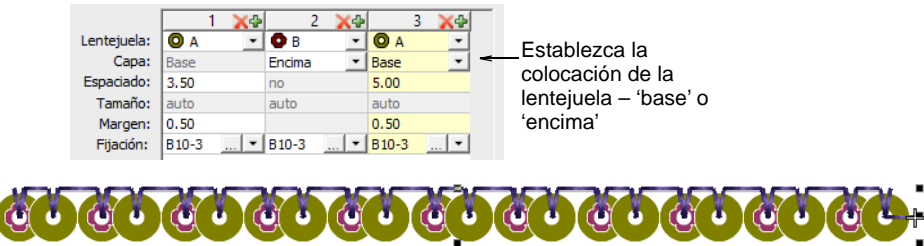

 Con el formato Dahao, puede elegir pilas de lentejuelas de las combinaciones en la lista desplegable. En este caso, se pueden dejar caer dos o incluso tres lentejuelas simultáneamente y bloquearlas con una sola puntada de fijación.

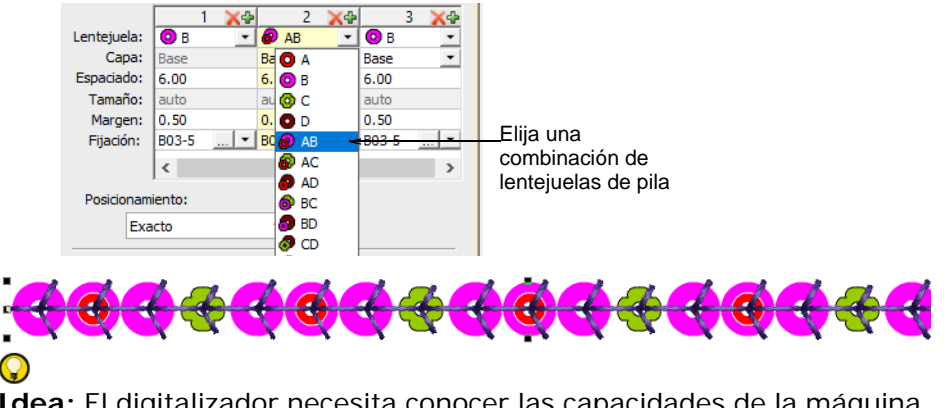

**Idea:** El digitalizador necesita conocer las capacidades de la máquina de memoria. Si se selecciona una combinación no compatible, por ejemplo, alimentación de pila de cuatro lentejuelas, el código de descarga se ignora en la máquina.

 En el campo **Espaciado**, introduzca un espaciado nominal para cada lentejuela. El espaciado se mide desde el centro de una pila de lentejuelas a la próxima.

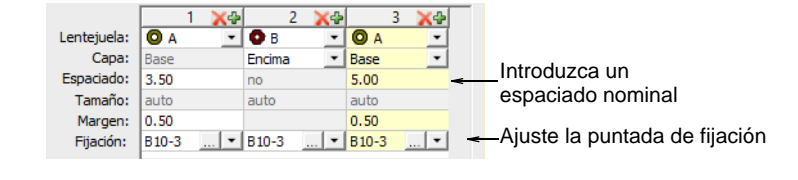

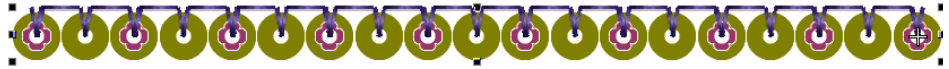

- En el campo **Fijación**, seleccione el tipo de fijación que desea. En general, usarás la misma fijación para todas las lentejuelas en el patrón.
- Cuando esté satisfecho con el patrón de lentejuelas, haga clic en **Guardar** para registrar el patrón para su uso futuro.

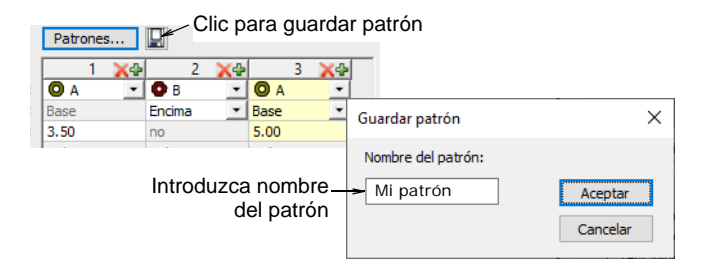

 Introduzca un nombre para el patrón y haga clic en **Aceptar**. Ahora está disponible en el diálogo **Patrón de lentejuelas**.

#### **Temas relacionados**

- [Seleccionar máquinas aptas para lentejuelas](#page-1176-0)
- [Digitalizar corridos de lentejuelas](#page-1183-0)
- [Aplicar patrones de corridos de lentejuelas múltiples](#page-1196-0)

# Edición de corridos de lentejuelas

Use Seleccionar > Seleccionar objeto para cambiar el tamaño de objetos usando manecillas de selección.

Use Reformar > Reformar objeto para reformar objetos seleccionados de corrido de lentejuelas.

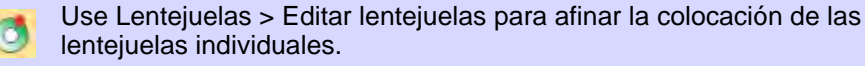

Usted tiene el control absoluto para graduar y reformar objetos de corrido de lentejuela. También puede ajustar manualmente los espaciados de lentejuelas, así como eliminar o agregar lentejuelas individuales. Incluso puede editar puntadas individuales de fijación.

## €

**Nota:** La realización de ediciones manuales en los objetos de corrido de lentejuelas deselecciona automáticamente todas las opciones. Si reajusta a **Exacto**, **Contraer hasta encajar**, o **Expandir hasta encajar**, se pierden todas las ediciones manuales y los lanzamientos de lentejuelas se recalculan.

#### **Para editar un corrido de lentejuelas...**

 Gradúe objetos de corrido de lentejuelas pinchando y arrastrando las manecillas de selección, o ajustando las propiedades generales.

 Si el objeto se ha creado con la herramienta **Corrido de lentejuelas automático**, las lentejuelas que se sueltan se vuelven a calcular automáticamente.

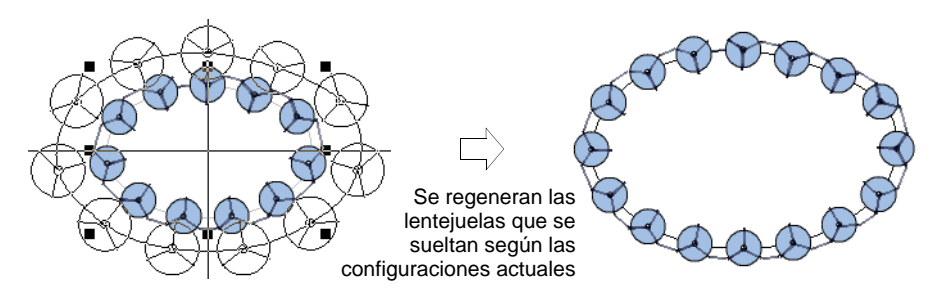

 Si el objeto está creado con la herramienta **Corrido de lentejuelas manual**, se mantiene el número original de lentejuelas que se sueltan.

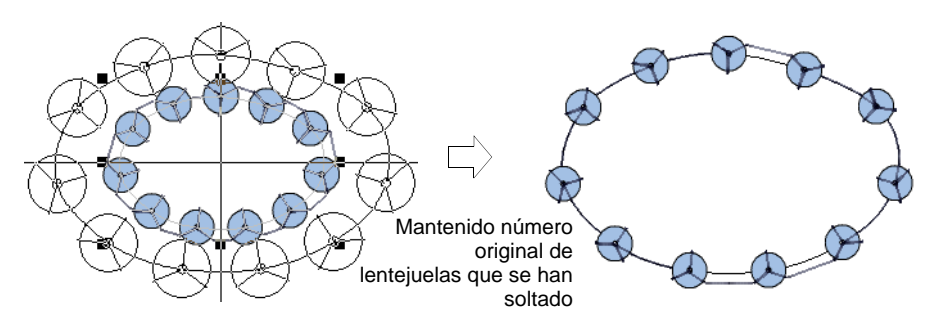

 Reforme las líneas de corrido de lentejuelas con la herramienta **Reformar**. Añada nódulos de reforma con pinchazos de botones izquierdo y derecho en el límite.

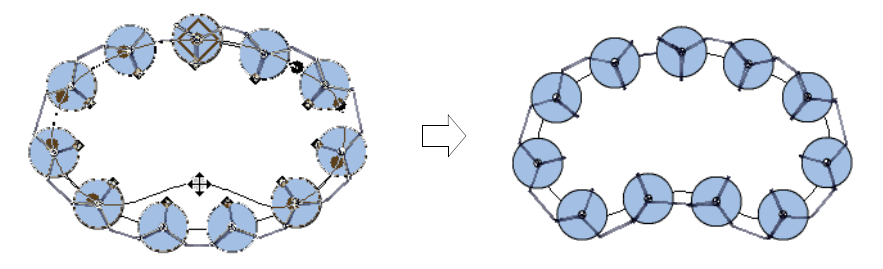

 Afine los espacios entre las lentejuelas de manera individual con la herramienta **Editar lentejuelas** – haga clic y arrastre un [punto de](#page-1402-0) [control](#page-1402-0) diamante . Mantenga pulsadas la tecla **Mayús** o **Ctrl** para seleccionar un rango o múltiples puntos de control.

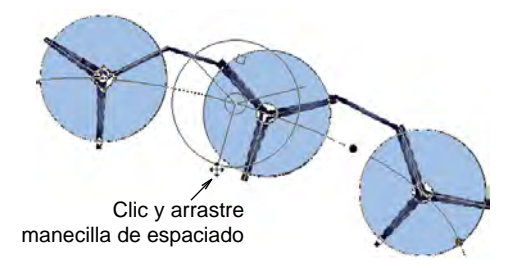

Elimine lentejuelas seleccionadas pulsando **Supr**.

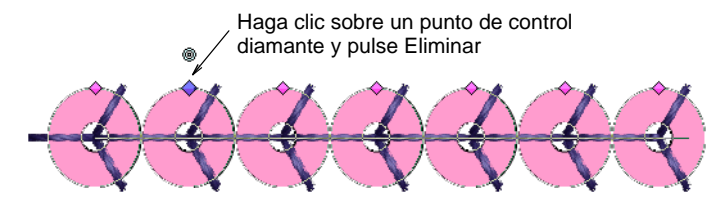

 Añada lentejuelas manteniendo pulsada la tecla **Alt** y pinchando en la línea del corrido de lentejuela. Si está en modo de lentejuelas múltiples, seleccione opciones, incluidas lentejuelas apiladas, en el menú emergente.

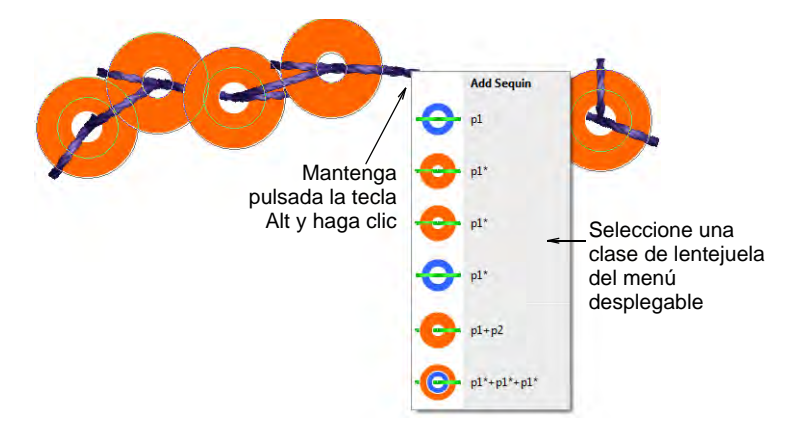

 Para reemplazar una lentejuela en modo de lentejuelas múltiples, haga clic en un punto de control de diamante y seleccione una alternativa de la lista desplegable **Lentejuela manual**.

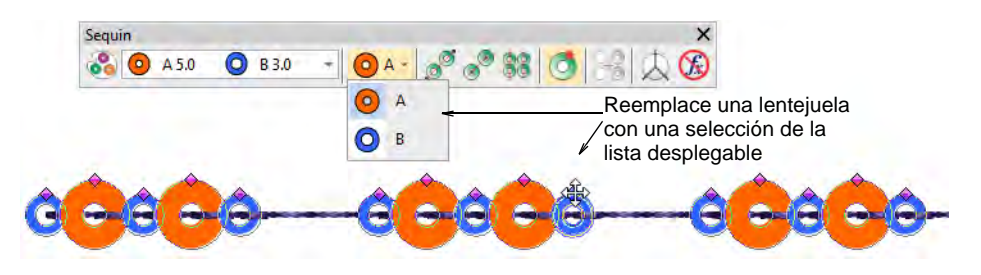

 En la modalidad de lentejuela gemela, haga clic derecho sobre un punto de control en diamante mientras modifica una lentejuela determinada. Las opciones incluyen: Eliminar la lentejuela, reemplazarla, añadir otra lentejuela encima o debajo de ella:

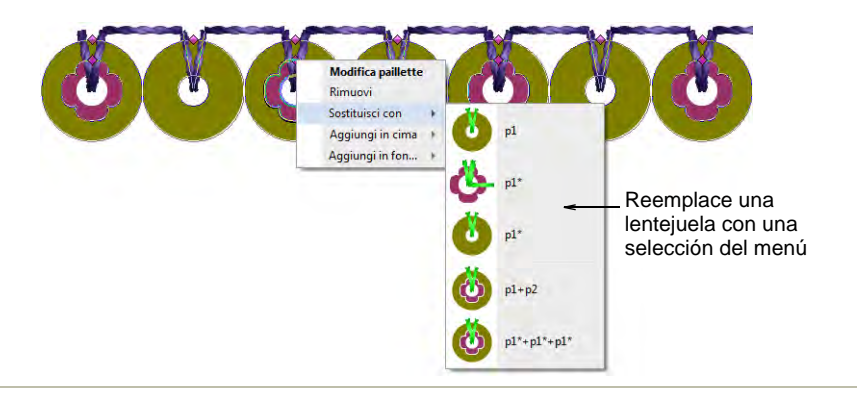

#### **Temas relacionados**

- [Graduar objetos](#page-352-0)
- [Reformar objetos de bordado](#page-392-0)

# Capítulo 44 Lentejuelas avanzado

Algunas máquinas de bordado están equipadas con un dispensador de lentejuelas que sueltan lentejuelas en la prenda mientras los cose. Las capacidades de la máquina varían ampliamente. Algunas máquinas solo admiten dispositivos de lentejuelas sencillas. Algunas máquinas admiten dispositivos de lentejuelas gemelas. Las máquinas más nuevas pueden admitir dispositivos de lentejuelas múltiples. Estos pueden realizar alimentaciones consecutivas de lentejuelas, una a la vez mientras se cose. Algunos pueden permitir la 'alimentación en pila', donde se dejan caer múltiples lentejuelas y se aseguran con una sola puntada de fijación.

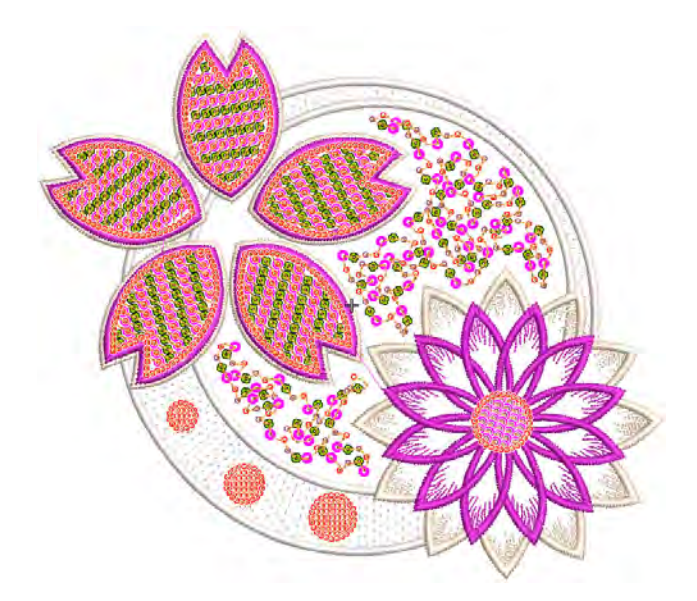

En esta sección se describe cómo crear rellenos de lentejuelas, tanto de lentejuelas sencillas como múltiples, con y sin bordes. Discute los rellenos de lentejuelas elegantes, así como las lentejuelas reversibles. También cubre la edición de rellenos de lentejuelas y la conversión de objetos en lentejuelas. Se ocupa de la digitalización de lentejuelas sencillas y lentejuelas personalizadas, así como de la producción de diseños de lentejuelas.

# Crear rellenos de lentejuelas

La prestación **Relleno de lentejuelas** proporciona un modo para rellenar formas complejas con lentejuelas organizadas en una serie de columnas. El relleno puede también incluir un borde, con o sin margen. El borde del objeto puede ser hecho de lentejuelas diferentes o iguales y es una propiedad del objeto.

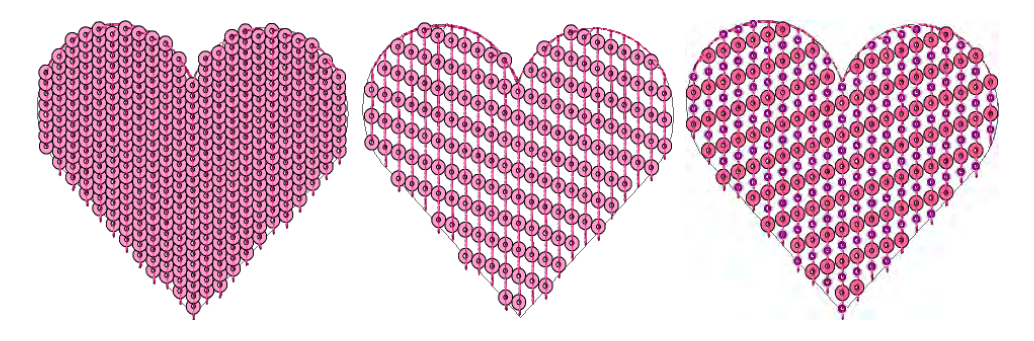

Los rellenos de lentejuela se encuentran ligados por una series de puntadas de corrido y corridos de desplazamiento. Los desplazamientos se colocan a lo largo del límite del objeto. Los centros de las lentejuelas nunca quedan fuera del límite del objeto. Las puntadas de fijación de lentejuelas, sin embargo, pueden yacer fuera del límite del objeto dependiendo de las configuraciones actuales.

 $\mathbf \Omega$ **Idea:** La función **Visualizar repeticiones** muestra los diseños que se repiten, incluyendo a las lentejuelas, tanto en **TrueView** como en vista de puntada. Puede ver un diseño con el número se repeticiones que desee, aún mientras digitaliza. [Vea también Ver las repeticiones del](#page-121-0)  [diseño.](#page-121-0)

## Digitalizar rellenos de lentejuela

Use Lentejuelas > Relleno de lentejuelas para digitalizar y rellenar formas grandes e irregulares con lentejuelas.

Antes de poder utilizar las herramientas de **Lentejuela**, debe elegir un formato de máquina adecuado. Del mismo modo, debe preparar una paleta de lentejuelas de acuerdo con las capacidades de la máquina elegida. [Vea Seleccionar modalidad de lentejuelas para más información.](#page-1172-1)

Una vez configurada, la paleta estará disponible para su uso en **Lentejuela** o en la caja de herramientas **Propiedades del objeto**. Es esencial utilizar el mismo procedimiento para digitalizar objetos de relleno de lentejuelas que para digitalizar objetos de relleno complejo.

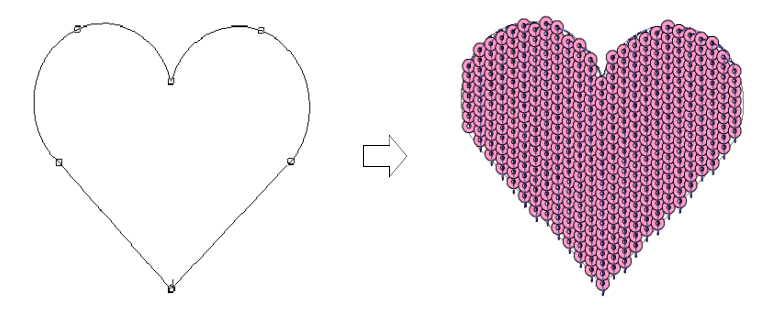

Al hacer doble clic en el objeto, se invocarán **Propiedades del objeto** similares a las propiedades de corridos de lentejuelas. Vea Digitalizar [corridos de lentejuelas para más información.](#page-1183-1)

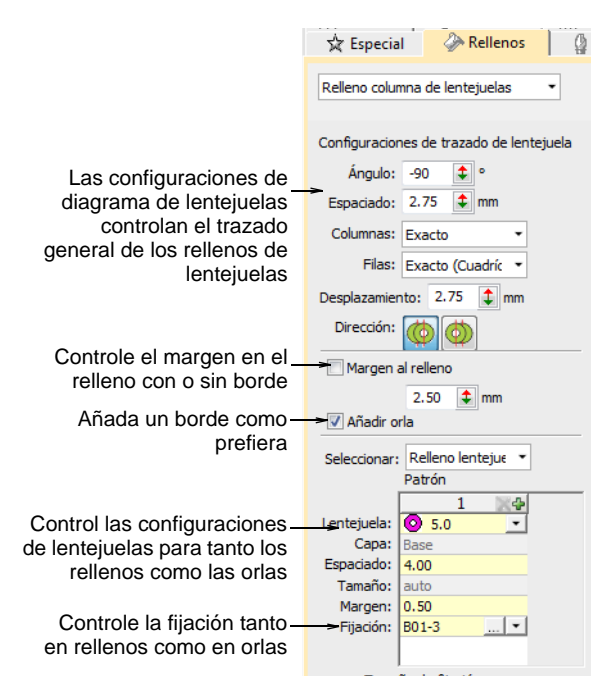

Los controles que se encuentran disponibles en el tabulador **Rellenos > Relleno de columna de lentejuela** para las los patrónes y las puntadas de fijación se resumen de abajo.

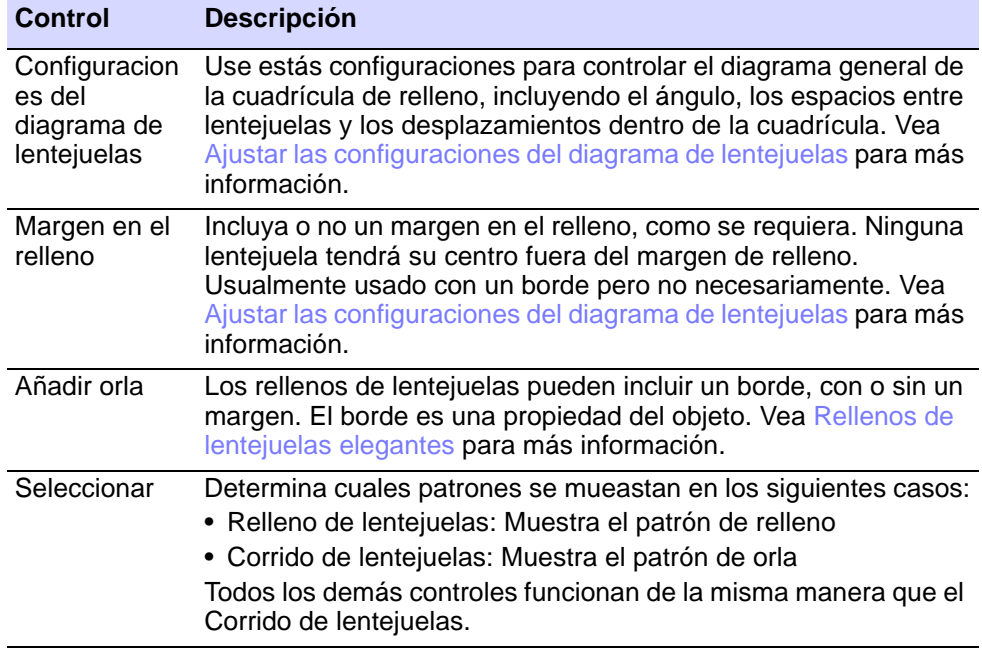

Las puntadas de fijación se seleccionan de la misma manera que los corridos de lentejuelas. Para rellenos de lentejuelas, recomendamos la puntada de fijación más simple disponible – C01-1.

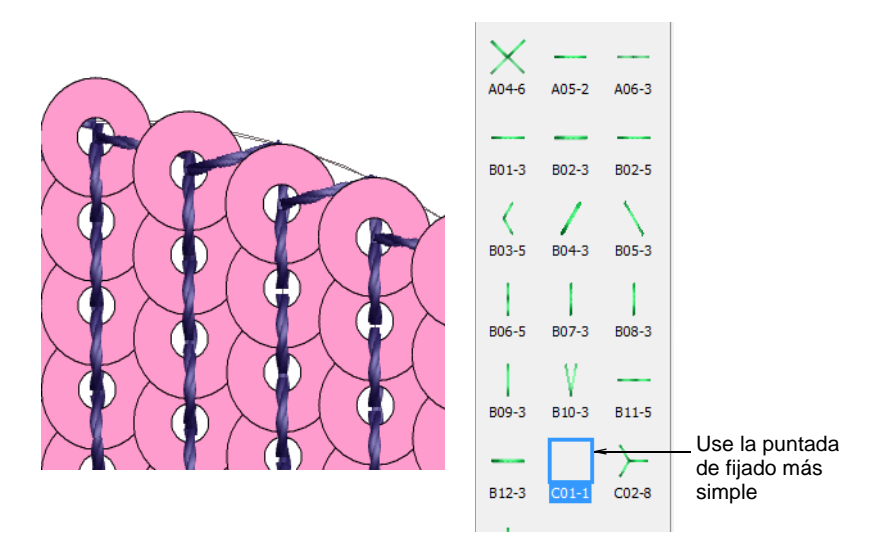

#### **Temas relacionados**

- [Seleccionar modalidad de lentejuelas](#page-1172-1)
- [Digitalizar corridos de lentejuelas](#page-1183-1)
- [Fijaciónes de lentejuela](#page-1186-0)
- [Crear formas libres](#page-266-0)

## <span id="page-1210-0"></span>Ajustar las configuraciones del diagrama de lentejuelas

Use Lentejuelas > Relleno de lentejuelas para digitalizar y rellenar formas 88 grandes e irregulares con lentejuelas.

Use estás configuraciones para controlar el diagrama general de la cuadrícula de relleno, incluyendo el ángulo, los espacios entre lentejuelas y los desplazamientos dentro de la cuadrícula.

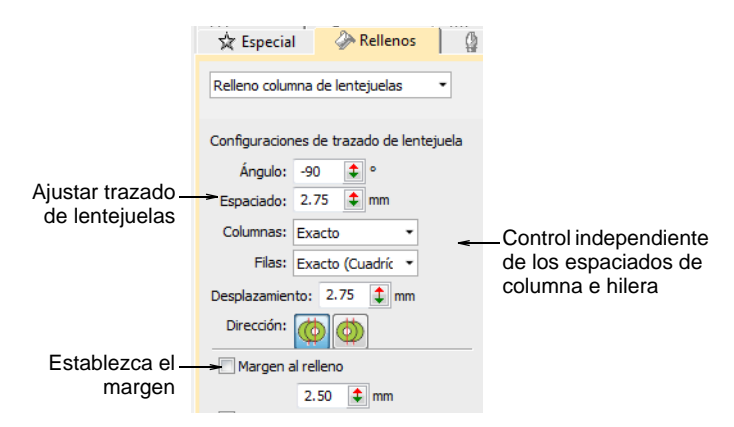

El **Relleno de lentejuela** provee control independiente de los espaciados de columna e hilera. Establezca el espaciado nominal en el campo **Espaciado**. Tiene la opción de expandir o contraer los espaciados solo en hileras o solo en columnas, o tanto en hileras como columnas. Cada línea se ajusta por separado. El propósito es hacer que las lentejuelas sigan el borde de la forma en todas la líneas del relleno. Esto es menos importante si añade un borde al relleno.

## **Para ajustar los diseños de lentejuelas...**

Ajuste el **Ángulo** tal como lo requiera.

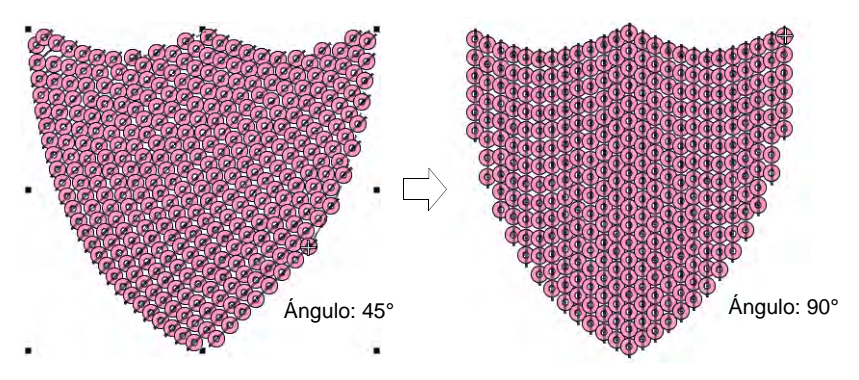

 Ajuste el **Espaciado** tal como lo requiera. Esta configuración de espacios controla los espacios de las columnas, no de las lentejuelas.

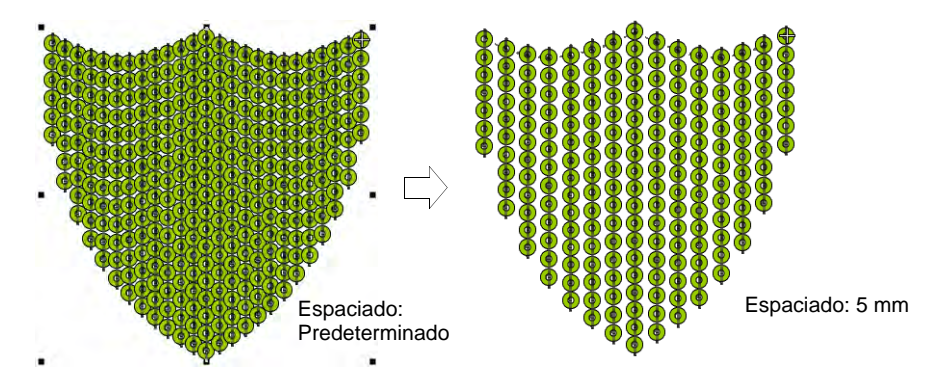

 Use la configuración de **Columnas** y **Filas** para que las lentejuelas se ajusten a la cuadrícula o ajuste línea por línea para que se ajusten a la forma. Esto es menos importante si añade un borde al relleno.

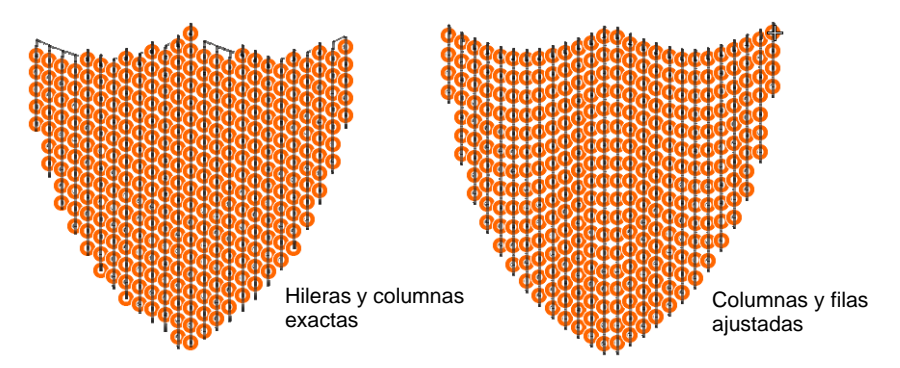

 Ajuste el **Desplazamiento** tal como lo requiera. Esto solo funciona si ha establecido **Filas** en espaciado 'exacto'.

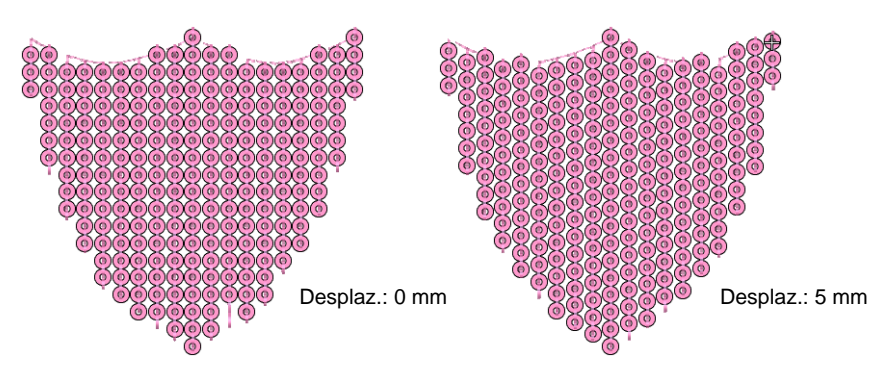

 Ajuste el **Dirección** tal como lo requiera. Esto no afecta el diagrama de lentejuelas, pero sí afecta la secuencia de puntadas, ya sea de izquierda a derecha o de derecha a izquierda. Puede afectar la apariencia de las puntadas de fijación.

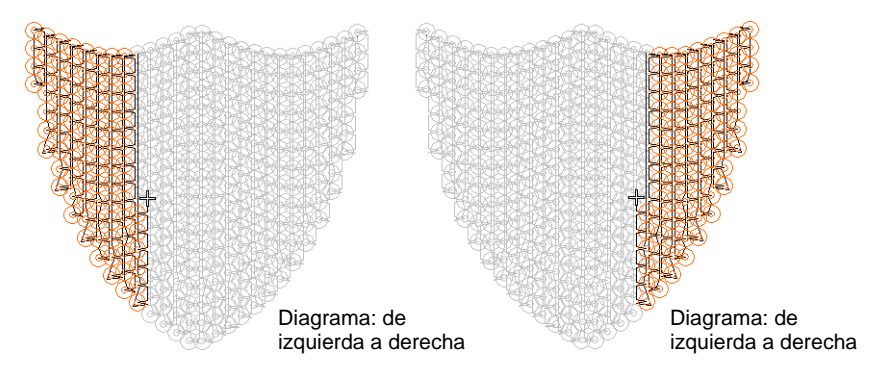

 Active **Añadir margen al relleno** y ajuste las configuraciones del margen como lo desee. Esto se usa generalmente junto con la opción **Añadir orla**. Véase más adelante.

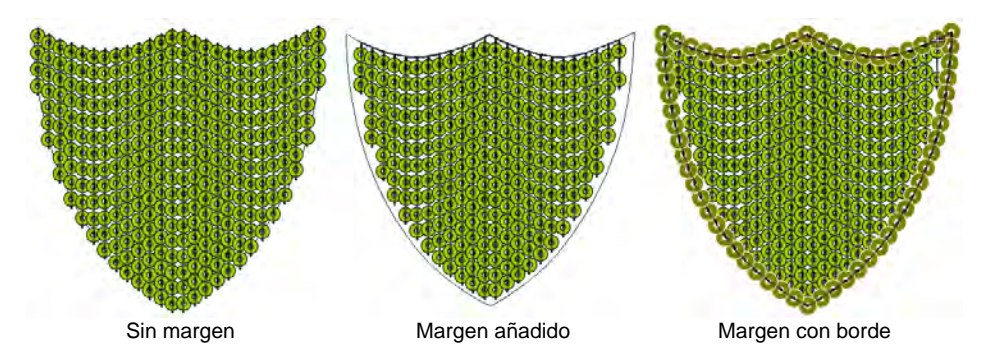

# Añadir orlas de lentejuelas

Los rellenos de lentejuelas pueden incluir un borde, con o sin un margen. La orla se convierte en una propiedad del objeto. Si se selecciona una máquina capaz de doble lentejuela, el borde y el relleno pueden diferir. Pueden ser abarcados de lentejuelas sencillas o patrones de lentejuelas.

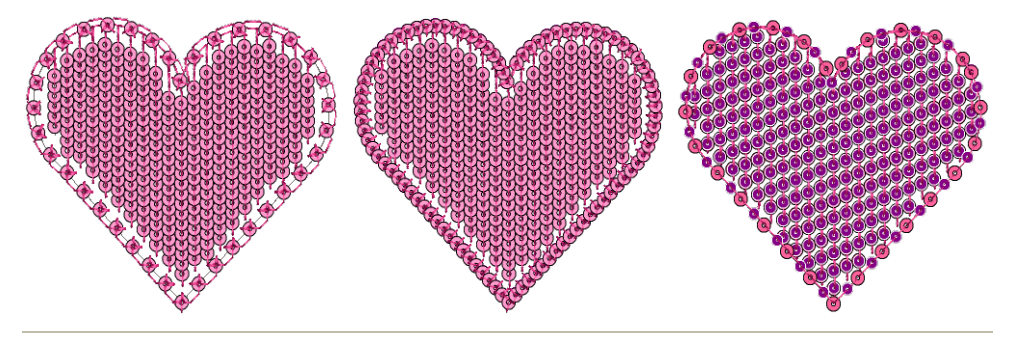

#### **Para añadir una orla de lentejuelas...**

 Seleccione un objeto de relleno de lentejuelas y haga doble clic para acceder a las Propiedades del objeto.

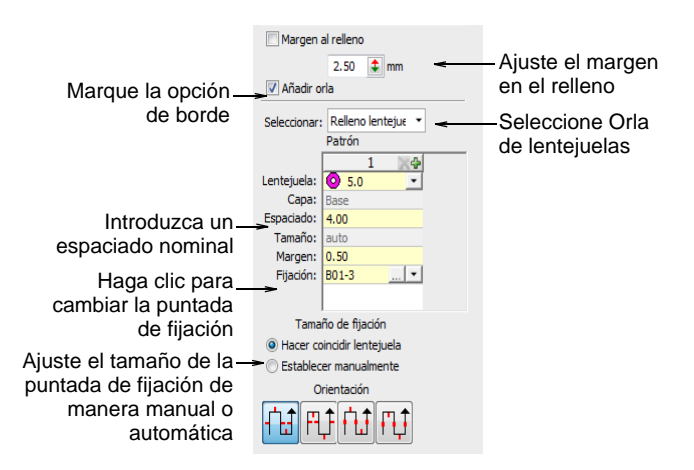

 Marque la casilla **Añadir borde** y seleccione **Borde de lentejueslas** en la lista desplegable.

 Ajuste el tipo de lentejuela como se muestra. Puede ser igual o diferente al del relleno de lentejuelas si tiene una máquina con prestación de lentejuelas gemelas.

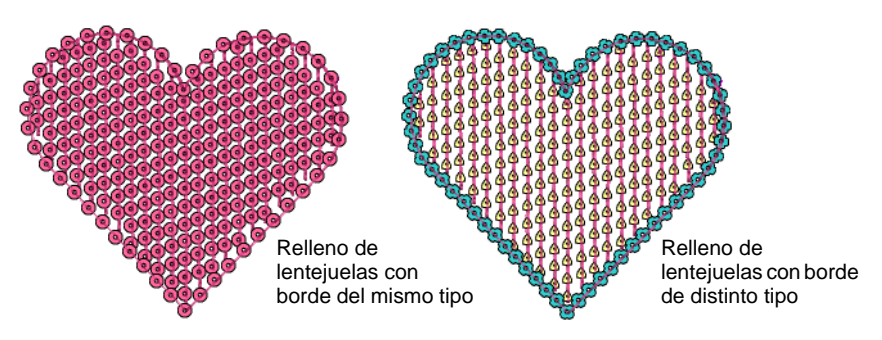

 Ajuste el margen en el relleno y el espaciado del borde como se muestra.

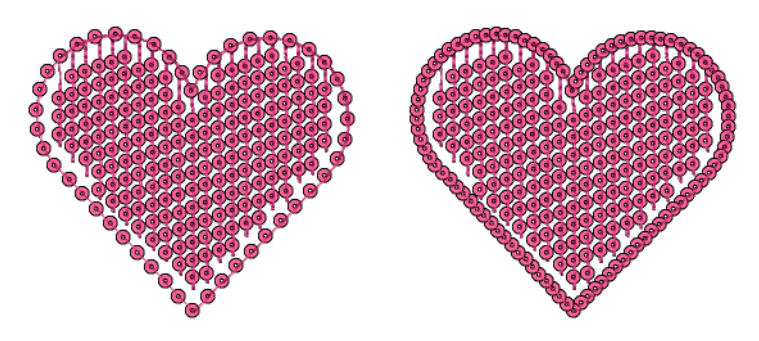

 Finalmente, establezca la dirección de la puntada de fijación de la orla como requiera.

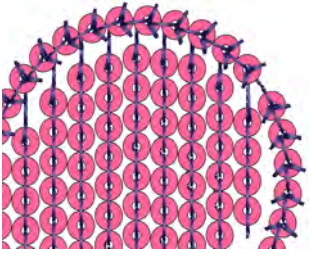

Dirección de las puntadas de fijación: En sentido horario

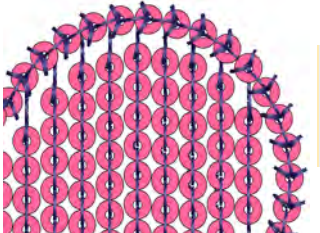

Dirección de las puntadas de fijación: sentido antihorario

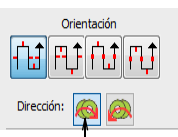

Ajustar la dirección de las puntadas de fijación

## **Temas relacionados**

- [Digitalizar corridos de lentejuelas](#page-1183-1)
- [Fijaciónes de lentejuela](#page-1186-0)

# Rellenos de lentejuelas especiales

EmbroideryStudio proporciona técnicas para crear rellenos especiales de lentejuelas, incluyendo lentejuelas reversibles o 'volteadas' y relleno de punteado de lentejuelas escalable.

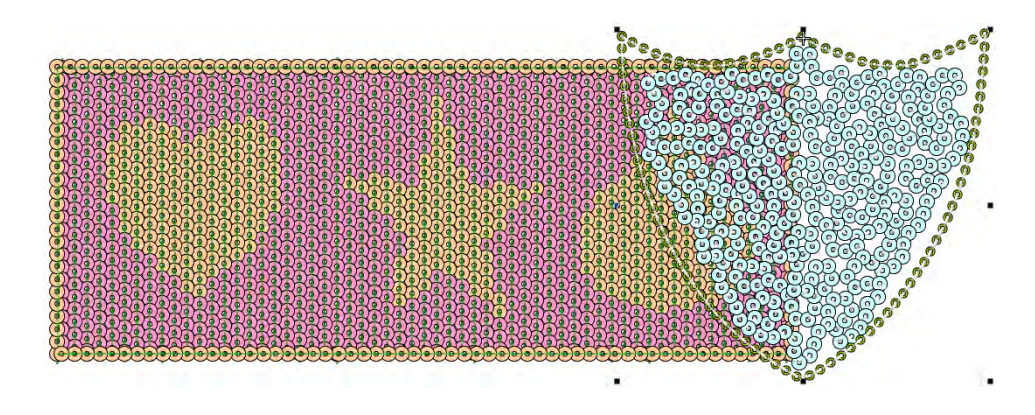

# <span id="page-1215-0"></span>Rellenos de lentejuelas elegantes

Use Lentejuelas > Relleno de lentejuelas para digitalizar y rellenar formas 29 grandes e irregulares con lentejuelas.

EmbroideryStudio le permite crear rellenos de lentejuelas elegantes mediante una variedad de métodos.

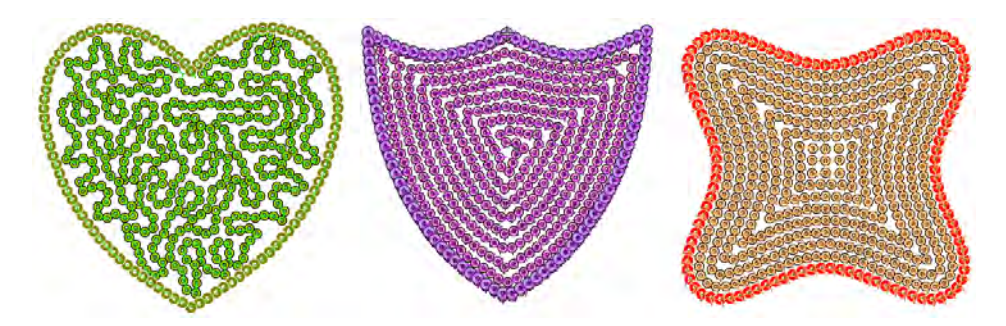

Cree rellenos punteados abigarrados automáticamente con patrones de lentejuelas de uno o varios colores. Estos objetos son totalmente escalables y se pueden modificar la forma como cualquier objeto de

bordado. Para los rellenos punteados, los bordes de lentejuelas están activados de forma predeterminada.

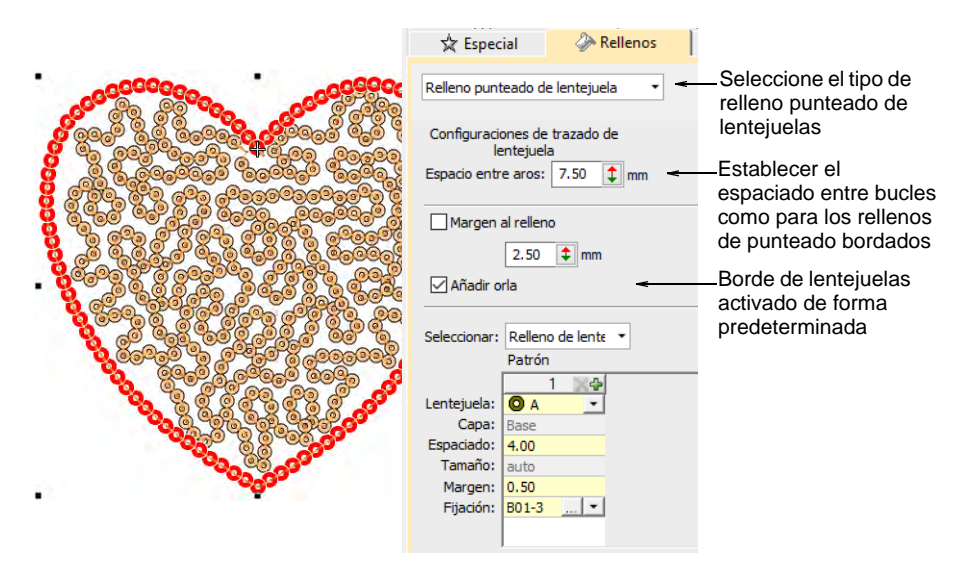

Puede crear otros rellenos de lentejuelas elegantes mediante el método de conversión. Esto es técnicamente una 'solución alternativa' ya que no produce un objeto de lentejuelas escalable. Sin embargo, si su diseño lo requiere, primero puede crear la forma deseada utilizando, por ejemplo, **Laberinto** o relleno **Desplazado**. Establezca un espacio suficiente para acomodar las lentejuelas que desea usar. A continuación, fragmenta y convierta los objetos de corridos resultantes en corridos de lentejuelas. Se pueden modificar. Pero tenga en cuenta lo que sucede cuando escala el objeto: las lentejuelas se vuelven a calcular para cada corrido, pero aumenta el espacio entre líneas.

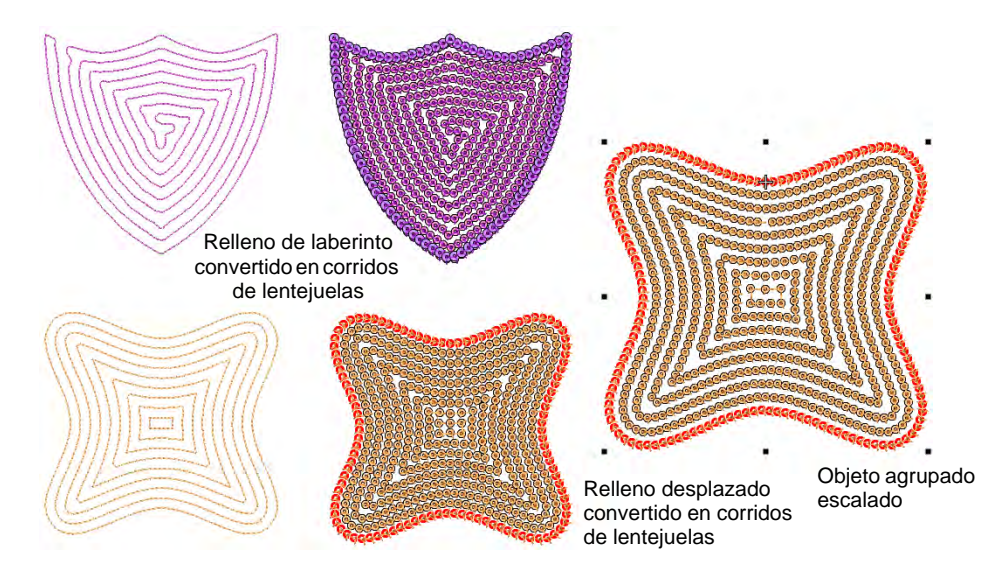

#### **Temas relacionados**

- [Convertir objetos con Área de trabajo Wilcom](#page-883-0)
- [Desintegrar los objetos compuestos](#page-405-0)
- [Efectos de punteado](#page-625-0)
- [Rellenos de laberinto](#page-628-0)
- [Rellenos desplazados](#page-560-0)

## Voltear lentejuelas

Use Visualizar > Visualizar funciones para alternar el despliegue de los Щ símbolos de funciones de máquina. Clic derecho para configuración. Use Visualizar > Visualizar puntadas para alternar el despliegue de las puntadas del diseño. Clic derecho para configuración. Use Lentejuelas > Relleno de lentejuelas para digitalizar y rellenar formas 29 grandes e irregulares con lentejuelas. Use Paneles acoplables > Estampador de talla para definir el patrón de las penetraciones de la aguja usando un 'Sello para tallado' como plantilla. Use Visualizar > Voltear lentejuelas para alternar entre la cara frontal y el revés de los corridos y rellenos de lentejuelas en diseños de lentejuelas reversibles. Defina los colores en el Editor de paletas de lentejuelas.

Las lentejuelas volteadas, también conocidas como lentejuelas reversibles, crean un efecto de cambio de color que está muy de moda. Comenzando con la ropa para niños, las lentejuelas volteadas han encontrado una amplia variedad de aplicaciones, desde camisas de lentejuelas reversibles, fundas de almohadas, bolsas, estuches, cuadernos de notas y más. Su uso es simple: deslice hacia arriba o hacia abajo para revelar el reverso con efectos a veces sorprendentes. Las

lentejuelas volteadas también han encontrado su camino en la alta costura.

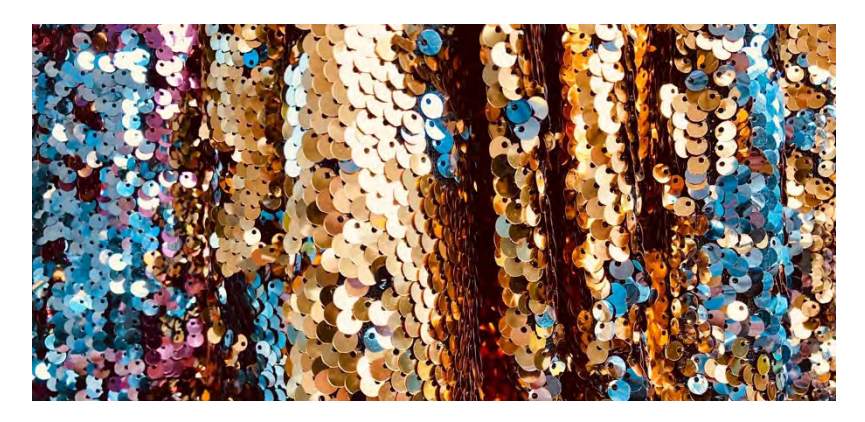

El **Relleno de lentejuela** puede ahora usarse en combinación con **Estampador de talla** para digitalizar rellenos de lentejuela con asignaciones predefinidas de lentejuelas gemelas. El patrón de la estampa toma el color de la otra lentejuela en el par actualmente seleccionado. Utilice la herramienta **Reformar** para dimensionar, rotar y remodelar patrones de sellos.

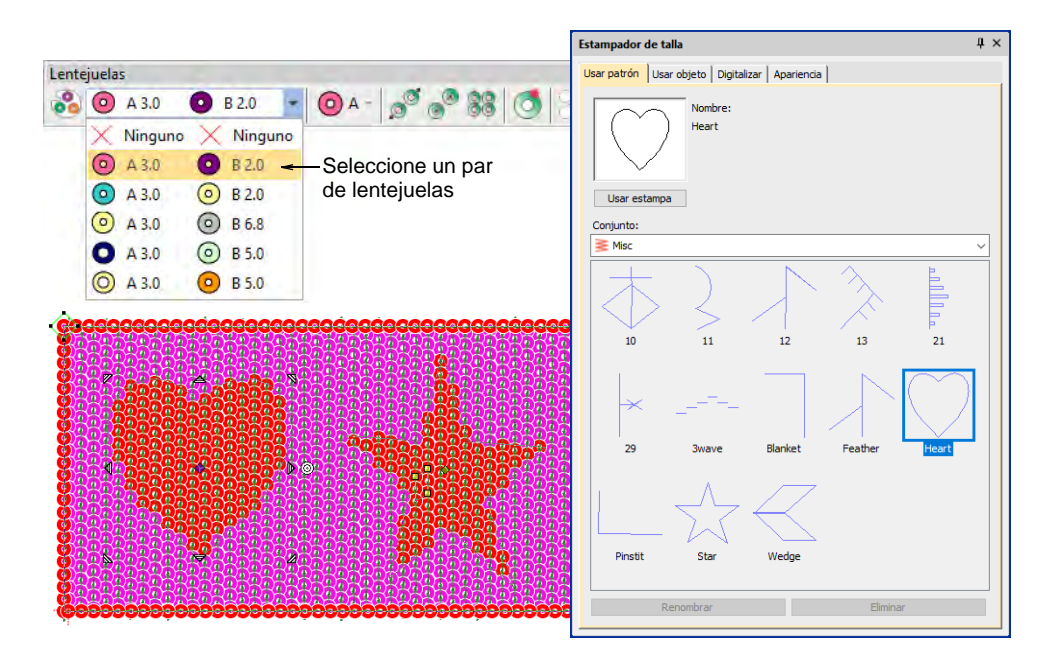

Si ha definido lentejuelas reversibles o 'volteadas', haga clic en el control **Voltear lentejuelas** para visualizar la imagen inversa tal como aparecerá en el cosido.

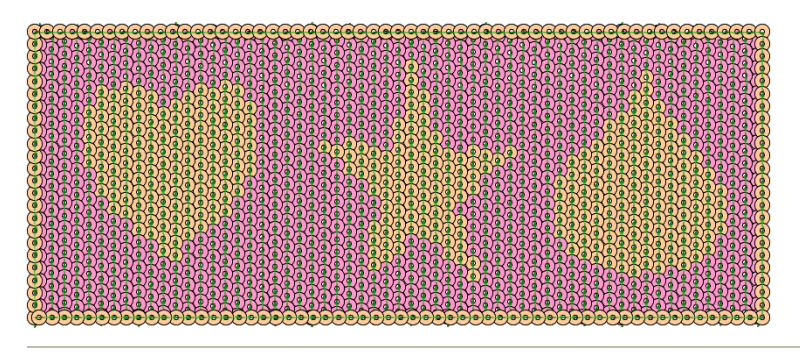

## **Temas relacionados**

- [Establecer una paleta de lentejuelas](#page-1179-1)
- [Crear patrones con sellos para tallado](#page-540-0)

# Crear rellenos de múltiples lentejuelas

Use Panel acoplable > Propiedades del objeto para alternar el panel acoplable activado y desactivado. Establecer propiedades para el diseño actual.

Si tiene una máquina capaz de trabajar con lentejuelas gemelas o múltiples, puede usar el control **Patrón** para crear orlas en patrón, rellenos o ambos. Úselo para controlar el espaciado entre lentejuelas en forma independiente del espaciado entre líneas. La mayoría de los demás controles funcionan de la misma manera que el **Corrido de lentejuelas**. Este proceso es esencialmente el mismo de crear un patrón de corrido personalizado de lentejuelas múltiples, excepto que no lo puede guardar para uso posterior.

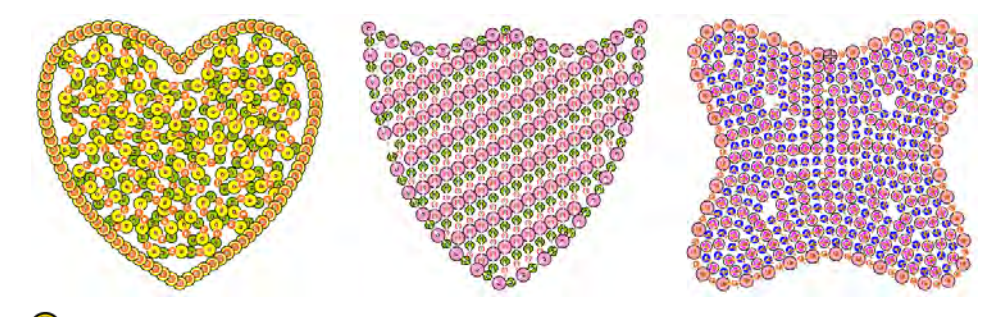

**Idea:** La modalidad de lentejuelas gemelas también le permite convertir objetos de vector en contornos de lentejuelas gemelas. [Vea también](#page-1227-1)  [Convertir ilustraciones artísticas de lentejuela.](#page-1227-1)

## **Para crear patrones de relleno de múltiples lentejuelas...**

 Abra **Propiedades del objeto** y defina un patrón de relleno como definiría un corrido de lentejuelas.

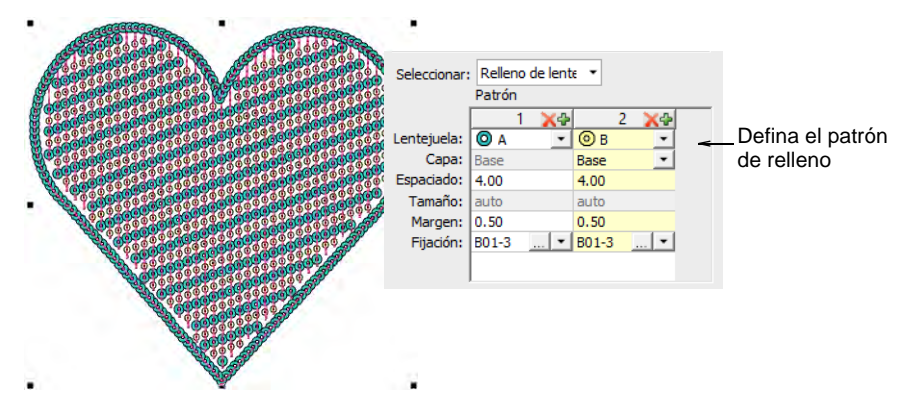

Cambie los pares de lentejuelas como desee.

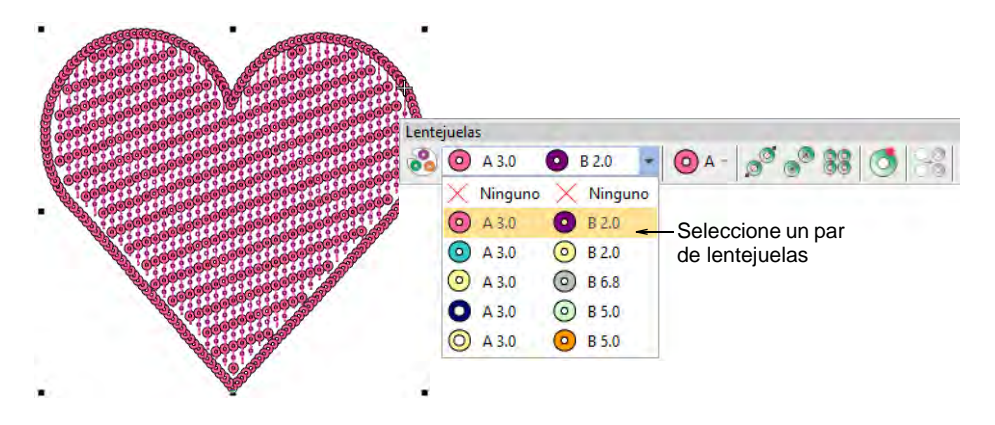

 Si el formato de su máquina lo permite, defina las capas de lentejuelas como lo haría para un corrido de lentejuelas, una lentejuela que sirve como 'base' y la otra se coloca 'encima'.

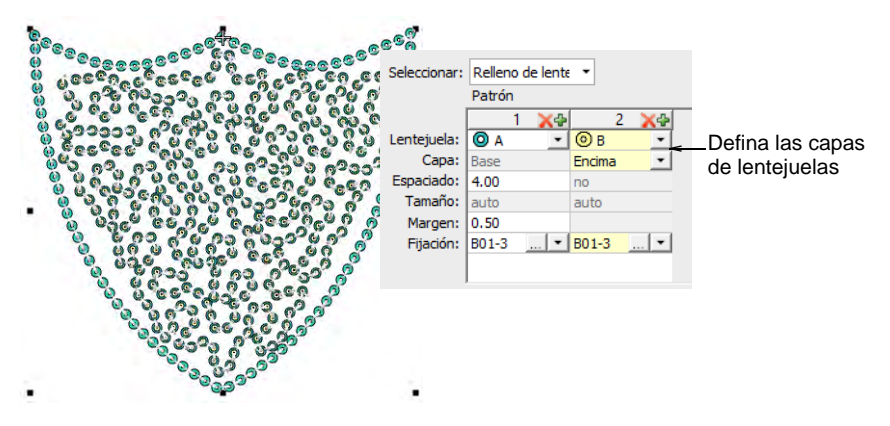

 Con el formato Dahao, elija pilas de lentejuelas de las combinaciones en la lista desplegable.

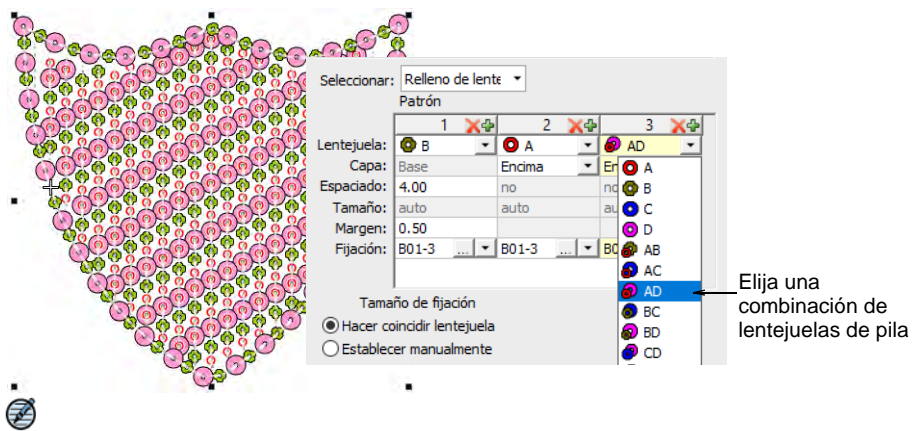

**Nota:** Si elige una configuración de lentejuelas apiladas que el dispositivo de lentejuelas no admite, la máquina simplemente ignorará ese código Soltar lentejuela en particular.

 Opcionalmente, puede hacer que las propiedades de un objeto seleccionado, incluyendo los patrones de lentejuelas múltiples, sean las propiedades actuales para todos los objetos nuevos o puede aplicarlas a los objetos existentes.

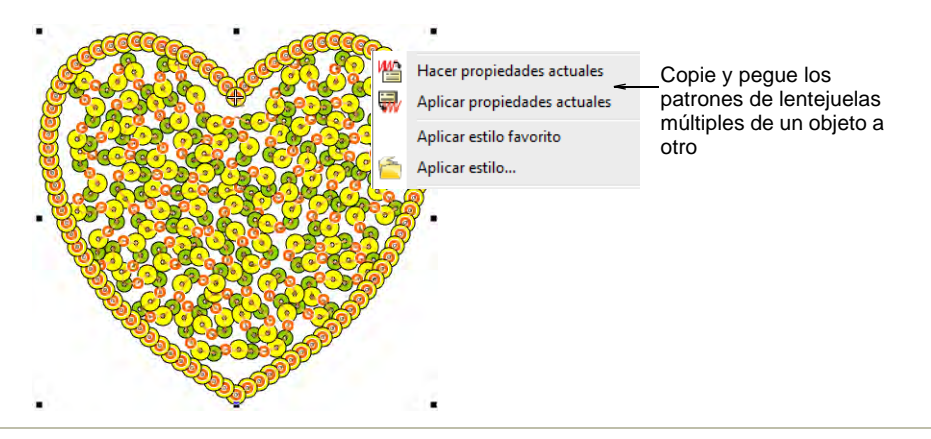

## **Temas relacionados**

- [Crear corridos de múltiples lentejuelas](#page-1194-1)
- [Fijaciónes de lentejuela](#page-1186-0)

# Edición de rellenos de lentejuelas

Use Reformar > Reformar objeto para reformar objetos seleccionados por medio de puntos de control.

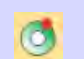

Use Lentejuelas > Editar lentejuelas para afinar la colocación de las lentejuelas de manera individual sequins.

Puede controlar la forma general del objeto y de el diagrama de las lentejuelas por medio de las propiedades del objeto o con la herramienta **Reformar objeto**. Tambié es posible enviar puntos de entrada y de salida para evitar que hayan demasiadas penetraciones de aguja.

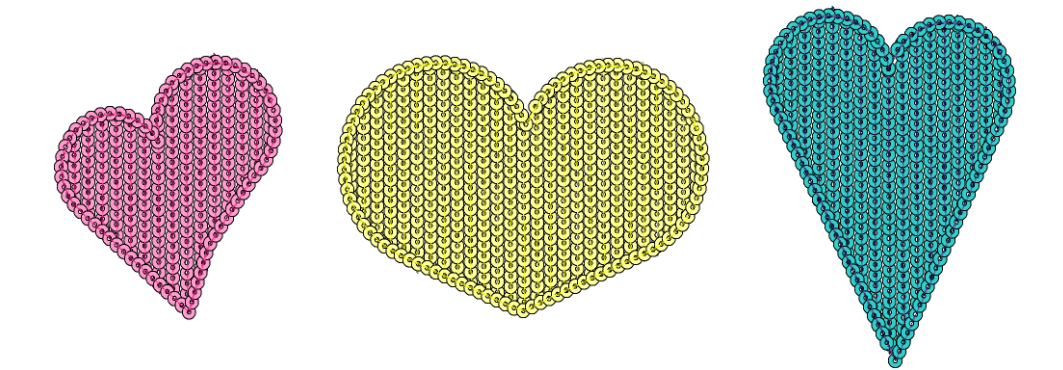

## **Para reformar y editar los rellenos de lentejuelas...**

 Seleccione un objeto de relleno de lentejuelas y haga clic en el icono **Reformar**.

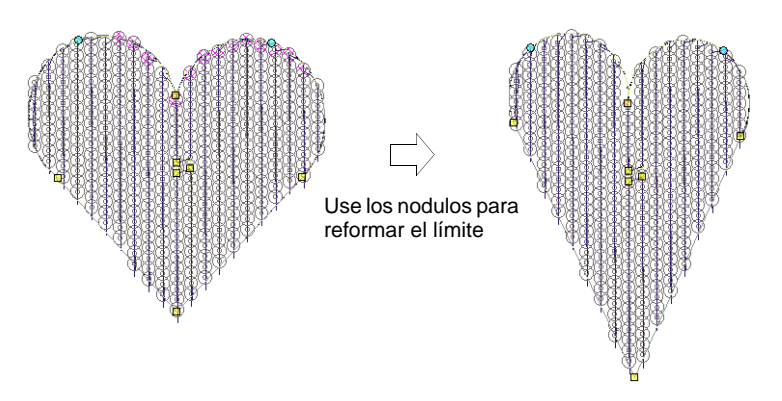

- Ajuste la forma en su conjunto como cualquier objeto de bordado.
- Use los tres puntos de control centrales para ajustar las configuraciones de diagrama de las lentejuelas de manera interactiva. Controlan el **Ángulo de dirección**, **Espaciado**, y configuraciones de **Desplazamiento**. El espaciado del patrón también se afecta.

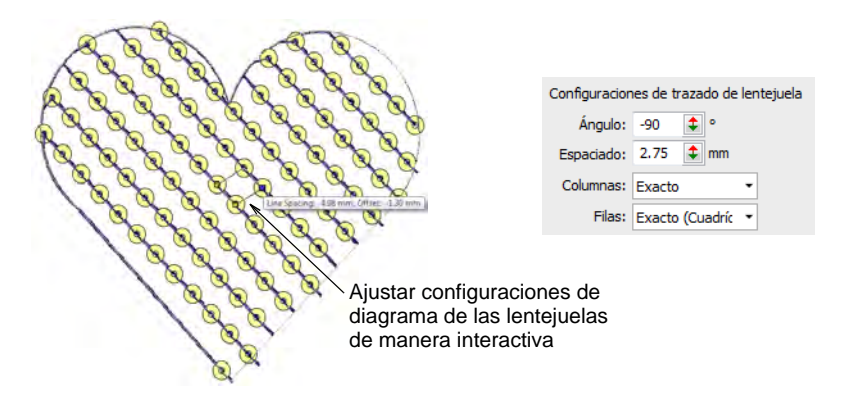
También el espaciado de los patrones se controla de manera numérica por medio del panel **Patrones**.

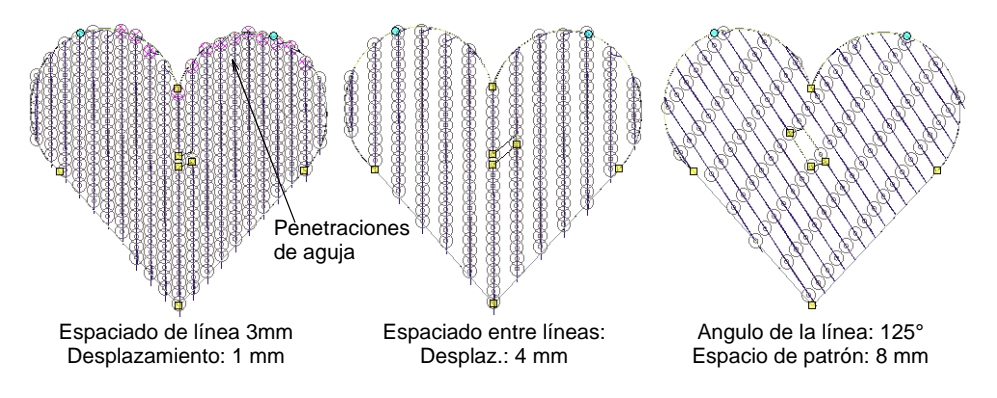

 Los ajustes pueden causar penetraciones de aguja dentro de las lentejuelas. Las lentejuelas que se verán afectadas se resaltan en rosado. Ajuste el diagrama y/o los puntos de entrada/salida para minimizar las penetraciones de aguja no deseadas.

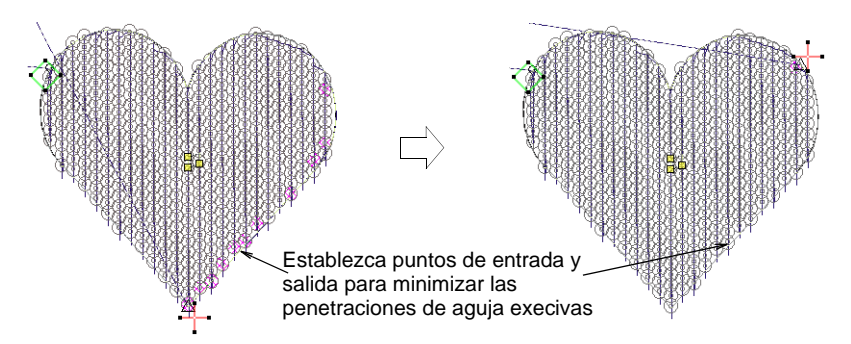

- Afine los espacios entre las lentejuelas de manera individual con la herramienta **Editar lentejuelas** – haga clic y arrastre un [punto de](#page-1402-0)  [control](#page-1402-0) diamante .
- Los hoyos se pueden digitalizar en los objetos de rellenos de lentejuelas de la misma manera que una forma libre.

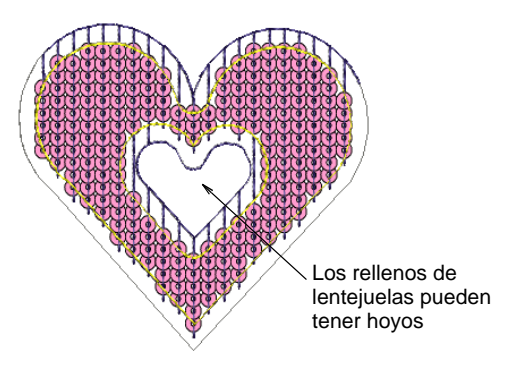

#### **Temas relacionados**

- [Reformar objetos de bordado](#page-392-0)
- [Edición de corridos de lentejuelas](#page-1202-0)
- [Crear formas libres](#page-266-0)

## Convertir objetos en lentejuelas

La mayoría de los objetos en EmbroideryStudio son interonvertibles. Los objetos de lentejuela cerrados y abiertos no son una excepción. Cualquier objeto abierto – Corrido, Punto de tallo, Corrido de motivos, Mano alzada, Columna C, Vector – se puede convertir a corrido de lentejuelas. De igual manera, cualquier objeto cerrado – Columna A/B, Giro complejo, o – Complejo se puede convertir a Relleno de lentejuelass. EmbroideryStudio también proporciona una herramienta especializada para convertir de manera automática las ilustraciones artísticas de lentejuela en archivos vectoriales a corridos de lentejuela.

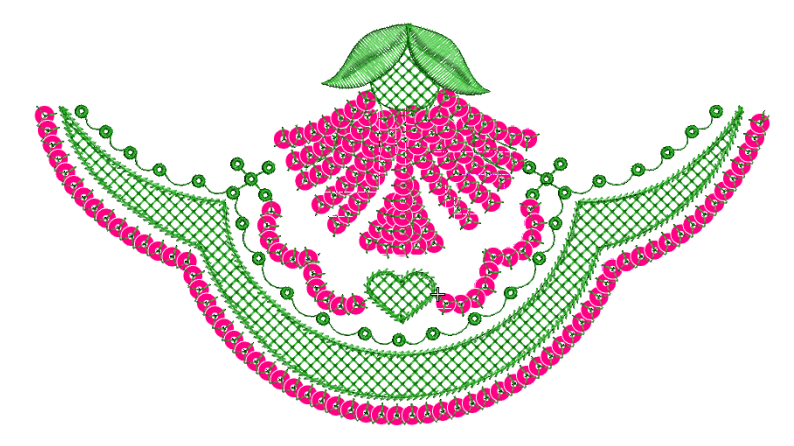

## Convertir objetos de bordado en lentejuelas

- Use Lentejuelas > Corrido de lentejuelas automático para crear una tira de lentejuelas a lo largo de una línea digitalizada según las configuraciones actuales.
- Use Lentejuelas > Relleno de lentejuelas para digitalizar y rellenar formas grandes e irregulares con lentejuelas.

Convierta cualquier onjeto – Corrido, Punto de tallo, Corrido de motivos, Mano alzada, Columna C, Vector – a relleno de lentejuela.

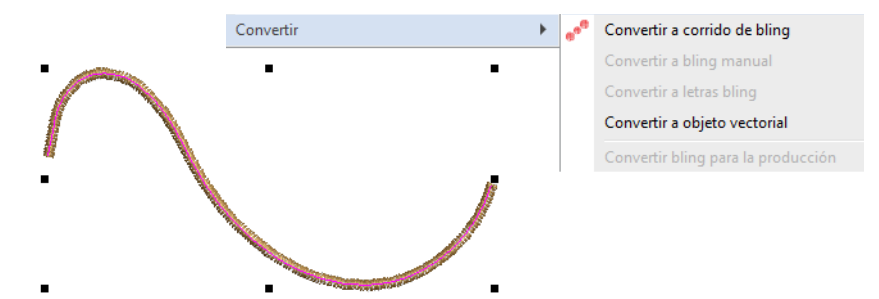

Haga clic con el botón derecho y seleccione **Convertir > Convertir a corrido de lentejuelas**. Como alternativa, haga clic en el icono **Corrido de lentejuelas automático**.

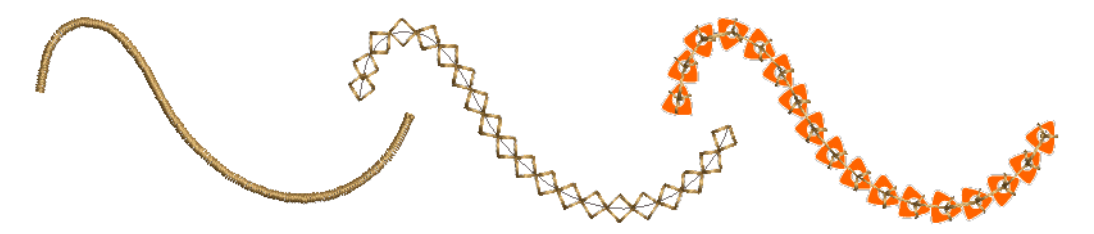

De igual manera, cualquier objeto cerrado – Columna A/B, Giro complejo, o – Complejo se puede convertir a relleno de lentejuelas.

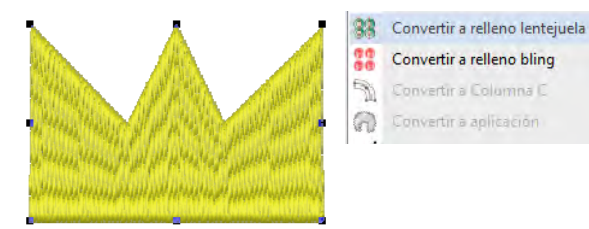

Haga clic con el botón derecho y seleccione **Convertir > Convertir a relleno de lentejuelas**. O haga clic en el icono **Relleno de manual**.

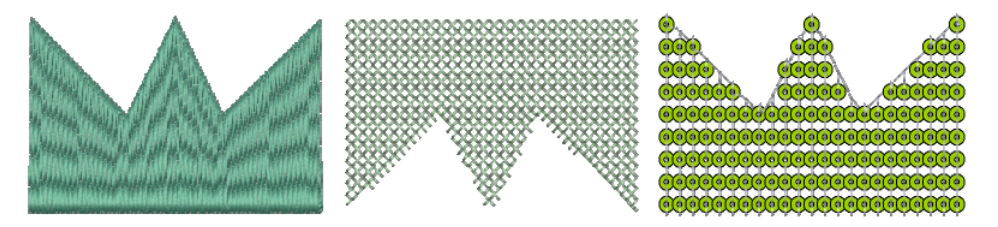

## Convertir ilustraciones artísticas de lentejuela

Use Lentejuelas > Vectores a lentejuelas para crear un corrido de lentejuela a partir de un juego de objetos de vectores de lentejuela seleccionados por una línea de intersección.

Con frecuencia, la material gráfico para diseños de lentejuela es creada de modo independiente por un diseñador especialista y luego suministrado al digitalizador de bordado como archivo de vectores. La herramienta **Vectores a lentejuelas** está disponible precisamente para esto. Un corrido de lentejuela se crea automáticamente de un grupo de objetos de vectores que representan lentejuelas. Se generan puntadas de fijación automáticamente según las configuraciones actuales. Si está digitalizando corridos de lentejuela gemela, EmbroideryStudio suelta lentejuelas de acuerdo con el patrón de corrido de lentejuelas seleccionado actualmente.

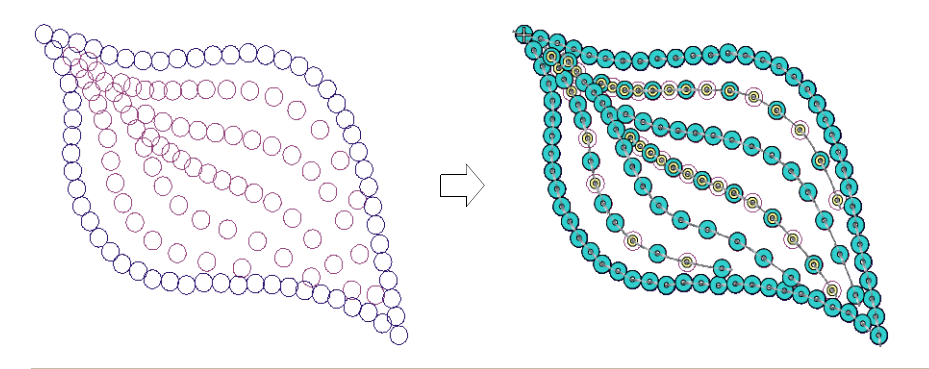

#### **Para convertir ilustraciones artísticas de lentejuela...**

- **1** Seleccione un formato de máquina que soporte la modalidad de lentejuela po medio del diálogo **Seleccionar formato de máquina**.
- **2** Inserte la ilustración artística de lentejuela en el diseño.

Las ilustraciones artísticas diseñadas adecuadamente contendrán objetos de vectores centrados en las mismas posiciones exactas requeridas para las lentejuelas en el diseño.

**3** Seleccione la clase de lentejuela que quiere usar de la lista desplegable en **Paleta de lentejuelas**.

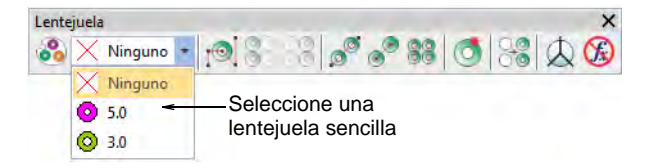

**4** Seleccione el icono **Vectores a lentejuelas**.

**5** Clic en el gráfico de lentejuela que comenzará el corrido de lentejuelas.

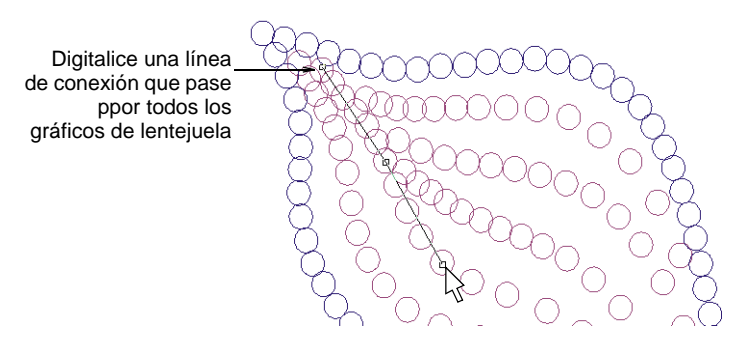

**6** Digitalice una línea que conecte todas las lentejuelas que han de incluirse en el corrido de lentejuelas.

La línea sólo necesita tocar el objeto de lentejuela en alguna parte dentro de su límite. Haga clic sobre el botón izquierdo para los puntos de esquina, sobre el botón derecho para los puntos de curva

**7** Pulse **Intro**

Se genera un corrido de lentejuelas a lo largo de una curva que pasa por el centro de cada gráfico de lentejuela con los objetos de lentejuela posicionados en estos centros. Se aplican las propiedades actuales y el objeto se establece en 'manual' por defecto. La curva generada comprende un nódulo de reforma en cada posición de lentejuela.

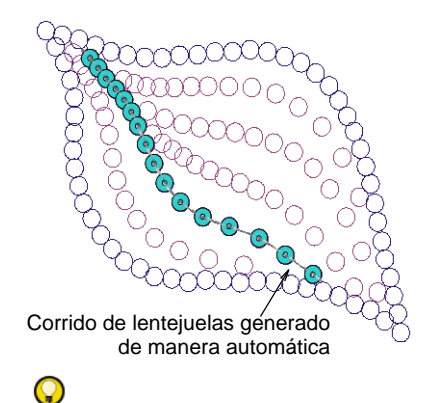

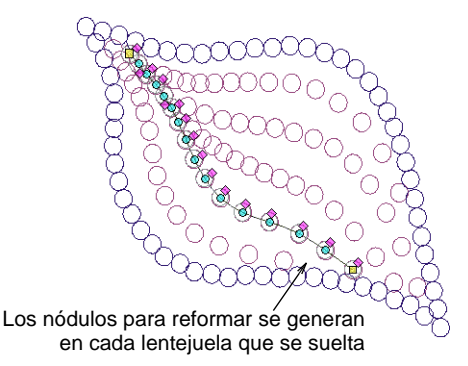

## **Idea:** Si está usando la modalidad de lentejuela gemela y preestablece un patrón de lentejuela las **Propiedades del objeto**, este patrón se aplica a los objetos de lentejuela mientras que los

espacios de las lentejuelas se conserva tal com está en las ilustraciones artísticas.

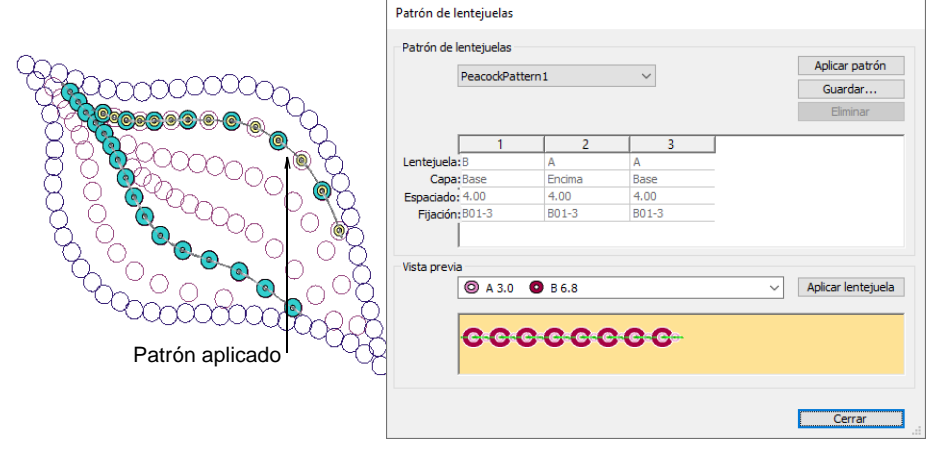

#### **Temas relacionados**

- [Seleccionar máquinas aptas para lentejuelas](#page-1176-0)
- [Crear corridos de múltiples lentejuelas](#page-1194-0)

## Digitalización manual de lentejuelas

Si requiere precisión de control sobre la colocación y la codificación de las lentejuelas soltadas, EmbroideryStudio le proporciona técnicas manuales para este proposito. Digitalizar sus propios lanzamientos de lentejuelas

con fijaciones O incluso inserte funciones Soltar lentejuela individuales mientras viaja a través del diseño.

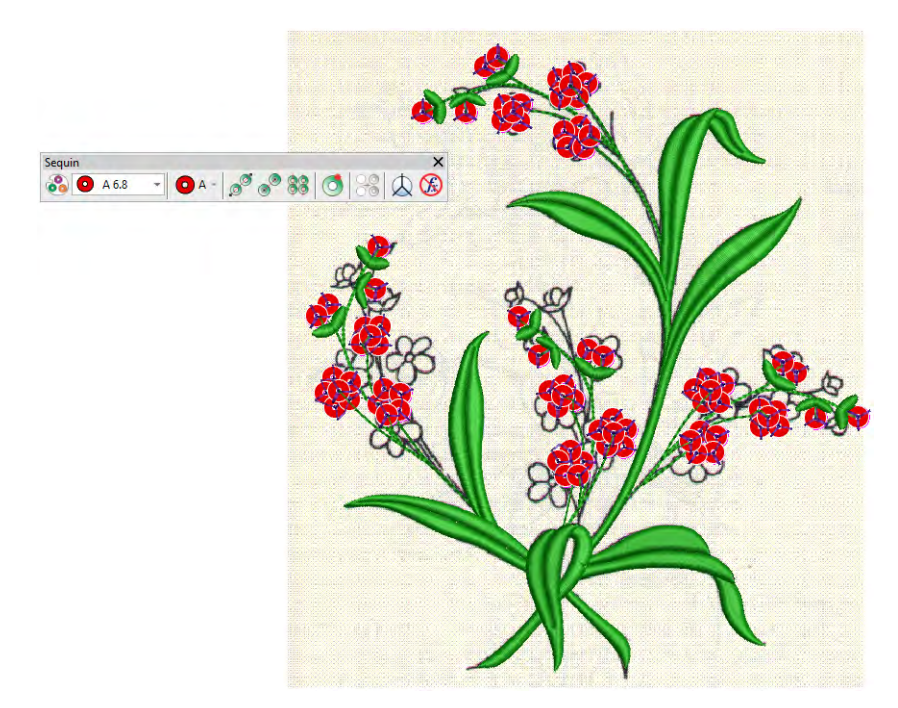

## Digitalizar lanzamientos de lentejuelas con fijaciones

Use Lentejuelas > Lentejuela manual para digitalizar lentejuelas  $\bigcirc$  A  $\lnot$ individuales.

El método de entrada **Lentejuela manual** le permite el control individualizado sobre la colocación de lentejuelas y puntadas de fijación. Cree límites y patrones decorativos manualmente usando lentejuelas de la lista de selección. Para añadir una lentejuela a la secuencia de puntadas, simplemente haga clic con el botón derecho para soltarla en el diseño, y asegúrela con puntadas manuales. El bordado de lentejuela manual es una destreza de digitalización muy difícil y hay que planificar la secuencia de puntadas con cuidado para minimizar las puntadas innecesarias. Experimente con la máquina, la longitud de puntada y las configuraciones de espaciado para lograr los resultados apetecidos.

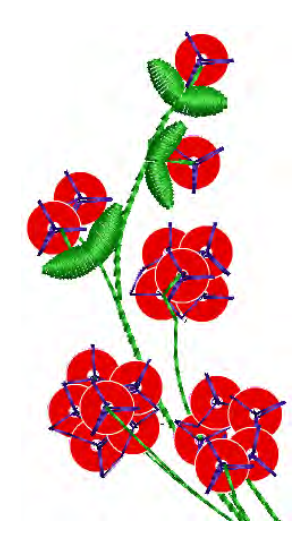

Ø

**Nota:** La modalidad lentejuela se encuentra soportada en los [formatos](#page-1390-0)  [de máquina](#page-1390-0) de bordado Schiffli, Barudan, Tajima, y ZSK2. Antes de poder usar la modalidad **Lentejuelas**, debe seleccionar un formato de máquina que le dé soporte. De manera similar, antes de poder usar la modalidad **Lentejuela gemela**, debe seleccionar un formato de máquina apropiado.

#### **Para digitalizar un lanzamiento de lentejuelas con puntadas de fijación...**

- Seleccione un formato de máquina que soporte la modalidad de lentejuela po medio del diálogo **Seleccionar formato de máquina**.
- Configure su paleta en el **Editor de paletas de lentejuelas** de acuerdo con el tipo de máquina (sencilla, doble, lentejuelas múltiples) que haya seleccionado.

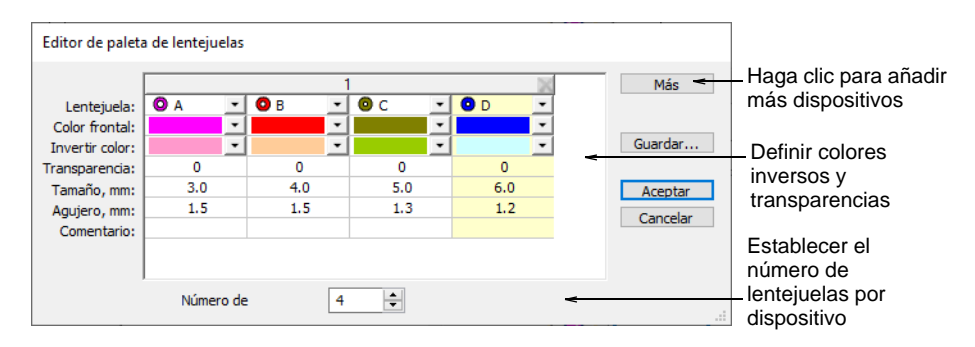

 Seleccione un color para las puntadas de fijación en la barra de herramientas **Color**.

 Clic en el icono **Lentejuelas manual**. Si el formato de su máquina lo admite, las permutaciones de lentejuelas de pila se muestran en la lista desplegable.

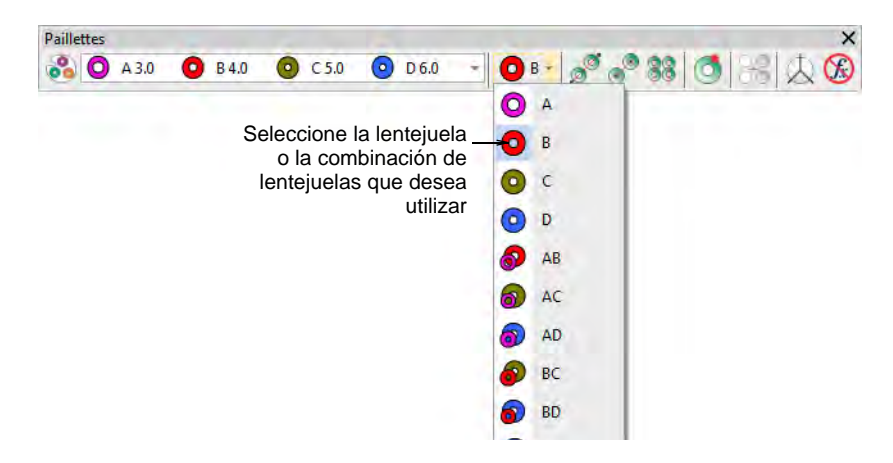

- Seleccione la lentejuela o combinación que desea utilizar.
- Clic izquierdo para iniciar su colocación de lentejuela manual. Debe comenzar con al menos una puntada.

 $\mathbf Q$ **Idea:** Acerque el zoom para digitalizar con más precisión.

 Clic con botón derecho para soltar lentejuela Aparece un contorno de lentejuela.

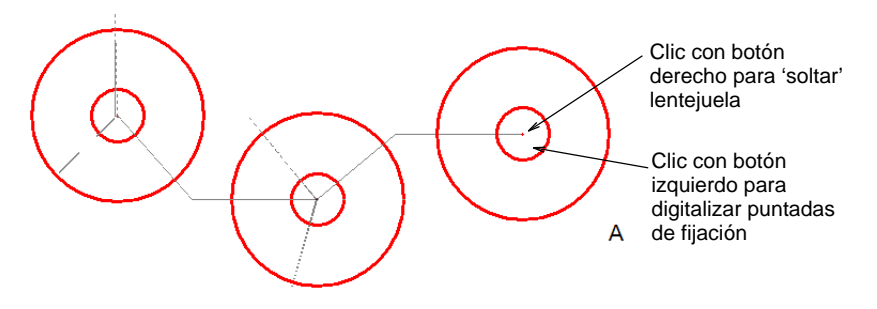

 Clic con el botón izquierdo para digitalizar puntadas de fijación alrededor de la lentejuela para asegurarla.

Se usan normalmente tres puntadas en forma de 'Y'. Las penetraciones de aguja de cada puntada deben colocarse con total precisión para asegurarse de que la aguja no perfora lentejuelas al coser.

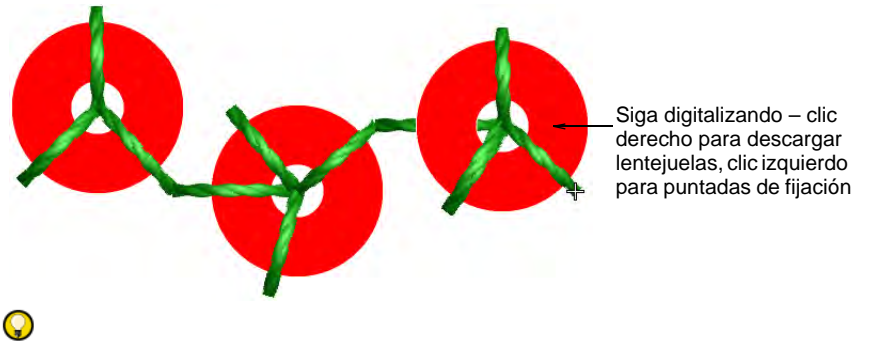

**Idea:** Si se equivoca, pulse **Retroceso** para volver sobre sus pasos.

 Si ha activado el modo de lentejuelas dobles o múltiples, pulse la tecla **Tabulador** para cambiar entre las formas de lentejuelas disponibles mientras digitaliza.

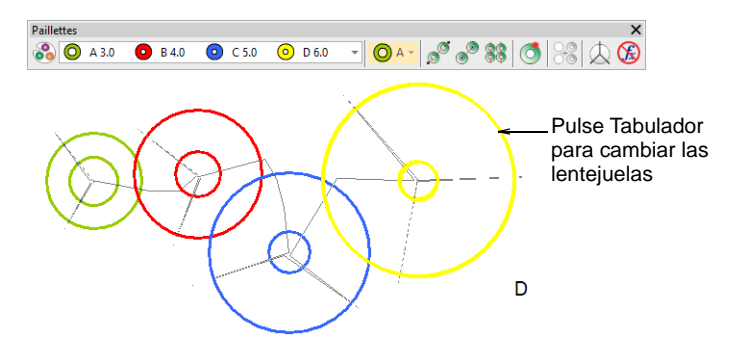

 Si ha configurado una paleta para una máquina con dos dispositivos de lentejuelas sencillas, debe presionar **Intro** antes de cambiar las lentejuelas en la lista desplegable de paletas.

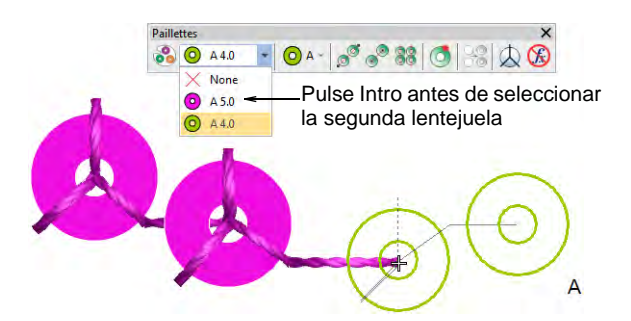

 Siga digitalizando manualmente de la misma manera – haga clic derecho para añadir una lentejuela, haga clic derecho para digitalizar puntadas de fijación. Pulse **Intro** para acabar.

#### **Temas relacionados**

- [Seleccionar máquinas aptas para lentejuelas](#page-1176-0)
- [Establecer una paleta de lentejuelas](#page-1179-0)
- [Crear corridos de múltiples lentejuelas](#page-1194-0)

### Insertar funciones Soltar lentejuela

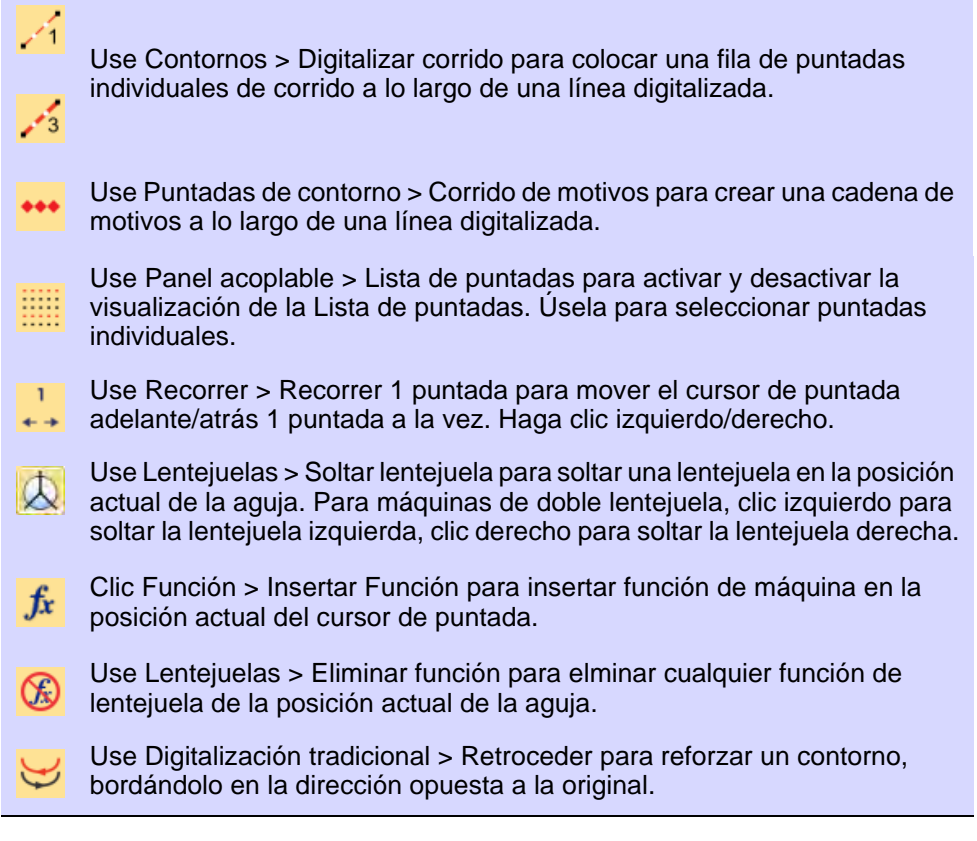

En lugar de la herramienta **Lentejuela manual**, algunos digitalizadores desarrollan diseños usando **Corrido** o **Corrido triple** o incluso **Corrido de motivos** y luego viajan a través de él, dejando caer lentejuelas manualmente cuando sea necesario. La puntada de corrido en sí funciona como puntada de fijación. Se puede reforzar con **Retroceder**. Esta técnica puede usarse con lentejuelas sencillas o múltiples.

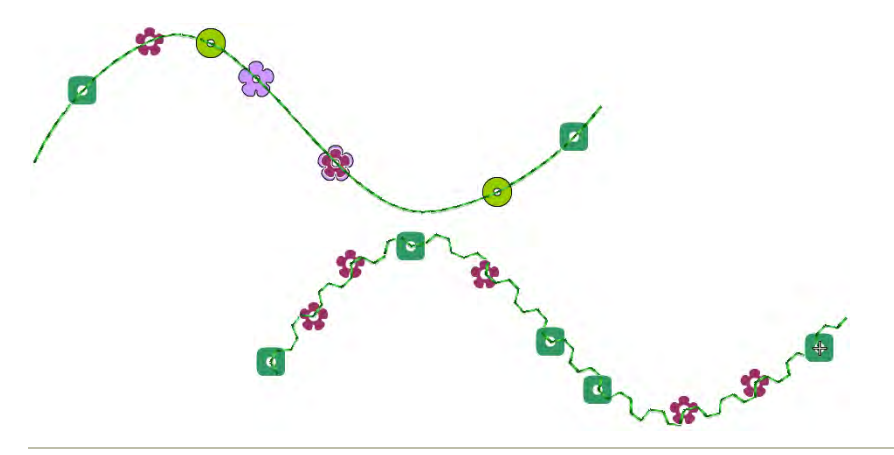

#### **Para insertar funciones Soltar lentejuela...**

- **1** Seleccione un formato de máquina que soporte la modalidad de lentejuela po medio del diálogo **Seleccionar formato de máquina**.
- **2** Configure su paleta de lentejuelas (sencilla, doble, cuádruple, etc.) de acuerdo con las capacidades de la máquina.
- **3** Establezca una longitud fija de corrido apropiada para el tipo de lentejuela/s que esté usando.

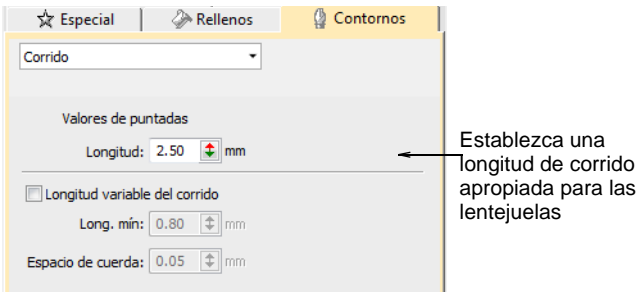

**4** Escoja un método de digitalización para crear el diseño o patrón que desea.

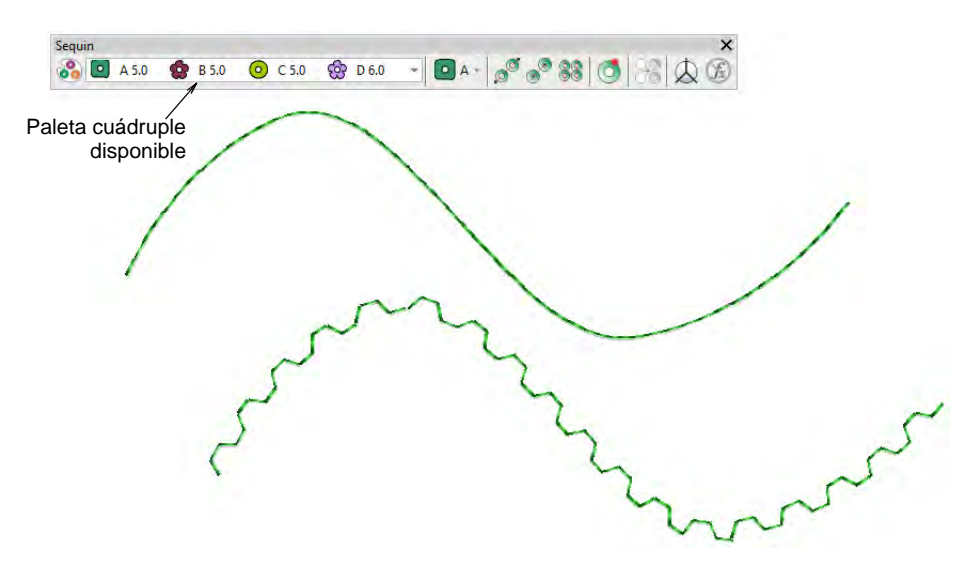

- **5** Opcionalmente abra la **Lista de puntadas**.
- **6** Pulse el botón **Inicio** y recorra el diseño usando las teclas de flecha o las herramientas **Recorrer**.
- **7** Desplázate hasta el punto de inserción y pulsa la 'tecla de acceso rápido' **5**. Alternativamente, haga clic en el botón **Soltar lentejuela**.

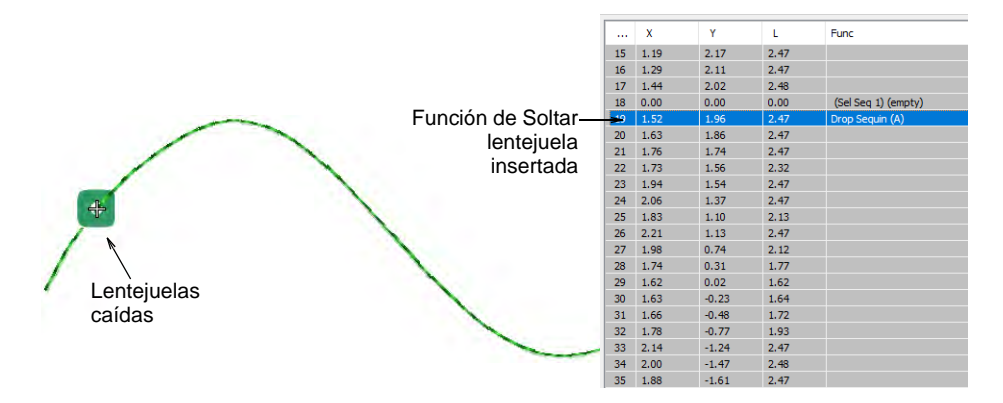

**8** Si está usando lentejuelas gemelas, pulse la tecla de acceso rápido **6** para soltar la otra lentejuela. Alternativamente, haga clic derecho en el botón **Soltar lentejuela**.

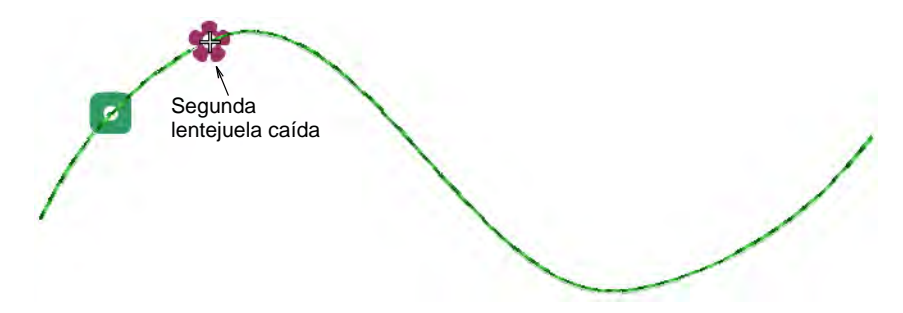

**9** Si utiliza una paleta de múltiples lentejuelas, seleccione **Insertar función** en la barra de herramientas o en el menú emergente **Lista de puntadas**.

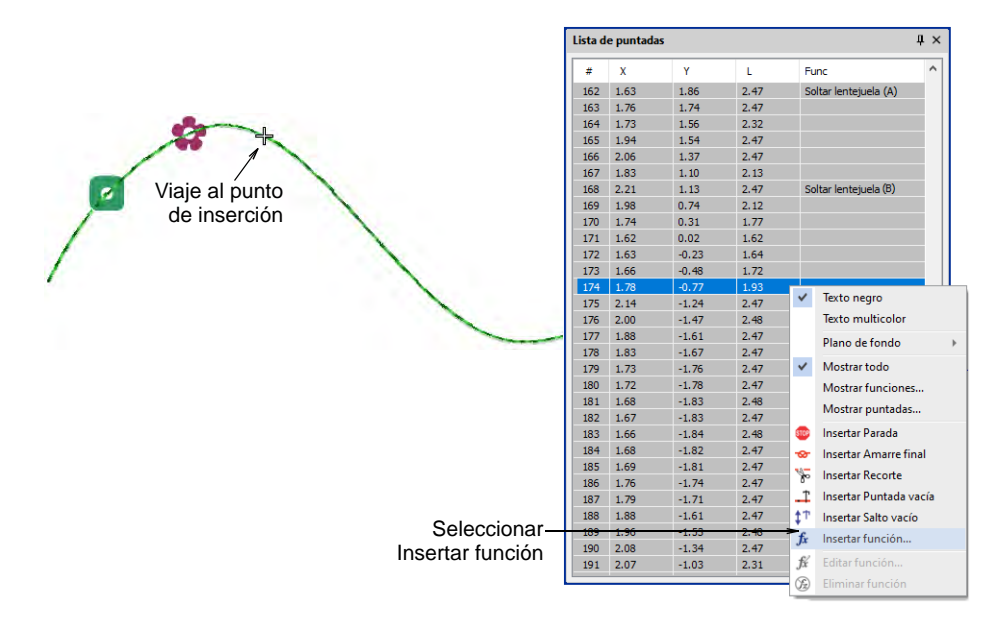

**10** De la lista **Funciones**, seleccione la función **Soltar lentejuela**. Según los requisitos de su máquina, usted añadirá la función a la puntada

actual o la insertará en una [puntada vacía](#page-1401-0) o en un [salto vacío](#page-1405-0). Vea el manual de su máquina para obtener más información.

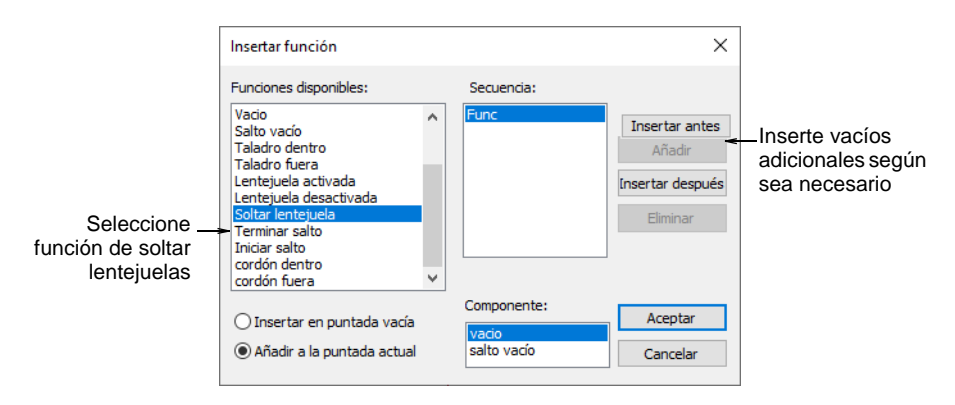

**11** Cuando la función **Soltar lentejuela** esté definida correctamente, haga clic en **Aceptar**. Se abre el diálogo **Seleccionar lentejuela** que muestra las lentejuelas disponibles.

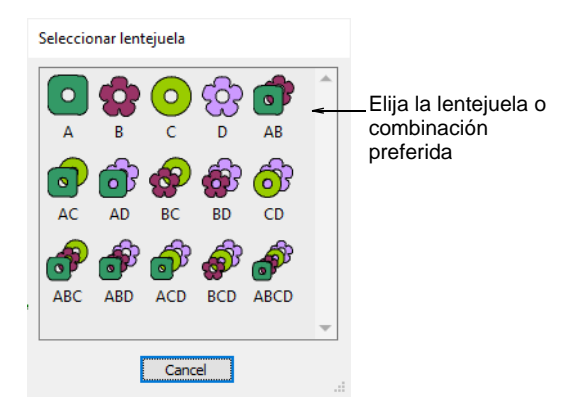

- **12** Elija una lentejuela preferida. La función **Soltar lentejuela** [, junto con](#page-1401-0)  [las puntadas o saltos vacíos adicionales, se añade en la posición actual](#page-1401-0)  de aguja.
- **13** Continúe viajando e insertando lentejuelas por los mismos métodos.

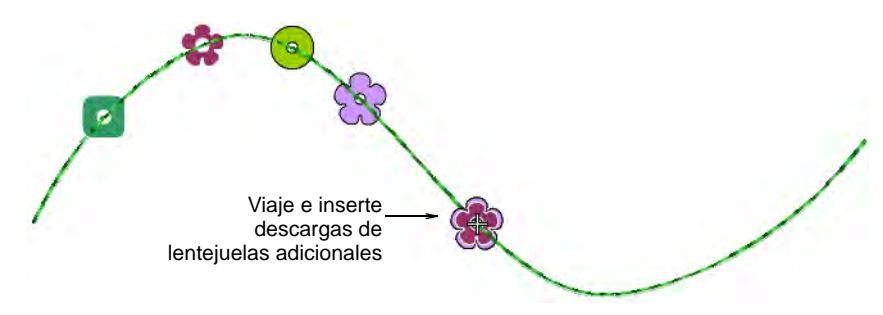

**14** Para eliminar un lanzamiento de lentejuela, recorra hasta su ubicación y pulse **4**. Alternativamente, haga clic en el botón **Eliminar lentejuela**.

# $\mathbf{\Omega}$

**Idea:** Si está usando **Corrido triple**, la puntada de repetición fijará su lanzamiento de lentejuelas. Si está usando **Corrido sencillo**, puede usar la herramienta **Retroceder** para fijar los lanzamientos de lentejuelas.

#### **Temas relacionados**

- [Seleccionar máquinas aptas para lentejuelas](#page-1176-0)
- [Recorrer los diseños](#page-113-0)
- [Insertar funciones de máquina manualmente](#page-429-0)

## Lentejuelas personalizadas

EmbroideryStudio soporta formas de lentejuela con huecos desplazados. Tales formas de lentejuela pueden usarse para voltear las lentejuelas sobre la tela para formar dos patrones de relleno de lentejuela distintos. Alternativamente, puede estar trabajando con lentejuelas que no figuran en la biblioteca de lentejuelas estándar. Defina sus propias lentejuelas usando círuclos, óvalos, rectángulos y otras formas.

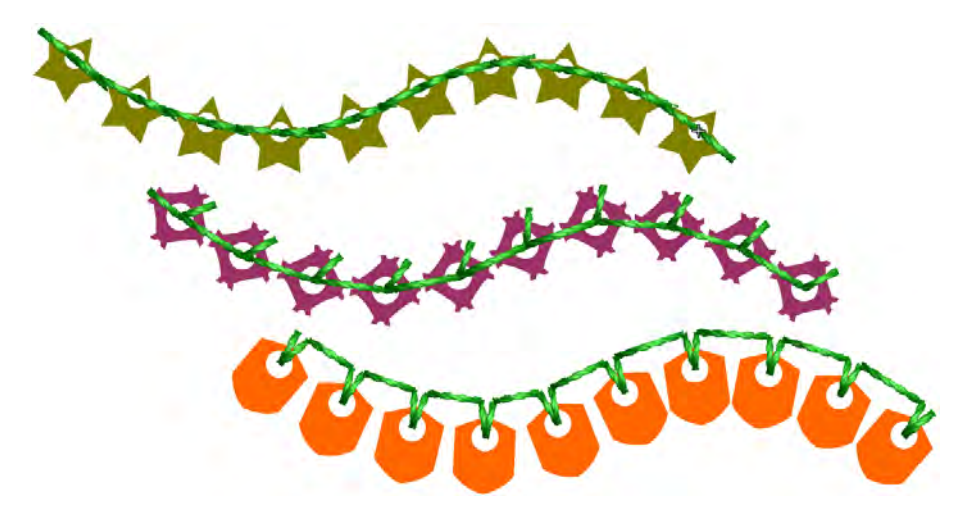

#### Crear forma de lentejuela

Use Digitalización gráfica > Elipse para digitalizar contornos vectoriales elípticos o circulares.

Use Digitalización gráfica > Formas básicas para digitalizar formas básicas. Pulse <Ctrl> para mantener la relación de aspecto. Pulse <Mayús> para centrar en el primer punto.

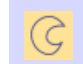

Use Puntadas de contorno > Contorno vectorial para crear contornos vectoriales sin aplicar ninguna propiedad de puntada.

El software le permite definir sus propias formas de lentejuela con sus propias posiciones de hueco y tamaño.

#### **Para crear una lentejuela personalizada...**

**1** Cree una forma de lentejuela utilizando sólo vectores. Las herramientas **Elipse** o incluso **Formas básicas** pueden ser útiles. El contorno y el agujero deben digitalizarse como objetos separados.

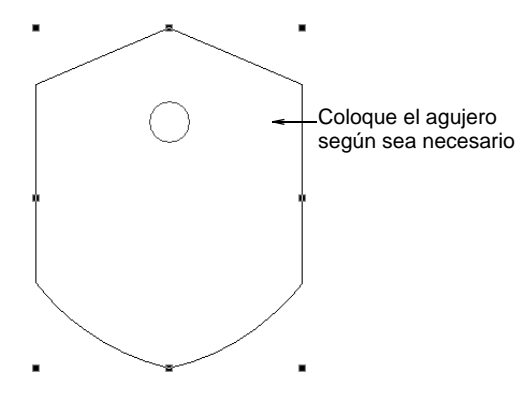

- **2** Coloque el agujero.
- **3** Ajuste el tamaño de la forma de lentejuela a un tamaño nominal, por ejemplo, 1,5 mm.
- **4** Seleccione ambos objetos y elija **Objeto > Crear forma de lentejuelas**.

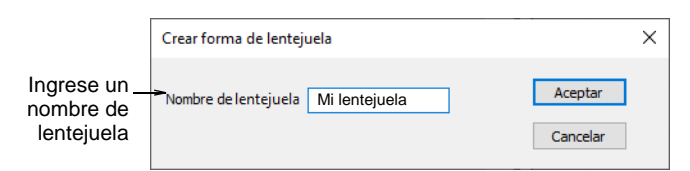

**5** Asigne un nombre a su lentejuela y haga clic en **Aceptar** para guardar. La forma personalizada está disponible en la lista desplegable de

Seguin **8** 8 A 3.5  $3.2800870$  $9A -$ 

lentejuelas para su uso en paletas de lentejuelas. Úsalo en carreras o rellenos de lentejuelas.

**Idea:** Utilice el comando **Configurar > Administrar forma de lentejuelas** para cambiar el nombre o eliminar formas de lentejuelas personalizadas de la biblioteca.

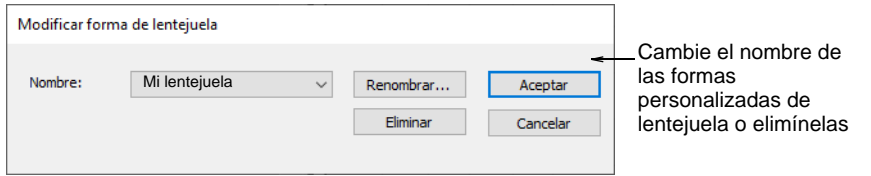

#### **Temas relacionados**

- [Crear vectores](#page-862-0)
- [Digitalizar estrellas y anillos](#page-368-0)
- [Digitalizar formas básicas](#page-370-0)
- [Administrar motivos personalizados](#page-606-0)

## Crear fijaciónes de lentejuela

Al igual que puede definir formas de lentejuelas personalizadas, puede definir puntadas de fijación personalizadas para admitir dispositivos de lentejuelas de varios cabezales. Pueden existir algunas limitaciones con

#### los dispositivos de lentejuela antiguos más complicados. Acceda al diálogo a través del comando **Objeto > Crear fijación de lentejuela**.

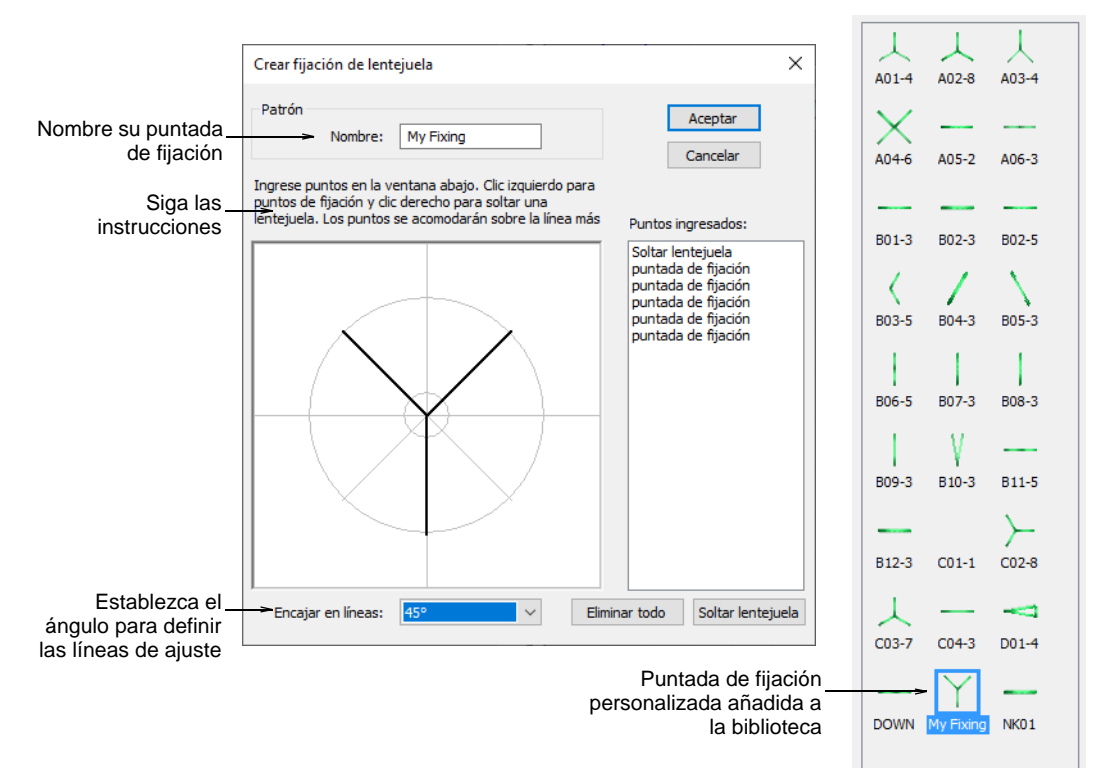

Las fijaciones de lentejuelas personalizadas significan que puedes:

- Crear múltiples capas de puntadas para efectos decorativos, a veces en colores de hilo diferentes (Barudan).
- Reducir el número de puntadas en los diseños de lentejuelas grandes.
- Satisfacer requerimientos de fijación específicos.
- Acomodar nuevas capacidades p.ej., huecos desplazados.

#### Q **Idea:** Si ha escogido un tipo de lentejuela excéntrico como 'elipse', las puntadas de fijación se adaptarán automáticamente.

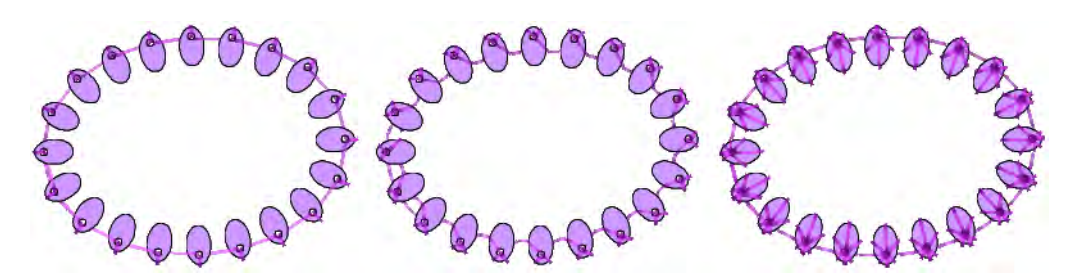

**Idea:** Utilice el comando **Configurar > Administrar fijación de lentejuelas** para cambiar el nombre o eliminar las fijaciones de lentejuelas personalizadas de la biblioteca.

# Salida de diseños de lentejuelas

 $\mathbf \Omega$ 

Use Panel acoplable > Información del diseño para ver y modificar los i detalles del diseño antes de la aprobación del diseño o de bordarlo.

Haga clic en Estándar > Presentación preliminar para ver una vista R preliminar de la hoja de trabajo de producción en la pantalla.

Use Estándar > Exportar archivo de máquina para exportar el diseño actual Y) a archivo de máquina para bordar.

Una vez que su diseño de lentejuelas esté listo para la producción, verifique todos los detalles del diseño a través de el panel acoplable **Información de diseño**. La pestaña **Diseño** proporciona un resumen de todas las lentejuelas utilizadas en la creación del diseño.

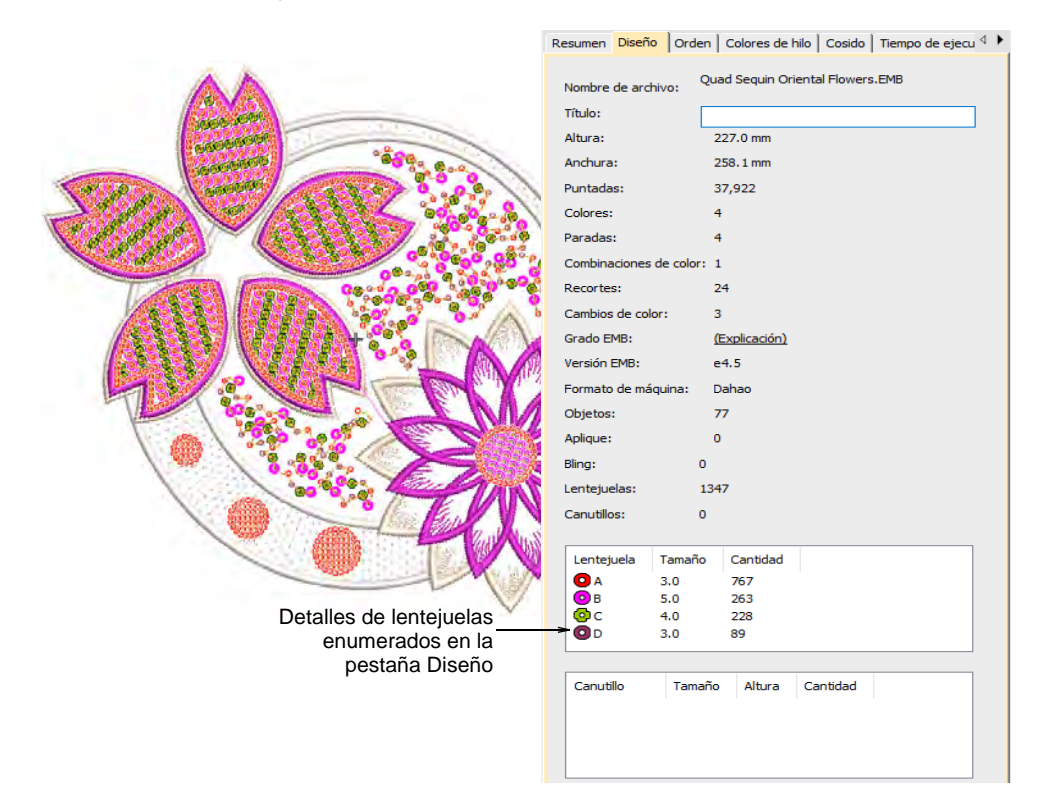

Cuando llegue a generar su diseño en el archivo de la máquina, asegúrese de estar utilizando el formato de archivo correcto. EmbroideryStudio actualmente admite lo siguiente...

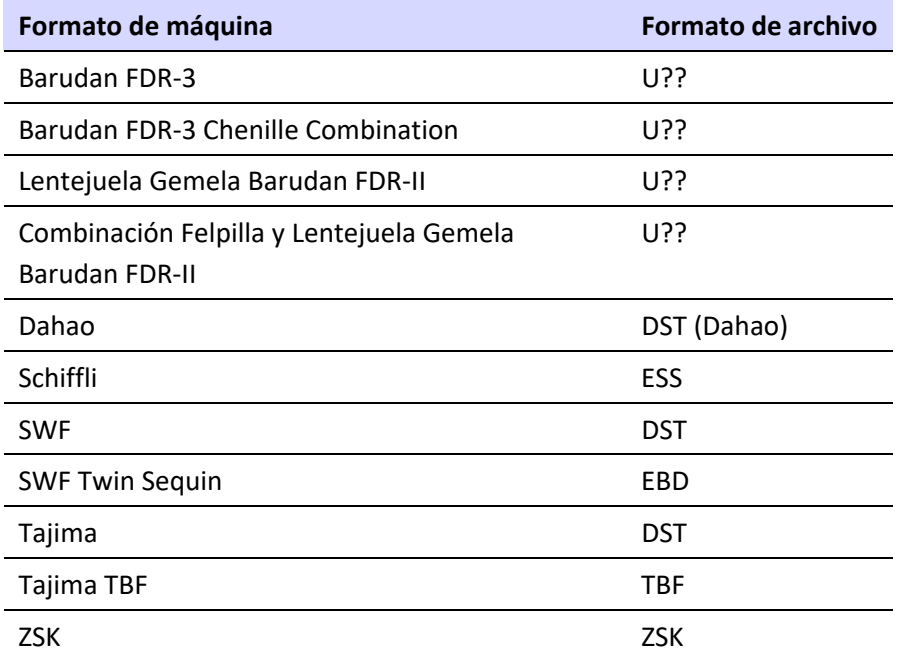

Cuando selecciona Dahao DST multilentejuelas como formato de archivo de salida, las funciones **Soltar lentejuela** se insertan de acuerdo con los requisitos de Dahao multilentejuelas. Los paneles de control de Dahao incluyen un protocolo para interpretar esta codificación. Las máquinas Tajima, por otro lado, siguen estrictamente la especificación del archivo DST.

# 3

**Nota:** Para los formatos de máquina que no tienen capacidad de lentejuelas, se mostrará la paleta de lentejuelas. Sin embargo, si intenta crear un objeto de lentejuelas, las puntadas de fijación se digitalizarán sin descargas de lentejuelas. No aparecen lentejuelas.

Cree una copia impresa de su hoja de trabajo de la producción para proporcionar información de rosca y lentejuelas para el operador de la máquina.

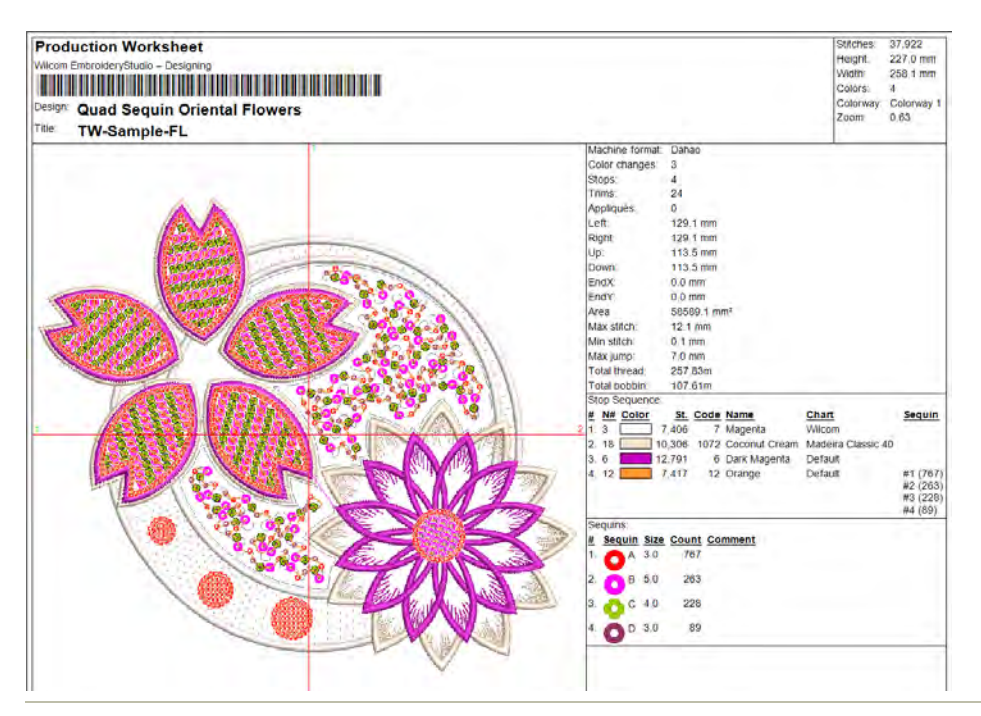

#### **Temas relacionados**

- [Imprimir reportes de diseño](#page-935-0)
- [Exportar diseños para máquina](#page-983-0)

# Capítulo 45 Digitalización de bling

Bling son objetos decorativos que se colocan en las prendas o plantillas, solos o en conjunto con otros elementos de diseño. Existe bling de distintos tamaños, formas, colores y materiales y tiene varios nombres como por ejemplo diamantes de fantasia, piedras de imitación, ojales, lazos, amuletos, cristales, brillos, puntillas, taches, etc. EmbroideryStudio le permite crear diseños de decoraciones múltiples de bling y bordado con el grupo de herramientas **Bling**. Esta herramienta le permite crear y visualizar adornos de bling en conjunto con otros elementos decorativos.

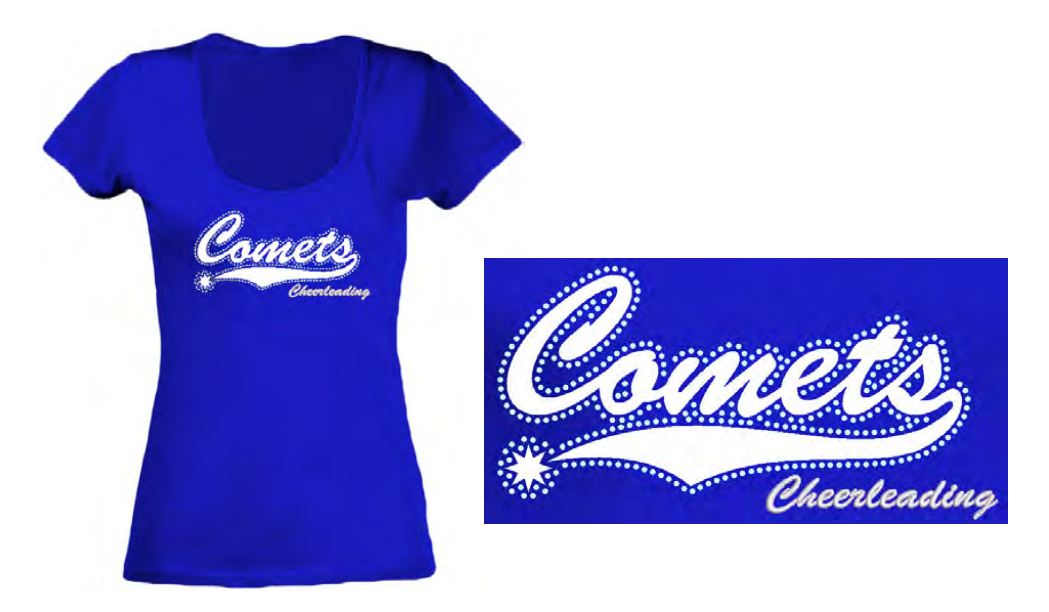

## <span id="page-1246-0"></span>Proceso de producción bling

La prestación **Bling** permite digitalizar para crear patrones de corridos o rellenos de bling con capacidades de edición parecidas a aquellas que contiene el grupo de herramientas de **Lentejuela**. La diferencias más destacada entre **Lentejuela** y **Bling** es que las piedras de imitación individuales no pueden traslaparse o encontrarse demasiado cerca la una con la otra. Otra diferencia es el que no hay ningún tipo de puntadas asociadas con bling.

Los terminos bling, piedras de imitación, cristales, y ostentaciones son intercambiables para describir los objetos decorativos que se aplican a las prendas o las plantillas. Se suministran en distintos tamaños, formas, colores y materiales.

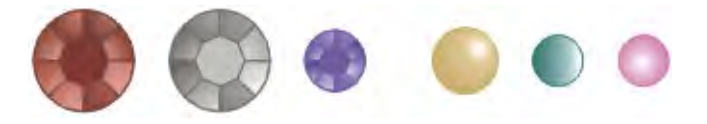

Los siguientes son los dos procesos básicos para crear diseños de bling:

- Producción de plantillas para fijación a calor
- La producción directamente en prenda

#### **producción de plantillas para fijación a calor**

Las plantillas para la fijación a calor se pueden producir de las siguientes dos formas:

- **Plantilla de bling**: Este es el diagrama de diseño en el cual se colocan inicialmente las piedras de imitación antes de la transferencia. La plantilla se crea con máquinas cortadoras o de tallado. Las piedras de imitación se colocan en la plantilla por medio de un proceso de relleno de inundación manual y en seguida se transfieren manualmente a la cinta de transferencia.
- **Transferencia de bling**: En un proceso semiautomático, una máquina coloca el bling directamente en la cinta de transferencia (o lámina). Algunos ejemplos son las máquinas IOline CrystalPress y CAMS. El diseño de bling se encuentra listo para la transferencia a calor en el producto final – p. ej. una camiseta.

#### **Producción bling directamente en prenda**

La producción de bling directo a la ropa es compatible con muchas máquinas. Las máquinas automáticas de transferencia de pedrería están diseñadas para la producción de alta velocidad y alto volumen. Permiten a los usuarios fijar cualquier tipo de pedrería, canutillos, y sucesivamente directo a cualquier tipo de tela.

# $\mathbf{\Omega}$

**Idea:** Si Ud. no tiene una máquina de colocación automática de pedrería CAMS ni una máquina de corte de conexión directa, puede utilizar el comando **Convertir bling para la producción** para convertir objetos de bling en formas vectoriales. A continuación, se puede generar un archivo vectorial para ser usado en aplicaciones de terceros. [Vea Producir bling](#page-1275-0) [para más información.](#page-1275-0)

#### **La información de cortado**

La información de cortado que se envía a la máquina consiste sólo de vectores que describen la ubicación, el tamaño, y la forma de la plantilla de bling. No hay líneas conectoras ni información que no esté directamente relacionada a la colocación de bling. Por ejemplo:

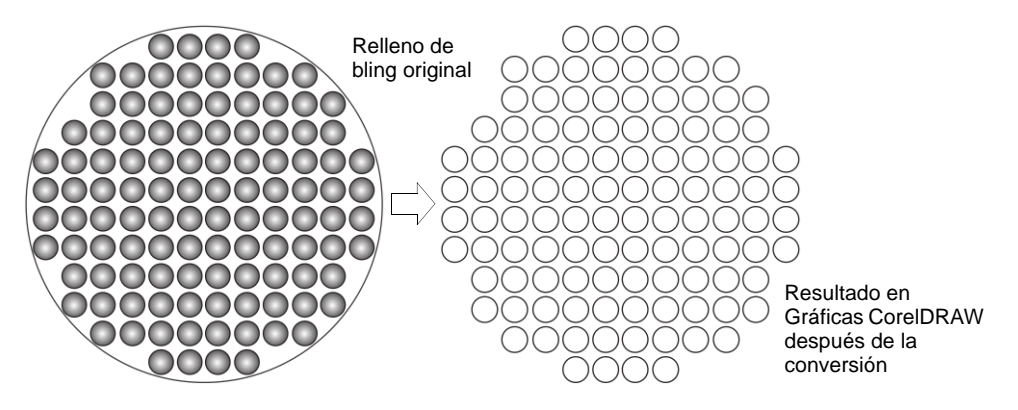

## **Plantillas de bling**

Las plantillas de bling deben tener agujeros que hayan sido perforados para acomodar el tamaño del bling que se necesita usar. La tabla de abajo muestra los tamaños de piedra y los tamaños de agujero correspondientes. La sigla 'TP' representa el 'tamaño de la piedra'.

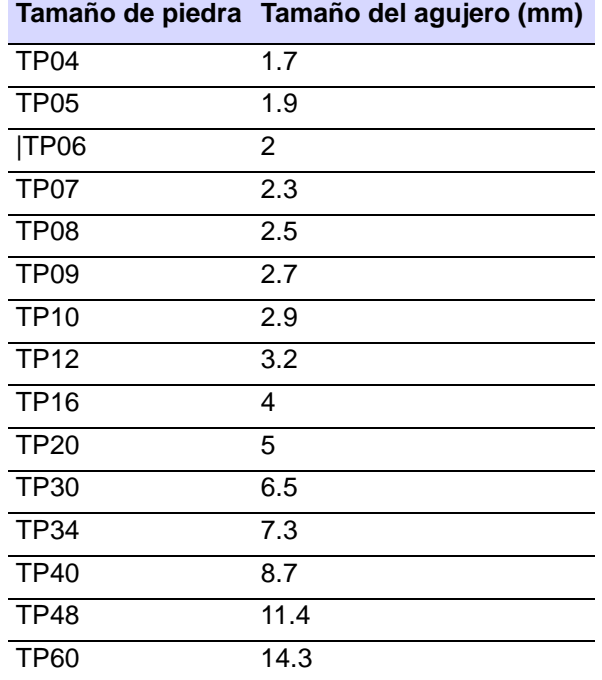

#### **Grupo de herramientas Bling**

La barra **Bling** contiene las siguientes herramientas:

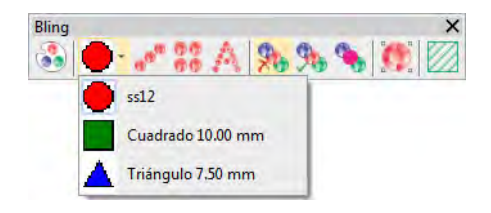

Los objetos de bling tienen propiedades como los objetos de bordado en general. La panel acoplable **Propiedades del objeto** contiene dos tabuladores que se llaman **Relleno bling** y **Corrido bling**. Es posible editar las propiedades como por ejemplo la clase de bling – el tamaño, la forma, el color, las facetas – los patrones, la densidad del relleno, el ángulo y el diagrama. Entre las prestaciones **Bling** se encuentra lo siguiente:

- Una funcionalidad parecida a aquella de la herramienta para **Lentejuelas**.
- Una biblioteca de formas de piedras de imitación.
- Herramientas para crear patrones de contorno y relleno.
- Controles para ajustar la colocación de las piedras para evitar traslapos.
- Herramientas para convertir límites de vector en patrones bling.
- Comandos para crear archivos de cortado para enviar a una máquina de cortado – parecido al apliqué.
- La cantidad de bling por tamaño y color se encuentra incliuda en la hoja de trabajo de la producción.

# <span id="page-1249-0"></span>Establecer paletas de bling

Use Bling > Editor de paleta bling, para seleccionar y configurar formas de  $\bullet$ piedras de imitación de una biblioteca de patrones.

La **Editor de paleta bling** le permite preparar una paleta de piedras de imitación para usar con en el diseño actual. Una vez configurada, la paleta estará disponible para su uso en **Propiedades del objeto** o en la caja de herramientas **Bling**.

#### **Para definir una paleta de bling...**

Haga clic en il icono **Editor de paleta bling**.

Los campos han sido organizados en tabuladores para que los parametros de cada clase de piedra de imitación se puedan visualizar rápidamente.

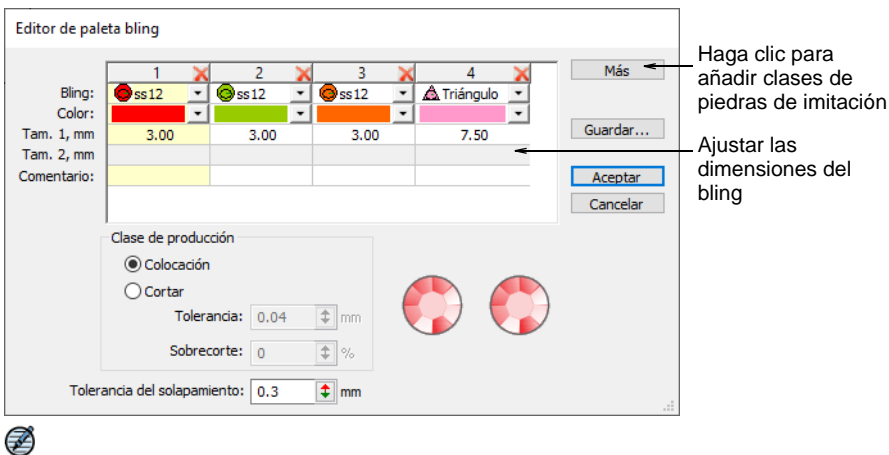

**Nota:** Los controles que se encuentran disponibles en la **Editor de paleta bling** se parecen a aquellos que se encuentran disponibles en el **Editor de la paleta de lentejuelas**.

- Haga clic en el botón **Más** nuevos artículos cuando sea necesario.
- Use el menú desplegable **Bling** para seleccionar la clase y el tamaño de las piedras de imitación – p. ej. 'Round ss12'.

La list desplegable muestra las piedras de imitación que se encuentran disponibles para usar con corridos y rellenos. El código especifica una gama de tamaños en la parte de abajo del menú – p. ej. 'ss12' se encuentra dentro de un rango de tamaño de 3.00-3.20 mm.

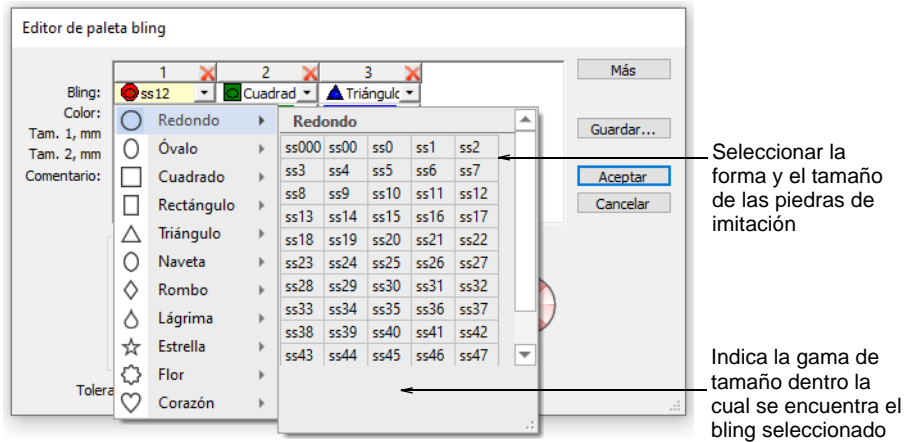

 Edite los colores y tamaños del bling como requiera. Los controles se resumen a continuación.

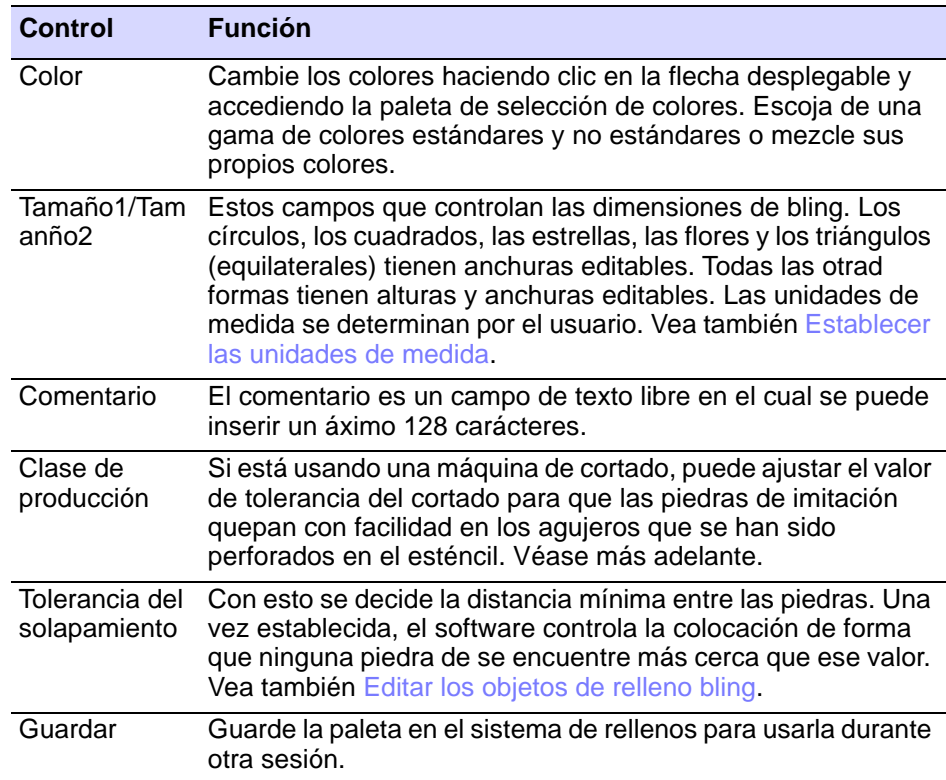

- Definir una **Clase de producción** para la paleta bling.
	- **Colocación**: Si usted tiene una máquina semiautomática o automática, entoces ecoja esta opción.
	- **Cortar**: Si usted tiene una máquina de cortado, debe perforar el material de la plantilla con agujeros un poco más grandes que las piedras de imitación que desea usar. Puede configurar el valor de la **Tolerancia** a digamos 0.04mm, para que las piedras de imitación quepan con facilidad en los agujeros del esténcil.

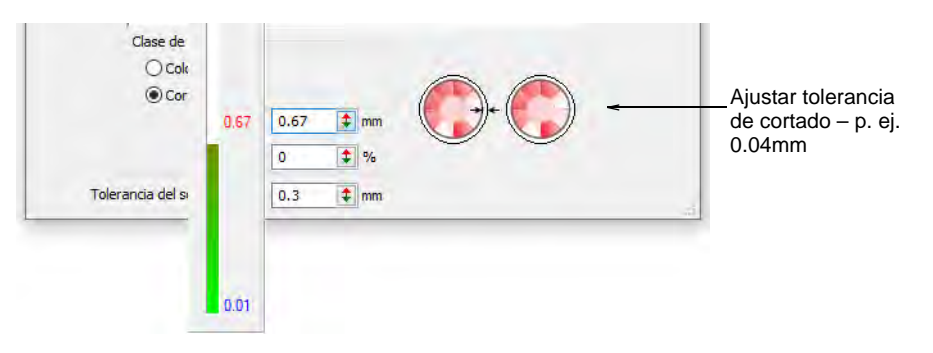

 Configurar la tolerancia del **Sobrecortado** (como porcentaje) según sea necesario. Esto determina la distancia que la cuchilla tendrá que viajar para asegurar un corte limpio. Es posible que tenga que experimentar con esta configuración dependiendo de la máquina de recorte que esté usando.

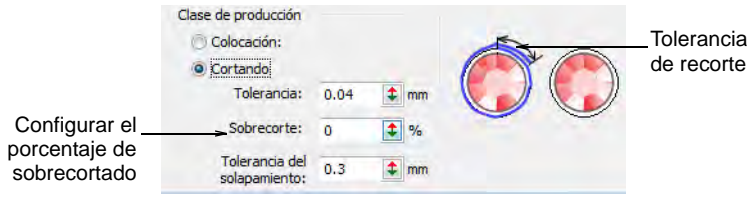

# Ø

**Nota:** Los objetos bling exportados a una cortadora conservan la información de color y los contornos de corte tienen ancho de raya.

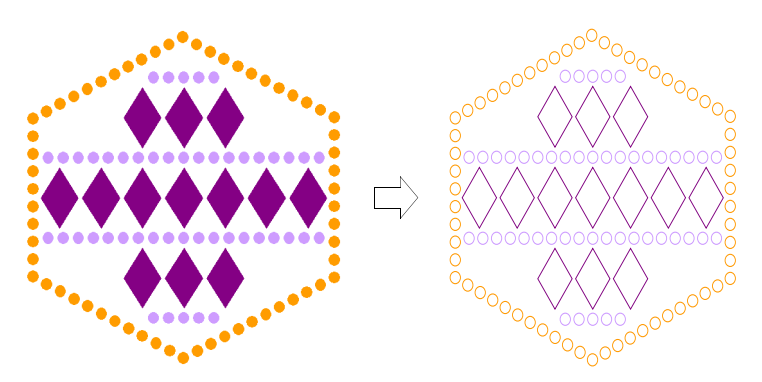

 Clic en **Aceptar** para confirmar. Las formas de piedras de imitación ahora se encuentran disponibles para el uso en **Propiedades del objeto** o desde la paleta **Bling manual**.

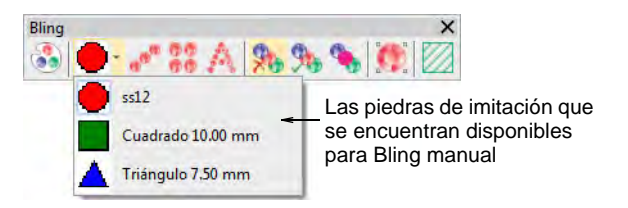

**Idea:** Haga clic en **Guardar** para guardar la paleta de bling en la plantilla actual. Es buena idea establecer una plantilla de bling especializada.

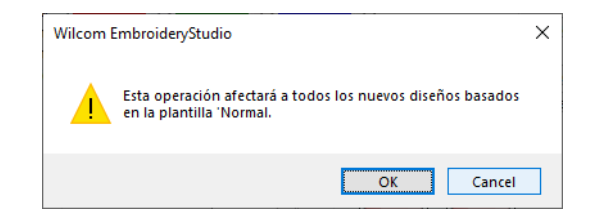

#### **Temas relacionados**

- [Establecer una paleta de lentejuelas](#page-1179-0)
- [Proceso de producción bling](#page-1246-0)
- [Crear rellenos de bling](#page-1257-0)
- [Trabajar con plantillas](#page-295-0)

# Crear corridos de bling y rellenos

O

La prestación **Bling** proporciona herramientas para crear corridos y rellenos de bling. El relleno puede incluir un borde, con o sin margen. Existe la opción de digitalizar las piedras de imitación de manera individual con el método manual.

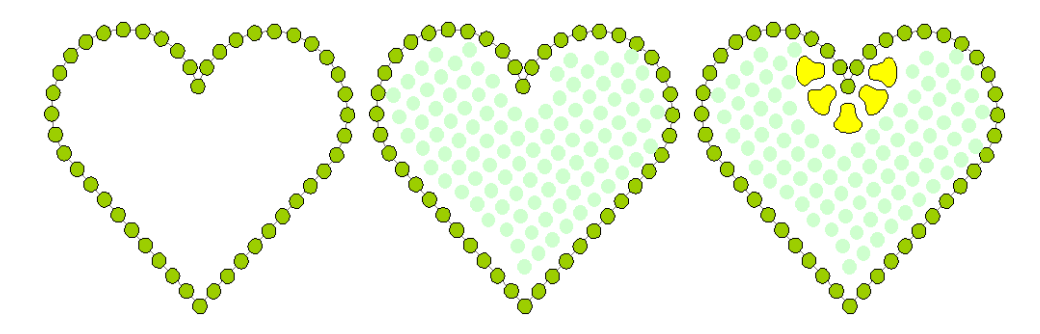

# Digitalizar corridos de bling

Use Bling > Corrido bling automático, para crear una cadena de piedras a lo largo de una línea digitalizada de acuerdo con las configuraciones actuales. Use Visualizar > Visualizar bling para alternar entre despliegue activado/desactivado. Use Bling > Visualizar área de trabajo bling para visualizar el diseño dentro del área de trabajo del modelo de máquina seleccionado.

Use el método **Corrido bling automático** para crear una tira de piedras de imitación a lo largo de una línea digitalizada. Ahy dos tipos disponible: **Corrido simple** (piedras del mismo tamaño) y **Corrido de patrón** (distintos tamaños de que siguen un patrón regular). El sistema genera las gotas automáticamente de acuerdo con las configuraciones actuales.

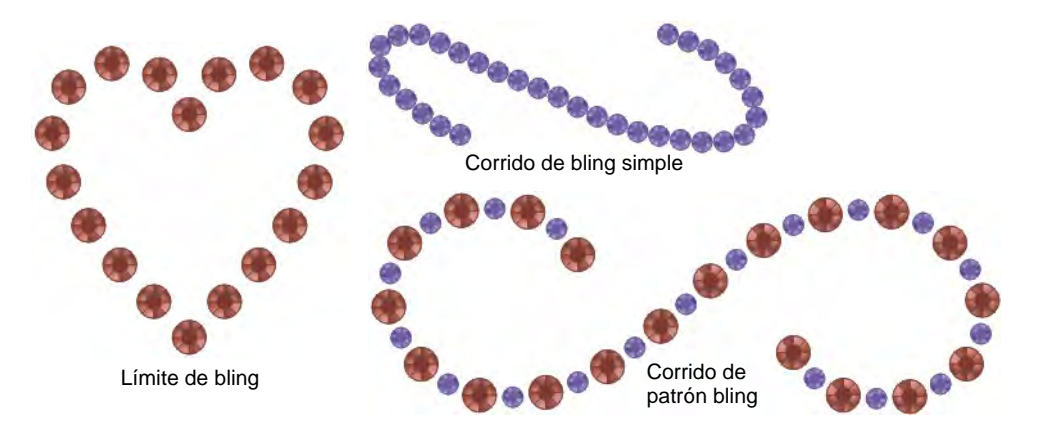

#### **Para digitalizar un corrido de bling...**

- **1** Establezca la paleta de bling si aún no lo ha hecho.
- **2** Activar **Visualizar área de trabajo bling** para visualizar el diseño dentro del área de trabajo del modelo de máquina seleccionado.
- **3** Clic en el icono **Corrido automático de bling**.
- **4** Digitalice la línea como lo haría para un objeto de corrido normal haga clic con el botón izquierdo para los puntos de esquina, haga clic con el botón derecho para los puntos de curva.

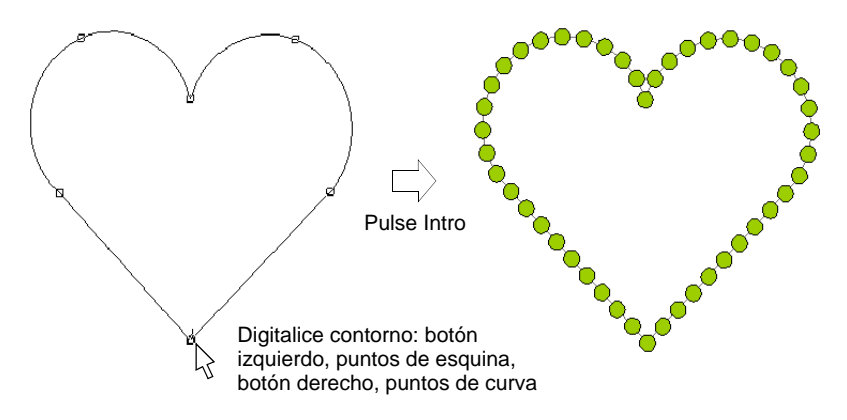

**5** Pulse **Intro** para acabar. Los diamentes de imitación se generan automáticamente. Los espacios pueden ajustarse de manera individual.

**6** Haga doble clic en el objeto para visualizar las propiedades. El panel acoplable **Propiedades del objeto** abre el tabulador **Corrido bling**.

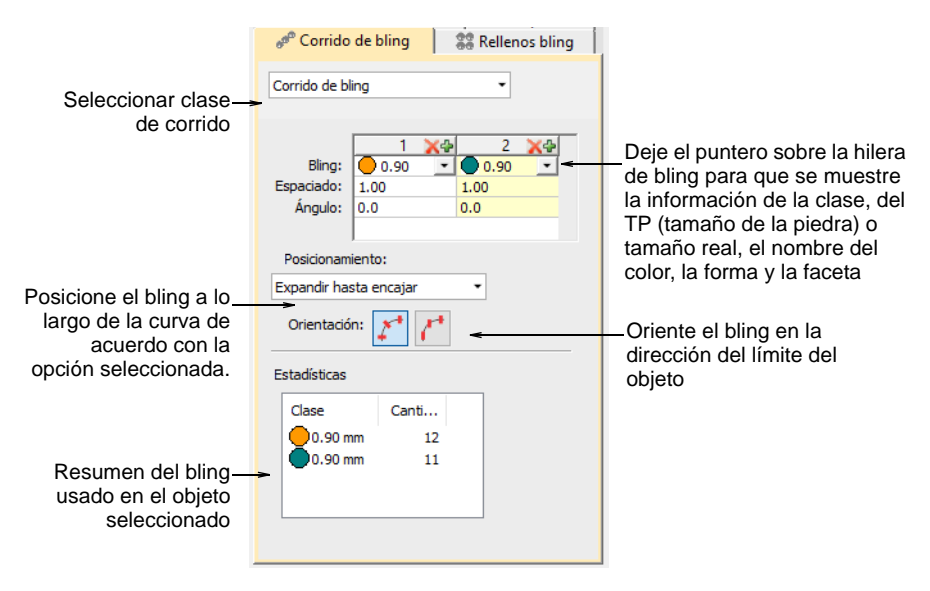

Los controles disponibles se resumen a continuación.

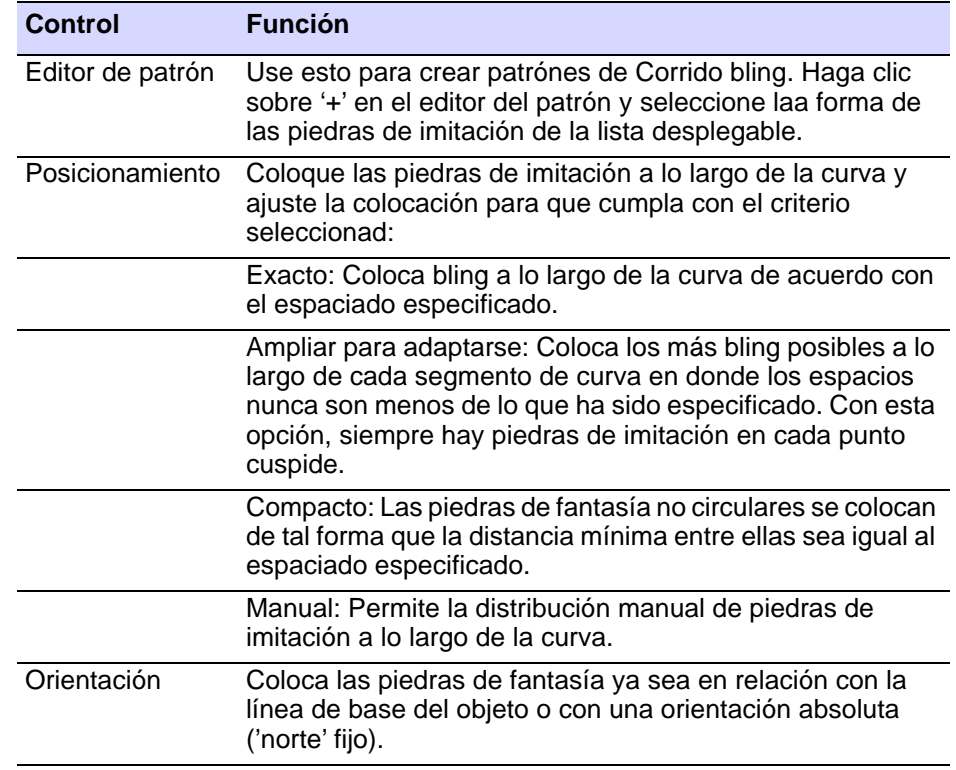

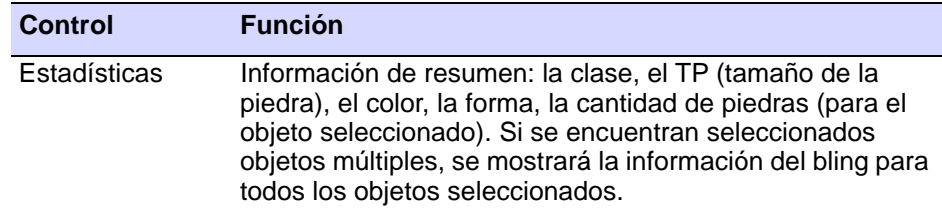

**7** Use configuraciones de patrón como en los corridos de lentejuelas para crear corridos de bling sencillos o jaspeados.

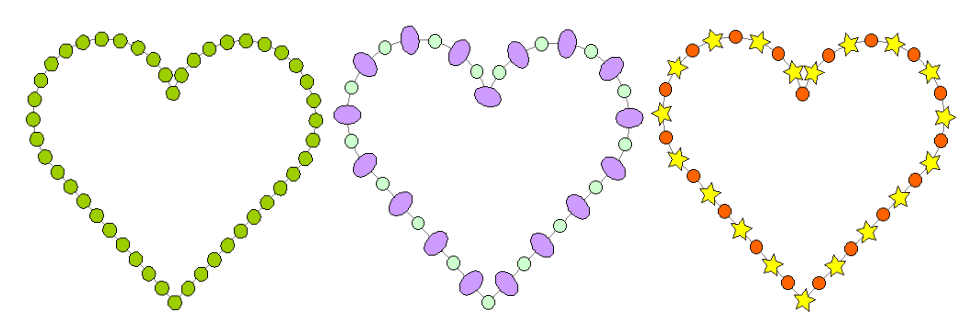

**8** Establezca la orientación del bling en cuanto a la línea de base o al ángulo fijo.

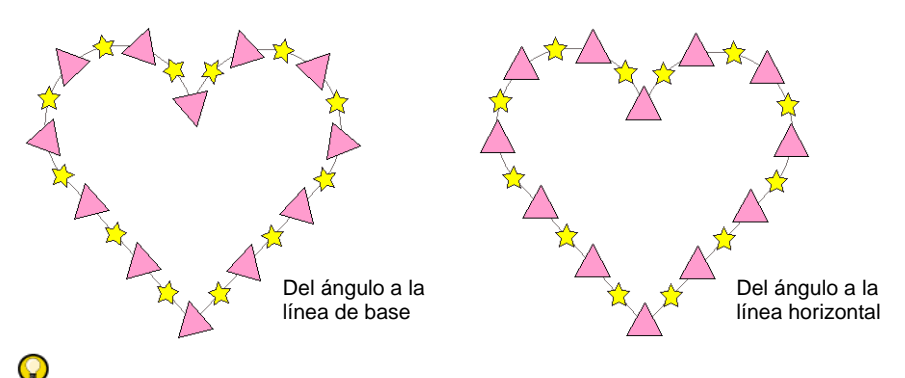

**Idea:** La herramienta **Retroceder/Repetir** está activada para objetos de Corrido bling.

#### **Temas relacionados**

- [Establecer paletas de bling](#page-1249-0)
- [Enviar bling a la máquina CAMS](#page-1319-0)
- [Digitalizar corridos de lentejuelas](#page-1183-0)
- [Digitalizar contornos y detalles](#page-252-0)
- [Reforzar contornos](#page-460-0)

## Colocar piedras de imitación de manera manual

Use Bling > Bling manual para digitalizar descargas bling individuales. Seleccionar de una paleta definida por el usuario de formas de piedra de imitación.

Existe la opción de digitalizar las piedras de imitación de manera individual con el método manual.

#### **Para colocar piedras de imitación de manera manual...**

 Haga clic en **Bling manual** y seleccione el tipo de bling que desee en la lista desplegable.

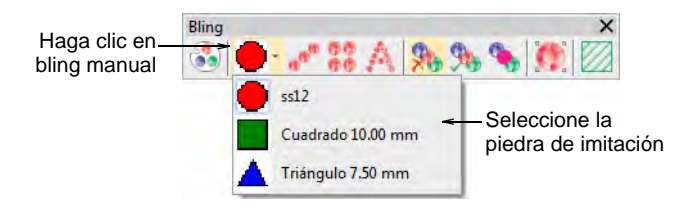

 Digitalizar piedras de imitación individuales con clic izquierdo. Si se equivoca, pulse **Retroceso**.

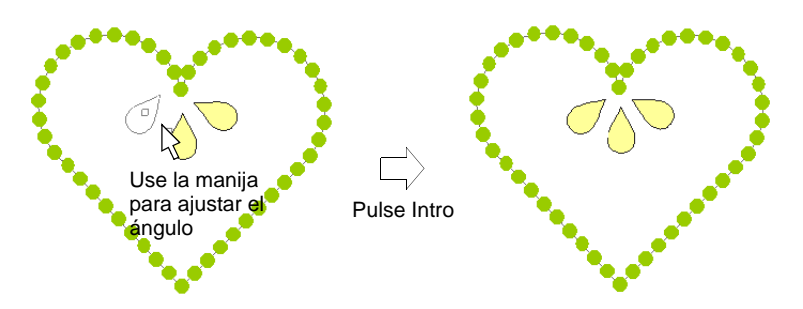

- Manteniendo pulsada la tecla **Mayús**, use la manija para ajustar la orientación de las piedras de imitación mientras digitaliza.
- Pulse **Intro** para acabar.

## <span id="page-1257-0"></span>Crear rellenos de bling

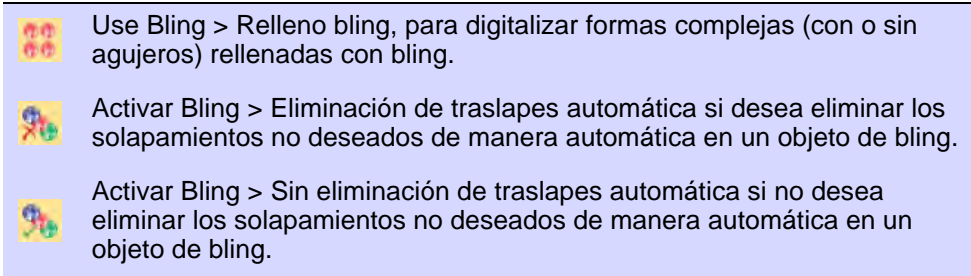

Activar Bling > Resaltar traslapes bling si se desea sobresaltar los artículos de bling items en un objeto bling – e.j. cuando no se desea editar manualmente.

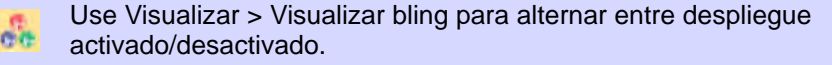

Use Bling > Visualizar área de trabajo bling para visualizar el diseño dentro del área de trabajo del modelo de máquina seleccionado.

La prestación **Relleno bling** proporciona un modo para rellenar formas complejas con bling organizado en una serie de columnas. Las siguientes son las clases de relleno de bling **Relleno columna** (cuadrícula recta,

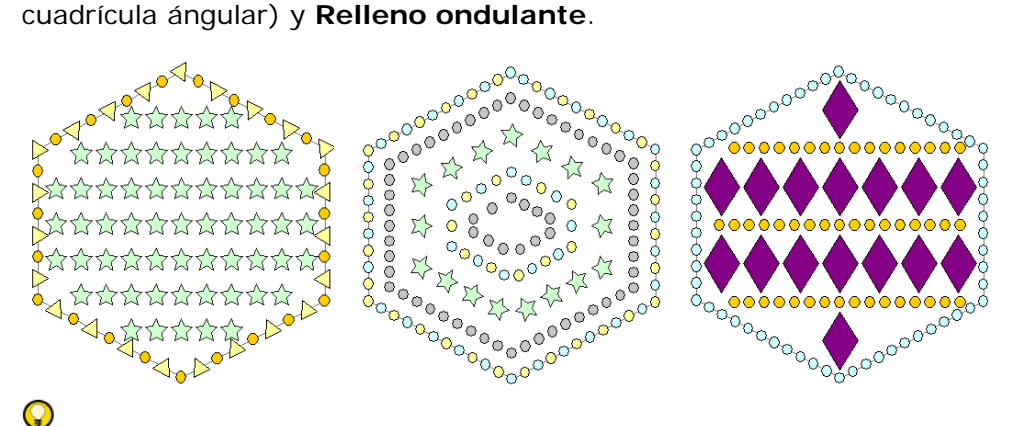

**Idea:** Es posible crear objetos desplazados de objetos de relleno de bling con todas las mismas opciones que se encuentran disponibles para los objetos de bordado, más la abilidad para crear rellenos y corridos de bling

#### **Para crear un relleno bling...**

- **1** Activar **Visualizar área de trabajo bling** para visualizar el diseño dentro del área de trabajo del modelo de máquina seleccionado.
- **2** Haga clic sobre el botón **Relleno bling**.

**3** Digitalice puntos de control para un objeto cerrado en la misma forma que para **Relleno complejo**.

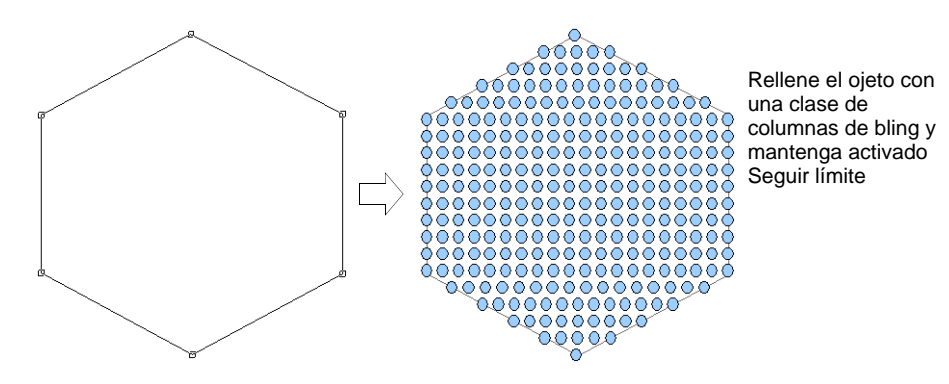

- **4** Pulse **Intro** para cerrar la forma. El programa le avisa que debe crear otro límite.
- **5** Pulse **Intro** dos veces para terminar el objeto.
- **6** Haga doble clic en el objeto para visualizar las propiedades. El panel acoplable **Propiedades del objeto** abre el tabulador **Corrido bling**.

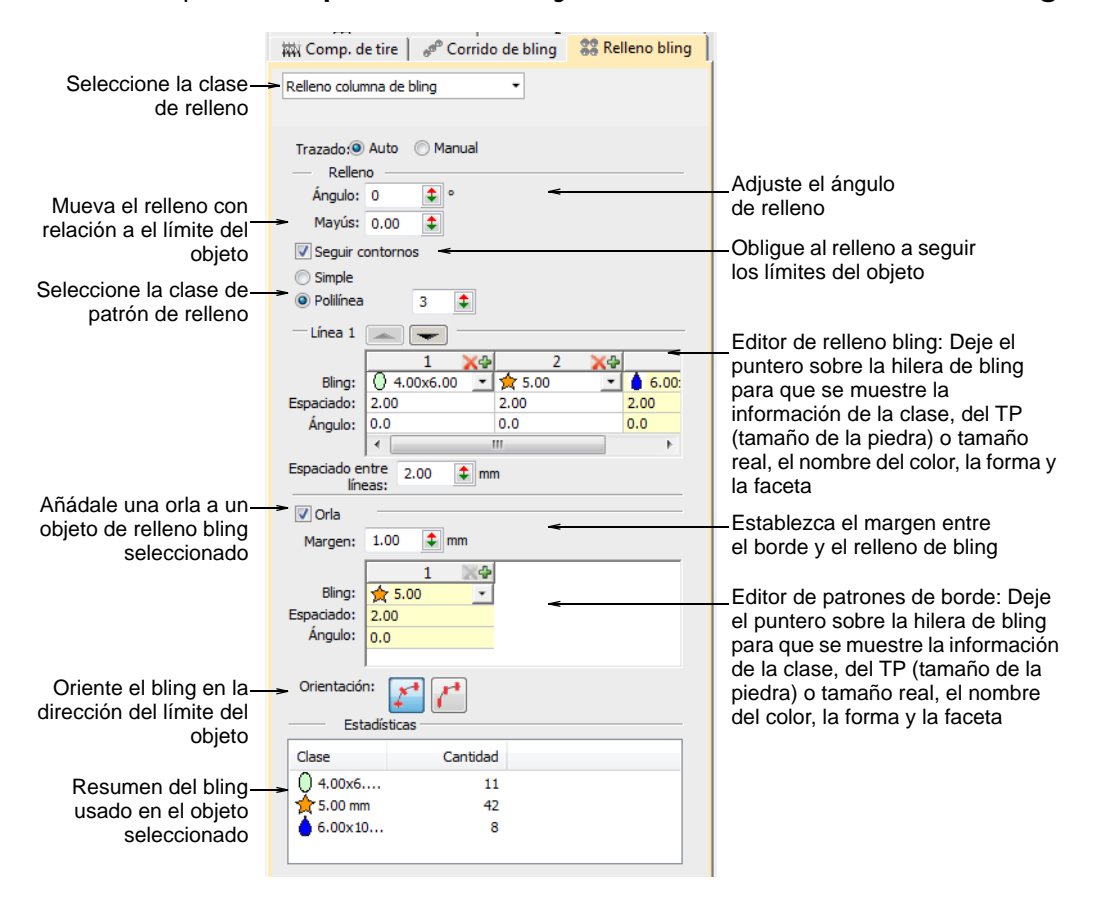
**7** Seleccione un tipo de relleno – **Relleno de columna** o **Relleno de contorno**.

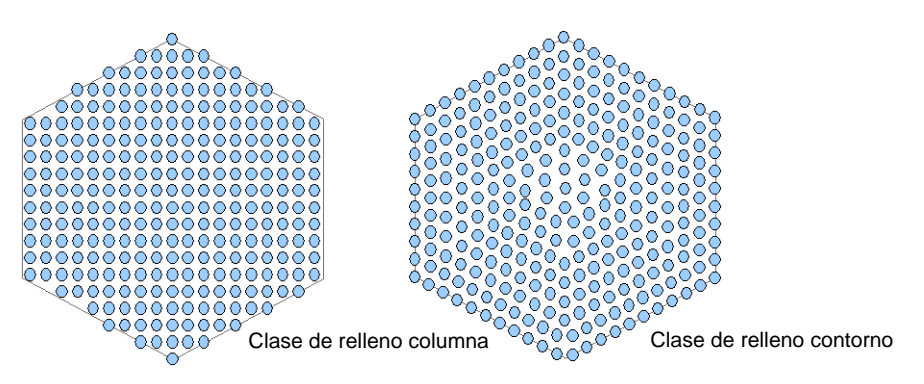

**8** Ajuste los ángulos y aplíqueles variaciones de acuerdo a aquello que requiere – estas configuraciones se encuentran disponibles sólo con **Relleno de columna**.

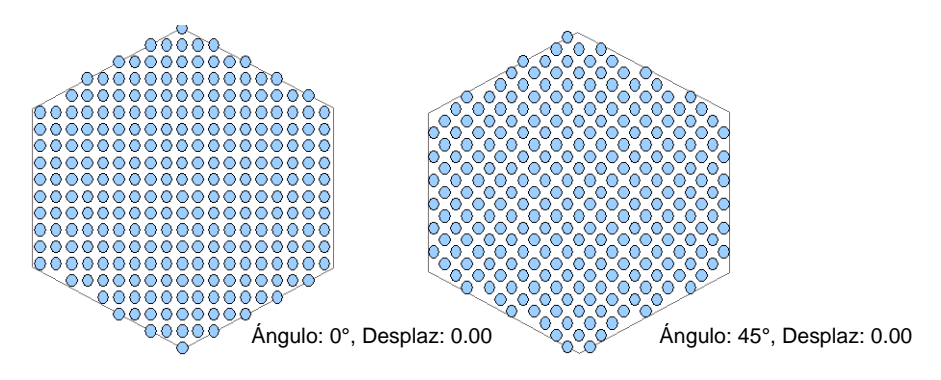

- **9** Use configuraciones de patrón como en los rellenos de lentejuelas para crear rellenos bling sencillos o multilínea:
	- Para obtener un relleno simple, eestablezca la clase de relleno como **Simple** y ajuste el patrón como lo desee.

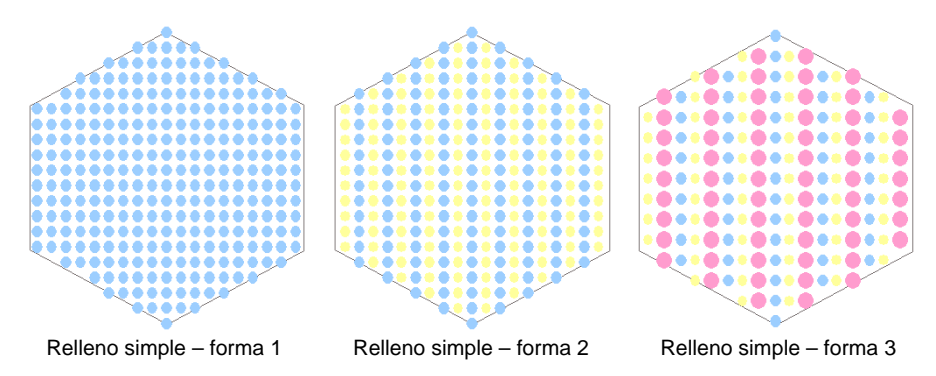

 Para obtener un relleno más complejo y jaspeado, establezca la clase de relleno a **Multilínea** y ajuste el patrón de cada línea como desee.

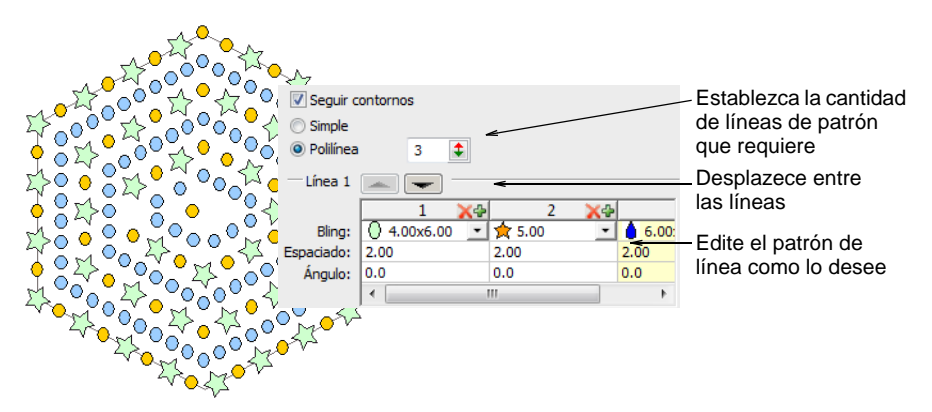

**10** Ajuste las configuraciones del espacion entre las líneas como requiera.

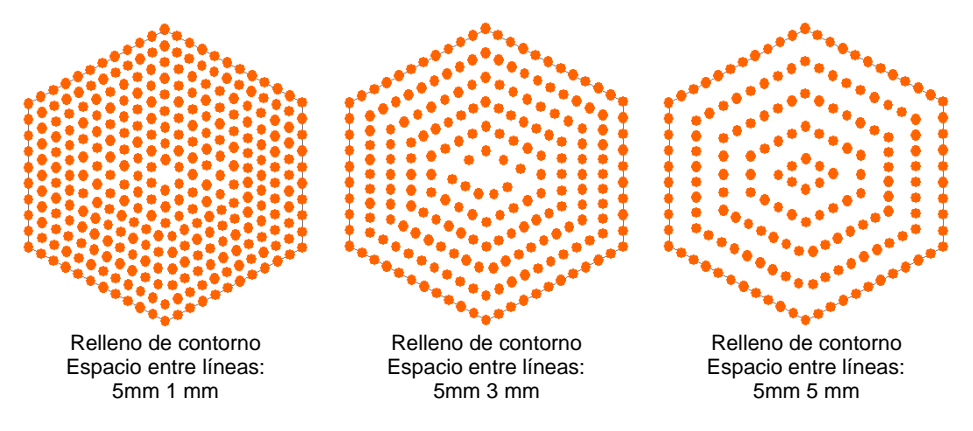

**11** Añada las orlas tal como requiera. Véase más adelante.

 $\mathbf Q$ 

**Idea:** Por predeterminación, **Eliminación automática de bling** se encuentra seleccionado para eliminar los artículos no deseados de los objetos de bling con solapamiento. Escoja otra opción si desea editar los solapamientos de las piedras de imitación de manera manual.

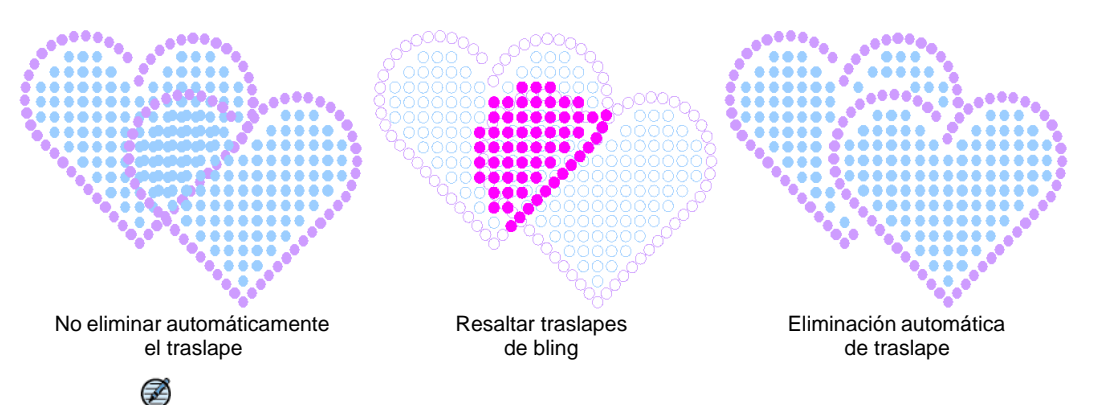

**Nota:** La configuración **Tolerancia del solapamiento** determina los solapamientos de bling. Con esto se decide la distancia mínima entre las piedras.

#### **Resumen de relleno de bling**

La table de abajo proporciona un resumen de los controles que se encuentran disponibles en el tabulador **Relleno bling**.

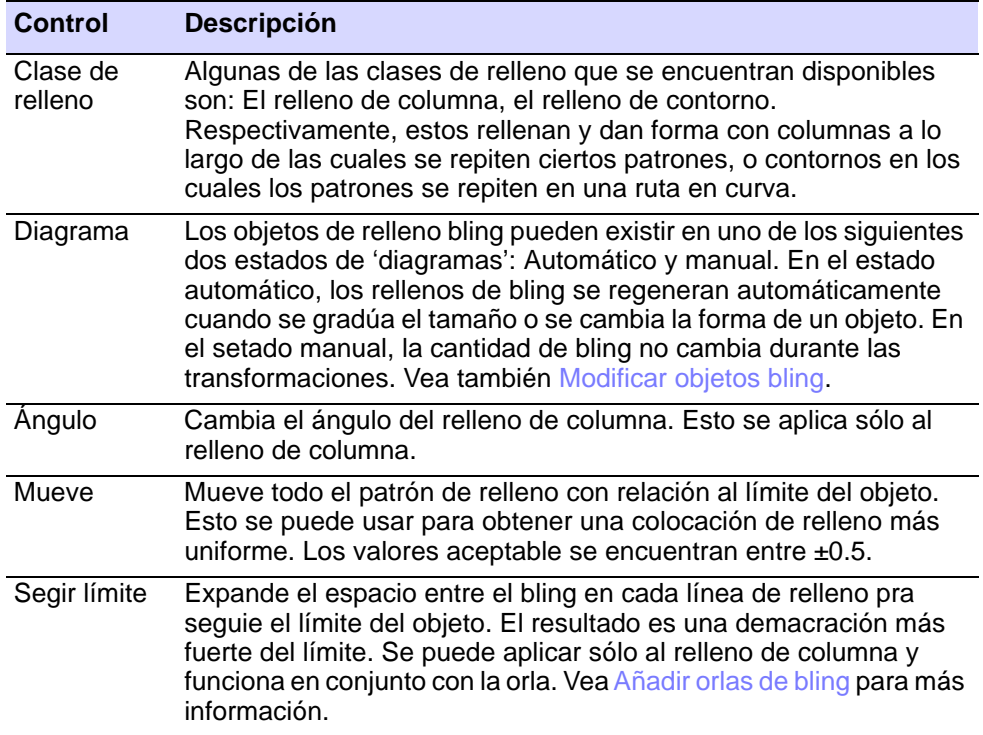

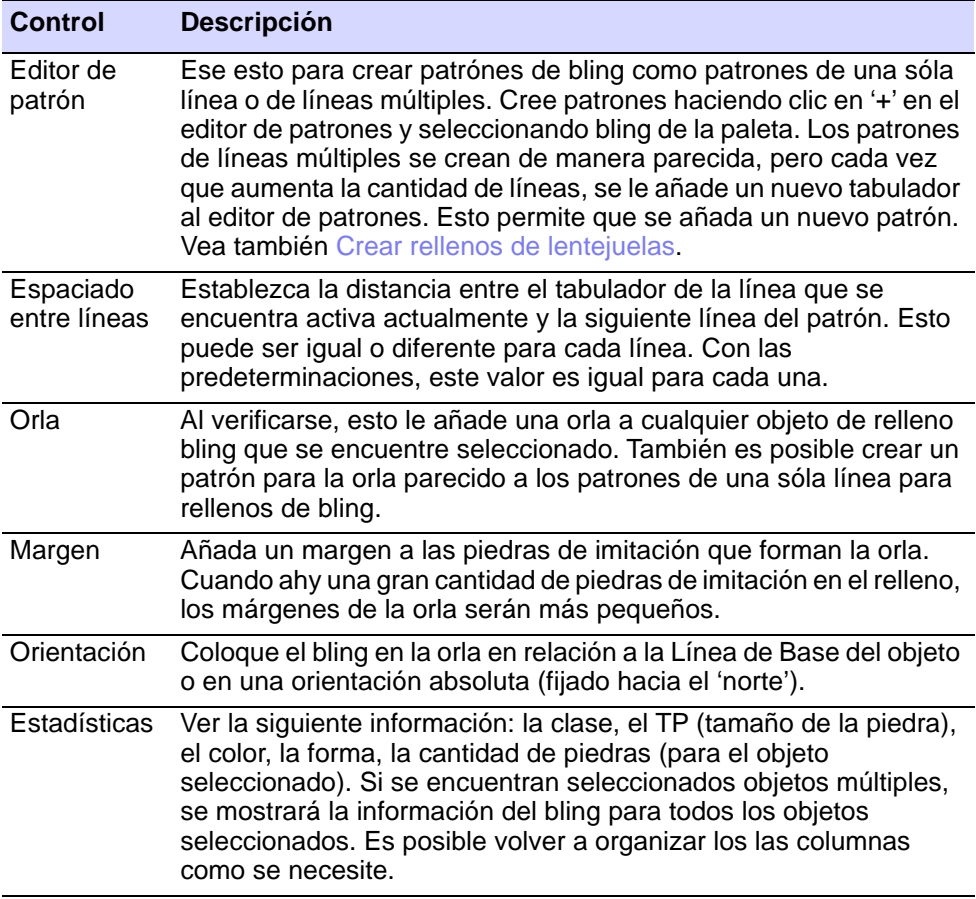

# **Temas relacionados**

- [Enviar bling a la máquina CAMS](#page-1319-0)
- [Establecer paletas de bling](#page-1249-0)
- [Crear rellenos de lentejuelas](#page-1207-0)
- [Crear rellenos de múltiples lentejuelas](#page-1219-0)

# <span id="page-1263-0"></span>Añadir orlas de bling

Como los rellenos de lentejuelas, los rellenos bling también pueden incluir un borde, con o sin margen. La orla puede hacerse en piedras de imitación distintas o iguales y es una propiedad del objeto de relleno bling.

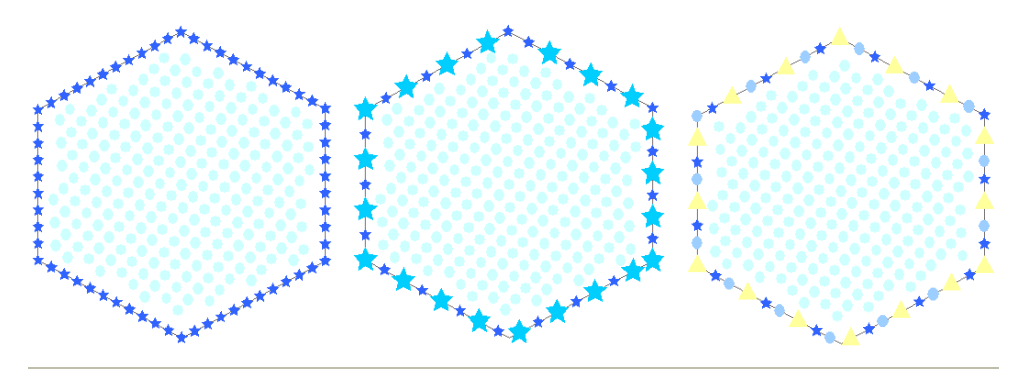

**Para añadir una orla o cambiar las propiedades del objeto...**

**1** Seleccione el objeto de relleno bling y verifique las configuraciones de **Orla**.

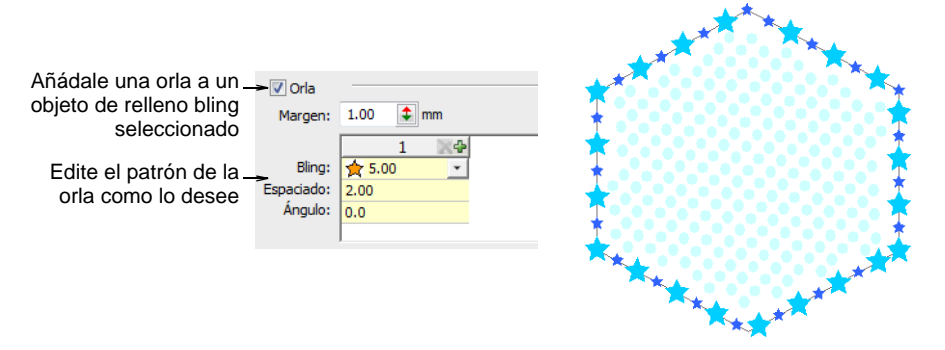

- **2** Use las configuraciones del patrón para crear orlas de bling simples o jaspeadas.
- **3** Seleccione el margen de bling como lo requiera.

El margen de la orla se crea al añadir un 'desplazamiento' a cada artículo de bling en una orla. Cuando ahy una gran cantidad de piedras de imitación en el relleno, los márgenes de la orla serán más pequeños como aquí se demuestra.

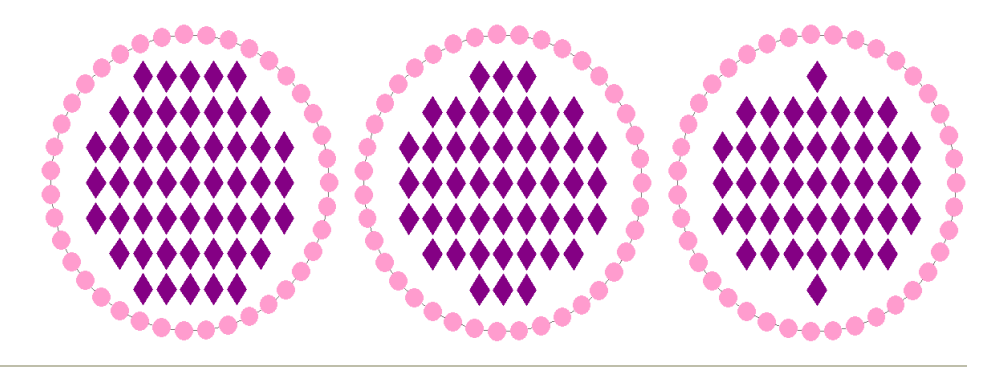

#### **Temas relacionados**

[Añadir orlas de lentejuelas](#page-1213-0)

# <span id="page-1265-0"></span>Modificar objetos bling

A los objetos de relleno bling se les puede graduar el tamaño y modificar la forma como a cualquier otro objeto de bordado. Al reforemar, cambiar el tamaño, o editar un objeto/diseño, el software automáticamente vuelve a calcular la cantidad de piedras pero no les cambia el tamaño. El conjunto de herramientas **Bling** también provee herramientas para editar las piedras de fantasía una por una.

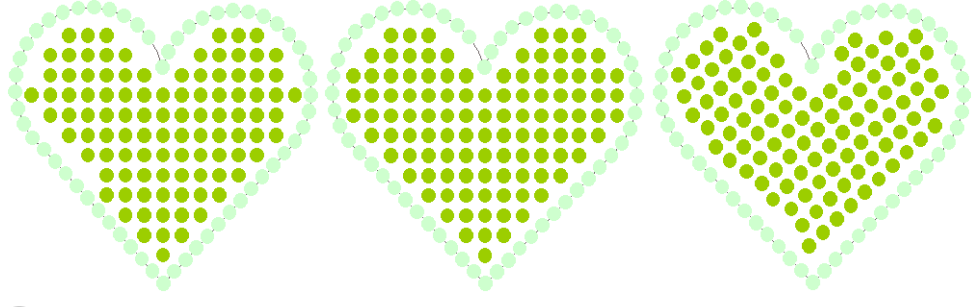

# $\mathbf \Omega$

**Idea:** Las propiedades del objeto para los objetos de corrido y relleno de bling se pueden copiar y aplicar a otros objetos. Esto se hace por medio de los comandos **Hacer propiedades actuales** y **Aplicar propiedades actuales**.

# Transformar los objetos de relleno bling

Use Seleccionar > Seleccionar objeto para cambiar el tamaño de objetos usando manecillas de selección.

Los objetos de relleno de bling se pueden graduar y transformar como cualquier objeto de bordado pero con una diferencia. Los objetos de relleno bling pueden existir en uno de los siguientes dos estados de 'diagramas': **Automático** y **Manual**. En el estado **Auto**, los rellenos de bling se regeneran automáticamente cuando se gradúa el tamaño o la forma de un objeto. En el estado **Manual**, la cantidad de bling no cambia durante las transformaciones.

#### **Para transformar un objeto de relleno bling...**

 Seleccione el objeto de relleno bling y verifique las configuraciones de **Diagrama**.

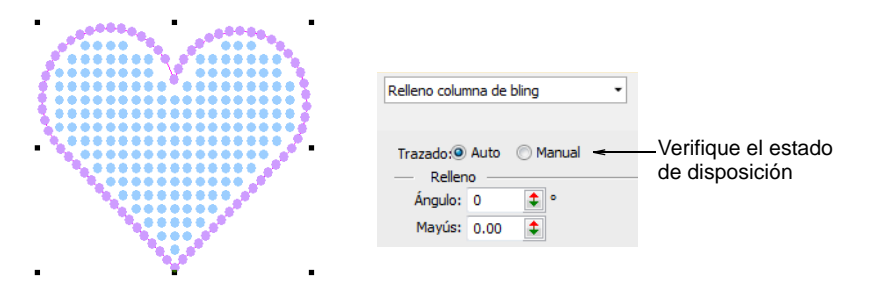

Gradue el tamaño como desee.

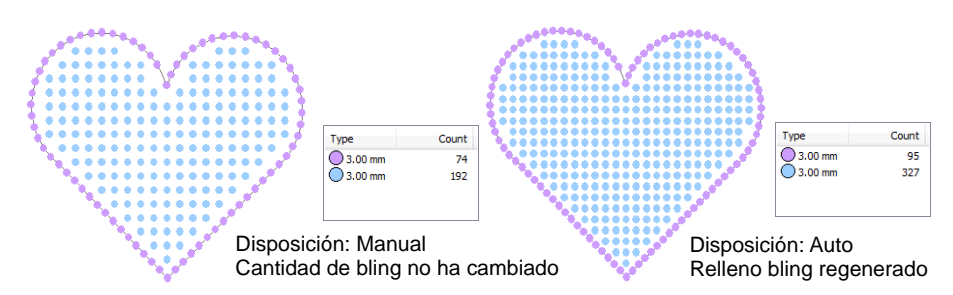

De manera similar, sesgue como desee.

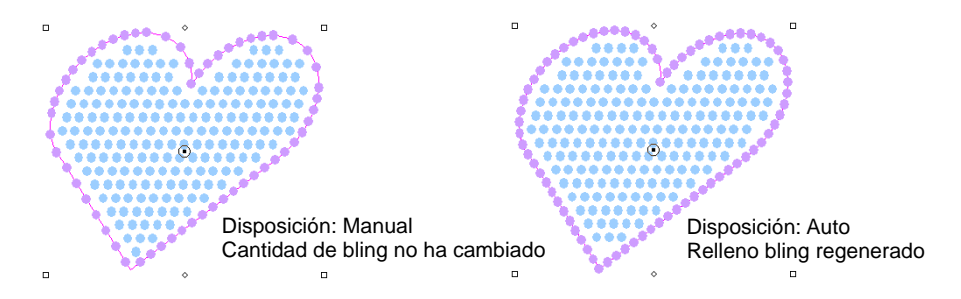

#### **Temas relacionados**

**[Transformar objetos](#page-349-0)** 

# Reformar los objetos de relleno bling

Use Seleccionar > Seleccionar objeto para cambiar el tamaño de objetos usando manecillas de selección.

Use Reformar > Reformar objeto para reformar objetos seleccionados de Corrido bling.

Al reformar un objeto de relleno bling se pueden reformar los límites del objeto de la manera normal. Si el **Relleno columna** se encuentra aplicado, también es posible cambiar el ángulo de relleno y la línea de curva gráficamente.

#### **Para reformar un objeto de relleno bling...**

- La barra de control П para las líneas de curvas Puntos de control de reformaBarra de control para el ángulo de relleno
- Seleccione el objeto de relleno bling.

Haga clic sobre el icono **Reformar** o pulse la tecla **H**.

Aparecen puntos de control alrededor del límite del objeto. Si se encuentra seleccionado el relleno de columna, aparecen otras dos barras de control – una (con manijas anaranjadas) para controlar el ángulo de relleno, y la otra (con manijas anaranjadas) para controlar las líneas curvas.

Reforme el límite en la manera habitual.

En este caso, hemos ajustado el límite sólo en lo más mínimo para mejorar la cobertura del relleno bling.

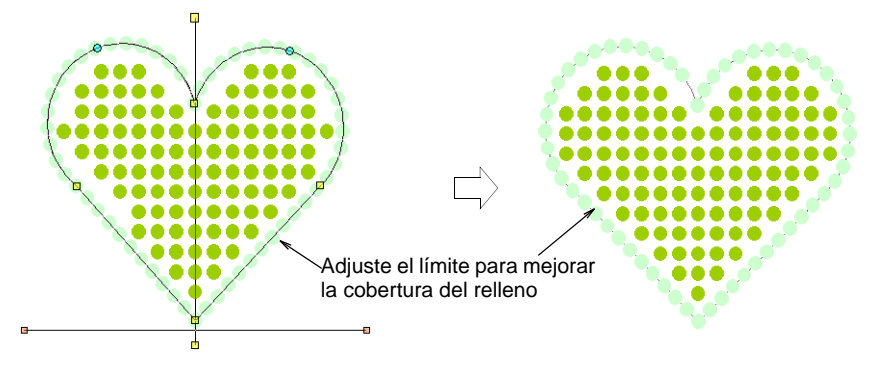

Adjuste el control del ángulo de relleno como desee.

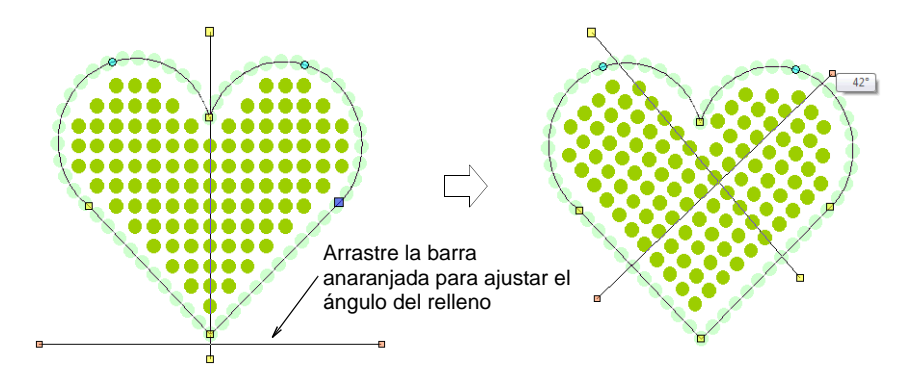

Adjuste el control de la línea curva como lo desee.

Haga clic derecho o izquierdo a lo largo de la línea para añadir puntos de curva o de ángulo. Los ajustes que se le hagan a las líneas curvas, no tienen ningún efecto sobre las propiedades del objeto.

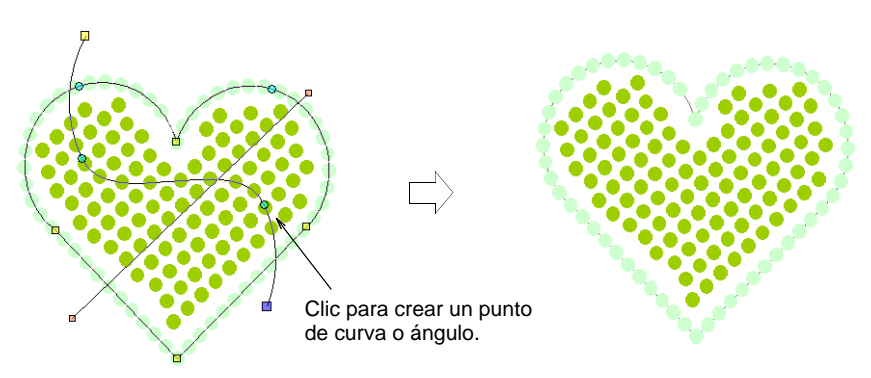

# Editar los objetos de relleno bling

Use Bling > Editar bling para editar los ítems de bling individualmente.

Activar Bling > Eliminación de traslapes automática si desea eliminar los solapamientos no deseados de manera automática en un objeto de bling.

Activar Bling > Sin eliminación de traslapes automática si no desea eliminar los solapamientos no deseados de manera automática en un objeto de bling.

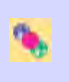

Activar Bling > Resaltar traslapes bling si se desea sobresaltar los artículos de bling items en un objeto bling – e.j. cuando no se desea editar manualmente.

El conjunto de herramientas **Bling** provee herramientas para editar las piedras de fantasía una por una. Las siguientes operaciones se aplican a los corridos de bling, rellenos de bling y objetos de bling manual.

#### **Para editar un objeto de relleno bling...**

 Seleccione el objeto de relleno bling y haga clic en el icono **Edición de bling**. Las manijas de selección cambian de acuerdo.

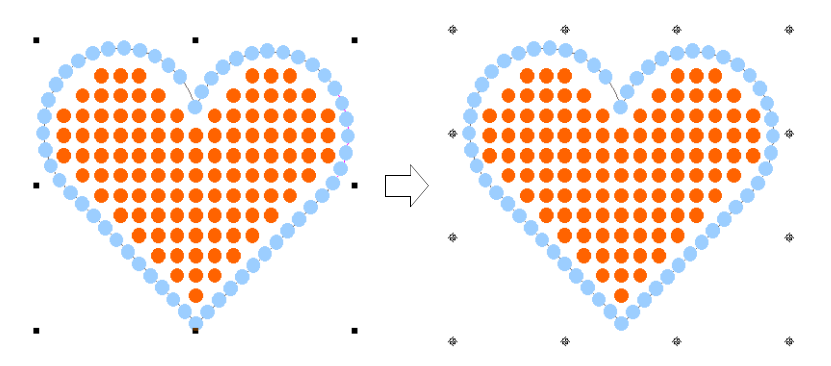

 Seleccione las piedras de imitación de manera individual dentro del objeto.

Use la tecla **Ctrl** para seleccionar piedras de imitación múltiples.

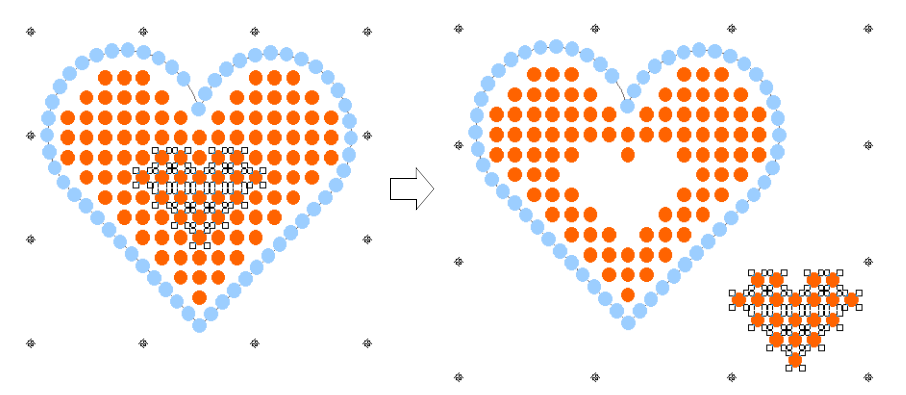

- Elimine o vuelva a posicionar las piedras de imitación como desea.
- Seleccione piedras de imitación y haga clic derecho y haga clic derecho para remplazar por medio del menu desplegable.

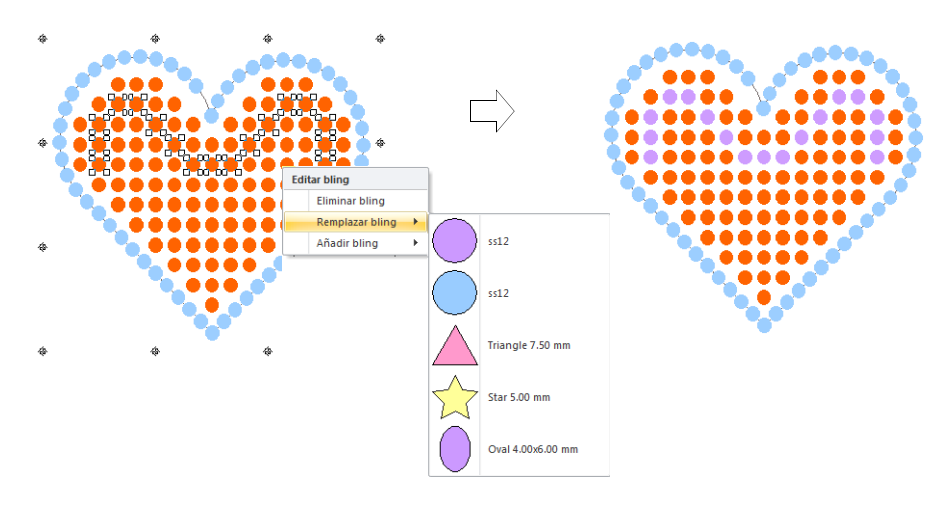

 Use el mismo menú emergente para eliminar o añadir o eliminar piedras de fantasía.

Este tipo de operaciñn se trata como una operación manual. El estado de el diagrama de objetos cambian automáticamente a **Manual**. Esto significa que la cantidad de bling no cambia durante las transformaciones del objeto.

# O

**Idea:** Por predeterminación, **Eliminación automática de bling** se encuentra seleccionado para eliminar los artículos no deseados de los objetos de bling con solapamiento. Escoja otra opción si desea editar los solapamientos de las piedras de imitación de manera manual.

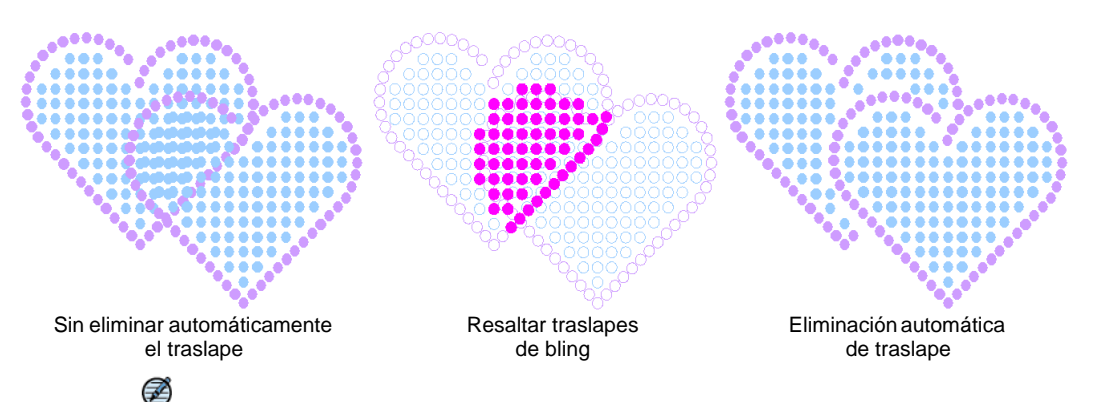

**Nota:** La configuración **Tolerancia del solapamiento** determina los solapamientos de bling. Con esto se decide la distancia mínima entre las piedras.

# Convertir objetos en bling

Cualquier objeto cerrado puede convertirse en un objeto de relleno de bling. De la misma manera, cualquier objeto de límite – cerrado o abierto – se puede convertir a Corrido bling.

#### **Para convertir un objeto en bling...**

 Haga clic derecho sobre un objeto de relleno y escoja **Convertir > Convertir a relleno bling**.

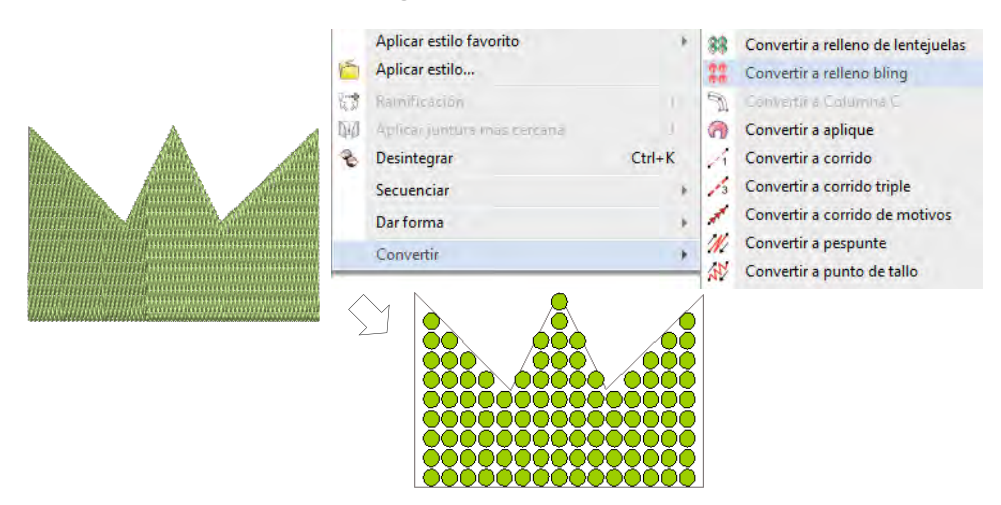

 Como alternativa, haga clic en el botón **Relleno bling** en la barra **Bling**.

 De igual manera, puede haga clic sobre un objeto de corrido y escoja **Convertir > Convertir a Corrido bling**.

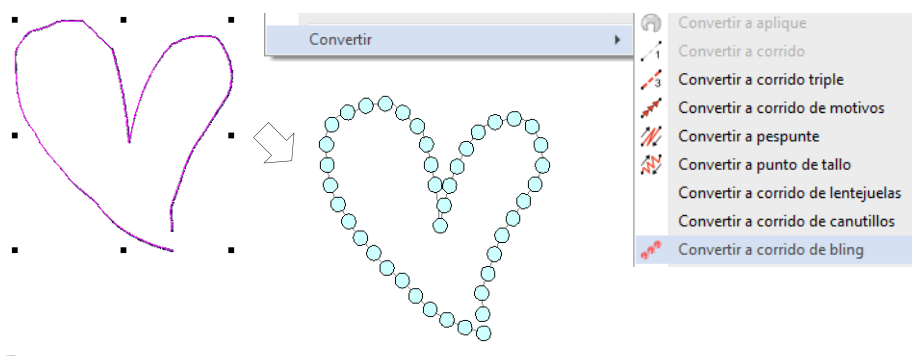

#### O

**Idea:** También es posible crear objetos con las herramientas de **Bordado a mano alzada** que se pueden convertie en objetos de relleno de bling.

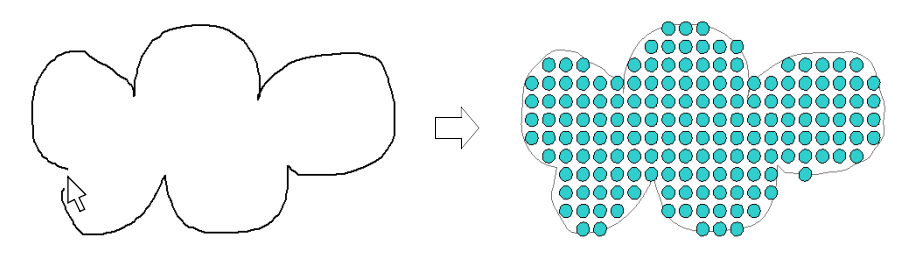

# Crear letras bling

Use Bling > Letras bling para crear letras bling en pantalla usando alfabetos de bordado propios del software o fuentes TrueType. Clic derecho para configuración.

Use **Letras bling** para crear letras en la misma forma que letras de bordado. Use las mismas propiedades que en el bordado de letras. Dependiendo del alfabeto, también tiene acceso a las propiedades **Corrido bling** o **Relleno bling**. Alternativamente, existen varias técnicas para crear texto de bling sin las propiedades de letras.

#### **Para crear letras bling...**

 Seleccione la herramienta **Letras bling** y seleccione un alfabeto del tabulador **Especial > Letras**. Para óptimos resultados, utilice alfabetos bling nativos.

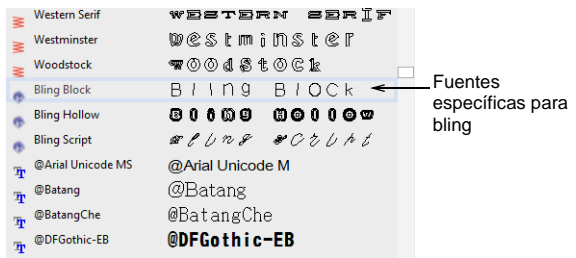

Digitalice las letras bling como lo haría con las letras de bordado.

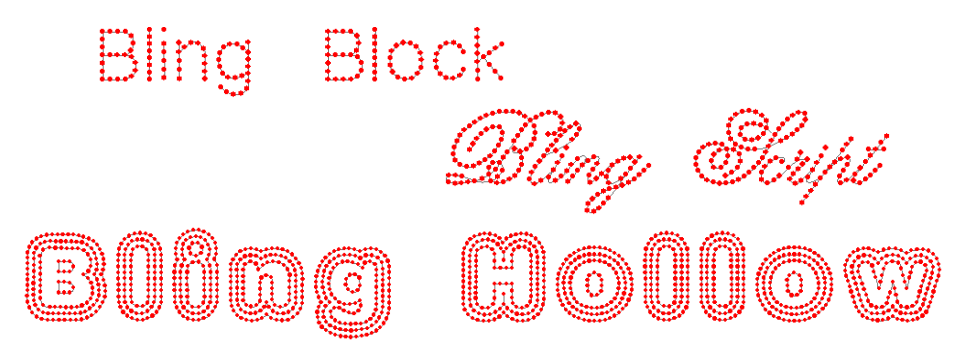

- Ajustar las propiedades para letras de bordado incluyendo el tamaño de las letras, la inclinacion, etc.
- Cambie tipo de fuente. Use alfabetos de bordado o fuentes TrueType con bling como desee.
- Alternativamente, cree un objeto de letras de bordado y conviértalo en **Corrido bling** o **Relleno bling**.

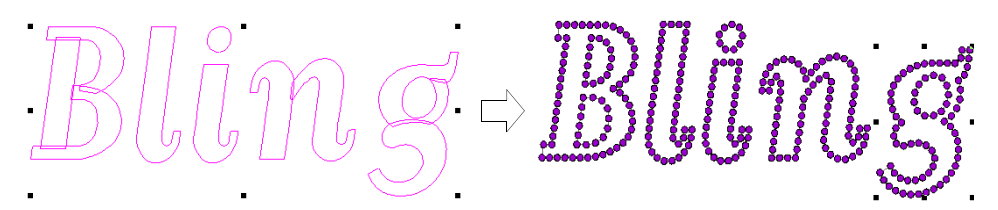

 Cree un objeto TrueType y conviértalo en **Corrido bling** o **Relleno bling**.

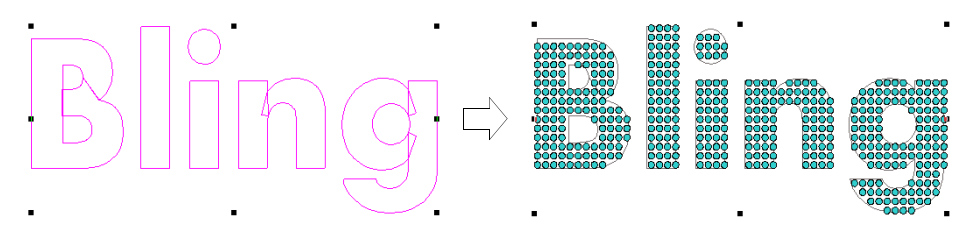

 Cree un objeto de letras en **Gráficas CorelDRAW**, cambie a **Área de trabajo Wilcom**, use **Objeto de corrido de línea central** para trazar las letras, y conviértalo en **Corrido bling**.

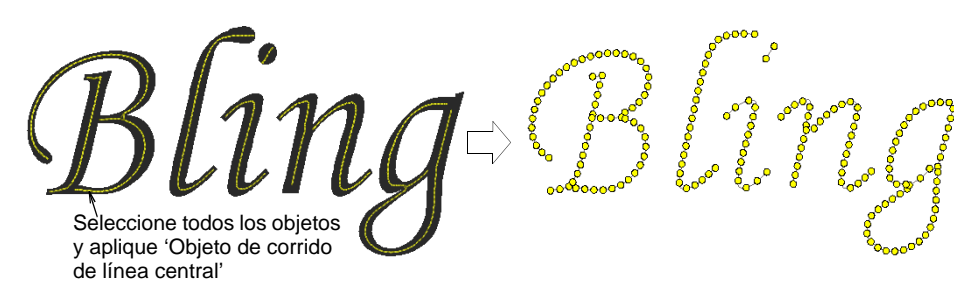

 Dependiendo de la clase de alfabeto que esté usando, ajuste rellenos automáticos o contornos de bling para **Relleno bling** o **Corrido bling**.

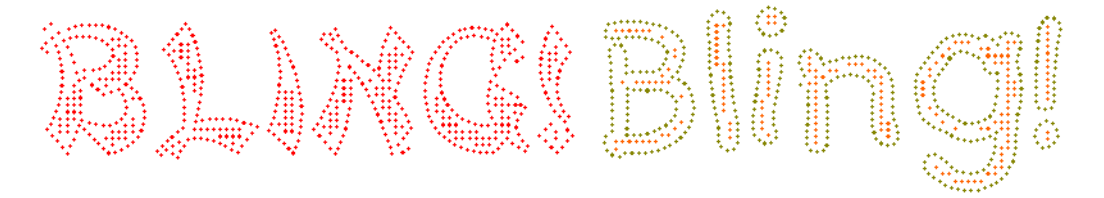

#### **Temas relacionados**

- [Crear letras de bordado](#page-653-0)
- [Editar texto](#page-674-0)
- [Crear corridos de bling y rellenos](#page-1253-0)

# Producir bling

EmbroideryStudio admite una serie de métodos para exportar bling para producción. Las opciones incluyen:

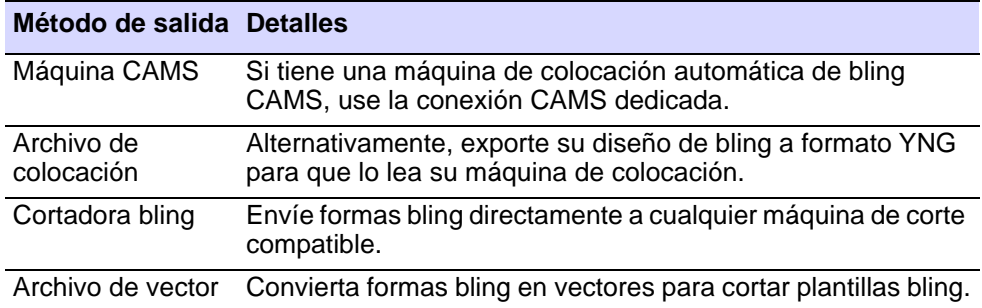

La capacidad **Exportar archivos multi-decoración** le permite producir archivos de salida para diseños de decoraciones múltiples. El sistema reconoce si el elemento es de bordado, gráfica, aplique, o bling

#### **Temas relacionados**

- [Producir bling para producción](#page-1318-0)
- [Exportación de archivos multi-decoración](#page-1305-0)

# Capítulo 46 Bordado apliqué

Cree de forma automática todo las puntadas que necesita para aplique usando las herramientas **Aplique**. Hasta cuatro capas de puntadas – corridos de guía, líneas de corte, puntadas de hilván y puntadas de cobertura– pueden generarse para cualquier objeto de aplique.

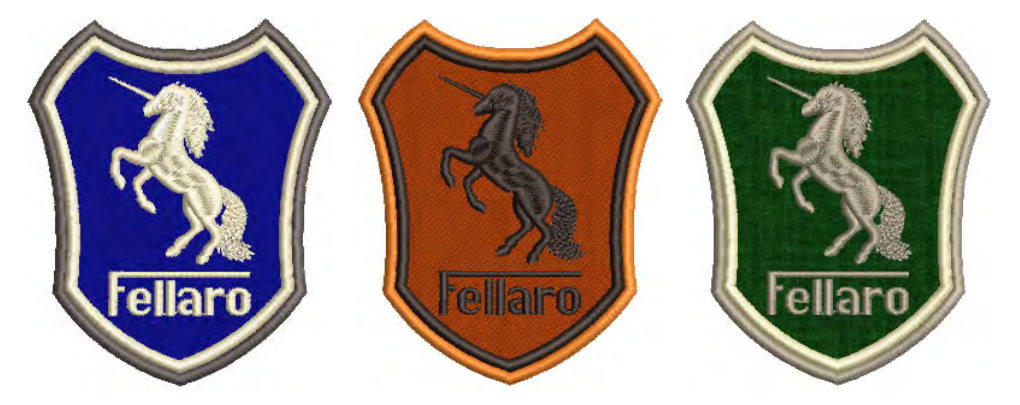

Imprima una copia de los patrones de apliqué para usar en el corte de las piezas de tela. Cada pieza se numera según la secuencia de bordado. Puede también enviar las formas digitalizadas de aplique a la cortadora o a un archivo distinto.

# Crear bordado aplique

Use **Aplique** para producir las puntadas que requiere para objetos de aplique.

# $\mathbf{\Omega}$

**Idea:** Si desea prestablecer las configuraciones de aplique, haga clic con el botón derecho en el icono de **Aplique** sin tener ningún objeto seleccionado. Cuando se cambien los valores de propiedades, las configuraciones se aplicarán a todos los objetos de aplique recién creados en la sesión actual. [Vea Trabajar con propiedades del objeto para más](#page-278-0)  [información.](#page-278-0)

# Convertir gráficos de vectores en apliqué

Use Modalidad > Marcar como aplique para marcar un objeto de vectores  $\binom{n}{2}$ para su conversión en aplique.

Use Modalidad > Convertir gráficas a bordados para convertir gráficos seleccionados a bordado y cambiar a Área de trabajo Wilcom.

En la modalidad **Gráficas CorelDRAW**, el botón **Marcar como aplique** le permite marcar objetos de vectores seleccionados para su conversión a aplique.

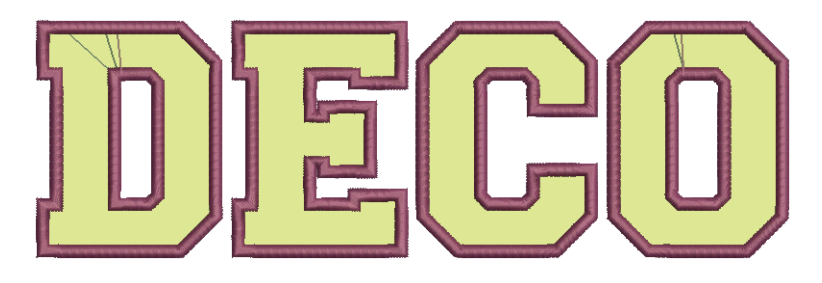

#### **Para convertir un gráfico de vectores en objeto de aplique...**

- **1** Cree o abra un gráfico vectoriarl en **Gráficas CorelDRAW** y selecciónelo.
- **2** Clic en **Marcar como aplique**. El objeto queda marcado para su conversión, apareciendo con un límite punteado grueso. El **Manager de objetos** de CorelDRAW® indica también qué objetos han sido marcados como objetos de aplique.

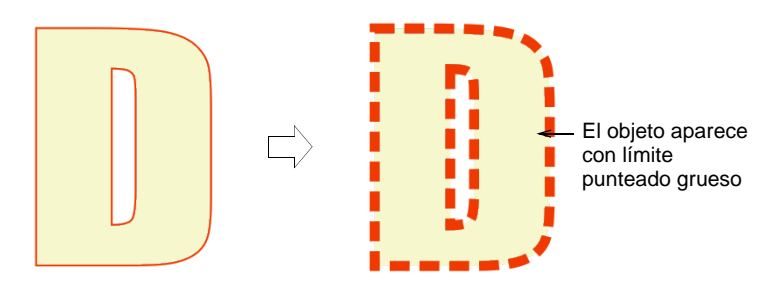

**3** Clic en **Convertir gráficas a bordados**. EmbroideryStudio convierte de forma automática el objeto de vectores en un objeto de aplique y cambia a la modalidad **Área de trabajo Wilcom**.

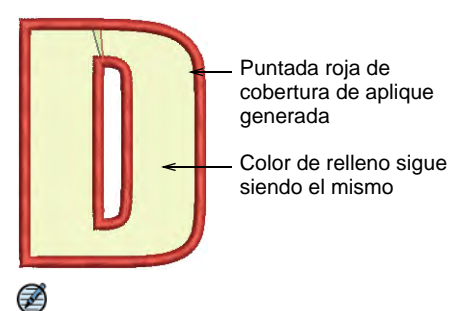

**Nota:** Cuando están presentes, las propiedades del relleno vectorial se mantienen en **Área de trabajo Wilcom** para dar la apariencia de un parche de tela. De otra forma, los rellenos se muestran en gris.

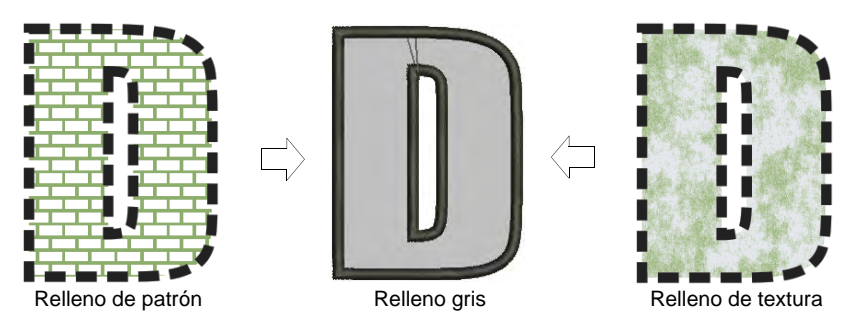

# €

**Nota:** El resultado de la conversión puede ser afectado por el tamaño de la fuente en proporción a la anchura de la puntada de cobertura. Cuando la puntada de cobertura es desmasiado gruesa para el objeto resultante, puede que sea ignorada.

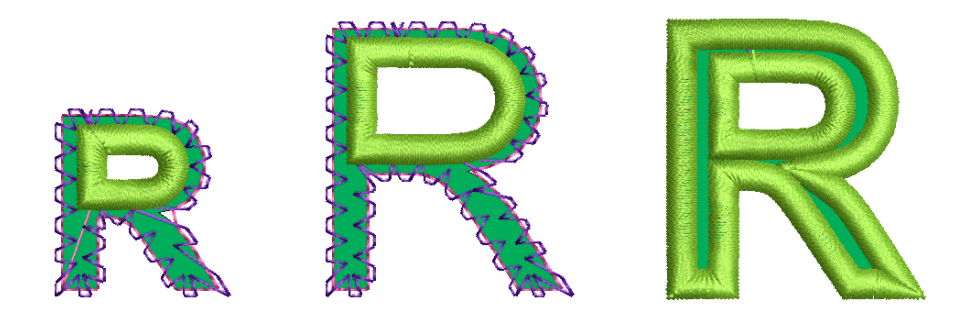

### **Temas relacionados**

- [Ajustar las configuraciones de aplique](#page-1283-0)
- [Cortar formas de aplique](#page-1316-0)

# <span id="page-1279-0"></span>Digitalizar objetos de apliqué.

Use Aplique > Aplique para digitalizar objetos aplique con hasta 4 capas de puntadas – corridos de guía, líneas de corte, puntadas de hilván, y puntadas de cobertura.

Use Aplique > Aplique sin agujeros para digitalizar objetos aplique con hasta 4 capas de puntadas – corridas de guía, líneas de corte, puntadas de hilván, y puntadas de cobertura.

Use **Aplique** para producir las puntadas que requiere para objetos de aplique. Hasta cuatro capas de puntadas – corridos de guía, líneas de corte, puntadas de hilván y puntadas de cobertura – pueden generarse. Cuando cosa un objeto de aplique, la máquina se detendrá entre las capas. **Aplique** también le permite prestablecer un movimiento de bastidor fuera que desplaza el aro de debajo de la aguja, haciendo más fácil la labor de colocar y recortar las formas de aplique.

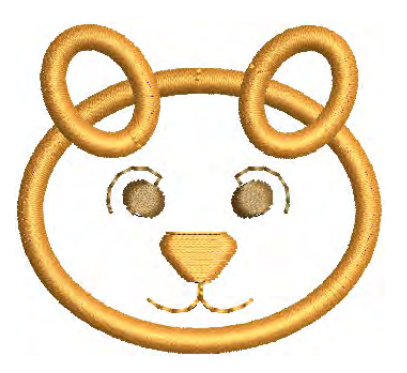

#### **Para digitalizar objetos de aplique...**

**1** Haga clic en el icono **Aplique** y digitalice el borde de la forma. Siga las indicaciones. Si se equivoca, pulse **Retroceso** para eliminar el último punto de referencia.

# $\mathbf Q$

**Idea:** Si solo necesita crear un objeto de apliqué con límite sencillo, puede preferir usar la herramienta **Apliqué sin agujeros**.

- **2** Pulse **Intro** para cerrar la forma. Puede crear otro objeto aplique en esta etapa.
- **3** Pulse en **Intro** otra vez.
- **4** Clic en el límite para establecer los puntos de entrada y de salida, o pulse **Intro** para aceptar los predeterminados.
- **5** Si se le indica que lo haga, marque la posición de bastidor fuera o pulse **Intro** para aceptar la predeterminada.

Los comandos de bastidor fuera están especificados como las funciones **Parada** o **Cambio de color** respectivamente. Pueden establecercse después del corrido de guía y/o el hilván.

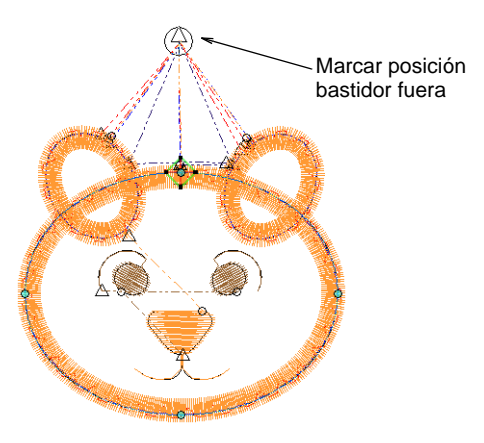

**6** Pulse **Intro** Se generan hasta cuatro capas de puntadas – corrido de guía, línea de corte, puntadas de hilván y puntadas de cobertura –, dependiendo de las configuraciones actuales.

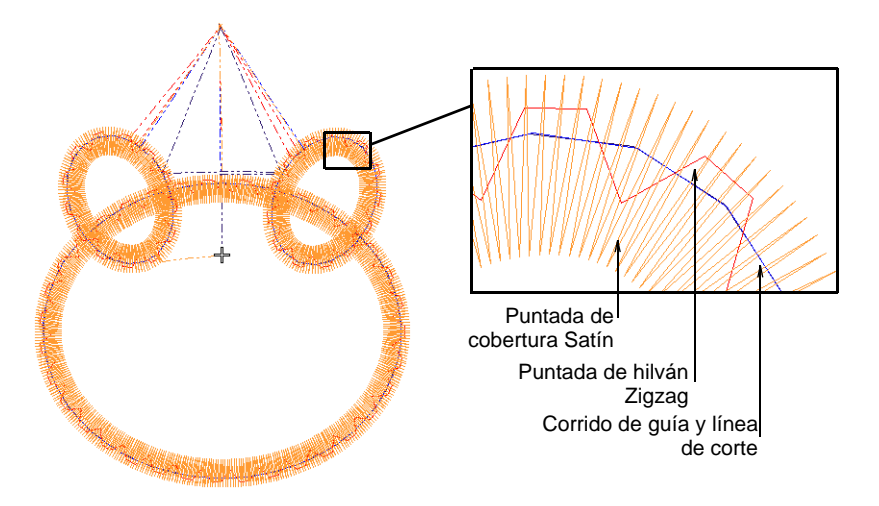

**7** Clic dos veces en el objeto de apiqué para comprobar sus configuraciones.

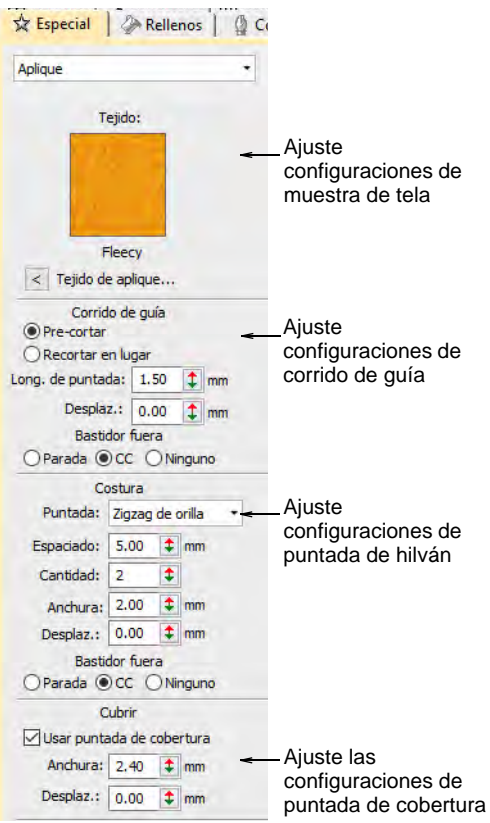

- **8** Ajuste las configuraciones como usted las requiera:
	- Muestra de tela: [Vea Añadir muestras de tela a aplique para más](#page-1284-0)  [información.](#page-1284-0)
	- Corrido de guía: [Vea Ajuste configuraciones de corrido de guía para](#page-1284-1)  [más información.](#page-1284-1)
	- Puntada de hilván: [Vea Ajuste configuraciones de puntada de hilván](#page-1287-0) [para más información.](#page-1287-0)
	- Puntada de cobertura: [Vea Ajuste las configuraciones de puntada](#page-1288-0)  [de cobertura para más información.](#page-1288-0)
- **9** Opcionalmente, aplique Esquinas inteligentes a los objetos de aplique.
- **10** Opcionalmente, ejecute **Simulador de puntada** o use las herramientas de desplazamiento para verificar la secuencia de puntadas de aplique.

#### **Temas relacionados**

[Digitalizar bordado](#page-240-0)

- [Ajustar las posiciones de bastidor fuera](#page-1290-0)
- [Controlar puntadas de esquinas](#page-469-0)
- [Ver secuencia de cosido](#page-111-0)
- [Cortar formas de aplique](#page-1316-0)

# Convertir objetos de bordado en aplique

Usted puede convertir objetos de relleno complejo en aplique añadiendo puntos de entrada, puntos de salida y la posición de bastidor fuera.

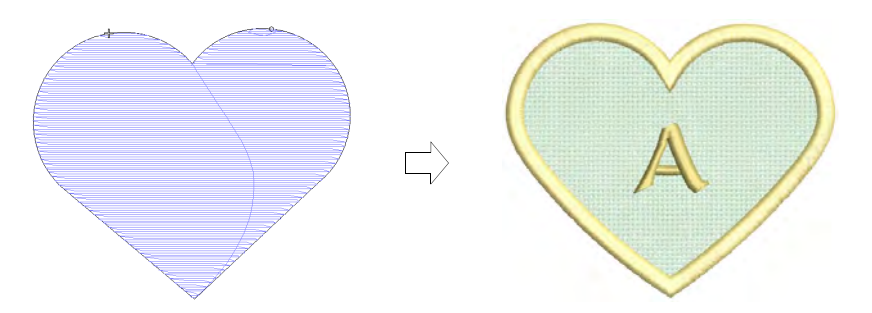

#### **Para convertir objetos de bordado en aplique...**

**1** Clic en el botón derecho del ratón y seleccione **Convertir** y el icono del menú desplegado.

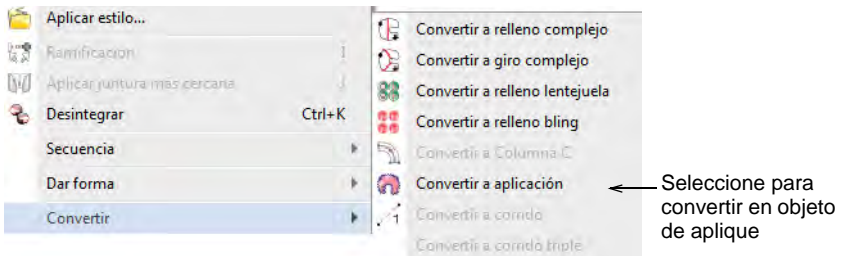

- **2** Clic en el límite para establecer los puntos de entrada y de salida de puntada o pulse **Intro** para aceptar los predeterminados.
- **3** Clic en una posición de bastidor fuera o pulse en **Intro** para aceptar la predeterminada.

El objeto es convertido y se regeneran las puntadas.

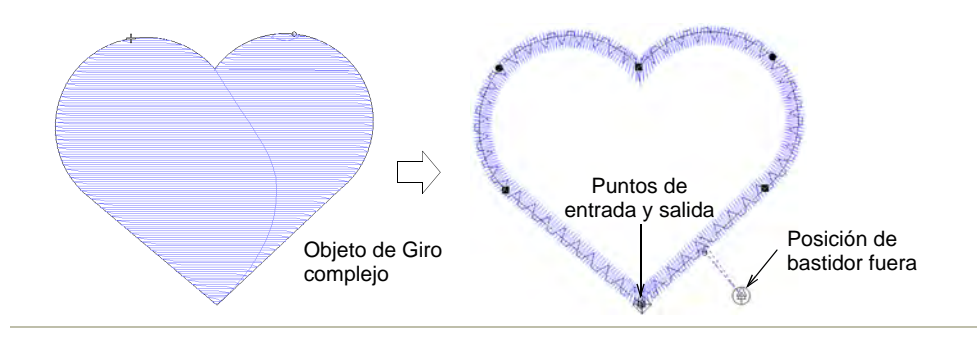

#### **Temas relacionados**

[Cortar formas de aplique](#page-1316-0)

# <span id="page-1283-0"></span>Ajustar las configuraciones de aplique

Tanto si usted crea aplique desde cero empleando la herramienta **Aplique** como si convierte gráficos de vectores existentes u objetos de Giro complejo, EmbroideryStudio produce todo las puntadas que usted necesita. Hasta cuatro capas – corridos de guía, líneas de corte, puntadas de hilván y puntadas de cobertura - pueden generarse. Cada una de estas capas pueden ajustarse a través del panel acoplable **Propiedades del objeto**.

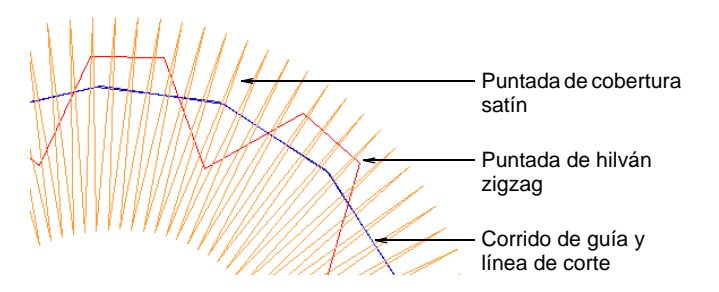

Cuando cosa un objeto de aplique, la máquina se detendrá entre las capas. EmbroideryStudio también le permite prestablecer un movimiento de bastidor fuera que desplaza el aro de debajo de la aguja, haciendo más fácil la labor de colocar y recortar las formas de aplique.

# $\mathbf{\Omega}$

**Idea:** Si desea prestablecer las configuraciones de aplique, haga clic con el botón derecho en el icono de **Aplique** sin tener ningún objeto seleccionado. Cuando se cambien los valores de propiedades, las configuraciones se aplicarán a todos los objetos de aplique recién creados en la sesión actual. [Vea Trabajar con propiedades del objeto para más](#page-278-0)  [información.](#page-278-0)

# <span id="page-1284-0"></span>Añadir muestras de tela a aplique

Clic derecho Aplique > Aplique para escojer la muestra de tela para los objetos aplique seleccionados.

Use Visualizar > Visualizar tela de aplique para activar/desactivar la visualización de tela de aplique.

EmbroideryStudio ahora le permite seleccionar una muestra de tela para objetos aplique. La muestra se convierte en una propiedad del objeto. Escoja entre las muestras de 'fábrica' incluidas o escoja una muestra escaneada de la tela que quiere usar. Use el botón **Visualizar tela de aplique** para mostrarla y ocultarla.

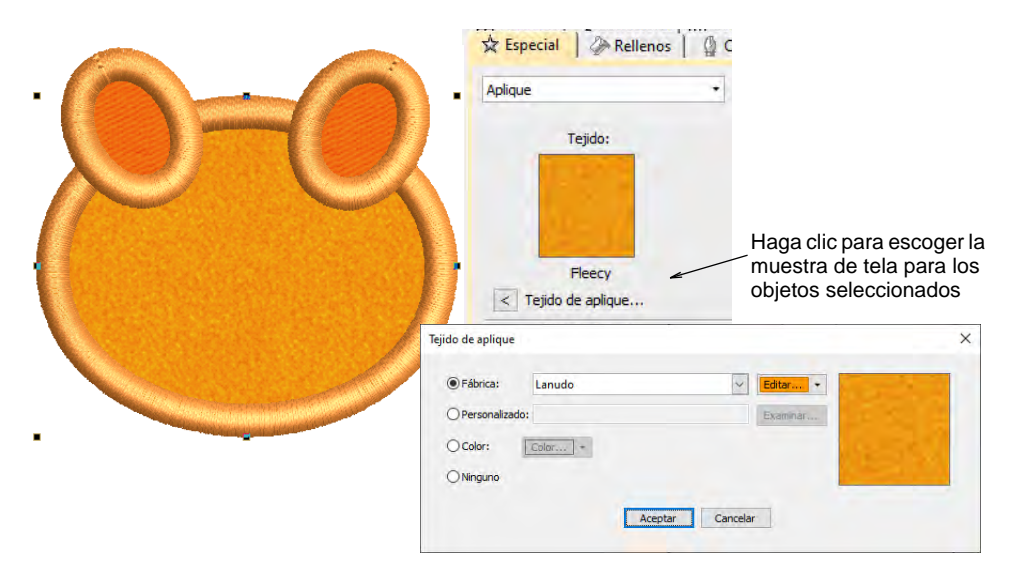

# <span id="page-1284-1"></span>Ajuste configuraciones de corrido de guía

Clic con el botón derecho en Aplique > Aplique para ajustar las configuraciones de corrido de guía.

Clic con el botón derecho en Aplique > Aplique sin agujeros para ajustar las configuraciones de corrido de guía.

El corrido de guía es la primera capa de aplique en coserse, y se usa para posicionar la tela de aplique sobre el material de fondo. Se puede añadir una línea de corte extra si la tela va a ser recortado en su posición. También puede especificar un movimiento de bastidor fuera para colocar el pedazo de aplique.

#### **Para ajustar los valores de corrido de guía...**

 Haga doble clic en los objetos de aplique para acceder a propiedades del objeto.

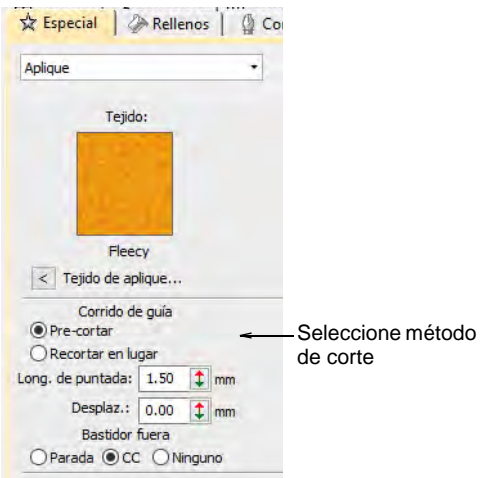

Seleccione método de corte

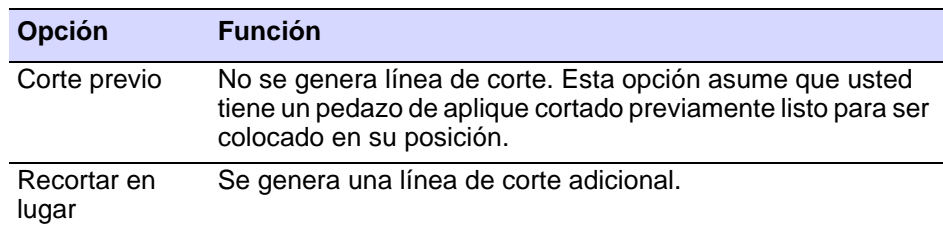

Una línea de corte permite recortar la tela después de coser la línea de corte.

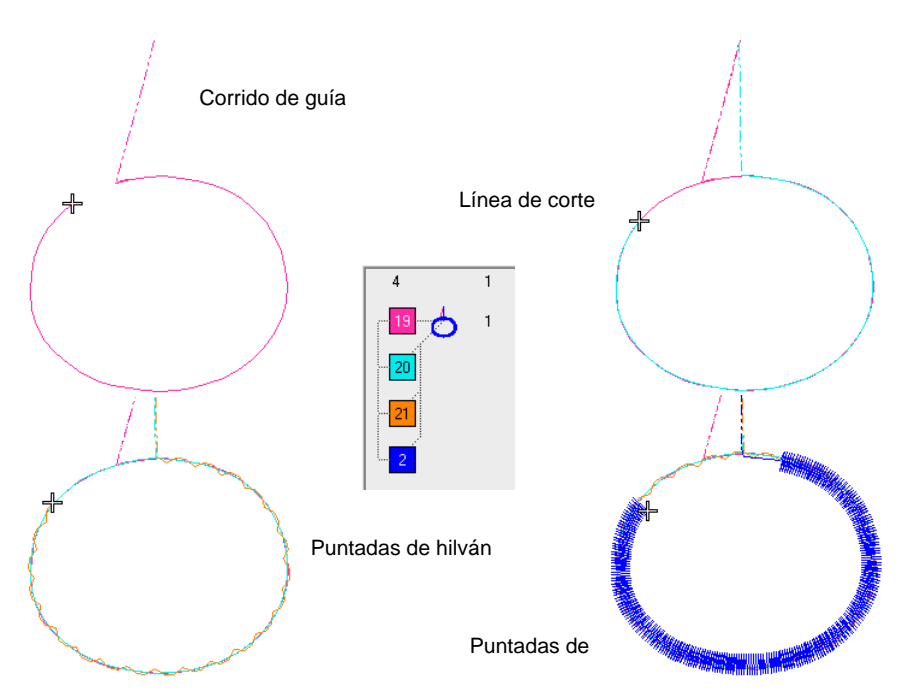

 Opcionalmente, introduzca los valores de **Longitud de puntada** y **Desplazamiento** tal como los requiera en el panel **Corrido de guía**. Un valor de desplazamiento negativo mueve el corrido de guía dentro del límite, un valor positivo lo mueve fuera.

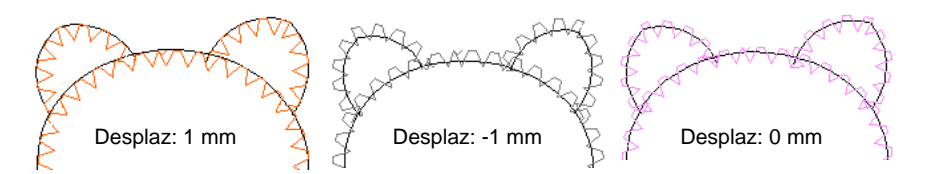

 Opcionalmente, establezca un **Bastidor fuera** después del corrido de guía para colocar el parche aplique. Dependiendo de la máquina con la que esté trabajando - de cabezal múltiple o sencillo - el comando bastidor fuera debe especificarse como una función de **Parada** o de **Cambio de color** respectivamente.

#### **Temas relacionados**

- [Ajustar las posiciones de bastidor fuera](#page-1290-0)
- [Digitalizar objetos de apliqué.](#page-1279-0)

# <span id="page-1287-0"></span>Ajuste configuraciones de puntada de hilván

Clic con el botón derecho en Aplique > Aplique para ajustar las configuraciones de puntada de hilván.

Clic con el botón derecho en Aplique > Aplique sin agujeros para ajustar las configuraciones de puntada de hilván.

El hilván se usa para fijar las formas de aplique a una tela de fondo antes de que se aplique las puntadas de cobertura. Puede ajustar las configuraciones u omitir esta capa por completo. También puede especificar un movimiento de bastidor fuera para recortar el pedazo de aplique.

#### **Para ajustar las configuraciones de puntada de hilván...**

 Haga doble clic en los objetos de aplique para acceder a propiedades del objeto.

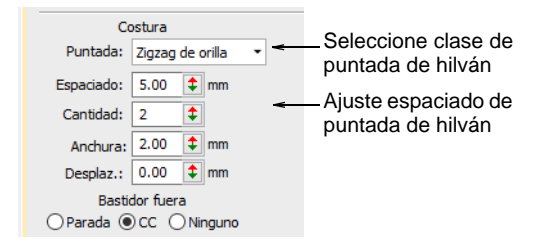

 En el panel **Hilván**, seleccione una clase de puntada de hilván. Alternativamente, seleccione **Ninguno**.

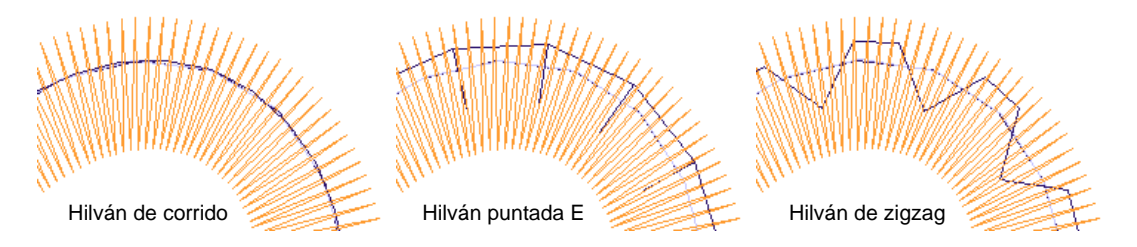

 Ajuste la configuración de la puntada de hilván de acuerdo con el tipo de puntada seleccionado:

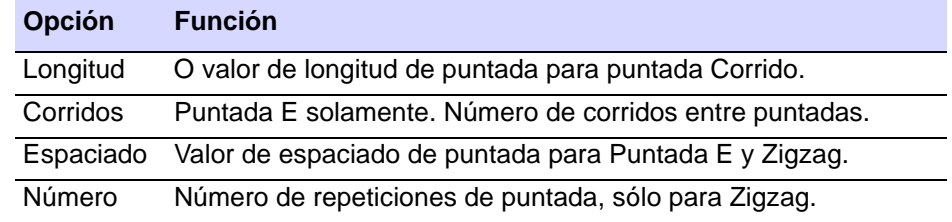

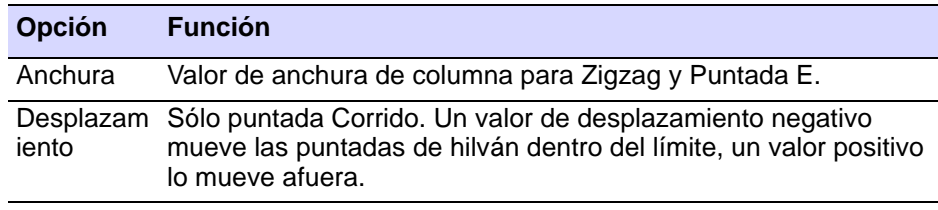

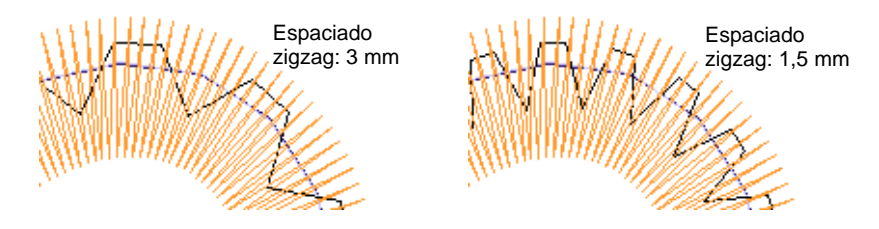

 Opcionalmente, ajuste **Desplazamiento**. Un desplazamiento negativo mueve el hilván hacia dentro en relación con el corrido de guía. Un valor positivo lo mueve hacia afuera.

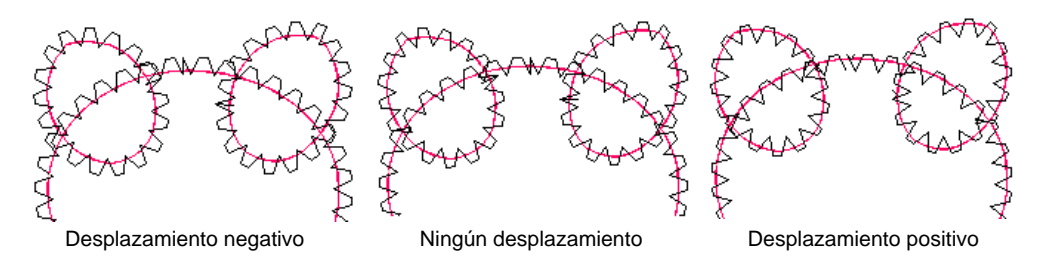

 Opcionalmente, establezca un **Bastidor fuera** después de hilvanar para recortar el parche aplique. Dependiendo de la máquina con la que esté trabajando - de cabezal múltiple o sencillo - el comando bastidor fuera debe especificarse como una función de **Parada** o de **Cambio de color** respectivamente.

# <span id="page-1288-0"></span>Ajuste las configuraciones de puntada de cobertura

Clic con el botón derecho en Aplique > Aplique para ajustar las configuraciones de puntada de cobertura.

Clic con el botón derecho en Aplique > Aplique sin agujeros para ajustar las configuraciones de puntada de covertura.

La puntada de cobertura es el borde satín alrededor de la forma aplique. Sin embargo, no tiene que incluirla. Opcionalmente, puede cambiar el tipo de puntada de cobertura a zigzag, puntada E o satín con realce. Puede también ajustar la anchura y el desplazamiento en relación con los otros componentes de aplique.

#### **Para ajustar los valores de puntada de cobertura...**

- Haga doble clic en los objetos de aplique para acceder a propiedades del objeto.
- Opcionalmente, deshabilite las puntadas de cobertura mediante la casilla de verificación.

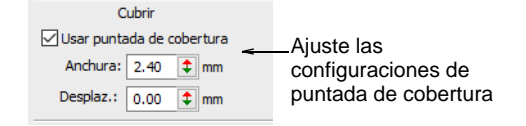

Ajuste la **Anchura** de la puntada de cobertura como prefiera.

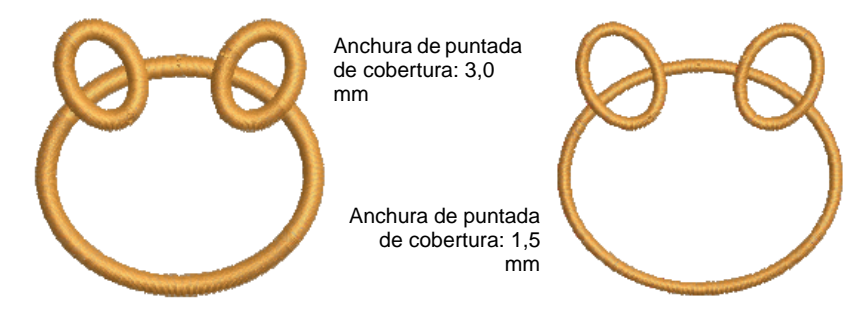

 Opcionalmente, ajuste **Desplazamiento**. Un desplazamiento negativo mueve el borde hacia adentro en relación con el hilván. Un valor positivo lo mueve hacia afuera.

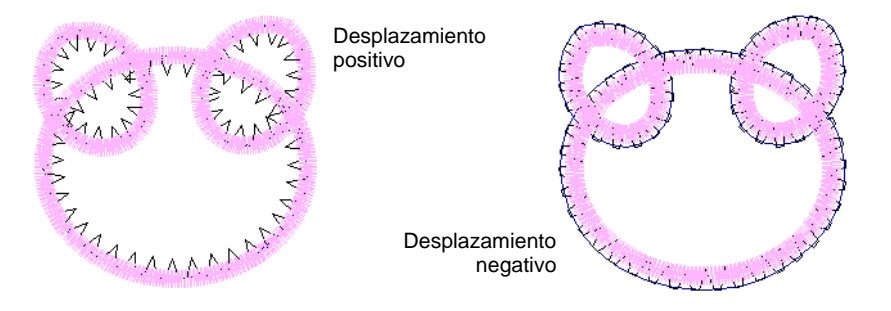

 Para puntadas de cobertura más o menos densas, cambie los tipos de puntada mediante la pestaña **Propiedades del objeto > Relleno**. Ajuste los valores del **Espaciado** en concordancia.

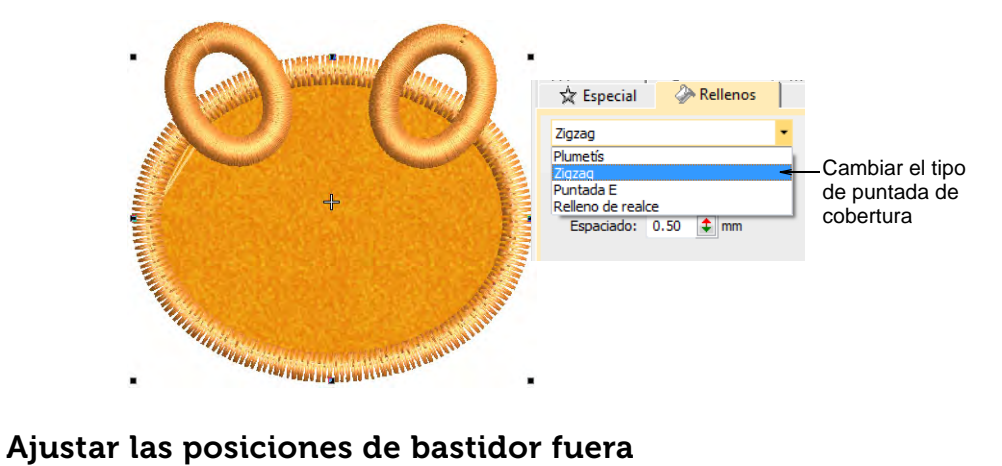

- <span id="page-1290-0"></span>Clic con el botón derecho en Aplique > Aplique para ajustar las configuraciones de bastidor fuera.
- Clic con el botón derecho en Aplique > Aplique sin agujeros para ajustar las configuraciones de bastidor fuera.
- Use Reformar > Reformar objeto para reposicionar el marcador de bastidor fuera.

Al bordar objetos aplique, puede establecer una posición de bastidor fuera después del corrido de guía y/o del hilván. Con ello se saca el aro de debajo de la aguja, lo que facilita colocar y recortar las formas de aplique. Dependiendo de la máquina con la que esté trabajando - de cabezal múltiple o sencillo - el comando bastidor fuera debe especificarse como una función de **Parada** o de **Cambio de color** respectivamente.

#### **Para ajustar la posición de bastidor fuera...**

Seleccione el objeto y haga clic en el icono **Reformar objeto**.

Aparecen puntos de control con la barra de herr. **Vistas de reformar**. Los objetos de aplique incluyen un marcador especial de posición

bastidor fuera. Debe estar activada **Visualizar puntos de entrada/salida** para verlo.

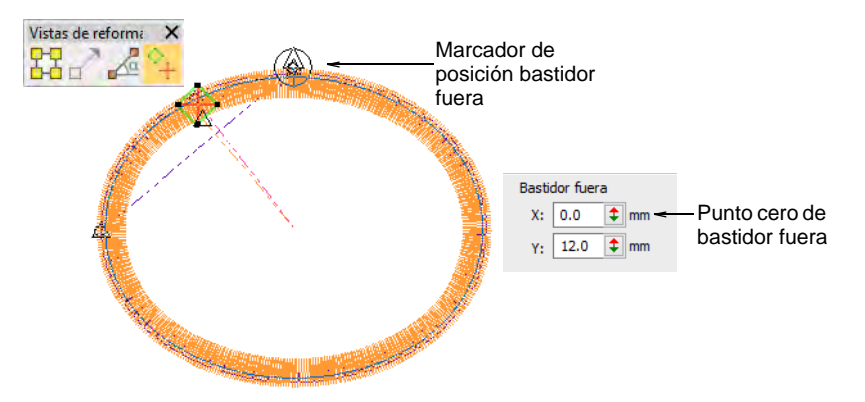

 Clic y arrastre el marcador de posición bastidor fuera a la posición requerida.

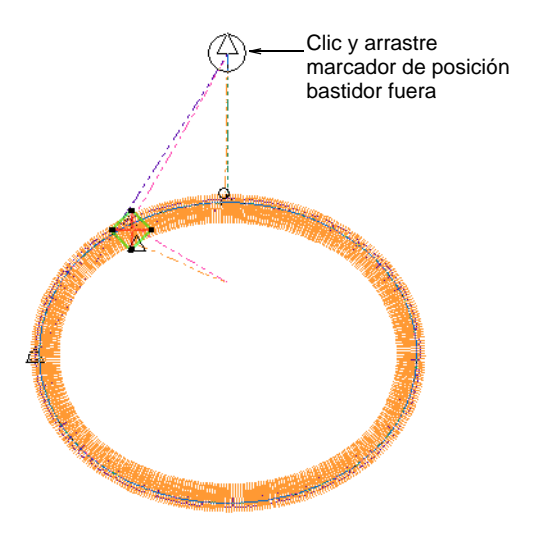

 Si está usando **Propiedades del objeto**, el panel **Bastidor fuera** le permite especificar las coordenadas de bastidor fuera en relación con el centro superior del diseño, el cual es el punto cero.

#### **Temas relacionados**

[Reformar objetos de bordado](#page-392-0)

# Combinar aplique

Cuando combien más de un objeto aplique en un diseño, encontrará problemas en relación con los objetos traslapados y la secuencia de los objetos aplique. EmbroideryStudio provee herramientas de ayudarle.

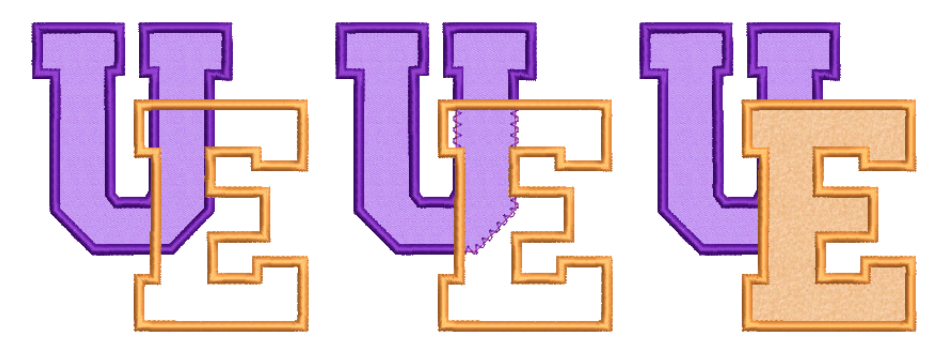

# Crear apliqué de cobertura parcial

Use Aplique > Aplique para digitalizar objetos de aplique de cobertura parcial. Clic con el botón derecho en Aplique > Aplique sin agujeros para digitalizar objetos de aplique de cobertura parcial. Use Aplique > Aplique parcial para crear puntadas de cobertura parcial para objetos aplique traslapados. Use Aplique > Eliminar traslapes para eliminar la capa de puntadas subyacente en los objetos traslapados usando el objeto seleccionado como una 'cortadora'. Clic derecho para configuración.

Es posible crear objetos de aplique que se traslapan con puntadas de cobertura parcial sin repetir límites usando la herramienta **Aplique parcial**. En combinación con la herramienta **Eliminar traslapes**, puede eliminar toda el bordado subyacente.

### **Para crear aplique con cobertura parcial...**

Digitalizar formas aplique con **Aplique**.

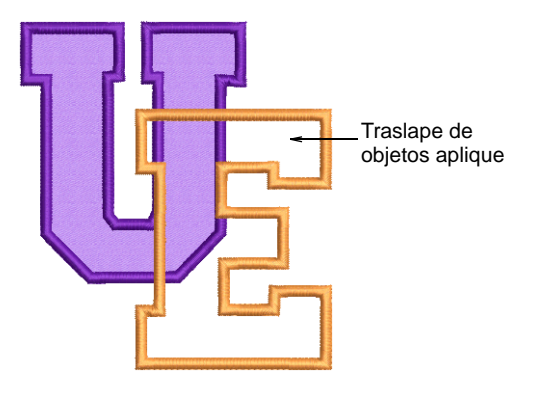

 Si solo desea eliminar la puntadas de cobertura subyacentes, seleccione **ambos** objetos y haga clic en **Aplique parcial**. Las puntadas de cobertura se generan en el sentido de las agujas del reloj entre los puntos inicial y final, dejando el resto del límite sin coser.

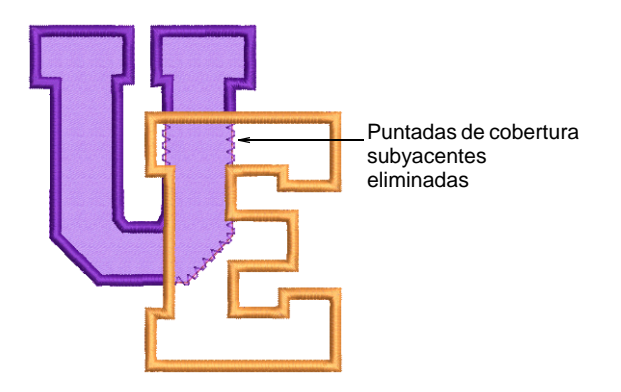

 Si desea eliminar la totalidad de las puntadas subyacentes, primero seleccione el objeto 'cortador' y después seleccione **Disponer >** 

**Eliminar traslapes** o haga clic con el botón derecho en la herramienta.

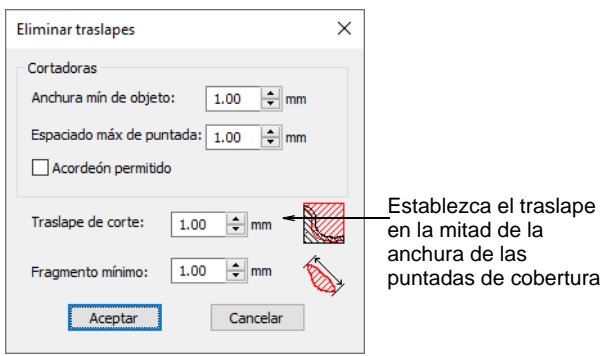

 Establezca el traslape de corte a la mitad de la anchura de las puntadas de cobertura – p.ej. 2mm – y haga clic en **OK**.

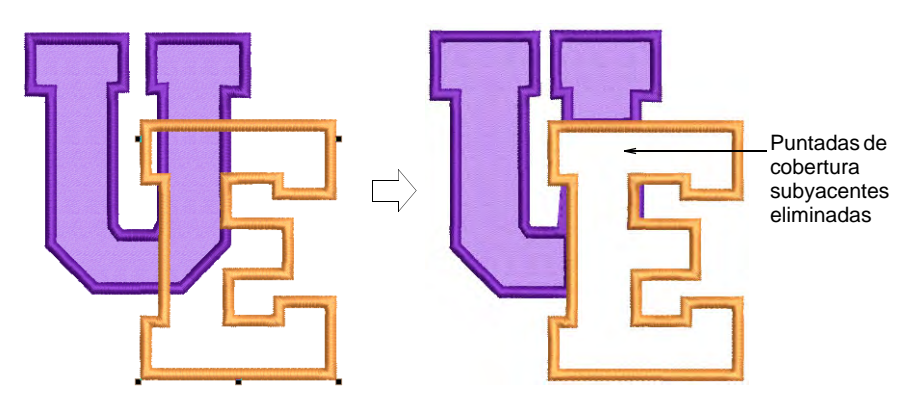

 Seleccione **todos** los objetos y haga clic en **Aplique parcial** para eliminar las puntadas de cobertura subyacentes.

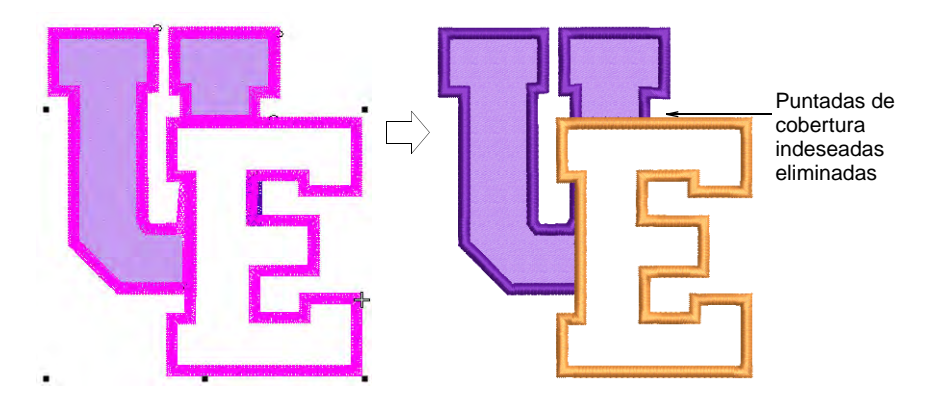

 Elimine los fragmentos indeseados y aumente el zoom para verificar los traslapes.

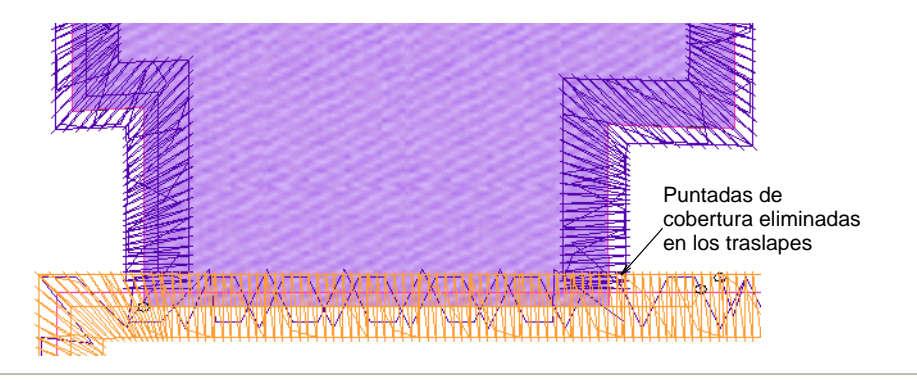

#### **Temas relacionados**

- [Digitalizar objetos de apliqué.](#page-1279-0)
- [Eliminar puntadas subyacentes](#page-461-0)

# Resecuenciar los componentes de aplique

Use Aplique > Combinar componentes aplique para desintegrar los objetos múltiples de aplique en objetos componentes y combinarlos y volver a secuenciarlos para un cosido eficiente.

La herramienta **Combinar componentes aplique** descompone los múltiples objetos de aplique en sus componentes – corridos de guía, líneas de corte, puntadas de hilván y puntadas de cobertura - y los combina y vuelve a secuenciar para lograr un cosdio eficiente. El resultado final es que el corrido de guía de todos los objetos de aplique se cose de una pasada, seguido por el hilván y luego las puntadas de cobertura. Un solo movimiento de bastidor fuera tiene lugar tras los componentes de corrido de guía y de puntadas de hilván.
#### **Para resecuenciar los componentes de aplique...**

**1** Seleccione un grupo de objetos de aplique. Se activa la herramienta **Combinar componentes de aplique**.

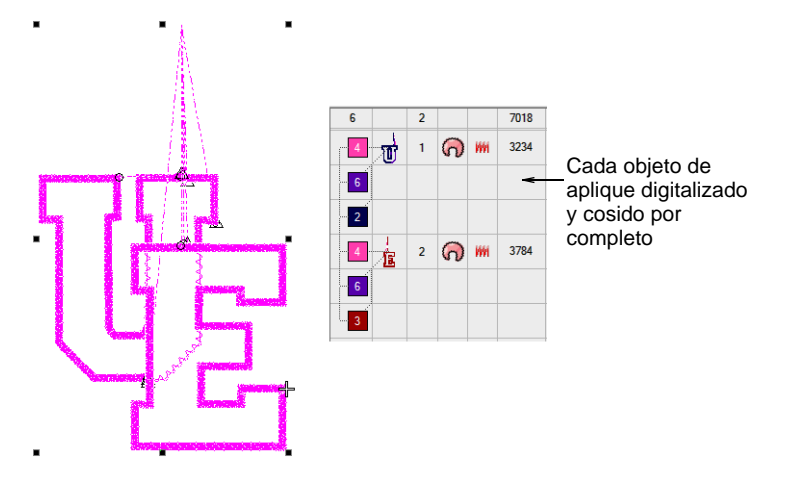

- **2** Clic en **Combinar componentes de aplique**. Un cuadro de advertencia le avisa de que los objetos de aplique serán separados o descompuestos, y le recomienda guardar el diseño antes de continuar.
- **3** Clic en **Aceptar** para confirmar. Los objetos de aplique seleccionados se descomponen, y se combinan y vuelven a secuenciar los mismos componentes – corridos de guía, líneas de corte, puntadas de hilván y puntadas de cobertura.

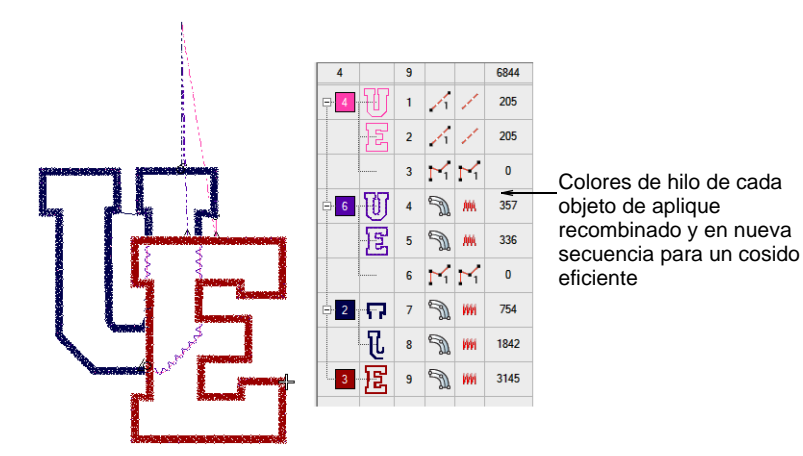

## Sacar aplique

Imprima una copia de los patrones de apliqué para usar en el corte de las piezas de tela. Use la característica **Enviar a cortadora aplique** para

enviar formas de aplique desde un archivo de diseño a una cortadora láser.

 $\mathbf Q$ 

**Idea: Gráficas CorelDRAW** también le permite sacar objetos como archivos de vector. Esto luego se puede descargar a una cortadora láser usando CorelDRAW® Graphics Suite. Para una descripción detallada de las herramientas de CorelDRAW® Graphics Suite, consulte la Guía del usuario electrónica disponible a través del grupo **Inicio > Programas** de MS Windows®. Alternativamente, use la ayuda en pantalla disponible desde el menú **Ayuda**.

#### **Temas relacionados**

- [Imprimir patrones de aplique](#page-1315-0)
- [Cortar formas de aplique](#page-1316-0)

## Capítulo 47 Salida de decoración múltiple

Los diseños digitalizados en EmbroideryStudio y CorelDRAW® pueden generarse de diversas formas, tanto a través de **Área de trabajo Wilcom** como de **Gráficas CorelDRAW**.

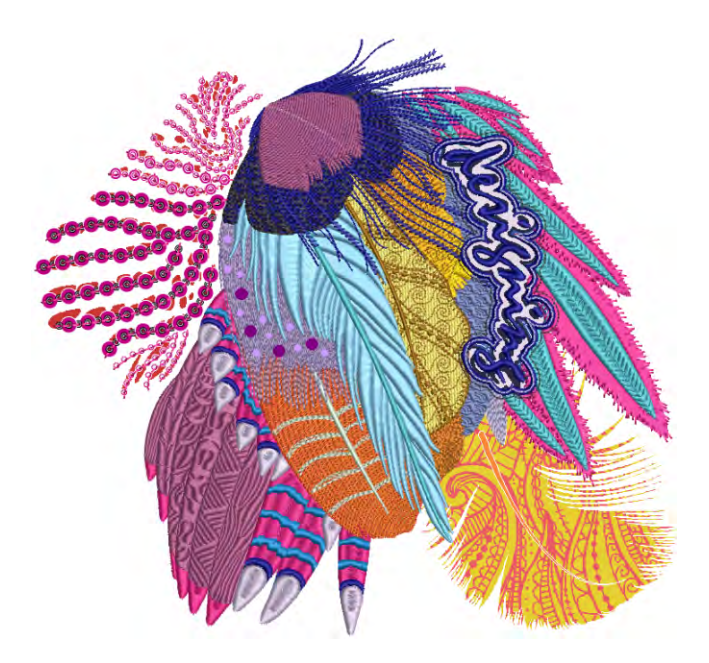

En primer lugar, EmbroideryStudio proporciona una 'ventanilla única' para la producción de decoración mixta. La prestación **Exportar archivos de decoración múltiple** le permite producir los componentes de decoración múltiple para los distintos procesos. Puede proporcionarle lo siguiente:

- Una entrada directa a las máquinas que se requiere usar, ya que este es el método más eficaz, o
- Un formato de archivo que el software de una máquina soportada puede usar.

Se accede a esta función a través de un comando de menú tanto en **Área de trabajo Wilcom** como en **Gráficas CorelDRAW** – **Archivo > Exportar archivos multi-decoración**.

Para las máquinas soportadas por conección directa, existen los sigueintes dos comandos:

- **Archivo > Enviar a cortadora aplique**
- **Archivo > Enviar a cortadora bing**

Para producir todos los componentes de un diseño de decoración múltiple, puede ser necesario usar más de uno de estos comandos.

## Tipos de decoración múltiple

Además del bordado normal (incluidas las lentejuelas), la capacidad de exportación de decoración mixta admite todos los siguientes tipos de medios, tanto individualmente como en combinación.

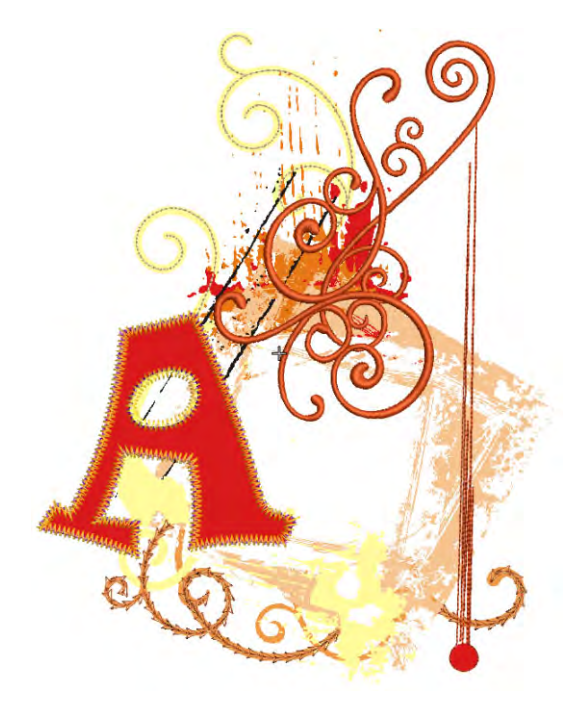

### Imprimir diseños

En el contexto de los diseños multidecoración, es posible que sea necesario sacar una parte a un proceso de impresión para que se incluya en el artículo. A esto se le puede llamar componente de 'impresión' o 'gráficas'. Los siguientes son los procesos de impresión usados de manera más común:

- El estampado
- La sublimación
- La producción directamente en prenda
- La impresión de transferencias a calor

#### **Directamente en la prenda**

La impresión directamente en prenda se gestiona de la misma manera que la mayoría de impresiones desde un PC: La imagen impresión se envía a la impresora directo sobre la prenda a tráves del administrador de impresión de MS Windows® usando un controlador de impresión. La imagen generalmente tiene un fondo transparente para la impresión directo sobre la prenda. La impresión directo sobre la prenda requiere una fijación posterior con calor para que la prenda se pueda lavar.

#### **La sublimación**

La impresión de sublimación se parece a la impresión DTG pero el proceso usa tintas sólidas que proporcionan una gradación más uniforme de color comparada con aquella que brindan las tintas líquidas usadas en la impresión DTG. Con la impresión de sublimación, las tintas se imprimen sobre un papel de descargo y en seguida se transfieren sobre una tela u otra superficie.

LA sublimación es el cambio del estado sólido al estado gaseoso y otra vez al sólido sin volverse líquido. Así que las partículas de la tinta emigran del papel como un gas, para unirse con un polímero – tela u otro material – y volverse sólido otra vez. Se efectúa la transferencia usando una temperatura alta (205°C) y presión, garantizando así que la imagen penetre y se vuelva una parte integral del substrato.

#### **El estampado**

La estampación es un proceso más complejo que DTG, que requiere la creación de un tabique para cada uno de los colores directos que componen el diseño. Los colores planos o 'directos' se pueden identificar como una tinta especial o Pantone u otro. Puede que hayan varios tabiques para cada color base, dependiendo de las capas del diseño.

#### **La impresión de transferencias a calor**

Un cuarto proceso, que es menos probable que se utilice en la industria de la confección, emplea papel de transferencia de calor. Los gráficos se imprimen y luego se fijan térmicamente a un sustrato mediante una plancha o una prensa térmica. Las impresoras que admiten medios de transferencia de calor generalmente proporcionan una función de espejo automático, ya que la imagen debe reflejarse para poder transferirse térmicamente al sustrato. La transferencia de calor es el proceso preferido para sustratos de punto de merchandising o medios como tazas, bolígrafos, etc.

#### **Temas relacionados**

- [Sacar los diseños como imágenes](#page-933-0)
- **▲ [Bordado virtual](#page-1143-0)**

## Diseños de apliqué

EL aplique es una decoración u ornamentación hecha de los pedazos cortados de un material, aplicados a la superficie de otro. Los pedazos pueden fijarse uno a otro usando un borde bordado de satín, satín con realce, o ninguno. El cortado de apliqué se soporta en EmbroideryStudio por los vectores de salida que describen el material de apliqué. La información se puede enviar directamente a una cortadora soportada en MS Windows® soportada o puede usarse para generar plantillas impresas para cortar las formas para aplique manualmente.

#### **Temas relacionados**

[Bordado apliqué](#page-1276-0)

## Diseños de bling

Los terminos bling, piedras de imitación, cristales, y ostentaciones son intercambiables para describir los objetos decorativos que se aplican a las prendas o las plantillas. Se suministran en distintos tamaños, formas, colores y materiales. Los siguientes son los dos procesos básicos para crear diseñs de bling:

- La producción de plantillas para fijación a calor
- La producción directamente en prenda

#### **La producción de plantillas para fijación a calor**

Las plantillas para la fijación a calor se pueden producir de las siguientes dos formas:

- **Plantilla de bling**: Este es el diagrama de diseño en el cual se colocan inicialmente las piedras de imitación antes de la transferencia. La plantilla se crea con máquinas cortadoras o de tallado. Las piedras de imitación se colocan en la plantilla por medio de un proceso de relleno de inundación manual y en seguida se transfieren manualmente a la cinta de transferencia.
- **Transferencia de bling**: En un proceso semiautomático, una máquina coloca el bling directamente en la cinta de transferencia (o lámina). Algunos ejemplos son las máquinas IOline CrystalPress y CAMS. El diseño de bling se encuentra listo para la transferencia a calor en la prenda final – p. ej. una camiseta.

#### **Producción bling directamente en prenda**

La producción de bling directo a la ropa es compatible con muchas máquinas. Las máquinas automáticas de transferencia de pedrería están diseñadas para la producción de alta velocidad y alto volumen. Permiten a los usuarios fijar cualquier tipo de pedrería, canutillos, y sucesivamente directo a cualquier tipo de tela.

**Idea:** Si Ud. no tiene una máquina de colocación automática de pedrería CAMS ni una máquina de corte de conexión directa, puede utilizar el comando **Convertir bling para la producción** para convertir objetos de bling en formas vectoriales. A continuación, se puede generar un archivo vectorial para ser usado en aplicaciones de terceros. [Vea Producir bling](#page-1275-0) [para más información.](#page-1275-0)

#### **Temas relacionados**

- [Digitalización de bling](#page-1246-0)
- [Enviar bling a la máquina CAMS](#page-1319-0)

### Imprimir diseños en Gráficas CorelDRAW

Para enviar un diseño multidecorativo a producción, usted normalmente imprimirá el diseño artístico digital antes de coser el bordado. Para hacerlo, primero tiene que ocultar el bordado, porque usted no quiere que se imprima con la impresora de arte digital.

#### Ø

 $\mathbf \Omega$ 

**Nota:** EmbroideryStudio incluye como estándar la suite entera de herramientas de dibujo de CorelDRAW® Graphics Suite, las cuales ofrecen muchas técnicas para bosquejar contornos y formas en pantalla. Consulte la Guía electrónica del usuario disponible a través del grupo **Inicio > Programas** de MS Windows®. Alternativamente, use la ayuda en línea disponible desde el menú **Ayuda**.

#### **Para imprimir un diseño en Gráficas CorelDRAW...**

- **1** Cambie a **Gráficas CorelDRAW**
- **2** Desactive **Visualizar bordado** para ocultar los objetos de bordado.
- **3** Clic en el icono **Imprimir** en la barra **Estándar**. Se abrirá el diálogo **Imprimir**.
- **4** Ajuste las configuraciones de impresión tal como requiera y haga clic en el botón **Vista previa de impresión** para visualizarlo previamente. De otro modo, haga clic en el botón **Imprimir** para imprimirlo.

Se imprime el diseño, mostrando o no los objetos de bordado, dependiendo de si el botón **Visualizar bordado** está activado o desactivado.

**5** Para coser el bordado por encima del diseño impreso, cambie a la modalidad **Área de trabajo Wilcom** y desactive **Visualizar gráficos**.

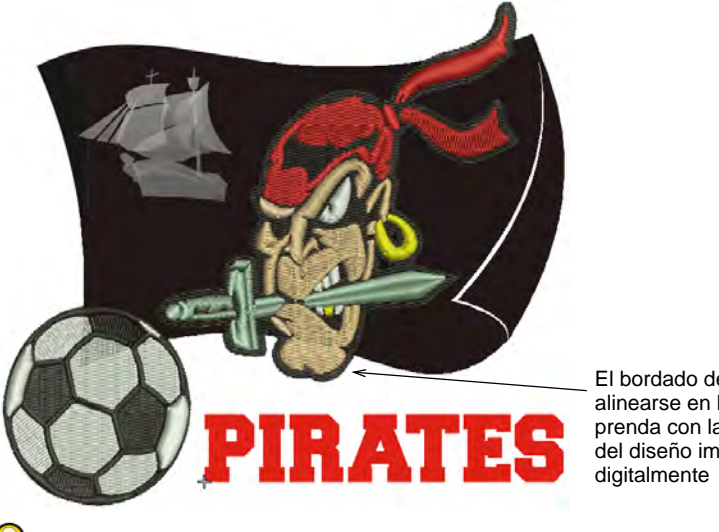

El bordado debiera alinearse en la prenda con la parte del diseño impresa

**Idea:** Asegúrese de alinear la aguja en la máquina con un punto de comienzo y final digitalizado manualmente, para asegurarse de que el bordado se alinie con la parte del diseño impresa digitalmente.

#### **Temas relacionados**

- [Modalidades de operación](#page-55-0)
- [Visualizar componentes del diseño](#page-92-0)
- [Enviar diseños al Administrador de Puntada](#page-981-0)
- [Configurar inicio y fin automáticos](#page-917-0)

### Exportación de bordados como vectores

Una vez digitalizados en EmbroideryStudio, los diseños se pueden sacar como vectores. Estos se pueden abrir en **Gráficos de CorelDRAW**. Las finalidades pueden ser varias, como cortar [aplique](#page-1381-0), para multimedia, estampación, etc. El comando **Exportar diseño como vector** sólo exporta diseños completos u objetos seleccionados. Los mapas de bits incluidos permanecerán como mapas de bits en el archivo resultante.

#### **Para exportar bordados como vectores...**

**1** Abra el diseño de bordado para exportar.

**2** Opcionalmente, seleccione objetos concretos para exportar.

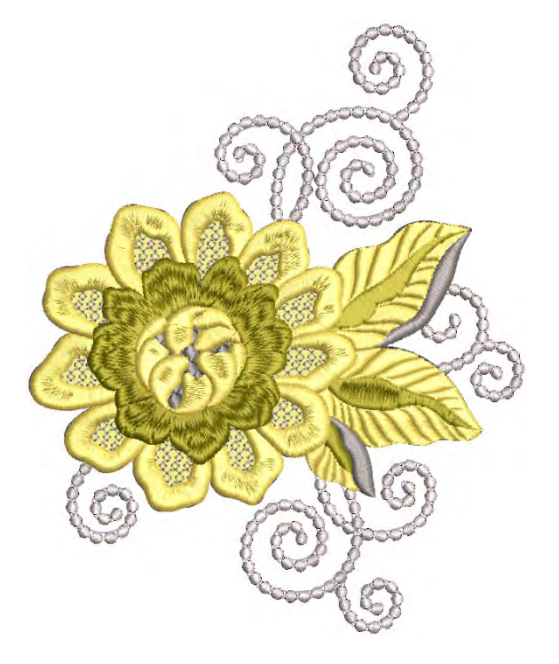

**3** Elija **Archivo > Exportar diseño como vector**.

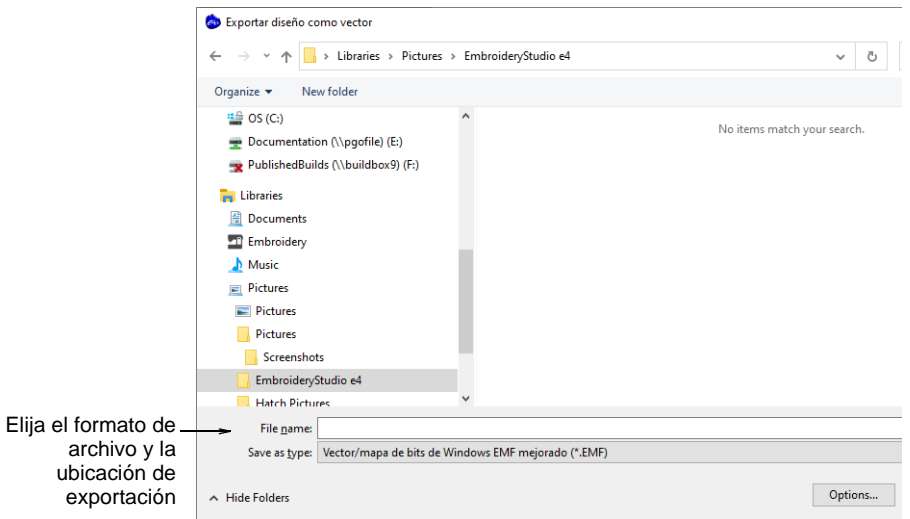

**4** Elija un formato de archivo (EPS o EMF) y la ubicación de exportación.

**5** Una vez guardado, ábralo en **Gráficas CorelDRAW** o en una aplicación de terceros para su posterior procesamiento.

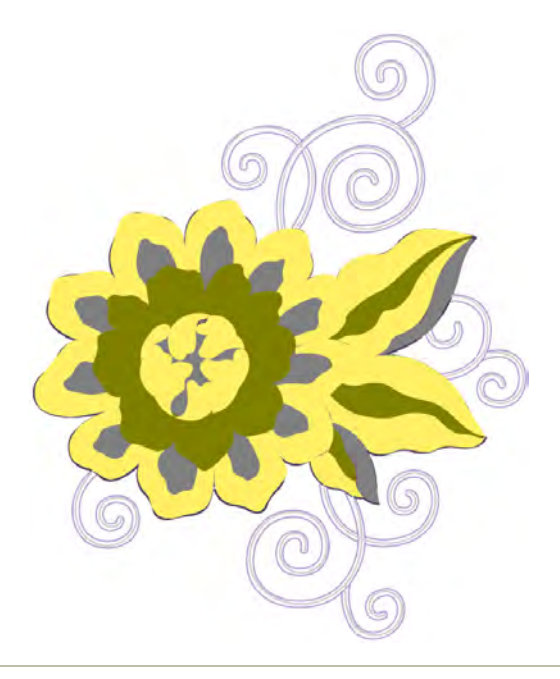

#### **Temas relacionados**

- [Crear formas vectoriales en EmbroideryStudio](#page-862-0)
- [Cargar ilustraciones vectoriales](#page-867-0)
- [Visualizar gráficos vectoriales](#page-875-0)

## <span id="page-1305-0"></span>Exportación de archivos multi-decoración

EmbroideryStudio permite exportar todos los componentes de decoración múltiple como formatos de archivo apropiados para el proceso o la máquina particulares. Además del bordado, EmbroideryStudio soporta la salida de diseños para de varios procesos o técnicas de

multi-decoración relacionados. Es decir, diseños bling (piedras de imitación), diseños imprimidos, y diseños de apliqué.

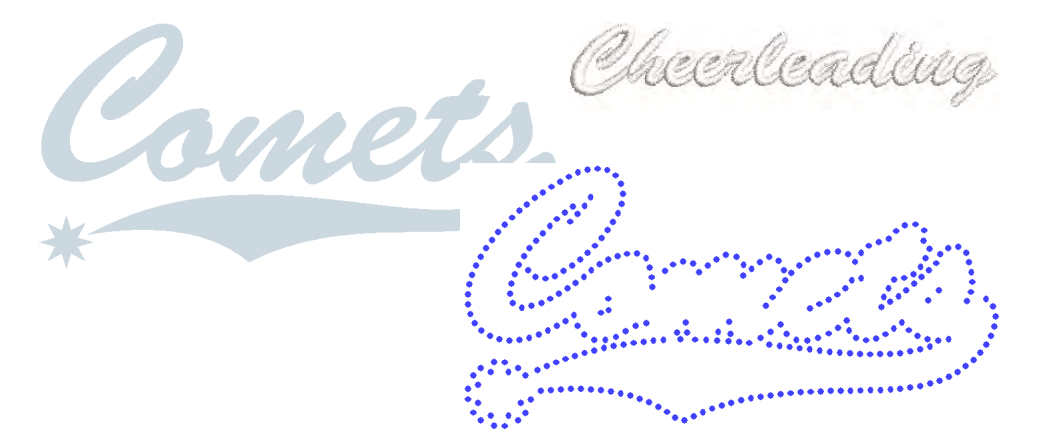

## <span id="page-1306-0"></span>Exportar componentes de diseño

Usar Estándar > Exportar archivos multi-decoración para exportar todos los componentes de diseño que requieran procesos de producción diferentes.

La capacidad **Exportar archivos multi-decoración** le permite producir archivos de salida para diseños de decoraciones múltiples. El sistema reconoce si el elemento es de bordado, gráfica, aplique, o bling Esto, a su vez, ayuda a incrementar la capacidad de obtener ganacias con los artículos de la 'cantidad 1'. Puede proporcionarle lo siguiente:

- Una entrada directa a máquinas soportadas, ya que este es el método más eficaz, o
- Un formato de archivo que el software de una máquina soportada puede usar directamente.

## Ø

**Nota:** Si la impresora, apliqué, o máquina de bling se encuentra directamente soportada, no se necesita este procedimiento. Por ejemplo, las acciones de cortar aplique o de sacar plantillas de bling tienen sus propios procedimientos.

#### **Para exportar los componentes de un diseño...**

**1** Abra el archivo de diseño de decoraciones múltiples que desea producir.

#### **2** Clic en el icono **Exportar archivos multi-decoración**.

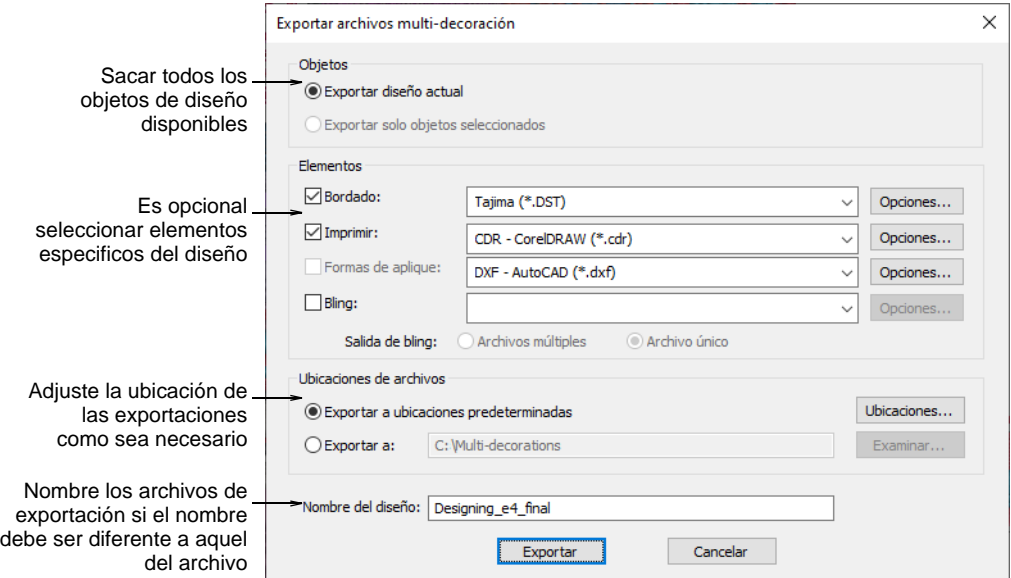

**3** Seleccione **Exportar diseño actual** si desea sacar todos los objetos de diseño.

Esta es la opción predeterminada y,a menos de que usted haya seleccionado ciertos objetos para que se incluyan, es la **única** opción.

- **4** Como alternativa, seleccione los componentes de decoraciones múltiples que desea sacar seleccionando la casilla de verificación pertinente en el panel **Elementos**.
- **5** Si ha seleccionado **Bling** como uno de los elementos para exportar, tiene la opción de seleccionar **Archivos multiples** o **Archivo único**. Cuando se selecciona **Archivos múltiples**, los tipos de bling diferentes – por tamaño, color, y/o forma – se enviarán a archivos separados. La impresión de archivos múltiples es importante dentro

del contexto del método de relleno por inundación manual para la creación de plantillas de piedreas de imitación.

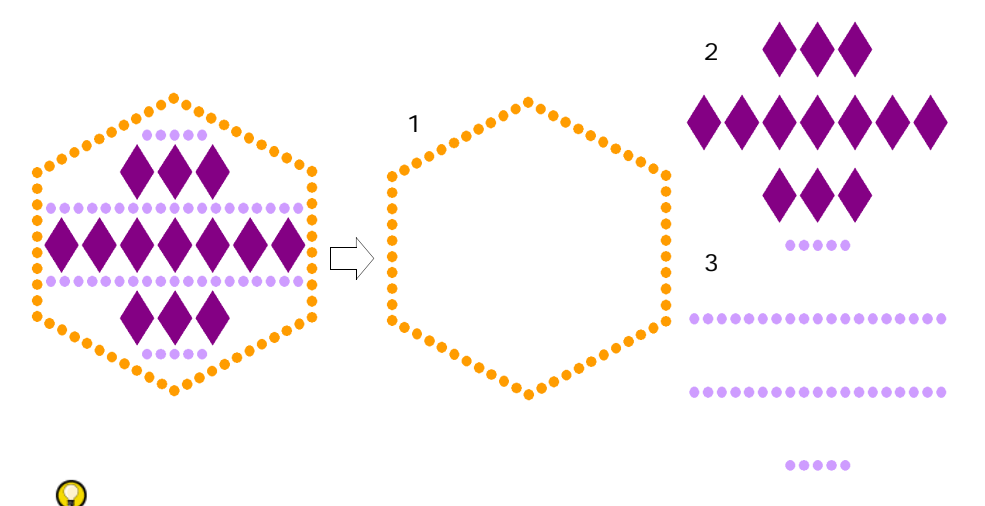

**Idea:** Dependiendo de su máquina cortadora, puede decidir exportar los contornos de corte solamente. Predefínalo en el **Editor de paleta de bling**. Los objetos bling que se exportan de esta manera conservan la información de color y tienen anchura de línea de pelo.

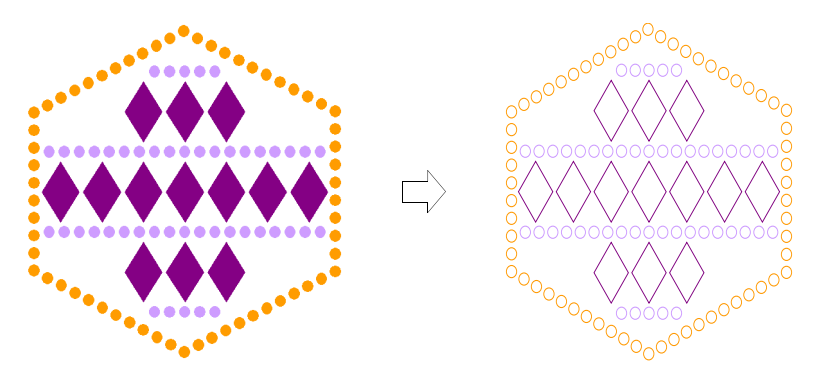

**6** Para cada componente que se encuentra, seleccione las clases de archivo necesarias de la lista desplegable asociada.

Si selecciona un formato de bordado, puede que se habilite el botón asociado **Opciones**. Para bling, puede escoger el formato AI para usar con máquinas semiautomáticas. Para cualquier otra máquina de recorte, puede guardar directamente en formato CDR.

**7** Opcionalmente, haga clic en el botón **Opciones** si está disponible. Si no se encuentra configurada ninguna opción, el sistema usa las opciones predeterminadas para cada formato de archivo. Si la clase de archivo seleccionada es PNG, es necesario exportar los componentes de diseño con la transparencia activada. Las opciones predeterminadas son las siguientes:

- Modalidad de color: color RGB (24Bit)
- Transparencia: Activado
- Antialias: Activado
- Mantener relación de aspecto: Activado
- Resolución: 300 DPI

La configuración DPI predeterminada puede cambiarse mediante el diálogo CorelDRAW **Opciones**.

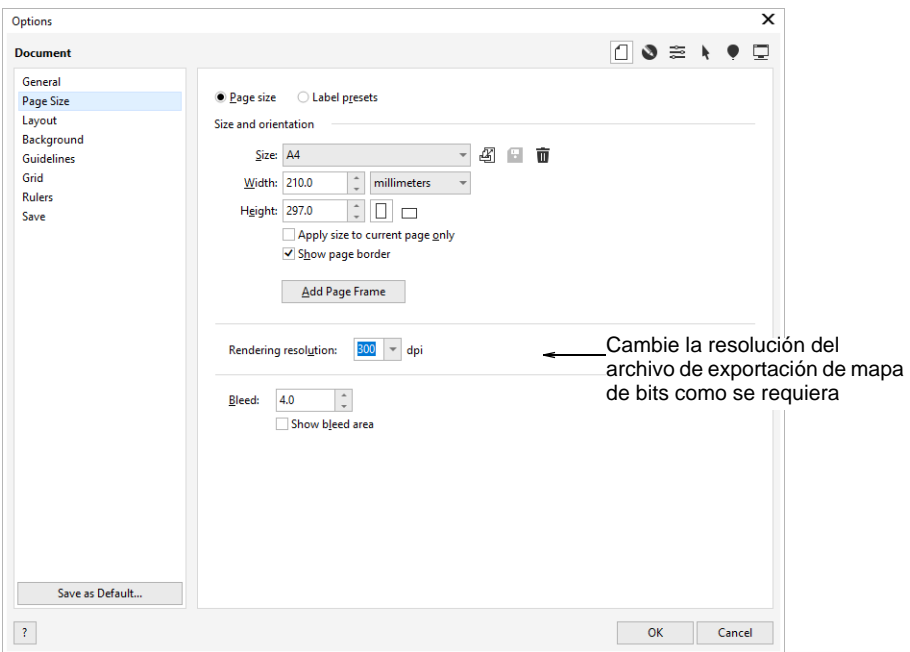

- **8** Seleccione una ubicación a la cual exportar:
	- **Exportar a ubicaciones establecidas** (lo predeterminado): predefina ubicaciones para los diferentes archivos. En algunas de las situaciones, se coloca cada archivo en una ubicación de la red en donde puede ser utilizado por el operador de ese proceso.
	- **Exportar a**: Especifique una ubicación para todos los archivos p.ej., dispositivo de memoria USB externo. Una vez han sido establecidas, las carpetas rara vez se cambian pero de vez en cuando puede ser necesario ajustarlas o o invalidarlas temporaneamente.
- **9** Opcionalmente, ingrese un nombre de archivo a usarse por todos los componentes de decoración múltiple. Si no se ha introducido ningún nombre de archivo, el sistema usará el nombre de archivo del diseño por predeterminación.
- **10** Haga clic en **Exportar**. El sistema escribe los componentes seleccionados en la(s) ubicación(es) especificada(s).
- Si no se han seleccionado tipos de archivo, el diálogo **Ubicaciones** se mostrará. A este punto es posible establecer las clases de archivo o cancelare.
- Si los archivos tienen la misma extensión de archivo o ubicación, los nombres de archivo se crearán con un sufijo de componente.
- Si ya existen archivo/s en la/s carpeta/s destino, el sistema le dará la opción de sobreescribir, omitir o cancelar el proceso.

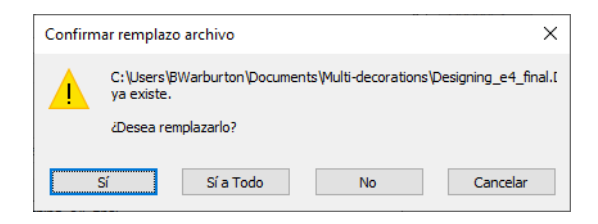

 Si la salida del archivo de bordado contiene nombres de equipo, el sistema mostrará el diálogo de nombres de equipo **Opción de salida**.

#### **Temas relacionados**

- [Exportación de archivos multi-decoración](#page-1305-0)
- [Configurar la ubicación para la exportación](#page-1310-0)
- [Conversiones para nombrar archivos](#page-1313-0)
- [Formatos de archivo de bordado admitidos](#page-1120-0)
- [Tipos de máquina admitidos](#page-1124-0)
- [Salida a la cortadora de bling](#page-1324-0)
- [Cortar formas de aplique](#page-1316-1)
- [Establecer paletas de bling](#page-1249-0)
- [Producir los diseños de nombres de equipo](#page-750-0)

## <span id="page-1310-0"></span>Configurar la ubicación para la exportación

Usar Estándar > Exportar archivos multi-decoración para exportar todos los componentes de diseño que requieran procesos de producción diferentes.

En algunas de las situaciones, se coloca cada archivo en una ubicación especifica en donde puede ser utilizado por el operador de ese proceso. Por ejemplo, La Red de la Máquina Tajima necesita que todos los archivos se coloquen en una carpeta especifica para que se puedan enviar directamente a la máquina. Así mismo, los formatos de archivo usados en cualquier proceso no cambian a menos de que cambie el proceso – por ejemplo, Si se remplaza una máquina. Use los siguientes procedimientos si desea configurar las predeterminaciones de exportación del proceso de **Exportación de archivos multi-decoración**.

#### **Para configurar la ubicación para la exportación...**

**1** Prosiga con el procedimiento **Exportar archivos multi-decoración**.

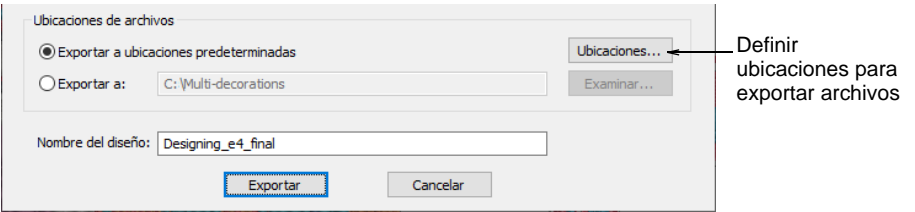

**2** Para establecer o cambiar las configuraciones predeterminadas de la exportación de archivos multidecoración, haga clic en el botón **Ubicación**.

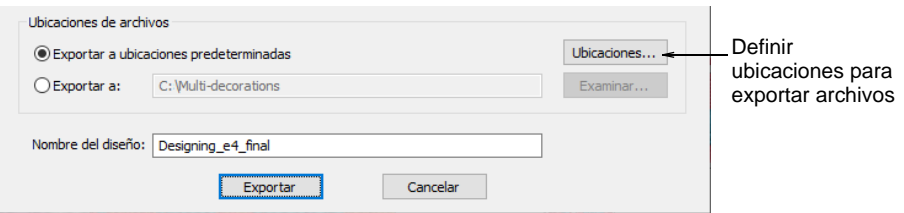

- **3** Seleccione las ubicaciones para los archivos por medio del botón Examinar (...) en cada componente de diseño.
- **4** Haga clic en **Aceptar** para completarlo.

Una vez establecidas, el programa recuerda las configuraciones para las sesiones siguientes.

## $\mathbf Q$

**Idea:** Las ubicaciones predefinidas pueden ignorarse en una exportación particular – p.ej., a dispositivo de memoria USB – por medio de la opción **Exportar a**.

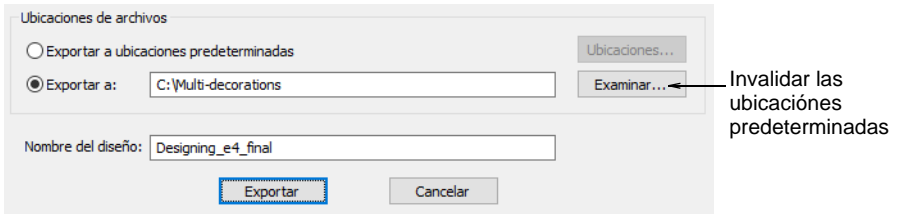

#### **Temas relacionados**

[Exportar componentes de diseño](#page-1306-0)

## Exportar los objetos seleccionados

Usar Estándar > Exportar archivos multi-decoración para exportar todos los componentes de diseño que requieran procesos de producción diferentes.

A veces deseará exportar sólo los objetos seleccionados en un diseño multi-decoración. La prestación **Exportar archivos multi-decoración** le permiter preseleccionar objetos en la ventana de diseño.

#### **Para exportar los objetos seleccionados...**

- **1** Abra o cree un archivo diseño de multidecoración.
- **2** Seleccione cada objeto que desea exportar. En el siguiente ejemplo, exportaremos solo la palabra 'Cheerleading'.

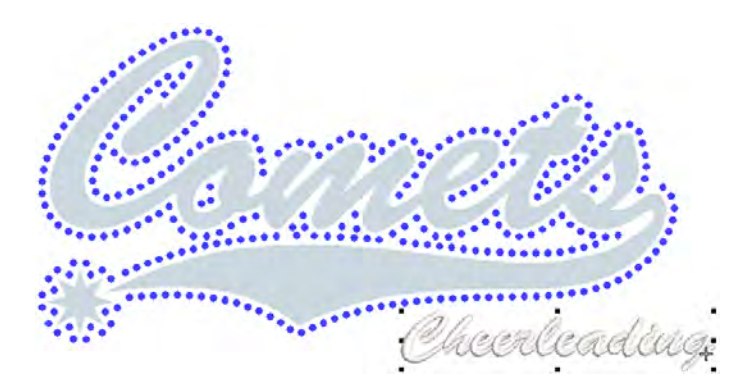

**3** Clic en el icono **Exportar archivos multi-decoración**.

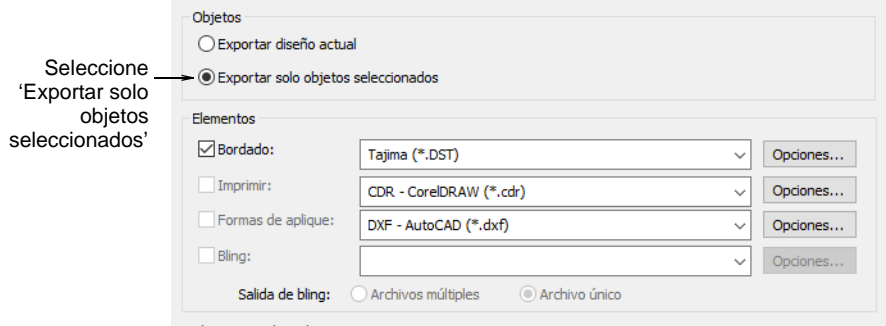

**4** Seleccione la opción **Exportar solo objetos seleccionados**. Esta casilla de verificación aparecerá si se ha seleccionado objetos en le ventana de diseño.

**5** Haga los ajustes de ubicación que se necesiten y haga clic en **Exportar**. Sólo los objetos seleccionados se exportarán a un archivo.

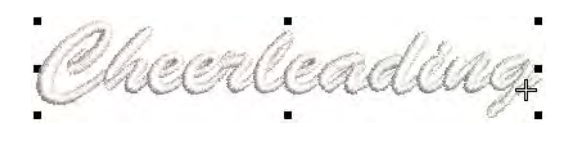

#### **Temas relacionados**

[Exportar componentes de diseño](#page-1306-0)

### <span id="page-1313-0"></span>Conversiones para nombrar archivos

Por predeterminación, el campo **Nombre del diseño** tomará el nombre del diseño actual – p. ej. 'Design1'. Si así lo desea lo puede cambiar. Este nombre se aplica a todos los archivos exportados con el diálogo **Exportar archivos de decoración múltiple**.

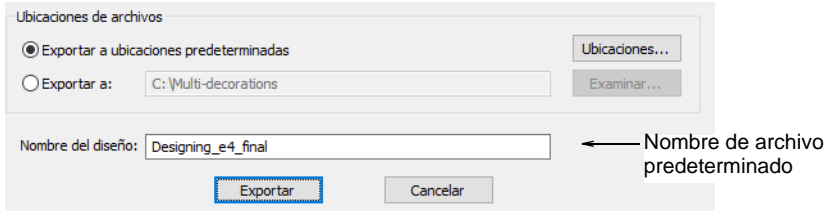

Si los archivos de exportación para cualquiera de los componentes tienen la misma extensión y ubicación de archivo seleccionada, el nombre de archivo se sufijará de las siguientes maneras:

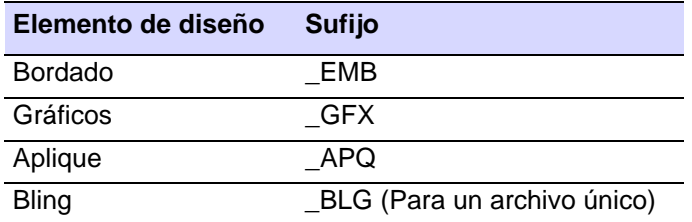

#### **Ejemplo**

En el archivo único de multidecoración – 'Design1.EMB' – hay componentes de bordado, gráfica, apliqué, bling. Dependiendo en las clases de archivo que se hayan escogido, se encontrarán archivos de las siguientes clases:

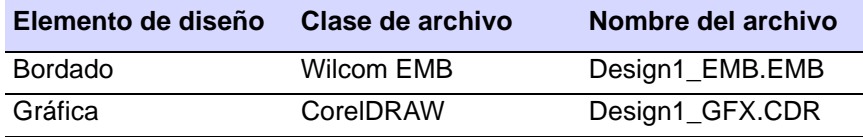

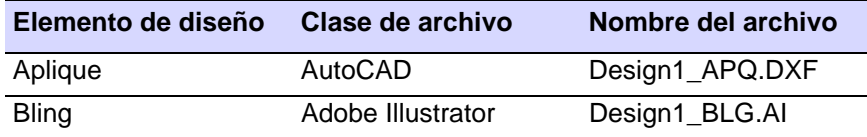

#### **Las salidas de los archivos de bling múltiples**

Cuando cualquier objeto de un diseño contiene piedras de imitación de distinto tamaño, forma, y/o color, y la opción de salida **Archivos múltiples** se encuentra seleccionada en el diálogo **Configuraciones**, los archivos tomarán sufijos de la siguiente manera:

- <nombre de archivo>\_SSx\_<color>
- <nombre de archivo>\_SSx\_<color>\_<forma\_nombre>
- <nombre de archivo>\_<color>\_<forma\_nombre>\_<XxY>

Por ejemplo, tenga en cuenta que en un diseño con las siguientes clases de bling los nombres serán los siguientes:

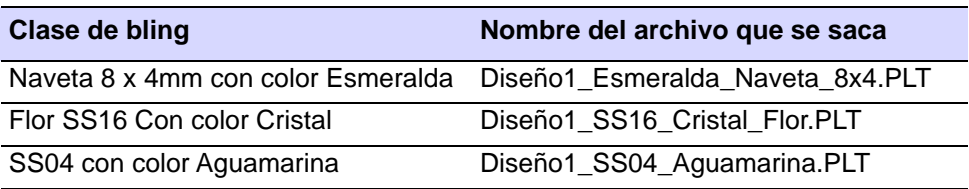

## $\mathbf{\Omega}$

**Idea:** La vista previa de impresión muestra cuáles piedras de imitación se encuentran en cuál archivo.

#### **Temas relacionados**

- [Formatos de archivo de bordado admitidos](#page-1120-0)
- [Salida a la cortadora de bling](#page-1324-0)

## Producir aplique para producción

Imprima una copia de los patrones de aplique para usar en el corte de las piezas de tela. Use la característica **Enviar a cortadora aplique** para enviar formas de [aplique](#page-1381-0) desde un archivo de diseño a una cortadora láser.

## $\mathbf Q$

**Idea: Gráficas CorelDRAW** también le permite sacar objetos como archivos de vector. Esto luego se puede descargar a una cortadora láser usando CorelDRAW® Graphics Suite. Para una descripción detallada de las herramientas de CorelDRAW® Graphics Suite, consulte la Guía del

usuario electrónica disponible a través del grupo **Inicio > Programas** de MS Windows®. Alternativamente, use la ayuda en pantalla disponible desde el menú **Ayuda**.

### <span id="page-1315-0"></span>Imprimir patrones de aplique

Imprima los patrones de aplique para usarlos para recortar las piezas de tela. Cada pieza se numera según la secuencia de puntadas. Se imprime una copia de los contornos de colocación a escala 100%, y cada contorno separado para su uso en el corte de la tela.

#### **Para imprimir un patrón de aplique...**

**1** Cree o abra un diseño de aplique.

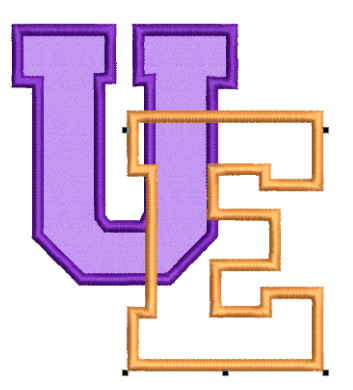

**2** Seleccione **Archivo > Imprimir vista previa** y haga clic en el icono **Opciones**.

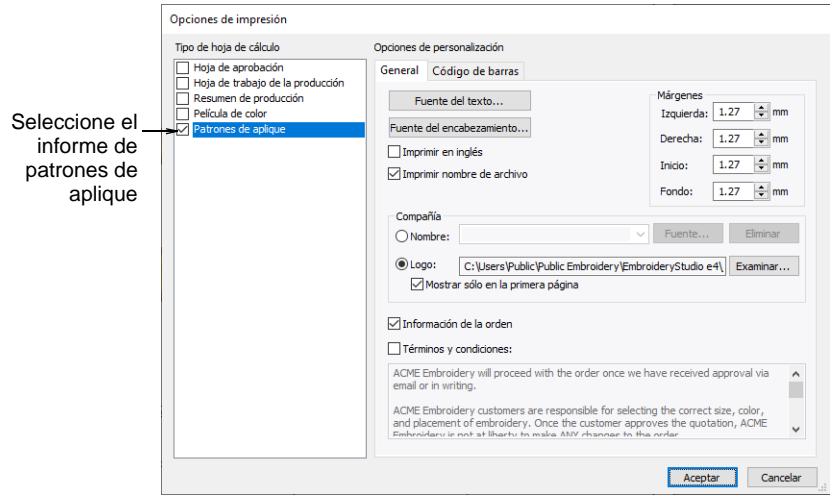

**3** Seleccione la clase de informe **Aplique patrones**.

**4** Establezca opciones **Generales** y haga clic en **OK**. Cada patrón de aplique es numerado según la secuencia de puntadas. Se muestran la cantidad de puntadas y los colores.

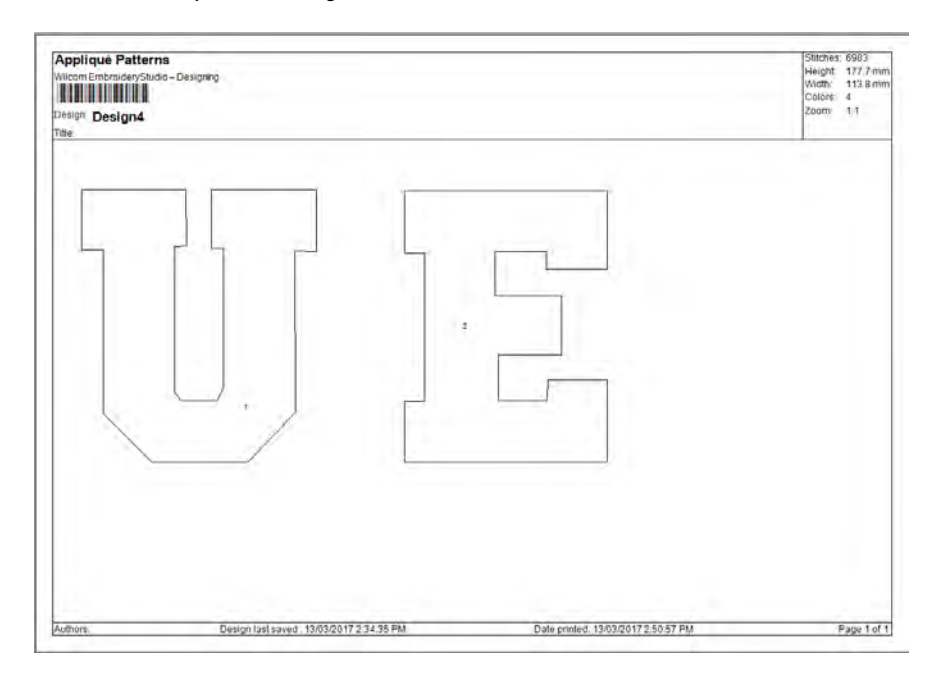

**5** Clic en **Imprimir ahora** para sacar las formas de aplique.

#### **Temas relacionados**

[Personalizar reportes de diseño](#page-939-0)

#### <span id="page-1316-1"></span><span id="page-1316-0"></span>Cortar formas de aplique

Use Estándar > Enviar a cortadora aplique para enviar formas aplique del archivo de diseño a la cortadora láser.

EmbroideryStudio puede extractar contornos de un diseño y enviarlos a la cortadora láser. Este procedimiento se usa cuando la cortadora está soportada directamente por un controlador MS Windows®. Sólo se envían las formas que definen la tela de apliqué en si.

## Ø

**Nota:** Antes de enviar formas de aplique a la cortadora, asegúrese de que esté instalada en su sistema con el controlador de impresora correcto para MS Windows®. Algunos cortadores, p. Ej. Ioline, emplean una unidad de control estándar para trazadoras HP-7475. Una vez el controlador (driver) está instalado en MS Windows®, no hace falta una instalación de hardware por separado en EmbroideryStudio.

#### **Para sacar formas de aplique...**

**1** Cree o abra un diseño de aplique.

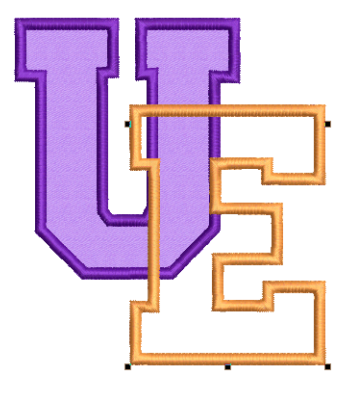

**2** Haga clic en el ícono **Enviar a cortadora aplique** o seleccione **Archivo > Enviar a cortadora aplique**.

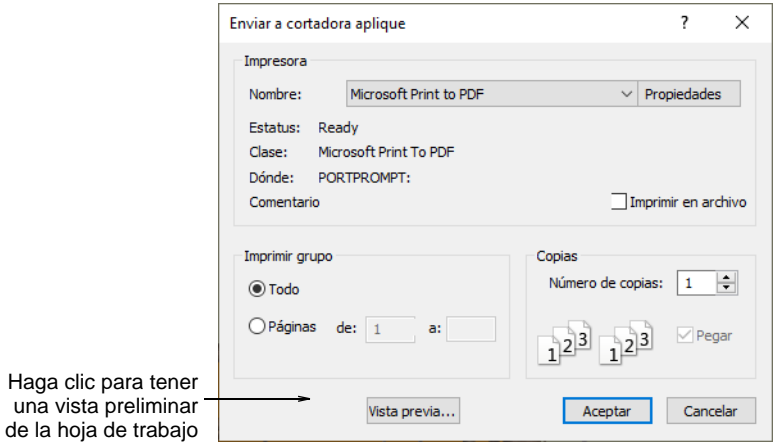

**3** Seleccione la cortadora apliqué de la lista **Nombre**. Para más información, consulte el Manual del usuario para la cortadora en particular que usted va a usar.

**4** Clic en **Vista preliminar** para tener una visualización previa del patrón. El diálogo **Vista previa de impresión** se abre con cada forma de aplique en el orden de la secuencia de puntadas.

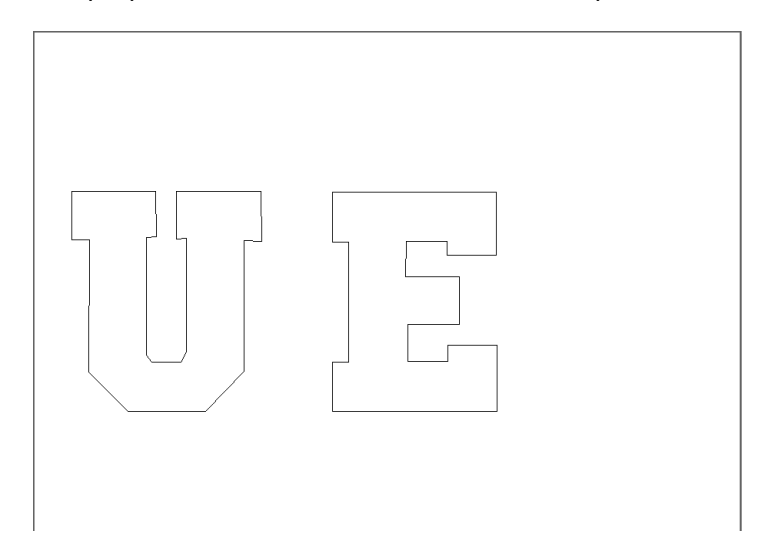

**5** Clic en **Imprimir ahora** para sacar las formas de aplique.

## Producir bling para producción

EmbroideryStudio admite una serie de métodos para exportar bling para producción. Las opciones incluyen:

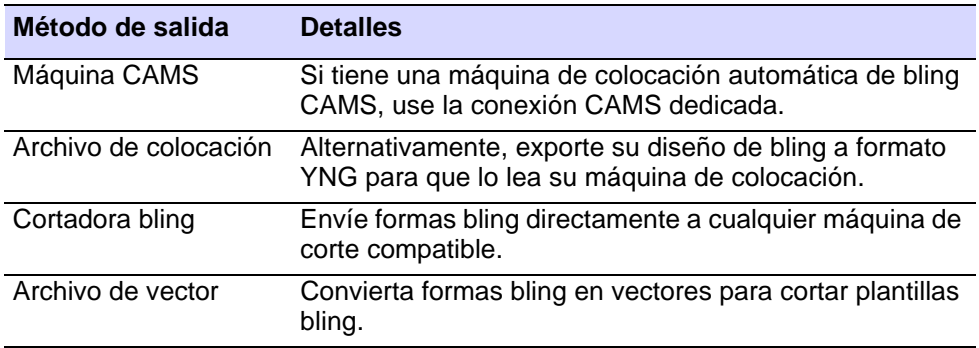

## Ø

**Nota:** La capacidad **Exportar archivos multi-decoración** le permite producir archivos de salida para diseños de decoraciones múltiples. El sistema reconoce si el elemento es de bordado, gráfica, aplique, o bling [Vea también Exportación de archivos multi-decoración.](#page-1305-0)

**Advertencia:** Los diseños de bling se pueden guardar a las versiones anteriores de EMB. Sin embargo, los objetos bling se convertirán en objetos vectoriales.

## <span id="page-1319-0"></span>Enviar bling a la máquina CAMS

Use Bling > Visualizar área de trabajo bling para visualizar el diseño dentro del área de trabajo del modelo de máquina seleccionado.

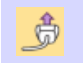

 $\bm{\nabla}$ 

Usar Estándar > Enviar al Administrador de Conexión para conectar con máquinas con soporte a través de un software de máquina patentado.

EmbroideryStudio soporta la conección directa a CAMS máquinas de colocación automática de diamantes de fantasía. Un procedimiento general se describe a continuación.

## Ø

**Nota:** Antes de ejecutar el procedimiento, es importante que los controladores de máquina para su máquina CAMS estén instalados apropiadamente. Necesitan estar instalados y la máquina conectada antes de configurar el puerto COM. Referir a la documentación de su máquina.

#### **Para seleccionar máquina bling...**

**1** Seleccione la máquina que desee conectar mediante el comando **Configuración > Configuración de la máquina bling**.

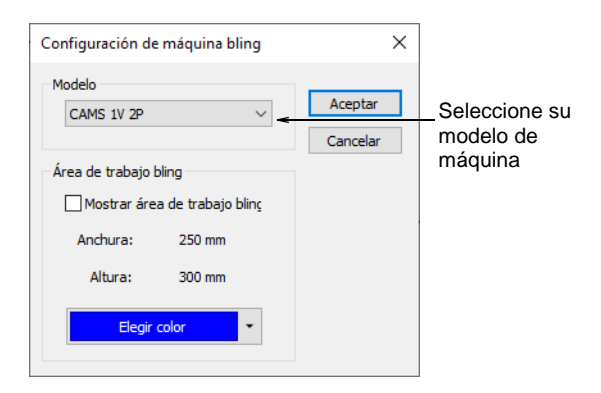

- **2** En el panel **Modelo**, seleccione el modelo de máquina que está usando.
- **3** Use **Área de trabajo bling** para visualizar el diseño dentro del área de trabajo del modelo de máquina seleccionado.

**4** Defina el color del área de trabajo como lo desee.

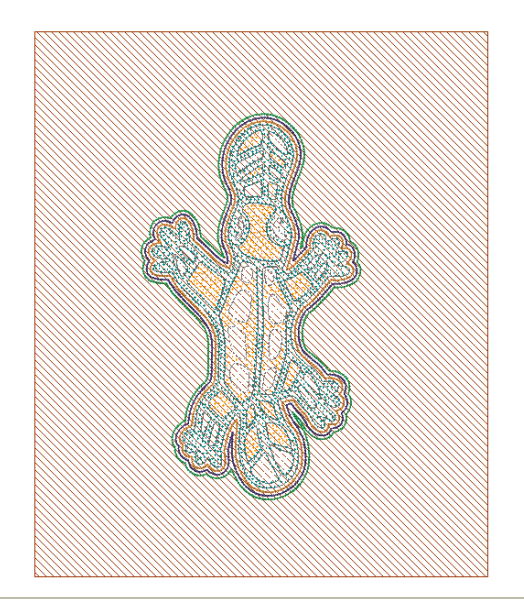

#### **Para enviar al Administrador de Conexión...**

**1** Desde la barra **Estándar**, haga clic en el botón **Enviar al Administrador de Conexión**.

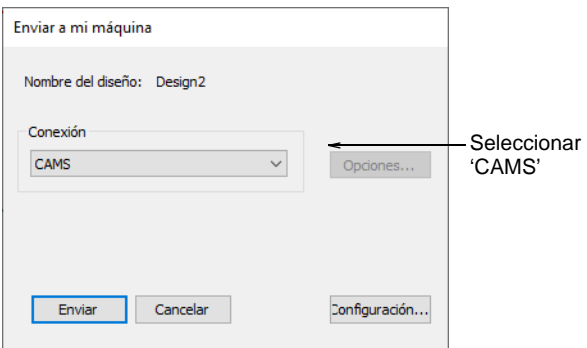

**2** Desde el menú desplegable **Administrador de Conexión**, seleccione 'CAMS'.

**3** Clic en el botón **Configuración**. Se abrirá el diálogo **Configuración de CAMS**.

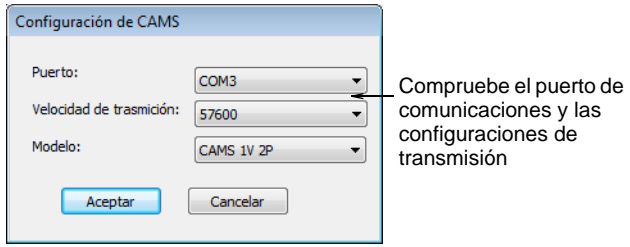

**4** Compruebe el puerto de comunicaciones y las configuraciones de transmisión.

Si utiliza una conexión serial de la 'vieja escuela', el puerto COM en el software debe coincidir con el puerto al que está conectado el cable. Si utiliza una conexión USB, el puerto COM en EmbroideryStudio debe coincidir con el puerto COM 'virtual' asignado a ella. Usted puede encontrar esto en el **Panel de Control de Windows> Administrador de Dispositivo**.

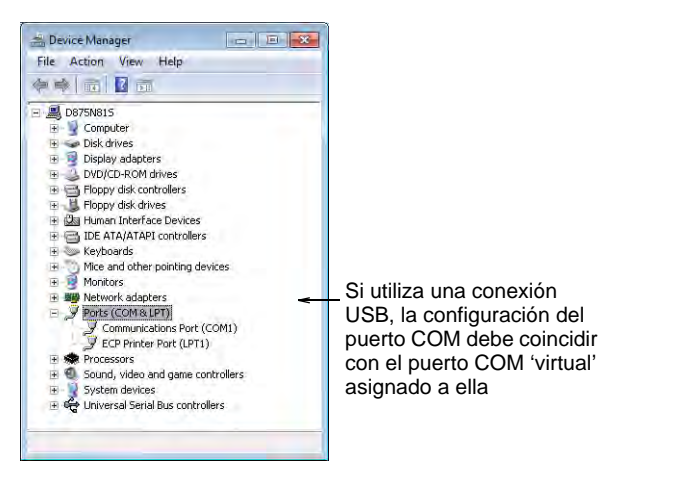

Si utiliza una conexión USB y el puerto COM no está disponible para la selección en EmbroideryStudio, necesita verificar que los controladores de hardware hayan sido instalados correctamente y estén actualizados. Consulte el manual de su máquina para más información.

La velocidad de transmisión EmbroideryStudio debe coincidir con la velocidad de transmisión en que la máquina fue configurada para leer los datos. Esto es normalmente 57600 (el valor predeterminado del sistema). Sin embargo, puede confirmar el valor cuando prepare la máquina para recibir datos. La velocidad de transmisión se mostrará en la consola de la máquina.

El modelo se enviará por defecto a la máquina seleccionada mediante la función **Configuración > Configuración de máquina bling**. Si es necesario puede cambiarlo aquí.

**5** Clic en **Aceptar**. El diálogo **Enviar a máquina CAMS** se abre.

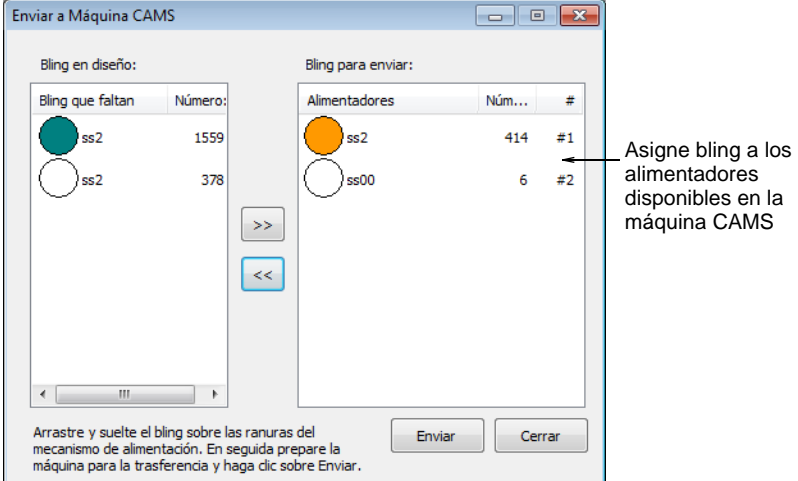

- **6** Utilice este diálogo para asignar bling en el diseño a los alimentadores disponibles en la máquina de CAMS.
- **7** Prepare la máquina para recibir datos y haga clic en el botón **Enviar** .

 $\bm{\nabla}$ **Advertencia:** Si usted trata de enviar algo antes de que la máquina esté 'Lista', puede que deje de leer el siguiente diseño.

#### **Para exportar al archivo de colocación de bling...**

 Si su máquina de colocación no está conectada directamente a la PC, use la opción **Exportar archivo de máquina** para enviar al formato YNG de Yongnam. Esto se puede cargar en la máquina a través de una tarjeta de memoria.

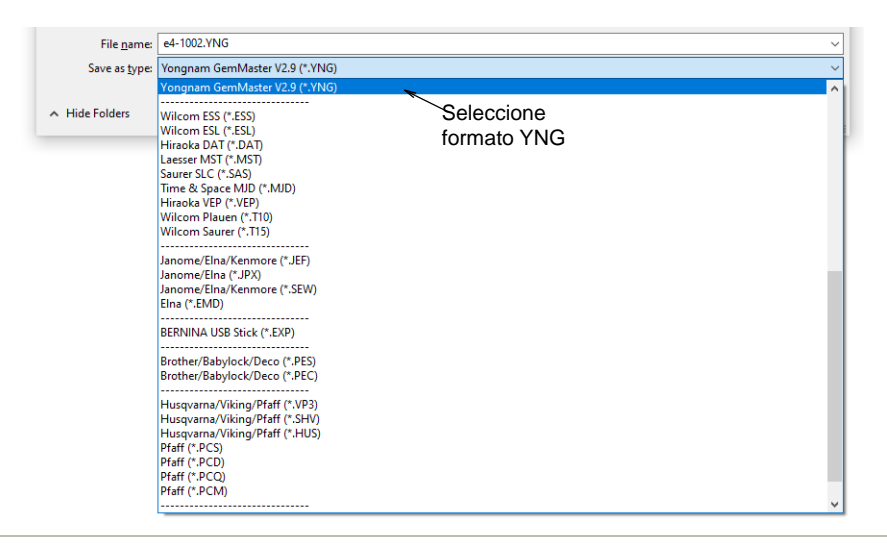

#### **Flujo de trabajo sugerido**

El flujo de trabajo exacto que siga dependerá del número de alimentadores disponibles en la máquina seleccionada. Por ejemplo, si usted tiene una máquina con dos alimentadores que esté configurada actualmente para alimentar SS6 en el Alimentador #1 y SS10 en en Alimentador #2, y desea generar un diseño que contenga SS6, SS8, SS10, puede hacerlo así:

- Arrastre SS6 al Alimentador #1.
- Arrastre SS10 al Alimentador #2.
- Prepare la máquina para descargar.
- Cuando la máquina esté 'Lista' para descargar, haga clic en **Enviar**.
- Cuando la máquina haya terminado de recibir el archivo, haga funcionar la máquina para colocar todas las piedras SS6 y SS10.
- Una vez la máquina haya terminado la corrida, reemplace el alimentador SS6 en la máquina por el alimentador SS8.
- En el software, arrastre SS8 al Alimentador #1 (donde había previamente arrastrado el SS6).
- Prepare la máquina para descargar otra vez.
- Cuando la máquina esté otra vez 'Lista', haga clic en **Enviar**.
- Cuando la máquina haya terminado de recibir el archivo, ejecútelo con el fin de añadir las piedras SS8 al diseño que ya contiene las piedras de la corrida anterior.

Dependiendo de las clases de bling utilizadas en el diseño y el número de alimentadores disponibles, puede necesitar enviar bling más de una vez.

Se le avisará si usted cierra la aplicación antes de que todo el bling haya sido enviado a la máquina.

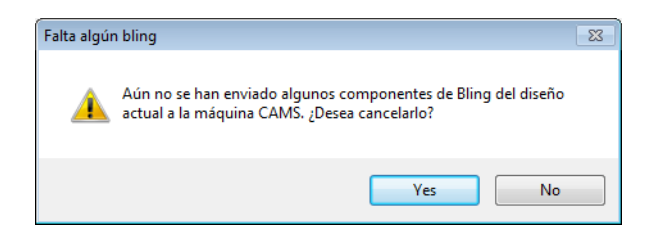

#### **Temas relacionados**

[Enviar diseños al Administrador de Conexión](#page-979-0)

## <span id="page-1324-0"></span>Salida a la cortadora de bling

Use Estándar > Enviar a cortadora bling para enviar vectores de cualquier ₫ bling en un diseño multidecoración a una máquina cortadora soportada.

La función **Enviar a cortadora bling** envía vectores para cualquier diseño de multidecoraciones bling directamente a una máquina de cortado. Use esto con cualquier cortadora de plantilla de bling soportada por MS Windows®.

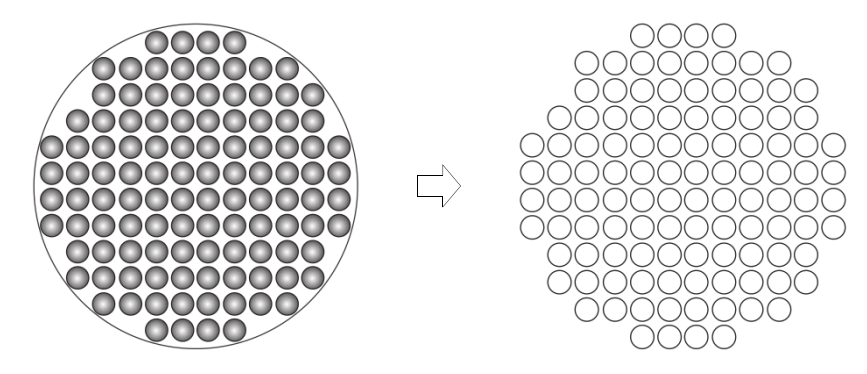

#### **Para enviar a un cortador de bling...**

**1** Abra o cree un archivo diseño de multidecoración. Una máquina de cortado o de tallado debe encontrarse conectada al PC y configurada para recibir datos.

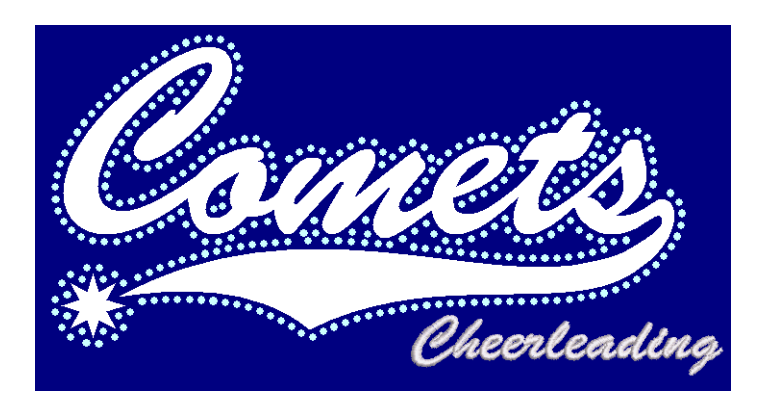

**2** Haga clic en el ícono **Enviar a cortadora bling** o seleccione **Archivo > Enviar a cortadora bling**. El diálogo **Enviar a cortadora bling** se abre.

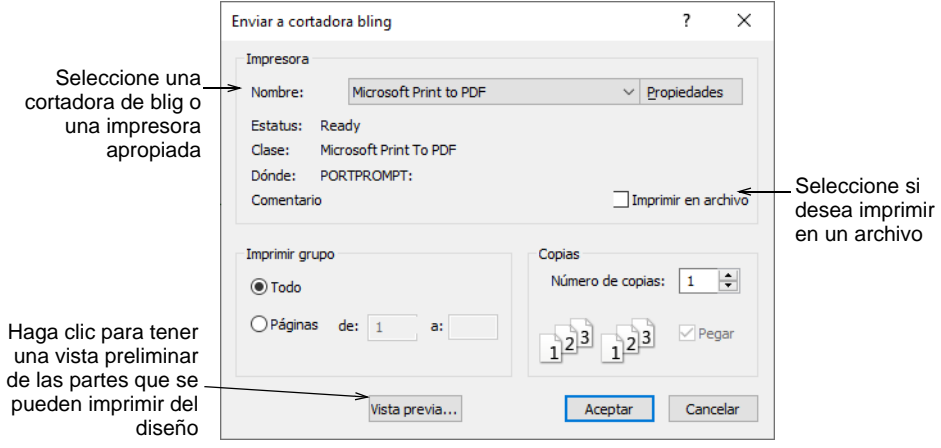

- **3** Seleccione la cortadora de bling de la lista desplegable o seleccione una impresora adecuada.
- **4** Seleccione la opción **Imprimir en un archivo** si desea imprimir el diseño en un archivo.
- **5** Haga clic en **Propiedades** y verifique las configuraciones de salida.

**6** Para tener una visualización realista clic en el botón **Presentación preliminar**.

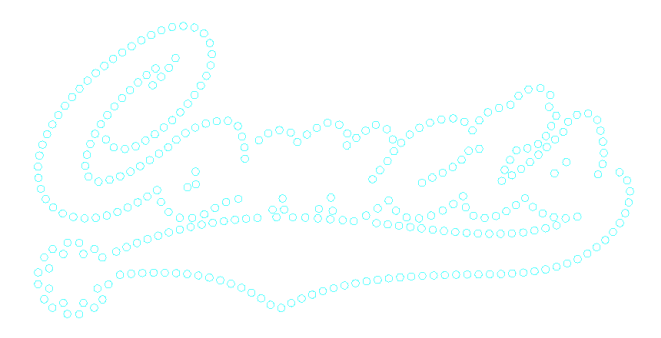

## ⋐

**Nota:** En los diseños multi-bling, cada color se separa en una plantilla diferente para el relleno inundación.

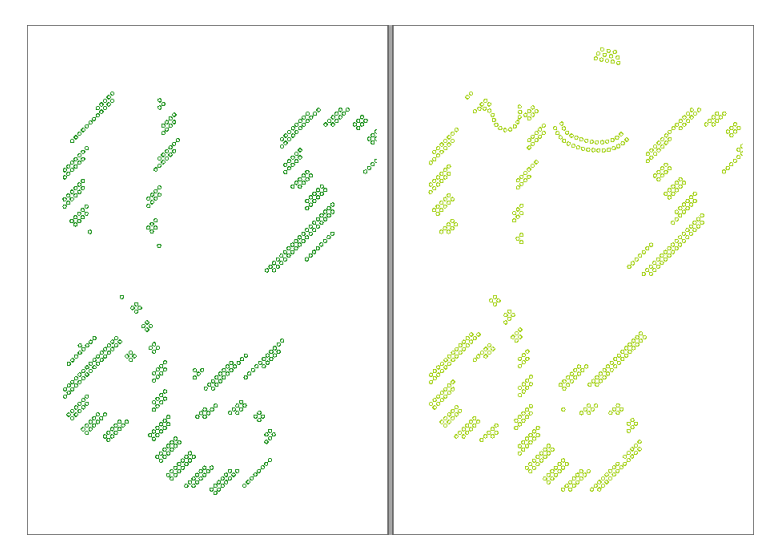

**7** Haga clic en **Aceptar** para enviar las plantillas bling a una cortadora de bling o a un archivo.

La información de cortado/tallado de bling se envía a una máquina en el formato que se requiere. La máquina corta la/s plantilla/s deseada/s. La información de cortado consiste sólo de vectores que describen la ubicación, el tamaño, y la forma de la plantilla de bling. No hay líneas conectoras ni información que no esté directamente relacionada a la colocación de bling.

## $\mathbf{\Omega}$

**Idea:** El resumen de producción bling muestra el color, tamaño, y las cantidades de bling, y un resumen en la primera página. .

#### **Temas relacionados**

- [Configurar las máquinas](#page-177-0)
- **[Imprimir reportes](#page-935-0)**
- [Personalizar reportes de diseño](#page-939-0)

## Convertir bling para la producción

Si Ud. no tiene una máquina de colocación automática de pedrería CAMS ni una máquina de corte de conexión directa, puede utilizar el comando **Convertir bling para la producción** para convertir objetos de bling en formas vectoriales. A continuación, se puede generar un archivo vectorial para ser usado en aplicaciones de terceros.

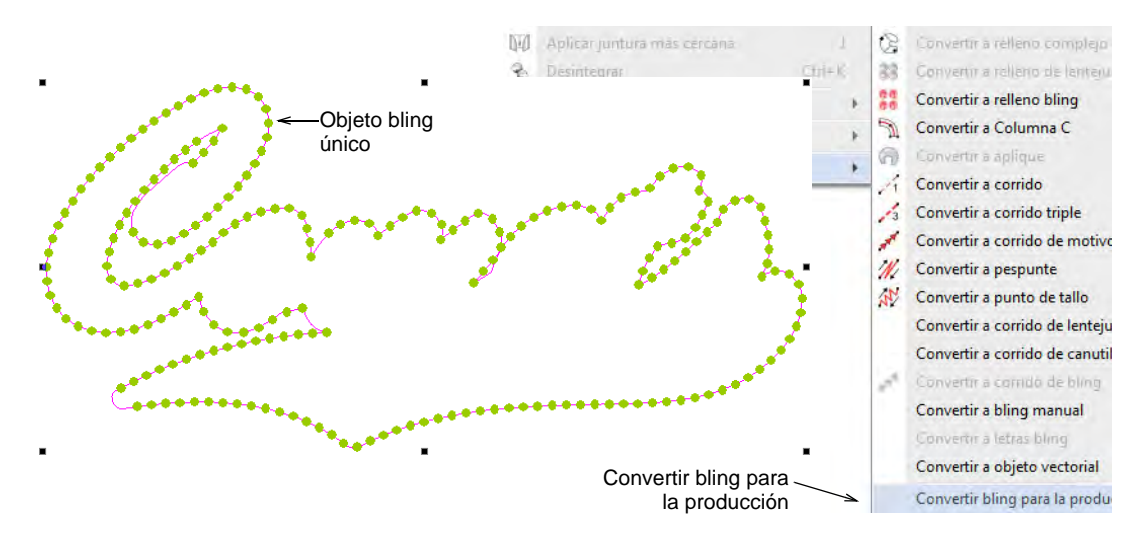

Una vez convertidas, las formas individuales se pueden exportar como un archivo imprimible, por ejemplo, EMF o EPS, a través del comando

**Archivo > Exportar diseño como vector**. Esto a su vez se puede importar al software de corte como una plantilla bling.

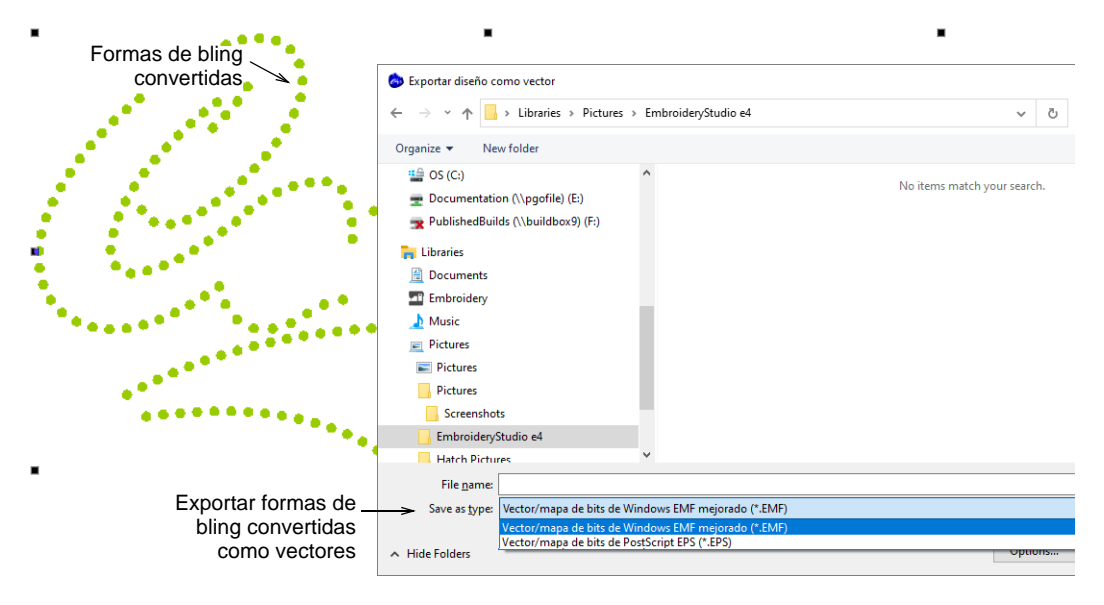

Si su nivel de software es compatible con Gráficas CorelDRAW, puede exportar las formas vectoriales a otros formatos, incluidos SVG, FCM, DXF y muchos otros. Estos también se pueden usar para cortar una hoja de plantilla para el diseño de bling. Cambie a Gráficas CorelDRAW y utilice el comando **File > Exportar**.

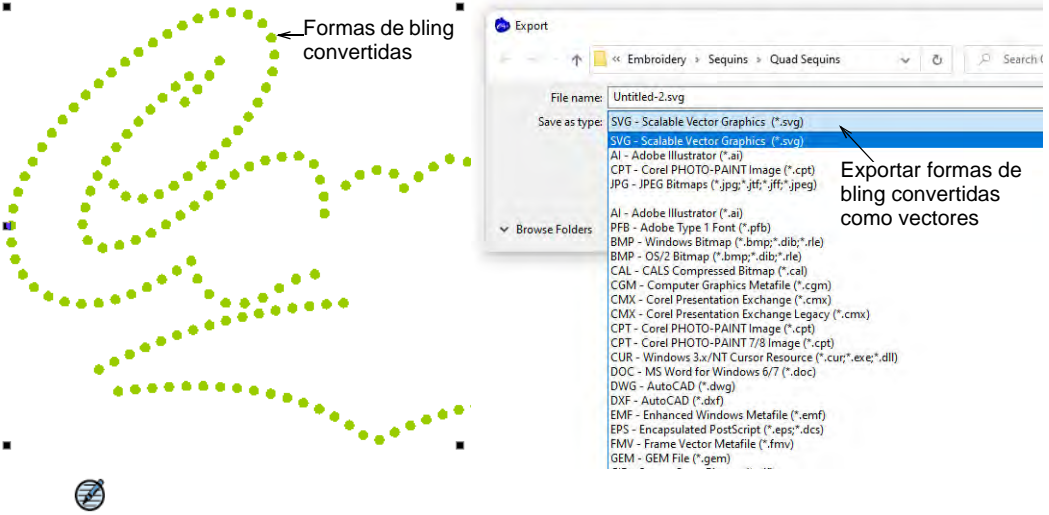

**Nota:** La capacidad **Exportar archivos multi-decoración** le permite producir archivos de salida para diseños de decoraciones múltiples. El

sistema reconoce si el elemento es de bordado, gráfica, aplique, o bling [Vea también Exportación de archivos multi-decoración.](#page-1305-0)

# PARTE XII TABLA DE DIFERENCIACIÓN DE PRODUCTOS

## **Tabla de diferenciación de productos**

La siguiente tabla de diferenciación de productos detalla las características que son relevantes para cada modelo de producto. La suite de productos EmbroideryStudio e4 consta de estos tres modelos de producto:

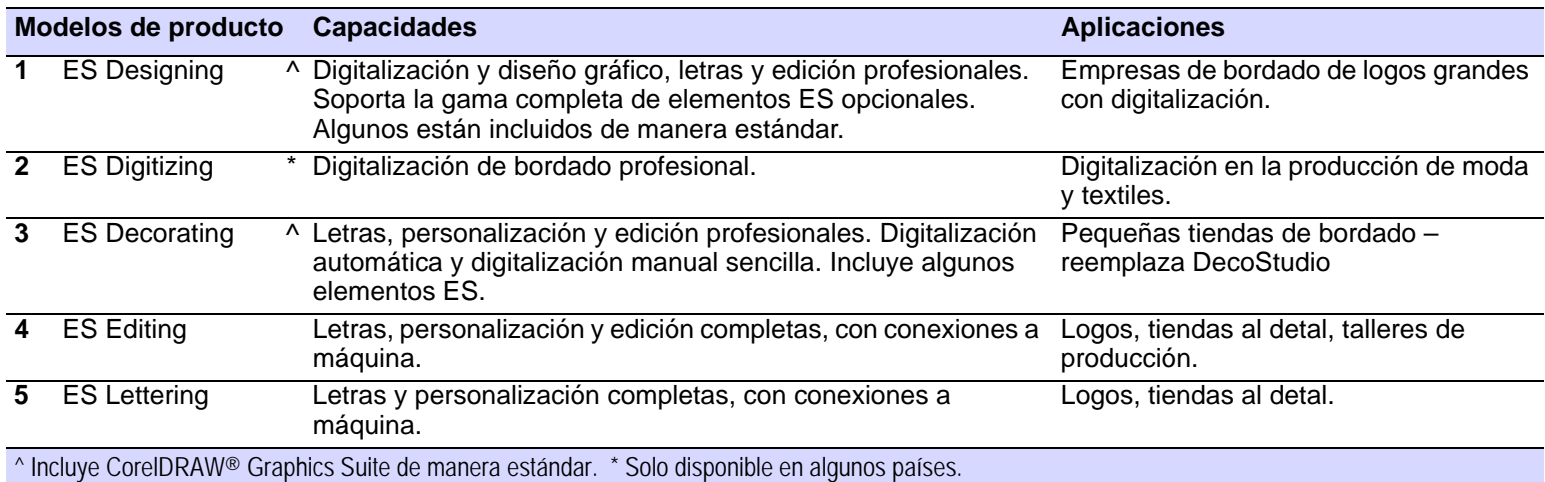

Si bien se ha hecho todo lo posible para mantener la tabla de diferenciación de productos hasta la versión actual, es posible que los cambios posteriores no se reflejen con precisión. Para obtener consejos de compra, visite el sitio web o hable con un representante de Wilcom.

● Incluido como estándar ○ 'Elemento' modular **L** Funcionalidad limitada ^ Nuevo en ES e4 \* Mejorado en ES e4

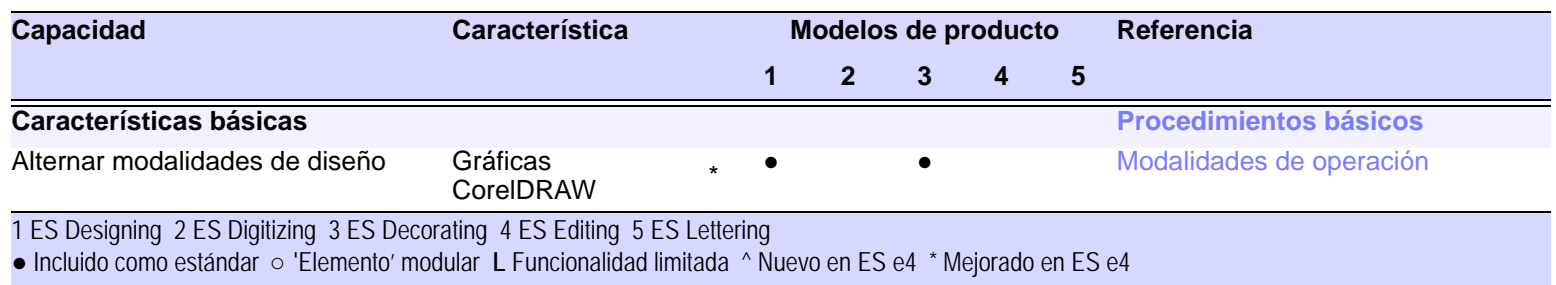
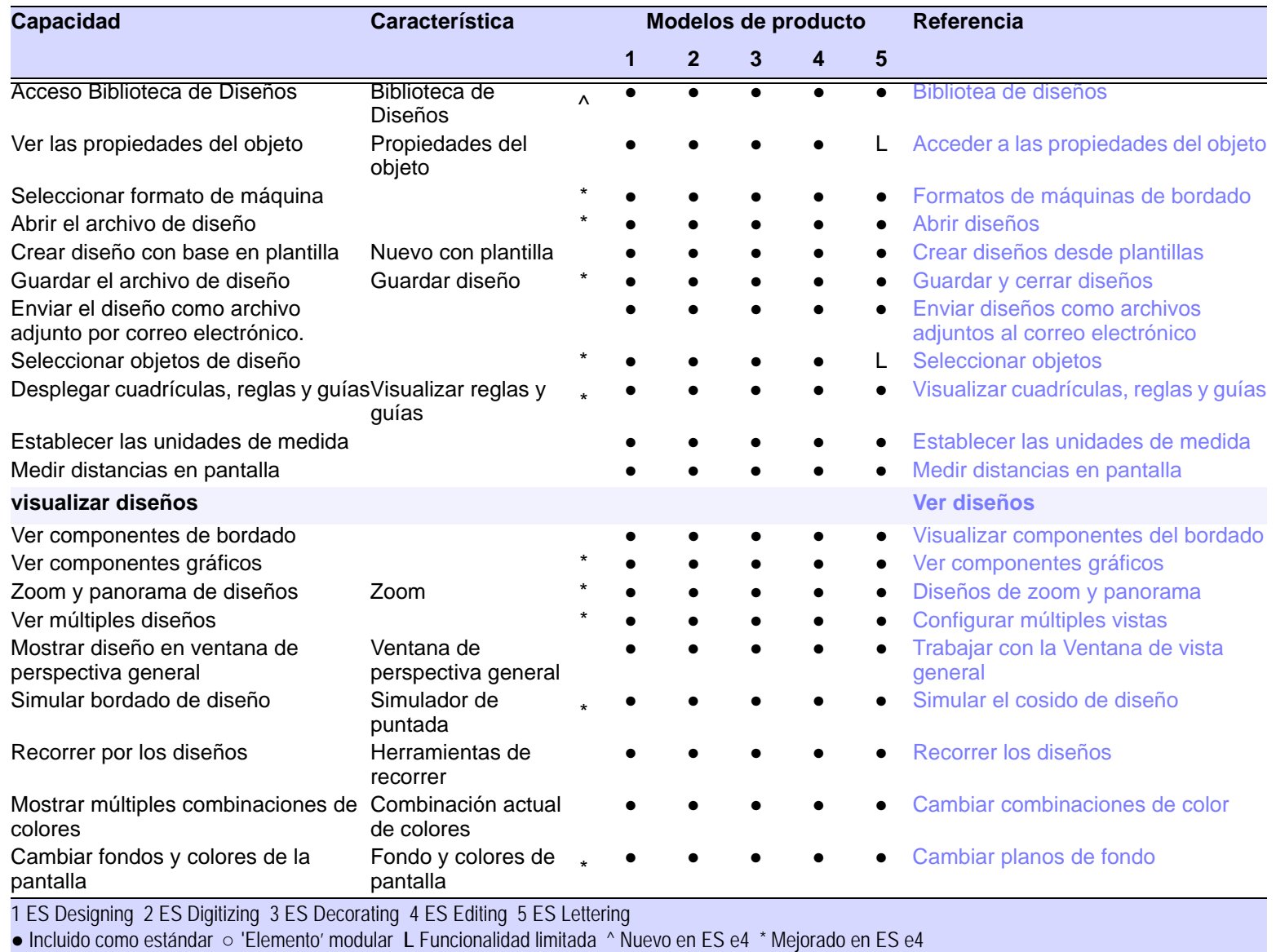

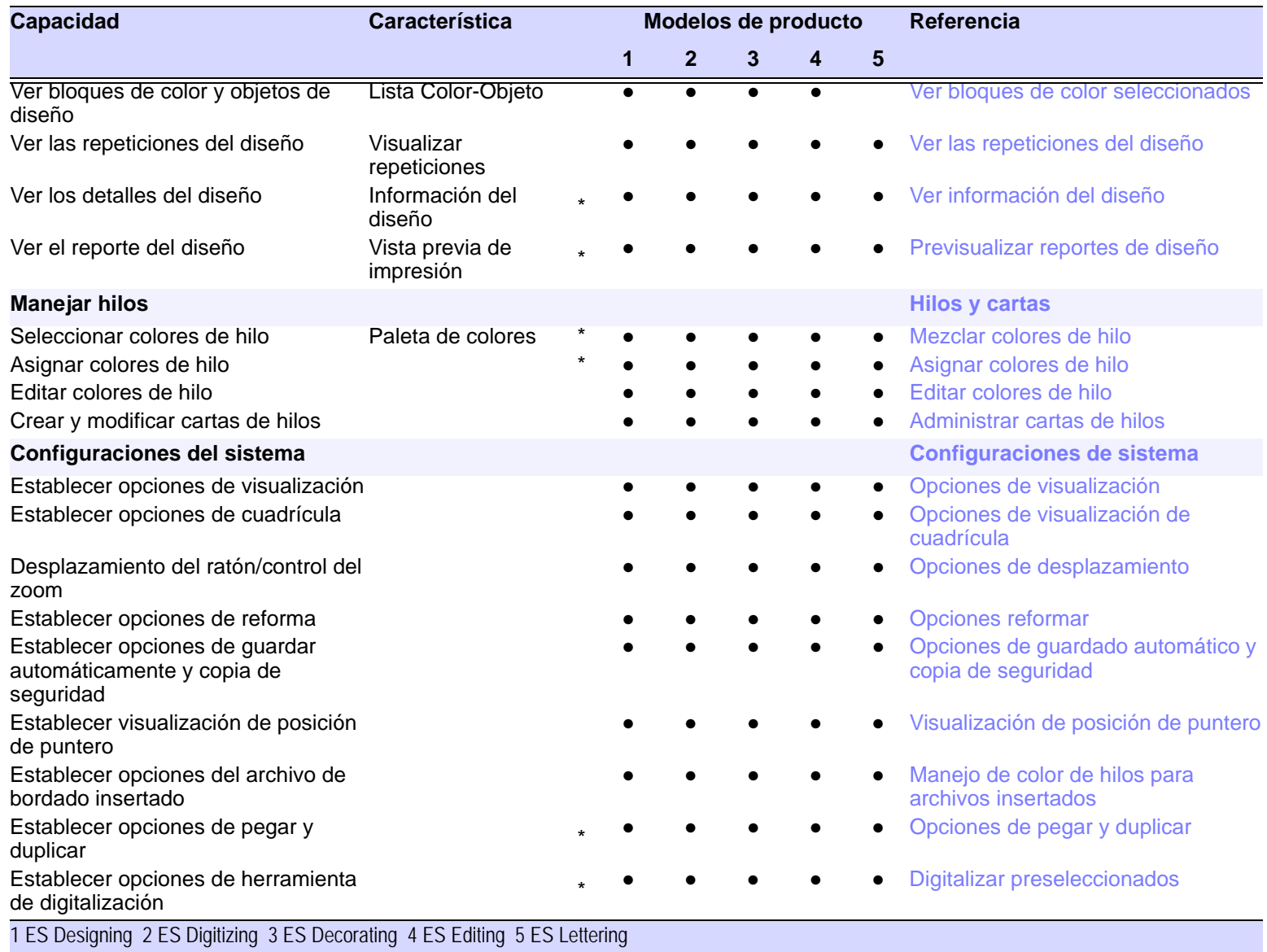

● Incluido como estándar ○ 'Elemento' modular **L** Funcionalidad limitada ^ Nuevo en ES e4 \* Mejorado en ES e4

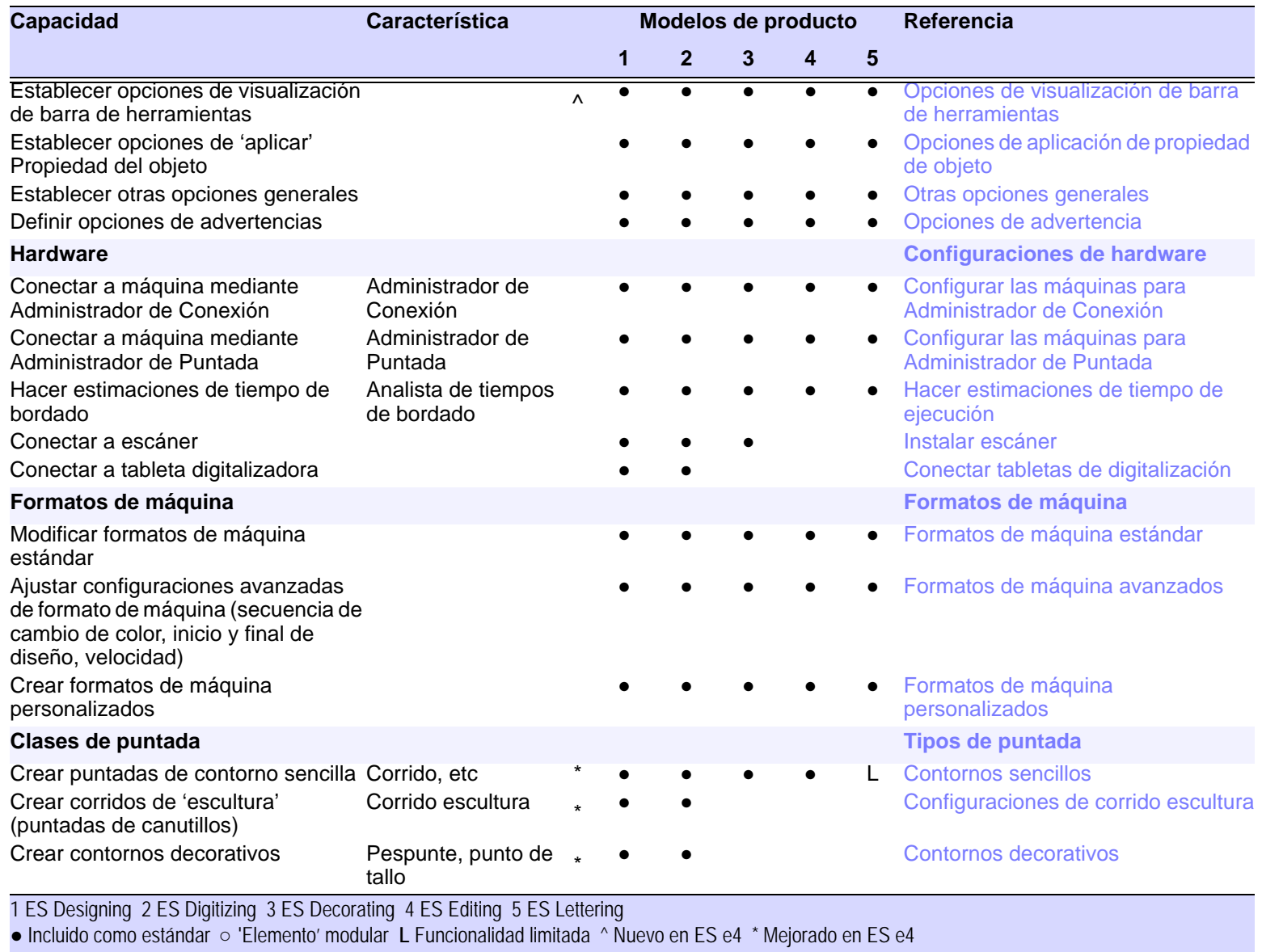

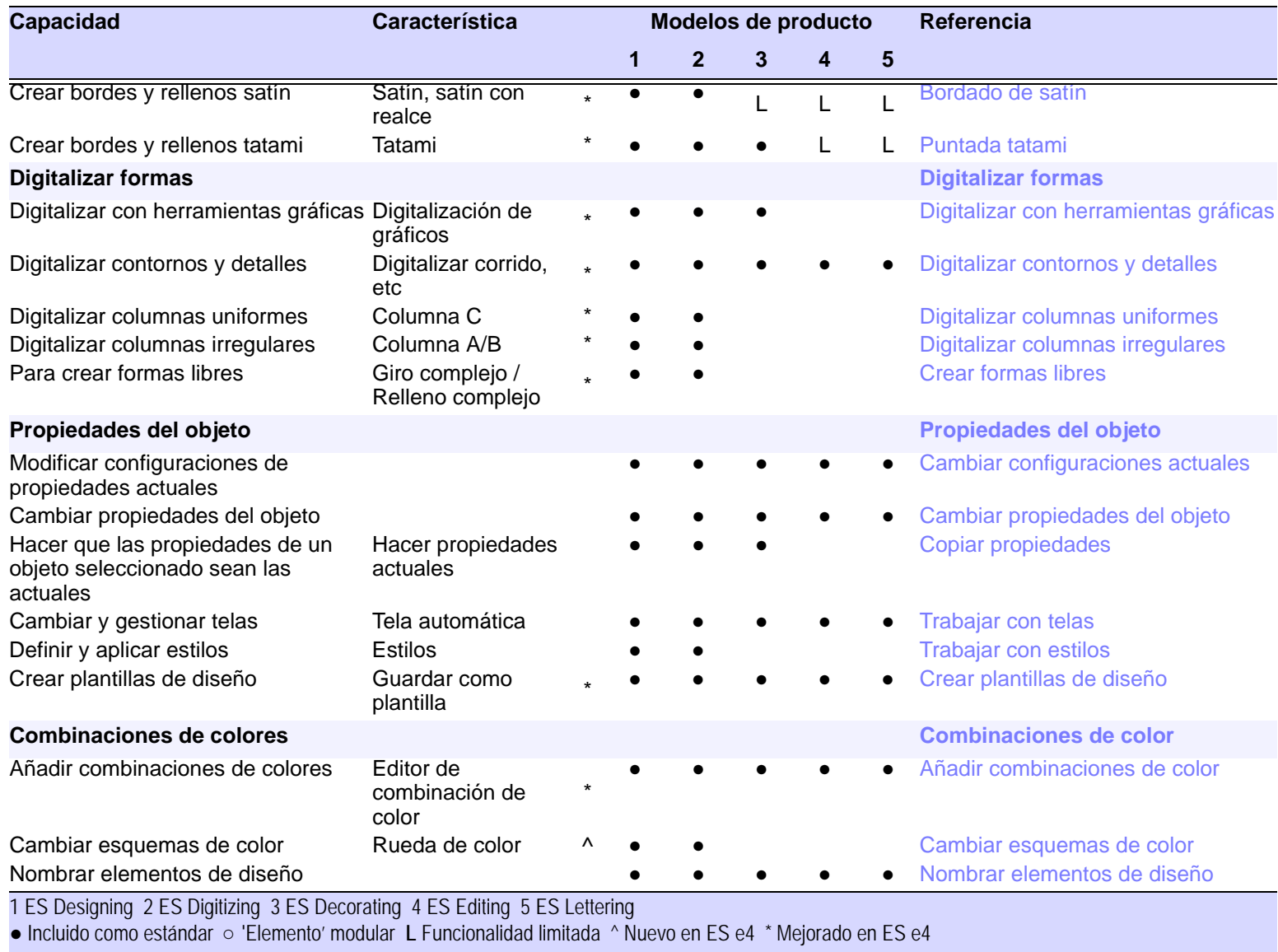

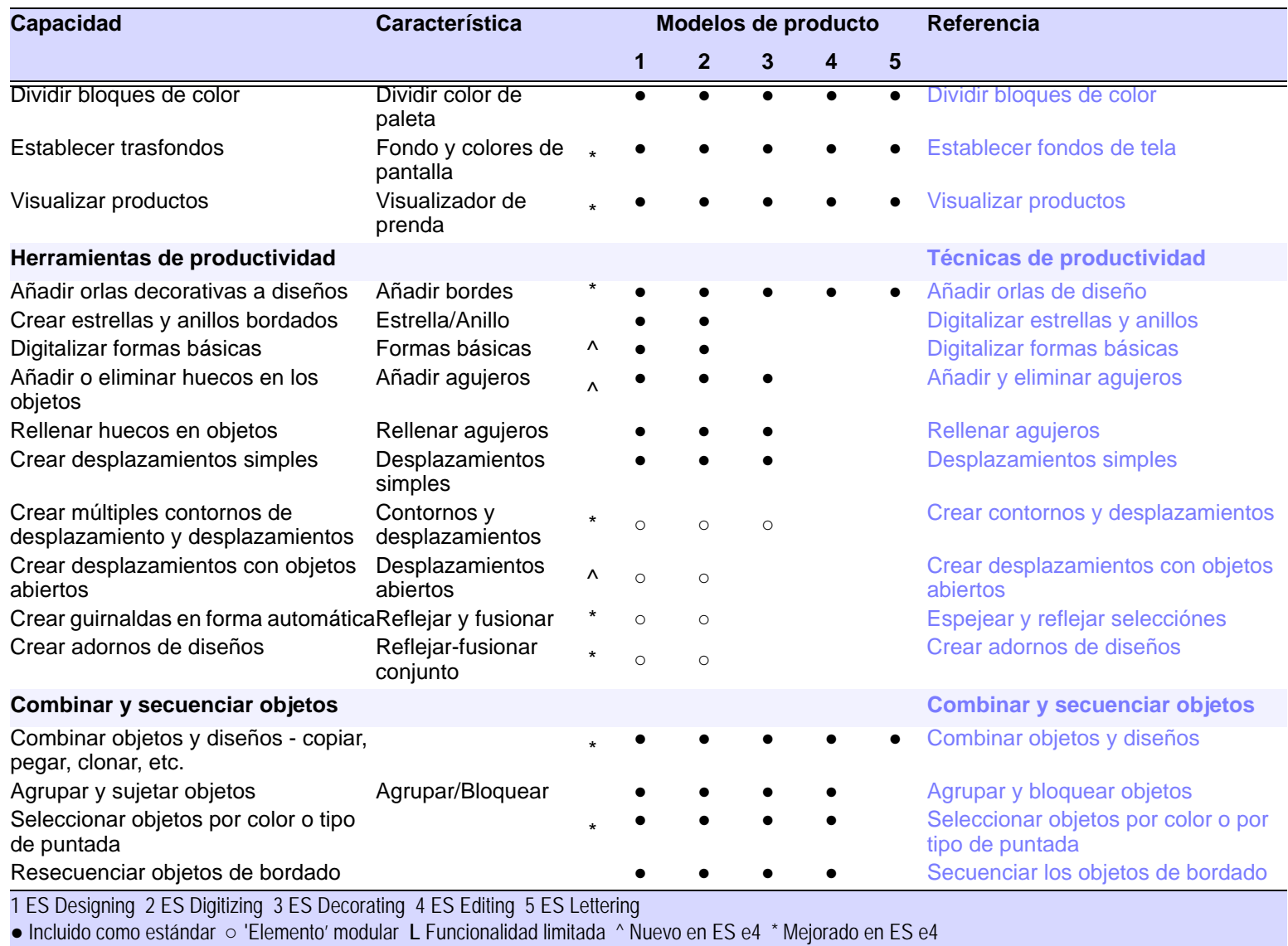

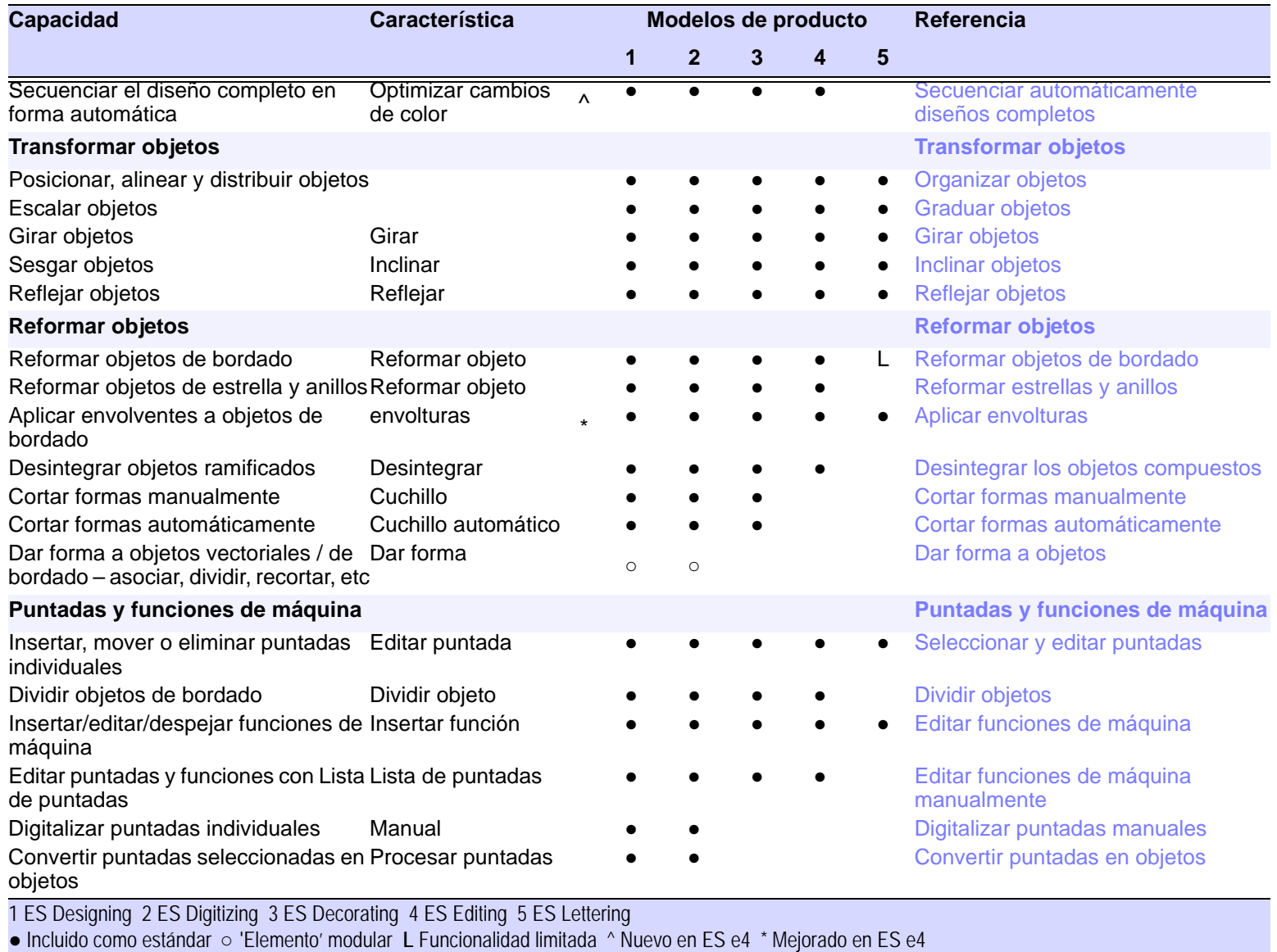

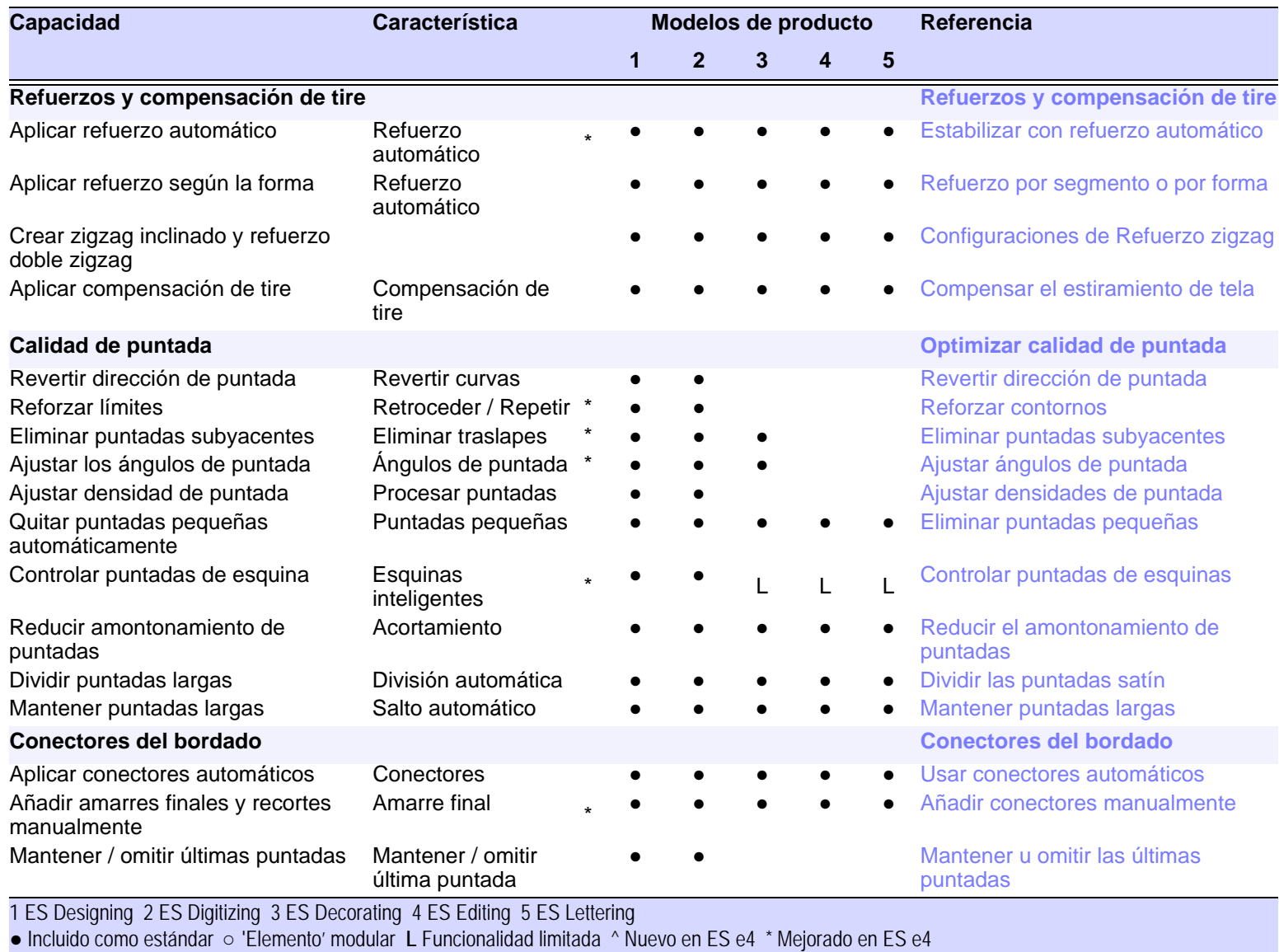

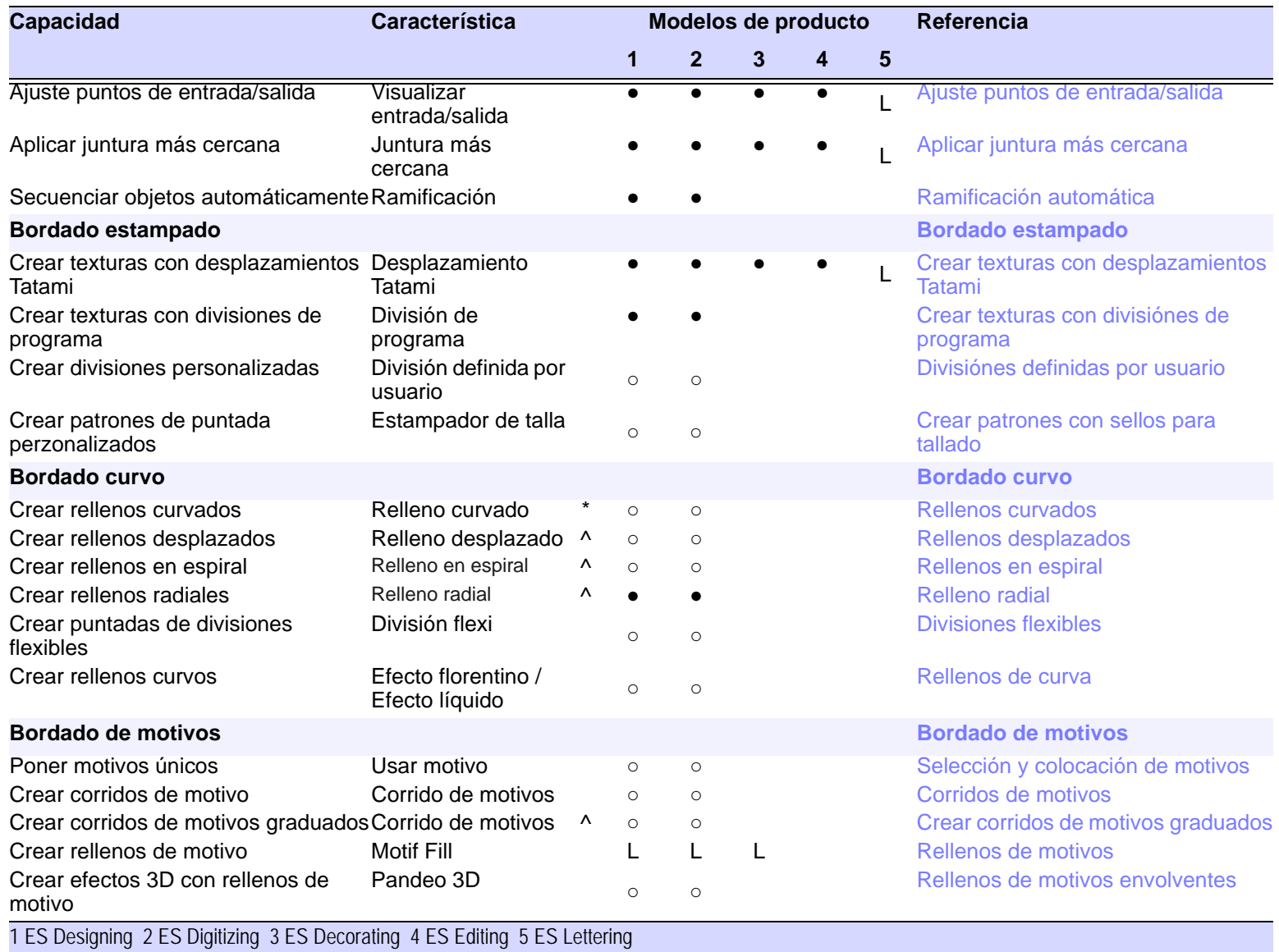

● Incluido como estándar ○ 'Elemento' modular **L** Funcionalidad limitada ^ Nuevo en ES e4 \* Mejorado en ES e4

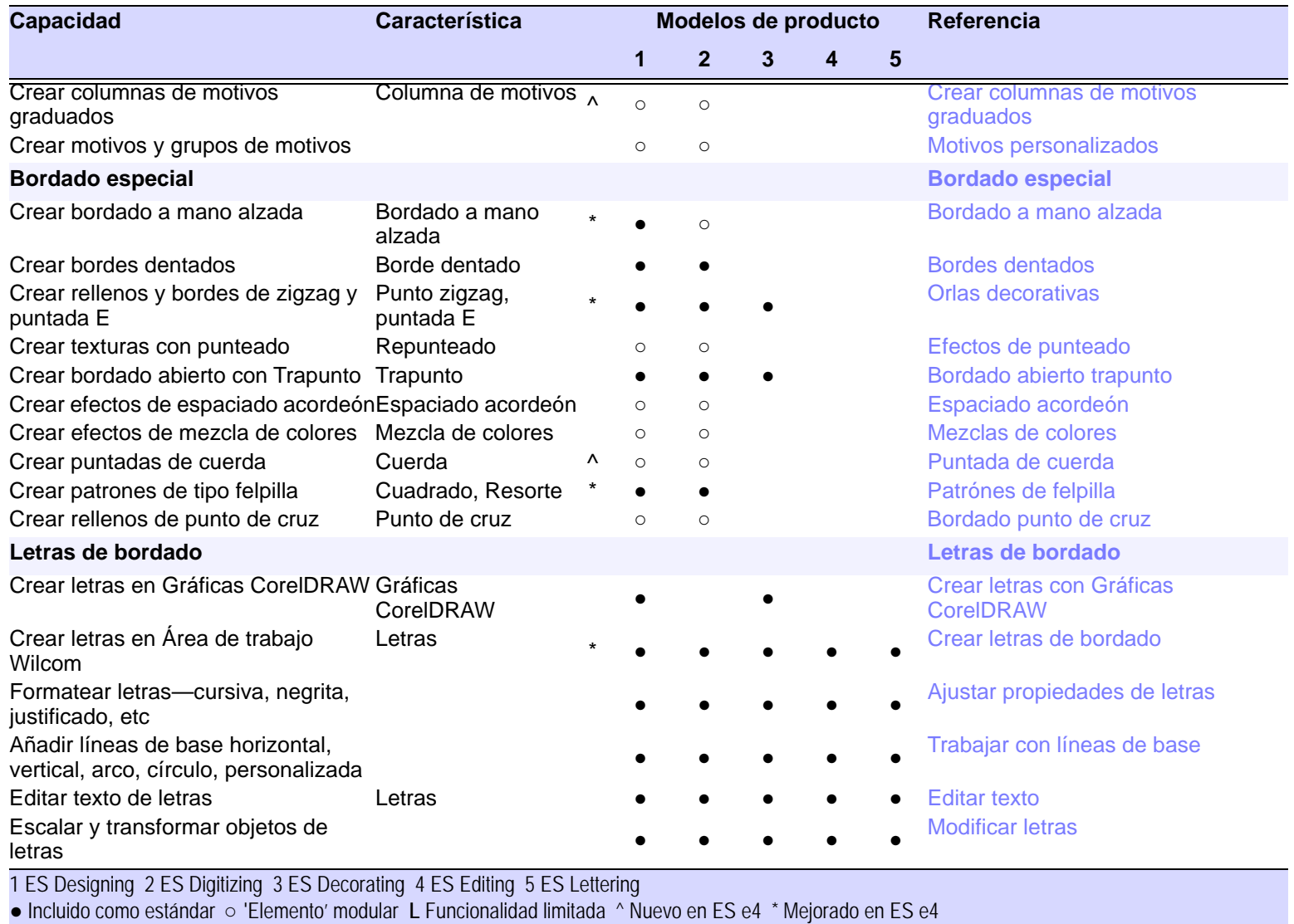

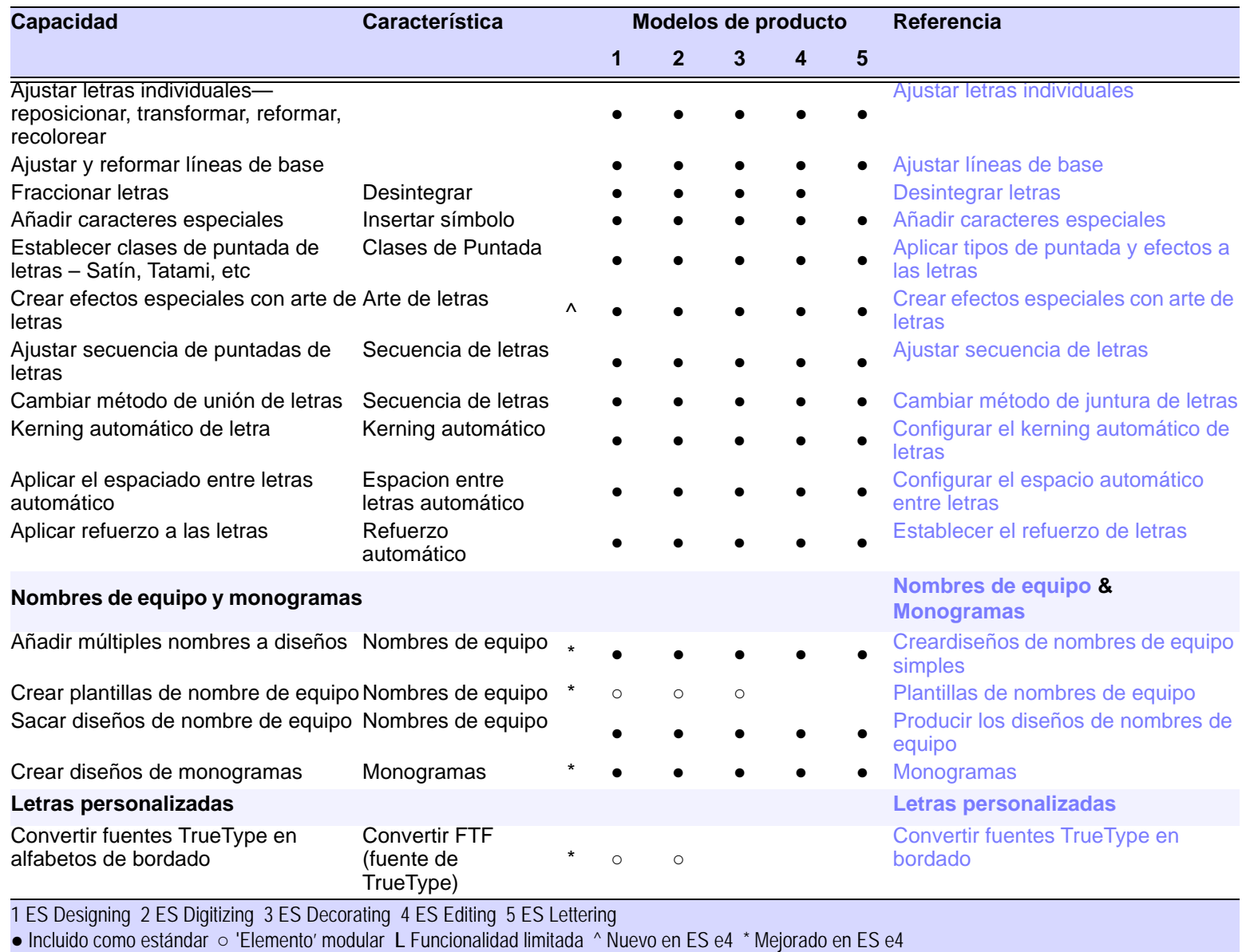

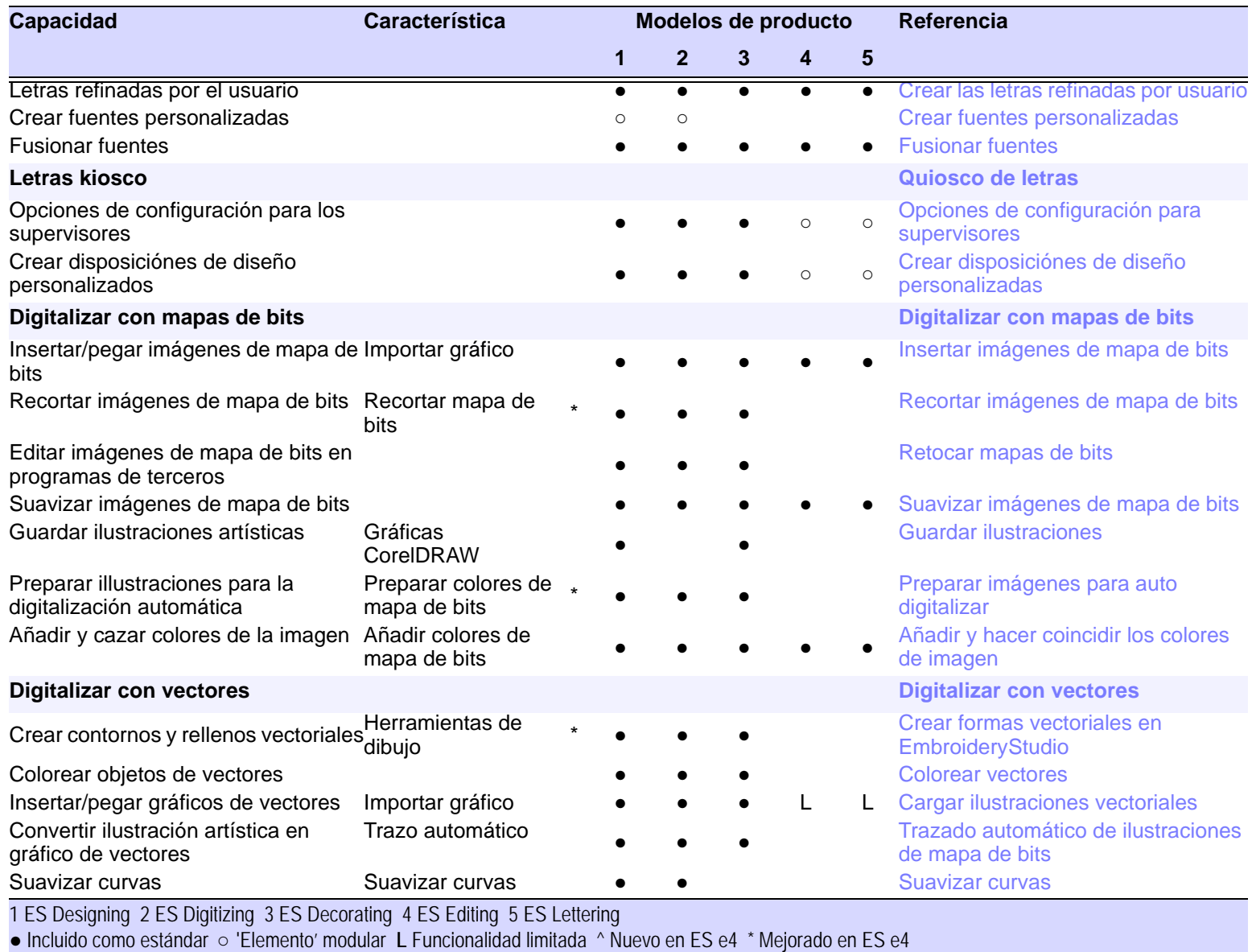

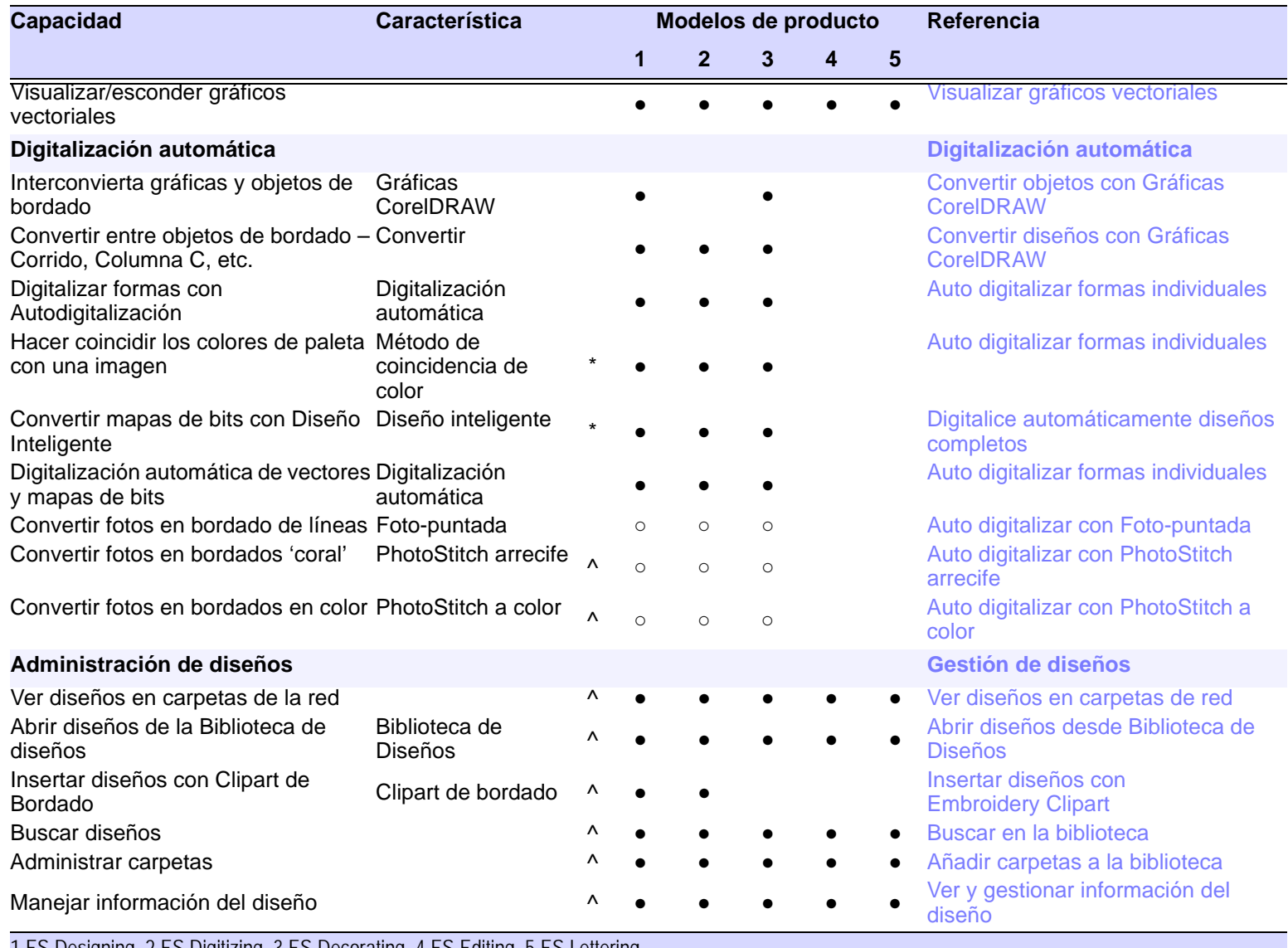

1 ES Designing 2 ES Digitizing 3 ES Decorating 4 ES Editing 5 ES Lettering ● Incluido como estándar ○ 'Elemento' modular **L** Funcionalidad limitada ^ Nuevo en ES e4 \* Mejorado en ES e4

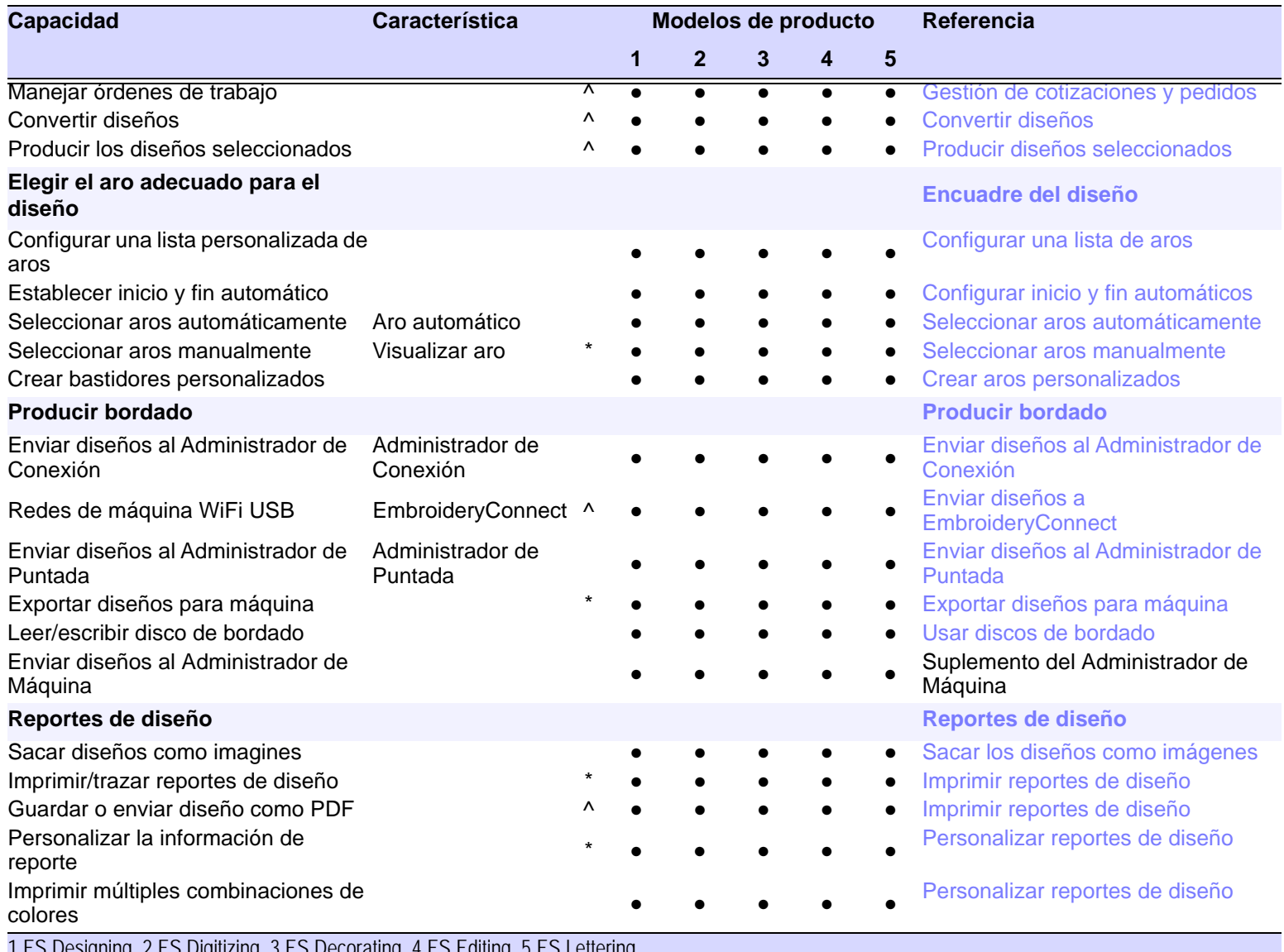

1 ES Designing 2 ES Digitizing 3 ES Decorating 4 ES Editing 5 ES Lettering ● Incluido como estándar ○ 'Elemento' modular **L** Funcionalidad limitada ^ Nuevo en ES e4 \* Mejorado en ES e4

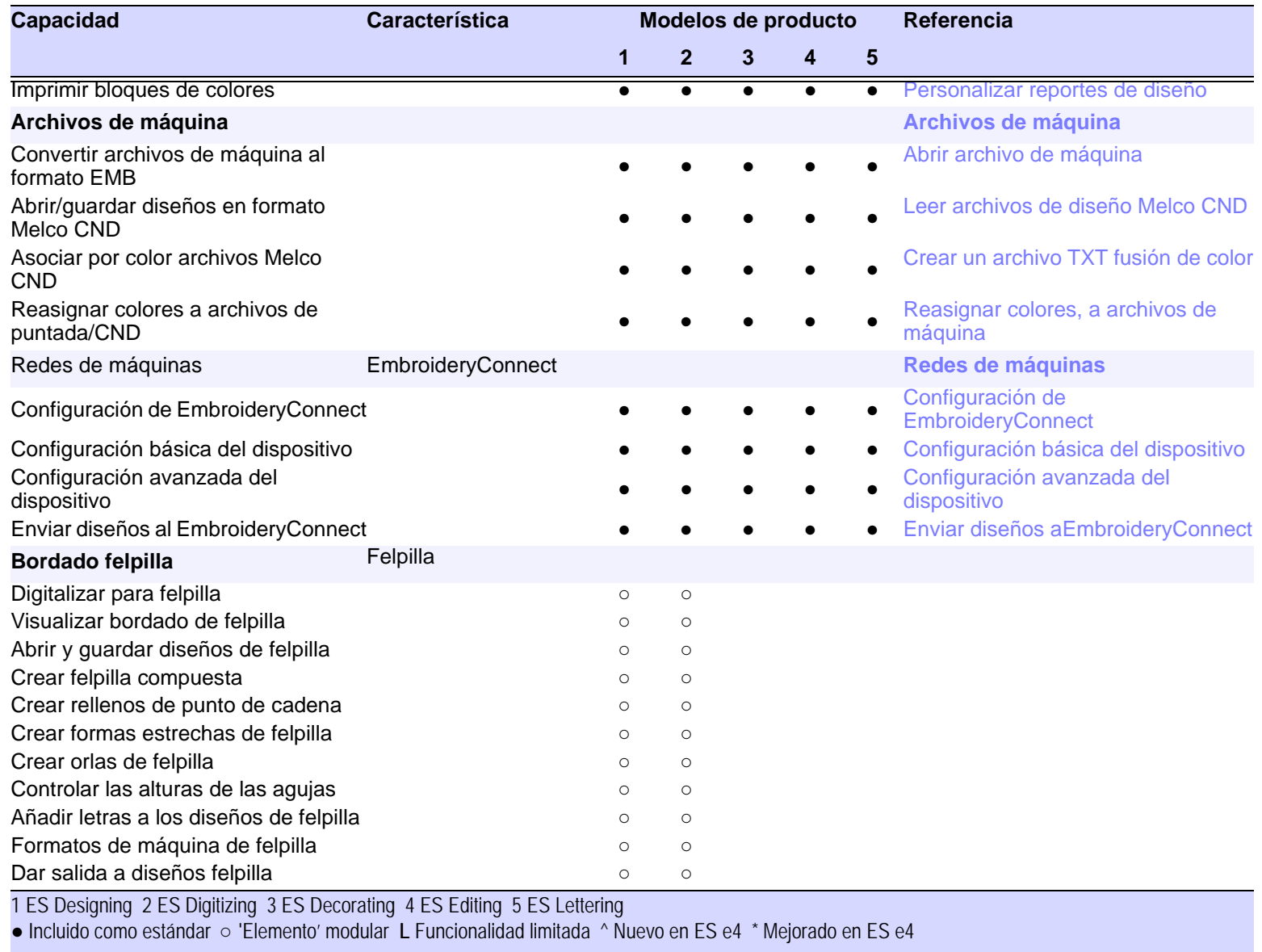

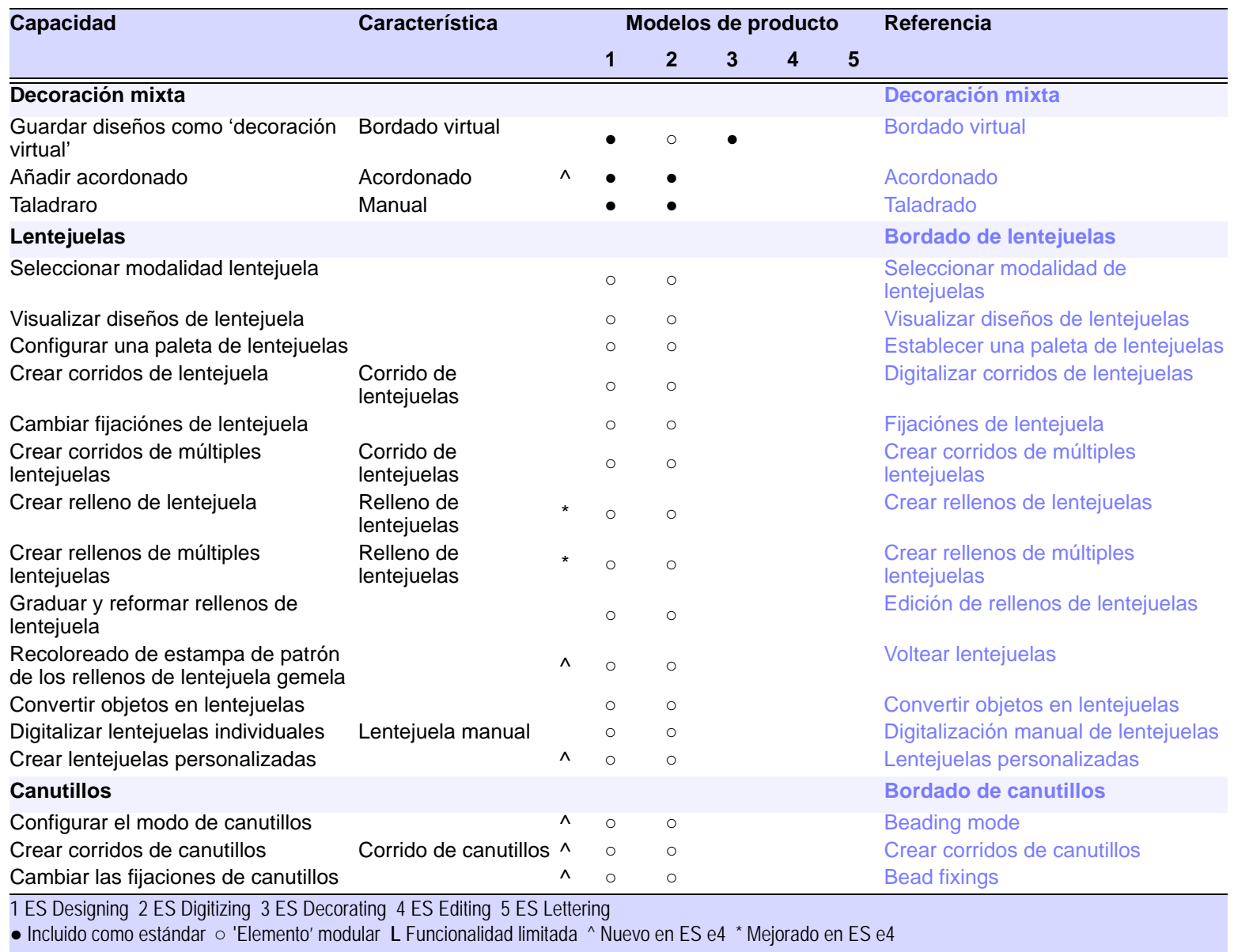

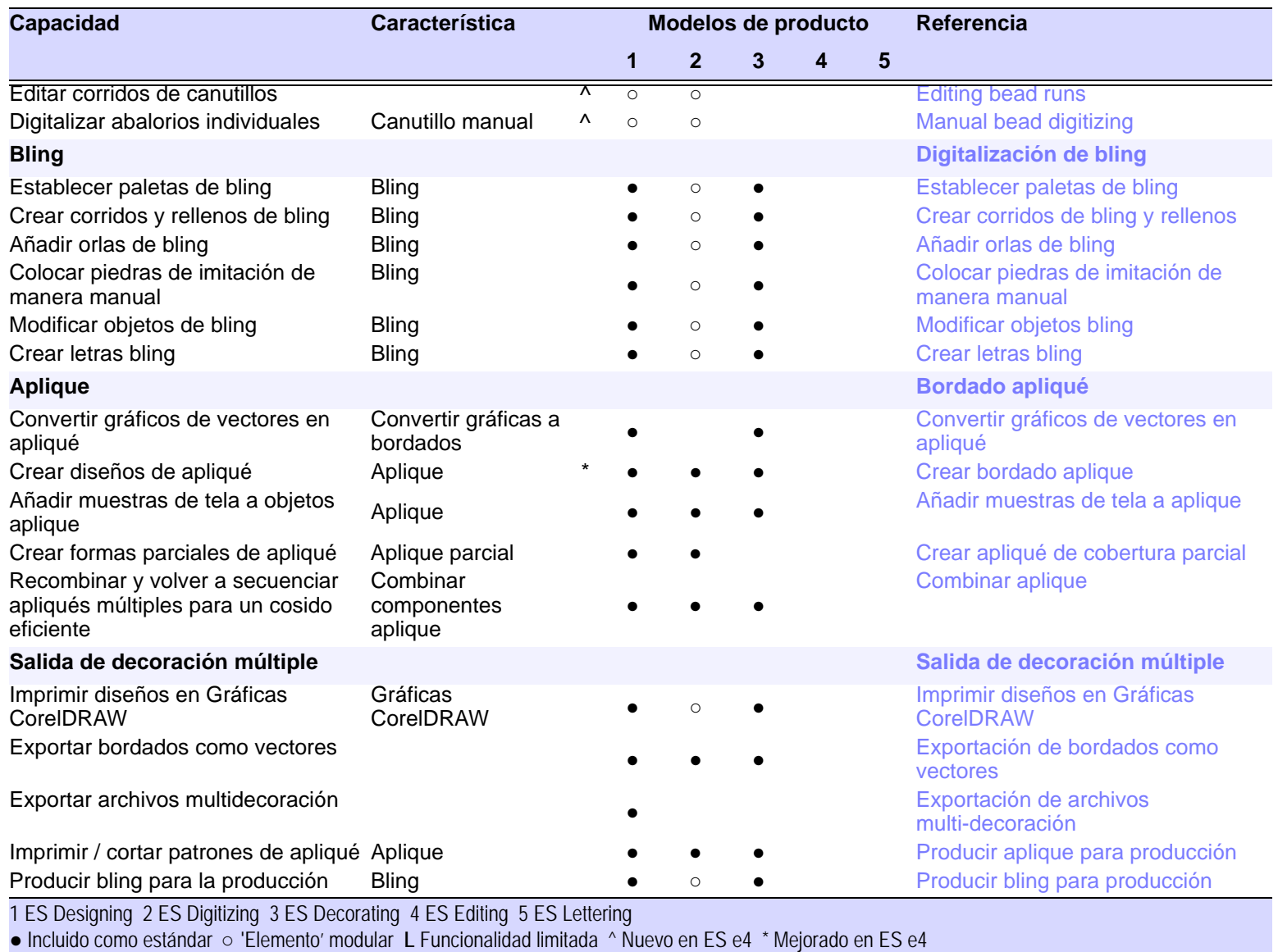

# PARTE XIII REFERENCIA RÁPIDA

# Referencia rápida

Hay dos modalidades fundamentales de diseño en EmbroideryStudio:

#### **Área de trabajo Wilcom**

Esta modalidad le permite crear y editar [objetos de bordado](#page-1397-0) usando el juego de herramientas de digitalización de bordado.

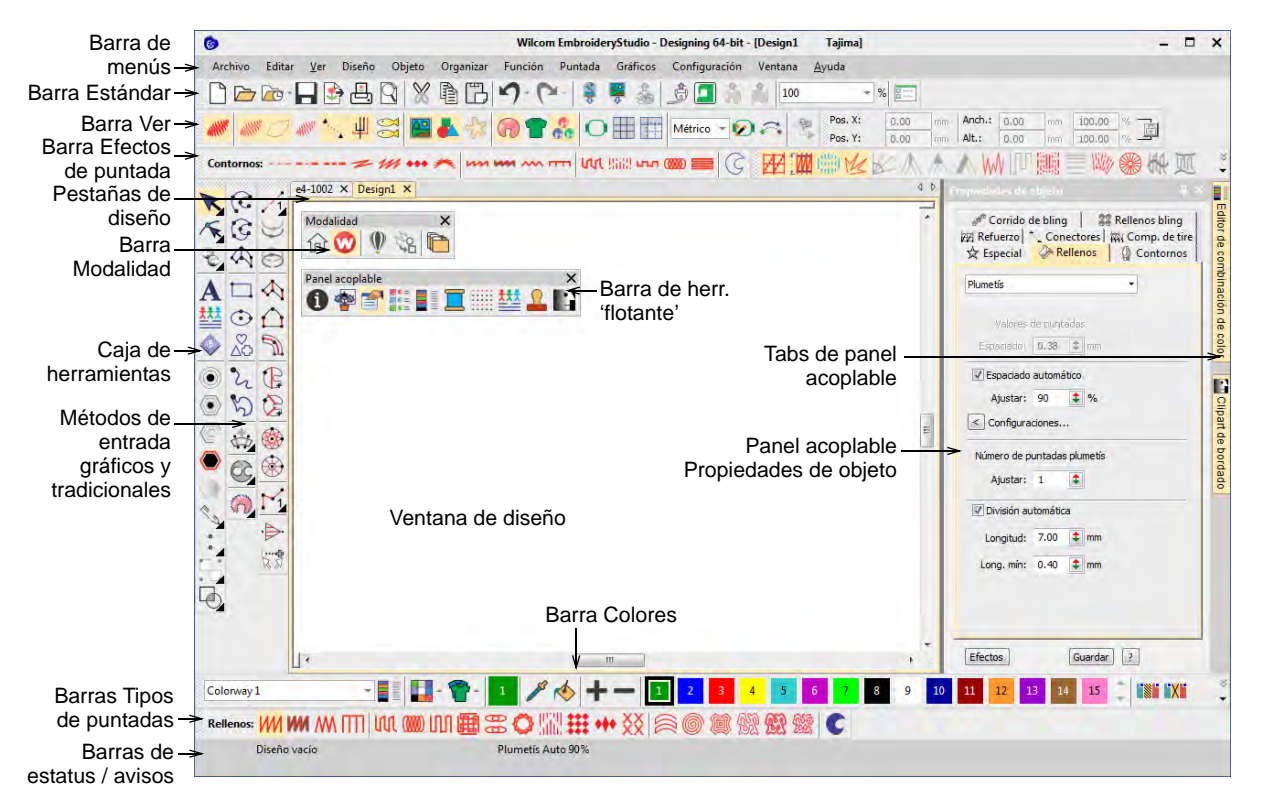

## **Gráficas CorelDRAW**

Esta modalidad le permite crear y editar objetos vectoriales usando el juego de herramientas CorelDRAW® Graphics Suite. Para una descripción detallada de las herramientas de **Gráficas CorelDRAW**, consulte la Guía del usuario electrónica disponible a través del grupo **Inicio > Programas** de MS Windows®. Alternativamente, use la ayuda en línea disponible desde el menú **Ayuda**.

## Menús EmbroideryStudio

La barra de menús de la ventana de diseño de EmbroideryStudio contiene los menús desplegables de 'persiana' descritos más adelante. Algunos comandos están disponibles también como botones en barras de herramientas.

 $\mathbf Q$ 

**Idea:** Se aplican los atajos de teclado estándar de MS Windows® con **Alt**. Use la tecla **Alt** con la letra subrayada en el menú. Para cancelar una operación, pulse **Esc** dos veces.

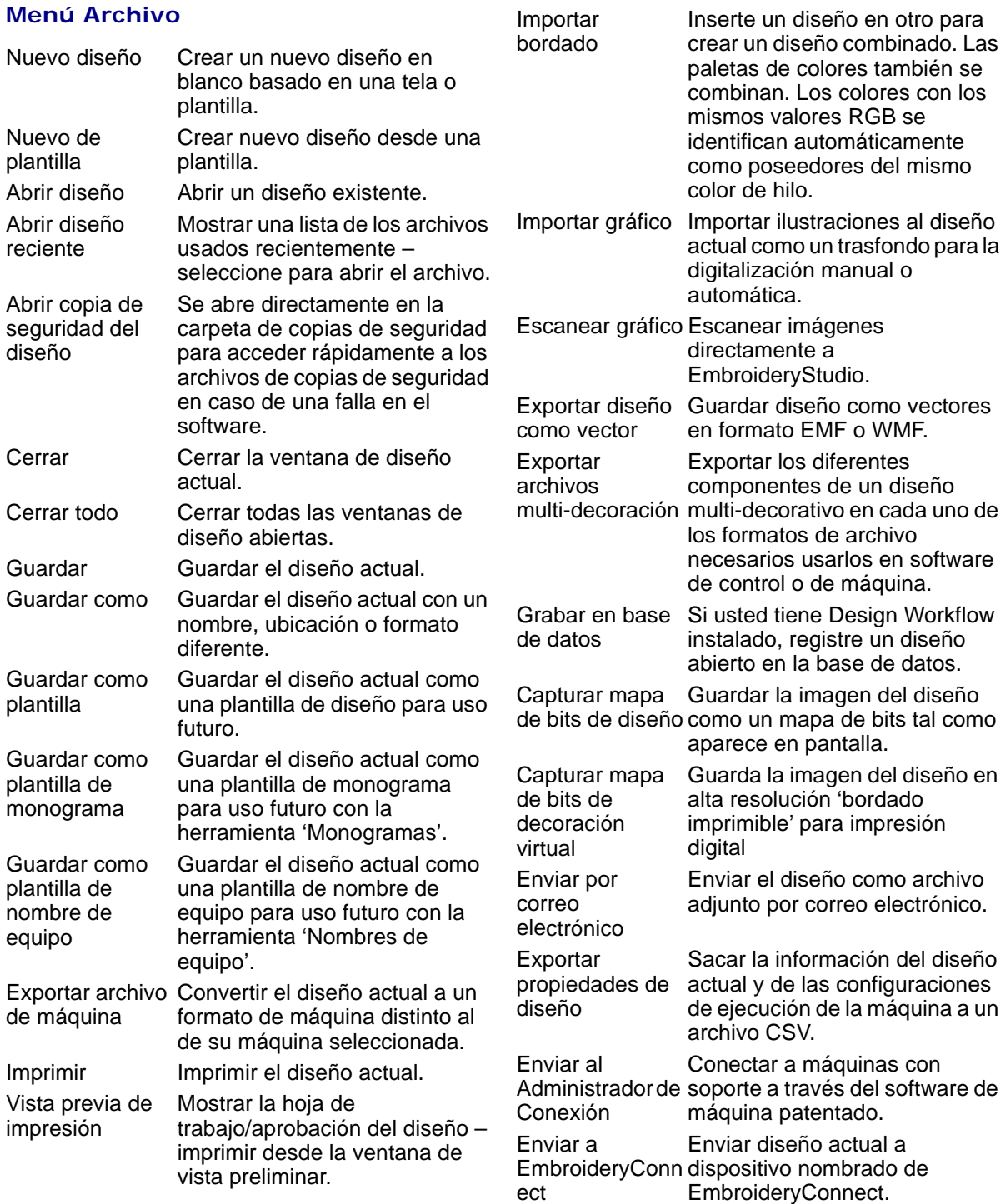

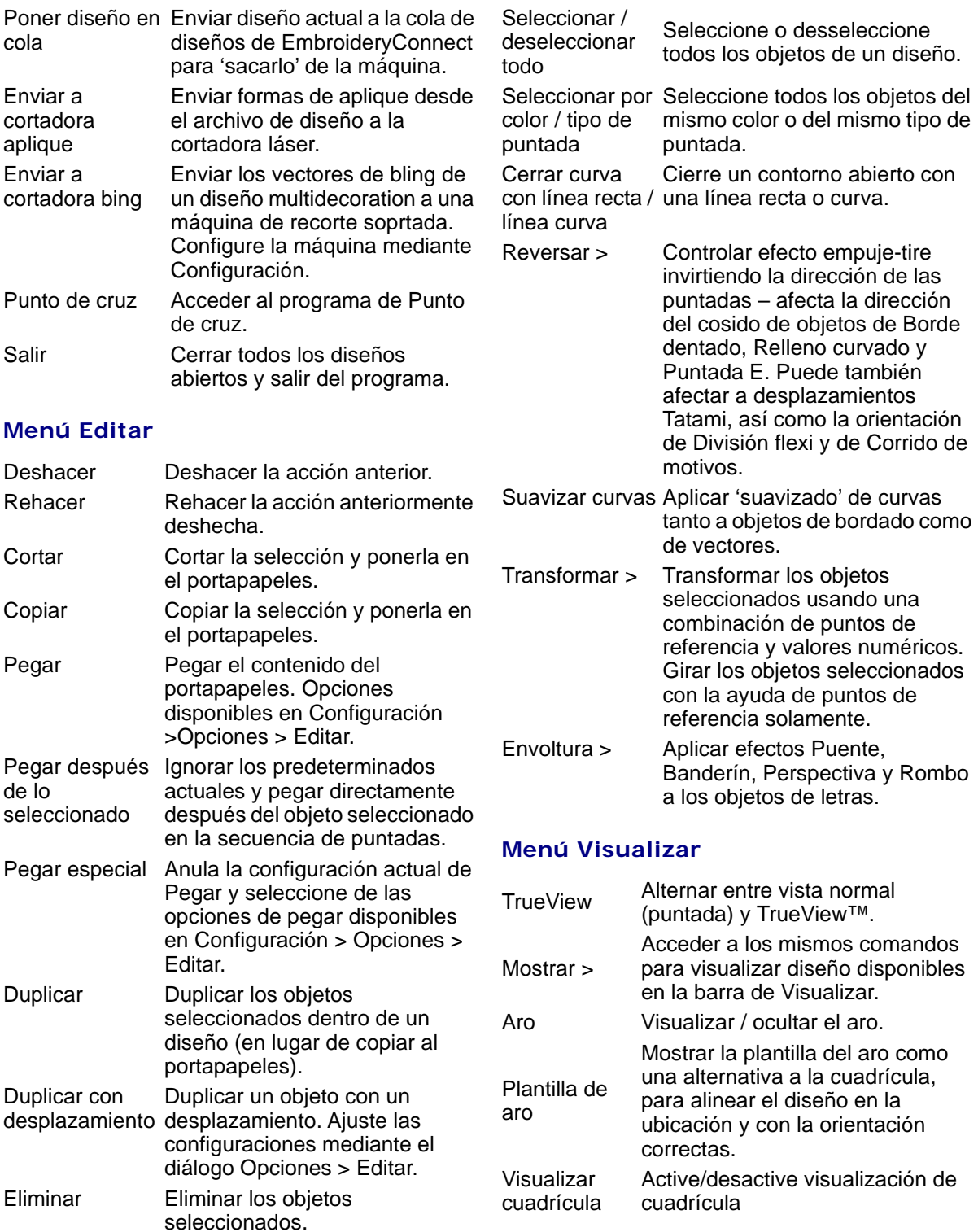

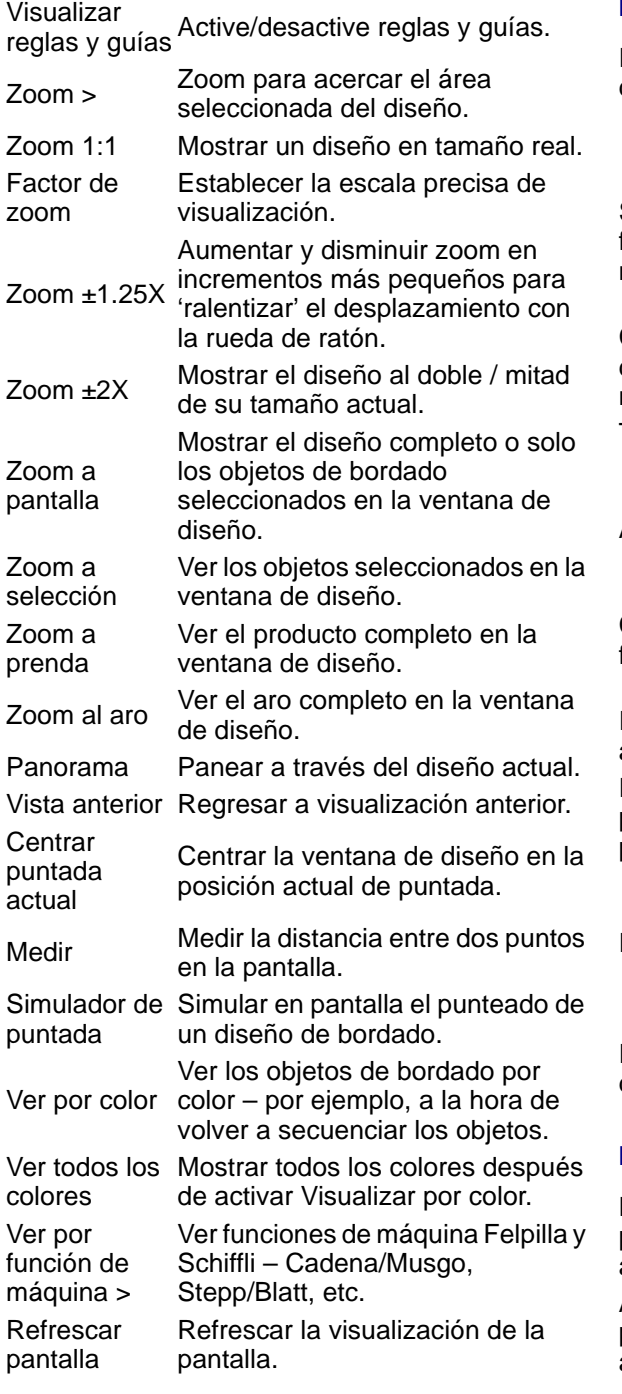

## **Menú Diseño**

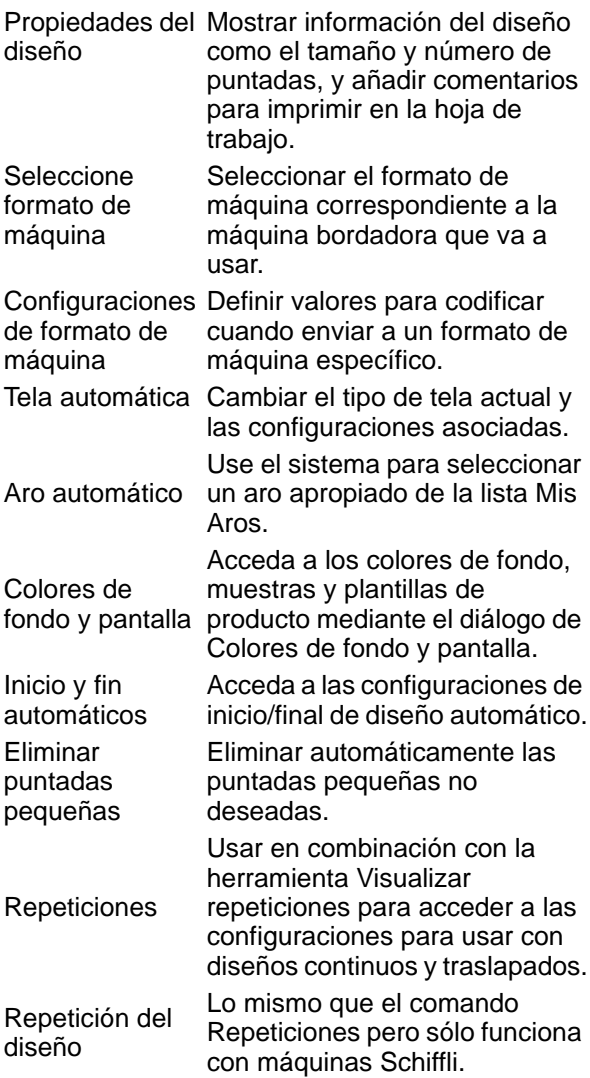

## **Menú Objeto**

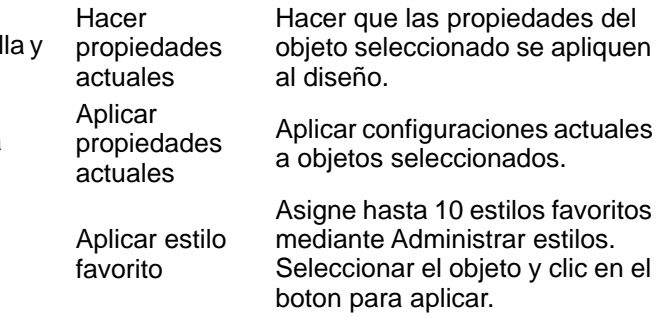

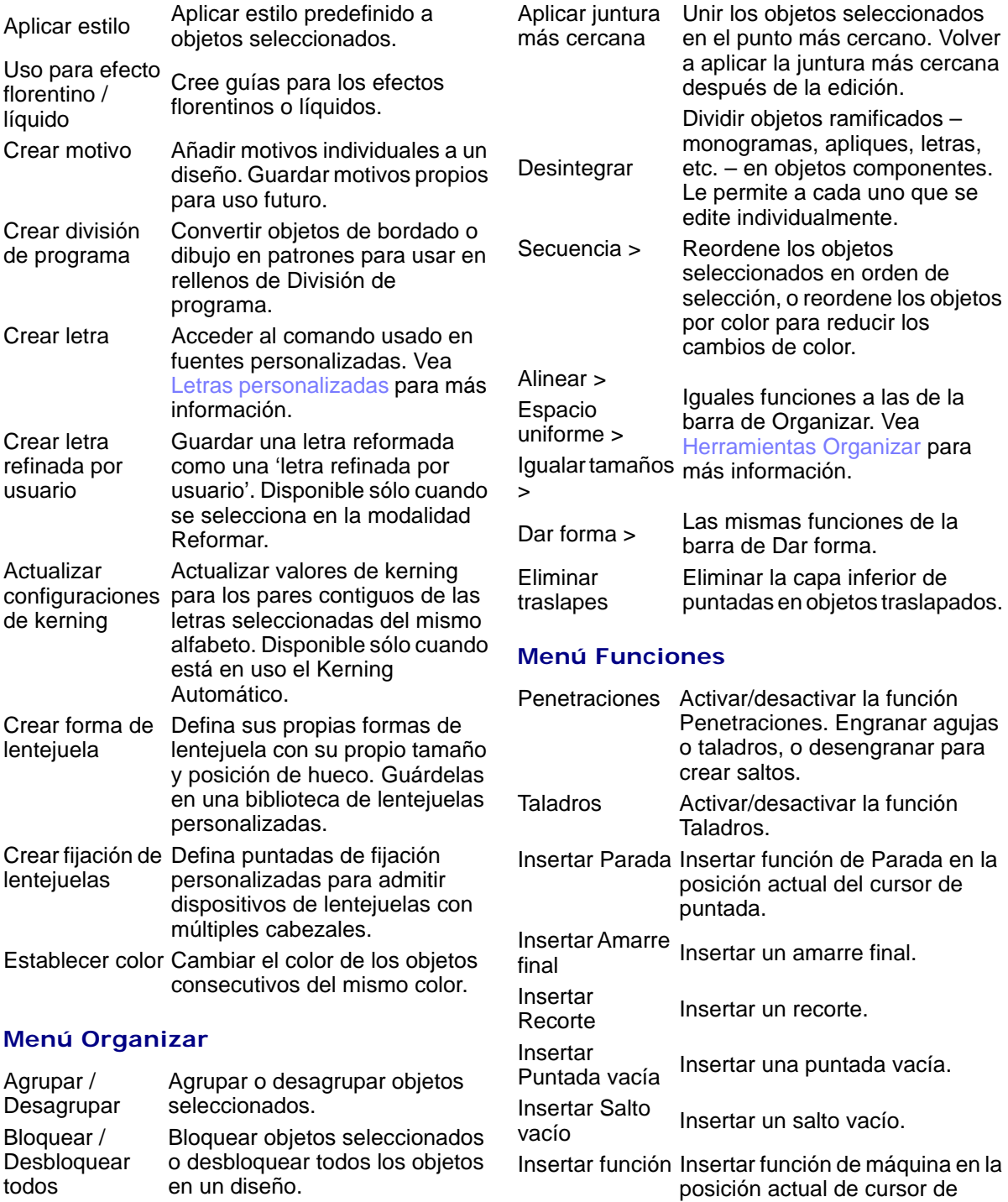

Ramificación Definir secuencia y agrupar automáticamente como objetos de bordado.

puntada.

la juntura más cercana

objetos componentes.

de la edición.

para reducir los

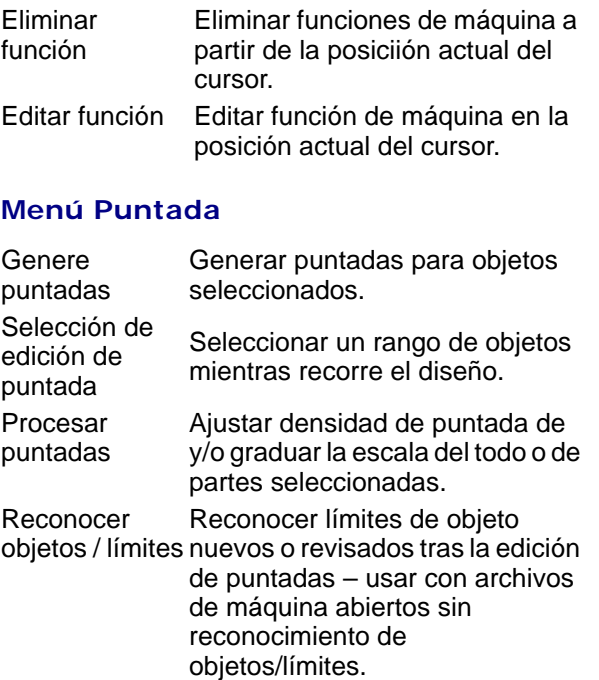

Dividir objeto Dividir un objeto en dos en la posición actual de la aguja. Usar con las funciones Viajar por Puntada.

#### **Menú Gráficos**

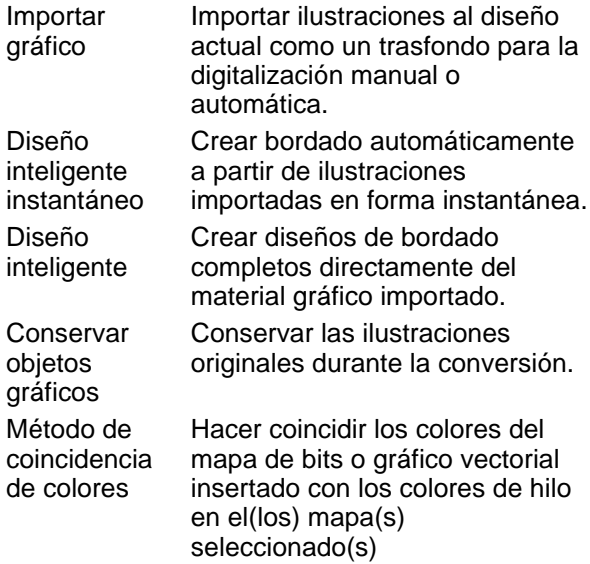

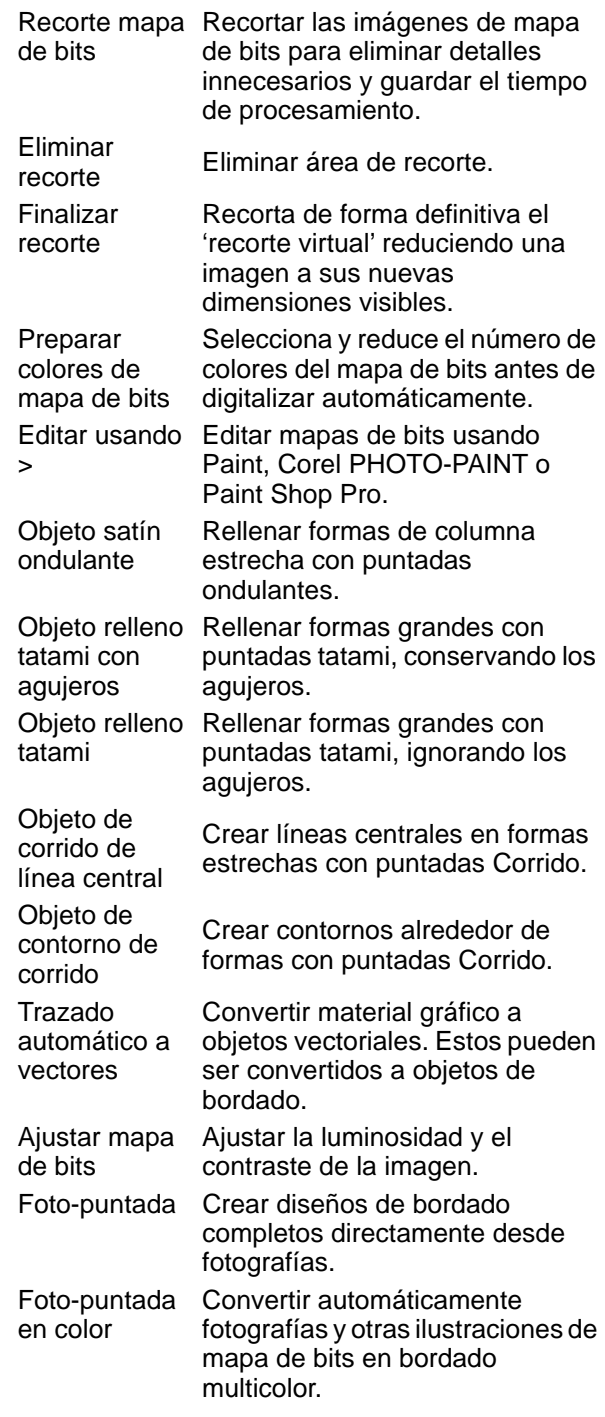

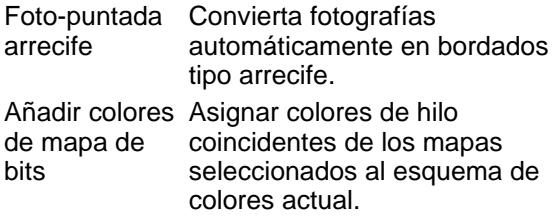

## **Menú Instalar**

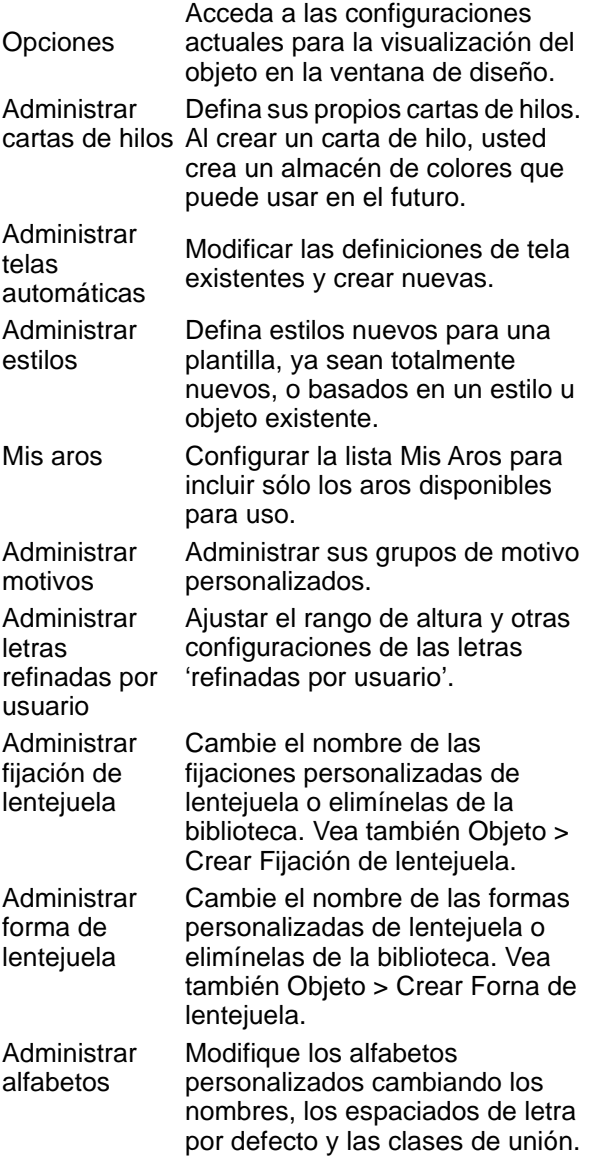

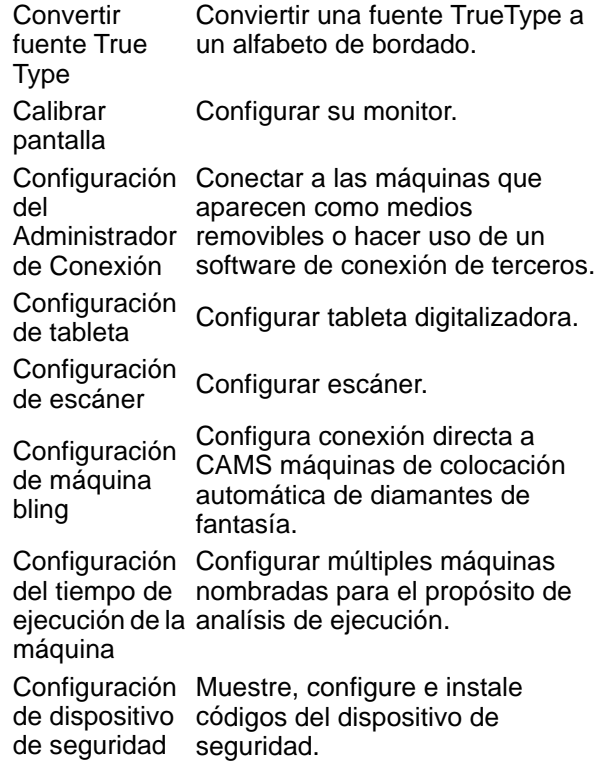

#### **Menú Ventana**

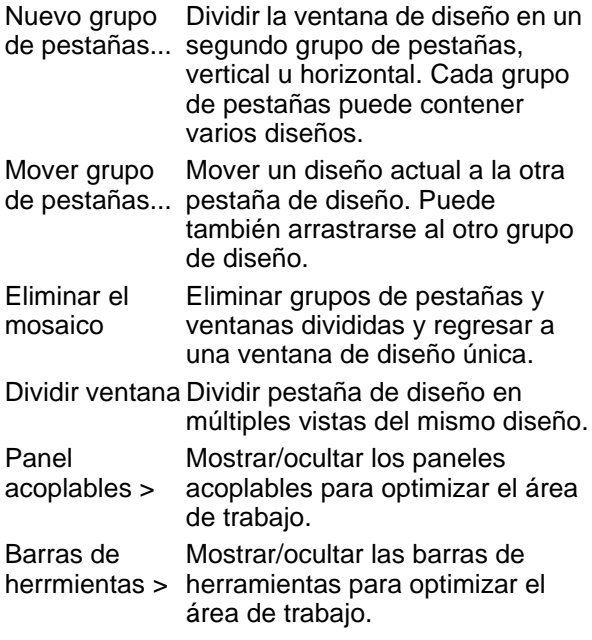

Quiosco Prestación de interface limitada para adicionar letras en prendas o productos; para uso en puntos de venta en los cuales se requiere una personalización sencilla basada en plantillas de diseño personalizados.

Más ventanas Ver más ventanas abiertas.

## **Menú Ayuda**

EmbroideryStudio proporciona diversos modos de acceder a información del software y su uso mediante el menú **Ayuda**. [Vea Recursos y soporte para más](#page-15-0)  [información.](#page-15-0)

#### Barras de herramientas EmbroideryStudio

La ventana de **Área de trabajo Wilcom** contiene las barras de herramientas descritas más adelante. Algunas herramientas son 'atajos' de comandos de menú persiana. Los detalles de las barras de herramientas opcionales se muestran en la documentación en pantalla.

# Ø

**Nota:** Las barras de herramientas más comummente utilizadas están activadas por defecto.

## **Herramientas Estándar**

La barra **Estándar** contiene herramientas y comandos de uso común que son específicas de y vibiles únicamente en la modalidad **Área de trabajo Wilcom**.

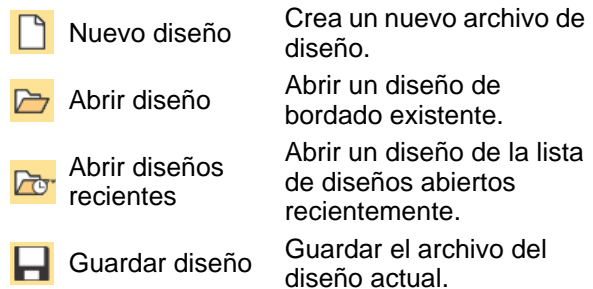

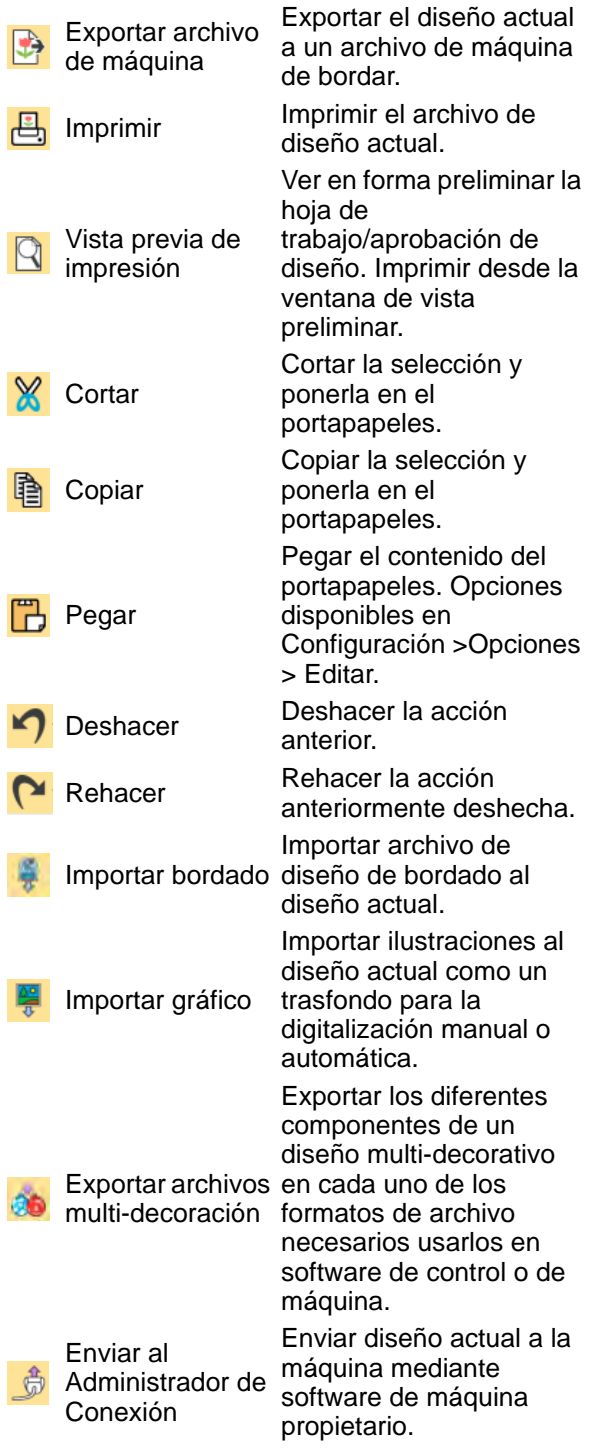

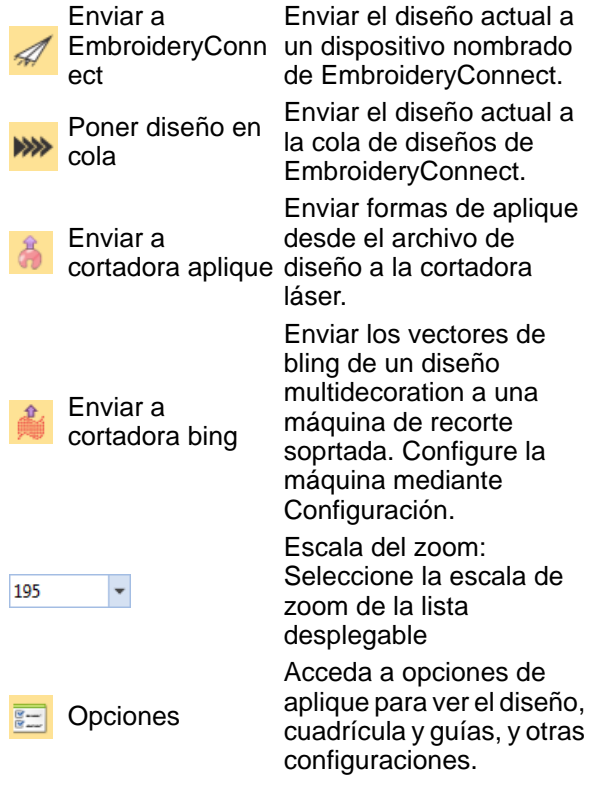

## <span id="page-1357-0"></span>**Barra de propiedad**

Ajuste las propiedades del objeto generales – anchura, altura, posición – por medio de la **Barra de propiedad**. Los cambios en los valores se aplican al pulsar **Intro** en el teclado. Son descartados cuando pulsa **Esc**  o cuando pincha en cualquier lugar fuera de los campos. [Vea Acceder a las propiedades](#page-68-1)  [del objeto para más información.](#page-68-1)

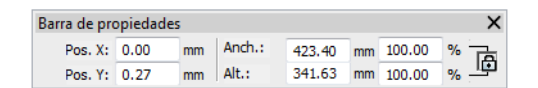

## **Barras de estado / avisos**

Las barras de **Estado** y **Avisos** proporcionan una muestra continua del estado de la posición actual del cursor además de avisos e instrucciones para el uso de las herramientas seleccionadas. [Vea](#page-55-0)  [Modalidades de operación para más](#page-55-0)  [información.](#page-55-0)

#### **Herramientas Visualizar**

Utilice las herramientas **Visualizar** para visualizar sus diseños – p. ej. como contornos de diseño, por puntadas, por funciones de la máquina, ya que se coserán en la tela. Clic con el botón derecho para acceder a las configuraciones. [Vea también](#page-92-1)  [Ver diseños.](#page-92-1)

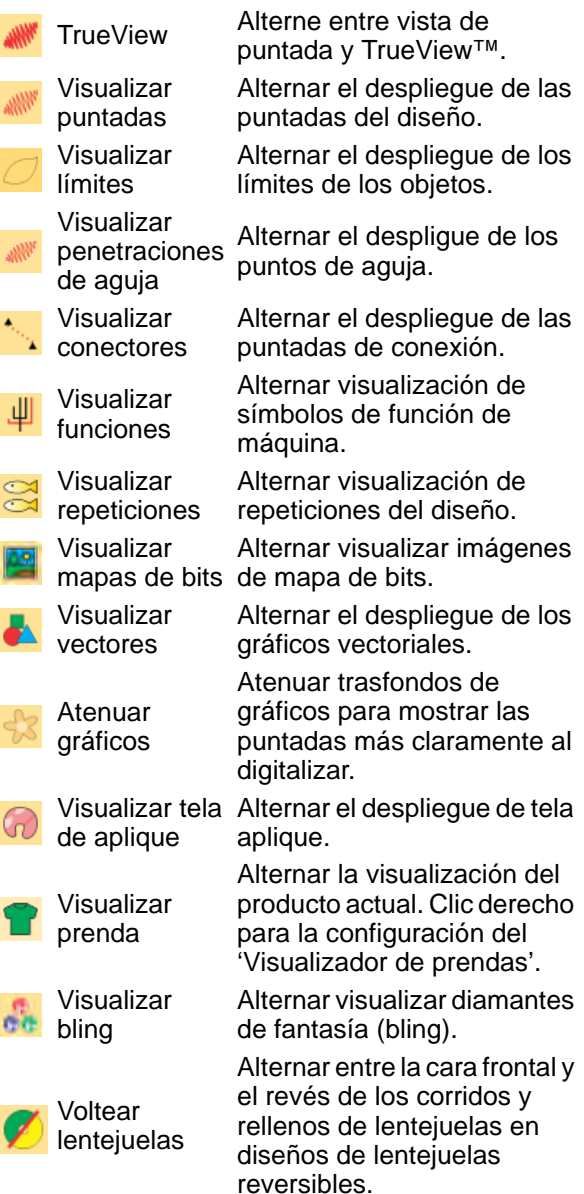

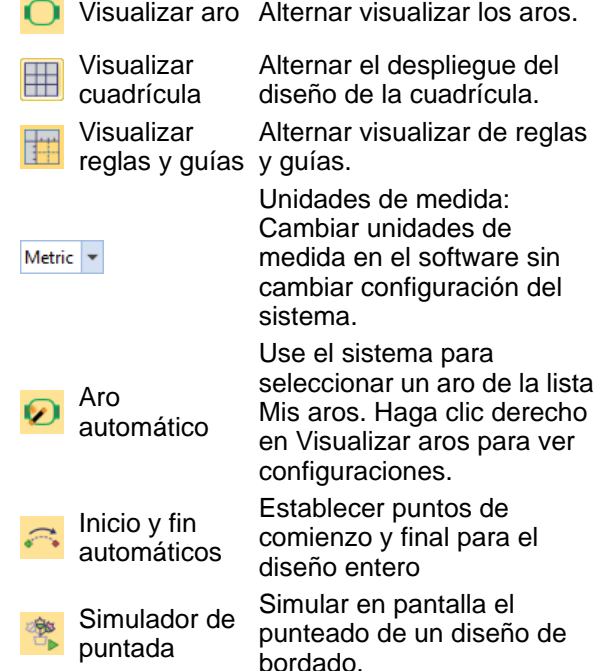

## **Herramientas Zoom**

Las herramientas **Zoom** le permiten magnificar su vista del diseño aumentando el zoom hasta visualizar las puntadas o los detalles individuales. [Vea Diseños de zoom y](#page-97-1)  [panorama para más información.](#page-97-1)

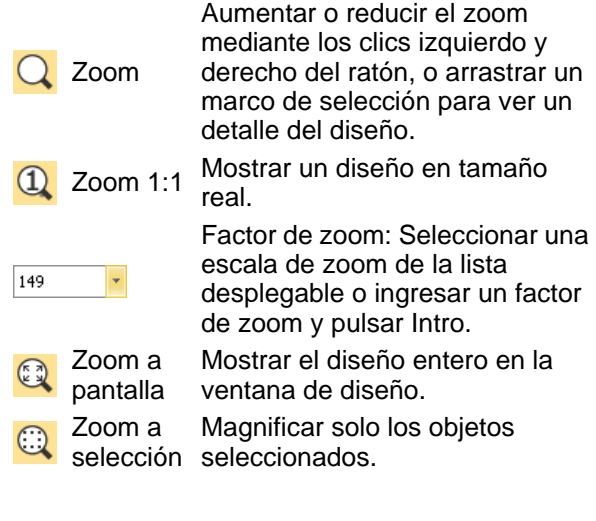

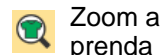

Ver el producto completo en la ventana de diseño.

Zoom al aro

Ver el aro completo en la ventana de diseño.

#### **Herramientas Modalidad**

a

Las herramientas **Modalidad** controlan las interacciones entre **Área de trabajo Wilcom** y **Gráficas CorelDRAW**.

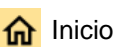

de Wilcom

Gráficas CorelDRAW

Biblioteca de diseños

r.

**Convertir** bordado a gráficos

**Convertir** gráficas a bordados

Marcar como aplique

Marcar relleno como satín ondulante

Marcar como Foto-puntada Haga clic en Inicio para regresar a la pantalla de Inicio para empezar con un nuevo diseño, o acceder a tutoriales y otra información del producto.

Área de trabajo herramientas completo de Acceda al juego de creación de bordado y edición.

> Acceda al juego de herramientas completo de creación de gráfica y edición.

Abrir la ventana Biblioteca de diseños desde la cual buscar y catalogar diseños y cotizaciones, órdenes y aprobaciones.

Convertir el bordado seleccionado a gráficos vectoriales y cambiar a Gráficas CorelDRAW.

Convertir los gráfcos seleccionados a bordado y cambiar a Área de trabajo Wilcom.

Marcar los objetos vectoriales para conversión a objetos de bordado aplique con puntadas ondulantes.

Usar esta etiqueta solamente para objetos vectoriales delgados, tales como vectores tipo letras.

Convertir fotografías a bordado tipo Foto-puntada.

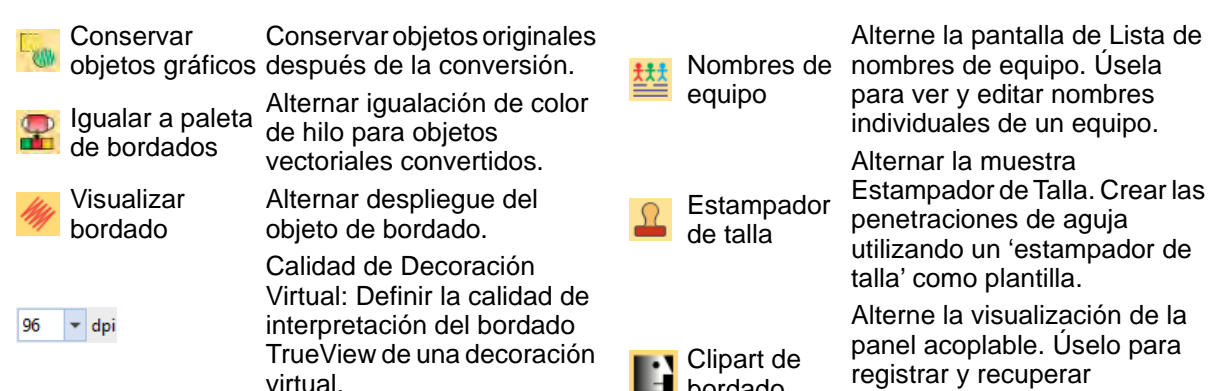

#### **Herrmientas Panel acoplable**

Las herramientas **Panel acoplable** le permiten activar o desactivar los diálogos sin modalidad (paneles acoplables). [Vea](#page-65-0)  [también Trabajar con ventanas acoplables.](#page-65-0)

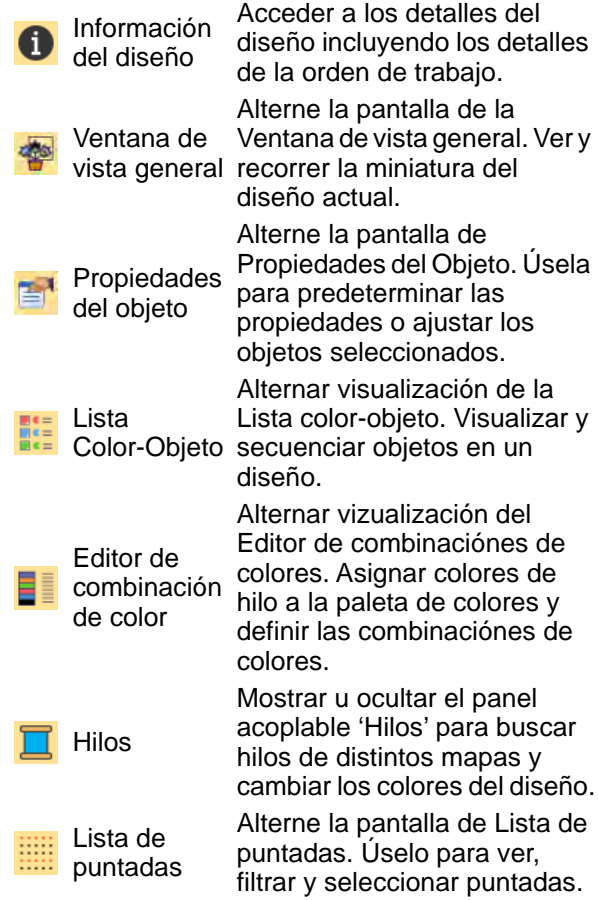

Nombres de nombres de equipo. Úsela Alterne la pantalla de Lista de para ver y editar nombres individuales de un equipo.

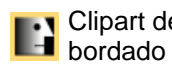

penetraciones de aguja utilizando un 'estampador de talla' como plantilla. Alterne la visualización de la panel acoplable. Úselo para registrar y recuperar elementos de bordado

#### **Herramientas Color**

La barra **Color** contiene una paleta específica para y sólo visible en **Área de trabajo Wilcom**. [Vea Seleccionar colores](#page-130-1)  [de hilo para más información.](#page-130-1)

reutilizables.

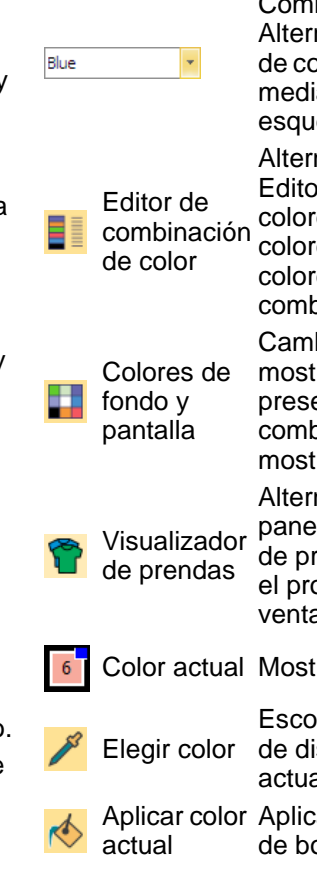

binación de color actual: ne entre combinaciónes lores predefinidas. Definir ante el 'Editor de ema de color'.

nar vizualización del r de combinaciónes de es. Utilicelo para asignar es de hilo a la paleta de es y definir las pinaciónes de colores.

biar el diseño de fondo y rar los colores eleccionados para la pianación de colores rada

nar la visualización del I acoplable 'Visualizador endas'. Úselo para editar oducto actual en la ana de diseño.

rar el color actual.

ger un color en la ventana seño y convertirlo en el al.

ar el color actual a objetos ordado.

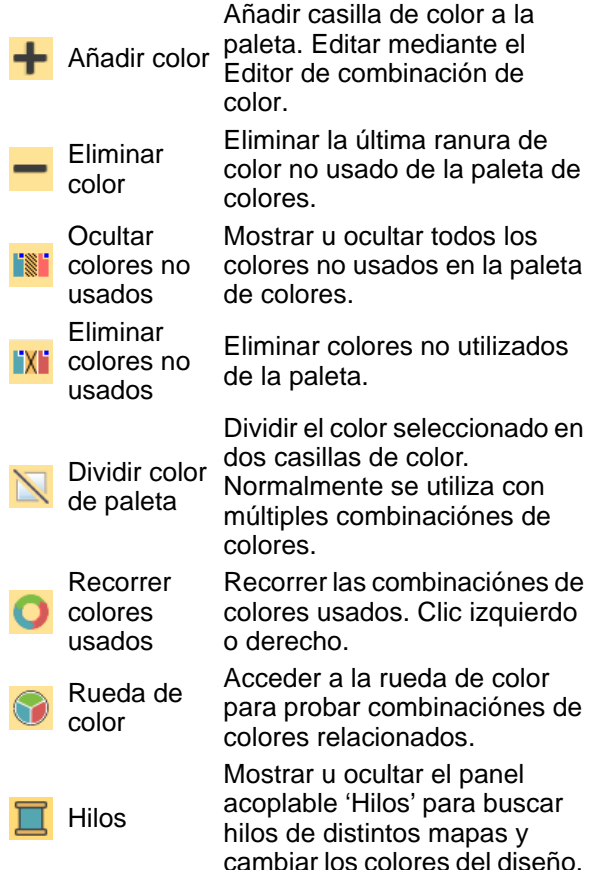

## **Editor de combinación de color**

#### El **Editor de combinaciones de color** contiene herramientas para editar combinaciónes de colores.

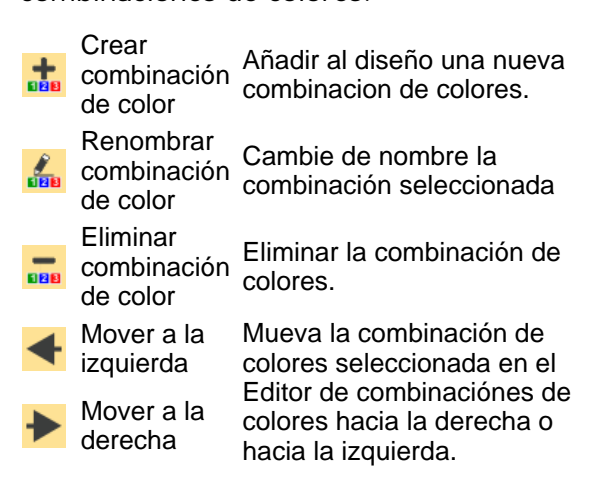

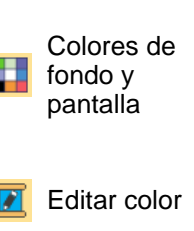

Cambiar el diseño de fondo y mostrar los colores preseleccionados para la combianación de colores mostrada.

Editar la especificación y el color de la ranura de color seleccionada.

**Mostrar** detalles de colores **Ocultar** 

Alterne la visualización entre la combinación de colores actual y todas las combinaciónes de colores.

l'▒li colores no usados

Mostrar u ocultar todos los colores no usados en la paleta de colores.

## **Caja de herramientas**

La **Caja de herramientas** contiene las herramientas de creación/edición específica de, y visibles en, la **Área de trabajo Wilcom**. Por defecto, la **Caja de herramientas** queda situada a la izquierda de la pantalla verticalmente, pero puede hacerse flotante, reconfigurarse y anclarse como cualquier otra barra de herramientas.

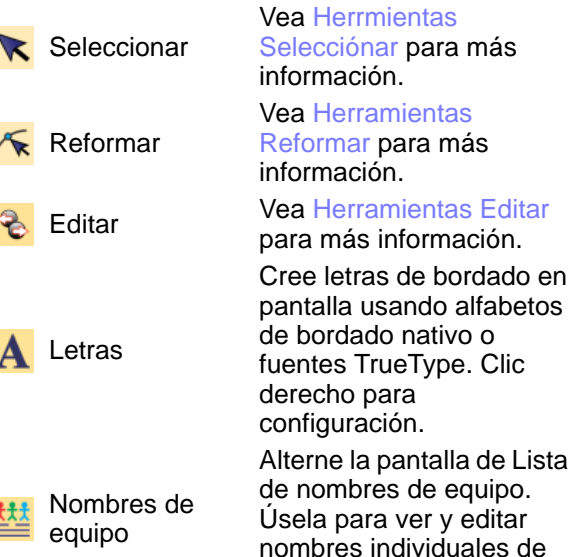

un equipo.

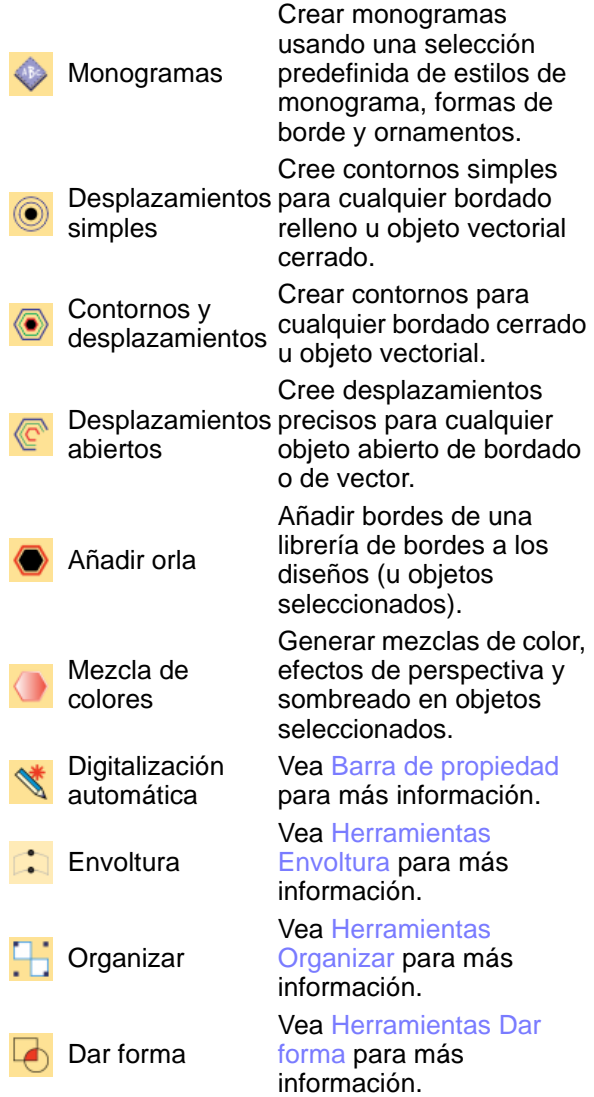

## <span id="page-1361-0"></span>**Herrmientas Selecciónar**

Utilice las herramientas **Seleccionar** para seleccionar objetos de bordado de varias

maneras. Vea Seleccionar objetos para más [información.](#page-81-1)

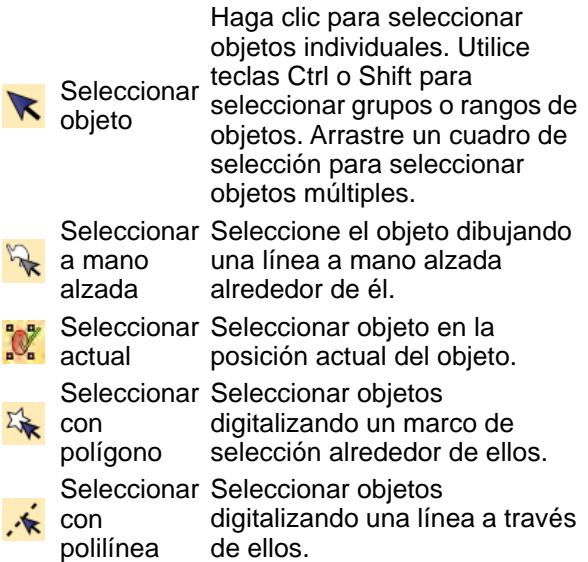

## <span id="page-1361-1"></span>**Herramientas Reformar**

Las herramientas de **Reformar** le permiten reformar objetos por medio de puntos de control, así como editar puntadas individuales. [Vea Reformar objetos de](#page-392-2)  [bordado para más información.](#page-392-2) [Vea también](#page-419-2)  [Puntadas y funciones de máquina.](#page-419-2)

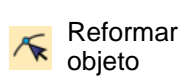

Reformar objetos seleccionados, editar ángulos de puntadas y ajustar los puntos de entrada/salida.

Visualizar nodos de reformado

Alternar nodos de reformado para los objetos seleccionados.

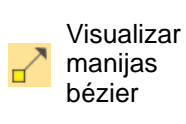

Alternar manijas bézier para los objetos seleccionados. (Disponible solamente cuando la opción de reformado bézier está seleccionada en el tabulador Opciónes > Reformado.)

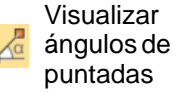

Alternar ángulos de puntadas para los objetos seleccionados.

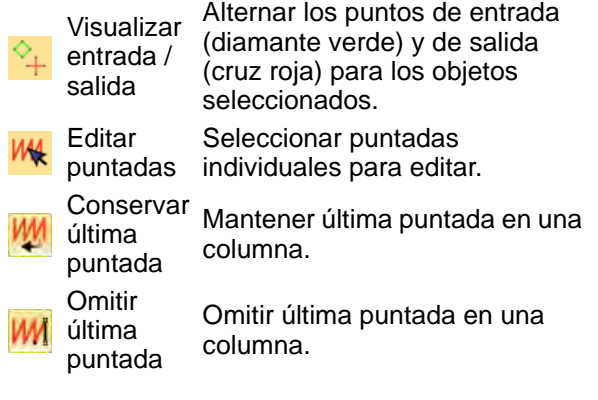

## <span id="page-1362-1"></span>**Herramientas Editar**

Las barra de **Editar** contienen herramientas para operaciones de edición de objeto. [Vea](#page-392-3)  [Reformar objetos para más información.](#page-392-3)

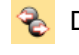

Desintegrar etc. – en objetos componentes. Dividir objetos ramificados – monogramas, apliques, letras,

edite individualmente.

Le permite a cada uno que se

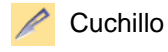

Cortar objetos a lo largo de una línea digitalizada, preservando la configuración de puntadas y colores.

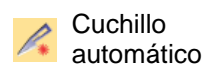

Rebanar objetos grandes en más pequeños con traslapos automáticos.

## <span id="page-1362-2"></span>**Herramientas Envoltura**

Las envolturas se aplican normalmente a objetos de letras, si bien se pueden aplicar también a otras clases de objetos de bordado. Vea Aplicar envolturas para más [información.](#page-402-1)

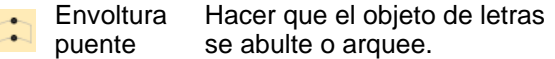

- Envoltura banderín Hacer que los objetos se compriman.
- Envoltura perspectiva abulten o estiren. Hacer que los objetos se
- Envoltura diamante Hacer que los objetos se abulten o compriman.
- Eliminar envoltura Eliminar las envolturas de los objetos seleccionados.

## <span id="page-1362-0"></span>**Herramientas Organizar**

Utilice las herramientas **Organizar** para mover, alinear y distribuir objetos, así como operaciones para agrupar y bloquear. [Vea](#page-349-2)  [Transformar objetos para más información.](#page-349-2)

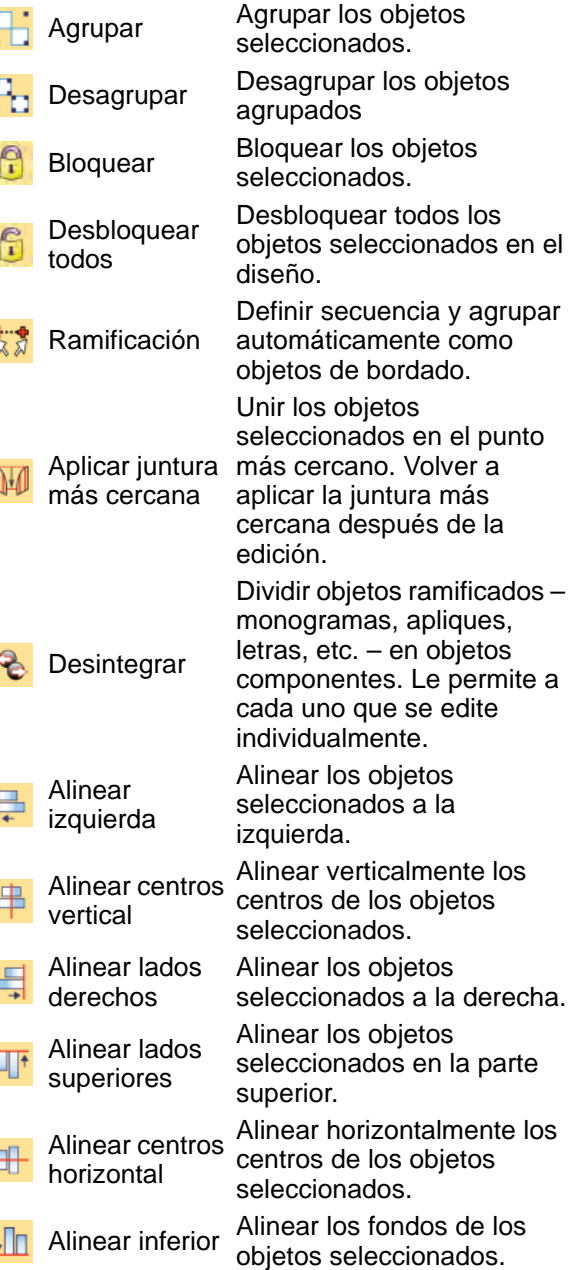

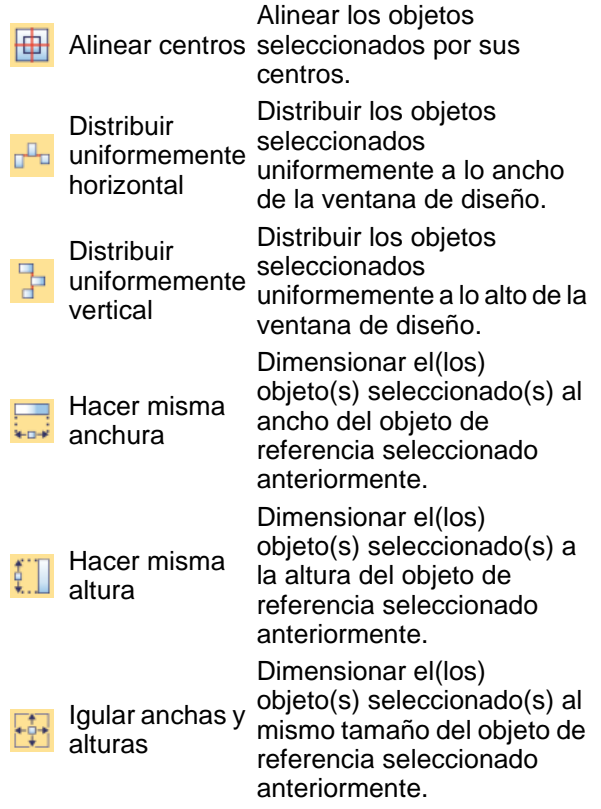

#### **Herramientas Digitalización tradicional**

Las herramientas de **Digitalización tradicional** proveen todos lo métodos de entrada con los cuales están familiarizados los digitalizadores de bordado. Los métodos de digitalización tradicionales se dividen en tres categorías – 'formas libres', 'formas de columna' y 'contornos'. [Vea también](#page-240-1)  [Digitalizar bordado.](#page-240-1)

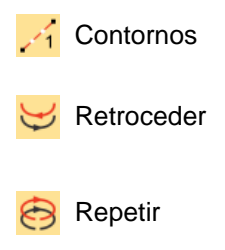

**Contornos** [Vea Herramientas Contorno](#page-1363-0) [para más información.](#page-1363-0)

> Reforzar un límite, cosiéndolo en dirección inversa a la original.

Duplicar un límite en la misma dirección – normalmente se usa con formas cerradas.

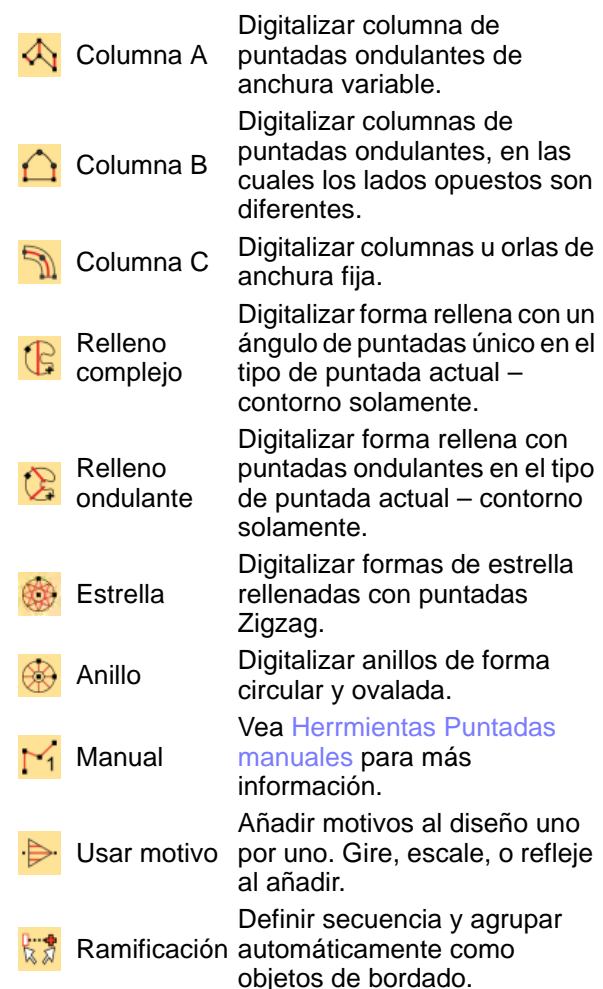

## <span id="page-1363-0"></span>**Herramientas Contorno**

Utilice las herramientas **Contornos** para digitalizar contornos de bordado. [Vea](#page-252-1)  [Digitalizar contornos y detalles para más](#page-252-1)  [información.](#page-252-1)

Digitalizar corrido

Colocar una fila único o triple de puntadas de corrido a lo largo de Corrido una línea digitalizada.

 $\mathcal{L}_3$ triple

motivos

Corrido de Colocar una fila de motivos a lo largo de una línea digitalizada.

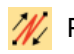

Pespunte Colocar una fila de pespuntes a lo largo de una línea digitalizada.

Punto de tallo

Colocar una fila de puntos de tallo a lo largo de una línea digitalizada.

## <span id="page-1364-0"></span>**Herrmientas Puntadas manuales**

Las herramientas **Manuales** se utilizan para digitalizar puntadas individuales. Introduzca una puntada o tres capas de puntadas a la vez. [Vea Digitalizar puntadas manuales para](#page-438-1)  [más información.](#page-438-1)

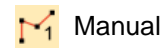

Digitalizar puntadas triple 'manuales'. Los objetos manuales no tiene contornos, sólo puntadas. La densidad de la puntada no cambia. Digitalizar puntadas triple

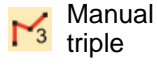

'manuales'. Los objetos manuales no tiene contornos, sólo puntadas. La densidad de la puntada no cambia.

## **Herramientas Digitalización gráfica**

Las herramientas de **Digitalización gráfica** funcionan de forma similar a **CorelDRAW® Graphics Suite** o otras aplicaciones gráficas. Asigne un tipo de puntada a una forma digitalizada desde las barras **Puntada de contorno** o **Puntada de relleno**. [Vea también Digitalizar con](#page-248-1)  [herramientas gráficas.](#page-248-1) [Vea también](#page-1276-2)  [Bordado apliqué.](#page-1276-2)

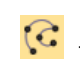

Digitalizar forma abierta Digitalizar un objeto abierto en el tipo de puntada actual – contorno solamente.

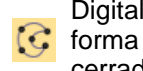

cerrada

**Digitalizar** Digitalizar un objeto cerrado en el tipo de puntada actual – contorno o relleno.

**Digitalizar** columna

Digitalizar una columna de anchura variable en el tipo de puntada actual – contorno o relleno.

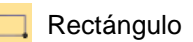

Elipse

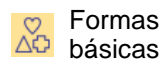

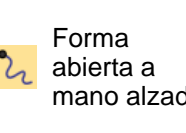

Forma cerrada a

Digitalizar un rectángulo o un cuadrado en el tipo de puntada actual – contorno o

relleno. Pulse <Ctrl> para forzarlo.

Digitalizar una elipse o un círculo en el tipo de puntada actual – contorno o relleno.

Digitalizar formas básicas. Pulse <Ctrl>para mantener la proporción de la forma. Pulse <Mayús> para centrar en el primer punto ingresado.

mano alzada actual – contorno solamente. Dibujar un objeto a mano alzada en el tipo de puntada

mano alzada Dibujar un objeto cerrado a mano alzada en el tipo de puntada actual – contorno o relleno.

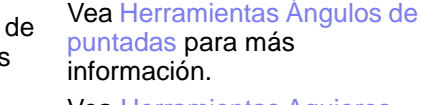

[para más información.](#page-1364-2)

[para más información.](#page-1365-0)

## <span id="page-1364-1"></span>**Herramientas Ángulos de puntadas**

Añadir o eliminar ángulos de puntada con las herramientas de **Ángulo de puntada**. [Vea Ajustar ángulos de puntada para más](#page-464-1)  [información.](#page-464-1)

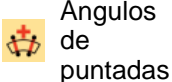

Añadir ángulos de puntadas a los objetos seleccionados.

Eliminar Eliminar los ángulos de puntadas

ángulos de de los objetos cerrados con puntadas puntadas ondulantes.

## <span id="page-1364-2"></span>**Herramientas Agujeros**

Las herramientas de **Agujero** se utilizan para recortar y para rellenar agujeros en los

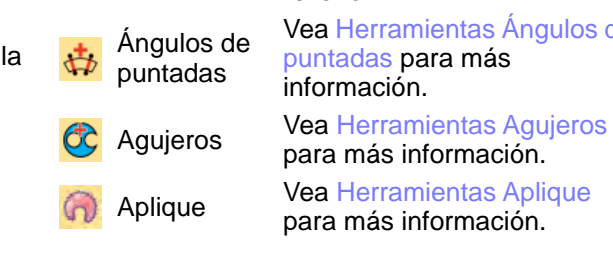

objetos de bordado. [Vea Añadir y rellenar](#page-371-1)  [huecos para más información.](#page-371-1)

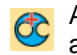

agujeros Añadir agujero/s al objeto relleno seleccionado.

Eliminar agujeros

Eliminar agujero/s del objeto seleccionado.

Rellenar agujeros

Rellenar agujero/s en el objeto seleccionado. Escoja un tamaño exacto o desplace los bordes.

#### <span id="page-1365-0"></span>**Herramientas Aplique**

Las herramientas **Aplique** están especializadas para el trabajo de aplique. Utilícelos para crear objetos de aplique, resecuenciar objetos para un cosido eficiente, así como generar puntadas de cubierta parciales para aplicar apliques superpuestas. Vea Bordado apliqué para [más información.](#page-1276-2)

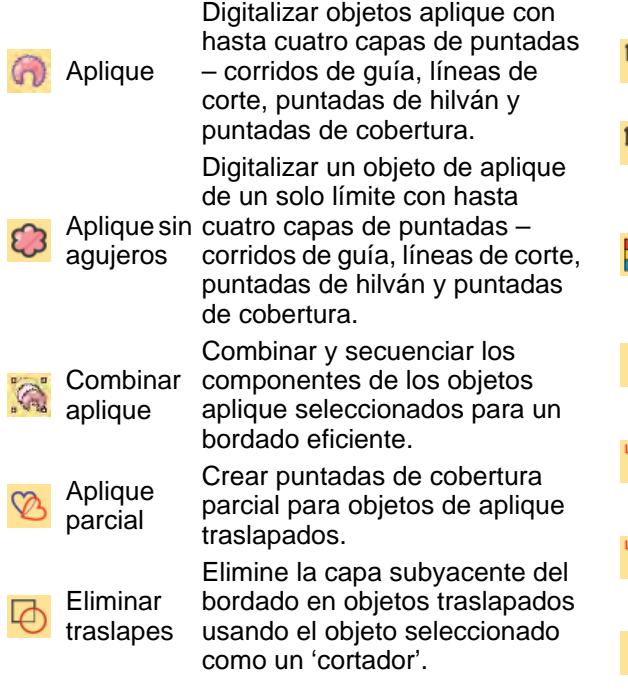

#### **Herramientas Digitalización automática**

Las herramientas de **Digitalización automática** le otorgan todo lo necesario para digitalizar formas de ilustraciones

[artísticas](#page-1393-0) electrónicas, de [mapas de bits](#page-1395-0) y [vector,](#page-1397-1) sin usar métodos de entrada manuales. Vea Auto digitalizar formas Añadir Añadir agujero/s al objeto relleno [individuales para más información.](#page-891-1)

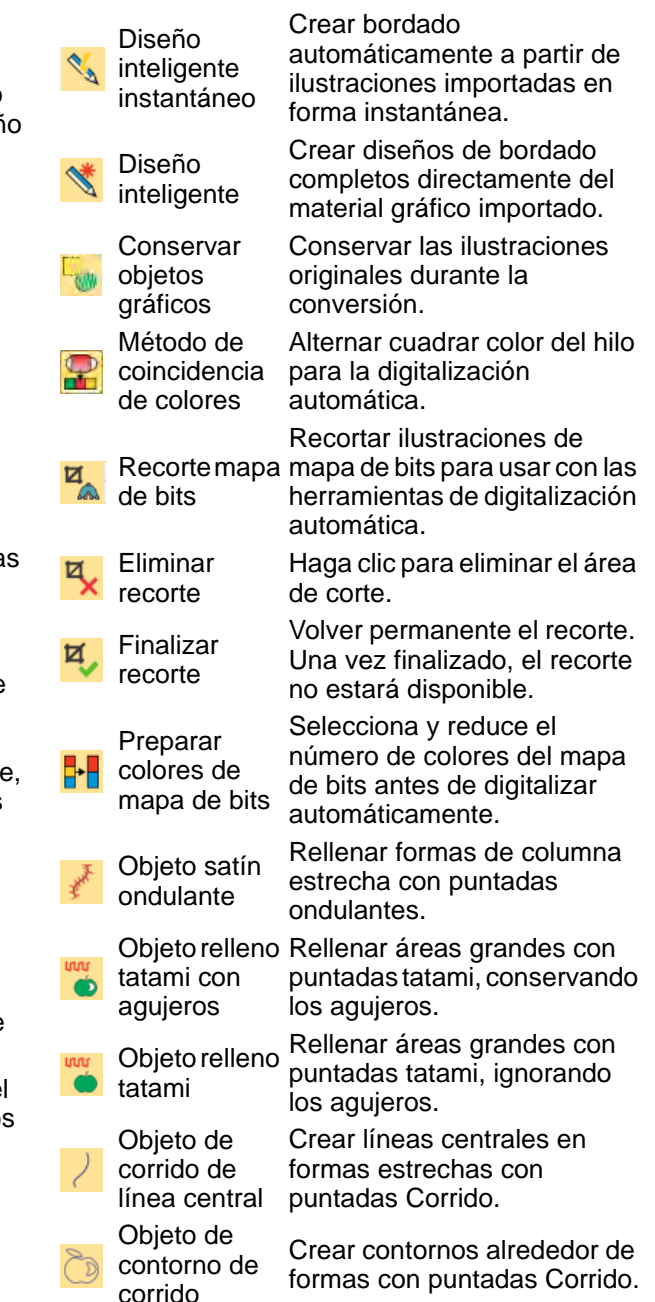

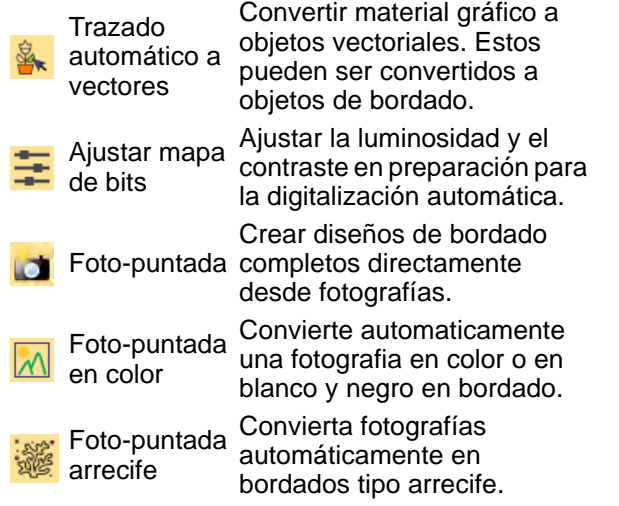

## **Herrmientas de Tipos de puntada**

La barra de **Tipos de puntada** provee una gama de tipos básicos de puntada de contorno y de relleno así como aquellos de clases más artísticas o decorativas. Las puntadas de contorno se pueden aplicar generalmente a formas abiertas o cerradas. Clic con el botón derecho para acceder a las configuraciones de puntada. [Vea también](#page-212-1)  [Tipos de puntada.](#page-212-1)

#### **Puntadas de contorno**

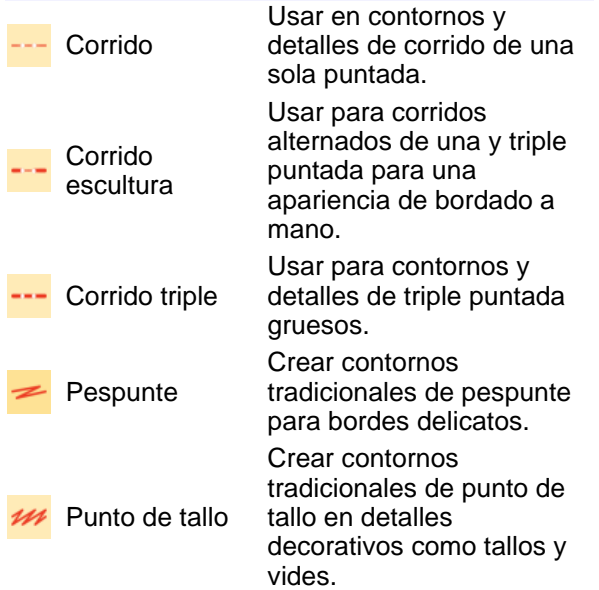

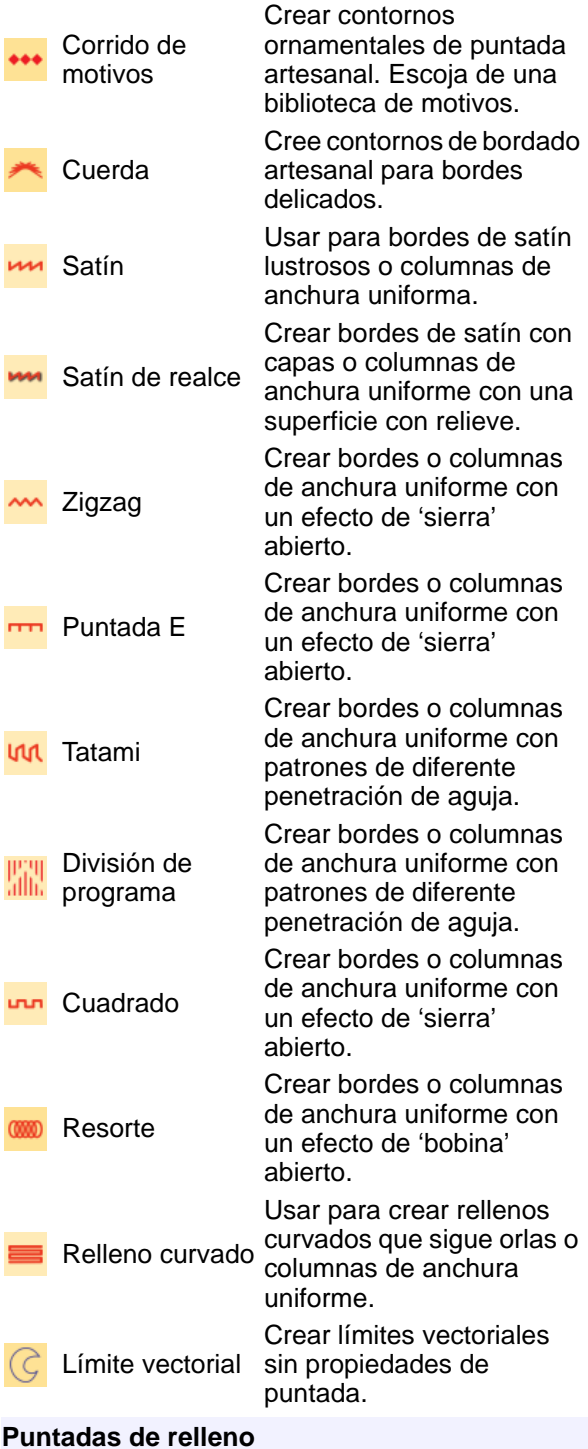

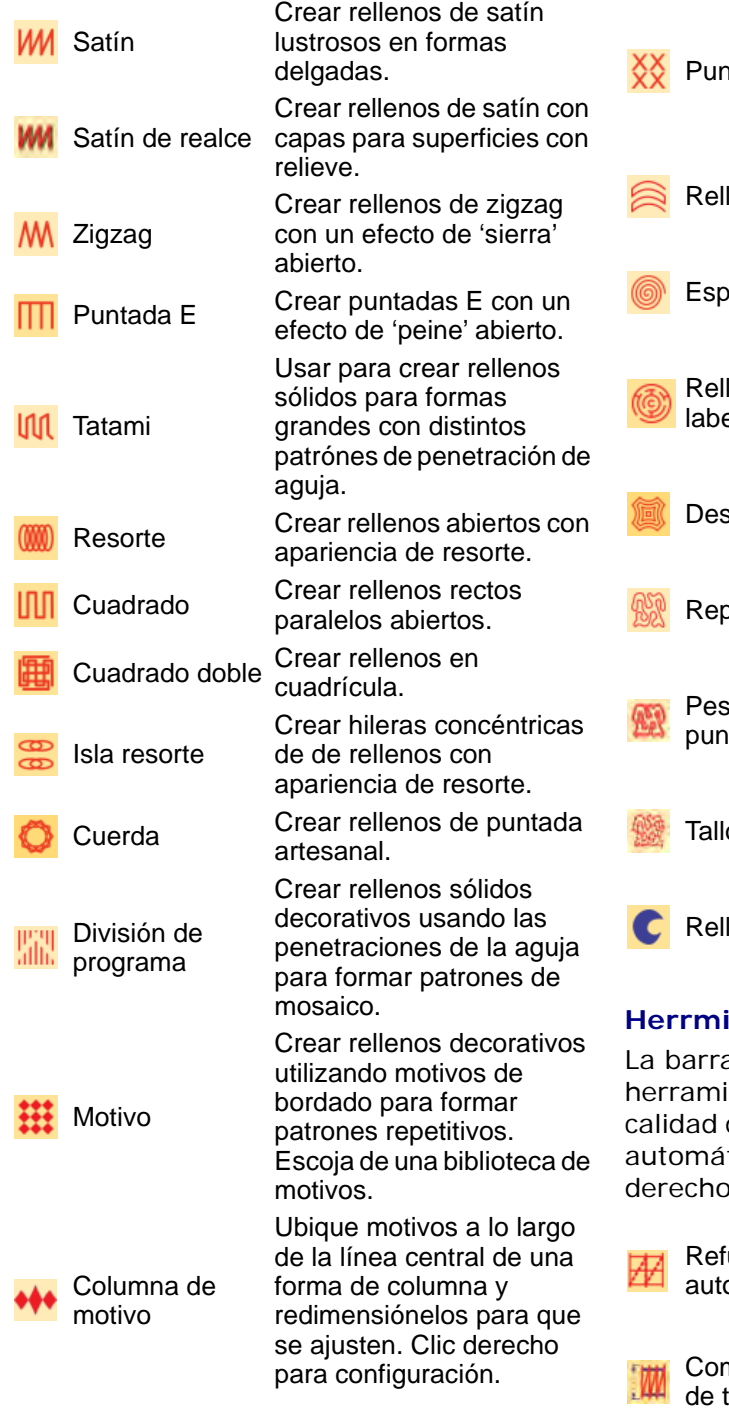

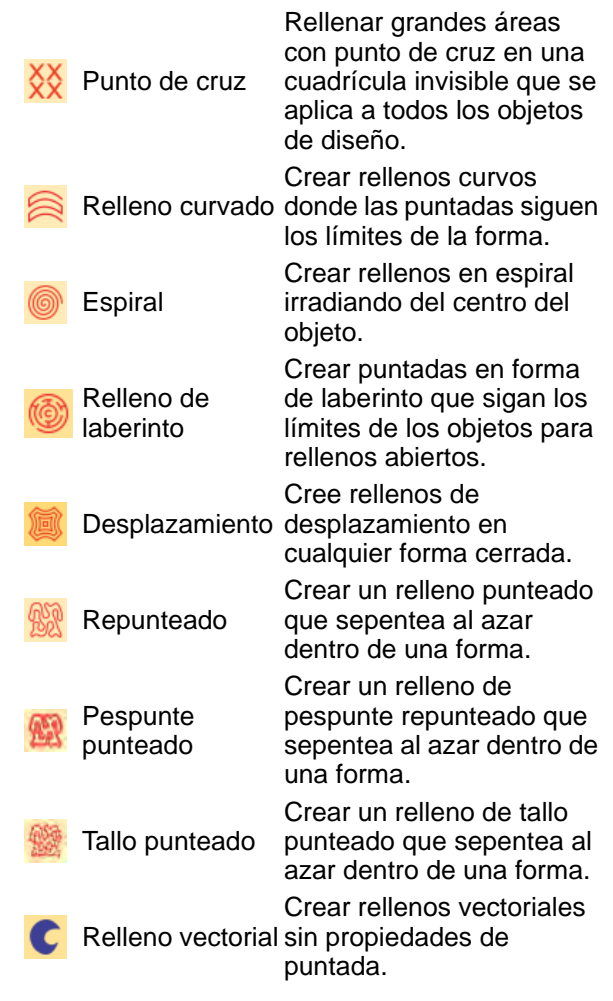

## **Herranda** Efectos de puntada

a de Efectos de puntada contiene ientas para modificar o mejorar la de puntada, incluido aplicar refuerzo tico a objetos seleccionados. Clic para configuración.

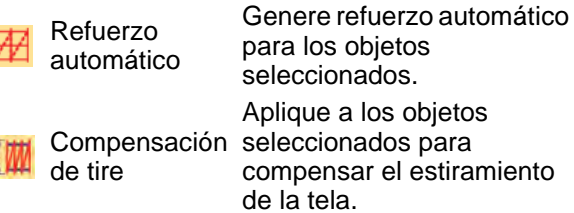
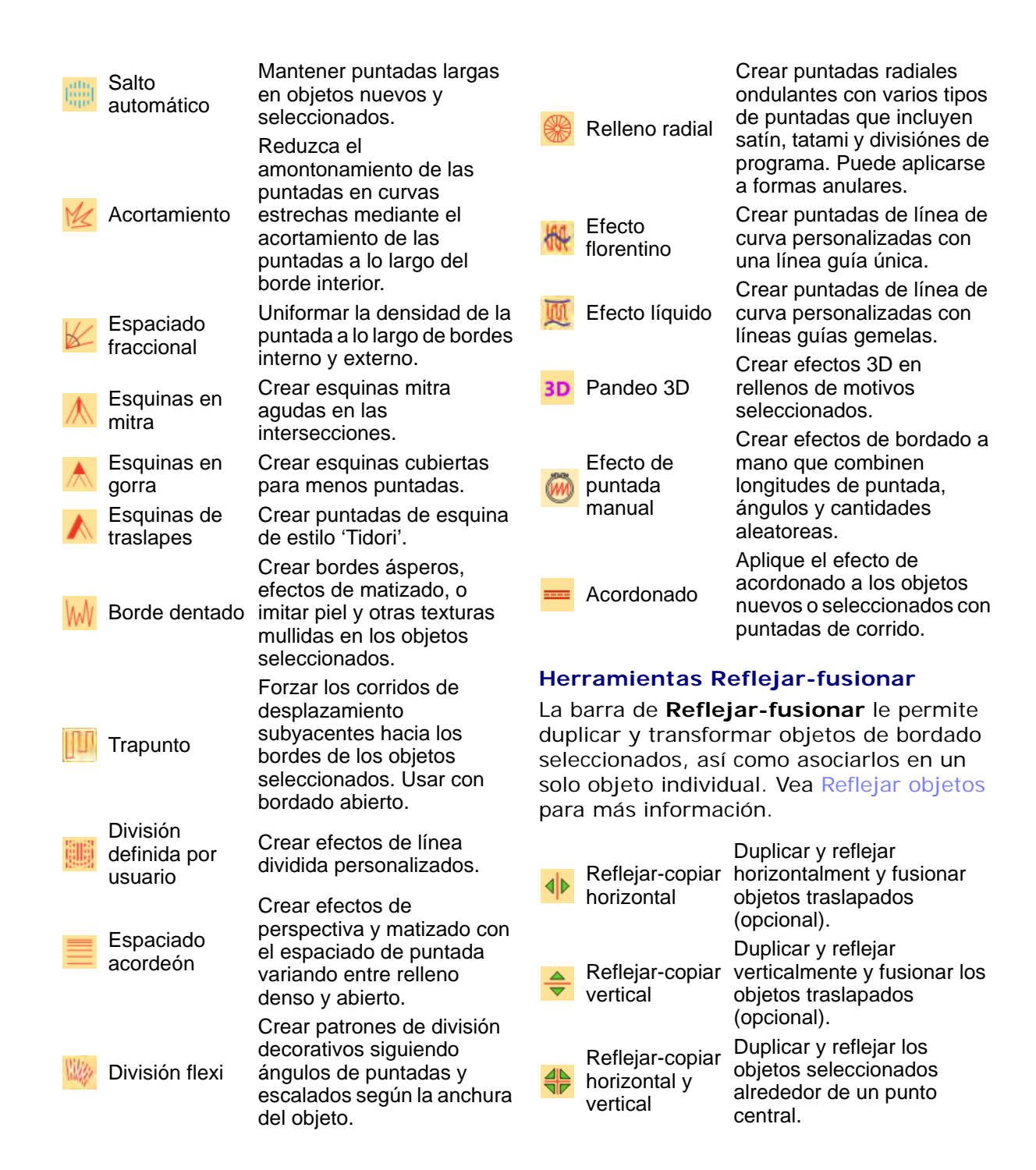

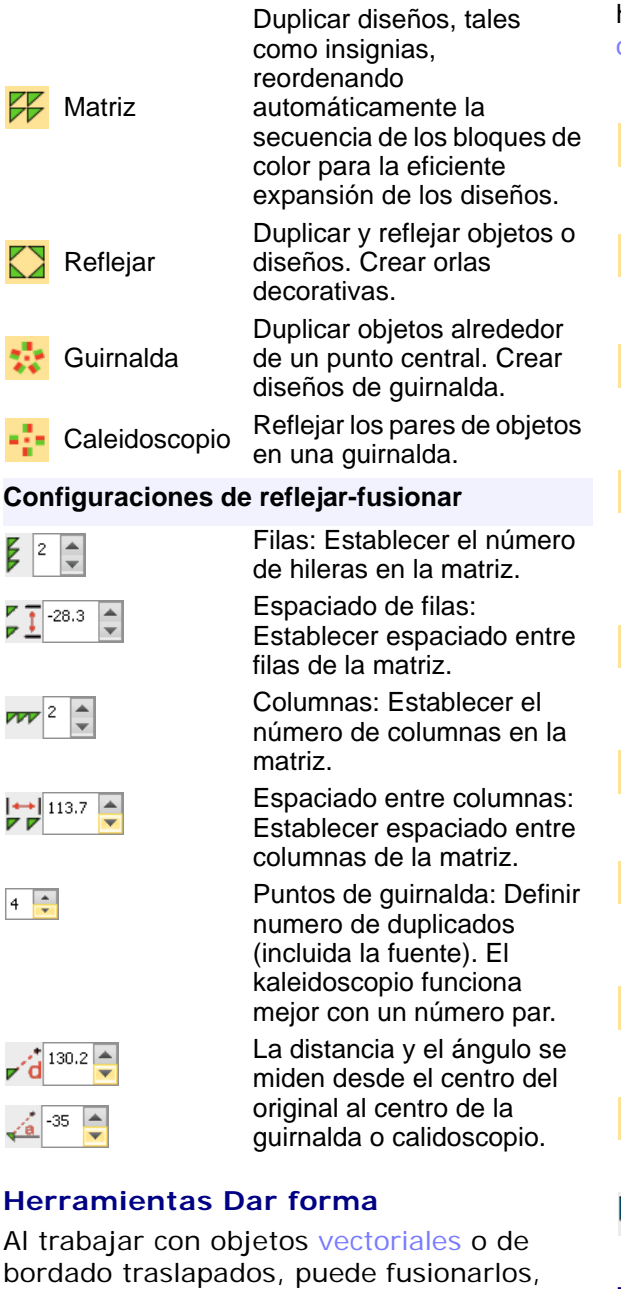

Й

recortarlos o dividirlos empleando las

herramientas **Dar forma**. [Vea Dar forma a](#page-410-0)  [objetos para más información.](#page-410-0)

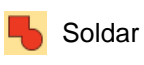

Combinar objetos traslapados seleccionados en un solo objeto 'aplanado'.

Recortar los objetos traslapados seleccionados de forma que solo se conserven las áreas que intersectan.

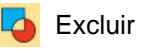

Frente fondo

Intersecar

Recortar los objetos traslapados seleccionados y conservar sus propiedades individuales.

Recortar los objetos traslapados seleccionados de forma que solo se conserven las áreas no traslapadas del objeto que está más arriba.

Recortar los objetos traslapados seleccionados de forma que se conserven las áreas no traslapadas del objeto ubicado más al fondo.

Recortar todos los traslapos en

Dividir los objetos seleccionados

los objetos traslapados

en objetos separados adyacentes cuando se

intersecten.

Aplanar seleccionados.

Fondo frente

- Dividir
- 

Combinar

Fusionar las propiedades de los objetos traslapados seleccionados y recortar las áreas traslapadas.

Conservar Conservar los objetos originales objetos originales formado. después de las operaciones de

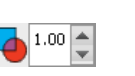

Traslape: Ajustar traslapos de objetos resultantes de

operaciones de Aplanar o Dividir.

# **Herramientas Secuenciar**

Las herramientas **Secuenciar** se utilizan para secuenciar los objetos seleccionados. Utilícelos en conjunto con la **Lista** 

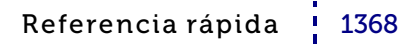

# **color-objeto**. [Vea Secuenciar los objetos](#page-338-0)

[de bordado para más información.](#page-338-0)

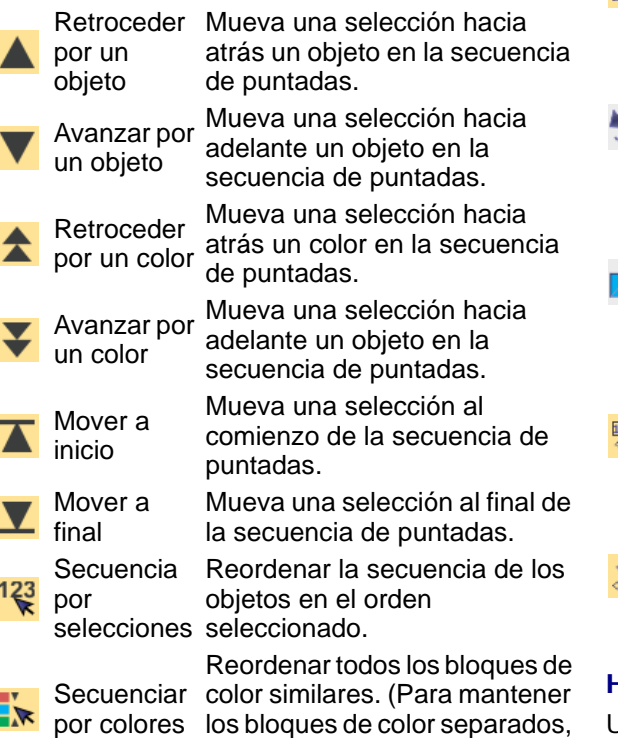

utilice la Lista color-objeto.)

# **Herramientas Transformar**

Utilice las herramientas **Transformar** para reflejar, girar y inclinar objetos. [Vea](#page-349-0)  [Transformar objetos para más información.](#page-349-0)

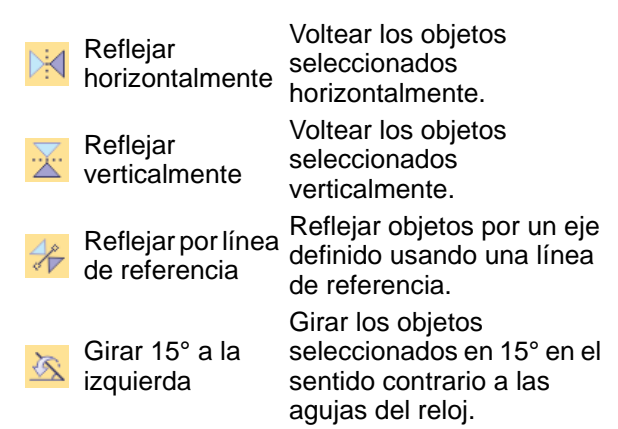

Girar 15° a la derecha

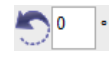

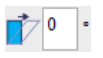

**Transformar** numéricamente por línea de referencia

**Transformar** libremente por lína de referencia

Girar los objetos seleccionados en 15° en el sentido de las agujas del reloj.

Girar: Girar los objetos seleccionados una cantidad específica positiva o negativa - en grados.

Inclinar: Inclinar los objetos seleccionados una cantidad específica positiva o negativa - en grados.

Transformar los objetos seleccionados usando una combinación de puntos de referencia y valores numéricos.

Girar los objetos seleccionados con la ayuda de puntos de referencia solamente.

# **Herrmientas de Estilos**

Use la barra de **Estilos** para aplicar estilos predefinidos a un diseño. Las herramientas le permiten realizar lo siguiente:

- aplicar configuraciones actuales a los objetos seleccionados
- cambiar las configuraciones actuales, y
- aplicar estilos a los objetos seleccionados.

A los estilos que usted selecciona como 'favoritos' se les asigna un icono de herramienta en la barra de Estilos. [Vea](#page-290-0)  [Trabajar con estilos para más información.](#page-290-0)

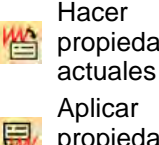

propiedades objeto seleccionado se Hacer que las propiedades del apliquen al diseño.

- actuales
- propiedades actuales a objetos Aplicar configuraciones seleccionados.

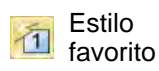

Asigne hasta 10 estilos favoritos mediante Administrar estilos. Seleccionar el objeto y clic en el boton para aplicar.

Aplicar estilo Aplicar estilo predefinido a objetos seleccionados.

# **Herrmientas Puntadas**

Utilice las herramientas **Puntadas** para las operaciones de edición y procesamiento de puntadas. [Vea también Puntadas y](#page-419-0)  [funciones de máquina.](#page-419-0)

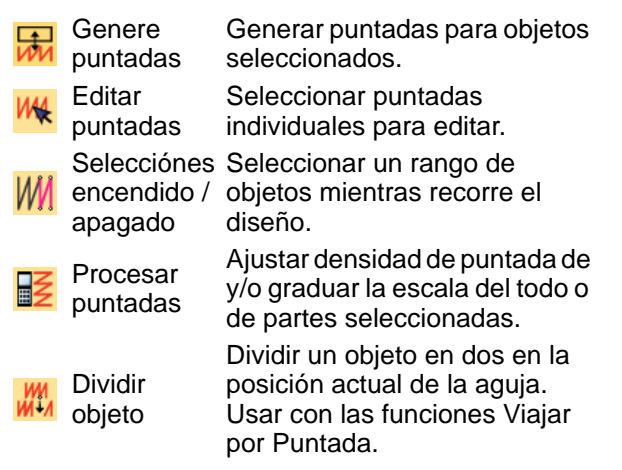

# **Herrmientas Funciónes**

Las herramientas de **Funciónes** le permiten insertar funciones de máquina

manualmente. [Vea Puntadas y funciones de](#page-419-0)  [máquina para más información.](#page-419-0)

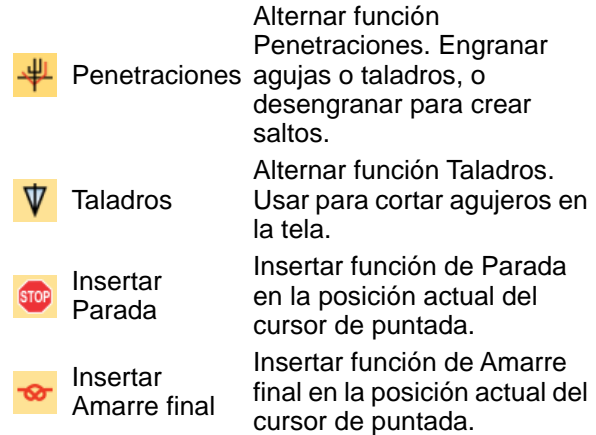

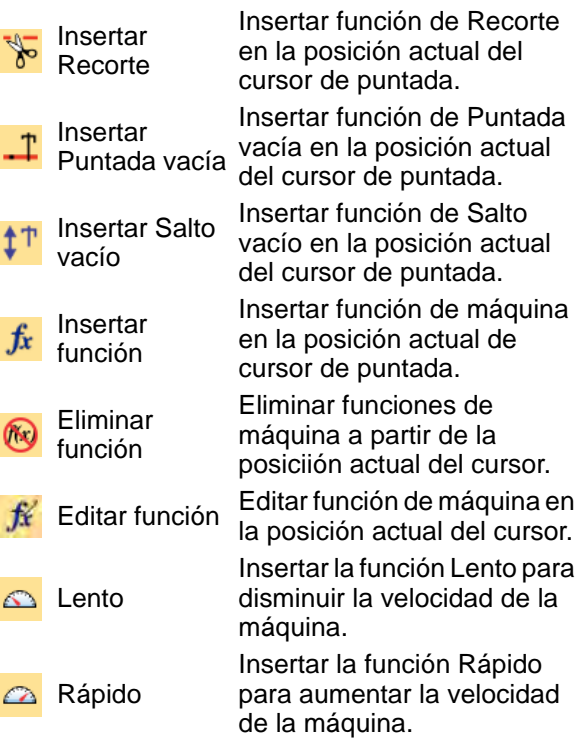

# $\bm{\nabla}$

**Advertencia:** Cuando inserte puntadas o funciones de máquina manualmente, deberá mantenerlas manualmente. Si las puntadas de un objeto se regeneran por cualquier razón, se perderán todas las funciones de máquina y de edición de puntada.

# **Herrmientas de Características heredadas**

La máquinas más recientes usan conexión USB o conexiones de red alambrícas o inalámbricas. Las máquinas más viejas usan puertos seriales o hasta discos de bordado propietarios. Utilice las **Características heredadas** para conectarse a máquinas de estilo antiguo. Vea Producir bordado para [más información.](#page-978-0)

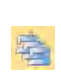

Enviar al Administrador EmbroideryStudio o Design Enviar múltiples diseños a la máquina desde

de Máquina Workflow y ver o gestionar colas de trabajo.

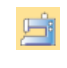

Enviar al Administrador directamente a la máquina de Puntada Enviar el diseño actual bordadora para producción.

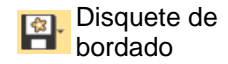

Abrir diseños desde o guardar en formatos propietarios de disco de bordado.

Configuración del hardware

Configurar un conexión a máquina con nombre, puerto y protocolo.

# **Herramientas Recorrer**

La barra **Recorrer** contiene herramientas para ver la secuencia de puntadas de un diseño color por color, objeto por objeto, o puntada por puntada. El desplazamiento puede iniciarse desde cualquier puntada en el diseño. [Vea Ver secuencia de cosido para](#page-111-0)  [más información.](#page-111-0)

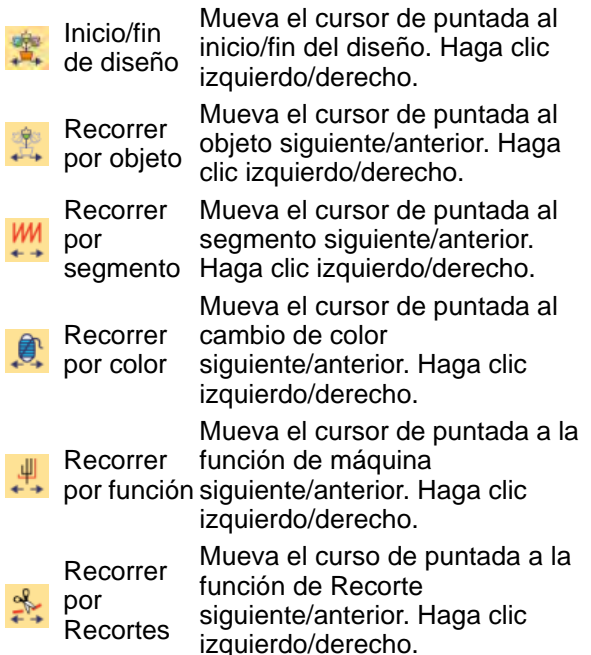

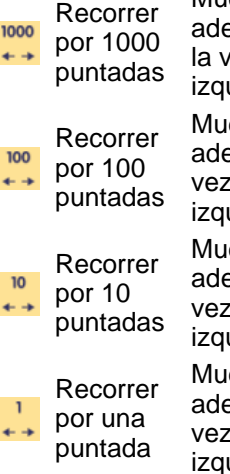

Mueva el cursor de puntada elante/atrás 1000 puntadas a ez. Haga clic uierdo/derecho.

eva el cursor de puntada elante/atrás 100 puntadas a la :. Haga clic uierdo/derecho.

eva el cursor de puntada elante/atrás 10 puntadas a la : Haga clic uierdo/derecho.

eva el cursor de puntada elante/atrás 1 puntada a la .. Haga clic uierdo/derecho.

# **Herrmientas Lentejuelas**

Utilice las herramientas de **Lentejuelas** para digitalizar diseños de lentejuelas para máquinas compatibles. Hay también herramientas para crear agujeros de taladro. [Vea Bordado de lentejuelas para](#page-1172-0)  [más información.](#page-1172-0) 

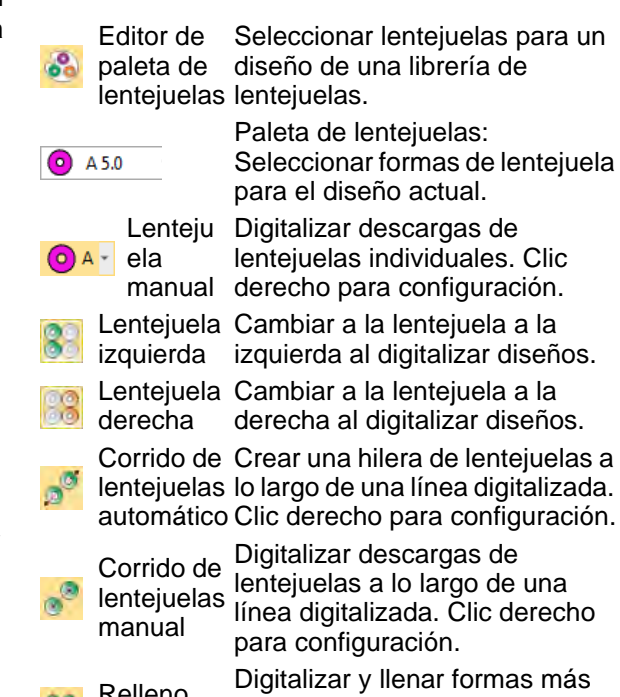

Relleno lentejuela

Digitalizar y llenar formas más grandes con lentejuelas. Clic derecho para configuración.

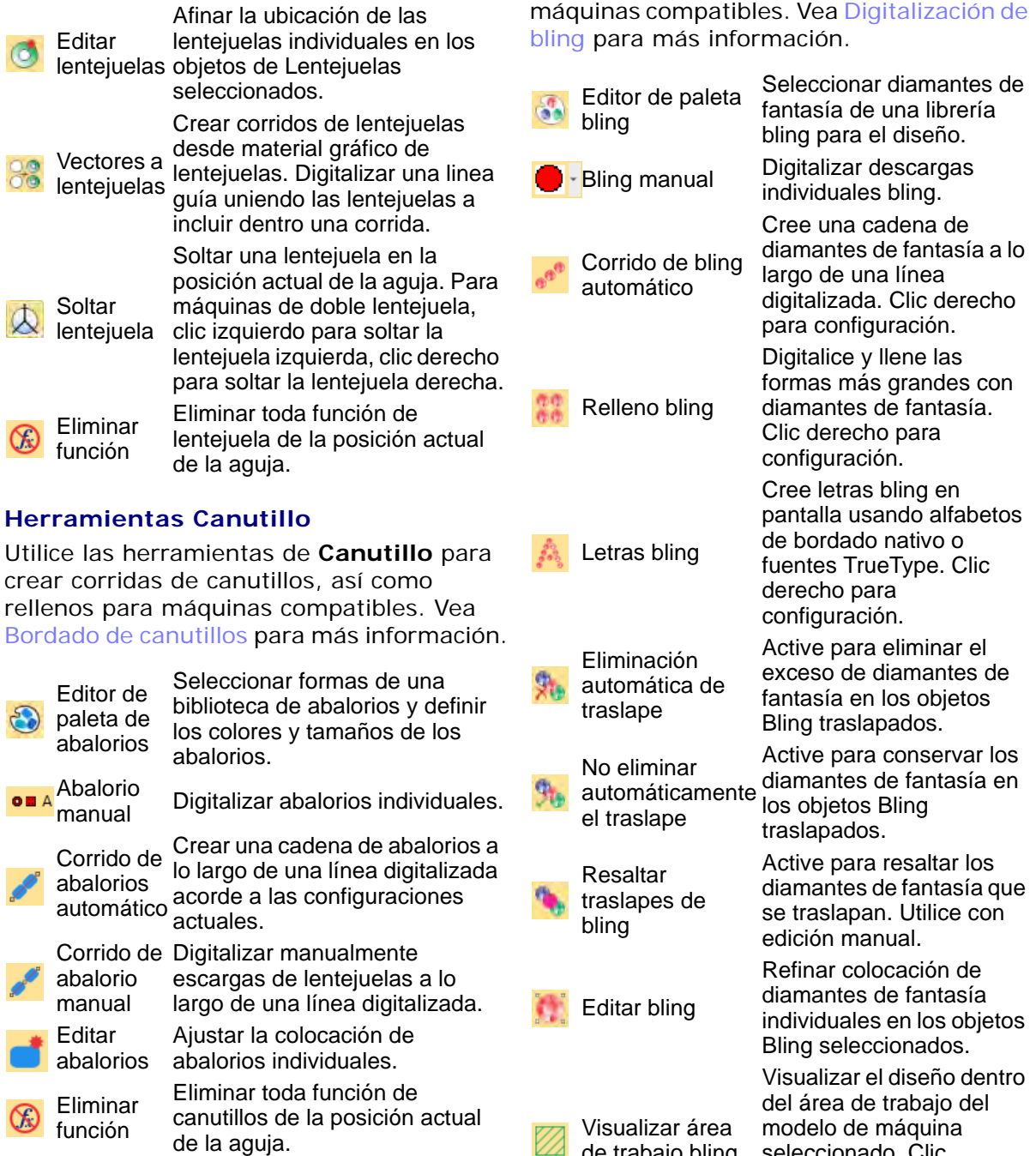

de trabajo bling

# **Herrmientas Bling**

Utilice las herramientas de **Bling** para crear corridas de bling, así como rellenos para

seleccionado. Clic derecho para configuración.

# **Herrmientas de Felpilla**

Si tiene instalada la opción **Felpilla**, el Área de trabajo Wilcom incluirá una barra de **Felpilla** que contiene tipos de puntada Felpilla y funciones de máquina específicos. Vea el Suplemento del Manual del Usuario de Felpilla para mayor información.

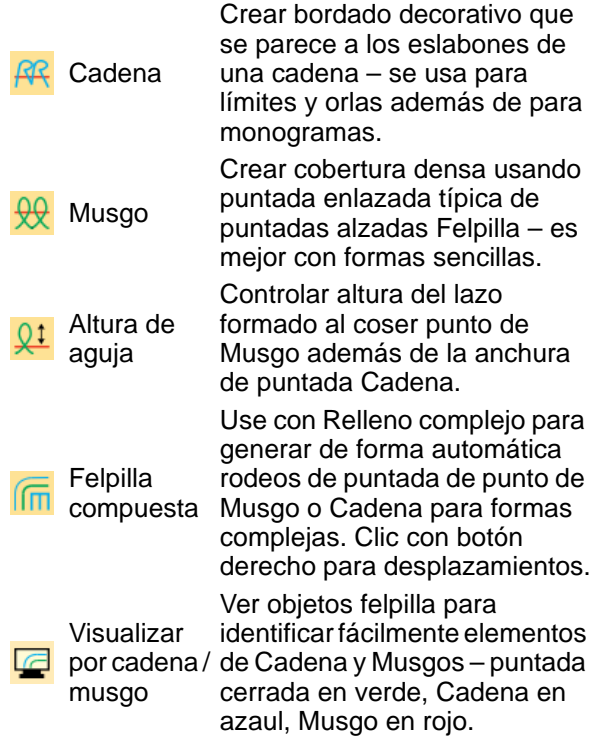

# **Herrmientas Schiffli**

Si tiene instalada la opción **Schiffli**, el Área de trabajo Wilcom incluirá una barra de **Schiffli** que contiene tipos de puntada Schiffli y funciones de máquina específicos. Ver el Suplemento Manual del Usuario de Schiffli para mayor información.

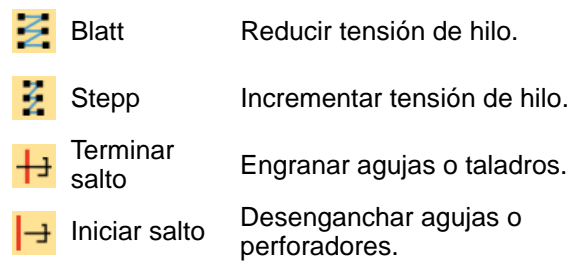

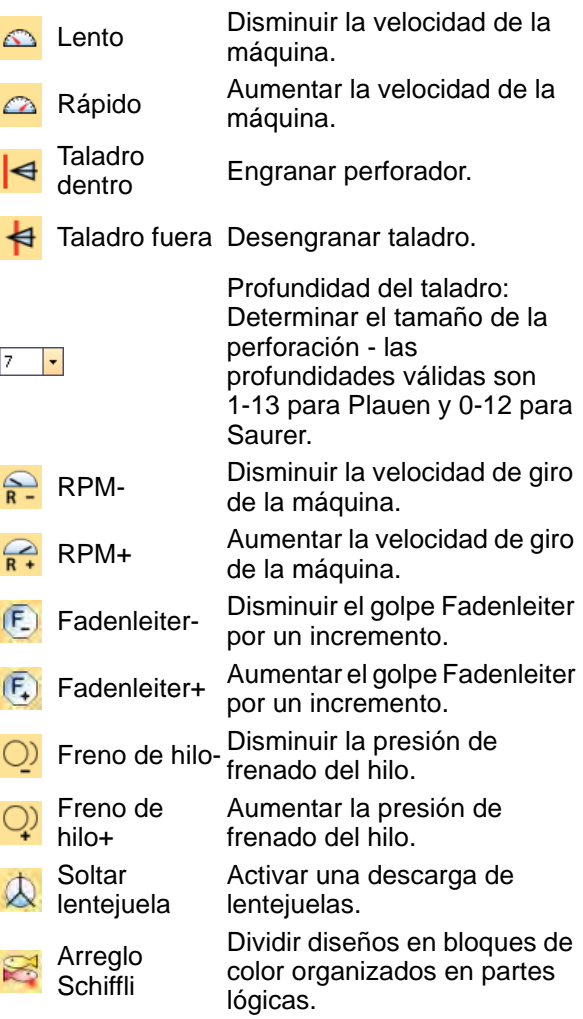

# **Herrmientas Administrar diseños**

Las herramientas **Administrar diseños** permiten la rápida búsqueda de diseños en unidades de disco en red compartidas. Esto es importante para empresas con múltiples computadores y usuarios creando diseños y accediendo a ellos en formato EMB o

máquina. [Vea Gestión de diseños para más](#page-996-0)  [información.](#page-996-0)

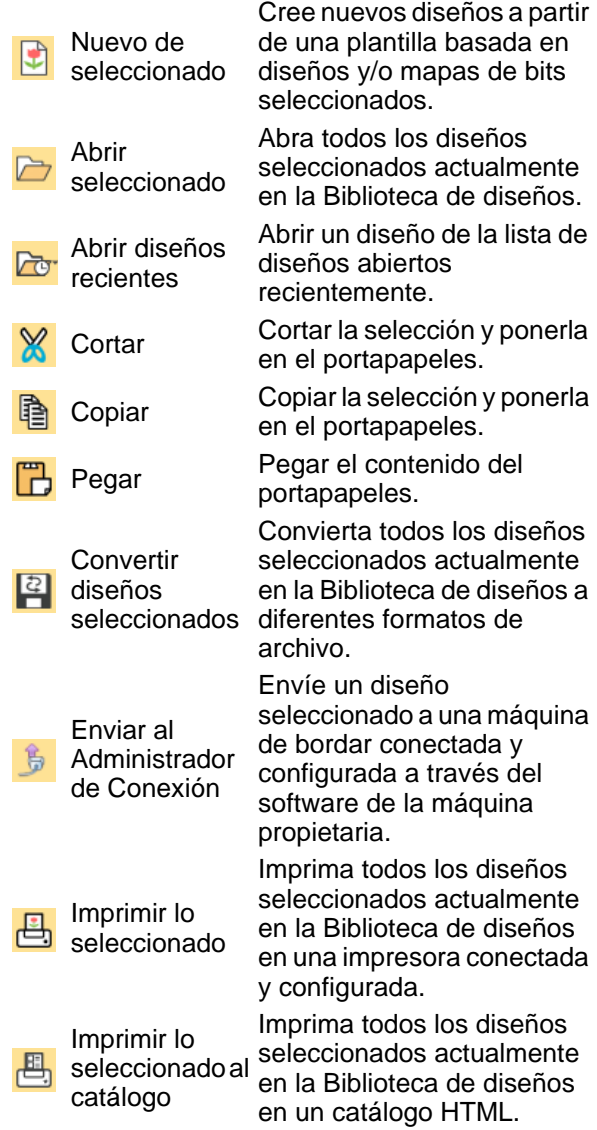

Exporte una lista de todos los archivos de diseño visibles en la Biblioteca de bordados, junto con la información de diseño asociada, al archivo CSV o TXT.

Administrar ubicaciones de la Biblioteca de bordados

Exportar lista de diseños

> Agregue o elimine carpetas existentes a la Biblioteca de diseños, facilitando la búsqueda y el filtrado rápido.

# **Herramientas Visualizar (Bibliotea de diseños)**

**Biblioteca de diseños** permite buscar diseños con rapidez en las unidades de disco en red compartidas. La barra de **Visualizar** (Bibliotea de diseños) contiene funciones para la búsqueda, el ordenamiento y la ubicación rápida de los diseños en su red

empresarial. [Vea Gestión de diseños para](#page-996-0)  [más información.](#page-996-0)

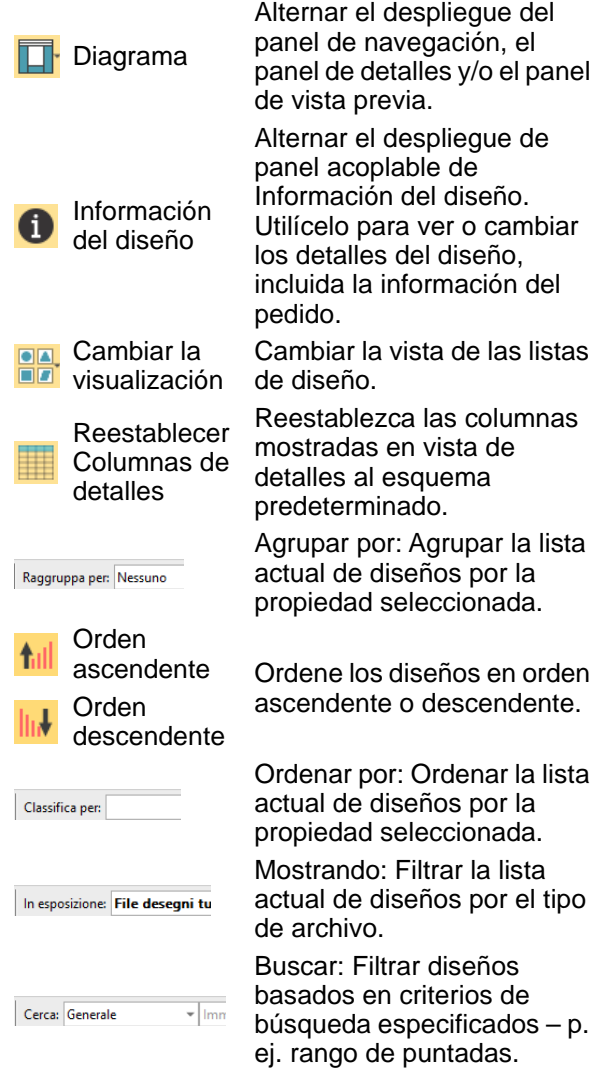

# Atajos de teclado

Además de los atajos de teclado, los atajos estándar con la tecla **Alt** de MS Windows® aplican en algunos casos. Use la tecla **Alt** con la letra subrayada en el menú. Para cancelar una operación, pulse **Esc** dos veces.

# **Funciones generales**

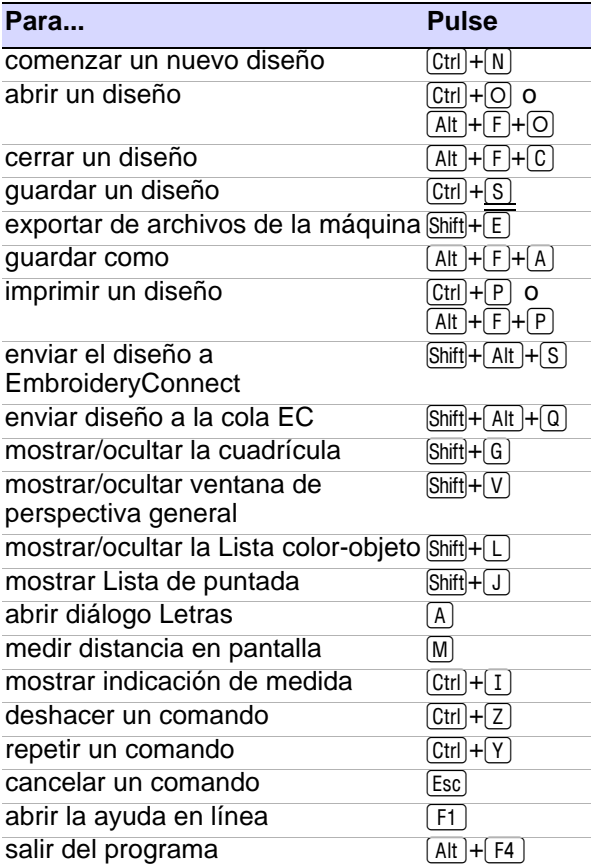

# **Funciones de digitalización**

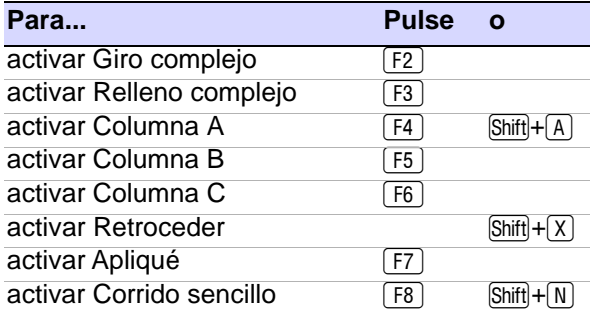

# **Funciones de digitalización (Cont)**

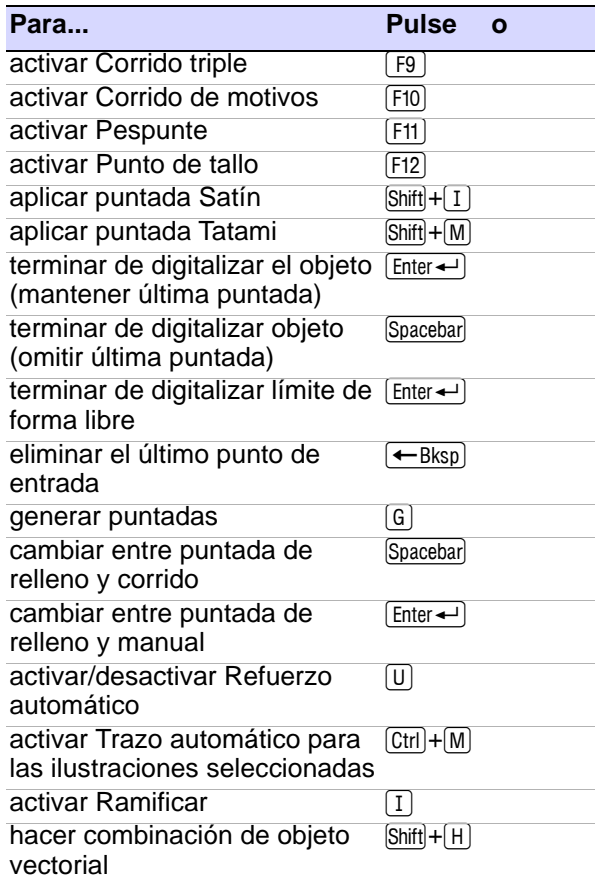

# **Seleccionar objetos**

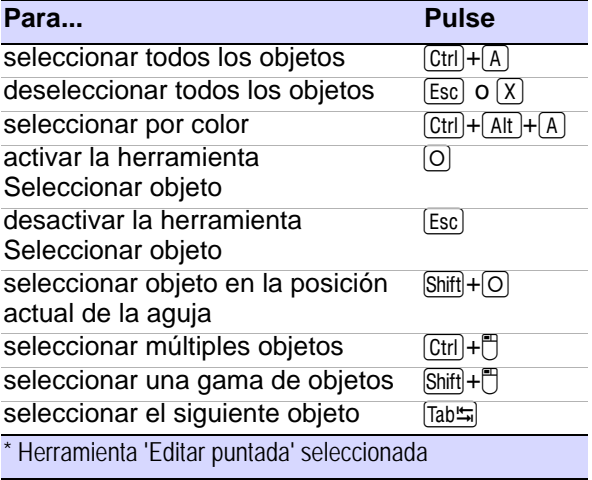

# **Seleccionar objetos (Cont)**

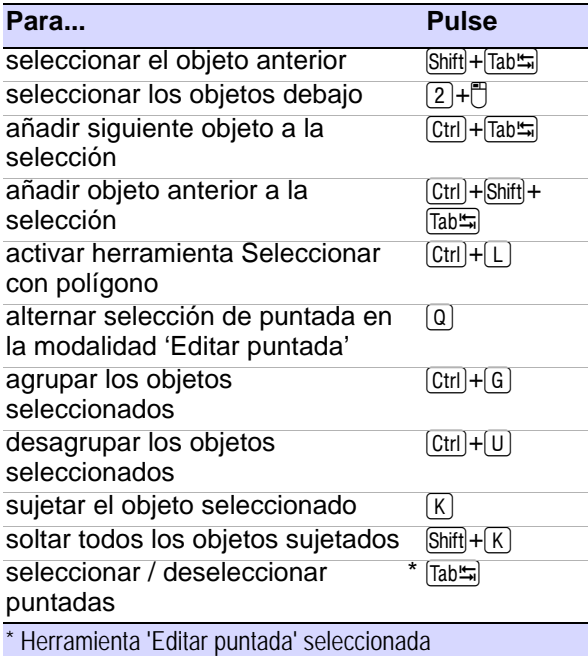

# **Ver diseños**

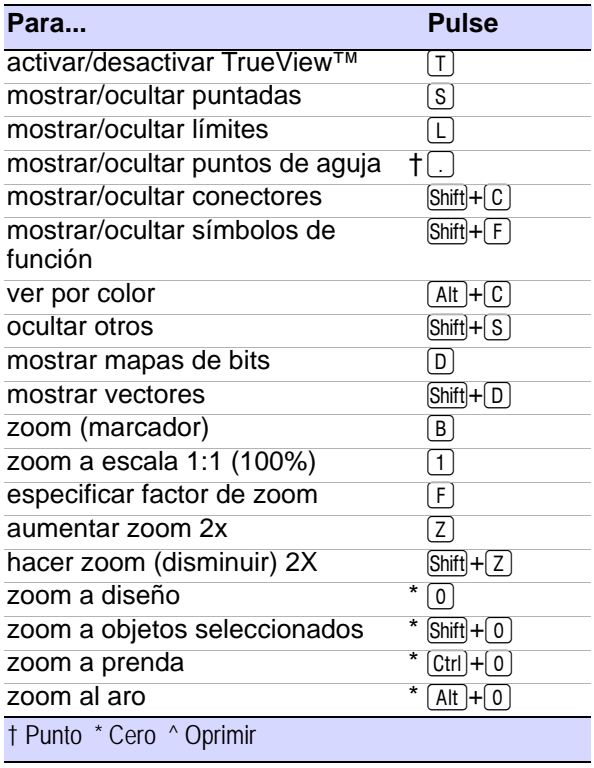

# **Ver diseños (Cont)**

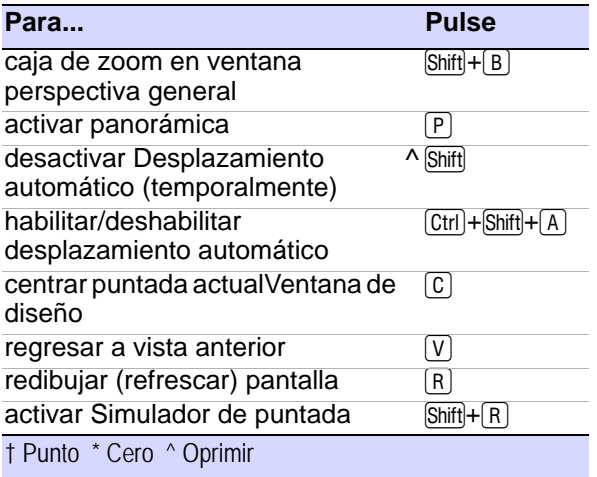

# **Ver la secuencia de puntadas**

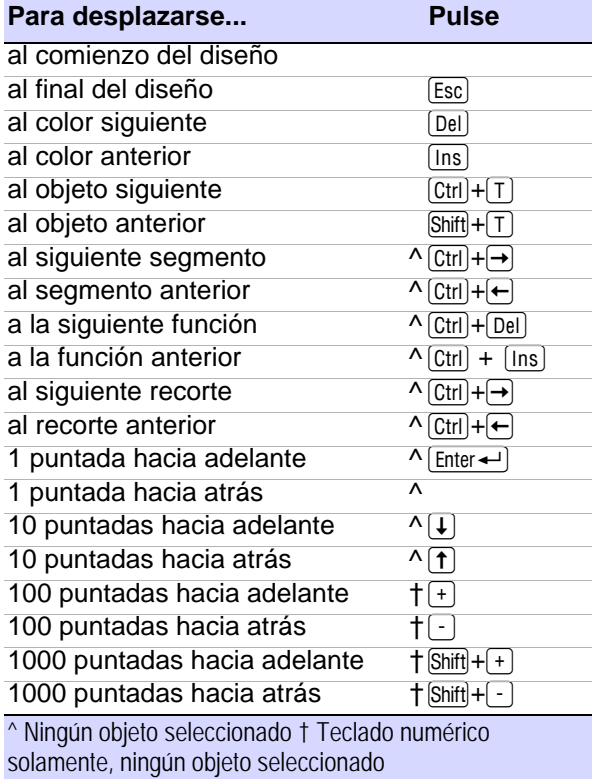

# **Cortar y pegar objetos**

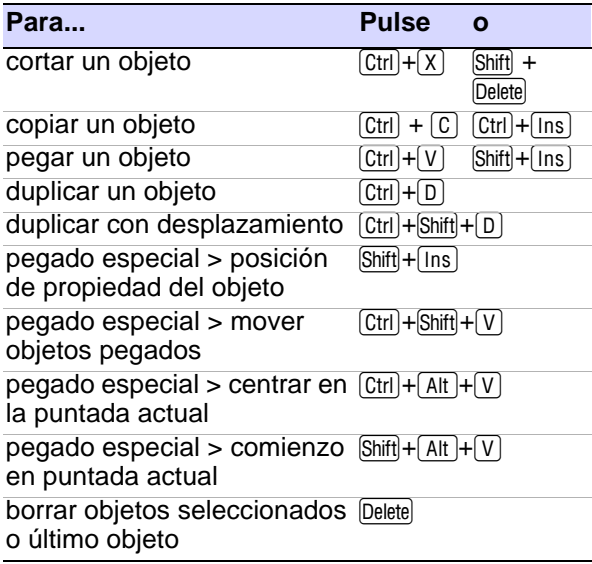

# **Modificar objetos y puntadas (Cont)**

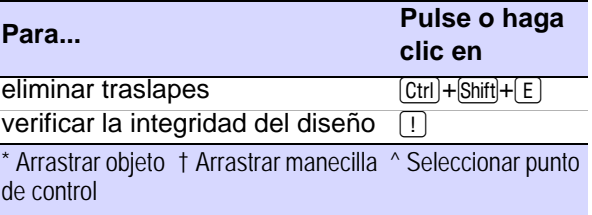

# **Funciones Schiffli**

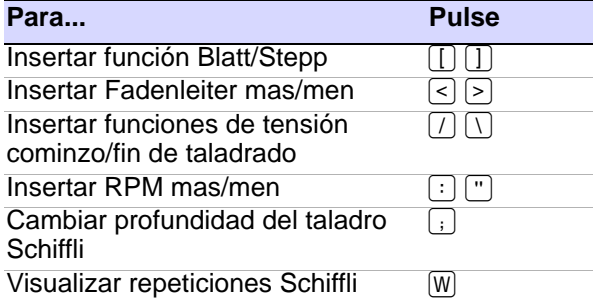

# **Modificar objetos y puntadas**

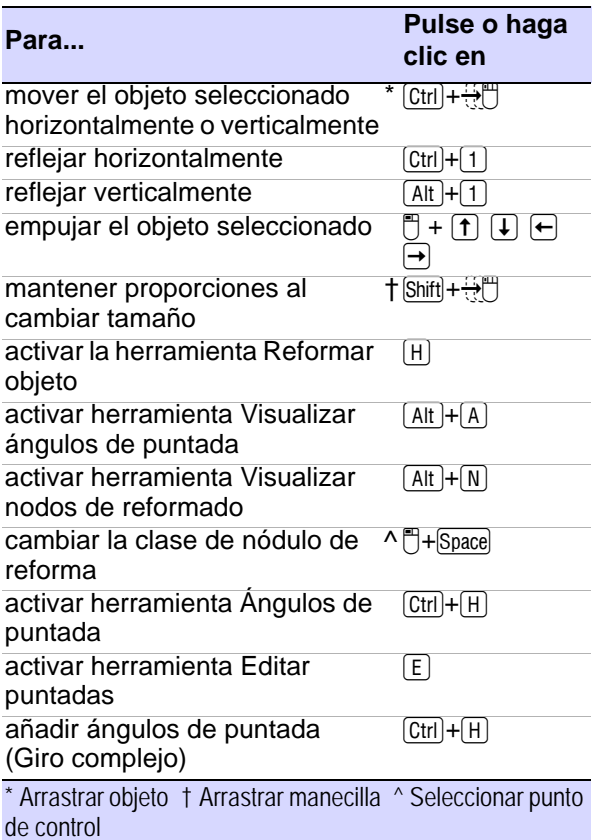

# Glosario

**10O:** Formato de archivo de máquina nativo de las máquinas Toyota.

**Acabado:** Procesos efectuados después de completar el bordado. Incluye el recorte de hilos sueltos, cortar o arrancar refuerzo sobrante, quitar vueltas o remates, limpiar manchas, planchar o vaporizar para eliminar arrugas o marcas del aro y empaquetar para la venta o envío.

**Acetato:** Una sal o éster del ácido acético de la celulosa convertido en filamento sintético, hilaza, o tela.

**Acolchado:** En general, se trata del proceso de hacer una colcha. De modo específico, el cosido de patrones en las capas de acolchado para añadir fuerza y decoración a la colcha. Cosido incluye la parte superior, espadillaje y soporte, para formar patrones decorativos en la superficie de la colcha y mantener las capas juntas.

**Acordonado:** El acordonado es una técnica que emplea un sólo cordón decorativo colocado en la tela y amarrado con puntadas zigzag transparentes. Esto forma diseños relativamente simples y de bajo número de puntadas con muchas curvas y remolinos. El acordonado con relieve se logra cosiendo la prenda alrededor del cordón por el revés. El resultado es un efecto de relieve en la misma tela. Hay disponibles deferentes anchos de acordonado para lograr una amplia gama de apariencias. Se requiere un un accesorio especial para la máquina de bordado.

## **Acortamiento de puntada:**

Cuando una forma adopta un giro brusco, el espaciado de

puntadas en el interior de la forma disminuye rápidamente. Esto da lugar al

amontonamiento en el interior y a huecos en el exterior de la forma. Cuanto más larga es la puntada, mayor es el problema. El Acortamiento de puntada automático resuelve este problema al eliminar el amontonamiento de hilo. El bordado tiene un espaciado de puntada uniforme y suave por todas partes. También reduce las roturas de hilo durante la producción.

#### **Acortamiento de puntada**

**automático:** Reduce el amontonamiento de puntadas en esquinas cerradas. Véase también Acortamiento de puntada.

## **Administrador de**

**conexión:** Una característica del software que permite enviar archivos a las carpetas compartidas.

#### **Administrador del**

**sistema:** El Administrador del sistema es el responsable de la seguridad del sistema informático y de la red interna de la empresa. En las PYMES, el Administrador normalemente se encarga además de las administración de bases de datos.

**Aetze:** La desintegración o disolución de una tela de base en que un patrón de encaje ha sido cosido, dejando sólo los hilos cosidos. Procesamiento de encaje, puede ser 'aetze mojado' que involucra un baño de soda caústica o 'aetze seco' que involucra calor.

**Afelpado:** Técnica tradicional de bordado de blanco sobre blanco, normalmente realizada sobre telas de lino o algodón

blanco con pesados hilos de algodón.

**Aguja:** Pequeña pieza fina de acero con un agujero para el hilo y una punta para perforar la tela. Una aguja de máquina es diferente de la aguja de cosido manual, el ojal de la aguja de la máquina se halla en el extremo afilado de la aguja. Las aguajs de máquina de bordado tienen a) puntas muy afiladas para perforar telas pesadas y trenzadas muy firmemente, b) puntas de bola que se deslizan entre fibras de trenzado, o c) variedad de puntas de especialidad, como las puntas de cuña, que se emplean para cuero.

## **Amontonamiento de**

**puntadas:** El espaciado estándar de puntada se calcula en el borde exterior de una forma. Con curvas pronunciadas, el espaciado que facilita una cobertura adecuada en el borde exterior puede causar aglomeración a lo largo del borde interior. Ello puede causar la rotura del hilo mientras se cose.

**Ampliador:** El dibujante o diseñador que hace el dibujo técnico para el perforador que lo ha de seguir.

**Ángulo de puntada:** El ángulo de puntada es el ángulo que sigue el bordado de conjunto dentro de una forma. La forma puede tener un ángulo de puntada fijo – p.ej. 45° a la horizontal – o múltiples ángulos de puntada.

**Anidar:** Anidar le permite crear o insertar un objeto en un punto exacto de la secuencia de puntadas. Usted puede 'anidar' un objeto en medio de la secuencia de puntadas de otro

objeto para impedir que se generen conectores largos.

**Apliqué:** Decoración o aderezo cortado de un retal de tela y cosido a otro para añadir dimensión y textura. Los diseños con aplique pueden ser más económicos que el bordado solo si el aplique ocupa una cantidad significativa del diseño, disminuyendo por ello el número de puntadas. En bordado Schiffli, aplique se refiere a un motivo bordado, cortado a mano o decapado de la tela base.

# **Apliqué automático:**

Apliqué automático es un objeto de bordado asociado a un aplique que proporciona cosido automático para colocarlo, hilvanarlo y cubrir sus bordes.

**Apliqué múltiple:** Un tipo de objeto de aplique compuesto de más de un pedazo de tela, y rodeado por diversas clases de obejtos de bordado.

**Aplique parcial:** Técnica para crear objetos de aplique con puntadas de cobertura parcial para crear efectos de traslape sin doblar orlas.

**Apliqué trasero:** Un retal o pedazo de tela empleada detrás de un diseño en donde la tela delantera será recortado para que revele la tela que está debajo.

**Archivo:** Una colección de información específicamente relacionada almacenada en un disco. Los diseños que han sido guardados se almacenan como archivos.

**Archivo condensado:** Véase Archivo de diseño.

## **Archivo de contornos:**

#### Véase Archivo de diseño.

**Archivo de diseño:** Los archivos de bordado, también conocidos como archivos 'todo-en-uno' o 'de contorno', son formatos de alto nivel que contienen límites de objeto, propiedades del objeto y datos de puntada. Ejemplos incluyen CND, GNC, INP y PCH. Cuando usted abre un archivo de límite

en EmbroideryStudio, se aplican las clases de puntada, métodos de entrada y efectos correspondientes. Los archivos de diseño pueden graduarse, transformarse y reformarse sin que ello afecte a la densidad o calidad de puntada. Véase también Archivo de máquina.

# **Archivo de máquina:** Los

archivos de máquina , o 'expandidos', son formatos de bajo nivel para uso directo de las máquinas de bordado. Contienen sólo las coordenadas de puntada y las funciones de máquina. Los diseños de máquina por lo general no son adecuados para graduar la escala porque no se vuelven a generar las puntadas durante la graduación. Véase también Archivo de diseño.

#### **Archivo de puntadas:** Ver Archivo de máquina.

**Archivo UDL:** Design Workflow usa el formato de enlace de datos de Microsoft (UDL) para enlazar con las bases de datos. Los archivos UDL son similares a los atajos de MS Windows®Windows, pero contienen más información acerca de dónde se ubican la base de datos y todos los archivos pertinentes. Se puede compartir, cambiar de nombre y reubicar las copias de los archivos UDL, de modo que muchas personas puedan usar la información. En realidad, con Design Workflow todos los usuarios pueden tener su propio enlace UDL a la misma base de datos.

## **Área de trabajo de diseño:**

La ventana de diseño es el lugar donde se muestran los diseños para visualizarlos y modificarlos.

**Aro:** Dispositivo hecho de madera, plástico o acero que se usa para sujetar firmemente la tela y el estabilizador entre un anillo interior y uno exterior. Diseñado para mantener la tela tensa contra el lecho de la máquina para bordar, se conecta al bastidor de la máquina.

**ARQ:** Formato BERNINA Quilter.

**Arrastrar:** Operación del ratón. Manteniendo pulsado el botón (izquierdo) del ratón mientras se mueve el ratón. Se emplea normlamente para mover algo en pantalla.

## **Arreglo de Patrón (ABC):**

Algunas máquinas de bordado Schiffli pueden leer diseños en los cuales las partes repetidas se almacenan solo una vez en el archivo de diseño y solo las instrucciones para repetirlas se dan a la máquina. EmbroideryStudio provee herramientas para definir arreglos de patrones y llevarlos a formatos específicos que soportan esta funcionalidad.

**Arrugado:** Consecuencia de que la tela sea recogido por las puntadas. Muchas causas posibles incluyen densidad incorrecta, encuadre suelto, falta de respaldo, tensión incorrecta o agujas romas.

**ART:** Formato BERNINA.

**Arte lineal:** Dibujo de sólo dos colores—normalmente blanco y negro.

**ARX:** ES Punto de Cruz formato.

**Aufsatz:** La última puntada de un diseño antes de que se repita.

**Auto digitalizar:** Juego de herramientas usado para crear diseños de bordado digitalizando de forma automática bloques de color en imágenes electrónicas, o convertir límites de vectores directamente en objetos de bordado. Ver también Diseño inteligente.

## **Barra de desplazamiento:**

La barra en la parte inferior y en el borde derecho de la ventana cuyos contenidos no son totalmente visibles. Cada barra de desplazamiento tiene una pequeña caja, llamada caja de desplazamiento, y dos flechas que permiten dos tipos distintos de movimiento.

# **Barra de estado:**

Proporciona información acerca del diseño entero: número de puntadas, posición del diseño (X, Y), número de colores (C), número de paradas (S), etc.

**Barra de herramientas:** Las barras de herramientas proporcionan acceso rápido y fácil a los comandos de EmbroideryStudio. Clic en un botón de barra de herramientas para activar un comando o, cuando sea pertinente, haga clic con el botón derecho para ver y ajustar sus configuraciones.

**Barra de menú:** La barra de menús contiene menús desplegables de comandos. Algunos de los mismos comandos están disponibles en la barra de herramientas.

**Barra de título:** La barra horizontal situada en la parte superior de una ventana, que contiene el título de la ventana. En muchas ventanas, la barra de título contiene también la caja de menús de Control y los botones de Maximizar y Minimizar.

**Bastidor:** Dispositivo de sujeción para asegurar la tela debajo del cabezal de bordado para su cosido. Puede emplear varios medios para mantener la estabilidad durante el proceso de bordado, incluidas abrazaderas, dispositivos de vacío, imanes o muelles. Véase también Aro.

**Blackwork:** El relleno en negro se llama así por el hilo de seda negra que se usa tradicionalmente en esta clase de bordado. Puede usarse para decorar artículos tales como pañuelos, servilletas, manteles y tapetes.

**Bling:** Se refiere a objetos decorativos colocados en una prenda o plantilla. Se suministran en distintos tamaños, formas, colores y materiales. Denominados comúnmente diamantes de fantasía.

**Bloque:** La unidad básica de la parte superior del acolchado.

**Bloque de color:** Un bloque de color o 'elemento' corresponde a un cambio de color en el diseño. Puede componerse de uno o más objetos de un mismo color. Estos pueden formar un solo grupo – p.ej. 'lazos' – o más – p.ej. 'lazos y pájaros'. Cada bloque de color, o elemento, puede recibir un nombre descriptivo para facilitar su identificación. Aparecen entonces en la hoja de trabajo de producción. El operario normalmente los usa para asegurarse de que se usan los colores correctos en la fase de producción. La Lista color-objeto proporciona una lista secuencial de los objetos tal y como están digitalizados, agrupados por 'bloque de color'. Dicha lista muestra un icono separado para todos los bloques de color y objetos usados en el diseño. El Editor de paleta de colores muestra también un listado de los bloques de color.

**Bloque de retazos:** Una colección de retales cosidas juntas, normalmente formando una forma regular como un rectángulo. Se cosen entonces para formar una colcha.

**BMP:** MS Windows® formato de imagen de mapa de bits. Véase también Imagen de mapa de bits.

**Bobina:** Canilla o broca que contiene el hilo de bobina, que ayuda a formar puntadas en los bajos del tela.

**Bordado:** Cosido decorativo sobre tela. Normalmente implica diseños sin textos, pero puede incluir también letras y/o monogramas. Existen pruebas de la existencia del bordado durante el reinado de los faraones egipcios, en los escritos de Homero y desde los Cruzados del siglo XII. Ha evolucionado desde el trabajo manual a las máquinas de cosido a mano y desde los telares manuales y las máquinas Schiffli con cientos de agujas, a máquinas multicabezales computerizadas de altísima velocidad.

# **Bordado de reliquia:**

Productos bordados diseñados para pasarse de generación en generación.

**Bordado suizo:** Bordado de puntada de plumetis. También recuerda el origen dell bordado automático en Suiza, donde la máquina de bordado Schiffli se fue desarrolada en 1800s por Isaak Groebli. El bordado sigue siendo una industria apoyada por el gobierno n Suiza hasta el día de hoy.

**Bordado total:** Bordado total es el bordado que cubre la tela entera. Ello incluye el encaje donde el tejado de soporte es de hecho eliminado tras la fabricación. El bordado total es típico de la fabricación Schiffli, menos común con multicabezales.

**Borde dentado:** Técnica para crear bordes desiguales, para crear efectos de sombreado, o para imitar el pelo u otras texturas mullidas en el diseño.

**Borde texturizado:** Use Borde Texturizado para crear bordes ásperos, para crear efectos de matizado, o para imitar piel u otras texturas mullidas en su diseño .

**Botón Cerrar:** Se usa para cerrar una ventana o una aplicación. En MS Windows®, aparece como un pequeño cuadro con una 'X' en su interior en la parte superior derecha de la barra de título.

**Botón de comando:** Botón en un diálogo que ejecuta o cancela la acción seleccionada. Dos botones de comando muy comunes son Cancelar y Aceptar.

**Botón maximizar:** En las ventanas, el pequeño recuadro en el centro del grupo de tres a la derecha de la barra de título. Clic en el botón Maximizar para agrandar una ventana hasta su tamaño máximo.

**Botón minimizar:** En las ventanas, el pequeño recuadro a la izquierda del grupo de tres a la derecha de la barra de título. Clic en el botón Minimizar para reducir una ventana hasta su tamaño mínimo.

**BRO:** Formato de archivo de Bits & Volts.

**Caja convertidora:** Una caja convertidora actúa como un traductor de un formato de tarjeta de memoria a otro, mediante el computador. Varias compañias ofrecen esta tecnología bajo nombres como la Caja Mágica™ de Oklahoma Embroidery. Ellos traducen diseños de tarjetas de memoria en otros formatos o de un disco duro, disco, o un CD y escriben el diseño en una tarjeta en blanco.

**Caja de delimitación:** El rectángulo punteado que aparece cuando usted selecciona una gama de artículos.

# **Calibración de pantalla:**

Debe calibrar el monitor para que los diseños en escala 1:1 aparezcan a tamaño real. Hágalo cuando instale EmbroideryStudio por primera vez, y cada vez que cambie de monitor o ajuste los controles horizontal o vertical del monitor.

## **Cambio de color**

**automático:** Capacidad de una máquina de bordado de agujas múltiples para seguir un comando para cambiar a una aguja especificada con un color de hilo diferente.

**Carpeta:** Una colección de archivos y sub-carpetas que se almacenan juntos en un disco. Parte de la estructura de organización de archivos en un disco.

**Carpeta de destino:** La carpeta (directorio) en la que desea copiar o mover uno o más archivos.

**Carta de hilos:** Los cartas de hilo son listas de colores de hilo predefinidos. Pueden estar basados en cartas de hilo disponibles en el mercado o en mapas que usted mismo defina. Puede copiar colores entre diferentes cartas de hilo para crear sus propios mapas a partir de colores existentes. Véase también Paleta de colores.

**Cascada:** Un modo de organizar ventanas abiertas en el escritorio, de tal manera que no se traslapen unas a otras y siga siendo visible la barra de título de cada ventana.

**Casilla de verificación:** Un pequeño cuadrado que aparece en una caja de diálogo y que puede estar seleccionado o despejado. Cuando está seleccionado, aparece una marca o una cruz. Una casilla de verificación representa una opción que usted puede establecer.

**CED:** Un formato de archivo de datos comprimidos.

## **Centrar automáticamente:**

Auto Centrar centra automáticamente los puntos de inicio y final de un diseño.

**Centrar en puntada actual:**  El objeto será colocado con su centro en el marcador de posición de aguja.

**Cinta:** Véase Cinta de papel.

**Cinta de papel:** El medio tradicional de grabación empleado en el sector del bordado es la cinta de papel. El proceso de codificación en cinta produce el diseño final en formato de puntada – una interpretación puntada a puntada del diseño – exactamente como lo leerá la máquina de bordar. Aunque ampliamente reemplazada por el disco flexible, las cintas las usan todavía las máquinas más antiguas. Específicamente, las cintas de papel de datos de puntada son cintas de papel de ocho canales que, de hecho, son copias de datos binarios de código de 8 bits.

**Cinta expandida:** Una cinta expandida que tiene perforadas cada una de las puntadas del diseño.

**Clic derecho:** Pulsar y soltar el botón derecho del ratón. Véase también Pinchar.

**CND:** Melco Condensado (CND) es el formato de archivo

nativo del software de digitalización de bordado Melco. Los archivos CND sólo almacenan límites digitalizados y valores de puntada.

**Cobertura:** Material colocado encima de las telas que tiene una lanilla definible o una textura en superfice, como la pana y la tela esponja, antes del bordado. La cobertura compacta el relieve o la lanilla y mantiene las puntadas por encima. Incluye una variedad de sustancias, como el envoltorio plástico, la 'hoja' de plástico soluble en agua y la tela de trenzado abierto que ha sido tratado químicamente para desintegrarse con la aplicación de una fuente de calor. También llamado vueltas. Véase también Estabilizador.

**Código de cinta:** Más recientemente, el medio de grabación usado en la industria del bordado ha sido la cinta de papel. La codificación electrónica de tarjetas Jacquard produce un 'archivo de cinta' que es esencialmente una 'imagen' electrónica de la tarjeta. Schiffli da salida a dos tipos de formatos de archivo – T10 (para Plauen) y T15 (para Saurer). Como las máquinas Schiffli más recientes pueden leer disquetes, existen varios formatos de disquete para máquinas Schiffli. Usted necesita por lo tanto convertir el archivo básico de cinta al formato de disquete requerido.

**Código de hilo:** El código es el número identificativo de un color de hilo en una marca.

**Código de parada:** Los códigos de parada se interpretan como 'paradas explícitas'. La máquina parará de coser.

**Código de seguridad:** Las opciones de EmbroideryStudio están controladas por un dispositivo de seguridad instalado en el PC. Los códigos de acceso de seguridad introducidos en el software son enviados a dicho dispositivo. Cada dispositivo de seguridad tiene un número de serie

individual y un código identificativo.

**Columna:** Forma larga, estrecha y curvada.

**Columna A:** Un método de entrada empleado para digitalizar columnas de anchura y ángulo de puntada variables. El límite se define mediante pares digitalizados de puntos de referencia, mientras que líneas que conectan los pares definen los ángulos de puntada.

**Columna B:** Un método de entrada empleado para digitalizar formas en las que un lado es diferente del otro, especialmente cuando un lado requiere más puntos de referencia que el otro. Las puntadas giran uniformemente a través de toda la forma. Puede usar cualquier clase de puntada de relleno excepto Relleno de motivo.

**Columna C:** Un método de entrada empleado para digitalizar columnas de anchura fija. Se usa normalmente para digitalizar los bordes y límites de formas grandes. Puede digitalizar columnas para crear líneas gruesas o bordes. Columna C se usa normalmente con la puntada Satín.

**Comando:** Una instrucción impartida al software para que ejecute una acción. Puede ser tan sencilla como 'pegar un objeto' o tan compleja como 'regenerar puntadas'. Se activa normalmente a través de un artículo de menú, un icono de barra de herramientas o un botón de comando en un diálogo.

## **Combinaciones de color:**

Las combinaciones de colores son esquemas de colores múltiples para un mismo diseño. Se componen de colores definidos en los 'libros de colores', que pueden ser creados en EmbroideryStudio o en un programa similar de diseño, o pueden seleccionados desde un sistema patentado de colores como Chromatone o Pantone.

## **Compensación de tire:**

Técnica de digitalización que tiene en cuenta la distorsión de un diseño que sucederá debido a la interacción del hilo con la tela. El 'empuje y tire' causa que un círculo digitalizado perfectamente redondo se cosa con los lados empujados hacia afuera, lo cual resulta en una forma ovalada. Generalmente es necesario extender los elementos horizontales y reducir los verticales. Véase también Compensación de tire automática.

#### **Compensación de tire**

**automática:** Las puntadas de bordado tiran de la tela hacia dentro donde penetra la aguja. Esto puede causar que la tela se arrugue y que aparezcan huecos en el bordado. La compensación de tire automática contrarresta este efecto al 'sobrecoser' límites de formas rellenadas en los lados donde penetra la aguja. Eso significa que el diseño puede optimizarse para telas diferentes. Véase también Compensación de tire.

**Conectores:** Dispositivos de hardware para conectar cables a puertos. Si la conexión es macho, el puerto es hembra, y vice versa. La configuración del cableado de cada dispositivo viene determinada por su función.

**Configuración:** El tamaño y la clase del hardware de un ordenador. Puede emplearse también para designar las opciones proporcionadas con el software.

## **Configuración de**

**máquina:** Antes de poder enviar diseños para coserlos, debe configurar la máquina en EmbroideryStudio. Puede añadir máquinas, cambiar los valores para máquinas ya instaladas o eliminar las máquinas que ya no necesite.

#### **Configuración de puntero relativo:** Esta configuración muestra la posición del puntero como un valor absoluto desde el primer punto de aguja del

diseño. Es muy útil para comprobar que el diseño encaja perfectamente en un área dada.

#### **Configuración del puerto**

**serial:** Aquí se pueden ajustar los valores de Baudíos, Bits de datos, Bits de Parada, Paridad. Estas configuraciones deben ser idénticas a las de la máquina de bordado. La clase de teleproceso debe coincidir con el tipo de cable que vaya a usar.

#### **Configuraciones actuales:**

Las configuraciones actuales de propiedades dominan sobre las predeterminadas de plantilla. A menos que usted las cambie deliberadamente, toman los valores predeterminados. Usted normalmente las cambiará para ahorrar tiempo a la hora de digitalizar. Por ejemplo, usted puede prestablecer el espaciado de puntada de Tatami para emplear una densidad específica para todos los objetos nuevos de Tatami que usted crea. Véase también Propiedades del objeto.

## **Configuraciones de**

**fábrica:** Son las configuraciones de sistema iniciales tal como fueron instaladas. Constituyen una configuración estándar conocida a la que se puede revertir. Algunos clientes quieren crear configuraciones personalizadas preparadas para la tela exacta que usan con mayor frecuencia. Las configuraciones 'Mi tela' son las retenidas en el diseño y pueden guardarse en el archivo de plantilla.

## **Configuraciones de tela:**

las configuraciones de tela predefinidas incluyen configuraciones para todos los tipos de puntada de cobertura completa. El espaciado está prestablecido para cada clase de puntada. Adicionalmente, los efectos de calidad de compensación de tire y refuerzo están también prestablecidos para cada clase de puntada. El empuje, el torcimiento y el deslizamiento se reducen mediante un refuerzo adecuado para la clase de puntada y de

tela. Los efectos decorativos como Relleno de motivo no resultan afectados cuando se cambian las configuraciones de tela.

**Conjuntos de Patrones ABC:** Ver Conjuntos de

Patrones (ABC).

**Contorno de patrón:** Véase Corrido de motivo.

**Contorno espiral:** Contorno espiral crea una sola línea continua de puntadas que gira en espiral alrededor de la forma. Normalmente se usa para anillos y bordes, pero se adecúa también a otras formas cerradas. Véase también Puntada Contorno.

# **Contorno estándar:**

Contorno estándar crea filas de puntadas a lo largo de la forma, perpendiculares al ángulo de puntada digitalizado. El número de líneas de puntada es constante, de modo que las puntadas son más densas donde la forma se estrecha, y más abiertas donde la forma se ensancha. Véase también Puntada Contorno.

**Contornos importados:** Los diseños leídos desde archivos de límite no-EMB – CND o PCH– en el que las puntadas han sido generadas en EmbroideryStudio (o equivalente) a partir de límites originales y datos de puntadas.

# **Contraseña WiFi (clave):**

Contraseña, frase o clave (dependiendo del tipo de seguridad de la red WiFi) que permite la conexión al enrutador o punto de acceso.

**Convertidor USB:** Un dispositivo que convierte un puerto estándar de conexión serial en una conexión USB tipo A.

**Coordenadas X/Y:** Las distancias horizontal (X) y vertical (Y) en un gráfico o en la pantalla del PC. Use valores X para medir la anchura, y valores Y para medir la altura.

**Copia de seguridad:** Copiar archivos en un disquete u otros medios de almacenamiento con el fin de duplicar y asegurar los datos. Normalmente se hacen dos copias y se guardan por separado.

**Copiar:** Colocar una copia de una selección en el portapapeles. Véase también Duplicar.

**Copyright (propiedad intelectual):** El derecho concedido por gobiernos o tratados internacionales que otorga al propietario el privilegio exclusivo de publicar y vender obras artísticas durante la vida del creador más 50 años.

**Corrido de guía:** Serie de puntadas usadas para alinear bordados en situaciones de múltiples aros o para ayudar en la colocación de la tela para aplique. Es la primera capa cosida de aplique y se usa para posicionar los parches precortados de aplique sobre el material de fondo. Véase también Apliqué.

**Corrido de motivos:** Motivos que están enlazados a lo largo de una línea digitalizada. Puede crear límites decorativos usando cualquier motivo de la lista.

**Corrido de telar:** El cosido de un patrón completo en una hilera en una máquina Schiffli.

# **Corridos de**

**desplazamiento:** Los corridos de desplazamiento se usan normalmente para conectar segmentos de formas complejas. También pueden conectar objetos adyacentes. Puesto que los corridos no se recortan, puede que sean visibles en el bordado final. Por ese motivo, es menos habitual usar corridos que saltos como conectores entre objetos. Si los objetos son adyacentes y los conectores van a estar ocultos, entonces sí pueden usarse.

**Cortador:** Véase Cortador de apliqué.

**Cortador de aplique:** Un dispositivo que puede cortar tela a lo largo de una línea, en cierto modo como las viejas trazadoras de pluma. Requiere un archivo de vectores como entrada. En MS Windows® pueden configurarse como una clase de dispositivo de impresión.

**Cortar:** Una función de edición. Para quitar lo seleccionado de un diseño. La selección cortada se almacena en memeoria (el portapapeles) y puede pegarse de nuevo en el mismo diseño u otro diferente.

**Cortar Apliqué:** Véase Apliqué trasero.

**Corte de hilo:** La eliminación de corchos, a mano o a máquina.

**CPU:** Unidad central de procesamiento (de un PC).

**Cresta:** Motivo bordado, como un emblema, una insignia o escudo de armas.

**Cristales:** Véase Bling.

**CSD:** Formato de archivo POEM/Singer/Huskygram

**Cuadrícula:** Las líneas de cuadrícula proporcionan indicaciones visuales para ayudarle a colocar con precisión un diseño. Cuando usted arranca el software por vez primera, aparecen líneas de cuadrícula por defecto.

**Cuadro de lista:** Un diálogo de una sola línea que se abre para desplegar una lista de opciones.

**Cursor Viga-I:** Forma adoptada por el puntero del PC, indica que se puede introducir texto en el punto seleccionado. La forma es parecida a la letra 'I' mayúscula.

**Curva Bézier:** Forma de vector producida según los principios inventados por el ingeniero francés Pierre Bézier. Una curva Bézier consiste en una serie de segmentos con formas generadas por funciones cúbicas. Cada segmento está delimitado por nódulos, y su curvatura está afectada por un punto de control asociado al nódulo en cada extremo. El desplazamiento y la dirección del punto de control desde el

nódulo son los parámetros desde los cuales se deriva la forma curva cúbica.

**DAT:** DAT es una extensión de archivo de máquina usada con los formatos Hiraoka, Laesser, y Wilcom SPES.

# **De la puntada a la**

**máquina:** El software le permite enviar un diseño directamente a la máquina de bordado para coserlo si está conectada a su PC.

**Defectos:** Véase Defectos de cosido.

**Defectos de bordado:** Los defectos de bordado pueden aparecer en forma de huecos entre las áreas rellenadas, que asome la tela y roturas de hilo. Con frecuencia son resultado de configuraciones incorrectas de puntadas – p.ej. establecer una compensación de tire demasiado pequeña para la elasticidad de la tela.

**Densidad:** Véase Densidad de puntada o Densidad de hilo.

**Densidad de hilo:** Los diferentes fabricantes de hilos emplean diferentes sistemas de densidad de hilo. Densidad A es el hilo normal de bordado (densidad 120/2, ó 40). La densidad B es más gruesa, la densidad C más fina, y la densidad D es muy fina.

**Densidad de puntada:** El número de puntadas por área dada (o líneas de puntadas por distancia en un relleno).

**Descargar:** El proceso de transferir una copia de un archivo desde un ordenador remoto o desde Internet o a otro ordenador o a otro dispositivo como una máquina de bordado.

# **Desplazamiento**

**automático:** La característica Desplazamiento automático desplaza la pantalla de forma automática mientras usted está digitalizando.

**Desplazar objeto:** Función del software empleada para crear nuevos límites a partir de los límites de objetos seleccionados.

## **Destellos:** Véase Lentejuelas.

**Detalle:** Un contorno, un borde, un corrido en particular, o un área pequeña del diseño que desea bordar por último al usar 'Diseño inteligente'

**Diálogo:** Un recuadro en pantalla que o le pide o le proporciona información. Muchos diálogos presentan opciones de entre las que escoger antes de que se ejecute un comando. Algunos diálogos presentan advertencias o explican porqué un comando no puede ejecutarse.

**Diálogo modal:** Se trata de un diálogo que, mientras está abierto, impide al usuario seleccionar cualquier control u objeto fuera de él. Los cambios efectuados a las configuraciones en el interior del diálogo no son efectivas hasta que se cierra.

**Dibujo de ampliación:** El dibujo técnico, normalmente seis veces más grande que el diseño original, indica las puntadas a digitalizar. Cuando digitaliza con una tableta digitalizadora, usted usa un dibujo de ampliación para calcar las formas y los límites del diseño de la misma manera que usa los telones de fondo en pantalla. Antes de empezar, debe preparar el dibujo de ampliación. Véase también Tablilla de digitalización.

**Dibujo entero:** Bordado continuo que cubre todos los productos de orillo a orillo.

**Difuminación:** Técnica de software que combina los colores existentes en un orden especificado de pixeles. Se usa normalmente para simular colores que no se encuentran en la paleta de imagen. Una clase de ilusión óptica creada al colocar dos pixeles de colores diferentes uno junto al otro. El ojo humano los resuelve de forma automática en un tercer color.

**Digitalización:** Proceso de codificación de un diseño. La

ilustración artística se convierte en una serie de 'objetos de bordado' que han de ser leídos y manipulados por una aplicación especializada en CAD/CAM. Antes de sacar a la máquina de bordado, es convertido en 'datos de puntadas'. Véase también Perforar.

**Digitalizador:** Normalmente se refiere a la persona que perfora o digitaliza el diseño. Digitalizador puede también hacer referencia a la tableta digitalizadora empleada por el digitalizador. Véase también Tablilla de digitalización.

**Dirección de aguja:** Algunas máquinas soportan 'direccionamiento de agujas'. Los números de las agujas corresponden a las ranuras en la paleta de colores. Cada color en el diseño corresponde a un número de aguja. Las máquinas multi-aguja más viejas sencillamente se mueven a la siguiente aguja cuando encuentran un cambio de color. En ambos casos, la máquina debe tener cargados hilos del color correcto para cada aguja para bordar correctamente.

**Dirección de puntadas:** La dirección de las puntadas puede afectar la calidad del bordado debido al efecto empuje-tire. Solamente los objetos de bordado cerrados pueden invertirse.

## **Disco:** Véase Disquete.

**Disco de bordado:** Los discos de bordado son disquetes flexibles de formateado especial que se usan para transferir diseños desde el ordenador a la máquina de bordado. Usted puede formatear disquetes de bordado y guardar en ellos diseños desde EmbroideryStudio. El formato que use dependerá de la máquina de bordado seleccionada. También puede abrir los diseños desde discos de bordado directamente a EmbroideryStudio.

**Disco duro:** Un dispositivo para almacenamiento de información en masa.

Normalmente el disco está fijado dentro de la unidad del sistema, y puede añadirse un segundo disco duro. Cuando usted almacena información en el disco duro, se queda allí hasta que usted la elimine. Puesto que tiene una capacidad finita, es necesario gestionar los archivos.

#### **Disco flexible:** Un disco flexible sellado

permanentemente en un envoltorio cuadrado de plástico – p.ej. Disquete HD / DD de 3,5 ". Se usa para almacenar información 'fuera de línea' por seguridad o por ser datos de uso poco frecuente. También se usa para transferir datos de diseño de bordado perforado (archivo de máquina) desde un ordenador a una máquina de bordado.

**Disco Schiffli:** Los discos Schiffli incluyen Saurer SLC/SHC, Heinzle, Hiraoka, and Laesser.

**Diseño:** Por 'diseño' nos referimos a un archivo en formato de bordado nativo – p.ej. EMB, JAN, ART – de software de digitalización de bordados. El diseño original puede ser un diseño de formato de puntada. El diseño contiene datos del cosido, tales como clase de la tela además de las formas cosidas.

**Diseño inteligente:** Juego de herramientas que se emplea para crear diseños de bordado digitalizando automáticamente imágenes electrónicas. Diseño inteligente automáticamente convierte imágenes de mapa de bits en bordado totalmente digitalizado con poca o ninguna intervención por su parte. Véase también Auto digitalizar.

**Diseños en stock:** Diseños de bordado disponibles en disco o en una tarjeta de bordado patentada. Se trata de diseños de bordado ya digitalizados que están disponibles comercialmente para el uso general de los bordadores.

# **Diseños Multicoloreados:**

Los diseños multicoloreados contienen más que un color. La mayoría de las máquinas Schiffli no soportan el cambio de color automático. Eso es, no hay un mecanismo para activar agujas individualmente o por grupos. Por lo tanto los diseños multicoloreados son costosos de producir porque los operadores necesitan recortar manualmente los hilos y enhebrar de nuevo las agujas.

**Diseños nativos:** Los diseños nativos se refieren a los diseños creados en el software de EmbroideryStudio(o equivalente).

#### **Diseños personalizados:**

Diseños creados digitalizando ilustraciones artísticas o manipulando patrones o modelos ya existentes.

#### **Dispositivo de memoria**

**USB:** Dispositivo de memoria USB estándar o simplemente 'memoria USB' usada para guardar y transportar archivos.

**Dispositivo de seguridad:**  Un dispositivo de hardware de seguridad necesario para ejecutar software protegido. Algunos están conectados a un puerto paralelo, otros a un puerto USB.

#### **Dispositivo de seguridad:**

Véase Dongle (dispositivo de seguridad).

# **Dispositivo EmbroideryConnect:**

Dispositivo suministrado por Wilcom para habilitar la conexión de máquinas de bordado con USB a una red de máquinas de EmbroideryConnect por medio de un enrutador WiFi.

**Dispositivo WiFi:** Dispositivo capaz de conectarse a un enrutador WiFi o punto de acceso inalámbrico.

**Dividir objeto:** Puede dividir objetos de bordado creados con las herramientas Columna A, Columna B, y Columna C, si el tipo de puntada seleccionado es satín, tatami o División programada.

**División alterna:** División alterna es una variación de División Tatami. Véase también División definida por usuario.

#### **División automática:**

División automática afecta únicamente a puntada Satín. Cuando se aplica, rompe las puntadas largas de Satín y las hace más cortas. También distribuye las penetraciones de aguja en un patrón aleatorio, de modo que no formen una línea en mitad de la forma. Usada principalmente para impedir puntadas largas en columnas anchas, también puede usarse como alternativa al relleno Tatami. División automática tiene más apariencia de Satín y funciona bien con puntadas de giro, creando líneas suaves y un poco más de profundidad.

**División combinada:** Uso de diferentes combinaciones de puntadas Satín y Tatami en División de programa para crear diversos efectos con el mismo patrón. Hay tres opciones de División Combinada—Satín en Satín, Satín en Tatami y Tatami en Tatami.

**División de programa:** Una puntada de relleno decorativa que puede aplicarse a diversas clases de objeto donde las penetraciones de aguja forman un patrón en forma de mosaico. Hay diferentes patrones prestablecidos a su disposición.

## **División definida por**

**usuario:** Las divisiones definidas por el usuario agregan detalles a los objetos rellenos por medio de líneas digitalizadas de penetraciones de aguja llamadas 'líneas de división'. Las líneas divididas se almacenan como propiedades del objeto. Se conservan cuando se vuelven a generar las puntadas, incluso si aplica una clase diferente de puntada.

**Doble división alterna:** Una variante de división Tatami. Véase División definida por usuario.

**Dominio de Windows:** Una red de computadores de Windows, también conocida como 'dominio de red', en la que los computadores dependen de una base de datos de autenticación centralizada. Los usuarios ingresan al dominio y los privilegios de acceso son dados por la base de datos central controlada por un administrador de red.

**DSB:** Formato de archivo de Barudan. Básicamente el mismo que el archivo de cinta T03 pero con un 'encabezado' delante para que pueda ser escrito en disco – es decir, es la versión en disquete del archivo T03.

**DST:** Formato de máquina nativo de las máquinas Tajima.

**DSZ:** Formato de archivo de puntada o 'expandido' ZSK.

**Duplicar:** Cuando se duplica un objeto, no queda copiado en el portapapeles. Ello le deja el portapapeles libre para que pueda cortar o copiar otros objetos.

**DW Administrator:** Es el DW Administrator quien normalmente es el responsable de la instalación de alto nivel de las bases de datos de Design Workflow. El DW Administrator determina quién tiene acceso a las bases de datos, lo que los usuarios pueden ver y hacer, y quién define las categoría bajo las cuales se almacenará la información. El DW Administrator es generalmente el director de la sección de diseño de la empresa. Es una persona con los conocimientos necesarios del entorno y la autoridad para controlar lo que entra en las bases de datos y cómo se ha de emplear la información.

**DXF:** Formato de gráfico de vectores de AutoCAD.

**Edición:** Cambiar aspectos de un diseño mediante un programa de edición computerizada. La mayoría de los programas le permiten aumentar o disminuir la escala de graduación de los diseños, editar puntada a puntada o

bloque a bloque, asociar letras de texto con el diseño, mover aspectos del diseño, combinar diseños e insertar o editar comandos de máquina.

#### **Edición de puntadas:**

Característica de digitalización que permite que se eliminen o alteren una o más puntadas en un patrón.

**Efecto de ola:** Con el Efecto de ola usted puede curvar puntadas de Relleno Cerrado a lo largo de una línea digitalizada para crear efectos de puntada fluidos. Las puntadas siguen la línea digitalizada pero mantienen una densidad uniforme y los modelos de penetración de aguja.

**Efecto florentino:** Con el Efecto florentino usted puede curvar puntadas de Relleno complejo a lo largo de una línea digitalizada para crear efectos de puntada fluidos. Las puntadas siguen la línea digitalizada pero mantienen una densidad uniforme y los modelos de penetración de aguja.

**Elemento:** En la terminología del software un elemento es un bloque de color que comprende objetos secuenciales de un mismo color. Usted puede asignar nombres a los elementos, que luego aparecen en la hoja de trabajo de producción. El operario normalmente los usa para asegurarse de que los colores son correctos en la fase de producción. Véase también Hoja de trabajo de producción.

**Elementos de diseño:** Los componentes de diseño decorativo que forman un monograma (incluyendo los ornamentos y las orlas).

**EMB:** Formato de archivo de diseño nativo de los diseños Wilcom ES. El formato EMB nativo contiene un conjunto completo de información de diseño en un único archivo 'todo-en-uno' – límites y propiedades de los objetos, puntadas y funciones de

máquina, colores de hilo, un ícono de foto, información resumida, y comentarios. Hasta la imagen original de mapa de bits del diseño puede incluirse en el formato EMB. Solamente los archivos del formato nativo EMB proporcionan transformación y graduación de escala 100% perfecta.

**Emblema:** Diseño bordado con un borde u orla acabada, aplicado a una prenda tras el cosido, normalmente una insignia de identificación. También llamado 'blasón' o 'parche'.

**Empuje-tire:** Cuando se cose una puntada en la tela, puede aumentar la tensión en el hilo entre las penetraciones de la aguja y resultar en un efecto 'empuje-tire'. Esto puede causar distorsiones en los diseños cosidos, que se registren puntadas con mala calidad e incluso el amontonamiento de la tela. El grado de distorsión puede verse afectado por los siguientes factores: densidad de puntada, clase de tela, refuerzo, clase de respaldo, clase de hilo y orientación de la prenda. Véase también Tire de puntada.

**EMX:** Formato de archivo de Punto de cruz Wilcom.

**Encaje:** El encaje implica el uso de hilos para producir bordados de telas de longitud total. Se emplea sobre todo para embellecer ropa de mujer y moda de casa. Es un trabajo que normalmente emplea el taladrado. Es la aplicación de uso más extendido para las máquinas Schiffli.

**Encuadre:** El proceso de colocar la tela y/o estabilizador en el aro de bordado. Una de las razones más comunes para un diseño pobremente cosido es un hooping inadecuado.

**Envoltura:** Efecto especial que hace que los objetos se bombeen o arqueen, se estiren o compriman. La envoltura se aplica normalmente a los objetos de letras, pero puede

también aplicarse a otros tipos de objetos de bordado.

# **EPS (Encapsulated**

**PostScript):** Un formato de archivo estándar para importar y exportar archivos de lenguaje PostScript entre las aplicaciones en una variedad de entornos. Un archivo ESP es un archivo PostScript que describe un sola página, normalmente una ilustración. En general, el propósito del archivo EPS es estar incluido (encapsulado) en otro archivo PostScript, y puede contener cualquier combinación de texto, gráficos e imágenes. Los archivos EPS normalmente incluyen un pequeño TIFF de baja resolución o una vista preliminar de imagen meta-archivo

MS Windows®Windows basada en vectores, tal como aparecerá en una página impresa.

**Escala de grises:** Una imagen en escala de grises se compone de 254 escalas diferentes de gris, además del negro sólido y el blanco sólido para hacer un total de 256 tonalidades diferentes. Las fotos en blanco y negro son una escala de grises.

**Escáner:** Dispositivo que convierte imágenes físicas a forma digital para que puedan almacenarse y manipularse con el ordenador. Escanear permite tomar imágenes escaneadas como base del diseño de bordado.

**Escribir:** Enviar información del diseño a un disco de bordado, una tarjeta de diseño o una máquina de bordado para cosido inmediato o para almacenamiento.

**Escritorio:** MS Windows® término para el fondo de pantalla en el cuál se muestran los íconos del programa.

**ESD:** Formato nativo DOS de Wilcom DOS ES—contiene datos de puntada, como clases y densidad de puntada, lo cual permite un mejor procesamiento. ESD en versiones posteriores contiene objetos de letras con contornos.

**ESL:** ESL es un archivo usado para producir cualquier archivo Wilcom Schiffli Tnn desde EmbroideryStudio. Es leído pero no escrito por el Convertidor Schiffli para producir archivos RCC Tnn.

**Espaciado acordeón:** Un efecto de puntada artística que varía gradualmente el espaciado de puntada entre relleno denso y abierto a lo largo de un objeto de bordado, produciendo efectos de sombreado y color que son difíciles de conseguir manualmente.Espaciado acordeón

**Espaciado automático:** El Espaciado automático afecta únicamente a la puntada Satín. Ajusta el espaciado de puntada de acuerdo a la anchura de columna.

**Espaciado de aguja:** El espacio de aguja es el espacio entre las agujas adyacentes de una máquina de bordado Schiffli. Los valores tipicos son 27.07 mm y 27.04mm. El software le permite establecer y y ajustar este valor para que sea apropiado para el tipo de máquina que cocerá el diseño

**Espaciado de puntada:** El espaciado entre dos penetraciones de aguja consecutivas en un mismo lado de una columna. Cuanto menor sea el valor, mayor será la densidad de puntada. Para obtener un bordado más abierto, emplee valores más grandes.

**Espaciado entre letras:** El espacio entre letras adyacentes.

**Espaciado fraccional:** El Espaciado fraccional se emplea para colocar puntadas de forma más uniforme en formas curvadas, produciendo un bordado de más alta calidad con menos puntadas. El espaciado fraccional es útil especialmente para columnas de puntadas Satín con giros abruptos.

**Espadillaje:** Una capa de material acolchado entre la tela delantera y trasera para añadir grosor y sustancia.

**Esquina en cobertura:** Una clase de Esquina inteligente. Las Esquinas en cobertura se usan para esquinas muy cerradas, puesto que se generan menos puntadas.

**Esquina mitrada:** Un tipo de Esquina inteligente. Las esquinas mitradas crean una línea pronunciada en la intersección de las dos columnas. Están diseñadas principalmente para esquinas de entre 75° y 90°. Véase también Esquinas Inteligentes.

**Esquinas inteligentes:** Los puntos agudos en una forma pueden causar la aglomeración de puntadas y penetraciones de aguja, que a su vez pueden crear una zona rígida en el bordado y causar daño a la tela o a la aguja. Esquinas inteligentes le ayuda a controlar esquinas pronunciadas en objetos de Columna A y objetos Columna C. Véase también Esquina de mitra y Esquina de cobertura.

**ESS:** ESS es el formato de archivo de máquina primario para sistemas de control de servidor Schiffli desarrollados por Wilcom. Cuando el archivo ESS es leído directamente por un Wilcom Electronic Servo System (WESS), es posible obtener alta resolución de datos y exactitud de puntada.

**Estabilizador:** Véase Respaldo.

## **Estación:** Ver Repetición de Cambio de Color (RCC).

**Estilos:** Un estilo es un grupo de configuraciones de propiedades guardadas con un nombre propio. Usted puede guardar cualquier combinación de configuraciones en un estilo. Ello facilita la aplicación de configuraciones a objetos seleccionados de bordado o de letras. Cuando aplica un estilo a un objeto, las configuraciones de estilo sustituyen a las propiedades actuales. Las propiedades no especificadas en el estilo retienen sus configuraciones actuales.

**Estiramiento del tela:** Las puntadas de bordado tiran de la tela hacia dentro donde penetra la aguja. Esto puede causar que la tela se arrugue y que aparezcan huecos en el bordado. Use la compensación de tire automática para contrarrestar este efecto 'sobrecosiendo' límites de formas rellenadas.

**EXP:** Formato de archivo de puntadas o 'expandido' nativo de las máquinas Melco.

**Extender:** El cargado de los productos en el marco, colocándolo bajo tensión en preparación para el bordado.

**Extensión:** Véase Extensión de archivo.

**Extensión de archivo:** El punto y las tres letras que siguen al nombre de un archivo, como en '.BMP'. La extensión identifica el archivo como de una cierta clase, decodificable o legible por ciertas aplicaciones.

**Extra halar:** Extra halar es una técnica usada por las perforadoras Schiffli para reducir la distorsión de la tela halando más hilo desde el cono y reduciendo la fuerza de tracción del hilo.

**Factor aleatorio:** Puede eliminar patrones no deseados y distribuir puntadas uniformemente dentro de una forma usando un factor aleatorio. Aplique factores azar a Líneas de partición Tatami o Divisiones de programa. Puede usar este efecto para imitar diferentes texturas como piel, hierba, hojas, etc.

**Factor de graduación:** Esta opción le permite graduar de forma automática diseños CND conforme los carga. Por ejemplo, para graduar la escala del diseño importado al 120% del original, usted tendría que introducir un factor de graduación de 1,2.

**Factor de zoom:** La escala en la que se visualiza un diseño actualmente.

**Fadenleiter:** Fadenleiter es un mecanismo en algunas

máquinas Schiffli para controlar la alimentación y la tensión de las hilazas.

**Faja:** Una banda de tela que separa bloques en una configuración, enmarcándolos y agrandando la colcha.

**FDR:** Un formato de disco de bordado nativo de las máquinas Barudan.

**Felpilla:** Forma de bordado en la cual una puntada de lazo (Musgo) se forma en el lado superior de la tela. Usa hilos pesados de lana, algodón o acrílico. Creado por una máquina de puntada de cadena que ha sido ajustada para formar esta clase de puntada. También conocida como 'amontonamiento de lazo'.

**Festón:** El festón es un mecanismo de algunas máquinas Schiffli para reforzar los bordes en festones, etc, para lograr un filo de corte más fuerte. Es también el nombre de una clase de puntada.

## **Fijación de lentejuelas:**

Son unos dispositivos de máquina computerizados o manuales, que aplican lentejuelas mediante cosido, encolado o por calor.

**Filtrar el ruido:** El filtro del 'ruido' significa restaurar los bloques sólidos de color de la ilustración original en las imágenes escaneadas. Ello se consigue fusionando tonos diferentes en un único color sólido. Filtrar el ruido es importante para la digitalización automática, ya que facilita al software la identificación de los bloques de color sólido, que se convertirán en objetos de bordado en el diseño resultante. También limpia áreas de color moteadas o borrosas.

**Final X / Y:** Las coordenadas de la última puntada.

**FIXPAT:** La utilidad FIXPAT (Fijar Patrón) es un programa de edición visual Schiffli convencional que muestra el archivo de cinta en el formato de tarjeta Jacquard con huecos. El programa es bueno para

verificar los diseños y puede ser útil como un editor rápido de patrones con problemas conocidos, al igual que para la edición de funciones.

**Flameado:** El movimiento de la tela hacia arriba y abajo bajo la acción de la aguja, llamado así a causa de su semejanza a una bandera flameante. Con frecuencia está causado por el enmarcado inadecuado de los productos. El flameado puede dar lugar a un pobre registro, una formación de puntadas insatisfactoria y el acumulamiento.

**Flecos:** Hilos que se cortan y cuelgan sueltos del borde de un diseño.

**Flote:** Puntadas satín más largas de lo normal que yacen encima de un diseño, o las puntadas que se hacen cuando la aguja se está desconectando del diseño, se remueven posteriormente.

**FMC:** Un formato de disco de bordado nativo de las máquinas Barudan.

## **Formato de archivo**

**expandido:** Ver Archivo de máquina.

## **Formato de archivo**

**nativo:** Se dice de un diseño guardado en el formato original de la aplicación con la que está trabajando, que es un archivo de formato 'nativo'. Puede referirse también al formato de archivo de máquina requerido por una máquina de bordado específica. Si se guarda en otro formato, éste se llama no nativo.

**Formato de máquina:** Las diferentes máquinas de bordado 'entienden' diferentes idiomas. Tienen sus propios comandos de control para las varias funciones de máquina. Antes de poder coser un diseño, éste debe estar en un formato que pueda ser entendido por la máquina de bordado de destino. Los formatos más comunes incluyen Barudan, Brother, Fortran, Happy, Marco, Meistergram, Melco, Pfaff,

Stellar, Tajima, Toyota, Ultramatic y ZSK.

# **Formato de máquina**

**Schiffli genérico:** Como hay muchas clases de máquina Schiffli, las configuraciones individuales pueden ser bastante diferentes aún si las funcionalidades son iguales. Para manejar esto, Schiffli usa el concepto de 'Máquina Genérica Schiffli'. El formato de máquina genérica Schiffli soporta funciones requeridas para una amplia gama de clases de máquina.

# **Fracciones de desplazamiento Tatami:**

Con los rellenos Tatami puede especificar en cuánto se desplaza cada fila a fin de crear patrones formados por penetraciones de aguja. Usted puede hacerlo ajustando las fracciones de desplazamiento o las líneas de partición. Al ajustar las fracciones de

desplazamiento, puede crear rellenos con texturas en donde las penetraciones de aguja son claramente más visibles.

**Frotamiento a lápiz:** Un modo muy económico de producir una muestra de diseño de bordado. Literalmente consiste en un trozo de papel de calco colocado sobre una pieza cosida y frotado ligeramente con un lapicero para producir una impresión del bordado.

**Fuente:** Un grupo de caracteres, incluidas letras, números y otros símbolos tipográficos de un mismo diseño o estilo. Se le llama también 'alfabeto', aunque incluya caracteres que no son letras. Véase también Letras

**Fuente del diseño:** Mientras que los archivos de bordado se clasifican grosso modo como de 'diseño' (contorno) o de 'máquina' (puntada), EmbroideryStudio categoriza internamente estos archivos como pertenecientes a uno de estas cuatro clases – Diseño nativo, Límites importados, Puntadas procesadas o Puntadas importadas. Ver

# también Información del diseño.

# **Fuente TrueType:**

Tecnología de fuente de letra digital diseñada por Apple Computer y que ahora emplean tanto Apple como Microsoft en sus sistemas operativos.

# **Fuentes personalizadas:**

Las fuentes personalizadas están compuestas de letras, números o símbolos que usted digitaliza.

**Función:** Véase Función de máquina.

# **Función Comenzar salto:**

Las funciones de Comenzar salto instruyen a la máquina a no usar penetraciones de aguja. Cuando ha sido codificada en un archivo de salida, la función normalmente se convierte en una función Aguja Dentro. Véase también Función Terminar salto.

# **Función de cambio de**

**color:** Las funciones de cambio de color le dicen a la máquina Schiffli que cambie el color del hilo. En máquinas RCC/INC, el comando también mueve el marco bajo la siguiente aguja seleccionada. Se insertan automáticamente cuando selecciona un nuevo color de la paleta de colores.

**Función de máquina:** Las funciones de máquina son comandos para una máquina de bordado específica. Incluyen cambios de color, recortes de hilo, saltos, paradas de máquina, agujas dentro/fuera y taladrar comienzo/final. Schiffli hace una distinción entre funciones de máquina 'logicas' y 'físicas'. Ver también Funciones lógicas de máquina y Funciones físicas de máquina.

**Función de parada:** Si desea que la máquina de bordado se detenga por cualquier motivo especial mientras cose un diseño, tiene que insertar manualmente una función de Parada en la secuencia de puntadas. Si hay Paradas en un diseño, estas pueden leerse en

EmbroideryStudio como función de Cambio de color o función de Parada.

**Función de pausa:** La función de pausa es una Parada condicional, siempre en una puntada vacía. Es interpretada por la máquina según la preferencias del operador.

# **Función de Profundidad del**

**perforador:** La función de Profundidad del taladro controla el tamaño del agujero a taladrar. A mayor profundidad que corte el taladro, mayor será el agujero. La profundidad del taladro en las máquinas Schiffli cambia un valor cada vez. Es decir, un cambio de tres (3) unidades en la profundidad será automáticamente distribuido por Schiffli en tres (3) puntadas.

**Función de recorte:** Si usa una máquina desbastadora automática, el código de recorte hace que el hilo sea cortado después de un amarre final. En el software, los recortes se representan por medio de un triángulo con un pequeño círculo en el punto donde las puntadas comienzan de nuevo. El conector recortado aparece como una línea de puntos. Puede ajustar los valores del conector para que se añadan automáticamente los recortes, o añadirlos usted mismo.

**Función de salto:** Las funciones de Salto(M) causan movimientos del bastidor sin penetraciones de aguja y se emplean para desplazarse suavemente de una parte del diseño a la otra.

# **Función soltar lentejuelas:**

La función soltar lentejuelas está disponible para máquinas de bordado equipadas con un dispensador de lentejuelas. Ella le da instrucciones a la máquina de cuando descargar una lentejuela en la tela para que sea cosida.

**Función terminar salto:** Las funciones Terminar Salto le dan instrucciones a la máquina de usar penetraciones de aguja. Cuando ha sido codificada en un archivo de salida, la función

#### normalmente se convierte en una función Aguja Dentro. Véase también Función Comenzar salto.

**Función vacía:** Una 'puntada vacía', o puntada sin datos, es lo que en el sector del bordado se refiere a una puntada con movimiento cero (0, 0). Sin embargo, EmbroideryStudio distingue entre puntadas vacías intencionales relacionadas con el funcionamiento de la máquina, y las puntadas vacías no intencionales, las cuales pueden tener lugar en partes pequeñas o puntiagudas de las formas. Una función vacía es una puntada vacía que el sistema procesa como función de máquina. No es eliminada por el filtro de puntadas pequeñas, y es mantenida cuando las puntadas son regeneradas o cuando se cambia de tamaño el diseño. Véase también Puntada vacía.

# **Funciónes aguja**

**dentro/aguja fuera:** Las funciones Aguja dentro y Aguja fuera instruyen a la máquina sobre si debe usar penetraciones de aguja o no. Puede introducir estas funciones de forma automática usando la herramienta Penetraciones.

**Funciones de cordón:** Las funciones de Cordón Dentro/Fuera le dicen a la máquina que engrane o desengrane el dispositivo del cordón.

# **Funciones de freno de**

**hilo:** Las funciones de Freno de Hilo +/- le dan instrucciones a la máquina de cuándo aumentar o disminuir la tensión un incremento mediante Freno de Hilo.

# **Funciones de perforadora:**

Las funciones de Taladro dentro/fuera están disponibles para máquinas de bordado equipadas con un taladro. Ordenan a la máquina cuándo deben usar el cuchillo o herramienta de taladro en lugar de una aguja.

# **Funciones de rodillo de**

**hilo:** Las funciones de Rodillo de Hilo +/- le dan instrucciones a la máquina de cuándo aumentar o disminuir la tensión un incremento mediante la Alimentación al Rodillo de Hilo (2S-55 RCC).

# **Funciones de tensión de**

**perforadora:** Las funciones Tensión de Taladrado de Comienzor/Final le instruyen a las máquinas servidoras de hilo alimentar menos hilo al coser agujeros de taladrado.

 . Para Hiraoka TNS Ein, eso anula/restaura la tensión Stepp/Blatt.

**Funciones Fadenleiter:** Las funciones Fadenleiter +/- le dan instrucciones a la máquina de aumentar o disminuir la carrera Fadenleiter un incremento. Esto significa aumentar o disminuir la alimentación del hilo porque la sección se está volviendo más ancha o angosta.

**Funciones Festón:** Las funciones Festón Dentro/Fuera le dan a la máquina instrucción de engranar o desengranar el dispositivo de festón.

# **Funciones físicas de**

**máquina:** Al producir diseños, Schiffli traduce los datos de diseño a puntadas y funciones de máquina que la máquina objetivo entiende. Las funciones que la máquina entiende se llaman funciones de máquina 'físicas'.

**Funciones lógicas de máquina:** Schiffli hace una distinción entre funciones de máquina 'logicas' y 'físicas'. La función lógica de máquina es lo que usted, el digitalizador, desea hacer – por ejemplo, iniciar o detener el taladrado. Las funciones lógicas se guardan como 'propiedades del objeto' en el archivo de diseño Wilcom EMB nativo.

**Funciones Stuepfel:** Las funciones Stuepfel Dentro/Fuera le dan instrucciones a la máquina de cuándo cambiar el taladro por el dispositivo Stuepfel. Taladro

Dentro engrana tanto el taladro como el Stuepfel.

**Giro complejo:** Este es un método de entrada usado para digitalizar formas complejas con puntadas rotantes. Se pueden digitalizar muchas formas con esta herramienta. Cree objetos haciendo uso de los botones derecho e izquierdo del ratón para marcar puntos para formar los límites de los bordes. Al digitalizar límites dentro de las formas, puede crear objetos de relleno con agujeros.

**Graduabilidad:** Capacidad de ampliar o reducir un diseño. En el formato expandido, la graduación de escala está mayoritariamente limitada a entre 10 y 20%, porque el número de puntadas sigue siendo constante a pesar del tamaño final del diseño. En los formatos condensados, los cambios de escala pueden resultar ser más dramáticos porque el número de puntadas y la densidad pueden variarse.

**Graduar:** Capacidad de ampliar o reducir el tamaño de un diseño. En el formato de puntadas o 'expandido', la graduación está mayoritariamente limitada a ±5%, porque el número de puntadas sigue siendo constante a pesar del tamaño final del diseño. En los formatos de diseño o 'contornos', los cambios de escala pueden resultar ser más dramáticos porque el número de puntadas y la densidad son calculados de nuevo.

**Gráficas CorelDRAW:** Una modalidad de operación en la cual la modalidad CorelDRAW® Graphics Suite está activa.

**Gráfico vectorial:** A diferencia de las imágenes rasterizadas, los gráficos de vectores contienen datos de vectores. Se trata de una colección de formas geométricas y líneas que se combinan para hacer una imagen. En lugar de píxeles, esos datos se graban como un grupo de fórmulas matemáticas que definen formas tales como

rectángulos, elipses, curvas, estrellas en forma de polígono, etc. Se crean usando programas de vectores gráficos como CorelDRAW® Graphics Suite. Véase también Imagen de mapa de bits.

**Grosor de hilo:** Véase Densidad de hilo.

**Grupo de motivos:** Los motivos se almacenan en 'conjuntos de motivos' en forma similar a las fuentes. Hay dos conjuntos de motivos predefinidos. Uno contiene motivos sencillos para rellenos que usan le mismo patrón en las filas hacia adelante y hacia atrás. El otro grupo tiene como finalidad usarlo con motivos compuestos que usan patrones complementarios para filas hacia delante y hacia atrás. Puede también definir sus propios 'grupos de motivos' para organizar y clasificar los motivos creados por usted.

# **Grupo de trabajo de**

**Windows:** 'Grupo de trabajo' es el término de Microsoft para una red de área local de clientes. Los computadores que ejecutan el sistema operativo de Microsoft en el mismo grupo de trabajo, pueden compartir archivos, impresoras, o conexión a internet.

**Guardar:** Almacenar información (de un diseño) en un archivo. Cada vez que usted guarda un diseño, usted reemplaza la versión previa usando el nombre del archivo. Es recomendable guardar con frecuencia.

**Hacer clic:** Pulsar y soltar el botón izquierdo del ratón (haga clic). Véase también Pinchar con botón derecho.

**Hacer doble clic:** Clic con el botón izquierdo del ratón dos veces, sin mover el ratón. Clic dos veces ejecuta acciones como abrir un programa desde un icono.

**Haga clic y arrastre:** Clic para seleccionar, mantenga pulsado el botón izquierdo del ratón, mueva el cursor y suelte.

**Hardware:** Componentes de un ordenador que incluyen el monitor, el teclado, la tableta digitalizadora, impresora, escáner, máquina de coser, etc.

**Heinzle:** Heinzle es un formato de disco Schiffli.

# **Herramienta de**

**digitalización:** Las herramientas de digitalización, a veces llamadas 'métodos de entrada', son similares a las herramientas de dibujo excepto por el hecho de que el resultado final es un objeto de bordado en vez de un objeto de vectores. Las diferentes herramientas de digitalización se adecúan a la creación de diferentes formas o elementos de diseño.

**Hilo:** Cordel fino de material natural o sintético hecho de dos o más filamentos retorcidos juntos, que se usan para coser. Los hilos de bordado para máquina vienen en rayón (alto brillo), algodón (acabado más apagado), poliéster (fuerte y de color sólido), metálicos (ánima sintética envuelta con chapa de metálica o finas cintas de chapa metálica) y acrílico (de brillo similar al rayón).

**Hilo de bordado:** Véase Hilo.

**Hilos de especialidad:** Hilos diseñados para efectos como brillo, resplandor, irisación o grosor. Los hilos están frecuentemente hechos de materiales sintéticos, incluidos rayón, algodón mercerizado, metálicos y nilón con textura.

**Hilván:** Puntada Zigzag, colocada después de las líneas de colocación y de corte, y empleado para fijar los parches de aplique a la tela de fondo antes de se aplique las puntadas de cobertura.

**Hiraoka DAT:** Hiraoka DAT es una versión de disco Schiffli del formato de tarjeta Plauen de la máquina Hiraoka.

# **Hoja de trabajo de**

**producción:** La hoja de trabajo de producción es el vínculo entre el diseñador y el operario de la máquina de

bordado. Contiene una vista preliminar del diseño e información esencial sobre la producción, incluidos el tamaño del diseño, la secuencia de color y otras instrucciones especiales.

**Icono:** Imagen en miniatura empleada en la visualización de pantalla en lugar de, o además de, texto. La lista de archivos puede mostrarse como iconos con los nombres de archivo debajo. Las cajas de herramientas que aparecen a la izquierda de la pantalla se componen de iconos.

# **Ilustración electrónica:**

Hay dos categorías generales de archivo de ilustración artística, y ambas pueden importarse a EmbroideryStudio para usarse como trasfondos de la digitalización—vectores y mapa de bits. Para crear un bordado de buena calidad, tiene que elegir o crear ilustraciones artísticas adecuadas de uno de los dos formatos.

**Ilustraciones:** Imagen de mapa de bits o gráfico de vectores, empleada como plantilla de digitalización. Véase también Imagen de mapa de bits y Gráfico de vectores.

# **Imagen de tarjeta Schiffli:**

La codificación electrónica de tarjetas Jacquard produce un 'archivo de cinta' que es esencialmente una 'imagen' electrónica de la tarjeta. Schiffli da salida a dos tipos de formatos de archivo – T10 (para Plauen) y T15 (para Saurer). Ver también Código de cinta.

**Imagen Raster:** Véase Imagen de mapa de bits.

## **Impresión de sublimation:**

La sublimación es similar a la impresión directo sobre la prenda pero el proceso usa tintas sólidas que dan un difuminado de color más parejo que las tintas líquidas de la impresión directo sobre la prenda. Con la impresión de sublimación, las tintas se imprimen sobre un papel de descargo y en seguida se transfieren sobre una tela u otra superficie.

# **Impresión de**

**transferencias con calor:**  Un proceso usado a veces en la producción de un diseño impreso para uso comercial emplea papel para transferencia de calor al cual se le imprimen gráficas. En sequida ésta se fija con calor a una prenda usando una plancha o una prensa de calor. Este proceso se encuentra en la misma categoría que la impresión. Las impresoras que soportan la media de las transferencias en calor proporcionan una función de reflejo automática en la mayouría de los casos, ya que la imagen se debe imprimir en reverso para que sea posible transferirla con calor sobre la prenda. Ver también Impresión directo sobre prenda.

## **Impresión directa sobre la**

**prenda:** La impresión directo sobre la prenda se realiza como casi todas las otras impresiones desde un PC. La imagen impresión se envía a la impresora directo sobre la prenda a tráves del MS Windows® administrador de impresión usando un controlador de impresión. La imagen debe tener un fondo transparente para la impresión directo sobre la prenda. La impresión directo sobre la prenda requiere fijación a calor para que las imágenes se puedan lavar.

**INC:** Control de Aguja Individual (INC) es un mecanismo que se desarrollo originalmente para las máquinas Saurer Pentamat machines mediante el cual cada aguja/posición de orla a través de la máquina completa se puede activar o desactivar de manera individual, por medio de la programación o del control manual.

**Incrustado de cordón:** Un aparato especial para poner automáticamente un cordón o cinta en una máquina Schiffli .

## **Información del diseño:**

Los mismos diseños tienen sus propiedades, algunas de las

cuales se pueden modificar; otras no. La propiedad de diseño más importante es su origen, su fuente—Diseño nativo, Límites importados, Puntadas procesadas o Puntadas importadas. Otras propiedades incluyen el número de versión del software, el número de puntadas, etc. Las combinaciones de colores son también propiedades del diseño entero.

# **Inicio y fin automáticos:**

Antes de coser, algunas máquinas de bordado requieren que coloque el comienzo de la aguja exactamente encima del primer punto de penetración de la aguja. Use Inicio y fin automáticos para conectar la primera y última puntadas en el diseño. Ello hace más fácil colocar la aguja antes de coser y reduce la posibilidad de que la aguja golpee el lado del bastidor.

# **Inicio/fin de funciones de tensión de perforación :**

Véase Funciones de tensión de taladrado.

**INP:** Formato de archivo comprimido de Wilcom.

**JPG:** Formato de imagen de mapa de bits intercambiable de archivo JPEG.

**Juntar retazos:** Coser los retales juntos en bloques para labor de retales.

**Justificación:** La posición de las letras en la línea de base de bordado.

**Kerning automático:** Para los objetos de letras, el interletraje automático consiste en buscar en una 'tabla de interletraje'. En ella se especifica los ajustes de espaciado para cada par de letras combinadas, de forma que cuando un determinado par se presenta, el espaciado entre letras se ajusta automáticamente.

**LAN:** Red de Área Local – una red alámbrica de PCs interconectados y otros

dispositivos habilitados para la red, tales como impresoras.

**Las funciones RPM:** Las funciones +/- RPM le dan la orden a la máquina de que aumente o disminuya la velocidad de la máquina en incrementos desde actuales o normales.

**Lector/Escritor:** Un dispositivo que le permite descargar/transferir dseños a y desde una tarjeta de diseño. Las tarjetas pueden comprarse al representante o a diseñadores en Internet. Las tarjetas pueden tener diseños o estar en blanco para que usted escriba en ellas o lea desde ellas. Las tarjetas se insertan en el módulo de bordado conectado a una máquina de coser. El Lector/Escritor le permitirá tener el PC y la máquina de coser separados el uno del otro.

**Leer:** Abrir un diseño que ha sido escrito en una tarjeta de diseño o en una máquina de bordado.

**Lentejuelas:** Las lentejuelas son pequeños discos plásticos con un hueco generalmente en el centro. Se almacenan en carretes unidos entre sí por un enlace débil. Se cosen a la tela ubicándolas mecánicamente en el camino de la aguja de coser.

**Letras:** Iniciales o nombre que componen un monograma. Letras de una fuente.

**Letras:** Bordado que emplea letras o palabras. Las letras que normalmente se llaman 'letras de teclado' pueden crearse a partir de estilos o fuentes de alfabetos predefinidos, permitiendo variación de tamaño, altura, espaciado, densidad y otras características.

**Letras Elásticas:** Efectos especiales aplicados a objetos de letras para abultarlos, estirarlos o comprimirlos.

**Límite del objeto:** Véase Archivo de diseño.

**Línea de base línea libre:** 

Línea libre es el único tipo de línea de base que no tiene una

Glosario 1392

longitud fija o predeterminada. Cuando usted escoge Línea libre, la línea de base se irá extendiendo en tanto que usted siga añadiendo letras. Solamente tiene que marcar su punto de inicio. Véase también Línea de base.

# **Líneas de colocación:**

Véase Corridos de guía.

**Líneas de corte:** Una segunda línea de puntadas de corrido que forma una guía cuando se recorta la tela de un parche de aplique.

**Líneas de partición:** Las líneas de partición son un método para compensar desplazando las penetraciones de aguja en rellenos Tatami, usados, como las fracciones de desplazamiento Tatami, para crear patrones de penetración de aguja o texturas en el bordado cosido.

# **Líneas de partición**

**Tatami:** Con los rellenos Tatami puede especificar en cuánto se desplaza cada fila a fin de crear patrones formados por penetraciones de aguja. Las líneas de partición, con hasta ocho clases de desplazamiento, pueden crear más patrones.

**Lista de puntadas:** La Lista de Puntadas muestra el número de cada puntada, las coordenadas, la longitud de la puntada, la función de puntada, el color de puntada. Cuando selecciona una puntada en la lista, la puntada se selecciona simultáneamente en su diseño.

**Lista desplegable :** Control de diálogo de una sola línea que se abre para desplegar una lista de opciones.

**Logotipo:** Nombre, símbolo o marca comercial de una empresa u organización. A veces abreviado a logo.

# **Longitud de hilo de la**

**bobina:** Este factor proporciona un mecanismo sencillo para obtener una estimación más exacta de la longitud de hilo de bobina. El valor predeterminado (100%)

es apropiado para un diseño con mezcla de tipos de puntada. Si el diseño es todo puntadas de Corrido o Tatami, se empleará más hilo de bobina y el factor puede incrementarse hasta, por ejemplo, un 125%. Si el diseño es todo puntada Satín, el factor puede reducirse hasta, por ejemplo, un 65%.

**Longitud de puntada:** La distancia entre dos puntos de penetración de la aguja. Para la longitud máxima de puntada, la longitud se mide de acuerdo con las coordenadas X e Y, la que sea mayor. La longitud de la puntada de Corrido puede establecerse para variar automáticamente a fin de seguir las curvas cerradas. Véase también Longitud Máx./Mín. de puntada.

## **Longitud Máx/Mín de**

**puntada:** Las longitudes de puntada mínima y máxima permisibles en un diseño determinan los límites exteriores, en tanto que medidos entre los puntos de penetración de aguja. Están regidos por los movimientos máximo y mínimo de bastidor que permite hacer la máquina.

# **Longitud mínima de**

**puntada:** El movimiento mínimo del aro. Se mide entre los puntos de penetración de aguja. Véase también Puntada Máx./Mín..

# **Longitud variable de**

**puntada:** El software puede calcular de forma automática la mejor longitud para cada puntada con la opción Longitud variable de corrido. Un valor de espacio de cuerda controla cuán de cerca siguen las puntadas las líneas digitalizadas.

#### **Manijas de agarre:** Véase Manecillas de selección.

## **Manijas de rotación:**

Cuando usted selecciona un objeto, se muestran las manecillas de selección en sus extremos. Si vuelve a pinchar en el objeto, aparecen manecillas de rotación y sesgado alrededor del objeto.

Las manecillas de rotación aparecerán en las esquinas del objeto y se mostrará un punto de anclaje en el centro del objeto. Las manecillas de sesgado tienen forma de rombo y aparecen en la parte superior central e inferior del objeto. Véase también Manecillas de selección.

**Manijas de selección:** Ocho pequeños cuadrados que aparecen simétricamente en las esquinas y bordes de un objeto seleccionado. Úselos para posicionar y ajustar el tamaño de los objetos. Véase también Manecillas de rotación.

**Manijas de sesgado:** Véase Manecillas de rotación.

**Mapa de bits:** También llamadas imágenes raster, los mapas de bits son imágenes electrónicas compuestas de puntos o 'píxeles', en oposición a los 'límites' de vectores. Cada píxel se correlaciona con una ubicación en una imagen y tiene valores de color numéricos. Creados por lo habitual en programas de Paint, los mapas de bits tienen extensiones de archivo como BMP, JPG, GIF, TIF y PCX. Cuando se amplía o se reduce su escala, los dibujos de vectores conservan la calidad de imagen, mientras que las imágenes de mapa de bits generalmente causan problemas de pixelación y degradación de la imagen. Véase también Píxeles.

**Mapa del menú:** El mapa de menús incluido con el software le permite seleccionar comandos directamente desde la tableta digitalizadora usando el puck. Tiene que 'registrarla' antes de poder usarlo.

# **Máquina de bordado habilitada para dispositivo**

**USB:** Una máquina de bordado con un puerto USB estándar en su panel de control.

# **Máquina de puntada**

**cerrada multicabezal:** Las máquinas de puntada cerrada con multicabezal tienen un bastidor horizontal. Las agujas son verticales, y están

agrupadas en cabezales. Se usan principalmente para coser artículos individuales—por ejemplo insignias, prendas que se estiran en aros separados conectados al bastidor debajo de cada cabezal. Una máquina de este tipo puede llegar a tener hasta 24 cabezales, y cada uno de ellos puede llegar a contar con hasta 20 agujas o más. El cambio de hilo y los recortes se pueden hacer de forma automática. Véase también máquina de puntada cerrada.

# **Máquina de puntada recta:**

Máquina que cuenta con agujas que se mueven arriba y abajo en un lugar. El pantógrafo desplaza el diseño a lo largo. La mayoría de las máquinas de bordado comerciales emplean esta clase de movimiento de aguja.

**Máquina Schiffli:** Máquina de bordado comercial que utiliza la combinación de aguja y lanzadera para formar una puntada. Son de un tamaño enorme. Algunas máquinas Schiffli—llamadas también telares—pesan diez toneladas y tienen hasta 1024 agujas. La mayoría de las máquinas Schiffli no tienen recorte de hilo automático ni cambio de color automático. Son excelentes para la producción de emblemas, la creación de punto, la producción de bordados sobre artículos de tamaño excesivo y para pedidos de producción de cantidades muy grandes.

#### **Máquinas de puntada**

**cerrada:** Tanto Schiffli como las máquinas multicabezales son máquinas de puntada cerrada, formando puntadas del mismo modo que una máquina de coser casera. Las operaciones de puntada cerrada involucran dos hilos — el superior y el inferior. El hilo superior lo dirige una aguja, el inferior lo dirige una lanzadera. El hilo inferior 'encierra' al superior en su lugar, de ahí el nombre de 'puntada cerrada'. Véase también Máquina

#### multicabezal de puntada cerrada.

**Marco de selección:** El rectángulo punteado que aparece cuando usted selecciona una gama de artículos. Ver también Bounding box.

**Margen de refuerzo:** La distancia entre un límite de objeto y el borde del refuerzo. Aumente este margen para impedir que las puntadas de refuerzo se extiendan fuera de las puntadas de cobertura.

**Memoria:** El lugar de la unidad de sistema del ordenador que almacena información mientras usted trabaja. Si usted sale sin guardar la información en la memoria, se pierde.

#### **Mensaje de confirmación:**

Mensaje informativo que le muestra el software, preguntando si está seguro de querer continuar—p.ej. cuando quiere eliminar un diseño.

**Método de entrada:** Véase Herramienta de digitalización.

**Mezcla de colores:** Técnica de digitalización que crea interesantes efectos de perspectiva, sombreado y color al mezclar dos capas de color. Se funden dos colores suavemente desde uno al otro empleando una mezcla de un relleno denso y uno abierto.

**Mezclar:** Véase Mezclar colores.

**Modalidad lentejuela:** La modalidad lentejuela permite una rápida digitalización de las funciones de Soltar lentejuela. Véase tambaién Funciones Soltar lentejuela.

**Módem:** Unidad para enviar telegráficamente información de un ordenador a otro.

**Monitor:** En terminología de computadores, un dispositivo que acepta señales de video de un computador y muestra información. Los monitores generalmente emplean tubos de rayos catódicos o pantallas

planas para proyectar imágenes. En la práctica, los términos monitor y pantalla se usan intercambiablemente. En términos de digitalización, el monitor es donde se puede observar el progreso de la digitalización o el cosido, puntada por puntada.

**Monograma:** Diseño bordado compuesto de una o más letras, normalmente las iniciales de un nombre. Puede consistir también en orlas o diseños, para marcar la propiedad de artículos como ropas, pañuelos, gorras, etc.

**Motivo:** Elementos de diseño predefinidos, como corazones, hojas o patrones de orla, que pueden insertarse rápidamente en un diseño. Los motivos se componen generalmente de uno o más objetos sencillos y se almacenan en un grupo especial de motivos.

**Movimiento lateral:** La distancia que el marco se puede mover horizontalmente en una máquina Schiffli, medido en cuartas.

**MST:** MST es una clase de archivo Laesser. Incluye los mismo datos de puntada que el Laesser DAT. (No soportado en Schiffli ES e4.)

**Nombre de archivo:** El nombre de un archivo, incluida la extensión, p. ej. Cat.BMP.

#### **Nombre de red WiFi**

**(SSID):** Identificador de Serie de Servicio (SSID) – el identificador exclusivo que se adjunta a la información enviada por medio de una red inalámbrica de área local.

**Nombres de equipo:** La característica Nombres de equipo le permite crear diseños con nombres múltiples. Por ejemplo, puede usar el mismo logotipo con diferentes nombres para equipos deportivos o en uniformes de empresa sin tener que crear múltiples copias de un mismo diseño.

**Nudos iniciales:** Las puntadas de amarre inicial se insertan al inicio de los objetos

Glosario 1394

para impedir que las puntadas se deshagan. Se insertan en el interior de la forma en la segunda puntada. Normalmente usted las usará cuando el conector anterior haya sido recortado.

**Número de puntadas:** El número de puntadas se refiere al número de puntadas que hay en un diseño. En EmbroideryStudio una puntada se considera una revolución de la máquina. Ver también Información del diseño.

**Objeto de dibujo:** Véase Objeto de vectores.

**Objeto de diseño:** Véase Objetos.

**Objeto manual:** Cuando usted abre un archivo de formato de puntada sin reconocimiento de límites, se convierte en un objeto individual de 'manual'. Este objeto consiste en puntos de penetración de aguja individuales y tiene solamente propiedades generales y de conector. Cuando usted transforma un objeto de manual (gradúa su escala, lo gira o lo refleja), la densidad de puntada original no cambia.

**Objeto vectorial:** Los objetos de vectores (o vectoriales) se derivan de los gráficos de vectores y pueden crearse en EmbroideryStudio o pueden importarse. En EmbroideryStudio, pueden convertirse en y a partir de objetos de bordado. Usted puede establecer sus propiedades generales, tales como tamaño y posición, y organizar y transformarlos del mismo modo que con otros objetos. Véase también Gráficos de vectores.

**Objetos:** En informática, se considera 'objeto' a cualquier artículo discreto que puede ser seleccionado y manipulado, como por ejemplo un gráfico en pantalla. En la programación orientada a objetos, los objetos incluyen datos y los procedimientos necesarios para

operar con esos datos. Véase también Objetos de bordado.

**Objetos de bordado:** En el diseño de bordado, usted construye diseños a partir de formas básicas u 'objetos de bordado'. Se les llama 'objetos' porque son entidades discretas que pueden seleccionarse y manipularse de modo independiente unos de otros. Son como objetos vectoriales normales en tanto que tienen ciertas características definitorias o 'propiedades', tales como color, tamaño, posición, etc. También tienen propiedades específicas de bordado, como la clase y la densidad de puntada. Véase también Objetos de vectores.

**Ondulación:** Los lazos en la superficie del bordado causados generalmente por una mala tensión superior o por problemas de tensión. Ocurre normalmente cuando el hilo superior del poliéster ha sido tensionado inadecuadamente.

**Opciones:** Las opciones proporcionan al software la funcionalidad extra que pueden comprar los propietarios registrados del producto.

<span id="page-1397-0"></span>**Orla:** Objeto individual de curva cerrada que puede añadirse de forma opcional a un monograma. También, un ribete de tela que está unida a una colcha interior para resaltarla.

**Ornamento:** Un diseño de bordado agrupado que puede consistir de uno o más objetos de cualquier tipo y uno o más colores. Los ornamentos se pueden colocar en hasta ocho posiciones alrededor de las letras, o centrar detrás de las letras.

**Ostentaciones:** Véase Bling.

**Paleta de colores:** La paleta de colores contiene una selección de colores de hilo hechos a medida para cada diseño. Este esquema de colores o 'combinación de colores' representa los colores reales de los hilos en el cual se coserá un diseño. Véase también Mapa de hilos.

**Pandeo 3D:** Pandeo 3D se usa con Relleno de motivo para crear efectos tridimensionales. Puede hacer que las formas parezcan cóncavos o convexos usando Globo dentro o Globo fuera. También puede crear efectos de distancia usando Perspectiva.

**Panel acoplable:** Un diálogo que, mientras está abierto, permite al usuario seleccionar objetos con total libertad. Los controles en el diálogo cambian para ser acordes con los valores de los objetos seleccionados, o muestran la información pertinente del sistema cuando no hay ningún objeto seleccionado. Los cambios efectuados a las configuraciones en el diálogo pueden aplicarse mientras permanece abierto. Pueden abrirse y usarse otros comandos y diálogos mientras el diálogo sin modalidad permanece abierto.

**Panel de control:** El panel de una máquina de bordado que el operador configura para la producción de bordados.

**Panorama:** Use Panorama para ver partes de un diseño que no sean visibles actualmente en la ventana de diseño.

**Pantalla:** Pantalla empleada para mostrar los contenidos de salida de un PC. También llamado monitor.

**Paquete de dibujo:** Un programa informático que crea o le permite editar gráfcios de vectores compuestos de objetos de vectores individuales separados. Los gráficos de vectores pueden graduarse sin pérdida de nitidez. Ejemplos de programas de edición de vectores son Adobe Illustrator, MacroMedia Freehand y Corel Draw. Véase también Aplicación gráfica.

**Paquete Paint:** Aplicación de software que crea o permite editar archivos de imagen. Puede crear líneas y áreas rellenadas además de editar la imagen píxel a píxel usando las herramientas de cepillos, gomas

de borrar y pintura de spray. Ejemplos de programas de edición de imágenes son Adobe Photoshop, Jasc PaintShop Pro y Corel PHOTO-PAINT®. See also Graphics application.

**Parche:** El pedazo de tela usado en aplique.

**PAT:** PAT es un tipo de archivo Saurer SHC.

**Patrón:** Un diseño, una tarjeta, perforación, cinta, disco o ampliación.

**PCH:** Formato de archivo Gunold o 'contorno'.

**PCX:** Formato de imagen de mapa de bits de PC Paintbrush.

**PDF:** Portable Document Format. Formato de archivo usado para visualizar el Manual en línea en Acrobat Reader.

**Pegado:** Unir de manera permanente dos telas con un agente adhesivo. Sellado en caliente.

**Pegar:** Para insertar un objeto, que ha sido colocado en el portapapeles previamente cortando o copiando objetos seleccionados, en un diseño. Usted puede pegar desde el portapapeles cuantas veces quiera.

**PEN:** PEN es una clase de archivo Saurer Pentamat Station. (Not supported in Schiffli e3.0.)

**Penetraciones:** Las funciones Aguja dentro y Aguja fuera instruyen a la máquina sobre si debe usar penetraciones de aguja o no. Puede introducir estas funciones de forma automática usando la herramienta Penetraciones.

**Pentamat:** Un sistema Schiffli de cambio individual de aguja y taladro avanzado disponible en las máquinas Saurer and Laesser.

**Perforación:** 'Trabajo abierto' que se incorpora a los diseños de bordado. Un instrumento puntiagudo punza o taladra la tela, y las puntadas se hacen

alrededor de la apertura para rodear los bordes sin refinar.

**Perforador:** El taladro es un instrumento afilado que va con las máquinas de bordado para punzar en las telas. Las máquinas Schiffli tienen cuchillas integradas debajo de la línea de la aguja que pueden cortar agujeros de diferentes tamaños en la tela.

**Perforar:** Conversión de una ilustración artística en una serie de comandos que han de ser leídos por la computadora o el controlador de una máquina de bordado. El término se refiere a un método anterior de bordado por máquina, por el cual los diseños son 'perforados' en cinta de papel. Una parte de la máquina, llamada automáta, lee la cinta de papel o Jacquards perforados con agujeros que representan puntadas, movimientos del pantógrafo y otros comandos. Aunque algunos sistemas de digitalización todavía son capaces de producir cinta de papel, muchos almacenan ahora dicha información en formatos de disco. Véase también Digitalización.

**Periférico:** Cualquier dispositivo conectado a un ordenador que en mayor o menor medida está controlado por el ordenador, p. ej. una máquina de bordado o una impresora.

**Personalizado:** Le permite correlacionar los colores de hilo con cada código de parada en el archivo. Esto significa que puede codificar con colores los diseños de archivo de máquina que no contienen información de direccionamiento de aguja, antes de abrir el archivo.

**Peso:** Al referirse a camisetas, las tres categorías estándar de peso son peso medio/valor, peso pesado/premium, y peso superpesado.

**Pespunte:** Pespunte es un método de entrada que puede usarse para límites delicados. Esta puntada sigue bien las curvas intricadas. Es también el término empleado para cada segunda fila de puntadas en un relleno Tatami. Véase también Pespunte estándar, Pespunte línea de borde y Pespunte diagonal.

**Pespunte de la línea de la** 

**orla:** Las filas son aproximadamente paralelas. Con rellenos de baja densidad, el pespunte Línea Divisoria crea un borde suave y bien definido. El pespunte Línea Divisoria se llama también estilo Trapunto. Véase Pespunte.

**Pespunte diagonal:** Las filas hacia atrás son diagonales, conectando directamente las filas hacia adelante. El pespunte Diagonal es adecuado para formas en giro y da buenos resultados con Borde dentado. Véase Pespunte.

**Pespunte estándar:** Las filas son aproximadamente paralelas, y cada fila de pespunte es ligeramente más corta que la fila hacia adelante. Puesto que las filas son de diferentes longitudes, hay menos puntadas pequeñas en el margen de la forma, reduciéndose de ese modo el posible daño a la tela. El pespunte Estándar es apropiado para rellenos de alta densidad. Véase Pespunte.

**Piedras de imitación:** Véase Bling.

**Píxel:** Un puntito. Por ejemplo, los puntitos de luz que componen la imagen de la pantalla del ordenador. Cuantos más píxeles hay en un área dada — esto es, cuanto más pequeños y más juntos estén mayor es la resolución.

**Pixelación:** Un efecto que ocurre cuando se amplía una imagen de mapa de bits de manera que los pixeles individuales se ven a simple vista.

# **Plano de fondo:**

EmbroideryStudio le permite cambiar el color de fondo de la ventana de diseño para cuadrarlo con el color de su tela. O puede seleccionar una tela de

fondo para obtener visualizaciones preliminares y presentaciones más realistas. El plano de fondo queda guardado con la forma de color.

**Plantilla de diseño:** Véase Plantilla.

## **Plantilla de piedras de**

**imitación:** Este es el diagrama de diseño en el cual los diamantes de fantasía se colocan inicialmente para crear una 'transferencia de diamantes de fantasía'. Esto es lo creado en las cortadoras o los grabadores.

**Plantilla NORMAL:** La plantilla NORMAL es la plantilla predeterminada que se suministra con el software. Contiene las configuraciones actuales de propiedades así como una selección de estilos prestablecidos. Dichos estilos incluyen variaciones de las configuraciones actuales de propiedades. Por ejemplo, <PRESET\_SATIN\_1> y <PRESET\_SATIN\_2> contienen diferentes configuraciones de espaciado de puntada para las puntadas Satín. Usted puede ver y modificar las configuraciones para estos estilos en cualquier momento. Véase también Plantillas.

**Plantillas:** Las plantillas son archivos especiales para almacenar estilos y configuraciones de propiedades predeterminadas. La plantilla NORMAL que lleva el software proporciona una selección de estilos prestablecidos. Puede modificarlos como requiera y guardarlos de nuevo en la plantilla NORMAL o en sus propias plantillas personalizadas. Use éstas cuando digitalice clases de diseño de uso frecuente para ahorrar tiempo reajustando las configuraciones de propiedades actuales. Por ejemplo, una plantilla personalizada puede incluir objetos estándar y letras de muestra. Puede sencillamente contener configuraciones preferidas de puntada, de fuente y tamaño de letras, y colores establecidos

como configuraciones actuales. O puede tener configuraciones especiales de densidad, compensación de tire o de refuerzo para adecuarse a telas diferentes.

**Plauen:** Plauen es el área de Alemania donde las máquinas Schiffli se originaron. Ahora identifica una clase de máquina Schiffli y de codificación de tarjeta perforada Jacquard. Es también conocida con los nombres de otros fabricantes como Hiraoka, Comerio, Zangs, etc, que copiaron y modificaron el diseño original. La máquina Plauen requiere sostener el gancho en la mano derecha para el enhebrado.

**PLS:** PLS es un tipo de archivo Saurer SLC.

**PMU:** PMU es un formato de archivo de puntada o 'expandido' de Proel.

**PNG:** Formato de gráfico de vectores, Portable Network Graphics.

**PNN:** PNN es un archivo de trazado usado en SPES. (Not supported in Schiffli e3.0.)

**Portapapeles:** Área de almacenamiento temporal en la memoria del PC para lo último que se haya cortado o copiado. Las imágenes del portapapeles pueden pegarse en los diseños las veces que quiera.

**Posición:** El indicador de la posición muenstra la posición del diseño (X, Y) en la ventana de diseño.

## **Posición de bastidor**

**fuera:** Cuando cosa objetos de aplique, puede establecer una posición de bastidor fuera. Con ello se saca el aro de debajo de la aguja, lo que facilita colocar y recortar las formas de aplique. Las configuraciones de bastidor fuera determinan la distancia y dirección del movimiento del aro.

**Preparación de ilustración :** Véase Preparación de imágenes.

## **Preparación de imágenes:**

Limpieza de imágenes escaneadas como entrada para la digitalización de bordado. Puede implicar cualquiera de estas técnicas o una combinación de ellas: reducir el número de colores, añadir o resaltar límites, eliminar 'ruido', difuminación o suavizado, eliminar detalles innecesarios, recortar secciones o eliminar planos de fondo.

## **Procesador de puntada:**

Una característica de software patentada y desarrollada por Wilcom International P/L. Porcesador de puntada es una función del software que interpreta datos de puntada 'crudos' y los convierte en objetos que el software puede reconocer.

**Procesar puntadas:** El cálculo de información de puntada por medio del software especializado, que permite la graduación de diseños de formato expandido con compensación de densidad.

**Proceso:** La característica Proceso le permite ajustar la densidad de una o más tipos de puntada en todo el diseño o sólo las partes seleccionadas. Cambie la densidad de puntada a fin de coser en una tela diferente o con un hilo diferente. También puede ser que desee abaratar la producción reduciendo el número total de puntadas. El procesamiento de un archivo de máquina es similar a convertirlo en archivo de diseño al abrirlo, con la excepción de que puede procesar sólo los objetos y puntadas seleccionados.

**Proceso de Aetze:** El proceso de eliminación de la tela base para hacer encajes Schiffli, dejando sólo los hilos restantes.

**Profundidad de color:** La profundidad de color, también llamada 'profundidad de píxeles', se refiere a la cantidad de información de color disponible para cada píxel en una imagen. Una imagen con una profundidad de color de

1-bit puede mostrar sólo dos colores. Conforme se incrementa la profundidad de color, hay más colores disponibles – 16 Colores (4 bit), 256 Colores (8 bit), High Color  $(16 \text{ bit})$ , True Color  $(24 \text{ bit})$ .

# **Profundidad de**

**perforación:** Puede escoger el sistema de numeración para especificar la profundidad de la perforación: Plauen, en la que uno es la base y siete (7) la posición media normal, y Saurer, en la que la base es cero y la posición media normal es seis (6).

**Programa:** Programa de ordenador o 'aplicación', que se emplea generalmente para alguna clase de trabajo determinado, como el procesamiento de textos o la gestión de bases de datos.

#### **Programa de edición de imágenes:** Véase Aplicación gráfica.

## **Programa de gráficos:**

Programa de software que crea o le permite editar imágenes de mapa de bits y/o gráficos de vectores. Véase también paquete Paint y paquete de Dibujo.

## **Propiedades:** Véase Propiedades del objeto.

## **Propiedades del objeto:**

Todos los objetos de bordado en EmbroideryStudio contienen configuraciones definitorias o 'valores'. Los valores almacenados con un objeto se convierten en sus 'propiedades'. Todos los objetos tienen ciertas propiedades en común, como tamaño y posición. Existen otras propiedades más específicas de los objetos, las cuales dependen de la clase de objeto. La propiedad más importante de todos los objetos de bordado es la clase de puntada.

## **Propiedades del objeto predeterminadas:** Véase Valores predeterminados.

**Protocolo:** El protocolo de comunicaciones depende de la clase de conexión entre el

ordenador y la máquina de bordado. Será una de las siguientes: serie estándar, paralelo, serie a paralelo convertido (DCi), o tarjeta interfaz.

**Prueba fox:** Método para probar la tensión del hilo y la sincronización del ritmo. Cosa la palabra FOX en letras mayúsculas de una pulgada en puntada de Plumetis con cada barra de aguja, y examine el reverso para ver si hay puntadas saltadas y asegúrese de que haya una relación equilibrada entre el hilo de la máquina y el de la bobina. Por lo general el equilibrio correcto se considera una relación de un tercio de de hilo de bobina a dos tercios del hilo de la máquina. Se usan estas letras porque requieren que el pantógrafo se mueva en todas las direcciones, aumentando la posibilidad de que se descubran los comienzos de las irregularidades en el ritmo.

**PS:** Formato Postscript vector.

#### **Puck:** Véase Puck digitalizador.

**Puck de digitalización:** Con una tableta digitalizadora se usa por lo general un puck en lugar de un ratón para marcar puntos de referencia y seleccionar comandos del mapa de menús.

**Puerto:** Conexión en un ordenador donde se conecta el cable que lleva datos a otro dispositivo. Los puertos que se emplean para conectar periféricos reciben nombres como COM1 o LPT1, para que usted pueda especificar donde se conectan los periféricos.

**Puerto COM:** Un puerto estándar en serie usando como punto de conexión para dispositivos periféricos. Puede haber presentes otros puertos si las tarjetas de opción interna apropiadas han sido instaladas. El computador debe estar informado sobre qué puerto está empleando cuál dispositivo periférico—p. ej. COM1, COM2, etc.

**Puerto paralelo:** Una conexión en un ordenador, normalmente llamado LPT1, en donde usted conecta el cable de una impresora en paralelo o un 'dongle'. Los puertos paralelos se usan para conectar algunas máquinas de bordado. Se les llama puertos LPT1, LPT2, etc. Cuando instale una conexión paralela de máquina, seleccione el puerto paralelo y el protocolo necesario y complete el procedimiento de instalación de la máquina.

**Puerto serial:** Un punto de conexión en un ordenador en el que se enchufa o conecta un dispositivo de comunicaión en serie, como por ejemplo un módem. Los puertos COM en serie de su PC son conectores machos y pueden tener 9 ó 25 pins (agujas). Se les llama COM1, COM2, COM3, etc. El número de puertos disponibles limita el número de dispositivos que se pueden conectar a un tiempo. Si se precisan más puertos, es posible añadirlos. También pueden usarse tarjetas en serie multipuertos.

**Puerto USB:** Conector USB: una conexión en el computador en la que usted enchufa el dispositivo de seguridad.

**Pulgada francesa:** La pulgada francesa es una medida usada para espaciar las agujas en las máquinas Schiffli (c. 27 mm. Ver también Espaciado de agujas.

**Puntada:** Una puntada es la penetración de la aguja. También puede referirse al hilo que se extiende entre una penetración de aguja y la siguiente.

**Puntada Blatt:** El término Schiffli significa 'alimentar la hilaza', produciendo de esa forma una puntada zigzag larga con los hilos yaciendo juntos cerca. Adaptado para uso Multicabezal. Ver tambénpuntada Satín.

**Puntada Cadena:** Puntada que semeja el eslabón de una cadena, formada con un hilo alimentado desde el lado

Glosario 1398

inferior de la tela. Se hace en una máquina manual o una computerizada con un gancho que funciona como una aguja.

## **Puntada cerrada:**

Comúnmente llamada puntada de cierre o de hilván, una puntada cerrada está formada por tres o cuatro puntadas consecutivas de al menos un movimiento de diez puntos. Debería usarse al final de todas las columnas, rellenos y al final de cualquier elemento del diseño donde seguirán las puntadas de salto, como cambios de color o el final de un diseño. Puede coserse en un triángulo, una estrella o en una línea recta. Puntada cerrada es asimismo el nombre de una clase de puntada formada por el gancho y la aguja de las máquinas de coser domésticas, así como de las máquinas de bordado computerizado.

**Puntada corta:** Técnica de digitalización que coloca puntadas más cortas en curvas y esquinas para evitar un amontonamiento innecesariamente voluminoso de puntadas.

**Puntada de cobertura:** La puntada de cobertura es el borde alrededor de una forma de aplique. Puede controlar diversas configuraciones, incluyendo la anchura del tipo de puntada de cobertura – satín o puntada E –, el espaciado entre puntadas, así como el desplazamiento.

**Puntada de contorno:** Una puntada, como Corrido o Satín, usada para delimitar un objeto de bordado.

**Puntada de corrido:** La puntada de corrido, también conocida como 'puntada Walk', coloca una fila individual de puntadas a lo largo de una línea digitalizada. Las penetraciones de aguja se colocan en orden consecutivo. Corrido se usa generalmente para coser límites y puntadas de conector. La longitud de la puntada de Corrido puede establecerse para variar automáticamente a fin de seguir las curvas cerradas.

# **Puntada de corrido triple:**

Corrido triple repite cada puntada de Corrido tres (o más veces) para obtener una línea gruesa. Se usa normalmente para añadir orlas y corridos de resalte a los diseños.

**Puntada de musgo:** Una puntada de clase Felpilla. Véase Felpilla.

**Puntada de paso:** Series de puntadas paralelas comúnmente usadas para cubrir grandes áreas. Se pueden crear patrones de paso distintos alterando el ángulo, la longitud y la secuencia de repetición de las puntadas.

**Puntada de relleno:** Serie de puntadas corridas empleadas normalmente para cubrir áreas grandes. Se pueden crear patrones diferentes de relleno alterando el ángulo, la longitud y la secuencia de repetición de las puntadas. También llamada puntada Geflect.

#### **Puntada de trenza:** Véase Puntada Tatami.

**Puntada E:** Usada mayoritariamente para hilvanar apliques, como borde decorativo. Las puntadas forman un patrón de colmena.

**Puntada Geflect:** Geflect se refiere a bordado ligero o pesado empleado para rellenar un área de un diseño con puntadas de corrido. También es llamado Ceeding o Tatami. Véase también Puntada de relleno.

**Puntada satín:** Tipo de puntada de relleno. Formada por puntadas de zigzag distribuidas muy de cerca, puede coserse en cualquier ángulo y con longitudes variables. El hilo se coloca en una forma con una acción de cosido en zigzag en la que dos puntadas forman una columna. De ahí que sólo sea adecuada para formas pequeñas o estrechas. Puesto que las puntadas son casi paralelas, Satín proporciona una buena cobertura. Se usa a menudo para letras, delimitación y

detalles. Porque generalmente no hay penetraciones de aguja que interrumpan el relleno, la puntada Satín crea un efecto de brillo.

**Puntada Tatami:** Una serie de puntadas de corrido empleadas normalmente para cubrir áreas grandes e irregulares. Las puntadas se colocan en filas que cruzan adelante y atrás a lo largo de la forma. Pueden ser filas paralelas o con un leve giro. Se pueden crear patrones diferentes de relleno variando el ángulo de puntada, la longitud o la secuencia. También llamada puntada Trenza.

**Puntada vacía:** Una puntada vacía es una puntada cerrada ceñida (cero longitud), que se usa junto con, o como alternativa a, puntadas de amarre inicial y amarre final, particularmente en objetos rellenados con cosido de densidad liviana donde los amarre iniciales y amarres finales pueden resultar visibles. Asimismo, use puntadas vacías o saltos vacíos cuando lo requiera el formato de máquina seleccionado. Véase también Salto vacío y Función vacía.

**Puntada Zigzag:** La puntada Zigzag es similar a Satín, pero en general se usa cuando se requieren menos puntadas. La aguja penetra cada lado de la columna, cruzando el hilo en un patrón abierto de zigzag. La densidad viene determinada por la configuración del espaciado de puntada. Las configuraciones para las puntadas de relleno de Zigzag se guardan por separado de las de refuerzo Zigzag y Zigzag Doble.

**Puntadas de conector:** Las puntadas de conector enlazan los objetos en un diseño. Pueden ser puntadas de corrido o saltos. Usted puede usar configuraciones automáticas para generar conectores, recortes y amarres finales, o añadirlos manualmente. Sin embargo, los conectores automáticos no se recomiendan para los diseños Schiffli porque

las funciones de la máqina no se pueden poner sobre las puntadas conectoras (puntadas en la posición Salida de aguja).

**Puntadas de giro:** Los objetos de bordado pueden rellenarse con puntadas ondulantes o paralelas. Las puntadas de giro son columnas de puntadas que giran para seguir la ruta definida por el límite del objeto. Por el contrario, las puntadas paralelas cruces la forma en una sola dirección – por ejemplo, en 90° respecto a la horizontal, 45°, o en lo que esté establecido. Los objetos pueden crearse con las puntadas ondulantes ya aplicadas, o se pueden añadir posteriormente ángulos de puntada múltiples. Las puntadas de giro es mejor usarlas con diseños que contienen columnas complicadas, formas giratorias como árboles, animales o grandes áreas rellenas. Los giros se dan generalmente en puntos donde una forma cambia de dirección o de anchura de forma significativa.

# **Puntadas importadas:**

Diseños leídos desde archivos de puntada o 'expandidos', con o sin reconocimiento de límites, pero en los que las puntadas no han sido regeneradas a través del procesamiento de puntada. Tenga en cuenta que si cambia un diseño de puntada – por ejemplo, si añade un objeto de letras – su estado cambia a 'Puntadas procesadas', incluso aunque las puntadas importadas pueden no haberse regenerado.

**Puntadas pequeñas:** Use el Filtro de puntadas pequeñas para eliminar las puntadas pequeñas no deseadas de un diseño de forma automática.

## **Puntadas procesadas:**

Diseños leídos desde archivos de puntada o 'expandidos' en los que las puntadas se han regenerado mediante procesamiento.

**Punteado:** Un método de crear un relleno hecho de

puntadas de corrido que deambulan dentro de una orla. Se usa con frecuencia en acolchados.

**Puntero:** Parte de la visualización en pantalla, el puntero puede adoptar varias formas. Se mueve al mover el ratón y puede emplearse para señalar cualquier elemento en pantalla para hacer selecciones e indicar puntos de entrada. También indica cuando está trabajando el ordenador y no es posible introducir nada.

**Punto:** Unidad de medida; 10 puntos equivalen a 1 mm.

## **Punto de acceso**

**inalámbrico (WAP):** Un punto de acceso inalámbrico o 'WAP' es un dispositivo de hardware en una red de área local (LAN) que permite a dispositivos inalámbricos conectarse a redes alámbricas.

**Punto de anclaje:** Un punto fijo empleado cuando se gira, se gradúa, se sesga o se refleja un diseño.

**Punto de entrada:** El punto de entrada es el lugar donde el hilo entra en el objeto de bordado. Debiera coincidir con el punto de salida del objeto precedente.

**Punto de referencia:** Un punto que puede alinearse con la cuadrícula. Por ejemplo, puede establecer el punto de referencia de cuadrícula en el centro del diseño. Es más fácil y rápido que desplazar el diseño entero.

**Punto de salida:** El punto de salida es el lugar donde el hilo sale del objeto de bordado. Debiera coincidir con el punto de entrad del objeto siguiente.

**Punto de tallo:** Una puntada de detalle que puede usarse para delimitar artículos o rellenar áreas. Se emplea para tallos y parras junto con otras puntadas decorativas, o como límite para rellenos de Satín o Motivo.

**Puntos de aguja:** Puede ver los puntos de aguja en un

diseño para verificar la densidad o, por ejemplo, para seleccionar puntadas para editar.

**Puntos de control:** Los puntos de control se emplean para modificar formas de objetos, ángulos de puntada y puntos de entrada y salida. Puede cambiar la forma de un objeto moviendo, añadiendo o eliminando puntos de control en el límite. Para la mayoría de objetos, también puede cambiar los puntos de control de puntos de esquina a curvas.

## **Puntos por pulgada (ppp):**

Medida de resolución de pantalla o impresora, el número de puntitos en una línea de una pulgada de longitud.

**RAM:** Random Access Memory, un chip informático que mantiene la memoria.

**Ramificación:** La característica Ramificación le permite digitalizar objetos similares — p. ej., los dedos de una mano — sin tener que pensar en la secuencia de cosido más eficaz ni en las uniones más eficientes.

**Ratón:** Dispositivo equipado con botones de control y diseñado para rodar por la mesa cerca del teclado. Conforme el ratón se mueve, sus circuitos envían señales que mueven el puntero en la pantalla.

**Reconocimiento:** Véase Reconocimiento de límites.

#### **Reconocimiento de**

**contornos:** Cuando usted convierte un archivo de máquina al formato de límites, EmbroideryStudio lee los datos puntada a puntada, de acuerdo a los puntos de penetración de aguja. El software entonces 'reconoce' tipos de puntada, valores de espaciado y longitud, efectos de puntada, y puede determinar los límites del objeto.

#### **Reconocimiento de objetos:** Véase

Reconocimiento de límites.

**Recorrer:** Normalmente se verifica la secuencia de

puntadas de un diseño 'desplazándose' por él por puntadas, segmentos, funciones u objetos.

**Recortadores:** Dispositivos integrados en una máquina de bordado para recortar o cortar automáticamente el hilo remanente cuando el diseño salta de un área a otra o ejecuta un cambio de color.

**Recortar:** Acción de cortar hilo suelto, eliminar respaldo, etc., del producto final bordado.

**Red:** Para enlazar o conectar máquinas de bordado a través de un ordenador central y un sistema de unidades de disco, normalmente a través de un módem o una tarjeta de red. Un grupo de máquinas conectado a través de un ordenador central.

#### **Redes de máquina WiFi**

**USB:** Una red de máquinas de bordado y PCs habilitados para USB y conectados de manera inalámbrica.

**Redibujar:** Se refresca la visualización en pantalla. Es muy útil cuando partes del diseño han quedado oscurecidas en el curso del proceso de edición. Véase también Redibujar lento.

**Redibujar Lento:** Úselo para redibujar el diseño 'a cámara lenta'. Redibujar lento le permite ver la secuencia de puntadas y de color de un diseño a 'cámara lenta'.

**Redimensionar:** Véase Graduar.

#### **Reducción de colores:**

Véase Preparación de imágenes.

**Reducir colores:** Véase Preparación de imágenes.

**Reflejar:** Duplicación de un objeto en el eje Y y/o X. La ubicación y orientación de las puntadas reflejadas vienen determinadas por la ubicación y el ángulo del eje de reflexión relativo a la posición de las puntadas originales.

#### **Reflejar-fusionar:**

Reflejar-fusionar adorno puede crear copias múltiples de diseños, como insignias, espaciados en filas y columnas para una operación de bordado más rápida. Reflejar-fusionar reflejo puede duplicar y reflejar diseños de forma simultánea. Puede usarla para crear orlas de forma rápida o asociar duplicados en un objeto simétrico, por ejemplo un corazón. Reflejar-fusionar guirnalda puede duplicar objetos alrededor de un punto central. La herramienta Calidoscopio funciona como Guirnalda pero también refleja objetos.

**Refrescar:** Véase Redibujar.

**Refuerzo:** Llamados también 'estabilizadores', los respaldos son materiales tejidos o no tejidos que se colocan debajo del artículo o la tela que se está bordando para proporcionar apoyo y estabilidad. Un respaldo puede ceñirse con el artículo, o colocarse entre la llamada placa de garganta y la prenda ceñida por el aro. A más puntadas en un diseño, más fuerte y pesado tendrá que ser el respaldo. Está disponible en diversos pesos y clases, como de recorte, de desgarre y de lavado (soluble). Los bordadores profesionales emplean estabilizadores de desgarre para tejidos trenzados y estabilizadores de corte para los de punto. Véase también Remate.

**Refuerzo:** Puntadas cosidas antes de otros elementos del diseño para ayudar a estabilizar las telas. La acción de cosido que conectará el respaldo a la tela que se está bordando. También presta apoyo al bordado superior para lograr un aspecto más elevado y dimensional. Las puntadas de refuerzo se componen de una serie de puntadas individuales de corrido, normalmente con una longitud de puntada muy corta, y se digitalizan manualmente o se colocan de forma automática debajo de la columna (Satín) o de las áreas

de puntada de relleno del diseño de bordado.

#### **Refuerzo de corrido**

**centrado:** Refuerzo de Corrido centrado coloca una fila de puntadas a lo largo del centro de una columna. Se emplea para estabilizar columnas estrechas (p.ej. 2-3 mm de ancho).

**Refuerzo Tatami:** El refuerzo Tatami se emplea para estabilizar formas grandes rellenas. Se asemeja a una puntada de relleno Tatami extremadamente abierta, en la que las filas de puntadas se colocan a lo largo del objeto para crear un refuerzo.

**Refuerzo zigzag:** El refuerzo de Zigzag y Zigzag doble se usa para dar apoyo a columnas anchas.

**Registro:** Se logra un registro correcto cuando todas las puntadas y elementos del diseño se alinean correctamente.

**Relativo:** La distancia a la que está el puntero desde un punto marcado previamente, o desde el punto de puntada previa.

**Relleno complejo:** Método de entrada, usado para digitalizar formas grandes y complejas. Permite que se designen agujeros al mismo teimpo que se digitaliza el límite del objeto. El objeto es por ello digitalizado como un área de relleno, en lugar de ser descompuesto en secciones múltiples. Los objetos así creados se conocen como objetos con relleno complejo.

**Relleno curvado:** El contorno es una clase de puntada de relleno de curva las puntadas siguen los contornos de una forma, creando un efecto curvo de luz y sombra. Sólo funciona en formas de columna. Hay dos tipos – estándar y espiral – que pueden ambos aplicarse a Columna A, Columna B, Columna C o a objetos en anillo. Contorno estándar puede
también aplicarse a objetos de Círculo.

**Relleno de motivos:** El relleno de motivo es una puntada de relleno decorativa con la cual puede rellenar formas más grandes. Dependiendo de las capacidades de su software, usted puede también crear efectos especiales o tridimensionales.

**Relleno especialidad:** Una funcionalidad de puntada de relleno que produce un relleno con 'relieve' o diseño de motivo en un área para puntadas de relleno, e.g. Relleno de patrón.

**Relleno gradiente:** Unj efecto de puntada artística que varía gradualmente el espaciado de puntada entre relleno denso y abierto a lo largo de un objeto de bordado, produciendo efectos de sombreado y color que son difíciles de conseguir manualmente.

**Remates:** Los amarres finales se colocan generalmente antes de los recortes para impedir que se suelten las puntadas. Puede ajustar las configuraciones de conector para añadir automáticamente amarres finales en ciertas condiciones, o añadirlos manualmente. También puede incluir funciones de recorte para que las máquinas desbastadoras corten el hilo automáticamente.

**Repetición del diseño:** Un diseño Schiffli se repite horizontalmente tantas veces como cabe en el marco. Los valores de repetición se incrementan en múltiplos de 4 hasta un maximo de 96. Por ejemplo, el diseño puede ser cosido por cada aguja (Repetición=4/4), cada segunda aguja (Repetición=8/4), o cada tercera aguja (Repetición=12/4), y así sucesivamente.

**Repetir:** El diagrama usado para realizar emblemas o diseños sobre un lapso de tela que repiten en intervalos

regulares. La repetición del diseño se define por la distancia entre las agujas – el punto en el cual se repite el diseño.

#### **Repetir cambio de color**

**(RCC):** Repetir Cambio de Color (RCC) es un mecanismo en algunas máquinas Schiffli para cambiar el patrón de las agujas activas para modificar el patrón de repetición y/o el color de hilo.

**Repetir secuencia:** Si usted selecciona menos colores de los que necesita el diseño, los colores seleccionados se repiten. Por ejemplo, si su diseño precisa cuatro colores, y usted sólo ha seleccionado dos en la lista Creando secuencia de paradas, los colores 3 y 4 serán los mismos que los colores originales 1 y 2.

**Requisitos del sistema:** Lo que puede soportar el hardware y el software de su ordenador, operando juntos. Los requisitos de sistema aparecen impresos en paquetes de software, en las tarjetas y paquetes de discos de diseño, en los CD y en otros accesorios de informática. Usted tiene que saber lo que su sistema puede o no puede soportar, puesto que a veces un sistema no puede manejar el nuevo software sin añadirle memoria o espacio de disco duro.

**Resecuenciar:** Puede cambiar la posición de un objeto seleccionado cortándolo y pegándolo después en otro lugar de la secuencia de puntadas o usando el comando Volver a secuenciar. También puede volver a secuenciar objetos por color o usando la Lista color-objeto.

**Resolución:** La resolución determina el número de puntitos por pulgada (ppp) usados para crear una imagen. Cuanto mayor sea el valor, más clara será la imagen, pero también se necesitará más espacio de almacenamiento. Una resolución de 75 ppp generalmente produce buenos resultados.

#### **Resolución de escaneado:**

La mayoría de los escáners le pedirán que introduzca información acerca de la resolución del escaneado. La resolución determina el número de puntitos por pulgada (ppp) usados para crear un dibujo. Cuanto más alto sea el valor, más clara será la imagen, pero también, más grande será el archivo. Use una resolución máxima de 300 ppp (puntitos por pulgada) para digitalizar. Normalmente, una resolución de 72ppp (resolución de pantalla) será suficiente. En general, cuanto más pequeña sea la imagen original y/o más detalle contenga, mayor tendrá que ser la resolución.

**Resolución de pantalla:**  Véase Píxeles.

**Retazos:** Un compuesto de piezas cosidas para formar una pieza más grande, como una colcha.

**Retroceder:** Use Vuelta atrás y Repetir para reforzar los contornos especificando al mismo tiempo la dirección de las puntadas. Vuelta atrás cose en la dirección inversa al original. Se usa normalmente para hacer los contornos de las puntadas de corrido más gruesas sin crear puntadas de conexión no deseadas. Repetir duplica la dirección original de cosido y se usa normalmente con formas cerradas.

**RGB:** RGB representa las iniciales de los colores rojo, verde y azul en inglés. Se trata del sistema empleado por los monitores de los PCs para crear color.

**Rodillo Emery:** El rodillo Schiffli en el cual se retuercen y tensionan los hilos.

**Router de WiFi:** Dispositivo que provee la infraestructura de red básica para una casa u oficina pequeña. Proporciona un punto de acceso para que varios dispositivos inalámbricos se conecten entre sí, accedan a Internet y compartan archivos e impriman. En ocasiones

simplemente llamado enrutador inalámbrico.

**Salir:** Abandonar una ventana actual o una aplicación.

**Salto:** Movimiento de aro o bastidor sin penetración de la aguja, normalmente empleado para ir de un punto del diseño a otro. En terminología Schiffli una puntada de Salto significa un movimiento del marco en la modalidad Aguja Fuera.

**Salto vacío:** Usted crea saltos vacíos (0,0) manualmente en EmbroideryStudio digitalizando con Penetraciones Fuera. Ello impide que la aguja penetre la tela, forzando a la máquina a desplazarse por el diseño en una serie de saltos. Asimismo, use puntadas vacías o saltos vacíos cuando lo requiera el formato de máquina seleccionado. Véase también Puntada vacía.

**SAS:** SAS es un formato de archivo Saurer SLC, Saurer SLC RCC, Saurer SLC Standard o Saurer Pentamat.

**Satín triple:** Satín triple se usa con frecuencia en diseños folclóricos para imitar el bordado hecho a mano que emplea un hilo más grueso. Si precisa puntadas más gruesas, configure la puntada Satín para que se repita en múltiples ocasiones.

**Saurer:** Saurer es una marca y un tipo de máquina Schiffli así como un formato de codificación de tarjeta Jacquard. El formato tiene tres variantes con soporte añadido para las máquinas RCC y Pentamat más modernas. A veces se refiere a ella como la 'máquina zurda' porque el enhebrado requiere que el gancho se sostenga con la mano izquierda.

**Saurer SHC:** SHC es un formato de código de alto nivel diseñado para funcionar independientemente de la clase de máquina para controlar mecanismos tanto tipo Saurer commo Plauen. El formato soporta el recorte de hilo.

**Saurer SLC:** SLC es un formato de código Saurer de bajo nivel para diseños Schiffli.

**Secuencia:** Véase Secuencia de puntadas.

#### **Secuencia de puntadas:**

Los objetos de bordado en un diseño forman una secuencia de puntadas. Inicialmente, los objetos son cosidos en el orden en que fueron creados o en el que se ensambló el diseño. Usted puede cambiar la posición de un objeto seleccionado cortándolo y pegándolo después en otro lugar de la secuencia o usando el comando Volver a secuenciar. También puede volver a secuenciar objetos por color o con la Lista color-objeto.

**Segmentos:** Los objetos de bordado rellenos son normalmente construidos como varios 'segmentos' discretos. Los corridos de desplazamiento se usan habitualmente para conectarlos. Todos los segmentos, no obstante, forman parte del mismo objeto. Allí donde se encuentran, el efecto empuje-tire sobre la tela puede ocasionar la aparición de huecos durante el cosido.

**Seguimiento:** Las direcciones dibujadas en el engrandecimiento por el diseñador como guía para que avancen los punzones y para la secuancia de estos.

**Seleccionar:** Hacer resaltar un objeto o grupo de objetos con el fin de editarlos. Sólo se pueden editar artículos que están seleccionados.

**Serif:** En tipografía, las serifas son elementos semi-estructurales en los extremos de las barras que conforman las letras y los símbolos. El tipo de letra que tiene serifas se llama tipo de letra serifa. Un tipo de letra sin serifas se llama grotesco.

**Serigrafía:** La serigrafía es un proceso más complejo que la impresión directo a prenda, que requiere la creación de una malla de impresión para cada uno de los colores base

(Pantone) que componen el diseño. Puede haber varias mallas de impresión para cada color base, dependiendo de las capas del diseño. Ver también Impresión directo sobre prenda.

**Software:** Programas, como MS Windows® y EmbroideryStudio, que hacen funcionar su PC.

#### **Software de conversión:**

Programas que leen información, de manera distinta a una tarjeta, y la traducen de un formato de máquina a otro.

**Span:** Los productos preparados para cargar la máquina Schiffli. Puede contener muchas yardas de producto.

**SPI:** Iniciales que en inglés se refieren a 'stitches per inch', es decir, puntadas por pulgada; es un sistema para medir la densidad o el número de puntadas Satín en una pulgada de bordado.

**SPM:** Iniciales que en inglés se refieren a 'stitches per minute', es decir, puntadas por minuto; se trata de un sistema para medir la velocidad de funcionamiento de una máquina de bordado.

**SR/SD:** Formato de Melco Star. 'Star' y 'Superstar' son clases de máquina Melco (bastante antiguas).

**STC:** Formato de archivo de puntada o 'expandido' Gunold.

**Stuepfel:** Stuepfel es un accesorio de la máquina Schiffli para limpiar los agujeros después de taladrar.

**STX:** Formato de archivo de puntada o 'expandido' Datastitch.

**Suavizar:** Conocido en inglés como 'anti-aliasing', es una técnica de software similar al difuminado que se usa para suavizar límites poco refinados donde se cruzan los bloques de color. Produce unos límites o bordes más suaves al hacer 'borrosos' los píxeles donde se unen los colores.

#### **Suavizar bordes:**

Herramienta empleada para preparar imágenes delimitadas para digitalización automática. La herramienta Suavizar bordes agudiza automáticamente los límites y reduce el ruido. Las áreas circundadas por un límite negro se reducen a un único color. Agudizar los límites facilita el reconocimiento de las distintas áreas de la ilustración artística. Estas áreas se convertirán más adelante en los objetos de bordado del diseño finalizado. Úsela especialmente si los límites están borrosos, indistintos o poco definidos.

**Sublimación:** LA sublimación es el cambio del estado sólido al estado gaseoso y otra vez al sólido sin volverse líquido. Así que las partículas de la tinta emigran del papel como un gas, para unirse con un polímero – tejido u otro material – y volverse sólido otra vez. Se efectúa la transferencia usando una temperatura alta (205°C) y presión, garantizando así que la imagen penetre y se vuelva una parte integral del substrato.

**T03:** T03 es una versión vieja de cinta de papel del archivo Barudan.

**T10:** T10 es un formato Schiffli Wilcom Plauen usado para perforar tarjetas o como entrada a Electrocard o convertido a formatos de disquete.

**T11:** T11 es un formato Schiffli Wilcom Plauen RCC Zangs .

**T12:** T12 es un formato Schiffli Wilcom Plauen - RCC Hiraoka.

**T13:** T13 is es un formato Schiffli Wilcom Plauen - RCC Comerio.

**T15:** T15 es un formato Schiffli Wilcom Saurer usado para perforar tarjetas o como entrada a Electrocard o convertido a formatos de disquete.

**T16:** T16 es un formato Schiffli Saurer B.

**T18:** T18 es un formato Schiffli Wilcom Saurer RCC.

**T19:** T19 es un formato Schiffli Wilcom Saurer B - RCC.

**T20:** T20 es un formato Schiffli Wilcom Saurer Pentamat.

**T21:** T21 es un formato Schiffli Wilcom Saurer B Pentamat.

**T22:** T22 es un formato Schiffli Wilcom Plauen Pentamat.

**Tableta:** Véase Tableta digitalizadora.

#### **Tableta digitalizadora:**

Dispositivo de diseño empleado por los digitalizadores para trazar penetraciones de aguja para diseños de bordado. Se emplea a veces como alternativa a digitalizar directamente en la pantalla. Normalmente, un dibujo a lápiz del diseño se amplía y luego es pegado en la tableta. El digitalizador usa entonces un dispositivo denominado puck para indicar tipos de puntada, formas, refuerzo y las penetraciones de aguja reales.

**Tamaño variable:** La posibilidad de graduar un diseño en diferentes tamaños.

**Tarjeta:** Una cinta de papel para controlar el marco. Varios tamaños para las máquinas Schiffli, 7 canales para multicabezal. Ver también Tarjeta Jacquard .

**Tarjeta de diseño:** Disco que contiene diseños de bordado computerizados leídos por la computadora de la máquina de bordado.

#### **Tarjeta Jacquard:**

Históricamente los diseños Schiffli se almacenaban en tarjetas Jacquard de las cuales había dos tipos – Plauen and Saurer. Con el nombre de Joseph M Jacquard, inventor del telar Jacquard, las tarjetas Jacquard cards contienen una interpretación puntada por puntada del diseño junto con funciones de máquina, exactamente como la máquina de bordado la lee, codificada como una serie de huecos. Nombre aplicado después a la cinta de 68 mm tape usada para programar máquinas de

bordado automatizadas. Ver también Código de cinta.

**Tarjeta Schiffli:** Tarjeta Jacquard tipo Plauen o Saurer.

**Tecla de atajo:** Una pulsación de tecla o serie de pulsaciones que pueden usarse para realizar una tarea en vez de usar el ratón. Por ejemplo, Ctrl+C acciona el comando Copiar.

**Tela de span:** La tela fijada en forma permanente a la máquina Schiffli con clavijas sobre las cuales se fijan las telas.

**Telares:** Véase Schiffli.

**Telas:** Las telas tienen muchas propiedades, mas la principal es la elasticidad o 'estiramiento de la tela'. La textura de superficie, si está presente, es otra propiedad que requiere diferentes clases de refuerzo. Cuando usted escoge una tela para usarla en un diseño en particular, el sistema carga previamente las configuraciones optimizadas para esa tela. Dichas configuraciones pueden ser anuladas para cada objeto individual. Véase también Configuraciones de tela.

**Telón de fondo:** Una imagen electrónica empleada como guía para digitalizar diseños en pantalla. Se emplean dos clases – vectores o mapa de bits. Insértelas desde variadas fuentes de archivo, o cópielas y péguelas a través del portapapeles de MS Windows®.

**Tensión:** Tirantez del hilo a la hora de formar puntadas. La tensión del hilo superior, así como la tensión del hilo de bobina. deben establecerse correctamente. Se logra una tensión de hilo apropiada cuando aproximadamente un tercio del hilo que aparece en la parte inferior de la tela en una puntada de columna es hilo de bobina.

**Texto vectorial:** Un objeto de texto creado usando la herramienta de CorelDRAW® Graphics Suite Texto.

**Tipo de hilo:** El hilo de bordado varía en su grosor. Las clases son A, B, C y D. La densidad de puntada debiera establecerse según la clase de hilo. Véase también Grosor de hilo.

#### **Tipo de máquina**

**compatible:** Una máquina está 'soportada' por el software ya sea mediante implementación directa en el software de una máquina específica o mediante el sistema operativo MS Windows® – p.ej. una impresora MS Windows® soportada o cortadora MS Windows® soportada.

**Tipo de objeto:** Un objeto tiene una clase, forma, clase y color de hilo, configuraciones de cosido y una posición en el orden de cosido. La clase de objeto puede determinar o no el aspecto final buscado del cosido.

**Tipo de puntada:** Existen tres clases básicas de puntada con las máquinas de puntadas de puntada cerrada—Corrido, Satín y Tatami (Trenza). EmbroideryStudio proporciona muchas variantes de ellas.

**Tire de puntada:** Ver Empujar-Halar.

#### **Trabajo de emblema:**

Varias máquinas Schiffli se usan para crear emblemas o logos. Este tipo de trabajo, sin embargo, usa sólo un pequeño subgrupo de las funciones disponibles de las máquinas Schiffli. Normalmente, por ejemplo, el trabajo de emblemas no contiene los agujeros taladrados o las puntadas de plumetis que se ven en los diseños de encaje. El trabajo de emblema también se cose con máquinas Multihead.

**Transferencia de piedras de imitación:** Este es el diseño de diamantes de fantasía listo para transferencia por calor a la prenda final – p.ej. una camiseta.

**Trapunto:** Trapunto es un término general empleado para puntadas abiertas de relleno,

que se usa habitualmente como fondo o para rellenar grandes formas. En EmbroideryStudio, el efecto Trapunto obliga a los corridos de desplazamiento a ir a los bordes de los objetos para que no se asomen a través del bordado abierto o suelto.

**Trazado automático:** El trazado automático se usa para convertir imágenes de mapa de bits a dibjuos vectoriales.

**TrueView™:** TrueView™ le proporciona una vista preliminar del aspecto del bordado cuando sea cosido. Le da a la imagen de pantalla un aspecto tridimensional.

**TWAIN:** Estándar del sector que permite a los dispositivos (como los escáners) comunicarse directamente con los programas de diseño y de diagrama. Tanto el dispositivo como el programa deben ser conformes con TWAIN. Ello permite usar cualquier escáner conforme con TWAIN con su software.

**U??** Formato de archivo de máquina nativo de máquinas Buradan.

#### **Ubicación de carpeta en la**

**red:** La ubicación lógica de una carpeta en una red. Contiene el nombre del PC junto con el nombre de la carpeta – p. ej. \\My PC\EmbroideryMachine1.

**Unidad de disco:** Los ordenadores tienen normalmente tres clases de unidad de disco: un disco duro (o disco fijo) que normalmente da soporte al almacenamiento en masa de información y aplicaciones, una unidad de disquete, y una unidad de disco CD-ROM.

**Unidad de máquina:** La 'unidad de máquina' es el movimiento entre cuadrículas más pequeño que puede hacer la máquina de bordado. En las máquinas Schiffli machines hay tres tipos – Plauen (1/6 mm or 0.1667mm), Saurer (0.1mm), y WESS alta resolución.

**Valores:** Las configuraciones reales—letras y números—que se introducen en los diálogos. See also Object Properties.

#### **Valores predeterminados:**

configuraciones predefinidas que determinan las propiedades del objeto como espaciado entre puntadas, así como ciertas configuraciones del sistema. Se guardan en la plantilla de diseño. Son aplicadas de forma automática a cualquier objeto recién creado. Siguen siendo 'actuales' excepto si las anula con nuevas configuraciones. Véase también

Configuraciones actuales de propiedades.

**Vara lateral:** Barras ajustables con clavijas en cada extremo del marco Schiffli para colgar o sujetar los extremos de los productos que se están extendiendo.

**Varita Mágica:** Técnica para crear diseños de bordado digitalizando automáticamente los bloques de colores en imágenes electrónicas.

**VDT:** VDT es un formato Schiffli Hiraoka .

**Ventana activa:** La ventana activa es la ventana en la que se aplicará el siguiente comando o acción. Si una ventana está 'activa', su barra de título cambia de color para diferenciarse visualmente de otras ventanas abiertas.

#### **Ventana de vista general:**

Use la Ventana de perspectiva general para ver una miniatura del diseño. La ventana se actualiza cada vez que usted hace un cambio, y puede emplearse para acercarse con el zoom o ver un panorama de la ventana de diseño.

**VEP:** El formato de archivo Hiraoka VEP se usa de manera extensa para los Ordenes de patrones (ABC) en las máquinas existentes. VEP usa un pequeño archivo de orden que divide las distintas partes del diseño – A es un archivo, B es un segundo archivo, C es un tercer archivo.

**Vigilante:** El operador de la máquina Schiffli machine que define el patrón, tuerce las

hilazas, mantiene las lanzaderas, carga y descarga las máquinas, realiza los vuelcos y está pendiente de roturas de hilo y agujas. El operador de la máquina.

#### **Vista previa de impresión:**

Úsela para tener una visualización previa del diseño y para consultar la información del diseño antes de imprimir una hoja de trabajo de producción. Se visualiza el diseño tal y como será impreso.

**Vuelco:** El punto en el cual la tela es volteada – aflojada y reubicada – verticalmente para continuar cosiendo. Frecuente en máquinas Schiffli para tela larga.

#### **Vueltas:** Véase Remate.

**WECS:** El WECS (Wilcom ElectroCard System) elimina la necesidad de tarjetas Jacquard. El WECS lee los archivos de máquina Wilcom T10 y T15 y corre el Autómata Schiffli directamente. Por lo tanto, usted solo necesita guardar el diseño como un archivo de máquina en un disquete.

**WESS:** El WESS (Wilcom Electronic Servo System) reemplaza al Autómata Schiffli y controla directamente los movimientos del marco mediante motores servo. Requiere como entrada archivos Wilcom ESS, Hiraoka DAT, Saurer SAS, T10 o T15 en disquete y su método de operación es similar al del WECS.

**WIA:** Windows Image Acquisition (WIA) es la plataforma de adquisición de imágenes en la familia de sistemas operativos de

Windows empezando con Windows Millennium Edition (Windows Me) y Windows XP.

**WLAN:** Red inalámbrica de área local o red WiFi.

**WMF:** MS Windows® Formato vectorial Metafile.

**XXX:** Formato de archivo de puntada o 'expandido' de Compucon en el mercado profesional.

**ZSK:** El formato ZSK1 es para máquinas ZSK antiguas, generalmente las que preceden a 1991. ZSK2 es para las máquinas ZSK más nuevas, las caracterizadas por un ribeteador de hilo de remate individual. El recorte es el factor más significativo que diferencia a las dos clases.

# Indice

#### A

abrir Abrir diseño, herr. [72](#page-73-0), [78](#page-79-0) Abrir reciente, herr. [72](#page-73-1) Abrir, herr. [806](#page-807-0), [812](#page-813-0) Abrir desde disco de bordado, diálogo [987](#page-988-0) Abrir disco de bordado, diálogo [987](#page-988-0) Abrir diseño, diálogo [73](#page-74-0), [78](#page-79-1) Abrir pendón de quiosco personalizado, diálogo [811](#page-812-0) Abrir seleccionado, herr. [1005](#page-1006-0) Abrir, diálogo [958](#page-959-0), [971](#page-972-0) Opciones de apertura, diálogo [958](#page-959-0), [967](#page-968-0) abrir diseños convertir diseños de puntada [957](#page-958-0) desde disco DOS [987](#page-988-1) graduar [955](#page-956-0) otros formatos [987](#page-988-1) acordonado [1152](#page-1153-0) Acordonado, herr. [1154](#page-1155-0) acortamiento Acortamiento, herr. [479](#page-480-0) [Véase también A](#page-478-0)cortamiento de puntada. acortamiento de puntada aplicar [479](#page-480-1) vista general [477](#page-478-0) Activar Tela automática desactivado, diálogo [284](#page-285-0) Activar tela automática diálogo [284](#page-285-0) actual Color actual, herr. [129](#page-130-0) hacer actuales las propiedades del objeto [282](#page-283-0) marcador de posición de aguja [112](#page-113-0) propiedades del objeto, cambiar [277](#page-278-0) Actualizar configuraciones de kerning, comando [719](#page-720-0), [721](#page-722-0) Administrador de puntada Administrador de puntada, diálogo [980](#page-981-0) Enviar al Administrador de Puntada, herr. [980](#page-981-1) Administrar Administrar equipos, diálogo [745](#page-746-0) Administrar equipos, herr. [732](#page-733-0) Administrar ubicaciones de la Biblioteca de diseños, herr. [1022](#page-1023-0) alfabetos, diálogo [790](#page-791-0)

Cartas de hilos, diálogo [140](#page-141-0)–[143](#page-144-0) Crear forma de lentejuela, diálogo [1239](#page-1240-0) estilos, diálogo [291](#page-292-0)–[293](#page-294-0) favoritos, diálogo [293](#page-294-0) letras refinadas por usuario, diálogo [780](#page-781-0) motivos, diálogo [605](#page-606-0) Tela automática, diálogo [286](#page-287-0) Administrar diseños, barra de herr. Abrir seleccionado [1005](#page-1006-0) Administrar ubicaciones de la Biblioteca de diseños [1022](#page-1023-0) Convertir diseños seleccionados [1031](#page-1032-0) Enviar al Administrador de Conexión [1032](#page-1033-0) Exportar la lista de diseño [1037](#page-1038-0) Imprimir selección [1033](#page-1034-0) Imprimir selección en catálogo [1034](#page-1035-0) Nuevo a partir de lo seleccionado [1007](#page-1008-0) Nuevo de seleccionado [838](#page-839-0) adornos crear [388](#page-389-0) Matriz, herr. [388](#page-389-1) Advertencia, diálogo [506](#page-507-0) Agrupar, herr. [331](#page-332-0) agrupar, reducir con acortamiento de puntada [477](#page-478-0) agujeros añadir a formas complejas [269](#page-270-0) añadir agujeros [370](#page-371-0) digitalizar agujeros de taladro [1159](#page-1160-0) rellenar agujeros [460](#page-461-0) Agujeros, herr. Añadir agujeros [370](#page-371-1) Eliminar agujeros [370](#page-371-2) Rellenar agujeros [372](#page-373-0) Ajustar Mapa de bits, herr. [853](#page-854-0) Mapa de bits, herriamienta [904](#page-905-0) ajustar anchura de columna [256](#page-257-0) anchura y altura de Relleno de motivos [237](#page-238-0) ángulos de puntada [465](#page-466-0) Espaciado de puntada Satín con espaciado automático [216](#page-217-0) Espaciado de puntada Satín con espaciado fijo [221](#page-222-0) espaciado de puntada tatami [224](#page-225-0) longitud de puntada tatami [224](#page-225-0) Ajustar mapa de bits

diálogo [854](#page-855-0) Ajustar mapa de bits, diálogo [905](#page-906-0) Alarma de integridad del diseño, diálogo [167](#page-168-0) alfabetos asociar archivos [791](#page-792-0) convertir fuentes TrueType [771](#page-772-0), [1086](#page-1087-0) convertir TrueType [774](#page-775-0), [1093](#page-1094-0) convertir TrueType en fuentes de bordado [771](#page-772-0), [1086](#page-1087-0) crear nuevos [787](#page-788-0) digitalizar a partir de ilustraciones artísticas [781](#page-782-0), [1084](#page-1085-0) modificar [790](#page-791-1) preparar dibujos [783](#page-784-0) refinados por usuario [777](#page-778-0) [Véase también l](#page-772-1)etras alfabetos de dos colores [716](#page-717-0) alfabetos personalizados guardar [787](#page-788-0) seleccionar [789](#page-790-0) alfabetos refinados por usuario [777](#page-778-0) Alinear Alinear centros horizontal, herr. [350](#page-351-0) Alinear centros vertical, herr. [350](#page-351-1) Alinear centros, herr. [350](#page-351-2) Alinear lados inferiores, herr. [350](#page-351-3) Alinear lados izquierdos, herr. [350](#page-351-4) Alinear lados superiores, herr. [350](#page-351-5) derecha, herr. [350](#page-351-6) altura, hacer objetos del mismo tamaño [355](#page-356-0) amarres finales Amarre final, herr. [497](#page-498-0) añadir [497](#page-498-1) establecer valores de amarre final automático [494](#page-495-0) establecer valores de recorte automático [496](#page-497-0) métodos [494](#page-495-0) perspectiva general [488](#page-489-0) amarres iniciales establecer valores de amarres iniciales automáticos [493](#page-494-0) perspectiva general [488](#page-489-1) Añadir a favoritos, diálogo [293](#page-294-0) Añadir agujeros, herr. [370](#page-371-1) Añadir color, herr. [130](#page-131-0) equipo, diálogo [745](#page-746-0) Hilo, diálogo [143](#page-144-0) Orla, diálogo [367](#page-368-0)

añadir amarres finales [497](#page-498-0) ángulos de puntada a relleno complejo [463](#page-464-0) combinaciones de color [300](#page-301-0) Puntada vacía/Salto vacío [499](#page-500-0) recortes [498](#page-499-0) añadir a paleta, archivos insertados [150](#page-151-0) Añadir colores de mapa de bits, diálogo [840](#page-841-0) Añadir colores, herr. [132](#page-133-0) análisis de tiempo de ejecución configurar [181](#page-182-0) anchura, hacer objetos de la misma [355](#page-356-0) anexos de correo electrónico [78](#page-79-2) ángulos girar en ángulo exacto [357](#page-358-0) inclinar en ángulo exacto [360](#page-361-0) redondear esquinas pronunciadas, Entrada C [476](#page-477-0) [Véase también á](#page-271-0)ngulo de puntada ángulos de puntada Ángulos de puntada, herr. [463](#page-464-1) Eliminar ángulos de puntada, herr. [463](#page-464-2) ajustar [465](#page-466-0) añadir [465](#page-466-0) añadir a rellenos complejos [463](#page-464-0) definir para Relleno Complejo [265](#page-266-0) puntadas de giro, Columna A [260](#page-261-0) Relleno complejo/de giro [270](#page-271-0) Anillo, herr. [368](#page-369-0), [619](#page-620-0) aplicaciones de terceros [846](#page-847-0) Aplicar Color actual, herr. [130](#page-131-1) Juntura más cercana, herr. [505](#page-506-0), [1096](#page-1097-0) Propiedades actuales, herr. [282](#page-283-1) Aplicar estilo diálogo [290](#page-291-0) herr. [290](#page-291-1) aplicar propiedades del objeto [154](#page-155-0) aplique ajustar configuraciones [1282](#page-1283-0) cobertura parcial [1291](#page-1292-0), [1292](#page-1293-0) convertir gráficos de vectores [1276](#page-1277-0) convertir objetos de relleno ondulante [1281](#page-1282-0) cortar formas [1315](#page-1316-0) digitalizar [1278](#page-1279-0) dividir [404](#page-405-0) imprimir patrones [1314](#page-1315-0) sacar [1314](#page-1315-0) valores de corrido de guía [1283](#page-1284-0) valores de hilván [1286](#page-1287-0) valores de puntada de cobertura [1287](#page-1288-0) ver telas [93](#page-94-0) Aplique parcial, herr. [1291](#page-1292-1) Aplique, herr. Apliqué [1278](#page-1279-1)–[1291](#page-1292-2)

Apliqué parcial [1291](#page-1292-1) Aplique sin agujeros [1278](#page-1279-2)–[1291](#page-1292-3) Combinar componentes de aplique [1294](#page-1295-0) Archivo de salida CSV [185](#page-186-0) archivos 'todo-en-uno [69](#page-70-0) archivos CDR, soporte extendido [1007](#page-1008-1) archivos condensados Configuraciones de entrada del archivo comprimidos, diálogo [967](#page-968-0)–[974](#page-975-0) Archivos de máquina abrir [957](#page-958-0), [1006](#page-1007-0) formatos soportados [1119](#page-1120-0) opciones de conversión [957](#page-958-0) Perspectiva general [70](#page-71-0) procesar a objetos [957](#page-958-0) reasignar colores [966](#page-967-0) reconocimiento de puntada [957](#page-958-0) archivos EMT [296](#page-297-0) Área de trabajo de Wilcom Ventana de diseño [56](#page-57-0) Aro automático, herr. [918](#page-919-0) Aro no encontrado, diálogo [919](#page-920-0) aros bastidor fuera (Aplique automático) [1289](#page-1290-0) listas personalizadas [914](#page-915-0) seleccionar [921](#page-922-0) Aros personalizados [925](#page-926-0) aros rectangulares, crear [925](#page-926-0) arrchivos de diseño abrir [1005](#page-1006-1) buscar en la biblioteca [1019](#page-1020-0) convertir [1031](#page-1032-1) Enviar a máquina [1032](#page-1033-1) filtro [1004](#page-1005-0) Imprimir [1033](#page-1034-1) nuevo a partir de existente [1007](#page-1008-2) Perspectiva general [69](#page-70-0) ubicar [1019](#page-1020-1) Asignar hilo, herr. [133](#page-134-0) Atenuar gráficos [158](#page-159-0) atenuar gráficos [159](#page-160-0) atenuar telones de fondo [158](#page-159-1) auto desplazar [164](#page-165-0) Auto digitalización, herr. Ajustar mapa de bits [904](#page-905-0) Conservar objetos gráficos [885](#page-886-0), [887](#page-888-0) Diseño inteligente [887](#page-888-1) Diseño inteligente instantáneo [884](#page-885-0) Foto-puntada [895](#page-896-0) Foto-puntada en color [904](#page-905-1) Método de coincidencia de color [877](#page-878-0) Método de coincidencia de colores [884](#page-885-1), [890](#page-891-0) Objeto de corrido de contorno [891](#page-892-0) Objeto de corrido de línea central [891](#page-892-1) Objeto relleno tatami [891](#page-892-2) Objeto relleno tatami con

agujeros [891](#page-892-3) Objeto satín ondulante [890](#page-891-1) Recortar ilustraciones de mapa de bits [877](#page-878-1) Recortar mapa de bits [895](#page-896-1), [900](#page-901-0), [904](#page-905-2) automatic [conectores, v](#page-488-0)éase conectores automática centrar [916](#page-917-0) compensación de tire [455](#page-456-0) copia de seguridad [148](#page-149-0) cran de letras [718](#page-719-0) Cuchillo automático, herr. [408](#page-409-0) guardar [148](#page-149-0) orlas [366](#page-367-0) ramificación [509](#page-510-0) recortes [496](#page-497-0) Redimensionado automático, diálogo [854](#page-855-0) refuerzo [444](#page-445-0) secuenciar [342](#page-343-0) automáticos [división, v](#page-484-0)éase División automática [espaciado, v](#page-217-0)éase Espaciado automático [saltos, v](#page-485-0)éase Salto automático Avanzar Avanzar por un color, herr. [341](#page-342-0) Avanzar por un objeto, herr. [341](#page-342-1)

### B

Barra de propiedades [67](#page-68-0) graduar objetos [353](#page-354-0) posicionamiento exacto [349](#page-350-0) barras de herramientas Barras de herramientas, menú [64](#page-65-0) mostrar [64](#page-65-1) opciones de visualización [154](#page-155-1) Bibliotea de diseños añadir carpetas [1022](#page-1023-1) diagrama [996](#page-997-0) Ventana [998](#page-999-0) Bling Bling manual, herr. [1256](#page-1257-0) Configuración de máquina bling, diálogo [1318](#page-1319-0) configurar la paleta [1248](#page-1249-0) Editar bling, herr. [1268](#page-1269-0) Editor de paleta bling diálogo [1248](#page-1249-1) herr. [1248](#page-1249-2) Eliminación de traslapes automática, herr. [1256](#page-1257-1), [1268](#page-1269-1) Herramienta de Letras Bling [1271](#page-1272-0) Relleno bling, herr. [1256](#page-1257-2) Resaltar traslapes bling,

herr. [1257](#page-1258-0), [1268](#page-1269-2) Sin eliminación de traslapes automática, herr. [1256](#page-1257-3), [1268](#page-1269-3)

ver [93](#page-94-0) Bling, barra de herr. Auto corrido bling [1252](#page-1253-0) Bling manual [1256](#page-1257-0) Editar bling [1268](#page-1269-0) Editor de paleta bling [1248](#page-1249-2) Eliminación automática de traslape [1256](#page-1257-1), [1268](#page-1269-1) Letras bling [1271](#page-1272-0) Relleno bling [1256](#page-1257-2) Resaltar traslapes de bling [1257](#page-1258-0), [1268](#page-1269-2) Sin eliminar automáticamente el traslape [1256](#page-1257-3), [1268](#page-1269-3) Visualizar área de trabajo bling [1252](#page-1253-1), [1257](#page-1258-1), [1318](#page-1319-1) bloquear objetos [331](#page-332-1) Bloquear, herr. [333](#page-334-0) bloques de color, dividir [310](#page-311-0) abra [abierto,](#page-636-0) véase mezcla de colores bordado abierto, trapunto [630](#page-631-0) Bordado instantáneo Auto digitalizar [884](#page-885-2) Borde dentado, herr. [613](#page-614-0), [617](#page-618-0), [711](#page-712-0) automáticos [orlas, v](#page-368-0)éase también letras buscar hilos [138](#page-139-0)

# C

cadenas de búsqueda [1021](#page-1022-0) Caja de herramientas Añadir orlas [366](#page-367-1) Contornos y desplazamientos [375](#page-376-0) Desplazamientos abiertos, herr. [381](#page-382-0) Desplazamientos simples [373](#page-374-0) Letras [656](#page-657-0)–[666](#page-667-0), [673](#page-674-0), [685](#page-686-0)–[693](#page-694-0), [701](#page-702-0), [702](#page-703-0), [711](#page-712-1)–[719](#page-720-1), [740](#page-741-0), [772](#page-773-0)– [789](#page-790-1), [815](#page-816-0), [817](#page-818-0), [1086](#page-1087-1)–[1117](#page-1118-0) Mezcla de colores [635](#page-636-1) Monogramas [756](#page-757-0)–[766](#page-767-0) Nombres de equipo [745](#page-746-1) Calibrar pantalla, diálogo [170](#page-171-0) Calidoscópio Calidoscopio, herr. [386](#page-387-0) usar con guirnalda [386](#page-387-1) Cambiar de nombre Combinación de color, herr. [302](#page-303-0) Cartas de hilos, diálogo [140](#page-141-0) letra, diálogo [790](#page-791-0) Patrón de división, diálogo [540](#page-541-0), [547](#page-548-0) cambiar entre relleno y límite [244](#page-245-0) Cambiar visualización, herr. [1000](#page-1001-0) Cambie a Gráficas CorelDRAW [1144](#page-1145-0), [1148](#page-1149-0) Cambie a Gráficas CorelDRAW, herr. [869](#page-870-0) Cantidad de círculos guías, herr. [611](#page-612-0) capas, eliminar capas extra de puntadas [460](#page-461-0)

Capturar mapa de bits de decoración virtual, diálogo [1143](#page-1144-0) Capturar mapa de bits de diseño, diálogo [78](#page-79-1), [932](#page-933-0) Características heredadas, barra de herr. Configuración de hardware [176](#page-177-0), [179](#page-180-0), [189](#page-190-0) Disco de bordado [987](#page-988-2)–[990](#page-991-0) Enviar al Administrador de Puntada [980](#page-981-1) carpetas de la red, ver diseños [998](#page-999-1) carpetas, ver diseños [998](#page-999-1) cartas manejar hilos [138](#page-139-0) [Ver m](#page-140-0)apa de hilos cartas de hilos copiar colores [141](#page-142-0) crear [139](#page-140-0) gestionar [138](#page-139-0) modificar los hilos [138](#page-139-1), [142](#page-143-0) cartas de hilos predeterminadas, guardar en plantilla [145](#page-146-0) casado de colores, automático [839](#page-840-0) catálogos de diseños, imprimir [1034](#page-1035-1) centrar objeto, con cursor de cruz [349](#page-350-0) Centro fuera, secuencia de letras [715](#page-716-0) Cerrar curva con línea curva, comando [252](#page-253-0) Cerrar curva con línea recta, comando [252](#page-253-0) clases de archivo Archivos de máquina [1119](#page-1120-0) arrchivos de diseño [69](#page-70-0) EMT [296](#page-297-0) clipart de bordado [1008](#page-1009-0) Clipart de bordado, panel acoplable [1008](#page-1009-1) clipart, bordado [1008](#page-1009-0) clonar objetos [329](#page-330-0) CND guardar como [983](#page-984-0) guardar en [1130](#page-1131-0) métodos de entrada compatibles [1133](#page-1134-0) tablas de conversión [1128](#page-1129-0) códigos, hilo [143](#page-144-1) Colores hacer coincidir imágenes con hilos [839](#page-840-0) colores cambiar [303](#page-304-0) Cambiar colores de hilo [129](#page-130-1), [300](#page-301-1) cambiar planos de fondo [116](#page-117-0) cambiar visualización [119](#page-120-0) color de taladro [119](#page-120-0) colores de hilo [210](#page-211-0), [299](#page-300-0) copiar entre cartas de hilos [141](#page-142-0) crear cartas de hilos [139](#page-140-0) editar colores de hilo [138](#page-139-1) límites de objetos [119](#page-120-0) modificar los detalles de los hilos [142](#page-143-0)

mostrar cuadrícula [119](#page-120-0) objetos consecutivos [137](#page-138-0) Recorrer por [112](#page-113-0) seleccionar objetos por color [336](#page-337-0) visualización de puntadas [119](#page-120-0) volver a secuenciar por [344](#page-345-0) Colores de fondo y pantalla diálogo [314](#page-315-0)–[318](#page-319-0) herr. [116](#page-117-1), [119](#page-120-1), [302](#page-303-1), [313](#page-314-0) Colores de hilo hacer coincidir [839](#page-840-0) hacer coincidir con imagen [839](#page-840-0) colores de hilo [210](#page-211-0), [299](#page-300-0) archivos insertados [150](#page-151-0) asignar [132](#page-133-1) elegir [129](#page-130-2) colores del diseño, cambiar [303](#page-304-0) Colores, barra de herr. Añadir color [130](#page-131-0), [132](#page-133-0) Aplicar color actual [130](#page-131-1) Color actual [129](#page-130-0) Colores de fondo y pantalla [116](#page-117-1), [119](#page-120-1), [313](#page-314-0) Combinación actual de colores [115](#page-116-0) Dividir color de paleta [310](#page-311-1) Editor de combinación de color [106](#page-107-0), [115](#page-116-1), [132](#page-133-2), [300](#page-301-2)–[310](#page-311-2) Elegir color [129](#page-130-3) Eliminar color [130](#page-131-2) Eliminar colores no usados [130](#page-131-3) Hilos [132](#page-133-3) Ocultar los colores no usados [130](#page-131-4) Recorrer colores usados [303](#page-304-1) Rueda de color [303](#page-304-2) Visualizador de prenda [116](#page-117-2), [317](#page-318-0), [819](#page-820-0) Columna A herr. [260](#page-261-1)–[261](#page-262-0), [554](#page-555-0), [1104](#page-1105-0)–[1114](#page-1115-0), [1160](#page-1161-0) crear bordes [375](#page-376-1) digitalizar columnas [260](#page-261-0) objetos desplazados [375](#page-376-1) Columna B herr. [263](#page-264-0) crear bordes [375](#page-376-1) objetos desplazados [375](#page-376-1) Columna C herr. [255](#page-256-0)–[259](#page-260-0), [476](#page-477-1) crear objetos desplazados [375](#page-376-1) Digitalizar columnas y bordes [255](#page-256-1) fracciones de esquina [258](#page-259-0) Invertir la dirección de puntada [459](#page-460-0) redondear esquinas pronunciadas [476](#page-477-0) columnas anchura, ajustar [456](#page-457-0) anchura, herr. Compensación de tire [456](#page-457-1) digitalizar con Columna A [260](#page-261-0) digitalizar con Columna C [254](#page-255-0), [260](#page-261-2)

establecer anchura [256](#page-257-0) puntadas ondulantes [263](#page-264-1) Columnas de motivo graduado [596](#page-597-0) comandos Actualizar configuraciones de kerning [719](#page-720-0), [721](#page-722-0) Administrar fijación de lentejuela [1240](#page-1241-0) Cerrar curva con línea curva [252](#page-253-0) Cerrar curva con línea recta [252](#page-253-0) Guardar como plantilla de monograma [296](#page-297-0), [756](#page-757-1) Guardar como plantilla de nombre de equipo [296](#page-297-0), [731](#page-732-0) Revertir curvas [583](#page-584-0) Uso para Efecto florentino [576](#page-577-0) Uso para efecto florentino [576](#page-577-0) combinaciones de color [300](#page-301-0) combinaciones de color múltiples [300](#page-301-0) combinaciones de colores cambiar visualización [114](#page-115-0) colores de visualización [119](#page-120-0) ver [115](#page-116-2) Combinar objetos anidar [330](#page-331-0) Combinar componentes de aplique, herr. [1294](#page-1295-0) Combinar, herr. [411](#page-412-0) y diseños [325](#page-326-0) compensación de tire Compensación de tire, herr. [455](#page-456-1)– [456](#page-457-1) aplicar [455](#page-456-0) Invertir la dirección de puntada [459](#page-460-0) vista general [454](#page-455-0) [compensar el estiramiento,](#page-455-0) Véase Compensación de tire componentes de diseño ver [91](#page-92-0) ver bordado [92](#page-93-0) ver gráficas [93](#page-94-0) componentes del bordado, visualizar [92](#page-93-0) componentes gráficos, ver [93](#page-94-0) conectores amarres finales [488](#page-489-0), [495](#page-496-0) amarres iniciales [488](#page-489-1), [493](#page-494-1) añadir amarres finales y recortes [497](#page-498-1) añadir Puntada vacía/Salto vacío [499](#page-500-0) automática [489](#page-490-0) clases [487](#page-488-1) Corridos [488](#page-489-2) corridos (automáticos) [491](#page-492-0) corridos de desplazamiento [501](#page-502-0) dentro de objetos [491](#page-492-0) después del objeto [490](#page-491-0) digitalizar con Agujas fuera [500](#page-501-0) establecer valores de amarre final automático [494](#page-495-0) establecer valores de amarre inicial automático [493](#page-494-0) establecer valores de recorte

automático [496](#page-497-0) Recortar tras [496](#page-497-1) recortes [488](#page-489-3) saltos [488](#page-489-4) saltos (automáticos) [489](#page-490-1) Conexión de máquina de bordar, diálogo [176](#page-177-1) conexiones de máquina Administrador de máquina [977](#page-978-0) capacidad de trabajar con lentejuelas [1175](#page-1176-0) Configuraciones de Formato de Máquina > Avanzadas [205](#page-206-0)–?? Configuraciones de formato de máquina > Avanzadas ??–[207](#page-208-0) Configuraciones de formato de máquina > Estándar [199](#page-200-0)–[204](#page-205-0), [208](#page-209-0) formatos soportados [1123](#page-1124-0) Configuración de CAMS, diálogo [1319](#page-1320-0), [1321](#page-1322-0) Configuración de conexión, diálogo [172](#page-173-0), [805](#page-806-0) Configuración de hardware diálogo [176](#page-177-1)–[179](#page-180-1), [189](#page-190-1) herr. [176](#page-177-0), [179](#page-180-0), [189](#page-190-0) Configuración del Administrador de Conexión, diálogo [172](#page-173-0), [805](#page-806-0) configuraciones visualización de posición de puntero [149](#page-150-0) visualizar [114](#page-115-0) Configuraciones de acortamiento de puntada, diálogo [479](#page-480-2) configuraciones de conexión Administrador de conexión [978](#page-979-0) dispositivos periféricos [170](#page-171-1) puertos en serie [171](#page-172-0), [179](#page-180-2) Puertos USB [170](#page-171-2) Configuraciones de formato de máquina, diálogo [1175](#page-1176-1) Configuraciones de la tela automática, diálogo Relleno tatami/División de programa [287](#page-288-0) Configuraciones de Reflejar-fusionar, barra de herr. [385](#page-386-0)–[388](#page-389-2) configuraciones de sistema [147](#page-148-0) copia de seguridad automática [148](#page-149-0) Configuraciones de tela automática, diálogo Estabilizador [289](#page-290-0) Letras [289](#page-290-1) Satín ancho [288](#page-289-0) Satín estrecho [288](#page-289-0) Configuraciones de tela inalteradas, diálogo [167](#page-168-0) Confirmar remplazo archivo, diálogo [1305](#page-1306-0) **Conservar** Conservar objetos gráficos, herr. [880](#page-881-0) Conservar objetos originales,

herr. [417](#page-418-0) Consumo de hilo, estimado [135](#page-136-0) consumo, hilos [135](#page-136-0) Contorno espiral [554](#page-555-1) Contorno estándar [554](#page-555-2) Contorno vectorial, herr. [862](#page-863-0), [1239](#page-1240-1) contornos cambiar color del despliegue [119](#page-120-0) cambiar entre relleno y límite [244](#page-245-0) Contorno vectorial [862](#page-863-0), [1239](#page-1240-1) Corrido [212](#page-213-0), [213](#page-214-0), [214](#page-215-0), [1154](#page-1155-1), [1234](#page-1235-0) Corrido de lentejuelas [1187](#page-1188-0)– [1198](#page-1199-0) Corrido de motivos [237](#page-238-1), [578](#page-579-0)– [583](#page-584-0), [1233](#page-1234-0) Corrido escultura [212](#page-213-1), [215](#page-216-0) Corrido triple [212](#page-213-2), [215](#page-216-1) crear bordes alrededor de objetos [375](#page-376-1) Cuadrado [233](#page-234-0), [621](#page-622-0), [642](#page-643-0) digitalizar ilustraciones [890](#page-891-2) División de programa [233](#page-234-1), [524](#page-525-0)– [531](#page-532-0) Pespunte [230](#page-231-0) Puntada E [233](#page-234-2), [621](#page-622-1) puntadas, Corrido de motivos [582](#page-583-0) Punto de tallo [230](#page-231-1), [231](#page-232-0) puntos de control [245](#page-246-0) Relleno curvado [553](#page-554-0)–[557](#page-558-0) Satín [216](#page-217-1)–[223](#page-224-0), [1105](#page-1106-0)–[1114](#page-1115-1) Satín de realce [217](#page-218-0)–[223](#page-224-1) Tatami [225](#page-226-0) Zigzag [233](#page-234-3), [621](#page-622-2) Contornos y desplazamientos [375](#page-376-2) Contornos, barra de herr. Digitalizar corrido [251](#page-252-0), [575](#page-576-0), [1233](#page-1234-1) Contornos, herr. Corrido de motivos [582](#page-583-1) contornos, simple [212](#page-213-3) control de tensión de taladrado [207](#page-208-1) convertir Configuraciones de conversión, diálogo [773](#page-774-0)–[1087](#page-1088-0) Convertir bordado a gráficas, herr. [880](#page-881-1) Convertir diseños seleccionados, herr. [1031](#page-1032-0) Convertir diseños, diálogo [1031](#page-1032-2) Convertir fuente True Type diálogo [775](#page-776-0), [1094](#page-1095-0) fotos en diseños [895](#page-896-2), [900](#page-901-1) ilustraciones de lentejuelas [1226](#page-1227-0) objetos [879](#page-880-0) vector a bordado [880](#page-881-2), [882](#page-883-0) [Véase también t](#page-1129-0)ablas de conversión Convertir bordado en gráficas, herr. [880](#page-881-3) convertir diseños de límite EMB en CND [983](#page-984-0) EMB en CSD [985](#page-986-0) limitaciones de conversión de

EMB [983](#page-984-0) tabla de conversión de PCH [1133](#page-1134-1) tablas de conversión CND [1128](#page-1129-0) convertir diseños de puntada reconocer objetos/contornos [957](#page-958-0) reconocer Saltos como recorte [959](#page-960-0) Convertir gráficas a bordados, herr. [650](#page-651-0), [1276](#page-1277-1) coordenadas establecer para objetos [349](#page-350-0) longitud [89](#page-90-0) coordenadas de posición [89](#page-90-0) coordenadas X e Y, establecer [349](#page-350-0) copiar clonar objetos [329](#page-330-0) Copiar carta de hilos, diálogo [142](#page-143-1) Copiar, herr. [328](#page-329-0) duplicar objetos [329](#page-330-0) objetos [328](#page-329-1) propiedades del objeto [282](#page-283-0) corridos Corrido, herr. [212](#page-213-0), [213](#page-214-0), [1154](#page-1155-1), [1159](#page-1160-1) contornos Objeto de corrido contorno, herr. [891](#page-892-0) Corrido de motivos Corrido de motivos, herr. [237](#page-238-1), [1233](#page-1234-0), [582](#page-583-1) crear objetos desplazados [375](#page-376-1) graduados [585](#page-586-0) reformar [586](#page-587-0) vista general [582](#page-583-0) corrido de motivos Corrido de motivos, herr. ??–[582](#page-583-2), [578](#page-579-0)–?? Corrido escultura, herr. [212](#page-213-1), [215](#page-216-0) Corrido triple herr. [212](#page-213-2), [215](#page-216-1) crear objetos desplazados [375](#page-376-1) corridos conectores automáticos [491](#page-492-0) corridos de desplazamiento [501](#page-502-0) crear objetos desplazados [375](#page-376-1) lentejuelas [1182](#page-1183-0) perspectiva general [488](#page-489-2) puntadas [212](#page-213-4) Retroceder y repetir [459](#page-460-1) corridos Blackwork, dividir [404](#page-405-0) corridos de bling automática [1252](#page-1253-2) Corrido bling automático, herr. [1252](#page-1253-0) Manual [1252](#page-1253-2) corridos de desplazamiento [501](#page-502-0) corridos de guía desplazar [1283](#page-1284-0) digitalizar aplique [1278](#page-1279-0) establecer valores [1283](#page-1284-0) corridos de lentejuelas automática [1182](#page-1183-0) Corrido de lentejuelas automático, herr. [1182](#page-1183-1), [1195](#page-1196-0), [1198](#page-1199-1), [1224](#page-1225-0)

Corrido de lentejuelas manual, herr. [1182](#page-1183-2) crear [1182](#page-1183-0) dirección de la puntada de caída [1190](#page-1191-0) graduar/reformar [1201](#page-1202-0) lentejuelas gemelas [1193](#page-1194-0) manual [1182](#page-1183-0) corridos de motivos graduados [585](#page-586-0) cortar hilos [498](#page-499-0) líneas de corte, digitalizar aplique [1278](#page-1279-0) cortar agujeros en objetos [370](#page-371-0) cortar y pegar objetos [328](#page-329-1) volver a secuenciar [338](#page-339-0) Cortar, herr. [328](#page-329-2), [338](#page-339-1) coser diseños Enviar al Administrador de Conexión, herr. [978](#page-979-1), [1318](#page-1319-2) Enviar al Administrador de Puntada, diálogo [980](#page-981-0) Enviar al Administrador de Puntada, herr. [980](#page-981-1) [secuencia,](#page-339-0) véase también secuencia usando el Administrador de conexión [978](#page-979-0) usar el Administrador de puntada [980](#page-981-2) verificar secuencia [110](#page-111-0) [Véase también A](#page-981-2)dministrador de puntada cosido inverso dirección [459](#page-460-0) Retroceder y repetir [459](#page-460-1) Crear Combinación de color, herr. [300](#page-301-3) alfabeto, diálogo [788](#page-789-0) aro, diálogo [926](#page-927-0)–[930](#page-931-0) Cartas de hilos, diálogo [140](#page-141-0) Combinación de color, diálogo [301](#page-302-0) división de programa, diálogo [534](#page-535-0)–[535](#page-536-0) estilo, diálogo [291](#page-292-0) letras refinadas por usuario, diálogo [777](#page-778-1) patrón de división, diálogo [547](#page-548-0) Tela automática, diálogo [286](#page-287-0) Crear fijación de lentejuela, diálogo [1240](#page-1241-0) Crear forma de lentejuela, diálogo [1239](#page-1240-0) Crear grupo de motivos, diálogo [602](#page-603-0) Crear letra diálogo [786](#page-787-0)–[788](#page-789-0) crear letras altura de letra [781](#page-782-1), [1085](#page-1086-0) anchura de letra [782](#page-783-0), [1085](#page-1086-1) formas de letra [781](#page-782-2), [1084](#page-1085-1) monogramas [704](#page-705-0) Crear monogramas, panel acoplable Diseños [756](#page-757-2)

Letras [760](#page-761-0) Orlas [767](#page-768-0) Ornamentos [761](#page-762-0) Crear motivo diálogo [602](#page-603-0) criterios de búsqueda [1020](#page-1021-0) Términos reservados [1021](#page-1022-1) Cuadrado, herr. [233](#page-234-0), [621](#page-622-0), [642](#page-643-0) cuadrícula colores de visualización [119](#page-120-0) espaciado [161](#page-162-0) mostrar [85](#page-86-0) saltar a [162](#page-163-0) Cuchillo, herr. [405](#page-406-0), [1096](#page-1097-1) cursiva, letras [660](#page-661-0) cursor en forma de cruz [156](#page-157-0), [349](#page-350-0)

### D

Dar forma, herr. Combinar [411](#page-412-0) Conservar objetos originales [417](#page-418-0) Excluir [413](#page-414-0) Fondo - frente [413](#page-414-1) Frente - fondo [413](#page-414-2) Intersecar [413](#page-414-3) Soldar [411](#page-412-1) Definir secuencia de paradas, diálogo [967](#page-968-0) densidad, aplicar espaciado fraccional [478](#page-479-0) desactivar amarres finales automáticos [494](#page-495-0) amarres iniciales automáticos [493](#page-494-0) compensación de tire [455](#page-456-2) Espaciado fraccional [478](#page-479-0) recortes automáticos [496](#page-497-0) desagrupar objetos, herr. Desagrupar [332](#page-333-0) Desbloquear, herr. [333](#page-334-1) deseleccione objetos [80](#page-81-0) Desintegrar, herr. [404](#page-405-1), [697](#page-698-0), [783](#page-784-1), [1096](#page-1097-2) desplazamiento automático [164](#page-165-1) Desplazamientos abiertos, herr. [381](#page-382-0) Desplazamientos simples diálogo [374](#page-375-0) herr. [373](#page-374-0) desplazamientos simples [373](#page-374-1) desplazar agujeros rellenados (Relleno complejo) [460](#page-461-0) crear objetos desplazados [375](#page-376-1) Espaciado automático (Satín) [219](#page-220-0) factor azar (Tatami) [522](#page-523-0) fracciones de desplazamiento (Tatami) [518](#page-519-0) objetos 375 patrone[s de División de programa](#page-376-1)  en pantalla [533](#page-534-0) patrones de Relleno de motivos [591](#page-592-0)

Puntos de aguja de Relleno curvado [557](#page-558-1) usar líneas de partición [520](#page-521-0) desplazarse con descargas de lentejuelas [1233](#page-1234-2) seleccionar objetos [114](#page-115-1) seleccionar puntadas [421](#page-422-0) diagrama Bibliotea de diseños [996](#page-997-0) Diagrama, herr. [998](#page-999-2) patrónes de divisiónes de programa [531](#page-532-1) rellenos de lentejuelas [1209](#page-1210-0) rellenos de motivo [593](#page-594-0) Diálogos Método de coincidencia de color [877](#page-878-2), [885](#page-886-1) diálogos Abrir [958](#page-959-0), [971](#page-972-0) Abrir desde disco de bordado [987](#page-988-0) Abrir disco de bordado [987](#page-988-0) Abrir el pendón de quiosco personalizado [811](#page-812-0) Abrir un diseño [73](#page-74-0), [78](#page-79-1), [813](#page-814-0) Activando tela automática [284](#page-285-0) Administrador de puntada [980](#page-981-0) Administrar alfabetos [790](#page-791-0) Administrar cartas de hilos [140](#page-141-0)– [143](#page-144-0) Administrar equipos [745](#page-746-0) Administrar estilos [291](#page-292-0)–[293](#page-294-0) Administrar favoritos [293](#page-294-0) Administrar forma de lentejuela [1239](#page-1240-0) Administrar letras refinadas por usuario [780](#page-781-0) Administrar motivos [605](#page-606-0) Administrar telas automáticas [286](#page-287-0) Advertencia [506](#page-507-0) Ajustar mapa de bits [854](#page-855-0), [905](#page-906-0) Alarma de integridad del diseño [167](#page-168-0) Añadir a favoritos [293](#page-294-0) Añadir colores de mapa de bits a la paleta [840](#page-841-0) Añadir hilo [143](#page-144-0) Añadir orla [367](#page-368-0) Aplicar estilo [290](#page-291-0) Aro no encontrado [919](#page-920-0) Cálculo de longitud [136](#page-137-0) Calibrar pantalla, diálogo [170](#page-171-0) Cambiar nombre de carta de hilos [140](#page-141-0) Cambiar nombre de letra [790](#page-791-0) Capturar mapa de bits de decoración virtual [1143](#page-1144-0) Capturar mapa de bits de diseño [78](#page-79-1), [932](#page-933-0) Colores de fondo y pantalla [314](#page-315-0)– [318](#page-319-0) Comp. de tire [456](#page-457-2) Conexión de la máquina bordadora [176](#page-177-1)

Configuración de CAMS [1319](#page-1320-0), [1321](#page-1322-0) Configuración de hardware [176](#page-177-1), [179](#page-180-1)–[189](#page-190-1) Configuración de máquina bling [1318](#page-1319-0) Configuración de tableta [194](#page-195-0)– [195](#page-196-0) Configuración del Administrador de Conexión [172](#page-173-0), [805](#page-806-0) Configuración del tiempo de ejecución de la máquina [181](#page-182-1) Configuraciones de acortamiento de puntada [479](#page-480-2) configuraciones de conexión [172](#page-173-0), [805](#page-806-0) Configuraciones de conversión [773](#page-774-0), [1087](#page-1088-0) Configuraciones de entrada del archivo comprimidos [967](#page-968-0)–[974](#page-975-0) Configuraciones de espaciado automático [219](#page-220-1) Configuraciones de Formato de Máquina > Avanzadas [205](#page-206-0)–?? Configuraciones de formato de máquina > Avanzadas ??–[207](#page-208-0) Configuraciones de formato de máquina > Estándar [199](#page-200-0)–[204](#page-205-0), [208](#page-209-0) Configuraciones de línea de base [691](#page-692-0) Configuraciones de tela [167](#page-168-0) Configuraciones de tela automática > Estabilizador [289](#page-290-0) Configuraciones de tela automática > Letras [289](#page-290-1) Configuraciones de tela automática > Relleno tatami/División de programa [287](#page-288-0) Configuraciones de tela automática > Satín ancho [288](#page-289-0) Configuraciones de tela automática > Satín estrecho [288](#page-289-0) Configuraciones de tiempo de ejecución de la máquina [181](#page-182-1) Configuraciones del formato de máquina [1175](#page-1176-1) Confirmar remplazo archivo [1305](#page-1306-0) Contornos y desplazamientos [375](#page-376-2) Convertir diseños [1031](#page-1032-2) Convertir fuente True Type [775](#page-776-0), [1094](#page-1095-0) Copia carta de hilos [142](#page-143-1) Crear alfabeto [788](#page-789-0) Crear aro [926](#page-927-0)–[930](#page-931-0) Crear carta de hilos [140](#page-141-0) Crear combinacion de color [301](#page-302-0) Crear conjunto de diagramas [738](#page-739-0) Crear diagrama de nombres de equipo [738](#page-739-0) Crear división de programa [534](#page-535-0)– [535](#page-536-0)

Crear estilo [291](#page-292-0) Crear fijación de lentejuelas [1240](#page-1241-0) Crear forma de lentejuela [1239](#page-1240-0) Crear grupo de motivos [602](#page-603-0) Crear letra [786](#page-787-0)–[788](#page-789-0) Crear letra refinada por usuario [777](#page-778-1) Crear motivo [602](#page-603-0) Crear patrón de división [547](#page-548-0) Crear tela automática [286](#page-287-0) Definir secuencia de paradas [967](#page-968-0) Desactivar Tela automática [284](#page-285-0) Desplazamientos simples [374](#page-375-0) Diseño inteligente [888](#page-889-0) Diseño no nativo [167](#page-168-0) Disposiciónes de nombres de equipo [734](#page-735-0) Editar color [138](#page-139-2) Editar función [432](#page-433-0) Editor de paleta bling [1248](#page-1249-1) Editor de paleta de lentejuelas [1178](#page-1179-0), [1230](#page-1231-0) Efectos > Curva [564](#page-565-0) Eliminar puntadas pequeñas [468](#page-469-0) Eliminar traslapes [461](#page-462-0) Enviar a cortadora aplique [1316](#page-1317-0) Enviar a cortadora bing [1324](#page-1325-0) Enviar a máquina CAMS [1319](#page-1320-0), [1321](#page-1322-0) Enviar al Administrador de Conexión [978](#page-979-2), [1319](#page-1320-0), [1321](#page-1322-0) Enviar al Administrador de Puntada [980](#page-981-0) Especial [476](#page-477-2), [715](#page-716-1), [744](#page-745-0) Establecer color [137](#page-138-1) Exportar [848](#page-849-0), [1145](#page-1146-0), [1149](#page-1150-0) Exportar a PNG [1145](#page-1146-0), [1149](#page-1150-0) Exportar archivos multi-decoración [1151](#page-1152-0) Exportar archivos multidecoración [1305](#page-1306-0)–[1312](#page-1313-0) Exportar el diseño [984](#page-985-0)–[985](#page-986-1) Falta algunos bling [1322](#page-1323-0) Fondo y colores de la pantalla [819](#page-820-1) Formatear disco de bordado [989](#page-990-0) Formatear unidad de disquete [989](#page-990-0) Foto-puntada arrecife [900](#page-901-2) Foto-puntada en color [905](#page-906-0) Grupo de modelos nuevo [547](#page-548-0) Guardar aro como [926](#page-927-0) Guardar como [296](#page-297-1) Guardar como plantilla [145](#page-146-0) Guardar en disco de bordado [990](#page-991-1) Guardar patrón [1198](#page-1199-0), [1206](#page-1207-0) Importar [870](#page-871-0) Importar bordado [325](#page-326-1) Importar EPS [870](#page-871-0) Importar gráfico [837](#page-838-0), [867](#page-868-0) Imprimir [934](#page-935-0) imprimir un diseño [1033](#page-1034-2), [1035](#page-1036-0) Info [919](#page-920-0) Inicio y fin automáticos [819](#page-820-1), [917](#page-918-0)

Insertar función [429](#page-430-0) Insertar símbolo [701](#page-702-1)–[705](#page-706-0) Instalación de digitalizador [191](#page-192-0) Instalación de puerto en serie [179](#page-180-1) Lista de nombres de equipo [734](#page-735-0), [741](#page-742-0)–[750](#page-751-0) Mapa de caracteres [707](#page-708-0) Matriz de nombres de equipo [751](#page-752-0) Método de coincidencia de color [905](#page-906-0) Mezcla de colores [636](#page-637-0) Mis aros [915](#page-916-0) Mover puntada [423](#page-424-0) Nombres de equipo [729](#page-730-0) Nuevo con plantilla [815](#page-816-1) Nuevo de plantilla [75](#page-76-0) Opciones > Advertenciad [167](#page-168-0) Opciones > Aro [915](#page-916-0), [922](#page-923-0)–[930](#page-931-0) Opciones > Cuadrícula y guías [85](#page-86-1), [161](#page-162-1), [922](#page-923-0) Opciones > Editar [329](#page-330-1) Opciones > Exportar [185](#page-186-1) Opciones > General [147](#page-148-1), [154](#page-155-0), [262](#page-263-0) Opciones > Quiosco [803](#page-804-0), [809](#page-810-0)– [811](#page-812-0) Opciones > Reforma [406](#page-407-0) Opciones > Reformar [165](#page-166-0) Opciones > Visualizar diseño [157](#page-158-0) Opciones > Visualizar diseño, pestaña [104](#page-105-0) Opciones > Visualizar gráficas [159](#page-160-1) Opciones de apertura [958](#page-959-0)–[967](#page-968-0) Opciones de archivo DXF [867](#page-868-0) Opciones de CorelDRAW [1151](#page-1152-0), [1305](#page-1306-0) Opciones de guardar [984](#page-985-0)–[985](#page-986-1) Opciones de impresión [934](#page-935-0), [1033](#page-1034-2), [1314](#page-1315-1) Opciones de impresión > Bloques [187](#page-188-0), [950](#page-951-0) Opciones de impresión > Código de barras [941](#page-942-0) Opciones de impresión > Combinaciones de color [941](#page-942-1) Opciones de impresión > Diseño [944](#page-945-0) Opciones de impresión > General [939](#page-940-0) Opciones de impresión > Info [949](#page-950-0) Opciones de impresión > Secuencia de paradas [953](#page-954-0) Opciones de impresión > Zoom [944](#page-945-1) Opciones de impresión de catálogos [1035](#page-1036-0) opciones de TrueView [157](#page-158-0) Opticiones > Desplazar [164](#page-165-2) Optimizar cambios de color [343](#page-344-0) Orden de los nombres [729](#page-730-0) Patrón de lentejuelas [1195](#page-1196-1), [1226](#page-1227-0) Preparar colores de mapa de bits [854](#page-855-0)

Procesar puntadas [440](#page-441-0), [466](#page-467-0) Propiedades (Windows Explorer) [125](#page-126-0) Puntadas cambiadas [167](#page-168-0) Quiosco [803](#page-804-0) Reconocimiento –– Opciones avanzadas [961](#page-962-0)–[965](#page-966-0) Redimensionado automático [854](#page-855-0) Rellenar agujeros [372](#page-373-1) Renombrar alfabeto [790](#page-791-0) Renombrar patrón de división [540](#page-541-0), [547](#page-548-0) Repeticiones [121](#page-122-0), [944](#page-945-0) Revert to Factory Settings [298](#page-299-0) Rueda de color [303](#page-304-3) Secuencia de letras [715](#page-716-1)–[717](#page-718-0) Secuenciar por color [344](#page-345-1) Seleccionar formato de máquina [68](#page-69-0), [208](#page-209-1), [1175](#page-1176-1) Seleccionar fuente [187](#page-188-1) Seleccionar patrón de tela [314](#page-315-0) Seleccionar por color [336](#page-337-1) Seleccionar por tipo de puntada [337](#page-338-0) Seleccione cartas de hilos [133](#page-134-1),<br>[140](#page-141-0) Simulador de puntada [110](#page-111-1) Suavizar curvas [873](#page-874-0) Tabla de kerning [720](#page-721-0) Tabla del espacio entre letras [723](#page-724-0) Tela automática [73](#page-74-0), [284](#page-285-0), [888](#page-889-0), [891](#page-892-4), [892](#page-893-0), [893](#page-894-0) Tela de aplique [1283](#page-1284-1) Transformar por línea de referencia [354](#page-355-0), [359](#page-360-0) Ubicaciones del archivo [1310](#page-1311-0) Visualizar funciones [434](#page-435-0) Visualizar por color [106](#page-107-1) Visualizar puntadas [436](#page-437-0) Volver a secuenciar por número [346](#page-347-0) dibujos de ampliación cambia la escala [195](#page-196-1) crear [192](#page-193-0) Mover [195](#page-196-2) preparar [192](#page-193-0) regístro [193](#page-194-0) Difuminación [825](#page-826-0) digitalización automática [876](#page-877-0) convertir imágenes de escala de grises [895](#page-896-2), [900](#page-901-1) crear diseños de bordado [887](#page-888-2) Diseño inteligente [876](#page-877-0) Foto-puntada [876](#page-877-0) recortar imágenes [844](#page-845-0) Trazado automático a vectores [876](#page-877-0) Digitalización automática, herr. Ajustar mapa de bits [853](#page-854-0) Eliminar recorte [844](#page-845-1) Finalizar recorte [844](#page-845-2) Preparar colores de mapa de bits [850](#page-851-0), [853](#page-854-1) Recortar mapa de bits [844](#page-845-3), [853](#page-854-2)

Trazado automático a vectores [871](#page-872-0) digitalización de bloques [263](#page-264-1) con la herramienta 'Digitalización de bloques' [263](#page-264-1) con múltiples ángulos [263](#page-264-1) Digitalización gráfica, barra de herr. Ángulos de puntada [463](#page-464-1) Digitalizar columna [260](#page-261-3) Digitalizar forma abierta [249](#page-250-0), [582](#page-583-3), [861](#page-862-0) Digitalizar forma cerrada [249](#page-250-1), [569](#page-570-0), [571](#page-572-0), [582](#page-583-4), [861](#page-862-1) Eliminar ángulos de puntada [463](#page-464-2) Elipse [248](#page-249-0), [861](#page-862-2), [1238](#page-1239-0) Forma abierta a mano alzada [608](#page-609-0)–[611](#page-612-1) Forma cerrada a mano alzada [608](#page-609-1)–[611](#page-612-2) Formas básicas [369](#page-370-0), [862](#page-863-1), [1239](#page-1240-2) Rectángulo [248](#page-249-1), [861](#page-862-3) Rellenar agujeros [372](#page-373-0) Digitalización tradicional Columna A [554](#page-555-0) Columna B [554](#page-555-3) Giro complejo [265](#page-266-1)–[273](#page-274-0) Relleno complejo [569](#page-570-1)–[571](#page-572-1) Retroceder [1233](#page-1234-3) Digitalización tradicional, barra de herr. Anillo [368](#page-369-0), [619](#page-620-0) Columna A [260](#page-261-1)–[261](#page-262-0), [1104](#page-1105-0)–[1114](#page-1115-0), [1160](#page-1161-0) Columna B [263](#page-264-0) Columna C [255](#page-256-0)–[259](#page-260-0), [476](#page-477-1) Corrido [1159](#page-1160-1) Digitalizar corrido [619](#page-620-1) Estrella [367](#page-368-1) Giro complejo [265](#page-266-1)–[273](#page-274-0) Manual [437](#page-438-0), [1159](#page-1160-2) Manual triple [437](#page-438-1) Relleno complejo [265](#page-266-2)–[272](#page-273-0), [536](#page-537-0), [589](#page-590-0), [619](#page-620-2) Repetir [459](#page-460-2) Retroceder [459](#page-460-3) Usar motivo [237](#page-238-2), [578](#page-579-1) digitalizar columnas [263](#page-264-1) columnas con Columna A [260](#page-261-0) columnas y bordes [254](#page-255-0), [260](#page-261-2) con Agujas fuera [500](#page-501-0) formas cerradas usando la herramienta 'Digitalizar forma cerrada' [249](#page-250-2) formas complejas [265](#page-266-3) formas con Trazado automático a vectores [871](#page-872-1) líneas con 'Forma abierta [249](#page-250-2) líneas divididas [536](#page-537-1) métodos de entrada [239](#page-240-0) métodos, herr. Forma abierta [249](#page-250-2) nuevos motivos [601](#page-602-0) objetos de aplique [1278](#page-1279-0) puntadas individuales [437](#page-438-2)

puntadas ondulantes [569](#page-570-2) taladrar agujeros [1159](#page-1160-0) Digitalizar columna, herr. [260](#page-261-3) Digitalizar corrido, herr. [251](#page-252-0), [575](#page-576-0), [619](#page-620-1), [1233](#page-1234-1) Digitalizar forma abierta, herr. [249](#page-250-0), [582](#page-583-3), [861](#page-862-0) Digitalizar forma cerrada, herr. [249](#page-250-1), [569](#page-570-0), [571](#page-572-0), [582](#page-583-4), [861](#page-862-1) digitalizar ilustraciones Objeto de corrido de contorno [890](#page-891-2) Objeto de corrido de línea central [890](#page-891-2) Relleno tatami [890](#page-891-2) Relleno tatami sin agujeros [890](#page-891-2) Satín ondulante [890](#page-891-2) dirección de la puntada de caída, corridos de lentejuela [1190](#page-1191-0) discos DOS, abrir diseños [987](#page-988-1) Diseño inteligente Diseño inteligente, herr. [887](#page-888-1) Conservar objetos gráficos, herr. [885](#page-886-0), [887](#page-888-0) Diseño inteligente instantáneo, herr. [884](#page-885-0) Diseño inteligente, diálogo [888](#page-889-0) Diseño no nativo, diálogo [167](#page-168-0) diseños abrir [72](#page-73-2) abrir diseños de puntada [957](#page-958-0) combinar [325](#page-326-0) componentes, exportar [1309](#page-1310-0), [1310](#page-1311-1), [1312](#page-1313-1), [1313](#page-1314-0) convertir formatos [47](#page-48-0) elementos, nombrar [309](#page-310-0) exportar archivos de máquina [982](#page-983-0) exporte las listas [1037](#page-1038-1) guardar [76](#page-77-0) Inicio y fin automáticos [916](#page-917-0) múltiples vistas [99](#page-100-0) Previsualizar reportes [126](#page-127-0) redibujar lentamente [110](#page-111-2) sacar [977](#page-978-0) ver repeticiones [120](#page-121-0) volver a secuenciar [338](#page-339-0) [plantillas,](#page-297-1) verplantillas diseños comprimidos, ver en carpetas [1003](#page-1004-0) diseños de lentejuela salida [1242](#page-1243-0) visualizar [1176](#page-1177-0) dispositivos sencillo / gemelo [1174](#page-1175-0) dispositivos en serie configuraciones recomendadas [171](#page-172-0), [179](#page-180-2) dispositivos periféricos, configuraciones de conexión [170](#page-171-1) Disquete de bordado, herr. [987](#page-988-2)– [990](#page-991-0) disquetes de bordado abrir diseños [987](#page-988-1) formatear [988](#page-989-0) formatos [988](#page-989-0)

distancias, medir en pantalla [89](#page-90-0) Dividir Dividir objeto, herr. [425](#page-426-0) objeto, comando [425](#page-426-1) dividir divisiones combinadas [526](#page-527-0) líneas [536](#page-537-1) objetos [425](#page-426-2) Paleta de colores, herr. [310](#page-311-1) usando División automática [483](#page-484-0) usando líneas divididas [536](#page-537-1) División automática [483](#page-484-0) División de programa División de programa, herr. [710](#page-711-0) ajustar el espaciado en pantalla [532](#page-533-0) aplicar [524](#page-525-1) crear patrones [534](#page-535-1) desplazar patrones en pantalla [533](#page-534-0) División de programa, herr. [233](#page-234-4), [524](#page-525-0)–[531](#page-532-2) divisiones combinadas [526](#page-527-0) editar patrones [535](#page-536-1) girar patrones en pantalla [532](#page-533-1) graduar patrones en pantalla [532](#page-533-2) modificar disposiciónes en pantalla [531](#page-532-1) patrones de diagramas [531](#page-532-1) rellenar formas con [525](#page-526-0) sesgar patrones en pantalla [532](#page-533-3) División definida por usuario, herr. [536](#page-537-2) División flexi, herr. [566](#page-567-0) divisiones combinadas clases [526](#page-527-0) Satín en Satín [527](#page-528-0) Satín en Tatami [527](#page-528-1) seleccionar [526](#page-527-0) Tatami en Tatami [527](#page-528-2) duplicar clonar objetos [329](#page-330-0) objetos [329](#page-330-0) duplicar opciones posición de propiedad del objeto [151](#page-152-0) shift duplicated objects [151](#page-152-0)

#### E

Edición de puntada, herr. ??–[439](#page-440-0) Editar color diálogo [138](#page-139-2) herr. [138](#page-139-3) Editar función, diálogo [432](#page-433-0) editar objetos [391](#page-392-0) editar puntadas [423](#page-424-1) eliminar puntadas pequeñas [468](#page-469-1) funciones de máquina [426](#page-427-0) insertar puntadas [422](#page-423-0) Mover puntadas [423](#page-424-1) usando Lista de puntadas [433](#page-434-0) Editar puntadas, herr. [419](#page-420-0)–?? Editar, herr.

Cuchillo [405](#page-406-0), [1096](#page-1097-1) Cuchillo automático [408](#page-409-0) Desintegrar [404](#page-405-1), [697](#page-698-0), [783](#page-784-1), [1096](#page-1097-2) Editar, menú Revertir curvas [459](#page-460-4) Editor de combinacion de color panel acoplable ??–[311](#page-312-0) herr. ??–[310](#page-311-2) Editor de combinación de color herr. [64](#page-65-2), [132](#page-133-2) Editar color [138](#page-139-3) panel acoplable [106](#page-107-1), [115](#page-116-3), [138](#page-139-2) Editor de combinación de colore herr. [300](#page-301-2)–?? Editor de combinacion de color, herr. Cambiar nombre de combinacion de color [302](#page-303-0) Colores de fondo y pantalla [302](#page-303-1) Crear combinacion de color [300](#page-301-3) Eliminar combinacion de color [302](#page-303-2) Editor de combinación de colore panel acoplable [301](#page-302-0)–?? Editor de paleta de lentejuelas, diálogo [1230](#page-1231-0) EDS-III digitalizar para [1133](#page-1134-0) guardar en formato CND [1130](#page-1131-0) tabla de conversión [1128](#page-1129-0) efecto empuje-tire, compensar [272](#page-273-1) Efecto florentino, herr. [569](#page-570-3)–[573](#page-574-0) Efecto líquido, herr. [572](#page-573-0)–[575](#page-576-1) efectos Acordeón [633](#page-634-0)–[637](#page-638-0) Acortamiento [479](#page-480-1) acortamiento de puntada [477](#page-478-0) Borde dentado [617](#page-618-1) compensación de tire [454](#page-455-0) Curva [564](#page-565-0), [574](#page-575-0) Espaciado acordeón [633](#page-634-1) esquinas inteligentes [468](#page-469-2) Mezcla de colores [635](#page-636-0) Pandeo 3D [599](#page-600-0)–[600](#page-601-0) Refuerzo automático [444](#page-445-0) Salto automático [484](#page-485-0) Trapunto [630](#page-631-0) Efectos de puntada, barra de herr. Acortamiento [479](#page-480-0) Borde dentado [613](#page-614-0), [617](#page-618-0), [711](#page-712-0) Compensación de tire [455](#page-456-1)–[456](#page-457-1) División definida por usuario [536](#page-537-2) División flexi [566](#page-567-0) Efecto florentino [569](#page-570-3)–[573](#page-574-0) Efecto líquido [572](#page-573-0)–[575](#page-576-1) Espaciado acordeón [633](#page-634-2) Espaciado fraccional [478](#page-479-1) Esquinas de cobertura [470](#page-471-0)–[471](#page-472-0) Esquinas de mitra [470](#page-471-1)–[471](#page-472-1) Esquinas de traslapes [470](#page-471-2)–[471](#page-472-2) Pandeo 3D [598](#page-599-0)–[600](#page-601-1) Puntada a mano [613](#page-614-0) Refuerzo automático [446](#page-447-0)–[452](#page-453-0), [514](#page-515-0), [725](#page-726-0) Relleno radial [563](#page-564-0)

Salto automático [484](#page-485-1) Trapunto [630](#page-631-1) Efectos, barra de herr. Acordonado [1154](#page-1155-0) Elegir color, herr. [129](#page-130-3) elementos, nombrar [124](#page-125-0), [309](#page-310-0) Eliminar Eliminar recorte, herr. [844](#page-845-1) Ocultar colores no usados, herr. [130](#page-131-3) puntadas pequeñas, diálogo [468](#page-469-0) traslapes, diálogo [461](#page-462-0) Traslapes, herr. [460](#page-461-1) traslapes, herr. [1291](#page-1292-4) Eliminar agujeros, herr. [370](#page-371-2) Eliminar combinacion de color, herr. [302](#page-303-2) Eliminar función, herr. [1233](#page-1234-4) Elipse, herr. [248](#page-249-0), [861](#page-862-2), [1238](#page-1239-0) EmbroideryStudio, comienzo [54](#page-55-0) empujar objetos a su posición [349](#page-350-0) entrada continua [153](#page-154-0) Enviar a Administrador de Conexión, diálogo [1319](#page-1320-0), [1321](#page-1322-0) Administrador de Puntada, herr. [980](#page-981-1) máquina CAMS, diálogo [1319](#page-1320-0), [1321](#page-1322-0) Enviar a cortadora aplique diálogo [1316](#page-1317-0) herr. [1315](#page-1316-1) Enviar a cortadora bing diálogo [1324](#page-1325-0) herr. [1323](#page-1324-0) Enviar a EmbroideryConnect, herr. [979](#page-980-0) Enviar al Administrador de Conexión diálogo [978](#page-979-2), [1319](#page-1320-0), [1321](#page-1322-0) herr. [1032](#page-1033-0), [1318](#page-1319-2) Enviar al Administrador de Conexión, herr. [172](#page-173-1) Enviar PDF por correo electrónico, comando [127](#page-128-0), [936](#page-937-0) Envoltura, efecto Envoltura banderín [401](#page-402-0) Envoltura diamante [401](#page-402-1) Envoltura perspectiva [401](#page-402-2) Envoltura puente [401](#page-402-3) Envoltura, herr. Envoltura banderín [401](#page-402-0) Envoltura diamante [401](#page-402-1) Envoltura perspectiva [401](#page-402-2) Envoltura puente [401](#page-402-3) envolturas clases [401](#page-402-4) distorsionar objetos de letras [401](#page-402-4) escala del dibujo [193](#page-194-0) cambia [195](#page-196-1) escanear consejos [832](#page-833-0) Ilustraciones [835](#page-836-0) Instalar escáner [187](#page-188-2) Modalidad de color [831](#page-832-0)

Resaltado [833](#page-834-0) Resolución [831](#page-832-1) espaciado desplazamiento, Espaciado automático [219](#page-220-0) Distribuir uniformemente horizontal, herr. [351](#page-352-0) Distribuir uniformemente vertical, herr. [351](#page-352-1) espaciado abierto (mezcla de colores) [635](#page-636-0) espaciado abierto (Trapunto) [630](#page-631-0) Espaciado acordeón [633](#page-634-1) objetos uniformemente [351](#page-352-2) usar Espaciado automático [216](#page-217-0) Espaciado acordeón herr. [633](#page-634-2) vista general [633](#page-634-1) espaciado automático Configuraciones, diálogo [219](#page-220-1) desplazamiento de espaciado [219](#page-220-0) Espaciado de puntada [219](#page-220-0) establecer valores [216](#page-217-0) longitud de puntada [219](#page-220-0) espaciado de letras ajustar [664](#page-665-0) automática [722](#page-723-0) cambiar [663](#page-664-0) espaciado de palabras, cambiar [663](#page-664-0) Espaciado fraccional, herr. [478](#page-479-1) **Especial** Apliqué [1278](#page-1279-3)–[1289](#page-1290-1) Columna C [256](#page-257-1)–[259](#page-260-1), [476](#page-477-2) Corrido de desplazamiento [501](#page-502-1) Foto-puntada [895](#page-896-3) Giro complejo [271](#page-272-0)–[273](#page-274-1) Letras [658](#page-659-0)–[663](#page-664-1), [670](#page-671-0), [674](#page-675-0)–[696](#page-697-0), [701](#page-702-1)–[705](#page-706-0), [715](#page-716-1)–[723](#page-724-0), [744](#page-745-0), [773](#page-774-0)– [790](#page-791-2), [1087](#page-1088-0) Mapa de bits [847](#page-848-0) Relleno complejo [271](#page-272-0)–[272](#page-273-2) Vectores [864](#page-865-0) esquinas cobertura [468](#page-469-2) esquinas inteligentes [468](#page-469-2) fracciones de esquina, Columna C [258](#page-259-0) mitra [468](#page-469-2) redondear, Columna C [476](#page-477-0) valor de fracción [258](#page-259-0) valor de fracción de esquina [258](#page-259-0) Esquinas de cobertura, herr. [470](#page-471-0)– [471](#page-472-0) esquinas de mitra [468](#page-469-2) Esquinas de mitra, herr. [470](#page-471-1)–[471](#page-472-1) Esquinas de traslapes, herr. [470](#page-471-2)– [471](#page-472-2) esquinas inteligentes Esquinas de cobertura [472](#page-473-0) Esquinas de cobertura, herr. [470](#page-471-0)–[471](#page-472-0) esquinas de mitra [473](#page-474-0) Esquinas de mitra, herr. [470](#page-471-1)–[471](#page-472-1)

Esquinas de traslapes [474](#page-475-0) Esquinas de traslapes, herr. [470](#page-471-2)– [471](#page-472-2) establecer valores [471](#page-472-3) redondear esquinas, Columna C [476](#page-477-0) estabilizar, con refuerzo automático [444](#page-445-0) Establecer color, diálogo [137](#page-138-1) Estampa de esculpido, panel acoplable Digitalizar [544](#page-545-0) Usar objeto [542](#page-543-0), [547](#page-548-0) Usar patrón [540](#page-541-0) estampador de talla añadir a biblioteca [546](#page-547-0) cambiar aspecto [549](#page-550-0) Crear patrones de puntadas [539](#page-540-0) digitalizar [543](#page-544-0) predefinido [540](#page-541-1) reformar [549](#page-550-1) Usar objetos [542](#page-543-1) estampas de talla Estampador de talla, herr. [540](#page-541-2)– [549](#page-550-2) Estándar Exportar archivo de máquina [982](#page-983-1) Estándar, barra de herr. Abrir [806](#page-807-0), [812](#page-813-0) Abrir reciente [72](#page-73-1) Abrir un diseño [72](#page-73-0), [78](#page-79-0) Copiar [328](#page-329-0) Cortar [328](#page-329-2), [338](#page-339-1) Enviar a cortadora aplique [1315](#page-1316-1) Enviar a cortadora bing [1323](#page-1324-0) Enviar a EmbroideryConnect [979](#page-980-0) Enviar al Administrador de Conexión [172](#page-173-1), [978](#page-979-1), [1318](#page-1319-2) Exportar archivo de máquina [1242](#page-1243-1) Exportar archivos multidecoración [1305](#page-1306-1)–[1311](#page-1312-0) Guardar diseño [76](#page-77-1), [806](#page-807-1), [812](#page-813-1) Importar [869](#page-870-1) Importar bordado [325](#page-326-2), [817](#page-818-1) Importar gráfico [836](#page-837-0), [867](#page-868-1), [904](#page-905-3), [1148](#page-1149-1) Imprimir [934](#page-935-1) Nuevo [1102](#page-1103-0), [1112](#page-1113-0) Nuevo diseño [75](#page-76-1) Opciones [156](#page-157-1)–[167](#page-168-1), [261](#page-262-1), [803](#page-804-1)– [811](#page-812-1), [1143](#page-1144-1)–[1148](#page-1149-2) Pegar [328](#page-329-3), [338](#page-339-2) Poner diseño en cola [980](#page-981-3) Vista previa de impresión [126](#page-127-1), [1242](#page-1243-2) Visualizar dibujo [409](#page-410-0) estilos aplicar [290](#page-291-2) aplicar favoritos [290](#page-291-2) asignar favoritos [293](#page-294-1) crear nuevo estilo [291](#page-292-1) hacer actuales las propiedades del objeto [282](#page-283-0) modificar [292](#page-293-0)

vista general [289](#page-290-2) estilos predeterminados, plantilla NORMAL [294](#page-295-0) Estilos, barra de herr. Aplicar estilo [290](#page-291-1) Aplicar propiedades actuales [282](#page-283-1) estilos favoritos [290](#page-291-3) Hacer propiedades actuales [282](#page-283-2) estimaciones tiempo de ejecución [180](#page-181-0) uso de hilo [135](#page-136-0) estimaciones de tiempo de ejecución [180](#page-181-0) Imprimir [187](#page-188-0) Estrella herr. [367](#page-368-1) reformar objetos [398](#page-399-0) Excluir, herr. [413](#page-414-0) Exportar a PNG, diálogo [1145](#page-1146-0), [1149](#page-1150-0) Exportar archivo de máquina, herr. [982](#page-983-1), [1242](#page-1243-1) Exportar archivos multi-decoración diálogo [1151](#page-1152-0), [1305](#page-1306-0)–[1312](#page-1313-0) herr. [1305](#page-1306-1)–[1311](#page-1312-0) Exportar diseño como vector, comando [1302](#page-1303-0) exportar diseños [982](#page-983-0) Exportar el diseño diálogo [984](#page-985-0)–[985](#page-986-1) Información [185](#page-186-0) Lista, herr. [1037](#page-1038-0) Exportar, diálogo [848](#page-849-0), [1145](#page-1146-0), [1149](#page-1150-0)

### F

Factor de graduación [858](#page-859-0) Falta algunos bling, diálogo [1322](#page-1323-0) favoritos, asignar estilos favoritos [293](#page-294-1) fijaciónes de lentejuela [1185](#page-1186-0) clases [1186](#page-1187-0) color [1186](#page-1187-1) filtrar puntadas por función [433](#page-434-1) por longitud de puntada [435](#page-436-0) filtro de ruido, imágenes [829](#page-830-0) Finalizar recorte, comando [844](#page-845-0) Finalizar recorte, herr. [844](#page-845-2) Fondo - frente, herr. [413](#page-414-1) Fondo y colores de la pantalla diálogo [819](#page-820-1) fondos transparentes, imágenes [843](#page-844-0) formas digitalización de bloques [263](#page-264-1) digitalización usando digitalización de bloques [263](#page-264-1) digitalizar [249](#page-250-2) líneas de base, reformar [686](#page-687-0) formas básicas, digitalizar [369](#page-370-1) Formas básicas, herr. [369](#page-370-0), [862](#page-863-1), [1239](#page-1240-2) formas complejas añadir agujeros [269](#page-270-0)

digitalizar [265](#page-266-3) formas de extremo abierto, digitalizar [249](#page-250-2) formas de lentejuelas, crear [1238](#page-1239-1) Formato Disco de bordado, diálogo [989](#page-990-0) unidad de disquete, diálogo [989](#page-990-0) formato CSD, guardar como [985](#page-986-0) formato EMF [1302](#page-1303-0) formato EPS [1302](#page-1303-0) formato PNG [1309](#page-1310-0), [1310](#page-1311-1), [1312](#page-1313-1), [1313](#page-1314-0) formatos EPS, EMF [1302](#page-1303-0) tipos de máquina [1123](#page-1124-0) formatos de archivo lentejuelas [1174](#page-1175-1), [1242](#page-1243-0) formatos de archivos nativos [71](#page-72-0) formatos de diseño Gunold PCH [69](#page-70-1) viejo formato ESD [69](#page-70-1) Wilcom INP [69](#page-70-1) formatos de máquina avanzado [205](#page-206-1) cambiar [977](#page-978-1) Crear personalizadas [208](#page-209-0) Dahao [1174](#page-1175-1) inicio/fin de diseño [206](#page-207-0) lentejuelas [1174](#page-1175-1), [1242](#page-1243-0) secuencia de cambio de color [205](#page-206-0) Seleccionar [68](#page-69-1), [75](#page-76-2) Foto-puntada arrecife, diálogo [900](#page-901-2) Foto-puntada en color diálogo [905](#page-906-0) herramienta [904](#page-905-1) Foto-puntada, herriamienta [895](#page-896-0) fotos, convertir en bordado [895](#page-896-2), [900](#page-901-1) Frente - fondo, herr. [413](#page-414-2) fuentes de archivo, A, B, C, D [71](#page-72-0) fuentes OpenType, convertir en bordado [654](#page-655-0) fuentes TrueType [771](#page-772-0), [1086](#page-1087-0) convertir alfabetos completos [774](#page-775-0), [1093](#page-1094-0) convertir en fuentes de bordado [771](#page-772-0), [1086](#page-1087-0) fuentes TrueType, convertir en bordado [654](#page-655-0) fuentes, cran de letras [718](#page-719-0) Función, barra de herr. Insertar Amarre final [497](#page-498-2) Insertar función [428](#page-429-0), [1233](#page-1234-5) Insertar Puntada Vacía [499](#page-500-1) Insertar Recorte [498](#page-499-1) Insertar salto vacío [499](#page-500-2) Penetraciones [500](#page-501-1), [1159](#page-1160-3) Taladros [1159](#page-1160-4) funciones fin de diseño [204](#page-205-1) Parada [204](#page-205-1) Soltar lentejuela [1233](#page-1234-2) Funciones de cambio de color [201](#page-202-0) funciones de cambio de color [201](#page-202-1)

funciones de Fin de diseño, establecer [204](#page-205-1) funciones de máquina cambio de color [426](#page-427-0) clases [426](#page-427-1) insertar manualmente [428](#page-429-1) lentejuelas activada/desactivada [426](#page-427-0) Paradas [427](#page-428-0) recorte de hilo [426](#page-427-2) recortes [426](#page-427-0) saltos [426](#page-427-0)–[427](#page-428-1) taladrar [428](#page-429-2) taladros dentro/fuera [426](#page-427-0) usar [428](#page-429-1) velocidad [207](#page-208-2) funciones de número de aguja [201](#page-202-2) Funciones de parada [201](#page-202-3) funciones de recorte [200](#page-201-0) funciones de taladro, establecer [203](#page-204-0)

# G

Generar puntadas, herr. [246](#page-247-0) Girar 15° a la derecha [357](#page-358-1) herr. [357](#page-358-2) Izquierda 15° [357](#page-358-3) girar objetos [356](#page-357-0) en pantalla [356](#page-357-1) en una cantidad exacta [357](#page-358-0) mediante pinchar y arrastrar [356](#page-357-1) motivos en Rellenos de motivo [592](#page-593-0) patrones de División de programa en pantalla [532](#page-533-1) patrones en pantalla [594](#page-595-0) usando una línea de referencia [358](#page-359-0) usando una línea de referencia y un ángulo [359](#page-360-1) Giro complejo herr. [265](#page-266-1)–[273](#page-274-0) añadir ángulos de puntada [463](#page-464-0) ángulo de puntada nominal [270](#page-271-0) convertir en aplique [1281](#page-1282-0) objetos desplazados [375](#page-376-1) grado A, B, C, D [71](#page-72-0) graduar objetos a un tamaño exacto [353](#page-354-0) en pantalla [352](#page-353-0) igualar tamaños [355](#page-356-0) mediante pinchar y arrastrar [352](#page-353-0) usando panel Propiedades del objeto [353](#page-354-0) usando puntos de referencia [354](#page-355-1) Gráficas CorelDRAW crear letras [650](#page-651-1) Opciones, diálogo [1151](#page-1152-0), [1305](#page-1306-0) Ventana de diseño [60](#page-61-0), [853](#page-854-3), [1144](#page-1145-0), [1148](#page-1149-0) gráficos abrir archivos [1006](#page-1007-1) convertir en aplique [1276](#page-1277-0)

EMF, EPS [1302](#page-1303-0) imágenes de escala de grises, convertir [895](#page-896-2), [900](#page-901-1) paquetes, vincular [846](#page-847-0) gráficos de vectores cargando [869](#page-870-2) convertir en aplique [1276](#page-1277-0) convertir ilustraciones artísticas [871](#page-872-1) digitalización automática [860](#page-861-0) importar y exportar [867](#page-868-2) reformar [873](#page-874-1) suavizar [873](#page-874-1) ver [93](#page-94-0) grupos de pestañas [99](#page-100-0) grupos, modificar motivos [605](#page-606-1) Guardar diseño, herr. [806](#page-807-1), [812](#page-813-1) Guardar diseño, herr. [76](#page-77-1) Guardar aro como, diálogo [926](#page-927-0) Opciones, diálogo [984](#page-985-0)–[985](#page-986-1) guardar diseños [76](#page-77-0) formato CSD [985](#page-986-0) formato Melco CND [983](#page-984-0) propiedades del objeto en una plantilla [295](#page-296-0) Guardar como Comando Plantilla de nombre de equipo [731](#page-732-0) comando Plantilla de nombre de equipo [756](#page-757-1) diálogo [296](#page-297-1) PDF, comando [127](#page-128-1), [936](#page-937-1) Plantilla de nombre de equipo, comando [296](#page-297-0) plantilla, diálogo [145](#page-146-0) Guardar en disco de bordado, diálogo [990](#page-991-1) Guardar patrón, diálogo [1198](#page-1199-0) Guia interior del radio del círculo, herr. [611](#page-612-3) guirnaldas Guirnalda, herr. [386](#page-387-2) crear [386](#page-387-1) efecto calidoscopio [386](#page-387-1) Gunold, abrir archivos PCH [1133](#page-1134-1)

### H

Hacer coincidir con paleta, archivos insertados [150](#page-151-0) Hacer coincidir todos, herr. [133](#page-134-2) Hacer propiedades actuales, herr. [282](#page-283-2) hardware configuración del monitor [170](#page-171-3) configuraciones de dispositivos periféricos [170](#page-171-1) configurar escáner [187](#page-188-2) herramientas de reformar Reformar objeto [465](#page-466-1) herramientas de seleccionar Seleccionar objeto [329](#page-330-2), [334](#page-335-0) Hilos

herr. [132](#page-133-3) panel acoplable [133](#page-134-1), [140](#page-141-0) hilos clase [143](#page-144-2) clases [219](#page-220-0) código [143](#page-144-1) correspondencia de colores [839](#page-840-0) densidad [143](#page-144-2) Grosor [219](#page-220-0) marcas [143](#page-144-1) Hilos, barra de herr. Asignar hilo [133](#page-134-0) Hacer coincidir todos [133](#page-134-2) Seleccione cartas de hilos [132](#page-133-4) hilván digitalizar aplique [1278](#page-1279-0) establecer valores [1286](#page-1287-0) hoja de trabajo de la producción Vista preliminar [126](#page-127-0) Hoja de trabajo de producción Imprimir [934](#page-935-2), [1301](#page-1302-0) imprimir [934](#page-935-3) hoja de trabajo de producción lentejuelas [1242](#page-1243-0) [hojas de trabajo,](#page-935-2) véase hojas de trabajo de producción huecos, desplazar agujeros rellenados [460](#page-461-0)

### I

Igualar Igualar alturas, herr. [355](#page-356-1) Igualar anchuras, herr. [355](#page-356-2) Igualar mismas alturas y alturas, herr. [355](#page-356-3) Igualar a paleta de bordados, herr. [880](#page-881-4) Ilustraciones Auto digitalizar [884](#page-885-3) escoger [824](#page-825-0) Imágenes escaneadas [825](#page-826-1) Imágenes suavizadas [826](#page-827-0) Imágenes tramadas [825](#page-826-0) lentejuelas [1226](#page-1227-0) ilustraciones cargando [869](#page-870-2) convertir en dibujos de vectores [871](#page-872-1) dibujos de ampliación [192](#page-193-0) dibujos de vectores [860](#page-861-0) imágenes atenuar mapas de bits [158](#page-159-1) cambiar planos de fondo [313](#page-314-1) cargando [869](#page-870-2) delimitadas frente a no delimitadas [827](#page-828-0) editar [846](#page-847-0) escanear mapas de bits [835](#page-836-0) Filtrar el ruido [829](#page-830-0) hacer coincidir los colores de hilo [839](#page-840-0) insertar mapas de bits [869](#page-870-2) limpiar [827](#page-828-1) mapas de bits [836](#page-837-1)

preparación [826](#page-827-1) preparación de imágenes [826](#page-827-1) recortar [844](#page-845-0) Reducción de colores [827](#page-828-2) Resaltado [833](#page-834-0) resaltar límites [828](#page-829-0) suavizar mapas de bits [847](#page-848-1) imágenes de mapa de bits atenuar [158](#page-159-1) clases de archivo [869](#page-870-2) difuminadas [825](#page-826-0) escaneadas [825](#page-826-1) escanear [835](#page-836-0) insertar [869](#page-870-2) suavizar [826](#page-827-0), [847](#page-848-1) usar como telones de fondo [836](#page-837-1) ver [93](#page-94-0) Importar bordado diálogo [325](#page-326-1) herr. [325](#page-326-2), [817](#page-818-1) Importar EPS, diálogo [870](#page-871-0) Importar gráfico diálogo [837](#page-838-0), [867](#page-868-0), [870](#page-871-0) herr. [836](#page-837-0), [869](#page-870-1), [1148](#page-1149-1) herramienta [904](#page-905-3) Importarlos miembros del equipo, herr. [732](#page-733-1) imprimir Imprimir, diálogo [934](#page-935-0) Imprimir, herr. [934](#page-935-1) Opciones de impresión, diálogo [1314](#page-1315-1) Vista previa de impresión, herr. [126](#page-127-1) Imprimir ahora, comando [127](#page-128-2), [936](#page-937-2) Imprimir diseño, diálogo [1033](#page-1034-2), [1035](#page-1036-0) Imprimir selección en catálogo, herr. [1034](#page-1035-0) Imprimir selección, herr. [1033](#page-1034-0) imprimir un diseño enviar a impresora [127](#page-128-2), [936](#page-937-2) Enviar el diseño como un anexo PDF [127](#page-128-0), [936](#page-937-0) Guardar como PDF [127](#page-128-1), [936](#page-937-1) Inclinar objetos con manecillas de rotación [361](#page-362-0) en ángulo exacto [360](#page-361-0) Inclinar, herr. [360](#page-361-1) mediante pinchar y arrastrar [361](#page-362-0) Info, diálogo [919](#page-920-0) Información del diseño herr. [183](#page-184-0), [307](#page-308-0), [934](#page-935-4), [1010](#page-1011-0) Administrar [1010](#page-1011-1) herr. [309](#page-310-1) ver [1001](#page-1002-0) Información del diseño, panel acoplable [124](#page-125-1), [1242](#page-1243-3) Bordado [184](#page-185-0) Colores de hilo [309](#page-310-2), [1016](#page-1017-0) Cosido [135](#page-136-0), [1016](#page-1017-1) Diseño [1013](#page-1014-0) Orden [1014](#page-1015-0) Resumen [1011](#page-1012-0) Tiempo de ejecución [184](#page-185-1), [1018](#page-1019-0)

Inicio y fin automáticos diálogo [819](#page-820-1), [917](#page-918-0) herr. [815](#page-816-2), [916](#page-917-1), [1148](#page-1149-3) insertar imágenes de mapa de bits [869](#page-870-2) puntadas [422](#page-423-0) un diseño en otro [325](#page-326-3) un objeto dentro de otro [330](#page-331-0) Insertar Amarre final, herr. [497](#page-498-2) insertar diseños, clipart [1008](#page-1009-0) Insertar función diálogo [429](#page-430-0) herr. [428](#page-429-0), [1233](#page-1234-5) Insertar Recorte, herr. [498](#page-499-1) Insertar símbolo, diálogo [701](#page-702-1)–[705](#page-706-0) Insertar Vacío Puntada, herr. [499](#page-500-1) Salto, herr. [499](#page-500-2) Instalación de digitalizador, diálogo [191](#page-192-0) Instalación de puerto en serie, diálogo [179](#page-180-1) Instalación de tableta, diálogo [194](#page-195-0)–[195](#page-196-0) inter-convertir objetos [879](#page-880-0) Intersecar, herr. [413](#page-414-3) Isla resorte herr. [640](#page-641-0) puntada de relleno [640](#page-641-1)

### J

juntura más cercana [155](#page-156-0) justificación, letras [660](#page-661-0)

# L

lentejuelas apiladas [1193](#page-1194-1) capacidades de la máquina [1172](#page-1173-0) convertir ilustraciones artísticas [1226](#page-1227-0) crear forma de lentejuela [1238](#page-1239-1) Editar lentejuelas, herr. [1201](#page-1202-1)– [1221](#page-1222-0) Información del diseño, panel acoplable [1242](#page-1243-0) Insertar funciónes [1233](#page-1234-2) Inserte descargas mientras viaja [1233](#page-1234-2) lentejuelas lanzamientos, digitalizar de manera manual [1229](#page-1230-0) máquina capaz de trabajar con lentejuelas, seleccionar [1175](#page-1176-0) modalidad lentejuela [1171](#page-1172-0) Patrón de lentejuelas, diálogo [1226](#page-1227-1) Relleno de lentejuelas, herr. [1206](#page-1207-1)-[1224](#page-1225-1) sencillo vs gemelo [1174](#page-1175-0) lentejuelas apiladas [1193](#page-1194-1) lentejuelas definidas por el usuario [1238](#page-1239-2) lentejuelas gemelas [1174](#page-1175-0)

corridos, crear [1193](#page-1194-0) establecer patrones [1195](#page-1196-2) lentejuelas múltiples crear patrónes de corrido [1198](#page-1199-2) crear rellenos [1218](#page-1219-0) establecer patrones [1195](#page-1196-2) lentejuelas personalizadas [1238](#page-1239-2) lentejuelas sencillas [1174](#page-1175-0) Lentejuelas, barra de herr. Corrido de lentejuelas automático [1182](#page-1183-1), [1195](#page-1196-0), [1198](#page-1199-1), [1224](#page-1225-0) Corrido de lentejuelas manual [1182](#page-1183-2) Despejar función [1233](#page-1234-4) Editar lentejuelas [1201](#page-1202-1)–[1221](#page-1222-0) Editor de paleta de lentejuelas [1178](#page-1179-1) Lentejuela manual [1193](#page-1194-2), [1229](#page-1230-1) Paleta de lentejuelas [1178](#page-1179-2)–[1186](#page-1187-2) Relleno de lentejuelas [1206](#page-1207-1)– [1224](#page-1225-1) Soltar lentejuela [1233](#page-1234-6) Vectores a lentejuelas [1226](#page-1227-2) letras Letras, herr. [656](#page-657-0)–[666](#page-667-0), [673](#page-674-0)–[675](#page-676-0), [685](#page-686-0)–[693](#page-694-0), [701](#page-702-0)–[702](#page-703-0), [711](#page-712-1)–[719](#page-720-1), [740](#page-741-0), [772](#page-773-0)–[789](#page-790-1), [815](#page-816-0), [817](#page-818-0), [1086](#page-1087-1)– [1117](#page-1118-0), [715](#page-716-2)–[716](#page-717-1) ajustar configuraciones de puntada satín [708](#page-709-0) ajustar letras individuales [680](#page-681-0) alfabetos de 2 colores [716](#page-717-0) añadir a diseños [40](#page-41-0) aplicar letras artísticas [401](#page-402-4) arte, aplicar [401](#page-402-4) bordes automáticos [366](#page-367-0) caracteres y símbolos especiales [700](#page-701-0), [701](#page-702-2) colorear [685](#page-686-1) colorear en pantalla [685](#page-686-1) convertir letras TrueType [772](#page-773-1) crear en modalidad CorelDRAW [650](#page-651-1) crear en ventana de diseño [652](#page-653-0) crear fuentes de bordado a partir de TrueType [771](#page-772-0), [1086](#page-1087-0) crear monogramas [704](#page-705-0) Cursor-I [685](#page-686-1) dividir [404](#page-405-0) editar [673](#page-674-1) espaciado de letras [663](#page-664-0) espaciado de palabras [663](#page-664-0) Espaciado entre líneas [663](#page-664-0) formatear [660](#page-661-0) generar puntadas [246](#page-247-1) kerning [718](#page-719-0) mantener valores originales de puntada [716](#page-717-0) Método de juntura como digitalizado [718](#page-719-1), [1050](#page-1051-0) Método de juntura inferior [718](#page-719-2), [1050](#page-1051-1) Método de juntura más cercana [718](#page-719-3), [1050](#page-1051-2)

métodos de juntura [716](#page-717-0) [nombres,](#page-729-0) véase nombres reformar en pantalla [682](#page-683-0) reformar línea de base [686](#page-687-0) reformar líneas de base curvas [686](#page-687-0) secuencia de puntadas [715](#page-716-0) seleccionar símbolos [701](#page-702-2) Tabla del espacio entre letras, diálogo [723](#page-724-0) transformar con herr. Reformar objeto [681](#page-682-0) [Véase también a](#page-651-2)lfabetos [Véase también l](#page-651-2)íneas de base letras personalizadas, guardar [785](#page-786-0) límites de objetos, cambiar colores de visualización [119](#page-120-0) límites, digitalizar para aplique [1275](#page-1276-0) Línea de estado, medidas [89](#page-90-0) líneas digitalizar con 'Objeto abierto' [249](#page-250-2) líneas divididas [536](#page-537-1) líneas curvas, hacer [245](#page-246-0) líneas de base ajustar [686](#page-687-1) cambiar [666](#page-667-1) Configuraciones de línea de base, diálogo [691](#page-692-0) reformar [686](#page-687-0) líneas de partición [520](#page-521-0) líneas de referencia girar en ángulo especificado [359](#page-360-1) girar relativo a [358](#page-359-0) reflejar objetos [362](#page-363-0) Lista color-objeto herr. [64](#page-65-3), [83](#page-84-0), [340](#page-341-0), [346](#page-347-1), [512](#page-513-0) Panel acoplable [83](#page-84-1), [340](#page-341-1) panel acoplable [106](#page-107-1), [130](#page-131-5), [311](#page-312-0), [874](#page-875-0) seleccionar objetos [83](#page-84-2) volver a secuenciar objetos [340](#page-341-2)– [346](#page-347-2) volver a secuenciar objetos por número [346](#page-347-2) Lista de nombres de equipo diálogo [741](#page-742-0)–[750](#page-751-0) panel acoplable [734](#page-735-0) Lista de nombres de equipo, herr. Aplicar a todos [744](#page-745-1) Crear diseños [744](#page-745-2) Eliminar [730](#page-731-0), [743](#page-744-0) Matriz de nombres de equipo [744](#page-745-3) Ordenar ascendente [730](#page-731-1), [744](#page-745-4) Ordenar descendente [730](#page-731-2), [744](#page-745-5) Propiedades del objeto [744](#page-745-6) Seleccionar todo [730](#page-731-3), [744](#page-745-7) Lista de puntadas Lista de puntadas, herr. [420](#page-421-0)– [435](#page-436-1), [1233](#page-1234-7)–?? filtrar por función [433](#page-434-1) Lista de puntadas, panel acoplable [420](#page-421-1)–[436](#page-437-0), [499](#page-500-3) usar [433](#page-434-0) longitud

Cálculo de longitud, diálogo [136](#page-137-0) corridos de desplazamiento [501](#page-502-0) división automática [483](#page-484-0) mantener puntadas largas [484](#page-485-0) nominal [573](#page-574-1) Puntada de contorno [557](#page-558-1) longitud de puntada [213](#page-214-1) longitud de puntada nominal [573](#page-574-1) longitud máxima de puntada [573](#page-574-1)

### M

[manecillas,](#page-350-0) véase manecillas de seleción manijas de selección, cambiar escala [349](#page-350-0) Mano alzada Seleccionar, herr. [80](#page-81-1) crear líneas [609](#page-610-0) Forma abierta, herr. [608](#page-609-0)–[611](#page-612-1) Forma cerrada, herr. [608](#page-609-1)–[611](#page-612-2) suavizado de líneas [611](#page-612-4) mantener puntadas largas [484](#page-485-0) mantener/omitir última puntada Columna A [260](#page-261-4) Columna B [263](#page-264-2) Conservar última puntada, herr. [502](#page-503-0) Omitir última puntada, herr. [502](#page-503-1) Manual Manual, herr. [437](#page-438-0) clic con botón derecho [438](#page-439-0) división de objetos de manual [425](#page-426-2) objetos [70](#page-71-1) manual Lentejuelas manual, herr. [1193](#page-1194-2), [1229](#page-1230-1) Manual, herr. [1159](#page-1160-2) Manual triple, herr. [437](#page-438-1) Manual, herr. Manual [437](#page-438-0) Manual triple [437](#page-438-1) Mapa de caracteres, diálogo [707](#page-708-0) Máquina Barudan capaz de trabajar con lentejuelas gemelas [1175](#page-1176-0) Máquina CAMS, salida directa [1318](#page-1319-3) Máquina Tajima capaz de trabajar con lentejuelas gemelas [1175](#page-1176-0) máquinas configuración de conexión [172](#page-173-2) ver funciones [93](#page-94-0) máquinas bordadoras conexiones [171](#page-172-1) marcador de posición de aguja [112](#page-113-0) Marcar Marcar como aplique [1276](#page-1277-2) Marcar como Foto-puntada, herr. [880](#page-881-5), [895](#page-896-4) Marcar relleno como satín ondulante, herr. [650](#page-651-3), [880](#page-881-6) marcas, hilo [143](#page-144-1) Matriz de nombres de equipo diálogo [751](#page-752-0) herr. [750](#page-751-1)

matriz de nombres de equipo [750](#page-751-2) medidas distancias en la pantalla [89](#page-90-0) unidades de configuración [87](#page-88-0) Melco digitalizar para CND (tablas) [1133](#page-1134-0) formato CND, guardar como [983](#page-984-0) tablas de conversión CND [1128](#page-1129-0) Método de casar colores, diálogo 905 Método de [coincidencia de colores,](#page-906-0)  diálogo [891](#page-892-4), [892](#page-893-0), [893](#page-894-0) Método inicio/fin automáticos, nombres de equipo [752](#page-753-0) métodos de digitalización Columna C [254](#page-255-0), [260](#page-261-2) seleccionar [239](#page-240-1) métodos de entrada Columna A [260](#page-261-0) Corrido de motivos [582](#page-583-0) digitalizar [239](#page-240-0) seleccionar [239](#page-240-1) Mezcla de colores diálogo [636](#page-637-0) herr. [635](#page-636-1) Mis aros, diálogo [915](#page-916-0) mismo tamaño, objetos [355](#page-356-0) Modalidad, barra de herr. Área de trabajo de Wilcom [56](#page-57-0) Bibliotea de diseños [11](#page-12-0), [62](#page-63-0), [838](#page-839-1), [998](#page-999-0) Cambie a Gráficas CorelDRAW [869](#page-870-0), [1144](#page-1145-0), [1148](#page-1149-0) Conservar objetos gráficos [880](#page-881-0) Convertir bordado a gráficas [880](#page-881-1) Convertir gráficas a bordados [650](#page-651-0), [880](#page-881-3), [1276](#page-1277-1) Gráficas CorelDRAW [60](#page-61-0), [853](#page-854-3) Igualar a paleta de bordados [880](#page-881-4) Inicio [55](#page-56-0) Marcar como aplique [1276](#page-1277-2) Marcar como Foto-puntada [880](#page-881-5), [895](#page-896-4) Marcar relleno como satín ondulante [650](#page-651-3), [880](#page-881-6) Visualizar bordado [60](#page-61-1), [1145](#page-1146-1) modificar diseños [34](#page-35-0) Lista color-objeto [83](#page-84-2) mover objetos [348](#page-349-0) modificar objetos agrupar [331](#page-332-1) alinear [350](#page-351-7) bloquear [331](#page-332-1) cambiar punto de entrada [873](#page-874-1) cambiar punto de salida [873](#page-874-1) cambiar radio de Círculo [398](#page-399-1) cambiar tamaño de Anillo [400](#page-401-0) espaciar uniformemente [351](#page-352-2) girar [356](#page-357-0) graduar [351](#page-352-3) [inclinar](#page-361-0) mover límite de objeto de Anillo [400](#page-401-0) reflejar [361](#page-362-1) reformar objetos de Anillo [400](#page-401-0)

reformar objetos de Círculo [398](#page-399-0) reformar objetos de Estrella [398](#page-399-0) usar envolturas [401](#page-402-4) volver a secuenciar con Lista color-objeto [346](#page-347-2) volver a secuenciar objetos por número [346](#page-347-2) modo Corriente, tabletas digitalizadoras [190](#page-191-0) modo Punto, tabletas digitalizadoras [190](#page-191-1) monitor, configuración [170](#page-171-3) monogramas crear [704](#page-705-0) dividir [404](#page-405-0) Monogramas, herr. [756](#page-757-0)–[766](#page-767-0) mostrar en líneas de dibujo [159](#page-160-2) mostrar indicación de medida [156](#page-157-2) motivos ajustar desplazamiento en pantalla [595](#page-596-0) ajustar el espaciado en pantalla [595](#page-596-1) columnas graduadas [596](#page-597-0) crear nuevos [601](#page-602-0) eliminar funciones [602](#page-603-1) girar patrones en pantalla [594](#page-595-0) graduar (Relleno de motivos) [592](#page-593-1) graduar patrones en pantalla [594](#page-595-1) grupo de motivos [605](#page-606-1) guardar [602](#page-603-1) puntos de referencia [602](#page-603-1) sesgar patrones en pantalla [595](#page-596-2) trazar en pantalla (Relleno de motivos) [593](#page-594-0) vista general [578](#page-579-2) [Véase también C](#page-583-0)orrido de motivos [Véase también R](#page-579-2)elleno de motivos Mover Mover a final, herr. [341](#page-342-2) Mover a inicio, herr. [341](#page-342-3) mover el puntero después del desplazamiento [165](#page-166-1) mover objetos con pinchar y arrastrar [349](#page-350-0) empujar [349](#page-350-0) mover círculos [398](#page-399-1) posicionar con X:Y coordenadas [349](#page-350-0) Mover puntada, diálogo [423](#page-424-0) movimiento del bastidor, Salto automático [484](#page-485-0) muestra motivos, Relleno de motivos [593](#page-594-0) patrones de divisiónes de programa [531](#page-532-1) múltiples ángulos de puntada [263](#page-264-1) vistas [99](#page-100-0)

### N

Nombres de equipo Administrar equipos [732](#page-733-0) diálogo [729](#page-730-0) herr. [734](#page-735-1)–[740](#page-741-1), [745](#page-746-1)–[749](#page-750-0) Importarlos miembros del equipo [732](#page-733-1) Matriz [750](#page-751-2) nombres de equipo [728](#page-729-0) crear [728](#page-729-1) Crear conjunto de diagramas, diálogo [738](#page-739-0) Crear diagrama de nombres de equipo, diálogo [738](#page-739-0) crear diseños independientes [749](#page-750-1) diseños, guardar [752](#page-753-0) Disposiciónes de nombres de equipo, diálogo [734](#page-735-0) Lista de nombres de equipo, diálogo [750](#page-751-0) Orden de nombres, diálogo [729](#page-730-0) Producir diseños [749](#page-750-2) [Véase también n](#page-729-0)ombres Nombres de equipo, panel acoplable Matriz de nombres de equipo [750](#page-751-1) nombres, producir diseños [749](#page-750-2) nuevo Grupo de modelos nuevo, diálogo [547](#page-548-0) Nuevo diseño, herr. [75](#page-76-1) Nuevo, herr. [1102](#page-1103-0), [1112](#page-1113-0) Nuevo a partir de plantilla, diálogo [75](#page-76-0), [815](#page-816-1) Seleccionado, herr. [1007](#page-1008-0) Nuevo de Nuevo de seleccionado, herr. [838](#page-839-0) número acumulado de puntadas [155](#page-156-1)

### O

Objeto de corrido de línea central digitalizar ilustraciones [890](#page-891-2) herramienta [891](#page-892-1) Objeto satín ondulante, herr. [890](#page-891-1) Objeto, menú Crear motivo, comando [602](#page-603-0) objetos anidar [330](#page-331-0) anillos [367](#page-368-2) aplicar refuerzo [446](#page-447-1) bloquear y desbloquear [333](#page-334-2) círculos [367](#page-368-2) clonar [329](#page-330-0) conectar [487](#page-488-0) convertir [879](#page-880-0) convertir a relleno de lentejuelas [1224](#page-1225-2) copiar y pegar [328](#page-329-1) crear duplicados [459](#page-460-1) dar forma [409](#page-410-0) deseleccionar [80](#page-81-0) dividir [404](#page-405-0), [425](#page-426-2)

duplicar [329](#page-330-0) editar [391](#page-392-0) espejo-asociar [361](#page-362-1) girar [356](#page-357-0) inclinar [360](#page-361-0) Manual [70](#page-71-1) mover [348](#page-349-0) óvalos [369](#page-370-1) posicionar [348](#page-349-0) punto francés [367](#page-368-2) reflejar [384](#page-385-0) reformar [391](#page-392-0) repetir [459](#page-460-1) selecciona colores [129](#page-130-1) seleccionar [27](#page-28-0) vectores [861](#page-862-4) volver a secuenciar [337](#page-338-1) vuelta atrás [459](#page-460-1) [Véase también m](#page-392-0)odificar objetos objetos agrupados [331](#page-332-1) seleccionar componentes [334](#page-335-1) objetos compuestos, dividir [404](#page-405-0) objetos consecutivos, recolorear [137](#page-138-0) objetos de Anillo cambiar tamaño [400](#page-401-0) mover límite [400](#page-401-0) reformar objetos [400](#page-401-0) objetos de bordado convertir a relleno de lentejuelas [1224](#page-1225-3) convertir en vector [880](#page-881-2), [882](#page-883-0) crear formas complejas [409](#page-410-0) inter-convertir [879](#page-880-0) objetos de círculo mover [398](#page-399-1) reformar [398](#page-399-1) objetos de dibujo colorear [863](#page-864-0) colorear contornos [863](#page-864-0) colorear rellenos [863](#page-864-0) creación de dibujos [861](#page-862-4) crear dibujo de ampliación [192](#page-193-0) crear formas complejas [409](#page-410-0) dibujos de ampliación [192](#page-193-0) suavizar vectores [873](#page-874-1) Véase objetos de vectores [861](#page-862-4) objetos de vectores colorear [863](#page-864-0) crear [861](#page-862-4) objetos de vuelta atrás [459](#page-460-1) objetos ocultos, mostrar [83](#page-84-2) objetos vectoriales convertir en bordado [880](#page-881-2), [882](#page-883-0) Ocultar colores no usados, herr. 130 omitir / [mantener última puntada](#page-131-4) Columna A [260](#page-261-4) Columna B [263](#page-264-2) Opciones [941](#page-942-0) opciones configuraciones de visualización [156](#page-157-3) cursor en forma de cruz [156](#page-157-0) digitalización, herr. [153](#page-154-0)

general [155](#page-156-2) juntura más cercana [155](#page-156-0) mostrar indicación de medida [156](#page-157-2) mover el puntero después del desplazamiento [165](#page-166-1) número acumulado de puntadas [155](#page-156-1) posición de puntero [149](#page-150-0) tiempo de reacción [165](#page-166-2) tocar sonidos de botones [155](#page-156-3) verificar si hay actualizaciones [156](#page-157-4) Visualizar diseño, pestaña [104](#page-105-0) Visualizar pantalla de inicio al iniciar [156](#page-157-5) opciones de advertencia [167](#page-168-0) Opciones de archivo DXF, diálogo [867](#page-868-0) opciones de herramienta de digitalización [153](#page-154-0) Opciones de impresión de catálogos, diálogo [1035](#page-1036-0) Opciones de impresión, diálogo [934](#page-935-0), [1033](#page-1034-2) Bloques [187](#page-188-0), [950](#page-951-0) Código de barras [941](#page-942-0) Combinación de color [941](#page-942-1) Diseño [943](#page-944-0), [944](#page-945-0) General [939](#page-940-0) Info [949](#page-950-0) Secuencia de parada [953](#page-954-0) Zoom [944](#page-945-1) opciones de pegar centrar en puntada actual [151](#page-152-0) comenzar en puntada actual [151](#page-152-0) mover objetos pegados [151](#page-152-0) posición de propiedad del objeto [151](#page-152-0) opciones de visualización [103](#page-104-0) cambiar colores [119](#page-120-0) configuraciones [114](#page-115-0) cuadrícula [85](#page-86-0) posición de puntero [149](#page-150-0) visualización de barras de herramientas [154](#page-155-1) visualización de la lista de fuentes [154](#page-155-2) Opciones generales digitalización, herr. [153](#page-154-0) Opciones TrueView, diálogo [157](#page-158-0) Opciones, diálogo Advertencias [167](#page-168-0) Aro [915](#page-916-0), [922](#page-923-0)–[930](#page-931-0) Cuadrícula y Guías [922](#page-923-0) Cuadrícula y guías [85](#page-86-1), [161](#page-162-1)–[162](#page-163-1) Desplazamiento [164](#page-165-2) Editar [329](#page-330-1) Exportar [185](#page-186-1) General [147](#page-148-1), [154](#page-155-0), [262](#page-263-0) Quiosco [803](#page-804-0), [809](#page-810-0)–[811](#page-812-0) Reformar [165](#page-166-0), [406](#page-407-0) Visualizar diseño [157](#page-158-0) Opciones, herr. [156](#page-157-1)–[167](#page-168-1), [261](#page-262-1), [803](#page-804-1)– [811](#page-812-1), [1143](#page-1144-1)–[1148](#page-1149-2)

Optimizar cambios de color, diálogo [343](#page-344-0) organizar objetos agrupar [331](#page-332-1) bloquear [331](#page-332-1) Organizar, barra de herr. Agrupar [331](#page-332-0) Alinear centros [350](#page-351-2) Alinear centros horizontal [350](#page-351-0) Alinear centros vertical [350](#page-351-1) Alinear derecha [350](#page-351-6) Alinear inferior [350](#page-351-3) Alinear izquierda [350](#page-351-4) Alinear lados superiores [350](#page-351-5) Aplicar juntura más cercana [505](#page-506-0), [1096](#page-1097-0) Bloquear [333](#page-334-0) Desagrupar [332](#page-333-0) Desbloquear todos [333](#page-334-1) Distribuir uniformemente horizontal [351](#page-352-0) Distribuir uniformemente vertical [351](#page-352-1) Igualar alturas [355](#page-356-1) Igualar anchuras [355](#page-356-2) Igualar anchuras y alturas [355](#page-356-3) Ramificación [510](#page-511-0) orlas Añadir orlas, herr. [366](#page-367-1) digitalizar con Columna C [254](#page-255-0), [260](#page-261-2) establecer anchura [256](#page-257-0) objetos desplazados [375](#page-376-1) rellenos de lentejuelas [1212](#page-1213-0) óvalos reformar círculos en óvalos [398](#page-399-1) taladrar agujeros ovalados [1160](#page-1161-1), [1163](#page-1164-0)

### P

paleta de lentejuelas Paleta de lentejuelas, herr. [1178](#page-1179-2)–[1186](#page-1187-2) paletas de lentejuelas Editor de paleta de lentejuelas, diálogo [1178](#page-1179-0) instalar [1178](#page-1179-3) Pandeo 3D, herr. [598](#page-599-0)–[600](#page-601-1) Panel acoplable, barra de herr. Clipart de bordado [1008](#page-1009-1) Editor de combinación de color [64](#page-65-2) Estampador de talla [540](#page-541-2)–[549](#page-550-2) Información del diseño [183](#page-184-0), [307](#page-308-0), [309](#page-310-1), [934](#page-935-4) Lista color-objeto [64](#page-65-3), [83](#page-84-0), [340](#page-341-0), [346](#page-347-1), [512](#page-513-0) Lista de puntadas [420](#page-421-0)–[435](#page-436-1), [1233](#page-1234-7) Propiedades del objeto [64](#page-65-4)–[67](#page-68-1), [277](#page-278-1)–[295](#page-296-1), [489](#page-490-2)–[501](#page-502-2), [720](#page-721-1) panel Propiedades del objeto Especial > Letras [674](#page-675-0)–[696](#page-697-0) paneles acoplables

Carving Stamp [1216](#page-1217-0)

Crear monogramas > Diseños [756](#page-757-2) Crear monogramas > Letras [760](#page-761-0) Editor de combinación de color [106](#page-107-1), [115](#page-116-3), [138](#page-139-2), [301](#page-302-0)–[311](#page-312-0) Estampador de talla > Digitalizar [544](#page-545-0) Estampador de talla > Usar objeto [542](#page-543-0), [547](#page-548-0) Estampador de talla > Usar patrón [540](#page-541-0) Hilos [133](#page-134-1), [140](#page-141-0) Información de diseño > colores de hilo [309](#page-310-2), [1016](#page-1017-0) Información del diseño [1242](#page-1243-3) Información del diseño > Bordado [184](#page-185-0) Información del diseño > Cosido [1016](#page-1017-1) Información del diseño > cosido [135](#page-136-0) Información del diseño > diseño [1013](#page-1014-0) Información del diseño > orden [1014](#page-1015-0) Información del diseño > Resumen [1011](#page-1012-0) Información del diseño > tiempo de ejecución [184](#page-185-1), [1018](#page-1019-0) Lista color-objeto [83](#page-84-1), [106](#page-107-1), [130](#page-131-5), [311](#page-312-0), [340](#page-341-1), [874](#page-875-0) Lista de puntadas [420](#page-421-1)–[436](#page-437-0), [499](#page-500-3) Monogramas > Orlas [767](#page-768-0) Monogramas > Ornamentos [761](#page-762-0) Object Properties [1198](#page-1199-3), [1218](#page-1219-1) Propiedades de objeto > Especial > Aplique [1289](#page-1290-1) Propiedades del objeto > Acordeón [633](#page-634-0)–[637](#page-638-0) Propiedades del objeto > Acortamiento [479](#page-480-2) Propiedades del objeto > Comp. de tire [455](#page-456-2)–[456](#page-457-2), [661](#page-662-0) Propiedades del objeto > Conectores [490](#page-491-0)–[496](#page-497-1) Propiedades del objeto > Contornos > Corrido [214](#page-215-0), [1234](#page-1235-0) Propiedades del objeto > Contornos > Corrido de motivos [579](#page-580-0)–[583](#page-584-0) Propiedades del objeto > Contornos > Corrido triple [215](#page-216-2) Propiedades del objeto > Contornos > Cuadrado [622](#page-623-0) Propiedades del objeto > Corrido bling [1253](#page-1254-0) Propiedades del objeto > Curvas [599](#page-600-0)–[600](#page-601-0) Propiedades del objeto > Decorativo > Borde dentado [617](#page-618-2) Propiedades del objeto > Decorativo > Trapunto [631](#page-632-0) Propiedades del objeto > División de programa [525](#page-526-0)–[535](#page-536-0) Propiedades del objeto > Especial > Aplique [278](#page-279-0)

Propiedades del objeto > Especial > Columna C [256](#page-257-1)–[259](#page-260-1) Propiedades del objeto > Especial > Corrido de desplazamiento [501](#page-502-1) Propiedades del objeto > Especial > Foto-puntada [895](#page-896-3) Propiedades del objeto > Especial > Giro complejo [271](#page-272-0)–[273](#page-274-1) Propiedades del objeto > Especial > Letras [658](#page-659-0)–[663](#page-664-1), [670](#page-671-0), [674](#page-675-0)– [696](#page-697-0), [701](#page-702-1)–[705](#page-706-0), [712](#page-713-0)–[723](#page-724-0), [773](#page-774-0)– [790](#page-791-2), [1087](#page-1088-0) Propiedades del objeto > Especial > Mapa de bits [847](#page-848-0) Propiedades del objeto > Especial > Relleno complejo [271](#page-272-0)–[272](#page-273-2) Propiedades del objeto > Especial > Vector [864](#page-865-0) Propiedades del objeto > Esquinas inteligentes [471](#page-472-4), [478](#page-479-2) Propiedades del objeto > Límites > Corrido de lentejuela [1187](#page-1188-0)– [1190](#page-1191-1), [1195](#page-1196-1)–[1198](#page-1199-0) Propiedades del objeto > Límites > Pespunte [231](#page-232-0) Propiedades del objeto > Límites > Punto de espiga [231](#page-232-0) Propiedades del objeto > Puntada a mano [613](#page-614-1) Propiedades del objeto > Puntada de relleno > Relleno punteado [625](#page-626-0), [627](#page-628-0) Propiedades del objeto > Refuerzo [446](#page-447-2)–[452](#page-453-1), [514](#page-515-1) Propiedades del objeto > Relleno bling [1257](#page-1258-2)–[1265](#page-1266-0) Propiedades del objeto > Rellenos [278](#page-279-0)–[280](#page-281-0), [295](#page-296-2) Propiedades del objeto > Rellenos > Ondulado [561](#page-562-0) Propiedades del objeto > Rellenos > Puntada E [622](#page-623-0) Propiedades del objeto > Rellenos > Punto de cruz [645](#page-646-0) Propiedades del objeto > Rellenos > Relleno columna de lentejuela [1206](#page-1207-0), [1212](#page-1213-1), [1218](#page-1219-0),<br>[1222](#page-1223-0) Propiedades del objeto > Rellenos > Relleno de motivos [579](#page-580-0), [589](#page-590-1)–[594](#page-595-2) Propiedades del objeto > Rellenos > Relleno punteado de lentejuela [1214](#page-1215-0) Propiedades del objeto > Rellenos > Satín [217](#page-218-1)–[223](#page-224-2), [483](#page-484-1) Propiedades del objeto > Rellenos > Satín en relieve [223](#page-224-2) Propiedades del objeto > Rellenos > Tatami [225](#page-226-1)–[227](#page-228-0), [519](#page-520-0)–[523](#page-524-0), [631](#page-632-0) Propiedades del objeto > Salto automático [485](#page-486-0) Visualizador de prenda [318](#page-319-0) Paneles acoplables, barra de herr. Información del diseño [124](#page-125-1)

Lista color-objeto [103](#page-104-1), [106](#page-107-2) Propiedades del objeto [863](#page-864-1) Ventana de perspectiva general [101](#page-102-0) Patrón de lentejuelas, diálogo [1195](#page-1196-1), [1226](#page-1227-0) patrones corridos de múltiples lentejuelas [1198](#page-1199-2) crear patrones [534](#page-535-1) División de programa [524](#page-525-2) editar [535](#page-536-1) establecer lentejuelas gemelas [1195](#page-1196-2) graduar para Relleno de motivos [592](#page-593-1) predefinido [540](#page-541-1) rellenos de lentejuelas múltiples [1218](#page-1219-0) trazar en pantalla (División de programa) [531](#page-532-1) trazar en pantalla (relleno de motivos) [593](#page-594-0) Usar objetos [542](#page-543-1) patrónes de corrido lentejuelas múltiples [1198](#page-1199-2) patrones de guía División de programa [531](#page-532-1) Relleno de motivos [593](#page-594-0) patrones de puntada, con estampas de talla [539](#page-540-0) Pegar, herr. [328](#page-329-3), [338](#page-339-2) penetraciones de aguja aplicar líneas de partición [520](#page-521-0) decorativa (División de programa) [524](#page-525-2) desplazar (Tatami) [518](#page-519-0) desplazar para Relleno curvado [557](#page-558-1) digitalizar con Agujas fuera [501](#page-502-0) digitalizar líneas divididas [536](#page-537-1) factor azar [522](#page-523-0) Penetraciones, herr. [500](#page-501-1), [1159](#page-1160-3) pespunte clases [227](#page-228-1) Diagonal [229](#page-230-0) estándar [229](#page-230-1) línea de límite [229](#page-230-2) Pespunte, herr. [230](#page-231-0) seleccionar para tatami [227](#page-228-1) Pespunte de la línea de la orla [229](#page-230-2) Pespunte diagonal [229](#page-230-0) piedras de imitación clase de producción [1248](#page-1249-0) digitalizar [1245](#page-1246-0) máquinas de colocación [1318](#page-1319-3) planificar formas de diseño [25](#page-26-0) secuencia de puntadas [25](#page-26-0) Plano de fondo cambiar telas [116](#page-117-0) imagen, alternar entre activado/desactivado [317](#page-318-1) imágenes, cambiar [313](#page-314-1) plano de fondo imágenes, escanear [835](#page-836-0)

transparentes [843](#page-844-0) Plantilla NORMAL revertir [298](#page-299-1) usar [75](#page-76-2) vista general [294](#page-295-0) plantillas crear [296](#page-297-0) eliminar [297](#page-298-0) guardar propiedades del objeto [295](#page-296-0) modificar [297](#page-298-0) NORMAL [294](#page-295-0) Plantilla NORMAL [75](#page-76-2) revertir a original [298](#page-299-1) seleccionar productos [317](#page-318-1) Poner diseño en cola, herr. [980](#page-981-3) Posición de guía, diálogo [85](#page-86-1) Preparar colores de mapa de bits diálogo [854](#page-855-0) herr. [850](#page-851-0), [853](#page-854-1) Procesar puntadas diálogo [440](#page-441-0), [466](#page-467-0) herr. [440](#page-441-1), [466](#page-467-1) producción de plantillas para fijación a calor [1245](#page-1246-0) producción directamente en prenda [1245](#page-1246-0) producir diseños en diferentes formatos [977](#page-978-1) productos cambiar planos de fondo [116](#page-117-0) plantillas, seleccionar [317](#page-318-1) propiedades letras [657](#page-658-0) objetos de vectores [863](#page-864-0) Propiedades, Windows Explorer, diálogo [125](#page-126-0) Propiedades del objeto Propiedades del objeto, herr. [64](#page-65-4)– [67](#page-68-1) Acceso [67](#page-68-2) propiedades del objeto Propiedades del objeto, herr. [277](#page-278-1)–[279](#page-280-0), [295](#page-296-1), [489](#page-490-2)–[496](#page-497-2), [501](#page-502-2), [720](#page-721-1), [863](#page-864-1), [1198](#page-1199-3), [1218](#page-1219-1) actual [277](#page-278-2) aplicar/gestionar [289](#page-290-2) cambiar [279](#page-280-1) conectores [487](#page-488-0) estilos [289](#page-290-2) guardar actuales [277](#page-278-0) guardar en una plantilla [295](#page-296-0) hacer actuales [282](#page-283-0) letras [657](#page-658-0) plantillas [294](#page-295-1) predeterminadas [277](#page-278-2) prestablecer [277](#page-278-0) Propiedades del objeto, docker Rellenos > Foto-satín [895](#page-896-3) Propiedades del objeto, panel acoplable [67](#page-68-0) Acordeón [633](#page-634-0)–[637](#page-638-0) Acortamiento [479](#page-480-2) Comp. de tire [455](#page-456-2)–[456](#page-457-2), [661](#page-662-0) Conectores [490](#page-491-0)–[496](#page-497-1)

Contornos > Corrido [214](#page-215-0), [1234](#page-1235-0) Contornos > Corrido de lentejuelas [1187](#page-1188-0)–[1190](#page-1191-1), [1195](#page-1196-1)–<br>[1198](#page-1199-0) Contornos > Corrido de motivos [579](#page-580-0)–[583](#page-584-0) Contornos > Corrido triple [215](#page-216-2) Contornos > Cuadrado [622](#page-623-0) Contornos > Pespunte [231](#page-232-0) Contornos > Punto de tallo [231](#page-232-0) Corrido bling [1253](#page-1254-0) Curvas [574](#page-575-0), [599](#page-600-0)–[600](#page-601-0) Decorativo > Borde dentado [617](#page-618-2) Especial [501](#page-502-1), [715](#page-716-1), [744](#page-745-0)–[1292](#page-1293-0) Especial > Aplique [278](#page-279-0), [1278](#page-1279-3)– [1289](#page-1290-1) Especial > Columna C [256](#page-257-1)–[259](#page-260-1), [476](#page-477-2) Especial > Foto Flash [895](#page-896-3) Especial > Giro complejo [271](#page-272-0)– [273](#page-274-1) Especial > Letras [658](#page-659-0)–[663](#page-664-1), [670](#page-671-0), [701](#page-702-1)–[705](#page-706-0), [712](#page-713-0)–[723](#page-724-0), [773](#page-774-0)–[790](#page-791-2),<br>[1087](#page-1088-0) Especial > Mapa de bits [847](#page-848-0) Especial > Relleno complejo [271](#page-272-0)–[272](#page-273-2) Especial > Vector [864](#page-865-0) Esquinas inteligentes [471](#page-472-4) Esquinas inteligentes > Espaciado fraccional [478](#page-479-2) Puntada a mano [613](#page-614-1) Refuerzo [446](#page-447-2)–[452](#page-453-1), [725](#page-726-1) Refuerzo automático [514](#page-515-1) Relleno bling [1257](#page-1258-2)–[1265](#page-1266-0) Rellenos [278](#page-279-0)–[280](#page-281-0), [295](#page-296-2) Rellenos > Aplique [1289](#page-1290-1) Rellenos > Decorativo > Trapunto [631](#page-632-0) Rellenos > División de programa [525](#page-526-0)–[535](#page-536-0) Rellenos > Ondulado [561](#page-562-0) Rellenos > Puntada E [622](#page-623-0) Rellenos > Punto de cruz [645](#page-646-0) Rellenos > Relleno columna de lentejuelas [1206](#page-1207-0)–[1222](#page-1223-0) Rellenos > Relleno de motivos [579](#page-580-0), [589](#page-590-1)–[594](#page-595-2) Rellenos > Relleno punteado [625](#page-626-0), [627](#page-628-0) Rellenos > Relleno punteado de lentejuela [1214](#page-1215-0) Rellenos > Satín [217](#page-218-1)–[223](#page-224-2), [483](#page-484-1) Rellenos > Satín de realce [223](#page-224-2) Rellenos > Tatami [225](#page-226-1)–[227](#page-228-0), [519](#page-520-0)– [523](#page-524-0), [631](#page-632-0) Salto automático [485](#page-486-0) Propiedades generales dimensiones [353](#page-354-0) posicionar usando coordenadas [349](#page-350-0) puck de digitalización [196](#page-197-0) puertos en serie [171](#page-172-0), [179](#page-180-2) USB [170](#page-171-2) Puntada a mano, herr. [613](#page-614-0)

Puntada de cuerda [619](#page-620-3) puntada de relleno felpilla [640](#page-641-1) Puntada de relleno, barra de herr. División de programa [710](#page-711-0) Satín [708](#page-709-1) Satín de realce [708](#page-709-2) Tatami [709](#page-710-0) Zigzag [710](#page-711-1) Puntada E, herr. [233](#page-234-2), [621](#page-622-1) puntada mínima, tatami [224](#page-225-0), [225](#page-226-2) Puntada, barra de herr. Dividir objeto [425](#page-426-0) Editar puntadas [419](#page-420-0)–[439](#page-440-0) Generar puntadas [246](#page-247-0) Procesar puntadas [440](#page-441-1), [466](#page-467-1) Selecciónes encendido/apagado [421](#page-422-1) puntadas acortamiento [477](#page-478-0) cambiar color del despliegue [119](#page-120-0) cobertura de aplique [1287](#page-1288-0) corridos de desplazamiento [501](#page-502-0) digitalizar puntadas de corrido [249](#page-250-2) editar [423](#page-424-1) eliminar capas [460](#page-461-0) generar [246](#page-247-1) hilván de aplique [1286](#page-1287-0) Invertir la dirección de puntada [459](#page-460-0) mantener con Salto automático [484](#page-485-0) mantener/omitir última puntada [260](#page-261-4)–[263](#page-264-2) Manual [437](#page-438-2) marcha atrás a la dirección [459](#page-460-0) números de corridos (Corrido triple) [215](#page-216-2) Recorrer por [112](#page-113-0) seleccionar [418](#page-419-0) valores de Relleno curvado [557](#page-558-1) [Véase también e](#page-424-1)ditar puntadas [Véase también s](#page-419-0)eleccionar puntadas puntadas artesanales, rellenos ondulados [560](#page-561-0) Puntadas cambiadas, diálogo [167](#page-168-0) [puntadas cerradas,](#page-500-0) véase Puntada vacía puntadas de cobertura digitalizar aplique [1278](#page-1279-0) establecer valores [1287](#page-1288-0) Puntadas de contorno, barra de herr. Corrido [212](#page-213-0), [213](#page-214-0), [1154](#page-1155-1) Corrido de motivos [237](#page-238-1) Corrido escultura [212](#page-213-1), [215](#page-216-0) Corrido triple [212](#page-213-2), [215](#page-216-1) Cuadrado [233](#page-234-0) División de programa [233](#page-234-1), [524](#page-525-0)– [531](#page-532-0) Pespunte [230](#page-231-0) Puntada E [233](#page-234-2) Punto de tallo [230](#page-231-1) Relleno curvado [553](#page-554-0)–?? Satín [216](#page-217-1)–[223](#page-224-0), [1105](#page-1106-0)–??

Satín de realce [217](#page-218-0)–[223](#page-224-1) Tatami [225](#page-226-0) Zigzag [233](#page-234-3) Puntadas de contorno, herr. Contorno vectorial [862](#page-863-0), [1239](#page-1240-1) Corrido de motivos [578](#page-579-0)–[582](#page-583-2), [1233](#page-1234-0) Cuadrado [621](#page-622-0), [642](#page-643-0) Puntada E [621](#page-622-1) Relleno curvado ??–[557](#page-558-0) Satín ??–[1114](#page-1115-1) Zigzag [621](#page-622-2) puntadas de giro Columna C [258](#page-259-0) digitalizar con Columna A [260](#page-261-0) fracciones de esquina [258](#page-259-0) Puntadas de relleno Cuerda [619](#page-620-3) puntadas de relleno de fantasía, División de programa [524](#page-525-2) Puntadas de relleno, barra de herr. División de programa [233](#page-234-4), ??– [531](#page-532-2) Relleno de motivos [237](#page-238-3) Satín [216](#page-217-2)–[222](#page-223-0) Satín de realce [217](#page-218-2)–[223](#page-224-3) Tatami [225](#page-226-3), [518](#page-519-1), [522](#page-523-1) Puntadas de relleno, herr. Cuadrado [642](#page-643-1) Cuadrado doble [643](#page-644-0) División de programa [524](#page-525-3)–?? Isla resorte [640](#page-641-0) Pespunte punteado [624](#page-625-0) Punto de cruz [644](#page-645-0) Punto de tallo punteado [624](#page-625-1) Relleno curvado [553](#page-554-1)–[557](#page-558-2) Relleno de motivos [578](#page-579-3), [589](#page-590-2), [591](#page-592-1), [593](#page-594-1), [596](#page-597-1) Relleno desplazado [559](#page-560-0) Relleno en espiral [560](#page-561-1) Relleno punteado [624](#page-625-2) Relleno vectorial [862](#page-863-2) Resorte [638](#page-639-0) Satín [483](#page-484-2), [1104](#page-1105-1)–[1114](#page-1115-2) puntadas ondulantes aplicar acortamiento de puntada [479](#page-480-1) aplicar espaciado fraccional [478](#page-479-0) Relleno curvado [553](#page-554-2) punteado Pespunte punteado, herr. [624](#page-625-0) Punto de tallo punteado, herr. [624](#page-625-1) Relleno punteado, herr. [624](#page-625-2) crear texturas [624](#page-625-3) punto cero regla [85](#page-86-2), [160](#page-161-0) Punto de cruz, herr. [644](#page-645-0) punto de referencia [162](#page-163-2) punto de tallo Punto de tallo, herr. [230](#page-231-1) configuraciones [231](#page-232-0) puntos de ancla, rotación [356](#page-357-1) puntos de control [245](#page-246-0) reformar objetos [391](#page-392-1)

ver [392](#page-393-0) puntos de entrada/salida ajustar [504](#page-505-0) cambiar [873](#page-874-1) puntos de referencia [245](#page-246-0) girar usando [358](#page-359-0) girar usando (ángulo exacto) [359](#page-360-1) graduar objetos con [354](#page-355-1) motivos [602](#page-603-1) origen [192](#page-193-0) punto de rotación [192](#page-193-1) [Véase también p](#page-193-1)untos de control

### Q

Quiosco diálogo [803](#page-804-0) Escoger diseño, panel [799](#page-800-0) Monogramas [802](#page-803-0) panel de personalización [799](#page-800-0), [801](#page-802-0)

# R

ramificación [509](#page-510-0) Ramificación, herr. [510](#page-511-0) usando Lista color-objeto [512](#page-513-1) usando refuerzo automático [514](#page-515-2) reasignar colores, a archivos de máquina [966](#page-967-0) reconocimiento Opciones avanzadas, diálogo [961](#page-962-0)–[965](#page-966-0) Reconocer el comando Objeto/Contorno [439](#page-440-1) reconocimiento de puntada [957](#page-958-0) opciones avanzadas [961](#page-962-1) Recorrar colores usados, herr. [303](#page-304-1) Recorrer avanzando 1 puntada [425](#page-426-3) Por segento [425](#page-426-4) Recorrer por objeto, herr. [114](#page-115-2) Recorrer, barra de herr. Recorrer avanzando 1 puntada [425](#page-426-3), [1233](#page-1234-8) Recorrer por objeto [114](#page-115-2) Recorrer por segmento [425](#page-426-4) Recortar ilustraciones de mapa de bits, herr. [877](#page-878-1) Recortar mapa de bits, herr. [844](#page-845-3), [853](#page-854-2), [895](#page-896-1), [900](#page-901-0), [904](#page-905-2) recortes añadir [497](#page-498-1) perspectiva general [488](#page-489-3) Recorte, herr. [498](#page-499-0) Rectángulo, herr. [248](#page-249-1), [861](#page-862-3) redibujar diseños lentamente [110](#page-111-2) redondear esquinas, Columna C [476](#page-477-0) Reducción de colores [827](#page-828-2) Reestablecer columnas de detalles, herr. [1001](#page-1002-1) Reflejar horizontal, herr. [361](#page-362-2)

Reflejar por línea de referencia [362](#page-363-1) vertical [362](#page-363-2) reflejar objetos alrededor de eje X o Y [361](#page-362-3) alrededor de un eje especificado [362](#page-363-0) con calidoscopio [386](#page-387-1) Crear guirnaldas [386](#page-387-1) horizontalmente [361](#page-362-3) verticalmente [361](#page-362-3) reflejar objetos, usando Reflejar-fusionar [384](#page-385-0) Reflejar-copiar horizontal y vertical, herr. [383](#page-384-0) horizontal, herr. [383](#page-384-1) vertical [383](#page-384-2) Reflejar-fusionar, herr. Calidoscópio [386](#page-387-0) Guirnalda [386](#page-387-2) Matriz [388](#page-389-1) Reflejar [384](#page-385-1) Reflejar-copiar horizontal [383](#page-384-1) Reflejar-copiar horizontal y vertical [383](#page-384-0) Reflejar-copiar vertical [383](#page-384-2) Reflejo, herr. [384](#page-385-1) Reformar objeto ??–[400](#page-401-1) Reformar objeto, herr. [392](#page-393-1)–??, [465](#page-466-1), [504](#page-505-1), [536](#page-537-3)–[549](#page-550-3), [563](#page-564-1), [569](#page-570-4), [572](#page-573-1), [575](#page-576-2), [586](#page-587-1), [598](#page-599-1)–[600](#page-601-2), [664](#page-665-1), [677](#page-678-0)–[686](#page-687-2), [712](#page-713-1), [721](#page-722-1), [777](#page-778-2), [783](#page-784-2), [873](#page-874-2), [1201](#page-1202-2)–[1221](#page-1222-1), [1266](#page-1267-0), [1289](#page-1290-2) reformar objetos [391](#page-392-0) Anillo [400](#page-401-0) círculos [398](#page-399-1) Corrido de motivos [586](#page-587-0) corridos de lentejuelas [1201](#page-1202-0) Estrella [398](#page-399-0) letras [686](#page-687-0) Manecillas de control bézier [396](#page-397-0) nódulos de reforma [394](#page-395-0) reformar objetos, opciones [165](#page-166-3) reformar rellenos de lentejuelas [1221](#page-1222-2) Reformar, herr. Conservar última puntada [502](#page-503-0) Reformar objeto [165](#page-166-4), [392](#page-393-1)–[400](#page-401-1), [504](#page-505-1), [536](#page-537-3)–[549](#page-550-3), [563](#page-564-1), [569](#page-570-4), [572](#page-573-1), [575](#page-576-2), [586](#page-587-1), [598](#page-599-1)–[600](#page-601-2), [664](#page-665-1), [677](#page-678-0)– [686](#page-687-2), [712](#page-713-1), [721](#page-722-1), [777](#page-778-2), [783](#page-784-2), [873](#page-874-2), [1266](#page-1267-0), [1289](#page-1290-2) reforzar refuerzos automáticos [444](#page-445-0) refuerzo Refuerzo, diálogo [725](#page-726-1) Refuerzo automático diálogo [446](#page-447-2)–[452](#page-453-1) herr. [446](#page-447-0)–[452](#page-453-0), [514](#page-515-0), [725](#page-726-0) refuerzo [Véase también](#page-445-0) Refuerzo automático registrar dibujos de ampliación [193](#page-194-0) Rellenar agujeros diálogo [372](#page-373-1) herr. [372](#page-373-0)

Relleno bling Relleno columna de bling [1257](#page-1258-2)– [1265](#page-1266-0) Relleno contorno de bling [1257](#page-1258-2)– [1265](#page-1266-0) Relleno complejo herr. [265](#page-266-2)–[272](#page-273-0), [536](#page-537-0), [569](#page-570-1)–[571](#page-572-1), [589](#page-590-0), [619](#page-620-2) añadir ángulos de puntada [463](#page-464-0) ángulo de puntada [270](#page-271-0) bordado abierto [630](#page-631-0) crear bordes [375](#page-376-1) digitalizar el ángulo de puntada [265](#page-266-0) digitalizar objetos [269](#page-270-0) objetos desplazados [375](#page-376-1) rellenar agujeros [460](#page-461-0) Trapunto [630](#page-631-0) Relleno curvado herr. [553](#page-554-2), [553](#page-554-0)–[557](#page-558-0) Espiral [554](#page-555-1) establecer valores de puntada [557](#page-558-1) Estándar [554](#page-555-2) fracción de compensación [557](#page-558-1) Perspectiva general de relleno curvado [553](#page-554-2) Relleno de laberinto, herr. [627](#page-628-1) Relleno de motivos Relleno de motivos, herr. [578](#page-579-3), [589](#page-590-2), [591](#page-592-1), [593](#page-594-1), [596](#page-597-1) aplicar [589](#page-590-3) desplazamientos [591](#page-592-0) diagrama de motivos [593](#page-594-0) espaciado [591](#page-592-0) girar [592](#page-593-0) motivos compuestos [589](#page-590-1) rellenar formas con [589](#page-590-3) tamaño de motivo [592](#page-593-1) valores [591](#page-592-0) relleno de motivos Relleno de motivos, herr. [237](#page-238-3) aplicar [237](#page-238-0) diagrama [594](#page-595-2) modificar disposiciónes en pantalla [593](#page-594-0) rellenar formas con [237](#page-238-0) Relleno desplazado, herr. [559](#page-560-0) Relleno en espiral, herr. [560](#page-561-1) Relleno radial, herr. [563](#page-564-0) Relleno vectorial, herr. [862](#page-863-2) Rellenos Cuadrado [642](#page-643-1) Cuadrado doble [643](#page-644-0) División de programa [233](#page-234-4), [525](#page-526-0)– [531](#page-532-2), [710](#page-711-0) Foto-satín [895](#page-896-3) Pespunte punteado [624](#page-625-0) Puntada E [622](#page-623-0) Punto de cruz [644](#page-645-0), [645](#page-646-0) Punto de tallo punteado [624](#page-625-1) Relleno curvado [553](#page-554-1)–[557](#page-558-2) Relleno de motivos [237](#page-238-3), [578](#page-579-3), [589](#page-590-2), [591](#page-592-1), [593](#page-594-1), [596](#page-597-1) Relleno desplazado [559](#page-560-0)

Relleno en espiral [560](#page-561-1) Relleno punteado [624](#page-625-2), [625](#page-626-0), [627](#page-628-0) Relleno vectorial [862](#page-863-2) Rellenos de motivo [589](#page-590-1)–[591](#page-592-2) Satín [217](#page-218-1)–[222](#page-223-0), [278](#page-279-0)–[280](#page-281-0), [483](#page-484-1), [708](#page-709-1) Satín con realce [223](#page-224-2) Satín de realce [217](#page-218-2)–[223](#page-224-3), [708](#page-709-2) Tatami [225](#page-226-3), [225](#page-226-1)–[227](#page-228-0), [519](#page-520-0)–[522](#page-523-1), [631](#page-632-0), [709](#page-710-0) Zigzag [622](#page-623-0), [710](#page-711-1) rellenos ajustar configuraciones de rellenos de curva [573](#page-574-1) aplicar rellenos curvos [574](#page-575-1)–?? aplicar rellenos de curva ??–[575](#page-576-3) cambiar entre relleno y límite [244](#page-245-0) con lentejuelas [1206](#page-1207-2) crear rellenos con dos curvas [571](#page-572-2) crear rellenos de curva [569](#page-570-5) digitalización de bloques [263](#page-264-1) ondulado [560](#page-561-0) Puntada de relleno [640](#page-641-1) punto de cruz [644](#page-645-1) Relleno columna de lentejuelas [1206](#page-1207-0)–[1222](#page-1223-0) Relleno punteado de lentejuela [1214](#page-1215-0) Tatami [224](#page-225-0) rellenos con texturas crear [566](#page-567-1) puntear [624](#page-625-3) rellenos de curva ajustar configuraciones [573](#page-574-1) aplicar a múltiples objetos [575](#page-576-3) aplicar a objetos existentes [574](#page-575-1) crear [569](#page-570-5) crear objetos nuevos [569](#page-570-2) crear rellenos con dos curvas [571](#page-572-2) Relleno curvado [553](#page-554-2) Tabulador Curva [574](#page-575-0) rellenos de lentejuelas ajustar disposiciónes [1209](#page-1210-0) ángulos [1210](#page-1211-0) Convertir a relleno de lentejuelas [1224](#page-1225-2) crear [1206](#page-1207-2) desplazamientos de lentejuelas [1210](#page-1211-0) digitalizar [1206](#page-1207-0) espaciado [1210](#page-1211-0) especial [1214](#page-1215-1) lentejuelas múltiples [1218](#page-1219-0) márgenes [1210](#page-1211-0) orlas [1212](#page-1213-0) punteado [1214](#page-1215-0) reformar [1221](#page-1222-2) relleno de laberinto [1214](#page-1215-0) relleno desplazado [1214](#page-1215-0) voltear lentejuelas [1216](#page-1217-0) Renombrar alfabeto, diálogo [790](#page-791-0)

Repeticiones, diálogo [121](#page-122-0), [944](#page-945-0) repeticiones, ver diseño [120](#page-121-0) repetir motivos (Corrido de motivos) [596](#page-597-2) objetos [459](#page-460-1) Repetir, herr. [459](#page-460-2) Resorte Resorte, herr. [638](#page-639-0) Retroceder Retroceder por un color, herr. [341](#page-342-4) Retroceder por un objeto, herr. [341](#page-342-5) Retroceder, herr. [459](#page-460-3), [1233](#page-1234-3) Revertir Revert to Factory Settings, diálogo [298](#page-299-0) Revertir a plantilla NORMAL [298](#page-299-1) Revertir curvas, comando [459](#page-460-4), [583](#page-584-0) Rueda de color diálogo [303](#page-304-3) herr. 303 rueda d[el ratón, comportamiento](#page-304-2)  preestablecido [164](#page-165-1)

# S

saltar a cuadrícula [161](#page-162-2), [162](#page-163-0) Salto automático herr. [484](#page-485-1) vista general [484](#page-485-0) saltos añadir [500](#page-501-0) añadir saltos vacíos puntadas vacías [499](#page-500-0) conectores automáticos [489](#page-490-1) digitalizar con Agujas fuera [500](#page-501-0) perspectiva general [488](#page-489-4) Salto automático [484](#page-485-0) usar [427](#page-428-1) satín Satín, herr. [216](#page-217-2)–[222](#page-223-0), [483](#page-484-2), [708](#page-709-1), [1104](#page-1105-1)–[1114](#page-1115-2) aplicar División automática [483](#page-484-0) dividir puntadas largas [483](#page-484-0) espaciado automático [216](#page-217-0) establecer número de puntadas [222](#page-223-1) puntada de cobertura aplique [1287](#page-1288-0) Satín de realce, herr. [708](#page-709-2) Satín de realce, herr. [217](#page-218-2) Satín triple [222](#page-223-1) scanners WIA [187](#page-188-2) Secuencia automática [342](#page-343-0) por color, comando [344](#page-345-1) por número, comando [346](#page-347-0) Por selecciones [344](#page-345-2) Secuenciar por color, diálogo [344](#page-345-1) verificar cosido [110](#page-111-0) volver a secuenciar [338](#page-339-0) Secuencia de letra, diálogo [715](#page-716-1)– [717](#page-718-0)

Secuencia, barra de herr. Avanzar por un color [341](#page-342-0) Avanzar por un objeto [341](#page-342-1) Mover a final [341](#page-342-2) Mover a inicio [341](#page-342-3) Retroceder por un color [341](#page-342-4) Retroceder por un objeto [341](#page-342-5) Secuencia por selecciones [344](#page-345-2) segmentos ajustar traslape [272](#page-273-1) objetos de Relleno complejo [269](#page-270-0) Seleccionar Seleccionar objeto, herr. [329](#page-330-2), [334](#page-335-0), [1201](#page-1202-3), [1264](#page-1265-0), [1266](#page-1267-1) Seleccionar formato de máquina, diálogo [68](#page-69-0), [208](#page-209-1), [1175](#page-1176-1) Seleccionar objeto, herr. [678](#page-679-0) Seleccionar patrón de tela, diálogo [314](#page-315-0) Seleccionar por color, diálogo [336](#page-337-1) Seleccionar por tipo de puntada, diálogo [337](#page-338-0) Seleccionar con polígono, herr. [80](#page-81-2) Seleccionar con polilínea, herr. [80](#page-81-3) Seleccionar fuente, diálogo [187](#page-188-1) seleccionar objetos agrupar [331](#page-332-1) al viajar [114](#page-115-1) con Seleccionar con polígono [80](#page-81-4) dentro de grupos [334](#page-335-1) Lista color-objeto [83](#page-84-2) objeto actual [114](#page-115-1) por color [336](#page-337-0) por tipo de puntada [337](#page-338-2) volver a secuenciar por selección [344](#page-345-3) seleccionar puntadas [418](#page-419-0) con la Lista de puntadas [420](#page-421-2) mientras se desplaza por un diseño [421](#page-422-0) por penetración de aguja [419](#page-420-1) puntada individual [419](#page-420-1) varias puntadas [419](#page-420-1) Seleccionar, herr. Seleccionar a mano alzada [80](#page-81-1) Seleccionar actual [114](#page-115-3) Seleccionar con polígono [80](#page-81-2) Seleccionar con polilínea [80](#page-81-3) Seleccionar objeto [80](#page-81-5), [103](#page-104-2), [114](#page-115-4), [678](#page-679-0), [1264](#page-1265-0)–[1266](#page-1267-1) Seleccione cartas de hilos diálogo [133](#page-134-1), [140](#page-141-0) herr. 132 Selecci[ónes encendido/apagado,](#page-133-4)  herr. [421](#page-422-1) sesgar objetos patrones de División de programa en pantalla [532](#page-533-3) patrones en pantalla [595](#page-596-2) Simulador de puntada herr. [110](#page-111-3) sobrecosido, Compensación de tire [454](#page-455-0) Soldar, herr. [411](#page-412-1) Soltar lentejuela

funciones, insertar [1233](#page-1234-2) herr. [1233](#page-1234-6) soltar objetos [333](#page-334-2) suaves Curvas suavizadas, comando [873](#page-874-1) Suavizar curvas, diálogo [873](#page-874-0) suavizado de líneas a mano alzada [611](#page-612-4) uniones, crear [261](#page-262-2) Suavizado para bordado a mano alzada, barra de herr. Cantidad de círculos guías [611](#page-612-0) Guía radio del circulo interior [611](#page-612-3) Visualizar guía [611](#page-612-5) suavizar [826](#page-827-0)

### T

Tabla de kerning, diálogo [720](#page-721-0) tablas de conversión abrir archivos CND [1128](#page-1129-0) abrir archivos PCH Gunold [1133](#page-1134-1) digitalizar para formato CND [1133](#page-1134-0) formatos de archivos de máquina soportados [1119](#page-1120-0) guardar en formato CND [1130](#page-1131-0) tabletas digitalizadoras acciones del puck [196](#page-197-0) cambiar escala del dibujo [195](#page-196-1) Instalación de digitalizador, diálogo [191](#page-192-0) modo Corriente [190](#page-191-0) modo punto [190](#page-191-1) registrar dibujos de ampliación [192](#page-193-0) taladrar agujeros ovalados [1160](#page-1161-1), [1163](#page-1164-0) agujeros redondos [1160](#page-1161-1), [1163](#page-1164-0) cambiar color de taladro [119](#page-120-0) digitalizar agujeros de taladro [1159](#page-1160-0) Taladros, herr. [1159](#page-1160-4) tatami Objeto relleno tatami con agujeros, herr. [891](#page-892-3) Objeto relleno tatami, herr. [891](#page-892-2) Tatami, herr. [225](#page-226-3), [518](#page-519-1), [522](#page-523-1), [709](#page-710-0) Tipo de puntada tatami [522](#page-523-1) densidad [225](#page-226-2) desplazamientos [517](#page-518-0) espaciado de puntada, longitud y longitud mínima [224](#page-225-0) factor azar [522](#page-523-0) fracciones de desplazamiento [518](#page-519-0) líneas de partición [520](#page-521-0) longitud de puntada [224](#page-225-0) patrones aleatorios [523](#page-524-0) pespunte [227](#page-228-1) Pespunte de la línea de la orla [229](#page-230-2) pespunte diagonal [229](#page-230-0) valores [224](#page-225-0) teclas de atajo, ver

componentes [93](#page-94-1) Tela automática, diálogo [73](#page-74-0), [284](#page-285-0), [888](#page-889-0), [891](#page-892-4), [892](#page-893-0), [893](#page-894-0) Tela de aplique, diálogo [1283](#page-1284-1) telas cambiar colores [116](#page-117-0) [estiramiento del tela, v](#page-455-0)éase compensación de tire gestionar [286](#page-287-1) Seleccionar [75](#page-76-2) telones de fondo [18](#page-19-0) atenuar [158](#page-159-1) cargando [869](#page-870-2) escanear [835](#page-836-0) insertar imágenes de mapa de bits [869](#page-870-2) suavizar dibujos de vectores [873](#page-874-1) suavizar imágenes de mapa de bits [847](#page-848-1) usar imágenes de mapa de bits [836](#page-837-1) texto, editar letras [673](#page-674-2) Tiempo de ejecución de la máquina Configuración, diálogo [181](#page-182-1) Configuraciones, diálogo [181](#page-182-1) configurar [181](#page-182-0) tiempo de reacción [165](#page-166-2) Tipos de puntada Corrido de motivos [1233](#page-1234-0) tipos de puntada contornos [212](#page-213-3) Corrido [212](#page-213-0), [213](#page-214-0), [1154](#page-1155-1) Corrido de motivos [237](#page-238-1), [578](#page-579-0)–[582](#page-583-2) corrido de puntadas [212](#page-213-4) Corrido escultura [212](#page-213-1), [215](#page-216-0) Corrido triple [212](#page-213-2), [215](#page-216-1) Cuadrado [233](#page-234-0), [621](#page-622-3), [642](#page-643-0) División de programa [233](#page-234-4), [524](#page-525-2), [524](#page-525-3)–[531](#page-532-2), [710](#page-711-0) Pespunte [230](#page-231-2) Pespunte punteado [624](#page-625-0) Puntada E [233](#page-234-2), [621](#page-622-3) Punto de cruz [644](#page-645-1) Punto de tallo [230](#page-231-2) Punto de tallo punteado [624](#page-625-1) Relleno curvado [553](#page-554-2), ??–[557](#page-558-0) relleno de Isla resorte [640](#page-641-1) Relleno de laberinto [627](#page-628-1) Relleno de motivos [588](#page-589-0), [591](#page-592-1), [593](#page-594-1), [596](#page-597-1) Relleno desplazado [559](#page-560-0) Relleno en espiral [560](#page-561-0) Repunteado [624](#page-625-3) Satín [216](#page-217-3), [216](#page-217-2)–[222](#page-223-0), [483](#page-484-2), [708](#page-709-1), ??– [1114](#page-1115-2) Satín de realce [216](#page-217-3)–[223](#page-224-3) Satín triple [222](#page-223-1) Tatami [224](#page-225-0), [225](#page-226-3) Zigzag [233](#page-234-3), [621](#page-622-3) tipos de puntadas Relleno curvado [553](#page-554-0)–?? Satín [1104](#page-1105-1)–?? tocar sonidos de botones [155](#page-156-3) transfondos de producto, ver [93](#page-94-0) transformar objetos

girar (línea de referencia y ángulo) [359](#page-360-1) graduar (puntos de referencia) [354](#page-355-1) letras en la pantalla [681](#page-682-0) reflejar (línea de referencia) [362](#page-363-0) Transformar por línea de referencia diálogo [354](#page-355-0), [359](#page-360-0) libremente, herr. [358](#page-359-1) Maquinar numéricamente [354](#page-355-2), [359](#page-360-2) Transformar, barra de herr. Girar [357](#page-358-2) Girar 15° a la derecha [357](#page-358-1) Girar 15° a la izquierda [357](#page-358-3) Inclinar [360](#page-361-1) Reflejar horizontalmente [361](#page-362-2) Reflejar por línea de referencia [362](#page-363-1) Reflejar verticalmente [362](#page-363-2) Transformar libremente por lína de referencia [358](#page-359-1) Transformar numéricamente por línea de referencia [354](#page-355-2), [359](#page-360-2) Trapunto herr. [630](#page-631-1) vista general [630](#page-631-0) traslapar estabilizar segmentos [272](#page-273-1) Mezcla de colores [635](#page-636-0) Traslapes eliminar puntadas [460](#page-461-0) tolerancia, entre las piedras de imitación [1248](#page-1249-0) Trazado automático a vectores, herr. [871](#page-872-0) TrueType, herr. [1176](#page-1177-1)

### U

Ubicaciones de archivos, diálogo [1310](#page-1311-0) última puntada, mantener u omitir [260](#page-261-4)–[263](#page-264-2) unir crear uniones suaves [261](#page-262-2) [objetos, v](#page-488-0)éase conectores Usar motivo, herr. [237](#page-238-2), [578](#page-579-1) Use para Efecto florentino, comando [576](#page-577-0) Use para Efecto líquido, comando [576](#page-577-0)

# V

valores conectores automáticos [489](#page-490-0) corridos de desplazamiento [501](#page-502-0) valores de puntada corridos de guía (aplique) [1283](#page-1284-0) Espaciado automático (Satín) [216](#page-217-0) establecer desplazamientos Tatami [517](#page-518-0) establecer valores tatami [224](#page-225-0)

hilván (aplique) [1286](#page-1287-0) longitud (tatami) [224](#page-225-0), [225](#page-226-2) pespunte [227](#page-228-1) Vectores Exportar diseño como vector, comando [1302](#page-1303-0) vectores Vectores a lentejuelas, herr. [1226](#page-1227-2) Ventana de vista general, herr. [101](#page-102-0) ventanas acoplables Propiedades del objeto > Rellenos > Foto-satín [895](#page-896-3) ventanas divididas [99](#page-100-0) verificar si hay actualizaciones [156](#page-157-4) Vista previa de impresión, herr. [1242](#page-1243-2) Vistas de reforma Visualizar puntos de entrada / puntos de salida [504](#page-505-2) Vistas de reforma, barra de herr. Visualizar ángulos de puntada [392](#page-393-2), [465](#page-466-2) Visualizar manijas bézier [392](#page-393-3), [396](#page-397-1) Visualizar nodos de reformado [392](#page-393-4)–[396](#page-397-2), [549](#page-550-4) Visualizar puntos de entrada / puntos de salida [392](#page-393-5) visualización de la lista de fuentes [154](#page-155-2) visualización de posición de puntero [149](#page-150-0) Visualizador de prenda herr. [116](#page-117-2), [317](#page-318-0), [819](#page-820-0) panel acoplable [318](#page-319-0) Visualizar Alternar Imagen de Fondo [317](#page-318-1) Ángulos de puntada, herr. [392](#page-393-2), [465](#page-466-2) Dibujar, herr. [409](#page-410-0) funciones, diálogo [434](#page-435-0) Manijas bézier, herr. [392](#page-393-3), [396](#page-397-1) Mapas de bits, herr. [904](#page-905-4) Nódulos de reforma, herr. [392](#page-393-4)– [396](#page-397-2) Penetraciones de aguja, herr. [419](#page-420-2) Puntos de entrada salida [504](#page-505-2) Puntos de entrada/salida, herr. [392](#page-393-5) Reglas y guías, herr. [160](#page-161-1), [162](#page-163-3) repeticiones, herr. [120](#page-121-1) tela de aplique, herr. [1283](#page-1284-2) Visualizar bordado, herr. [1145](#page-1146-1) Visualizar cuadrícula, herr. [85](#page-86-3), [160](#page-161-2) Visualizar guía, herr. [611](#page-612-5) Visualizar mapas de bits, herr. [158](#page-159-2), [836](#page-837-2), [1148](#page-1149-4) Visualizar nodos de reformado, herr. [549](#page-550-4) Visualizar prenda, herr. [117](#page-118-0), [317](#page-318-2), [819](#page-820-2), [1102](#page-1103-1), [1113](#page-1114-0), [1143](#page-1144-2), [1144](#page-1145-1) Visualizar reglas y guías, herr. [85](#page-86-4) Visualizar vectores, herr. [158](#page-159-3)

Visualizar (Administrar diseños), barra de herr. Información del diseño [1010](#page-1011-0) Visualizar aro, herr. [914](#page-915-1), [921](#page-922-1)–[929](#page-930-0) Visualizar bling Área de trabajo, herr. [1252](#page-1253-1), [1257](#page-1258-1), [1318](#page-1319-1) herr. [1252](#page-1253-3), [1257](#page-1258-3) Visualizar bordado, herr. [60](#page-61-1) Visualizar diseño, Opciones, diálogo [157](#page-158-0) visualizar diseños [91](#page-92-0) combinaciones de colores [115](#page-116-2) mostrar objetos ocultos [83](#page-84-2) opciones de visualización [103](#page-104-0) puntos de control [392](#page-393-0) Visualizar funciones, herr. [1177](#page-1178-0), [1216](#page-1217-1) Visualizar gráficas, Opciones, diálogo [159](#page-160-1) Visualizar pantalla de inicio al iniciar [156](#page-157-5) Visualizar por color, diálogo [106](#page-107-1) Visualizar puntadas barra de herr. [1216](#page-1217-2) diálogo [436](#page-437-0) herramienta [1177](#page-1178-1) Visualizar puntos de aguja, herr. [1154](#page-1155-2) Visualizar repeticiones, herr. Repeticiones, herr. [874](#page-875-1) Visualizar vectores, herr. [867](#page-868-3), [869](#page-870-3), [874](#page-875-2) Visualizar, barra de herr. Aro automático [918](#page-919-0) Atenuar gráficos [158](#page-159-0) Cambiar visualización [1000](#page-1001-0) Diagrama [998](#page-999-2) Inicio y fin automáticos [815](#page-816-2), [916](#page-917-1), [1148](#page-1149-3) Reestablecer columnas de detalles [1001](#page-1002-1) Simulador de puntada [110](#page-111-3) TrueView [1176](#page-1177-1) Visualizar aro [914](#page-915-1), [921](#page-922-1)–[929](#page-930-0) Visualizar bling [1252](#page-1253-3), [1257](#page-1258-3) Visualizar cuadrícula [85](#page-86-3), [160](#page-161-2) Visualizar funciones [1177](#page-1178-0), [1216](#page-1217-1) Visualizar mapas de bits [158](#page-159-2), [836](#page-837-2), [904](#page-905-4), [1148](#page-1149-4) Visualizar penetraciones de aguja [419](#page-420-2) Visualizar prenda [117](#page-118-0), [317](#page-318-2), [819](#page-820-2), [1102](#page-1103-1), [1113](#page-1114-0), [1143](#page-1144-2), [1144](#page-1145-1) Visualizar puntadas [1177](#page-1178-1), [1216](#page-1217-2) Visualizar puntos de aguja [1154](#page-1155-2) Visualizar reglas y guías [85](#page-86-4), [160](#page-161-1), [162](#page-163-3) Visualizar repeticiones [120](#page-121-1), [874](#page-875-1) Visualizar tela de aplique [1283](#page-1284-2) Visualizar vectores [158](#page-159-3), [867](#page-868-3)–[874](#page-875-2) voltear lentejuelas [1216](#page-1217-0) volver a secuenciar objetos [337](#page-338-1) objetos por Lista color-objeto [346](#page-347-2)

objetos por número [346](#page-347-2) por color [344](#page-345-0) por selección [344](#page-345-3) usando cortar y pegar [338](#page-339-0) usando la Lista color-objeto [340](#page-341-2) Volver a secuenciar por número, diálogo [346](#page-347-0)

#### Z

Zigzag Zigzag, herr. [233](#page-234-3), [621](#page-622-2) usar con agujeros de taladro [1159](#page-1160-0) Zoom Factor de zoom, herr. [96](#page-97-0) Zoom, herr. [96](#page-97-1) Zoom 1-1, herr. [96](#page-97-2) Zoom a pantalla, herr. [96](#page-97-3) Zoom a prenda, herr. [317](#page-318-3), [819](#page-820-3) Zoom a selección, herr. [96](#page-97-4) Zoom al aro, herr. [921](#page-922-2) Zoom, barra de herr. Factor de zoom [96](#page-97-0) Zoom [96](#page-97-1) Zoom 1-1 [96](#page-97-2) Zoom a pantalla [96](#page-97-3) Zoom a prenda [317](#page-318-3), [819](#page-820-3) Zoom a selección [96](#page-97-4) Zoom al aro [921](#page-922-2)